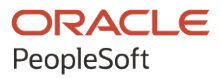

# PeopleSoft Campus Solutions 9.2: Recruiting and Admissions

**July 2020**

**ORACLE** 

PeopleSoft Campus Solutions 9.2: Recruiting and Admissions Copyright © 1988, 2020, Oracle and/or its affiliates.

This software and related documentation are provided under a license agreement containing restrictions on use and disclosure and are protected by intellectual property laws. Except as expressly permitted in your license agreement or allowed by law, you may not use, copy, reproduce, translate, broadcast, modify, license, transmit, distribute, exhibit, perform, publish, or display any part, in any form, or by any means. Reverse engineering, disassembly, or decompilation of this software, unless required by law for interoperability, is prohibited.

The information contained herein is subject to change without notice and is not warranted to be error-free. If you find any errors, please report them to us in writing.

If this is software or related documentation that is delivered to the U.S. Government or anyone licensing it on behalf of the U.S. Government, then the following notice is applicable:

U.S. GOVERNMENT END USERS: Oracle programs (including any operating system, integrated software, any programs embedded, installed or activated on delivered hardware, and modifications of such programs) and Oracle computer documentation or other Oracle data delivered to or accessed by U.S. Government end users are "commercial computer software" or "commercial computer software documentation" pursuant to the applicable Federal Acquisition Regulation and agency-specific supplemental regulations. As such, the use, reproduction, duplication, release, display, disclosure, modification, preparation of derivative works, and/or adaptation of i) Oracle programs (including any operating system, integrated software, any programs embedded, installed or activated on delivered hardware, and modifications of such programs), ii) Oracle computer documentation and/or iii) other Oracle data, is subject to the rights and limitations specified in the license contained in the applicable contract. The terms governing the U.S. Government's use of Oracle cloud services are defined by the applicable contract for such services. No other rights are granted to the U.S. Government.

This software or hardware is developed for general use in a variety of information management applications. It is not developed or intended for use in any inherently dangerous applications, including applications that may create a risk of personal injury. If you use this software or hardware in dangerous applications, then you shall be responsible to take all appropriate fail-safe, backup, redundancy, and other measures to ensure its safe use. Oracle Corporation and its affiliates disclaim any liability for any damages caused by use of this software or hardware in dangerous applications.

Oracle and Java are registered trademarks of Oracle and/or its affiliates. Other names may be trademarks of their respective owners.

Intel and Intel Inside are trademarks or registered trademarks of Intel Corporation. All SPARC trademarks are used under license and are trademarks or registered trademarks of SPARC International, Inc. AMD, Epyc, and the AMD logo are trademarks or registered trademarks of Advanced Micro Devices. UNIX is a registered trademark of The Open Group.

This software or hardware and documentation may provide access to or information about content, products, and services from third parties. Oracle Corporation and its affiliates are not responsible for and expressly disclaim all warranties of any kind with respect to third-party content, products, and services unless otherwise set forth in an applicable agreement between you and Oracle. Oracle Corporation and its affiliates will not be responsible for any loss, costs, or damages incurred due to your access to or use of third-party content, products, or services, except as set forth in an applicable agreement between you and Oracle.

The business names used in this documentation are fictitious, and are not intended to identify any real companies currently or previously in existence.

#### Documentation Accessibility

For information about Oracle's commitment to accessibility, visit the Oracle Accessibility Program website at [http://](http://www.oracle.com/pls/topic/lookup?ctx=acc&id=docacc) [www.oracle.com/pls/topic/lookup?ctx=acc&id=docacc.](http://www.oracle.com/pls/topic/lookup?ctx=acc&id=docacc)

Access to Oracle Support

Oracle customers that have purchased support have access to electronic support through My Oracle Support. For information, visit <http://www.oracle.com/pls/topic/lookup?ctx=acc&id=info>or visit [http://www.oracle.com/pls/](http://www.oracle.com/pls/topic/lookup?ctx=acc&id=trs) [topic/lookup?ctx=acc&id=trs](http://www.oracle.com/pls/topic/lookup?ctx=acc&id=trs) if you are hearing impaired.

# **Contents**

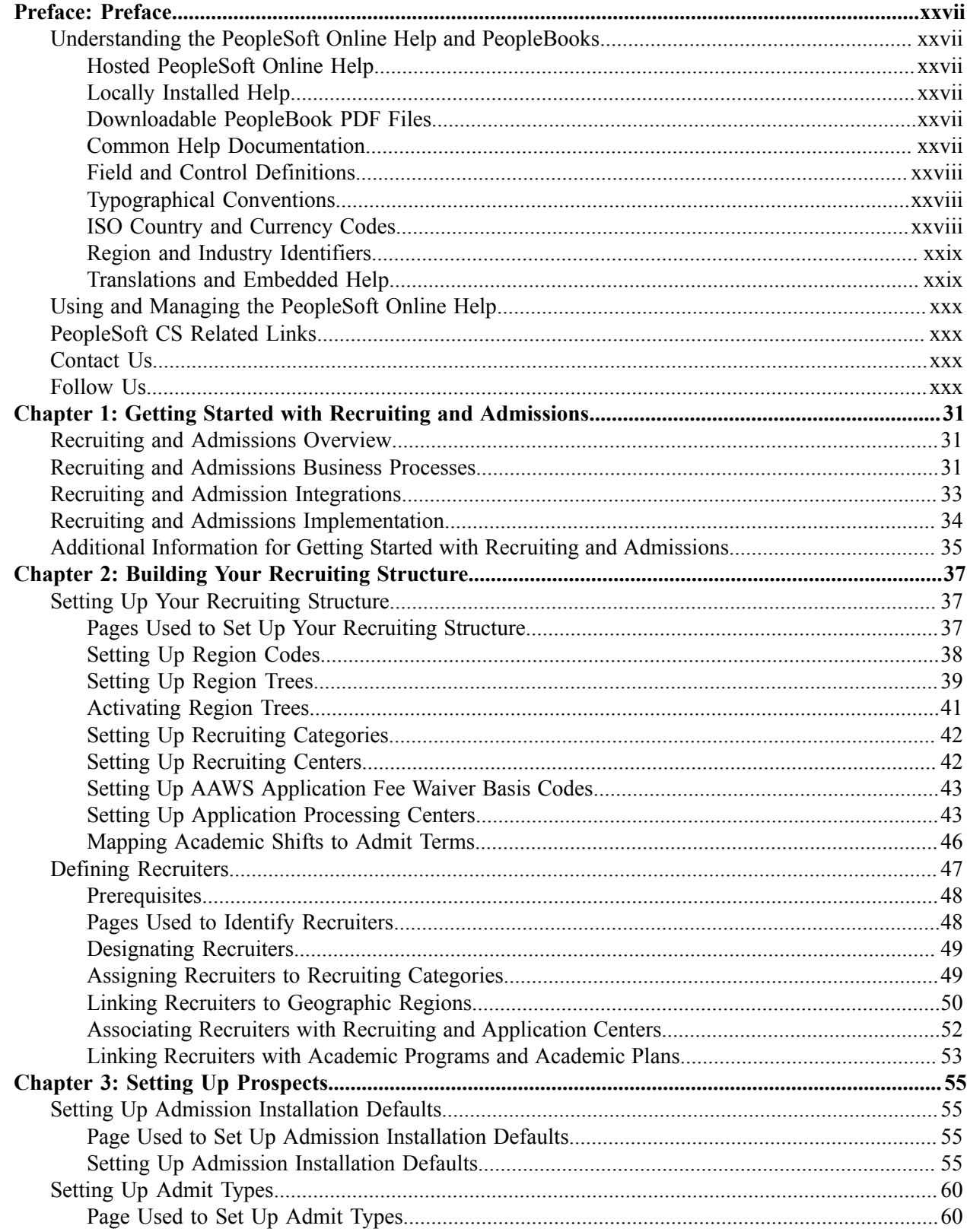

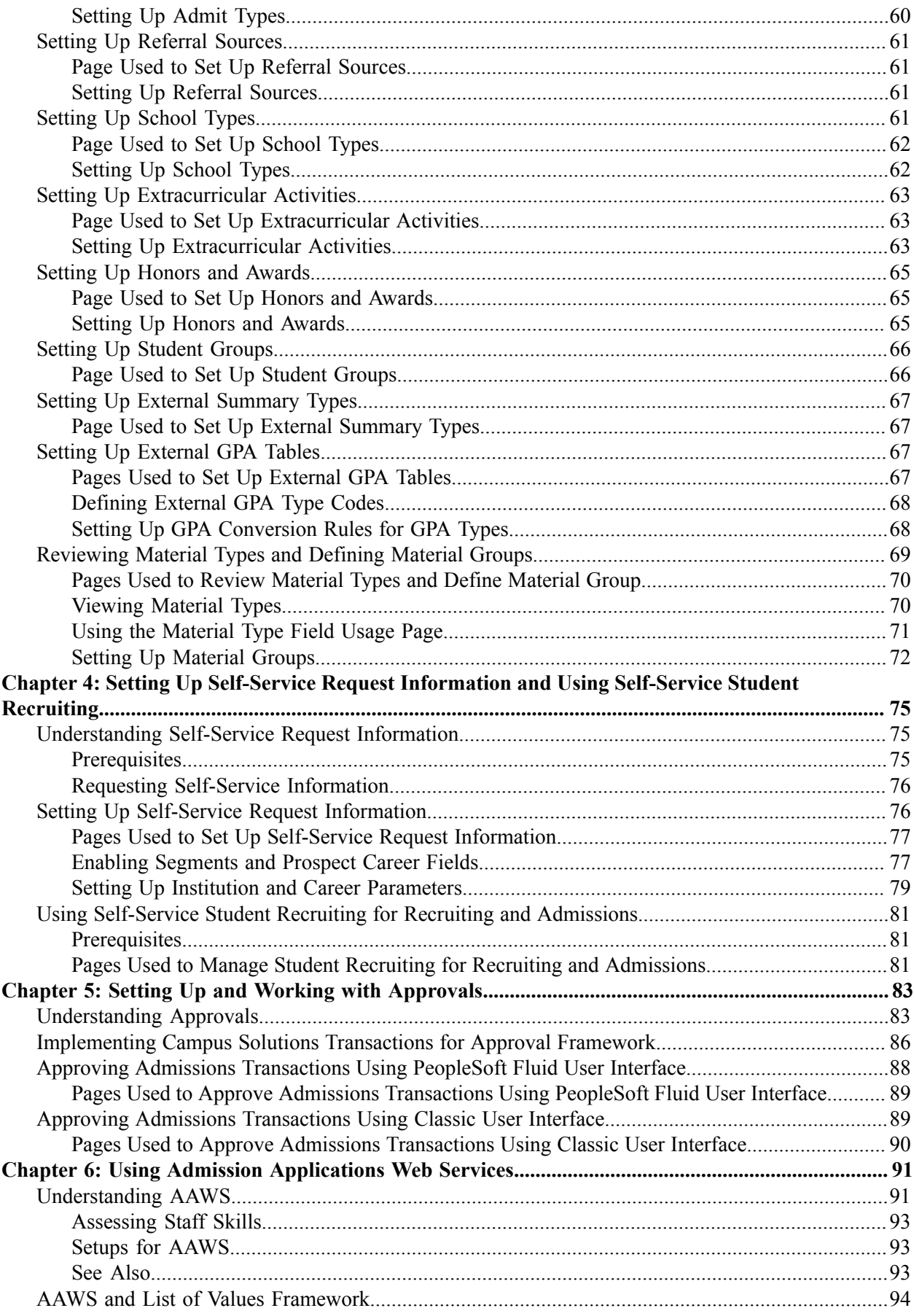

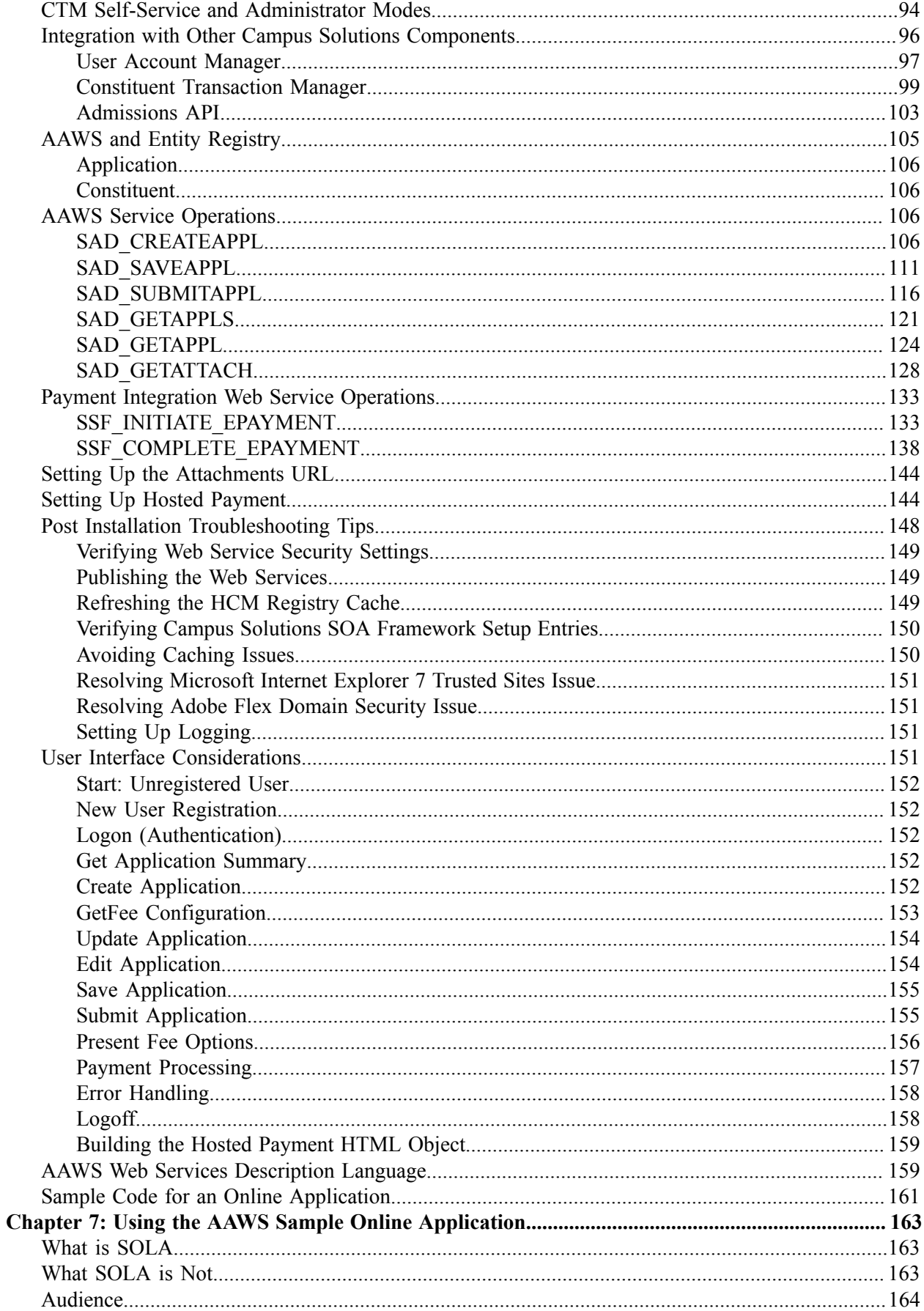

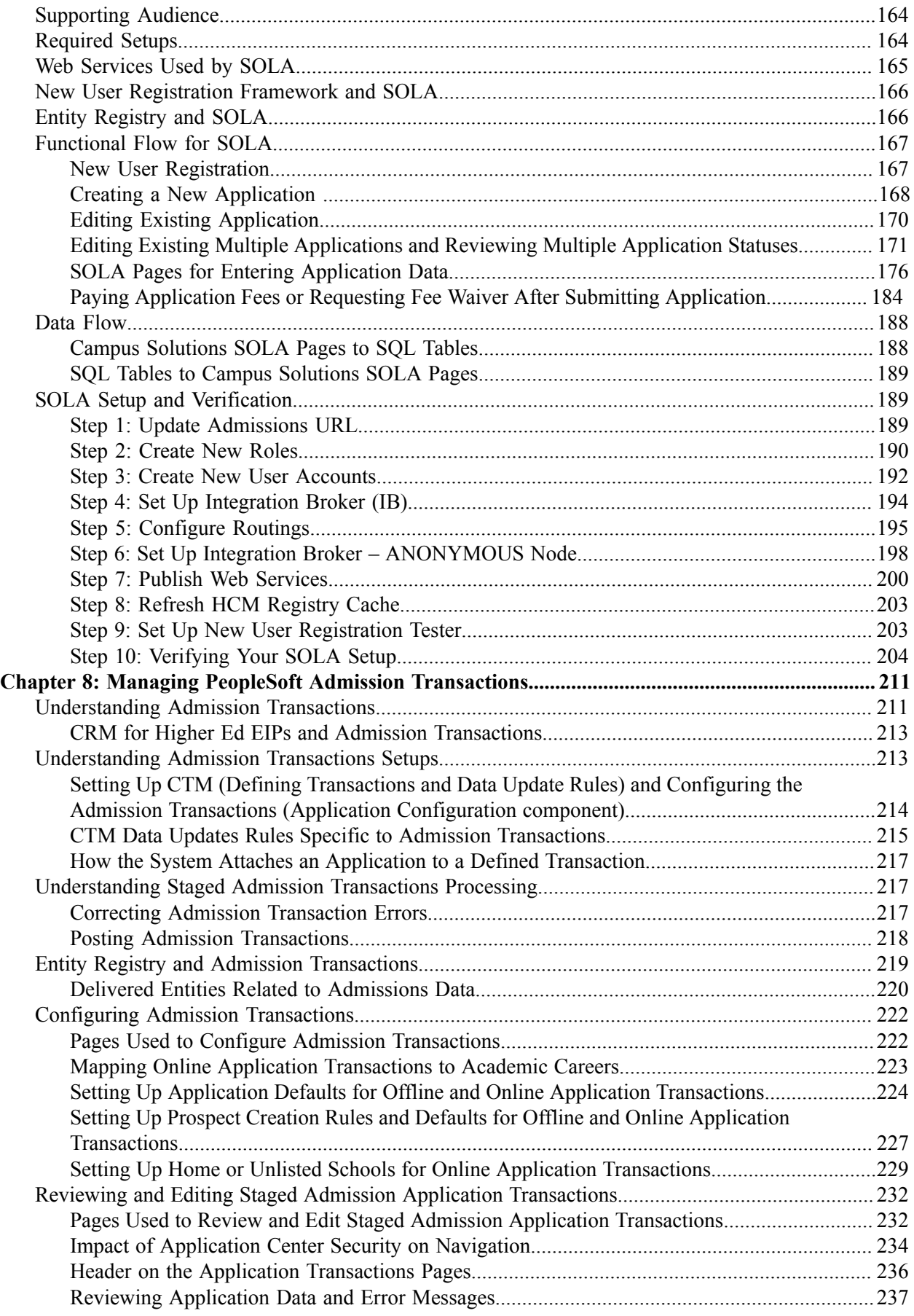

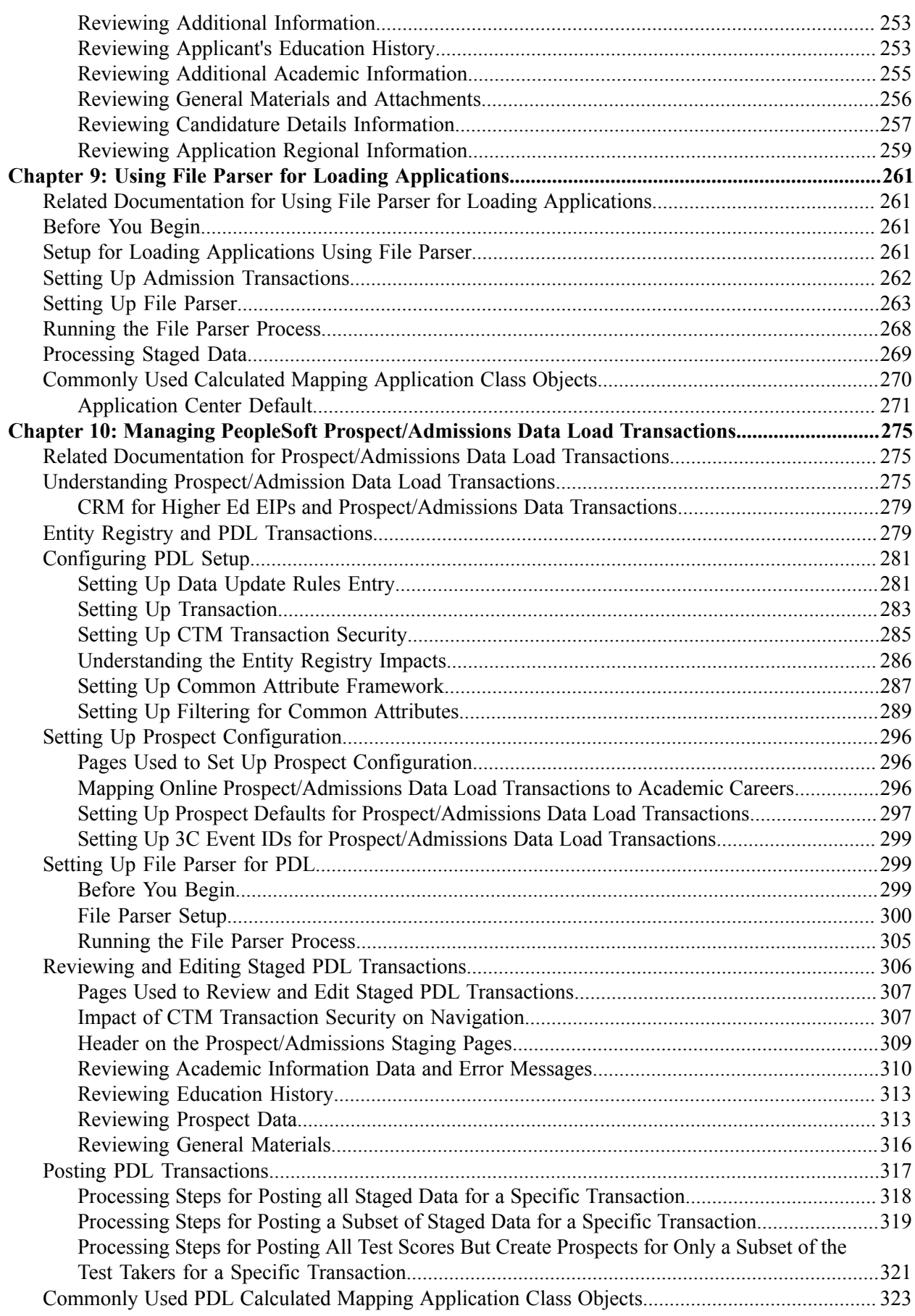

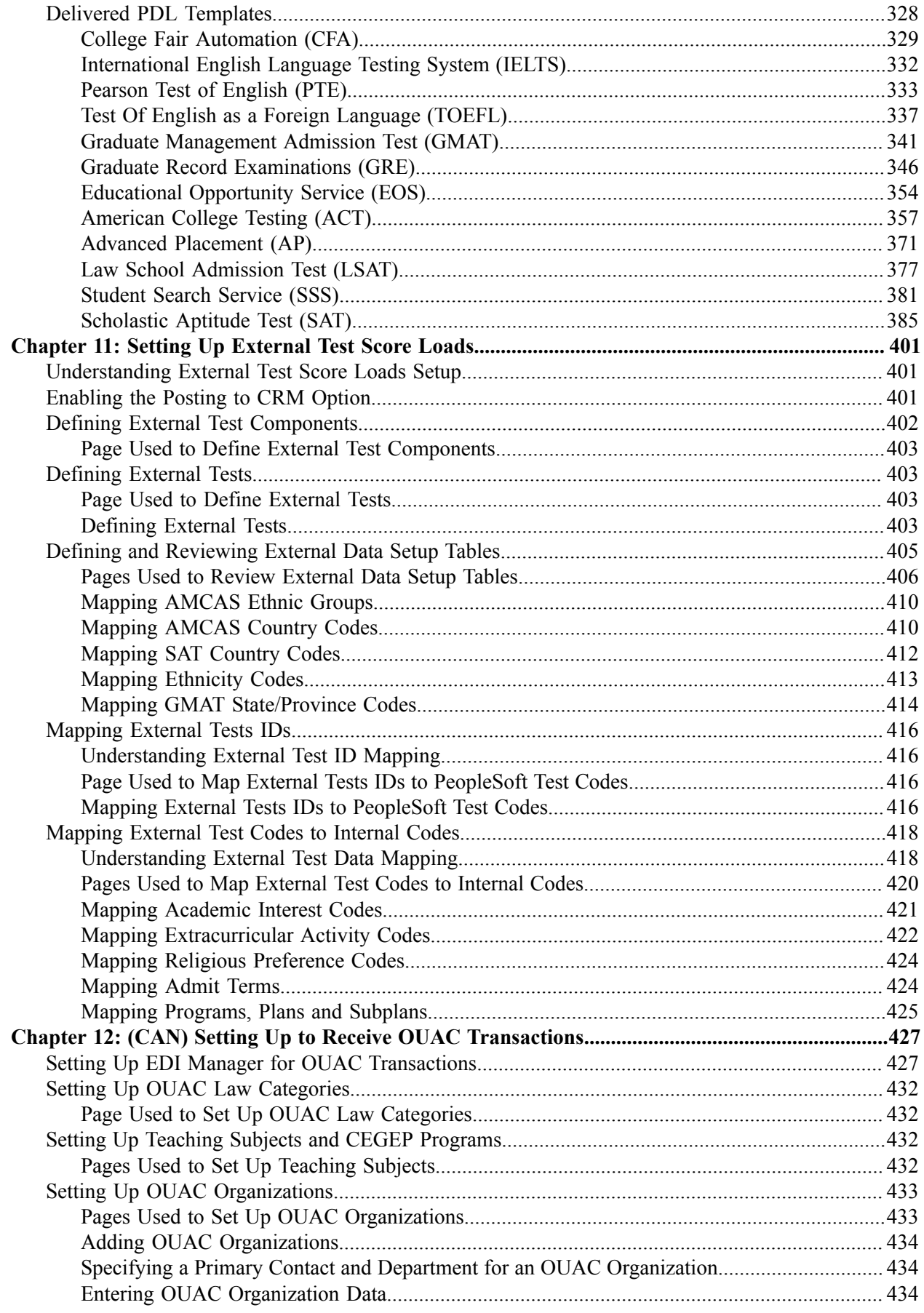

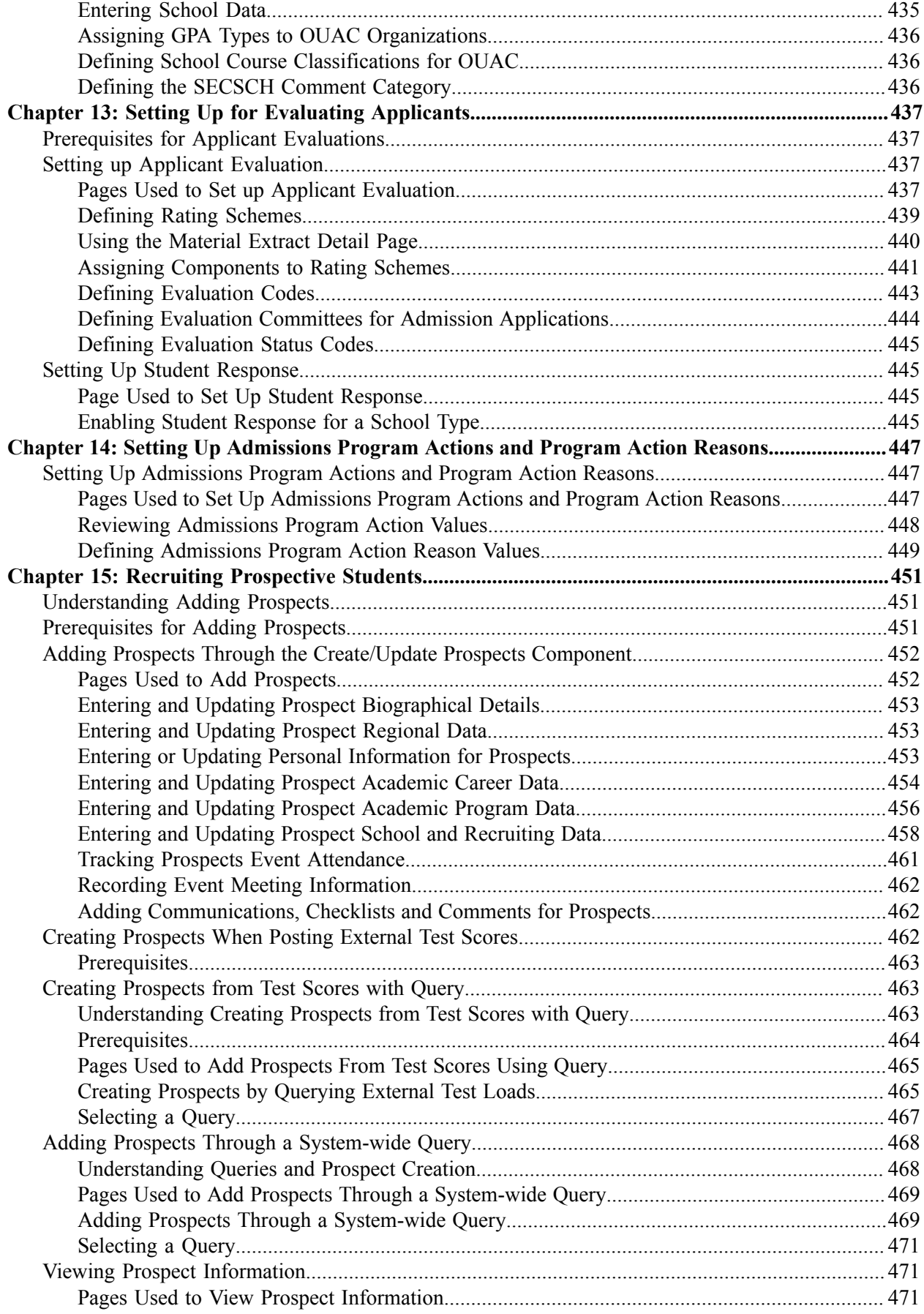

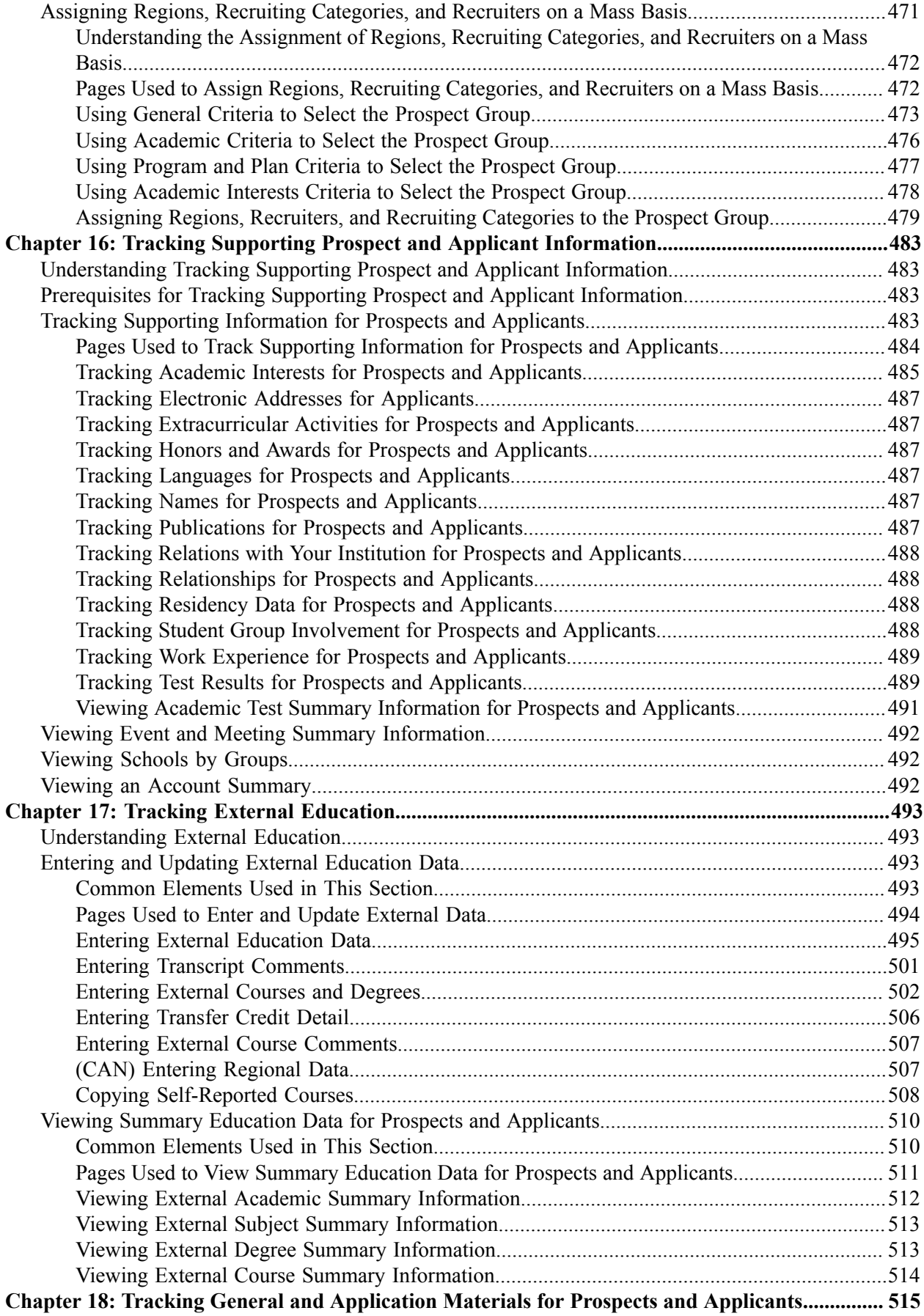

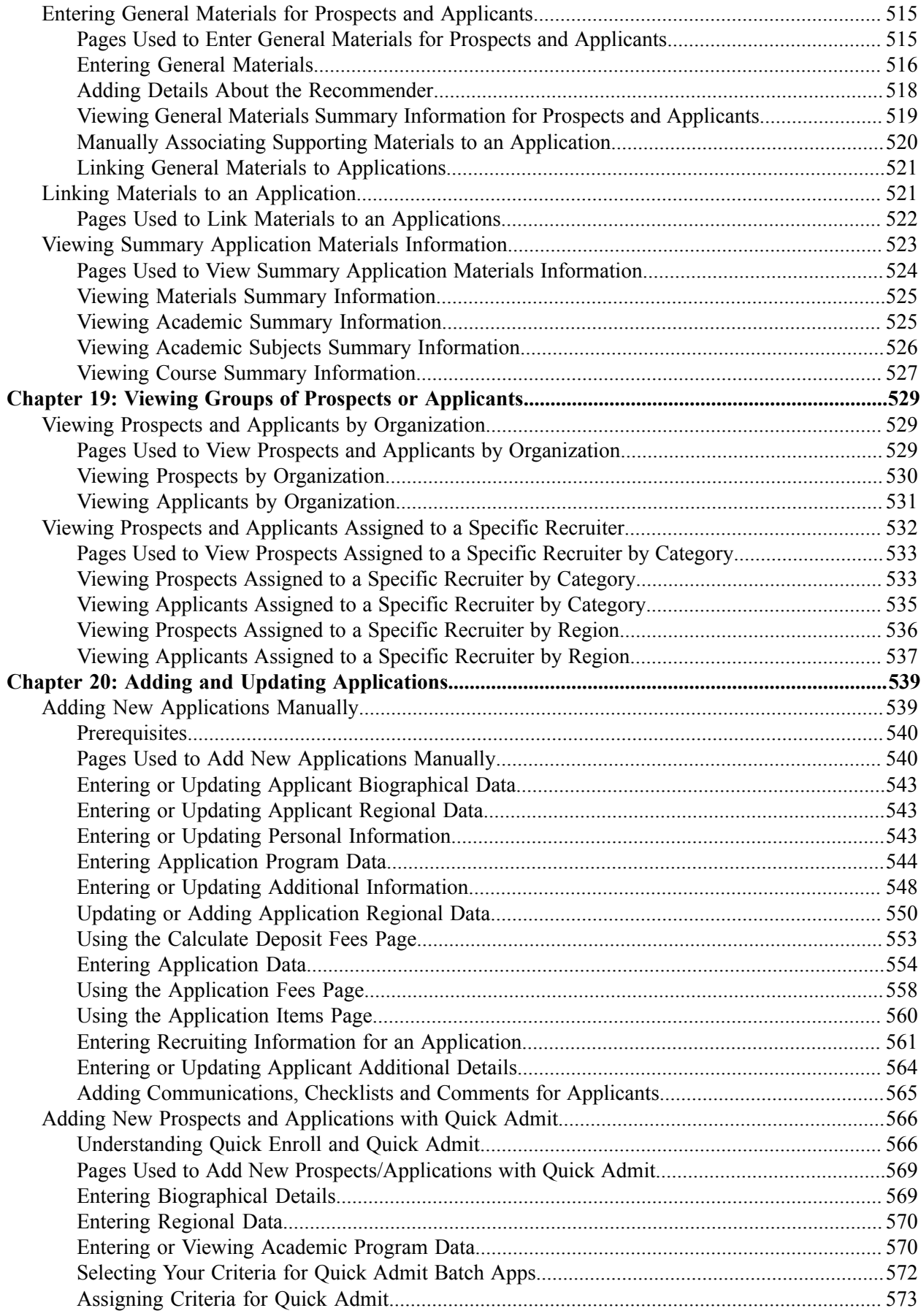

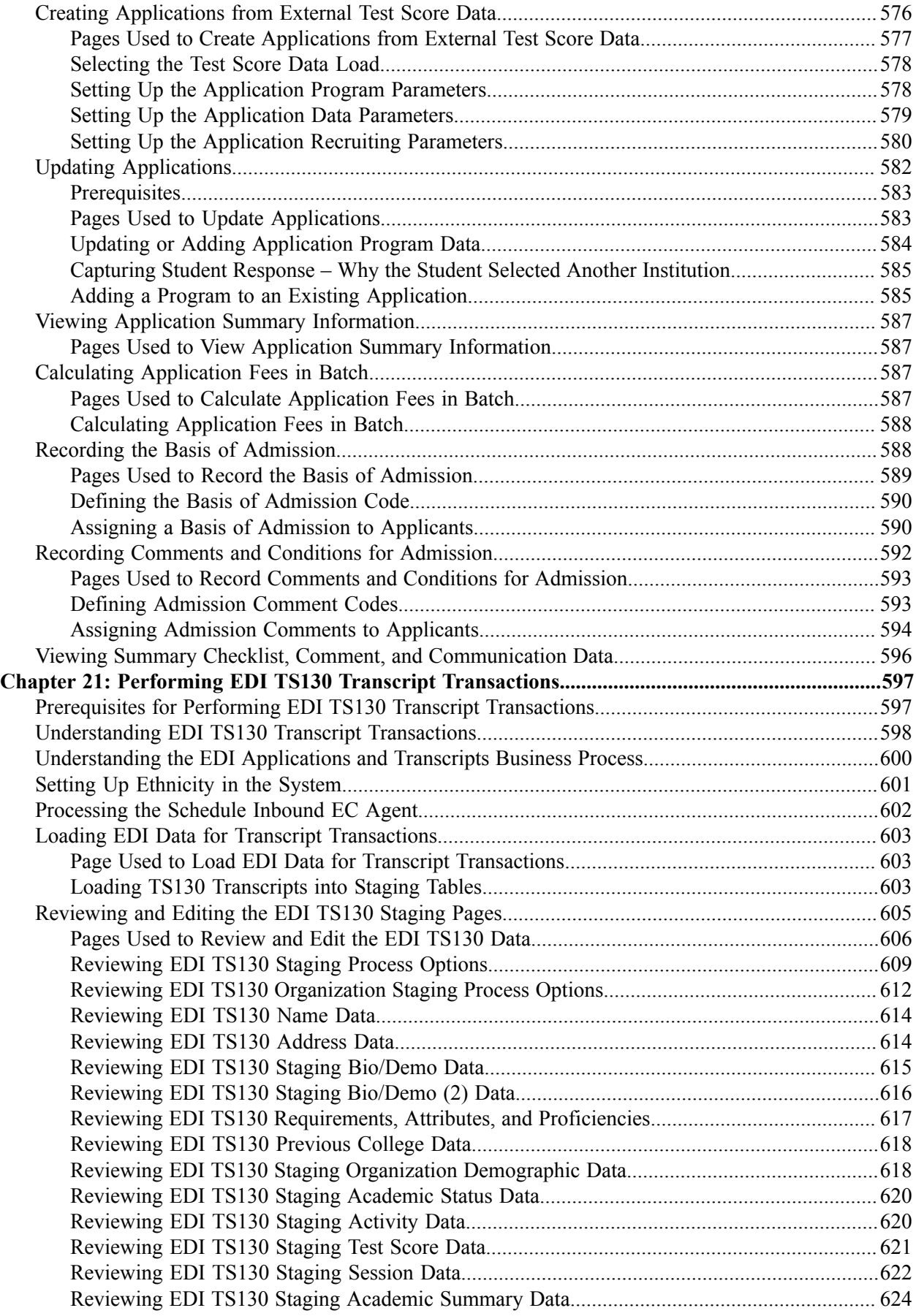

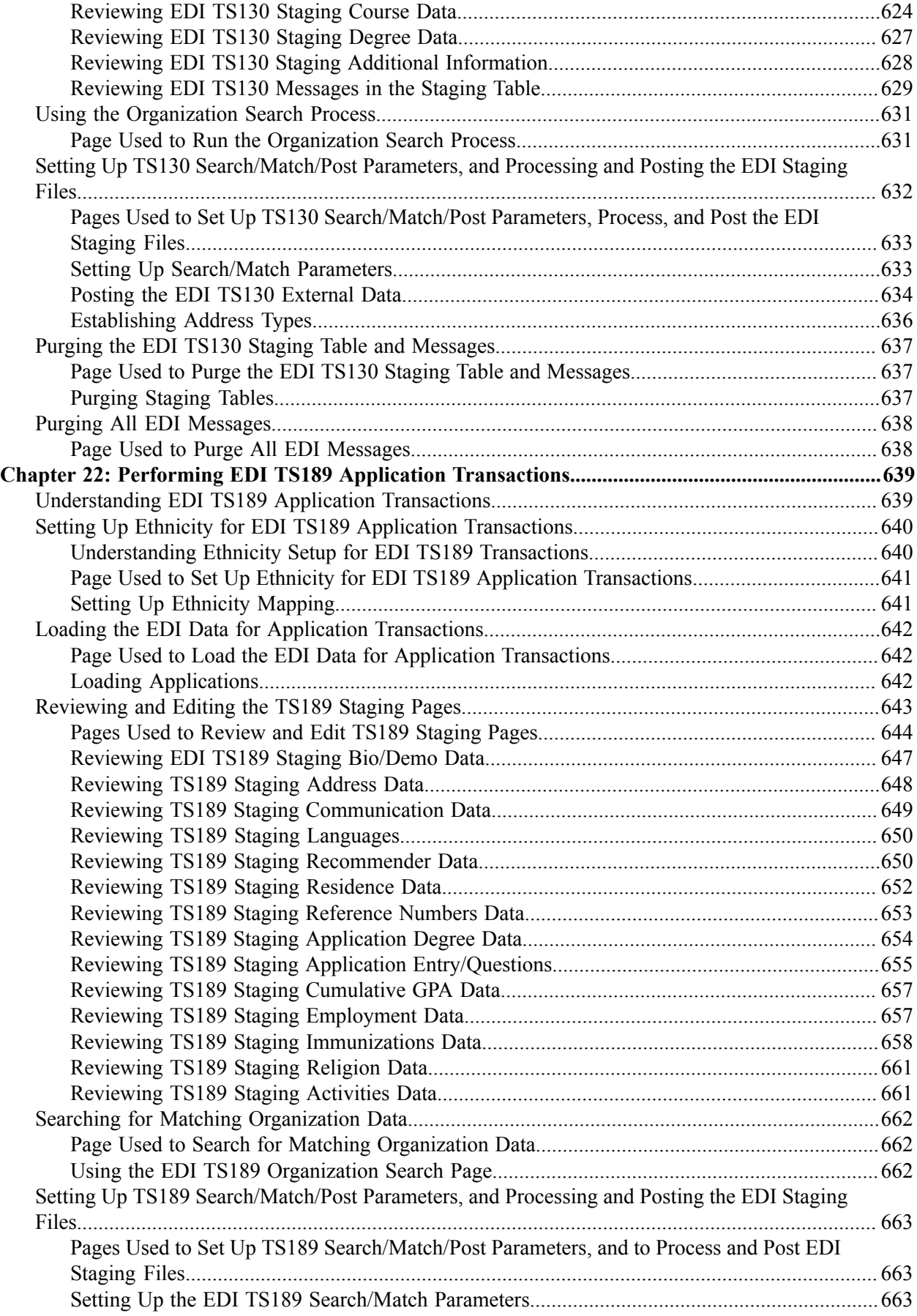

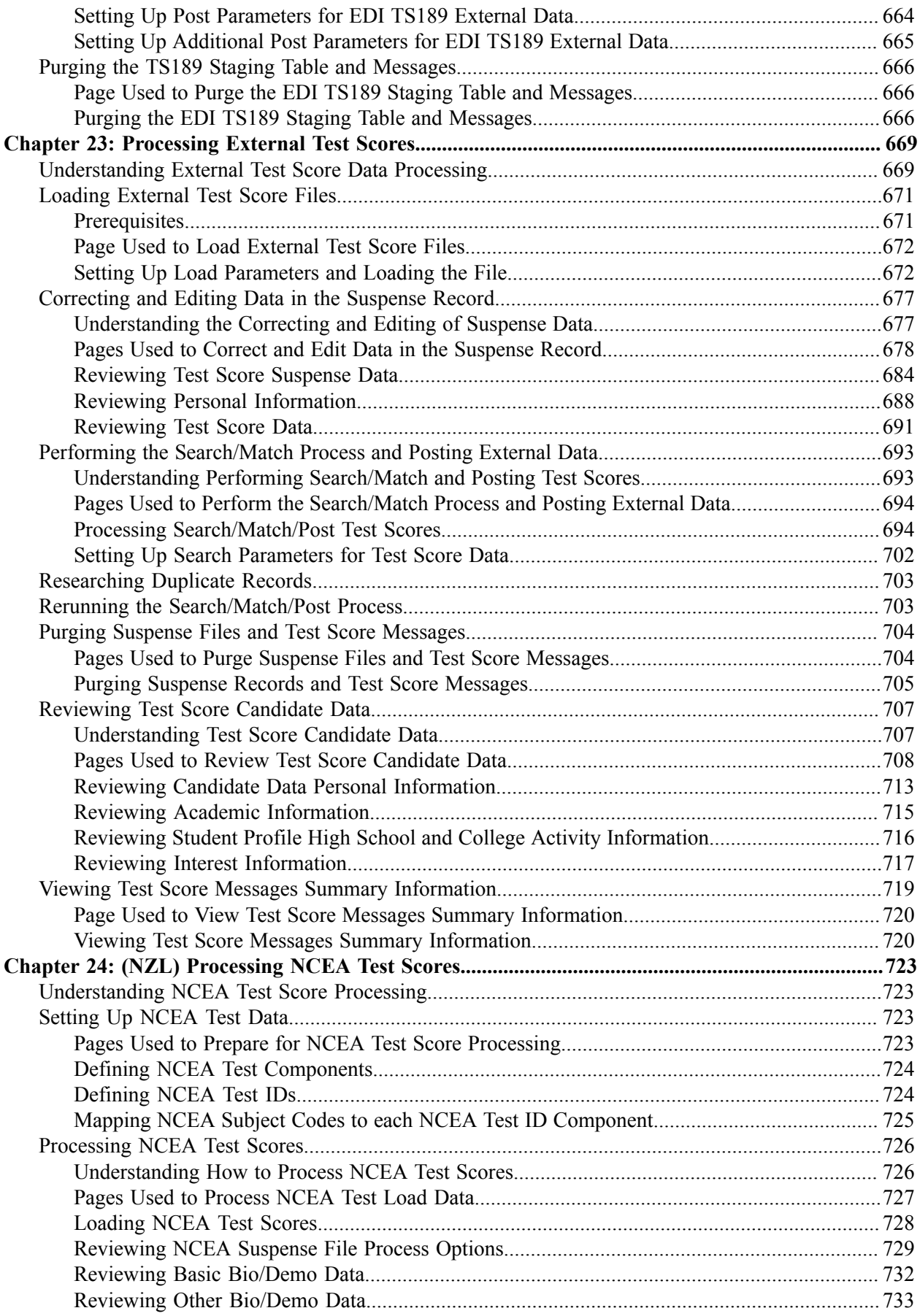

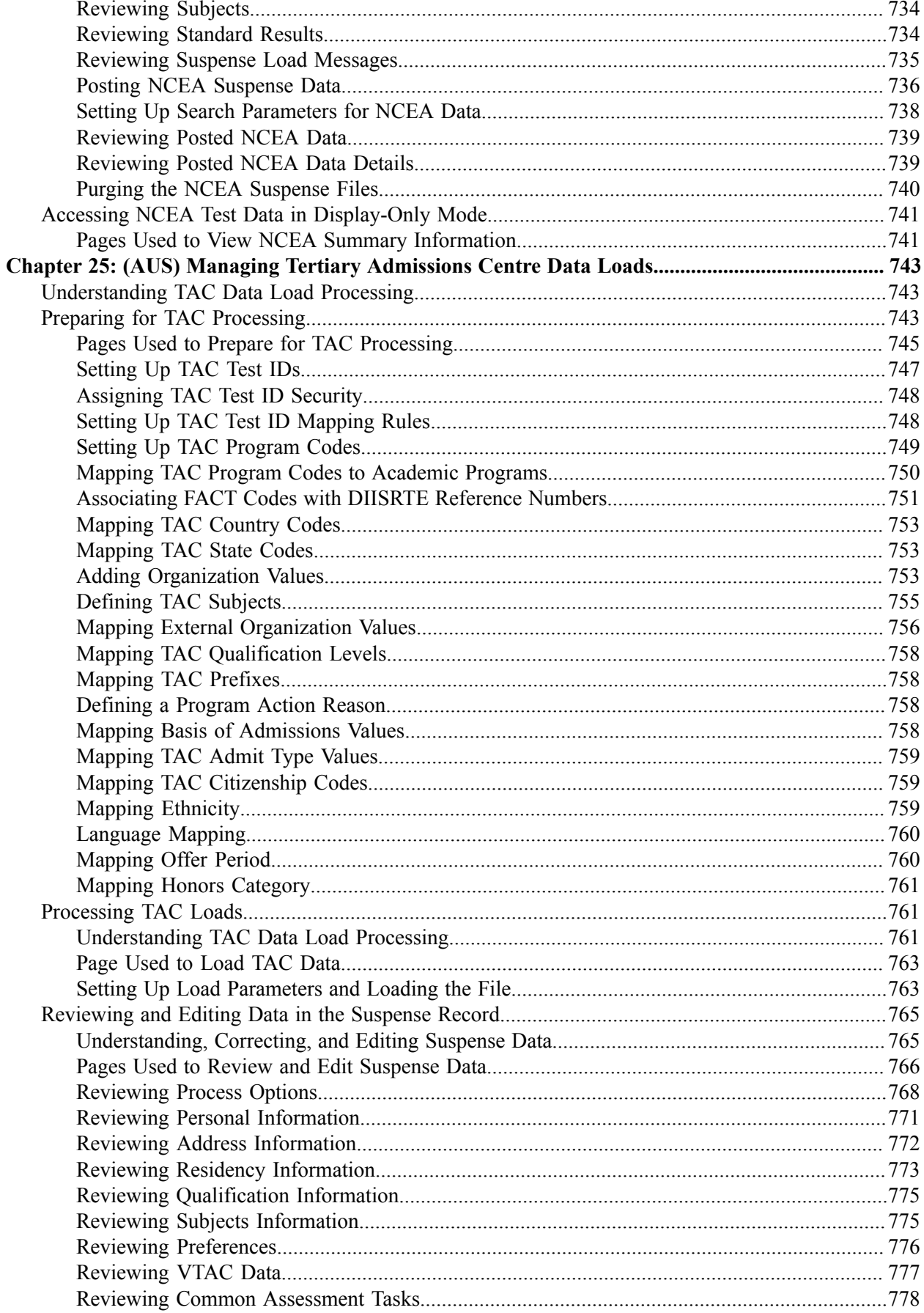

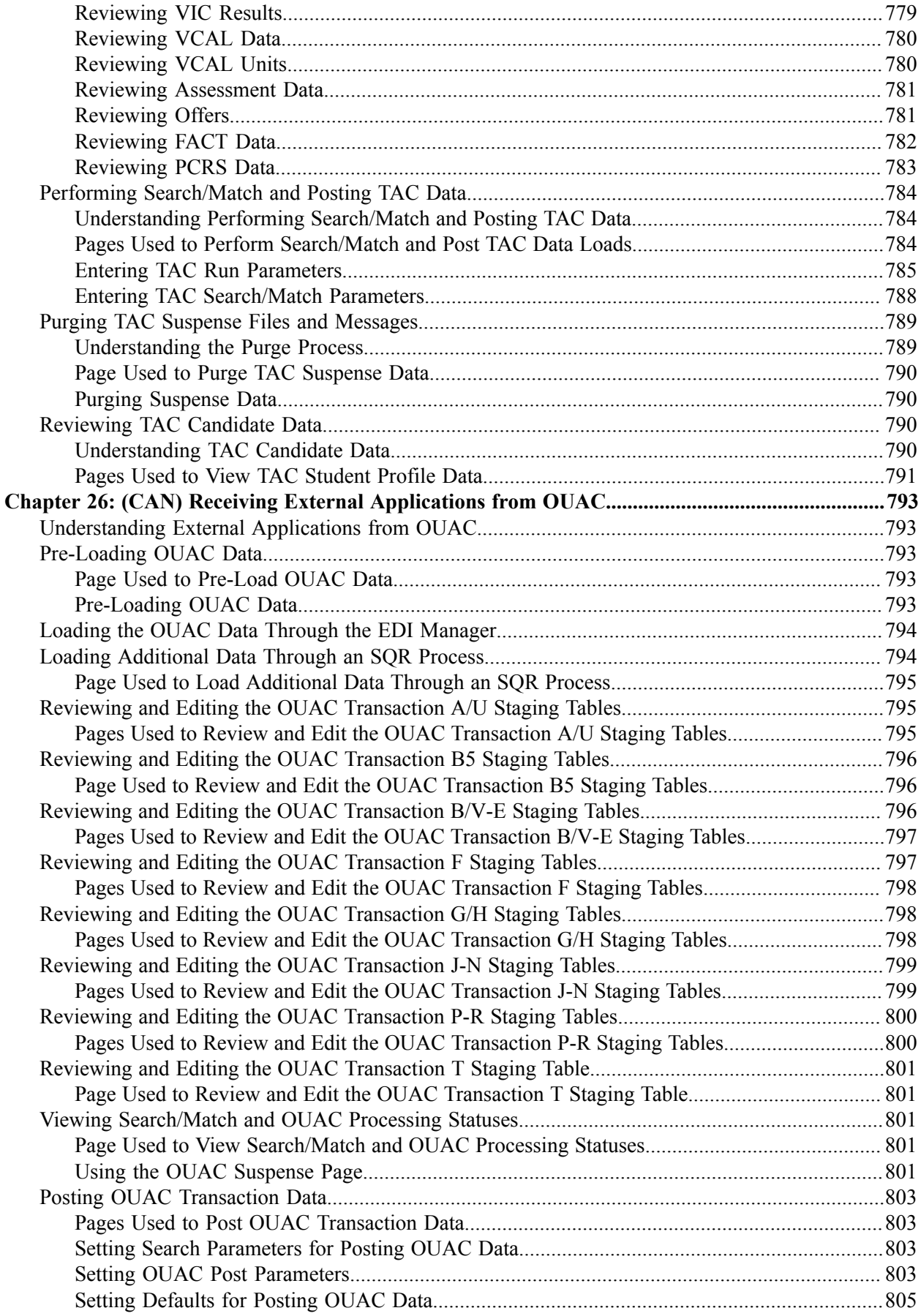

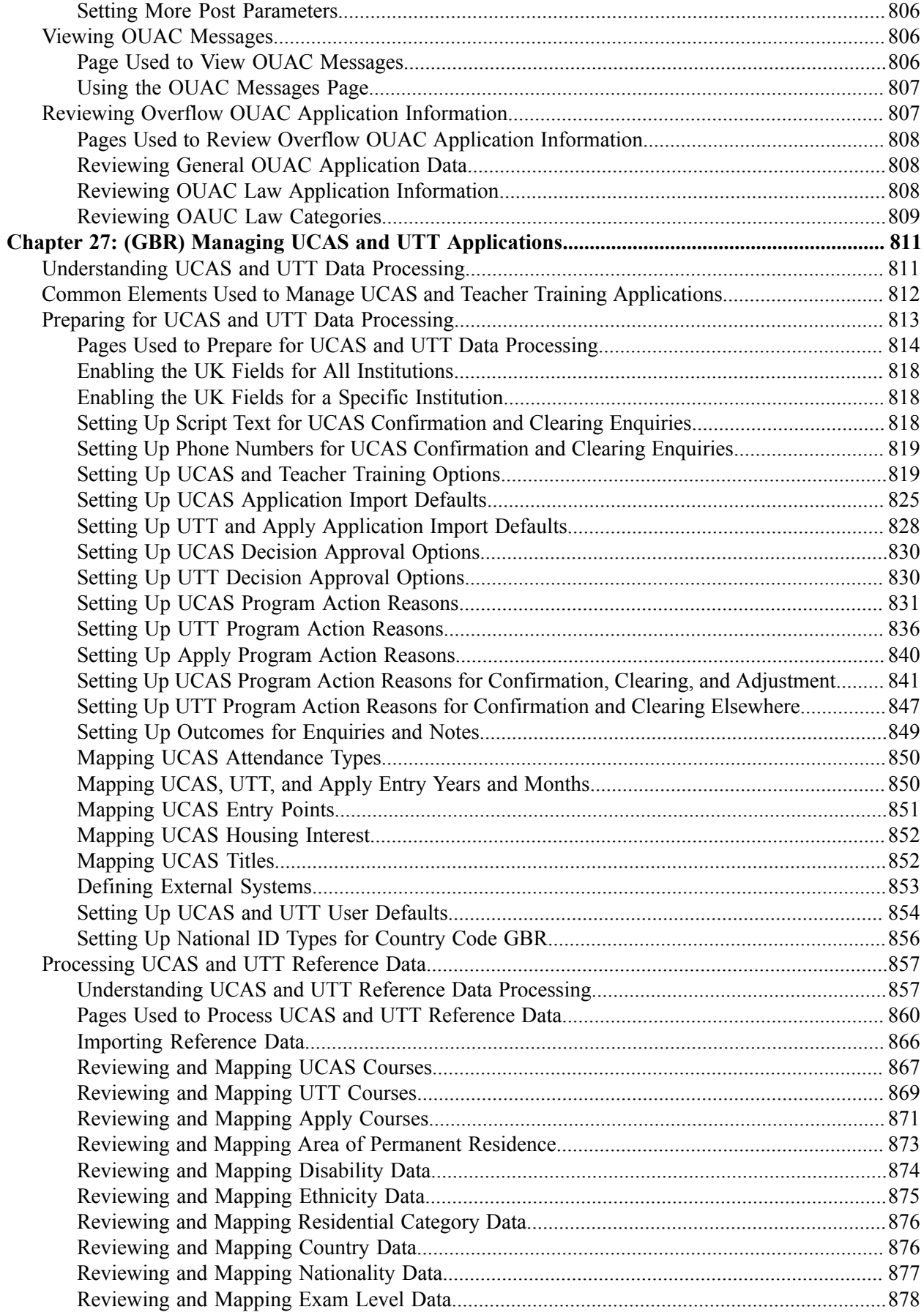

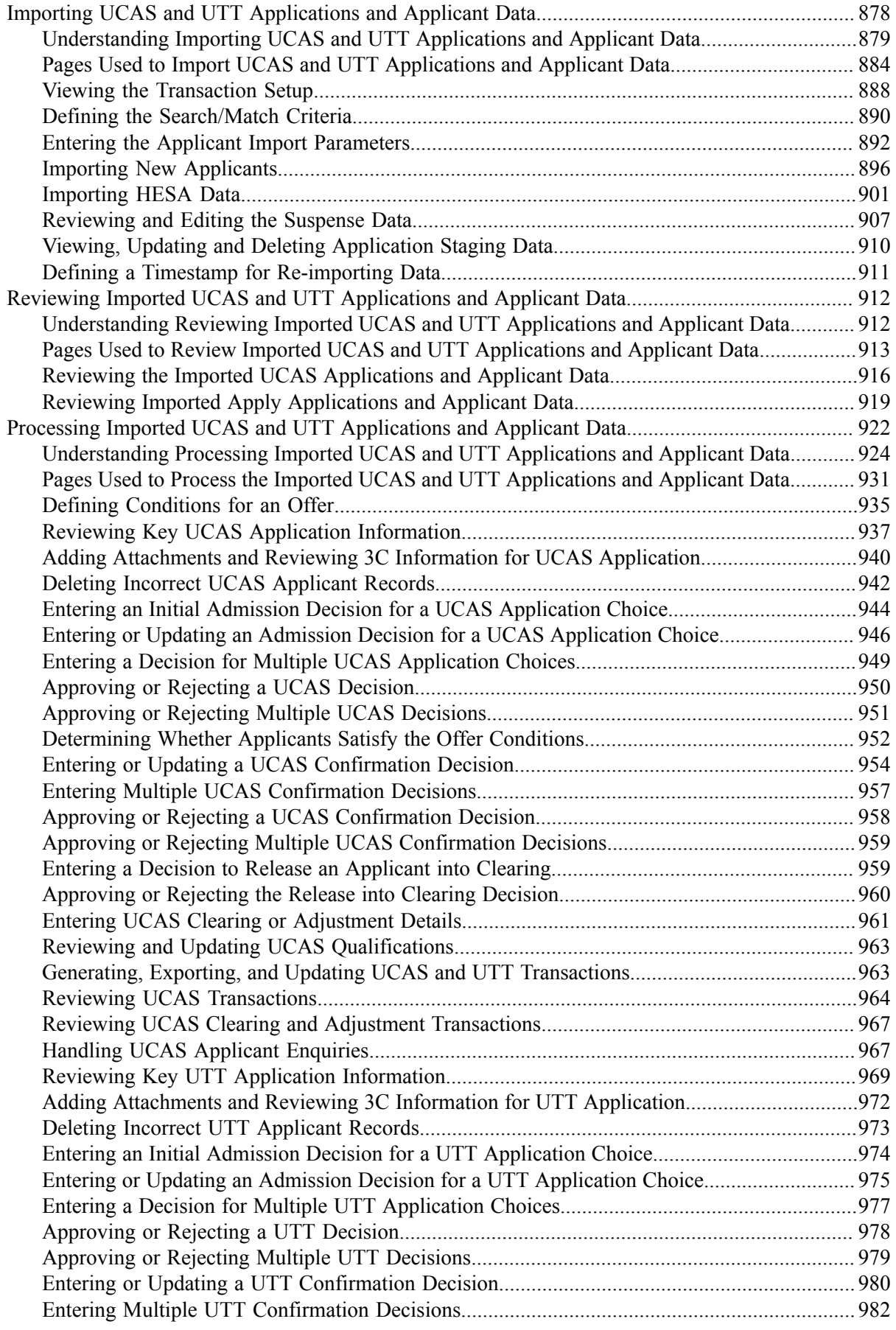

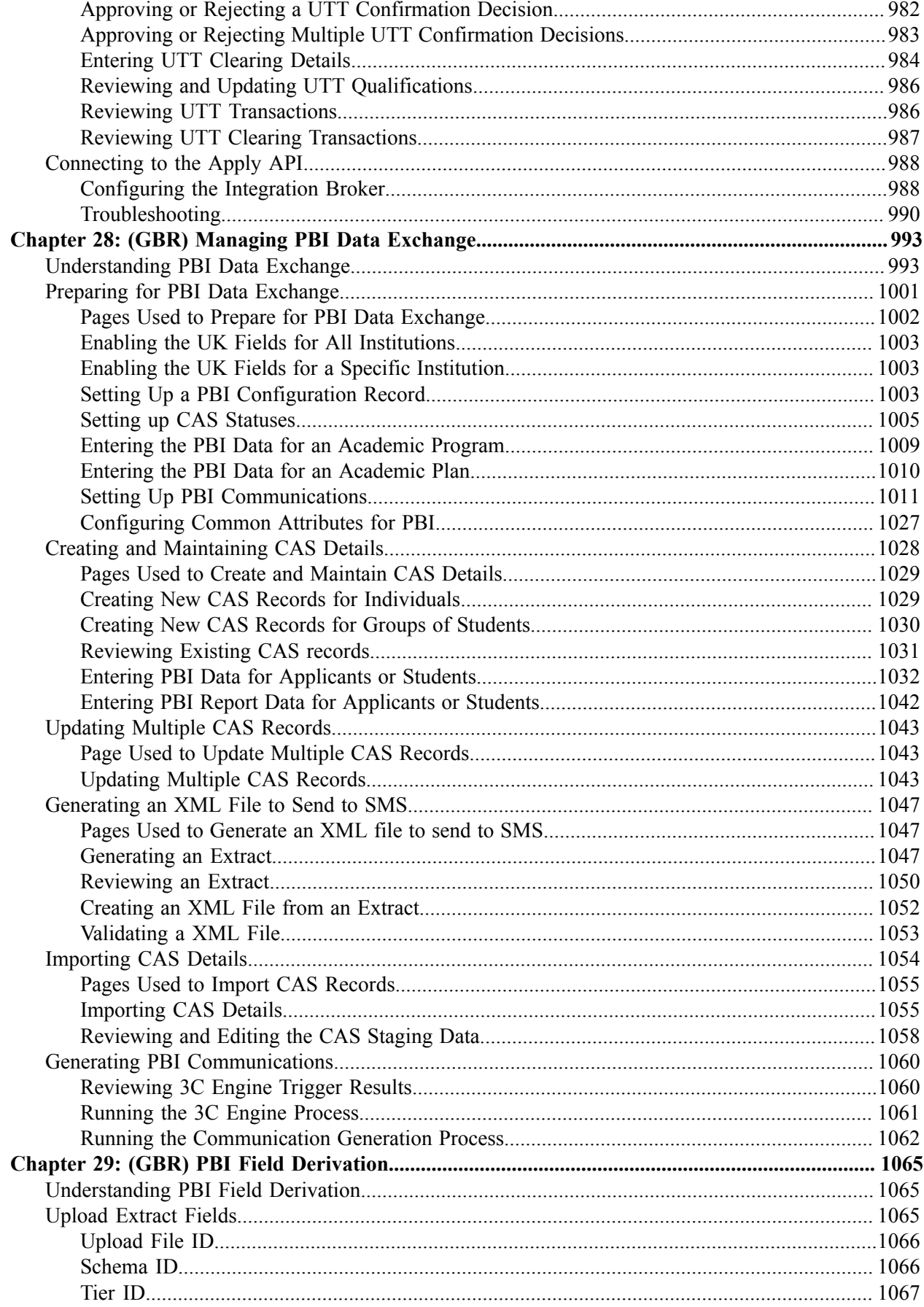

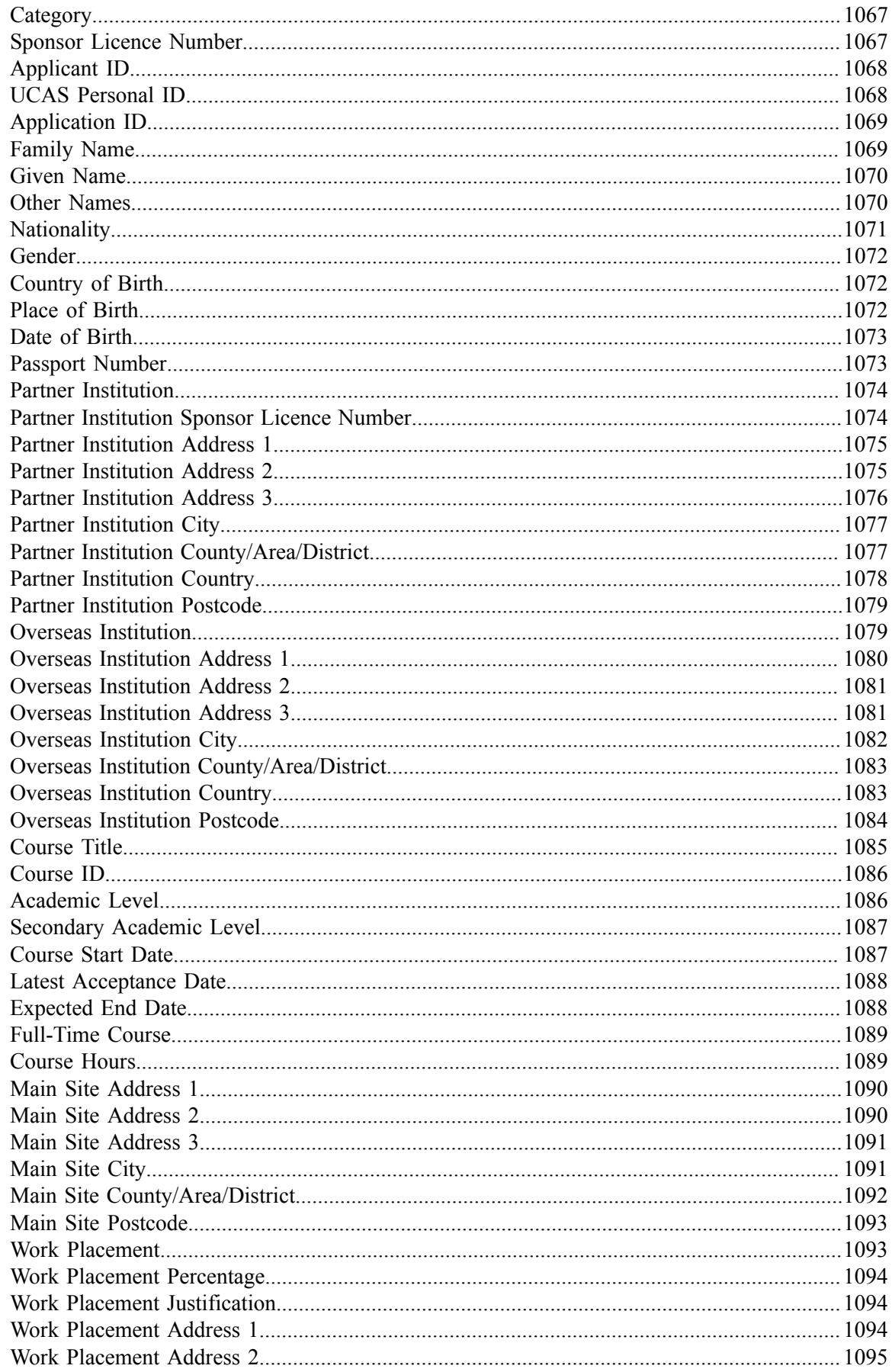

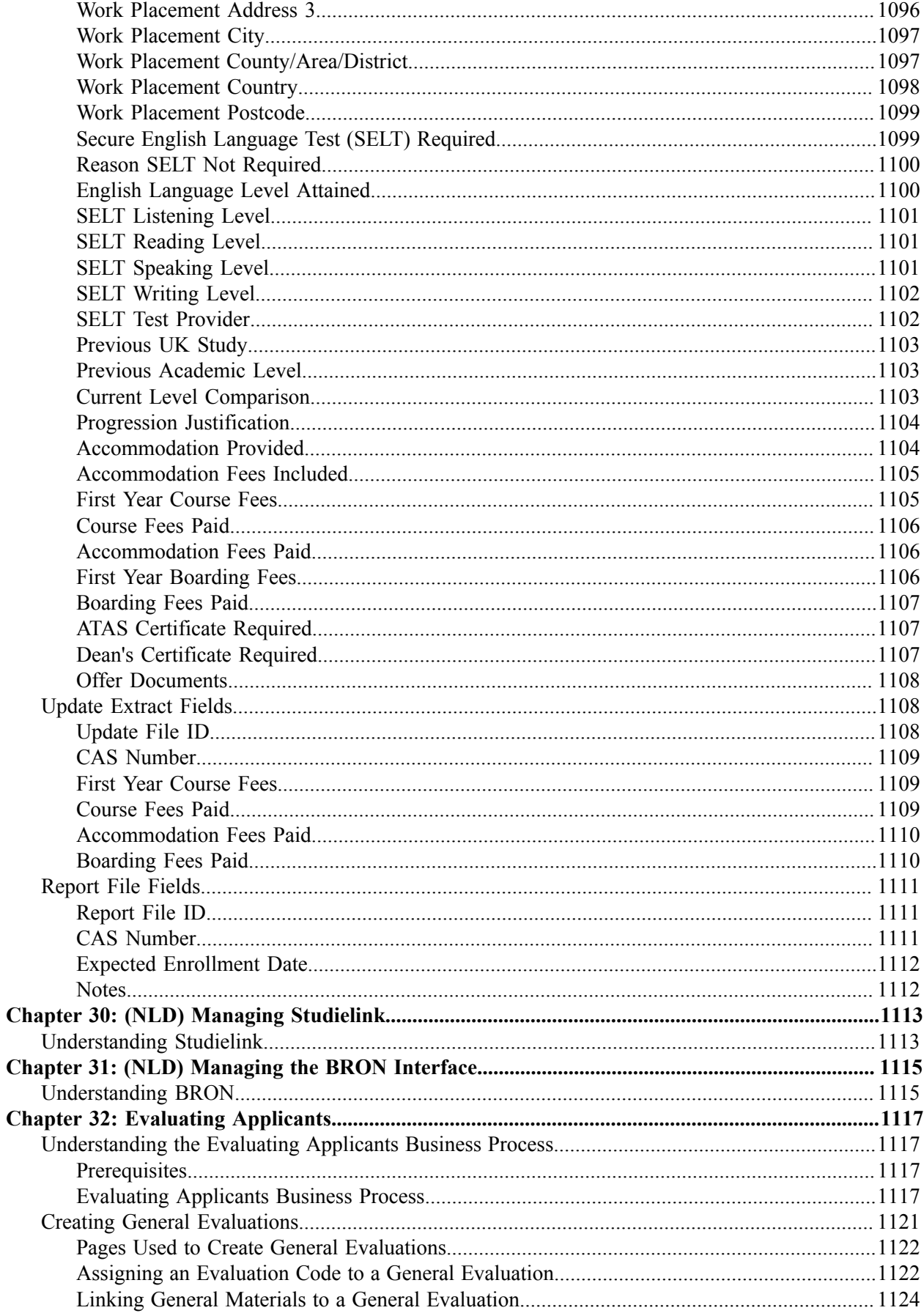

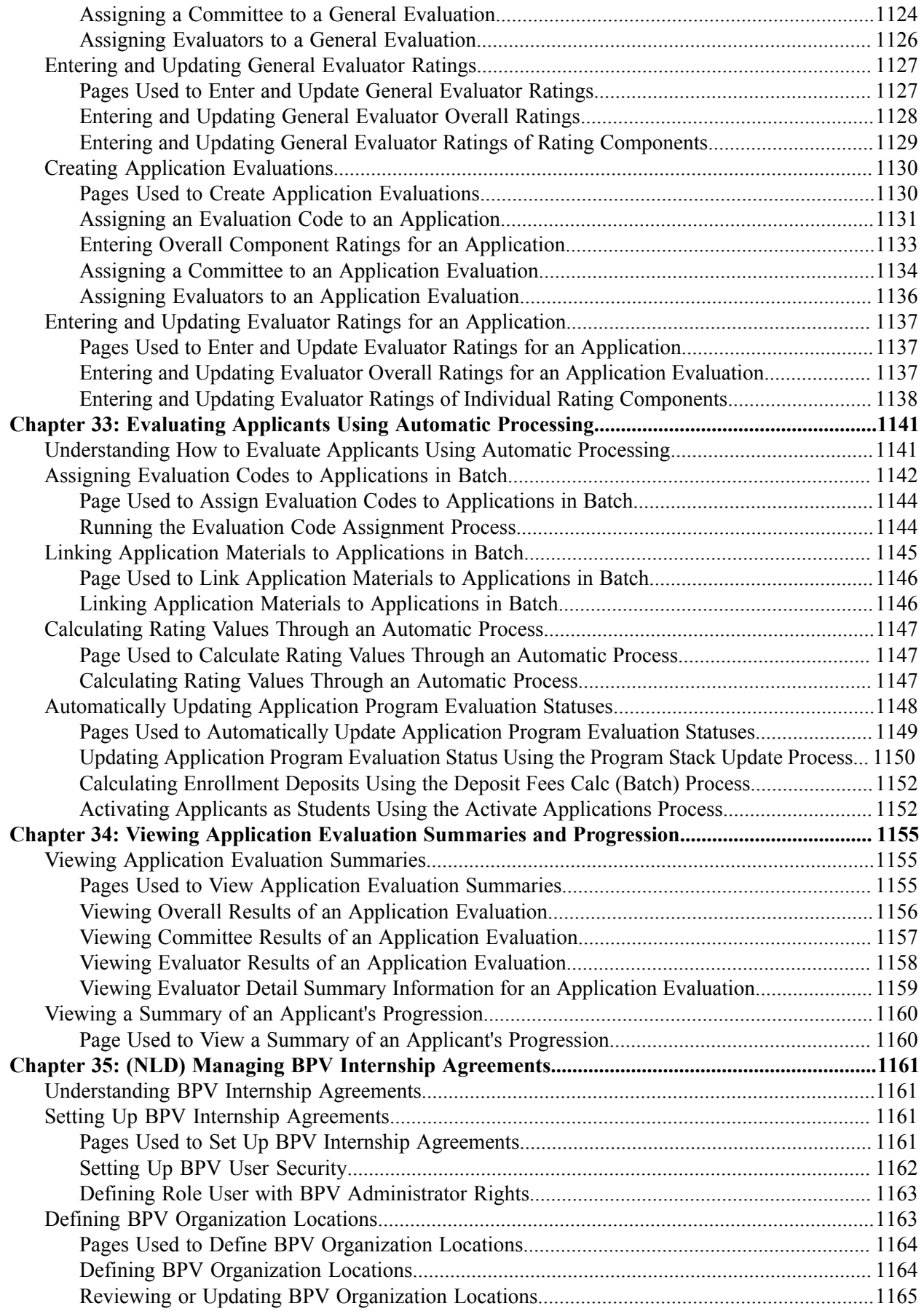

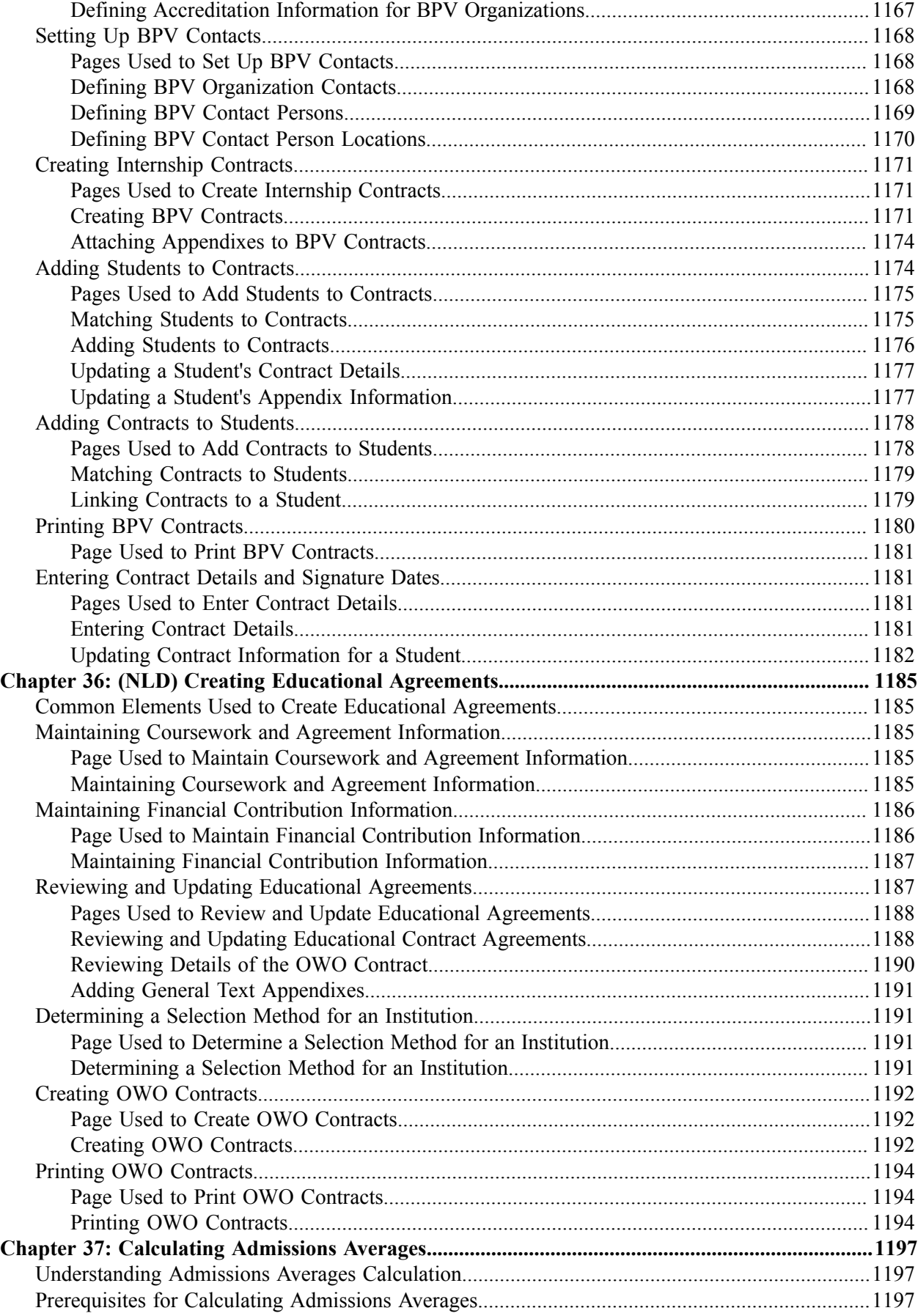

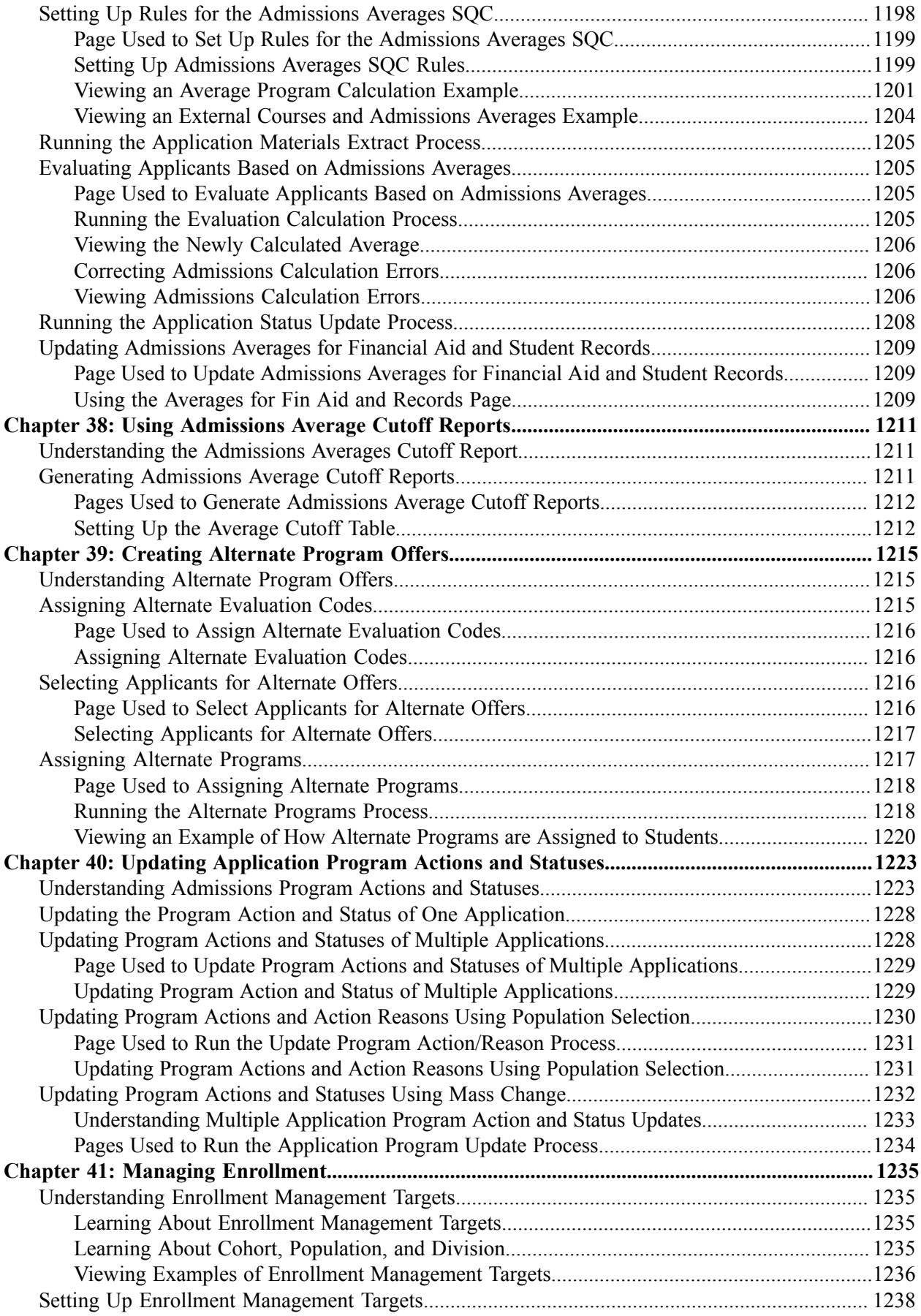

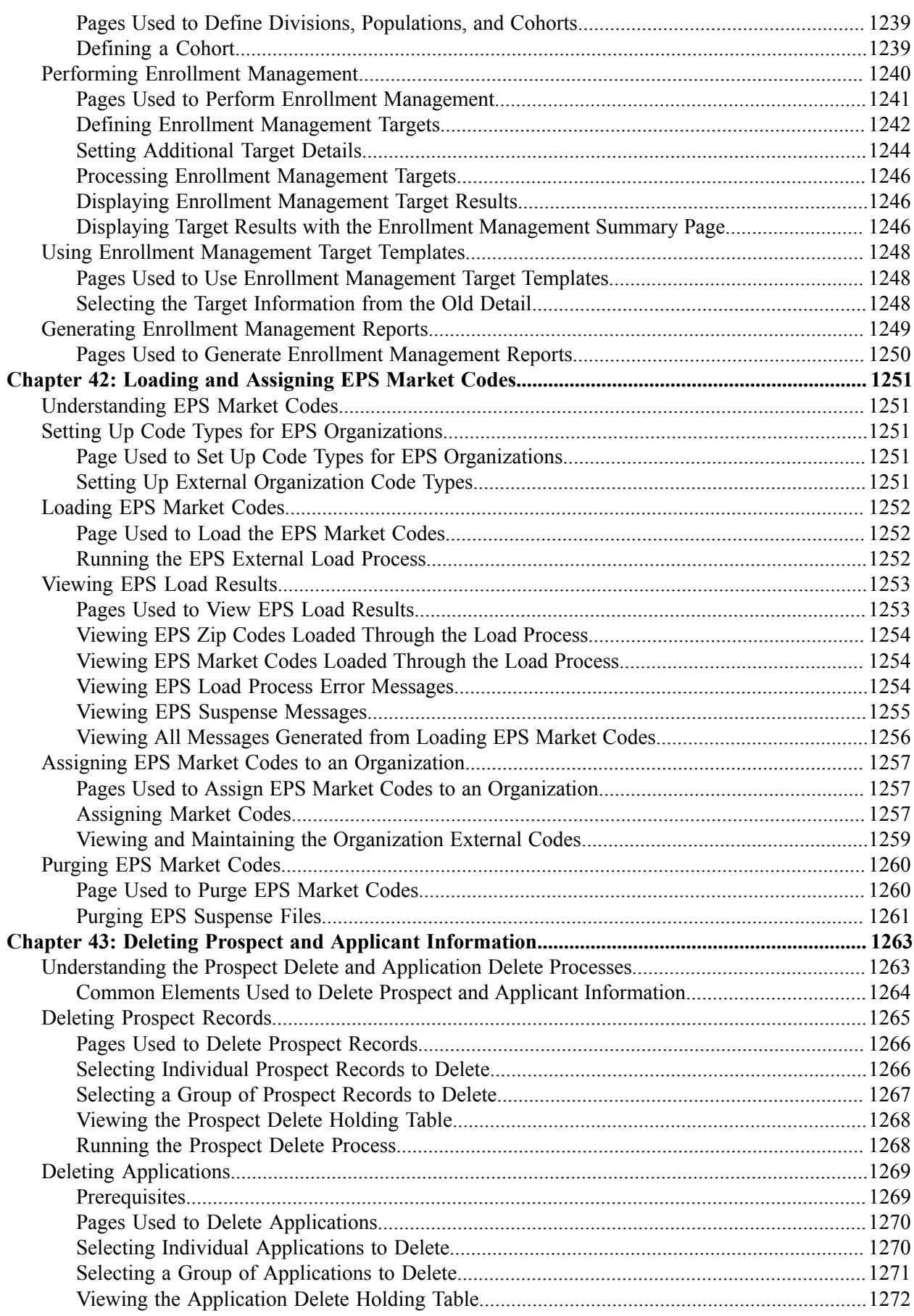

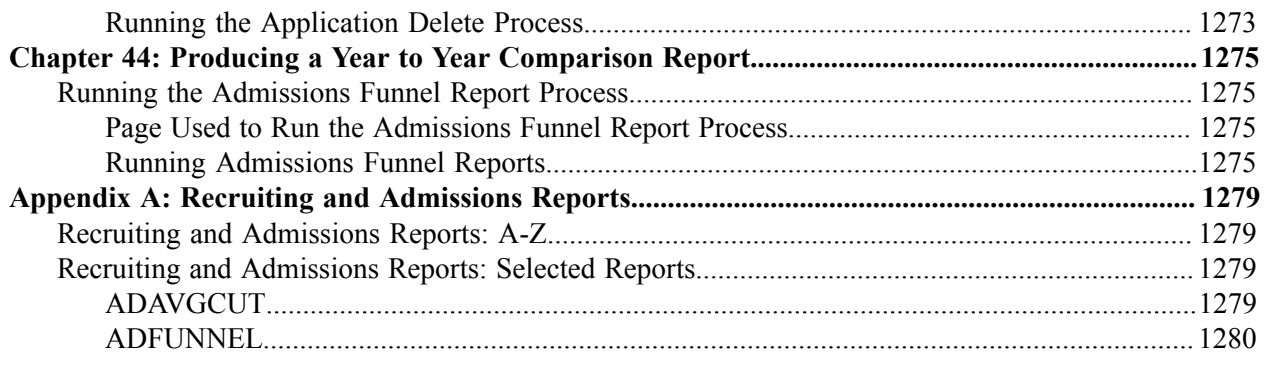

# <span id="page-26-0"></span>**Preface**

# <span id="page-26-1"></span>**Understanding the PeopleSoft Online Help and PeopleBooks**

The PeopleSoft Online Help is a website that enables you to view all help content for PeopleSoft applications and PeopleTools. The help provides standard navigation and full-text searching, as well as context-sensitive online help for PeopleSoft users.

### <span id="page-26-2"></span>**Hosted PeopleSoft Online Help**

You can access the hosted PeopleSoft Online Help on the [Oracle Help Center](https://docs.oracle.com/en/applications/peoplesoft/index.html). The hosted PeopleSoft Online Help is updated on a regular schedule, ensuring that you have access to the most current documentation. This reduces the need to view separate documentation posts for application maintenance on My Oracle Support. The hosted PeopleSoft Online Help is available in English only.

To configure the context-sensitive help for your PeopleSoft applications to use the Oracle Help Center, see [Configuring Context-Sensitive Help Using the Hosted Online Help Website.](https://www.oracle.com/pls/topic/lookup?ctx=psoft&id=ATPB_HOSTED)

### <span id="page-26-3"></span>**Locally Installed Help**

If you're setting up an on-premise PeopleSoft environment, and your organization has firewall restrictions that prevent you from using the hosted PeopleSoft Online Help, you can install the online help locally. See [Configuring Context-Sensitive Help Using a Locally Installed Online Help Website](https://www.oracle.com/pls/topic/lookup?ctx=psoft&id=ATPB_LOCAL).

## <span id="page-26-4"></span>**Downloadable PeopleBook PDF Files**

You can access downloadable PDF versions of the help content in the traditional PeopleBook format on the [Oracle Help Center.](https://docs.oracle.com/en/applications/peoplesoft/index.html) The content in the PeopleBook PDFs is the same as the content in the PeopleSoft Online Help, but it has a different structure and it does not include the interactive navigation features that are available in the online help.

## <span id="page-26-5"></span>**Common Help Documentation**

Common help documentation contains information that applies to multiple applications. The two main types of common help are:

- Application Fundamentals
- Using PeopleSoft Applications

Most product families provide a set of application fundamentals help topics that discuss essential information about the setup and design of your system. This information applies to many or all applications in the PeopleSoft product family. Whether you are implementing a single application, some combination of applications within the product family, or the entire product family, you should be familiar with the contents of the appropriate application fundamentals help. They provide the starting points for fundamental implementation tasks.

In addition, the *PeopleTools: Applications User's Guide* introduces you to the various elements of the PeopleSoft Pure Internet Architecture. It also explains how to use the navigational hierarchy, components, and pages to perform basic functions as you navigate through the system. While your application or implementation may differ, the topics in this user's guide provide general information about using PeopleSoft applications.

## <span id="page-27-0"></span>**Field and Control Definitions**

PeopleSoft documentation includes definitions for most fields and controls that appear on application pages. These definitions describe how to use a field or control, where populated values come from, the effects of selecting certain values, and so on. If a field or control is not defined, then it either requires no additional explanation or is documented in a common elements section earlier in the documentation. For example, the Date field rarely requires additional explanation and may not be defined in the documentation for some pages.

## <span id="page-27-1"></span>**Typographical Conventions**

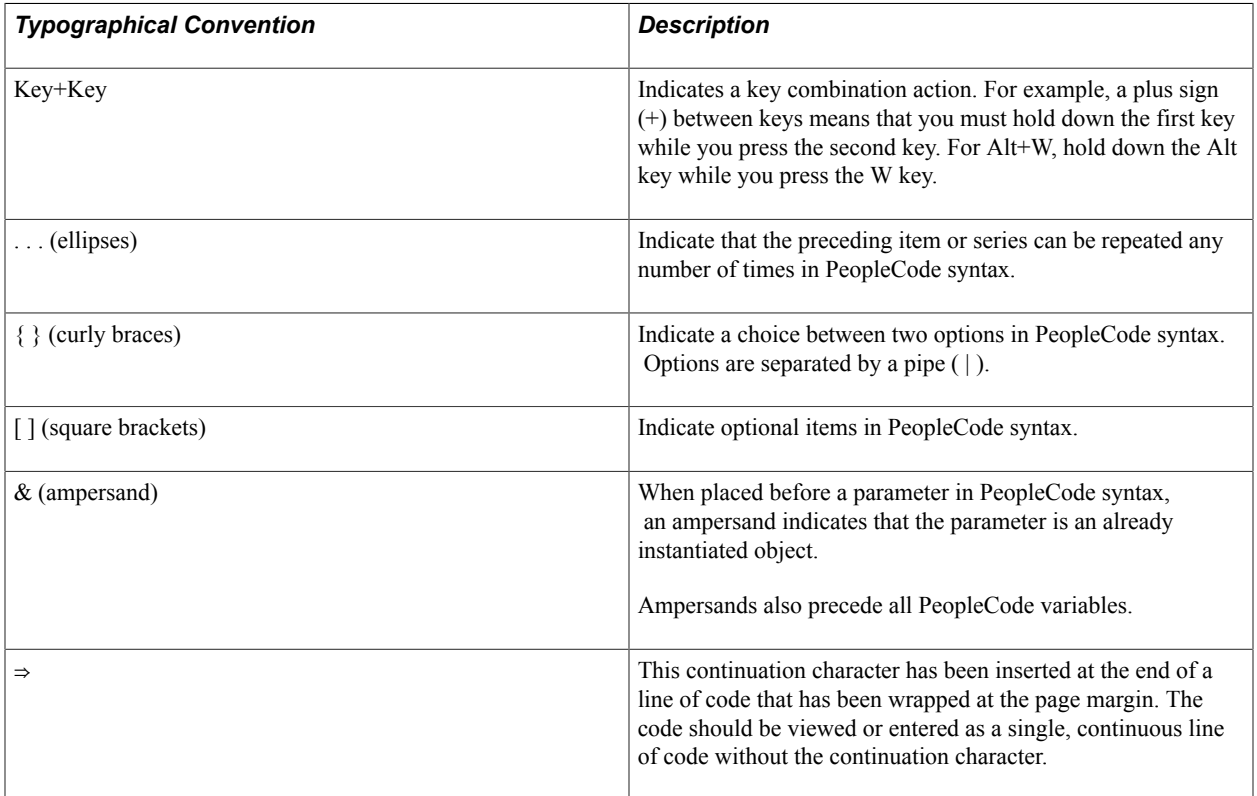

The following table describes the typographical conventions that are used in the online help.

## <span id="page-27-2"></span>**ISO Country and Currency Codes**

PeopleSoft Online Help topics use International Organization for Standardization (ISO) country and currency codes to identify country-specific information and monetary amounts.

ISO country codes may appear as country identifiers, and ISO currency codes may appear as currency identifiers in your PeopleSoft documentation. Reference to an ISO country code in your documentation does not imply that your application includes every ISO country code. The following example is a country-specific heading: "(FRA) Hiring an Employee."

The PeopleSoft Currency Code table (CURRENCY\_CD\_TBL) contains sample currency code data. The Currency Code table is based on ISO Standard 4217, "Codes for the representation of currencies," and also relies on ISO country codes in the Country table (COUNTRY\_TBL). The navigation to the pages where you maintain currency code and country information depends on which PeopleSoft applications you are using. To access the pages for maintaining the Currency Code and Country tables, consult the online help for your applications for more information.

## <span id="page-28-0"></span>**Region and Industry Identifiers**

Information that applies only to a specific region or industry is preceded by a standard identifier in parentheses. This identifier typically appears at the beginning of a section heading, but it may also appear at the beginning of a note or other text.

Example of a region-specific heading: "(Latin America) Setting Up Depreciation"

#### **Region Identifiers**

Regions are identified by the region name. The following region identifiers may appear in the PeopleSoft Online Help:

- Asia Pacific
- Europe
- Latin America
- North America

#### **Industry Identifiers**

Industries are identified by the industry name or by an abbreviation for that industry. The following industry identifiers may appear in the PeopleSoft Online Help:

- USF (U.S. Federal)
- E&G (Education and Government)

### <span id="page-28-1"></span>**Translations and Embedded Help**

PeopleSoft 9.2 software applications include translated embedded help. With the 9.2 release, PeopleSoft aligns with the other Oracle applications by focusing our translation efforts on embedded help. We are not planning to translate our traditional online help and PeopleBooks documentation. Instead we offer very direct translated help at crucial spots within our application through our embedded help widgets. Additionally, we have a one-to-one mapping of application and help translations, meaning that the software and embedded help translation footprint is identical—something we were never able to accomplish in the past.

# <span id="page-29-0"></span>**Using and Managing the PeopleSoft Online Help**

Select About This Help in the left navigation panel on any page in the PeopleSoft Online Help to see information on the following topics:

- Using the PeopleSoft Online Help
- Managing Hosted online help
- Managing locally installed PeopleSoft Online Help

# <span id="page-29-1"></span>**PeopleSoft CS Related Links**

[Hosted Online Help Home](http://docs.oracle.com/cd/E17566_01/epm91pbr0/eng/psbooks/psft_homepage.htm)

[PeopleSoft Information Portal](http://docs.oracle.com/cd/E52319_01/infoportal/index.html)

[My Oracle Support](https://support.oracle.com/CSP/ui/flash.html)

# <span id="page-29-2"></span>**Contact Us**

Send your suggestions to [psoft-infodev\\_us@oracle.com](mailto:PSOFT-INFODEV_US@ORACLE.COM). Please include the applications update image or PeopleTools release that you're using.

## <span id="page-29-3"></span>**Follow Us**

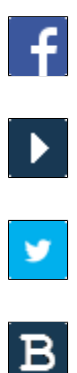

 $\left| \mathsf{in} \right|$ 

[Facebook.](https://www.facebook.com/pages/Oracle-PeopleSoft/220476464680933) [YouTube](http://www.youtube.com/user/PSFTOracle)

[Twitter@PeopleSoft\\_Info.](https://twitter.com/PeopleSoft_Info)

[PeopleSoft Blogs](https://blogs.oracle.com/peoplesoft)

[LinkedIn](https://www.linkedin.com/groups/4530781/?home=&gid=4530781&trk=anet_ug_hm)

## <span id="page-30-0"></span>**Chapter 1**

# **Getting Started with Recruiting and Admissions**

## <span id="page-30-1"></span>**Recruiting and Admissions Overview**

Recruiting and Admissions helps you plan, manage, and track admissions and recruitment activities.

With this application, you can:

- Capture student recruiting information and analyze recruiting activities.
- Tailor your admissions system according to your requirements and practices.
- Set enrollment targets, track progress toward recruiting efforts, and analyze admissions decisions and patterns.

## <span id="page-30-2"></span>**Recruiting and Admissions Business Processes**

The following process flows illustrates the Recruiting and Admissions business processes.

#### **Image: Receive transcripts and test scores business process**

This diagram illustrates the receive transcripts and test scores business process.

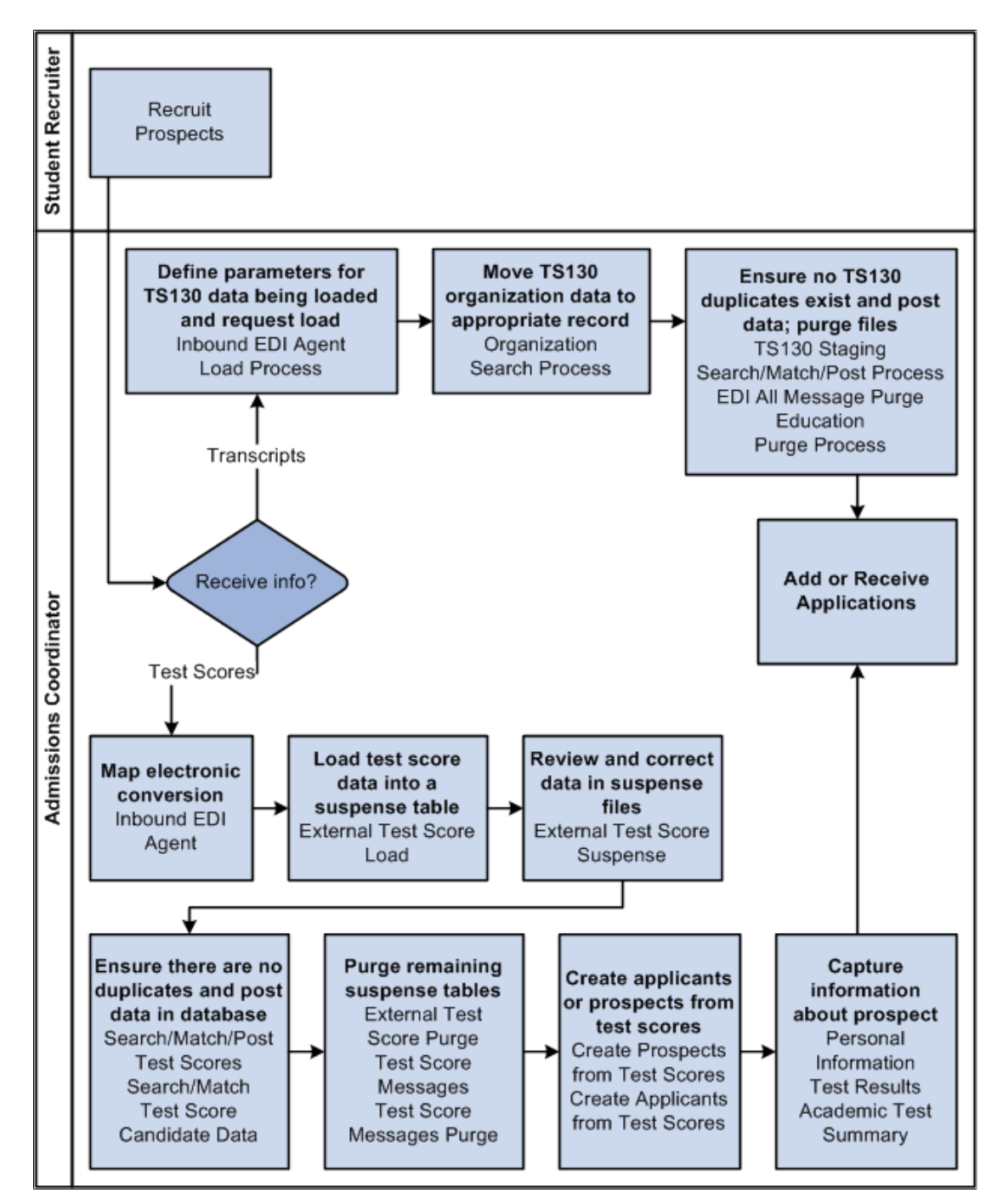

#### **Image: Add or receive applications business process**

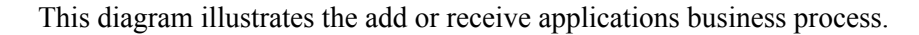

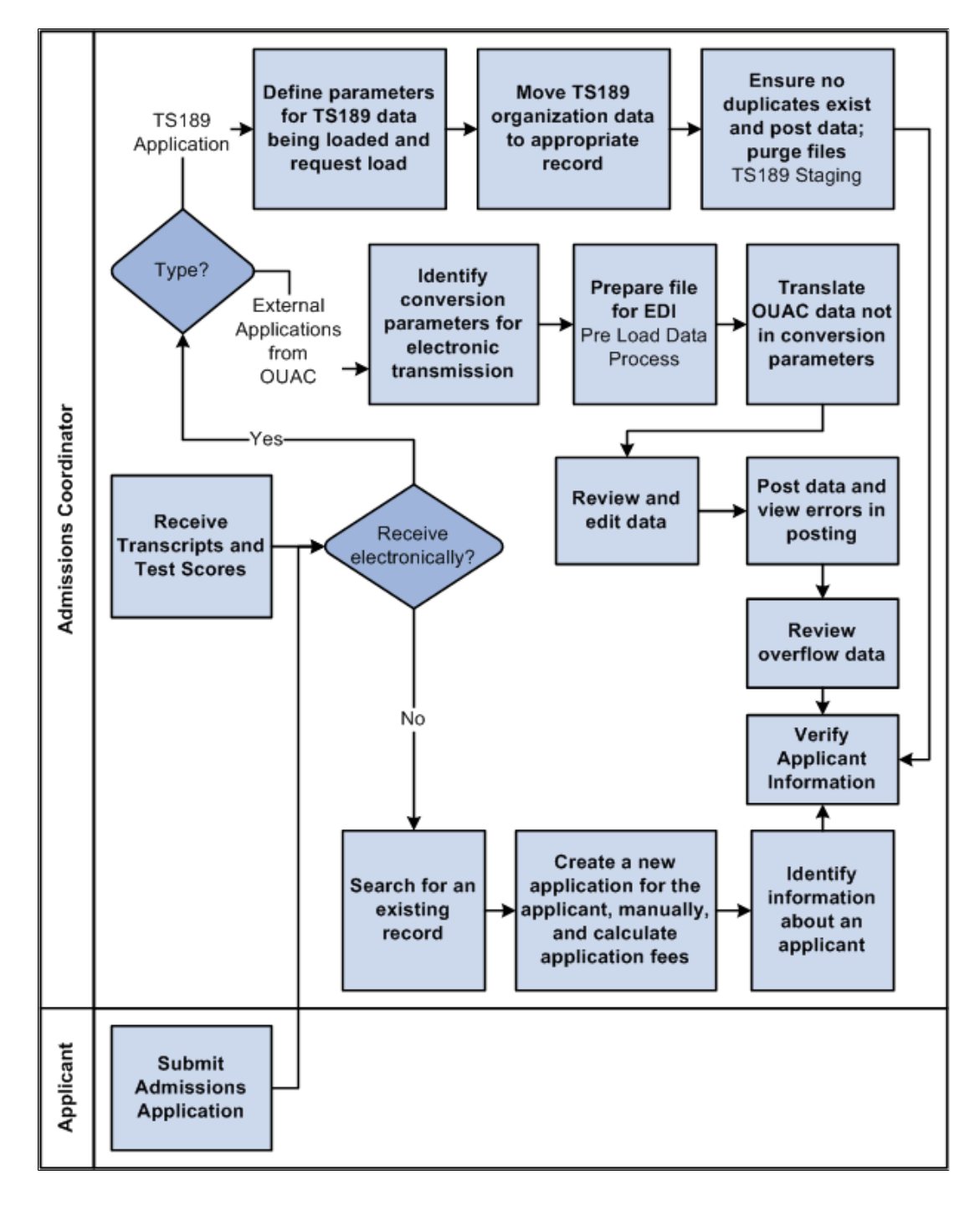

# <span id="page-32-0"></span>**Recruiting and Admission Integrations**

Recruiting and Admissions integrates with these PeopleSoft applications:

#### **Image: PeopleSoft Recruiting and Admissions integrations**

This diagram illustrates that PeopleSoft Recruiting and Admissions integrates with PeopleSoft Campus Community, PeopleSoft Student Records, PeopleSoft Student Financials and PeopleSoft Financial Aid.

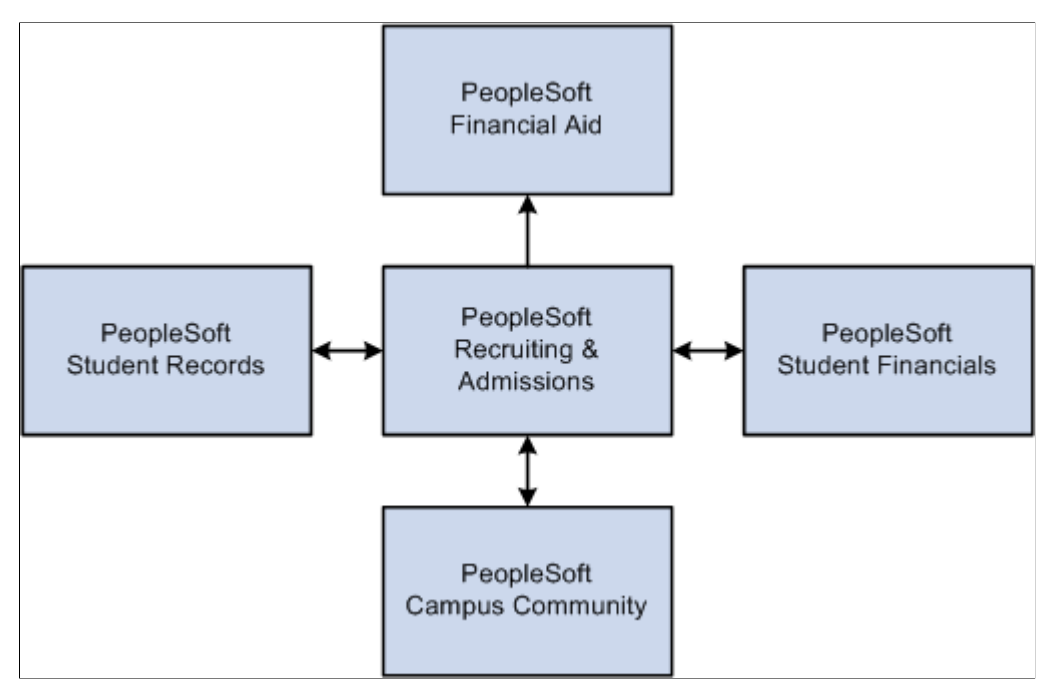

We discuss integration considerations in the implementation topics in this documentation.

Supplemental information about third-party application integrations is located in My Oracle Support.

#### **PeopleSoft Campus Community**

Campus Community shares people data, such as names and addresses, and external organization data, for prospect, application and transcript processing, with Recruiting and Admissions.

#### **PeopleSoft Student Financials**

Recruiting and Admissions uses Student Financials functionality to process application fees and application deposits.

#### **PeopleSoft Student Records**

Recruiting and Admissions transfers application data with Student Records after applicants have been matriculated. Student Records can then build student program and plan records without having to re-enter large amounts of information.

# <span id="page-33-0"></span>**Recruiting and Admissions Implementation**

PeopleSoft Setup Manager enables you to generate a list of setup tasks for your organization based on the features that you are implementing. The setup tasks include the components that you must set up, listed in the order in which you must enter data into the component tables, and links to the corresponding documentation.

Recruiting and Admissions also provides component interfaces to help you load data from your existing system into Recruiting and Admissions tables. Use the Excel to Component Interface utility with the component interfaces to populate the tables.

This table lists all of the components that have setup component interfaces:

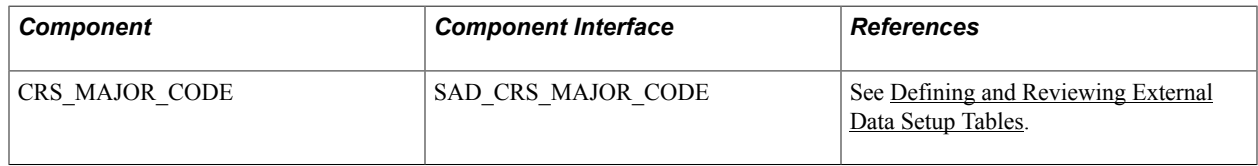

#### **Other Sources of Information**

In the planning phase of your implementation, take advantage of all PeopleSoft sources of information, including the installation documentation, data models, business process maps, and troubleshooting guidelines.

See product documentation for *PeopleTools: Component Interfaces*

See product documentation for *PeopleTools: Setup Manager*

# <span id="page-34-0"></span>**Additional Information for Getting Started with Recruiting and Admissions**

Additional, essential information describing the setup and design of your system appears in two companion volumes of documentation: *Campus Solutions Application Fundamentals* documentation and *Campus Community Fundamentals* documentation.

See Campus Solutions Application Fundamentals

See Campus Community Fundamentals

For information about deferred processing, see "Additional Information for Getting Started with Campus Solutions" (PeopleSoft Campus Solutions 9.2: Application Fundamentals)
# **Building Your Recruiting Structure**

# **Setting Up Your Recruiting Structure**

To set up your recruiting structure, use the Region component (REGION\_TABLE), Region Postal component (RGN\_POSTAL\_TABLE), Region SetID Effective Date Update component (RUN\_AD505), Recruiting Category component (RECRUIT\_CAT\_TABLE), Recruiting Center component (ADM\_RECRCTR\_TBL), and Application Center component (ADM\_APPLCTR\_TBL).

An admissions recruiter can be anyone in your campus community (for example, staff, faculty, student, and alumni) who helps with the recruiting and admissions process. Recruiters can recruit at different levels. For example, they can recruit by region, career, program, or plan and sub-plan. You can assign recruiters to prospects and applicants. You can assign recruiters, prospects, and applicants to geographic regions and various recruiting categories to match recruiters to prospects.

This section provides an overview of building your recruiting structure and discusses how to:

- Set up region codes.
- Set up region trees.
- Activate region trees.
- Set up recruiting categories.
- Set up recruiting centers.
- Set up AAWS application fee waiver basis codes.
- Set up application processing centers.
- Map academic shifts to admit terms.

## **Pages Used to Set Up Your Recruiting Structure**

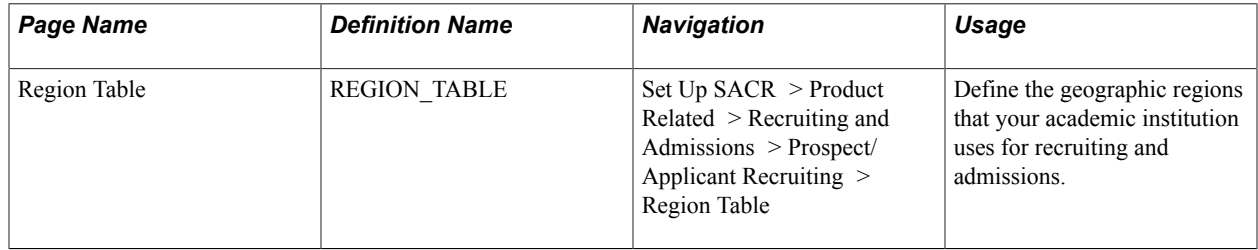

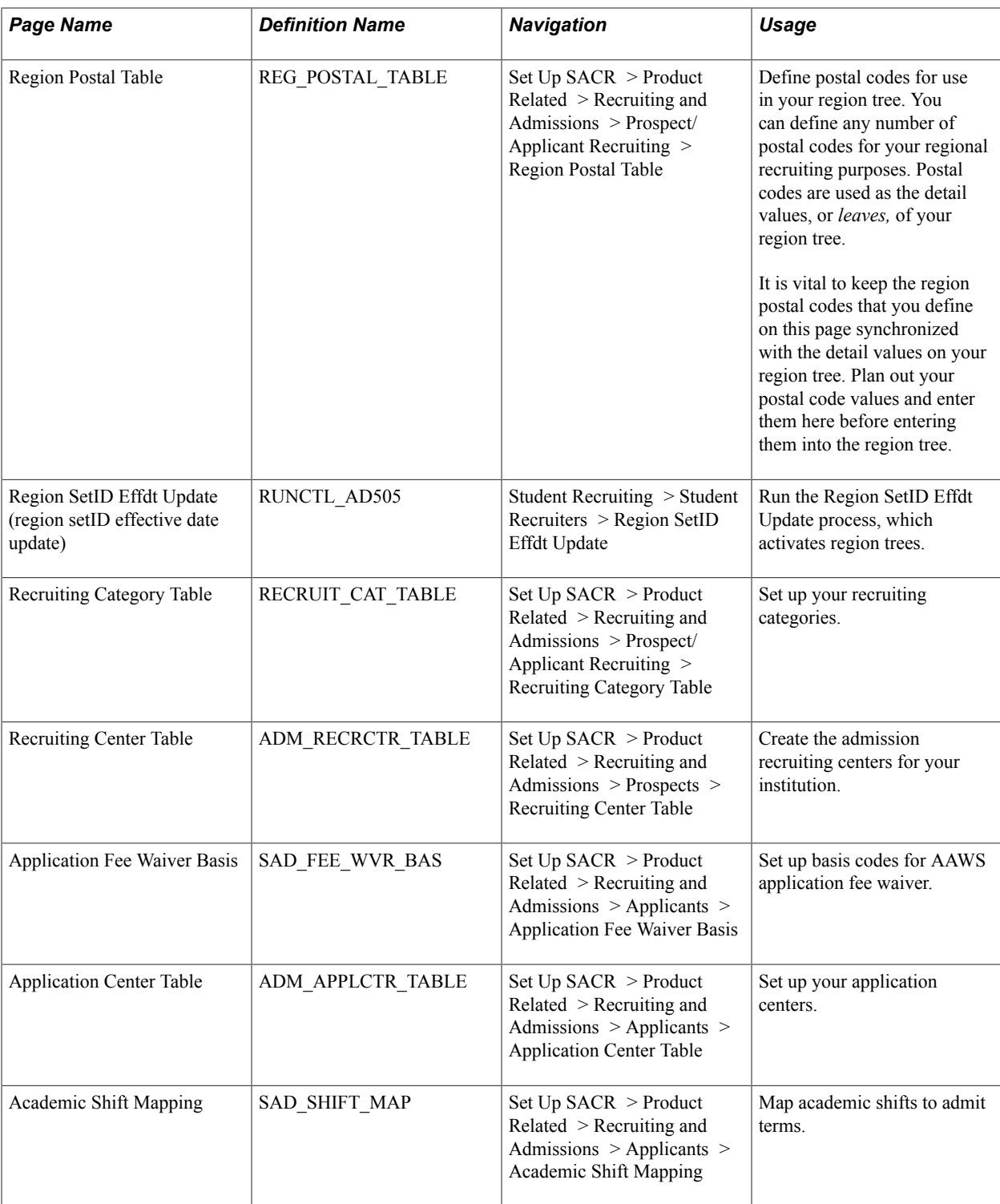

# <span id="page-37-0"></span>**Setting Up Region Codes**

Access the Region Table page (Set Up SACR > Product Related > Recruiting and Admissions > Prospect/Applicant Recruiting > Region Table).

A region can be a continent, a country, a state, a portion of a state, a mix of states, or any regional grouping that is for recruiting. You can link applicants, prospects, schools, and recruiters to geographic regions. Use this linkage for informational purposes and for assigning recruiters to prospects and

applicants according to where the person attends school or resides. Regions are required if you plan to use PeopleSoft Tree Manager to assign recruiters to prospects and applicants. Plan your regions and your region tree before defining codes.

## **Setting Up Region Trees**

Before assigning recruiters to regions, set up a region tree for your academic institution using PeopleSoft Tree Manager. This section covers setting up region trees for your recruiting structure.

A region tree is a detailed and hierarchical representation of all the geographic regions that you use for recruiting purposes. Each region is represented on the region tree as a node that appears hierarchically. A city can reside within a county, a county within a state, and a state within a country. However, the lowest level on the tree must be postal code ranges.

Your system uses region trees when you assign recruiters to prospects and applicants. The region tree hierarchical structure enables you to include and exclude recruiters from a variety of regions within your recruiting structure. For example, you can have a West Coast recruiter who does not go to the state of California, except for the city of San Jose, but only for the postal code range of 95000-95199 within that city. In other words, you assigned the recruiter to the *West Coast* region but excluded her from the *California* region. Then you assigned her to the *San Jose* region but excluded her from every postal code range except *95000-95199.*

You assign a region to applicants in the Application Entry component, to prospects in the Prospect Data component, and to recruiters in the Recruiters component. When you assign recruiters to individual prospects and applicants (also in the Application Entry and Prospect Data components) the system uses the region tree to match recruiters to prospects and applicants, based on where they reside on the tree. For example, suppose that you assign an applicant to the region San Jose. Suppose further that you don't have any recruiters assigned at that level, but that you do have recruiters assigned to the region Santa Clara County. San Jose is a lower node of Santa Clara County. Thus, recruiters assigned to Santa Clara County are responsible for San Jose, and any other lower-level node on the region tree.

Using region trees, you can also assign recruiters to prospects and applicants in batch, using the Recruiter Assignment process. This process matches recruiters to prospects and applicants based on the postal code of the prospect's or applicant's home or last school attended.

#### **Entering Regions in the Region Table Page**

Although you can define new regions directly in PeopleSoft Tree Manager as you build your region tree, plan and define your regions in advance on the Region Table page. That way, all regions are available as you build your tree. You can always add additional regions through Tree Manager. When you define regions, print your region codes so that they are available while building your tree. You can also draw a map of your tree and include the actual region codes. Having a printed code list is valuable because you cannot prompt for defined region codes in PeopleSoft Tree Manager. Also, you are less likely to create duplicate or similar codes if you have a printed list.

#### **Setting Up Postal Codes on the Region Postal Code Table Page**

Before you can define postal code values (detail values) on your tree, you must set up all of your postal codes on the Region Postal Table page. To verify that a detail exists on the Region Postal Table page, right-click that detail in the region tree. If you receive a message that the value is not found, then you must go to the Region Postal Table page and set it up. It is extremely important to keep the region postal codes on the Region Postal Table page synchronized with the detail values of your region tree. Postal codes cannot overlap regions. If you enter the zip  $+4$  postal code for prospect or applicant addresses,

include the four digit extension when defining your postal code ranges for the regions. Example: The begin postal code should be defined as 914360000 and the end postal code should be defined as 914669999.

For manual and batch recruiter assignment, the number of numeric digits in the postal code ranges of a region tree should be the same. For instance, if you have set up a region tree with five digit postal code ranges, such as USA94000 - USA95599, ensure that you do not define a nine digit postal code range for the same region tree.

If you have set up a region tree with five digit postal code ranges, the system uses the first five digits of the applicant's or prospect's home or school postal code.

If you have set up a region tree with nine digit postal code ranges, the system uses the nine digits of the applicant's or prospect's home or school postal code. If the applicant's or prospect's postal code consists of five digits, the system adds four zeros to the applicant's or prospect's postal code to make it nine digits for the assignment process.

If the applicant's or prospect's home or school postal code consists of a dash, the system removes the dash before comparing the postal code with the region tree's postal code ranges.

### **Defining a Region Tree for Recruiting and Admissions**

You base your region tree on a special tree structure, shipped with Recruiting and Admissions, called REGION. This structure uses the country and postal code of either the applicant's school or the applicant's home address as detail nodes of the tree and the structure looks to the regions stored in the region table for all other tree nodes.

To set up your region tree, select Tree Manager > Tree Manager. Search for a Tree Name of REGION. Select a delivered REGION tree. Then select the *Save As* link on the page.

The Tree Definition dialog box opens. The following values should appear:

- The tree name is REGION.
- The status is *Active.*
- The structure ID is *REGION*.

**Note:** Your region tree must be based on the REGION structure that is provided with your system. Your system relies on this structure when matching recruiters to prospects and applicants.

- The All Detail Values in This Tree check box is cleared.
- The Allow Duplicate Detail Values check box is cleared.
- The Strictly Enforced option is selected.
- Enter your institution's setID and an effective date. When you click Save As, you return to the PeopleSoft Tree Manager page, with the name of your region tree. The name of your region tree is the setID plus the effective date.

### **Delivered Region Tree Examples**

Recruiting and Admissions comes with three sample region trees that you can view to get an idea of a finished region tree. Each one is named REGION; they are listed, in order, under the following setIDs:

- *PSCCS*
- *GLAKE*
- *PSUNV*

#### **Image: PeopleSoft Tree Manager displaying part of the sample GLAKE region tree**

This is an example of part of the delivered GLAKE region tree.

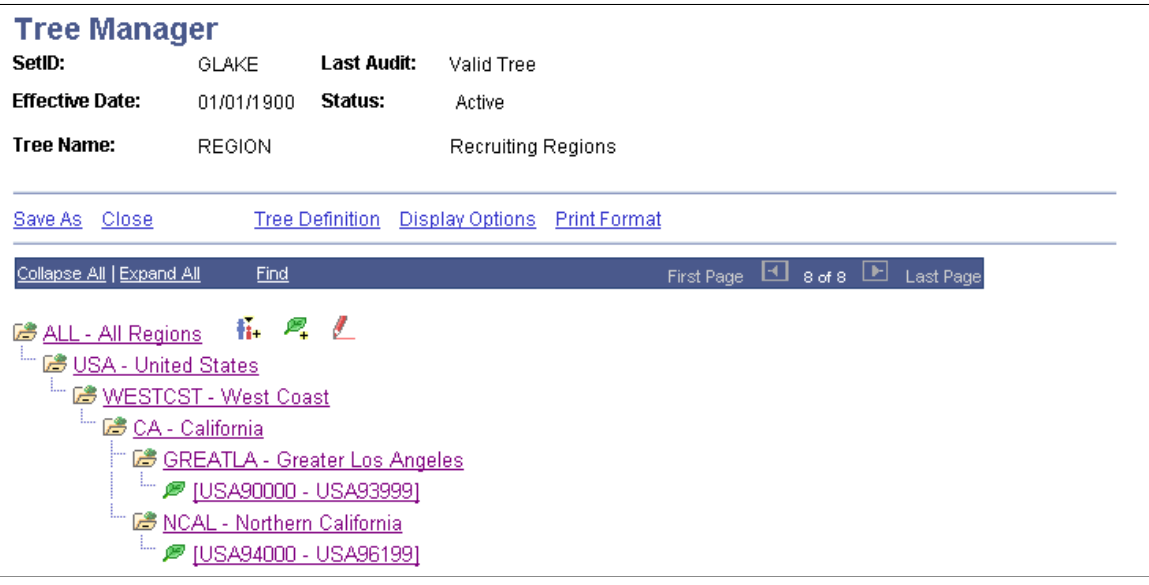

See product documentation for *PeopleTools: Tree Manager*

#### **Related Links**

[Setting Up Region Codes](#page-37-0) [Understanding Adding Prospects](#page-450-0)

### **Activating Region Trees**

After you create a region tree or update an existing tree with a new effective date, you must activate it by running the Region SetID Effdt Update process.

**Note:** Region trees do not work unless you run this process.

Access the Region SetID Effdt Update page (Student Recruiting > Student Recruiters > Region SetID Effdt Update).

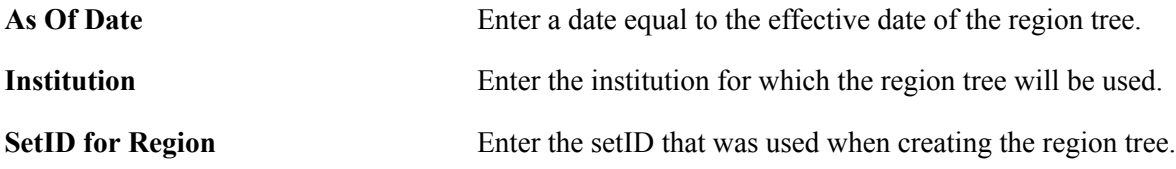

Click the Run button and select AD505 to run the process. The process activates the most recent region tree with an effective date that is less than or equal to the date entered in the As Of Date field.

# **Setting Up Recruiting Categories**

Access the Recruiting Category Table page (Set Up SACR >Product Related >Recruiting and Admissions >Prospect/Applicant Recruiting >Recruiting Category Table).

*Warning!* You must create a recruiting category of *REGN* (region) so that you can use the flexibility of regional recruiting assignments. To automatically assign recruiters to prospects and applicants by region, define a *REGN* code in this table. The description can be anything, but the code must be *REGN.*

Recruiting categories enable you to track prospect and applicant interests. By assigning prospects and applicants to recruiting categories, you can give them the proper attention during the recruiting and admissions processes. You link recruiters to recruiting categories when setting up recruiters.

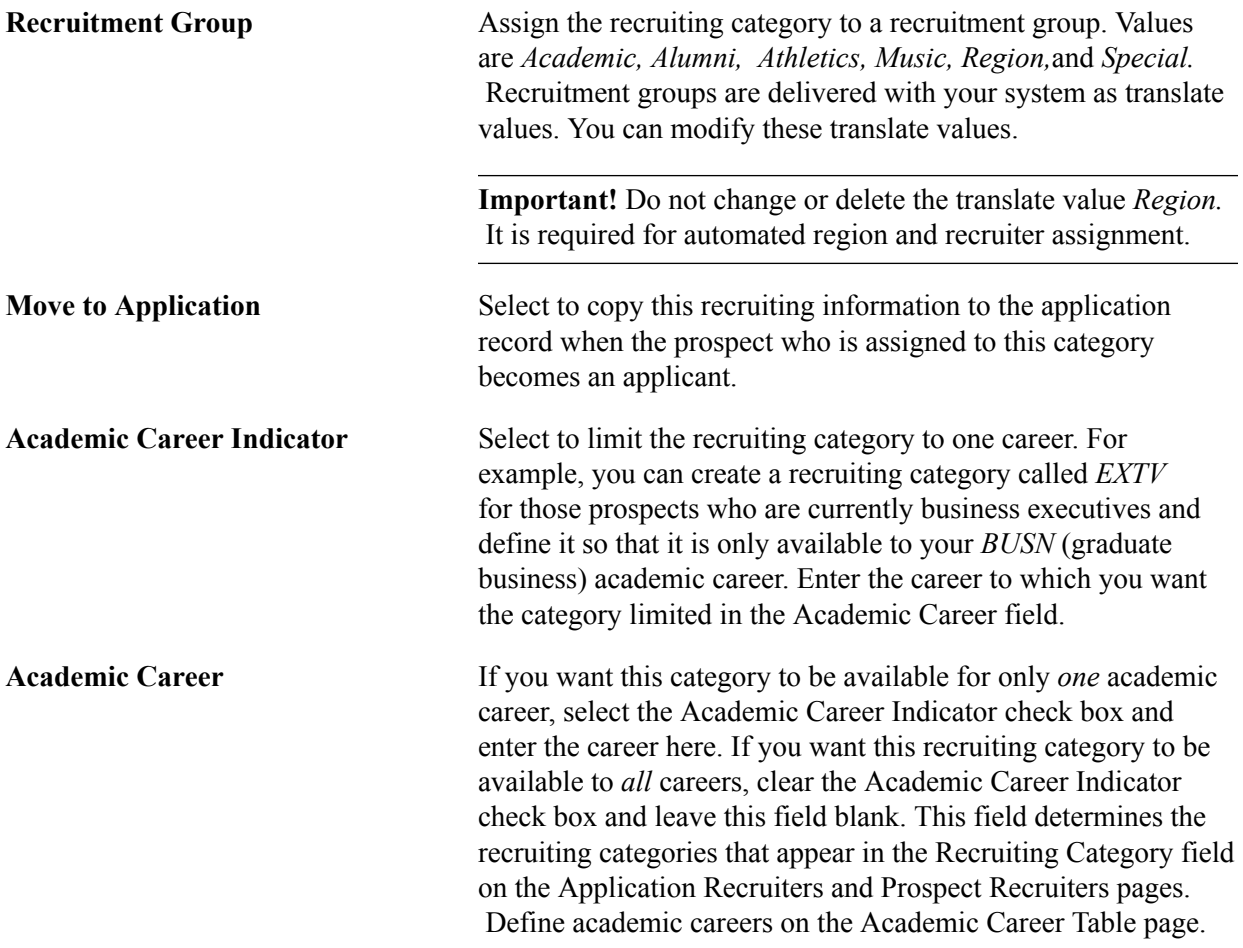

**Note:** When assigning a prospect or applicant to a recruitment group and category, you can indicate a further level of a person's interests by using a recruitment subcategory.

# **Setting Up Recruiting Centers**

Access the Recruiting Center Table page (Set Up SACR >Product Related >Recruiting and Admissions >Prospects >Recruiting Center Table).

The recruiting center helps to identify the prospects and recruiters who belong to a particular recruiting office. If you process applications in the same office as you process prospects, your application and

recruiting centers are probably identical. If you have a decentralized recruiting structure, you can create a recruiting center for each office so that you can identify which office has responsibility for a specific prospect or applicant.

**Academic Career** Select an academic career if you want this recruiting center associated with only *one* academic career. If you want the recruiting center available to *all* academic careers, leave this field blank.

#### **Related Links**

[Defining Recruiters](#page-46-0)

"Understanding Recruiting and Admissions Security" (PeopleSoft Campus Solutions 9.2: Application Fundamentals)

## **Setting Up AAWS Application Fee Waiver Basis Codes**

Access the Application Fee Waiver Basis page (Set Up SACR > Product Related > Recruiting and Admissions > Applicants > Application Fee Waiver Basis).

Use this page to set up waiver basis codes for AAWS application fee waivers.

The values that you set up here are available for selection in the Waiver Basis Code field in the AAWS Application Fee and Waiver Processing group box on the Application Center Table page.

See [Reviewing and Editing Staged Admission Application Transactions](#page-231-0)

## **Setting Up Application Processing Centers**

Access the Application Center Table page (Set Up SACR >Product Related >Recruiting and Admissions >Applicants >Application Center Table).

#### **Image: Application Center Table page**

This example illustrates the fields and controls on the Application Center Table page. You can find definitions for the fields and controls later on this page.

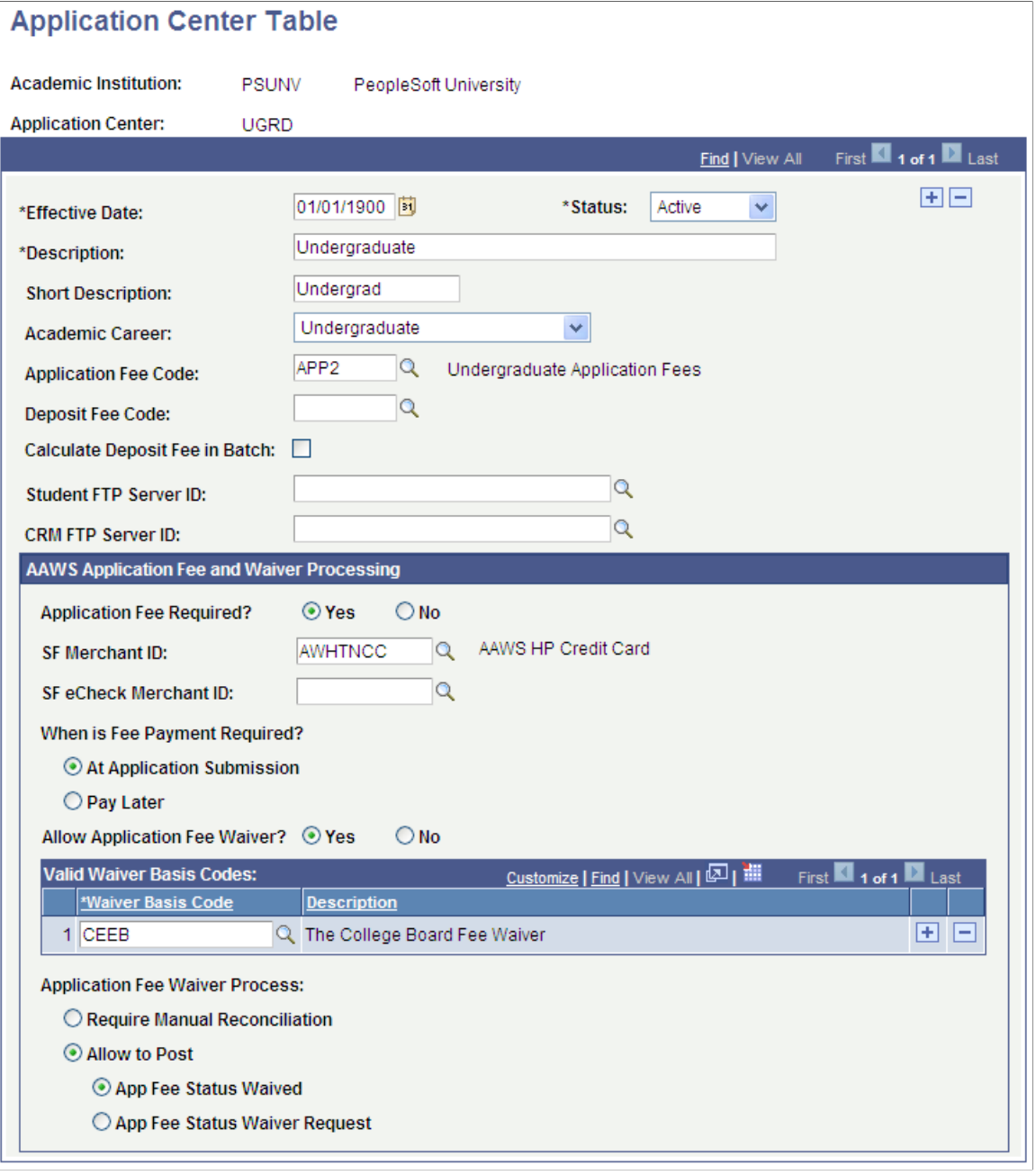

**Note:** You assign applications and link recruiters to application centers. This helps you to identify the applications and recruiters who belong to a particular admissions office.

Application centers are where admissions applications are processed. By defining application centers, you can track which office is handling a specific application. This is especially useful if you have decentralized processing for academic careers.

**Academic Career** Select an academic career if this application center is for only *one* academic career. If you want this application center

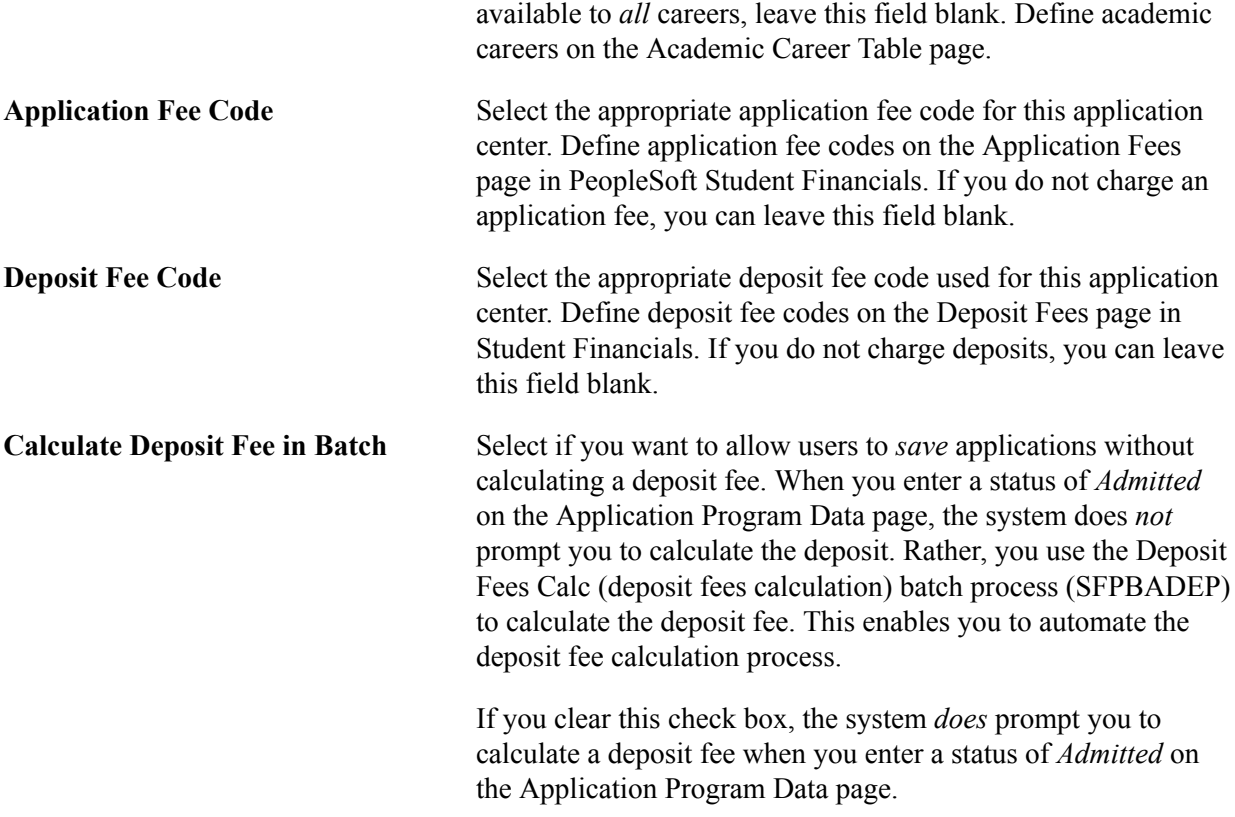

### **AAWS Application Fee and Waiver Processing**

AAWS application fee processing uses staging data in the Application Transactions component.

Use this group box to set up the options for AAWS application fee and waiver processing.

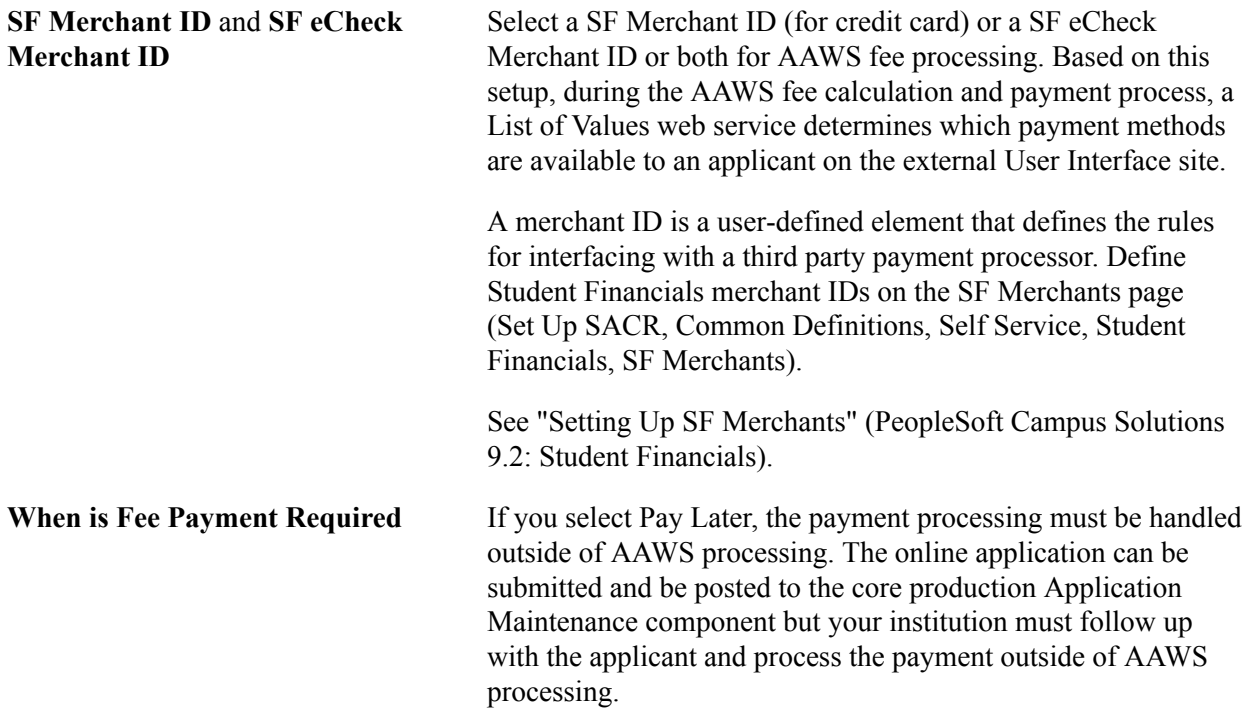

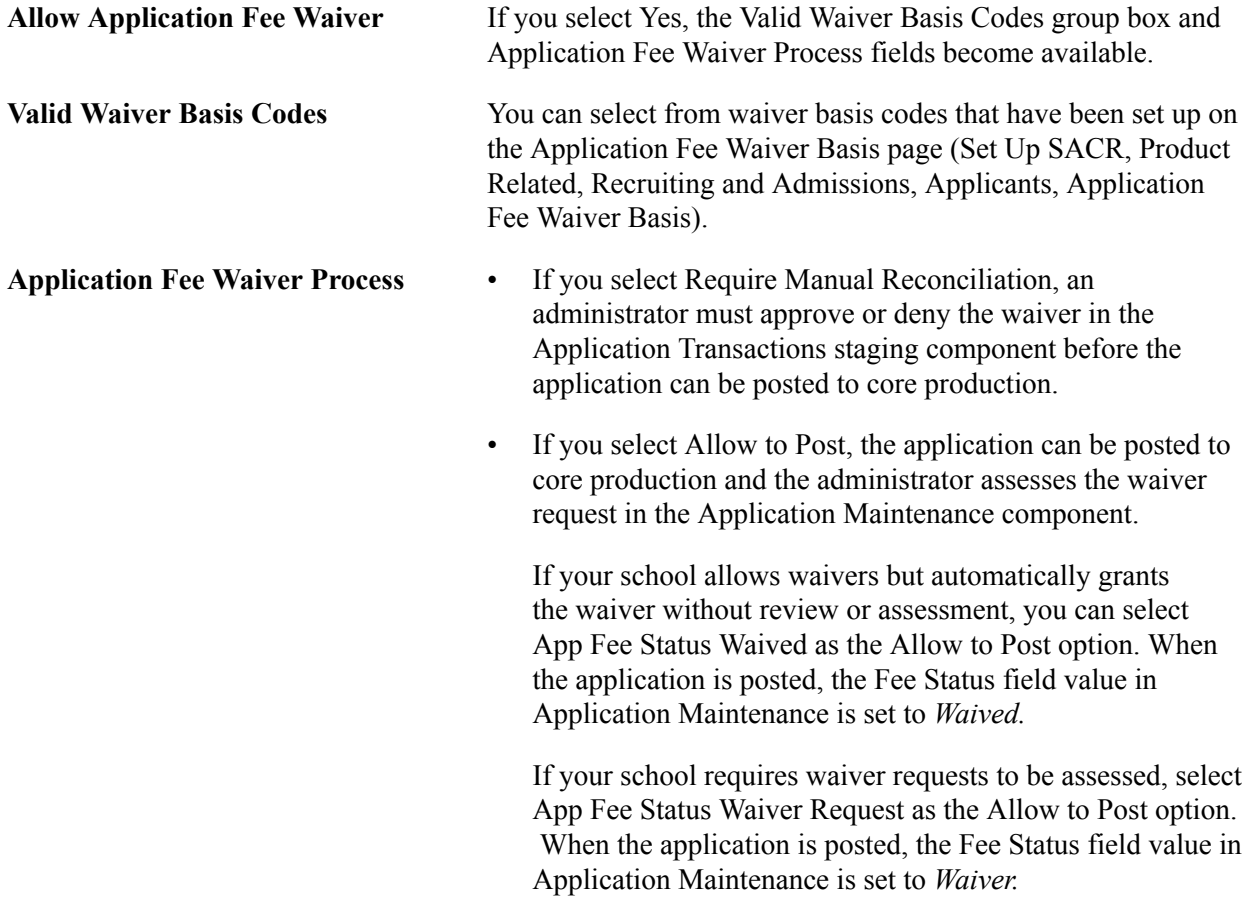

#### **Related Links**

[Reviewing and Editing Staged Admission Application Transactions](#page-231-0)

[Payment Integration Web Service Operations](#page-132-0)

"Setting Up Application Fees" (PeopleSoft Campus Solutions 9.2: Student Financials)

"Generating Direct to GL Entries" (PeopleSoft Campus Solutions 9.2: Student Financials)

"Using the SSF\_EPAYMENT\_TRANS Web Service" (PeopleSoft Campus Solutions 9.2: Student Financials)

[Defining Recruiters](#page-46-0)

[Entering Application Program Data](#page-543-0)

"Understanding Recruiting and Admissions Security" (PeopleSoft Campus Solutions 9.2: Application Fundamentals)

# **Mapping Academic Shifts to Admit Terms**

Access the Academic Shift Mapping page (Set Up SACR > Product Related > Recruiting and Admissions > Applicants > Academic Shift Mapping).

#### **Image: Academic Shift Mapping page**

This example illustrates the fields and controls on the Academic Shift Mapping page. You can find definitions for the fields and controls later on this page.

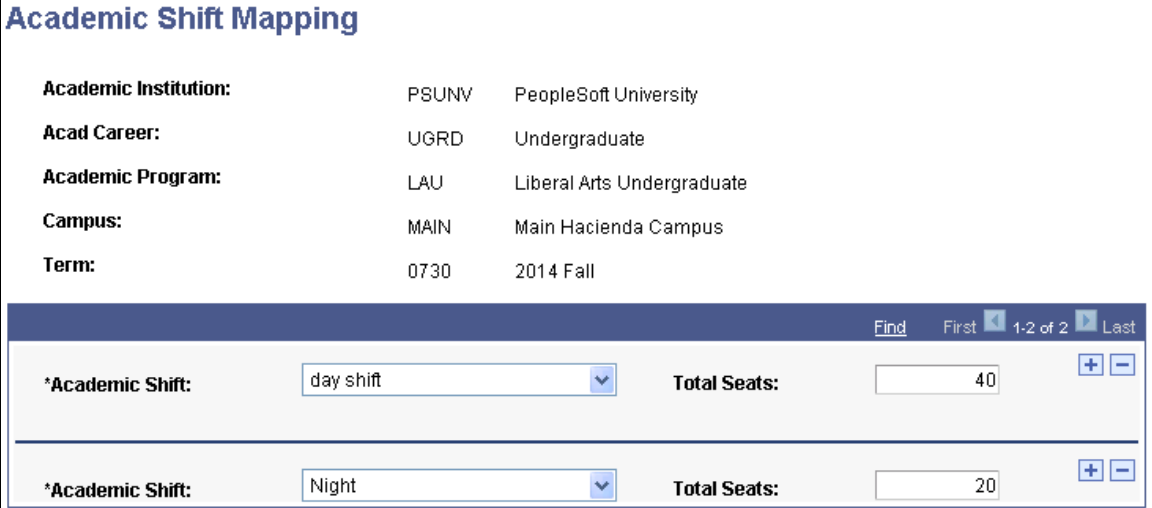

Use this page to map academic shifts to admit terms.

If the Use Shift by Admit Term check box is selected on the Academic Institution 3 page, only the values defined here for the particular admit term are available in the Academic Shift field on various pages in Admissions and Student Records.

The Total Seats field is informational only.

#### **Related Links**

"Setting Additional Institution Defaults and Options" (PeopleSoft Campus Solutions 9.2: Application Fundamentals)

"Defining Academic Shifts" (PeopleSoft Campus Solutions 9.2: Application Fundamentals)

# <span id="page-46-0"></span>**Defining Recruiters**

After you have set up recruiters and related items such as regions, region trees, and recruiting categories, you can identify and manage recruiters.

This section lists prerequisites and discusses how to:

- Designate recruiters.
- Assign recruiters to recruiting categories.
- Link recruiters to geographic regions.
- Associate recruiters with recruiting and application centers.
- Link recruiters with academic programs and academic plans.

# **Prerequisites**

Before you can identify a person as a recruiter, he or she must first exist in your system.

To see if the recruiter is already in your system, select Student Recruiting, Student Recruiters, Search Match.

If you discover that the recruiter does *not* yet exist in your system, you can quickly add a record by choosing Student Recruiting, Student Recruiters, Add/Update a Person.

#### **Related Links**

"Using Search/Match" (PeopleSoft Campus Solutions 9.2: Campus Community) "Adding an Individual to Your Database" (PeopleSoft Campus Solutions 9.2: Campus Community)

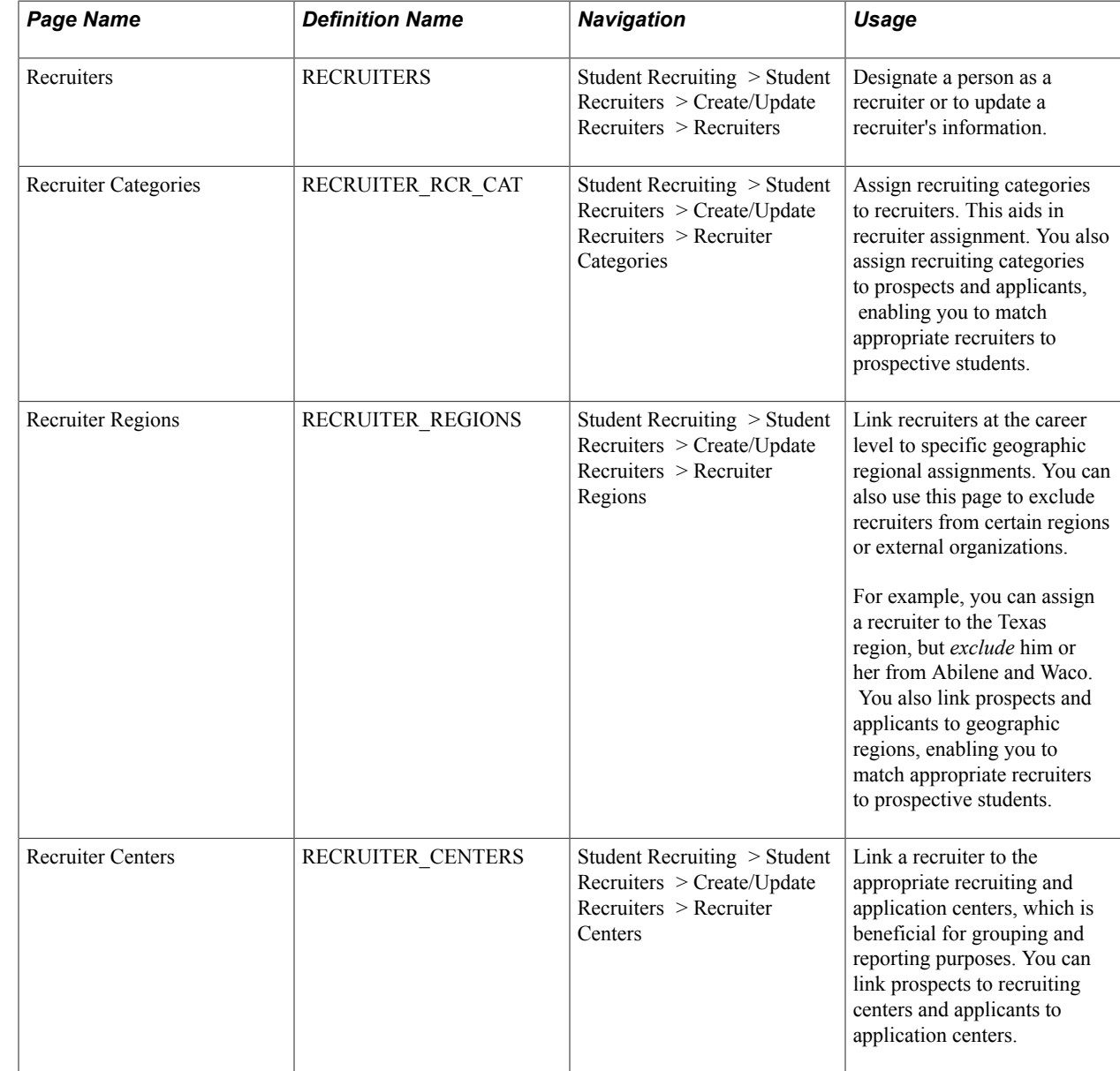

# **Pages Used to Identify Recruiters**

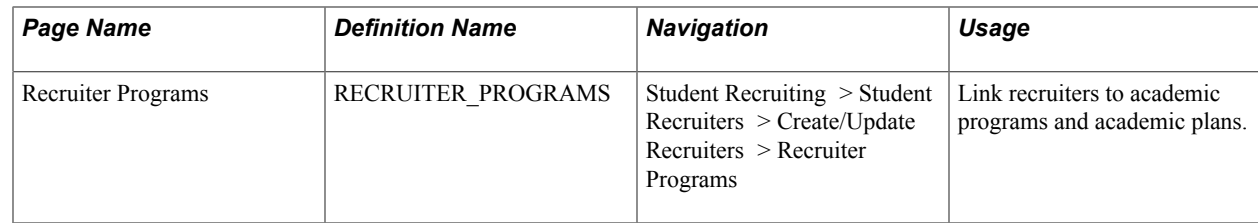

# **Designating Recruiters**

Access the Recruiters page (Student Recruiting >Student Recruiters >Create/Update Recruiters >Recruiters).

#### **Image: Recruiters page**

This example illustrates the fields and controls on the Recruiters page. You can find definitions for the fields and controls later on this page.

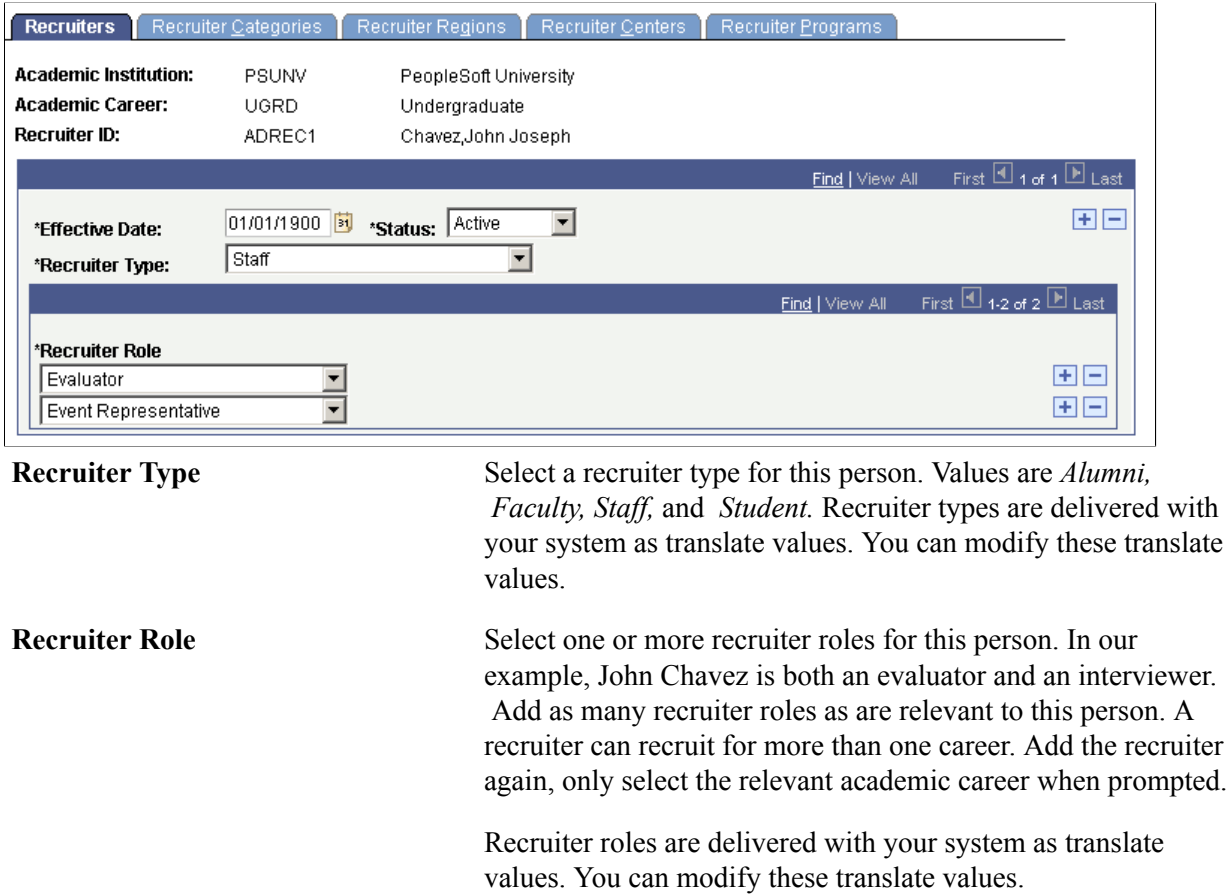

# **Assigning Recruiters to Recruiting Categories**

Access the Recruiter Categories page (Student Recruiting >Student Recruiters >Create/Update Recruiters >Recruiter Categories).

#### **Image: Recruiter Categories page**

This example illustrates the fields and controls on the Recruiter Categories page. You can find definitions for the fields and controls later on this page.

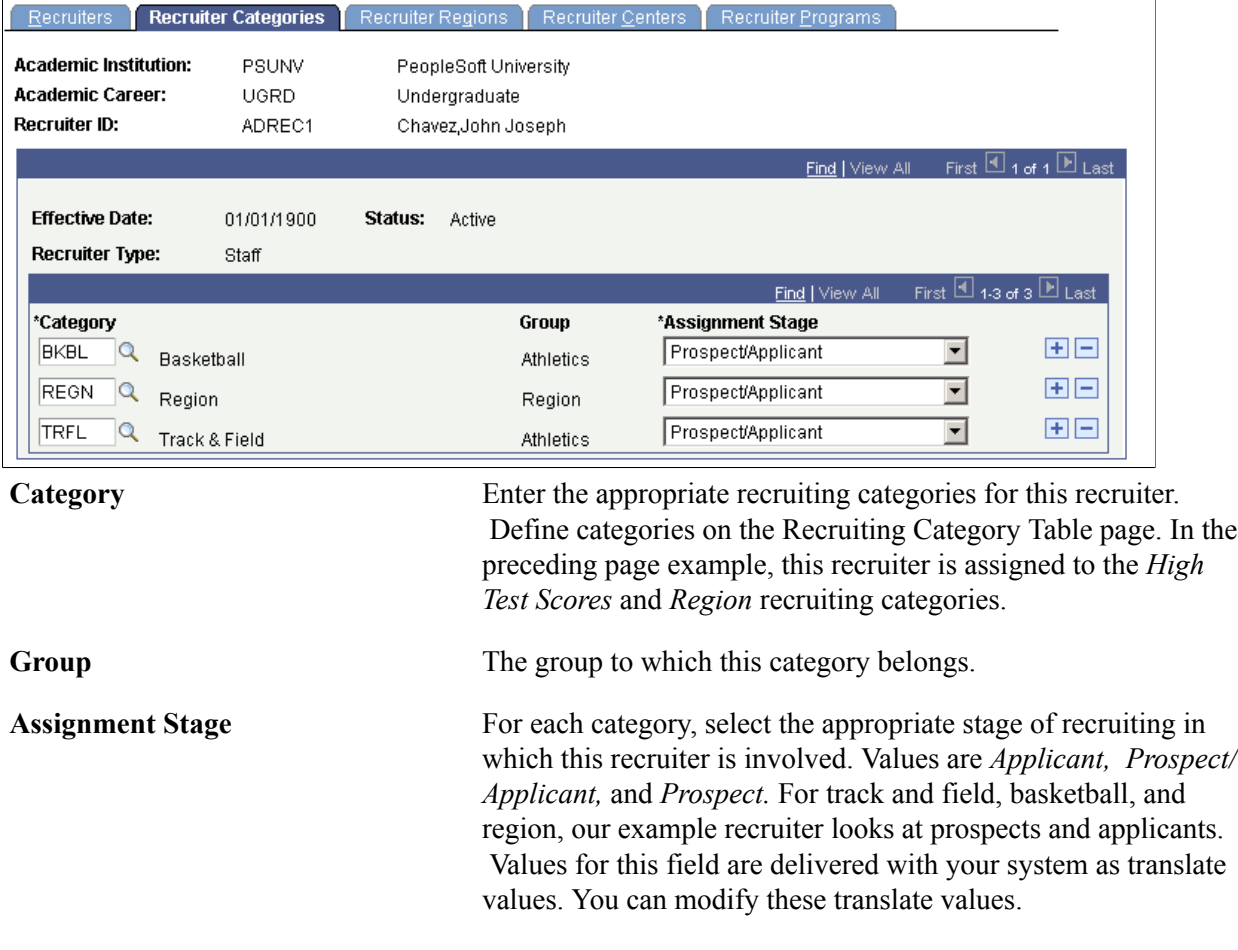

**Important!** For your regional recruiters, assign a category of *REGN.* This is important for automatic assignment of recruiters by region.

# **Linking Recruiters to Geographic Regions**

Access the Recruiter Regions page (Student Recruiting >Student Recruiters >Create/Update Recruiters >Recruiter Regions).

### **Image: Recruiter Regions page**

This example illustrates the fields and controls on the Recruiter Regions page. You can find definitions for the fields and controls later on this page.

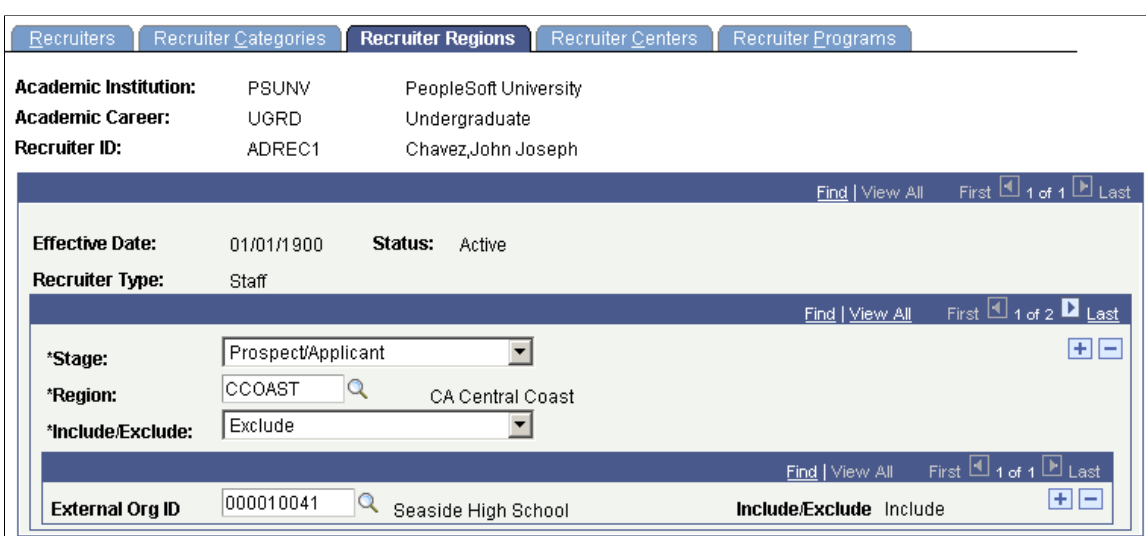

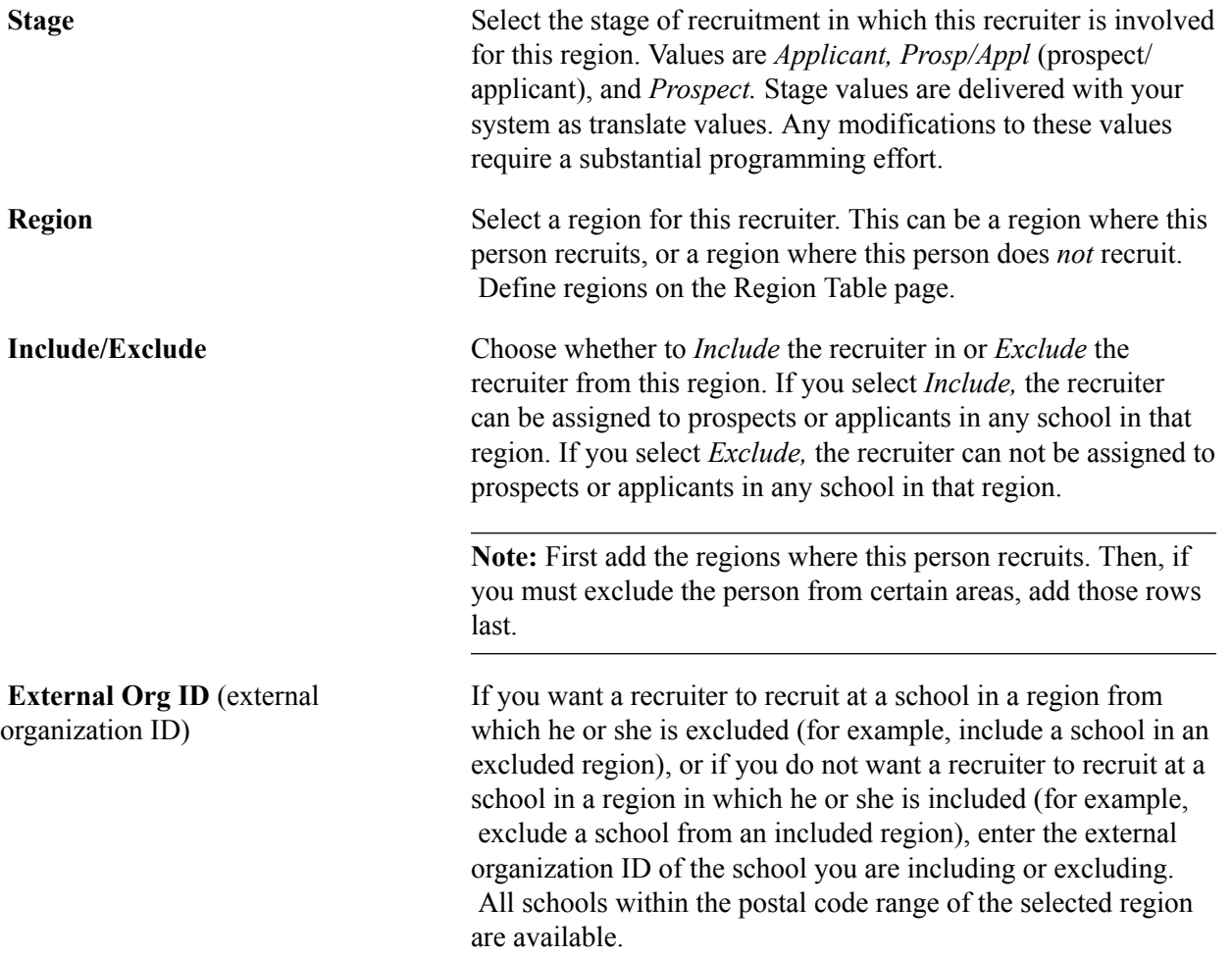

**Note:** Be aware that you can only exclude or include a school (in the External Org ID field) from a region if the Region value entered is at the *lowest level region node* on your region tree. If the region value is at any other level, you cannot access the External Org ID field.

**Include/Exclude** The display-only Include/Exclude field (next to the External Org ID field) automatically contains the opposite value of that entered in the Include/Exclude field (below the Region field).

### **An Example of Including and Excluding Regions and Schools**

You can be specific with your regional assignments. In the preceding page example, the recruiter is assigned to the region California. But perhaps this person does not recruit for the Central Coast. To set up this assignment, add a region row that excludes the California Central Coast region. This means the recruiter is now assigned to California, *except* for the Central Coast region. To further differentiate matters, this recruiter makes an exception regarding the California Central Coast: she recruits at one school within that region. As shown on the preceding page, recruiter John Chavez does *not* recruit in the California Central Coast. However, he does make an exception for Seaside High School.

**Note:** The recruiting region assignment structure simplifies your reporting needs. You can assign recruiters to very specific regions and still roll up your reporting to look at broad areas.

# **Associating Recruiters with Recruiting and Application Centers**

Access the Recruiter Centers page (Student Recruiting >Student Recruiters >Create/Update Recruiters >Recruiter Centers).

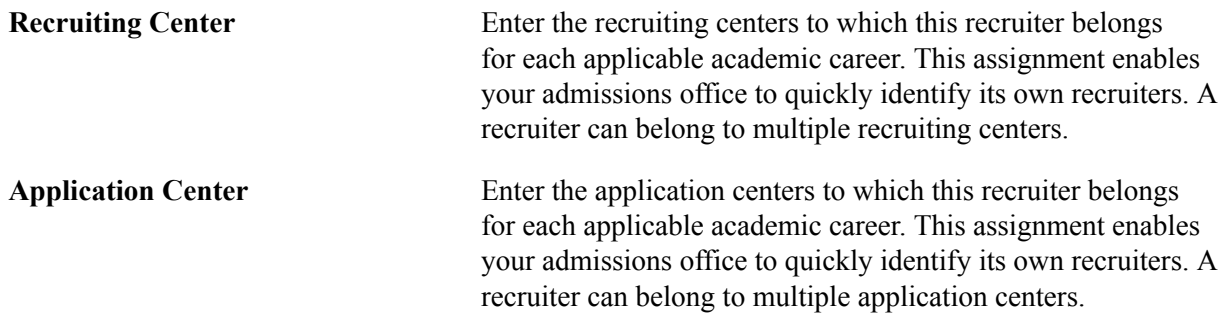

**Note:** For recruiters to have access to prospects and applicants within the recruiting and application centers that you enter, you must grant the recruiters security access to these recruiting and application centers via the Recruiting Center Security and Application Center Security pages.

### **Related Links**

"Understanding Recruiting and Admissions Security" (PeopleSoft Campus Solutions 9.2: Application Fundamentals)

# **Linking Recruiters with Academic Programs and Academic Plans**

Access the Recruiter Programs page (Student Recruiting >Student Recruiters >Create/Update Recruiters >Recruiter Programs).

Associating recruiters with academic programs and plans helps to track academic associations for all recruiters but is especially useful for graduate careers that typically offer many academic programs.

**Note:** Prospect records use the Last Prospect Date to determine if the program, plan, or subplan should appear in the prompts. If the Last Prospect Date is populated on the Academic Program Table (ACAD\_PROG\_TBL), Academic Plan Table (ACAD\_PLAN\_TBL), or Academic SubPlan Table (ACAD SBPLN TBL) and the date is less than or equal to the current date, the system does not display the value in the prompt.

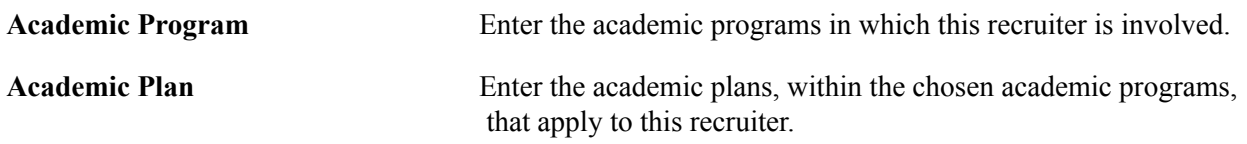

# **Setting Up Prospects**

# <span id="page-54-0"></span>**Setting Up Admission Installation Defaults**

To set up admission installation defaults, use the Installation Defaults - AD component (INSTALLATION\_AD).

This section discusses how to set up admission installation defaults.

# **Page Used to Set Up Admission Installation Defaults**

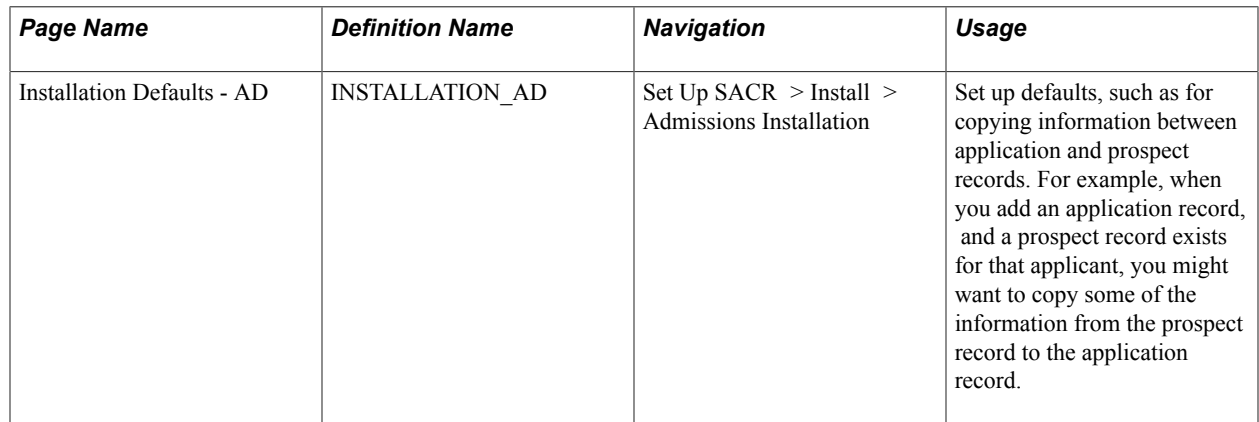

# **Setting Up Admission Installation Defaults**

Access the Installation Defaults - AD page (Set Up SACR >Install >Admissions Installation).

#### **Image: Installation Defaults - AD page**

This example illustrates the fields and controls on the Installation Defaults - AD page. You can find definitions for the fields and controls later on this page.

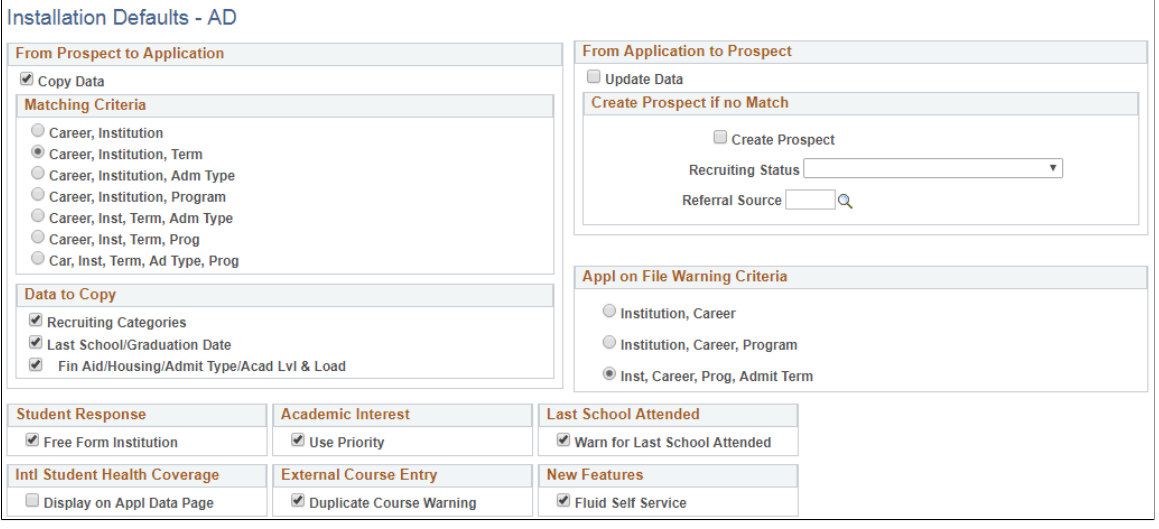

**Note:** You must exit and reenter the application for installation defaults to take effect.

#### **From Prospect to Application**

**Copy Data** Select this check box if you want prospect information copied to the application record. Clear this check box if you don't want prospect information copied to a new application.

#### **Matching Criteria**

If you selected the Copy Data check box, choose the criteria that the system uses to update an application with prospect information. Choose which data elements in your user defaults must match those of the prospect record. When you add a new application, the system compares your user defaults to the criteria that you select here. For example, if you select *Career, Institution,* and *Admit Type,* the system compares the prospect's career, institution, and admit type to your user defaults. If it finds a match, the system copies the prospect data into the new application. You must have defined user defaults for this functionality to work.

See "Entering User Defaults" (PeopleSoft Campus Solutions 9.2: Application Fundamentals)

#### **Data to Copy**

If you selected the Copy Data check box, specify those data categories that you want carried to the application from the prospect record. You can choose one or more of the following three categories:

- Recruiting categories.
- Last school attended and graduation date.
- Financial aid, housing, admit type, and academic level and load.

The system updates the application with the selected data at the matching criteria level.

Only those matching recruiting categories with the Move to Application check box selected on the Prospect/School Recruiting page are copied to the application record.

See [Adding Prospects Through the Create/Update Prospects Component](#page-451-0).

The preceding information is copied to the application initially, but if you later edit the application, the prospect record does not change. Conversely, if you later edit the prospect record, the application does not change.

**Note:** If you do not select the Copy Data check box, the choices under the Matching Criteria and Data to Copy group boxes do not affect anything in the system.

#### **From Application to Prospect**

If a prospect submits an application, you can update the prospect record with the relevant application number for the career and program. If the application is for a program that is not included on the prospect record, the system adds the new program information to the existing prospect record, including the career and program to which the application pertains.

**Update Data** When you receive an application from an applicant with an **Update Data** existing prospect record, select this check box to copy the application number into the prospect record. The application number appears on the Prospect Program Data page in the Create/Update Prospects component. On the Prospect Career Data page in the Create/Update Prospects component, the *Applied* field is selected. Also, on the Prospect School/ Recruiting page, the *Last School Attended, Graduation Date,* and *Region* fields are populated if they had no data in them on the prospect record.

**Note:** If the prospect record does not include the program being applied to, the system adds that program to the prospect record and updates it with the application information.

#### **Create Prospect if no Match**

You can receive applications from people for whom you have no existing prospect records. For historical purposes, you might want to have a prospect record for all applications stored in your system. The Campus Solutions enables you to create prospect records retroactively for all such applications.

**Create Prospect** Select this check box to create a retroactive prospect record for an applicant. You must have selected the Update Data check box. When you save the new application, the system automatically creates a prospect record. The new record contains the following data from the application: admit term, admit type, campus, academic level, academic load, academic program, academic plan and sub-plan, recruiting status, application number, status date, last school attended, graduation date and region. Recruiting center comes from your user defaults. Additionally, the application number appears on the Prospect Program Data page in the Create/Update Prospects component, and the Applied field is selected on the Prospect Career Data page in the Create/Update Prospects component.

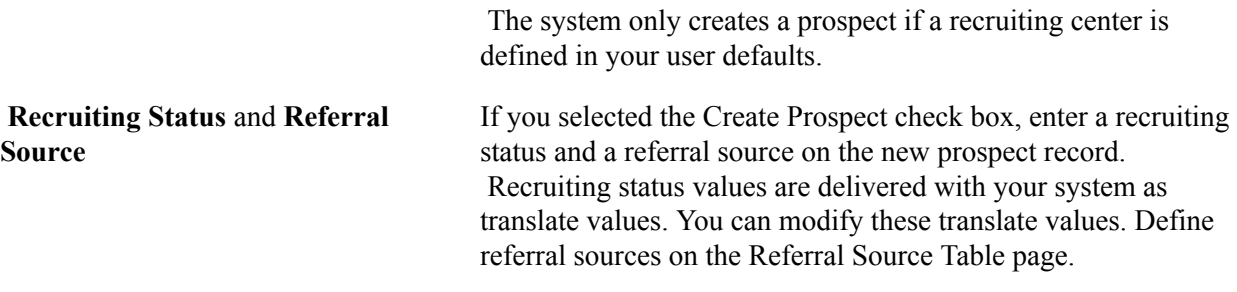

#### **Appl on File Warning Criteria**

Avoid entering duplicates when adding new applications. You can specify at what level the system warns you that a potential duplicate application exists. For example, when saving an application, you might want the system to notify you that an application with the same institution, career, program, and admit term already exists for the person. Alternatively, you might want the system to warn you at a higher level, when only the institution and career match. When the system warning appears, you can either save the application or return to the application page without saving. Select your preference for being warned that a potential duplicate application exists for a person.

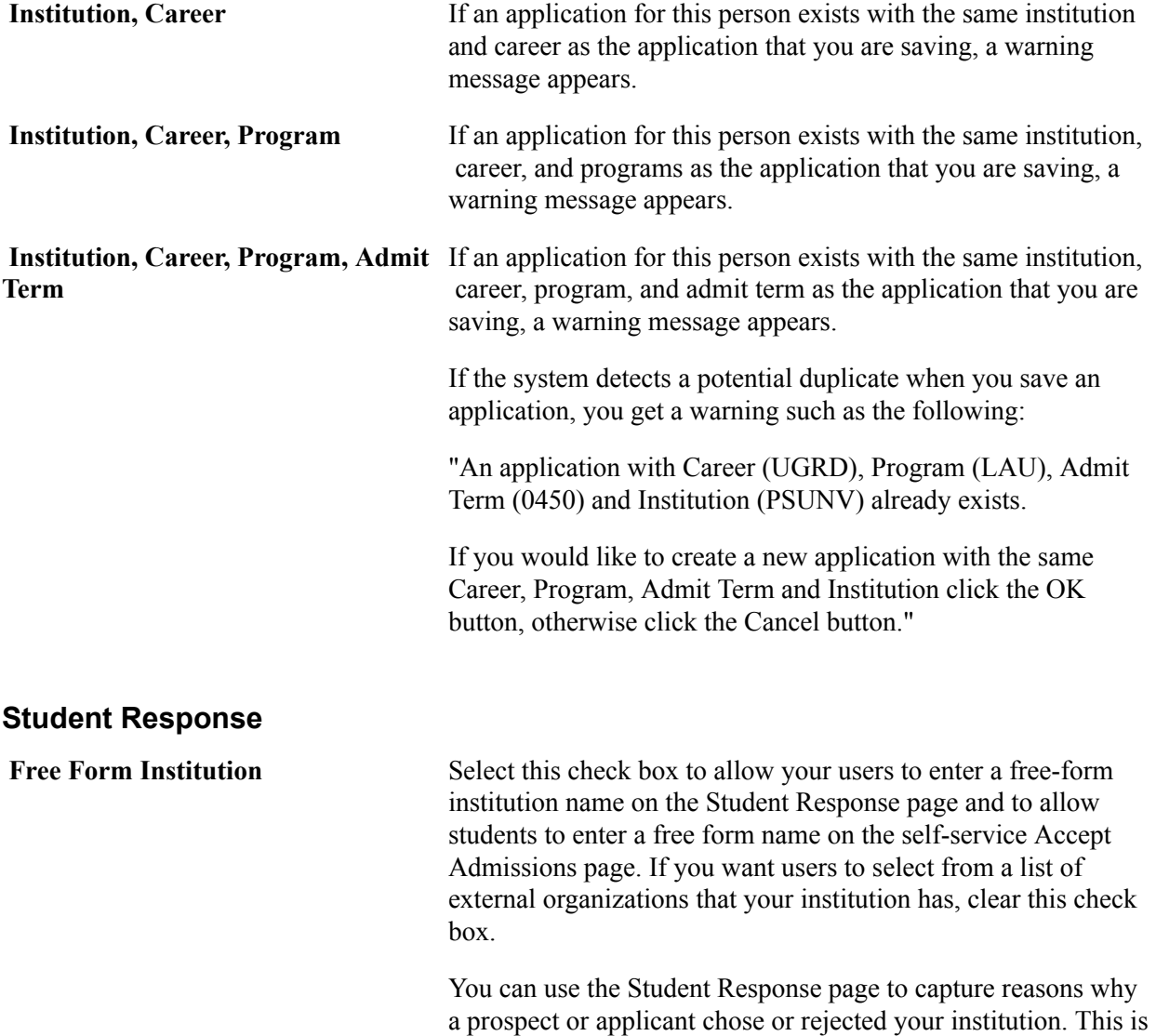

58 Copyright © 1988, 2020, Oracle and/or its affiliates.

important information that your institution might want to track

and report on. Your institution has the option of allowing end users to enter the free-form name of a school when they capture data on the Student Response page. You might want to enable this option (on the Installation Defaults - AD page) because a student can choose to attend an institution that is not loaded as an external organization in your system.

See [Updating Applications](#page-581-0).

#### **Academic Interest**

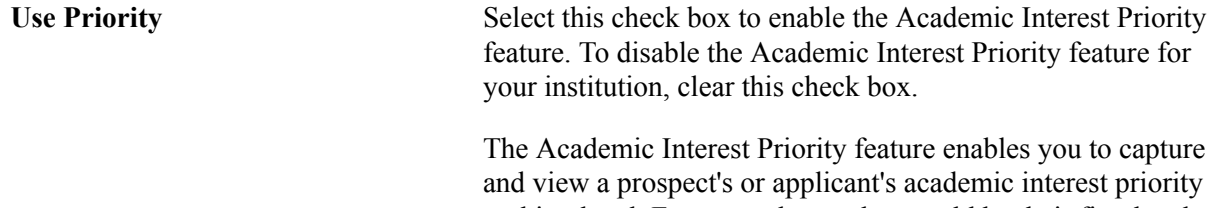

ranking level. For example, pre-law could be their first level academic interest priority and technology could be their second level academic interest priority. This feature can help in your enrollment management, recruiting efforts, and reporting program evaluation. If you enable this feature, the Priority field becomes active on the Academic Interests page.

See [Prerequisites for Tracking Supporting Prospect and](#page-482-0) [Applicant Information](#page-482-0)

#### **Last School Attended**

**Warn for Last School Attended** Select this check box to have the following warning message appear: "The Last School Attended will not be automatically added to the academic history record."

> This message appears if you enter a value in the Last School Attended field on the Prospect School/Recruiting page or the Application School/Recruiting page at the time of updating a prospect or applicant record. You should use the External Education page to update an applicant's or prospect's academic history.

The warning message does not appear if you enter a value in the Last School Attended field on the Prospect School/Recruiting page or the Application School/Recruiting page at the time of prospect or applicant creation.

#### **External Course Entry**

**Duplicate Course Warning** Select this check box to warn the user that a duplicate external course has been entered in the Education component. The following message appears: "Warning - Duplicate row for

Subject (Subject) and Course Nbr (Course Number) in Organization (Ext Org ID) (14200, 456)".

A duplicate course is defined as the same school subject and course number for an external organization.

#### **New Features**

**Fluid Self Service** Select to indicate that Fluid features for Admissions self service have been adopted. By default, this check box is deselected.

This check box is for informational purposes only.

See:

- "Managing Applications Using PeopleSoft Fluid User Interface" (PeopleSoft Campus Solutions 9.2: Self Service)
- "Understanding PeopleSoft Fluid User Interface Homepages" (PeopleSoft Campus Solutions 9.2: Application Fundamentals)

# **Setting Up Admit Types**

To set up admit types, use the Admit Type component (ADMIT\_TYPE\_TABLE).

This section discusses how to set up admit types.

# **Page Used to Set Up Admit Types**

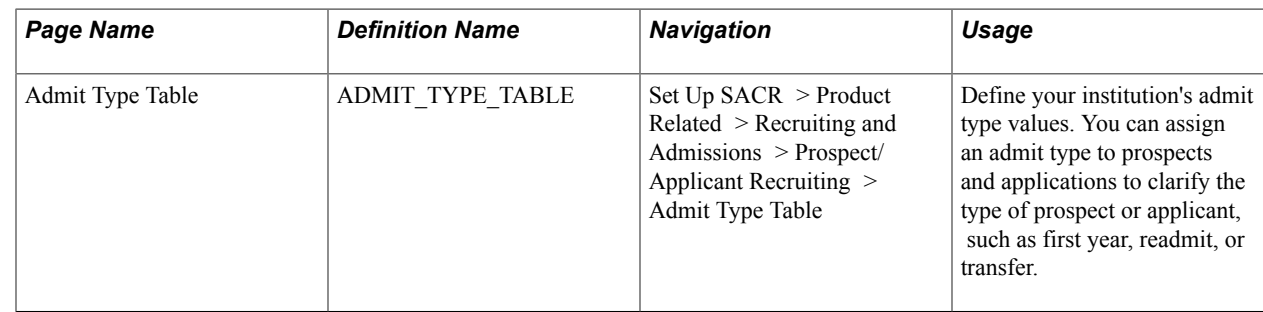

# **Setting Up Admit Types**

Access the Admit Type Table page (Set Up SACR >Product Related >Recruiting and Admissions >Prospect/Applicant Recruiting >Admit Type Table).

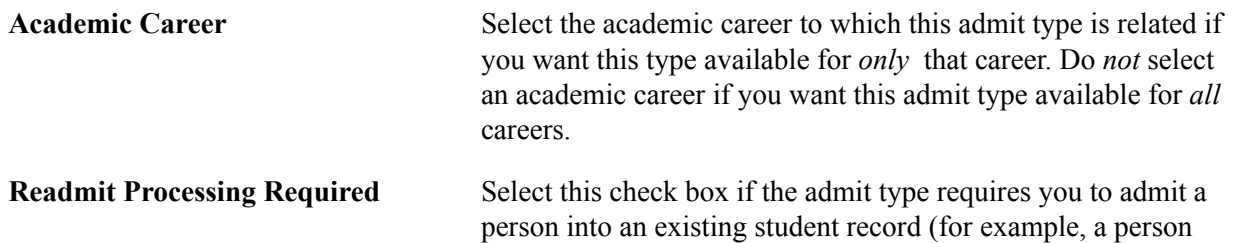

applies to reenter a program they were previously studying at your institution). When this admit type is entered on an application record, the system populates an existing program record rather than create a new record when the person matriculates.

# **Setting Up Referral Sources**

To set up referral sources, use the Referral Source component (REFERL\_SRCE\_TABLE).

This section discusses how to set up referral sources.

## **Page Used to Set Up Referral Sources**

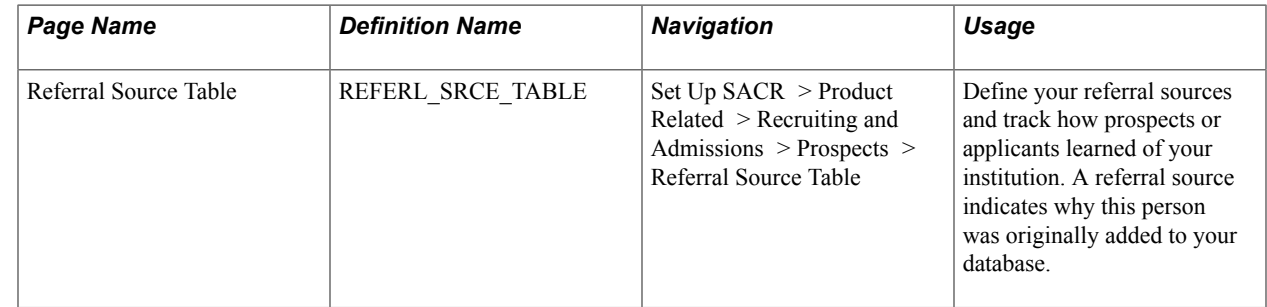

## **Setting Up Referral Sources**

Access the Referral Source Table page (Set Up SACR >Product Related >Recruiting and Admissions >Prospects >Referral Source Table).

Entering a referral source for a prospect records the initial contact made with this person. You can record subsequent contacts with a person using the Communications Management pages.

Some individuals enter your database for the first time as an applicant. In such cases, you might want to create a prospect record retroactively to record, among other information, a referral source.

#### **Related Links**

[Setting Up Admission Installation Defaults](#page-54-0)

# **Setting Up School Types**

To set up school types, use the School Type component (LS\_SCHL\_TYPE\_TABLE).

This section discusses how to set up school types.

# **Page Used to Set Up School Types**

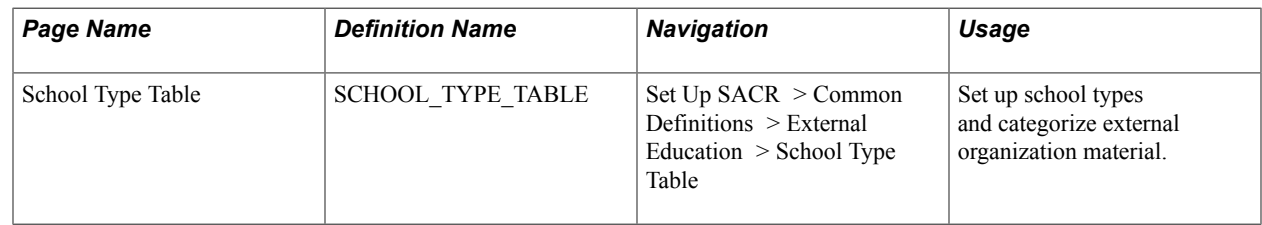

# **Setting Up School Types**

Access the School Type Table page (Set Up SACR >Common Definitions >External Education >School Type Table).

School types are another way that the system categorizes external organization material. School organizations are those that you probably use the most in Recruiting and Admissions. Assign school types to an organization on the School Data page in the Organization Table component.

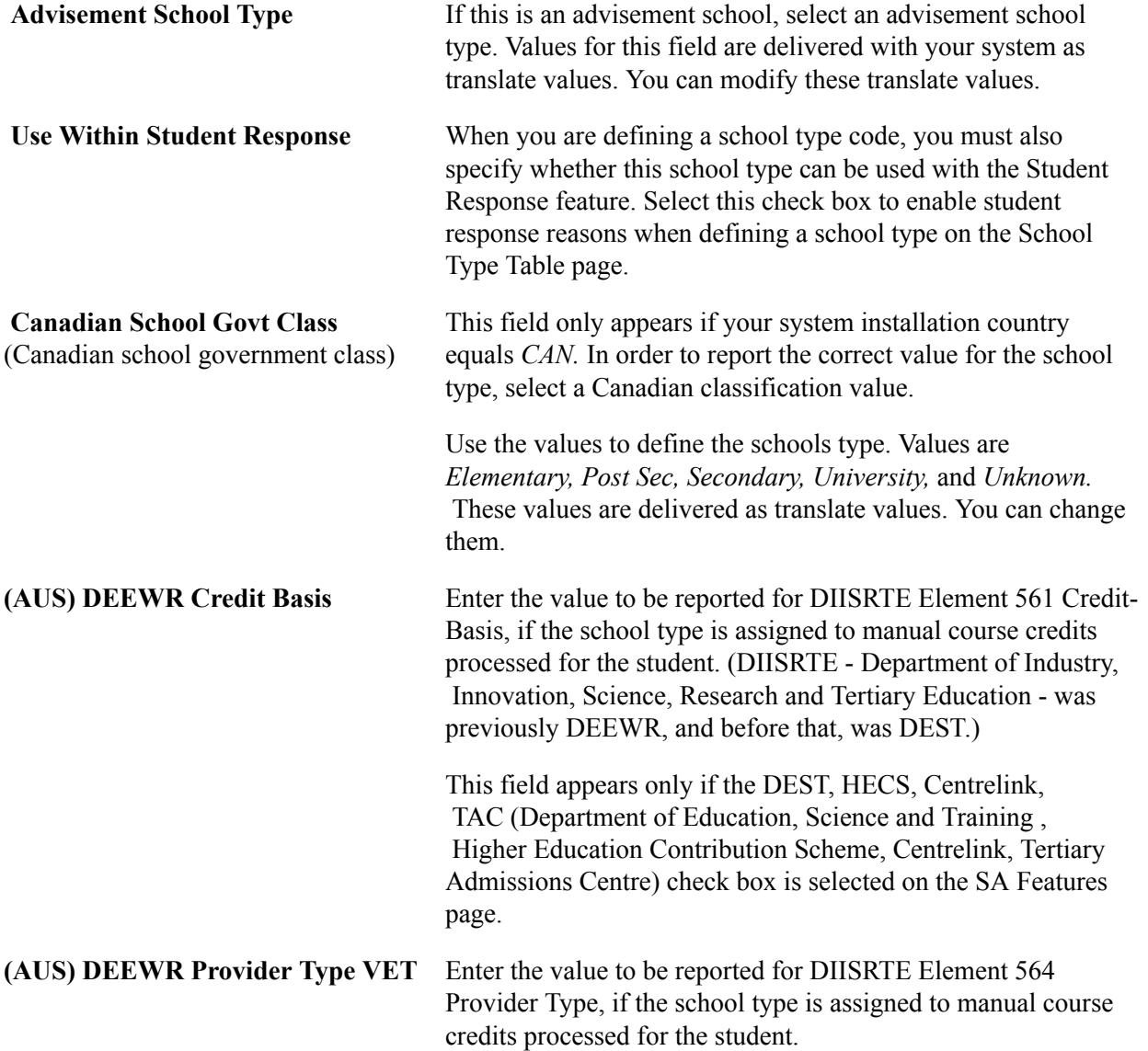

This field is optional. If the school type is not used for VET related study, you do not have to enter a value.

This field appears only if the DEST, HECS, Centrelink, TAC check box is selected on the SA Features page.

#### **Related Links**

[Setting Up Admission Installation Defaults](#page-54-0)

"Defining Organization Groups and Contacts" (PeopleSoft Campus Solutions 9.2: Campus Community) "Creating or Loading External Organization Codes" (PeopleSoft Campus Solutions 9.2: Campus Community)

"Setting Up Organization Types" (PeopleSoft Campus Solutions 9.2: Campus Community)

# **Setting Up Extracurricular Activities**

To set up extracurricular activities, use the Extracurricular Activities component (EXTRA\_ACTIVITY\_TBL).

This section discusses how to set up extracurricular activities.

# **Page Used to Set Up Extracurricular Activities**

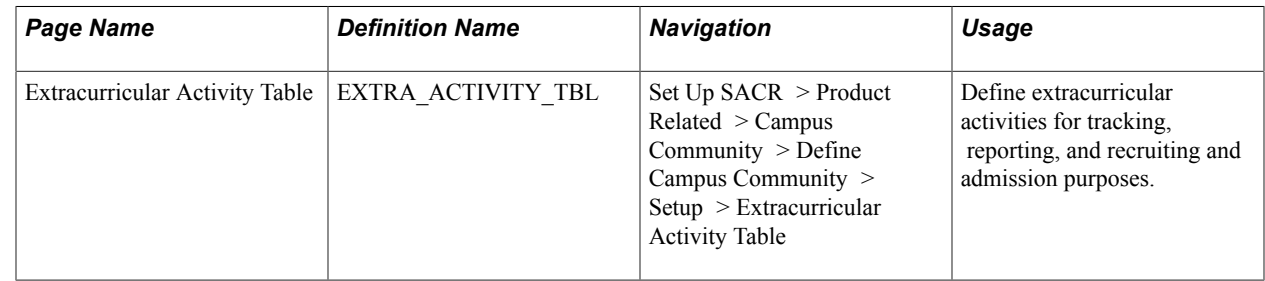

# **Setting Up Extracurricular Activities**

Access the Extracurricular Activity Table page (Set Up SACR >Product Related >Campus Community >Define Campus Community >Setup >Extracurricular Activity Table).

#### **Image: Extracurricular Activity Table page**

This example illustrates the fields and controls on the Extracurricular Activity Table page. You can find definitions for the fields and controls later on this page.

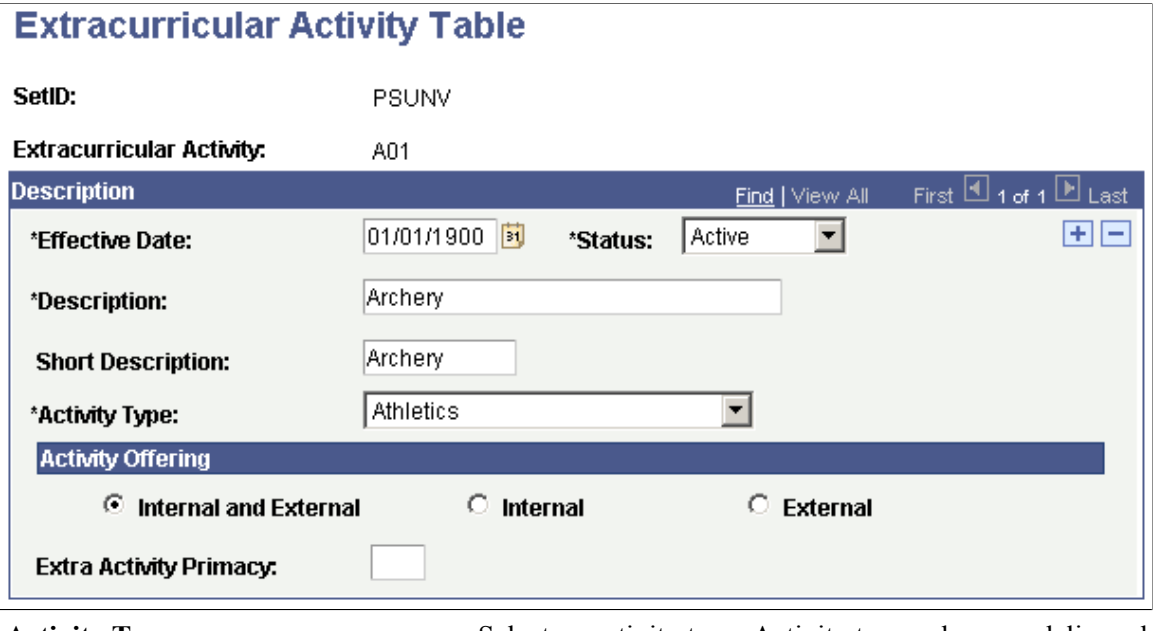

Activity Type Select an activity type. Activity type values are delivered with your system as translate values. You can modify these translate values.

### **Activity Offering**

Select an option in the Activity Offering group box to indicate whether the activity is offered by your institution (internal), by an external organization (external), or both.

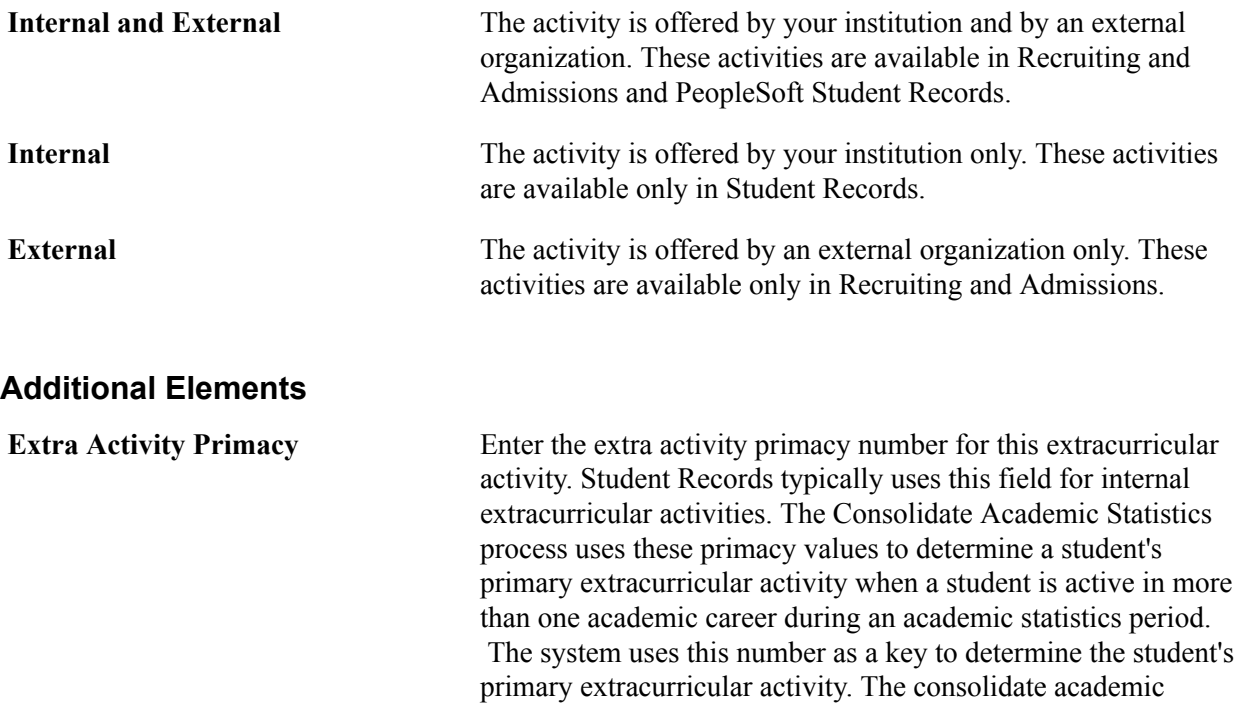

statistics process reports the student's extracurricular activity that has the lowest primacy number.

# **Setting Up Honors and Awards**

To set up honors and awards, use the Honors and Awards component (SA\_HONORS\_AWARDS).

This section discusses how to set up honors and awards.

## **Page Used to Set Up Honors and Awards**

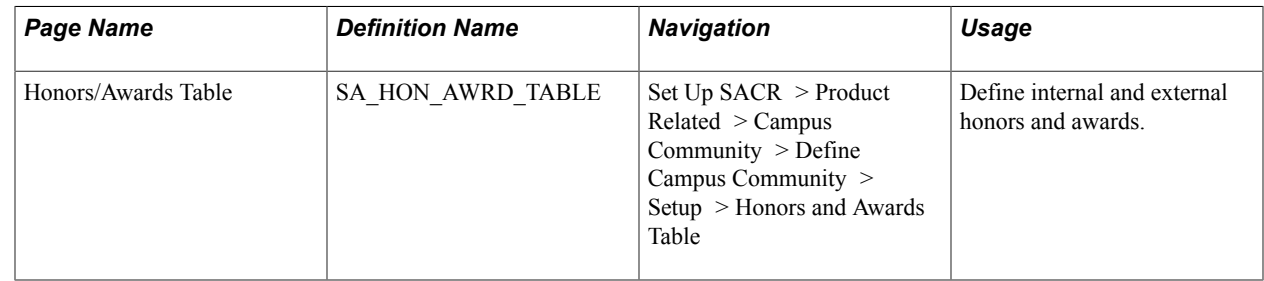

## **Setting Up Honors and Awards**

Access the Honors/Awards Table page (Set Up SACR >Product Related >Campus Community >Define Campus Community >Setup >Honors and Awards Table).

You can store honors and awards, both internal and external to your institution, for prospects, applicants, and students. You can define codes for honors and awards such as Dean's List, National Merit Finalist, and Valedictorian. Note that these honors are non-degree related. Honors related to a degree are set up in the Degree Honors Table page.

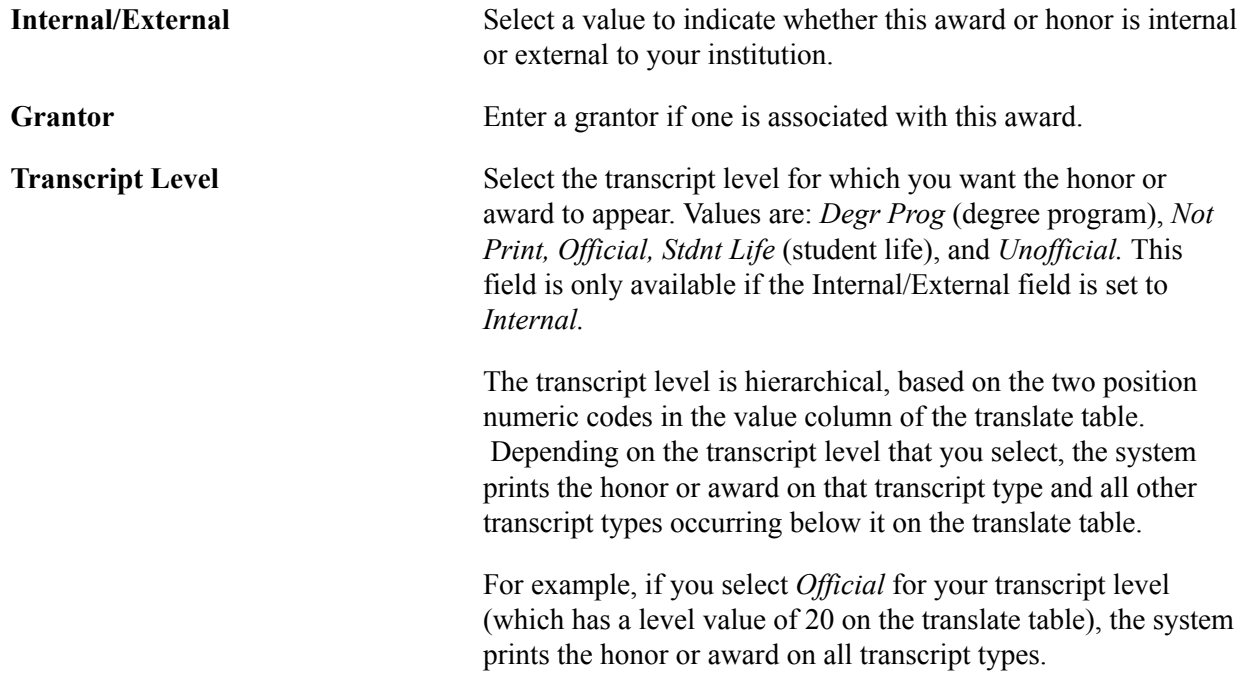

If you select *Stdnt Life* for your transcript level (which has a level value of 60 on the translate table), the system prints the honor or award only on student life transcripts (level 60) and PeopleSoft Academic Advisement degree progress transcripts (level 80). The following table shows the hierarchy of these transcript level values.

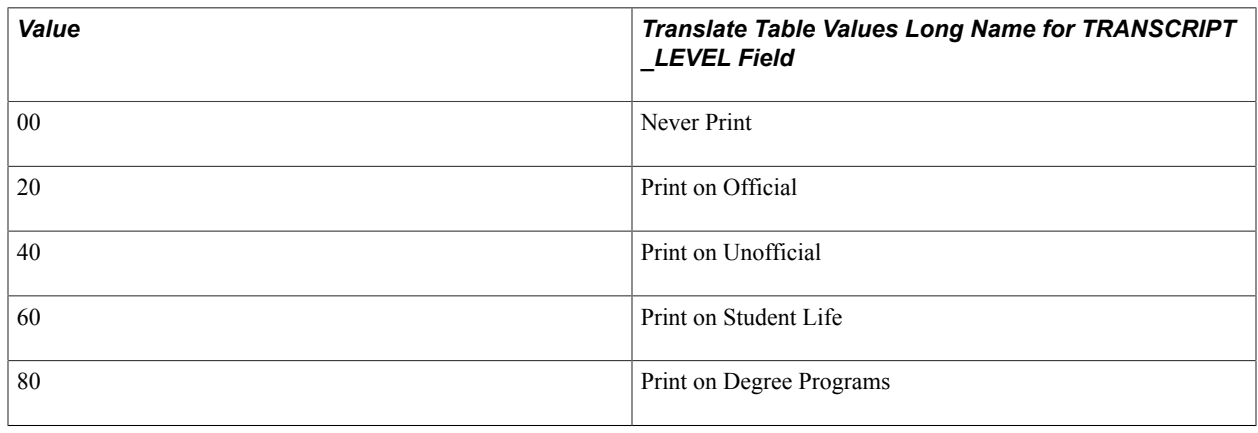

**Formal Description** Enter a formal description of this honor or award. The formal description is printed on the transcript if you have specified that this award should be printed.

# **Setting Up Student Groups**

To set up student groups, use the Student Group component (STDNT\_GROUP\_TABLE).

This section discusses how to set up student groups.

# **Page Used to Set Up Student Groups**

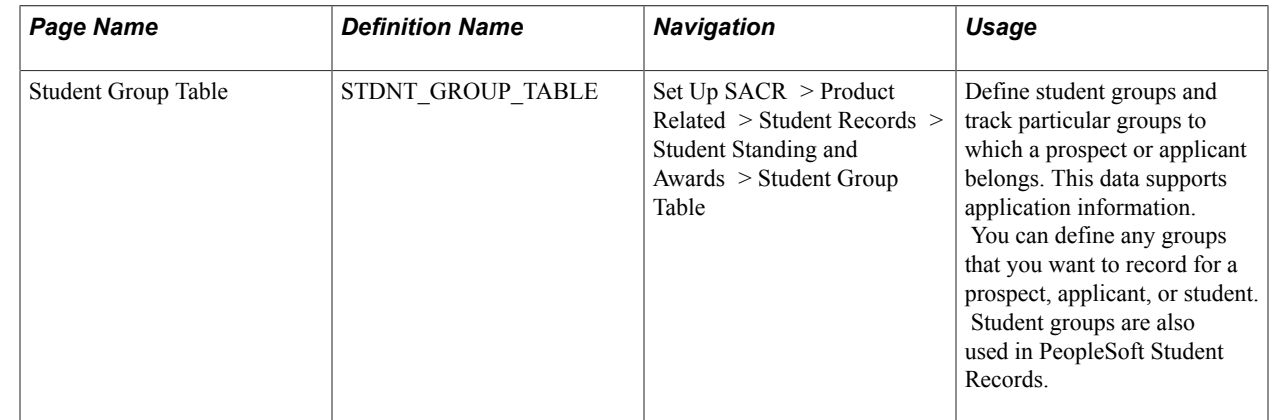

# **Setting Up External Summary Types**

To set up external summary types, use the Region component External Summary Type component (EXT\_SUMM\_TYPE\_TBL).

This section discusses how to set up external summary types.

# **Page Used to Set Up External Summary Types**

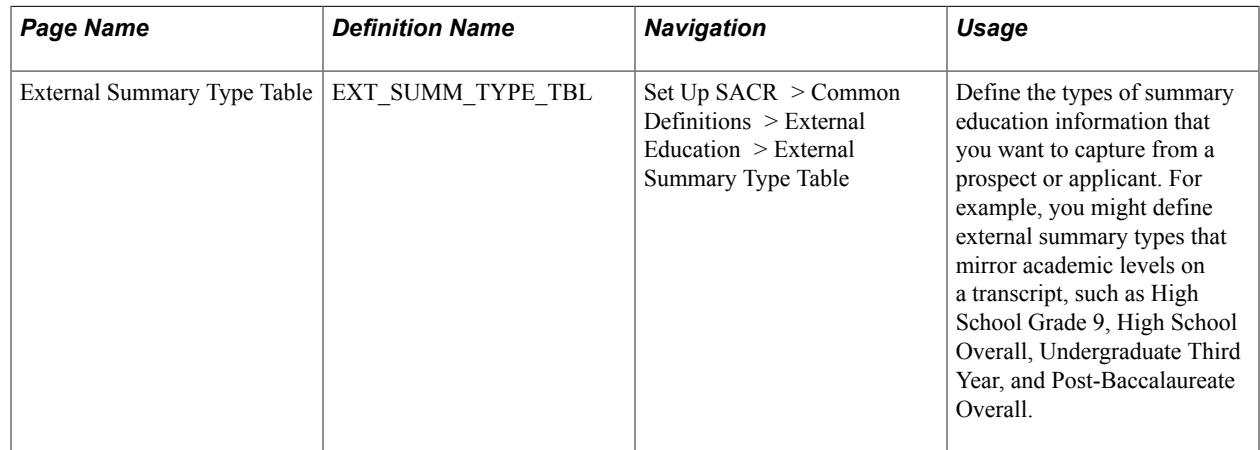

# **Setting Up External GPA Tables**

To set up external GPA tables, use the External GPA Type component (GPA\_TYPE\_TABLE) and the External GPA Rules component (GPA\_RULES\_TBL).

This section discusses how to:

- Define external GPA type codes.
- Set up external GPA conversion rules for GPA types.

# **Pages Used to Set Up External GPA Tables**

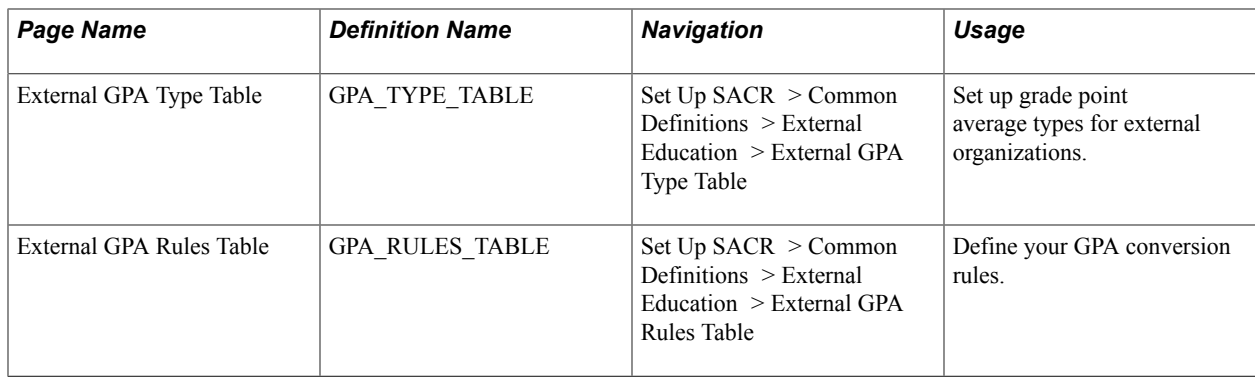

# **Defining External GPA Type Codes**

Access the External GPA Type Table page (Set Up SACR >Common Definitions >External Education >External GPA Type Table).

#### **Image: External GPA Type Table page**

This example illustrates the fields and controls on the External GPA Type Table page. You can find definitions for the fields and controls later on this page.

## **External GPA Type Table**

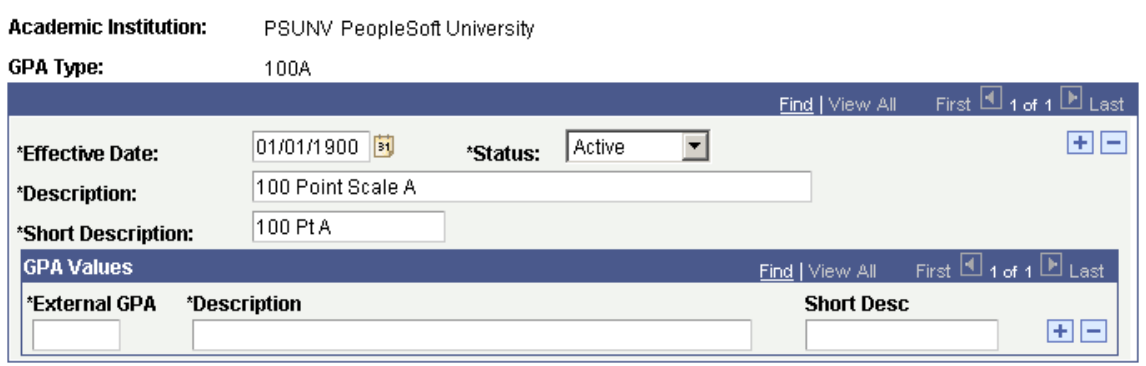

## **Defining the External GPAs**

If the outside GPA type has a name that is not descriptive or self-evident, you can use the GPA values portion of this page to more clearly define the external GPAs that belong to this GPA type. You do not need to fill in External GPA and Description fields if it is clear from the GPA type name exactly what it means.

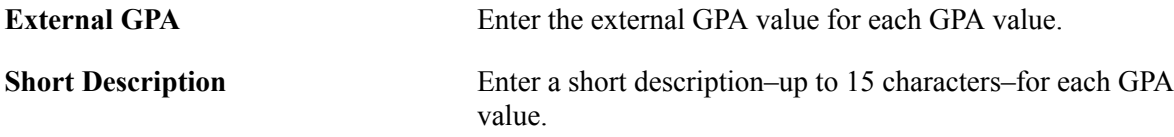

# **Setting Up GPA Conversion Rules for GPA Types**

Access the External GPA Rules Table page (Set Up SACR >Common Definitions >External Education >External GPA Rules Table).

#### **Image: External GPA Rules Table page**

This example illustrates the fields and controls on the External GPA Rules Table page. You can find definitions for the fields and controls later on this page.

#### **External GPA Rules Table**

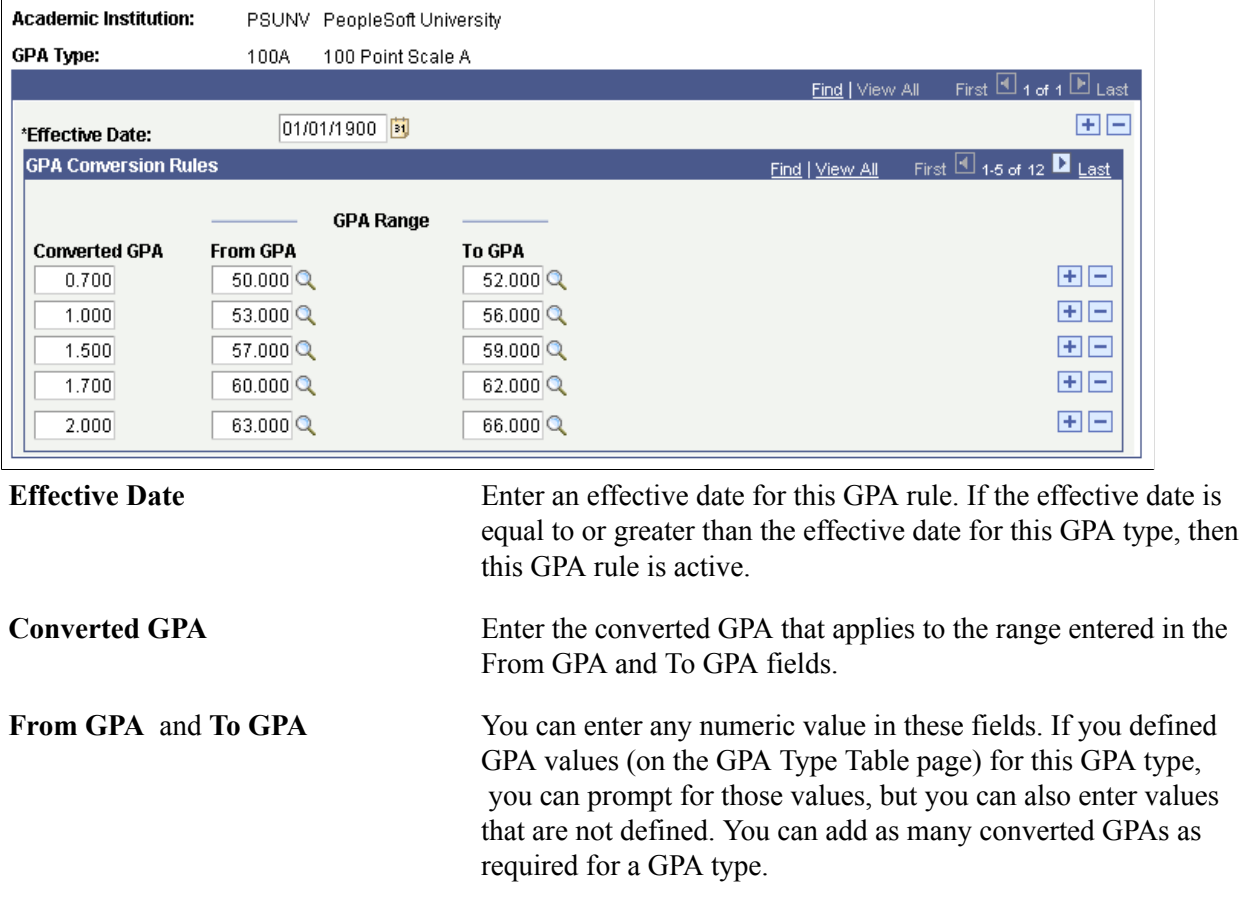

# **Reviewing Material Types and Defining Material Groups**

To set up material groups, use the Material Type component (MATERIAL\_TYPES) and the Material Group component (MATL\_GRP\_TYP\_TBL).

Your system is delivered with predefined material types. Material types are pieces of information that you require for an application, such as letters of recommendation and transcripts. Group these types according to the needs of your office.

This section discusses how to:

- View material types.
- Use the Material Type Field Usage page.
- Set up material groups.

# **Pages Used to Review Material Types and Define Material Group**

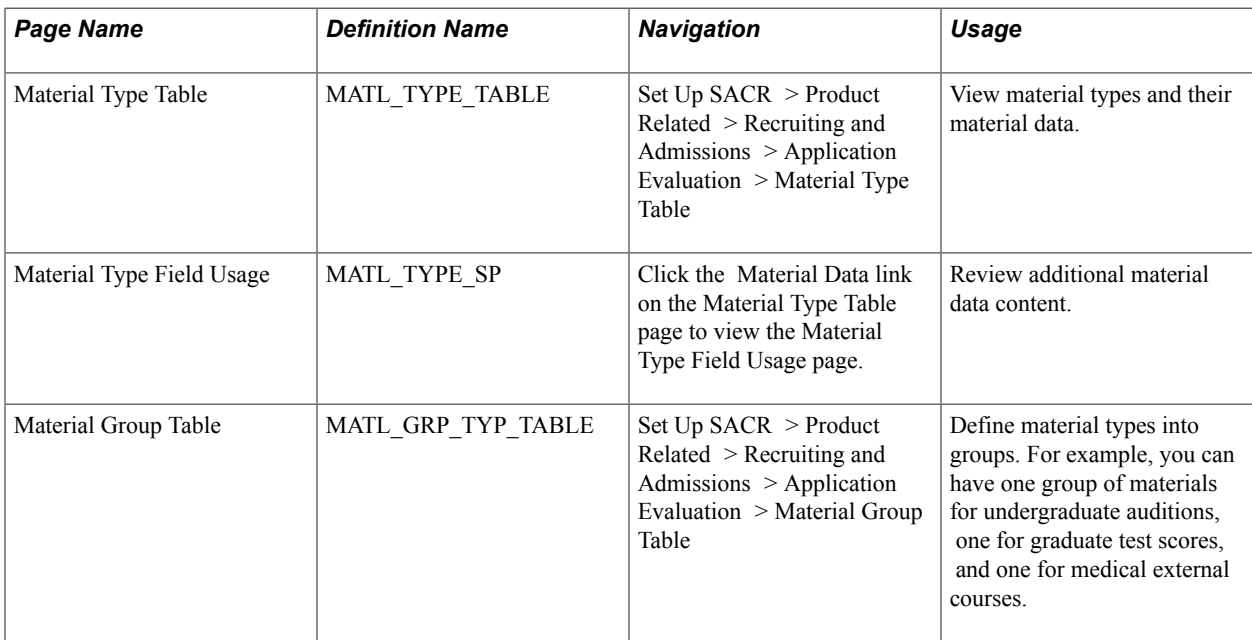

# **Viewing Material Types**

Access the Material Type Table page (Set Up SACR >Product Related >Recruiting and Admissions >Application Evaluation >Material Type Table).

#### **Image: Material Type Table page**

This example illustrates the fields and controls on the Material Type Table page. You can find definitions for the fields and controls later on this page.

# **Material Type Table**

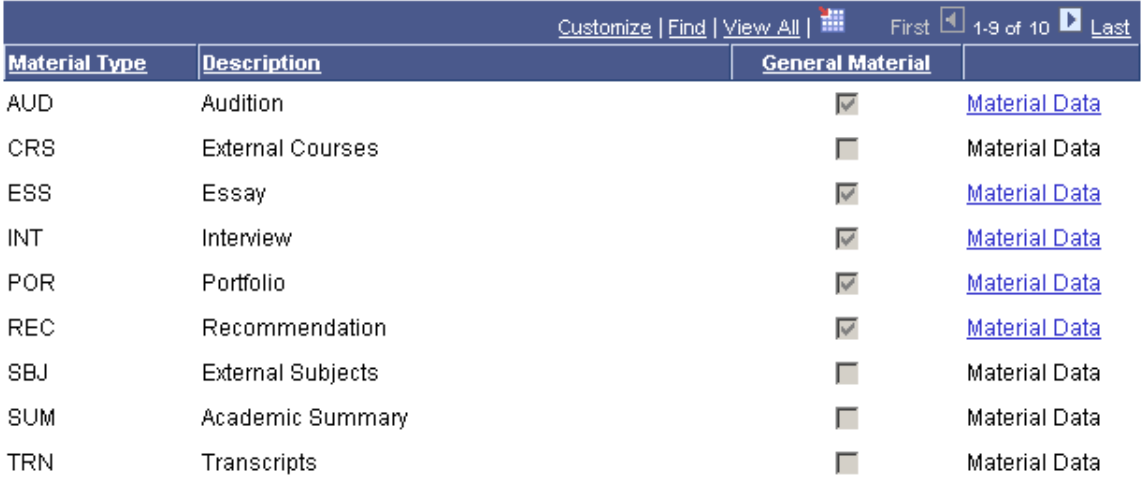

The information on this page includes auditions, transcripts, external course work, letters of recommendation and more. Recruiting and Admissions refers to all of this supporting application information as *material types.*

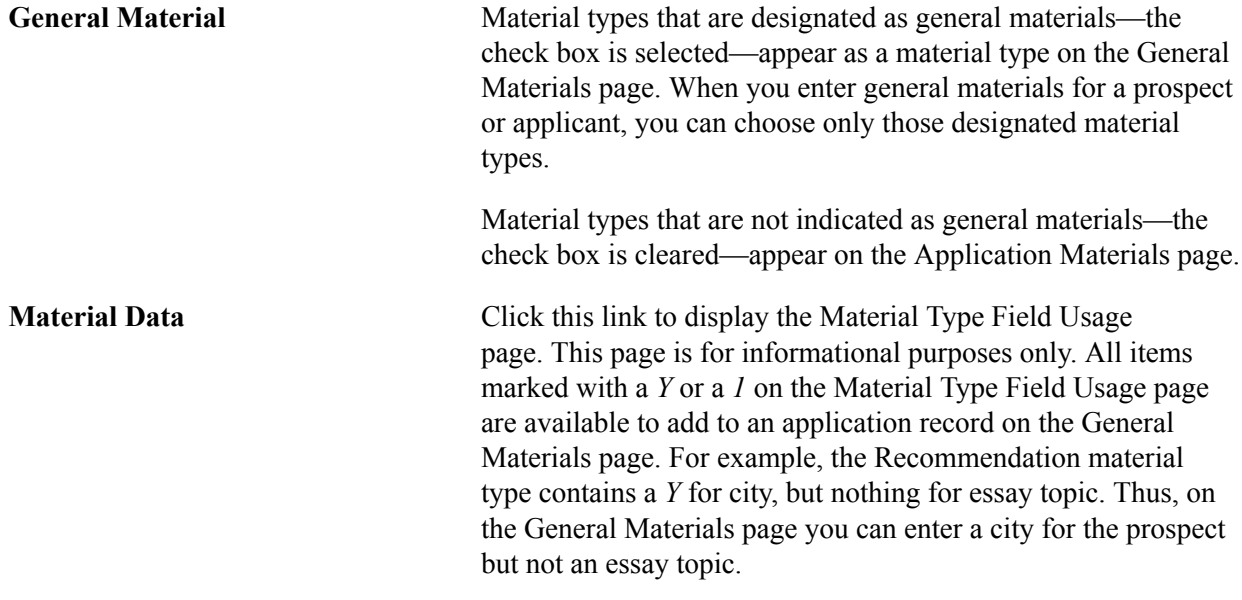

# **Using the Material Type Field Usage Page**

Access the Material Type Field Usage page (Click the Material Data link on the Material Type Table page).

#### **Image: Material Type Field Usage page**

This example illustrates the fields and controls on the Material Type Field Usage page. You can find definitions for the fields and controls later on this page.

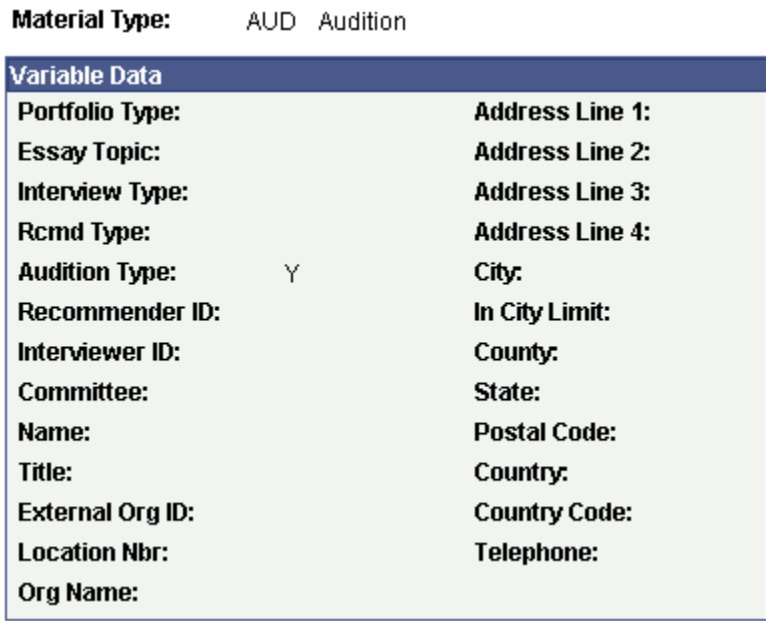

If the General Material check box is cleared on the Material Type Table page, then that material type is stored elsewhere for each person and then linked to actual applications on the Application Materials page. For example, test scores (not a general material type) are linked to a person's ID on the Test Results page. Specific test scores for that person can then be linked to an application. The material type values provided with Recruiting and Admissions are the following:

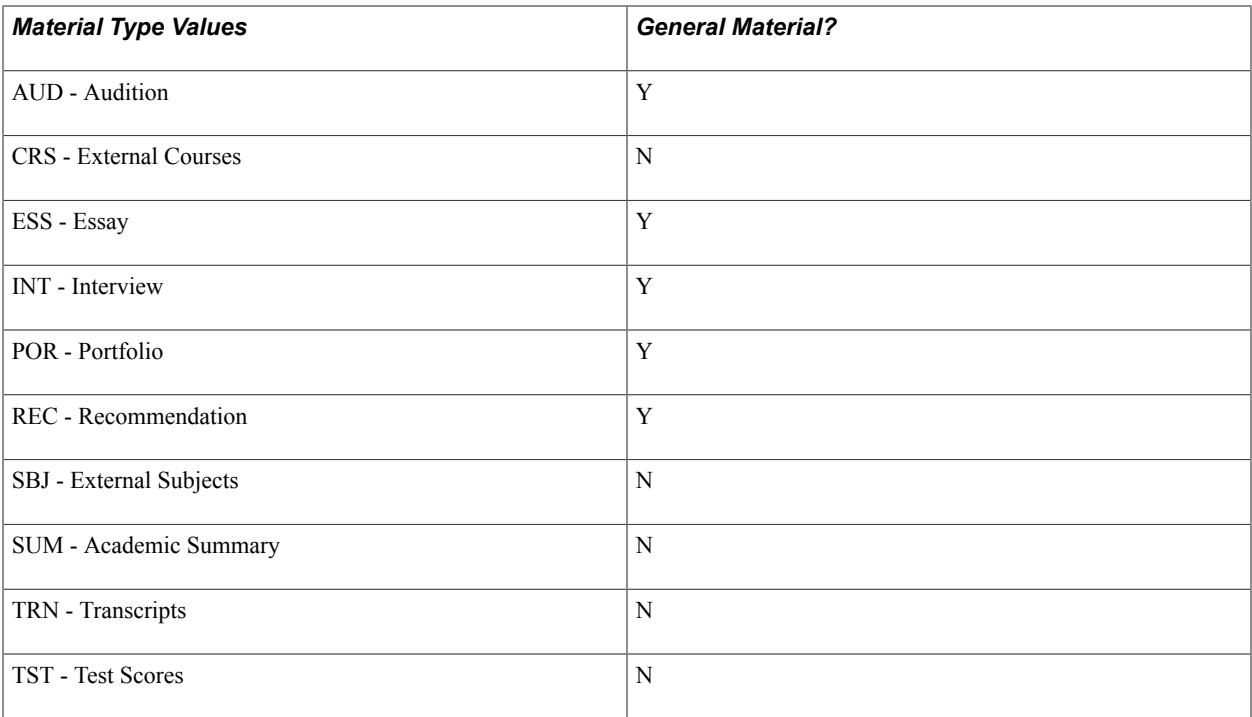

## **Setting Up Material Groups**

Access the Material Group Table page (Set Up SACR > Product Related > Recruiting and Admissions > Application Evaluation > Material Group Table).

#### **Image: Material Group Table page**

This example illustrates the fields and controls on the Material Group Table page. You can find definitions for the fields and controls later on this page.

# **Material Group Table**

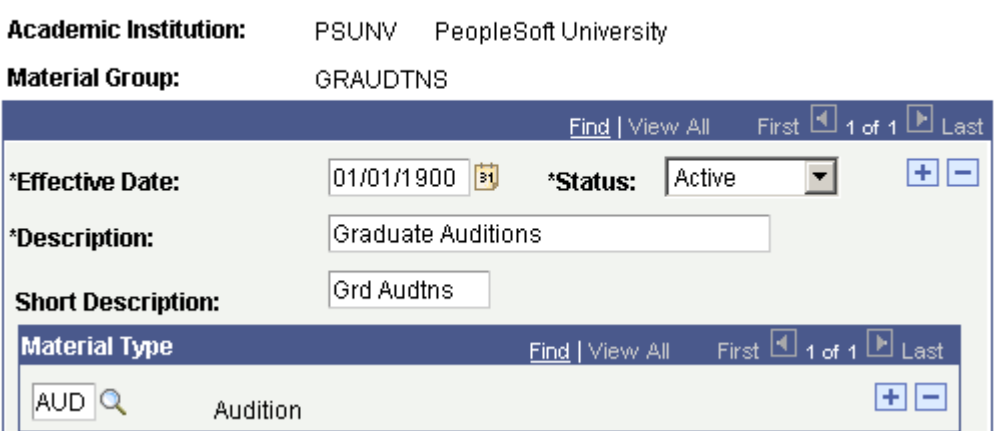

**Material Type** Enter the material types that you want in this group. A material group can consist of one or more material types. For example, you can define a group called *Undergraduate Recommendations* and assign the material type *Recommendation.* You can define another group called *Undergraduate Portfolios* and include the
material types *Interview* and *Portfolio.* A material type can be assigned to as many material groups as needed.

**Note:** You can define as many material groups as necessary and you can choose from all material types. You can include general and specific material types in the same group. We suggest that your institution plan and name material groups to logically fit your application material requirements. For example, if you create a material group called *Graduate Tests,* link only relevant material types to this group. It is unlikely that you would include the material type *Recommendation* within that material group.

Setting Up Prospects Chapter 3

### **Chapter 4**

# **Setting Up Self-Service Request Information and Using Self-Service Student Recruiting**

# **Understanding Self-Service Request Information**

PeopleSoft Campus Solutions and PeopleSoft Campus Self Service offer self-service applications that are licensed separately. If you have licensed Campus Self Service, you can use the self-service pages described here.

See "Campus Self Service Overview" (PeopleSoft Campus Solutions 9.2: Self Service)

This section lists prerequisites and discusses self-service request information.

### **Prerequisites**

Before you can set up your parameters for the Request Information transaction, you must set up a communications infrastructure in PeopleSoft Campus Community. The required steps for setting up communications for the Request Information transaction include defining communication keys and event IDs. All communications for the Request Information transaction must be defined using the administrative function *PSSV.* You define communication keys on the Communication Speed Key Table page.

**Note:** To access the Communication Speed Key Table page, you must enter an administrative function. Enter *PSSV* (prospect self-service).

After you define communication speed keys, you must define event IDs. You define event IDs on the Event Definition page. Event IDs contain the communication keys that you set up previously. You select event IDs on the Web Prospect Setup 2 page. Event IDs contain the specific communications that the prospect can choose from or automatically receive depending on your setup.

**Note:** To access the Event Definition page, you must enter an administrative function. Enter *PSSV.*

The Web Prospect Setup 2 page also enables you to control whether visitors can choose from a selection of communications, depending upon the career of interest, or whether they are sent a default communication. If you decide to let prospects select from a list of communications, you can define the available choices.

### **Related Links**

"Defining Communication Speed Keys" (PeopleSoft Campus Solutions 9.2: Campus Community) "Defining 3C Engine Events" (PeopleSoft Campus Solutions 9.2: Campus Community)

### **Requesting Self-Service Information**

The PeopleSoft Learner Services self-service application enables you to capture prospect data over the web. When visitors to your website request admissions information, they can enter information about themselves that the system converts to prospect data. For example, they can enter academic interests, test scores, academic program information, and more. The system takes this information and creates a prospect record. To request admissions information, a visitor must have a user ID and password. This is accomplished through the New User Registration process. After a visitor obtains a user ID, he or she becomes a person in your database (the system assigns the person an ID and creates a biographic and demographic data record for the person).

**Note:** New User Registration functionality is currently not delivered for requesting self-service information. Check with your customer representative for the availability date.

After a person obtains a user ID and password, he or she has access to the Request Information feature. However, before submitting the request for information, the system prompts the visitor for information based on your setup options. The visitor enters the academic career in which he or she is interested, plus the academic institution (if your institution is a part of a multi-institution system). You can decide what other prospect data you want to collect. You can collect academic information, such as admit term, admit type, campus, academic level, academic load, housing interest, and financial aid interest; and school information, such as last school attended and graduation date. The information that the prospect enters depends on your setup. Some pages and fields appear and hide depending on the information that you want from prospects. For example, the Academic Interests and Test Results self-service pages are only available if you select those segments on the Web Prospect Setup page.

After the visitor enters the information and submits the request, the system creates a prospect record. You can view the new prospect record in the Prospect Data component. If you choose to collect academic interest information, and the visitor chooses to enter this information, you can view the data in the Academic Interests component. If you choose to collect test score data, and the visitor chooses to enter this information, you can view the data in the Test Scores component. The system also updates the Communication Management component for the person according to your setup and the prospect's response. If a prospect record for that person already exists, the system updates the admit term, admit type, last school attended, graduation date, academic program, and academic plan (assuming that you chose to collect this data and that the visitor entered it).

You can edit the text messages on the Request Information self-service pages. These messages are in the message catalog under the message set number 14230. Changing these messages is considered a modification to your software.

**Note:** Campus Solutions offer self-service applications that are licensed separately. If you have licensed the Campus Self-Service application you can use the self-service pages described here.

See "Campus Self Service Overview" (PeopleSoft Campus Solutions 9.2: Self Service)

# **Setting Up Self-Service Request Information**

To set up self-service request information, use the Web Prospect Create component (ADM\_WEB\_PRS\_SETUP).

Use the Web Prospect Create Table component to determine which information segments you want to enable in the Request Information self-service transaction and to set up academic institution and career parameters (such as which careers you want available to the visitor, and which recruiting center you want assigned to that career).

This section discusses how to:

- Enable segments and prospect career fields.
- Set up institution and career parameters.

### **Pages Used to Set Up Self-Service Request Information**

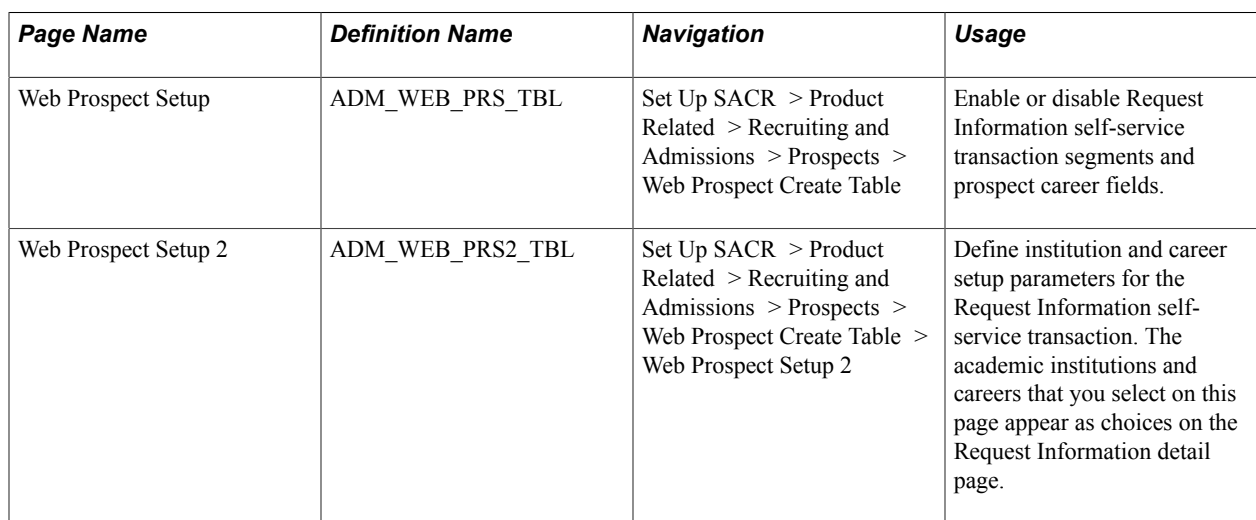

### **Enabling Segments and Prospect Career Fields**

Access the Web Prospect Setup page (Set Up SACR > Product Related > Recruiting and Admissions > Prospects > Web Prospect Create Table).

#### **Image: Web Prospect Setup page**

This example illustrates the fields and controls on the Web Prospect Setup page. You can find definitions for the fields and controls later on this page.

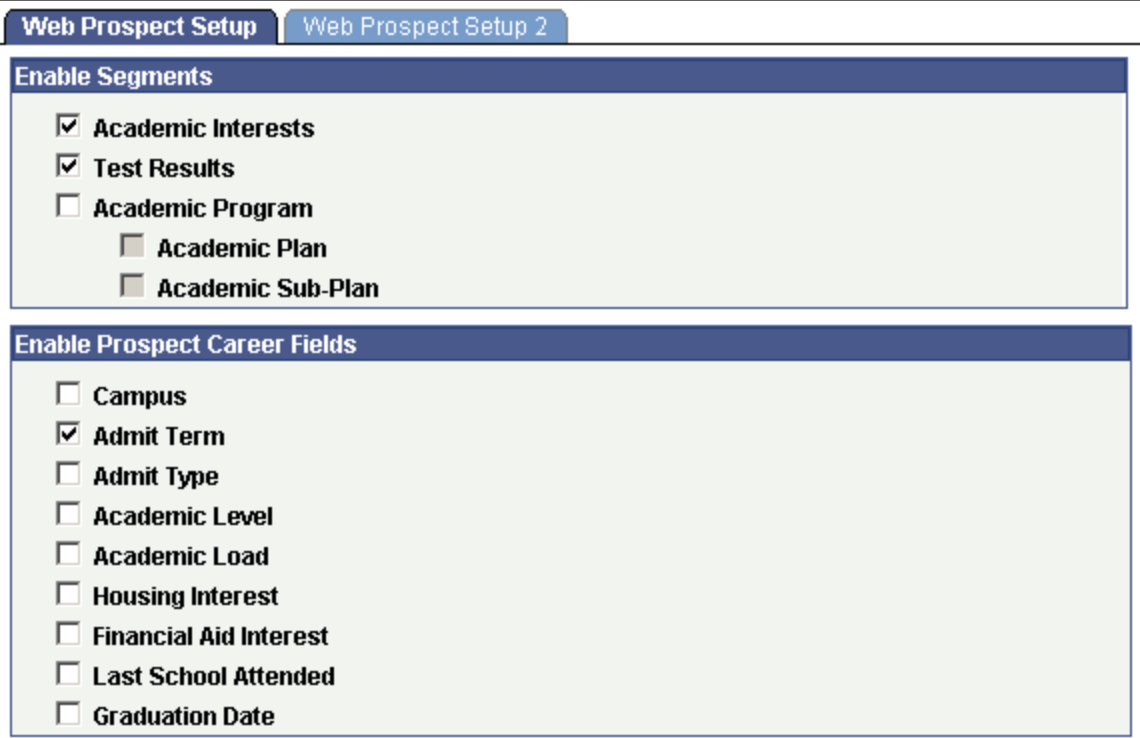

By selecting the check boxes on this page, you enable a segment or field to appear on the self-service Request Information transaction. This enables you to choose what kind of information you collect from prospects who request admissions information. The selections that you make here apply to every academic institution in your system. Therefore, in a multi-institution system, each institution should agree on how to complete this page.

#### **Enable Segments**

If you select the Academic Interests or the Test Results check boxes, the respective pages appear in the Request Information self-service transaction. Visitors requesting admissions information have the option of entering academic interest and test result information, which the system then stores in the Academic Interest and Test Scores components.

If you select the Academic Program, Academic Plan, and Academic Sub-Plan check boxes, corresponding fields appear on the Request Information detail page. Visitors can use these fields to enter the program, plan, and subplan that interests them. The system stores this information on the Create/ Update Prospects - Prospect Program Data page.

#### **Enable Prospect Career Fields**

Each check box in this group box corresponds to a field on the Request Information detail page. Select the check boxes of the information that you want to collect from visitors who are requesting admissions information. Each item in this group box corresponds to an item in the Create/Update Prospects component. Thus, by selecting these check boxes, you can populate additional fields in the Create/Update Prospects component (assuming that the visitor enters the information).

**Note:** Clearing a check box in this group box hides its corresponding field on the Request Information detail page. For example, if you clear the Academic Level check box, visitors to your website do not see the Academic Level field on the Request Information detail page.

### **Setting Up Institution and Career Parameters**

Access the Web Prospect Setup 2 page (Set Up SACR > Product Related > Recruiting and Admissions > Prospects > Web Prospect Create Table > Web Prospect Setup 2).

#### **Image: Web Prospect Setup 2 page**

This example illustrates the fields and controls on the Web Prospect Setup 2 page. You can find definitions for the fields and controls later on this page.

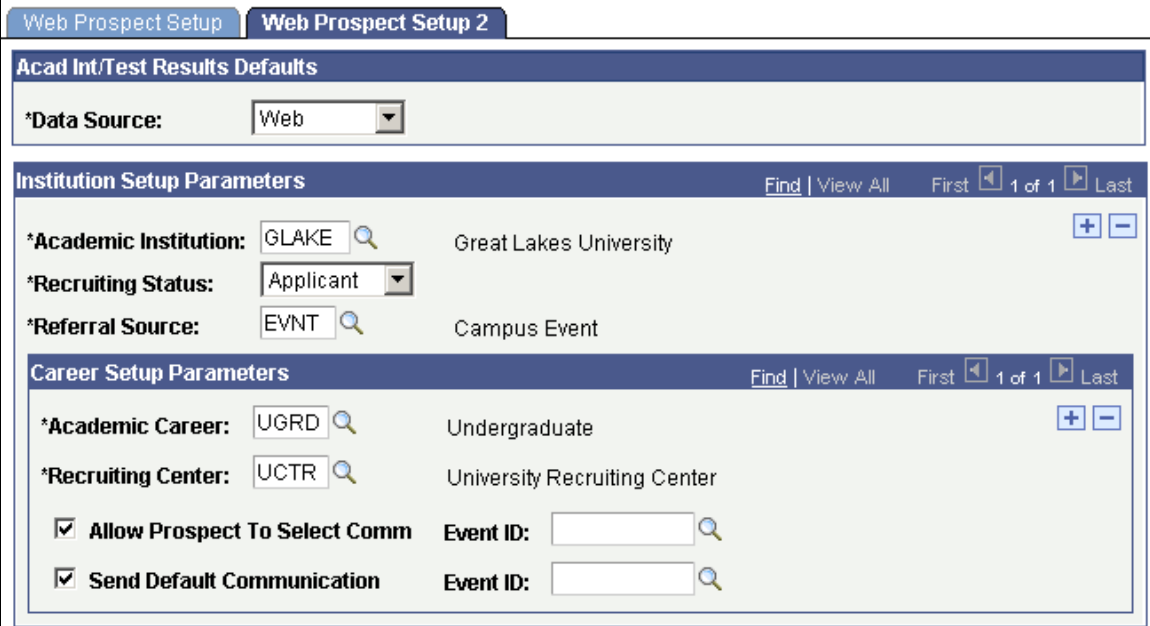

### **Acad Int/Test Results Defaults**

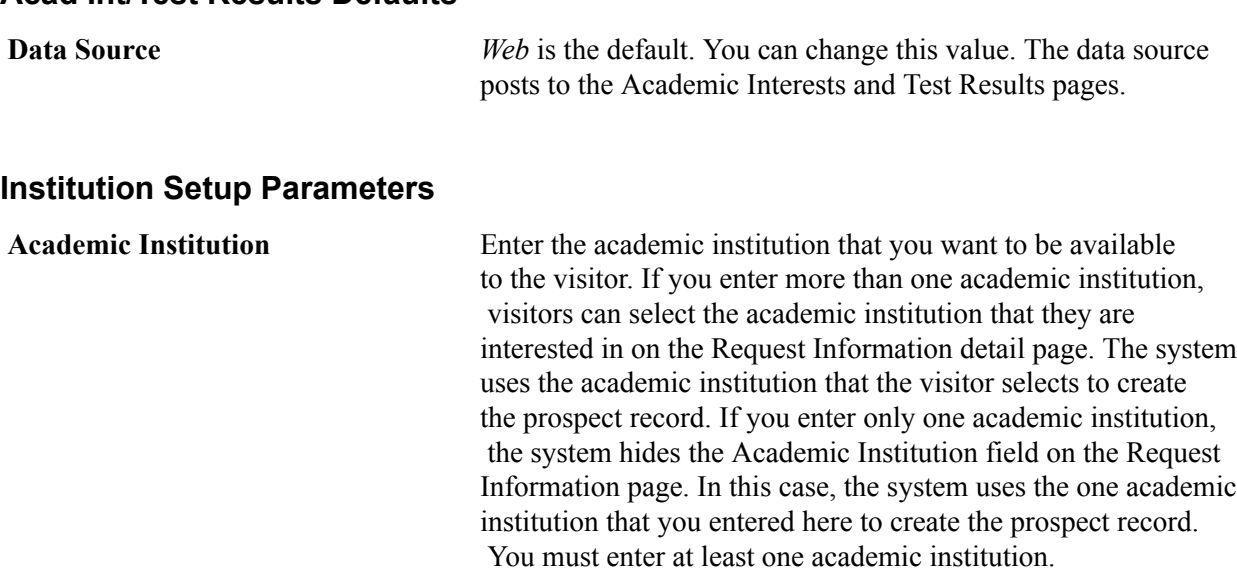

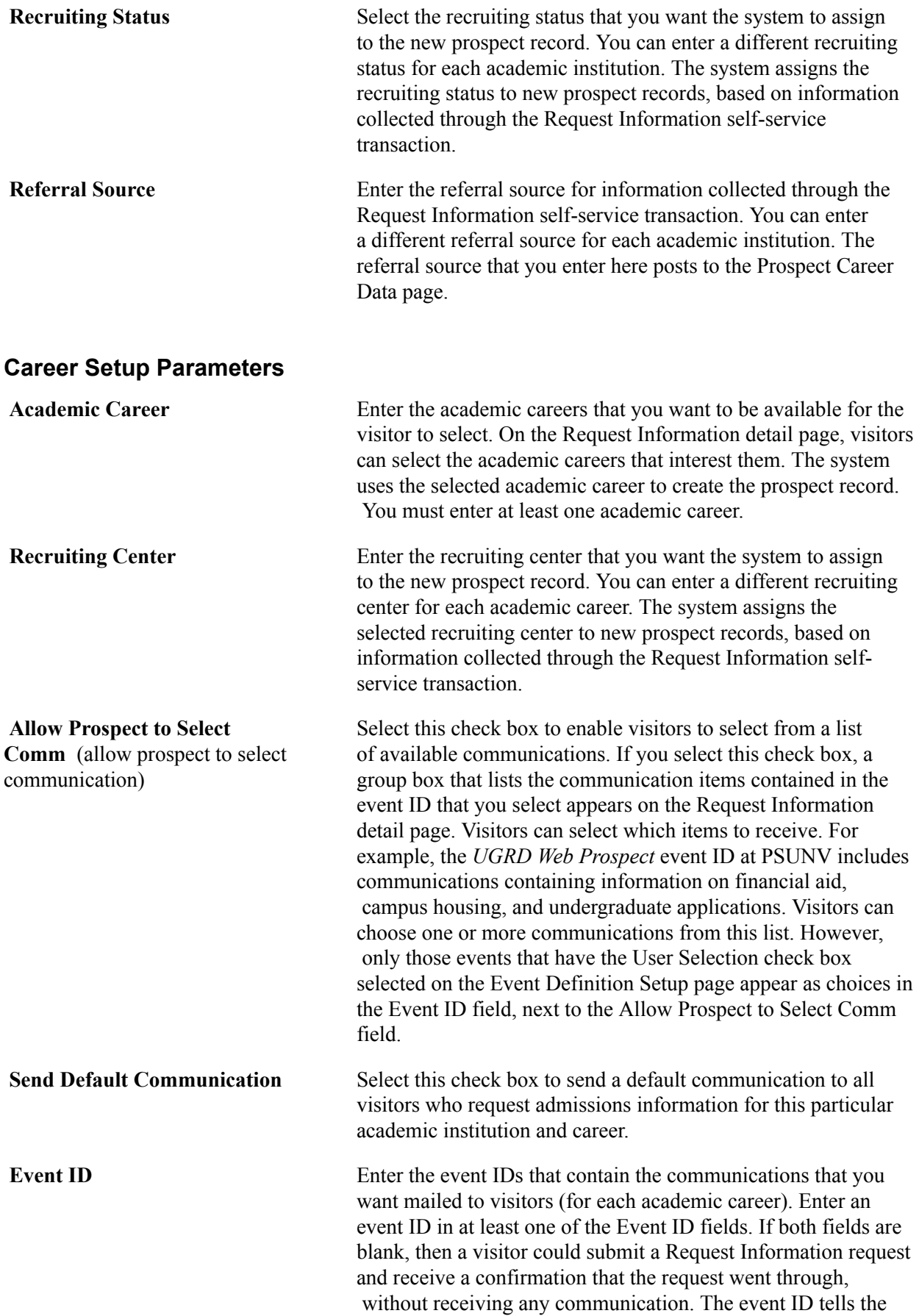

system which communications to send to the visitor. Define event IDs on the Event page.

See "Creating an Event" (PeopleSoft Campus Solutions 9.2: Campus Community).

# **Using Self-Service Student Recruiting for Recruiting and Admissions**

Campus Solutions offer self-service applications that are licensed separately. If you have licensed the Campus Self-Service application, you can use the self-service pages that are described here.

Recruiting officers use Student Recruiting to view prospect and applicant information through self-service pages. They can view the prospects and applicants that are assigned to them by category and region. They can also view prospects and applicants for a specific organization.

### **Prerequisites**

Before recruiting officers can view prospects and applicants through self-service pages, they must have prospects and applicants that are assigned to them. Assign a recruiter to a prospect on the Prospect School/Recruiting page or through the Process Recruiters pages. Assign a recruiter to an applicant on the Application School/Recruiting page.

# **Pages Used to Manage Student Recruiting for Recruiting and Admissions**

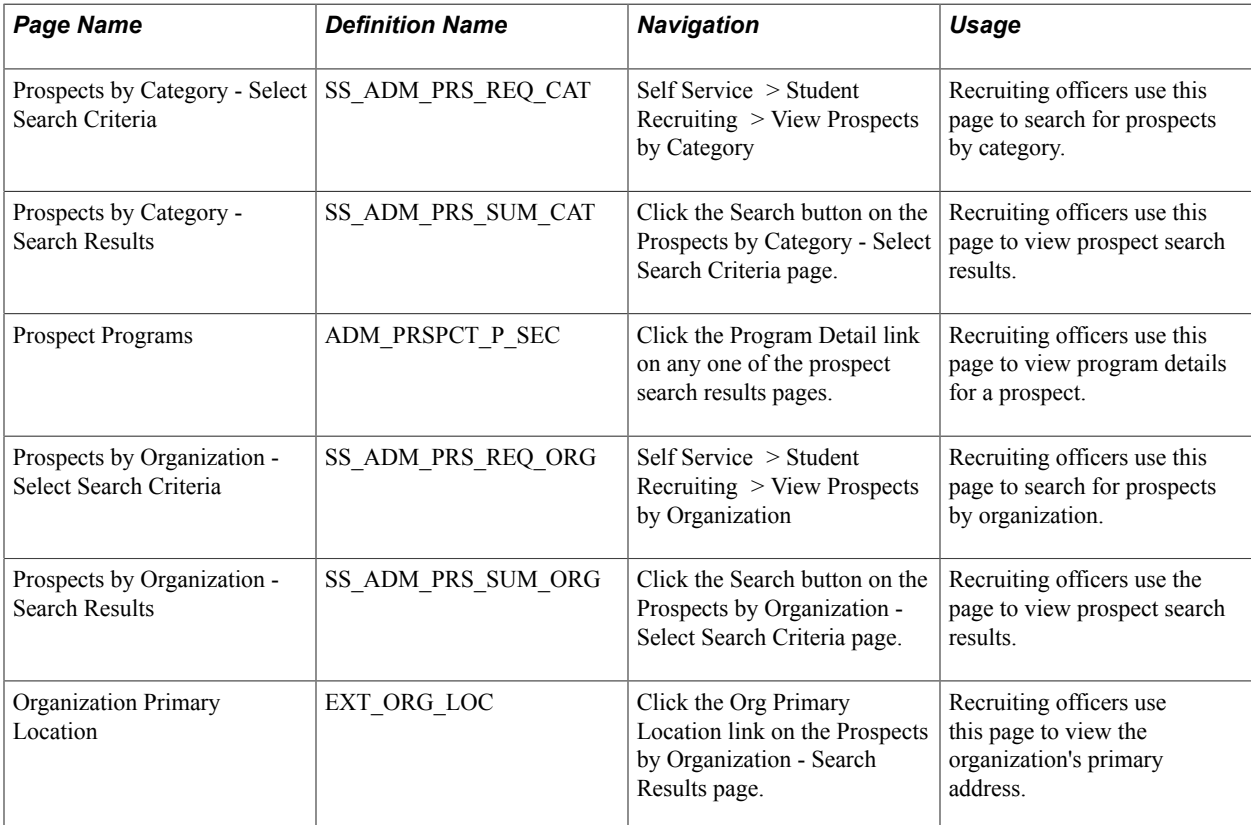

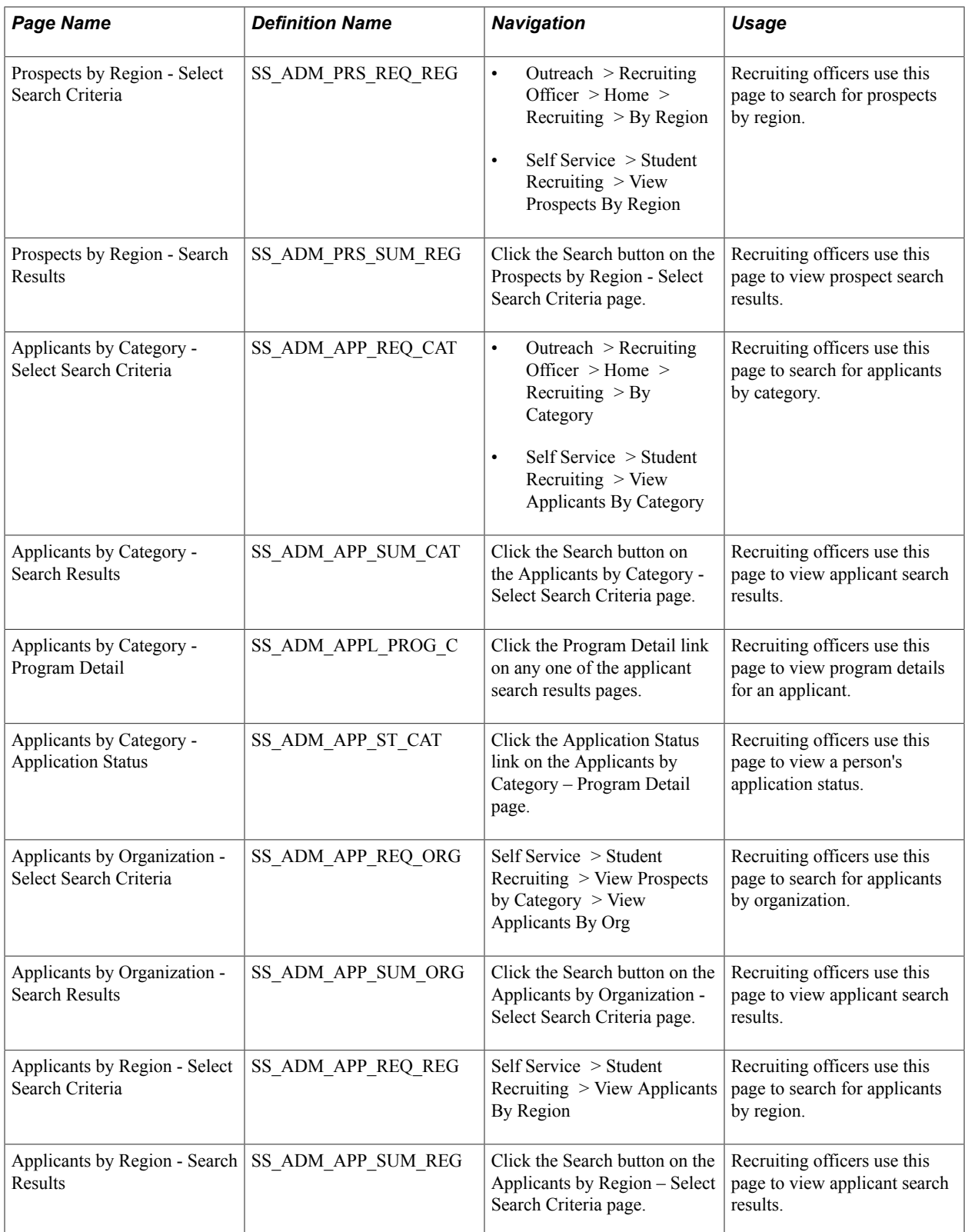

# **Setting Up and Working with Approvals**

# **Understanding Approvals**

Many daily tasks are part of a larger process that involves several steps and people working together, such as the approval of a promotion. To facilitate this type of multiuser process, PeopleSoft provides approvals functionality, which enables you to automatically trigger workflow notifications to inform the next approver in the process of pending transactions.

While many PeopleSoft applications are delivered with predefined approval processes, PeopleSoft Recruiting and Admissions delivers proofs-of-concept transactions. Because each admissions office business practice may differ in terms of how an admissions approval request is handled (for example), the proofs of concepts are examples of basic transactions that utilize one level and path. You can use the delivered transactions if they meet your business needs, or modify them to meet your business requirements. You can also create new transactions and reuse the approval objects to support an admissions transaction.

Before implementing, you should read all relevant sources of information to gain a complete understanding of how the pieces fit together.

- The topics in this section provide PeopleSoft Recruiting and Admissions product specifics of the Approval Framework functionality as well as Fluid Approvals. The documentation lists the navigation and additional topics specific to setting up approvals for admissions.
- Application-specific Campus Solutions documentation such as PeopleSoft Self Service and PeopleSoft Recruiting and Admissions explain related setup topics for self service admissions using PeopleSoft Fluid User Interface.
- *PeopleSoft Approval Framework* describes the common Approval Framework functionality that applies to all product families.

### **Approval Framework**

The Approval Framework is the engine that provides the framework and capabilities for creating, running, and managing approval processes. The engine uses a series of database objects combined with application component configuration settings to determine how to process approvals using workflow.

Approval workflows are triggered when requesters submit a transaction, such as a promotion. The application hands the transaction over to the Approval Framework, which finds the appropriate approval process definition and launches the approval workflow. A set of approvers then carry out tasks related to the transaction.

The Approval Framework enables three levels of users to develop, configure, and use transaction approvals that meet their organizational requirements. For example, the process of submitting a deferral request, and getting it approved requires defining who will approve the promotion, the order in which they will approve it, and how it will be routed to approvers.

In contrast to the standard PeopleSoft workflow, which requires advanced technical skills in PeopleSoft PeopleTools to create and maintain, approval workflow provides an alternative workflow that is much easier to create, configure, and maintain. For example, all of the steps in approval workflow are defined using PeopleSoft pages rather than underlying PeopleSoft PeopleCode, so functional users can design and maintain workflow using these online PeopleSoft pages instead of requiring technical developers to create workflow rules.

For more information about the Approval Framework features and process flow, see "Understanding the Approval Framework" in *PeopleSoft Approval Framework*.

### **Approvals Terminology**

The following terms are important in understanding the approvals functionality and are used throughout this section.

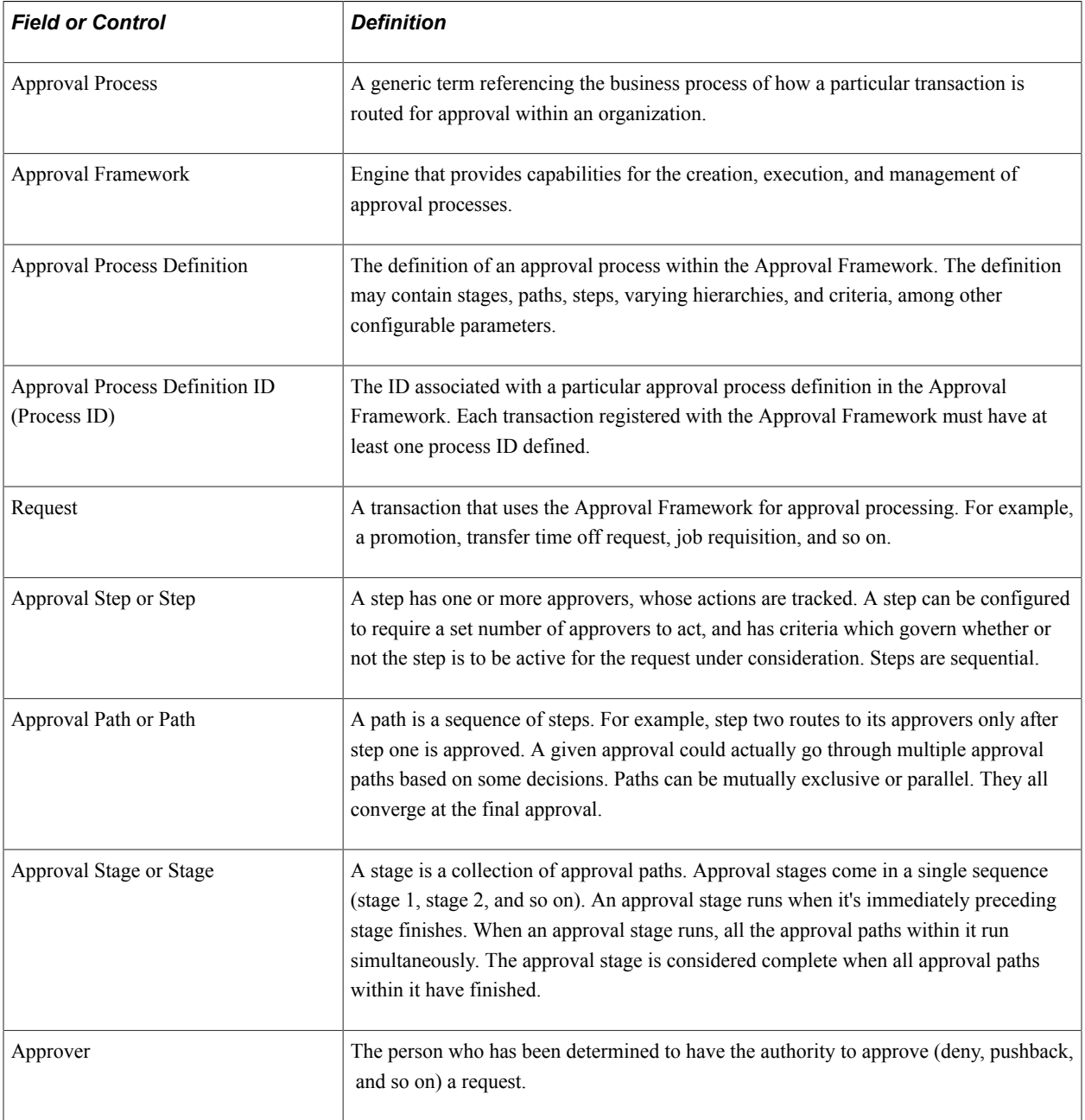

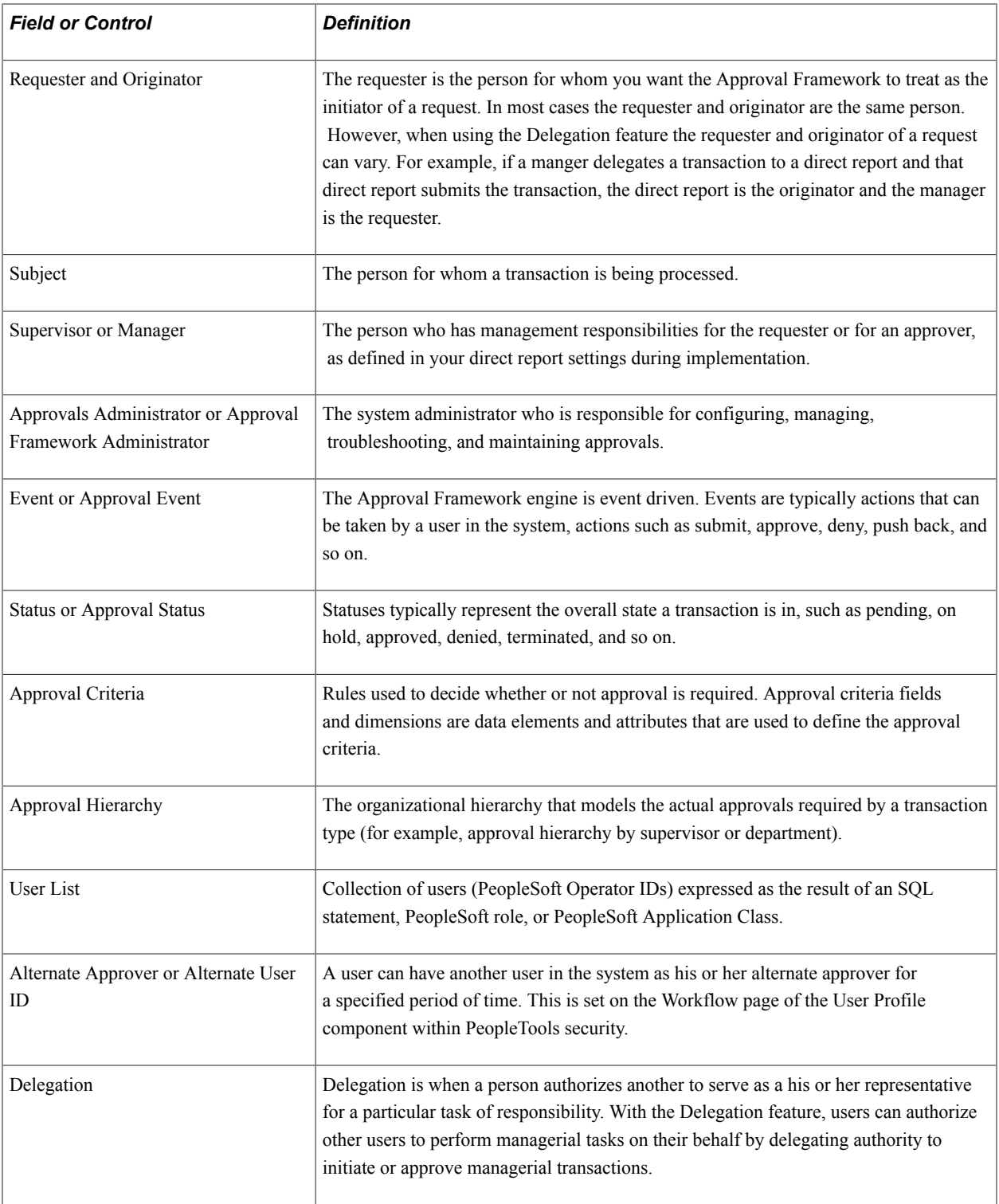

# **Implementing Campus Solutions Transactions for Approval Framework**

Campus Solutions delivers approval transactions for common admissions requests that have basic configuration to work with Approval Framework. You should review the delivered transaction data within the application pages to ensure that the data fits your business processes.

To deploy an approval transaction and review delivered transactions for use with Approval Framework, do the following:

### **Register the approval transaction in the Approval Framework**

Use the Register Transactions page (Enterprise Components >Approvals >Approvals >Transaction Registry) to link the components, event handler, records, and classes that you created into the approval process for an application transaction, such as a deferral request. Application developers register the main records and components that make up the transaction, then functional business analysts select the approval transaction on which to base the approval process definition.

Campus Solutions delivers the following Registered Transactions Process IDs: SAD\_DEFR\_APPROVAL, SAD\_CHPP\_APPROVAL, SAD\_WITH\_APPROVAL.

These IDs correspond to the types of requests an applicant can make through Fluid Self Service (Applicant Homepage). You can use these process IDs as is if they meet the business needs, or use them as examples to create a new process ID. You can also reuse the objects in the delivered transactions (components, event handler, records, classes) in another applicant Self Service-related process ID.

For more information on the Register Transactions page, see *PeopleSoft Approval Framework*, Defining the Approval Transaction Registry, Setting Up the Transaction Registry.

### **Set up the configuration options for the approval transaction**

Use the Configure Transactions page (Enterprise Components >Approvals >Approvals >Transaction Configuration) to select and define elements that determine what triggers a notification, who receives the notification, and the content of the notification. Notifications are mapped to work with the approval transaction registry and include menus and components and SQL definitions.

Campus Solutions provides an accompanying Transaction Configuration for each Process ID that is delivered in the Transaction Registry. If you create new Process IDs to use in Applicant Self Service Approvals, you must create a corresponding Transaction Configuration for each Process ID. You can reuse the delivered objects in new Transaction Configurations.

**Note:** Campus Solutions delivers notifications at the Approval Process Definitions level to allow for more granular control of the notification messaging. You can set up notifications at this level.

For more information on the Configure Transactions page, see *PeopleSoft Approval Framework*, Defining the Approval Transaction Registry, Configuring Approval Transactions.

### **Set up the approval process definition**

Use the Setup Process Definition page (Enterprise Components >Approvals >Approvals >Approval Process Setup) to define an approval definition process. The process is made up of stages and their paths and steps. The approval steps that you place on the approval path represent the approval levels that are required for a transaction. Multiple definition IDs may be created under one Process ID.

Campus Solutions delivers a Process Definition ID as a proof of concept for each Process ID that is delivered. It is expected that customers will want to create their own definition IDs because it is at this level where approvers, notifications, process flow, and security access are defined.

You would associate the Definition ID under one of the delivered Process IDs (SAD\_DEFR\_APPROVAL, SAD\_CHPP\_APPROVAL, SAD\_WITH\_APPROVAL). In the Admissions Self Service Fluid setup, a user would associate the process ID and the definition ID to a setup sequence number under the high level keys of Institution, Career and Term. By linking the Definition ID to a sequence, the user can tailor which definition to invoke for the user list, workflow processing, and notifications.

For more information on the Setup Process Definition page, see *PeopleSoft Approval Framework*, Setting Up Approval Framework Process Definitions, Defining the Setup Process Definitions Component.

#### **Create email templates for the approval transaction**

Use the Generic Template Definition page (Enterprise Components >Approvals >Approvals >Approval Process Setup) to create a notification template. The notification template allows notifications to be deployed within an approval flow.

Campus Solutions delivers a generic template for each approval transaction: SAD\_DEFR\_ROUTING, SAD CHPP ROUTING, SAD APPWTHDRW ROUTING.

You can use the delivered generic templates as is, or use them as examples when you create a new notification message. Each template uses the SQL identifier SAD\_AWE\_GEN\_EMAIL\_BIND. The SQL identifier extracts data to get content for the email. The SQL must accept bind inputs equal to the number of keys at the notification level. For example, header or line keys. You can use the SQL identifier for any new template.

For more information on the Generic Template Definition page, see *PeopleSoft Approval Framework*, Defining Notification Templates and Users for Approval Framework, Defining Notification Templates for Approval Framework.

#### **Maintain user list definitions for the approval transaction**

Use the User List Definition page (Enterprise Components >Approvals >Approvals >User List Setup) to define users for the approval framework.

A user list is a collection of users (PeopleSoft Operator IDs) expressed as the result of an SQL statement, PeopleSoft role, or PeopleSoft Application Class. User lists are used to represent the business process of your approval hierarchy on a transaction-by-transaction basis. As an example, Campus Solutions delivers one user list: SAD\_SAMPLE\_APPRV. This list is based on the role of CS – Administrator. It is expected that you will want to create distinct user lists which make sense for the approval transaction definition.

For more information on:

- the User List Definition page, see *PeopleSoft Approval Framework*, Defining Notification Templates and Users for Approval Framework, Defining Users for Approval Framework.
- administering and monitoring approvals, see *PeopleSoft Approval Framework*, Using the Approval Monitor.

### **Set up the appropriate permission lists, roles, and web libraries**

Use the PeopleTools security components to set up the applicable permissions lists, roles, and web libraries.

Campus Solutions delivers the AWE Administrator role so that administrative users can use the Approval Framework. The HCCPSCAW1010 permission list is assigned to this role, but the role is not attached to any user (as delivered). If you do not have an application-specific administrator role, then you can use this role by associating with any of your administrator users. If you do have an application-specific administrator role within your organization, then Campus Solutions recommends that you associate the HCCPSCAW1010 permission list to that role.

For approvers who should take action on an approval request, their user profile must:

- Be associated with a role to view the approval request, and access must be granted in the user list and definition setup.
- Have access to the component to view the approval request. This can take two forms:
	- For PeopleSoft Fluid User Interface, the role of Approvals Fluid must be granted.
	- For classic user interface, a role or permission list must be granted to access the menu SAD\_REQ\_APPROVAL, and components SAD\_REQ\_DEFR, SAD\_REQ\_CHPP, SAD\_REQ\_WITH.

For information on PeopleTools security components, see *PeopleTools: Security Administration*.

### **Related Links**

[Approving Admissions Transactions Using PeopleSoft Fluid User Interface](#page-87-0) "Managing Applications Using PeopleSoft Fluid User Interface" (PeopleSoft Campus Solutions 9.2: Self Service)

# <span id="page-87-0"></span>**Approving Admissions Transactions Using PeopleSoft Fluid User Interface**

The PeopleSoft Approvals feature provides a way for approvers to take Application Workflow Engine (AWE) actions on PeopleSoft transactions pending their approval, but can do so using any device.

To use the Fluid Approvals feature, applications must utilize the Enterprise Components – Approval Framework technology, also known as Approval Workflow Engine (AWE). This technology comprises Enterprise Objects Approval Workflow (EOAW), Application Workflow Engine (AWE), and Enterprise Objects Page Composer (EOPC). All transactions must be created in the database and adhere to the Approval Framework logic and configuration within each application.

Because Fluid Approvals uses EOPC, transaction entries must be created in the Mobile Approvals Options component, Transactions page (Enterprise Components >Approvals >Approvals >Mobile Approval Options). Campus Solutions delivers Page Composer compositions for each approval transaction as well as the underlying setup in the Page Composer Administrator. These compositions can be used as delivered. Page Composer does allow for user changes to the layout, style, or formatting so you can modify the compositions as necessary.

To use the Approvals feature, you must use PeopleTools 8.54.27 and higher *or* PeopleTools 8.55.10 and higher.

This section describes how to access the approval pages and which pages to use to approve admissions transactions.

### **Related Links**

"Understanding PeopleSoft Fluid User Interface Homepages" (PeopleSoft Campus Solutions 9.2: Application Fundamentals)

## **Pages Used to Approve Admissions Transactions Using PeopleSoft Fluid User Interface**

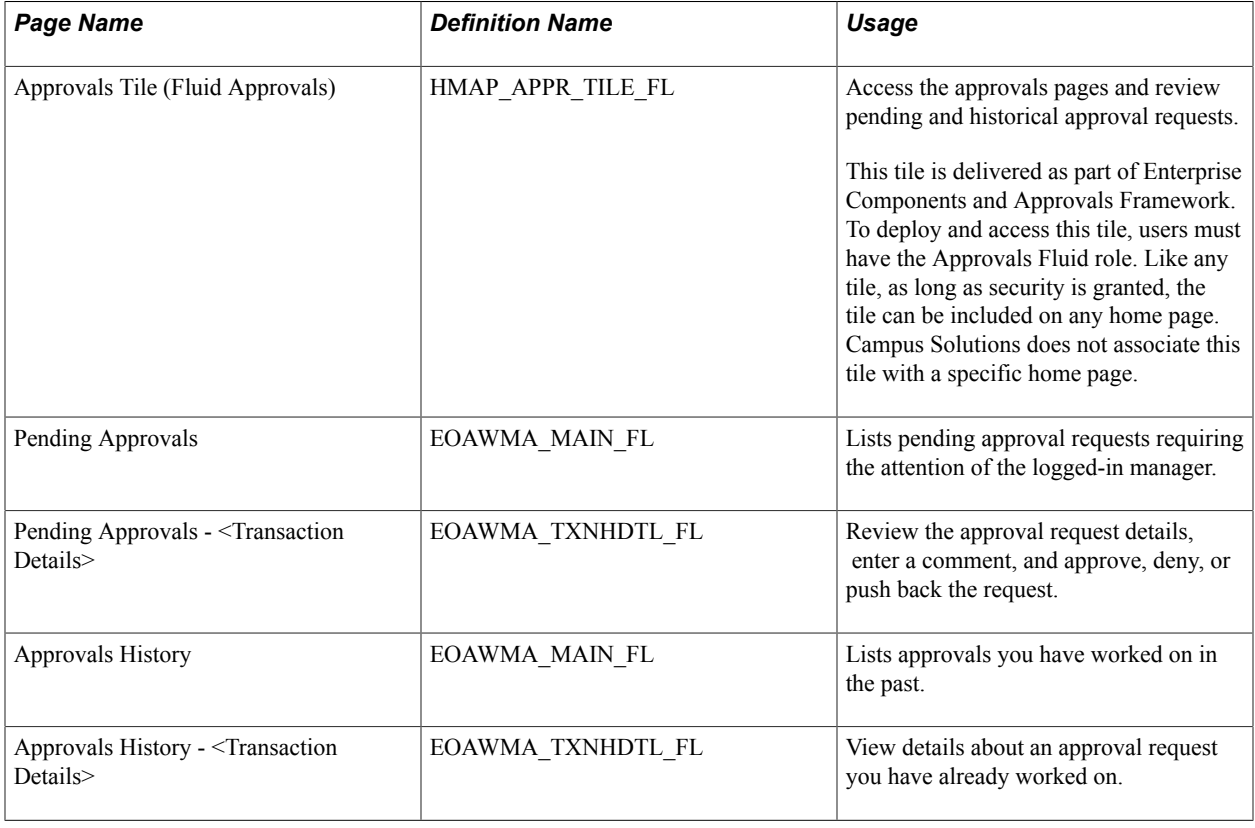

# **Approving Admissions Transactions Using Classic User Interface**

This section discusses which pages approvers use to approve or deny requests for deferral, changes to program or plan, or withdrawal using the classic interface.

# **Pages Used to Approve Admissions Transactions Using Classic User Interface**

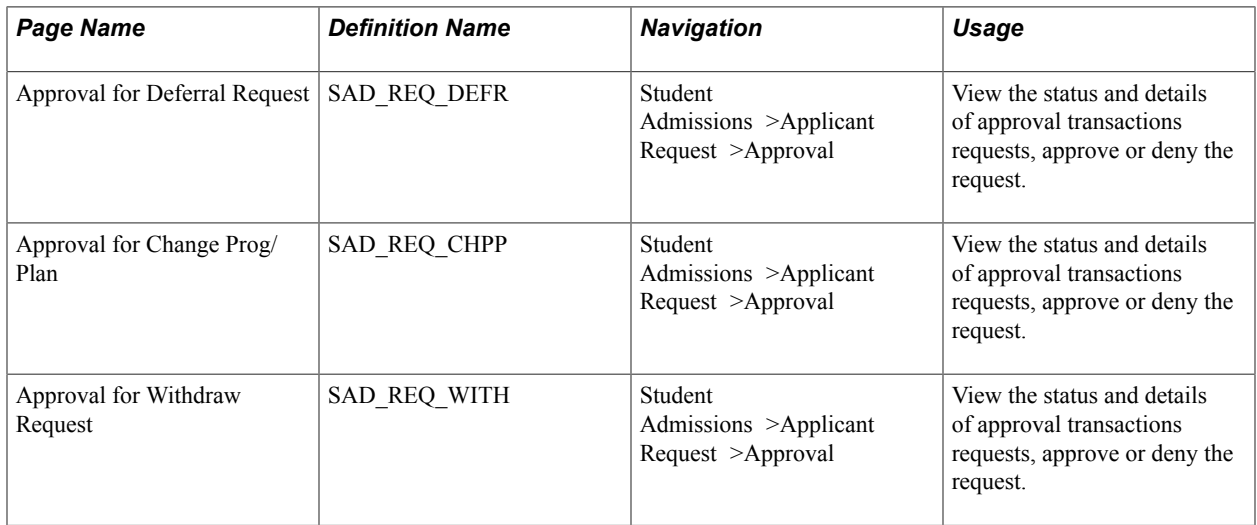

## **Chapter 6**

# **Using Admission Applications Web Services**

# **Understanding AAWS**

Admission Applications Web Services (AAWS) can be used by end user devices (such as a browser or a PDA), enterprise applications or any other third party software that can interface through standards based means.

AAWS can be used by:

- Oracle presentation technologies, such as Portal, Application Development Framework (ADF), and PeopleSoft components and pages.
- Oracle middleware (such as Enterprise Service Bus and BPEL).
- Oracle Applications (such as Enterprise, EnterpriseOne, and E-Business Suite).
- Third party presentation technologies
- Third party middleware and applications.

Different academic institutions have different needs for capturing admission application data. Also, application data can vary within the same academic institution between various campuses, departments, careers, and types of applicants. For example, application data for international and domestic applicants can vary within the same institution. This creates the need for institutions to develop their own online application user interface that can interact with the Campus Solutions system. With AAWS, institutions can connect their online application with the Campus Solutions system.

AAWS provides the SAD\_ADMISSIONS service that enables access to the Campus Solutions Recruiting and Admissions functionality. The SAD\_ADMISSIONS service provides the following service operations:

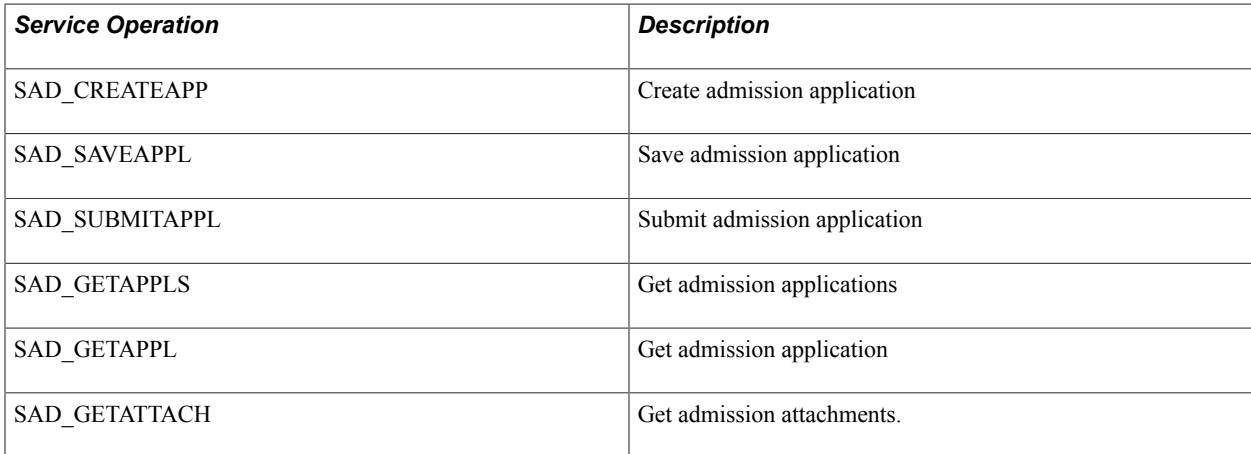

With these service operations, AAWS offers functionality in the following areas:

- Admission Applications: Users, such as applicants, can use an online application user interface to:
	- Create admission applications in the Campus Solutions system.
	- Save, update, or submit the applications.
	- Retrieve an application to make further updates.
- Application Attachments: Online application users can associate attachments of various formats with an admission application. Administrators can track these attachments using the Application Transactions and Maintain Application components.

Note that when an online application invokes SAD\_SAVEAPPL or SAD\_SUBMITAPPL service operation, the system generates an admission transaction. This admission transaction contains the admission application data that the user has saved or submitted. An admission transaction is defined and configured using the CTM pages and Application Configuration component. You can use the delivered Application Transactions and CTM Constituent Staging components to review, edit, and post the application and applicant data in an admission transaction. Additionally, you can choose to post the transactions in batch.

Constituent Transaction Management (CTM), which is a Campus Community feature, provides the following two service operations related to New User Registration (NUR):

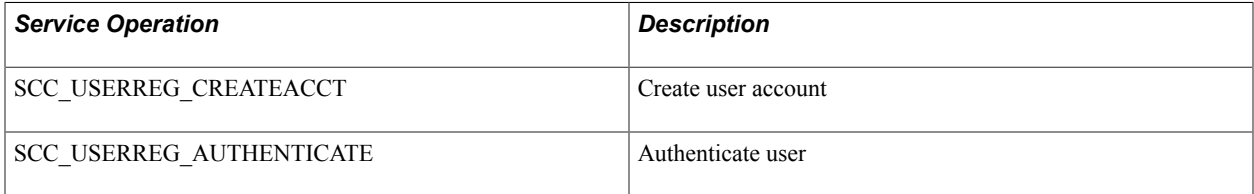

You can use these NUR service operations to:

- Provide usernames and passwords for access to your online application.
- Authenticate users who want to retrieve a saved application for further edits and submission.

The List of Values framework is also a Campus Community feature. The framework provides the SCC\_GET\_LOV service operation. An online application can use this service operation to retrieve the list of values from the Campus Solutions system for data entry fields on the online application. This is useful only if the online application user interface is built outside of your Campus Solutions system.

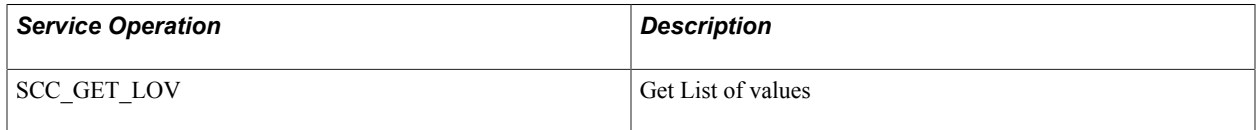

AAWS uses the following Student Financials payment integration service operations to enable application fees calculation and payment:

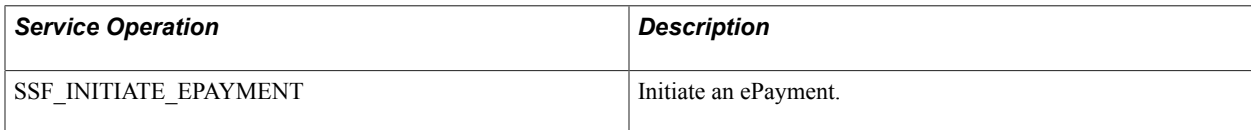

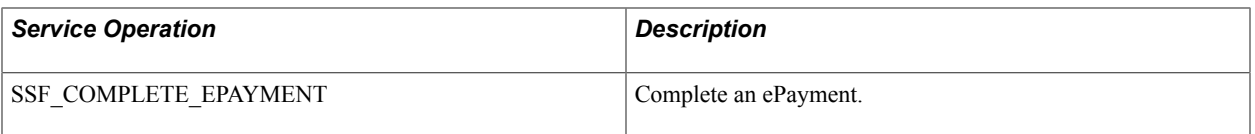

All of these service operations use PeopleTools Integration Broker for interacting with the online application. Any online application user interface that is web-service enabled and SOAP compliant can access these service operations. AAWS adheres to open web service standards supported in PeopleTools.

Before developing your online application user interface, we recommend that you use a SOAP service tester to become familiar with how the web services processes the admission application data and user information. One way to use a service tester could be by first passing the input parameters to a service operation and then viewing the service operation output.

### **Assessing Staff Skills**

Developers working on the implementation of AAWS should have strong skills in:

- A tool or technology to build and deploy an online application user interface.
- PeopleSoft Integration Broker.
- PeopleCode.
- Web services concepts mainly XML, SOAP, and WSDL.
- Campus Community Entity Registry functionality.
- Recruiting and Admissions functionality.
- Campus Community Constituent Transaction Management functionality.

### **Setups for AAWS**

The key setup areas that apply to AAWS are:

- PeopleTools Integration Broker.
- Campus Community Constituent Transaction Management (CTM).
- Campus Community Entity Registry.
- Application Configuration (Configuring admission transactions).
- Campus Community List of Values.
- Attachments URL.
- Hosted Payment.

### **See Also**

The following documentation should be reviewed as part of your AAWS implementation

[What is SOLA](#page-162-0)

- AAWS Documentation Proactive Information and Known Issues in My Oracle Support (ID 1427475.1)
- [Understanding Admission Transactions](#page-210-0)
- "Using the SSF\_EPAYMENT\_TRANS Web Service" (PeopleSoft Campus Solutions 9.2: Student Financials)
- "Understanding CTM" (PeopleSoft Campus Solutions 9.2: Campus Community)
- "Understanding New User Registration" (PeopleSoft Campus Solutions 9.2: Campus Community)
- "Understanding Entity Registry" (PeopleSoft Campus Solutions 9.2: Campus Community)
- How to Test AAWS and Hosted Payment SSF\_INITIATE\_EPAYMENT Service Operation Tester in My Oracle Support (ID 1349409.1)
- "Understanding the Generic Service Tester" (PeopleSoft Campus Solutions 9.2: Campus Community)
- "Understanding Get List of Values Web Service Operation" (PeopleSoft Campus Solutions 9.2: Campus Community)
- Product documentation for *PeopleTools: Integration Broker*

# **AAWS and List of Values Framework**

An online application user interface that you construct outside of the PeopleSoft Campus Solutions database may contain data fields that have predefined or prompt values. The user interface can use such fields to control and streamline data entry for the user. You set up these values in the PeopleSoft Campus Solutions database. To display these values on the user interface, whether it is for a prompt field or a field that contains translate values, you can use the List of Values service (SCC\_GET\_LOV). The service recognizes and provides the values that are used to populate drop-down list boxes and for validating selections on a user interface.

# **CTM Self-Service and Administrator Modes**

In the Self-Service mode, an applicant creates and submits an admission application through AAWS. In the Administrator mode for AAWS, the administrative user creates and submits an application on behalf of an applicant. The administrator may create the application for an existing EMPLID (if the administrator knows the applicant's ID when creating the application), or for an unknown or new applicant.

In the Administrator mode, the system associates the application with the administrator's user ID. You can view this association on the Application Transactions component when reviewing the submitted applications. In other words, you can use the Application Transactions component to see which administrator has created an application for an applicant.

In the Self-Service mode, the system associates the application with the applicant's user ID.

In the Administrator mode, the user must provide an institution and application center to create an application. The system enforces application center and academic structure security for the administrative user.

If an administrator saves an application, another administrator cannot submit it through AAWS. However, the other administrator can use the Application Transactions staging component to update the application status to submitted and post the application.

In the Administrator mode, the Get Applications service operation call returns only in-progress applications, that is, applications which have not been posted or cancelled. It is optional for an administrator to provide an EMPLID for a Get Applications call. If the administrator does not provide an applicant's EMPLID, the system returns all the in-progress applications.

The Administrator mode is activated by the presence of optional tag  $\leq$ SCC\_ADMIN\_MODE $>$  in an incoming message.

#### **Image: SCC\_ADMIN\_MODE parameters**

This image shows the SCC\_ADMIN\_MODE parameters.

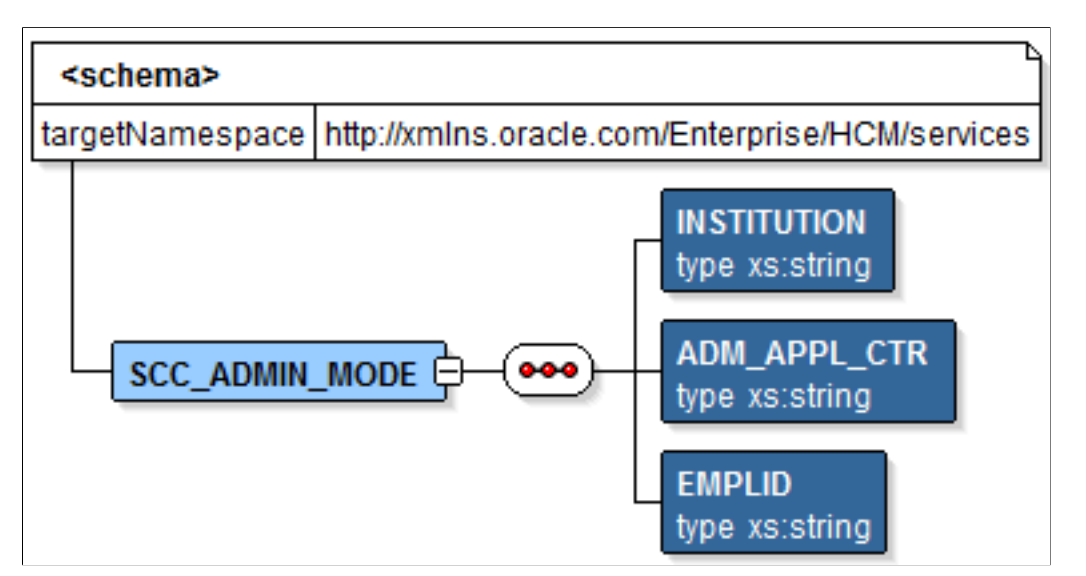

For example, the following is a request message for the service operation SAD\_CREATEAPPL that contains the SCC\_ADMIN\_MODE tag:

```
<?xml version="1.0"?>
<SAD_CREATEAPPL_REQ xmlns="http://xmlns.oracle.com/Enterprise/HCM/services">
  <SCC ADMIN MODE>
      <INSTITUTION>PSUNV</INSTITUTION>
      <ADM_APPL_CTR>BUSN</ADM_APPL_CTR>
  \langle/SCC \overline{A}DMIN\overline{M}MODE>
   <COUNTRY></COUNTRY>
   <CITIZENSHIP_STATUS></CITIZENSHIP_STATUS>
   <PREFERENCES>
      <PREFERENCE>
         <INSTITUTION>PSUNV</INSTITUTION>
         <ACAD_CAREER>BUSN</ACAD_CAREER>
         <ACAD_PROG>GRFIN</ACAD_PROG>
        <\!\!{\textsf{ACAD}\textcolor{red}{\textsf{}}\textcolor{red}{\textsf{}}\!\!{\textsf{PLAN}}\!\!>\!\!{\textsf{FINANC-MBA}}\!\!>\!\!{\textsf{7ACAD}\textcolor{red}{\textsf{}}\textcolor{red}{\textsf{PLAN}}\!\!>} <ACAD_SUB_PLAN></ACAD_SUB_PLAN>
        <ADMIT_TYPE>FYR</ADMIT_TYPE>
         <ADMIT_TERM>0630</ADMIT_TERM>
      </PREFERENCE>
   </PREFERENCES>
</SAD_CREATEAPPL_REQ>
```
## **Integration with Other Campus Solutions Components**

AAWS interacts with the following Campus Solutions components:

- User Account Manager
- Constituent Transaction Manager
- Admissions API
- Student Financials Hosted Payment

This section discusses the application packages and classes for these components. If you want to customize AAWS, you may need to modify some of these classes and packages. For instance, if you want to integrate a non PeopleSoft user management system with AAWS, a new application class should be created that implements SCC\_IDENTITY\_MGR:INTFC:IIdentityManager. The application class must then be added to the table SCC\_IDM\_INST.

#### **Image: AAWS Architecture**

This diagram illustrates that AAWS architecture is composed of SOA UI, web services for user registration, authentication and admission applications, and the User Account Manager, Constituent Transaction Manager and Admissions API interfaces.

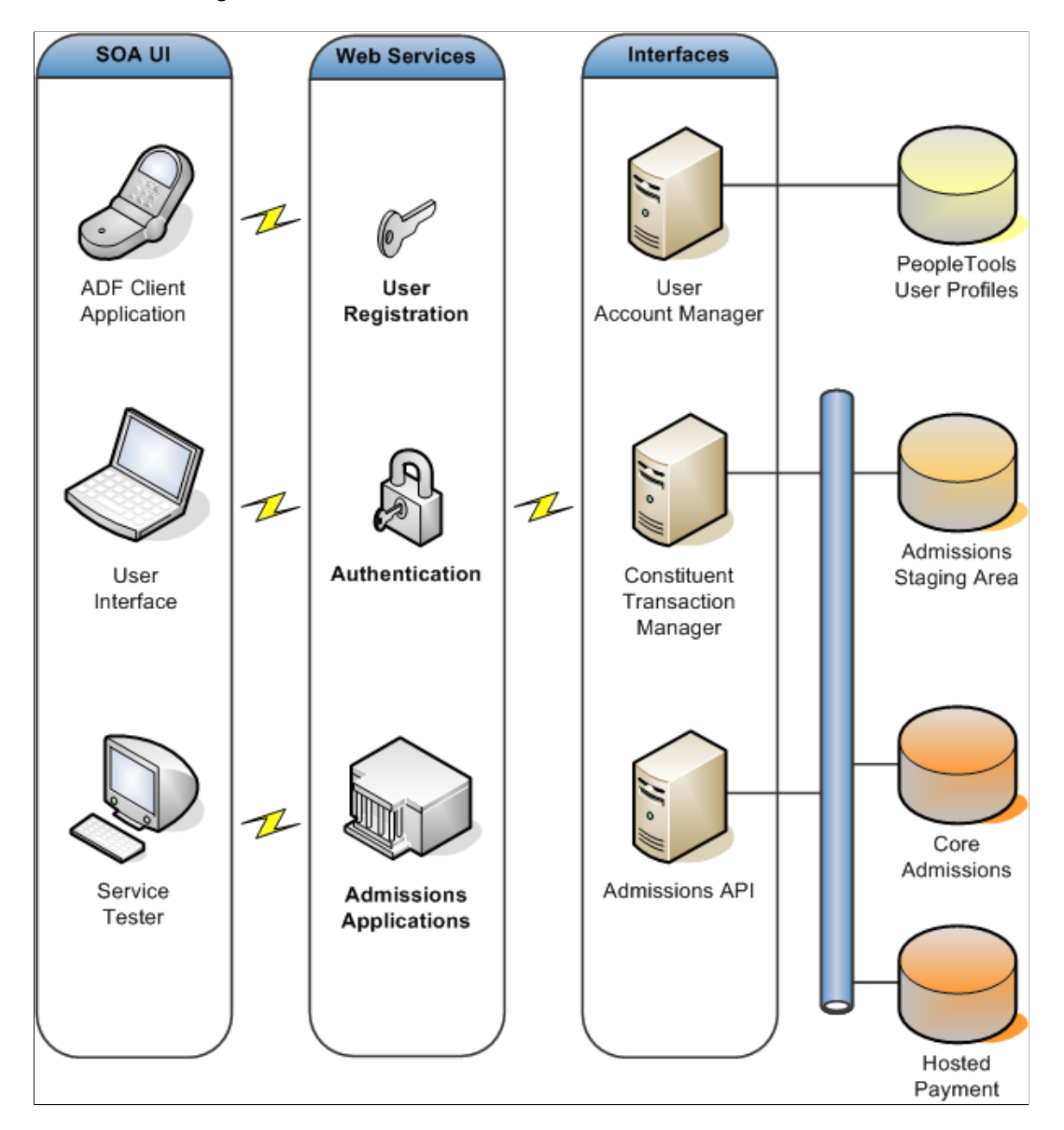

### **User Account Manager**

The user registration and authentication web service operations interact with User Account Manager to register and authenticate the end user. PeopleTools User Profile, by default, stores the user account information.

The User Account Manager component contains a number of sub-modules including the Campus Identity Manager and the User Manager. The following graphics show the core application packages and classes which support the User Account Manager:

#### **Image: Campus Identity Manager**

This image illustrates the Campus Identity Manager.

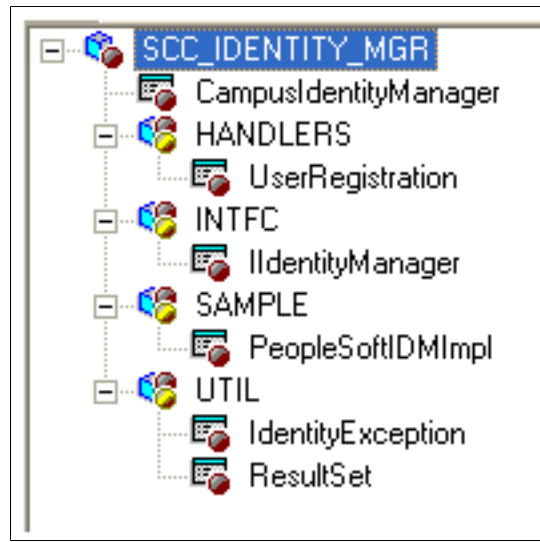

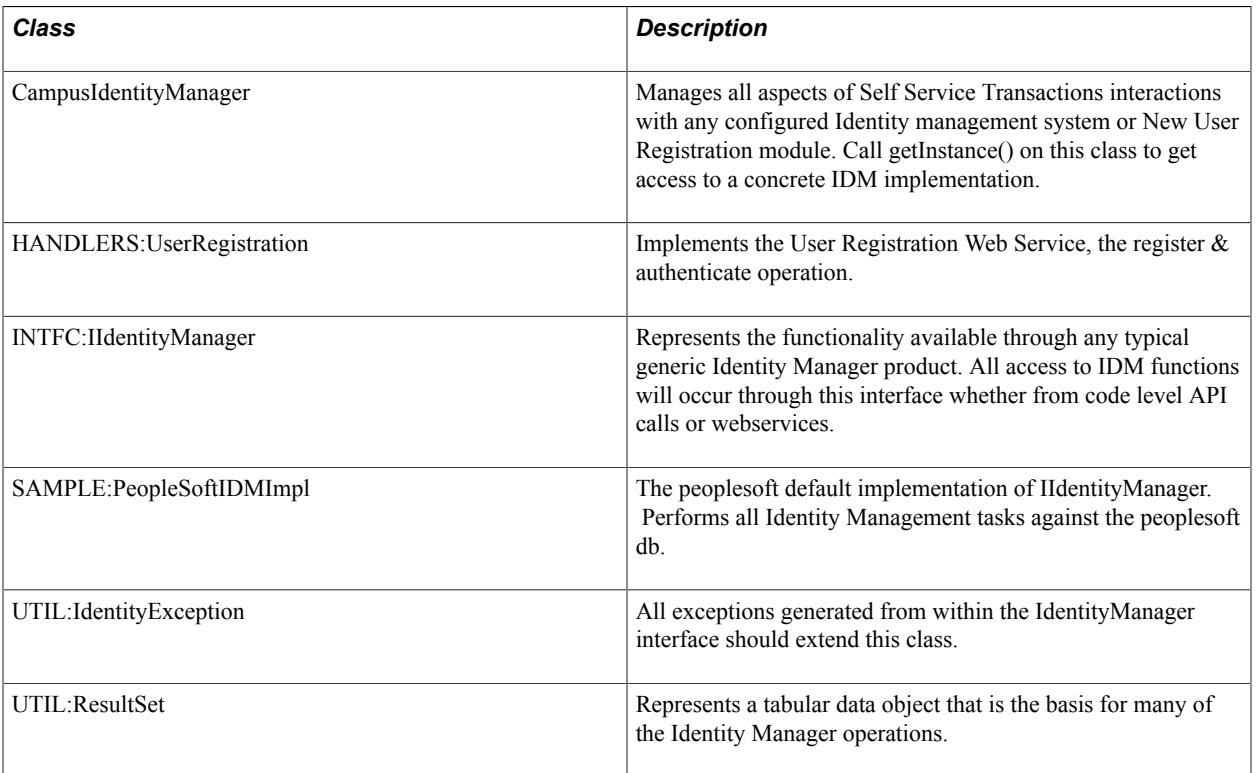

#### **Image: User Profile Manager**

This image illustrates the User Profile Manager.

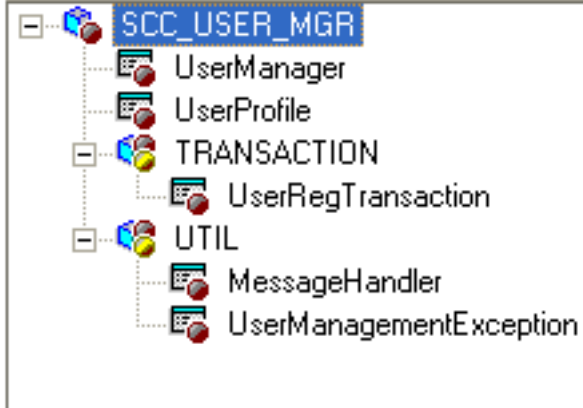

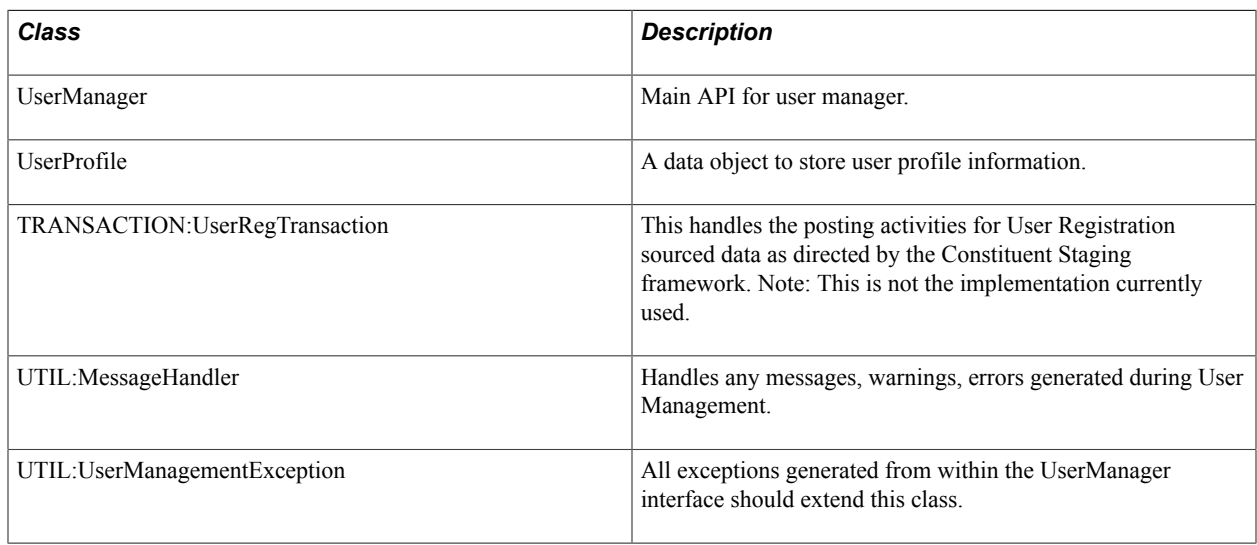

### **Constituent Transaction Manager**

Constituent Transaction Manager handles the admission application and applicant data that AAWS receives and sends to the user interface. When the user interface submits the application and applicant data, AAWS transmits this data to the Constituent Transaction Manager. The Constituent Transaction Manager stores this data in Campus Solutions staging tables.

Constituent Transaction Manager is composed of a number of application classes and PeopleTools components which support the staging and loading of constituent (applicant) and related transaction (application) data into staging tables.

The following graphics show the application packages and classes in the Constituent Transaction Manager component:

#### **Image: Constituent Transaction Manager (1 of 4)**

This image illustrates the Constituent Transaction Manager (1 of 4).

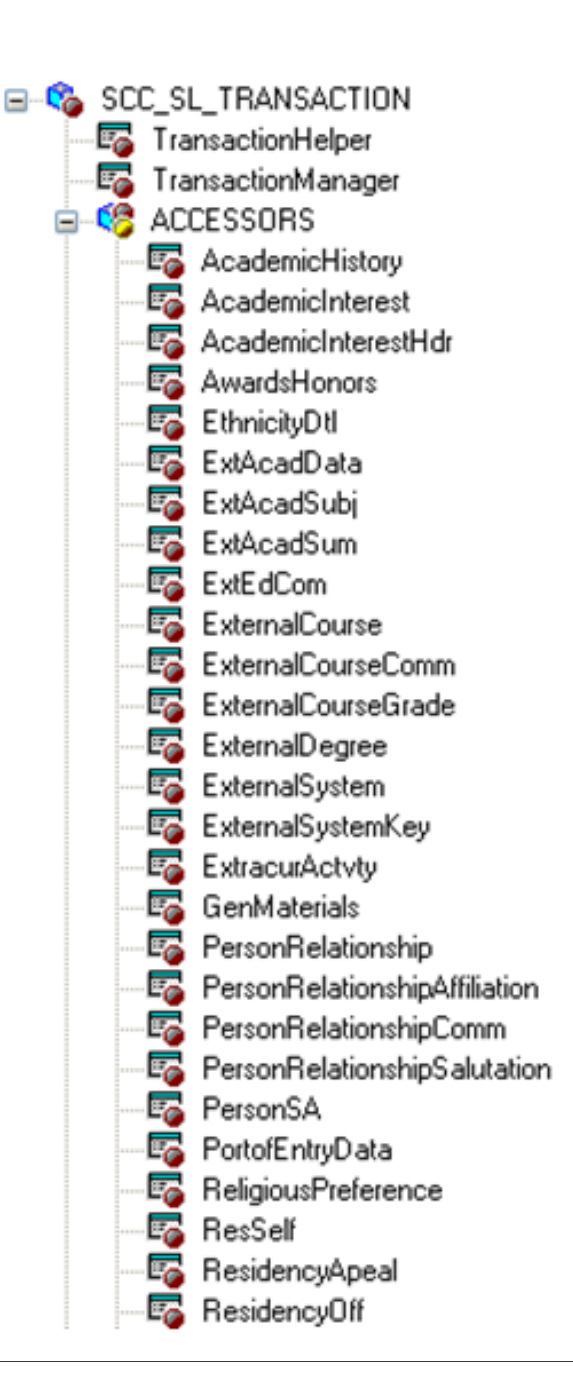

#### **Image: Constituent Transaction Manager (2 of 4)**

This image illustrates the Constituent Transaction Manager (2 of 4).

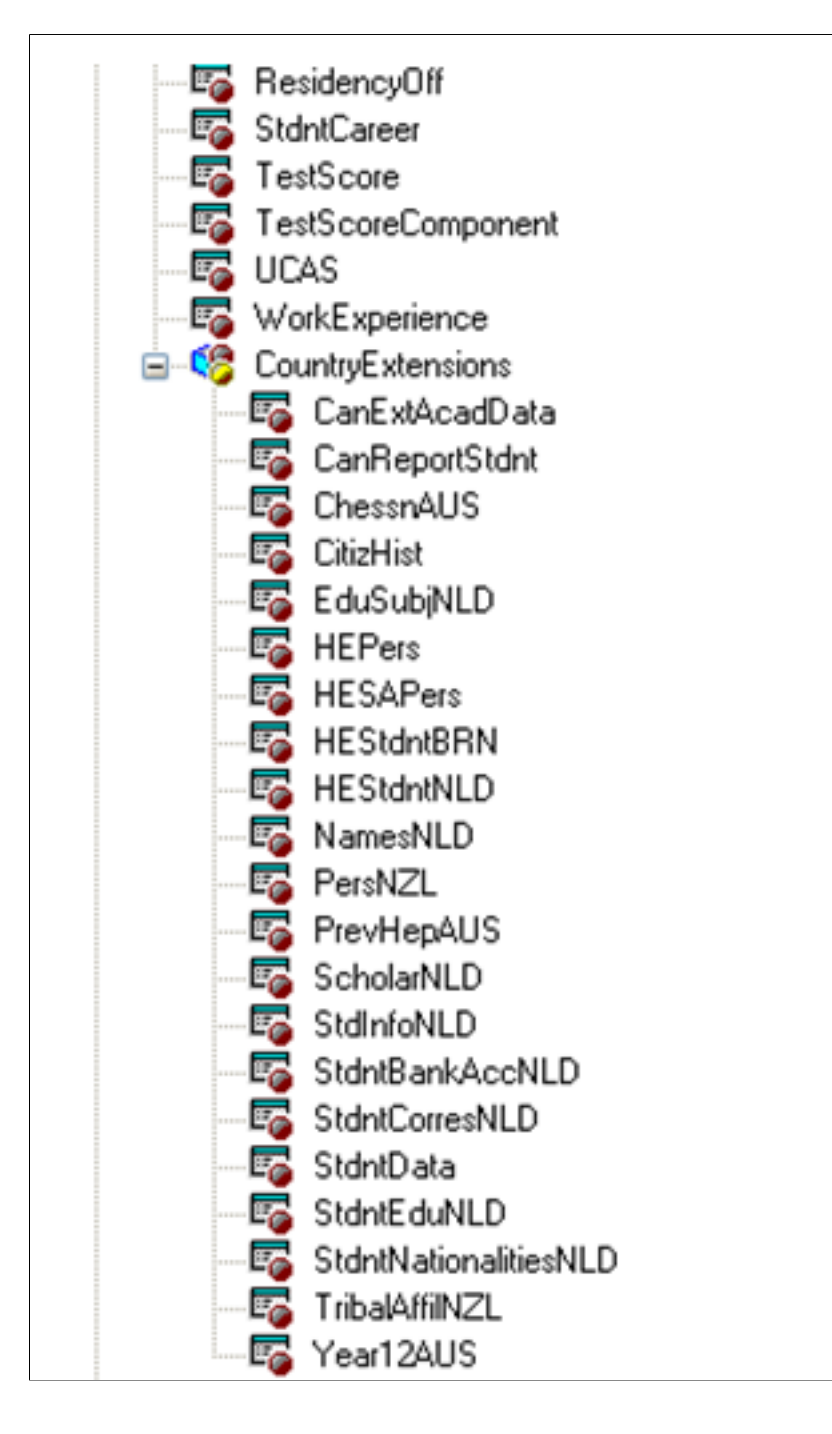

#### **Image: Constituent Transaction Manager (3 of 4)**

This image illustrates the Constituent Transaction Manager (3 of 4).

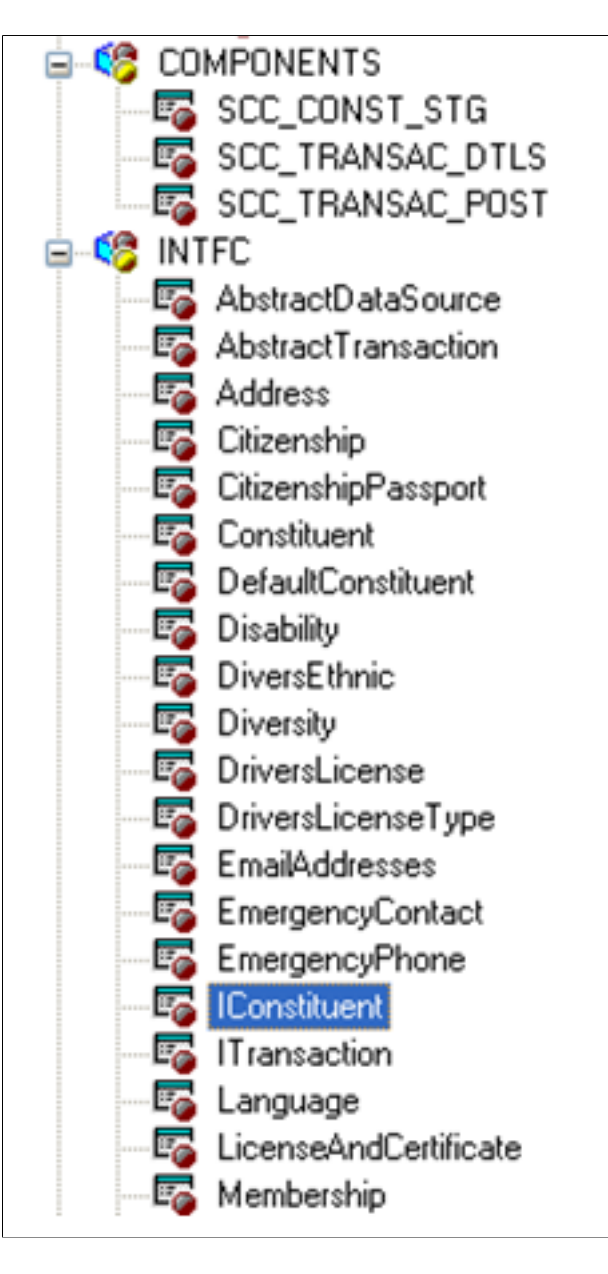

#### **Image: Constituent Transaction Manager (4 of 4)**

This image illustrates the Constituent Transaction Manager (4 of 4).

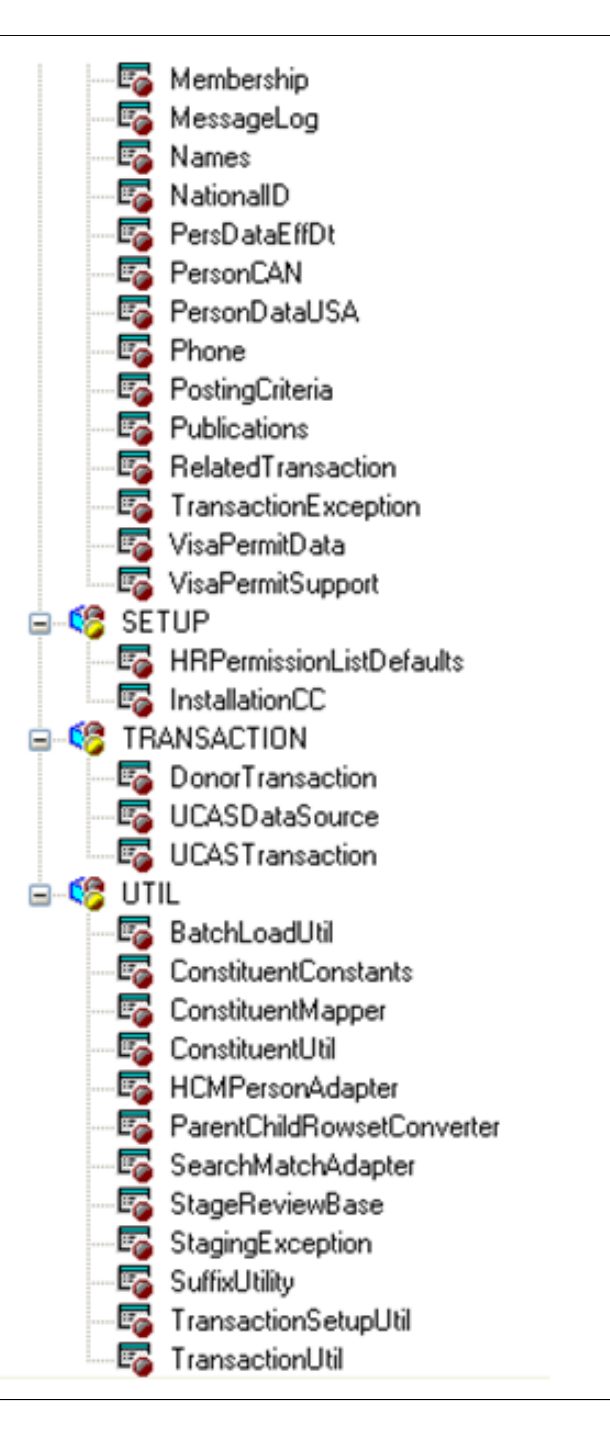

### **Admissions API**

The Admissions Applications Programming Interface (API) moves the application data from the staging tables to the core Recruiting and Admissions tables.

The API supports the creation, modification, and submission of online admission applications. The API is an Object Oriented (OO) based application class hierarchy that represents the admission applications. The class hierarchy contains an Application Manager API that performs key functions with application data.

The API also supports the calculation of Application Fees via integration to the Application Fee hosted payment processing.

The following graphics show the application packages and classes in the Admission Applications Manager component:

#### **Image: Admission Applications Manager (1 of 3)**

This image illustrates the Admission Applications Manager (1 of 3).

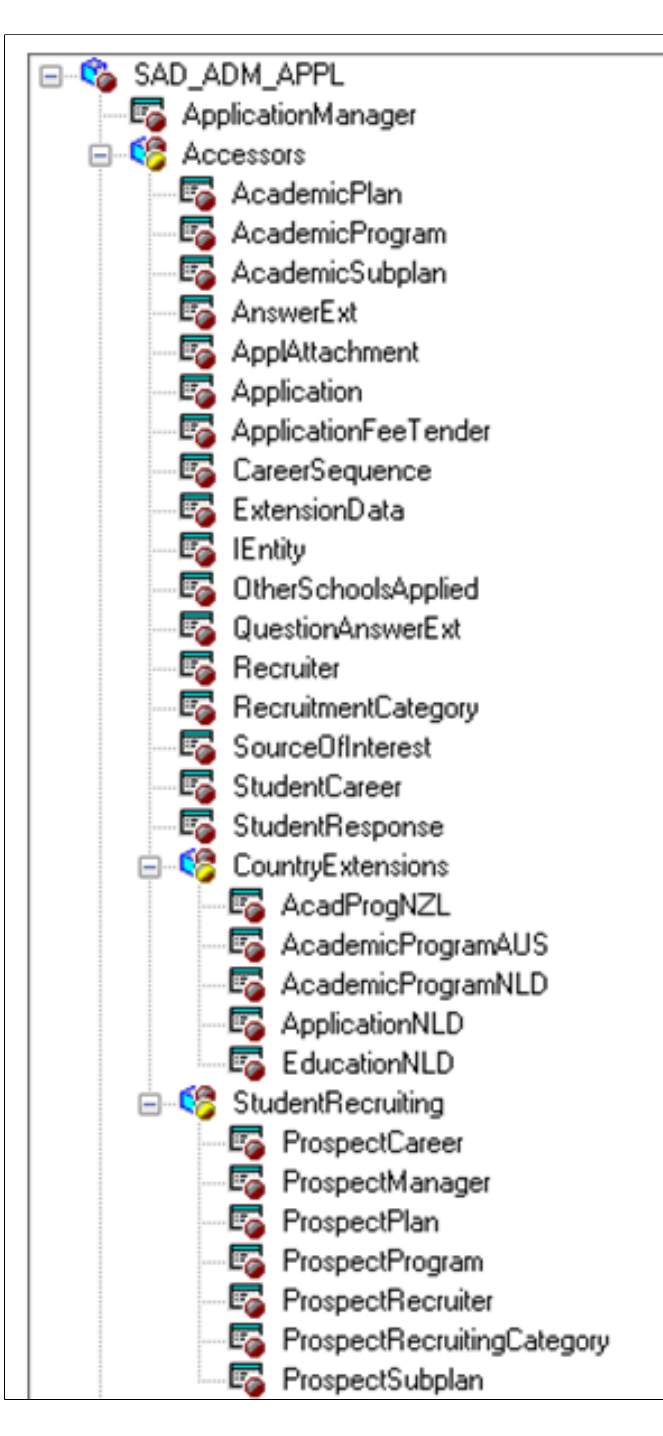

#### **Image: Admission Applications Manager (2 of 3)**

This image illustrates the Admission Applications Manager (2 of 3).

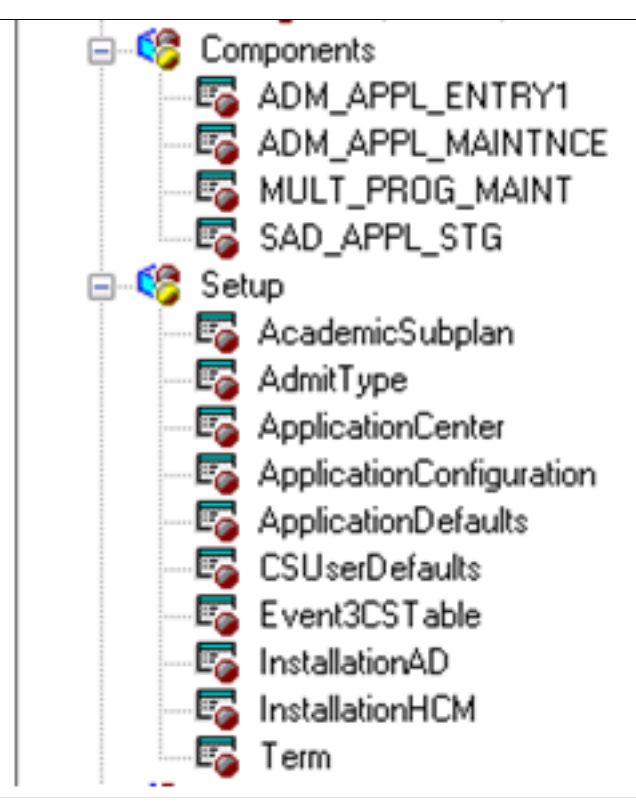

**Image: Admission Applications Manager (3 of 3)**

This image illustrates the Admission Applications Manager (3 of 3).

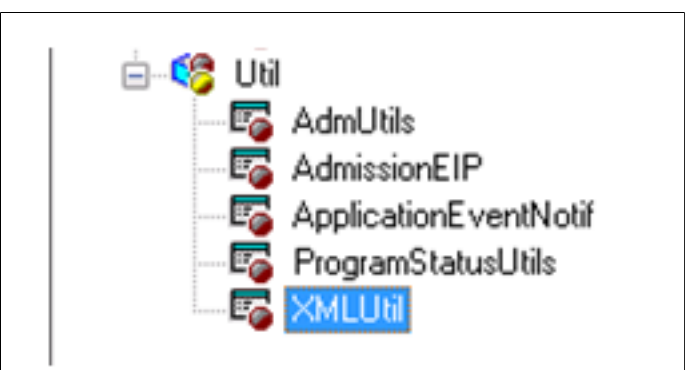

The Entity Registry feature enables academic institutions to create their own application data extensions (that is, you can add entirely new application child entities).

# **AAWS and Entity Registry**

AAWS uses the Entity Registry feature to exchange data between the Campus Solutions system and the online application.

This section discusses the delivered Application and Constituent entities.

## **Application**

The message SCC\_ENTITY\_APPLICATION contains the complete view of an admission application. The message uses the schema generated by the Application entity. The system derives the Application entity from the complete set of data available within the Campus Solutions Recruiting and Admissions core data model. Use the PeopleTools Schema page to access the SCC\_ENTITY\_APPLICATION message schema (PeopleTools >Integration Broker >Integration Setup >Messages >Schema).

### **Constituent**

The message SCC\_ENTITY\_CONSTITUENT represents the core constituent information associated with the person processed through AAWS. The system derives the Constituent entity from the complete set of person related data available in both the Campus Solutions and Human Resources person data models.

Use the PeopleTools Schema page to access the SCC\_ENTITY\_CONSTITUENT message schema (PeopleTools >Integration Broker >Integration Setup >Messages >Schema).

# **AAWS Service Operations**

This section discusses the AAWS service operations that are delivered under the service called SAD\_ADMISSIONS.

**Note:** The schema diagrams in this section are subject to change as needed.

**Note:** This section includes information about posting data within Campus Solutions. If you implement HCM, person data may also be posted to the HCM system.

Read the relevant documentation about CS-HCM Integration to understand the setup, functional, and technical implementation considerations. See:

"Integrating Person Data" (PeopleSoft Campus Solutions 9.2: Application Fundamentals)

"Integrating Setup Data" (PeopleSoft Campus Solutions 9.2: Application Fundamentals)

"Monitoring Integrations Using the Integrity Utility" (PeopleSoft Campus Solutions 9.2: Application Fundamentals)

See *Campus Solutions to Human Capital Management Integration* in My Oracle Support (ID 1553319.1).

# **SAD\_CREATEAPPL**

This service operation enables the online application user to create an admission application in the Campus Solutions system. Using this service may result in one or more applications being created. It can also result in multiple applicant preferences being created within the same application, for example, entry of another program or plan for an existing application is a preference.

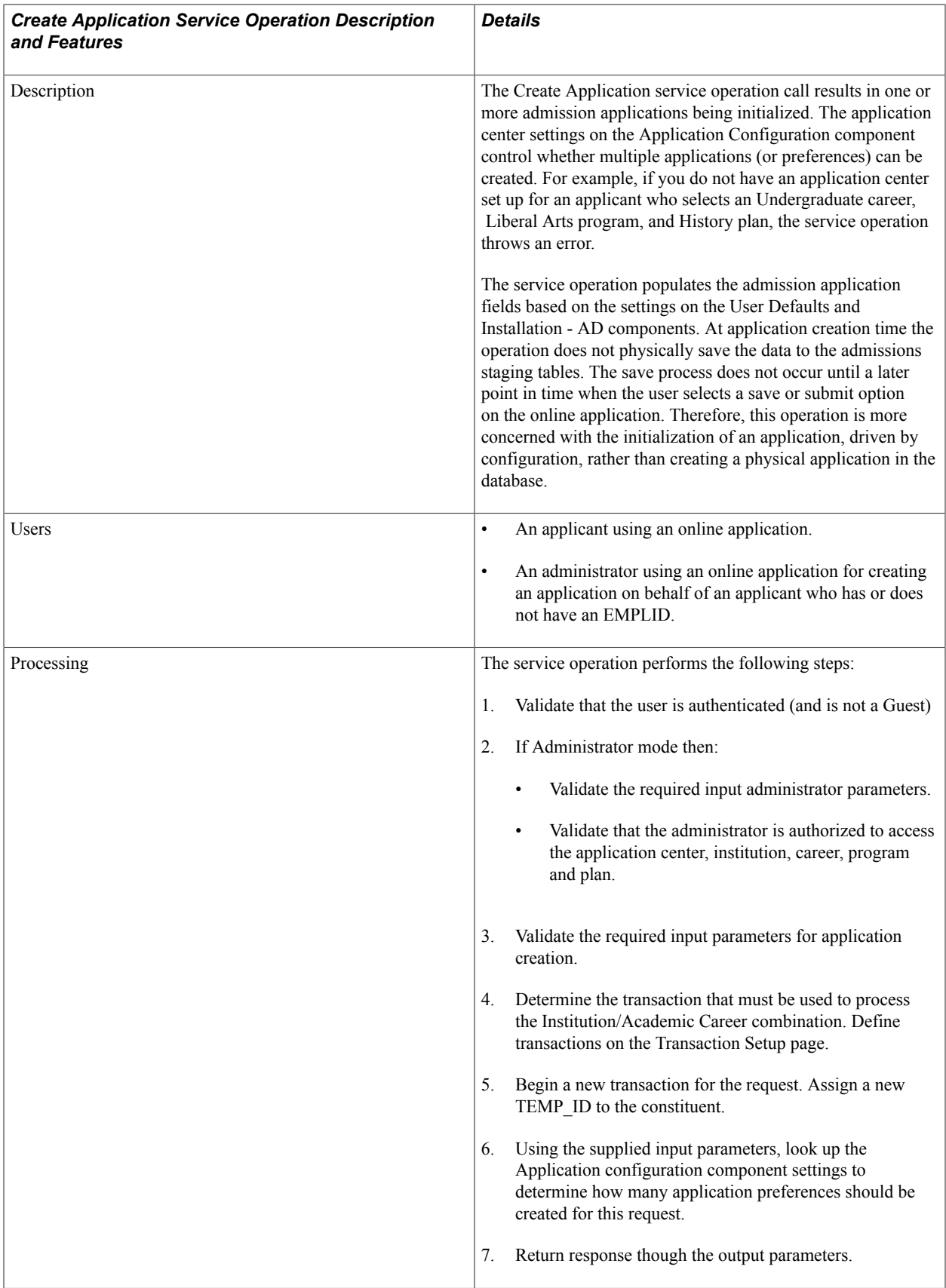

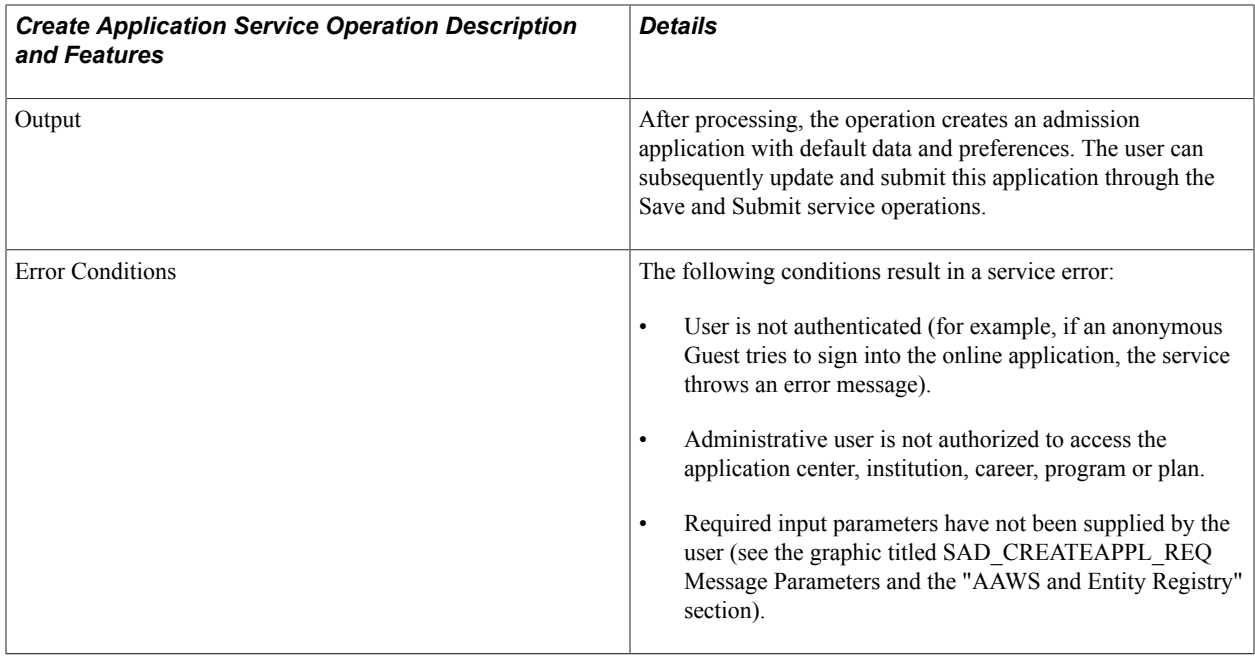
### **Input Message: SAD\_CREATEAPPL\_REQ**

### **Image: SAD\_CREATEAPPL\_REQ Message Parameters**

This image shows the input parameters that the SAD\_CREATEAPPL service operation receives:

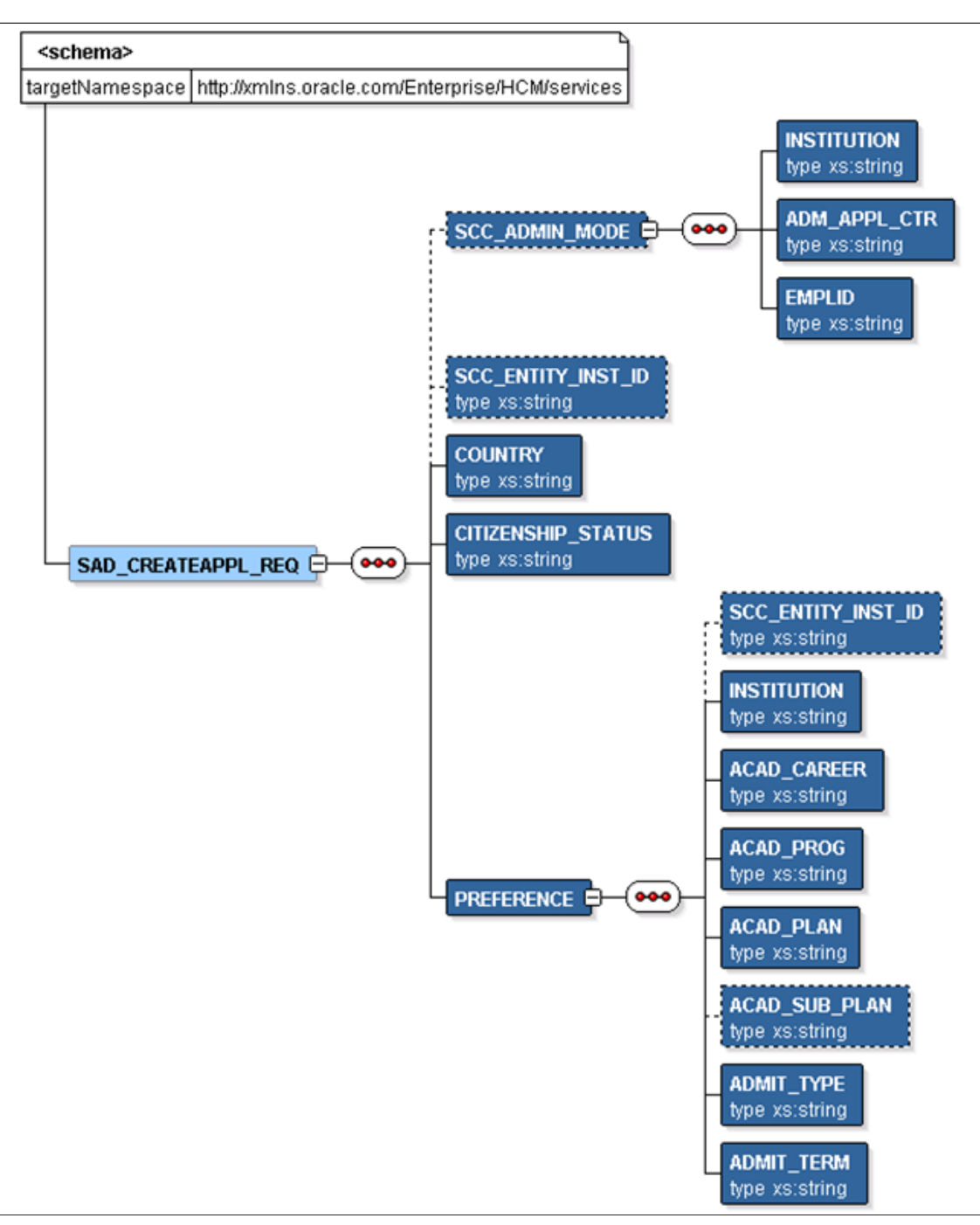

Required data that the online application must supply to the service operation in Non-administrator (Applicant) mode:

- **Institution**
- Academic Career
- Admit Term
- Academic Program
- Academic Plan

Required data that the online application must supply to the service operation in Administrator mode:

- **Institution**
- Admission Application Center
- Academic Career
- Admit Term
- Academic Program
- Academic Plan
- Country and Citizenship Status (if your application mapping requires them).

The following is an example of the SAD\_CREATEAPPL\_REQ message that the SAD\_CREATEAPPL service operation receives from an online application:

```
<?xml version="1.0"?>
<SAD_CREATEAPPL_REQ>
   <COUNTRY>AUS</COUNTRY>
  <PREFERENCE>
    <INSTITUTION>PSUNV</INSTITUTION>
    <ACAD_CAREER>UGRD</ACAD_CAREER>
    <ACAD_PROG>AA</ACAD_PROG>
    <ACAD^-PLAN>ARTHIST<7ACAD_PLAN>
   <ADMIT_TYPE>FYR</ADMIT_TYPE>
   <ADMITTTERM>0747</ADMIT_TERM>
   </PREFERENCE>
</SAD_CREATEAPPL_REQ>
```
## **Output Message: SAD\_CREATEAPPL\_RESP**

When the Integration Broker receives the SAD\_CREATEAPPL\_REQ message, it responds with the SAD\_CREATEAPPL\_RESP message.

### **Image: SAD\_CREATEAPPL\_RESP Message Parameters**

This image shows the output parameters that the SAD\_CREATEAPPL service operation passes to the online application.

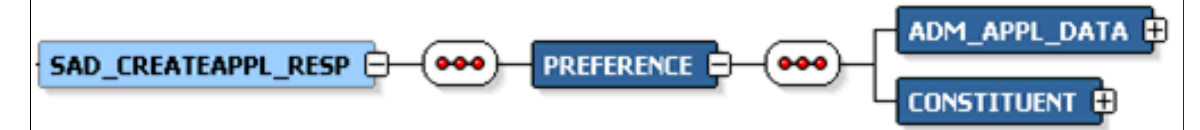

Note that the SAD\_CREATEAPPL\_RESP schema includes the Application entity (ADM\_APPL\_DATA) and Constituent entity XSD schemas.

The following is an example of the SAD\_CREATEAPPL\_RESP message that the SAD\_CREATEAPPL service operation transmits to the online application:

```
<?xml version="1.0"?>
<SAD_CREATEAPPL_RESP>
   <PREFERENCE>
     <ADM_APPL_DATA>
```

```
 <!-- Application data shape -->
     </ADM_APPL_DATA>
    <CONSTITUENT>
      <!-- Constituent data shape -->
     </CONSTITUENT>
   </PREFERENCE>
</SAD_CREATEAPPL_RESP>
```
## **Fault Message: SAD\_FAULT\_RESP**

If the service operation encounters an error condition, it responds with the SAD\_FAULT\_RESP message.

#### **Image: SAD\_FAULT\_RESP Message Parameters**

This image shows the SAD\_FAULT\_RESP message parameters.

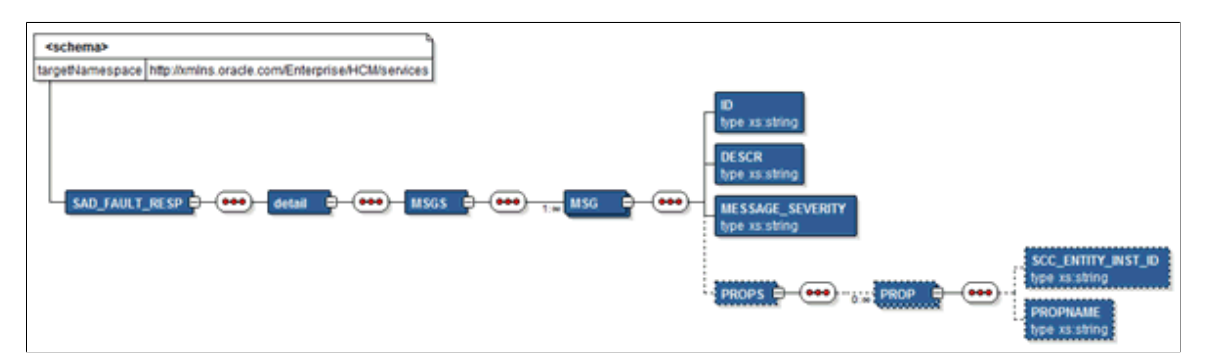

The following is an example of the SAD\_FAULT\_RESP message that the SAD\_CREATEAPPL service operation transmits to the online application:

```
<?xml version="1.0" encoding="UTF-8"?>
<SOAP-ENV:Envelope xmlns:SOAP-ENC="http://schemas.xmlsoap.org/soap/encoding/" xmlns⇒
:SOAP-ENV="http://schemas.xmlsoap.org/soap/envelope/">
   <SOAP-ENV:Body>
     <SOAP-ENV:Fault>
       <faultcode>300</faultcode>
       <faultstring>A Error occurred processing this request</faultstring>
       <detail>
         <MSGS>
           <MSG> <ID>14200-556</ID>
              <DESCR> Validation error in preference PSUNV/UGRD/AA/MUSIC/VOIC/FYR/069⇒
0</DESCR><PROPS/>
           \langle/MSG\rangle<MSG> <ID>14200-556</ID>
              <DESCR> Tag ACAD_SUB_PLAN has an invalid value VOIC. Check and try agai⇒
n.</DESCR><PROPS><PROP><SCC_ENTITY_INST_ID>PREFERENCE_ROW_1</SCC_ENTITY_INST_ID><PR⇒
OPNAME>ACAD_SUB_PLAN</PROPNAME></PROP></PROPS>
           \overline{\langle}MSG\overline{\rangle}\langle/MSGS> </detail>
     </SOAP-ENV:Fault>
   </SOAP-ENV:Body>
</SOAP-ENV:Envelope>
```
## **SAD\_SAVEAPPL**

This service operation enables the user to save an admissions application to the Campus Solutions system (for later submission). The service operation initially posts the application to the admissions staging

tables. Applications in the staging tables may at some point of time become eligible to be posted to the admissions production tables.

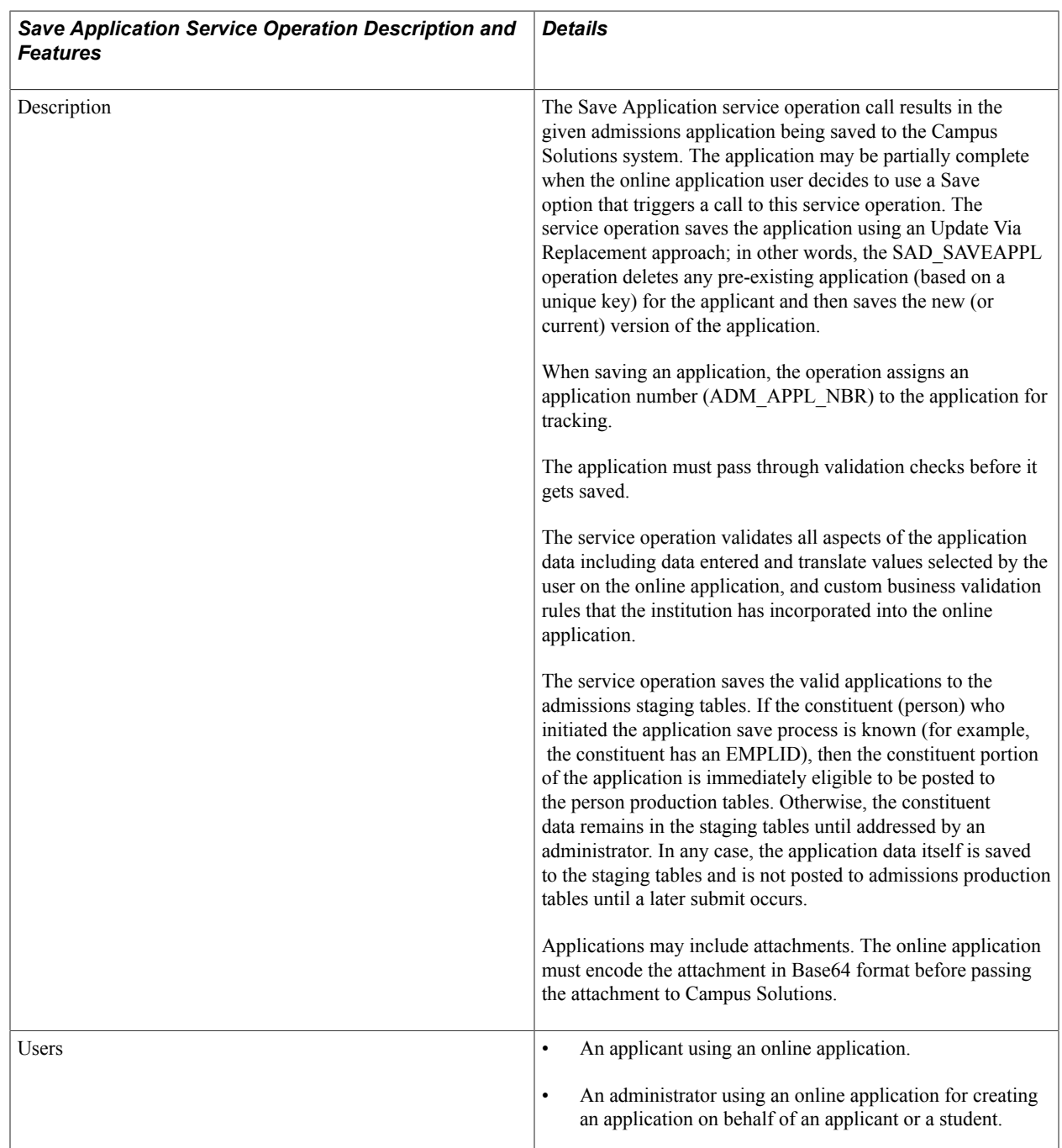

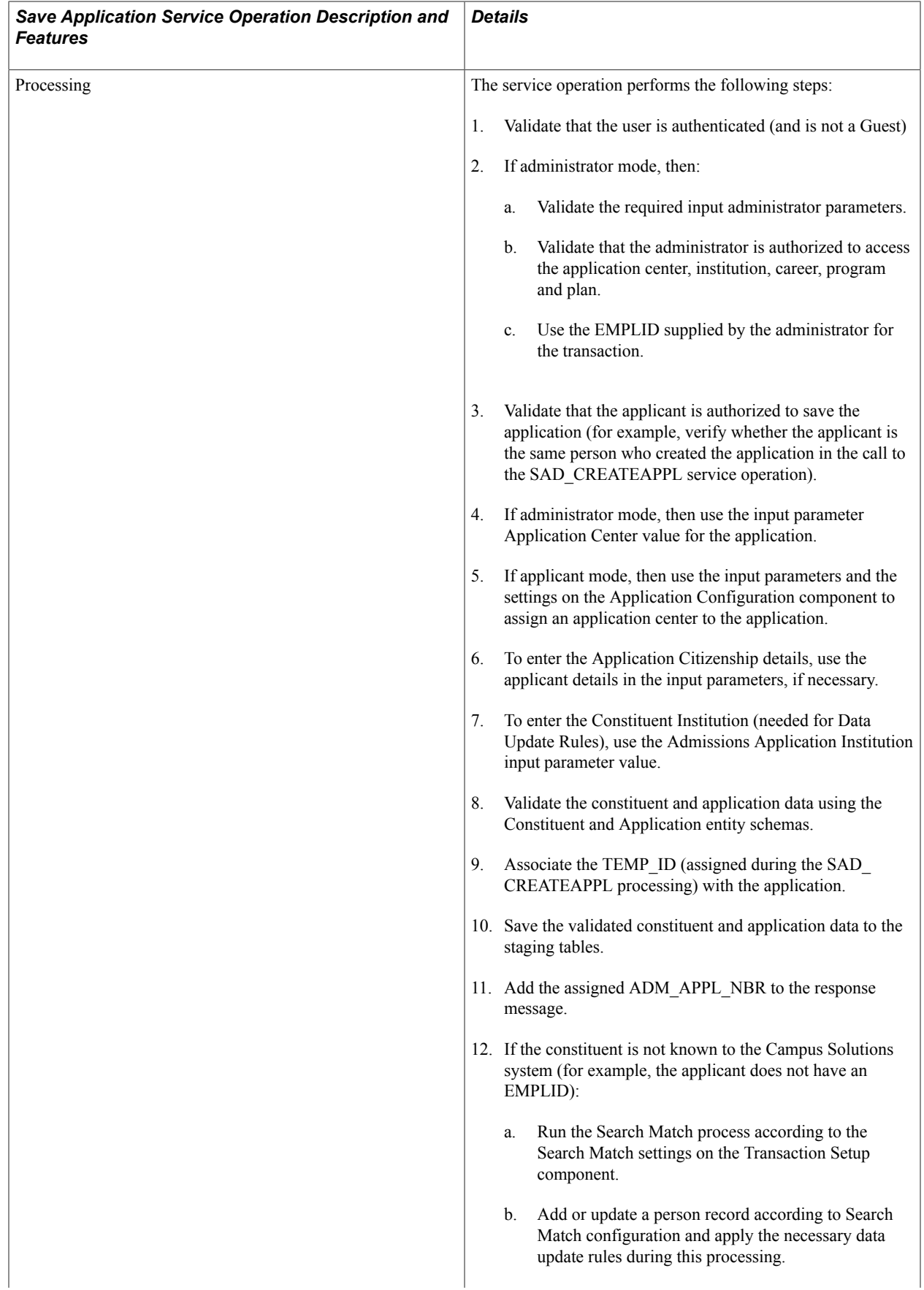

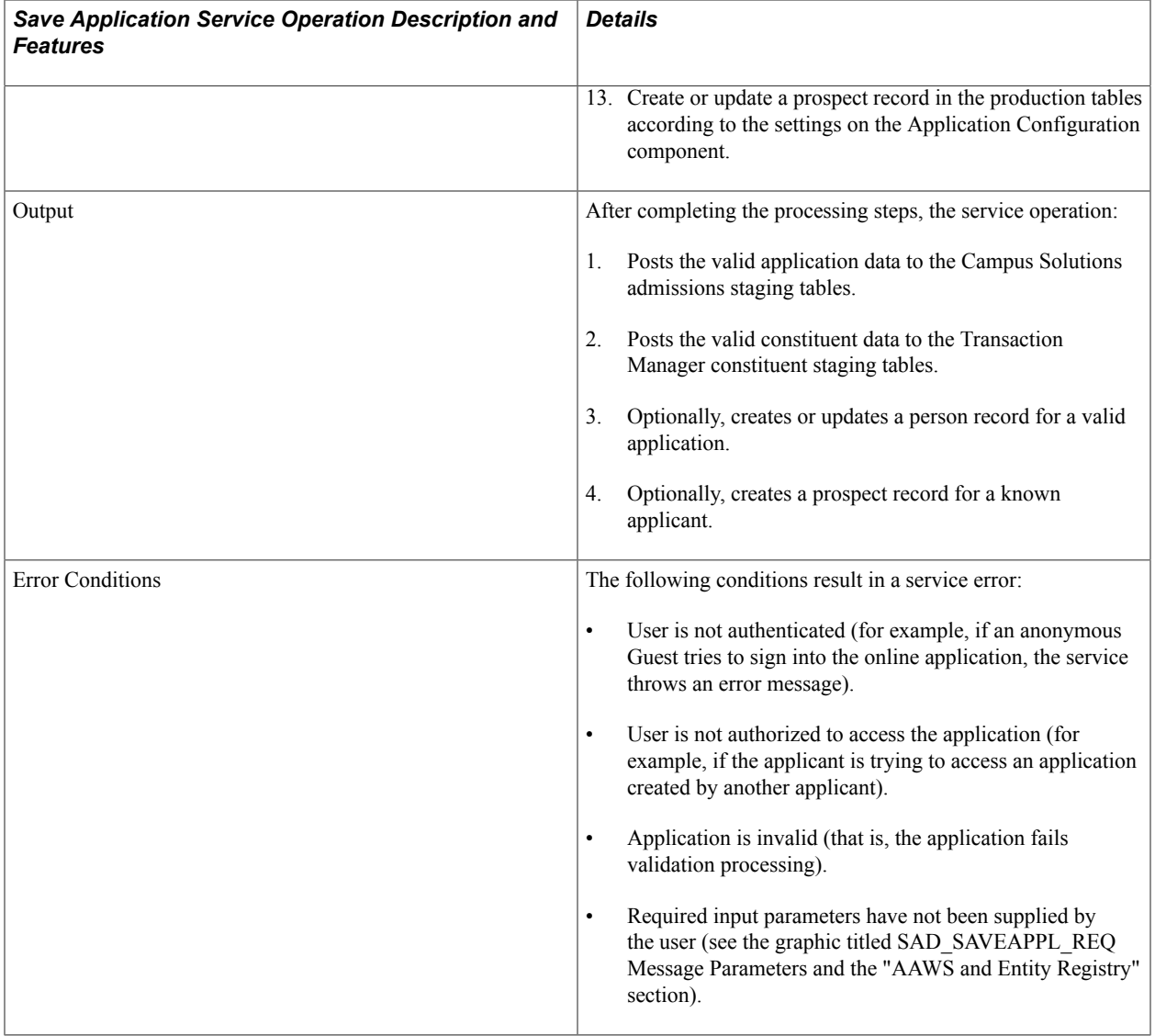

## **Input Message: SAD\_SAVEAPPL\_REQ**

### **Image: SAD\_SAVEAPPL\_REQ Message Parameters**

This image shows the input parameters that the SAD\_SAVEAPPL service operation receives from an online application.

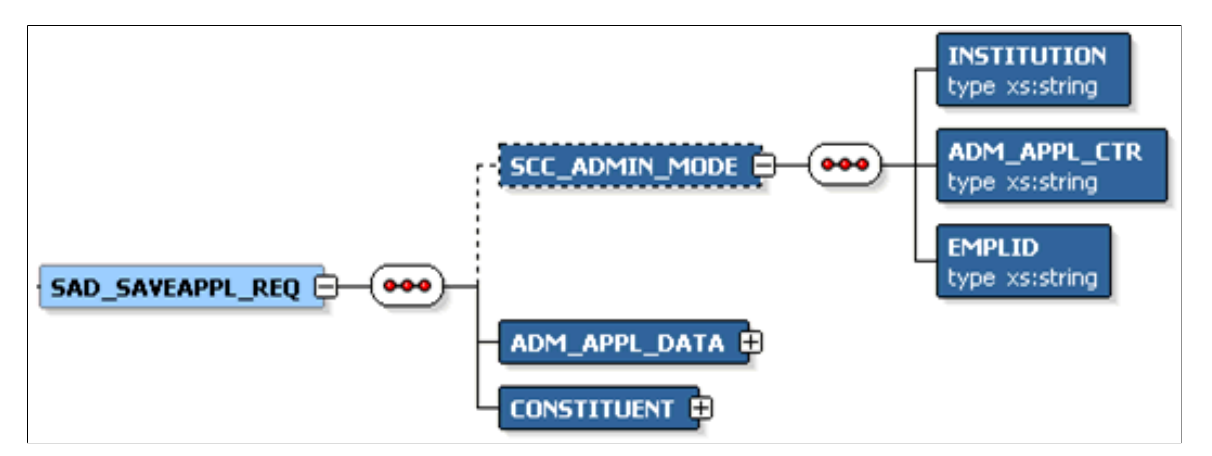

Note that the SAD\_SAVEAPPL\_REQ schema includes the Application entity (ADM\_APPL\_DATA) and Constituent entity XSD schemas.

Required data that the online application must supply to the service operation in Non-administrator (Applicant) mode:

- ADM\_APPL\_DATA
- CONSTITUENT

Required data that the online application must supply to the service operation in Administrator mode:

- **Institution**
- Admission Application Center
- ADM\_APPL\_DATA
- CONSTITUENT

The following is an example of the SAD\_SAVEAPPL\_REQ message that the SAD\_SAVEAPPL service operation receives from an online application:

```
<?xml version="1.0"?>
<SAD_SAVEAPPL_REQ>
 <ADM APPL DATA>
   <!-- Application data shape -->
  </ADM_APPL_DATA>
  <CONSTITUENT>
   <!-- Constituent data shape -->
   </CONSTITUENT>
</SAD_SAVEAPPL_REQ>
```
### **Output Message: SAD\_SAVEAPPL\_RESP**

When the Integration Broker receives the SAD\_SAVEAPPL\_REQ message, it responds with the SAD\_SAVEAPPL\_RESP message.

#### **Image: SAD\_SAVEAPPL\_RESP Message Parameters**

This image shows the output parameters that the SAD\_SAVEAPPL service operation passes to the online application.

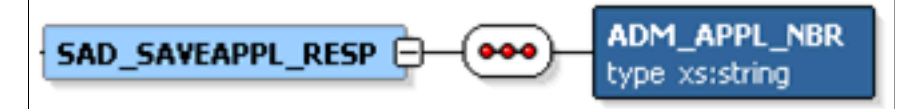

The following is an example of the SAD\_SAVEAPPL\_RESP message that the SAD\_CREATEAPPL service operation transmits to the online application:

```
<?xml version="1.0"?>
<SAD_SAVEAPPL_RESP>
   <ADM_APPL_NBR>00023456</ADM_APPL_NBR>
</SAD_SAVEAPPL_RESP>
```
### **Fault Message: SAD\_FAULT\_RESP**

Refer to the SAD\_FAULT\_RESP message example in the SAD\_CREATEAPPL section.

# **SAD\_SUBMITAPPL**

This service operation enables the user to submit a completed admissions application to the Campus Solutions system. The service operation initially saves the applications to the admissions staging tables and subsequently posts the staged application data to the admissions production tables.

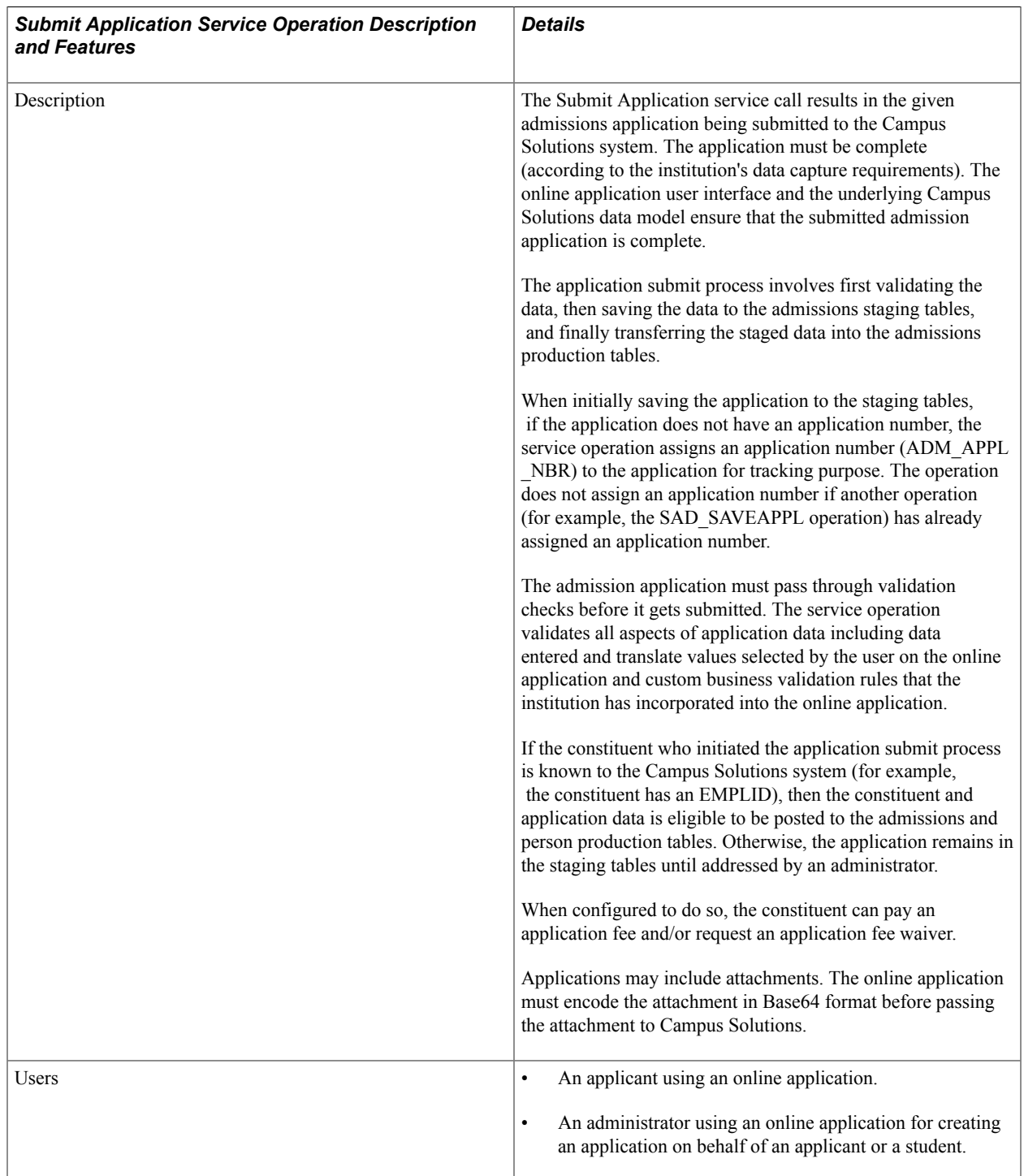

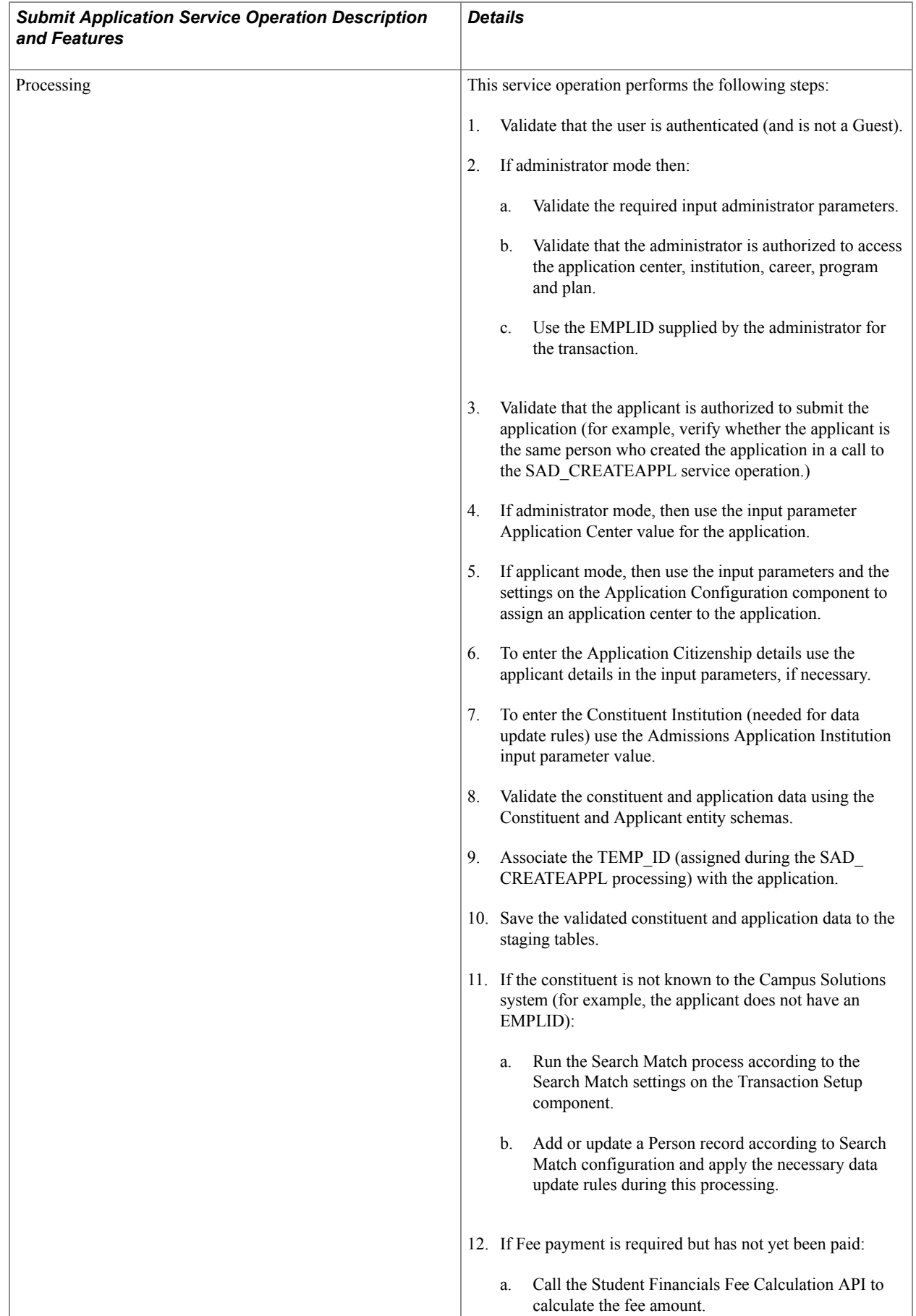

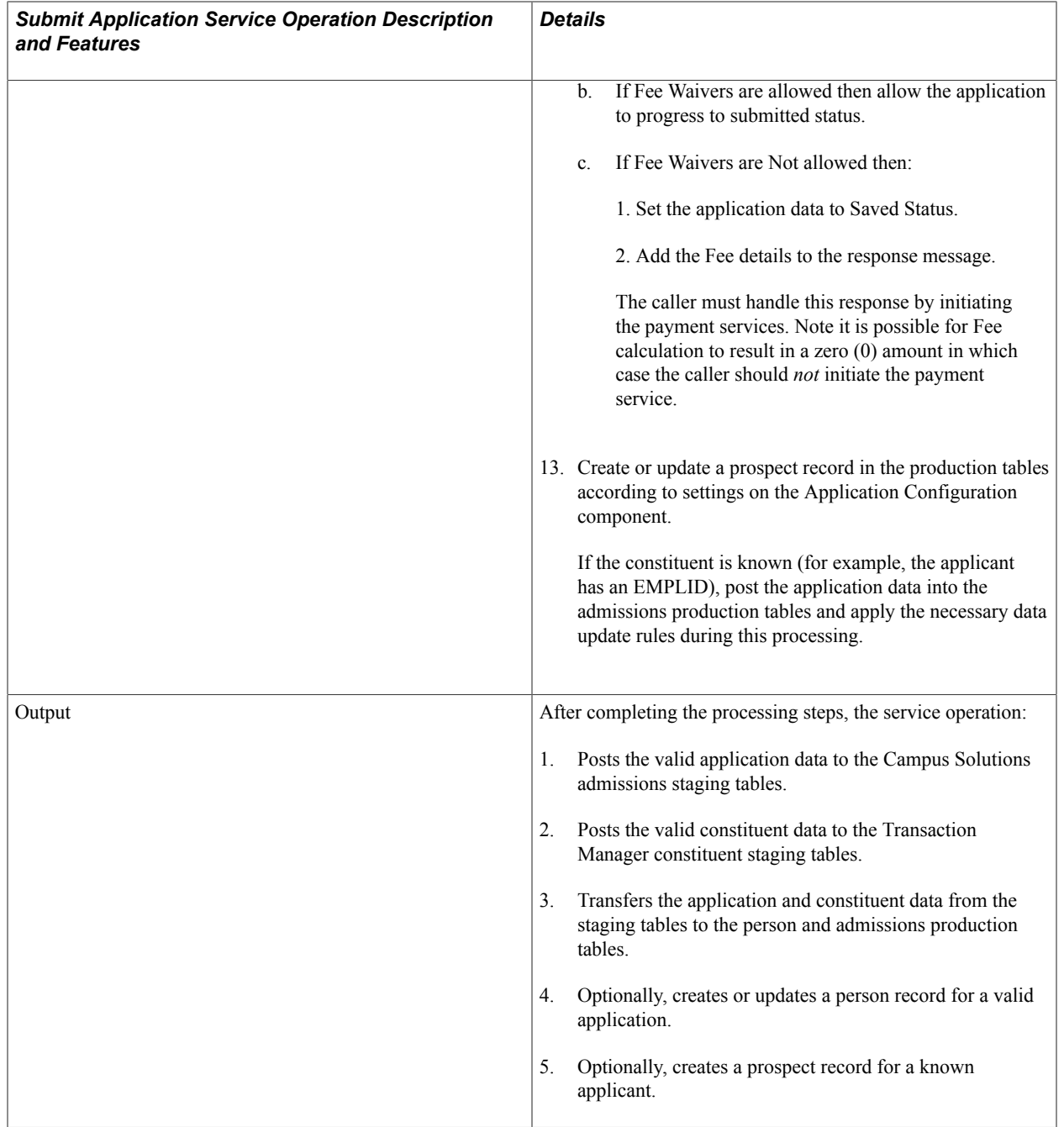

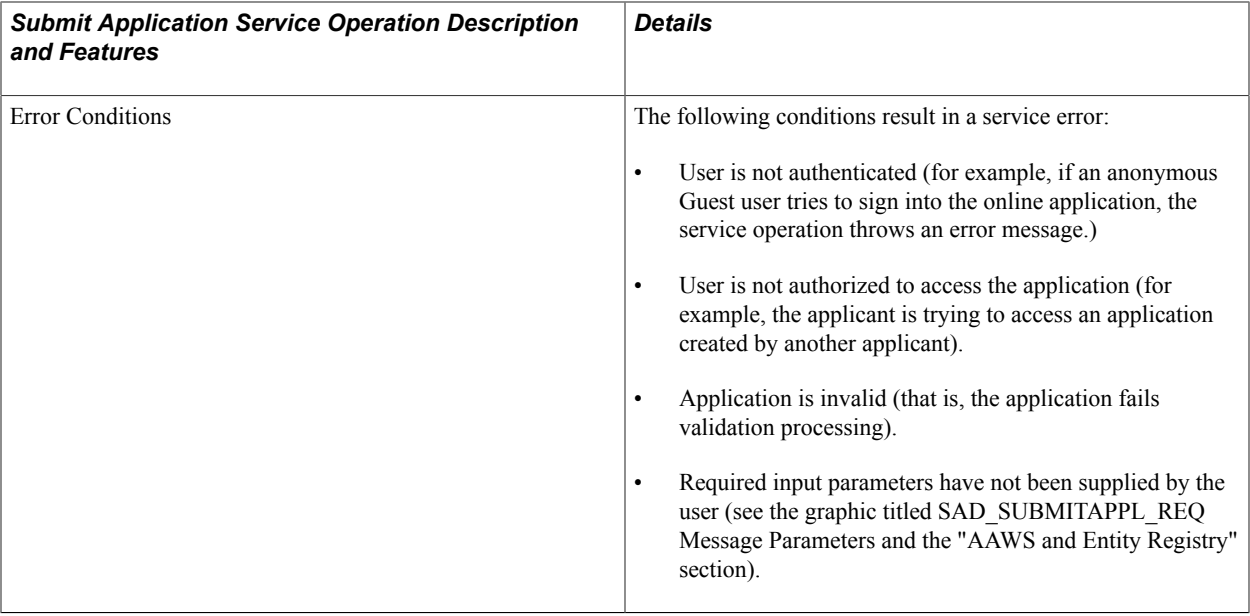

## **Input Message: SAD\_SUBMITAPPL\_REQ**

### **Image: SAD\_SUBMITAPPL\_REQ Message Parameters**

This image shows the input parameters that the SAD\_SUBMITAPPL service operation receives from an online application.

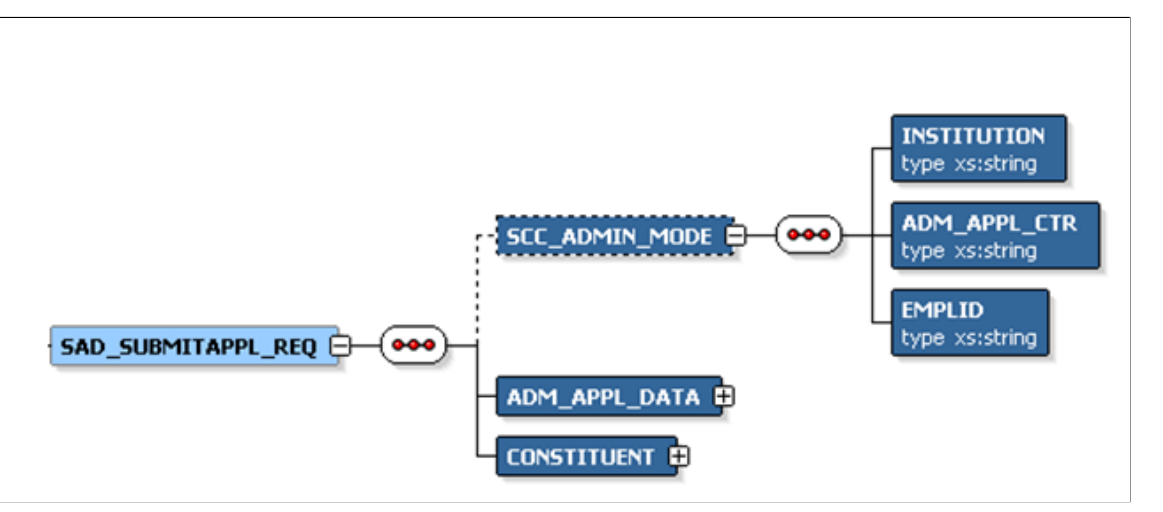

Note that the SAD\_SUBMITAPPL\_REQ schema includes the Application entity (ADM\_APPL\_DATA) and Constituent entity XSD schemas.

Required data that the online application must supply to the service operation in Non-administrator (Applicant) mode:

- ADM\_APPL\_DATA
- CONSTITUENT

Required data that the online application must supply to the service operation in Administrator mode:

• Institution

- Admission Application Center
- ADM\_APPL\_DATA
- **CONSTITUENT**

The following is an example of the SAD\_SUBMITAPPL\_REQ message that the SAD\_SUBMITAPPL service operation receives from an online application:

```
<?xml version="1.0"?>
<SAD_SUBMITAPPL_REQ>
  \triangleADM APPL DATA>
  \langle!-- Application data shape -->
  </ADM_APPL_DATA>
  <CONSTITUENT>
   <!-- Constituent data shape -->
   </CONSTITUENT>
</SAD_SUBMITAPPL_REQ>
```
### **Output Message: SAD\_SUBMITAPPL\_RESP**

When the Integration Broker receives the SAD\_SUBMITAPPL\_REQ message, it responds with the SAD\_SUBMITAPPL\_RESP message.

#### **Image: SAD\_SUBMITAPPL\_RESP Message Parameters**

This image shows the output parameters that the SAD\_SUBMITAPPL service operation passes to the online application.

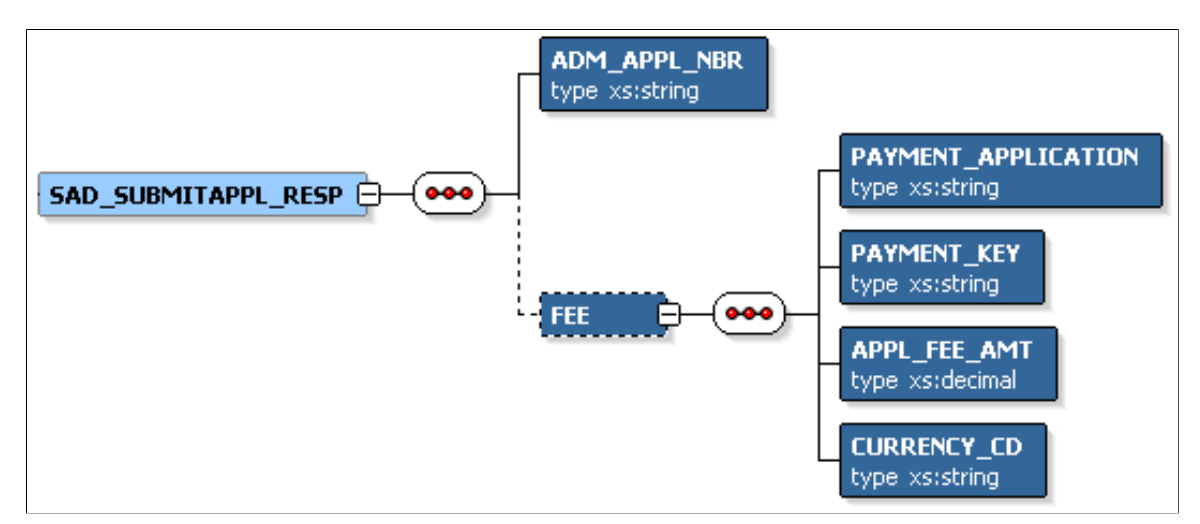

The following is an example of the SAD\_SUBMITAPPL\_RESP message that the SAD\_SUBMITAPPL service operation transmits to the online application:

```
<?xml version="1.0"?>
<SAD_SUBMITAPPL_RESP>
   <ADM_APPL_NBR>00023456</ADM_APPL_NBR>
  <FEE> <PAYMENT_APPLICATION>SADAAWS</PAYMENT_APPLICATION>
     <PAYMENT_KEY>00023456</PAYMENT_KEY>
    \langleAPPL_FEE_AMT>20</APPL_FEE_AMT>
     <CURRENCY_CD>USD</CURRENCY_CD>
  </FEE></SAD_SUBMITAPPL_RESP>
```
## **Fault Message: SAD\_FAULT\_RESP**

Refer to the SAD\_FAULT\_RESP message example in the SAD\_CREATEAPPL section.

## **SAD\_GETAPPLS**

This service operation enables the user to retrieve a summary of all active admission applications from the Campus Solutions system for the current authenticated user. The applications summary includes applications found in both the admissions staging and production database tables.

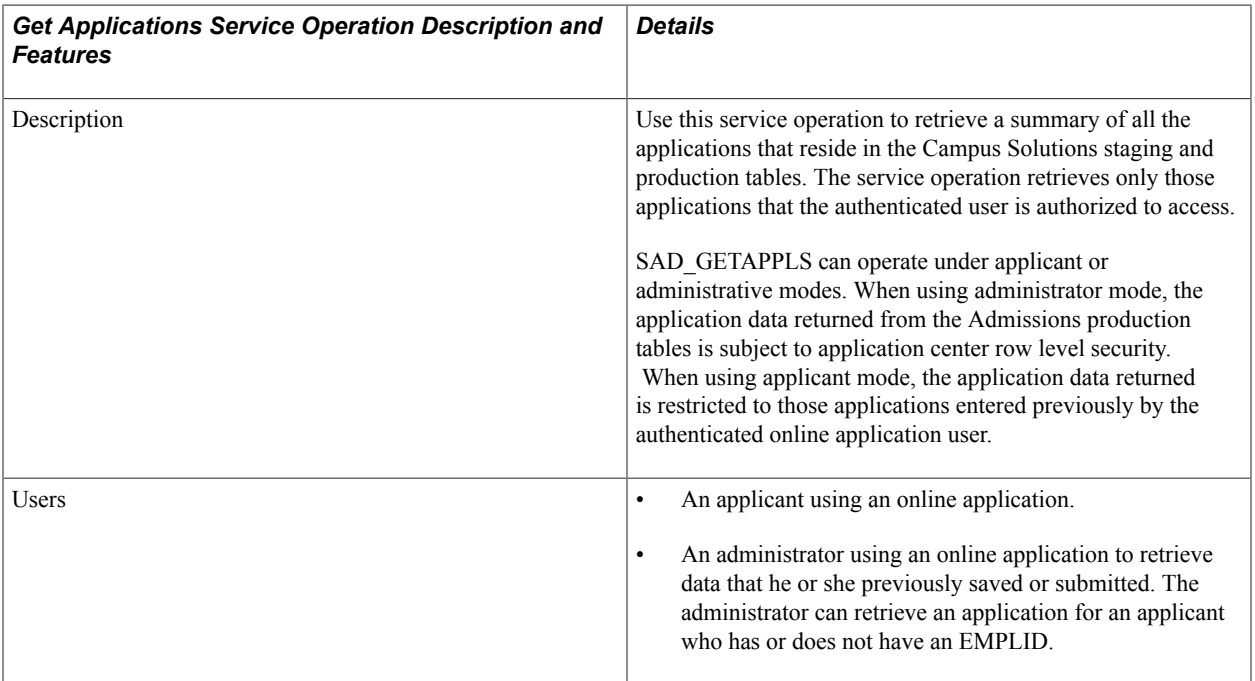

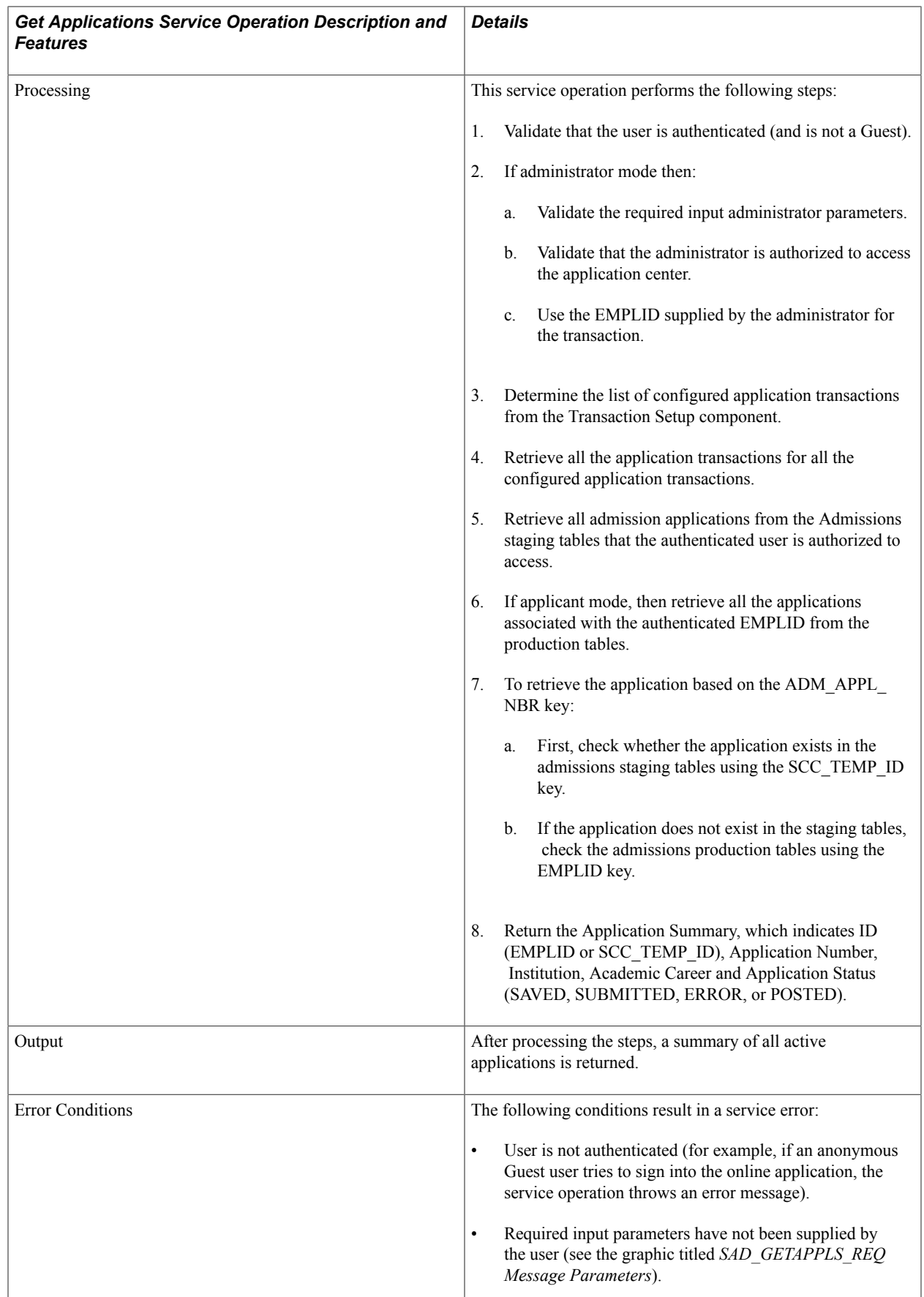

### **Input Message: SAD\_GETAPPLS\_REQ**

### **Image: SAD\_GETAPPLS\_REQ Message Parameters**

This image shows the input parameters that the SAD\_GETAPPLS service operation receives from an online application.

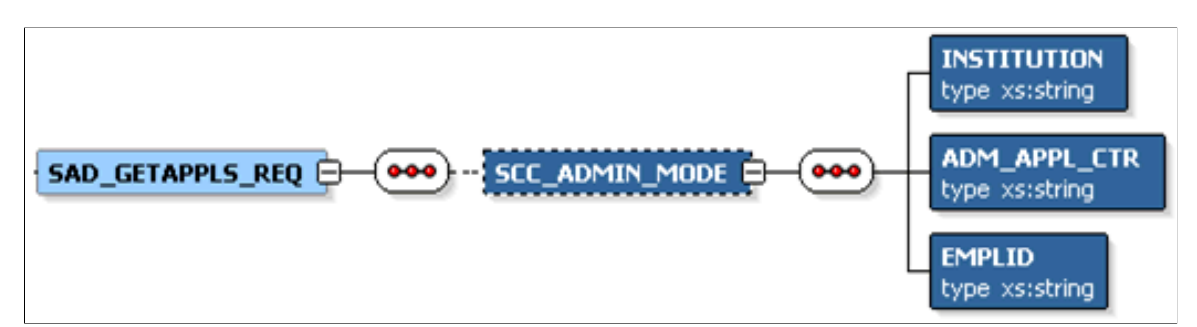

Required data that the online application must supply to the service operation in Non-administrator (Applicant) mode: No required parameters.

Required data that the online application must supply to the service operation in Administrator mode:

- Institution
- Admission Application Center
- Academic Program

The following is an example of the SAD\_GETAPPLS\_REQ message that the SAD\_GETAPPLS service operation receives from an online application:

```
<?xml version="1.0"?>
<SAD_GETAPPLS_REQ>
\langle/SAD_GETAPPLS_REQ>
```
### **Output Message: SAD\_GETAPPLS\_RESP**

When the Integration Broker receives the SAD GETAPPLS REQ message, it responds with the SAD\_GETAPPLS\_RESP message.

#### **Image: SAD\_GETAPPLS\_RESP Message Parameters**

This image shows the output parameters that the SAD\_GETAPPLS service operation passes to the online application.

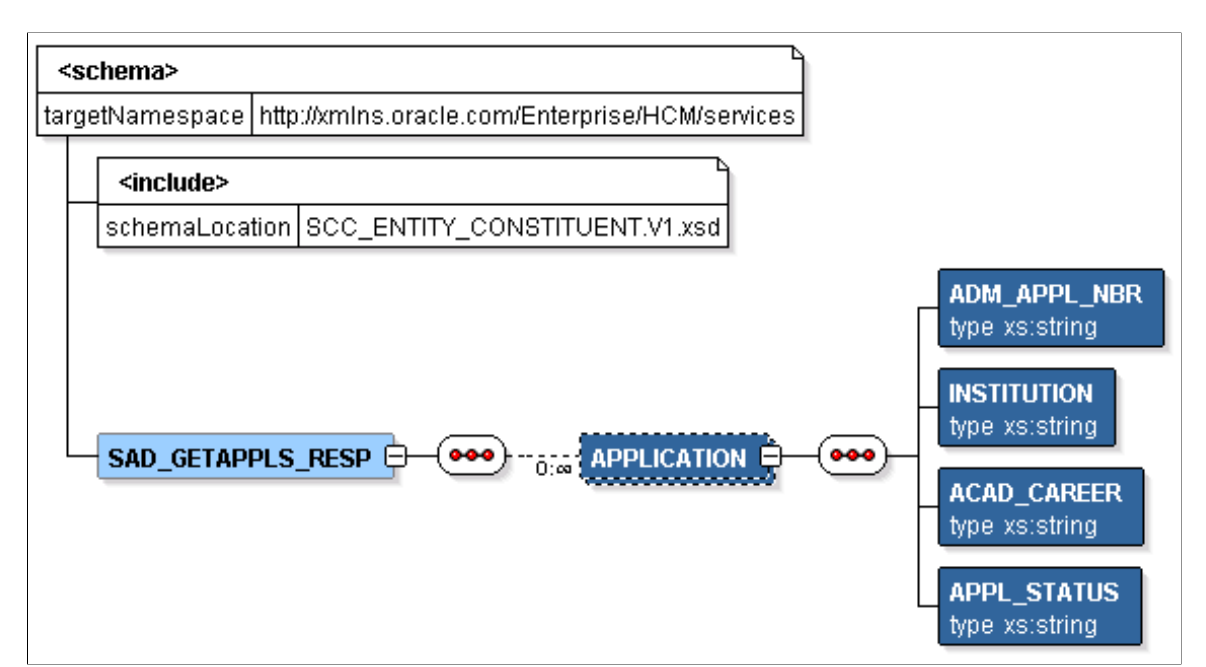

The following is an example of the SAD\_GETAPPLS\_RESP message that the SAD\_GETAPPLS service operation transmits to the online application:

```
<?xml version="1.0"?>
<SAD_GETAPPLS_RESP>
   <APPLICATION>
      <ADM_APPL_NBR>00024656</ADM_APPL_NBR>
      <INSTITUTION>PSUNV</INSTITUTION>
      <ACAD_CAREER>UGRD</ACAD_CAREER>
     \langle \texttt{APPL} \overline{\texttt{STATUS} }\rangleDRAFT\langle \texttt{APPL} \overline{\texttt{STATUS} }\rangle </APPLICATION>
   <APPLICATION>
      <ADM_APPL_NBR>00024657</ADM_APPL_NBR>
      <INSTITUTION>PSUNV</INSTITUTION>
      <ACAD_CAREER>UGRD</ACAD_CAREER>
     <\!\!{\tt APPL}\!^- {\tt STATUS}\!>\!{\tt SUBMITTED}\!<\!\!7 {\tt APPL}\!_- {\tt STATUS}\!> </APPLICATION>
</SAD_GETAPPLS_RESP>
```
## **Fault Message: SAD\_FAULT\_RESP**

Refer to the SAD\_FAULT\_RESP message example in the SAD\_CREATEAPPL section.

## **SAD\_GETAPPL**

This service operation enables the user to retrieve a specific admissions application from the Campus Solutions system. The application may exist in the admissions staging tables or in the admissions production tables. Saved applications reside in the staging tables and submitted applications reside in the production tables.

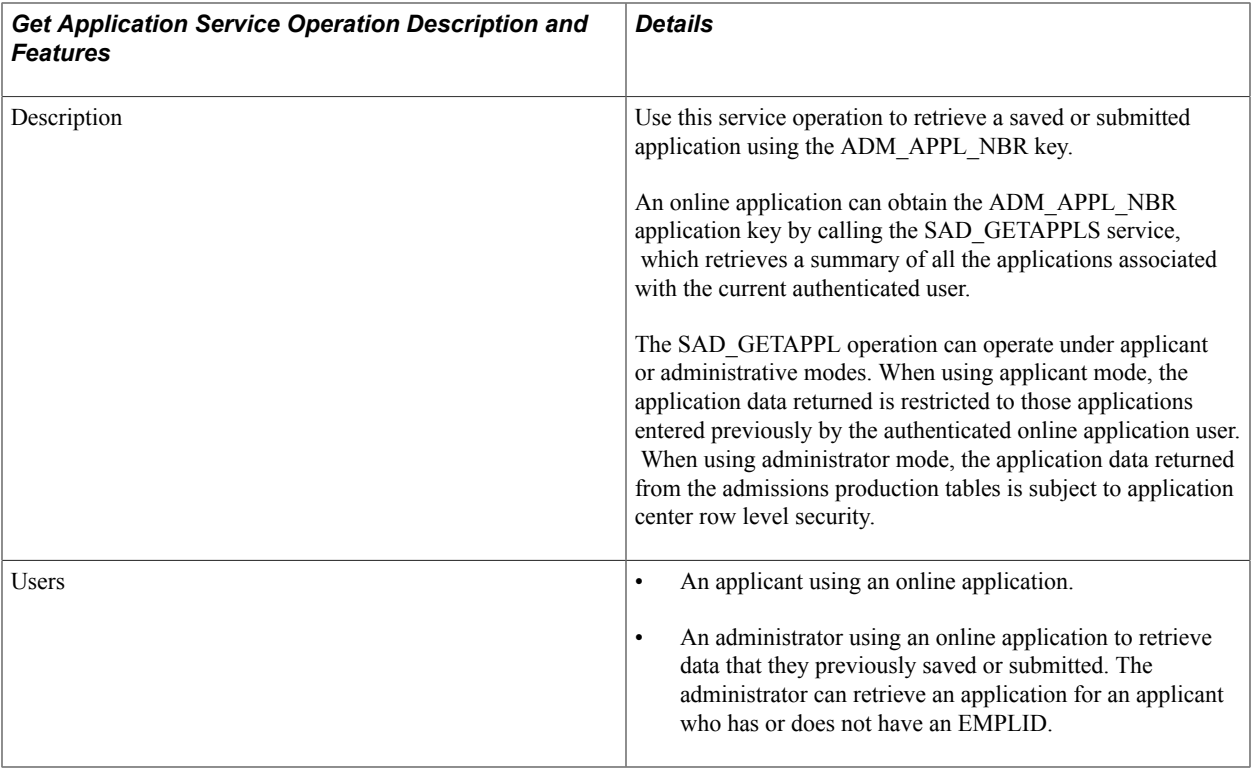

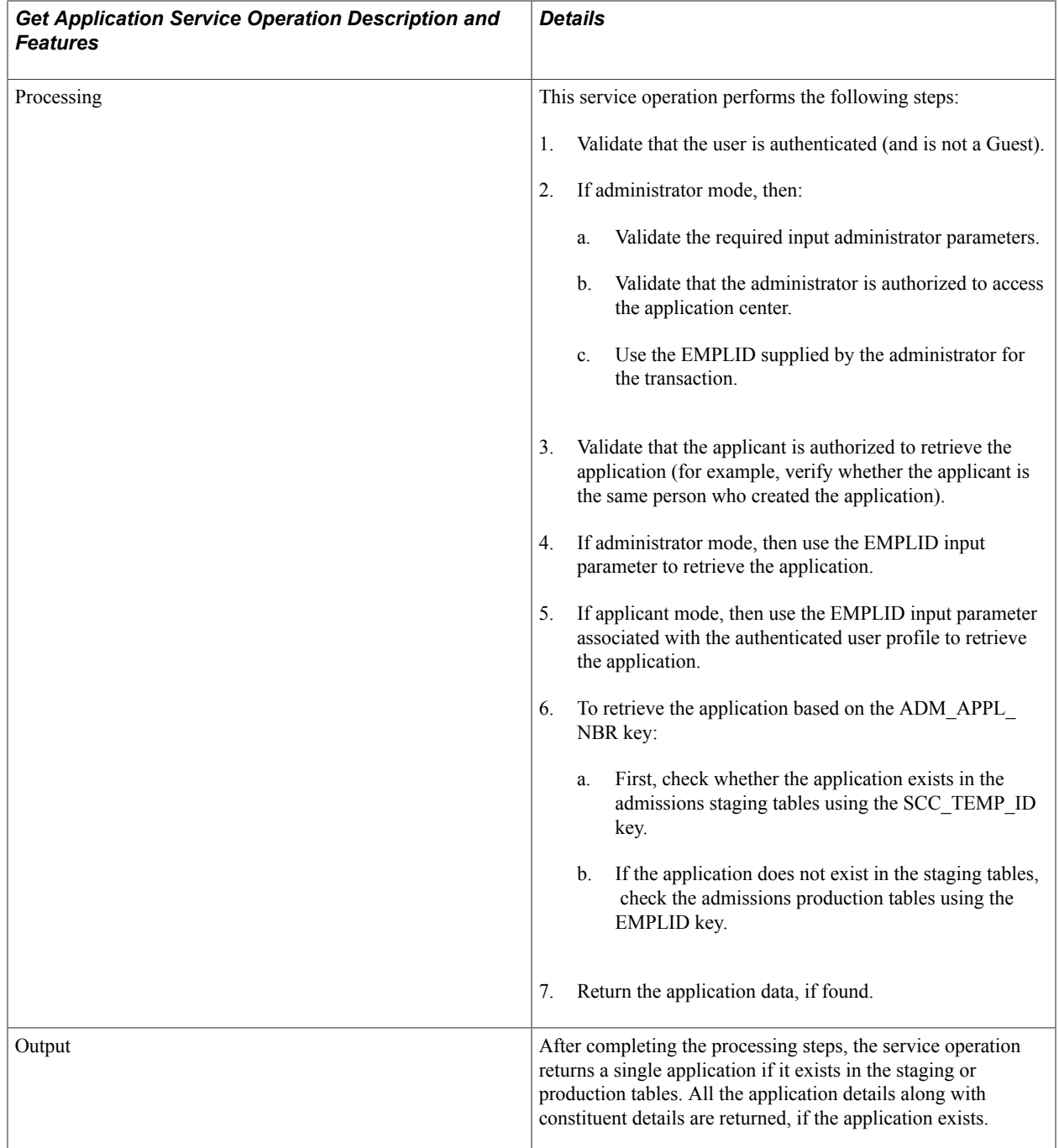

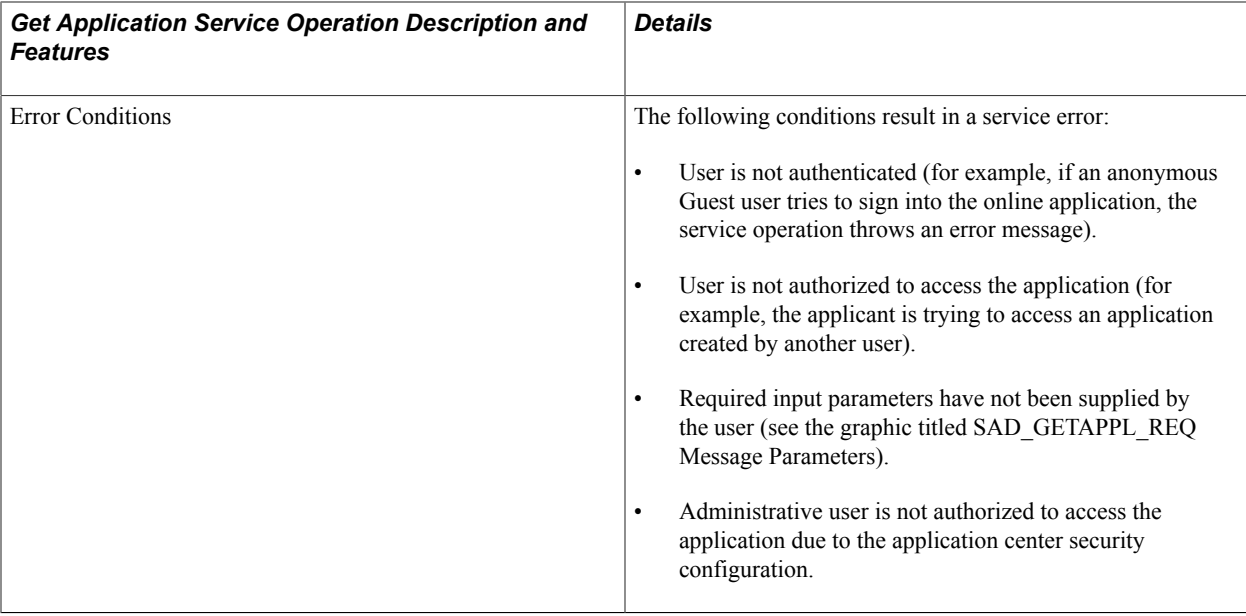

## **Input Message: SAD\_GETAPPL\_REQ**

### **Image: SAD\_GETAPPL\_REQ Message Parameters**

This image shows the input parameters that the SAD\_GETAPPL service operation receives from an online application.

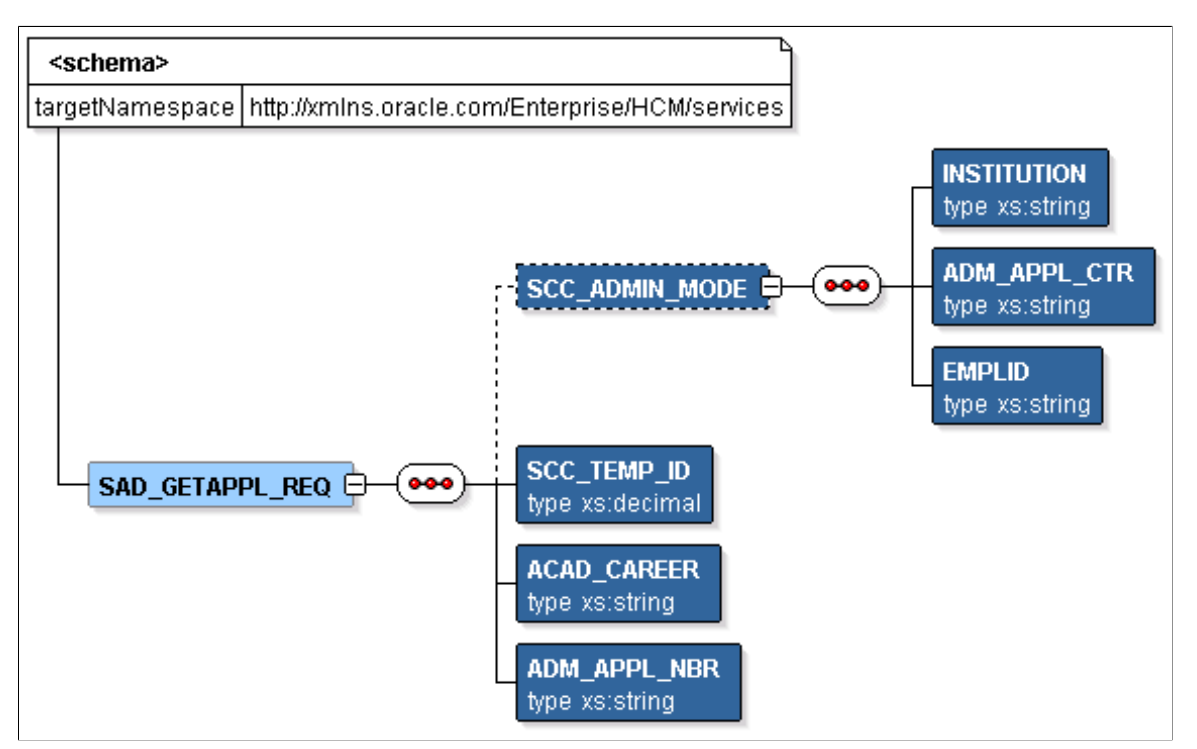

Required data that the online application must supply to the service operation in Non-administrator (Applicant) mode:

- Academic Career
- Application Number

Required data that the online application must supply to the service operation in Administrator mode:

- Institution
- Admission Application Center

The following is an example of the SAD\_GETAPPL\_REQ message that the SAD\_GETAPPL service operation receives from an online application:

```
<?xml version="1.0"?>
<SAD_GETAPPL_REQ>
   <ADM_APPL_NBR>00024656</ADM_APPL_NBR>
  <ACA\overline{D} CAREER>UGRD</ACAD CAREER>
</SAD_GETAPPL_REQ>
```
## **Output Message: SAD\_GETAPPL\_RESP**

When the Integration Broker receives the SAD\_GETAPPL\_REQ message, it responds with the SAD\_GETAPPL\_RESP message.

### **Image: SAD\_GETAPPL\_RESP Message Parameters**

This image shows the output parameters that the SAD\_GETAPPL service operation passes to the online application.

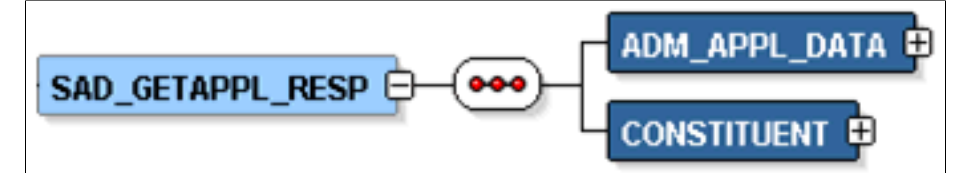

Note that the SAD\_GETAPPL\_RESP schema includes the Application entity (ADM\_APPL\_DATA) and Constituent entity XSD schemas.

The following is an example of the SAD\_GETAPPL\_RESP message that the SAD\_GETAPPL service operation transmits to the online application:

```
<?xml version="1.0"?>
<SAD_GETAPPL_RESP>
  \triangleADM APPL DATA>
   \langle!-- Application data shape -->
   </ADM_APPL_DATA>
  <CONSTITUENT>
    <!-- Constituent data shape -->
   </CONSTITUENT>
</SAD_GETAPPL_RESP>
```
### **Fault Message: SAD\_FAULT\_RESP**

Refer to the SAD\_FAULT\_RESP message example in the SAD\_CREATEAPPL section.

## **SAD\_GETATTACH**

This service operation enables the user to retrieve the byte content of an admissions application attachment from the Campus Solutions system.

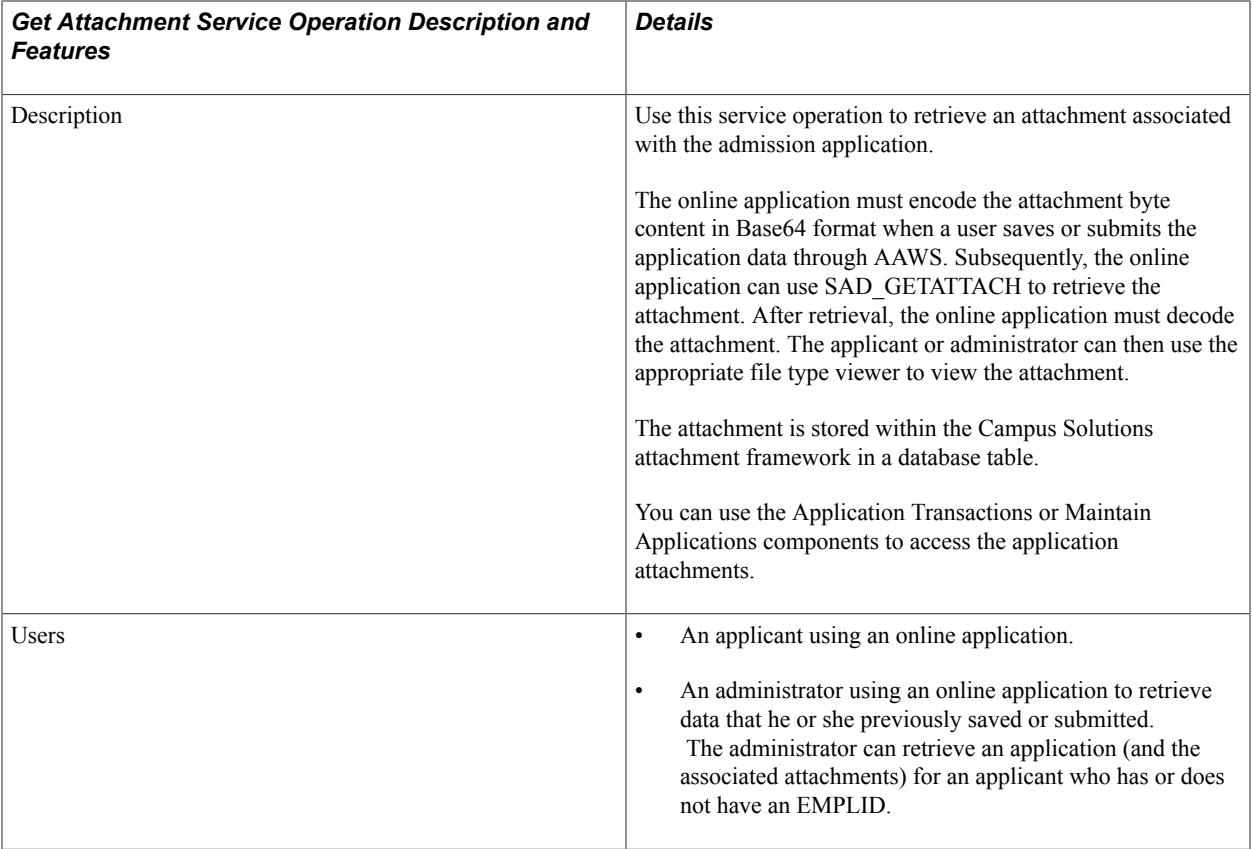

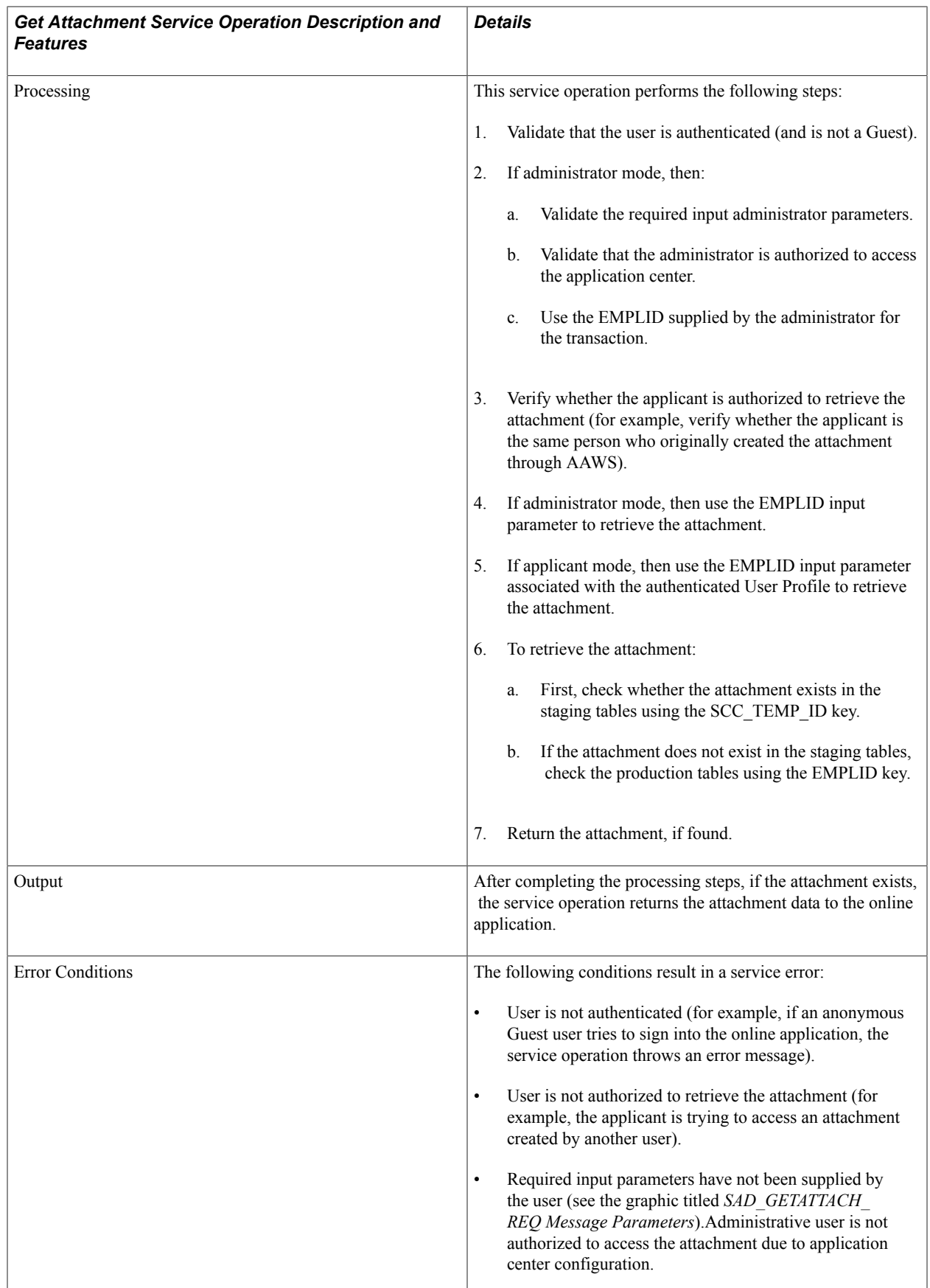

**Note:** The Online Application may issue multiple calls to the SAD\_GETATTACH service operation in order to retrieve multiple Application attachments.

### **Input Message: SAD\_GETATTACH\_REQ**

### **Image: SAD\_GETATTACH\_REQ Message Parameters**

This image shows the input parameters that the SAD\_GETATTACH service operation receives from an online application.

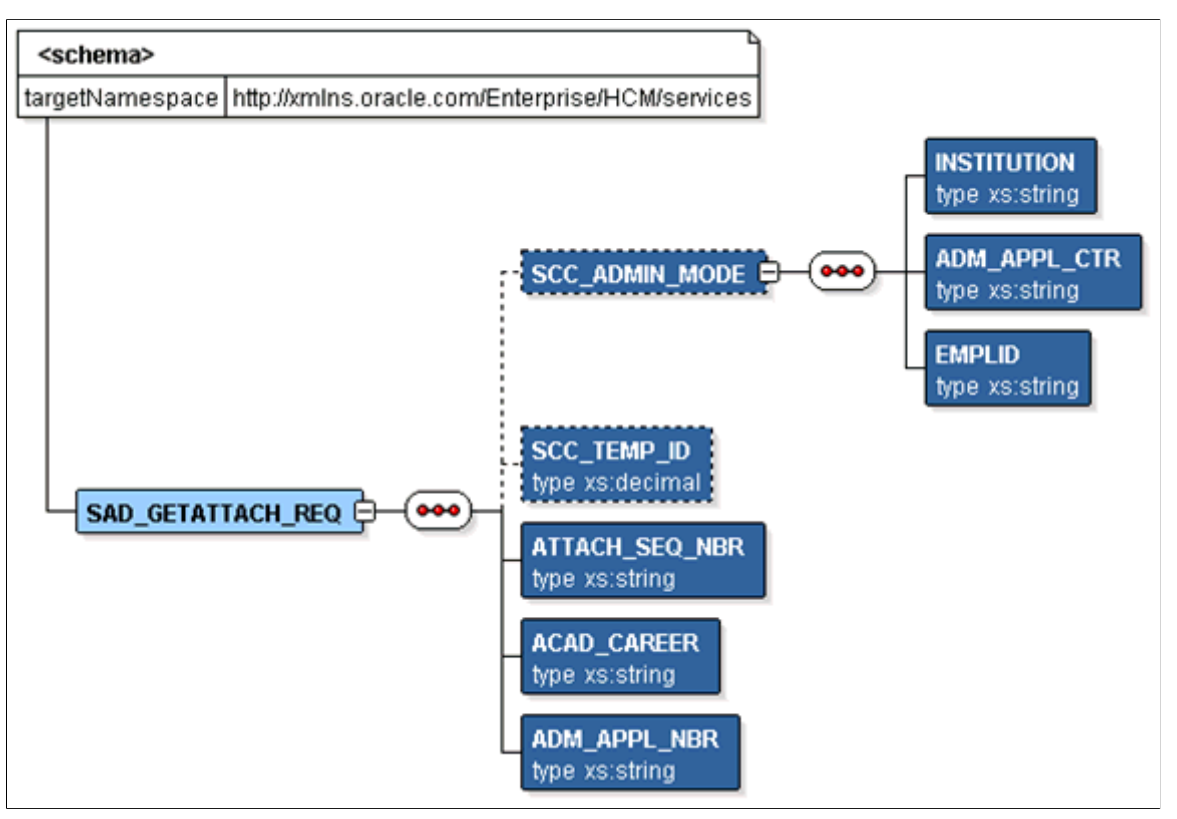

Required data that the online application must supply to the service operation in Non-administrator (Applicant) mode:

- Attachment Sequence Number
- Academic Career
- Application Number

Required data that the online application must supply to the service operation in Administrator mode:

- **Institution**
- Admission Application Center

The following is an example of the SAD\_GETATTACH\_REQ message that the SAD\_GETATTACH service operation receives from an online application:

```
<?xml version="1.0"?>
<SAD_GETATTACH_REQ>
   <ACAD_CAREER>UGRD</ACAD_CAREER>
  \overline{APPL} NBR>00024501</ADM_APPL_NBR>
```

```
 <ATTACH_SEQ_NBR>1</ATTACH_SEQ_NBR>
</SAD_GETATTACH_REQ>
```
## **Output Message: SAD\_GETATTACH\_RESP**

When the Integration Broker receives the SAD\_GETATTACH\_REQ message, it responds with the SAD\_GETATTACH\_RESP message.

### **Image: SAD\_GETATTACH\_RESP Message Parameters**

This image shows the output parameter that the SAD\_GETATTACH service operation passes to the online application.

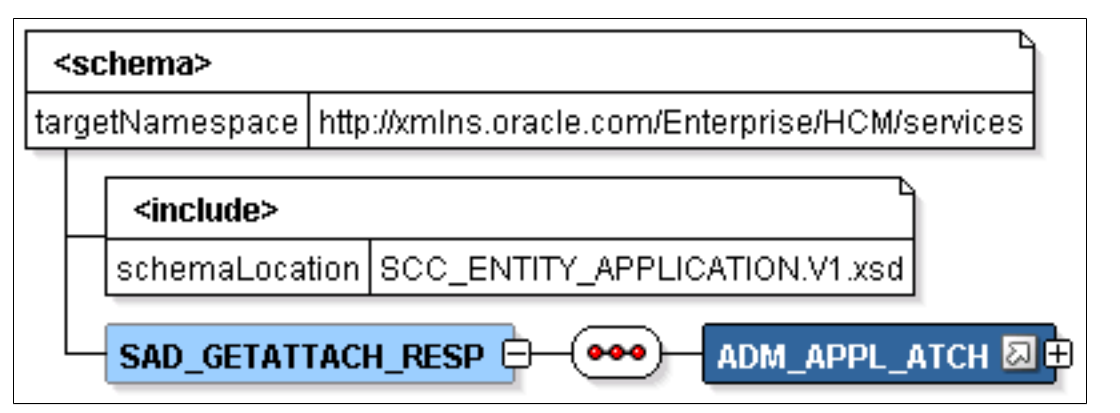

The following is an example of the SAD\_GETATTACH\_RESP message that the SAD\_GETATTACH service operation transmits to the online application:

```
<?xml version="1.0"?>
<SAD_GETATTACH_RESP>
  <ADM_APPL_ATCH class="R">
     <EMPLID>2</EMPLID>
     <ACAD_CAREER>UGRD</ACAD_CAREER>
    \leqSTDNT CAR_NBR>0\leq/STDNT\overline{\quad}CAR_NBR>
    \leqADM_APPL_NBR>00024501\leqADM_APPL_NBR>
    \overline{\text{ATTACH}} SEQ NBR>1</ATTACH SEQ NBR>
     <DESCR254>test file</DESCR254>
     <SCC_ROW_ADD_OPRID/>
 <SCC_ROW_ADD_DTTM/>
 <SCC_ROW_UPD_OPRID/>
    <SCCROWUPDDTTM/>
     <ATTACHSYSFILENAME>ADM_APPL_ATCH_20090331161239_Who Columns.doc</ATTACHSYSFILEN⇒
AME>
     <ATTACHUSERFILE>Who Columns.doc</ATTACHUSERFILE>
     <AV_ATCH_TYPE/>
<BASE64FILE>0M8R4KGxGuEAAAAAAAAAAAAAAAAAAAAAPgADAP7/CQAGAAAAAAAAA </BASE64FILE>
  </ADM_APPL_ATCH>
  <CONSTITUENT>
   <!-- Constituent data shape -->
   </CONSTITUENT>
</SAD_GETATTACH_RESP>
```
### **Fault Message: SAD\_FAULT\_RESP**

Refer to the SAD\_FAULT\_RESP message example in the SAD\_CREATEAPPL section.

## **Payment Integration Web Service Operations**

This section discusses the SSF\_INITIATE\_EPAYMENT and SSF\_COMPLETE\_EPAYMENT service operations for the SSF\_EPAYMENT\_TRANSACTION service.

**Note:** The payment integration service operations are delivered for only supporting online applications. These service operations are not intended to be used for any other purpose.

**Note:** The schema diagrams in this section are subject to change as needed.

## **SSF\_INITIATE\_EPAYMENT**

This service operation enables the user to record a newly initiated electronic payment in Student Financials and provides access to Campus Solutions' hosted payment framework. The hosted payment framework provides information necessary to transition the user to a designated third party payment provider's hosted site to make a payment. The insert into the GL\_TXN table, for the general ledger process, will not be done until the Complete ePayment service operation (SSF\_COMPLETE\_EPAYMENT) is invoked successfully.

This web service operation is adapter-based. AAWS has been delivered with its own custom Payment Application adapter and will perform its own validation according to the admissions application functional requirements.

Note that the Initiate ePayment service operation operates only within the Self Service mode (and cannot be used within the Administrator mode).

Details:

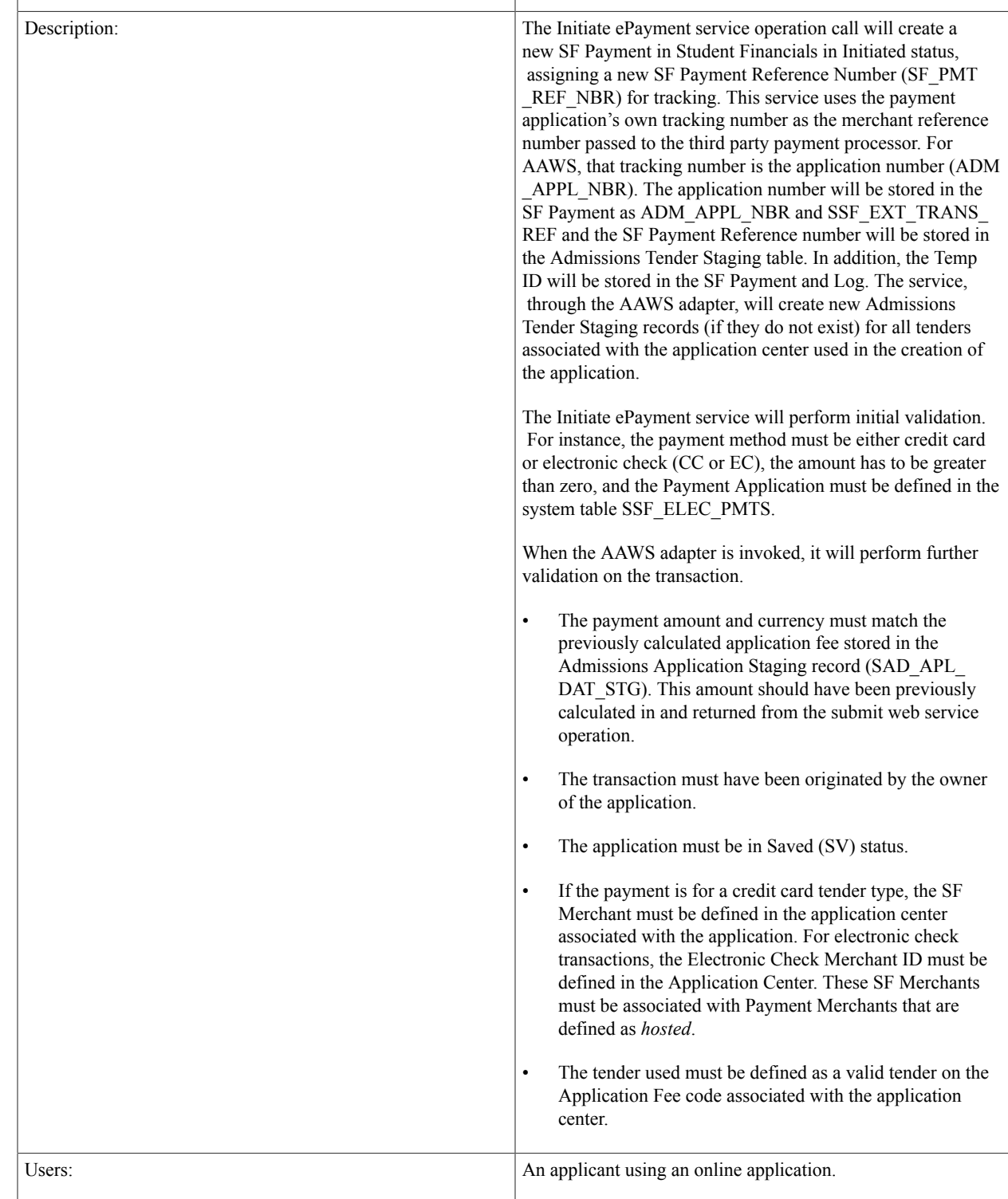

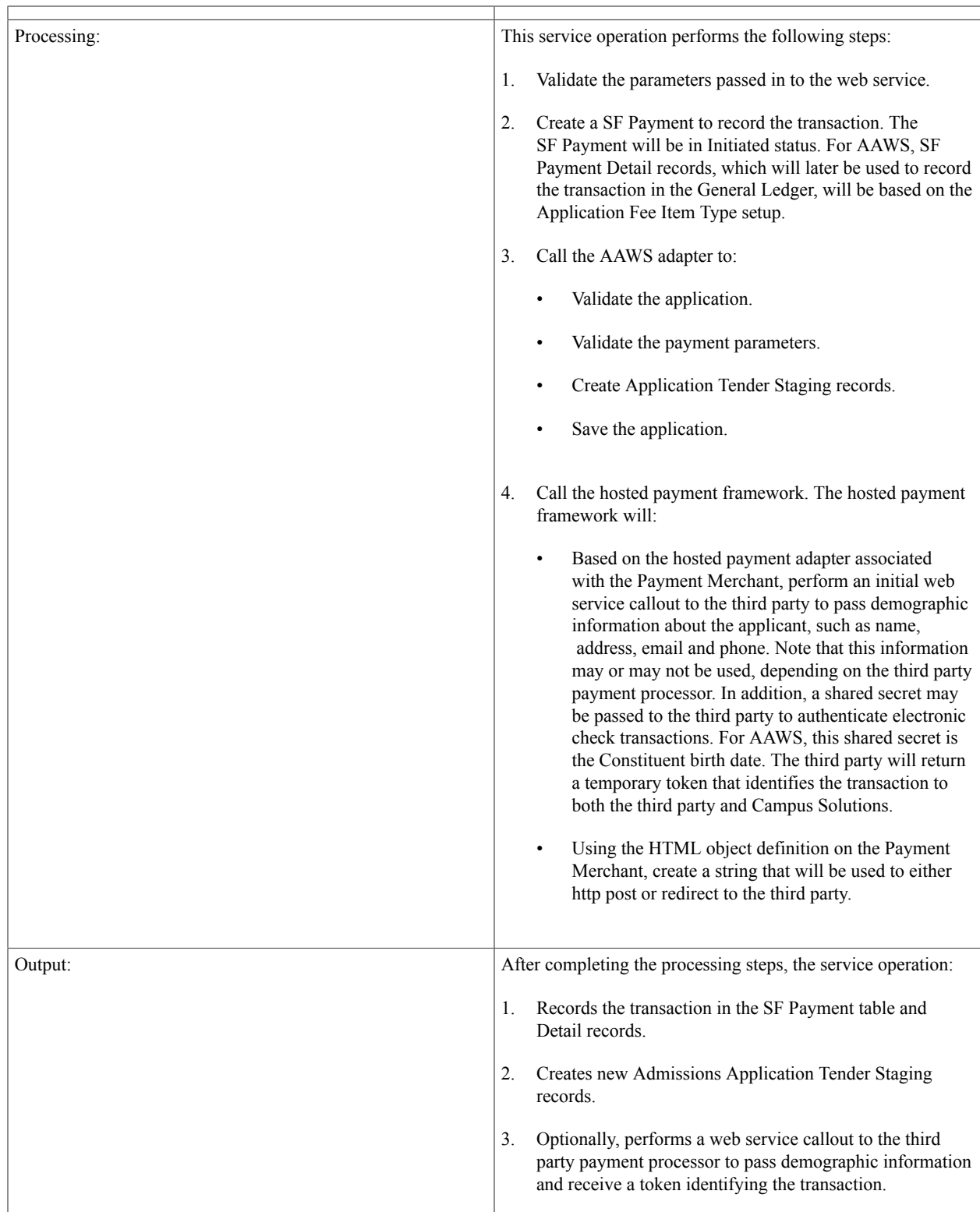

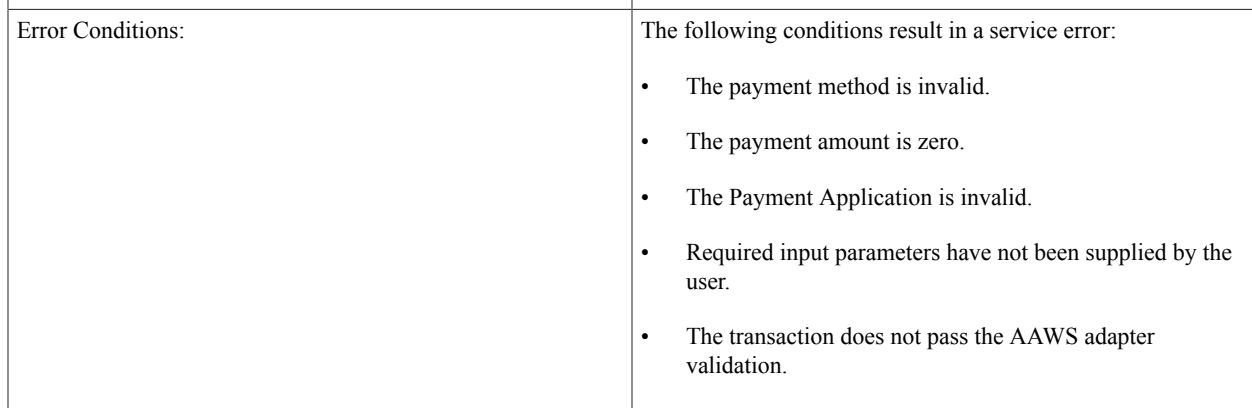

### **Input Message: SSF\_INITIATE\_EPAYMENT\_REQ**

#### **Image: SSF\_INITIATE\_EPAYMENT\_REQ Message Parameters**

This image shows the input parameters that the SSF\_INITIATE\_EPAYMENT service operation receives from an online application.

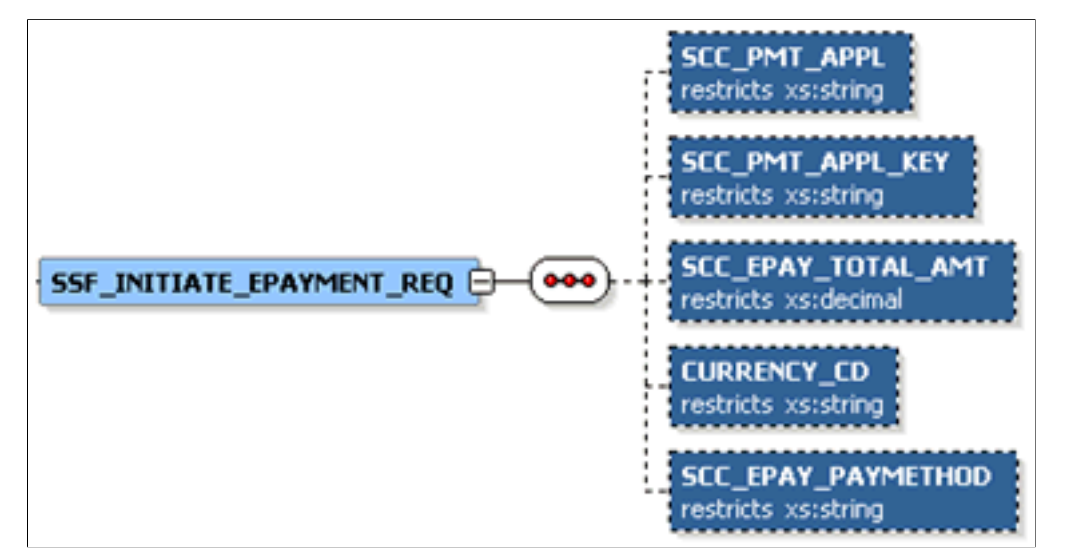

Required data that the online application must supply to the service operation:

- Payment Application
- Payment Application Key (Application Number)
- Payment Amount
- Currency Code
- Payment Method (Credit card or electronic check)

The following is an example of the SSF\_INITIATE\_EPAYMENT\_REQ message that the SSF\_INITIATE\_EPAYMENT service operation receives from an online application:

```
<?xml version="1.0"?>
<SSF_INITIATE_EPAYMENT_REQ xmlns="http://xmlns.oracle.com/Enterprise/HCM/services">
   <SCC_PMT_APPL>SADAAWS</SCC_PMT_APPL>
  <SCC\overline{P}MT\overline{APPL} KEY>00024828\overline{\left<}/SCC PMT APPL KEY>
   <SCC_EPAY_TOTAL_AMT>20</SCC_EPAY_TOTAL_AMT>
```

```
 <CURRENCY_CD>USD</CURRENCY_CD>
   <SCC_EPAY_PAYMETHOD>CC</SCC_EPAY_PAYMETHOD>
\langle/SSF_INITIATE_EPAYMENT_REQ>
```
## **Output Message: SSF\_INITIATE\_EPAYMENT\_RESP**

When the Integration Broker receives the SSF\_INITIATE\_EPAYMENT\_REQ message, it responds with the SSF\_INITIATE\_EPAYMENT\_RESP message.

### **Image: SSF\_INITIATE\_EPAYMENT\_RESP Message Parameters**

This image shows the output parameters that the SSF\_INITIATE\_EPAYMENT service operation passes to the online application.

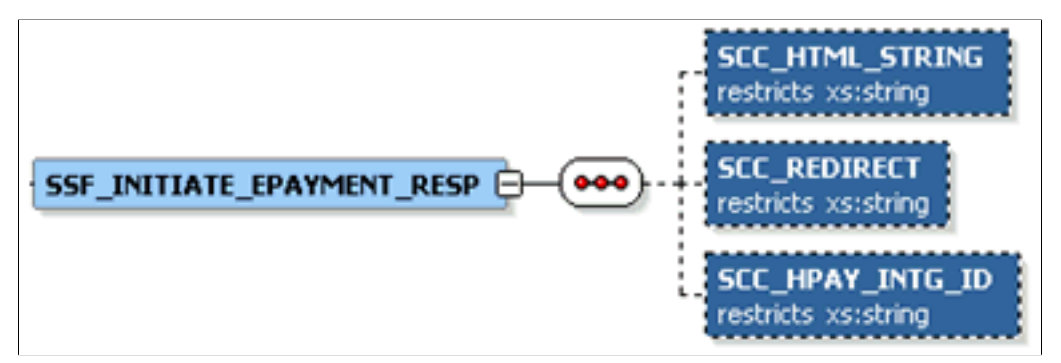

The following is an example of the SSF\_INITIATE\_EPAYMENT\_RESP message that the SSF\_INITIATE\_EPAYMENT service operation transmits to the online application:

```
<?xml version="1.0"?>
<SSF_INITIATE_EPAYMENT_RESP xmlns="http://xmlns.oracle.com/Enterprise/HCM/services"⇒
>
  <SCC_REDIRECT>N</SCC_REDIRECT>
   <SCC_HTML_STRING>
    <![CDATA*<SCRIPT LANGUAGE='JavaScript'>
writeConsole('https://someserver/C30002test_upay/web/index.jsp', '<input type="HIDD⇒
EN" name="TICKET_NAME" value="SADAAWS"><input type="HIDDEN" name="UPAY_SITE_ID" val⇒
ue="12"><input type="HIDDEN" name="TICKET" value="ce224625-e55c-4346-b87c-96f784f5a⇒
e90">');
function writeConsole(bind1, bind2)
{
var stuff = '<form name="payform" action="'+bind1+
'" method="POST">'+bind2+'<SCRIPT LANGUAGE="JavaScript" onload="submitForm()">'+
'function submitForm(){document.payform.submit()}'+
'</'+'SCRIPT>'+'</'+'form'+'>';
document.body.innerHTML = stuff;
document.payform.submit();
}
</SCRIPT>*]>
  </SCC_HTML_STRING>
  <SCC_HPAY_INTG_ID>QA_CS_AAWS_MODEL1A</SCC_HPAY_INTG_ID>
</SSF_INITIATE_EPAYMENT_RESP>
```
## **Fault Message: SSF\_TRANS\_FAULT\_RESP**

If the service operation encounters an error condition, it responds with the SSF\_TRANS\_FAULT\_RESP message.

```
The following is an example of the SSF_TRANS_FAULT_RESP message that the
SSF_INITIATE_EPAYMENT service operation transmits to the online application:
```

```
<?xml version="1.0"?>
<SOAP-ENV:Envelope xmlns:SOAP-ENC="http://schemas.xmlsoap.org/soap/encoding/" xmlns⇒
```

```
:SOAP-ENV="http://schemas.xmlsoap.org/soap/envelope/">
   <SOAP-ENV:Body>
     <SOAP-ENV:Fault>
       <faultcode>Client</faultcode>
       <faultstring>An Error occurred processing this request (14098,286)</faultstri⇒
ng>
      <detail>
         <MSGS>
          <MSG> <ID>14871-11</ID>
             <DESCR>The Payment Amount must be greater than zero. (14871,11)</DESCR>
          </MSG>
         </MSGS>
       </detail>
     </SOAP-ENV:Fault>
   </SOAP-ENV:Body>
</SOAP-ENV:Envelope>
```
## **SSF\_COMPLETE\_EPAYMENT**

This web service operation completes a previously initiated (SSF\_INITIATE\_EPAYMENT) SF Payment, by authorizing the transaction and submitting the application. If authorization is successful, the SF Payment Transaction Manager will create the Direct GL Transaction.

After having successfully invoked the SSF\_INITIATE\_EPAYMENT service operation, the Online Application should transition the applicant to the third party payment provider using the SCC\_HTML\_STRING returned from the SSF\_INITIATE\_EPAYMENT response. This next web service should be invoked after the transaction is submitted by the applicant from the third party payment processor user interface.

Details:

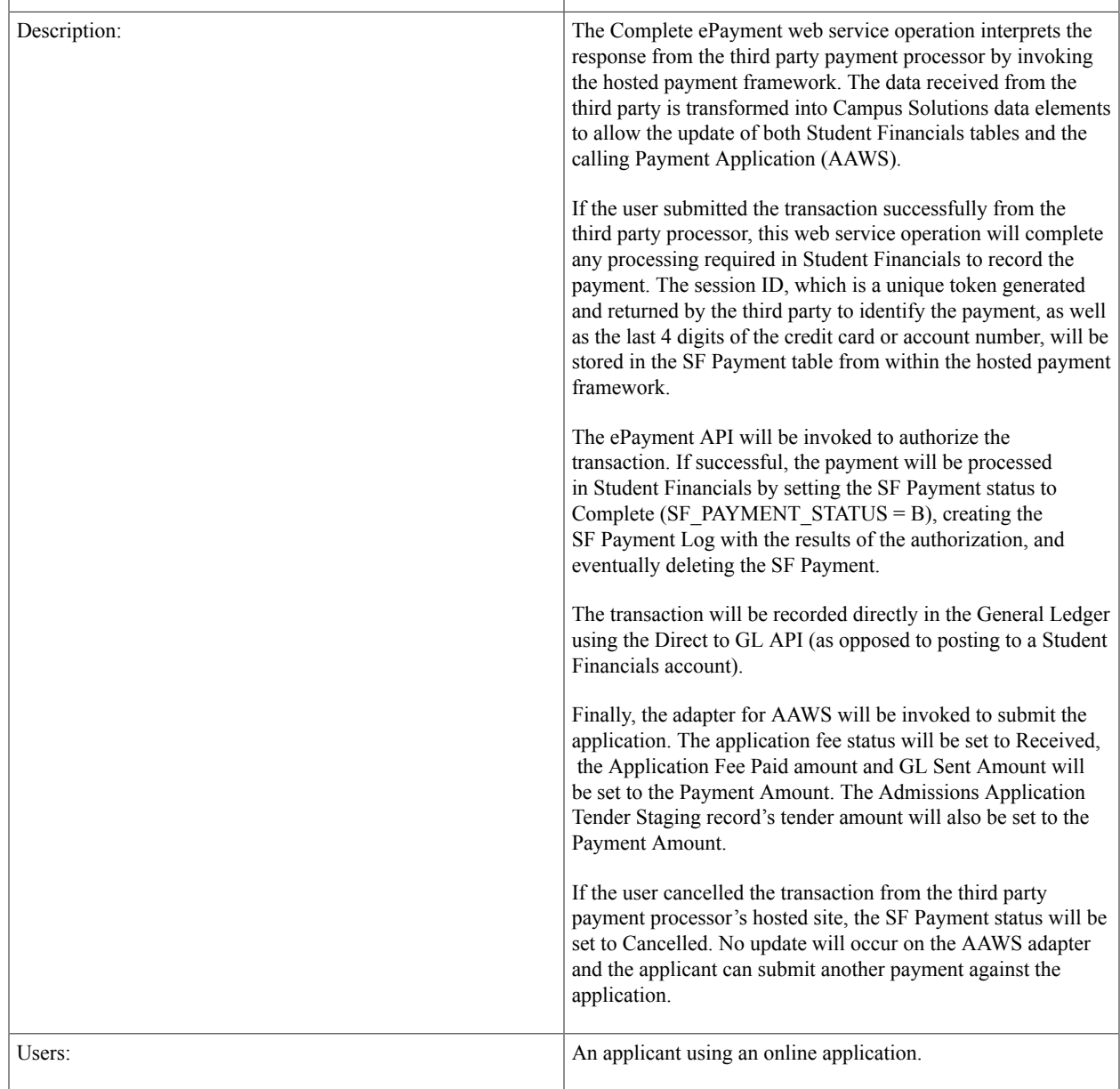

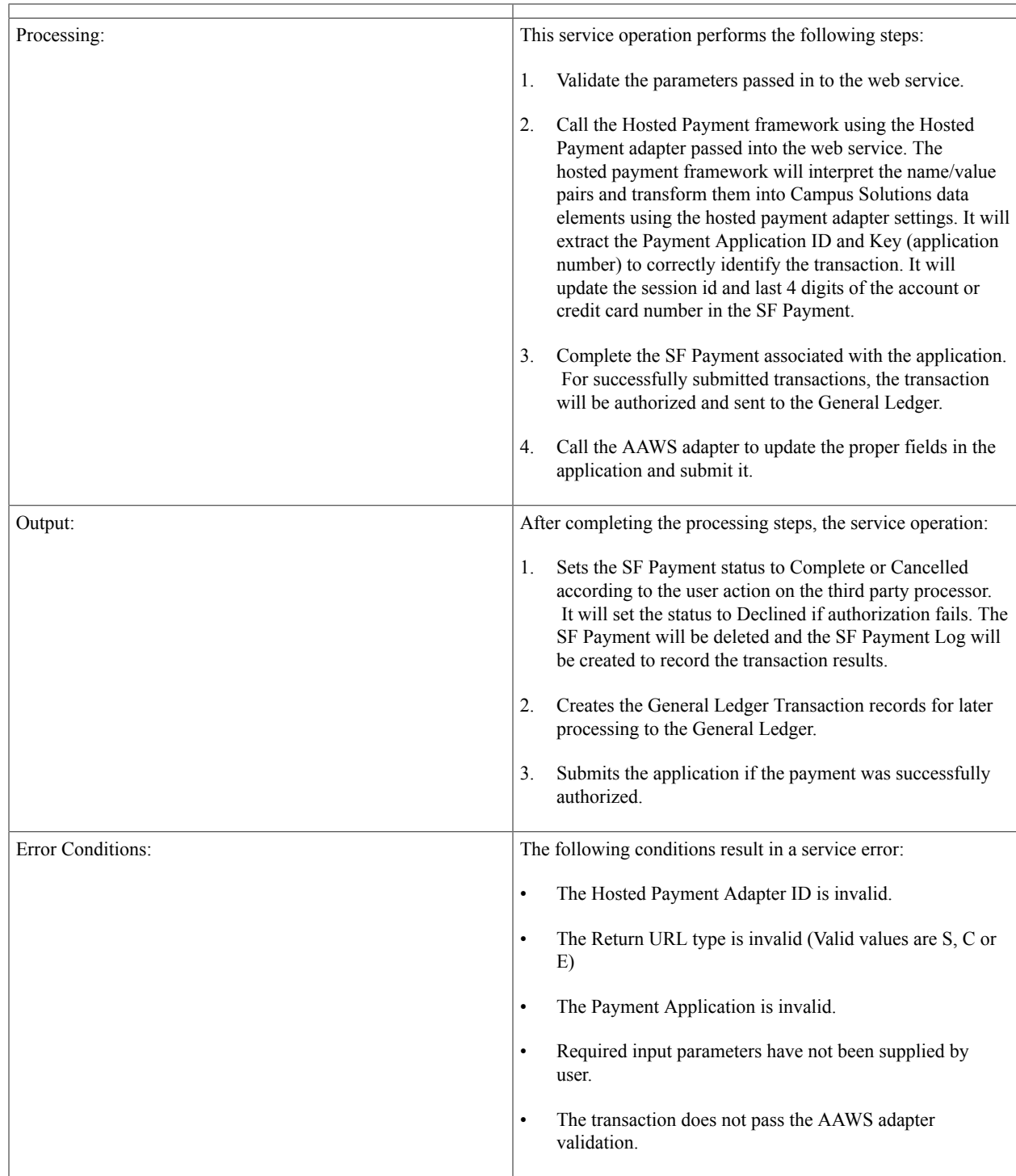

## **Input Message: SSF\_COMPLETE\_EPAYMENT\_REQ**

### **Image: SSF\_COMPLETE\_EPAYMENT\_REQ Message Parameters**

This image shows the input parameters that the SSF\_COMPLETE\_EPAYMENT service operation receives from an online application.

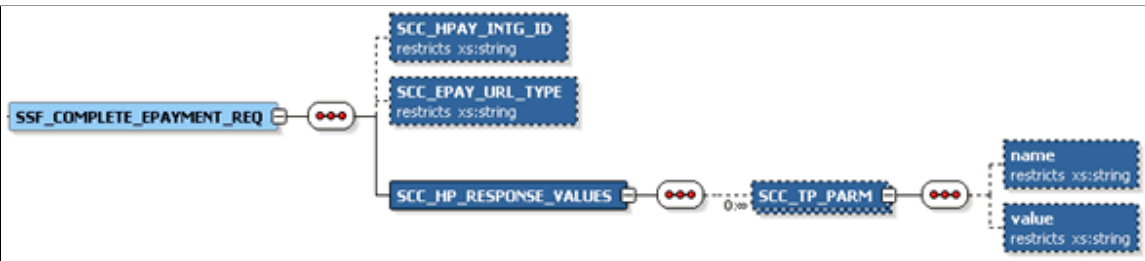

Required data that the online application must supply to the service operation:

- Hosted Payment Adapter ID.
- Return URL Type (Success, Cancelled, Error).
- Hosted Payment Response Values (Name/Value pairs returned from third party). These values are expected to correspond to the values under the Third Party Parameter Name of Inbound Parameters grid of Hosted Payment Adapter Setting. For example:

#### **Image: Hosted Payment Adapter Setting Example**

This example illustrates a Hosted Payment Adapter setting.

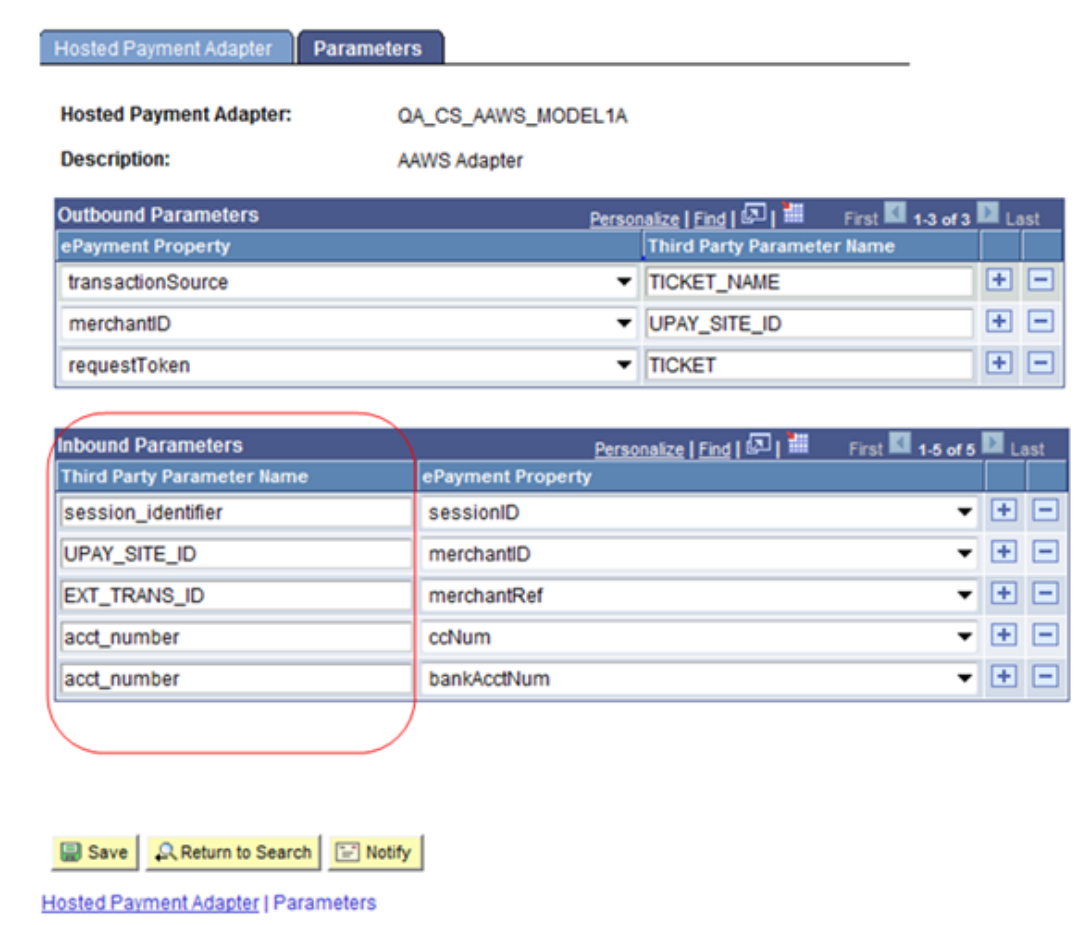

The following is an example of the SSF\_COMPLETE\_EPAYMENT\_REQ message that the SSF\_COMPLETE\_EPAYMENT service operation receives from an online application:

```
<?xml version="1.0"?>
<SSF_COMPLETE_EPAYMENT_REQ xmlns="http://xmlns.oracle.com/Enterprise/HCM/services">
   <SCC_HPAY_INTG_ID>QA_CS_AAWS_MODEL1A</SCC_HPAY_INTG_ID>
 <SCC_EPAY_URL_TYPE>S</SCC_EPAY_URL_TYPE>
 <SCC_HP_RESPONSE_VALUES>
 <SCC_TP_PARM>
       <name>session_identifier</name>
      \langle \text{value}\rangle5c012fb4-43a4-4ffd-be63-a1415ce2b7e4\langle \text{value}\rangle\langle/SCC_TP_PARM>
    <SCC\overline{TP}\overline{P}ARM><name>UPAY_SITE_ID</name>
      \langle \text{value}\rangle12\langle \text{value}\rangle\langle/SCC_TP_PARM>
    <SCC\bar{TP}\bar{P}ARM> <name>EXT_TRANS_ID</name>
 <value>SADAAWS_00024863</value>
    \langle/SCC_TP_PARM>
    <SCC \bar{TP} PARM>
      <name>acct_number</name>
       <value>XXXXXXXXX2222</value>
 </SCC_TP_PARM>
 <SCC_TP_PARM>
      <name>acct_number</name>
```

```
 <value>XXXXXXXXX2222</value>
     </SCC_TP_PARM>
  \langle/SCC_HP_RESPONSE_VALUES>
\langle/SSF_COMPLETE_EPAYMENT_REQ>
```
### **Output Message: SSF\_COMPLETE\_EPAYMENT\_RESP**

When the Integration Broker receives the SSF\_COMPLETE\_EPAYMENT\_REQ message, it responds with the SSF\_COMPLETE\_EPAYMENT\_RESP message.

### **Image: SSF\_COMPLETE\_EPAYMENT\_RESP Message Parameters**

This image shows the output parameters that the SSF\_COMPLETE\_EPAYMENT service operation passes to the online application.

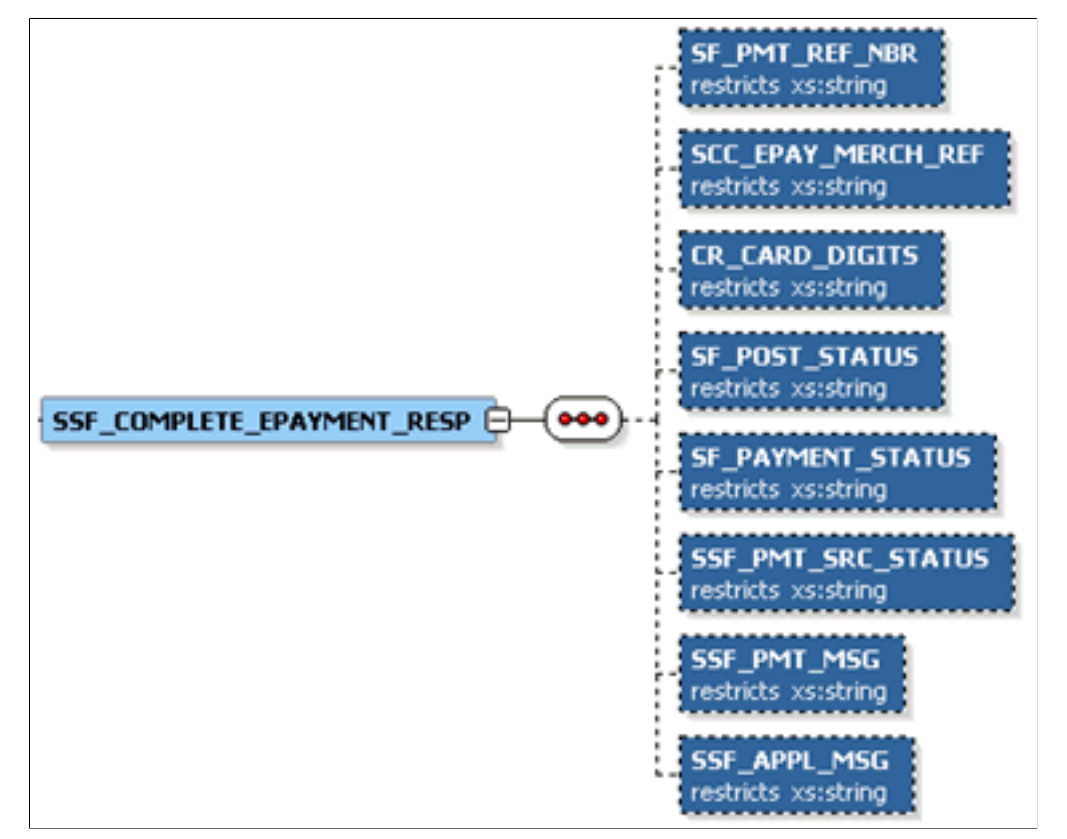

The following is an example of the SSF\_COMPLETE\_EPAYMENT\_RESP message that the SSF\_COMPLETE\_EPAYMENT service operation transmits to the online application:

```
<?xml version="1.0"?>
<SSF_COMPLETE_EPAYMENT_RESP xmlns="http://xmlns.oracle.com/Enterprise/HCM/services"⇒
>
  <SF_PMT_REF_NBR>000000000043</SF_PMT_REF_NBR>
  <SCC_EPAY_MERCH_REF>00024828</SCC_EPAY_MERCH_REF>
   <CR_CARD_DIGITS>1111</CR_CARD_DIGITS>
  <SF_POST_STATUS>S</SF_POST_STATUS>
 <SF_PAYMENT_STATUS>B</SF_PAYMENT_STATUS>
 \leqSSF PMT SOURCE STATUS>S\leq/SSF PMT SOURCE STATUS> <SSF_PMT_MSG>Your payment was successfully processed.</SSF_PMT_MSG>
   <SSF_APPL_MSG>Your application 00024828 was successfully submitted.</SSF_APPL_MSG⇒
>
</SSF_COMPLETE_EPAYMENT_RESP>
```
### **Fault Message: SSF\_TRANS\_FAULT\_RESP**

Refer to the SSF\_TRANS\_FAULT\_RESP message example in the SSF\_INITIATE\_EPAYMENT section.

# **Setting Up the Attachments URL**

Use the URL Maintenance page to define the location that AAWS uses to store application attachments. To navigate to the URL Maintenance page, select PeopleTools >Utilities >Administration >URLs.

In this example, attachments are stored in a FTP Server:

#### **Image: Example of a URL Maintenance page**

This example illustrates a URL Maintenance page.

## **URL Maintenance**

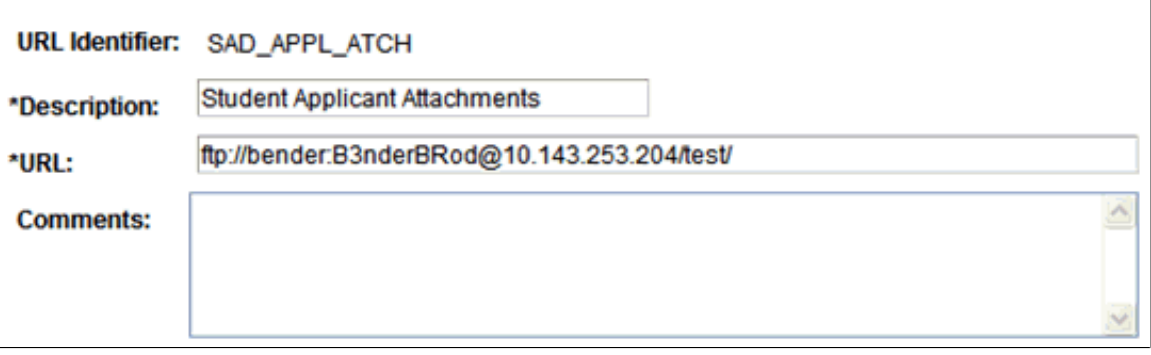

# **Setting Up Hosted Payment**

Application Fees are optionally required during application submission as configured in the Application Center Setup page. If fees are required to be paid then a prerequisite is to set up the hosted payment adapter and merchant which will facilitate the online payment.

Firstly, create a new HTML object in Application Designer. The HTML object is used to store user interface specific HTML and JavaScript which will direct the self-service user interface during the payment integration flow. Refer to the User Interface Considerations section for detailed technical information on what this HTML object may need to contain.

#### See [User Interface Considerations](#page-150-0)

Next, set up a new hosted payment adapter for AAWS pointing to the same application class as the one used for PIA Self Service. This step is required because the HTML definition (created in the first step) is attached to the adapter itself.

Access the Adapter Table page (Set Up SACR >System Administration >Utilities >Adapter Registry).
### **Image: Hosted Payment Adapter Setup page**

This example illustrates the fields and controls on the Hosted Payment Adapter Setup page.

# **Adapter Table**

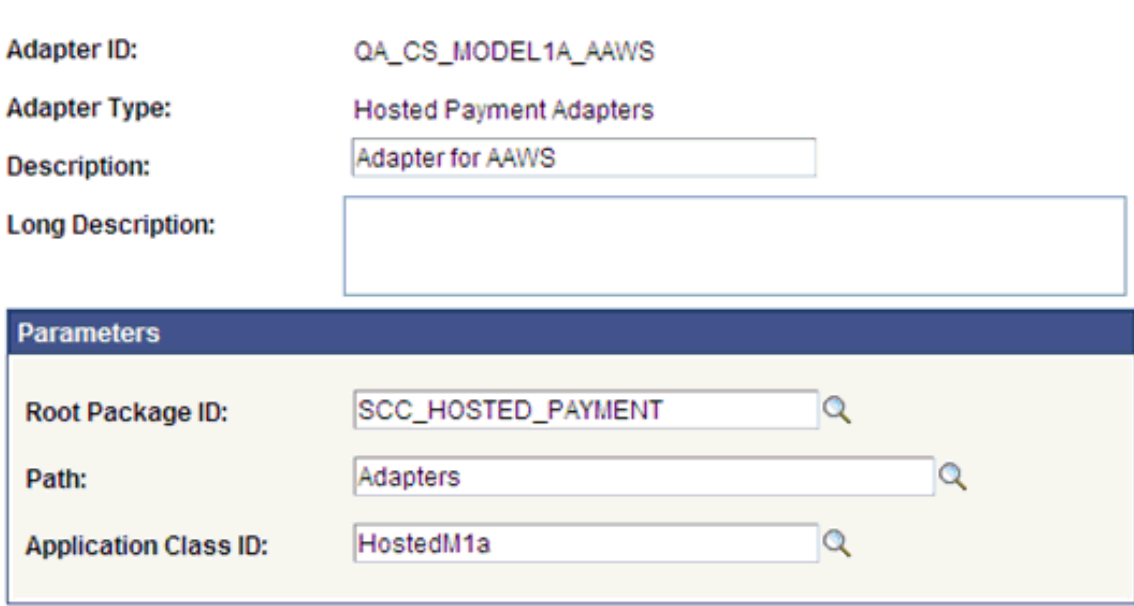

Next, attach the new HTML definition to the Hosted Payment Adapter settings. Access the Hosted Payment Adapter page (Set Up SACR >Common Definitions >Electronic Payments >Hosted Payment Adapter Setting).

### **Image: Hosted Payment Adapter page**

1

This example illustrates the fields and controls on the Hosted Payment Adapter page.

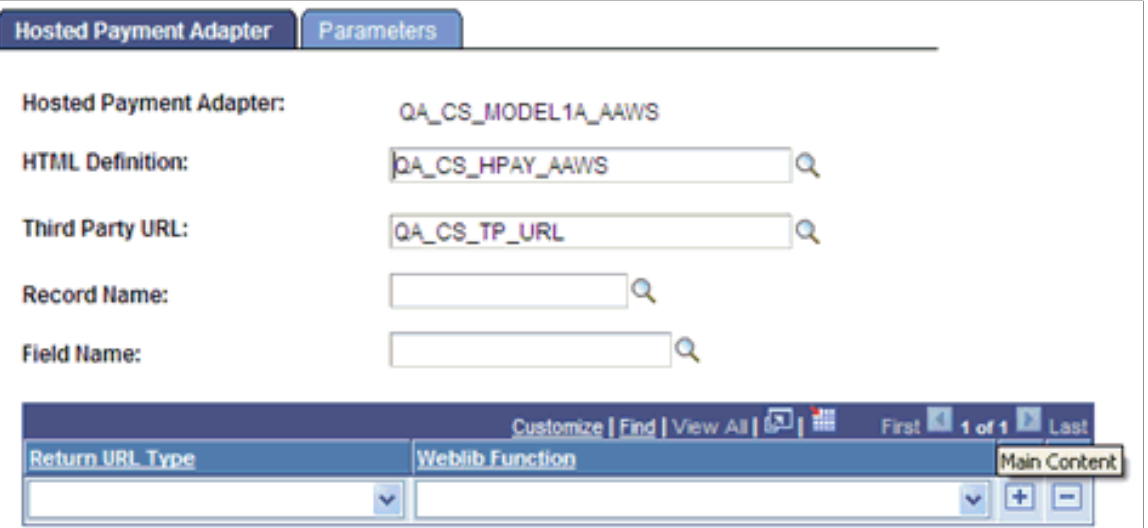

The parameters page should be set up according to your third-party payment provider's requirements.

 $\overline{\Xi}$  $\overline{\Xi}$ 

### **Image: Parameters page**

This example illustrates the fields and controls on the Parameters page.

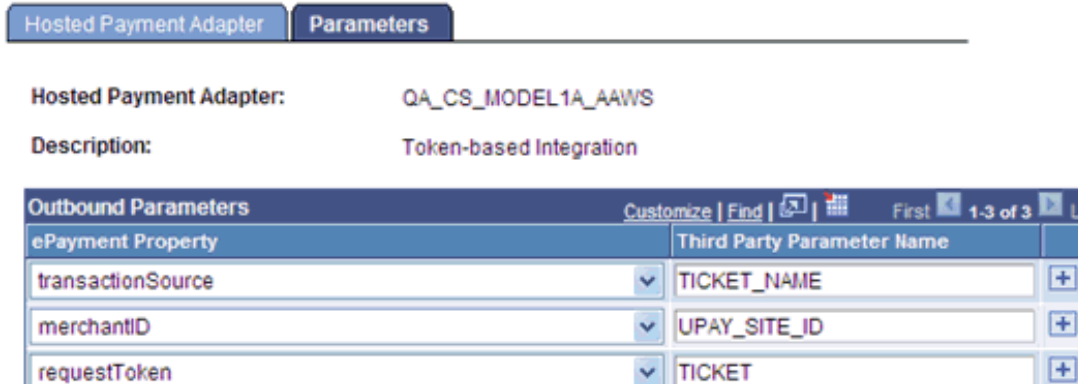

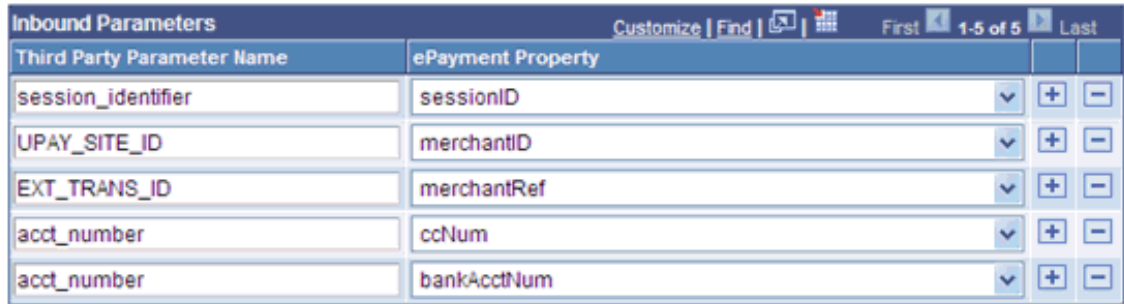

Next, the hosted payment adapter is attached to a Payment Merchant. If you are already using the hosted payment framework for Student Financials' Self Service or Cashiering, you will still need to set up new Payment Merchants with a different set of Third Party Merchant IDs. Your third party will require return URLs in order to navigate the user back to the online application. These return URLs are typically tied to the Third Party Merchant ID defined in the Payment Merchant.

Note that the hosted payment adapters use the Get Token (91) and Authorize Only (92) transactions defined in the Electronic Payment Setup section of the Payment Merchant setup. If you plan to use these adapters as delivered, you will need to set up this section in the same manner as defined in the Electronic Payment Integration Developer's Reference Guide in My Oracle Support (ID 1982664.1). In addition, you will need to set up the corresponding Integration Broker Related objects for these transactions. Please refer to the Electronic Payment Integration Developer's Reference Guide in My Oracle Support (ID 1982664.1) for more details.

You are required to configure one for each payment method you accept (credit card or electronic check).

Access the Payment Merchant page (Set Up SACR >Common Definitions >Electronic Payments >Payment Merchant).

### **Image: Payment Merchant page**

This example illustrates the fields and controls on the Payment Merchant page.

# **Payment Merchant**

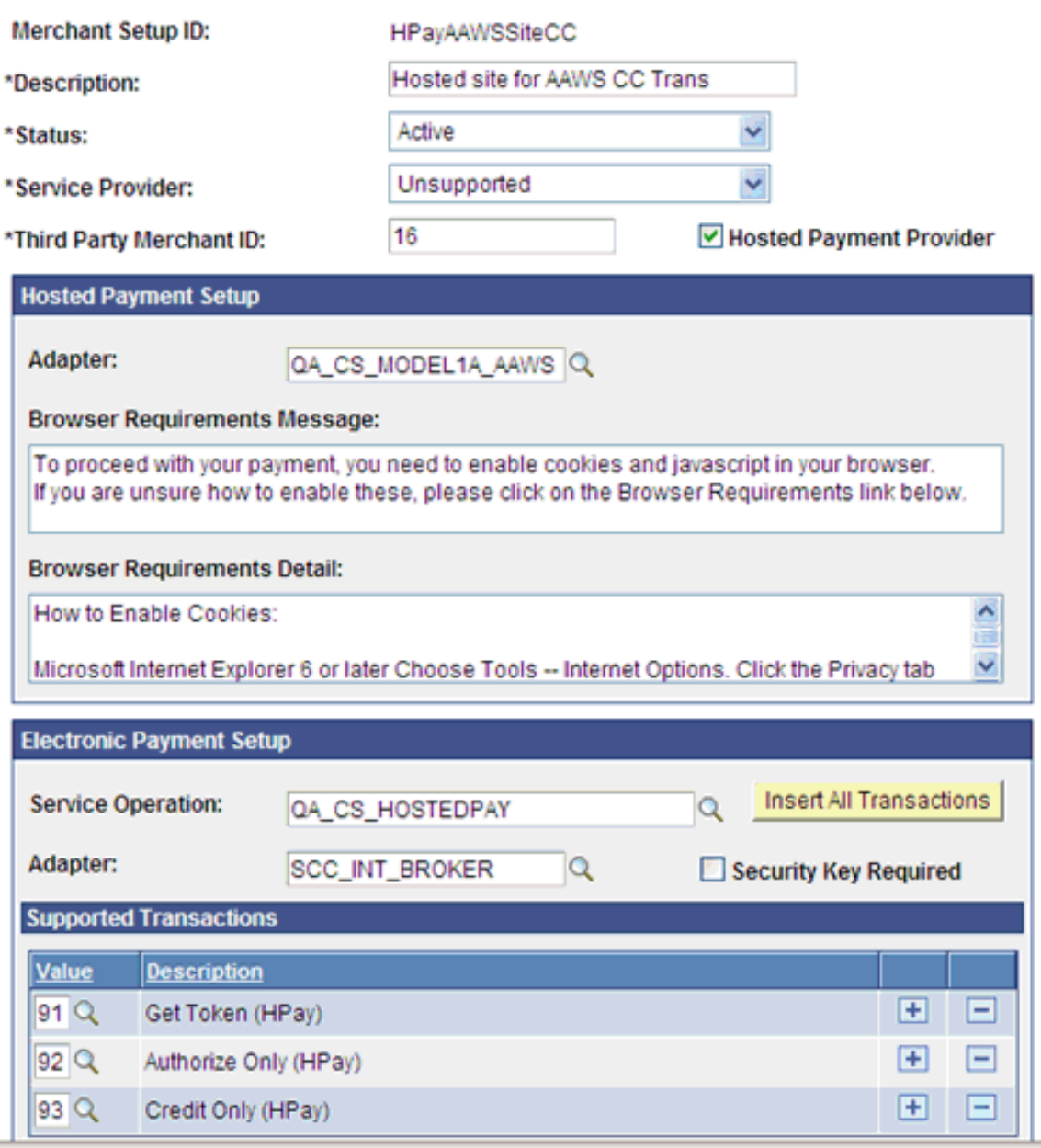

Finally, payment merchants are attached to SF merchants which are associated with the Admissions Application Center.

Credit transactions (Credit Only – 93 as defined above) can only be generated for transactions posted to the student account. Since payments received through the online admissions application are posted to the General Ledger directly, credit transactions are not supported for these application fee payments.

Access the SF Merchants page (Set Up SACR >Common Definitions >Self Service >Student Financials >SF Merchants).

 $- - - -$ 

### **Image: SF Merchants page**

×

This example illustrates the fields and controls on the SF Merchants page.

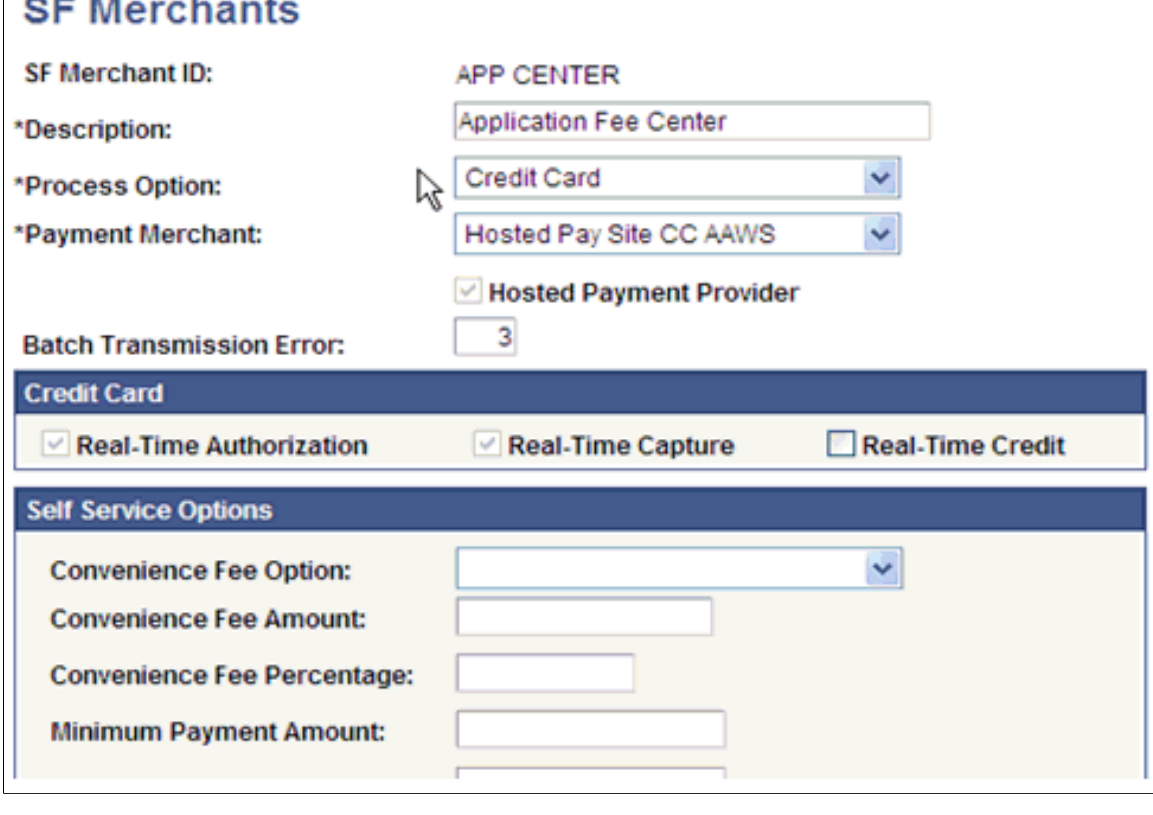

**Note:** Convenience fees are not currently supported for online application fee payment.

# **Post Installation Troubleshooting Tips**

This section discusses how to:

- Verify web service security settings.
- Publish the web services.
- Refresh the HCM Registry Cache.
- Verify Campus Solutions SOA framework setup entries.
- Avoid caching issues.
- Resolve Microsoft Internet Explorer 7 trusted sites issue.
- Resolve Adobe Flex domain security issue.

# **Verifying Web Service Security Settings**

The service operations for the SAD\_ADMISSIONS, SCC\_USERREG, SCC\_LOV, SSF\_EPAYMENT\_TRANSACTION, and SCC\_SM\_SERVICE services are delivered with FULL ACCESS to the HCSPSERVICE permission list.

**Note:** SCC\_SM\_SERVICE supports all aspects of the External Search Match feature and was delivered as part of Constituent Web Services (CWS).

To verify whether HCSPSERVICE permission list is assigned to a service operation with FULL ACCESS:

- 1. Access the General page (PeopleTools >Integration Broker >Integration Setup >Service Operations >General).
- 2. Click the Service Operation Security link to access the Web Service Access page.
- 3. On the Web Service Access page, verify whether the permission list has full access.

## **Publishing the Web Services**

Use the Provide Web Service page to publish the following web services (PeopleTools, Integration Broker, Web services, Provide Web Service):

- SAD ADMISSIONS
- SSF\_EPAYMENT\_TRANSACTION

# **Refreshing the HCM Registry Cache**

A new version (1.1) of the Campus Solutions AddPersonCS service has been delivered. This may require the HCM service registry to be refreshed.

To refresh the HCM service registry:

1. Access the HCM Interface Registry page (Set Up Common Objects >System Administration >HCM Registry >Service Registry).

### **Image: HCM Interface Registry page**

This example illustrates the fields and controls on the HCM Interface Registry page.

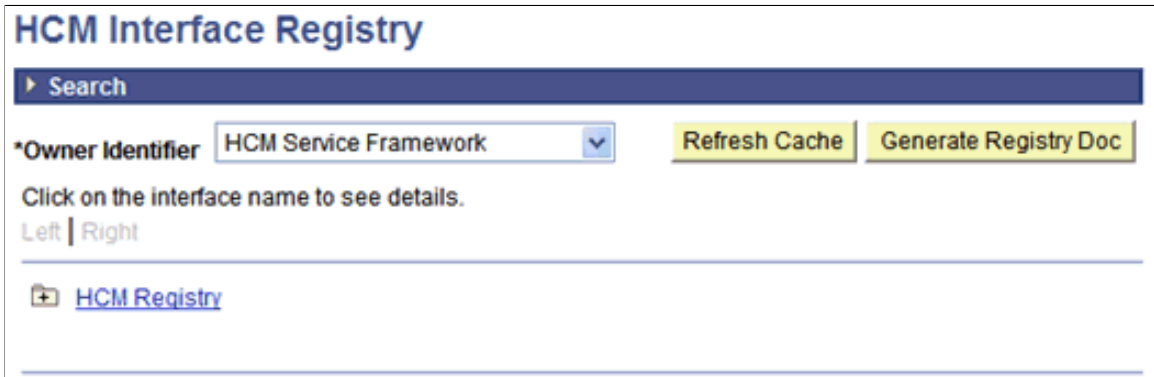

2. 2. Click the Refresh Cache button.

## **Verifying Campus Solutions SOA Framework Setup Entries**

During installation, the system automatically inserts configuration data into the Campus Solutions SOA Framework setup tables.

To verify whether the setup entries exist:

- 1. Access the Request Handlers component (Set Up SACR >System Administration >Integrations >Request Handlers).
- 2. For all the SAD\_ADMISSIONS web service operations, ensure that the fields on the Request Handlers page contain the following values:

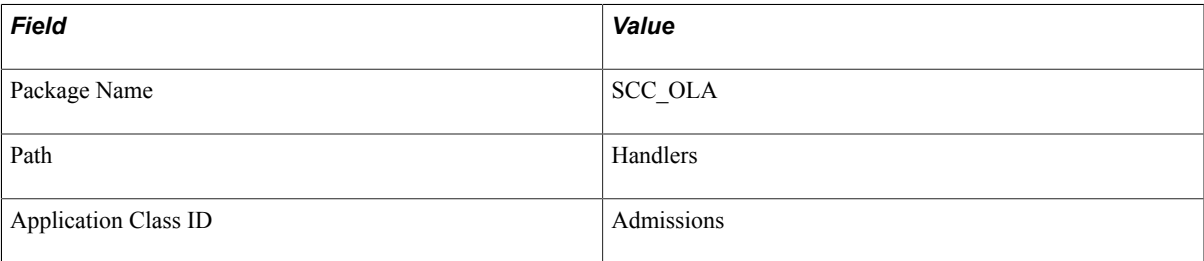

3. For all the SSF\_EPAYMENT\_TRANSACTION web service operations, ensure that the fields on the Request Handlers page contain the following values:

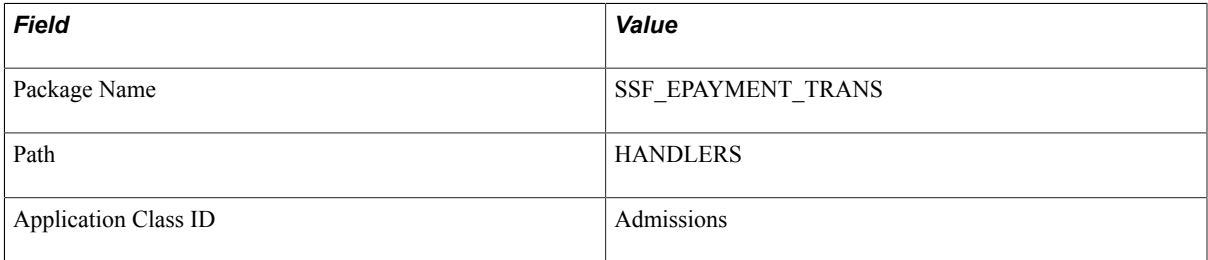

## **Avoiding Caching Issues**

Your web server or browser may cache old content. One way to overcome this issue is to enclose the online application page content in a HTML wrapper as shown in the following code:

```
<!DOCTYPE HTML PUBLIC "-//W3C//DTD HTML 3.2//EN">
<html><head>
<!-- BEGIN INSERT --><META HTTP-EQUIV="Expires" CONTENT="Mon, 04 Dec 1999 21:29:02 ⇒
GMT">>!-- END INSERT --><!-- BEGIN INSERT --><HEAD><META HTTP-EQUIV="PRAGMA" CONTENT="NO-CACHE"></HEAD><!--⇒
 END INSERT -->
<title>OLA Demo</title>
</head>
<body bgcolor=white lang=EN-US link="#3366cc" vlink="#9999cc" style='tab-interval:
.5in' leftmargin=10 RIGHTMARGIN=10 alink="#0000cc">
<object width="800" height="500">
<param name="movie" value="OLA.swf">
<embed src="OLA.swf" width="800" height="500">
</embed>
</object>
</body>
</html>
```
# **Resolving Microsoft Internet Explorer 7 Trusted Sites Issue**

When using Microsoft Internet Explorer 7, you may need to add your web server URL hostname to Microsoft Internet Explorer 7's trusted sites. If you do not add the URL to the trusted sites, you will receive a security error that starts like: Error in line 1 char 2. This is a rather cryptic error, but adding your web server host to the trusted sites setup in your browser will correct this issue.

# **Resolving Adobe Flex Domain Security Issue**

This issue is applicable if you are using Adobe Flex to develop an online application.

If the user loads this online application from a particular domain, the online application cannot retrieve data from another domain. To avoid this issue, you can create a crossdomain.xml file that allows your online application to load content from other domains. Refer to the Adobe Flash or Adobe Flex website for more information on the crossdomain.xml file.

# **Setting Up Logging**

This is an optional setup.

Use the Logging page to enable and configure the logging feature (Set Up SACR >System Administration >Integrations >Logging).

### **Image: Logging page**

This example illustrates the fields and controls on the Logging page.

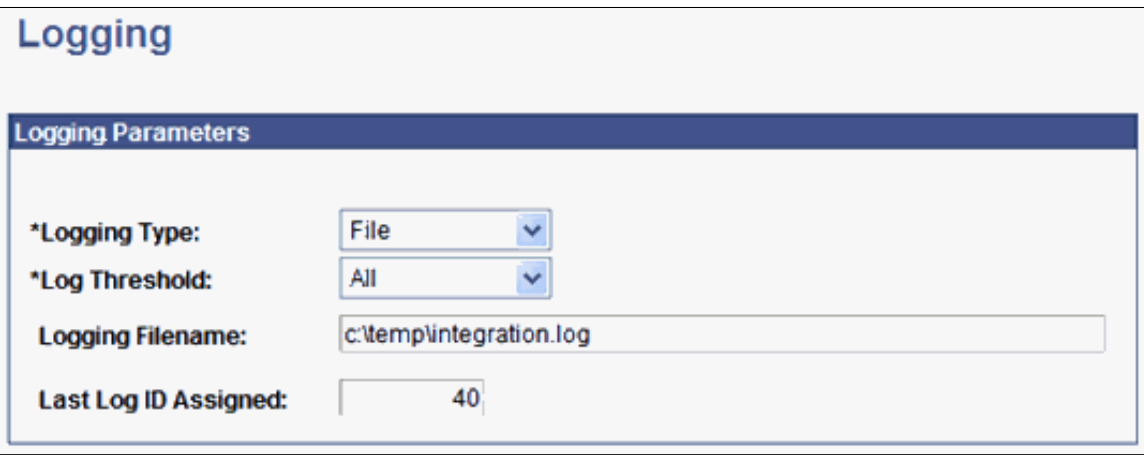

**Note:** You should not enable logging in a production environment. SOA framework logging is only appropriate for a testing, demo or development environment or when performing critical troubleshooting activities.

# **User Interface Considerations**

It is beyond the scope of this AAWS documentation to cover the best practices for user interface design and an effective online application user experience. However, this section discusses some key considerations for designing and creating a user interface that interacts with AAWS.

Note that in addition to user interfaces interacting with AAWS, a third party admission application can also interact with AAWS by transmitting the completed application data to AAWS for further processing.

## **Start: Unregistered User**

Essentially all applicant users start in this state.

## **New User Registration**

The user interface could use the SCC\_USERREG\_CREATEACCT service operation. NUR is a delivered CTM transaction.

## **Logon (Authentication)**

The user interface could use the delivered SCC\_USERREG\_AUTHENTICATE service operation.

## **Get Application Summary**

Once the user has been authenticated, it is likely that the user would then expect to see some form of online application launch page. It is also likely that returning users would expect to view or update any applications they have saved or submitted previously. To implement this kind of scenario, the online application user interface can request from AAWS the application summary information for the logged in user and then display this information on the launch page.

For first time users, the online application does not display saved or submitted application information. For these users, the online application can display options for creating a new application or for logging out.

A typical self-service, online-application user interface might perform the following actions:

- Formulate a request message.
- Submit the request message to the SAD GETAPPLS service operation.
- Receive the application summary response message from AAWS.
- Based on the application status, present each application to the user in a grid style format for subsequent actions.
- Typically, applications which are in a Submitted status are not eligible for update and a user interface would need to enforce this rule depending on the institution's requirements.

# **Create Application**

From the online application launch page, a user may choose to start the application process by creating a new application.

- Present an Apply hyperlink that the user can click to initiate the application process.
- Present an initial Academic Learning Area page where the user can choose a field of study. For example, on this page the user supplies the required values to the SAD\_CREATEAPPL service

operation. The required values that the user enters might include academic program, plan, and sub plan.

- Formulate a request message.
- Submit the request message to the SAD CREATEAPPL service operation.
- Receive one or more admission application templates with default values from AAWS.
- Present the one or more applications with the default values to the user through one or more user interface pages.
- Allow the user to enter in all required application details.

# **GetFee Configuration**

Collecting application fees, while optional, is likely a common scenario that needs to be supported by the user interface. At some point after application creation (where the application center assigned to the application will be known to the user interface) but prior to application submission (when fees may be payable) the user interface needs to obtain the application fee configuration options. The fee options dictate what fee payment preferences should be presented to the self service applicant by the user interface. Options related to fee payment include whether:

- An application fee is required.
- The applicant is given the option to Pay Later.
- The applicant can be given the option to request a Waiver for the fee.

Based on which fee options are configured, the user interface needs to react appropriately and present the applicant with only the valid options. This will in some cases alter the user interface page flow presented to the applicant.

- Collect the Academic Learning Area preferences that the applicant enters during the Create Application step. For example, the applicants are required to enter the academic career and program for which they wish to create an application.
- Use the preferences to create a request message for the SCC\_LOV service, the request must include a look up of:
	- The SAD\_LISTVAL\_VW record to retrieve the application fee options.
	- The SSF\_ADM\_TND\_VW record to retrieve the tendering options.
- Submit the request message to the SCC\_LOV service.
- Receive the application fee configuration options.
- Act on the application fee configuration options in the following way:
	- If the Pay Later option is activated, then present the applicant with the choice to pay later (the applicant's choice is then used in the subsequent Submit Application step).

• Store all the application fee and tendering configuration options in user interface storage for use in the subsequent Present Fee Options step.

## **Update Application**

The online application's launch page may show applications that the user has previously saved or submitted. The user may wish to submit a previously saved application.

A typical self-service, online-application user interface might perform the following actions:

- Present an Update hyperlink that the user can click to initiate the application update process.
- Formulate a request message.
- Submit the request message to the SAD GETAPPL service operation.
- Receive an in-process or draft application from AAWS.
- Present the application to the user through one or more user interface pages.
- Allow the user to modify or enter the application details.

## **Edit Application**

This activity represents the user completing details on one or more pages in the online application. This activity mostly involves the user interface presenting the page flow and collecting data from the user. If your institution has implemented attachments, then the returning user may wish to view any existing attachments associated with an application.

When the user edits the application data, the online application user interface may present dynamically generated prompts and dropdown list boxes. The online application may need to populate the values for these prompts and list boxes through calls to the SCC\_GET\_LOV service operation. Dynamic prompting occurs in situations where the system uses the user input to display the user interface dynamically. An example of dynamic prompting is when the user selects an undergraduate career; the Program field on the online application displays only undergraduate programs for the user to select.

- Present a series of pages for the user to interact with.
- Optionally, formulate a dynamic List-Of-Values request message.
- Submit the request message to the SCC GET LOV service operation.
- Present the List-Of-Value results in the online application page fields.
- Optionally, formulate an attachment request message.
- Submit the request message to the SAD GET ATTACH service operation.
- Decode the response from AAWS and present the binary content of the attachment in a suitable viewer.

# **Save Application**

When the user is creating or updating an application, he or she may want to pause and save the application for later modification or submission. The saved application is an in-process or draft application and AAWS places this draft application in a staging area. Subsequently, the user may submit this application or the system administrator may delete this application.

A typical self-service, online-application user interface might perform the following actions:

- Present a Save For Later hyperlink on any page in the page sequence. Generally, any page after the user starts creating the application may display this link. The user clicks this link to save the application.
- Prompt the user that the application is saved and the academic institution might use the applicant information for marketing purposes (if prospect creation is configured to occur on save).
- Formulate a request message.
- Submit the request message to the SAD SAVEAPPL service operation.
- Receive and process the response from AAWS:
	- On a Success response there are various options:

Present the user with a confirmation page. The confirmation page confirms that the application has been saved.

Take the user back to the Get Application Summary page.

Log out the user from the online application.

• On an Error response:

Based on the error codes that AAWS returns, position the user at an appropriate page of the user interface to allow data correction.

Present validation error messages to the user.

Present system error messages to the user.

# **Submit Application**

After a user completes the application, the user interface should present a Submit Application option. Also, at submission time, the interface can present any number of disclaimer pages to the user. Generally, after a user submits the application, the user cannot update the application and the user interface would need to enforce this rule using the application status value. The user interface can retrieve this value using the SAD\_GETAPPLS service operation.

- Present a Submit button on the final online application page.
- Prompt the user with any required disclaimers.
- Formulate a request message. Note that if a fee is due and the applicant has opted to Pay Later during the Get Fee Configuration step, then this intent must be indicated in the request message.
- Submit the request message to the SAD SUBMITAPPL service operation.
- Receive and process a response from AAWS. There are three alternative responses that the user interface needs to cater for:
	- A Success response and fee payment is not required:

Present the user with a confirmation page. The confirmation page confirms that the application has been submitted.

Take the user back to the Get Application Summary page.

Log out the user from the online application.

• A Success response and fee payment is required:

Extract the fee amount and currency code from the response.

Proceed to the Present Fee Options page.

• An Error response:

Based on the error codes that AAWS returns, position the user at an appropriate page of the user interface to allow data correction.

Present validation error messages to the user.

Present system error messages to the user.

# **Present Fee Options**

If the Get Fee Configuration step determines that there is a fee payable at submission time, then this page flow must be presented to the applicant. Fees are calculated by Student Financials according to the Fee Code attached to the application center. This page flow needs to present the applicant with his or her payment options based on the values returned in the earlier Get Fee Configuration step. The options here will include the ability to specify the tender category (for example, CC and check) and optionally the ability to request a waiver if that is allowed. Partial payments are not allowed. Therefore, the self service online application must not allow the applicant to change amount presented for payment.

- Present a page showing the:
	- 1. Amount payable.
	- 2. Currency code of the fee amount.
	- 3. Optionally, the ability to request a waiver.
	- 4. Optionally, the ability to specify a Waiver Basis code to be associated with the waiver request.
- 5. Optionally, the ability for the applicant to attach one or more attachments to be used as supporting documentation for the waiver request.
- Formulate a request message based on the choice of the applicant:
	- 1. If the applicant requests a waiver then:
		- Add waiver details to the request.
		- Submit the request to the SAD\_SUBMITAPPL service operation.
		- Process the response as in the Submit Application flow.
	- 2. If the applicant chooses to proceed with payment:

-Submit the request message to the SSF\_INITIATE\_EPAYMENT web service operation.

-Receive and process the response from the payment service operation.

-The response may be either a HTTP redirect or a HTML string (this is determined by the hosted payment configuration).

-In the case of a redirect, the user interface needs to respect the HTTP redirect and it will also need to store state of the current logged on userid/password in persistent client storage (for example, a database table).

-In the case of a HTML string response, the user interface can handle this in a number of ways. Some examples are:

— Spawn a new child window to display the HTML string response.

- Incorporate the HTML response into a parent window frame.
- 3. The response style is configurable and customizable by use of dynamic HTML. There is sufficient flexibility for the user interface to initiate the Payment Processing flow in either a new or an existing browser window. The decision will hinge entirely on the desired user experience and the technical capabilities of the user interface technology being employed.
- The end result of this activity is that the user will be presented with a browser page provided by the third party hosted payment processor from where the applicant can proceed with payment as given in the Payment Processing flow.

## **Payment Processing**

At this point the applicant has indicated that they wish to proceed with payment of a fee and they will have been presented with a browser window which contains a HTML page provided by the third party hosted payment provider (for example, the applicant will have been redirected to the third party site).

The applicant would then proceed to enter payment options and submit or cancel the payment. The third party provider would then redirect the applicant's browser to one of the three configured URLs:

• CANCEL – the URL destination for when the applicant cancels the payment.

- SUCCESS the URL destination for when the payment is completed successfully.
- FAIL the URL destination for when the payment is not completed successfully.

In the event of a successful payment, then one final step needs to occur in order to complete the payment cycle. The Complete ePayment web service needs to be invoked to finalize the payment and submit the application. The self service online application user interface should display the appropriate message to the applicant based on the Complete ePayment (SSF\_COMPLETE\_EPAYMENT) response message.

A typical self-service, online-application user interface might perform the following actions:

- Formulate a request message.
- Submit the request to the SSF\_COMPLETE\_EPAYMENT web service.
- Present a page to notify the applicant of successful payment.
- Optionally transfer the applicant back to the Online Application home page and initiate the Get Application Summary flow to show the latest status.

## **Error Handling**

When the system validates the data during save and submit, if validation errors occur, the error handling feature returns a list of textual descriptions of those errors along with error IDs and the field names related to the errors. As much information as possible is returned to the user interface to present the errors to the user and allow correction of the errors.

The user interface must perform the following steps to use the error handling feature:

- The user interface must populate a unique ID into the tag called SCC\_ENTITY\_INST\_ID in the request xml for each entity. In the event of error during data validation, error handling returns to the user interface the unique ID (that is obtained from the request message) and the field name related to the error along with the error message text.
- The user interface can use this unique error ID, the field name, and the error message to know what fields on what pages are in error. This allows the user interface to highlight the fields with errors and allows the user to correct the data.

The unique ID is optional in the request schema. Therefore, institutions should populate the unique ID only if they want to uptake the error handling feature.

Institutions are free to populate the SCC\_ENTITY\_INST\_ID in any format they please, but it is recommended that they use the official Universally Unique Identifier (UUID) format, 36 character ISO standard.

# **Logoff**

An option to leave the online application could potentially be provided from any page in the online application. Clicking the Logout hyperlink is a signal from the users that they intend to leave the system and that any sensitive information managed by the user interface should now be cleared.

A typical self-service, online application user interface might perform the following actions:

• Present a Logout hyperlink that the user can click to log out of the online application.

- Clear the username and password combination from the local user interface temporary storage area.
- Present the user with a logged off confirmation page.

# **Building the Hosted Payment HTML Object**

For more information about the hosted payment feature, refer to the Electronic Payment Integration Developers Reference Guide in My Oracle Support (ID 1982664.1).

The HTML object is provided as a flexible means to allow a diverse range of user interface technologies to interact with the hosted payment feature. The concept is that the HTML object can be constructed using dynamic HTML. The HTML object can then be presented in a browser window to allow seamless flow between the admissions online application and the third party payment provider. In theory there should be no page flow or user experience which cannot be achieved using a JavaScript based HTML object. Note that the HTML object is not limited to JavaScript and can contain any proprietary client side scripting language as is dictated by the user interface technology in use by the institution.

As a simple example the following HTML object could be used to auto-redirect the applicant's browser to a third party payment provider:

```
<BODY onload="submitForm()">
 <form name="myform" action="https://someserver/upay/web/index.jsp" method="post">
<input type="hidden" name="UPAY_SITE_ID" value="3">
<input type="hidden" name="TICKET" value="12345">
<input type="hidden" name="TICKET_NAME" value="12345">
</form>
<SCRIPT LANGUAGE="JavaScript">function submitForm()
{document.myform.submit();}
</SCRIPT>
</BODY>
```
# **AAWS Web Services Description Language**

During setup, the system generates the Web Services Description Language (WSDL) for SAD\_ADMISSIONS.

### **Image: Graphical Representation for SAD\_ADMISSIONS WSDL**

The following diagram lists the SAD\_ADMISSIONS web service operations and their messages. The diagram also shows an example of a location from where an online application can access the SAD\_ADMISSIONS web service.

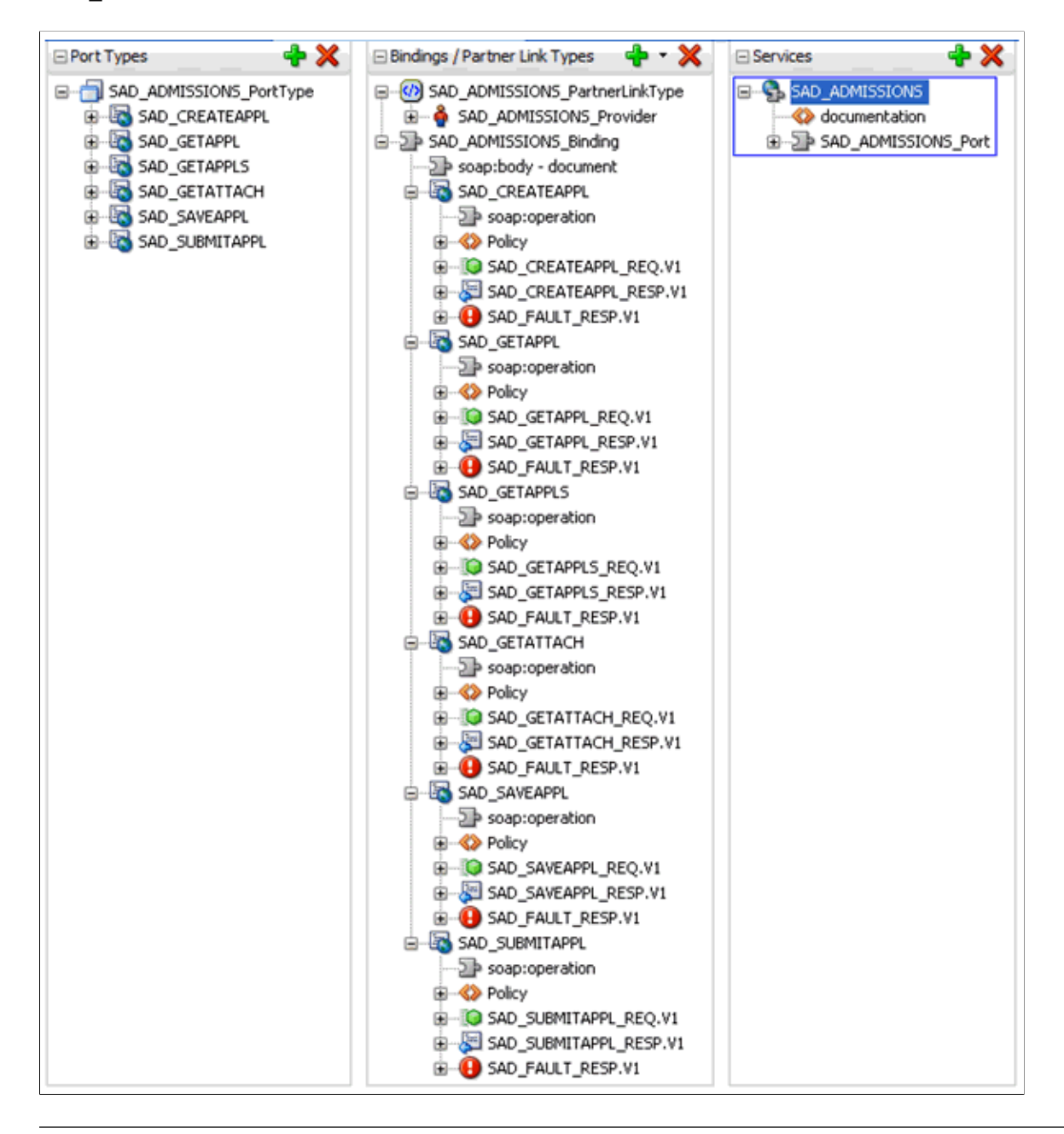

**Note:** SAD\_ADMISSIONS is a SOAP-based service. If a SOAP service request XSD contains the *languageCd* parameter, then the service is enabled for National Language Support (NLS). The request message must pass an ISO Locale value as the languageCd variable. Valid values can be found in the PeopleTools – Manage Installed Languages page (PeopleTools, Utilities, International, Languages).

Here is an example of an excerpt of a request message that includes this variable:

<?xml version="1.0"?> <SAD\_CREATEAPPL\_REQ languageCd="fr" xmlns= "http://xmlns.oracle.com/Enterprise/HCM/services"> <COUNTRY></COUNTRY>

# **Sample Code for an Online Application**

The following example shows how an online application uses ADF to call the SAD\_SAVEAPPL service operation:

1. Create the web service proxy using the WSDL URL. It will generate the proxy code (methods) to invoke the service operations.

Sample code of generated proxy:

```
@WebServiceClient(wsdlLocation="http://<hostname>/PSIGW/
PeopleSoftServiceListeningConnector/SAD_ADMISSIONS.1.wsdl",
targetNamespace="http://xmlns.oracle.com/Enterprise/HCM/services/SAD_ADMISSIONS.1",
  name="SAD_ADMISSIONS")
public class SAD_ADMISSIONS
  extends Service
{ private static URL wsdlLocationURL;
  private static Logger logger;
  static<br>{ try
            { logger = Logger.getLogger("sadAdmissions.SAD ADMISSIONS");URL baseUrl = SAD ADMISSIONS.class.getResource(".");
            if (baseUrl == null) {
        wsdlLocationURL = SAD_ADMISSIONS.class.getResource("http://<hostname>/PSIGW⇒
/PeopleSoftServiceListeningConnector/SAD_ADMISSIONS.1.wsdl");
         if (wsdlLocationURL == null) {
          baseUrl = new File(".").toURL();
           wsdlLocationURL =
               new URL(baseUrl, "http://<hostname>/PSIGW/PeopleSoftServiceListeningC⇒
onnector/SAD_ADMISSIONS.1.wsdl");
      \}else {
                 if (!baseUrl.getPath().endsWith("/")) {
baseUrl = new URL(baseUrl, baseUrl.getPath() + "/");<br>wsdlLocationURL =
                 } wsdlLocationURL =
             new URL(baseUrl, "http://<hostname>/PSIGW/PeopleSoftServiceListeningCon⇒
nector/SAD_ADMISSIONS.1.wsdl");
    \begin{matrix} \downarrow \\ \downarrow \end{matrix}catch (MalformedURLException e)
      logger.log(Level.ALL,
        "Failed to create wsdlLocationURL using http://<hostname>/PSIGW/Peop⇒
leSoftServiceListeningConnector/SAD_ADMISSIONS.1.wsdl",
           e);
     }
   }
//...
//...
1/\ldots @WebEndpoint(name="SAD_ADMISSIONS_Port")
 public SAD ADMISSIONS PortType getSAD ADMISSIONS Port()
  { return (SAD_ADMISSIONS_PortType) super.getPort(new QName("http://xmlns.oracl⇒
e.com/Enterprise/HCM/services/SAD_ADMISSIONS.1", "SAD_ADMISSIONS_Port"),
SAD ADMISSIONS PortType.class);
   }
//...
}
   @WebMethod(operationName="SAD_SAVEAPPL", action="SAD_SAVEAPPL.v1")
   @SOAPBinding(parameterStyle=ParameterStyle.BARE)
  @Action(input="SAD_SAVEAPPL.v1", fault =
       { @FaultAction(value="http://xmlns.oracle.com/Enterprise/HCM/services/SAD_ADM⇒
ISSIONS.1/SAD_ADMISSIONS_PortType/SAD_SAVEAPPL/Fault/SAD_FAULT_RESP.V1",
           className=sadAdmissions.SAD_FAULT_RESPV1.class) }, output="http://xmlns.o⇒
```

```
racle.com/Enterprise/HCM/services/SAD_ADMISSIONS.1/SAD_ADMISSIONS_PortType/SAD_SAVE⇒
APPL_RESP.V1")
   @WebResult(targetNamespace="http://xmlns.oracle.com/Enterprise/HCM/services",
     partName="parameter", name="SAD_SAVEAPPL_RESP")
   public SADSAVEAPPLRESP sadSAVEAPPL(@WebParam(targetNamespace="http://xmlns.oracle⇒
.com/Enterprise/HCM/services",
       partName="parameter", name="SAD_SAVEAPPL_REQ")
     SADSAVEAPPLREQ parameter)
     throws sadAdmissions.SAD_FAULT_RESPV1;
```
#### 2. Use the proxy methods to invoke the service operation:

```
//Create the Application request
        SADSAVEAPPLREQ reqSaveAppl = new SADSAVEAPPLREQ();
  //Construct the Application request by setter methods created by web service proxy
  //Create the Application response
         SADSAVEAPPLRESP respSaveAppl = new SADSAVEAPPLRESP();
         try {
            SecurityPolicyFeature[] securityFeatures =<br>new SecurityPolicyFeature[] { n
                                                    new SecurityPolicyFeature[] { new SecurityPolicyFeature("ora⇒
cle/wss_username_token_client_policy") };
 sAD_ADMISSIONS = new SAD_ADMISSIONS();
            SAD_ADMISSIONS_PortType sAD_ADMISSIONS_PortType = sAD_ADMIS⇒
SIONS.getSAD_ADMISSIONS_Port(securityFeatures);
             Map<String, Object> requestContext = ((BindingProvider) sAD⇒
ADMISSIONS PortType).getRequestContext();
            SAD_ADMISSIONS_PortClient.setPortCredentialProviderList(requestContext)⇒
;
             // Add WS-Security header username & password if we currently
             authenticate (logged on)
             requestContext.put(BindingProvider.USERNAME_PROPERTY, username);
             requestContext.put(BindingProvider.PASSWORD_PROPERTY, password);
             // invoke the sadSAVEAPPL method created by we service proxy
             respSaveAppl = sAD_ADMISSIONS_PortType.sadSAVEAPPL(reqSaveAppl);
             // pass the response (respSaveAppl) to the response handler
 }
         catch (SOAPFaultException sfe) {
             //handle SOAP Fault
 }
         catch (Exception e) {
         //handle any other exception
 }
```
# **Using the AAWS Sample Online Application**

# **What is SOLA**

The primary purpose of the Admission Application Web Services (AAWS) suite (introduced in July, 2010) is to provide academic institutions, across the globe, with the ability to capture and move data from separately designed and constructed admissions applications into staging and production tables. Implementing and using this important technology and functionality requires in depth knowledge of Service-Oriented Architecture (SOA), Web Services Description Language (WSDL), and user interface design. The sample online application (SOLA) is an additional offering in Oracle's continuing efforts to provide documentation, references, and tools that will guide and assist academic institutions in their implementation of AAWS. SOLA provides the following important features:

- A sample user interface in a familiar PeopleTools package that can be easily understood and referenced.
- A pre-constructed user interface that utilizes and demonstrates how delivered AAWS is designed, organized, and managed. The sample interface includes embedded technical annotations within the delivered code.
- A delivered example of how the Constituent Transaction Manager (CTM) and AAWS work within a user interface.
- A working sample that can be used to test transaction setup and data update rules.
- A working sample that can be used to create data in CTM and application staging tables.

By providing a standalone online application sample, Oracle hopes to reduce the time required for successful AAWS implementations and improve uptake of future SOA based development.

To navigate to the SOLA component, select Set Up SACR >System Administration >Utilities >Sample User Interfaces >Sample Online Application.

# **What SOLA is Not**

SOLA as delivered, is *not* intended to be used as an online application representing your institution. It is a teaching tool and a reference for guidance on your implementation of AAWS. While there is nothing preventing institutions from using SOLA as a foundation to develop an online admissions application according to their requirements, Campus Solutions does *not* recommend the delivered user interface to be deployed for applicants. As you will see later on in this SOLA documentation, we have delivered a very basic design of an admission application and we fully expect that the sample user interface will not reflect the items you wish for your applicants to submit. Because SOLA is an example, we do not anticipate updating any of the data elements or the design of the delivered sample user interface.

# **Audience**

This SOLA documentation is directed specifically at the advanced developer who is interested in understanding the relationship between AAWS and a *working* sample online application, developed using the PeopleTools Internet Architecture (PIA). We expect that the SOA concepts and technical capabilities illustrated with this example will be applicable when implementing AAWS with other user interface tools.

In order to gain a comprehensive understanding of how SOLA works, your developer needs to be aware of three distinct types of documentation associated with this sample feature:

- The first is this SOLA documentation. This documentation contains a technical overview of how SOLA works from a functional perspective, its design, as well as some references to additional supporting documentation.
- The second is a complete object inventory. This is a HTML version of a Technical Design Document (TDD). In this document you will find every object (that is, Fields, Record Definitions, Pages, Components, PeopleCode, and so on.) that make up SOLA. You can find this document in My Oracle Support (ID 1492390.1).
- Finally, there is the application package PeopleCode for this sample (SAD\_OLA\_DEMO). In each of the application classes are comments documenting the inner workings of SOLA.

The developer is strongly encouraged to become knowledgeable with the content in all three types of documentation to gain a comfortable understanding of AAWS and how it interacts within SOLA. When combined and internalized, this troika of information is intended to educate the developer on the use and deployment of AAWS within your institution.

# **Supporting Audience**

In the Required Setups section of this SOLA documentation you will notice that AAWS has a dependency with other functional areas; specifically Student Financials and Campus Community. It is very likely that you will need to establish a close relationship (both technically and functionally) between AAWS and these areas.

# **Required Setups**

Before you can begin examining and evaluating SOLA, you need to perform the following setups:

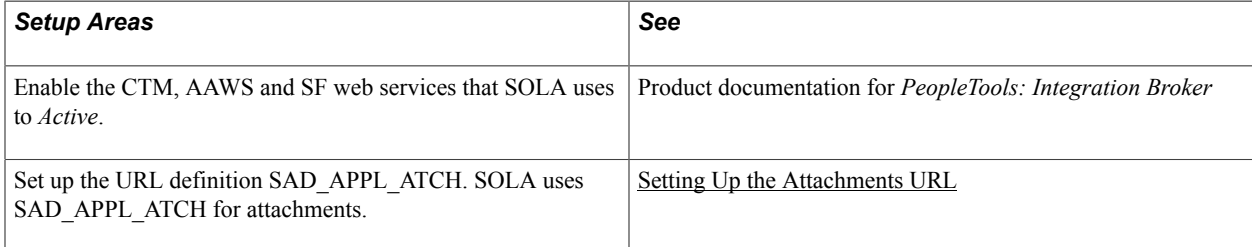

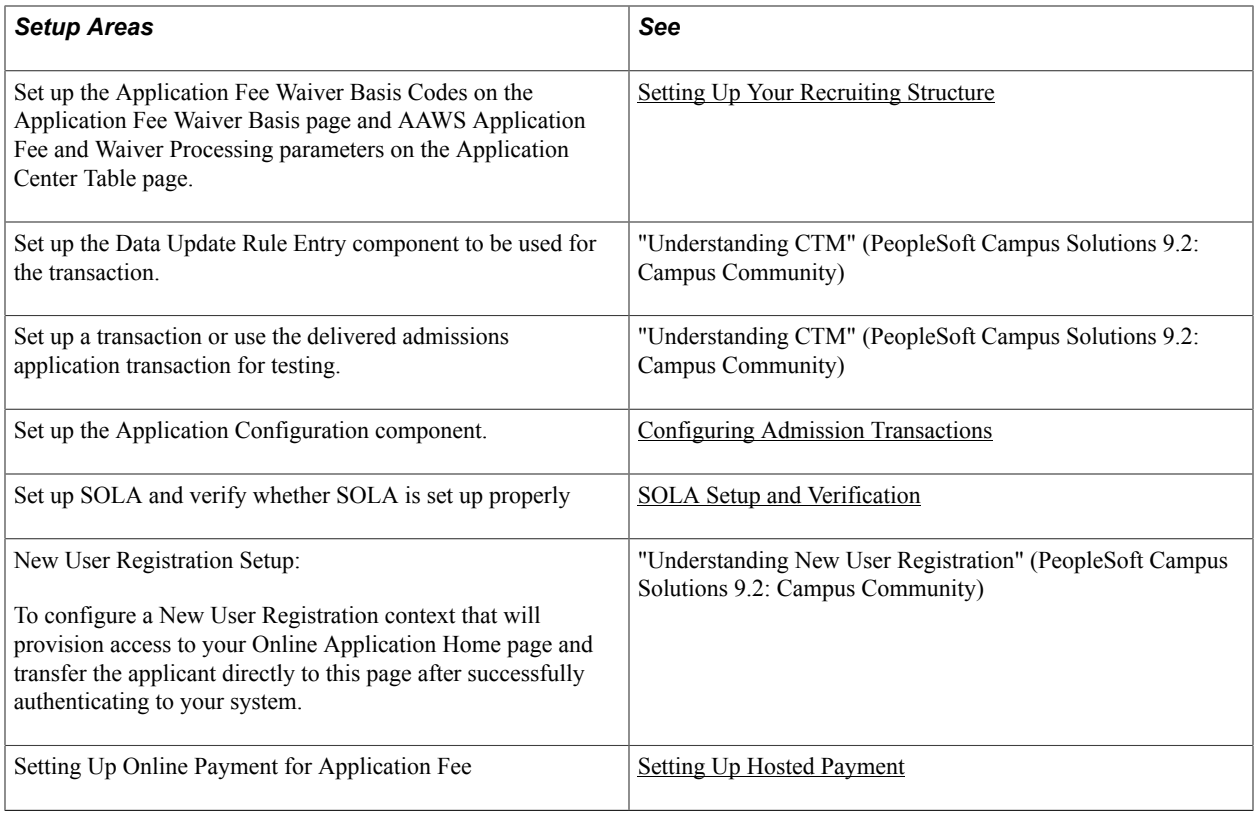

# **Web Services Used by SOLA**

This table lists the web services that SOLA uses and where you can find documentation about these services:

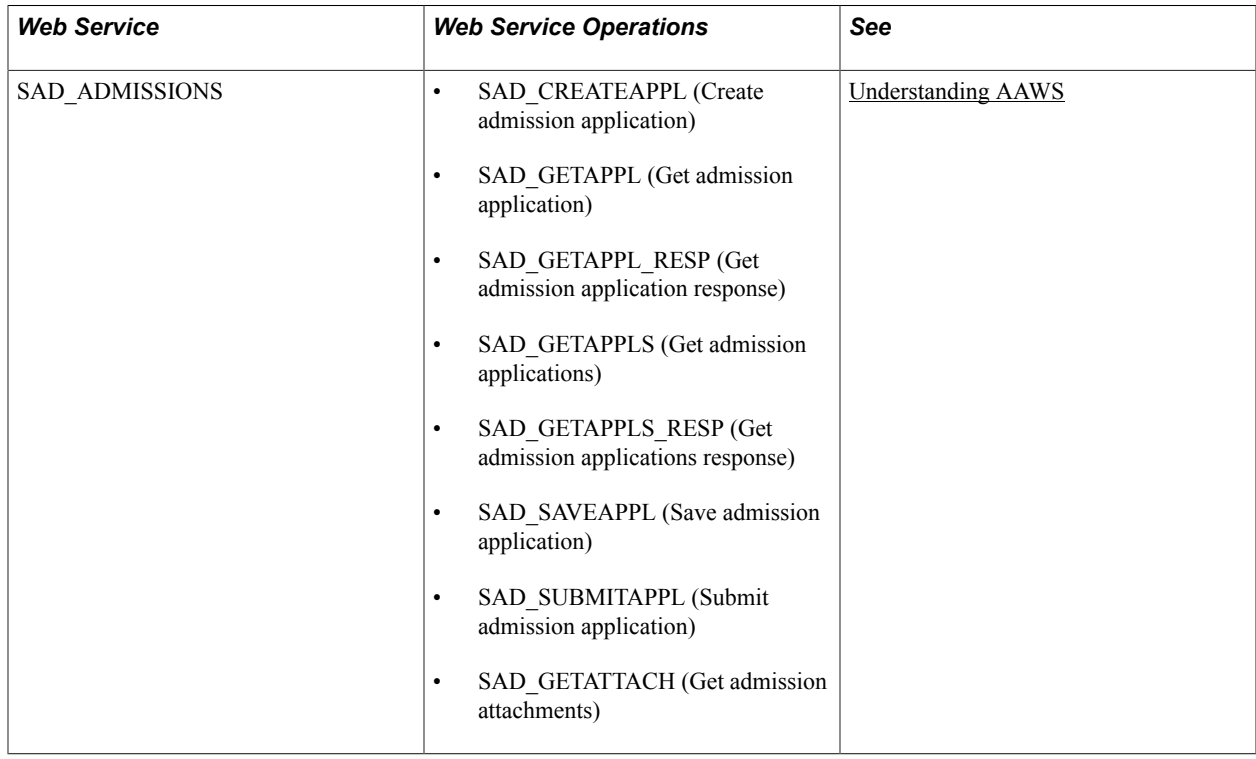

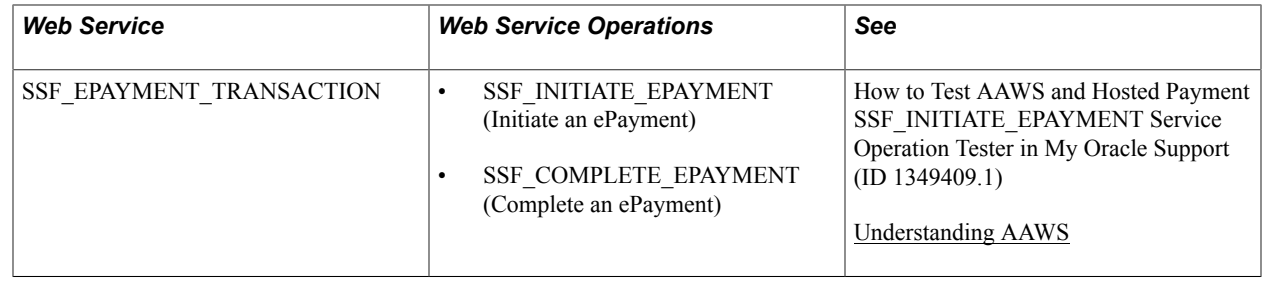

# **New User Registration Framework and SOLA**

The New User Registration framework, integrated with SOLA, enables an applicant to sign up for a user ID. The framework provides a sample New User Registration login page that you can customize and deploy to suit your institution's requirements. An applicant can use this page to sign into the system or to register for a user ID. The applicant accesses the New User Registration login page from a link or button you would have added to your portal (for example: "To apply online, click here"). Once transferred to the New User Registration login page, the applicant can create a new user ID or use an existing one if the applicant already has one (for example the applicant has taken courses previously in his or her life). Once authenticated to your system, New User Registration can provision the applicant with security access to your Online Application component and then automatically transfer the applicant directly to that page. To do so, a New User Registration Context specific to Online Application needs to be created.

"Understanding New User Registration" (PeopleSoft Campus Solutions 9.2: Campus Community)

# **Entity Registry and SOLA**

This table lists the records and their corresponding entities that are populated through Constituent Staging and Application Transactions staging tables from SOLA:

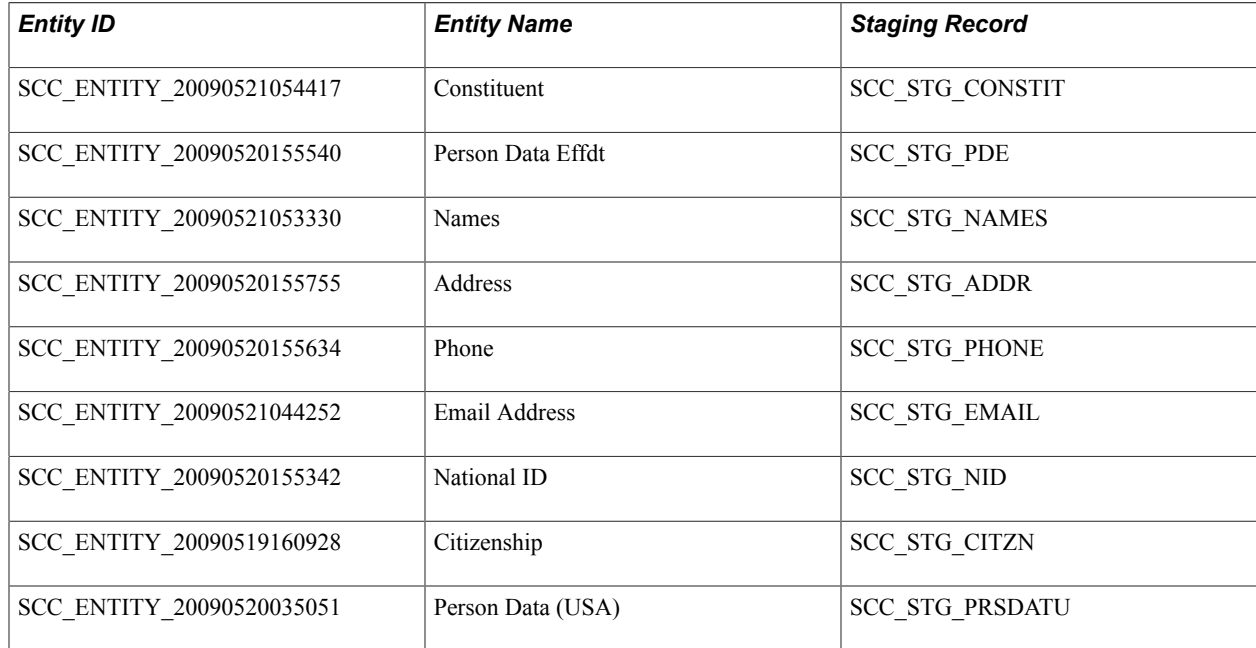

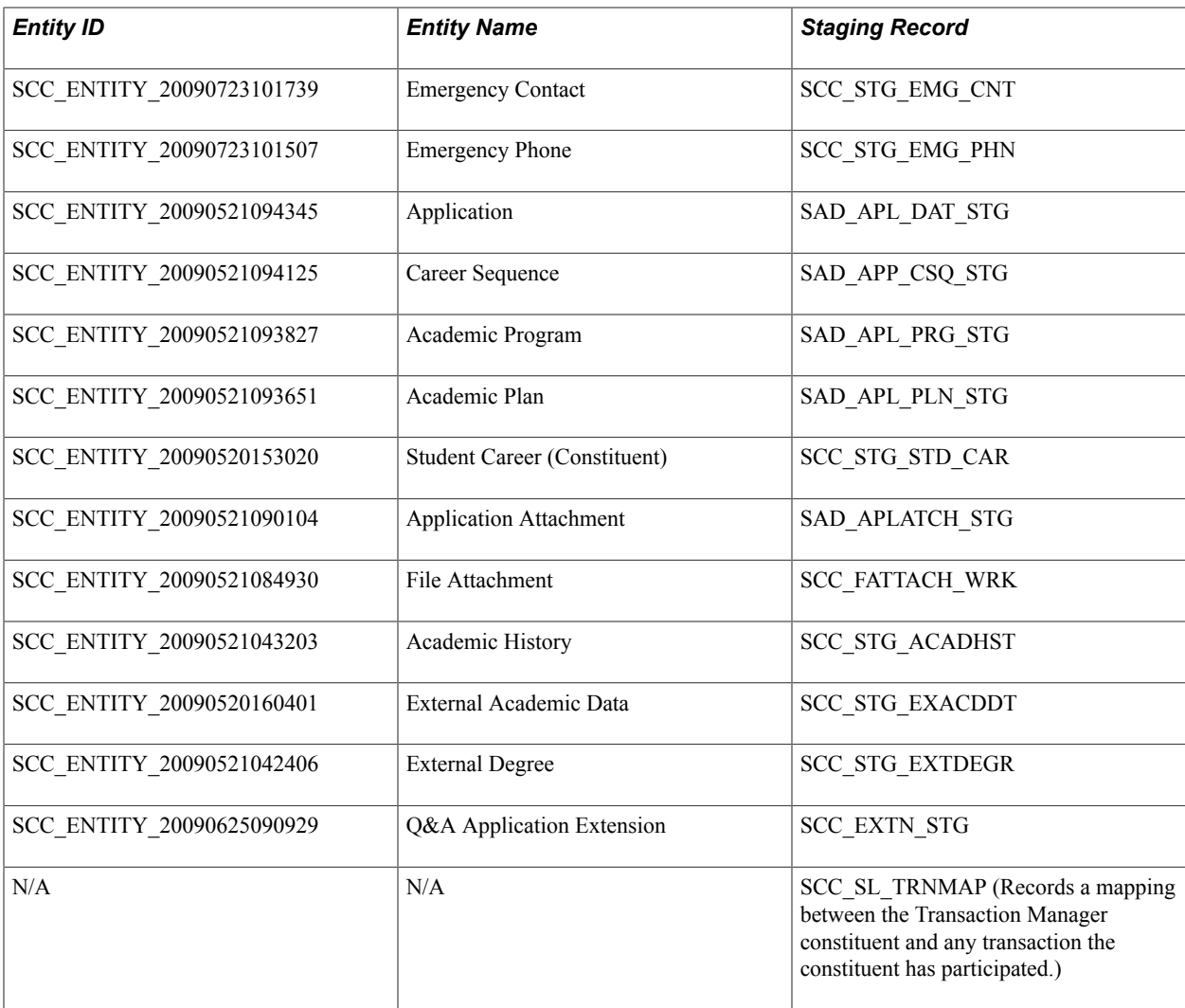

### **Related Links**

"Understanding Entity Registry" (PeopleSoft Campus Solutions 9.2: Campus Community)

# **Functional Flow for SOLA**

This section discusses the functional flow of how an applicant registers for a user ID and uses SOLA.

# **New User Registration**

Steps:

1. The applicant registers and authenticates to access your system.

The applicant should be allowed to access your system by using an existing user ID or by creating a new one. Delivered with your system is a New User Registration login sample page (Set Up SACR >System Administration >Utilities >Sample User Interfaces >New User Registration). The page is a sample user interface that shows how security can be handled to access your system,

provision a new or an existing user ID with the security to access your Online Application page and be automatically transferred to that page.

While the New User Registration login sample page requires a kiosk to be deployed (where the anonymous user gets logged in as a true user), also delivered with your system is a New User Registration Tester page (SCC\_NUR\_TESTER) (Set Up SACR >System Administration >Utilities >Sample User Interfaces >New User Registration Tester). This page allows you to evaluate the benefits of integrating a self-service transaction such as Online Application to New User Registration framework.

**Note:** Do not deploy the New User Registration Tester page in a production environment.

### **Image: New User Registration Tester page**

This example illustrates the fields and controls on the New User Registration Tester page.

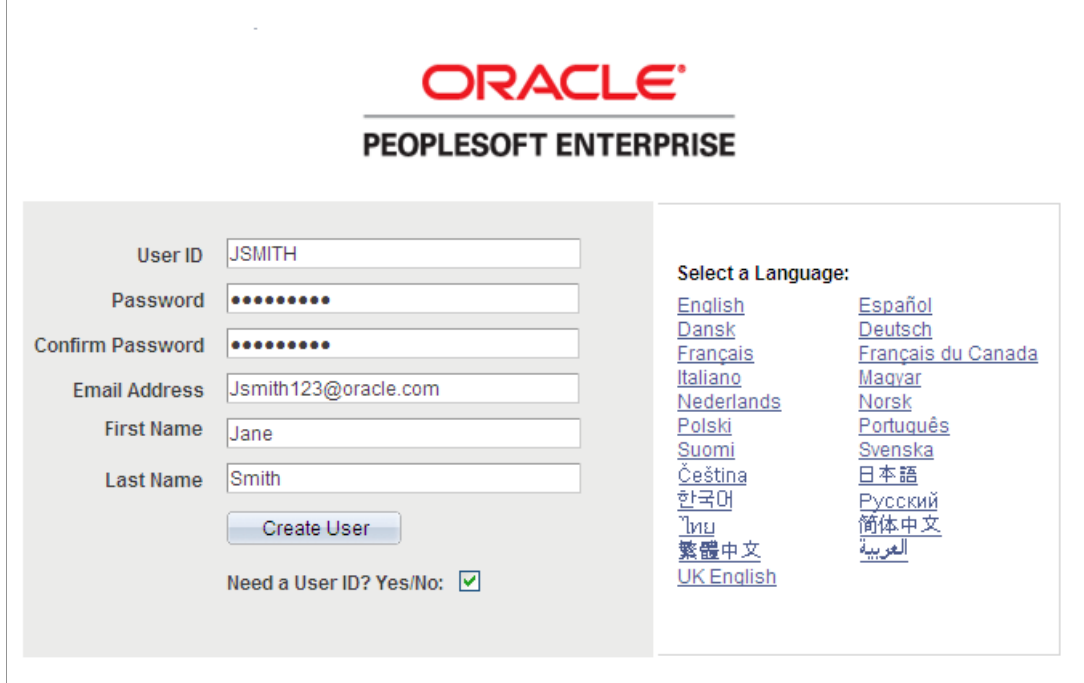

2. The applicant can use an existing user ID and password, or can create a new one by selecting the Need a User ID? Yes/No check box. When doing so the Confirm Password and any other constituent fields you may want to add to the page are displayed. When the applicant clicks the Create User button, the system invokes the SCC\_USERREG\_CREATEACCT web service operation. This operation provisions an applicant with an ID and password as well as some generic roles. If set up with a New User Registration Context, the New User Registration framework provisions the new or existing user ID with some specific security roles to access the Online Application page and transfers the applicant directly to that page.

# **Creating a New Application**

Steps:

1. The applicant signs in to access the institution's Admissions Application home page. The system invokes the web service operations SCC\_USERREG\_AUTHENTICATE when the applicant signs

into the system and SAD\_GETAPPLS when the applicant reaches the Admissions Application home page.

Because this is the first time the applicant is visiting the institution's Application Home page, the web service operation SAD\_GETAPPLS will not return any application data.

SOLA includes a sample Application Home page (SAD\_OLA\_HOME) (Set Up SACR >System Administration >Utilities >Sample User Interfaces >Sample Online Application).

### **Image: Application Home page**

This example illustrates the fields and controls on the Application Home page.

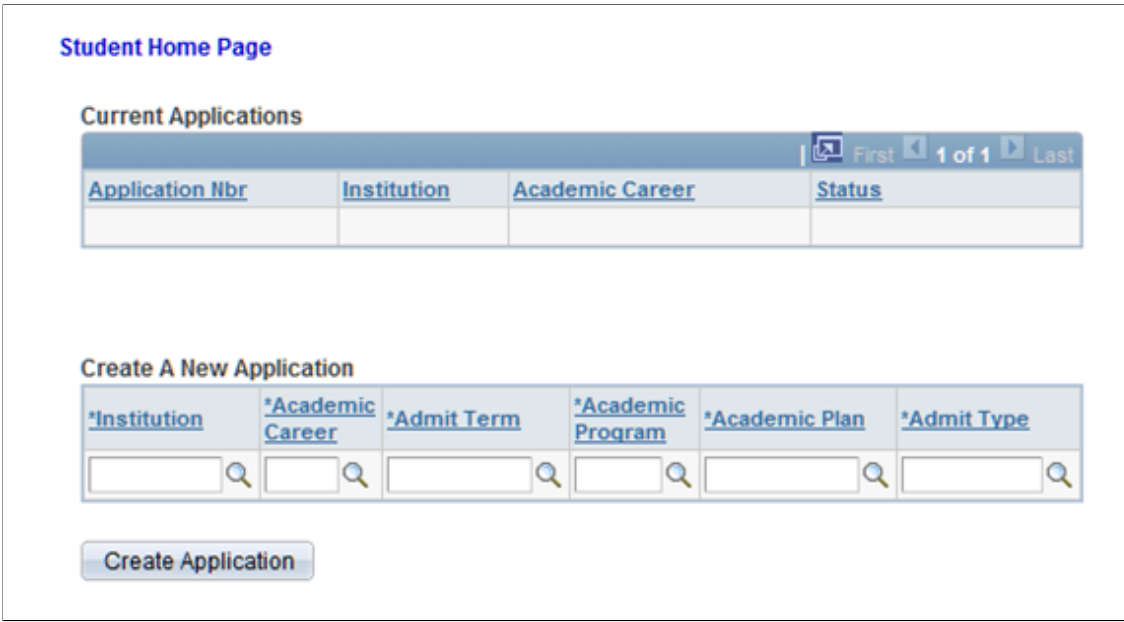

- 2. The applicant selects the institution, academic career, admit term, academic program, academic plan, and admit type he or she wishes to apply for.
- 3. The applicant clicks the Create Application button. This invokes the SAD\_CREATEAPPL web service operation.
- 4. Because this is the first interaction with the institution (from an admissions perspective), the web service operation SAD\_CREATEAPPL minimally creates row(s) in both the constituent record (SCC\_STG\_NAMES) and the academic program stack (SAD\_APL\_DAT\_STG, SAD\_APL\_PLN\_STG, SAD\_APL\_PRG\_STG, and SAD\_APP\_CSQ\_STG).
- 5. When the applicant clicks the Create Application button, the system displays the first of six pages that the applicant uses to fill out the application. At this point, the applicant can fill out the application and submit the application. When the Submit button is clicked, the system invokes the SAD\_SUBMITAPPL service operation.

### **Image: One of the six pages for application data entry**

This is an example of one of the six pages for application data entry.

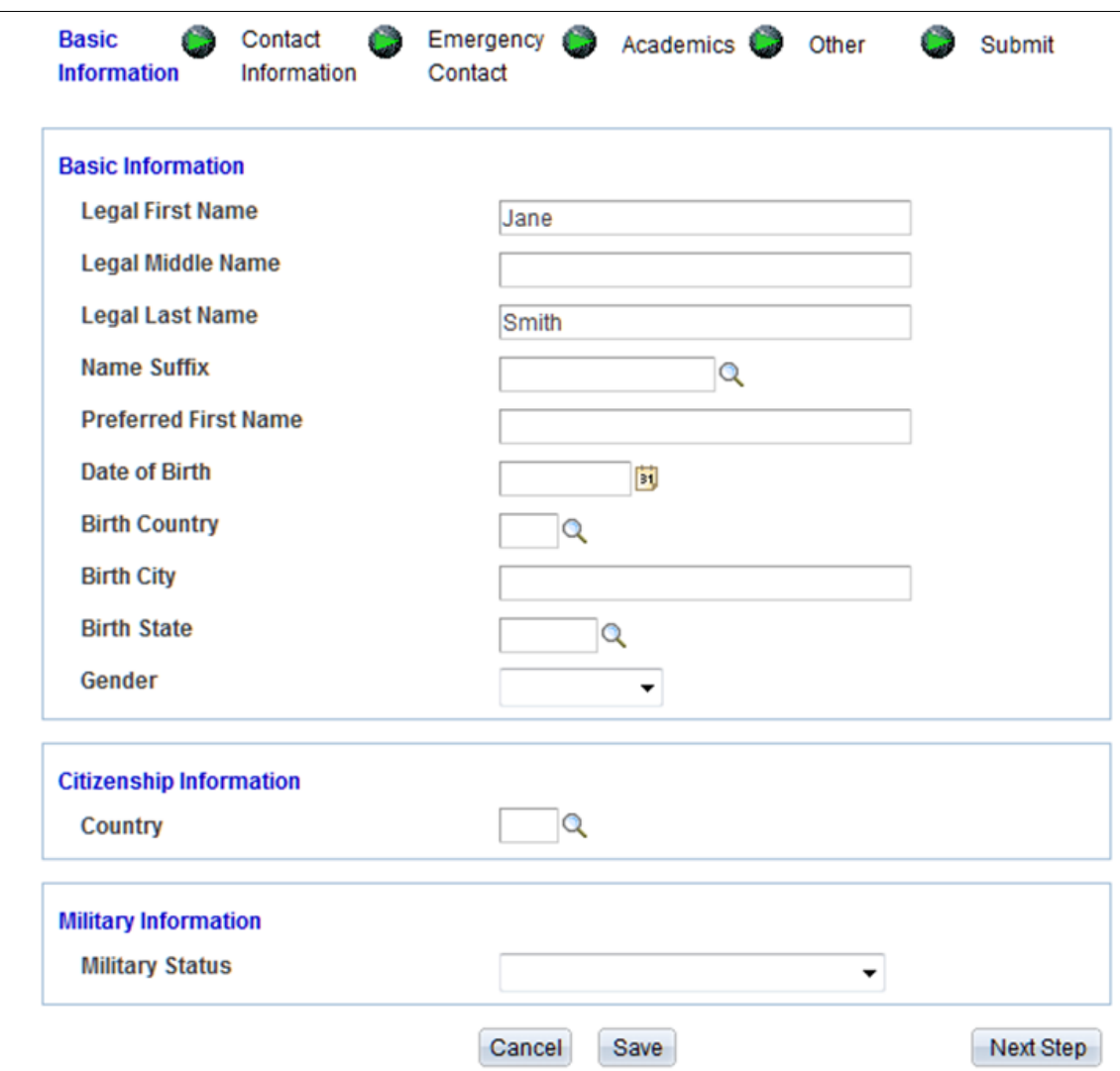

- 6. Instead of entering data in all the six pages at one time, the applicant can fill out the application over several sessions. To do this, the applicant can click the Save button and the application data is saved to the staging tables. When the Save button is clicked, the system invokes the SAD\_SAVEAPPL service operation.
- 7. If the applicant elects to cancel the application process, a warning message appears to confirm the cancellation. The applicant can either continue to cancel the application and nothing will be saved and the applicant returns returned to the Application Home page. Else, the applicant can go back to the page where he or she clicked the Cancel button and continue with the application.
- 8. When SAD\_SAVEAPPL or SAD\_SUBMITAPPL is invoked by the applicant's actions, the system captures all the data that has been entered and saves it to the appropriate staging tables.

# **Editing Existing Application**

Steps:

1. Again through the New User Registration login page (or a custom version of it), the applicant signs in using an existing user ID. The applicant is automatically transferred to the Online Application page and the system invokes the SAD\_GETAPPLS service operation. This service operation returns all the applications that pertain to the applicant. To keep this scenario simple, let us assume that there is only one application that the applicant is working on and therefore the home page displays that application.

### **Image: Application Home page displaying one saved application**

This is an example of the Application Home page displaying one saved application.

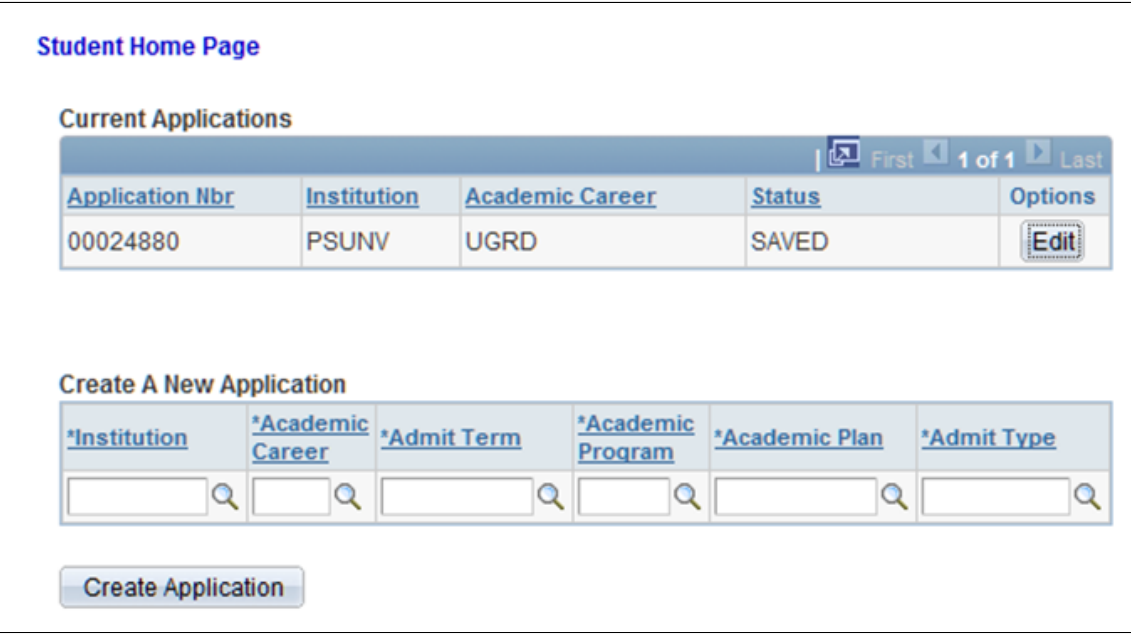

2. When the applicant clicks the Edit button, the system invokes the SAD\_GETAPPL service operation.

**Note:** The service operation SAD\_GETATTCH also gets fired. SAD\_GETATTCH will retrieve any attachments that the applicant submitted in an earlier session.

- 3. When the applicant clicks the Edit button, the system displays the first of six pages that the applicant uses to fill out or correct any previously entered data for the application. At this point, the applicant can fill out the application.
- 4. The applicant can repeat the above steps as many times as he or she would like until the application is finally submitted.

# **Editing Existing Multiple Applications and Reviewing Multiple Application Statuses**

Steps:

- 1. The applicant signs into the institution's Admissions Application home page. The system invokes the SAD\_GETAPPLS service operation. This service operation returns all the applications that pertain to the applicant. This time, let us assume that there are several applications in various states and statuses.
- 2. The Current Applications grid displays all the applications of the applicant. Let us assume that from this list of applications, one application has been *Submitted*. Depending on how you have defined how

the application is to be treated upon submission, the application can either be in *Submitted* or *Posted* status. If the application is in *Submitted* or *Posted* status, the only action available to the applicant is to view that specific application (the applicant cannot edit the application).

### **Image: Application Home page with multiple applications**

This is an example of the Application Home page with multiple applications.

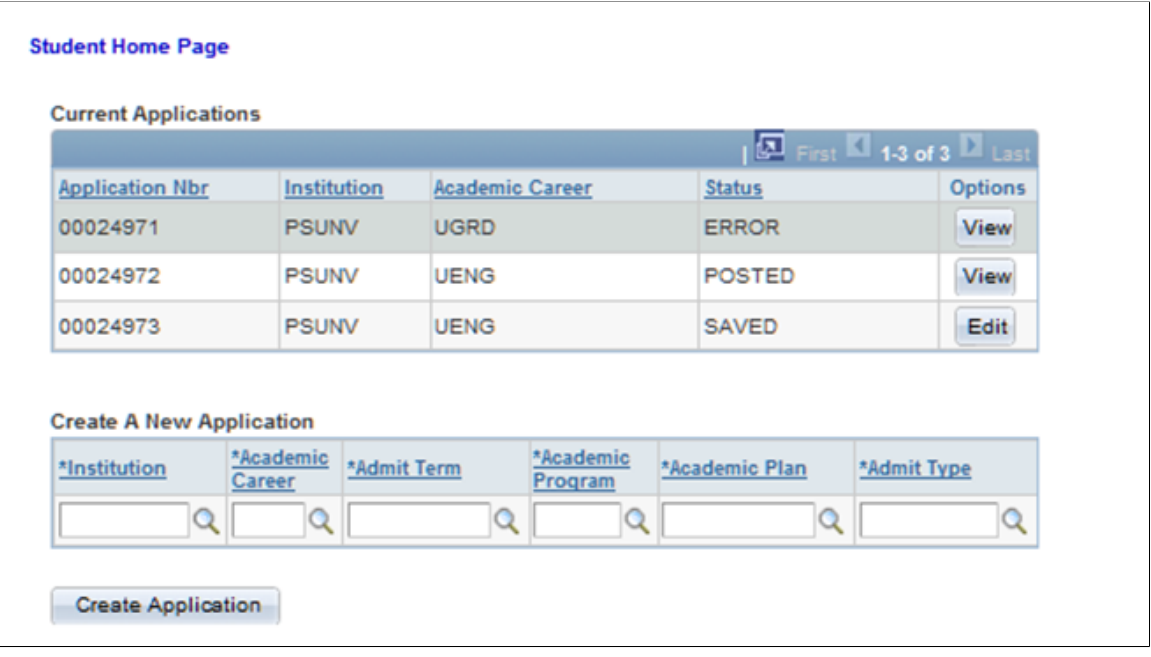

3. If the applicant clicks the View button for the submitted or posted application, the Application View page (SAD\_OLA\_VIEW) appears. This page presents in a display-only, linear format, all of the information the applicant submitted. If the applicant wants to update this application, the Application View page requests the applicant to contact the Admissions office to initiate any updates. When the applicant clicks the View button, the system invokes the SAD\_GETAPPL service operation.

## **Image: Application View page (1 of 3)**

This example illustrates the fields and controls on the Application View page (1 of 3).

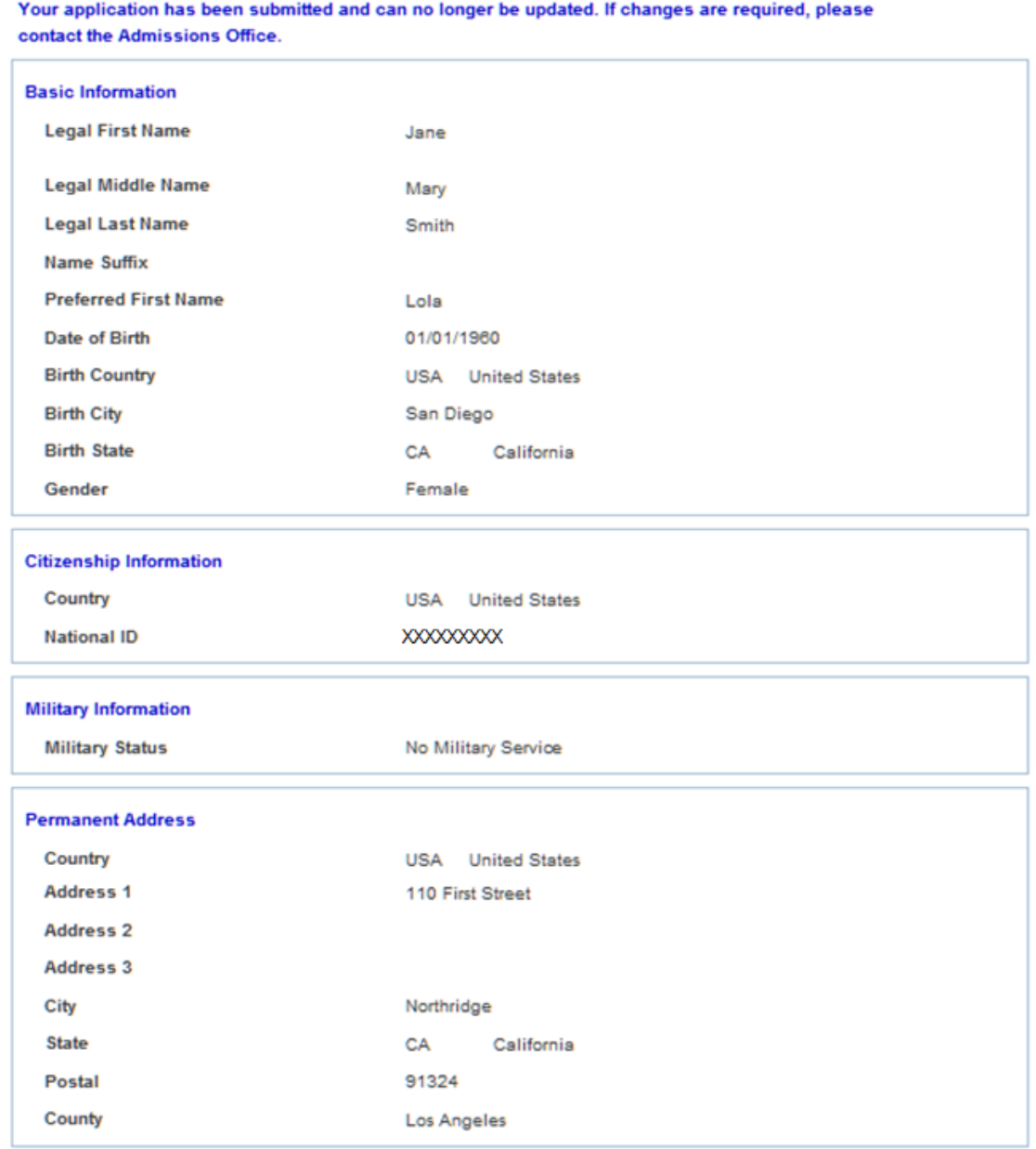

## **Image: Application View page (2 of 3)**

This example illustrates the fields and controls on the Application View page (2 of 3).

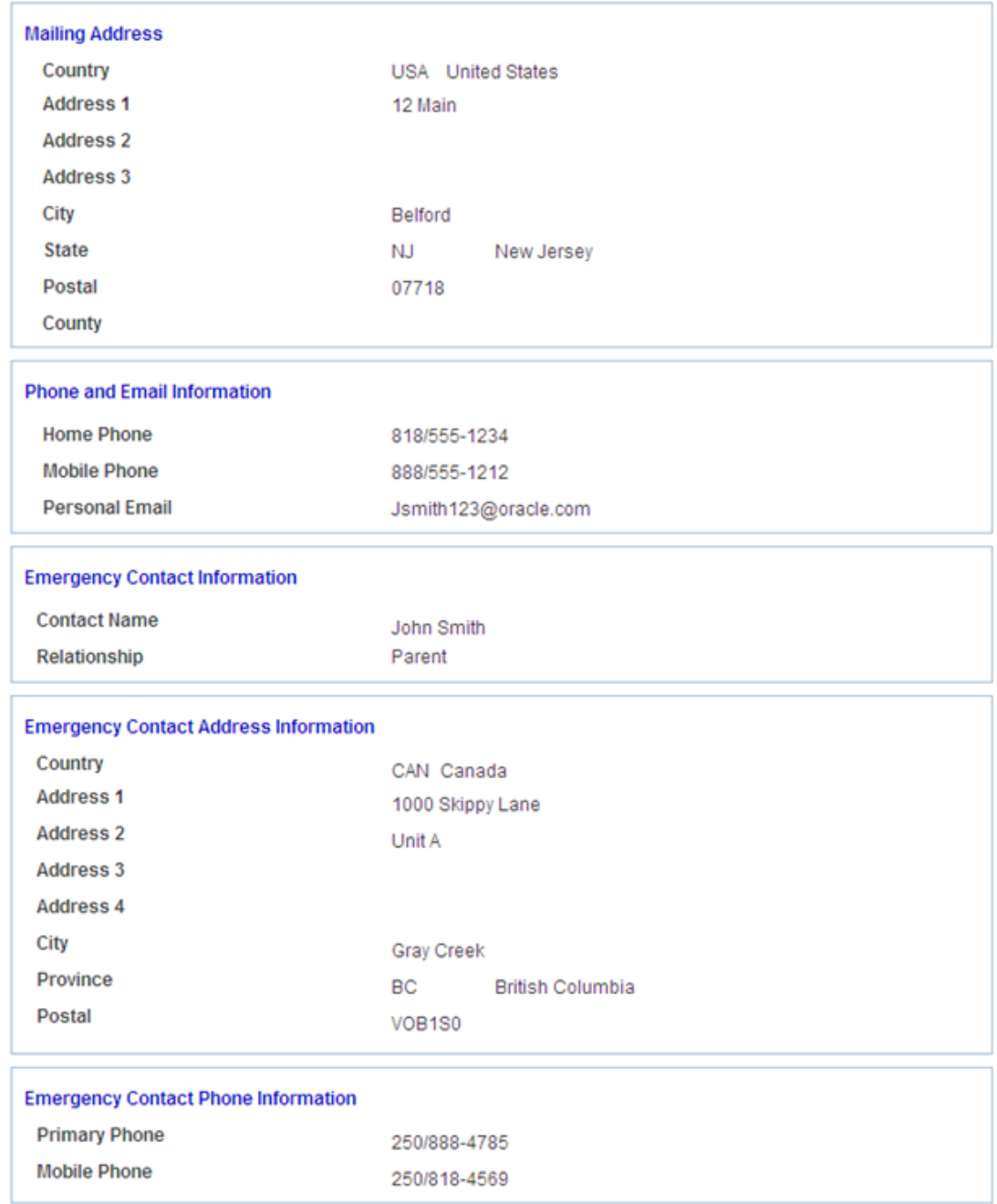

### **Image: Application View page (3 of 3)**

This example illustrates the fields and controls on the Application View page (3 of 3).

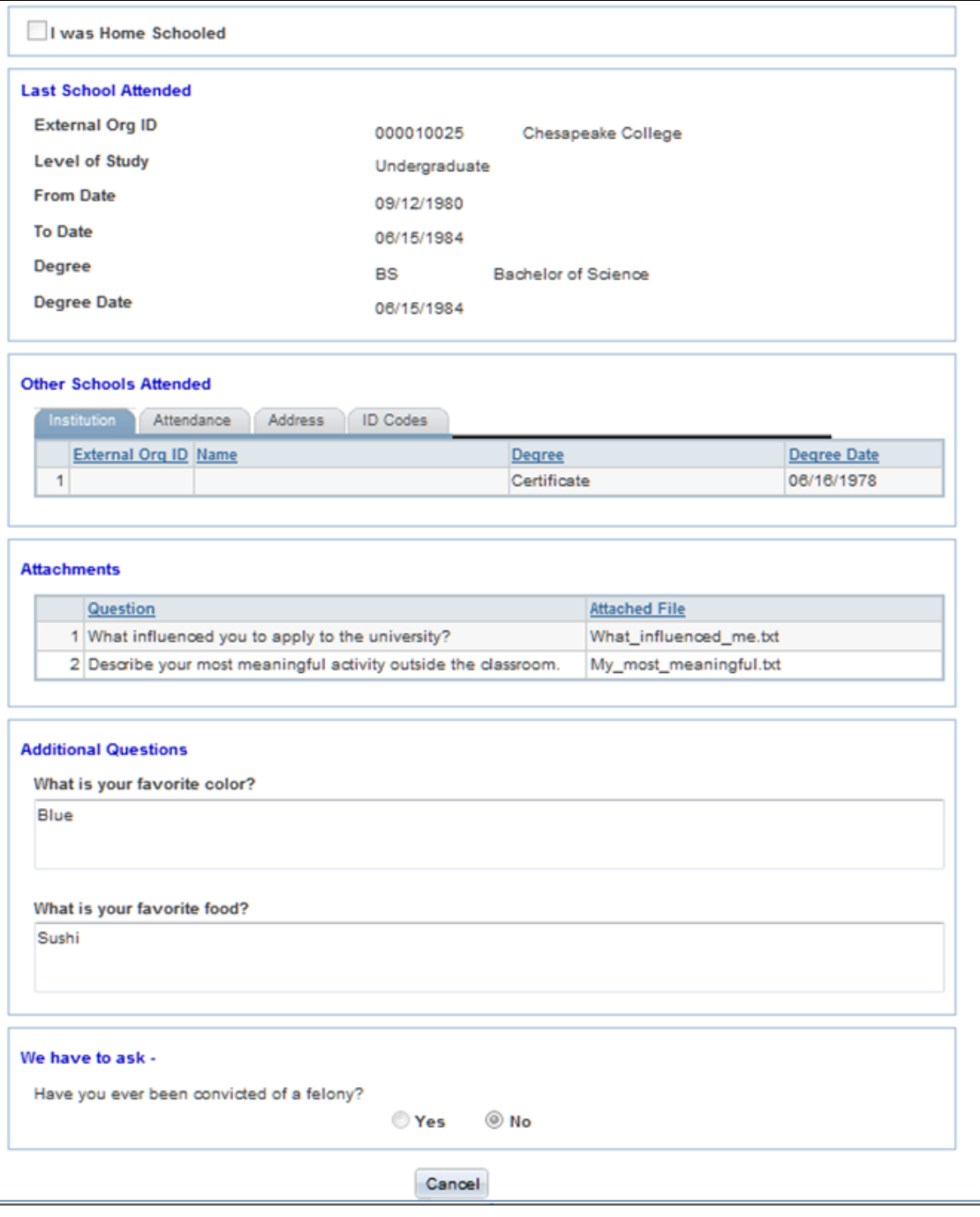

**Note:** Notice that External Org ID and Name are blank in the Other Schools Attended section. This is because the applicant indicated that he or she was unable to locate the school from the External Org ID list and the School Setup page does not have a default External Org ID.

4. For the remaining application(s) that have yet to be submitted, the applicant can update them as outlined in the previous Editing Existing Application subsection.

# **SOLA Pages for Entering Application Data**

This subsection discusses the six SOLA pages that the applicant can use to enter application data.

## **Basic Information page (SAD\_OLA\_BASIC)**

### **Image: Basic Information page**

This example illustrates the fields and controls on the Basic Information page.

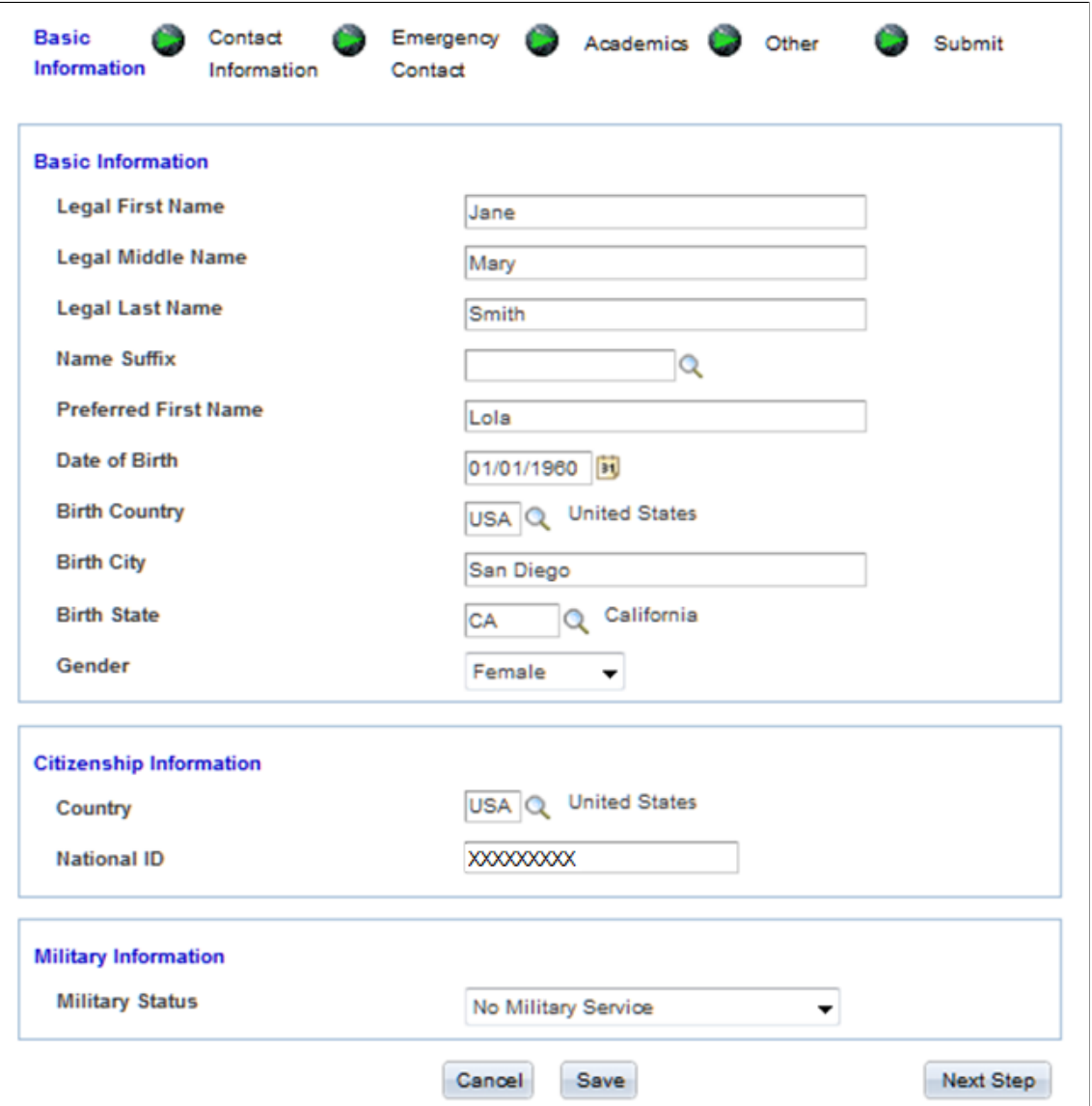

- This SOLA page captures basic biographical data (that is, name, gender, and birth information). The system saves the legal name entered here with the name type of *Primary*. If the applicant enters a name in the Preferred First Name field, an additional row is written to the SCC\_STG\_NAMES with a name type of *Preferred*.
- When the applicant accesses this page for the first time, the page hides the National ID field. When the applicant enters a value for Country, the system executes the *determineNIDType* method. This method determines whether to display the National ID field based on the setup within NID\_TYPE\_TBL.

**Note:** If the National ID field appears, then the page applies the validation associated with that country's national ID number during the save process.

## **Contact Information page (SAD\_OLA\_CONTACT)**

This is how the system presents the Contact Information page when the applicant accesses it for the first time. Note that the page hides the permanent and mailing address fields:

### **Image: Contact Information page**

This example illustrates the fields and controls on the Contact Information page.

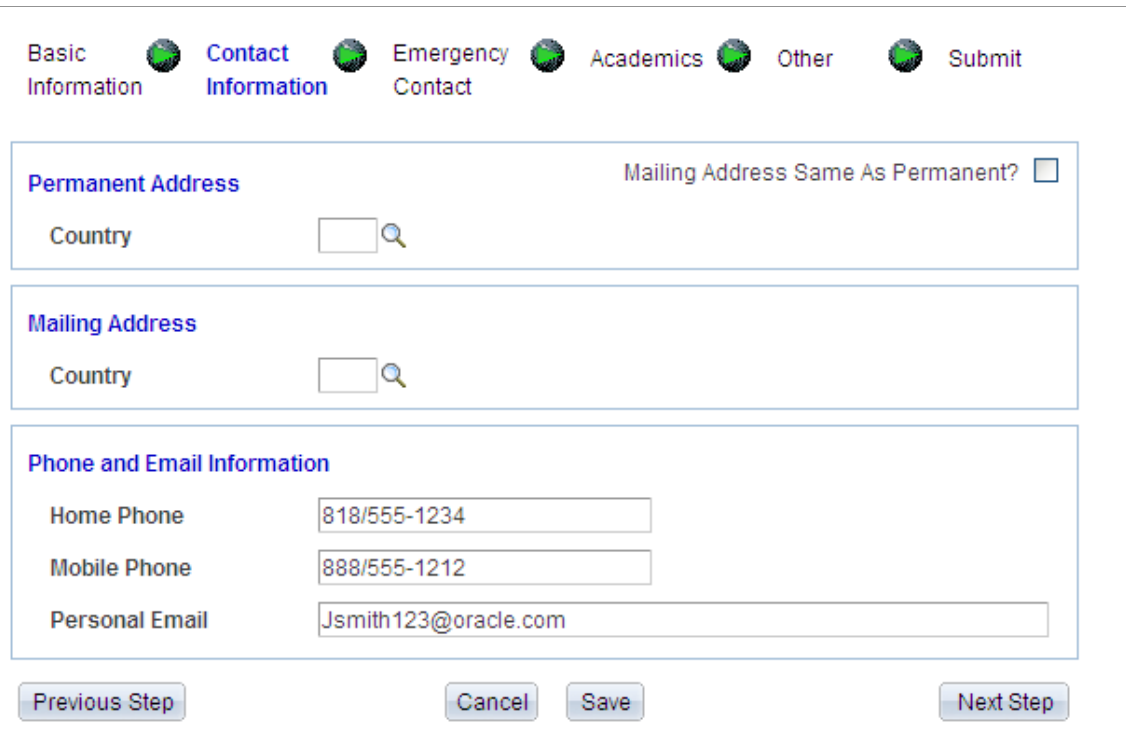

- The page hides the address fields to support address formats based on a specific country. SOLA supports address formats for the following countries:
	- (ARG) Argentina
	- (AUS) Australia
	- (BRA) Brazil
	- (CAN) Canada
	- (CHN) China
	- (FRA) France
	- (IND) India
	- (SNG) Singapore
- (USA) United States
- When the applicant selects anyone of these countries, SOLA will display the address format specific to that country:

### **Image: Contact Information page for a particular country**

This example illustrates the fields and controls on the Contact Information page for a particular country.

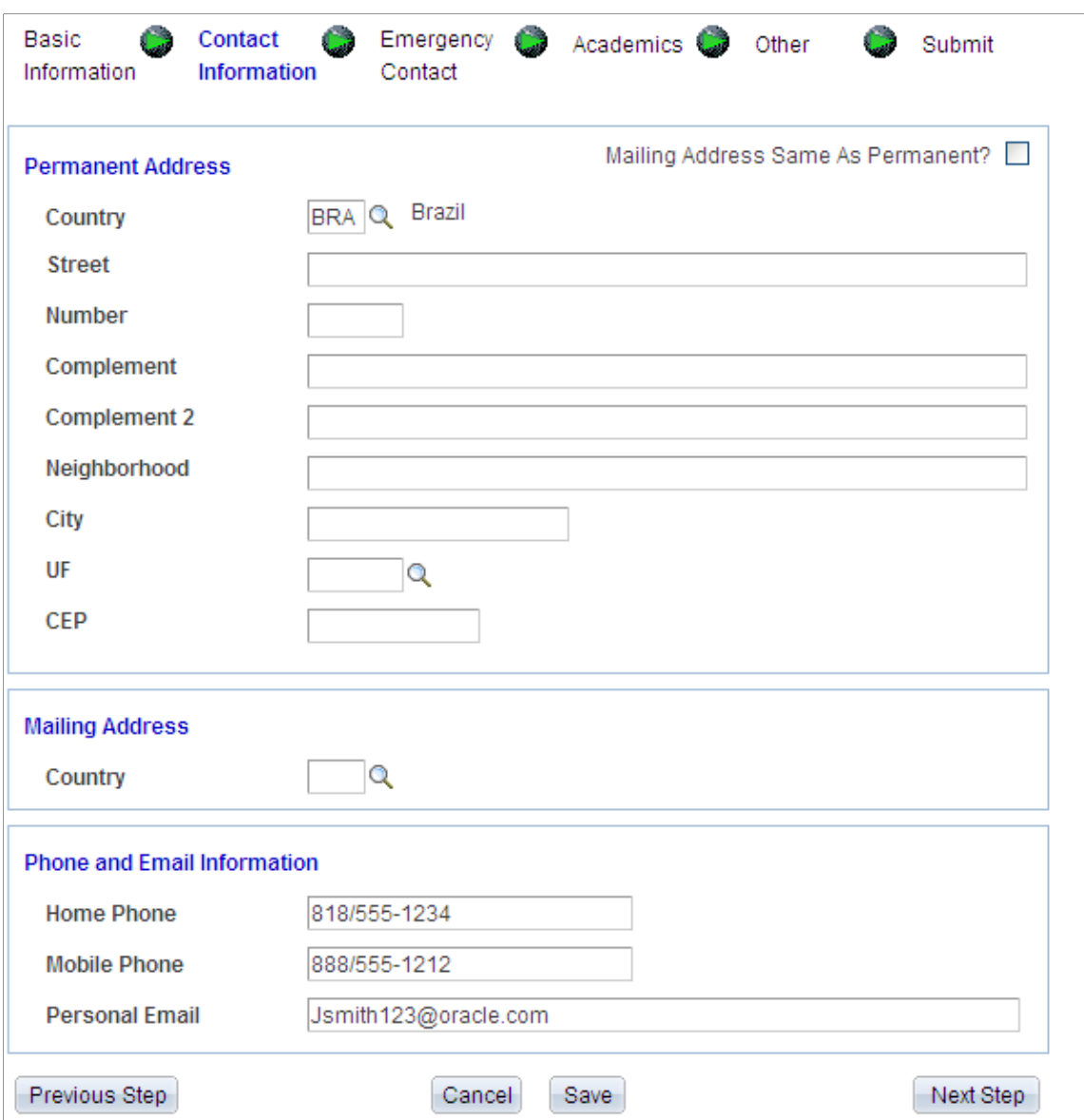

- If the applicant selects a country other than those mentioned previously, the page renders a default address format.
- To copy the permanent address values to the mailing address fields, the applicant can select the Mailing Address Same as Permanent check box. When the applicant selects this check box, the system executes the *copyPermAddressToMailAddress* method to copy the values supplied in the

Permanent Address fields to the Mailing Address fields. After copying, the page hides this check box. However, on any subsequent return to this page, the check box will again appear.

**Note:** If the applicant changes the country value for any of the address types, this SOLA page will blank out any previously saved address information for that address type. The handling of name, address and other personal information in SOLA represents design examples of how delivered web services can support a user interface.

## **Emergency Contact page (SAD\_OLA\_CONTACT)**

### **Image: Emergency Contact page**

This example illustrates the fields and controls on the Emergency Contact page.

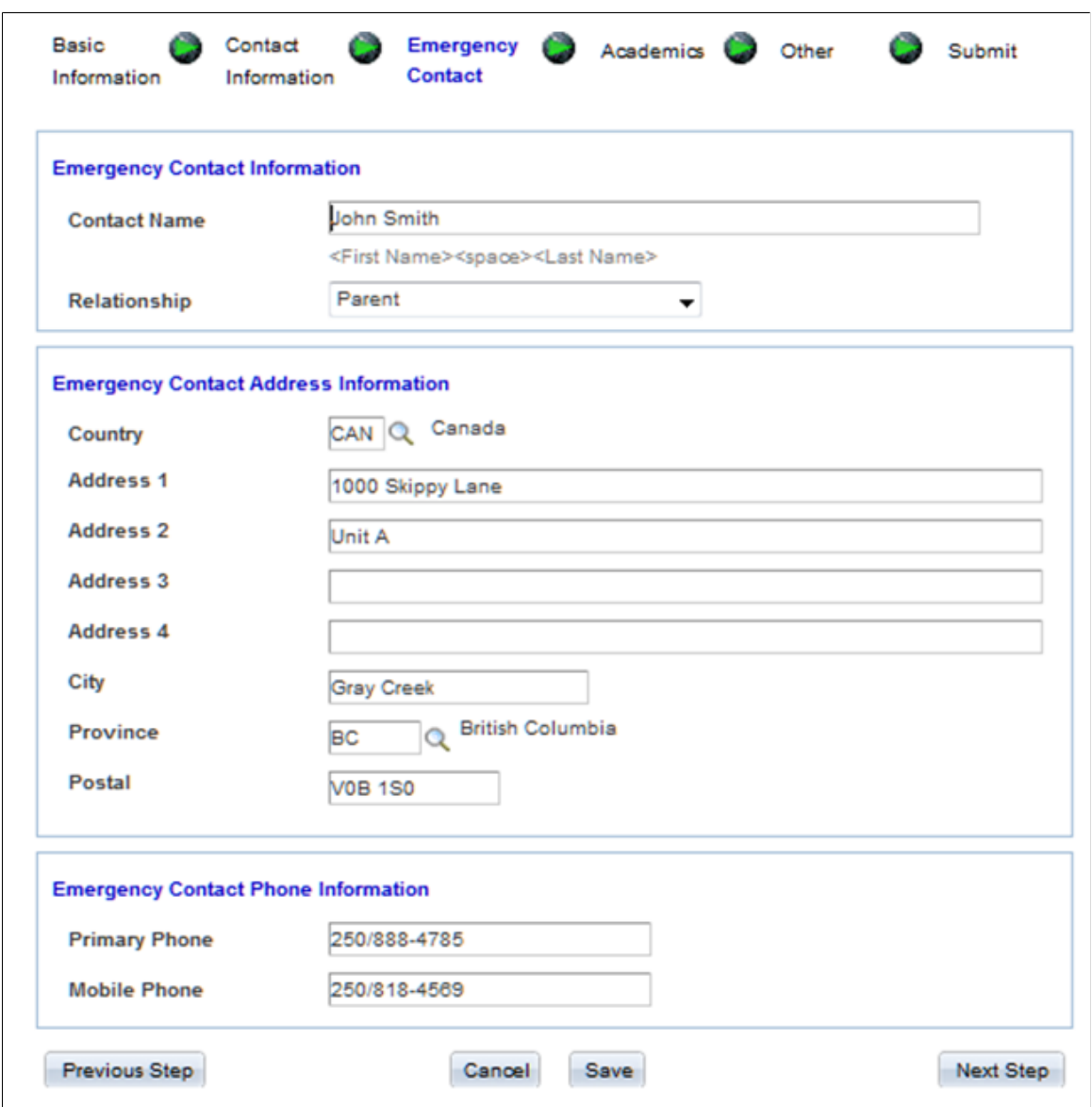

The address functionality on this page is similar to the Contact Information page.

## **Academics page (SAD\_OLA\_ACAD)**

### **Image: Academics page**

This example illustrates the fields and controls on the Academics page.

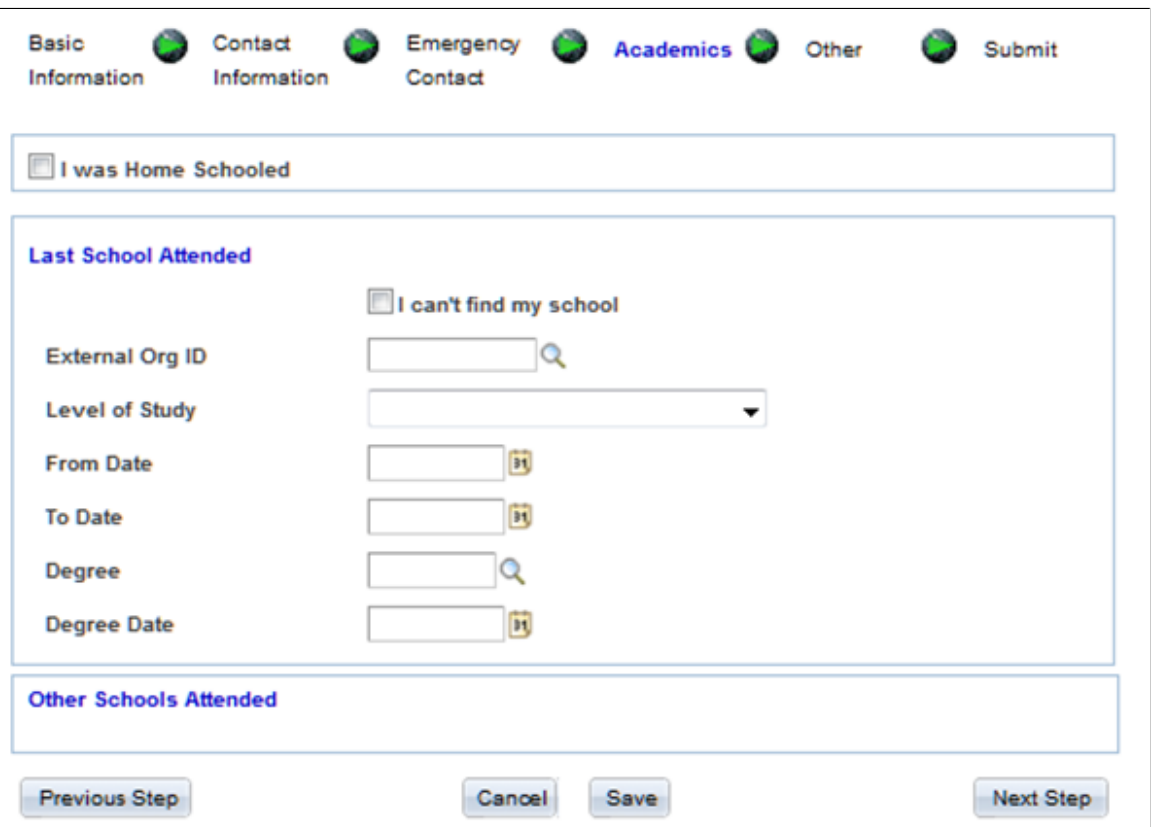

- This is an example of how the Academics page is displayed when an applicant accesses it for the first time. This is done to preserve a predefined sequence numbering schema associated with the admissions application history.
- If the applicant indicates that he or she was home schooled, the system writes a row to SCC\_STG\_ACADHST with a sequence number of one. Information pertaining to the Last School Attended will be assigned a sequence number of 2. The system will increment the sequence number for each Other Schools Attended record that the applicant adds.
- If the applicant does not indicate that he or she was home schooled, then the information pertaining to the Last School Attended will get a sequence number of one.
- If the applicant is unable to find his or her institution in the External Org ID drop down list, then they have the option of indicating such by selecting the I can't find my school check box. When the applicant selects this check box, the page displays additional fields that the applicant can use to specify the school details.
#### **Image: Academics page with the I cannot find my school check box selected**

This is an example of the Academics page with the I cannot find my school check box selected.

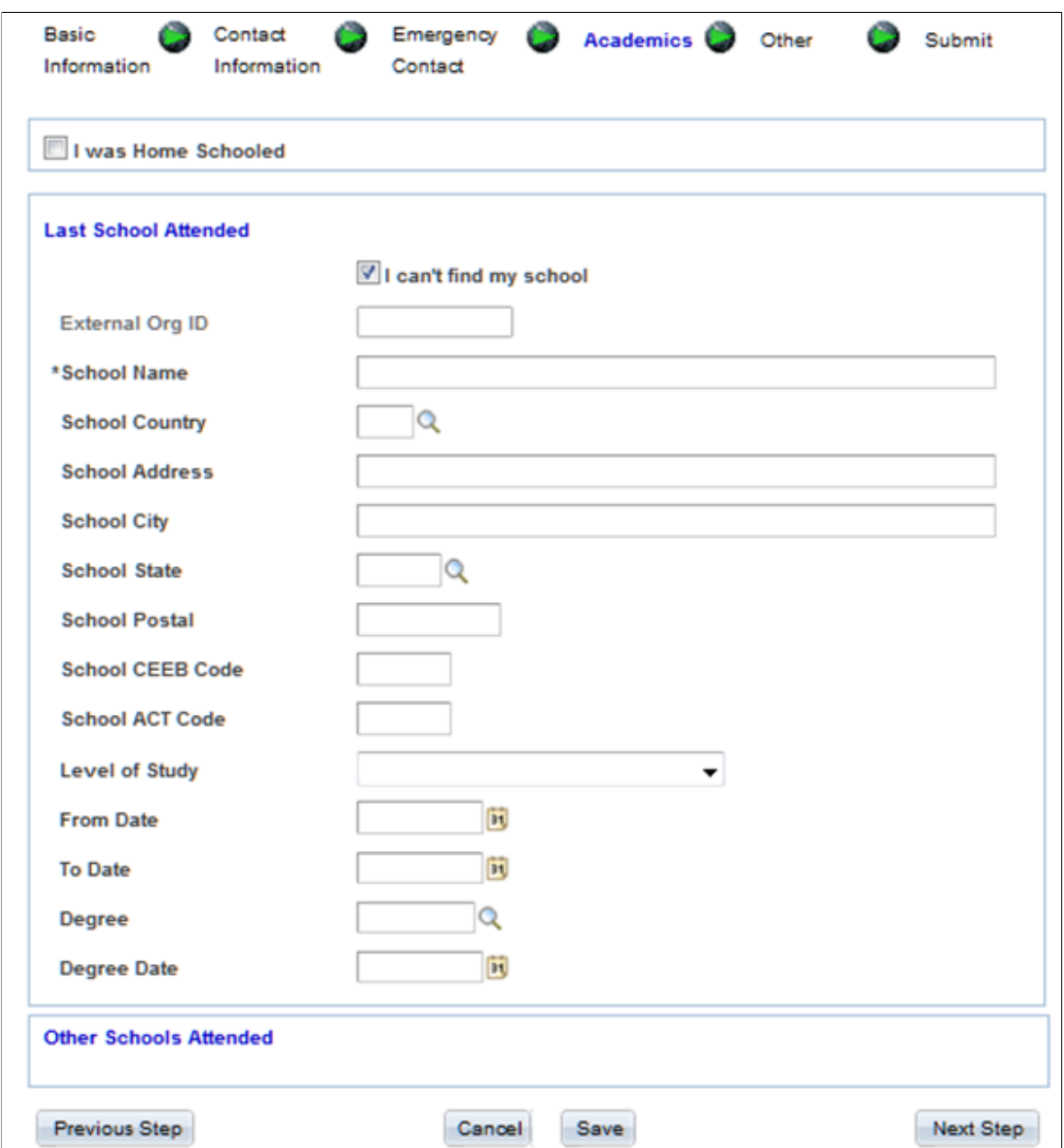

• When the applicant selects the check box, the system disables the External Org ID field and marks the School Name field as a required field. All other fields are optional.

**Note:** Suppose you have indicated that the application requires manual reconciliation for both home school and unlisted school on the School Setup page of the Application Configuration component. In such a case, if the applicant indicates that he or she was either home schooled or is unable to locate his or her institution or indicates both, then the application will get a status of *Error* when submitted.

Suppose you have specified a default External Org ID for both home school and unlisted school on the School Setup. In such a case, if the applicant indicates that he or she was either home schooled or

is unable to locate his or her institution or indicates both, then the system automatically populates the default External Org ID when application is submitted.

**Note:** If the applicant provides more than one school identified as *I can't find my school*, only the first will receive the default Org ID and the subsequent schools Org IDs will be set to blank and a reconciliation error will be generated.

If the applicant has entered the level of study and the dates attended, the system writes a row to SCC\_STG\_EXACDDT.

**Note:** The applicant must supply all three values: level of study (external career), and both to and from dates in order to write to SCC\_STG\_EXACDDT.

• If the applicant has entered a degree and the date in which the degree was obtained, the system writes a row to SCC\_STG\_EXTDEGR.

**Note:** The applicant must supply both the degree and degree date values to write to SCC\_STG\_EXTDEGR.

- When the applicant enters an External Org ID or a school name, then the fields in the Other Schools Attended group box become available. Same rules mentioned previously apply to the fields in the Other Schools Attended group box
- The applicant can enter as many additional Other Schools Attended records by clicking the plus sign button. Conversely, clicking the minus sign button will delete an Other Schools Attended record.

**Note:** The system performs duplicate checking on Org IDs when the applicant supplies both a *Last School Attended* and at least one *Other Schools Attended*. In addition, SOLA checks for duplicate Org IDs in the *Other Schools Attended* when more than one is supplied by the applicant.

### **Other page (SAD\_OLA\_OTHER)**

### **Image: Other page**

This example illustrates the fields and controls on the Other page.

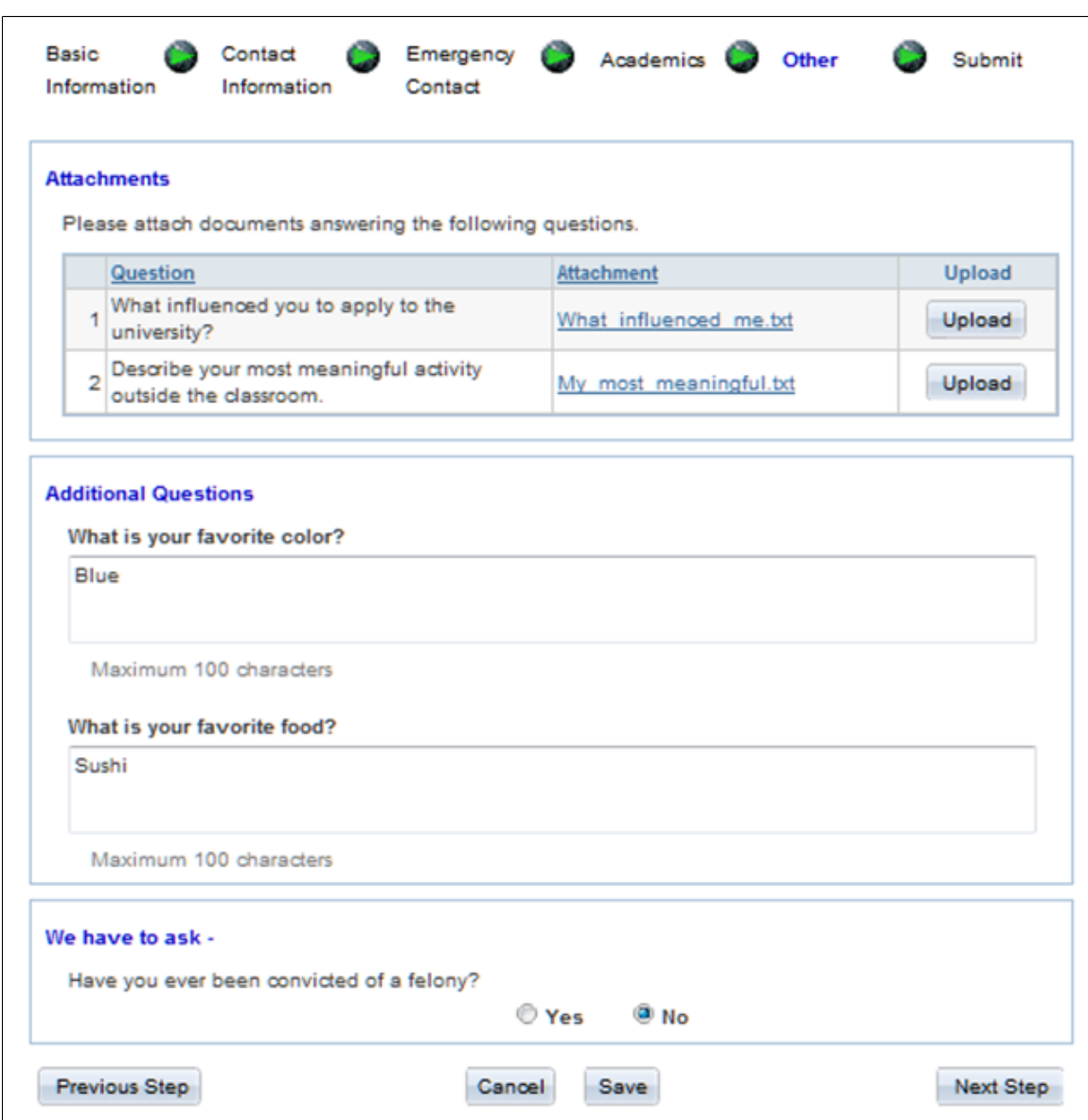

- The questions that appear in the Attachments and Additional Questions group boxes are derived from the PeopleTools message catalog.
- The Additional Questions group box uses the sample Q&A Application Extension entity.

### **Submit page (SAD\_OLA\_SUBMIT)**

#### **Image: Submit page**

This example illustrates the fields and controls on the Submit page.

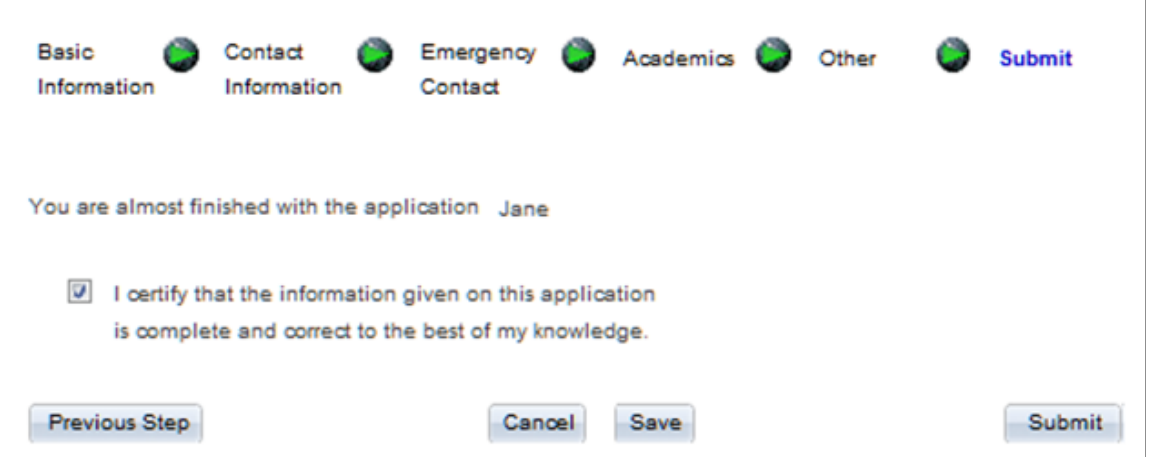

- When the applicant electronically signs the application (that is, selects the I certify check box on the Submit page), the Submit button becomes available.
- Clicking the Submit button submits that application. Depending on how you have defined the application to be processed during submission, the application can take many routes. Refer to the discussion on "Setting Up Application Processing Centers" in the "Setting Up Your Recruiting Structure" section to fully understand the submit process.

To understand application fee processing on submission, see [Setting Up Application Processing](#page-42-0) **[Centers](#page-42-0)** 

**Note:** The handling of attachments, additional questions, and messaging regarding the completion of an application illustrated by SOLA represents design examples of how delivered web services can support a user interface and these design examples are not intended to be deployed for your applicants.

# **Paying Application Fees or Requesting Fee Waiver After Submitting Application**

Steps:

- 1. Once the applicant completes the application and is ready to submit the application, the applicant clicks the Submit button.
- 2. If a fee is required with the option to pay later as defined on the Application Center Table setup page, the applicant is presented with a message to pay the fee/request a waiver now or defer payment until later. If the student selects the Yes button, they are taken to the Fee/Waiver Page. If they select the No button, they are taken to the Submit Page.

#### **Image: Message for payment options**

This is an example of the message for payment options.

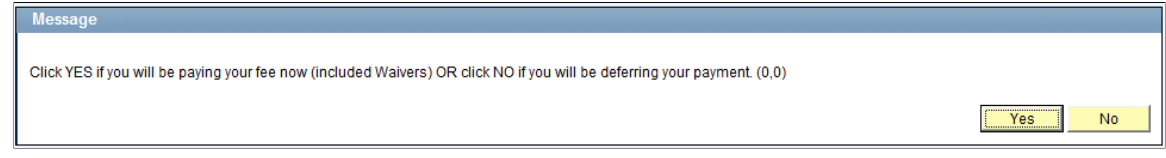

3. If a fee is required as defined on the Application Center Table setup page, the applicant is presented with the Fee/Waiver page (SAD\_OLA\_FEECALC), where he or she may request a waiver or pay the fee. Actions allowed on this page are governed by the options defined on the Application Center Table setup page.

#### **Image: Fee/Waiver page (Paying Application Fees)**

This example illustrates the fields and controls on the Fee/Waiver page (Paying Application Fees).

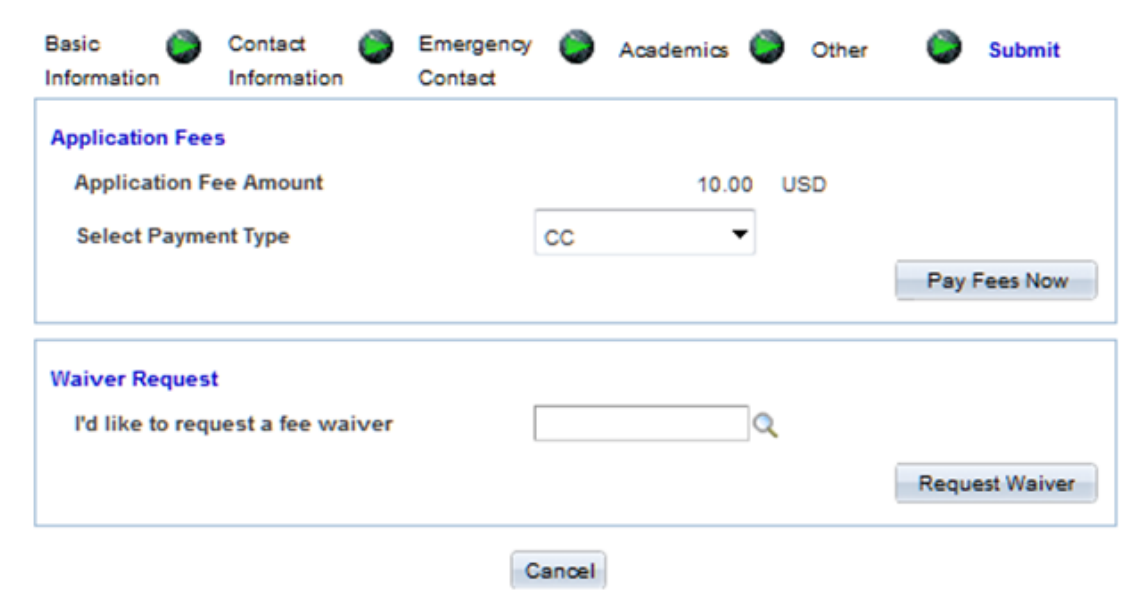

4. When the applicant clicks the Pay Fees Now button, the system invokes the SSF\_INITIATE\_EPAYMENT service operation. The system uses the information from the response of this service operation to redirect the applicant to the third party payment provider, where additional payment information is collected to pay the fees. This is accomplished by setting the value of the HTML\_AREA on page SAD\_OLA\_3RDPARTY to the value of the element SCC\_HTML\_STRING from the SSF\_INITIATE\_EPAYMENT response. A transfer to page SAD\_OLA\_3RDPARTY will launch the applicant to the third party payment provider.

For an example of the SCC\_HTML\_STRING, see [Payment Integration Web Service Operations](#page-132-0)

**Note:** The third party payment provider will require return URLs in order to navigate the applicant back to Campus Solutions after processing the transaction. These return URLs should correspond to the Weblib functions defined in the Hosted Payment Adapter Settings. The system delivers iScripts for SOLA to handle the post back from the third party payment provider.

#### **Image: Hosted Payment Adapter page**

This example illustrates the fields and controls on the Hosted Payment Adapter page.

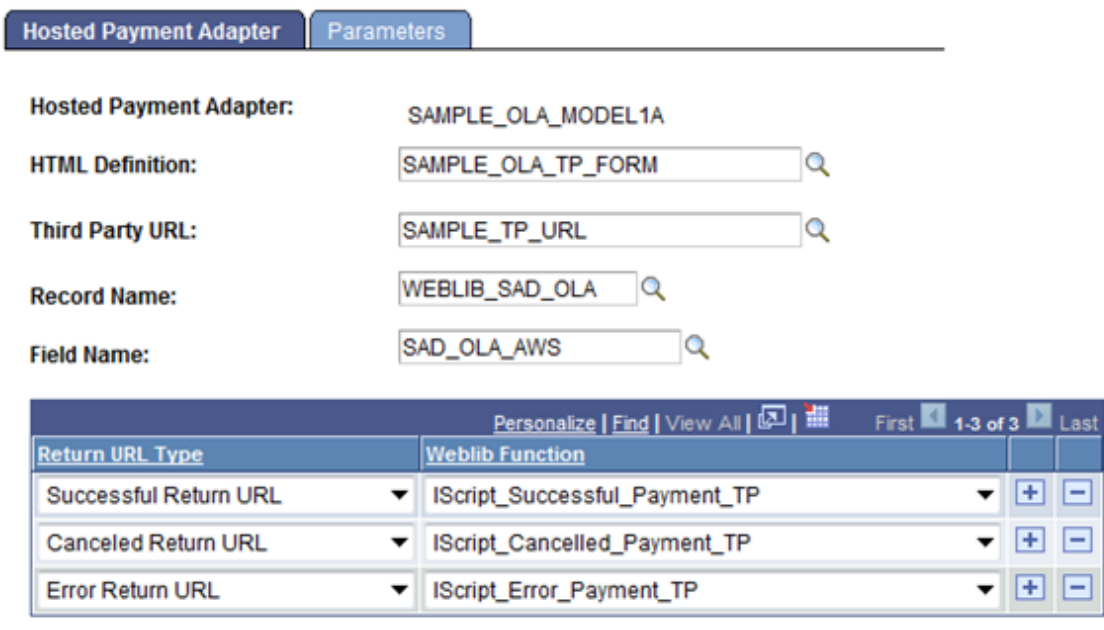

In the above example graphic, the success URL can be defined in the third party payment provider site as *https://schoolserver/psc/ps/EMPLOYEE/HRMS/s/ WEBLIB\_SAD\_OLA.SAD\_OLA\_AWS.FieldFormula.IScript\_Successful\_Payment\_TP*.

**Important!** If the school is already using the Hosted Payment feature in Self Service Make a Payment or Cashiering, a new Hosted Payment Adapter needs to be created in order to use the delivered iScripts for SOLA. The new Hosted Payment Adapter may point to the same Application Class ID the school is already using.

#### **Image: Adapter Table page**

This example illustrates the fields and controls on the Adapter Table page.

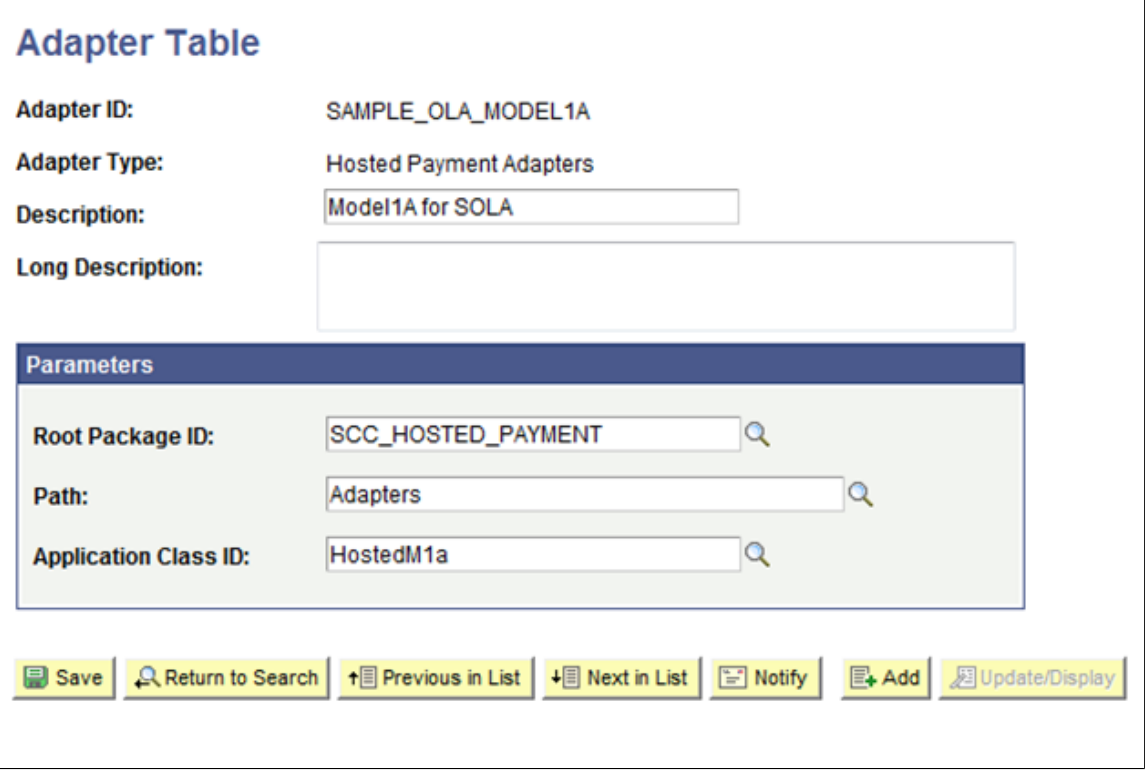

For more details, refer to the Campus Solutions 9.0 Electronic Payment Integration Developer's Reference Guide in My Oracle Support (ID 1982664.1) on how to set up the Hosted Payment Adapter Setting. In addition to creating a new adapter, the new iScripts will need to be defined in the permission list security for the applicant.

The new SOLA iScripts will invoke the SSF\_COMPLETE\_EPAYMENT service operation. This service operation will authorize the payment and complete the application.

5. If a fee waiver option has been selected within the Application Center Table component, then the applicant can request a waiver and click the Request Waiver button.

#### **Image: Fee/Waiver page (Requesting Waiver)**

This example illustrates the fields and controls on the Fee/Waiver page (Requesting Waiver).

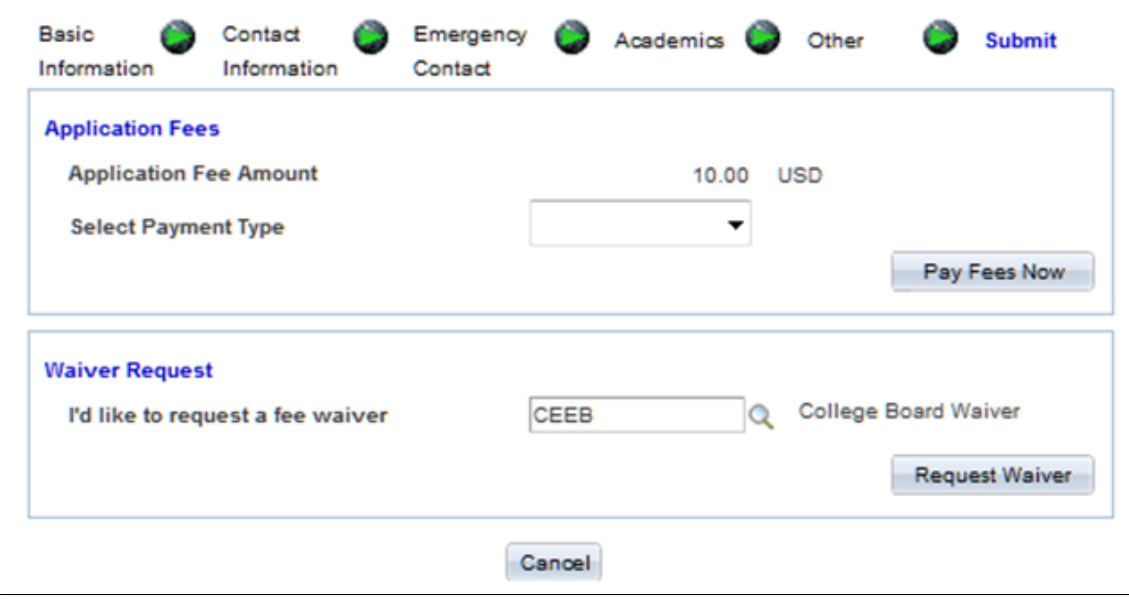

**Note:** The display of captured data and the use of application fee payment illustrated by SOLA represent design examples of how delivered web services can support a user interface.

# **Data Flow**

This section discusses how the SOLA pages and the SQL tables exchange application data.

# **Campus Solutions SOLA Pages to SQL Tables**

Flow:

- 1. The applicant enters data into the SOLA page.
- 2. The fields in each SOLA page reflect one or more SQL views. Each view represents the specific type of data that SOLA is collecting (that is, address, emergency contact, academic data and so on.). The views themselves are not traditional database views, but *hollow views* that exist merely to collect and display the data on the SOLA page.
- 3. When the applicant clicks the Save or Submit button, SOLA copies the data within each view to the view's corresponding entity in the Entity Registry. This is how SOLA processes the data into the entity:
	- The method associated with each entity performs any necessary data validation.
	- The toXMLNode method then converts the entity content into an XML representation that the SOAP-based web services require.
- Once all the data is entered in the SOLA pages and their respective views have been processed, SOLA sends the XML request and invokes the SAD\_SAVEAPPL web service operation.
- The SAD SAVEAPPL service operation then takes the XML request string and deconstructs it node by node back into an entity.
- As each node is filled up with data, SAD\_SAVEAPPL invokes the corresponding Entity Registry ID.

**Note:** SOLA may look like any standard component in Campus Solutions, but the key concept to understand is that the data entered on the SOLA pages never directly interact with the SQL table(s) as it does in other Campus Solutions pages.

# **SQL Tables to Campus Solutions SOLA Pages**

Flow:

- 1. The applicant signs into institution's Admissions Application home page and accesses the SOLA component.
- 2. Assuming that this is not the first time the applicant is visiting the Admissions Application page, SOLA invokes the SAD\_GETAPPLS web service operation. The SAD\_GETAPPLS\_RESP XML message contains all the key values for the applicant's applications.
- 3. This *key* information is presented in a grid format for the applicant to choose from, the applicant also has the option to create an entirely new application.
- 4. The applicant clicks the View button or the Edit button for an existing application and SOLA passes the key values for that specific application to the SAD\_GET\_APPL web service operation.
- 5. The SAD\_GETAPPL\_RESP XML response message contains all the data (both constituent and academic) associated with that specific application.
- 6. SOLA deconstructs the XML response message node by node and moves this deconstructed message to the corresponding SQL Views within the application page(s) in SOLA.
- 7. Once the XML response has been deconstructed, SOLA displays the page(s) to the applicant.

# **SOLA Setup and Verification**

This section discusses the required setup and the verification to ensure that SOLA is configured properly.

# **Step 1: Update Admissions URL**

Procedure:

- 1. Access the URL Maintenance component (PeopleTools >Utilities >Administration >URLs).
- 2. Enter *SAD\_APPL\_ATCH* in the Search by field:

#### **Image: Searching for SAD\_APPL\_ATCH**

This is an example of searching for SAD\_APPL\_ATCH in the URL Maintenance component.

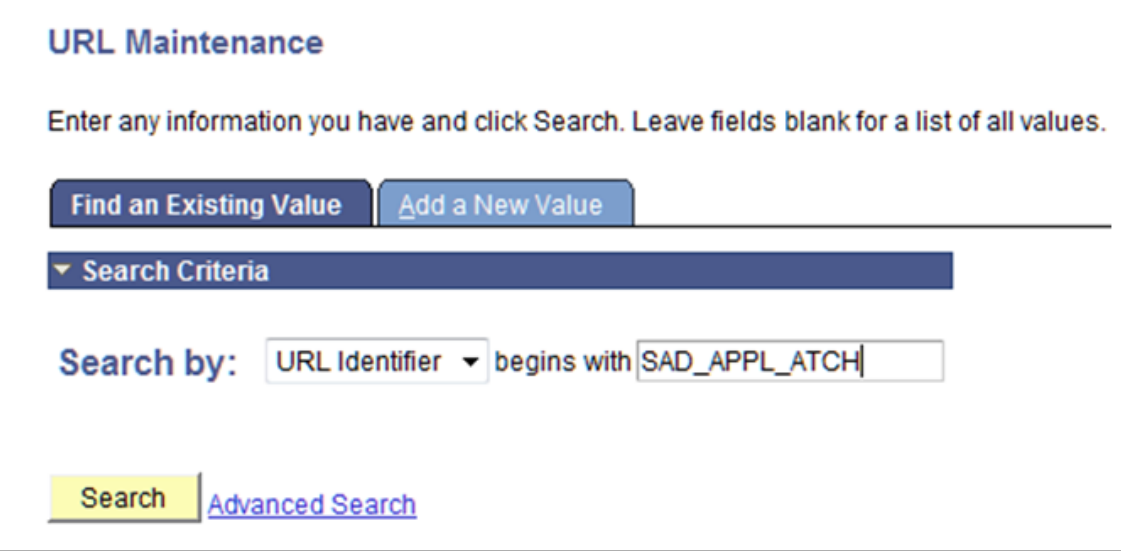

- 3. Click the Search button.
- 4. Verify whether a URL value (either a File Server or Database) has been supplied.

### **Step 2: Create New Roles**

Procedure:

- 1. Access the Roles component (PeopleTools >Security >Permissions & Roles >Roles).
- 2. For *New User Registration*, see Campus Community's New User Registration Framework documentation for setup instructions on how to add role name *CS - NUR GateKeeper*.
- 3. For *SOLA*, complete the following steps:
	- a. Add role name as *Online Application Demo*:

#### **Image: Adding a role for SOLA**

This is an example of adding a role for SOLA in the Roles component.

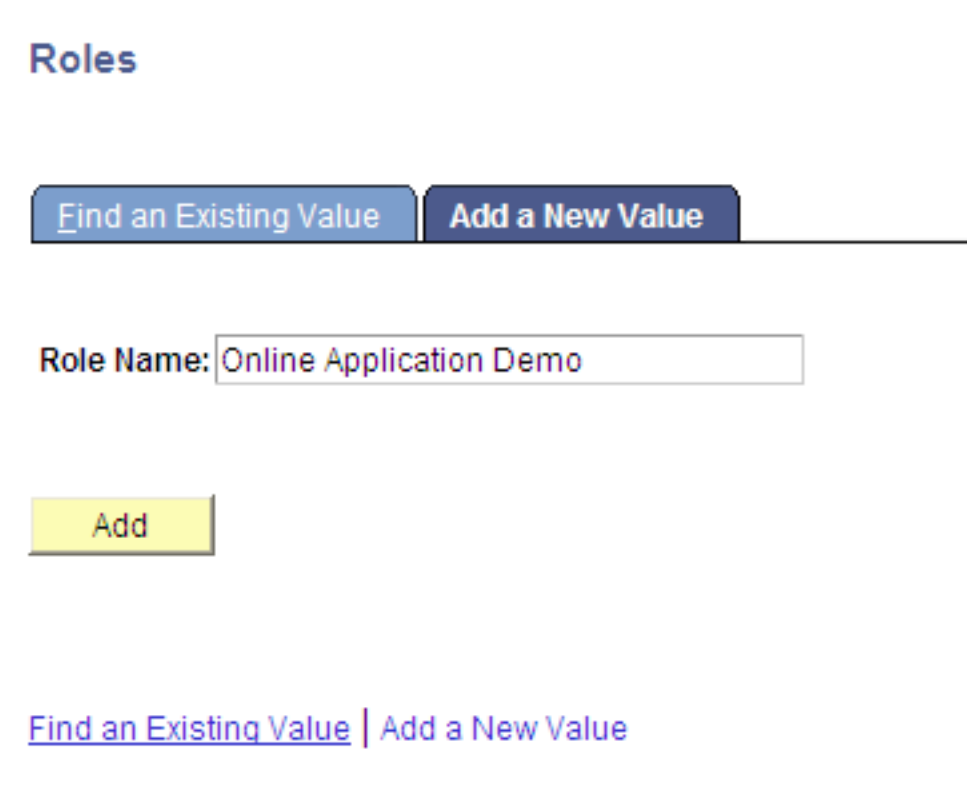

- b. Click the Add button.
- c. Add the description as *Online Application Demo*:

#### **Image: Adding description for the SOLA role**

This is an example of adding a description for the SOLA role on the General page.

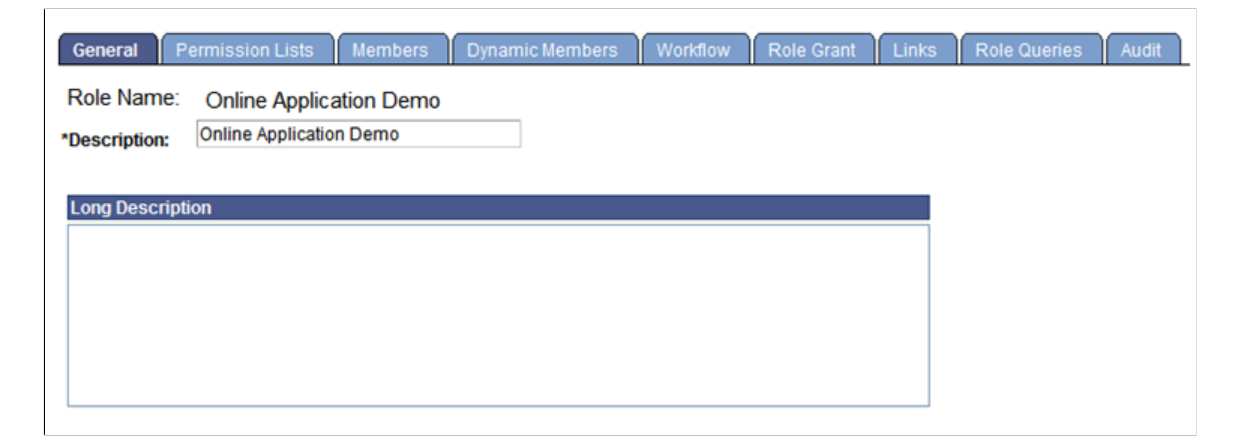

d. Add the permission list *HCCPCSSA1190*:

#### **Image: Adding a permission list for the SOLA role**

This is an example of adding a permission list for the SOLA role on the Permission Lists page.

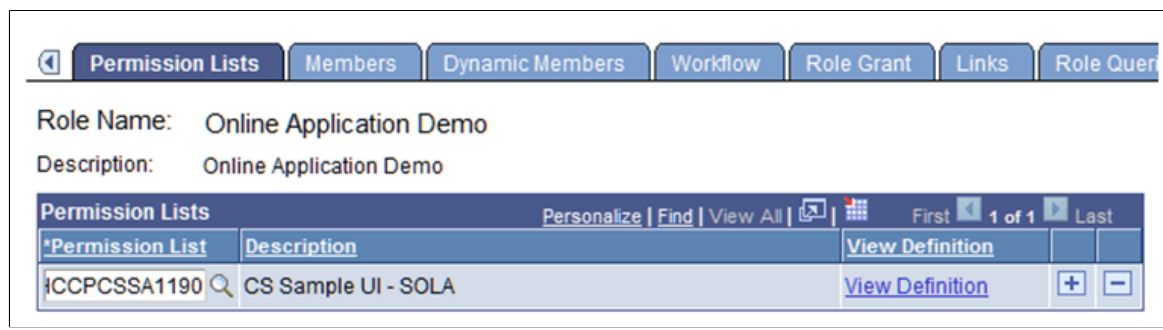

## **Step 3: Create New User Accounts**

Procedure:

- 1. Access the User Profiles component (PeopleTools >Security >User Profiles).
- 2. Add *SCC\_GUEST*.

#### **Image: Adding the guest account**

This is example of adding the guest account in the User Profiles component.

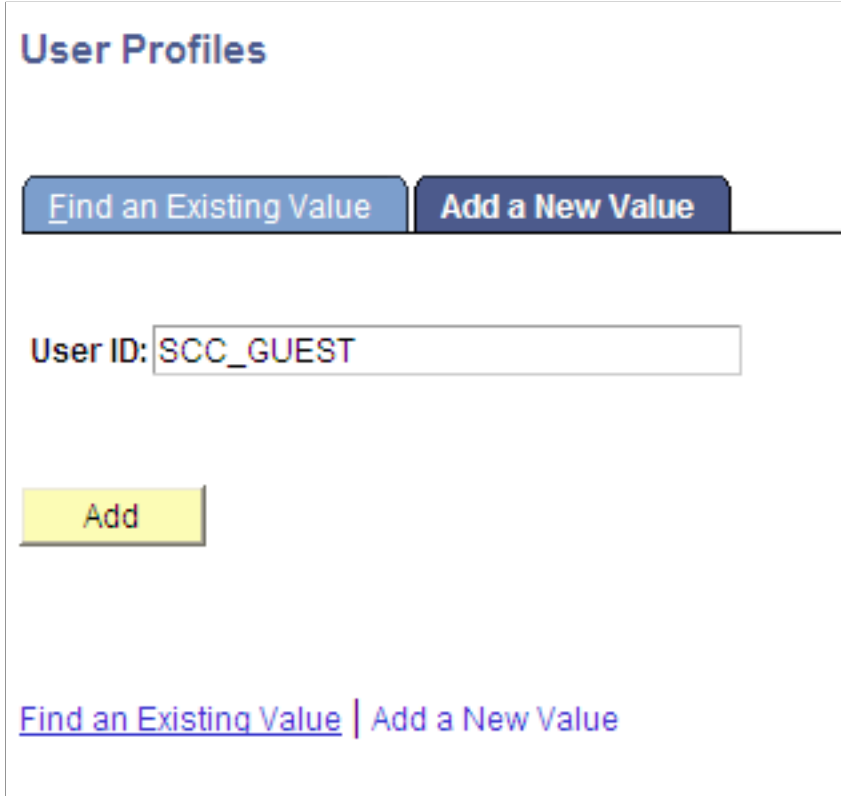

3. On the General page, enter values as shown in the following graphic:

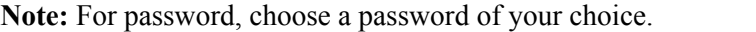

### **Image: General page**

This example illustrates the values entered on the General page.

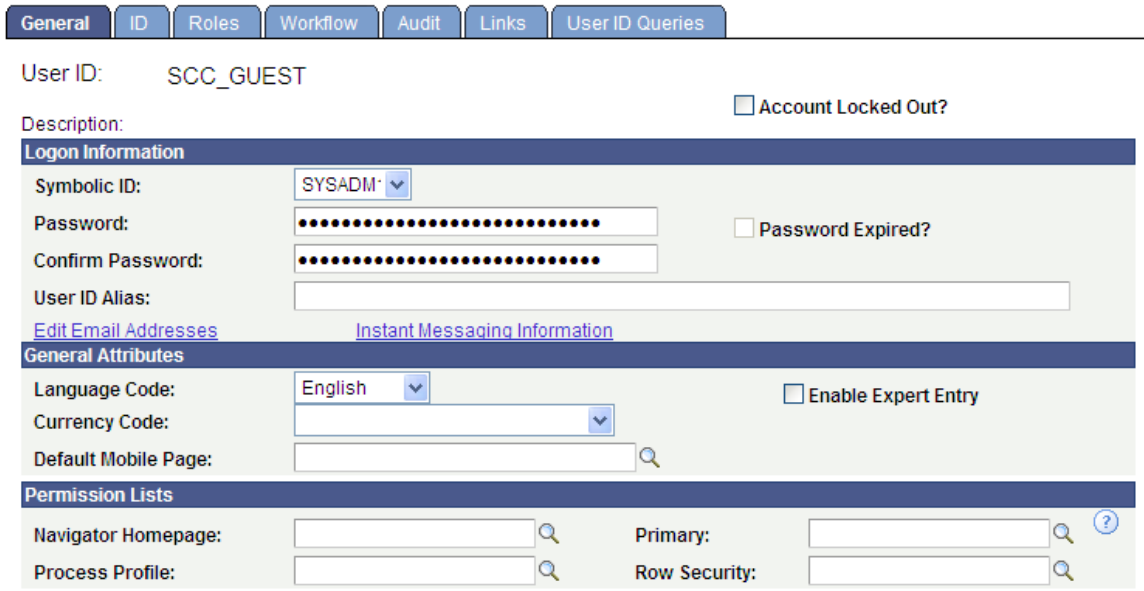

4. On the ID page, enter values as shown in this graphic:

#### **Image: ID page**

This example illustrates the values entered on the ID page.

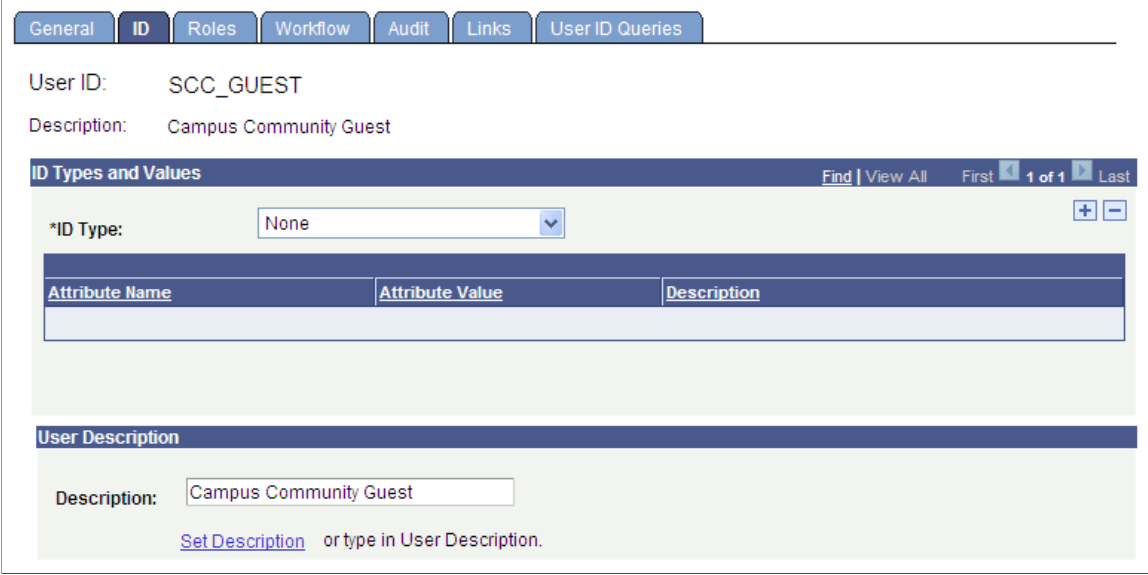

5. On the Roles page, enter values as shown in this graphic:

#### **Image: Roles page**

This example illustrates the values entered on the Roles page.

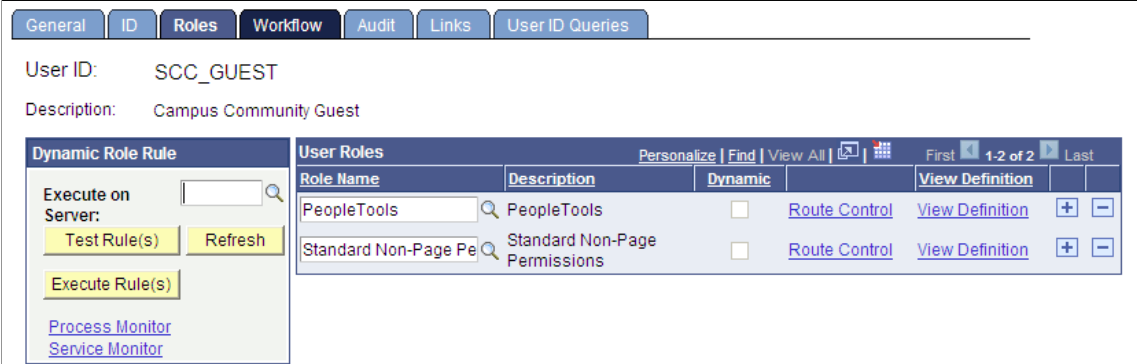

6. Save your changes.

# **Step 4: Set Up Integration Broker (IB)**

Verify that minimal IB setup and service configuration is performed.

### **Verifying IB Gateway**

Procedure:

- 1. Access the Gateways component (PeopleTools >Integration Broker >Configuration >Gateways).
- 2. Select that Integration Gateway ID for which the Local Gateway is set to *Y*.
- 3. Verify that the URL is pointing to the correct gateway.
- 4. Ensure that the gateway can be pinged by clicking the Ping Gateway button.

#### **Image: PeopleSoft Integration Gateway page**

You should see this page if the gateway is pinged successfully.

# **PeopleSoft Integration Gateway**

PeopleSoft Listening Connector Tools Version: 8.51.03 **Status: ACTIVE** 

### **Verifying IB Nodes**

Procedure:

- 1. Access the Nodes component (PeopleTools >Integration Broker >Integration Setup >Nodes).
- 2. Click the Search button and scroll through the search results list looking for the Node Name where the Default Local Node is *Y*. There should be only one default local node.
- 3. On the Connectors page, click the Ping Node button.
- 4. Verify that the Gateway ID is pointing to the local gateway that you previously just pinged. If it is not, change the Gateway ID so that it is.
- 5. When you click the Ping Node button, you should see *Success* in the message text.

### **Verifying that the Domain Status is Active**

Procedure:

- 1. Access the Domain Status page (PeopleTools >Integration Broker >Service Operations Monitor >Administration >Domain Status).
- 2. Verify that the domain status is *Active*.

### **Verifying Service Configuration**

Procedure:

- 1. Access the Service Configuration page (PeopleTools >Integration Broker >Configuration >Service Configuration).
- 2. Verify that a service configuration exists.

#### **Note**

Do not continue if any of the verification steps mentioned in this section "Step 4: Set Up Integration Broker (IB)" fail. Resolve the failed steps before continuing.

### **Step 5: Configure Routings**

Procedure:

- 1. Access the Services page (PeopleTools >Integration Broker >Integration Setup >Services).
- 2. Generate Any to Local and Local to Local routings for the following six web service operations of the SAD\_ADMISSIONS web service:
	- SAD CREATEAPPL.v1
	- SAD GETAPPL.v1
	- SAD GETAPPLS.v1
	- SAD\_GETATTACH.v1
	- SAD\_SAVEAPPL.v1
	- SAD\_SUBMITAPPL.v1

#### **Image: The six service operations of SAD\_ADMISSIONS service**

This example illustrates the six service operations of SAD\_ADMISSIONS service.

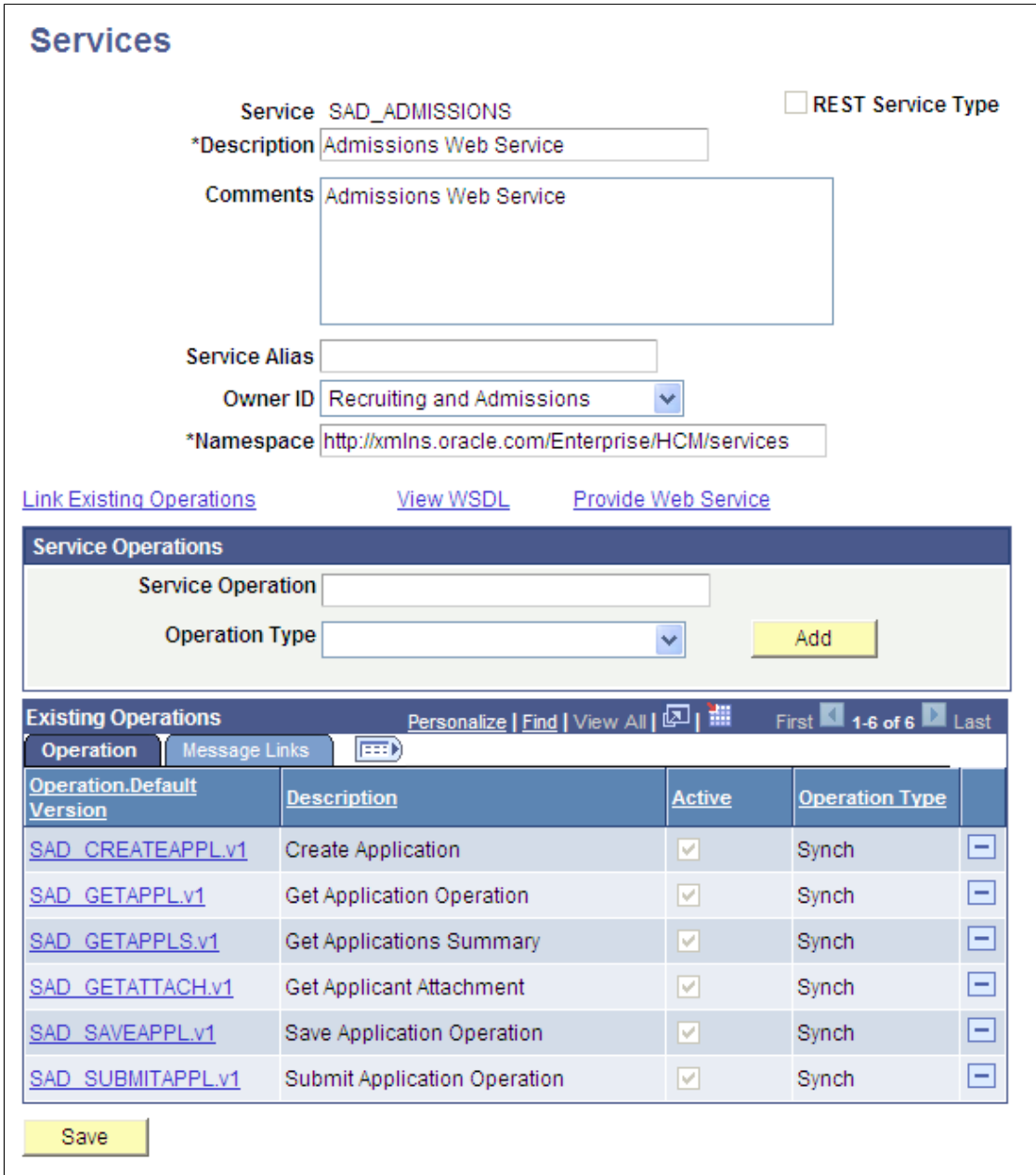

To generate these routings and verify that the operation status is *Active*:

- 1. For each operation, on the General page select both the Generate Any to Local check box and the Generate Local to Local check box.
- 2. Make sure that the service operation is *Active*. If the status is not active, select the Active check box.
- 3. Save your changes. When you save, the system updates the routing status to *Exists* for both routing actions:

#### **Image: General page after save (1 of 2)**

This example illustrates the fields and controls on the General page after save (1 of 2).

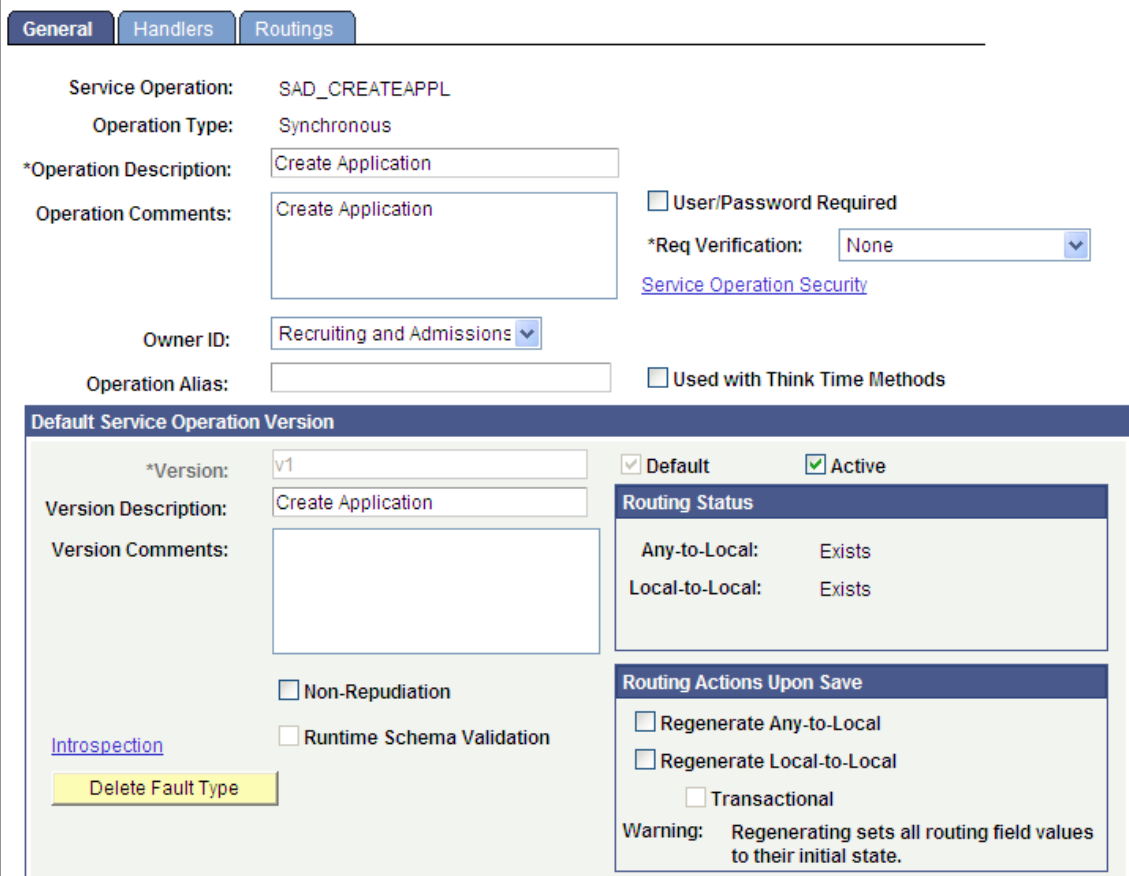

### **Image: General page after save (2 of 2)**

This example illustrates the fields and controls on the General page after save (2 of 2).

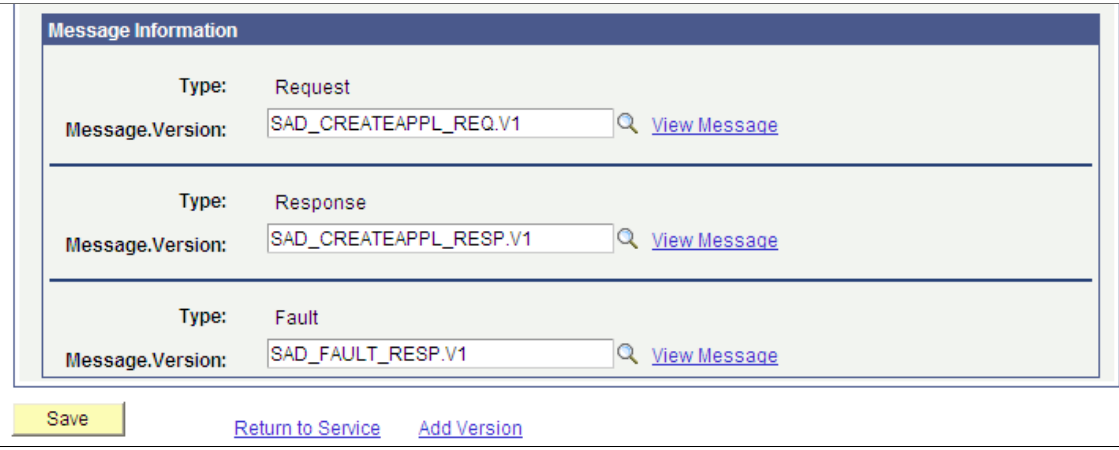

- 4. Click the Return to Service link.
- 5. Repeat the steps 1 through 4 for the remaining operations.

For new user registration also you must perform the same steps:

- 1. Access the Services page (PeopleTools >Integration Broker >Integration Setup >Services).
- 2. Generate Any to Local and Local to Local routings for the following two web service operations of the SCC\_USERREG web service:
	- SCC\_USERREG\_AUTHENTICATE.v1
	- SCC\_USERREG\_CREATEACCT.v1

#### **Image: The two service operations of SCC\_USERREG service**

This example illustrates the two service operations of SCC\_USERREG service.

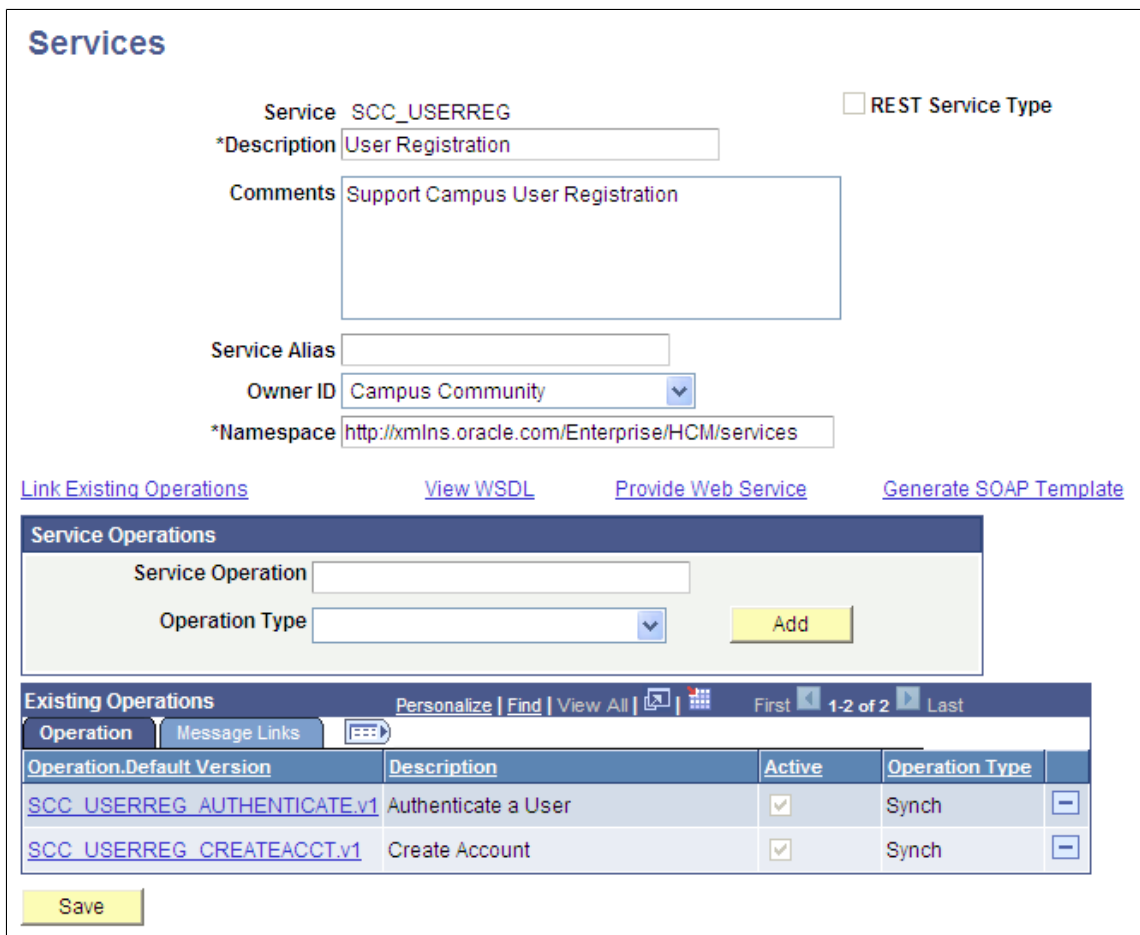

3. Repeat the preceding steps for generating routings and ensuring that the status is *Active.*

### **Step 6: Set Up Integration Broker – ANONYMOUS Node**

Procedure:

- 1. Access the Nodes component (PeopleTools >Integration Broker >Integration Setup >Nodes).
- 2. Search for the ANONYMOUS node name.
- 3. On the Node Definitions page, change the Default User ID to *SCC\_GUEST*.

 $\mathsf{r}$ 

### **Image: Node Definitions page**

This example illustrates the fields and controls on the Node Definitions page.

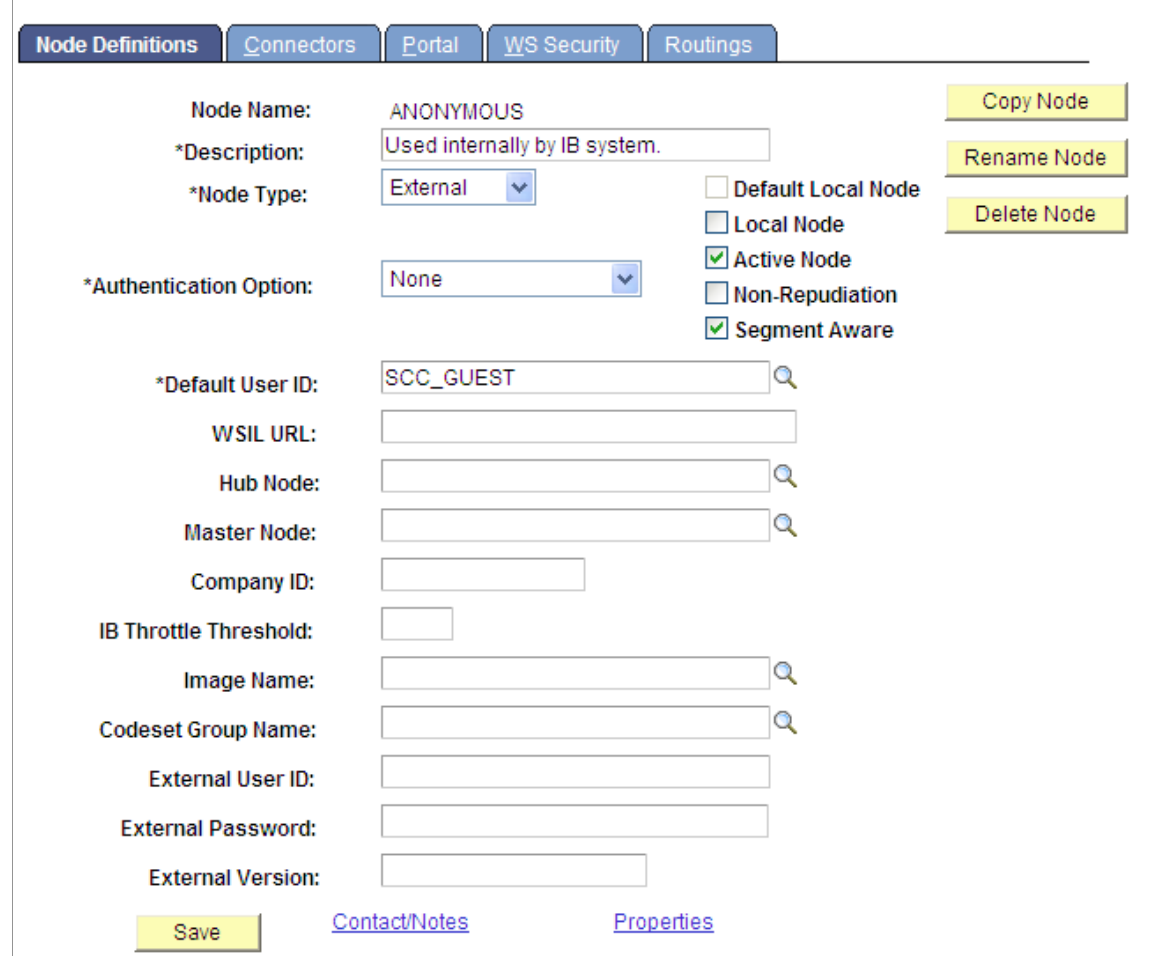

4. On the WS Security page, change the Authentication Token Type to *Username Token*.

#### **Image: WS Security page**

This example illustrates the fields and controls on the WS Security page.

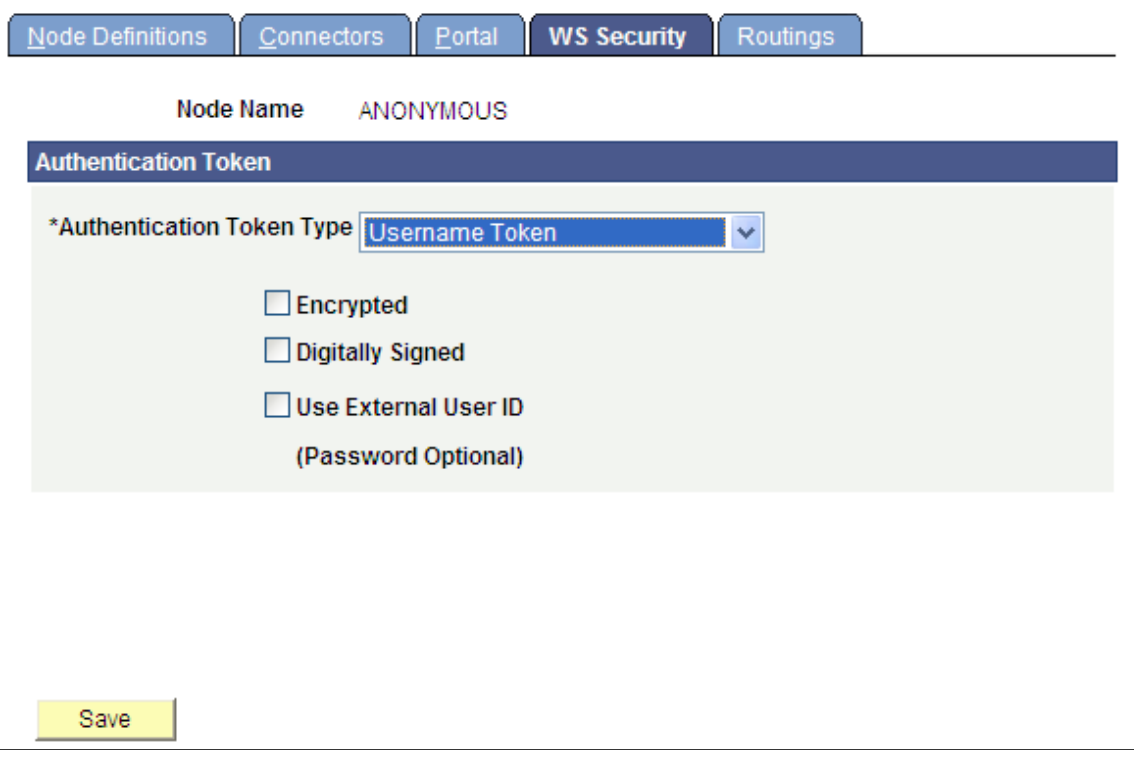

5. Save your changes.

# **Step 7: Publish Web Services**

Procedure:

- 1. Access the Provide Web Service Wizard (PeopleTools >Integration Broker >Web services >Provide Web Service).
- 2. Ensure all the operations for the SAD\_ADMISSIONS and SCC\_USERREG web services are published.

Search for *SAD\_ADMISSIONS* service name:

#### **Image: Select Services page**

This example illustrates the fields and controls on the Select Services page.

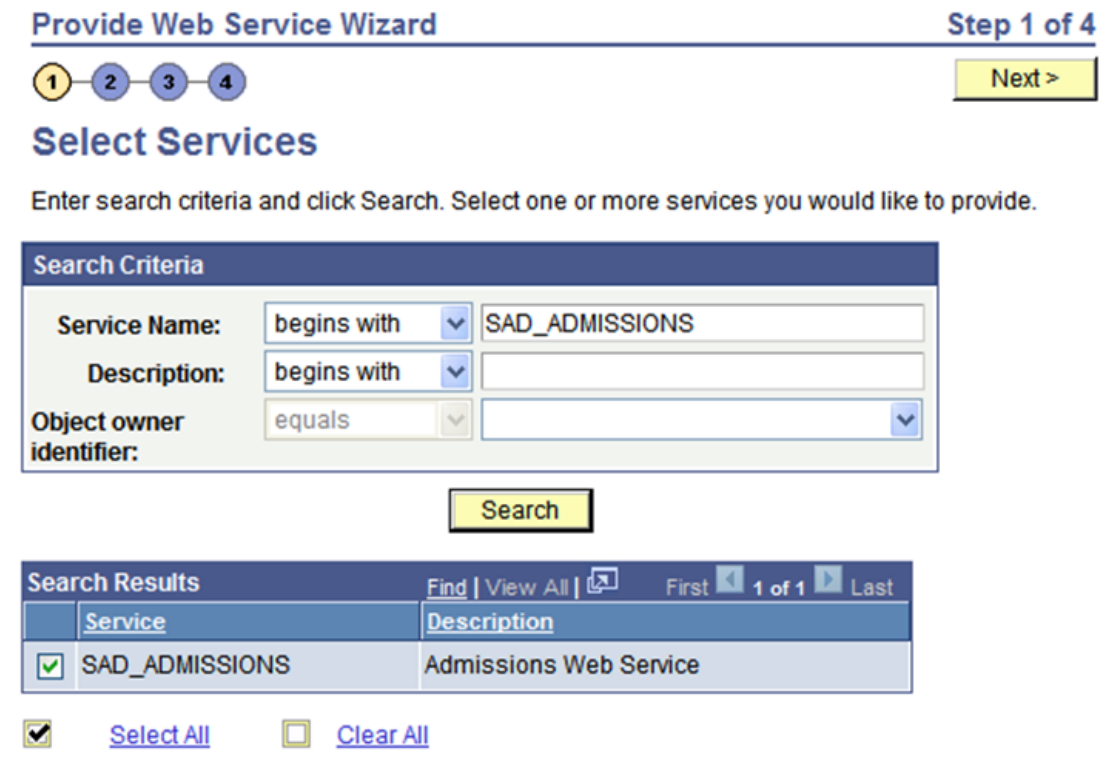

- 3. Click the Select All button and click the Next button.
- 4. On the Select Service Operations page, click the Select All button and click the Next button.

### **Image: Select Service Operations page**

This example illustrates the fields and controls on the Select Service Operations page.

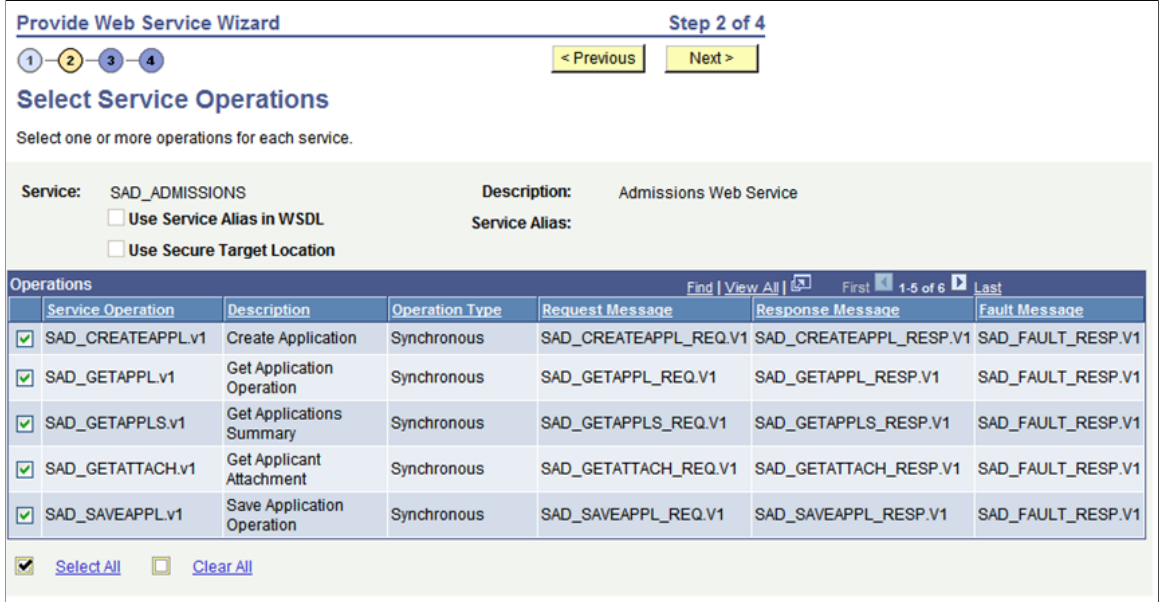

5. On the View WSDL page, click the Next button.

### **Image: View WSDL page**

This example illustrates the fields and controls on the View WSDL page.

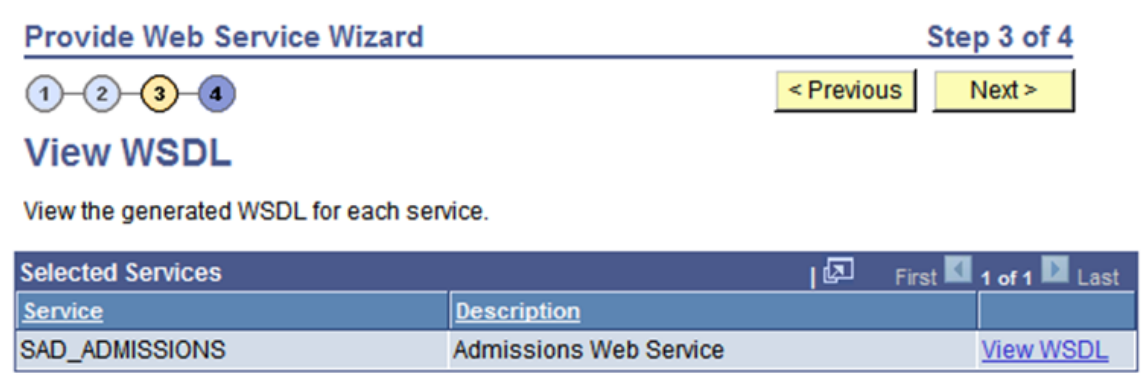

6. On the Specify Publishing Options page, click the Finish button.

#### **Image: Specify Publishing Options page**

This example illustrates the fields and controls on the Specify Publishing Options page.

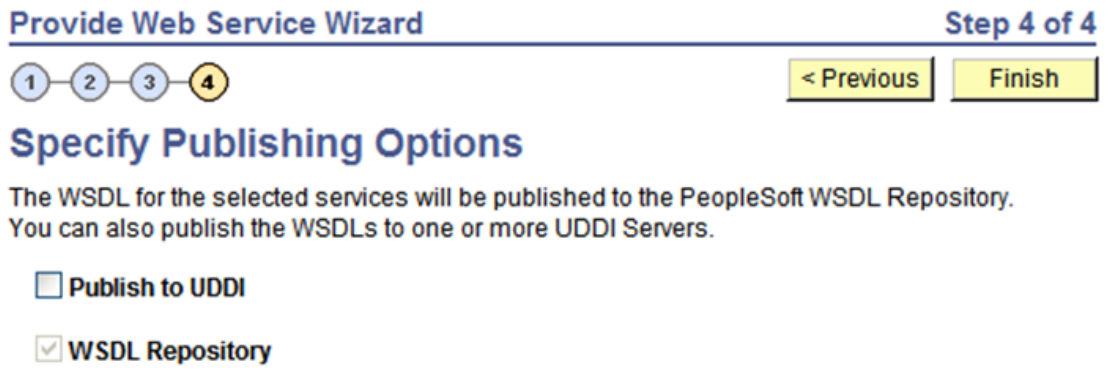

7. Repeat the steps for the SCC\_USERREG web service.

### **Step 8: Refresh HCM Registry Cache**

Procedure:

1. Access the HCM Interface Registry page (Set Up Common Objects >System Administration >HCM Registry >Service Registry).

#### **Image: HCM Interface Registry page**

This example illustrates the fields and controls on the HCM Interface Registry page.

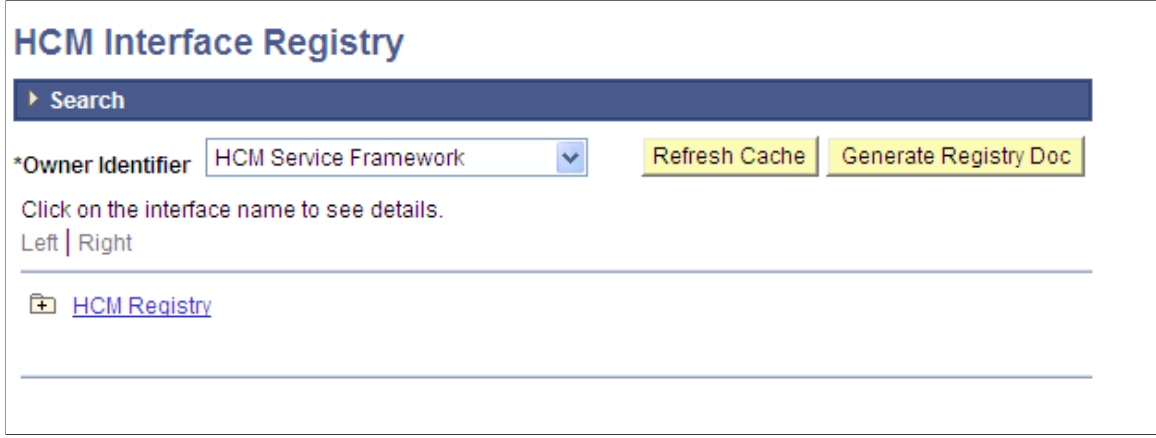

2. Click the Refresh Cache button.

**Note:** The message *Processing* displays and remains on the page. There is no other message displayed.

## **Step 9: Set Up New User Registration Tester**

Procedure:

- 1. Access the New User Registration Context component (Set Up SACR >System Administration >Utilities >New User Registration >New User Registration Context).
- 2. Click the Add a New Value tab.
- 3. Add the *DEFAULT\_CONTEXT* New User Registration Context as shown in this graphic:

#### **Image: New User Registration Context for SOLA**

This is an example of the New User Registration Context for SOLA.

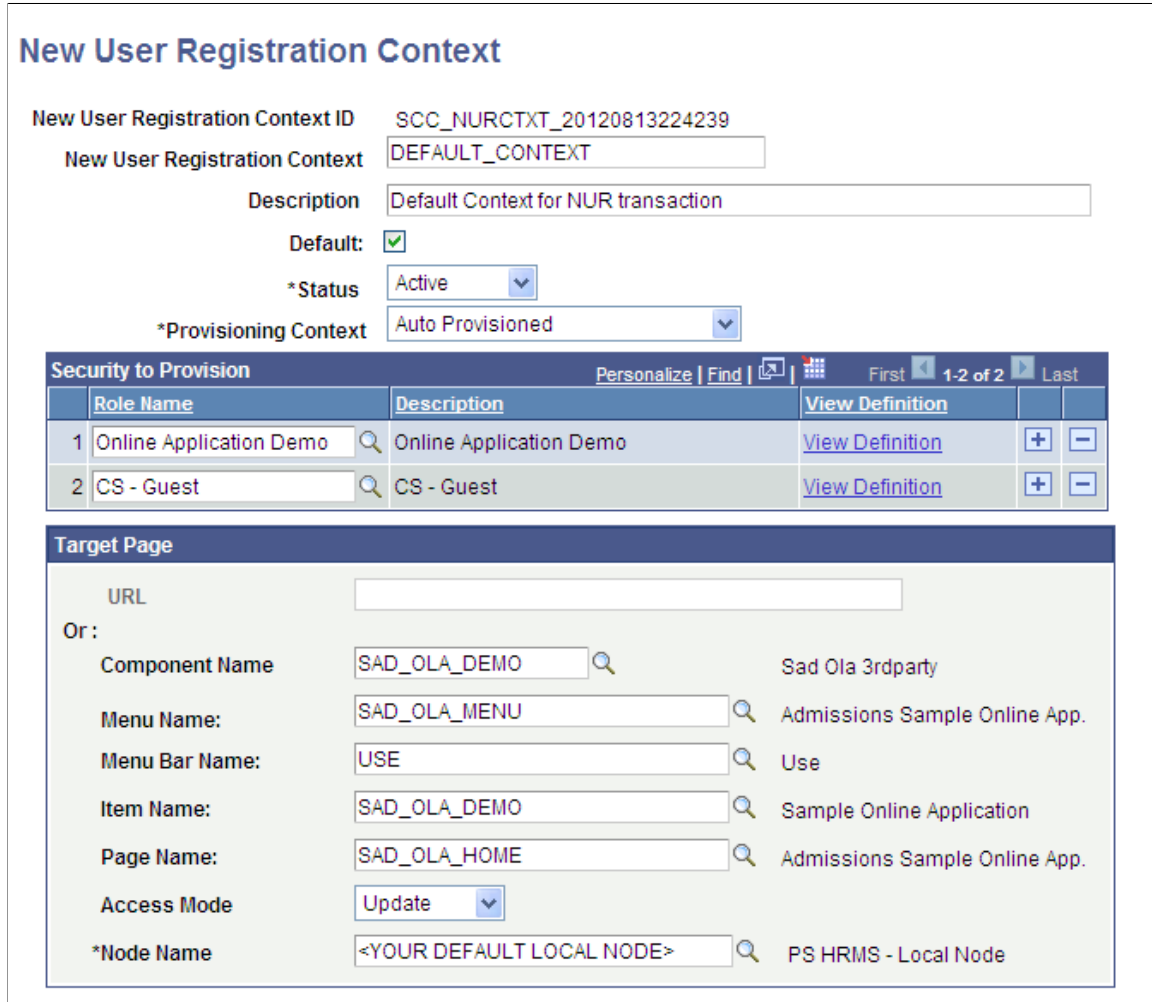

- 4. Select the Default check box.
- 5. In the Node Name field, you must select a node marked as Default Local Node = *Y*.
- 6. Save your changes.

## **Step 10: Verifying Your SOLA Setup**

Procedure:

1. Sign into Campus Solutions using your institution's master user ID and password.

#### **Image: Signing into CS**

This is an example of signing into CS.

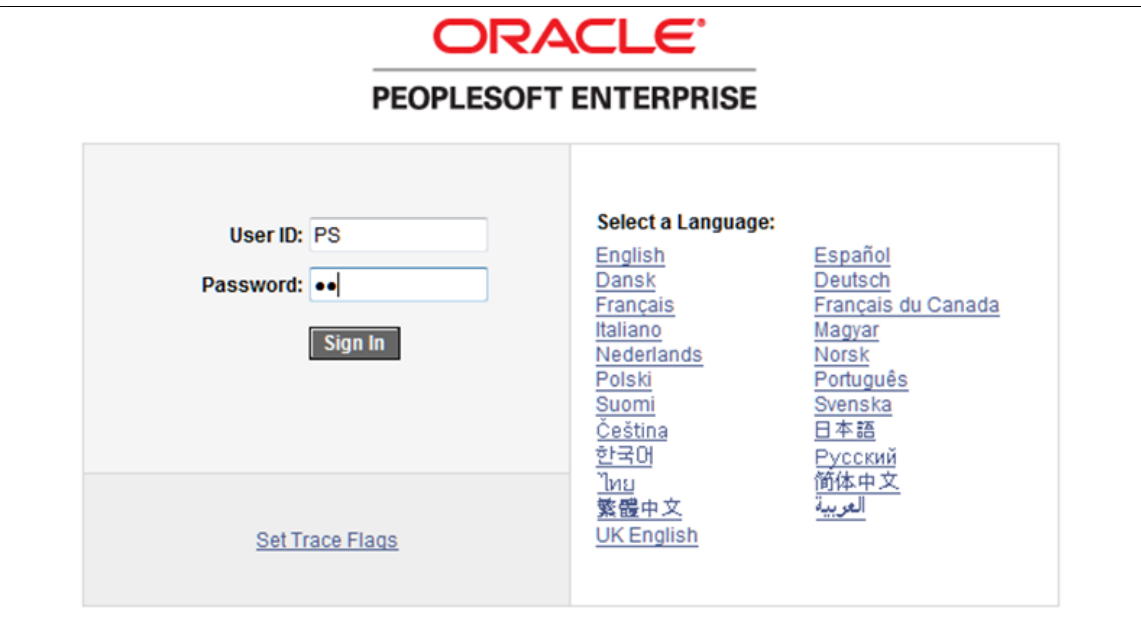

2. Access the New User Registration Tester page (Set Up SACR >System Administration >Utilities >Sample User Interfaces >New User Registration Tester).

#### **Image: New User Registration Tester page with sign-in fields**

This is an example of the New User Registration Tester page with sign-in fields.

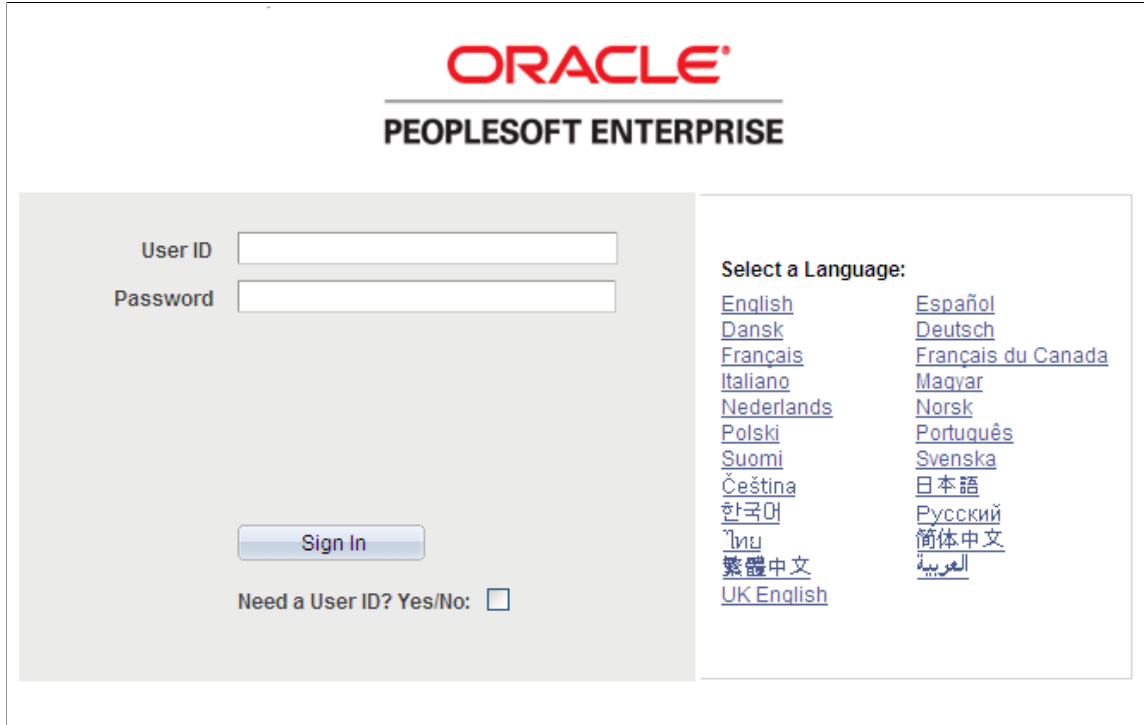

- 3. Select the Need a User ID? Yes/No check box.
- 4. Fill out the New User Registration Tester page as shown in this figure:

#### **Image: New User Registration Tester page with the filled out user registration fields**

This is an example of the New User Registration Tester page with the filled out user registration fields.

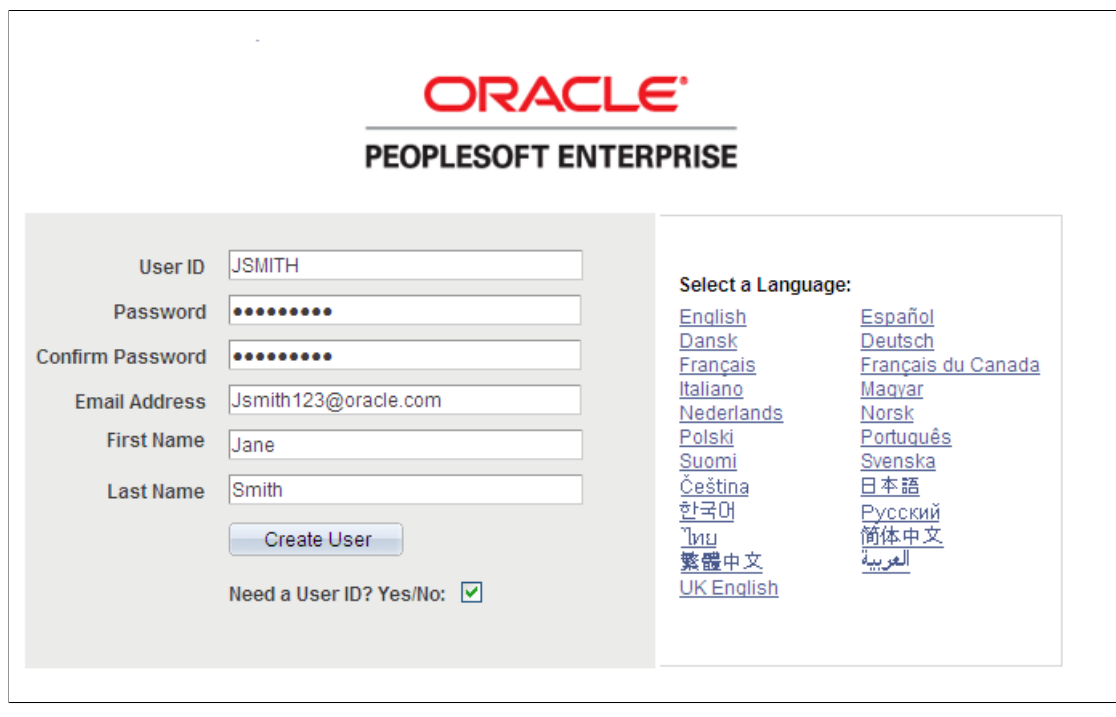

**Note:** For the password field, choose a password of our own.

5. Click the Create User button. On clicking this button, the system transfers you to Sample Online Application home page:

#### **Image: Blank Online Application Home page**

This example illustrates the fields and controls on the blank Application Home page.

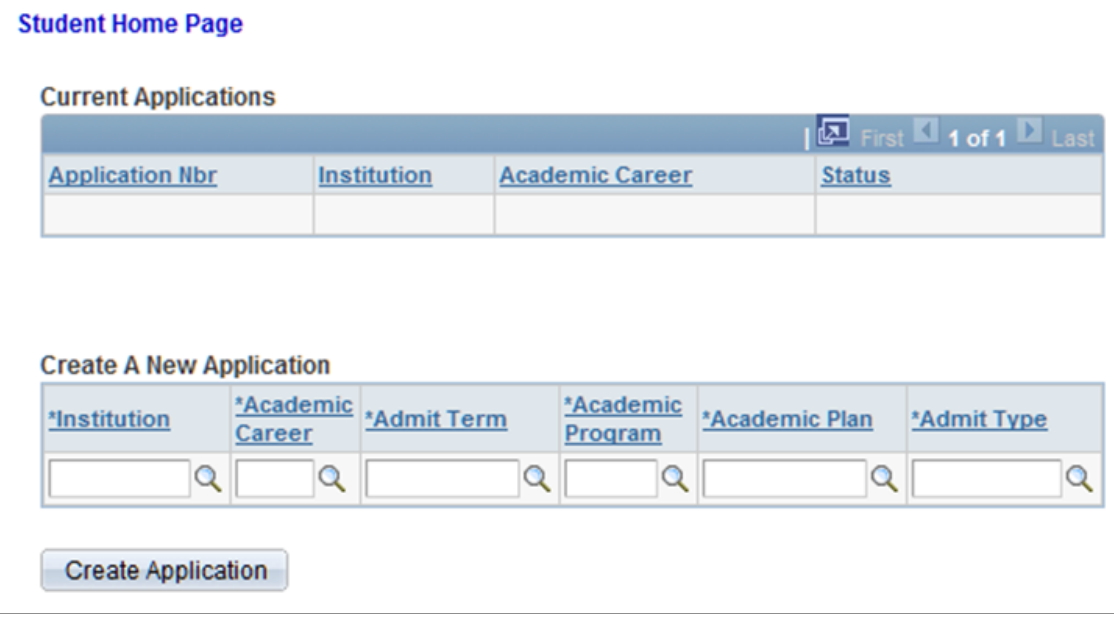

- 6. Fill out the Create A New Application section. Select values for:
	- Institution.
	- Academic Career.
	- Admit Term.
	- Academic Program.
	- Academic Plan.
	- Admit Type.

#### **Image: Home page with the values for creating a new application**

This is an example of the Home page with the values for creating a new application.

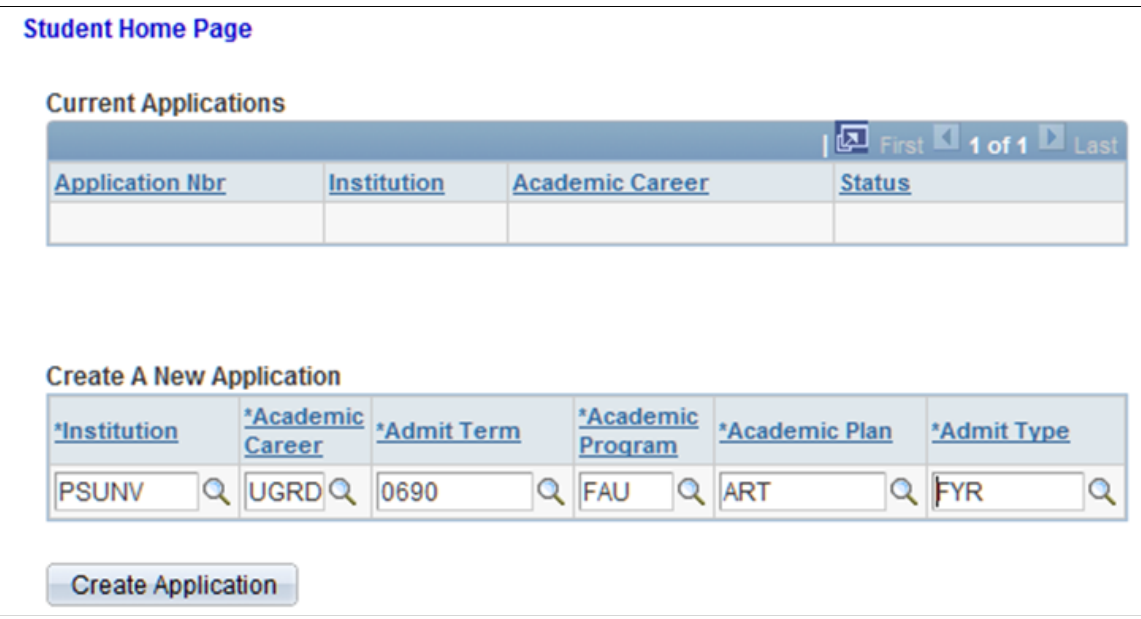

- 7. Click the Create Application button.
- 8. Change the value for the Gender field to *Female*.
- 9. Save your changes. When you save, a message should be displayed indicating that the application was successfully saved:

#### **Image: Message indicating that application has been saved**

This is an example of the message indicating that application has been saved.

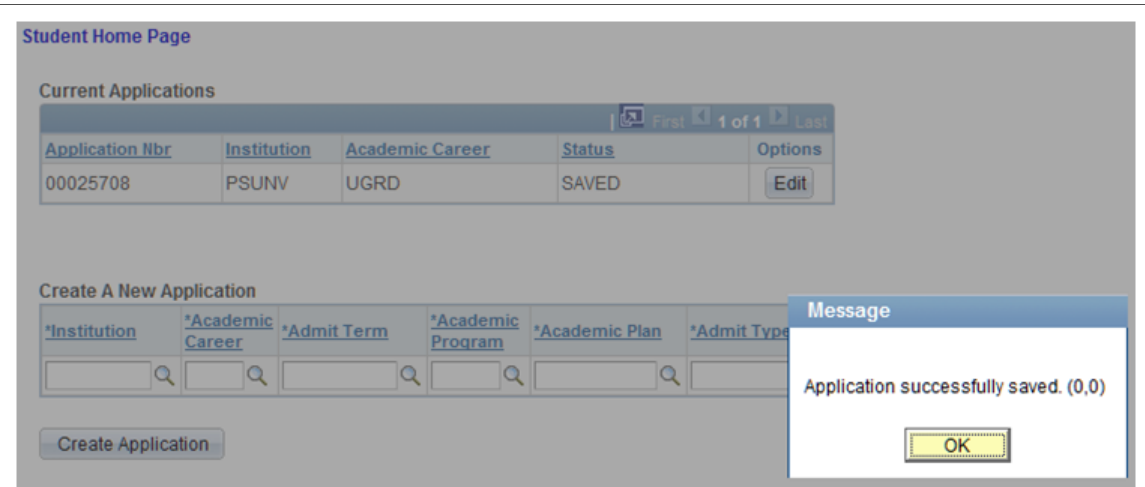

- 10. Click OK and sign out.
- 11. Sign back in using the newly created ID (that is, JSmith):

#### **Image: Signing into CS using the ID created through New User Registration tester page**

This is an example of signing into CS using the ID created through New User Registration tester page.

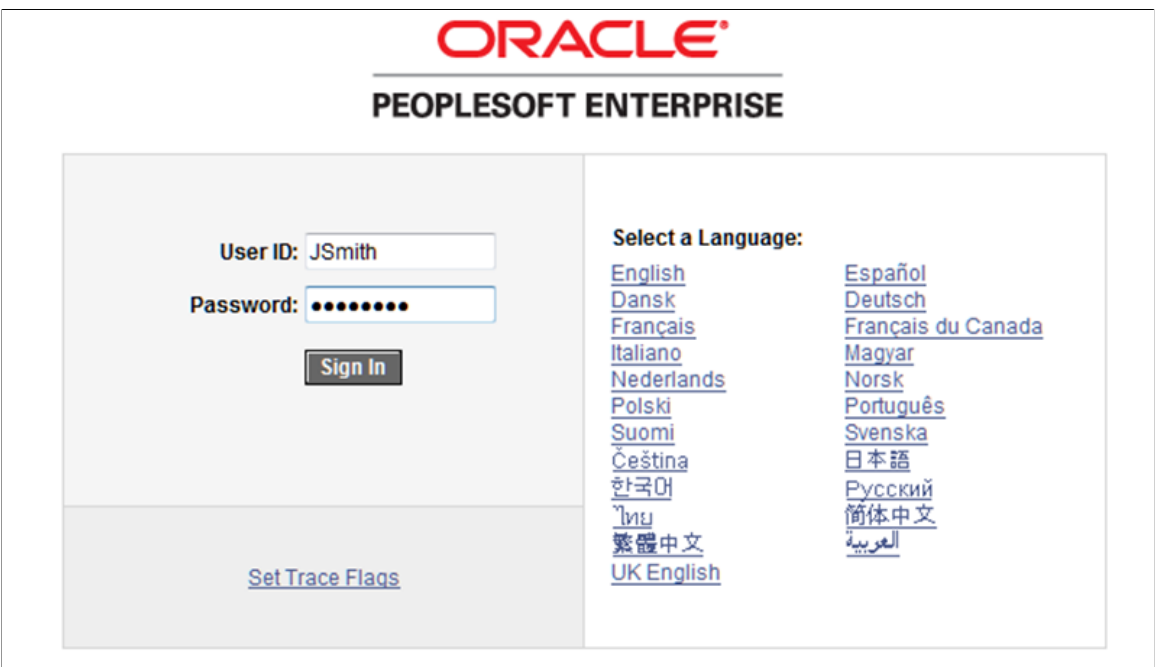

12. Access the Sample Online Application component (Set Up SACR >System Administration >Utilities >Sample User Interfaces >Sample Online Application).

#### **Image: Home page with the saved application**

This is an example of the Home page with the saved application.

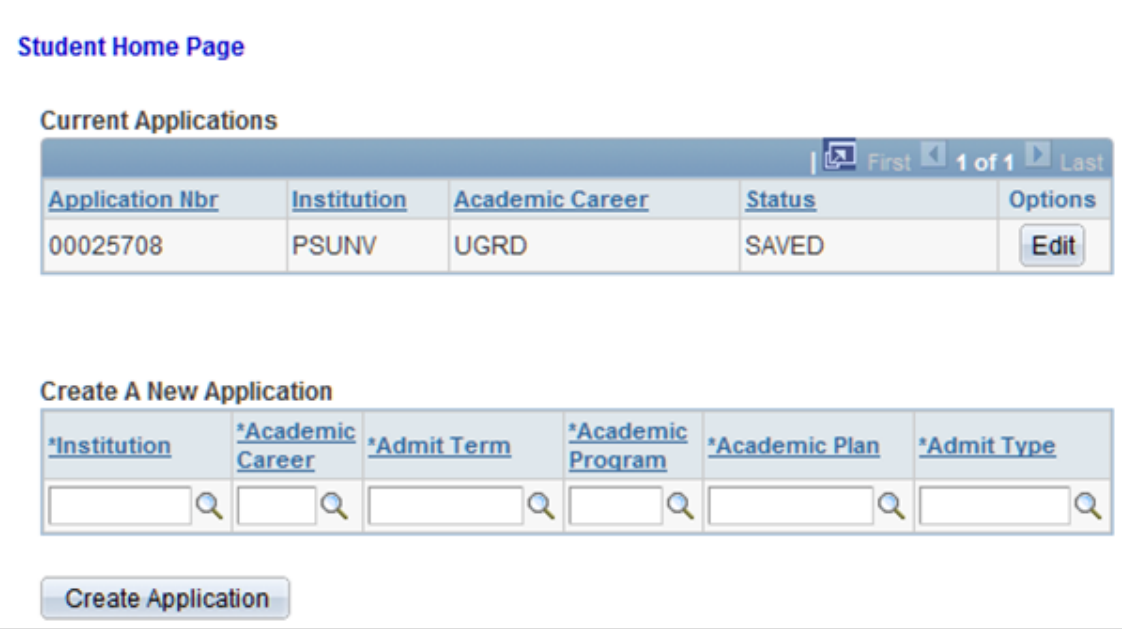

13. Click the Edit button.

14. You should be able to see the application you started and the previously saved Gender change.

#### **Image: Basic Information page with the saved value**

This is an example of the Basic Information page with the saved value.

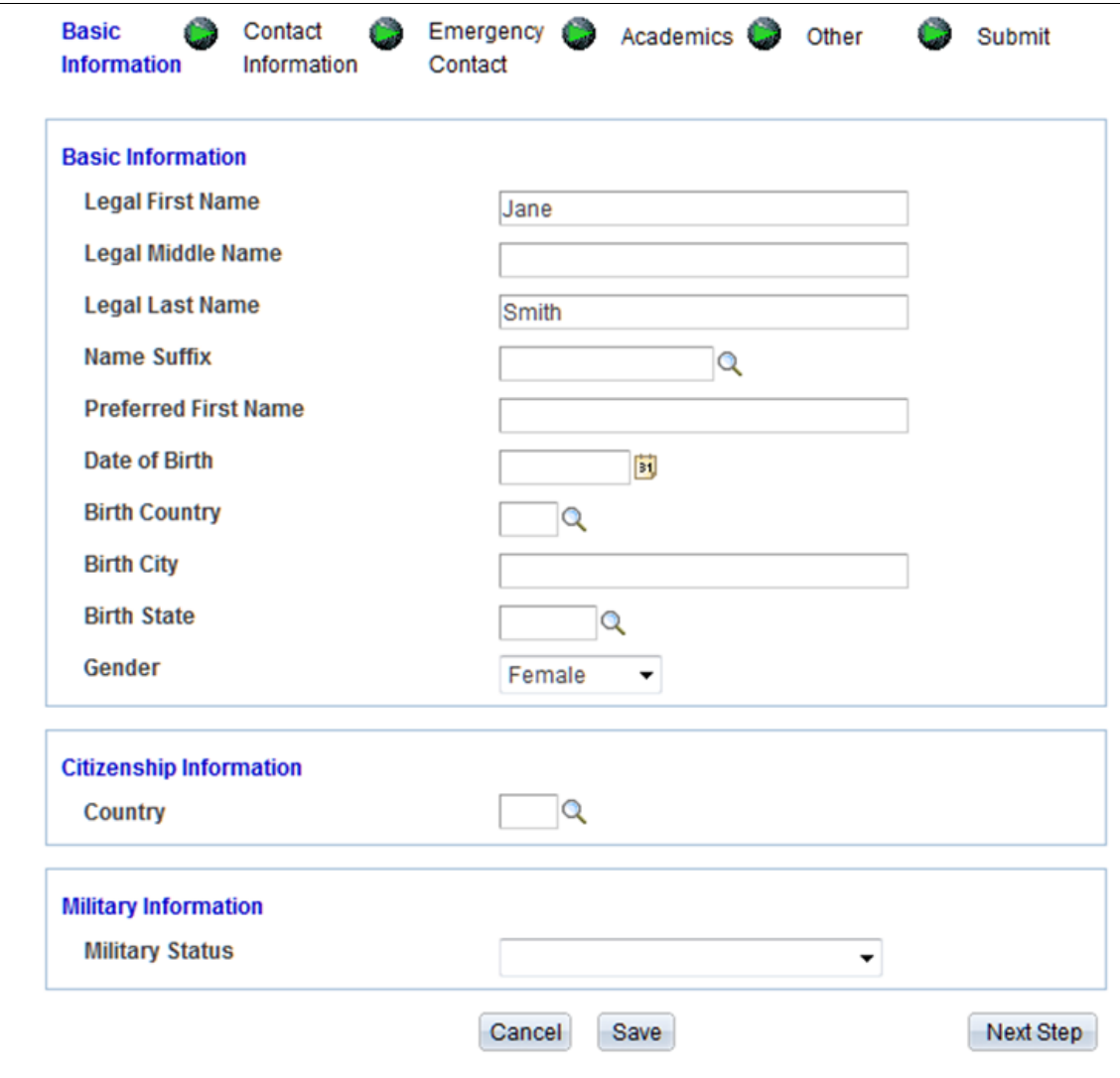

15. If you have made it this far, then the database is configured correctly for AAWS, SOLA, and New User Registration. If not, then verify that the preceding setup steps have been performed correctly.

# **Chapter 8**

# **Managing PeopleSoft Admission Transactions**

# **Understanding Admission Transactions**

Admission transactions use the delivered Admission Applications Web Services (AAWS) and the File Parser bulk loading of admission applications features. The features are fully integrated with the Constituent Transaction Management (CTM) framework (admission transactions are consumers of the CTM framework). Each admission transaction you set up is considered a CTM transaction. CTM generates an admission transaction when:

- An applicant or administrator uses an online admission application to create, save or submit an application through AAWS (online transaction).
- You use the File Parser utility to load applications from an external file (offline transaction).

An admissions online or offline transaction includes both the constituent and application data.

Constituent data may include person data or data that is considered as not associated with the application. Examples of constituent data include Name, Gender, Address, and Email. Examples of application data include Academic Program, Admit Term, and Academic History.

When a transaction is generated, the system uses Search/Match to look for constituent data in your production environment (based on the Search/Match parameters) that matches the constituent data in the transaction. Each defined transaction can have its own Search/Match setup. You can therefore determine the rules for creating a new ID, updating an existing ID, suspending or ignoring a record. The system stores the constituent and application data in staging tables. If there are errors or if Search/Match determines that the incoming constituent record should be suspended or ignored, use the Constituent Staging and Application Transactions components to correct the admissions transaction data. You can post transactions individually or by batch to the Campus Solutions database.

#### **Image: Admission Transactions Flow**

This diagram shows the admission transactions flow:

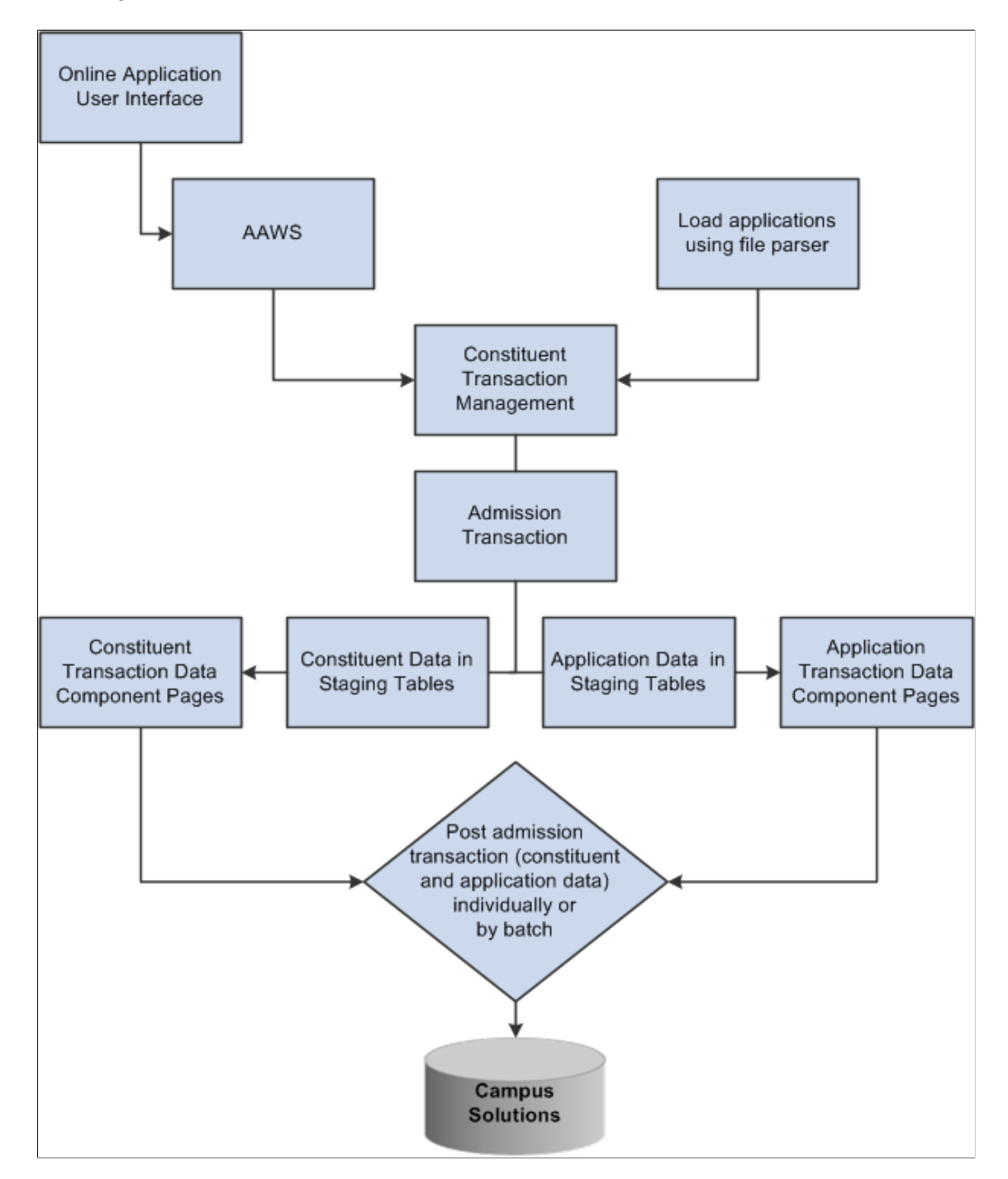

#### **See Also**

[Understanding AAWS](#page-90-0)

[Setup for Loading Applications Using File Parser](#page-260-0)

"Understanding the File Parser Process" (PeopleSoft Campus Solutions 9.2: Campus Community)

"Understanding Entity Registry" (PeopleSoft Campus Solutions 9.2: Campus Community)

"Understanding Get List of Values Web Service Operation" (PeopleSoft Campus Solutions 9.2: Campus Community)

"Understanding CTM" (PeopleSoft Campus Solutions 9.2: Campus Community)

*PeoleTools Integration Broker* documentation

# **CRM for Higher Ed EIPs and Admission Transactions**

Enterprise Integration Points (EIPs) enable your institution to exchange data between CS and CRM. EIPs publish data either whenever data updating happens for the given entities of the EIPs or when the user requests data. This data can be created, updated, or deleted through various channels like components, component interfaces, and batch processes.

The system publishes the following EIPs when an application that is submitted through AAWS or File Parser process is posted:

- SAD\_ADM\_PRSPCT\_DATA\_SYNC
- SAD\_ADM\_APPL\_DATA\_SYNC
- SAD\_TEST\_SCORES\_SYNC
- SAD\_ADM\_INTEREST\_SYNC
- SSR\_EXTRACUR\_ACTVTY\_SYNC
- SAD EXT ACAD DATA SYNC
- SCC\_PERSON\_SYNC

The system can publish SAD\_ADM\_PRSPCT\_DATA\_SYNC when the system creates a prospect record for a saved or posted application. You use the Prospect Setup page to indicate when (upon save or post) the system should create a prospect record.

For information about the Prospect Setup page, see [Setting Up Prospect Creation Rules and Defaults for](#page-226-0) [Offline and Online Application Transactions](#page-226-0)

### **See Also**

"Understanding CRM for Higher Ed" (PeopleSoft Campus Solutions 9.2: Application Fundamentals)

CRM for Higher Education Developer's Guide in My Oracle Support (Doc ID 1982671.1)

# **Understanding Admission Transactions Setups**

You define admission transactions using CTM pages. Then, you use the Application Configuration component to configure the admission transactions.

# **Setting Up CTM (Defining Transactions and Data Update Rules) and Configuring the Admission Transactions (Application Configuration component)**

Before you deploy AAWS or start loading the applications, you must define the admission transactions through the CTM setup pages. For AAWS, define a transaction for the online application that a user saves or submits through the Save Application or Submit Application service operations. If you want to load admission applications using the PeopleSoft File Parser utility, define an offline transaction for the batch load.

The default transaction definition for AAWS that is delivered with the system is: ADMISSIONS\_APPLICATION (online application transaction).

Additionally, if you have defined an online transaction for the online application, consider using the New User Registration framework to allow a guest or a returning user to access your system. The framework delivers a sample login page that contains all the security objects delivered as part of the framework. The New User Registration framework is also a consumer of the CTM framework and delivered with your system is the CTM transaction code called NEW\_USER\_REGISTRATION. The New User Registration framework, using the New User Registration Context, can also transfer the newly authenticated user to the self-service page you created for your online application.

See "New User Registration and CTM" (PeopleSoft Campus Solutions 9.2: Campus Community)

See "Understanding New User Registration" (PeopleSoft Campus Solutions 9.2: Campus Community)

*Warning!* The ADMISSIONS APPLICATION transaction is delivered only as a reference. It is not required that you use this transaction.

The following table lists the delivered transaction handler values for ADMISSIONS\_APPLICATION. Do not change these values. Also use these values when defining a transaction handler for any new application transaction you may define.

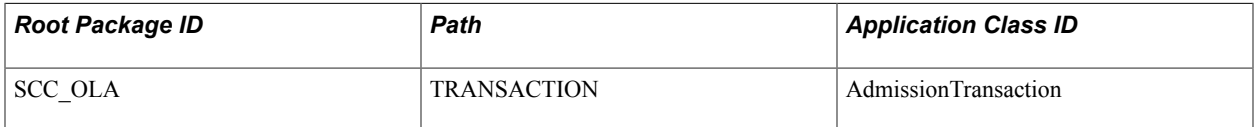

The staging record delivered with ADMISSIONS\_APPLICATION is SAD\_APL\_DAT\_STG. This record stores the transaction status and transaction status date value for ADMISSIONS\_APPLICATION. Do not change this value. You should always use this value when defining any new application transaction you may define.

The following table lists the delivered Transaction Data Launch View settings for ADMISSIONS\_APPLICATION transaction. You should always use these values when defining the transaction data launch view settings for any new application transaction you may create.

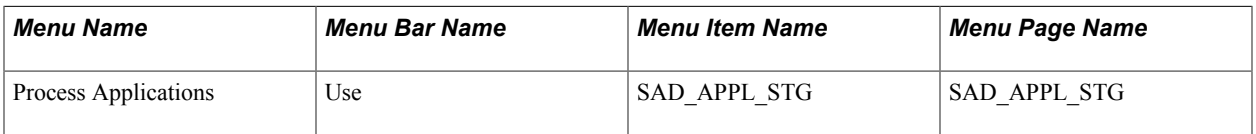

Academic institutions require different rules for updating constituent and application data based on a transaction and the affiliation the institution has with the constituent. For example, you may have a graduate online application rule where you want to update the constituent's home email address in your database with the value from a submitted graduate application. On the other hand, you may have a graduate application load rule where you do not want to update an existing home email address value when you use File Parser to load graduate applications into Campus Solutions. Additionally, you may want to override this graduate application load rule if the constituent is a prospect. The Data Update Rule Entry component allows this flexibility. The system uses these rules when it posts a transaction.

While you can use the same AAWS online user interface for all your academic careers and institutions, you can configure the admission transactions to behave differently. For AAWS and bulk load using File Parser, different admission transactions may have different Search/Match settings and data update rules. For instance, an academic institution might allow undergraduate applicants to update their passport details when submitting an online application. Conversely, the institution might not want to allow graduate applicants to update their passport details if that data is already on the system. You can associate the two different data update rules to these two separate transactions. Both these transactions may or may not have different Search/Match settings.

When establishing transactions, a single transaction for each institution and career combination could be defined in CTM. In this way, you can accommodate online applications for different careers (Examples: Undergraduate, Graduate, Graduation Business) which may have different Search/Match requirements, data update rules, or intended methods of processing. After defining the admission CTM transactions, use the Application Configuration component to set up different combinations of institutions and careers and map each institution-career combination to a defined admission transaction (CTM Transaction Code).

It is typical for administrators to enter the admissions application data for an applicant. It is possible for an administrator to use the same online application to do so, as long as the application user interface is constructed to distinguish between an administrator log in and a self service applicant log in.

Administrators can use a different institution-developed user interface designed for quick data entry. The same transaction value applied to the self service application is utilized for the institution/career combination for which the application is being created.

Use the Transaction Setup component to define a transaction, associate a data update rule with the transaction, and define the Search/Match setting for the transaction.

## **CTM Data Updates Rules Specific to Admission Transactions**

To be consistent with existing processes that update this data, the application data update rules are as follows for the following entities:

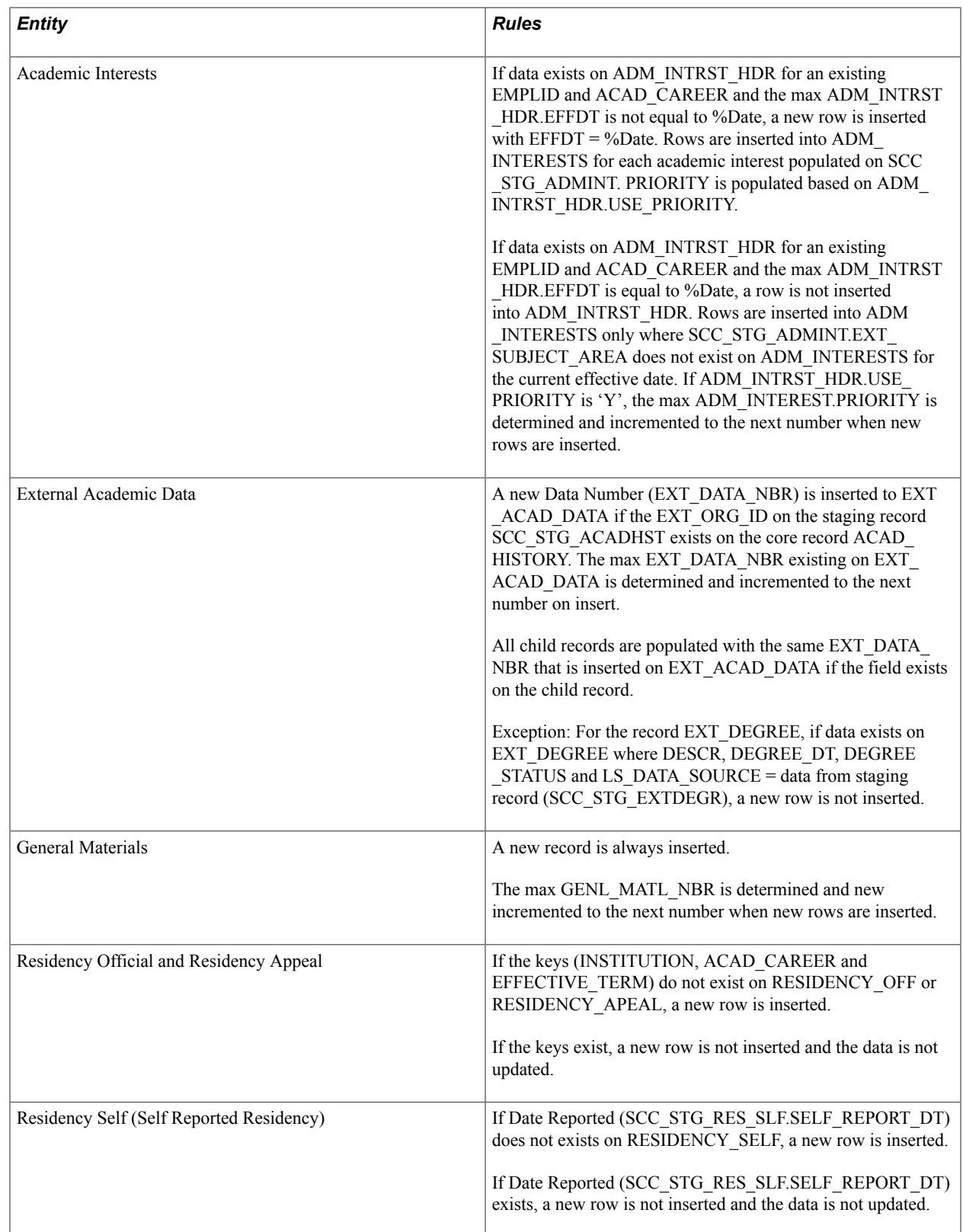
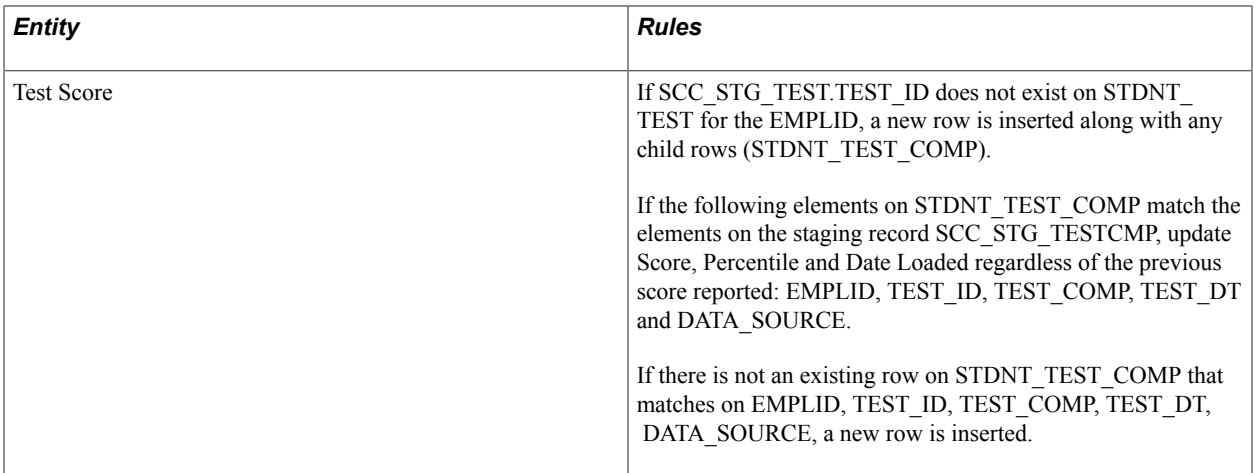

# **How the System Attaches an Application to a Defined Transaction**

Applications typically vary among institutions and academic careers. Use the Appl Config page in the Application Configuration component to map an institution and career to a transaction. The system uses this mapping to identify which transaction definition to use when it receives an application through AAWS. For example, suppose you have defined two transactions: UG Transaction for undergraduate applications and Grad Transaction for graduate applications. When an applicant submits an undergraduate application, the system looks at the Appl Config page settings to determine that it needs to use the UG Transaction.

For offline transactions, you must enter the transaction code as a default value for the file mapping definition (Campus Community File Parser setup). The system uses this mapping to identify which transaction definition to use when it receives an application through the File Parser.

# **Understanding Staged Admission Transactions Processing**

Use the Constituent Staging and Application Transactions components to review or edit the admissions transaction data stored in the staging tables. In addition, you can use these components to post the staged transactions into the production records of the Campus Solutions database.

A constituent in an admission transaction is the person record (applicant). Use the Constituent Staging component to handle the constituent data. The Constituent Staging component is a Campus Community CTM component. Use the Application Transactions component to handle the admissions application transaction data. To help you review the staged data using both the components for a particular Temporary ID, the components display a link that helps you navigate from one component to the other.

# **Correcting Admission Transaction Errors**

An admission transaction might have an error status for the constituent (person) or the application record. For error indicators, use both the components to find the corresponding field and enter a valid value.

Use the Constituent Staging component to review and correct the constituent errors.

Use the Application Transactions component to review and correct the application errors.

**Note:** For File Parser, only after the CTM Transaction Management process runs, any errors appear in the components. In the case of AAWS, errors can appear either when the user saves or submits an admission application.

An example of an error message that the Application Transactions staging component displays: Suppose you selected the Manual Reconciliation option for Home Schools on the School Setup page. If the applicant has indicated that a school of attendance is a home school and submitted the application, the Application Transactions component displays an error message.

### **Image: Example of an error message in the Application Transactions component**

This example illustrates an error message in the Application Transactions component.

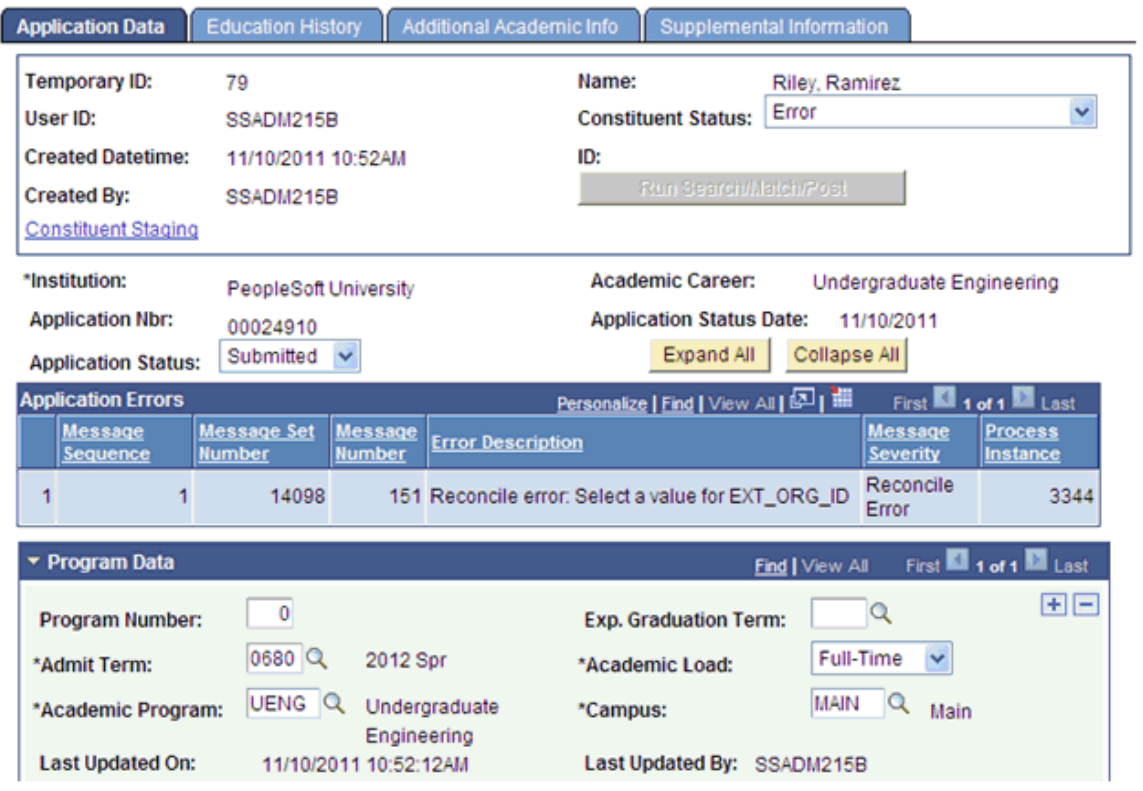

To resolve such an error, you can click the Education History tab, then select the valid external organization ID for the home-schooled applicant and finally click the Save button.

# **Posting Admission Transactions**

After you have reviewed a transaction and corrected the errors, you can run the search/match/post process from the components itself by clicking the Run Search/Match/Post button. On clicking this button, you can run both processes at once: to search for matching people in your database and to post the transaction according to the Search/Match parameters you set up on the Transaction Setup component. The latter happens if Search/Match identifies an ID that needs to be created or updated or if the applicant was a returning user and used a User ID already tied to an ID. In either way, the system uses the identified ID (EMPLID) to post the data. Alternatively, you can use the Constituent Staging and Application Transactions components to correct multiple transactions and then run the Transaction Management process to post the multiple transactions to the Campus Solutions database.

To process transactions in batch, use the Transaction Management process. If you had defined your admission transaction as either offline or online with the Process Search/Match option set to Batch, use the Transaction Management batch process to process these transactions. However, if the system knows the EMPLID for the applicant, then the transaction is effectively treated as realtime. The Transaction Management Process component offers different options on how you can process one, all or only a certain set of transactions. For processing a certain set of transactions, Population Selection can be used.

Regardless of how the application is posted (manually or in batch), the system looks at the Prospect Setup page of the Application Configuration component to determine if a prospect should be created and if 3Cs should be inserted into the 3C Trigger Results table for the ID created or updated. In addition, the system determines if additional actions should be taken on the prospect record based on the Update Data check box in the From Application to Prospect section of the Installation Defaults - AD page. For more information on updating an existing prospect record:

See [Setting Up Admission Installation Defaults](#page-54-0)

# **Entity Registry and Admission Transactions**

You can add new entities or extend existing entities. For example, an academic institution has a requirement to add one or more new entities into the application process. The new entity could represent entirely new data or it could represent an extension to one of the existing delivered entity data types. This may involve either or both application and constituent data. You can use the Entity Registry feature for all these situations.

The web service operations that are part of the AAWS feature are constructed based on entities.

The entities for all core data records within the constituent and application areas needed for admission transactions are delivered with the system within the Entity Registry component. You can extend any of these entities or create new ones. Register new institution-specific extension entities as children to any entity in the registry. If you need to create new entities, because AAWS and File Parser admission transactions are CTM transactions and therefore use stage and production records, the entity you create must be set with an entity type that allows for stage records and production records. For instance, use entity type called Staged Entity. The stage and production records need to exist prior to creating the new entity.

All Recruiting and Admissions entities are represented by the IEntity interface SAD\_ADM\_APPL:Accessors:IEntity. The IEntity interface defines the core behavior that any

participating entity needs to support in order to be managed by Recruiting and Admissions. For each new distinct entity that you want to create for Recruiting and Admissions, an application class implementing the IEntity interface needs to be created and registered. For instructions on creating and extending entities:

See "Creating a New Entity" (PeopleSoft Campus Solutions 9.2: Campus Community)

Example of a scenario of when you can use the Entity Registry feature for Recruiting and Admissions: Suppose an online application has a list of questions. The Campus Solutions data structure does not support capturing the answers to these questions. In such a case, you can create a Questions and Answers entity.

The Questions and Answers application extension entity is registered as a child entity to the Application entity on the Entity Registry page:

### **Image: Example of an Entity Registry page**

This example illustrates the fields and controls on the Entity Registry page.

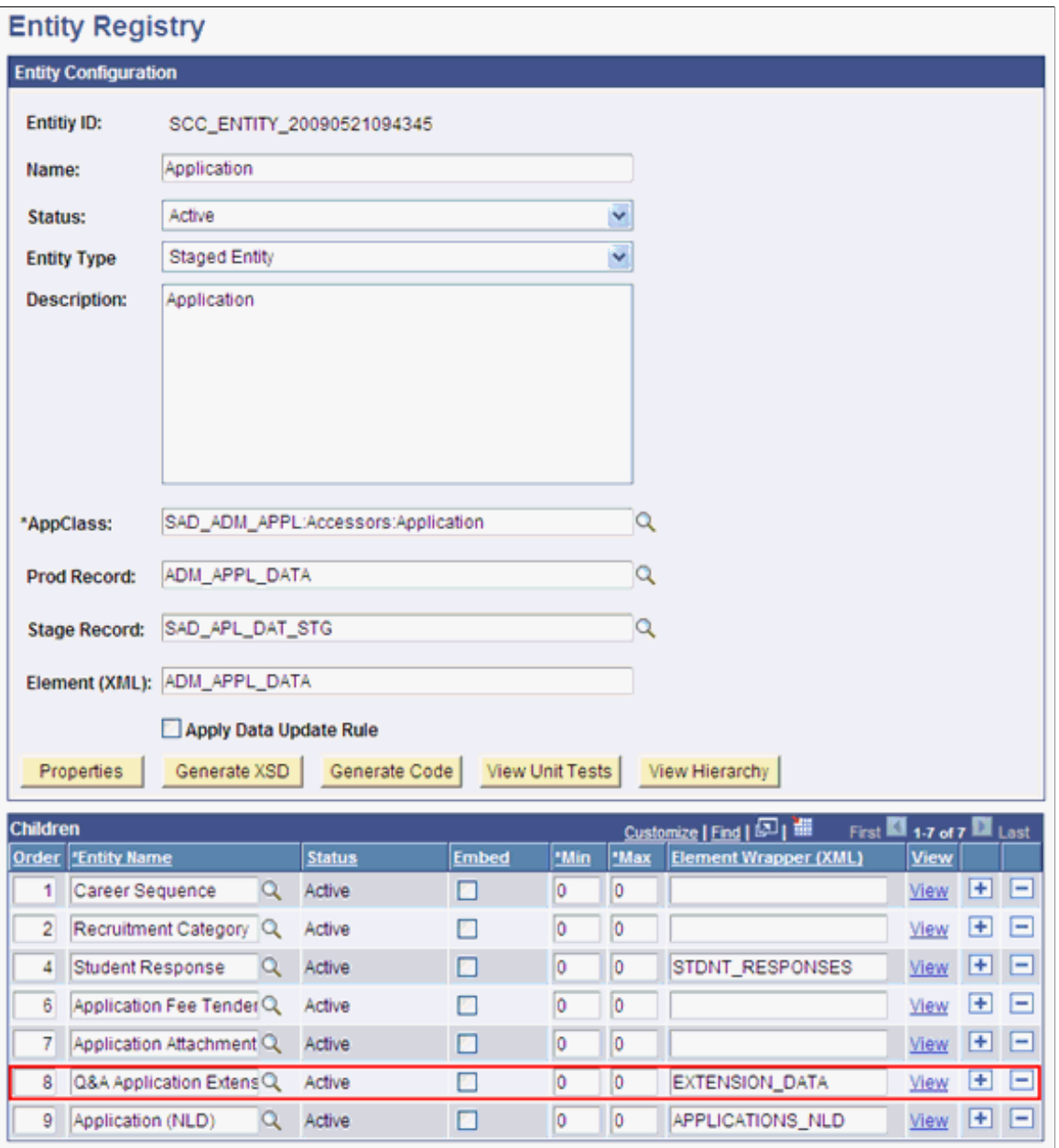

# **Delivered Entities Related to Admissions Data**

The following entities are delivered for the application staging records and matching production records:

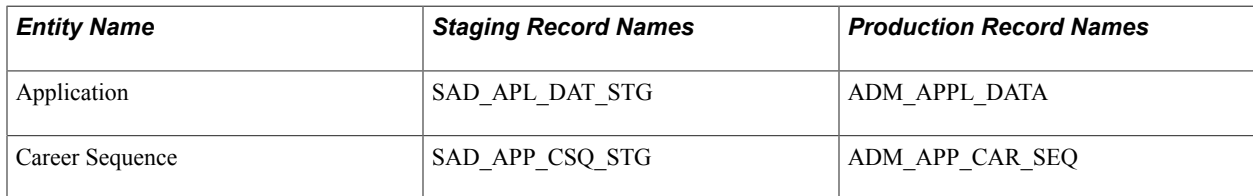

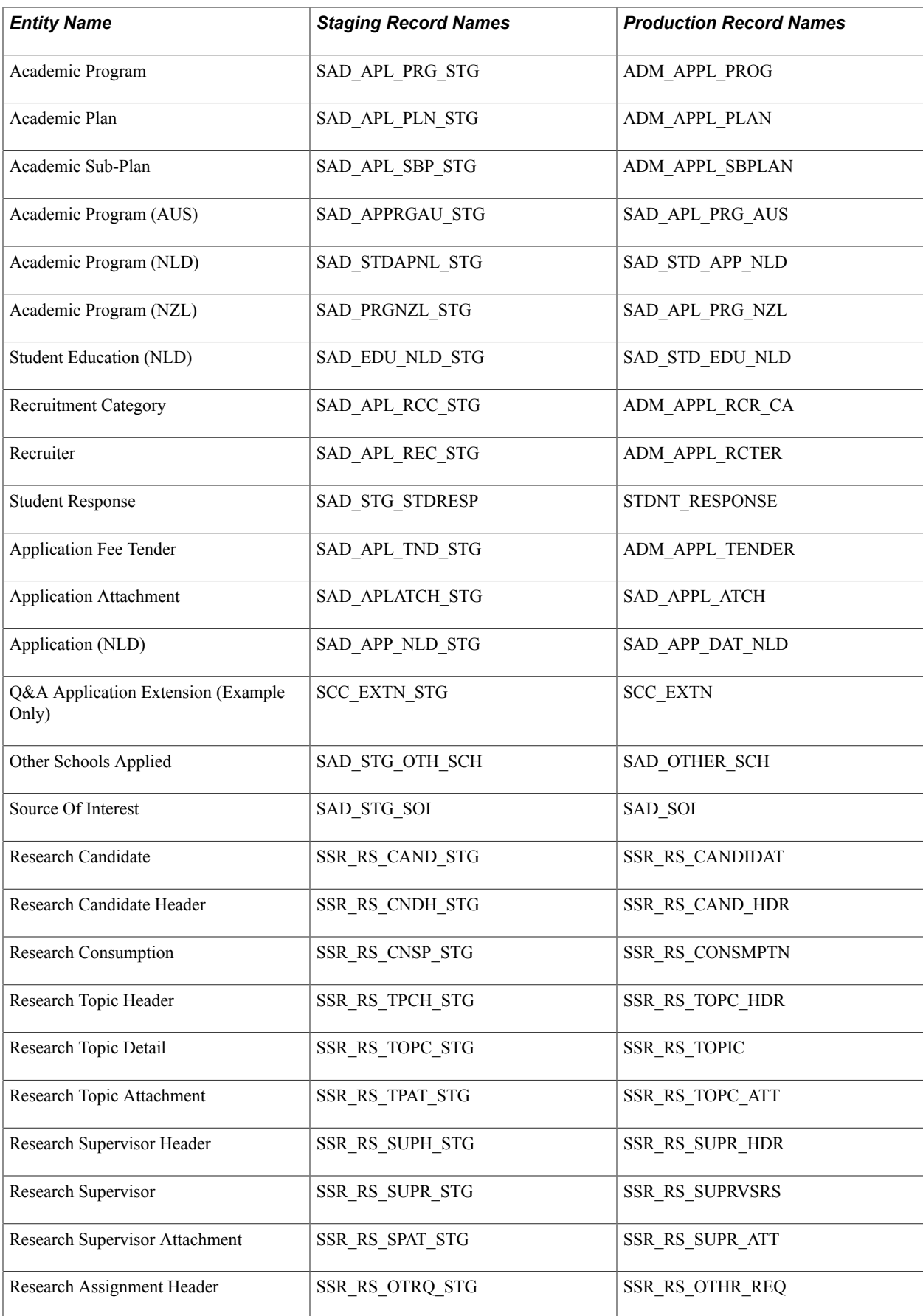

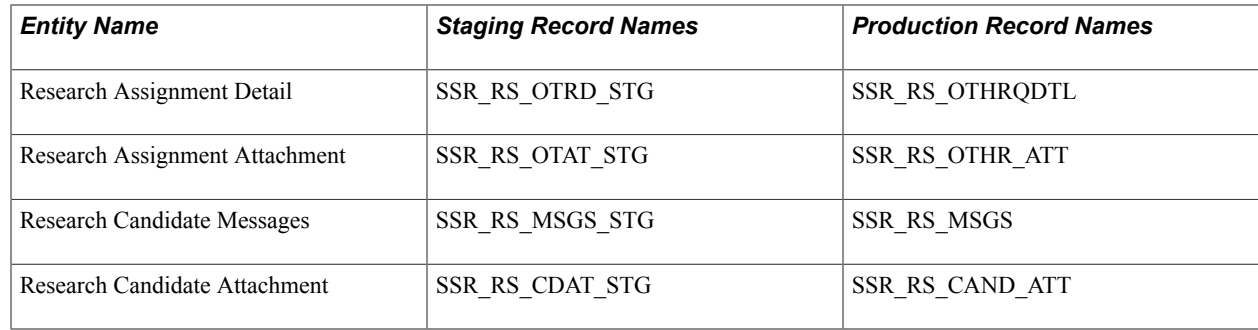

# **Configuring Admission Transactions**

To configure the admission transactions, use the Application Configuration component (SAD\_ADM\_APL\_CONFIG).

This section discusses how to:

- Map online application transactions to academic careers.
- Set up application defaults for offline and online application transactions.
- Set up prospect creation rules and defaults for offline and online application transactions
- Set up home or unlisted schools for online application transactions.

# **Pages Used to Configure Admission Transactions**

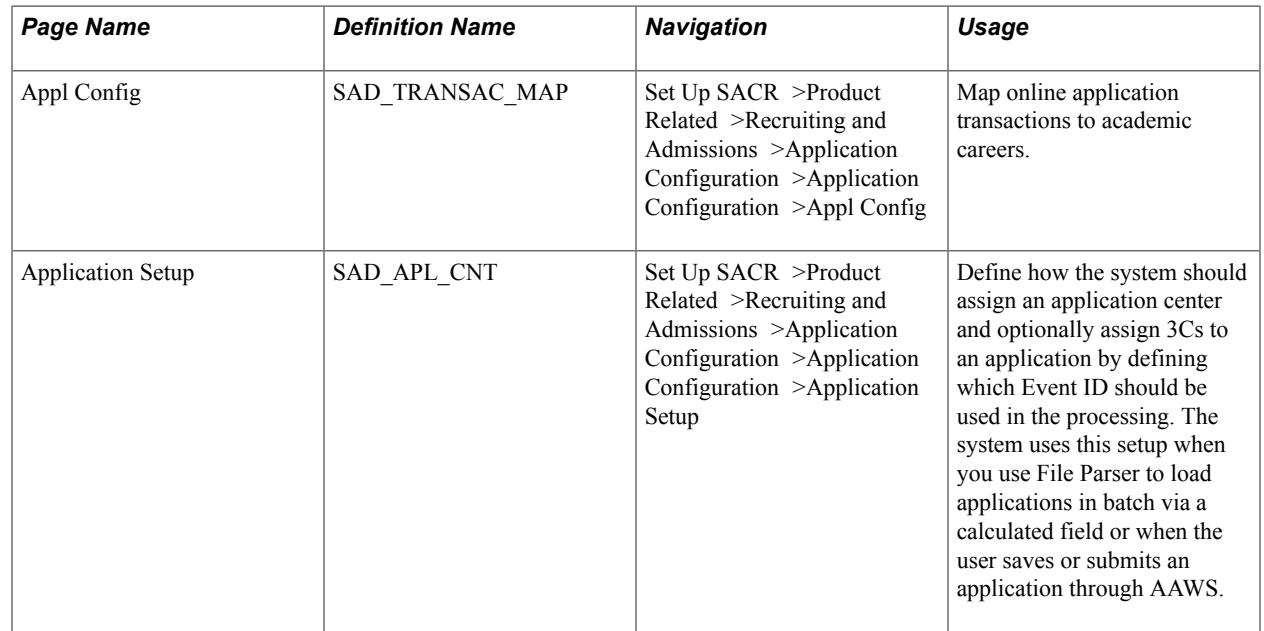

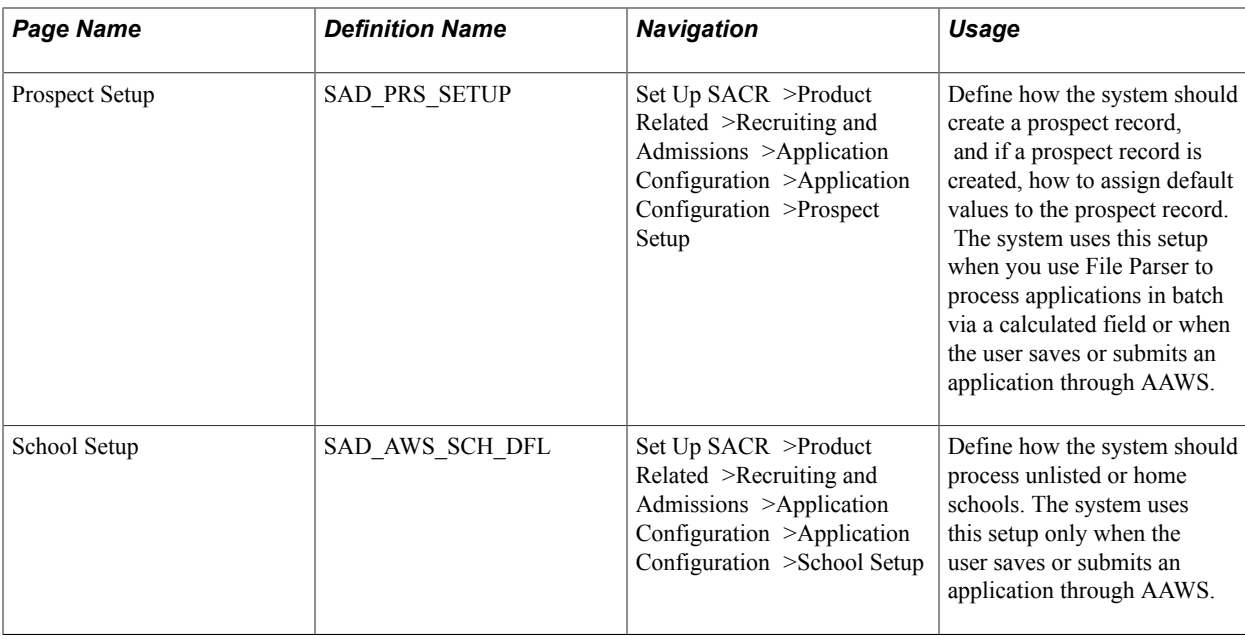

# **Mapping Online Application Transactions to Academic Careers**

Access the Appl Config page (Set Up SACR >Product Related >Recruiting and Admissions >Application Configuration >Application Configuration >Appl Config).

### **Image: Appl Config page**

This example illustrates the fields and controls on the Appl Config page. You can find definitions for the fields and controls later on this page.

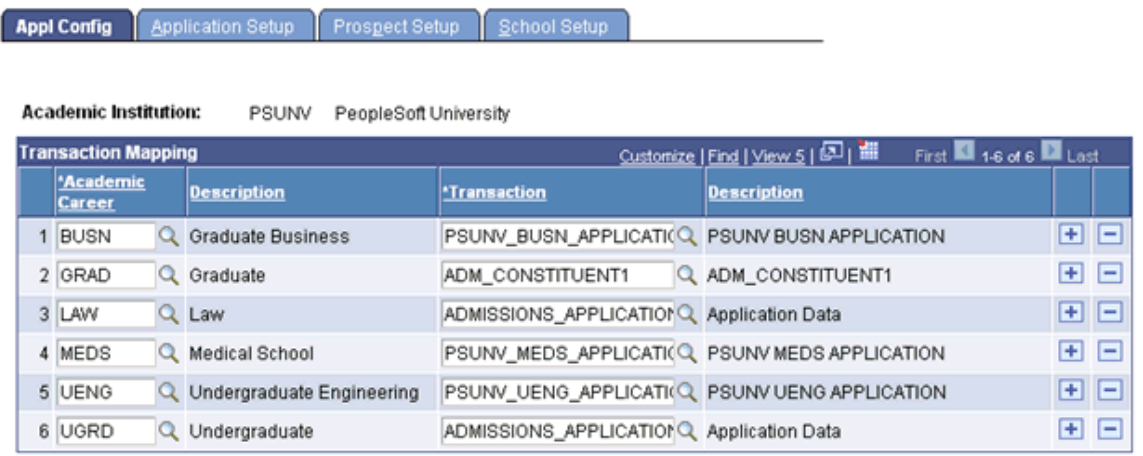

You can enter only online transactions (except for the new user registration transaction NEW\_USER\_REGISTRATION) in the Transaction field. To check whether a transaction has been marked as online or offline, use the Transaction Setup page (Set Up SACR, System Administration, Utilities, Constituent Transaction Mgmt, Transaction Setup).

Ensure that all academic careers for AAWS applications are mapped to a valid transaction on the Appl Config page.

When a user saves or submits an application through AAWS, the Campus Solutions system uses the Appl Config page to associate the application with a CTM online transaction. The system uses this association

to run search/match and process the application data according to the settings on the Transaction Setup page.

# **Setting Up Application Defaults for Offline and Online Application Transactions**

Access the Application Setup page (Set Up SACR >Product Related >Recruiting and Admissions >Application Configuration >Application Configuration >Application Setup).

### **Image: Application Setup page: Criteria tab (1 of 2)**

This example illustrates the fields and controls on the Application Setup page: Criteria tab (1 of 2). You can find definitions for the fields and controls later on this page.

|                                                                                                    | Appl Config | <b>Application Setup</b>     | Prospect Setup | School Setup       |      |                    |            |         |                           |                              |                 |
|----------------------------------------------------------------------------------------------------|-------------|------------------------------|----------------|--------------------|------|--------------------|------------|---------|---------------------------|------------------------------|-----------------|
| <b>Academic Institution:</b><br>PeopleSoft University<br>PSUNV                                                                                     |             |                              |                |                    |      |                    |            |         |                           |                              |                 |
| First 4.18 of 18 M Last<br><b>Application Setup</b><br>Customize   Find   View 10   87   THE<br><b>Criteria</b><br>Assigned Values<br><b>EEE</b> N |             |                              |                |                    |      |                    |            |         |                           |                              |                 |
|                                                                                                    | *Career     | <b>Description</b>           | Program        | <b>Description</b> | Plan | <b>Description</b> | Country    |         | <b>Citizenship Status</b> |                              |                 |
|                                                                                                    | 1 BUSN Q    | Graduate<br><b>Business</b>  | Q              |                    | Q    |                    |            | Q       | $\checkmark$              | $\left  + \right $           | $\vert - \vert$ |
|                                                                                                    |             | 2 GRAD Q Graduate            | Q              |                    | Q    |                    |            | Q       | $\checkmark$              | $+$                          | e               |
|                                                                                                    |             | 3 GRAD Q Graduate            | Q              |                    | Q    |                    | CAN        | $\circ$ | Canadian Citize           | $\left  + \right $           | $\vert -$       |
|                                                                                                    |             | 4 GRAD Q Graduate            | Q              |                    | Q    |                    | USA        | Q       | $\checkmark$<br>Native    | $\left  + \right $           | ı-              |
|                                                                                                    |             | 5 GRAD Q Graduate            | Q              |                    | Q    |                    | <b>USA</b> |         | Alien Permaner            | $+$                          | $\vert - \vert$ |
|                                                                                                    |             | 6 GRAD Q Graduate            | Q              |                    | Q    |                    | <b>USA</b> |         | Permanent Res v           | $\left  \frac{1}{2} \right $ | $\blacksquare$  |
|                                                                                                    |             | 7 GRAD Q Graduate            | Q              |                    | Q    |                    | USA        |         | Canadian Citize           | $\overline{+}$               | $\vert$ –       |
|                                                                                                    | 8 LAW Q Law |                              | Q              |                    | Q    |                    |            | Q       | $\checkmark$              | $+$                          | l-              |
|                                                                                                    |             | 9 MEDS Q Medical School      | Q              |                    | Q    |                    |            | Q       | $\checkmark$              | $\left  + \right $           | ⊢               |
|                                                                                                    | 10 UENG Q   | Undergraduate<br>Engineering | Q              |                    | Q    |                    |            | Q       | v.                        | $\left  + \right $           | E               |

**Image: Application Setup page: Criteria tab (2 of 2)**

This example illustrates the fields and controls on the Application Setup page: Criteria tab (2 of 2). You can find definitions for the fields and controls later on this page.

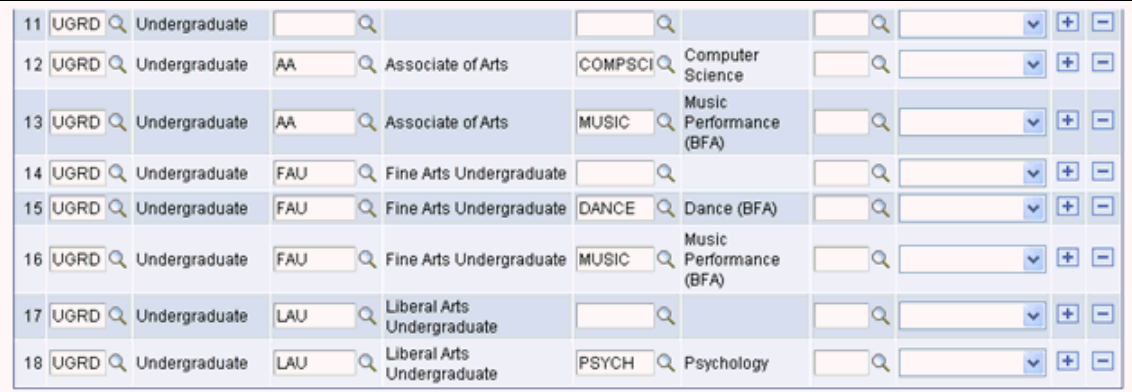

#### **Image: Application Setup page: Assigned Values tab (1 of 2)**

This example illustrates the fields and controls on the Application Setup page: Assigned Values tab (1 of 2). You can find definitions for the fields and controls later on this page.

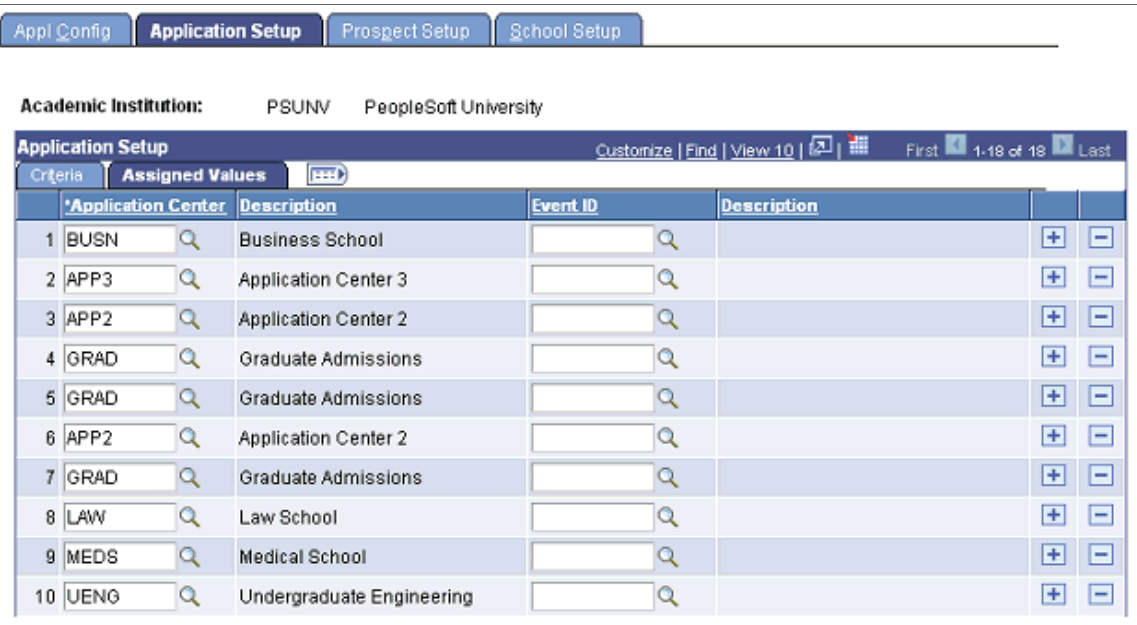

#### **Image: Application Setup page: Assigned Values tab (2 of 2)**

This example illustrates the fields and controls on the Application Setup page: Assigned Values tab (2 of 2). You can find definitions for the fields and controls later on this page.

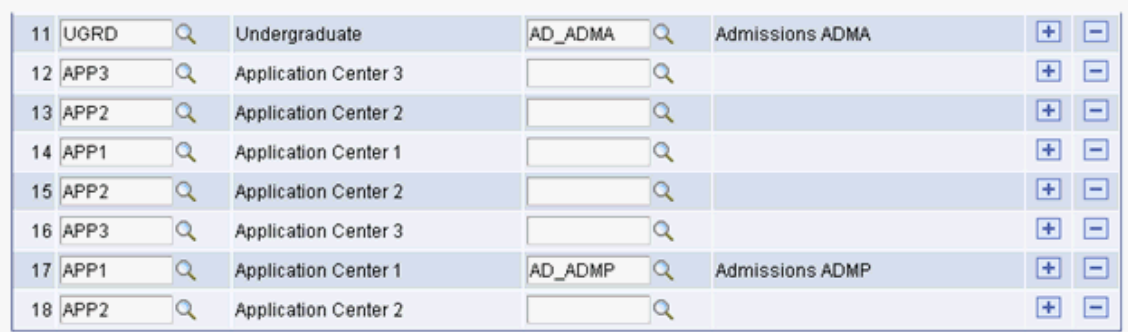

Ensure that all the academic career, program, and plan combinations for AAWS and File Parser applications are mapped to a valid application center on the Application Setup page.

Use the Criteria tab to define the selecting criteria — such as academic career, academic program, and academic plan — that constitutes a particular group of applications. Use the Assigned Values tab to define the application center and event ID that the system assigns to the particular application group. When the system receives an online application, it uses this mapping to determine which application center and event ID should be assigned to an application. For batch applications loaded through File Parser, a calculated field can be built on the File Mapping Definition to look at this setup to determine the application center to populate.

In the exhibit example — Application Setup page: Criteria tab  $(2 \text{ of } 2)$  — you can see that for row 13, career is UGRD, program is AA and plan is Music. For the same row, in the exhibit example — Application Setup page: Assigned Values tab (2 of 2) — the application center is APP2. Assume that the system receives an application for a career of UGRD, program of AA, and plan of Music through AAWS or batch load. In such a case, the system assigns APP2 to this application.

The system requires an application center to create an admission application. Therefore, you must map each career with an application center on the Application Setup page. The system generates an error message if it receives an application through AAWS or batch load and it does not find the corresponding application center from this mapping. You can view this error message on the Application Transactions staging component. Note that the system assigns an application center from this mapping when an application is saved or submitted. The system assigns the 3C Event ID when an application is posted.

**Note:** You should complete this mapping for only Self-Service (applicant) mode. In the Administrator mode, the user provides the application center when creating an admission application. Therefore, this setup is not relevant for Administrator mode.

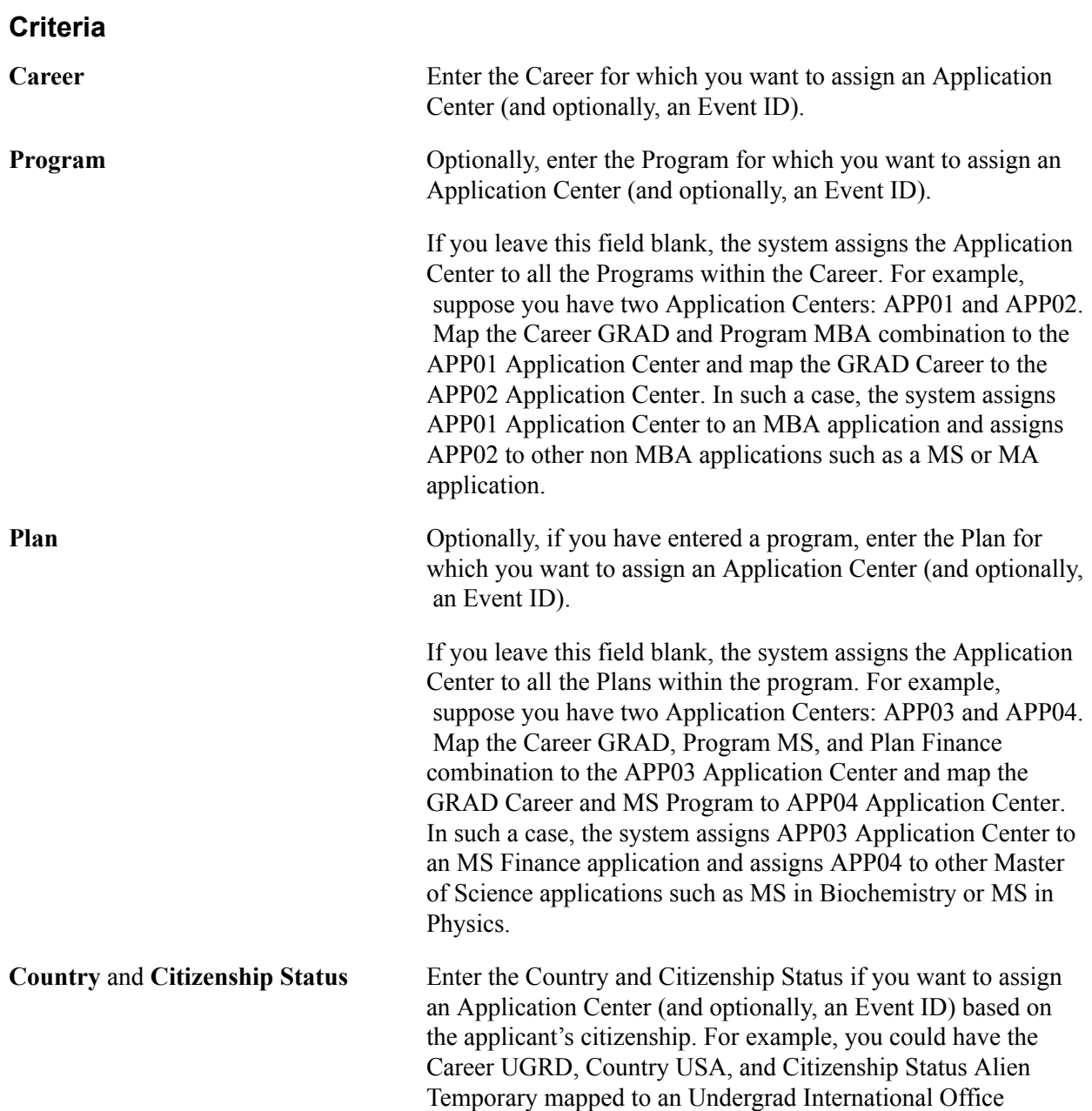

Application Center and GRAD, USA, and Alien Temporary mapped to a Graduate International Office Application Center.

**Note:** If you enter a value in one of the two fields, you cannot leave the other field blank. For example, if you enter a Country, you must specify the Citizenship Status.

**Note:** When determining the Application Center assignment, the system uses the following order: Citizenship Status, Plan, Program, and Career.

### **Assigned Values**

Enter the Plan, and optionally the Event ID, for the row entered on the Criteria tab.

Only the Event IDs that have the administrative functions ADMA (admissions application) and ADMP (admissions program) are available. ADMP is available only if you select an academic Program on the Criteria tab. Define Event IDs on the Event Definition page.

"Defining 3C Engine Events" (PeopleSoft Campus Solutions 9.2: Campus Community)

# **Setting Up Prospect Creation Rules and Defaults for Offline and Online Application Transactions**

Access the Prospect Setup page (Set Up SACR >Product Related >Recruiting and Admissions >Application Configuration >Application Configuration >Prospect Setup).

#### **Image: Prospect Setup page: Criteria tab**

This example illustrates the fields and controls on the Prospect Setup page: Criteria tab. You can find definitions for the fields and controls later on this page.

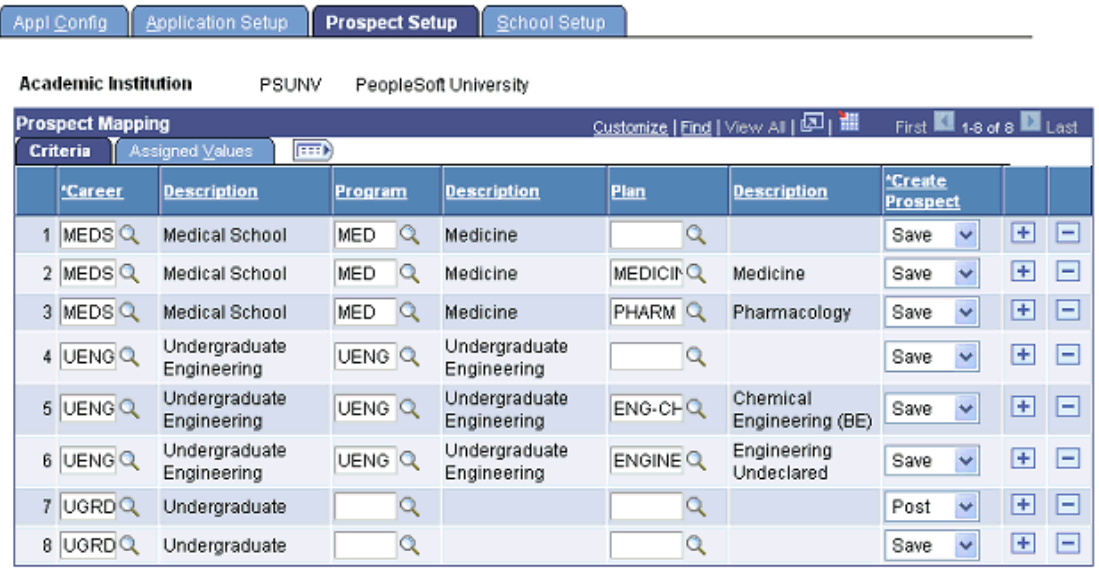

#### **Image: Prospect Setup page: Assigned Values tab**

This example illustrates the fields and controls on the Prospect Setup page: Assigned Values tab. You can find definitions for the fields and controls later on this page.

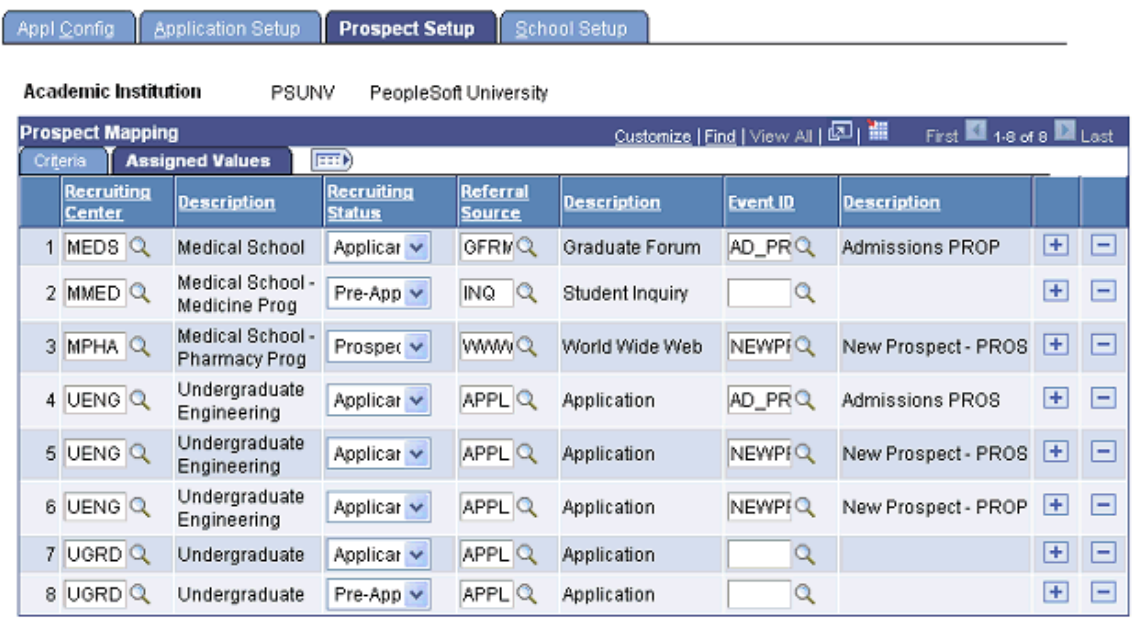

Use the Criteria tab to specify whether you want the system to create a prospect when the user saves an application through AAWS or when you post an application to the Campus Solutions database. Also, on this tab define the criteria for creating the prospect. Use the Assigned Values tab to specify the default values that the system assigns to the prospect. You must specify the Recruiting Center, Recruiting Status, and Referral Source values.

In the exhibit example — Prospect Setup page: Criteria tab — you can see that for row 3, career is MEDS, program is MED, plan is Pharmacology and Create Prospect value is SAVE. For the same row, in the exhibit example — Prospect Setup page: Assigned Values tab — values such as the recruiting center MPHA is assigned. Assume that a user saves a pharmacology application through AAWS. In such a case, the system creates a prospect record for the applicant and also assigns the default values such as the recruiting center MPHA to this newly created prospect record.

This is an optional setup. If you do not want to create a prospect record, when the application is saved or posted, leave the Prospect Setup page blank.

**Note:** To create prospect on save, the online application must ensure that the required constituent data is collected before the user saves the application. Also, ensure that the related transaction is set to run real time on save. If the related transaction is set to run on submit, then the Prospect Setup page displays a warning message if you choose the Save option for Create Prospect. For example, suppose you have a transaction UGRD online app and you have mapped this transaction to the UGRD career and GLAKE institution on Appl Config page. You have not selected the Run on Save check box on the Transaction Setup page for this transaction. In such a case, the Prospect Setup page displays a warning message if you select the Save option for the UGRD and GLAKE criteria. If the prospect setup is set to create a prospect on Save, but the transaction is not set to run real time on Save, you can still create the prospect record by running the Transaction Management process for Saved transactions.

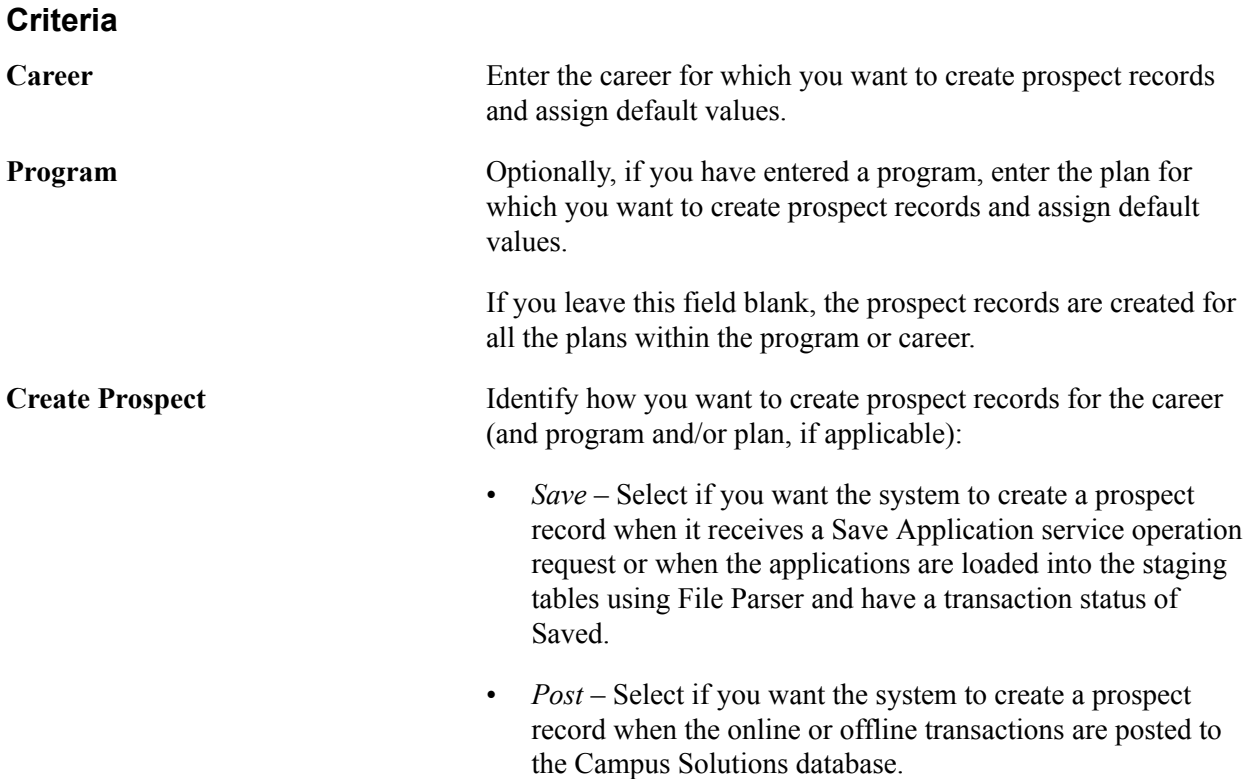

If the prospect record already exists for the institution and career of the transaction, the system updates the prospect record to insert program and plan data that does not exist, and also inserts Housing Interest, Financial Aid Interest, Last School Attended and Graduation Date if not previously populated. If you have selected the Update Data check box in the From Application to Prospect section of the Installation Defaults - AD page, the system populates the Application Number and updates the Applied indicator for the existing prospect record. For more information on this check box:

#### [Setting Up Admission Installation Defaults](#page-54-0)

**Note:** If you want to create prospects for all applications received for the criteria entered, enter a row for Save and a row for Post. This ensures that the system creates a prospect record when an application is not saved prior to submission.

### **Assigned Values**

Enter the recruiting center, recruiting status, referral source and optionally the event ID, for the row entered on the Criteria tab.

Only the event IDs that have the administrative functions PROS (prospect) and PROP (prospect program) are available. PROP is available only if you select an academic program on the Criteria tab. Define event IDs on the Event Definition page.

# **Setting Up Home or Unlisted Schools for Online Application Transactions**

Access the School Setup page (Set Up SACR >Product Related >Recruiting and Admissions >Application Configuration >Application Configuration >School Setup).

#### **Image: School Setup page**

This example illustrates the fields and controls on the School Setup page. You can find definitions for the fields and controls later on this page.

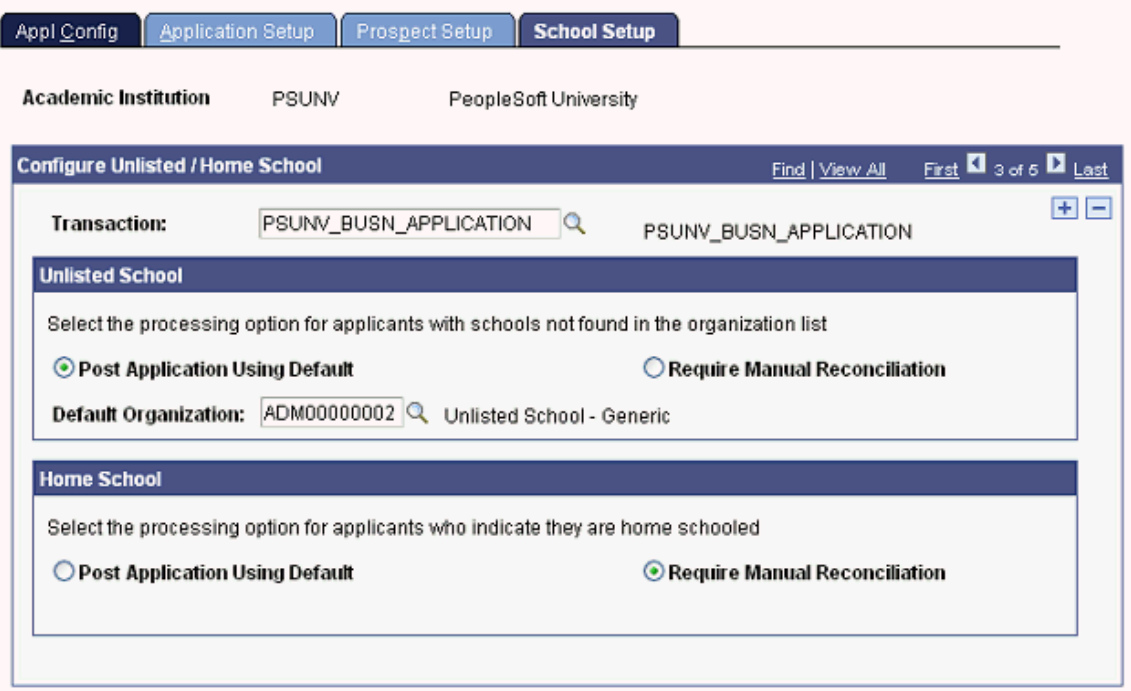

An online application may need to capture the applicant's academic history. The online application may present a field with a list of schools, colleges, and universities that exist in the system's External Organization table and the user may select a value from this list. However, two applicant categories exist, those who have attended an academic institution that is not listed in the list of values (unlisted schools) and those who are home schooled. The online application may present a text field or some other method to capture the home or unlisted school details. Use the School Setup page if you want to define how the system should process these unlisted or home schools.

### **Unlisted Schools**

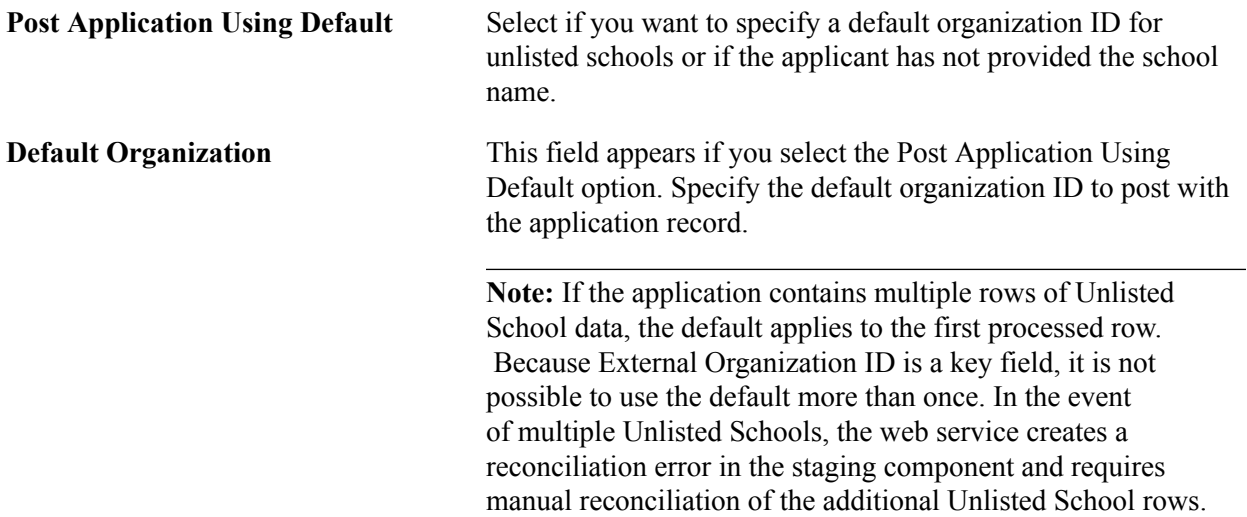

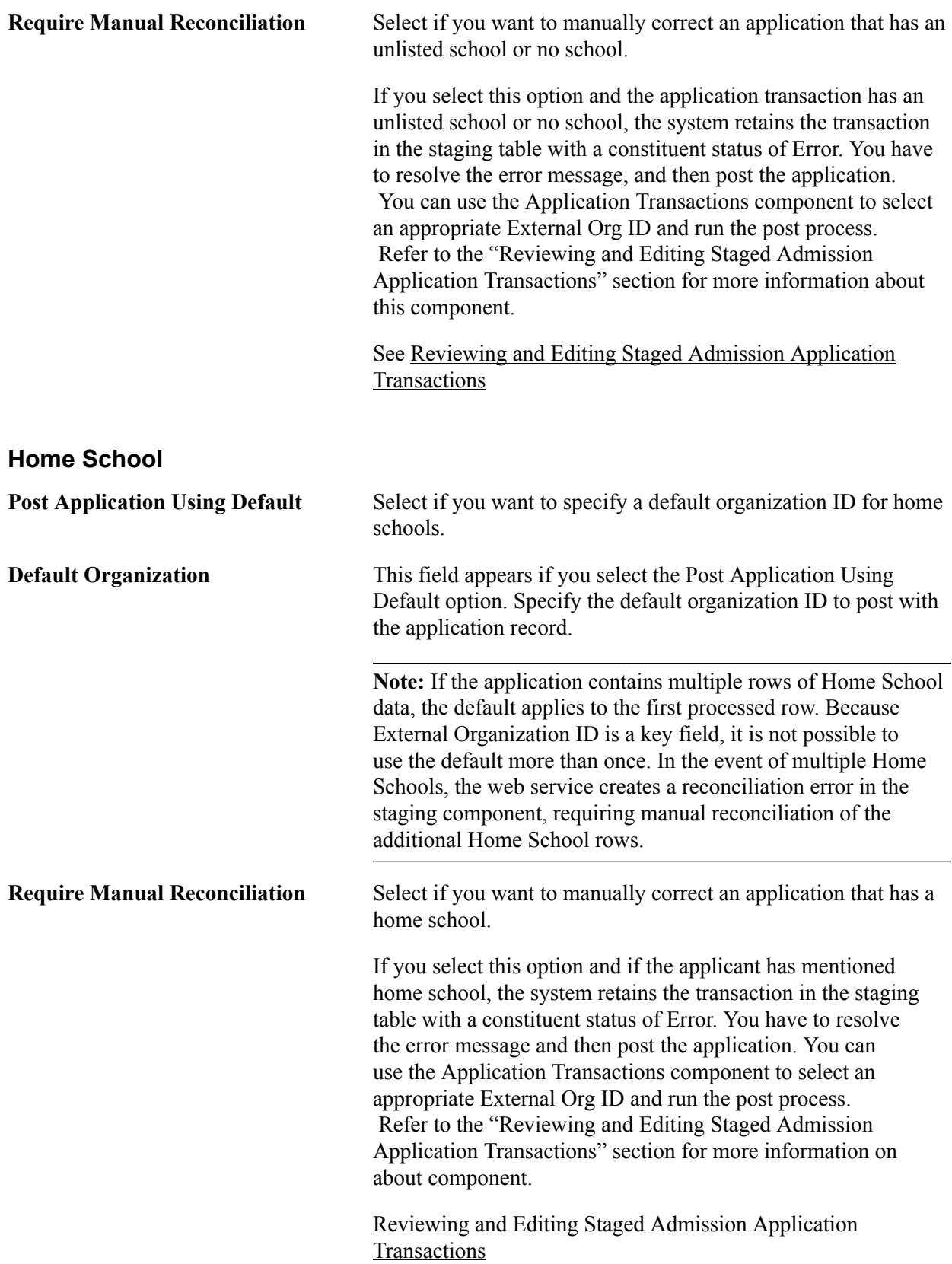

# <span id="page-231-0"></span>**Reviewing and Editing Staged Admission Application Transactions**

To review and edit the admission application transactions, use the Application Transactions component (SAD\_APPL\_STG).

This section discusses:

- Impact of application center security on navigation.
- Header on the Application Transactions pages.
- Reviewing application data and error messages.
- Reviewing additional information.
- Reviewing applicant's education history.
- Reviewing additional academic information.
- Reviewing general materials and attachments.
- Reviewing application regional information.

# **Pages Used to Review and Edit Staged Admission Application Transactions**

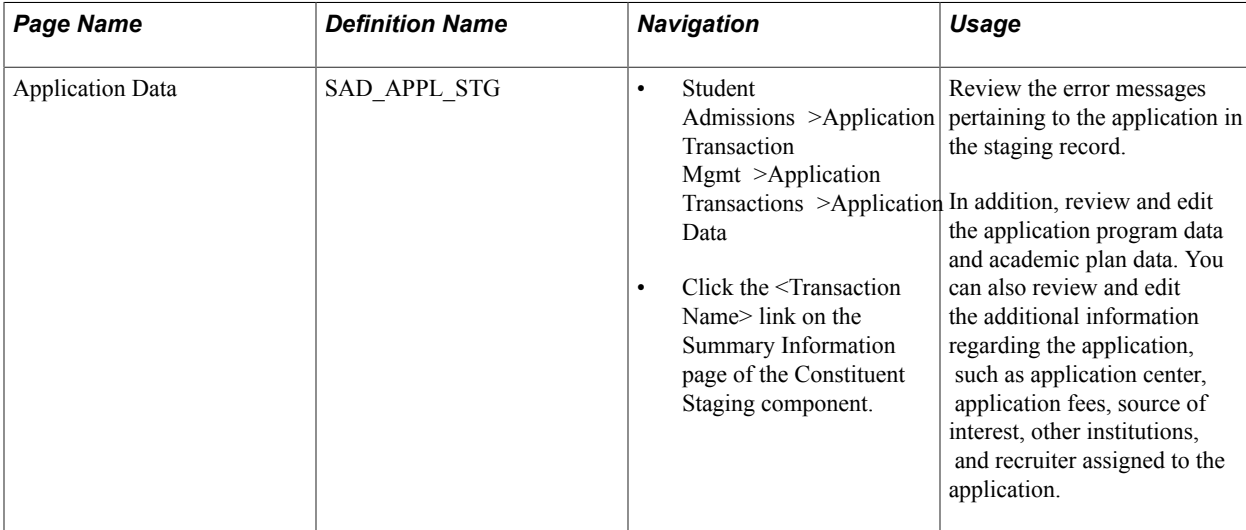

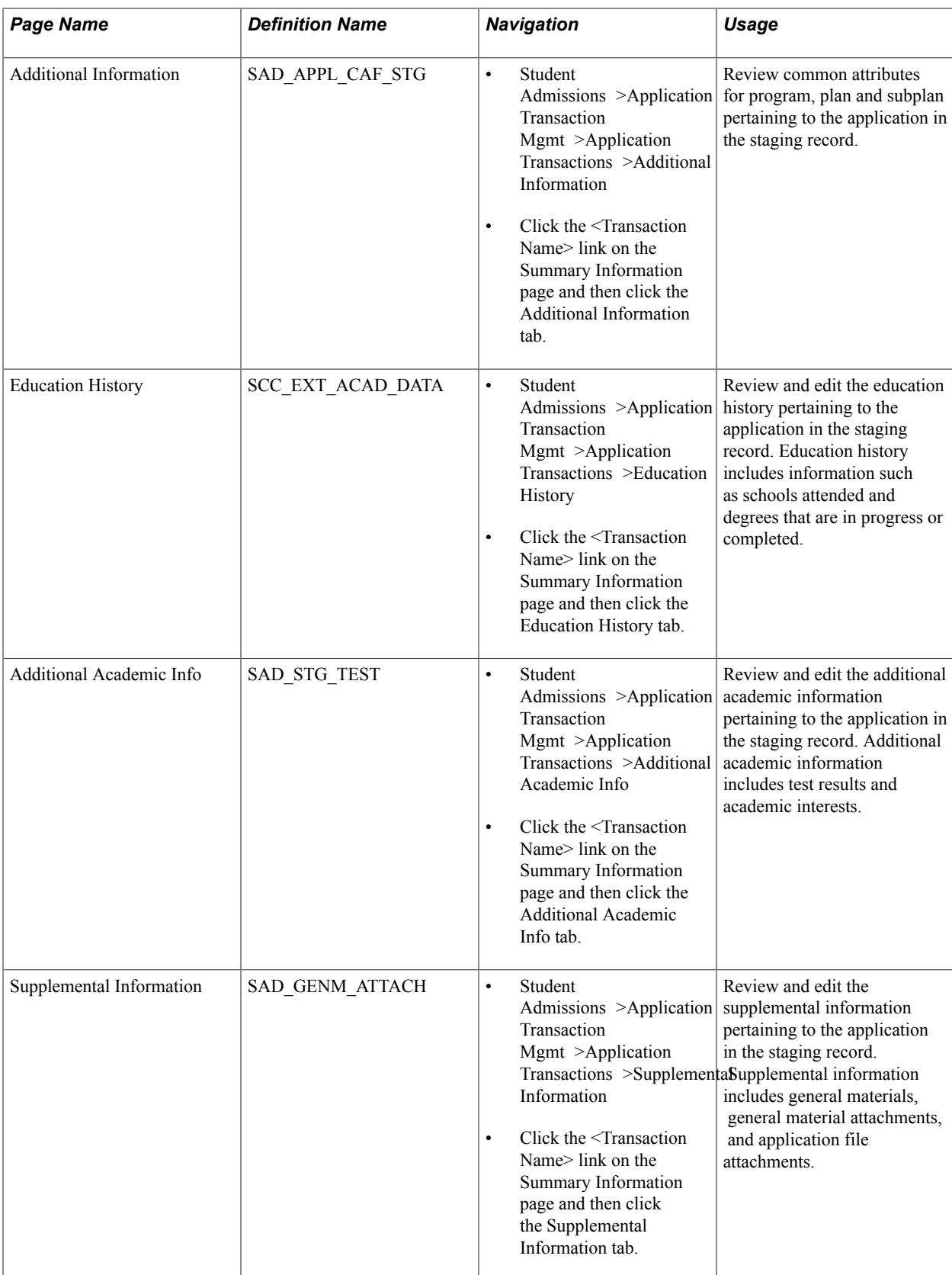

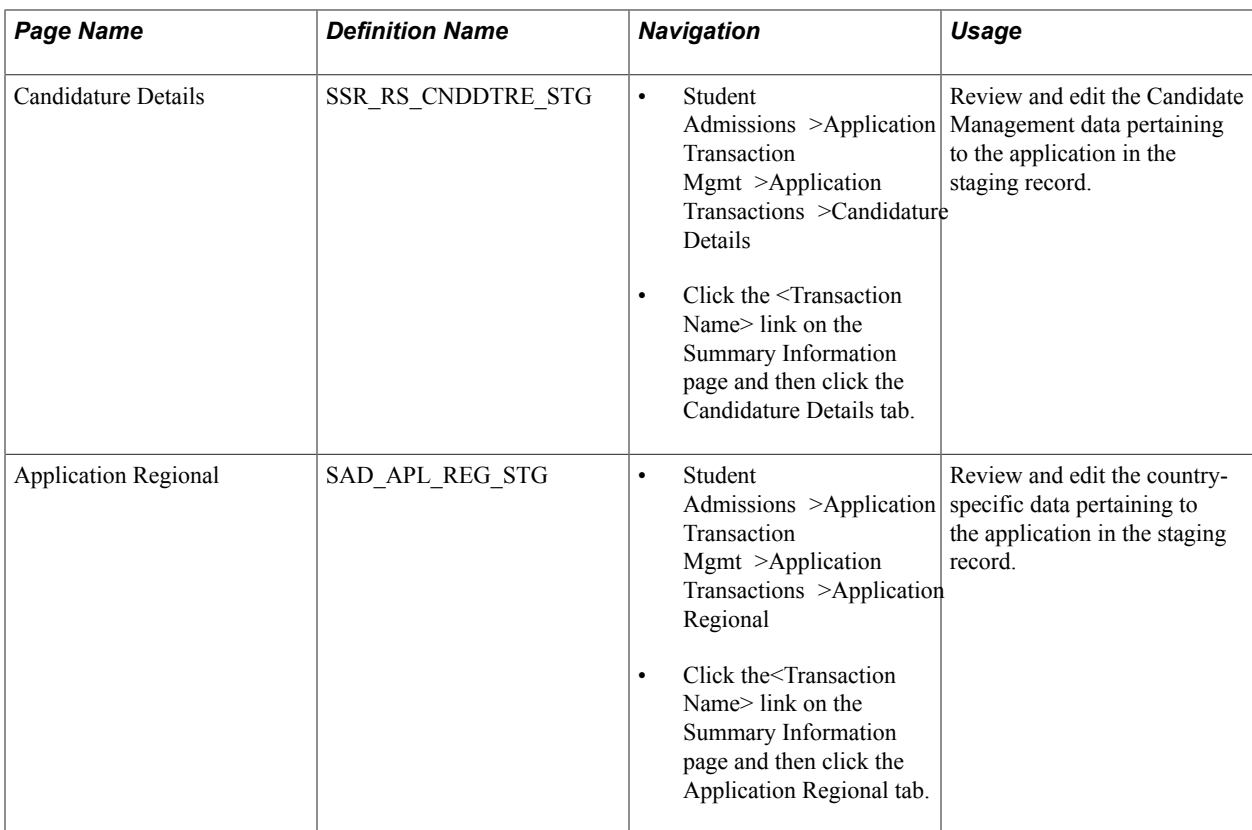

## **Impact of Application Center Security on Navigation**

One of the methods to navigate to the Application Transactions component is by clicking the <transaction name> link on the Constituent Staging component. There are two ways to access the Constituent Staging component:

- Campus Community menu path navigation (Campus Community >Constituent Transaction Mgmt >Constituent Staging)
- Student Admissions menu path navigation (Student Admissions >Application Transaction Mgmt >Constituent Staging)

If you use the Campus Community menu path navigation and if your user ID is not associated with a particular application center, you cannot access the application data associated with that application center.

However, you can see how many applications exist for an applicant. In the following example, a user can see there is one application for the constituent. However, the user cannot view the application data because the <Transaction Name> link is disabled. The system has disabled the link because the user does not have access to the application center.

#### **Image: Application Data link disabled for a user who does not have application center access**

This example illustrates a disabled Application Data link on the Summary Information page of Constituent Staging component for a user who does not have application center access.

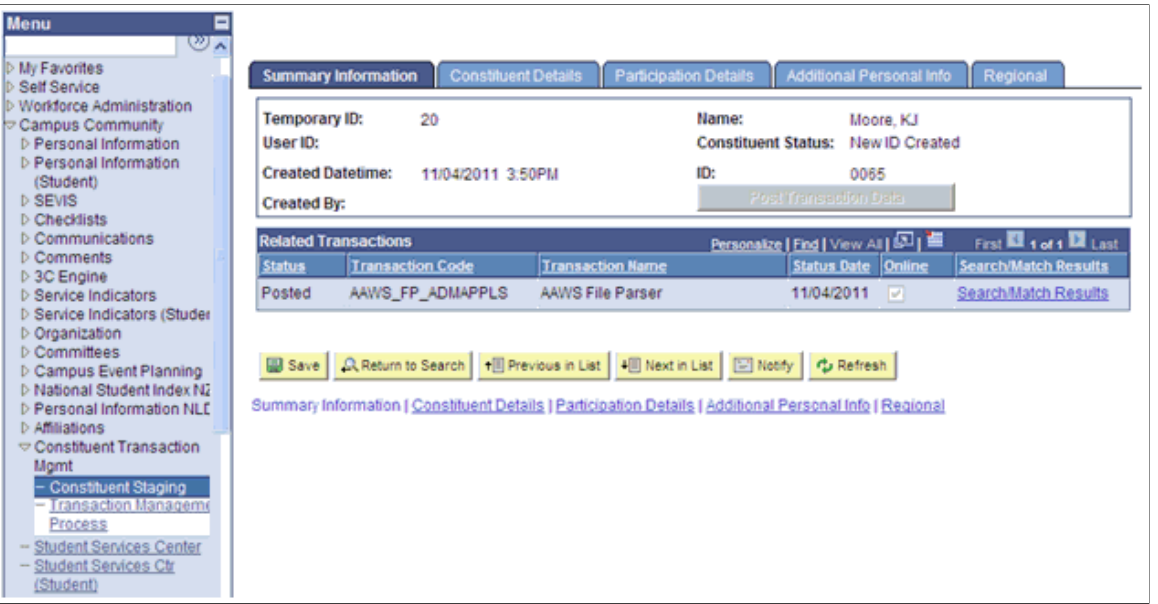

If you use the Student Admissions menu path navigation and if your user ID is not associated with a particular application center, you cannot see how many applications associated with the application center exist. Also, you cannot view the application data associated with the application center. Therefore, the system strictly enforces the application center security for Student Admissions menu as compared to Campus Community menu where the security is not enforced. In the following example, a user cannot see whether there is an application transaction for the constituent because the user does not have access to the application center.

#### **Image: Hidden search results for a user who does not have the application center access**

This example illustrates hidden search results on Constituent Staging component for a user who does not have the application center access.

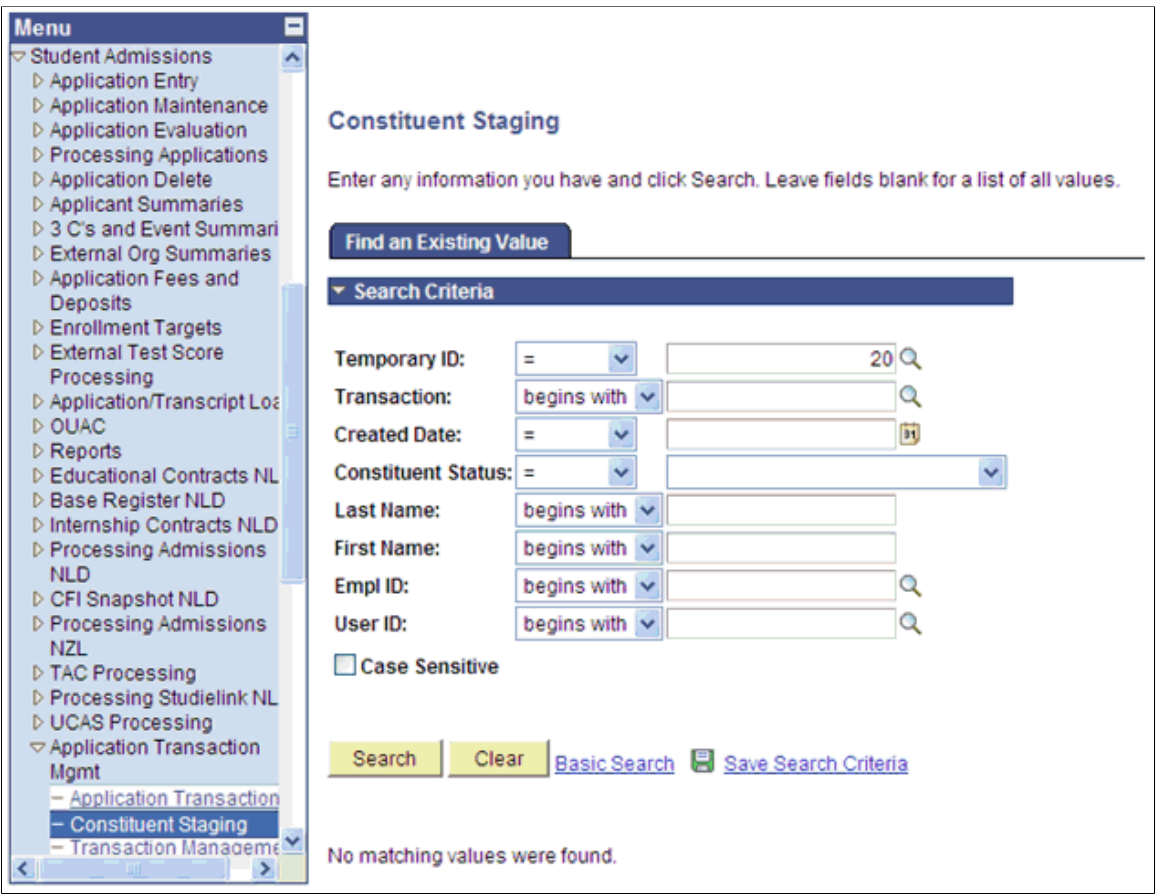

See "Setting Security for Application Centers" (PeopleSoft Campus Solutions 9.2: Application Fundamentals)

# **Header on the Application Transactions Pages**

The header region on all the pages of the Application Transactions component is similar to the header region on the Constituent Staging component pages. This region includes options to modify the constituent status, run Search/Match/Post process or post a transaction.

#### **Image: Example of a header region on the Application Transactions component pages**

This example illustrates a header region on an Application Transactions component page.

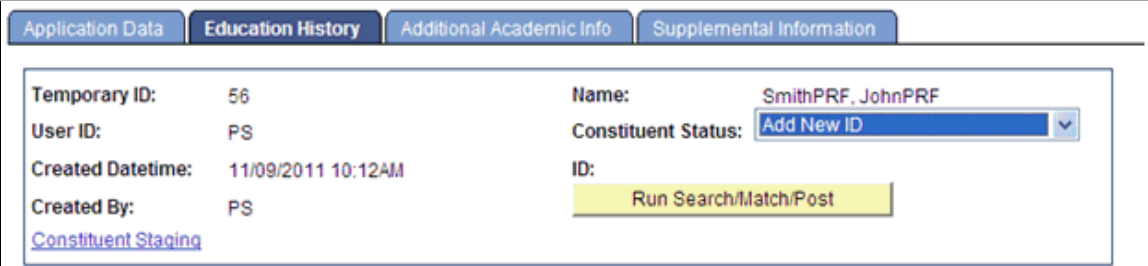

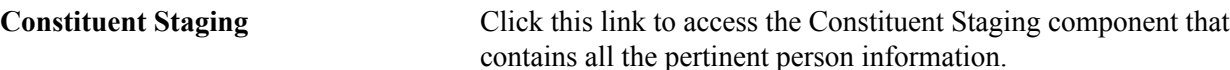

# **Reviewing Application Data and Error Messages**

Access the Application Data page (Student Admissions >Application Transaction Mgmt >Application Transactions >Application Data).

#### **Image: Application Data page (1 of 3)**

This example illustrates the fields and controls on the Application Data page (1 of 3). You can find definitions for the fields and controls later on this page.

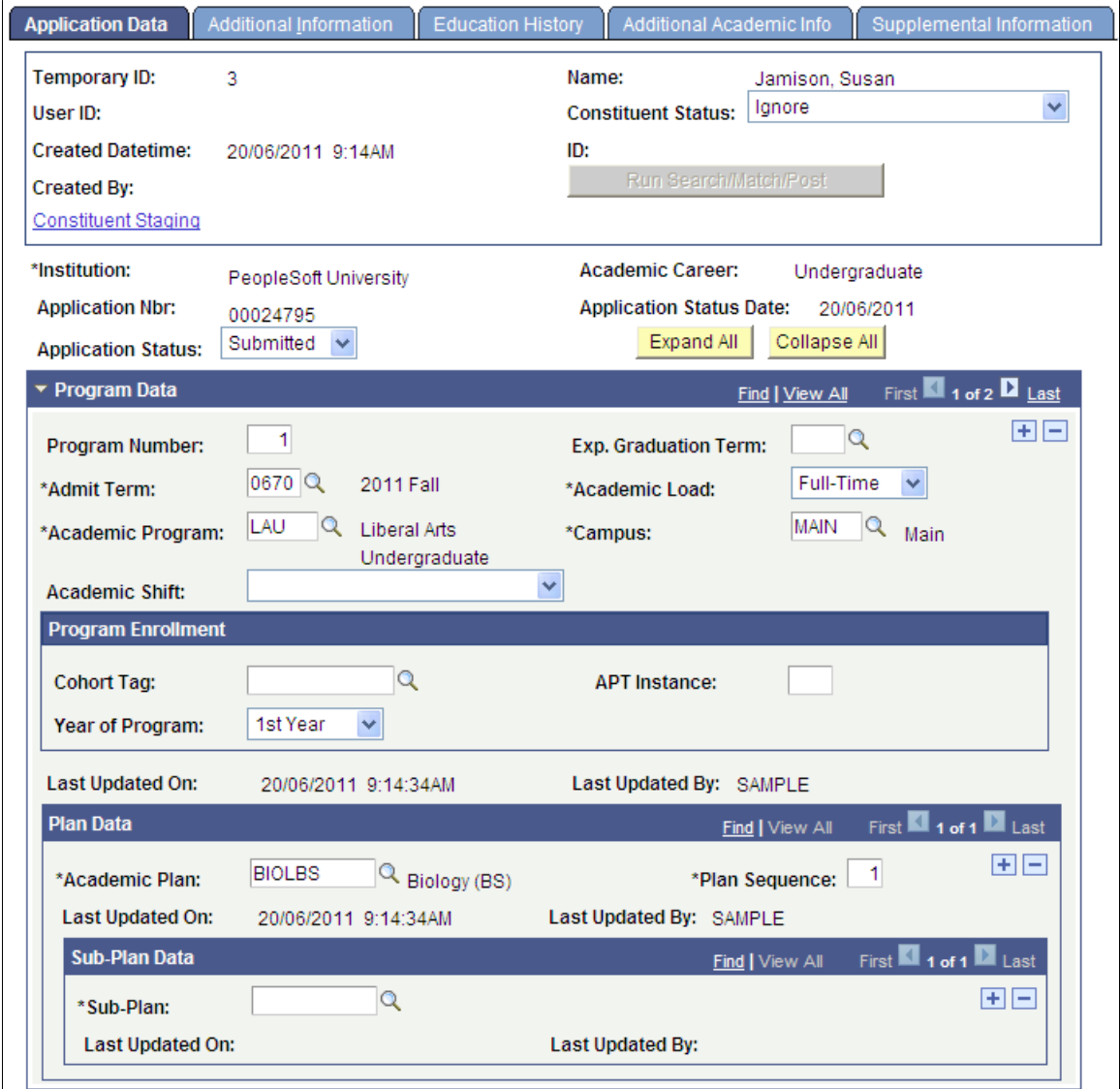

### **Image: Application Data page (2 of 3)**

This example illustrates the fields and controls on the Application Data page (2 of 3). You can find definitions for the fields and controls later on this page.

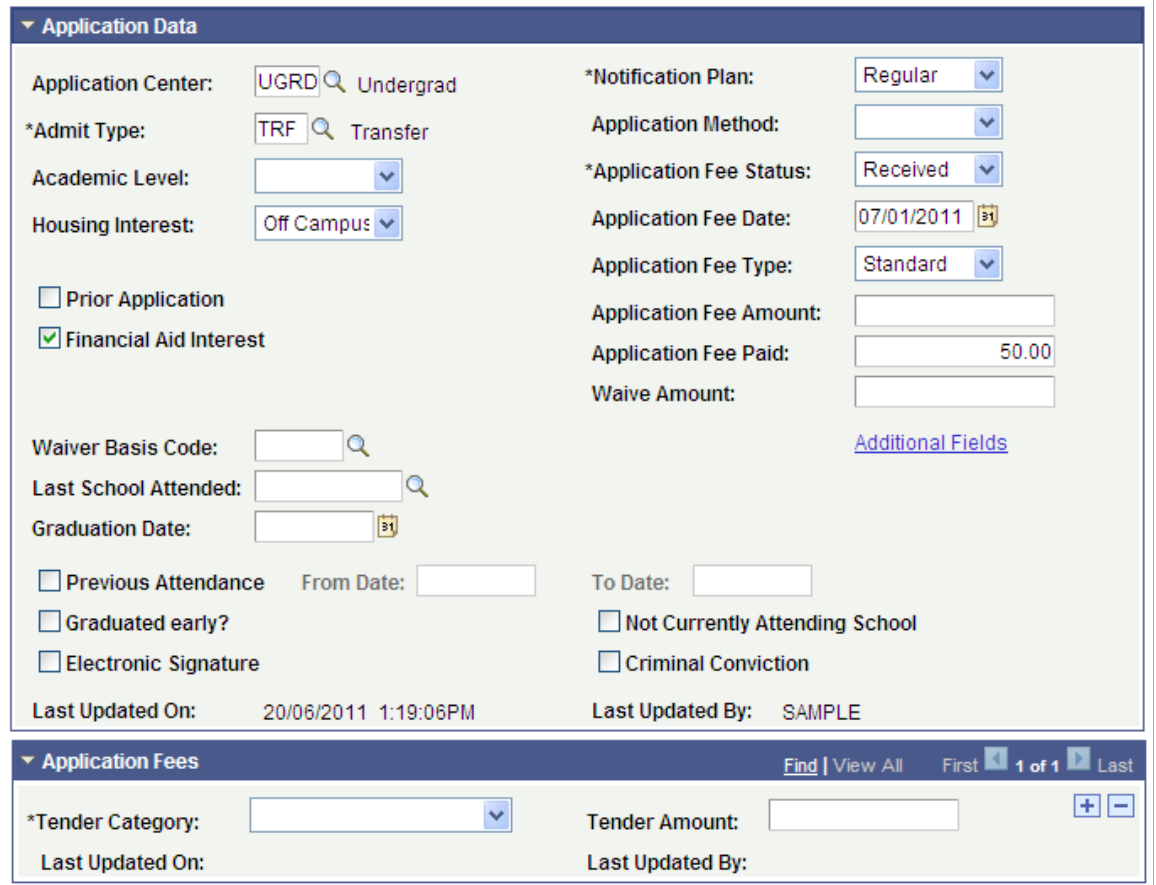

#### **Image: Application Data page (3 of 3)**

This example illustrates the fields and controls on the Application Data page (3 of 3). You can find definitions for the fields and controls later on this page.

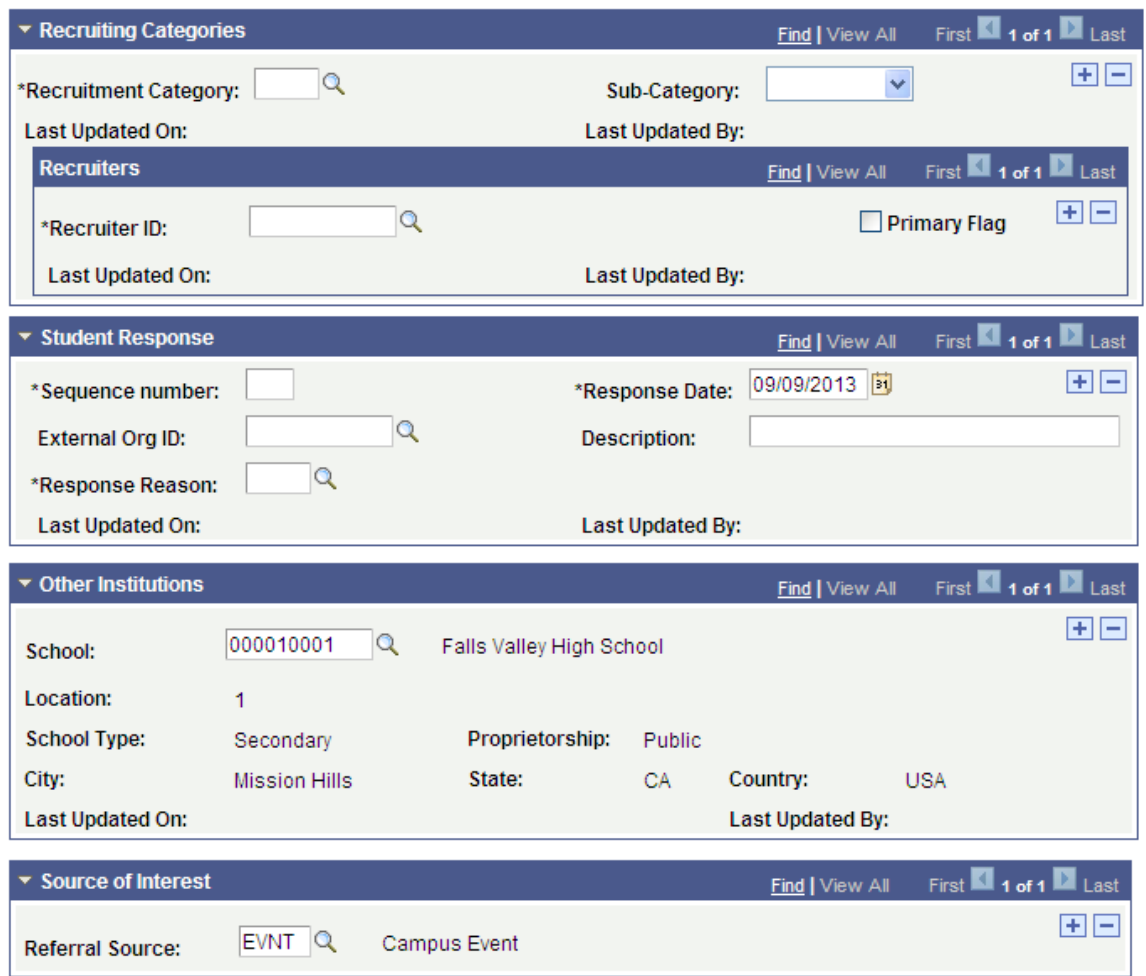

For documentation about many of the fields on this page:

See [Adding New Applications Manually](#page-538-0)

**Set Status to Submitted** This button only appears if the application status is Posted.

If you have inadvertently posted the transaction data to a wrong ID, click the Set Status to Submitted button. On clicking the button, the system sets the application status back to Submitted. For example, you may notice that an application was posted to a new ID but you should have created the application for an existing ID. To repost the application to the existing ID, perform the following steps:

- 1. Run the Application Delete process to delete the application that you have posted to the wrong ID so that you do not maintain duplicate applications in the system.
- 2. Click the Set Status to Submitted button and save the record.
- 3. Click the Set to Update ID button and select the existing ID.
- 4. Click the Run Search/Match/Post button to post the application.

**Application Status** Indicates the status of the application transaction.

**Note:** The Transaction Setup component refers to this as Transaction Status. Transaction Status is the same as the Status field shown in the Related Transactions grid displayed on the Summary Information page of the Constituent Staging component. We have modified only the label as Application Status to show the relationship with the application transactions. For a list of Application Status values, refer to following table.

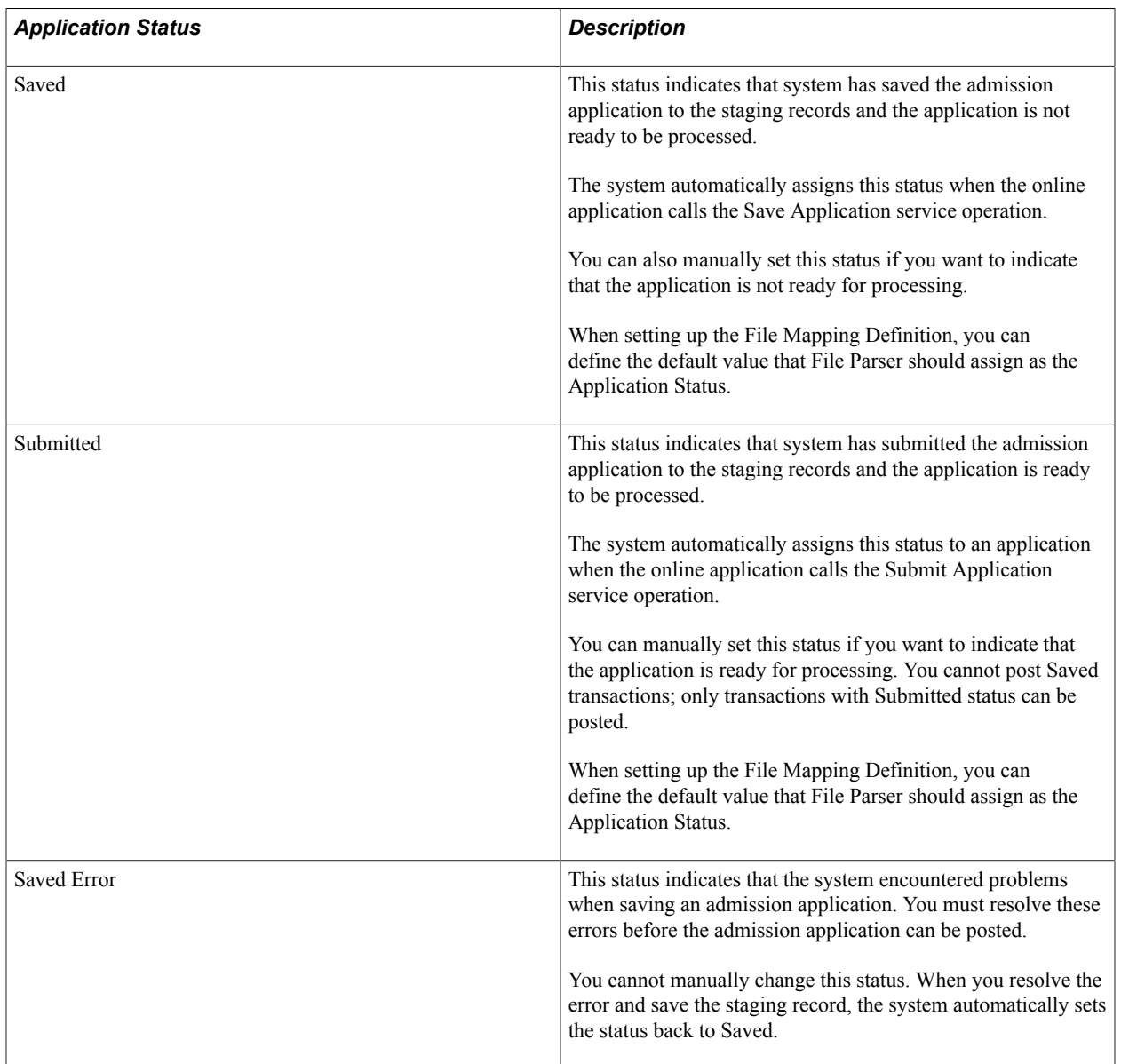

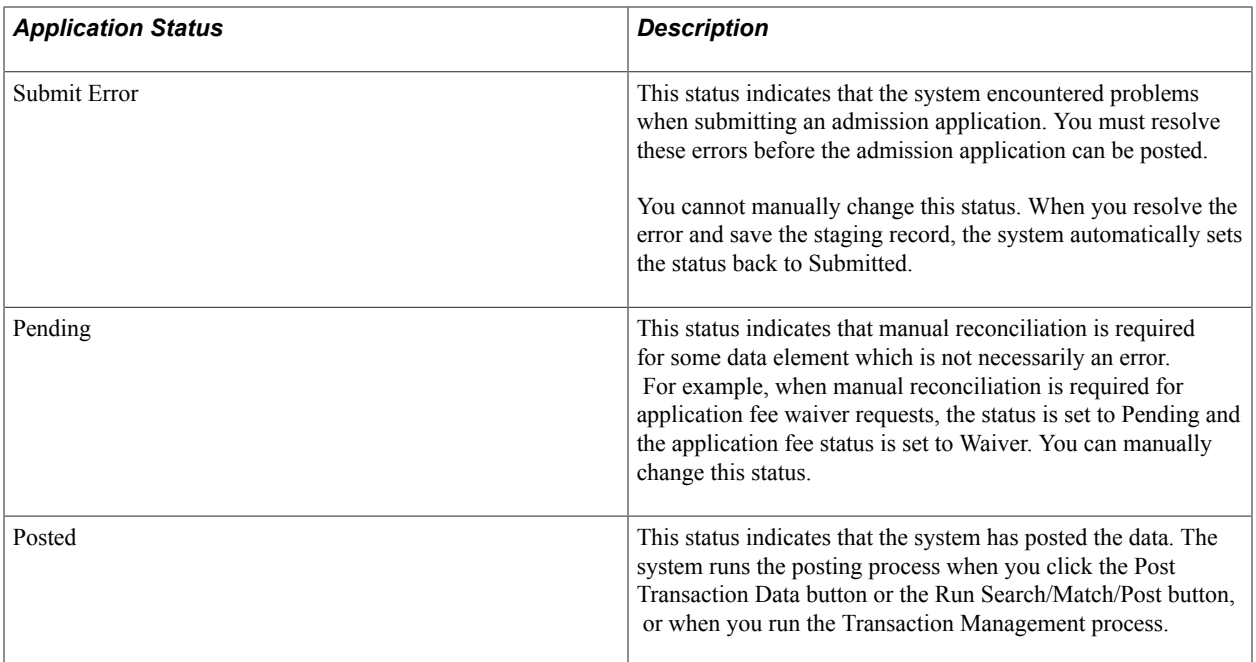

### **Application Fees**

Use the Application Data and Application Fees regions of the page to view or update application fee details. AAWS uses the payment integration services to enable application fees calculation and payment.

The setup of the AAWS Application Fee and Waiver Processing group box on the Application Center Table page controls how an online application fee payment or waiver is processed.

See [Setting Up Application Processing Centers](#page-42-0)

See "Using the SSF\_EPAYMENT\_TRANS Web Service" (PeopleSoft Campus Solutions 9.2: Student Financials)

When payment is authorized, the Amount Sent to GL field is updated in the Application Transactions staging component (the field is not visible on the page) and is carried through to the core production Application Maintenance component (Application Items page). The Generate Direct to GL process uses the Amount Sent to GL value.

See "Generating Direct to GL Entries" (PeopleSoft Campus Solutions 9.2: Student Financials)

The following scenarios discuss how the system updates the Application Data staging page fields when an online application fee or waiver is processed in Self-Service mode — based on the setup of the AAWS Application Fee and Waiver Processing group box on the Application Center Table page.

The staging field SAD\_APL\_DAT\_STG.APP\_FEE\_STATUS is not visible on the Application Data staging page.

### **Processing Application Fees When Waiver Request is Not Allowed**

SCENARIO 1

The Application Center Table setup is:

• An application fee is required.

- Payment is required when the application is submitted.
- Waiver request is not allowed.

When an applicant has completed all the required data for the online application and is ready to submit the application, the applicant clicks a payment button which triggers the AAWS Submit web service operation (SAD\_SUBMITAPPL). The web service operation calls the Application Fee Calculation API which calculates the fee and returns the amount and currency to the external user interface which displays the fee to the applicant.

The staging field SAD\_APL\_DAT\_STG.APP\_FEE\_STATUS is set to Calculated.

When the applicant successfully makes a payment, the application is submitted. The SAD\_APL\_DAT\_STG.APPL\_FEE\_STATUS field is set to Received.

The field values are carried through to the core production Application Maintenance component: ADM\_APPL\_DATA.APP\_FEE\_STATUS is set to Calculated and ADM\_APPL\_DATA.APPL\_FEE\_STATUS is set to Received.

If the applicant does not successfully complete the payment process, the application remains in a saved status.

### SCENARIO 2

The Application Center Table setup is:

- An application fee is required.
- Pay later is allowed.
- Waiver request is not allowed.

If the applicant selects to pay now, the process is the same as SCENARIO 1.

If the applicant selects to pay later, SAD\_APL\_DAT\_STG.APP\_FEE\_STATUS is set to Calculated and SAD\_APL\_DAT\_STG.APPL\_FEE\_STATUS is set to Defer.

These values are carried through to core production: ADM\_APPL\_DATA.APP\_FEE\_STATUS is set to Calculated and ADM\_APPL\_DATA.APPL\_FEE\_STATUS is set to Deferred. The Admissions office must follow up on fee payment. No other processing occurs in AAWS.

### **Processing Application Fee Waivers in Staging**

### SCENARIO 3

The Application Center Table setup is:

- An application fee is required.
- Payment is required when the application is submitted OR pay later is allowed.
- Waiver request is allowed.
- Manual reconciliation is required.

If the applicant completes the payment, the process is the same as SCENARIO 1.

If the applicant requests a waiver, the applicant indicates the waiver basis (if required based on setup on Application Center Table page) and provides supporting documentation (optional - may be submitted by uploading an attachment or at a later time) and submits the application.

Because Require Manual Reconciliation is selected as the Application Fee Waiver Process option on the Application Center Table page, then when the applicant submits the application, the staging fields are set as follows:

- SAD\_APL\_DAT\_STG. SAD\_APPL\_STS is set to Pending.
- SAD\_APL\_DAT\_STG.APPL\_FEE\_STATUS is set to Waiver.
- SAD\_APL\_DAT\_STG.WAIVED\_AMT is set to blank.
- SAD\_APL\_DAT\_STG.APP\_FEE\_STATUS is set to Pending.

The administrator reviews supporting documentation (Supplemental Information page) and grants or denies the waiver.

If the waiver is granted, the staging fields are updated as follows:

- The administrator changes the staging Application Fee Status value to Waived.
- Programmatically, SAD\_APL\_DAT\_STG.SAD\_APPL\_STS is set to Submitted.
- SAD\_APL\_DAT\_STG.WAIVED\_AMT shows the waiver amount.
- SAD\_APL\_DAT\_STG.APP\_FEE\_STATUS is set to Calculated.

These values are carried through to core production Admissions tables:

- On the Application Data Application Fees page, the Fee Status value is Waived, the Waive Amount value appears, and the Waiver Basis Code value appears based on the value in the related staging field.
- On the Application Data page, the value in the Status field in the Application Fee Information group box is Calculated.

If the waiver is denied, the administrator sets the Application Fee Status to Pending and the Application Status is automatically set to Saved. The administrator must notify the applicant that the waiver request is denied.

### **Processing Application Fee Waivers in Core Admissions**

#### SCENARIO 4

The Application Center Table setup is:

- An application fee is required.
- Payment is required when the application is submitted OR pay later is allowed.
- Waiver request is allowed.

• Application can be posted to core production before waiver request is determined.

If the applicant completes the payment, the process is the same as scenario 1.

If the applicant selects to pay later, the process is the same as scenario 2. The Admissions office must follow up on fee payment or waiver. No other processing occurs in AAWS.

If the applicant requests a waiver, the applicant indicates the waiver basis (if required based on setup on Application Center Table page) and provides supporting documentation (optional - may be submitted by uploading an attachment or at a later time) and submits the application.

If Allow to Post is selected as the Application Fee Waiver Process option and the App Fee Status Waived option is selected on the Application Center Table page, then when the applicant submits the application, the staging fields are set as follows:

- SAD\_APL\_DAT\_STG.APPL\_FEE\_STATUS is set to Waived.
- SAD\_APL\_DAT\_STG.WAIVED\_AMT is set to blank.
- SAD\_APL\_DAT\_STG.APP\_FEE\_STATUS is set to Calculated.

These values are carried through to core production Admissions tables:

- On the Application Data Application Fees page, the Fee Status value is Waived, the Waive Amount value is blank and the Waiver Basis Code value appears based on the value in the related staging field.
- On the Application Data page, the value in the Status field in the Application Fee Information group box is Calculated.

The App Fee Status Waived option could be used by schools who allow waivers but automatically grant the waiver without review or assessment.

If Allow to Post is selected as the Application Fee Waiver Process option and the App Fee Status Waiver Request option is selected on the Application Center Table page, then when the applicant submits the application, the staging fields are set as follows:

- SAD\_APL\_DAT\_STG.APPL\_FEE\_STATUS is set to Waiver.
- SAD\_APL\_DAT\_STG.WAIVED\_AMT is set to blank.
- SAD\_APL\_DAT\_STG.APP\_FEE\_STATUS is set to Pending.

These values are carried through to core production Admissions tables:

- On the Application Data Application Fees page, the Fee Status value is Waiver, the Waive Amount value is blank and the Waiver Basis Code value appears based on the value in the related staging field.
- On the Application Data page, the value in the Status field in the Application Fee Information group box is Pending.

Waiver requests must be assessed using the core production Application Maintenance component.

Query the record ADM\_APPL\_DATA and the field APPL\_FEE\_STATUS to find the applicants with waiver requests.

The following scenarios discuss how the system updates the Application Data staging page fields when an online application fee or waiver is processed in Administrator mode — based on the setup of the AAWS Application Fee and Waiver Processing group box on the Application Center Table page.

Because, in Administrator mode, an administrative user is entering application data on behalf of the applicant, an institution may design the user interface for Administrator mode differently than the user interface for Self-Service mode. In the user interface for Self-Service mode, the institution may implement greater control to dictate what options are presented to an applicant based upon the application center parameters for application fees and waiver processing for AAWS. For Administrator mode, although there may be less control in dictating these options, the application center parameters must still be enforced. Therefore, while the following scenarios are similar to the scenarios listed above for Self-Service mode, some of the logic and behavior for Administrator mode may vary.

## **Scenario 1**

The Application Center Table setup is:

An application fee is *not* required.

User completes all the required sections of the application form and submits the application. Fields are set as follows:

- SAD\_APL\_DAT\_STG.APPL\_FEE\_STATUS = Pending.
- APPL\_FEE\_TYPE = UI determined.
- APPL FEE  $DT =$  Submit date.

### **Scenario 2**

The Application Center Table setup is:

- An application fee is *not* required.
- Payment is required when the application is submitted.
- Waiver request is not allowed.

In this scenario, in order to submit the application, the user must populate the APPL FEE STATUS  $=$ Received (REC) and may give the fee amount. If the APPL\_FEE\_STATUS is not set to Received (REC), the application will remain in Saved status in the staging component.

- Application fee calculation returns value to the application fee amount field.
- User must indicate APPL\_FEE\_STATUS = Received (REC).
- User may indicate the APPL FEE PAID value.
- User may populate the tender category and tender amount fields and the system stores these values in staging and production tables.
- Status fields are set as follows:
	- SAD\_APL\_DAT\_STG.APPL\_FEE\_STATUS = Received (REC).
	- SAD\_APL\_DAT\_STG.APPL\_FEE\_PAID = User-provided value. May be blank
- SAD\_APL\_DAT\_STG.APPL\_FEE\_AMOUNT = Value returned by the fee calculation API.
- SAD\_APL\_DAT\_STG.APP\_FEE\_STATUS = Calculated (2) (returned from the fee calculation API).
- SAD\_APL\_TND\_STG.TENDER\_CATEGORY = User-selected value from valid values in application fee setup.
- SAD\_APL\_TND\_STG.TENDER\_AMT = User-populated value.
- The same values are carried through to production as:
	- ADM\_APPL\_DATA.APPL\_FEE\_STATUS = Received (REC).
	- ADM\_APPL\_DATA.APPL\_FEE\_PAID = User-provided value. May be blank.
	- ADM\_APPL\_DATA.APPL\_FEE\_AMOUNT = Value returned by the fee calculation API.
	- ADM\_APPL\_DATA.APP\_FEE\_STATUS = Calculated  $(2)$ .
	- ADM\_APPL\_TENDER.TENDER\_CATEGORY = User-selected value from valid values in application fee setup.
	- ADM\_APPL\_TENDER.TENDER\_AMT = User-populated value.
- Because the application center setup dictates that the fee is required and must be paid at application submission, failure to indicate an APPL\_FEE\_STATUS of Received (REC) results in the application remaining in Saved status in the staging component, with these fields set as follows:
	- SAD\_APL\_DAT\_STG.APPL\_FEE\_STATUS = Pending.
	- SAD\_APL\_DAT\_STG.APP\_FEE\_STATUS = Pending.
	- SAD\_APL\_DAT\_STG. SCC\_TRANS\_STS = SAVED.

### **Scenario 3**

The Application Center Table setup is:

- An application fee is required.
- Payment is not required at submission (payment can be made later).
- Waiver request is not allowed.

In this scenario, at application submission, the user has the option to either:

- Provide fee payment details or
- Submit an application without payment details.

The APPL FEE\_STATUS values in use for this scenario are REC and DEF.

If the user provides the fee payment details:

- User must indicate APPL\_FEE\_STATUS = Received (REC).
- User *may* indicate the APPL FEE PAID value.
- User *may* populate the tender category and tender amount fields and the system stores these values in staging and production tables.
- Status fields are set as follows:
	- SAD\_APL\_DAT\_STG.APPL\_FEE\_STATUS = Received (REC).
	- SAD\_APL\_DAT\_STG.APPL\_FEE\_PAID = User-provided value. May be blank
	- SAD\_APL\_DAT\_STG.APPL\_FEE\_AMOUNT = Value returned by the fee calculation API.
	- SAD\_APL\_DAT\_STG.APP\_FEE\_STATUS = Calculated (2) (returned from the fee calculation API).
	- SAD\_APL\_TND\_STG.TENDER\_CATEGORY = User-selected value from valid values in application fee setup.
	- SAD\_APL\_TND\_STG.TENDER\_AMT = User-populated value.
- The same values are carried through to production as:
	- ADM\_APPL\_DATA.APPL\_FEE\_STATUS = Received (REC).
	- ADM\_APPL\_DATA.APPL\_FEE\_PAID = User-provided value. May be blank.
	- ADM\_APPL\_DATA.APPL\_FEE\_AMOUNT = Value returned by the fee calculation API.
	- ADM\_APPL\_DATA.APP\_FEE\_STATUS = Calculated (2).
	- ADM\_APPL\_TENDER.TENDER\_CATEGORY = User-selected value from valid values in application fee setup.
	- ADM\_APPL\_TENDER.TENDER\_AMT = User-populated value.

However, the user may opt to submit without populating the application fee status field. Because the system cannot rely on a user supplying the correct value of Defer, the system enforces application fee status to DEF if the application fee status value does not = Received (REC). If the application is submitted without any payment details:

- Fields are set as follows:
	- SAD\_APL\_DAT\_STG.APPL\_FEE\_STATUS = Defer (DEF).
	- SAD\_APL\_DAT\_STG.APP\_FEE\_STATUS = Calculated  $(2)$ .
	- SAD\_APL\_DAT\_STG.APPL\_FEE\_PAID = Blank.
	- SAD\_APL\_DAT\_STG.APPL\_FEE\_AMOUNT = Value returned by the fee calculation API.
- The same values are carried through to production as:
- ADM\_APPL\_DATA.APPL\_FEE\_STATUS = Defer (DEF).
- ADM\_APPL\_DATA.APP\_FEE\_STATUS = Calculated (2).
- ADM\_APPL\_DATA.APPL\_FEE\_PAID = Blank.
- ADM\_APPL\_DATA.APPL\_FEE\_AMOUNT = Value returned by the fee calculation API.

### **Scenario 4**

The Application Center Table setup is:

- An application fee is required.
- Payment is required at submission.
- Waiver request is allowed.

In this scenario, the user must:

- Provide fee payment details or
- Provide fee waiver details.

If neither payment nor waiver details are provided at application submission, the application must remain in *Saved* status.

Valid APPL\_FEE\_STATUS values in use for this scenario are REC, WRQ, WVD, and PENDING.

User provides the fee payment details:

- User must indicate APPL\_FEE\_STATUS = Received (REC).
- User *may* indicate the APPL\_FEE\_PAID value.
- User *may* populate the tender category and tender amount fields and the system stores these values in staging and production tables.
- Status fields are set as follows:
	- SAD\_APL\_DAT\_STG.APPL\_FEE\_STATUS = Received (REC).
	- SAD\_APL\_DAT\_STG.APPL\_FEE\_PAID = User-provided value. May be blank
	- SAD\_APL\_DAT\_STG.APPL\_FEE\_AMOUNT = Value returned by the fee calculation API.
	- SAD\_APL\_DAT\_STG.APP\_FEE\_STATUS = Calculated (2) (returned from the fee calculation API).
	- SAD\_APL\_TND\_STG.TENDER\_CATEGORY = User-selected value from valid values in application fee setup.
	- SAD\_APL\_TND\_STG.TENDER\_AMT = User-populated value.
- The same values are carried through to production as:
- ADM\_APPL\_DATA.APPL\_FEE\_STATUS = Received (REC).
- ADM\_APPL\_DATA.APPL\_FEE\_PAID = User-provided value. May be blank.
- ADM\_APPL\_DATA.APPL\_FEE\_AMOUNT = Value returned by the fee calculation API.
- ADM\_APPL\_DATA.APP\_FEE\_STATUS = Calculated  $(2)$ .
- ADM\_APPL\_TENDER.TENDER\_CATEGORY = User-selected value from valid values in application fee setup.
- ADM\_APPL\_TENDER.TENDER\_AMT = User-populated value.

User provides waiver details:

- If application center setting for waiver processing is Require Manual Reconciliation then:
	- SAD\_APL\_DAT\_STG.APPL\_FEE\_STATUS = Waiver request (WVQ) (the system enforces WVQ even if user provides WVD).
	- SAD\_APL\_DAT\_STG.APP\_FEE\_STATUS = Calculated (2).
	- SAD\_APL\_DAT\_STG.WAIVE\_AMT = User-provided value. May be blank.
	- SAD\_APL\_DAT\_STG.SAD\_WAIVER\_BASIS = User-provided value from valid waiver basis values in the application center setup.

With this setting in place, in staging SAD\_APL\_DAT\_STG. SCC\_TRANS\_STS is set to *Pending*.

- The same values are carried through to production as (these values may change as the user will do manual reconciliation and update some values.):
	- ADM\_APPL\_DATA.APPL\_FEE\_STATUS =User-provided value that the system stores in the staging table during reconciliation.
	- ADM\_APPL\_DATA.APP\_FEE\_STATUS = Calculated (2).
	- ADM\_APPL\_DATA.WAIVE\_AMT = User-provided value. May be blank.
	- ADM\_APPL\_DATA. SAD\_WAIVER\_BASIS = User-provided value from valid values in the application center setup.
- Else, if application center setting for waiver processing is *Allow to Post* then:
	- SAD\_APL\_DAT\_STG.APPL\_FEE\_STATUS = Setting specified on the application center parameters for waiver processing is either Waived (WVD) or Waiver request (WVQ). The system enforces WVD or WVQ from application center setting regardless of what user indicates.
	- SAD\_APL\_DAT\_STG.APP\_FEE\_STATUS = Calculated (2).
	- SAD\_APL\_DAT\_STG.WAIVE\_AMT = User-provided value. May be blank.
- The same values are carried through to production as:
	- ADM\_APPL\_DATA.APPL\_FEE\_STATUS = Determined value of WVD or WVQ based upon application center setting.
	- ADM\_APPL\_DATA.APP\_FEE\_STATUS = Calculated (2).
	- ADM\_APPL\_DATA.WAIVE\_AMT = User-provided value. May be blank.
	- ADM\_APPL\_DATA. SAD\_WAIVER\_BASIS = User-provided value from valid values in the application center setup.
- If the APPL\_FEE\_STATUS is not REC, WVD, (or WRQ) then:
	- SAD\_APL\_DAT\_STG.APPL\_FEE\_STATUS = Pending (PEN).
	- SAD\_APL\_DAT\_STG.APP\_FEE\_STATUS = Pending (1).
	- SAD\_APL\_DAT\_STG. SCC\_TRANS\_STS = SAVED.

### **Scenario 5**

The Application Center Table setup is:

- An application fee is required.
- Payment is not required at submission (payment can be made later).
- Waiver request is allowed.

In this scenario, the user can:

- Provide fee payment details or
- Provide fee waiver details.
- Not provide either payment or waiver details.

Valid APPL\_FEE\_STATUS values in use for this scenario are REC, DEF, WRQ, WVD, and PENDING.

If the user provides the fee payment details:

- User must indicate APPL\_FEE\_STATUS = Received (REC).
- User *may* indicate the APPL\_FEE\_PAID value.
- User *may* populate the tender category and tender amount fields and the system stores these values in staging and production tables.
- Status fields are set as follows:
- SAD\_APL\_DAT\_STG.APPL\_FEE\_STATUS = Received (REC).
- SAD\_APL\_DAT\_STG.APPL\_FEE\_PAID = User-provided value. May be blank
- SAD\_APL\_DAT\_STG.APPL\_FEE\_AMOUNT = Value returned by the fee calculation API.
- SAD\_APL\_DAT\_STG.APP\_FEE\_STATUS = Calculated (2) (returned from the fee calculation API).
- SAD\_APL\_TND\_STG.TENDER\_CATEGORY = User-selected value from valid values in application fee setup.
- SAD\_APL\_TND\_STG.TENDER\_AMT = User-populated value.
- The same values are carried through to production as:
	- ADM\_APPL\_DATA.APPL\_FEE\_STATUS = Received (REC).
	- ADM\_APPL\_DATA.APPL\_FEE\_PAID = User-provided value. May be blank.
	- ADM\_APPL\_DATA.APPL\_FEE\_AMOUNT = Value returned by the fee calculation API.
	- ADM\_APPL\_DATA.APP\_FEE\_STATUS = Calculated (2).
	- ADM\_APPL\_TENDER.TENDER\_CATEGORY = User-selected value from valid values in application fee setup.
	- ADM\_APPL\_TENDER.TENDER\_AMT = User-populated value.

User provides waiver details:

- If application center setting for waiver processing is Require Manual Reconciliation then:
	- SAD\_APL\_DAT\_STG.APPL\_FEE\_STATUS = Waiver request (WVQ) (the system enforces WVQ even if user provides WVD).
	- SAD\_APL\_DAT\_STG.APP\_FEE\_STATUS = Calculated (2).
	- SAD\_APL\_DAT\_STG.WAIVE\_AMT = User-provided value. May be blank.
	- SAD\_APL\_DAT\_STG.SAD\_WAIVER\_BASIS = User-provided value from valid waiver basis values in the application center setup.

With this setting in place, in staging SAD\_APL\_DAT\_STG. SCC\_TRANS\_STS is set to *Pending*.

- The same values are carried through to production as (these values may change as the user will do manual reconciliation and update some values.):
	- ADM\_APPL\_DATA.APPL\_FEE\_STATUS =User-provided value that the system stores in the staging table during reconciliation.
	- ADM\_APPL\_DATA.APP\_FEE\_STATUS = Calculated (2).
	- ADM\_APPL\_DATA.WAIVE\_AMT = User-provided value. May be blank.
- ADM\_APPL\_DATA. SAD\_WAIVER\_BASIS = User-provided value from valid values in the application center setup.
- Else, if application center setting for waiver processing is *Allow to Post* then:
	- SAD\_APL\_DAT\_STG.APPL\_FEE\_STATUS = Setting specified on the application center parameters for waiver processing is either Waived (WVD) or Waiver request (WVQ). The system enforces WVD or WVQ from application center setting regardless of what user indicates.
	- SAD\_APL\_DAT\_STG.APP\_FEE\_STATUS = Calculated (2).
	- SAD APL DAT STG.WAIVE  $AMT = User-provided value. May be blank.$
	- SAD\_APL\_DAT\_STG.SAD\_WAIVER\_BASIS = User-provided value from valid waiver basis values in the application center setup.
- The same values are carried through to production as:
	- ADM\_APPL\_DATA.APPL\_FEE\_STATUS = Determined value of WVD or WVQ based upon application center setting.
	- ADM\_APPL\_DATA.APP\_FEE\_STATUS = Calculated (2).
	- ADM\_APPL\_DATA.WAIVE\_AMT = User-provided value. May be blank.
	- ADM\_APPL\_DATA. SAD\_WAIVER\_BASIS = User-provided value from valid values in the application center setup.

User submits without payment details or waiver details:

Because the system cannot rely on a user supplying the correct value of Defer (DEF), the system enforces application fee status to DEF if the application fee status value does not = REC, WVD, or WVQ.

- Fields are set as follows:
	- SAD\_APL\_DAT\_STG.APPL\_FEE\_STATUS = Defer (DEF).
	- SAD\_APL\_DAT\_STG.APP\_FEE\_STATUS = Calculated (2).
	- SAD\_APL\_DAT\_STG.APPL\_FEE\_PAID = Blank.
	- SAD\_APL\_DAT\_STG.APPL\_FEE\_AMOUNT = Value returned by the fee calculation API.
- The same values are carried through to production as:
	- ADM\_APPL\_DATA.APPL\_FEE\_STATUS= Defer (DEF).
	- ADM\_APPL\_DATA.APP\_FEE\_STATUS = Calculated  $(2)$ .
	- ADM\_APPL\_DATA.APPL\_FEE\_PAID = Blank.
	- ADM\_APPL\_DATA.APPL\_FEE\_AMOUNT = Value returned by the fee calculation API.
### **Reviewing Additional Information**

Access the Additional Information page (Student Admissions >Application Transaction Mgmt >Application Transactions >Additional Information).

### **Image: Additional Information page**

This example illustrates the fields and controls on the Additional Information page.

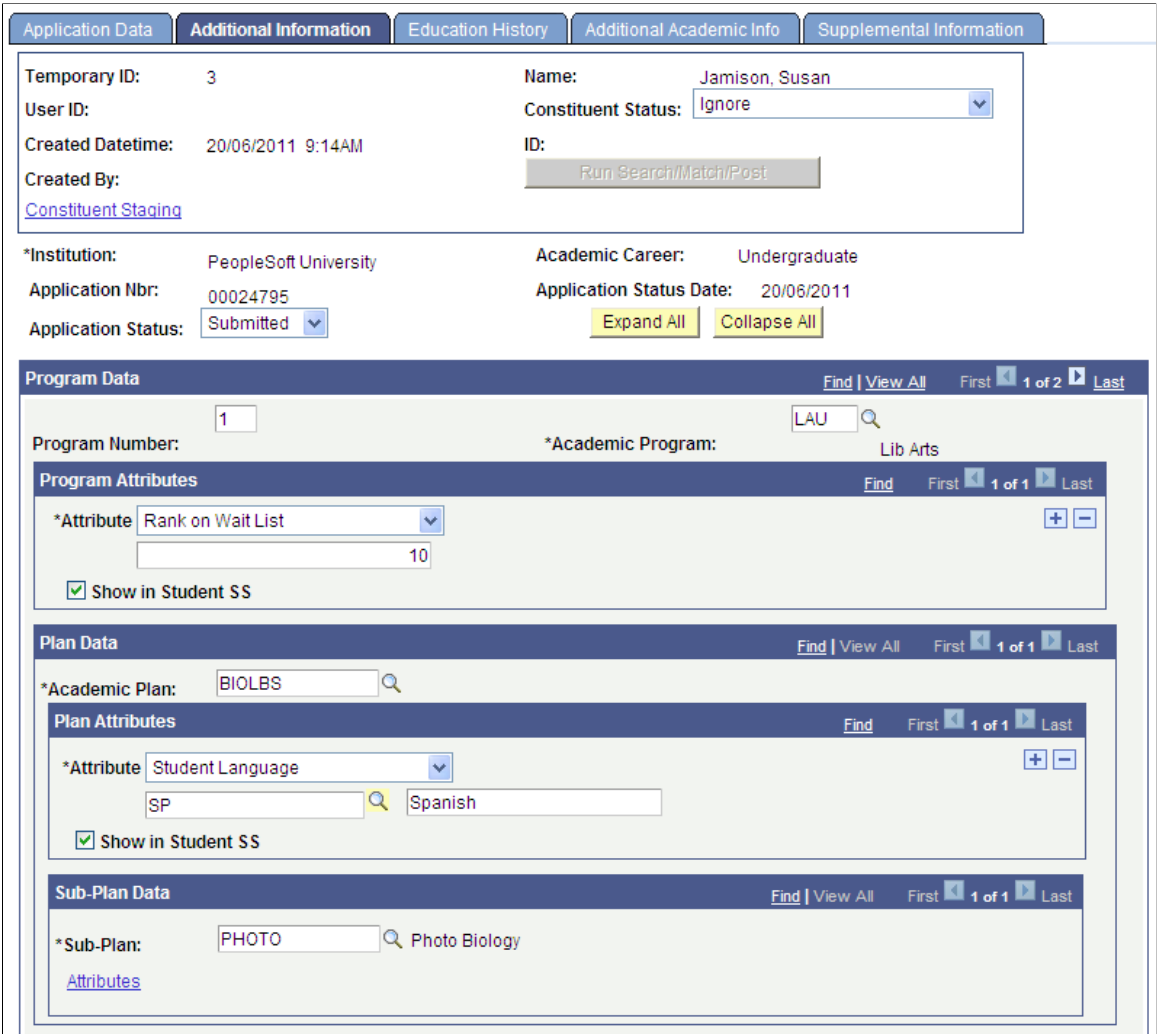

See [Entering or Updating Additional Information](#page-547-0)

See "Understanding Common Attribute Framework" (PeopleSoft Campus Solutions 9.2: Campus Community)

### **Reviewing Applicant's Education History**

Access the Education History page (Student Admissions >Application Transaction Mgmt >Application Transactions >Education History).

### **Image: Education History page (1 of 3)**

This example illustrates the fields and controls on the Education History page (1 of 3).

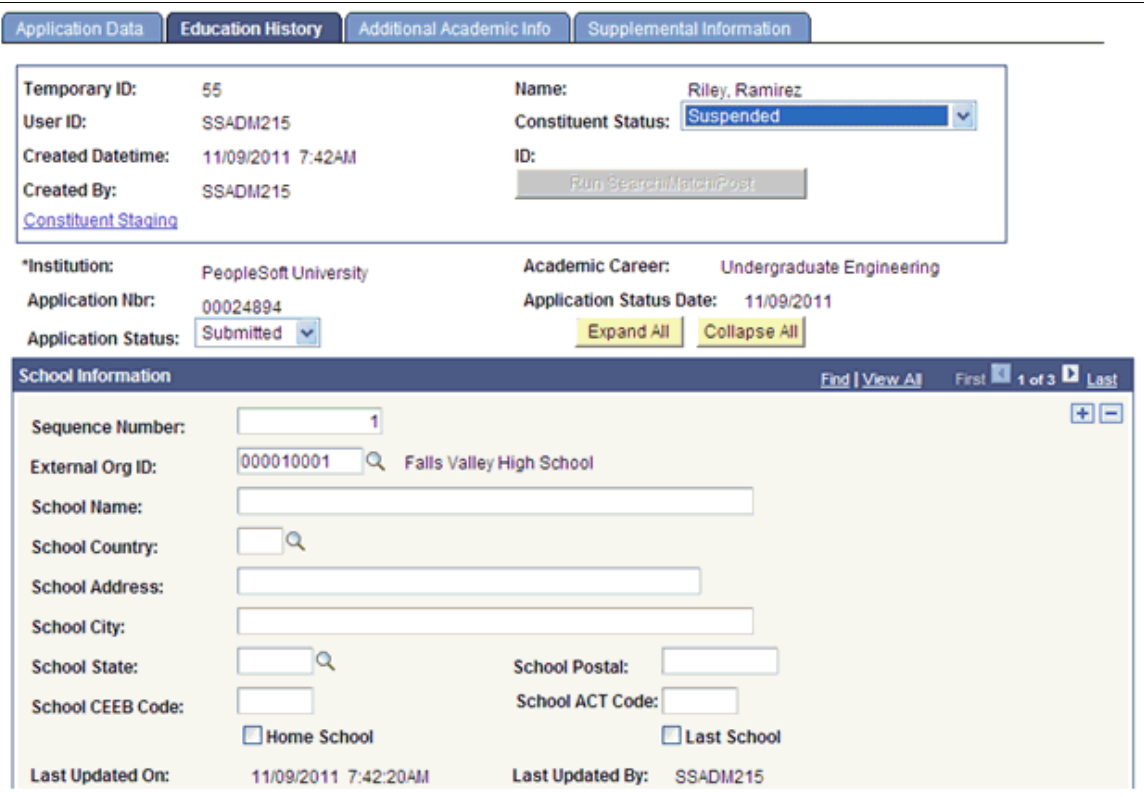

**Image: Education History page (2 of 3)**

This example illustrates the fields and controls on the Education History page (2 of 3).

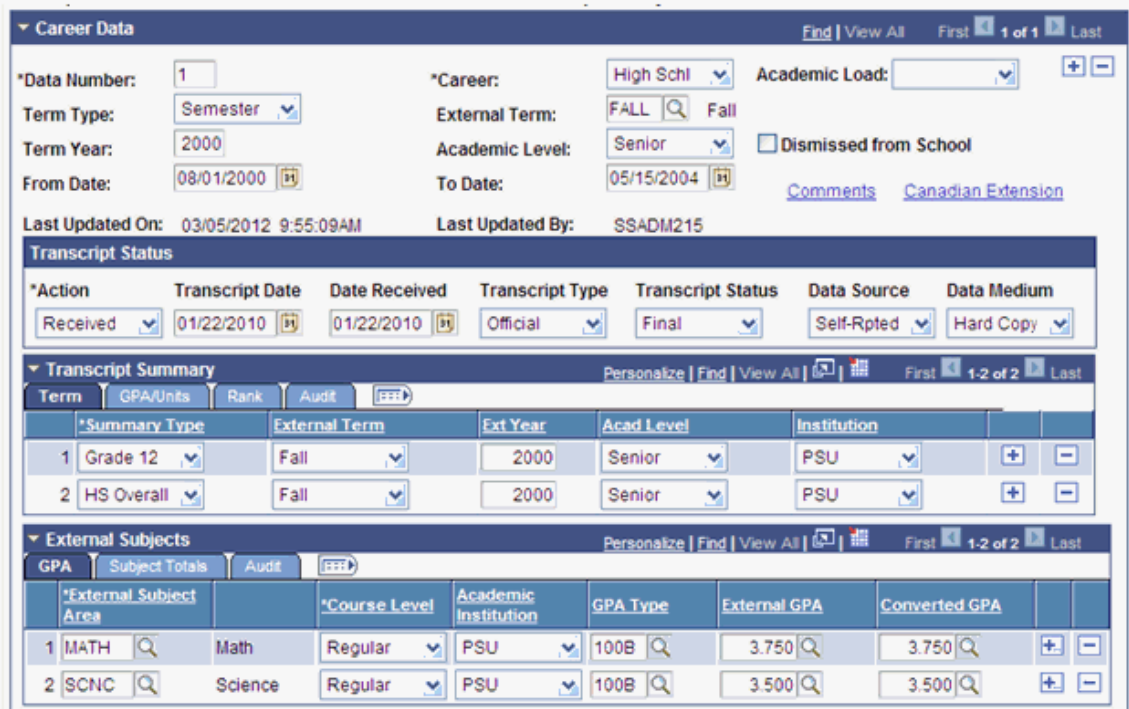

### **Image: Education History page (3 of 3)**

This example illustrates the fields and controls on the Education History page (3 of 3).

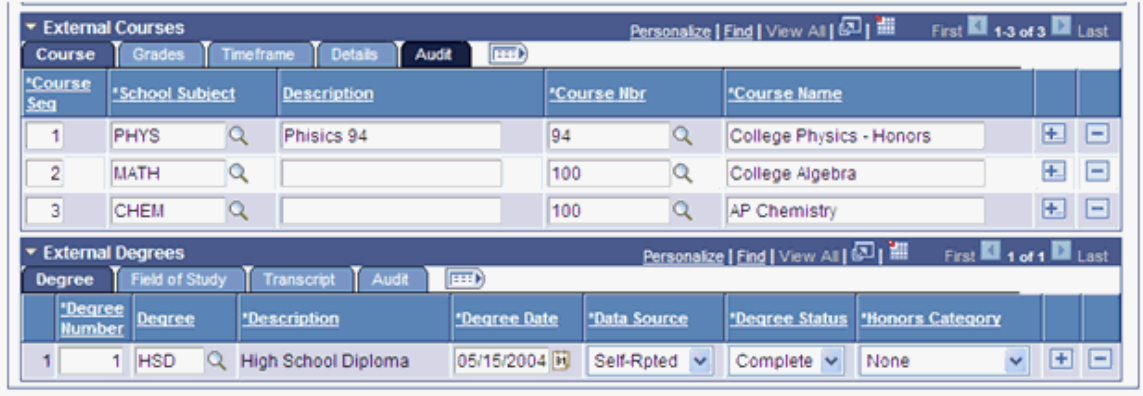

# **Reviewing Additional Academic Information**

Access the Additional Academic Info page (Student Admissions >Application Transaction Mgmt >Application Transactions >Additional Academic Info).

### **Image: Additional Academic Info page**

This example illustrates the fields and controls on the Additional Academic Info page.

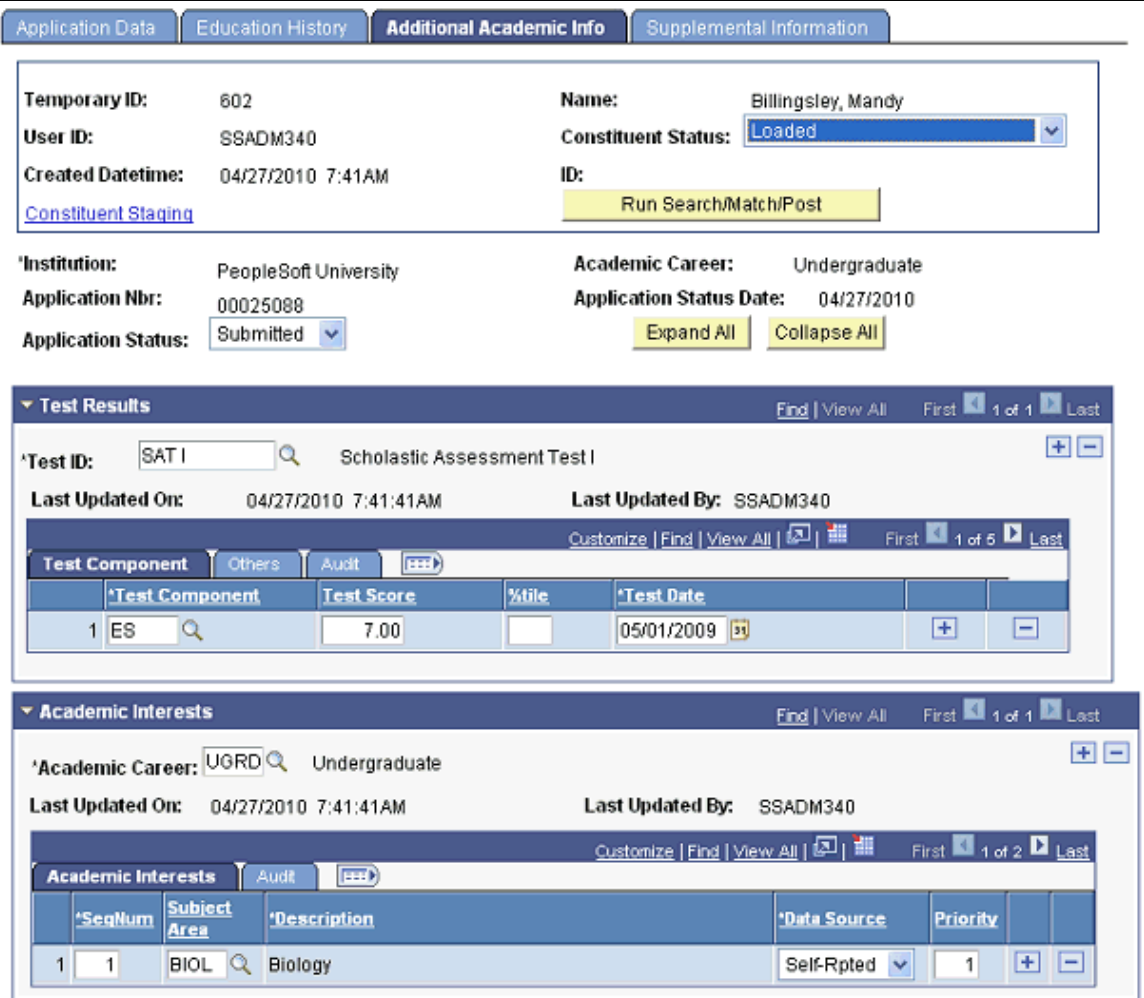

### **Reviewing General Materials and Attachments**

Access the Supplemental Information page (Student Admissions >Application Transaction Mgmt >Application Transactions >Supplemental Information).

### **Image: Supplemental Information page (1 of 2)**

This example illustrates the fields and controls on the Supplemental Information page (1 of 2).

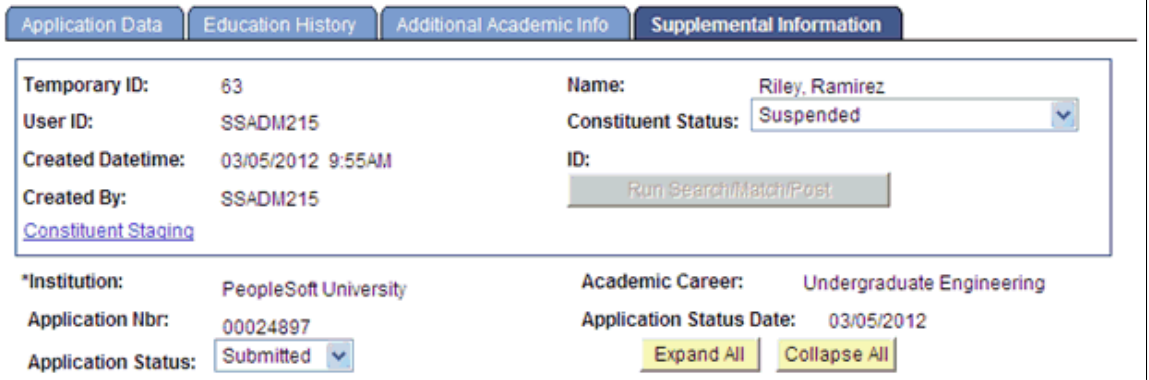

**Image: Supplemental Information page (2 of 2)**

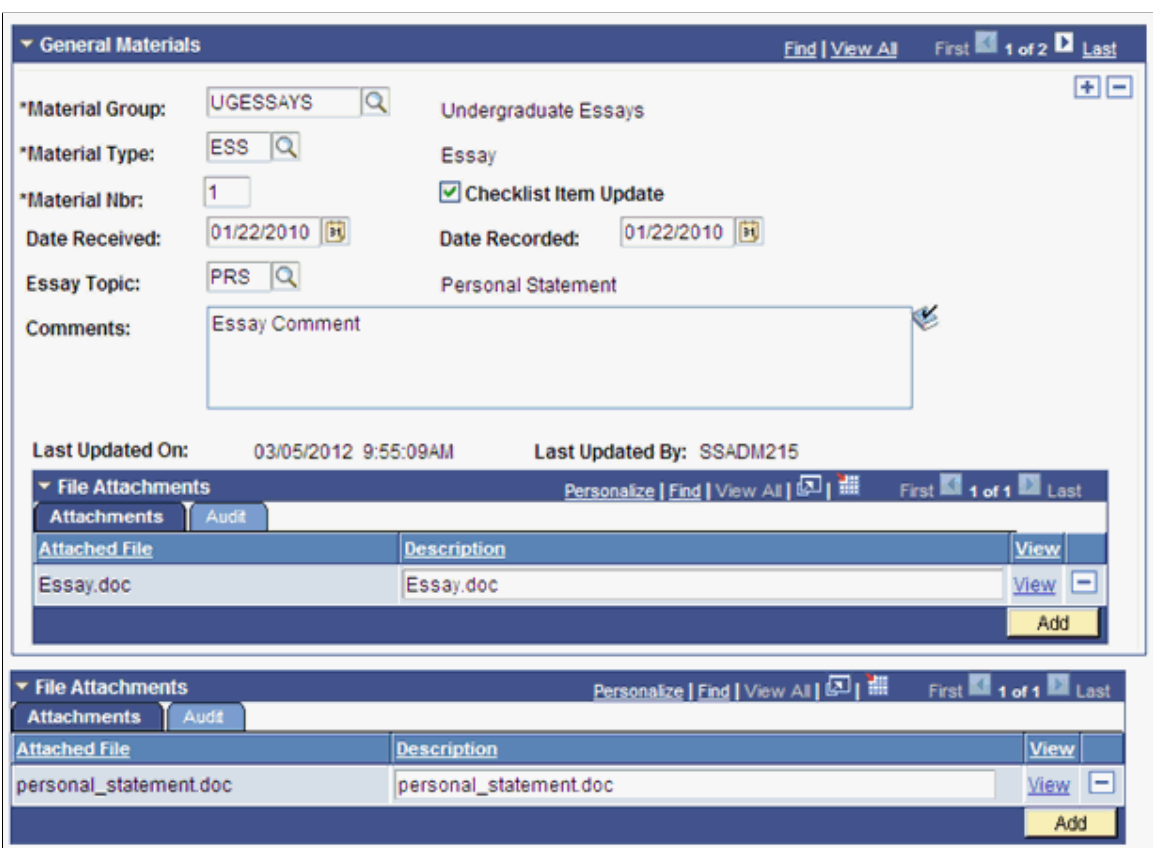

This example illustrates the fields and controls on the Supplemental Information page (2 of 2).

### **Reviewing Candidature Details Information**

Access the Candidature Details page (Student Admissions >Application Transaction Mgmt >Application Transactions >Candidature Details).

### **Image: Candidature Details page (1 of 3)**

This example illustrates the fields and controls on the Candidature Details page (1 of 3).

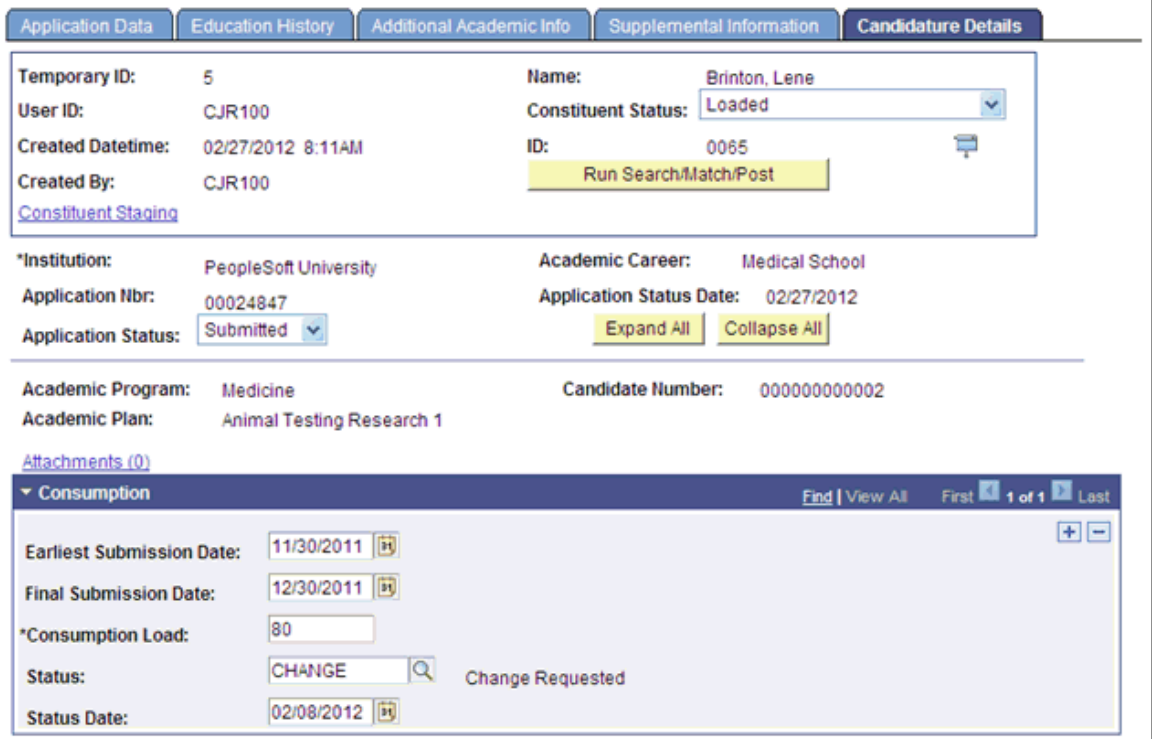

### **Image: Candidature Details page (2 of 3)**

This example illustrates the fields and controls on the Candidature Details page (2 of 3).

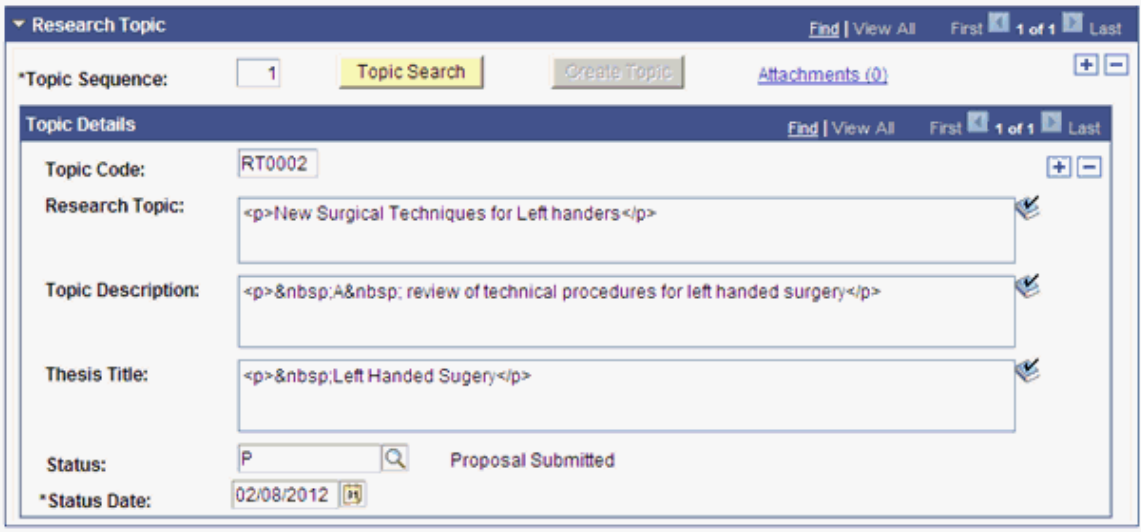

### **Image: Candidature Details page (3 of 3)**

This example illustrates the fields and controls on the Candidature Details page (3 of 3).

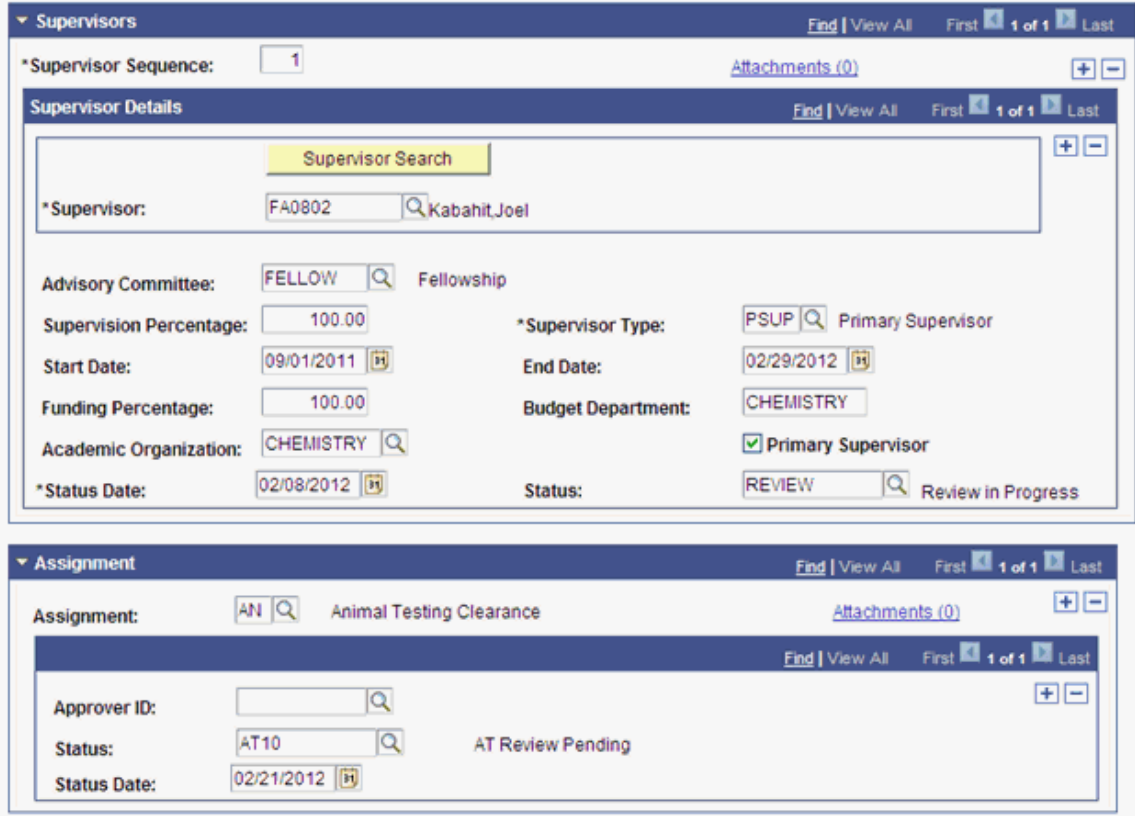

### **Reviewing Application Regional Information**

Access the Application Regional page (Student Admissions >Application Transaction Mgmt >Application Transactions >Application Regional).

### **Image: Application Regional page: Australia**

This example illustrates the fields and controls on the Application Regional page.

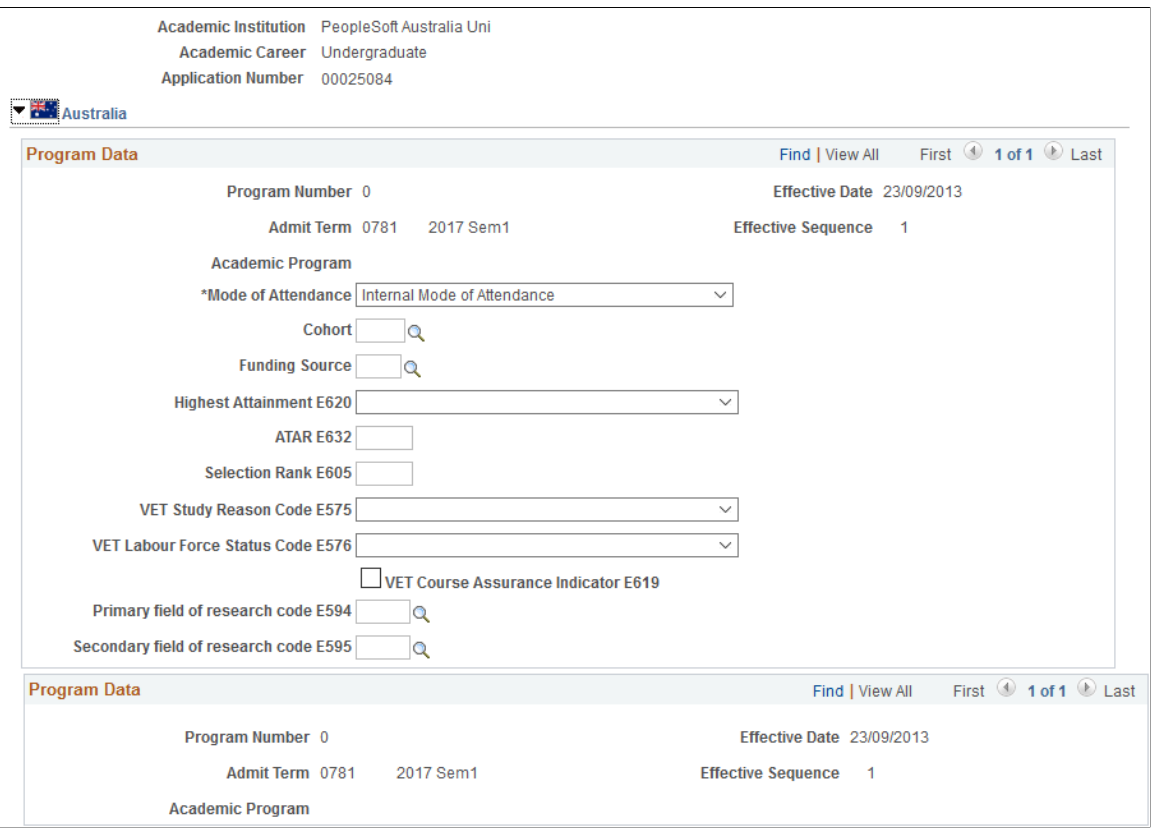

The system displays this page only if the country-specific options are selected on the SA Features and Academic Institution 6 pages.

### **Related Links**

"Selecting Country-Specific Features and Enabling CRM for Higher Education Feature" (PeopleSoft Campus Solutions 9.2: Application Fundamentals)

"(AUS, CAN, GBR, NZL, NLD) Activating Other Student Administration Features" (PeopleSoft Campus Solutions 9.2: Application Fundamentals)

# **Using File Parser for Loading Applications**

# **Related Documentation for Using File Parser for Loading Applications**

Ensure that you review the following:

- [Understanding Admission Transactions](#page-210-0)
- "Understanding CTM" (PeopleSoft Campus Solutions 9.2: Campus Community)
- "Understanding the File Parser Process" (PeopleSoft Campus Solutions 9.2: Campus Community)
- "Understanding Entity Registry" (PeopleSoft Campus Solutions 9.2: Campus Community)
- AAWS Data Mapping and Entity Catalog document which was posted to My Oracle Support (ID 1323959.1)

# **Before You Begin**

You can use the Campus Community File Parser utility to load admission applications from a text file into Campus Solutions. Before you begin setting up File Parser to load your external applications, there are a few things that might be helpful to do. You may want to consider doing this with a spreadsheet or data modeling tool:

- Review the external application data to determine which staging records and fields will be populated. Utilize the Entity Registry feature to get a clear understanding of the staging table hierarchy.
- Document each record to be populated, the fields within each record that will come from the external data, and which fields need to be populated with default values. Utilize the AAWS Data Mapping and Entity Catalog document to view each of the staging records and their associated fields.
- Determine which incoming fields will need to be converted to internal values.
- Document the non-required incoming data elements so you know which records need to have Skip if Blank selected for the mapped data element.
- Determine which fields require developing a calculated field. Examples include: Application Center, External Organization ID, and Degree Description.

# **Setup for Loading Applications Using File Parser**

The key setup areas that apply to bulk loading of applications are:

- Campus Community File Parser.
- Campus Community Constituent Transaction Management (CTM).
- Campus Community Entity Registry.
- Application Configuration (Configuring admission transactions).

# **Setting Up Admission Transactions**

Define and configure an admission transaction that represents data in the external file.

#### **Image: Example of a CTM transaction definition for bulk load (1 of 2)**

This example illustrates the CTM Transaction Setup page for a bulk load admission transaction (1 of 2).

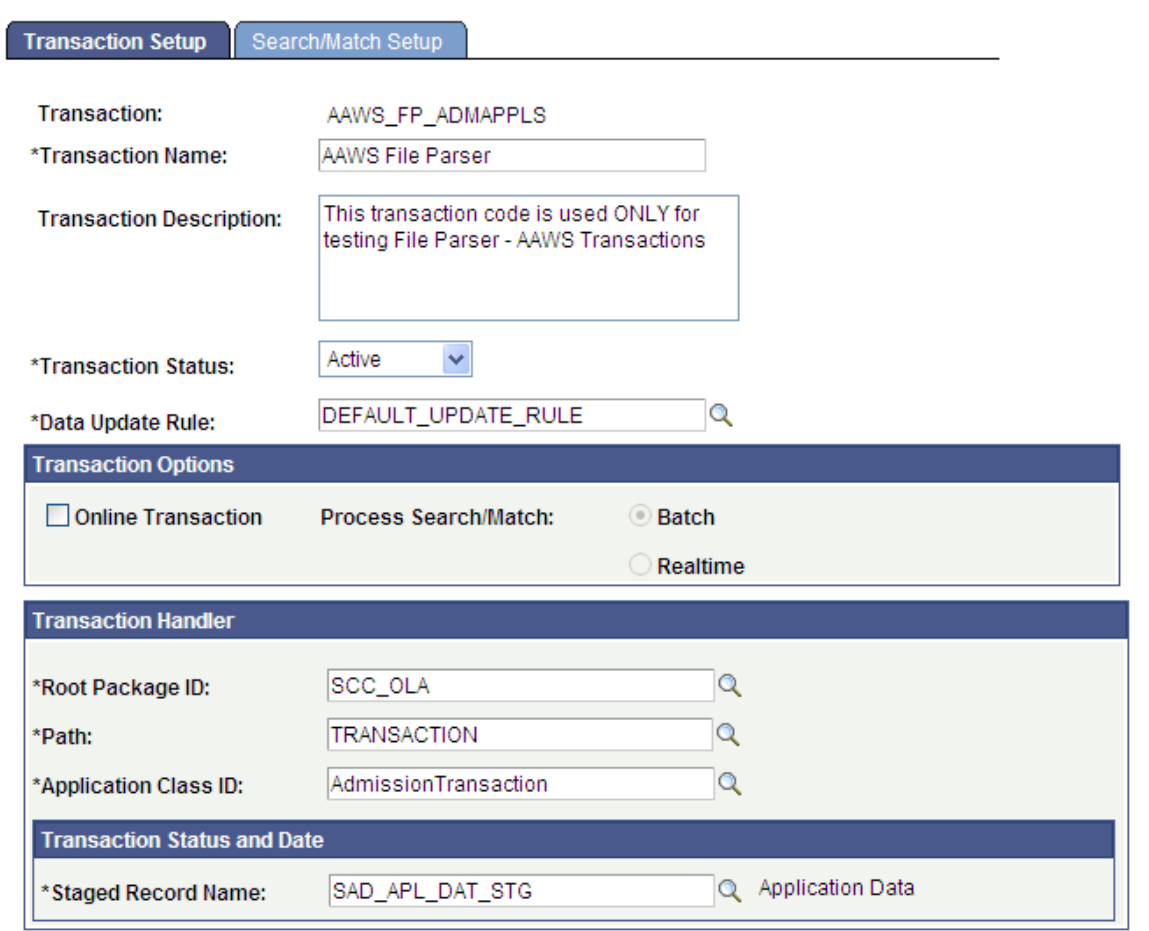

### **Image: Example of a CTM transaction definition for bulk load (2 of 2)**

This example illustrates the CTM Transaction Setup page for a bulk load admission transaction (2 of 2).

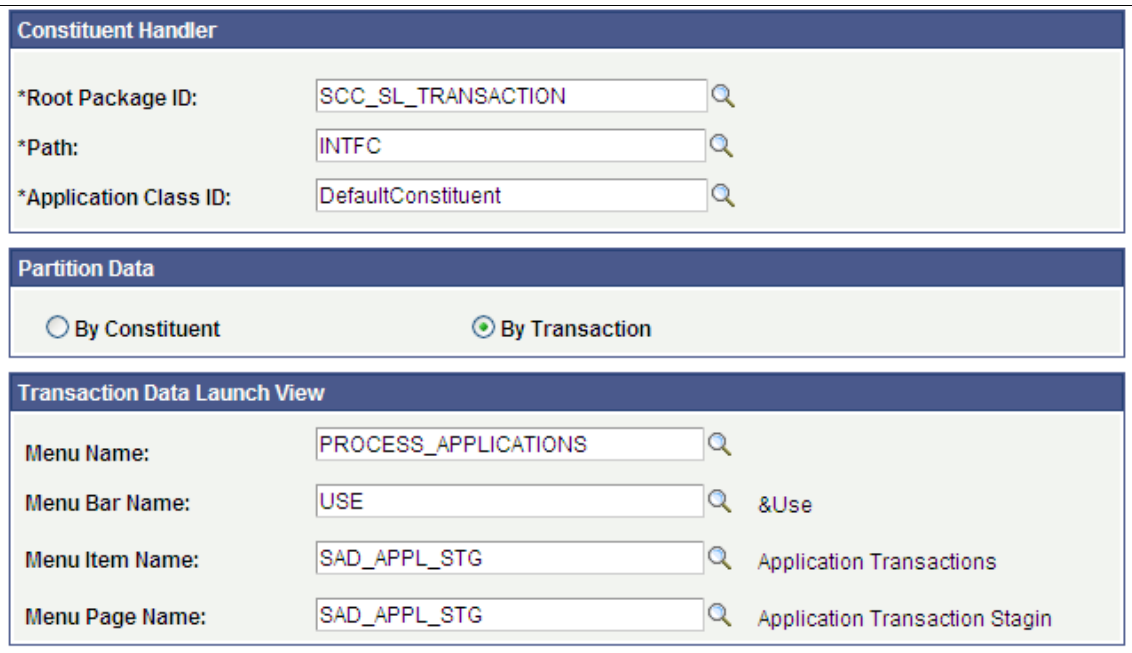

Ensure that the following parameters are set up:

- Set the Transaction Status as Active.
- Deselect the Online Transaction check box. This indicates that the transaction is offline (that is, File Parser will add the data to the stage records offline). This will automatically set Process Search/Match to Batch.

## **Setting Up File Parser**

File Parser consists of several key components:

- Field Conversion Definitions Identifies external file field values to convert before storing the data in the target staging table.
- Context Definitions Identifies the parent-to-child relationship of the staging tables that will be used to hold the data.
- File Mapping Definitions Associates fields on the external file with the records in the context definition.

Make sure you enter a row for the required constituent (CTM) and transaction staging records on the Context Definition page and the Mapping page of File Mapping Definition component:

- SCC STG CONSTIT. It is required to set the following fields, even though they are not necessarily required in the record:
	- SUBMITTED Default to N
- SCC TRANSAC CD Set according to Transaction Setup
- SCC\_STG\_STATUS Default to LD (Loaded)
- SCC STG STATUS DT Default to %Date
- SCC\_SL\_TRNMAP (Select Force Insert)
- SCC\_STG\_NAMES
- SCC\_STG\_PERSSA (Select Force Insert if no incoming fields are mapped)
- SCC\_STG\_STD\_CAR
- SAD\_APP\_CSQ\_STG
- SAD APL DAT STG It is required to set the following fields, even though they are not necessarily required in the record:
	- SCC\_TRANSAC\_CD Set according to Transaction Setup
	- SCC TRANS STS Default to SB (Submitted ) or SV (Saved) depending on your business process
	- SCC\_TRANS\_STS\_DT Default to %Date
- SAD\_APL\_PRG\_STG
- SAD\_APL\_PLN\_STG

*Warning!* When using a file to upload data into the stage records, do not populate the EMPLID field with a value that is not already created inside your production database. Doing so will cause the post process to production tables to fail (the EMPLID value passed will not be used to create a new EMPLID). The same is also true for the User ID (USERID field). The process will not create a User ID using the value entered in the file.

Use the Field Conversion Definition page to define field values in the external file that must be converted to internal values. Add any additional fields and complete the definition for the fields delivered.

#### **Image: Example of a field conversion definition**

This example illustrates the Field Conversion Definition page.

### **Field Conversion Definition**

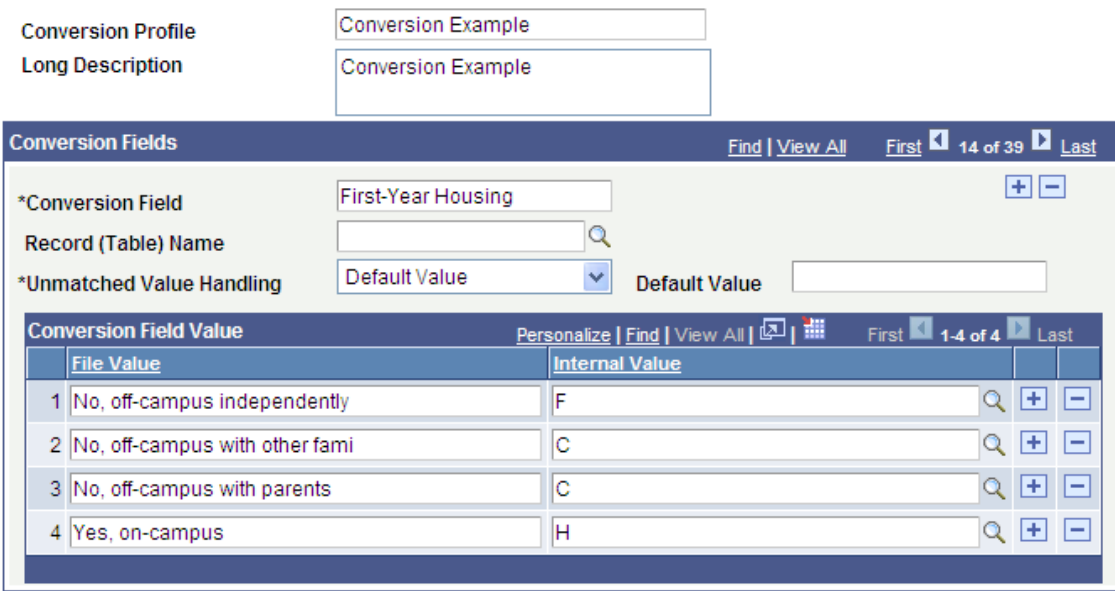

Use the Context Definition page to add the delivered staging tables as well as any additional extension staging tables that need to be updated when loading data from the external file. You may have created the extension tables by performing steps listed in this section of the Developer Reference for Creating a New CTM Consumer documentation:

"Step 1: Creating or Extending Staging Tables" (PeopleSoft Campus Solutions 9.2: Campus Community)

Ensure that you enter the correct Parent Record field value. For bulk load of admission applications, SCC\_STG\_CONSTIT must be the first record entered as it is the parent to all records.

#### **Image: Example of a context definition (1 of 2)**

This example illustrates the Context Definition page (1 of 2).

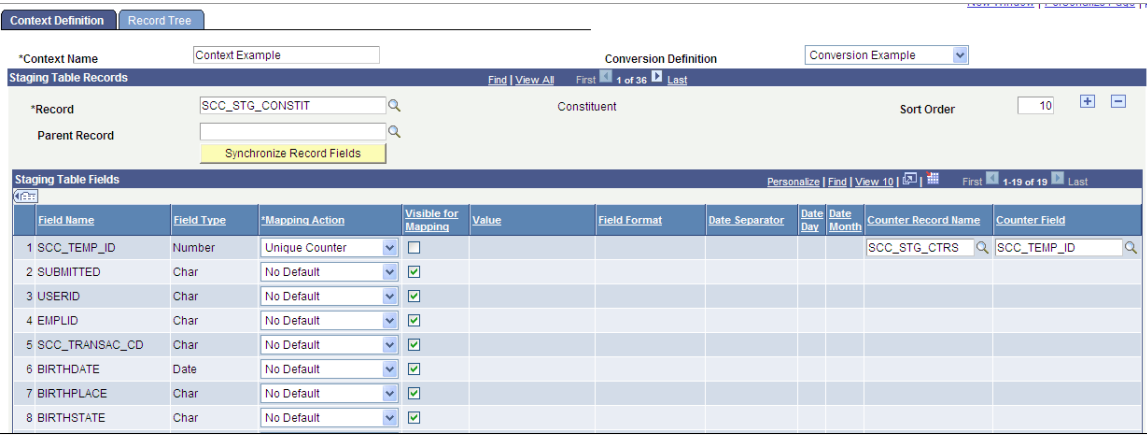

### **Image: Example of a context definition (2 of 2)**

This example illustrates the Context Definition page (2 of 2).

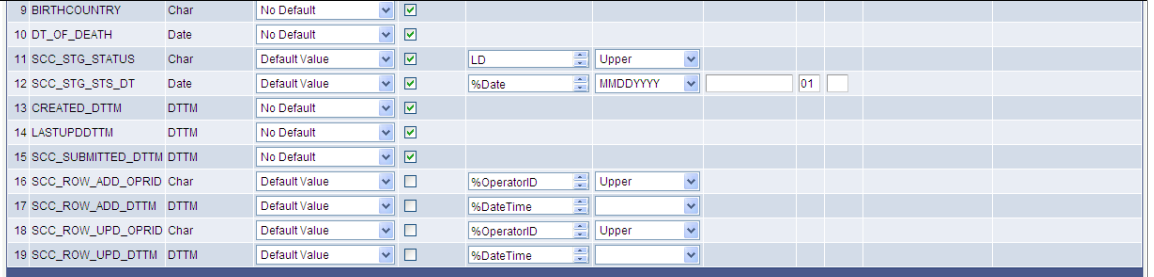

For bulk load of admission applications, the counters that you must include in the context definition are:

- SCC\_TEMP\_ID: SCC\_STG\_CTRS.SCC\_TEMP\_ID
- ADM\_APPL\_NBR: INSTALLATION\_SA.ADM\_APPL\_NBR\_LAST

**Note:** The unique counter for ADM\_APPL\_NBR must be set up in the context definition and the Visible for Mapping should be deselected for the ADM\_APPL\_NBR field.

Use the File Definition page to provide information about the external file.

### **Image: Example of a file definition**

This example illustrates the File Definition page.

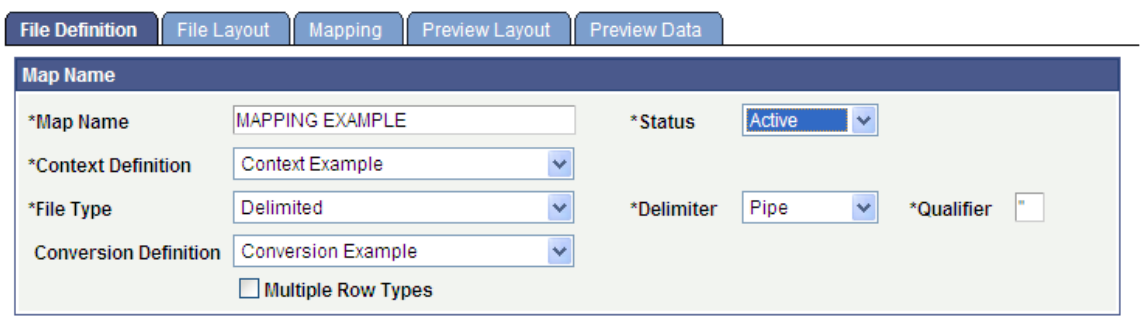

Use the File Layout page to define fields from the external file that will be loaded into the staging tables.

#### **Image: Example of a file layout**

This example illustrates the File Layout page.

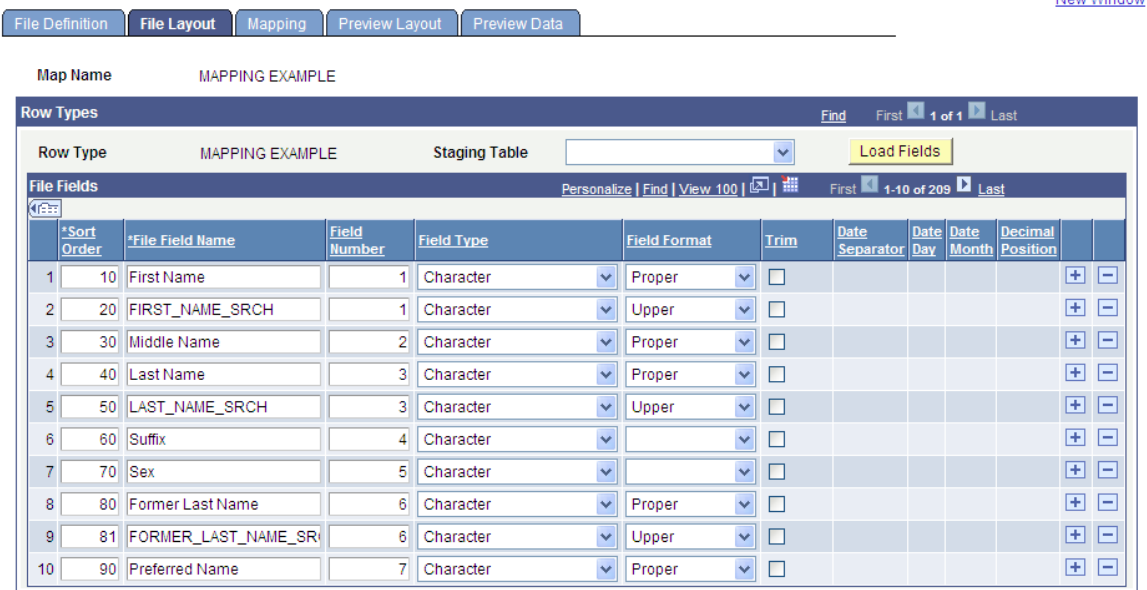

Use the Mapping page to associate fields defined on the File Layout page with staging table fields defined in the context definition.

#### **Image: Example of a mapping**

This example illustrates the Mapping page.

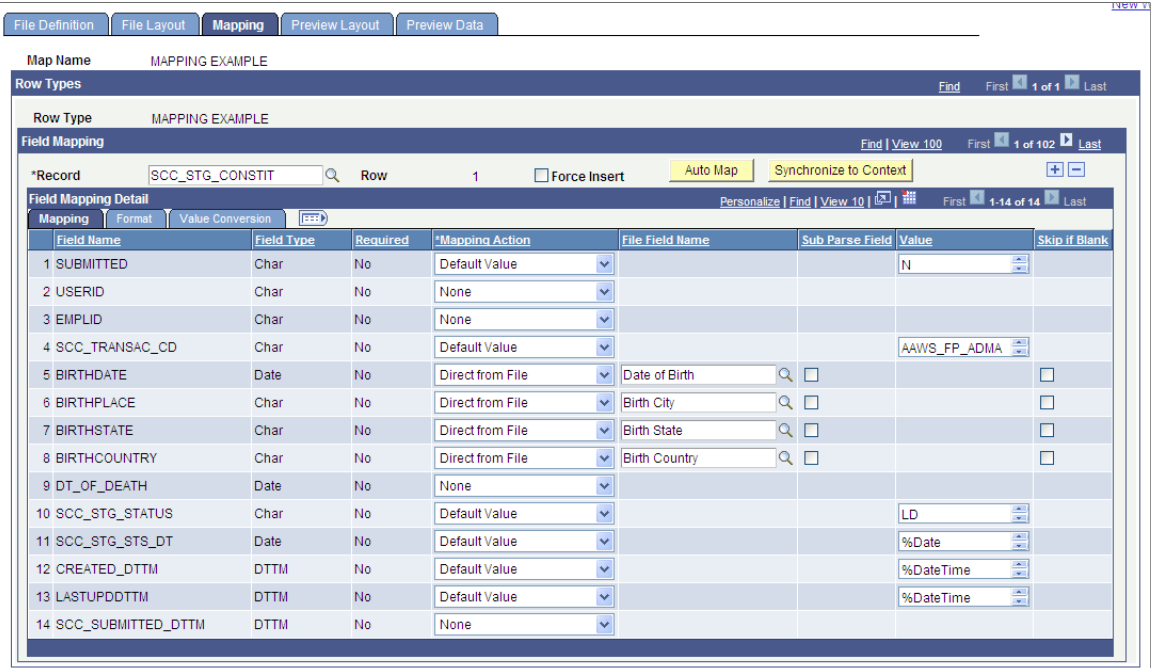

There could be required description fields that may require a calculated field to populate. File Parser does not populate the description based on the code populated. You must build a calculated field to load a description. Examples of required description fields:

• Academic Interests - SCC\_STG\_ADMINT. DESCR

- Extracurricular Activities SCC\_STG\_EXTRACU.DESCR
- External Degrees SCC\_STG\_EXTDEGR.DESCR

SAD\_APL\_PRG\_STG.APPL\_PROG\_NBR: To have the system automatically set the Application Program Number to zero (which is the default when adding a new application), set the Mapping Action for this field to a Default Value of 0. If you are inserting multiple program rows for one application number, set the second occurrence of this field to a Default Value of 1.

Use the Preview Data page to test your external file with the File Parser Definitions.

**Note:** The preview feature shows only the first row of each row type; therefore, you should use a small test file when using this component. Using a large test file is simply a waste of resources that could potentially degrade the application server.

### **Image: Example of previewing data**

This example illustrates the Preview Data page.

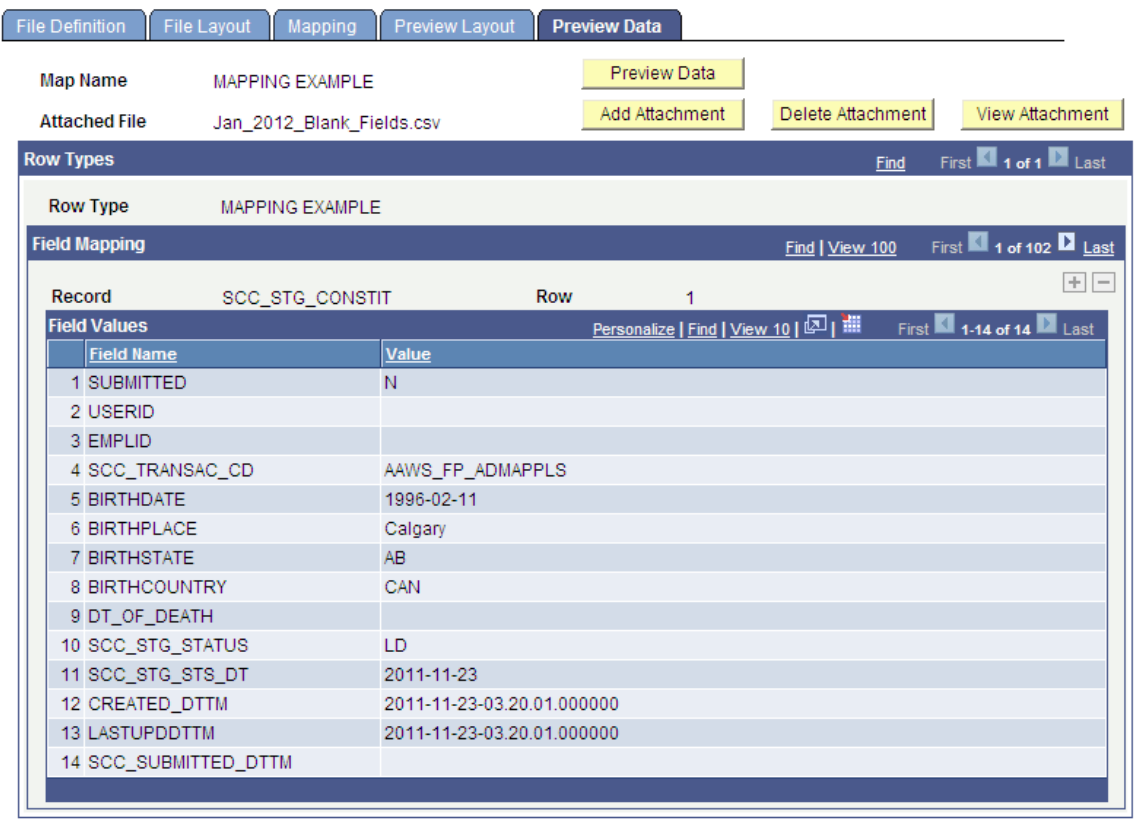

# **Running the File Parser Process**

Run the File Parser process to load the application data from a text file into the staging tables. Each application is loaded as an admission transaction based on the default transaction code entered on the Mapping page.

Use the Run File Parser page to run the File Parser process.

#### **Image: Example of a Run File Parser page**

This example illustrates the Run File Parser page.

### **Run File Parser**

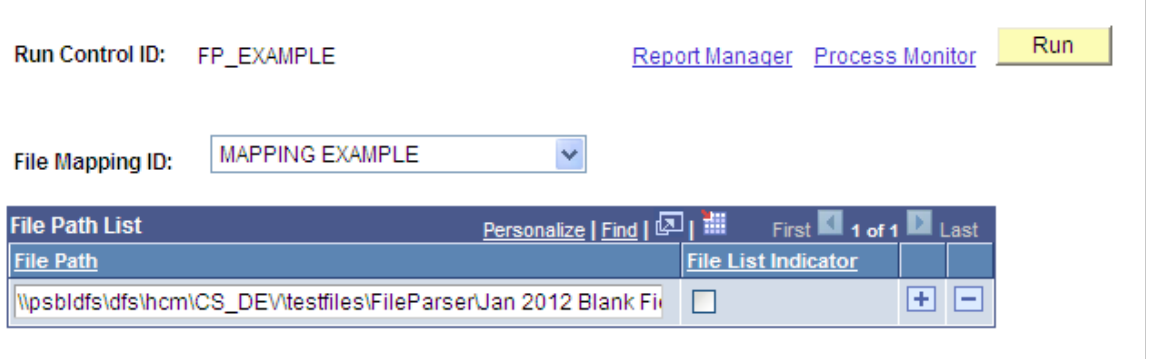

# **Processing Staged Data**

After loading the application data into the staging tables, review the staged constituent and applicant data. Then, run the CTM Transaction Management Process to search/match and post the staged data into the production tables of the Campus Solutions database. This process will also determine if any errors exist in the data being posted. If there are errors, the Constituent Staging Status is set to Error and the errors are displayed on the Constituent Staging (CTM) and Application Transactions components. Return to Constituent Staging and search for the transactions you are processing which have errors.

#### **Image: Example of searching for transactions with an error**

This example illustrates an example of using Constituent Staging component to search for transactions with an error.

### **Constituent Staging**

Enter any information you have and click Search. Leave fields blank for a list of all values.

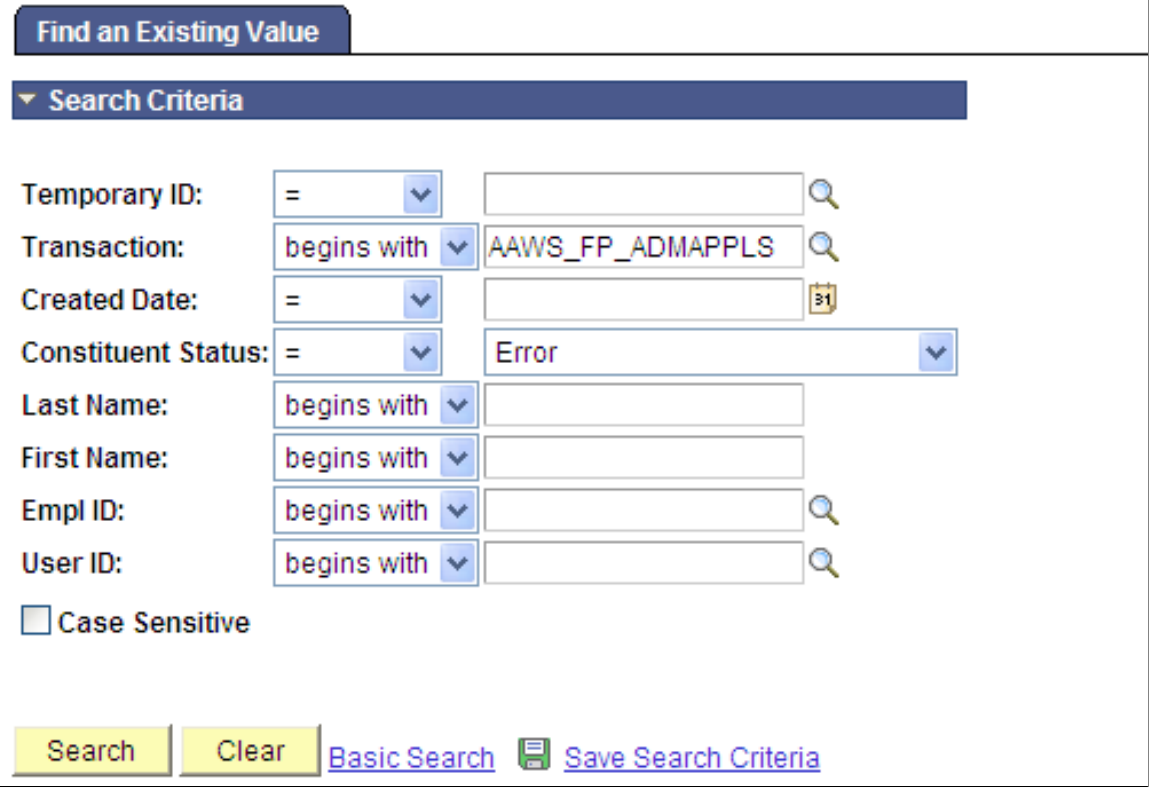

Correct the errors indicated on each transaction. Then, run the Transaction Management Process again to post these records.

# **Commonly Used Calculated Mapping Application Class Objects**

This section provides an example for how to derive: Application Center Default.

It is assumed that the person who will be responsible for creating and managing the Application Classes is a seasoned engineer who is comfortable with working with PeopleTools Application Designer, is well versed in writing PeopleCode, and has detailed knowledge of the referential integrity associated with the tables referenced by the File Parser Context definition.

*Warning!* This is only an example, and have not been exposed to any rigorous testing scenarios. Should you decide to use this example in any form, it is strongly recommended that a complete and thorough set of test cycle(s) be exercised before moving to production.

### **Application Center Default**

Code example:

```
import SCC_FILE_PARSER:UTIL:FieldCalculationAbstract;
import SCC_FILE_PARSER:MODEL:Results:ResultsField;
import SCC_FILE_PARSER:MODEL:Results:ResultsRecord;
import SCC_FILE_PARSER:MODEL:Results:ResultsCollection;
import SCC_FILE_PARSER:UTIL:Exception:FileParserException;
import SAD ADM_APPL: Setup: ApplicationDefaults;
/**
     class ApplicationCenterDefault
   *
  * @version<br>* @author
     @author
 *
 * Module:
   * Description:
   */
class ApplicationCenterDefault extends
SCC_FILE_PARSER:UTIL:FieldCalculationAbstract
   7* public methods */ method ApplicationCenterDefault();
    method calculateValue(&ResultsFieldIn As
SCC_FILE_PARSER:MODEL:Results:ResultsField, &ResultsCollectionIn
As SCC_FILE_PARSER:MODEL:Results:ResultsCollection) Returns any;
private
    method GetFileData();
    method GetFieldReferences();
    instance string &Institution;
    instance string &Career;
    instance string &Program;
    instance string &Plan;
    instance string &Country;
    instance string &Citizenshipstatus;
    instance SAD_ADM_APPL:Setup:ApplicationDefaults &ApplicationDefaults;
 instance SCC_FILE_PARSER:MODEL:Results:ResultsField &ResultsField;
 instance SCC_FILE_PARSER:MODEL:Results:ResultsCollection
&ResultsCollection;
    instance SCC_FILE_PARSER:MODEL:Results:ResultsField &InstitutionField;
 instance SCC_FILE_PARSER:MODEL:Results:ResultsField &CareerField;
 instance SCC_FILE_PARSER:MODEL:Results:ResultsField &ProgramField;
 instance SCC_FILE_PARSER:MODEL:Results:ResultsField &PlanField;
   instance SCC_FILE_PARSER:MODEL:Results:ResultsField &CountryField;
    instance SCC_FILE_PARSER:MODEL:Results:ResultsField
&CitizenshipstatusField;
end-class;
method ApplicationCenterDefault
    %Super = create SCC_FILE_PARSER:UTIL:FieldCalculationAbstract();
   \&ApplicationDefaults = create SAD_ADM_APPL:Setup:ApplicationDefaults();
end-method;
method calculateValue
    /+ &ResultsFieldIn as SCC_FILE_PARSER:MODEL:Results:ResultsField, +/
    /+ &ResultsCollectionIn as SCC_FILE_PARSER:MODEL:Results:
ResultsCollection +/
    /+ Returns Any +/
    /+ Extends/implements
SCC_FILE_PARSER:UTIL:FieldCalculationAbstract.CalculateValue +/
```

```
 Local string &ApplicationCenter;
    &ResultsCollection = &ResultsCollectionIn;
    &ResultsField = &ResultsFieldIn;
    %This.GetFileData();
    try
       &ApplicationCenter = &ApplicationDefaults.getApplicationCenter(
&Institution, &Career, &Program, &Plan, &Country, &Citizenshipstatus);
    catch Exception &exception
       Local string &strParm = &Country | "," | &Citizenshipstatus;
       throw create SCC_FILE_PARSER:UTIL:
Exception: FileParserException (14015, 648,
"Message Not found - problem with App Center API",
&Institution, &Career, &Program, &Plan, &strParm);
    end-try;
    Return &ApplicationCenter;
end-method;
method GetFileData
    If &InstitutionField = Null Then
       %This.GetFieldReferences();
    End-If;
    &Institution = "";
    If &InstitutionField <> Null Then
       &Institution = &InstitutionField.FieldValue;
    End-If;
   &\text{Career} = ""; If &CareerField <> Null Then
       &Career = &CareerField.FieldValue;
    End-If;
    &Program = "";
    If &ProgramField <> Null Then
       &Program = &ProgramField.FieldValue;
    End-If;
   \&Plan = "";
    If &PlanField <> Null Then
       &Plan = &PlanField.FieldValue;
    End-If;
    &Country = "";
    If &CountryField <> Null Then
       &Country = &CountryField.FieldValue;
   End-If;
    &Citizenshipstatus = "";
    If &CitizenshipstatusField <> Null Then
      &Citizenship status = &CitizenshipstatusFileId.FieldValue; End-If;
end-method;
method GetFieldReferences
    Local integer &SegmentNbr;
   Local integer &RowNbr = 1;
 Local SCC_FILE_PARSER:MODEL:Results:ResultsRecord &obj_SCC_STG_CITZN;
 Local SCC_FILE_PARSER:MODEL:Results:ResultsRecord &obj_SCC_STG_STD_CAR;
   Local SCC<sup>_</sup>FILE<sup>_</sup>PARSER:MODEL:Results:ResultsRecord &obj<sup>_</sup>SAD<sup>_</sup>APL<sup>_</sup>DAT<sup>_</sup>STG;
```

```
Local SCC FILE PARSER:MODEL:Results:ResultsRecord &obj SAD APL PRG STG;
   Local SCC<sup>T</sup>FILE<sup>T</sup>PARSER:MODEL:Results:ResultsRecord &obj<sup>T</sup>SAD<sup>T</sup>APL<sup>T</sup>PLN<sup>T</sup>STG;
   \&SegmentN\overline{b}r = \overline{\&}ResultsField.ResultsRecord.SegmentNbr;
    &obj_SCC_STG_CITZN = &ResultsCollection.
GetResultsRecord(&SegmentNbr, "SCC STG CITZN", &RowNbr);
    &obj_SCC_STG_STD_CAR = &ResultsCollection.
GetResultsRecord(&SegmentNbr, "SCC_STG_STD_CAR", &RowNbr);
    &obj_SAD_APL_DAT_STG = &ResultsCollection.
GetResultsRecord(&SegmentNbr, "SAD APL DAT STG", &RowNbr);
    &obj_SAD_APL_PRG_STG = &ResultsCollection.
GetResultsRecord(&SegmentNbr, "SAD APL PRG STG", &RowNbr);
   \& obj SAD APL PLN STG = \&ResultsCollection.
GetResultsRecord(&SegmentNbr, "SAD APL PLN STG", &RowNbr);
 If &obj_SCC_STG_CITZN <> Null Then
 &CountryField = &obj_SCC_STG_CITZN.GetResultsField("COUNTRY");
 &CitizenshipstatusField = &obj_SCC_STG_CITZN.
GetResultsField("CITIZENSHIP STATUS");
    End-If;
    If &obj_SCC_STG_STD_CAR <> Null Then
      &\&\texttt{CareerField} = &\overline{\&\texttt{obj}} SCC STG STD CAR.GetResultsField("ACAD CAREER");
    End-If;
    If &obj_SAD_APL_DAT_STG <> Null Then
      \overline{\text{aInstitutionField}} = \text{aobj\_SAD} \text{API} \text{DATA} \text{STG}.
GetResultsField("INSTITUTION");
    End-If;
    If &obj_SAD_APL_PRG_STG <> Null Then
       \&ProgramField = \&obj SAD APL PRG STG.GetResultsField("ACAD PROG");
    End-If;
    If &obj_SAD_APL_PLN_STG <> Null Then
       &PlanField = &obj_SAD_APL_PLN_STG.GetResultsField("ACAD_PLAN");
    End-If;
```
end-method;

### **Chapter 10**

# **Managing PeopleSoft Prospect/Admissions Data Load Transactions**

# **Related Documentation for Prospect/Admissions Data Load Transactions**

### **See Also**

The product documentation for *PeopleTools: Integration Broker*

The product documentation for the following Campus Community features:

- Entity Registry
- Constituent Transaction Management (CTM)
- File Parser process
- Common Attribute Framework

### **Related Links**

"Understanding Entity Registry" (PeopleSoft Campus Solutions 9.2: Campus Community) "Understanding CTM" (PeopleSoft Campus Solutions 9.2: Campus Community) "Understanding the File Parser Process" (PeopleSoft Campus Solutions 9.2: Campus Community) "Understanding Common Attribute Framework" (PeopleSoft Campus Solutions 9.2: Campus Community)

# **Understanding Prospect/Admission Data Load Transactions**

Prospect/Admissions Data Load (PDL) is an innovative tool that utilizes existing architecture and functionality including Constituent Transaction Management (CTM), the File Parser, Entity Registry, 3C Events and Triggers and the Common Attribute Framework. It is designed to provide new structures that will allow academic institutions to define and map almost any external file containing data that requires staging, search/match processing, and posting to production records. This could include but is not limited to admissions test scores, prospects, placement exams, internal academic knowledge test results, and so on.

The Prospect/Admissions Data Load represents a common approach for capturing externally provided test data and other data that:

• Utilizes the CTM data structures and staging components to capture bio/demo data.

- Utilizes the existing CTM Transaction Setup component and Transaction Management process to enable staging and posting of data.
- Utilizes the existing CTM Data Update Rules feature to enable the user to determine how existing constituent data should be updated.
- Provides ability to create prospects via appropriate mapping definitions.
- Provides new application packages to post test scores, prospect data and other data to Campus Solutions as part of the existing Transaction Management process.
- Utilizes the existing Enterprise Integration Points (EIPs) to exchange data between Campus Solutions and PeopleSoft CRM for test scores, prospect data, academic interests, education data and extracurricular activities.
- Utilizes the Common Attribute Framework to extend the existing prospect and test score records enabling academic institutions to store additional test and prospect data not supported in the current structures.
- Provides a security structure for the staging components to restrict access to only those transactions a user can process.

PDL represents an important step towards ending your reliance on Campus Solutions continuous support for various existing test score load processes. Working closely with the HEUG Admissions Product Advisory Group, we intend to begin the evolutionary migration from currently supported test scores to this new form of processing. It is our intention that this new paradigm will be used for loading all currently supported admissions related test score and data loads. PDL will introduce initial file mapping definition templates for currently supported test score loads which will serve as the basis for load procedures. It is important to recognize that, as each new template for a test load is delivered; academic institutions will acquire the ability for responding to layout changes as announced by various test agencies.

**Important!** Campus Solutions will no longer update the individual test load after its related PDL template has been delivered.

### **Image: Prospect/Admissions Data Load Transaction Flow**

This diagram illustrates the prospect/admissions data flow.

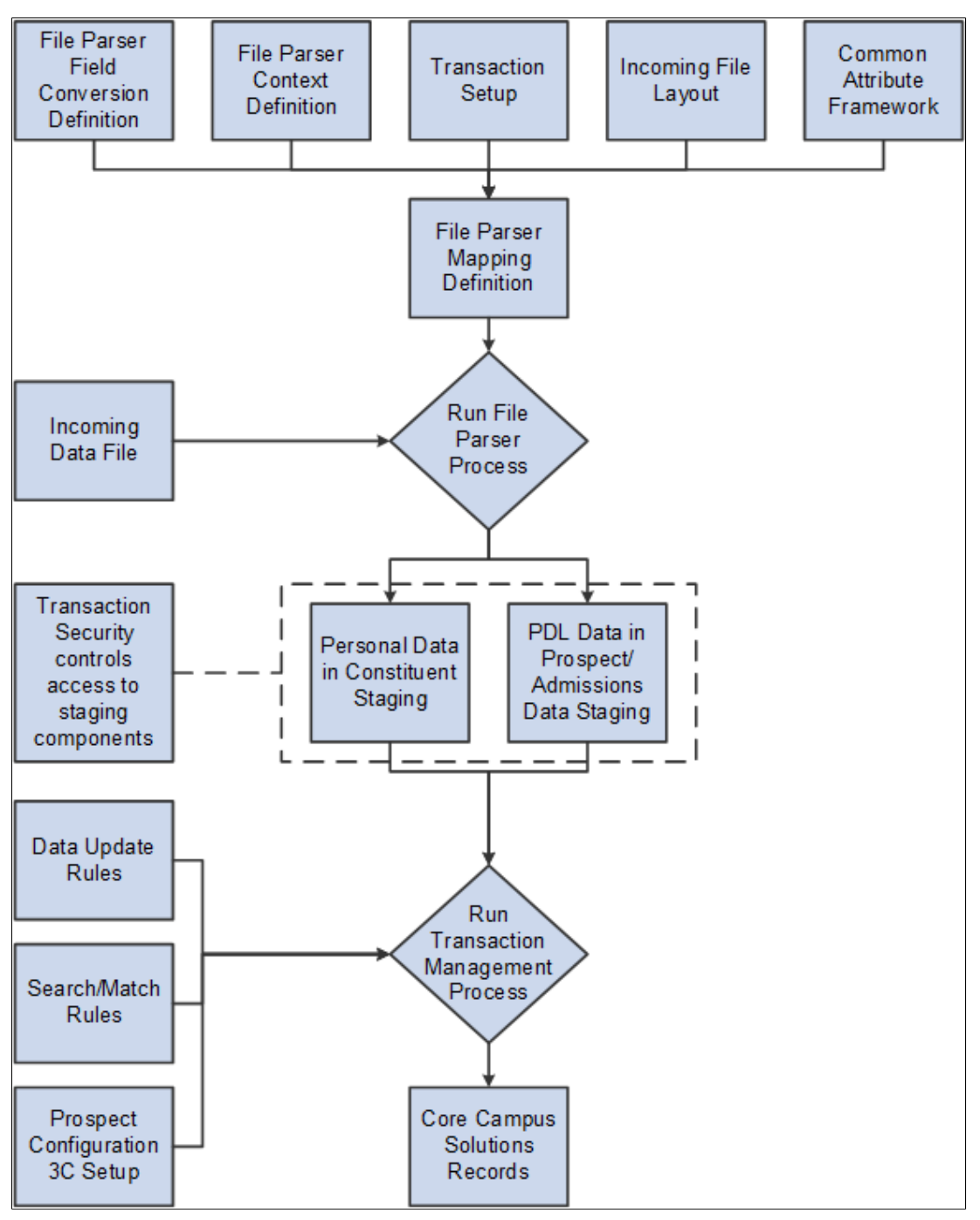

The steps for setting up, loading and posting prospect or admissions data from an external file are as follows:

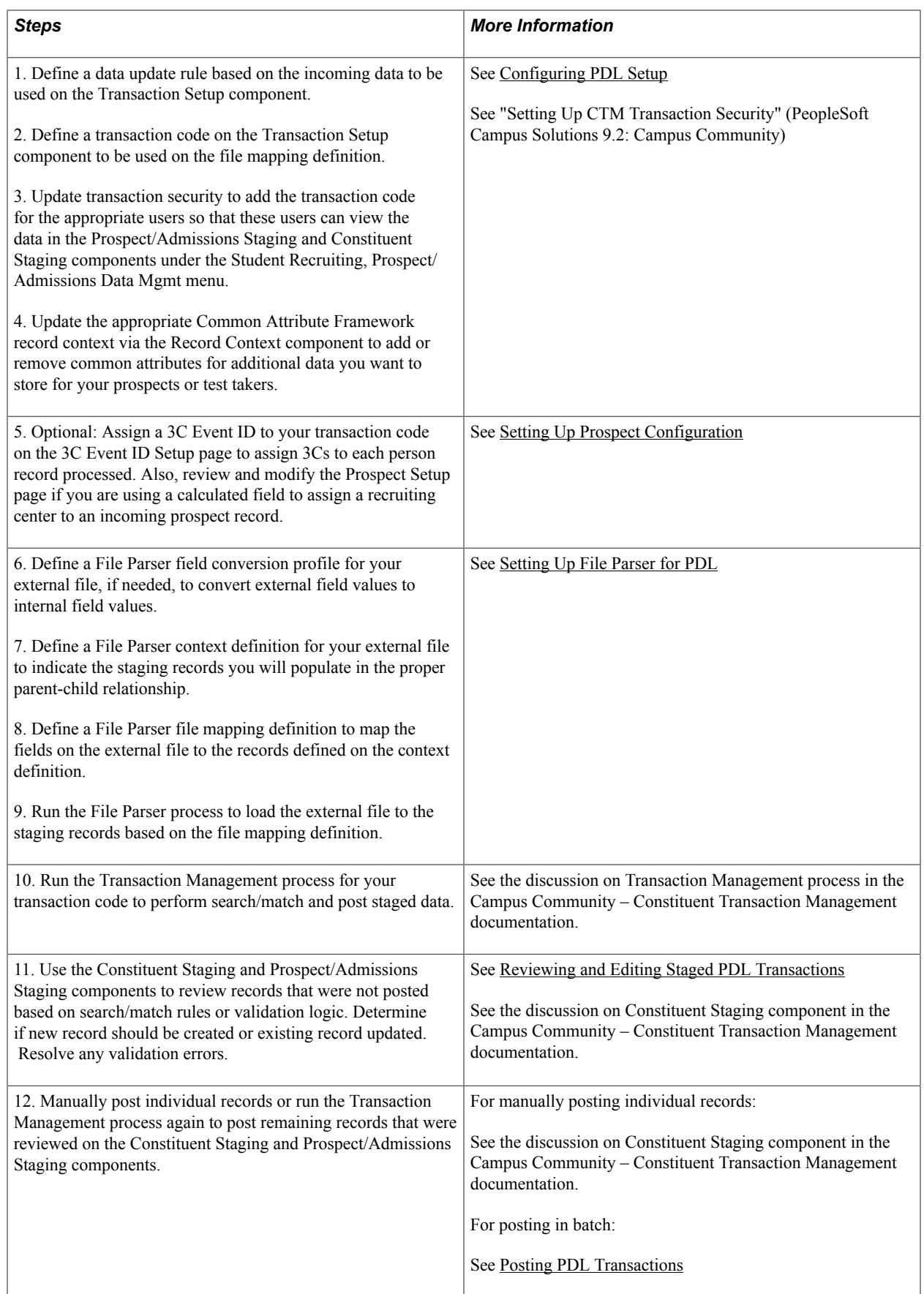

## **CRM for Higher Ed EIPs and Prospect/Admissions Data Transactions**

Enterprise Integration Points (EIPs) enable your institution to exchange data between CS and CRM. EIPs publish data either whenever data updating happens for the given entities of the EIPs or when the user requests data. This data can be created, updated, or deleted through various channels like components, component interfaces, and batch processes.

The system can publish the following EIPs when a PDL transaction is posted via the Transaction Management process:

- SAD\_ADM\_PRSPCT\_DATA\_SYNC
- SAD\_TEST\_SCORES\_SYNC
- SAD\_ADM\_INTEREST\_SYNC
- SSR\_EXTRACUR\_ACTVTY\_SYNC
- SAD\_EXT\_ACAD\_DATA\_SYNC
- SCC\_PERSON\_SYNC

**Note:** If EIPs are active, they are automatically published when you run the Transaction Management process.

See also:

- "Understanding CRM for Higher Ed" (PeopleSoft Campus Solutions 9.2: Application Fundamentals)
- CRM for Higher Education Developer's Guide in My Oracle Support (ID 1982671.1)

# **Entity Registry and PDL Transactions**

The entities for all core data records within the constituent and prospect/admissions data areas needed for PDL transactions are delivered with the system within the Entity Registry component.

### **Delivered Entities Related to Prospect/Admissions Data**

The following entities are delivered for the prospect/admissions staging records and matching production records:

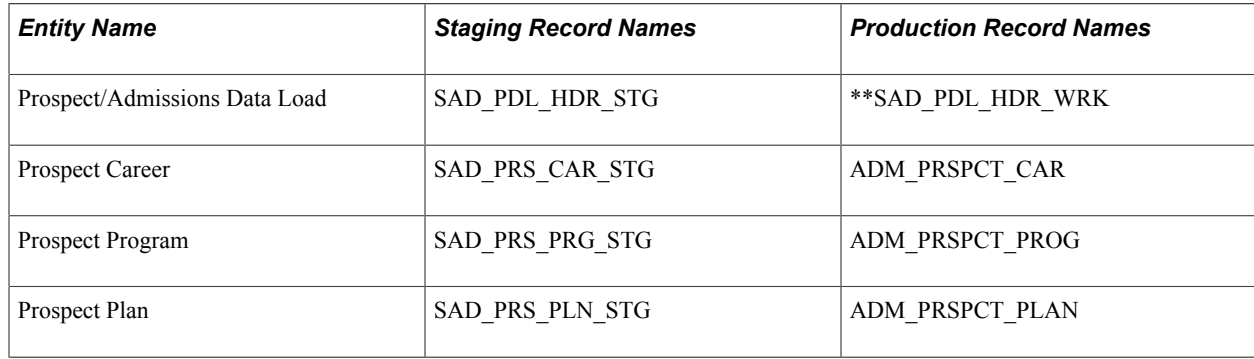

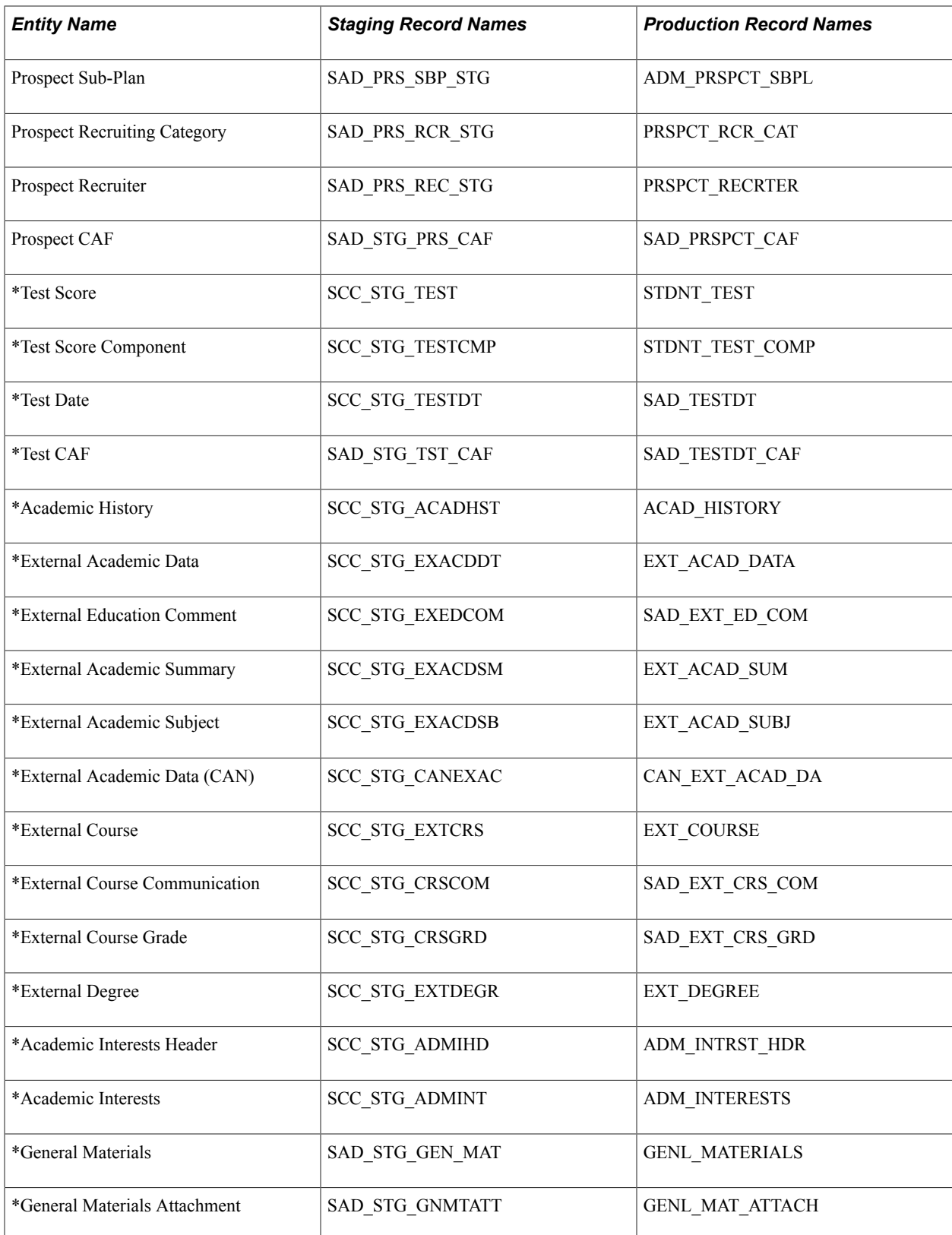

\*Considered Constituent Data but appears on Prospect/Admissions Staging

\*\*Work record has no significance other than to act as a production record placeholder within the Entity Registry

A query group, named PROS ADM DATA LOAD, has been added for PDL. This new query group is added to QUERY\_TREE\_ADM. Use the Query Access Manager page to view this query group.

See Also

the product documentation for *PeopleTools: Query*

# <span id="page-280-0"></span>**Configuring PDL Setup**

Before you deploy PDL and start loading data from external sources, you must set up the following:

- Data Update Rules Entry
- CTM Transaction Setup
- Transaction Security
- Common Attribute Framework
- Prospect Configuration
- File Parser

This section discusses:

- Setting up data update rules entry.
- Setting up transaction.
- Setting up CTM transaction security.
- Entity Registry impacts.
- Setting up Common Attribute Framework.
- Setting up filtering for common attributes.

Prospect configuration and File Parser setup are discussed in the subsequent "Setting Up Prospect Configuration" and "Setting Up File Parser for PDL" sections.

See [Setting Up Prospect Configuration](#page-295-0)

See [Setting Up File Parser for PDL](#page-298-0)

### **Setting Up Data Update Rules Entry**

Create a data update rule based on the incoming constituent data from your file layout. Determine if/how the constituent data should be updated if it already exists for the person in the core campus records.

Academic institutions require different rules for updating constituent data based on a transaction and the affiliation the institution has with the constituent. For example, you may define one rule based on the incoming data from TOEFL and a different rule based on the incoming data from PTE as the data you receive from each testing agency differs. Additionally, you may want to override the TOEFL rule if the

constituent is already an applicant. The Data Update Rule Entry component allows this flexibility. The system uses these rules when it posts a transaction.

To be consistent with existing CTM processes that update this data, the following table describes the data update rules for these entities:

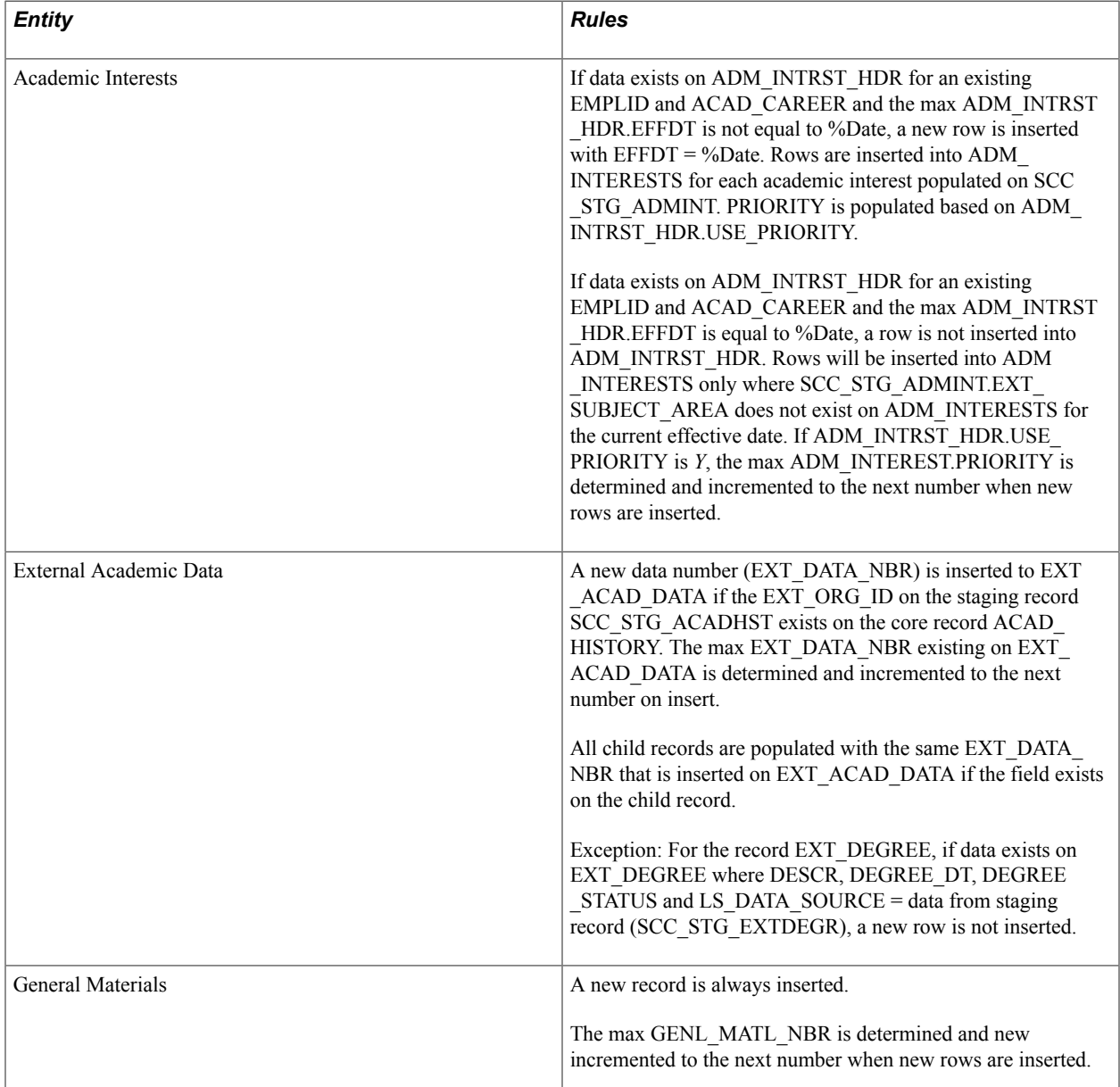

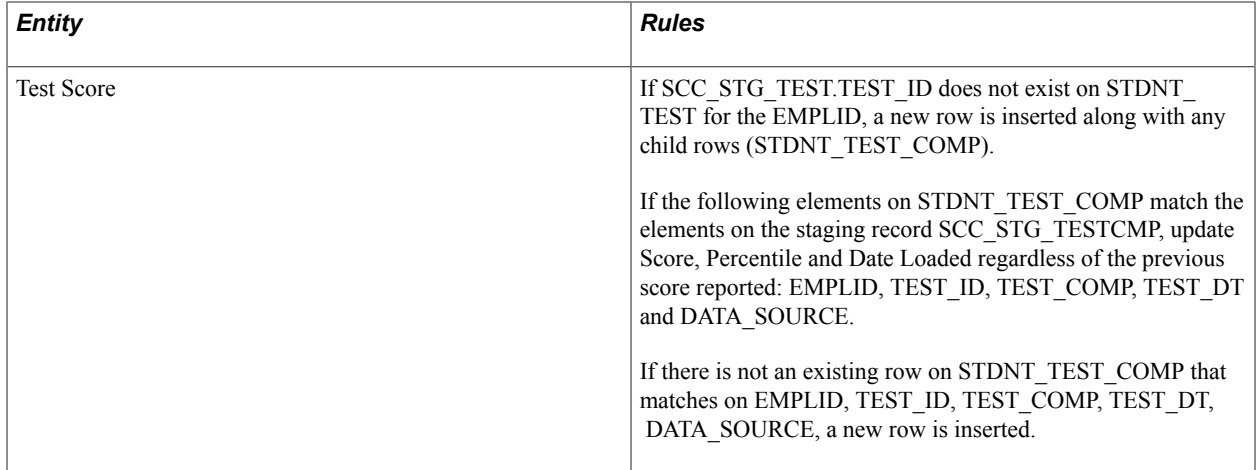

### **Setting Up Transaction**

You must define a transaction for each PDL transaction you will be loading. For each prospect or test score template Oracle delivers, transaction codes are also delivered.

#### **Image: Sample Transaction Setup for Prospect/Admissions Data Load (1 of 2)**

This is an example of a delivered transaction code (1 of 2).

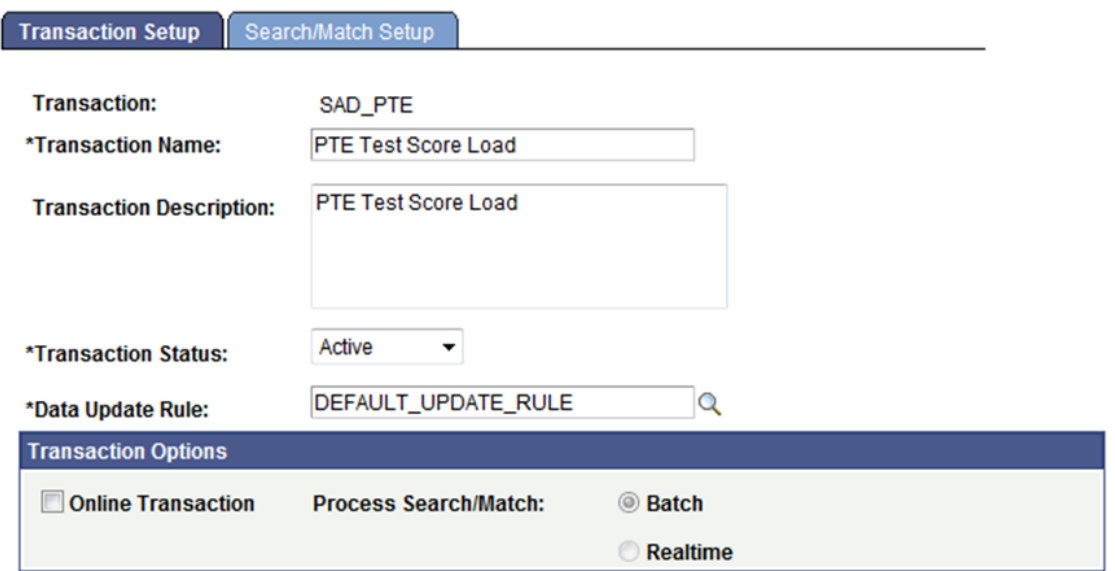

### **Image: Sample Transaction Setup for Prospect/Admissions Data Load (2 of 2)**

This is an example of a delivered transaction code (2 of 2).

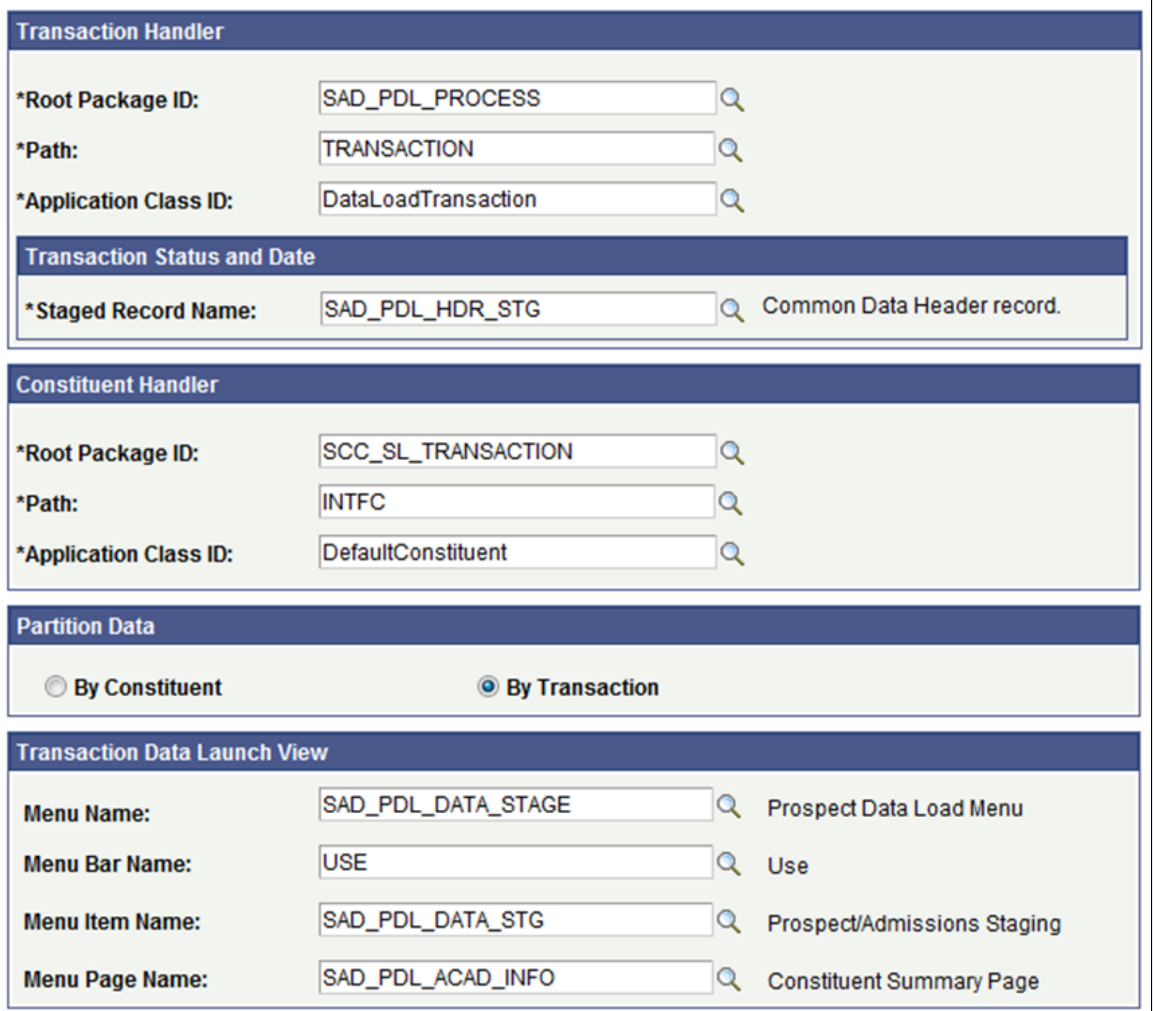

All PDL transactions should be set up with the Online Transaction check box cleared which sets the Process Search/Match option to *Batch* automatically.

The following table lists the delivered transaction handler values for Prospect/Admissions Data Load transactions. Use these values when defining a transaction handler for any new PDL transaction you may define.

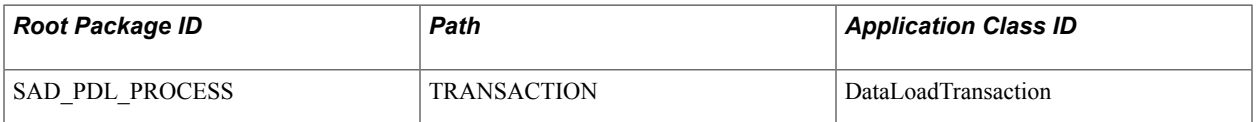

The staging record name for PDL Transaction Status and Date should be set to SAD\_PDL\_HDR\_STG. This record stores the transaction status and transaction status date value for PDL transactions. You should always use this value when defining any new PDL transaction.

The following table lists the delivered transaction handler values for processing the constituent data that is loaded with your PDL transaction. Use these values when defining a constituent handler for any new PDL transaction you define.

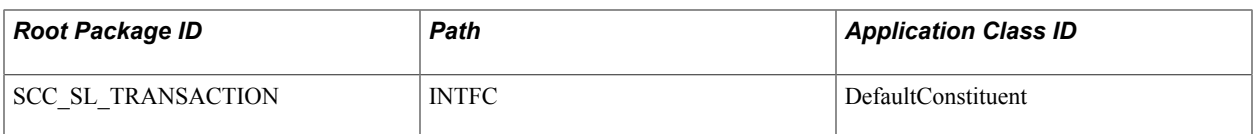

All PDL transactions should be set to Partition by Transaction which creates one transaction record for each constituent record.

The following table lists the delivered transaction data launch view settings for PDL transactions. You should always use these values when defining the transaction data launch view settings for any new PDL transaction you may create.

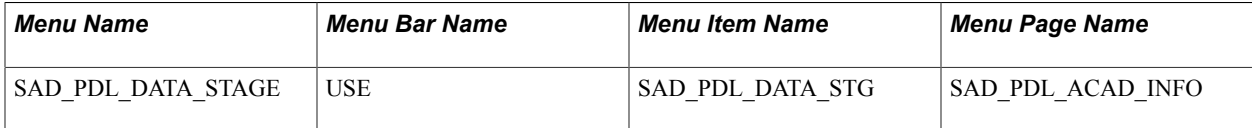

On the Search/Match Setup tab, define the search parameter, search result code and action to take for each search level that you want to use when processing your PDL transaction.

### **Setting Up CTM Transaction Security**

Access the CTM Transaction Security page (Set Up SACR >Security >Secure Student Administration >User ID >CTM Transaction Security).

### **Image: CTM Transaction Security page**

This example illustrates the fields and controls on the CTM Transaction Security page.

### **CTM Transaction Security**

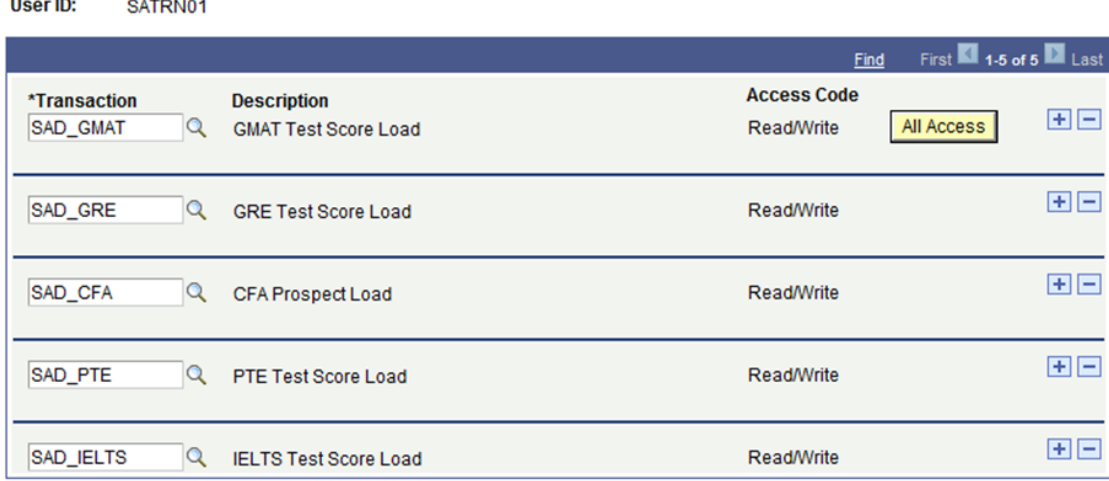

The CTM Transaction Security page controls access to the Prospect/Admissions Staging and Constituent Staging components under the Student Recruiting, Prospect/Admissions Data Mgmt menu.

For more information about the CTM Transaction Security page:

See "Setting Up CTM Transaction Security" (PeopleSoft Campus Solutions 9.2: Campus Community)

### **Understanding the Entity Registry Impacts**

The system automatically creates an entity for a new test ID that you add through the Test Tables component.

This is an example of the entity registry record that the system creates for the PTE test:

#### **Image: Entity Registry Example for PTE**

This image illustrates an Entity Registry example for PTE.

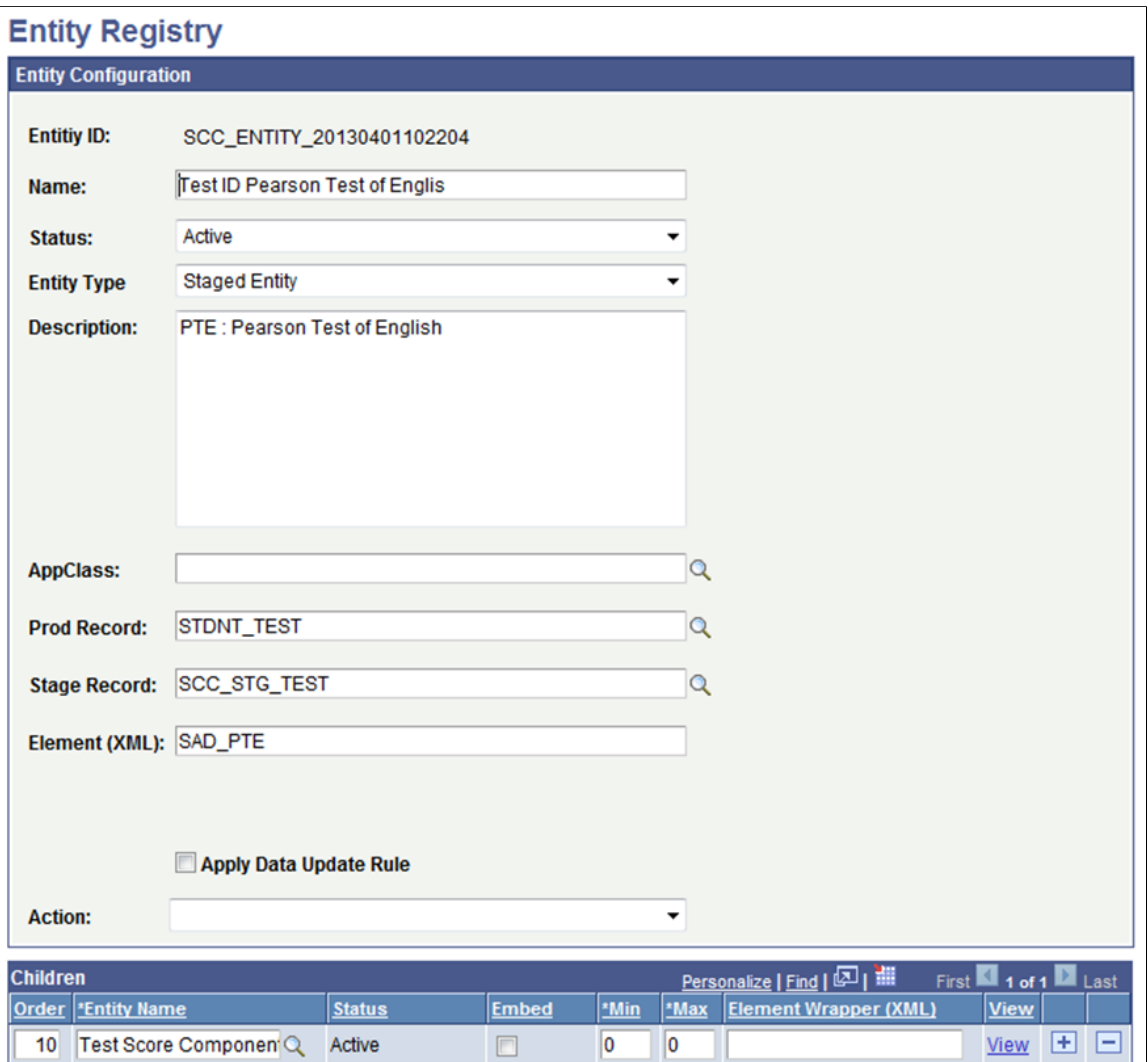

The system will assign a unique entity ID to each test ID that you set up. The Test Tables page will also display this entity ID. The name assigned for each Test ID Entity will use the following name convention <Test ID> <Description from Test Table>. The Description for each Test ID Entity will use the following naming convention <Value entered for Test ID>: <Description from Test Table>.

See [Defining External Tests](#page-402-0)

### **Setting Up Common Attribute Framework**

PDL is leveraging the Common Attribute Framework to enable you to store additional data loaded from external data sources for test scores and prospects. Examples have been delivered but you may choose to add additional attributes for the data you are loading.

For extending prospect career data, a record context has been delivered for ADM\_PRSPCT\_CAR and its corresponding staging record SAD\_PRS\_CAR\_STG.

### **Image: Record Context for Prospect Career**

This example illustrates the record context for prospect career.

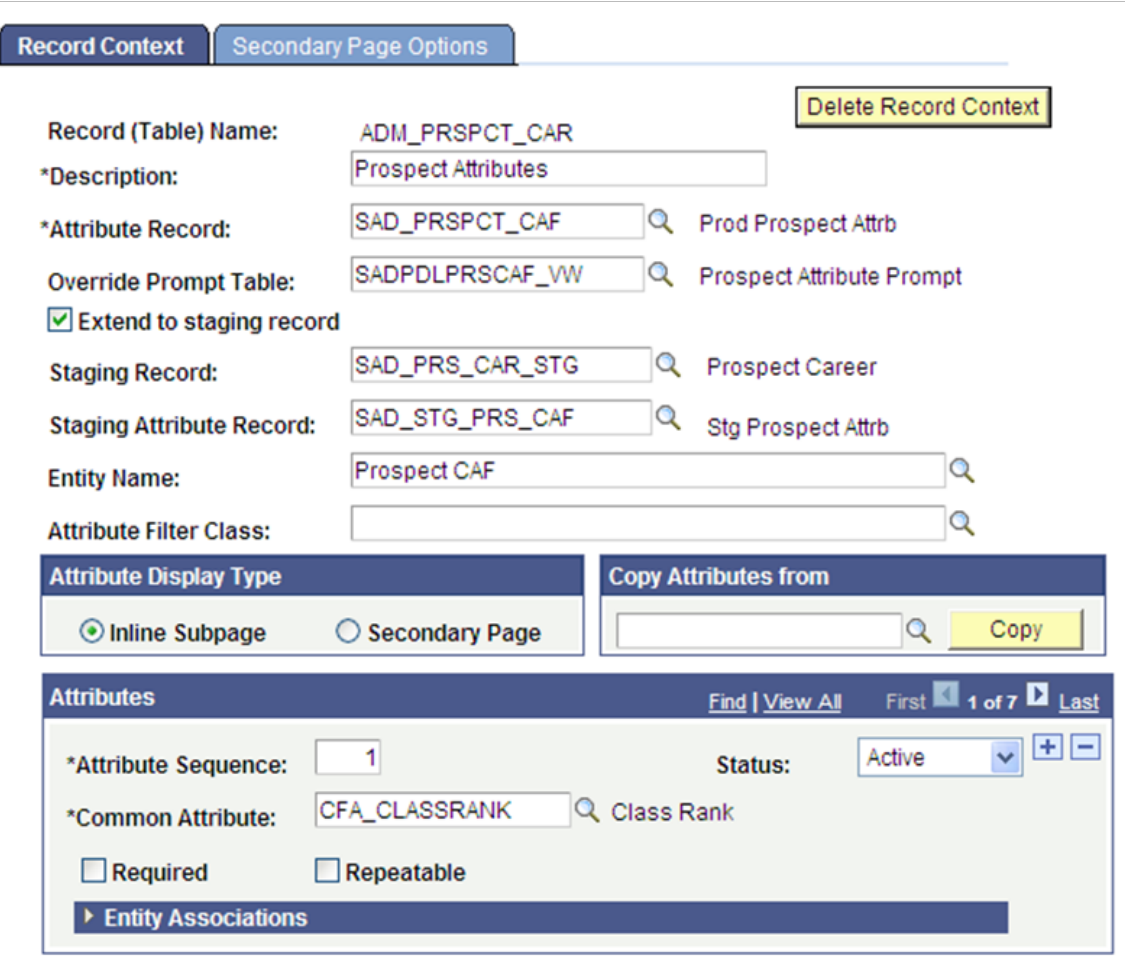

For additional data you want to store for your prospect, define a common attribute and add it to the ADM\_PRSPCT\_CAR record context.

To add common attributes to the ADM\_PRSPCT\_CAR record context:

- 1. Access the Record Context search page (Set Up SACR >Common Definitions >Common Attributes Setup >Record Context).
- 2. Enter Record (Table) Name = *ADM\_PRSPCT\_CAR*.
- 3. Click Search.
- 4. In the Attributes section, add a row and populate the Common Attribute field for each common attribute. Add a new row for each common attribute.
- 5. Click Save.

**Note:** The "Delivered PDL Templates" section lists the common attributes delivered for each template. The CFA attributes have already been added to ADM\_PRSPCT\_CAR. Add the remaining attributes to ADM\_PRSPCT\_CAR for the templates you are planning to use.

### See [Delivered PDL Templates](#page-327-0)

To allow you to store additional test score data by test date, a record context has been delivered for SAD\_TESTDT and its corresponding staging record SCC\_STG\_TESTDT.

### **Image: Record Context for Test Date**

This example illustrates the record context for test date.

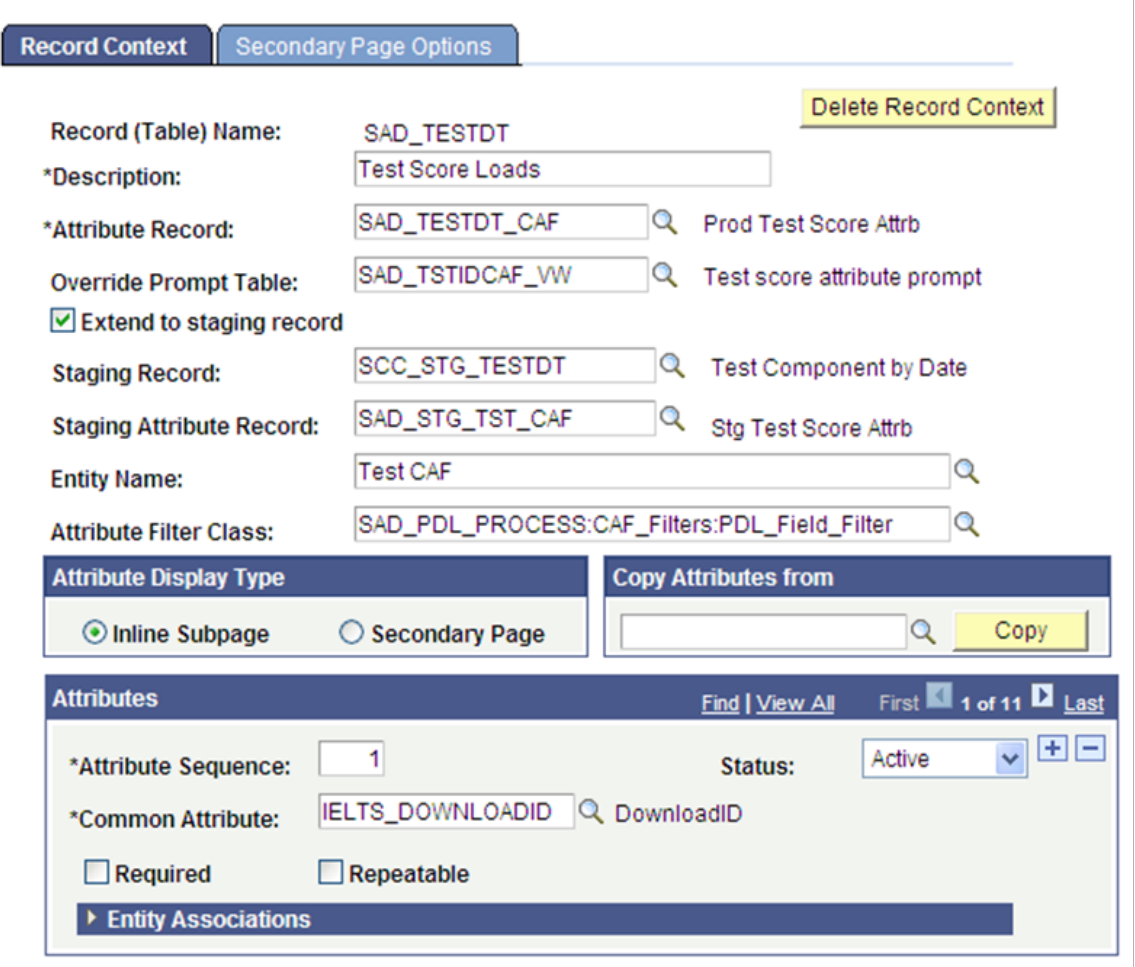

For additional data you want to store for your specific test, define a common attribute and add it to the SAD\_TESTDT record context. To add common attributes to the SAD\_TESTDT record context:

1. Access the Record Context search page (Set Up SACR >Common Definitions >Common Attributes Setup >Record Context).

2. Enter Record (Table) Name = *SAD\_TESTDT*.
### 3. Click Search.

4. In the Attributes section, add a row and populate the Common Attribute field for each common attribute. Add a new row for each common attribute.

5. Click Save.

**Note:** The "Delivered PDL Templates" section lists the common attributes delivered for each template. The IELTS and PTE attributes have already been added to SAD\_TESTDT. Add the remaining attributes to SAD\_TESTDT for the templates you are planning to use.

See [Delivered PDL Templates](#page-327-0)

# **Setting Up Filtering for Common Attributes**

For each of the attributes you have added to the record context for SAD\_TESTDT, you need to add the Test ID that corresponds to the attribute. Doing so will then filter those attributes in the field search results for that Test ID in the:

- Test Results group box of the Prospect/Admissions Staging Academic Information page.
- Test Results pages.

This is an example of the Test Results group box when the user clicks the lookup button for Field in Additional Test Values:

### **Image: Example of filtering based on Test ID in the Academic Information page**

This image illustrates an example of filtering based on Test ID in the Academic Information page.

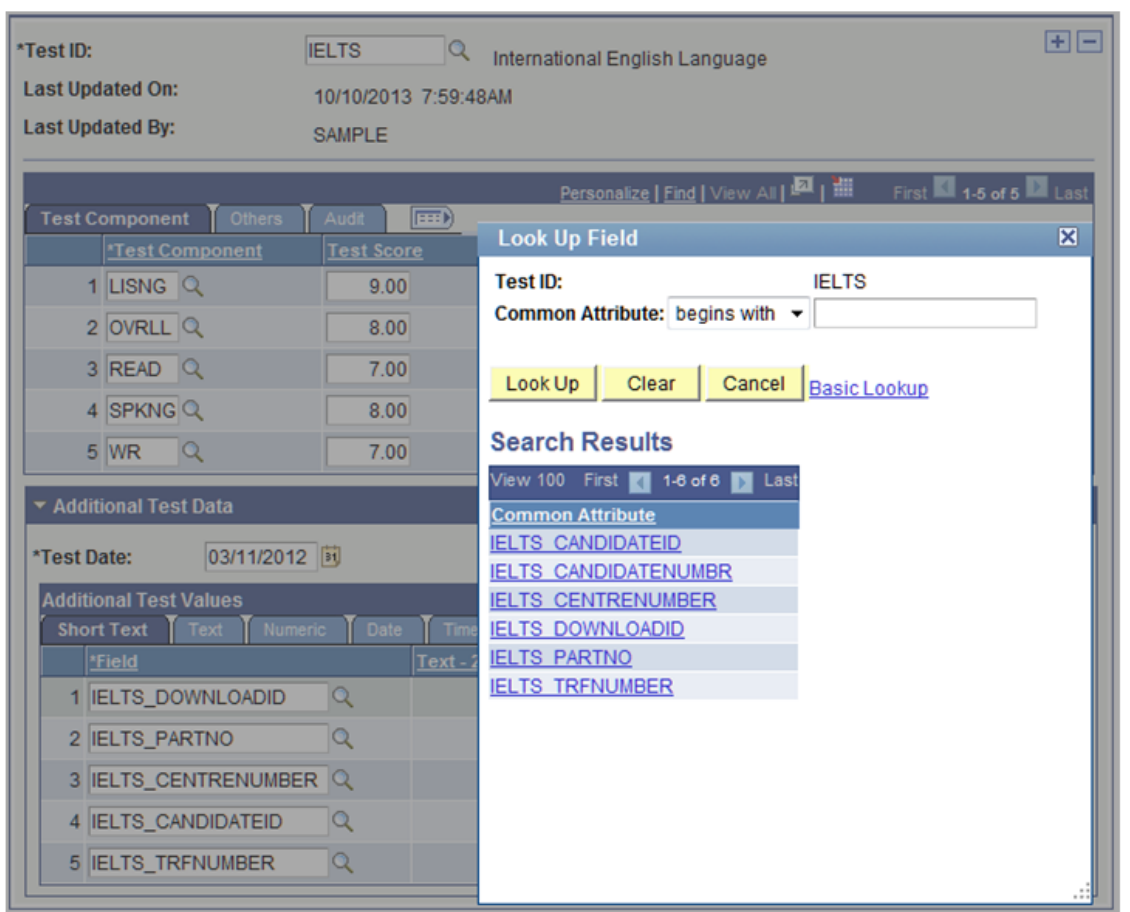

This is an example of the Test Results page when the user clicks the lookup button for Field in Additional Test Values:

### **Image: Example of filtering based on Test ID in the Test Results page**

This image illustrates an example of filtering based on Test ID in the Test Results page.

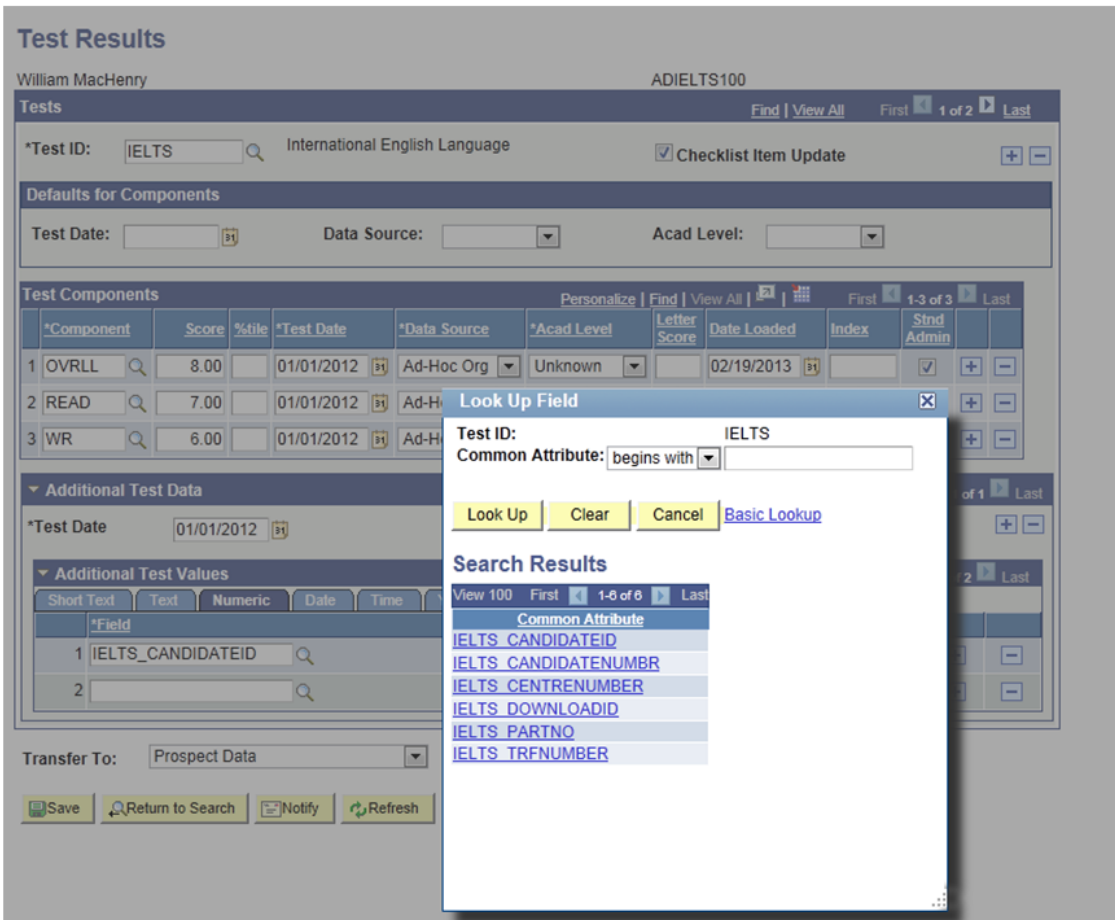

For more information on Academic Information page:

See [Reviewing and Editing Staged PDL Transactions](#page-305-0)

For more information on Test Results page:

#### See [Tracking Supporting Information for Prospects and Applicants](#page-482-0)

You must perform the following steps in order to achieve this behavior of filtering based on Test ID:

- 1. Navigate to the Record Context search page (Set Up SACR >Common Definitions >Common Attributes Setup >Record Context).
- 2. Enter *SAD\_TESTDT* in the Record (Table) Name search field.
- 3. Click Search.
- 4. The Record Context page should look like this:

### **Image: Record Context page for SAD\_TESTDT**

This example illustrates the record context for SAD\_TESTDT.

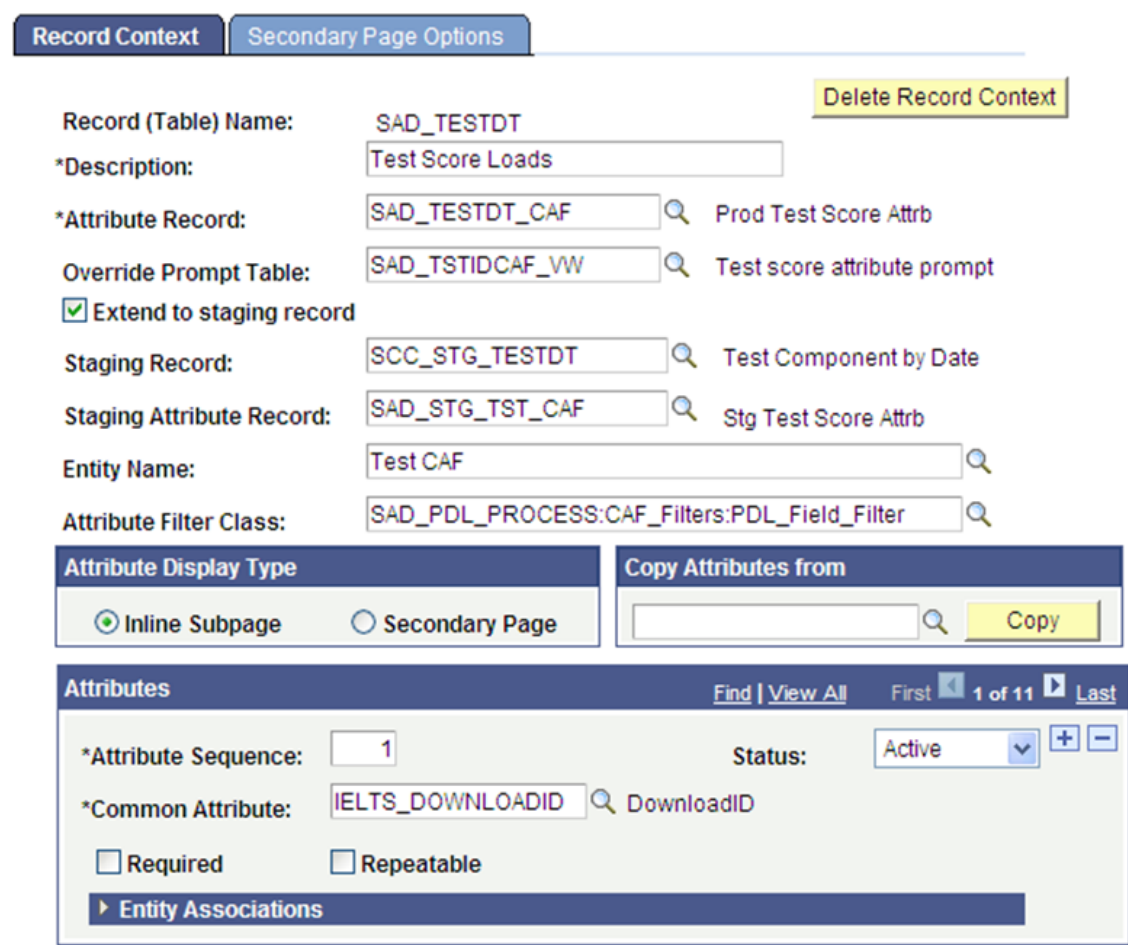

5. Expand the Entity Associations group box. The group box should look like this:

### **Image: Entity Associations group box**

This example illustrates the Entity Associations group box.

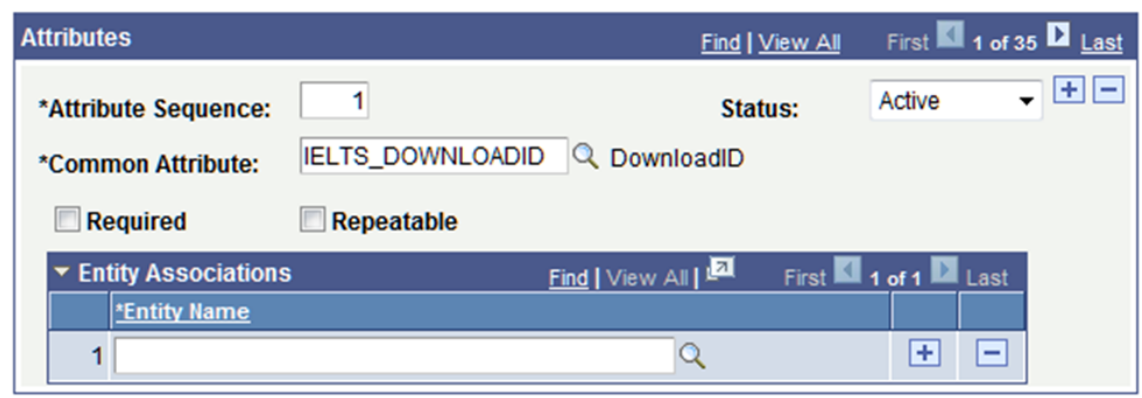

6. For each of the Attributes defined to the record SAD\_TESTDT, add the Entity Name that corresponds to the value in the Common Attribute field. Entering Test ID in the Entity Name field and clicking the lookup icon displays the results as shown in the following graphic:

### **Image: Lookup results for the Entity Name field**

This example illustrates the Lookup results for the Entity Name field.

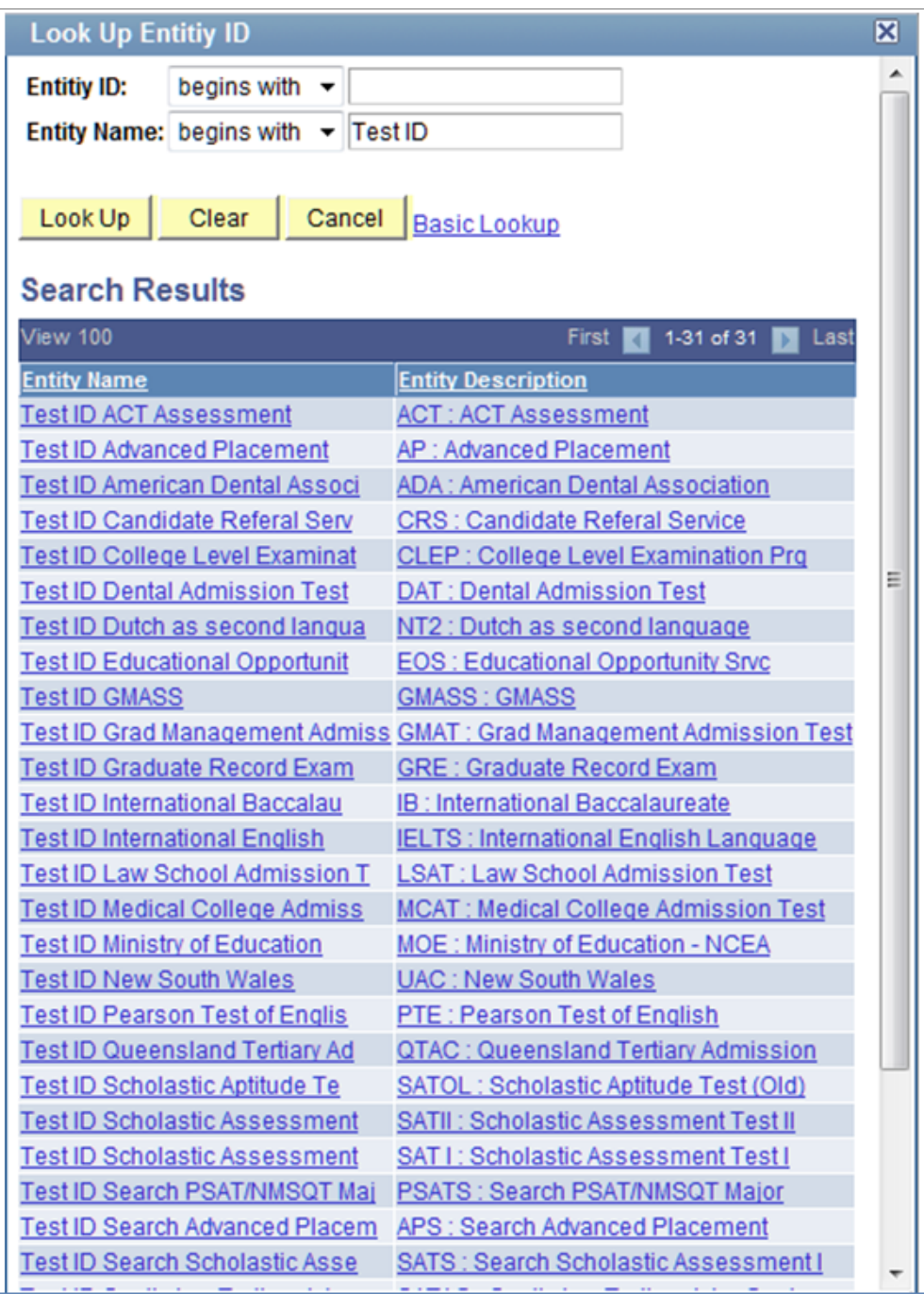

7. For all those attributes prefaced with *IELTS*, add the Entity Name *Test ID International English*:

### **Image: Entity Name for IELTS**

This example illustrates the Entity Name for IELTS.

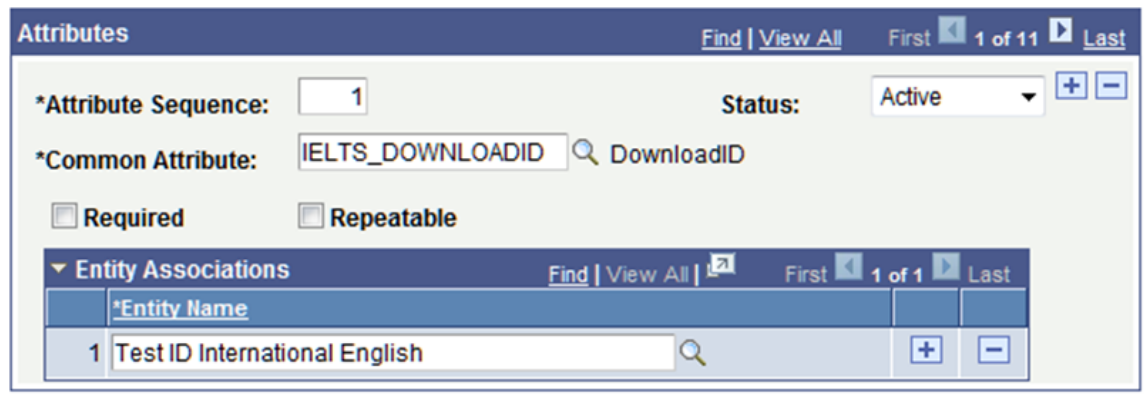

8. Repeat the above step for the remaining attributes.

**Note:** Remember to use the correct Entity Name that corresponds to those common attributes.

9. Save your changes. When you save the changes, the system displays this message:

*Please run Entity Property Sync process to update corresponding Entity Registry definitions. (14097, 56)*

*The record context data has changed. To keep corresponding Entity Registry definitions in sync please run the Entity Property Sync process (Home > Setup SACR > System Administration > Entity > Entity Property Sync)*

- 10. In order for these changes to take full effect, you must complete the next steps and run both the Entity Registry Sync and Cache Wipe processes.
- 11. Navigate to the Entity Property Sync component (Set Up SACR >System Administration >Entity >Entity Property Sync).

### **Image: Entity Property Sync component (1 of 2)**

This example illustrates the Entity Property Sync component (1 of 2).

# **Entity Property Sync**

Press the "Sync All Entity Properties" to make sure all the properties on every entity get updated to properly reflect the record objects. The updates you manually have made to the properties will not be reset by this process.

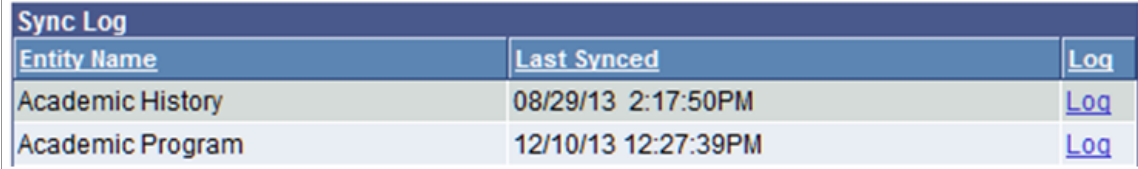

### **Image: Entity Property Sync component (2 of 2)**

This example illustrates the Entity Property Sync component (2 of 2).

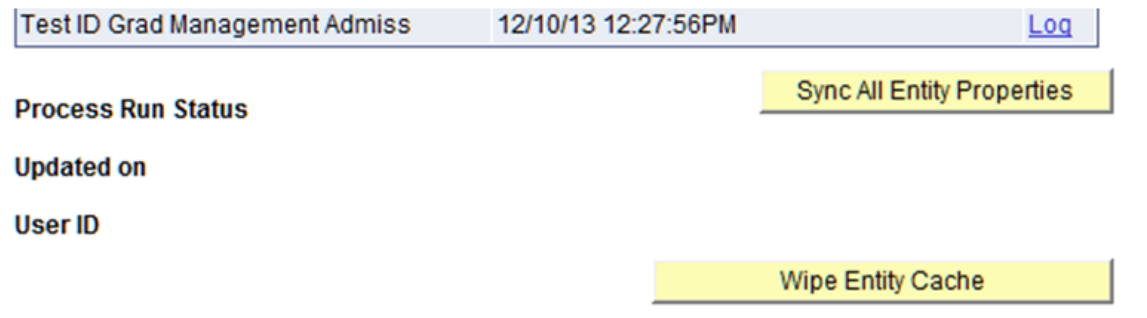

- 12. Click the Sync All Entity Properties button.
- 13. Clicking this button will initiate an Application Engine process that should take 5 10 minutes to complete. Clicking the Refresh button will update the status of the Application Engine process (that is, *Queued*, *Processing*, *Success*).
- 14. Once the process has completed successfully, click the Wipe Entity Cache button. This should take between 3 - 5 minutes to complete. Upon completion, you should see the following message:

### **Image: Confirmation message for Wipe Entity Cache process**

This example illustrates the confirmation message for Wipe Entity Cache process.

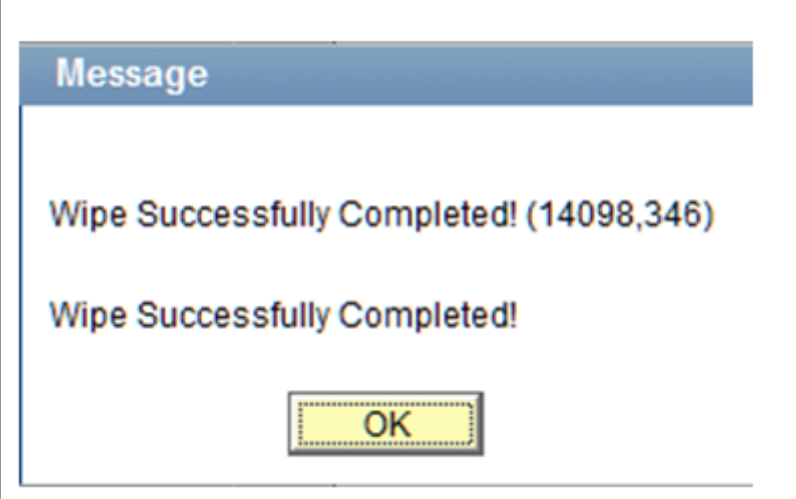

15. When the Wipe Entity Cache process has completed, you have successfully completed updating the common attributes for test scores.

**Note:** If common attributes are changed, added or deleted, run the Entity Property Sync process (Set Up SACR >System Administration >Entity >Entity Property Sync) to keep the corresponding Entity Registry definitions in sync.

# **Setting Up Prospect Configuration**

To configure the PDL Transactions, use the Prospect Configuration component (SAD\_PDL\_CONFIG).

This section discusses how to:

- Map online PDL transactions to academic careers.
- Set up prospect defaults for PDL transactions.
- Set up 3C Event IDs to assign for each PDL transaction.

# **Pages Used to Set Up Prospect Configuration**

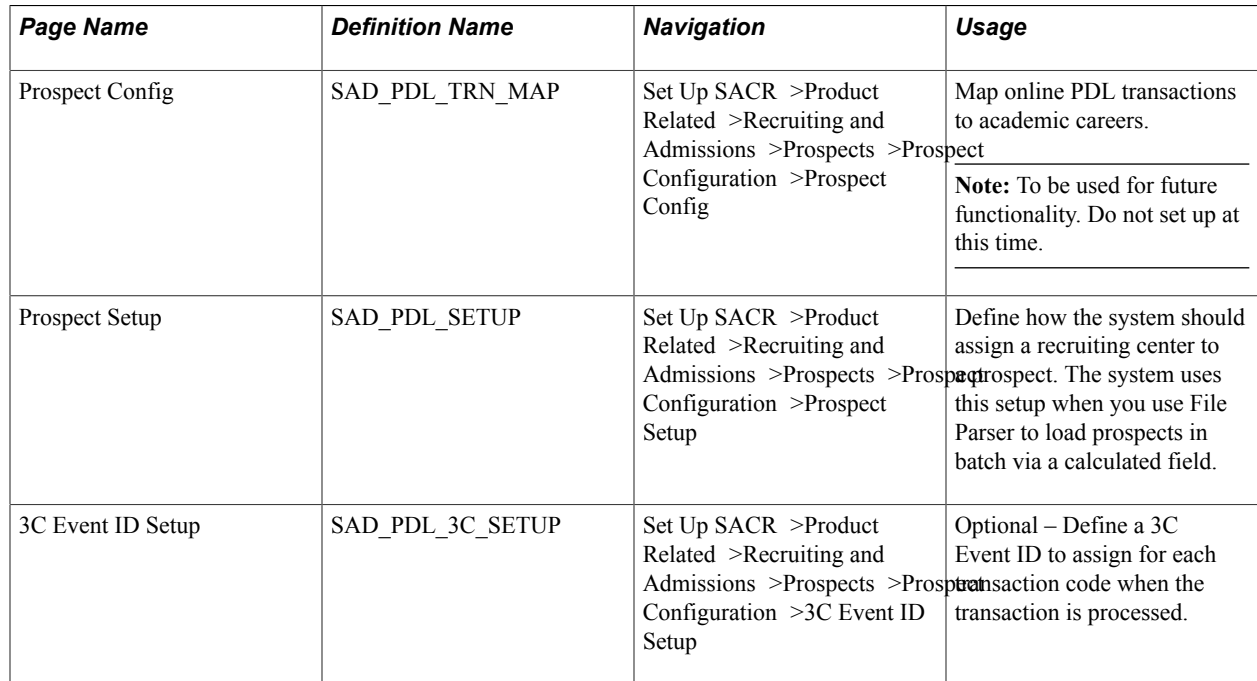

### **Mapping Online Prospect/Admissions Data Load Transactions to Academic Careers**

Access the Prospect Config page (Set Up SACR >Product Related >Recruiting and Admissions >Prospects >Prospect Configuration >Prospect Config).

#### **Image: Prospect Config page**

This example illustrates the fields and controls on the Prospect Config page.

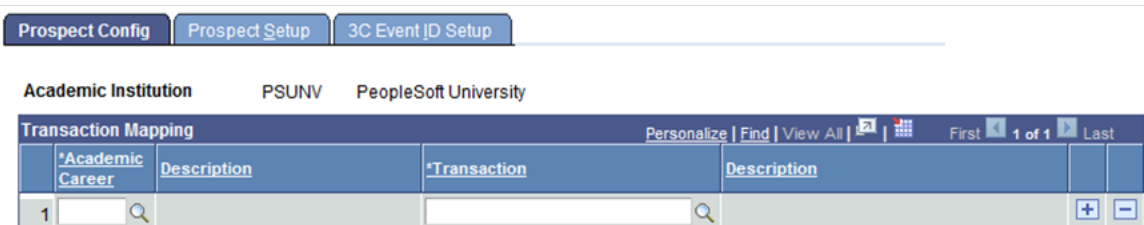

You can enter only online transactions in the Transaction field. PDL does not support online transactions so you should not populate this page.

# **Setting Up Prospect Defaults for Prospect/Admissions Data Load Transactions**

Access the Prospect Setup page (Set Up SACR >Product Related >Recruiting and Admissions >Prospects >Prospect Configuration >Prospect Setup).

### **Image: Prospect Setup page: Criteria tab (Prospect/Admissions Data Load)**

This example illustrates the fields and controls on the Prospect Setup page: Criteria tab. You can find definitions for the fields and controls later on this page.

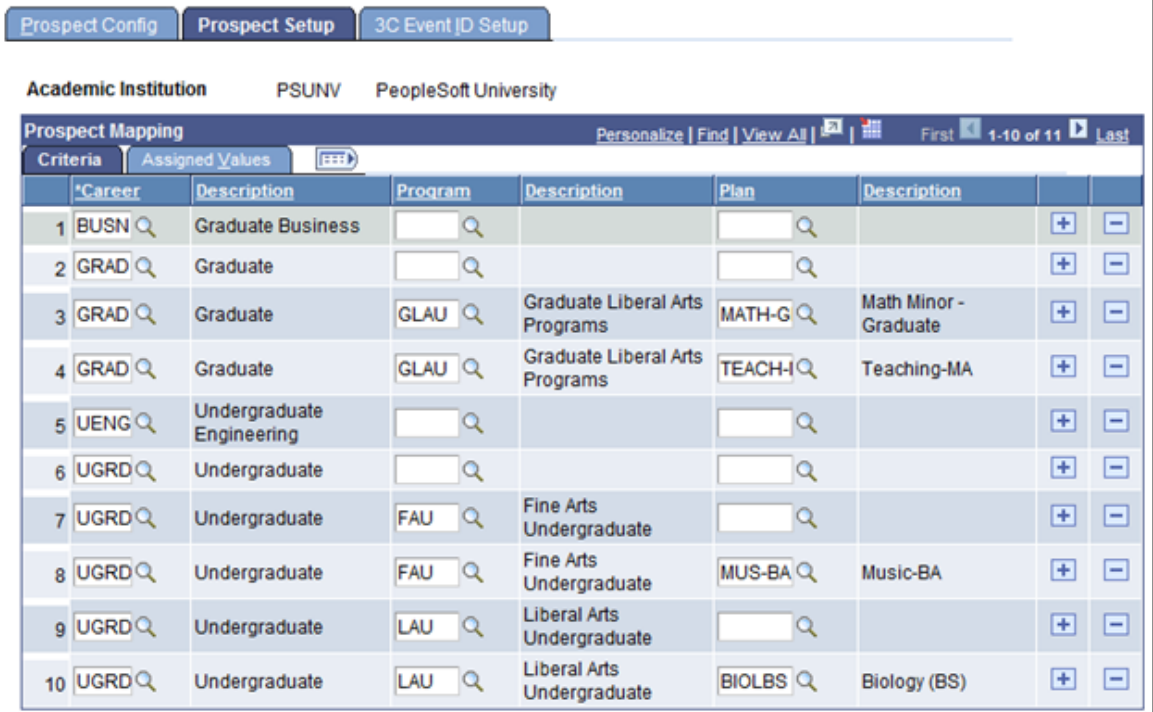

### **Image: Prospect Setup page: Assigned Values tab (Prospect/Admissions Data Load)**

This example illustrates the fields and controls on the Prospect Setup page: Assigned Values tab. You can find definitions for the fields and controls later on this page.

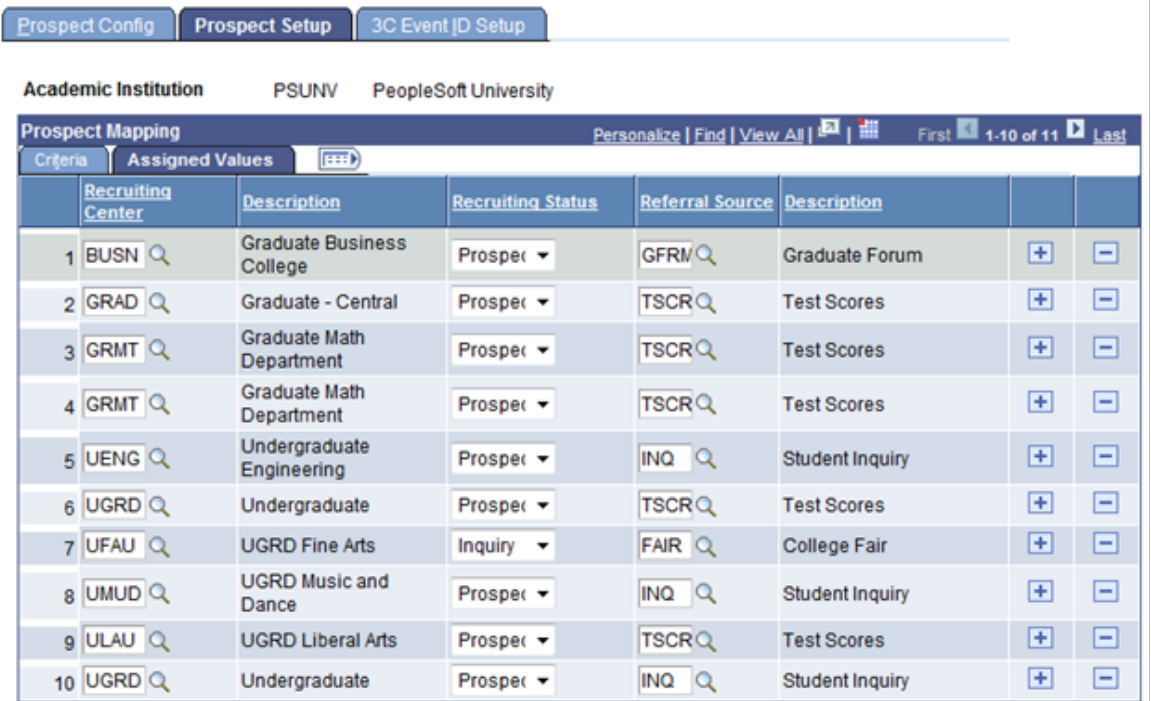

Ensure that all the academic career, program, and plan combinations for File Parser PDL transactions are mapped to a valid recruiting center on the Prospect Setup page.

Use the Criteria tab to define the selecting criteria — such as academic career, academic program, and academic plan — that will constitute a particular group of prospects. Use the Assigned Values tab to define the recruiting center that the system can assign to the particular prospect group. For batch prospects loaded through File Parser, a calculated field can be built on the file mapping definition to look at this setup to determine the recruiting center to populate.

The system requires a recruiting center to create a prospect. Therefore, you must map each career with a recruiting center on the Prospect Setup page to be used with a calculated field through File Parser unless you define a default recruiting center on the File Parser mapping definition.

# **Criteria Career** Enter the career for which you want to assign a recruiting center. **Program C** Optionally, enter the program for which you want to assign a recruiting center. **Plan Plan** Optionally, if you have entered a program, enter the plan for which you want to assign a recruiting center.

**Note:** When determining the recruiting center assignment, the delivered calculated field example uses the following order: academic plan, academic program, and academic career.

### **Assigned Values**

Enter the recruiting center, recruiting status and referral source for the row entered on the Criteria tab.

### **Setting Up 3C Event IDs for Prospect/Admissions Data Load Transactions**

Access the 3C Event ID Setup page (Set Up SACR >Product Related >Recruiting and Admissions >Prospects >Prospect Configuration >3C Event ID Setup).

### **Image: 3C Event ID Setup page**

This example illustrates the fields and controls on the 3C Event ID Setup page. You can find definitions for the fields and controls later on this page.

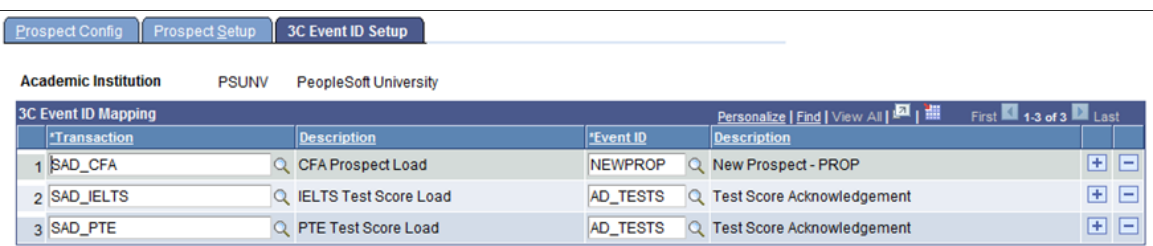

This is an optional setup. If you want to assign a 3C event ID for a specific transaction, set up this page. The 3C event ID will be inserted into the 3C Trigger Results table upon posting the PDL transaction.

Only the event IDs that have the administrative functions GEN (General), PROS (prospect) and PROP (prospect program) are available. Select an event ID for PROP only if you are certain you will be populating prospect program. Define event IDs on the Event Definition page.

See "Defining 3C Engine Events" (PeopleSoft Campus Solutions 9.2: Campus Community)

# **Setting Up File Parser for PDL**

Use the Campus Community File Parser utility to load prospect/admissions data from a text file into Campus Solutions.

# **Before You Begin**

Before you begin setting up File Parser to load your external prospect or admissions data, there are a few things that might be helpful to do. You may want to consider doing this with a spreadsheet or data modeling tool:

- Review the external data to determine which staging records and fields will be populated. Utilize the Entity Registry feature to get a clear understanding of the staging table hierarchy.
- Document each record to be populated, the fields within each record that will come from the external data, and which fields need to be populated with default values. Utilize the AAWS Data Mapping and Entity Catalog document or the Entity Registry component's Entity Properties page to view each of the staging records and their associated fields.
- Determine which incoming fields will need to be converted to internal values.
- Document the non-required incoming data elements so you know which records need to have the Skip if Blank check box selected for the mapped data element.
- Determine which fields require developing a calculated field. Examples include: Recruiting Center, External Organization ID and Degree Description.

# **File Parser Setup**

File Parser consists of several key components:

- *Field Conversion Definitions* Identifies external file field values to convert before storing the data in the target staging table.
- *Context Definitions* Identifies the parent-to-child relationship of the staging tables that will be used to hold the data.
- *File Mapping Definitions* Associates fields on the external file with the records in the context definition.

**Important!** Do not modify any of the delivered file mapping definition or file conversion definition templates. Use the copy functionality to create a new version before you make modifications.

Make sure you enter a row for the required constituent (CTM) and Prospect/Admissions staging records on the Context Definition page and the Mapping page of the File Mapping Definition component:

Required for all PDL transactions:

- SCC\_STG\_CONSTIT. Should be the first record. It is required to set the following fields, even though they are not necessarily required in the record:
	- SUBMITTED Default to N.
	- SCC\_TRANSAC\_CD Default according to transaction setup.
	- SCC\_STG\_STATUS Default to LD (Loaded).
	- SCC STG STATUS DT Default to %Date.
- SCC\_SL\_TRNMAP (Select the Force Insert check box.)
- SCC\_STG\_NAMES
- SCC\_STG\_PDE (Select the Force Insert check box if no incoming fields are mapped.)
- SCC STG PERSSA (Select the Force Insert check box if no incoming fields are mapped.)
- SAD\_PDL\_HDR\_STG. It is required to set the following fields, even though they are not necessarily required in the record:
	- SCC TRANSAC CD Default according to transaction setup.
	- SAD\_CRM\_POST Default to 1.
	- SCC\_TRANS\_STS Default to SB (Submitted ) or SV (Saved) depending on your business process.

• SCC\_TRANS\_STS\_DT – Default to %Date.

Required if loading prospects:

- SCC\_STG\_STD\_CAR
- SAD PRS CAR STG

Required if loading test scores:

- SCC\_STG\_TEST
- SCC\_STG\_TESTCMP Enter a row on the File Mapping Definition component for each test component.

*Warning!* When using a file to upload data into the stage records, do not populate the EMPLID field with a value that is not already created inside your production database. Doing so will cause the post process to production tables to fail (the EMPLID value passed will not be used to create a new EMPLID). The same is also true for the User ID (USERID field). The process will not create a User ID using the value entered in the file.

Use the Field Conversion Definition page to define field values in the external file that must be converted to internal values. Add any additional fields and complete the definition for the fields delivered.

### **Image: Example of a field conversion definition**

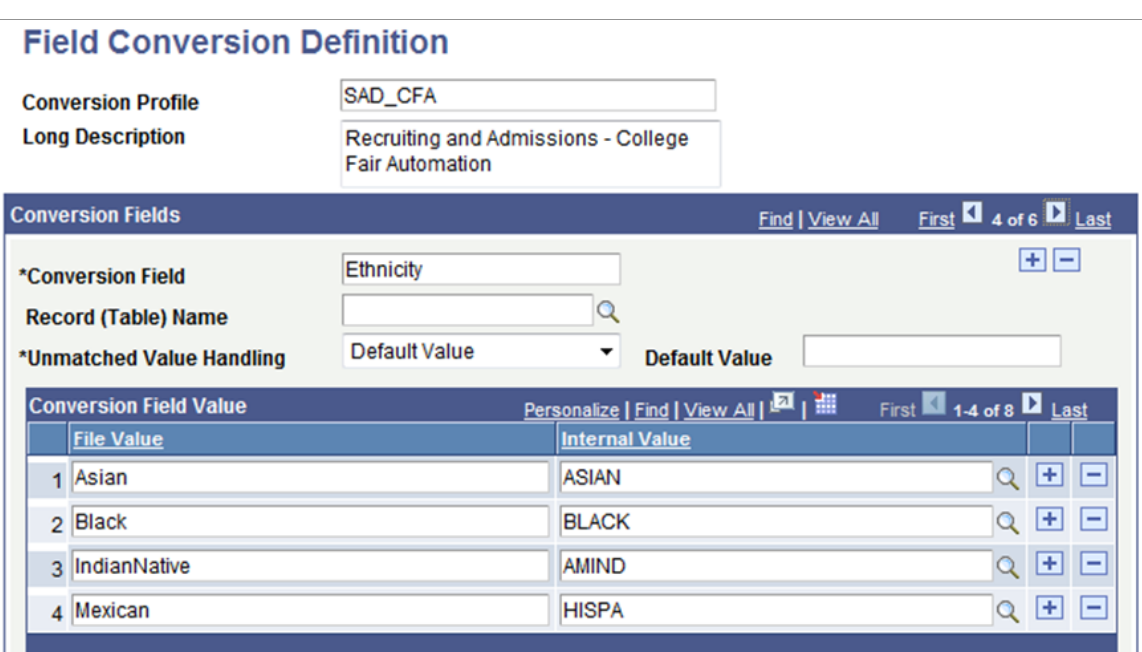

This image shows an example of a field conversion definition.

See "Setting Up Field Conversion Definitions" (PeopleSoft Campus Solutions 9.2: Campus Community)

Use the Context Definition page to add the staging tables that need to be updated when loading data from the external file. Ensure that you enter the correct value for the Parent Record field. For Prospect/

Admissions Data Load transactions, SCC\_STG\_CONSTIT must be the first record entered as it is the parent to all records.

### **Image: Example of a context definition**

This image shows an example of a context definition.

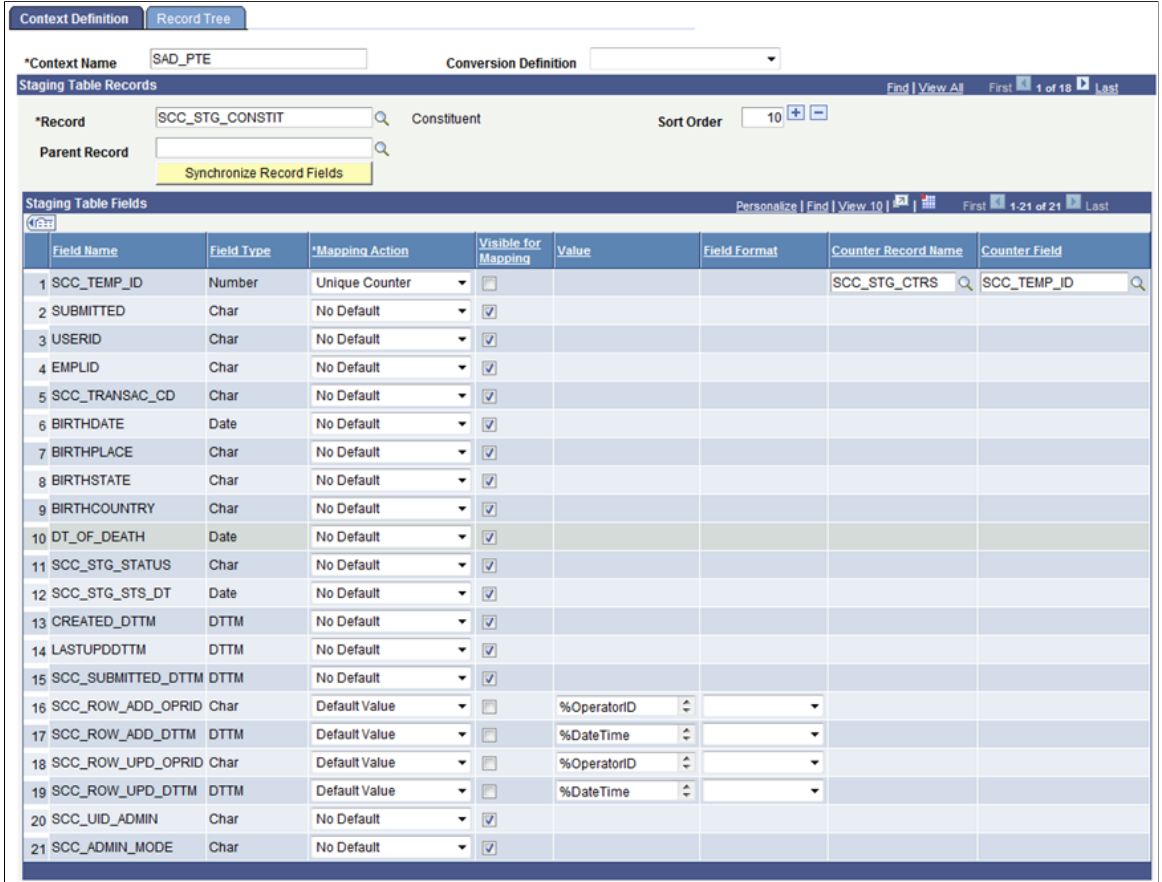

See "Setting Up Context Definitions" (PeopleSoft Campus Solutions 9.2: Campus Community)

For Prospect/Admissions Data transactions, you must include the following unique counter on the record SCC\_STG\_CONSTIT: SCC\_TEMP\_ID: SCC\_STG\_CTRS.SCC\_TEMP\_ID.

Use the File Definition page to provide information about the external file.

### **Image: Example of a file definition**

This image shows an example of a file definition.

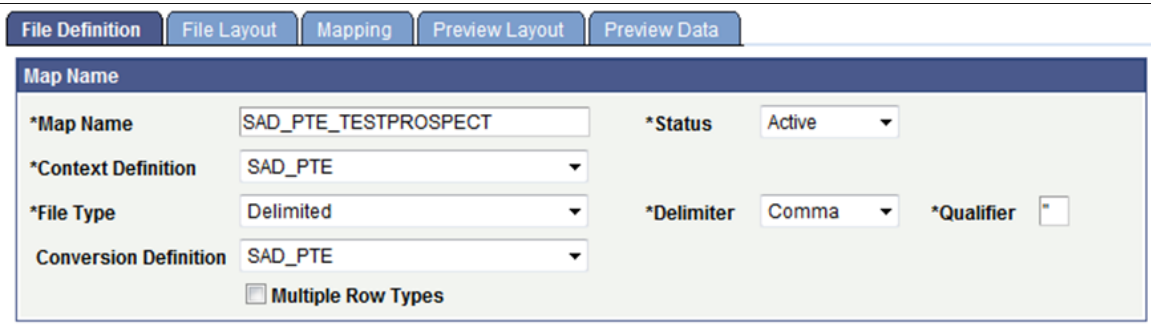

**Important!** Changing the value in the Context Definition field will delete any existing setup on both the File Layout and Mapping tabs. Do not change this value unless you want to start over with any setup you have completed.

Use the File Layout page to define fields from the external file that will be loaded into the staging tables. The fields should be entered in the exact order of the file layout you are loading. In addition, the Field Type setting needs to be set to the same field type as that of the field you will be mapping it to. Set field formats as needed for date fields and character fields.

### **Image: Example of a file layout**

This image shows an example of a file layout.

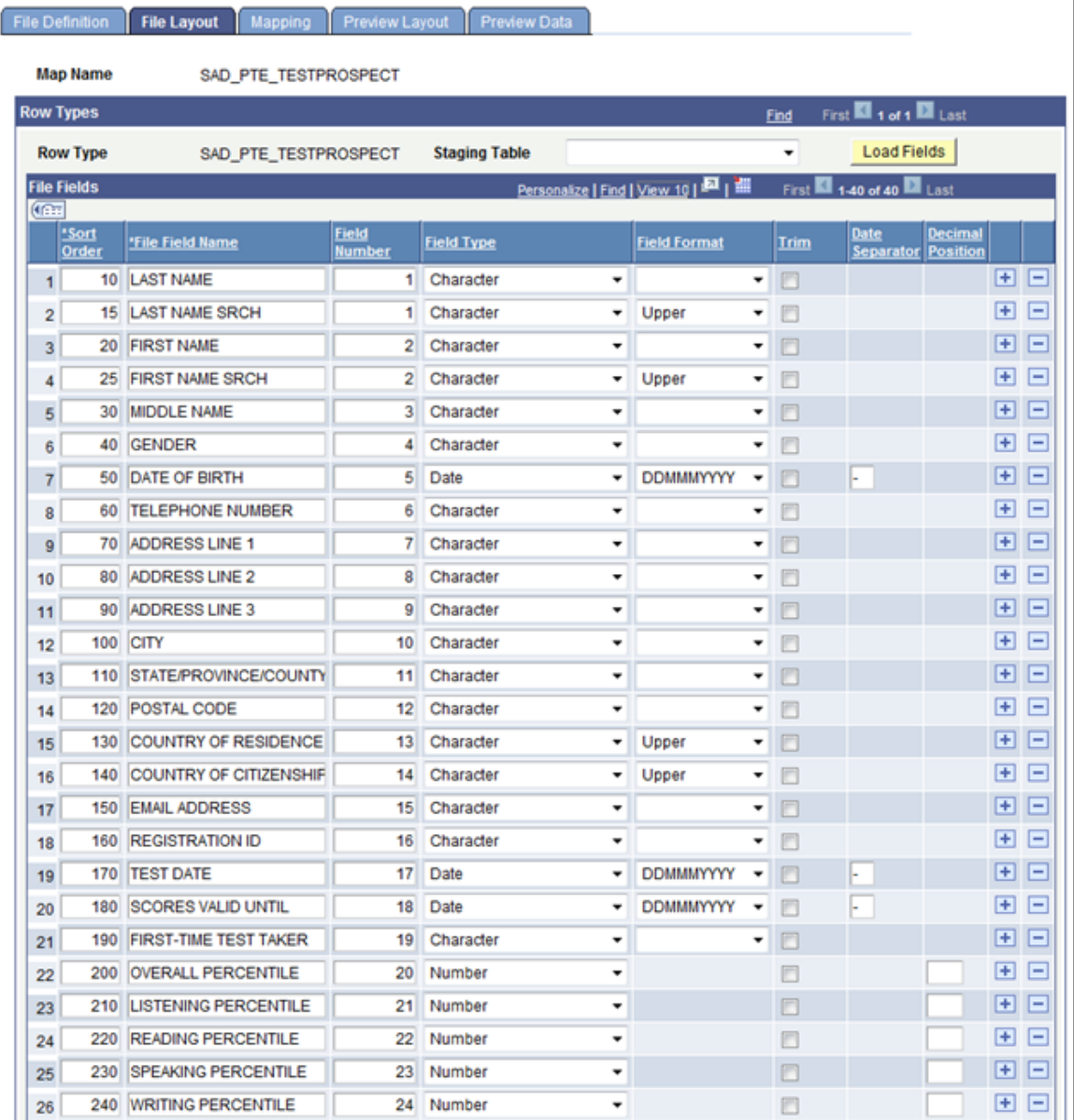

Use the Mapping page to associate fields defined on the File Layout page with staging table fields defined in the context definition.

### **Image: Example of a file mapping**

This image shows an example of a file mapping.

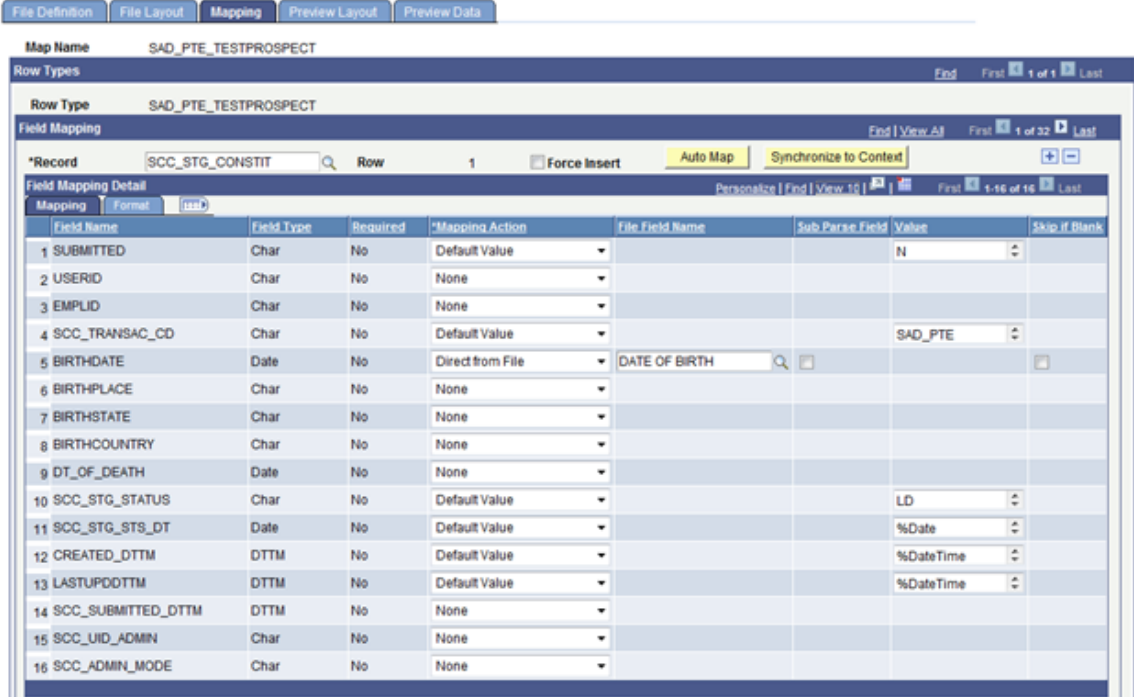

For Prospect/Admissions data loads, the first record should always be SCC\_STG\_CONSTIT and the second record should be SCC\_SL\_TRNMAP. Enter rows for other staging records you want to populate in the proper parent-child relationship order.

There could be required description fields that may require a calculated field to populate. File Parser does not populate the description based on the code populated. You must build a calculated field to load a description. Examples of required description fields:

- Academic Interests SCC\_STG\_ADMINT.DESCR
- Extracurricular Activities SCC\_STG\_EXTRACU.DESCR
- External Degrees SCC\_STG\_EXTDEGR.DESCR

You should also build calculated fields for LAST\_NAME\_SRCH and FIRST\_NAME\_SRCH on SCC\_STG\_NAMES to remove all characters and spaces. Sample code is available in the Campus Community – File Parser documentation.

See "Commonly Used Calculated Mapping Application Class Objects" (PeopleSoft Campus Solutions 9.2: Campus Community)

Use the Preview Data page to test your external file with the file parser definitions.

**Note:** The preview feature shows only the first row of each row type; therefore, you should use a small test file when using this component. Using a large test file is simply a waste of resources that could potentially degrade the application server.

### **Image: Example of previewing data**

This image shows an example of previewing data.

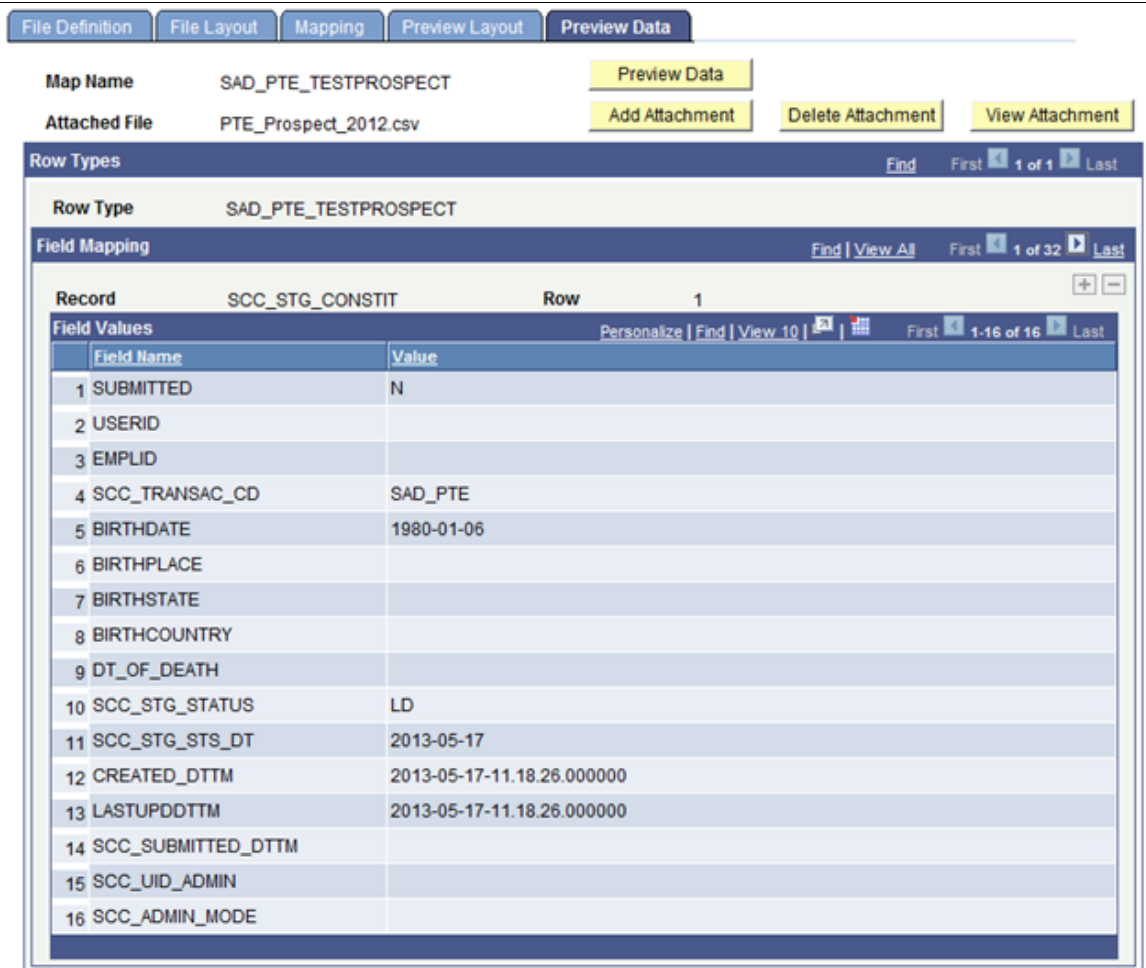

### **Related Links**

"Setting Up File Mapping Definitions" (PeopleSoft Campus Solutions 9.2: Campus Community)

### **Running the File Parser Process**

Run the File Parser process to load the prospect/admissions data from a text file into the staging tables. Each record is loaded as a PDL transaction based on the default transaction code defaulted on SCC\_STG\_CONSTIT and SAD\_PDL\_HDR\_STG on the Mapping page.

Use the Run File Parser page to run the File Parser process.

#### **Image: Example of a Run File Parser page**

This image shows an example of a Run File Parser page.

### **Run File Parser**

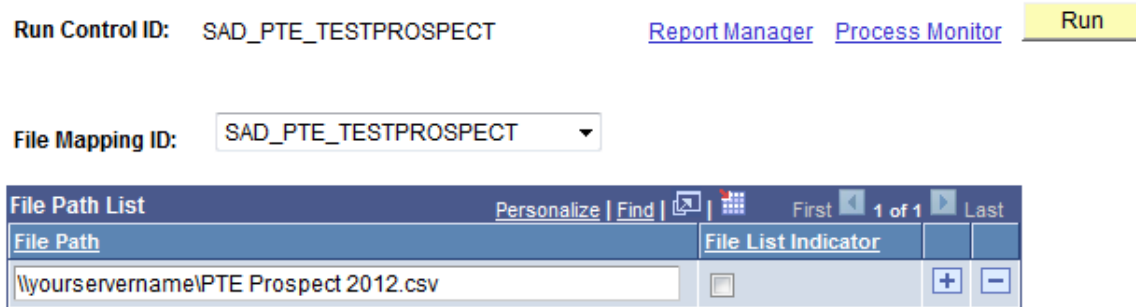

### **Related Links**

"Running the File Parser Process" (PeopleSoft Campus Solutions 9.2: Campus Community)

# <span id="page-305-0"></span>**Reviewing and Editing Staged PDL Transactions**

After loading the PDL data into the staging tables, review the staged constituent and prospect/admissions data. To review and edit the PDL transactions, use the Prospect/Admissions Staging component (SAD\_PDL\_DATA\_STG).

This section discusses:

- Impact of CTM transaction security on navigation.
- Header on the Prospect/Admissions staging pages.
- Reviewing academic data and error messages.
- Reviewing education history.
- Reviewing prospect data.
- Reviewing general materials and attachments.

# **Pages Used to Review and Edit Staged PDL Transactions**

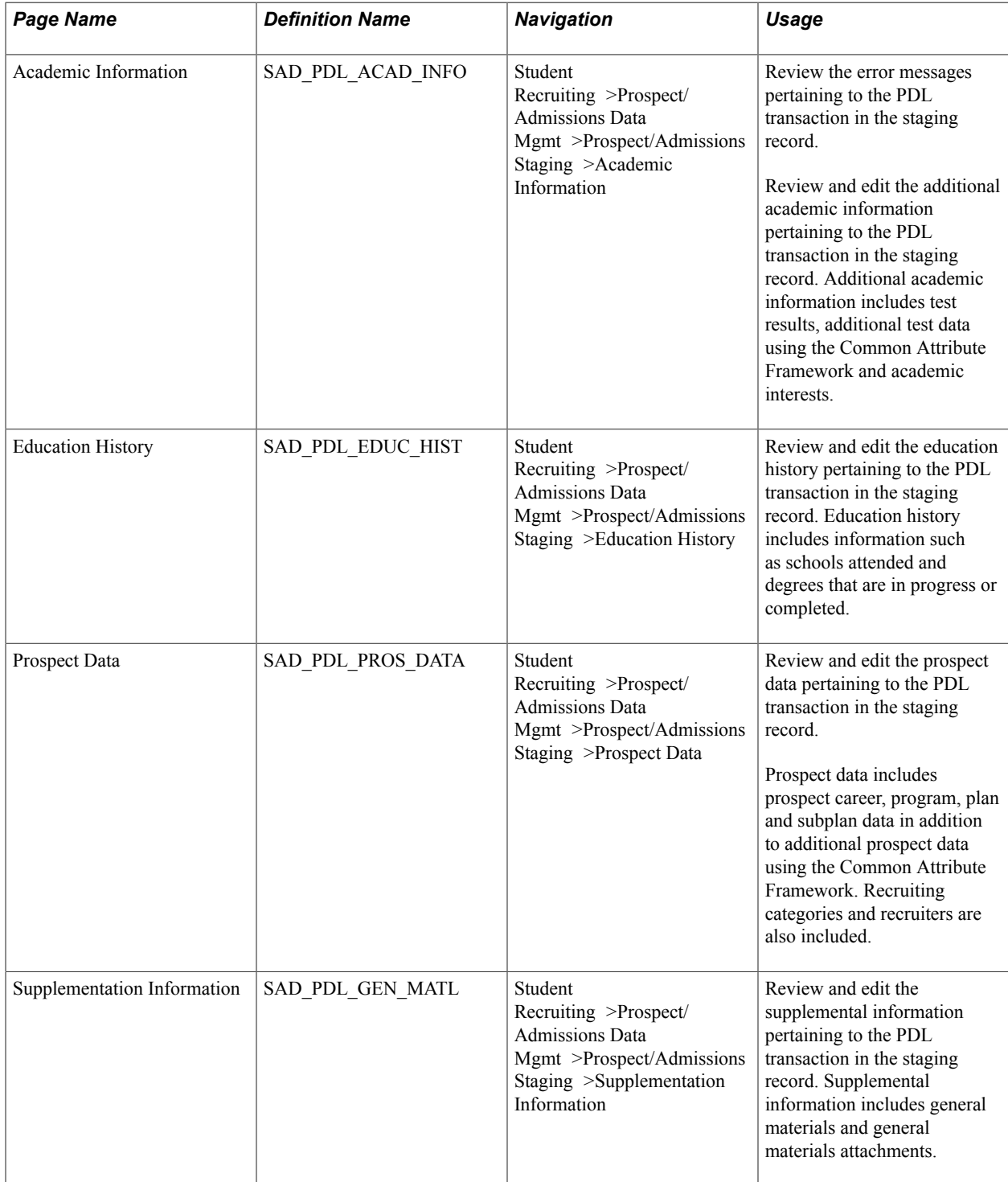

# **Impact of CTM Transaction Security on Navigation**

One of the methods to navigate to the Prospect/Admissions Staging component is by clicking the <transaction name> link on the Constituent Staging component. There are two ways to access the Constituent Staging component:

- Campus Community menu path navigation (Campus Community >Constituent Transaction Mgmt >Constituent Staging).
- Student Recruiting menu path navigation (Student Recruiting >Prospect/Admissions Data Mgmt > Constituent Staging).

If you use the Campus Community menu path navigation and if your user ID is not associated with a particular transaction code, you cannot access the PDL data associated with that transaction code.

However, you can see the transaction that exists for the constituent. In the following example, a user can see there is a PDL transaction for the constituent. However, the user cannot view the PDL data because the <Transaction Name> link is disabled. The system has disabled the link because the user does not have access to the transaction code.

### **Image: Transaction link disabled for a user who does not have transaction code access**

This image shows an example of the transaction link disabled for a user who does not have transaction code access.

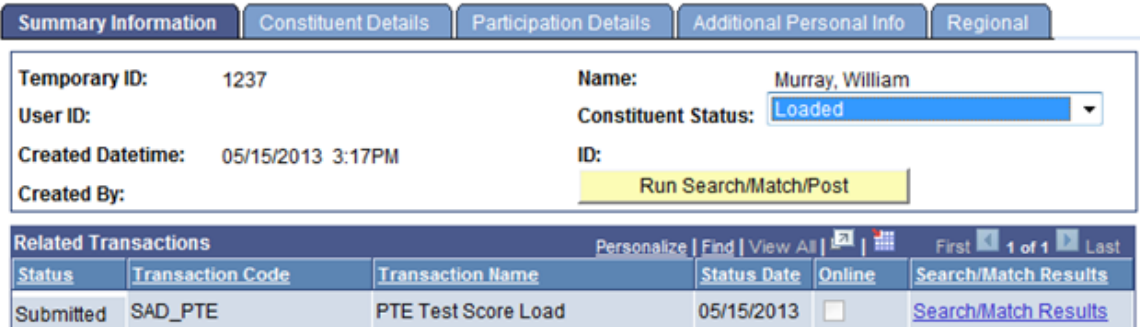

If you use the Student Recruiting menu path navigation and if your user ID is not associated with a particular transaction, you cannot see how many transactions associated with the transaction code exist. Also, you cannot view the PDL data associated with the transaction code. Therefore, the system strictly enforces the transaction security for the Student Recruiting menu as compared to Campus Community menu where the security is not enforced. In the following example, a user cannot see whether there is a PDL transaction for the constituent because the user does not have access to the transaction code.

#### **Image: Hidden search results for a user who does not have the transaction code access**

This image shows hidden search results for a user who does not have the transaction code access.

### **Constituent Staging**

Enter any information you have and click Search. Leave fields blank for a list of all values.

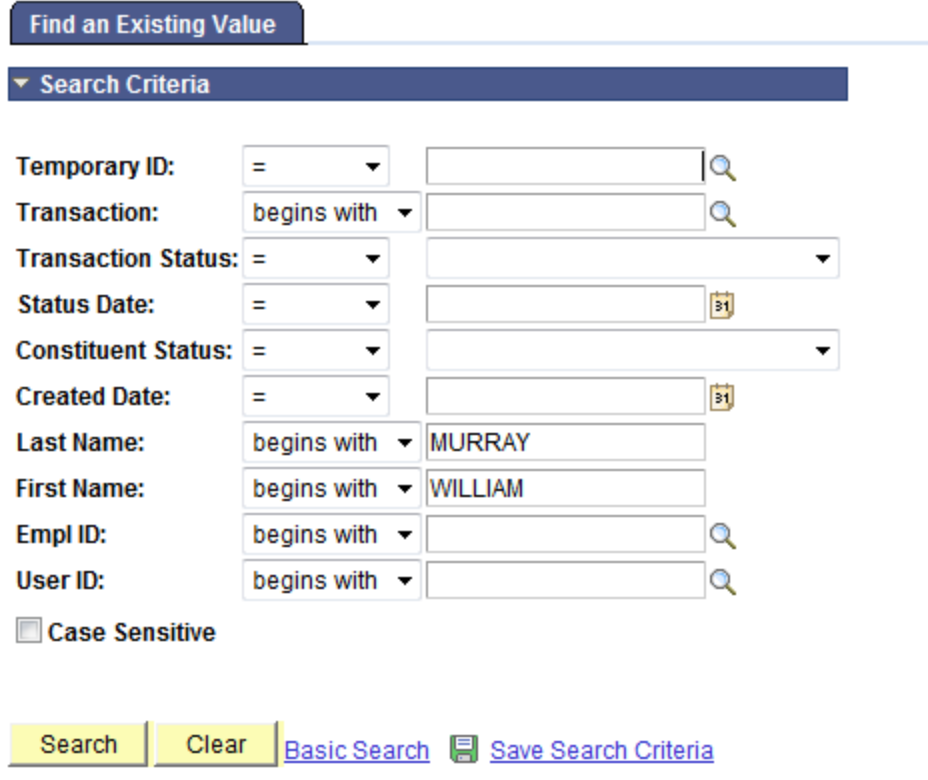

No matching values were found.

### **Header on the Prospect/Admissions Staging Pages**

The header region on all the pages of the Prospect/Admissions Staging component is similar to the header region on the Constituent Staging component pages. This region includes options to modify the constituent status, run Search/Match/Post process or post a transaction.

#### **Image: Example of a header region on the Prospect/Admissions Staging component pages**

Here is an example of the header region on a Prospect/Admissions Staging component page:

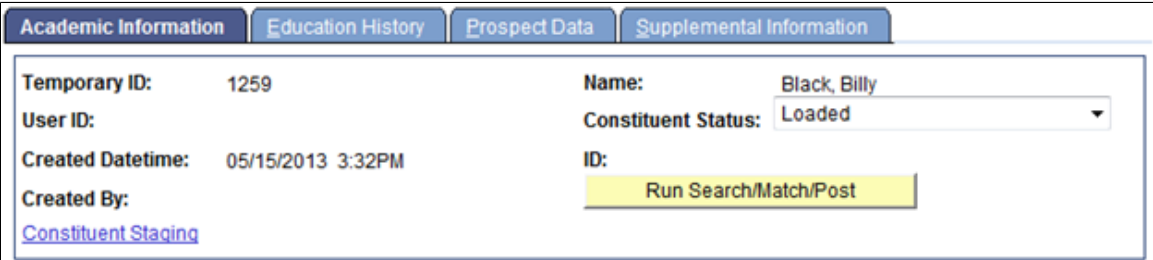

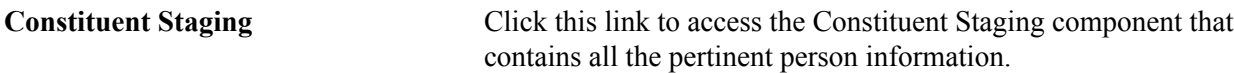

### **Reviewing Academic Information Data and Error Messages**

Access the Academic Information Page (Student Recruiting >Prospect/Admissions Data Mgmt >Prospect/Admissions Staging >Academic Information ).

### **Image: Academic Information page (1 of 2)**

This example illustrates the fields and controls on the Academic Information page (1 of 2). You can find definitions for the fields and controls later on this page.

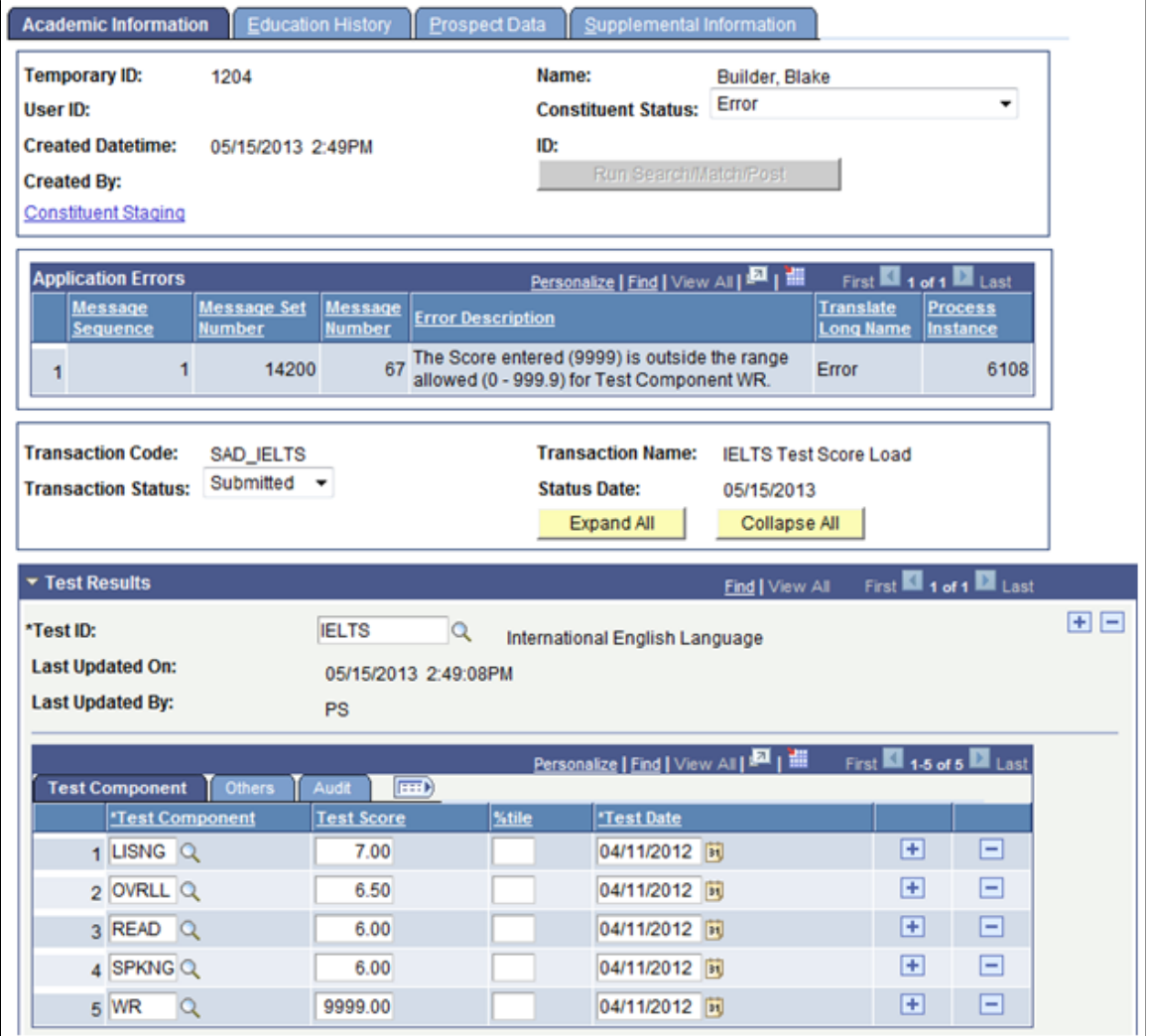

### **Image: Academic Information page (2 of 2)**

This example illustrates the fields and controls on the Academic Information page (2 of 2). You can find definitions for the fields and controls later on this page.

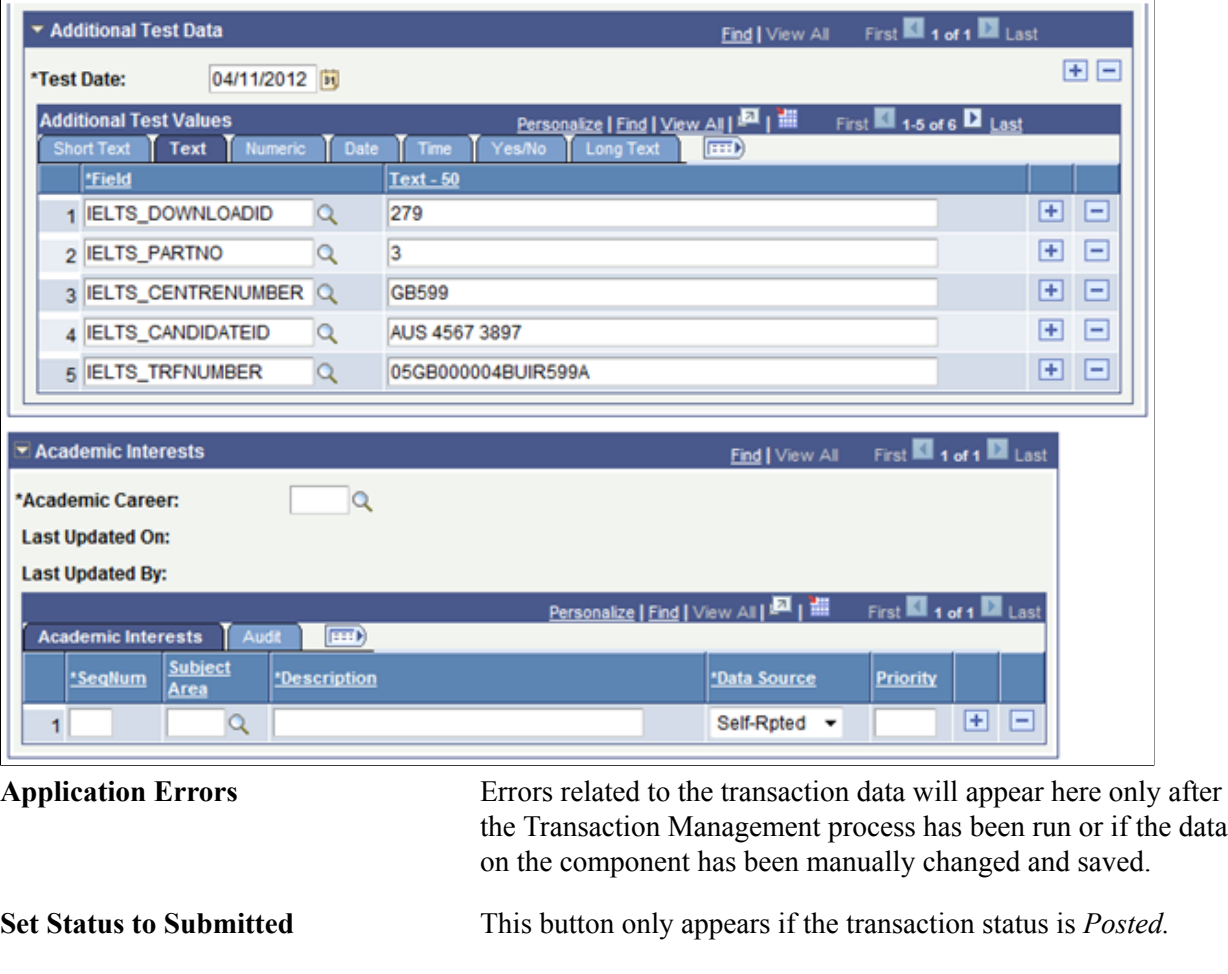

If you have inadvertently posted the transaction data to a wrong ID, click the Set Status to Submitted button. On clicking the button, the system sets the transaction status back to *Submitted.* For example, you may notice that test scores were posted to a new ID but you should have posted for an existing ID. To repost the test scores to the existing ID, perform the following steps:

- 1. Click the Set Status to Submitted button and save the record.
- 2. Click the Set to Update ID button and select the existing ID.
- 3. Click the Run Search/Match/Post button to post the transaction.

The following table describes the transaction statuses:

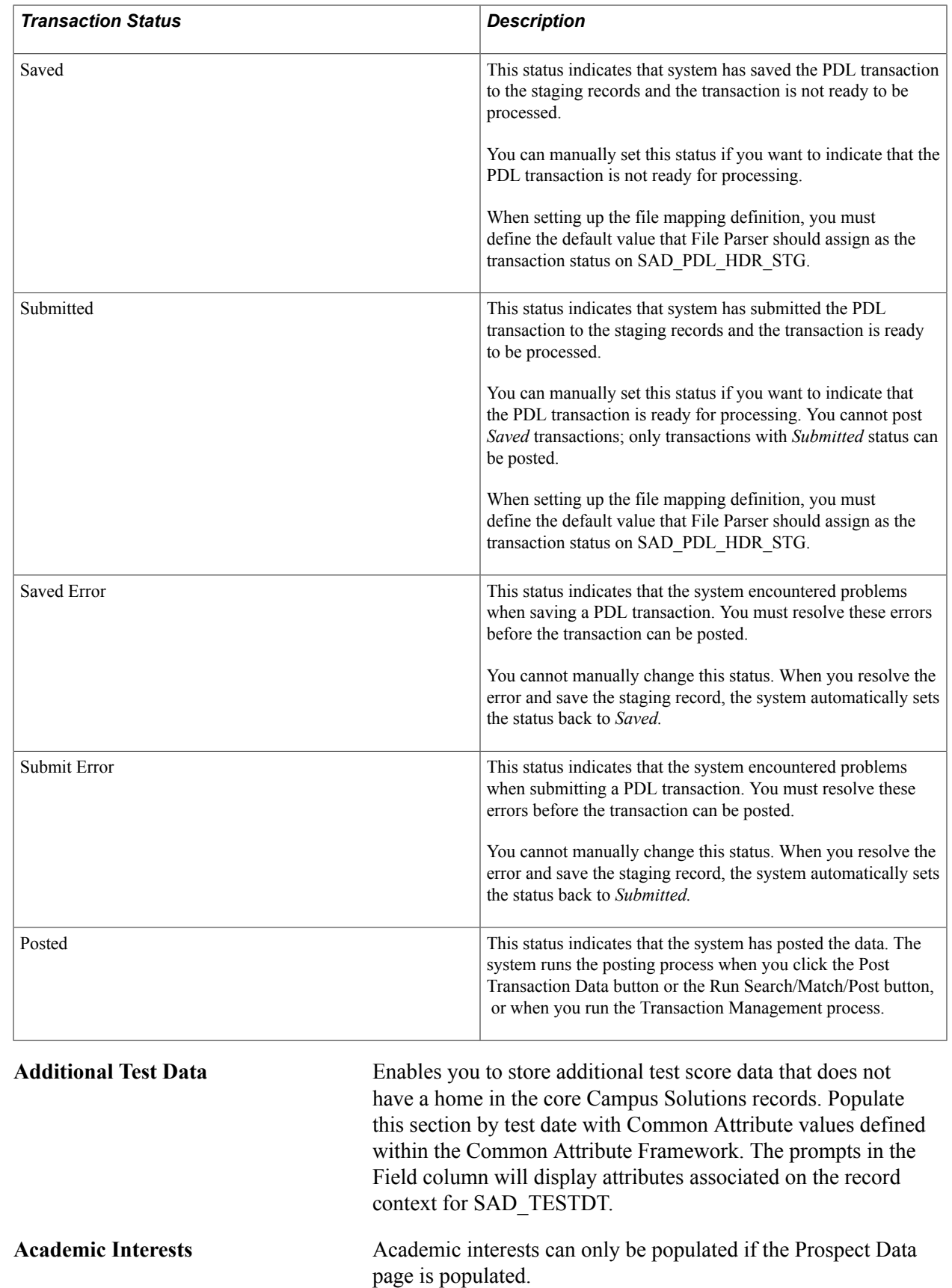

# **Reviewing Education History**

Access the Education History page (Student Recruiting >Prospect/Admissions Data Mgmt >Prospect/ Admissions Staging >Education History).

### **Image: Education History page**

This example illustrates the fields and controls on the Education History page.

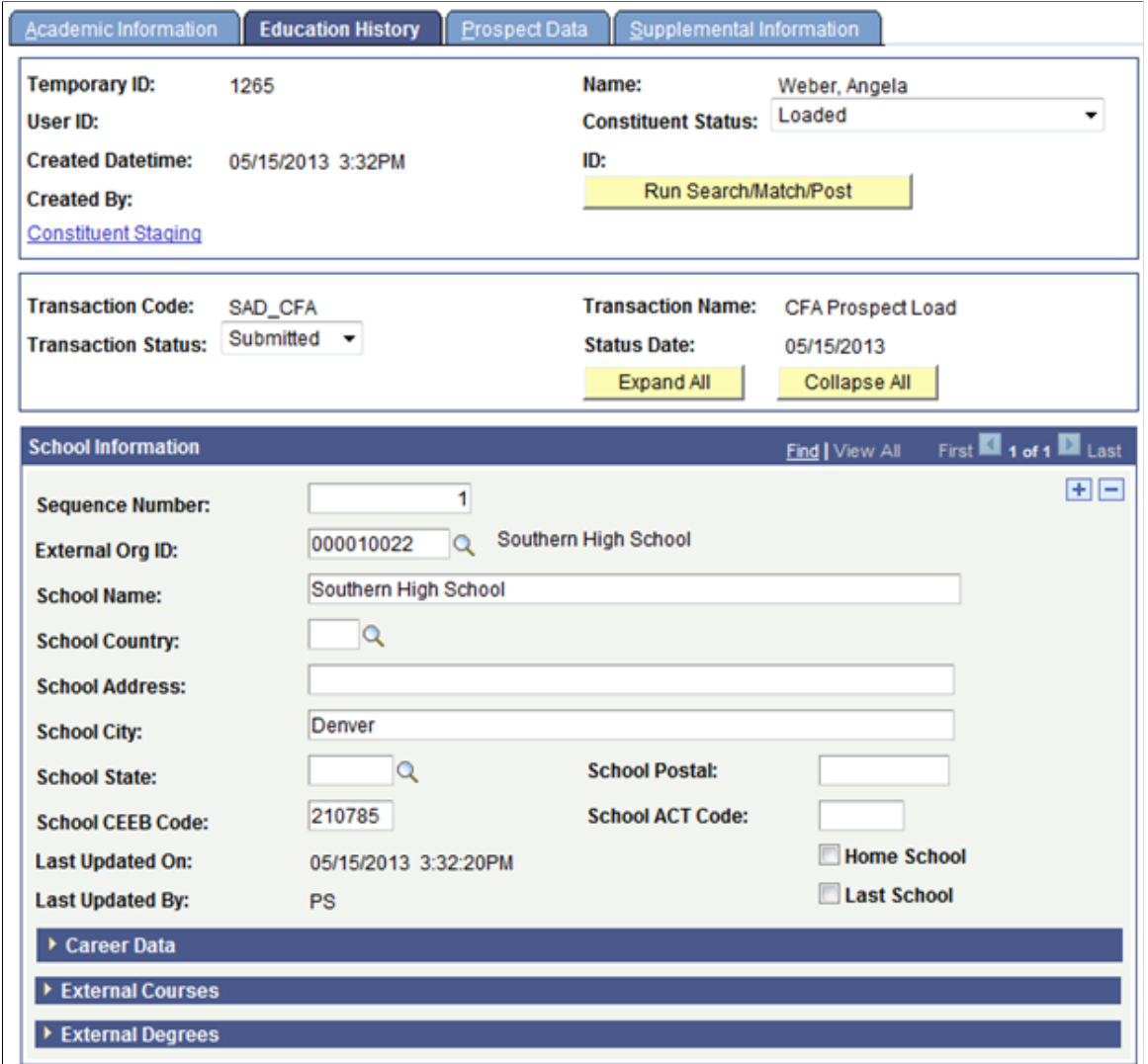

### **Reviewing Prospect Data**

Access the Prospect Data page (Student Recruiting >Prospect/Admissions Data Mgmt >Prospect/ Admissions Staging >Prospect Data).

### **Image: Prospect Data page (1 of 2)**

This example illustrates the fields and controls on the Prospect Data page (1 of 2) . You can find definitions for the fields and controls later on this page.

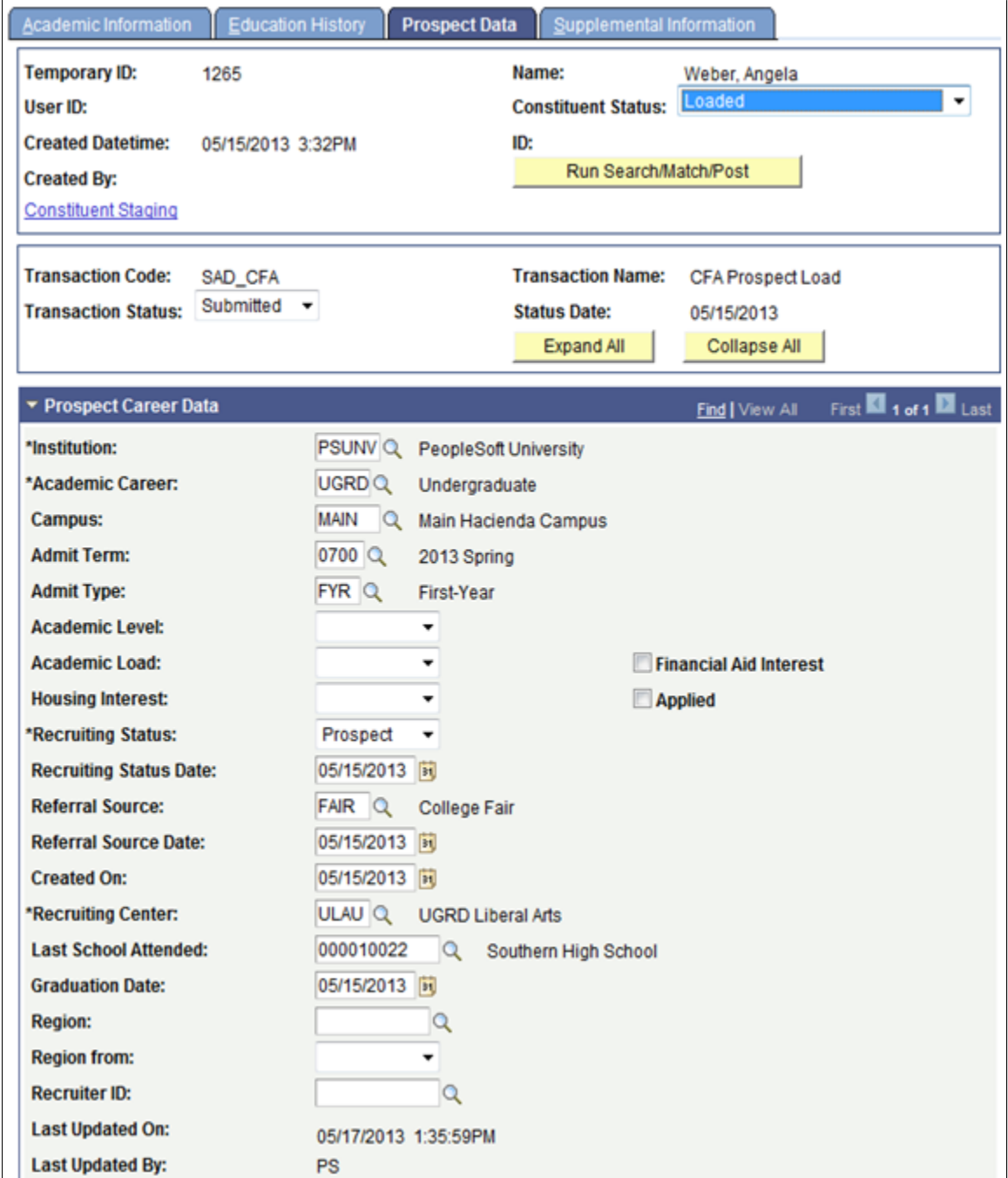

### **Image: Prospect Data page (2 of 2)**

This example illustrates the fields and controls on the Prospect Data page (2 of 2) . You can find definitions for the fields and controls later on this page.

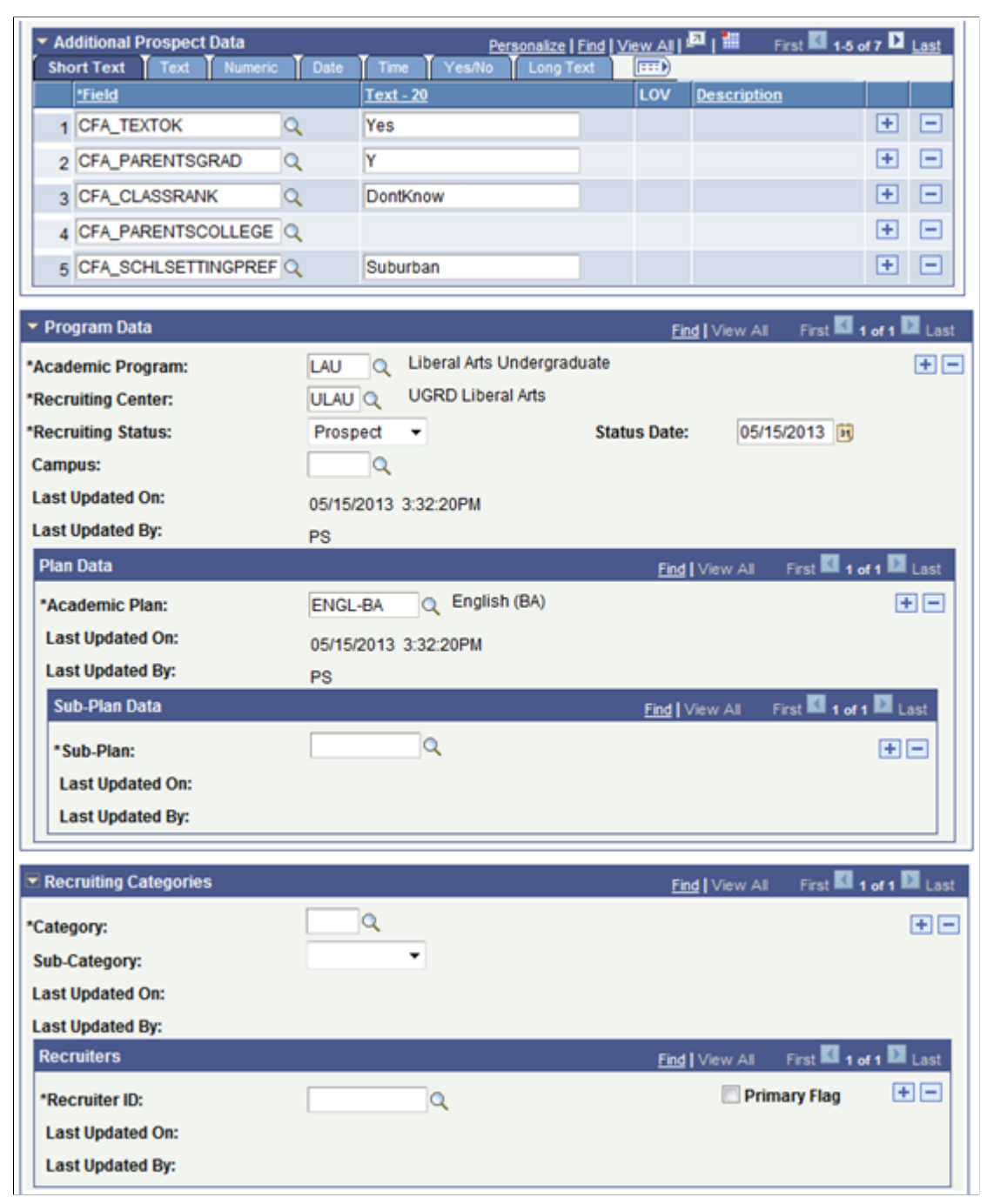

**Additional Prospect Data** Enables you to store additional prospect data that does not have a home in the core prospect records. Populate this section with values for common attributes defined within the Common Attribute Framework. The prompts in the Field column will display attributes associated on the record context for ADM\_ PRSPCT\_CAR.

# **Reviewing General Materials**

Access the Supplemental Information page (Student Recruiting >Prospect/Admissions Data Mgmt >Prospect/Admissions Staging >Supplemental Information).

### **Image: Supplemental Information page**

This example illustrates the fields and controls on the Supplemental Information page. You can find definitions for the fields and controls later on this page.

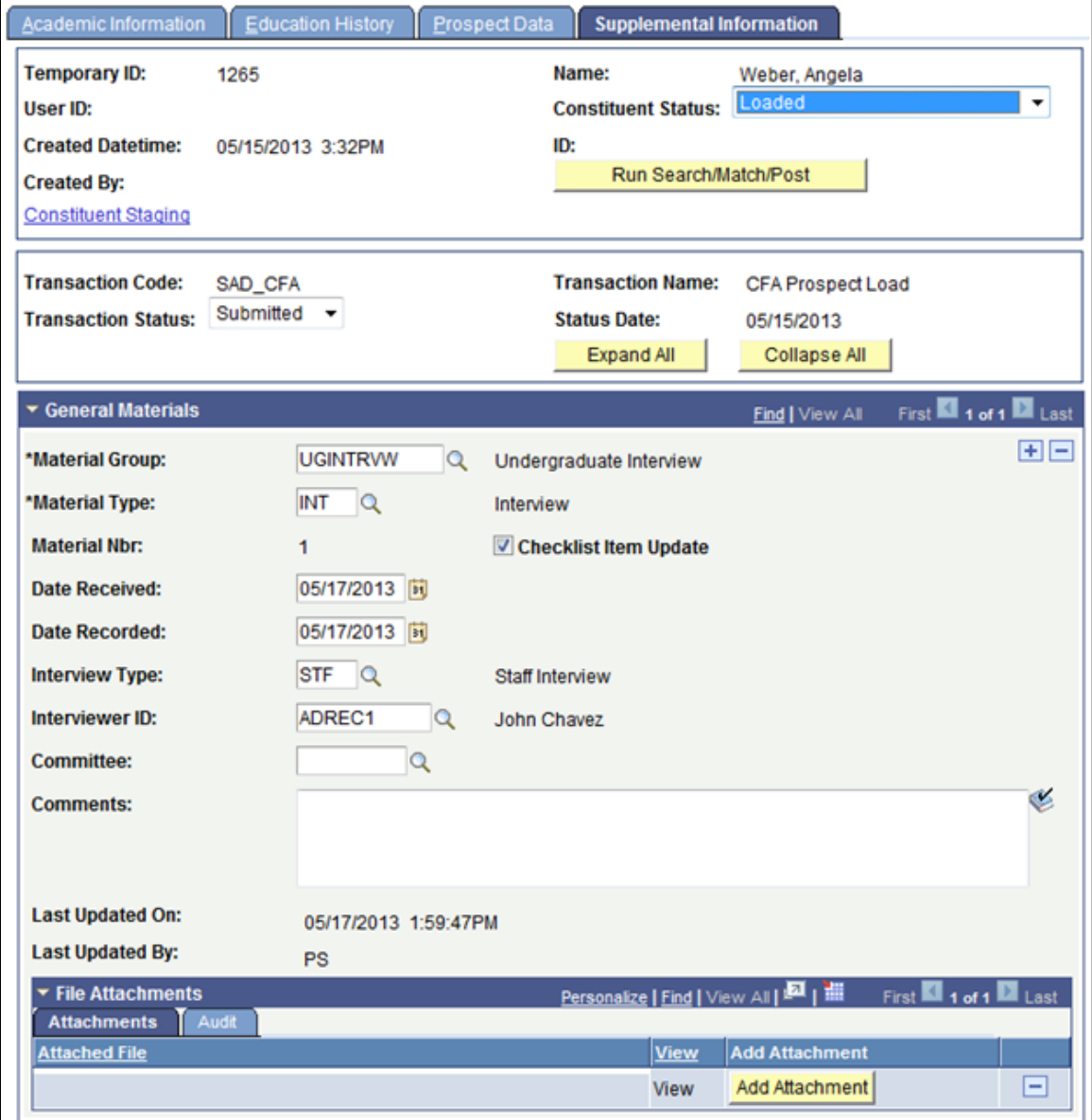

File Attachments File attachments can only be attached manually to this page. File Parser does not support loading file attachments.

 $\overline{1}$ 

# **Posting PDL Transactions**

After loading the PDL data into the staging tables, review the staged constituent and prospect/admissions data. Then, run the CTM Transaction Management process to search/match and post the staged data into the production tables of the Campus Solutions database. This process will also determine if any errors exist in the data being posted. If there are errors, the Constituent Staging Status is set to *Error* and the errors are displayed on the Constituent Staging (CTM) and Prospect/Admissions Staging components. Return to the Constituent Staging component and search for the transactions you are processing which have errors.

### **Image: Example of searching for transactions with an error**

This example illustrates the fields and controls on an example of searching for transactions on the Constituent Staging page.

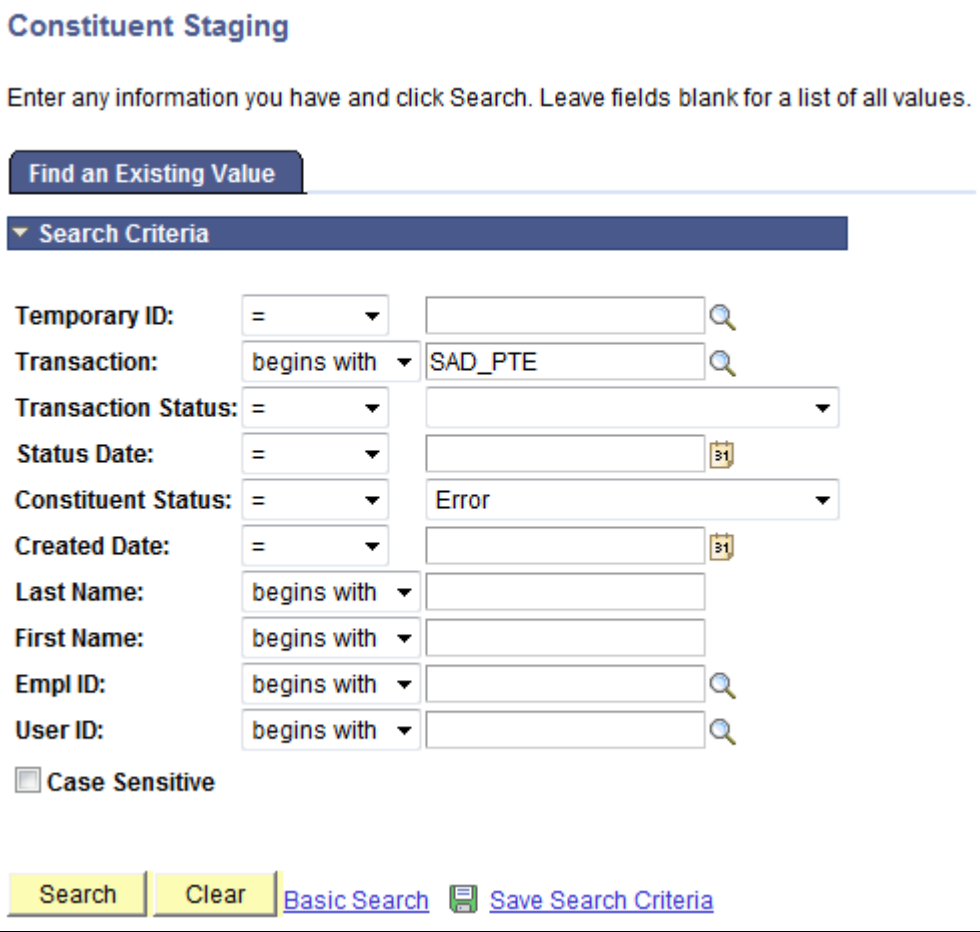

Correct the errors indicated on each transaction. Then, run the Transaction Management process again to post these records.

Depending on the transaction and your business processes, the manner in which you post the staged data may vary. A couple examples of how you might go about this are listed below.

# **Processing Steps for Posting all Staged Data for a Specific Transaction**

1. Run the File Parser process to populate staging records based on incoming data file.

Set SAD\_PDL\_HDR\_STG.SCC\_TRANS\_STS = *SB* (Submitted).

2. Run the Transaction Management process to perform search/match and post staging data for the transaction loaded.

Set the ID Selection field to *All Person Temporary IDs*. Select the Process Submitted Transactions, Run Search Match, Post Constituent, and Post Transaction Data check boxes. On clicking the Run button, the Process Scheduler Request page appears. Select the Prospect Data Load – SMP process on this page.

### **Image: Example of Transaction Management process when posting all data for a transaction**

This example illustrates the fields and controls on the Selection Parameters page when posting all data for a transaction.

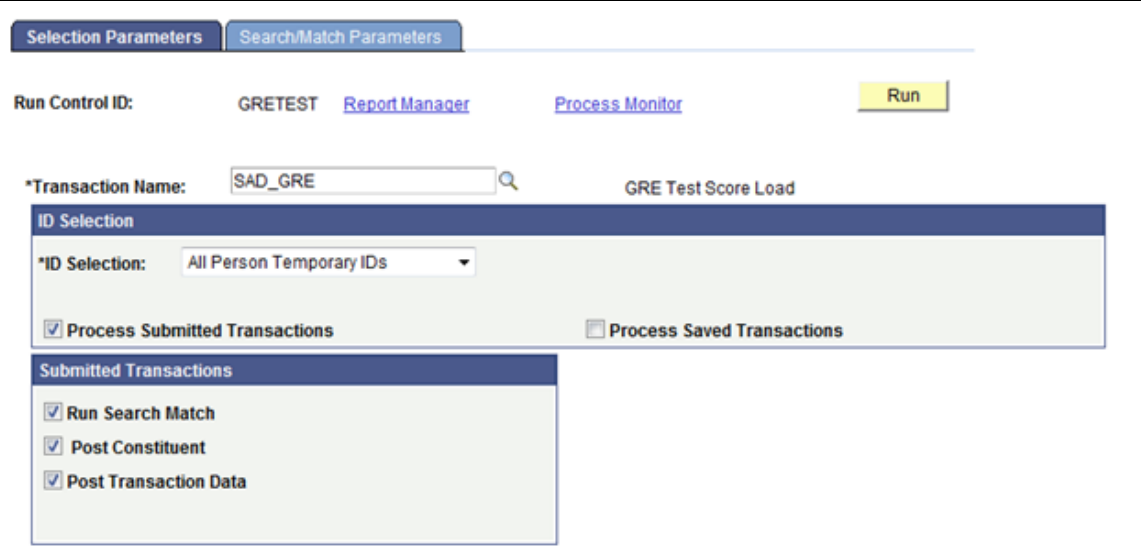

### **Image: Example of Transaction Management process list**

This example illustrates the fields and controls on the Process Scheduler Request page when running the Prospect Data Load – SMP process.

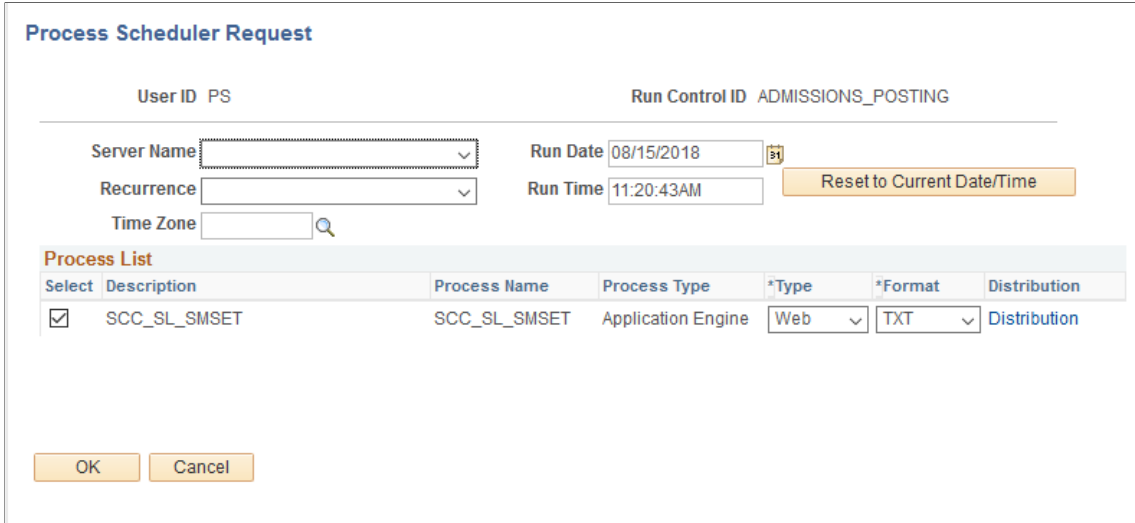

3. Review staging records not posted based on search/match rules or validation errors.

Determine if new record should be created or existing record updated. Correct errors and save.

4. Manually post individual records or run the Transaction Management process again to post remaining records that were reviewed.

# **Processing Steps for Posting a Subset of Staged Data for a Specific Transaction**

Let's say you only want to post test scores for those persons who received a minimum scores on a test you have loaded.

1. Run the File Parser process to populate staging records based on incoming data file.

Set SAD\_PDL\_HDR\_STG.SCC\_TRANS\_STS = *SB* (Submitted).

2. Build a query in Query Manager to select your population based on your criteria defined.

The Pop Select Bind Record of SCC\_SL\_SMP\_RQ must be the first record in your query and SCC TEMP ID must be the first field returned in the query results. Add other staging records as needed to select your population. Test your query to make sure the correct population is returned.

#### **Image: Example of Query Manager Chosen Records**

This example illustrates the fields and controls on the Query page for chosen records.

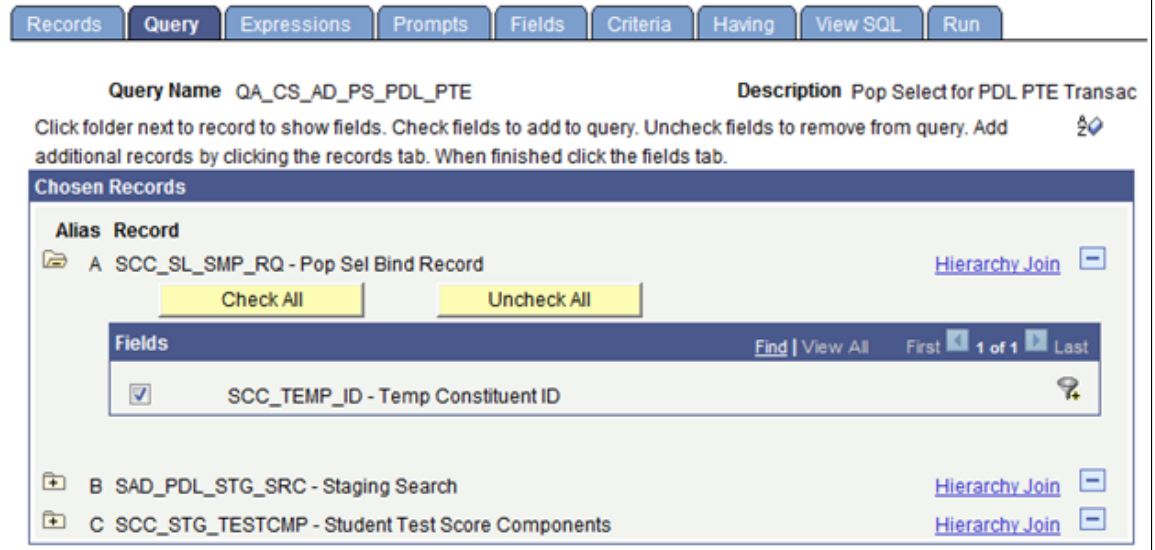

### **Image: Example of Query Manager Criteria**

This example illustrates the fields and controls on the Criteria page of Query Manager.

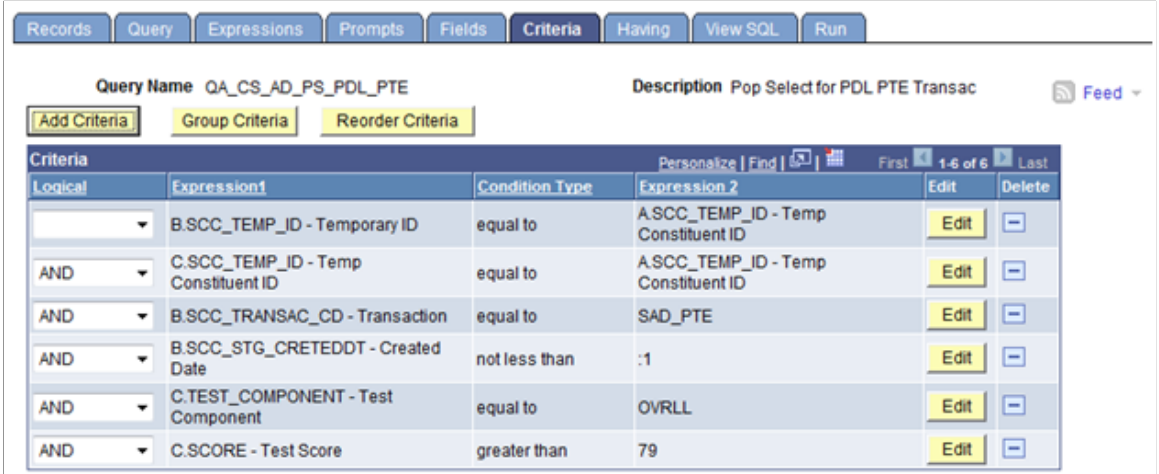

3. Run the Transaction Management process to perform search/match and post staging data for the transaction loaded.

Set the ID Selection field to *Population Selection*. Select the Process Submitted Transactions, Run Search Match, Post Constituent, and Post Transaction Data check boxes. In the Population Selection section, enter *PS Query* in the Selection Tool field and select the query name defined in Step 2. Test your results once again before running the process. On clicking the Run button, the Process Scheduler Request page appears. Select the Prospect Data Load – SMP process on this page.

### **Image: Example of Transaction Management process when posting a subset of test takers for a transaction**

This example illustrates the fields and controls on the Selection Parameters page when posting a subset of test takers for a transaction.

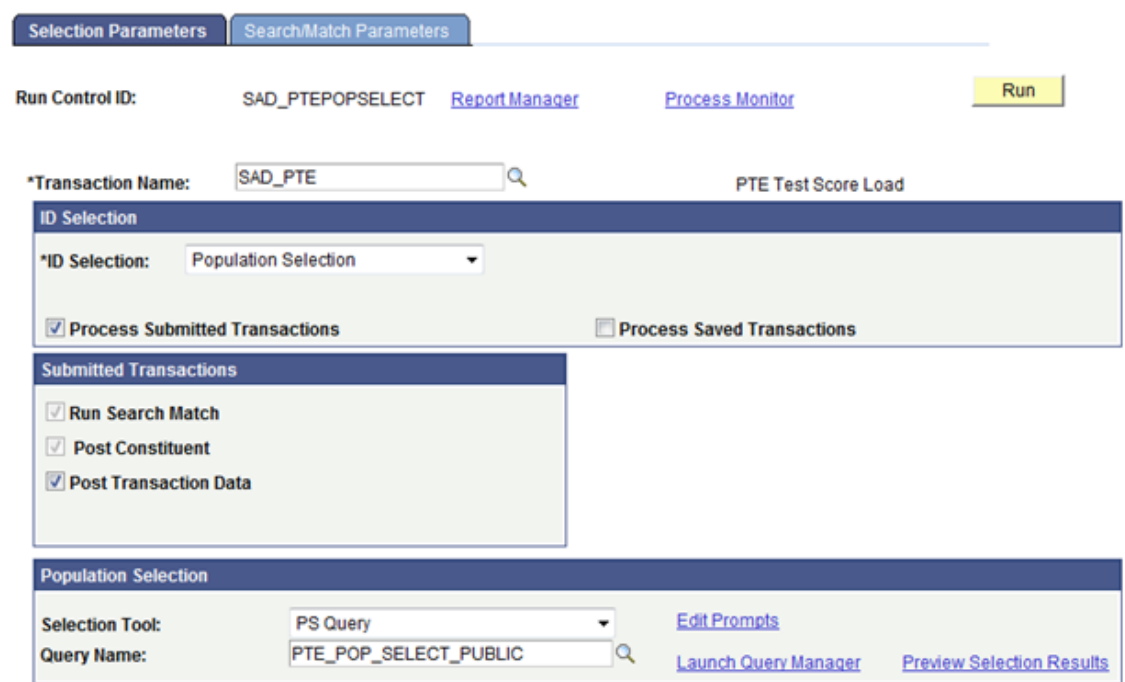

4. Review staging records not posted based on search/match rules or validation errors.

Determine if new record should be created or existing record updated. Correct errors and save.

5. Manually post individual records or run the Transaction Management process again to post remaining records that were reviewed.

### **Processing Steps for Posting All Test Scores But Create Prospects for Only a Subset of the Test Takers for a Specific Transaction**

Let's say you want to post test scores for all test takers who sent you scores but you only want to create prospects for a subset of those test takers.

1. Run the File Parser process to populate staging records based on incoming data file.

Set the SAD\_PDL\_HDR\_STG.SCC\_TRANS\_STS =  $SV$  (Saved). Set up your File Parser mapping definition to populate the appropriate prospect staging records as well as the test results staging records.

2. Build a query in Query Manager to select your prospect population based on your criteria defined.

The Pop Select Bind Record of SCC\_SL\_SMP\_RQ must be the first record in your query and SCC TEMP ID must be the first field returned in the query results. Add other staging records as needed to select your population. Test your query to make sure the correct population is returned. 3. Run the Transaction Management process to perform search/match and post staging data for the transaction loaded.

Set the ID Selection field to *All Person Temporary IDs*. Select the Process Saved Transactions, Run Search Match, and Post Constituent check boxes. On clicking the Run button, the Process Scheduler Request page appears. Select the Prospect Data Load – SMP process on this page. Running this process with these settings will run search/match and post the constituent data ONLY for these saved records. Test results are considered part of constituent data therefore test scores will be posted for everyone. The status of the transaction will remain at *Saved*. Staged prospect data will not post at this point.

### **Image: Example of Transaction Management process when posting all test data for a transaction**

This example illustrates the fields and controls on the Selection Parameters page when posting all test data for a transaction.

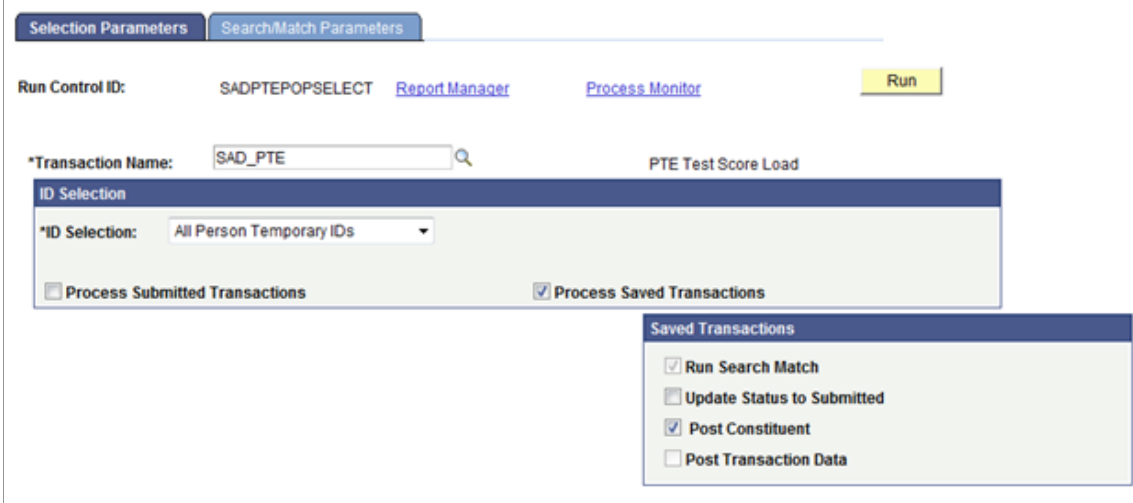

4. Review staging records not posted based on search/match rules or validation errors.

Determine if new record should be created or existing record updated. Correct errors and save.

- 5. Manually post individual records or run the Transaction Management process again to post remaining records that were reviewed using the same criteria as above.
- 6. Once you have posted all test data, run the Transaction Management process again to post the prospect data for your selected population.

Set the ID Selection field to *Population Selection*. Select the Process Saved Transaction, Run Search Match, Update Status to Submitted, Post Constituent, and Post Transaction Data check boxes. On clicking the Run button, the Process Scheduler Request page appears. Select the Prospect Data Load – SMP process on this page. Running this process with these settings will post the prospect data for only those records selected in the query. The status of the transaction for those selected will be set to *Posted*.

### **Image: Example of Transaction Management process when creating prospects for a subset of test takers for a transaction**

This example illustrates the fields and controls on the Selection Parameters page when creating prospects for a subset of test takers for a transaction.

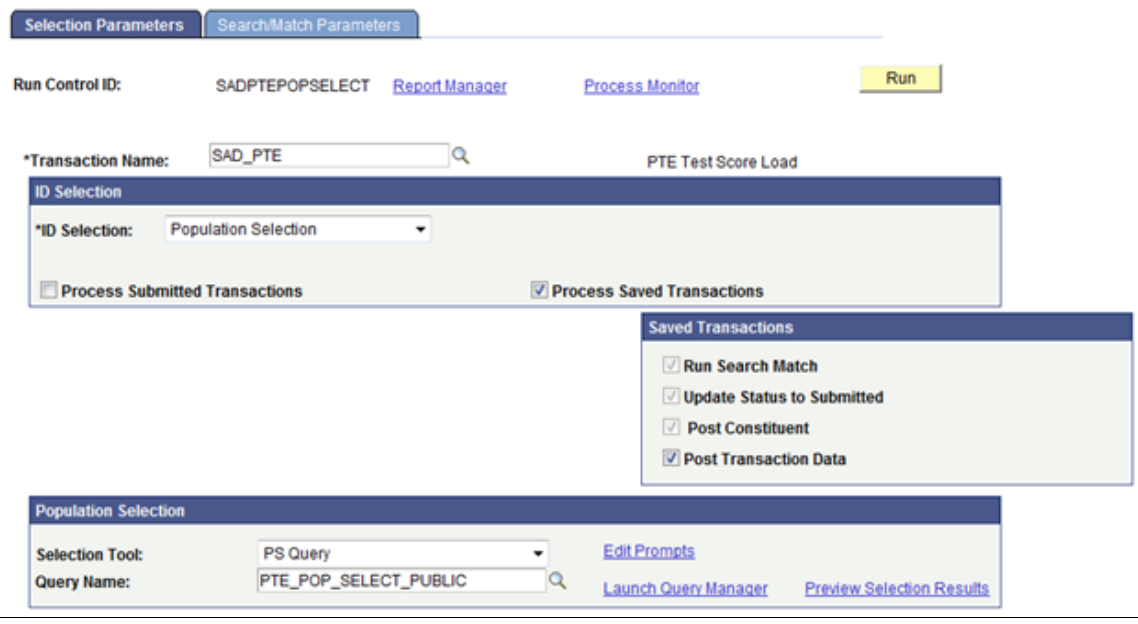

**Note:** If the prospect record already exists for the institution and career of the transaction, the system updates the prospect record to insert program and plan data that does not exist, and also inserts values for the Admit Term, Admit Type, Campus, Academic Load, Academic Level, Referral Source, Source Date, Region, Region From, Housing Interest, Financial Aid Interest, Last School Attended and Graduation Date fields if not previously populated.

# **Commonly Used PDL Calculated Mapping Application Class Objects**

This section discusses how to derive:

- Recruiting center.
- Academic interests description.

For additional commonly used calculated mapping application class objects, see "Commonly Used Calculated Mapping Application Class Objects" (PeopleSoft Campus Solutions 9.2: Campus Community)

### **Recruiting Center**

```
import SCC_FILE_PARSER:MODEL:Results:ResultsField;
import SCC_FILE_PARSER:MODEL:Results:ResultsRecord;
import SCC_FILE_PARSER:UTIL:FieldCalculationAbstract;
import SCC_FILE_PARSER:MODEL:Results:ResultsCollection;
import SCC_FILE_PARSER:UTIL:Exception:FileParserException;
```

```
/**
   * class Recruiting_Center
 *
 * @version 1.0
   * @author Campus Solutions
 *
 * Module: Campus Community / Common
   * Description:
   */
class Recruiting_Center extends SCC_FILE_PARSER:UTIL:FieldCalculationAbstract
    /* public methods */
   method Recruiting Center();
    method calculateValue(&ResultsFieldIn As SCC_FILE_PARSER:MODEL:Results:ResultsF⇒
ield, &ResultsCollectionIn As SCC_FILE_PARSER:MODEL:Results:ResultsCollection) Retu⇒
rns any;
private
   method GetFileData();
    method GetFieldReferences();
    instance string &adm_recr_ctrOut;
    instance string &RecruitingCenter;
   instance SCC_FILE_PARSER:MODEL:Results:ResultsField &ResultsField;
 instance SCC_FILE_PARSER:MODEL:Results:ResultsCollection &ResultsCollection;
 instance SCC_FILE_PARSER:MODEL:Results:ResultsField &InstitutionField;
 instance SCC_FILE_PARSER:MODEL:Results:ResultsField &CareerField;
    instance SCC_FILE_PARSER:MODEL:Results:ResultsField &ProgramField;
   instance SCC_FILE_PARSER:MODEL:Results:ResultsField &PlanField;
end-class;
/**
      * * * * * * * * * * * * * * * * * * * * * * * * * * * * * * * * * * * * * *
\overline{\phantom{a}} * This method obtains the Recruiting Center based on incoming data.
\overline{\phantom{a}} * * * * * * * * * * * * * * * * * * * * * * * * * * * * * * * * * * * * * *
      */
method Recruiting_Center
    %Super = create SCC_FILE_PARSER:UTIL:FieldCalculationAbstract();
end-method;
/**
      * * * * * * * * * * * * * * * * * * * * * * * * * * * * * * * * * * * * * *
\overline{\phantom{a}} * This method is the driver for deriving the Recruiting Center
\overline{\phantom{a}} * * * * * * * * * * * * * * * * * * * * * * * * * * * * * * * * * * * * * *
      */
method calculateValue
    /+ &ResultsFieldIn as SCC_FILE_PARSER:MODEL:Results:ResultsField, +/
    /+ &ResultsCollectionIn as SCC_FILE_PARSER:MODEL:Results:ResultsCollection +/
    /+ Returns Any +/
    /+ Extends/implements SCC_FILE_PARSER:UTIL:FieldCalculationAbstract.CalculateVal⇒
ue +/
    &ResultsCollection = &ResultsCollectionIn;
    &ResultsField = &ResultsFieldIn;
    %This.GetFileData();
```
```
 &RecruitingCenter = &adm_recr_ctrOut;
    Return &RecruitingCenter;
end-method;
/**
      * * * * * * * * * * * * * * * * * * * * * * * * * * * * * * * * * * * * * *
\overline{\phantom{a}} * This method gets the Institution, Career, Program, and Plan from
      * the incoming data. Based on what data was supplied, there is an
       * iterative approach to obtaining the Recruiting Center
\overline{\phantom{a}} * * * * * * * * * * * * * * * * * * * * * * * * * * * * * * * * * * * * * *
      */
method GetFileData
   Local string &Institution, &Career, &Program, &Plan, &adm recr ctr;
    %This.GetFieldReferences();
    &Institution = "";
    If &InstitutionField <> Null Then
       &Institution = &InstitutionField.FieldValue;
    End-If;
    &Career = "";
    If &CareerField <> Null Then
       &Career = &CareerField.FieldValue;
    End-If;
    &Program = "";
    If &ProgramField <> Null Then
       &Program = &ProgramField.FieldValue;
    End-If;
   \&Plan = "";
    If &PlanField <> Null Then
       &Plan = &PlanField.FieldValue;
    End-If;
   \& adm recr ctr = "";
   If All(&Institution, &Career, &Program, &Plan) Then
       SQLExec("SELECT ADM_RECR_CTR FROM PS_SAD_PDL_SETUP WHERE INSTITUTION = :1 AND⇒
 ACAD CAREER = :2 AND ACAD PROG = :3 AND ACAD PLAN = :4", &Institution, &Career, &P⇒
rogram, &Plan, &adm_recr_ctr);
    End-If;
   If \&adm recr ctr = "" Then
      If All(&Institution, &Career, &Program) Then
          \&Plan = " ";
         SQLExec("SELECT ADM_RECR_CTR_FROM_PS_SAD_PDL_SETUP WHERE INSTITUTION = :1 \RightarrowAND ACAD CAREER = :2 AND ACAD PROG = :3 AND ACAD PLAN = :4", &Institution, &Career, \Rightarrow &Program, &Plan, &adm_recr_ctr);
       End-If;
    End-If;
   If \&adm recr ctr = "" Then
       If All(&Institution, &Career) Then
          \& Program = " ";
          \&Plan = " ";
         SQLExec("SELECT ADM_RECR_CTR_FROM_PS_SAD_PDL_SETUP WHERE INSTITUTION = :1 \RightarrowAND ACAD CAREER = :2 AND ACAD PROG = :3 AND ACAD PLAN = :4", &Institution, &Career, \Rightarrow\overline{\text{wProgram}}, \overline{\text{wPlan}}, \overline{\text{waden}} recr ctr);
       End-If;
    End-If;
```
&adm\_recr\_ctrOut = &adm\_recr\_ctr;

```
end-method;
/**
                      * * * * * * * * * * * * * * * * * * * * * * * * * * * * * * * * * * * * * *
\overline{\phantom{a}} * This method obtains the Institution, Academic Career, Program and
      * Plan - if available.
\overline{\phantom{a}} * * * * * * * * * * * * * * * * * * * * * * * * * * * * * * * * * * * * * *
      */
method GetFieldReferences
    Local integer &SegmentNbr;
   Local integer &RowNbr = 1;
    Local SCC_FILE_PARSER:MODEL:Results:ResultsRecord &obj_SAD_PRS_CAR_STG;
    Local SCC_FILE_PARSER:MODEL:Results:ResultsRecord &obj_SAD_PRS_PRG_STG;
   Local SCC<sup>T</sup>FILE<sup>T</sup>PARSER:MODEL:Results:ResultsRecord &obj<sup>-</sup>SAD<sup>T</sup>PRS<sup>T</sup>PLN<sup>T</sup>STG;
    &SegmentNbr = &ResultsField.ResultsRecord.SegmentNbr;
    &obj_SAD_PRS_CAR_STG = &ResultsCollection.GetResultsRecord(&SegmentNbr, "SAD_PRS⇒
CAR STG", \overline{\&}RowNbr);
    &obj_SAD_PRS_PRG_STG = &ResultsCollection.GetResultsRecord(&SegmentNbr, "SAD_PRS⇒
PRG STG", &RowNbr);
    &obj_SAD_PRS_PLN_STG = &ResultsCollection.GetResultsRecord(&SegmentNbr, "SAD_PRS⇒
PLN STG", \overline{\&}RowNbr);
    If &obj_SAD_PRS_CAR_STG <> Null Then
        &InstitutionField = &obj_SAD_PRS_CAR_STG.GetResultsField("INSTITUTION");
        &CareerField = &obj_SAD_PRS_CAR_STG.GetResultsField("ACAD_CAREER");
    End-If;
    If &obj_SAD_PRS_PRG_STG <> Null Then
      \sqrt{P\sigma}ram\overline{F}ield = \overline{\omega}obj_SAD_PRS_PRG_STG.GetResultsField("ACAD_PROG");
    End-If;
    If &obj_SAD_PRS_PLN_STG <> Null Then
        &PlanField = &obj_SAD_PRS_PLN_STG.GetResultsField("ACAD_PLAN");
    End-If;
```
end-method;

#### **Academic Interests – Description**

```
import SCC_FILE_PARSER:UTIL:FieldCalculationAbstract;
import SCC_FILE_PARSER:MODEL:Results:ResultsField;
import SCC_FILE_PARSER:MODEL:Results:ResultsRecord;
import SCC_FILE_PARSER:MODEL:Results:ResultsCollection;
import SCC_FILE_PARSER:UTIL:Exception:FileParserException;
/** \underset{\star}{\star}class FetchSubjectDescr
 *
    @version 1.0
    @author Campus Solutions
 *
   * Module: Recruiting and Admissions / Common App.
    Description:
   */
class FetchSubjectDescr extends SCC_FILE_PARSER:UTIL:FieldCalculationAbstract
    /* public methods */
```

```
 method FetchSubjectDescr();
    method calculateValue(&ResultsFieldIn As SCC_FILE_PARSER:MODEL:Results:ResultsFi⇒
eld, &ResultsCollectionIn As SCC_FILE_PARSER:MODEL:Results:ResultsCollection) Retur⇒
ns any;
private
    method GetFileData();
    method GetFieldReferences();
    instance string &SubjectArea;
    instance string &SubjectAreaDescrOut;
   instance SCC_FILE_PARSER:MODEL:Results:ResultsField &ResultsField;
 instance SCC_FILE_PARSER:MODEL:Results:ResultsCollection &ResultsCollection;
 instance SCC_FILE_PARSER:MODEL:Results:ResultsField &SubjectAreaField;
end-class;
/**
      * * * * * * * * * * * * * * * * * * * * * * * * * * * * * * * * * * * * * *
\overline{\phantom{a}} * This method obtains the Subject Description based on incoming data.
\overline{\phantom{a}} * * * * * * * * * * * * * * * * * * * * * * * * * * * * * * * * * * * * * *
      */
method FetchSubjectDescr
    %Super = create SCC_FILE_PARSER:UTIL:FieldCalculationAbstract();
end-method;
/**
      * * * * * * * * * * * * * * * * * * * * * * * * * * * * * * * * * * * * * *
\overline{\phantom{a}} * This method is the driver for deriving the Subject Description.
\overline{\phantom{a}} * * * * * * * * * * * * * * * * * * * * * * * * * * * * * * * * * * * * * *
      */
method calculateValue
    /+ &ResultsFieldIn as SCC_FILE_PARSER:MODEL:Results:ResultsField, +/
    /+ &ResultsCollectionIn as SCC_FILE_PARSER:MODEL:Results:ResultsCollection +/
    /+ Returns Any +/
    /+ Extends/implements SCC_FILE_PARSER:UTIL:FieldCalculationAbstract.CalculateVal⇒
ue +/ &ResultsCollection = &ResultsCollectionIn;
    &ResultsField = &ResultsFieldIn;
    %This.GetFileData();
    Return &SubjectAreaDescrOut;
end-method;
/**
      * * * * * * * * * * * * * * * * * * * * * * * * * * * * * * * * * * * * * *
\overline{\phantom{a}} * This method obtains the Subject Description based on incoming
      * Subject Area.
\overline{\phantom{a}} * * * * * * * * * * * * * * * * * * * * * * * * * * * * * * * * * * * * * *
      */
method GetFileData
    Local string &SubjectAreaDescr;
```

```
 If &SubjectAreaField = Null Then
       %This.GetFieldReferences();
    End-If;
    &SubjectArea = "";
    If &SubjectAreaField <> Null Then
       &SubjectArea = &SubjectAreaField.FieldValue;
      SQLExec("SELECT A.DESCR FROM PS EXT SUBJECT TBL A WHERE A.EXT SUBJECT AREA =:⇒
1 AND A.EFF STATUS = 'A' AND A.EFFDT = (SELECT MAX(A1.EFFDT) FROM PS EXT SUBJECT TB\RightarrowL A1 WHERE A1.EXT SUBJECT AREA = A.EXT SUBJECT AREA AND A1.EFFDT <= \sqrt[3]{\text{DataIn}(:2)})", \Rightarrow&SubjectArea, %Date, &SubjectAreaDescr);
       If &SubjectAreaDescr = "" Then
          &SubjectAreaDescrOut = "NOT FOUND";
       Else
          &SubjectAreaDescrOut = &SubjectAreaDescr;
       End-If;
    End-If;
end-method;
/**
      * * * * * * * * * * * * * * * * * * * * * * * * * * * * * * * * * * * * * *
\overline{\phantom{a}} * This method obtains the Subject Area from the incoming data.
\overline{\phantom{a}} * * * * * * * * * * * * * * * * * * * * * * * * * * * * * * * * * * * * * *
      */
method GetFieldReferences
    Local integer &SegmentNbr;
    Local integer &RecordRow;
   Local SCC_FILE_PARSER:MODEL:Results:ResultsRecord &obj_SCC_STG_ADMINT;
    &SegmentNbr = &ResultsField.ResultsRecord.SegmentNbr;
    &RecordRow = &ResultsField.ResultsRecord.RecordRow;
    &obj_SCC_STG_ADMINT = &ResultsCollection.GetResultsRecord(&SegmentNbr, "SCC_STG_⇒
ADMINT", &RecordRow);
   If &obj SCC STG ADMINT <> Null Then
       &SubjectAreaField = &obj_SCC_STG_ADMINT.GetResultsField("EXT_SUBJECT_AREA");
    End-If;
end-method;
```
# **Delivered PDL Templates**

This section provides additional information about each of the templates Oracle delivers for you to use with Prospect/Admissions data loads.

This section discusses the templates for:

- College Fair Automation (CFA)
- International English Language Testing System (IELTS)
- Pearson Test of English (PTE)
- Test Of English as a Foreign Language (TOEFL)
- Graduate Management Admission Test (GMAT)
- Graduate Record Examinations (GRE)
- Educational Opportunity Service (EOS)
- American College Testing (ACT)
- Advanced Placement (AP)
- Law School Admission Test (LSAT)
- Student Search Service (SSS)
- Scholastic Aptitude Test (SAT)

# **College Fair Automation (CFA)**

#### **Delivered Transaction Code: SAD\_CFA**

Modify the delivered transaction as follows:

- Update the data update rule with one defined by your institution based on your constituent data update policies.
- Search/Match Setup: Update the search parameter, search result codes and update rules based on your institution's needs.

#### **File Parser Field Conversion Definition Template: SAD\_CFA**

Conversion examples have been delivered for the following fields:

- Academic Plan based on incoming AcademicInterestCD1 values.
- Academic Program based on incoming AcademicInterestCD1 values.
- Citizenship Status based on incoming Citizenship values.
- Ethnicity based on incoming Ethnicity values.
- Admit Type based on incoming FreshmanTransfer values.
- Admit Term based on incoming StartingTerm values.

Each of these conversions will need to be modified based upon your internal values. Either create a new field conversion definition or copy the delivered definition and modify as needed.

#### **Context Definition Template: SAD\_CFA**

Review the delivered template and determine if any records need to be added. Modify this delivered version. It will be used on the File Mapping Definition component. Create a copy before doing so to keep an original version. If you choose to use a copy of a delivered context definition and reference the copied version in your file mapping definition, the system forces you to redefine the file layout and file mapping setup.

# **File Mapping Definition Template: SAD\_CFA\_PROSPECTS**

This file mapping definition can be used to create prospects and populate supporting data such as academic interests and extracurricular activities. You will need to make changes to this delivered template to reflect institution defined default values. Before doing so, make a copy of the delivered template.

#### *File Definition Tab*:

**Important!** Leave the context definition as SAD\_CFA. If you change this, all the file layout and mapping setup will disappear.

Modify the conversion definition to the one you have created.

Change the delimiter if needed based on your file characteristics.

*File Layout Tab*: Depending upon which college fair (NACAC, Regional, and so on) you are loading data for, the file layout may differ from the layout defined. Review this tab to ensure the fields appear in the exact order as that of the CFA layout you are using. Modify default values on the Date Day and Date Month columns for the field HSGradYear.

#### *Mapping Tab*:

The default values for the following fields will need to be reviewed and probably modified depending upon your institution's business practices:

- SCC\_STG\_NAMES.NAME\_TYPE
- SCC\_STG\_ADDR.ADDRESS\_TYPE
- SCC\_STG\_EMAIL.E\_ADDR\_TYPE
- SCC\_STG\_PHONE.PHONE TYPE Two rows
- SCC\_STG\_EXTRACU.INSTITUTION Twelve rows
- SCC\_STG\_STD\_CAR.ACAD\_CAREER
- SAD\_PRS\_CAR\_STG.ACAD\_CAREER
- SAD\_PRS\_CAR\_STG.INSTITUTION
- SAD PRS CAR STG.RECRUITING STATUS
- SAD\_PRS\_CAR\_STG.ADM\_REFRL\_SRCE
- SAD PRS PRG STG.RECRUITING STATUS
- SAD\_STG\_PRS\_CAF.ACAD\_CAREER Seven rows
- SAD\_STG\_PRS\_CAF.INSTITUTION Seven rows
- SCC\_STG\_ADMIHD.ACAD\_CAREER
- SCC STG ADMINT.ACAD CAREER Three rows

Calculated Fields: The following calculated fields have been delivered for CFA:

- SCC\_STG\_NAMES.LAST\_NAME\_SRCH Removes all special characters and puts the field into upper case.
- SCC\_STG\_NAMES.FIRST\_NAME\_SRCH Removes all special characters and puts the field into upper case.
- SAD\_PRS\_CAR\_STG.ADM\_RECR\_CTR Looks at the prospect setup you have defined to determine recruiting center. If you don't set up the Prospect Setup page, you will need to change this to a default recruiting center.
- SAD\_PRS\_CAR\_STG. LAST\_SCH\_ATTEND Uses the incoming value from CEEBCode to determine the EXT\_ORG\_ID to populate based on the EXT\_ORG\_TBL\_ADM.ATP\_CODE.
- SAD\_PRS\_PRG\_STG.ADM\_RECR\_CTR Looks at the prospect setup you have defined to determine recruiting center. If you don't set up the Prospect Setup page, you will need to change this to a default recruiting center.
- SCC\_STG\_ACADHST.EXT\_ORG\_ID Uses the incoming value from CEEBCode to determine the EXT\_ORG\_ID to populate based on the EXT\_ORG\_TBL\_ADM.ATP\_CODE.

#### **Common Attribute Framework:**

The following sample common attributes have been delivered for the incoming field indicated:

- CFA\_CLASSRANK for ClassRank
- CFA\_PARENTSCOLLEGE for ParentSiblingCollege
- CFA\_PARENTSGRAD for ParentsGrad
- CFA\_SCHLINOUTSTPREF for SchoolInOutOfState
- CFA\_SCHLSETTINGPREF for SchoolSetting
- CFA\_SCHLSIZEPREF for SchoolSize
- CFA\_TEXTOK for TextOK

Set up additional common attributes for other fields that have not been mapped on the File Mapping Definition component. In addition to creating the common attribute and adding them to the record context for ADM\_PRSPCT\_CAR, you will need to add rows for each common attribute on the File Mapping Definition component. Additional fields that were not mapped include:

- Religion
- TransferFrom
- LastCompletedSemester
- SocialMediaLink
- CanMessage
- DrivingTime
- RateSchoolSetting
- RateSchoolInOutOfState
- RateSchoolSize
- RateSDrivingTime

# **International English Language Testing System (IELTS)**

# **Delivered Transaction Code: SAD\_IELTS**

Modify the delivered transaction as follows:

- Update the data update rule with one defined by your institution based on your constituent data update policies.
- Search/Match Setup: Update the search parameter, search result codes and update rules based on your institution's needs.

### **File Parser Field Conversion Definition Template:**

Not needed

#### **Context Definition Template: SAD\_IELTS**

Review the delivered template and determine if any records need to be added. Modify this delivered definition. It will be used on the File Mapping Definition component. Create a copy before doing so to keep an original version. If you choose to use a copy of a delivered context definition and reference the copied version in your file mapping definition, the system forces you to redefine the file layout and file mapping setup.

### **File Mapping Definition Template: SAD\_IELTS\_TESTRESULTS**

This file mapping definition can be used to post IELTS test scores. You will need to make changes to this delivered template to reflect institution defined default values. Before doing so, make a copy of the delivered template.

*File Definition Tab*:

**Important!** Leave the context definition as SAD\_IELTS. If you change this, all the file layout and mapping setup will disappear.

Change the delimiter if needed based on your file characteristics.

*File Layout Tab*: Review this tab to ensure the fields appear in the exact order as that of the IELTS layout you are using.

*Mapping Tab*:

The default values for the following fields will need to be reviewed and probably modified depending upon your institution's business practices:

- SCC\_STG\_NAMES.NAME\_TYPE
- SCC\_STG\_TEST.TEST\_ID
- SCC\_STG\_TEST.CHKLST\_ITM\_UPDT
- SCC\_STG\_TESTCMP.TEST\_COMPONENT Five rows
- SCC\_STG\_TESTCMP.LS\_DATA\_SOURCE Five rows
- SCC\_STG\_TESTDT.TEST\_ID
- SAD\_STG\_TST\_CAF.TEST\_ID Six rows

Calculated Fields: The following calculated fields have been delivered for IELTS:

- SCC\_STG\_NAMES.LAST\_NAME\_SRCH Removes all special characters and puts the field into upper case.
- SCC\_STG\_NAMES.FIRST\_NAME\_SRCH Removes all special characters and puts the field into upper case.
- SCC\_STG\_TESTCMP.SCORE Looks at the incoming score value for ListeningTestScore, ReadingTestScore, WritingTestScore, SpeakingTestScore or OverallScore (depending on the application class ID populated). If the incoming value is *0* or *-1*, population of the row is skipped.

#### **Common Attribute Framework:**

The following sample common attributes have been delivered for the incoming field indicated:

- IELTS\_DOWNLOADID for DownloadID
- IELTS\_PARTNO for PartNo
- IELTS CENTRENUMBER for CentreNumber
- IELTS CANDIDATENUMBR for CandidateNumber
- IELTS CANDIDATEID for CandidateID
- IELTS\_TRFNUMBER for TRFNumber

Set up additional common attributes for other fields that have not been mapped on the File Mapping Definition component. Add each new attribute to the SAD\_TESTDT record context. In addition to creating the common attribute and adding them to the record context, you will need to add rows for each common attribute on the File Mapping Definition component. Additional fields that were not mapped include:

- StartDate
- EndDate

To complete the setup for the delivered common attributes, see [Setting Up Filtering for Common](#page-288-0) [Attributes.](#page-288-0)

# **Pearson Test of English (PTE)**

### **Delivered Transaction Code: SAD\_PTE**

Modify the delivered transaction as follows:

- Update the data update rule with one defined by your institution based on your constituent data update policies.
- Search/Match Setup: Update the search parameter, search result codes and update rules based on your institution's needs.

# **File Parser Field Conversion Definition Template: SAD\_PTE**

Conversion examples have been delivered for the following fields:

- Academic Career based on incoming Program Receiving Scores values.
- Academic Plan based on incoming Program Receiving Scores values.
- Academic Program based on incoming Program Receiving Scores values.
- STATE/PROVINCE/COUNTY based on incoming Country Of Residence and State/Province/County values. Used with a delivered calculated field.

Each of these conversions will need to be modified based upon your internal values. Either create a new field conversion definition or copy the delivered definition and modify as needed.

#### **Context Definition Template: SAD\_PTE**

Review the delivered template and determine if any records need to be added. Modify this delivered definition. It will be used on the File Mapping Definition component. Create a copy before doing so to keep an original version. If you choose to use a copy of a delivered context definition and reference the copied version in your file mapping definition, the system forces you to redefine the file layout and file mapping setup.

### **File Mapping Definition Template: SAD\_PTE\_TESTRESULTS**

This file mapping definition can be used to post PTE test scores only. You will need to make changes to this delivered template to reflect institution defined default values. Before doing so, make a copy of the delivered template.

*File Definition Tab*:

**Important!** Leave the context definition as SAD\_PTE. If you change this, all the file layout and mapping setup will disappear.

Modify the conversion definition to the one you have created.

Change the delimiter if needed based on your file characteristics.

*File Layout Tab*: Review this tab to ensure the fields appear in the exact order as that of the PTE layout you are using.

*Mapping Tab*:

The default values for the following fields will need to be reviewed and probably modified depending upon your institution's business practices:

• SCC\_STG\_NAMES.NAME\_TYPE

- SCC\_STG\_ADDR.ADDRESS\_TYPE
- SCC\_STG\_EMAIL.E\_ADDR\_TYPE
- SCC STG PHONE.PHONE TYPE Two rows
- SCC\_STG\_TEST.TEST\_ID
- SCC\_STG\_TEST.CHKLST\_ITM\_UPDT
- SCC\_STG\_TESTCMP.TEST\_COMPONENT Eleven rows
- SCC\_STG\_TESTCMP.LS\_DATA\_SOURCE Eleven rows
- SCC\_STG\_TESTDT.TEST\_ID
- SAD STG TST CAF.TEST ID Five rows

Calculated Fields: The following calculated fields have been delivered for PTE:

- SCC\_STG\_NAMES.LAST\_NAME\_SRCH Removes all special characters and puts the field into upper case.
- SCC\_STG\_NAMES.FIRST\_NAME\_SRCH Removes all special characters and puts the field into upper case.
- SCC STG ADDR.STATE Concatenates the incoming values for Country of Residence and State/ Province/County and compares them to the Field Conversion Definition for STATE/PROVINCE/ COUNTY to determine the value to populate.

### **File Mapping Definition Template: SAD\_PTE\_TESTPROSPECT**

This file mapping definition can be used to post PTE test scores and create a prospect record. You will need to make changes to this delivered template to reflect institution defined default values. Before doing so, make a copy of the delivered template.

*File Definition Tab*: Modify context definition and conversion definition to those you have created. Change the delimiter if needed based on your file characteristics.

*File Layout Tab*: Review this tab to ensure the fields appear in the exact order as that of the PTE layout you are using.

*Mapping Tab*:

The default values for the following fields will need to be reviewed and probably modified depending upon your institution's business practices.

- SCC\_STG\_NAMES.NAME\_TYPE
- SCC\_STG\_ADDR.ADDRESS\_TYPE
- SCC\_STG\_EMAIL.E\_ADDR\_TYPE
- SCC\_STG\_PHONE.PHONE TYPE Two rows
- SCC\_STG\_TEST.TEST\_ID
- SCC\_STG\_TEST.CHKLST\_ITM\_UPDT
- SCC\_STG\_TESTCMP.TEST\_COMPONENT Eleven rows
- SCC\_STG\_TESTCMP.LS\_DATA\_SOURCE– Eleven rows
- SCC\_STG\_TESTDT.TEST\_ID
- SAD STG TST CAF.TEST ID Five rows
- SAD\_PRS\_CAR\_STG.INSTITUTION
- SAD PRS CAR STG.RECRUITING STATUS
- SAD PRS CAR STG.ADM REFRL SRCE
- SAD\_PRS\_PRG\_STG.INSTITUTION
- SAD\_PRS\_PRG\_STG.RECRUITING\_STATUS
- SAD\_PRS\_PLN\_STG.INSTITUTION

Calculated Fields: The following calculated fields have been delivered for PTE:

- SCC\_STG\_NAMES.LAST\_NAME\_SRCH Removes all special characters and puts the field into upper case.
- SCC\_STG\_NAMES.FIRST\_NAME\_SRCH Removes all special characters and puts the field into upper case.
- SCC STG ADDR.STATE Concatenates the incoming values for the Country of Residence and State/Province/County fields and compares them to the field conversion definition for STATE/ PROVINCE/COUNTY to determine the value to populate.
- SAD\_PRS\_CAR\_STG.ADM\_RECR\_CTR Looks at the prospect setup you have defined to determine recruiting center. If you don't set up the Prospect Setup page, you will need to change this to a default recruiting center.

#### **Common Attribute Framework:**

The following sample common attributes have been delivered for the incoming field indicated:

- PTE\_DTSCORESAVAIL for Date Scores Available To Program
- PTE\_FIRSTTIMETESTTKR for First-Time Test Taker
- PTE\_PROGRECSCORES for Program Receiving Scores
- PTE\_REGISTRATIONID for Registration Id
- PTE\_SCORESVALIDUNTIL for Scores Valid Until

Set up additional common attributes for other fields that have not been mapped on the File Mapping Definition component. Add each new attribute to the SAD\_TESTDT record context. In addition to creating the common attribute and adding them to the record context, you will need to add rows for each common attribute on the File Mapping Definition component. Additional fields that were not mapped include: Irregularity Code

To complete the setup for the delivered common attributes, see [Setting Up Filtering for Common](#page-288-0) [Attributes.](#page-288-0)

# **Test Of English as a Foreign Language (TOEFL)**

# **Delivered Transaction Code: SAD\_TOEFL**

Modify the delivered transaction as follows:

- Update the data update rule with one defined by your institution based on your constituent data update policies.
- Search/Match Setup: Update the search parameter, search result codes and update rules based on your institution's needs.

# **File Parser Field Conversion Definition Template: SAD\_TOEFL**

Conversion examples have been delivered for the following fields:

- Gender based on incoming Gender values.
- Language Code based on incoming Native Language Code values.
- Academic Career based on incoming Department Code values.

Each of these conversions may need to be modified based upon your internal values. Either create a new field conversion definition or copy the delivered definition and modify as needed.

**Note:** Not all Native Language Code values have been mapped. The following incoming language codes are not mapped: AKA (Akan), ALB (Albanian), ASM (Assamese), AZE (Azerbaijani), BAM (Bambara), BAK (Bashkir), BAQ (Basque), BEL (Belarusian), BEN (Bemba), BER (Berber), BIK (Bikol), BOS (Bosnian), CAT (Catalan), CEB (Cebuano), NYA (Chichewa (Nyanja)), CHV (Chuvash), DYU (Dyula), EFI (Efik), EST (Estonian), EWE (Ewe), FIJ (Fijian), FIN (Finnish), FUL (Fulah), GAA (Ga), GLA (Galician), LUG (Ganda), GEO(Georgian), GRN (Guarani), GUJ (Gujarati), GWI (Gwichin), HAU (Hausa), HIL (Hiligaynon), IBO (Igbo), ILO (Iloko), IPK (Inupiaq), JAV (Javanese), KAU (Kanuri), KAS (Kashmiri), KAZ (Kazakh), KHM (Khmer), KIK (Kikuyu), KIN (Kinyarwanda), KOS (Kosraean), KUR (Kurdish), KUS (Kusaiean), LIN (Lingala), LUA (Luba-Lulua), LUO (Luo), LTZ (Luzembourgish), MAC (Macedonian), MAD (Madurese), MLG (Malagasy), MAL (Malayalam), MLT (Maltese), MAN (Mandingo), MAR (Marathi), MAH (Marshallese), MEN (Mende), MIN (Minangkabau), MON (Mongolian), MOS (Mossi), NAU (Nauru), NEP (Nepali), ORI (Orlya), ORM (Oromo), PAU (Palauan), PON (Pohnpeian), PAN (Punjabi), PUS (Pushto), SMO (Samoan), SAT (Santali), SNA (Shona), SND (Sindhi), SIN (Sinhalese), SLO (Slovak), SLV (Slovenian), SOL (Somali), SUN (Sundanese), TGK (Tajik), TAT (Talar), TIB (Tibetan), TIR (Tigrinya), TON (Tonga), TUK (Turkmen), UIG (Uighar), UZB (Uzbek), WOL (Wolof), XHO (Xhosa), YAP (Yapese), YID (Yiddish), YOR (Yoruba), YPK (Yupik), ZHA (Zhuang), ZUL (Zulu).

### **Context Definition Template: SAD\_TOEFL**

Review the delivered template and determine if any records need to be added. Modify this delivered definition. It will be used on the File Mapping Definition component. Create a copy before doing so to keep an original version. If you choose to use a copy of a delivered context definition and reference the copied version in your file mapping definition, the system forces you to redefine the file layout and file mapping setup.

# **File Mapping Definition Template: SAD\_TOEFL\_TESTRESULTS**

This file mapping definition can be used to post TOEFL test scores only. You will need to make changes to this delivered template to reflect institution defined default values. Before doing so, make a copy of the delivered template.

*File Definition Tab*:

**Important!** Leave the context definition as SAD\_TOEFL. If you change this, all the file layout and mapping setup will disappear.

Modify the conversion definition to the one you have created.

Change the delimiter if needed based on your file characteristics.

*File Layout Tab*: Review this tab to ensure the fields appear in the exact order as that of the TOEFL layout you are using.

*Mapping Tab*:

The default values for the following fields will need to be reviewed and probably modified depending upon your institution's business practices:

- SCC\_STG\_NAMES.NAME\_TYPE
- SCC\_STG\_ADDR.ADDRESS\_TYPE
- SCC\_STG\_EMAIL.E\_ADDR\_TYPE
- SCC\_STG\_TEST.TEST\_ID
- SCC\_STG\_TEST.CHKLST\_ITM\_UPDT
- SCC\_STG\_TESTCMP.TEST\_COMPONENT Ten rows
- SCC\_STG\_TESTCMP.LS\_DATA\_SOURCE Ten rows
- SCC\_STG\_TESTDT.TEST\_ID
- SAD\_STG\_TST\_CAF.TEST\_ID Ten rows

Calculated Fields: The following calculated fields have been delivered for TOEFL:

- SCC\_STG\_NAMES.LAST\_NAME\_SRCH Removes all special characters and puts the field into upper case.
- SCC\_STG\_NAMES.FIRST\_NAME\_SRCH Removes all special characters and puts the field into upper case.
- SCC\_STG\_NAMES.LAST\_NAME, SCC\_STG\_NAMES.FIRST\_NAME and SCC\_STG\_NAMES.MIDDLE\_NAME - Parses the incoming value in Last (Family) Name in position 43 into LAST\_NAME, FIRST\_NAME and MIDDLE\_NAME when the Test Type = P (PBT) in field position 556. If the Test Type is *I* (IBT), the name parts will appear in the three separate fields Last (Family) Name, First (Given) Name and Middle Name and will populate LAST\_NAME, FIRST\_NAME and MIDDLE\_NAME from the three fields.
- SCC STG TESTCMP.SCORE Looks at the incoming score value for IBT Listening, IBT Speaking, IBT Total Score, P/B Section I Score and Total Score (depending on the application class ID populated). If the incoming value is \*\* or \*\*\*, population of the row is skipped.
- SCC STG ADDR.STATE Validates the incoming country against the values in the country table. If the country exists, it then validates the incoming state-country combination against the state table. If the state-province is found, the state value is populated. If not, the field is left blank.

# **File Mapping Definition Template: SAD\_TOEFL\_TESTPROSPECT**

This file mapping definition can be used to post TOEFL test scores and create a prospect record. You will need to make changes to this delivered template to reflect institution defined default values. Before doing so, make a copy of the delivered template.

*File Definition Tab*: Modify context definition and conversion definition to those you have created. Change the delimiter if needed based on your file characteristics.

*File Layout Tab*: Review this tab to ensure the fields appear in the exact order as that of the TOEFL layout you are using.

#### *Mapping Tab*:

The default values for the following fields will need to be reviewed and probably modified depending upon your institution's business practices.

- SCC\_STG\_NAMES.NAME\_TYPE
- SCC\_STG\_ADDR.ADDRESS\_TYPE
- SCC\_STG\_EMAIL.E\_ADDR\_TYPE
- SCC\_STG\_TEST.TEST\_ID
- SCC\_STG\_TEST.CHKLST\_ITM\_UPDT
- SCC\_STG\_TESTCMP.TEST\_COMPONENT Ten rows
- SCC\_STG\_TESTCMP.LS\_DATA\_SOURCE Ten rows
- SCC STG TESTDT.TEST ID
- SAD\_STG\_TST\_CAF.TEST\_ID Ten rows
- SAD\_PRS\_CAR\_STG.INSTITUTION
- SAD PRS CAR STG.RECRUITING STATUS
- SAD\_PRS\_CAR\_STG.ADM\_REFRL\_SRCE

Calculated Fields: The following calculated fields have been delivered for TOEFL:

- SCC\_STG\_NAMES.LAST\_NAME\_SRCH Removes all special characters and puts the field into upper case.
- SCC\_STG\_NAMES.FIRST\_NAME\_SRCH Removes all special characters and puts the field into upper case.
- SCC\_STG\_NAMES.LAST\_NAME, SCC\_STG\_NAMES.FIRST\_NAME and SCC\_STG\_NAMES.MIDDLE\_NAME - Parses the incoming value in Last (Family) Name in position 43 into LAST\_NAME, FIRST\_NAME and MIDDLE\_NAME when the Test Type =  $P$  (PBT) in field position 556. If the Test Type is *I* (IBT), the name parts will appear in the three separate fields Last (Family) Name, First (Given) Name and Middle Name and will populate LAST\_NAME, FIRST\_NAME and MIDDLE\_NAME from the three fields.
- SCC STG TESTCMP.SCORE Looks at the incoming score value for IBT Listening, IBT Speaking, IBT Total Score, P/B Section I Score and Total Score (depending on the application class ID populated). If the incoming value is \*\* or \*\*\*, population of the row is skipped.
- SAD\_PRS\_CAR\_STG.ADM\_RECR\_CTR Looks at the prospect setup you have defined to determine recruiting center. If you don't set up the Prospect Setup page, you will need to change this to a default recruiting center.
- SCC STG ADDR.STATE Validates the incoming country against the values in the country table. If the country exists, it then validates the incoming state-country combination against the state table. If the state-province is found, the state value is populated. If not, the field is left blank.

#### **Common Attribute Framework:**

The following sample common attributes have been delivered for the incoming field indicated. These attributes should be associated with the SAD\_TESTDT record context:

- TOEFL REG NBR for Registration or Appointment Number
- TOEFL\_TESTCTR\_CD for Test Center Code
- TOEFL LIST IND for Listening Indicator
- TOEFL SPK IND for Speaking Indicator
- TOEFL\_REASON\_TKN for Reason for taking TOEFL
- TOEFL DEGREE for Degree
- TOEFL\_INTINFO\_YEAR for Interpretive Info Year
- TOEFL\_NBR\_TAKEN for Number of times taken
- TOEFL\_IBT\_TESTCTR for IBT Test Center Code
- TOEFL\_TSTCTR\_CNTRY for Test Center Country

Set up additional common attributes for other fields that have not been mapped on the File Mapping Definition component. Add each new attribute to the SAD\_TESTDT record context. In addition to creating the common attribute and adding them to the record context, you will need to add rows for each common attribute on the File Mapping Definition component. Additional fields that were not mapped include:

- Institution Code
- Department Code
- Address Country Name
- Native Country Name
- Test Type
- No Resp/Off Topic

To complete the setup for the delivered common attributes, see:

- **[Setting Up Common Attribute Framework](#page-286-0)**
- **[Setting Up Filtering for Common Attributes](#page-288-0)**

# **Graduate Management Admission Test (GMAT)**

#### **Delivered Transaction Code: SAD\_GMAT**

Modify the delivered transaction as follows:

- Update the data update rule with one defined by your institution based on your constituent data update policies.
- Search/Match Setup: Update the search parameter, search result codes and update rules based on your institution's needs.

#### **File Parser Field Conversion Definition Template: SAD\_GMAT**

Conversion examples have been delivered for the following fields:

- Admit Term based on incoming Graduation Date values.
- Gender based on incoming Gender values.
- STATE/PROVINCE based on incoming Country Of Residence and State/Province values. Used with a delivered calculated field.

Each of these conversions may need to be modified based upon your internal values. Either create a new field conversion definition or copy the delivered definition and modify as needed.

**Note:** Not all State/Province Codes have been mapped. See the rows populated for the following provinces in Pakistan: PAKICT (Islamabad Capital Territory), PAKNWF (North West Frontier), PAKPUN (Punjab) and PAKSIN (Sindh) and enter an internal values for these states.

### **Context Definition Template: SAD\_GMAT**

Review the delivered template and determine if any records need to be added. Modify this delivered version. It will be used on the File Mapping Definition component. Create a copy before doing so to keep an original version. If you choose to use a copy of a delivered context definition and reference the copied version in your file mapping definition, the system forces you to redefine the file layout and file mapping setup.

# **File Mapping Definition Template: SAD\_GMAT\_TESTPROSPECT**

This file mapping definition can be used to create prospects in addition to populating test scores. You will need to make changes to this delivered template to reflect institution defined default values. Before doing so, make a copy of the delivered template.

*File Definition Tab*:

**Important!** Leave the context definition as SAD\_GMAT. If you change this, all the file layout and mapping setup will disappear.

Modify the conversion definition to the one you have created.

Change the delimiter if needed based on your file characteristics.

*File Layout Tab*: Review this tab to ensure the fields appear in the exact order as that of the GMAT layout you are using. Modify default values on the Date Day column for the fields:

- Administration Date
- Administration Date2
- Administration Date3
- Graduation Date

#### *Mapping Tab*:

The default values for the following fields will need to be reviewed and probably modified depending upon your institution's business practices:

- SCC\_STG\_NAMES.NAME\_TYPE
- SCC\_STG\_ADDR.ADDRESS\_TYPE
- SCC\_STG\_EMAIL.E\_ADDR\_TYPE
- SCC\_STG\_PHONE.PHONE TYPE
- SCC\_STG\_TEST.TEST\_ID
- SCC\_STG\_TEST.CHKLST\_ITM\_UPDT
- SCC\_STG\_TESTCMP.TEST\_ID Fifteen rows
- SCC STG TESTCMP.TEST COMPONENT Fifteen rows
- SCC\_STG\_TESTCMP.LS\_DATA\_SOURCE Fifteen rows
- SCC\_STG\_TESTDT.TEST\_ID Three rows
- SAD\_STG\_TST\_CAF.TEST\_ID Eight rows
- SCC\_STG\_STD\_CAR.ACAD\_CAREER
- SAD\_PRS\_CAR\_STG.ACAD\_CAREER
- SAD\_PRS\_CAR\_STG.INSTITUTION
- SAD PRS CAR STG.RECRUITING STATUS
- SAD\_PRS\_CAR\_STG.ADM\_REFRL\_SRCE
- SAD\_PRS\_PRG\_STG.ACAD\_CAREER
- SAD\_PRS\_PRG\_STG.INSTITUTION
- SAD\_PRS\_PRG\_STG.ACAD\_PROG
- SAD PRS PRG STG.RECRUITING STATUS
- SAD PRS PLN STG.ACAD CAREER
- SAD PRS PLN STG.INSTITUTION
- SAD\_PRS\_PLN\_STG.ACAD\_PROG
- SAD\_PRS\_PLN\_STG.ACAD\_PLAN
- SAD\_STG\_PRS\_CAF.ACAD\_CAREER Three rows.
- SAD\_STG\_PRS\_CAF.INSTITUTION Three rows.

Calculated Fields: The following calculated fields have been delivered for GMAT:

- SCC\_STG\_NAMES.LAST\_NAME\_SRCH Removes all special characters and puts the field into upper case.
- SCC\_STG\_NAMES.FIRST\_NAME\_SRCH Removes all special characters and puts the field into upper case.
- SCC\_STG\_ADDR.STATE Concatenates the incoming values for the Country of Residence and State/Province/County fields and compares them to the field conversion definition for STATE/ PROVINCE to determine the value to populate.
- SCC STG TESTCMP.SCORE Looks at the incoming score value for the Verbal Converted Score, Quantitative Converted Score, Total Converted Score, Analytical Writing Converted Score and Integrated Reasoning Converted Score (depending on the application class ID populated). If the incoming value is  $++$  or  $++$  or  $\sim\sim$ , population of the row is skipped.
- SCC\_STG\_TESTCMP.PERCENTILE Looks at the incoming percentile value for the Verbal Percentage Below, Quantitative Percentage Below, Total Score Percentage Below, Analytical Writing Percentage Below or Integrated Reasoning Percentage (depending on the application class ID populated). If the incoming value is  $++$  or  $\sim$ , population of the field is skipped.
- SAD\_PRS\_CAR\_STG.ADM\_RECR\_CTR Looks at the prospect setup you have defined to determine recruiting center. If you don't set up the Prospect Setup page, you will need to change this to a default recruiting center.
- SAD\_PRS\_CAR\_STG.LAST\_SCH\_ATTEND Uses the incoming value from Attending Institution Code to determine the EXT\_ORG\_ID to populate based on the EXT\_ORG\_TBL\_ADM.ATP\_CODE.

# **File Mapping Definition Template: SAD\_GMAT\_TESTRESULTS**

This file mapping definition can be used to post GMAT test scores. You will need to make changes to this delivered template to reflect institution defined default values. Before doing so, make a copy of the delivered template.

*File Definition Tab*:

**Important!** Leave the context definition as SAD\_GMAT. If you change this, all the file layout and mapping setup will disappear.

Modify the conversion definition to the one you have created.

Change the delimiter if needed based on your file characteristics.

*File Layout Tab*: Review this tab to ensure the fields appear in the exact order as that of the GMAT layout you are using. Modify default values on the Date Day column for the fields:

- Administration Date
- Administration Date2
- Administration Date3
- Graduation Date

#### *Mapping Tab*:

The default values for the following fields will need to be reviewed and probably modified depending upon your institution's business practices:

- SCC\_STG\_NAMES.NAME\_TYPE
- SCC\_STG\_ADDR.ADDRESS\_TYPE
- SCC\_STG\_EMAIL.E\_ADDR\_TYPE
- SCC\_STG\_PHONE.PHONE TYPE
- SCC\_STG\_TEST.TEST\_ID
- SCC\_STG\_TEST.CHKLST\_ITM\_UPDT
- SCC\_STG\_TESTCMP.TEST\_ID Fifteen rows
- SCC STG TESTCMP.TEST COMPONENT Fifteen rows
- SCC\_STG\_TESTCMP.LS\_DATA\_SOURCE Fifteen rows
- SCC STG TESTDT.TEST ID Three rows
- SAD\_STG\_TST\_CAF.TEST\_ID Eleven rows

Calculated Fields: The following calculated fields have been delivered for GMAT:

SCC\_STG\_NAMES.LAST\_NAME\_SRCH - Removes all special characters and puts the field into upper case.

- SCC\_STG\_NAMES.FIRST\_NAME\_SRCH Removes all special characters and puts the field into upper case.
- SCC STG ADDR.STATE Concatenates the incoming values for the Country of Residence and State/Province/County fields and compares them to the field conversion definition for STATE/ PROVINCE to determine the value to populate.
- SCC\_STG\_TESTCMP.SCORE Looks at the incoming score value for the Verbal Converted Score, Quantitative Converted Score, Total Converted Score, Analytical Writing Converted Score and Integrated Reasoning Converted Score (depending on the application class ID populated). If the incoming value is  $++$  or  $++$  or  $\sim$ , population of the row is skipped.
- SCC STG TESTCMP.PERCENTILE Looks at the incoming percentile value for the Verbal Percentage Below, Quantitative Percentage Below, Total Score Percentage Below, Analytical Writing Percentage Below or Integrated Reasoning Percentage (depending on the application class ID populated). If the incoming value is  $++$  or  $\sim$ , population of the field is skipped.

#### **Common Attribute Framework:**

The following sample common attributes have been delivered for the incoming field indicated. These attributes should be associated with the SAD\_TESTDT record context:

- GMAT\_DT\_SCORE Date Scores Published to Program.
- GMAT\_EDU\_LVL Education Level.
- GMAT\_ID\_NBR GMAT ID Number.
- GMAT\_IN\_GRD\_STUDY Intended Graduate Study.
- GMAT\_IRR\_CD Irregularity Code.
- GMAT\_PROG\_CD GMAT Program Code.
- GMAT REG NBR Registration/Appt Number.
- GMAT\_UGRD\_MJCD Undergraduate Major Code.
- GMAT\_UGRD\_PTAVG Undergraduate Grade Point Average.

These attributes should be associate with the ADM\_PRSPCT\_CAR Record Context:

- GMAT\_EDU\_LVL Education Level.
- GMAT\_UGRD\_MJCD Undergraduate Major Code.
- GMAT\_UGRD\_PTAVG Undergraduate Grade Point Average.

To complete the setup for the delivered common attributes, see:

- [Setting Up Common Attribute Framework](#page-286-0)
- **[Setting Up Filtering for Common Attributes](#page-288-0)**

# **Graduate Record Examinations (GRE)**

# **Delivered Transaction Code: SAD\_GRE**

Modify the delivered transaction as follows:

- Update the data update rule with one defined by your institution based on your constituent data update policies.
- Search/Match Setup: Update the search parameter, search result codes and update rules based on your institution's needs.

# **File Parser Field Conversion Definition Template: SAD\_GRE**

Conversion examples have been delivered for the following fields:

- ACAD CAREER based on incoming Department Code value.
- ACAD PROG based on incoming Department Code value.
- ACAD PLAN based on incoming Intended Graduate Major Field value.
- GENDER based on incoming Gender value.

Each of these conversions may need to be modified based upon your internal values. Either create a new field conversion definition or copy the delivered definition and modify as needed.

#### **Context Definition Template: SAD\_GRE**

Review the delivered template and determine if any records need to be added. Modify this delivered version. It will be used on the File Mapping Definition component. Create a copy before doing so to keep an original version. If you choose to use a copy of a delivered context definition and reference the copied version in your file mapping definition, the system forces you to redefine the file layout and file mapping setup.

### **File Mapping Definition Template: SAD\_GRE\_TESTPROSPECT**

This file mapping definition can be used to create prospects, populate test scores and supporting data such as academic interests. You will need to make changes to this delivered template to reflect institution defined default values. Before doing so, make a copy of the delivered template.

#### *File Definition Tab*:

**Important!** Leave the context definition as SAD GRE. If you change this, all the file layout and mapping setup will disappear.

Modify the conversion definition to the one you have created.

Change the delimiter if needed based on your file characteristics.

*File Layout Tab*: Review this tab to ensure the fields appear in the exact order as that of the GRE layout you are using.

*Mapping Tab*:

The default values for the following fields will need to be reviewed and probably modified depending upon your institution's business practices:

- SCC\_STG\_NAMES.NAME\_TYPE
- SCC\_STG\_ADDR.ADDRESS\_TYPE
- SCC\_STG\_EMAIL.E\_ADDR\_TYPE
- SCC\_STG\_PHONE.PHONE TYPE
- SCC\_STG\_TEST.TEST\_ID
- SCC\_STG\_TEST.CHKLST\_ITM\_UPDT
- SCC\_STG\_TESTCMP.TEST\_ID Twenty-one rows
- SCC\_STG\_TESTCMP.TEST\_COMPONENT Twenty-one rows
- SCC\_STG\_TESTCMP.LS\_DATA\_SOURCE Twenty-one rows
- SCC\_STG\_TESTDT.TEST\_ID
- SAD\_STG\_TST\_CAF.TEST\_ID Seven rows
- SAD PRS CAR STG.INSTITUTION
- SAD PRS CAR STG.RECRUITING STATUS
- SAD\_PRS\_CAR\_STG.ADM\_REFRL\_SRCE
- SAD\_PRS\_PRG\_STG.INSTITUTION
- SAD PRS PRG STG.RECRUITING STATUS
- SAD PRS PLN STG.INSTITUTION
- SCC\_STG\_ADMINT.LS\_DATA\_SOURCE

Calculated Fields: The following calculated fields have been delivered for GRE:

- SCC\_STG\_NAMES.LAST\_NAME\_SRCH Removes all special characters and puts the field into upper case.
- SCC\_STG\_NAMES.FIRST\_NAME\_SRCH Removes all special characters and puts the field into upper case.
- SCC\_STG\_TESTCMP.SCORE Twenty one rows. Formats the incoming score.
	- Verbal Reasoning Score: If Test Code is 02 and Score Type is V, then Scaled Score should be populated.
	- Quantitative Reasoning Score: If Test Code is 02 and Score Type is Q, then Scaled Score should be populated.
	- New Verbal Reasoning Score: If Test Code is 03 and Score Type is V, then Scaled Score should be populated. OR If Test Code is 02 and Score Type is V, then Estimated Current Score should be populated.
- New Quantitative Reasoning Score: If Test Code is 03 and Score Type is Q, then Scaled Score should be populated. OR If Test Code is 02 and Score Type is Q, then Estimated Current Score should be populated.
- Analytical Writing Score: If Test Code is 02 or 03 and Score Type is W, then Scaled Score should be populated.
- Biochemistry, Cell, Molecular Biology Score: If Test Code is 22 and Score Type is S, then Scaled Score should be populated.
- Biochemistry Subscore: If Test Code is 22 and Score Type is 1, then Scaled Score should be populated.
- Cell Biology Subscore: If Test Code is 22 and Score Type is 2, then Scaled Score should be populated.
- Molecular Bio & Genetics Subscore: If Test Code is 22 and Score Type is 3, then Scaled Score should be populated.
- Biology Score: If Test Code is 24 and Score Type is S, then Scaled Score should be populated.
- Cellular & Molecular Bio Subscore: If Test Code is 24 and Score Type is 1, then Scaled Score should be populated.
- Organismal Biology Subscore: If Test Code is 24 and Score Type is 2, then Scaled Score should be populated.
- Ecology & Evolution Subscore: If Test Code is 24 and Score Type is 3, then Scaled Score should be populated.
- Chemistry Score: If Test Code is 27 and Score Type is S, then Scaled Score should be populated.
- Computer Science Score: If Test Code is 29 and Score Type is S, then Scaled Score should be populated.
- Literature in English Score: If Test Code is 64 and Score Type is S, then Scaled Score should be populated.
- Mathematics Score: If Test Code is 68 and Score Type is S, then Scaled Score should be populated.
- Physics Score: If Test Code is 77 and Score Type is S, then Scaled Score should be populated .
- Psychology Score: If Test Code is 81 and Score Type is S, then Scaled Score should be populated.
- Experimental Psychology Subscore: If Test Code is 81 and Score Type is 1, then Scaled Score should be populated.
- Social Psychology Subscore: If Test Code is 81 and Score Type is 2, then Scaled Score should be populated.
- SCC\_STG\_TESTCMP.PERCENTILE Twenty One rows. Formats the incoming percentile.
	- Verbal Reasoning Percentage: If Test Code is 02 and Score Type is V, then Percentage Rank should be populated.
- Quantitative Reasoning Percentage: If Test Code is 02 and Score Type is Q, then Percentage Rank should be populated.
- New Verbal Reasoning Percentage: If Test Code is 03 and Score Type is V, then Percentage Rank should be populated.
- New Quantitative Reasoning Percentage: If Test Code is 03 and Score Type is Q, then Percentage Rank should be populated.
- Analytical Writing Percentage: If Test Code is 02 or 03 and Score Type is W, then Percentage Rank should be populated.
- Biochemistry, Cell, Molecular Biology Percentage: If Test Code is 22 and Score Type is S, then Percentage Rank should be populated.
- Biochemistry Percentage: If Test Code is 22 and Score Type is 1, then Percentage Rank should be populated.
- Cell Biology Percentage: If Test Code is 22 and Score Type is 2, then Percentage Rank should be populated.
- Molecular Bio & Genetics Percentage: If Test Code is 22 and Score Type is 3, then Percentage Rank should be populated.
- Biology Percentage: If Test Code is 24 and Score Type is S, then Percentage Rank should be populated.
- Cellular & Molecular Bio Percentage: If Test Code is 24 and Score Type is 1, then Percentage Rank should be populated.
- Organismal Biology Percentage: If Test Code is 24 and Score Type is 2, then Percentage Rank should be populated.
- Ecology & Evolution Percentage: If Test Code is 24 and Score Type is 3, then Percentage Rank should be populated.
- Chemistry Percentage: If Test Code is 27 and Score Type is S, then Percentage Rank should be populated.
- Computer Science Percentage: If Test Code is 29 and Score Type is S, then Percentage Rank should be populated.
- Literature in English Percentage: If Test Code is 64 and Score Type is S, then Percentage Rank should be populated.
- Mathematics Percentage: If Test Code is 68 and Score Type is S, then Percentage Rank should be populated.
- Physics Percentage: If Test Code is 77 and Score Type is S, then Percentage Rank should be populated.
- Psychology Percentage: If Test Code is 81 and Score Type is S, then Percentage Rank should be populated.
- Experimental Psychology Percentage: If Test Code is 81 and Score Type is 1, then Percentage Rank should be populated.
- Social Psychology Percentage: If Test Code is 81 and Score Type is 2, then Percentage Rank should be populated.
- SAD\_PRS\_CAR\_STG.ADM\_RECR\_CTR Derives the Recruiting Center based on the incoming Institution, Career, Program, and Plan.

# **File Mapping Definition Template: SAD\_GRE\_TESTRESULTS**

This file mapping definition can be used to post GRE test scores. You will need to make changes to this delivered template to reflect institution defined default values. Before doing so, make a copy of the delivered template.

*File Definition Tab*:

**Important!** Leave the context definition as SAD GRE. If you change this, all the file layout and mapping setup will disappear.

Modify the conversion definition to the one you have created.

Change the delimiter if needed based on your file characteristics.

*File Layout Tab*: Review this tab to ensure the fields appear in the exact order as that of the GRE layout you are using.

#### *Mapping Tab*:

The default values for the following fields will need to be reviewed and probably modified depending upon your institution's business practices:

- SCC\_STG\_NAMES.NAME\_TYPE
- SCC\_STG\_ADDR.ADDRESS\_TYPE
- SCC\_STG\_EMAIL.E\_ADDR\_TYPE
- SCC\_STG\_PHONE.PHONE TYPE
- SCC\_STG\_TEST.TEST\_ID
- SCC\_STG\_TEST.CHKLST\_ITM\_UPDT
- SCC\_STG\_TESTCMP.TEST\_ID Twenty-one rows
- SCC\_STG\_TESTCMP.TEST\_COMPONENT Twenty-one rows
- SCC STG TESTCMP.LS DATA SOURCE Twenty-one rows
- SCC\_STG\_TESTDT.TEST\_ID
- SAD\_STG\_TST\_CAF.TEST\_ID Seven rows

Calculated Fields: The following calculated fields have been delivered for GRE:

SCC\_STG\_NAMES.LAST\_NAME\_SRCH - Removes all special characters and puts the field into upper case.

- SCC\_STG\_NAMES.FIRST\_NAME\_SRCH Removes all special characters and puts the field into upper case.
- SCC\_STG\_TESTCMP.SCORE Twenty one rows. Formats the incoming score.
	- Verbal Reasoning Score: If Test Code is 02 and Score Type is V, then Scaled Score should be populated.
	- Quantitative Reasoning Score: If Test Code is 02 and Score Type is Q, then Scaled Score should be populated.
	- New Verbal Reasoning Score: If Test Code is 03 and Score Type is V, then Scaled Score should be populated. OR If Test Code is 02 and Score Type is V, then Estimated Current Score should be populated.
	- New Quantitative Reasoning Score: If Test Code is 03 and Score Type is V, then Scaled Score should be populated. OR If Test Code is 02 and Score Type is Q, then Estimated Current Score should be populated.
	- Analytical Writing Score: If Test Code is 02 or 03 and Score Type is W, then Scaled Score should be populated.
	- Biochemistry, Cell, Molecular Biology Score: If Test Code is 22 and Score Type is S, then Scaled Score should be populated.
	- Biochemistry Subscore: If Test Code is 22 and Score Type is 1, then Scaled Score should be populated.
	- Cell Biology Subscore: If Test Code is 22 and Score Type is 2, then Scaled Score should be populated.
	- Molecular Bio & Genetics Subscore: If Test Code is 22 and Score Type is 3, then Scaled Score should be populated.
	- Biology Score: If Test Code is 24 and Score Type is S, then Scaled Score should be populated.
	- Cellular & Molecular Bio Subscore: If Test Code is 24 and Score Type is 1, then Scaled Score should be populated.
	- Organismal Biology Subscore: If Test Code is 24 and Score Type is 2, then Scaled Score should be populated.
	- Ecology & Evolution Subscore: If Test Code is 24 and Score Type is 3, then Scaled Score should be populated.
	- Chemistry Score: If Test Code is 27 and Score Type is S, then Scaled Score should be populated.
	- Computer Science Score: If Test Code is 29 and Score Type is S, then Scaled Score should be populated.
	- Literature in English Score: If Test Code is 64 and Score Type is S, then Scaled Score should be populated.
	- Mathematics Score: If Test Code is 68 and Score Type is S, then Scaled Score should be populated.
	- Physics Score: If Test Code is 77 and Score Type is S, then Scaled Score should be populated.
- Psychology Score: If Test Code is 81 and Score Type is S, then Scaled Score should be populated.
- Experimental Psychology Subscore: If Test Code is 81 and Score Type is 1, then Scaled Score should be populated.
- Social Psychology Subscore: If Test Code is 81 and Score Type is 2, then Scaled Score should be populated.
- SCC STG TESTCMP.PERCENTILE Twenty one rows. Formats the incoming percentile.
	- Verbal Reasoning Percentage: If Test Code is 02 and Score Type is V, then Percentage Rank should be populated.
	- Quantitative Reasoning Percentage: If Test Code is 02 and Score Type is Q, then Percentage Rank should be populated.
	- New Verbal Reasoning Percentage: If Test Code is 03 and Score Type is V, then Percentage Rank should be populated.
	- New Quantitative Reasoning Percentage: If Test Code is 03 and Score Type is Q, then Percentage Rank should be populated.
	- Analytical Writing Percentage: If Test Code is 02 or 03 and Score Type is W, then Percentage Rank should be populated.
	- Biochemistry, Cell, Molecular Biology Percentage: If Test Code is 22 and Score Type is S, then Percentage Rank should be populated.
	- Biochemistry Percentage: If Test Code is 22 and Score Type is 1, then Percentage Rank should be populated.
	- Cell Biology Percentage: If Test Code is 22 and Score Type is 2, then Percentage Rank should be populated.
	- Molecular Bio & Genetics Percentage: If Test Code is 22 and Score Type is 3, then Percentage Rank should be populated.
	- Biology Percentage: If Test Code is 24 and Score Type is S, then Percentage Rank should be populated.
	- Cellular & Molecular Bio Percentage: If Test Code is 24 and Score Type is 1, then Percentage Rank should be populated.
	- Organismal Biology Percentage: If Test Code is 24 and Score Type is 2, then Percentage Rank should be populated.
	- Ecology & Evolution Percentage: If Test Code is 24 and Score Type is 3, then Percentage Rank should be populated.
	- Chemistry Percentage: If Test Code is 27 and Score Type is S, then Percentage Rank should be populated.
	- Computer Science Percentage: If Test Code is 29 and Score Type is S, then Percentage Rank should be populated.
- Literature in English Percentage: If Test Code is 64 and Score Type is S, then Percentage Rank should be populated.
- Mathematics Percentage: If Test Code is 68 and Score Type is S, then Percentage Rank should be populated.
- Physics Percentage: If Test Code is 77 and Score Type is S, then Percentage Rank should be populated.
- Psychology Percentage: If Test Code is 81 and Score Type is S, then Percentage Rank should be populated.
- Experimental Psychology Percentage: If Test Code is 81 and Score Type is 1, then Percentage Rank should be populated.
- Social Psychology Percentage: If Test Code is 81 and Score Type is 2, then Percentage Rank should be populated.

#### **Common Attribute Framework:**

The following sample common attributes have been delivered for the incoming field indicated. These attributes should be associated with the SAD\_TESTDT record context:

- GRE\_LAST4\_SSN Social Security Number Last 4 Digits
- GRE\_REG\_NBR Registration Number
- GRE TEST NAME Test Name
- GRE\_EXAM\_SEQ\_NO Examinee Sequence No.
- GRE\_REC\_SRL\_NBR Record Serial Number
- GRE CYCLE NO Cycle Number
- GRE\_PROC\_DT Process Date

Set up additional common attributes for other fields that have not been mapped on the File Mapping Definition component. Add each new attribute to the SAD\_TESTDT record context. In addition to creating the common attribute and adding them to the record context, you will need to add rows for each common attribute on the File Mapping Definition component. Additional fields that were not mapped include:

- **Institution Name**
- Department Name
- Country
- Test Code

To complete the setup for the delivered common attributes, see:

• [Setting Up Common Attribute Framework](#page-286-0)

• [Setting Up Filtering for Common Attributes](#page-288-0)

# **Educational Opportunity Service (EOS)**

# **Delivered Transaction Code: SAD\_EOS**

Modify the delivered transaction as follows:

- Update the data update rule with one defined by your institution based on your constituent data update policies.
- Search/Match Setup: Update the search parameter, search result codes and update rules based on your institution's needs.

### **File Parser Field Conversion Definition Template: SAD\_EOS**

Conversion examples have been delivered for the following fields:

- Gender based on incoming Gender value.
- Racial/Ethnicity based on incoming Racial/Ethnicity value.
- Admit Term based on incoming Year of H.S. Graduation value.
- Academic Program based on incoming Intended College Major value.
- Academic Plan based on incoming Intended College Major value.
- Academic Interest based on incoming Intended College Major value.

Each of these conversions may need to be modified based upon your internal values. Either create a new field conversion definition or copy the delivered definition and modify as needed.

### **Context Definition Template: SAD\_EOS**

Review the delivered template and determine if any records need to be added. Modify this delivered version. It will be used on the File Mapping Definition component. Create a copy before doing so to keep an original version. If you choose to use a copy of a delivered context definition and reference the copied version in your file mapping definition, the system forces you to redefine the file layout and file mapping setup.

### **File Mapping Definition Template: SAD\_EOS\_PROSPECTS**

This file mapping definition can be used to create prospects, populate test scores and supporting data such as academic interests. You will need to make changes to this delivered template to reflect institution defined default values. Before doing so, make a copy of the delivered template.

*File Definition Tab*:

**Important!** Leave the context definition as SAD\_EOS. If you change this, all the file layout and mapping setup will disappear.

Modify the conversion definition to the one you have created.

Change the delimiter if needed based on your file characteristics.

*File Layout Tab*: Review this tab to ensure the fields appear in the exact order as that of the EOS layout you are using.

#### *Mapping Tab*:

The default values for the following fields will need to be reviewed and probably modified depending upon your institution's business practices:

- SCC\_STG\_CONSTIT.SCC\_TRANSAC\_CD
- SCC\_STG\_NAMES.NAME\_TYPE
- SCC\_STG\_ADDR.ADDRESS\_TYPE
- SCC\_STG\_EMAIL.E\_ADDR\_TYPE
- SAD\_PDL\_HDR\_STG.SCC\_TRANSAC\_CD
- SCC\_STG\_STD\_CAR.ACAD\_CAREER
- SAD\_PRS\_CAR\_STG.ACAD\_CAREER
- SAD\_PRS\_CAR\_STG.INSTITUTION
- SAD\_PRS\_CAR\_STG.ADM\_REFRL\_SRCE
- SAD PRS CAR STG.RECRUITING STATUS
- SAD\_PRS\_PRG\_STG.ACAD\_CAREER
- SAD\_PRS\_PRG\_STG.INSTITUTION
- SAD PRS PRG STG.RECRUITING STATUS
- SAD PRS PLN STG.ACAD CAREER
- SAD PRS PLN STG PRG.INSTITUTION
- SAD\_STG\_PRS\_CAF.ACAD\_CAREER
- SAD\_STG\_PRS\_CAF.INSTITUTION
- SCC\_STG\_ADMIHD.ACAD\_CAREER
- SCC\_STG\_ADMINT.ACAD\_CAREER

Calculated Fields: The following calculated fields have been delivered for EOS:

- SCC\_STG\_CONSTIT.BIRTHDATE Removes zeros from birthdate which are delivered if the Birthdate in position 160 is blank or invalid.
- SCC\_STG\_NAMES.LAST\_NAME\_SRCH Removes all special characters and puts the field into upper case.
- SCC\_STG\_NAMES.FIRST\_NAME\_SRCH Removes all special characters and puts the field into upper case.
- SCC STG ADDR.COUNTRY Uses the incoming value from Country Code in position 127 to determine the three character Country value to populate from COUNTRY\_TBL.
- SCC STG ADDR.STATE Populates incoming State field value starting at position 116 when the country is USA. Populates incoming Canadian Province field value starting at position 130 when the country is CAN. For other countries, the STATE field is not populated.
- SCC STG ADDR.POSTAL Populates incoming ZIP Code + 4 field starting at position 118 when the country is USA. Populates incoming Non U.S. Postal Code field starting at position 132 when the country is CAN or other countries.
- SAD\_PRS\_CAR\_STG.ADM\_RCR\_CTR Looks at the prospect setup you have defined to determine recruiting center. If you don't set up the Prospect Setup page, you will need to change this to a default recruiting center.
- SAD\_PRS\_CAR\_STG.LAST\_SCH\_ATTEND Uses the incoming value from High School Code Number in position 175 to determine the EXT\_ORG\_ID to populate based on the EXT\_ORG\_TBL\_ADM.ACT\_CODE.
- SCC\_STG\_ADMINT.DESCR Derive the academic interest description based on the External Subject Area populated.

#### **Common Attribute Framework:**

The following sample common attributes have been delivered for the incoming field indicated. These attributes should be associated with the ADM\_PRSPCT\_CAR record context:

- EOS MOBILITY INDEX Mobility Index
- EOS\_PERRANK\_MOBINDEX Percentile Rank Mobility Index
- EOS\_INST\_TYPE\_INDEX Institution Type Index
- EOS PERRANK INSTINDEX Percentile Rank Inst Type Index
- EOS SEL INDEX Selectivity Index
- EOS\_PERRANK\_SELINDEX Percentile Rank Selectivity Index
- EOS\_INST\_SIZE\_INDEX Institution Size Index
- EOS\_PERRANK\_INSTSZINDEX Percentile Rank Inst Size Index

Set up additional common attributes for other fields that have not been mapped on the File Mapping Definition component. Add each new attribute to the SAD\_TESTDT record context. In addition to creating the common attribute and adding them to the record context, you will need to add rows for each common attribute on the File Mapping Definition component. Additional fields that were not mapped include:

- Purchase ID
- Occupational Choice
- State Code

To complete the setup for the delivered common attributes, see:

- [Setting Up Common Attribute Framework](#page-286-0)
- [Setting Up Filtering for Common Attributes](#page-288-0)

# **American College Testing (ACT)**

#### **Delivered Transaction Code: SAD\_ACT**

Modify the delivered transaction as follows:

- Update the data update rule with one defined by your institution based on your constituent data update policies.
- Search/Match Setup: Update the search parameter, search result codes and update rules based on your institution's needs.

# **File Parser Field Conversion Definition Template: SAD\_ACT**

Conversion examples have been delivered for the following fields:

- Citizenship based on incoming Citizenship value.
- Gender based on incoming Gender Alpha value.
- Phone Type based on incoming Type of Telephone value.
- NID Country based on incoming Country Code value.
- Ethnicity based on incoming Race Background values in position 609-615.
- Hispanic/Latino based on incoming Hispanic or Latino Background value.
- Academic Interest based on incoming Major Plan value.
- Academic Program based on incoming Major Plan value.
- Academic Plan based on incoming Major Plan value.
- Academic Level based on incoming Academic Level value.
- Academic Load based on incoming Academic Load value.
- Admit Term based on incoming Year of H.S. Graduation value.
- Planned Housing based on incoming Planned Housing value.
- Financial Aid based on incoming Financial Aid value.
- Campus or community service (Extracurricular Activity Description) based on incoming Campus or community service value.
- Debate (Extracurricular Activity Description) based on incoming Debate value.
- Dramatics, theater (Extracurricular Activity Description) based on incoming Dramatics, theater value.
- Fraternity or sorority (Extracurricular Activity Description) based on incoming Fraternity or sorority value.
- Instrumental music (Extracurricular Activity Description) based on incoming Instrumental music value.
- Political organizations (Extracurricular Activity Description) based on incoming Political organizations value.
- Publications (Extracurricular Activity Description) based on incoming Publications value.
- Racial or ethnic organizations (Extracurricular Activity Description)based on incoming Racial or ethnic organizations value.
- Radio-TV (Extracurricular Activity Description) based on incoming Radio-TV value.
- Religious organizations (Extracurricular Activity Description) based on incoming Religious organizations value.
- Student government (Extracurricular Activity Description) based on incoming Student government value.
- Varsity athletics (Extracurricular Activity Description) based on incoming Varsity athletics value.
- Vocal music (Extracurricular Activity Description) based on incoming Vocal music value.
- Test Location (Used to derive test day for Test Date) based on incoming Test Location value.

Each of these conversions may need to be modified based on your internal values. Modify the delivered version as it will be used on the File Mapping Definition component. Before modifying, make sure you create a copy so that you have the original version.

#### **Context Definition Template: SAD\_ACT**

Review the delivered template and determine if any records need to be added. Modify this delivered version. It will be used on the File Mapping Definition component. Create a copy before doing so to keep an original version. If you choose to use a copy of a delivered context definition and reference the copied version in your file mapping definition, the system forces you to redefine the file layout and file mapping setup.

### **File Mapping Definition Template: SAD\_ACT\_TESTPROSPECT**

This file mapping definition can be used to create prospects, populate test scores and populate supporting data such as academic interests and extracurricular activities. You will need to make changes to this delivered template to reflect institution defined default values. Before doing so, make a copy of the delivered template.

#### *File Definition Tab*:

**Important!** Leave the context and conversion definitions as SAD\_ACT. If you change this, all the file layout and mapping setup will disappear.

Change the delimiter if needed based on your file characteristics.

*File Layout Tab*: Review this tab to ensure the fields appear in the exact order as that of the ACT layout you are using. Also modify the default Date Day and Date Month values for Year of H.S. Graduation.

*Mapping Tab*:

The default values for the following fields will need to be reviewed and probably modified depending upon your institution's business practices:

- SCC\_STG\_NAMES.NAME\_TYPE
- SCC\_STG\_ADDR.ADDRESS\_TYPE
- SCC\_STG\_EMAIL.E\_ADDR\_TYPE
- SCC\_STG\_PHONE.PHONE TYPE
- SCC\_STG\_STD\_CAR.ACAD\_CAREER
- SAD PRS CAR STG.ACAD CAREER
- SAD\_PRS\_CAR\_STG.INSTITUTION
- SAD PRS CAR STG.RECRUITING STATUS
- SAD\_PRS\_CAR\_STG.ADM\_REFRL\_SRCE
- SAD\_PRS\_CAR\_STG.ACADEMIC\_LEVEL
- SAD\_PRS\_CAR\_STG.CAMPUS
- SAD\_PRS\_PRG\_STG.ACAD\_CAREER
- SAD\_PRS\_PRG\_STG.INSTITUTION
- SAD PRS PRG STG.RECRUITING STATUS
- SAD\_PRS\_PRG\_STG.CAMPUS
- SAD PRS PLN STG.ACAD CAREER
- SAD PRS PLN STG.INSTITUTION
- SAD\_STG\_PRS\_CAF.ACAD\_CAREER Nine rows
- SAD STG PRS CAF.INSTITUTION Nine rows
- SCC\_STG\_ADMIHD.ACAD\_CAREER
- SCC\_STG\_ADMINT.ACAD\_CAREER
- SCC\_STG\_EXTRACU.INSTITUTION Thirteen rows
- SCC\_STG\_TEST.TEST\_ID
- SCC\_STG\_TEST.CHKLST\_ITM\_UPDT
- SCC\_STG\_TESTCMP.TEST\_ID Seven Rows
- SCC\_STG\_TESTCMP.TEST\_COMPONENT Seven rows
- SCC\_STG\_TESTCMP.LS\_DATA\_SOURCE Seven rows
- SCC\_STG\_TESTDT.TEST\_ID

• SAD\_STG\_TST\_CAF.TEST\_ID – Eight rows

Calculated Fields: The following calculated fields have been delivered for ACT:

- SCC\_STG\_CONSTIT.BIRTHDATE Removes zeros from birthdate which are delivered if the Birthdate in position 155 is blank or invalid.
- SCC\_STG\_NAMES.LAST\_NAME\_SRCH Removes all special characters and puts the field into upper case.
- SCC\_STG\_NAMES.FIRST\_NAME\_SRCH Removes all special characters and puts the field into upper case.
- SCC STG ADDR.COUNTRY Uses the incoming value from Country Code in position 85 to determine the three character Country value to populate from COUNTRY\_TBL.
- SCC STG ADDR.POSTAL Populates incoming ZIP Code + 4 field starting at position 146 when the country is USA. Populates incoming Non U.S. Postal Code field starting at position 253 when the country is CAN or other countries.
- SCC\_STG\_ADDR.STATE Populates incoming State field value starting at position 142 when the country is USA. Populates incoming Canadian Province field value starting at position 250 when the country is CAN. For other countries, the STATE field is not populated nor is the STATE field populated if the value is FN or CN when country is USA.
- SCC STG NID.NATIONAL ID Populates National ID only when the incoming Social Security Number or ACT ID starting at position 91 doesn't start with the value - and length is equal to 9.
- SAD\_PRS\_CAR\_STG.ADM\_RECR\_CTR Looks at the prospect setup you have defined to determine recruiting center. If you don't set up the Prospect Setup page, you will need to change this to a default recruiting center.
- SAD\_PRS\_CAR\_STG.LAST\_SCH\_ATTEND Uses the incoming value from High School Code Number in position 205 to determine the EXT\_ORG\_ID to populate based on the EXT\_ORG\_TBL\_ADM.ACT\_CODE.
- SCC\_STG\_ADMINT.DESCR Derive the academic interest description based on the External Subject Area populated.
- SCC\_STG\_TESTCMP.TEST\_DT, SCC\_STG\_TESTDT.TEST\_DT and SAD\_STG\_TST\_CAF.TEST\_DT - Determine the Test Date based on the incoming MMYYYY value for Expanded Test Date in position 227 plus the converted value for Test Location on the SAD\_ACT Field Conversion Definition in position 249. The converted Test Location Value will produce the day. The converted value for Test Location (DD) should be combined with the Expanded Test Date (MMYYYY) to provide the full TEST\_DT value (MMDDYYYY).

For this calculated field, it is important that the SAD\_ACT field conversion definition is used. Modify the delivered version.

- SCC\_STG\_TESTCMP.PERCENTILE Per the ACT Layout, the value *--* will be populated for the National Norm if the score is not reported. If the percentile is populated with the value *--* the field is not populated for the following fields:
	- Natl Norms English in position 773
	- Natl Norms Math in position 775
- Natl Norms Reading in position 777
- Natl Norms Science Reasoning in position 779
- Natl Norms Composite in position 781
- SCC\_STG\_TESTCMP.SCORE Per the ACT Layout, the value *--* will be populated for the score if it is not administered. If the score is populated with the value *--*, the row is not created for the following scores:
	- English Scaled Score in position 261
	- Math Scaled Score in position 263
	- Reading Scaled Score in position 265
	- Science Scaled Score in position 267
	- Composite Scaled Score in position 269
	- Combined English Writing Score in position 163
	- Writing Sub-score in position 165

## **File Mapping Definition Template: SAD\_ACT\_TESTRESULTS**

This file mapping definition can be used to post ACT test scores. You will need to make changes to this delivered template to reflect institution defined default values. Before doing so, make a copy of the delivered template.

#### *File Definition Tab*:

**Important!** Leave the context and conversion definitions as SAD\_ACT. If you change this, all the file layout and mapping setup will disappear.

Change the delimiter if needed based on your file characteristics.

*File Layout Tab*: Review this tab to ensure the fields appear in the exact order as that of the ACT layout you are using.

*Mapping Tab*:

The default values for the following fields will need to be reviewed and probably modified depending upon your institution's business practices:

- SCC\_STG\_NAMES.NAME\_TYPE
- SCC\_STG\_ADDR.ADDRESS\_TYPE
- SCC\_STG\_EMAIL.E\_ADDR\_TYPE
- SCC\_STG\_PHONE.PHONE TYPE
- SCC\_STG\_TEST.TEST\_ID
- SCC\_STG\_TEST.CHKLST\_ITM\_UPDT
- SCC\_STG\_TESTCMP.TEST\_ID Seven Rows
- SAD\_STG\_TST\_CAF.TEST\_ID Eight rows
- SCC\_STG\_TESTCMP.TEST\_COMPONENT Seven rows
- SCC\_STG\_TESTCMP.LS\_DATA\_SOURCE Seven rows
- SCC STG TESTDT.TEST ID

Calculated Fields: The following calculated fields have been delivered for ACT:

- SCC\_STG\_CONSTIT.BIRTHDATE Removes zeros from birthdate which are delivered if the Birthdate in position 155 is blank or invalid.
- SCC\_STG\_NAMES.LAST\_NAME\_SRCH Removes all special characters and puts the field into upper case.
- SCC\_STG\_NAMES.FIRST\_NAME\_SRCH Removes all special characters and puts the field into upper case.
- SCC STG ADDR.COUNTRY Uses the incoming value from Country Code in position 85 to determine the three character Country value to populate from COUNTRY\_TBL.
- SCC STG ADDR.POSTAL Populates incoming ZIP Code + 4 field starting at position 146 when the country is USA. Populates incoming Non U.S. Postal Code field starting at position 253 when the country is CAN or other countries.
- SCC STG ADDR.STATE Populates incoming State field value starting at position 142 when the country is USA. Populates incoming Canadian Province field value starting at position 250 when the country is CAN. For other countries, the STATE field is not populated nor is the STATE field populated if the value is FN or CN when country is USA.
- SCC STG NID.NATIONAL ID Populates National ID only when the incoming Social Security Number or ACT ID starting at position 91 doesn't start with the value *-* and length is equal to 9.
- SCC\_STG\_TESTCMP.TEST\_DT, SCC\_STG\_TESTDT.TEST\_DT and SAD\_STG\_TST\_CAF.TEST\_DT - Determine the Test Date based on the incoming MMYYYY value for Expanded Test Date in position 227 plus the converted value for Test Location on the SAD\_ACT Field Conversion Definition in position 249. The converted Test Location Value will produce the day. The converted value for Test Location (DD) should be combined with the Expanded Test Date (MMYYYY) to provide the full TEST\_DT value (MMDDYYYY).

For this calculated field, it is important that the SAD\_ACT field conversion definition is used. Modify the delivered version.

- SCC\_STG\_TESTCMP.PERCENTILE Per the ACT Layout, the value *--* will be populated for the National Norm if the score is not reported. If the percentile is populated with the value *--* the field is not populated for the following fields:
	- Natl Norms English in position 773
	- Natl Norms Math in position 775
- Natl Norms Reading in position 777
- Natl Norms Science Reasoning in position 779
- Natl Norms Composite in position 781
- SCC\_STG\_TESTCMP.SCORE Per the ACT Layout, the value *--* will be populated for the score if it is not administered. If the score is populated with the value *--*, the row is not created for the following scores:
	- English Scaled Score in position 261
	- Math Scaled Score in position 263
	- Reading Scaled Score in position 265
	- Science Scaled Score in position 267
	- Composite Scaled Score in position 269
	- Combined English Writing Score in position 163
	- Writing Sub-score in position 165

### **Common Attribute Framework:**

The following sample common attributes have been delivered for the incoming field indicated. These attributes should be associated with the SAD\_TESTDT record context:

- ACT TEST LOCATION for Test Location
- ACT\_ESSAYCOMMENT1 for Essay Comment 1
- ACT\_ESSAYCOMMENT2 for Essay Comment 2
- ACT\_ESSAYCOMMENT3 for Essay Comment 3
- ACT\_ESSAYCOMMENT4 for Essay Comment 4
- ACT\_SCALESCORES\_SUM for Sum of Scale Scores
- ACT\_STATE\_STUDENTID for State-Assigned Student ID
- ACT\_CORRECTED\_IND for Corrected Report Indicator

These attributes should be associated with the ADM\_PRSPCT\_CAR record context

- ACT\_CLG\_CHOICE\_NBR for College Choice Number
- ACT\_HS\_CLASSRANK for High School Class Rank
- ACT HS GPA for High School GPA
- ACT\_HS\_CLASS\_SIZE for High School Class Size
- ACT\_CLG\_TYPE\_PREF for College Type Preference
- ACT\_CLG\_TYPE\_RANK for Ranking College Type
- ACT\_INSTTYPE\_PREDINDEX for Pred Modeling Institution Type Index
- ACT\_MOMGRD1\_EDLEVEL for Mother/Guardian 1 Ed Level
- ACT\_DADGRD2\_EDLEVEL for Father/Guardian 2 Ed Level

Set up additional common attributes for other fields that have not been mapped on the File Mapping Definition component. Add each new attribute to the SAD\_TESTDT or ADM\_PRSPCT\_CAR record context depending on your business process. In addition to creating the common attribute and adding them to the record context, you will need to add rows for each common attribute on the File Mapping Definition component. Additional fields that were not mapped upon initial delivery of the ACT File Mapping Definitions include:

- Reporting Year Identifier
- English Score before Oct 1989
- Math Score before Oct 1989
- Social Science Score before Oct 1989
- Natural Sciences Score before Oct 1989
- Composite Score before Oct 1989
- English GPA
- Math GPA
- Social Studies GPA
- Natural Sciences GPA
- H.S. Average
- Science Int Inv
- Arts Int Inv
- Social Service Int Inv
- Business Contact Int Inv
- Business Operations Int Inv
- Technical Int Inv
- Map Region 1
- Map Region 2
- Map Region 3
- College Code
- Usage/Mech Subscore
- Elem Algebra Subscore
- Soc Stud/Sci Subscore
- Rhetorical Skills Subscore
- Alg/Coord Geom Subscore
- Arts/Lit Subscore
- Plane Geom/Trig Subscore
- Usage/Mech National Norms
- Elem Algebra National Norms
- Soc Stud/Sci National Norms
- Rhetorical Skills National Norms
- Alg/Coord Geom National Norms
- Arts/Lit National Norms
- Plane Geom/Trig National Norms
- Usage/Mech Local Norms
- Elem Algebra Local Norms
- Soc Stud/Sci Local Norms
- Rhetorical Skills Local Norms
- Alg/Coord Geom Local Norms
- Arts/Lit Local Norms
- Plane Geom/Trig Local Norms
- Science Int Inv
- Arts Int Inv
- Social Service Int Inv
- Business Contact Int Inv
- Business Operations Int Inv
- Technical Int Inv
- Local ID Number
- Mobility Index
- Selectivity Index
- Institution Size Index
- Interest-Major Fit Score
- Legal Resident of State
- Disability
- Vocation Choice
- Confidence in College Major
- Confidence in Vocation
- Expected Highest Educ Level
- ROTC
- Decide Educ/Occup Plans
- Express Ideas in Writing
- Improve Reading Speed & Comp
- Improve Student Skills
- Independent Study
- Freshman honors courses
- Study in a foreign country
- Improve Math Skills
- Expect to Work
- Hours Expect to Work
- Total Combined Income
- Distance From College
- English Spoken at Home
- Ethnicity
- Pref College Gender Type
- PrefCollege State(1)
- PrefCollege State(2)
- Pref Max Annual Tuition
- Pref Student Body Size
- Ranking Gender Type
- Ranking Location
- Ranking Tuition
- Ranking Student Body Size
- Ranking Field of Study
- Ranking Other Factor
- High School Descr
- High School Prog Type
- Yrs Study: English
- Yrs Study: Mathematics
- Yrs Study: Social studies
- Yrs Study: Natural sciences
- Yrs Study: Spanish
- Yrs Study: German
- Yrs Study: French
- Yrs Study: Other Language
- Honors Courses English
- Honors Courses Math
- Honors Courses Social Studies
- Honors Courses Natural Sci
- Honors Courses Foreign Lang
- Organized school event
- Elected to student offices
- Leadership award
- Musical group
- Superior rating state music
- 1st/2nd/3rd debate
- Substantial roles in plays
- Appeared on radio or TV
- Exhibited art state/reg show
- High school art award
- City/country/state art award
- Published poems, stories
- Literary award or prize
- Published creative writing
- NSF summer program
- 1st/2nd/3rd reg/state science
- 1st/2nd/3rd school science
- Varsity sports letter
- Athletic honors
- Community service award
- Started business or service
- EOS Release
- Prefer not to respond
- Multiracial (converted records only)
- English 9 Taken or Planned
- English 10 Taken or Planned
- English 11 Taken or Planned
- English 12 Taken or Planned
- English Other Taken or Planned
- Algebra 1 Taken or Planned
- Algebra 2 Taken or Planned
- Geometry Taken or Planned
- Trigonometry Taken or Planned
- Calculus Taken or Planned
- Other Math Taken or Planned
- Computer Taken or Planned
- General Science Taken or Planned
- Biology Taken or Planned
- Chemistry Taken or Planned
- Physics Taken or Planned
- U.S. History Taken or Planned
- World History Taken or Planned
- Other History Taken or Planned
- Government Taken or Planned
- Economics Taken or Planned
- Geography Taken or Planned
- Psychology Taken or Planned
- Spanish Taken or Planned
- French Taken or Planned
- German Taken or Planned
- Other Language Taken or Planned
- Art Taken or Planned
- Music Taken or Planned
- Drama Taken or Planned
- English 9 Grade Earned
- English 10 Grade Earned
- English 11 Grade Earned
- English 12 Grade Earned
- English Other Grade Earned
- Algebra 1 Grade Earned
- Algebra 2 Grade Earned
- Geometry Grade Earned
- Trigonometry Grade Earned
- Calculus Grade Earned
- Other Math Grade Earned
- Computer Grade Earned
- General Science Grade Earned
- Biology Grade Earned
- Chemistry Grade Earned
- Physics Grade Earned
- U.S. History Grade Earned
- World History Grade Earned
- Other History Grade Earned
- Government Grade Earned
- Economics Grade Earned
- Geography Grade Earned
- Psychology Grade Earned
- Spanish Grade Earned
- French Grade Earned
- German Grade Earned
- Other Language Grade Earned
- Art Grade Earned
- Music Grade Earned
- Drama Grade Earned
- Pred Pct English
- Pred Pct Math
- Pred Pct Reading
- Pred Pct Science Reason
- Pred Pct Composite
- Pred Pct Ranking Overall 1
- Pred Pct Ranking Overall 2
- Pred Pct Ranking Overall 3
- Pred Pct Ranking Overall 4
- Pred Pct Ranking Overall 5
- Pred Pct Ranking Specific Courses 1
- Pred Pct Ranking Specific Courses 2
- Pred Pct Ranking Specific Courses 3
- Pred Pct Ranking Specific Courses 4
- Pred Pct Ranking Specific Courses 5
- Prob C or Higher Overall 1
- Prob C or Higher Overall 2
- Prob C or Higher Overall 3
- Prob C or Higher Overall 4
- Prob C or Higher Overall 5
- Prob C or Higher Courses 1
- Prob C or Higher Courses 2
- Prob C or Higher Courses 3
- Prob C or Higher Courses4
- Prob C or Higher Courses 5
- Pred GPA Overall 1
- Pred GPA Overall 2
- Pred GPA Overall 3
- Pred GPA Overall 4
- Pred GPA Overall 5
- Pred GPA Courses 1
- Pred GPA Courses 2
- Pred GPA Courses 3
- Pred GPA Courses4
- Pred GPA Courses 5
- Norms Type

To complete the setup for the delivered common attributes, see:

- **[Setting Up Common Attribute Framework](#page-286-0)**
- **[Setting Up Filtering for Common Attributes](#page-288-0)**

# **Advanced Placement (AP)**

### **Delivered Transaction Code: SAD\_AP**

Modify the delivered transaction as follows:

- Update the data update rule with one defined by your institution based on your constituent data update policies.
- Search/Match Setup: Update the search parameter, search result codes and update rules based on your institution's needs.

## **File Parser Field Conversion Definition Template: SAD\_AP**

Conversion examples have been delivered for the following fields:

- Academic Level based on incoming Educational Level value; used to populate the academic level for each test component.
- Admit Term based on incoming Expected College Entrance value.
- Canadian (CAN) Provinces based on incoming Country Code value.
- Country based on incoming Country Code value.
- Ethnicity based on incoming Ethnic Group value.
- Exam Code based on incoming Exam Code; used to populate test component.
- Gender based on incoming Sex value.

Each of these conversions may need to be modified based upon your internal values. Either create a new field conversion definition or copy the delivered definition and modify as needed.

**Note:** Not all Country Codes have been mapped. Add rows as needed for the following incoming country values: 348 - Macedonia, The Former Yugoslav Republic of; 377 - Midway Islands; 550 - Tahiti; 625 - Montenegro or Serbia; 660 - Bonaire, Sint Eustatius and Saba; 665 - Curacao; 681 - Timor-Leste and 685 - South Sudan.

**Note:** The following incoming Ethnicity values were not mapped: 0 - Not Stated and 8 - Other.

## **Context Definition Template: SAD\_AP**

Review the delivered template and determine if any records need to be added. Modify this delivered version. It will be used on the File Mapping Definition component. Create a copy before doing so to keep an original version. If you choose to use a copy of a delivered context definition and reference the copied version in your file mapping definition, the system forces you to redefine the file layout and file mapping setup.

# **File Mapping Definition Template: SAD\_AP\_TESTPROSPECT**

This file mapping definition can be used to create prospects and populate test scores. You will need to make changes to this delivered template to reflect institution defined default values. Before doing so, make a copy of the delivered template.

*File Definition Tab*:

**Important!** Leave the context definition as SAD\_AP. If you change this, all the file layout and mapping setup will disappear.

Modify the conversion definition to the one you have created.

*File Layout Tab*: Review this tab to ensure the fields appear in the exact order as that of the AP layout you are using.

*Mapping Tab*:

The default values for the following fields will need to be reviewed and probably modified depending upon your institution's business practices:

- SCC\_STG\_NAMES.NAME\_TYPE
- SCC\_STG\_ADDR.ADDRESS\_TYPE
- SCC\_STG\_STD\_CAR.ACAD\_CAREER
- SAD\_PRS\_CAR\_STG.ACAD\_CAREER
- SAD\_PRS\_CAR\_STG.INSTITUTION
- SAD PRS CAR STG.RECRUITING STATUS
- SAD\_PRS\_CAR\_STG.ADM\_REFRL\_SRCE
- SAD PRS CAR STG.CAMPUS
- SAD\_PRS\_PRG\_STG.ACAD\_CAREER
- SAD\_PRS\_PRG\_STG.INSTITUTION
- SAD\_PRS\_PRG\_STG.ACAD\_PROG
- SAD PRS PRG STG.RECRUITING STATUS
- SAD\_PRS\_PRG\_STG.CAMPUS
- SAD PRS PLN STG.ACAD CAREER
- SAD\_PRS\_PLN\_STG.INSTITUTION
- SAD\_PRS\_PLN\_STG.ACAD\_PROG
- SAD PRS PLN STG.ACAD PLAN
- SCC\_STG\_TEST.TEST\_ID
- SCC\_STG\_TEST.CHKLST\_ITM\_UPDT
- SCC\_STG\_TESTCMP.TEST\_ID Thirty Rows
- SCC\_STG\_TESTCMP.LS\_DATA\_SOURCE Thirty rows
- SCC\_STG\_TESTDT.TEST\_ID
- SAD\_STG\_TST\_CAF.TEST\_ID Eight rows

Calculated Fields: The following calculated fields have been delivered for AP:

- SCC\_STG\_CONSTIT.BIRTHDATE Removes zeros from birthdate which are delivered if the Date of Birth in position 142 is blank or invalid.
- SCC\_STG\_NAMES.LAST\_NAME\_SRCH Removes all special characters and puts the field into upper case.
- SCC\_STG\_NAMES.FIRST\_NAME\_SRCH Removes all special characters and puts the field into upper case.
- SCC STG ADDR.STATE Populates incoming State field value starting at position 127 when the country is USA. When country is CAN, the field is populated based on the Field Conversion definition *CAN Provinces*. For other countries, the STATE field is not populated.
- SAD\_PRS\_CAR\_STG.ADM\_RECR\_CTR Looks at the prospect setup you have defined to determine recruiting center. If you don't set up the Prospect Setup page, you will need to change this to a default recruiting center.
- SAD\_PRS\_CAR\_STG.LAST\_SCH\_ATTEND Uses the incoming value from High School Code in position 213 to determine the EXT\_ORG\_ID to populate based on the EXT\_ORG\_TBL\_ADM.ACT\_CODE.

## **File Mapping Definition Template: SAD\_AP\_TESTRESULTS**

This file mapping definition can be used to post AP test scores. You will need to make changes to this delivered template to reflect institution defined default values. Before doing so, make a copy of the delivered template.

#### *File Definition Tab*:

**Important!** Leave the context definition as SAD\_AP. If you change this, all the file layout and mapping setup will disappear.

Modify the conversion definition to the one you have created.

*File Layout Tab*: Review this tab to ensure the fields appear in the exact order as that of the AP layout you are using.

#### *Mapping Tab*:

The default values for the following fields will need to be reviewed and probably modified depending upon your institution's business practices:

- SCC\_STG\_NAMES.NAME\_TYPE
- SCC\_STG\_ADDR.ADDRESS\_TYPE
- SCC\_STG\_TEST.TEST\_ID
- SCC\_STG\_TEST.CHKLST\_ITM\_UPDT
- SCC\_STG\_TESTCMP.TEST\_ID Thirty Rows
- SCC\_STG\_TESTCMP.LS\_DATA\_SOURCE Thirty rows
- SCC\_STG\_TESTDT.TEST\_ID
- SAD\_STG\_TST\_CAF.TEST\_ID Eight rows

Calculated Fields: The following calculated fields have been delivered for AP:

SCC\_STG\_CONSTIT.BIRTHDATE - Removes zeros from birthdate which are delivered if the Birthdate in position 142 is blank or invalid.

- SCC\_STG\_NAMES.LAST\_NAME\_SRCH Removes all special characters and puts the field into upper case.
- SCC\_STG\_NAMES.FIRST\_NAME\_SRCH Removes all special characters and puts the field into upper case.
- SCC STG ADDR.STATE Populates incoming State field value starting at position 127 when the country is USA. When country is CAN, the field is populated based on the Field Conversion definition *CAN Provinces*. For other countries, the STATE field is not populated.

### **Common Attribute Framework**

The following sample common attributes have been delivered for the incoming field indicated. These attributes should be associated with the SAD\_TESTDT record context:

- AP\_BEST\_LANG for Best Language
- AP\_DT\_GRD\_RTC for Date Grades Released to College
- AP\_DT\_LAST\_STUP for Date of Last Student Update
- AP\_DT\_REPORT for Date of this report
- AP\_NBR for AP Number
- AP\_ORDER\_IKEY for Ordering Institution Key
- AP\_SERVICE\_CODE for Service Code
- AP\_SERVICE\_TYPE for Service Type

Set up additional common attributes for other fields that have not been mapped on the File Mapping Definition component. Add each new attribute to the SAD\_TESTDT or ADM\_PRSPCT\_CAR record context depending on your business process. In addition to creating the common attribute and adding them to the record context, you will need to add rows for each common attribute on the File Mapping Definition component. Additional fields that were not mapped upon initial delivery of the AP File Mapping Definitions include:

- Student Search
- Applying for Sophomore Standing
- Previous AI Year1
- Previous AI Code1
- Previous AI Year<sub>2</sub>
- Previous AI Code2
- Award Type1
- Award Year1
- Award Type2
- Award Year<sub>2</sub>
- Award Type3
- Award Year3
- Award Type4
- Award Year4
- Award Type5
- Award Year5
- Award Type6
- Award Year6
- High School Contact Name
- High School Name
- High School Address #1
- High School Address #2
- High School Address #3
- High School State
- High School ZIP Code
- College Code
- College Contact Name
- College Name
- College Address #1
- College Address #2
- College Address #3
- College State
- College ZIP Code
- The following fields are not mapped for each of the thirty exam sets:
	- Irregularity Code #1
	- Irregularity Code #2
	- Exam Suppression Flag
	- Class Section Code

To complete the setup for the delivered common attributes, see:

- [Setting Up Common Attribute Framework](#page-286-0)
- [Setting Up Filtering for Common Attributes](#page-288-0)

# **Law School Admission Test (LSAT)**

## **Delivered Transaction Code: SAD\_LSAT**

Modify the delivered transaction as follows:

- Update the data update rule with one defined by your institution based on your constituent data update policies.
- Search/Match Setup: Update the search parameter, search result codes and update rules based on your institution's needs.

## **File Parser Field Conversion Definition Template: SAD\_LSAT**

Conversion examples have been delivered for the following fields:

- Admit Term based on incoming Term Code value.
- Ethnicity based on incoming Ethnic Super Categories values.
- Gender based on incoming Gender value.

Each of these conversions may need to be modified based upon your internal values. Either create a new field conversion definition or copy the delivered definition and modify as needed.

**Note:** The following incoming Ethnic Super Categories values were not mapped: CD - Canadian Aboriginal, AT - Aboriginal or Torres Strait Islander Australian and NI - Not Indicated.

## **Context Definition Template: SAD\_LSAT**

Review the delivered template and determine if any records need to be added. Modify this delivered version. It will be used on the File Mapping Definition component. Create a copy before doing so to keep an original version. If you choose to use a copy of a delivered context definition and reference the copied version in your file mapping definition, the system forces you to redefine the file layout and file mapping setup.

## **File Mapping Definition Template: SAD\_LSAT\_TESTPROSPECT**

This file mapping definition can be used to create prospects and populate test scores. You will need to make changes to this delivered template to reflect institution defined default values. Before doing so, make a copy of the delivered template.

*File Definition Tab*:

**Important!** Leave the context definition as SAD\_LSAT. If you change this, all the file layout and mapping setup will disappear.

Modify the conversion definition to the one you have created.

*File Layout Tab*: Review this tab to ensure the fields appear in the exact order as that of the LSAT layout you are using.

### *Mapping Tab*:

The default values for the following fields will need to be reviewed and probably modified depending upon your institution's business practices:

- SCC\_STG\_NAMES.NAME\_TYPE 2 rows
- SCC\_STG\_ADDR.ADDRESS\_TYPE
- SCC\_STG\_EMAIL.E\_ADDR\_TYPE
- SCC\_STG\_STD\_CAR.ACAD\_CAREER
- SAD\_PRS\_CAR\_STG.ACAD\_CAREER
- SAD PRS CAR STG.INSTITUTION
- SAD PRS CAR STG.RECRUITING STATUS
- SAD PRS CAR STG.ADM REFRL SRCE
- SAD\_PRS\_PRG\_STG.ACAD\_CAREER
- SAD\_PRS\_PRG\_STG.INSTITUTION
- SAD\_PRS\_PRG\_STG.ACAD\_PROG
- SAD PRS PRG STG.RECRUITING STATUS
- SAD PRS PLN STG.ACAD CAREER
- SAD PRS PLN STG.INSTITUTION
- SAD\_PRS\_PLN\_STG.ACAD\_PROG
- SAD PRS PLN STG.ACAD PLAN
- SCC STG TEST.TEST ID
- SCC\_STG\_TEST.CHKLST\_ITM\_UPDT
- SCC\_STG\_TESTCMP.TEST\_ID Twelve Rows
- SCC\_STG\_TESTCMP.LS\_DATA\_SOURCE Twelve rows
- SCC\_STG\_TESTDT.TEST\_ID
- SAD\_STG\_TST\_CAF.TEST\_ID Nine rows

Calculated Fields: The following calculated fields have been delivered for LSAT:

SCC\_STG\_NAMES.LAST\_NAME\_SRCH - Removes all special characters and puts the field into upper case. There are two calculated fields: one for Primary Name and one for Previous Last Name.

- SCC\_STG\_NAMES.FIRST\_NAME\_SRCH Removes all special characters and puts the field into upper case.
- SAD\_PRS\_CAR\_STG.ADM\_RECR\_CTR Looks at the prospect setup you have defined to determine recruiting center. If you don't set up the Prospect Setup page, you will need to change this to a default recruiting center.

# **File Mapping Definition Template: SAD\_LSAT\_TESTRESULTS**

This file mapping definition can be used to post LSAT test scores. You will need to make changes to this delivered template to reflect institution defined default values. Before doing so, make a copy of the delivered template.

*File Definition Tab*:

**Important!** Leave the context definition as SAD\_LSAT. If you change this, all the file layout and mapping setup will disappear.

Modify the conversion definition to the one you have created.

*File Layout Tab*: Review this tab to ensure the fields appear in the exact order as that of the LSAT layout you are using.

### *Mapping Tab*:

The default values for the following fields will need to be reviewed and probably modified depending upon your institution's business practices:

- SCC\_STG\_NAMES.NAME\_TYPE
- SCC\_STG\_ADDR.ADDRESS\_TYPE
- SCC\_STG\_EMAIL.E\_ADDR\_TYPE
- SCC STG NID.NATIONAL ID TYPE
- SCC\_STG\_TEST.TEST\_ID
- SCC\_STG\_TEST.CHKLST\_ITM\_UPDT
- SCC\_STG\_TESTCMP.TEST\_ID Twelve Rows
- SCC\_STG\_TESTCMP.LS\_DATA\_SOURCE Twelve rows
- SCC\_STG\_TESTDT.TEST\_ID
- SAD\_STG\_TST\_CAF.TEST\_ID Nine rows

Calculated Fields: The following calculated fields have been delivered for LSAT:

- SCC\_STG\_NAMES.LAST\_NAME\_SRCH Removes all special characters and puts the field into upper case. There are two calculated fields: one for Primary Name and one for Previous Last Name.
- SCC\_STG\_NAMES.FIRST\_NAME\_SRCH Removes all special characters and puts the field into upper case.

### **Common Attribute Framework:**

The following sample common attributes have been delivered for the incoming field indicated. These attributes should be associated with the SAD\_TESTDT record context:

- LSAT\_APPL\_STATUS for Applicant Status
- LSAT\_AVG3D\_SCORE for Average 3-digit LSAT Score
- LSAT\_LSAC\_ACCTNBR for LSAC Account Number
- LSAT\_MISCONDUCT for Misconduct Flag
- LSAT\_PRIOR\_SCHLNM\_1 for Name of Law School 1
- LSAT\_PRIOR\_SCHL\_1 for Prior Law School Matriculation 1
- LSAT\_SCORE\_UPDATE for Score Update
- LSAT\_SCRBAND\_LOWER for Score band Lower
- LSAT\_SCRBAND\_UPPER for Score band Upper

Set up additional common attributes for other fields that have not been mapped on the File Mapping Definition component. Add each new attribute to the SAD\_TESTDT or ADM\_PRSPCT\_CAR record context depending on your business process. In addition to creating the common attribute and adding them to the record context, you will need to add rows for each common attribute on the File Mapping Definition component. Additional fields that were not mapped upon initial delivery of the LSAT File Mapping Definitions include:

- Law School Code #
- Date of Transmission
- Time Stamp
- Law School Social Sec/Ins Number
- Law School Last Name
- Law School First Name
- Law School Middle Initial
- Law School Tracking Number
- Age
- Foreign Address (City, Country, Zip)
- State of Permanent Residence
- Date of Future Test
- The following fields are not mapped for each of the twelve scores:
	- Score band Upper
- Score band Lower
- Irregularity Code
- Number of Valid 3-digit LSAT Scores
- Number of Valid 2-digit LSAT Scores
- Average 2-digit LSAT Score
- Date File Completed
- Misconduct Update
- Prior Matriculation Update
- Prior Matriculation School Code 1
- Prior Law School Matriculation 2
- Prior Matriculation School Code 2
- Name of Law School 2
- Prior Law School Matriculation 3
- Prior Matriculation School Code 3
- Name of Law School 3
- Term Year
- Ethnic Sub Categories

To complete the setup for the delivered common attributes, see:

- **[Setting Up Common Attribute Framework](#page-286-0)**
- [Setting Up Filtering for Common Attributes](#page-288-0)

# **Student Search Service (SSS)**

### **Delivered Transaction Code: SAD\_SSS**

Modify the delivered transaction as follows:

- Update the data update rule with one defined by your institution based on your constituent data update policies.
- Search/Match Setup: Update the search parameter, search result codes, and update rules based on your institution's needs.

### **File Parser Field Conversion Definition Template: SAD\_SSS**

Conversion examples have been delivered for the following fields:

- Academic Interest based on incoming Major Choice values.
- Academic Plan based on incoming Major Choice values.
- Academic Program based on incoming Major Choice values.
- Admit Term based on incoming Grad Year value.
- Ethnicity based on incoming Ethnicity value.

Each of these conversions may need to be modified based on your internal values. Either create a new field conversion definition or copy the delivered definition and modify as needed.

## **Context Definition Template: SAD\_SSS**

Review the delivered template and determine if any records need to be added. Modify this delivered version. It will be used in the File Mapping Definition component. Create a copy before doing so to keep an original version. If you choose to use a copy of a delivered context definition and reference the copied version in your file mapping definition, the system forces you to redefine the file layout and file mapping setup.

## **File Mapping Definition Template: SAD\_SSS\_PROSPECTS**

This file mapping definition can be used to create prospects and supporting data such as academic interests. You will need to make changes to this delivered template to reflect institution defined default values. Before doing so, make a copy of the delivered template.

*File Definition Tab*:

**Important!** Leave the context definition as SAD\_SSS. If you change this, all the file layout and mapping setup will disappear.

Modify the conversion definition to the one you have created.

Change the delimiter if needed based on your file characteristics.

#### *File Layout Tab*:

Review this tab to ensure the fields appear in the exact order as that of the SSS layout you are using.

*Mapping Tab*:

The default values for the following fields will need to be reviewed and probably modified depending on your institution's business practices:

- SCC\_STG\_NAMES.NAME\_TYPE
- SCC\_STG\_ADDR.ADDRESS\_TYPE
- SCC\_STG\_EMAIL.E\_ADDR\_TYPE
- SCC\_STG\_STD\_CAR.ACAD\_CAREER
- SAD\_PRS\_CAR\_STG.ACAD\_CAREER
- SAD\_PRS\_CAR\_STG.INSTITUTION
- SAD PRS CAR STG.RECRUITING STATUS
- SAD\_PRS\_CAR\_STG.ADM\_REFRL\_SRCE
- SAD\_STG\_PRS\_CAF.ACAD\_CAREER Eight Rows
- SAD\_STG\_PRS\_CAF.INSTITUTION Eight Rows
- SAD\_PRS\_PRG\_STG.ACAD\_CAREER
- SAD\_PRS\_PRG\_STG.INSTITUTION
- SAD PRS PRG STG.RECRUITING STATUS
- SAD PRS PLN STG.ACAD CAREER
- SAD\_PRS\_PLN\_STG\_PRG.INSTITUTION
- SCC\_STG\_ADMIHD.ACAD\_CAREER
- SCC\_STG\_ADMINT.ACAD\_CAREER Five rows

Calculated Fields. The following calculated fields have been delivered for SSS:

- SCC\_STG\_NAMES.LAST\_NAME\_SRCH Removes all special characters and puts the field into upper case.
- SCC\_STG\_NAMES.FIRST\_NAME\_SRCH Removes all special characters and puts the field into upper case.
- SCC STG ADDR.COUNTRY Uses the incoming value from Country Name in position 334 362 to determine the three character Country value to populate from COUNTRY\_TBL.
- SAD\_PRS\_CAR\_STG.ADM\_RCR\_CTR Looks at the prospect setup you have defined to determine recruiting center. If you did not set up the Prospect Setup page, you will need to change this to a default recruiting center.
- SAD\_PRS\_CAR\_STG.LAST\_SCH\_ATTEND Uses the incoming value from AI Code in position 434 to determine the EXT\_ORG\_ID to populate based on the EXT\_ORG\_TBL\_ADM.ATP\_CODE.
- SCC\_STG\_ADMINT.DESCR Derive the academic interest description based on the External Subject Area populated.

**Note:** If you have purchased names based on AP Test Takers, it is suggested that you delete the row for SCC\_STG\_ADMIHD and 5 rows for SCC\_STG\_ADMINT as the Major Choice data is not provided in the data file.

Field Conversion Definitions. If you changed the Conversion Definition on the File Definition tab, you will need to repopulate the conversion fields on the Value Conversion tab of the Field Mapping Detail for the following fields:

- SCC\_STG\_DIV\_ETH.ETHNIC\_GRP\_CD Ethnicity Conversion Field
- SCC\_STG\_ETH\_DTL.ETHNIC\_GRP\_CD Ethnicity Conversion Field
- SAD\_PRS\_CAR\_STG.ADMIT\_TERM Admit Term Conversion Field
- SAD\_PRS\_PRG\_STG.ACAD\_PROG Academic Program Conversion Field
- SAD\_PRS\_PLN\_STG.ACAD\_PROG Academic Program Conversion Field
- SAD\_PRS\_PLN\_STG.ACAD\_PLAN Academic Plan Conversion Field
- SCC\_STG\_ADMINT.EXT\_SUBJECT\_AREA (Five Rows) Academic Interest Conversion Field

### **Common Attribute Framework**

The following sample common attributes have been delivered for the incoming field indicated. These attributes should be associated with the ADM\_PRSPCT\_CAR record context:

- SSS\_POSTAL\_DEL\_PT for Postal Delivery Point
- SSS\_POSTAL\_COR\_CHAR for Postal Correction Character
- SSS\_GEOMKT\_CODE for Geomarket Code
- SSS\_MR\_CB\_EXAM for Most Recent CB Exam
- SSS HOMESCH IND for Homeschooled Indicator
- SSS\_COUNTRY\_NAME for Country Name
- SSS\_SEGA\_HS\_CLUSTER for Segment Analysis HS Cluster
- SSS\_SEGA\_EN\_CLUSTER for Segment Analysis EN Cluster

Set up additional common attributes for other fields that have not been mapped on the File Mapping Definition component. Add each new attribute to the ADM\_PRSPCT\_CAR record context. In addition to creating the common attribute and adding them to the record context, you will need to add rows for each common attribute on the File Mapping Definition component. Additional fields that were not mapped include:

- Order Number
- Run Code
- Student ID
- County Code
- AP Exam Code 1
- AP Exam Code 2
- AP Exam Code 3
- AP Exam Code 4
- AP Exam Code 5
- AP Exam Code 6
- AP Exam Code 7
- AP Exam Code 8
- AP Exam Code 9
- AP Exam Code 10
- SAT Subject Test Code 1
- SAT Subject Test Code 2
- SAT Subject Test Code 3
- SAT Subject Test Code 4
- SAT Subject Test Code 5
- SAT Subject Test Code 6
- SAT Subject Test Code 7
- SAT Subject Test Code 8
- SAT Subject Test Code 9
- SAT Subject Test Code 10
- Last Update Date
- Low SES

To complete the setup for the delivered common attributes, see:

- **[Setting Up Common Attribute Framework](#page-286-0)**
- **[Setting Up Filtering for Common Attributes](#page-288-0)**

# **Scholastic Aptitude Test (SAT)**

**Note:** Refer Doc ID 1997021.1 on My Oracle Support for detailed information on updated PDL templates based on the redesigned SAT layout effective from October 2015. The 2015 SAT Mapping Workbook contains all of the following information, updated for the revised SAT layout.

## **Delivered Transaction Code: SAD\_SAT**

Modify the delivered transaction as follows:

- Update the data update rule with one defined by your institution based on your constituent data update policies.
- Search/Match Setup: Update the search parameter, search result codes and update rules based on your institution's needs.

## **File Parser Field Conversion Definition Template: SAD\_SAT**

Conversion examples are delivered for the following fields:

• Academic Interest based on incoming First Choice Major, Other Major 1, Other Major 2, Other Major 3 and Other Major 4 values.

- Academic Level based on incoming Academic Level value.
- Academic Plan based on incoming First Choice Major value.
- Academic Program based on incoming First Choice Major value.
- Admit Term based on incoming Year of H.S. Graduation Date value.
- Art (College Activity Description) based on incoming Art value.
- Athletics: Intramural/Club (College Activity Description) based on incoming Athletics: Intramural or Club Sports value.
- Athletics: Varsity Sports (College Activity Description) based on incoming Athletics: Varsity Sports value.
- Citizenship based on incoming Citizenship value.
- Community/Service Organization (College Activity Description) based on incoming Community or Service Organization value.
- Cooperative Work/Internship (College Activity Description) based on incoming Cooperative Work or Internship Program value.
- Country based on incoming Country value.
- Dance (College Activity Description) based on incoming Dance value.
- Debating or Public Speaking (College Activity Description) based on incoming Debating or Public Speaking value.
- Departmental Organization (College Activity Description) based on incoming Departmental Organization value.
- Drama or Theater (College Activity Description) based on incoming Drama or Theater value.
- Environmental/Ecology Activity (College Activity Description) based on incoming Environmental or Ecology Activity value.
- Ethnic Activity or Clubs (College Activity Description) based on incoming Ethnic Activity or Clubs
- Ethnicity based on incoming Ethnic value in position 994.
- Financial Aid based on incoming Financial Aid value.
- Foreign Study or Study Abroad (College Activity Description) based on incoming Foreign Study or Study Abroad Program value.
- Fraternity Sorority/Social Club (College Activity Description) based on incoming Fraternity, Sorority, or Social Club value.
- Gender based on incoming Sex value.
- Honors Prog/Independent Study (College Activity Description) based on incoming Honors Program or Independent Study value.
- Instrumental Music (College Activity Description) based on incoming Instrumental Music Performance value.
- Journalism/Literary Activity (College Activity Description) based on incoming Journalism/Literary Activity value.
- Planned Housing based on incoming Planned Housing value.
- ROTC (College Activity Description) based on incoming ROTC value.
- Religious Activity (College Activity Description) based on incoming Religious Activity value.
- Religious Preference based on incoming Religion value.
- Student Government (College Activity Description) based on incoming Student Government value.
- Test Component based on incoming Subject Test Code.
- Vocal Music (College Activity Description) based on incoming Vocal Music Performance value

Each of these conversions may need to be modified based on your internal values. Modify the delivered version as it will be used on the File Mapping Definition component. Before modifying, make sure you create a copy so that you have the original version.

## **Context Definition Template: SAD\_SAT**

Review the delivered template and determine if any records need to be added. Modify this delivered version. It will be used on the File Mapping Definition component. Create a copy before doing so to keep an original version. If you choose to use a copy of a delivered context definition and reference the copied version in your file mapping definition, the system forces you to redefine the file layout and file mapping setup.

# **File Mapping Definition Template: SAD\_SAT\_TESTPROSPECT**

This file mapping definition can be used to create prospects, populate test scores and populate supporting data such as academic interests and extracurricular activities. You will need to make changes to this delivered template to reflect institution defined default values. Before doing so, make a copy of the delivered template.

#### *File Definition Tab*:

**Important!** Leave the context and conversion definitions as SAD\_SAT. If you change this, all the file layout and mapping setup will disappear.

If needed, change the delimiter based on your file characteristics.

### *File Layout Tab*:

Review this tab to ensure that fields appear in the exact order as that of the SAT layout you are using. Also modify the default Date Day and Date Month values for Year of H.S. Graduation.

#### *Mapping Tab*:

The default values for the following fields need to be reviewed and probably modified depending upon your institution's business practices:

- SCC\_STG\_NAMES.NAME\_TYPE
- SCC\_STG\_ADDR.ADDRESS\_TYPE
- SCC\_STG\_EMAIL.E\_ADDR\_TYPE
- SCC\_STG\_PHONE.PHONE TYPE
- SCC\_STG\_STD\_CAR.ACAD\_CAREER
- SAD PRS CAR STG.ACAD CAREER
- SAD\_PRS\_CAR\_STG.INSTITUTION
- SAD PRS CAR STG.RECRUITING STATUS
- SAD PRS CAR STG.ADM REFRL SRCE
- SAD\_PRS\_CAR\_STG.ACADEMIC\_LEVEL
- SAD\_PRS\_CAR\_STG.CAMPUS
- SAD\_STG\_PRS\_CAF.ACAD\_CAREER Six rows
- SAD\_STG\_PRS\_CAF.INSTITUTION Six rows
- SAD\_PRS\_PRG\_STG.ACAD\_CAREER
- SAD\_PRS\_PRG\_STG.INSTITUTION
- SAD\_PRS\_PRG\_STG.RECRUITING\_STATUS
- SAD\_PRS\_PRG\_STG.CAMPUS
- SAD PRS PLN STG.ACAD CAREER
- SAD\_PRS\_PLN\_STG.INSTITUTION
- SCC STG ADMIHD.ACAD CAREER
- SCC STG ADMINT.ACAD CAREER Five rows
- SCC\_STG\_ADMINT.LS\_DATA\_SOURCE Five rows
- SCC\_STG\_TEST.TEST\_ID Two rows
- SCC\_STG\_TESTCMP.TEST\_ID Forty Eight Rows
- SCC\_STG\_TESTCMP.TEST\_COMPONENT Thirty rows
- SCC\_STG\_TESTCMP.LS\_DATA\_SOURCE Forty Eight rows
- SCC STG TESTDT.TEST ID
- SAD\_STG\_TST\_CAF.TEST\_ID Seven rows

Calculated Fields: The following calculated fields have been delivered for SAT:

- SCC\_STG\_NAMES.LAST\_NAME\_SRCH Removes all special characters and puts the field into upper case.
- SCC\_STG\_NAMES.FIRST\_NAME\_SRCH Removes all special characters and puts the field into upper case.
- SCC STG ADDR.COUNTRY Interrogates Foreign Address Indicator in position 135. If 'Y' then populates COUNTRY from field conversion COUNTRY, otherwise uses USA.
- SCC STG ADDR.STATE Populates STATE position 92-93 if Country = CAN or USA. For all other countries, STATE is not populated.
- SCC STG ADDR.POSTAL Populates POSTAL position 95 103 only if Country = USA.
- SAD\_PRS\_CAR\_STG.ADM\_RECR\_CTR Looks at the prospect setup you have defined to determine recruiting center. If you don't set up the Prospect Setup page, you will need to change this to a default recruiting center.
- SAD\_PRS\_CAR\_STG.LAST\_SCH\_ATTEND Uses the incoming value from High School Code Number in position 1016 to determine the EXT\_ORG\_ID to populate based on the EXT\_ORG\_TBL\_ADM.ACT\_CODE.
- SCC\_STG\_ADMINT.DESCR Derives the academic interest description DESCR based on the incoming First Choice Major starting at position 933, Other Major 1 starting at position 937, Other Major 2 starting at position 940, Other Major 3 starting at position 943, Other Major 4 starting at position 946, from table EXT\_SUBJECT\_TBL.
- SCC STG TEST.CHKLST ITM UPDT for second row where Test ID = SATII Interrogates incoming Subject Test Codes to determine if this row of SCC\_STG\_TEST should be created. If codes are not present, the row is not created.

## **File Mapping Definition Template: SAD\_SAT\_TESTRESULTS**

This file mapping definition can be used to post SAT test scores. You will need to make changes to this delivered template to reflect institution-defined default values. Before doing so, make a copy of the delivered template.

*File Definition Tab*:

**Important!** Leave the context and conversion definitions as SAD\_SAT. If you change this, all the file layout and mapping setup will disappear.

If needed, change the delimiter based on your file characteristics.

### *File Layout Tab*:

Review this tab to ensure the fields appear in the exact order as that of the SAT layout you are using.

*Mapping Tab*:

The default values for the following fields will need to be reviewed and probably modified depending upon your institution's business practices:

- SCC\_STG\_NAMES.NAME\_TYPE
- SCC\_STG\_ADDR.ADDRESS\_TYPE
- SCC\_STG\_EMAIL.E\_ADDR\_TYPE
- SCC\_STG\_PHONE.PHONE TYPE
- SCC STG ETH DTL.HISP LATINO
- SCC\_STG\_TEST.TEST\_ID Two rows
- SCC\_STG\_TESTCMP.TEST\_ID Forty Eight Rows
- SCC STG TESTCMP.TEST COMPONENT Thirty rows
- SCC\_STG\_TESTCMP.LS\_DATA\_SOURCE Forty Eight rows
- SCC\_STG\_TESTDT.TEST\_ID
- SAD\_STG\_TST\_CAF.TEST\_ID Seven rows

Calculated Fields: The following calculated fields have been delivered for SAT:

- SCC\_STG\_NAMES.LAST\_NAME\_SRCH Removes all special characters and puts the field into upper case.
- SCC\_STG\_NAMES.FIRST\_NAME\_SRCH Removes all special characters and puts the field into upper case.
- SCC\_STG\_ADDR.COUNTRY Interrogates Foreign Address Indicator in position 135. If 'Y' then populates COUNTRY from field conversion COUNTRY, otherwise uses USA.
- SCC STG ADDR.STATE Populates STATE position 92-93 if Country = CAN or USA. For all other countries, STATE is not populated.
- SCC STG ADDR.POSTAL Populates POSTAL position  $95 103$  only if Country = USA.
- SCC\_STG\_TEST.CHKLST\_ITM\_UPDT for second row where Test ID = SATII. Interrogates incoming Subject Test Codes to determine if this row of SCC\_STG\_TEST should be created. If no codes are present, the row is not created.

### **Common Attribute Framework**

The following sample common attributes have been delivered for the incoming field indicated.

These attributes should be associated with the SAD\_TESTDT record context:

- SAT\_REV\_SC\_IND1 for SAT Revised Score Indicator 1
- SAT\_LAT\_ESS\_ID for Latest SAT Essay ID
- SAT\_ESS\_ID\_AD2 for SAT Essay ID Admin 2
- SAT\_ESS\_ID\_AD3 for SAT Essay ID Admin 3
- SAT\_READ\_ST\_PCT for Reading State Percentile
- SAT\_MATH\_ST\_PCT for Mathematics State Percentile
- SAT\_WR\_ST\_PCT for Writing State Percentile

These attributes should be associated with the ADM\_PRSPCT\_CAR record context:

- SAT\_GRD\_PT\_AVG for Grade Point Average
- SAT\_HS\_CLASSRANK for High School Class Rank
- SAT\_DEGR\_GOAL for Degree Goal
- SAT\_PART\_TM\_JOB for Part-Time Job
- SAT\_FIRST\_LANG for First Language
- SAT\_BEST\_LANG for Best Language

Set up additional common attributes for other fields that have not been mapped on the File Mapping Definition component. Add each new attribute to the SAD\_TESTDT or ADM\_PRSPCT\_CAR record context depending on your business process. In addition to creating the common attribute and adding them to the record context, you will need to add rows for each common attribute on the File Mapping Definition component.

Additional fields that were not mapped upon initial delivery of the SAT File Mapping Definitions include:

- College Code
- Residence Code
- **EPS** Market
- Foreign Address Indicator
- SAT Revised Score Indicator 2
- SAT Revised Score Indicator 3
- SAT Revised Score Indicator 4
- SAT Revised Score Indicator 5
- SAT Revised Score Indicator 6
- Revised Score Indicator 1
- Subject Test 1-1 Subscore 1
- Subject Test 1-1 Subscore 2
- Subject Test 1-1 Subscore 3
- Subject Test 1-2 Subscore 1
- Subject Test 1-2 Subscore 2
- Subject Test 1-2 Subscore 3
- Subject Test 1-3 Subscore 1
- Subject Test 1-3 Subscore 2
- Subject Test 1-3 Subscore 3
- Subject Test 2-1 Subscore 1
- Subject Test 2-1 Subscore 2
- Subject Test 2-1 Subscore 3
- Subject Test 2-2 Subscore 1
- Subject Test 2-2 Subscore 2
- Subject Test 2-2 Subscore 3
- Subject Test 2-3 Subscore 1
- Subject Test 2-3 Subscore 2
- Subject Test 2-3 Subscore 3
- Subject Test 3-1 Subscore 1
- Subject Test 3-1 Subscore 2
- Subject Test 3-1 Subscore 3
- Subject Test 3-2 Subscore 1
- Subject Test 3-2 Subscore 2
- Subject Test 3-2 Subscore 3
- Subject Test 3-3 Subscore 1
- Subject Test 3-3 Subscore 2
- Subject Test 3-3 Subscore 3
- Subject Test 4-1 Subscore 1
- Subject Test 4-1 Subscore 2
- Subject Test 4-1 Subscore 3
- Subject Test 4-2 Subscore 1
- Subject Test 4-2 Subscore 2
- Subject Test 4-2 Subscore 3
- Subject Test 4-3 Subscore 1
- Subject Test 4-3 Subscore 2
- Subject Test 4-3 Subscore 3
- Subject Test 5-1 Subscore 1
- Subject Test 5-1 Subscore 2
- Subject Test 5-1 Subscore 3
- Subject Test 5-2 Subscore 1
- Subject Test 5-2 Subscore 2
- Subject Test 5-2 Subscore 3
- Subject Test 5-3 Subscore 1
- Subject Test 5-3 Subscore 2
- Subject Test 5-3 Subscore 3
- Subject Test 6-1 Subscore 1
- Subject Test 6-1 Subscore 2
- Subject Test 6-1 Subscore 3
- Subject Test 6-2 Subscore 1
- Subject Test 6-2 Subscore 2
- Subject Test 6-2 Subscore 3
- Subject Test 6-3 Subscore 1
- Subject Test 6-3 Subscore 2
- Subject Test 6-3 Subscore 3
- Reading State Percentile
- Mathematics State Percentile
- Writing State Percentile
- Subject Test 1 Subscore 1 %ile
- Subject Test 1 Subscore 2 %ile
- Subject Test 1 Subscore 3 %ile
- Subject Test 2 Subscore 1 %ile
- Subject Test 2 Subscore 2 %ile
- Subject Test 2 Subscore 3 %ile
- Subject Test 3 Subscore 1 %ile
- Subject Test 3 Subscore 2 %ile
- Subject Test 3 Subscore 3 %ile
- Arts and Music Years
- English Years
- Foreign and Classical Languages Years
- Mathematics Years
- Natural Sciences Years
- Social Sciences and History Years
- Chinese Years
- French Years
- German Years
- Greek Years
- Hebrew Years
- Italian Years
- Japanese Years
- Korean Years
- Latin Years
- Russian Years
- Spanish Years
- Other Language Course Years
- Algebra Years
- Geometry Years
- Trigonometry Years
- Precalculus Years
- Calculus Years
- Computer Math (no longer reported) Years
- Other Math Course Years
- Biology Years
- Chemistry Years
- Environmental, Earth, or Space Science Years
- Physics Years
- Other Science Course Years
- U.S. History Years
- U.S. Gov't/Civics Years
- European History Years
- World History Years
- Ancient History Years
- Anthropology (no longer reported) Years
- Economics Years
- Geography Years
- Psychology Years
- Sociology Years
- Other Social Science or History Course Years
- Arts and Music GPA
- English GPA
- Foreign and Classical Languages GPA
- Mathematics GPA
- Natural Sciences GPA
- Social Sciences and History GPA
- American Literature
- British Literature
- Composition
- English Language Arts
- Literature (other than US or British)
- Communications
- Public Speaking
- English as a Second Language
- Art/Music no experience
- Acting/Production of a Play
- Art Hist. or Appreciation
- Dance
- Drama or Theater for Appreciation
- Music History, Theory, or Appreciation
- Music, Instrumental or Vocal Performance
- Photography or Filmmaking
- Studio Art and Design
- Computer No Experience
- Computer Basic Concepts
- Computer Word Processing
- Computer Programming
- Computer Use Spreadsheets/Databases
- Computer Graphics
- Computer Internet Activities
- High School/Community/Activities
- H.S. Activity Designator 1
- 9th Grade Activity 1
- 10th Grade Activity 1
- 11th Grade Activity 1
- 12th Grade Activity 1
- Office/Award Activity 1
- H.S. Activity Designator 2
- 9th Grade Activity 2
- 10th Grade Activity 2
- 11th Grade Activity 2
- 12th Grade Activity 2
- Office/Award Activity 2
- H.S. Activity Designator 3
- 9th Grade Activity 3
- 10th Grade Activity 3
- 11th Grade Activity 3
- 12th Grade Activity 3
- Office/Award Activity 3
- H.S. Activity Designator 4
- 9th Grade Activity 4
- 10th Grade Activity 4
- 11th Grade Activity 4
- 12th Grade Activity 4
- Office/Award Activity 4
- H.S. Activity Designator 5
- 9th Grade Activity 5
- 10th Grade Activity 5
- 11th Grade Activity 5
- 12th Grade Activity 5
- Office/Award Activity 5
- H.S. Activity Designator 6
- 9th Grade Activity 6
- 10th Grade Activity 6
- 11th Grade Activity 6
- 12th Grade Activity 6
- Office/Award Activity 6
- H.S. Activity Designator 7
- 9th Grade Activity 7
- 10th Grade Activity 7
- 11th Grade Activity 7
- 12th Grade Activity 7
- Office/Award Activity 7
- H.S. Activity Designator 8
- 9th Grade Activity 8
- 10th Grade Activity 8
- 11th Grade Activity 8
- 12th Grade Activity 8
- Office/Award Activity 8
- H.S. Activity Designator 9
- 9th Grade Activity 9
- 10th Grade Activity 9
- 11th Grade Activity 9
- 12th Grade Activity 9
- Office/Award Activity 9
- H.S. Activity Designator 10
- 9th Grade Activity 10
- 10th Grade Activity 10
- 11th Grade Activity 10
- 12th Grade Activity 10
- Office/Award Activity 10
- Sports
- Sport Designator 1
- Sport Designator 2
- Sport Designator 3
- Sport Designator 4
- Sport Designator 5
- Sport Designator 6
- 4-Year College or University
- 2-Year Community or Junior College
- Vocational/Technical School
- 2 or 4 Year Undecided
- Public University or College
- Private University or College (not religiously affiliated)
- Private, Religiously Affiliated University or College
- Private, Public Undecided
- Fewer than 2,000 Students
- 2,000–5,000 Students
- 5,000–10,000 Students
- 10,000–20,000 Students
- More than 20,000 Students
- Size Undecided
- Large City or Metropolitan Area
- Medium-Size City
- Small City or Town
- Suburban Community
- Rural
- Setting Undecided
- Close to Home
- In My Home State
- In States Bordering Mine
- Beyond States Bordering Mine
- Outside of the U.S
- Location Undecided
- All Women or All Men
- Coeducational
- Type Undecided
- Art AP or Exempt
- Biology AP or Exempt
- Chemistry AP or Exempt
- Computer Science AP or Exempt
- English AP or Exempt
- Foreign Language AP or Exempt
- Humanities AP or Exempt
- Mathematics AP or Exempt
- Music AP or Exempt
- Physics AP or Exempt
- Social Studies AP or Exempt
- No Plans to Apply AP or Exempt
- Educational Plans Requested Services
- Career Plans Requested Services
- Study Skills Requested Services
- Math Skills Requested Services
- Reading Skills Requested Services
- Writing Skills Requested Services
- No Plans for Help Requested Services
- High School Name
- High School Address 1
- High School Address 2
- High School Address 3
- High School Telephone Number
- High School Type
- Senior Class Size
- Percent of Seniors Going to College
- Location of High School
- Number of Advanced Placement Program<sup>®</sup> Courses Offered
- Honors Courses Offered
- Units to Graduate
- Date of Report

To complete setup for the delivered common attributes, see:

- [Setting Up Common Attribute Framework](#page-286-0)
- [Setting Up Filtering for Common Attributes](#page-288-0)

# **Setting Up External Test Score Loads**

### **Understanding External Test Score Loads Setup**

**Important!** Test score load and other processes and components discussed in the *Processing External Test Scores* documentation are deprecated. Support will be maintained for these programs, but no new development will be produced for these programs. It is strongly recommended that you use Prospect/ Admissions Data Load (PDL) instead. For more information on PDL, see the Prospect/Admissions Data Load documentation.

You must complete all the items in the following list before you can post external test scores to PeopleSoft Campus Solutions or PeopleSoft CRM. When you post the test scores to CRM, the system automatically creates prospect records in CRM from the posted test scores. However, when you post the test scores to Campus Solutions, you can choose whether or not to create prospect records in Campus Solutions.

- Define external test components.
- Define external tests.
- Define and review external data setup tables.
- Map external test IDs.
- Map external test codes to internal codes.

In addition to the above, if you want to post to PeopleSoft CRM you must enable the posting to CRM option.

### **Enabling the Posting to CRM Option**

**Important!** Test score load and other processes and components discussed in the *Processing External Test Scores* documentation are deprecated. Support will be maintained for these programs, but no new development will be produced for these programs. It is strongly recommended that you use Prospect/ Admissions Data Load (PDL) instead. For more information on PDL, see the Prospect/Admissions Data Load documentation.

If you want to post test scores to PeopleSoft CRM, select the CRM for Higher Education check box on the SA Features page (Set Up SACR >Install >Student Admin Installation >SA Features).

#### **Image: SA Features page**

This example illustrates the fields and controls on the SA Features page.

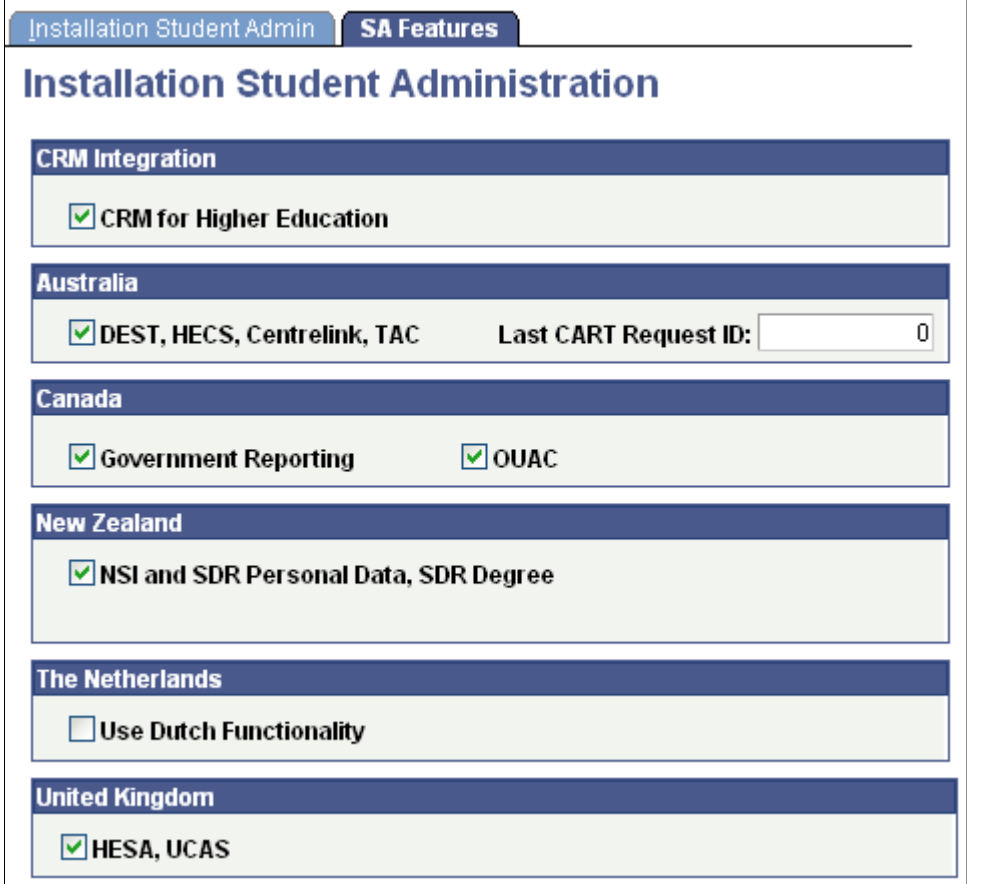

The Post To Enterprise CRM option is available on the Search/Match/Post Test Scores page only when you select the CRM for Higher Education check box on the SA Features page.

### **Defining External Test Components**

**Important!** Test score load and other processes and components discussed in the *Processing External Test Scores* documentation are deprecated. Support will be maintained for these programs, but no new development will be produced for these programs. It is strongly recommended that you use Prospect/ Admissions Data Load (PDL) instead. For more information on PDL, see the Prospect/Admissions Data Load documentation.

To set up the external test components, use the Test Component Table component (SA\_TEST\_COMP\_TABLE).

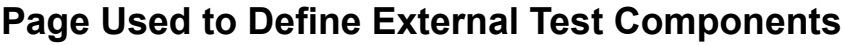

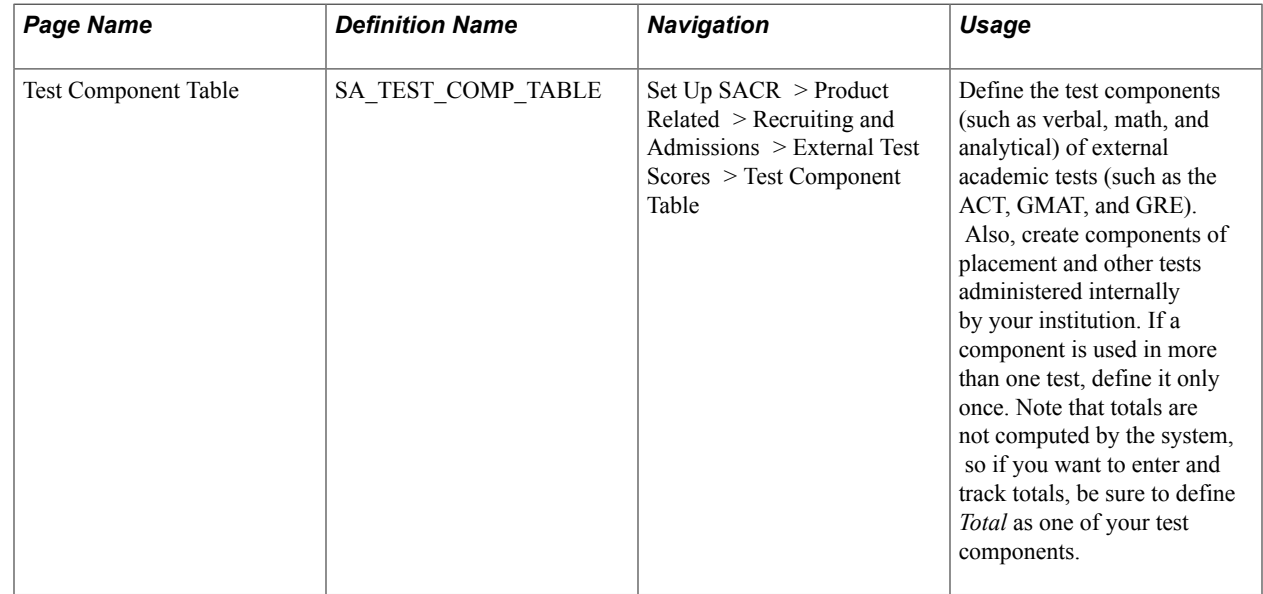

### **Defining External Tests**

**Important!** Test score load and other processes and components discussed in the *Processing External Test Scores* documentation are deprecated. Support will be maintained for these programs, but no new development will be produced for these programs. It is strongly recommended that you use Prospect/ Admissions Data Load (PDL) instead. For more information on PDL, see the Prospect/Admissions Data Load documentation.

To define external tests, use the Test Tables component (SA\_TEST\_TABLE).

### **Page Used to Define External Tests**

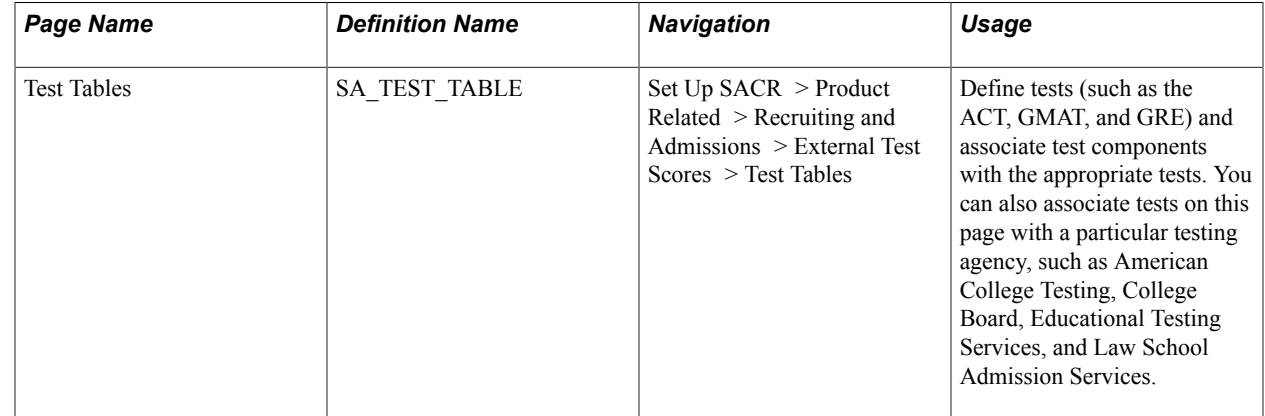

### **Defining External Tests**

Access the Test Tables page (Set Up SACR > Product Related > Recruiting and Admissions > External Test Scores > Test Tables).

#### **Image: Test Tables page**

This example illustrates the fields and controls on the Test Tables page. You can find definitions for the fields and controls later on this page.

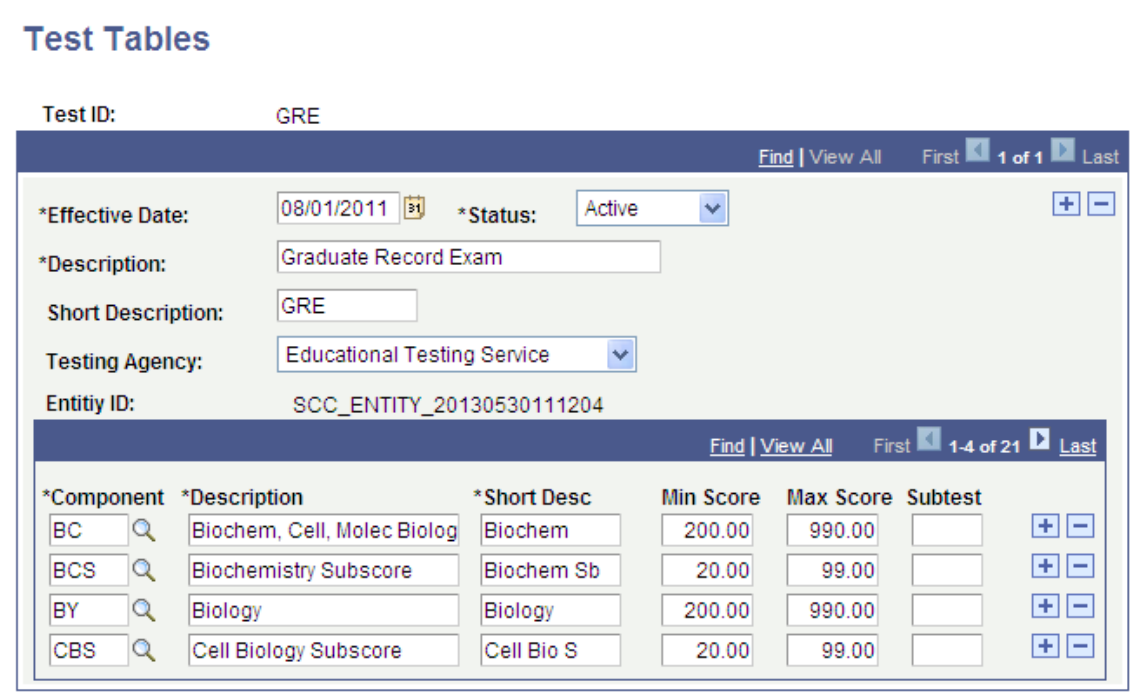

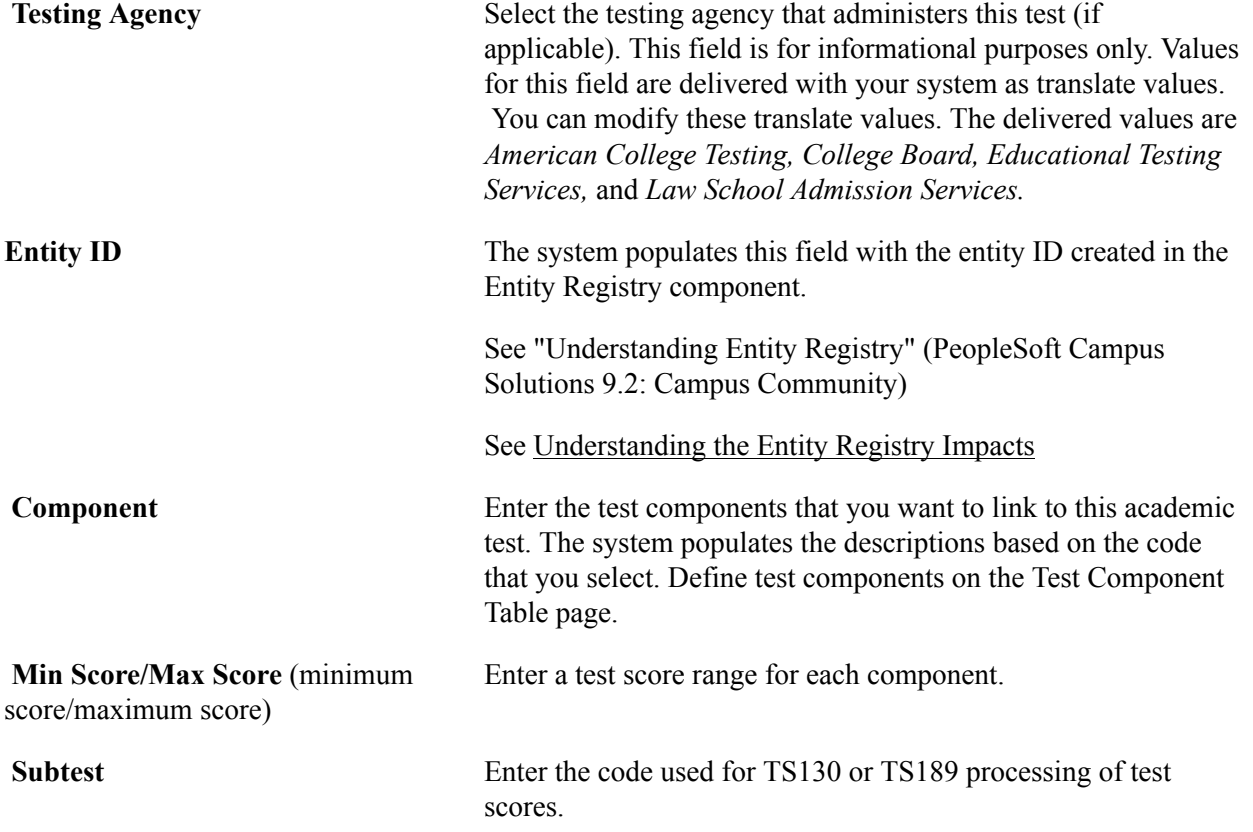

### **Defining and Reviewing External Data Setup Tables**

**Important!** Test score load and other processes and components discussed in the *Processing External Test Scores* documentation are deprecated. Support will be maintained for these programs, but no new development will be produced for these programs. It is strongly recommended that you use Prospect/ Admissions Data Load (PDL) instead. For more information on PDL, see the Prospect/Admissions Data Load documentation.

To define external data setup tables, use the AP Subject Test Codes component (AP\_SUBJECT\_CODES), AP Country Codes (SAD\_AP\_CNTRY\_TBL), ADA Country Codes component (ADA\_COUNTRY\_TBL), AMCAS Credit Hour Codes component (AMCAS\_CR\_HR\_CODE), AMCAS GPA Codes component (AMCAS\_GPA\_CODE), AMCAS Ethnicity Mapping component (SAD\_AMC\_ETHNIC\_MAP), AMCAS Country Mapping component (SAD\_AMC\_CNT\_MAP), SAT Country Codes component (SAD\_SAT\_CNTRY\_TBL), SAT Math Recentered Values component (SAT\_MATH\_RECENTER), SAT Verbal Recentered Values component (SAT\_VERBAL\_RECENTR), SAT II Test Codes component (SATII\_TEST\_CODES), SAT II Test Recentered Values component (SATII\_TST\_RECENTER), Ethnicity Mapping component (SAD\_ETHNIC\_MAP), and the GMAT State/Province Codes component (SAD\_GMT\_STATE\_TBL). Use the CRS\_MAJOR\_CODE component interface to load the data into the tables from these component interfaces.

Recruiting and Admissions delivers AP and SAT test codes, CRS major codes, MCAT credit hours, GPA codes, and SAT recentered values. These codes and values are used in external data processing.

You can edit the delivered descriptions, but we recommend that the descriptions retain their original meaning to avoid confusion when viewing the loaded test data.

This section discusses how to:

- Map AMCAS ethnic groups.
- Map AMCAS country codes.
- Map SAT country codes.
- Map ethnicity codes.
- Map GMAT state/province codes.

### **Pages Used to Review External Data Setup Tables**

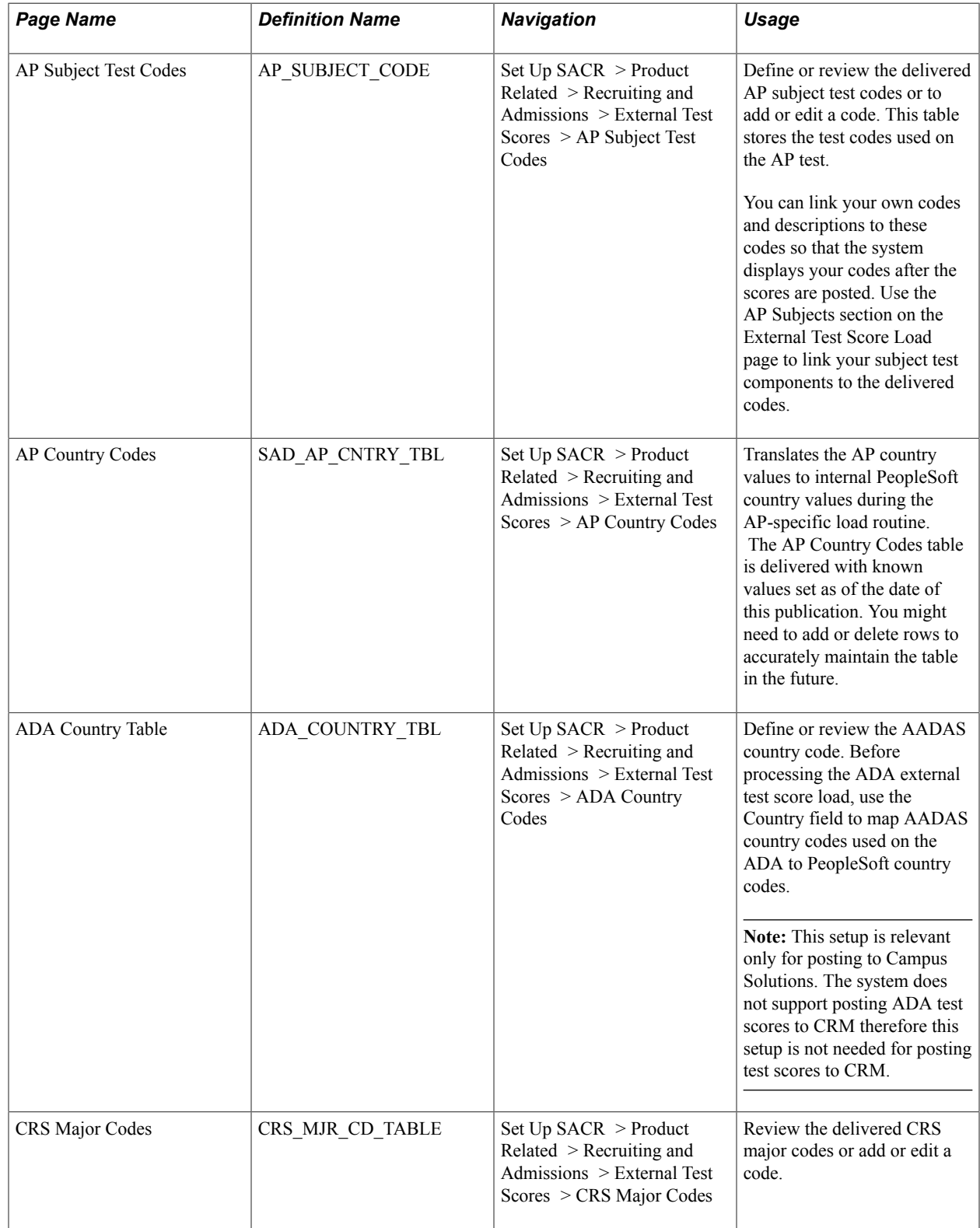

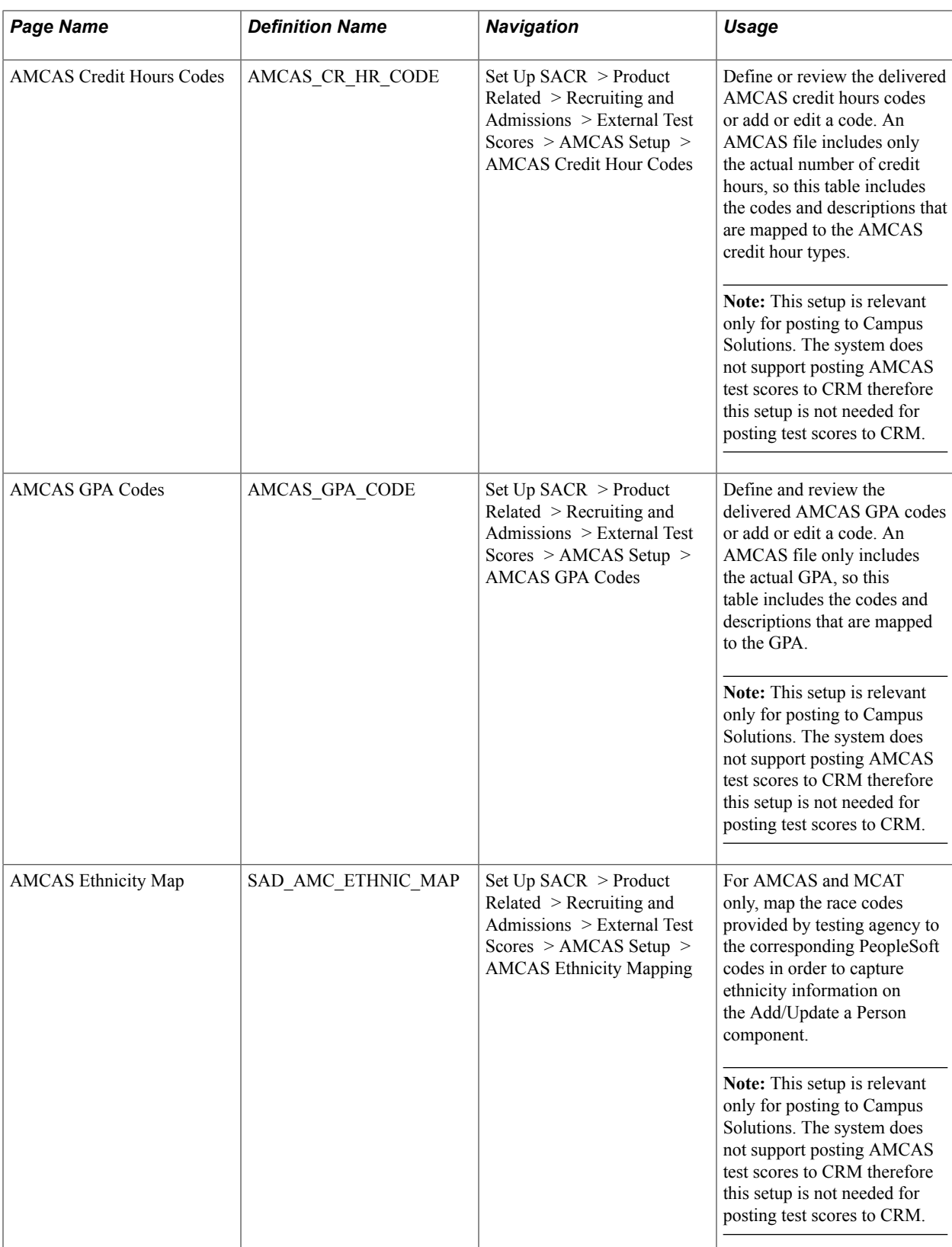

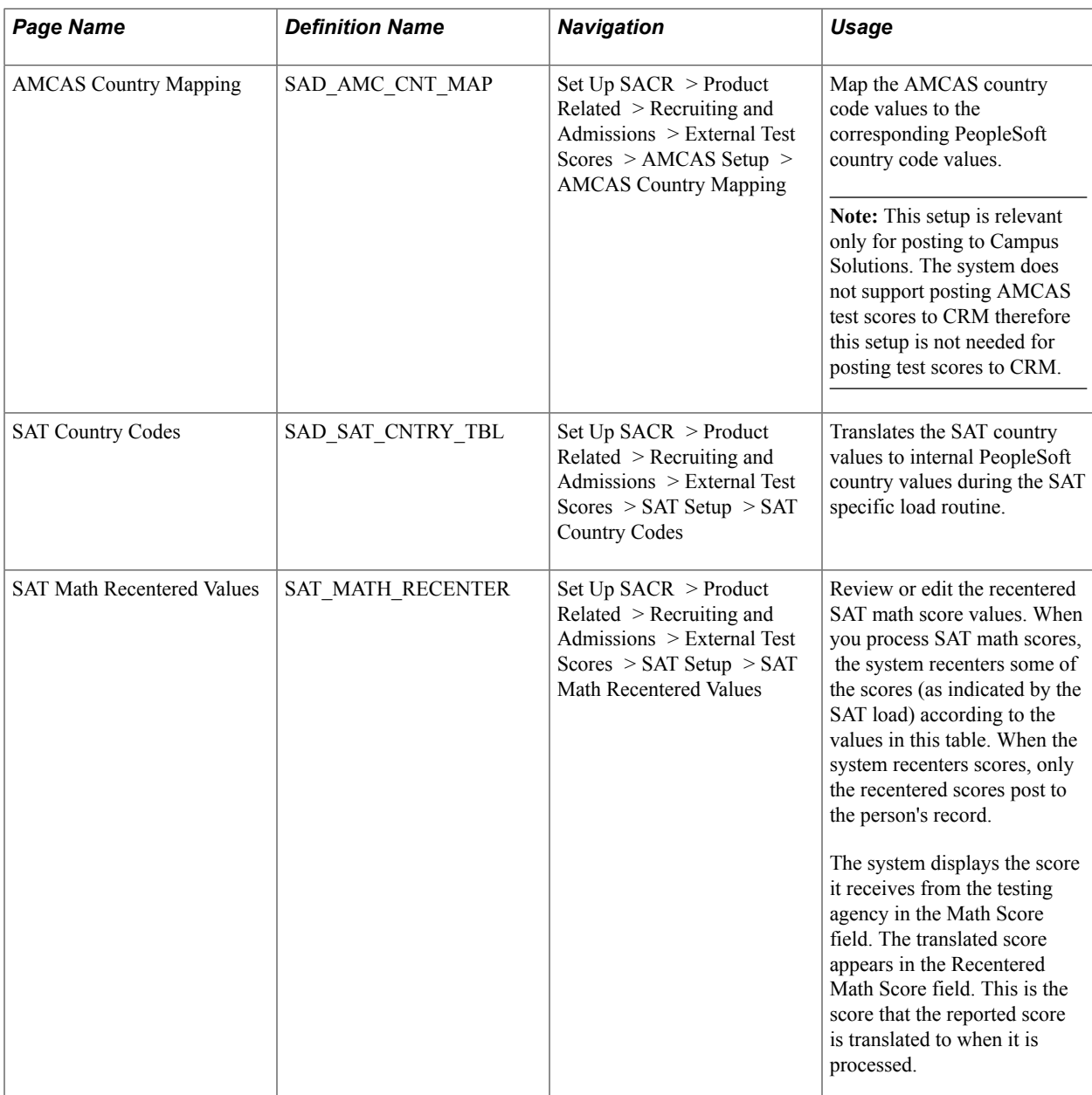

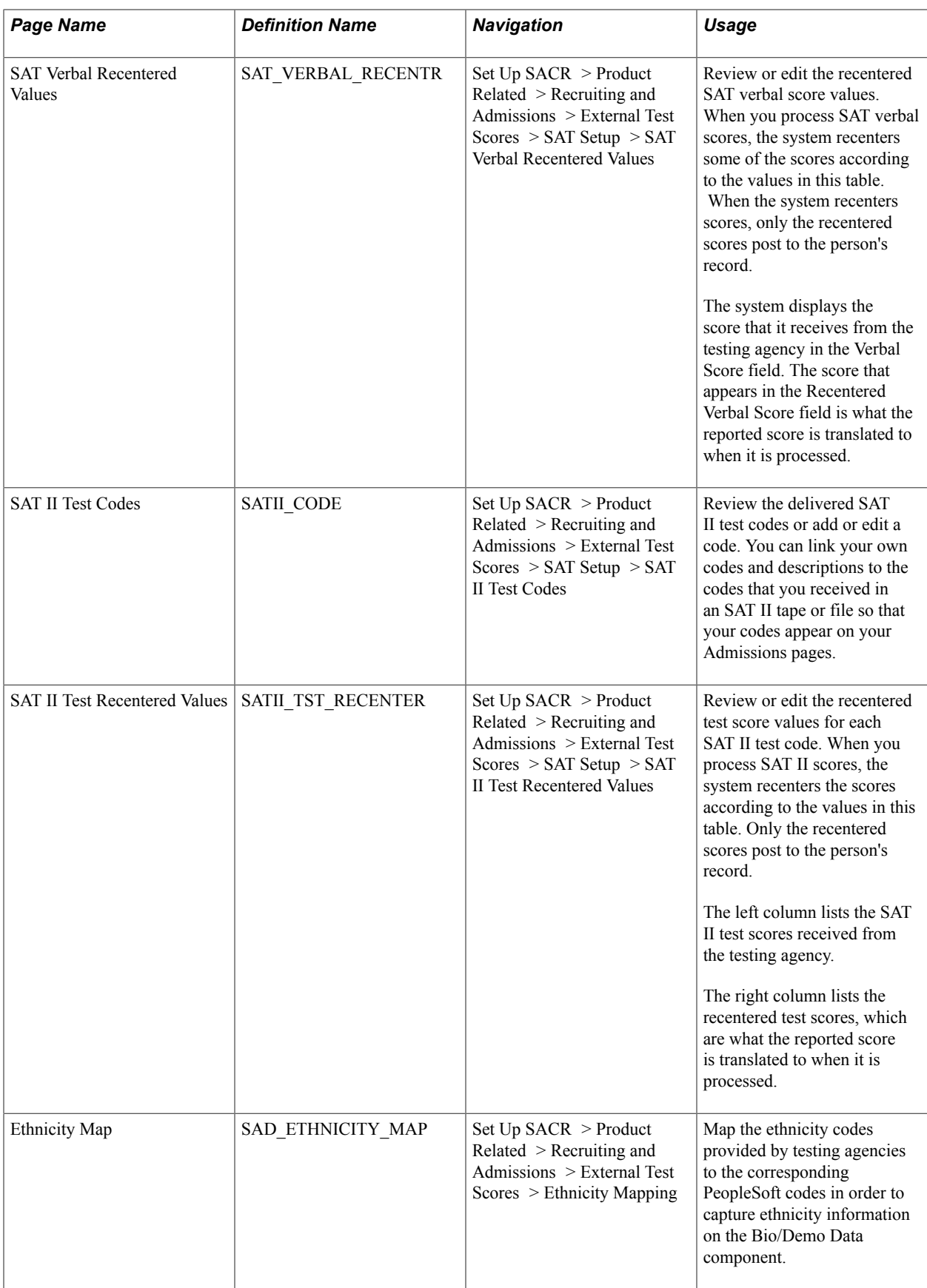

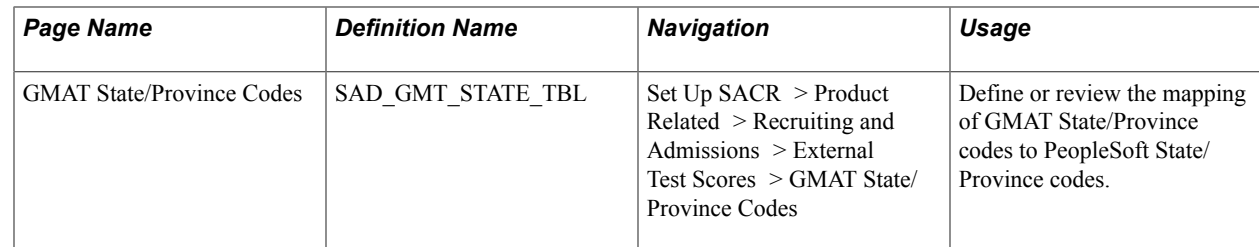

### <span id="page-409-0"></span>**Mapping AMCAS Ethnic Groups**

Access the AMCAS Ethnicity Map page (Set Up SACR > Product Related > Recruiting and Admissions > External Test Scores > AMCAS Setup > AMCAS Ethnicity Mapping).

#### **Image: AMCAS Ethnicity Map page**

This example illustrates the fields and controls on the AMCAS Ethnicity Map page. You can find definitions for the fields and controls later on this page.

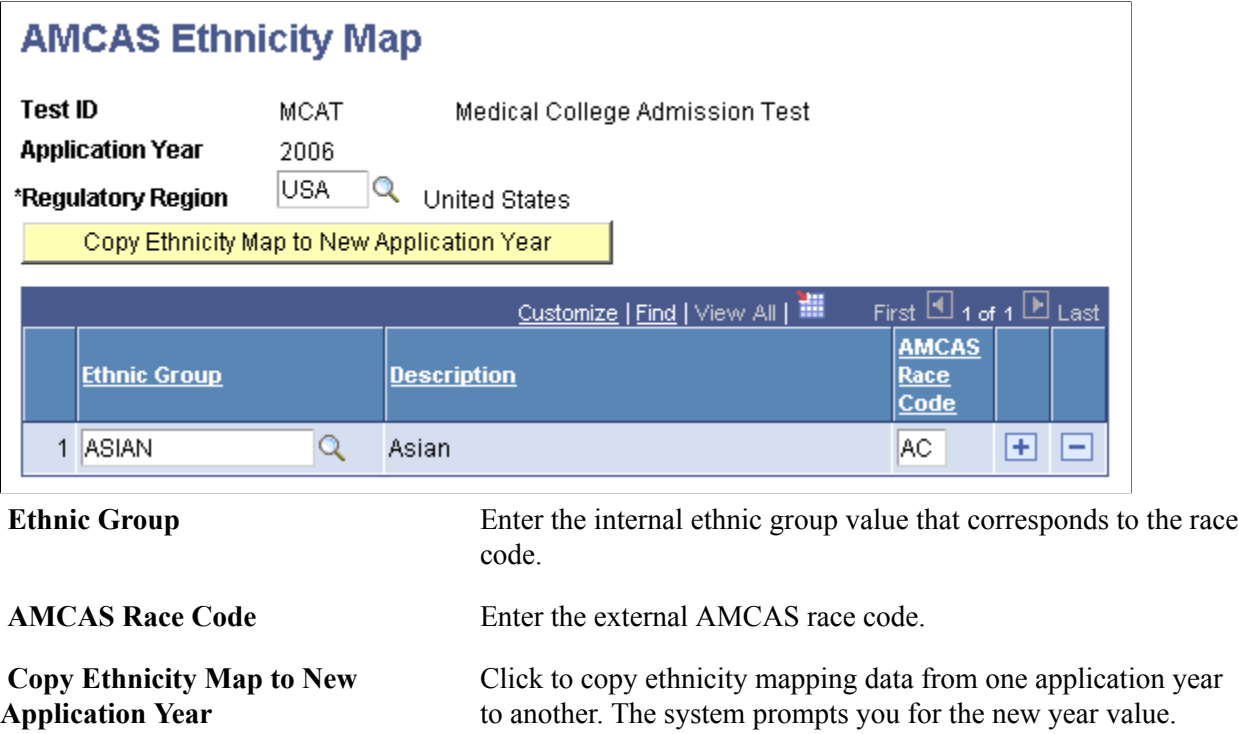

### **Mapping AMCAS Country Codes**

Access the AMCAS Country Mapping page (Set Up SACR > Product Related > Recruiting and Admissions > External Test Scores > AMCAS Setup > AMCAS Country Mapping).

#### **Image: AMCAS Country Mapping page**

This example illustrates the fields and controls on the AMCAS Country Mapping page. You can find definitions for the fields and controls later on this page.

## **AMCAS Country Mapping**

**Application Year:** 2007

Copy Country Map to New Application Year

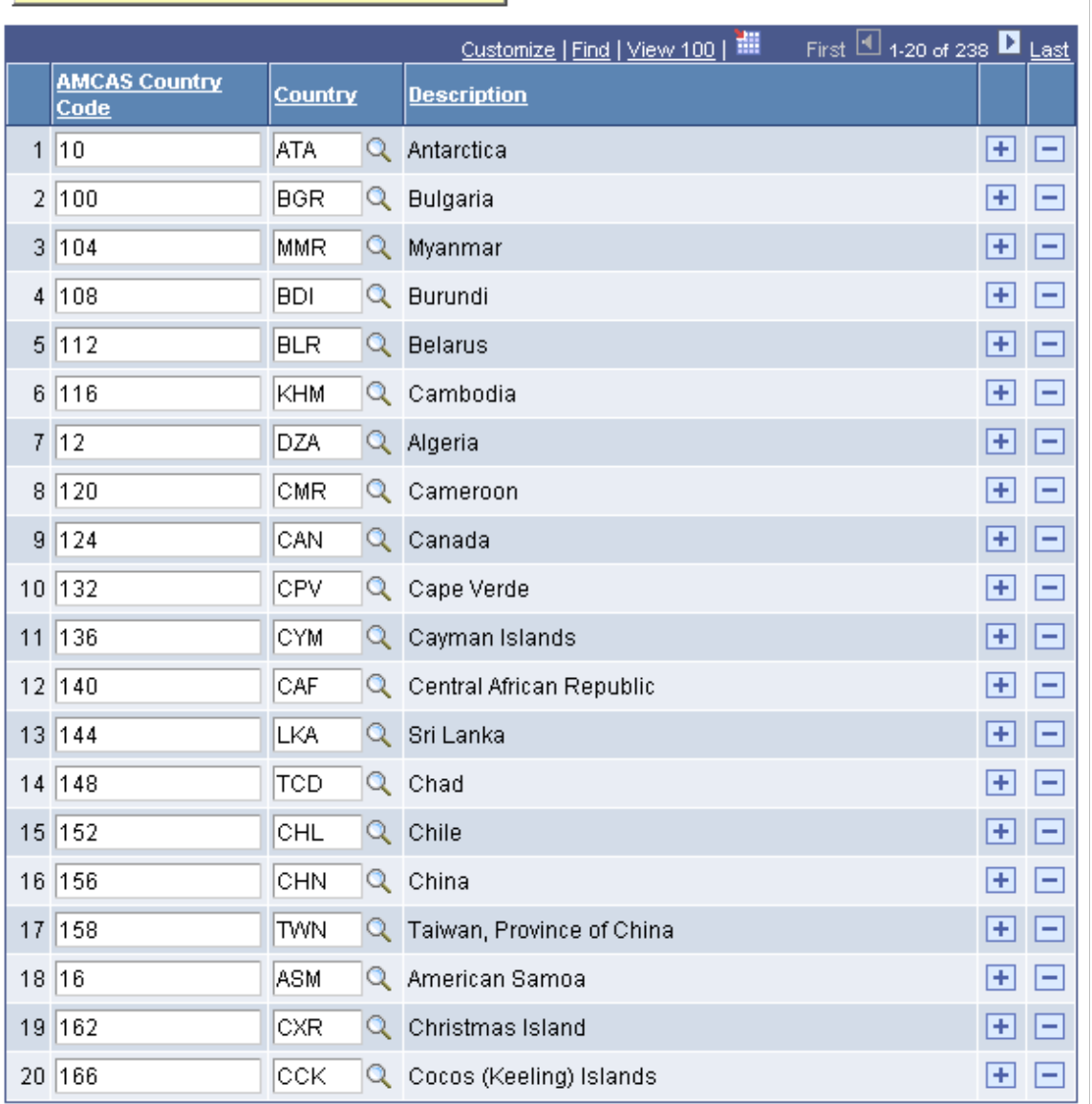

**Copy Country Map to New Application Year**

The country code mappings are keyed by application year. Click this button to copy values from one application year to a new application year. You might need to add or delete rows to accurately maintain the table in the future.

Some AMCAS country codes do not have equivalent PeopleSoft country codes. Hence, these are not delivered. Your institution must determine the mappings for these values.

### **Mapping SAT Country Codes**

Access the SAT Country Codes page (Set Up SACR > Product Related > Recruiting and Admissions > External Test Scores > SAT Setup > SAT Country Codes).

#### **Image: SAT Country Codes page (top of page)**

This example illustrates the fields and controls on the SAT Country Codes page (top of page). You can find definitions for the fields and controls later on this page.

#### **SAT Country Codes**

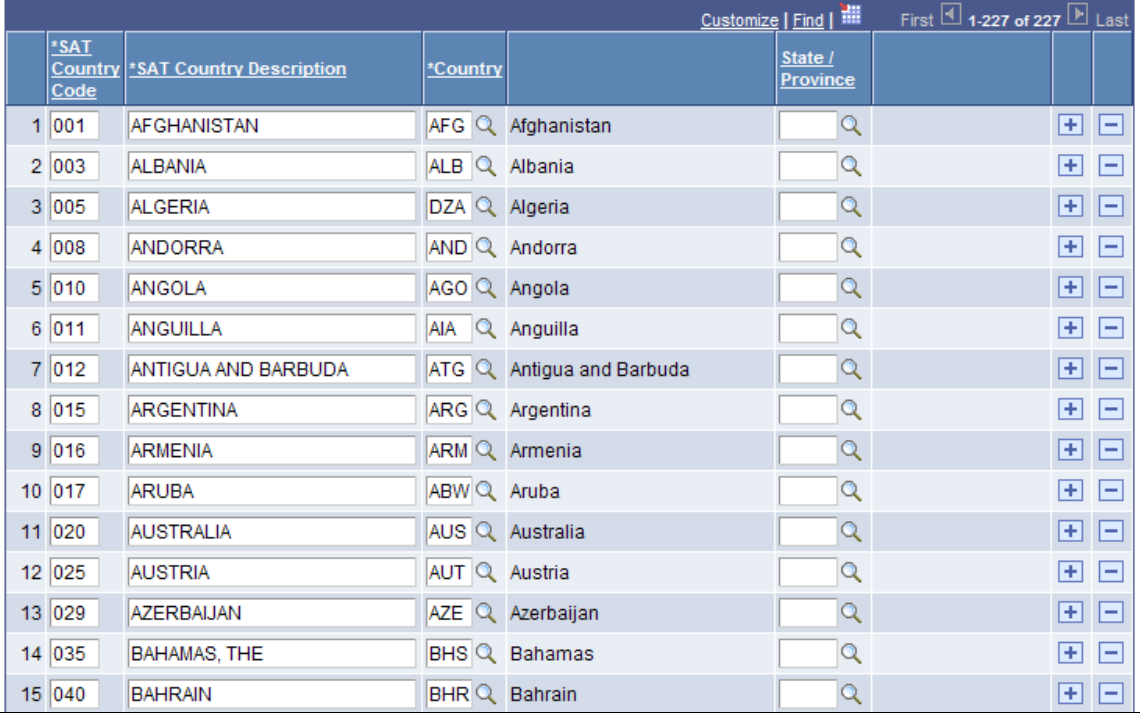

#### **Image: SAT Country Codes page (bottom of page)**

This example illustrates the fields and controls on the SAT Country Codes page (bottom of page). You can find definitions for the fields and controls later on this page.

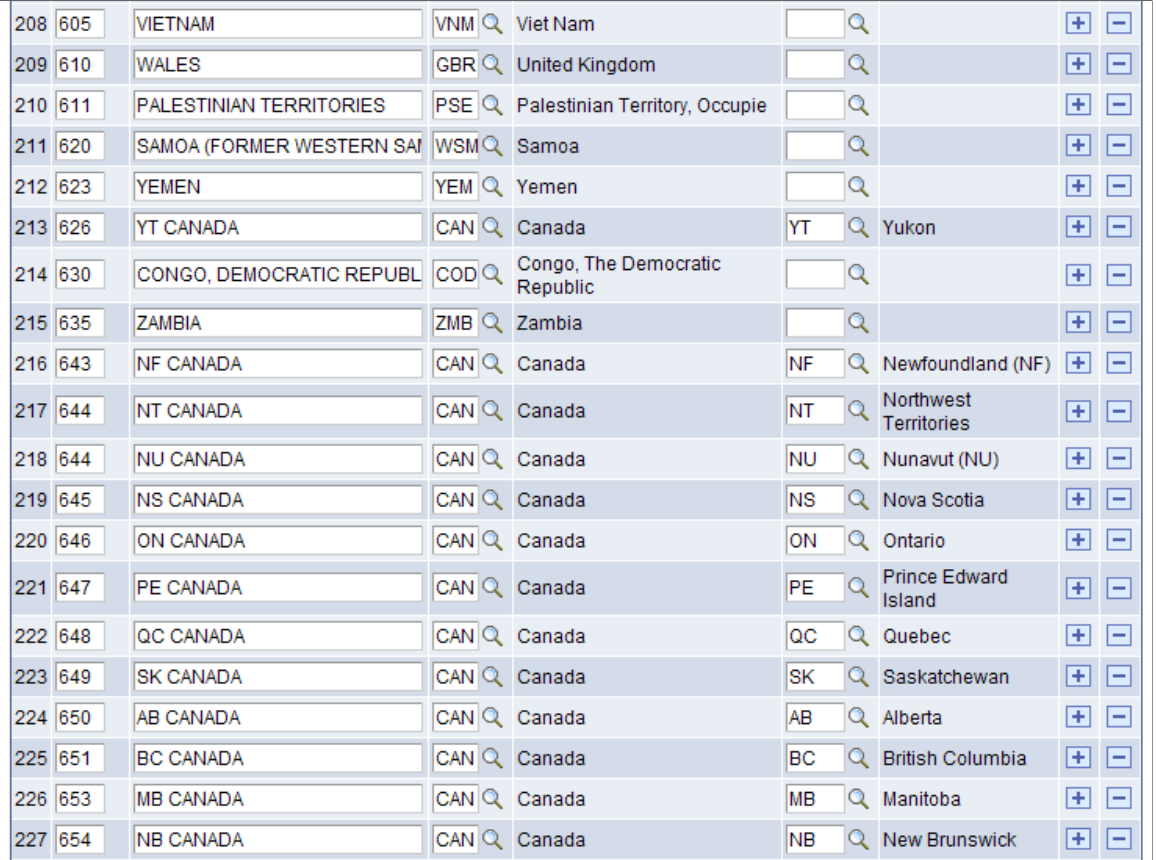

The SAT Country Codes table is delivered with known field values set as of the date of this publication. You might need to add, edit, or delete rows to accurately maintain the table in the future.

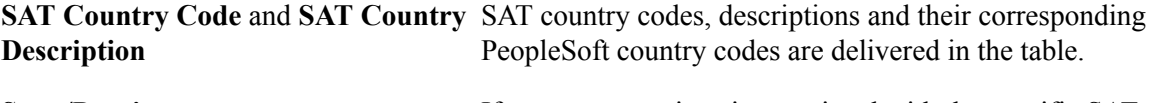

**State/Province** If a state or province is associated with the specific SAT code, that state or province is also delivered in the table.

### **Mapping Ethnicity Codes**

Access the Ethnicity Map page (Set Up SACR > Product Related > Recruiting and Admissions > External Test Scores > Ethnicity Mapping).

#### **Image: Ethnicity Map page**

This example illustrates the fields and controls on the Ethnicity Map page. You can find definitions for the fields and controls later on this page.

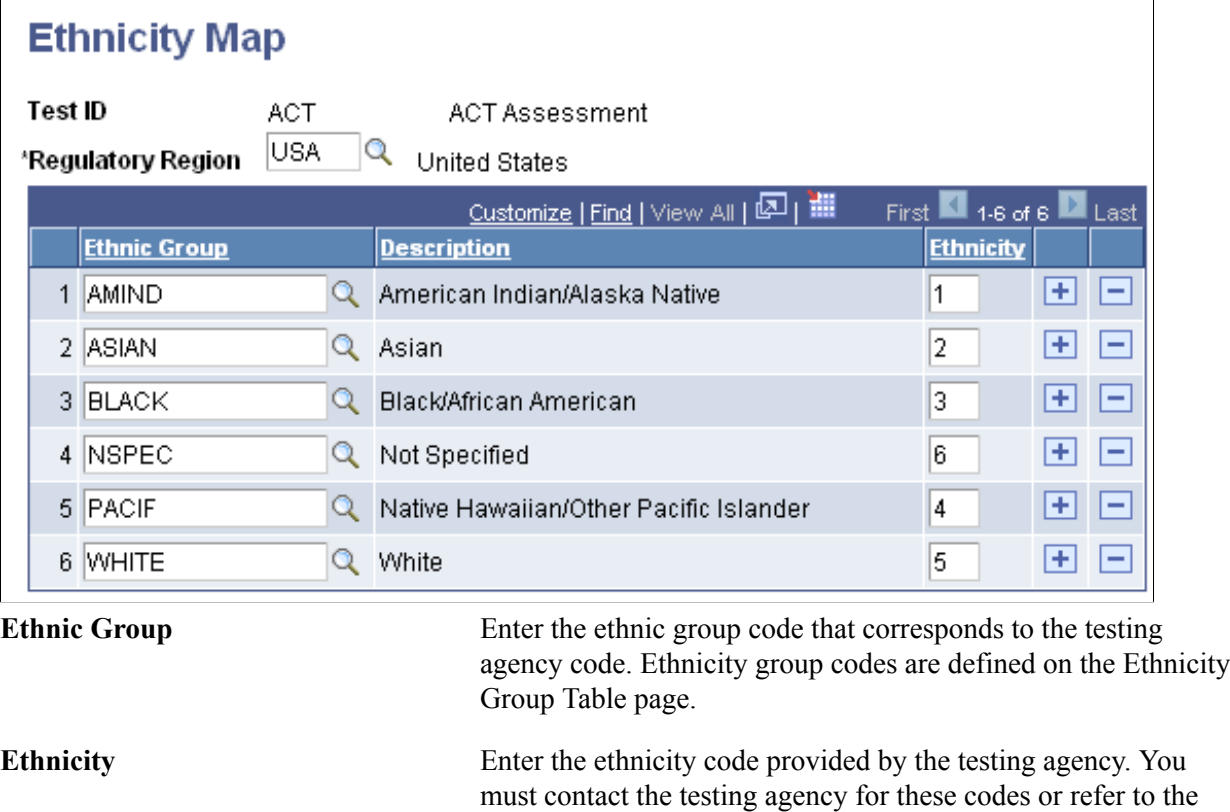

For AMCAS and MCAT ethnicity data, use the AMCAS Ethnicity Map component.

See [Mapping AMCAS Ethnic Groups.](#page-409-0)

### **Mapping GMAT State/Province Codes**

Access the GMAT State/Province Codes page (Set Up SACR > Product Related > Recruiting and Admissions > External Test Scores > GMAT State/Province Codes).

test score layout provided by the testing agency.

#### **Image: GMAT State/Province Codes page**

This example illustrates the fields and controls on the GMAT State/Province Codes page. You can find definitions for the fields and controls later on this page.

### **GMAT State/Province Codes**

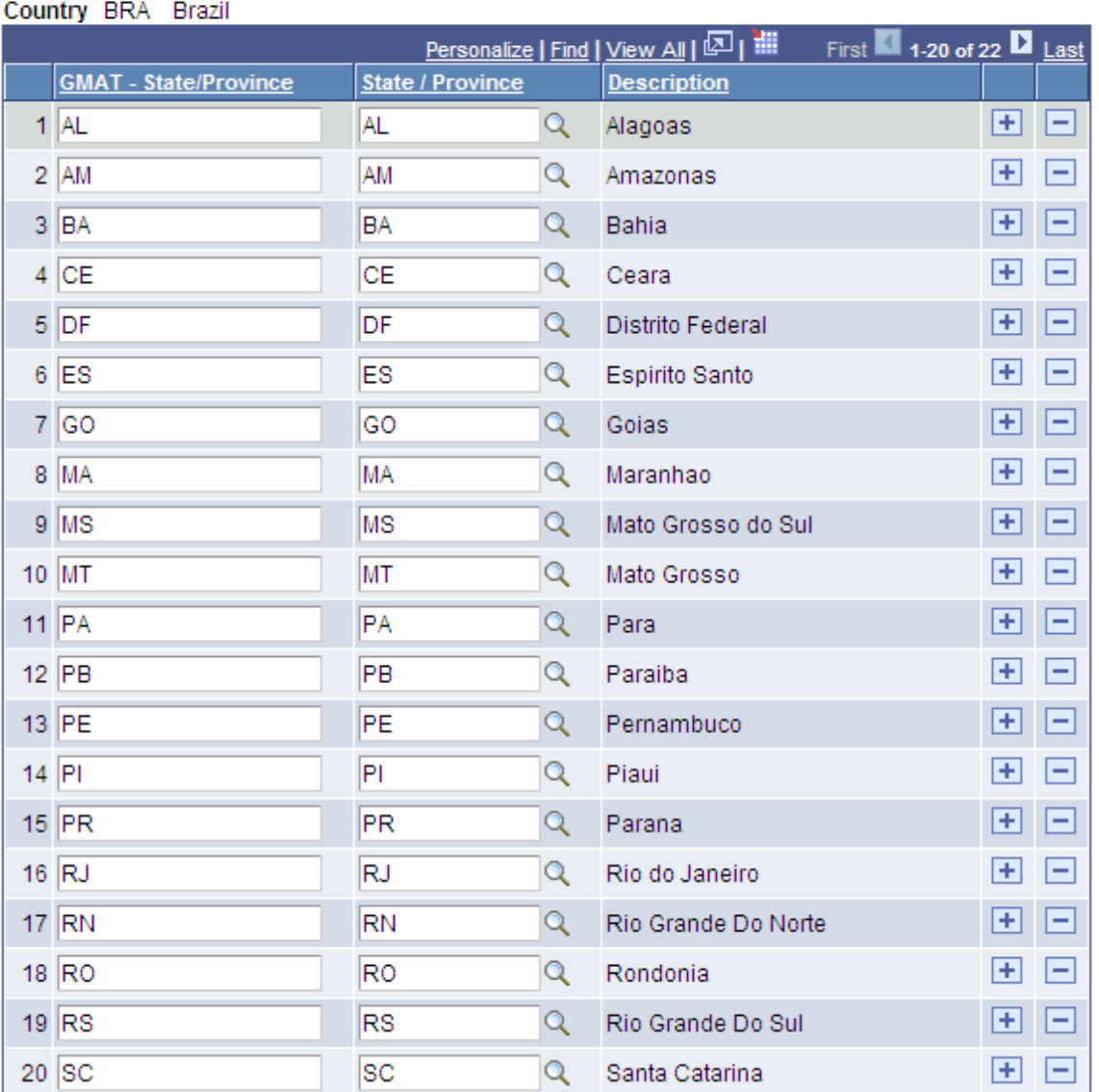

Use this page to define or review the mapping of GMAT State/Province codes to PeopleSoft State/ Province codes for the following countries: Australia, Brazil, Canada, China, India, Japan, Mexico and the United States.

For the country of Pakistan, State/Province values do not exist in the PeopleSoft State/Province Table. You must therefore map the GMAT State/Province codes for Pakistan to the State/Province codes that you have set up for Pakistan in Campus Solutions.

The GMAT State/Province Codes table is delivered with known field values set as of the date of this publication. You might need to add, edit, or delete rows to accurately maintain the table in the future.

### **Mapping External Tests IDs**

**Important!** Test score load and other processes and components discussed in the *Processing External Test Scores* documentation are deprecated. Support will be maintained for these programs, but no new development will be produced for these programs. It is strongly recommended that you use Prospect/ Admissions Data Load (PDL) instead. For more information on PDL, see the Prospect/Admissions Data Load documentation.

To map external test IDs, use the External Test Score Mapping component (SAD\_TEST\_SETUP).

This section provides an overview of external test ID mapping and discusses how to map external test score IDs to PeopleSoft test codes.

### **Understanding External Test ID Mapping**

The PeopleSoft system uses the External Test Score Mapping page to perform a variety of external testrelated functions.

The PeopleSoft system needs to know which test IDs from your institution correspond to the PeopleSoft test codes in order to know which fields to display on the external test score components. For example, when you enter the External Test Score Load page and select a test ID, the page dynamically appears based on the test ID that you enter.

In addition, when you create a query in PeopleSoft Query Manager to create prospects from test loads, the query must contain the primary candidate data record for the test. To determine which is the primary data record, go to the External Test Score Mapping page, where the primary candidate data record is indicated. Also, the records listed under Suspense Records are used in the External Test Score Purge process.

### **Page Used to Map External Tests IDs to PeopleSoft Test Codes**

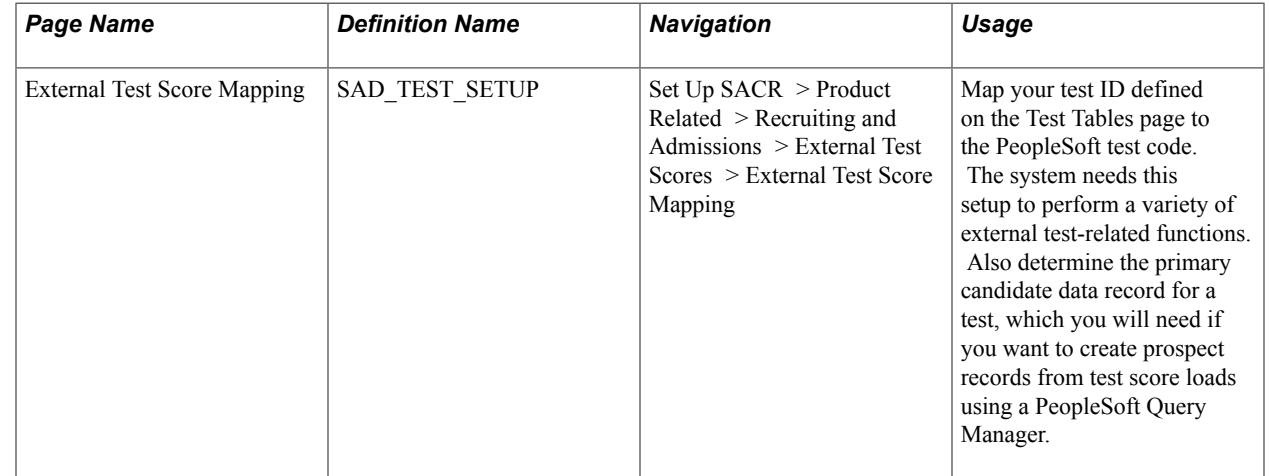

### **Mapping External Tests IDs to PeopleSoft Test Codes**

Access the External Test Score Mapping page (Set Up SACR > Product Related > Recruiting and Admissions > External Test Scores > External Test Score Mapping).

#### **Image: External Test Score Mapping page**

This example illustrates the fields and controls on the External Test Score Mapping page . You can find definitions for the fields and controls later on this page.

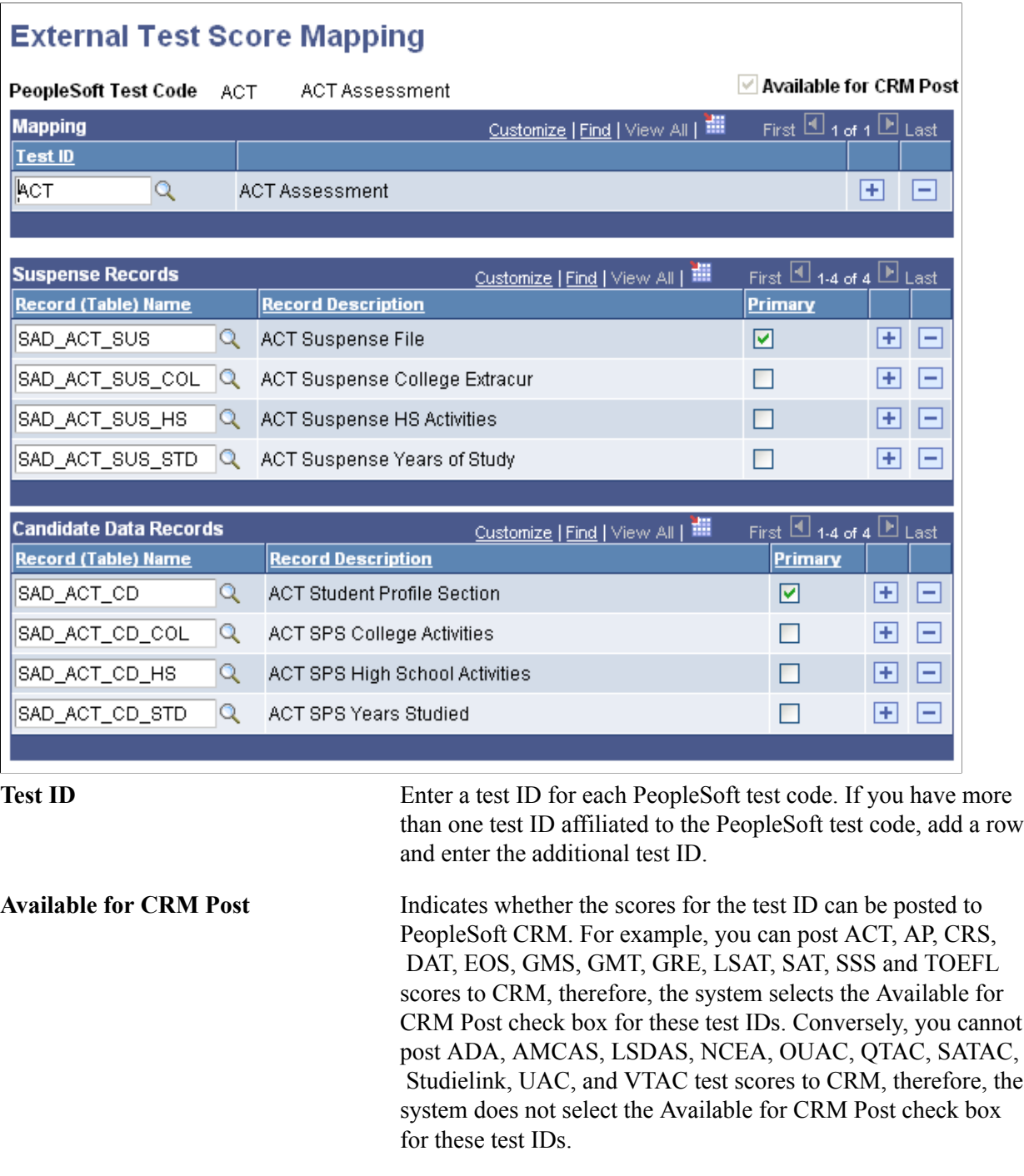

**Note:** On this page, you need to enter only a test ID that corresponds to a PeopleSoft test code. PeopleSoft delivers the rest of the page complete. All test IDs that you have defined and that you intend to load through the external test score load must be mapped to a PeopleSoft test code or you will not be able to load test score data.

*Warning!* Do not delete the suspense or candidate data records delivered or change the primary records flag because these changes will affect the External Test Score Load and Create Prospects from Test Scores processes.

### **Mapping External Test Codes to Internal Codes**

**Important!** Test score load and other processes and components discussed in the *Processing External Test Scores* documentation are deprecated. Support will be maintained for these programs, but no new development will be produced for these programs. It is strongly recommended that you use Prospect/ Admissions Data Load (PDL) instead. For more information on PDL, see the Prospect/Admissions Data Load documentation.

To map external test codes to internal codes, use the Academic Interests Map component (SAD\_ACAD\_MAP), Extracurricular Activity Map component (SAD\_EXTRA\_MAP), and the Religious Preference Map component (SAD\_REL\_MAP).

This section provides an overview of external test data mapping and discusses how to:

- Map academic interest codes.
- Map extracurricular activity codes.
- Map religious preference codes.
- Map admit terms.
- Map programs, plans and subplans.

#### **Related Links**

[Creating Prospects When Posting External Test Scores](#page-461-0)

### **Understanding External Test Data Mapping**

In order to populate academic interest, extracurricular activity, and religious preference information from external test score loads, you must map the testing agency codes to the corresponding PeopleSoft codes. Use the Academic Interest Map, Extracurricular Activity Map, and Religious Preference Map pages to map external codes to internal codes. Set up these pages only if you want to populate that data for prospects.

Map the following codes:

• Academic interest.

You set up internal academic interest codes on the External Subject Table page. If you set up the Academic Interests Map page, when you create prospects from the external test loads listed in the following table, the system populates the Academic Interests page for each new prospect that the system creates based on the data populated in the Test Score Candidate Data component. This data is provided by students when they take the specific tests.

The following table shows the external tests that provide academic interest information and where in the candidate data record that the system finds this information for each test:

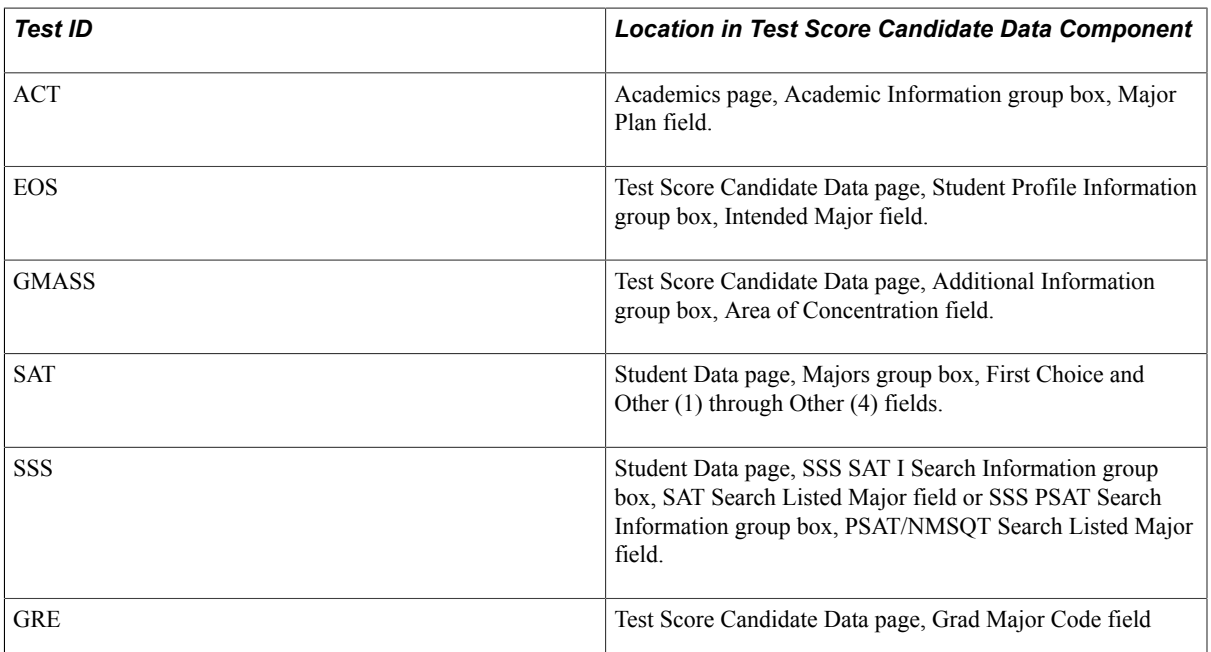

• Extracurricular activity.

You set up internal extracurricular codes on the Extracurricular Activity Table page. If you set up the Extracurricular Activity Map page, the system populates the Extracurricular Activities page when you create prospects from ACT or SAT external test score loads based on the data populated in the Test Score Candidate Data component. This data is provided by the students when they take the specific tests.

The following table shows the external tests that provide extracurricular activity information and where in the candidate data record that the system finds this information for each test:

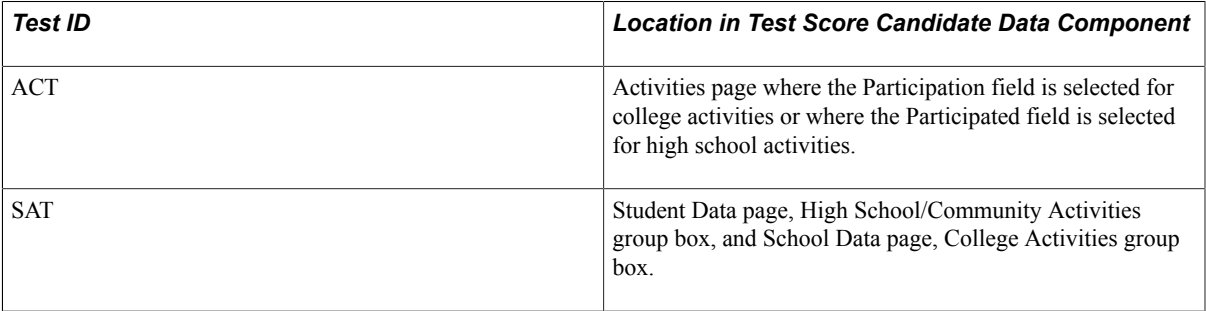

• Religious preference

Set up religious preference codes on the Religious Preference Table page. When you create prospects from external test loads, the system populates the Religious Preference page for each new prospect that the system creates from the external test score load based on the data populated in the Test Score Candidate Data component. This data is provided by the students when they take the specific tests.

The following table shows the external tests that provide religious preference information and where in the candidate record that the system finds this information for each test:

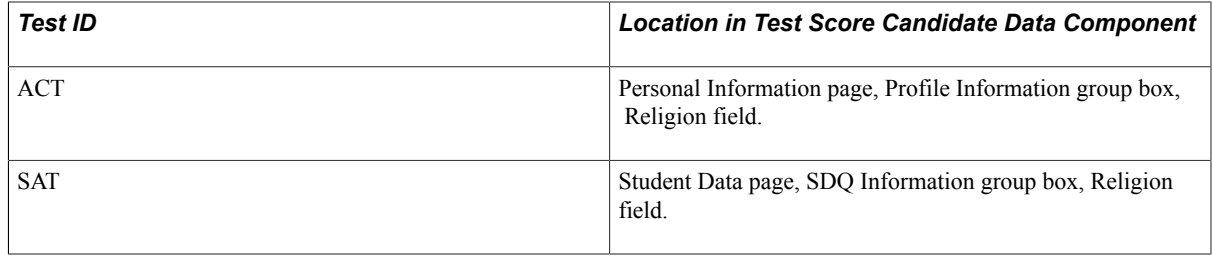

### **Pages Used to Map External Test Codes to Internal Codes**

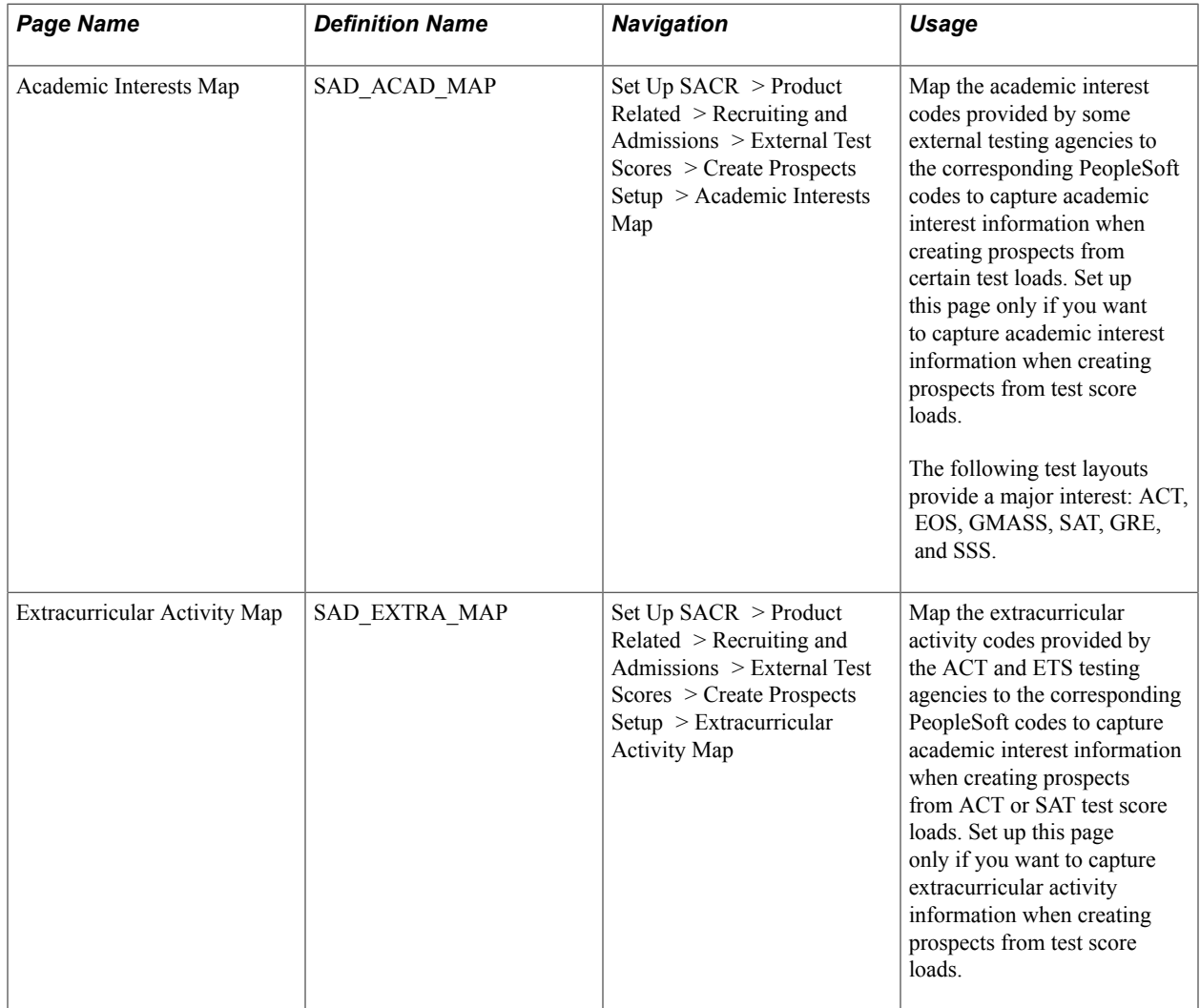

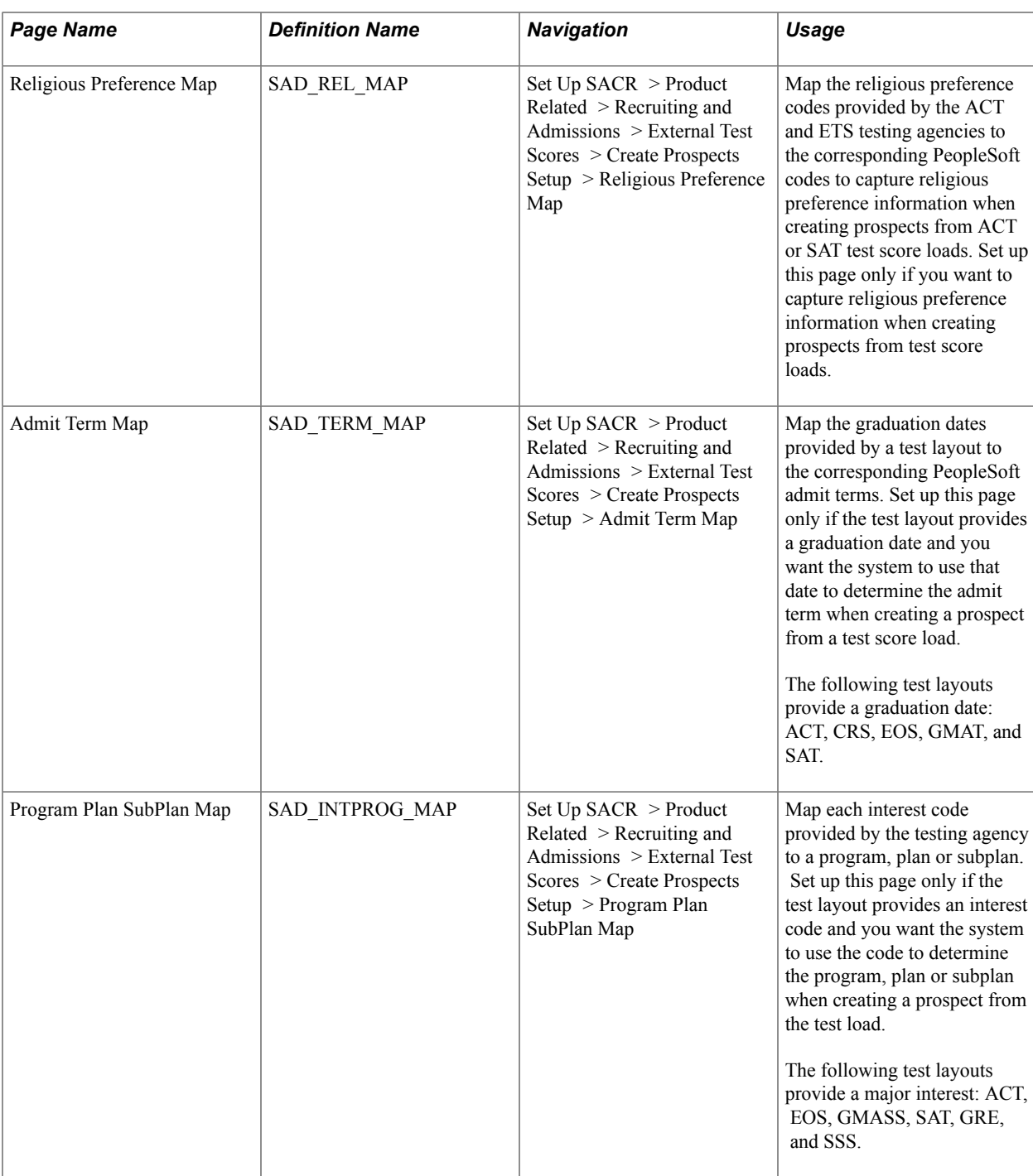

### **Mapping Academic Interest Codes**

Access the Academic Interests Map page (Set Up SACR > Product Related > Recruiting and Admissions > External Test Scores > Create Prospects Setup > Academic Interests Map).

#### **Image: Academic Interests Map page**

This example illustrates the fields and controls on the Academic Interests Map page. You can find definitions for the fields and controls later on this page.

### **Academic Interests Map**

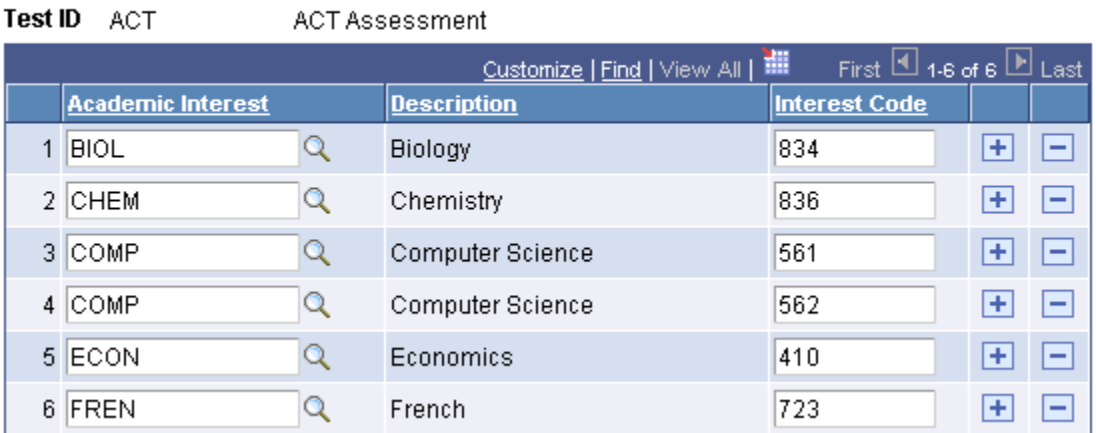

Academic Interest Enter the internal academic interest code that corresponds to the testing agency code. Academic interest codes are defined on the External Subject Table page.

**Interest Code** Enter the interest code provided by the testing agency. You must contact the testing agency for these codes or refer to the test score layout provided by the testing agency.

### **Mapping Extracurricular Activity Codes**

Access the Extracurricular Activity Map page (Set Up SACR > Product Related > Recruiting and Admissions > External Test Scores > Create Prospects Setup > Extracurricular Activity Map).

#### **Image: Extracurricular Activity Map page**

This example illustrates the fields and controls on the Extracurricular Activity Map page. You can find definitions for the fields and controls later on this page.

### **Extracurricular Activity Map**

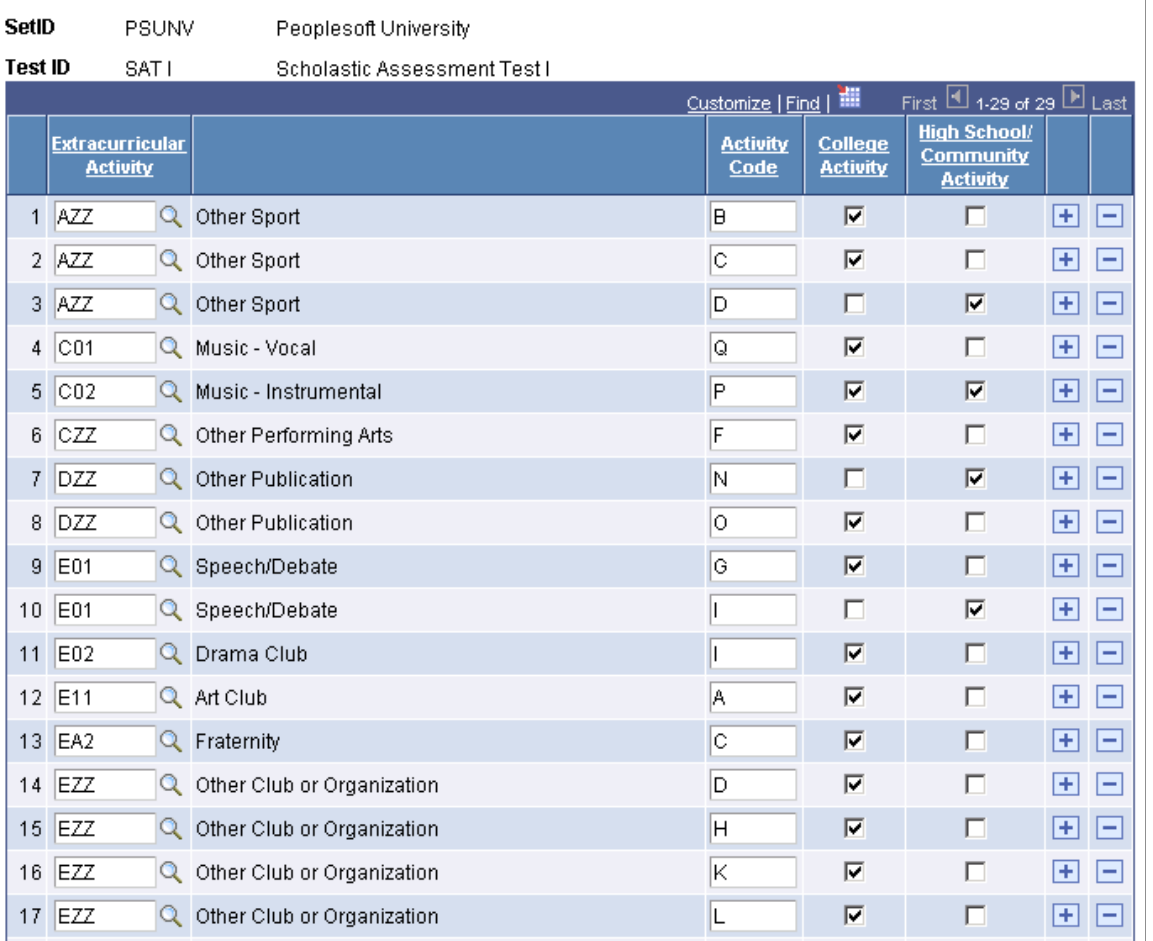

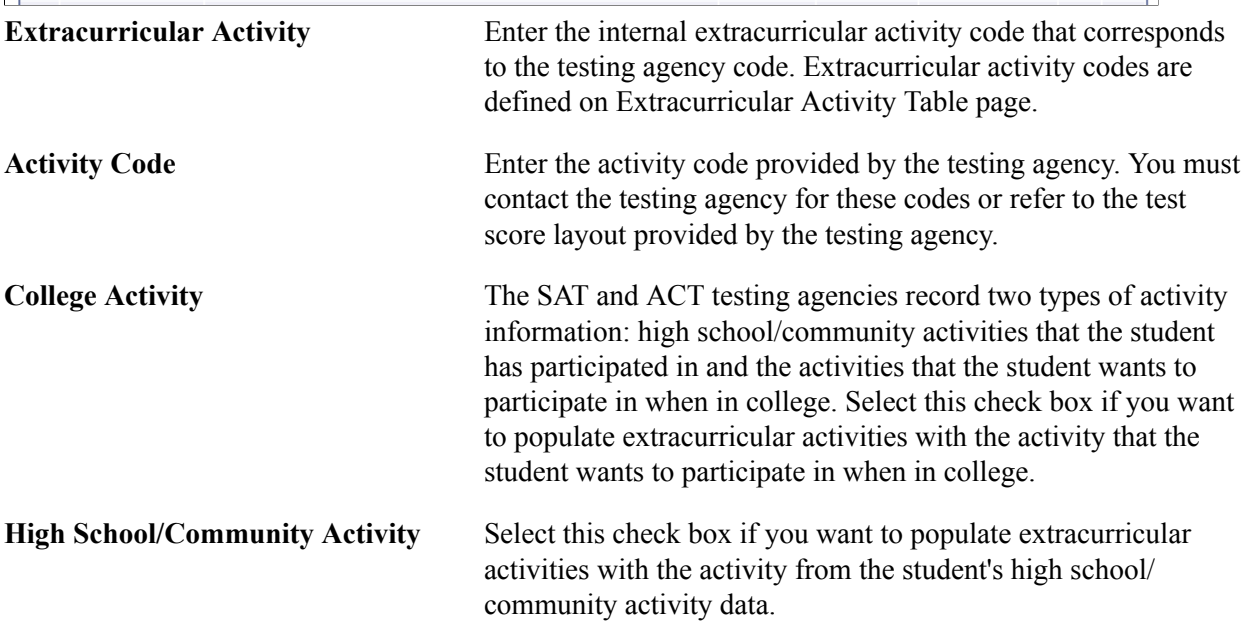

### **Mapping Religious Preference Codes**

Access the Religious Preference Map page (Set Up SACR > Product Related > Recruiting and Admissions > External Test Scores > Create Prospects Setup > Religious Preference Map).

#### **Image: Religious Preference Map page**

This example illustrates the fields and controls on the Religious Preference Map page. You can find definitions for the fields and controls later on this page.

### **Religious Preference Map**

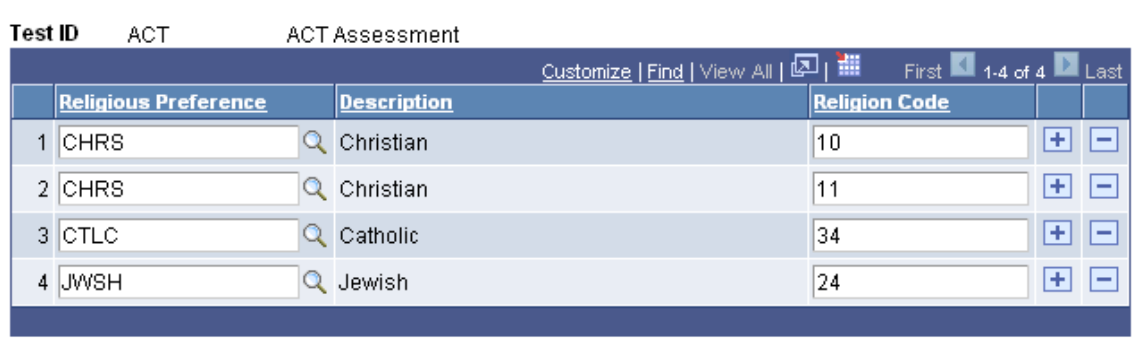

**Religious Preference** Enter the religious preference code that corresponds to the

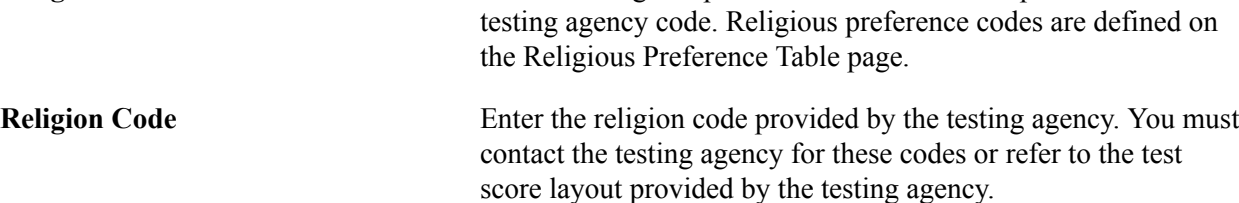

### **Mapping Admit Terms**

Access the Admit Term Map page (Set Up SACR > Product Related > Recruiting and Admissions > External Test Scores > Create Prospects Setup > Admit Term Map).

#### **Image: Admit Term Map page**

This example illustrates the fields and controls on the Admit Term Map page. You can find definitions for the fields and controls later on this page.

### **Admit Term Map**

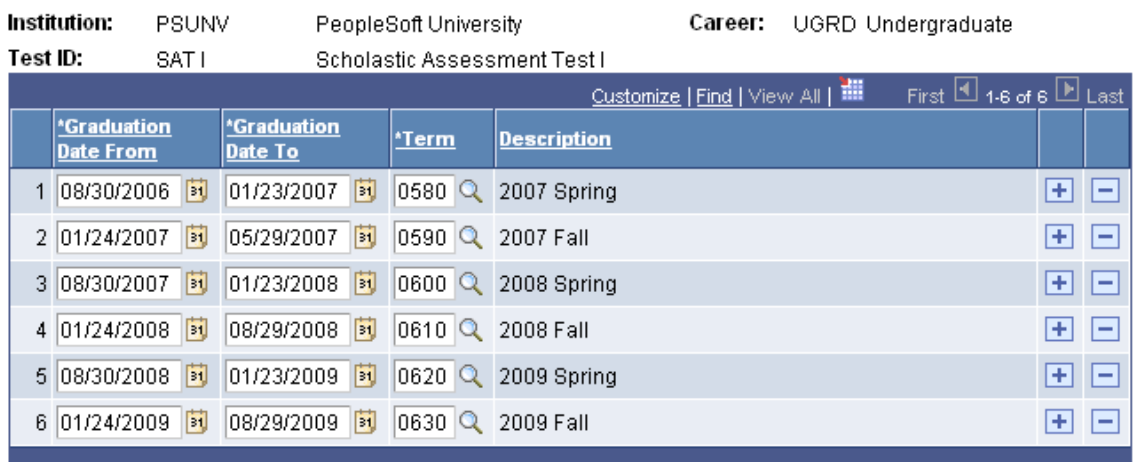

**Graduation Date From** and **Graduation Date To**

Enter graduation date ranges for the test layouts that provide a graduation date.

**Term** Enter the admit term that corresponds to the graduation date range.

When you run the Test Score Load process, the system uses this mapping to determine the relevant admit term for the prospect. For example, let us suppose that for SAT I you have mapped 2009 Fall to the Graduate to and from dates of January 24, 2009 and August 15, 2009. When you import a SAT I test score, and if the test score of a prospect contains a graduation date of January 25 2009, the system determines 2009 Fall as the admit term for the prospect.

Note that you cannot map overlapping dates to different admit terms. For example, if you have mapped a graduation date range of January 24, 2009 and August 15, 2009 to 2009 Fall for SAT I, then you cannot map a graduation date range of May 1, 2009 and August 15, 2009 to a different admit term for SAT I.

### **Mapping Programs, Plans and Subplans**

Access the Program Plan SubPlan Map page (Set Up  $SACR >$  Product Related  $>$  Recruiting and Admissions > External Test Scores > Create Prospects Setup > Program Plan SubPlan Map).

#### **Image: Program Plan SubPlan Map page**

This example illustrates the fields and controls on the Program Plan SubPlan Map page. You can find definitions for the fields and controls later on this page.

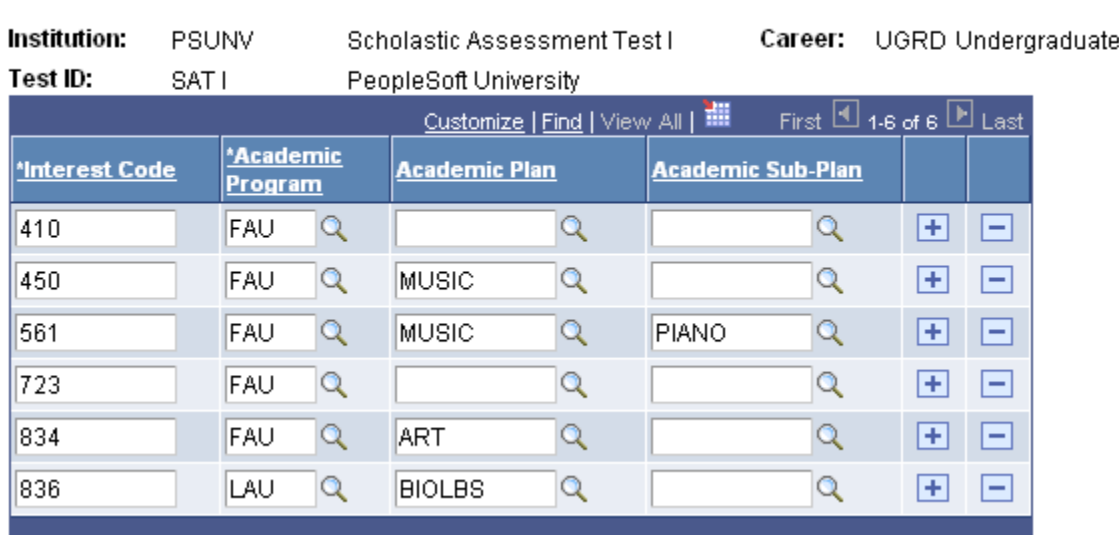

### **Program Plan SubPlan Map**

**Interest Code** Enter the interest code provided by the testing agency. You must contact the testing agency for these codes or refer to the test score layout provided by the testing agency.

#### **Academic Program, Academic Plan, Academic Sub-Plan**

Enter the academic program, plan or subplan that corresponds to the interest code

When you run the Test Score Load process, the system uses this mapping to determine the relevant academic program, plan or subplan for the prospect. For example, let us suppose that for SAT I you have mapped interest code 450 to the *Fine Arts Undergraduate* program and *Music* plan. When you import an SAT I test score and the test score of a prospect contains the interest code 450, the system determines the program as *Fine Arts Undergraduate* and the plan as *Music* for the prospect.

# **(CAN) Setting Up to Receive OUAC Transactions**

### **Setting Up EDI Manager for OUAC Transactions**

Electronic Data Interchange (EDI) is a means of transmitting data electronically from one entity to another. Through the EDI Manager, you can receive data files from external sources and load important recruiting and admissions data into staging tables, where you can review and edit the data. You can then post the data to tables in your database.

Before you begin processing external OUAC transactions, you must set up conversion parameters in the EDI Manager. This setup enables the EDI Manager to recognize OUAC elements (such as OUAC element number 400 - expected enrollment date) and to map data from OUAC elements to PeopleSoft objects (such as the field ADMIT\_TERM in the table ADM\_APPL\_PROG).

To map OUAC elements to PeopleSoft objects, you must first define a conversion type definition, such as ADMIT\_TERM, for the destination objects in your database. Use the Conversion Type Definition page to define conversion type definitions. Then, you must define conversion data profiles that relate internal values to external values. Use the Conversion Data Profile page to define conversion data profiles. Last, define an inbound map definition that links the OUAC element to the PeopleSoft object. Use the Business Document Layout page to map OUAC elements to PeopleSoft objects. EDI Manager pages are discussed in more detail in your PeopleSoft PeopleTools documentation.

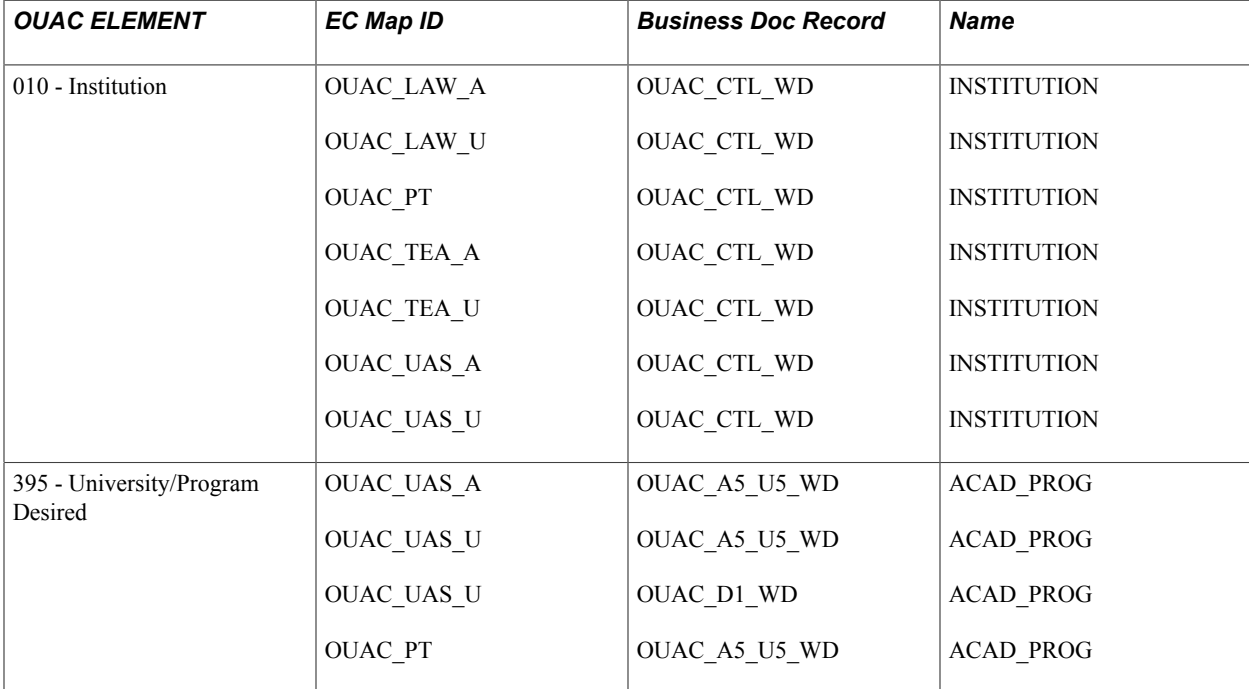

This table lists the OUAC elements that are school specific:

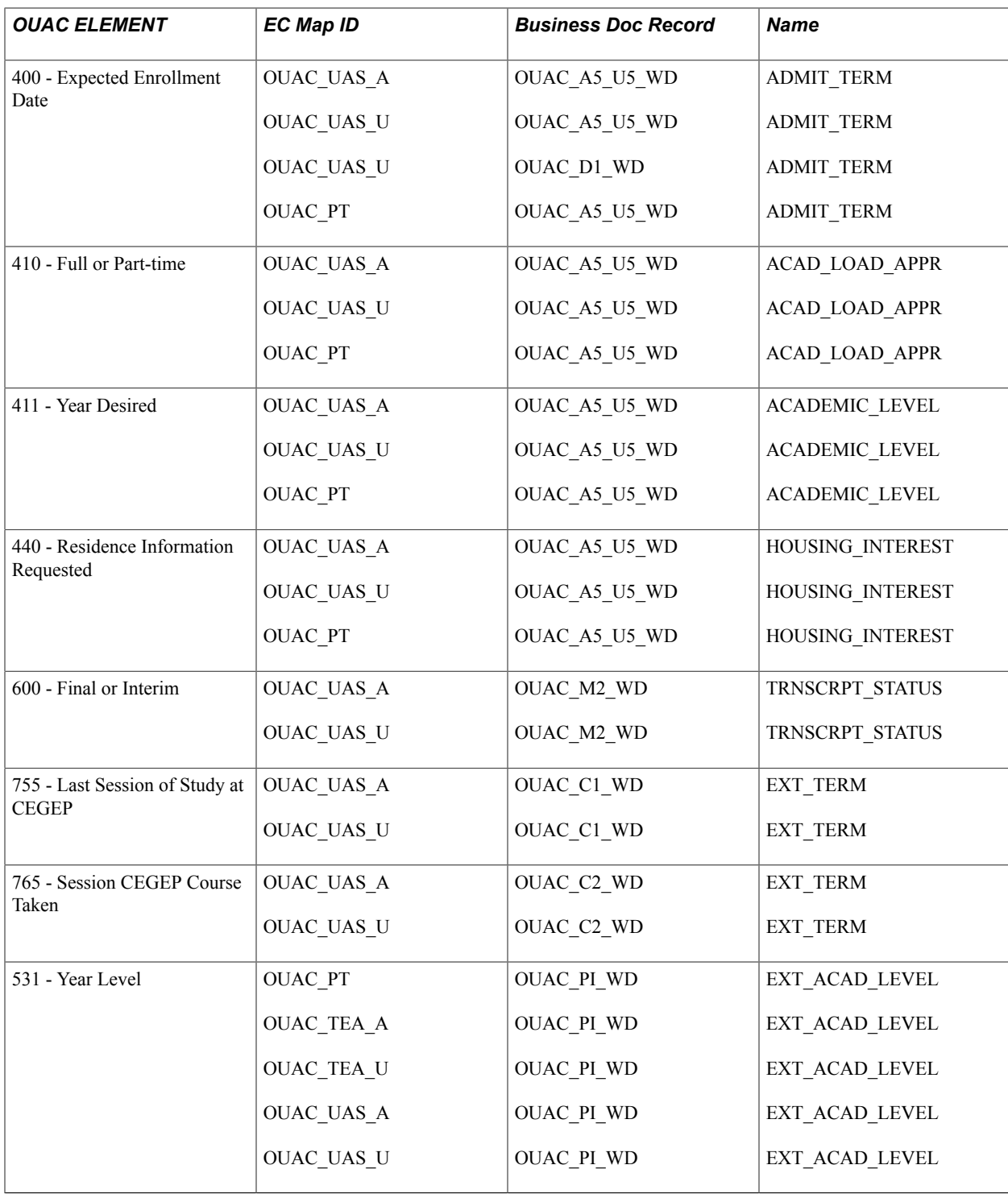

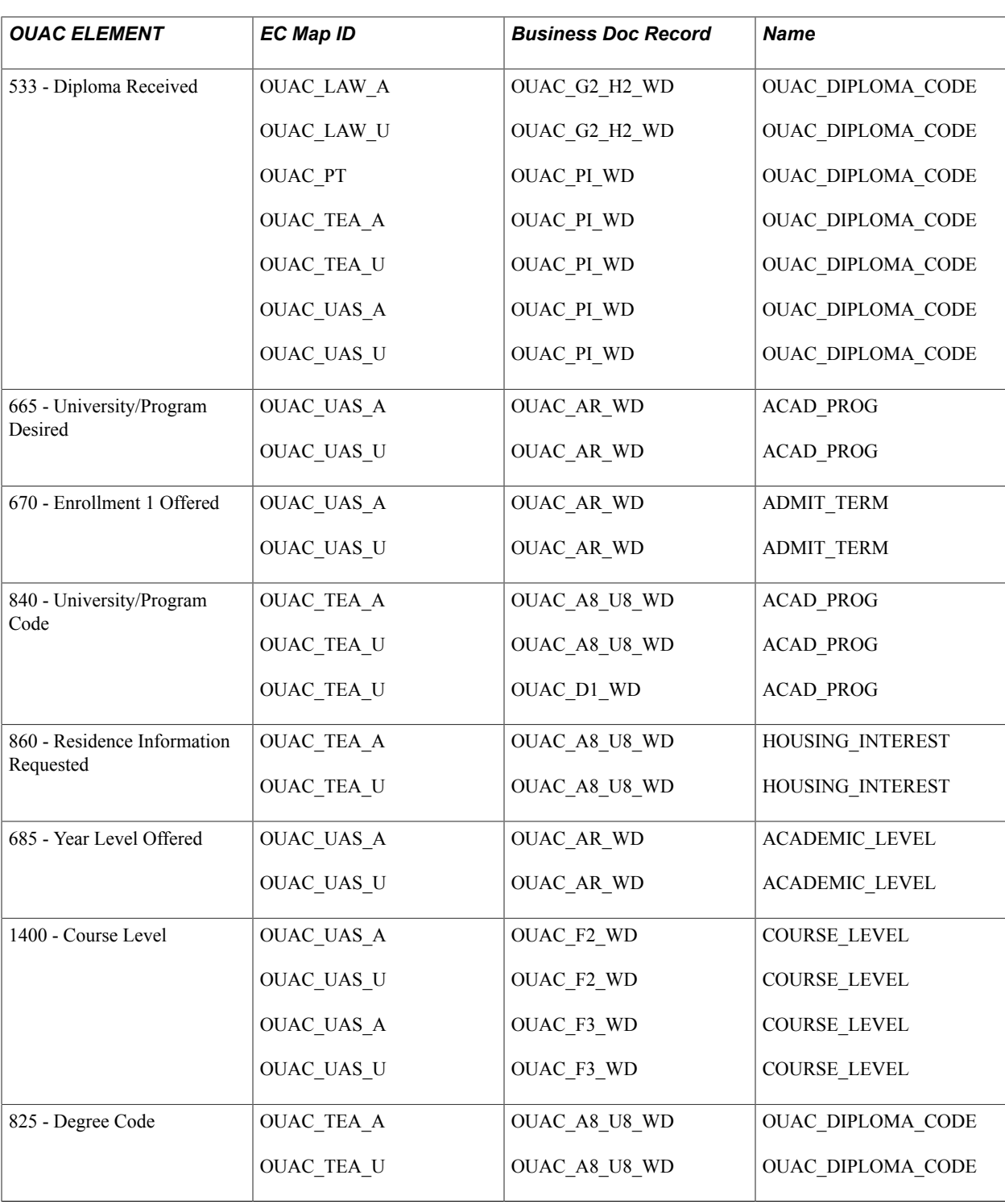

This table lists the translates that the PeopleSoft system maintains as transaction processing (TP) converts:

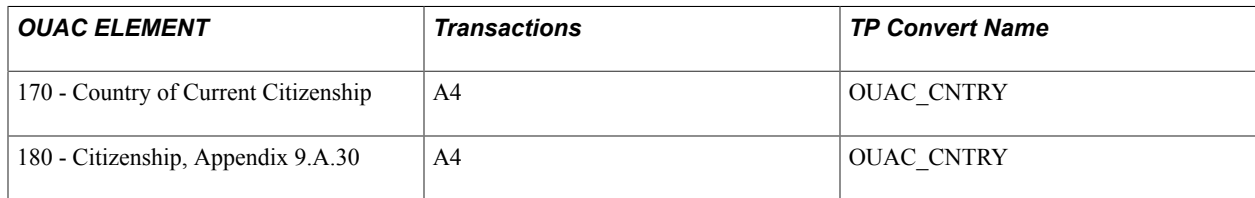

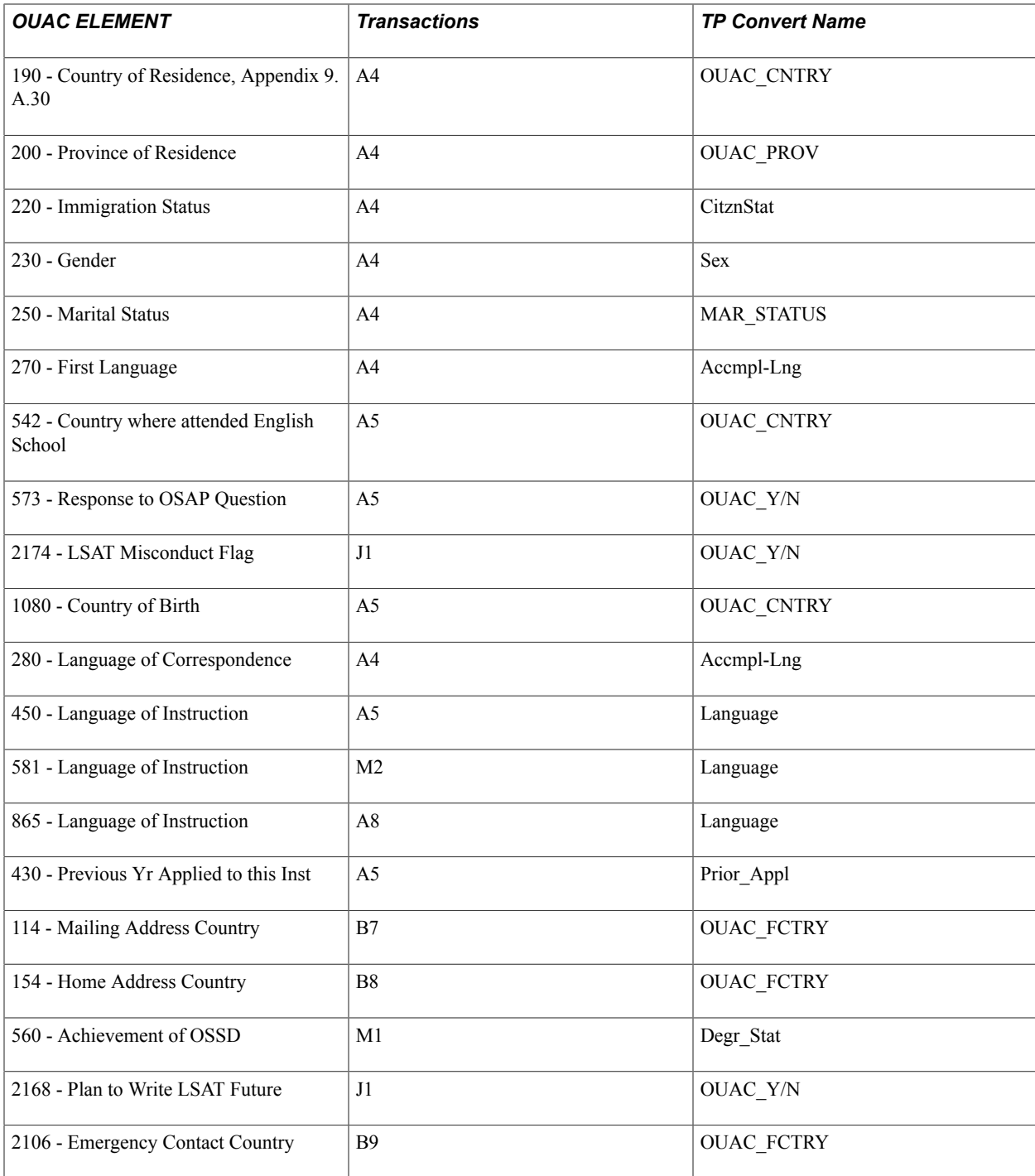

This table lists the translates that the PeopleSoft system maintains as translate tables:

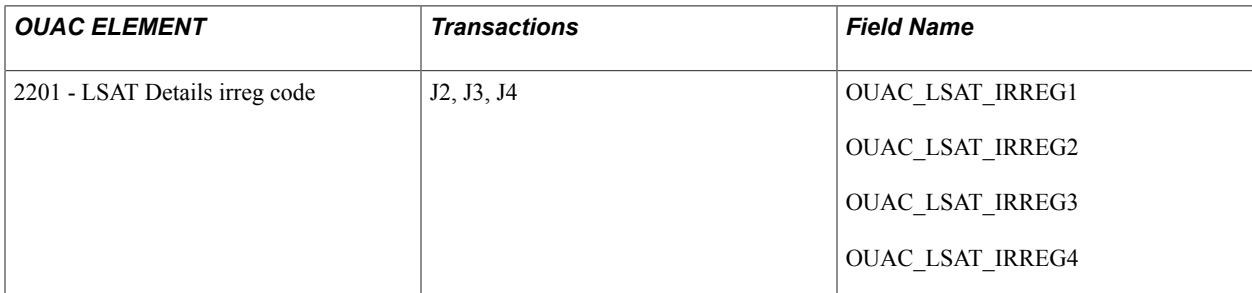

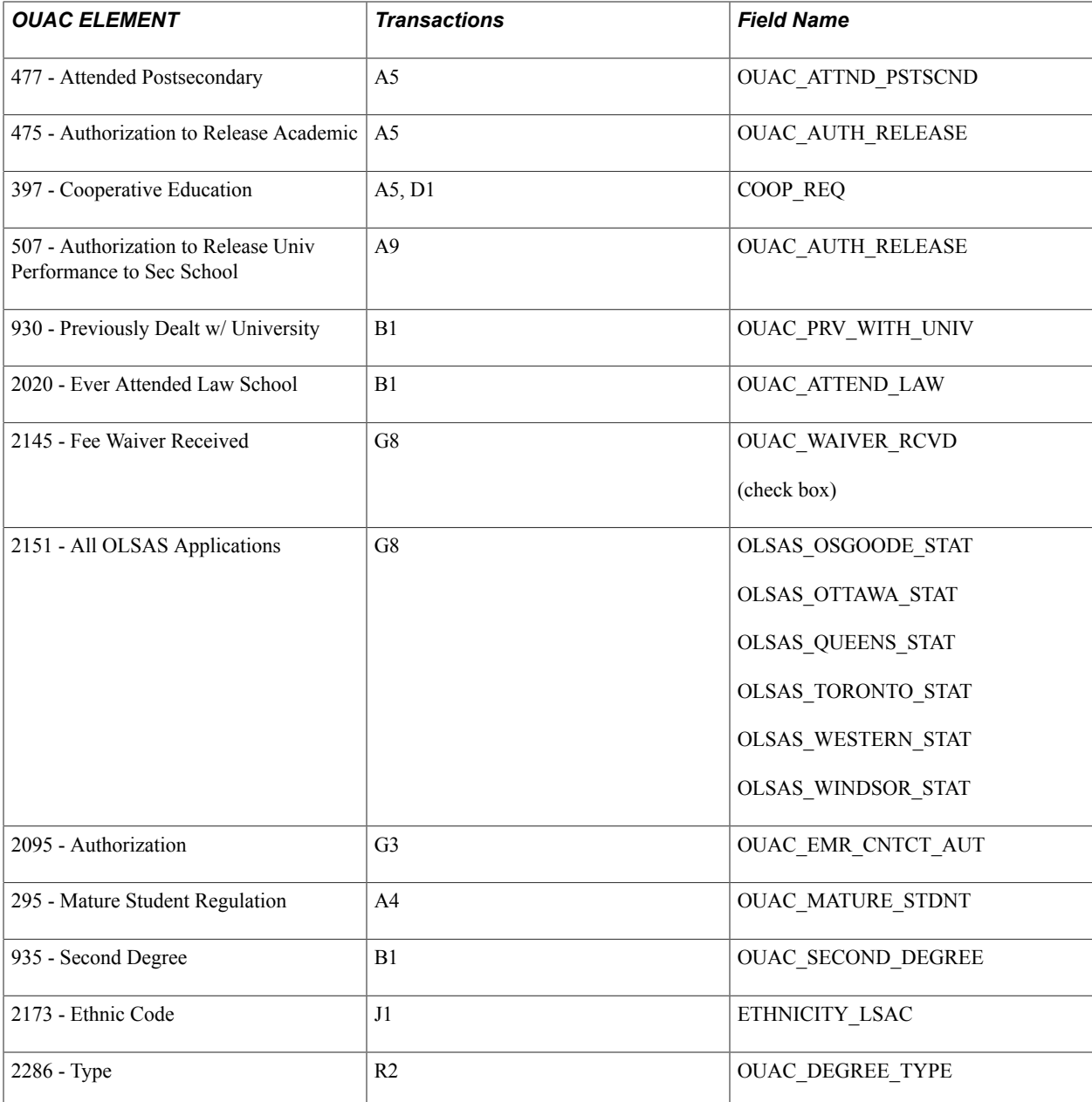

This table lists the translates that the PeopleSoft system maintains in tables:

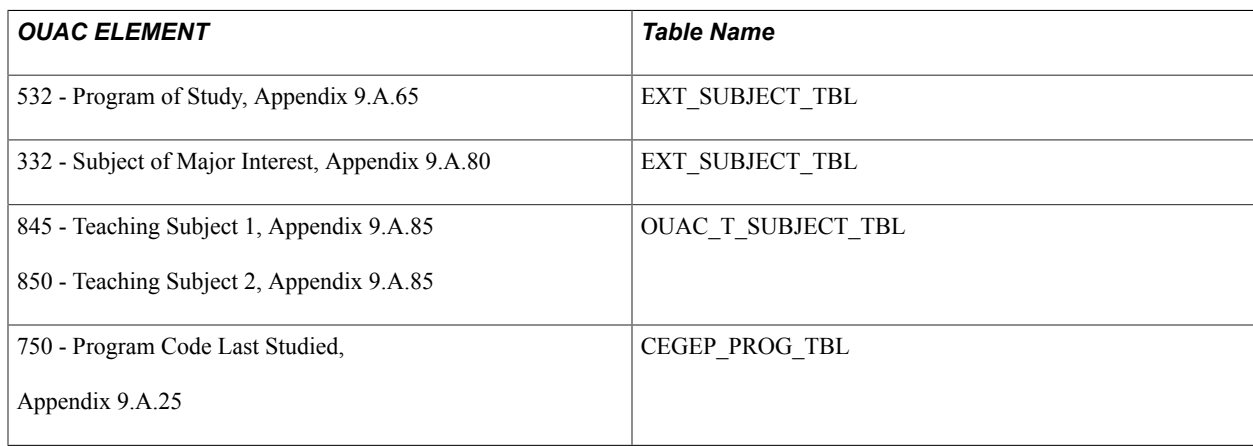

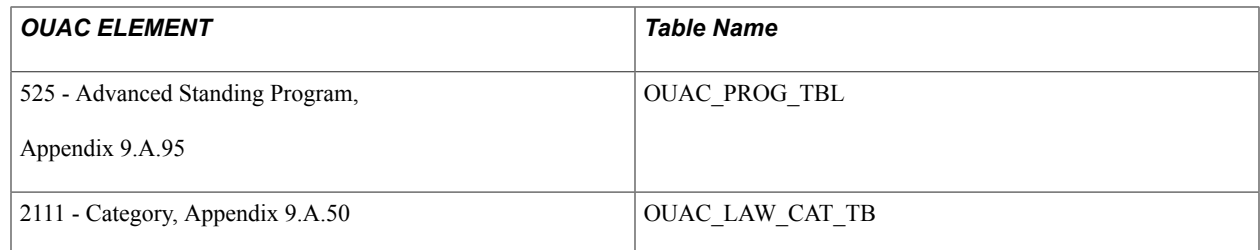

#### **See Also**

Product documentation for *PeopleTools: Supported Integration Technologies*

### **Setting Up OUAC Law Categories**

This section lists the page used to set up OAUC law categories.

### **Page Used to Set Up OUAC Law Categories**

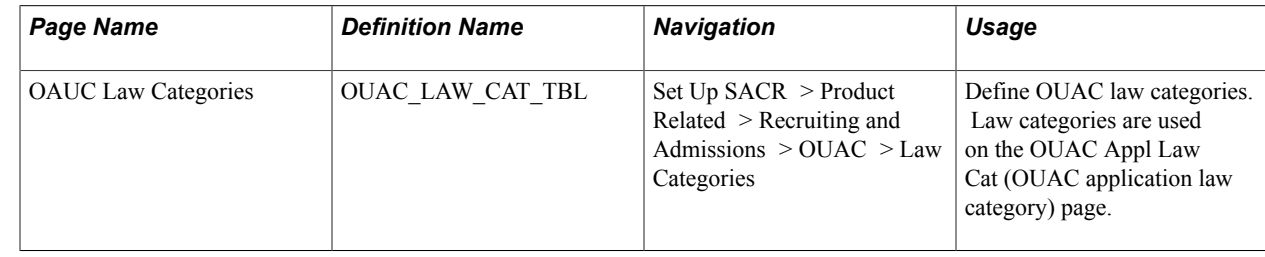

### **Setting Up Teaching Subjects and CEGEP Programs**

To set up teaching subjects, use the OUAC Teaching Subject (OUAC\_T\_SUBJECTS) and CEGEP Programs (CEGEP\_PROGRAMS) components.

This section lists the pages used to set up teaching subjects.

### **Pages Used to Set Up Teaching Subjects**

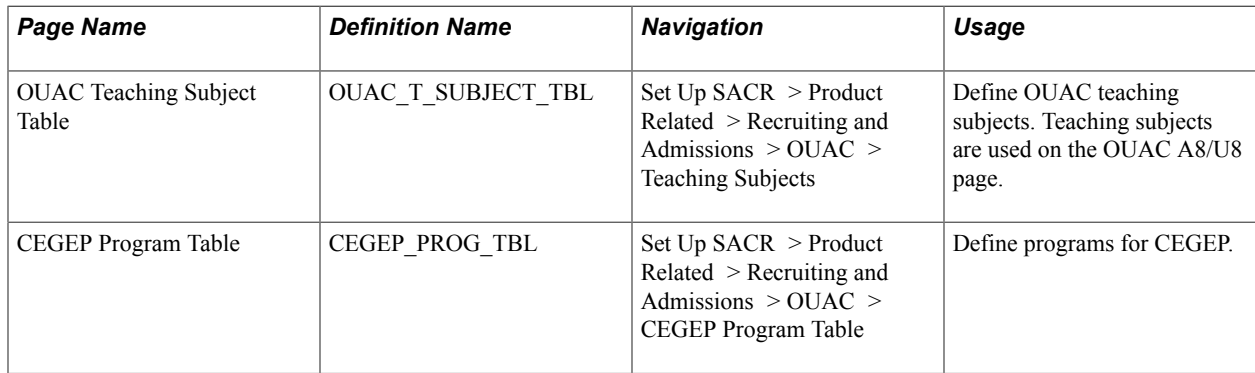
### **Setting Up OUAC Organizations**

Before you can receive data from OUAC, you must define your OUAC organizations. Use the Organization Table component to define OUAC organizations.

This section discusses how to:

- Add OUAC organizations.
- Specify a primary contact and department for an OUAC organization.
- Enter OUAC organization data.
- Enter school data.
- Assign grade point average (GPA) types to OUAC organizations.
- Define school course classifications for OUAC.
- Define the SECSCH (secondary school) comment category.

### **Pages Used to Set Up OUAC Organizations**

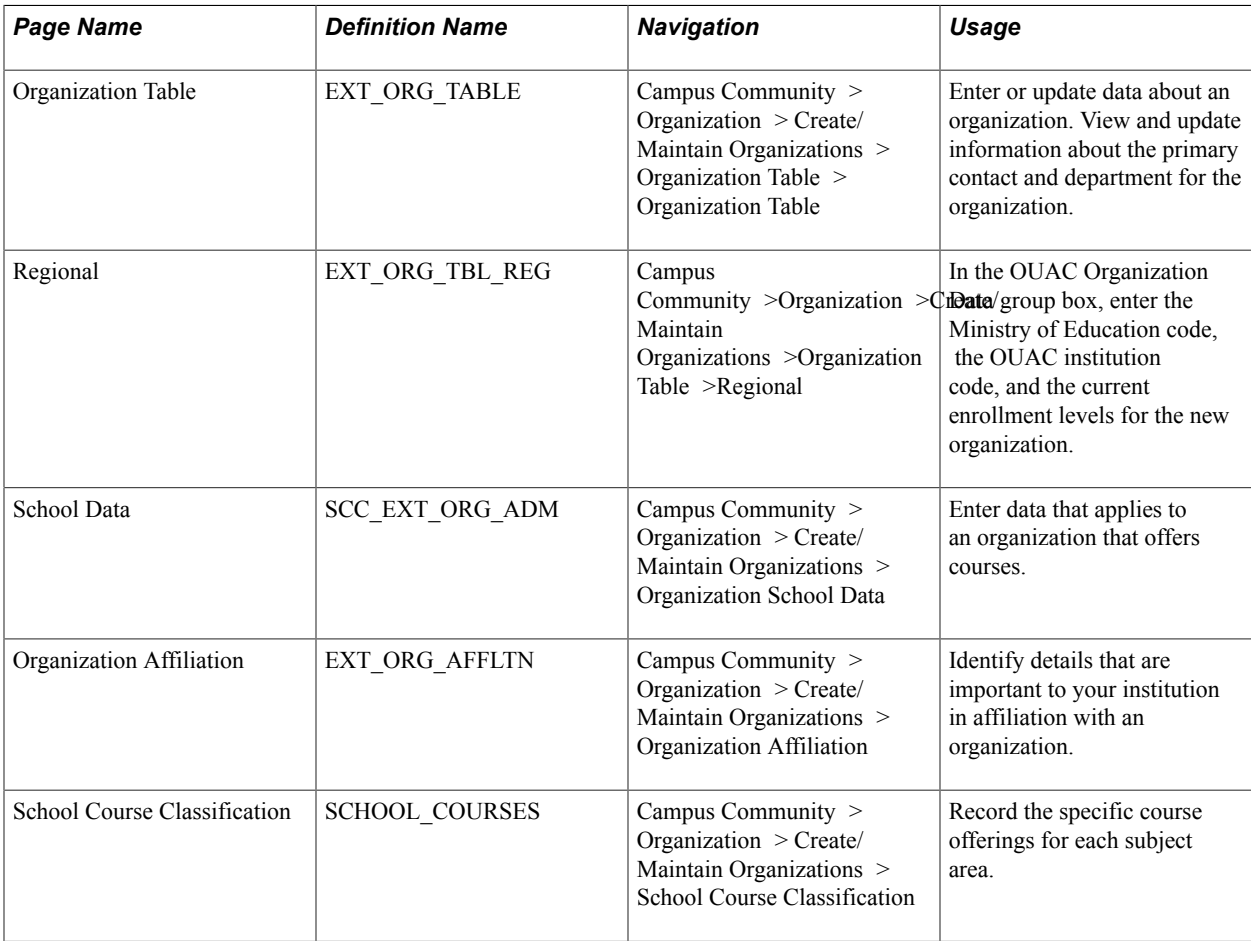

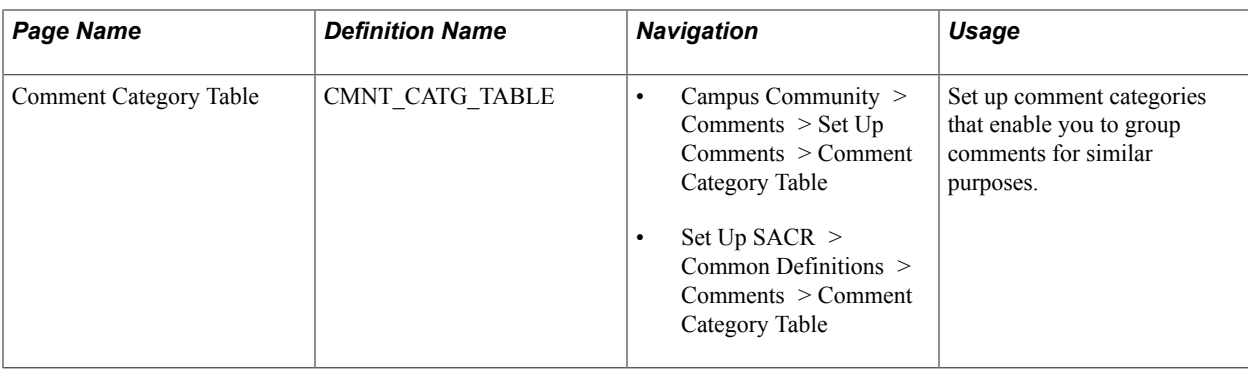

### **Adding OUAC Organizations**

Access the Organization Table page (Campus Community > Organization > Create/Maintain Organizations > Organization Table > Organization Table).

Use the Organization Table page to add OUAC organizations. You can enter definitions for the organization, select an organization type, and select a location.

#### **Related Links**

"Understanding Organizations" (PeopleSoft Campus Solutions 9.2: Campus Community)

### **Specifying a Primary Contact and Department for an OUAC Organization**

Access the Organization Table page (Campus Community > Organization > Create/Maintain Organizations > Organization Table > Organization Table).

Use the Organization Table page to specify an organization's primary contact person or the department to contact in order to streamline your institution's communications with that organization.

#### **Related Links**

"Creating Organization Records" (PeopleSoft Campus Solutions 9.2: Campus Community)

### **Entering OUAC Organization Data**

Access the Regional page (Campus Community >Organization >Create/Maintain Organizations >Organization Table >Regional).

#### **Image: Regional page**

This example illustrates the fields and controls on the Regional page. You can find definitions for the fields and controls later on this page.

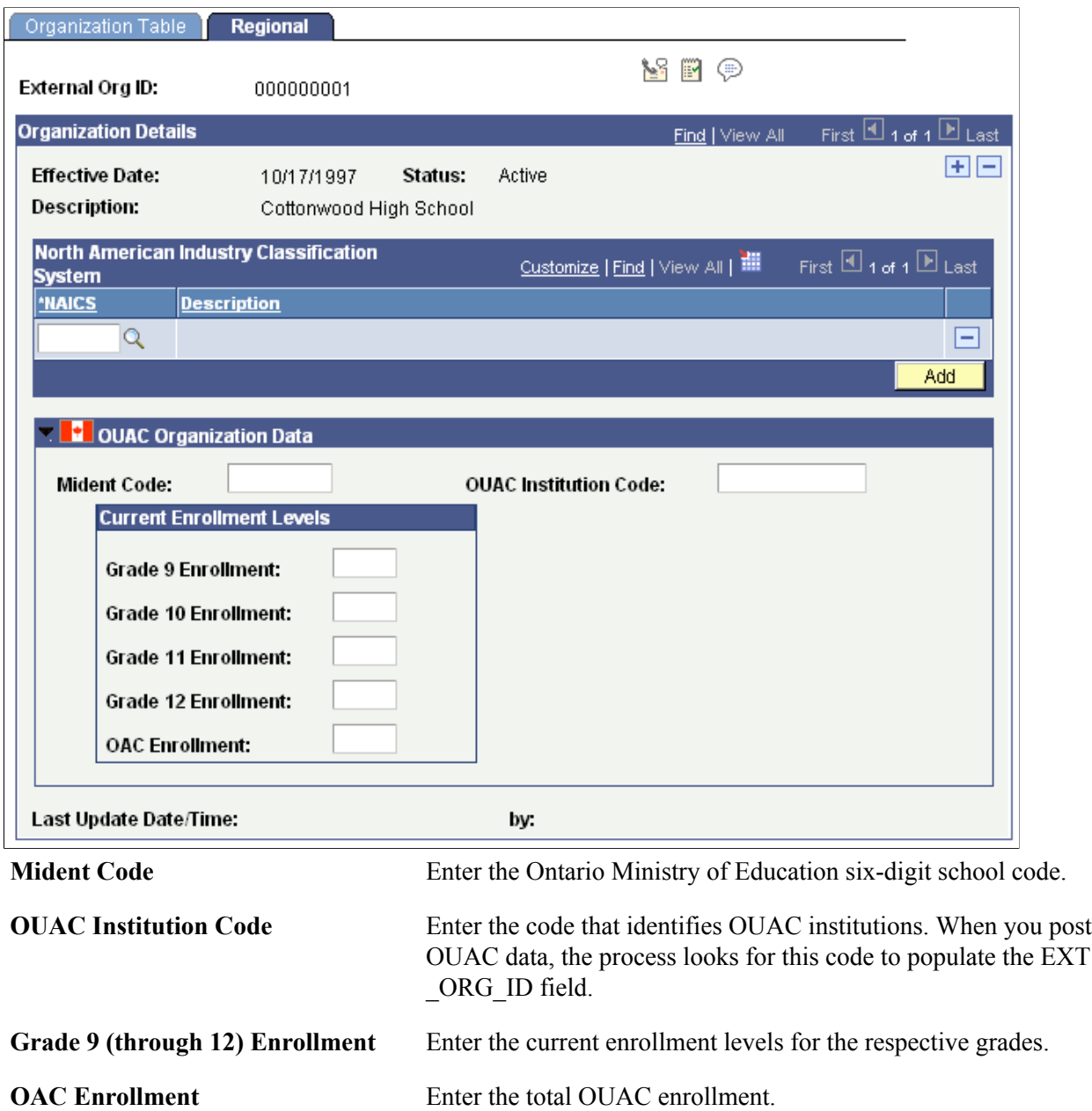

#### **Entering School Data**

Access the School Data page (Campus Community > Organization > Create/Maintain Organizations > Organization School Data).

Use the School Data page to enter school characteristics, school codes, and system default values.

#### **Related Links**

"Entering School-Related Data" (PeopleSoft Campus Solutions 9.2: Campus Community)

### **Assigning GPA Types to OUAC Organizations**

Access the Organization Affiliation page (Campus Community > Organization > Create/Maintain Organizations > Organization Affiliation ).

GPA type must have a value entered to populate a grading scheme on the Courses and Degrees page when OUAC transmissions are processed. This setup is important because grading scheme is a required field and—if it is not populated—the user cannot make any changes to that page without getting an error message. Use the Organization Affiliation page to define a GPA type for an organization.

#### **Related Links**

"Entering Affiliations with Organizations" (PeopleSoft Campus Solutions 9.2: Campus Community)

### **Defining School Course Classifications for OUAC**

Access the School Course Classification page (Campus Community > Organization > Create/Maintain Organizations > School Course Classification).

Use the School Course Classification page to define school course classifications for OUAC organizations. The values you enter on this page populate fields on the Courses and Degrees page when you post OUAC transmissions.

#### **Related Links**

"Setting Up External Subject Categories and Term Sessions" (PeopleSoft Campus Solutions 9.2: Campus Community)

### **Defining the SECSCH Comment Category**

Secondary school comments on the A9 transaction appear on the Comments pages. To view them, you must first set up the comment category *SECSCH.* You must also tie it to at least one 3C group. Use the Comment Category Table page to define the SECSCH comment category. Use the Comment 3C Groups page to tie the SECSCH comment category to a 3C group.

#### **Related Links**

"Setting Up Comment 3C Groups" (PeopleSoft Campus Solutions 9.2: Campus Community)

### **Chapter 13**

# **Setting Up for Evaluating Applicants**

### **Prerequisites for Applicant Evaluations**

Before you begin performing applicant evaluations, you must set up the following:

- Rating components.
- Rating schemes.
- Evaluation codes.
- Evaluation status codes.
- Evaluation committees.

## **Setting up Applicant Evaluation**

This section discusses how to:

- Define rating schemes.
- Use the Material Extract Detail Page.
- Assign components to rating schemes.
- Define evaluation codes.
- Define evaluation committees for Admission applications.
- Define evaluation status codes.

### **Pages Used to Set up Applicant Evaluation**

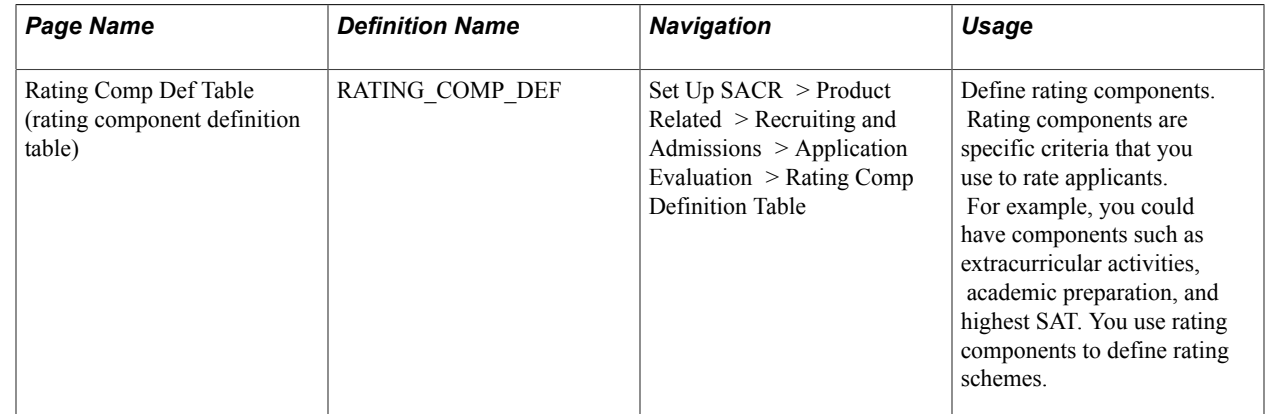

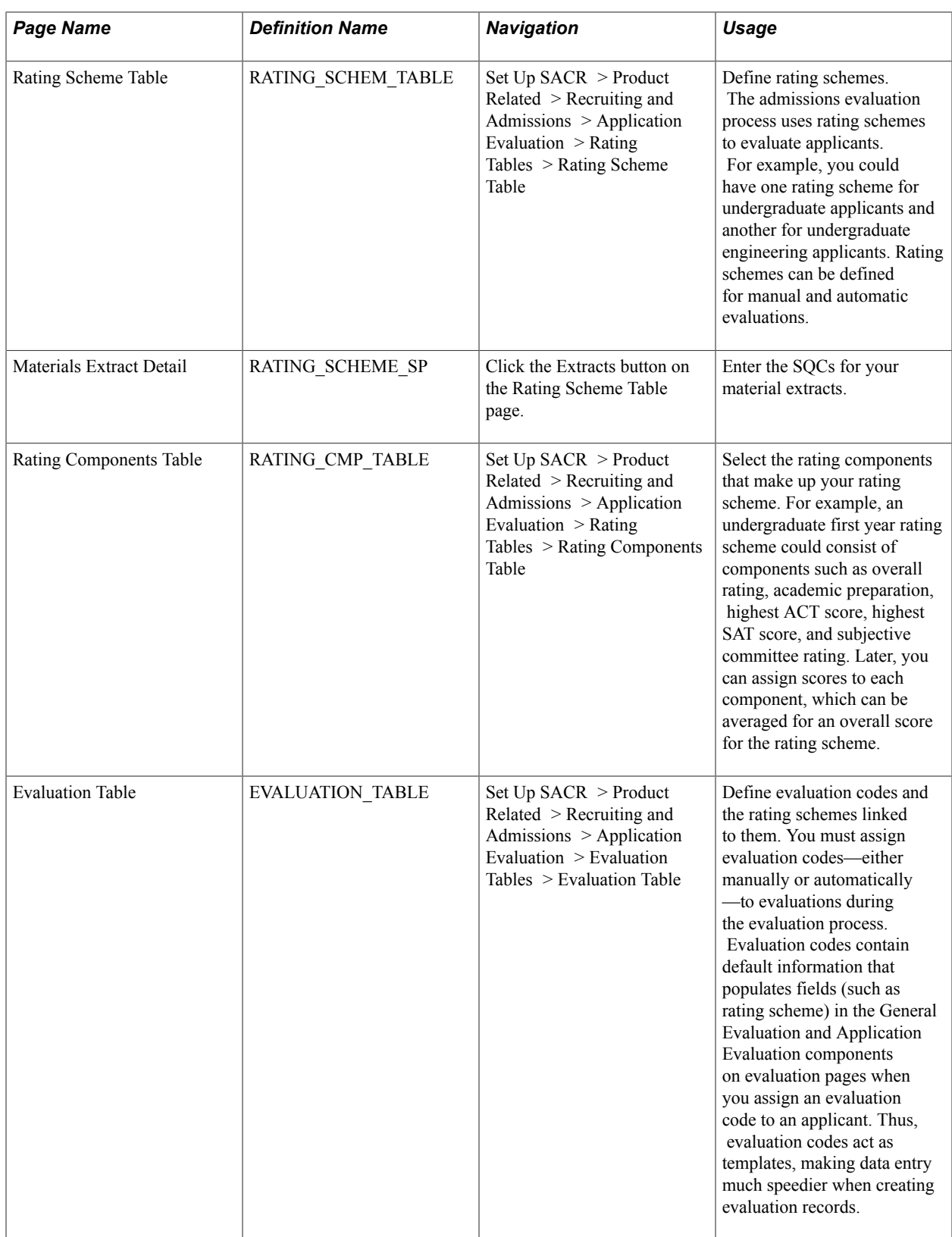

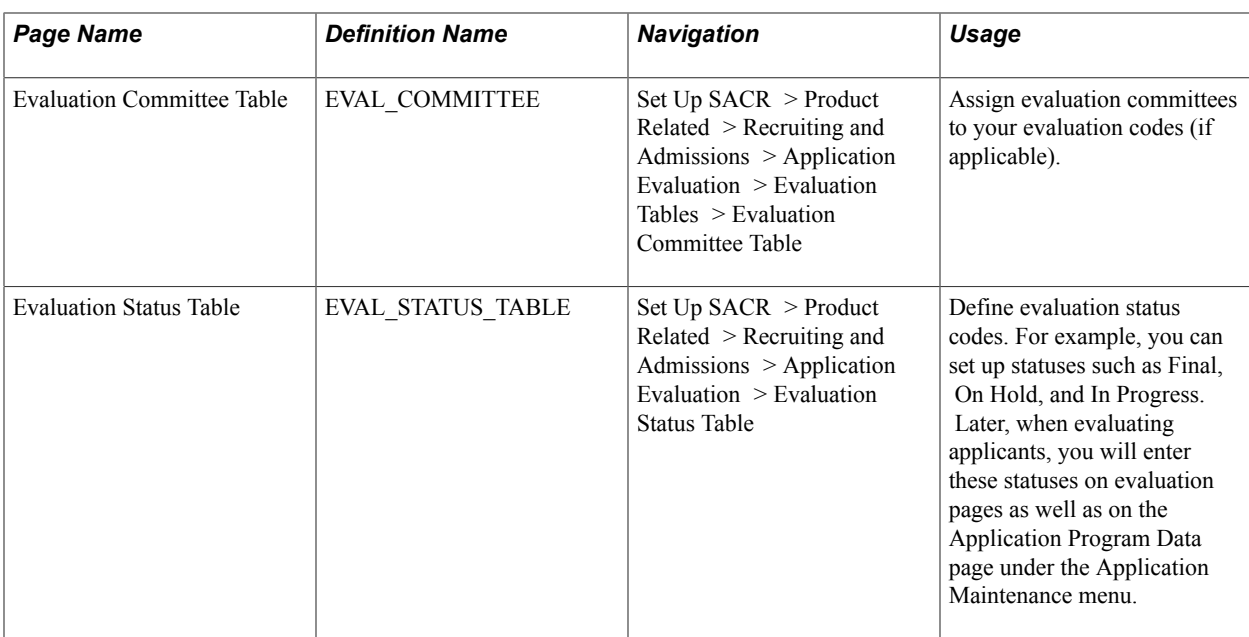

#### **Defining Rating Schemes**

Access the Rating Scheme Table page (Set Up SACR > Product Related > Recruiting and Admissions > Application Evaluation > Rating Tables > Rating Scheme Table).

#### **Image: Rating Scheme Table page**

This example illustrates the fields and controls on the Rating Scheme Table page. You can find definitions for the fields and controls later on this page.

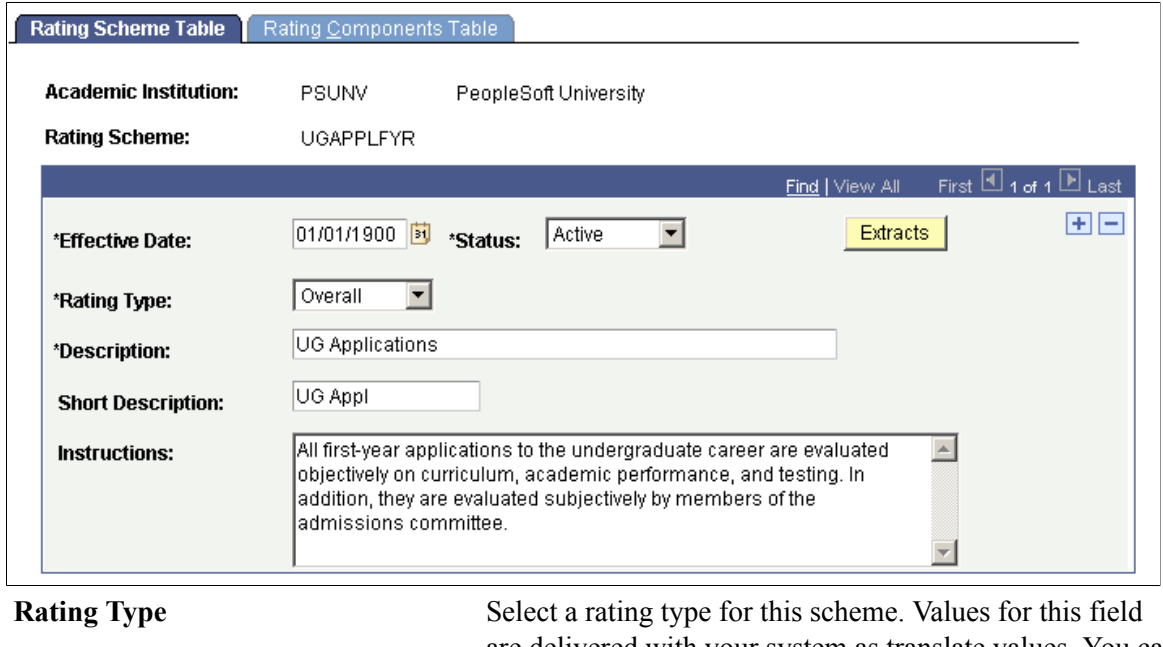

are delivered with your system as translate values. You can modify these translate values. Values are *Application, Audition, Committee, Interview, Overall,*and *Portfolio.*

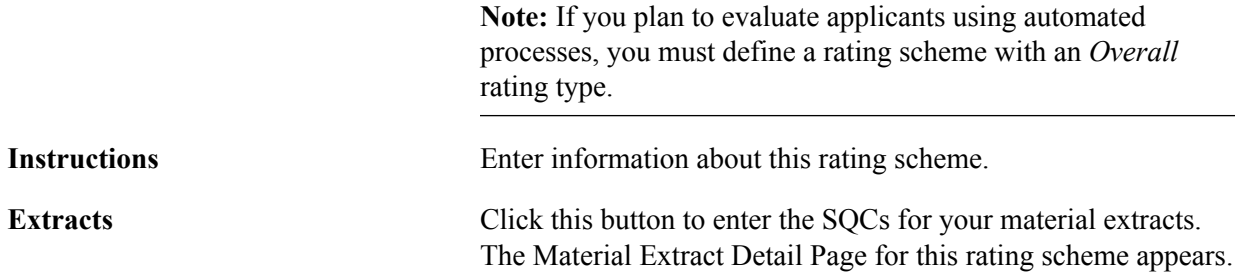

#### **Using the Material Extract Detail Page**

Access the Materials Extract Detail page (Click the Extracts button on the Rating Scheme Table page).

#### **Image: Material Extract Detail page**

This example illustrates the fields and controls on the Material Extract Detail page. You can find definitions for the fields and controls later on this page.

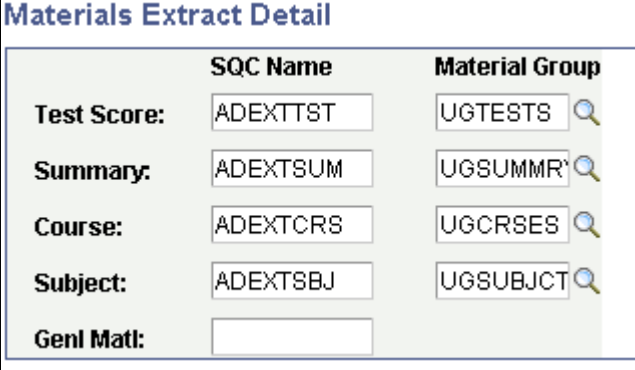

Test scores, academic summaries, course/subject information, and general materials are linked to a *person.* When you evaluate applicants, you might want to consider only certain materials for a particular evaluation, rather than considering all materials for the person. Within Recruiting and Admissions you can manually associate the appropriate application materials to an application (on the Application Materials page), or you can associate application materials to applications using the Application Materials Extract process. To associate materials to an application using the application materials extract process, you use SQCs to define which information to extract and use in your evaluation process. Use the Materials Extract Detail page to enter the name of the SQCs that extract appropriate material information (at the person level) for evaluating applicants.

Enter the SQCs that you want to be executed by the SQR that your institution has defined to retrieve test scores, summaries, courses, subjects and general materials. PeopleSoft delivers the example SQCs shown on the previous page shot but you will need to create your own SQCs to meet your specific business process needs.

For each SQC, except general materials, select the appropriate material group from which you will extract data. Material groups are made up of material types. The information you extract can later be viewed on the Application Materials Summary pages.

See [Pages Used to View Summary Application Materials Information](#page-523-0).

**Note:** You can use the application materials extract process to associate transcript information to an application. To associate transcript information to an application, use the Materials Extract Detail page to enter the SQC name for summary information, which contains the transcript information. Alternatively, you can manually associate transcript information to an application on the Application Materials page.

### **Assigning Components to Rating Schemes**

Access the Rating Components Table page (Set Up SACR > Product Related > Recruiting and Admissions > Application Evaluation > Rating Tables > Rating Components Table).

#### **Image: Rating Components Table page**

This example illustrates the fields and controls on the Rating Components Table page. You can find definitions for the fields and controls later on this page.

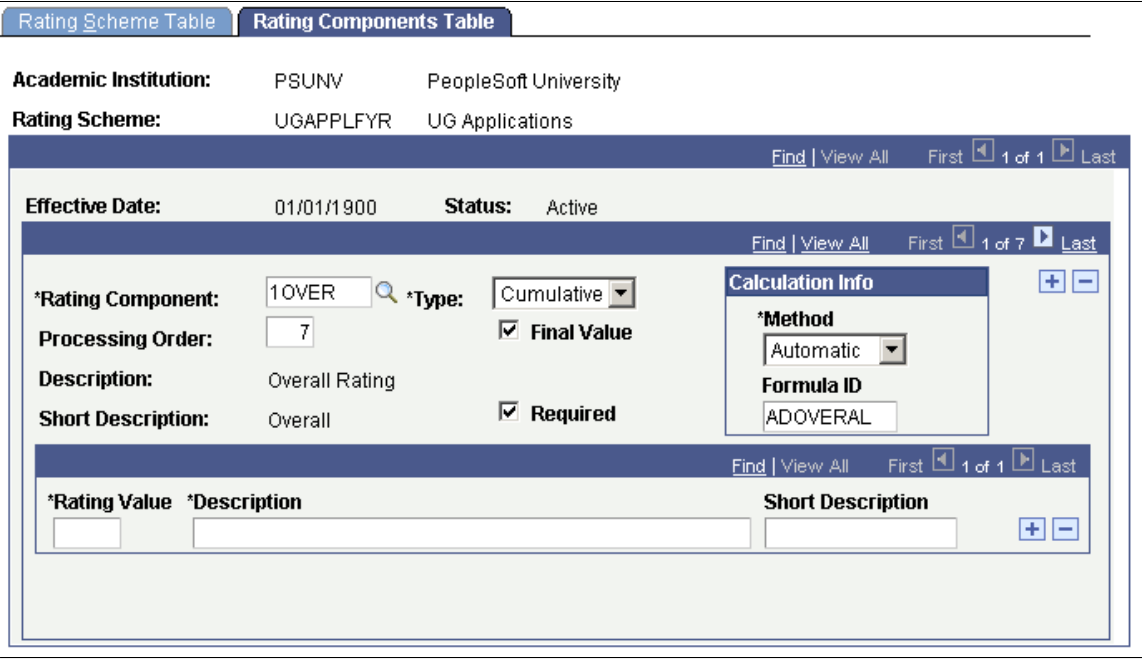

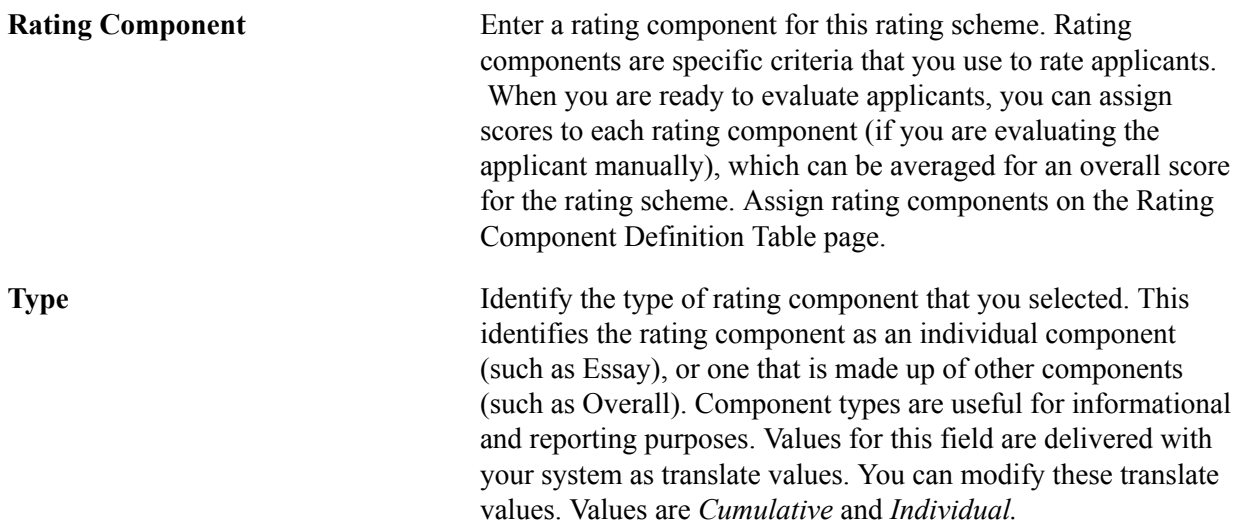

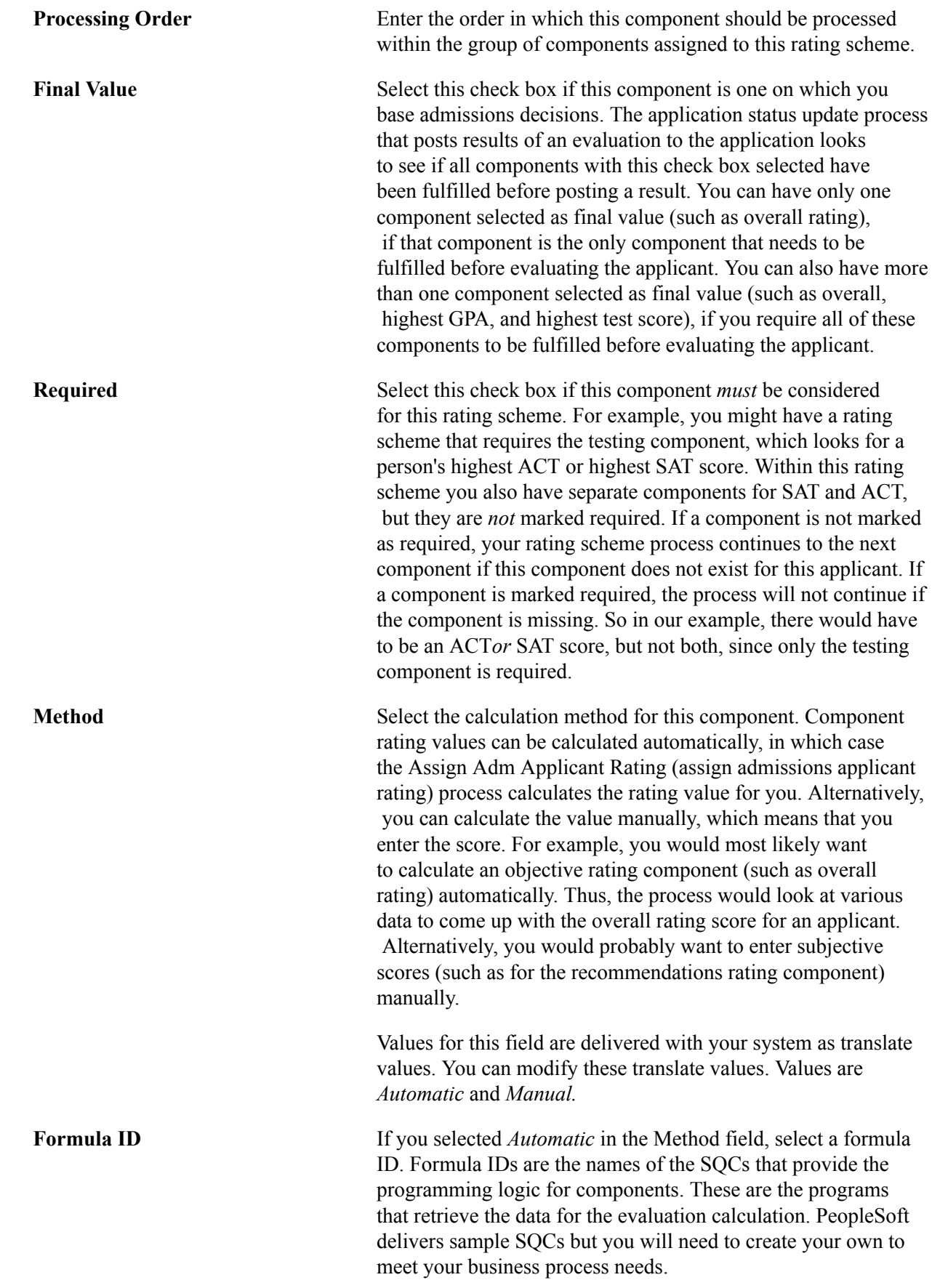

**Rating Value** Enter a numeric rating value if the component is calculated manually. For example, if you want the essay component to be used as part of a committee evaluation, you can assign rating values (such as poor or average) to the essay component, as on the previous page example. When evaluators enter evaluations for these components (on the General Evaluator Detail page or the Application Evaluator Detail page), they can prompt for these rating values.

> **Note:** The rating values you enter here are not retrieved through the Application Evaluation process, as are objective values such as test scores and GPA. Individual evaluators will use the rating values you enter here when they rate subjective materials (such as essays).

#### **Defining Evaluation Codes**

Access the Evaluation Table page (Set Up SACR > Product Related > Recruiting and Admissions > Application Evaluation > Evaluation Tables > Evaluation Table).

#### **Image: Evaluation Table page**

This example illustrates the fields and controls on the Evaluation Table page. You can find definitions for the fields and controls later on this page.

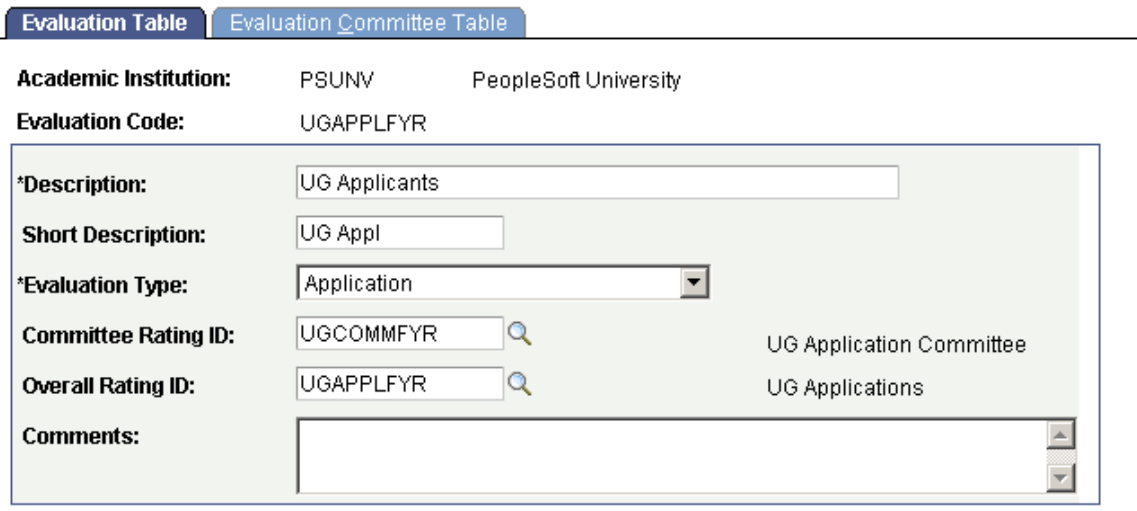

**Evaluation Type** Select an evaluation type for this evaluation code. You can define evaluation codes that can be used for evaluating applicants *(Application),* or you can define evaluation codes that can be used for evaluating individuals *(General).* In the latter case, the evaluation code will be assigned to a person, rather than an application. Values for this field are delivered with your system as translate values. You can modify these translate values. Values are *Application* and *General.* **Committee Rating ID** If committees perform this evaluation, enter the rating scheme that the committee will use with this evaluation code. You

assign actual committees to this evaluation code on the next page in this component. Define rating schemes on the Rating Scheme Table page.

**Overall Rating ID** Assign an overall rating scheme if you use this rating code for overall evaluations.

### **Defining Evaluation Committees for Admission Applications**

Access the Evaluation Committee Table page (Set Up SACR > Product Related > Recruiting and Admissions > Application Evaluation > Evaluation Tables > Evaluation Committee Table).

#### **Image: Evaluation Committee Table page**

This example illustrates the fields and controls on the Evaluation Committee Table page. You can find definitions for the fields and controls later on this page.

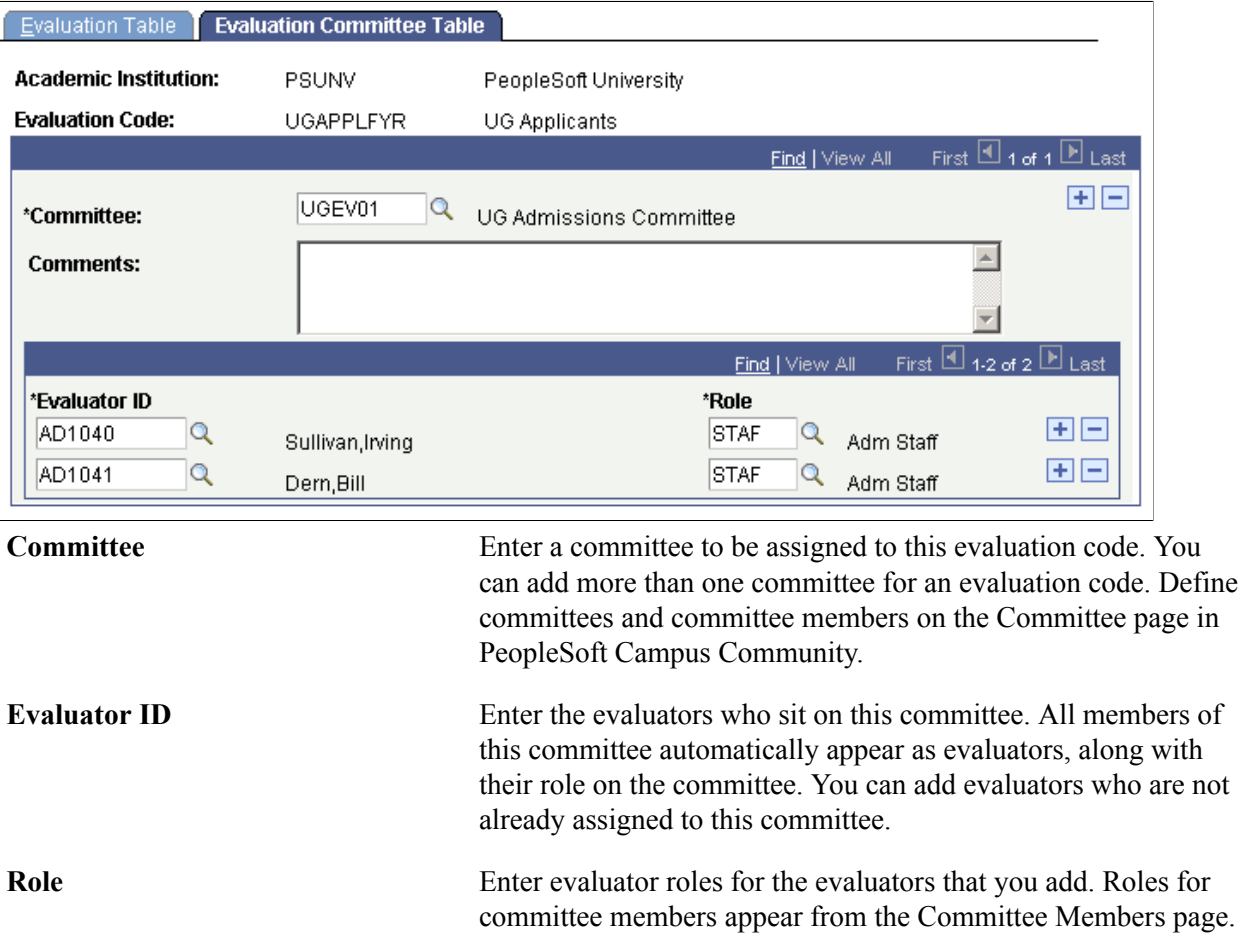

#### **Related Links**

"Prerequisites for Managing Committee Data" (PeopleSoft Campus Solutions 9.2: Campus Community) "Creating Committees" (PeopleSoft Campus Solutions 9.2: Campus Community)

"Assigning Committee Members" (PeopleSoft Campus Solutions 9.2: Campus Community)

### **Defining Evaluation Status Codes**

Access the Evaluation Status Table page (Set Up SACR > Product Related > Recruiting and Admissions > Application Evaluation > Evaluation Status Table).

**Evaluation in Progress** Select this check box if the evaluation status that you're defining is defined as in progress (such as *In Progress,* and as opposed to *Final).* Applicant evaluation processes only process applications whose current evaluation status is one that has this check box selected.

### **Setting Up Student Response**

To set up student response, use the Response Reason component (RESP\_RSN\_TABLE).

You can set up the reasons why an applicant chose or rejected your institution and a series of adapted reason response codes that enable you to capture and track the specific information that you want. You can use the Student Response page to capture why students *did select* your school, or why students chose *not* to attend your school and where they are going instead. This information can also be captured on the Accept Admission self-service feature. If a student has multiple applications on file, a response can be captured for each individual application. Multiple reasons can also be captured for each application.

This section discusses how to enable student response for a school type.

#### **Related Links**

[Updating Applications](#page-581-0)

### **Page Used to Set Up Student Response**

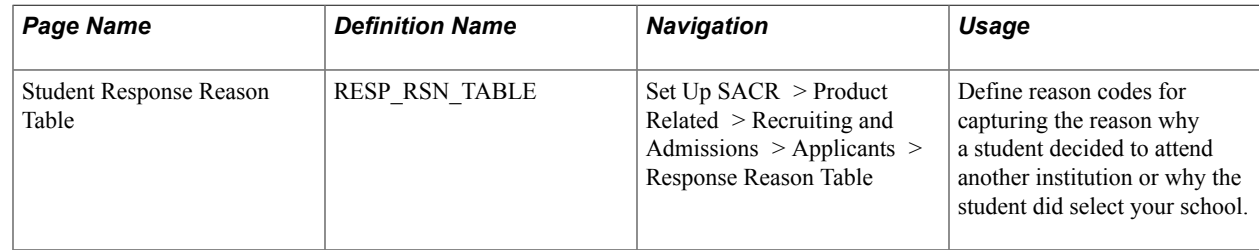

### **Enabling Student Response for a School Type**

Each external organization that you define in the system must have a school type code assigned to it. When you define a school type code, you must specify whether this school type will be considered when using the Student Response feature. Then, when you use the Student Response page, the External Org ID (external organization ID) field prompt dialog box displays a list of external organizations whose school type codes have the Student Response option enabled. Use the School Type Table page to enable the Student Response feature for school types.

#### **Related Links**

[Setting Up School Types](#page-60-0)

### **Chapter 14**

## **Setting Up Admissions Program Actions and Program Action Reasons**

### **Setting Up Admissions Program Actions and Program Action Reasons**

This section discusses how to:

- Review admissions program action values.
- Define admissions program action reason values.

### **Pages Used to Set Up Admissions Program Actions and Program Action Reasons**

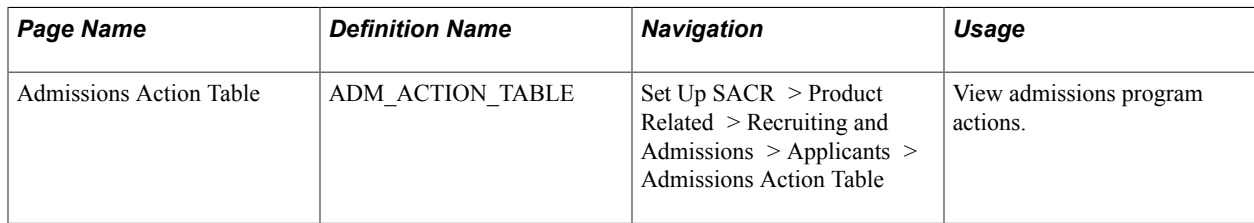

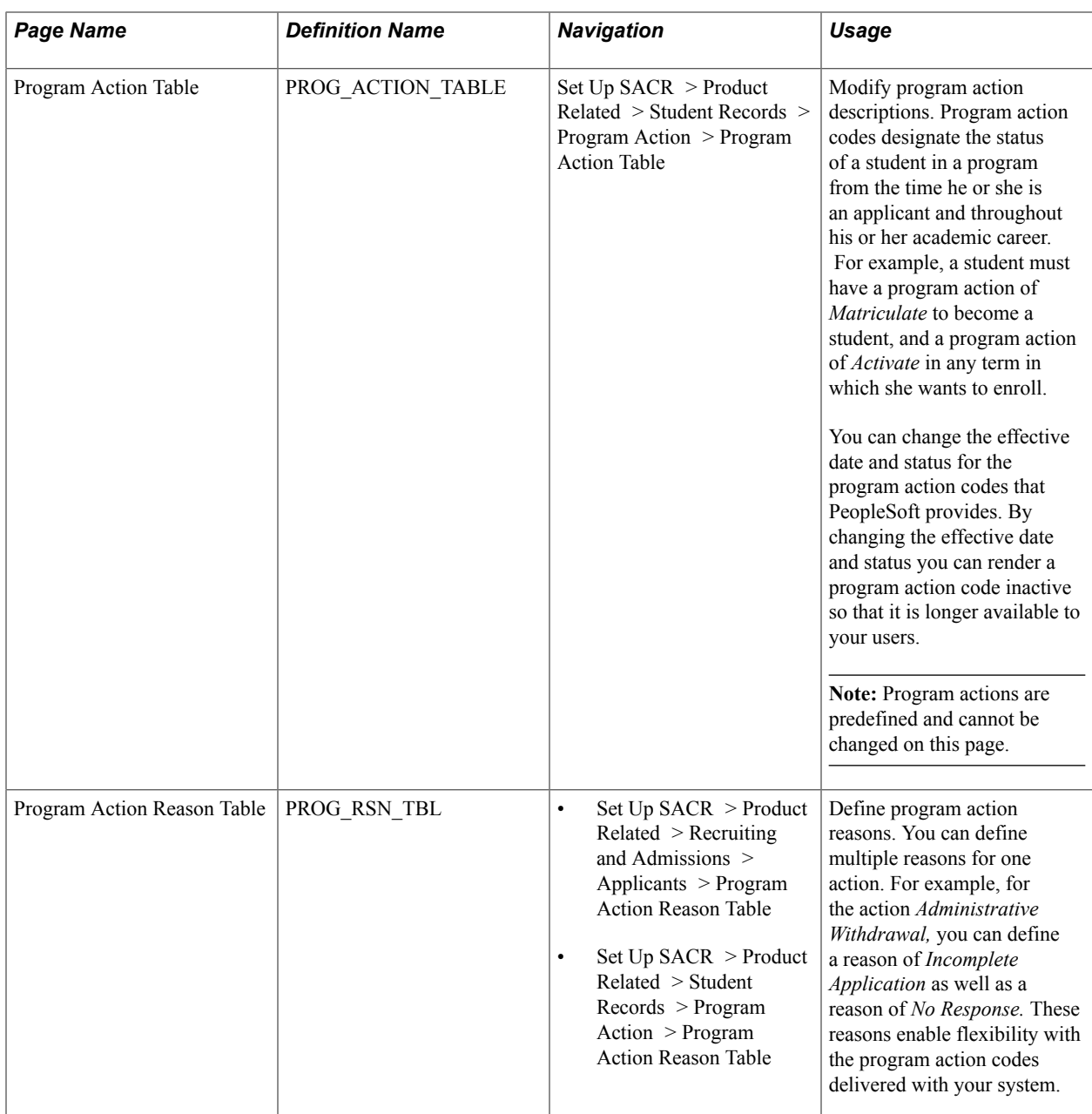

### **Reviewing Admissions Program Action Values**

Access the Admissions Action Table page (Set Up SACR > Product Related > Recruiting and Admissions > Applicants > Admissions Action Table).

Program actions are shared with PeopleSoft Student Records. The only values that you will see on this page are those that are specific to admissions. Similarly, when you prompt for a program action on Recruiting and Admissions pages, you will see only a list of those values that are relevant to admissions.

Values for this table are delivered with your system as translate values. Do not modify these values in any way. Any modifications to these values require a substantial programming effort. For your convenience, you can view the admissions specific program actions in this table without accessing the translate table.

### **Defining Admissions Program Action Reason Values**

Access the Program Action Reason Table page (Set Up SACR > Product Related > Recruiting and Admissions > Applicants > Program Action Reason Table).

#### **Image: Program Action Reason Table page**

This example illustrates the fields and controls on the Program Action Reason Table page.

### **Program Action Reason Table**

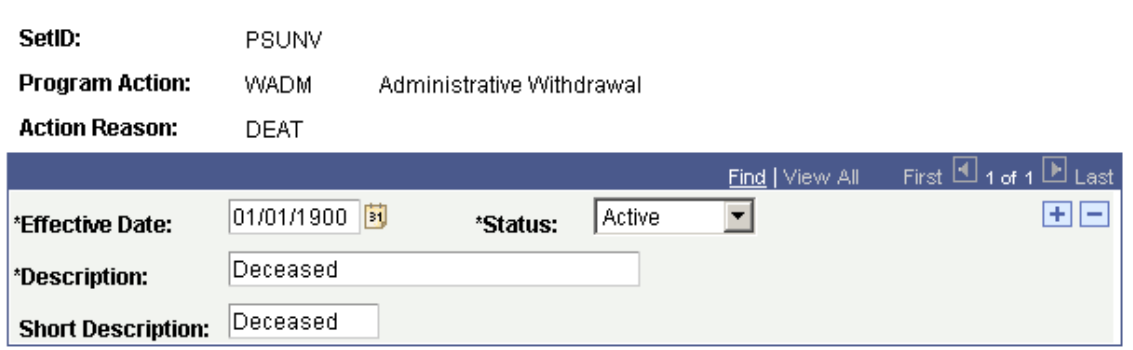

The reason values for the program actions in this table are shared with PeopleSoft Student Records.

**Important!** To automatically populate the Date of Death field for an applicant on the Decedent Data page, an action reason code of *DEAT* (Deceased) must be defined for the program action entered on the admissions application.

### **Chapter 15**

# **Recruiting Prospective Students**

### **Understanding Adding Prospects**

You can add prospects to your system:

- 1. Individually, through the Prospect Data component.
- 2. Individually, through PeopleSoft Campus Self Service (prospects create themselves through self service).
- 3. Individually or in a group when you create an application, depending on your setup.

See [Setting Up Admission Installation Defaults](#page-54-0).

- 4. In a group, for all individuals within a single posting of test scores.
- 5. In a group, by creating a user-defined query of individuals who have posted test scores from previous test score loads.
- 6. In a group, by creating a user-defined query of individuals in your system.

### **Prerequisites for Adding Prospects**

Before you enter prospects into the system, set up your recruiting structure. Your recruiting structure consists of recruiting regions and recruiters. You must also define honors, awards, school types, admit types, and extracurricular activities, for example, before you can assign them to prospects.

See [Setting Up Your Recruiting Structure](#page-36-0)

See [Defining Recruiters](#page-46-0)

Before you add prospects, search the database to see if biographical and demographic records exist for the person. The person might already be in your database as an employee, instructor, or student in another academic institution or career. To determine if the prospect exists in your system, select Student Recruiting, Maintain Prospects, Search Match.

See "Understanding Search/Match" (PeopleSoft Campus Solutions 9.2: Campus Community)

See "Setting Up Search/Match" (PeopleSoft Campus Solutions 9.2: Campus Community)

If the person already exists in your database, you must determine if there is a prospect record for the academic institution and career before you create a new prospect record. Only one prospect record can exist for an institution and career combination.

## **Adding Prospects Through the Create/Update Prospects Component**

The Prospect Data component is the first of three similar components:

- Create/Update Prospects component.
- Add Application component.
- Maintain Applications component.

Create/Update Prospects and Add Application have Biographical Details, Regional, and Personal pages. All three components have other pages with similar names, such as Prospect Academic Program Data page and Application Program Data page. Use these components to enter or maintain similar information at different points in time during the admissions process.

The 3C buttons are common to multiple pages within this component: Add a New Communication, Add a New Checklist, and Add a New Comment.

**Note:** The system automatically populates many of the values in this component according to your user defaults. These fields are indicated in the documentation by the phrase *(user defaults).*

This section discusses how to enter and update the following information for prospects:

- Biographical details
- Regional data
- Personal information
- Academic career data
- Academic program data
- School and recruiting data
- Event attendance
- Event meeting information
- Communications, checklists and comments

### **Pages Used to Add Prospects**

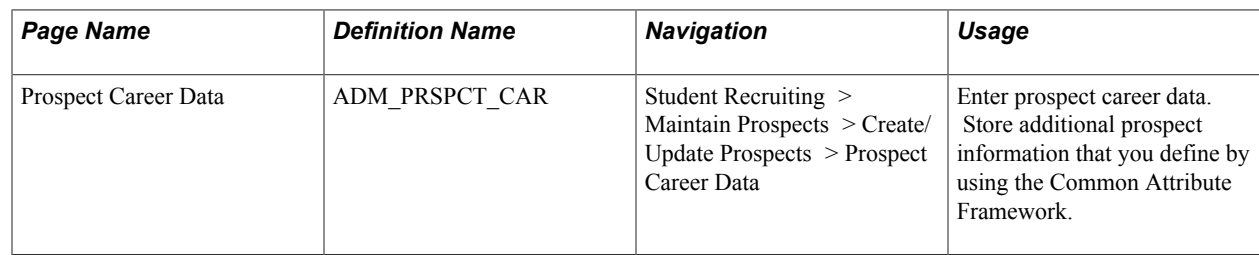

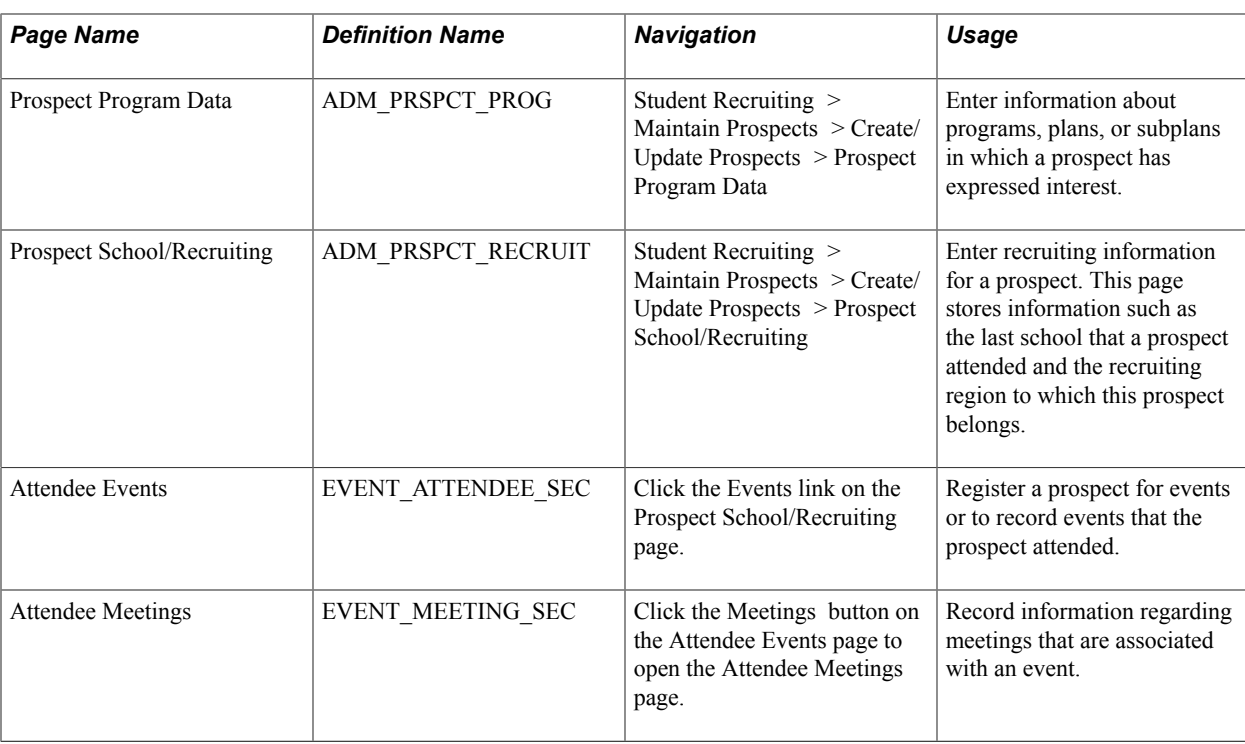

### **Entering and Updating Prospect Biographical Details**

Use the Biographical Details and Addresses pages to enter or update any personal, demographic, or address information for the prospect.

See "Understanding Biographical Information" (PeopleSoft Campus Solutions 9.2: Campus Community).

### **Entering and Updating Prospect Regional Data**

Use the Regional page to view, enter, and update prospect regional information.

See "Setting Up and Reviewing Regulatory Regions" (PeopleSoft Campus Solutions 9.2: Campus Community).

### **Entering or Updating Personal Information for Prospects**

Access the Personal page (Student Recruiting > Maintain Prospects > Create/Update Prospects > Personal).

Use the Personal page to enter or update other biographic details such as gender or sexual orientation. This information is stored separately from the rest of the applicant's data. This page appears when you select at least one field from the Biographic Details page.

For more information about:

- Setting up the Personal page, see "Reviewing or Defining Installation Settings For Biographic Fields" (PeopleSoft Campus Solutions 9.2: Campus Community).
- The Personal page, see "Entering Personal Information" (PeopleSoft Campus Solutions 9.2: Campus Community).

### **Entering and Updating Prospect Academic Career Data**

Access the Prospect Career Data page (Student Recruiting > Maintain Prospects > Create/Update Prospects > Prospect Career Data).

#### **Image: Prospect Career Data page**

This example illustrates the fields and controls on the Prospect Career Data page . You can find definitions for the fields and controls later on this page.

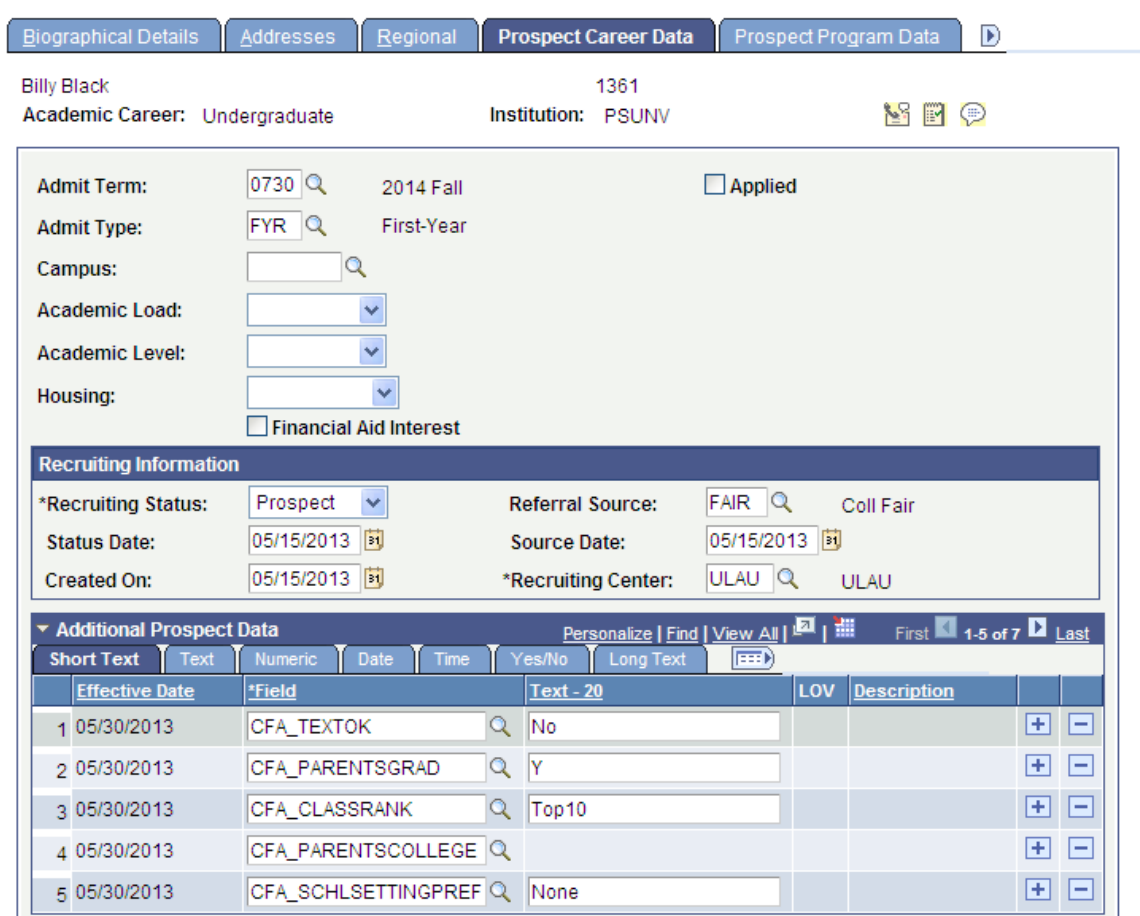

You can create multiple academic career records for a prospect by adding prospect records for each academic career. The Prospect Biographical Details page and the Regional page are the same for each academic career because the data on those pages is shared. The data on the remaining pages in the Create/ Update Prospects component is unique to each academic career. Prospects are tracked at the academic career level.

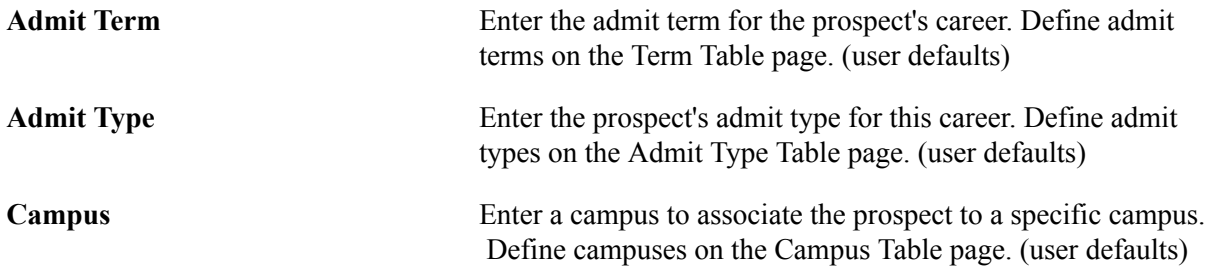

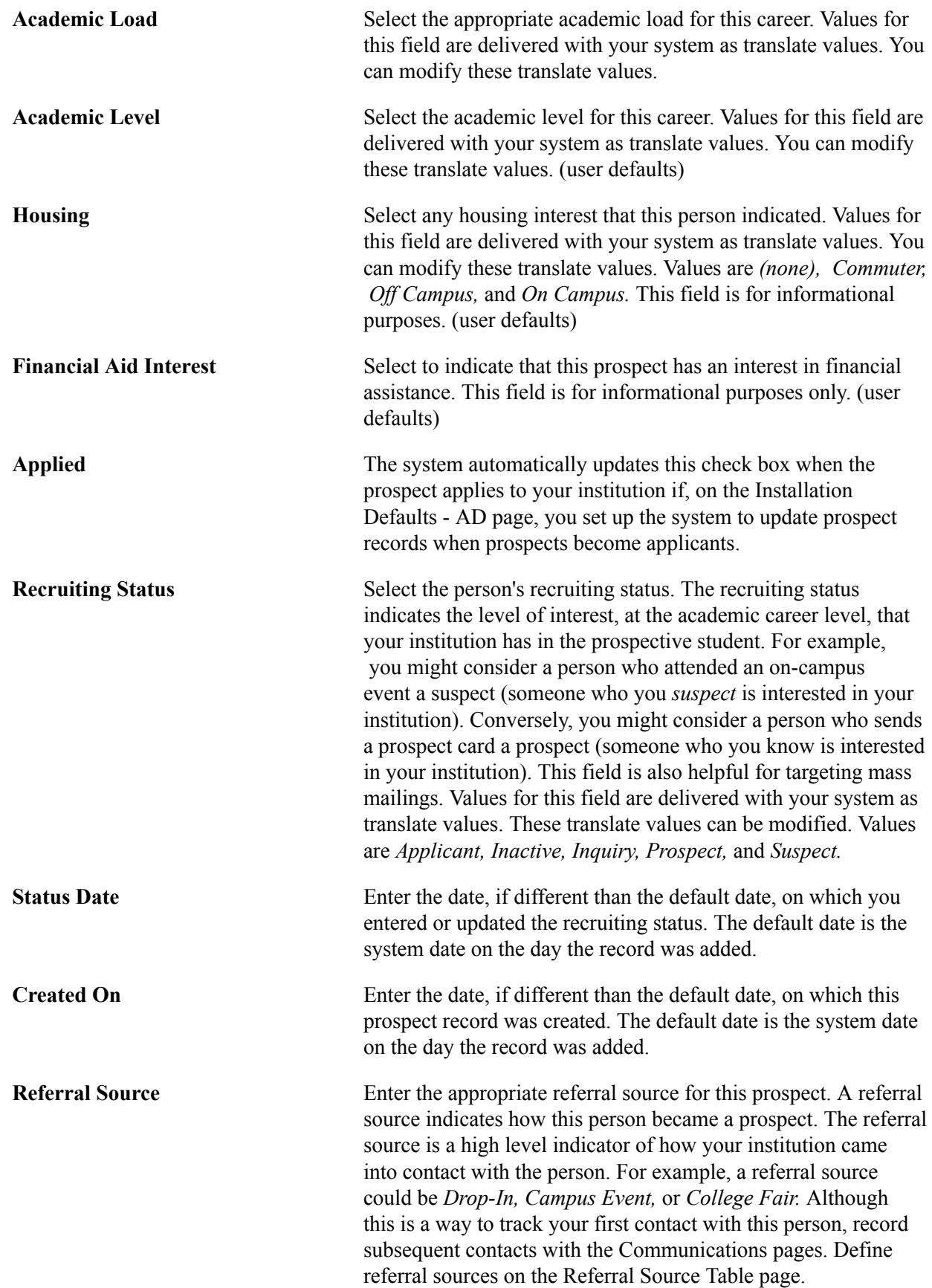

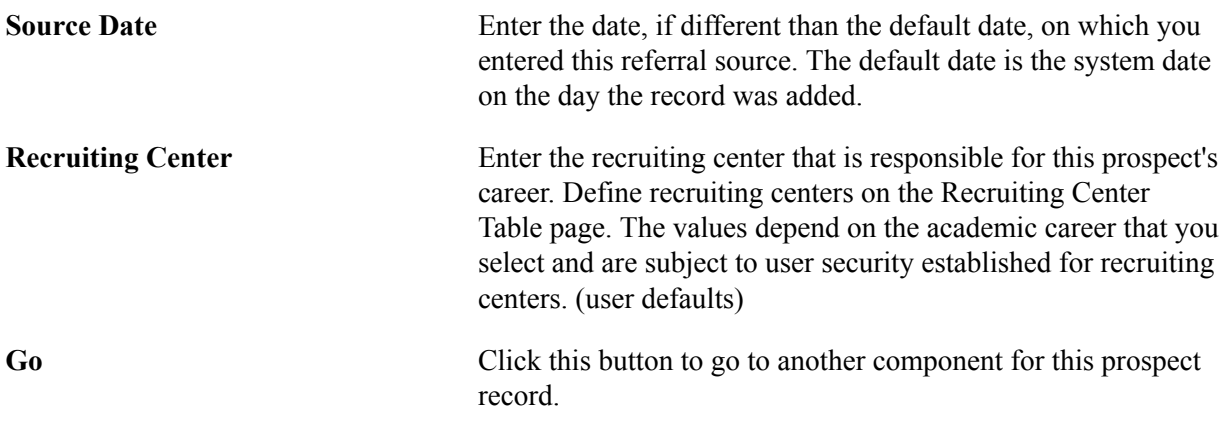

**Note:** To enter an additional career for a prospect, re-enter the component by selecting Add and enter the new academic career when prompted by the system.

#### **Additional Prospect Data**

This section enables you to store additional prospect data that does not have a home in the core prospect records. Populate this section with values for common attributes defined within the Common Attribute Framework. Attributes can be manually added on this page or can also be populated from the Prospect/ Admissions Data Load process. The prompts in the Field column will display attributes associated on the record context for ADM\_PRSPCT\_CAR.

See "Understanding Common Attribute Framework" (PeopleSoft Campus Solutions 9.2: Campus Community)

See [Understanding Prospect/Admission Data Load Transactions](#page-274-0)

#### **Entering and Updating Prospect Academic Program Data**

Access the Prospect Program Data page (Student Recruiting > Maintain Prospects > Create/Update Prospects > Prospect Program Data).

#### **Image: Prospect Program Data page**

This example illustrates the fields and controls on the Prospect Program Data page. You can find definitions for the fields and controls later on this page.

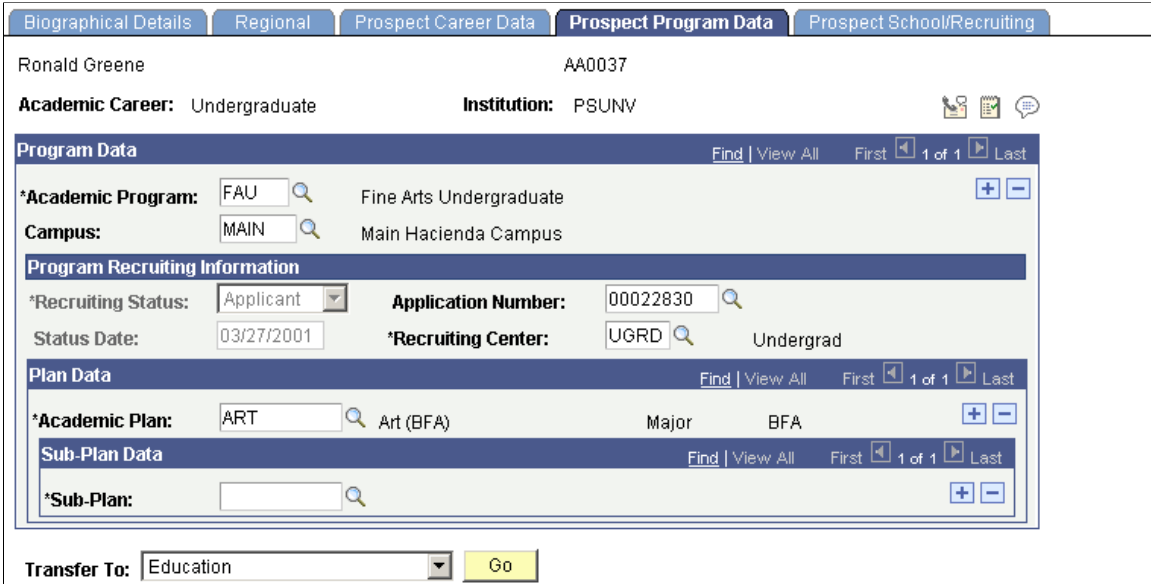

Although you are required to enter prospect career data, you are not required to enter prospect program data because you might not have that information at this stage in the process. Your institution has several options for tracking prospects (for example, by programs under a career, by academic plans under programs, and by subplans under academic plans).

**Note:** Prospect records use the Last Prospect Date to determine if the program, plan, or subplan should appear in the prompts. If the Last Prospect Date is populated on the Academic Program Table (ACAD\_PROG\_TBL), Academic Plan Table (ACAD\_PLAN\_TBL), or Academic SubPlan Table (ACAD SBPLN TBL) and the date is less than or equal to the current date, the system does not display the value in the prompt.

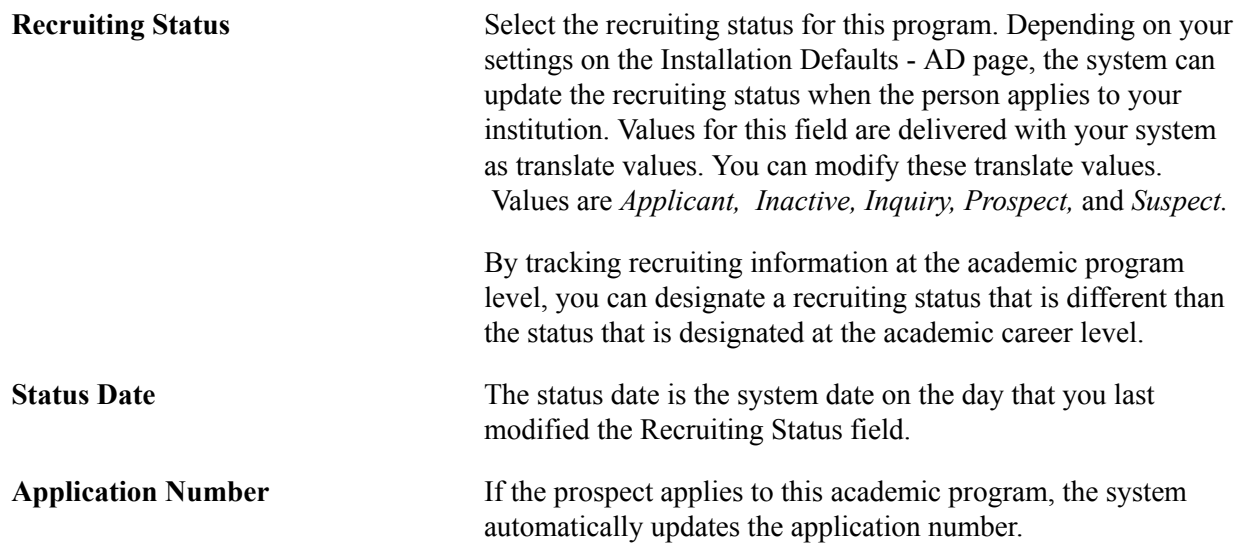

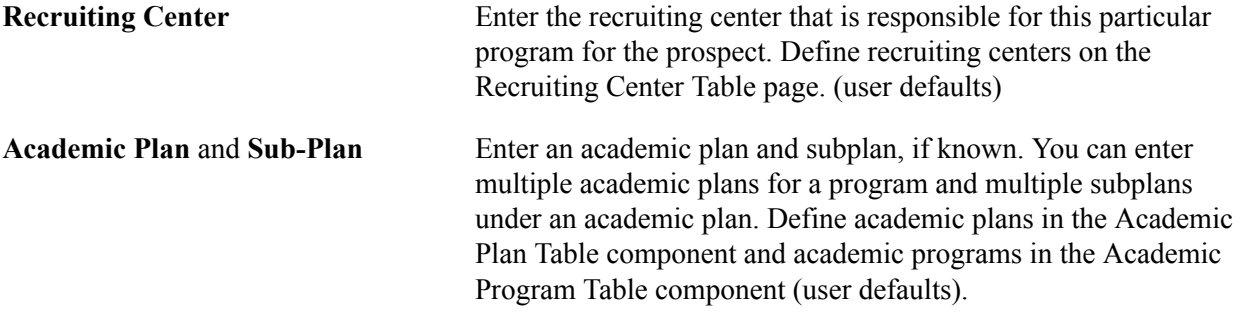

**Note:** You can enter multiple program data records or a prospect because a person might be interested in multiple programs within one academic career. Additionally, a prospect can have multiple plans and subplans. Add rows to accommodate additional programs, plans, and subplans.

### **Entering and Updating Prospect School and Recruiting Data**

Access the Prospect School/Recruiting page (Student Recruiting > Maintain Prospects > Create/Update Prospects > Prospect School/Recruiting).

#### **Image: Prospect School/Recruiting page**

This example illustrates the fields and controls on the Prospect School/Recruiting page. You can find definitions for the fields and controls later on this page.

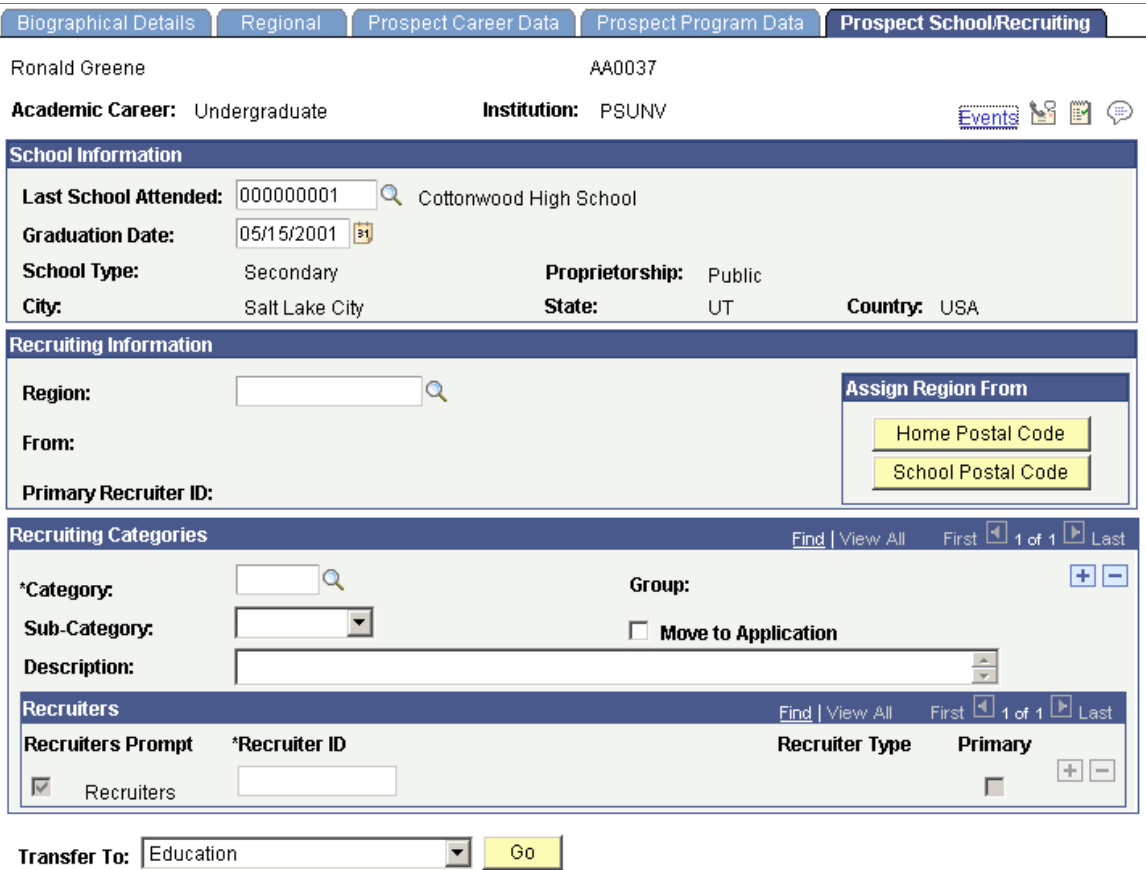

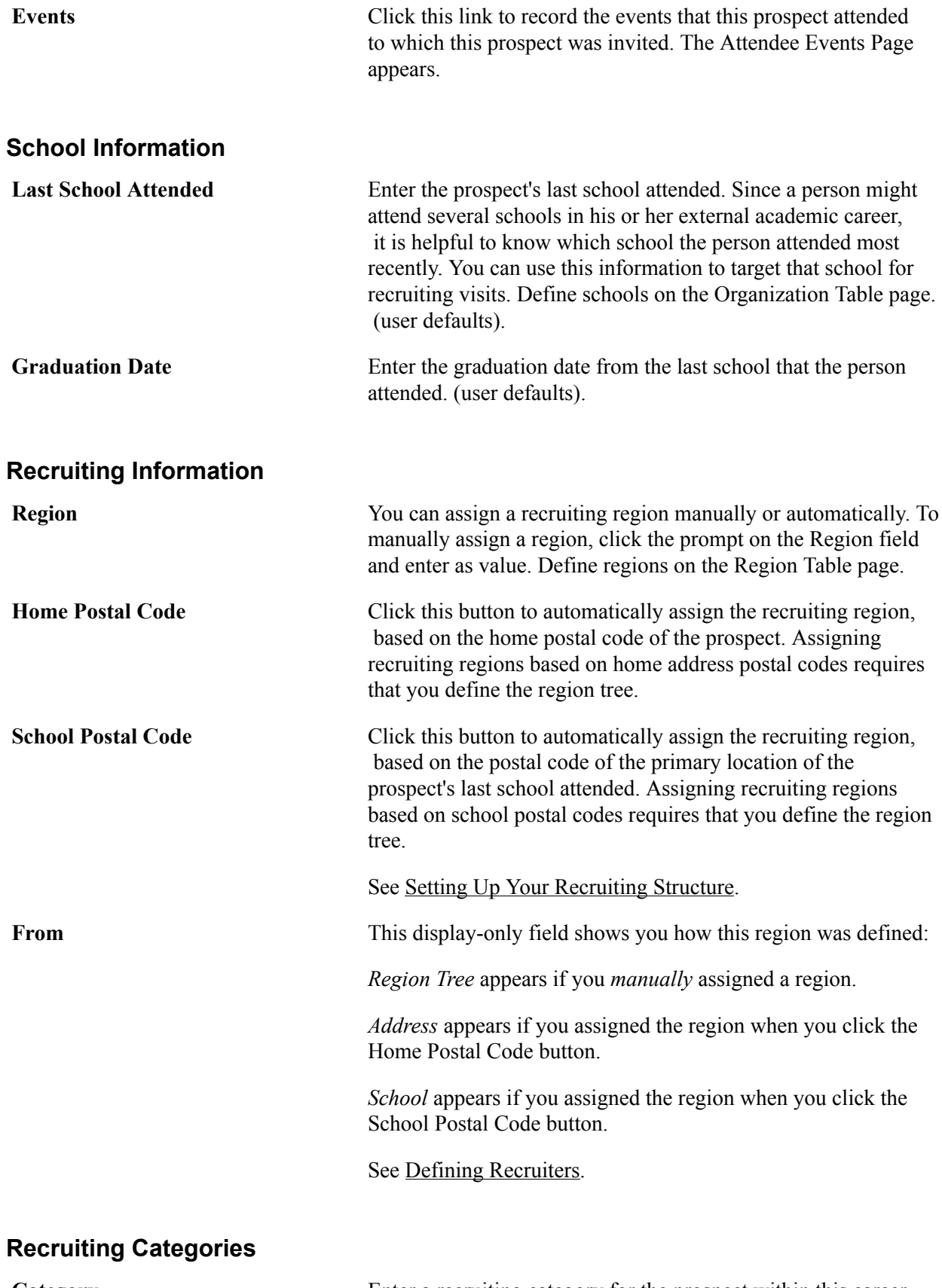

**Category** Enter a recruiting category for the prospect within this career. In our example, the prospect's sibling attended the institution.

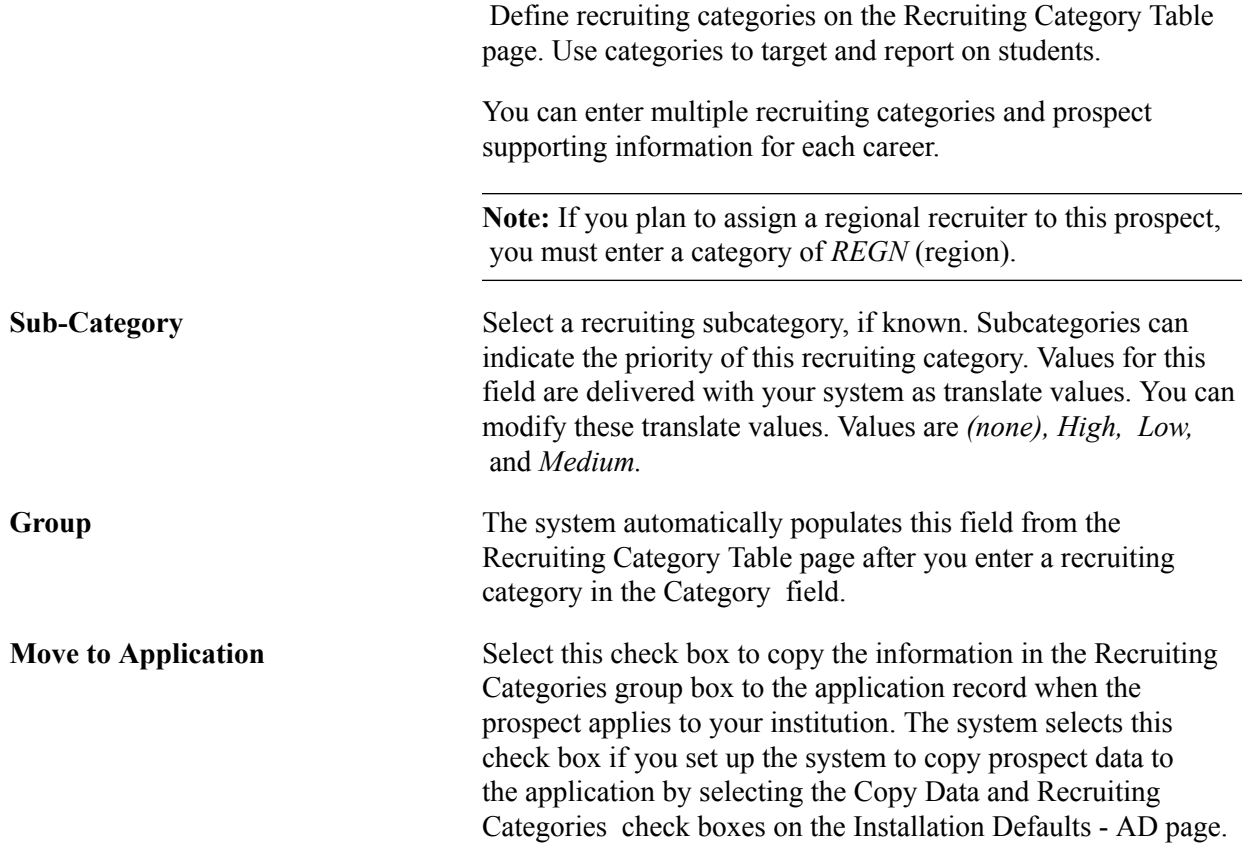

#### **Recruiters**

Recruiter assignment is tied to recruiting categories. If you entered a recruiting category, the Recruiters group box becomes available. Use this section to assign one or more recruiters to this prospect that are relevant to this category. You can add multiple recruiters under all categories that you entered.

When selecting recruiters, you might want to see all of the recruiters in your system or only recruiters that are linked to the current recruiting category. The system uses various methods to specify the selection of recruiters when you click the prompt on the Recruiter ID field.

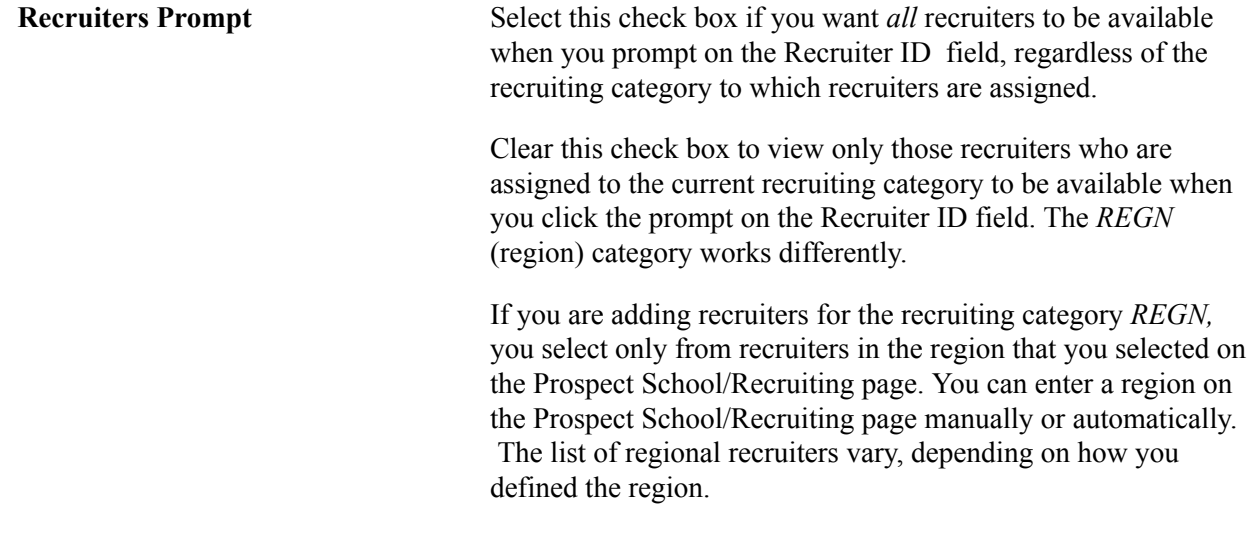

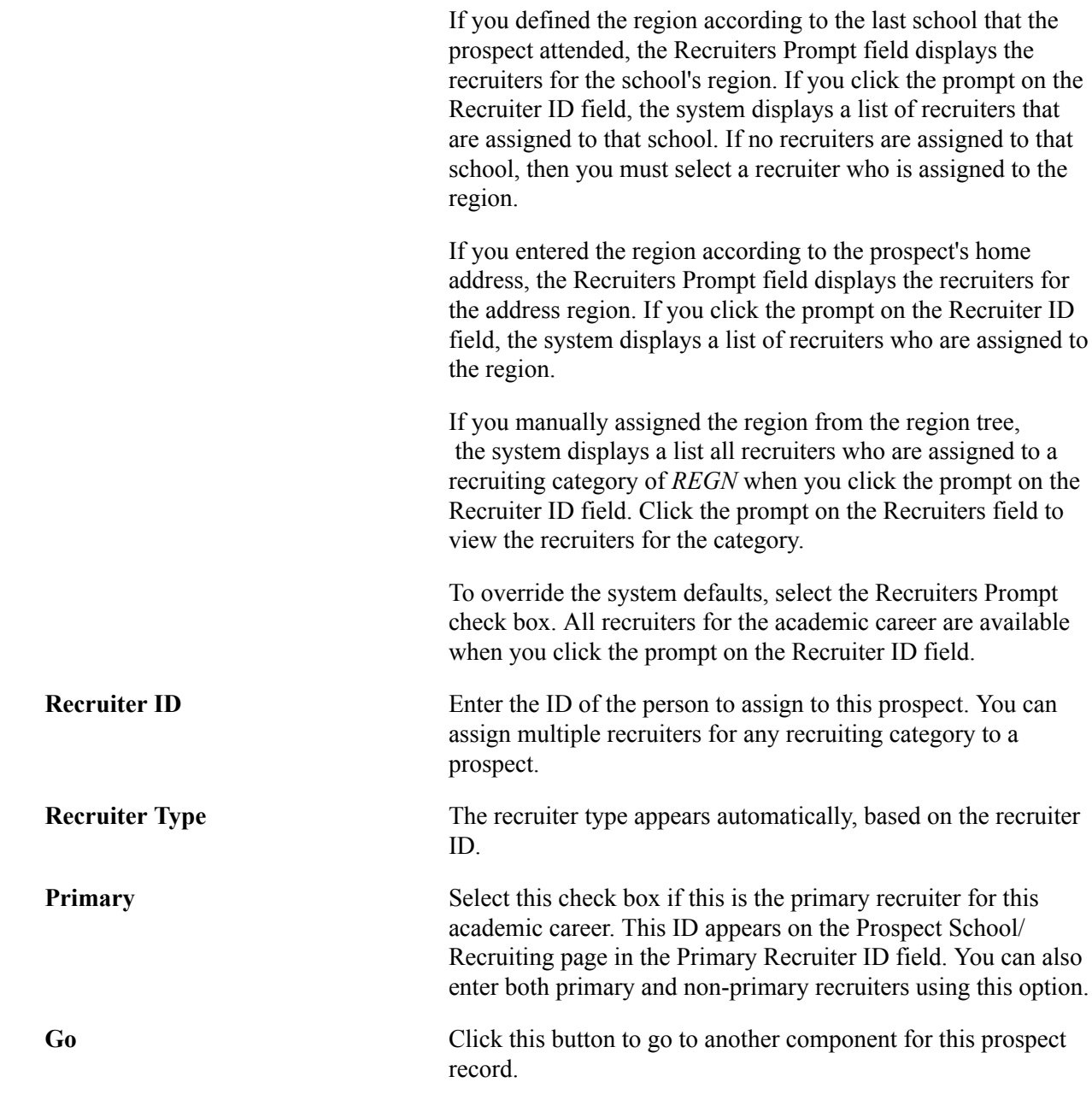

### **Tracking Prospects Event Attendance**

Access the Attendee Events page (Click the Events link on the Prospect School/Recruiting page).

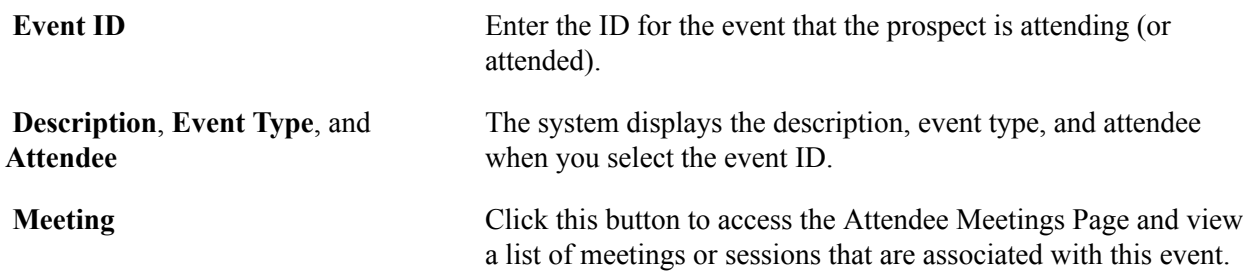

#### **Related Links**

"Creating an Event" (PeopleSoft Campus Solutions 9.2: Campus Community)

#### **Recording Event Meeting Information**

Access the Attendee Meetings page (Click the Meetings button on the Attendee Events page).

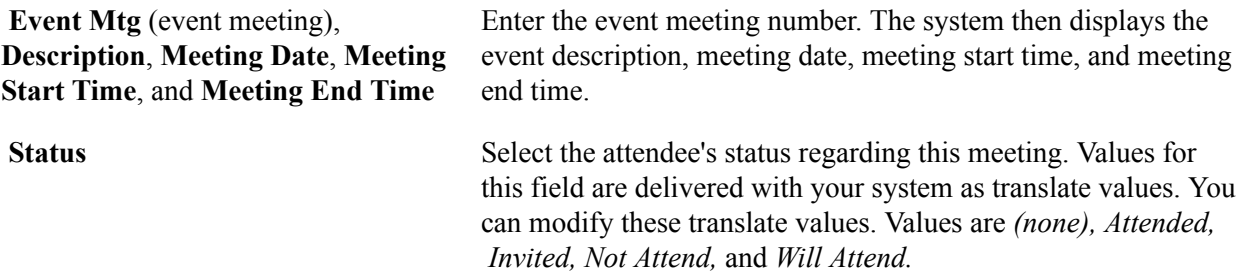

#### **Adding Communications, Checklists and Comments for Prospects**

The Communication, Checklist and Comment buttons appear next to the Institution field on the Prospect Career Data, Prospect Program Data and Prospect School/Recruiting.

By using the Communication, Checklist and Comment buttons from this component, A new window is opened for the entry pages for communication, checklist, and comments and initiate recruiting and admissions related items.

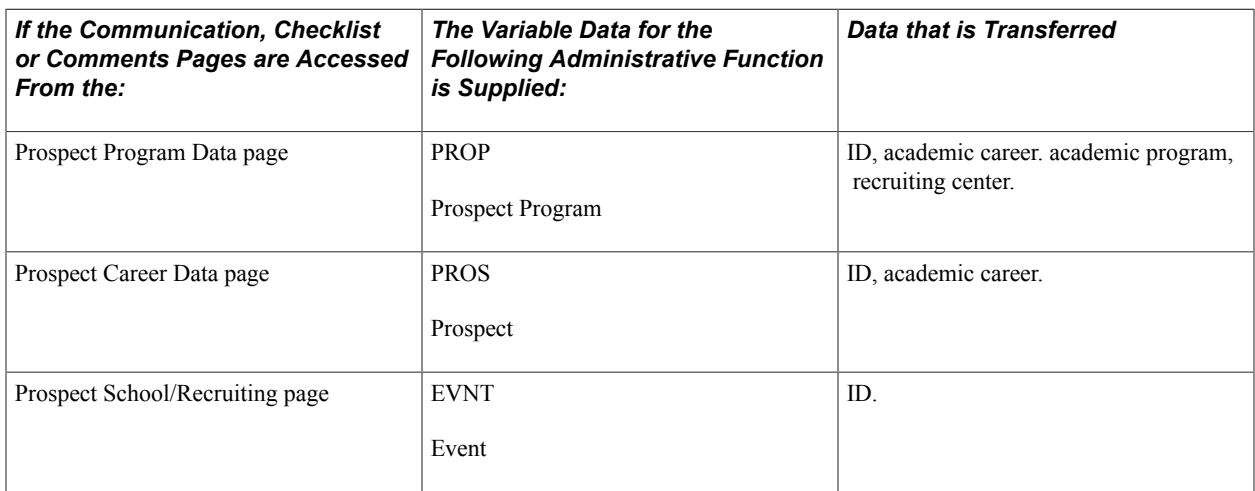

#### **Related Links**

"Understanding the 3C Engine" (PeopleSoft Campus Solutions 9.2: Campus Community)

### **Creating Prospects When Posting External Test Scores**

You can create prospect records when you post external test scores from the Search/Match/Post Test Scores page. To create prospect records when you post external tests, you must:

1. Load the test scores into a suspense table.

- 2. Review the suspense table to confirm that the data loaded correctly and make any necessary changes prior to posting.
- 3. Configure search/match/post parameters and select the options that enable you to create prospect records for all individuals in the test load and run the post process.
- 4. Run the post process, which creates candidate data records and prospect records for all employee IDs in the test load if they do not already exist.
- 5. Purge the suspense file.

See [Understanding Performing Search/Match and Posting Test Scores](#page-692-0).

#### **Prerequisites**

Before you create prospects from test score loads or test queries, you must:

- 1. Set up tests and test components.
- 2. Set up test ID security for all appropriate users.
- 3. Configure the External Test Load Mapping page.
- 4. Configure the Ethnicity Mapping page.
- 5. Configure Test ID mapping options for academic interests, extracurricular activities, and religious preference (optional).
- 6. Set up data entry defaults for all appropriate users (optional).

#### **Related Links**

[Mapping External Tests IDs](#page-415-0)

## **Creating Prospects from Test Scores with Query**

This section provides an overview and discusses how to:

- Create prospects by querying external test loads.
- Select a query.

### **Understanding Creating Prospects from Test Scores with Query**

This option of creating prospects from test scores after they have been posted enables you to define specific criteria using Query Manager to decide for whom you want to create prospects. You can define as many queries as necessary to select the specific population that you want to recruit. To create prospects from a query of previously posted test score records:

1. Create a query.

To access Query Manager, select Reporting Tools > Query.

- 2. Access the Create Prospects from Tests page.
- 3. Select a test ID, and enter default prospect values.
- 4. Select the query.
- 5. Run the process.

To create a query for prospects, you must:

Select the primary candidate data record for the test ID for which you are creating a query.

When you post external test score data, the system creates candidate data records. It is essential to select the primary candidate data record in your query because the system must use this record to create prospects. The student must have a candidate data record for the test ID on the Create Prospects from Test page to be selected for prospect creation. To find the primary candidate data record for a given test, navigate to the External Test Score Mapping page. You can use any additional records from the system to further define the candidates for whom you want to create prospect records. For example, you could add the Test Component record (STDNT\_TEST\_COMP) to your query to select only students with an ACT Candidate Date record who have an ACT Composite score greater than 24.

• Employee ID must be the first field that is listed on the Fields page in PeopleSoft Query Manager.

You can select additional fields to enhance the results of your query as long as the Employee ID is the first field that is listed.

**Note:** Check the results of your query in PeopleSoft Query Manager before you run the query on the Create Prospects from Test page to ensure you are using the correct population.

To assist you in creating your queries, PeopleSoft delivers the following queries as examples in the demo database: PS\_AD\_ACT\_CPTEST02, PS\_AD\_ACT\_CPTEST03, PS\_AD\_ACT\_CPTEST04, PS\_AD\_AP\_CPTEST01, PS\_AD\_AP\_CPTEST02, PS\_AD\_GMAT\_CPTEST01, PS\_AD\_GRE\_CPTEST01, PS\_AD\_LSAT\_CPTEST01, PS\_AD\_SAT\_CPTEST01, PS\_AD\_SAT\_CPTEST02, PS\_AD\_SAT\_CPTEST03, PS\_AD\_SAT\_CPTEST04

#### **See Also**

Product documentation for *PeopleTools: Query*

#### **Prerequisites**

Before you create prospects from test score post or test scores using queries, you must:

- 1. Set up tests and test components.
- 2. Set up test ID security for all appropriate users.
- 3. Configure the External Test Load Mapping page.
- 4. Configure Ethnicity Mapping.
- 5. Post test score data.

6. (optional) Configure Test ID mapping options for academic interests, extracurricular activities, and religious preference.

### **Pages Used to Add Prospects From Test Scores Using Query**

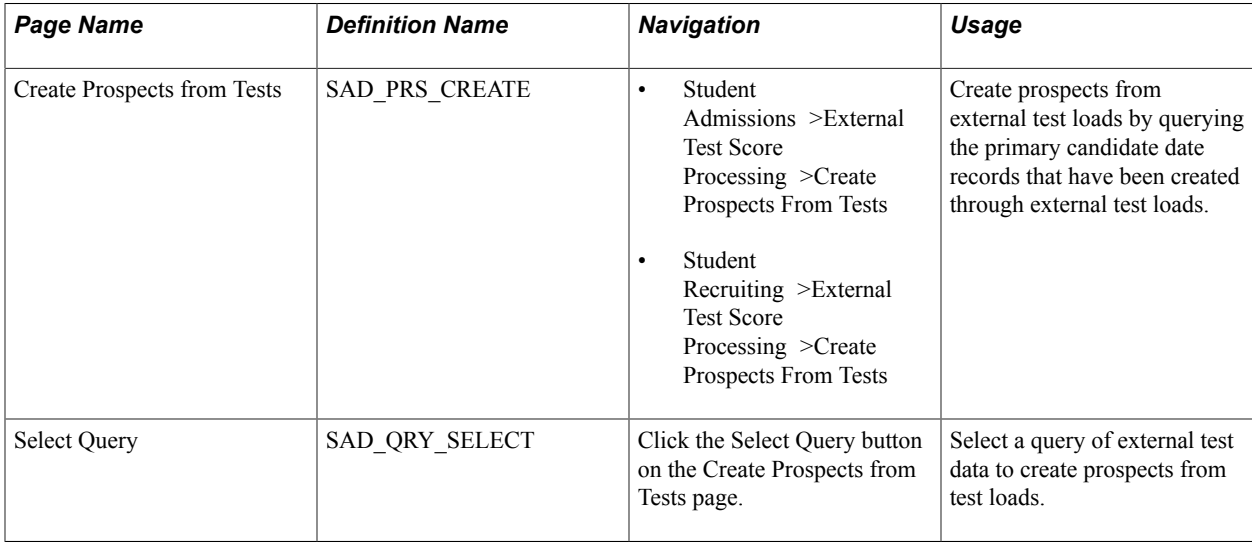

### **Creating Prospects by Querying External Test Loads**

Access the Create Prospects from Tests page (Student Admissions >External Test Score Processing >Create Prospects From Tests).

#### **Image: Create Prospects from Tests page**

This example illustrates the fields and controls on the Create Prospects from Tests page. You can find definitions for the fields and controls later on this page.

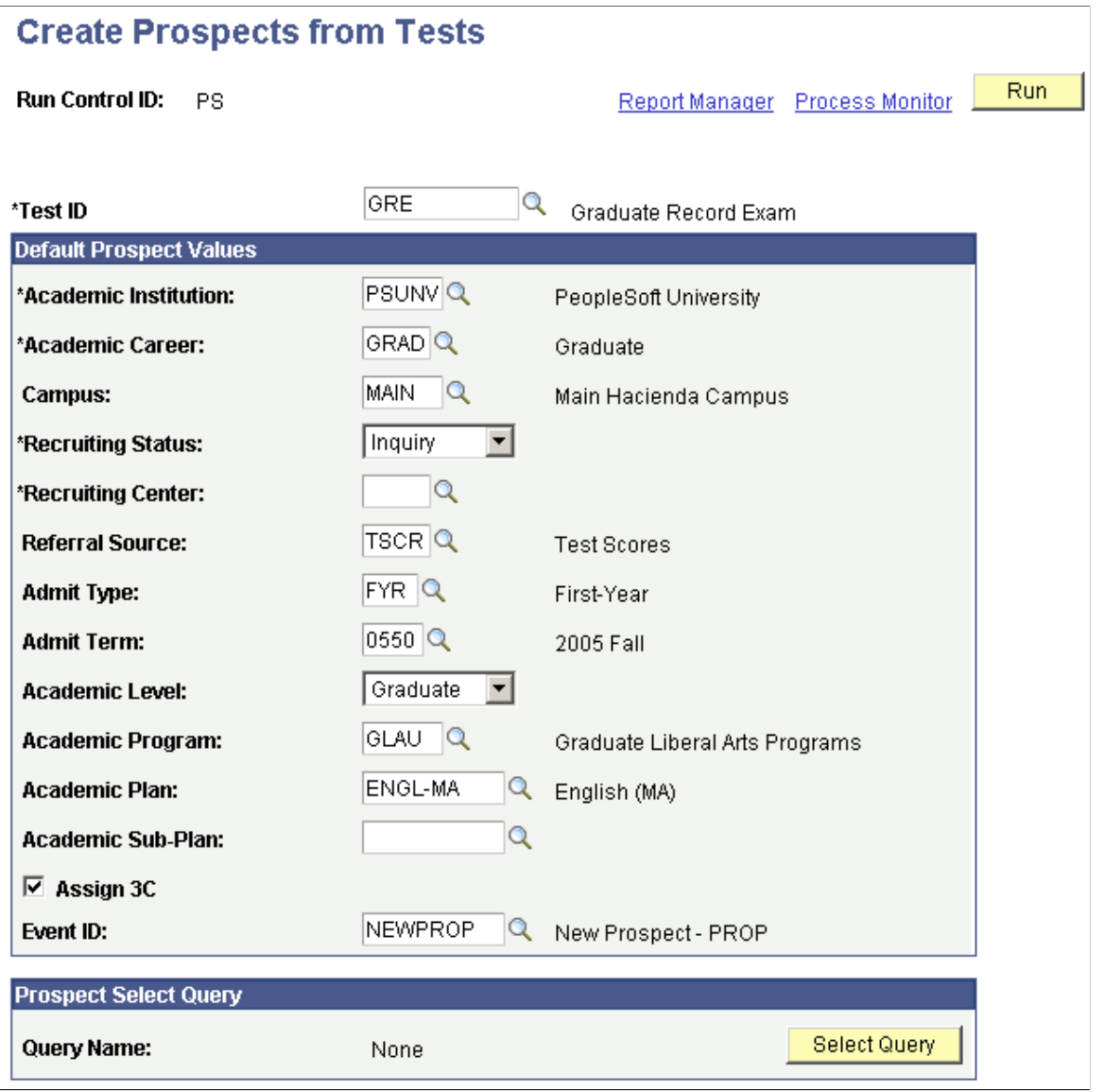

**Note:** Prospect records use the Last Prospect Date to determine if the program, plan, or subplan should appear in the prompts. If the Last Prospect Date is populated on the Academic Program Table (ACAD\_PROG\_TBL), Academic Plan Table (ACAD\_PLAN\_TBL), or Academic SubPlan Table (ACAD SBPLN TBL) and the date is less than or equal to the current date, the system does not display the value in the prompt.

#### **Additional Elements**

**Test ID** Enter the test ID for the query you want to run. When you search for a query on the Select Query page, the system searches for valid queries for the test ID that you enter. A valid query is set up to search the primary candidate data record for this test where the employee ID is the first field that you select. The

system identifies the primary candidate data record from the External Data Mapping page.

For example, when you enter *ACT* and then click the Select Query button, the system accesses the External Data Mapping page and locates the primary candidate data record for ACT, which is SAD\_ACT\_CD. When you click Search from the Select Query page, the system returns only those queries that have SAD\_ACT\_CD selected. In other words, the system returns the valid queries for the ACT test ID by accessing the candidate data record on the External Data Mapping page.

#### **Default Prospect Values**

Select the default values to assign to the prospects that you create from the query. For example, if you select *UGRD* in the Academic Career field, the system assigns every prospect it creates to the undergraduate academic career. To create prospects, you must enter an academic institution, academic career, recruiting status, and recruiting center. In certain circumstances, you might also want to assign additional information, such as academic program and plan, and admit term, when your test load contains a specific set of prospects.

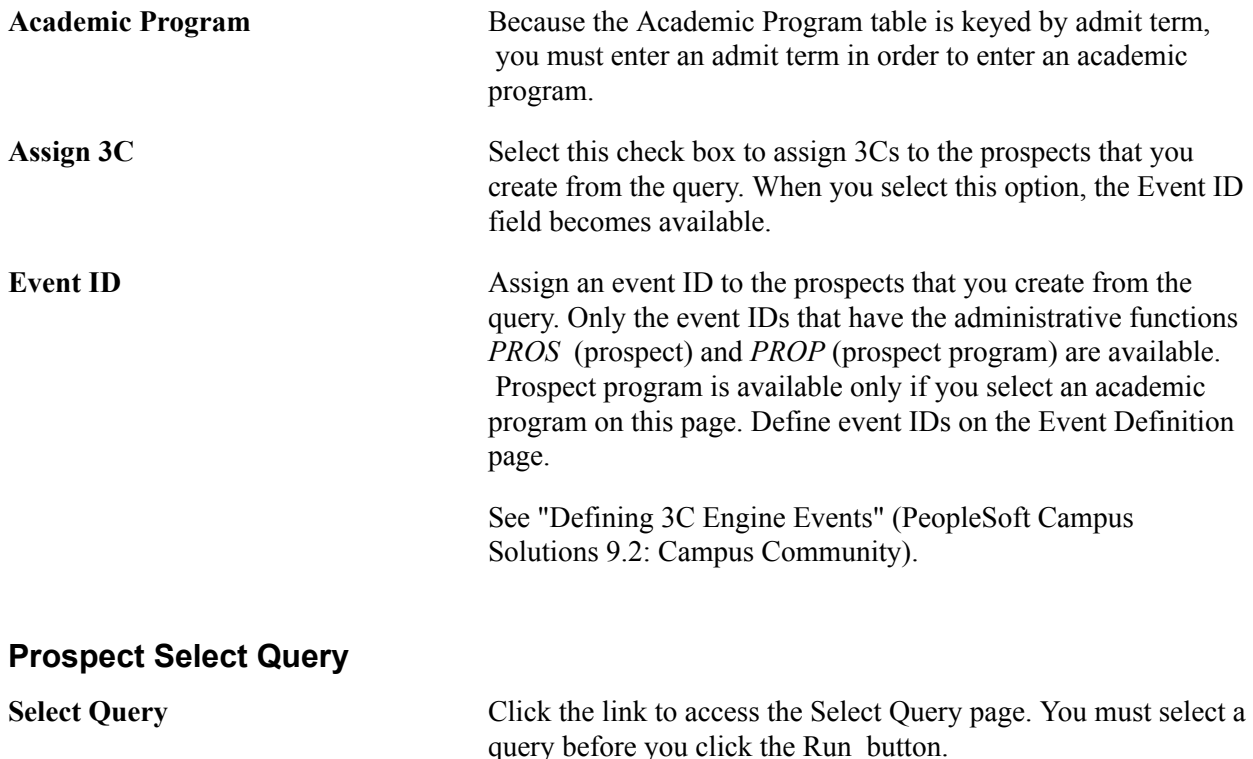

#### **Selecting a Query**

Access the Select Query page (Click the Select Query button on the Create Prospects from Tests page).

When you click the Search button, the system searches for the test ID that you entered on the Create Prospects from Tests page. A valid query searches the primary candidate data record for the specified test where the employee ID is the first field you select. The system identifies the primary candidate data record from the External Data Mapping page.

In addition, you can view only those queries to which you have access. Queries can be marked private or public. You can view all public queries; however, you cannot view private queries if you are not listed as the owner even though the private queries fit the criteria for the test.

**Note:** When you click Search, the system evaluates every query to which you have access for the primary candidate data record. Because the system searches all queries to which you have access, leaving the search string blank might increase your wait time.

## **Adding Prospects Through a System-wide Query**

This section discusses how to:

- Add prospects through a system-wide query.
- Select a query.

#### **Understanding Queries and Prospect Creation**

You can create prospect records for anyone in your system who does not already have a prospect record. To create prospect records through a system-wide query:

- 1. Create one or more queries based on the demographic information for which you want to create prospects.
- 2. Define default prospect data for the prospects that the system creates on the Create Prospects from Query page.
- 3. Select and run the query that you created from the Create prospects from Query page.

You can create your query to search any record in your system that has an employee ID or ID field. When you define your query, you can set certain criteria that identifies the demographic that you want to target. For example, a medical school might create prospects for all currently enrolled senior biology majors with GPAs equal to or greater than 3.8 for recruitment purposes. To do this, you must define a query that searches the ACAD\_PROG, ACAD\_PLAN, and STDNT\_CAR\_TERM tables.

*Warning!* Use caution with whom grant access to the Create Prospects from Query page. Anyone with access to this page can view public queries in the system. Users can also define their own queries to search for any record in your database that has an employee ID or ID field.

#### **See Also**

Product documentation for *PeopleTools: Query*
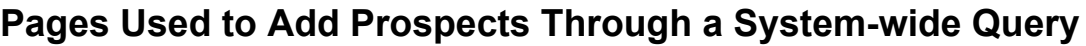

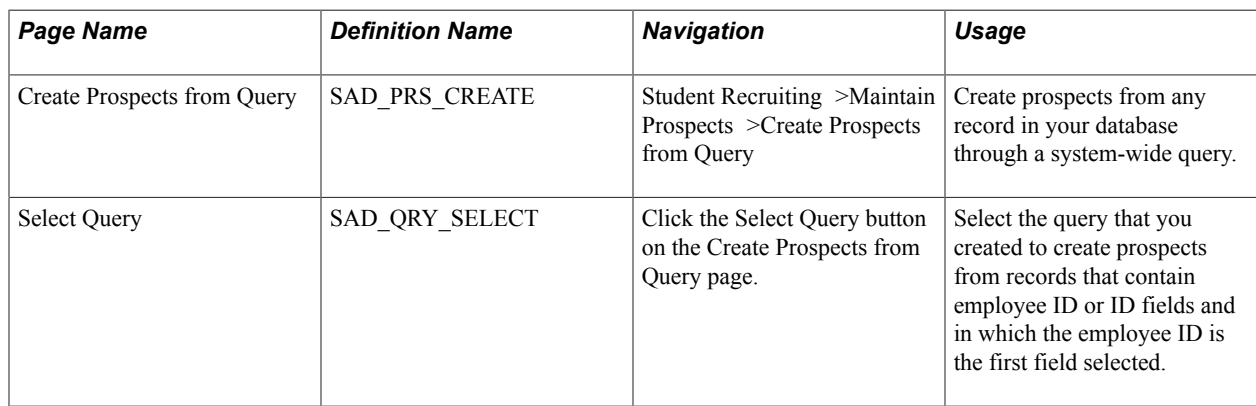

### **Adding Prospects Through a System-wide Query**

Access the Create Prospects from Query page (Student Recruiting >Maintain Prospects >Create Prospects from Query).

#### **Image: Create Prospects from Query page**

This example illustrates the fields and controls on the Create Prospects from Query page.

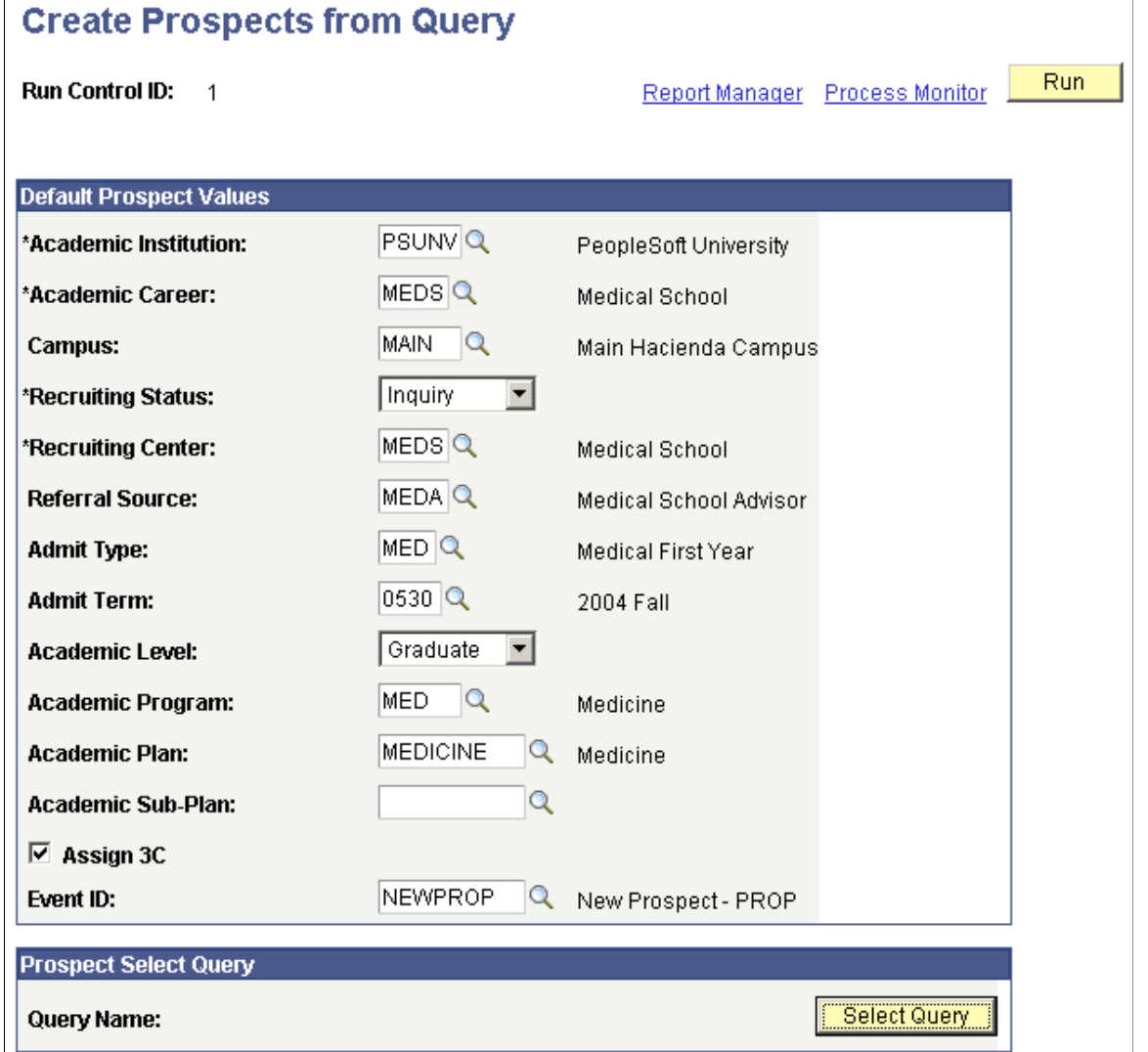

**Note:** Prospect records use the Last Prospect Date to determine if the program, plan, or subplan should appear in the prompts. If the Last Prospect Date is populated on the Academic Program Table (ACAD\_PROG\_TBL), Academic Plan Table (ACAD\_PLAN\_TBL), or Academic SubPlan Table (ACAD\_SBPLN\_TBL) and the date is less than or equal to the current date, the system does not display the value in the prompt.

Select the default values to assign to the prospects that you create from the query. For example, if you select *UGRD* in the Academic Career field, the system assigns every prospect it creates to the undergraduate academic career. To create prospects, you must enter an academic institution, academic career, recruiting status, and recruiting center. In certain circumstances, you might also want to assign additional information, such as academic program and plan, and admit term, when your test load contains a specific set of prospects.

### **Selecting a Query**

Access the Select Query page (Click the Select Query button on the Create Prospects from Query page).

#### **Related Links**

[Selecting a Query](#page-466-0)

### **Viewing Prospect Information**

This section discusses how to view prospect information.

### **Pages Used to View Prospect Information**

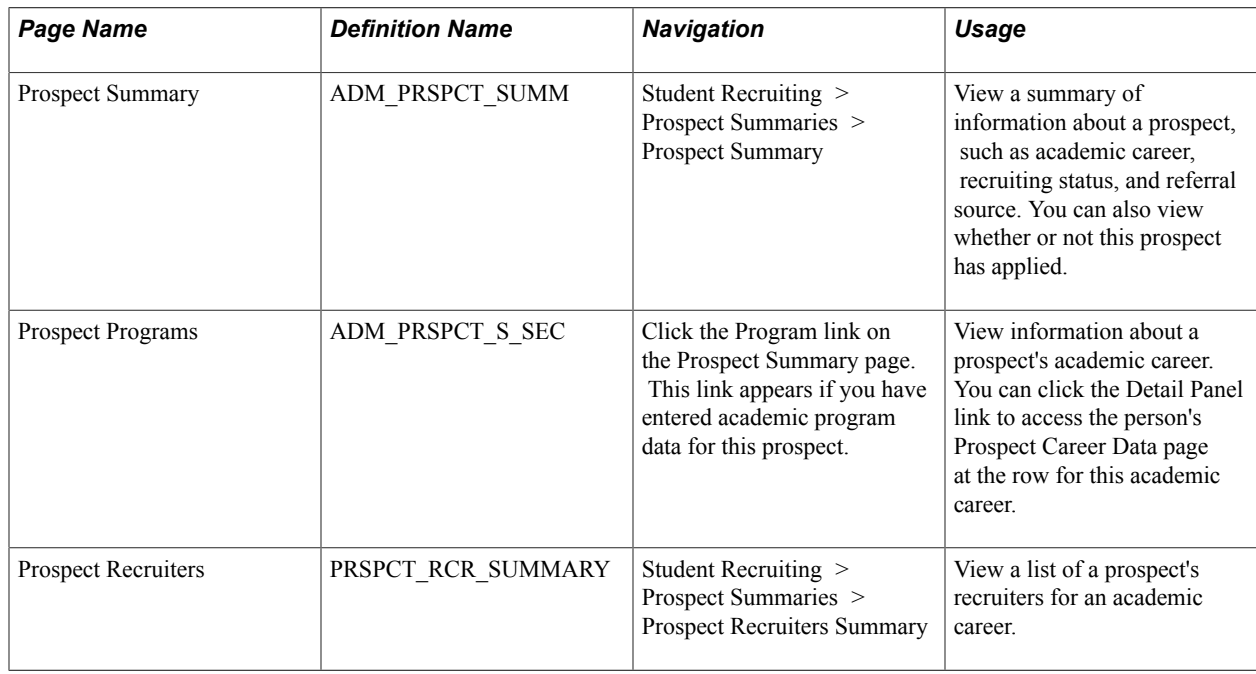

## **Assigning Regions, Recruiting Categories, and Recruiters on a Mass Basis**

This section provides an overview and discusses how to:

- Use general criteria to select the prospect group.
- Use academic criteria to select the prospect group.
- Use program and plan criteria to select the prospect group.
- Use academic interests criteria to select the prospect group.
- Assign regions, recruiters, and recruiting categories to the prospect group.

### **Understanding the Assignment of Regions, Recruiting Categories, and Recruiters on a Mass Basis**

Use the Assign Recruiters component to assign regions, recruiting categories, and recruiters to a *group* of prospects at the same time. You can select the group of prospects based on selection criteria, including:

- Biographical and demographic data, such as gender, ethnicity, and citizenship.
- Address data, such as state and postal codes, or a range of postal codes.
- Geographic region, based on last school attended, prospect's home address, or the region tree.
- Academic institution, last school attended, academic career, program, plan, and campus.
- Recruiting status and recruiting center.
- Other items, such as referral source, academic interest, housing interest, and financial aid interest.

You can assign regions, recruiting categories, and recruiters to prospects based on one or more of the fields on these pages. For example, you can define only one field, such as Country, and select all prospects in the U.S. Conversely, you can use multiple selection criteria fields to capture a specific prospect group. For example, you can select all Native American females whose home address is within postal code 10990, with a certain academic career and academic program, and who have an academic interest in law with a priority ranked between 1 and 5. Use additional selection criteria fields to narrow the group of prospects for assignment to a region, recruiting category, and recruiter.

### **Related Links**

[Adding Prospects Through the Create/Update Prospects Component](#page-451-0)

### **Pages Used to Assign Regions, Recruiting Categories, and Recruiters on a Mass Basis**

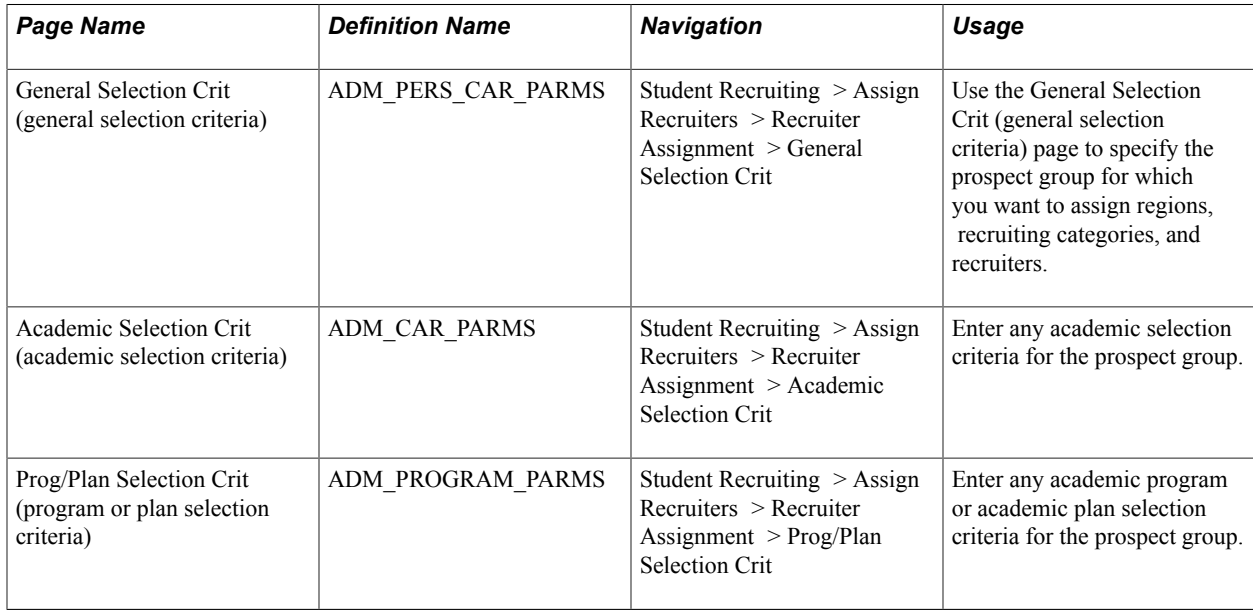

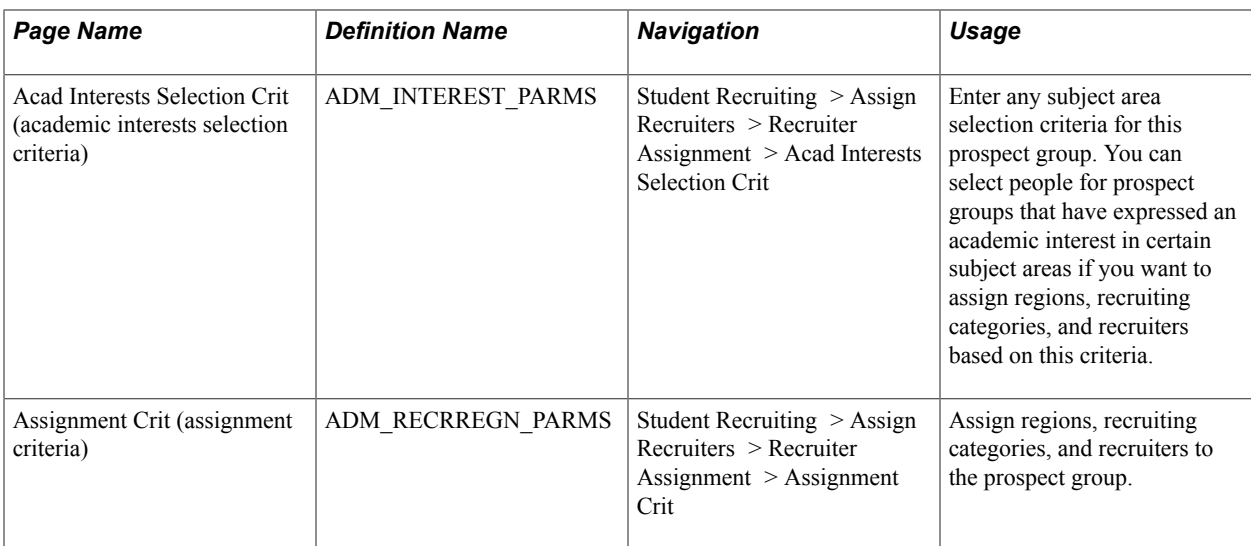

### **Using General Criteria to Select the Prospect Group**

Access the General Selection Crit (general selection criteria) page (Student Recruiting > Assign Recruiters > Recruiter Assignment > General Selection Crit).

#### **Image: General Selection Crit page**

This example illustrates the fields and controls on the General Selection Crit page. You can find definitions for the fields and controls later on this page.

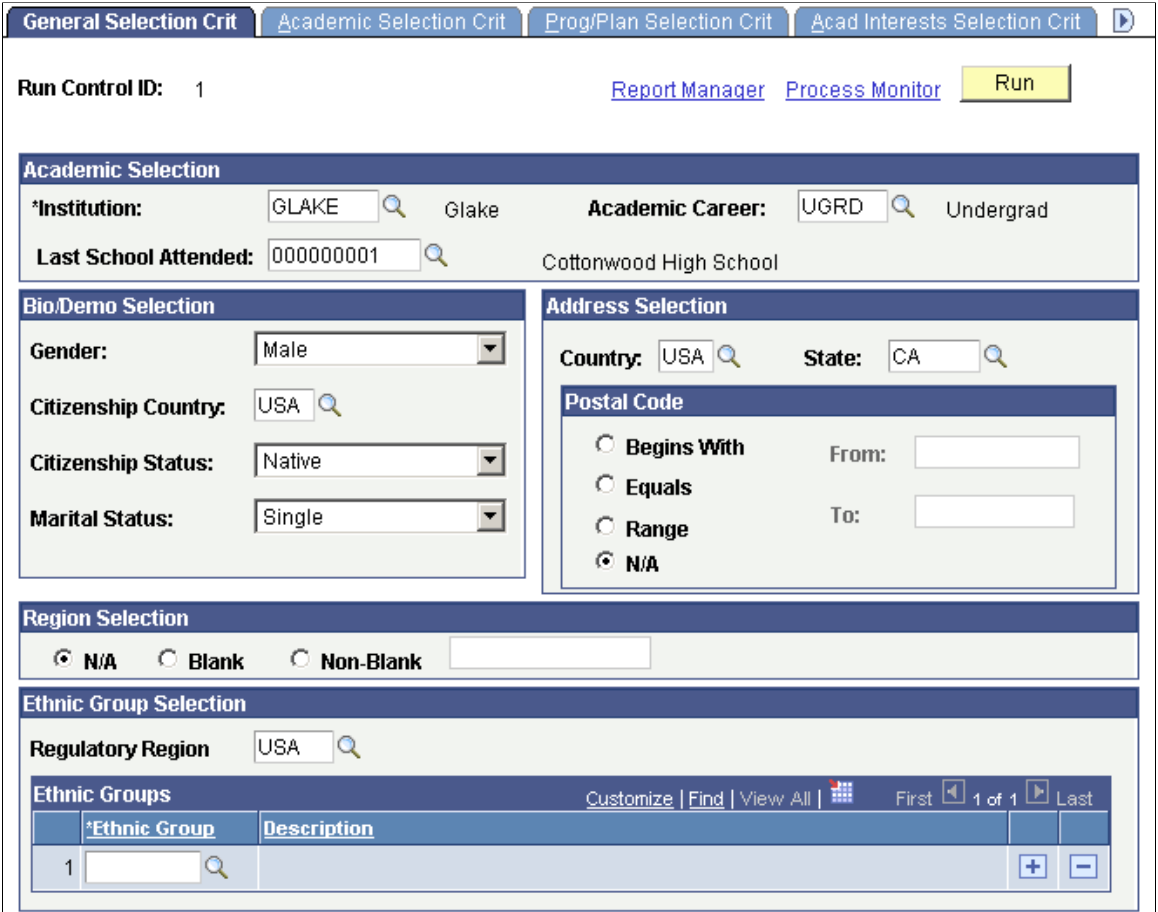

**Note:** To select a person for a prospect group, that person must meet all of the criteria that you define on this page. For example, you can select a female from Cottonwood High School with an admit term of spring 2001 and an academic load of Full Time. The system selects only persons to whom *all* of these conditions apply. This is an example of AND logic. Contrast this with the discussion of OR logic in the Program Data group box on the Prog/Plan Selection page.

#### **Academic Selection**

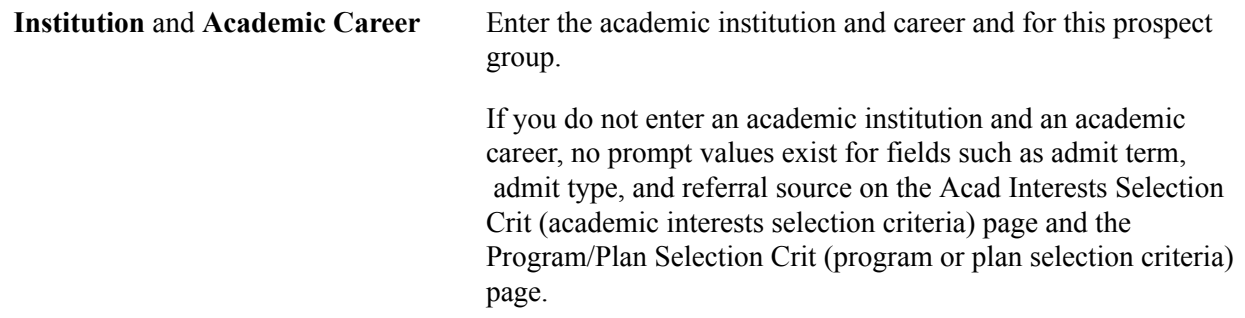

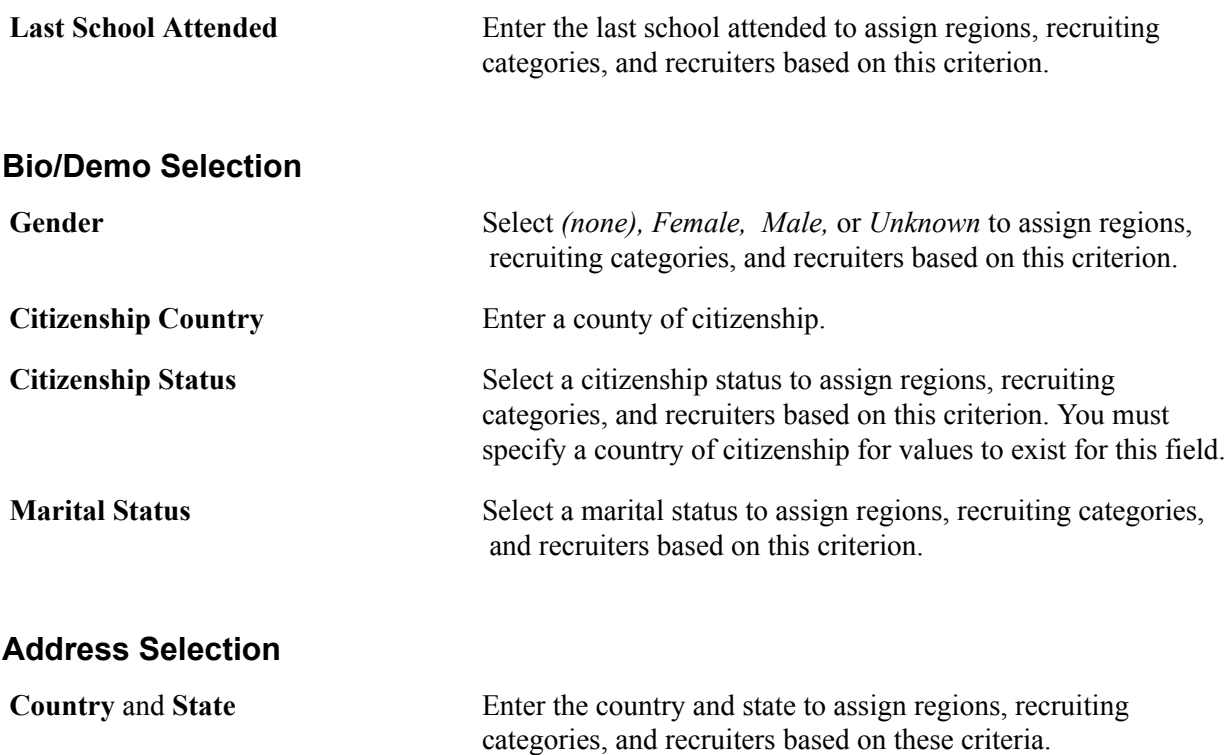

#### **Postal Code**

Complete field in this group box to select a prospect group from a certain postal code or postal code range. Select the appropriate option, depending on how you want to select by postal code. Only one of these options can be selected.

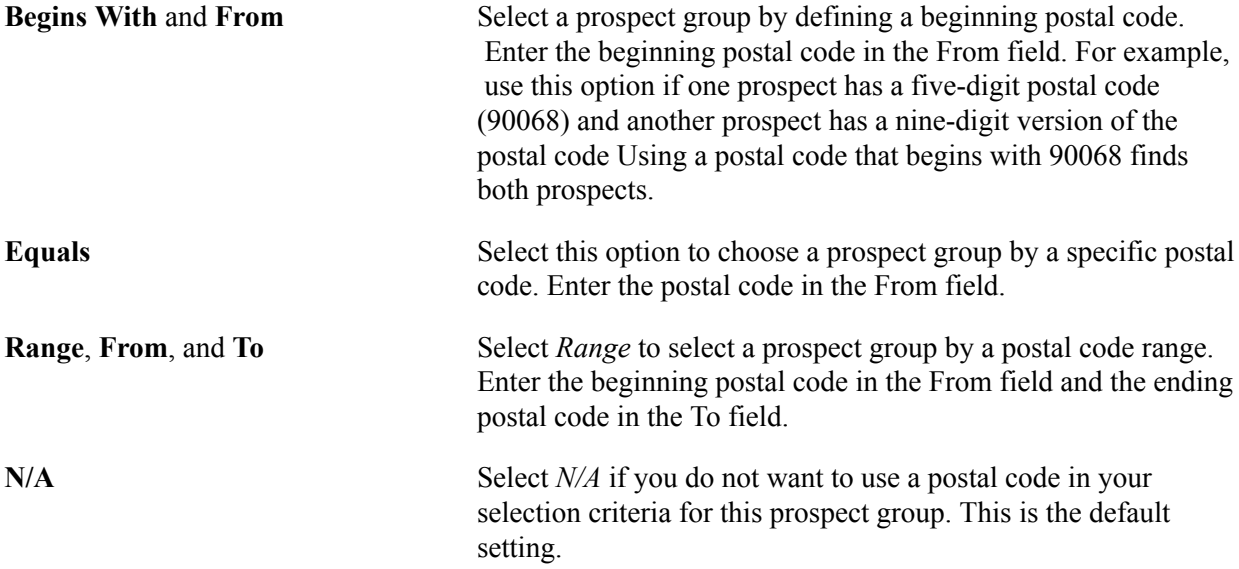

### **Region Selection**

Complete fields in this group box to define how you will select this prospect group if you want to assign regions, recruiting categories, and recruiters based on this criterion.

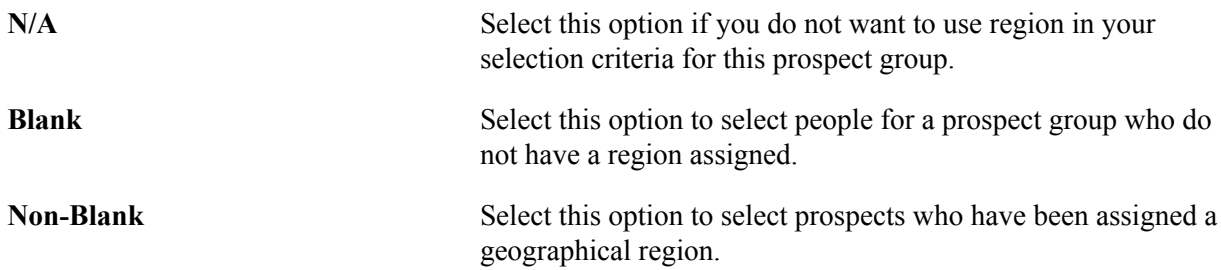

#### **Ethnic Group Selection**

Complete fields in this group box if you want to assign regions, recruiting categories and recruiters to a group of prospects based on specific ethnic groups.

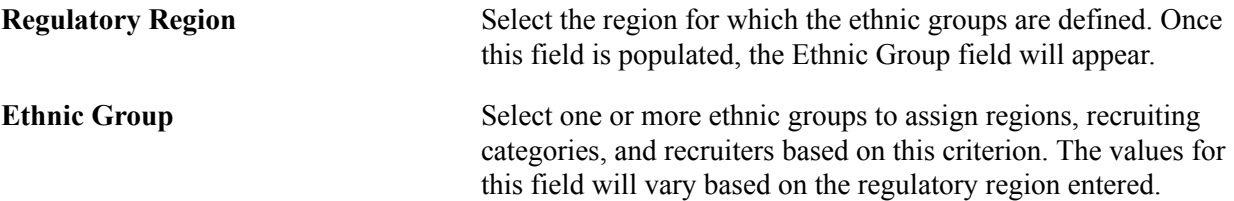

### **Using Academic Criteria to Select the Prospect Group**

Access the Academic Selection Crit (academic selection criteria) page (Student Recruiting > Assign Recruiters > Recruiter Assignment > Academic Selection Crit).

#### **Image: Academic Selection Crit page**

This example illustrates the fields and controls on the Academic Selection Crit page. You can find definitions for the fields and controls later on this page.

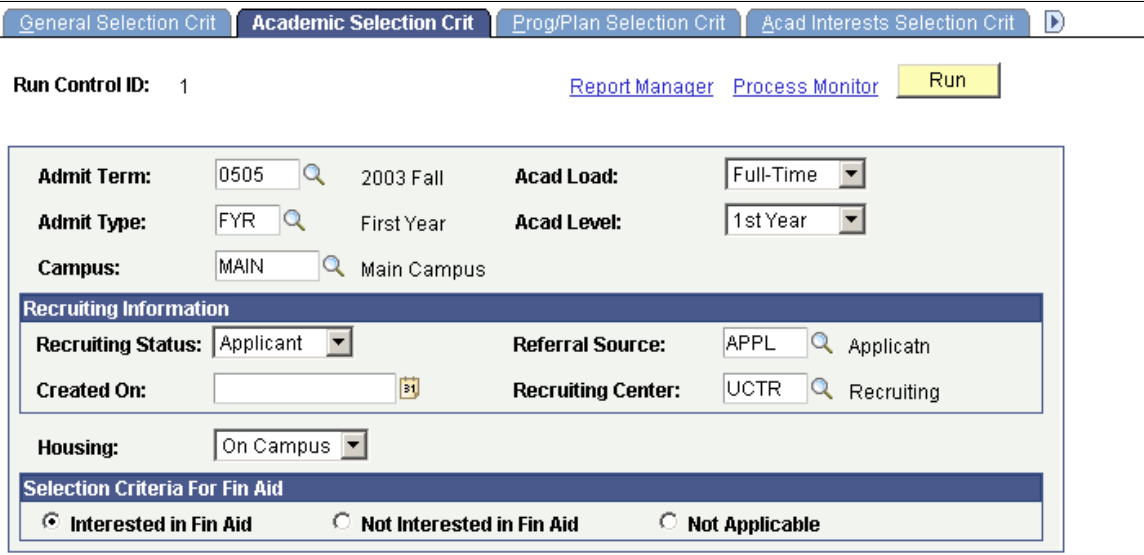

Admit Term Enter the admit term for this career and prospect group to assign regions, recruiting categories, and recruiters based on this

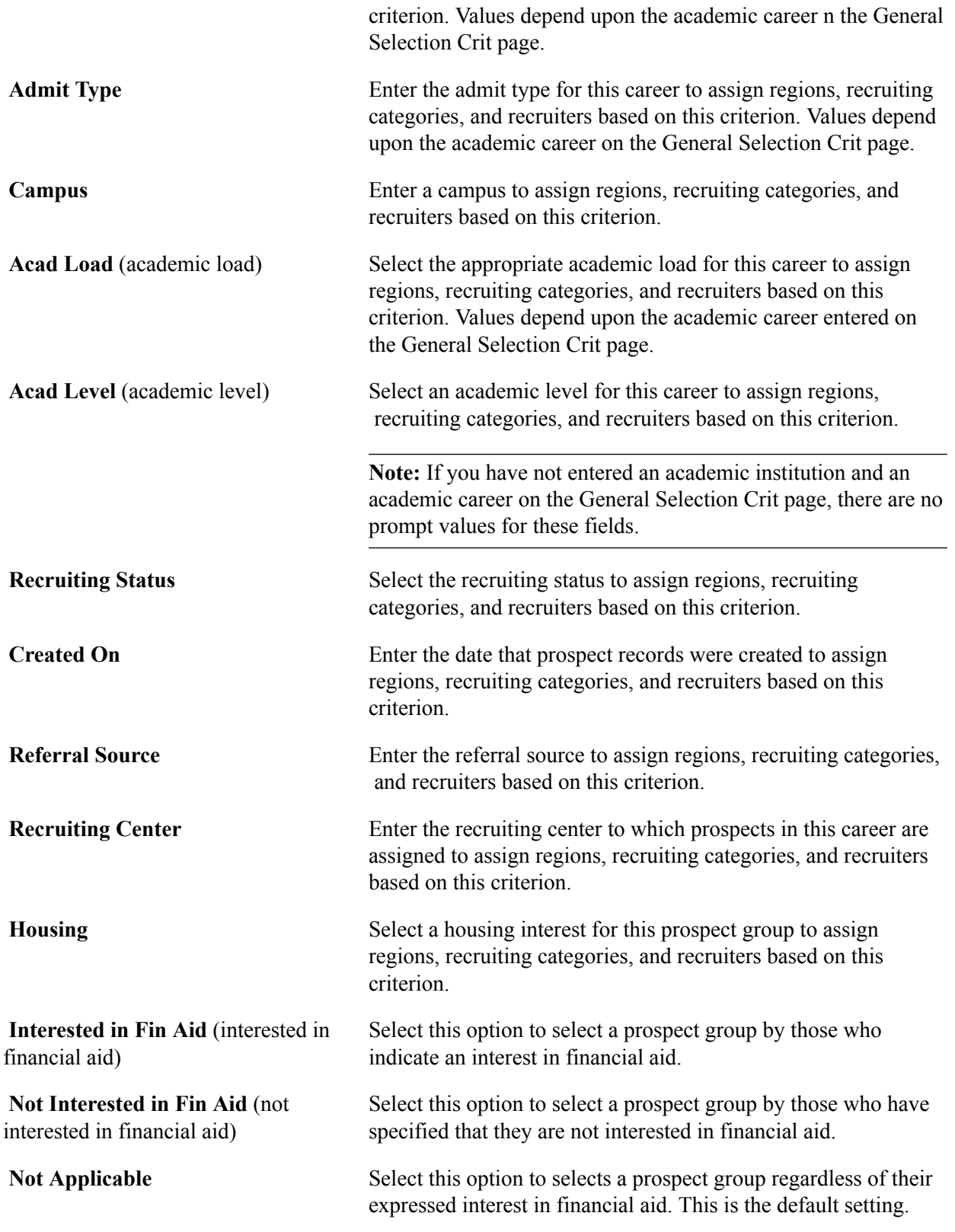

### **Using Program and Plan Criteria to Select the Prospect Group**

Access the Prog/Plan Selection Crit (program or plan selection criteria) page (Student Recruiting > Assign Recruiters > Recruiter Assignment > Prog/Plan Selection Crit).

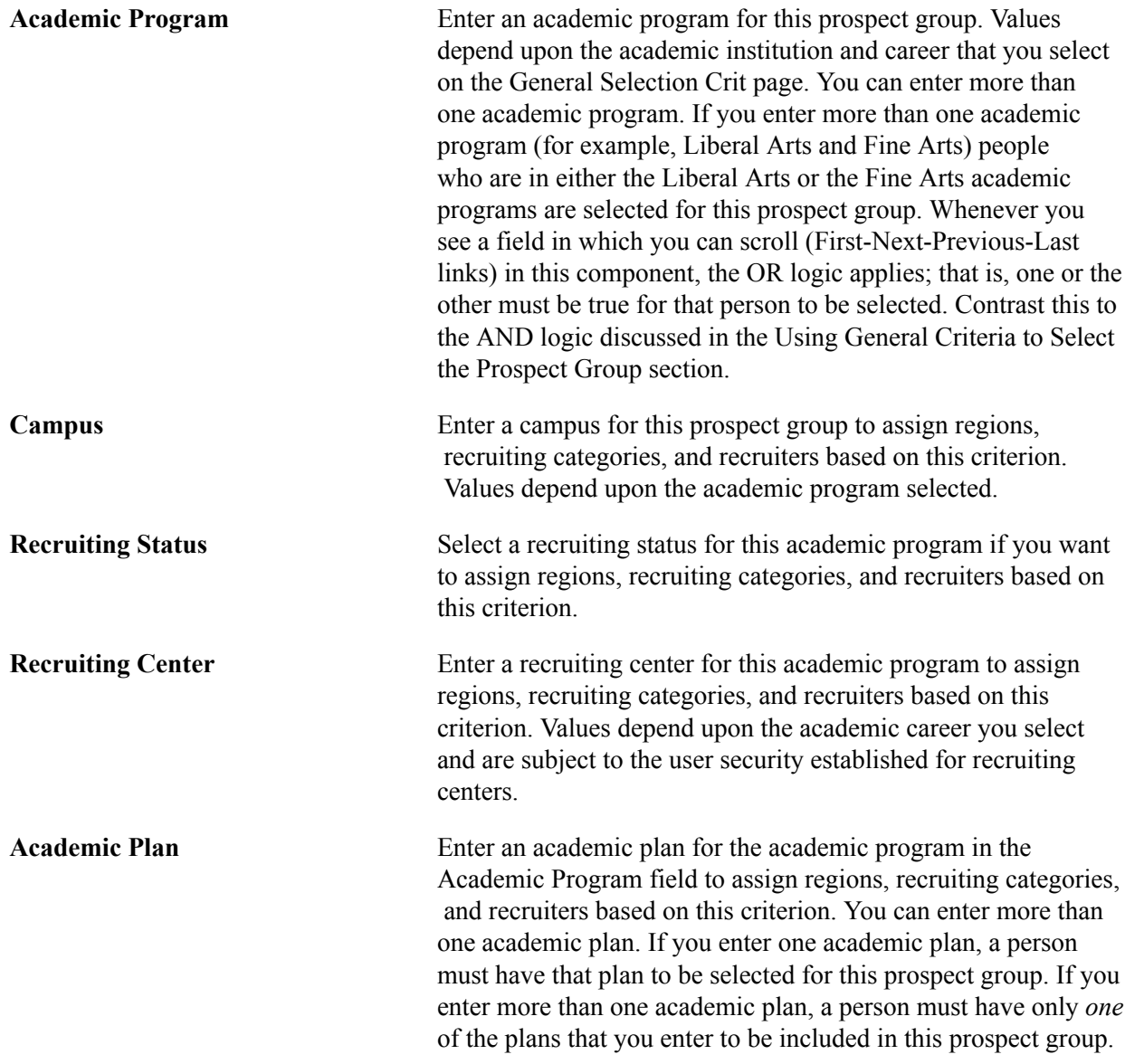

### **Using Academic Interests Criteria to Select the Prospect Group**

Access the Acad Interests Selection Crit (academic interests selection criteria) page (Student Recruiting > Assign Recruiters > Recruiter Assignment > Acad Interests Selection Crit).

#### **Image: Acad Interests Selection Crit page**

This example illustrates the fields and controls on the Acad Interests Selection Crit page . You can find definitions for the fields and controls later on this page.

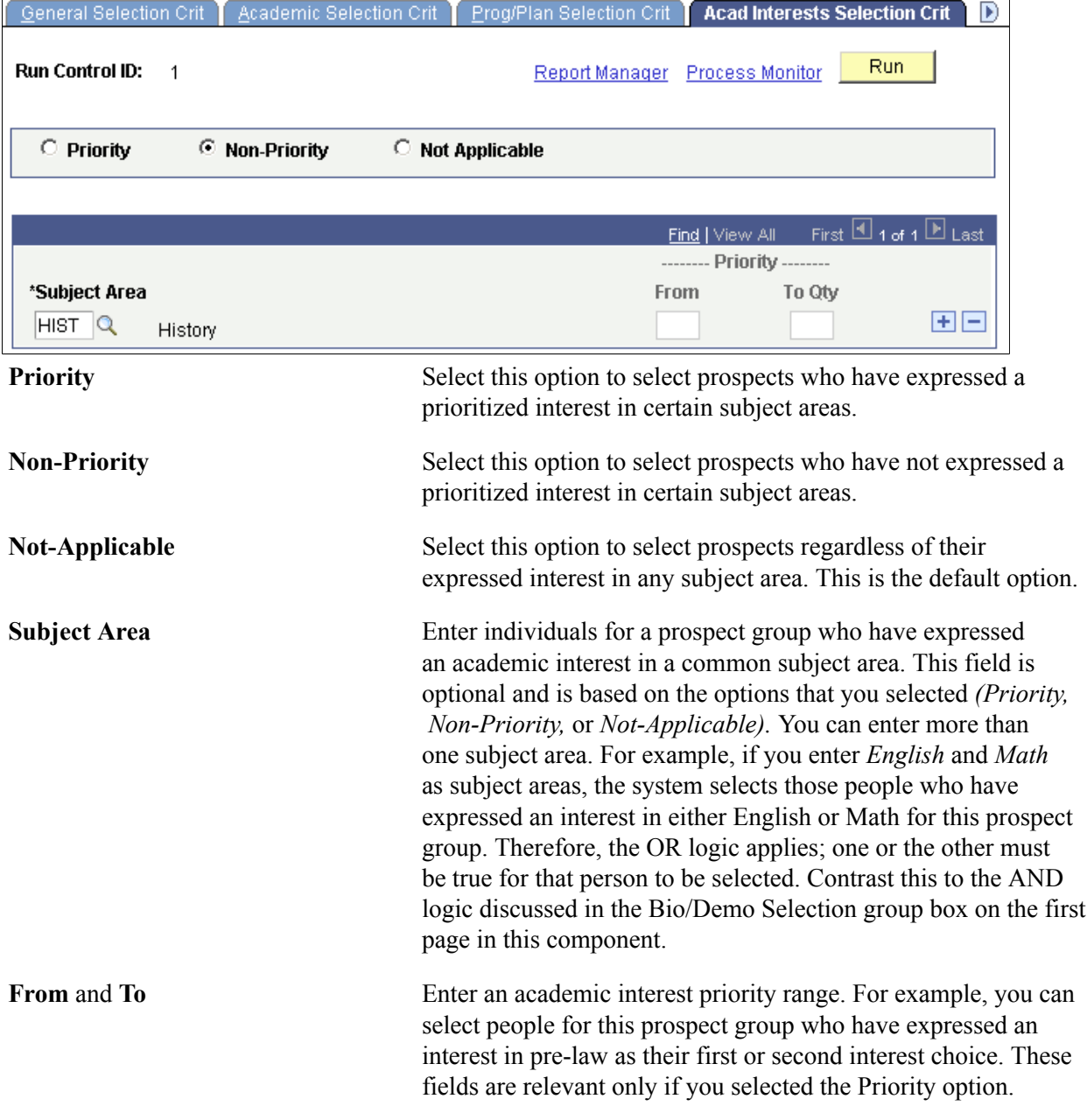

#### **Related Links**

[Pages Used to Track Supporting Information for Prospects and Applicants](#page-483-0)

### **Assigning Regions, Recruiters, and Recruiting Categories to the Prospect Group**

Access the Assignment Crit (assignment criteria) page (Student Recruiting > Assign Recruiters > Recruiter Assignment > Assignment Crit).

#### **Image: Assignment Crit page**

This example illustrates the fields and controls on the Assignment Crit page . You can find definitions for the fields and controls later on this page.

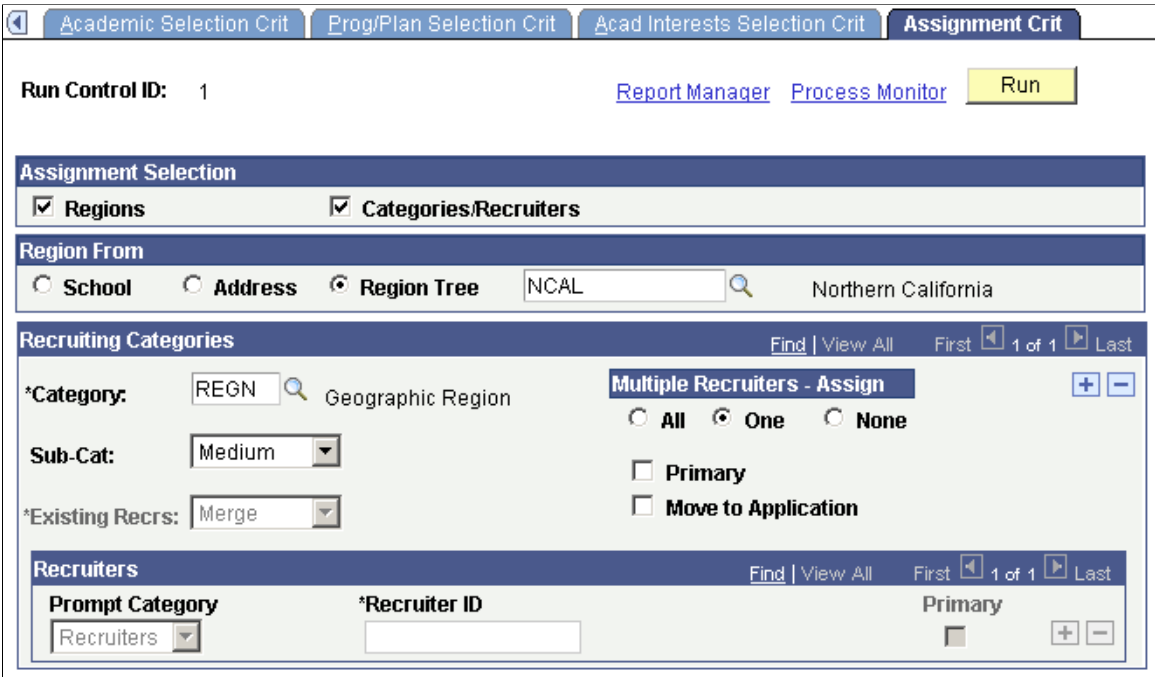

#### **Assignment Selection**

**Regions** and **Categories/Recruiters** Select the criteria for processing this prospect group, such as assign regions to the prospect group; assign recruiting categories and recruiters to the prospect group. Alternately, you can select both the options assign regions, recruiting categories, and recruiters to the prospect group. The system selects both check boxes by default.

#### **Region From**

You can automatically or manually assign a region for the individuals in this prospect group. These fields are only relevant if you select the Regions check box.

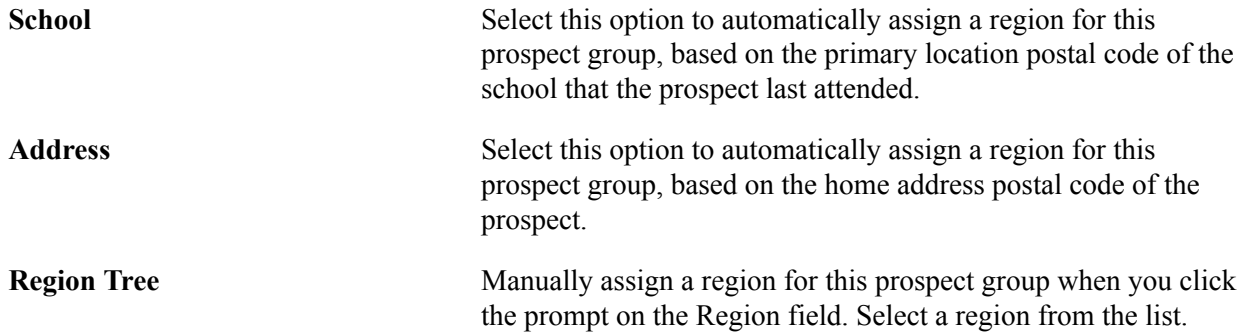

**Important!** If you plan to assign a regional recruiter to this prospect, you must enter a category of *REGN* (region) in the Category field.

#### **Recruiting Categories**

Complete the fields in this group box to assign recruiting categories to the prospect group. Use recruiting categories to target a prospect group for special attention during the recruiting and admissions business process.

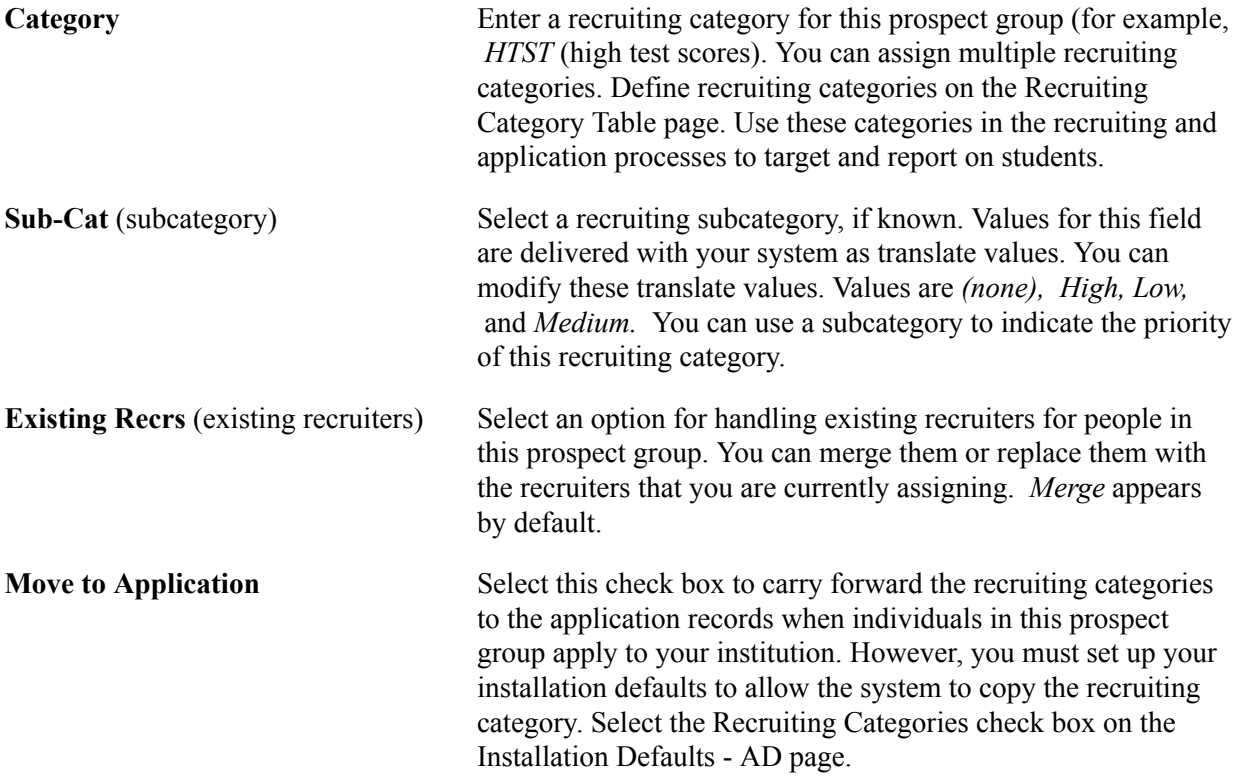

#### **Multiple Recruiters - Assign**

This group box becomes active when you assign recruiters to prospects by the region category.

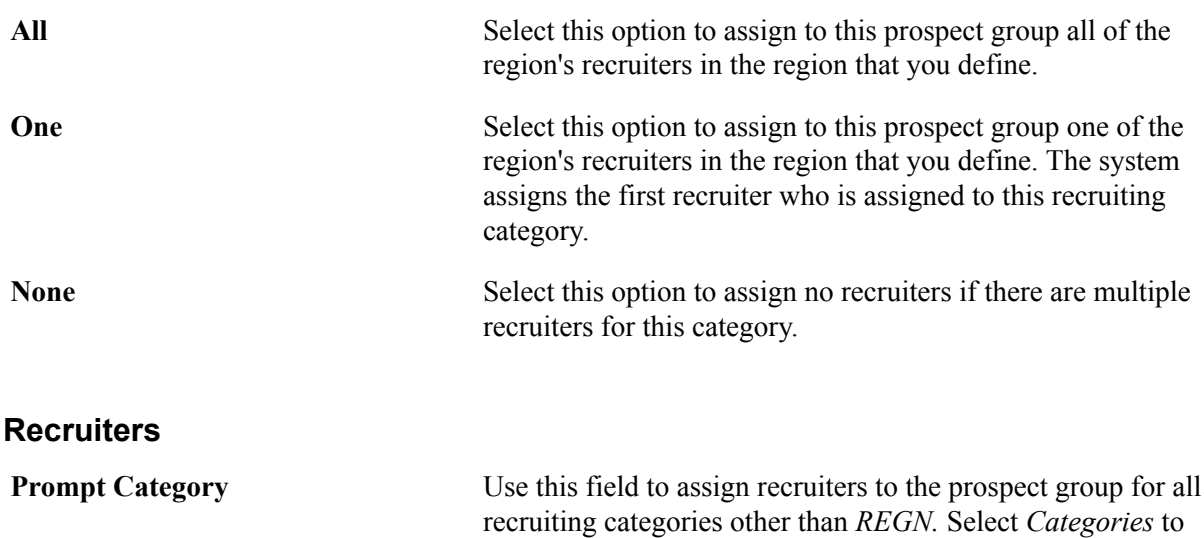

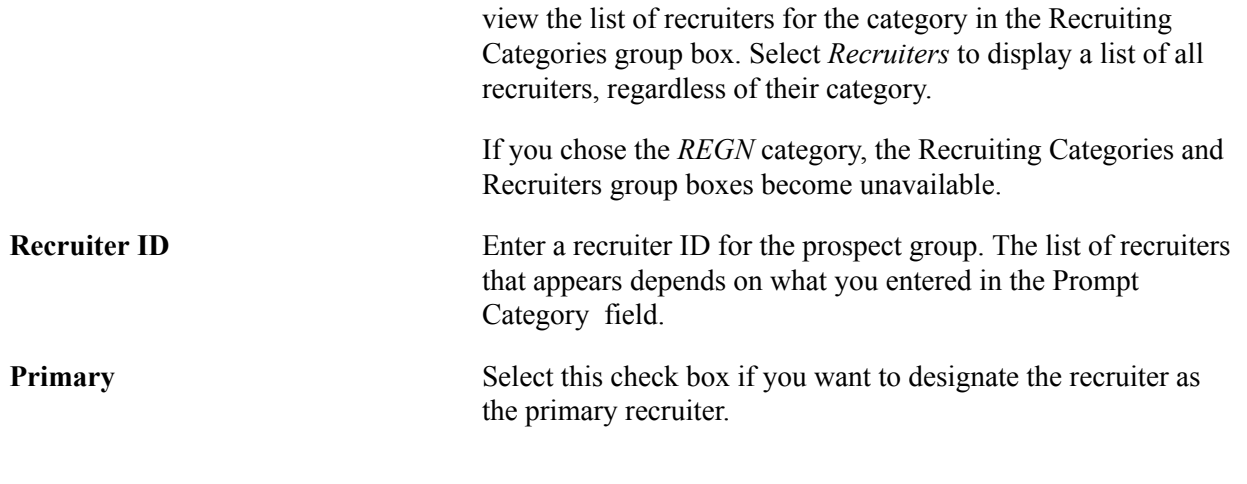

**Note:** Save the page before you click the Run button.

Click Run to run this request at user-defined intervals.

### **Chapter 16**

# **Tracking Supporting Prospect and Applicant Information**

## **Understanding Tracking Supporting Prospect and Applicant Information**

You can:

- Track supporting information for prospects and applicants.
- View event and meeting summary information.
- View schools by groups.
- View an account summary.

**Note:** Recruiting and Admissions shares functionality with PeopleSoft Campus Community. For this reason, many of the pages covered by the topics listed above are documented in their entirety in PeopleSoft Campus Community Fundamentals product documentation.

### **Prerequisites for Tracking Supporting Prospect and Applicant Information**

Before you begin entering supporting information for a prospect or applicant, you must enter prospects and applicants into your database.

#### **Related Links**

[Adding New Applications Manually](#page-538-0) [Adding New Prospects and Applications with Quick Admit](#page-565-0) [Creating Applications from External Test Score Data](#page-575-0) [Understanding Adding Prospects](#page-450-0)

### **Tracking Supporting Information for Prospects and Applicants**

This section discusses how to track and view the following information for prospects and applicants:

- Academic interests.
- Electronic addresses.
- Extracurricular activities.
- Honors and awards.
- Languages.
- Names.
- Publications.
- Relations with your institution.
- Relationships.
- Residency data.
- Student group involvement.
- Work experience.
- Test results.
- Test summary information.

### <span id="page-483-0"></span>**Pages Used to Track Supporting Information for Prospects and Applicants**

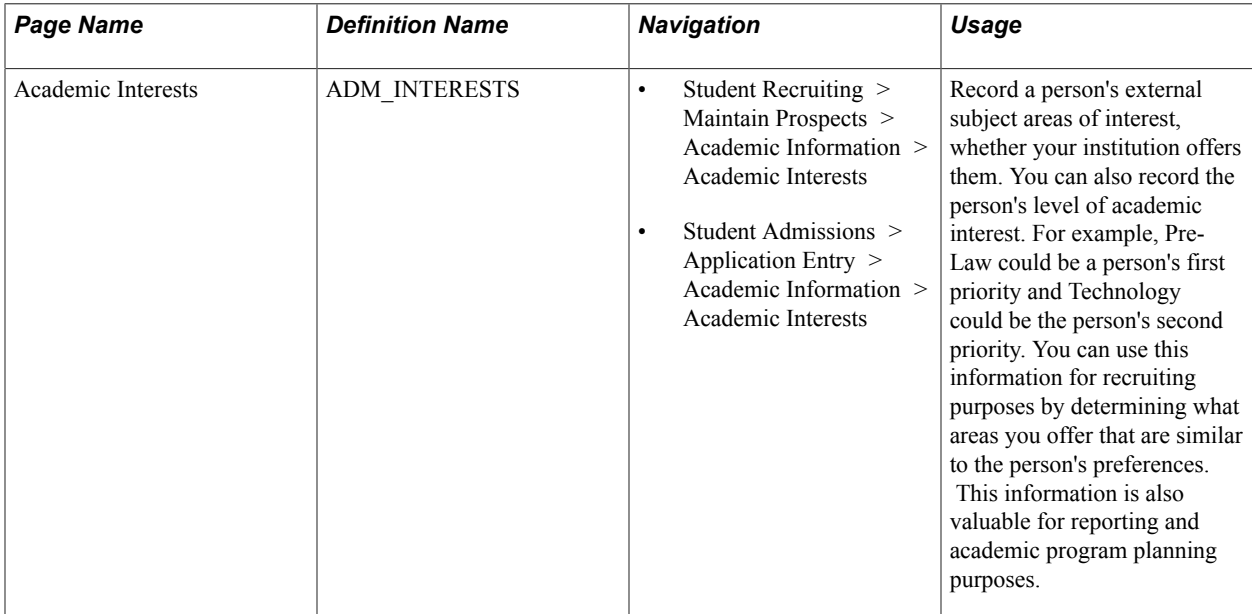

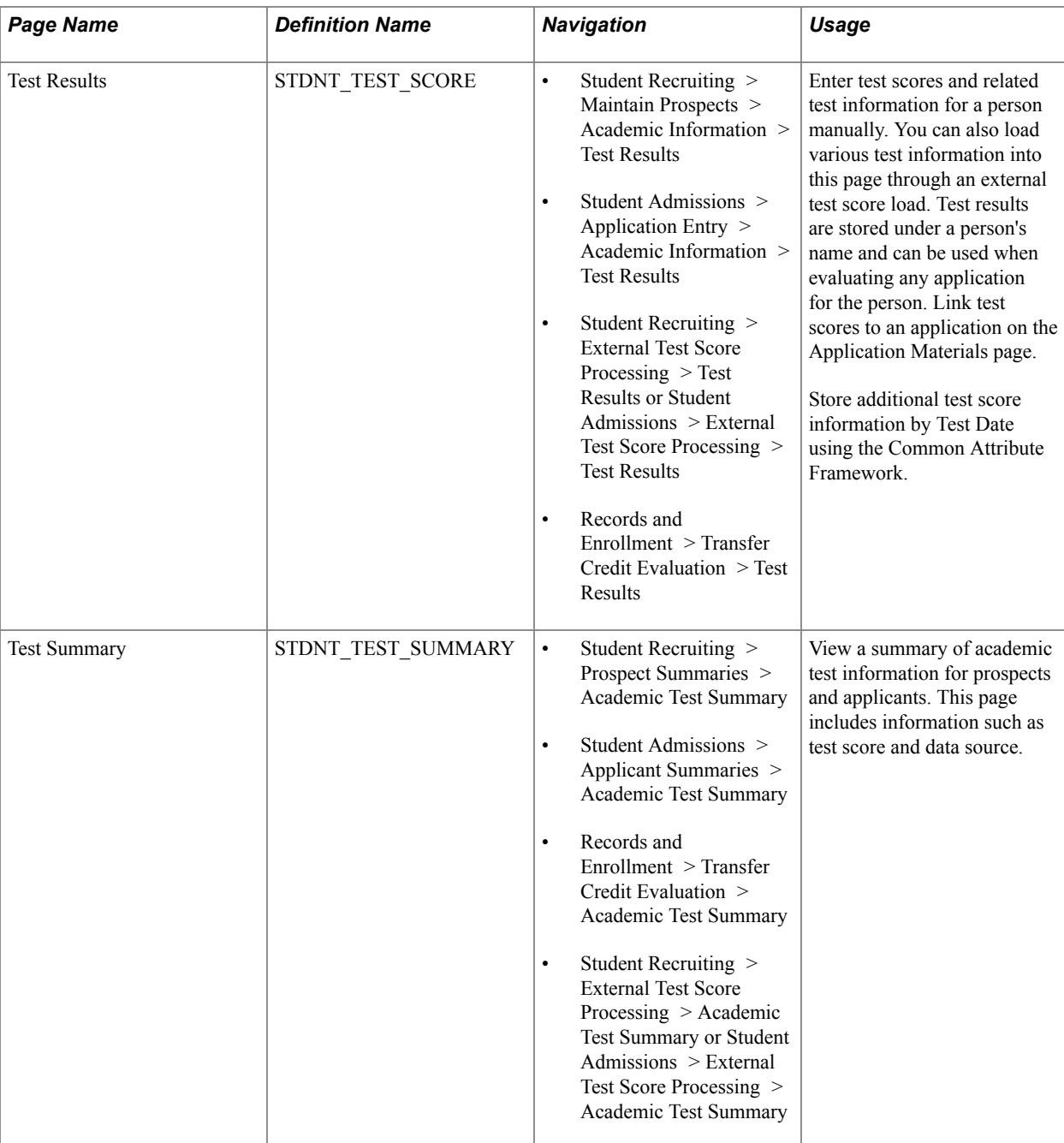

### **Tracking Academic Interests for Prospects and Applicants**

Access the Academic Interests page (Student Recruiting >Maintain Prospects >Academic Information >Academic Interests).

#### **Image: Academic Interests page**

This example illustrates the fields and controls on the Academic Interests page. You can find definitions for the fields and controls later on this page.

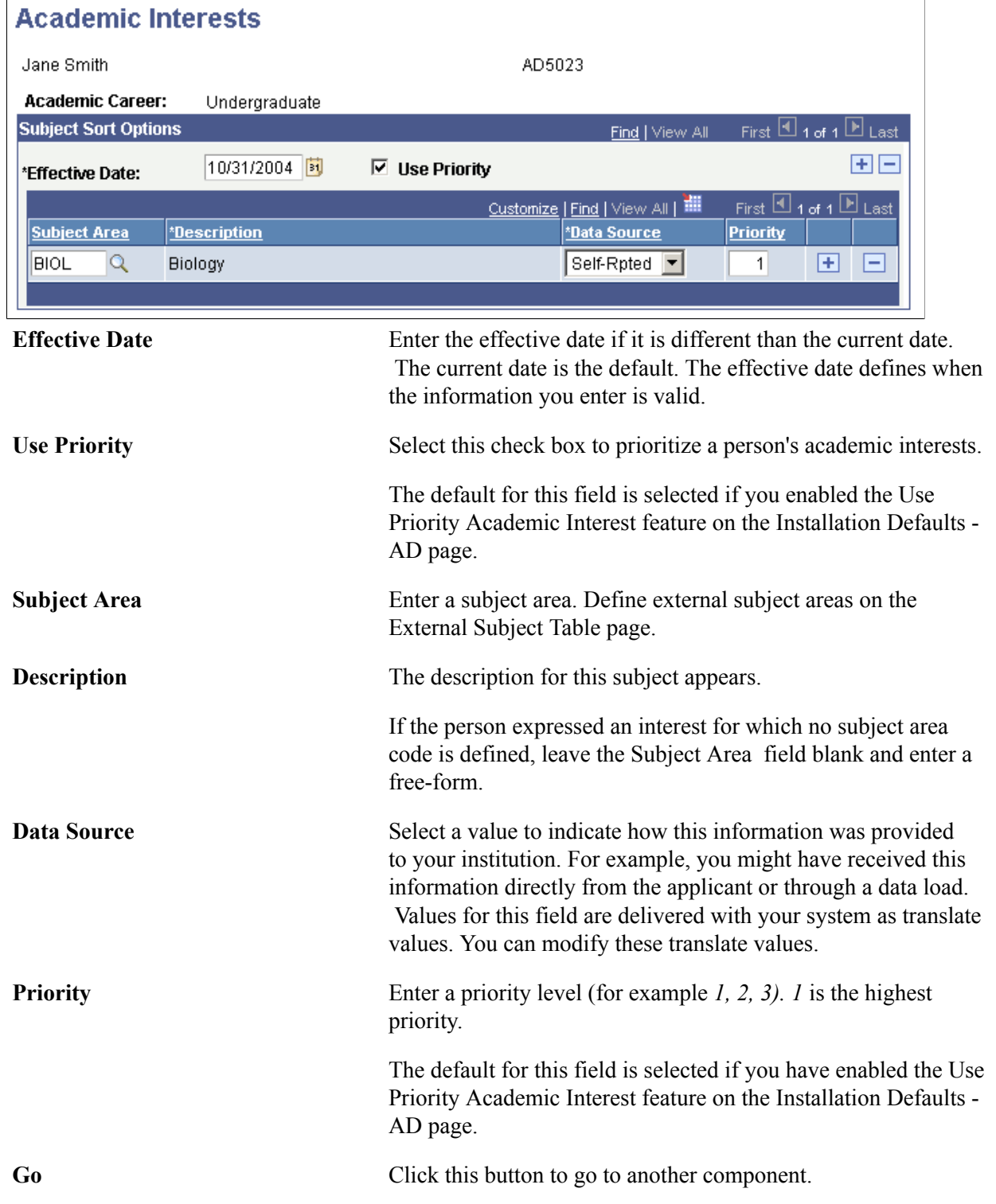

### **Tracking Electronic Addresses for Applicants**

Use the Electronic Addresses page to enter or update electronic addresses for a person. To navigate to the Electronic Addresses page, select Campus Community > Personal Information > Biographical > Addresses/Phones > Electronic Addresses.

See "Campus Self Service Overview" (PeopleSoft Campus Solutions 9.2: Self Service)

### **Tracking Extracurricular Activities for Prospects and Applicants**

Use the Extracurricular Activities page to record information regarding a person's external interests. To navigate to the Extracurricular Activities page, select Campus Community > Personal Information > Participation Data > Extracurricular Activities.

### **Tracking Honors and Awards for Prospects and Applicants**

Use the Honors and Awards page to record a prospect's or applicant's honors and awards. For example, an external honors could be National Merit Finalist or Valedictorian. Internal honors and awards could be a scholarship for an incoming applicant or the Dean's List for a matriculated student. To navigate to the Honors and Awards page, select Campus Community > Personal Information > Participation Data > Accomplishments > Honors and Awards.

#### **Related Links**

"Tracking Honors and Awards" (PeopleSoft Campus Solutions 9.2: Student Records)

### **Tracking Languages for Prospects and Applicants**

Use the Languages page to enter, update, and view language proficiency information. To navigate to the Languages page, select Campus Community > Personal Information > Biographical > Personal Attributes > Languages.

### **Tracking Names for Prospects and Applicants**

Use the Names page to enter, update, and review name information. You can store various names for a person, such as their primary name, preferred name, former name, and maiden name. You can also search on these names using the Search/Match feature. When generating letters, you can specify the specific name that you want to use.

To navigate to the Names page, select Campus Community > Personal Information > Biographical > Names.

See [Entering and Updating Prospect Biographical Details.](#page-452-0)

### **Tracking Publications for Prospects and Applicants**

Use the Publications page to enter, update, and review publication information. For example, a person might have written a book, produced a video, or published a thesis. To navigate to the Publications page, select Campus Community > Personal Information > Participation Data > Accomplishments > Publications.

#### **See Also**

"Entering Publications Data" (PeopleSoft Campus Solutions 9.2: Campus Community)

### **Tracking Relations with Your Institution for Prospects and Applicants**

**Important!** Mass Change is a deprecated product. Support will be maintained for this product, but no new development will be produced for Mass Change. It is strongly recommended that you use Application Engine instead. For more information on PeopleSoft Application Engine, see *PeopleTools: Application Engine*.

Use the Relations With Institution page to enter, update, and review information regarding relationships a person has with your institution. The status you designate here is reflected on the Search/Match Results page. There is a mass change definition delivered with your system that can update and move multiple peoples' status as a background process. To navigate to the Relations With Institution page, select Campus Community  $\geq$  Personal Information  $\geq$  Biographical  $\geq$  Relationships  $\geq$  Relations with Institution.

#### **Related Links**

"Managing Relationships Data" (PeopleSoft Campus Solutions 9.2: Campus Community)

### **Tracking Relationships for Prospects and Applicants**

Use the Relationships page to enter, update, and review information regarding relationships a prospect or applicant has with any person in your database. For example, a prospect or applicant could have a friend or a relative in the database. The Relationships page can store data for people who already exist in the system (those who have an ID) or for people who do not exist in the system. If you enter information on this page for people who do not exist in the system, the system creates a new ID. To navigate to the Relationships page, select Campus Community > Personal Information > Biographical > Relationships > Relationships.

#### **Related Links**

"Managing Relationships Data" (PeopleSoft Campus Solutions 9.2: Campus Community)

### **Tracking Residency Data for Prospects and Applicants**

Use the Residency Data component to enter, update, and review residency information for a person.

#### **Related Links**

"Entering Residency Data" (PeopleSoft Campus Solutions 9.2: Campus Community)

### **Tracking Student Group Involvement for Prospects and Applicants**

Use the Student Groups page to enter any student groups that your institution has defined to which this person belongs. To navigate to the Student Groups page, select Records and Enrollment > Career and Program Information > Student Groups.

#### **Related Links**

"Tracking Student Groups" (PeopleSoft Campus Solutions 9.2: Student Records)

### **Tracking Work Experience for Prospects and Applicants**

Use the Work Experience page to enter, update, and review work experience information you might have for a person. To navigate to the Work Experience page, select Campus Community > Personal Information > Biographical > Work Experience.

#### **See Also**

"Tracking Work Experience" (PeopleSoft Campus Solutions 9.2: Campus Community)

### **Tracking Test Results for Prospects and Applicants**

Access the Test Results page (Student Recruiting >External Test Score Processing >Test Results or Student Admissions >External Test Score Processing >Test Results).

#### **Image: Test Results page**

This example illustrates the fields and controls on the Test Results page. You can find definitions for the fields and controls later on this page.

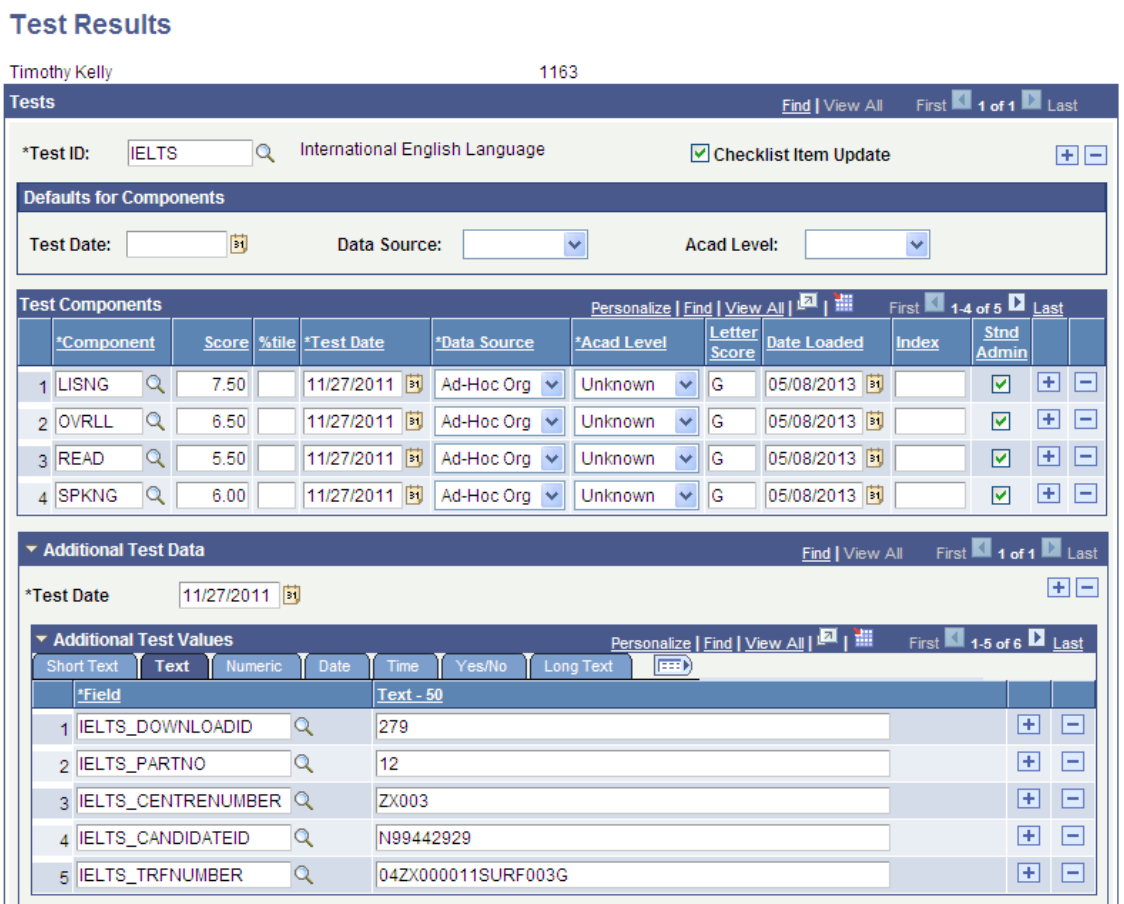

Test ID Enter the test you are recording. Define tests on the Test Tables page.

**Checklist Item Update** Select this check box to indicate that the checklist related to this row of data is updated when you run the Checklist Item Update

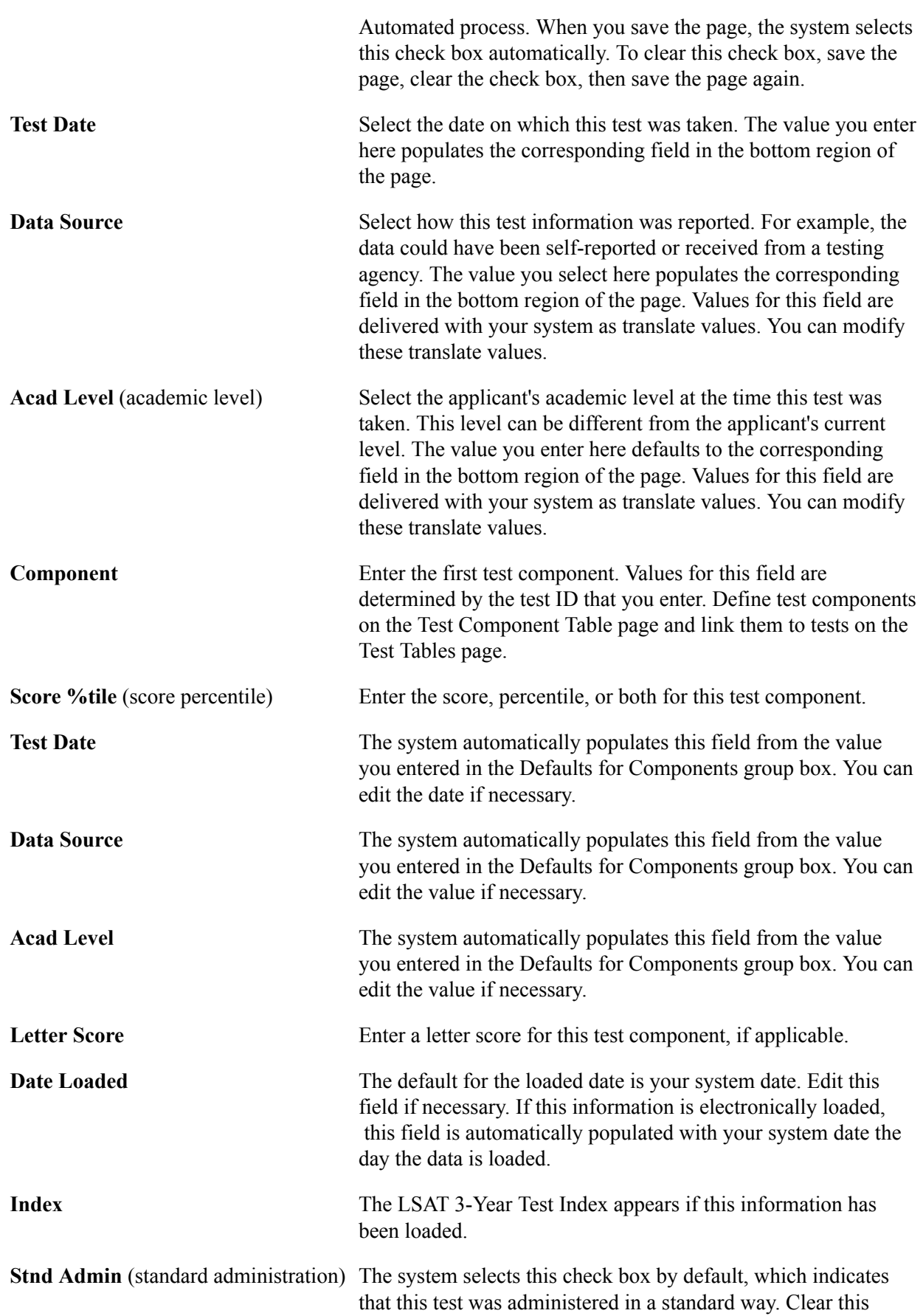

check box if the test was administered in a nonstandard or nontimed way.

**Go** Click this button to go to another component for this record.

#### **Additional Test Data**

This section enables you to store additional test score data that does not have a home in the core Campus Solutions records. Populate this section by test date with values for common attributes defined within the Common Attribute Framework. Attributes can be manually added on this page or can also be populated from the Prospect/Admissions Data Load process. The prompts in the Field column will display attributes associated on the record context for SAD\_TESTDT.

See "Understanding Common Attribute Framework" (PeopleSoft Campus Solutions 9.2: Campus Community)

See [Understanding Prospect/Admission Data Load Transactions](#page-274-0)

### **Viewing Academic Test Summary Information for Prospects and Applicants**

Access the Academic Test Summary page (Student Recruiting >External Test Score Processing >Academic Test Summary or Student Admissions >External Test Score Processing >Academic Test Summary).

#### **Image: Academic Test Summary page**

This example illustrates the fields and controls on the Academic Test Summary page. You can find definitions for the fields and controls later on this page.

#### **Academic Test Summary**

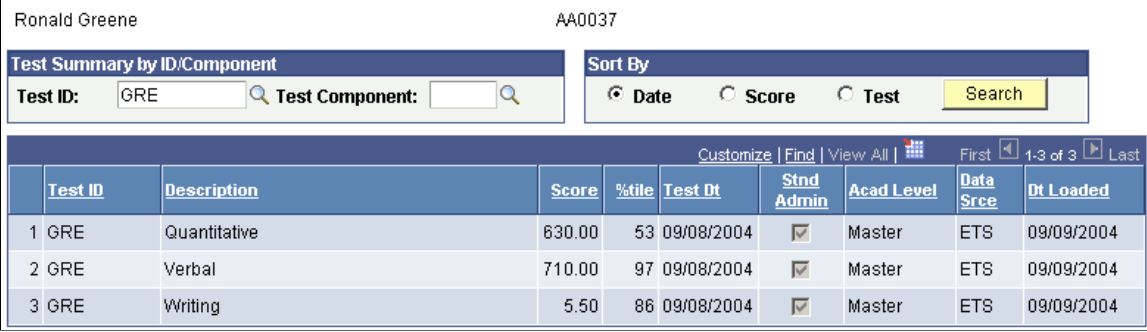

#### **Test ID** and **Test Component** Enter the test ID and test component about which you want to

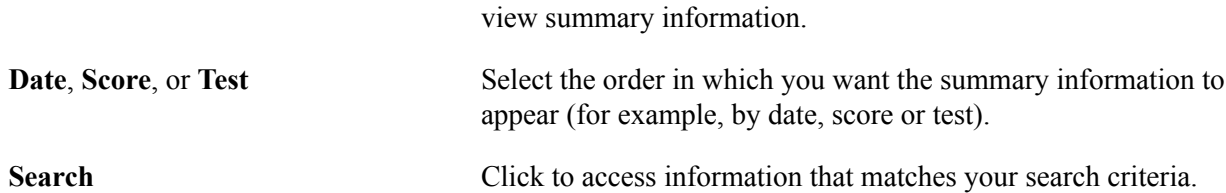

### **Viewing Event and Meeting Summary Information**

Use the Person Event Summary page to look up summary information regarding events and meetings for any prospect or applicant in your database. To navigate to the Person Event Summary page, select Campus Community > Campus Event Planning > View Event Information > Person Event Summary.

#### **Related Links**

"Reviewing Events, Meetings, and Attendees" (PeopleSoft Campus Solutions 9.2: Campus Community)

### **Viewing Schools by Groups**

Use the Organization Groups Summary page to view schools or any type of organization, in groups you designate. You can display the list in the order you choose. To navigate to the Organization Groups Summary page, select Campus Community > Organization > Review Organizations > Organization Groups Summary.

#### **Related Links**

"Reviewing Organization Data" (PeopleSoft Campus Solutions 9.2: Campus Community)

### **Viewing an Account Summary**

You can view a summary of a applicant's account history through a PeopleSoft Student Financials inquire page. Use the Customer Accounts page to view a applicant's account history.

See "Pages Used to View Application History" (PeopleSoft Campus Solutions 9.2: Financial Aid).

# **Tracking External Education**

### **Understanding External Education**

Enter and update academic information from external sources in the Education (ACAD\_HISTORY\_PERS) component. You can record external education data, such as schools attended, academic summaries, subjects, degrees, courses, and dates of attendance.

**Note:** This information is linked to a *person* rather than an *application.* You can, therefore, consider the information when you evaluate specific applications for the person.

This information can be reported on a transcript, self-reported, or reported from another source, and it can be linked to specific applications on the Application Materials page.

View summaries of external education information for prospects and applicants in the Education Summary (SAD\_EDUC\_SUMMARY) component.

### **Entering and Updating External Education Data**

This section lists common elements and discusses how to:

- Enter external education data.
- Enter transcript comments.
- Enter external courses and degrees.
- Enter transfer credit detail
- Enter external course comments.
- (CAN) Enter regional data.
- Copy self-reported courses.

### **Common Elements Used in This Section**

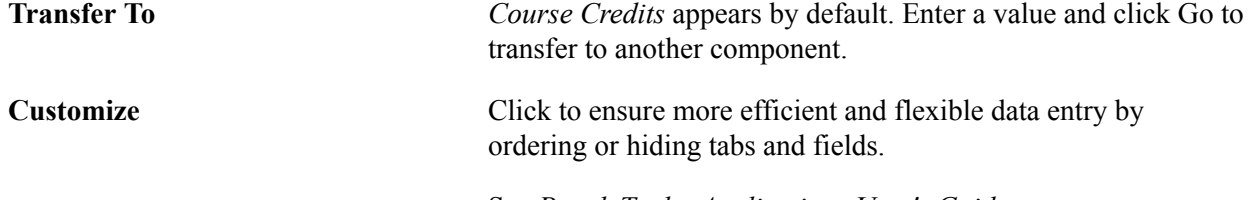

See *PeopleTools: Applications User's Guide*

## **Pages Used to Enter and Update External Data**

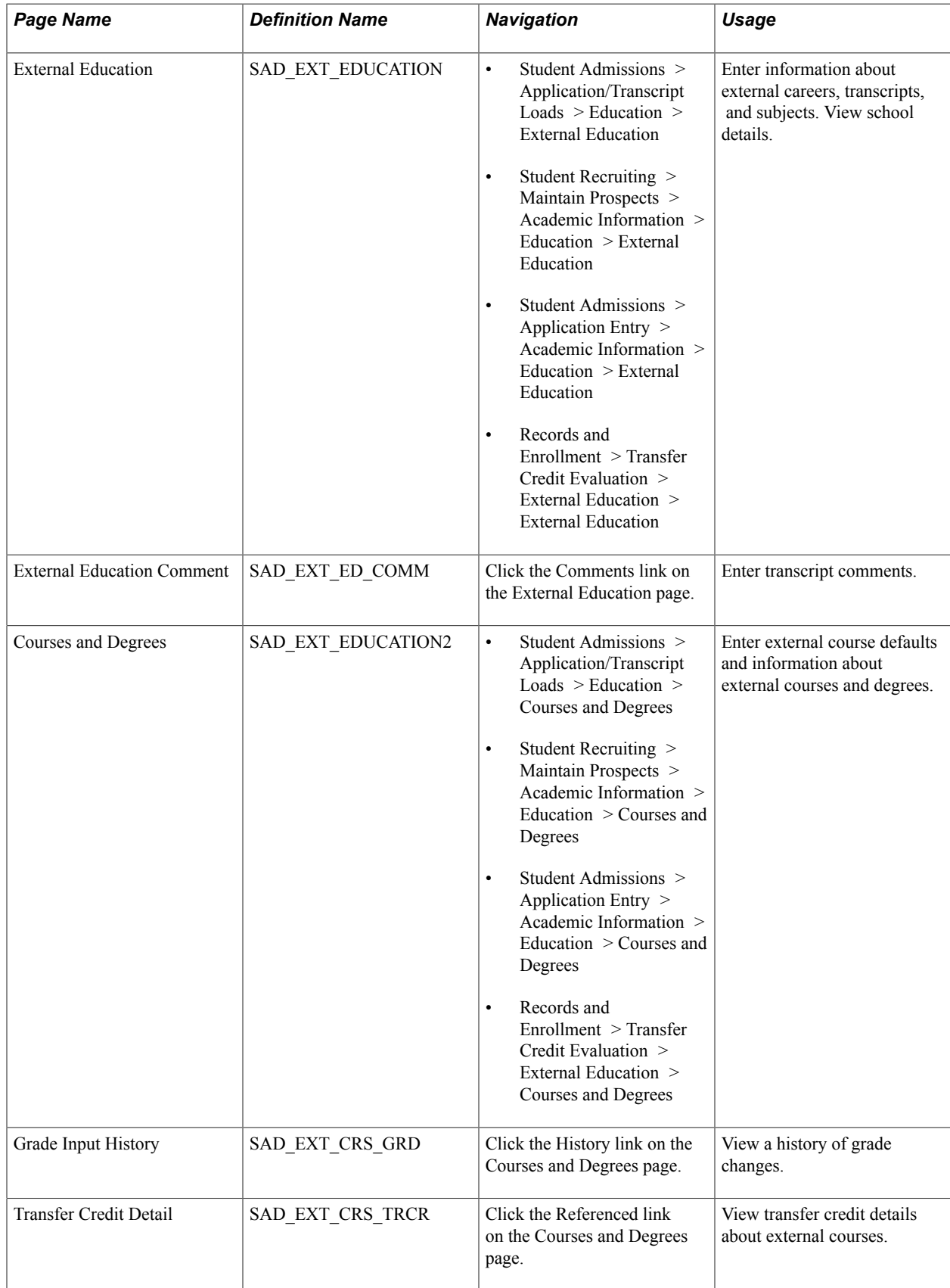

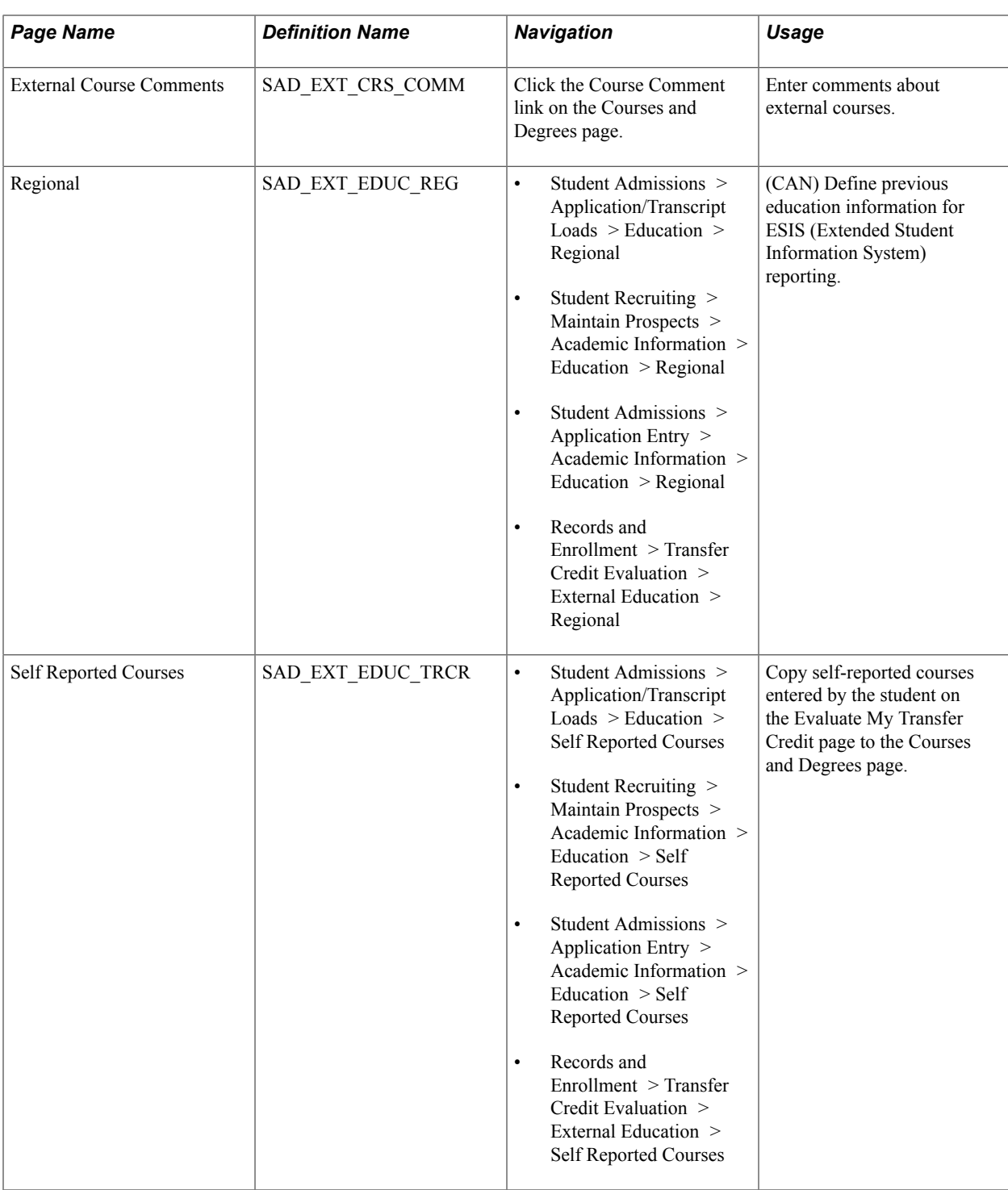

## **Entering External Education Data**

Access the External Education page (Student Admissions >Application/Transcript Loads >Education >External Education).

#### **Image: External Education page (1 of 2)**

This example illustrates the fields and controls on the External Education page (1 of 2). You can find definitions for the fields and controls later on this page.

| <b>External Education</b><br><b>Courses and Degrees</b>                                                                                    |                          |                                                                                                    |
|----------------------------------------------------------------------------------------------------|--------------------------|----------------------------------------------------------------------------------------------------|
| John Roberts                                                                                                    | AD1000                   |                                                                                                    |
| <b>School Information</b>                                                                                                    |                          | First 1 1 of 1 2 Last<br>Find   View All                                                                                                    |
| 000010021<br>Q<br>*External Org ID:                                                                                                    | Williamsport High School | $+$ $-$<br>Checklist Item Update                                                                                                    |
| ▼ School Details                                                                                                    |                          |                                                                                                    |
| Location:<br><b>Mailing Address</b><br>Country:<br><b>USA</b> United States<br>Address:<br>5 South Clifton Drive<br>Williamsport, MD 21795 |                          | <b>School Characteristics</b><br><b>School Type:</b><br>Secondary<br><b>School District:</b><br>$\vee$ Accredited<br><b>Transcript Translation Req</b> |
|                                                                                                    |                          | <b>School Codes</b><br>211090 FICE Code:<br>ATP Code:<br><b>ACT Code:</b><br><b>IPEDS Code:</b><br>NCES:                                               |

**Image: External Education page (2 of 2)**

This example illustrates the fields and controls on the External Education page (2 of 2). You can find definitions for the fields and controls later on this page.

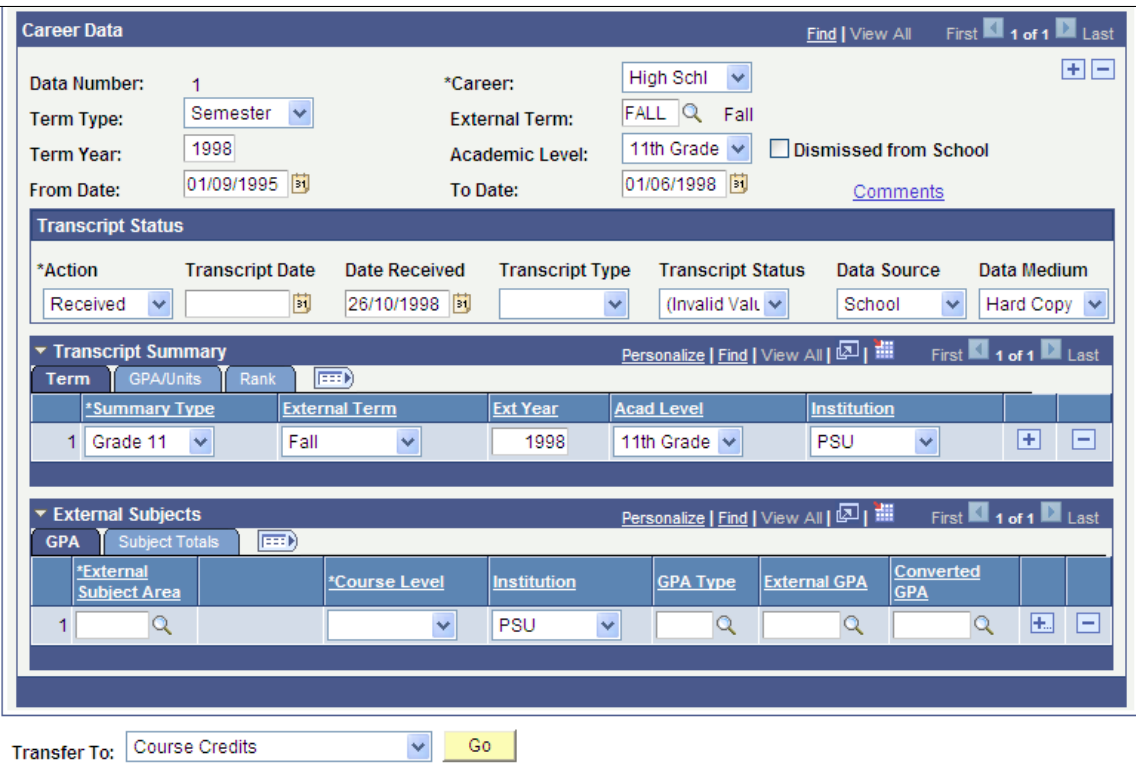

**External Org ID** (external organization The source of the external data. The system automatically ID) populates this field from the initial add of Last School Attended on the Prospect School/Recruiting page or the Application

School/Recruiting page if a value is entered. You can edit this field.

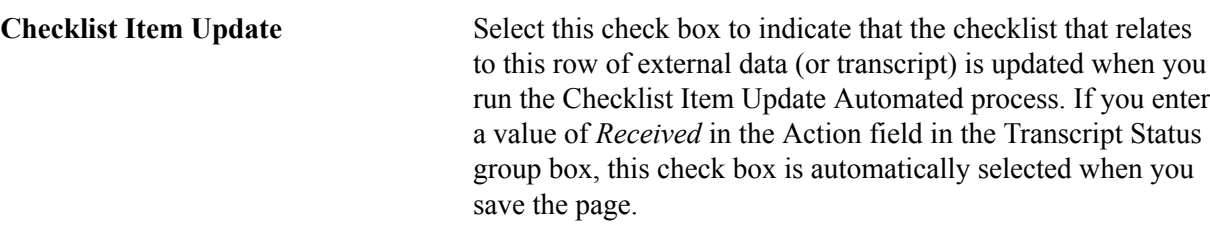

#### **School Details**

Click the arrow to the left of School Details to view information about the external organization.

This data is populated from the Organization Table page and the Organization School Data page.

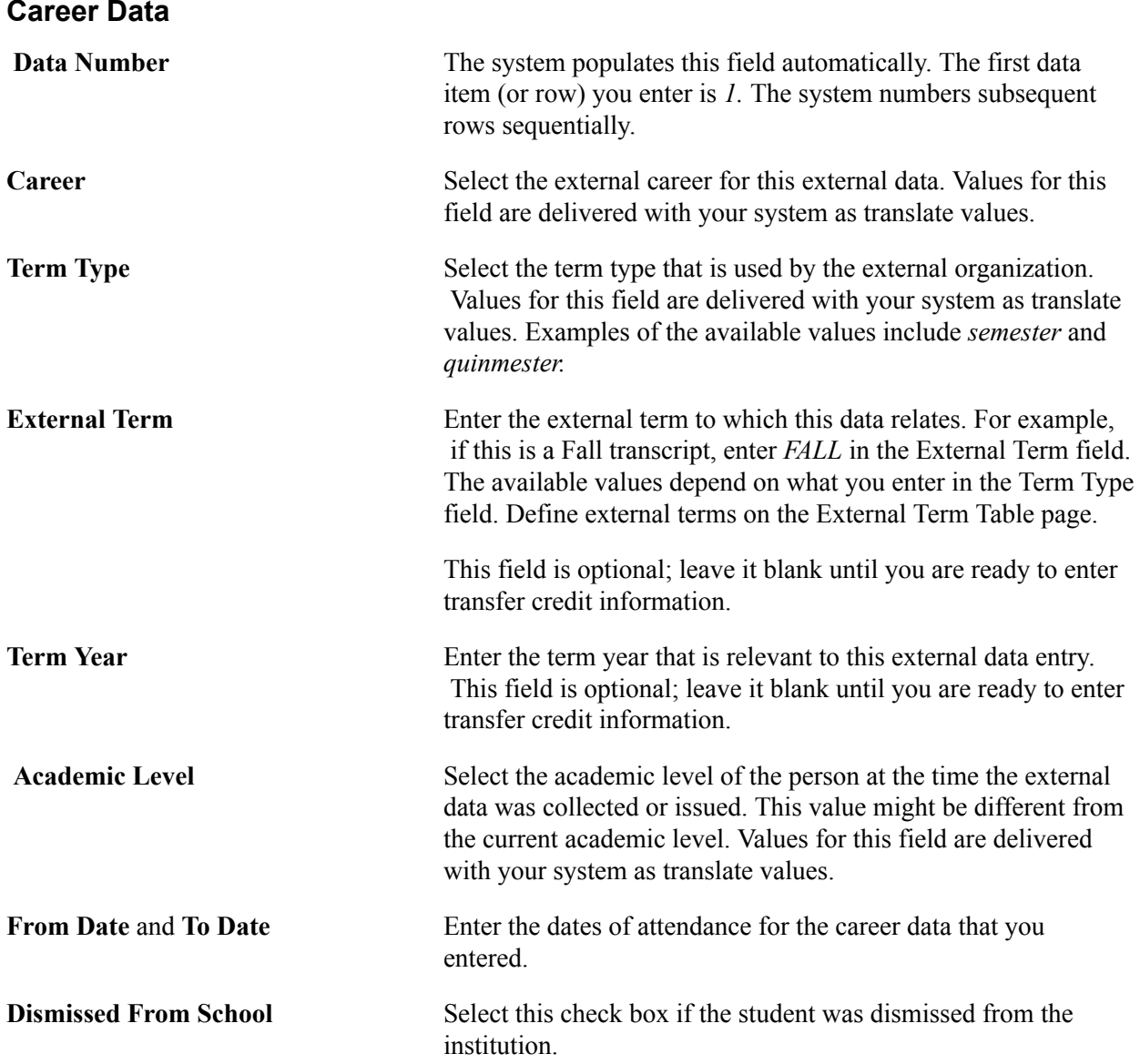

#### **Transcript Status**

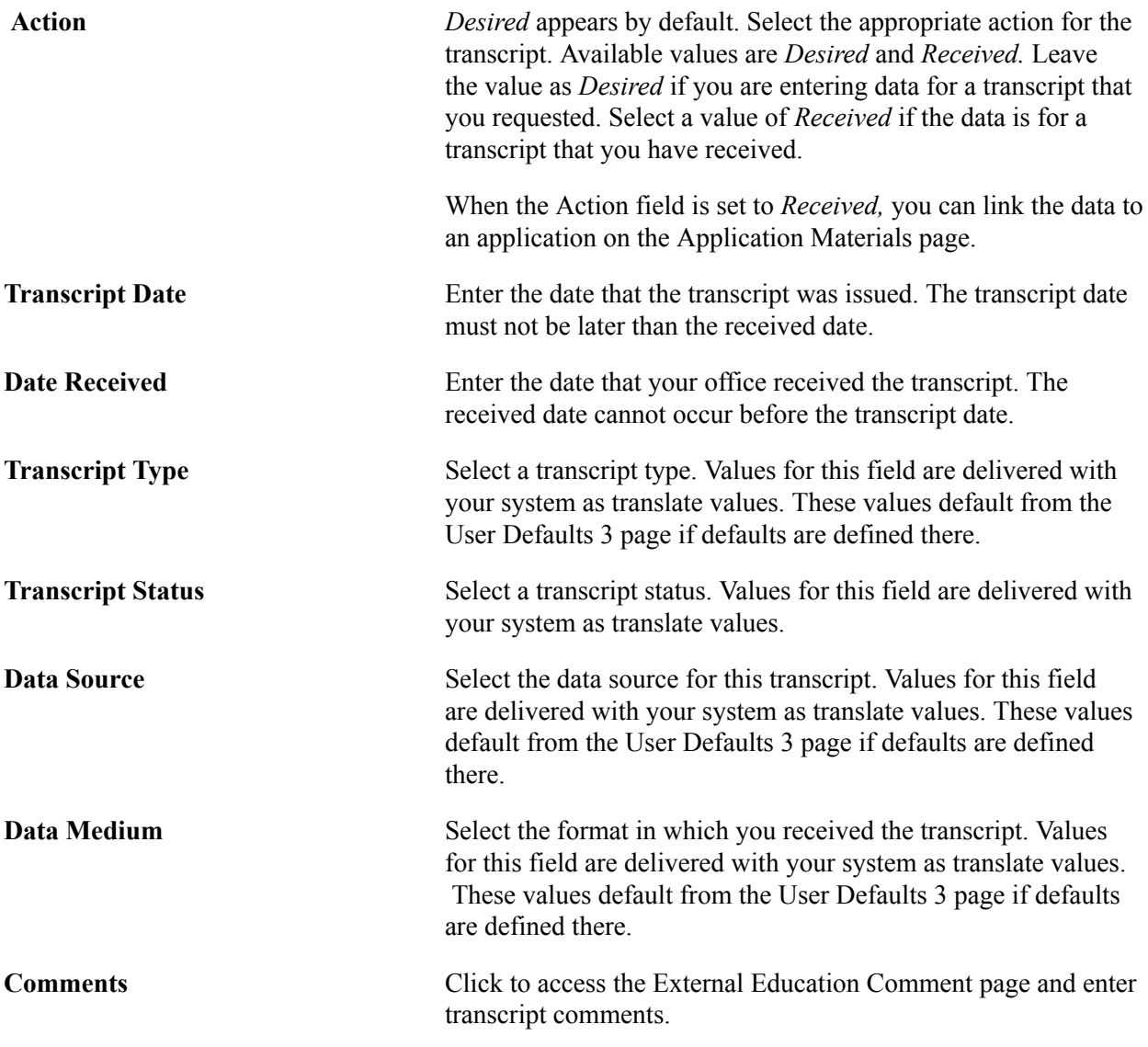

#### **Transcript Summary**

You can enter GPA (grade point average), units, and rank details for this data, which can be reported on a transcript, self-reported, or reported from another source. You can enter multiple transcripts (or similar data) under an external organization.

The layout of the page enables you to define how you want to represent a person's academic transcripts. You can associate one or more summaries for a single transcript. You can also enter the summary GPA, units, and rank of a person's entire academic career, or insert rows to create individual summaries that capture data for various segments of a person's academic career. Enter as many summary types as you require. This structure enables you to capture the GPA, rank, and units for each year of school, in addition to the overall summary, on one transcript.

**Note:** Many values on this page appear by default from the User Defaults 3 page, from pages in the Create/Maintain Organizations component, and from the data that you entered in the Career Data group box.

#### **Term**

Select the Term tab.

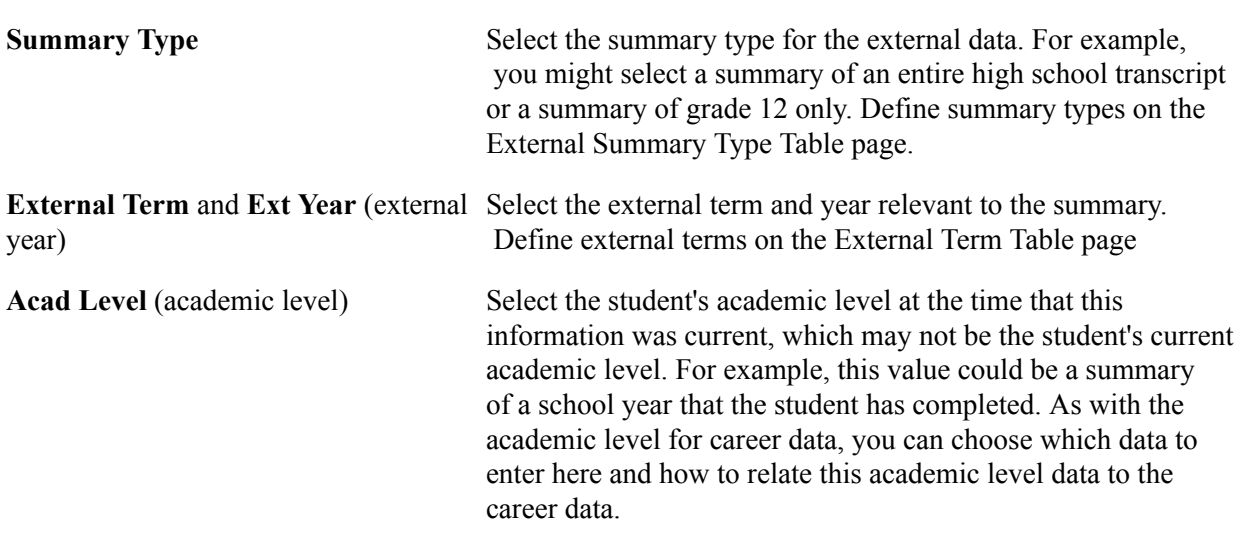

### **GPA/Units**

Select the GPA/Units tab.

#### **Image: External Education page: GPA/Units tab**

This example illustrates the fields and controls on the External Education page: GPA/Units tab. You can find definitions for the fields and controls later on this page.

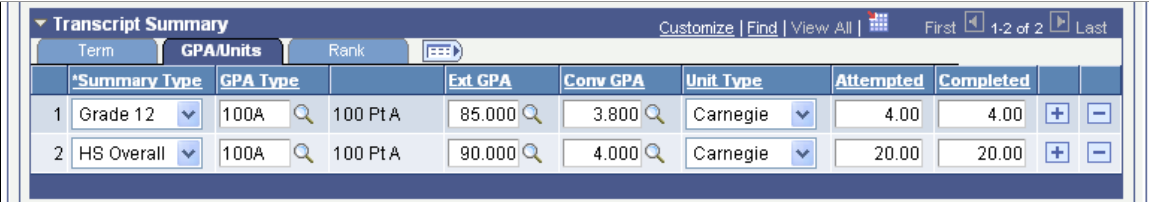

**GPA Type** (grade point average type) Enter the GPA type that is used by the external organization.

Define GPA types on the GPA Type Table page.

**Ext GPA** (external grade point average) Enter the external GPA from the reported information. If you have defined external GPA values for this GPA type on the GPA Type Table page, you can prompt for those values here. Otherwise, you can enter the appropriate numeric GPA value. **Conv GPA** (converted grade point average) If you have defined GPA conversion rules, the system automatically converts the GPA based on the External GPA that you enter. If you have not defined GPA conversion rules, the

value that you enter in the External GPA field is copied to the Conv GPA field. **Completed** The value in the Completed field is automatically populated from the value in the Attempted field. You can override this value. Enter the number of units that the student completed if it is different from the number of units that the student attempted.

#### **Rank**

Select the Rank tab.

#### **Image: External Education page: Rank tab**

This example illustrates the fields and controls on the External Education page: Rank tab. You can find definitions for the fields and controls later on this page.

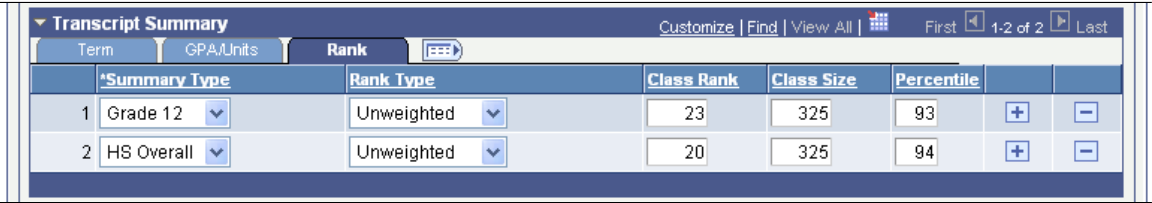

**Class Rank** and **Class Size** Enter the student's rank in their class and the size of the class.

**Percentile** The system automatically calculates the percentile based on the values entered in the Class Rank and Class Size fields.

#### **External Subjects**

External subject information can be reported on a transcript, self-reported, or reported from another source. Storing this data is useful for grouping subjects. For example, if your office tracks subject area requirements but does not want to enter or load all of the external courses that a student has taken, you can record course level, number of courses, units, external GPA, and converted GPA details about external subject areas. Define external subject areas on the External Subject Table page. You can add multiple rows to enter external subject data.

#### **GPA**

Select the GPA tab.

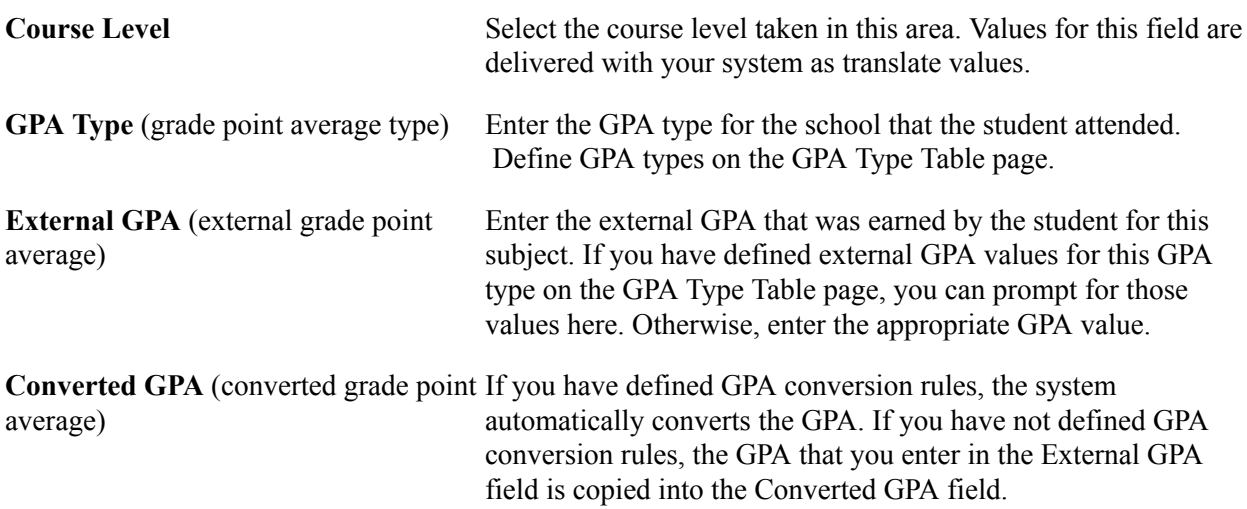

#### **Subject Totals**

Select the Subject Totals tab.

#### **Image: External Education page: Subject Totals tab**

This example illustrates the fields and controls on the External Education page: Subject Totals tab. You can find definitions for the fields and controls later on this page.

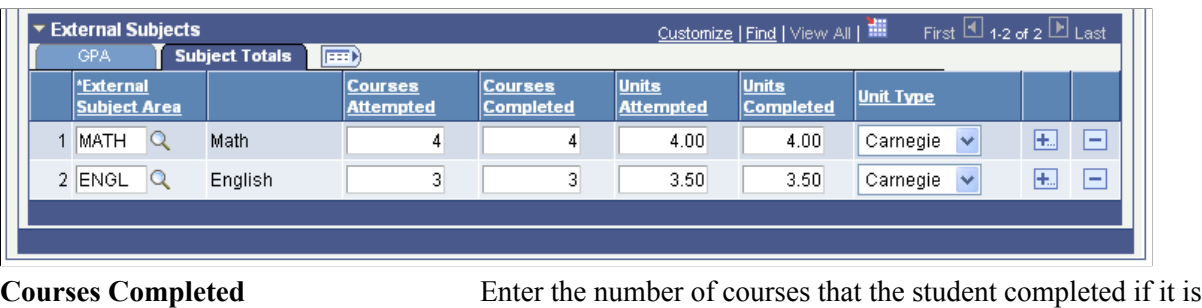

different from the number of courses the student attempted.

Units Completed Enter the number of units that the student completed if it is different from the number of units that the student attempted.

### **Entering Transcript Comments**

Access the External Education Comment page (Click the Comments link on the External Education page).

#### **Image: External Education Comment page**

This example illustrates the fields and controls on the External Education Comment page. You can find definitions for the fields and controls later on this page.

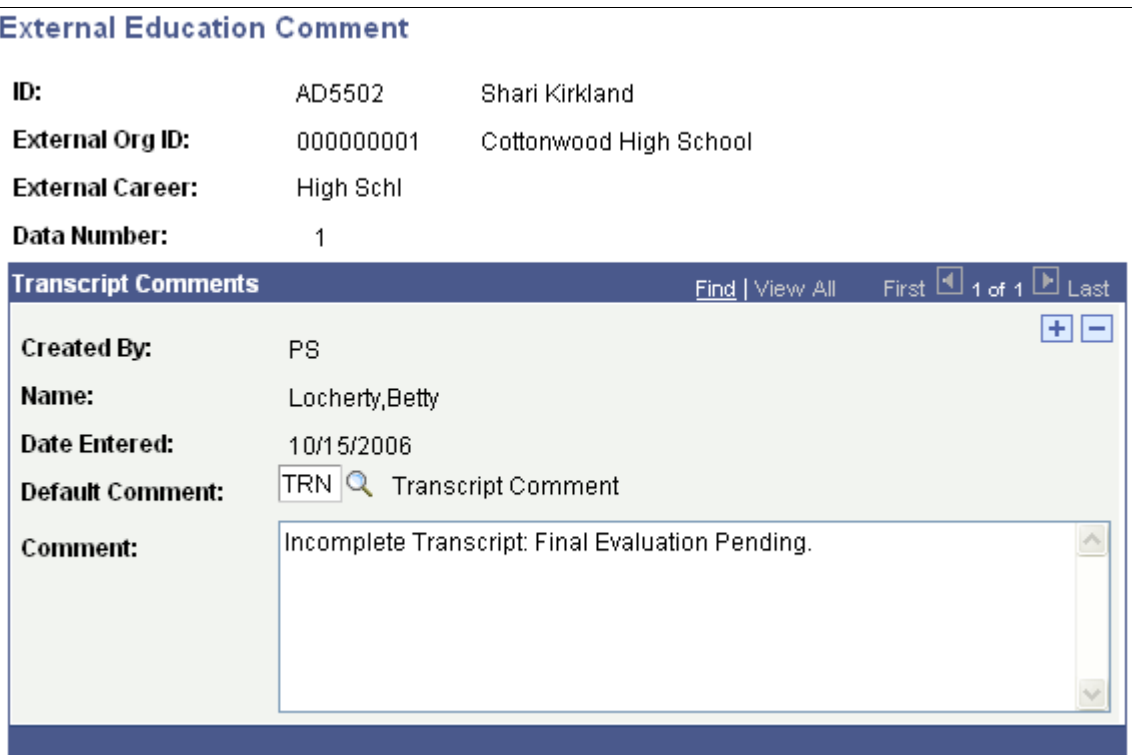

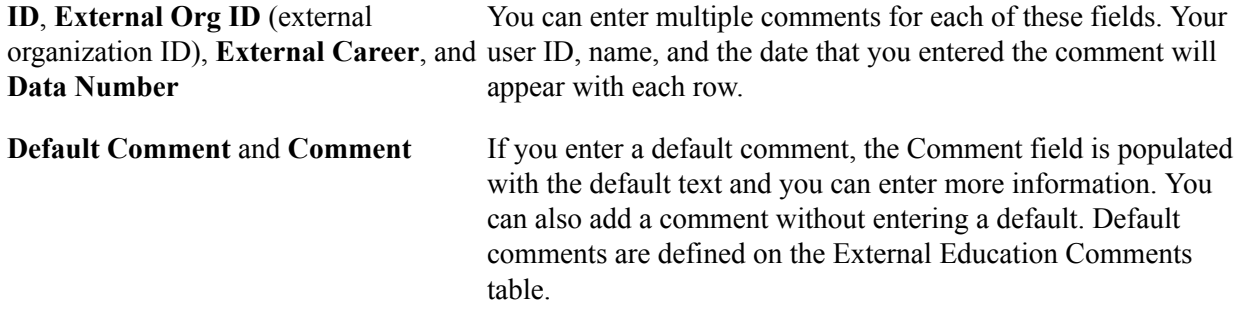

### **Entering External Courses and Degrees**

Access the Courses and Degrees page (Student Admissions >Application/Transcript Loads >Education >Courses and Degrees).

#### **Image: Courses and Degrees page**

This example illustrates the fields and controls on the Courses and Degrees page. You can find definitions for the fields and controls later on this page.

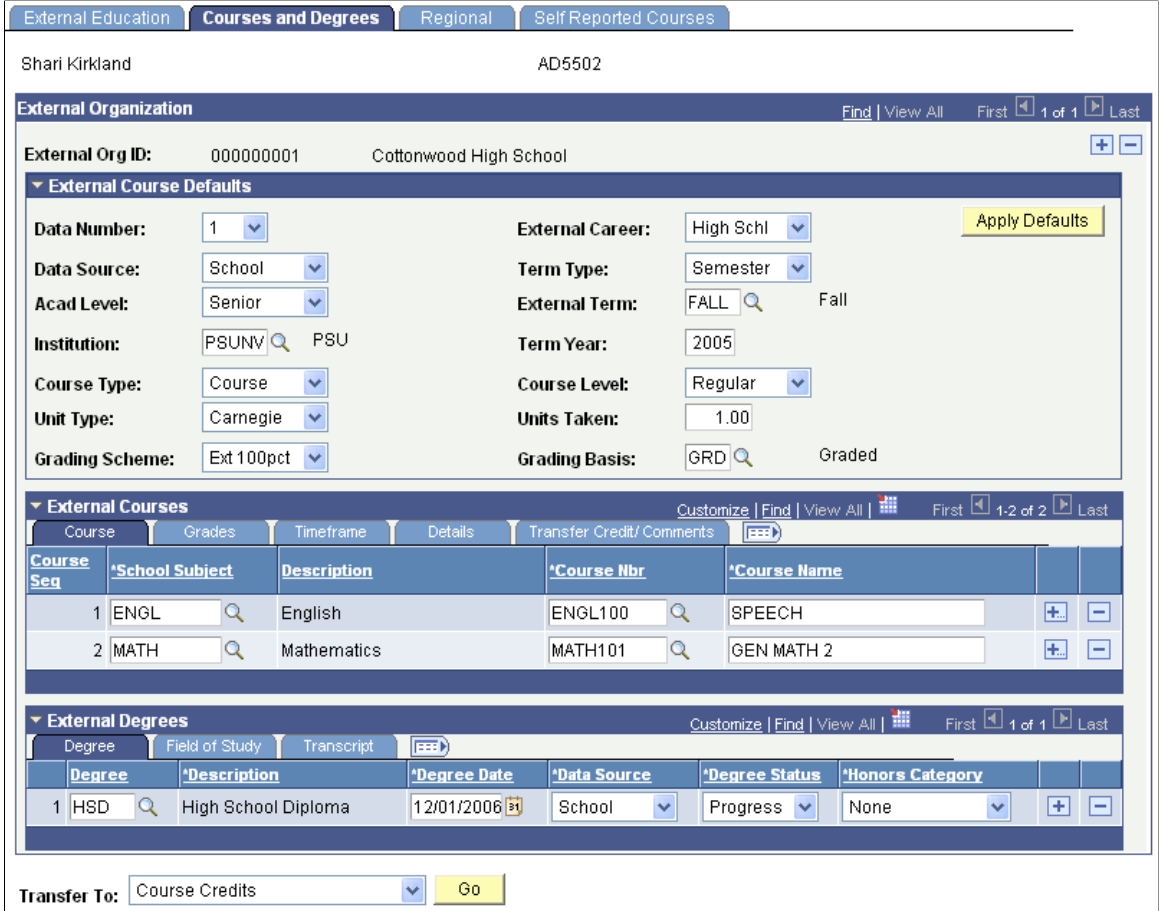

**Note:** Many values on this page appear by default from the User Defaults 3 page, from pages in the Create/Maintain Organizations component, and from the data that you entered on the External Education page.

**Important!** If you have to enter more than one course, use the External Course Defaults group box to enter information that is common to each course. This group box will save you data entry time.

#### **External Course Defaults**

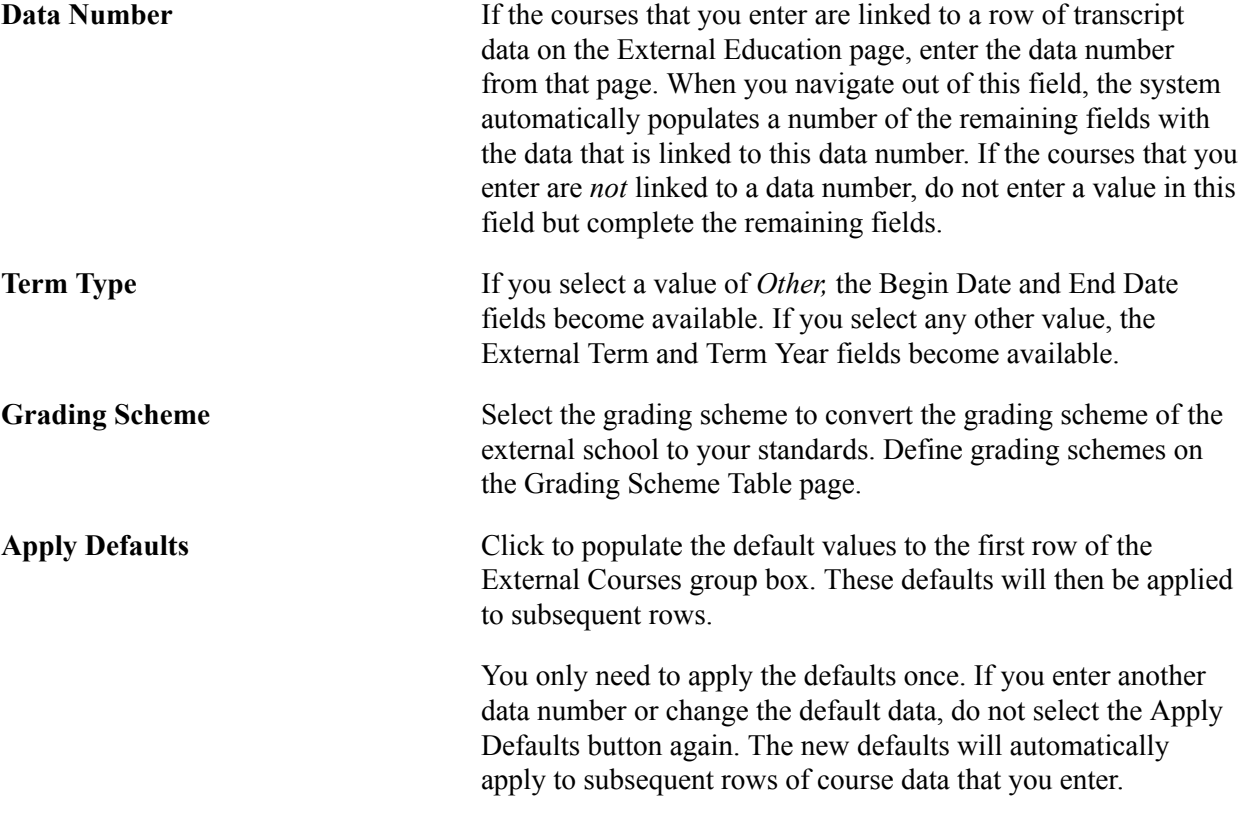

#### **External Courses**

Select the Course tab.

When you click the Apply Defaults button, the system populates many values in the External Courses group box.

**Important!** Always apply defaults before you add multiple rows or enter any external course data.

#### **Course**

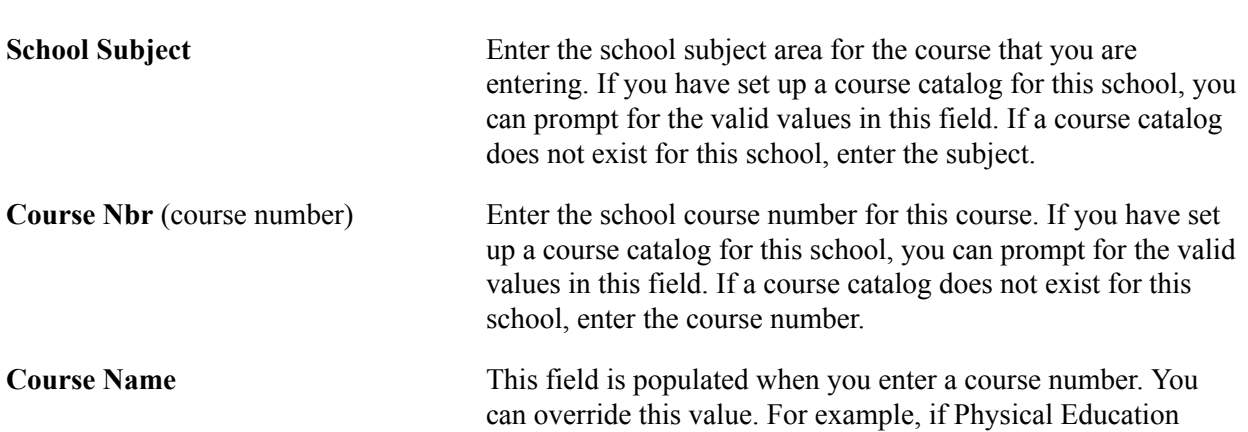

appears, you might add *Basketball* as extra text. You can also enter a course name if one is not automatically populated.

#### **Grades**

Select the Grades tab.

#### **Image: Courses and Degrees page: Grades tab**

This example illustrates the fields and controls on the Courses and Degrees page: Grades tab. You can find definitions for the fields and controls later on this page.

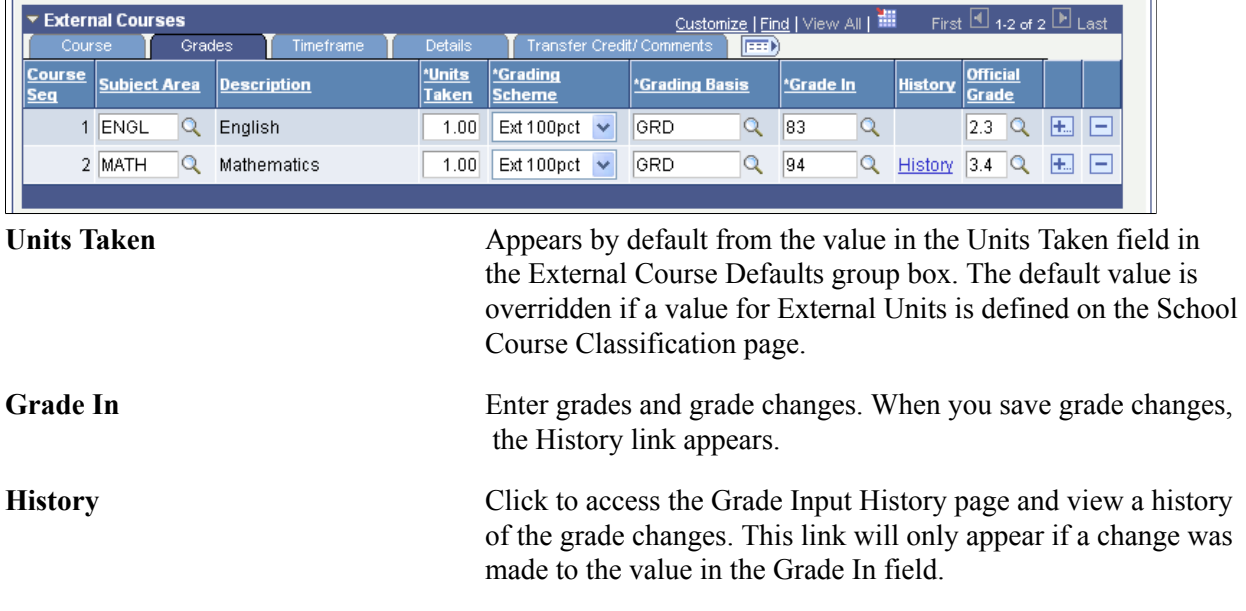

#### **Transfer Credit/Comments**

Select the Transfer Credit/Comments tab.

#### **Image: Courses and Degrees page: Transfer Credit/Comments tab**

This example illustrates the fields and controls on the Courses and Degrees page: Transfer Credit/ Comments tab. You can find definitions for the fields and controls later on this page.

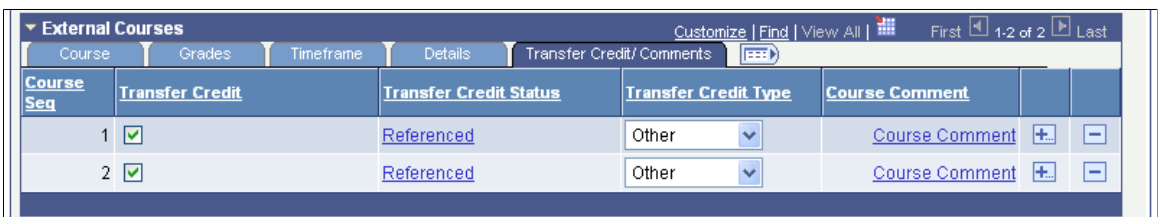

**Transfer Credit** This check box is selected by default.

**Transfer Credit Status** The Referenced link is available if the course was used in a Transfer Credit model articulation rule. Click to access the Transfer Credit Detail page and view transfer credit information about the course.
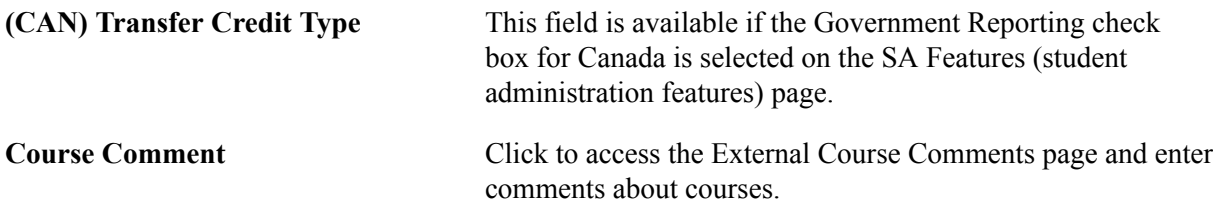

#### **External Degrees**

Enter information about external degrees that are in progress or completed.

#### **Degree**

Select the Degree tab.

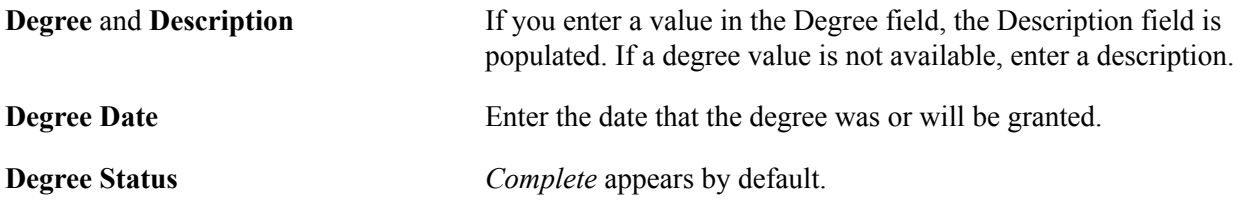

#### **Field of Study**

Select the Field of Study tab.

#### **Image: Courses and Degrees page: Field of Study tab**

This example illustrates the fields and controls on the Courses and Degrees page: Field of Study tab. You can find definitions for the fields and controls later on this page.

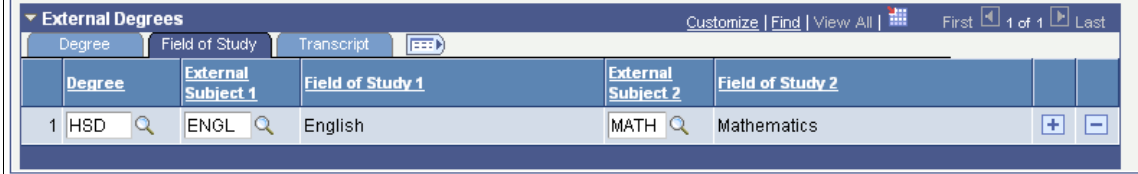

**External Subject 1**, **Field of Study 1**, **External Subject 2**, and **Field of Study 2**

When you enter external subject information, field of study information appears. If a subject area value is not available, enter the field of study information.

#### **Transcript**

Select the Transcript tab.

#### **Image: Courses and Degrees page: Transcript tab**

This example illustrates the fields and controls on the Courses and Degrees page: Transcript tab. You can find definitions for the fields and controls later on this page.

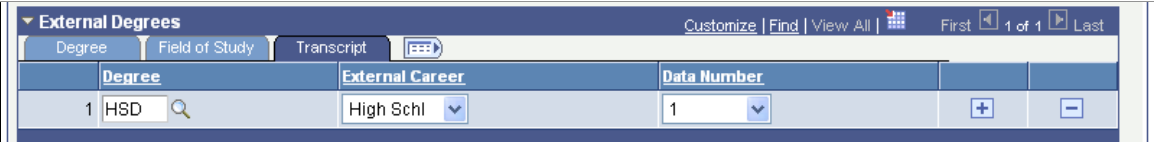

**Data Number** If this degree data is related to a specific transcript or source of information, select the data number of the transcript or other source. The system populates this field from the External Education page.

### **Entering Transfer Credit Detail**

Access the Transfer Credit Detail page (Click the Referenced link on the Courses and Degrees page).

#### **Image: Transfer Credit Detail page**

This example illustrates the fields and controls on the Transfer Credit Detail page. You can find definitions for the fields and controls later on this page.

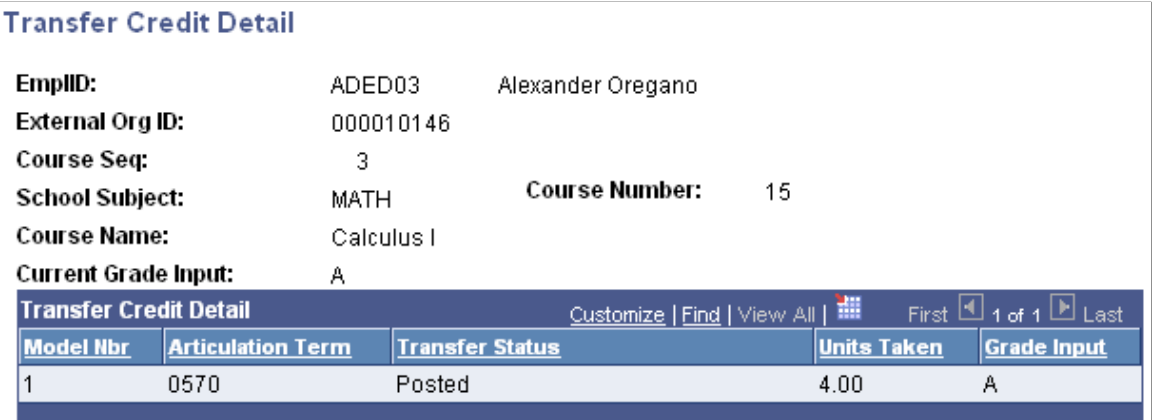

View transfer credit information about courses. These values default from the Transfer Course Details page if the course tied to an articulation rule.

**Note:** Multiple transfer credit statuses may exist for each course because a course can be modeled more than once.

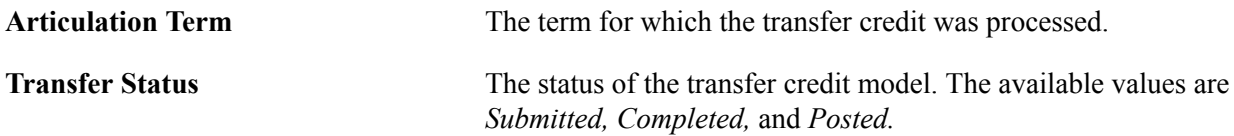

### **Entering External Course Comments**

Access the External Course Comments page (Click the Course Comment link on the Courses and Degrees page).

#### **Image: External Course Comments page**

This example illustrates the fields and controls on the External Course Comments page. You can find definitions for the fields and controls later on this page.

#### **External Course Comments**

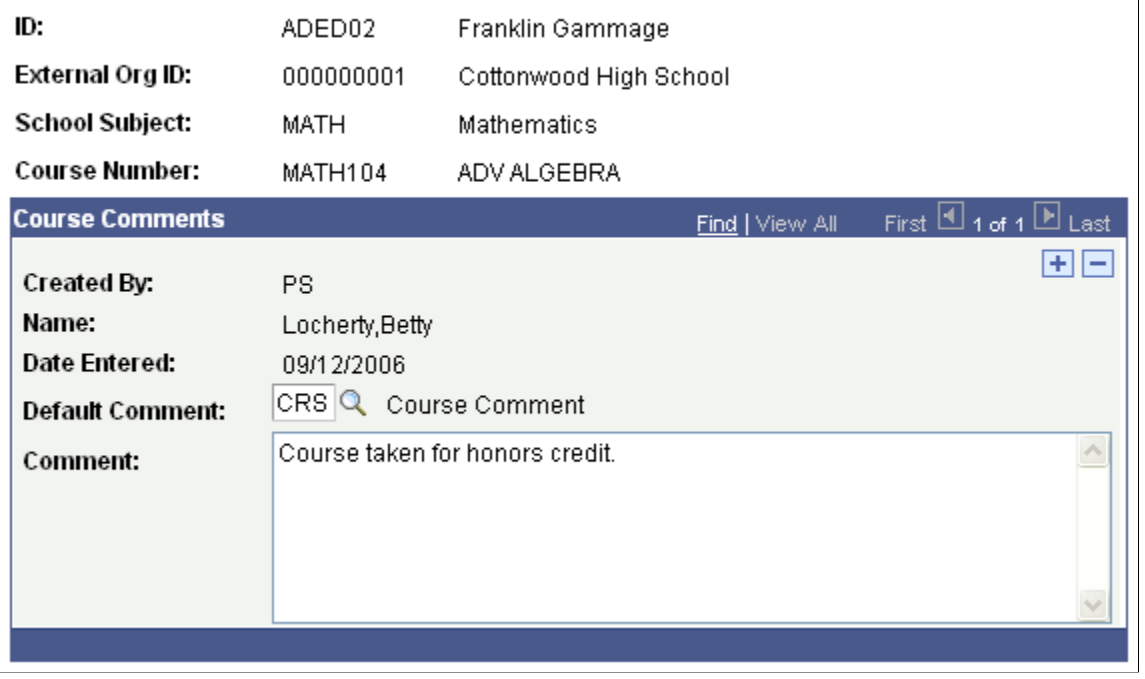

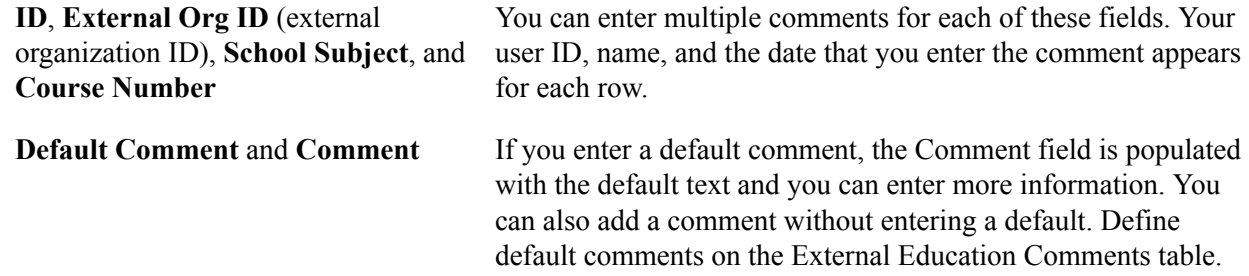

### **(CAN) Entering Regional Data**

Access the Regional page (Student Admissions >Application/Transcript Loads >Education >Regional).

#### **Image: Regional page**

This example illustrates the fields and controls on the Regional page. You can find definitions for the fields and controls later on this page.

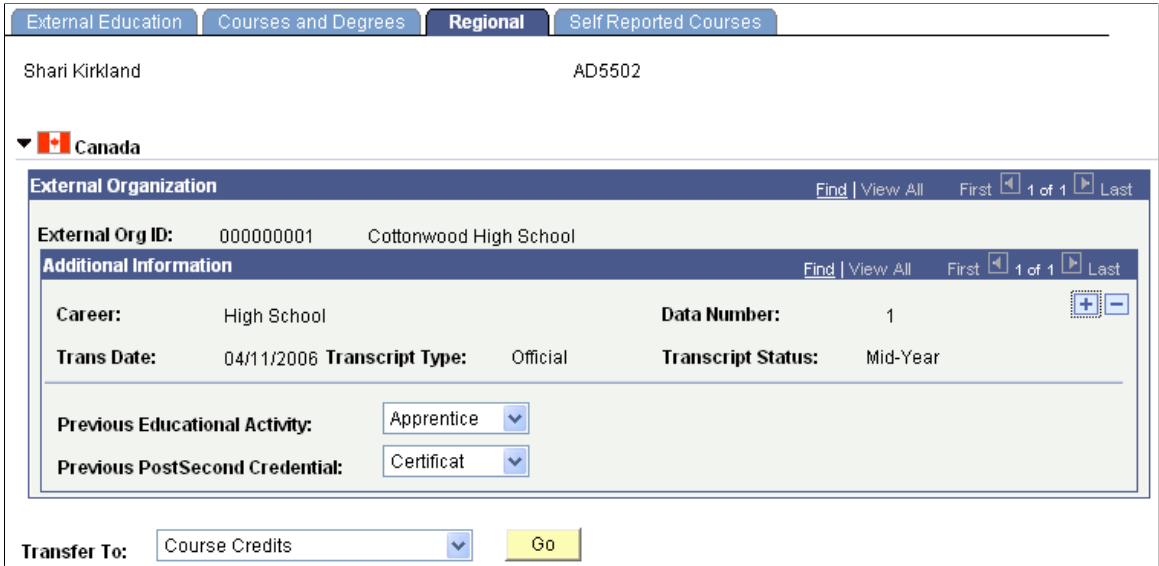

This page is available if the Government Reporting check box for Canada is selected on the SA Features page.

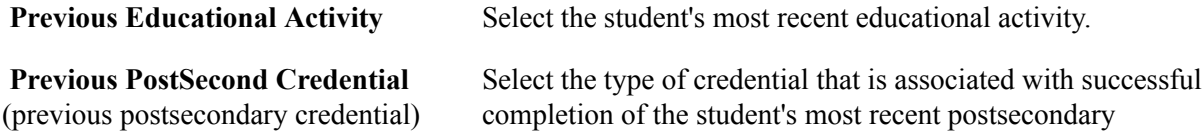

education.

### **Copying Self-Reported Courses**

Access the Self Reported Courses page (Student Admissions >Application/Transcript Loads >Education >Self Reported Courses).

#### **Image: Self Reported Courses page**

This example illustrates the fields and controls on the Self Reported Courses page . You can find definitions for the fields and controls later on this page.

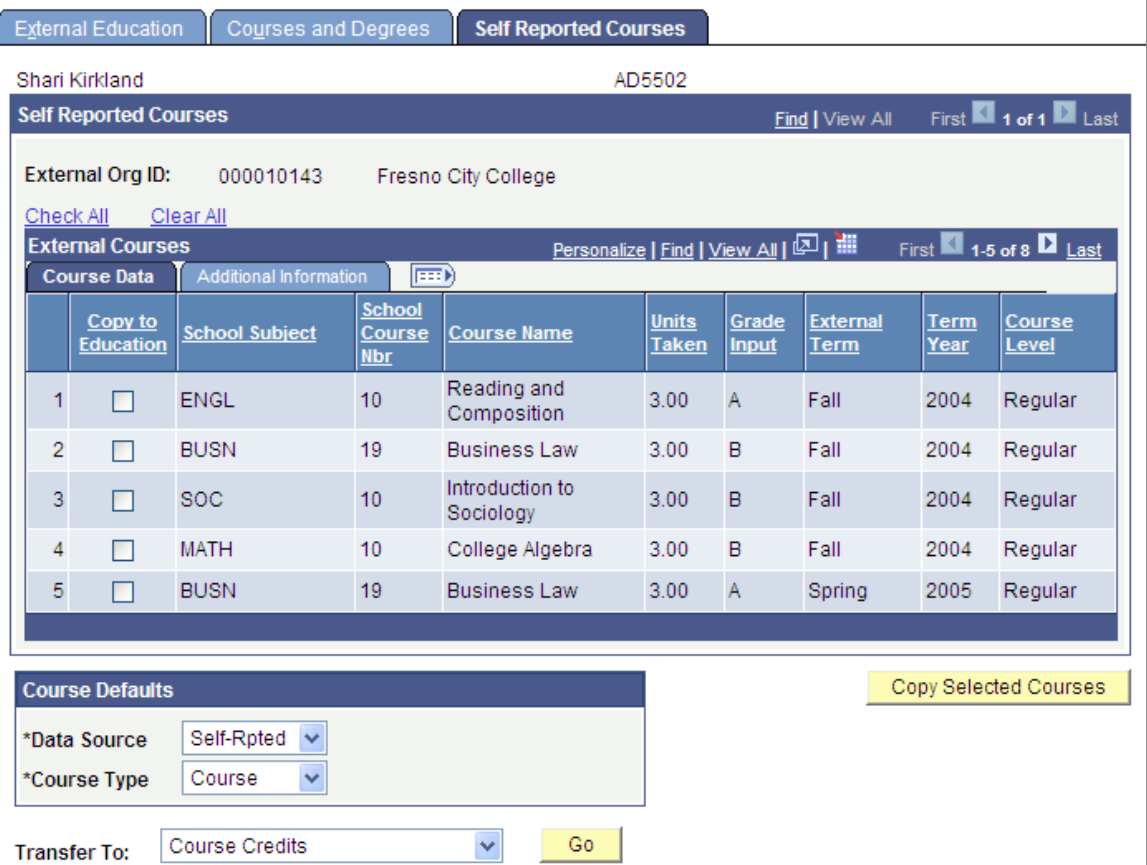

This page is available if a student has modeled transfer credit through self service. Instead of entering external course information from an official transcript, you can copy some or all courses from self service to the Courses and Degrees page.

#### **Course Data**

Select the Course Data tab.

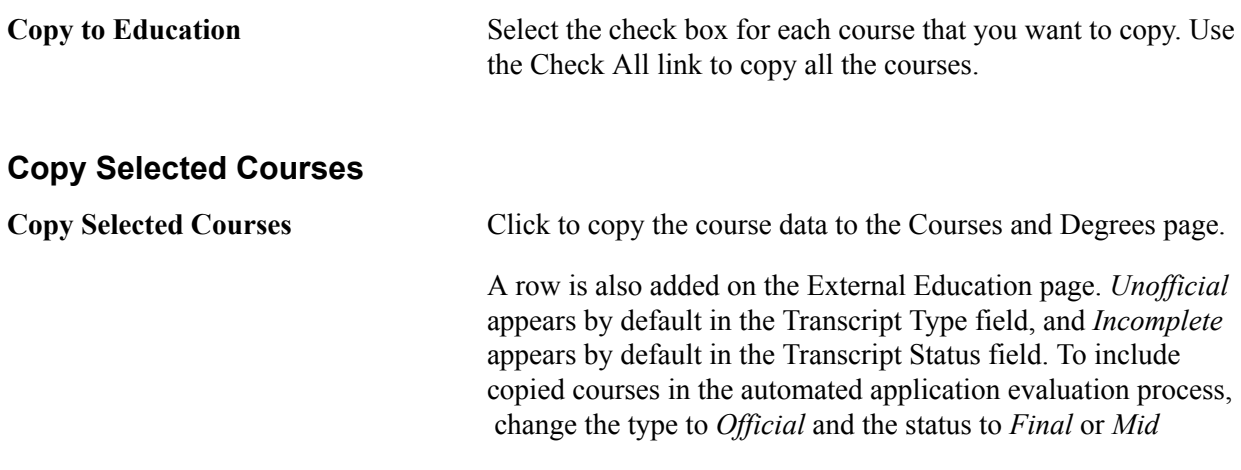

*Year,* or associate the course with an official transcript row by changing the data number associated with the course.

#### **Additional Information**

Select the Additional Information tab.

#### **Image: Self Reported Courses page: Additional Information tab**

This example illustrates the fields and controls on the Self Reported Courses page: Additional Information tab. You can find definitions for the fields and controls later on this page.

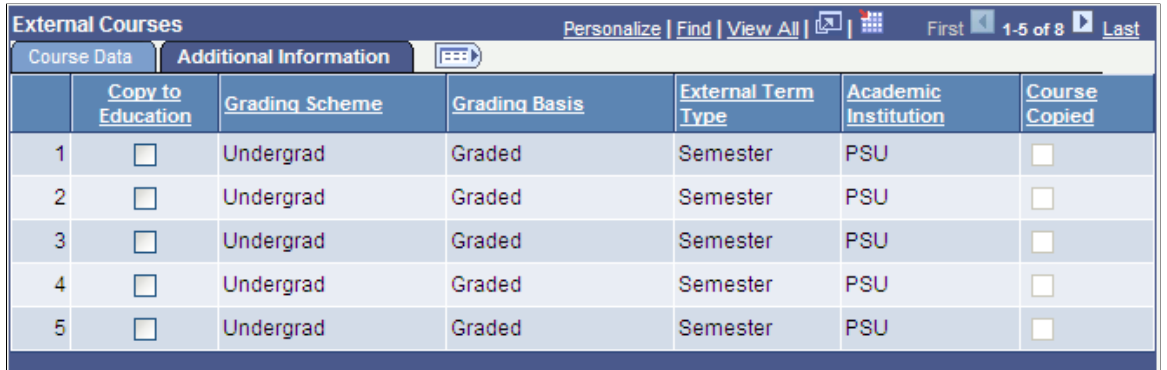

**Copy to Education** If a course is copied, the check box is unavailable and the course cannot be copied again.

**Course Copied** If a course is copied, the check box is selected.

**Note:** After a course has been copied, any changes that a student makes in self service are not reflected on the Courses and Degrees page. Also, only the student can remove the courses that are displayed on the Self Reported Courses page through self service.

### **Viewing Summary Education Data for Prospects and Applicants**

This section lists common elements and discusses how to:

- View external academic summary information.
- View external subject summary information.
- View external degree summary information.
- View external course summary information.

#### **Common Elements Used in This Section**

**Transcript Data** Click to access the Transcript Data page and view details about external transcripts.

### **Pages Used to View Summary Education Data for Prospects and Applicants**

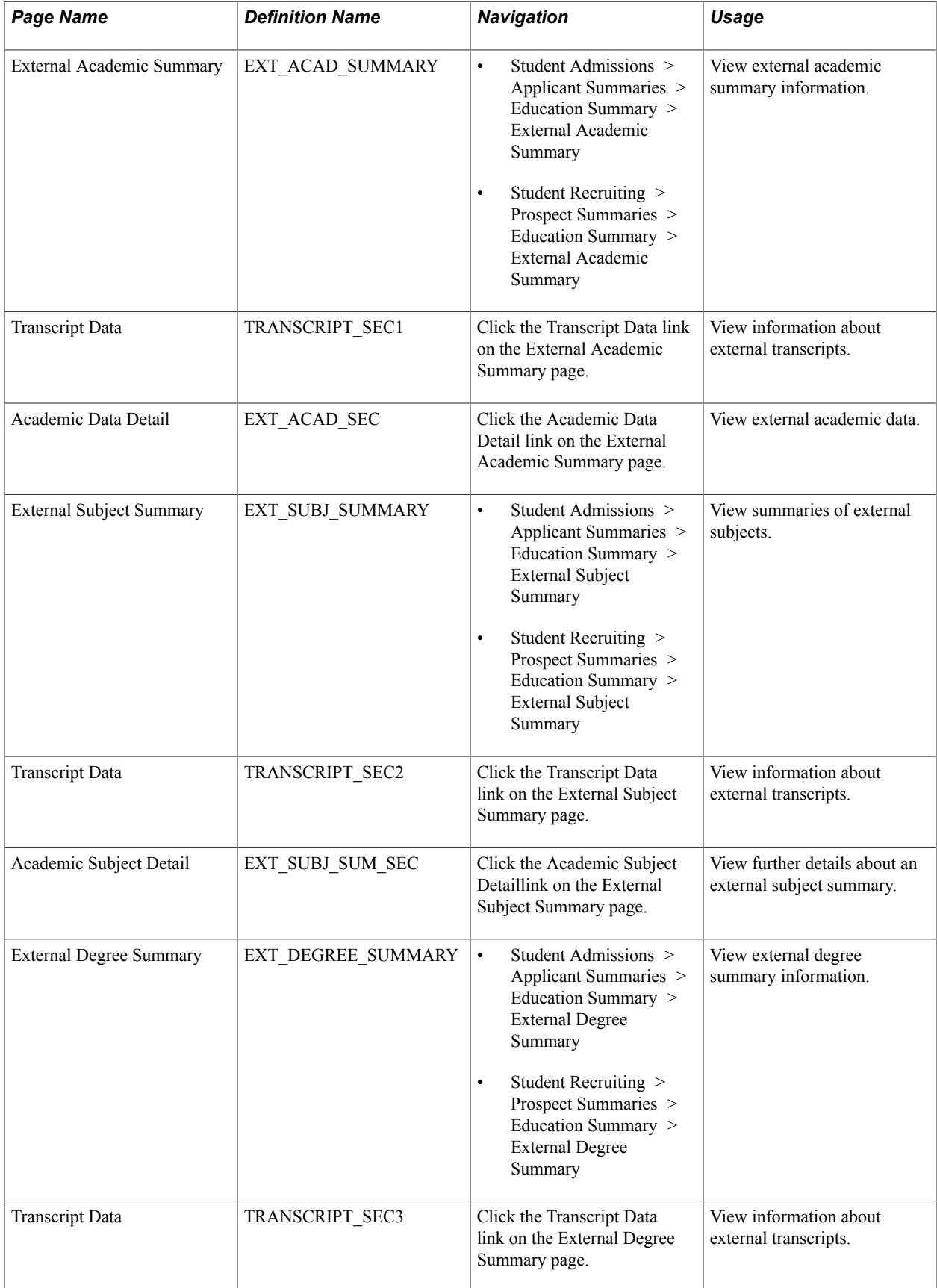

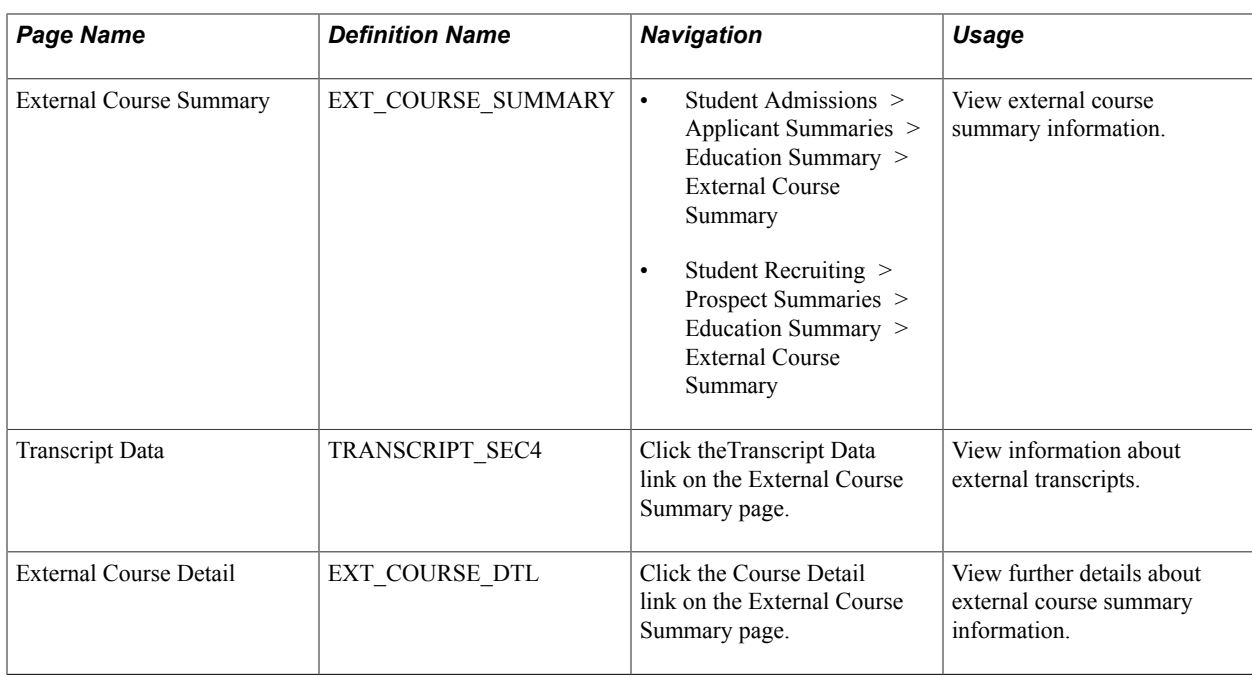

### **Viewing External Academic Summary Information**

Access the External Academic Summary page (Student Admissions >Applicant Summaries >Education Summary >External Academic Summary).

#### **Image: External Academic Summary page**

This example illustrates the fields and controls on the External Academic Summary page. You can find definitions for the fields and controls later on this page.

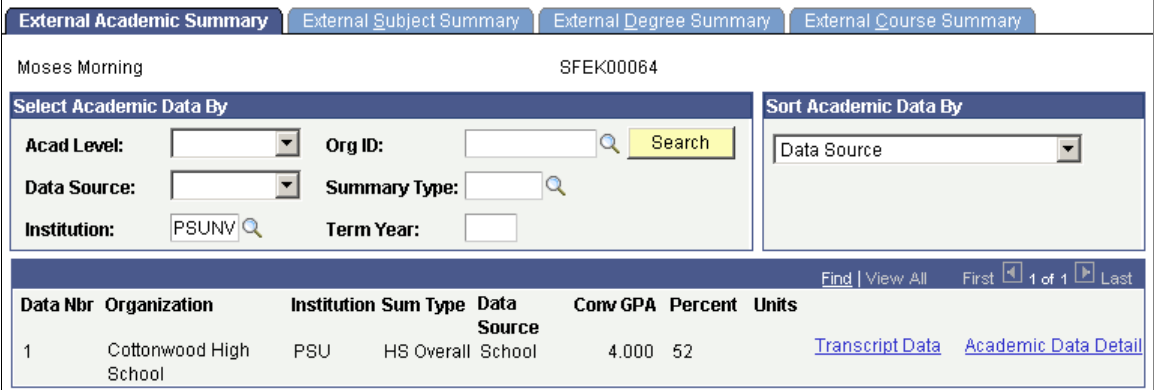

Search for all academic summary information, or search by particular criteria, such as academic level or summary type. You can also sort the data in a particular order.

**Academic Data Detail** Click to access the Academic Data Detail page and view information about external academic data.

### **Viewing External Subject Summary Information**

Access the External Subject Summary page (Student Admissions >Applicant Summaries >Education Summary >External Subject Summary).

#### **Image: External Subject Summary page**

This example illustrates the fields and controls on the External Subject Summary page. You can find definitions for the fields and controls later on this page.

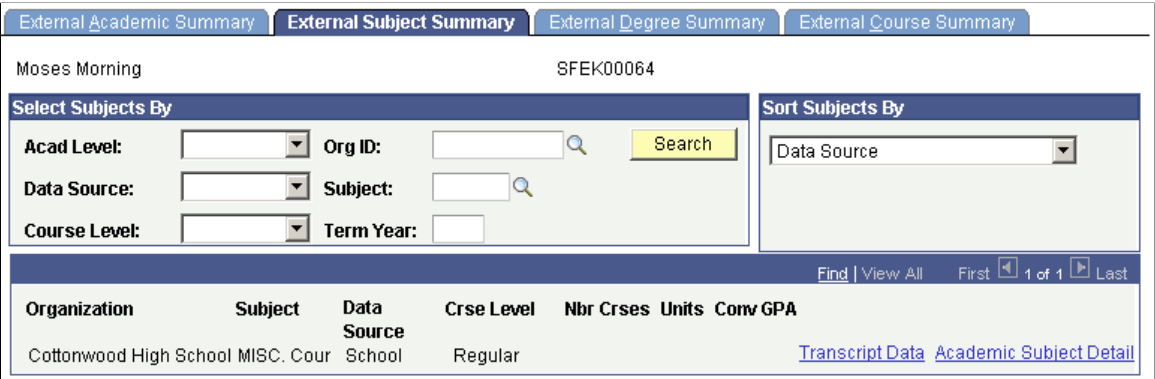

Search for all subject summary information, or search by particular criteria, such as academic level or subject. You can also sort the subjects in a particular order

**Academic Subject Detail** Click to access the Academic Subject Detail page and view further information about external subjects.

### **Viewing External Degree Summary Information**

Access the External Degree Summary page (Student Admissions >Applicant Summaries >Education Summary >External Degree Summary).

#### **Image: External Degree Summary page**

This example illustrates the fields and controls on the External Degree Summary page. You can find definitions for the fields and controls later on this page.

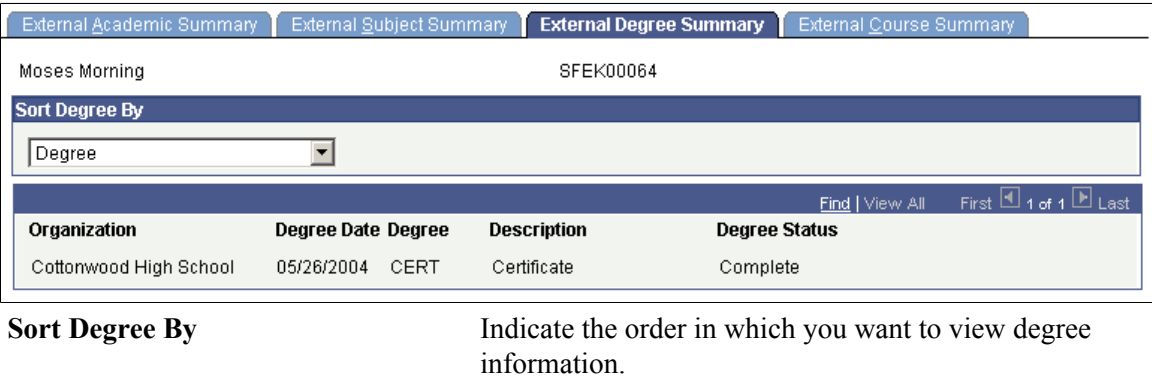

### **Viewing External Course Summary Information**

Access the External Course Summary page (Student Admissions >Applicant Summaries >Education Summary >External Course Summary).

#### **Image: External Course Summary page**

This example illustrates the fields and controls on the External Course Summary page. You can find definitions for the fields and controls later on this page.

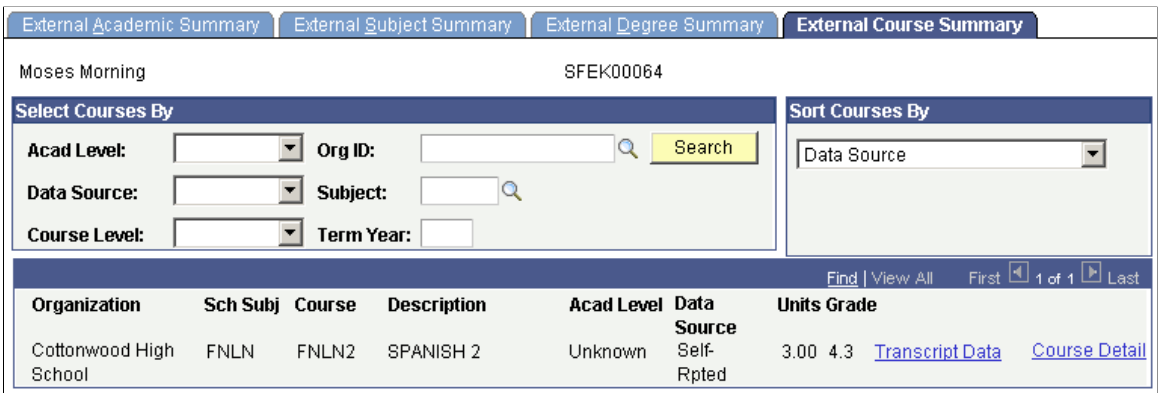

Search for all course summary information, or search by particular criteria, such as academic or course level. You can also sort the courses in a particular order.

**Course Detail** Click to access the External Course Detail page and view further information about external courses.

### **Chapter 18**

## **Tracking General and Application Materials for Prospects and Applicants**

### **Entering General Materials for Prospects and Applicants**

This section discusses how to:

- Enter general materials.
- Add details about the recommender.
- View general materials summary information for prospects and applicants.
- Manually associate supporting materials to an application.
- Link general materials to applications.

### **Pages Used to Enter General Materials for Prospects and Applicants**

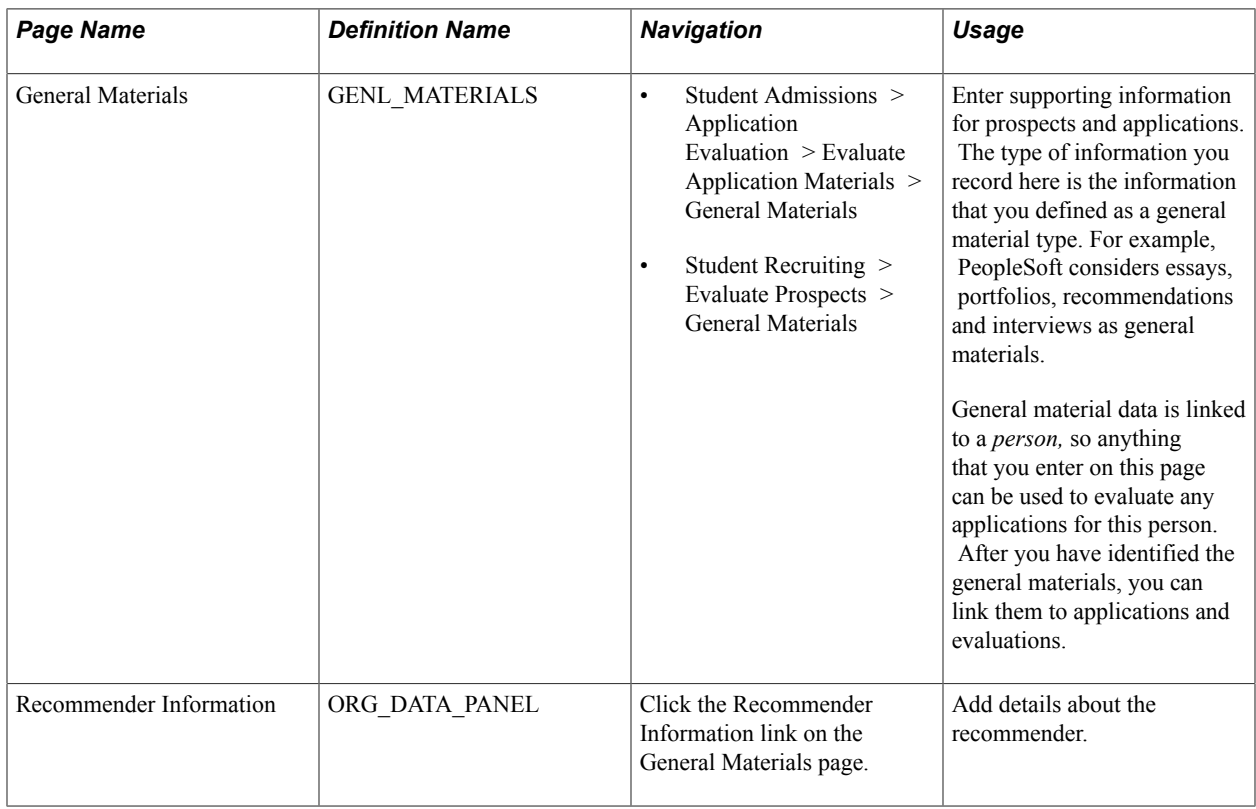

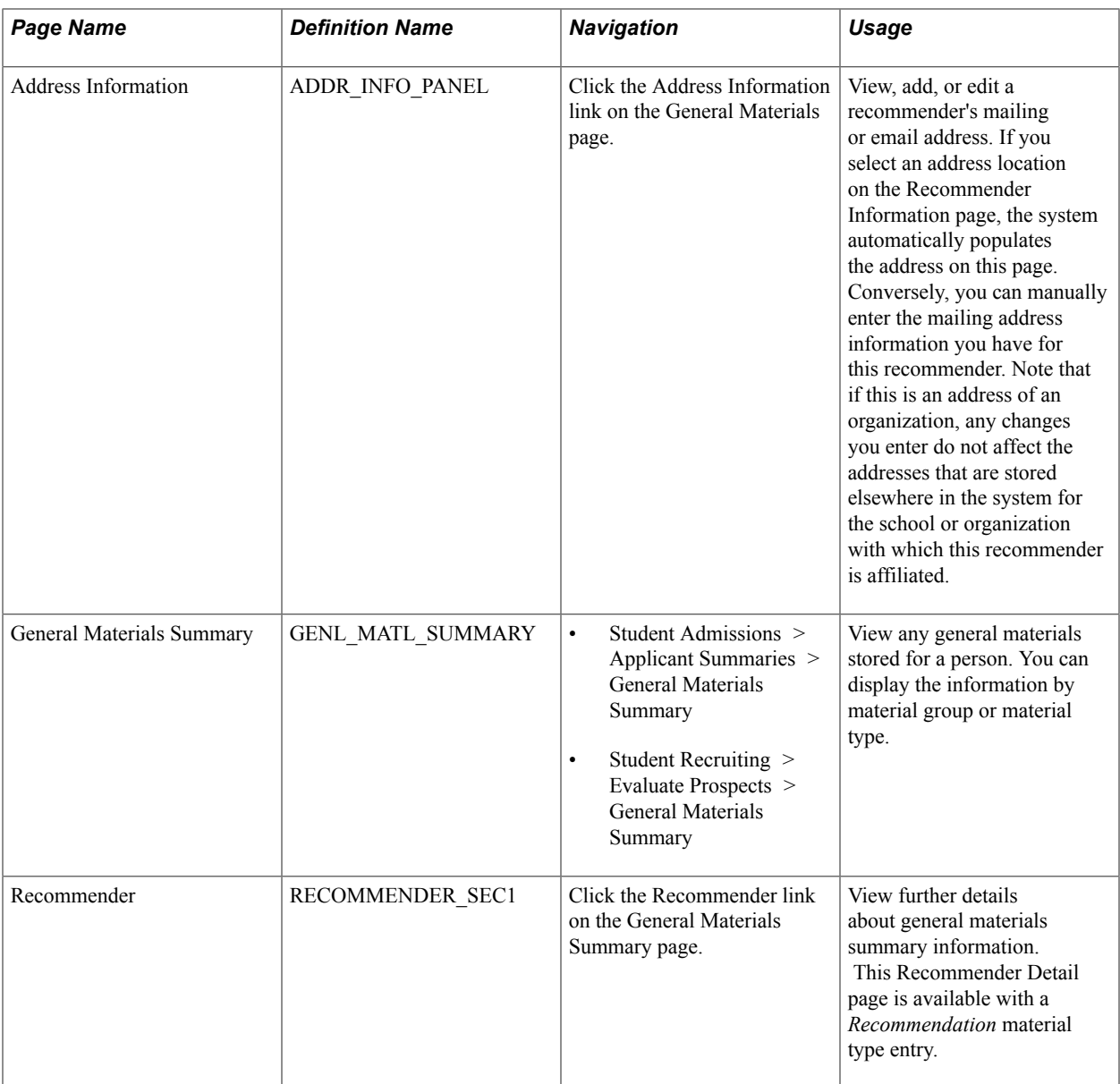

### **Entering General Materials**

Access the General Materials page (Student Admissions >Application Evaluation >Evaluate Application Materials >General Materials or Student Recruiting >Evaluate Prospects >General Materials).

#### **Image: General Materials page**

This example illustrates the fields and controls on the General Materials page. You can find definitions for the fields and controls later on this page.

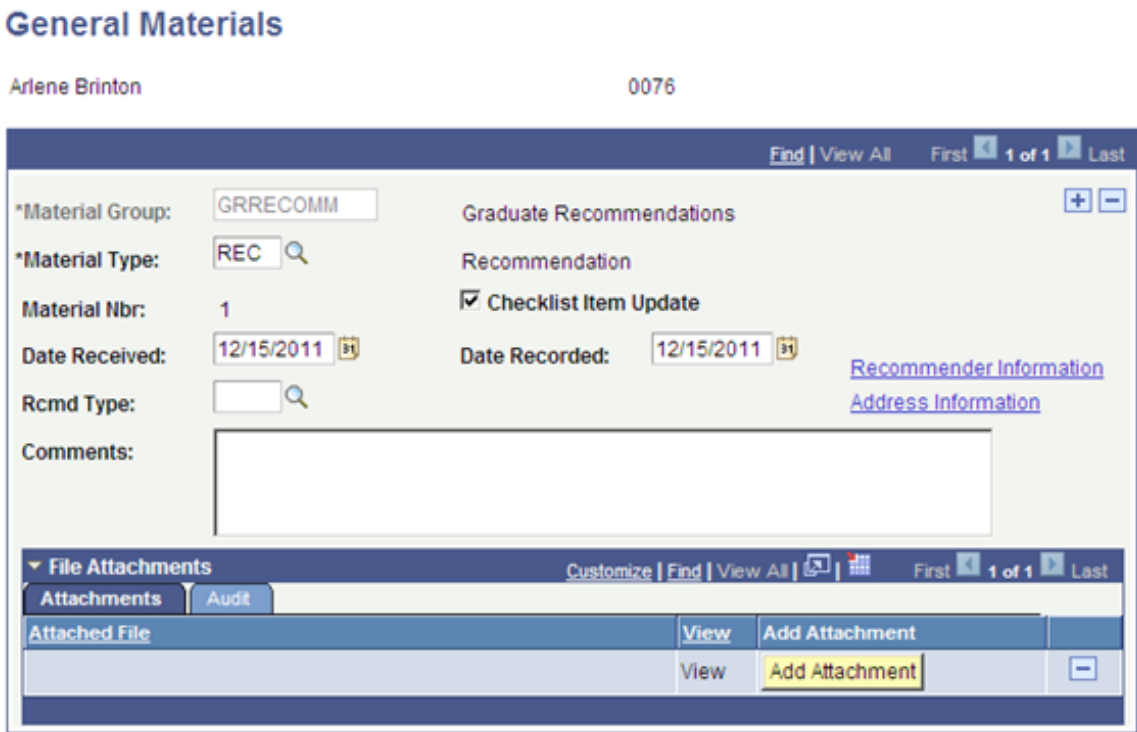

**Note:** The fields on this page vary depending on the material group type you select. The material data that is attached to this type dictates what fields are available. For example, the Recommender Information and Address Information links enable you to enter information and addresses about recommenders. However, these links appear on the page only when the material type is *REC* (recommendation).

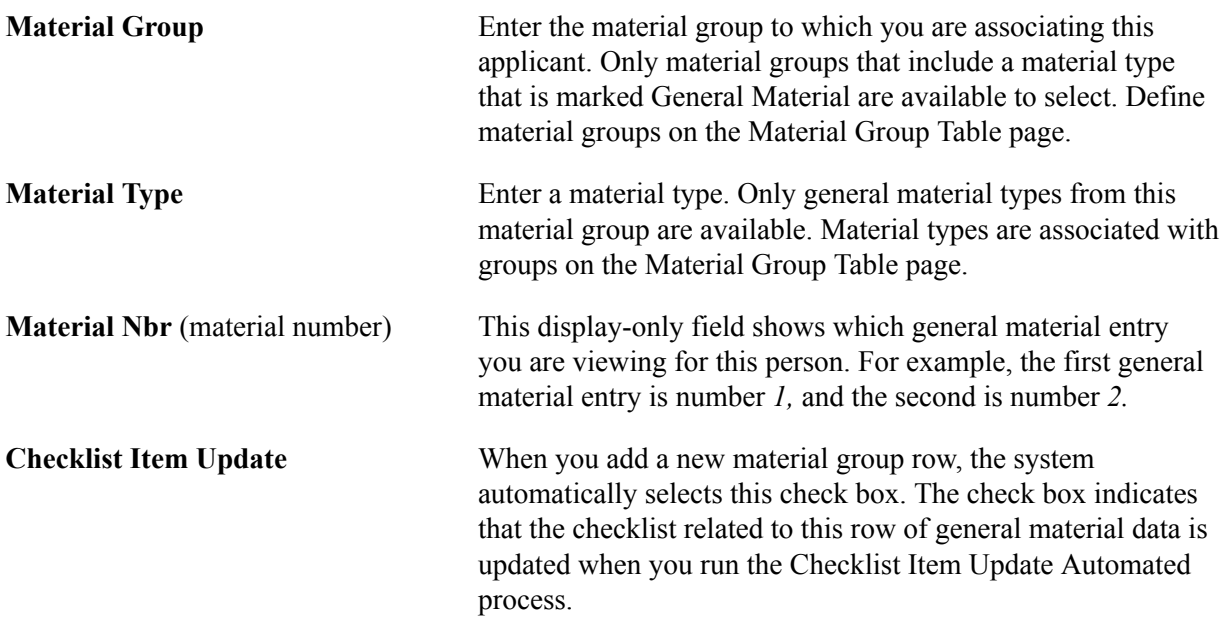

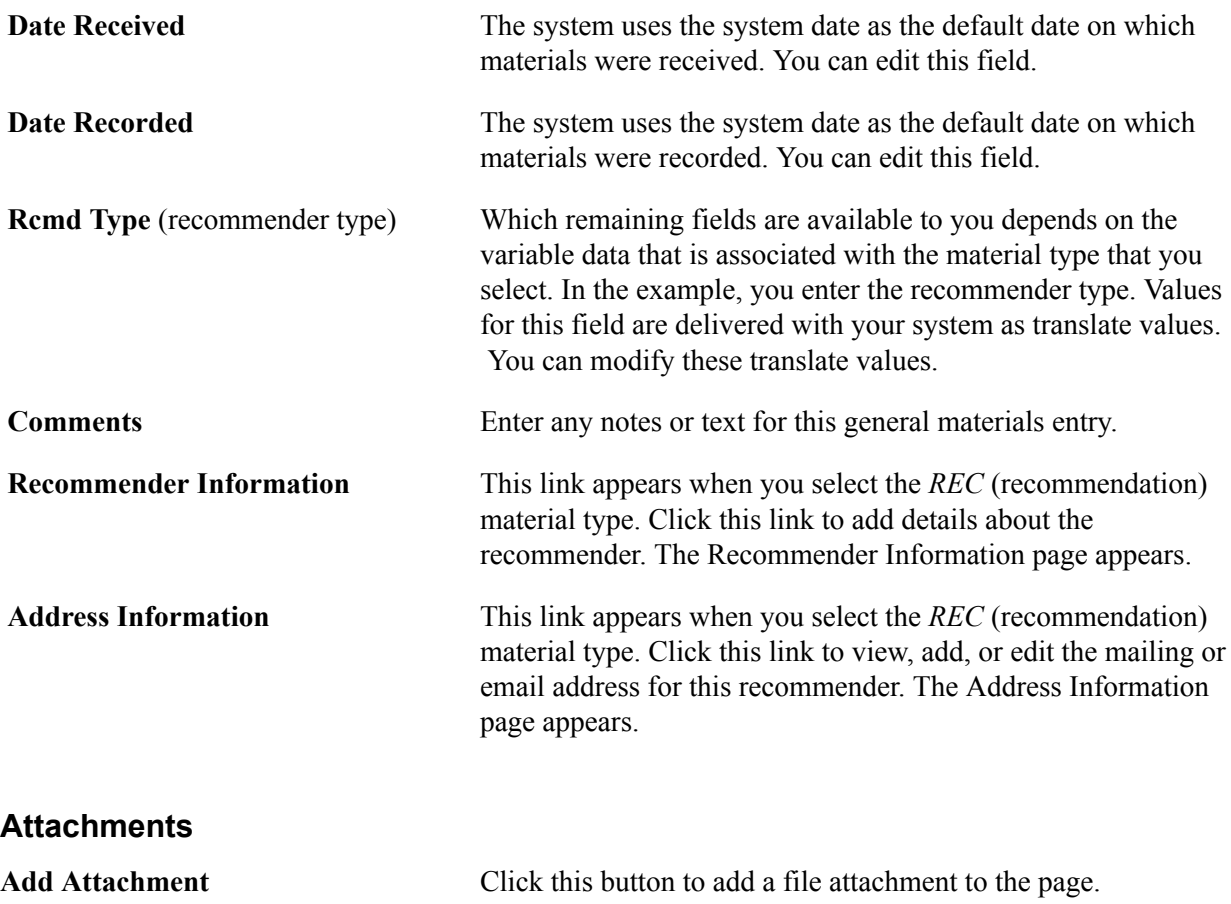

### **Adding Details About the Recommender**

Access the Recommender Information page (Click the Recommender Information link on the General Materials page).

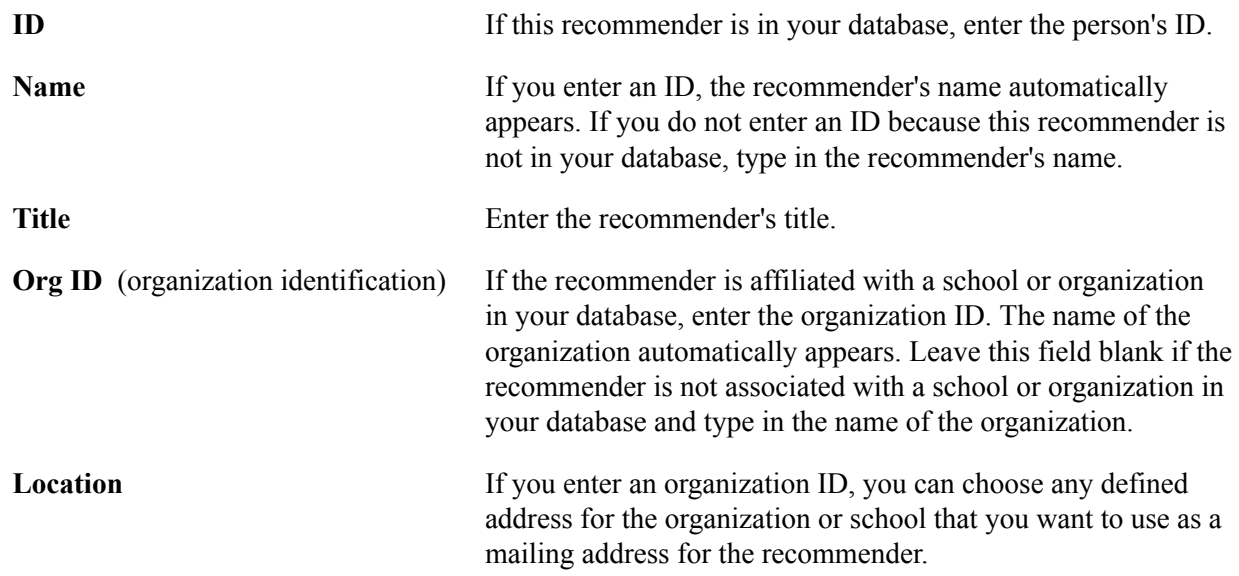

**Org Name** (organization name) The system automatically populates the organization name if you enter an organization ID. Type in the organization name if the organization does not already exist in your database.

### **Viewing General Materials Summary Information for Prospects and Applicants**

Access the General Materials Summary page (Student Admissions >Applicant Summaries >General Materials Summary or Student Recruiting >Evaluate Prospects >General Materials Summary).

#### **Image: General Materials Summary page**

This example illustrates the fields and controls on the General Materials Summary page. You can find definitions for the fields and controls later on this page.

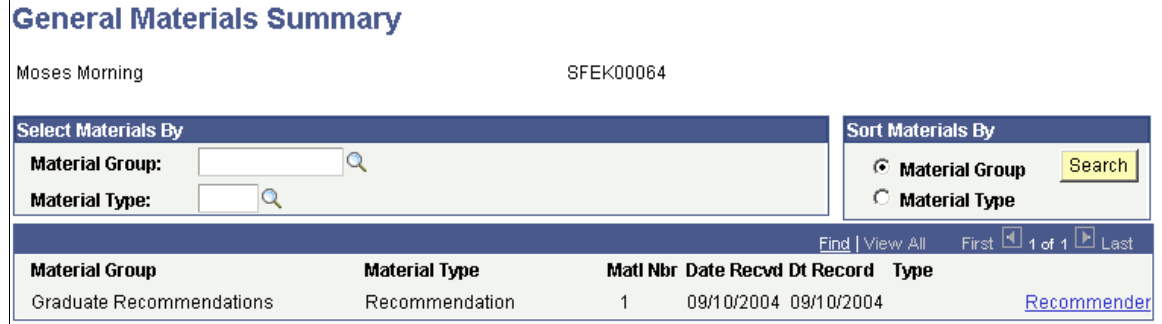

You must first enter general material information for this person in the General Materials page.

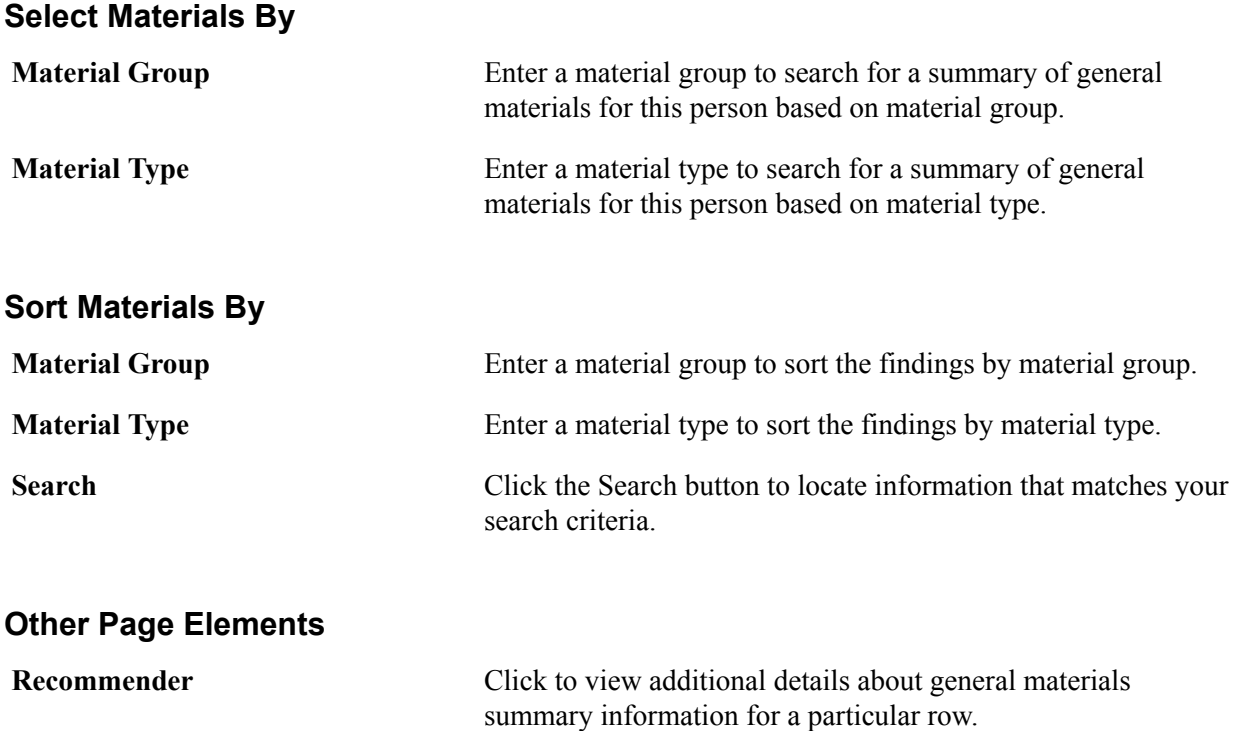

### **Manually Associating Supporting Materials to an Application**

Access the Application Materials page (Student Admissions >Application Entry >Application Materials >Application Materials).

#### **Image: Application Materials page**

This example illustrates the fields and controls on the Application Materials page. You can find definitions for the fields and controls later on this page.

#### **Application Materials**

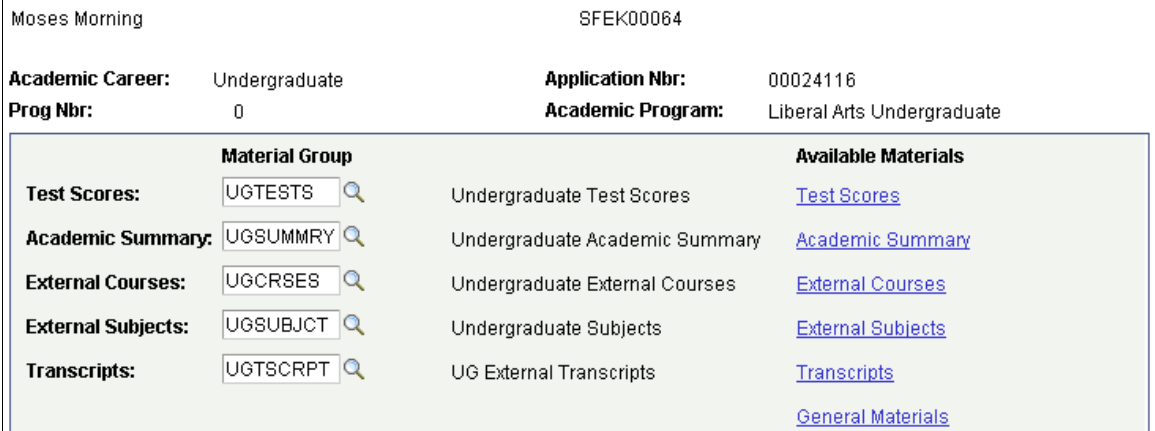

An application for this person must already exist.

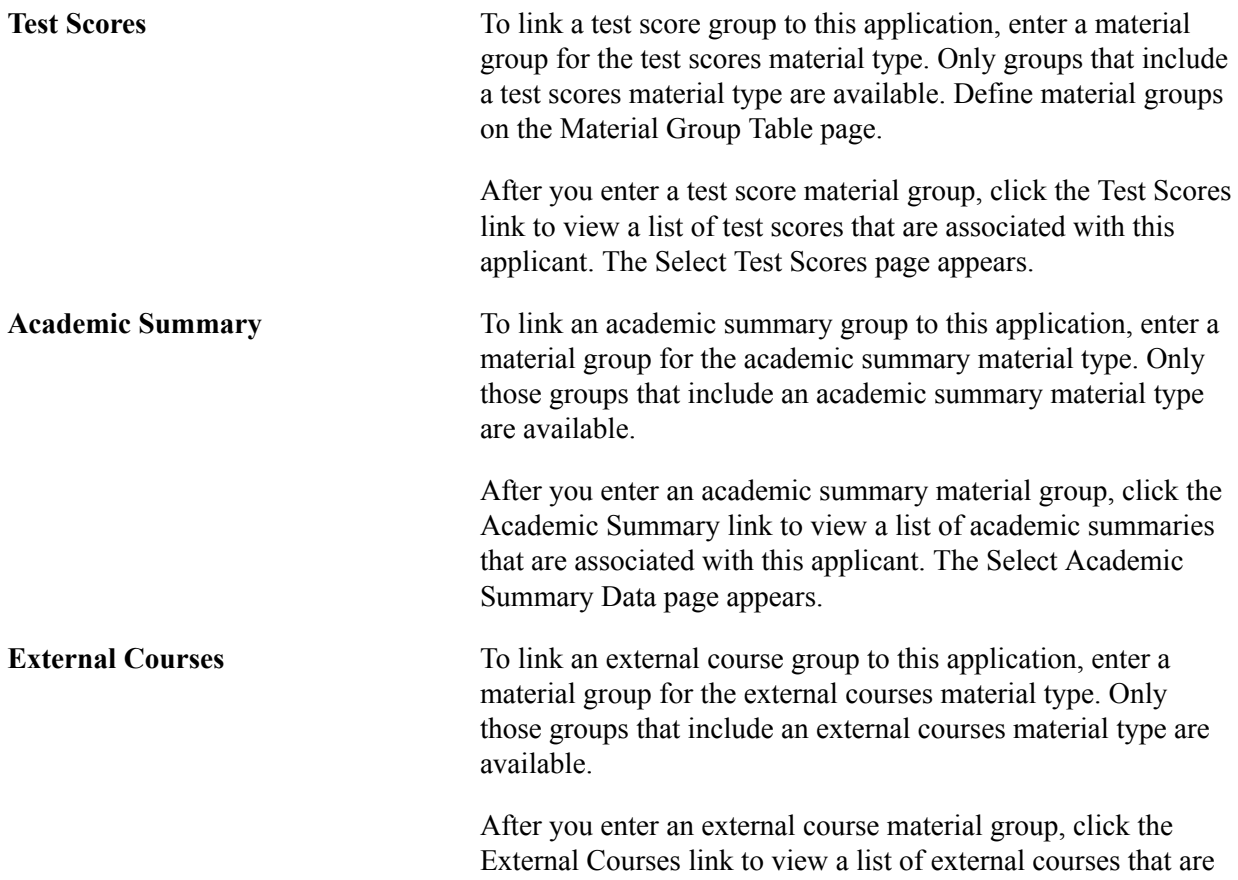

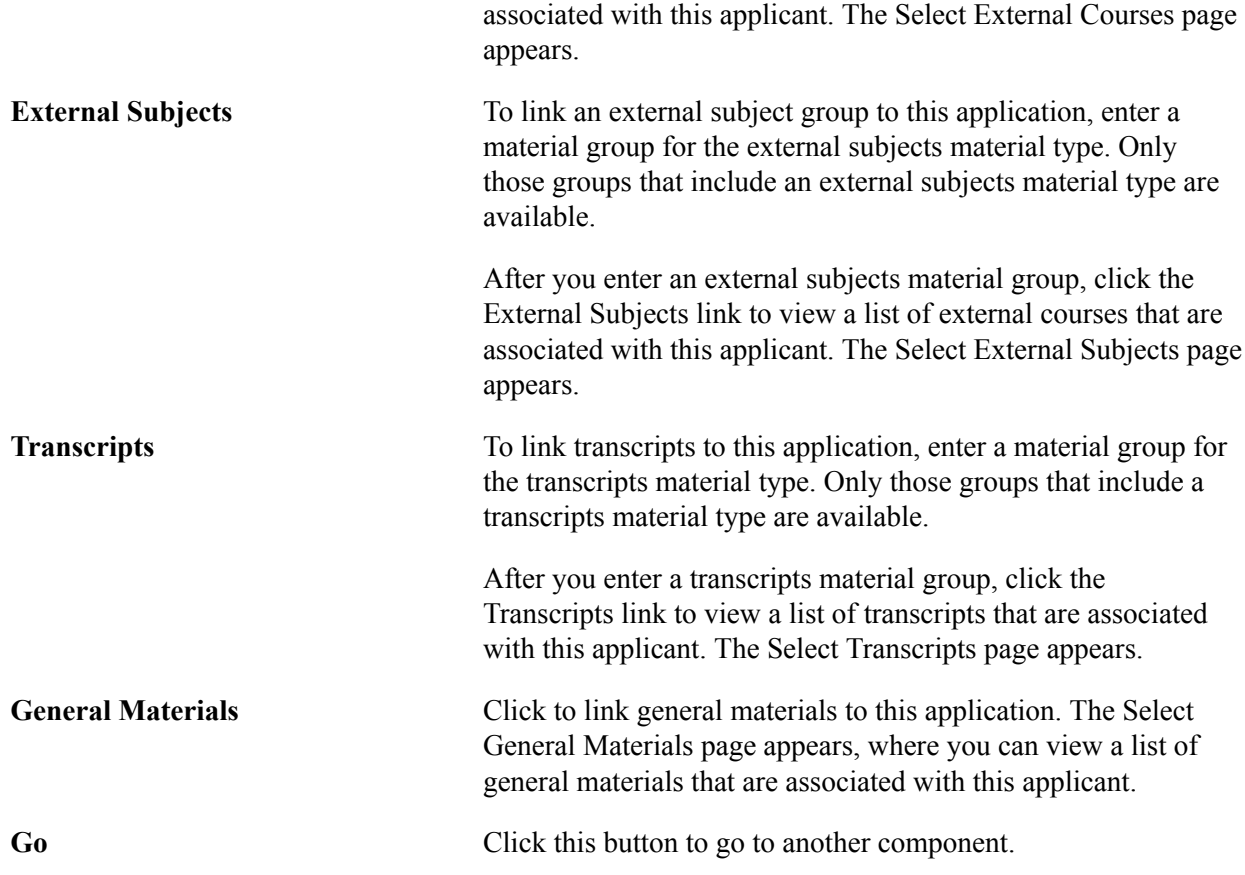

#### **Related Links**

[Assigning Evaluation Codes to Applications in Batch](#page-1141-0)

### **Linking General Materials to Applications**

Access the Select General Materials page (Click the General Materials link on the Application Materials page).

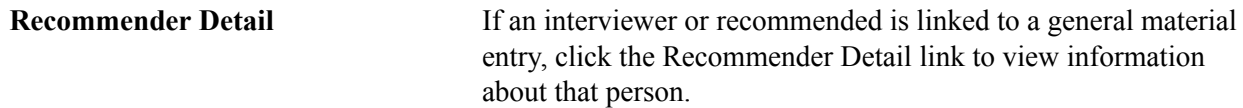

### **Linking Materials to an Application**

This section discusses how to link materials to an application.

### **Pages Used to Link Materials to an Applications**

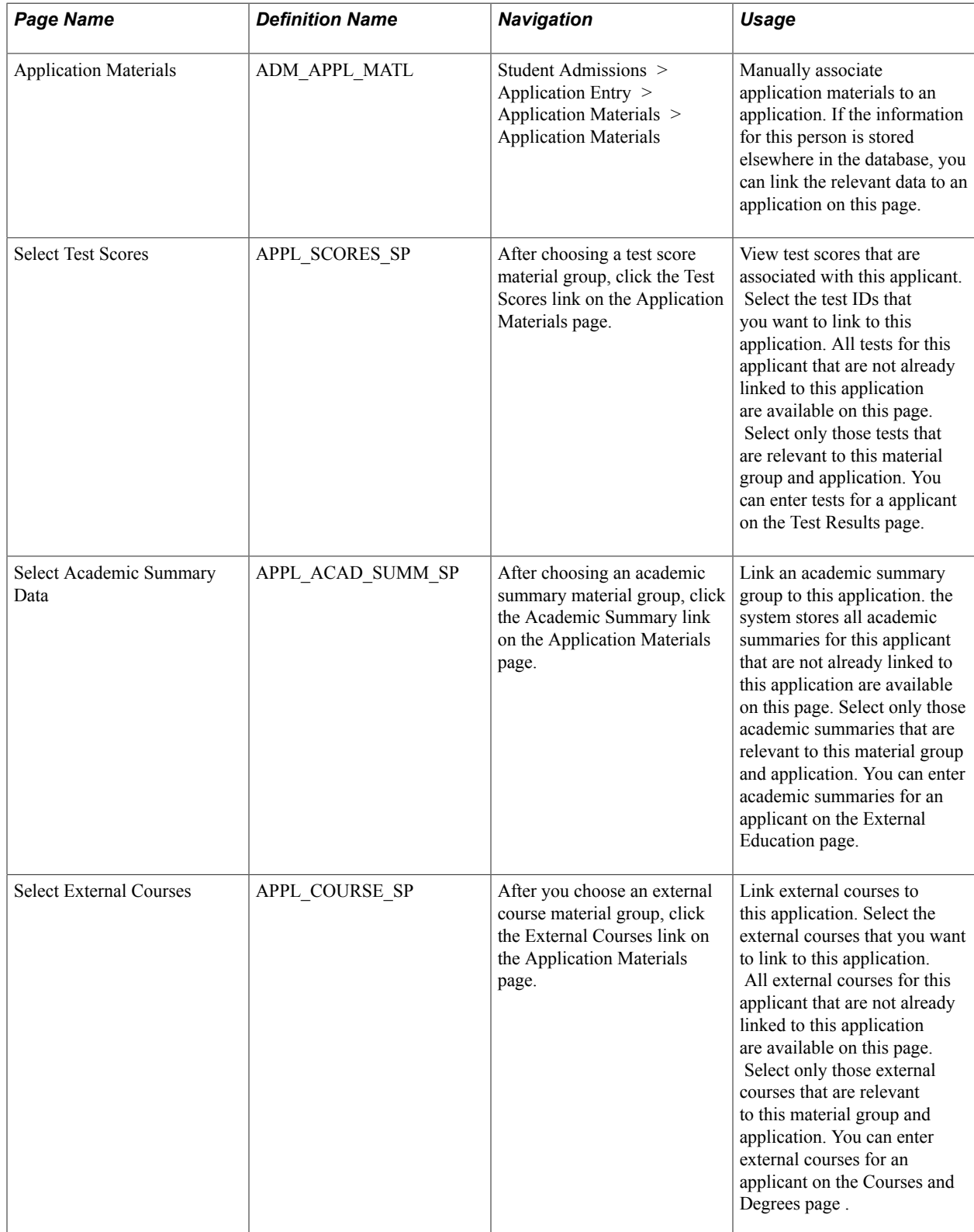

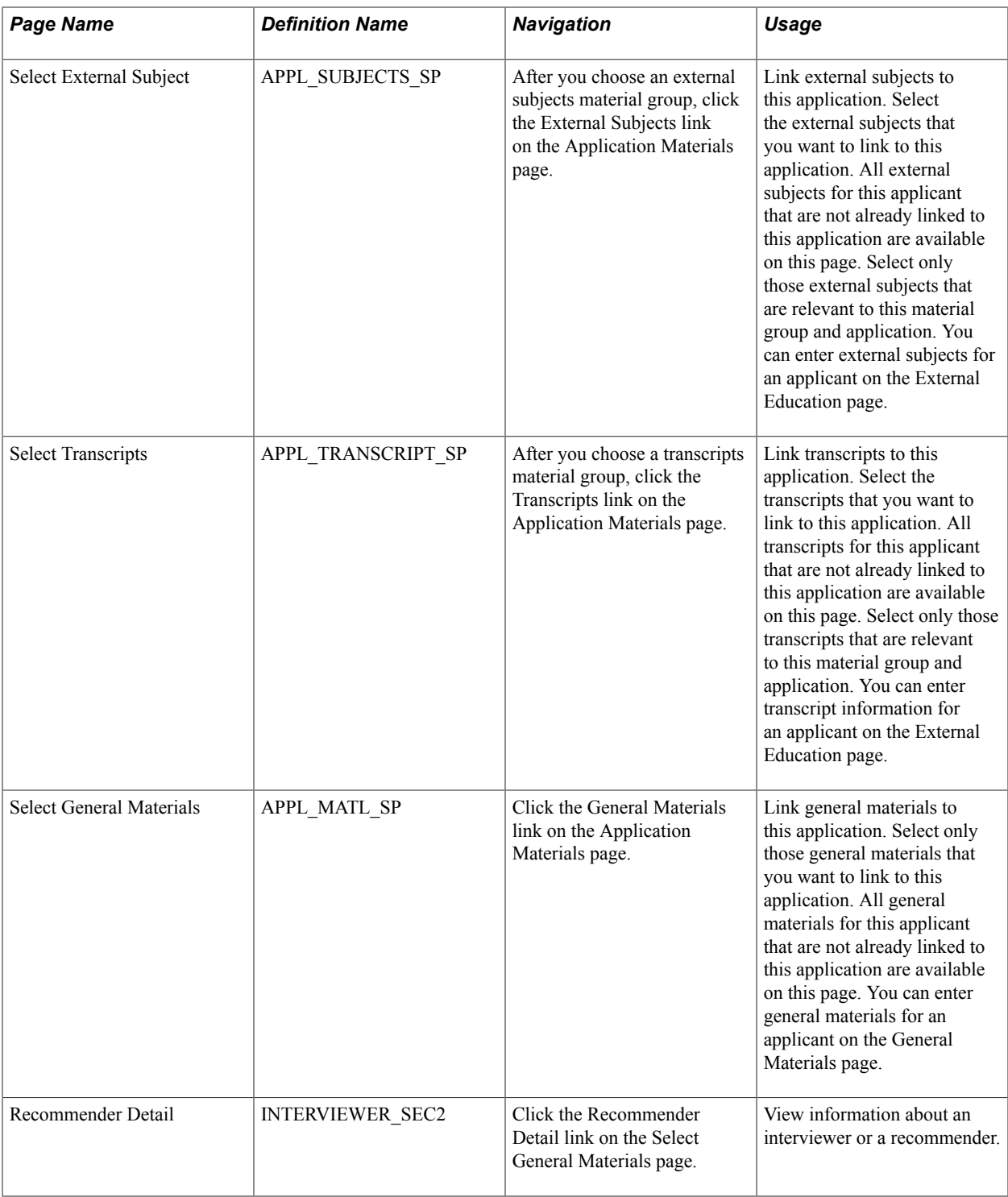

## **Viewing Summary Application Materials Information**

This section discusses how to:

- View materials summary information.
- View academic summary information.
- View academic subjects summary information.
- View course summary information.

#### **Related Links**

[Prerequisites for Tracking Supporting Prospect and Applicant Information](#page-482-0)

### **Pages Used to View Summary Application Materials Information**

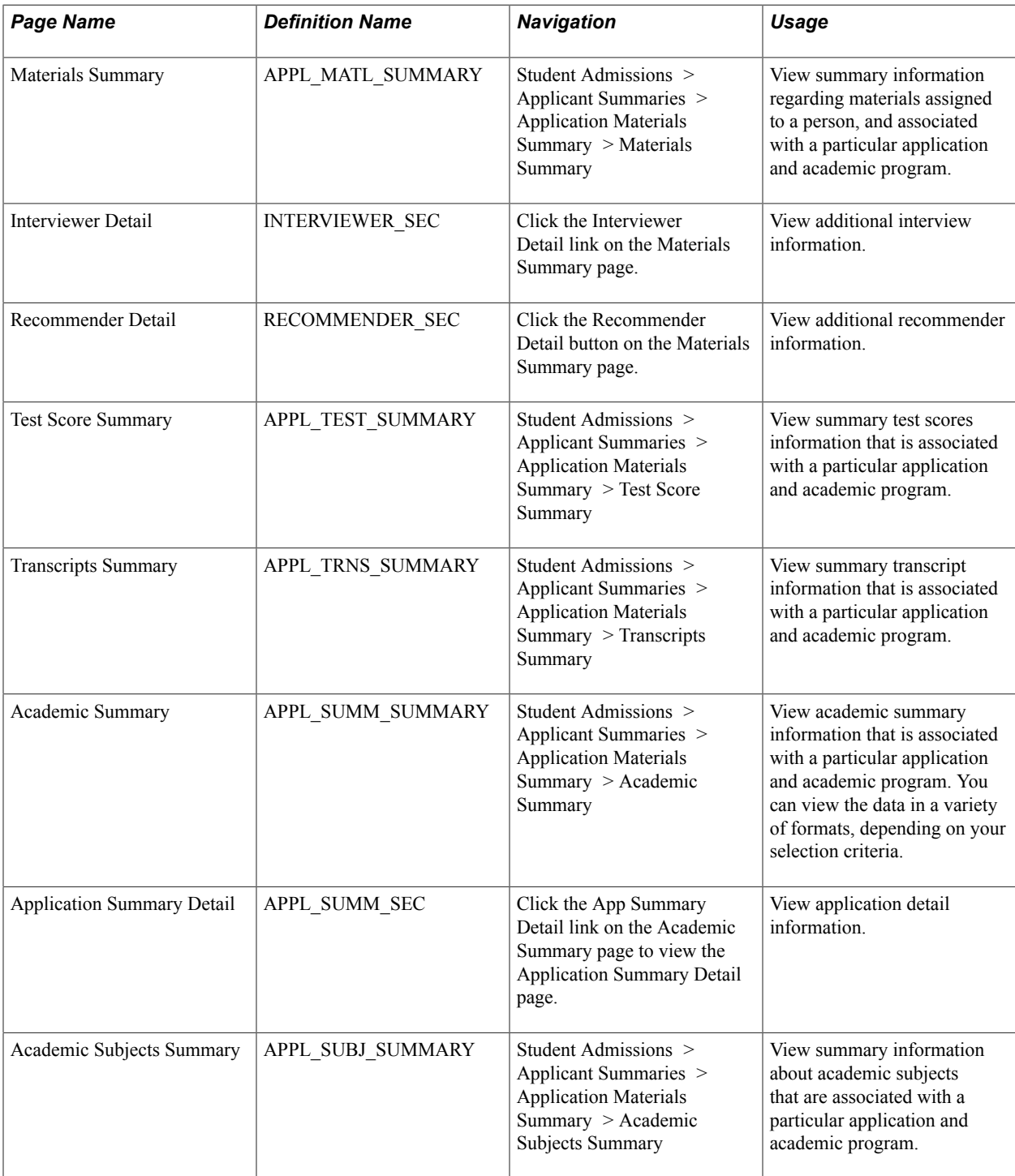

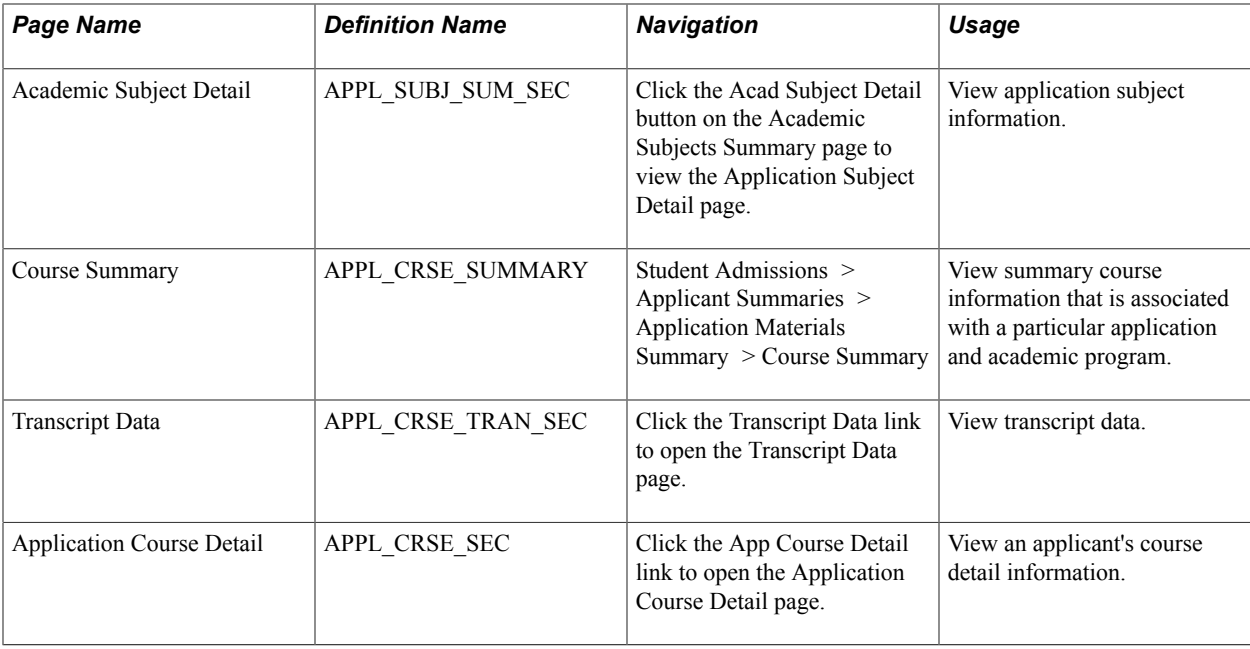

### **Viewing Materials Summary Information**

Access the Materials Summary page (Student Admissions >Applicant Summaries >Application Materials Summary >Materials Summary).

#### **Image: Materials Summary page**

This example illustrates the fields and controls on the Materials Summary page. You can find definitions for the fields and controls later on this page.

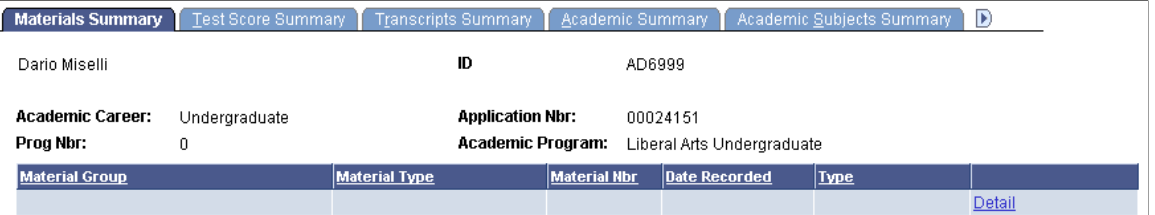

You must first attach materials to the application on the Application Materials page.

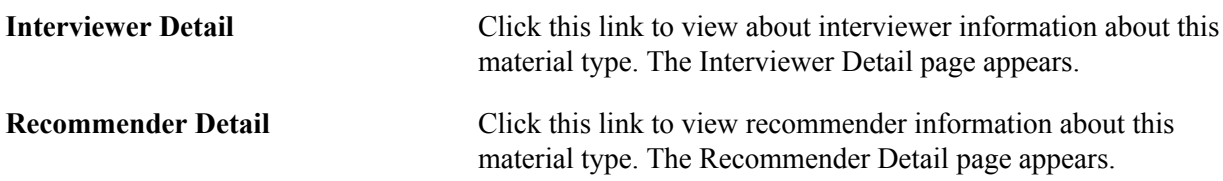

#### **Viewing Academic Summary Information**

Access the Academic Summary page (Student Admissions >Applicant Summaries >Application Materials Summary >Academic Summary).

#### **Image: Academic Summary page**

This example illustrates the fields and controls on the Academic Summary page. You can find definitions for the fields and controls later on this page.

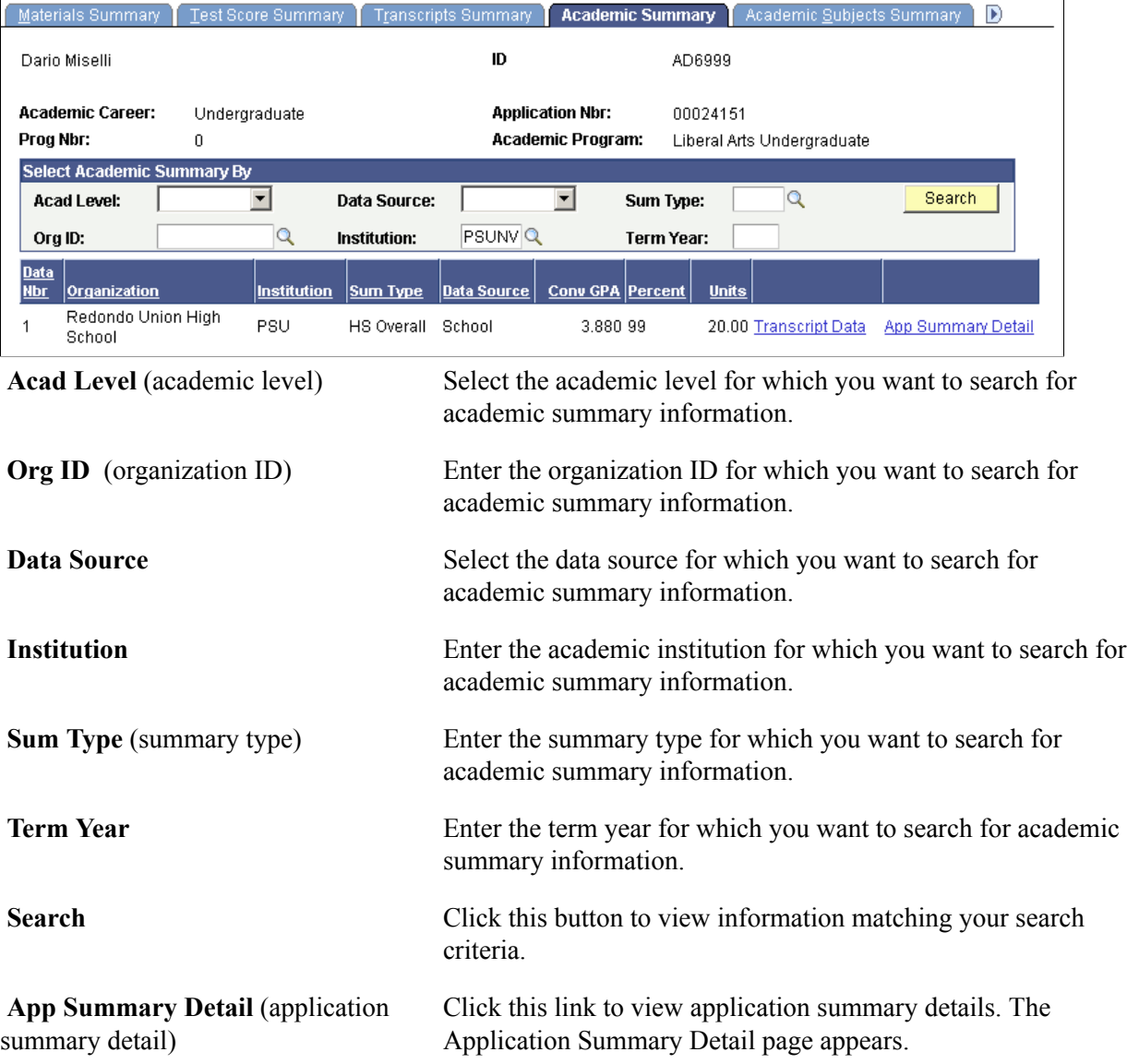

### **Viewing Academic Subjects Summary Information**

Access the Academic Subjects Summary page (Student Admissions >Applicant Summaries >Application Materials Summary >Academic Subjects Summary).

#### **Image: Academic Subjects Summary page**

This example illustrates the fields and controls on the Academic Subjects Summary page. You can find definitions for the fields and controls later on this page.

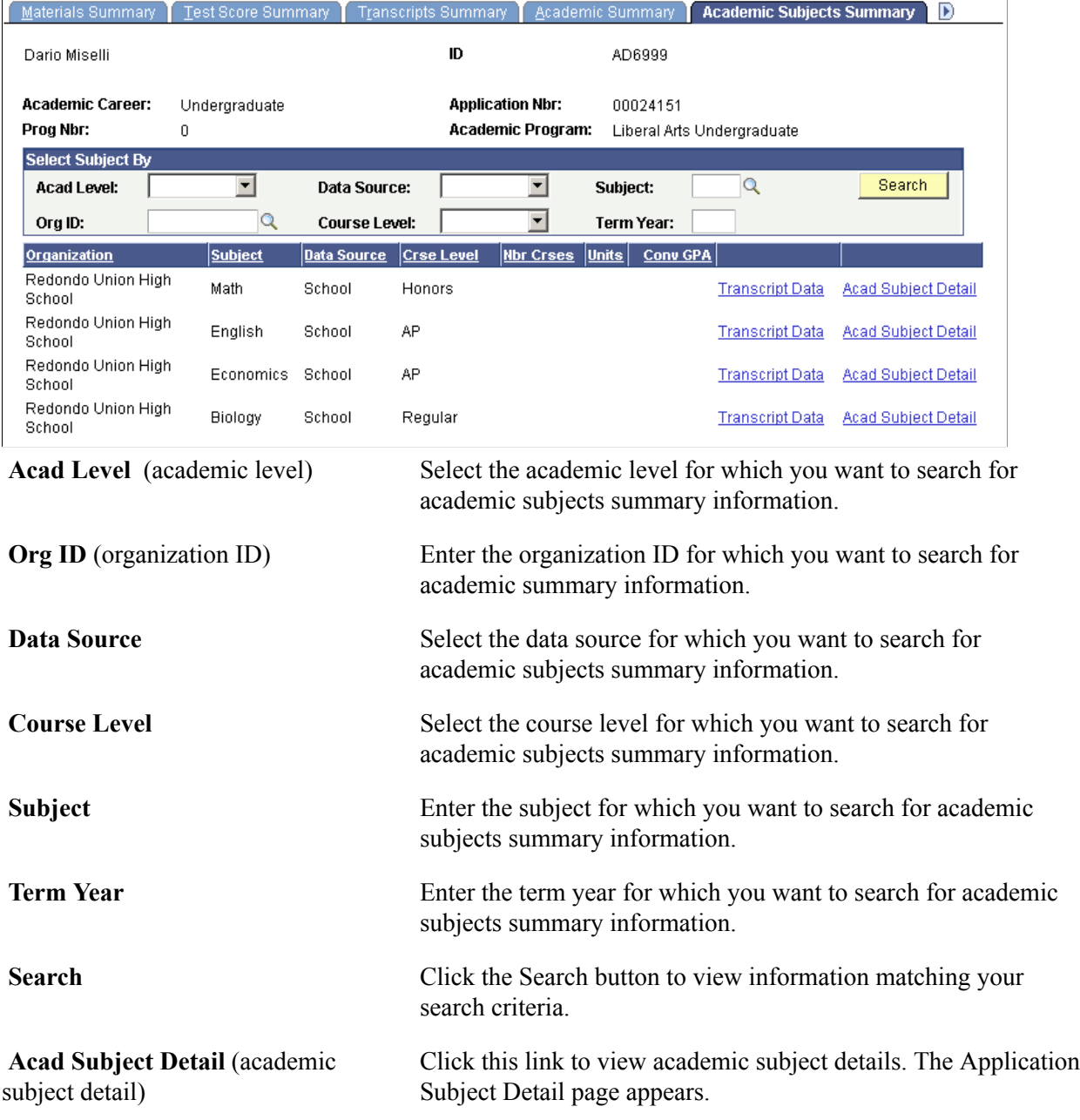

#### **Viewing Course Summary Information**

Access the Course Summary page (Student Admissions >Applicant Summaries >Application Materials Summary >Course Summary).

#### **Image: Course Summary page**

This example illustrates the fields and controls on the Course Summary page. You can find definitions for the fields and controls later on this page.

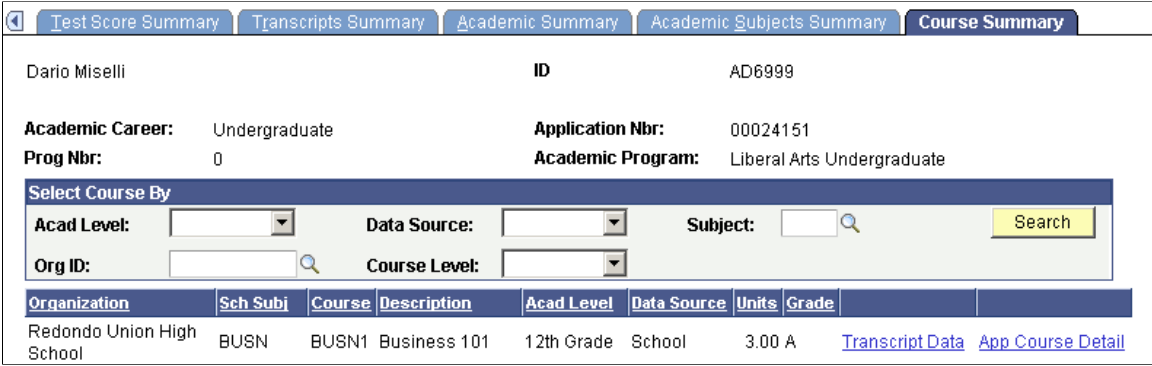

You must first attach course summaries to the application on the Application Materials page.

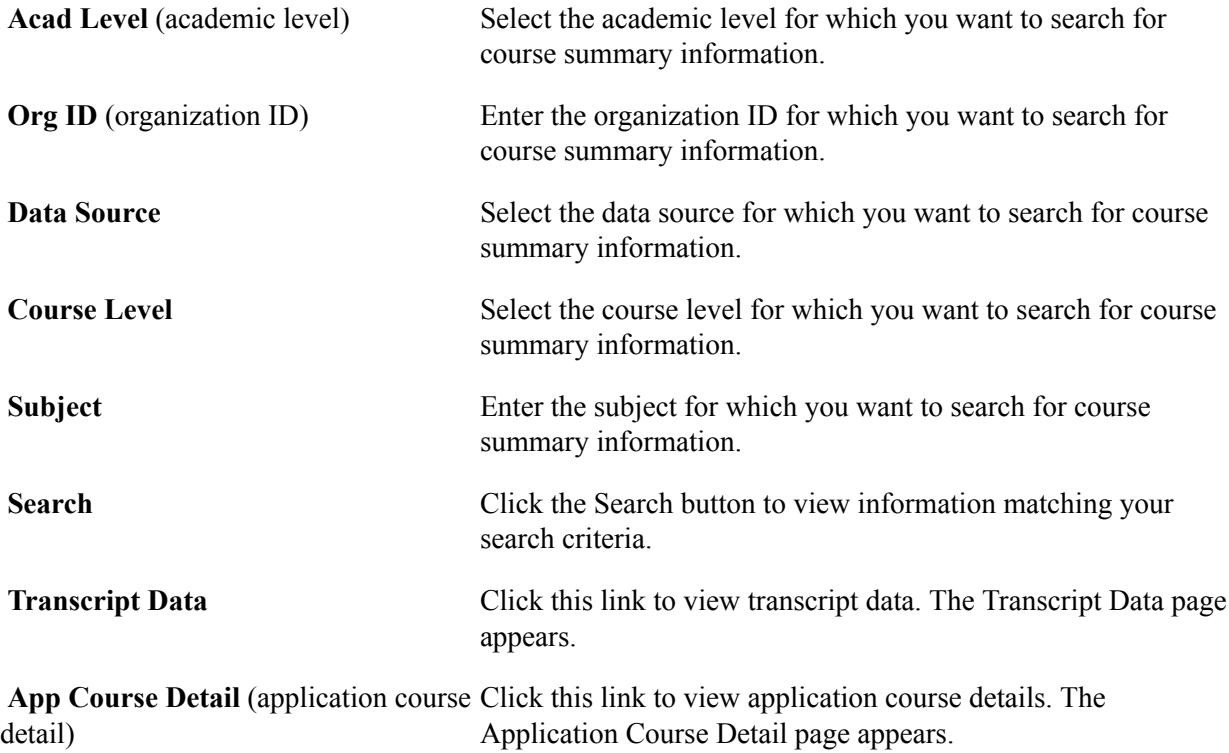

### **Chapter 19**

# **Viewing Groups of Prospects or Applicants**

### **Viewing Prospects and Applicants by Organization**

This section discusses how to:

- View prospects by organization.
- View contact information.
- View applicants by organization.

### **Pages Used to View Prospects and Applicants by Organization**

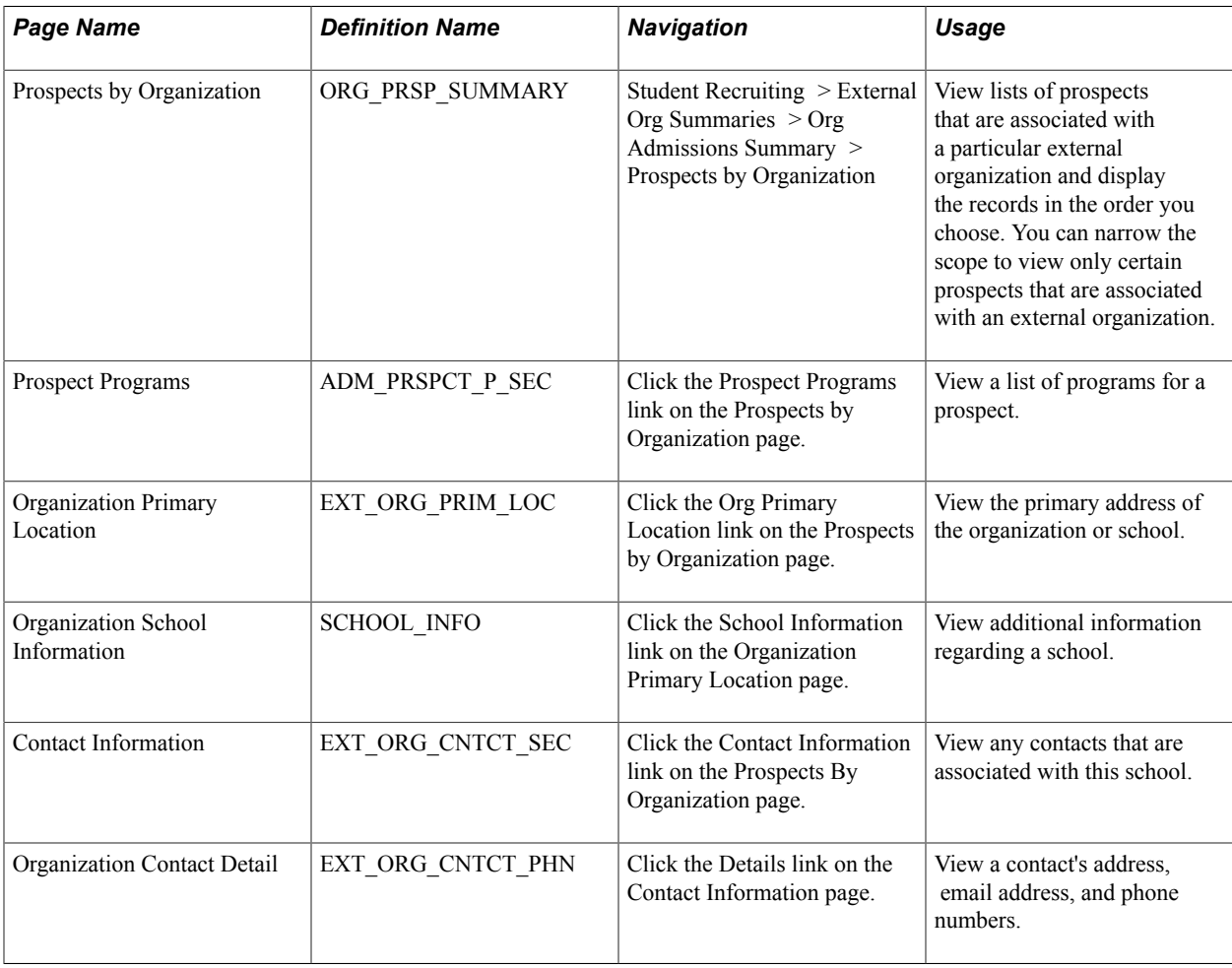

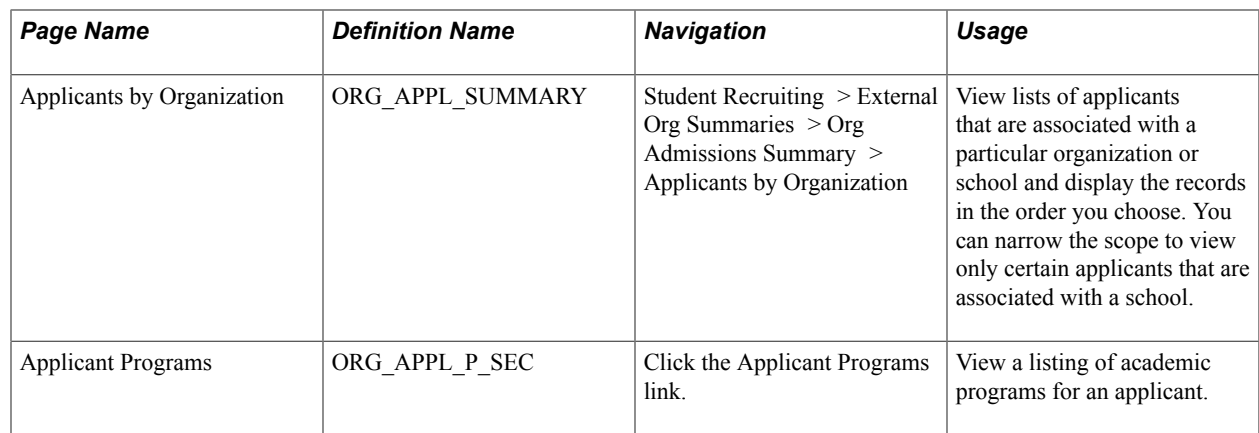

### **Viewing Prospects by Organization**

Access the Prospects by Organization page (Student Recruiting >External Org Summaries >Org Admissions Summary >Prospects by Organization).

#### **Image: Prospects by Organization page**

This example illustrates the fields and controls on the Prospects by Organization page. You can find definitions for the fields and controls later on this page.

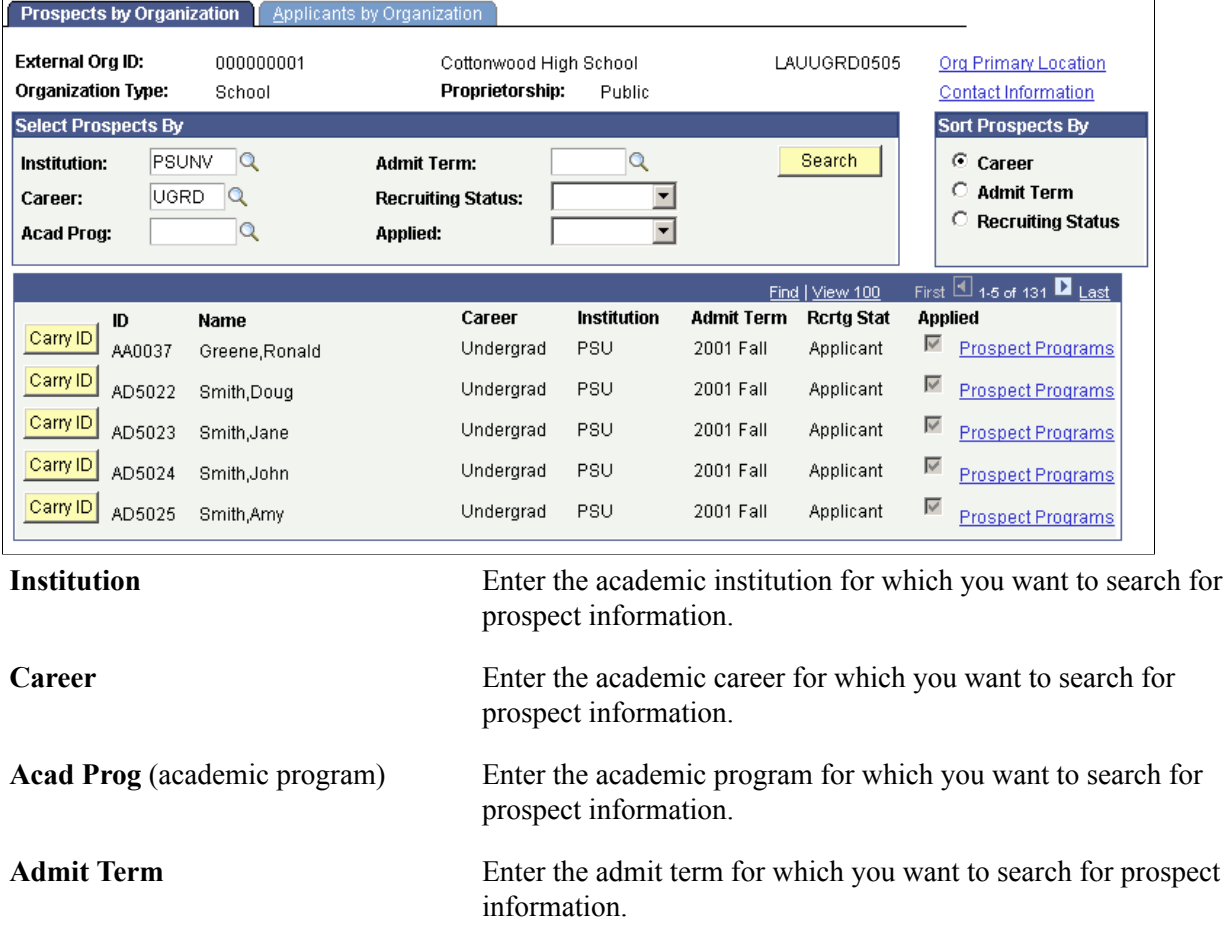

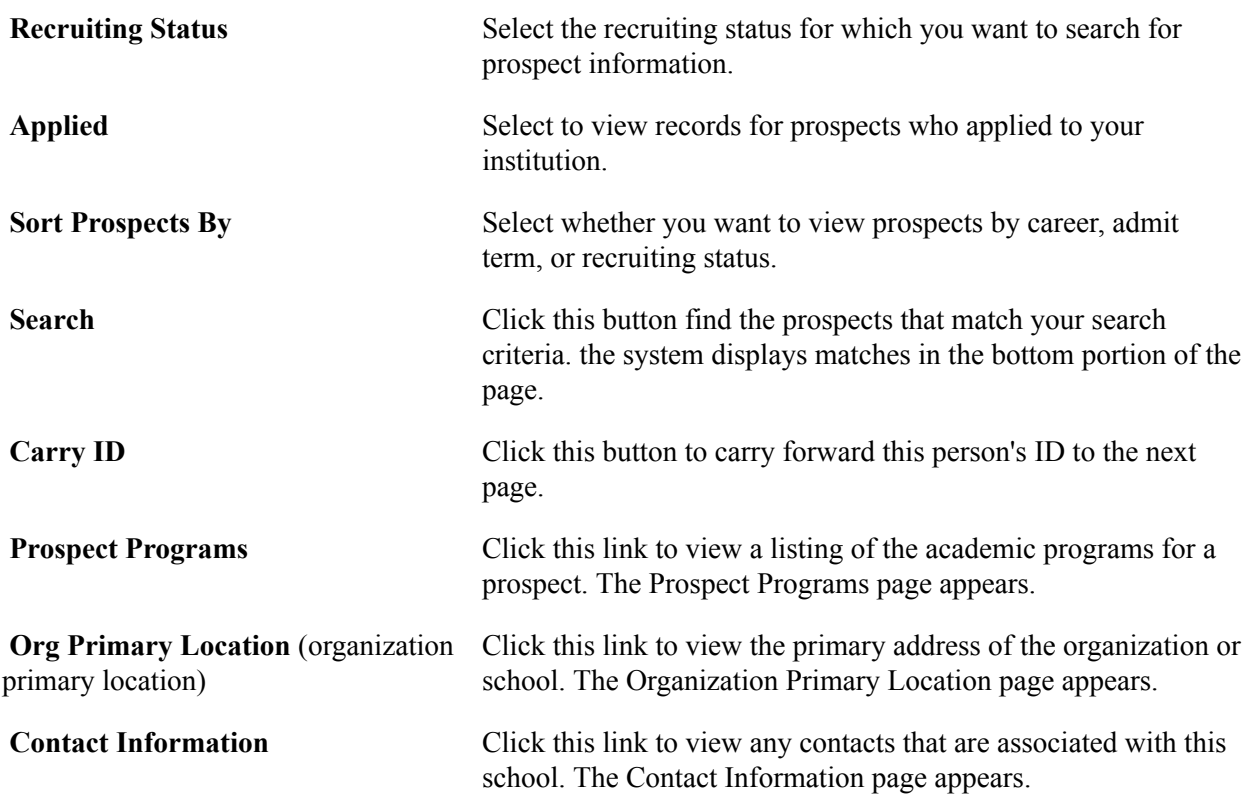

### **Viewing Applicants by Organization**

Access the Applicants by Organization page (Student Recruiting >External Org Summaries >Org Admissions Summary >Applicants by Organization).

#### **Image: Applicants by Organization page**

This example illustrates the fields and controls on the Applicants by Organization page. You can find definitions for the fields and controls later on this page.

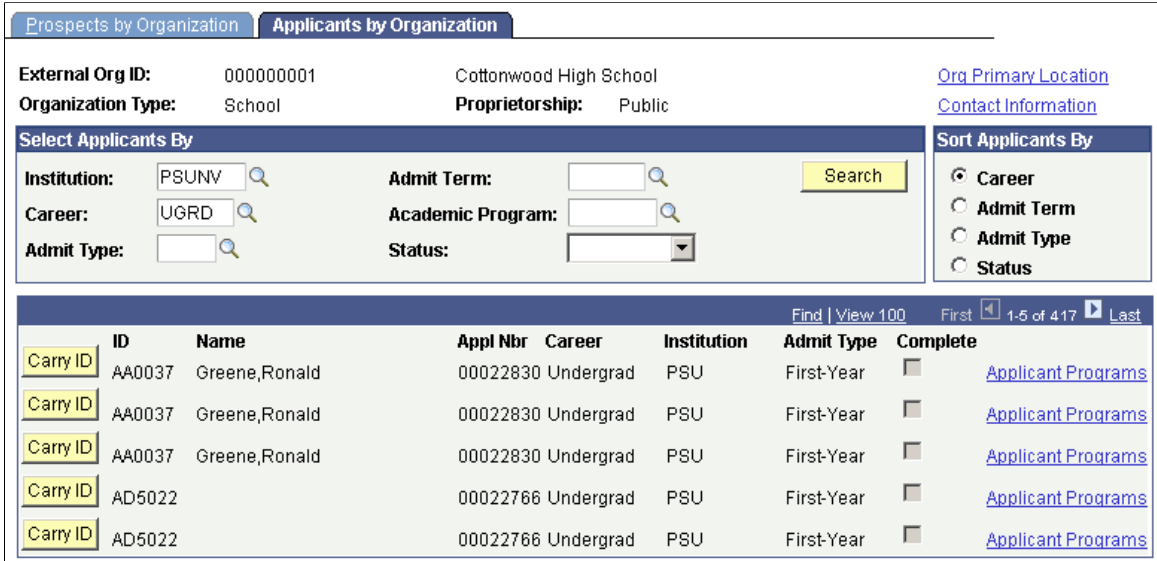

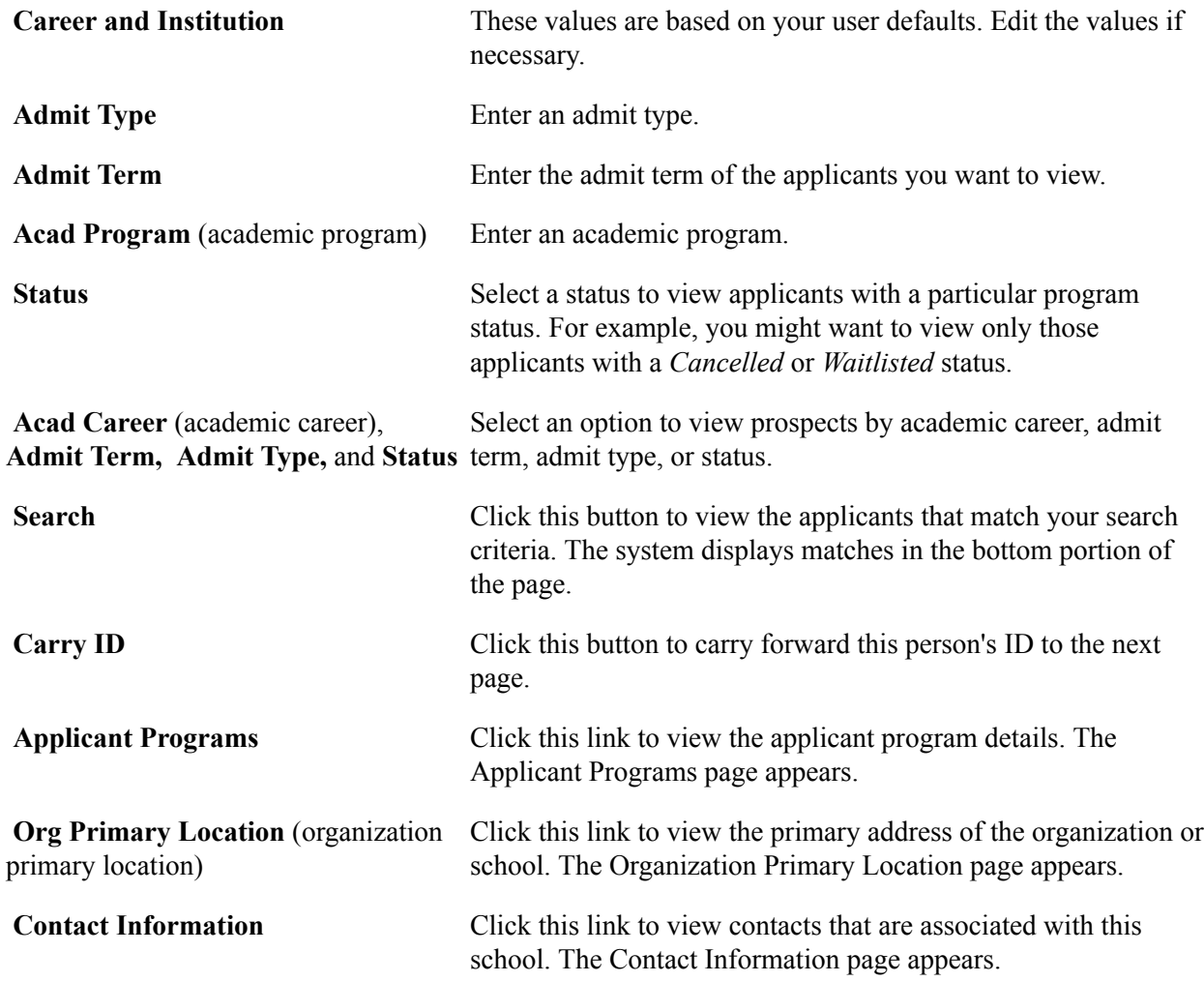

## **Viewing Prospects and Applicants Assigned to a Specific Recruiter**

This section discusses how to:

- View prospects assigned to a specific recruiter by category.
- View applicants assigned to a specific recruiter by category.
- View prospects assigned to a specific recruiter by region.
- View applicants assigned to a specific recruiter by region.

### **Pages Used to View Prospects Assigned to a Specific Recruiter by Category**

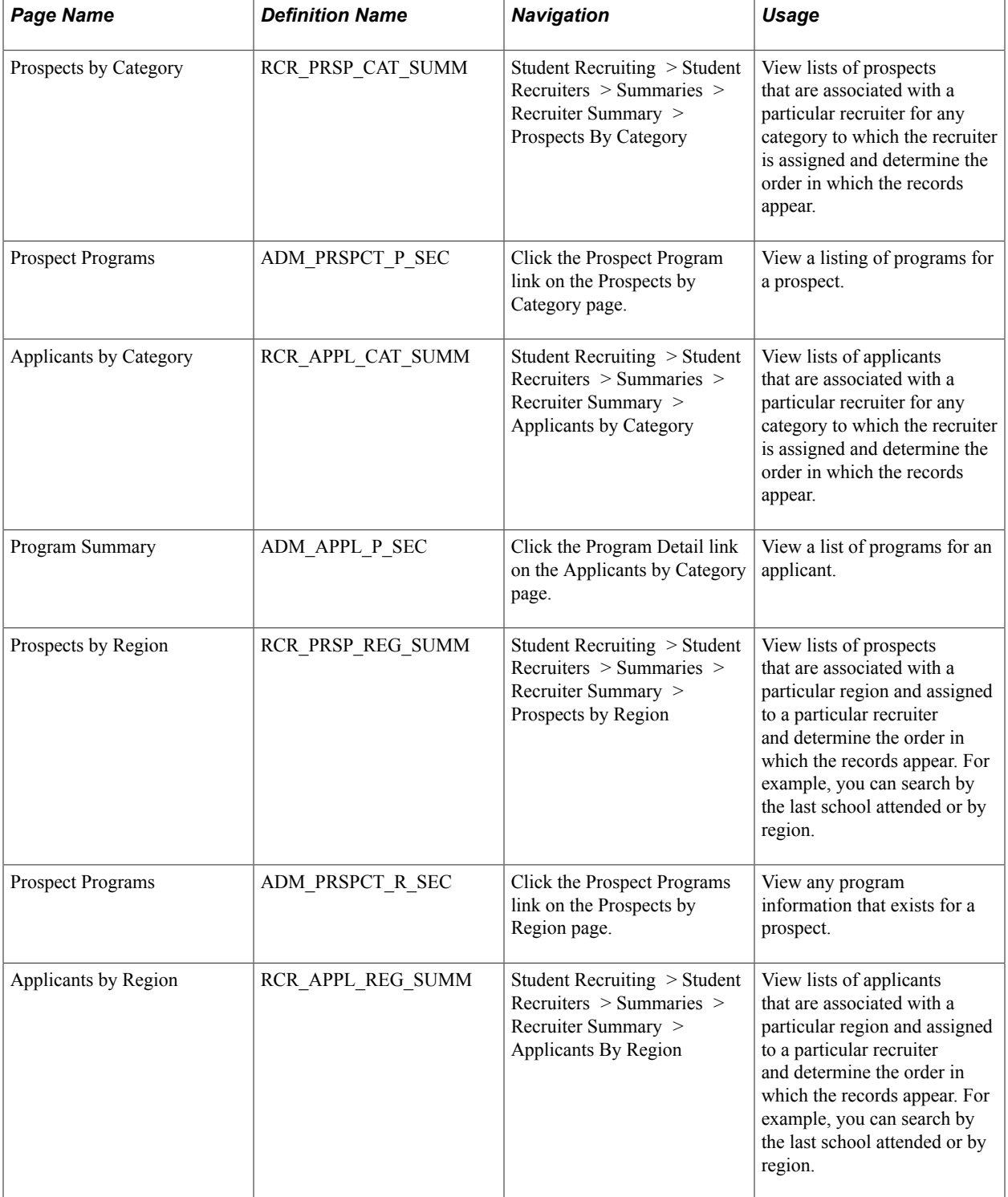

### **Viewing Prospects Assigned to a Specific Recruiter by Category**

Access the Prospects by Category page (Student Recruiting >Student Recruiters >Summaries >Recruiter Summary >Prospects By Category).

#### **Image: Prospects by Category page**

This example illustrates the fields and controls on the Prospects by Category page. You can find definitions for the fields and controls later on this page.

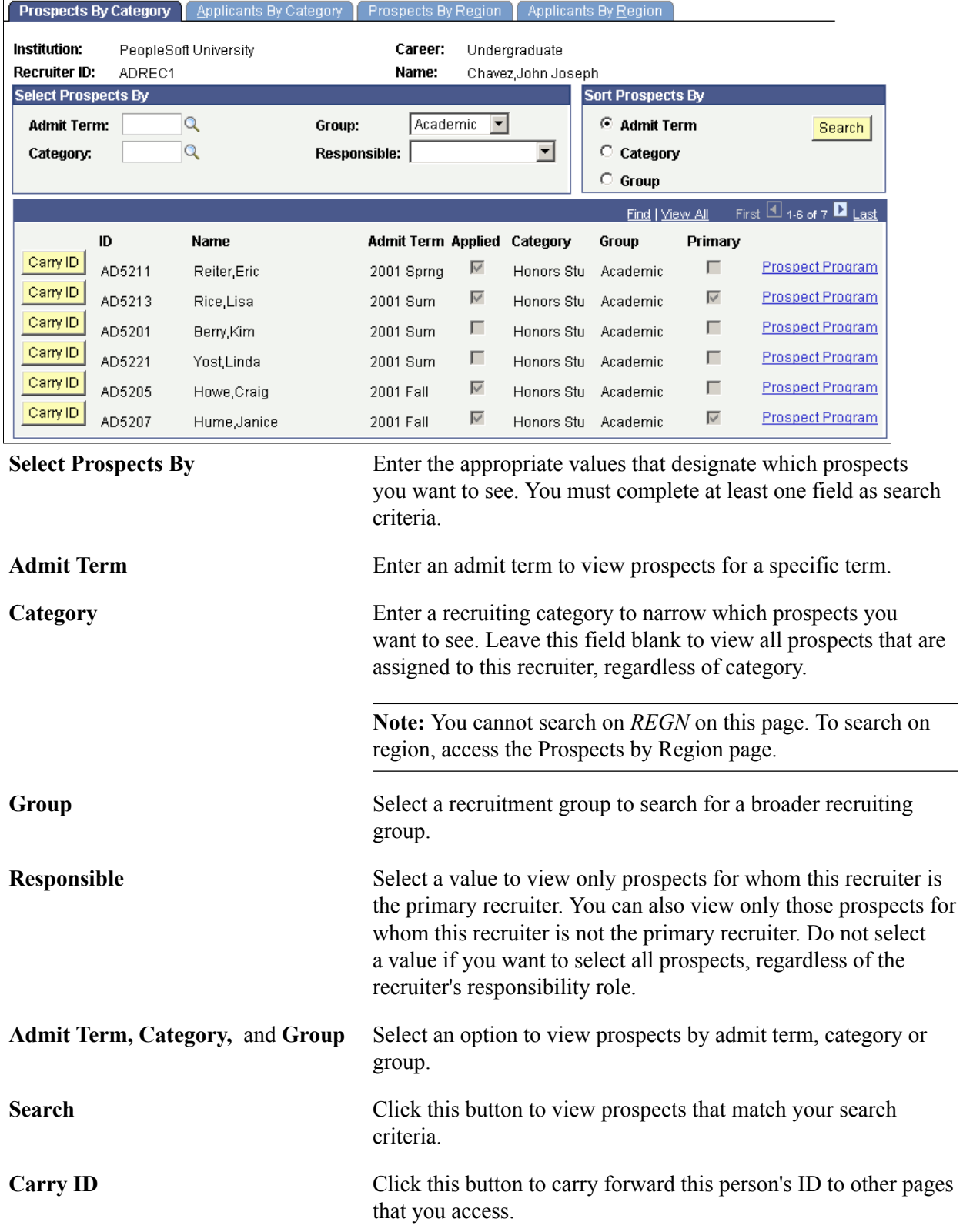

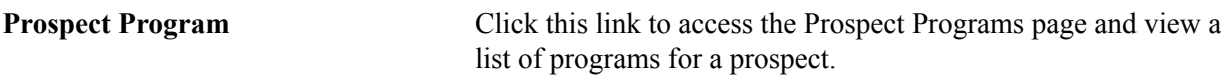

### **Viewing Applicants Assigned to a Specific Recruiter by Category**

Access the Applicants by Category page (Student Recruiting >Student Recruiters >Summaries >Recruiter Summary >Applicants by Category).

#### **Image: Applicants by Category page**

This example illustrates the fields and controls on the Applicants by Category page. You can find definitions for the fields and controls later on this page.

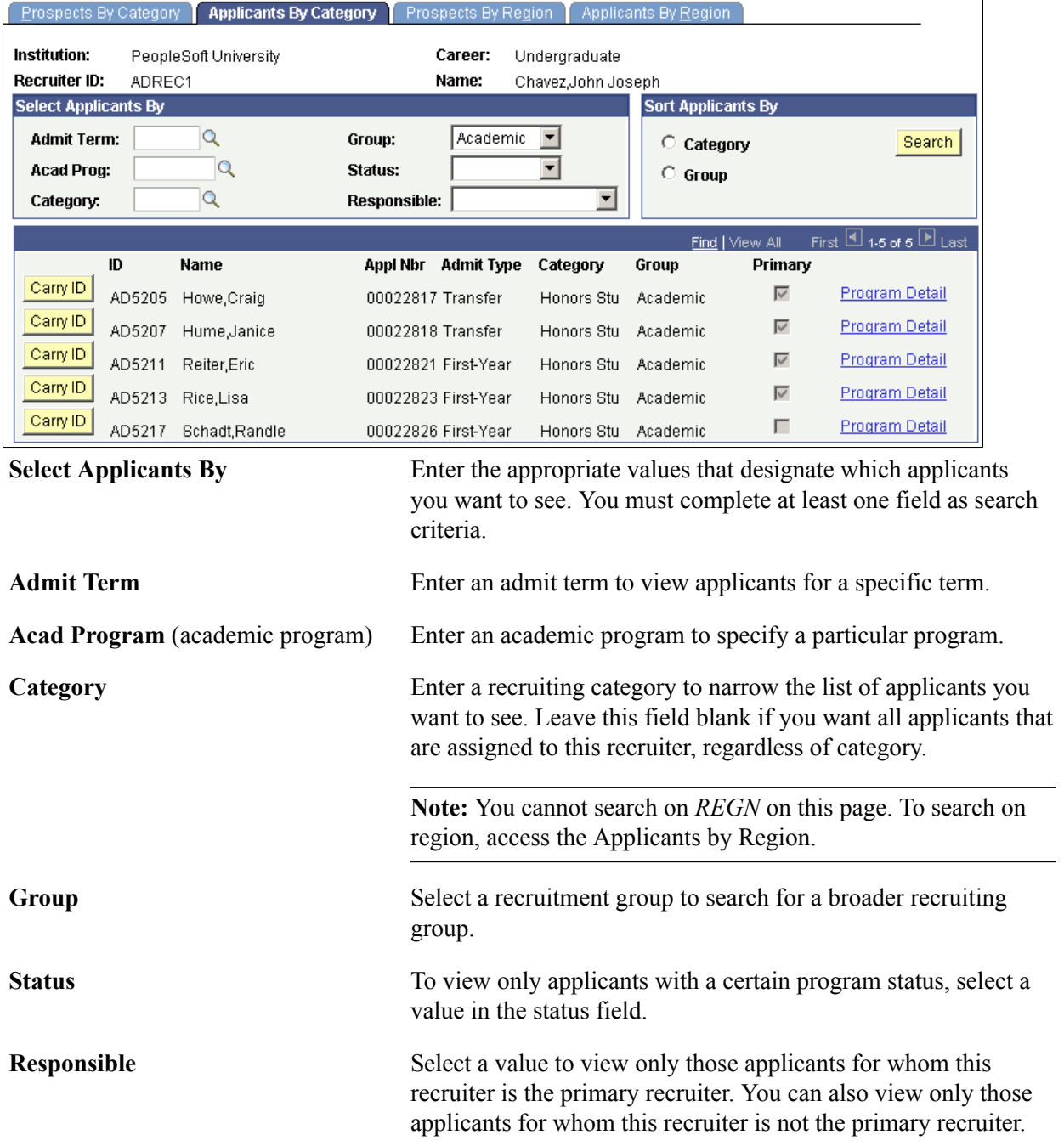

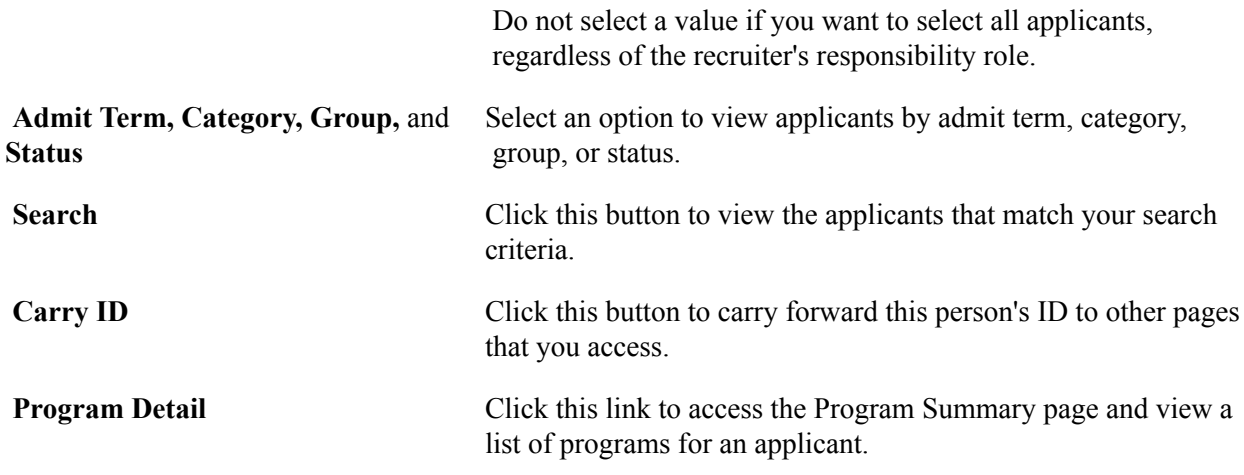

### **Viewing Prospects Assigned to a Specific Recruiter by Region**

Access the Prospects by Region page (Student Recruiting >Student Recruiters >Summaries >Recruiter Summary >Prospects by Region).

#### **Image: Prospects by Region page**

This example illustrates the fields and controls on the Prospects by Region page. You can find definitions for the fields and controls later on this page.

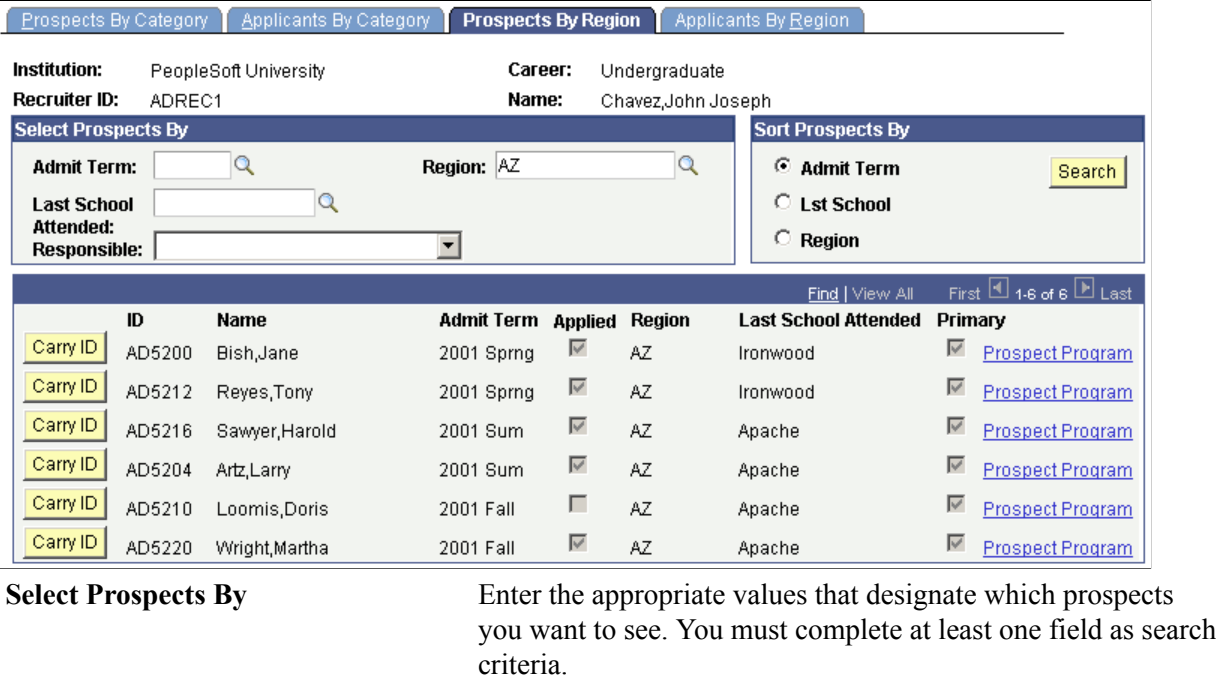

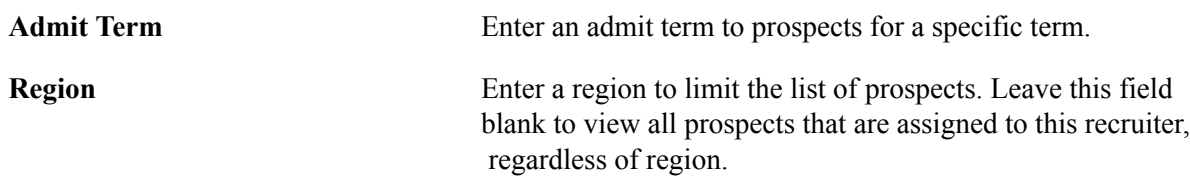

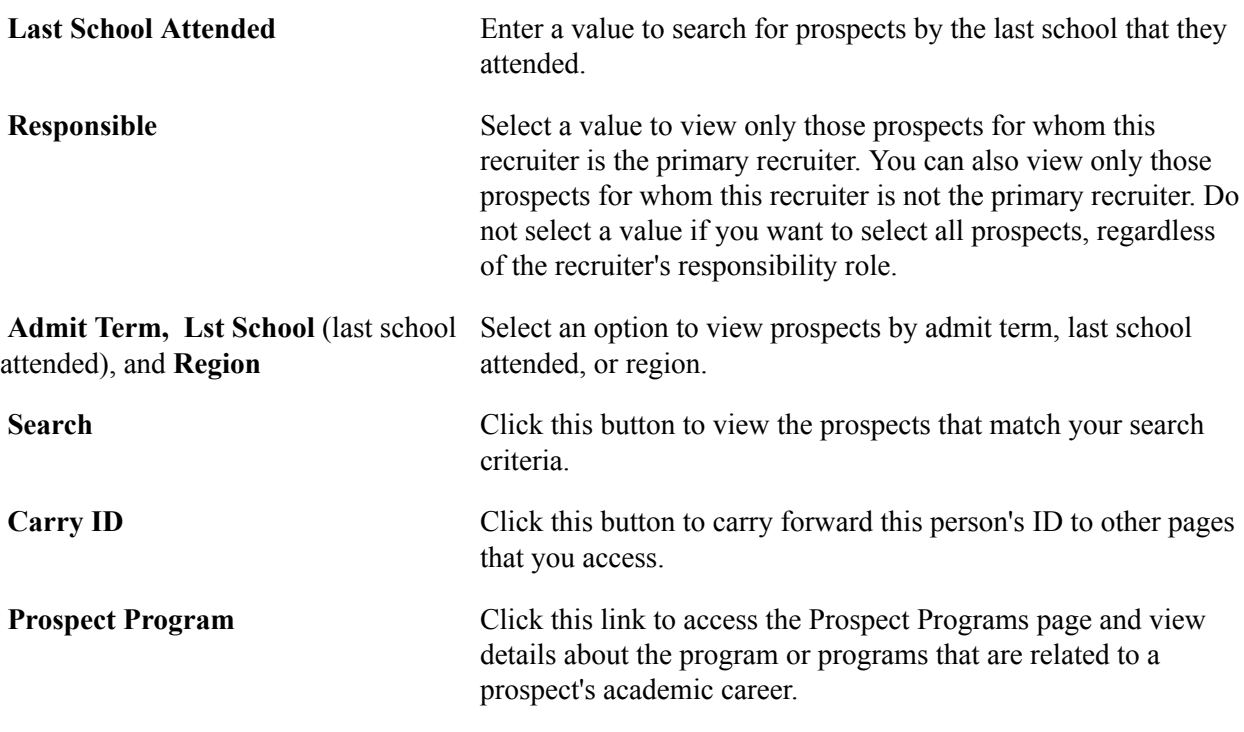

### **Viewing Applicants Assigned to a Specific Recruiter by Region**

Access the Applicants by Region page (Student Recruiting >Student Recruiters >Summaries >Recruiter Summary >Applicants By Region).

#### **Image: Applicants by Region page**

This example illustrates the fields and controls on the Applicants by Region page. You can find definitions for the fields and controls later on this page.

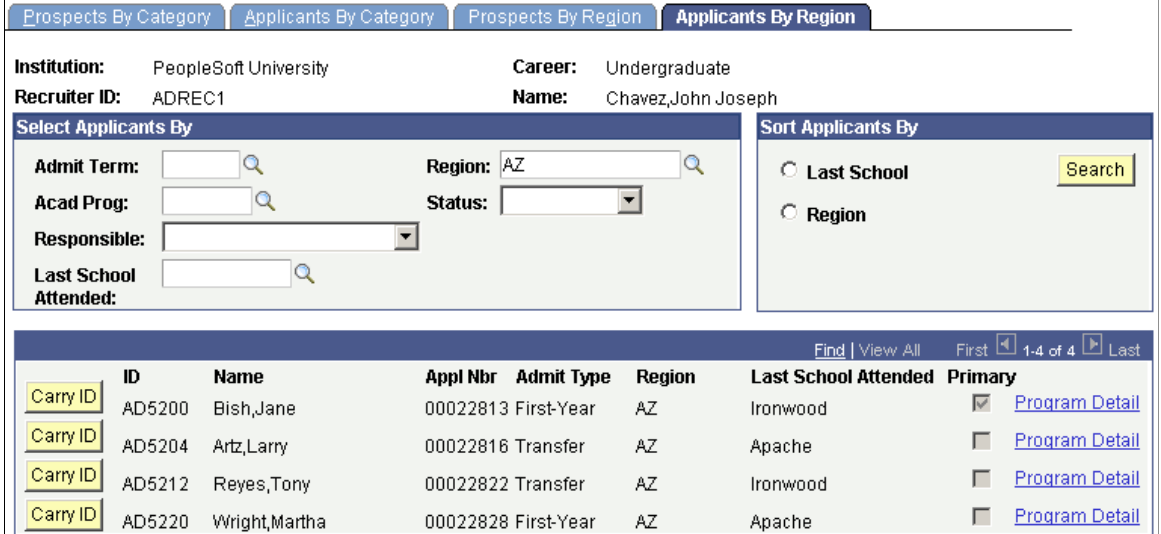

**Select Applicants By** Enter the appropriate values that designate which applicants you want to view. You must complete at least one field as search criteria.

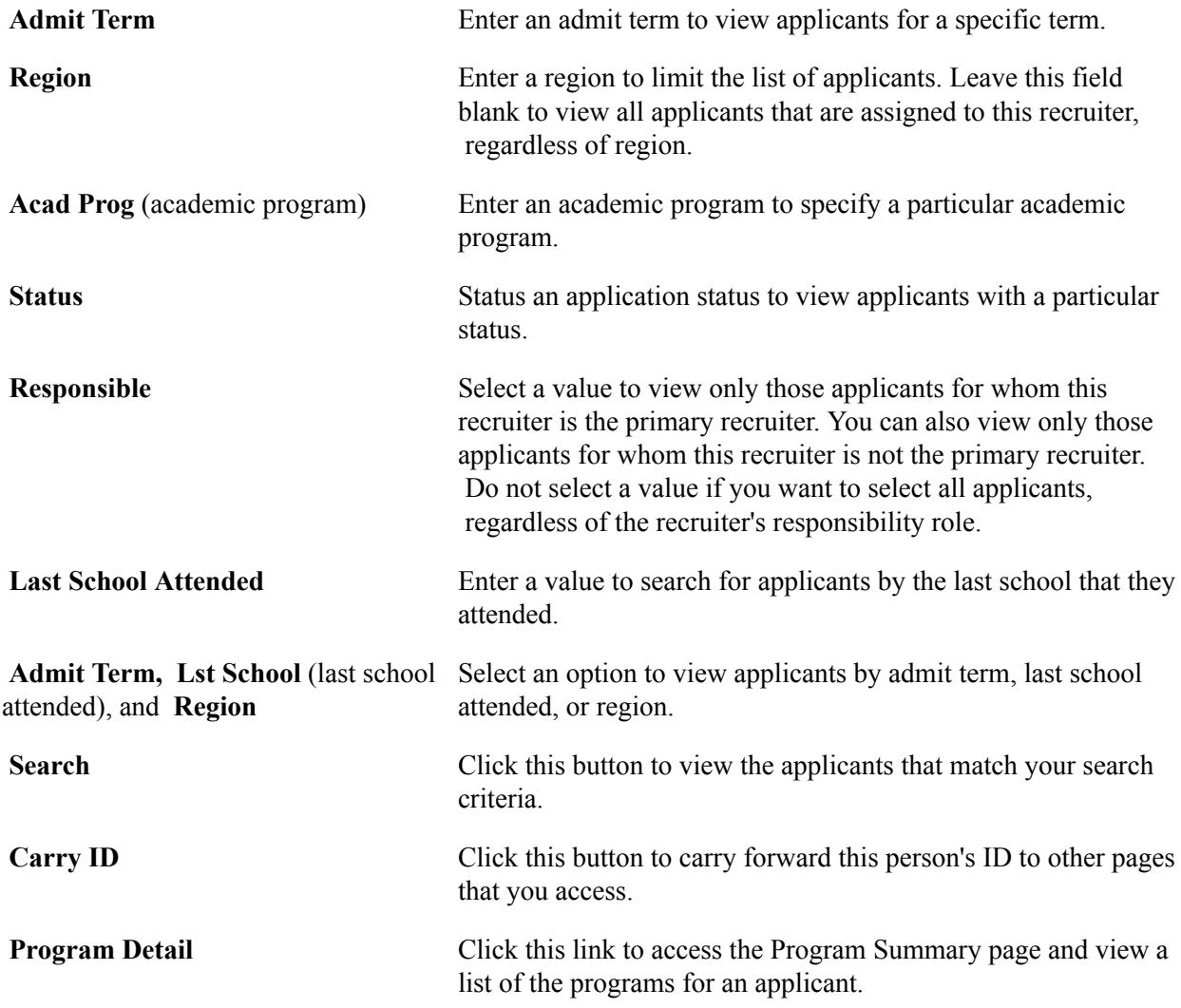

# **Adding and Updating Applications**

### **Adding New Applications Manually**

If the applicants you are adding do not already exist in your database, the system creates them and assigns them identification numbers.

The Biographic Details, Regional, and Personal pages store information regarding the applicant as a *person*. This data is shared between all applications for an applicant as well as with prospect personal data. When you use this component to update biographical data, the whole database is updated. The rest of the pages in the Add Application component are application-specific pages, meaning they store information unique to this *application*. In other words, applications share biographical data but application data is unique to each application.

Avoid entering duplicate applications. Use the Installation Defaults - AD page to specify at what level you want the system to warn you that a potential duplicate application exists. For information, see [Setting Up](#page-54-0) [Admission Installation Defaults.](#page-54-0)

The Student Admissions–Add Application component is the second of three very similar components:

- Student Recruiting , Create/Update Prospects component.
- Student Admissions, Add an Application component.
- Student Admissions, Maintain Applications component.

Create/Update Prospect and Add an Application have Biographical Data, Regional, and Personal pages. All three components have other pages with similar names such as Prospect Program Data and Application Program Data. Use these components to enter or maintain similar information at different times during your business processes, such as entering prospects, entering application data, and maintaining application data.

This section lists prerequisites and discusses how to:

- Enter or update applicant biographical data.
- Enter or update applicant regional data.
- Enter or update personal information
- Enter application program data.
- Enter or update additional information.
- Update or add application regional data.
- Use the Calculate Deposit Fees page.
- Enter application data.
- Use the Application Fees page.
- Use the Application Items page.
- Enter recruiting information for an application.
- Enter or update applicant additional details.
- Add communications, checklists and comments for applicants.

#### **Prerequisites**

Before you begin entering application data, determine if the person is already in your Campus Solutions database. Often an applicant already has a system ID because an administrator already entered the person as a prospective student. For example, if people sent test scores to your institution, it is likely that they are already in the system.

To see if the applicant is already in your system, go to Student Admissions > Application Entry > Search Match.

#### **Related Links**

"Using Search/Match" (PeopleSoft Campus Solutions 9.2: Campus Community)

### **Pages Used to Add New Applications Manually**

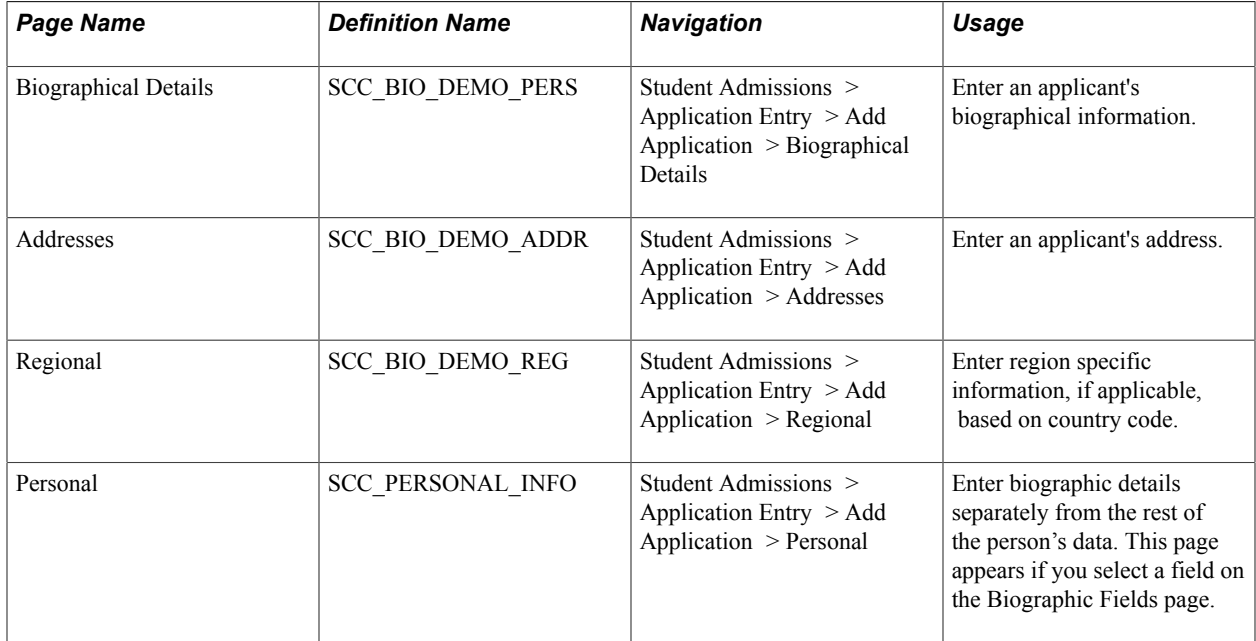
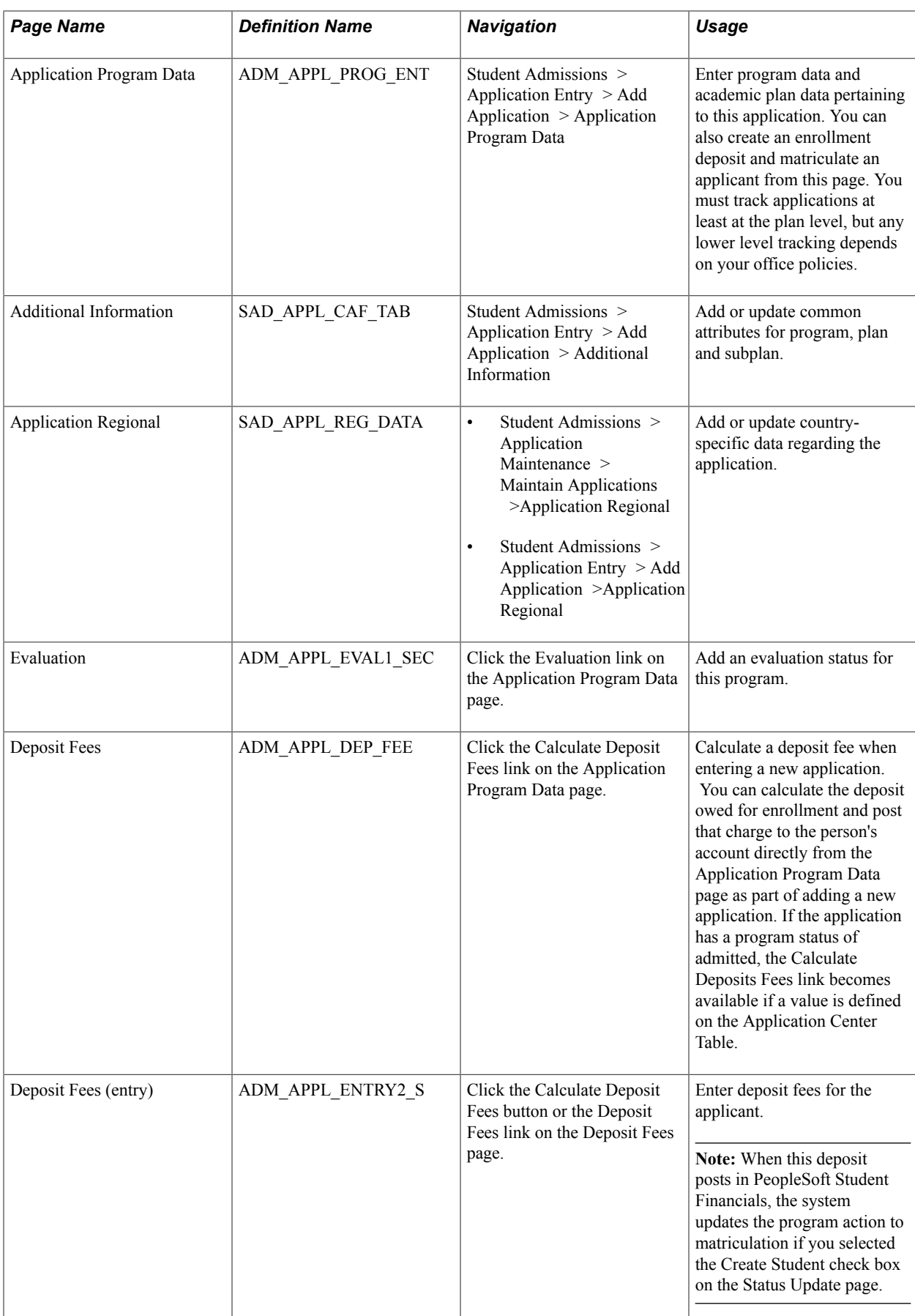

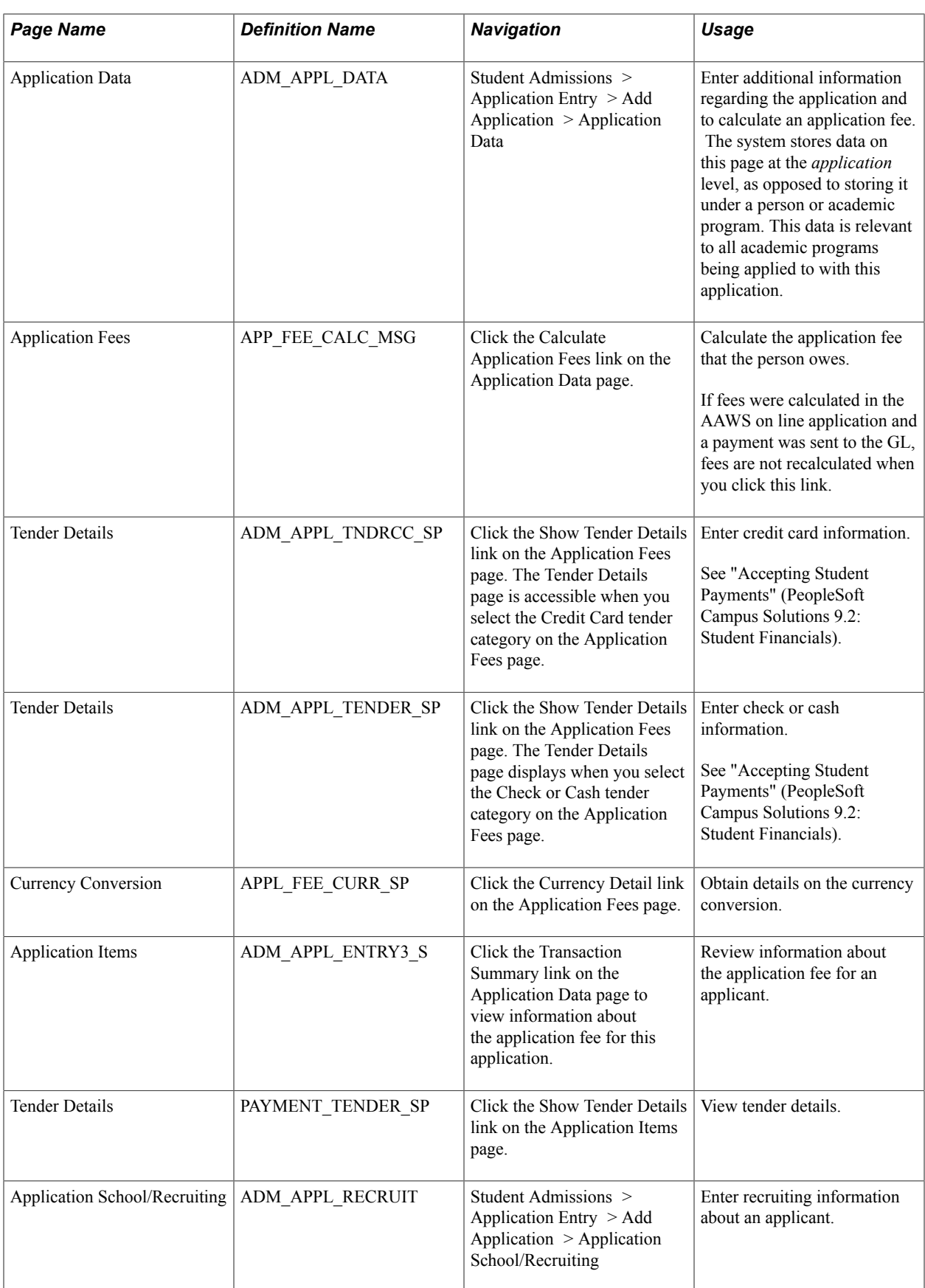

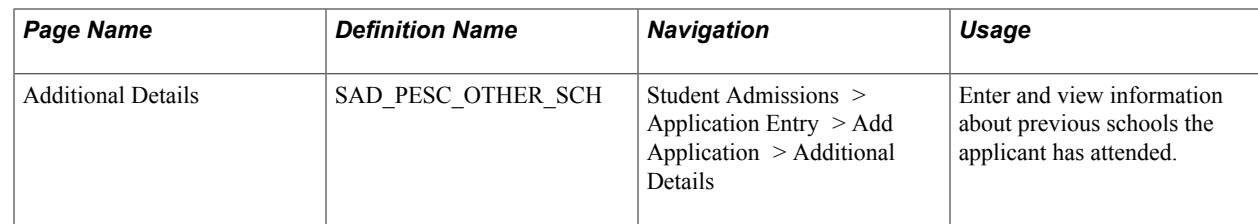

# <span id="page-542-0"></span>**Entering or Updating Applicant Biographical Data**

Access the Biographical Details page (Student Admissions > Application Entry > Add Application > Biographical Details).

Use this page to enter and update the known biographical and demographic data for an applicant.

If, by performing search/match, you find that the person does *not* yet have an ID in your database, the key dialog prompt says *NEW* in the ID field because you are adding a new person as well as a new application. The application number will be all zeros.

**Note:** Leave the Application Number field as all zeros in order for the auto-numbering feature to work properly.

If you find the person in your search/match and used the Carry ID option, your key dialog prompt lists that person's ID. The application number is still all zeros.

If the person exists in your database, it is a good idea to see if an application has already been entered. You do *not* want to enter a duplicate application. Go to the Maintain Applications component to determine if the person has any current applications.

If you find a matching ID during your search process, the Biographical Data page displays existing data about this person. If you do not find a matching ID during your search process, then you add a new person as well as a new application. The page is blank except for those fields populated according to your user defaults.

After running a search/match, select Student Admissions, Application Entry, Add Application to add a new application.

# **Entering or Updating Applicant Regional Data**

Access the Regional page (Student Admissions > Application Entry > Add Application > Regional).

Use this page to enter biographical information specific to your installation country. If this person is already in your database and has existing information, you can view it on this page.

# **Entering or Updating Personal Information**

Access the Personal page (Student Admissions > Application Entry > Add Application > Personal).

Use the Personal page to enter or update other biographic details such as gender or sexual orientation. This information is stored separately from the rest of the applicant's data. This page appears when you select at least one field from the Biographic Details page.

For more information about:

- Setting up the Personal page, see "Reviewing or Defining Installation Settings For Biographic Fields" (PeopleSoft Campus Solutions 9.2: Campus Community)
- The Personal page, see "Entering Personal Information" (PeopleSoft Campus Solutions 9.2: Campus Community)

# **Entering Application Program Data**

Access the Application Program Data page (Student Admissions > Application Entry > Add Application > Application Program Data).

#### **Image: Application Program Data page**

This example illustrates the fields and controls on the Application Program Data page. You can find definitions for the fields and controls later on this page.

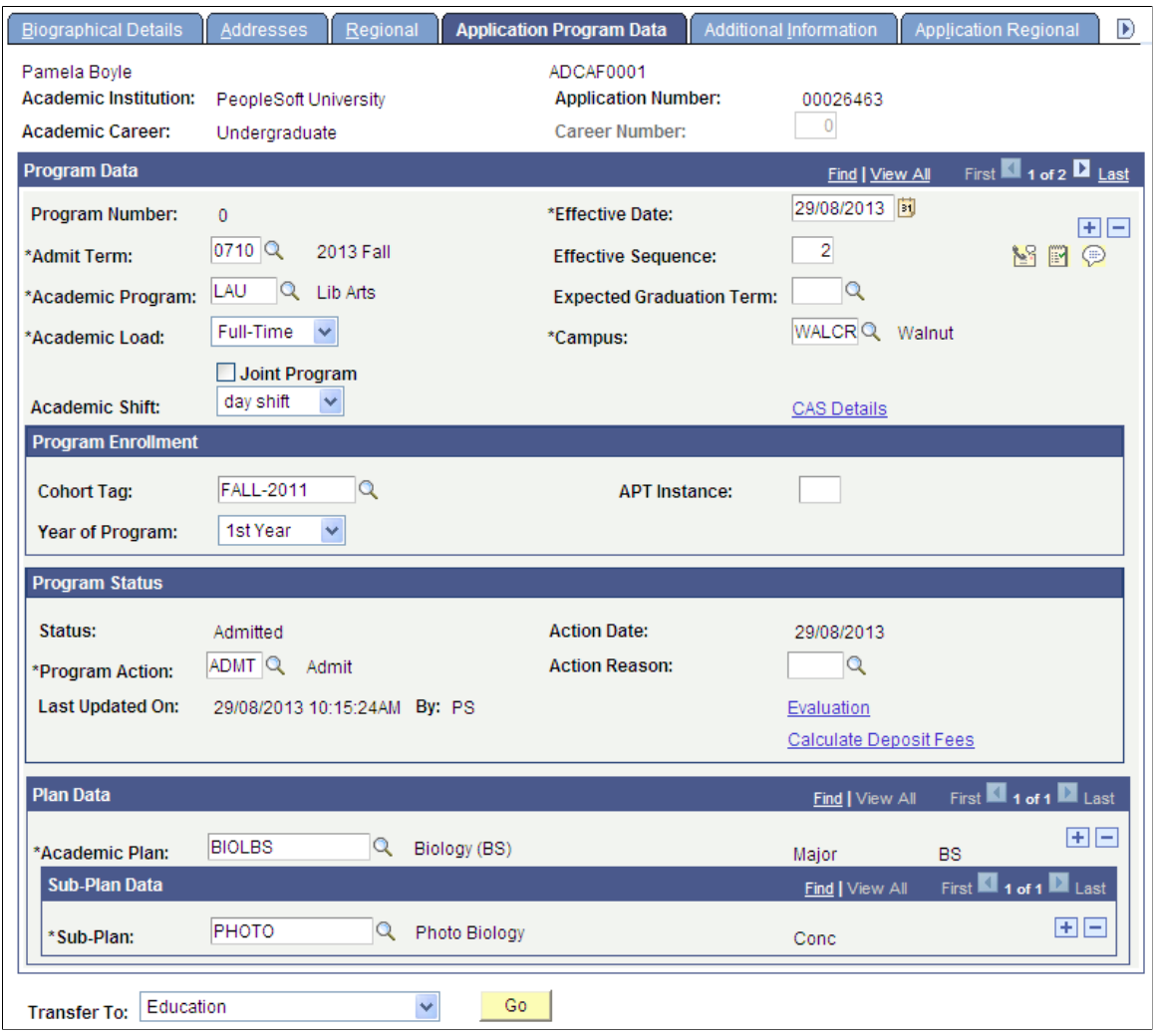

**Note:** The system fills in most of the fields on the Application Program Data page according to your user defaults. If the applicant had a prospect record and your setup dictates that data from the prospect record is to be copied to the application, the system populates some fields according to those defaults. For example, depending on your default setup, the system might populate academic career, institution, admit term, academic load, and academic program data based on the values in the matching prospect record.

**Note:** Admissions application records use the Last Admit Term to determine if the program, plan, or subplan should appear in the prompt. If the Last Admit Term is populated on the Academic Program Table (ACAD\_PROG\_TBL), Academic Plan Table (ACAD\_PLAN\_TBL), or Academic SubPlan Table (ACAD\_SBPLN\_TBL) and the term is less than or equal to the term selected for the ID, the system does not display the value in the prompt.

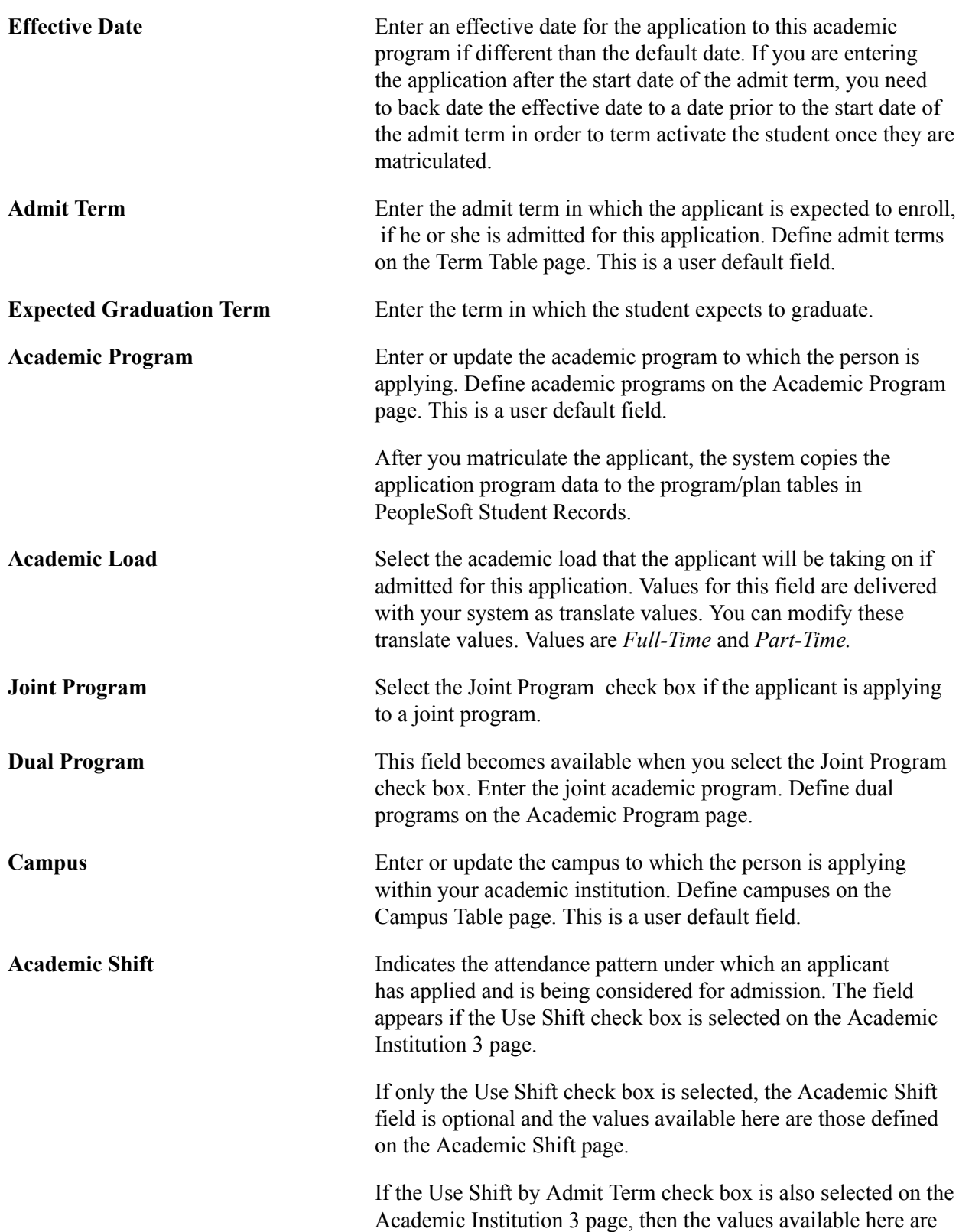

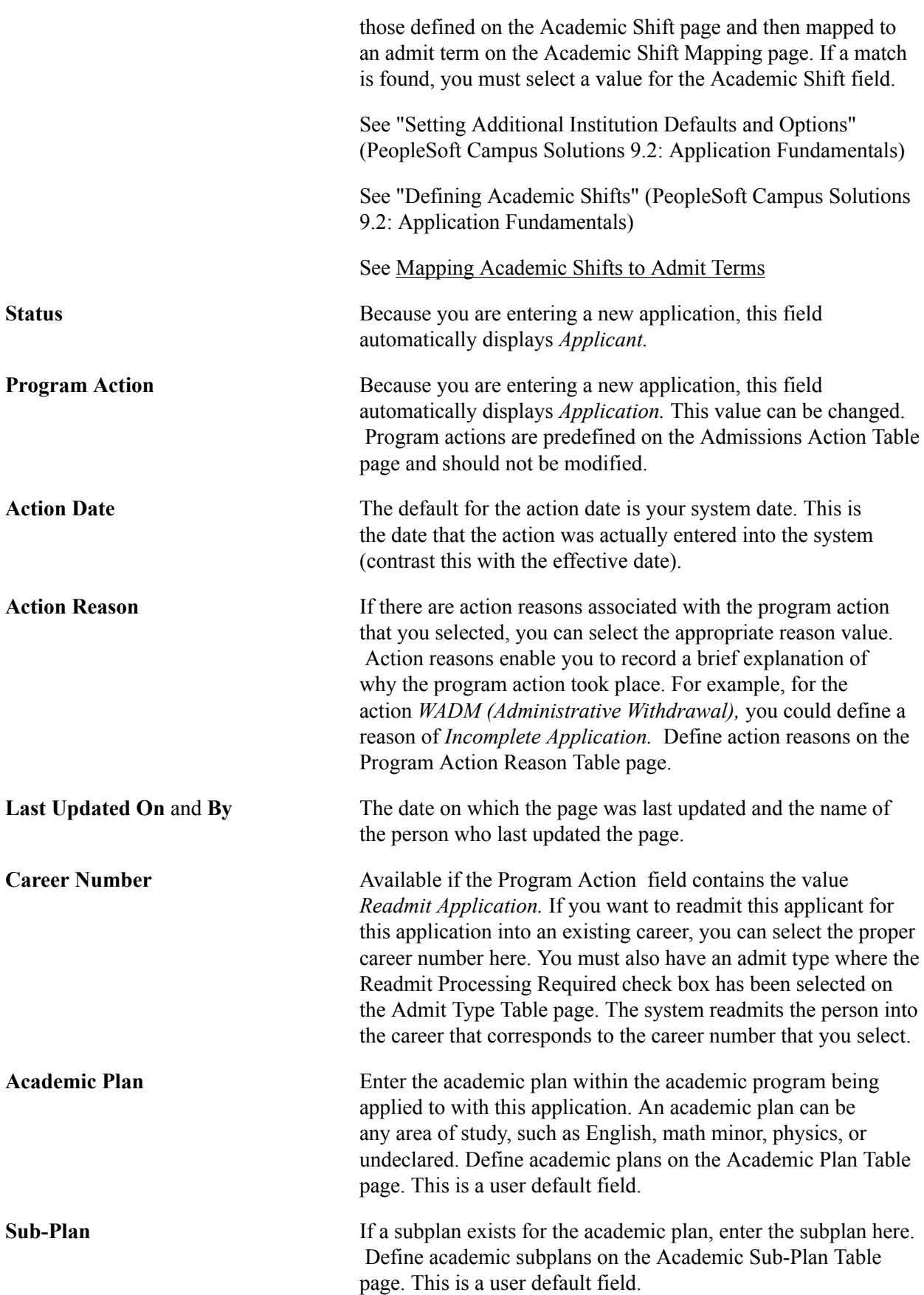

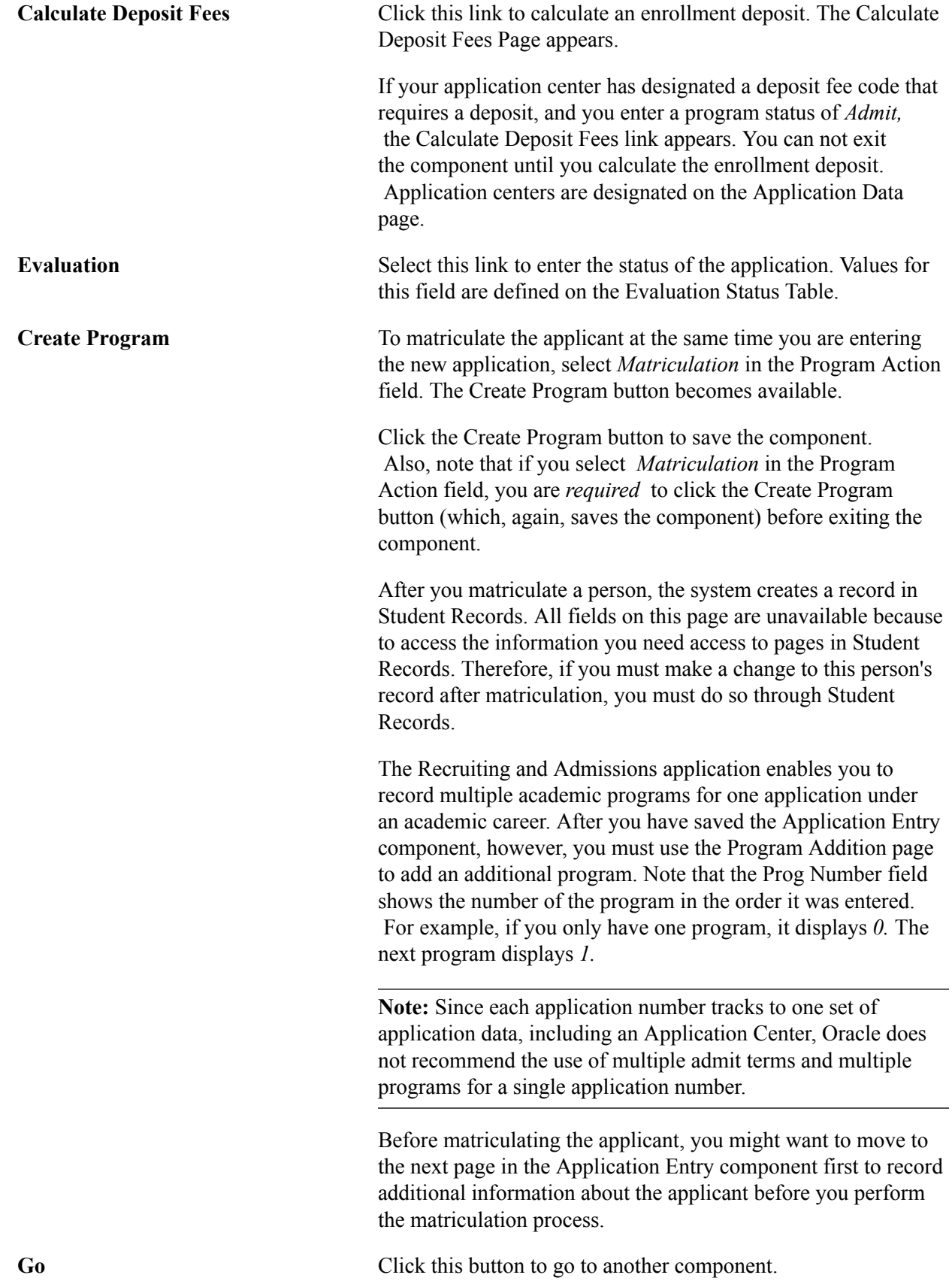

## **Program Enrollment**

This group box appears only if the Enable Program Enrollment check box is selected on the Academic Institution 9 page.

See "Enabling Program Enrollment and Activity Management Defaults" (PeopleSoft Campus Solutions 9.2: Application Fundamentals)

For information about Program Enrollment, refer to the Student Records - Program Enrollment documentation.

See "Understanding Program Enrollment" (PeopleSoft Campus Solutions 9.2: Student Records)

# **Entering or Updating Additional Information**

Access the Additional Information page (Student Admissions > Application Entry > Add Application > Additional Information).

#### **Image: Additional Information page (1 of 2)**

This example illustrates the fields and controls on the Additional Information page (1 of 2).

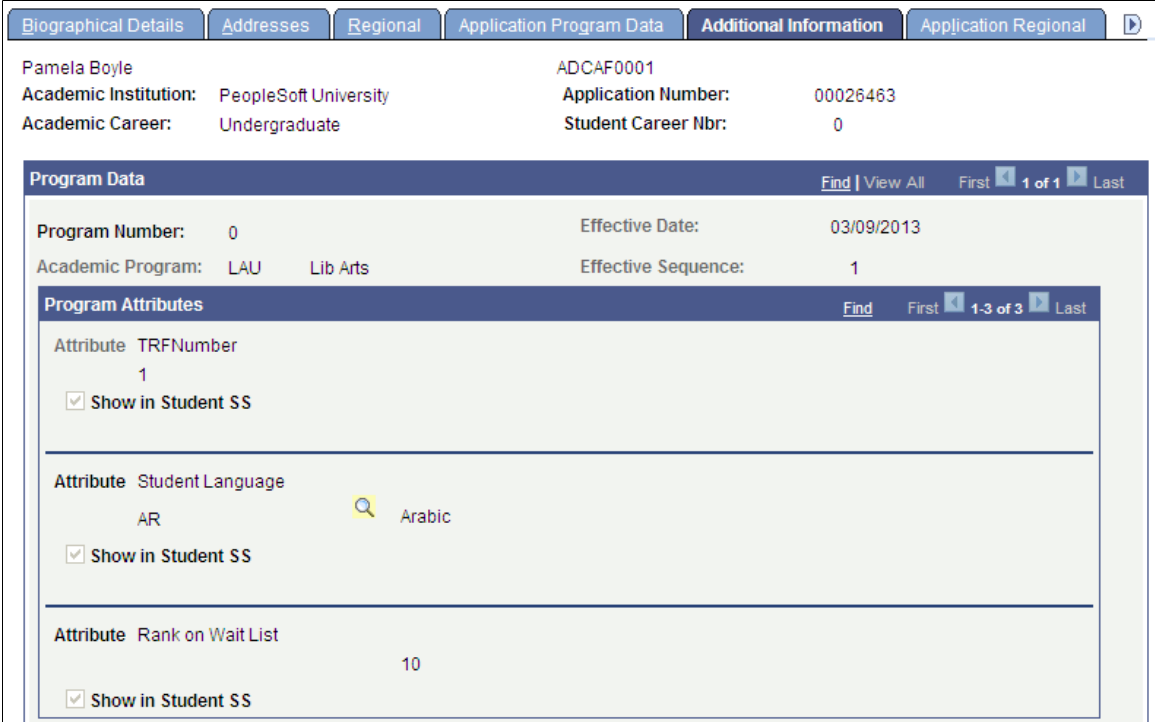

#### **Image: Additional Information page (2 of 2)**

This example illustrates the fields and controls on the Additional Information page (2 of 2).

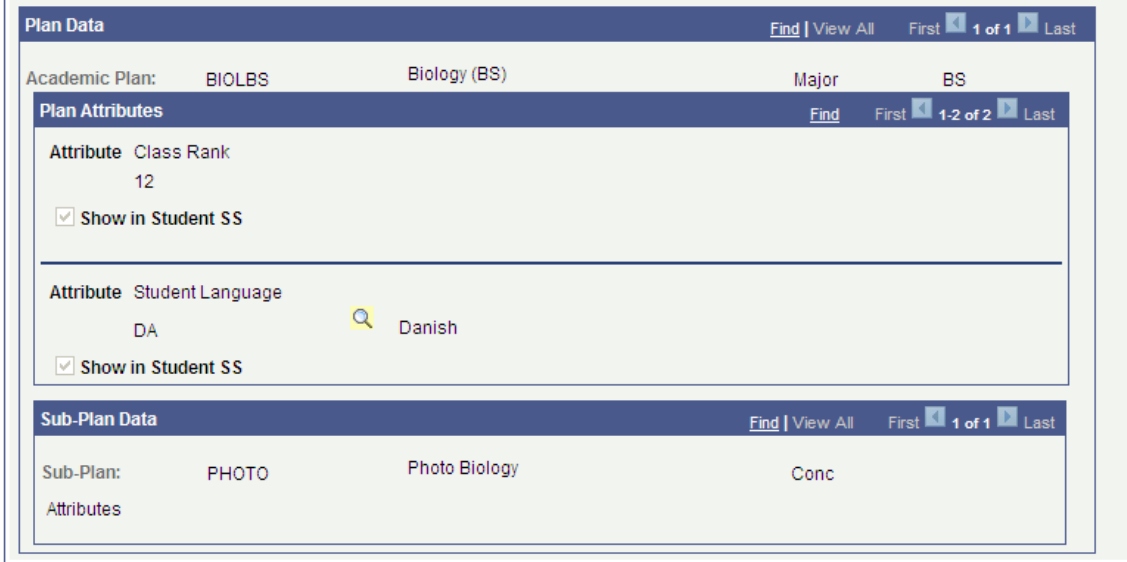

The Common Attribute Framework allows you to associate attributes with a functional area by a Record Context (Set UP SACR, Common Definitions, Common Attributes Setup, Record Context).

Define attributes on the Common Attribute page (Set Up SACR, Common Definitions, Common Attributes Setup, Common Attribute).

See "Understanding Common Attribute Framework" (PeopleSoft Campus Solutions 9.2: Campus Community)

The following Record Contexts are delivered:

- ADM\_APPL\_PROG (Attribute Record: SAD\_PROG\_CAF)
- ADM\_APPL\_PLAN (Attribute Record: SAD\_PLAN\_CAF)
- ADM\_APPL\_SUBPLAN (Attribute Record: SAD\_SUBPLAN\_CAF)

The Additional Information page is available only if you associate at least one attribute with one of the record contexts.

If no sub-plan data exists, the Sub-Plan Data section of the Additional Information page does not appear. If the section does appear, an Attributes link opens a subpage where you can enter/view sub-plan attributes.

### **Defining Attributes for the Admissions/Student Records Program Stack**

The Record Context allows you to set certain properties for a particular attribute in that context, including whether an attribute is repeatable or required.

**Note:** When an attribute is set to required, then *from that point forward,* a value must be entered to save the component. If a user inserts a new effective dated row (or makes a change in correction mode) to records which pre-date the implementation of the Common Attribute Framework attribute, *the user must enter a value on the current row as well as any historical or future dated rows in order to save the component. For this reason, we strongly recommend that careful consideration be given when determining whether an attribute should be required.*

Additionally if the required attribute is to be used in a web service, a value must be present in the request XML in order for the service to perform without error. For example, if an attribute field is defined as required on the ADM\_APPL\_PROG Record Context, then in AAWS that field would need to be required in the User Interface to collect a value allowing the SAD\_SUBMITAPPL operation to complete successfully.

See [Understanding AAWS](#page-90-0)

For further information about how to set attributes to required or repeatable, refer to the Campus Community – Common Attribute Framework documentation.

See "Understanding Common Attribute Framework" (PeopleSoft Campus Solutions 9.2: Campus Community)

If the attributes set up for Admissions also exist on the Student Program/Plan stack, the values carry over during the Matriculation process.

See "Maintaining Student Additional Information" (PeopleSoft Campus Solutions 9.2: Student Records)

## **Updating or Adding Application Regional Data**

Access the Application Regional page (Student Admissions > Application Entry > Add Application >Application Regional).

#### **Image: Application Regional page: Australia**

This example illustrates the fields and controls on the Application Regional page: Australia. You can find definitions for the fields and controls later on this page.

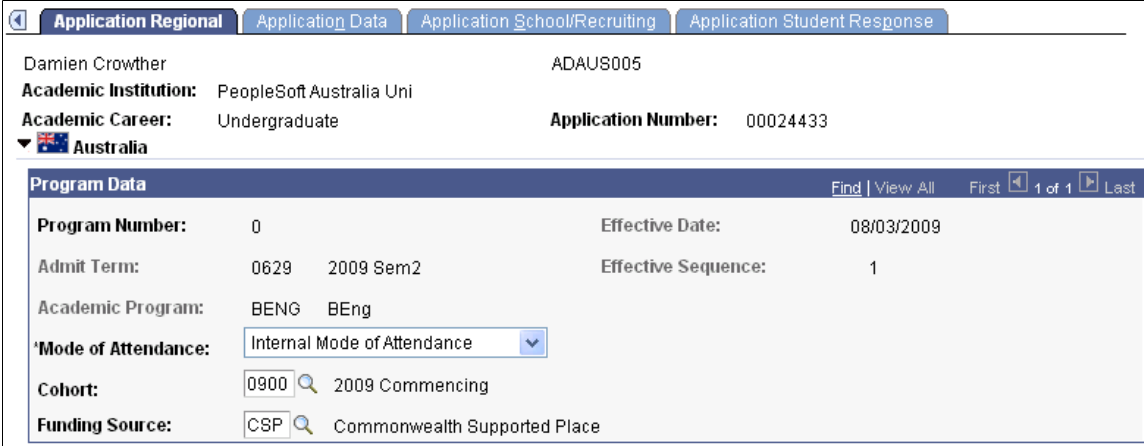

#### **Image: Application Regional page: New Zealand**

This example illustrates the fields and controls on the Application Regional page: New Zealand. You can find definitions for the fields and controls later on this page.

| <b>V</b> New Zealand     |                           |           |  |                            |                 |                                         |
|--------------------------|---------------------------|-----------|--|----------------------------|-----------------|-----------------------------------------|
| Program Data             |                           |           |  |                            | Find   View All | First $\boxplus$ 1 of 1 $\boxplus$ Last |
| Program Number:          | 0                         |           |  | <b>Effective Date:</b>     | 06/27/2006      |                                         |
| <b>Admit Term:</b>       | 0505                      | 2003 Fall |  | <b>Effective Sequence:</b> |                 |                                         |
| <b>Academic Program:</b> | LAU                       | Lib Arts  |  |                            |                 |                                         |
| *Funding Source:         | Full Fee Domestic Student |           |  |                            |                 |                                         |

**Image: Application Regional page: Netherlands (1 of 2)**

This example illustrates the fields and controls on the Application Regional page: Netherlands (1 of 2). You can find definitions for the fields and controls later on this page.

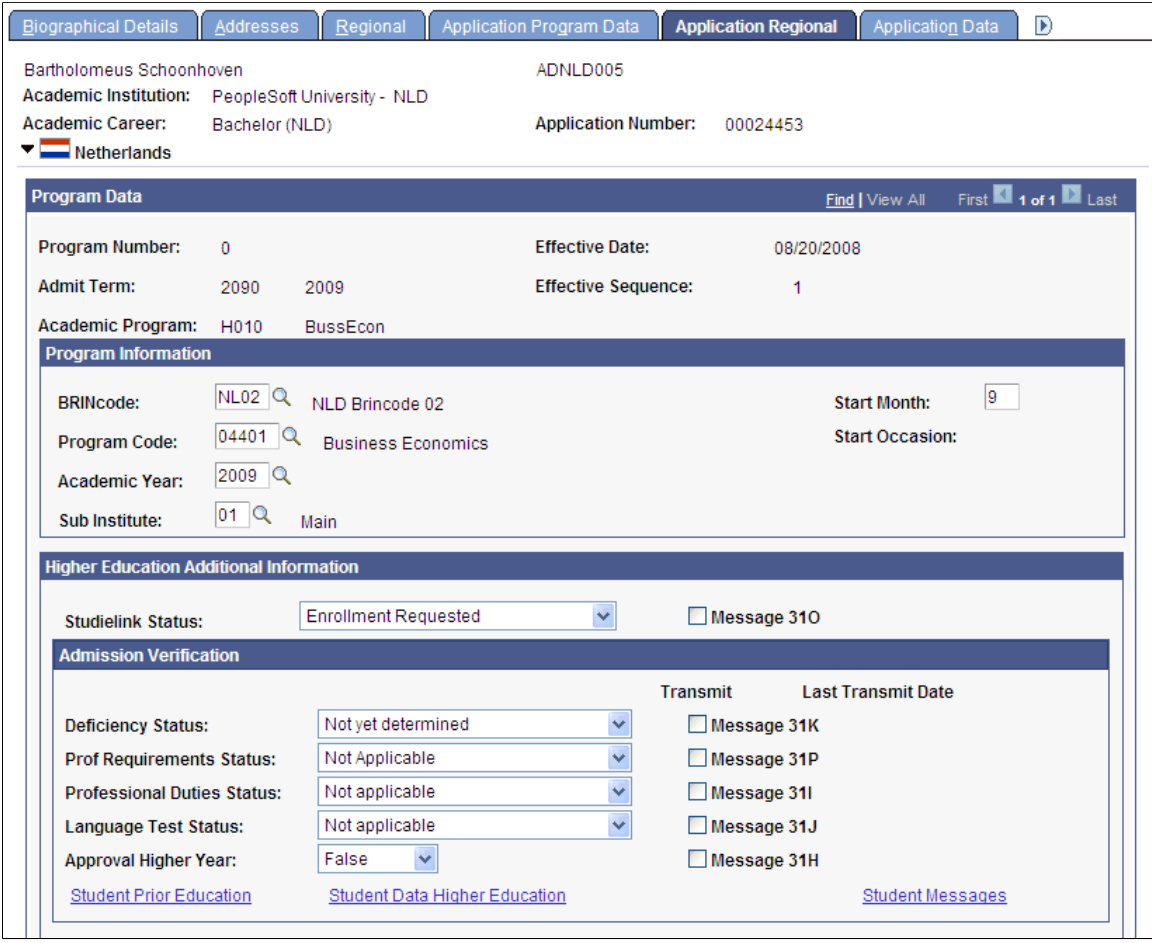

#### **Image: Application Regional page: Netherlands (2 of 2)**

This example illustrates the fields and controls on the Application Regional page: Netherlands (2 of 2). You can find definitions for the fields and controls later on this page.

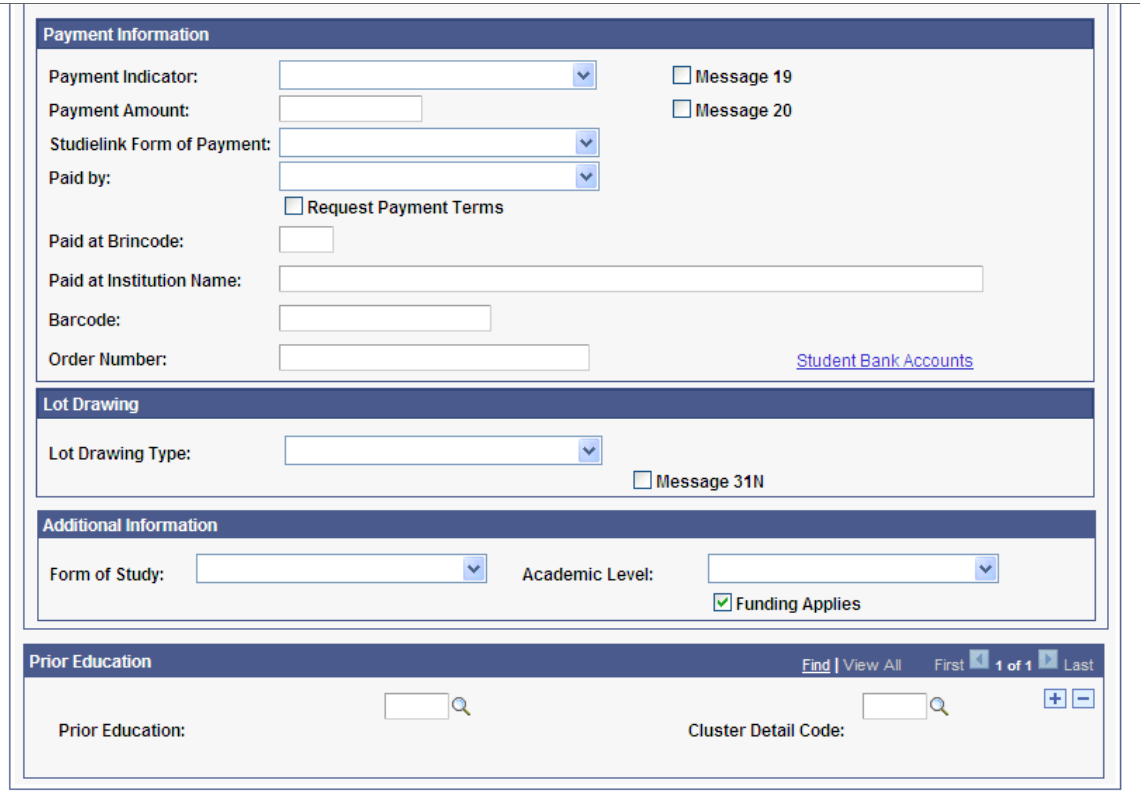

You can add or update country-specific application data on this page. The page and the appropriate data appear based on the country options that you select on the following pages:

- (AUS, NLD, NZL) Academic Institution Table, Academic Institution 6 page.
- (NLD) Student Admin Installation, SA Features page.

### **(AUS) Australia and (NZL) New Zealand Functionality**

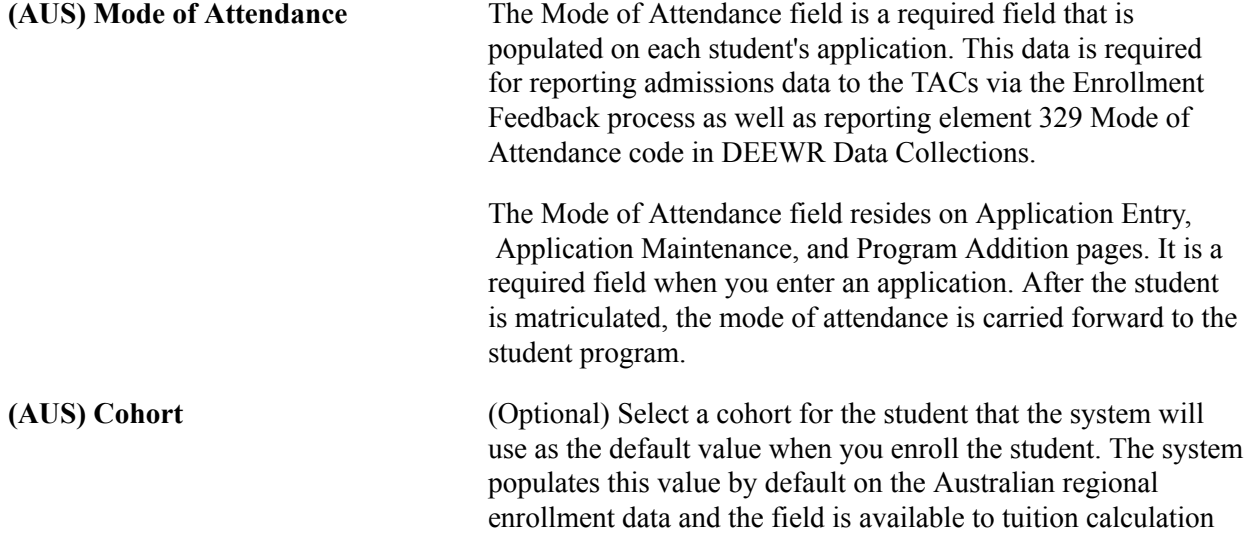

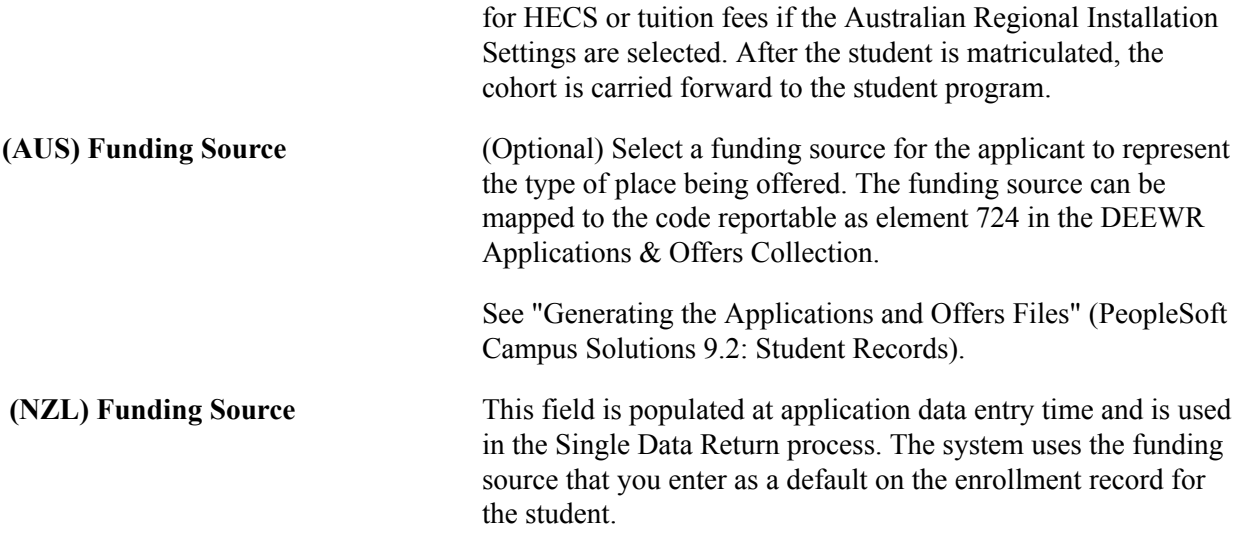

### **(NLD) Netherlands Functionality**

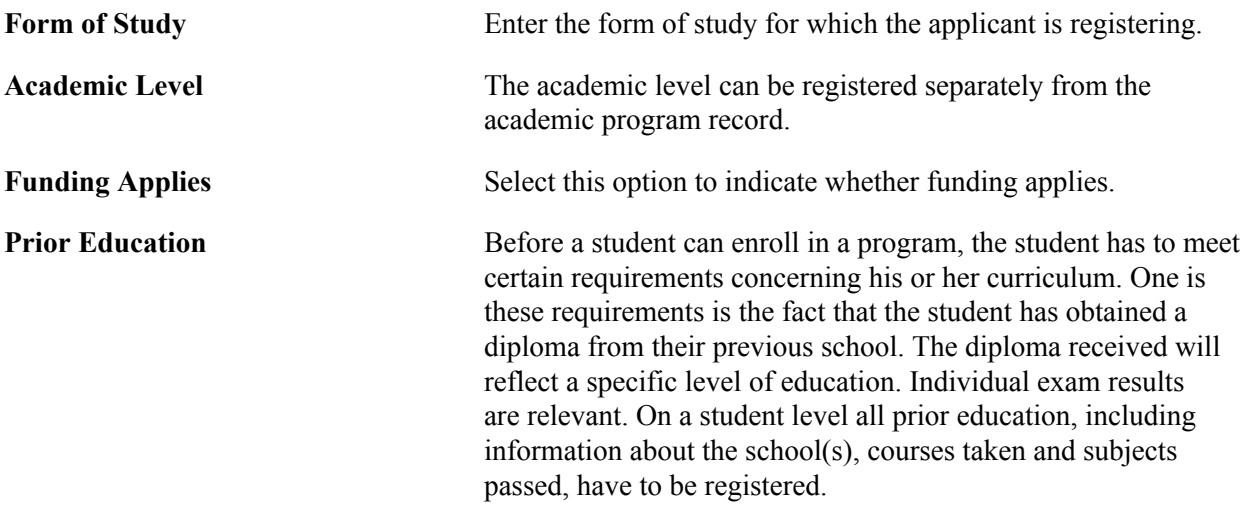

For more information about fields in the Admission Verification, Payment Information, and Lot Drawing group boxes, refer to the "Reviewing Admissions Information, Reviewing Other Application Information" section in the following topic:

#### [Understanding Studielink](#page-1112-0)

**Note:** To make changes to this page after it has been saved, you must do so through the Maintain Applications component. If you are only entering one program for the applicant, enter only one program action on the Application Program Data page. You must enter additional program actions through the Maintain Applications component. For example, suppose you enter the application initially with a program action of *APPL* in the Add Application component. When you admit the applicant, you would enter the program action of *Admit* in the Maintain Applications component.

# **Using the Calculate Deposit Fees Page**

Access the Calculate Deposit Fees page (Click the Calculate Deposit Fees link on the Application Program Data page).

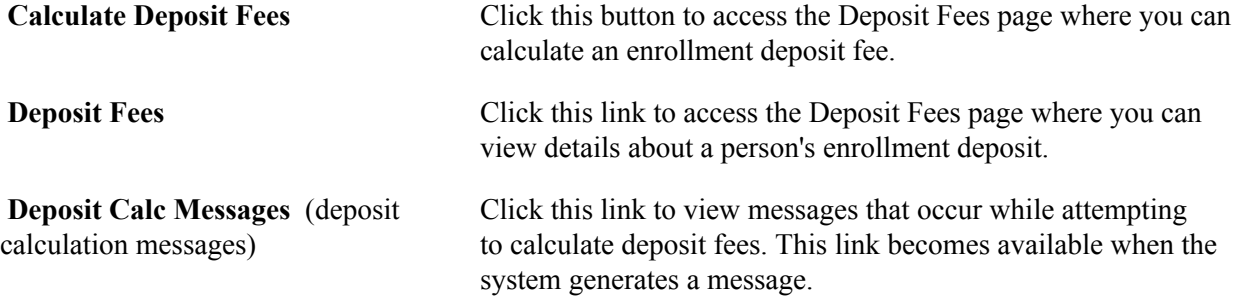

## **Entering Application Data**

Access the Application Data page (Student Admissions > Application Entry > Add Application > Application Data).

#### **Image: Application Data page**

This example illustrates the fields and controls on the Application Data page. You can find definitions for the fields and controls later on this page.

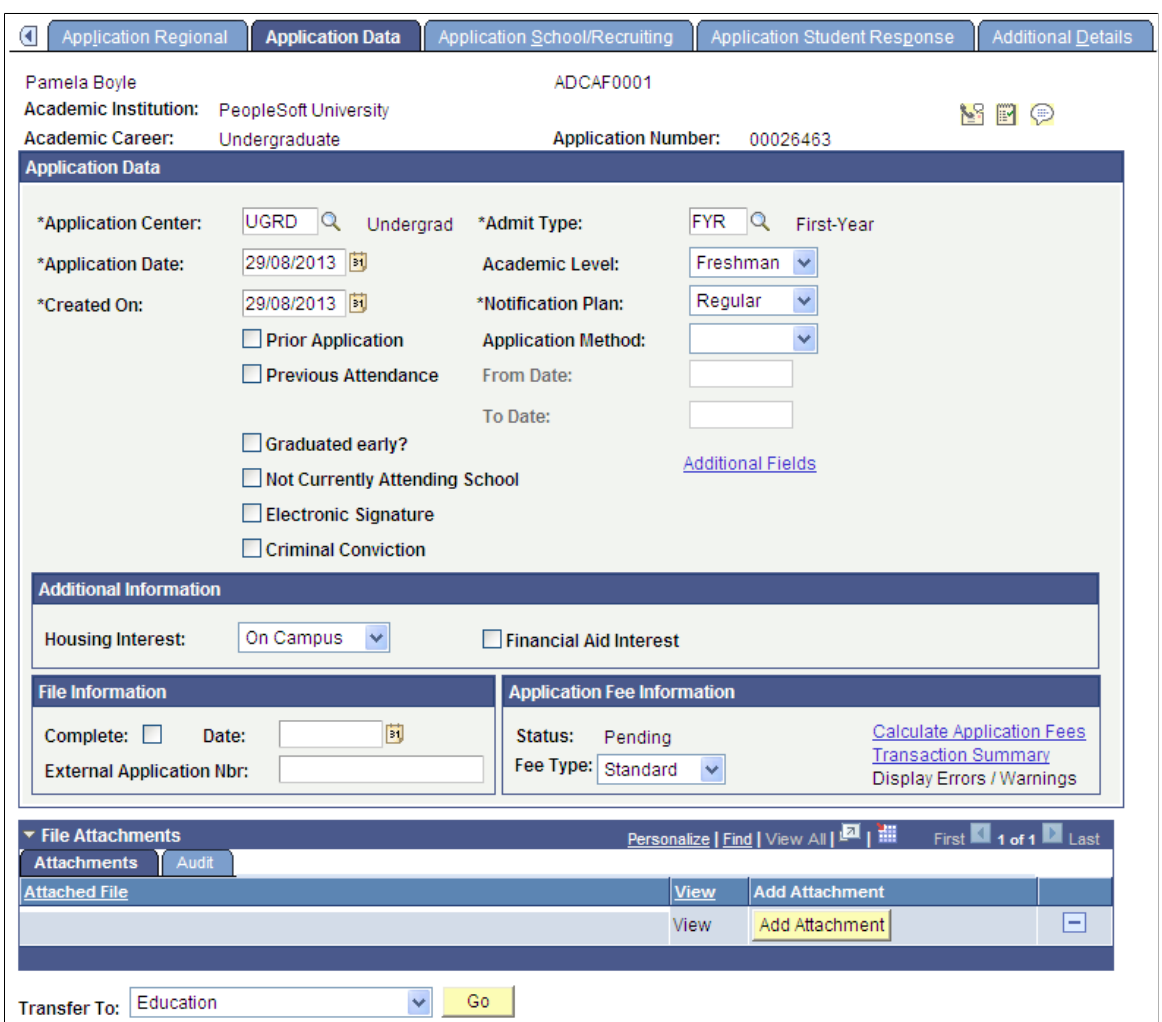

**Note:** The system populates most of the fields on this page according to your user defaults. If the applicant had a prospect record and your setup dictates that data from the prospect record is to be copied to the application, the system populates some fields according to those defaults.

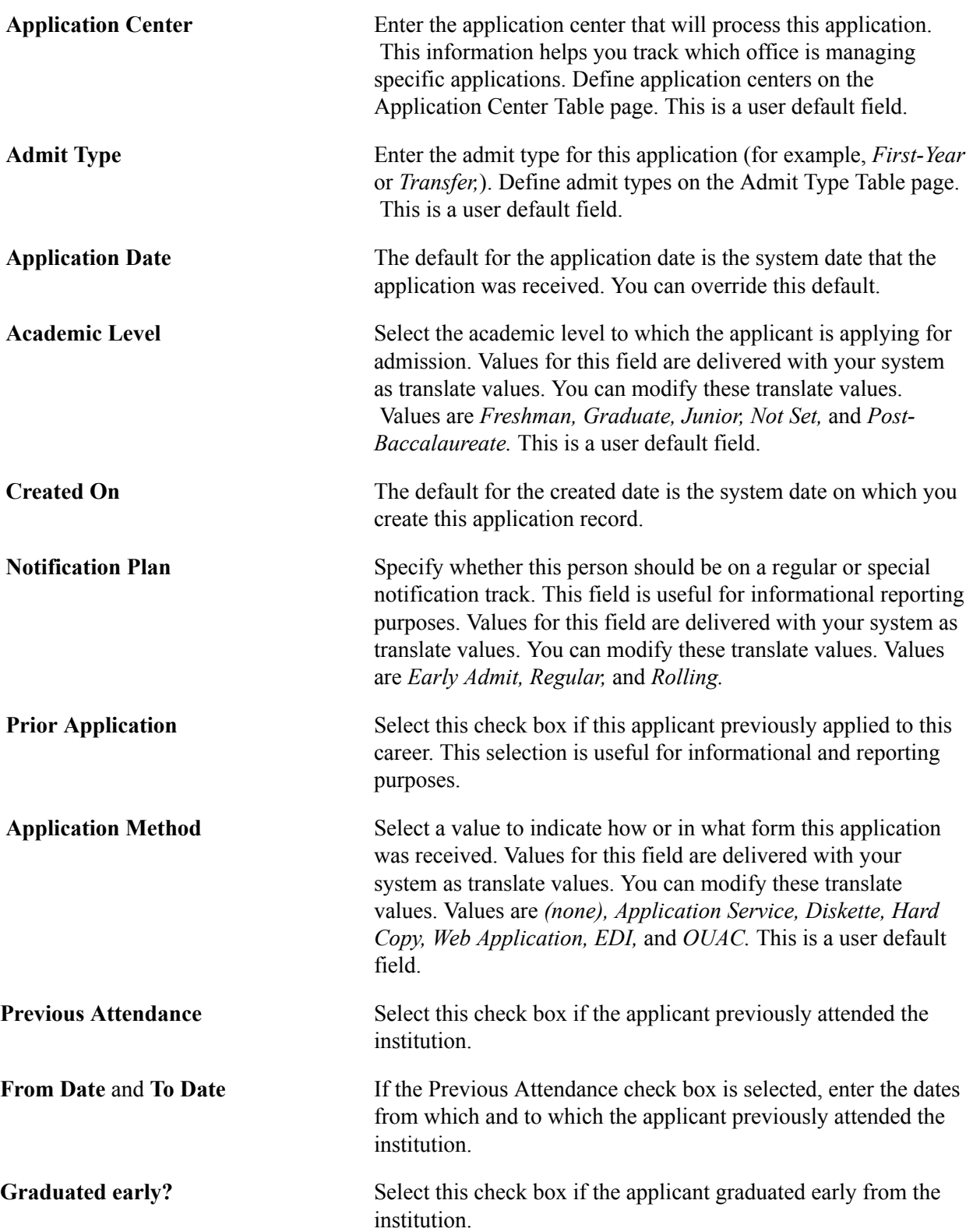

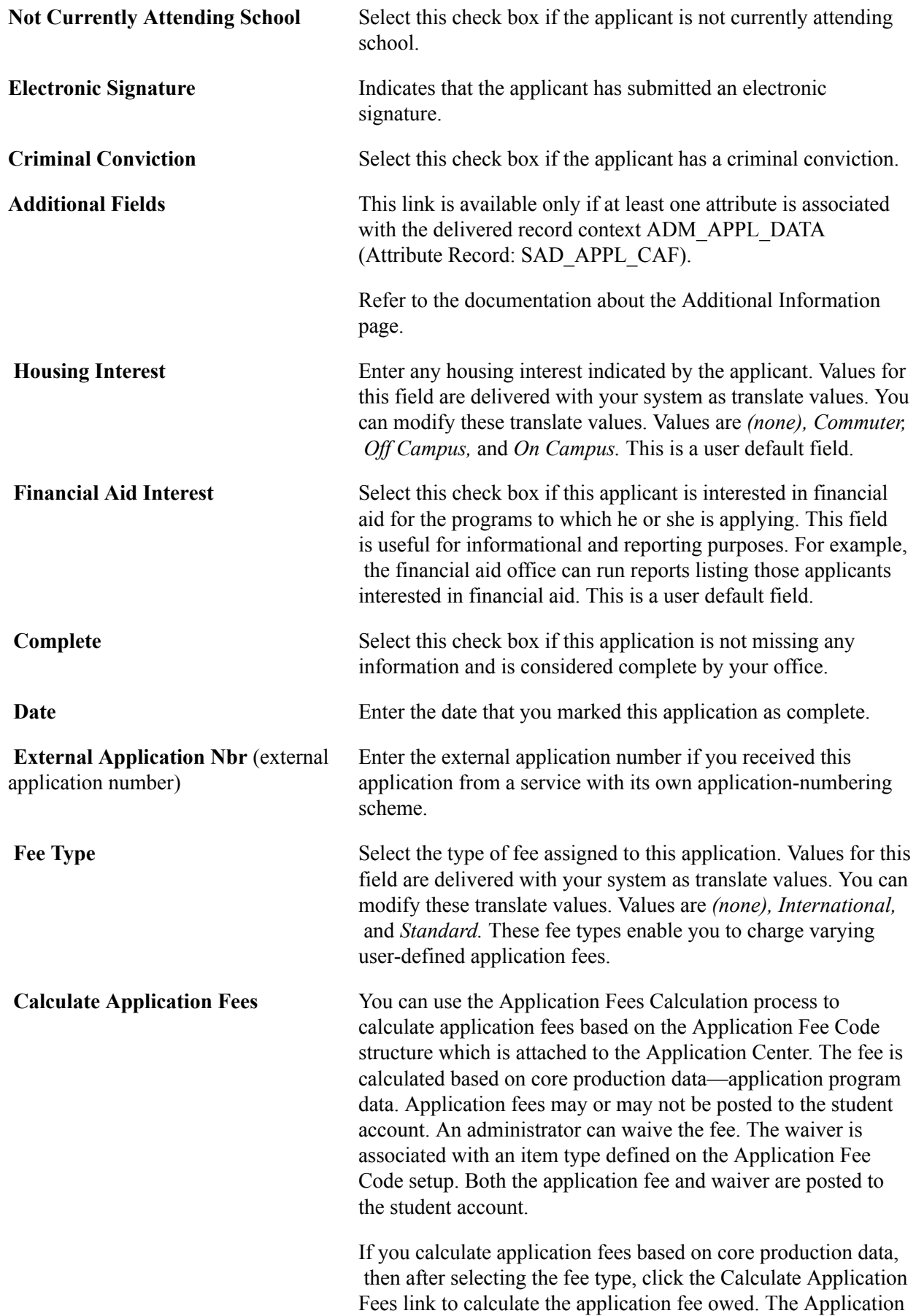

Fees Calculation process runs and the Application Fees page appears. The system displays the calculated fee amount.

When you return to the Application Data page, the Status field in the Application Fee Information group box displays *Calculated.*

If your application fee is set up to post to PeopleSoft Student Financials, the Application Fees calculation process runs when you click the Run button on the Application Fees page. A COBOL posting program runs which creates an account for this person in PeopleSoft Student Financials.

If you use the Admission Applications Web Services (AAWS), fee calculation does not rely on Admissions production data. If a fee is required, *fee calculation occurs during the application submit process via the web service,* using the data stored in the AAWS staging table. With the exception of the maximum amounts on the Minimum/Maximum Fee Code (which rely on the charges posted to the student account), the AAWS fee calculation process produces the same amounts as the production data Application Fee Calculation process.

**Note:** Application fees and payments are *not* posted to the student account for AAWS. Regardless of any setup in the Application Fees component, all AAWS transactions are posted to the general ledger using the Direct to GL process.

For AAWS application fee processing, if Yes is selected for the Application Fee Required field on the Application Center Table page *and* the Amount Sent to GL value is greater than zero, then when you click the Calculate Application Fees link, the fee is not recalculated. The link takes you to the Application Fees page where you can view the results of AAWS application fee and waiver processing.

See [Setting Up Application Processing Centers](#page-42-0).

See [Reviewing and Editing Staged Admission Application](#page-231-0) [Transactions](#page-231-0)

See [Payment Integration Web Service Operations](#page-132-0)

See "Setting Up Application Fees" (PeopleSoft Campus Solutions 9.2: Student Financials).

See "Generating Direct to GL Entries" (PeopleSoft Campus Solutions 9.2: Student Financials).

**Status** For AAWS fee and waiver processing, the value in this field is updated based on staging table data for SAD\_APL\_DAT\_STG. APP\_FEE\_STATUS.

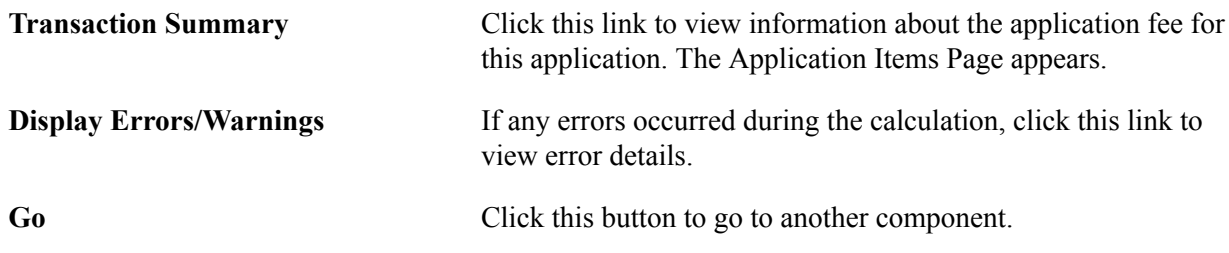

**Note:** After this page has been saved, you make changes to this application in the Application Maintenance component.

#### **File Attachments**

Use this group box to add, delete and view attachments for an admissions application.

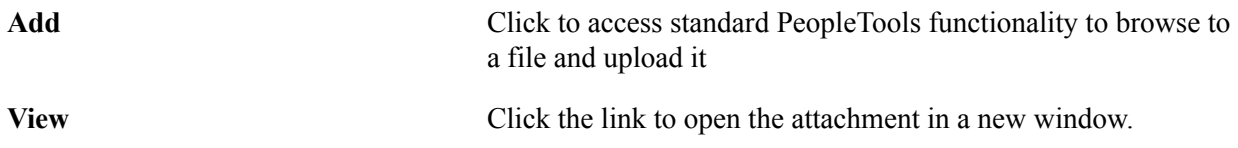

The Audit tab displays all updates to attachments, including user name and date/time.

## **Using the Application Fees Page**

Access the Application Fees page (Click the Calculate Application Fees link on the Application Data page).

#### **Image: Application Fees page**

This example illustrates the fields and controls on the Application Fees page. You can find definitions for the fields and controls later on this page.

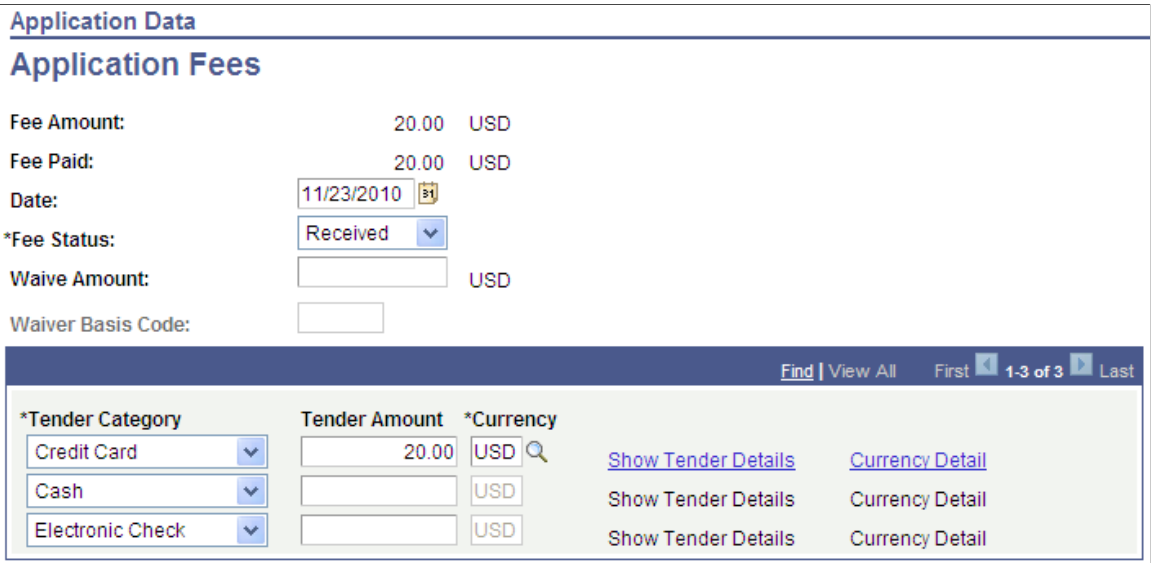

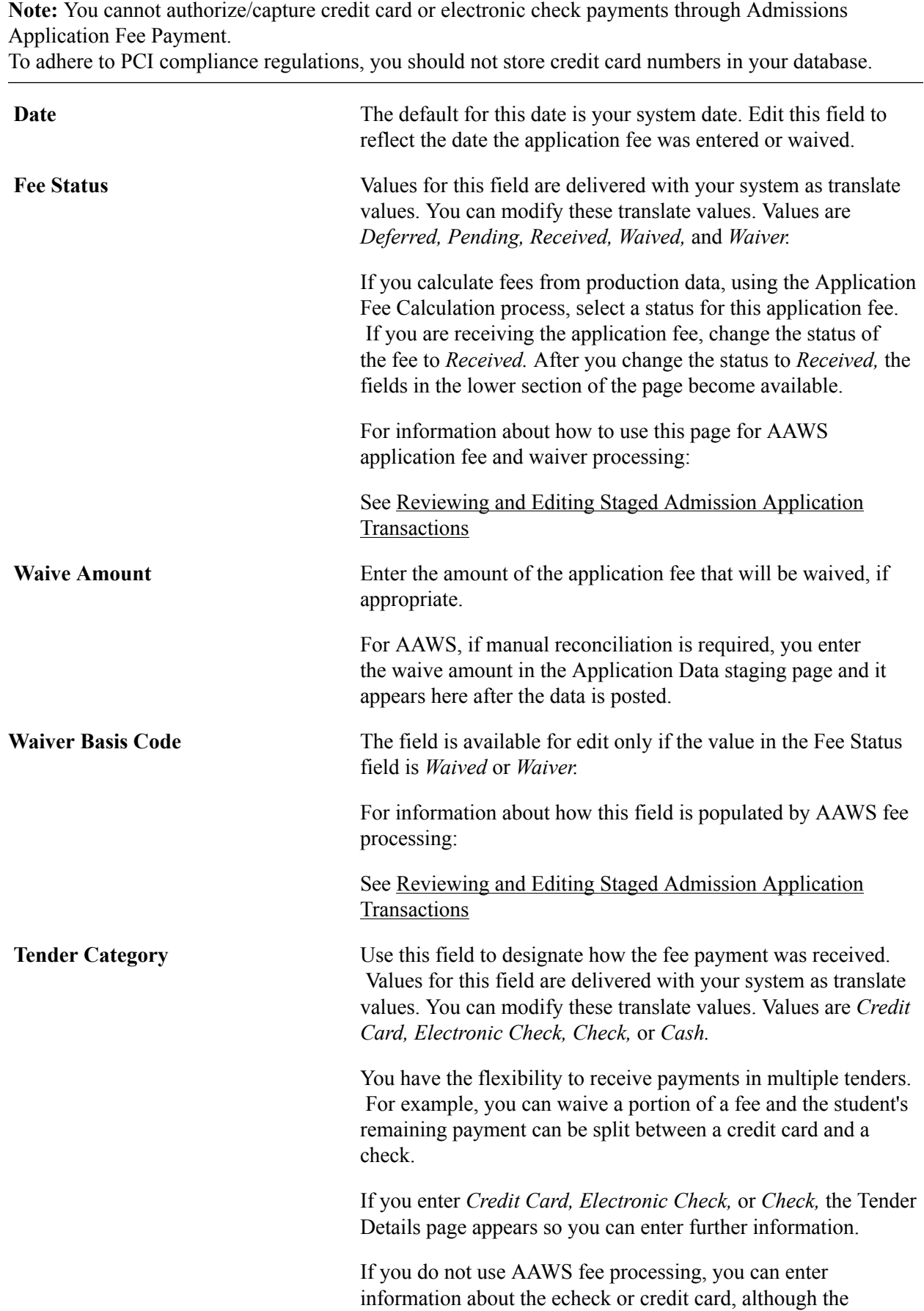

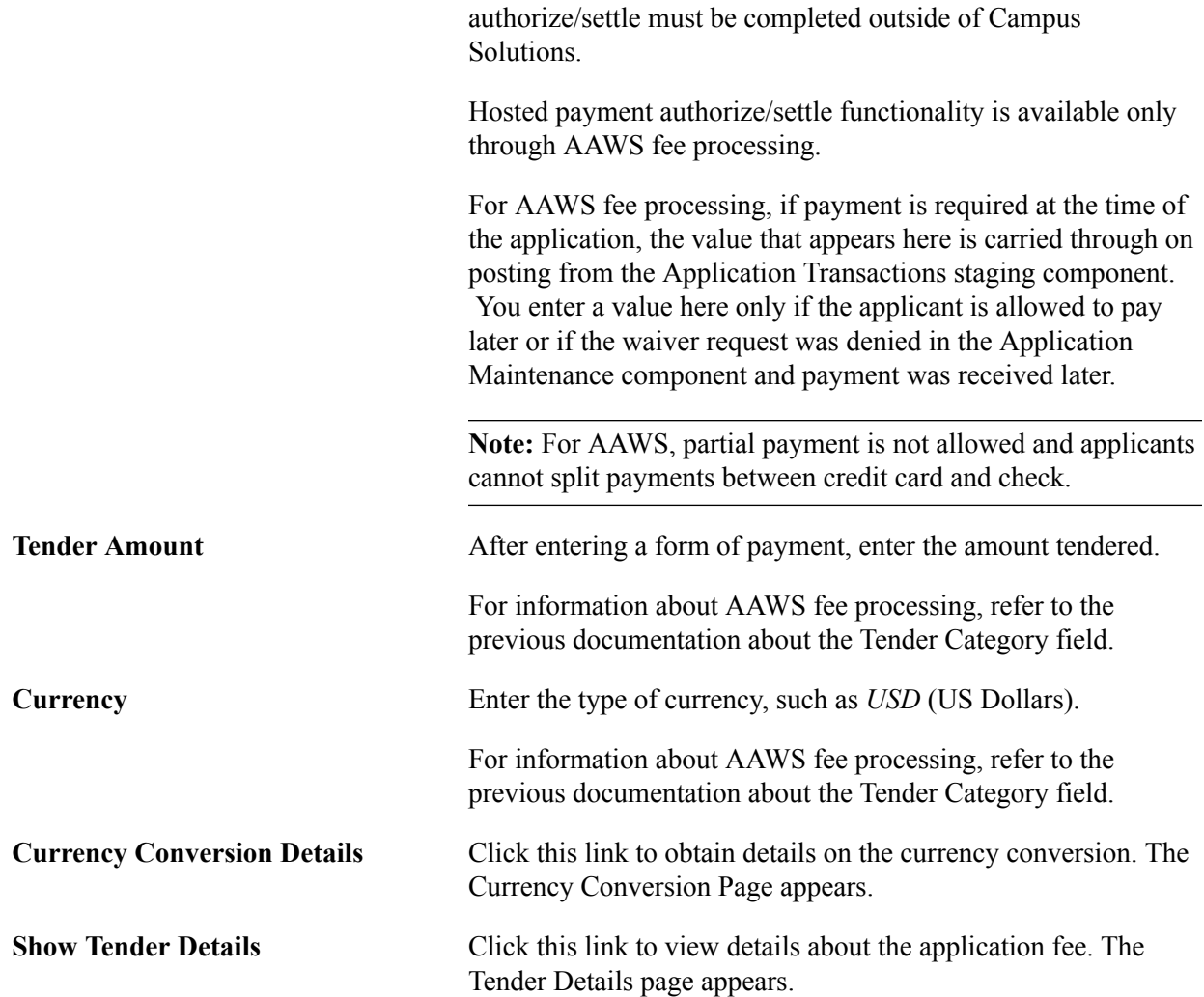

# **Using the Application Items Page**

Access the Application Items page (Click the Transaction Summary link on the Application Data page).

#### **Image: Application Items page**

This example illustrates the fields and controls on the Application Items page. You can find definitions for the fields and controls later on this page.

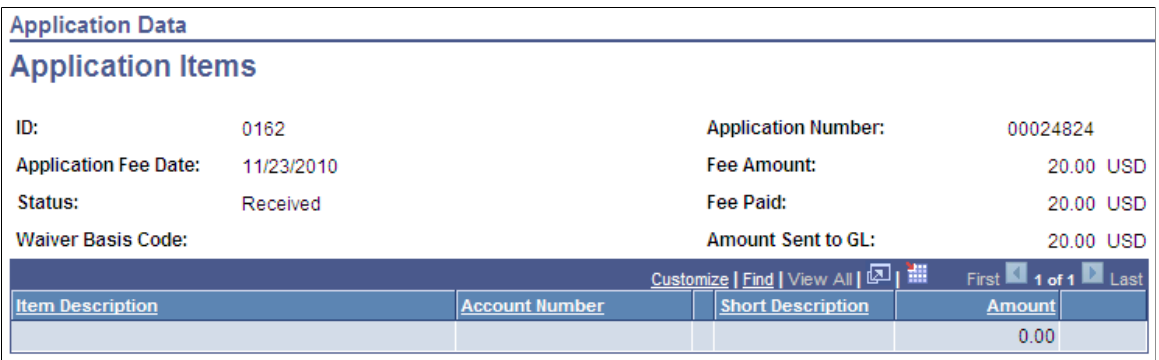

Use the Application Items page to view the results of application fee processing. Application fees are processed using production data or, for AAWS, via the web service, using staging data.

The Amount Sent to GL field applies to AAWS fee processing and is populated based on the value in the related field in the Application Transactions staging component.

Set up waiver basis codes on the Application Fee Waiver Basis page (Set Up SACR, Product Related, Recruiting and Admissions, Applicants, Application Fee Waiver Basis).

**Note:** To view a summary of a person's financial account, access the Customer Accounts page in PeopleSoft Student Financial.

See [Reviewing and Editing Staged Admission Application Transactions](#page-231-0)

See [Setting Up Application Processing Centers](#page-42-0).

See "Generating Direct to GL Entries" (PeopleSoft Campus Solutions 9.2: Student Financials).

## **Entering Recruiting Information for an Application**

Access the Application School/Recruiting page (Student Admissions > Application Entry > Add Application > Application School/Recruiting).

#### **Image: Application School/Recruiting page**

This example illustrates the fields and controls on the Application School/Recruiting page. You can find definitions for the fields and controls later on this page.

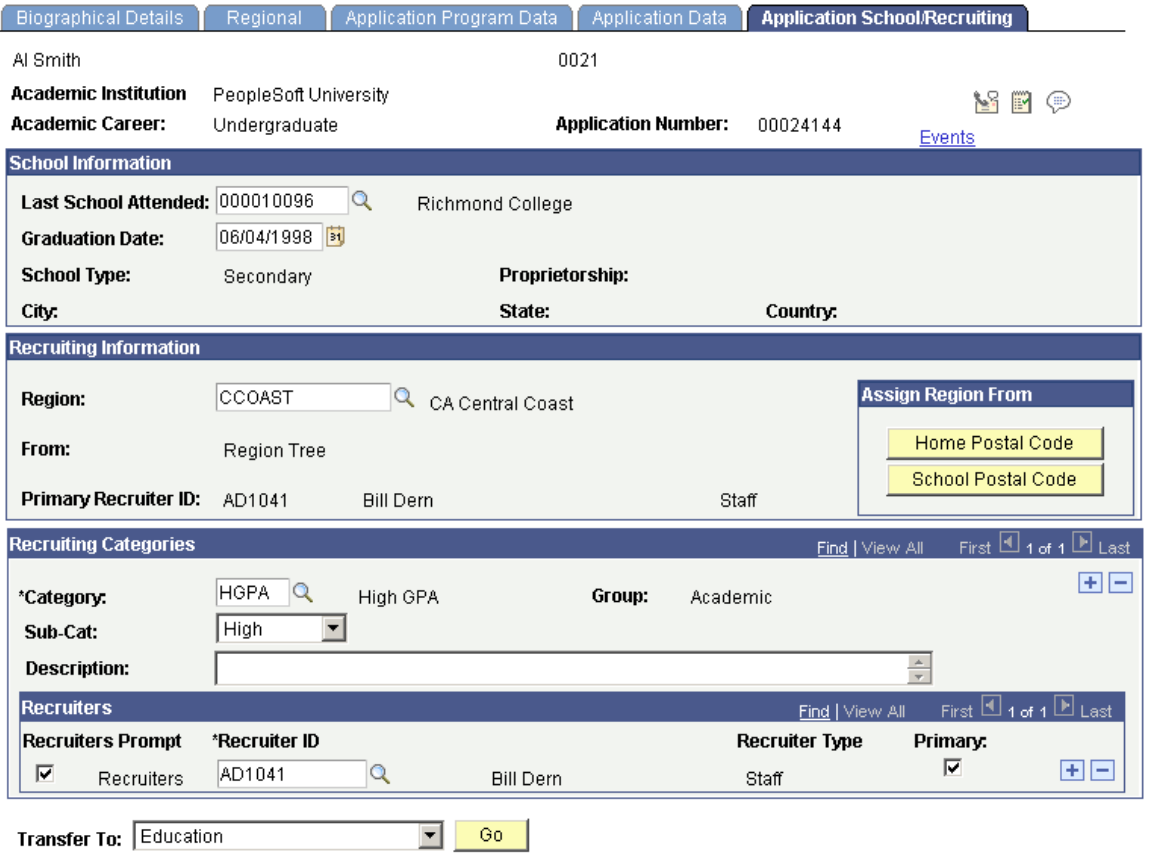

**Note:** If the applicant had a prospect record, and you selected the Move to Application option on the Prospect Recruiters page, and your setup dictates that data from the prospect record be copied to the application, the system automatically populates some of the fields on this page. For example, the Last School Attended and Graduation Date fields could be populated by the values in the matching prospect record.

#### **School Information**

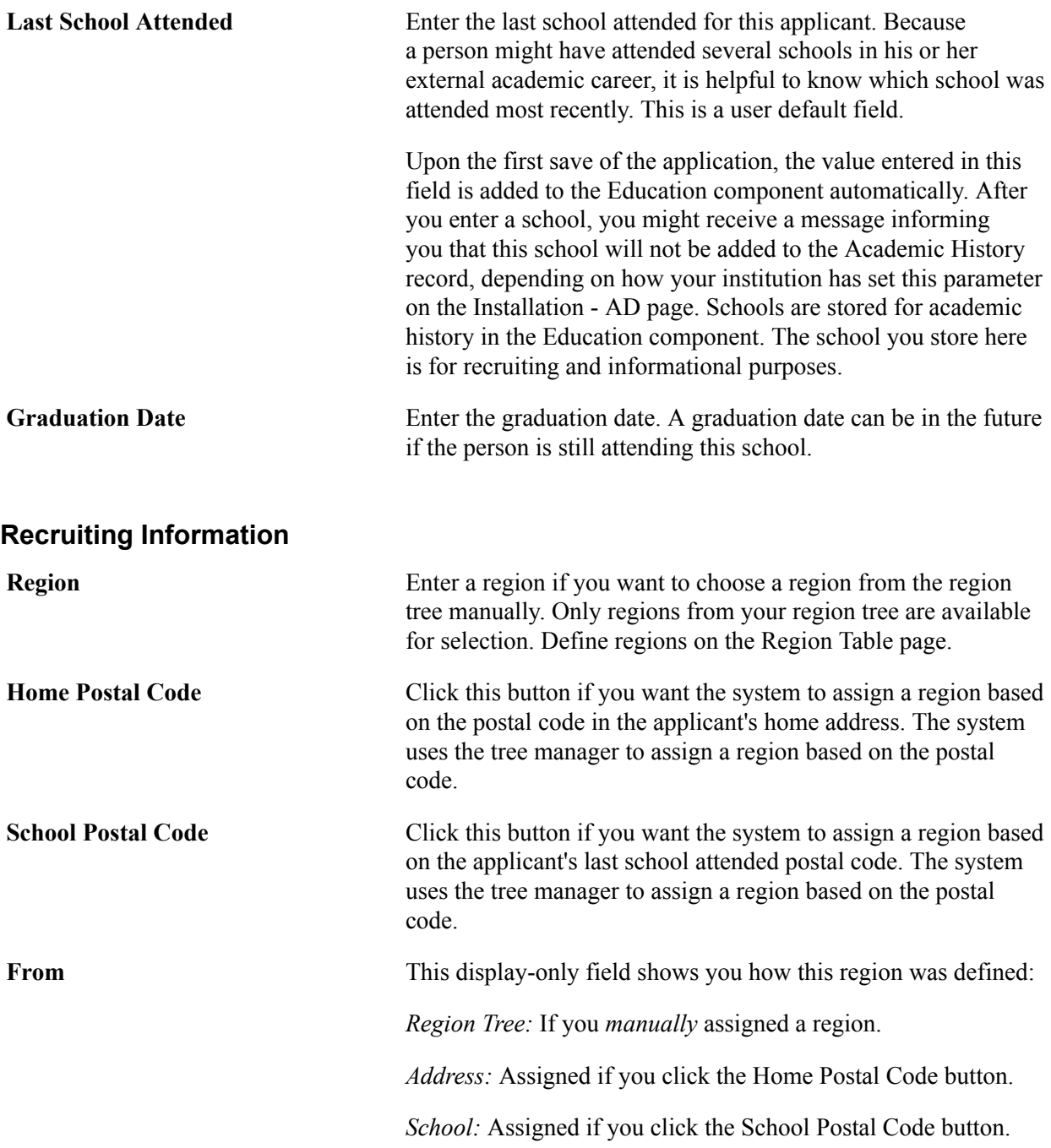

## **Recruiting Categories**

Use the fields in this group box to target the applicant for special recruiting efforts during the admissions process regarding this application.

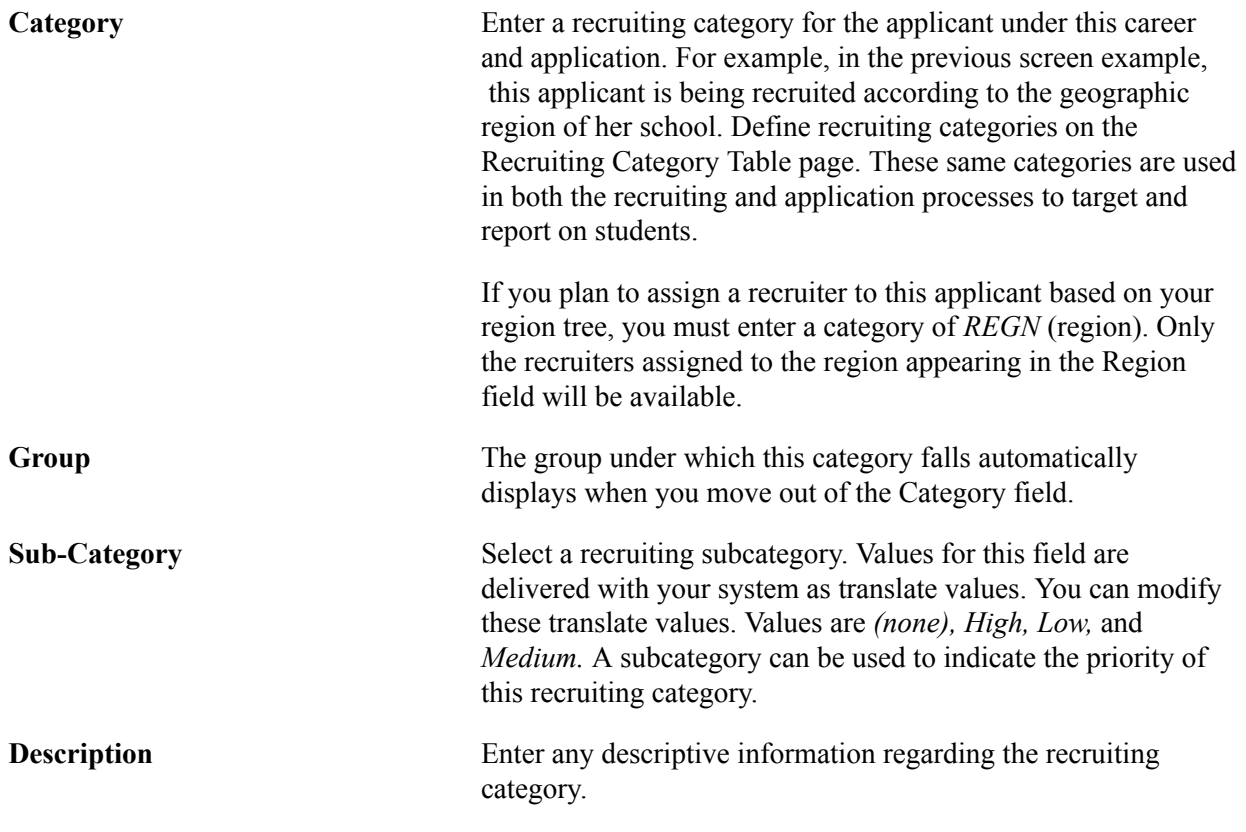

**Note:** You can enter multiple recruiting categories and supporting information for an application.

### **Recruiters**

This group box becomes available if you have entered a recruiting category. The recruiter assignment is tied to the recruiting categories. Use this section of the page to assign one or more recruiters, relevant to this category, for the applicant.

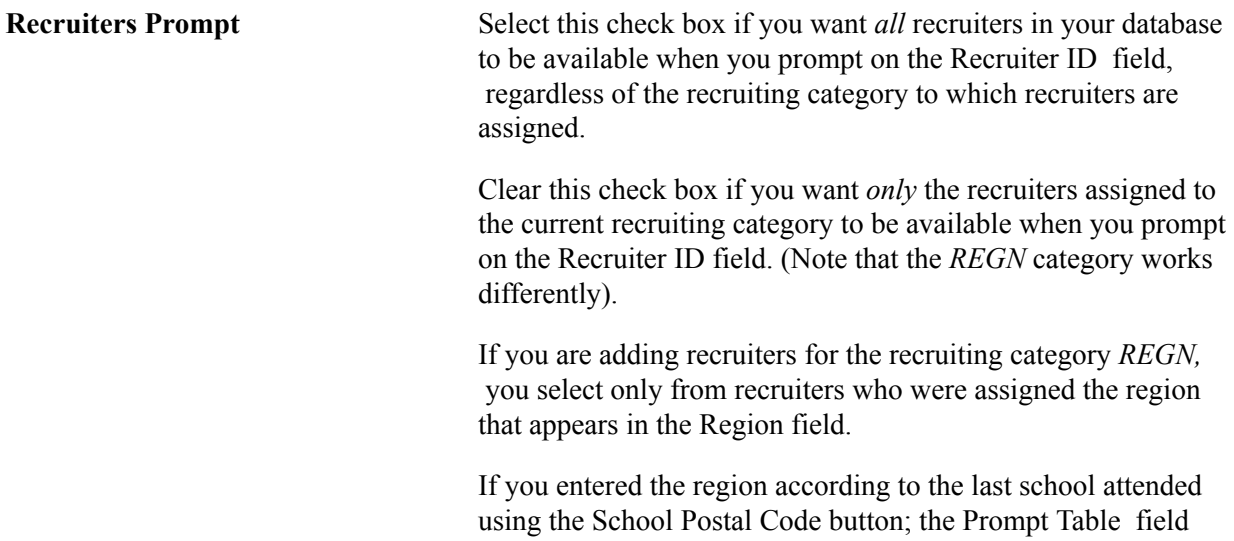

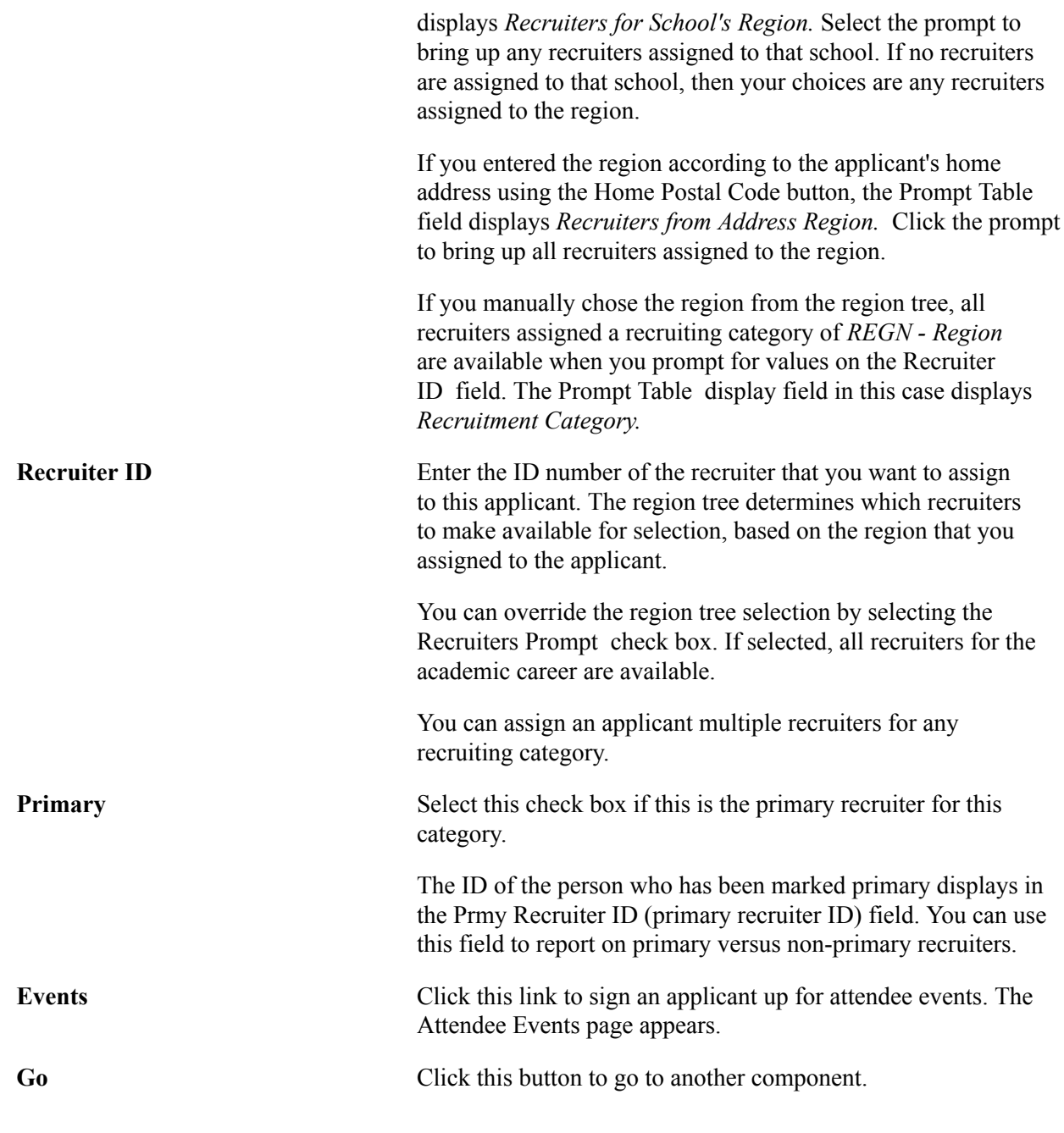

**Note:** After you save the information on these pages, all modifications must be made on the Application Recruiters page in the Application Maintenance component.

# **Entering or Updating Applicant Additional Details**

Access the Additional Details page (Student Admissions > Application Entry > Add Application > Additional Details).

#### **Image: Additional Details page**

This example illustrates the fields and controls on the Additional Details page. You can find definitions for the fields and controls later on this page.

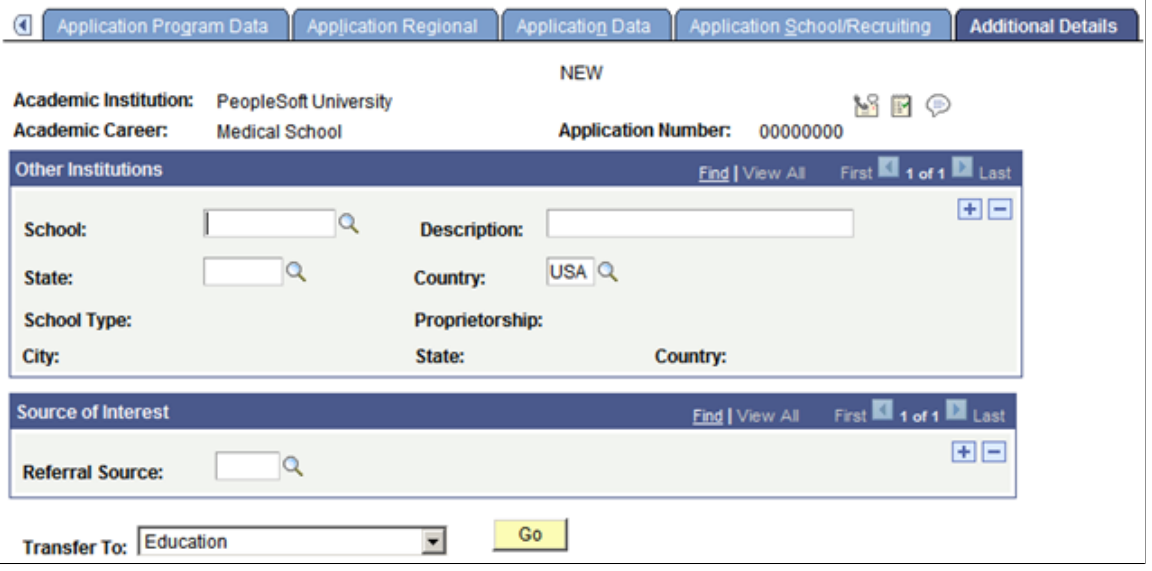

Use this page to enter additional details about the applicant, including information about other schools to which the applicant has applied for admission, and the applicant's referral source.

### **Other Institutions**

You can either select a school using the School lookup field, or you can manually enter the Description, State, and Country fields.

**School** Select from the external organizations defined by the institution.

## **Adding Communications, Checklists and Comments for Applicants**

The Communication, Checklist and Comment buttons appear next to the Application Number field on the Application Data, Application School/Recruiting, and Application Recruiters pages, and next to the Expected Graduation Term field on the Application Program Data page.

Use the Communication, Checklist and Comment buttons from this component to open a new window for the entry pages for communication, checklist, and comments and initiate recruiting and admissions related items.

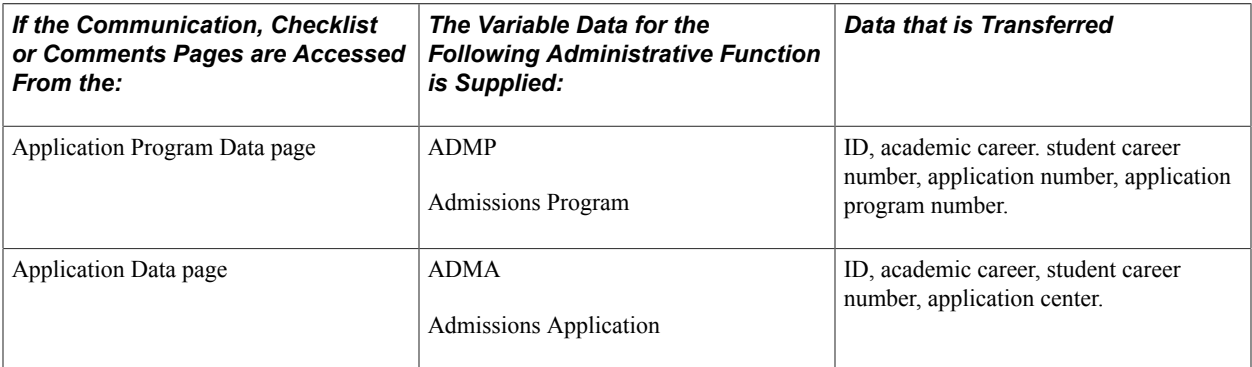

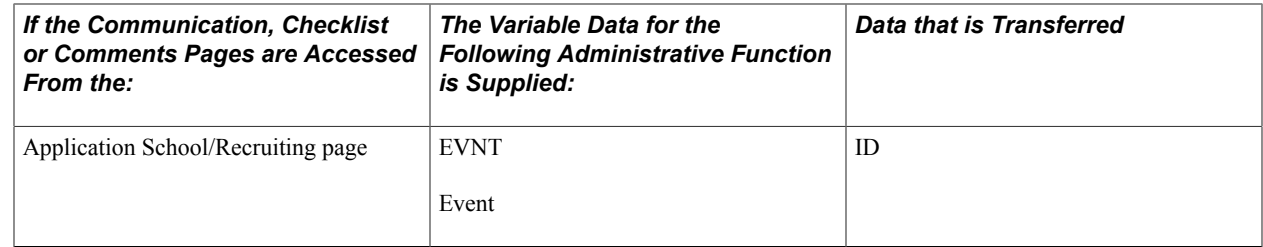

### **Related Links**

"Understanding the 3C Engine" (PeopleSoft Campus Solutions 9.2: Campus Community)

# **Adding New Prospects and Applications with Quick Admit**

Recruiting and Admissions can take information concerning people enrolled from the Student Records Quick Admit process and at your discretion, create a prospect record and an application, or an application only for those people.

This section provides an overview of quick enroll and quick admit and discusses how to:

- Enter biographical details.
- Enter regional data.
- Enter or view academic program data.
- Select your criteria for quick admit batch apps.
- Assign criteria for quick admit.

## <span id="page-565-0"></span>**Understanding Quick Enroll and Quick Admit**

The Quick Admit a Student component, Quick Enroll and Student component, and Quick Admit Batch Apps component are a variation on the fuller processes of admitting students and enrolling them into classes. Typically, you will use these components in conjunction with each other to accelerate admissions and enrollment procedures where immediate formal processing is not required or is unavailable for students. In addition, collecting admissions information on students who have been quick admitted might be useful for various funnel reports.

The Quick Admit a Student component and Quick Enroll a Student component, when used together, enable you to rapidly add or update a student's personal data in your system; activate the student in an academic career, academic program, or term; and enroll the student in classes.

The Quick Admit a Student component works concurrently with the Quick Admit Batch Apps component. Whenever you admit a student through the Quick Admit a Student component, the system flags the student's record to indicate that the student has been admitted by this method. The system then places these records into a temporary table awaiting your action. Using the Quick Admit Batch Apps component, you can then run the Quick Admit Process (ADQCKADM) to create prospect records and applications for these flagged records in the temporary table. The Quick Admit Batch Apps component and Quick Admit a Student component are not a replacement for the regular Recruiting and Admissions functionality. You must use the Application Data pages for regular admissions.

You can use the Quick Admit a Student component to add a new student's personal data record to your system, to activate a student into an academic career and an academic program within that academic career, and to activate a student into a specific term. By completing and saving the Quick Admit a Student component, a student quickly becomes eligible for class enrollment. You can also use the Quick Admit a Student component to update a new or continuing student's personal data record after the student already has an existing personal data record stored in the system. If you are entering new students into the system through the Quick Admit a Student component and you click the Save button after entering the student's biographical data and program data, the system assigns the student a unique ID that remains associated with the individual in your database until you change or delete it. Remember that each user has access to specific edit modes based on her or his security profile.

**Important!** To avoid creating duplicate IDs in your system, you should use the search/match function to determine if an individual with the same data already exists in your database before adding the new individual.

For new students, you can use the Quick Admit a Student component to enter the biographic, demographic, address, and program data about the student. When you save the component, the system:

- Assigns the new student an ID and creates a row for the student in the person tables.
- Activates the new student in the academic program that you select within the specific academic institution and academic career that you specify.
- Activates the new student in the term that you select, creating a row in the student term table (STDNT\_CAR\_TERM) for the student.

For continuing students, you can use the Quick Admit a Student component to activate the student into a subsequent term; or to activate the student into a new academic career. When you save the component, the system:

- Updates the data for the student in the person tables.
- Verifies whether the student has already been activated for the term, and if not, activates the student in the term, creating a new row in the student term table (STDNT\_CAR\_TERM) for the student.
- Activates the continuing student in the new academic program that you select within the specific academic institution and career that you specify when you are adding the student to a new academic career.

After you have saved the student's biographical data and activated the student into the term, the student is eligible for class enrollment. You can then use the Quick Enroll a Student component to rapidly enroll students into the term. The system carries forward the key information (ID, academic institution, academic career, and term) and automatically opens the Quick Enroll a Student component for the given student.

When you access the Quick Admit a Student component, a dialog box prompts you to enter the key values of the admissions transaction. The key values are:

**ID** In add mode, the system defaults the student's ID to *New*. For a student new to your system, you can use the default value to have the system assign the ID, or you can enter a new ID of your choice provided that it does not belong to another individual already in the system , or you can enter a student's existing ID.

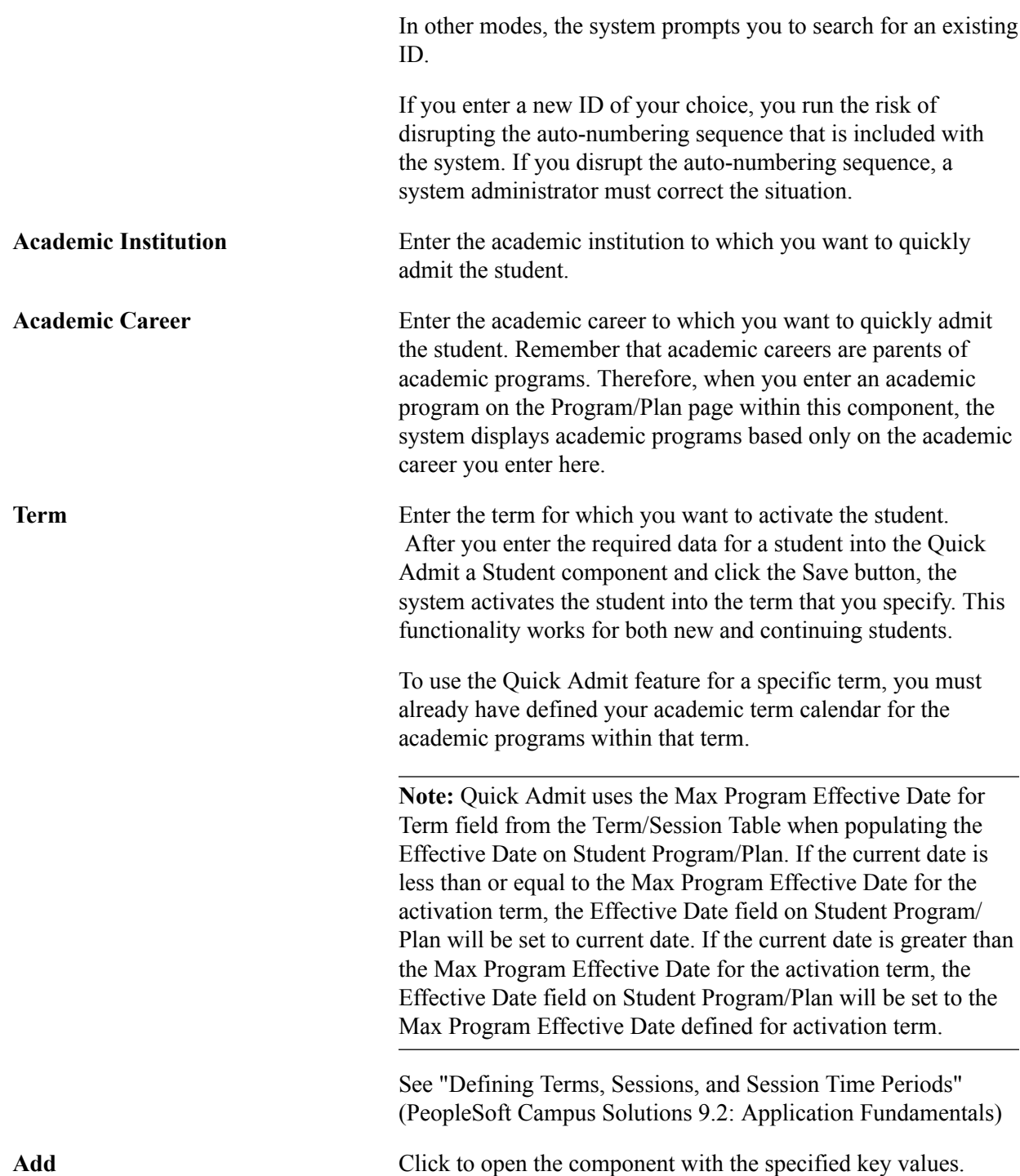

The Quick Admit Batch Apps process is a two-step, two-page process. Use the first page in the Quick Admit Batch Apps component, the Selection Criteria page, to select a group of students who have been admitted through the Quick Admit a Student component. Use the second page in the Quick Admit Batch Apps component, the Assignment Criteria page, to specify whether to create historical prospect and application records or new prospect and application records, or both.

### **Related Links**

"Understanding Class Enrollment Processing" (PeopleSoft Campus Solutions 9.2: Student Records)

## **Pages Used to Add New Prospects/Applications with Quick Admit**

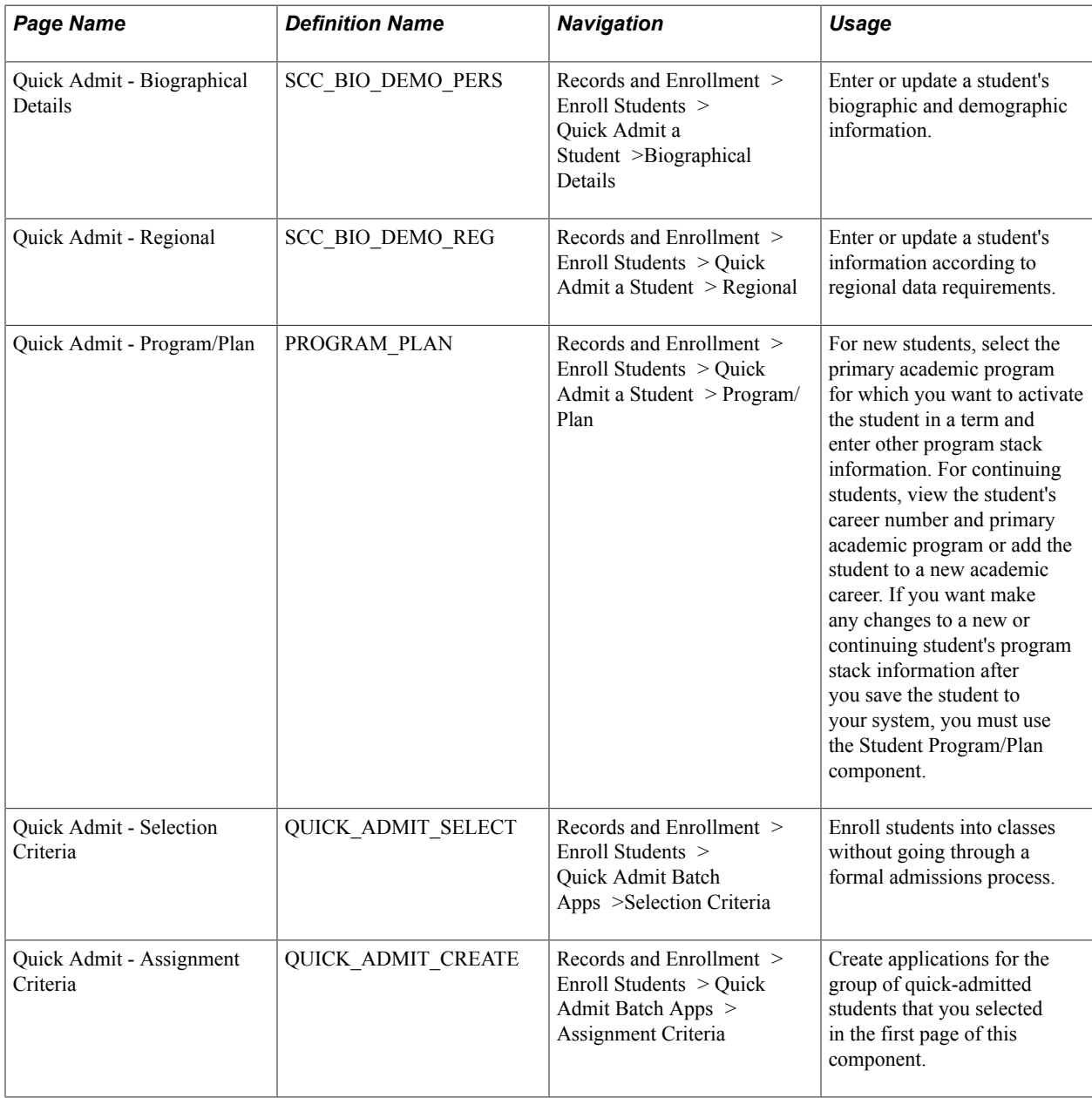

# **Entering Biographical Details**

Access the Quick Admit - Biographical Details page (Records and Enrollment > Enroll Students > Quick Admit a Student >Biographical Details).

This page is part of the Quick Admit a Person feature, which enables you to rapidly admit students into your institution. The system saves any biographic and demographic data that you add or change to the person tables. You can maintain a student's biographical data through either the Quick Admit component or the Add/Update a Person component found in PeopleSoft Campus Community.

See [Entering or Updating Applicant Biographical Data](#page-542-0).

# **Entering Regional Data**

Access the Quick Admit - Regional page (Records and Enrollment > Enroll Students > Quick Admit a Student > Regional).

This page is part of the Quick Admit a Student feature, which enables you to rapidly admit students into your institution. The system saves the regional data that you add or change to the person tables. You can maintain a student's biographical data through either the Quick Admit component or the Add/Update a Person component found in PeopleSoft Campus Community.

## **Related Links**

"Understanding Biographical Information" (PeopleSoft Campus Solutions 9.2: Campus Community)

# **Entering or Viewing Academic Program Data**

Access the Quick Admit - Program/Plan page (Records and Enrollment > Enroll Students > Quick Admit a Student > Program/Plan).

#### **Image: Quick Admit - Program/Plan page**

This example illustrates the fields and controls on the Quick Admit - Program/Plan page. You can find definitions for the fields and controls later on this page.

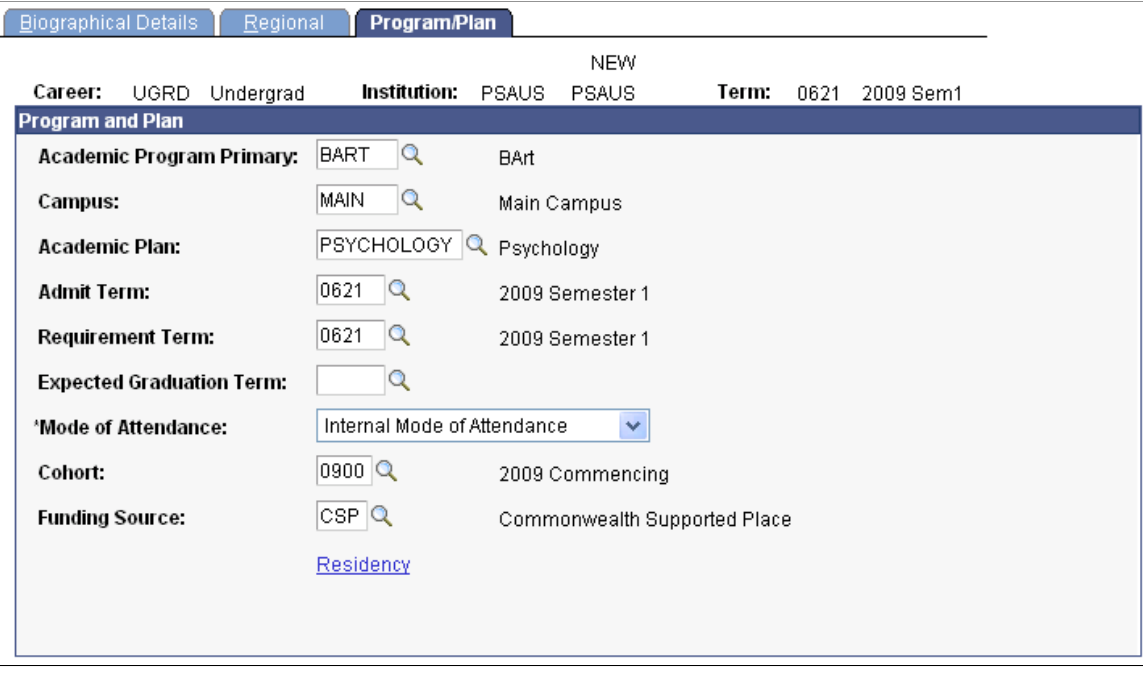

**Note:** Admissions application records use the Last Admit Term to determine if the program, plan, or subplan should appear in the prompt. If the Last Admit Term is populated on the Academic Program Table (ACAD\_PROG\_TBL), Academic Plan Table (ACAD\_PLAN\_TBL), or Academic SubPlan Table (ACAD\_SBPLN\_TBL) and the term is less than or equal to the term selected for the ID, the system does not display the value in the prompt.

## **Entering Program Stack Data for New Students**

When you add a new student to your system, the following fields appear:

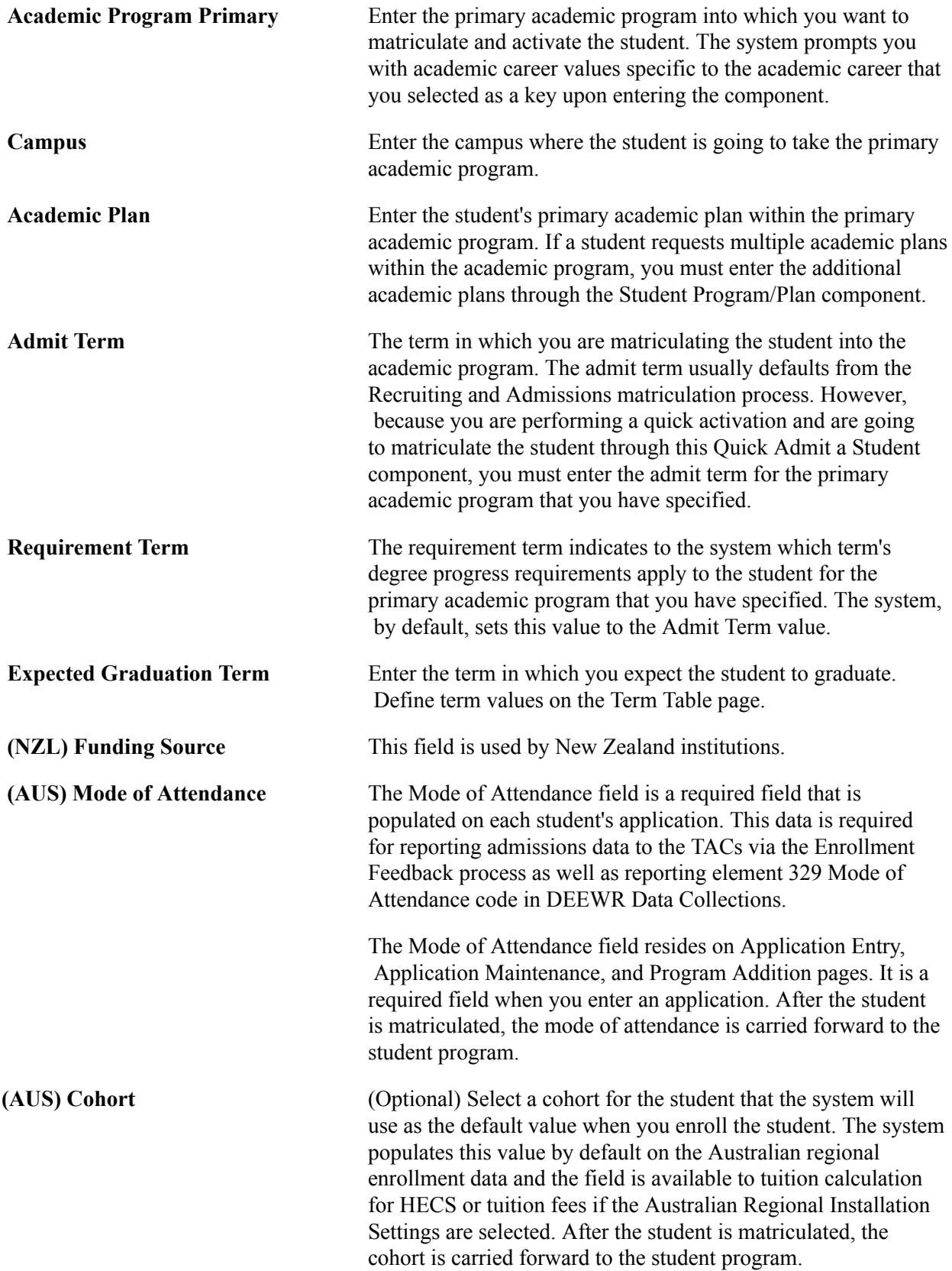

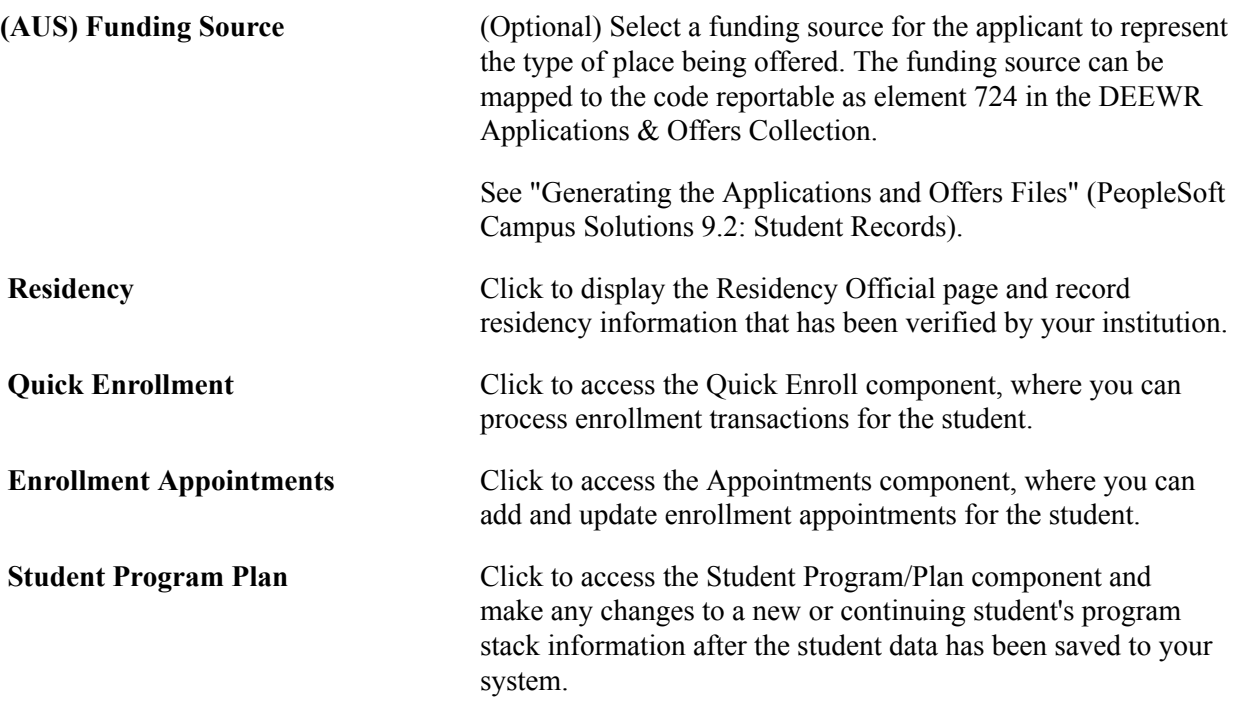

### **Viewing Program Stack Data After Saving the Component**

When you are updating a new or continuing student's records, only the following fields appear:

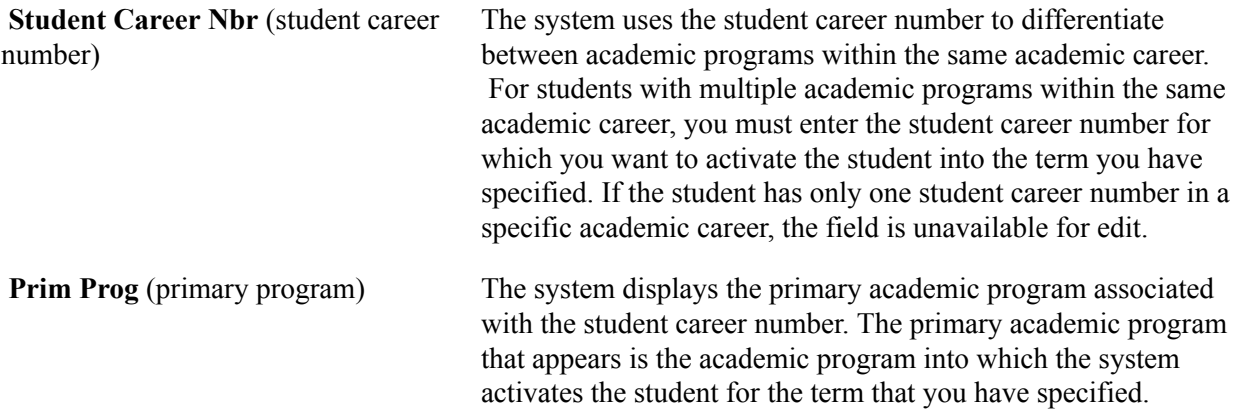

### **Related Links**

"Understanding Biographical Information" (PeopleSoft Campus Solutions 9.2: Campus Community) [Understanding Quick Enroll and Quick Admit](#page-565-0)

"Entering Residency Data" (PeopleSoft Campus Solutions 9.2: Campus Community)

## **Selecting Your Criteria for Quick Admit Batch Apps**

Access the Quick Admit - Selection Criteria page (Records and Enrollment > Enroll Students > Quick Admit Batch Apps >Selection Criteria).

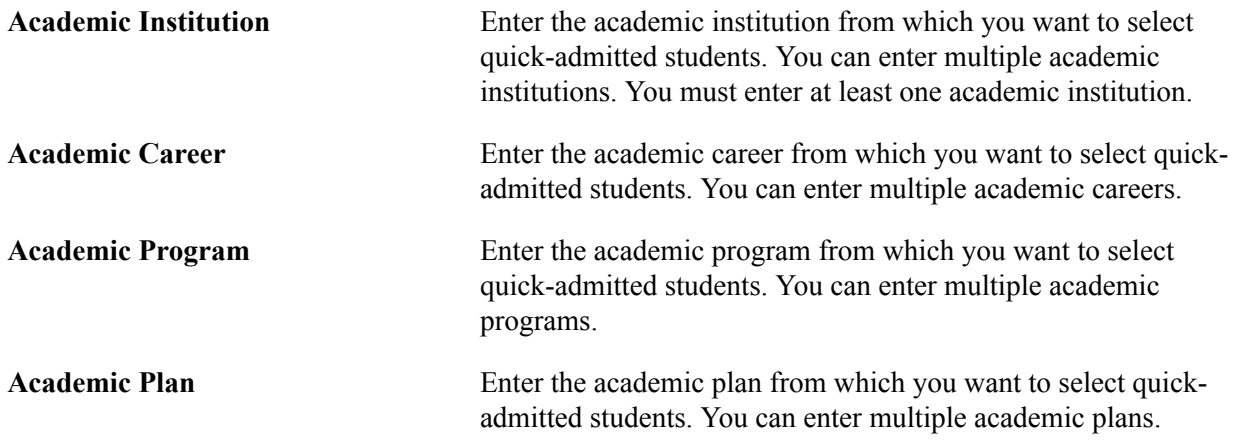

# **Assigning Criteria for Quick Admit**

Access the Quick Admit - Assignment Criteria page (Records and Enrollment > Enroll Students > Quick Admit Batch Apps > Assignment Criteria).

#### **Image: Quick Admit - Assignment Criteria page (1 of 2)**

This example illustrates the fields and controls on the Quick Admit - Assignment Criteria page (1 of 2). You can find definitions for the fields and controls later on this page.

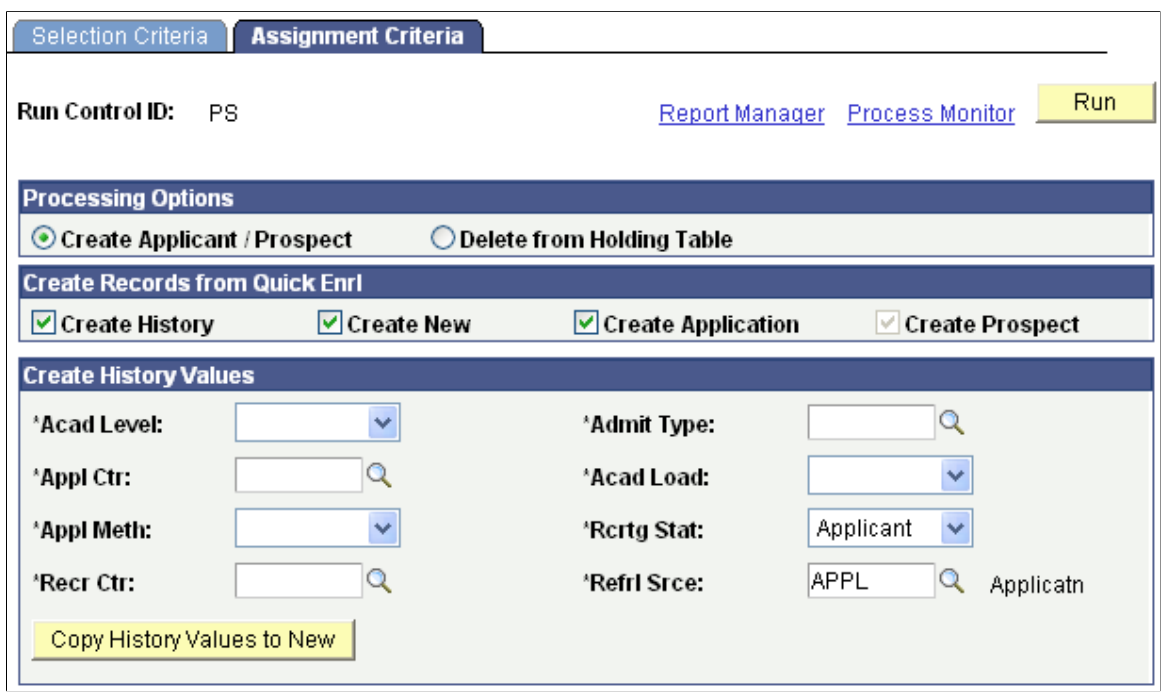

### **Image: Quick Admit - Assignment Criteria page (2 of 2)**

This example illustrates the fields and controls on the Quick Admit - Assignment Criteria page (2 of 2). You can find definitions for the fields and controls later on this page.

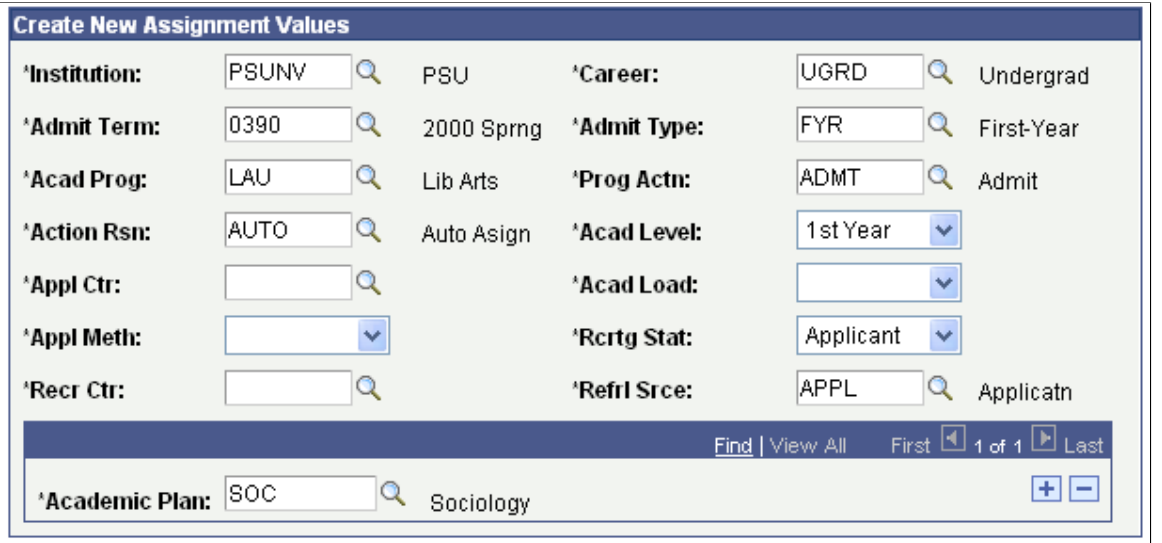

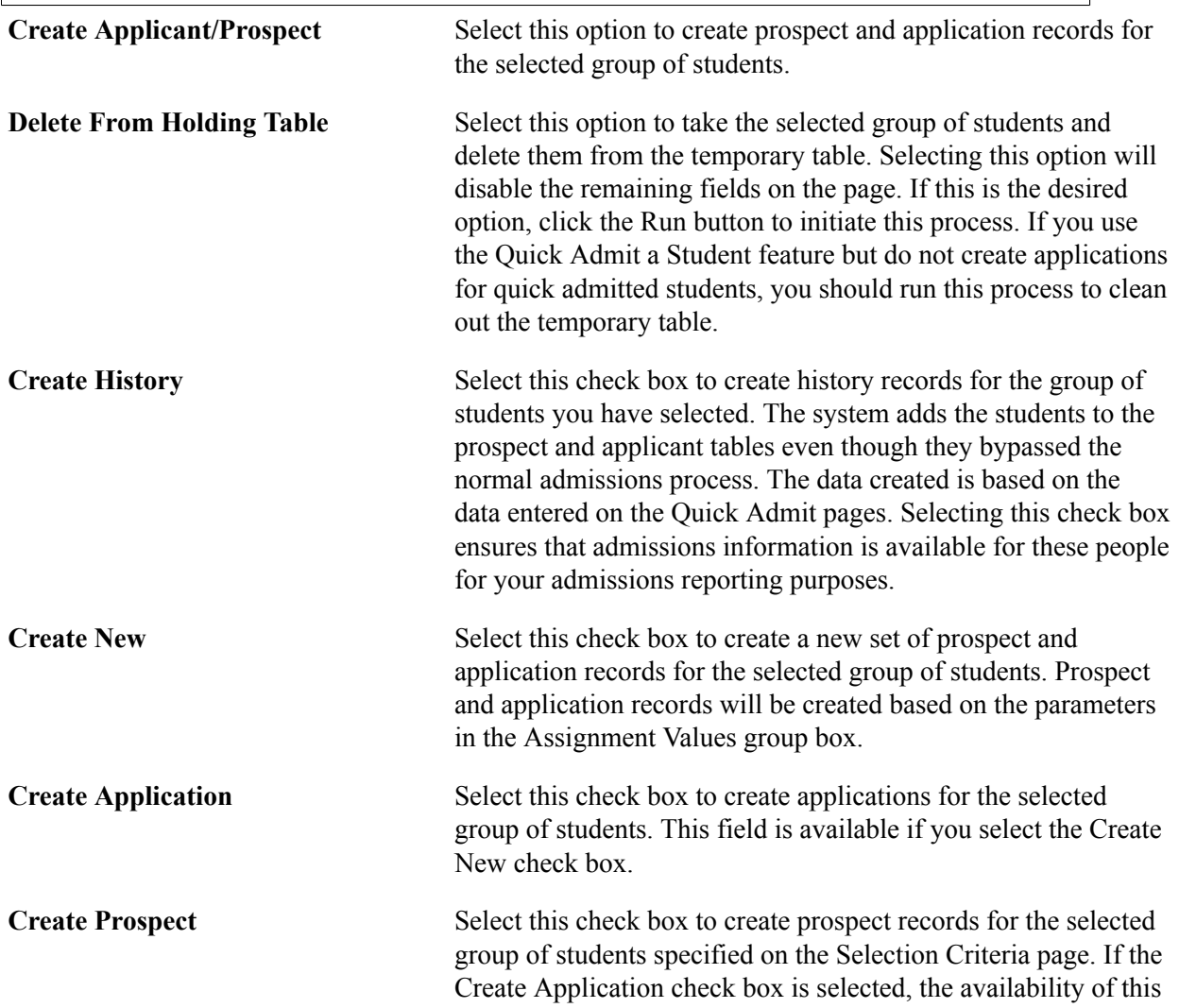

field is determined by the settings on the Installation Defaults - AD page.

The following fields appear, regardless of whether you choose Create History or Create New:

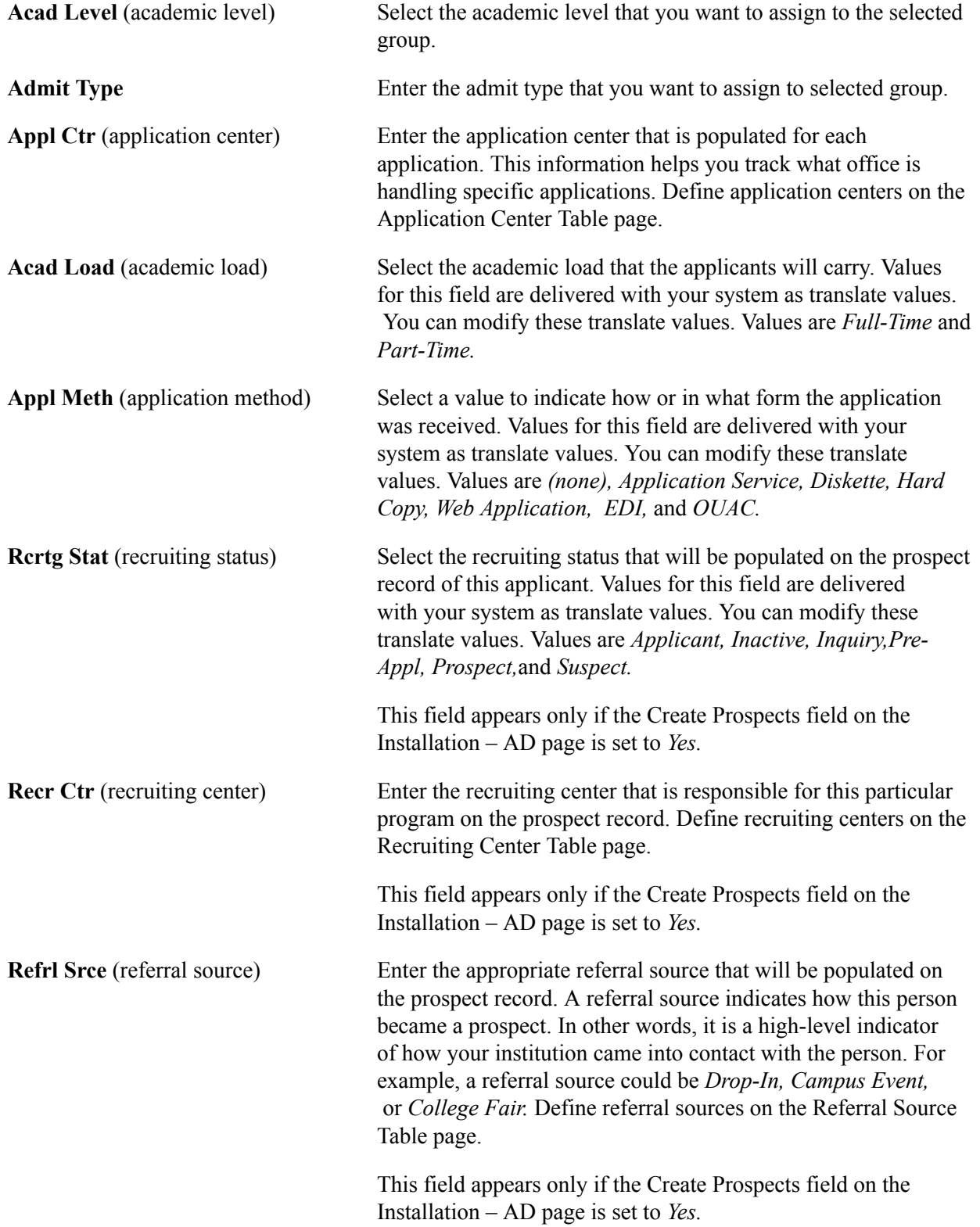

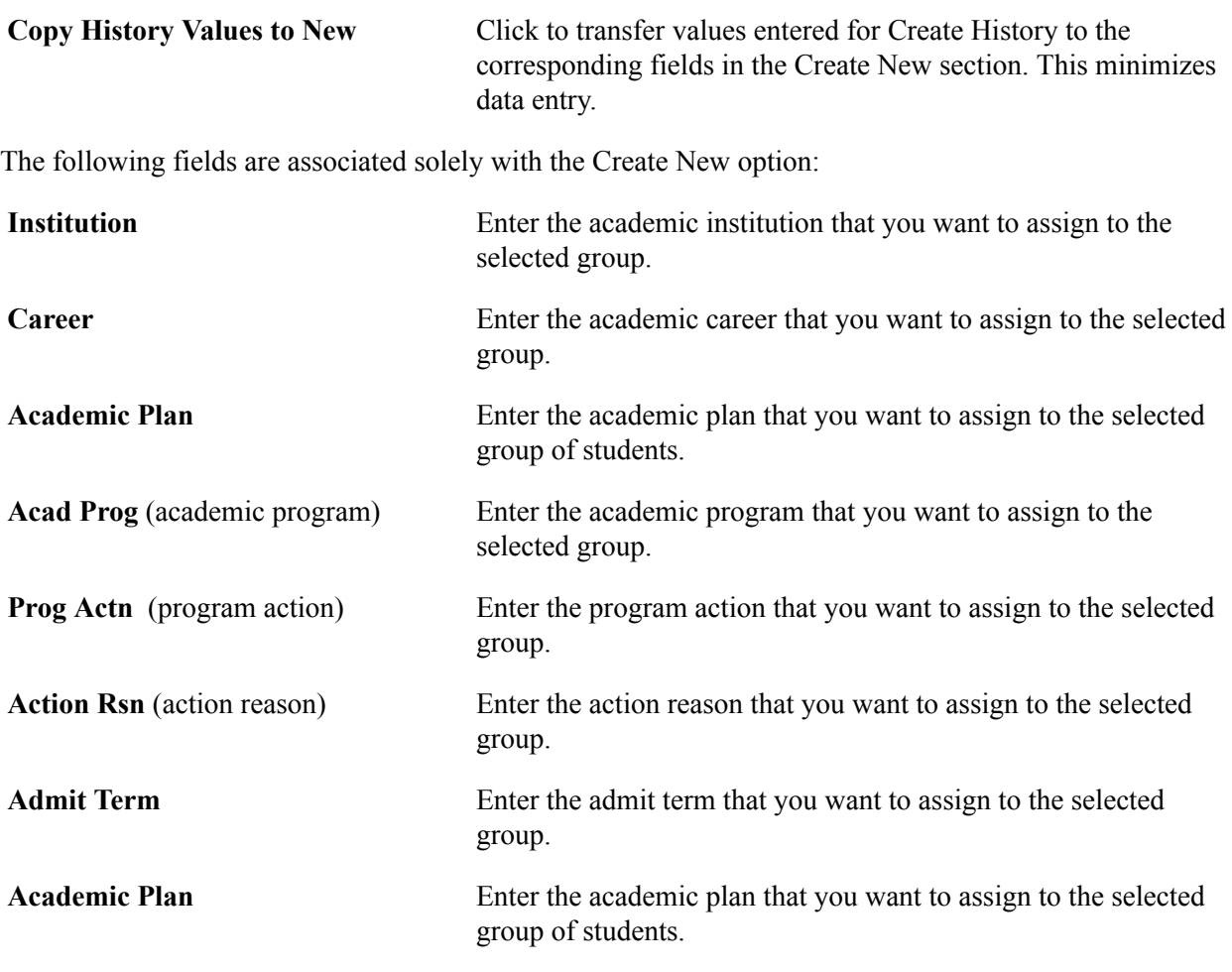

Click the Run button to run this request at user-defined intervals.

Student records that were processed are automatically deleted from the temporary record, so it is not necessary to run the Delete from Holding Table process.

# **Creating Applications from External Test Score Data**

If application data is included in your LAW, AMCAS, or ADA external test score loads, you can load the data as new applications. The data used to create new applications comes from the Additional Candidate Information data posted to the following pages:

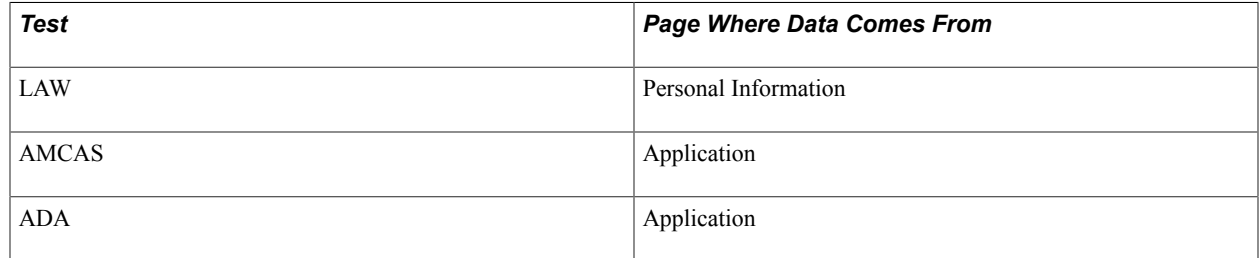

After the external application data is posted to your database, you are ready to run the Create Applicants from Tests process.
**Note:** Applications are created for all records posted to the Additional Candidate Application Information pages listed in the previous table if the Post option contains the *Select for Application Creation* value. After the Create Applicants from Tests process runs, the process updates the Post option to *Created Application* if the process created an application for the person, or *Duplicate Application* if a potential duplicate was found and the program did not create an application.

You must set up some initial parameters before activating the process.

To run the Create Applicants from Tests process:

- 1. Select the test score load data.
- 2. Set up the application program parameters.
- 3. Set up the application data parameters.
- 4. Set up the application recruiting data parameters and run the Create Applicants from Tests process.

#### **Related Links**

[Understanding External Test Score Data Processing](#page-668-0)

### **Pages Used to Create Applications from External Test Score Data**

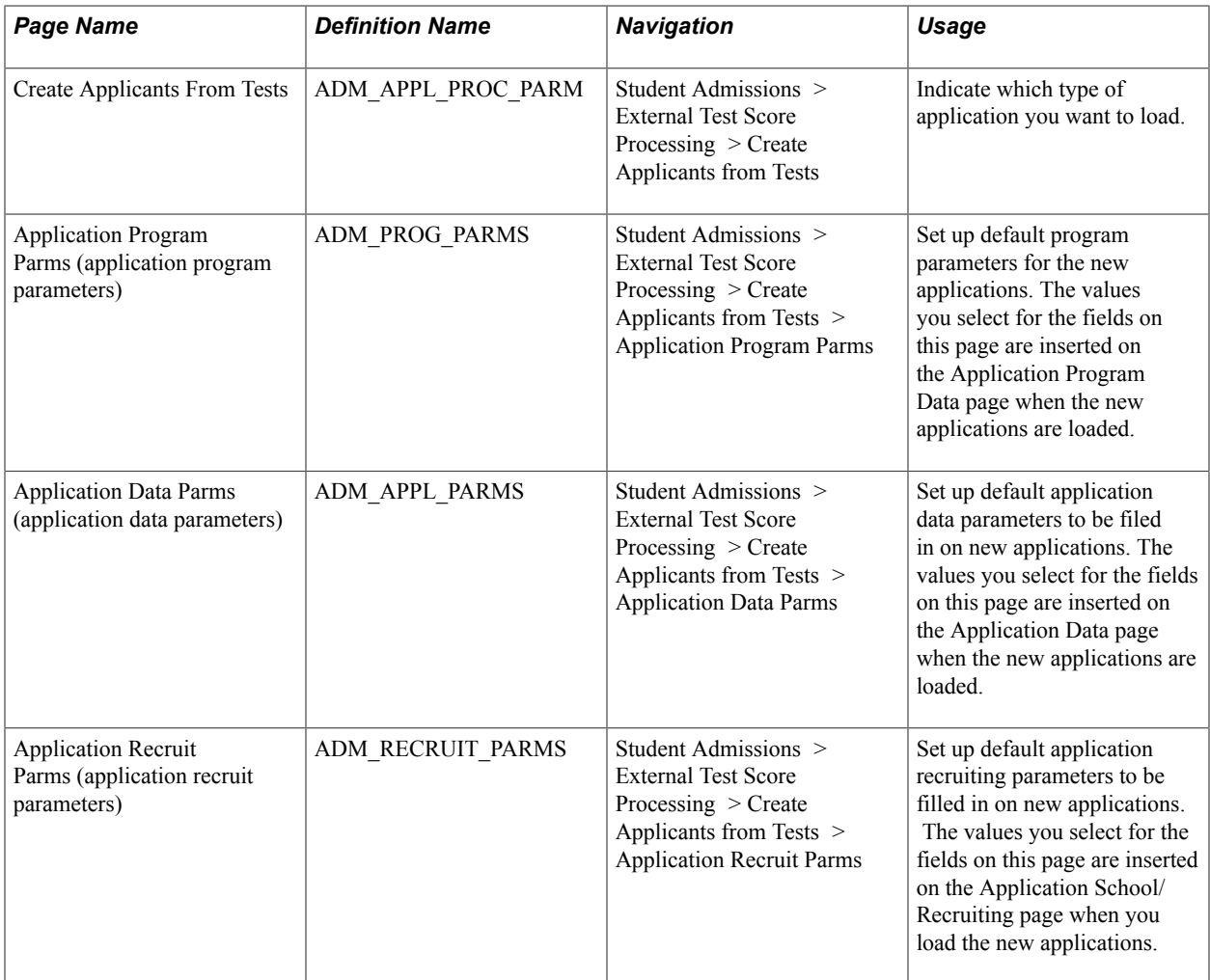

# **Selecting the Test Score Data Load**

Access the Create Applicants From Tests page (Student Admissions > External Test Score Processing > Create Applicants from Tests).

Select the type of external test data from which you want to create applications: *LAW Test Score Data, MCAT Test Score Data,* or *ADA Test Score Data.*

# **Setting Up the Application Program Parameters**

Access the Application Program Parms (application program parameters) page (Student Admissions > External Test Score Processing > Create Applicants from Tests > Application Program Parms).

#### **Image: Application Program Parms page**

This example illustrates the fields and controls on the Application Program Parms page. You can find definitions for the fields and controls later on this page.

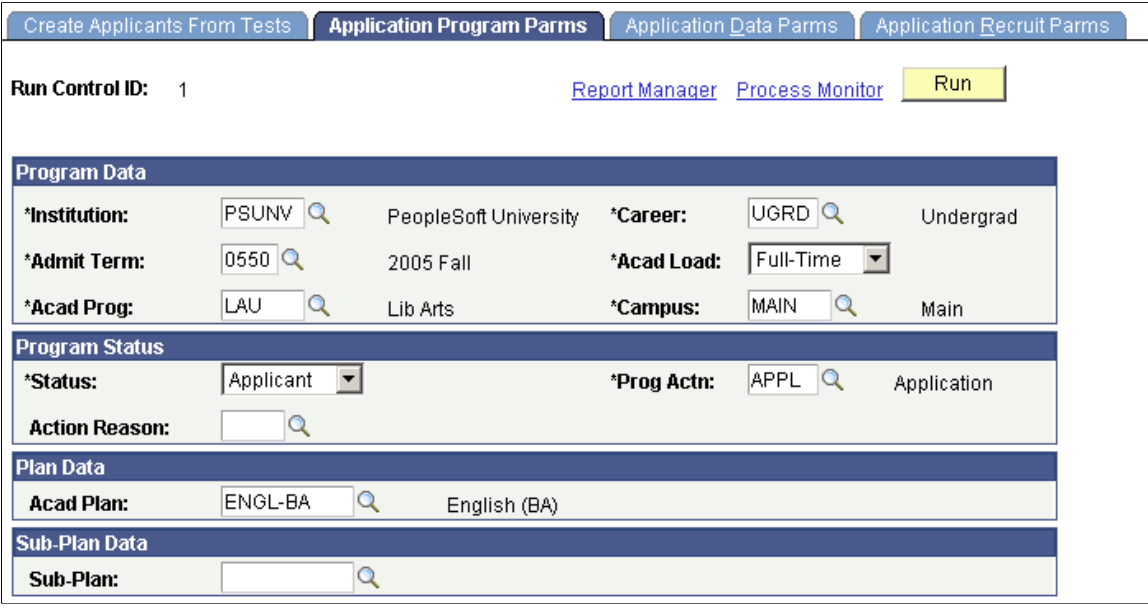

**Note:** Some of the fields on this page might populate automatically according to your user defaults. You can edit those fields as needed.

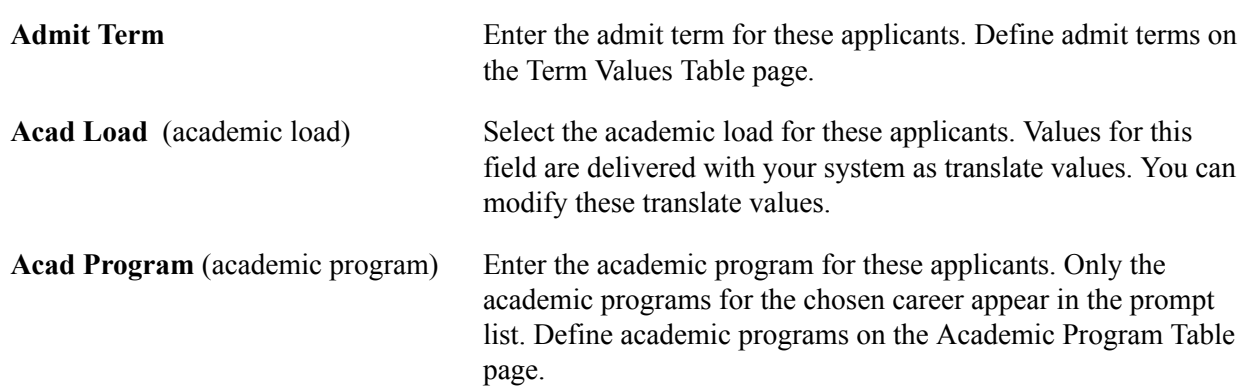

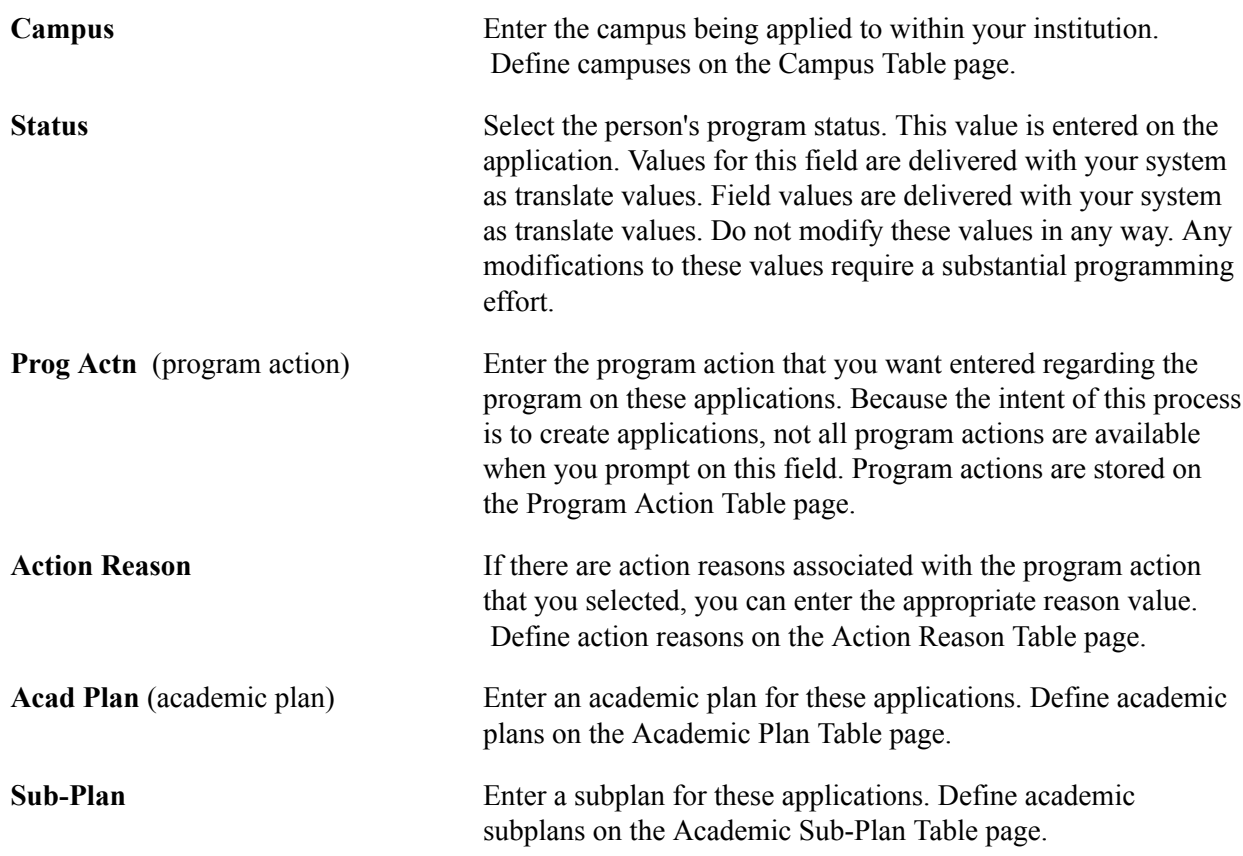

### **Setting Up the Application Data Parameters**

Access the Application Data Parms (application data parameters) page (Student Admissions > External Test Score Processing > Create Applicants from Tests > Application Data Parms).

#### **Image: Application Data Parms page**

This example illustrates the fields and controls on the Application Data Parms page. You can find definitions for the fields and controls later on this page.

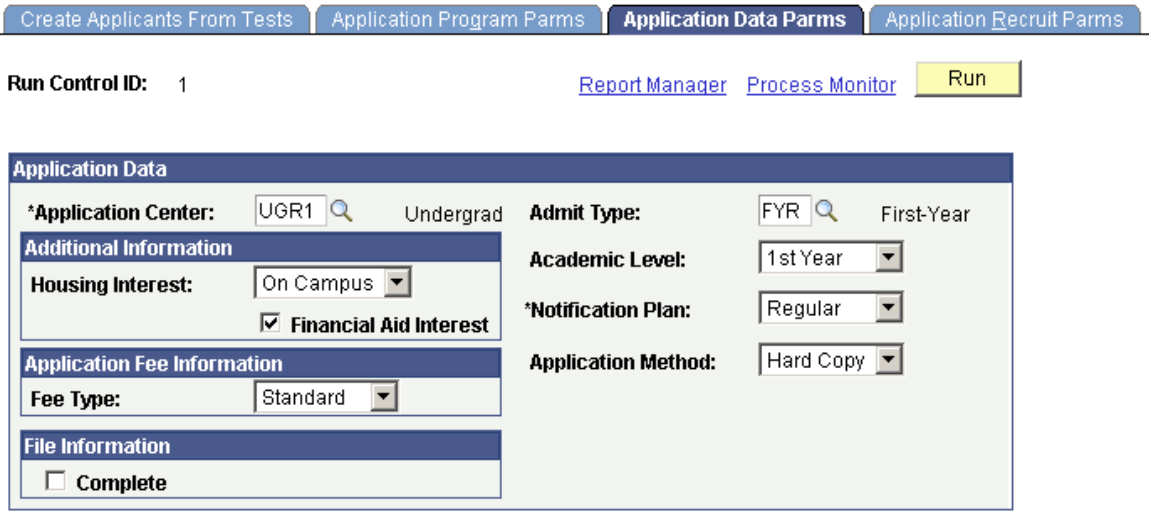

**Note:** Some of the fields on this page appear automatically according to your user defaults. Edit these fields as needed.

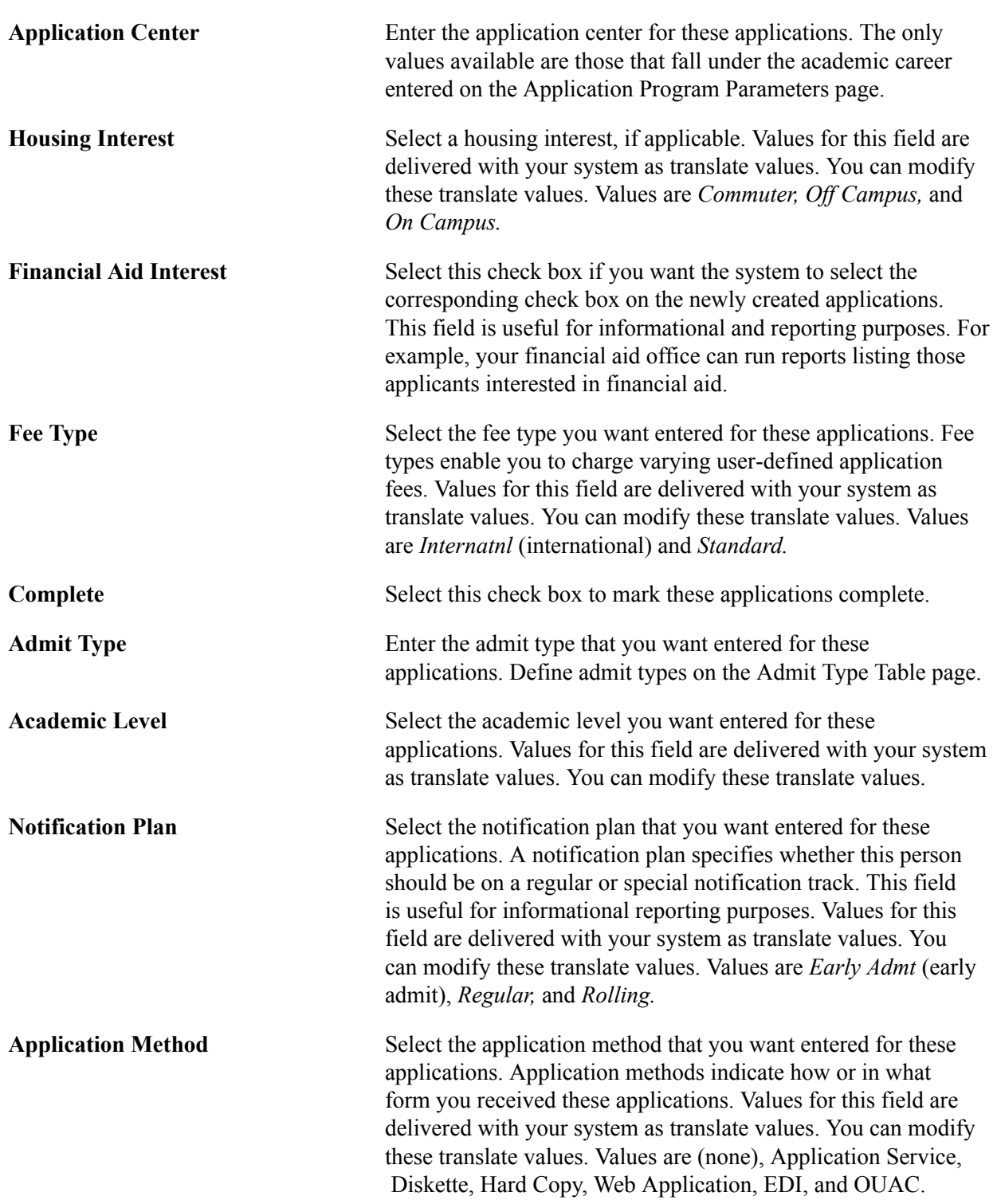

# **Setting Up the Application Recruiting Parameters**

Access the Application Recruit Parms (application recruit parameters) page (Student Admissions > External Test Score Processing > Create Applicants from Tests > Application Recruit Parms).

#### **Image: Application Recruit Parms page**

This example illustrates the fields and controls on the Application Recruit Parms page. You can find definitions for the fields and controls later on this page.

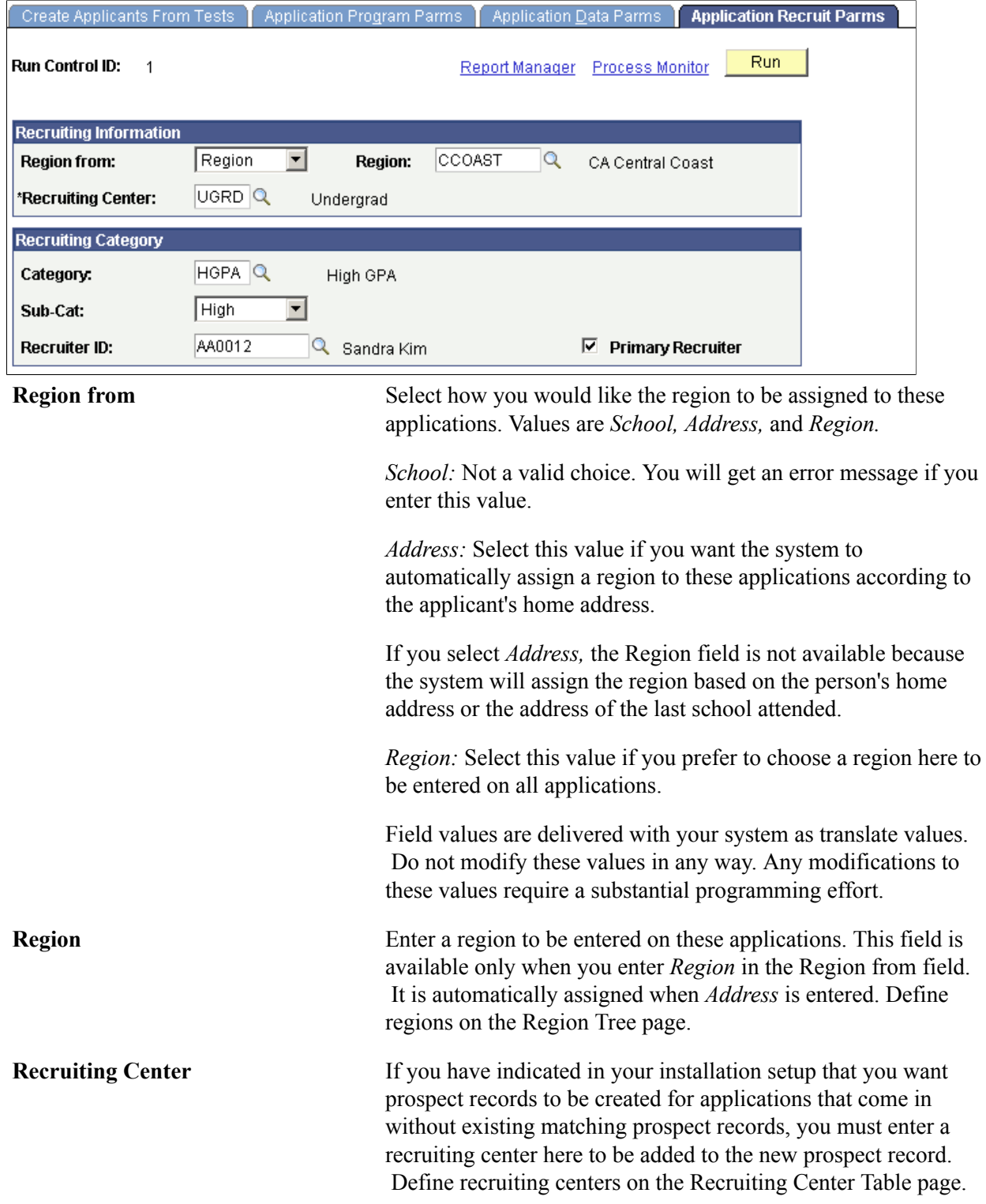

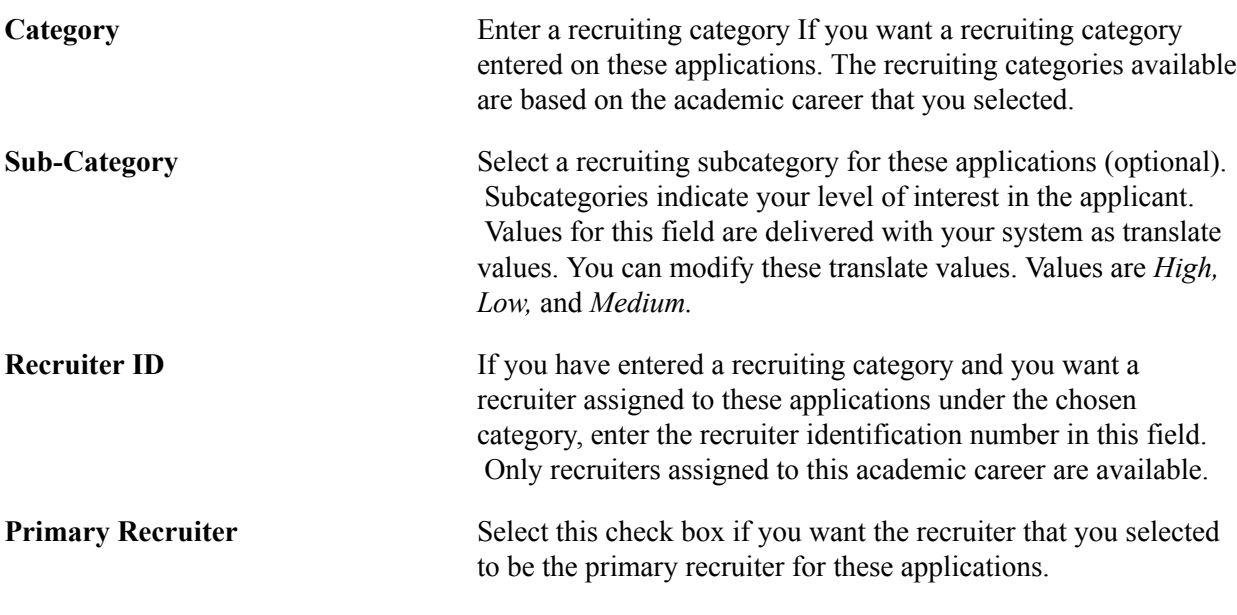

Click the Run button to run the Create Applicants from Tests process at user-defined intervals.

When this process runs, the system looks to the defaults you have set up on the Installation Defaults - AD page and creates a prospect record based on the Create Prospect setting.

**Note:** To view the applications posted for a person, use the Maintain Applications component, or for a summary of the applications, see the Application Summary page.

#### **Related Links**

[Setting Up Admission Installation Defaults](#page-54-0)

# **Updating Applications**

After you have entered and saved an application, you must use the Application Maintenance component to update the application. Use the Application Maintenance component to program, recruiting data and more. You can also use this component to calculate an application fee, calculate an enrollment deposit, and matriculate an applicant.

Data in this component is stored at the *application* level, as opposed to the applicant or program level. This data is relevant to all academic programs being applied to with this application. You can enter and edit information in this component.

This section lists prerequisites and discusses how to:

- Update or add application program data.
- Capture student response why the student selected another institution.
- Add a program to an existing application.

### **Prerequisites**

Before you can edit or add any additional information in the Application Maintenance component, an application must first be entered into the system through the Application Entry component.

The Process Applications, Application Maintenance component is the third of three very similar components:

- Student Recruiting, Add/Update a Prospect component.
- Student Admissions, Add Application component.
- Student Admissions, Maintain Applications component.

For example, Add/Update a Prospect and Add Application have a Bio/Demo (biographic/demographic), Regional, and Personal pages. All three components have pages with similar names such as Prospect Academic Program Data page and Application Program Data page. You use these components to enter or maintain similar information at different times in your business process for prospects, for entering application data, and for maintaining application data.

For information on the Biographical Details, Regional, and Personal pages, see any one of the following:

- [Adding New Applications Manually](#page-538-0)
- [Adding Prospects Through the Create/Update Prospects Component](#page-451-0)

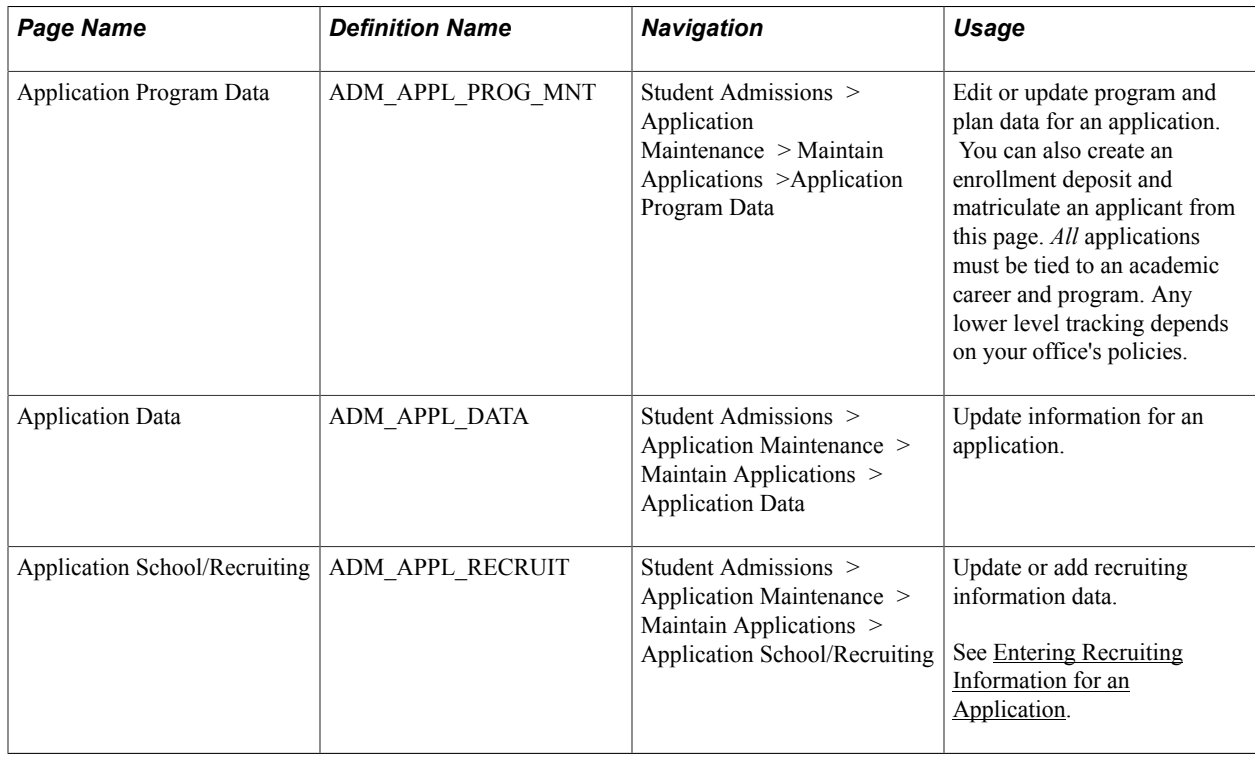

### **Pages Used to Update Applications**

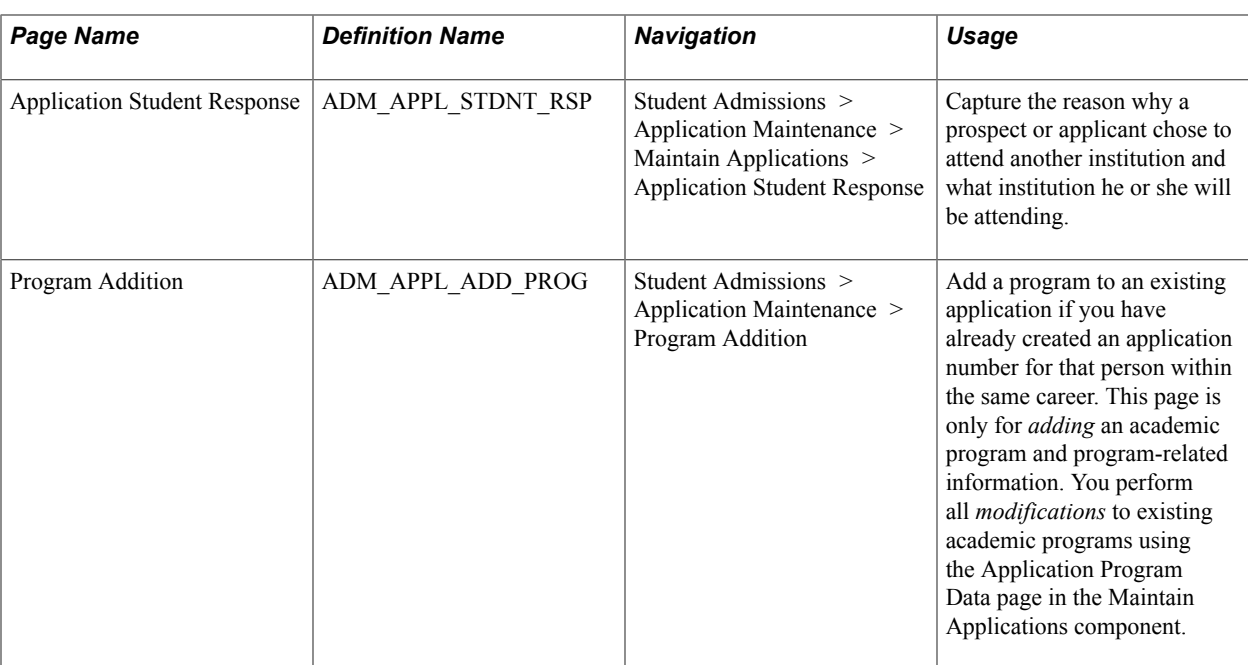

# **Updating or Adding Application Program Data**

Access the Application Program Data page (Student Admissions > Application Maintenance > Maintain Applications >Application Program Data).

**Note:** Admissions application records use the Last Admit Term to determine if the program, plan, or subplan should appear in the prompt. If the Last Admit Term is populated on the Academic Program Table (ACAD\_PROG\_TBL), Academic Plan Table (ACAD\_PLAN\_TBL), or Academic SubPlan Table (ACAD\_SBPLN\_TBL) and the term is less than or equal to the term selected for the ID, the system does not display the value in the prompt.

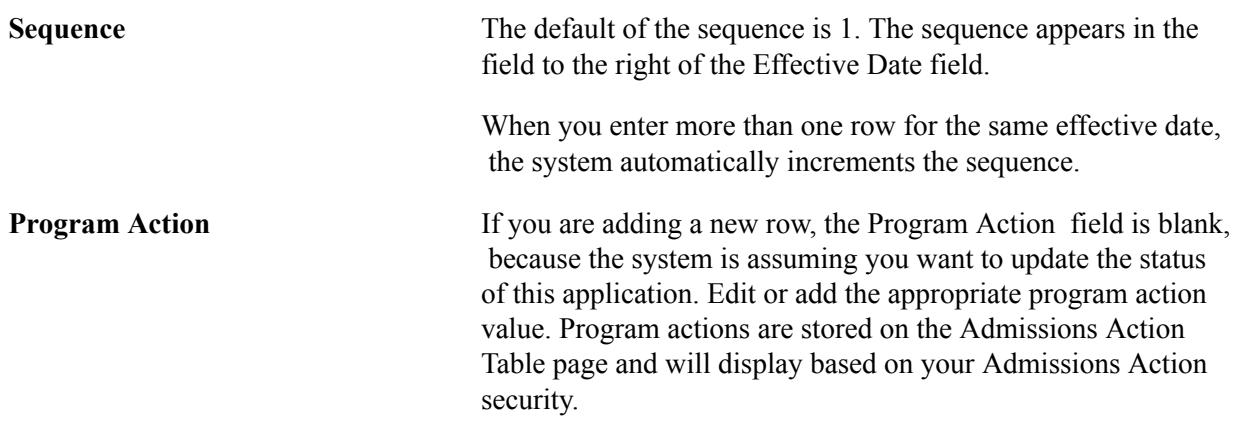

**Note:** Since each application number tracks to one set of application data, including an Application Center, Oracle does not recommend the use of multiple admit terms and multiple programs for a single application number.

### **Related Links**

[Entering Application Program Data](#page-543-0)

# **Capturing Student Response – Why the Student Selected Another Institution**

Access the Application Student Response page (Student Admissions > Application Maintenance > Maintain Applications > Application Student Response).

Student response information is important information your institution might want to track and report on. You can choose from a series of adapted reason response codes that your institution can set up to capture the exact information you want to track. However, you can use this page however you want to. For example, you can capture why students chose *not* to attend your school and where they are going. Alternatively, you can capture the reason why a student *did* select your school. If a student has multiple applications on file, each application can have its own corresponding student response. You can enter multiple reasons per application.

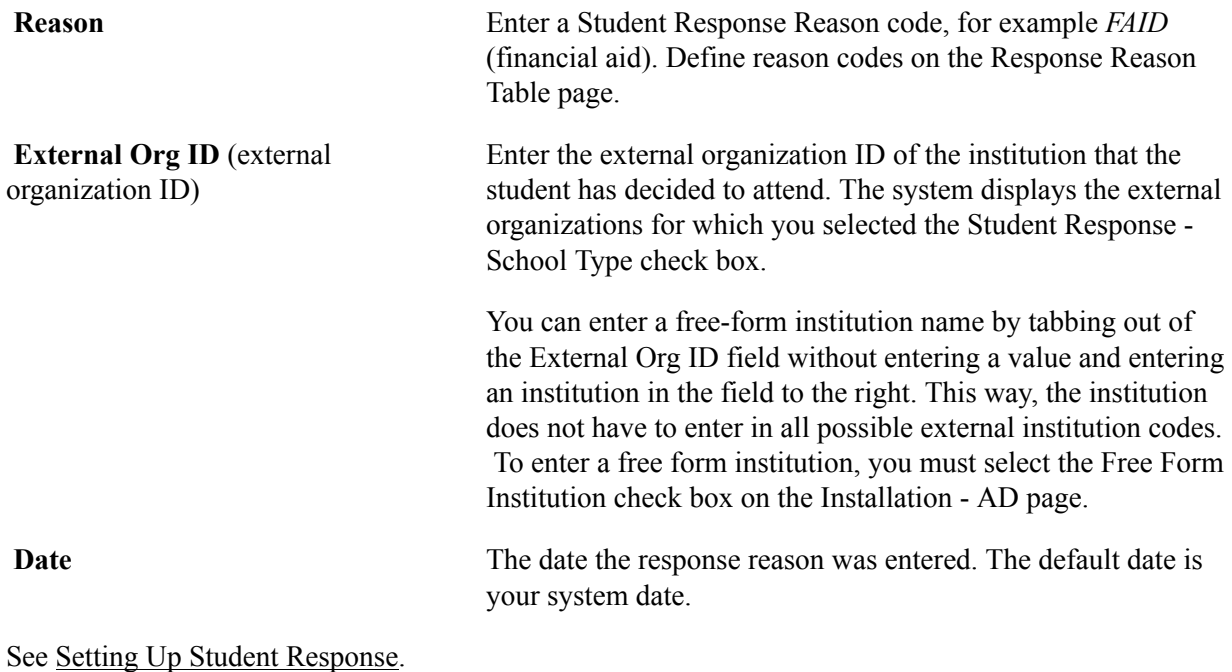

# **Adding a Program to an Existing Application**

Access the Program Addition page (Student Admissions > Application Maintenance > Program Addition).

#### **Image: Program Addition page**

This example illustrates the fields and controls on the Program Addition page. You can find definitions for the fields and controls later on this page.

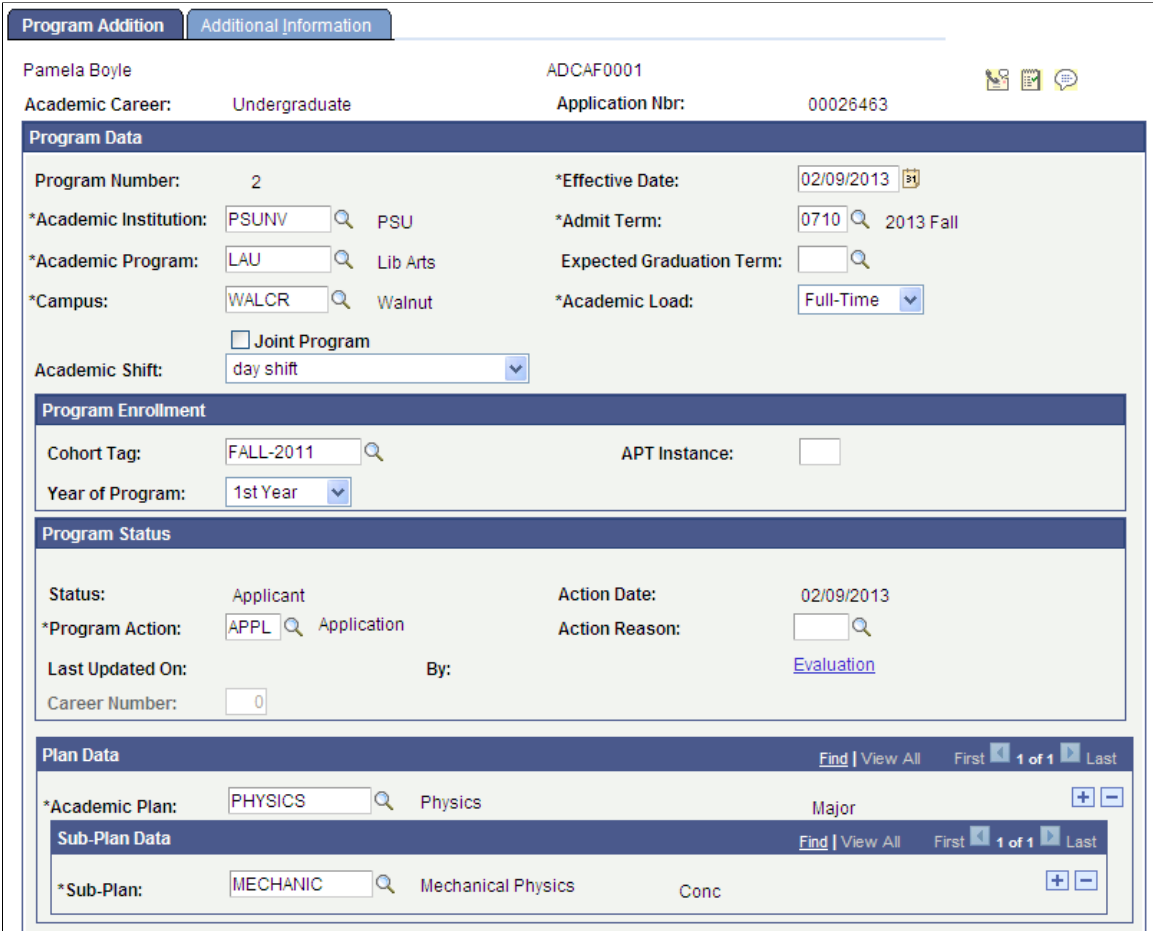

This component allows you to enter another program for an existing application. You may choose this option instead of creating a whole new application. The Program Number will increment by one based on the previous Program Number used for the application. For example, the student has one application on file with Program Number 0 for Liberal Arts and Program Number 1 for Fine Arts. Upon adding a new program from this component, the Program Number will increment to 2. After you have added the additional program, you maintain it through the Application Program Data page in the Maintain Applications component. You are prompted to choose the appropriate program number on the search page before accessing the Application Program Data page. To edit a different academic program for that application, you would need to click the Return to the Search button and choose the correct program number.

**Note:** Since each application number tracks to one set of application data, including an Application Center, Oracle does not recommend the use of multiple admit terms and multiple programs for a single application number.

**Note:** Admissions application records use the Last Admit Term to determine if the program, plan, or subplan should appear in the prompt. If the Last Admit Term is populated on the Academic Program Table (ACAD\_PROG\_TBL), Academic Plan Table (ACAD\_PLAN\_TBL), or Academic SubPlan Table (ACAD SBPLN TBL) and the term is less than or equal to the term selected for the ID, the system does not display the value in the prompt.

For documentation about the fields on the Program Addition page, see [Entering Application Program](#page-543-0) [Data.](#page-543-0)

For documentation about the Additional Information page, see [Entering or Updating Additional](#page-547-0) [Information.](#page-547-0)

# **Viewing Application Summary Information**

This section discusses how to view application summary information.

# **Pages Used to View Application Summary Information**

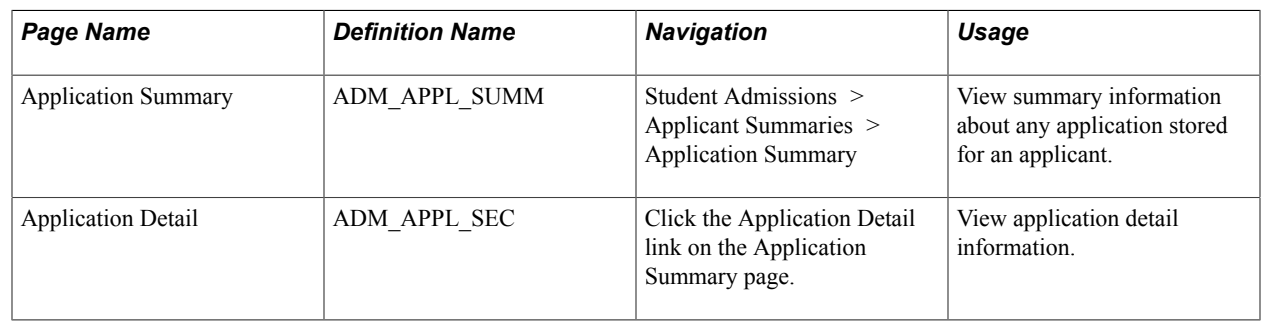

# **Calculating Application Fees in Batch**

This section discusses how to calculate application fees in batch.

# **Pages Used to Calculate Application Fees in Batch**

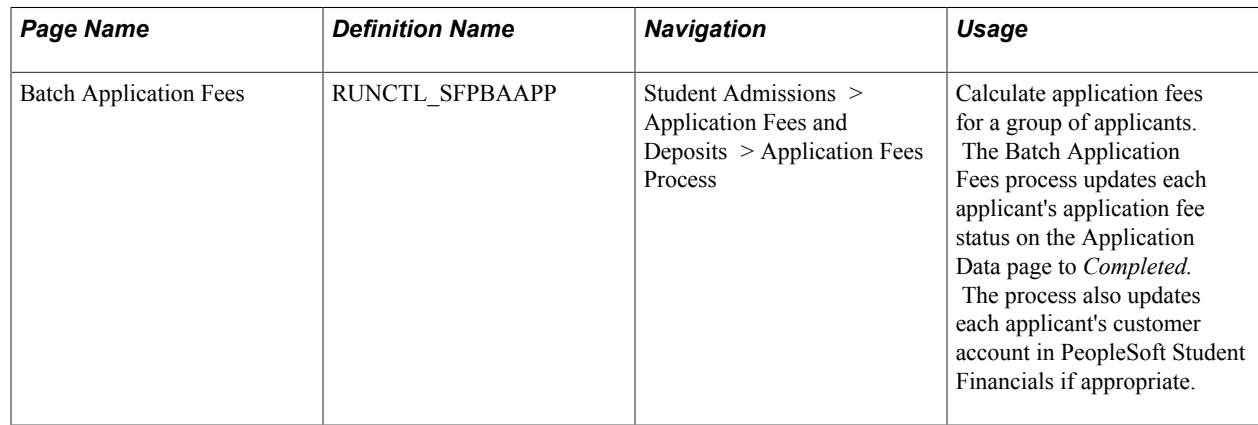

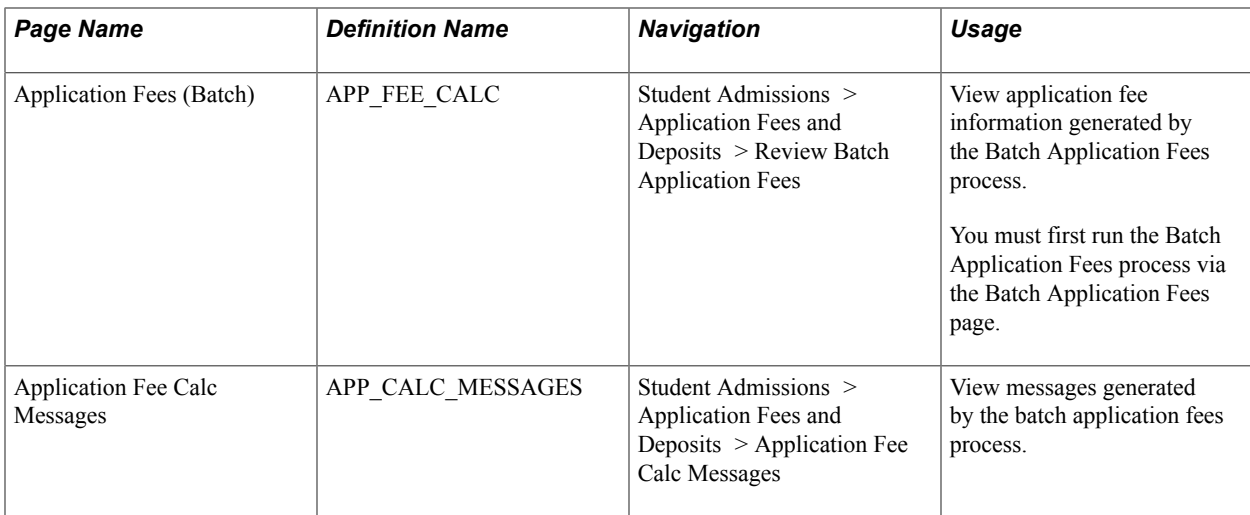

# **Calculating Application Fees in Batch**

Access the Batch Application Fees page (Student Admissions > Application Fees and Deposits > Application Fees Process).

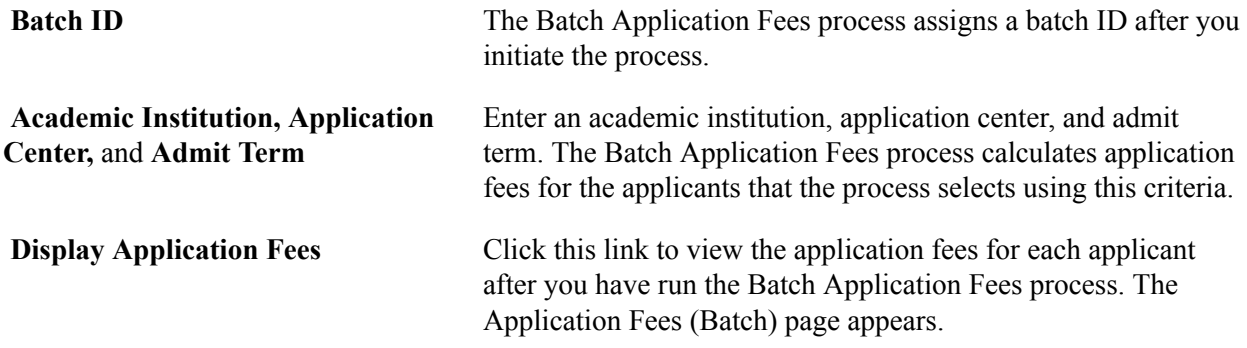

Click the Run button to run the Batch Application Fees process at user-defined intervals.

**Note:** If you use AAWS and Yes is the option selected for the Application Fee Required field in the AAWS Application Fee and Waiver Processing group box on the Application Center Table page, then when you click Run, an error message appears: *Application fees for this Application Center can be calculated through Admissions Web Services only.*

See [Setting Up Application Processing Centers](#page-42-0).

See [Reviewing and Editing Staged Admission Application Transactions](#page-231-0)

# **Recording the Basis of Admission**

**Important!** Letter Generation (Letter Gen) is a deprecated product. Support will be maintained for this product, but no new development will be produced for Letter Gen. It is strongly recommended that you use Communication Generation (Comm Gen) instead. For more information on Comm Gen, see "Using the Communication Generation Process" (PeopleSoft Campus Solutions 9.2: Campus Community)

To set up a basis of admission, use the Basis of Admission component (BASIS\_ADMIT\_TABLE).

This section discusses how to:

- Define the basis of admission code.
- Assign the basis of admission codes to applicants.

You can set up basis of admission codes that represent general admission criteria—such as ACT test score, grade point average, or interview—then link the code or codes to applicants or students. You can also print the basis of admission on admission offer letters and transcripts.

#### **Available Fields for Letter Generation**

The following fields are attached to the ADMA and ADMP administrative functions and are available as merge fields for all letters. The system extracts and attaches up to three bases of admissions.

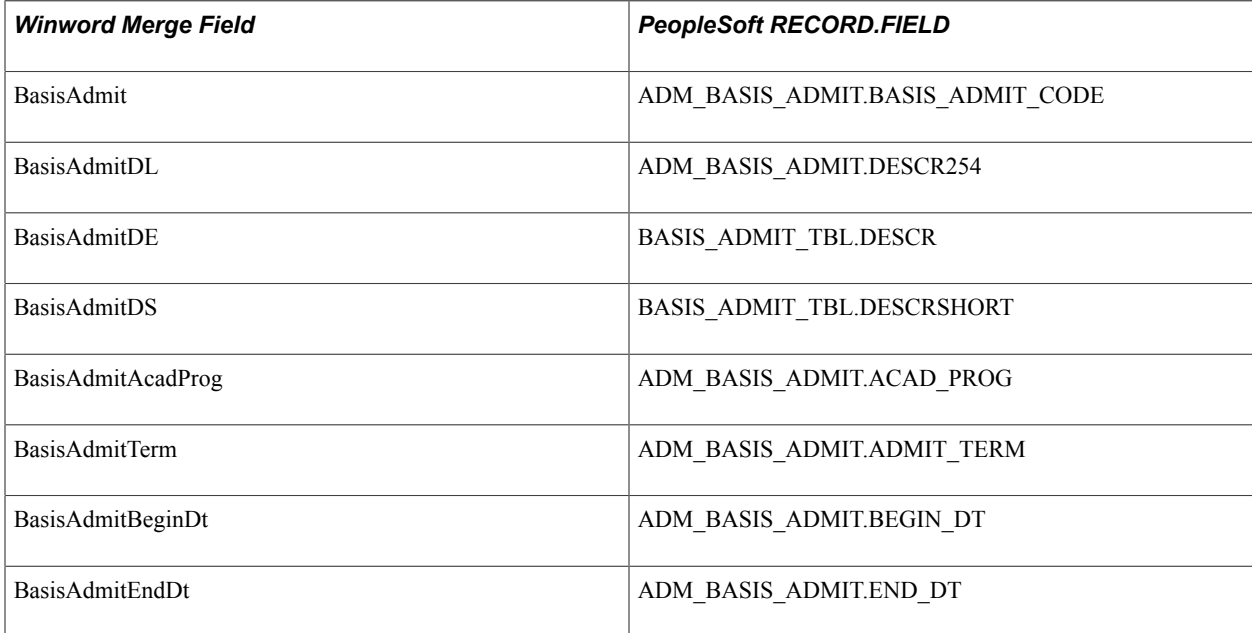

#### **Related Links**

"Understanding Communication Management" (PeopleSoft Campus Solutions 9.2: Campus Community)

### **Pages Used to Record the Basis of Admission**

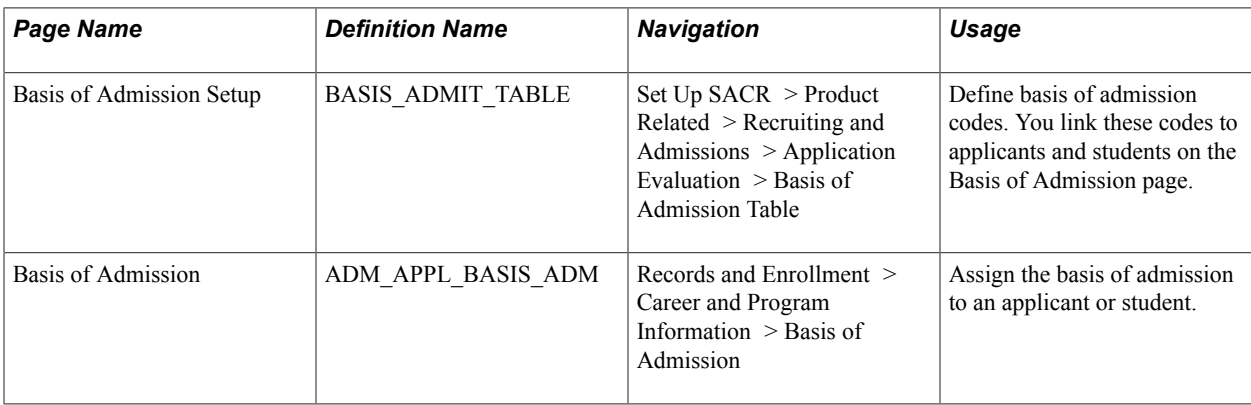

# **Defining the Basis of Admission Code**

Access the Basis of Admission Setup page (Set Up SACR > Product Related > Recruiting and Admissions > Application Evaluation > Basis of Admission Table).

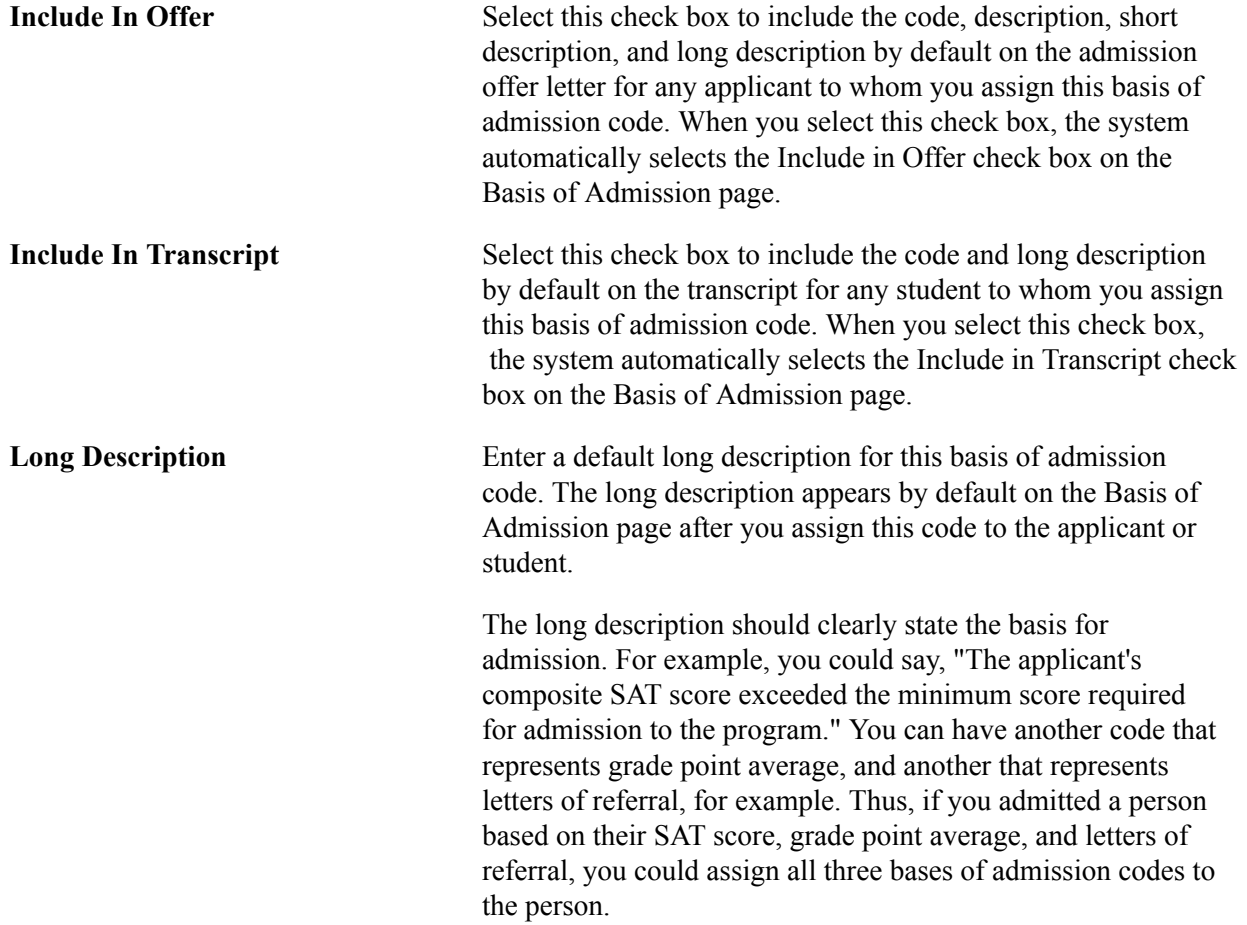

# **Assigning a Basis of Admission to Applicants**

Access the Basis of Admission page (Records and Enrollment > Career and Program Information > Basis of Admission).

#### **Image: Basis of Admission page**

This example illustrates the fields and controls on the Basis of Admission page. You can find definitions for the fields and controls later on this page.

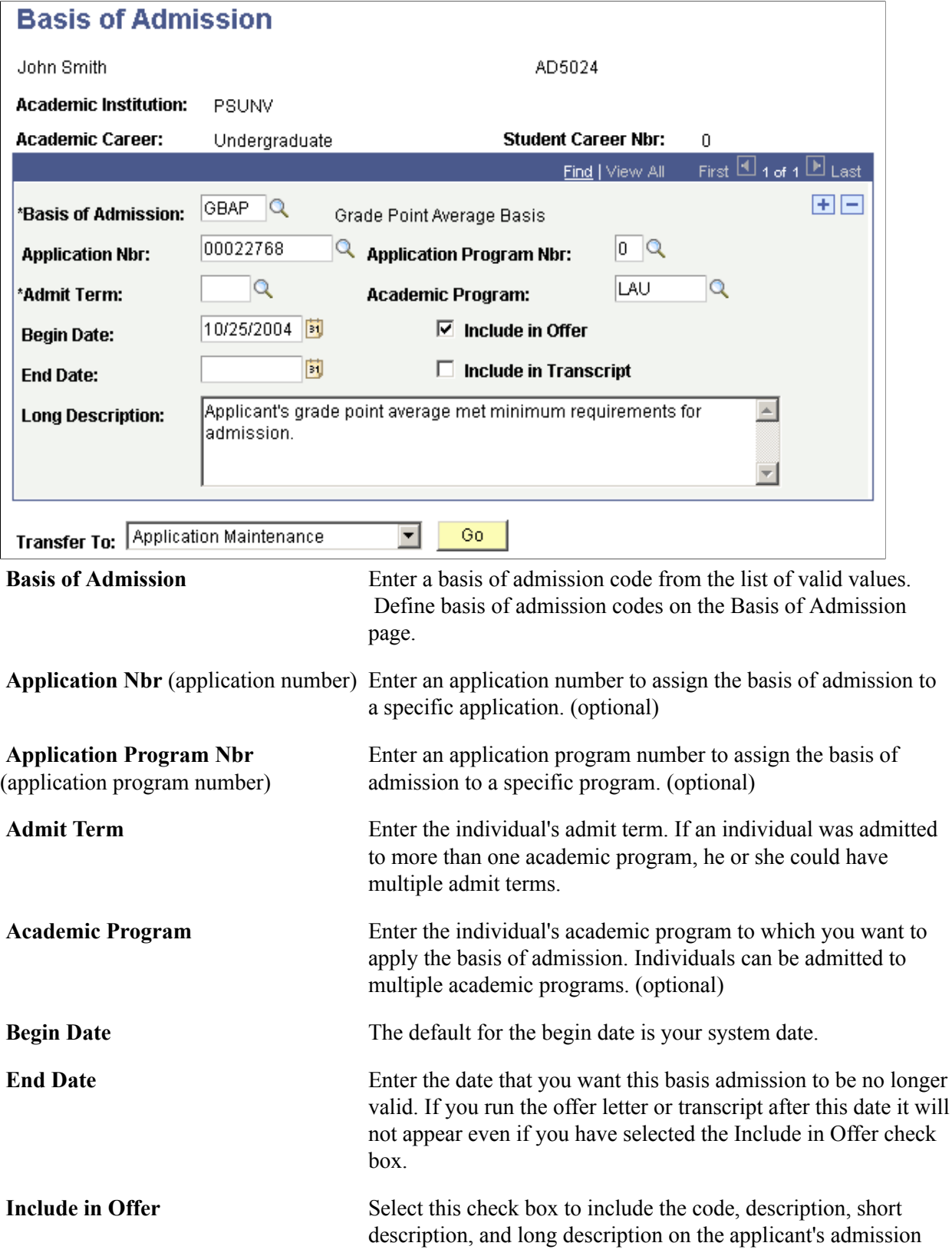

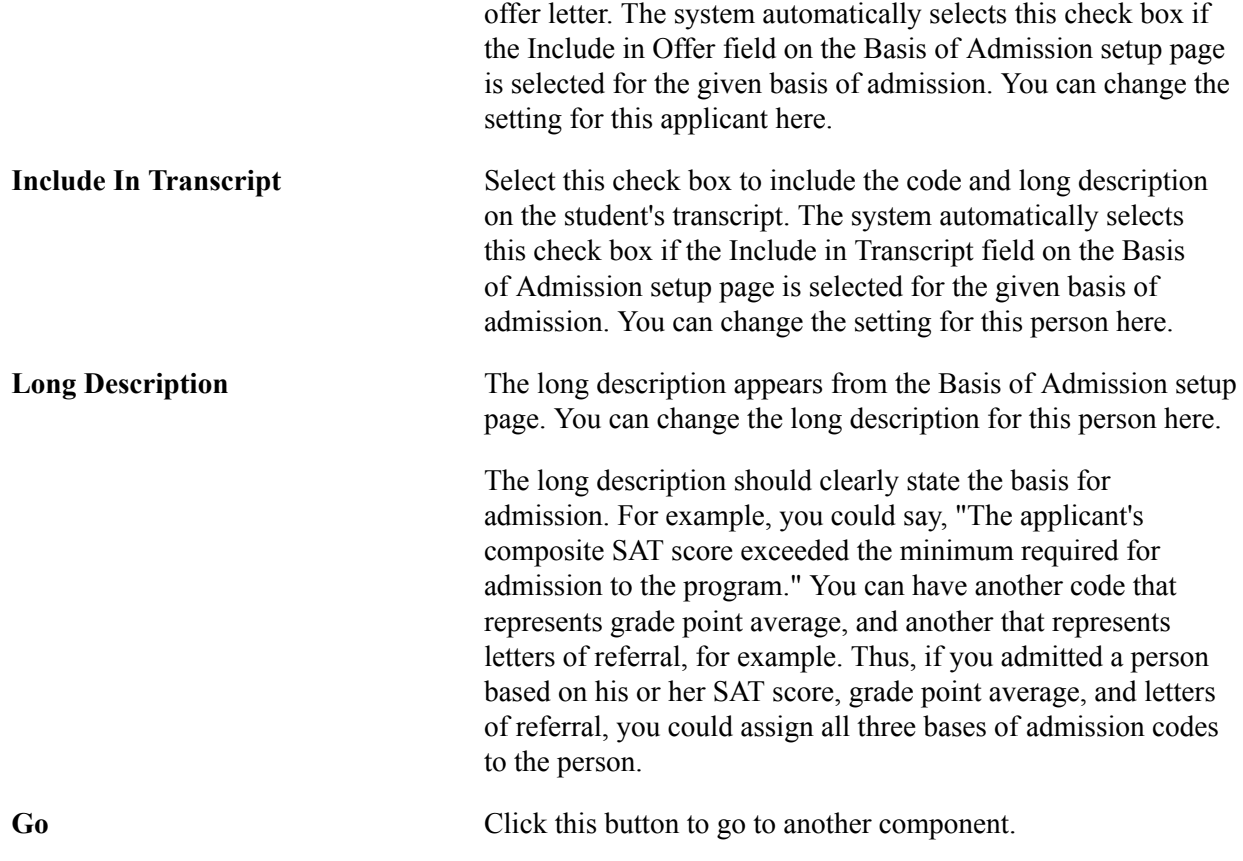

# **Recording Comments and Conditions for Admission**

**Important!** Letter Generation (Letter Gen) is a deprecated product. Support will be maintained for this product, but no new development will be produced for Letter Gen. It is strongly recommended that you use Communication Generation (Comm Gen) instead. For more information on Comm Gen, see "Using the Communication Generation Process" (PeopleSoft Campus Solutions 9.2: Campus Community)

To set up admission comment codes, use the Admissions Comments component (ADMISSION\_COMMENTS).

This section discusses how to:

- Define admissions comment codes.
- Assign admission comment codes to applicants.

Recruiting and Admissions functionality enables you to record generic comments and then link them to an applicant. You can use this functionality however you like. One particular use is to record conditions of admission. For example, you can define a comment such as "You must successfully complete all current coursework." You can set up admission comment codes that represent general admission comments, then link the code or codes to the applicant. You can print the comments on the admission offer letter, and later, after the applicant becomes a student, you can print the comment on his or her transcript.

#### **Available Fields for Letter Generation**

The following fields are attached to the ADMA and ADMP administrative functions and are available as merge fields for all letters. The system extracts and attaches up to three bases of admissions.

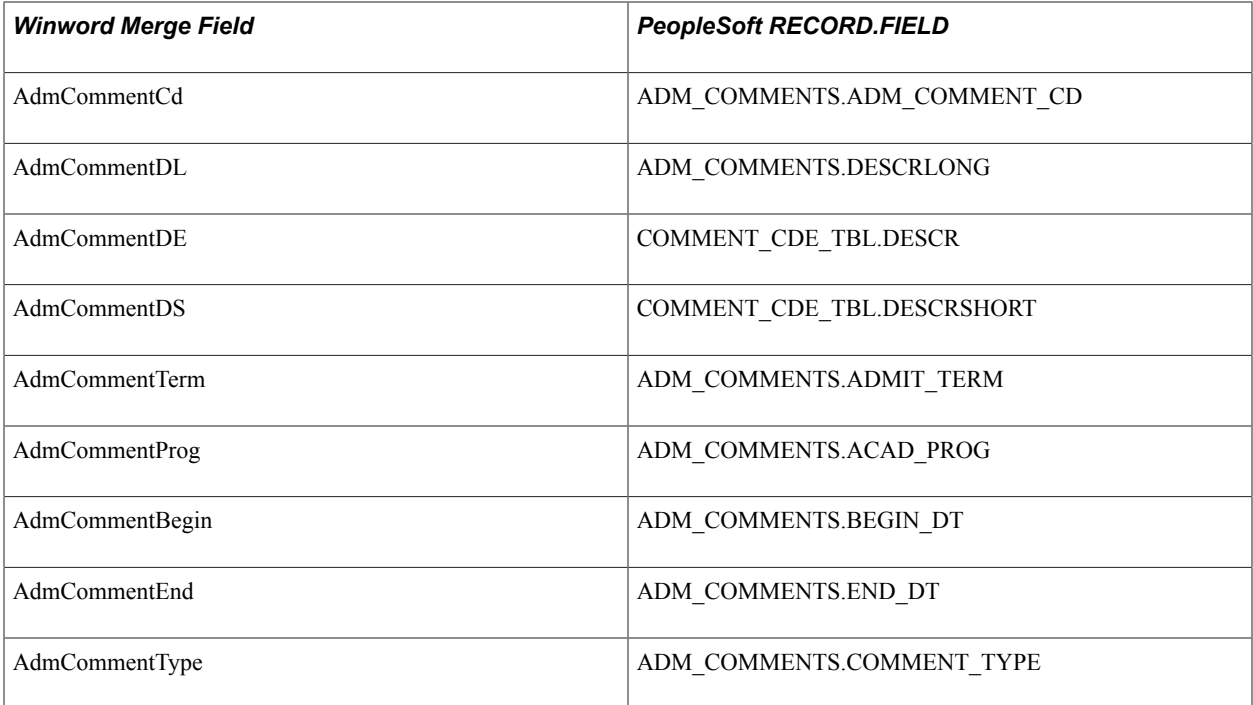

### **Related Links**

"Understanding Communication Management" (PeopleSoft Campus Solutions 9.2: Campus Community)

### **Pages Used to Record Comments and Conditions for Admission**

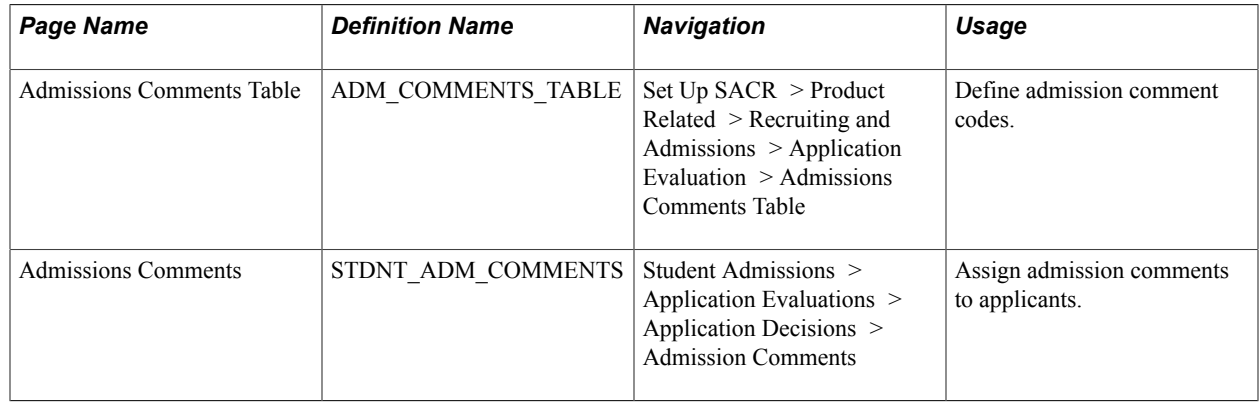

# **Defining Admission Comment Codes**

Access the Admissions Comments Table page (Set Up SACR > Product Related > Recruiting and Admissions > Application Evaluation > Admissions Comments Table).

#### **Image: Admissions Comments Table page**

This example illustrates the fields and controls on the Admissions Comments Table page. You can find definitions for the fields and controls later on this page.

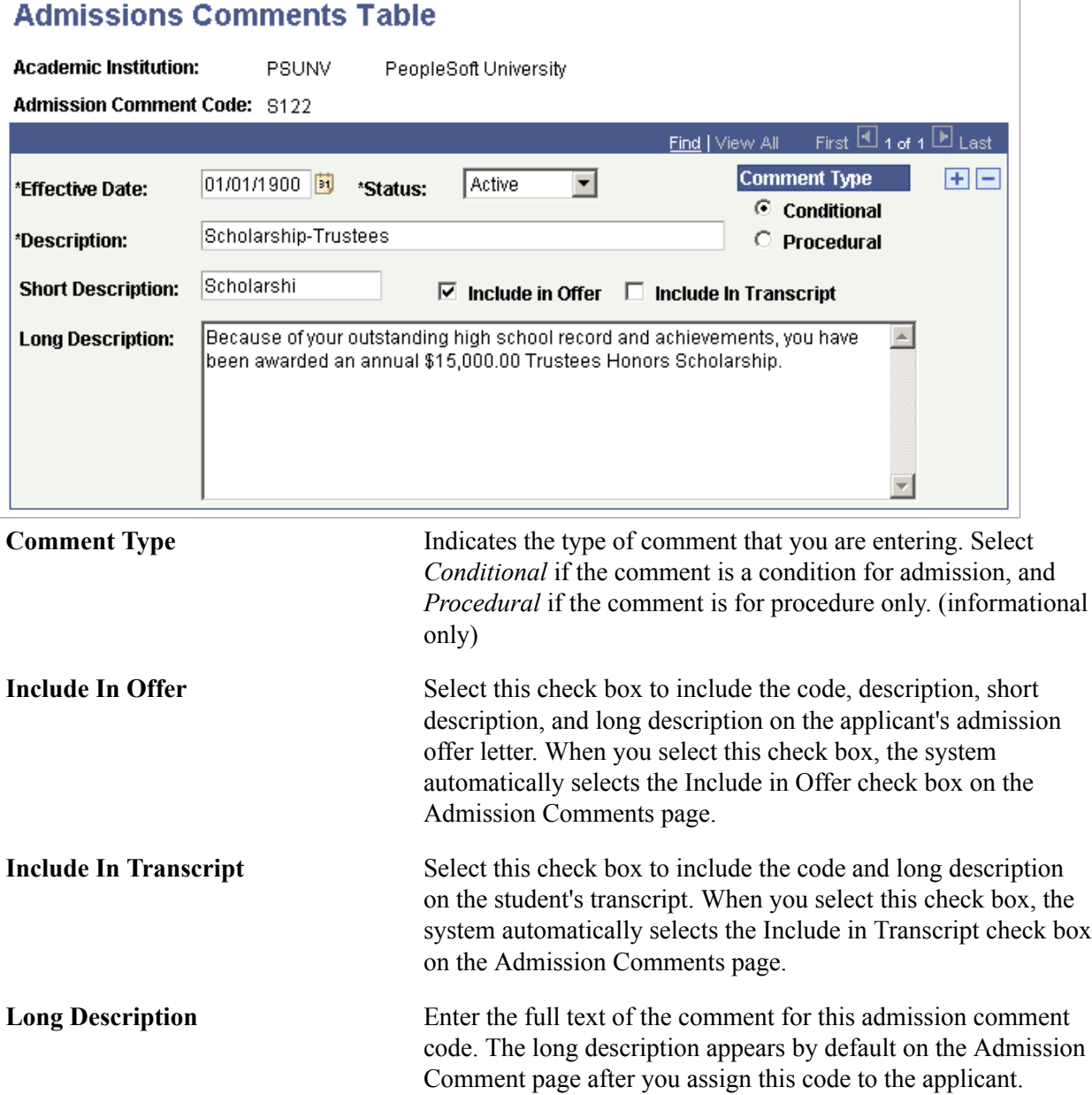

### **Assigning Admission Comments to Applicants**

Access the Admission Comments page (Student Admissions > Application Evaluations > Application Decisions > Admission Comments).

#### **Image: Admission Comments page**

This example illustrates the fields and controls on the Admission Comments page. You can find definitions for the fields and controls later on this page.

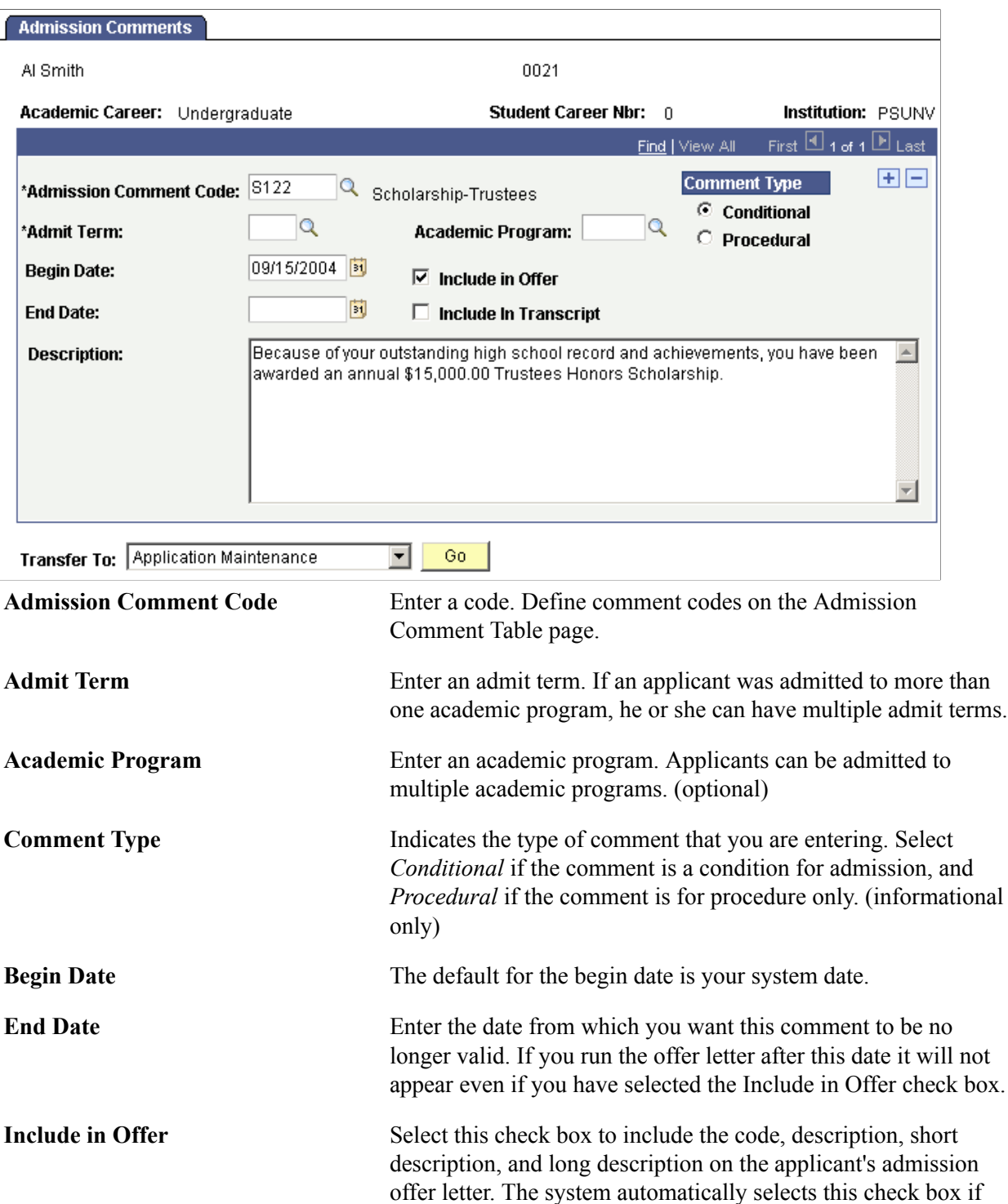

here.

the Include in Offer field on the Admission Comment Table page is selected. You can change the setting for this applicant

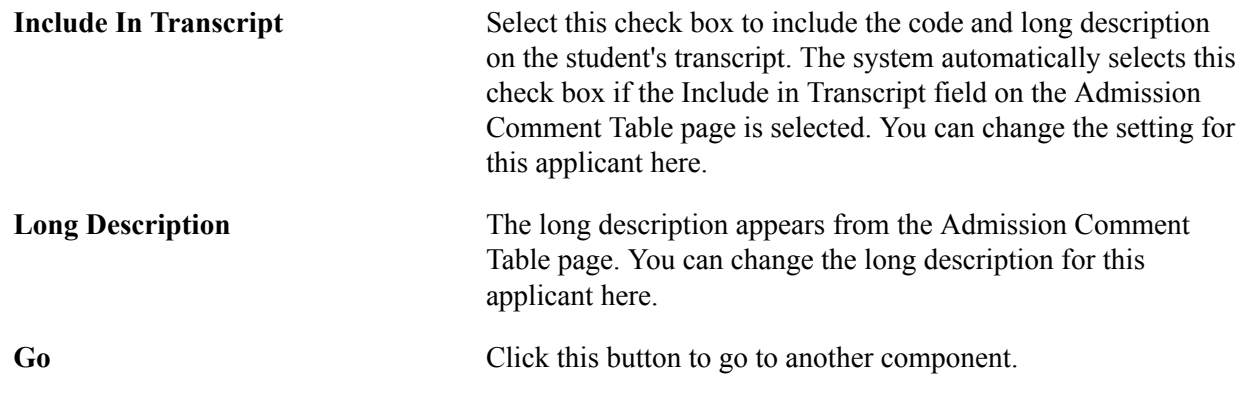

# **Viewing Summary Checklist, Comment, and Communication Data**

You can use summary pages for a quick view of checklists, comments and communications stored for prospects, applicants and recruiters. You can also view Operator 3C Groups pages for checklists, comments and communications.

Use the Checklist Summary page (PERS\_CHKLST\_SUMM) to access a summary of checklists associated with a recruiter, a prospect, or an applicant.

The Checklist Summary page enables you to designate which checklist information you want to see for a person.

• Use the Comment Summary page (CMNT\_SUMMARY) to access a summary of comments associated with a recruiter, a prospect or an applicant.

The Comment Summary page enables you to designate which checklist information you want to see for a person.

• Use the Communication Summary page (COMM\_SUMMARY) to view a summary of communications associated with a recruiter, a prospect, or an applicant.

This page enables you to designate which communication information you want to see for a person.

- Use the Operator 3C Groups Summary (Checklist) (OPR\_GRP\_3C\_SUM) page to view the user 3C groups to which you are assigned.
- Use the Operator 3C Groups Summary (Comment) (OPR\_GRP\_3C\_SUM) page to view the user 3C groups to which you are assigned.
- Use the Operator 3C Groups Summary (Communication) page (OPR\_GRP\_3C\_SUM) to view the user 3C groups to which you are assigned.

#### **Related Links**

"Understanding the 3C Engine" (PeopleSoft Campus Solutions 9.2: Campus Community)

# **Performing EDI TS130 Transcript Transactions**

# **Prerequisites for Performing EDI TS130 Transcript Transactions**

The EDI Manager provides the tools you need to manage electronic commerce transactions with your trading partners. To assist you in setting up the EDI Manager for recruiting and admissions application and transcript transactions, we have created some sample definitions in the EDI Manager. However, before processing EDI transactions, you might need to modify the setup to fit your particular needs. Therefore, it is important that you become familiar with PeopleSoft EDI architecture and recruiting and admissions processes to understand the implications of your EDI implementation decisions. The following paragraphs explain how this information *can* be set up.

When a trading partner submits an EDI transaction, it needs to address it to a specific business unit. In other words, the EDI agent needs to know in some way to which business unit to forward the transaction. Therefore, you must define entity codes that tell the EDI Manager where to forward the transaction. This PeopleSoft system includes sample entity codes for admissions transcript and application transactions, as well as sample internal and external partner definitions.

- The sample entity code provided for the Admissions Transcript Transaction (TS130) is ADTR Admission Transcript Process.
- Two sample entity codes are provided for the Application for Admissions Transaction (TS189): ADAP - Admissions Applicant Processing and ADST - Admissions Applicant Student.
- The sample internal partner definition provided (for both the EDI TS130 and TS189 transactions) is Admissions - Admissions Office.
- The sample external partner definition provided (for both the EDI TS130 and TS189 transactions) is ADM\_EDI\_STX - Admissions EDI Supply Tech. As mentioned earlier, you might use another external partner as your EDI translator.

When you receive an EDI transaction from a trading partner, the first record of the transaction includes a *Transaction ID* that identifies the transaction type. The EDI agent uses the transaction ID, in conjunction with the trading partner ID, to determine which inbound map to use to process the transaction data. Similarly, when you initiate an outbound transaction, the EDI agent puts the appropriate transaction ID in the first transaction record so that the recipient knows what kind of transaction you have sent. The PeopleSoft system includes sample transaction definitions, partner profile definitions and conversion data profiles.

- The sample transaction definition provided for your ADM\_TRNS\_130 Admissions Transcript Transaction is ADM\_TRNS\_TS130 Inbound - Admissions Transcript Transaction.
- The sample transaction definition provided for your ADM\_TRNS\_189 Admissions Applicant Transaction is ADM\_TRNS\_TS189 Inbound - Admissions Applicant Transaction.
- The sample partner profile definition provided (for both the EDI TS130 and TS189 transactions) is ADM\_EDI\_P - Admissions EDI Transaction Profile.
- The sample conversion data profile provided is EDI CONV EDI TS130/TS189. Conversion Profile lists the conversion values used in your EDI load processing (for both the EDI TS130 and TS189 transactions).

Electronic commerce maps specify how the EDI Agent transfers data between PeopleSoft business documents and the staging tables in the PeopleSoft database. The EDI agent uses inbound maps to transfer data from PeopleSoft business documents to the staging tables, in preparation for processing by your Recruiting and Admissions application. PeopleSoft has created sample inbound map definitions.

- The sample inbound map definition provided for the Admissions Transcript Transaction (ADM\_TRNS\_TS13O) is EC Map ID TS130\_MAP.
- The sample inbound map definition provided for the Admissions Applicant Transaction (ADM\_TRNS\_TS189) is EC Map ID TS189\_MAP.

When you add a trading partner, you assign to it a *map profile,* which lists the electronic commerce maps that the EDI agent can use to process transactions from the partner. The PeopleSoft system includes sample data mapping profile definitions.

The example data mapping profile definition provided is ADM\_EDIMP - Admissions EDI Map Profiles. This definition lists the map assignments for the Admissions Transcript Transaction (ADM\_TRNS\_TS13O) and the Admissions Applicant Transaction (ADM\_TRANS\_TS189).

#### **See Also**

The following topics in the product documentation for *PeopleTools: Supported Integration Technologies*

- "Using PeopleSoft EDI Manager", "Setting Up Trading Partners"
- "Using PeopleSoft EDI Manager", "Defining EDI Transactions"
- "Mapping EDI Transactions, "Defining Inbound Maps"
- "Mapping EDI Transactions, "Defining Outbound Maps"
- "Mapping EDI Transactions, "Creating Data Mapping Profiles"

# **Understanding EDI TS130 Transcript Transactions**

Recruiting and Admissions enables you to load external academic transcripts through EDI (Electronic Data Interchange).

To perform EDI TS130 transcript transactions:

1. Process the inbound EC agent.

Specify the location of the file that you want to load into the suspense file on the Schedule Inbound EC Agent page.

2. Load the EDI data for transcript transactions.

Run the TS130 Load process to load the data into staging files.

3. Review and edit the data that you loaded in suspense pages.

Correct all load errors before moving on to the next step. In the search dialog page of the suspense component, enter *Error* in the Edit Processing Option field and click the Search button. Access each suspense record and correct the errors until every suspense record has a value of *Complete* (rather than *Error)* in the Edit field of the Process Options page.

4. After you have corrected all of the load errors in the suspense files, run the organization search process.

This process looks for a match of the organization based on the ATP, ACT, FICE, or IPEDS code loaded against the same codes stored on the Organization Table, School Data page. The system compares the EDI School Subject and EDI Course Number on the EDI TS130 Courses page with the school subject and school course number on the School Course Classification page.

5. Resolve and edit any course errors resulting from the organization search process.

In the search dialog page of the suspense component, enter *Error* in the Edit Processing Option field and click the Search button. Access each suspense record and correct the course or organization errors until every suspense record has a value of *Complete* (rather than *Error)* in the Edit field of the Process Options page. If more than one match is found for an organization, the EDI Org Process Options Search field will be set to *Error* and the Search/Match results will show the number of schools that matched on the code used as shown. You will need to resolve that error and run the Organization Search process again for the courses to be populated.

This process looks for data in your database (based on search parameters that you define on the Search/match Parameters page, to include, for example, name, social security number, and birth date) that matches the data that you are posting. For a set of parameters that suggest only a *possible* match (such as name and gender, for example), the process does not post the record until you can manually determine which records are actually duplicates.

6. After you have corrected all of the organization and course errors in the suspense files, run the search/ match/post process.

This process looks for data in your database (based on search parameters that you defined on the Search/match Parameters page, to include, for example, name, social security number, and birth date) that matches the data that you are posting. For a set of parameters that suggest only a *possible* match (such as name and gender, for example), the process does not post the record until you can manually determine which records are actually duplicates.

7. Check each suspense record that did not get posted to see if it is actually a duplicate.

In the search dialog page of the TS130 Staging component, enter *Complete* in the Edit Process Option field and *Perform* in the Search/Match Process Option field, and then click the Search button. The search process finds only those suspense records that went through the search/match/post process but were not posted. The reason the search/match/post process did not post the records is because it found a possible duplicate record in the database. After you access the component, find the parameters for which the process identified a match, and then use search/match to look up the bio/demo information that matches the suspense record and decide whether a person who matches the incoming data already exists in the system. Then, specify whether you want the search/match/post process to add the bio/ demo and test record to your database, update an existing record, or ignore the suspense record.

8. Run the search/match/post process again.

The process posts the suspense records that you manually tagged to post. By this time, all of your suspense records should be posted to your database. When a record posts to your database, the search/ match/post process assigns an ID to the person. To view a bio/demo record that the search/match/post process created, select Develop Enrollment, Process External Data, Use, Bio/Demo Data. To view a test score record that the search/match/post process created or updated, select Develop Enrollment > Process External Data > Use > Test Scores.

Purge TS130 staging table records on the TS130 Purge Parameters page. You can also purge messages in this process. If you want to perform an analysis on your TS130 processing, perhaps at the end of a year, do not purge your messages with this process. Instead, purge them at a later date when you know you no longer need to view them.

### **Related Links**

[Purging All EDI Messages](#page-637-0) [Tracking Test Results for Prospects and Applicants](#page-488-0) [Entering or Updating Applicant Biographical Data](#page-542-0)

# **Understanding the EDI Applications and Transcripts Business Process**

EDI is a means of transmitting data electronically from one entity to another. Through the EDI Manager you can receive data files from external sources and load important recruiting and admissions data into staging tables where you can review and edit the data. Then, you can post the data to tables in your database.

Recruiting and Admissions supports EDI transactions for transcripts and applications. For example, an applicant can fill out an application online using a third-party vendor, which then sends the application electronically to your institution. Additionally, an external institution can electronically send you an applicant's transcripts. In either case, you can load the data from a file into staging tables, review the data, and post it to your database.

The EDI transaction supported for the *transcript* load is the Admissions Transcript Transaction (ADM\_TRNS\_TS13O). The data transmitted through the EDI data load includes personal information, academic status, dates of attendance, session and course information, grades earned, degrees awarded, testing information, and more.

The inbound transaction supported for the *application* load is the Admissions Applicant Transaction (ADM\_TRNS\_TS189). The data transmitted through the EDI data load includes personal information, names, addresses, residence data, application entry and questions, session and course information, degrees awarded, testing information, and more.

If you receive a transcript or application for a person who does not exist in your database, the system can add the person to your system (depending on the parameters you set up). If the person already exists in your database, the system can update the person's records (depending on the parameters you set up).

The file that you load into EDI Manager is a business document that you receive from an EDI translator. The example setup provided with your system was developed using a Supply Tech business document. Your institution, however, might receive your business document from another EDI translator.

#### **See Also**

*PeopleTools: Supported Integration Technologies*, "Using PeopleSoft EDI Manager"

# **Setting Up Ethnicity in the System**

You must ensure that your system is set up to correctly populate ethnicity information during the TS130 and TS189 posting processes. To do so:

- Change your internal mapping values for ETHNIC GRP on the Conversion Data Profile page (PeopleTools > EDI Manager > Convert EDI/PeopleSoft Code > Conversion Data Profile) for the EDI Convert Profile ID of EDI\_CONV.
- Verify that the new values reflect those you defined for ethnic groups on the Ethnic Groups page (Set Up Common Objects > Product Related > Workforce Administration > Ethnic Groups).

This is an example of ethnic groups defined on the Conversion Data Profile page:

#### **Image: Example of ethnic groups defined on the Conversion Data Profile page**

This is an example of ethnic groups defined on the Conversion Data Profile page.

#### **Conversion Data Profile**

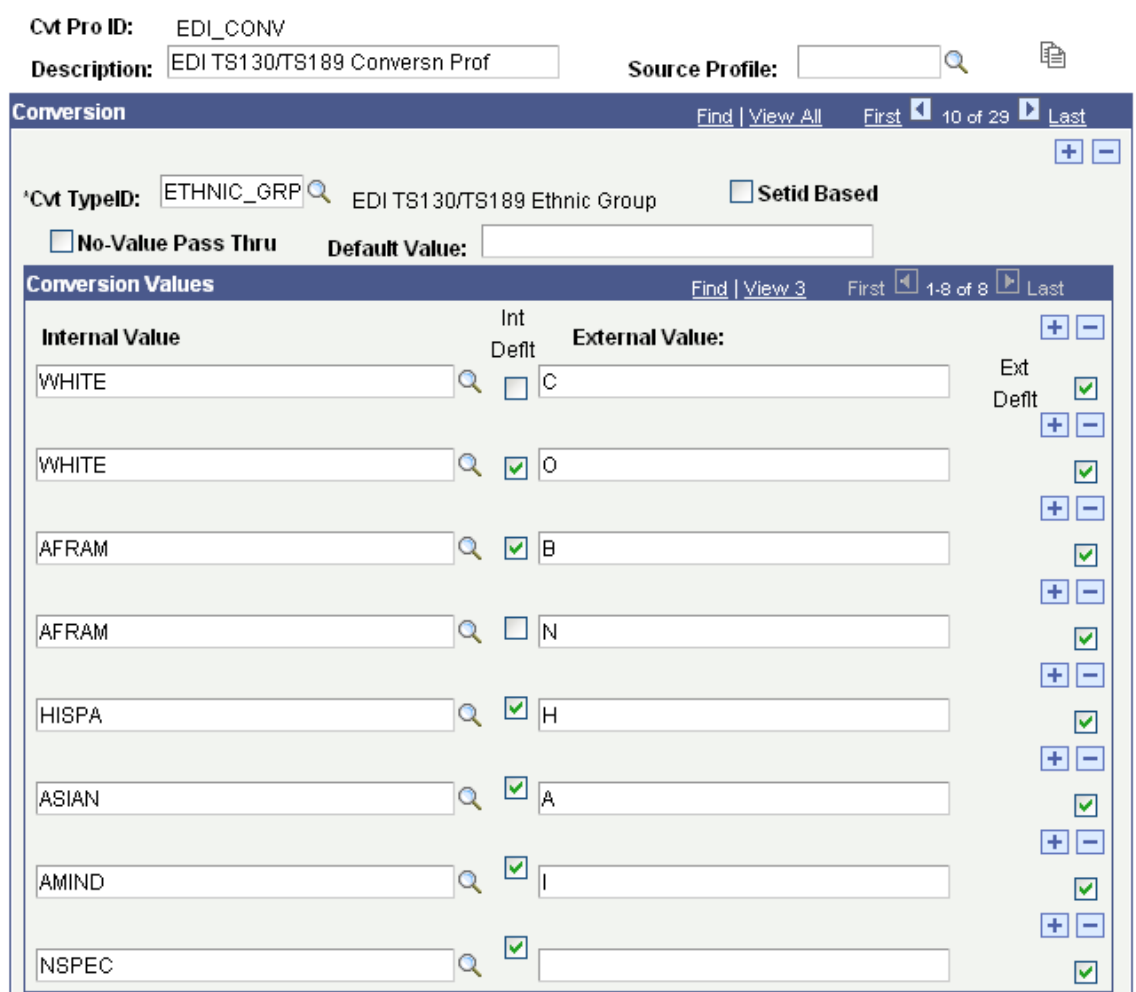

# **Processing the Schedule Inbound EC Agent**

Use the Schedule Inbound EC Agent (inbound electronic commerce agent) page to specify the location of the file that you want to load into the suspense file. The Schedule Inbound EC Agent (ECIN0001.sqr) process converts the data in the file according to your setup in the EDI Manager. After the process converts the data, it loads it into temporary files until you run the load process.

To process the inbound EC agent for recruiting and admissions transactions:

- 1. Select PeopleTools > EDI Manager > Monitor EDI Processing > Schedule Inbound EC Agent.
- 2. Select the Single File run option.
- 3. In the Single File Path field, enter the directory path of the file that you want to load.
- 4. In the Single File Name field, enter the name of the file that you want to load.
- 5. Select *Do Not Force* in the Force Profile group box.
- 6. Clear the check boxes in the File Options group box.

#### **See Also**

*PeopleTools: Supported Integration Technologies*, "Using PeopleSoft EDI Manager"

# **Loading EDI Data for Transcript Transactions**

This section discusses how to use the EDI TS130 Load Parameters page to load EDI TS130 transcripts into staging tables. You can also elect to create a TS131 acknowledgement file with this process. You send acknowledgement files to the institution that sent you the transcript. It acknowledges the receipt of the transcript and confirms that the institution the transcript was sent to was the institution that received it, and that the information sent is correct. Since you send the acknowledgement file to the institution that sent the transcript, it also confirms for you that the transcript came from the proper office at the institution indicated as the sender and that certain key elements of the transcript were received as they were sent. Before you can create EDI TS131 acknowledgement files, you must define defaults for the acknowledgement files on the TS130/TS131 Setup page.

### **Related Links**

"Defining TS130 and TS131 Controls" (PeopleSoft Campus Solutions 9.2: Student Records) "Reviewing TS130 Outbound Transactions" (PeopleSoft Campus Solutions 9.2: Student Records)

### **Page Used to Load EDI Data for Transcript Transactions**

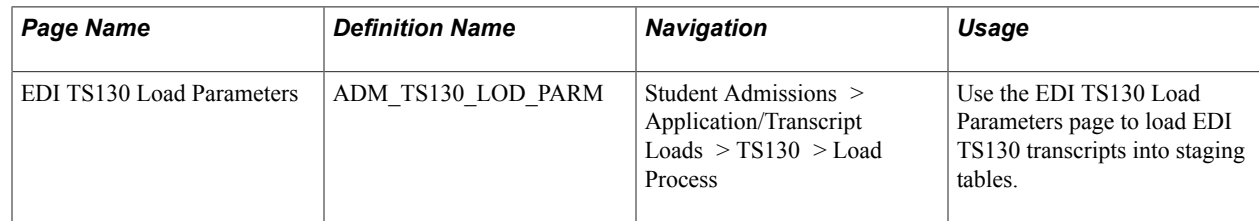

### **Loading TS130 Transcripts into Staging Tables**

Access the EDI TS130 Load Parameters page (Student Admissions > Application/Transcript Loads >  $TS130 >$  Load Process).

#### **Image: TS130 Load Parameters page**

This example illustrates the fields and controls on the TS130 Load Parameters page. You can find definitions for the fields and controls later on this page.

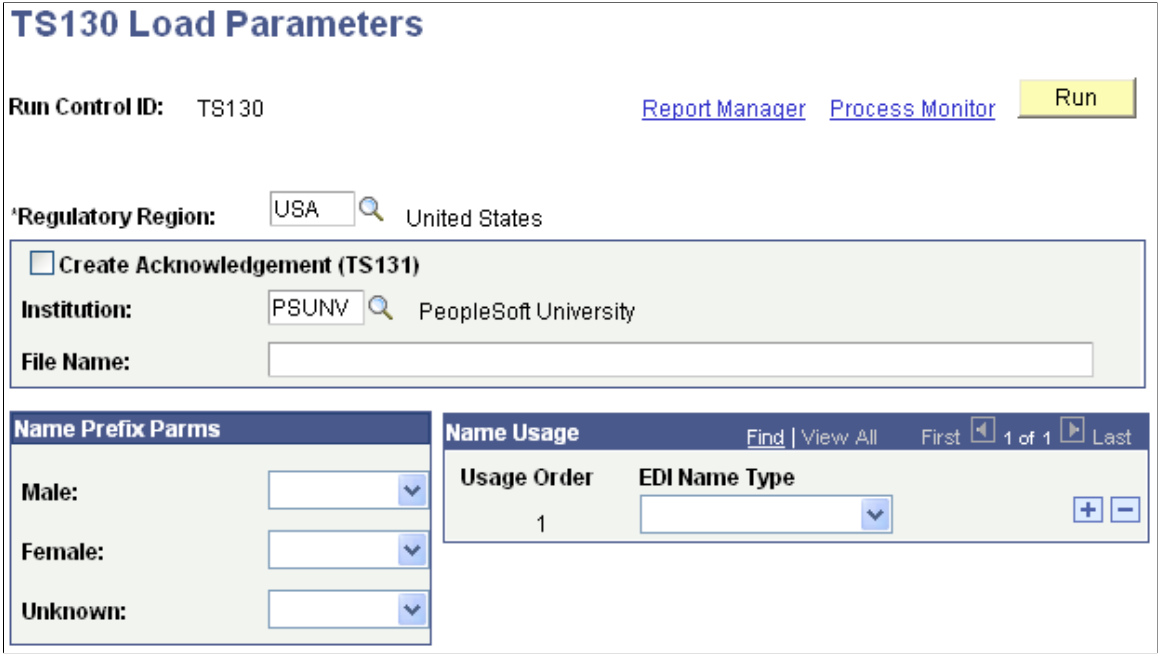

*Warning!* You should complete the full loading, search/match, and posting processes before loading a new set of data. If you have data waiting to be processed, do not load a new file until you have processed any data in your staging files.

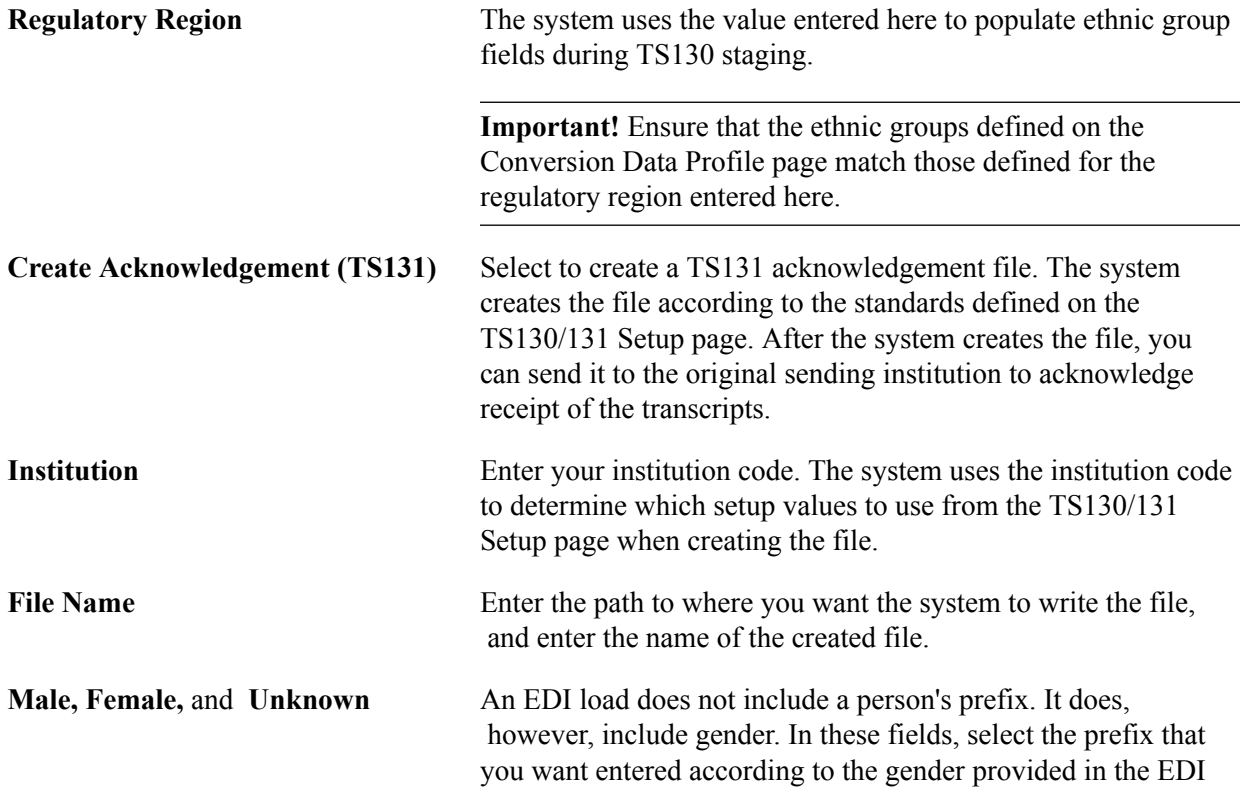

load. Values for this field are delivered with your system as translate values. You can modify these translate values.

After you load the data into staging files, you can view the data in the EDI TS130 Staging pages.

**EDI Name Type** Select the path to where you want the system to write the file, and enter the name of the created file. Since a transaction can have multiple names for a student, you must indicate which name type to use for the Primary PeopleSoft name. This is the name posted to the NAMES table. Indicate, in hierarchical order, the EDI name types you want to use for this purpose. These are delivered translate values, based on the name types defined in the TS130 Standards documentation. It is important that you enter all EDI name types that you may receive. If a name type is not entered and the student only has that name type, then the student will be loaded with a blank name and the record will display an error.

Click the Run button to run the EDI TS130 Transcript Load/Edit process at user-defined intervals.

# **Reviewing and Editing the EDI TS130 Staging Pages**

You can use the EDI TS130 Staging component to review or edit the transcript data that you loaded through the EDI transaction. If you have not run the posting process, any changes you make post to your database when you run the posting process, which means the data posts to the person's record (unless otherwise noted).

The EDI TS130 transcript staging pages are holding tables and are not linked to your database. Personal, organization, and transcript data from these tables post to your database during the posting process, but the data is not shared. In other words, if you change a value in one of these pages, your database is not affected until you run the posting process. Data from these records can post to personal data, to the Education component, and to the Test Results page. If, during the posting process, the data causes a new record to be added, the person is added to your demographic data.

You can access the EDI TS130 Staging pages to review the information stored here at any time during the Processing TS130 transcript business process. For example, you might prefer to look at the data immediately after loading it, after running the organization search process, after posting it, or after each of those steps, depending on your procedures.

**Note:** Be cautious when editing the data in your staging files prior to posting so that you do not inadvertently create duplicate records.

If you find an error in these pages *after* the posting process, you need to go to the applicable page in your application to make any changes.

This section discusses how to review EDI TS130:

- Staging process options.
- Organization staging process options.
- Name data.
- Address data.
- Staging bio/demo data.
- Staging bio/demo (2) data.
- Requirements, attributes, and proficiencies.
- Previous college data.
- Staging organization demographic data.
- Staging academic status data.
- Staging activity data.
- Staging test score data.
- Staging session data.
- Staging academic summary data.
- Staging course data.
- Staging degree data.
- Staging additional information.
- Messages in the staging table.

#### **See Also**

The Postsecondary Electronic Standards Council Website

# **Pages Used to Review and Edit the EDI TS130 Data**

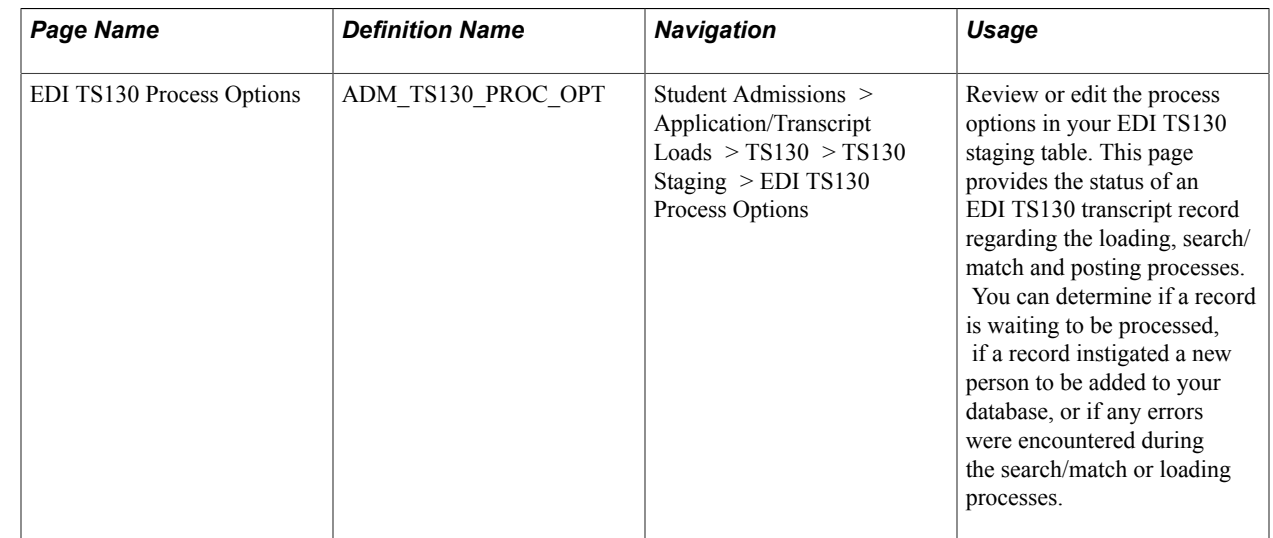

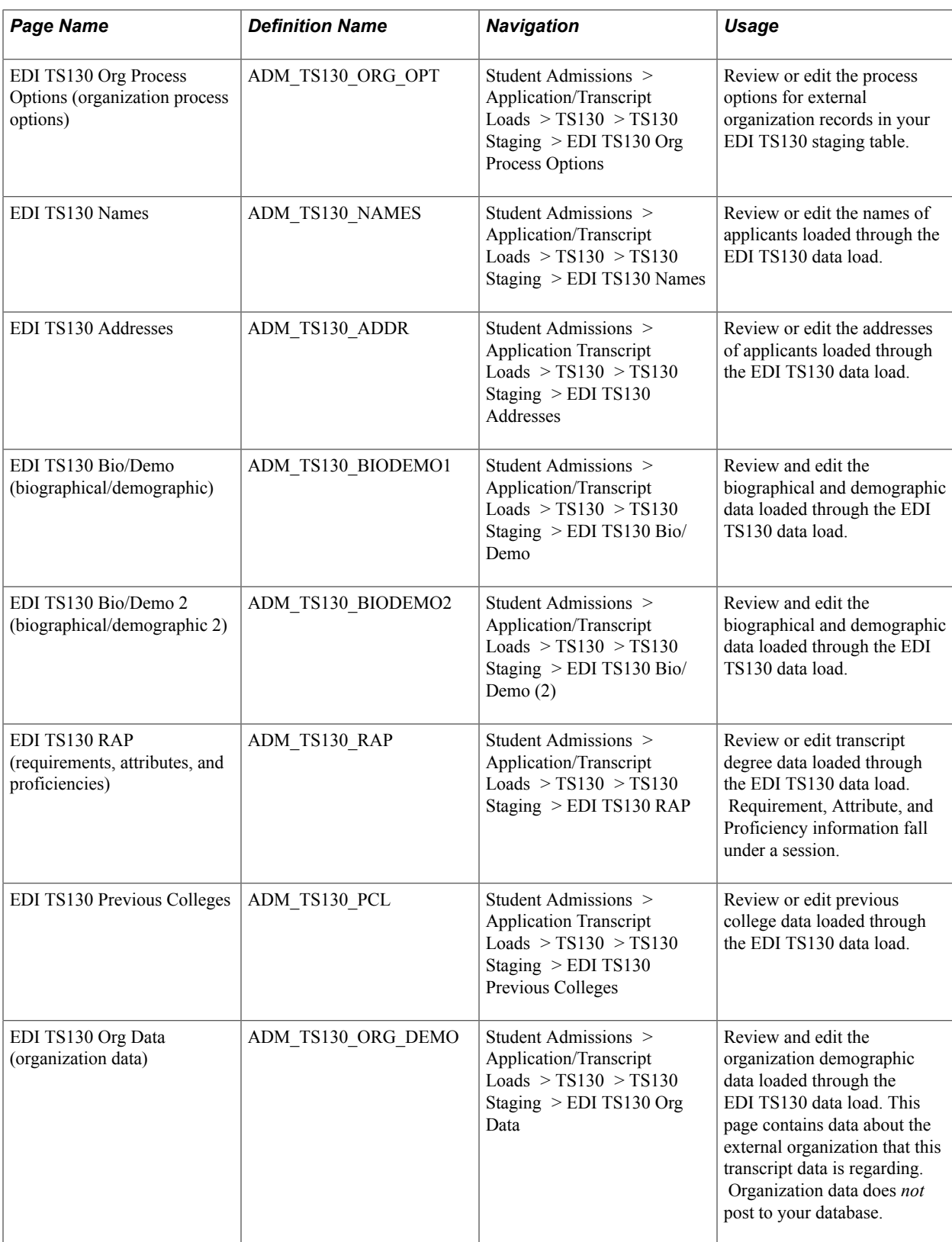

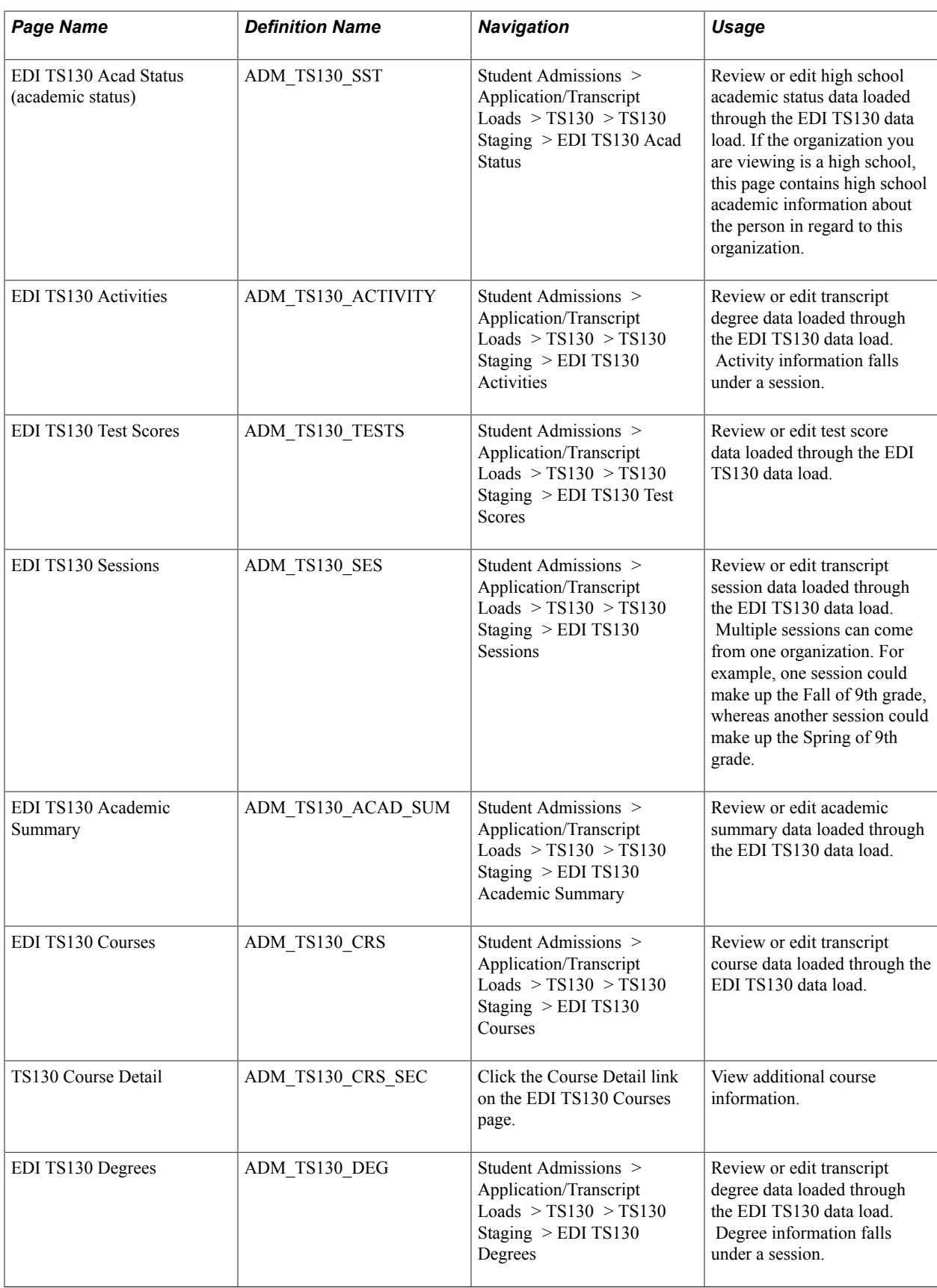

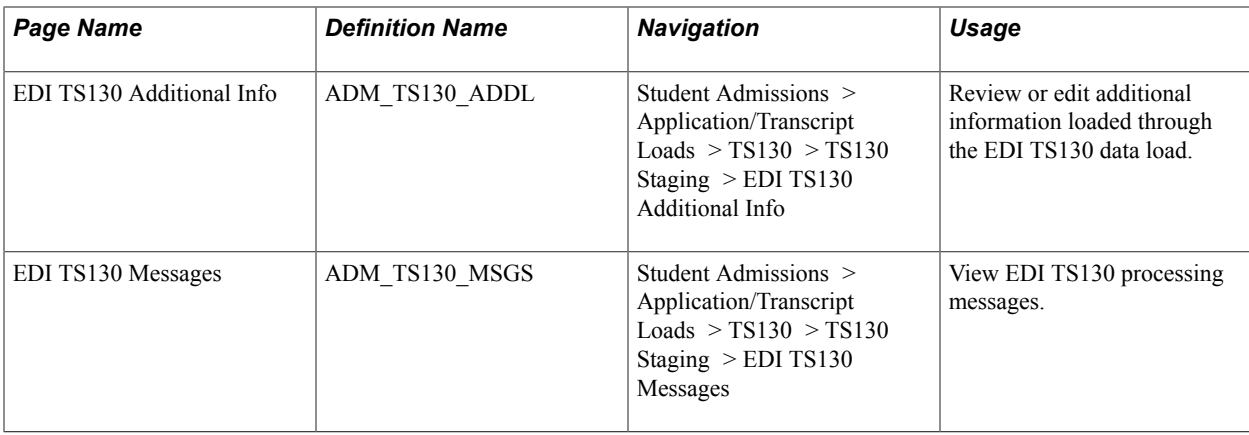

# **Reviewing EDI TS130 Staging Process Options**

Access the EDI TS130 Process Options page (Student Admissions > Application/Transcript Loads > TS130 > TS130 Staging > EDI TS130 Process Options).

#### **Image: EDI TS130 Process Options page**

This example illustrates the fields and controls on the EDI TS130 Process Options page. You can find definitions for the fields and controls later on this page.

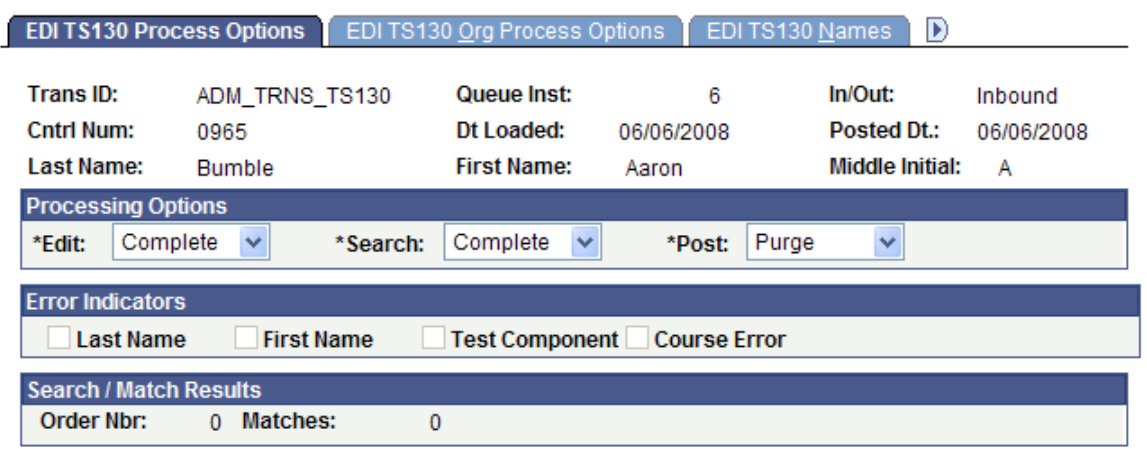

### **Processing Options**

**Edit** The system displays the status of the load process for this suspense record. The load process populates this value.

> *Complete:* The load process loaded the transcript data without a problem. This record is ready to be posted.

*Error:* The load process encountered problems when loading the transcript data. The system indicates the values that you need to correct in the Error Indicators group box. Correct all errors and save the data before running the search/match/post process on this record. After you correct the errors and save the component, the system changes the field value to *Complete.*

*Perform:* You set this value manually. It is for informational purposes only.

**Search** The system displays the status of the search/match process for this suspense record. The search/match process populates this value.

> *Complete:* The search/match process posted the transcript data without a problem. If the process created a new person in your database, the process generates an ID for the person and displays it in the ID field on the Bio/Demo page. If the process updated an existing person's record, the process displays the ID that was updated in the ID field on the Bio/Demo page.

*Error:* The search/match process encountered problems when posting the transcript data.

*Perform:* The search/match process processes this record the next time you run the process.

**Post** The system displays the status of the record regarding the search/match/post process. These values can be entered manually, however, some are entered by the system after you run the processes as described in the following table.

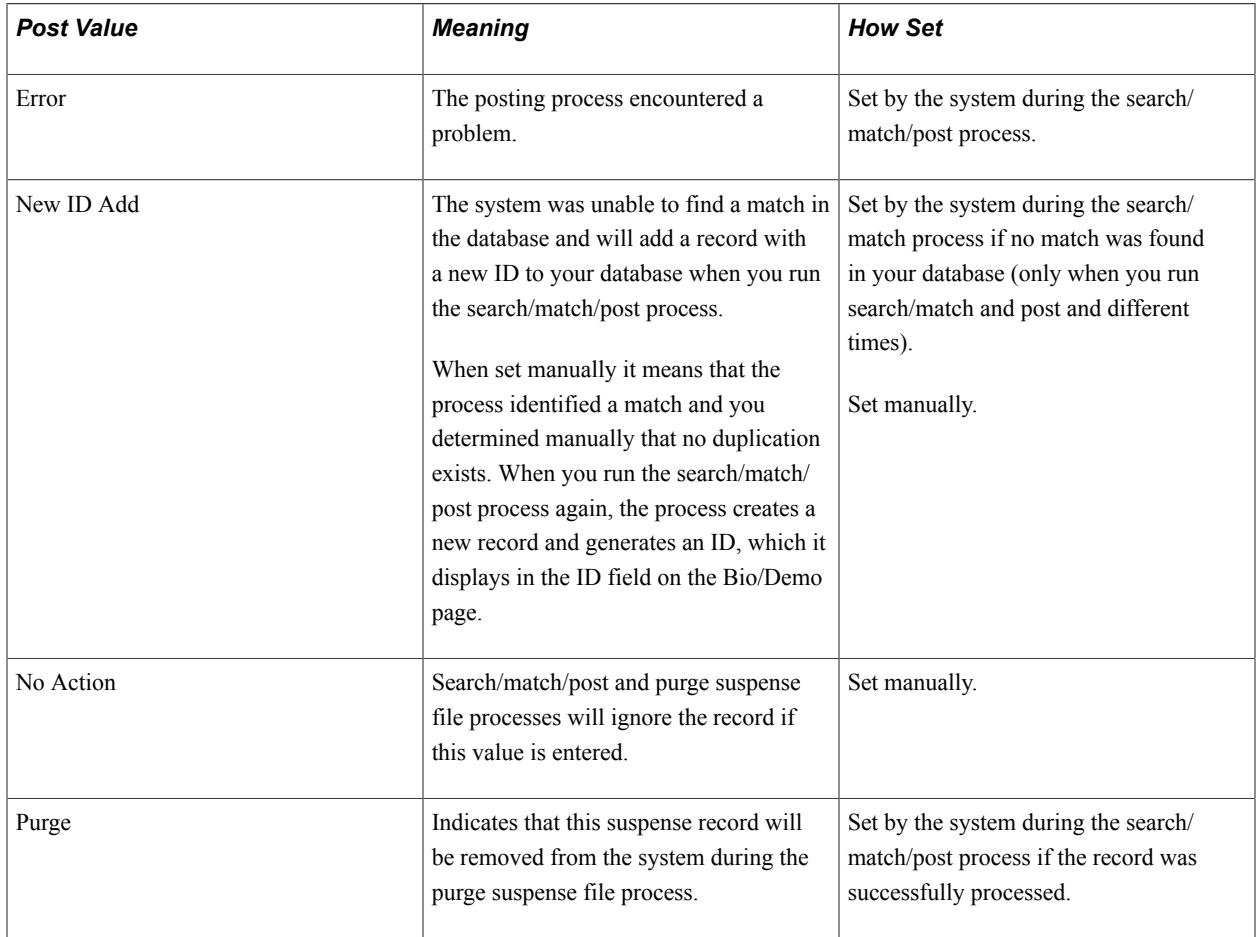

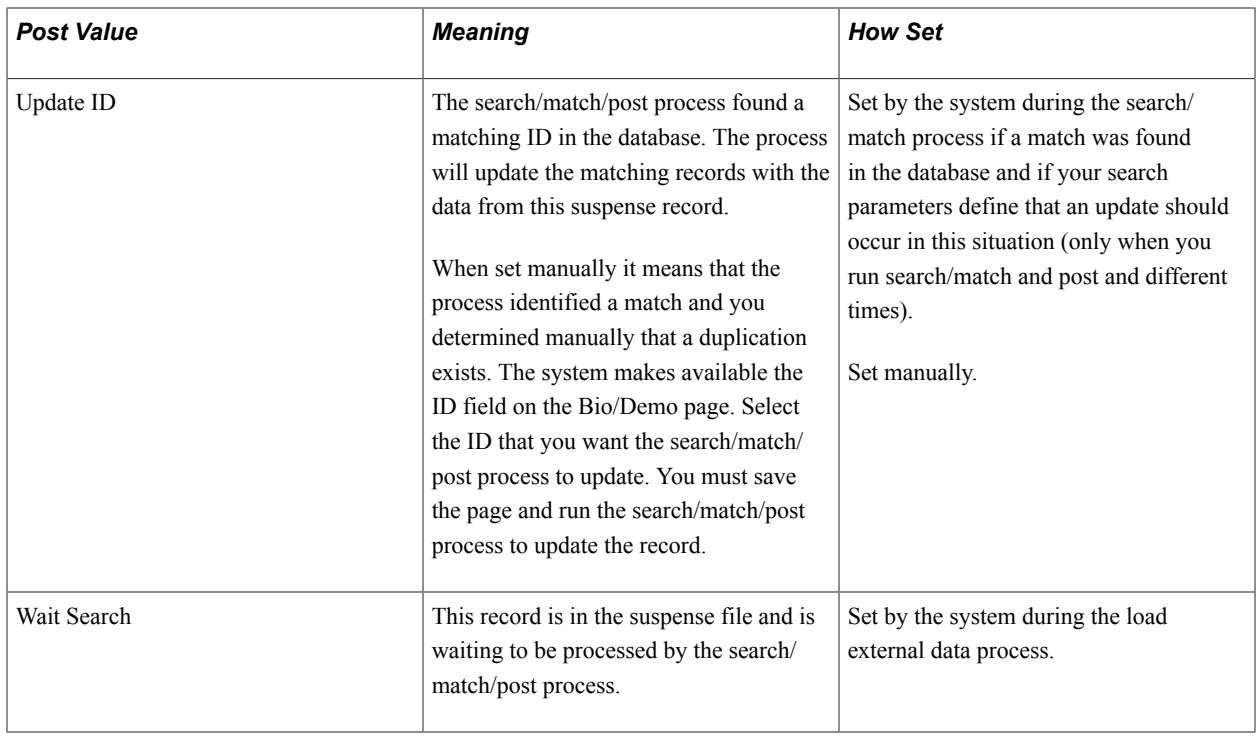

**Note:** While you can manually edit the values in the *Edit, Search* and *Post* fields, keep in mind that if a field contains *Error* and you manually change it without correcting an error, you might experience problems when posting the data.

#### **Error Indicators**

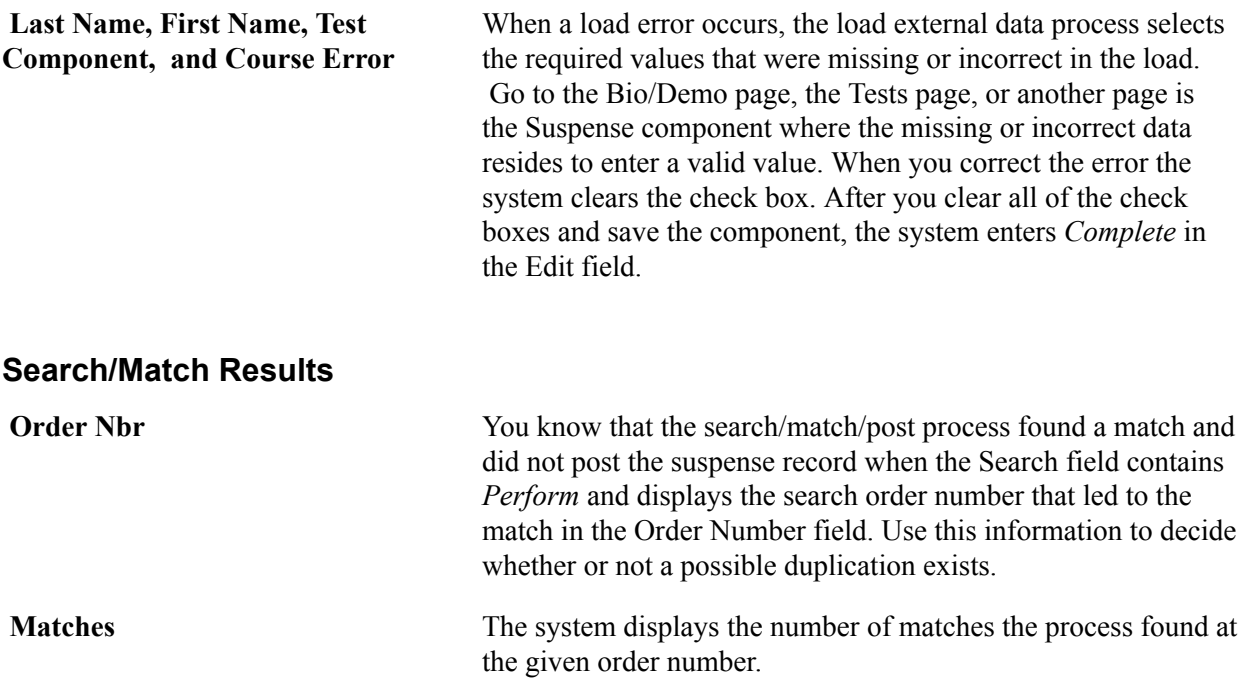

**Note:** Additional status information can be viewed on the EDI TS130 Messages page.

# **Reviewing EDI TS130 Organization Staging Process Options**

Access the EDI TS130 Org Process Options page (Student Admissions > Application/Transcript Loads > TS130 > TS130 Staging > EDI TS130 Org Process Options).

#### **Image: EDI TS130 Org Process Options page**

This example illustrates the fields and controls on the EDI TS130 Org Process Options page. You can find definitions for the fields and controls later on this page.

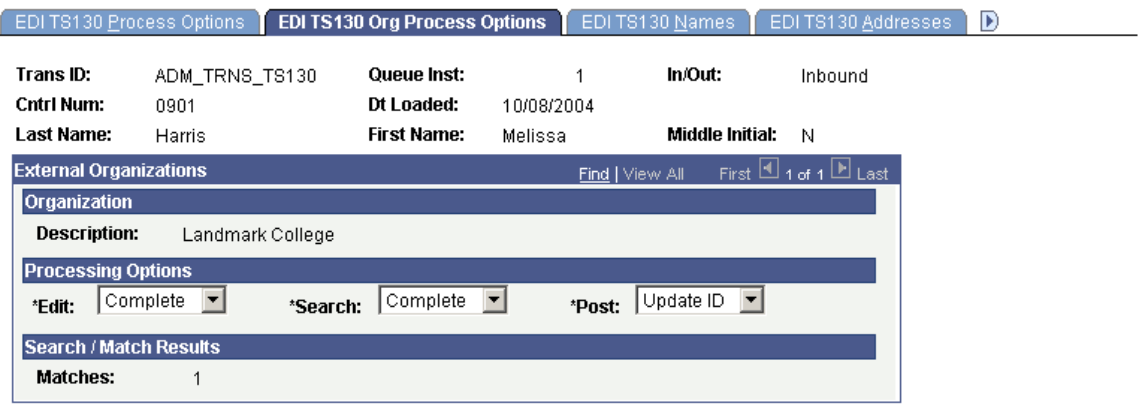

This page provides the status of EDI TS130 transcript organization data regarding the loading, search/ match and posting processes. You can determine if an external organization record is waiting to be processed, if the person linked to this organization record instigated a new ID to be added to your database, or if any errors were encountered during the search/match or loading processes.

When organization data comes in with an EDI load, the system does not create new organizations in your database. During the Organization Search process, the system searches through your database to find a *matching* external organization for the organization data that comes in. Therefore, the organization must already exist in your database for this transcript data to process. An error occurs if the process does not find a matching organization.

Organization data is linked to a personal EDI TS130 record. The organization controls the transcript information related to the person linked to this record. The system does not process the organization data until you process the matching personal record.

#### **Processing Options**

**Edit** The system displays the status of the load process for this organization suspense record. The load process populates this value.

> *Complete:* The load process loaded the organization data without a problem. This record is ready to be posted.

*Error:* The load process encountered problems when loading the organization data. View details about the error on the EDI TS130 Messages page. Correct all errors and save the data before running the search/match/post process on this record. After you correct the errors and save the component, the system changes the field value to *Complete.*
*Perform:* You set this value manually. This is for informational

run the processes as described in the following table.

purposes only. **Search** The system displays the status of the search/match process for this suspense record. The search/match process populates this value. *Complete:* The search/match process posted the organization data without a problem. *Error:* The search/match process encountered problems when posting the organization data. *Perform:* The search/match process processes this record the next time you run the process. **Post** The system displays the status of the record regarding the search/match/post process. These values can be entered manually, however, some are entered by the system after you

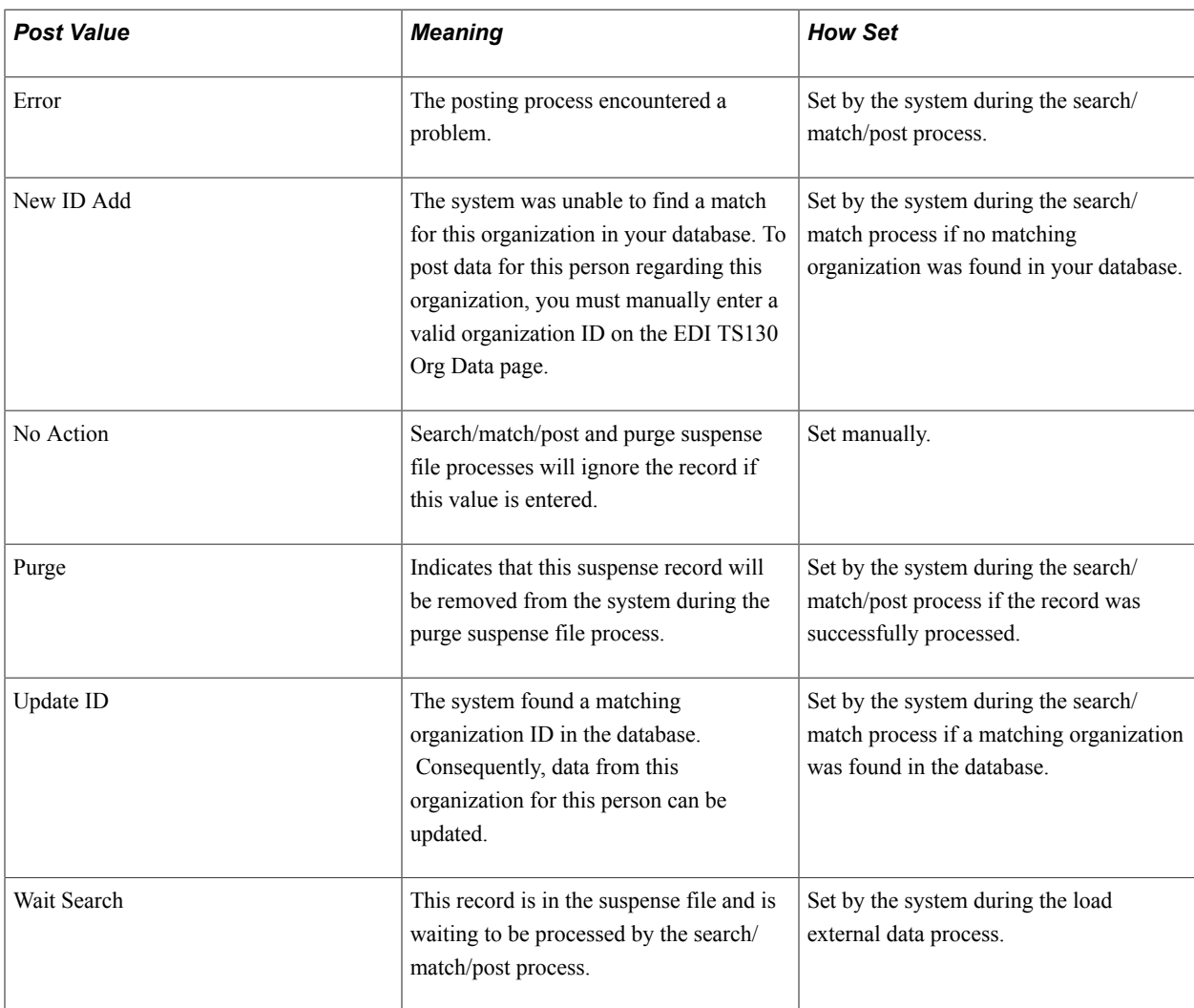

**Note:** While you can manually edit the values in the *Edit, Search* and *Post* fields, keep in mind that if a field contains *Error* and you manually change it without correcting an error, you might experience problems when posting the data.

#### **Search/Match Results**

**Matches** The system displays number of external organization matches found in your database for this record.

**Note:** Additional status information can be viewed on the EDI TS130 Messages page.

### **Reviewing EDI TS130 Name Data**

Access the EDI TS130 Names page (Student Admissions > Application/Transcript Loads > TS130 > TS130 Staging > EDI TS130 Names).

#### **Image: EDI TS130 Names page**

This example illustrates the fields and controls on the EDI TS130 Names page. You can find definitions for the fields and controls later on this page.

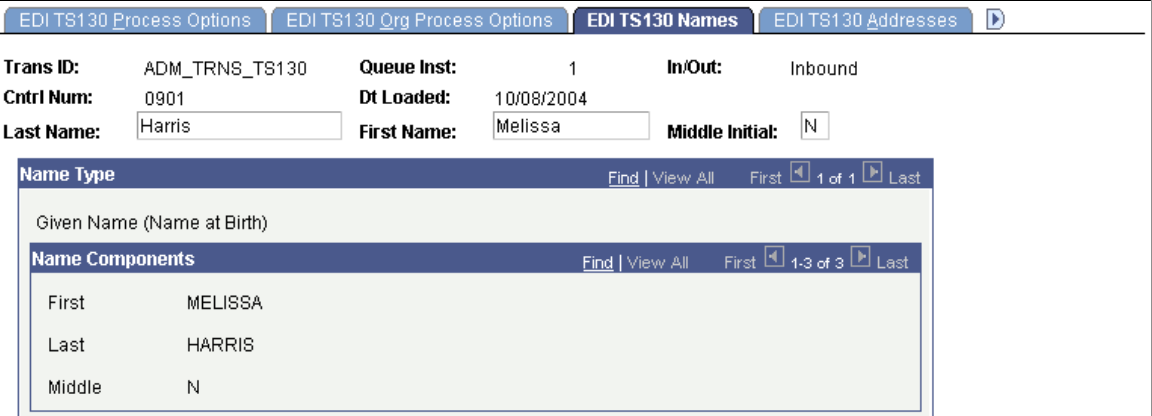

View all the names parts loaded for the student by name type. The name appearing at the top of the page is the name that will be posted to the NAMES record. This name was determined by the Name types you entered on the TS130 Load Parameters page.

# **Reviewing EDI TS130 Address Data**

Access the EDI TS130 Addresses page (Student Admissions > Application Transcript Loads > TS130 > TS130 Staging > EDI TS130 Addresses).

#### **Image: EDI TS130 Addresses page**

This example illustrates the fields and controls on the EDI TS130 Addresses page. You can find definitions for the fields and controls later on this page.

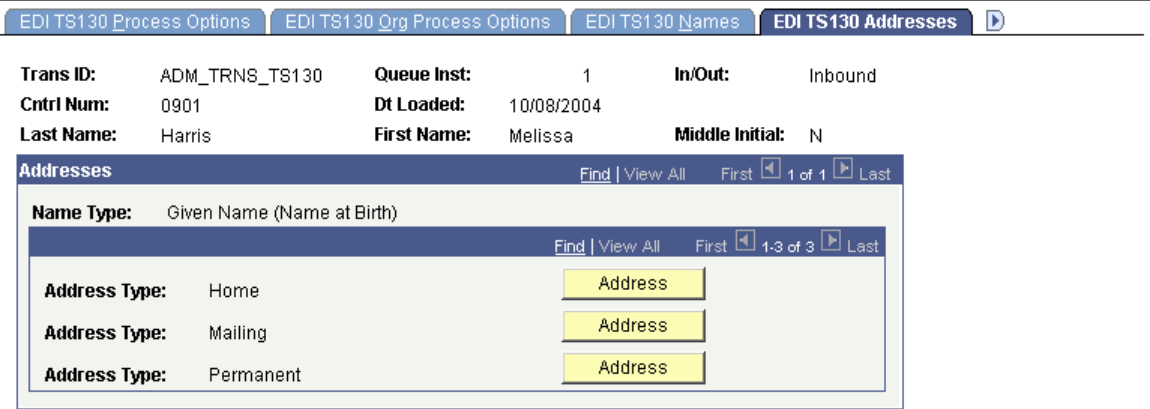

View the address types loaded for the student. Click the Address button to access the TS130 Address, where you can view the address loaded through the TS130 Load process. You can also click the Edit Address link on the TS130 Address page to edit address data. If a new record is created when you post EDI TS130 data, address information from this page is used to populate the new record. If a matching record is found in your database and you have defined that matching records should be updated with EDI TS130 data, this EDI TS130 personal data does *not* overwrite any data in the existing record.

# **Reviewing EDI TS130 Staging Bio/Demo Data**

Access the EDI TS130 Bio/Demo page (Student Admissions > Application/Transcript Loads > TS130 > TS130 Staging > EDI TS130 Bio/Demo).

#### **Image: EDI TS130 Bio/Demo page**

This example illustrates the fields and controls on the EDI TS130 Bio/Demo page. You can find definitions for the fields and controls later on this page.

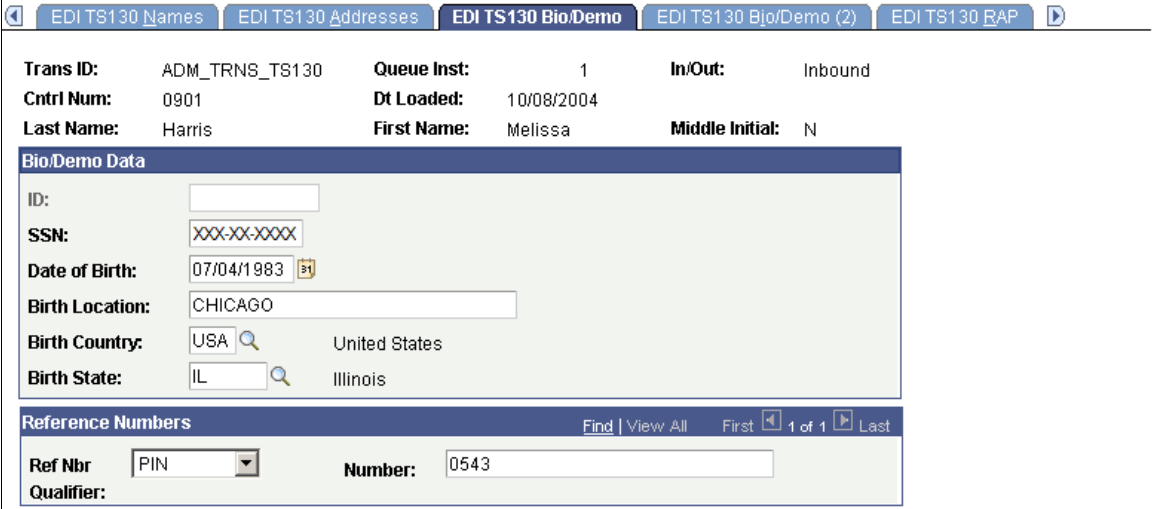

The EDI TS130 Bio/Demo page contains biographical and demographic data for the person from the EDI TS130 transcript load.

If the system creates a new record when you post EDI TS130 data, the system uses personal information from this page to populate the new record. If the system finds a matching record in your database this EDI TS130 personal data does *not* overwrite any bio/demo data in the existing record, even if you have specified that matching records should be updated with EDI TS130 data. To protect verified information, the system never updates bio/demo data through external data loads.

If you have not run the posting process and you edit the data on this page, then the edited data posts to the person's record when you post the data.

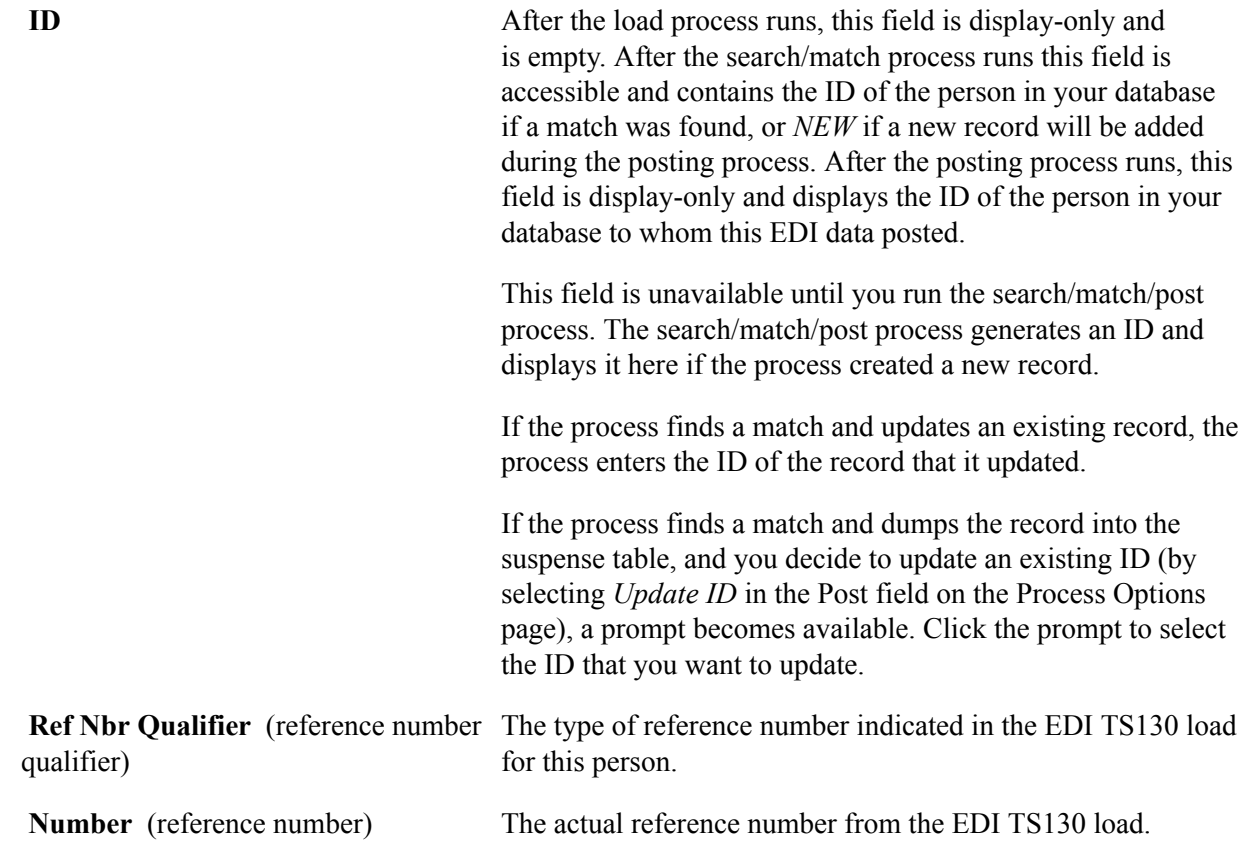

# **Reviewing EDI TS130 Staging Bio/Demo (2) Data**

Access the EDI TS130 Bio/Demo (2) page (Student Admissions > Application/Transcript Loads > TS130 > TS130 Staging > EDI TS130 Bio/Demo (2)).

#### **Image: EDI TS130 Bio/Demo (2) page**

This example illustrates the fields and controls on the EDI TS130 Bio/Demo (2) page. You can find definitions for the fields and controls later on this page.

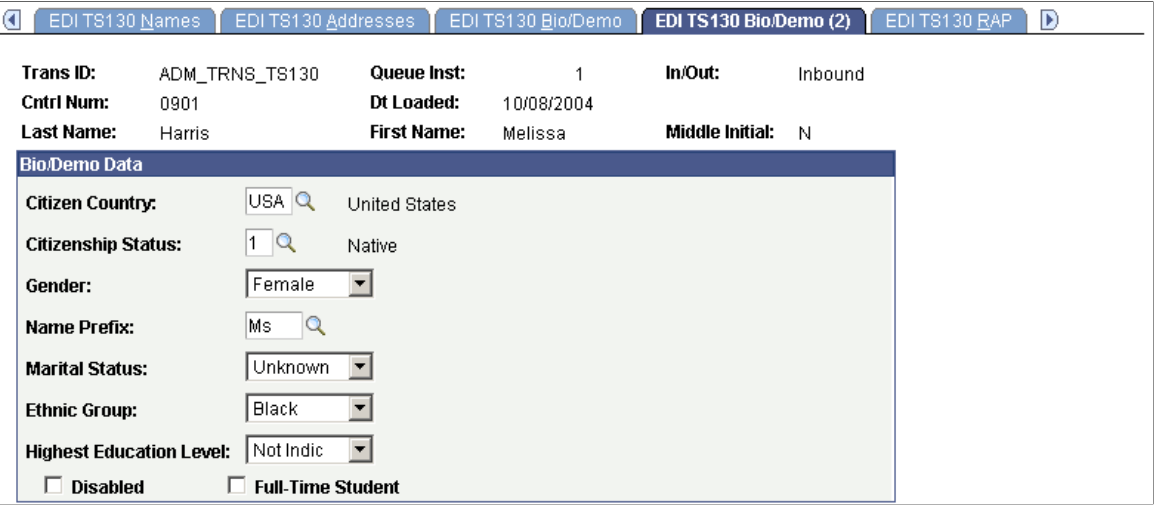

If a new record is created when you post EDI TS130 data, personal information from this page is used to populate the new record. If a matching record is found in your database and you have defined that matching records should be updated with EDI TS130 data, this EDI TS130 personal data does *not* overwrite any data in the existing record. If you have not run the posting process and you edit the data on this page, the edited data posts to the person's record when you post the data.

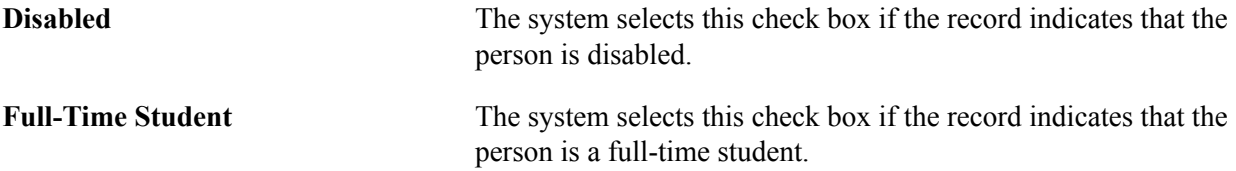

# **Reviewing EDI TS130 Requirements, Attributes, and Proficiencies**

Access the EDI TS130 RAP page (Student Admissions > Application/Transcript Loads > TS130 > TS130 Staging  $>$  EDI TS130 RAP).

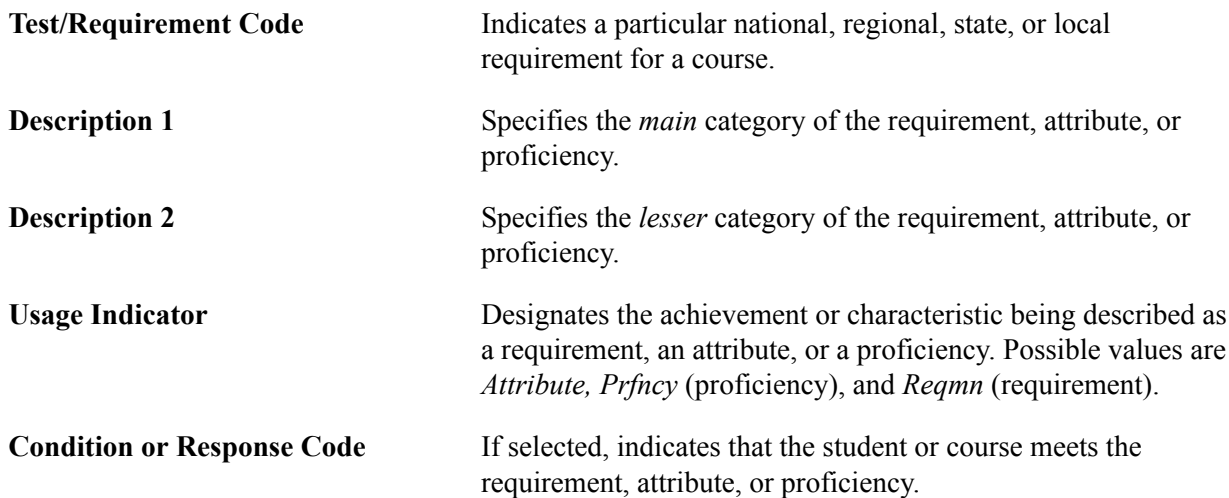

# **Reviewing EDI TS130 Previous College Data**

Access the EDI TS130 Previous College(s) page (Student Admissions > Application Transcript Loads >  $TS130 > TS130$  Staging  $>$  EDI TS130 Previous College(s)).

#### **Image: EDI TS130 Previous College(s) page**

This example illustrates the fields and controls on the EDI TS130 Previous College(s) page. You can find definitions for the fields and controls later on this page.

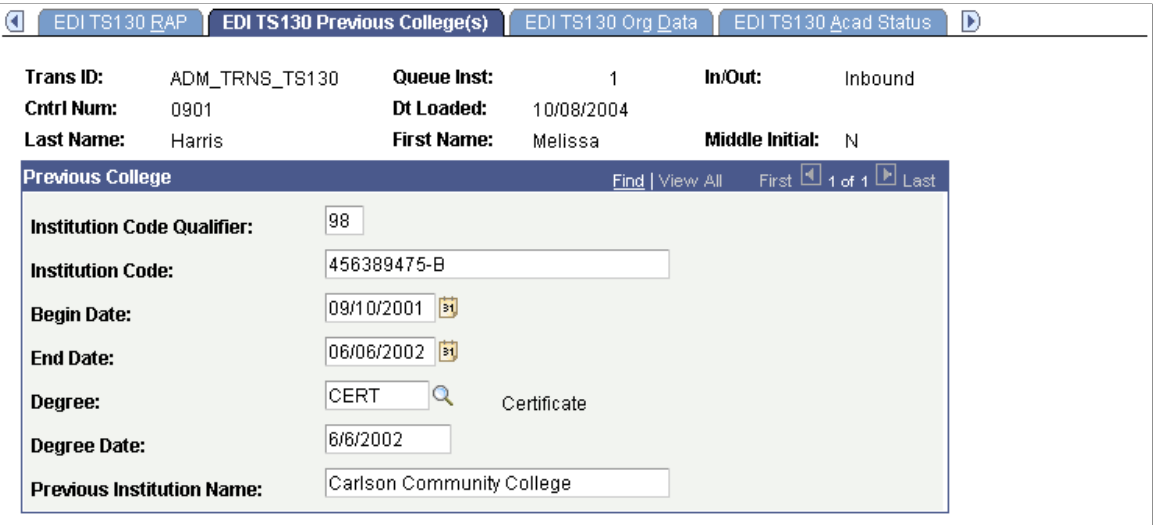

View previous colleges supplied by the sending institution on this page. Information includes the institution name, the begin and end dates, as well as degree data. This data is informational only and not posted to the Education component.

# **Reviewing EDI TS130 Staging Organization Demographic Data**

Access the EDI TS130 Org Data page (Student Admissions > Application/Transcript Loads > TS130 > TS130 Staging > EDI TS130 Org Data).

#### **Image: EDI TS130 Org Data page**

This example illustrates the fields and controls on the EDI TS130 Org Data page. You can find definitions for the fields and controls later on this page.

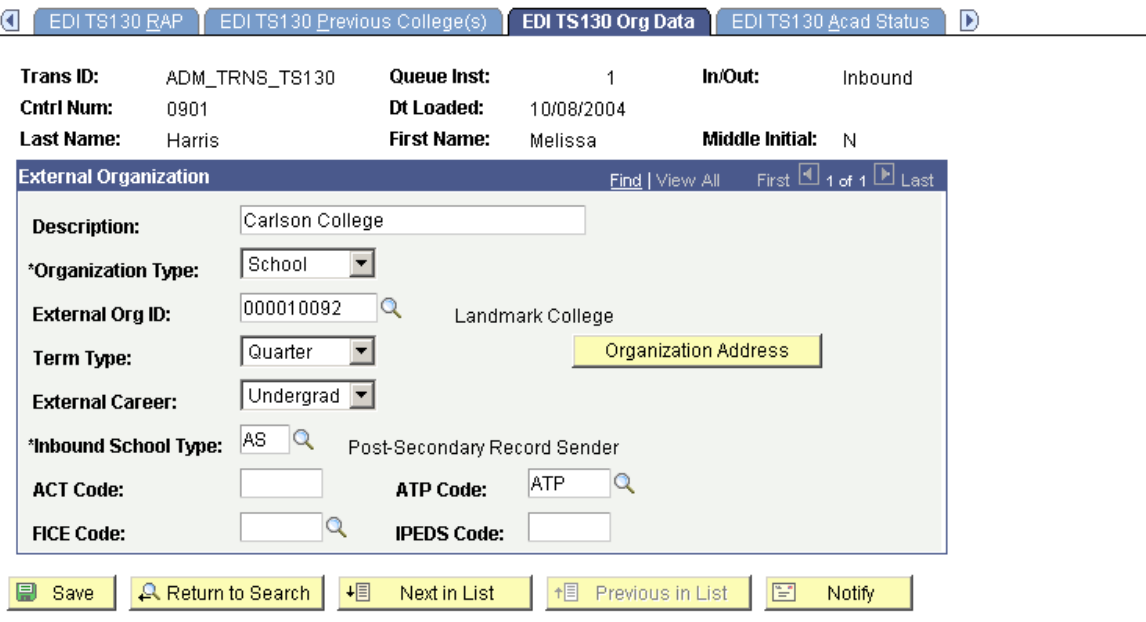

**Note:** An organization must exist in your database for transcript data from that organization to post to your database. If the organization search process resulted in multiple or no matches, you need to manually choose an organization ID on this page. If the organization does not exist in your database, you need to add a new organization to your database and then return to this page and insert the new ID. The organization search process must be run again to process the courses for the new external organization once it is entered on this page.

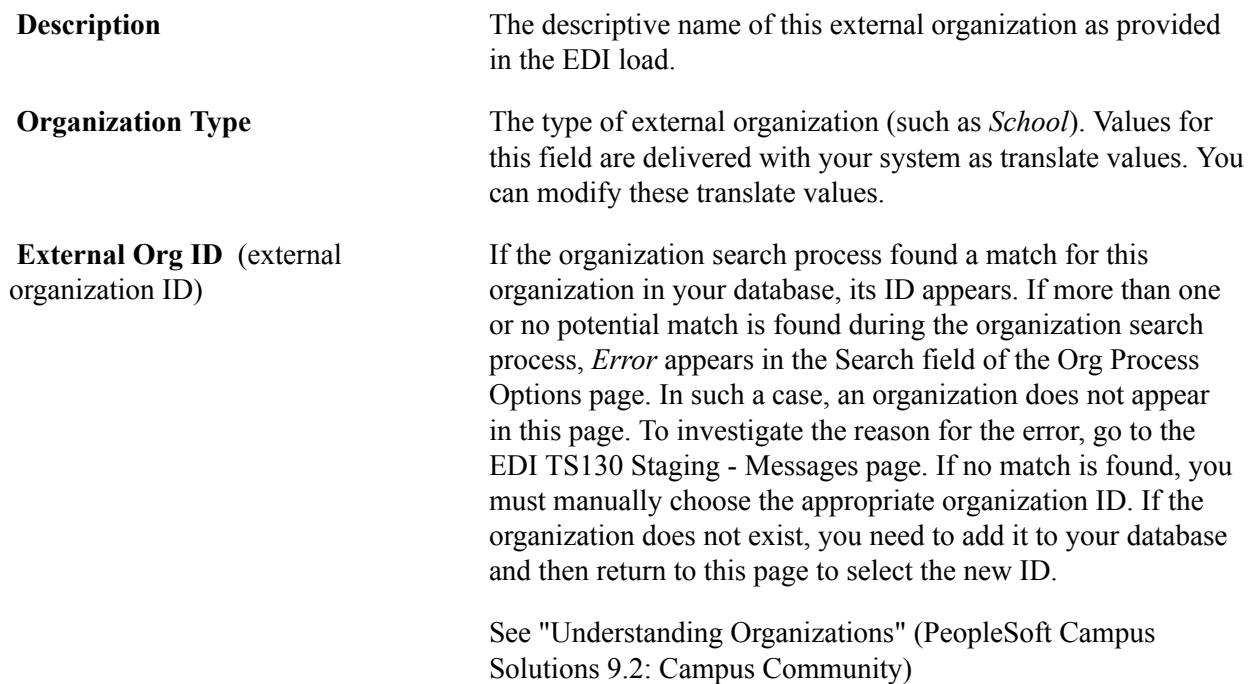

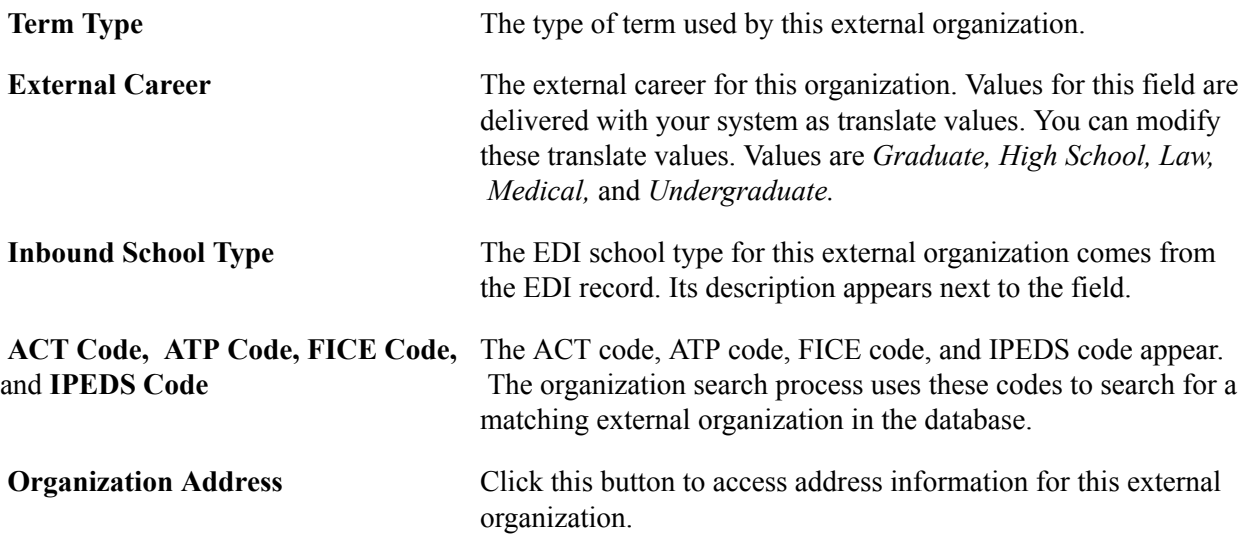

# **Reviewing EDI TS130 Staging Academic Status Data**

Access the EDI TS130 Acad Status page (Student Admissions > Application/Transcript Loads >  $TS130 > TS130$  Staging  $>$  EDI TS130 Acad Status).

#### **Image: EDI TS130 Acad Status page**

This example illustrates the fields and controls on the EDI TS130 Acad Status page . You can find definitions for the fields and controls later on this page.

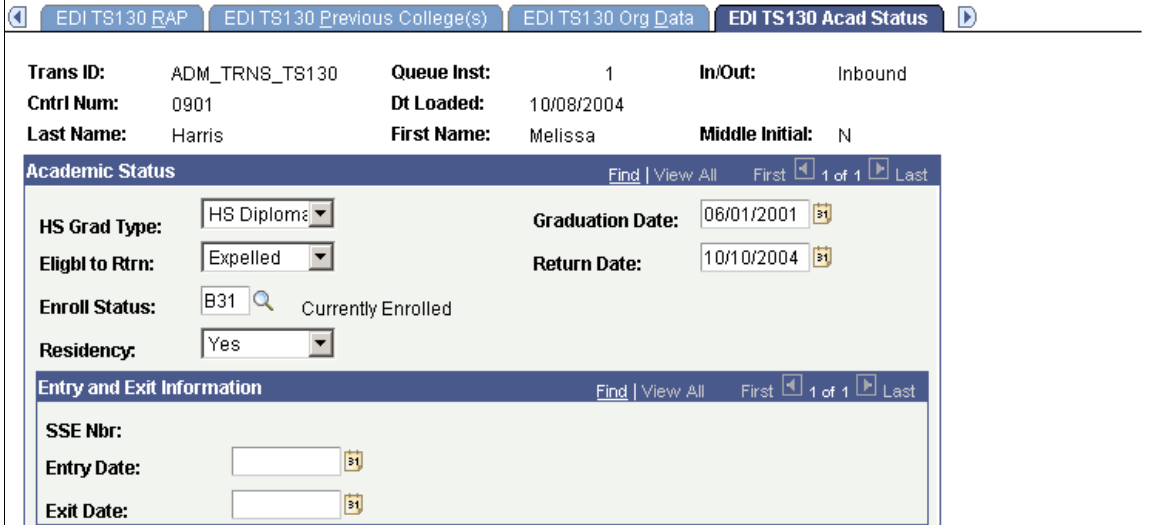

View additional information about the student's attendance at the organization listed on the EDI TS130 Org Data page. After you post the EDI TS130 data, you can view transcript data for this person through the Education component or through the Education Summary inquiry component.

# **Reviewing EDI TS130 Staging Activity Data**

Access the EDI TS130 Activities page (Student Admissions > Application/Transcript Loads > TS130 > TS130 Staging > EDI TS130 Activities).

#### **Image: EDI TS130 Activities page**

This example illustrates the fields and controls on the EDI TS130 Activities page. You can find definitions for the fields and controls later on this page.

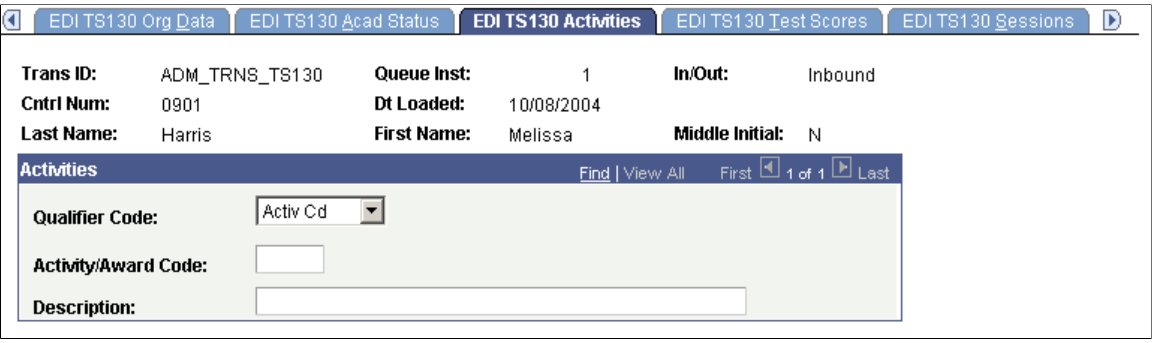

**Qualifier Code** Identifies a specific industry code list, such as *Activ Cd* (activity code) or *Award Cd* (award code).

**Note:** You can view activity code information on the Extracurricular Activities page and award code information on the Honors/Awards page after the person becomes a prospect or applicant and the data is posted to the database.

# **Reviewing EDI TS130 Staging Test Score Data**

Access the EDI TS130 Test Scores page (Student Admissions > Application/Transcript Loads >  $TS130 > TS130$  Staging  $>$  EDI TS130 Test Scores).

#### **Image: EDI TS130 Test Scores page**

This example illustrates the fields and controls on the EDI TS130 Test Scores page. You can find definitions for the fields and controls later on this page.

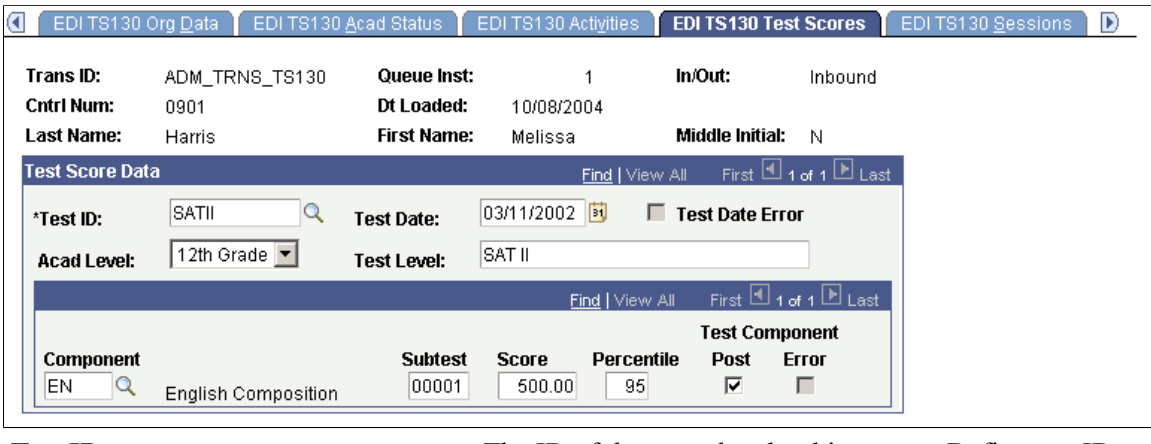

**Test ID** The ID of the test taken by this person. Define test IDs on the Test Tables page.

**Test Date** The PeopleSoft standard date format as translated from the EDI test date.

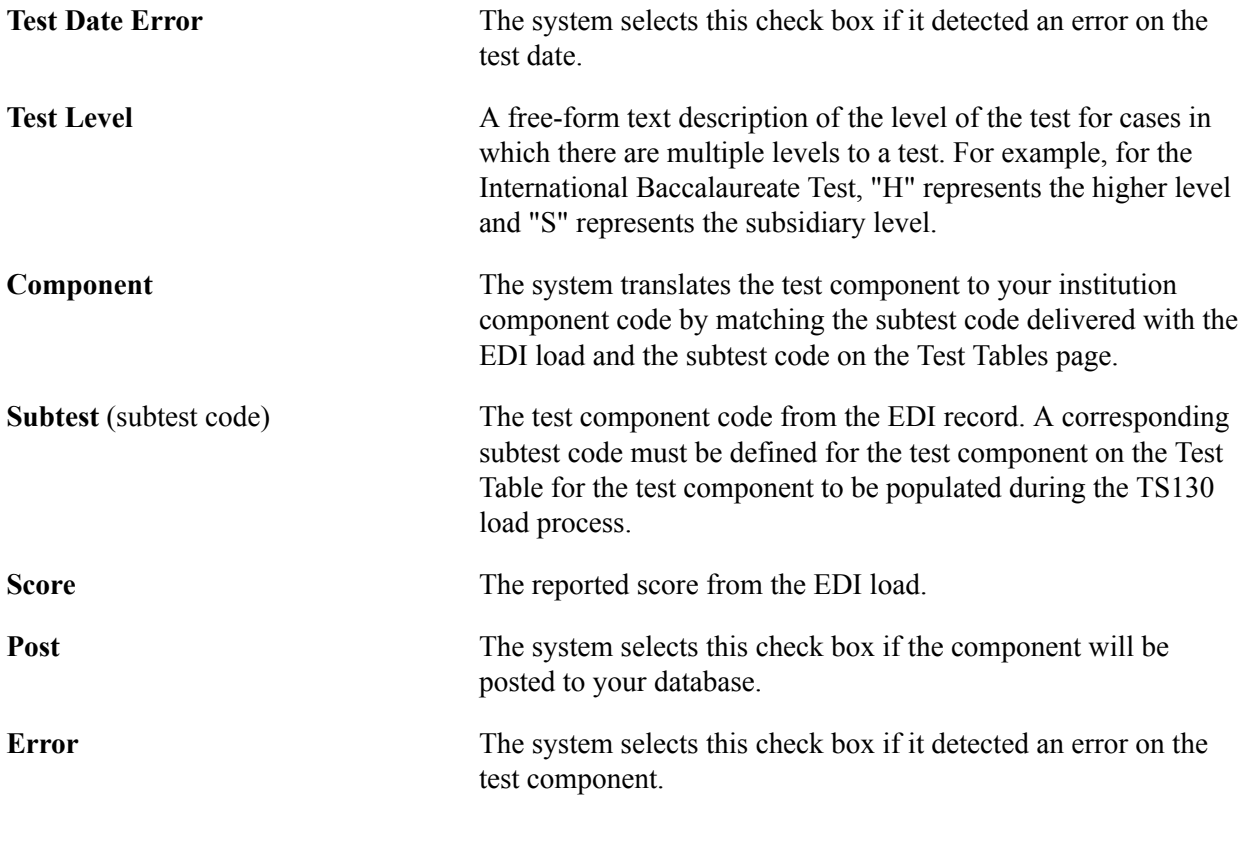

**Note:** You can view the test results posted for a person through the Academic Test Summary page or the Test Results page.

# **Reviewing EDI TS130 Staging Session Data**

Access the EDI TS130 Sessions page (Student Admissions > Application/Transcript Loads > TS130 > TS130 Staging > EDI TS130 Sessions).

#### **Image: EDI TS130 Sessions page**

This example illustrates the fields and controls on the EDI TS130 Sessions page. You can find definitions for the fields and controls later on this page.

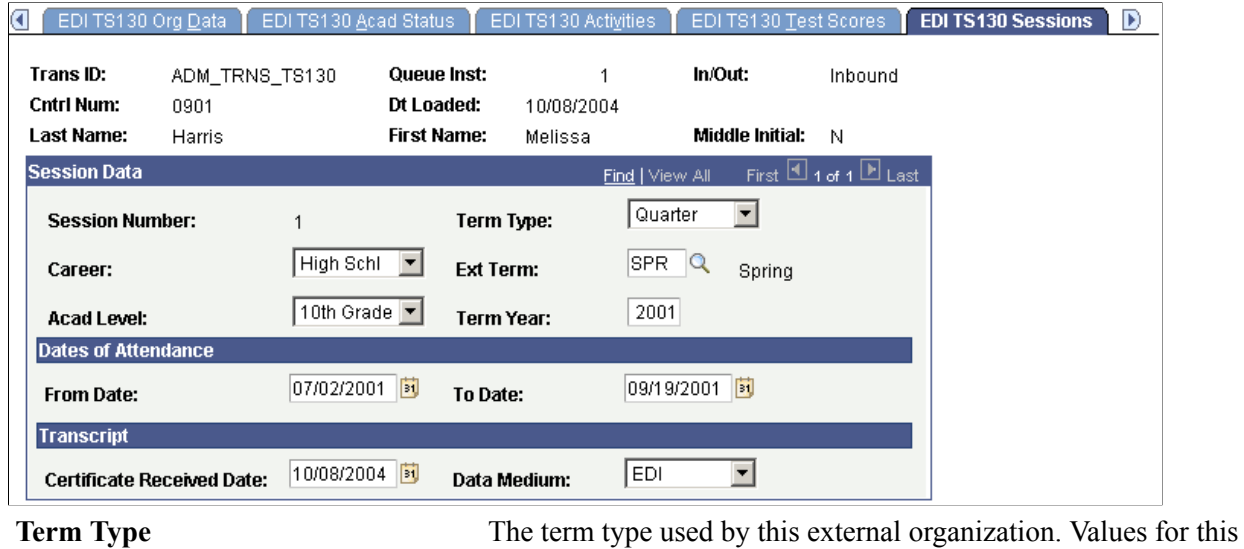

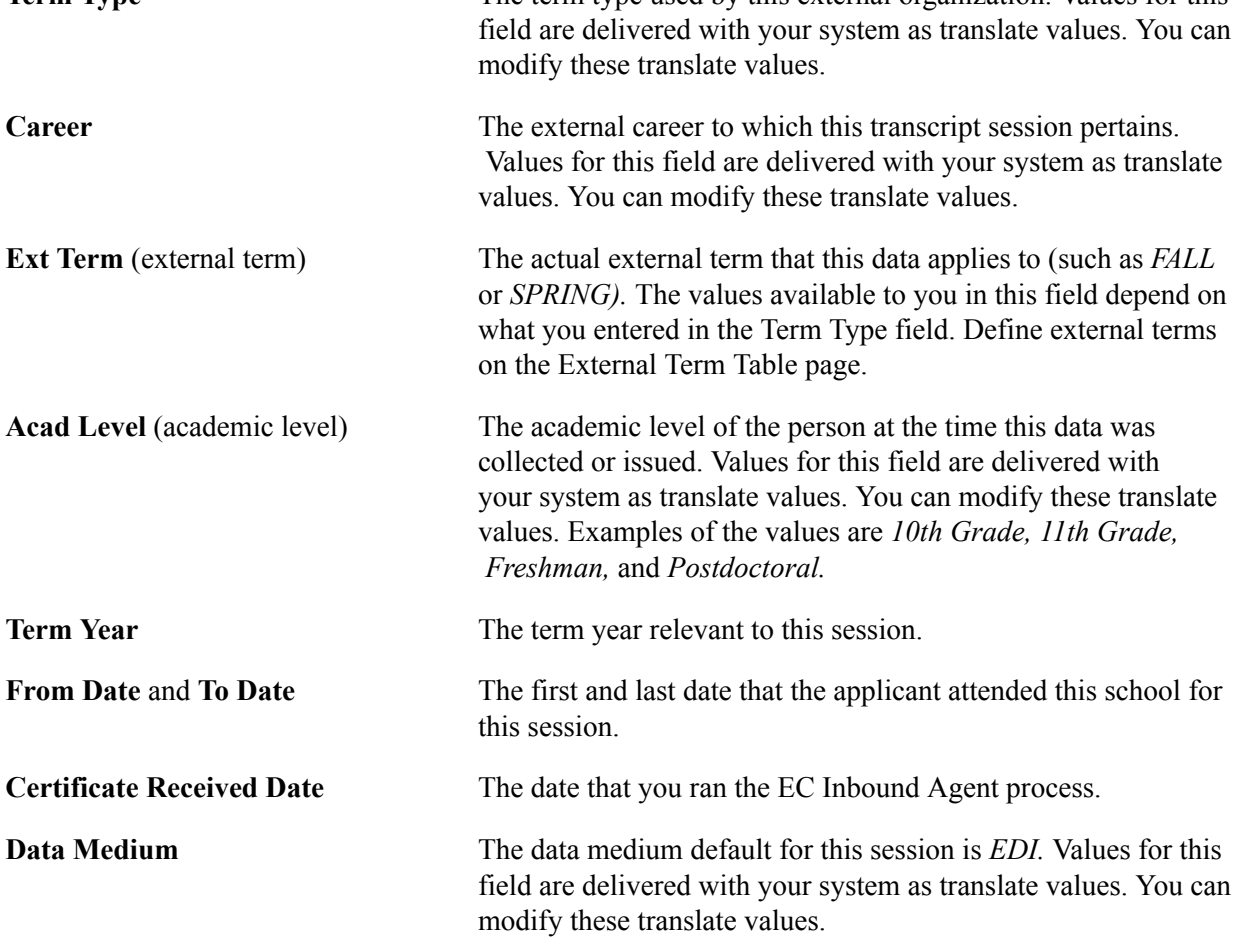

# **Reviewing EDI TS130 Staging Academic Summary Data**

Access the EDI TS130 Academic Summary page (Student Admissions > Application/Transcript Loads > TS130 > TS130 Staging > EDI TS130 Academic Summary).

#### **Image: EDI TS130 Academic Summary page**

This example illustrates the fields and controls on the EDI TS130 Academic Summary page . You can find definitions for the fields and controls later on this page.

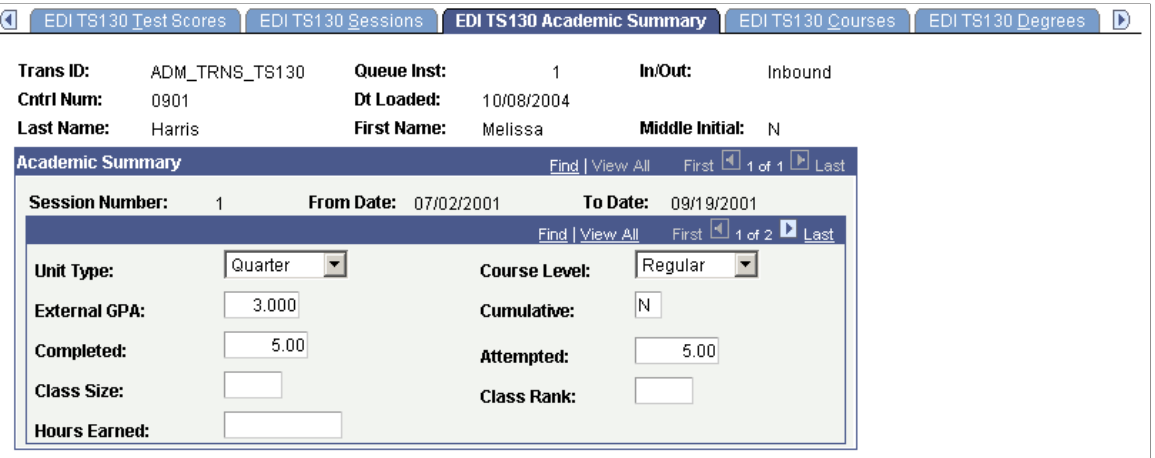

View academic data specific to the session listed for the student. This data will include grade point average (GPA), units attempted and completed, as well as class rank information. If an *N* appears in the Cumulative field, the data shown is specific to the session listed. If a *Y* appears in the Cumulative field, the data is cumulative to show overall academic statistics as of the end of the session listed. The latest cumulative information is posted to the academic summary section of the Education component during the search/match/post process.

# **Reviewing EDI TS130 Staging Course Data**

Access the EDI TS130 Courses page (Student Admissions > Application/Transcript Loads > TS130 > TS130 Staging > EDI TS130 Courses).

#### **Image: EDI TS130 Courses page**

This example illustrates the fields and controls on the EDI TS130 Courses page. You can find definitions for the fields and controls later on this page.

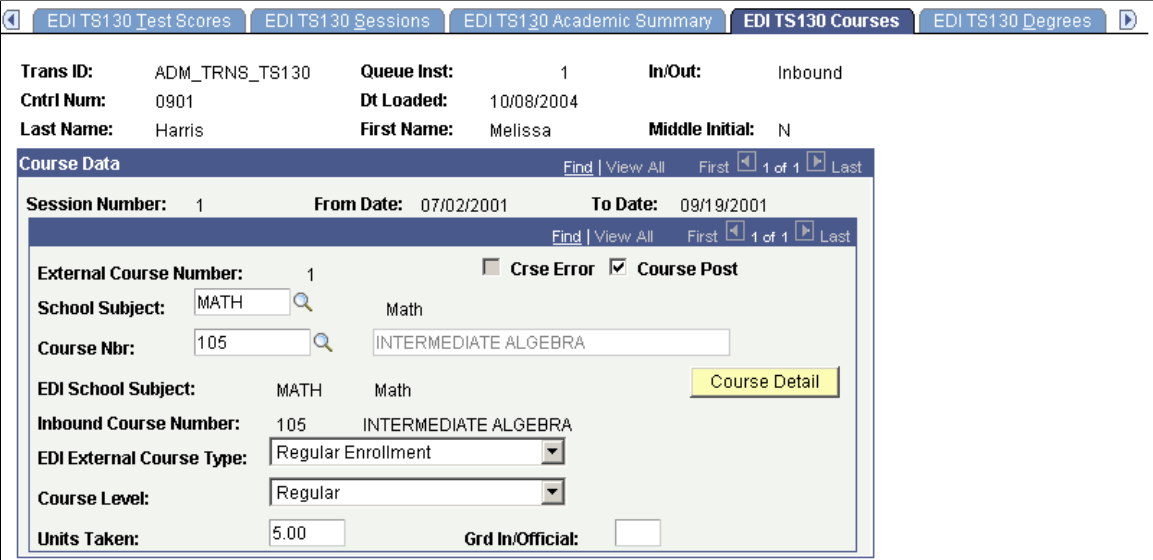

The Org Search Process finds course matches based on the EDI School Subject and EDI Course Number. The EDI fields are compared against the School Subject and School Course Number defined for the Organization on the School Course Classification page. If a match is found, the School Subject, Course Number and Description from the School Course Classification Table are populated on EDI TS130 Courses and the Course Post flag is set to Y. If a match is not found based on the Subject and Number during the Org Search Process, the Edit Process Option will be set to Error and the Course Error flag will be set to Yes on the EDI TS130 Process Options page.

You can choose to post the course without having a match. The error flag will not be set on the course and you are able to select Course Post which allows the course to be posted to External Course instead of having to manually data enter the course. You can select the School Subject and Course Nbr prompts to search for an appropriate course or leave the fields populated as they are. If you determine you want this course to be posted even though a match was not found, select Course Post and Save. If you select Course Post for all the courses that did not find a match and save, the Edit Process Option on EDI TS130 Process Options will automatically change from Error to Complete. If you decide not to post one or more courses, you will need to manually go change the Edit Process Option to Complete in order for the transcript to be posted.

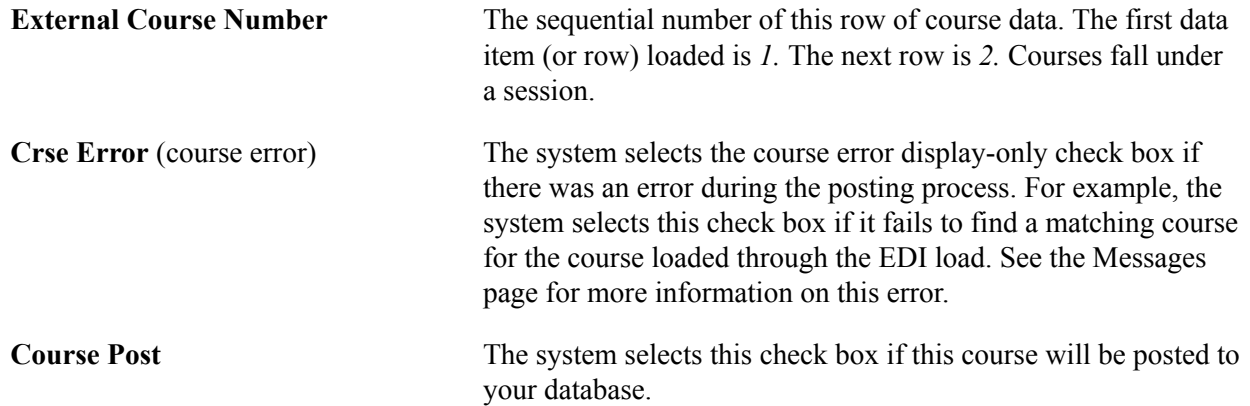

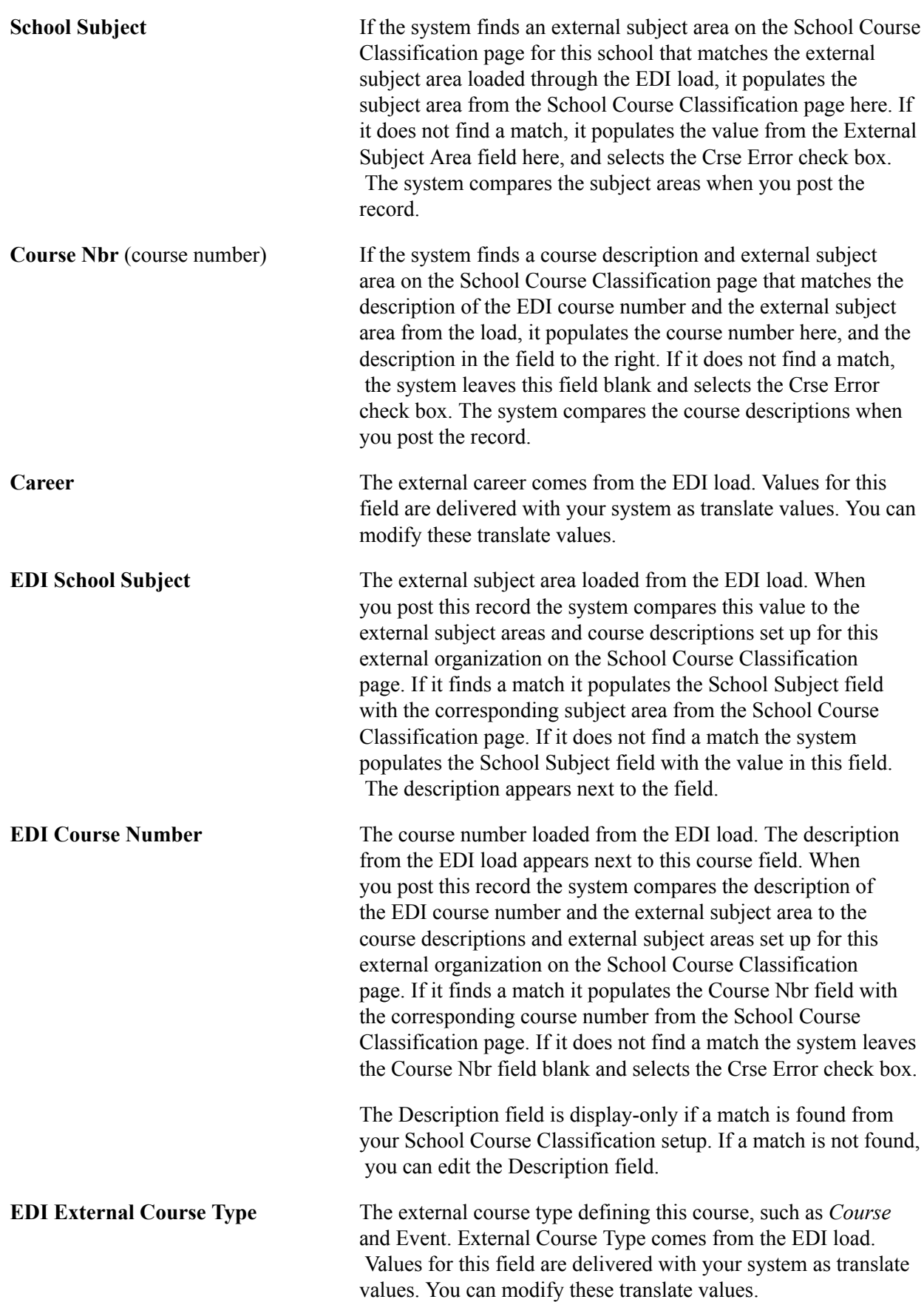

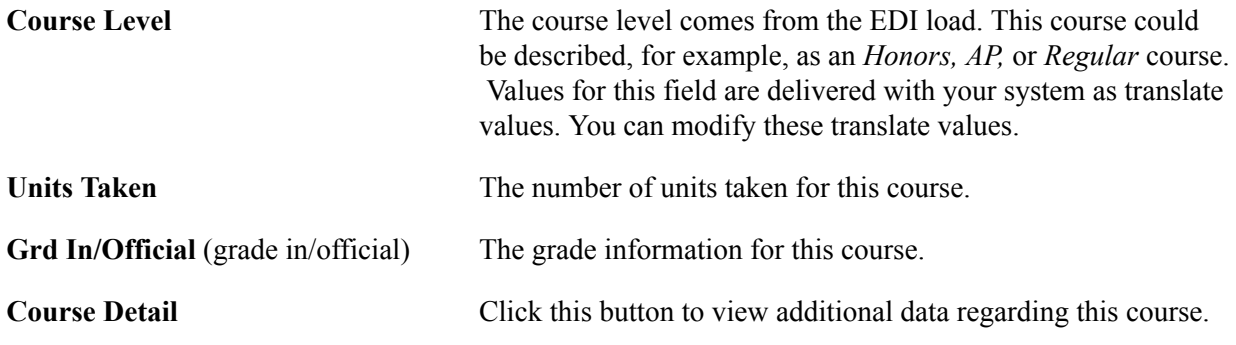

**Note:** View transcript data posted through the EDI load for a person through the Education component or through the Education Summary inquiry component.

# **Reviewing EDI TS130 Staging Degree Data**

Access the EDI TS130 Degrees page (Student Admissions > Application/Transcript Loads > TS130 > TS130 Staging > EDI TS130 Degrees).

#### **Image: EDI TS130 Degrees page**

This example illustrates the fields and controls on the EDI TS130 Degrees page. You can find definitions for the fields and controls later on this page.

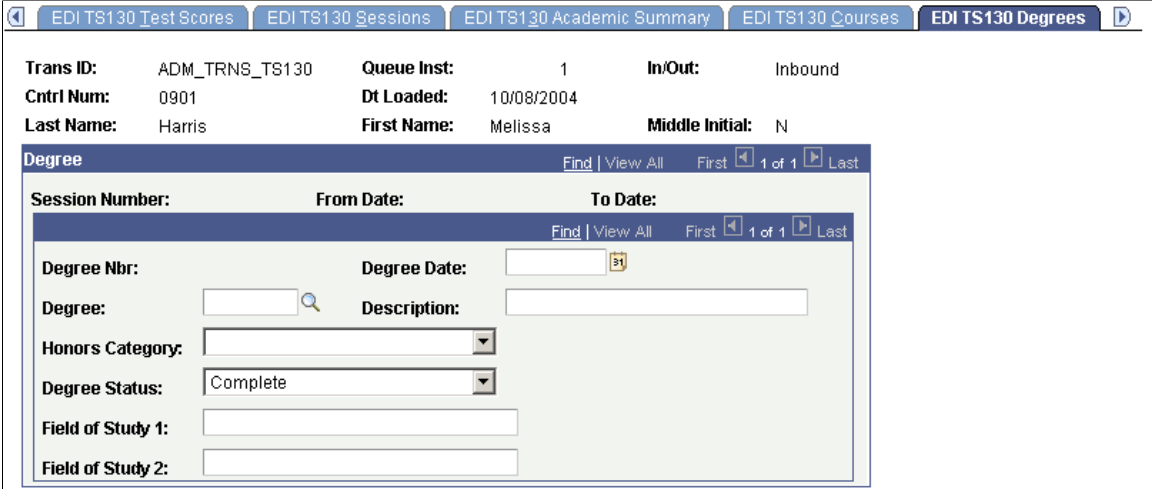

**Degree Nbr** (degree number) Displays the sequential number of this row of degree data. The first data item (or row) loaded is *1* and the next row is *2.*

**Degree Date** The date the student received or will receive this degree.

**Honors Category** Honors the person received for this degree (if applicable). Values for this field are delivered with your system as translate values. You can modify these translate values. The delivered values are *Cum Laude, Magna Cum Laude, None,* and *Summa Cum Laude.*

**Field of Study 1** and **Field of Study 2** The particular subject areas or concentrations for this degree (if applicable).

**Note:** You can view the degree data posted for a person through the Education component or through the Education Summary inquiry component.

# **Reviewing EDI TS130 Staging Additional Information**

Access the EDI TS130 Additional Info page (Student Admissions > Application/Transcript Loads > TS130 > TS130 Staging > EDI TS130 Additional Info).

#### **Image: EDI TS130 Additional Info page**

This example illustrates the fields and controls on the EDI TS130 Additional Info page. You can find definitions for the fields and controls later on this page.

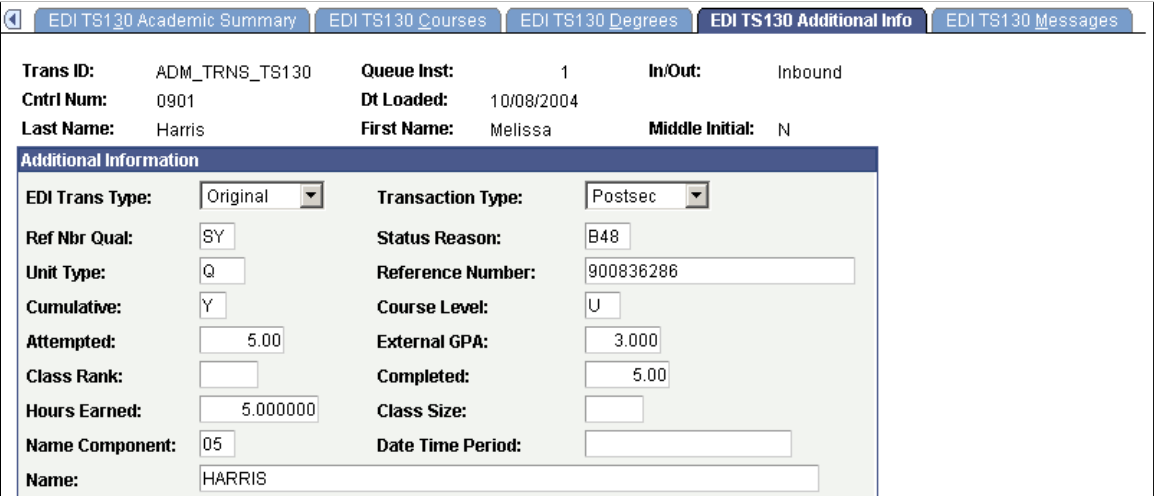

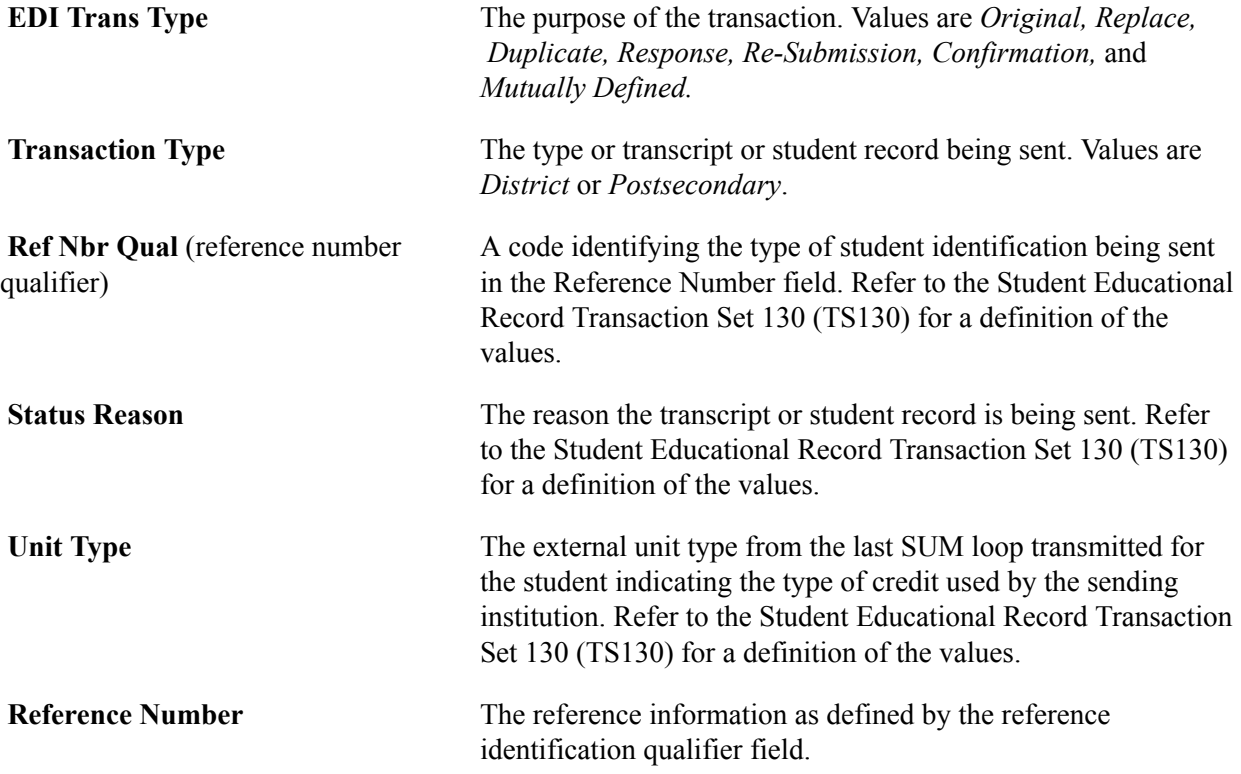

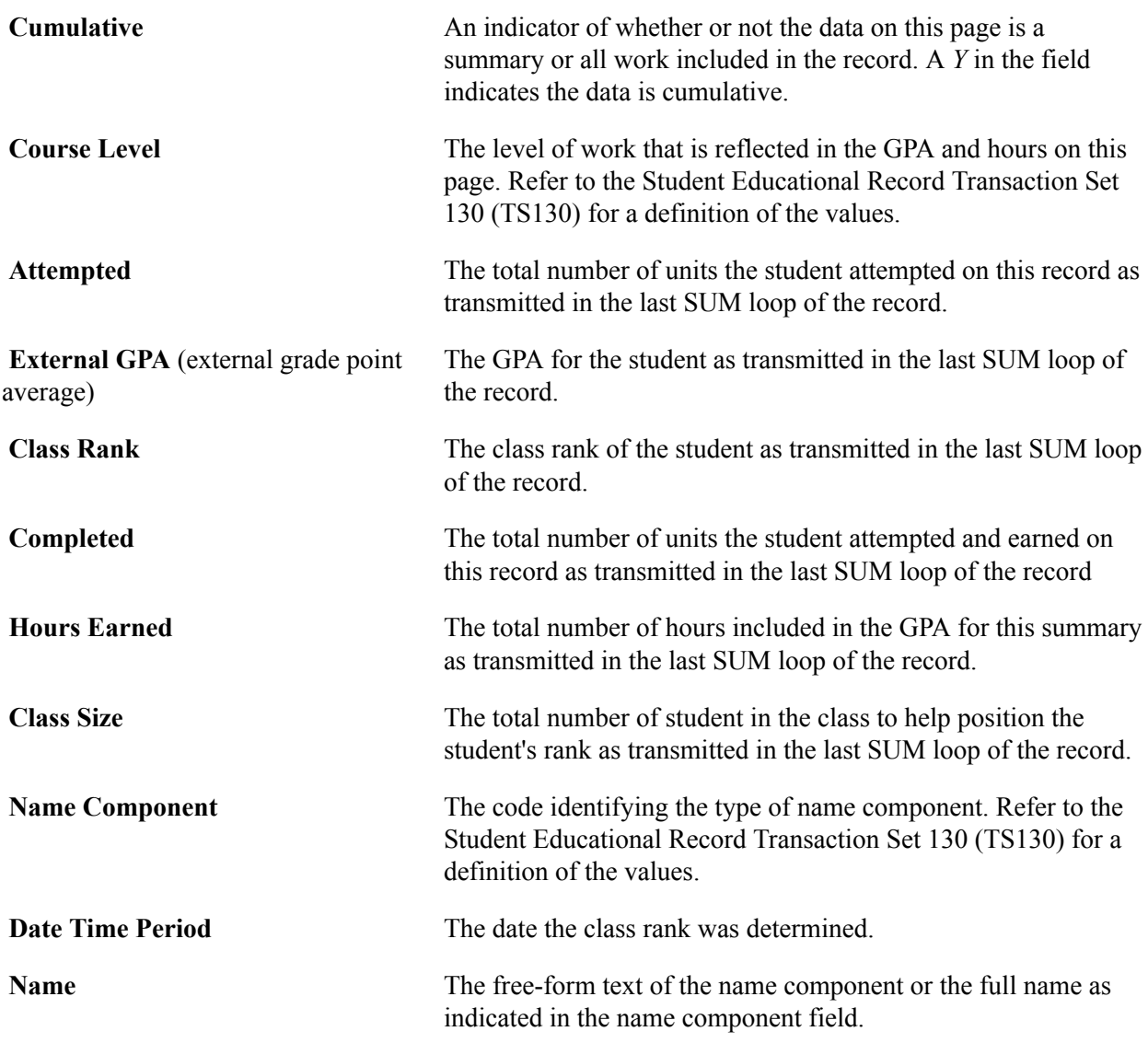

# **Reviewing EDI TS130 Messages in the Staging Table**

Access the EDI TS130 Messages page (Student Admissions > Application/Transcript Loads > TS130 > TS130 Staging > EDI TS130 Messages).

#### **Image: EDI TS130 Messages page**

This example illustrates the fields and controls on the EDI TS130 Messages page. You can find definitions for the fields and controls later on this page.

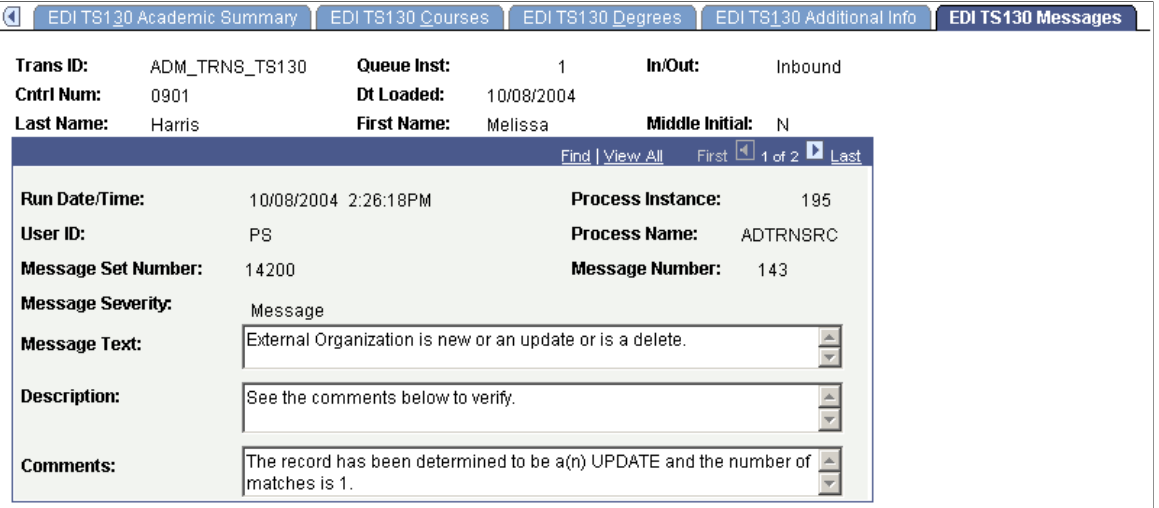

Any informational and error messages that the EDI TS130 load, organization search, search/match, or posting processes generates appear on this page. These messages can serve historical and analytical purposes, giving you a picture of the kinds of errors encountered in your EDI processing. To do such an analysis, you would need to wait to purge your EDI messages until you have completed your analysis.

You can also look to these messages to ascertain any changes you want to make to your staging data before posting it to your database.

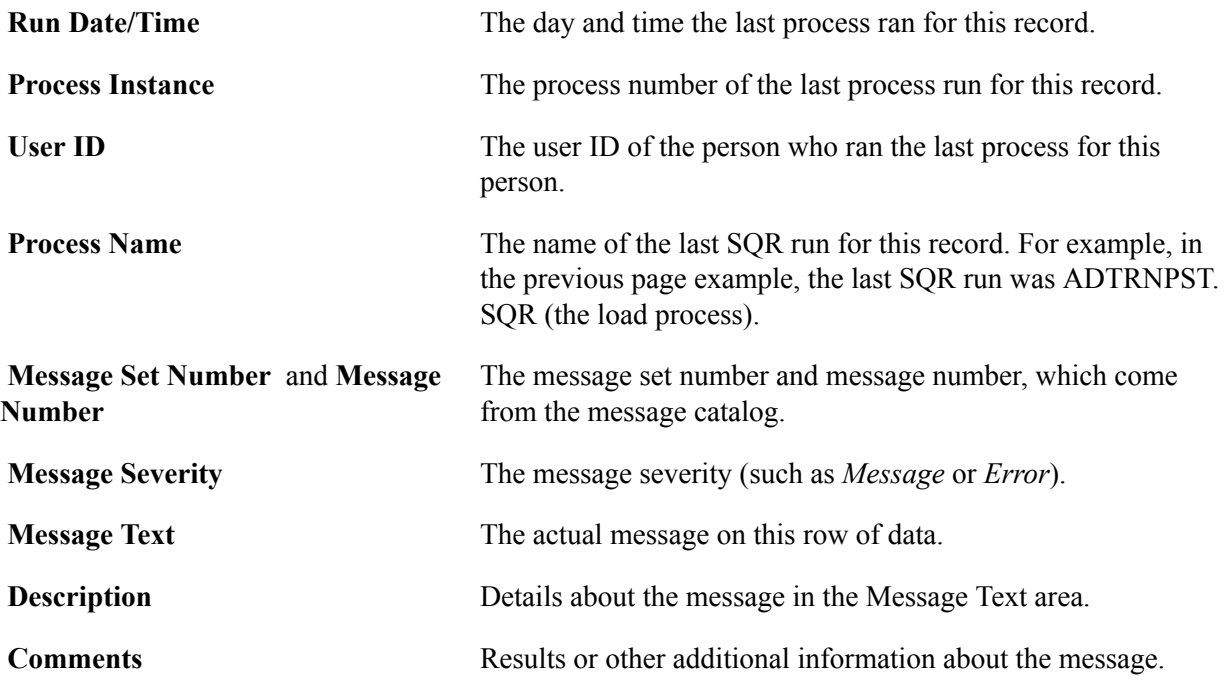

# **Using the Organization Search Process**

This section provides an overview of the organization search process and lists the page used to run the Organization Search process.

After you have loaded the TS130 data and corrected any error resulting from the load process, run the organization search process to match the organization and course data.

When you click the Run button, the Organization Search process does the following: Uses the FICE, ATP, ACT, or IPEDS code found on the EDI TS130 Staging, EDI TS130 Org Data page to find a match to the same codes stored on the Organization Table, School Data page. If a match is found, the system populates the Ext Org ID, Term Type, and External Career fields on the EDI TS130 Org Data page.

The Term Type and External Career fields will only be populated if the system defaults for those fields are populated on the Organization Table, School Data page.

The system updates the EDI TS130 Courses page (Student Admissions, Application/Transcript Loads, TS130, TS130 Staging, EDI TS130 Courses) based on the search process. The system compares the EDI School Subject and EDI Course Number fields on the EDI TS130 Courses page with the school subject and school course number on the School Course Classification page (Campus Community, Organization, Create/Maintain Organizations, School Course Classification).

If the system finds a match, it sets the course to Course Post. If the system does not find a match, it sets the Crse Error (course error) flag for the course and also sets it on the EDI TS130 Staging, EDI TS130 Process Options page.

To post the course as it is, select the Course Post check box and save the page. If you post all of the courses for which no match was found, the Edit Process Option field on the EDI TS130 Process Options page automatically changes from *Error* to *Complete.* If you decide not to post one or more courses, you must manually change the Edit Process Option field to *Complete* in order for the transcript to be posted.

To rectify a course error:

- 1. Clear the Course Nbr (course number) field
- 2. Press TAB.
- 3. Click the prompt to select the appropriate course.

The system clears the Crse Error check box, but you must select Course Post to post the course. The appropriate courses do not appear if you do not press TAB before selecting the course number prompt. You must return to TS130 staging and correct the errors before posting the data.

# **Page Used to Run the Organization Search Process**

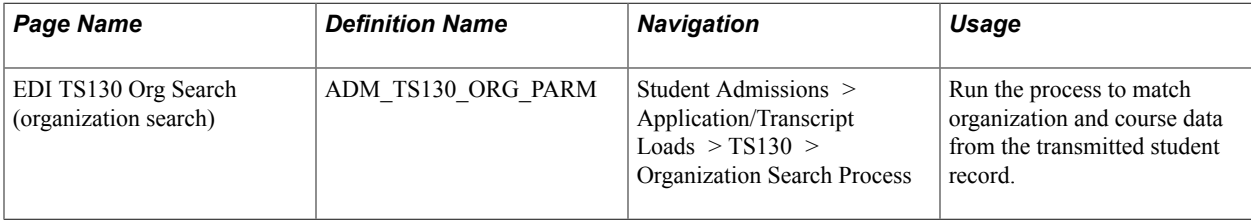

# **Setting Up TS130 Search/Match/Post Parameters, and Processing and Posting the EDI Staging Files**

After you have reviewed the staging tables, specify on the Search Parameters page which EDI data to load into your database as new records, which data to append to existing records in your database, and which data to ignore. After choosing your search/match parameters, you can also set up the parameters for posting the EDI TS130 data, and then you can run both processes at once: to search for matching people in your database and to post the external EDI TS130 data according to the parameters you set up. The EDI TS130 Post process contains logic to prevent the posting of duplicate data in the following areas: External data and external academic summary. The following fields are used to determine if a new row should be added to external data and external academic summary during the process: EmplID, External Organization ID, Career, Data Source, Transcript Type, Transcript Status, Academic Level, From Date, and To Date. If the session data on the EDI TS130 staging matches the data on the External Education page, a new row is not added. The exception to this logic is if the EDI Transaction Type (BGN01) equals Replace (05), Re-Submission (15), or Reissue (18). In this case, the existing data is updated with the new data. If the data does not match, a new row is added.

External degree: The following fields are used to determine if an external degree should be added during the process: EmplID, External Org ID, External Career, Data Source, Degree Status, Degree Date, and Degree. If the degree data on EDI TS130 staging matches the data on the Courses and Degrees page, a new row is not added. The exception to this logic is if the EDI Transaction Type (BGN01) equals Replace (05), Re-Submission (15), or Reissue (18). If the data matches and the transaction type is one of these values, the existing data is updated with the new data. If the data does not match, a new row is added.

External courses. The following fields are used to determine if an external course should be added during the process: EmplID, External Org ID, Data Source, School Subject, Course Number, Begin Date and End Date, and Grade In. If the course data on EDI TS130 Staging matches the data on the Courses and Degrees page, a new row is not added. The exception to this logic is if the EDI Transaction Type (BGN01) equals Replace (05), Re-Submission (15), or Reissue (18). If the data matches and the transaction type is one of these values, the existing data is updated with the new data. Additionally, if the Grade In field on the Courses and Degrees page is blank and the remaining data matches, the Grade In field will be updated with the grade from EDI TS130 Staging. If the data does not match, a new row is added.

This section discusses how to:

- Set up search/match parameters.
- Post the EDI TS130 external data.
- Establish address types.

**Note:** The recommended option is to select the Search, Match, and Post option to search for matching people in your database and post the EDI TS130 data to the database in one step.

# **Pages Used to Set Up TS130 Search/Match/Post Parameters, Process, and Post the EDI Staging Files**

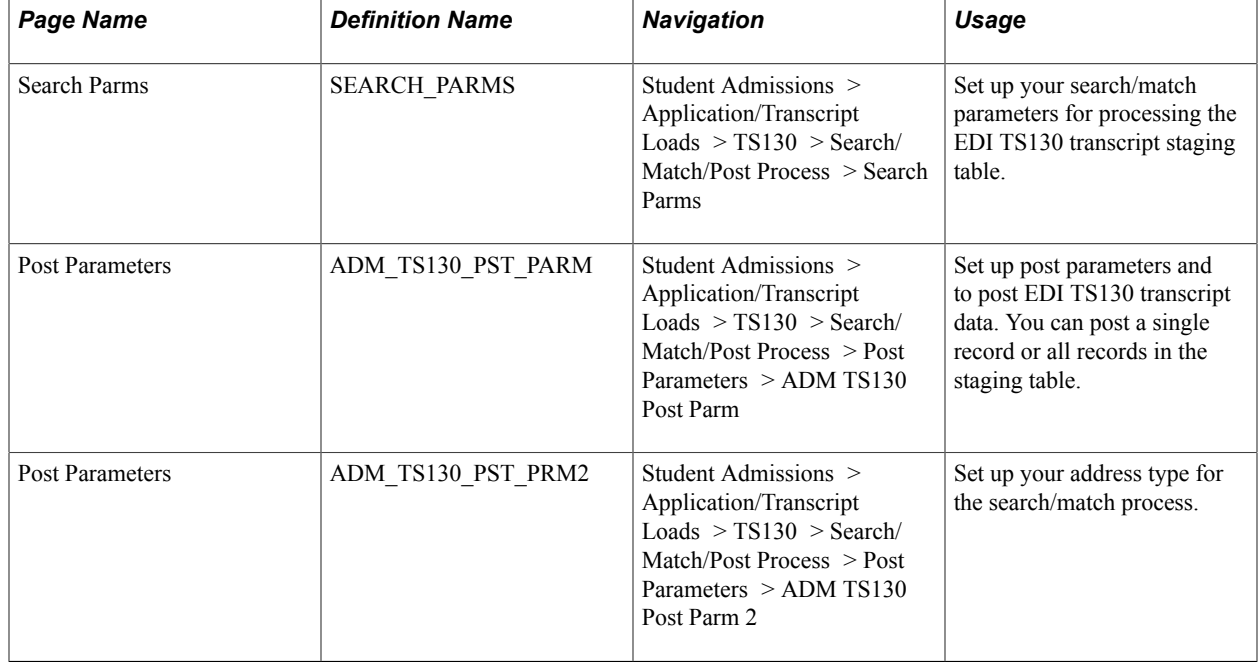

# **Setting Up Search/Match Parameters**

Access the Search Parms page (Student Admissions > Application/Transcript Loads > TS130 > Search/ Match/Post Process > Search Parms).

#### **Image: Search Parms page**

This example illustrates the fields and controls on the Search Parms page . You can find definitions for the fields and controls later on this page.

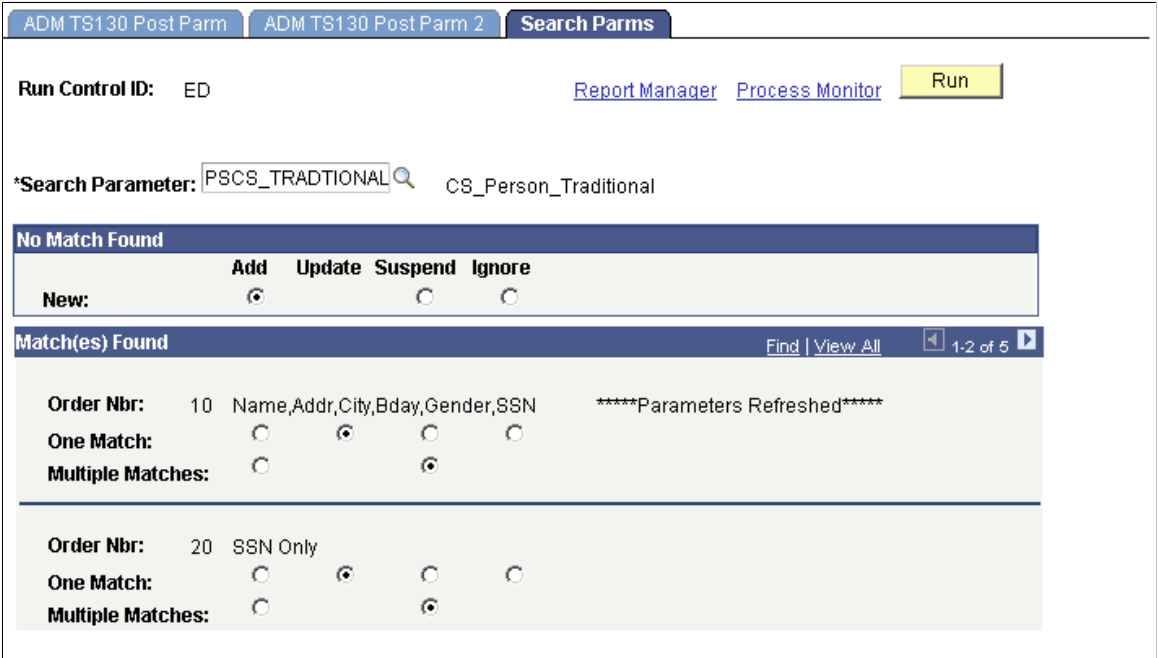

**Note:** The words *Parameters Refreshed* appear if this is the first time you have entered this page with this run control ID, or if any of the parameters on this page changed since the last time you accessed this page with this run control ID.

#### **No Matches Found**

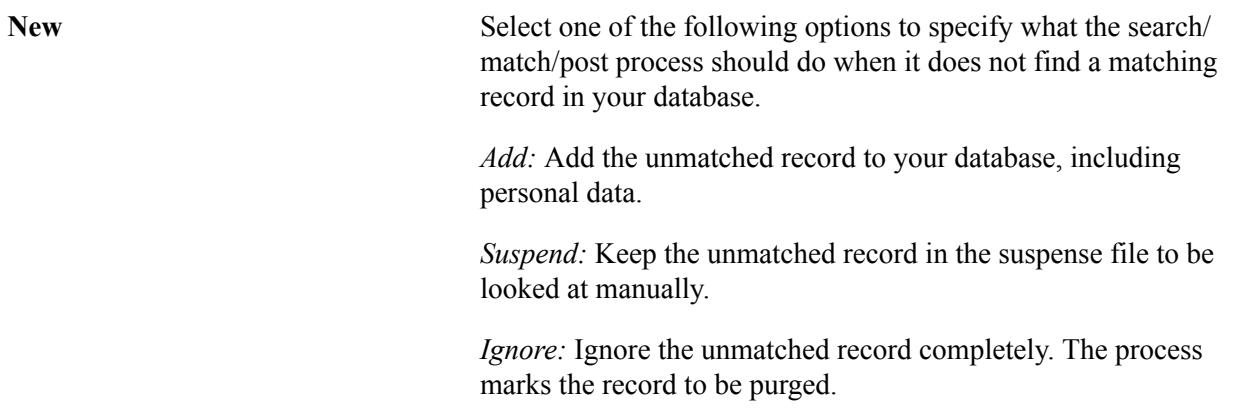

#### **Match(es) Found**

This group box contains one row for each search/match criteria order defined by your institution. Define search/match orders on the Search/Match Criteria page.

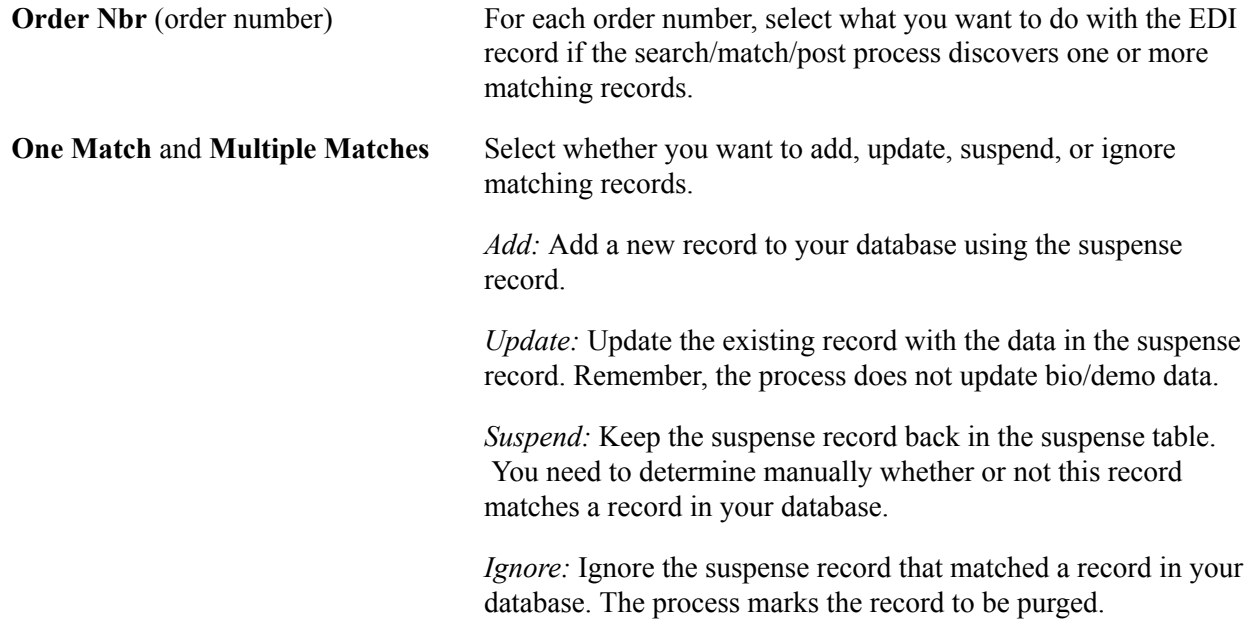

# **Posting the EDI TS130 External Data**

Access the ADM TS130 Post Parm page (Student Admissions > Application/Transcript Loads > TS130 > Search/Match/Post Process > Post Parameters > ADM TS130 Post Parm).

#### **Image: ADM TS130 Post Parm page**

This example illustrates the fields and controls on the ADM TS130 Post Parm page. You can find definitions for the fields and controls later on this page.

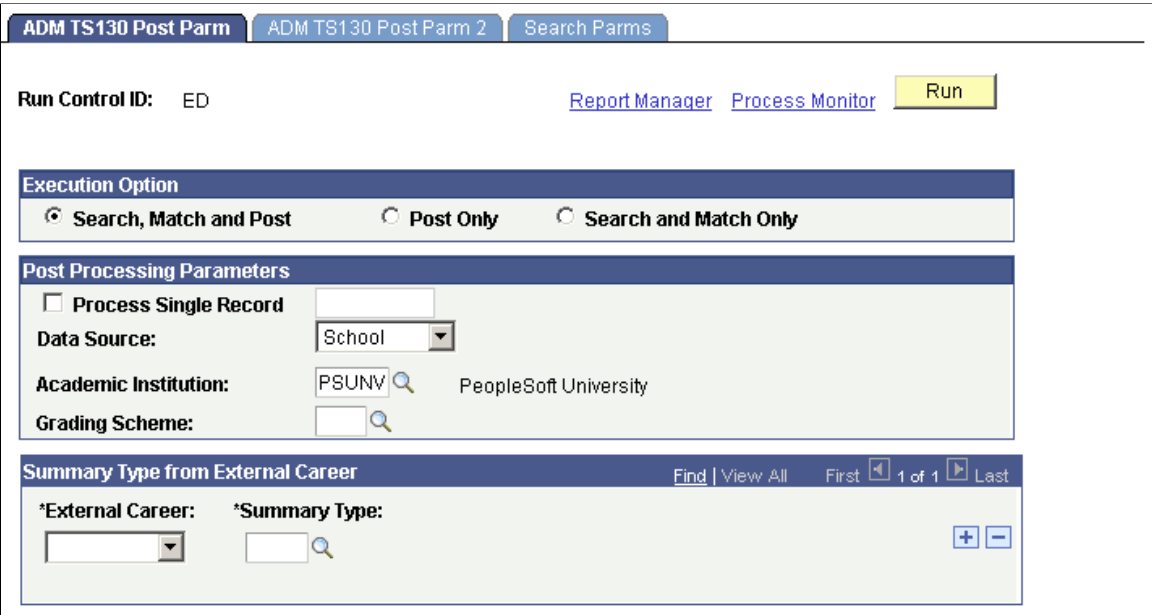

### **Execution Option**

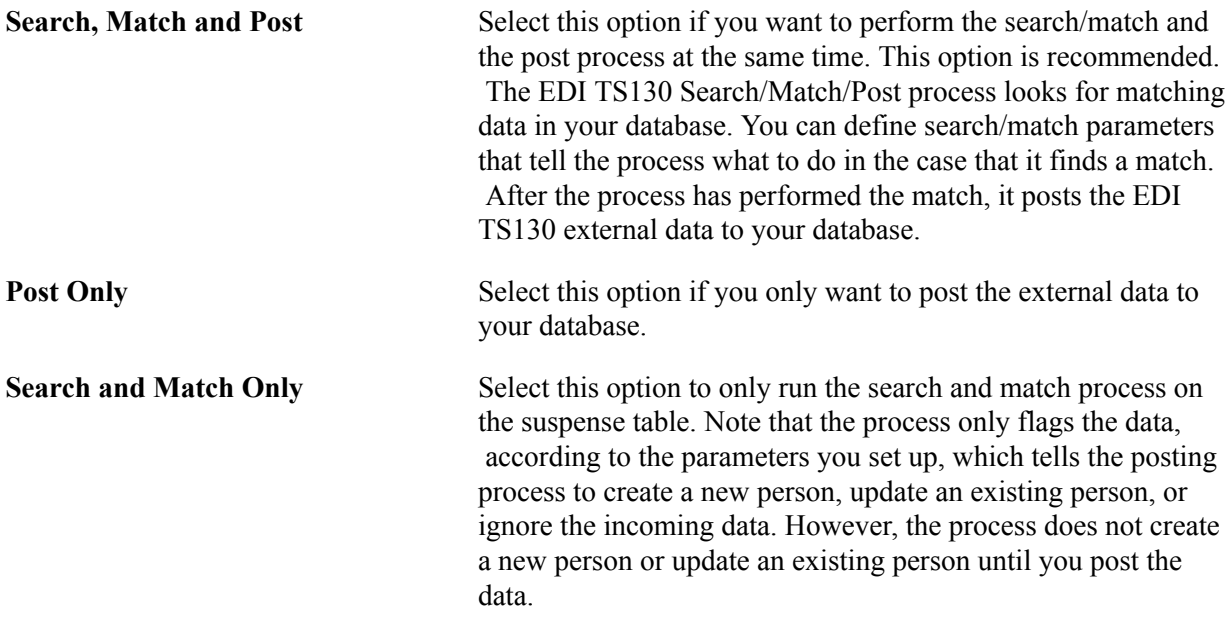

### **Post Processing Parameters**

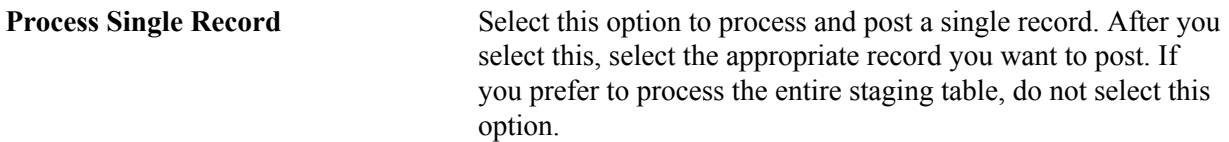

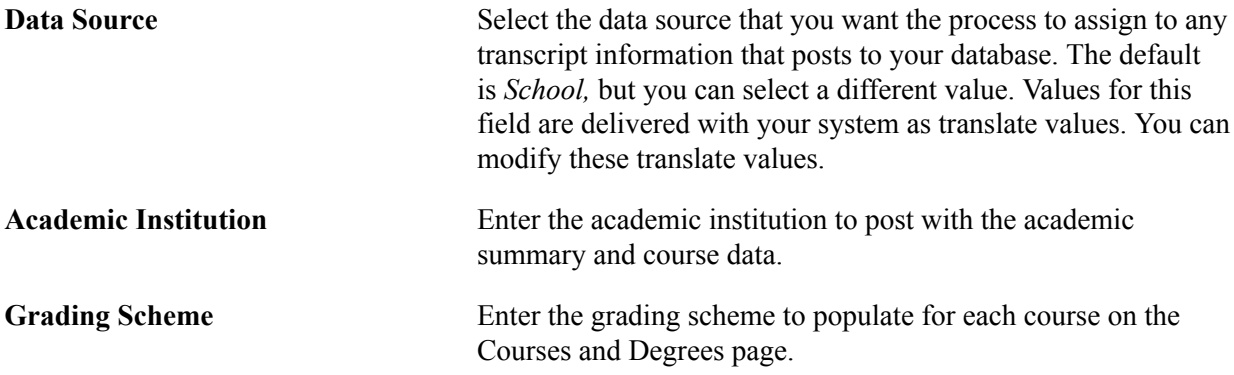

#### **Summary Type from External Career**

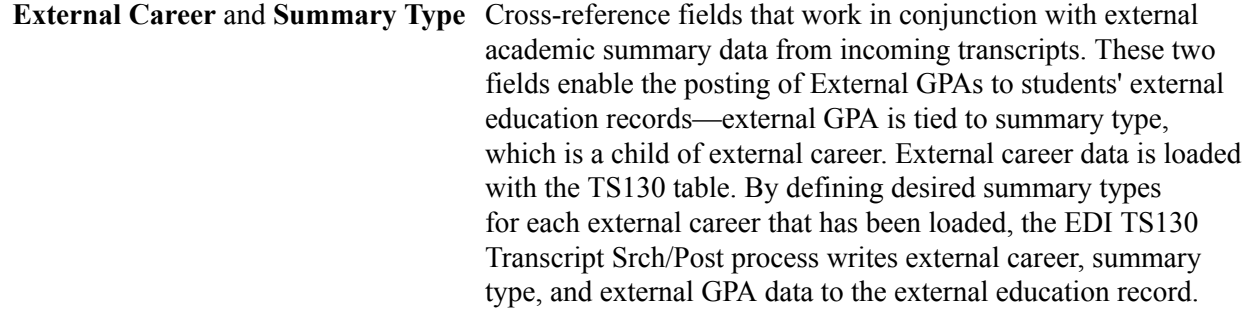

Click the Run button to run the EDI TS130 Transcript Srch/Post process at user-defined intervals.

**Note:** You can view the data in the EDI TS130 Staging pages at this time. To view the transcript data posted for a person, use the Education component.

# **Establishing Address Types**

Access the EDI TS130 Post Parm 2 page (Student Admissions > Application/Transcript Loads > TS130 > Search/Match/Post Process > Post Parameters > ADM TS130 Post Parm 2).

#### **Image: ADM TS130 Post Parm 2 page**

This example illustrates the fields and controls on the ADM TS130 Post Parm 2 page. You can find definitions for the fields and controls later on this page.

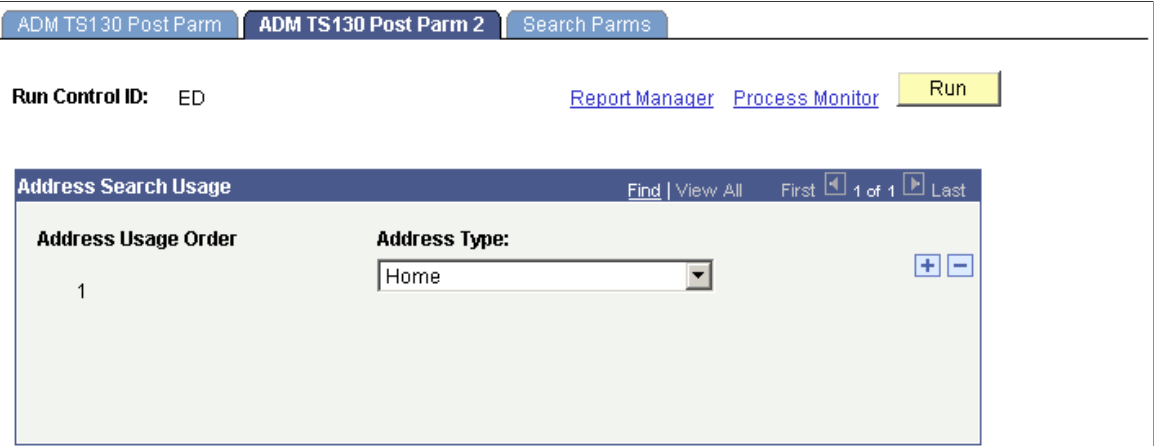

All of the addresses in EDI TS130 Staging post to the PeopleSoft tables. The Address Type chosen in the Address Search Usage hierarchy is used solely for search/match purposes.

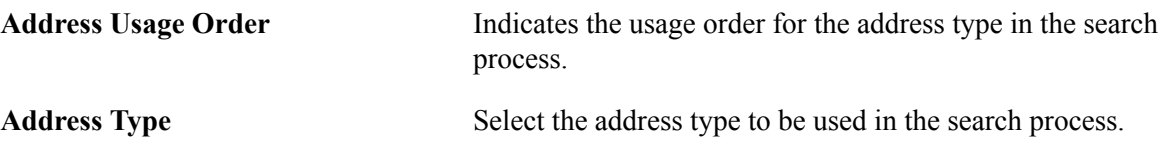

# **Purging the EDI TS130 Staging Table and Messages**

This section discusses how to purge the EDI TS130 staging table and messages.

# **Page Used to Purge the EDI TS130 Staging Table and Messages**

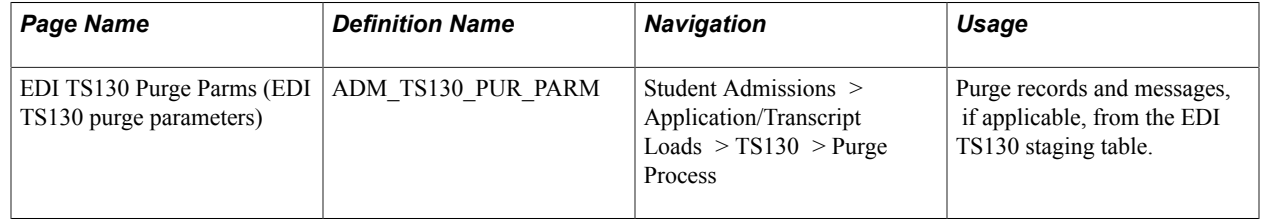

# **Purging Staging Tables**

Access the EDI TS130 Purge Parms page (Student Admissions > Application/Transcript Loads > TS130 > Purge Process).

#### **Purge Processing Parameter**

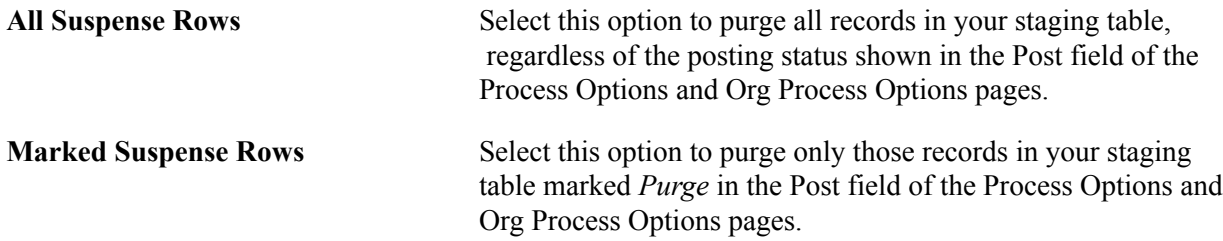

#### **Purge Option for Marked Rows**

This group box appears when you select the Marked Suspense Rows option.

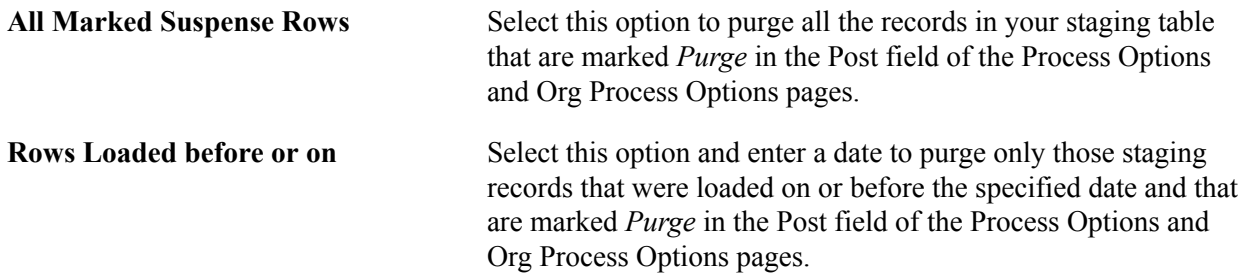

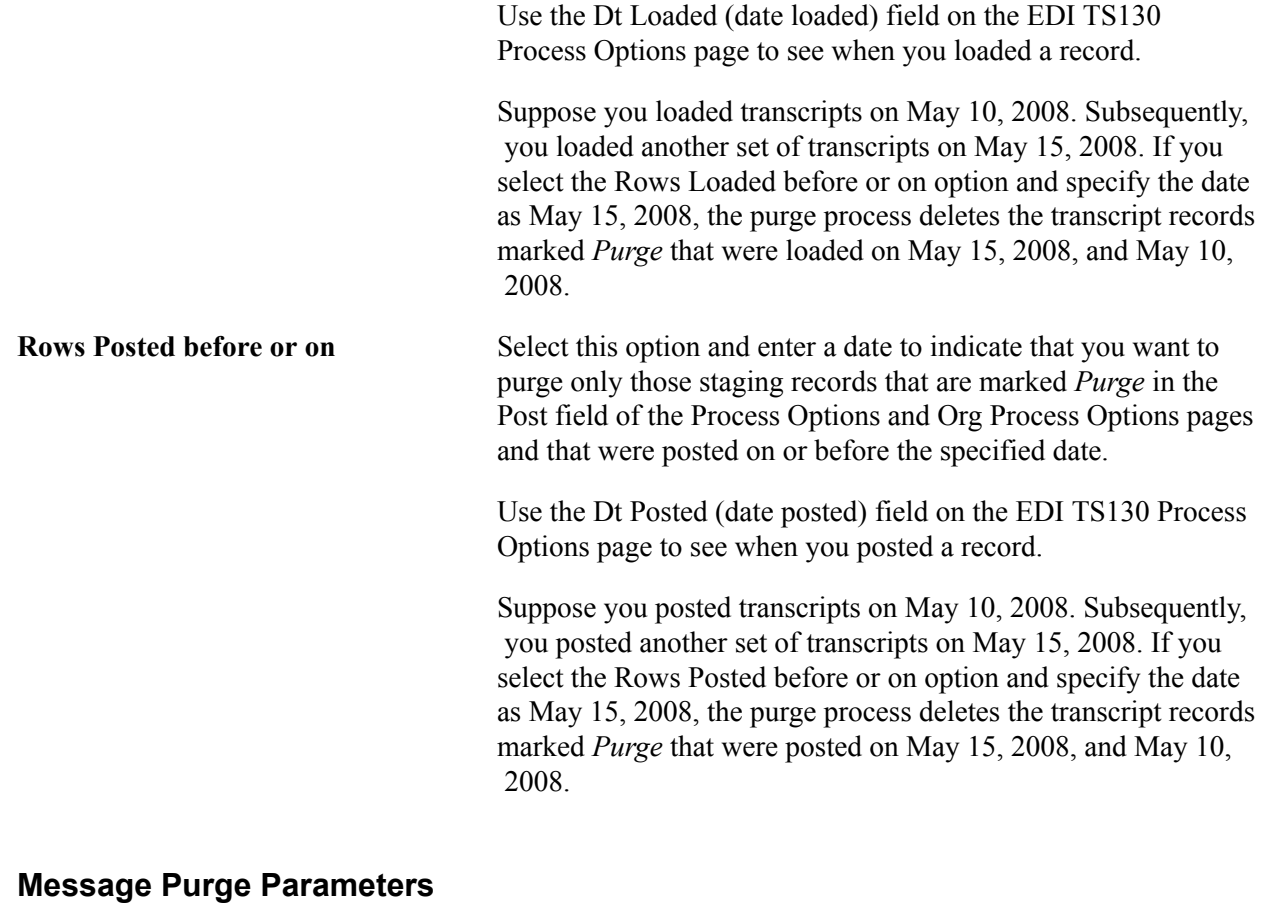

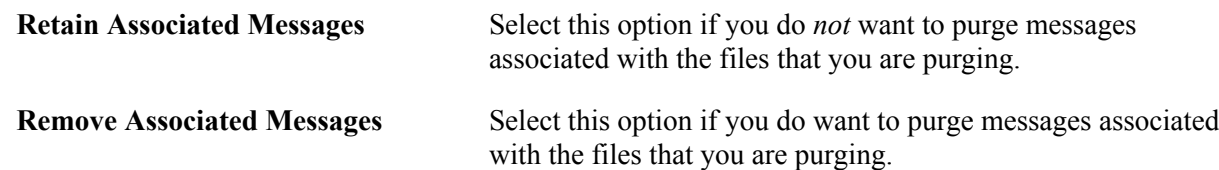

Click the Run button to run the EDI TS130 Transcript Purge process at user-defined intervals.

# <span id="page-637-0"></span>**Purging All EDI Messages**

This section lists the page used to purge all EDI messages.

# **Page Used to Purge All EDI Messages**

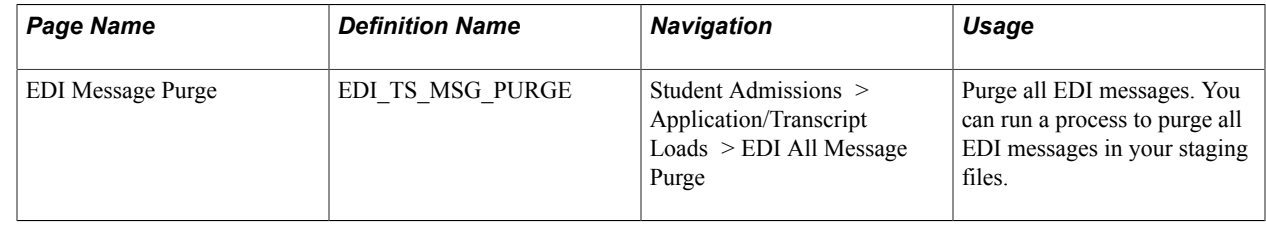

# **Chapter 22**

# **Performing EDI TS189 Application Transactions**

# **Understanding EDI TS189 Application Transactions**

Recruiting and Admissions enables you to load applications through EDI (Electronic Data Interchange). This section discusses the steps involved in performing EDI TS189 application transactions.

To perform EDI TS189 application transactions:

1. Process the inbound EC agent.

Specify the location of the file that you want to load into the suspense file on the Schedule Inbound EC Agent page.

See [Processing the Schedule Inbound EC Agent](#page-601-0).

2. Load the EDI data for application transactions.

Run the TS189 Load Application Process to load the data into staging files.

3. Review and edit the data that you loaded in suspense pages.

Correct all load errors before moving on to the next step. In the search dialog page of the suspense component, enter *Error* in the Edit Processing Option field and click the Search button. Access each suspense record and correct the errors until every suspense record has a value of *Complete* (rather than *Error)* in the Edit field on the Process Options page.

4. Search for matching organization data.

After you have loaded the application (TS189) data into the staging files, run the Organization Search process. You must do the organization search as the TS189 load contains some organization data course information associated with a particular organization—that must be identified to some record in the system.

5. After you have corrected all of the load errors in the suspense files, run the Search/Match/Post process.

This process looks for data in your database (based on search parameters that you define on the Search/match Parameters page, to include, for example, name, social security number, and birth date) that matches the data that you are posting. For a set of parameters that suggest only a *possible* match (such as name and gender, for example), the process does not post the record until you can manually determine which records are actually duplicates.

6. Access each suspense record that was not posted and check to see if it is actually a duplicate.

In the search dialog page of the TS189 Staging component, enter *Complete* in the Edit Process Option field and *Perform* in the Search/Match Process Option field. Then, click the Search button. The search process finds only those suspense records that went through the search/match/post process but were not posted. The reason the search/match/post process did not post the records is because it found a possible duplicate record in the database. After you access the component, find the parameters for which the process identified a match, and then use the search/match process to look up the biographic/ demographic information that matches the suspense record and decide on your own whether a person who matches the incoming data already exists in the system. Then, specify whether you want the search/match/post process to add the biographic/demographic information and test record to your database, update an existing record, or ignore the suspense record altogether.

7. Run the Search/Match/Post Process again.

The process posts the suspense records that you manually tagged to post. By this time, all of your suspense records should be posted to your database. When a record posts to your database, the search/ match/post process assigns an ID to the person. To view a biographic/demographic record that the search/match/post process created, select Student Admissions > Application Maintenance > Add/ Update a Person. To view a test score record that the search/match/post process created or updated, select Student Admissions > Application Entry > Academic Information > Test Results. To view the application created, select Student Admissions > Application Maintenance > Maintain Application.

8. Purge files.

Purge TS189 staging table records on the EDI TS189 Purge Parameters page. You can also purge messages in this process. If you want to perform an analysis on your EDI processing, perhaps at the end of a year, do not purge your messages with this process. Instead, purge them at a later date when you know you no longer have a need to view them.

**Note:** Ensure that your system is set up to correctly populate ethnicity information during the TS189 posting process.

See [Setting Up Ethnicity for EDI TS189 Application Transactions.](#page-639-0)

#### **Related Links**

[Purging All EDI Messages](#page-637-0) [Tracking Test Results for Prospects and Applicants](#page-488-0) [Entering or Updating Applicant Biographical Data](#page-542-0)

# <span id="page-639-0"></span>**Setting Up Ethnicity for EDI TS189 Application Transactions**

This section provides an overview of ethnicity setup for EDI TS189 transactions and discusses how to set up ethnicity mapping.

# **Understanding Ethnicity Setup for EDI TS189 Transactions**

You need to make sure that your system is set up to correctly populate ethnicity information during the TS189 posting processes.

In order to populate ethnicity and race information in the system to meet IPEDS requirements, you should complete ethnicity mapping on the IPEDS Ethnicity Mapping table rather than on the Conversion Data Profile. If collecting this data according to the IPEDS requirements is not necessary, then you may use the Conversion Data Profile.

**Note:** When IPEDS data is available, the system ignores any Ethnic Group field on the Bio/Demo page.

### **Related Links**

[Setting Up Ethnicity in the System](#page-600-0)

# **Page Used to Set Up Ethnicity for EDI TS189 Application Transactions**

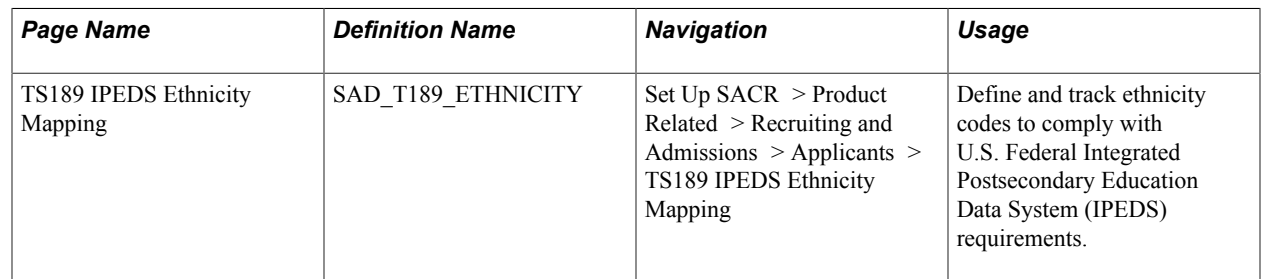

# **Setting Up Ethnicity Mapping**

Access the TS189 IPEDS Ethnicity Mapping page (Set Up SACR > Product Related > Recruiting and Admissions > Applicants > TS189 IPEDS Ethnicity Mapping).

#### **Image: TS189 IPEDS Ethnicity Mapping page**

This example illustrates the fields and controls on the TS189 IPEDS Ethnicity Mapping page. You can find definitions for the fields and controls later on this page.

#### **TS189 IPEDS Ethnicity Mapping** Regulatory Region: USA m First  $\boxplus$  1-5 of 5  $\boxplus$  Last Customize | Find | **IPEDS Race/Ethnicity Ethnic Group Description**  $1$  T Ŧ AMIND Q. American Indian/Alaska Native E  $2|U$ **ASIAN**  $Q$  Asian Ŧ E 3 lQ **BLACK**  $\alpha$ **Black/African American** Ŧ E  $4|R$ |HISPA  $\alpha$ Hispanic/Latino  $\overline{\mathbf{H}}$  $\Box$ Native Hawaiian/Other Pacific  $5\sqrt{V}$ PACIF  $\alpha$ 闩 Ŧ Islander

The fields on this page map inbound data to the Ethnicity page in PeopleSoft Campus Community.

**Regulatory Region** The IPEDS standards apply only to the U.S. region.

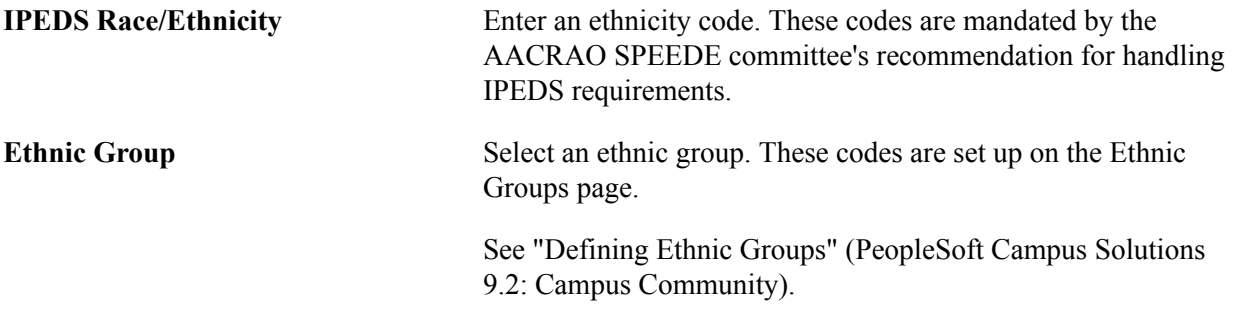

#### **Related Links**

"Entering Ethnicity Information" (PeopleSoft Campus Solutions 9.2: Campus Community)

# **Loading the EDI Data for Application Transactions**

This section discusses how to use the EDI TS189 Load Parms (EDI TS189 load parameters) page to set up application load parameters and to load application data into staging tables.

# **Page Used to Load the EDI Data for Application Transactions**

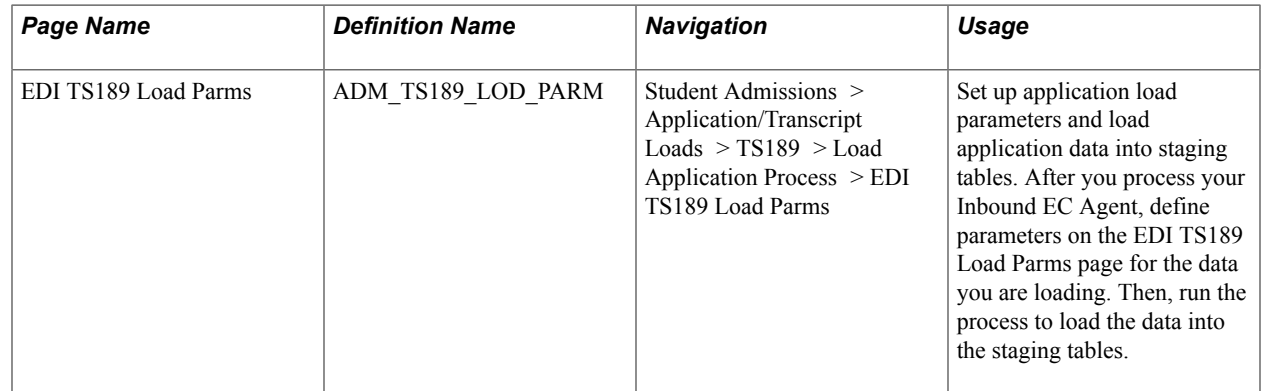

# **Loading Applications**

Access the EDI TS189 Load Parms page (Student Admissions > Application/Transcript Loads > TS189 > Load Application Process > EDI TS189 Load Parms).

*Warning!* You should complete the full loading, search/match and posting process before loading a new set of data. If you have data waiting to be processed, do not load a new file until you have processed any data already in your staging files.

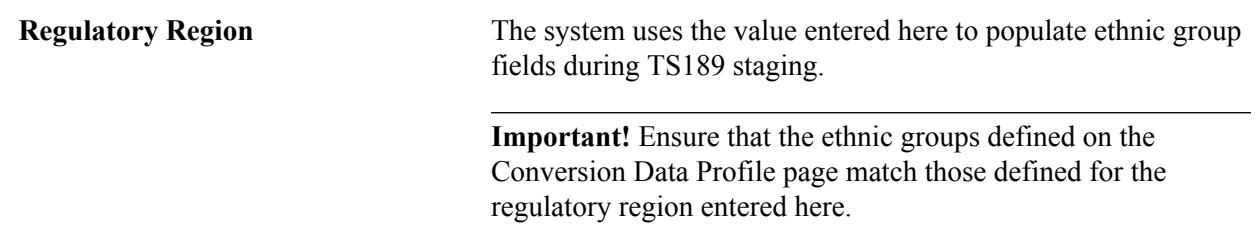

**Male, Female,** and **Unknown** An EDI load does not include a person's title. It does, however, include gender. In these fields, enter the title you want entered according to the gender provided in the EDI load. Values for this field are delivered with your system as translate values. You can modify these translate values.

Click the Run button to run the EDI TS189 Application Load/EDI process at user-defined intervals. The process uses the Last Admit Term field on the Academic Program Table and Academic Plan Table pages to validate academic programs and plans.

**Note:** You can view the data in the TS189 Staging pages at this time.

# **Reviewing and Editing the TS189 Staging Pages**

You can use the TS189 Staging component to review or edit the application data loaded through the EDI transaction. If you have not run the posting process, any changes you make posts to your database when you run the posting process, which means that the data posts to the person's record (unless otherwise noted).

The TS189 application staging pages are holding tables and are not linked to your database. Personal, organization, and application data from these tables post to your database during the posting process, but the data is not shared. Therefore, if you change a value in one of these pages, your database is not affected until you run the posting process. Data from these records can post to personal data and to the Application Maintenance, Extracurricular Activities, Honors and Awards, Education, Work Experience, and Test Results components. If, during the posting process, the data causes a new record to be added, the person is added to your demographic data.

At any time during the TS189 application load process, you can access the TS189 Staging pages to review the information stored here. For example, you might want to look at the data immediately after loading it, after processing it, after posting it, or after each of those steps, depending on your procedures.

If you have not run the posting process, then you can edit the data in these pages before it posts to your database. That way the edited data posts to the person's record.

**Note:** Be careful when editing the data in your staging files before posting so that you do not inadvertently create duplicate records.

If you find an error in these pages *after* the posting process, you need to go to the proper page in your database to make any changes.

**Note:** Many of the TS189 Staging pages are similar to those with the same name in the TS130 Staging component. For these common pages, we provide an example of the TS189 page here, but refer you to the corresponding TS130 page section for a description of the fields since they are the same.

This section discusses how to review TS189:

- Staging bio/demo data.
- Staging address data.
- Staging communication data.
- Staging languages.
- Staging recommender data.
- Staging residence data.
- Staging reference numbers data.
- Staging application degree data.
- TS189 staging application entry/questions.
- Staging cumulative GPA data.
- Staging employment data.
- Staging immunizations data.
- Staging religion data.
- Staging activities data.

# **Pages Used to Review and Edit TS189 Staging Pages**

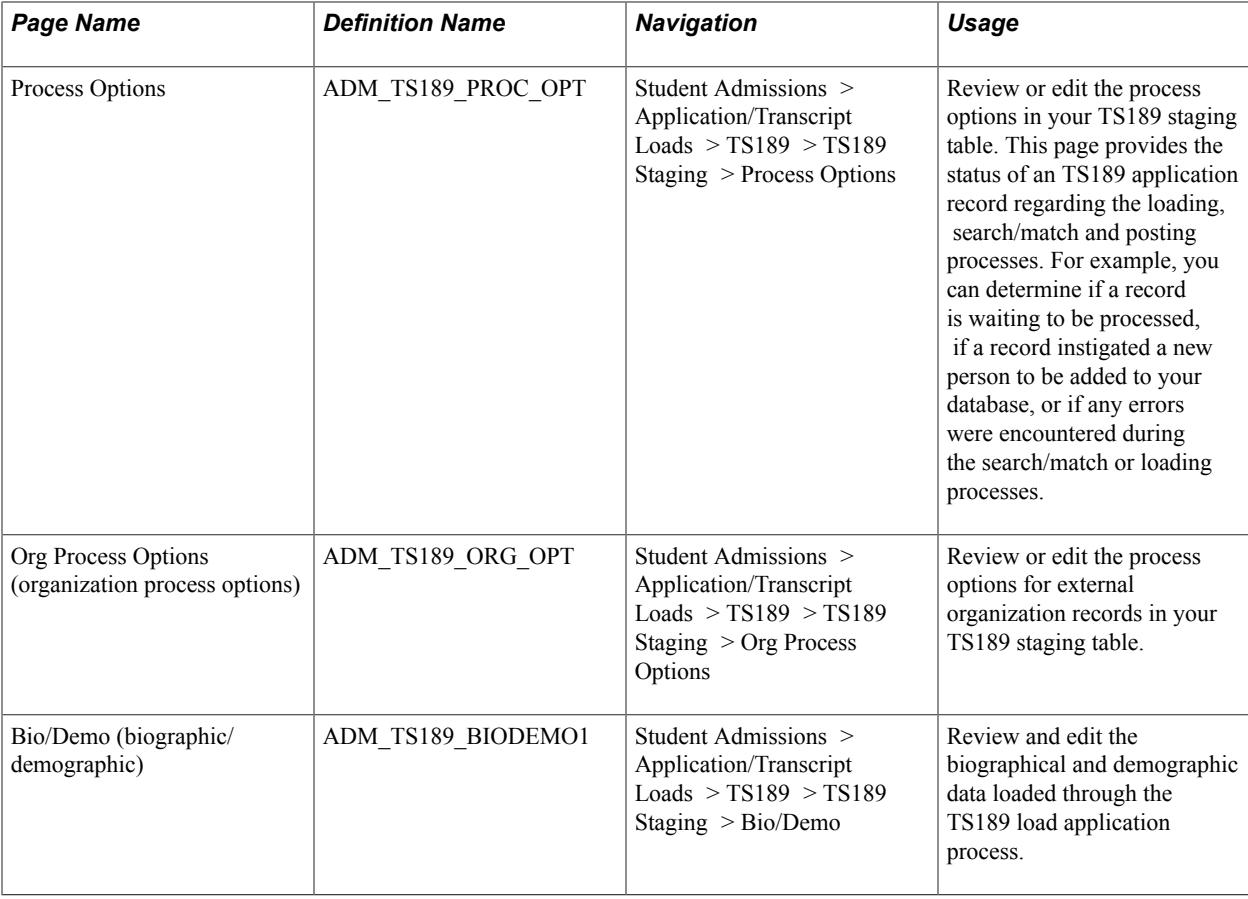

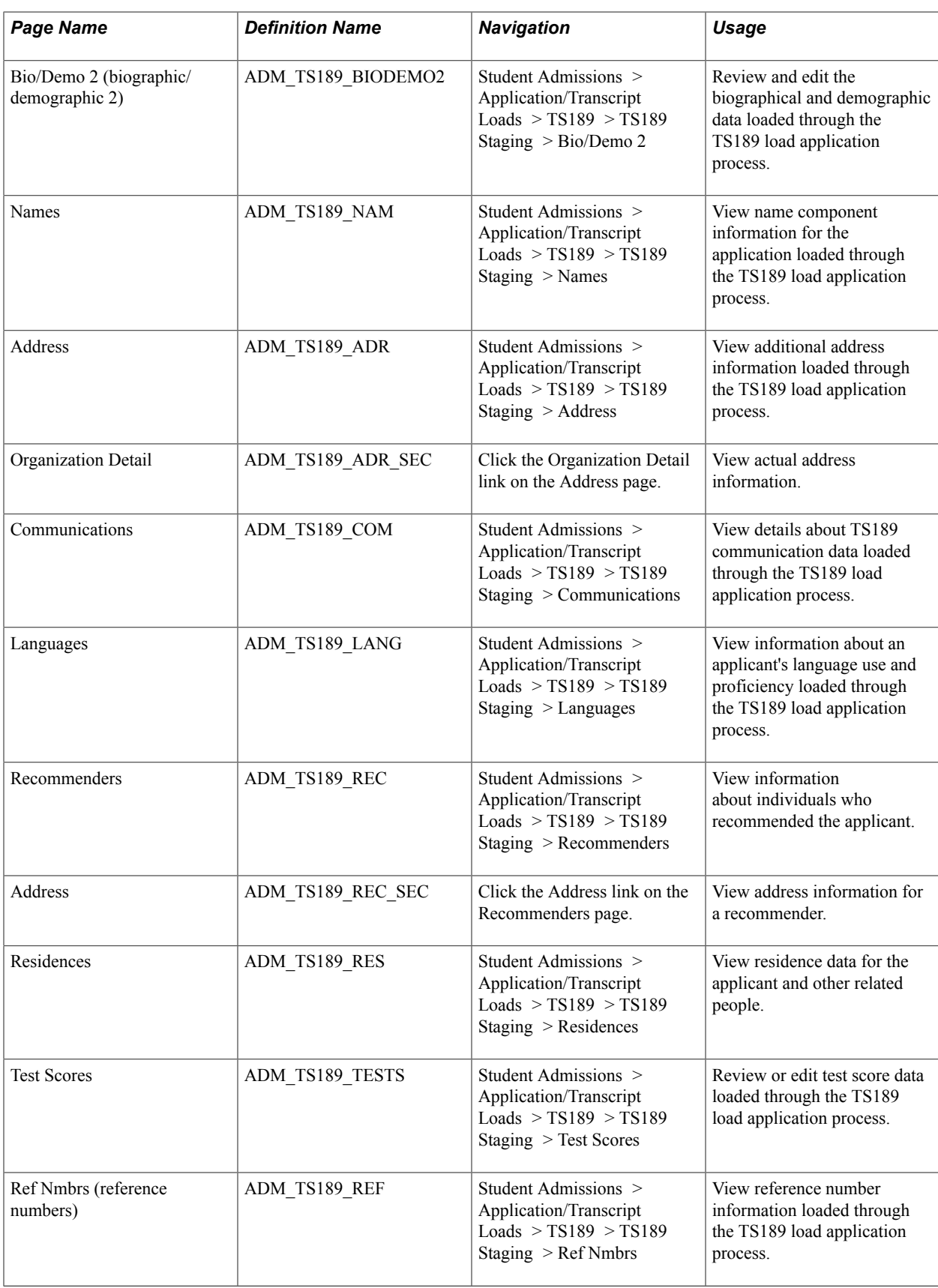

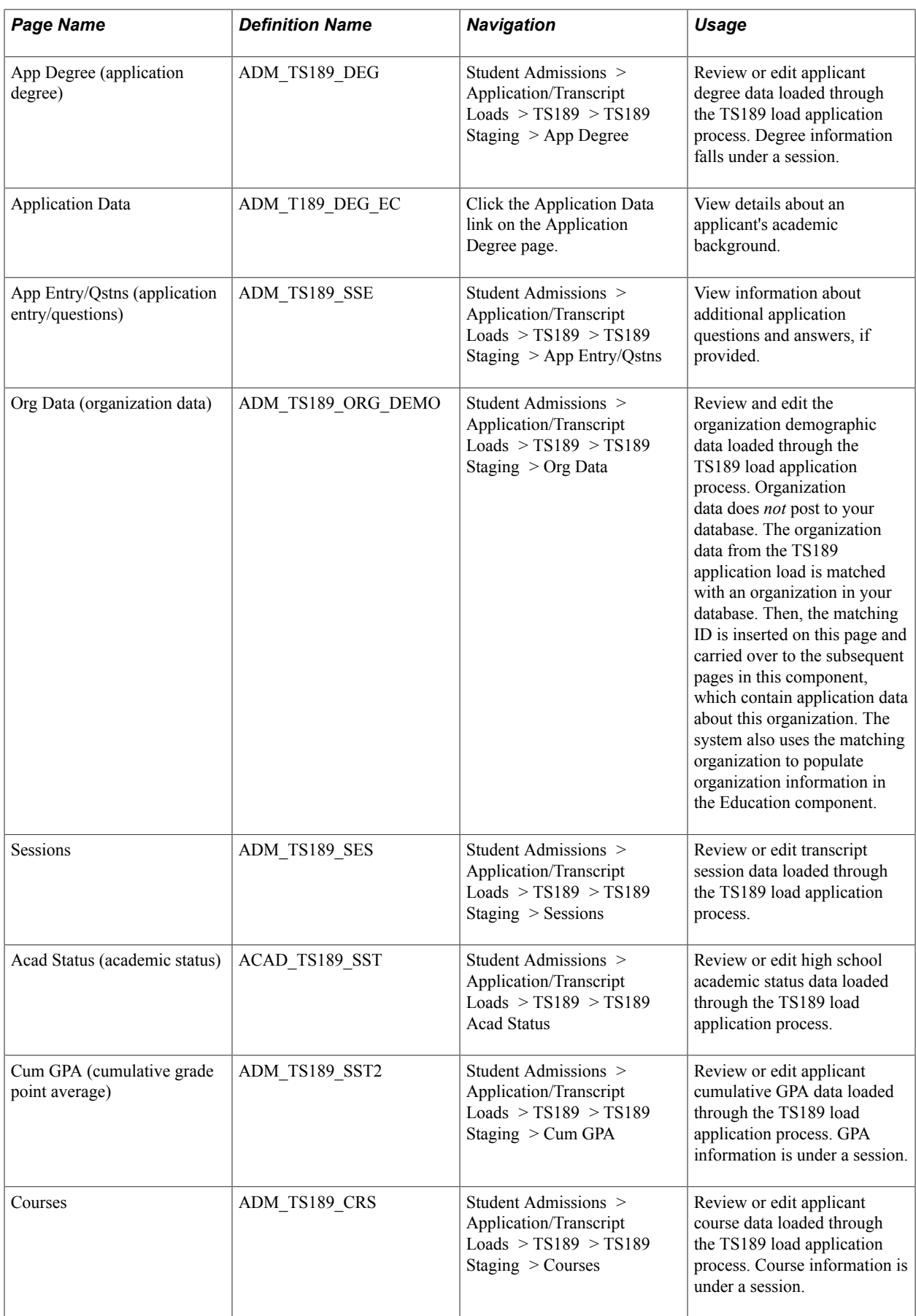

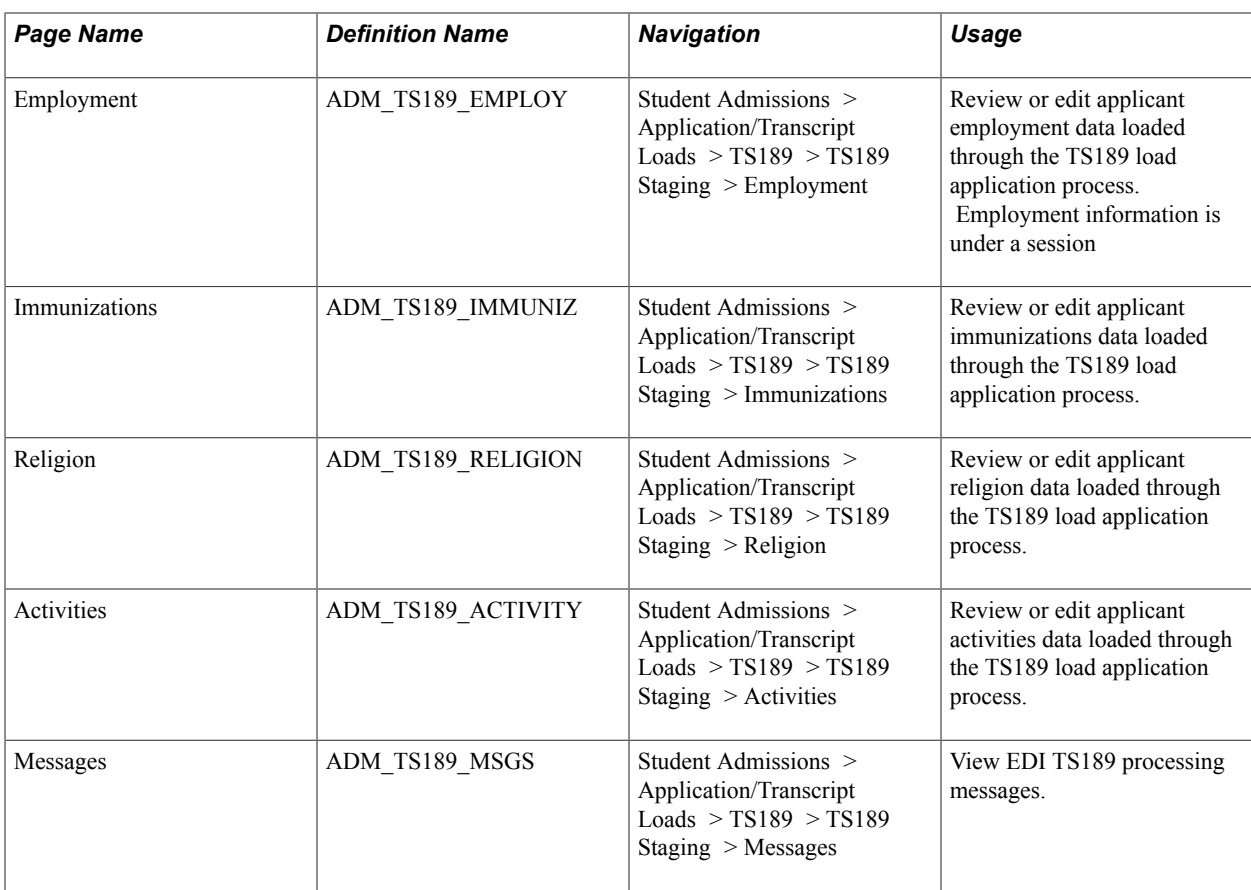

# **Reviewing EDI TS189 Staging Bio/Demo Data**

Access the Bio/Demo page (Student Admissions > Application/Transcript Loads > TS189 > TS189 Staging > Bio/Demo).

#### **Image: Bio/Demo page**

This example illustrates the fields and controls on the Bio/Demo page. You can find definitions for the fields and controls later on this page.

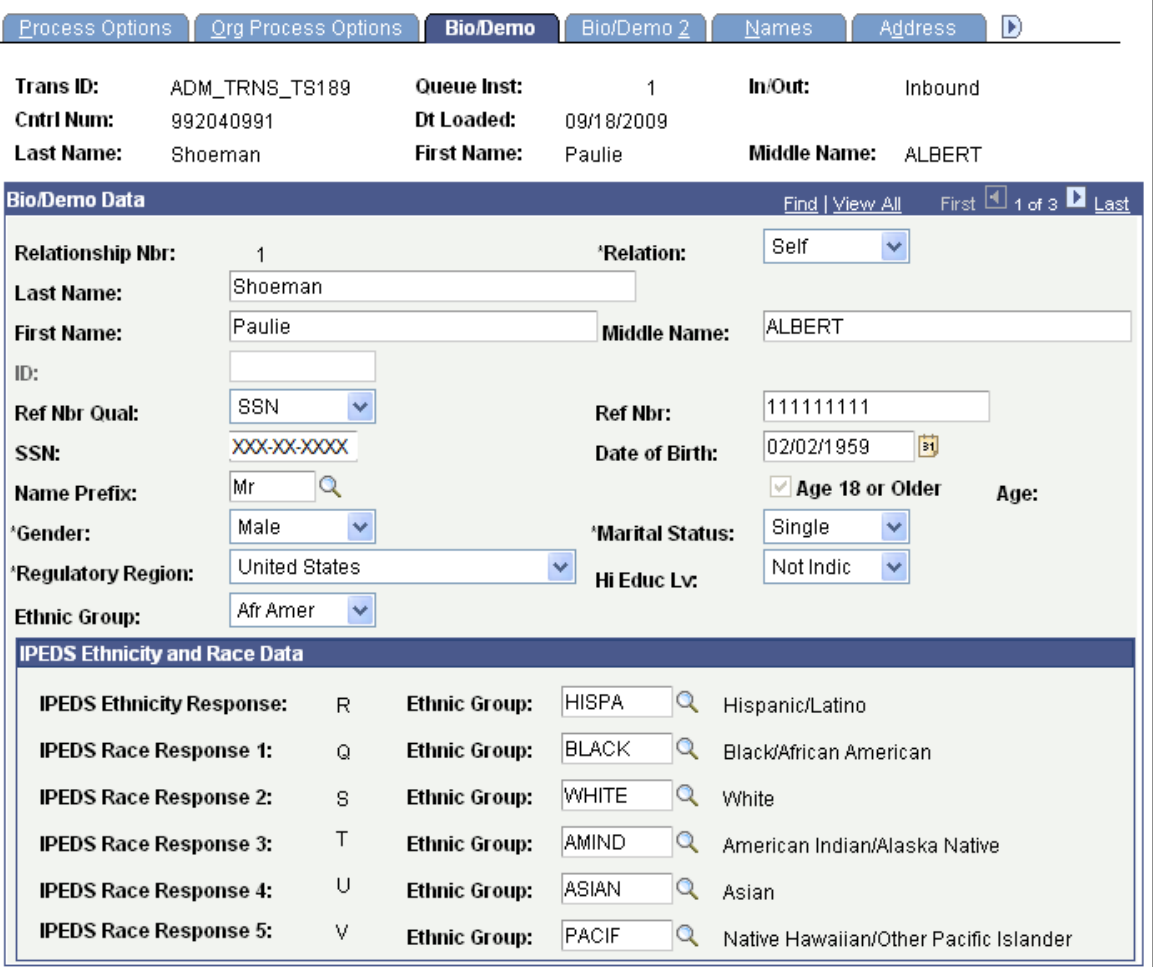

This page contains biographical and demographic data for the person from the EDI TS189 application load.

#### **IPEDS Ethnicity and Race Data**

The data that appears in this group box is populated by the system from the IPEDS Ethnicity Mapping table. The display-only values of *R, Q, S,* etc. represent the inbound data values; select the Campus Solutions equivalent values in the Ethnic Group field.

The TS189 post process uses these CS-mapped values to populate the ethnicity pages and records on various Campus Solutions transaction components

### **Reviewing TS189 Staging Address Data**

Access the Address page (Student Admissions > Application/Transcript Loads > TS189 > TS189 Staging > Address).
#### **Image: TS189 Staging - Address page**

This example illustrates the fields and controls on the TS189 Staging - Address page. You can find definitions for the fields and controls later on this page.

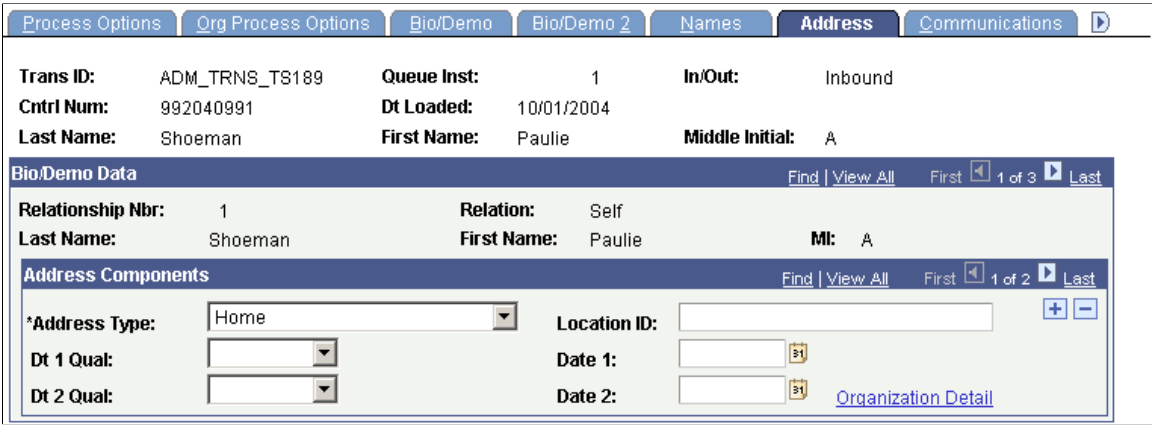

**Dt 1 Qual** (date 1 qualifier) and **Dt 2 Qual** (date 2 qualifier)

Identifies what the dates in the Date 1 and Date 2 fields represent. For example, the dates could represent the start date, the end date, or the expiration date.

**Organization Detail** Click this link to view or edit address information. The Address Detail page appears.

### **Reviewing TS189 Staging Communication Data**

Access the Communications page (Student Admissions > Application/Transcript Loads > TS189 > TS189 Staging > Communications).

#### **Image: TS189 Staging - Communications page**

This example illustrates the fields and controls on the TS189 Staging - Communications page. You can find definitions for the fields and controls later on this page.

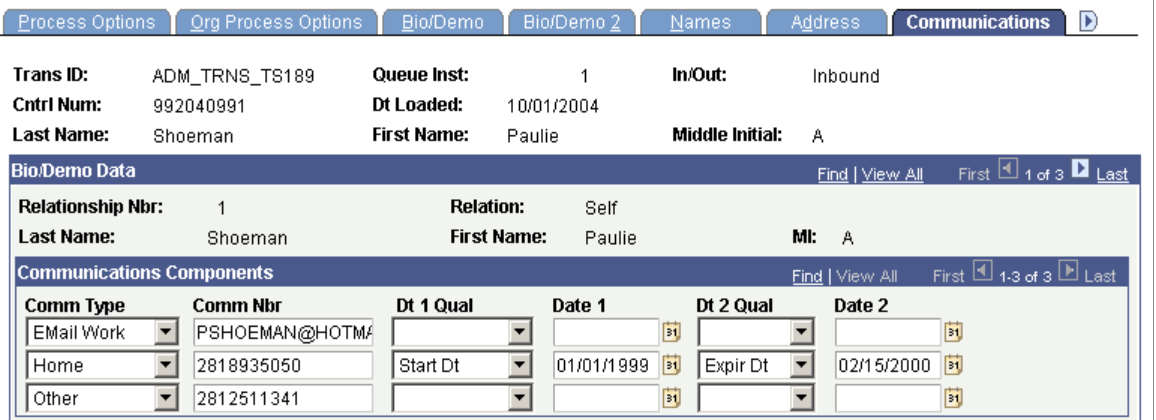

**Qual** (date 2 qualifier)

**DT 1 Qual** (date 1 qualifier) and **Dt 2** Identifies what the dates in the Date 1 and Date 2 fields represent. For example, the dates could represent the start date, the end date, or the expiration date.

# **Reviewing TS189 Staging Languages**

Access the Languages page (Student Admissions > Application/Transcript Loads > TS189 > TS189 Staging > Languages).

#### **Image: TS189 Staging - Languages page**

This example illustrates the fields and controls on the TS189 Staging - Languages page. You can find definitions for the fields and controls later on this page.

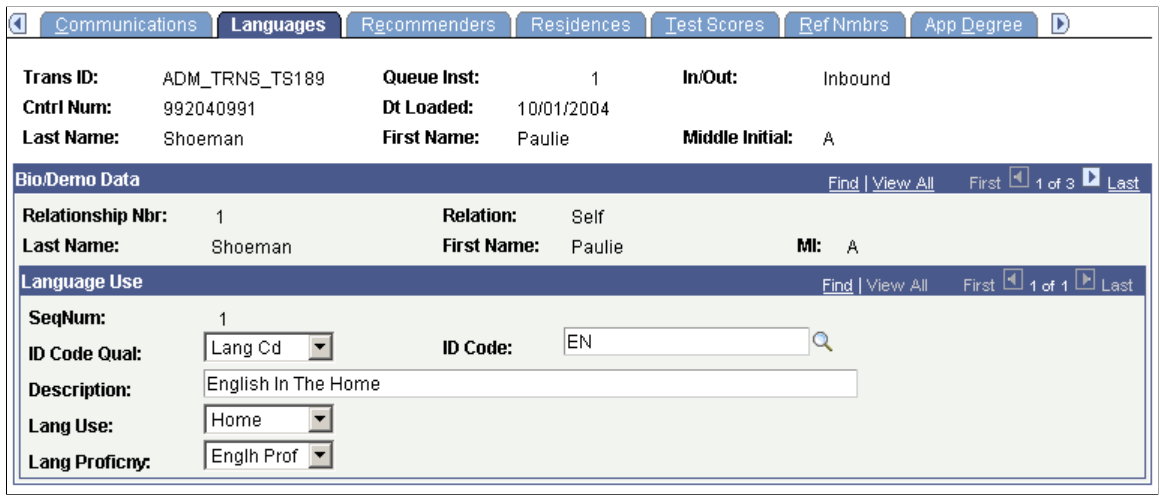

**ID Code Qual** (ID code qualifier) Indicates which set of language codes is being sent. Values are *Lang Cd* (language code) and *Mutually.*

**ID Code** A code that identifies the language (such as *KO* for Korean).

# **Reviewing TS189 Staging Recommender Data**

Access the Recommenders page (Student Admissions > Application/Transcript Loads > TS189 > TS189 Staging > Recommenders).

#### **Image: TS189 Staging - Recommenders page**

This example illustrates the fields and controls on the TS189 Staging - Recommenders page. You can find definitions for the fields and controls later on this page.

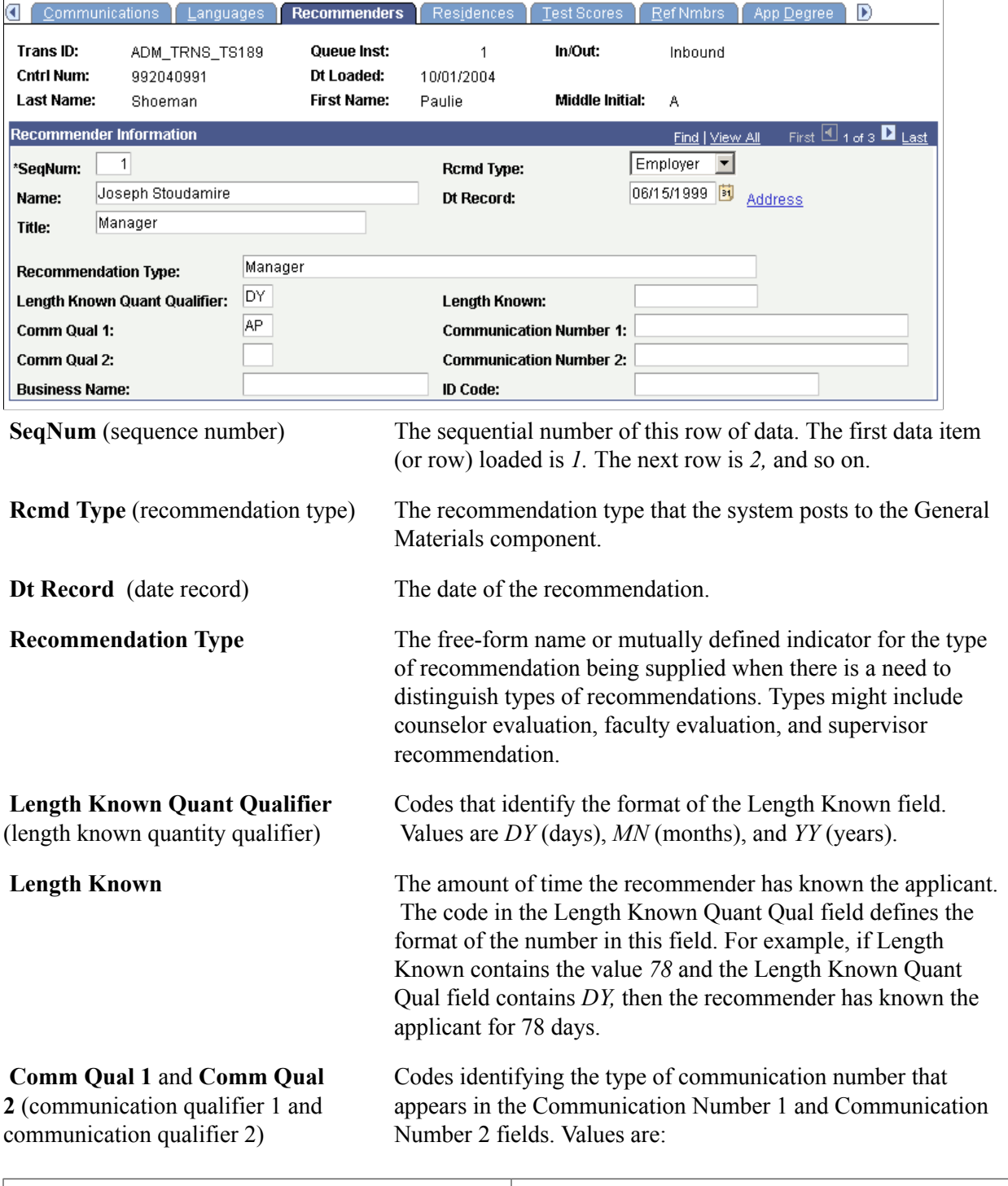

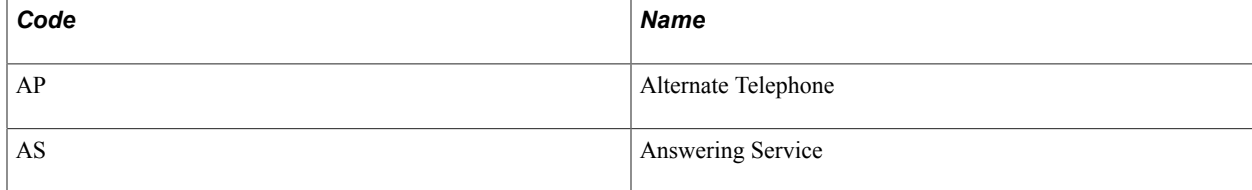

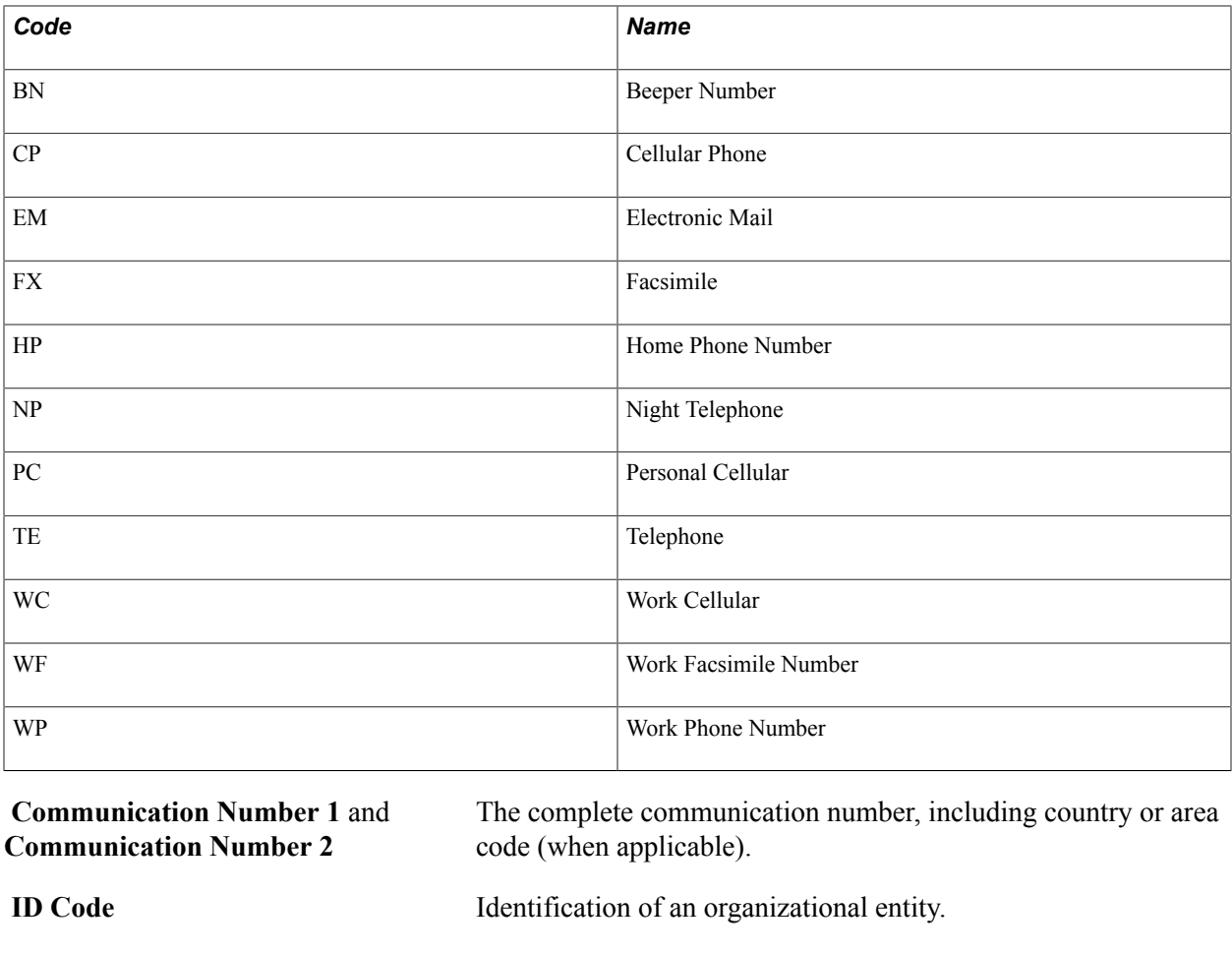

**Address** Click to access the Address Detail page and view address information for this recommender.

# **Reviewing TS189 Staging Residence Data**

Access the Residences page (Student Admissions > Application/Transcript Loads > TS189 > TS189 Staging > Residences).

#### **Image: TS189 Staging - Residences page**

This example illustrates the fields and controls on the TS189 Staging - Residences page. You can find definitions for the fields and controls later on this page.

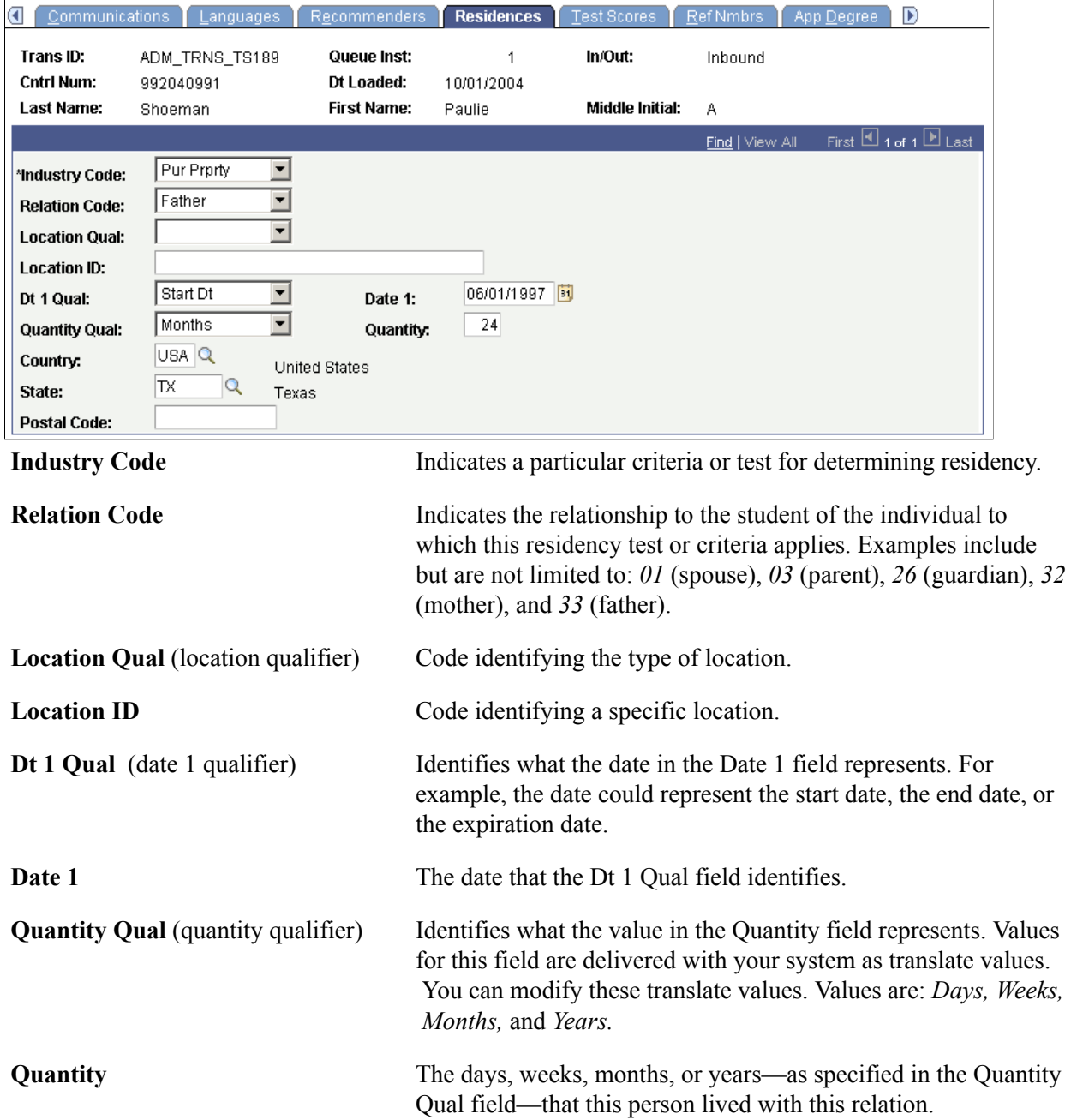

# **Reviewing TS189 Staging Reference Numbers Data**

Access the Ref Nmbrs (reference numbers) page (Student Admissions > Application/Transcript Loads >  $TS189 > TS189$  Staging  $>$  Ref Nmbrs).

#### **Image: TS189 Staging - Ref Nmbrs page**

This example illustrates the fields and controls on the TS189 Staging - Ref Nmbrs page. You can find definitions for the fields and controls later on this page.

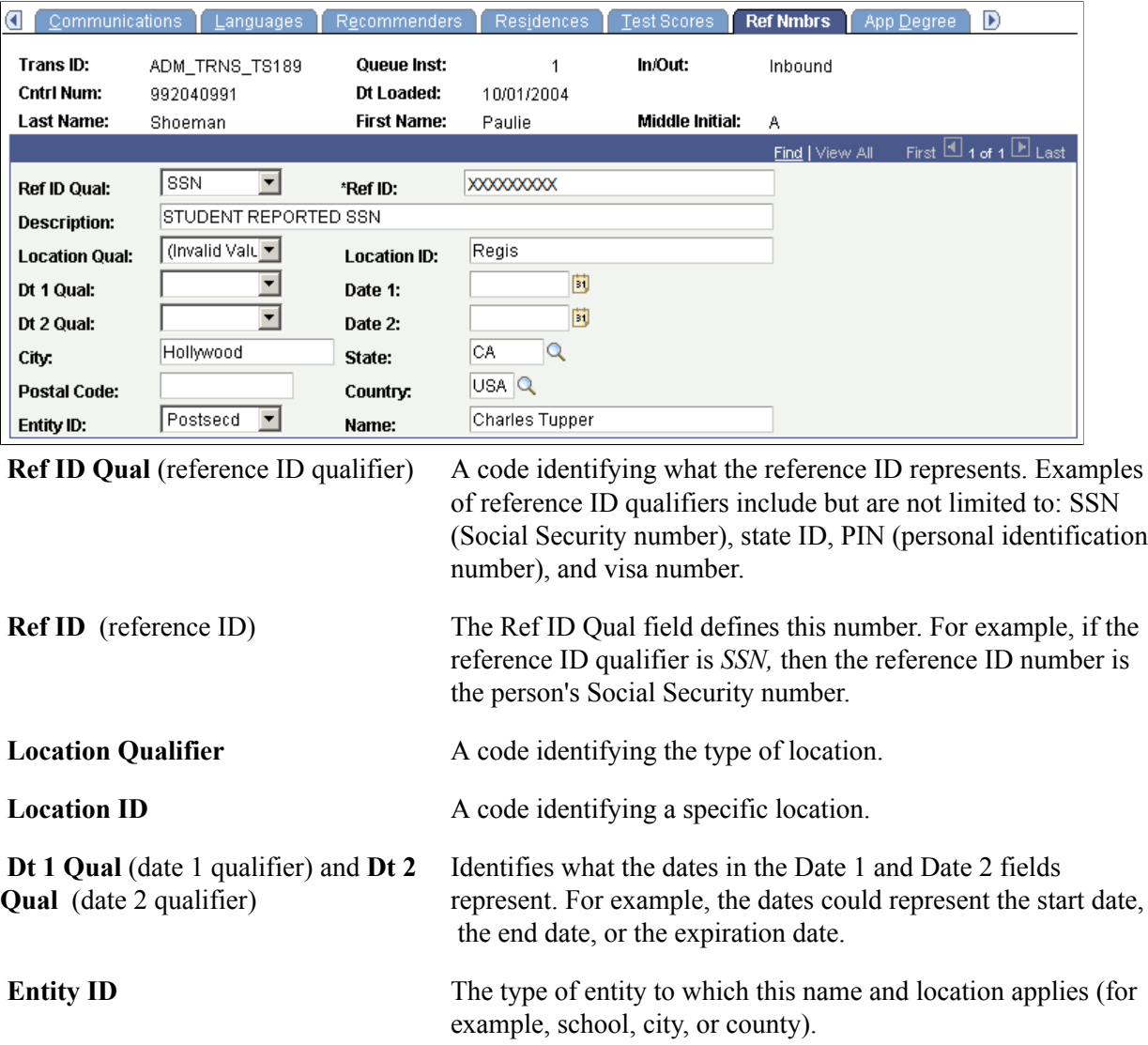

### **Reviewing TS189 Staging Application Degree Data**

Access the App Degree (application degree) page (Student Admissions > Application/Transcript Loads > TS189 > TS189 Staging > App Degree).

#### **Image: TS189 Staging - App Degree page**

This example illustrates the fields and controls on the TS189 Staging - App Degree page. You can find definitions for the fields and controls later on this page.

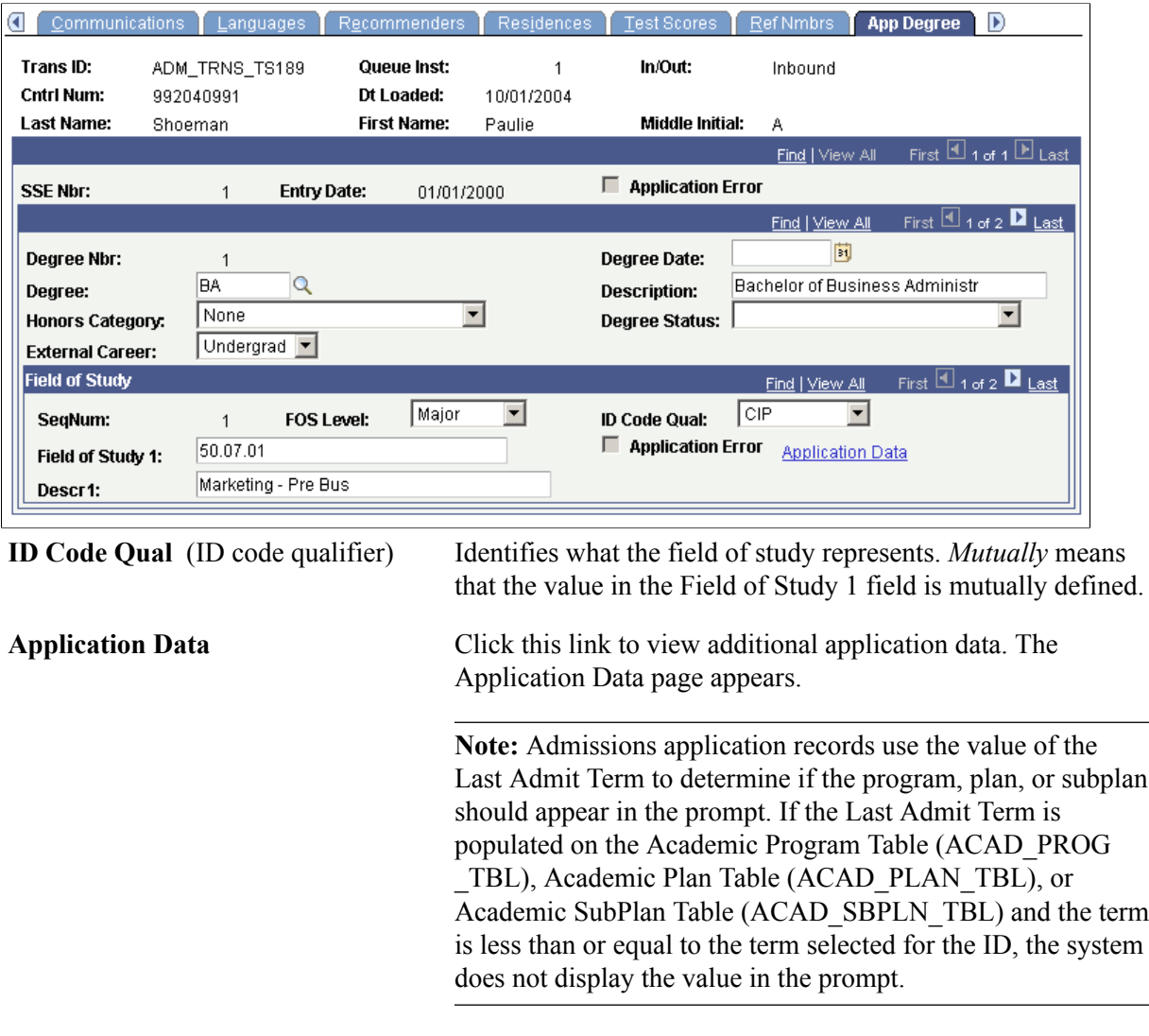

**Note:** You can view the transcript data posted for a person through the Education component or through the Education Summary inquiry component.

# **Reviewing TS189 Staging Application Entry/Questions**

Access the App Entry/Qstns (application entry/questions) page (Student Admissions > Application/ Transcript Loads > TS189 > TS189 Staging > App Entry/Qstns).

#### **Image: TS189 Staging - App Entry/Qstns page**

This example illustrates the fields and controls on the TS189 Staging - App Entry/Qstns page. You can find definitions for the fields and controls later on this page.

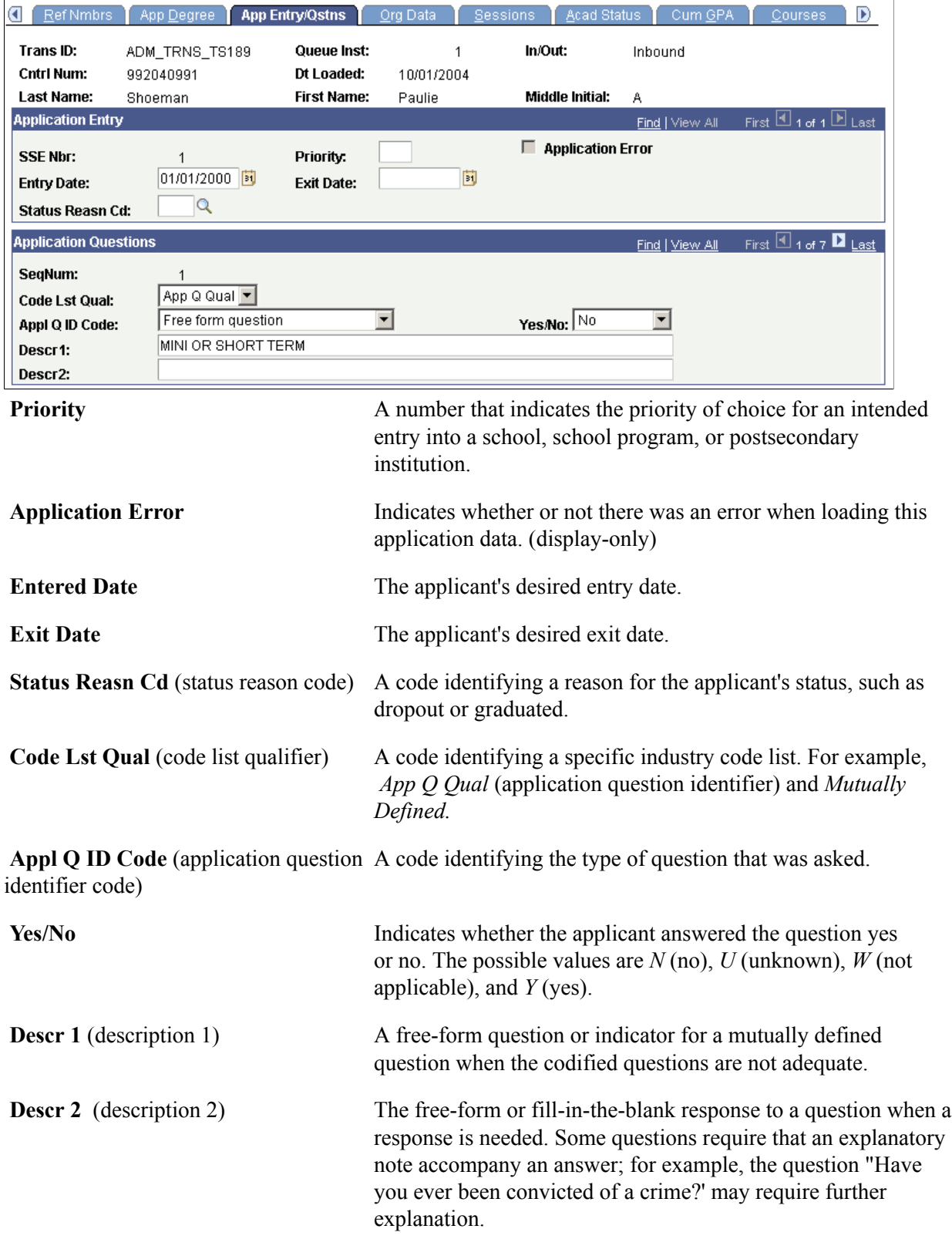

# **Reviewing TS189 Staging Cumulative GPA Data**

Access the Cum GPA (cumulative grade point average) page (Student Admissions > Application/ Transcript Loads > TS189 > TS189 Staging > Cum GPA).

#### **Image: TS189 Staging - Cum GPA page**

This example illustrates the fields and controls on the TS189 Staging - Cum GPA page. You can find definitions for the fields and controls later on this page.

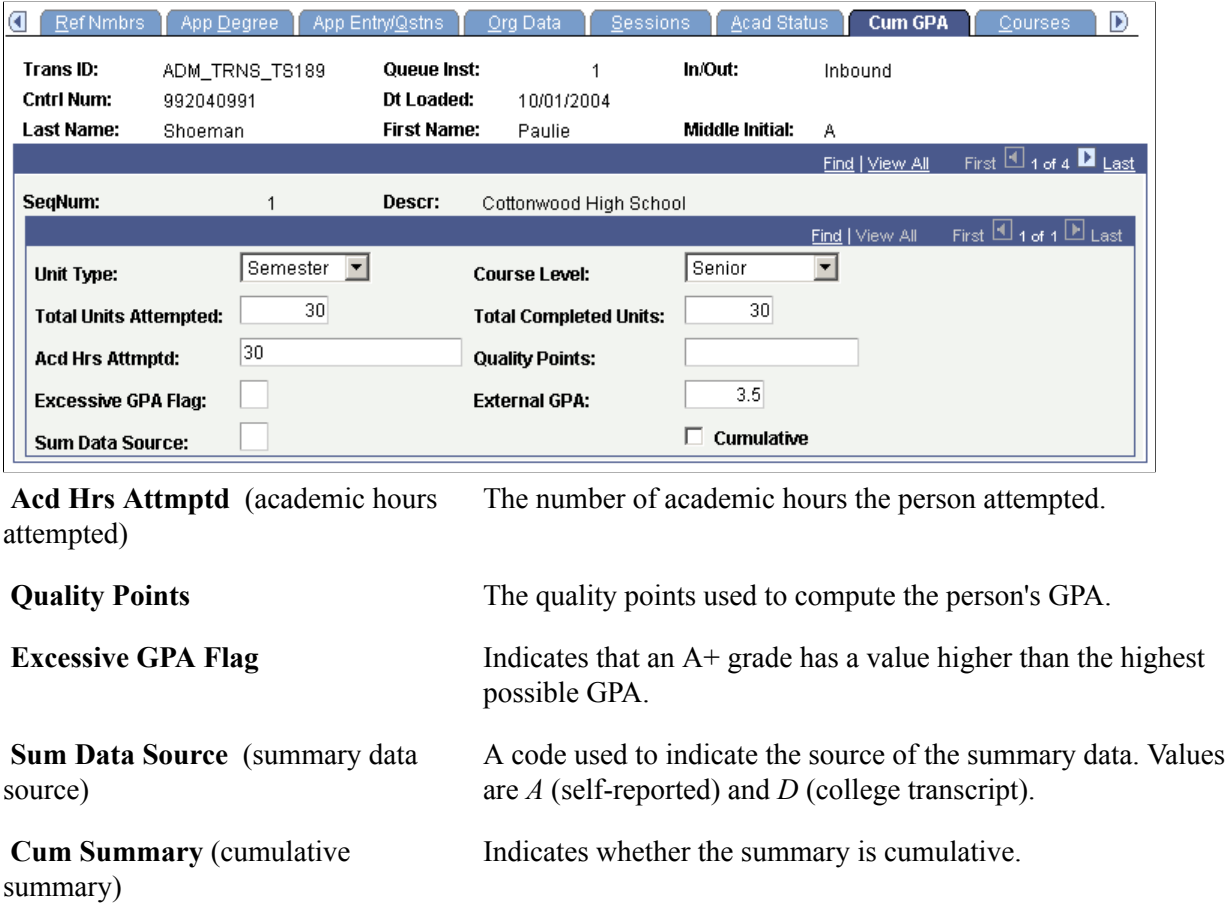

# **Reviewing TS189 Staging Employment Data**

Access the Employment page (Student Admissions > Application/Transcript Loads > TS189 > TS189 Staging > Employment).

#### **Image: TS189 Staging - Employment page**

This example illustrates the fields and controls on the TS189 Staging - Employment page. You can find definitions for the fields and controls later on this page.

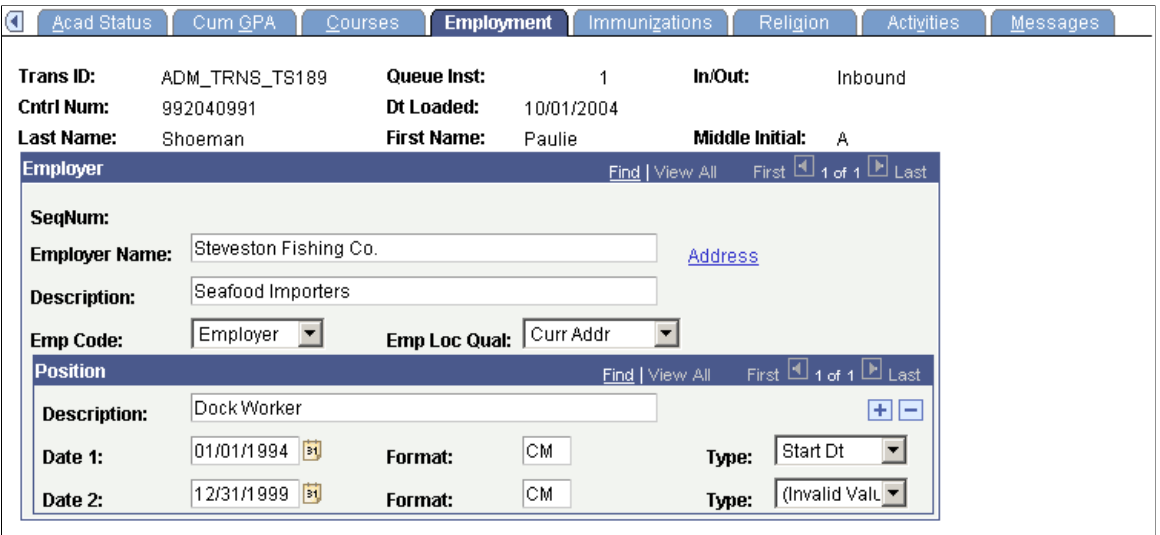

#### **The Employer**

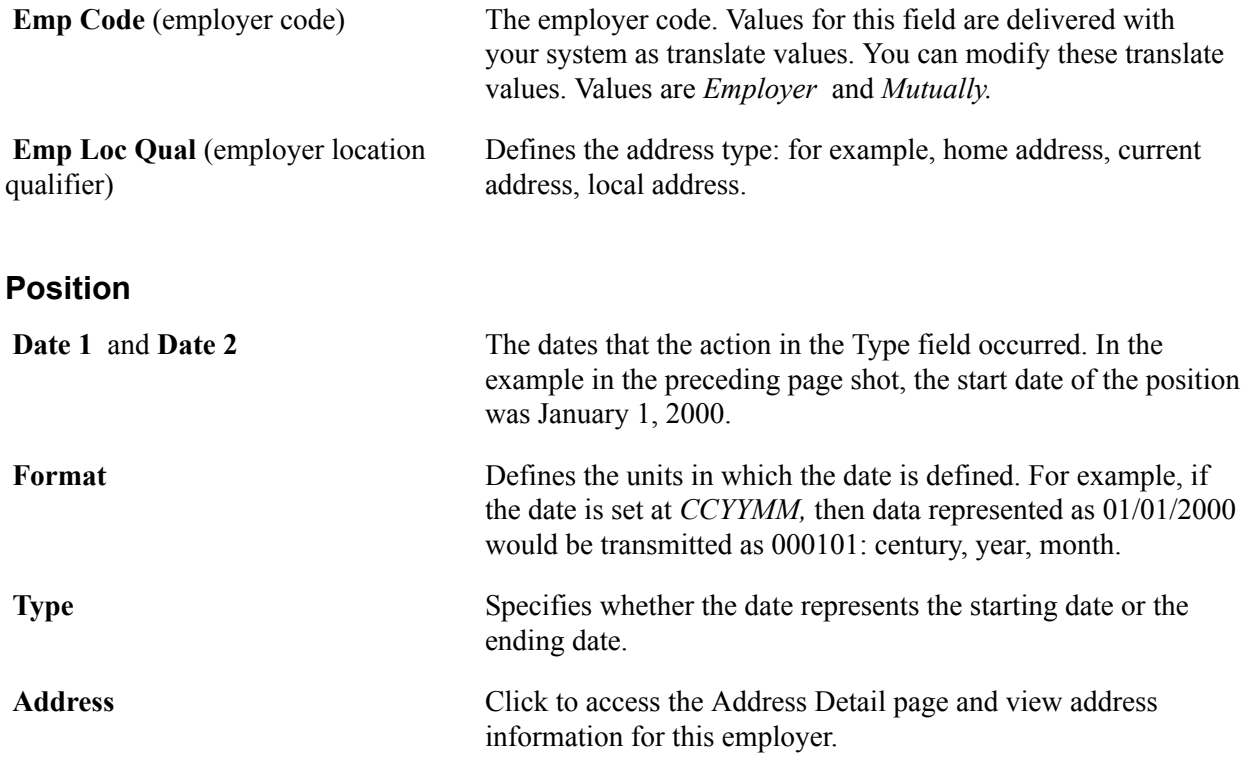

# **Reviewing TS189 Staging Immunizations Data**

Access the Immunizations page (Student Admissions > Application/Transcript Loads > TS189 > TS189 Staging > Immunizations).

#### **Image: TS189 Staging - Immunizations page**

This example illustrates the fields and controls on the TS189 Staging - Immunizations page. You can find definitions for the fields and controls later on this page.

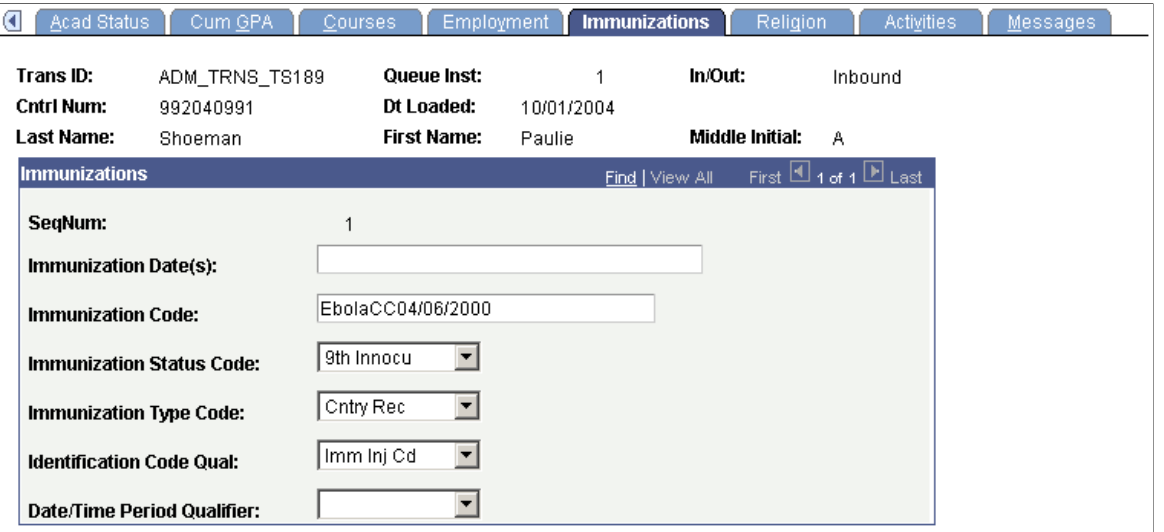

**Note:** Immunization data does not post to the PeopleSoft Immunization table.

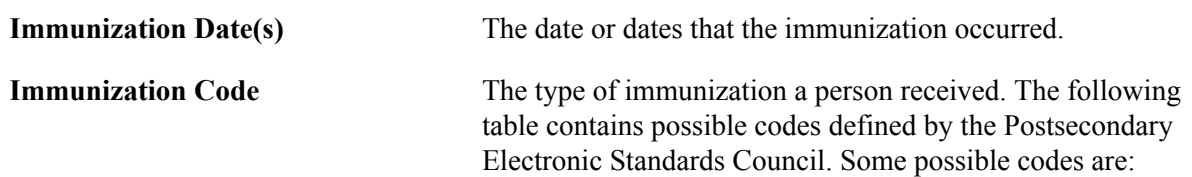

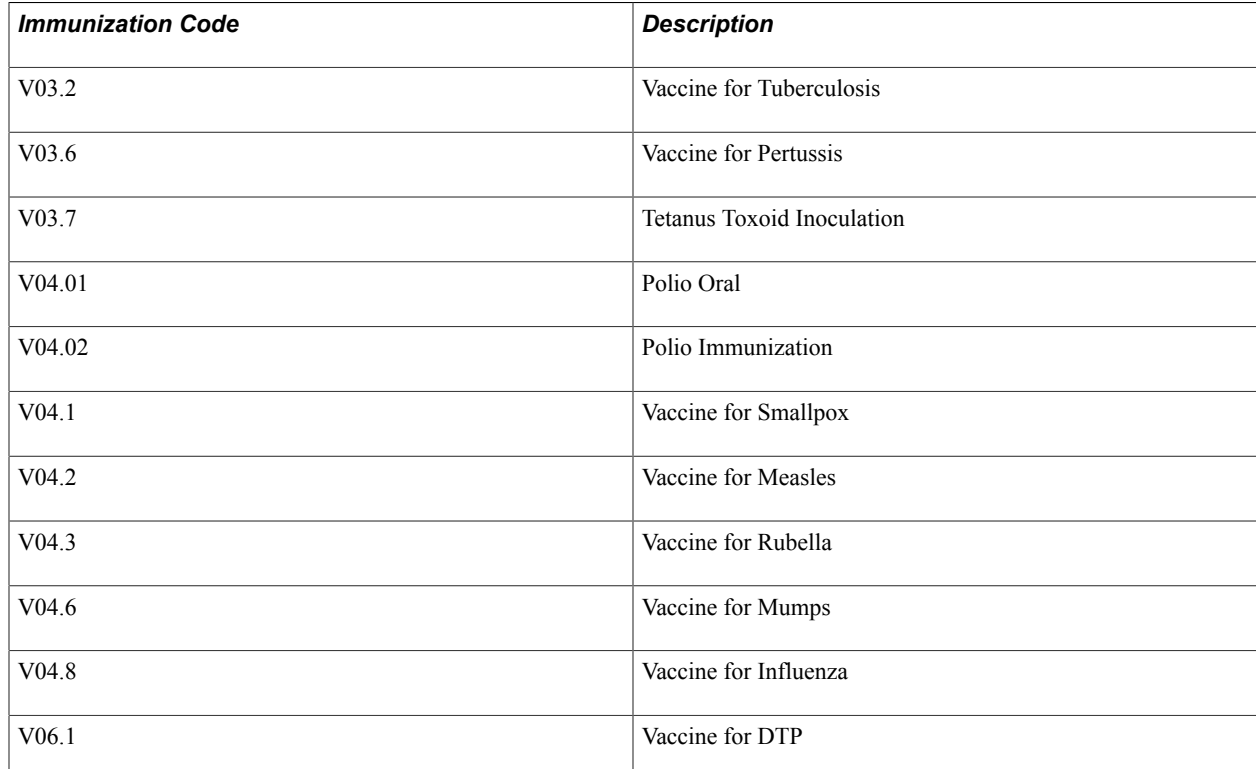

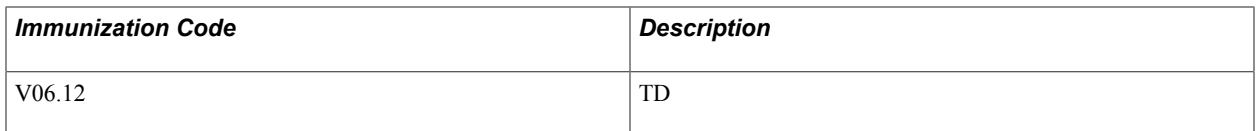

This list is not comprehensive. For a comprehensive list, see the Postsecondary Electronic Standards Council website.

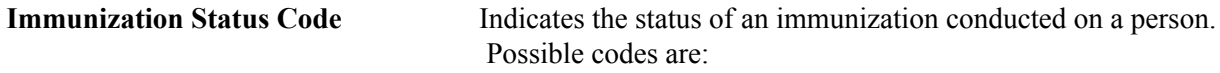

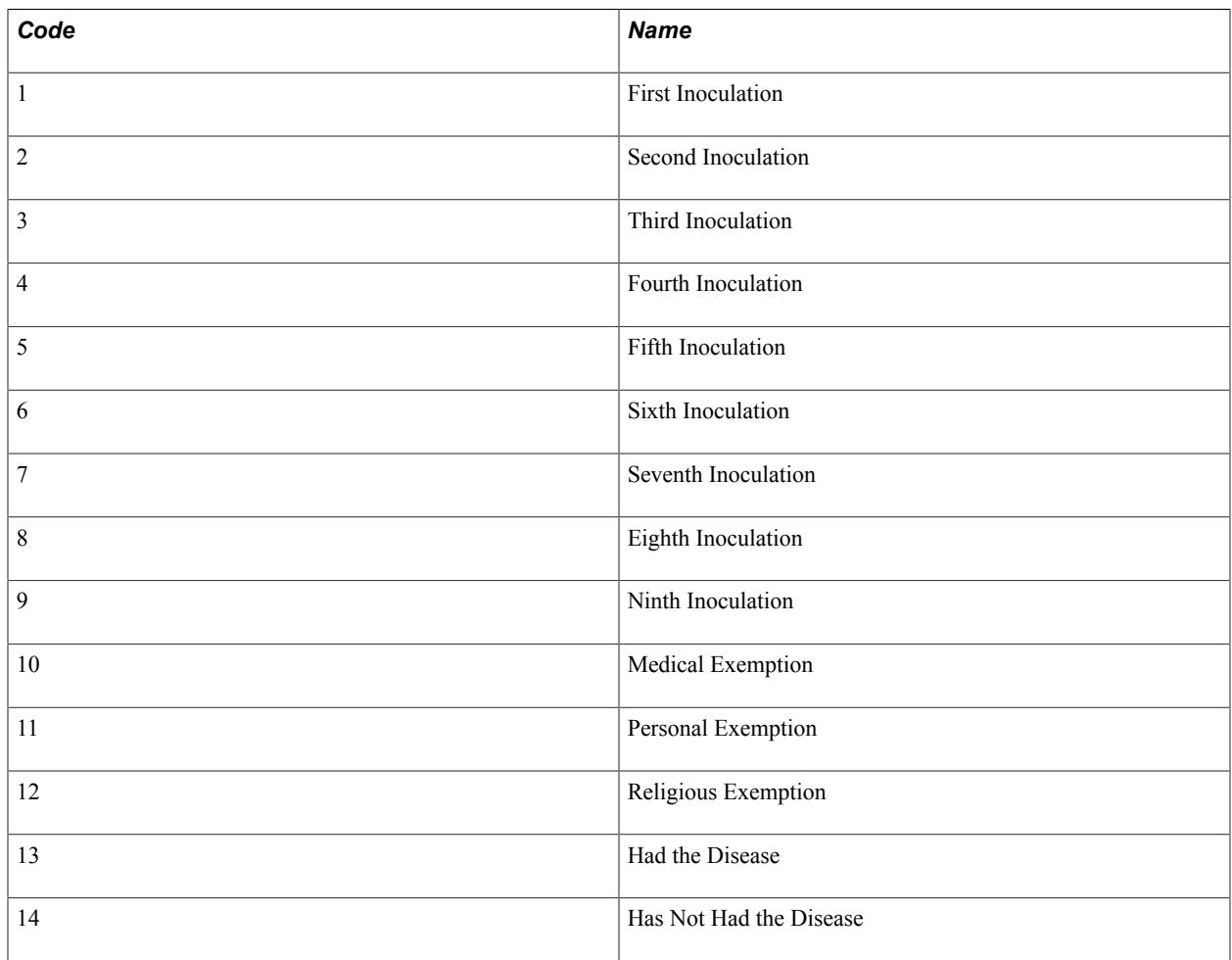

This list is not comprehensive. For a comprehensive list, see the Postsecondary Electronic Standards Council website.

**Immunization Type Code** Indicates the title or contents of a document, report, or supporting item. Some possible codes are:

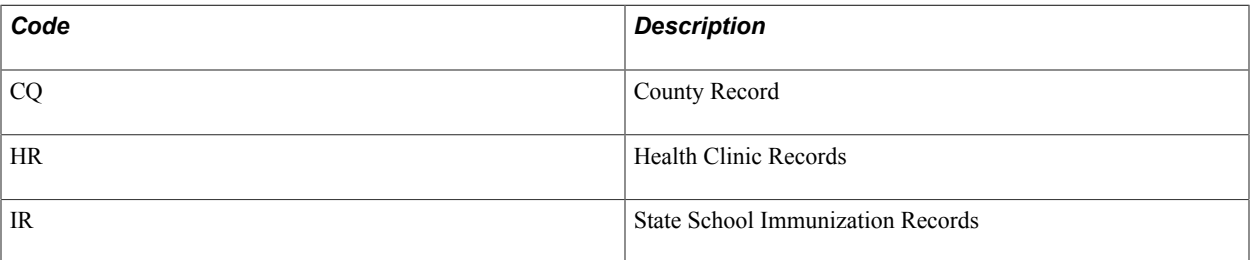

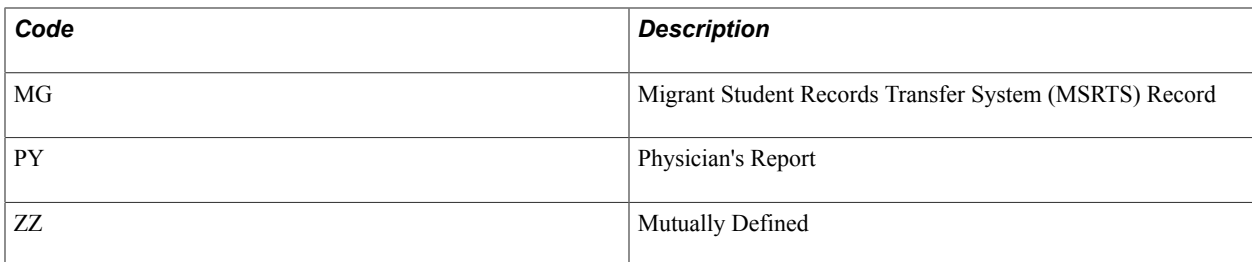

This list is not comprehensive. For a comprehensive list, see the Postsecondary Electronic Standards Council website.

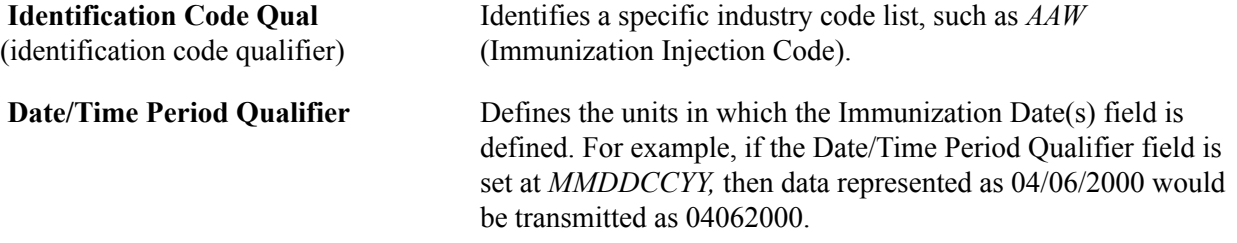

# **Reviewing TS189 Staging Religion Data**

Access the Religion page (Student Admissions > Application/Transcript Loads > TS189 > TS189 Staging > Religion).

#### **Image: TS189 Staging - Religion page**

This example illustrates the fields and controls on the TS189 Staging - Religion page. You can find definitions for the fields and controls later on this page.

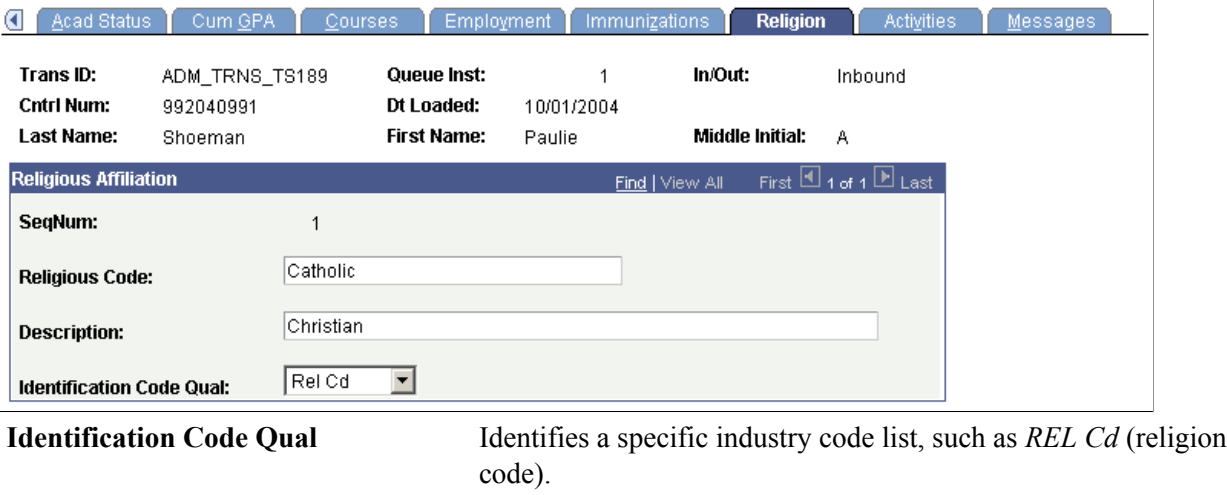

**Note:** Religion data does not post to the PeopleSoft Religious Preferences table.

# **Reviewing TS189 Staging Activities Data**

Access the Activities page (Student Admissions > Application/Transcript Loads > TS189 > TS189 Staging > Activities).

#### **Image: TS189 Staging - Activities page**

This example illustrates the fields and controls on the TS189 Staging - Activities page. You can find definitions for the fields and controls later on this page.

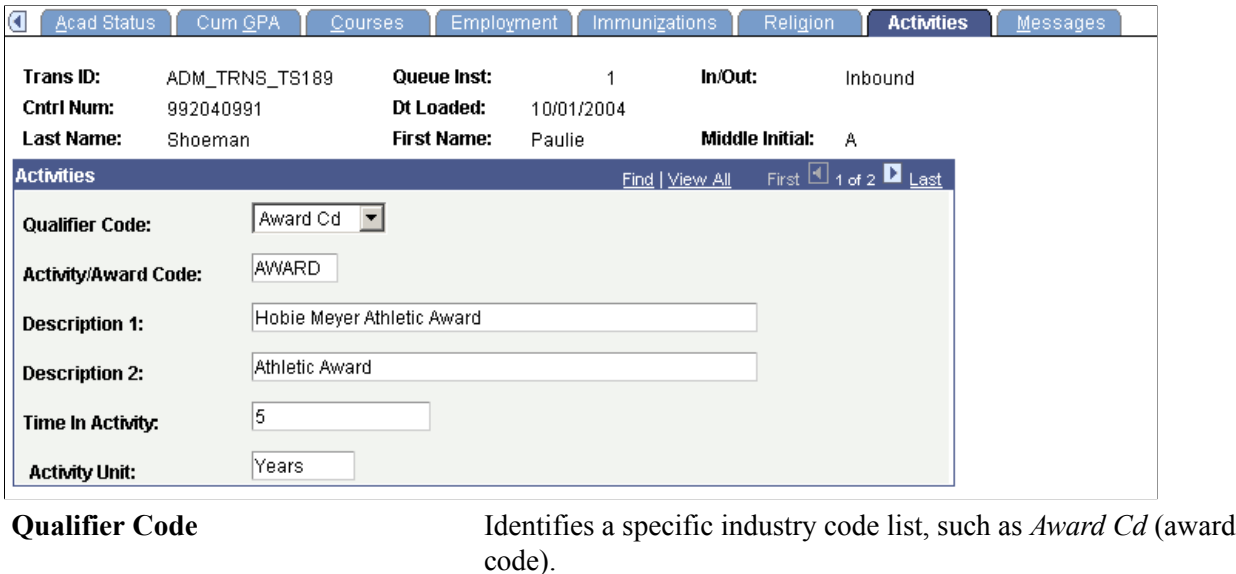

# **Searching for Matching Organization Data**

After you have loaded the application data into the staging files, you perform an organization search step. You must do the organization search because the TS189 load contains organization data—course information associated with a particular organization—that must be related to some record in your database.

This section discusses how to use the EDI TS189 Organization Search page.

# **Page Used to Search for Matching Organization Data**

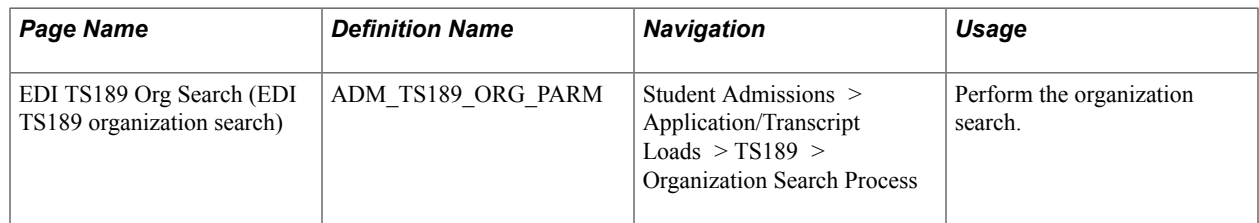

# **Using the EDI TS189 Organization Search Page**

Access the EDI TS189 Org Search page (Student Admissions > Application/Transcript Loads > TS189 > Organization Search Process).

Click the Run button to run the EDI TS189 App Org Search process at user-defined intervals.

# **Setting Up TS189 Search/Match/Post Parameters, and Processing and Posting the EDI Staging Files**

After you have reviewed the staging tables, specify on the Search/Match Parameters page which EDI data to load into your database as new records, which data to append to existing records in your database, and which data to ignore. After choosing your search/match parameters, you can also set up the parameters for posting the TS189 data and then you can run both processes at once: to search for matching people in your database and to post the external TS189 data according to the parameters you set up.

**Note:** The recommended option is to select the Search, Match, and Post option to search for matching people in your database and post the TS189 data to the database in one step.

To set up TS189 search/match/post parameters, and to process and post the staging files:

- Set up the EDI TS189 search/match parameters.
- Set up post parameters for EDI TS189 external data.
- Set up additional post parameters for TS189 external data.

# **Pages Used to Set Up TS189 Search/Match/Post Parameters, and to Process and Post EDI Staging Files**

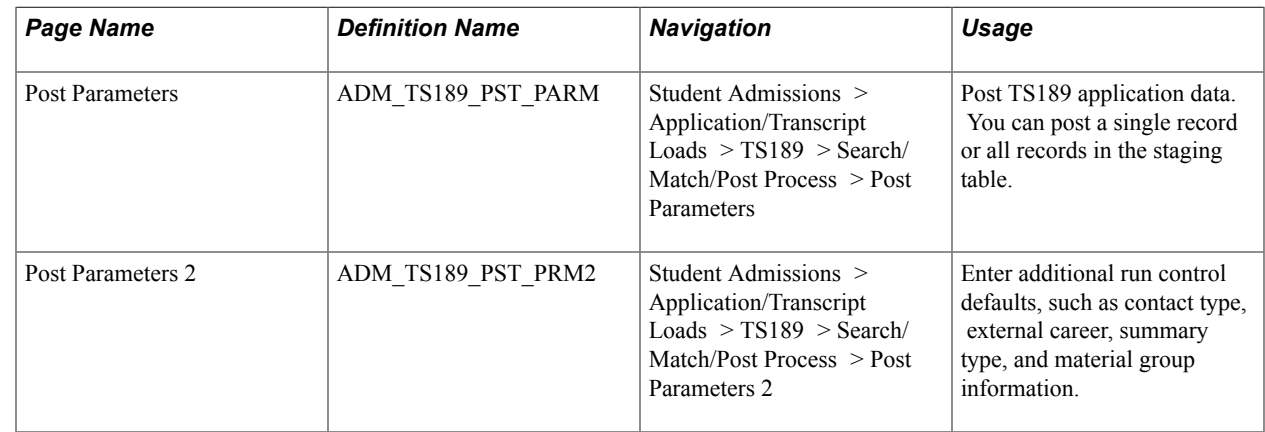

# **Setting Up the EDI TS189 Search/Match Parameters**

Access the Search/Match Parameters page (Student Admissions > Application/Transcript Loads > TS189 > Search/Match/Post Process > Search/Match Parameters).

Set up your search/match parameters for processing the EDI TS189 application staging table.

#### **Related Links**

[Setting Up Search/Match Parameters](#page-632-0)

# **Setting Up Post Parameters for EDI TS189 External Data**

Access the Post Parameters page (Student Admissions > Application/Transcript Loads > TS189 > Search/Match/Post Process > Post Parameters).

#### **Image: Post Parameters page**

This example illustrates the fields and controls on the Post Parameters page. You can find definitions for the fields and controls later on this page.

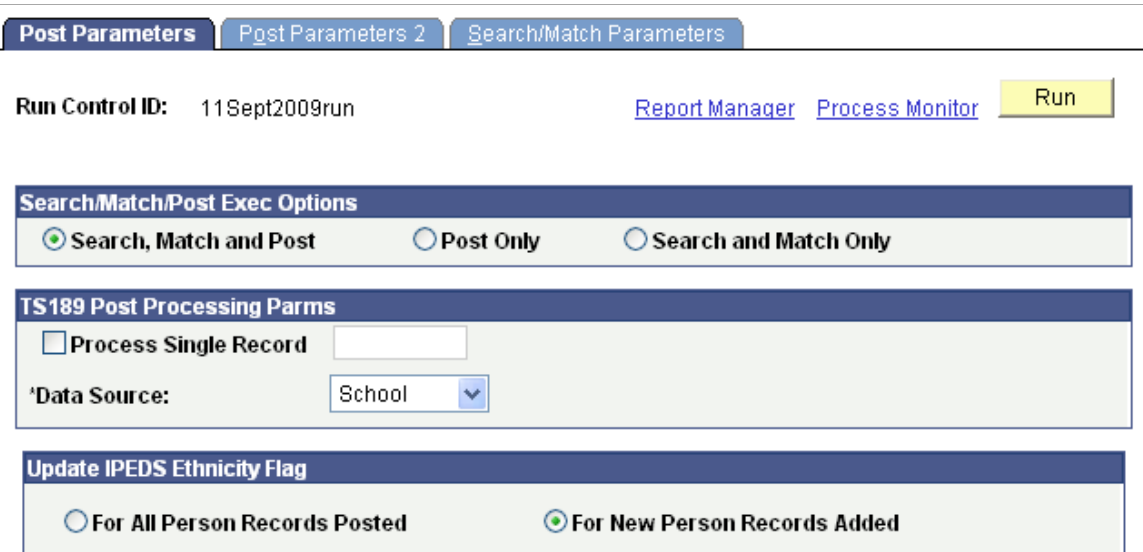

#### **Search/Match/Post Exec Options**

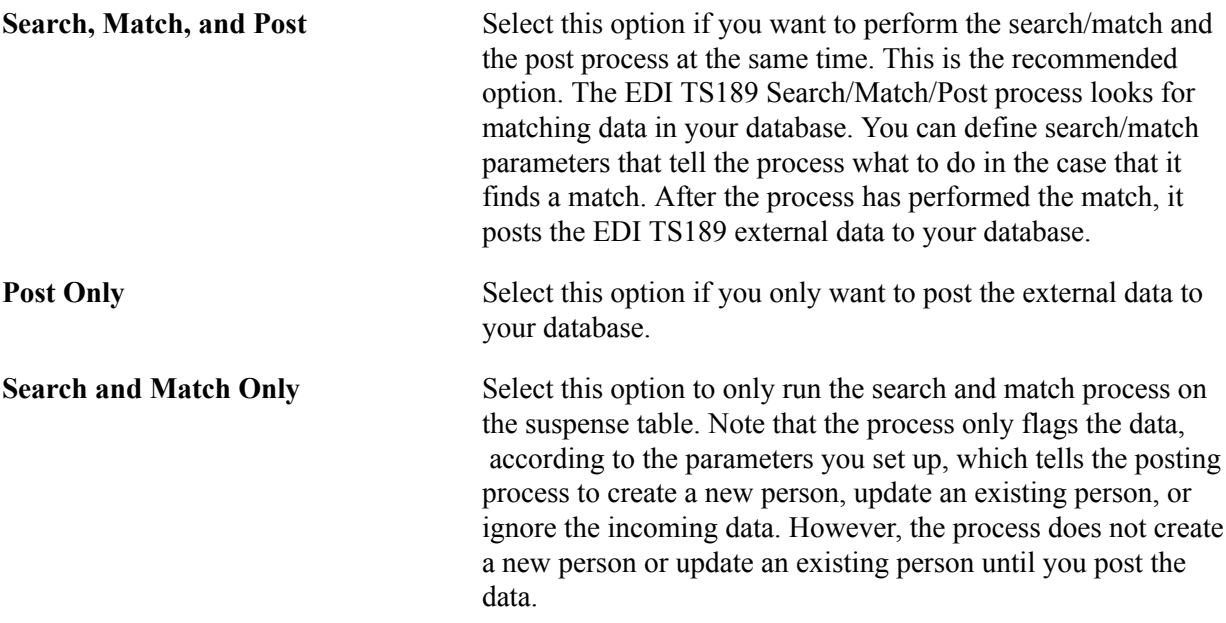

#### **TS189 Post Processing Parms**

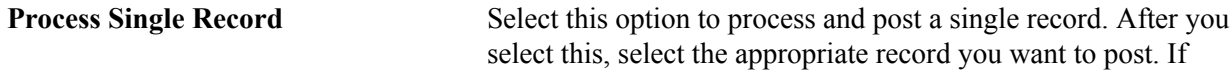

you prefer to process the entire staging table, do not select this option.

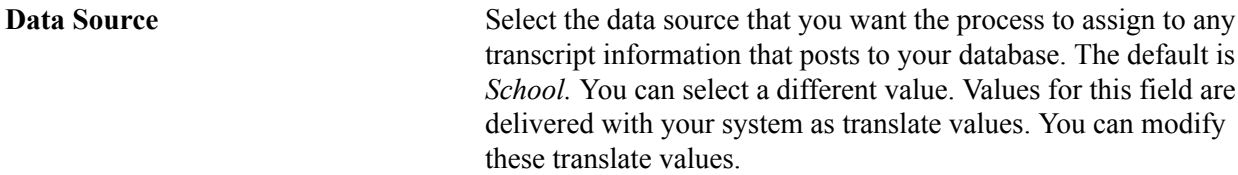

#### **Update IPEDS Ethnicity Flag**

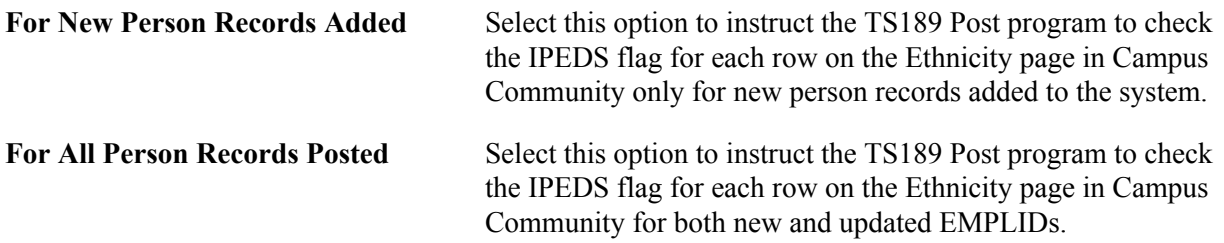

#### **Related Links**

[Posting the EDI TS130 External Data](#page-633-0)

# **Setting Up Additional Post Parameters for EDI TS189 External Data**

Access the Post Parameters 2 page (Student Admissions > Application/Transcript Loads > TS189 > Search/Match/Post Process > Post Parameters 2).

#### **Image: Post Parameters 2 page**

This example illustrates the fields and controls on the Post Parameters 2 page. You can find definitions for the fields and controls later on this page.

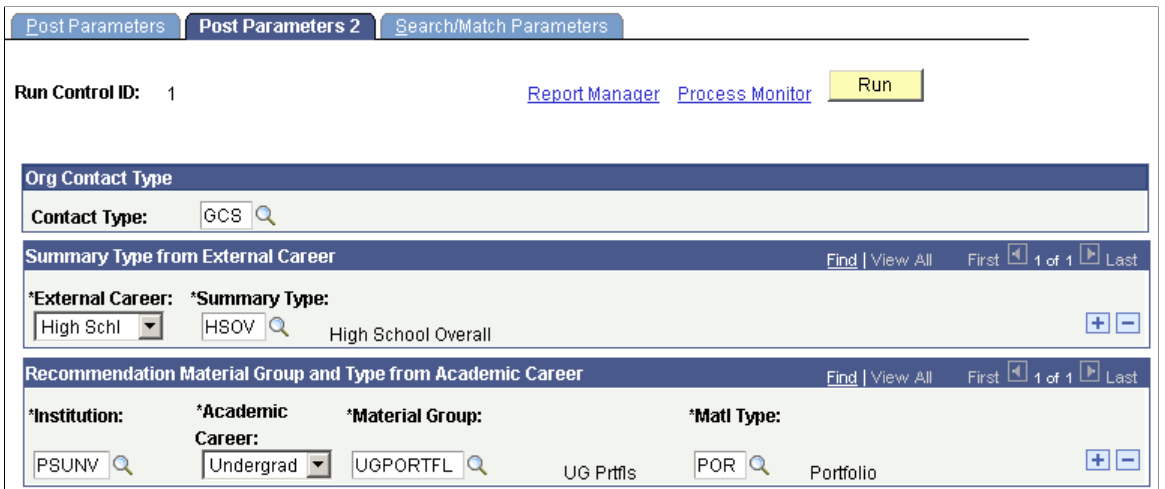

**Contact Type** Select the contact type to enable the posting of new organization and organization contact information that is loaded with the TS189 file.

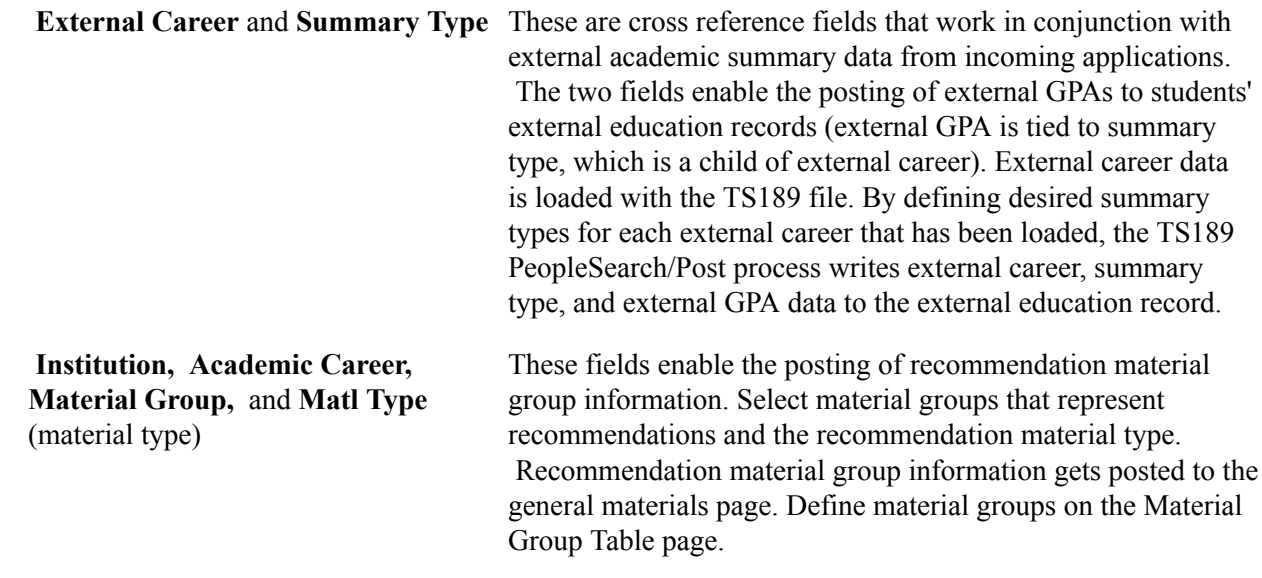

# **Purging the TS189 Staging Table and Messages**

This section discusses how to use the EDI TS189 Purge Parms (EDI TS189 purge parameters) page to purge records and messages, if applicable, from the EDI TS189 staging table.

# **Page Used to Purge the EDI TS189 Staging Table and Messages**

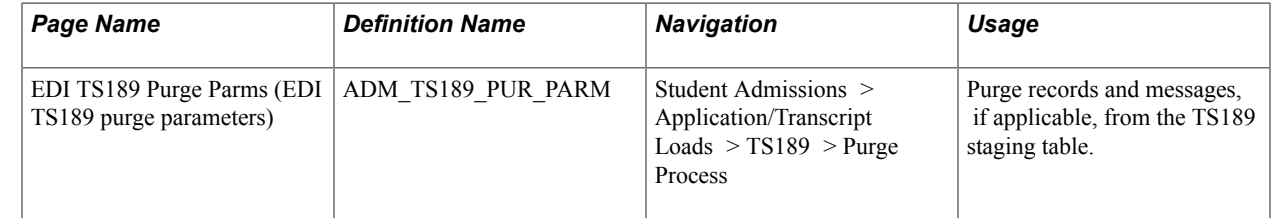

# **Purging the EDI TS189 Staging Table and Messages**

Access the EDI TS189 Purge Parms page (Student Admissions > Application/Transcript Loads > TS189 > Purge Process).

#### **TS189 Purge Processing Parms**

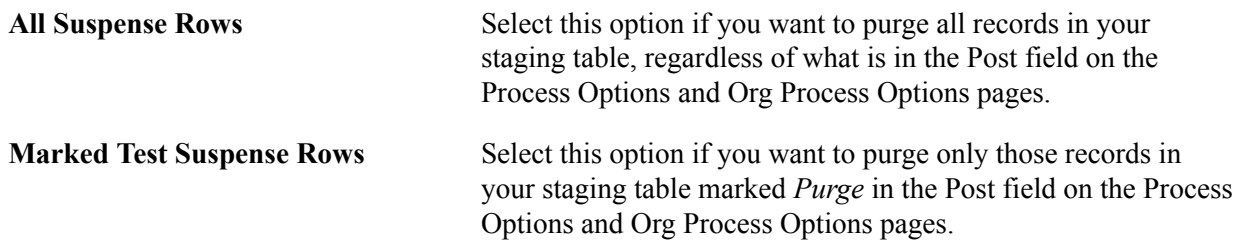

### **TS189 Msg Purge Process Parms**

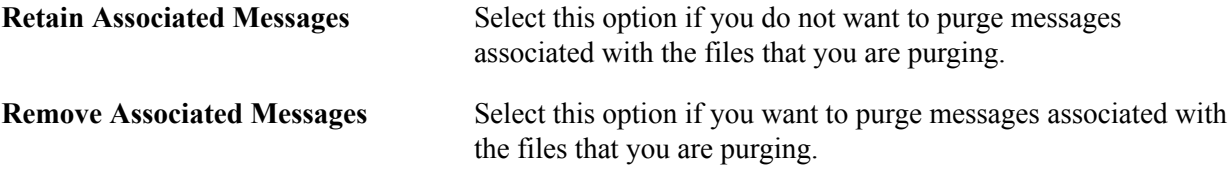

Click the Run button to run the EDI TS189 Application Purge process at user-defined intervals.

# **Processing External Test Scores**

# **Understanding External Test Score Data Processing**

**Important!** Test score load and other processes and components discussed in this *Processing External Test Scores* documentation are deprecated. Support will be maintained for these programs, but no new development will be produced for these programs. It is strongly recommended that you use Prospect/ Admissions Data Load (PDL) instead. For more information on PDL, see the Prospect/Admissions Data Load documentation.

The ability to receive external test score data and post it to your database is integral to recruiting and evaluating applicants. Academic institutions receive hundreds, if not thousands, of test scores each year. Using your Recruiting and Admissions application, you can receive external test score data, review the data for errors, and post the data, confident that you are not creating duplicate IDs. You can also post test score data to PeopleSoft CRM and have the post process create prospect records directly in CRM.

Recruiting and Admissions supports loading many test scores, such as the ACT, ADA, AMCAS, AP, CRS, DAT, EOS, GMASS, GMAT, GRE, LSAT/LSDAS, SAT, SSS and TOEFL. The ultimate goal in processing external test score data is to update test score data for individuals through electronic data loads. Your institution receives tapes that contain scores, bio/demo, and sometimes transcript data for individuals. For each test, you first load the data into suspense tables. Then, you ensure that you are not going to create any duplicate bio/demo or test records. (It's very hard to identify and correct duplicate records after they've been created.) Finally, you post the bio/demo and test score data to your database. (The search/match/post process posts self-reported academic information to test score candidate data tables.) You follow this process for each test.

Regardless of the test, the same components are used to load, view, and post test score data. The ID of the test that you are processing must be entered on each component. The entry of the test ID determines which fields appear on each page. The test IDs shown in the prompt are based on your test ID security. You must have test ID security defined in order to process external test scores.

To process external test score data:

- 1. Load the test score data from a file in your directory into a suspense table using the External Test Score Load Application Engine (SAD\_TST\_LOAD ) process.
- 2. Review and edit the data that you loaded in suspense pages.

Correct all load errors before moving on to the next step. In the search dialog page of the suspense component, enter the test ID, *Error* in the Edit Processing Option field and click the Search button. Access each suspense record and correct the errors until every suspense record has a value of *Complete* (rather than *Error)* in the Edit field on the Test Score Suspense Data page.

3. After you have corrected all of the load errors, run the Search/Match/Post Test Scores Application Engine (SAD\_TEST\_PST) process.

This process looks for data in your database (based on search parameters that you define on the search/match criteria pages, for example, name, social security number, and birth date) that matches the data that you are posting. For a set of parameters that suggest only a *possible* match (such as name and gender, for example), the process will not post the record until you can manually determine which records are actually duplicates. You can also choose to create prospect records and assign 3Cs during the post process.

You can post the test scores to either Campus Solutions or PeopleSoft CRM (if you have installed PeopleSoft CRM) . The External Test Score Mapping page indicates which test scores can be posted to CRM. You can post the following the test scores to CRM: ACT, AP, CRS, DAT, EOS, GMAT, GMASS, GRE, LSAT, SAT, SSS and TOEFL. The following the test scores cannot be posted to CRM: ADA, AMCAS, LSDAS, NCEA, OUAC, QTAC, SATAC, Studielink, UAC, and VTAC. If you post the test scores to CRM, the Search/Match/Post Test Scores process automatically creates prospect records in CRM.

4. View each suspense record that did not get posted and confirm that it is actually a duplicate.

In the search dialog page of the suspense component, enter the test ID, *Complete* in the Edit Process Option field and *Perform* in the Search/Match Process Option field. Then click the Search button. The search process finds only those suspense records that went through the search/match/post process but did not get posted. The reason the search/match/post process did not post the records is because it found a possible duplicate record in the database. After you access the component, find the parameters for which the process identified a match, then use Search Match to look up the bio/demo information that matches the suspense record and decide on your own whether a person who matches the incoming data already exists in the system. Then, specify whether you want the search/match/post process to add the bio/demo and test record to your database, update an existing record, or ignore the suspense record altogether.

5. Run the Search/Match/Post Test Scores process again.

The process posts the suspense records that you manually tagged to post. By this time, all of your suspense records should be posted to your database. When a record posts to your database, the search/match/post process assigns an ID to the person. To view a bio/demo record that the search/ match/post process created, select Student Recruiting > External Test Score Processing > Add/ Update a Person or Student Admissions > External Test Score Processing > Add/Update a Person. To view a test score record that the search/match/post process created or updated, select Student Recruiting > External Test Score Processing > Test Results or Student Admissions > External Test Score Processing > Test Results.

6. Purge the suspense tables.

You should purge the suspense tables as soon as all of the suspense records have been posted to the database. This helps to avoid confusion the next time that you load data into the suspense tables.

7. (Optional) Review test score candidate data.

When external test score loads contain additional information about the student, such as academic interests, extracurricular activities, and prior schools attended, the search/match/post process stores the data in the Test Score Candidate Data component.

The process does not store candidate data if you post the test scores to PeopleSoft CRM.

8. (Optional) Create prospects from tests.

Create prospects from posted test scores using query manager to define a specific population.

See [Understanding Creating Prospects from Test Scores with Query](#page-462-0).

9. (Optional) Create applicants from tests. Create applications for posted ADA, AMCAS, or LSAT/ LSDAS tests.

See [Pages Used to Create Applications from External Test Score Data](#page-576-0).

#### **Related Links**

[Reviewing Test Score Candidate Data](#page-706-0) "Understanding CRM for Higher Ed" (PeopleSoft Campus Solutions 9.2: Application Fundamentals)

# **Loading External Test Score Files**

**Important!** Test score load and other processes and components discussed in this *Processing External Test Scores* documentation are deprecated. Support will be maintained for these programs, but no new development will be produced for these programs. It is strongly recommended that you use Prospect/ Admissions Data Load (PDL) instead. For more information on PDL, see the Prospect/Admissions Data Load documentation.

To run an external test score load process, you must enter the directory path where the test data file is located (such as \\network\test files\ACT\_1.dat). The process loads the data from the file into suspense tables.

This section lists prerequisites and discusses how to set up load parameters and load the file.

## **Prerequisites**

Before you load external test scores, you must:

- 1. Set up tests and test components.
- 2. Set up test ID security for all appropriate users.
- 3. Configure the External Test Load Mapping page.
- 4. Configure the Ethnic Group Mapping page.
- 5. Configure Country Mapping if applicable to the test score being loaded.

See [Pages Used to Create Applications from External Test Score Data](#page-576-0).

# **Page Used to Load External Test Score Files**

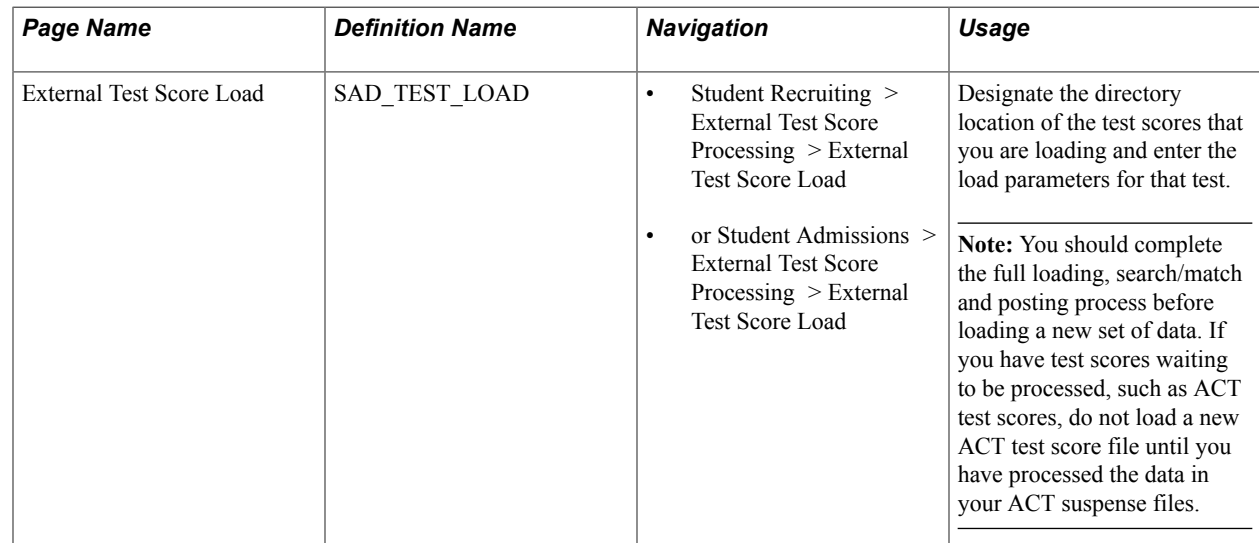

# **Setting Up Load Parameters and Loading the File**

Access the External Test Score Load page (Student Recruiting > External Test Score Processing > External Test Score Load or Student Admissions > External Test Score Processing > External Test Score Load).

#### **Image: External Test Score Load page (1 of 2)**

This example illustrates the fields and controls on the External Test Score Load page (1 of 2). You can find definitions for the fields and controls later on this page.

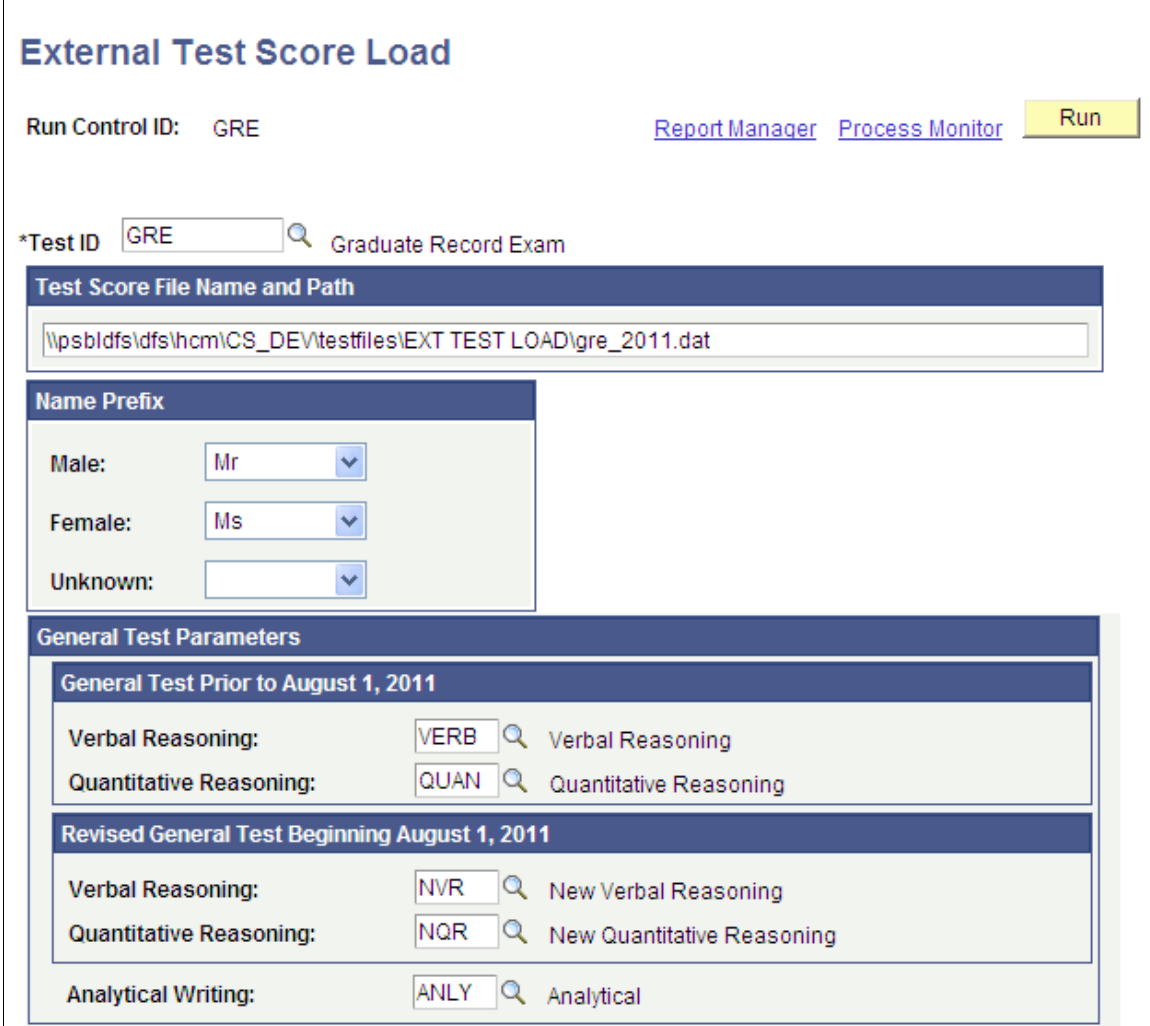

#### **Image: External Test Score Load page (2 of 2)**

This example illustrates the fields and controls on the External Test Score Load page (2 of 2). You can find definitions for the fields and controls later on this page.

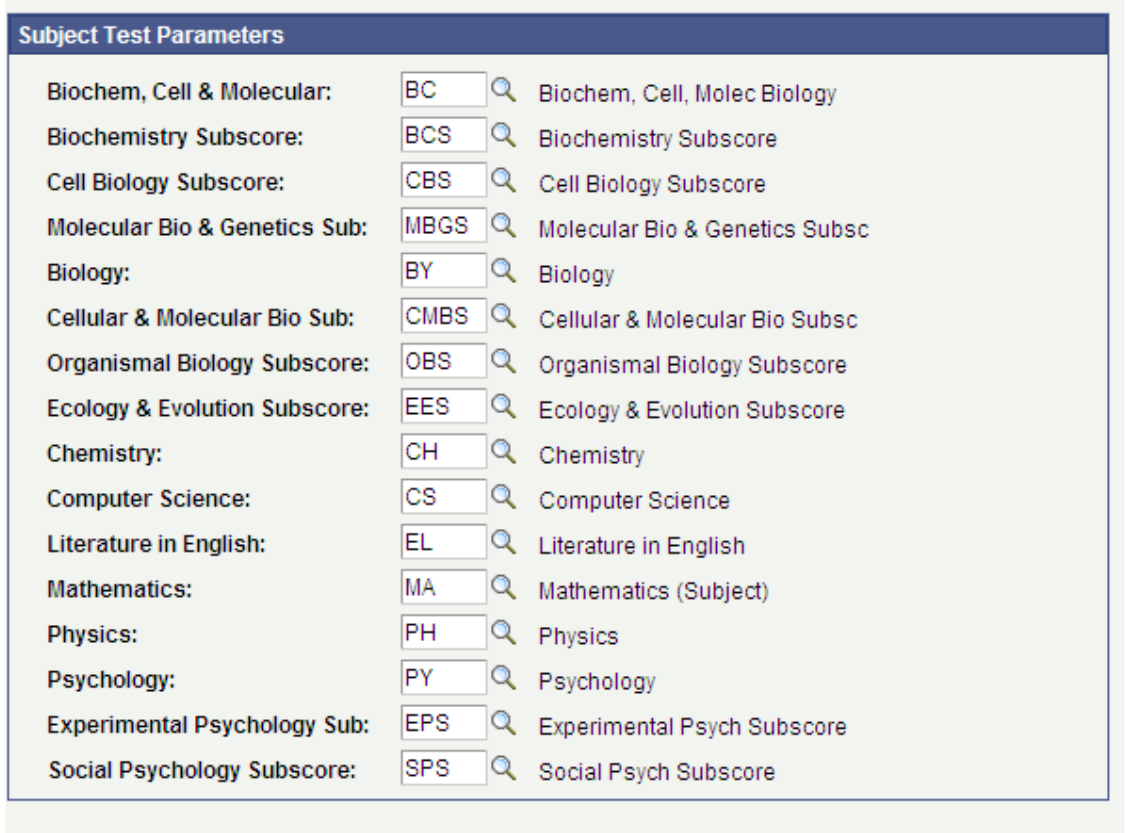

#### **Test ID**

**Test ID** Select the test that you want to load. Define test ID values on the Test Tables page. Once the Test ID is entered, the additional fields specific to the test will appear. You must have Test ID Security established in order to select a value. This field is required.

statement, release statement, and test score information.

#### **Test Score Input File Name**

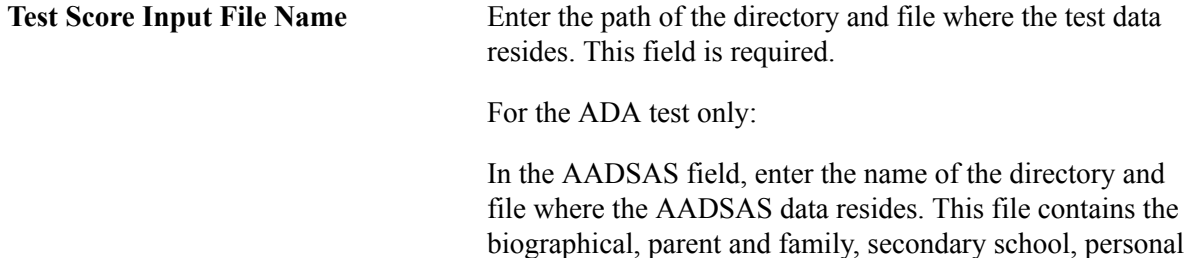

In the AADSAS (Courses Completed) field, enter the name of the directory and file where the list of completed courses resides.

In the AADSAS (Courses Planned) field, enter the name of the directory and file where the planned or in-progress list of courses resides.

In the AADSAS (College) field, enter the name of the directory and file where the list of attended colleges resides.

In the AADSAS (GPA) field, enter the name of the directory and file where the GPA data resides.

In the AADSAS (GPA per College) field, enter the name of the directory and file where the GPA summary for each college resides.

In the AADSAS (GPA per Session) field, enter the name of the directory and file where the GPA summary for each session resides.

#### **Name Prefix**

**Male, Female**, and **Unknown** Test score loads do not include name prefixes. They do, however, include gender. Select the prefix according to the gender provided in the test data load. Values for this field are delivered with your system as translate values. You can modify these translate values. Values are *Dr, Miss, Mr, Mrs,* and *Ms.*

#### **Test Parameters**

The test components appear based on the test ID that you entered. For example, ACT has seven components as part of its test, but LSAT reports only one component. After the Test ID field is populated, enter the test component corresponding to each test parameter listed. The prompt in test parameters displays only the test components for the test ID. Test components are mapped to the test ID on the Test Table page. You may leave these fields blank for EOS, GMASS, and SSS. The Test components must be entered for all other tests.

#### See [Understanding External Test Score Loads Setup](#page-400-0)

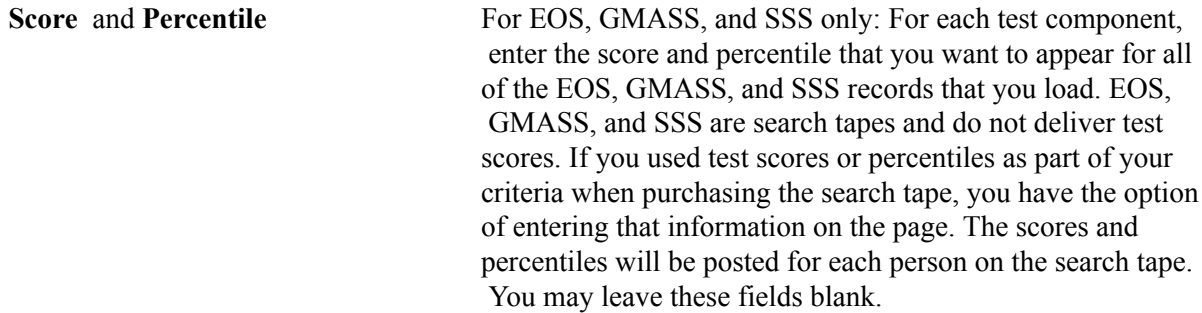

### **Mapping Additional Test Codes**

For AP, SAT, and SSS only: These tests require that you map additional test codes for the test. To begin, click the button to retrieve the test codes for the test ID. The left column is the delivered test code. This is the code that the testing organization defines. (To view the delivered codes, select Set Up SACR > Product Related > Recruiting and Admissions > External Test Scores and then choose the component that you want to review.) The right column is the corresponding component that you defined on the Test Component page and mapped to the test ID on Test Table page. Select the test component that corresponds to the delivered test code.

#### **Other Parameters**

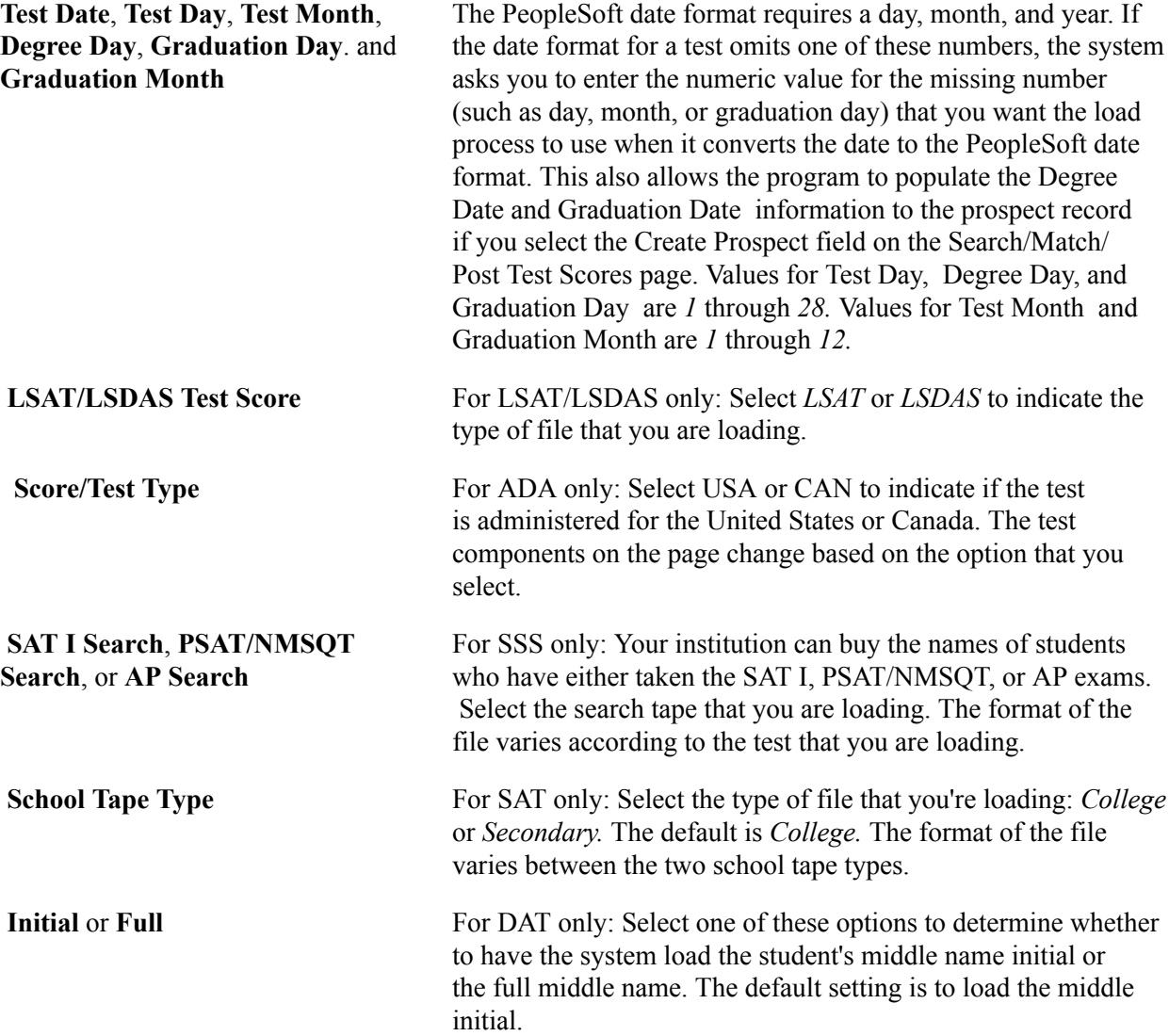

# **Correcting and Editing Data in the Suspense Record**

**Important!** Test score load and other processes and components discussed in this *Processing External Test Scores* documentation are deprecated. Support will be maintained for these programs, but no new development will be produced for these programs. It is strongly recommended that you use Prospect/ Admissions Data Load (PDL) instead. For more information on PDL, see the Prospect/Admissions Data Load documentation.

This section provides an overview of the correcting and editing of suspense data and discusses how to review:

- Test score suspense data.
- Personal information.
- Test score data.

# **Understanding the Correcting and Editing of Suspense Data**

You edit information in the suspense record. However, remember that the search/match/post process only posts bio/demo data and test score data to your database. The system stores additional data that the test loads contain in the Test Score Candidate Data component. This data does not affect other tables in your database.

Before entering the External Test Score Suspense component, you must enter the test ID and at least one other search criteria. The pages in the component dynamically appear based on the test ID that you enter. The pages in the component are similar in the way that they look and work. For example, every suspense component has a Personal Information page and a Tests page. In addition, they all share the first page: the Test Score Suspense Data page. Some testing agencies ask questions about college preferences, high school activities, and transcript information. Independent of the testing agency, core, and supplemental data are handled similarly within the system.

Much of the data that is loaded into the suspense record is data that the person entered when completing the student profile section of the test. If the person left out information or did not complete the entire section, there will be empty fields in the suspense component.

Many of the values and codes that appear in the suspense component are based on values and codes that the testing agency defines. Contact the testing agency that manages the test for full descriptions of the data that appears in these pages or refer to the test score layouts that you receive from the testing agency.

#### **Correcting Load Errors**

An error is indicated on the External Test Score Suspense component when certain values are missing or invalid. You will see an error flag for First Name or Last Name if the value is not populated. In addition an error flag will appear for the following data if it is invalid for the test ID entered: Birthdate, Graduation Date, Test Date, Test Component, Country, Subject Test Code, and Degree Date. An invalid test score is a score that is outside the valid test score range according to the ranges that you defined on the Test Table page. The program validates the country for every test where a country code is received. The country code is validated against the PS Country table, with the exception of ADA, AMCAS, AP and SAT which have their own country mapping tables. Find the field that contains the missing value and enter a valid value. You can find the First Name, Last Name, and Birthdate fields on the Personal Information page,

and the Test Date and Test Component fields on the Tests page. For other error indicators, look through the suspense component to find the corresponding field and enter a valid value.

After you enter a valid value for the fields that were missing or incorrect, save the component. The Edit field on the Process Options page should now display *Complete.* Be sure to correct all errors before posting the data.

**Note:** Data in suspense tables does not affect tables in your database until you post the data by running the search/match/post process. In addition, if you find an error in the suspense component after you run the search/match/post process, you must go to the proper page in your database to make any changes. For example, if you found an error on the Personal Information page in the suspense component, you must go to the Add/Update a Person component in the External Test Score Processing menu to correct the error.

#### **Related Links**

"Using Search/Match" (PeopleSoft Campus Solutions 9.2: Campus Community)

# **Pages Used to Correct and Edit Data in the Suspense Record**

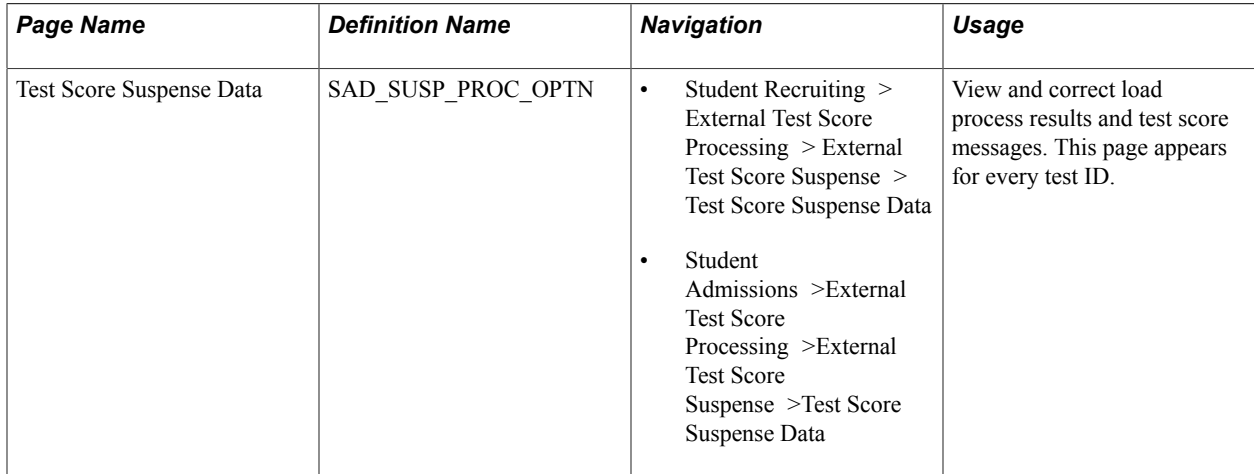

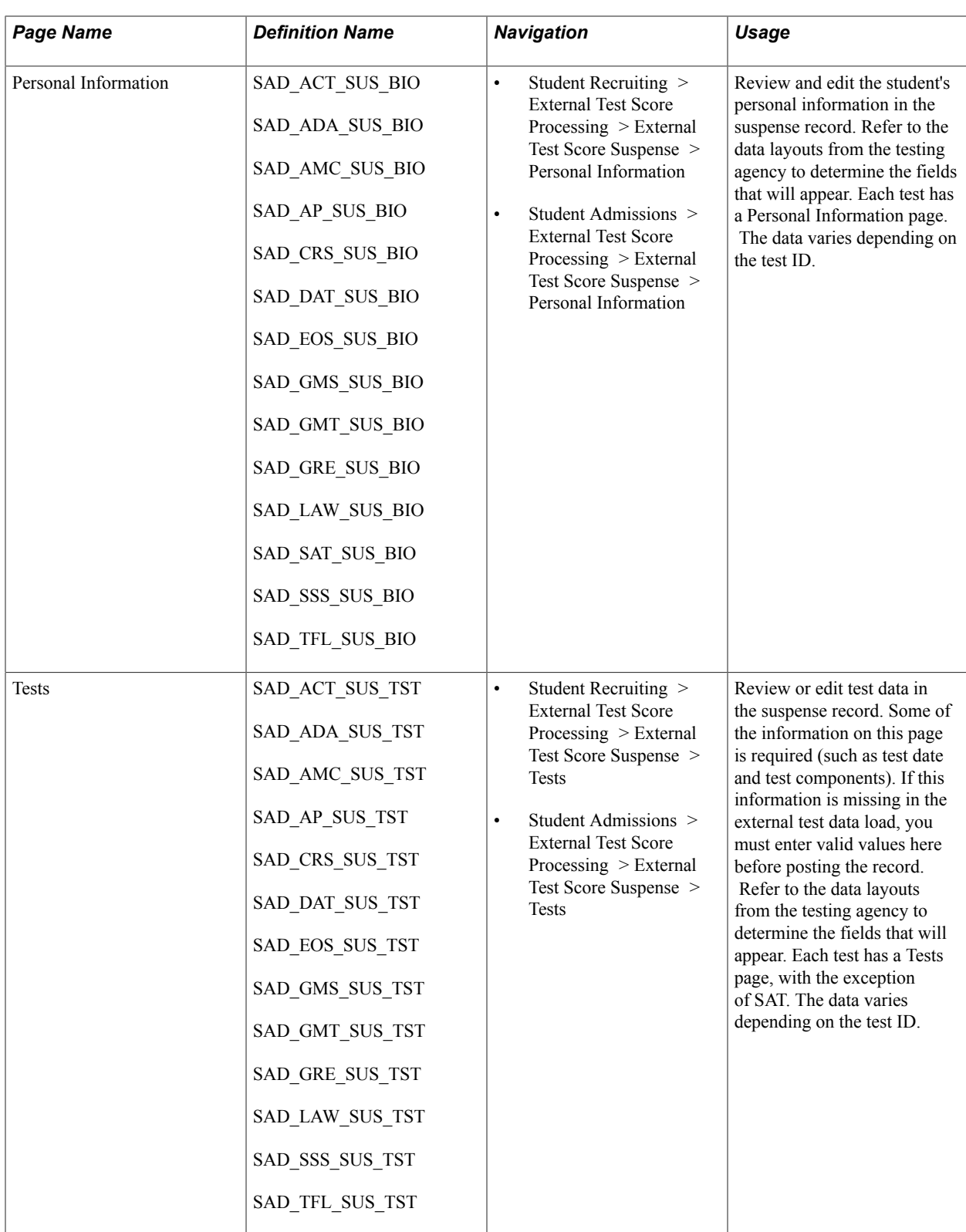

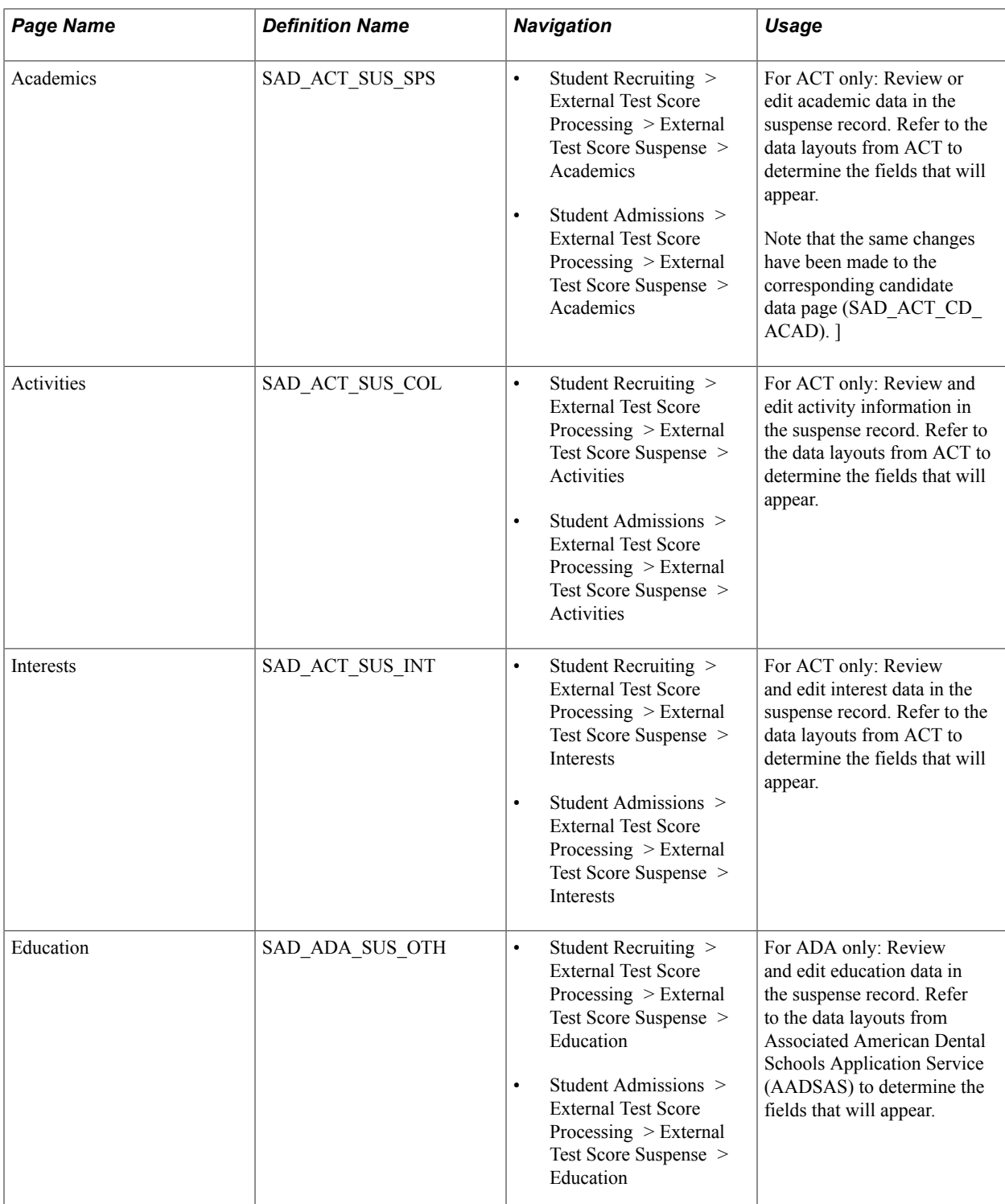

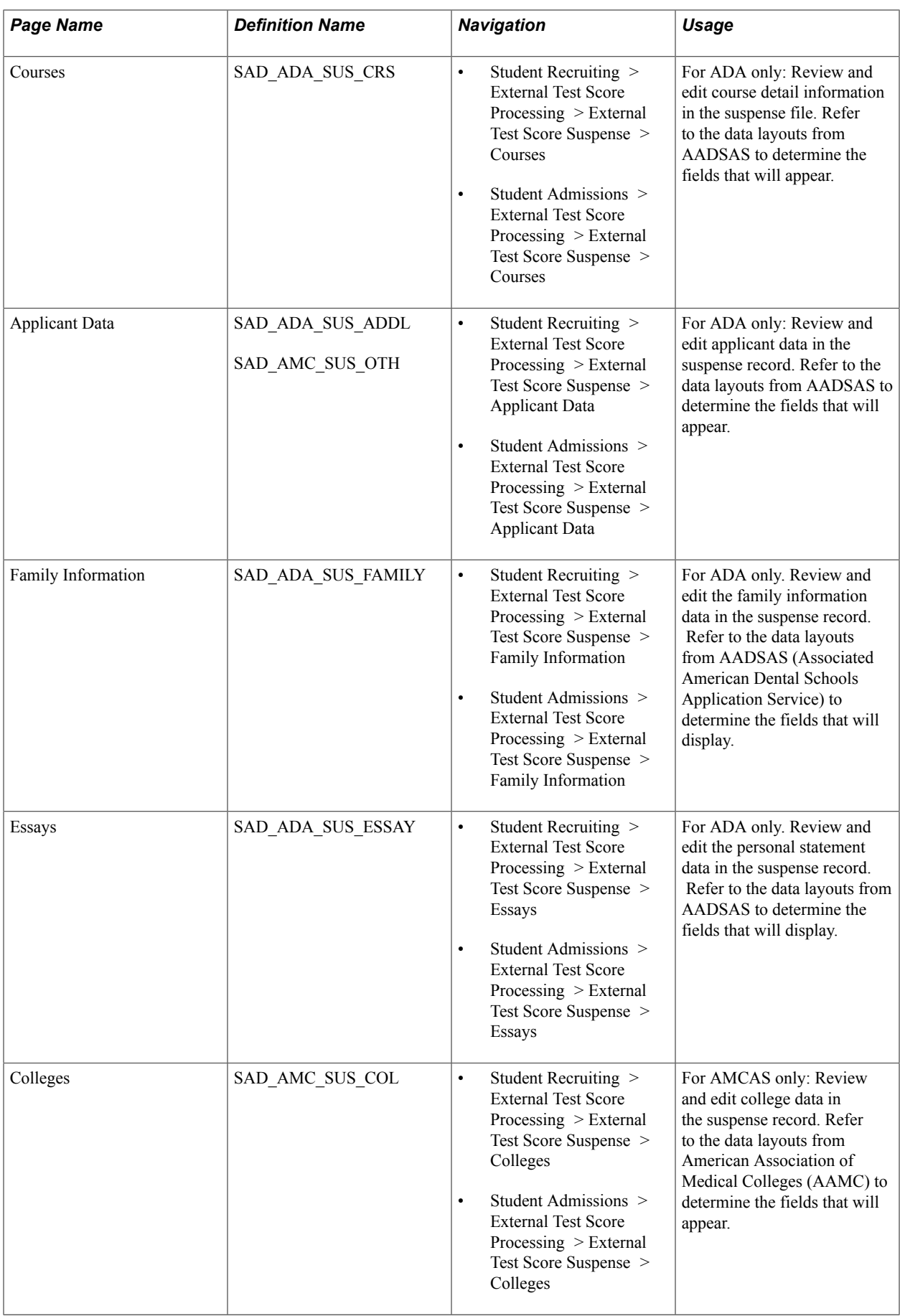

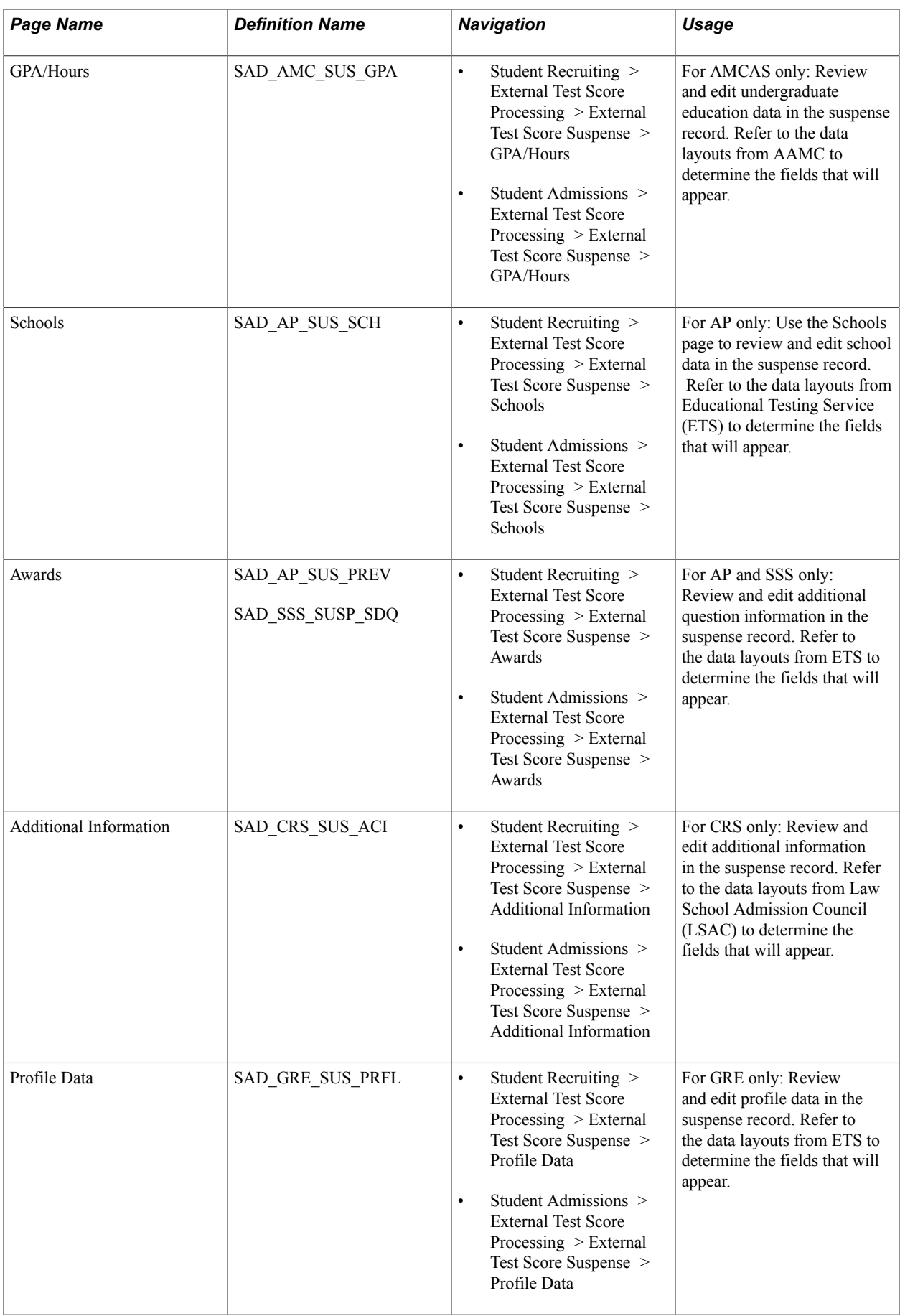

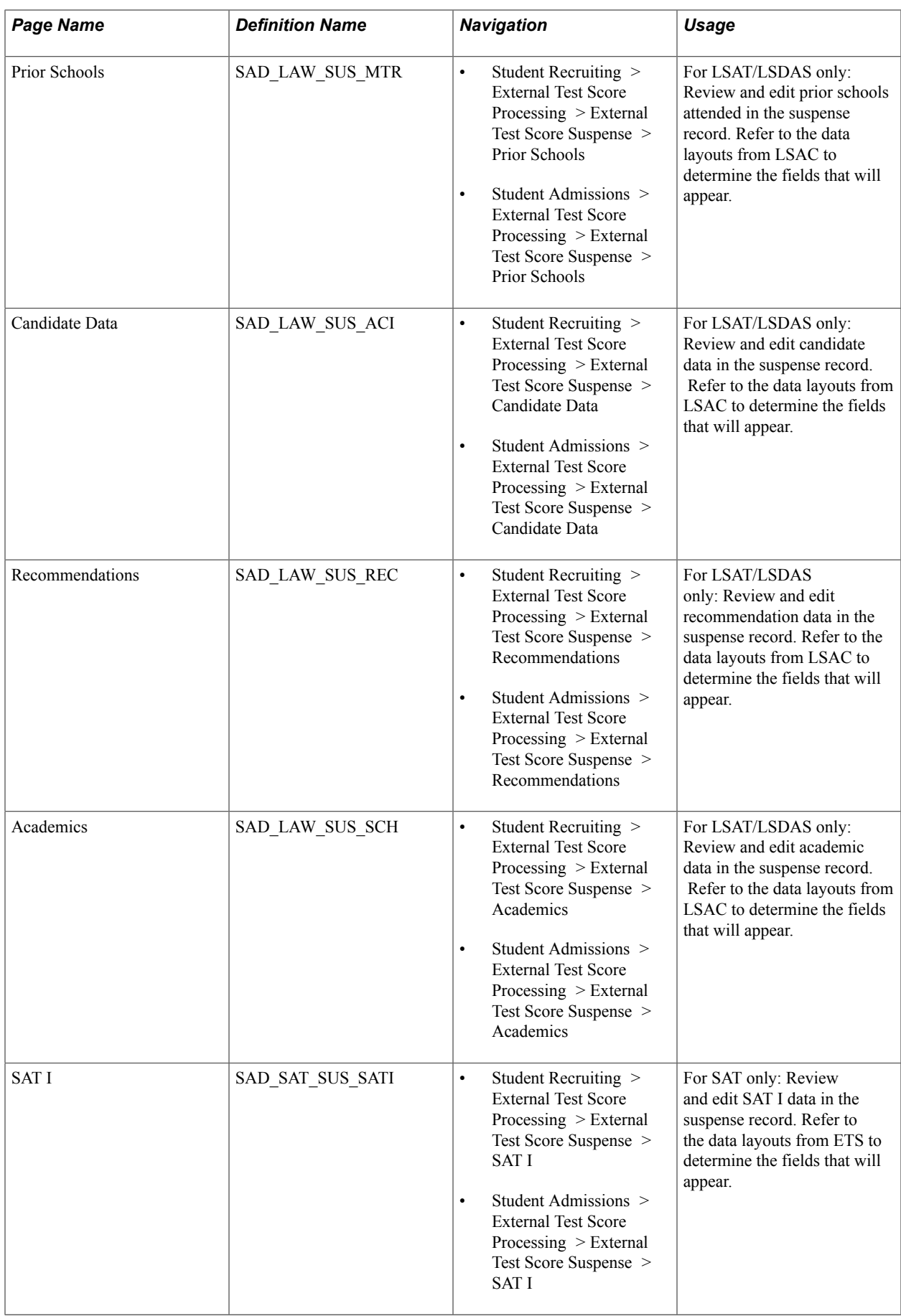

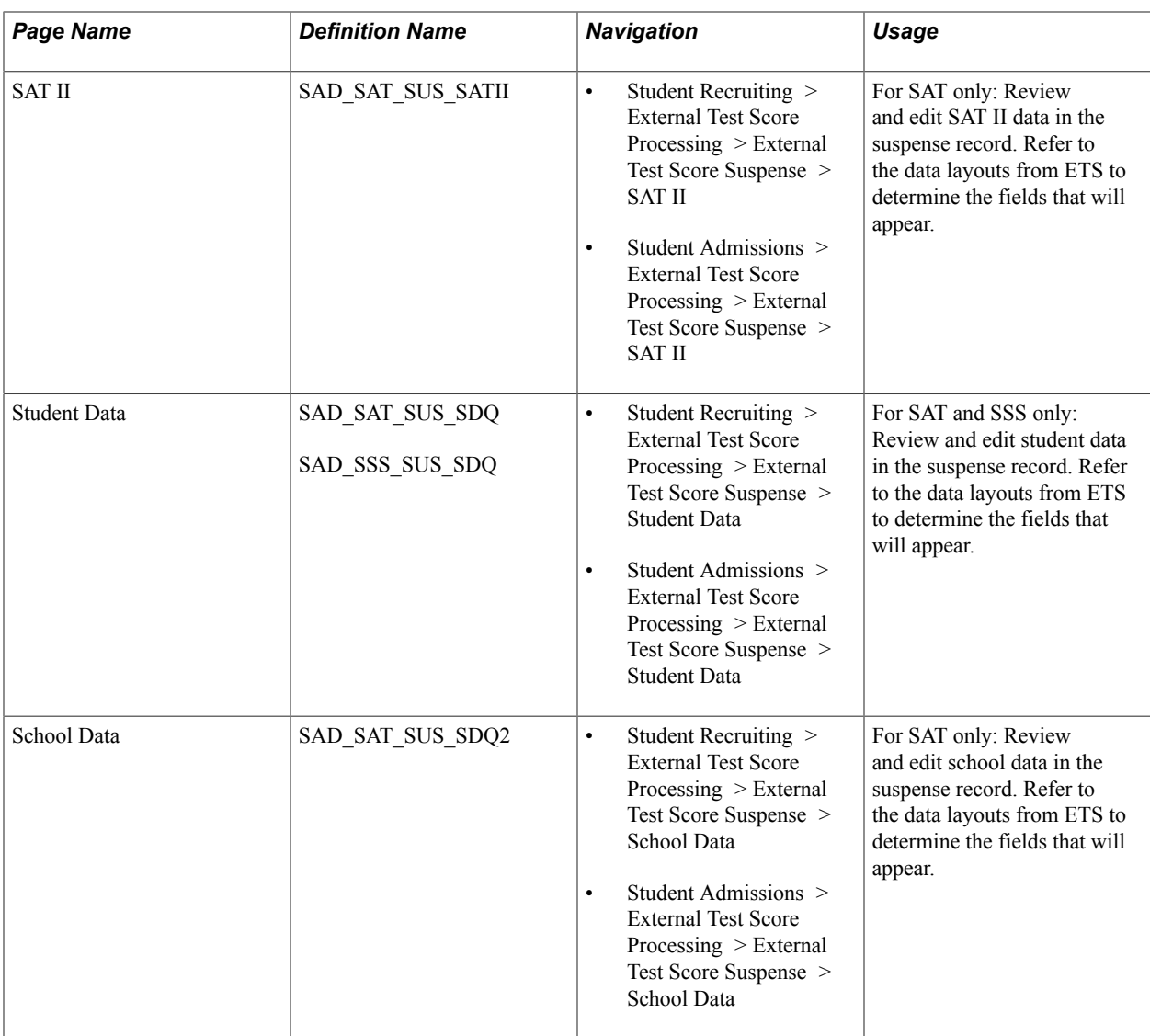

# **Reviewing Test Score Suspense Data**

Access the Test Score Suspense Data page (Student Recruiting > External Test Score Processing > External Test Score Suspense > Test Score Suspense Data or Student Admissions >External Test Score Processing >External Test Score Suspense >Test Score Suspense Data).
#### **Image: Test Score Suspense Data page**

This example illustrates the fields and controls on the Test Score Suspense Data page. You can find definitions for the fields and controls later on this page.

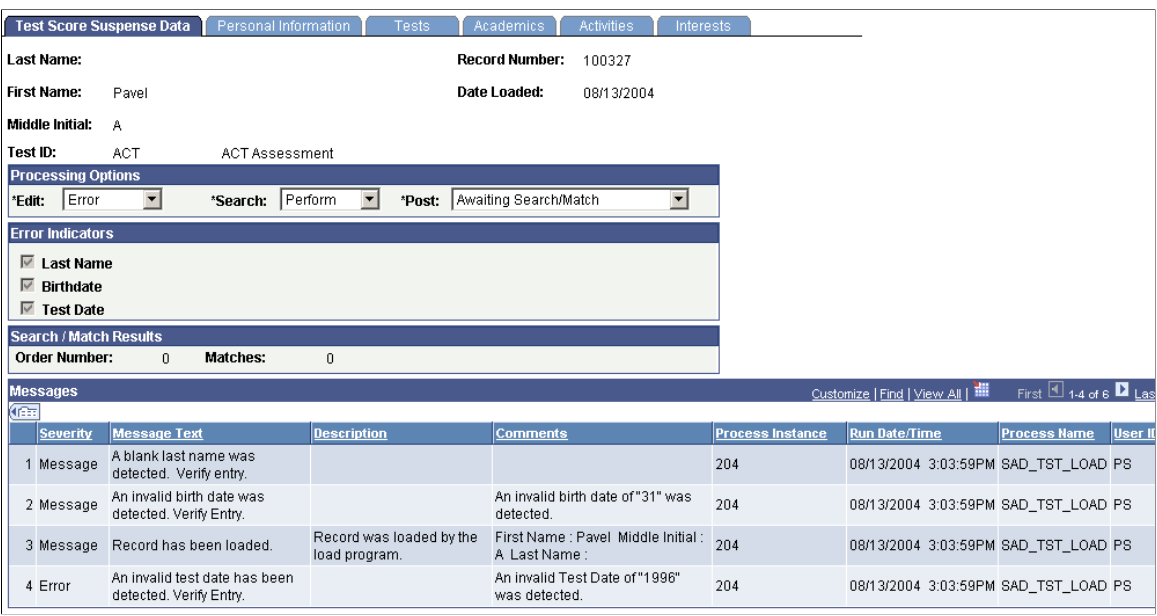

This page provides the status of a suspense record regarding the loading, search/match and posting processes.

Any informational and error messages that external test data load and search/match/post processes generate appear on this page. You can use this page to keep current on the status of an individual's test score processing. These messages can serve historical and analytical purposes, giving you a picture of the kinds of errors encountered in your test score processing. To do so, you would need to wait to purge your test score messages until you have completed your analysis.

### **Processing Options**

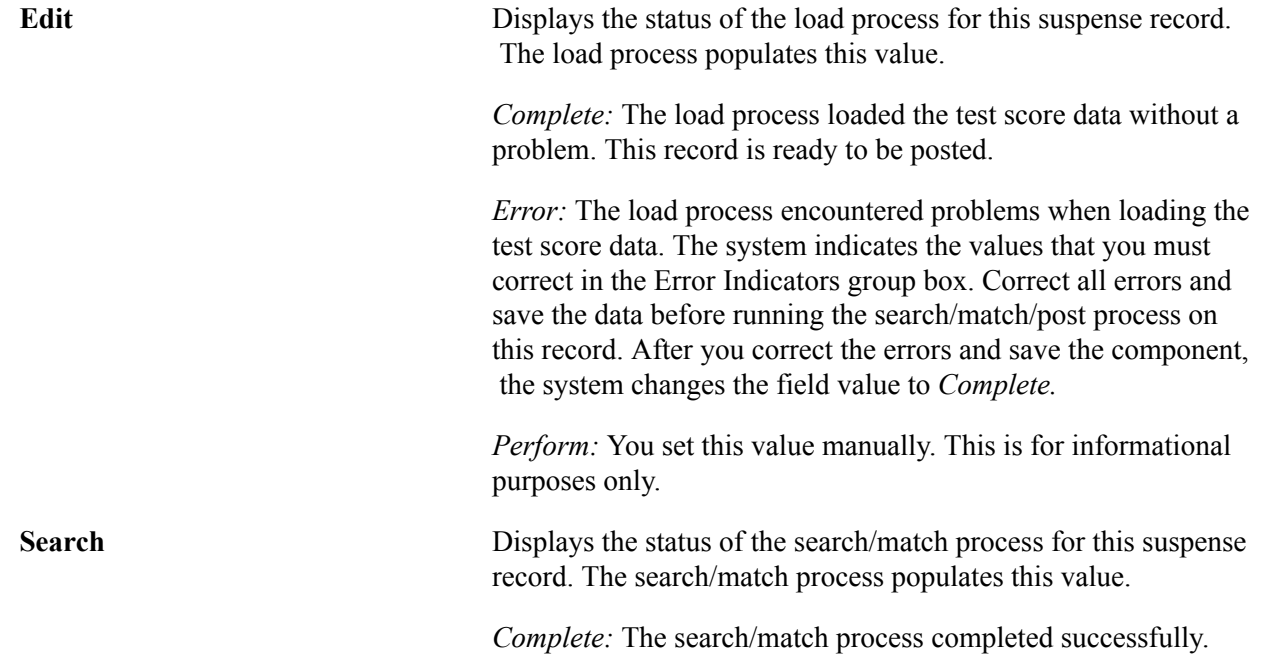

*Error:* The search/match process encountered problems. Refer to the log file for information regarding the error.

*Perform:* The search/match process will process this record the next time that you run the process.

**Post** Displays the status of the record regarding the search/match/post process. You can enter these values manually; however, some are entered by the system after processes are run, as described in the following table. If the process created a new person in your database, the process generates an ID for the person and displays it in the ID field on the page. If the process updated an existing person's record, the process displays the ID that was updated in the ID field on the Bio/Demo page.

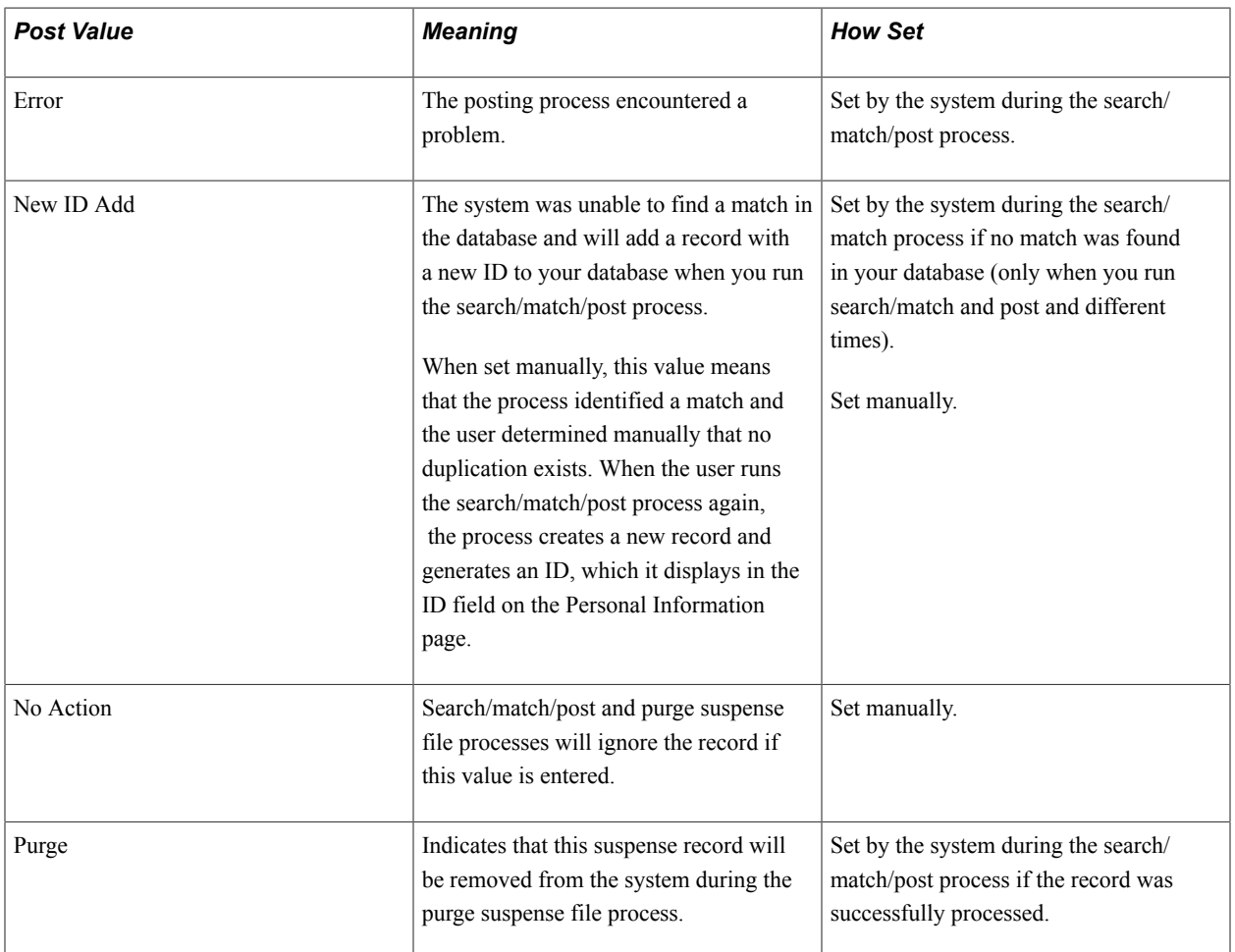

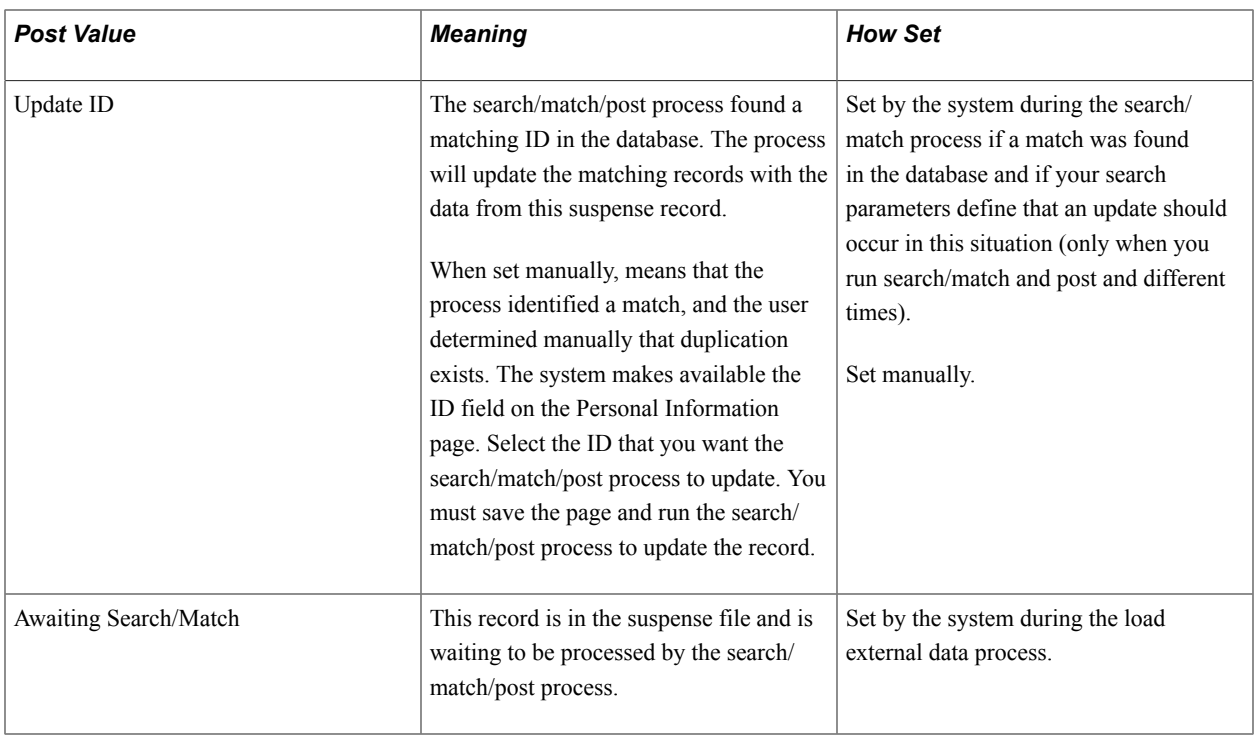

**Note:** While you can manually edit the values in the Edit, Search, and Post fields, keep in mind that if a field contains *Error* and you manually change it without correcting an error, you may experience problems when posting the data.

### **Error Indicators**

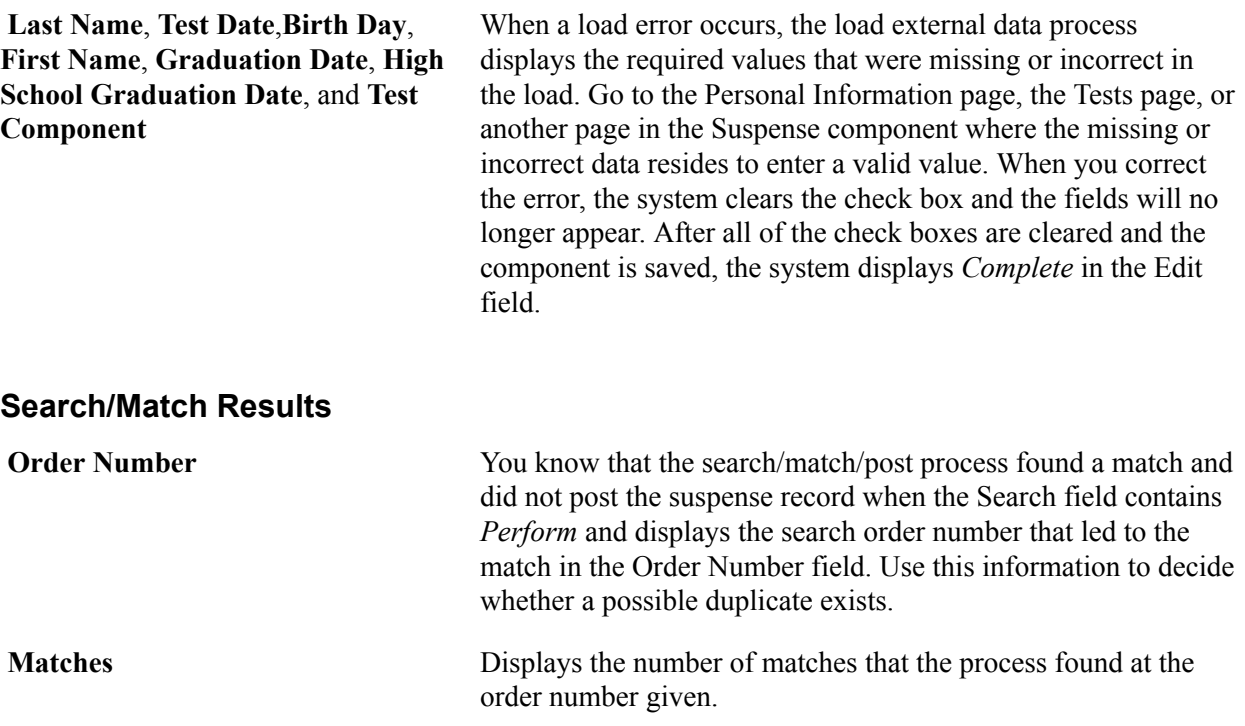

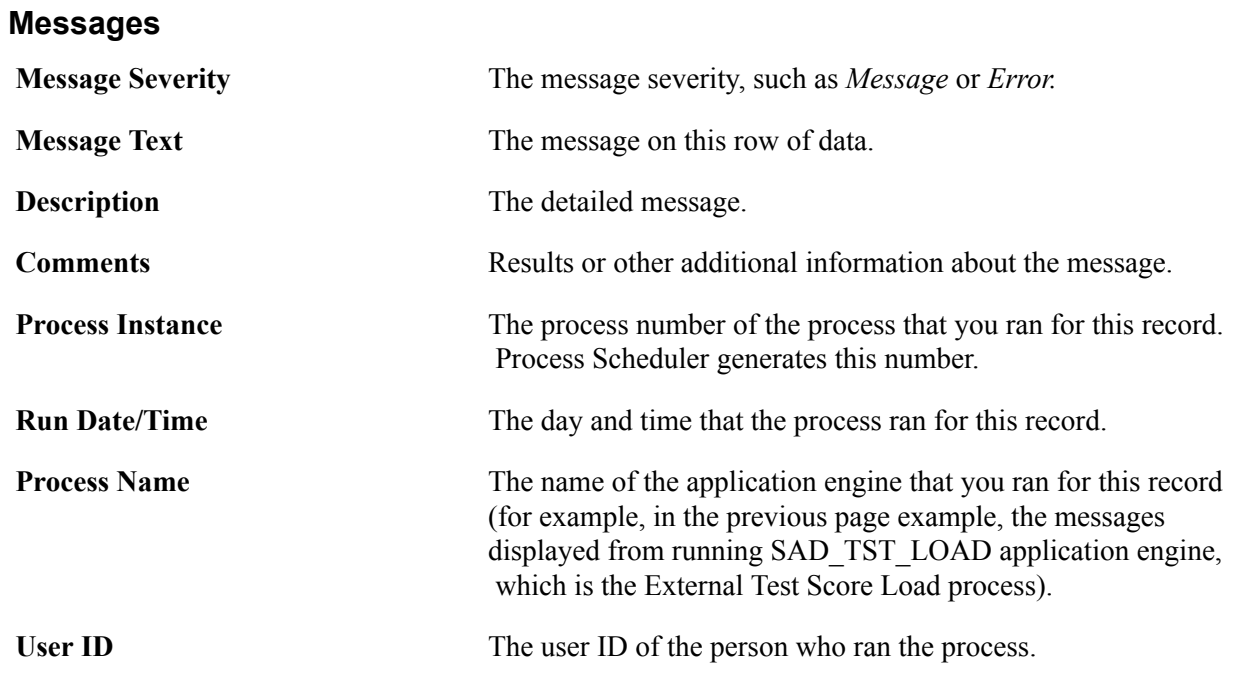

## **Reviewing Personal Information**

Access the Personal Information page (Student Recruiting > External Test Score Processing > External Test Score Suspense > Personal Information or Student Admissions > External Test Score Processing > External Test Score Suspense > Personal Information).

#### **Image: Personal Information page (1 of 2)**

This example illustrates the fields and controls on the Personal Information page (1 of 2). You can find definitions for the fields and controls later on this page.

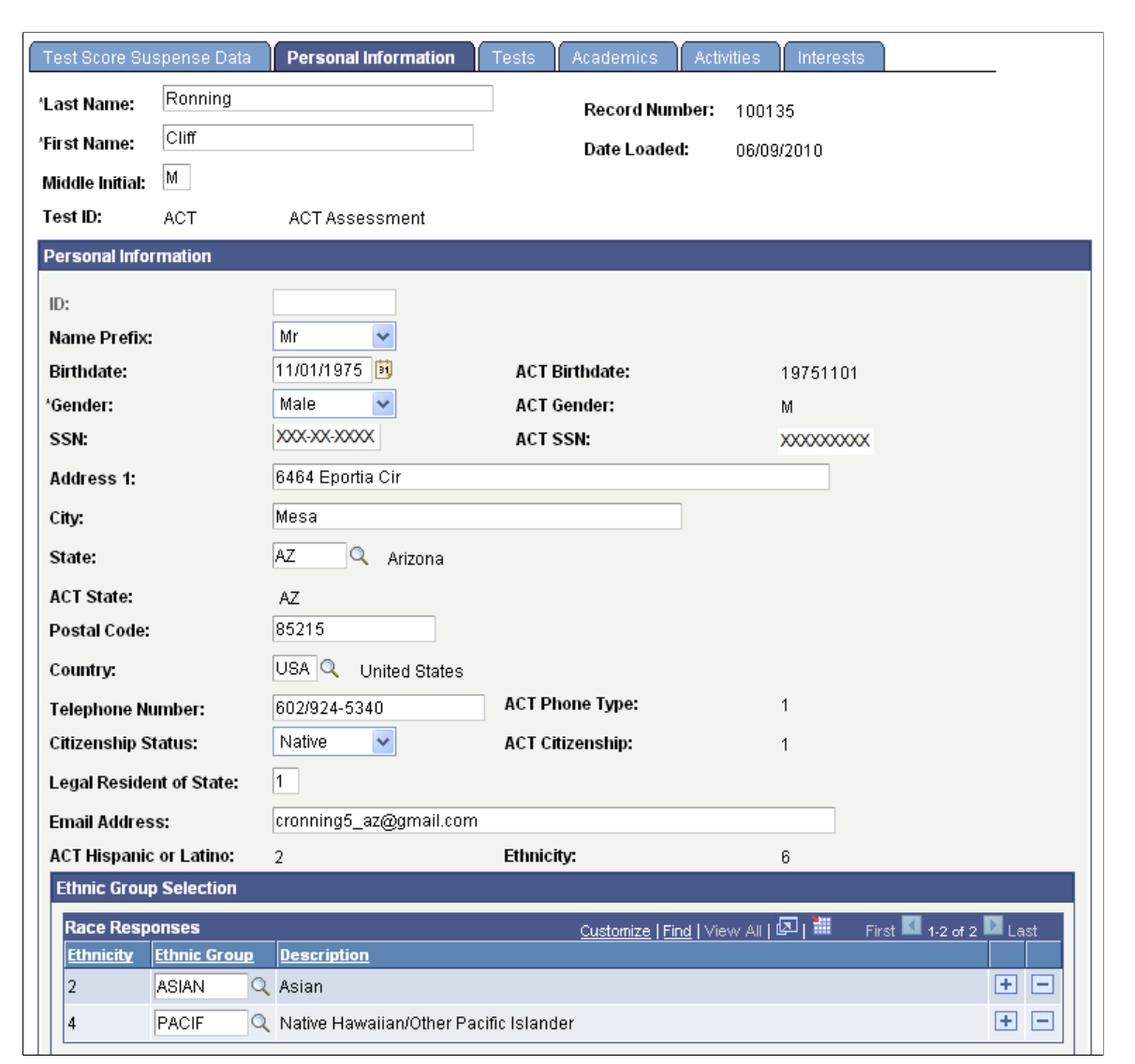

**Image: Personal Information page (2 of 2)**

This example illustrates the fields and controls on the Personal Information page (2 of 2). You can find definitions for the fields and controls later on this page.

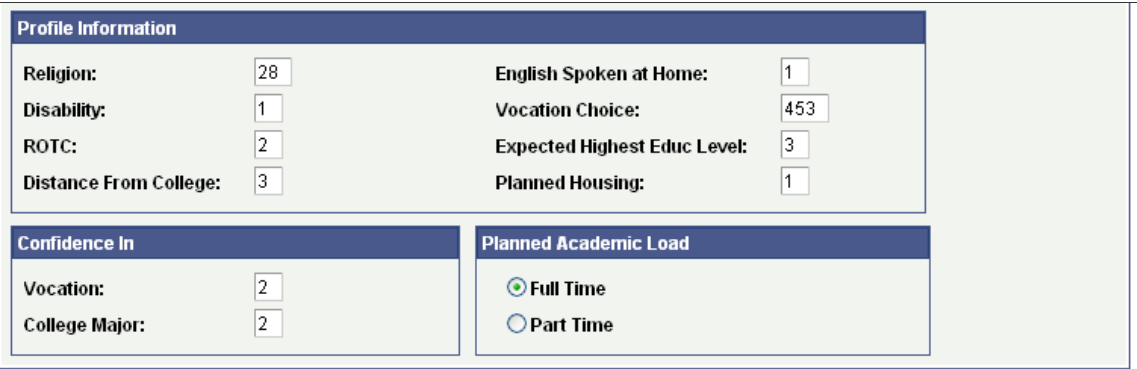

Use Personal Information page in the suspense component to review and edit biographical and demographic data loaded through the external test data load. Use this page to edit the person's last name, first name, and birth date, if the external data load omitted these values. The data varies depending on the test ID. Common fields are described in this section.

When the search/match/post process posts the data in the suspense record, the process posts much of this data to the newly created personal information record.

**Note:** If the search/match/post process finds a match and updates the existing record with the data in the suspense file, the process does not update the personal information. This prevents you from overriding verified information.

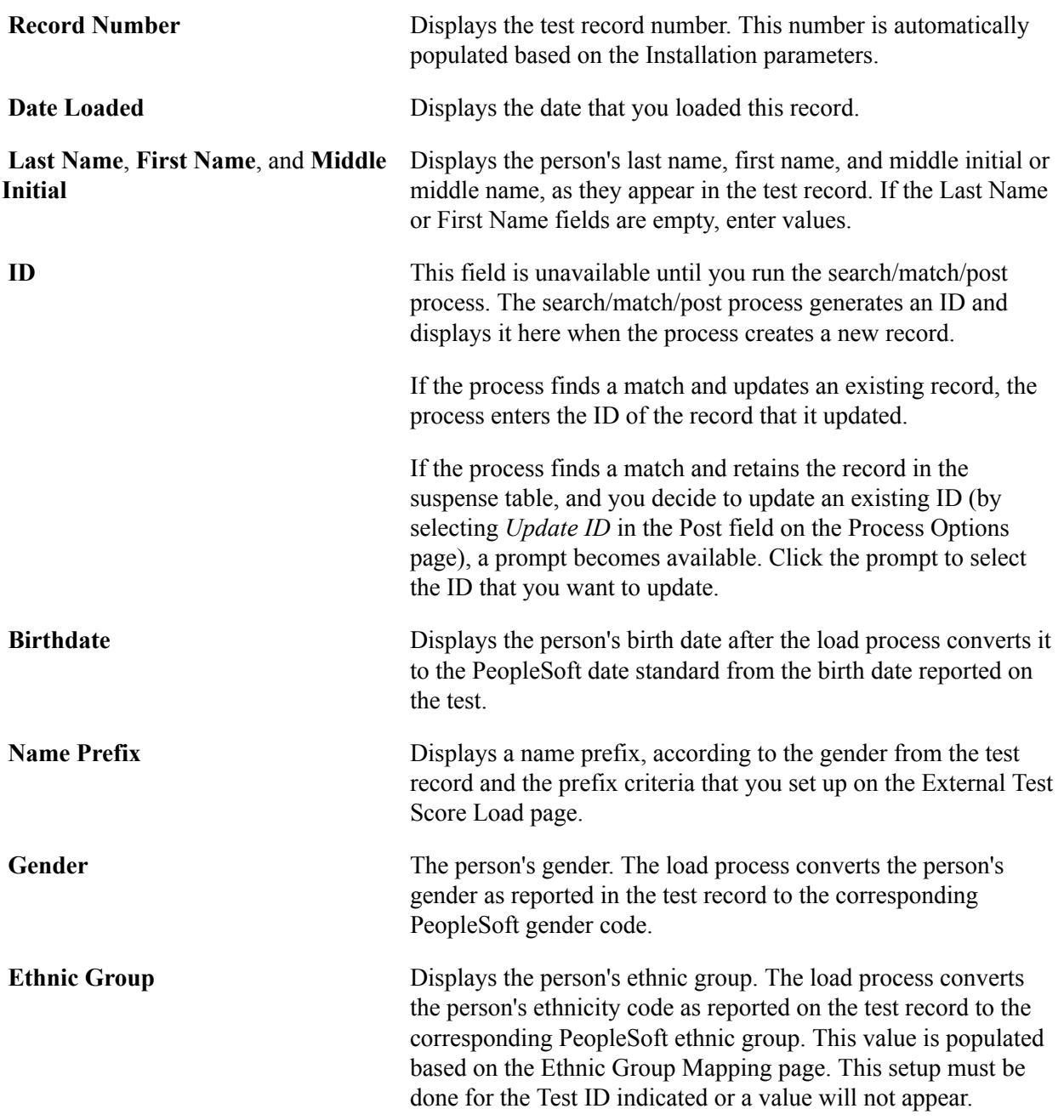

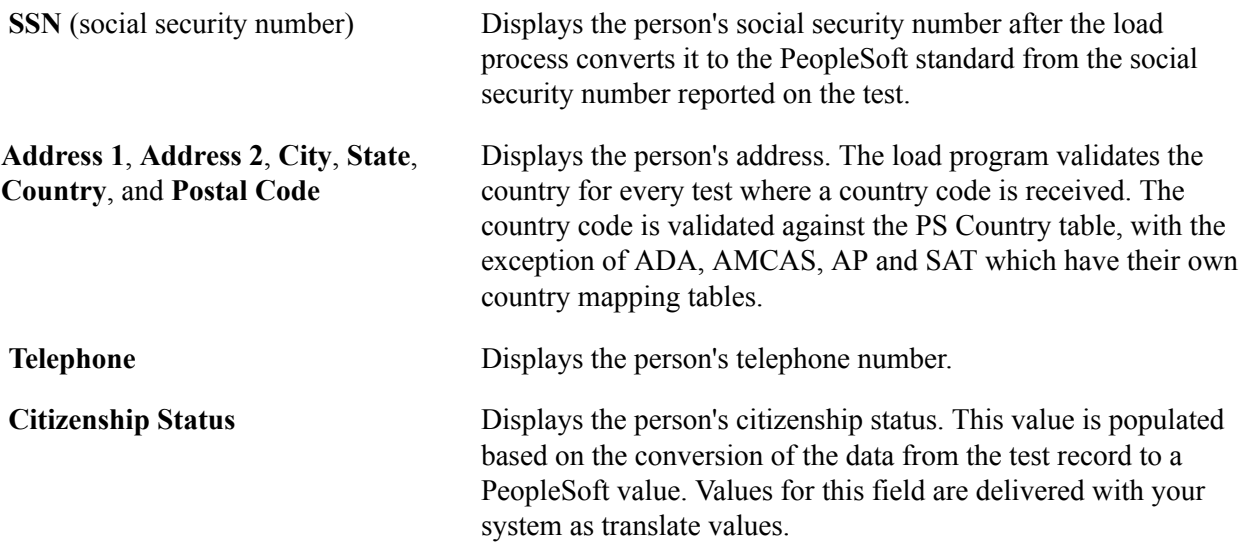

# **Reviewing Test Score Data**

Access the Tests page (Student Recruiting > External Test Score Processing > External Test Score Suspense > Tests or Student Admissions > External Test Score Processing > External Test Score Suspense > Tests ).

#### **Image: Tests page**

This example illustrates the fields and controls on the Tests page. You can find definitions for the fields and controls later on this page.

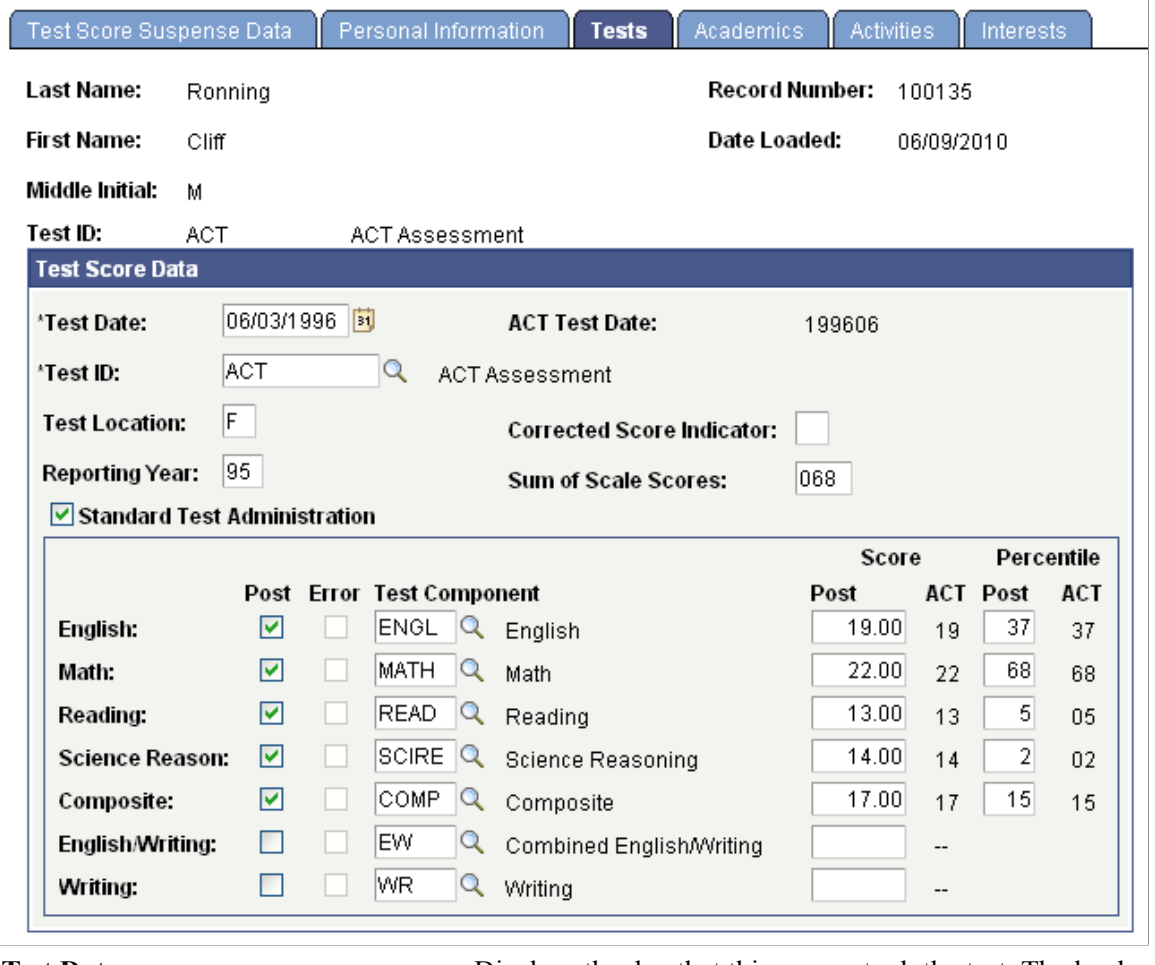

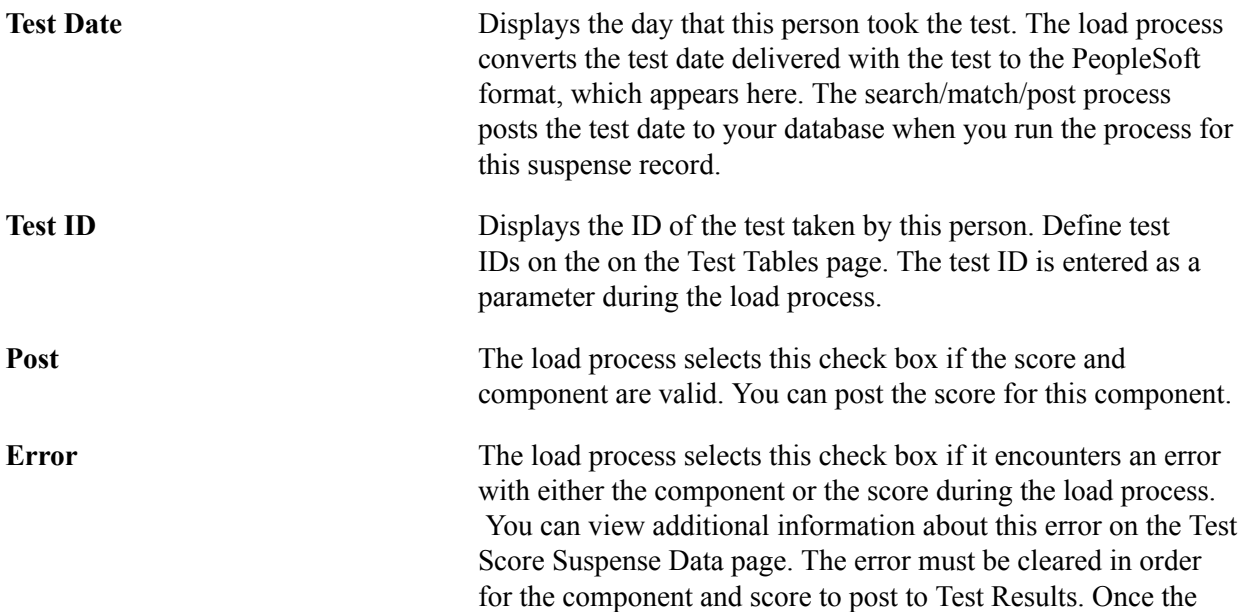

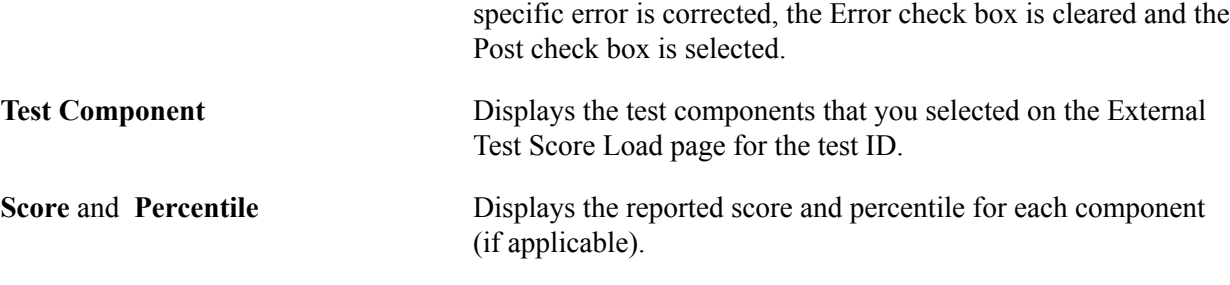

# **Performing the Search/Match Process and Posting External Data**

**Important!** Test score load and other processes and components discussed in this *Processing External Test Scores* documentation are deprecated. Support will be maintained for these programs, but no new development will be produced for these programs. It is strongly recommended that you use Prospect/ Admissions Data Load (PDL) instead. For more information on PDL, see the Prospect/Admissions Data Load documentation.

This section provides an overview of performing search/match and posting test scores and discusses how to:

- Process search/match/post test scores.
- Set up search/match parameters for test score data.

## **Understanding Performing Search/Match and Posting Test Scores**

The search/match/post process consists of two separate processes that complement each other. The search/ match process uses data from the suspense record to determine if the person might already exist in your database. The purpose of the search/match is to prevent duplicate records. Duplicate records are difficult to find and delete after they have been created. The post process uses the data in the suspense record to create persons if they do not already exist and to create or update test score data based on the search/ match results. The post process also creates or updates test score candidate data.

You can specify what you want the post process to do when search/match finds a match (or multiple matches). Based on the results of the search/match process, the post process can update the record in your database that matches the suspense record if you are sure that the person in your database is the same person to whom the test data relates. For example, if the search/match process found a matching social security number, you might be confident that this is the same person, so the post process could update the record automatically. You can also define search/match parameters that tell the post process to wait on posting the record. This enables you to review the record and decide manually if it matches a record already in your database. For example, you would want to check whether duplication exists if the only parameters that matched were name and gender.

If the search/match process does not find a match, and you selected the Add option for the New parameter on the Search Parameters page, the post process populates data from the suspense record to your database. Data from the suspense records post to the Add/Update a Person component, the Test Results component, and the Test Score Candidate Data component. After you post suspense data, you must use these components to edit the information.

You can perform the search/match and post processes separately, or you can perform them together. You should run the search/match and post processes in one step. This ensures that you process the records in the correct order.

You might run the search/match/post process more than once for a suspense record. If the search/match/ post process finds possible matches in the suspense table, you must manually determine whether a match exists and then run the process again.

You can also create prospect records for all students for whom you post external test data. Before you create prospects as part of the search/match/post process, you can optionally configure test ID mapping options for academic interests, extracurricular activities, religious preference, admit terms, and program, plan and subplan. You can also define event IDs for 3Cs.

## **Pages Used to Perform the Search/Match Process and Posting External Data**

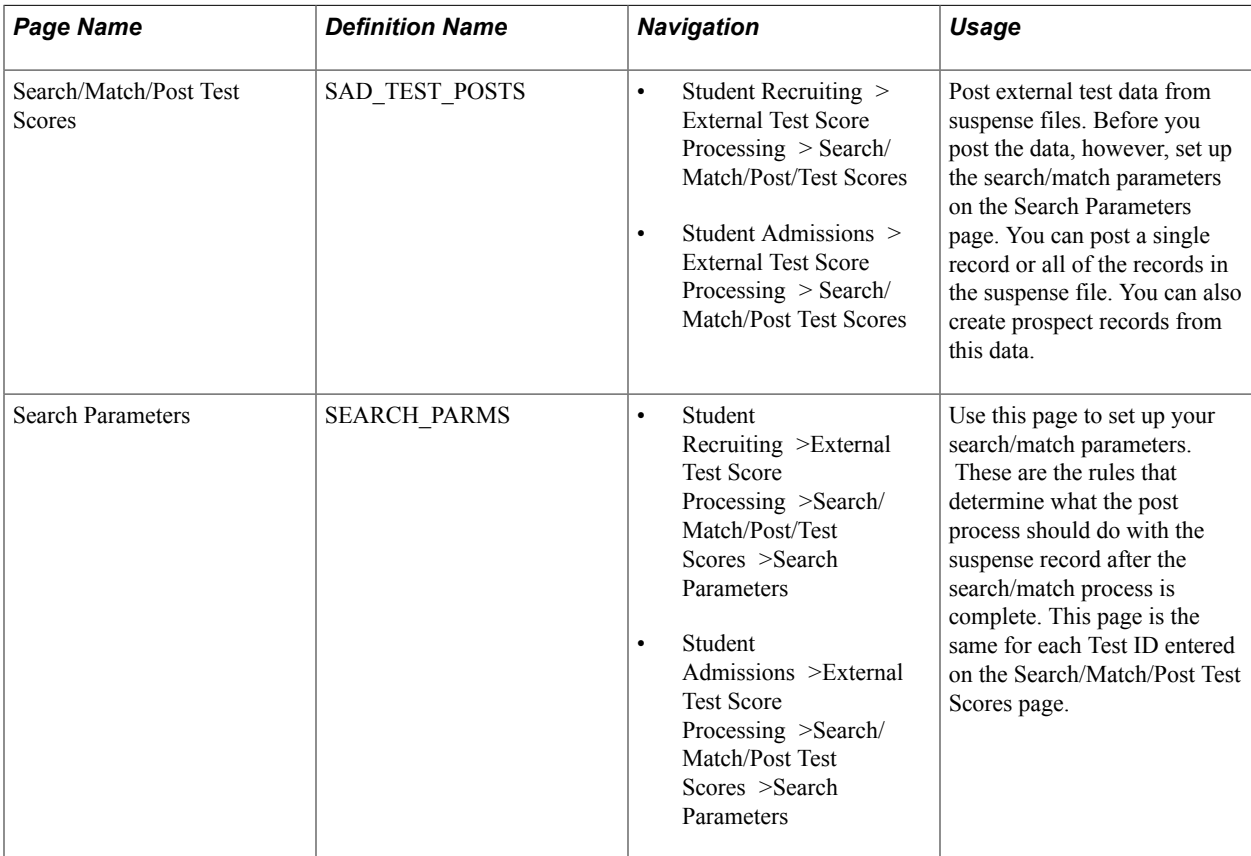

## **Processing Search/Match/Post Test Scores**

Access the Search/Match/Post Test Scores page (Student Recruiting > External Test Score Processing > Search/Match/Post/Test Scores or Student Admissions > External Test Score Processing > Search/Match/ Post Test Scores).

#### **Image: Search/Match/Post Test Scores page**

This example illustrates the fields and controls on the Search/Match/Post Test Scores page. You can find definitions for the fields and controls later on this page.

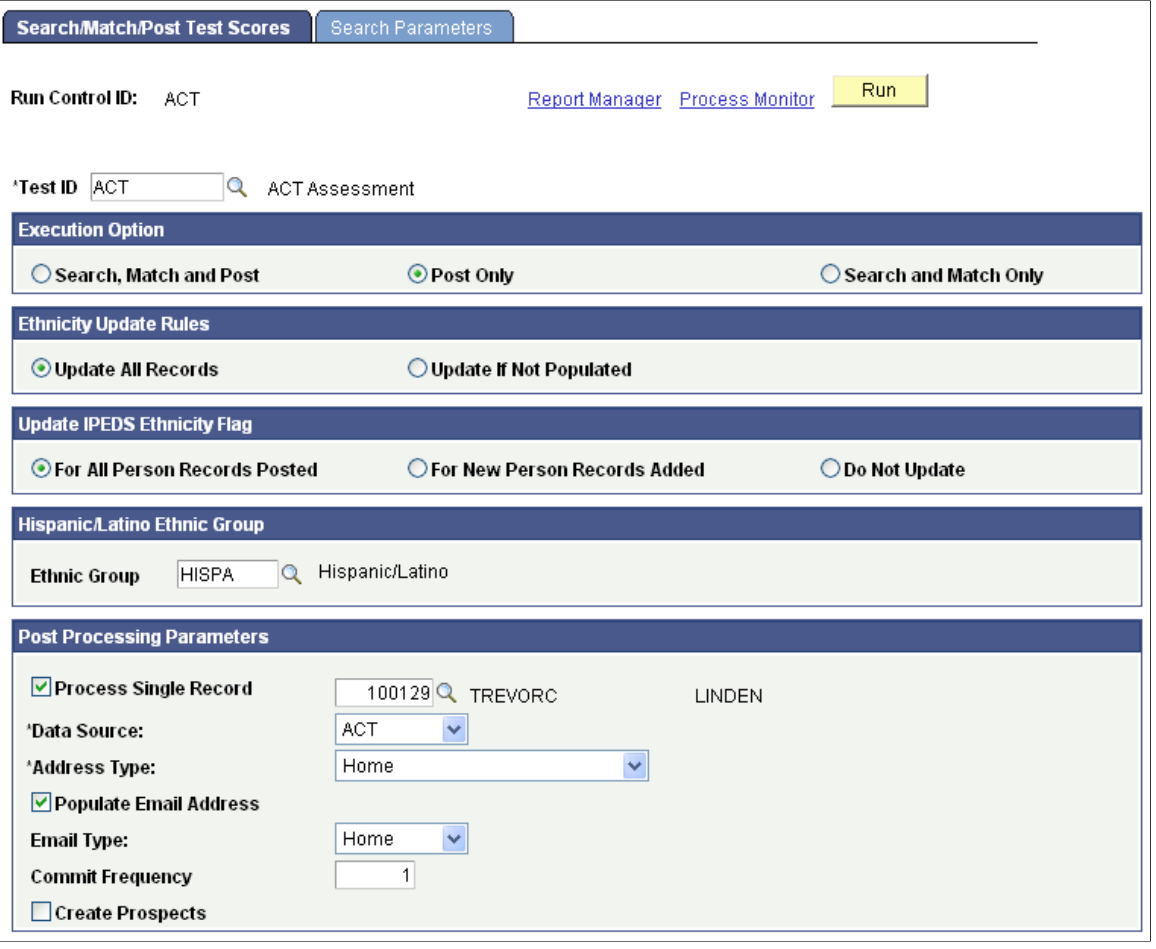

**Test ID** Enter the test ID that you want to process. Once you enter the test ID, the additional fields specific to the test will appear. You must have Test ID Security established in order to select a value. The prompt will display only test IDs to which you have security to access. This field is required.

### **LSAT/LSDAS Test Score**

The system displays this group box if you have selected the CRM for Higher Education check box on the SA Features page and if the test ID is LSAT.

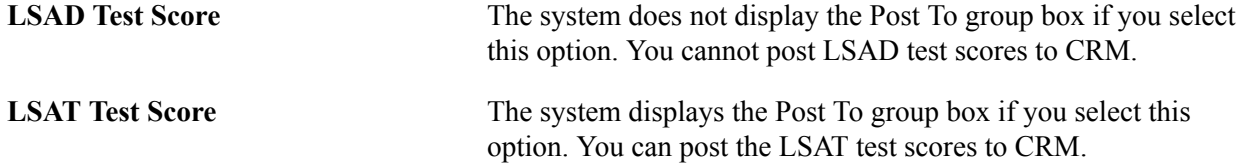

**Execution Option**

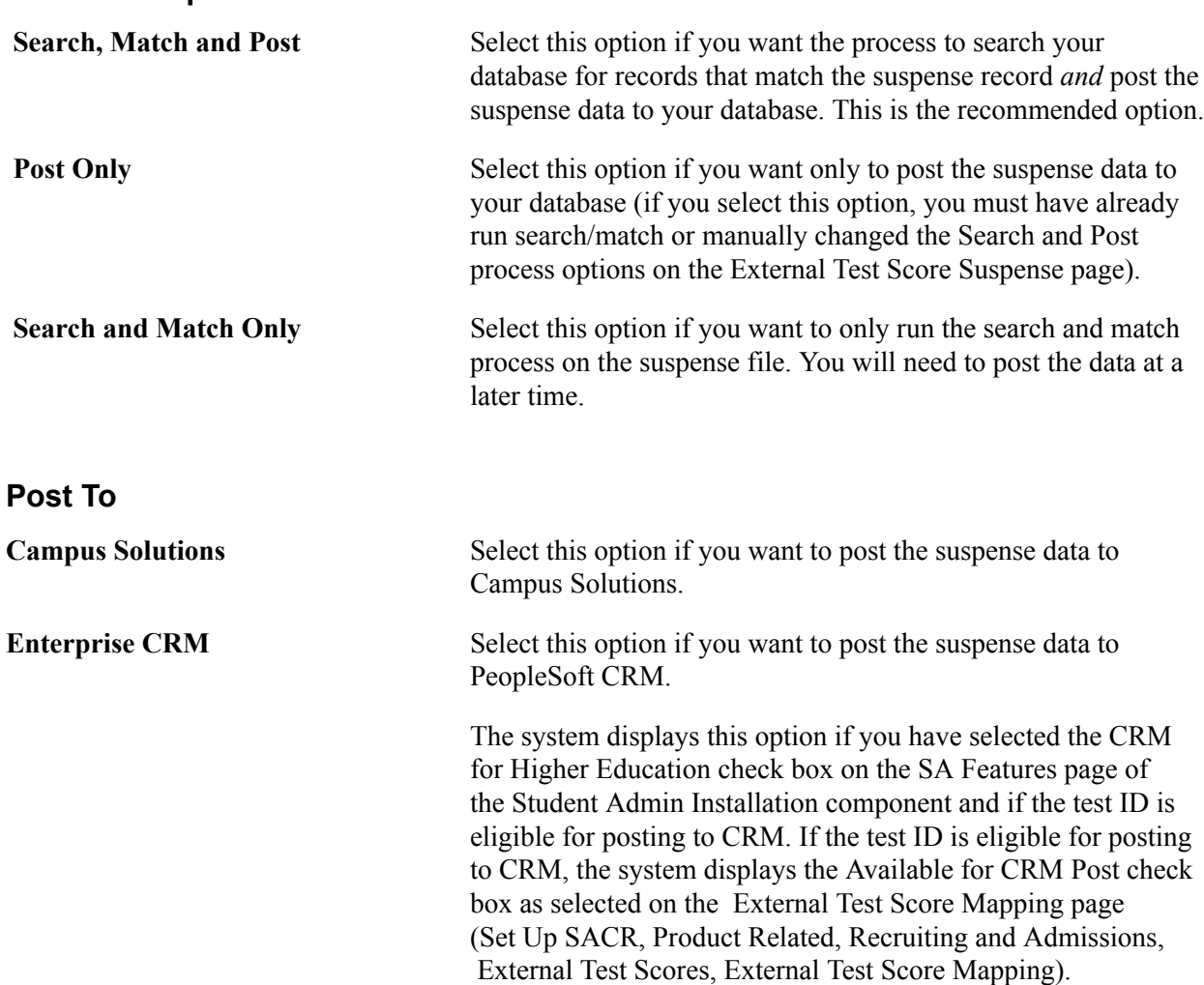

*Important:* If you have opted to post to CRM and if there is no matching person record in Campus Solutions, the process does not create a EMPLID or any record in Campus Solutions. The process will only send the test score and prospect data as a message to Integration Broker. If you have opted to post to CRM and if there is a matching person record in Campus Solutions, the process adds a new record in the Test Results page for the EMPLID (Student Recruiting, External Test Score Processing, Test Results *or* Student Admissions, External Test Score Processing, Test Results) in addition to sending the message to Integration Broker.

### **Ethnicity Update Rules**

For ACT, LSAT/LSDAS, AMCAS only:

Update All Records Select this option if you want the process to post the ethnicity data to the ethnicity records (DIVERS\_ETHNIC and ETHNICITY\_DTL) for all existing EMPLIDS. The posted ethnicity data can be viewed on the Ethnicity page (Campus Community, Personal Information, Biographical, Personal Attributes, Ethnicity) or on the Regional page of the Add/ Update a Person component (Campus Community, Personal Information or Personal Information (Student), Add/Update a Person).

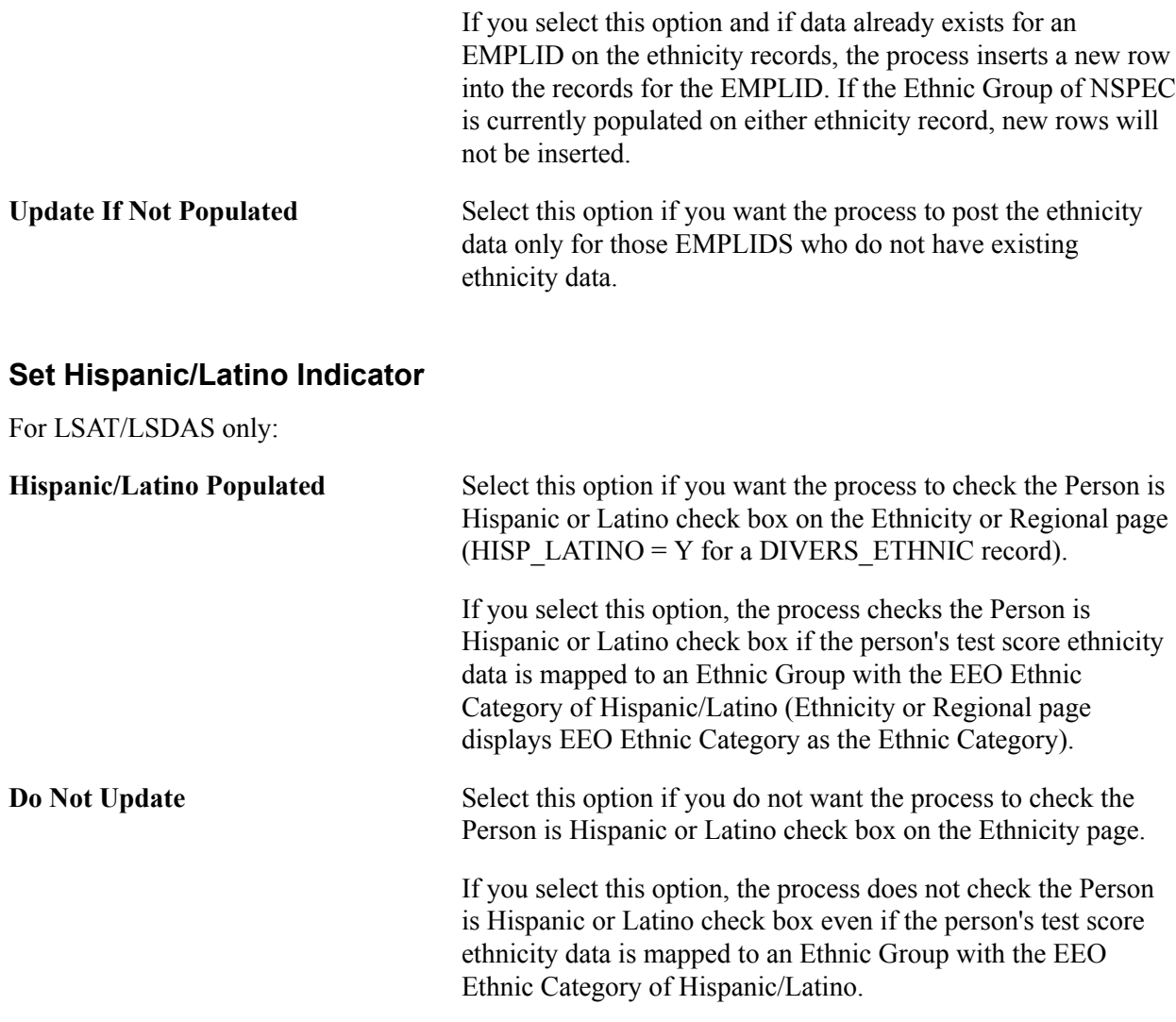

# **Update IPEDS Ethnicity Flag**

For ACT, LSAT/LSDAS, and AMCAS only:

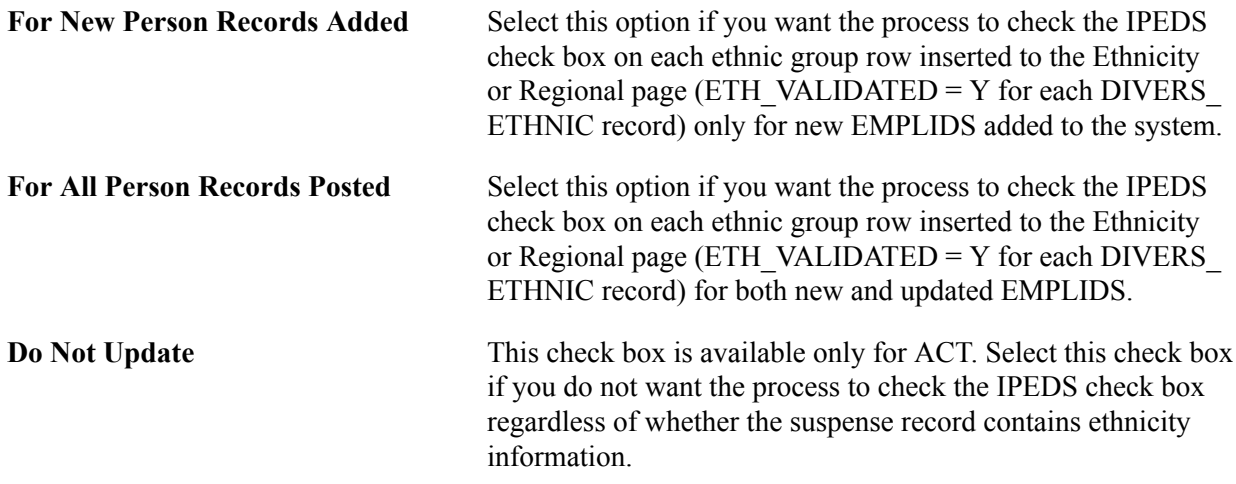

### **Hispanic/Latino Ethnic Group**

For ACT only:

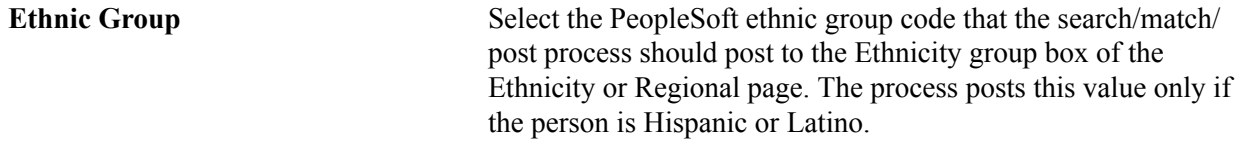

## **Post Processing Parameters**

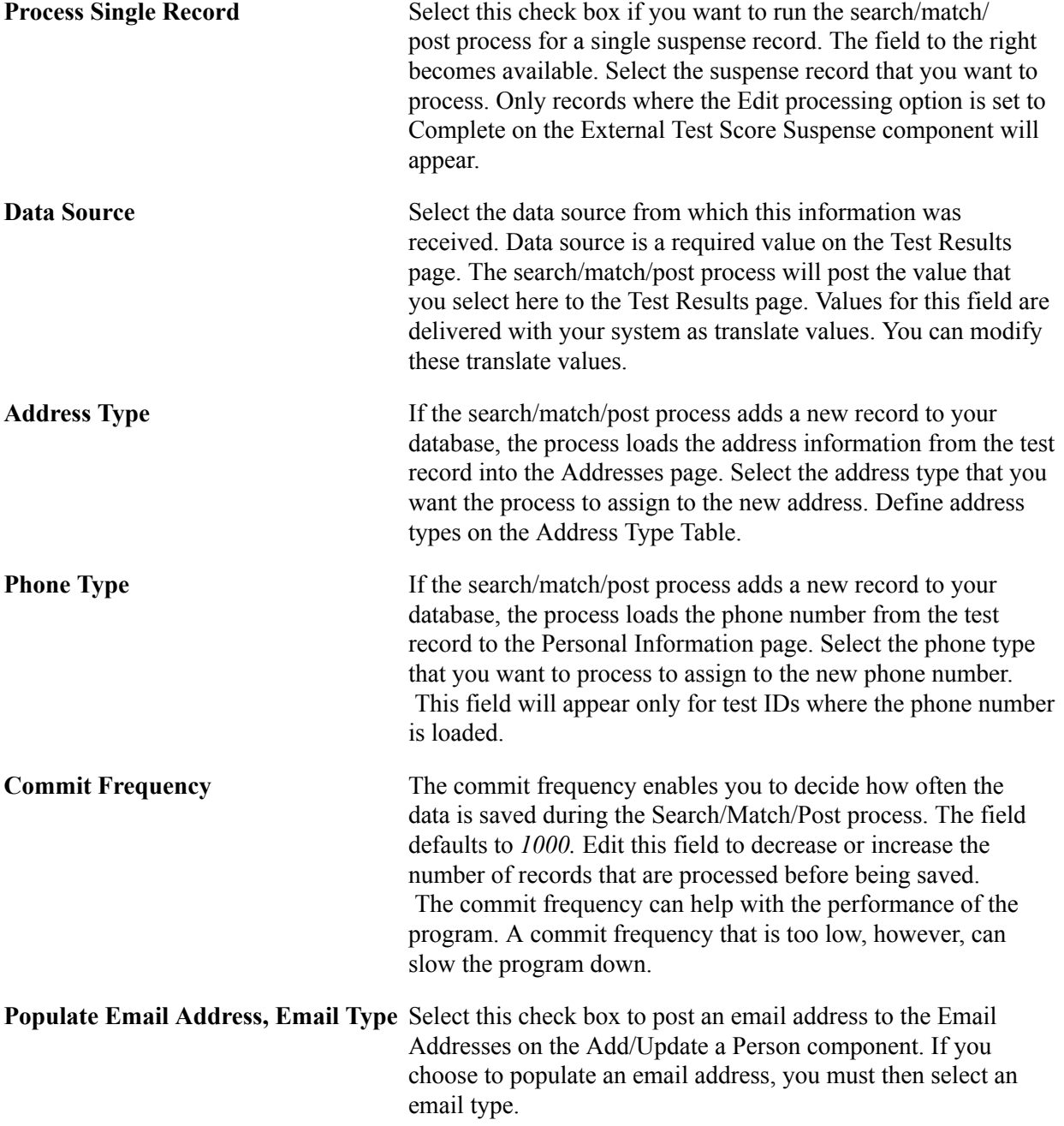

**Note:** These fields appear only for test IDs where an email address is loaded.

**Create Prospects** Select to create prospect records for the IDs that are added or for existing IDs where no prospect record exists from the test score post. The Default Prospect Values group box becomes available to enter default values for the prospect records that the system creates. You can view prospect data in the Create/ Update Prospect component under the menu Student Recruiting, Maintain Prospects.

If you have selected the Enterprise CRM option in the Post To group box, the system selects the Create Prospects check box and disables it

You must enter the required fields in the Default Prospect Values group if the Create Prospects check box is selected.

### **Default Prospect Values**

Select the default values that you want the system to assign to the prospects that you create from the test score post. For example, if you select *UGRD* in the Academic Career field, the system will assign every prospect it creates to the undergraduate academic career. To create prospects in Campus Solutions, you must enter an academic institution, academic career, recruiting status, and recruiting center. To create prospects in CRM, you must enter an academic institution, academic career, and recruiting status. Recruiting Center becomes an optional field if you have selected the Post to Enterprise CRM option. In certain circumstances, you might also want to assign additional information, such as academic program and plan, and admit term, when your test load contains a specific set of prospects.

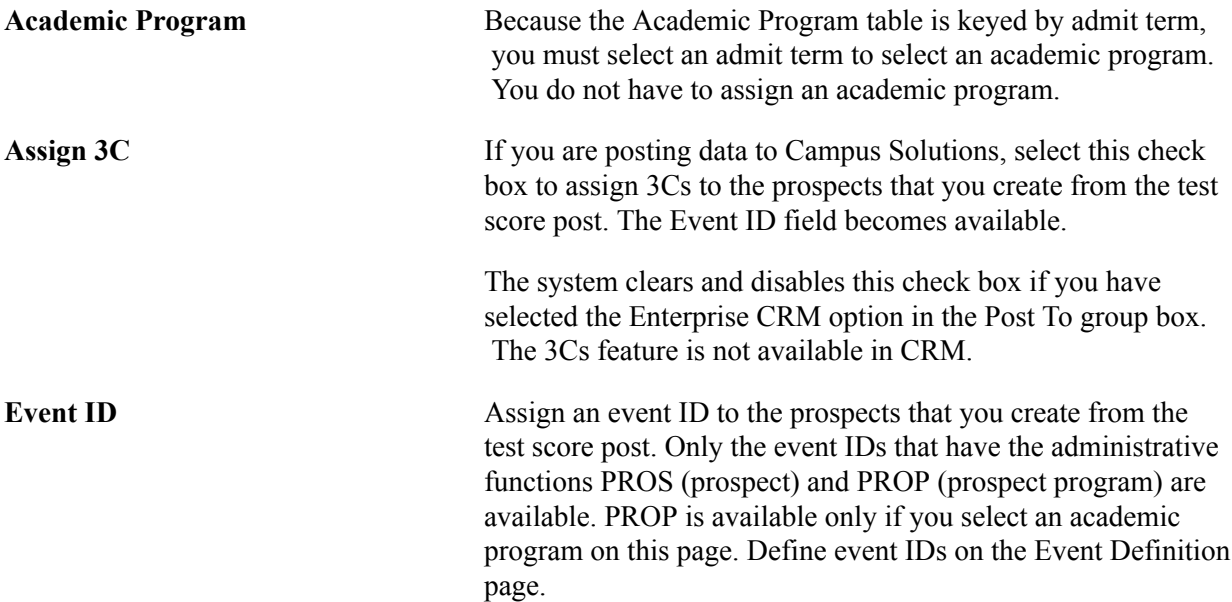

If the testing agency provides a graduation date, the process uses the mapping defined on the Admit Term Map page to determine an admit term for a prospect. If the admit term mapping is not done or if the testing agency does not provide a graduation date, the process uses the default admit term defined on the Default Prospect Values group box. To navigate to the Admit Term Map page, select Set Up SACR,

Product Related, Recruiting and Admissions, External Test Scores, Create Prospects Setup, Admit Term Map.

If the testing agency provides an interest code, the process uses the mapping defined on the Program Plan SubPlan Map page to determine the program, plan and subplan for a prospect. If this mapping is not done or if the testing agency does not provide an interest code, the process uses the default program, plan, and subplan defined on the Default Prospect Values group box. To navigate to the Program Plan SubPlan Map page, select Set Up SACR, Product Related, Recruiting and Admissions, External Test Scores, Create Prospects Setup, Program Plan SubPlan Map.

See "Understanding the 3C Engine" (PeopleSoft Campus Solutions 9.2: Campus Community).

### **Integration Broker Messages (Applicable Only If You Are Posting to CRM)**

The system uses the PeopleSoft Integration Broker's Message Segmentation technology to transmit test score data from Campus Solutions to PeopleSoft CRM. When you post a test score record to CRM, the system creates a message for consumption by CRM. To view this message that contains the test score and prospect data:

- 1. Select People Tools, Integration Broker, Service Operations, Monitor, Monitoring, Asynchronous Services.
- 2. Click the number link below the New field for the SAD\_CRM\_DATA queue.
- 3. Click the Details link for a transaction (You can view the number of segments created and the transaction ID in the message log for the Search/Match/Post Test Score process).
- 4. Finally, click the Edit XML or the Download XML link on the Asynchronous Details page to view the message data.

To enable segmented messages, you will need to select the Segment Aware option on the Node Definitions page for the remote node defined on the local system.

The message has the following parts:

- Header Record (SAD HEADER CRM): The process creates one record for a test ID for each Search/ Match/Post process run. This record includes the following fields: TEST ID, RUN CNTL ID, INSTITUTION, ACAD\_CAREER, DATE\_LOADED, and ADM\_RECR\_CTR.
- Combined bio demo and prospect record (SAD\_BIO\_PRS\_SUS): This record contains the following fields: TEST\_ID, TEST\_REC\_NBR, EMPLID, BIRTHDATE, LAST\_NAME, FIRST\_NAME, MIDDLE\_NAME, NAME\_SUFFIX, NAME\_PREFIX, ADDRESS\_TYPE, ADDRESS1, ADDRESS2, ADDRESS3, CITY, STATE, COUNTRY, POSTAL, NATIONAL\_ID\_TYPE, NATIONAL ID, CAMPUS, INSTITUTION, ACAD CAREER, SEX, MAR\_STATUS, PHONE, PHONE TYPE, EMAIL\_ADDR, E\_ADDR\_TYPE, ETHNIC\_GRP\_CD, REG\_REGION, SETID, CITIZENSHIP\_STATUS, RECRUITING\_STATUS, ADM\_REFRL\_SRCE, ADMIT\_TYPE, ADMIT\_TERM, ACADEMIC\_LEVEL, LAST\_SCH\_ATTEND, GRADUATION\_DT, FIN\_AID\_INTEREST, HOUSING\_INTEREST, and RELIGIOUS\_PREF.
- SAD\_PRS\_PRG\_SUS: This record includes a prospect's academic offering suspense table data (such as academic program and plan).
- SAD\_PRS\_INT\_SUS: This record includes a prospect's academic interest suspense table data.
- SAD\_PRS\_EXT\_SUS: This record includes a prospect's extra curricular activities suspense table data.
- Test Score Record (SAD\_TST\_COM\_SUS): This record contains the following fields: TEST\_ID, TEST\_REC\_NBR, TEST\_COMPONENT, TEST\_DT, LS\_DATA\_SOURCE, SCORE, SCORE\_LETTER, EXT\_ACAD\_LEVEL, DATE\_LOADED, PERCENTILE, TEST\_ADMIN, TEST\_INDEX0, REV\_SCORE\_IND, and TEST\_ID\_OVRD.

The process sets the TEST\_ID\_OVRD value for only SAT II test components and derives the field value from SAD\_SAT\_SUS\_II.SAD\_SAT\_II\_TEST\_ID.

REV\_SCORE\_IND can contain the following values:

- *U*: Always update the test score.
- *C*: Compare and update if required. This value indicates CRM to update the score if the messaged score is greater than CRM score of the same test ID, component and test date.
- *N*: No Updates. This value indicates CRM to not update the existing CRM score. The process derives this value when SAD\_SAT\_SUS\_I.REV\_SCORE\_IND\_SAT is not equal to *Z.*
- Name/value pair record (SCC\_NAME\_VALUE). CRM does not use this record.

Once the messages are created, the Search/Match/Post Test Scores process sets the Search field to *Complete* and Post field to *Purge* on the Test Score Suspense Data page.

The CRM user then uses the PeopleSoft CRM's Manage Import Batches page to import the message data into the CRM production tables.

See the PeopleSoft CRM for Higher Education documentation for information about the Manage Import Batches page.

### **Data Enrichment to CS and CRM**

Regardless of whether you are posting to CRM or Campus Solutions, if the person already exists in Campus Solutions, the process enters the following contact data from the suspense record into the Campus Solutions record if the values do not exist in Campus Solutions for the type entered on the run control page:

- Email
- Address
- Phone Number

For example, let us suppose you have selected phone type as HOME on the run control page and a person already has a phone number (480) 555–1212 with the phone type of HOME in Campus Solutions. The test score has a different phone number, (480) 666–6608, for the person. In this case, the process does not update the phone number in Campus Solutions. The phone number remains (480) 555–1212 in Campus Solutions. Conversely, let us suppose you have selected phone type as OTHER and a person has a phone number (480) 555–1212 with the phone type of HOME in Campus Solutions. The test score has a different phone number, (480) 666–6608, for the person. In this case, the process inserts the phone number (480) 666–6608 with a phone type of OTHER and also retains the HOME phone number of (480) 555–1212 in Campus Solutions.

Regardless of whether you are posting to CRM or Campus Solutions, if the following biographical fields do not have a value in Campus Solutions, the process enters the values from the test scores:

- **SSN**
- **Birthdate**
- Gender
- Ethnic Group

If the social security number has a value of *999-99-9999* in Campus Solutions, the process overwrites this value with the social security number provided by the test score. If the biographical fields already have a value, the process does not update the value. For example, if the prospect's birth date is October 8, 1977 in Campus Solutions and the test score has a birth date of October 9, 1977, the process does not update the birth date of the prospect. The birth date remains October 8, 1977

For those testing agencies who send last school attended as part of their layout (ACT, AP, EOS, GMAT, GMASS, SAT and SSS), the process will search against the ACT, ATP, FICE and IPEDS codes in the External Organization Table for a match. The process then sends the External Org ID value to CRM if a match is found. Campus Solutions sends all the other related fields for the External Org ID (Descr, City, State, Postal and Country) to CRM through the External Org EIP.

## **Setting Up Search Parameters for Test Score Data**

Access the Search Parameters page (Student Recruiting >External Test Score Processing >Search/Match/ Post/Test Scores >Search Parameters or Student Admissions >External Test Score Processing >Search/ Match/Post Test Scores >Search Parameters).

Except for the Ignore option, rest of the page functionality is similar to the Search Parms page (Student Admissions >Application/Transcript Loads >TS130 >Search/Match/Post Process >Search Parms).

### **No Matches Found**

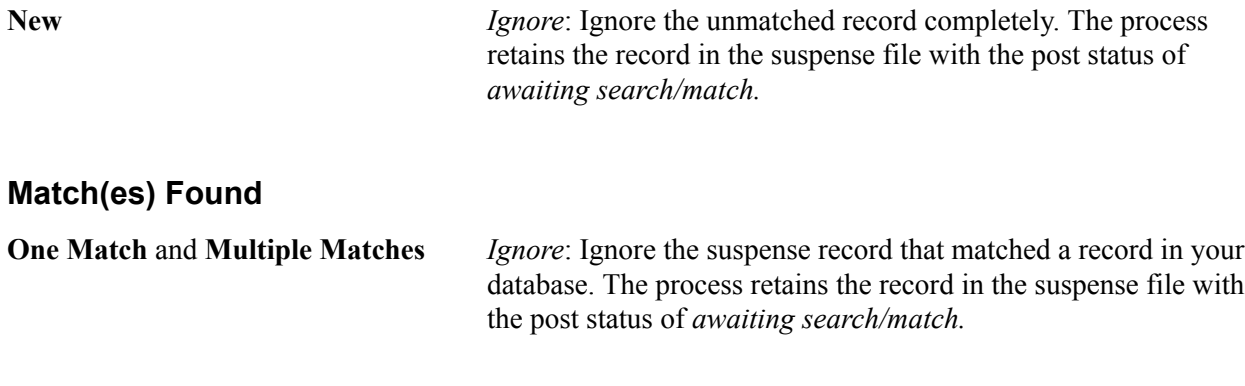

### **Related Links**

[Setting Up Search/Match Parameters](#page-632-0)

# **Researching Duplicate Records**

**Important!** Test score load and other processes and components discussed in this *Processing External Test Scores* documentation are deprecated. Support will be maintained for these programs, but no new development will be produced for these programs. It is strongly recommended that you use Prospect/ Admissions Data Load (PDL) instead. For more information on PDL, see the Prospect/Admissions Data Load documentation.

In the search dialog page of the External Test Score Suspense component, enter the test ID that you want to review, *Complete* in the Edit Process Option field, and *Perform* in the Search/Match Process Option field. Then click the Search button. The search process finds only those suspense records that went through the search/match/post process but did not get posted. The reason the search/match/post process did not post the records is because it found a possible duplicate record in the database. Upon entering the component, the Test Score Suspense Data page displays the search/match level involved in the possible match and the number of individuals in the database that match the criteria in the Search/Match Results group box.

For example, let's suppose that the Order Number field in the Search/Match Results group box displayed *40,* and that three matches appear. At PSUNV, Order Number of 40 means that the process is checking for a matching name and gender. Therefore, you know that there are three people in your database with the same name and gender as the person in the suspense record. Use the Search/Match component to look up the name and gender that match the suspense record, and compare the other information (such as address) to determine whether the person in the database is the same as the person in the suspense record. Select Student Recruiting, External Test Score Processing, Search/Match or Student Admissions, External Test Score Processing, Search/Match to access this page.

If the person from the suspense record is *not* the same as a person in your database, set the Search field to *Complete* and the Post field to *New ID Add.*

If the person from the suspense record *is* the same as a person in your database, set the Search field to *Complete* and the Post field to *Update Existing ID.* Then go to the Personal Information page and enter the ID that you want to update. Note, however, that the search/match/post process only *updates* test score and candidate data information. The process does not update bio/demo data because some bio/demo data may have already been verified.

# **Rerunning the Search/Match/Post Process**

**Important!** Test score load and other processes and components discussed in this *Processing External Test Scores* documentation are deprecated. Support will be maintained for these programs, but no new development will be produced for these programs. It is strongly recommended that you use Prospect/ Admissions Data Load (PDL) instead. For more information on PDL, see the Prospect/Admissions Data Load documentation.

The process posts the suspense records where you manually changed the Search/Match processing option to Complete and the Post processing option to New ID Add or Update Existing ID. By this time, all of your suspense records should be posted to your database. When a record posts a new record to your database, the post process assigns an ID to the person.

To view a bio/demo record that the post process created, select Student Recruiting > External Test Score Processing > Add/Update a Person or Student Admissions > External Test Score Processing > Add/ Update a Person.

To view a test score record that the post process created or updated, select Student Recruiting > External Test Score Processing > Test Results or Student Admissions > External Test Score Processing > Test Results.

To view the additional data from the testing agency not posted to Test Results or Add/Update a Person, select Student Recruiting > External Test Score Processing > Test Score Candidate Data or Student Admissions > External Test Score Processing > Test Score Candidate Data.

If you chose to create a prospect record, select Student Recruiting > Maintain Prospects > Add/Update a Prospect.

### **Related Links**

[Tracking Test Results for Prospects and Applicants](#page-488-0) [Entering or Updating Applicant Biographical Data](#page-542-0)

# **Purging Suspense Files and Test Score Messages**

**Important!** Test score load and other processes and components discussed in this *Processing External Test Scores* documentation are deprecated. Support will be maintained for these programs, but no new development will be produced for these programs. It is strongly recommended that you use Prospect/ Admissions Data Load (PDL) instead. For more information on PDL, see the Prospect/Admissions Data Load documentation.

This section discusses how to purge suspense records and test score messages.

**Note:** If you intend to perform an analysis on your test score processing, do not purge your test score messages with the External Test Score Purge process. Instead, purge them later when you no longer need to view them, using the Test Score Messages Purge process.

## **Pages Used to Purge Suspense Files and Test Score Messages**

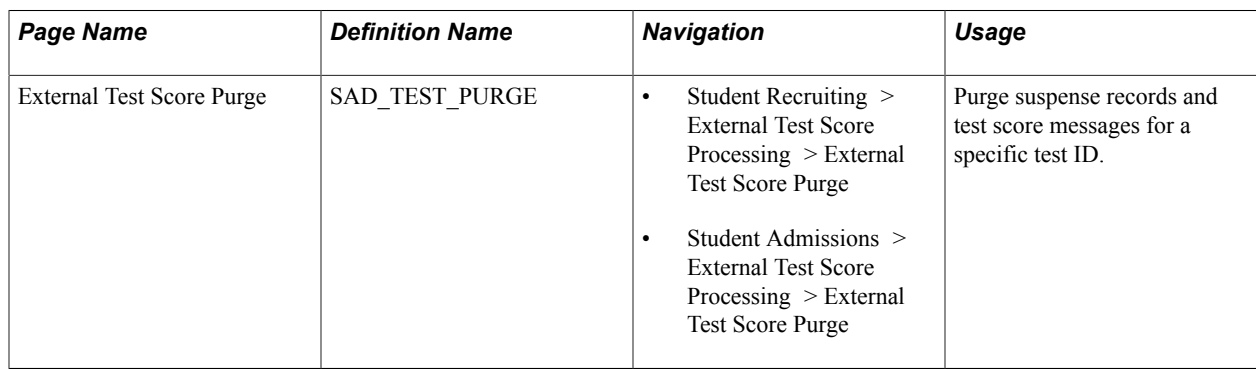

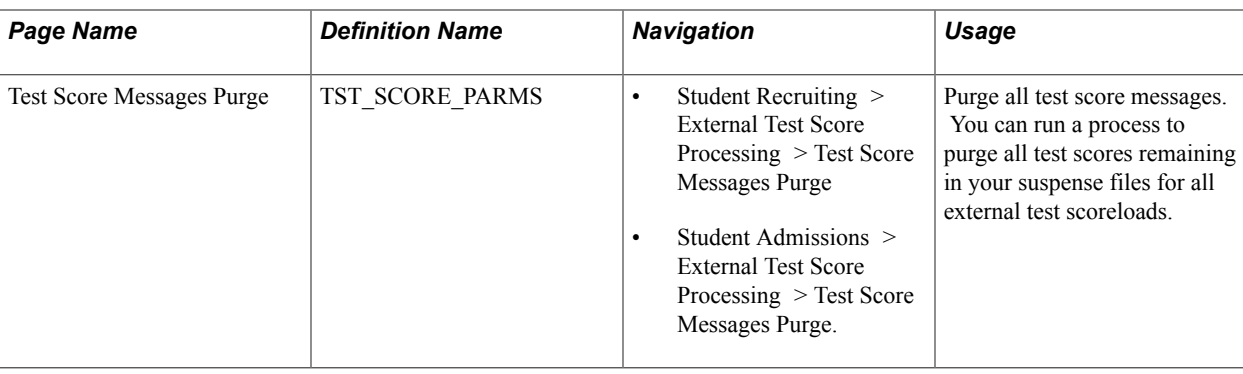

## **Purging Suspense Records and Test Score Messages**

Access the External Test Score Purge page (Student Recruiting > External Test Score Processing > External Test Score Purge or Student Admissions > External Test Score Processing > External Test Score Purge).

#### **Image: External Test Score Purge page**

This example illustrates the fields and controls on the External Test Score Purge page. You can find definitions for the fields and controls later on this page.

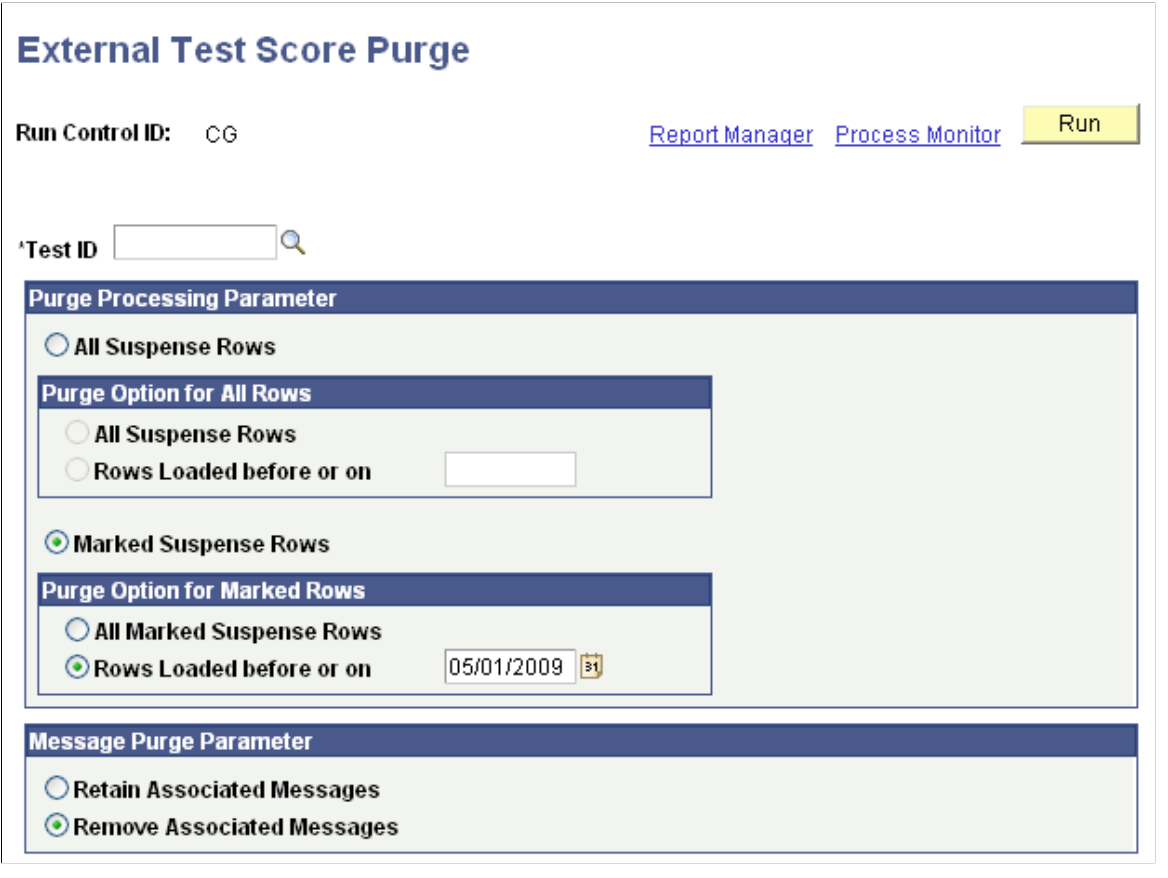

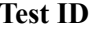

**Test ID** Enter the test ID that you want to delete from the suspense record. The test ID list that appears in the prompt is based on the Test ID Security.

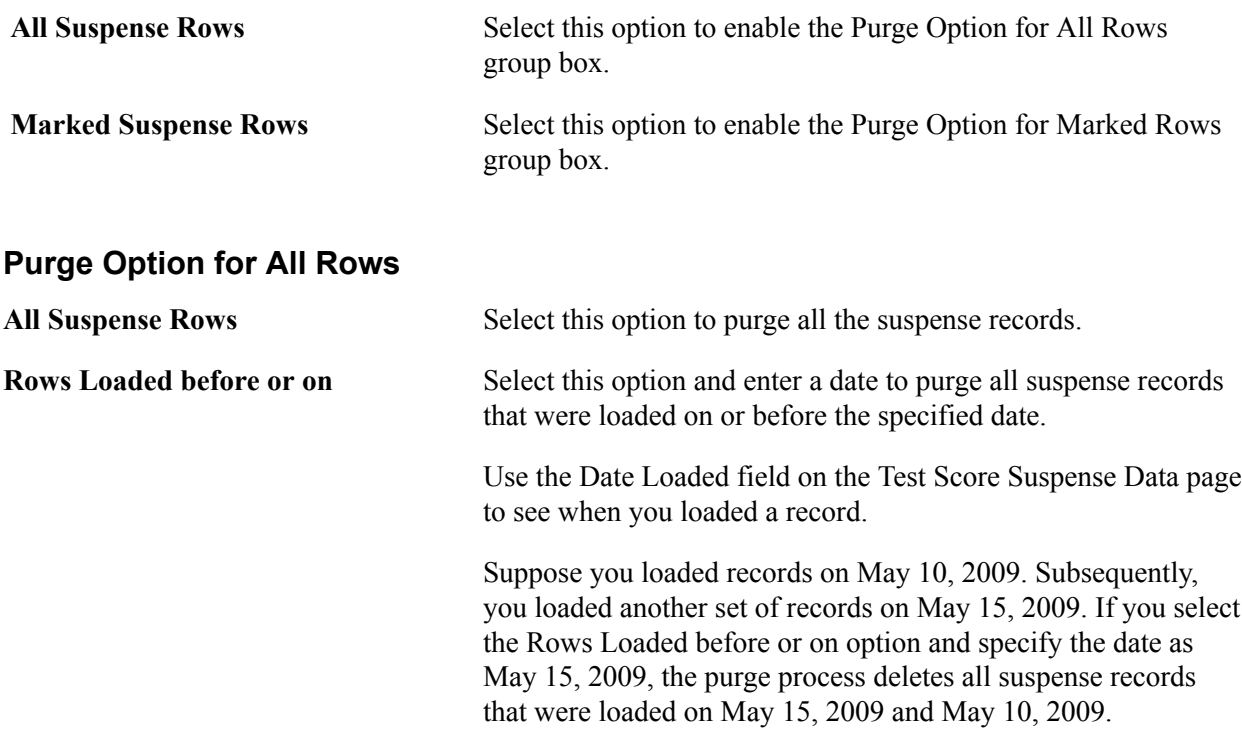

# **Purge Option for Marked Rows**

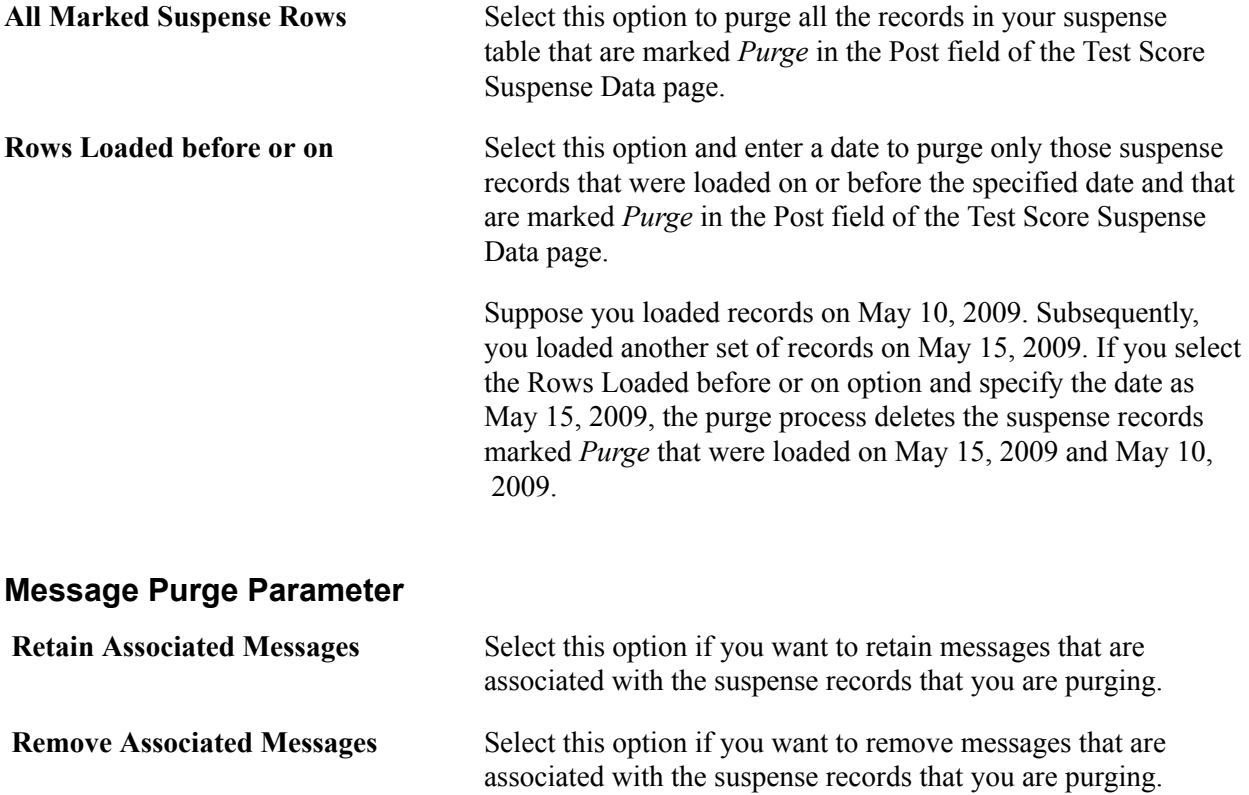

# **Reviewing Test Score Candidate Data**

**Important!** Test score load and other processes and components discussed in this *Processing External Test Scores* documentation are deprecated. Support will be maintained for these programs, but no new development will be produced for these programs. It is strongly recommended that you use Prospect/ Admissions Data Load (PDL) instead. For more information on PDL, see the Prospect/Admissions Data Load documentation.

This section provides an overview of test score candidate data and discusses how to review:

- Candidate data personal information.
- Academic information.
- Student profile high school and college activity information.
- Interest information.

## **Understanding Test Score Candidate Data**

The search/match/post process creates test score candidate data only if you are posting to Campus Solutions. If you are posting to CRM, the process does not create test score candidate data.

The search/match/post process posts candidate data (according to the test) to the Test Score Candidate Data component. This component is informational only. The data in this component does not affect other data in your database. For example, if you change a person's name in this component, it does not change the name anywhere else in the system. If you choose however to create prospects from test scores, some of this data is used for the process, such as graduation date, intended major, and extracurricular activities.

Many of the values and codes that appear in the Test Score Candidate Data components are based on values and codes that the testing agency defines. Contact the testing agency that manages the test for full descriptions of the data that appears in these pages or refer to the test score layout that you received from the testing agency.

Before entering the Test Score Candidate Data component, you must enter the test ID. The pages in the component dynamically appear based on the test ID that you entered. The number of pages that appear in the component depend on the test ID. You must have Test ID Security defined for your user ID in order to access the component. The pages shown here are examples of the Test Score Candidate Data component.

# **Pages Used to Review Test Score Candidate Data**

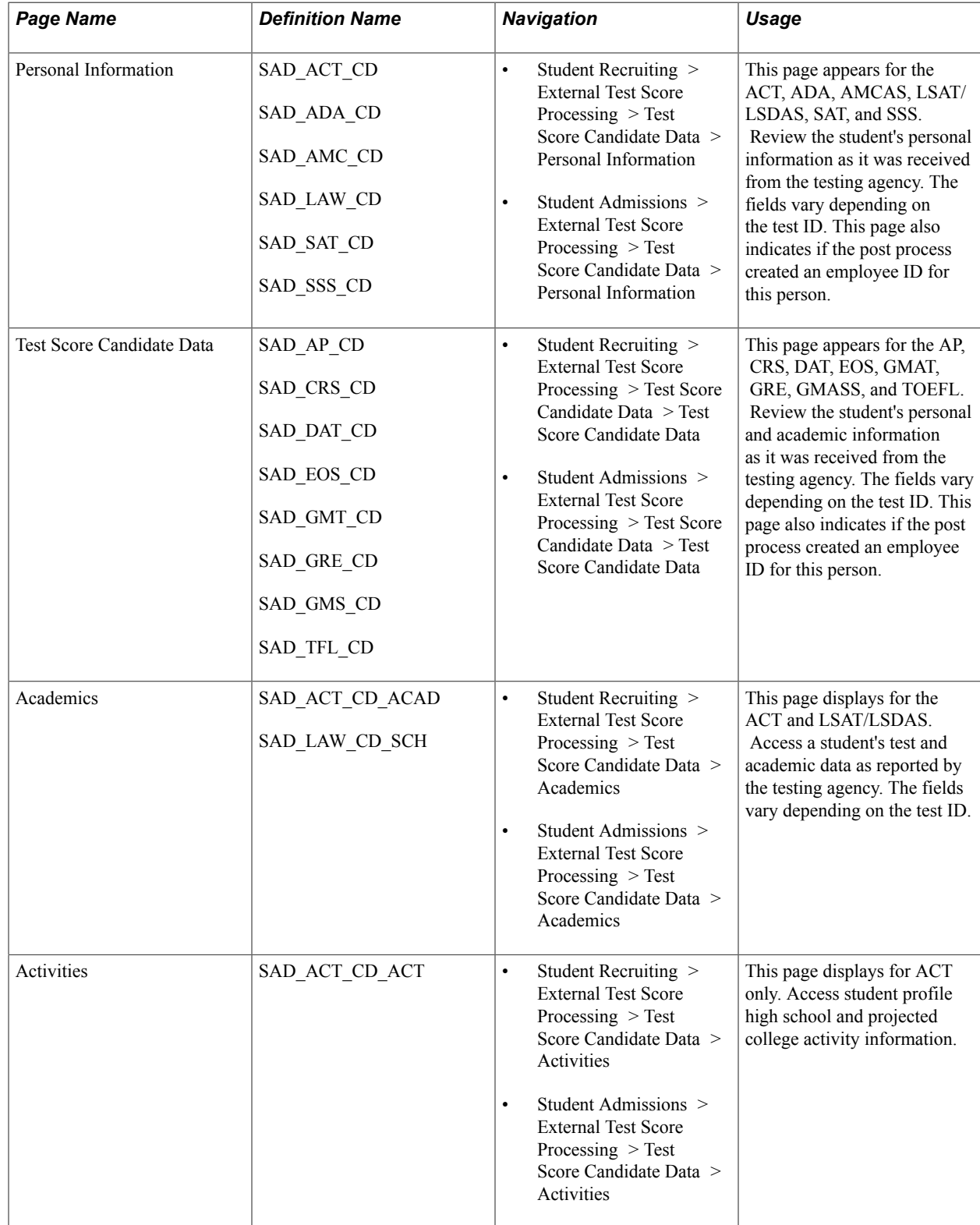

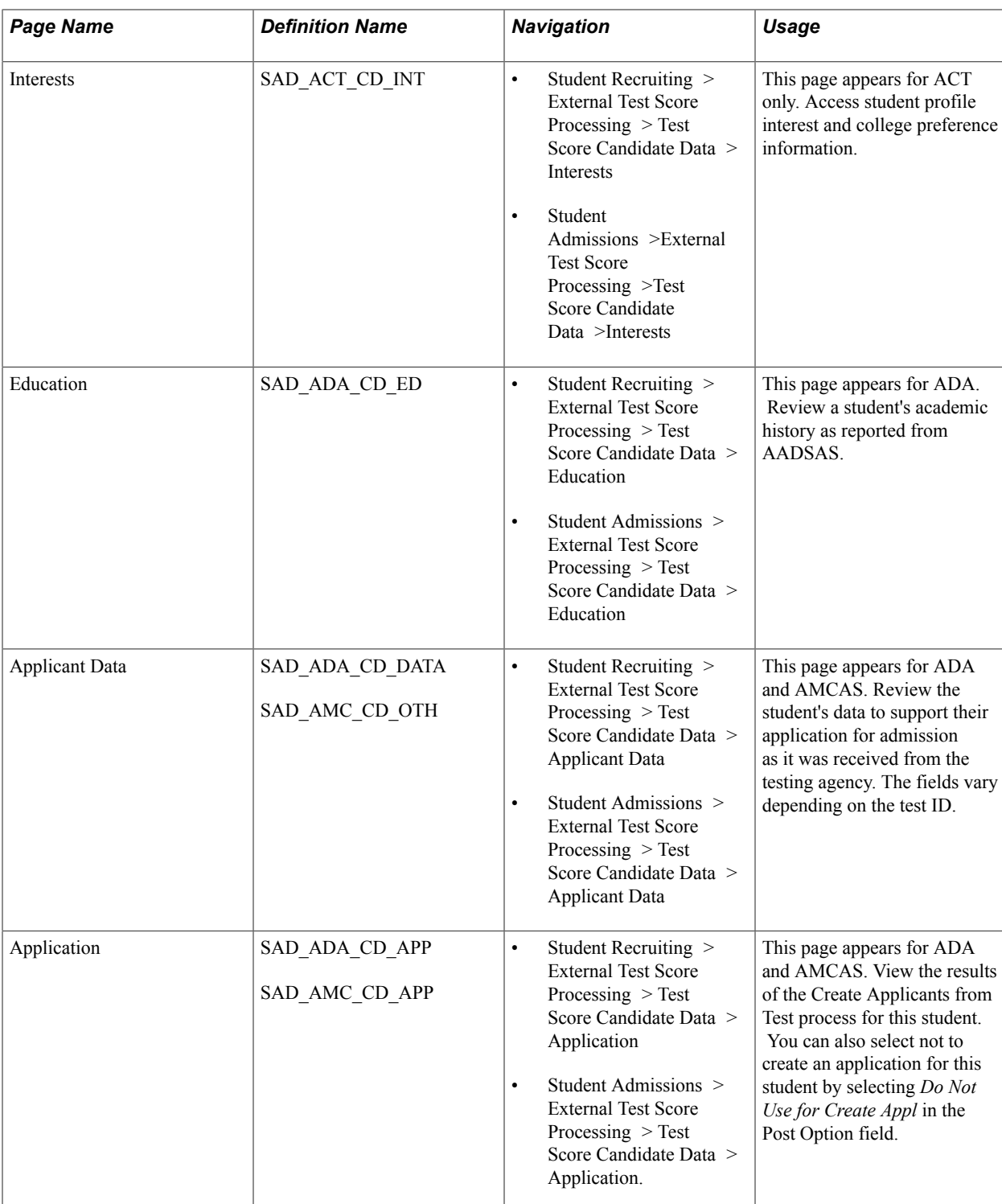

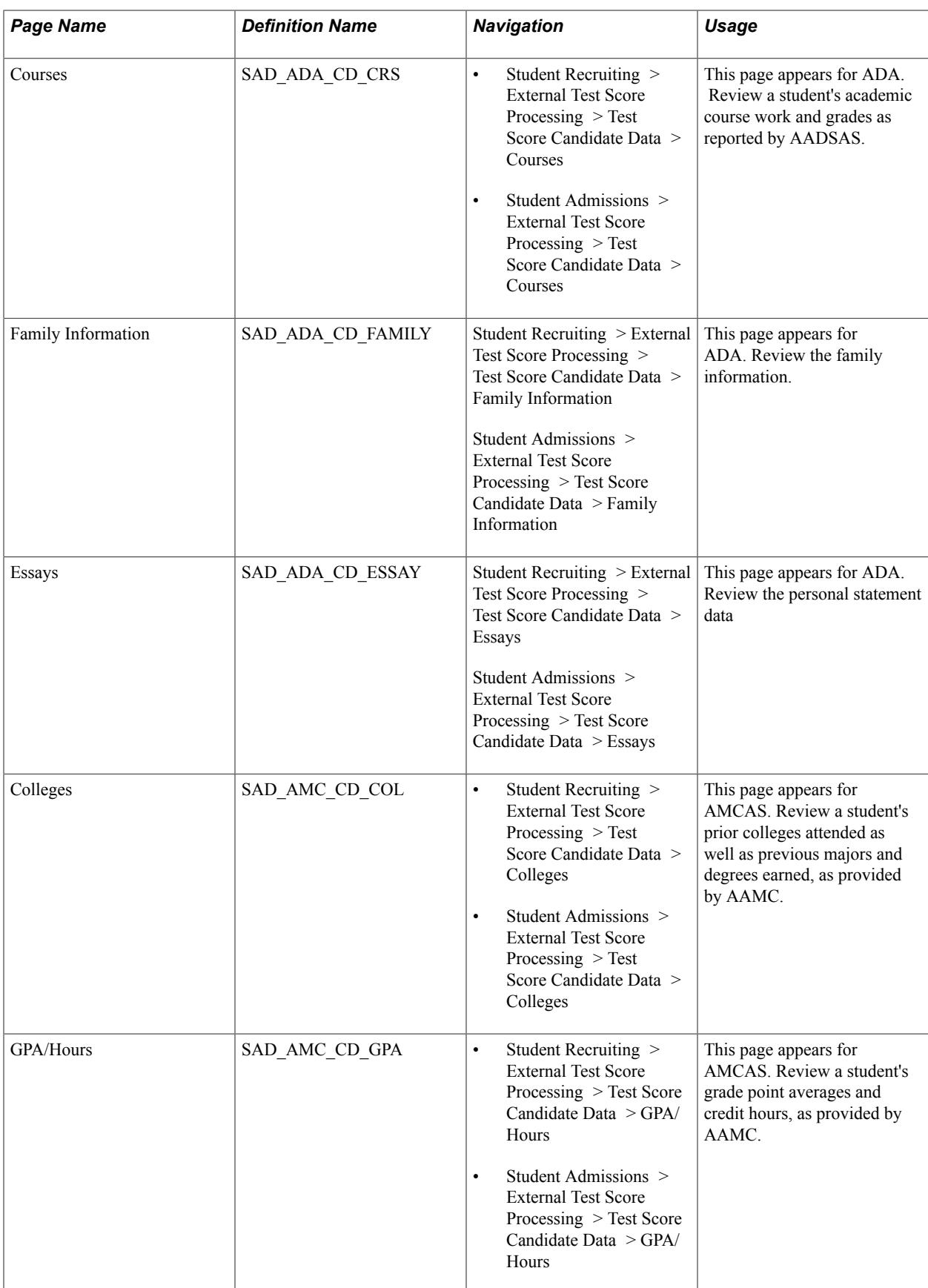

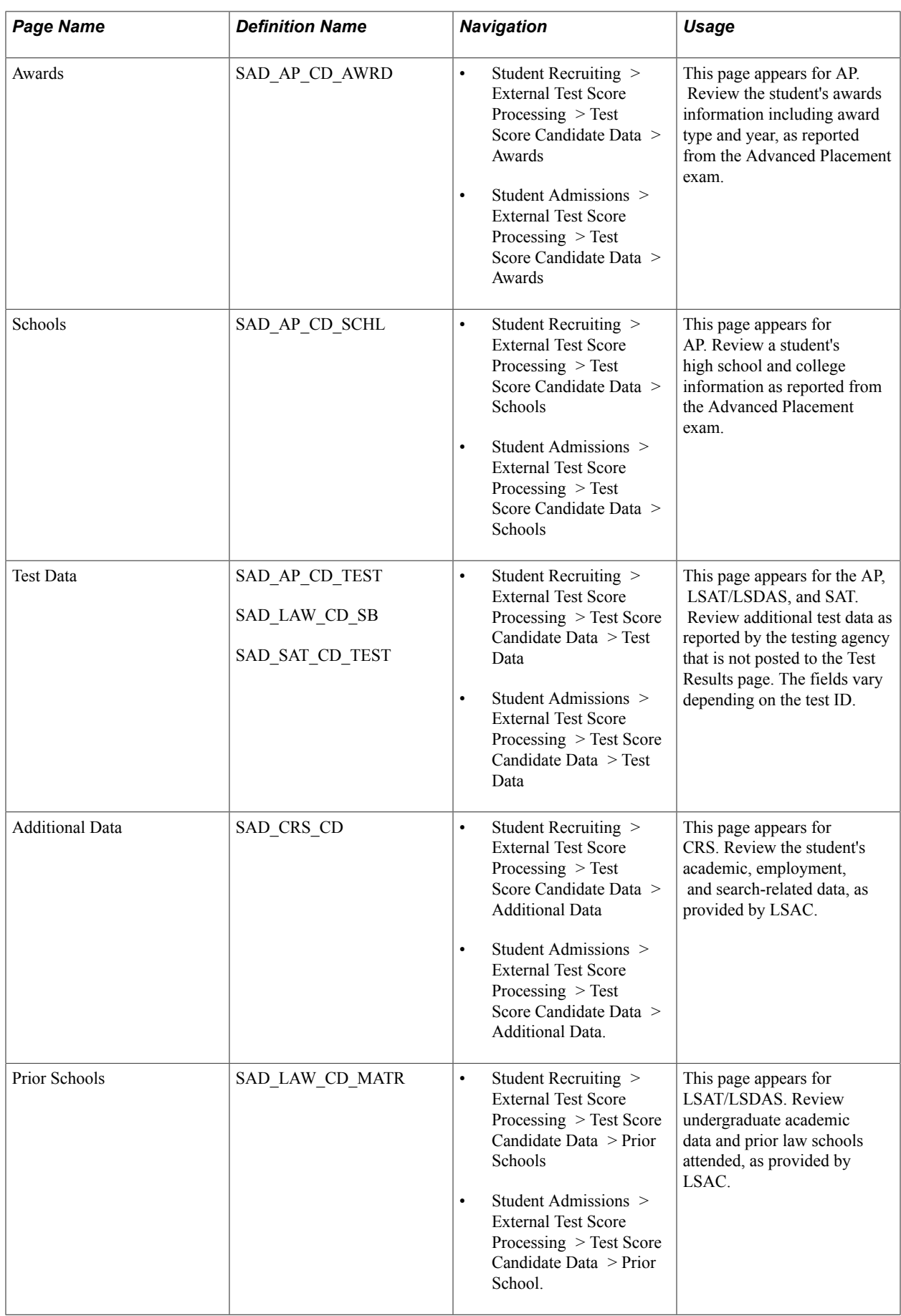

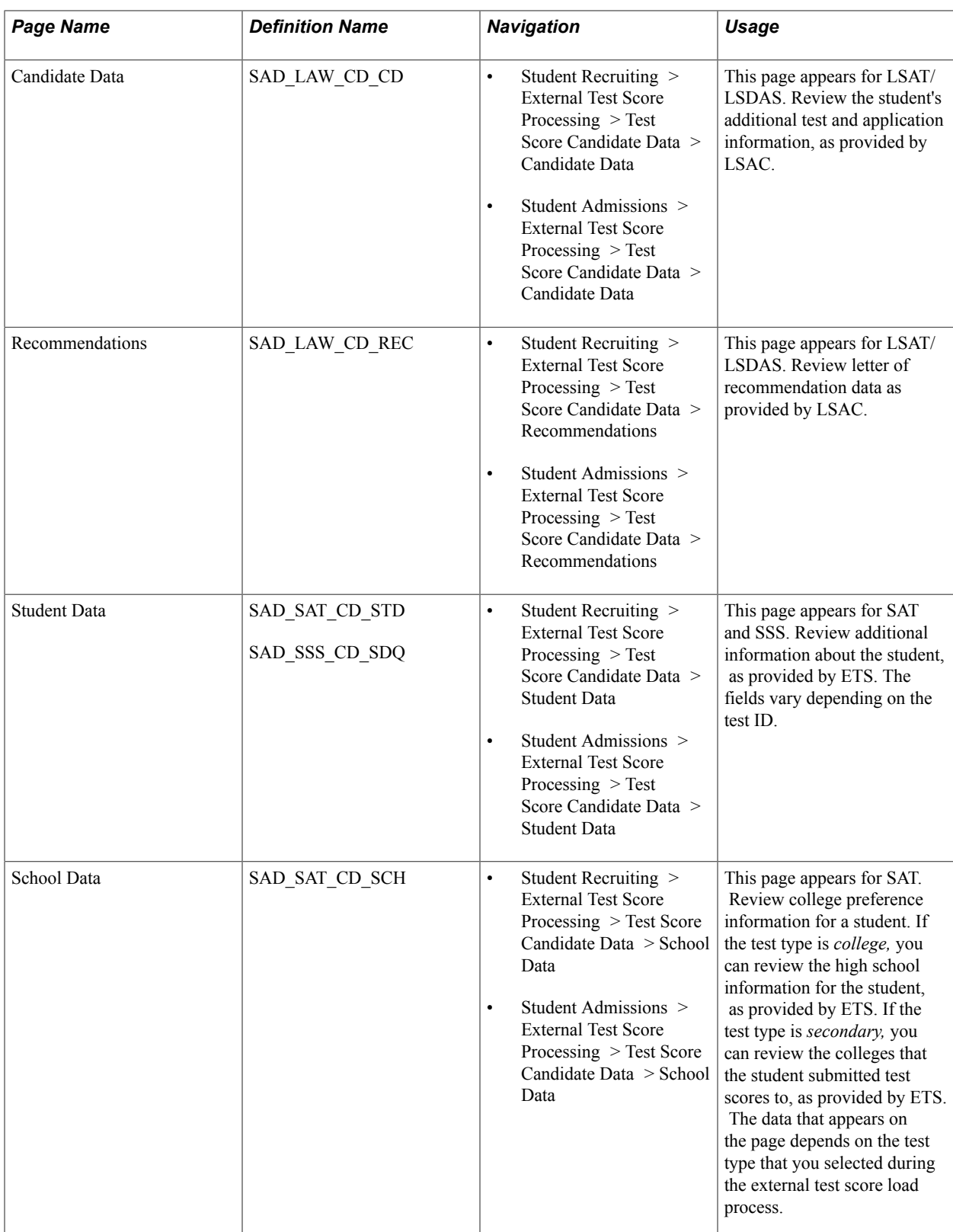

## **Reviewing Candidate Data Personal Information**

Access the Personal Information page (Student Recruiting > External Test Score Processing > Test Score Candidate Data > Personal Information or Student Admissions > External Test Score Processing > Test Score Candidate Data > Personal Information).

#### **Image: Personal Information page (1 of 2)**

This example illustrates the fields and controls on the Personal Information page (1 of 2). You can find definitions for the fields and controls later on this page.

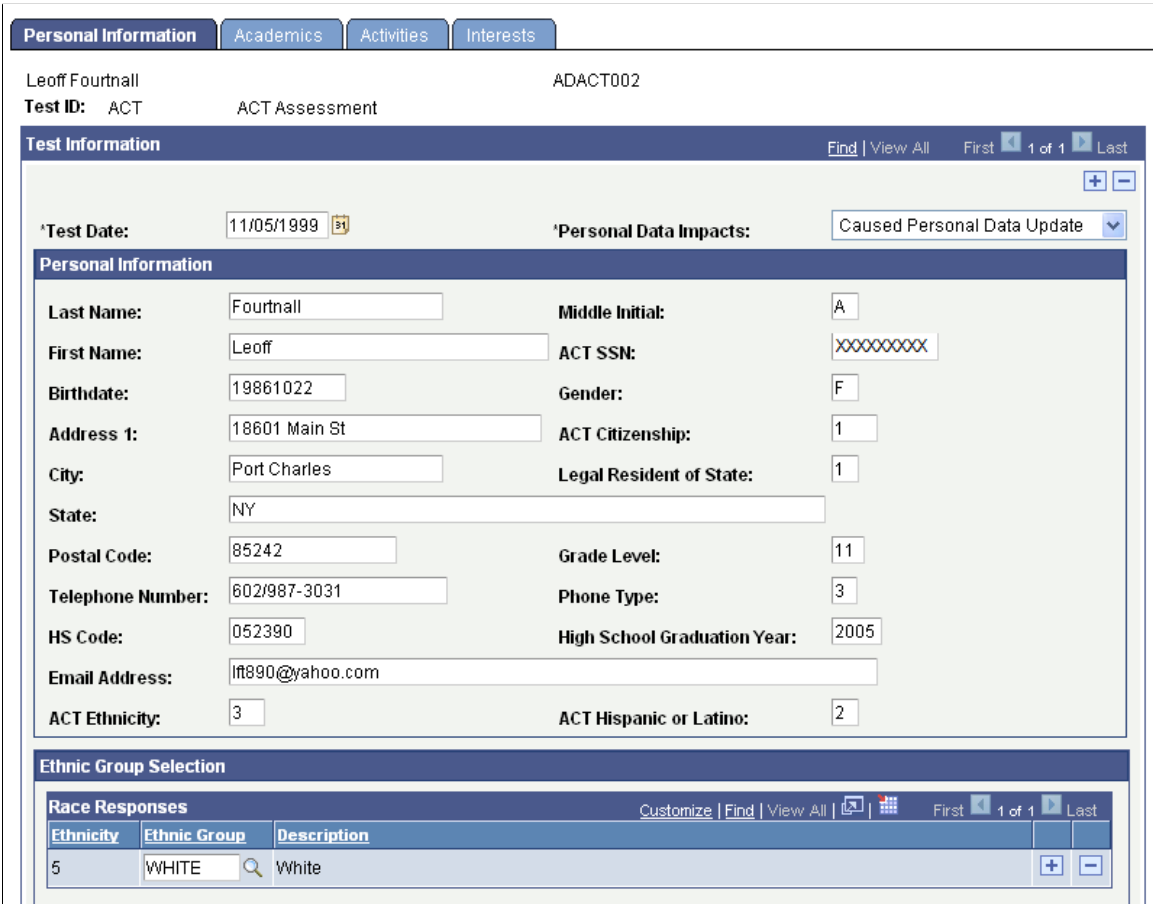

### **Image: Personal Information page (2 of 2)**

This example illustrates the fields and controls on the Personal Information page (2 of 2). You can find definitions for the fields and controls later on this page.

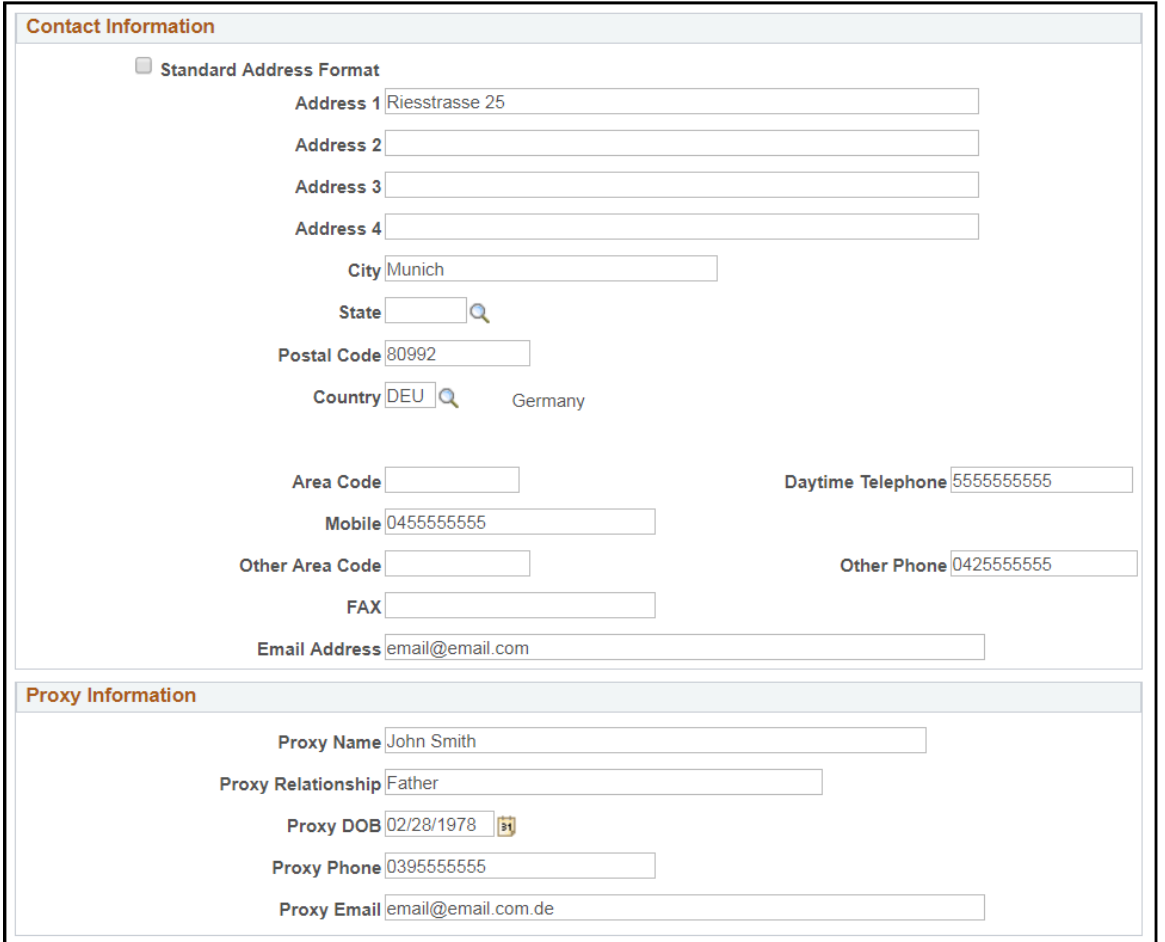

Personal and academic data posted from the suspense record appears in these fields.

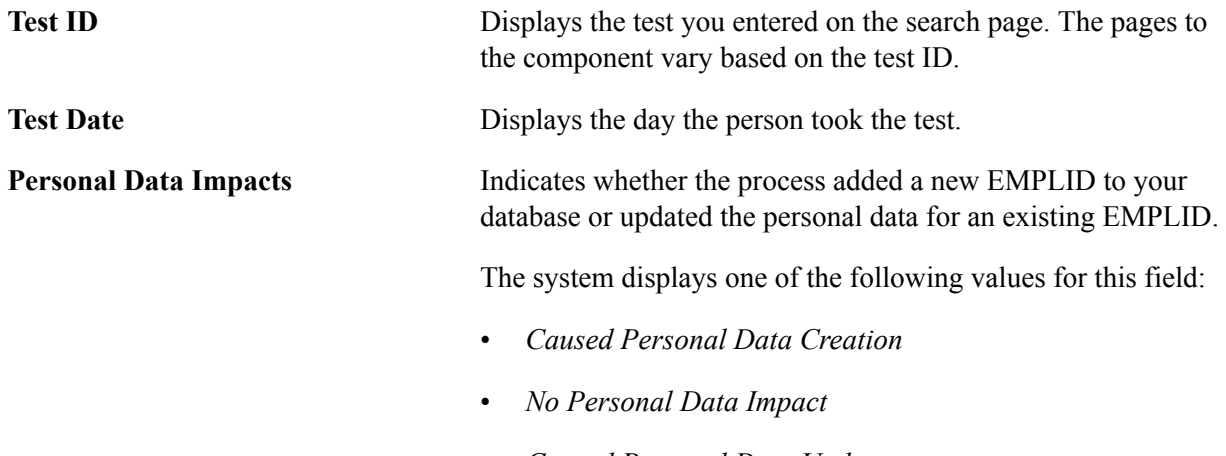

• *Caused Personal Data Update*

## **Reviewing Academic Information**

Access the Academics page (Student Recruiting > External Test Score Processing > Test Score Candidate Data > Academics or Student Admissions > External Test Score Processing > Test Score Candidate Data > Academics).

### **Image: Academics page (1 of 2)**

This example illustrates the fields and controls on the Academics page (1 of 2).

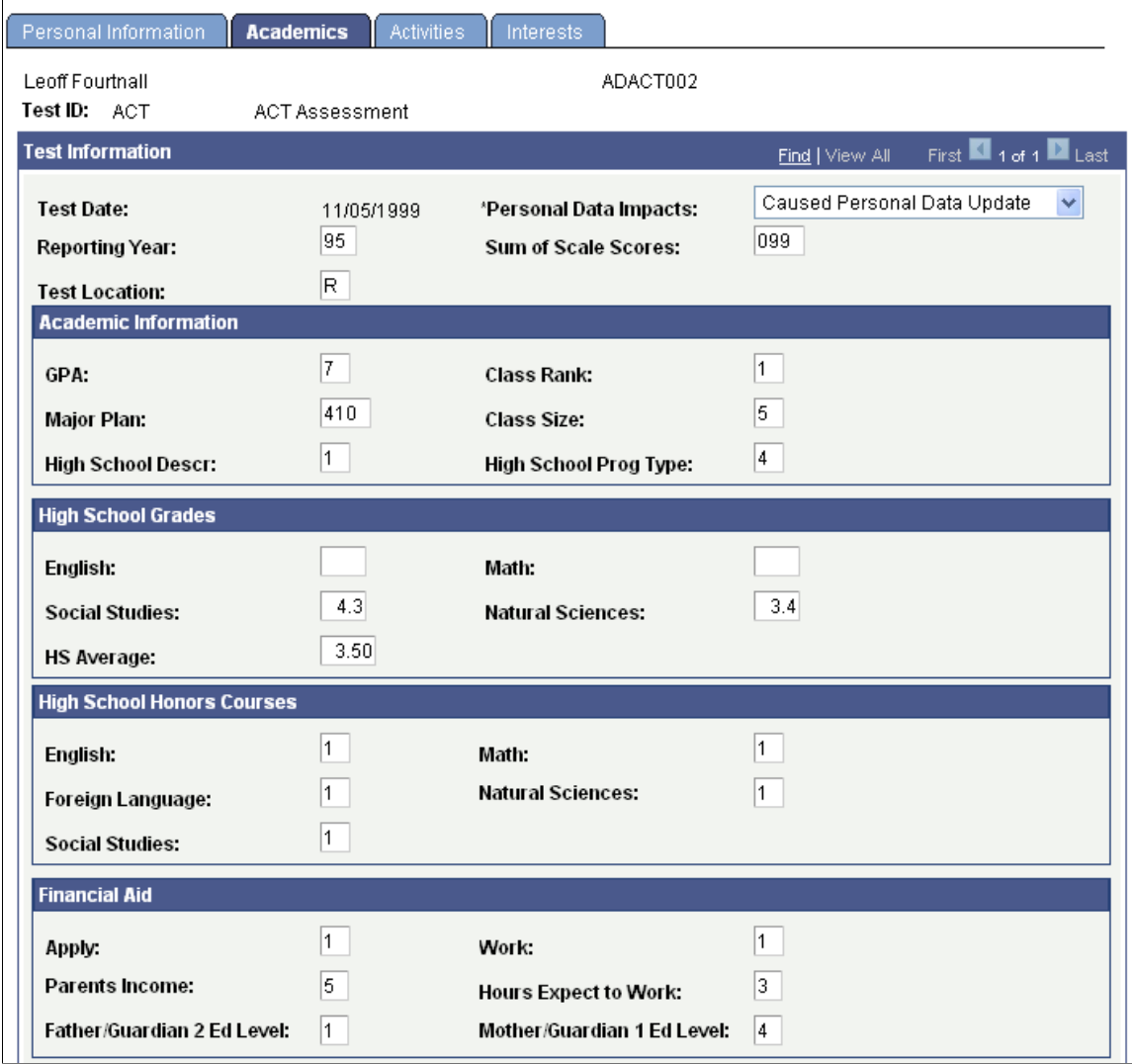

#### **Image: Academics page (2 of 2)**

This example illustrates the fields and controls on the Academics page (2 of 2).

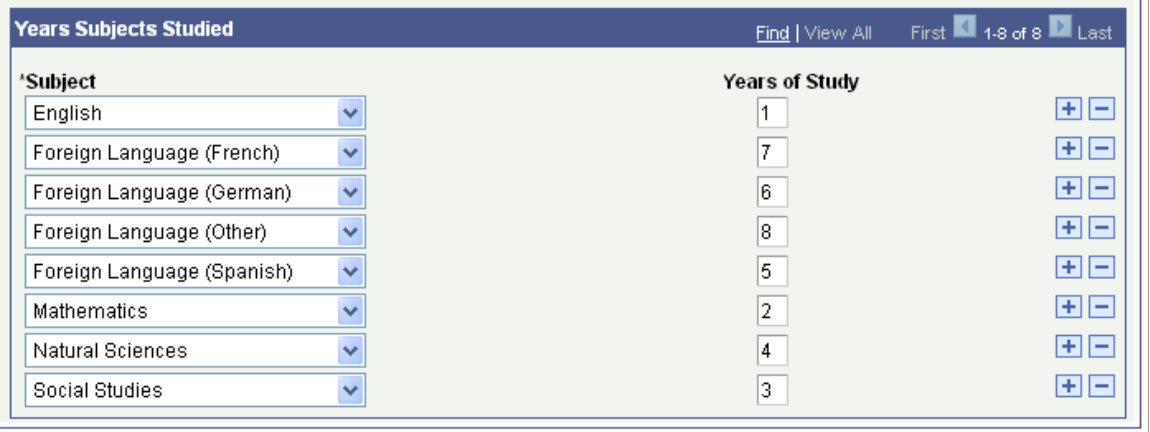

Academic information data posted from the suspense record appears in these fields.

## **Reviewing Student Profile High School and College Activity Information**

Access the Activities page (Student Recruiting > External Test Score Processing > Test Score Candidate Data > Activities or Student Admissions > External Test Score Processing > Test Score Candidate Data > Activities).

#### **Image: Activities page**

This example illustrates the fields and controls on the Activities page.

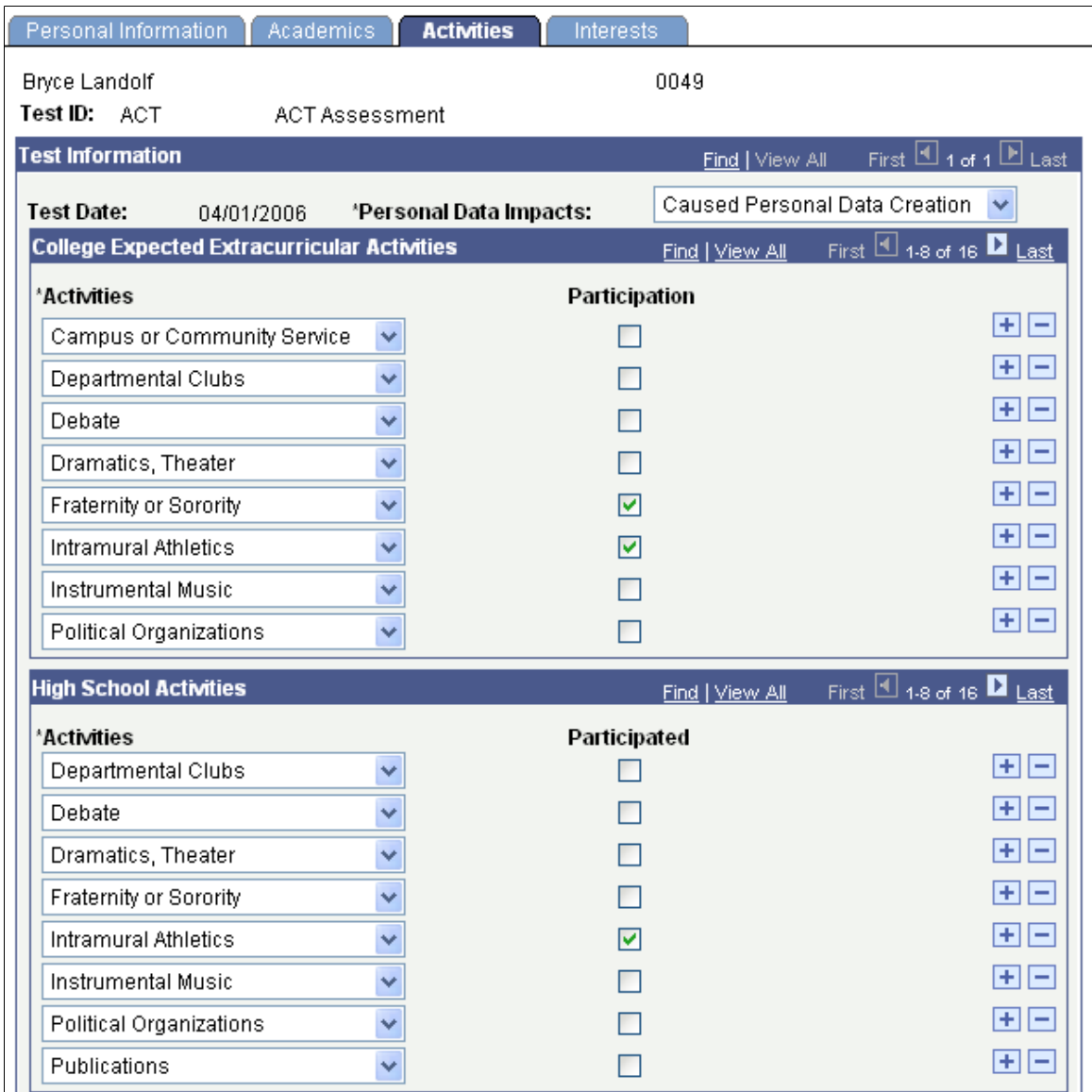

High school and college activities data posted from the suspense record appears on this page.

## **Reviewing Interest Information**

Access the Interests page (Student Recruiting > External Test Score Processing > Test Score Candidate Data > Interests or Student Admissions >External Test Score Processing >Test Score Candidate Data >Interests).

### **Image: Interests page (1 of 2)**

This example illustrates the fields and controls on the Interests page (1 of 2).

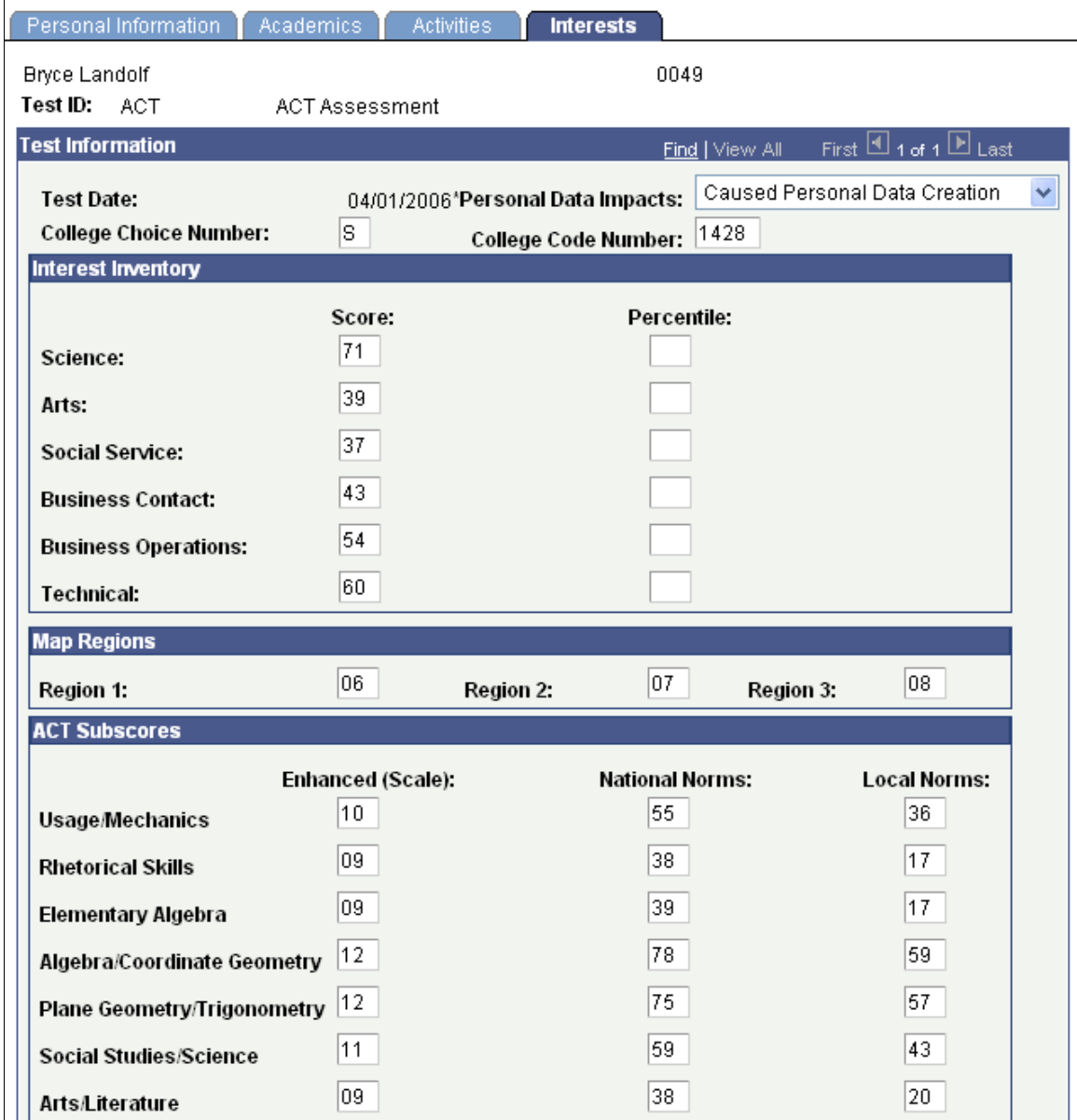

#### **Image: Interests page (2 of 2)**

This example illustrates the fields and controls on the Interests page (2 of 2).

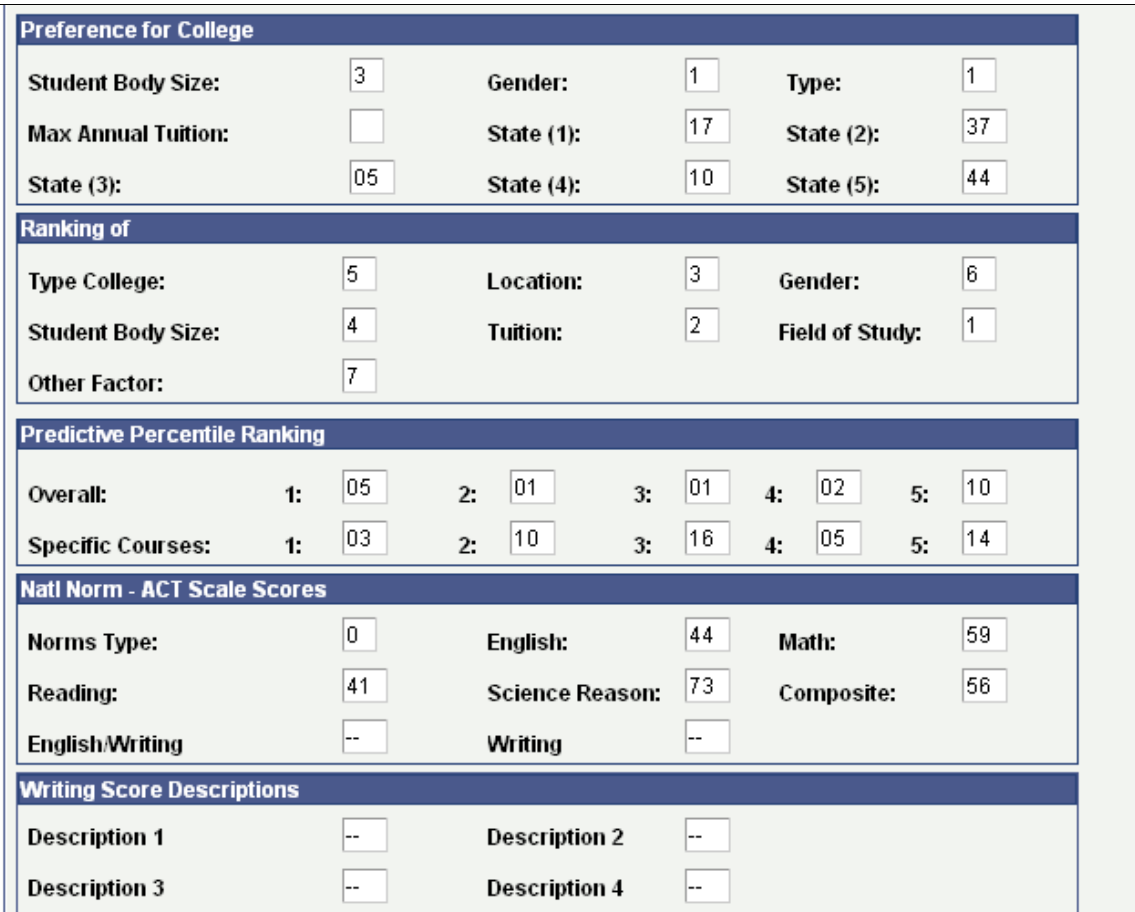

Interest and college preference data posted from the suspense record appears on this page.

# **Viewing Test Score Messages Summary Information**

**Important!** Test score load and other processes and components discussed in this *Processing External Test Scores* documentation are deprecated. Support will be maintained for these programs, but no new development will be produced for these programs. It is strongly recommended that you use Prospect/ Admissions Data Load (PDL) instead. For more information on PDL, see the Prospect/Admissions Data Load documentation.

This section discusses how to use the Test Score Messages page to view a list of all test score messages stored in your suspense files for any record loaded through an external test score load.

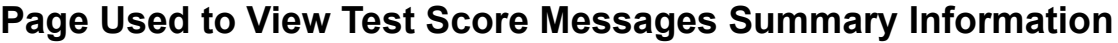

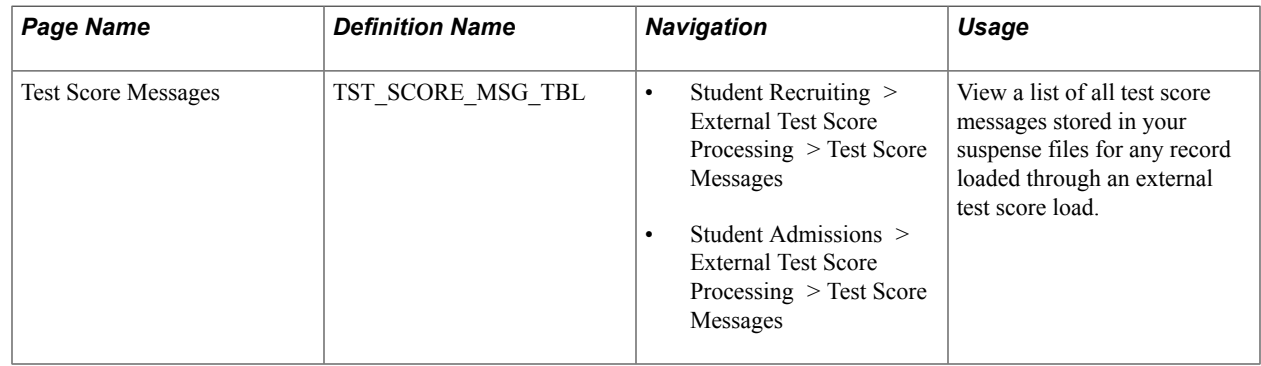

## **Viewing Test Score Messages Summary Information**

Access the Test Score Messages page (Student Recruiting > External Test Score Processing > Test Score Messages or Student Admissions > External Test Score Processing > Test Score Messages).

#### **Image: Test Score Messages page**

This example illustrates the fields and controls on the Test Score Messages page. You can find definitions for the fields and controls later on this page.

### **Test Score Messages**

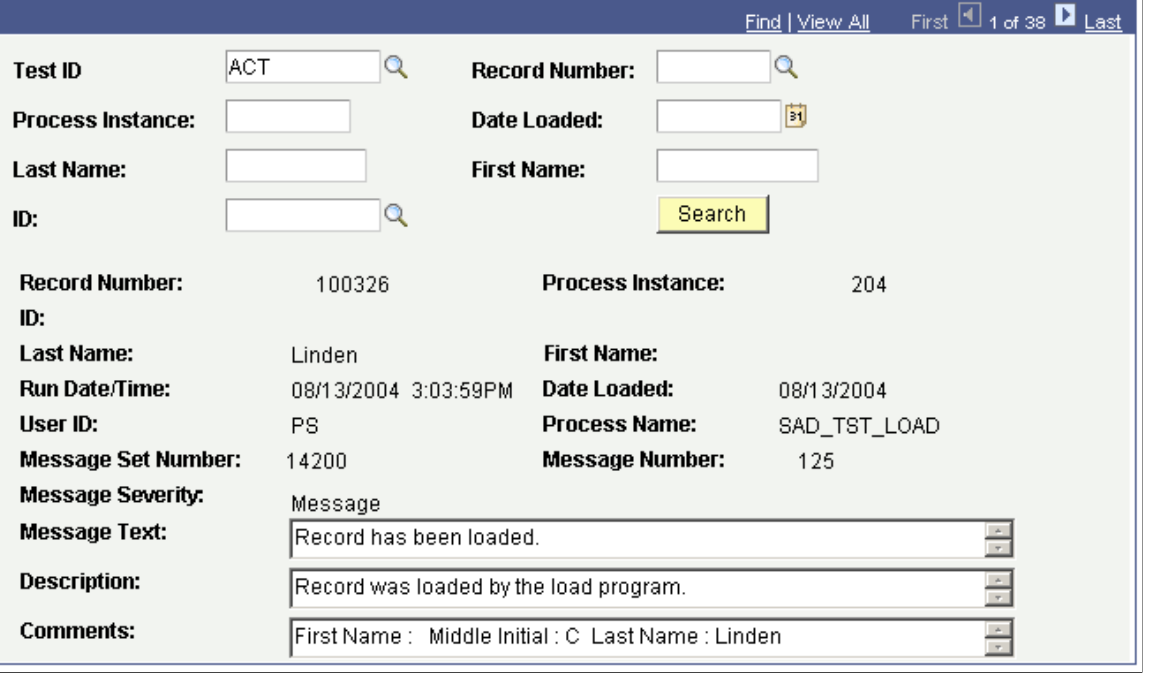

**Test ID** Enter the test ID for which you want to view the test messages. The fields that appear in the prompt are based on your Test ID security.

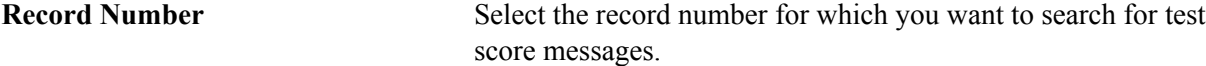
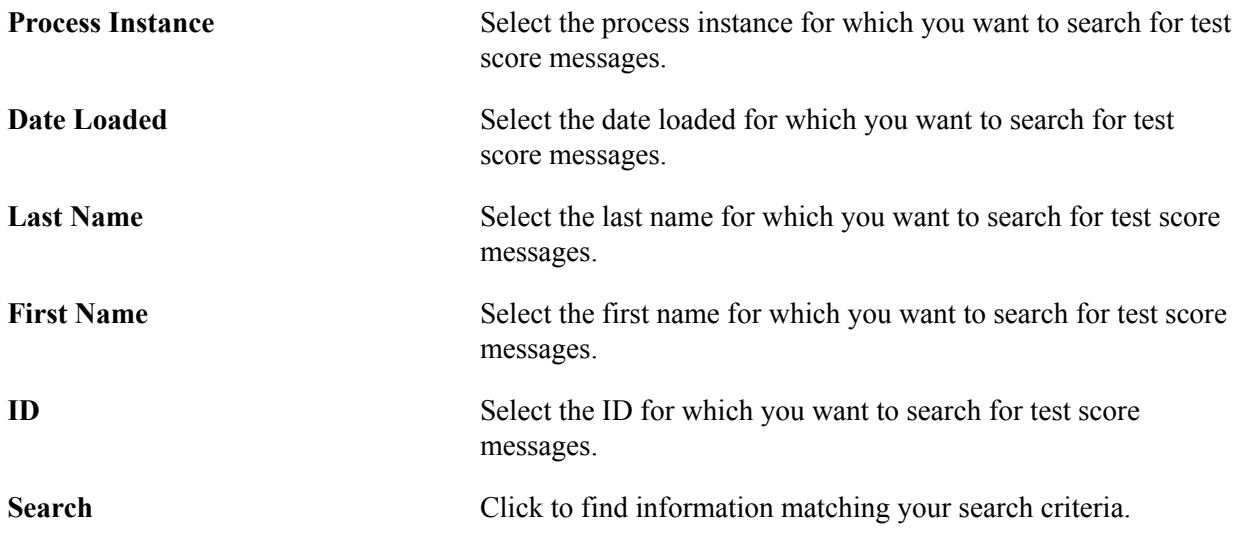

# **(NZL) Processing NCEA Test Scores**

# **Understanding NCEA Test Score Processing**

NCEA is New Zealand's national qualification for senior secondary students. NCEA is part of the National Qualifications Framework (NQF). Through NCEA, students can record their achieved standards, thereby acquiring credits on the NQF, as well as a variety of test results. For example, when students have achieved 80 credits at level 1, they qualify for a NCEA level 1, so long as eight of those credits show numeracy skills and eight other credits show literacy skills.

### **See Also**

www.nzqa.govt.nz/ncea/index.html

# **Setting Up NCEA Test Data**

Before you can load, review, post, or purge NCEA test data, you must complete some setup requirements.

This section discusses how to:

- 1. Define NCEA test components.
- 2. Define NCEA test IDs.
- 3. Map NCEA subject codes to each NCEA test ID component.

# **Pages Used to Prepare for NCEA Test Score Processing**

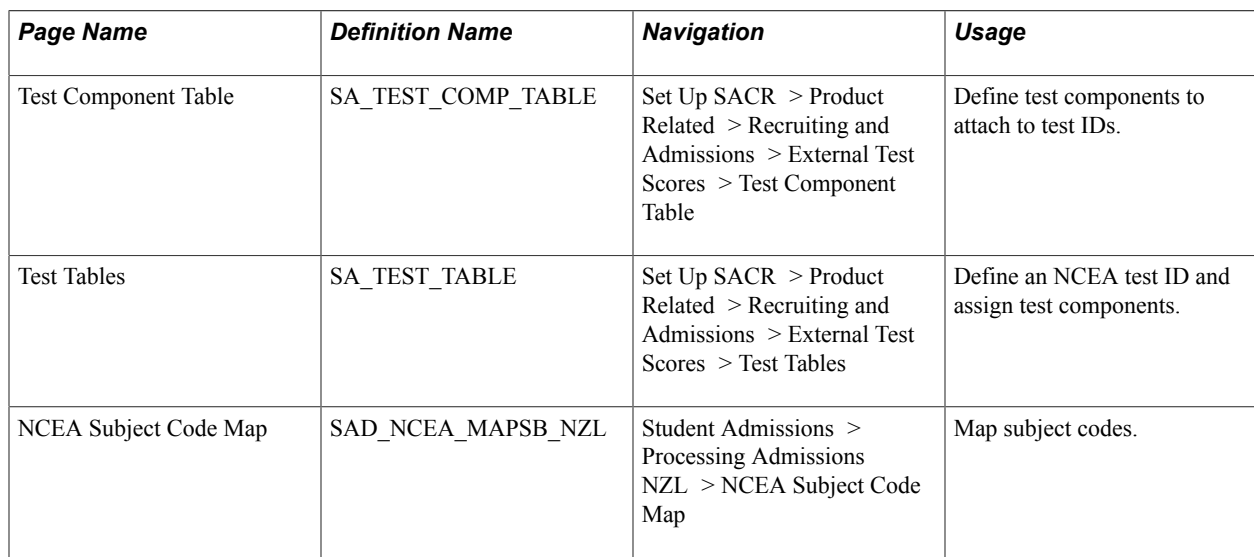

# **Defining NCEA Test Components**

Access the Test Component Table page (Set Up SACR > Product Related > Recruiting and Admissions > External Test Scores > Test Component Table).

#### **Image: Test Component Table page**

This example illustrates the fields and controls on the Test Component Table page.

# **Test Component Table**

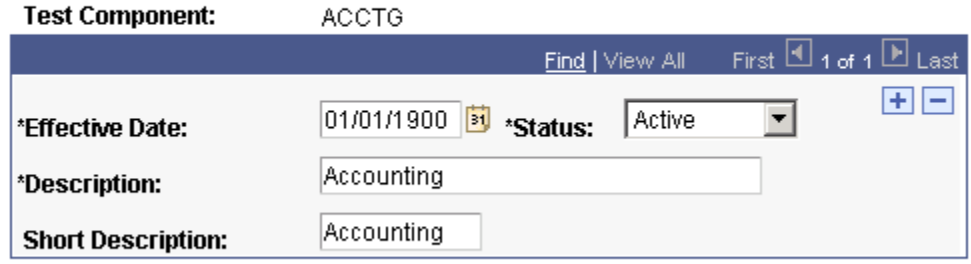

Define NCEA test components.

### **Related Links**

[Defining External Test Components](#page-401-0)

## **Defining NCEA Test IDs**

Access the Test Tables page (Set Up SACR > Product Related > Recruiting and Admissions > External Test Scores > Test Tables).

#### **Image: Test Tables page**

This example illustrates the fields and controls on the Test Tables page.

### **Test Tables**

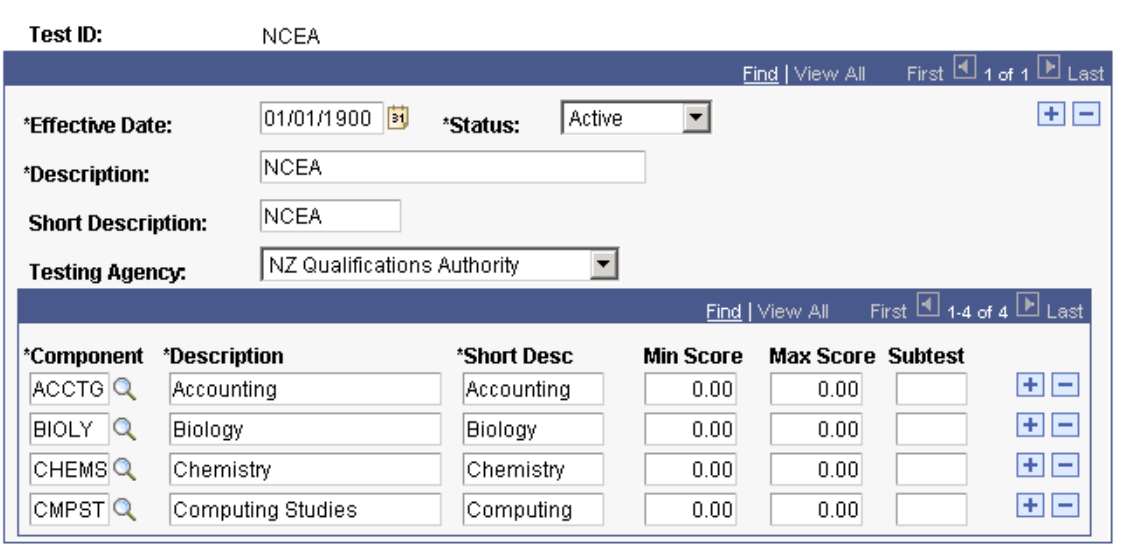

Add a test ID of NCEA and enter test component details.

#### **Related Links**

[Defining External Test Components](#page-401-0)

# **Mapping NCEA Subject Codes to each NCEA Test ID Component.**

Access the NCEA Subject Code Map page (Student Admissions > Processing Admissions NZL > NCEA Subject Code Map).

#### **Image: NCEA Subject Code Map page**

This example illustrates the fields and controls on the NCEA Subject Code Map page.

### **NCEA Subject Code Map**

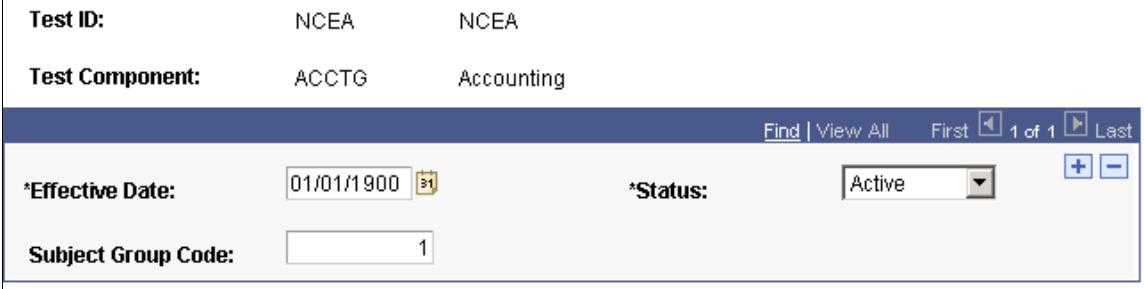

For each NCEA test component, map a subject group code.

# **Processing NCEA Test Scores**

This section provides an overview of the steps required for NCEA processing, and discusses how to:

- Load NCEA test scores.
- Review NCEA suspense file process options.
- Review basic bio/demo data.
- Review other bio/demo data
- Review subjects.
- Review standard results.
- Review suspense load messages.
- Post NCEA suspense data.
- Set up search/match parameters for NCEA data.
- Review posted NCEA data.
- Review posted NCEA data details.
- Purge the NCEA suspense files.

## **Understanding How to Process NCEA Test Scores**

To process test scores:

1. Load the test score data from a file in your directory into a suspense table using the NCEA test score load process.

There are four files: Candidate File, Subject Group File, Result File, and Standard File.

2. Review and edit the data that you loaded in suspense pages.

Correct all load errors before moving on to the next step. In the search dialog page of the suspense component, enter *Error* in the Edit Processing Option field and click the Search button. Access each suspense record and correct the errors until every suspense record has a value of *Complete* (rather than *Error)* in the Edit field on the Process Options page.

3. After you have corrected all of the load errors, run the search/match/post process.

This process looks for data in your database (based on search parameters that you define on the search/match criteria pages, that can include, for example, name, ID number, and birth date) that matches the data that you are posting. For a set of parameters that suggest only a possible match (such as name and gender, for example), the process will not post the record until you can manually determine which records are actually duplicates.

4. View each suspense record that did not get posted to confirm that it is actually a duplicate.

On the Search Dialog page of the Suspense component, enter the NCEA test ID, *Complete* in the Edit Process Option field and *Perform* in the Search/Match Process Option field. Click the Search button. The search process finds only those suspense records that were not posted in the search/match/post process. The search/match/post process does not post records if it encounters a possible duplicate record in the database. After you access the component, find the parameters for which the process identified a match. Use Search Match to find the bio/demo information that matches the suspense record and decide whether a person who matches the incoming data already exists in the system. Specify whether you want the search/match/post process to add the bio/demo and test record to your database, update an existing record, or ignore the suspense record.

5. Run the search/match/post process again.

The process posts the suspense records that you manually tagged to post. By this time, all of your suspense records should be posted to your database. To view a test score record that the search/match/ post process created or updated, use the NCEA Test Results page.

6. Purge the suspense tables.

You should purge the suspense tables as soon as all of the suspense records have been posted to the database. This helps to avoid confusion the next time that you load data into the suspense tables.

7. Review or edit posted test results.

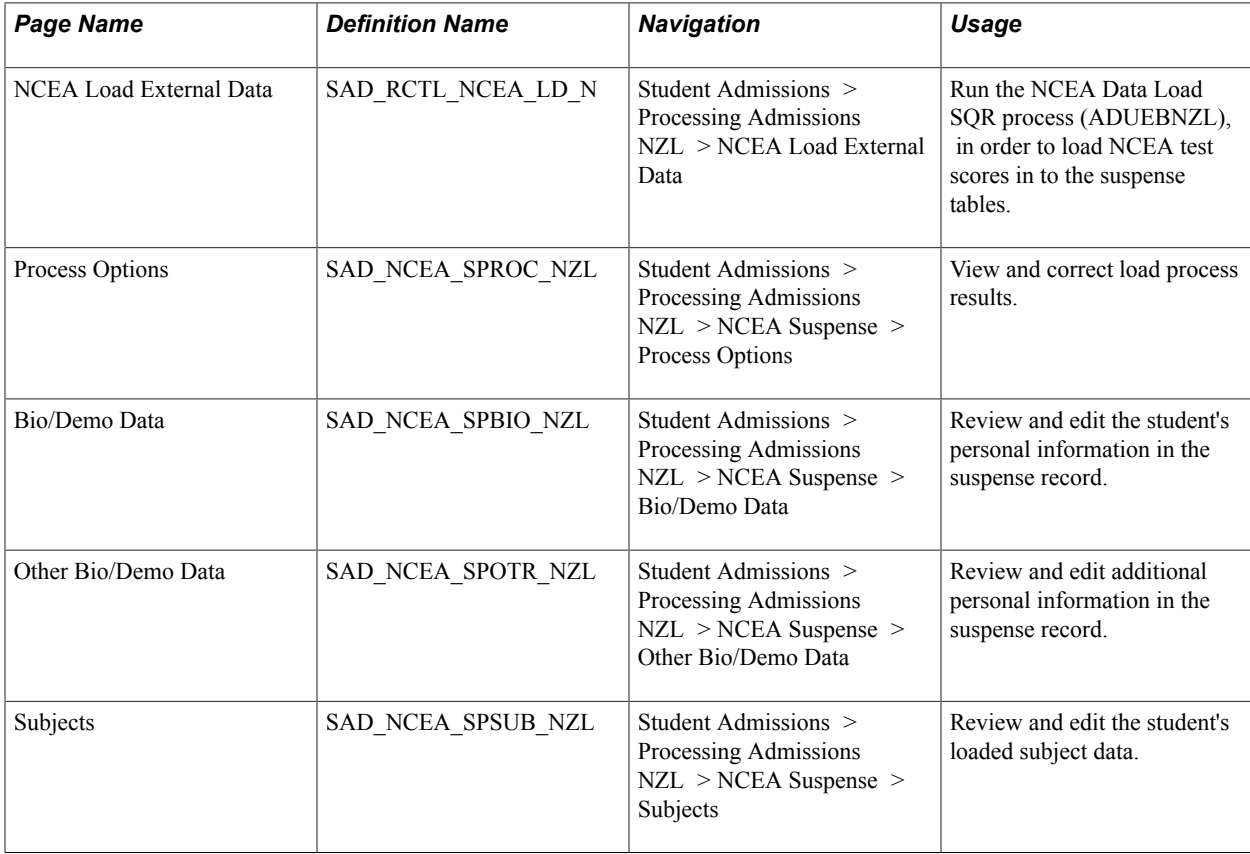

# **Pages Used to Process NCEA Test Load Data**

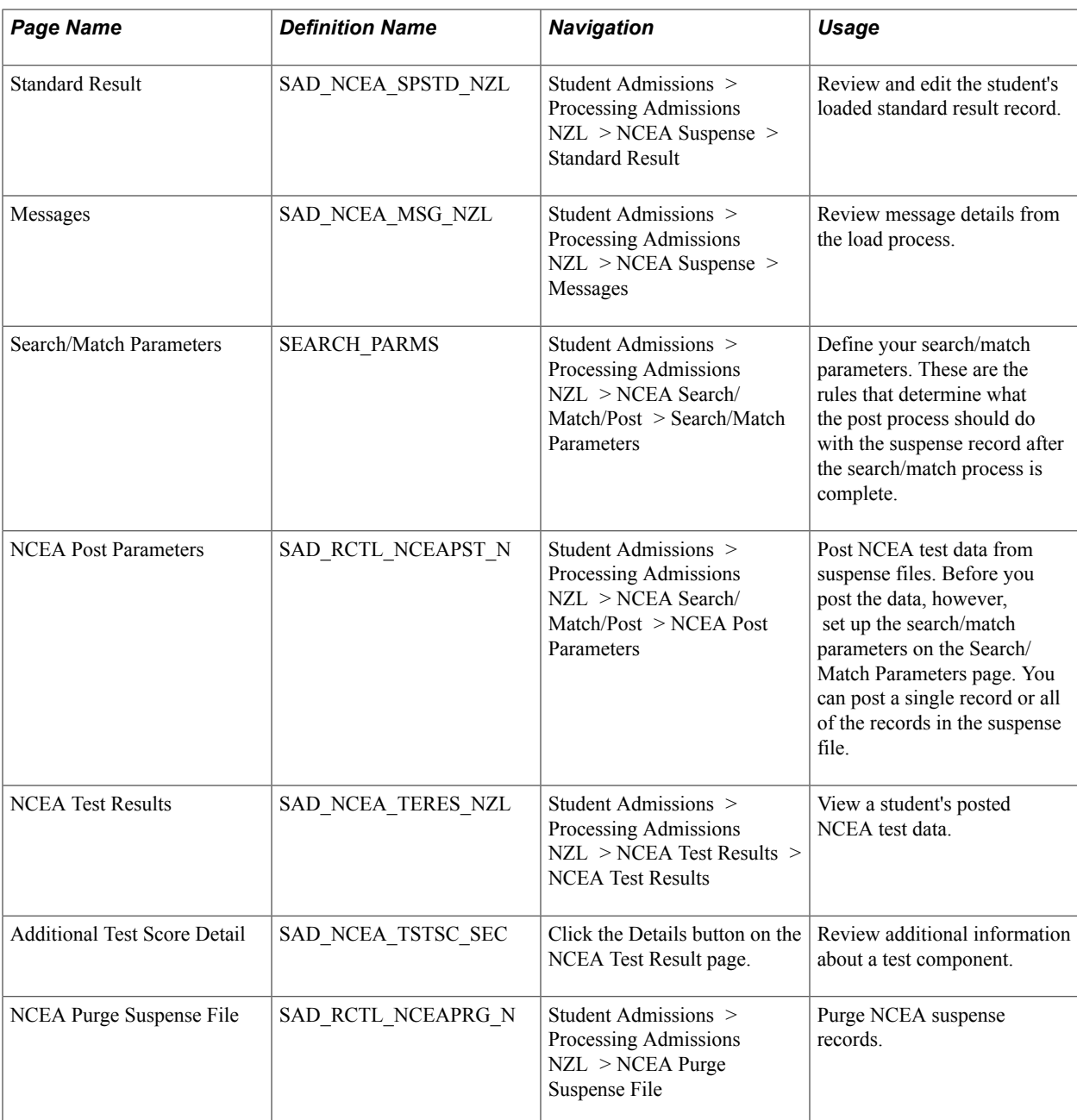

# **Loading NCEA Test Scores**

Access the NCEA Load External Data page (Student Admissions > Processing Admissions NZL > NCEA Load External Data).

#### **Image: NCEA Load External Data page**

This example illustrates the fields and controls on the NCEA Load External Data page.

### **NCEA Load External Data**

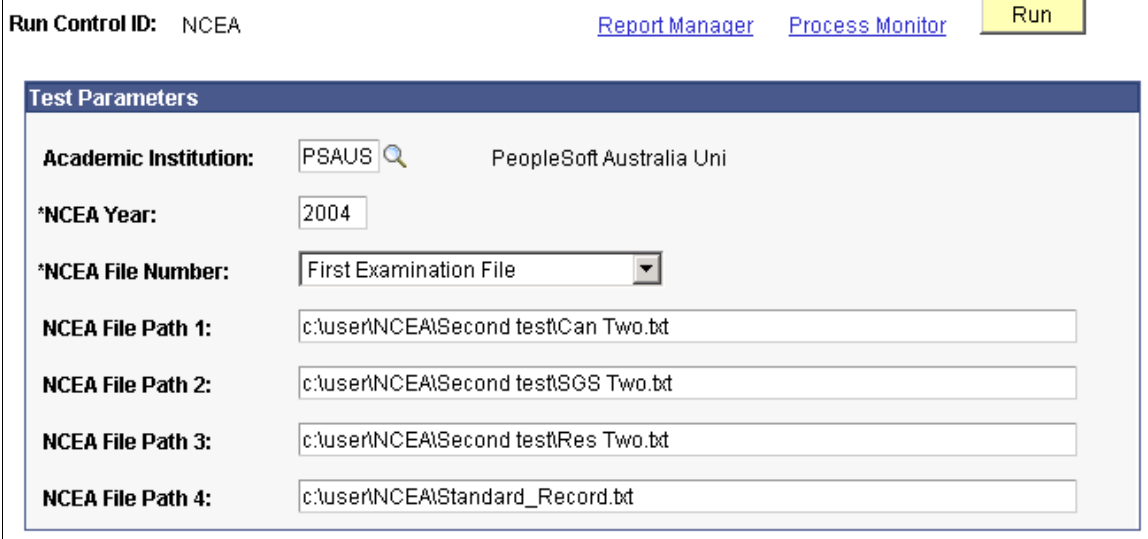

The NCEA Data Load process loads four files: A candidate record, a subject group summary record, and a result record, (each of which is loaded into suspense and then posted to the profile test results tables), and a standard record, which is loaded each time to provide a temporary look up table. The temporary standard table is used by the load SQR to obtain the subject group for each standard/version on the result record. It is also used to obtain more detail about each standard.

### **Reviewing NCEA Suspense File Process Options**

Access the Process Options page (Student Admissions > Processing Admissions NZL > NCEA Suspense > Process Options).

#### **Image: Process Options page**

This example illustrates the fields and controls on the Process Options page. You can find definitions for the fields and controls later on this page.

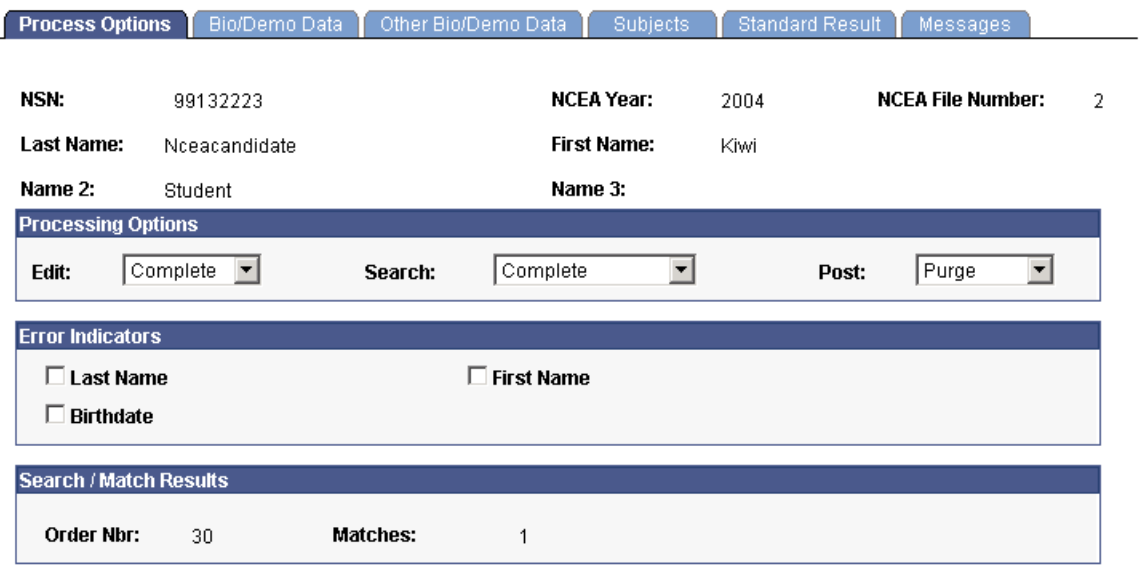

This page provides the status of a suspense record regarding the loading process. Any informational and error indicators that NCEA data load processes generate appear on this page. You can use this page to keep current on the status of an individual's NCEA processing.

#### **Processing Options**

**Edit** Displays the status of the load process for this suspense record. The load process populates this value.

- *Complete:* The load process loaded the data without a problem. This record is ready to be posted.
- *Error*: The load process encountered problems when loading the data.

The system indicates the values that you must correct in the Error Indicators group box. Correct all errors and save the data before running the search/match/post process on this record. After you correct the errors and save the component, the system changes the field value to *Complete.*

• *Perform:* You set this value manually.

This is for informational purposes only.

**Search** Displays the status of the search/match process for this suspense record. The search/match process populates this value.

- *Complete:* The search/match process completed successfully.
- *Error:* The search/match process encountered problems.

Refer to the log file for information regarding the error.

• *Perform:* The search/match process will process this record the next time you run the process.

**Post** Displays the status of the record regarding the search/match/post process. These values can be entered manually; however, some are entered by the system after processes are run as described in the table below. If the process updated an existing person's record, the process displays the ID that was updated in the ID field on the Bio/Demo page.

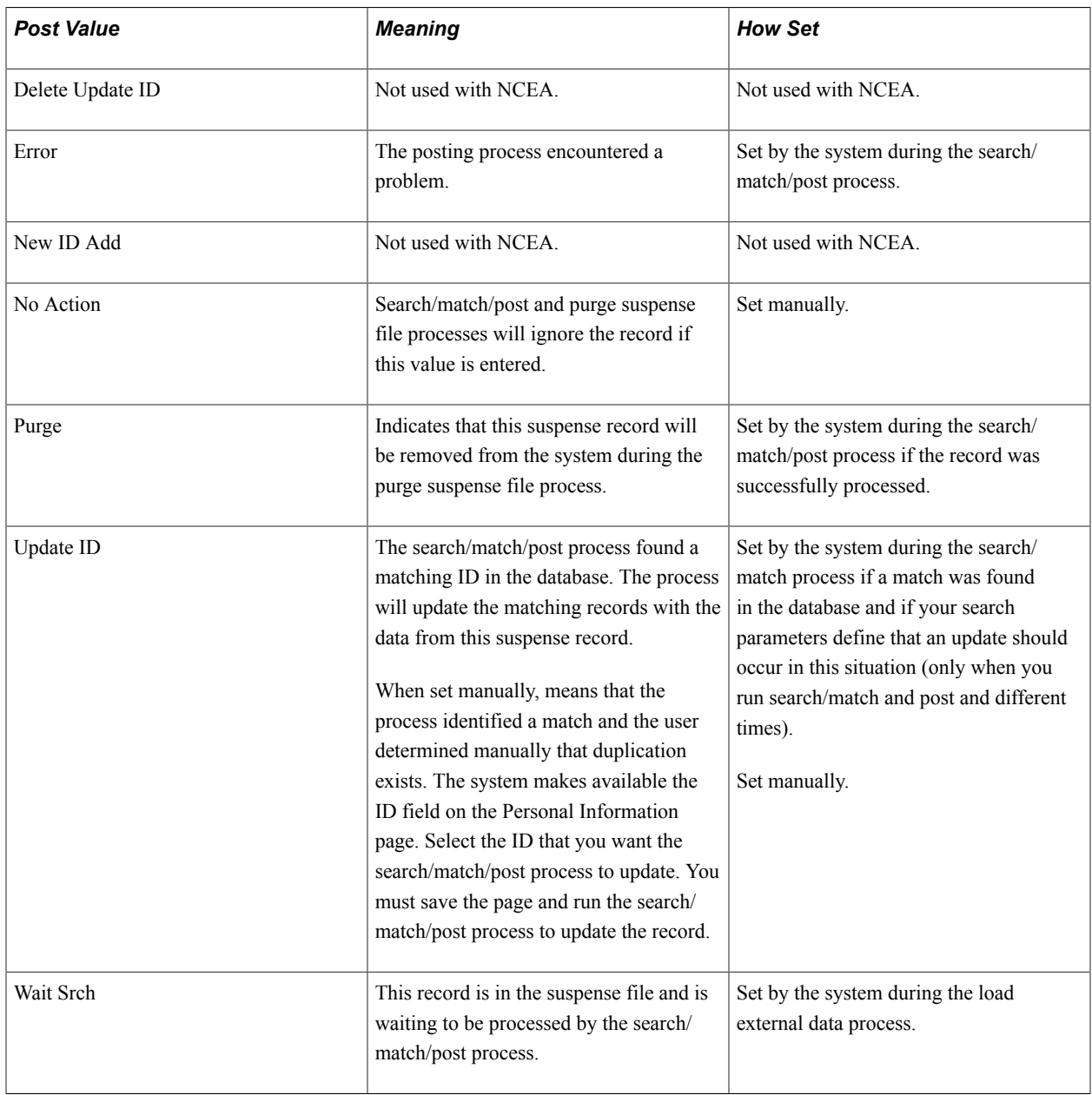

**Note:** While you can manually edit the values in the Edit, Search and Post fields, keep in mind that if a field contains *Error* and you manually change it without correcting an error, you may experience problems when posting the data.

### **Error Indicators**

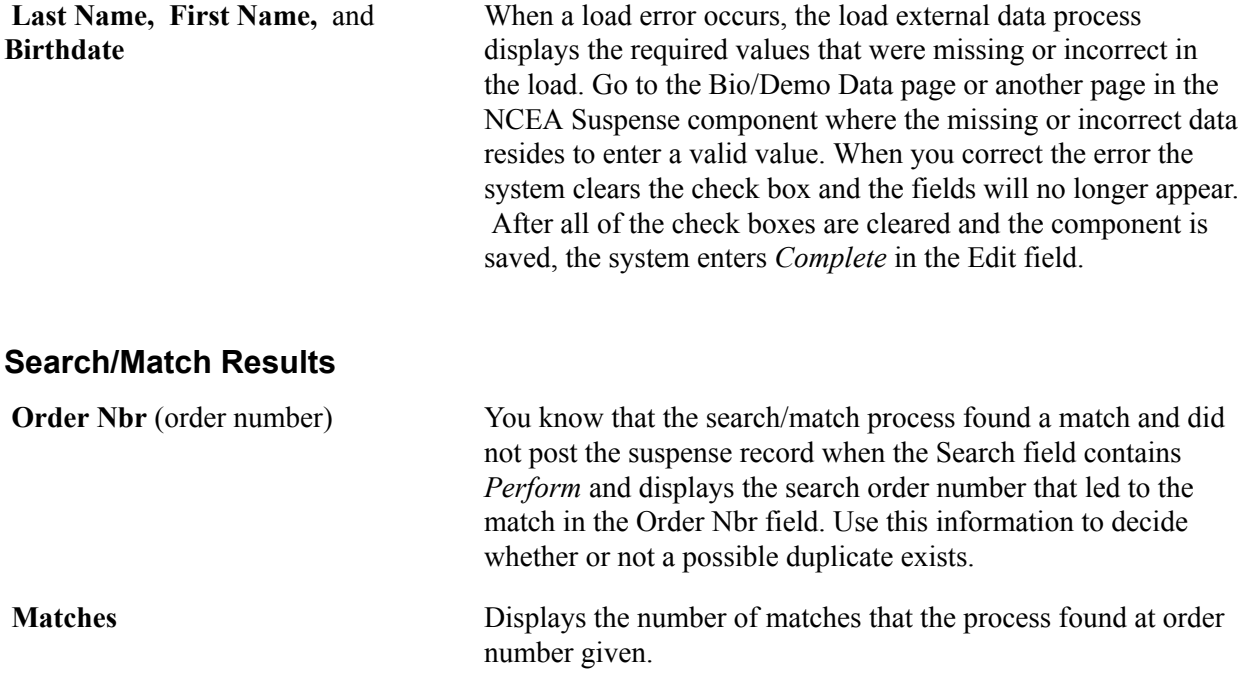

## **Reviewing Basic Bio/Demo Data**

Access the Bio/Demo Data page (Student Admissions > Processing Admissions NZL > NCEA Suspense > Bio/Demo Data).

#### **Image: Bio/Demo Data page**

This example illustrates the fields and controls on the Bio/Demo Data page.

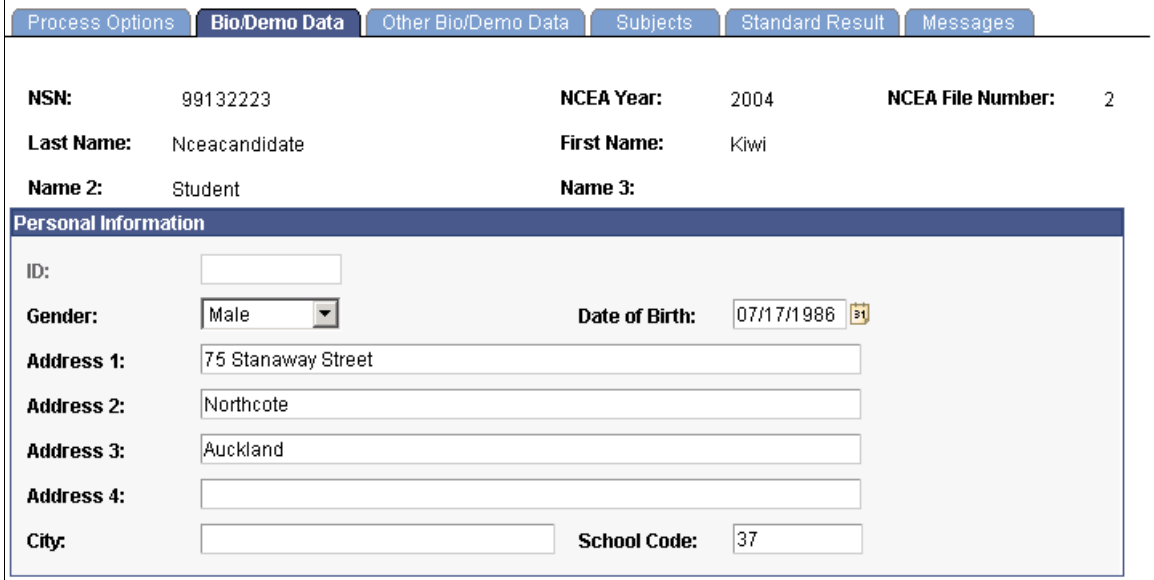

Review and edit the student's personal information in the suspense record.

### **Reviewing Other Bio/Demo Data**

Access the Other Bio/Demo Data page (Student Admissions > Processing Admissions NZL > NCEA Suspense > Other Bio/Demo Data).

#### **Image: Other Bio/Demo Data page**

This example illustrates the fields and controls on the Other Bio/Demo Data page.

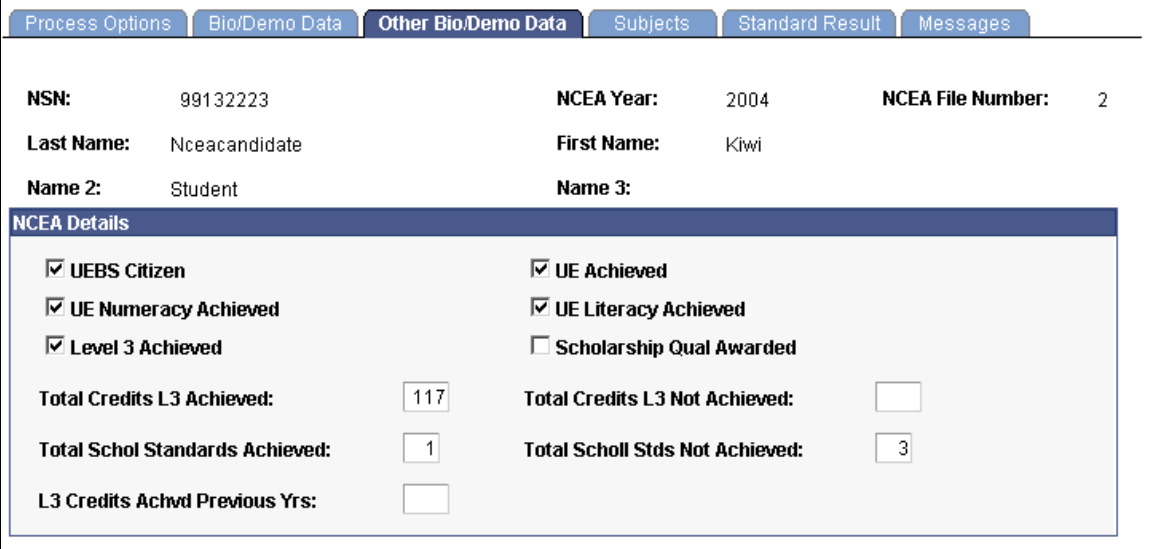

Review and edit additional personal information in the suspense record.

# **Reviewing Subjects**

Access the Subjects page (Student Admissions > Processing Admissions NZL > NCEA Suspense > Subjects).

#### **Image: Subjects page**

This example illustrates the fields and controls on the Subjects page.

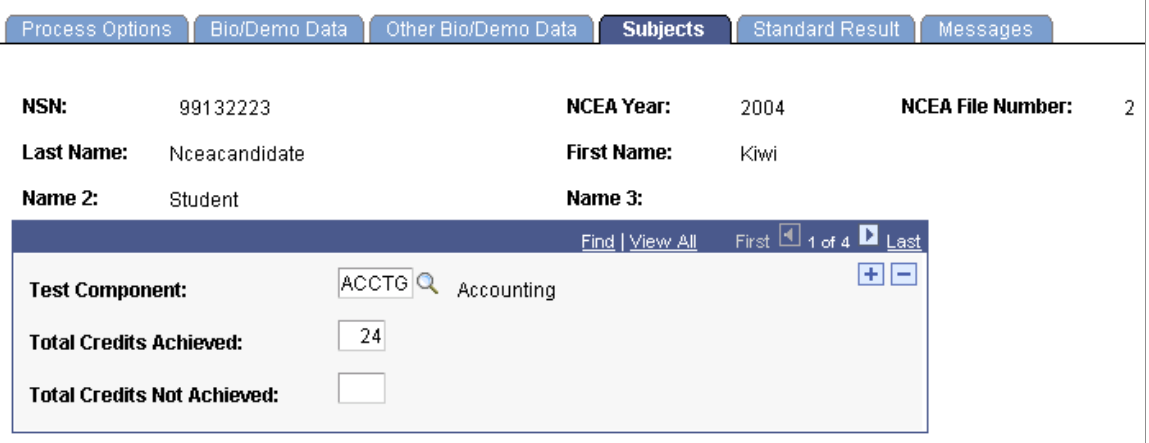

Review and edit NCEA subject information in the suspense record. Each component has its own row and details.

### **Reviewing Standard Results**

Access the Standard Result page (Student Admissions > Processing Admissions NZL > NCEA Suspense > Standard Result).

#### **Image: Standard Result page**

This example illustrates the fields and controls on the Standard Result page.

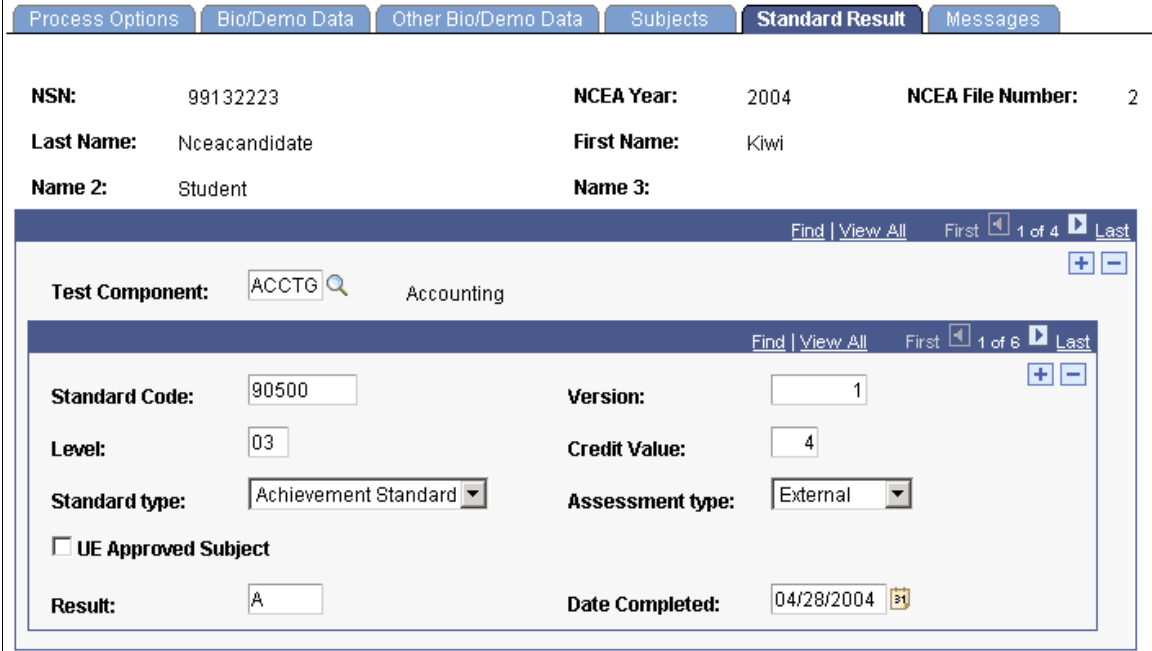

Review and edit NCEA standard result file information in the suspense record. Each component has its own row and corresponding detail rows.

## **Reviewing Suspense Load Messages**

Access the Messages page (Student Admissions > Processing Admissions NZL > NCEA Suspense > Messages).

#### **Image: Messages page**

This example illustrates the fields and controls on the Messages page.

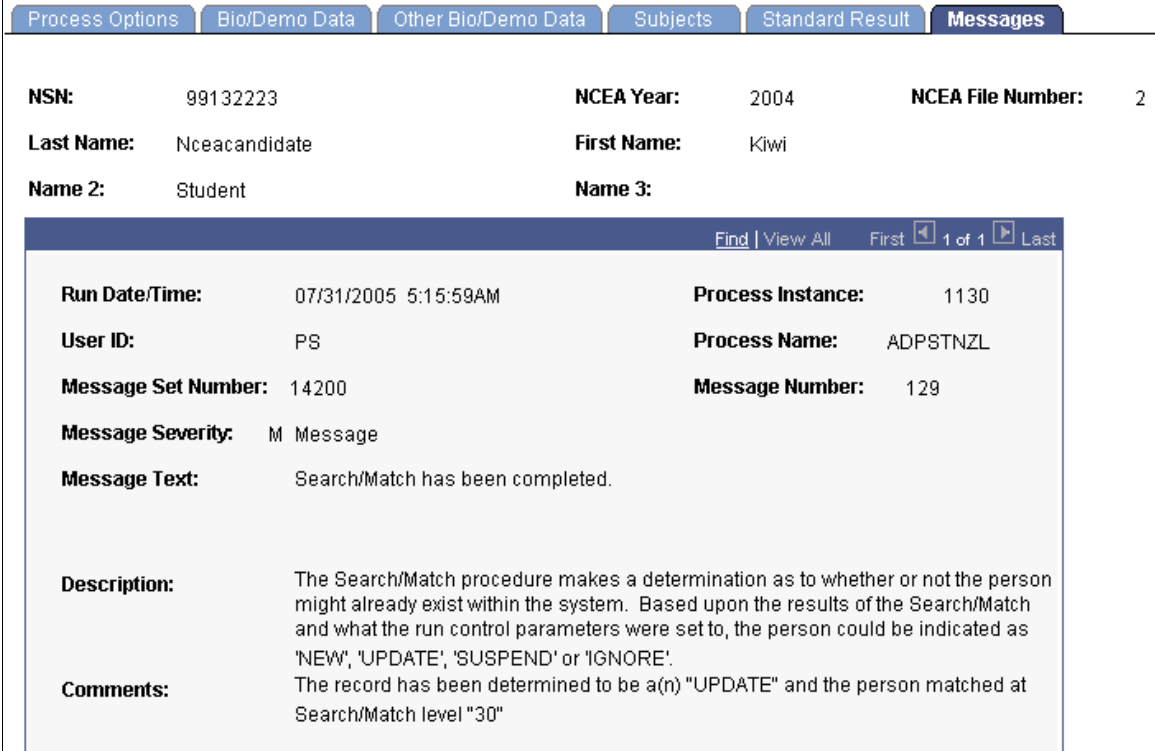

Any messages that the NCEA load process generates appear on this page. Use this page to find the most current information on the status of an individual's NCEA data processing. These messages can serve historical and analytical purposes, giving you a picture of the kinds of errors encountered in your processing. Therefore, you should purge your NCEA messages only *after* you have completed your analysis.

### **Posting NCEA Suspense Data**

Access the NCEA Post Parameters page (Student Admissions > Processing Admissions NZL > NCEA Search/Match/Post > NCEA Post Parameters).

#### **Image: NCEA Post Parameters page**

This example illustrates the fields and controls on the NCEA Post Parameters page. You can find definitions for the fields and controls later on this page.

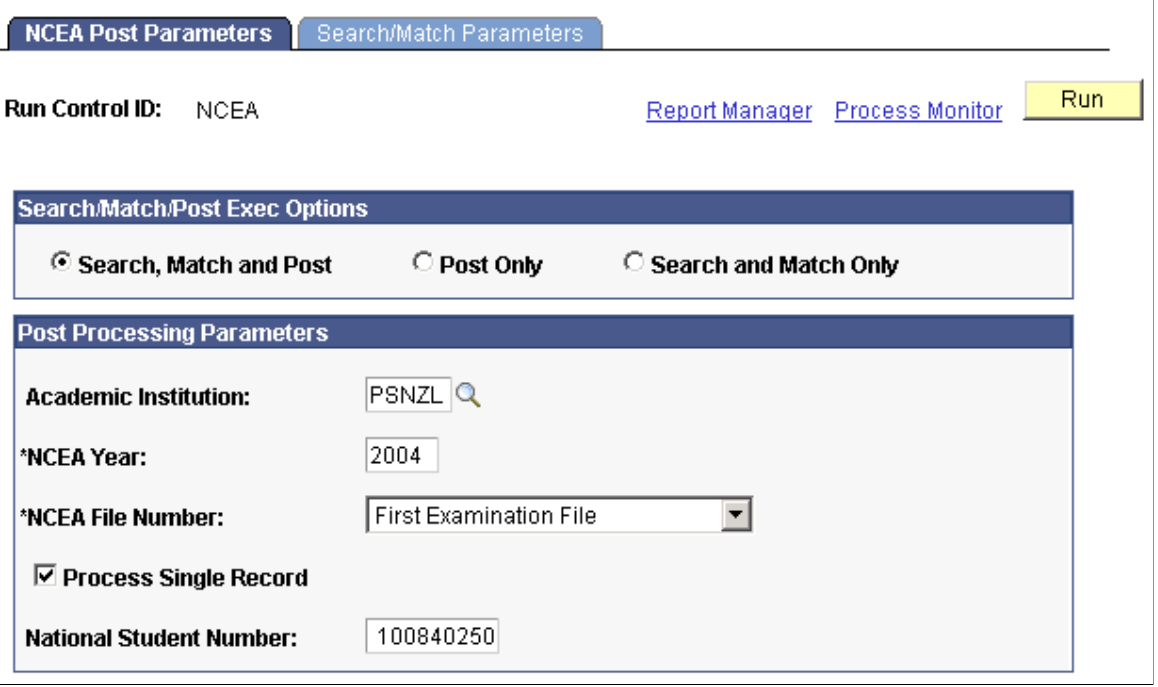

### **Search/Match/Post Exec Options**

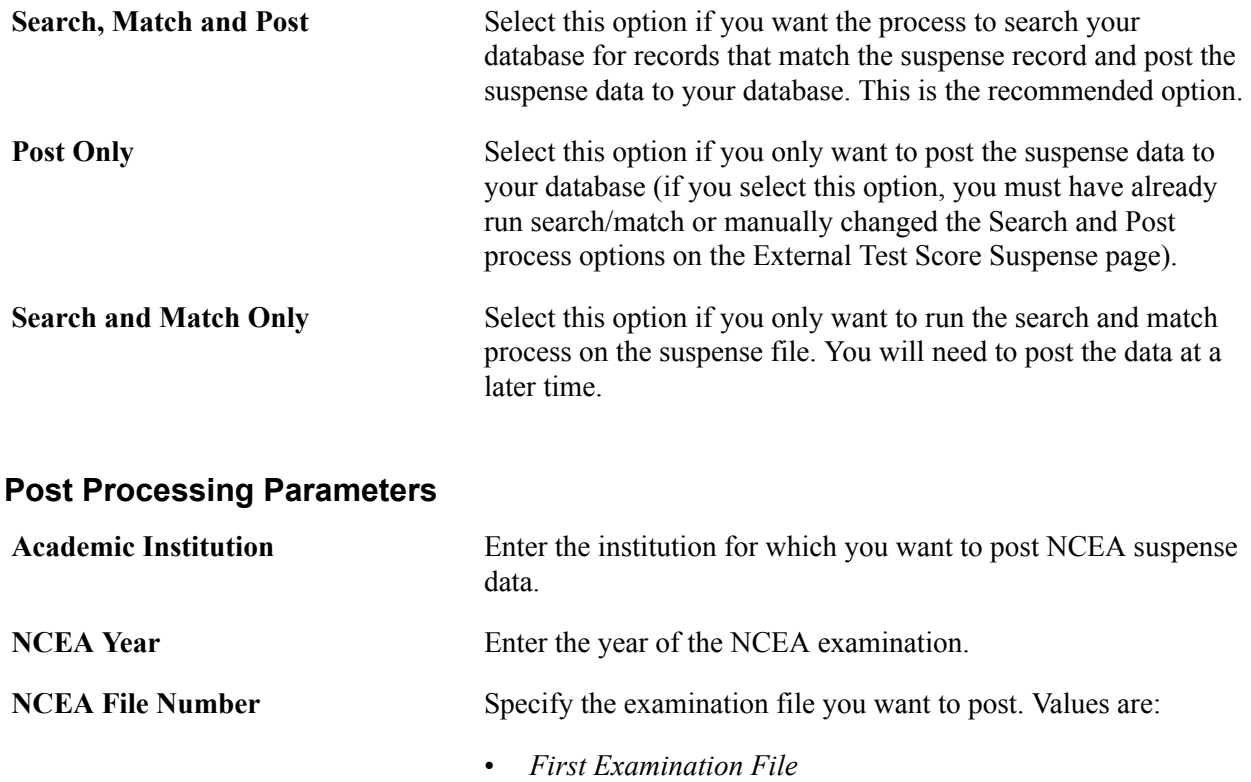

• *Second Examination File*

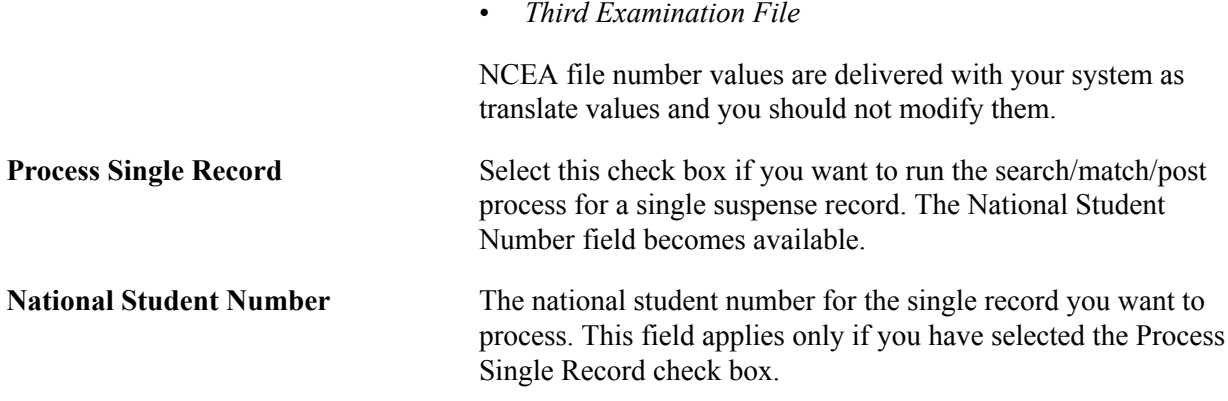

# **Setting Up Search Parameters for NCEA Data**

Access the Search/Match Parameters page (Student Admissions > Processing Admissions NZL > NCEA Search/Match/Post > Search/Match Parameters).

#### **Image: Search/Match Parameters page**

This example illustrates the fields and controls on the Search/Match Parameters page.

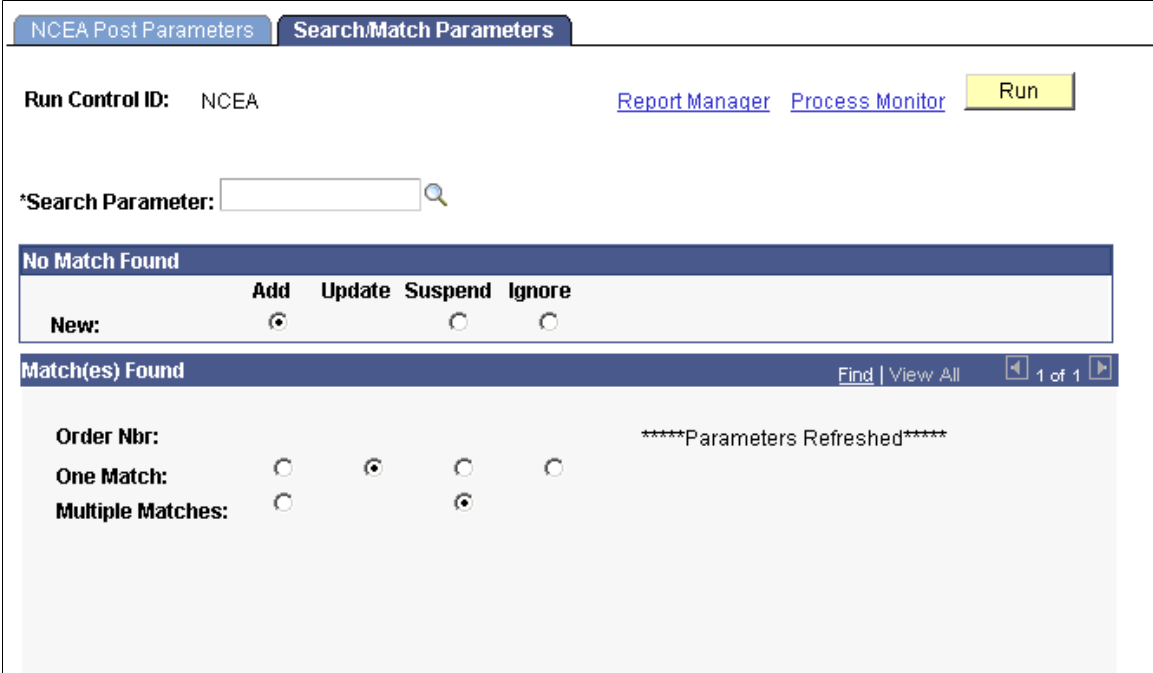

Use this page to set up your search/match parameters. These are the rules that determine what the post process should do with the suspense record after the search/match process is complete.

### **Related Links**

[Setting Up Search/Match Parameters](#page-632-0)

# **Reviewing Posted NCEA Data**

Access the NCEA Test Results page (Student Admissions > Processing Admissions NZL > NCEA Test Results > NCEA Test Results).

#### **Image: NCEA Test Results page**

This example illustrates the fields and controls on the NCEA Test Results page.

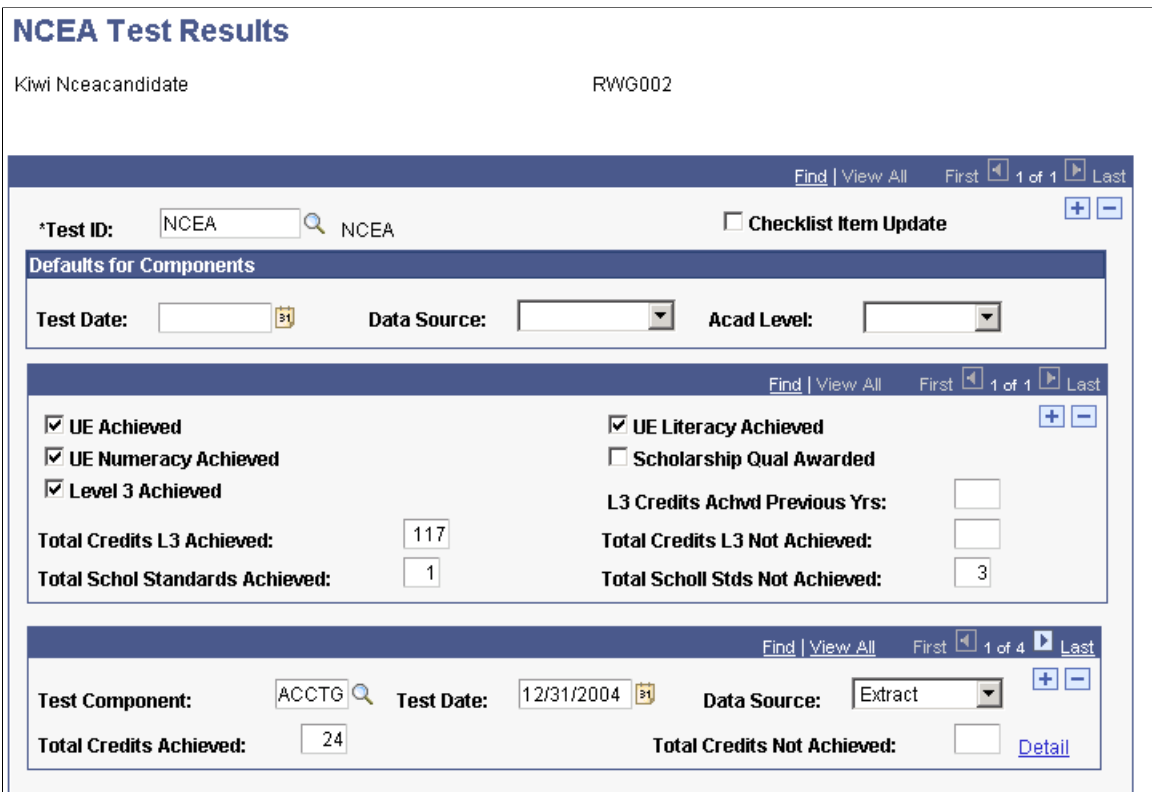

Use this page to review a student's loaded NCEA test score data.

### **Reviewing Posted NCEA Data Details**

Access the Additional Test Score Detail page (Click the Details button on the NCEA Test Result page).

#### **Image: Additional Test Score Detail page**

This example illustrates the fields and controls on the Additional Test Score Detail page.

### **Additional Test Score Detail**

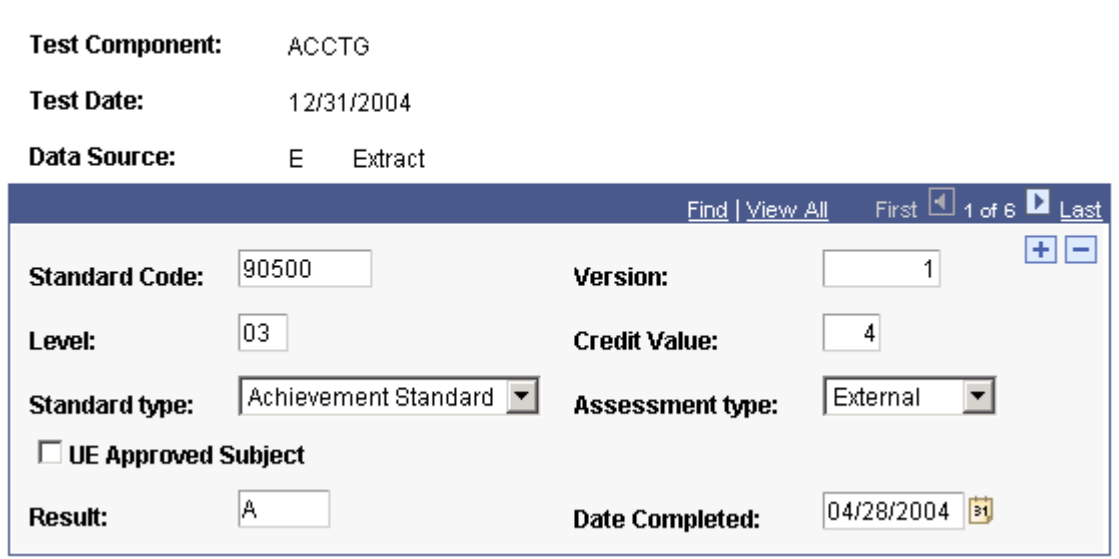

Review additional information about an NCEA test component.

# **Purging the NCEA Suspense Files**

Access the NCEA Purge Suspense File page (Student Admissions > Processing Admissions NZL > NCEA Purge Suspense File).

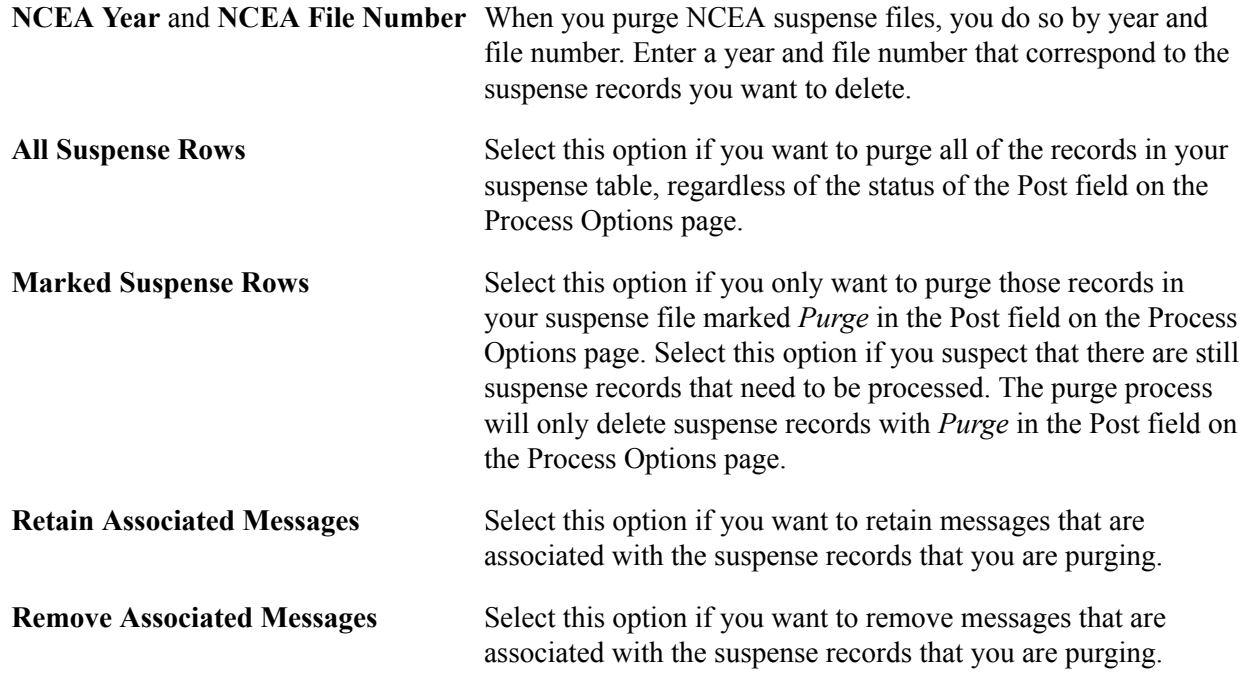

# **Accessing NCEA Test Data in Display-Only Mode**

In some instances, you may want to provide view only or basic summary view access to users. Assign access to the Student Profile component (SAD\_NCEA\_SPS\_NZL) to do so.

This section lists the pages used to view NCEA summary information.

# **Pages Used to View NCEA Summary Information**

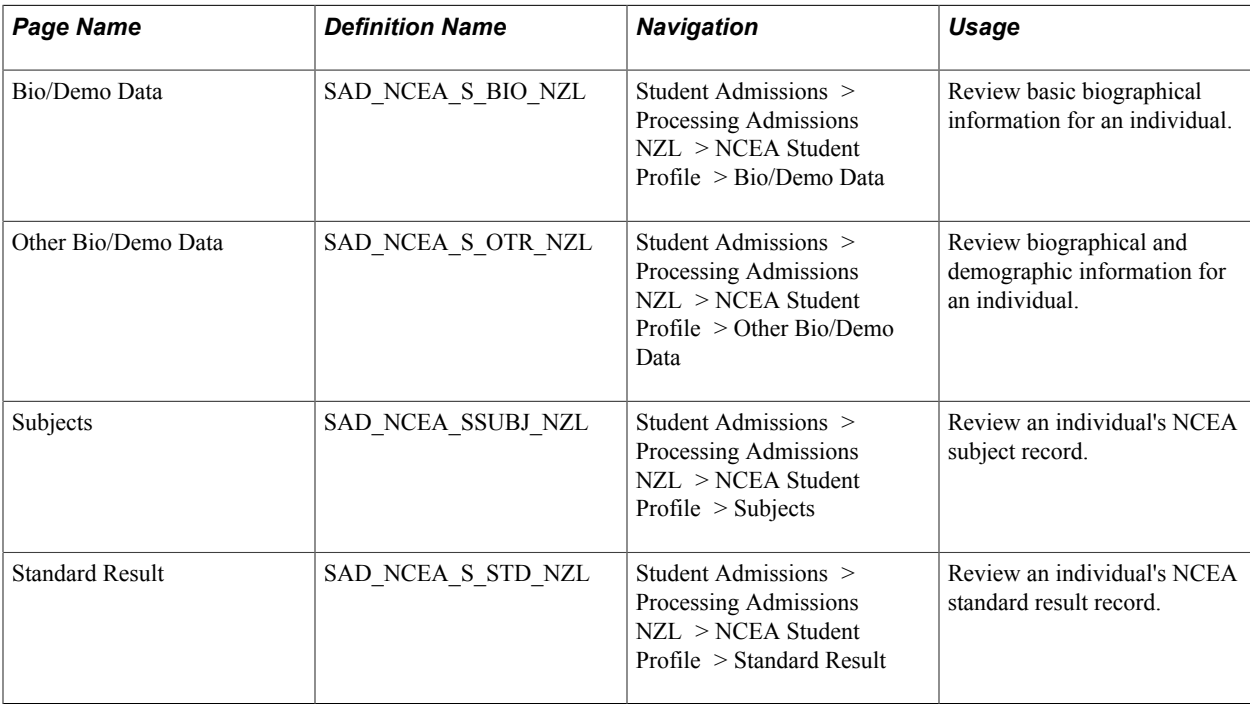

# **Chapter 25**

# **(AUS) Managing Tertiary Admissions Centre Data Loads**

# **Understanding TAC Data Load Processing**

The TACs are the central offices that receive and process applications for admission to participating universities. PeopleSoft Campus Solutions supports the following TAC files:

- Queensland Tertiary Admission Center (QTAC)
- South Australia Tertiary Admission Center (SATAC)
- Victoria Tertiary Admission Center (VTAC)
- ACT and New South Wales Universities Admissions Centre (UAC)

As part of the processing of the student applications, the TACs send electronic offer details to the institutions. PeopleSoft Campus Solutions enables you to upload these offer details.

# **Preparing for TAC Processing**

Before you can process and upload the TAC data loads, you must prepare your system with a variety of setup data, primarily mapping data rules for your institution that coincide with each TAC load that you process.

The following table lists the required setup tasks that must be completed before you import TAC files:

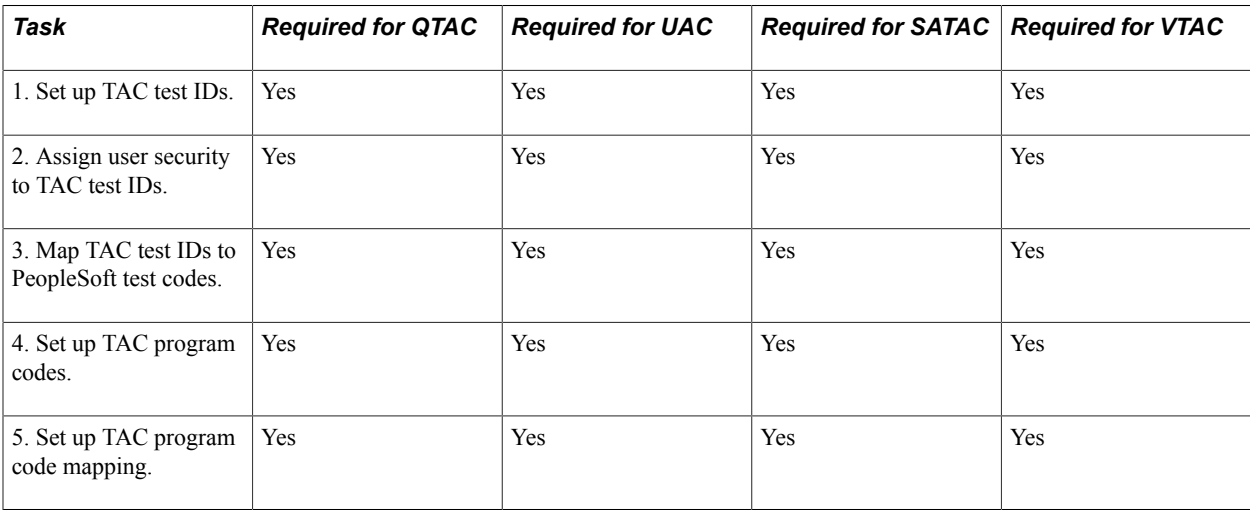

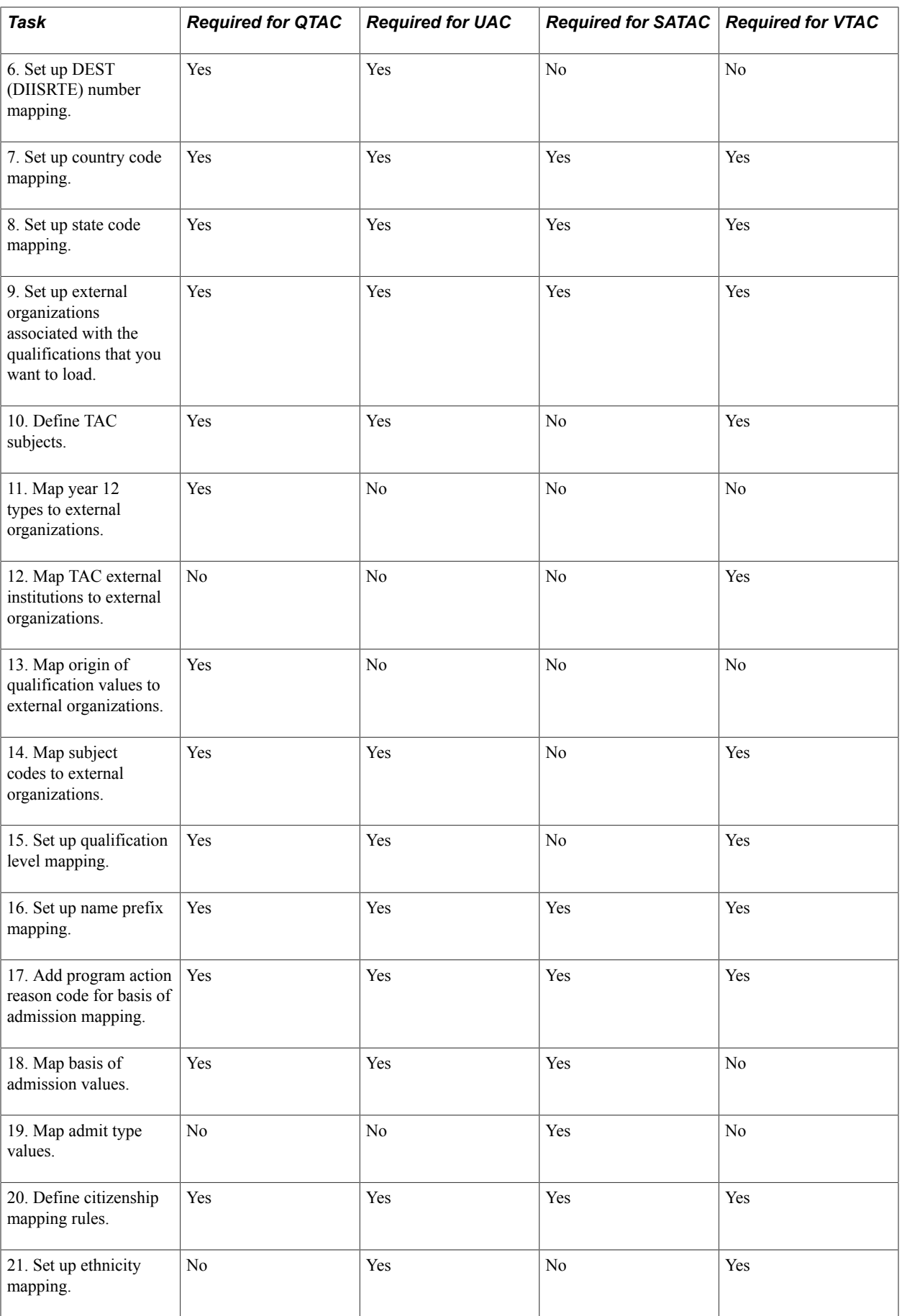

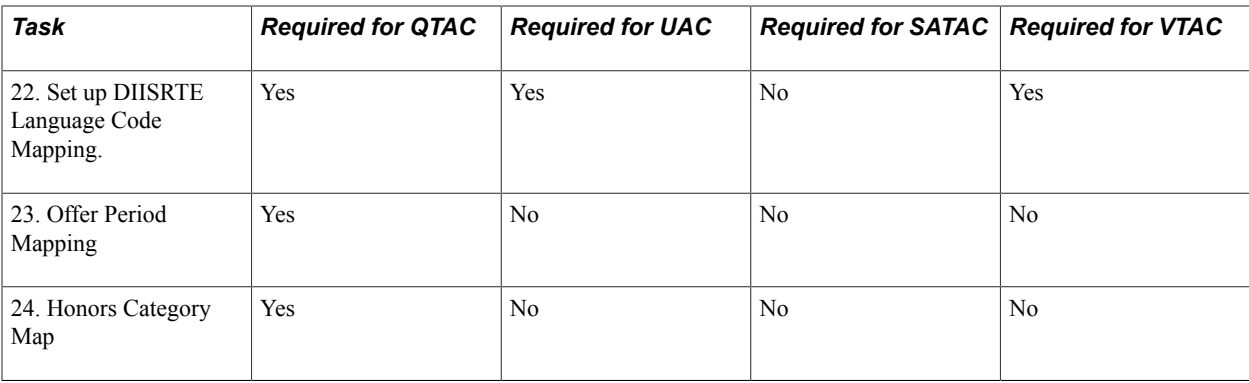

# **Pages Used to Prepare for TAC Processing**

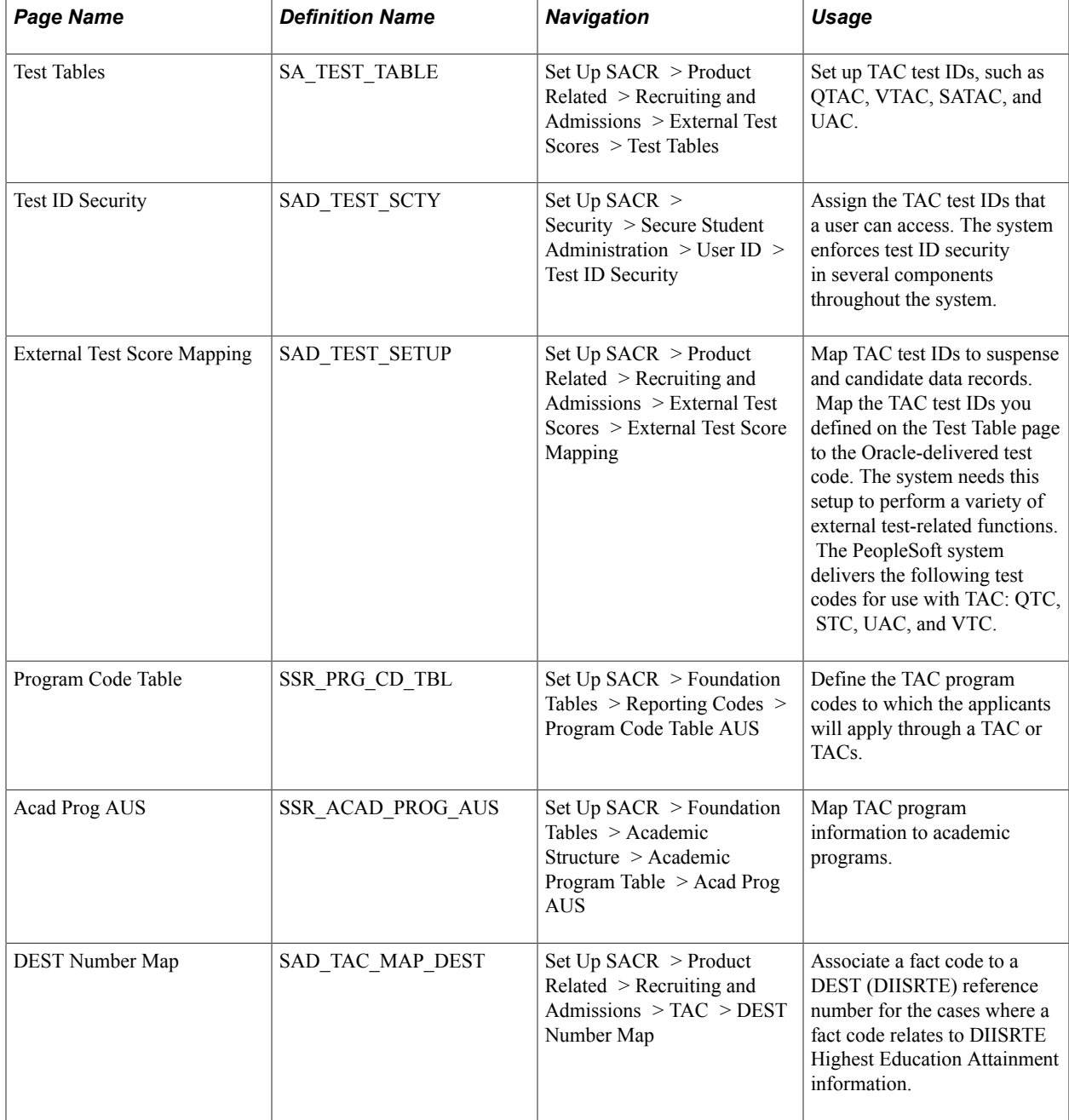

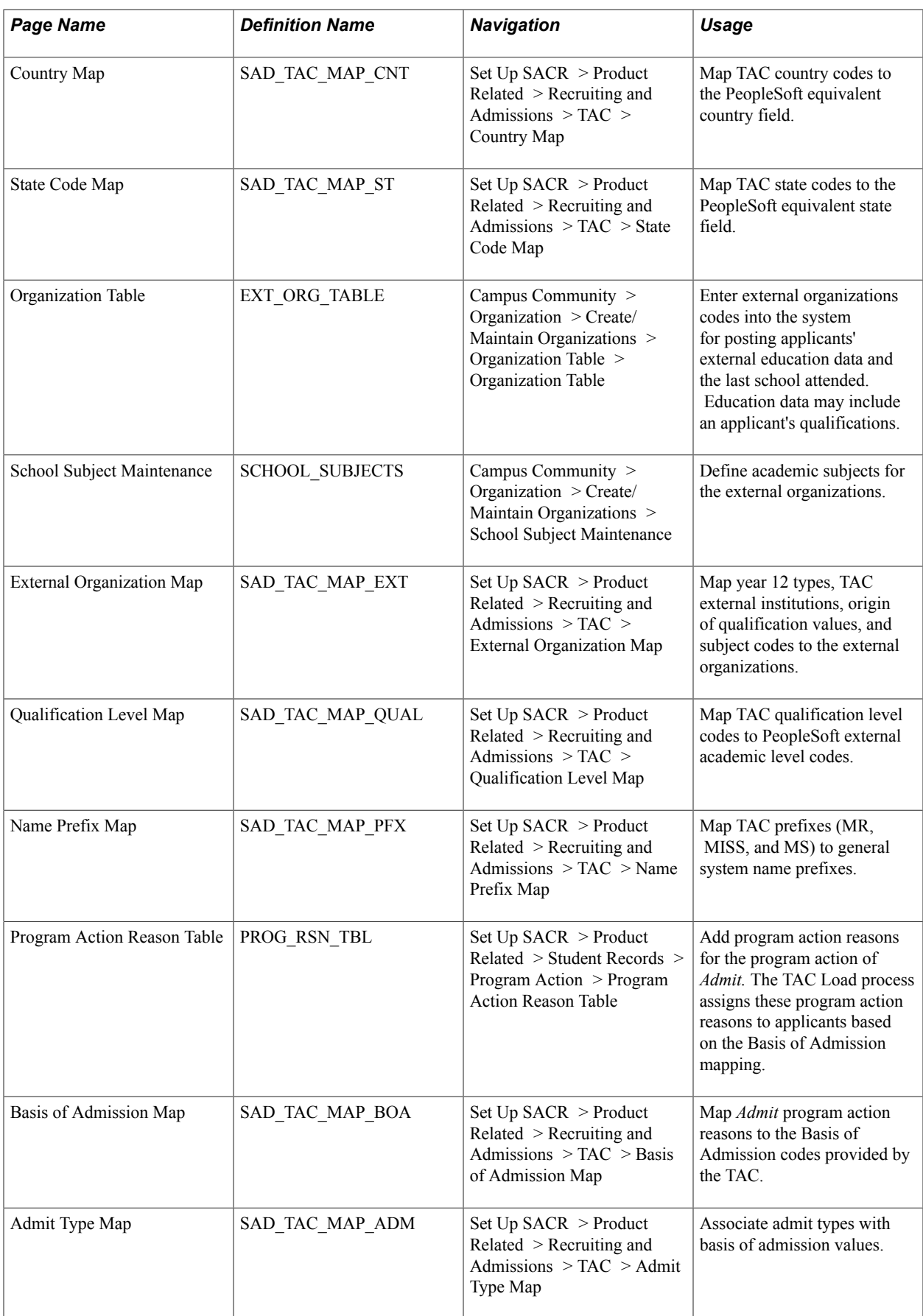

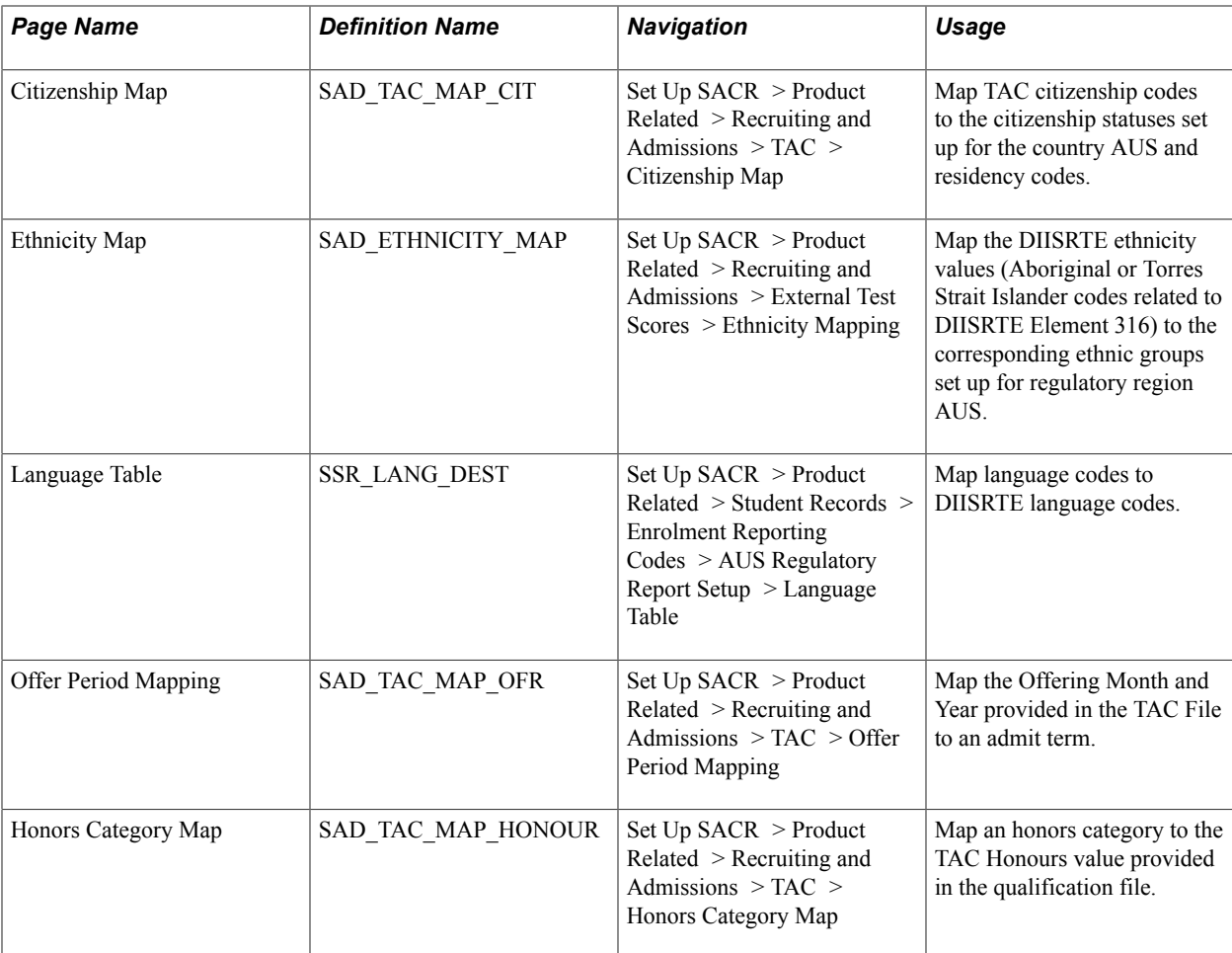

# **Setting Up TAC Test IDs**

Access the Test Tables page (Set Up SACR > Product Related > Recruiting and Admissions > External Test Scores > Test Tables).

### **Image: Test Tables page**

This example illustrates the fields and controls on the Test Tables page.

### **Test Tables**

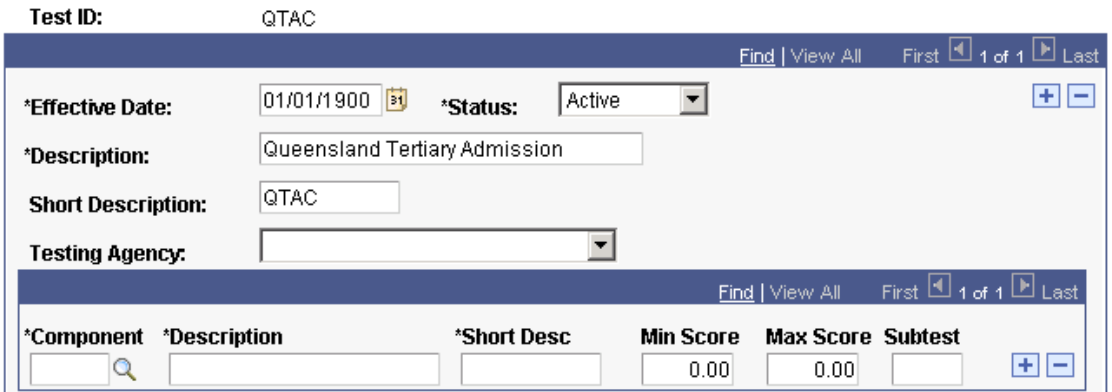

Add a test ID for all applicable TACs.

### **Assigning TAC Test ID Security**

Access the Test ID Security page (Set Up SACR > Security > Secure Student Administration > User  $ID$  > Test ID Security).

#### **Image: Test ID Security page**

This example illustrates the fields and controls on the Test ID Security page.

# **Test ID Security**

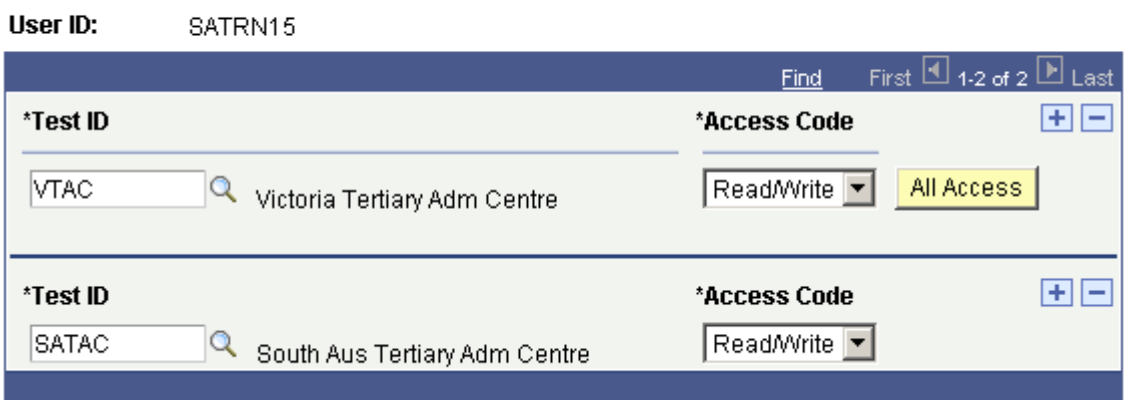

Assign the TAC test IDs that a user can access. The system enforces test ID security in several components throughout the system.

#### **Related Links**

"Setting Security for Test IDs" (PeopleSoft Campus Solutions 9.2: Application Fundamentals)

### **Setting Up TAC Test ID Mapping Rules**

Access the External Test Score Mapping page (Set Up SACR > Product Related > Recruiting and Admissions > External Test Scores > External Test Score Mapping).

#### **Image: External Test Score Mapping page**

This example illustrates the fields and controls on the External Test Score Mapping page. You can find definitions for the fields and controls later on this page.

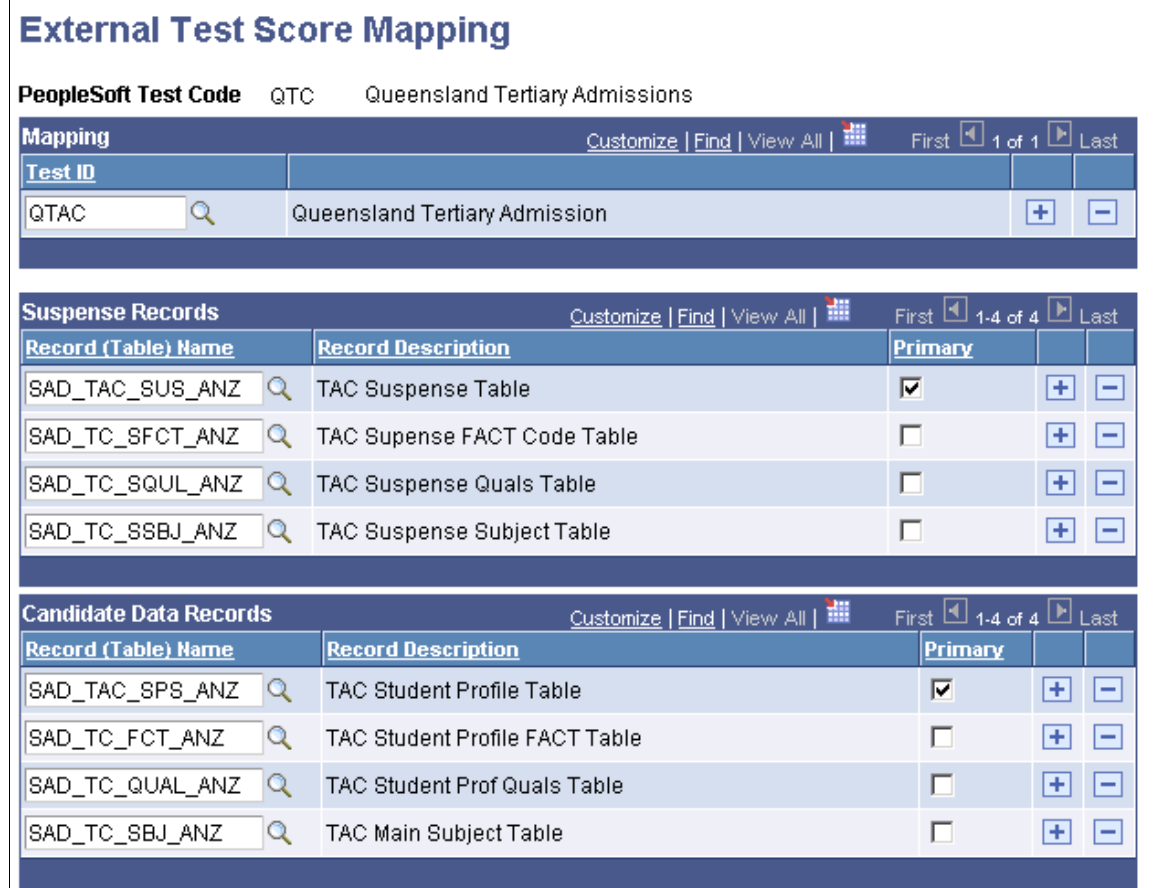

Test ID Enter a TAC test ID for each PeopleSoft TAC test code. The PeopleSoft system delivers the following TAC test codes: QTC, VTC, UAC, and STC

**Note:** On this page, you only have to enter a TAC test ID that corresponds to a PeopleSoft test code. The PeopleSoft system delivers the rest of the page complete. It is important that all TAC test IDs you have defined are mapped to a PeopleSoft test code or you will not be able to load TAC data.

# **Setting Up TAC Program Codes**

Access the Program Code Table page (Set Up SACR > Foundation Tables > Reporting Codes > Program Code Table AUS).

#### **Image: Program Code Table page**

This example illustrates the fields and controls on the Program Code Table page.

### **Program Code Table**

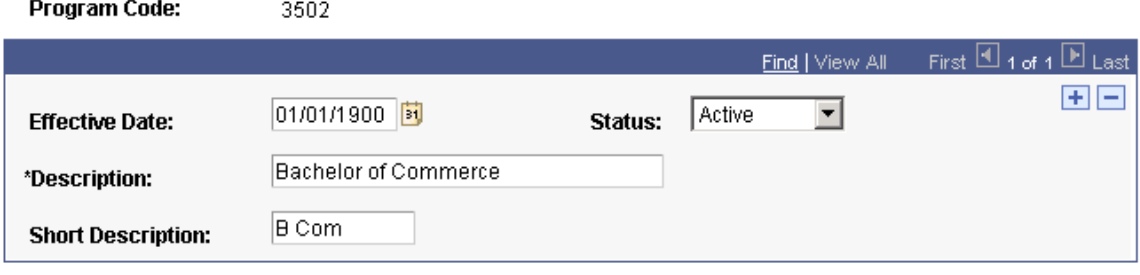

Set up program codes that map to course codes in the TAC input files.

### **Mapping TAC Program Codes to Academic Programs**

Access the Acad Prog AUS page (Set Up SACR > Foundation Tables > Academic Structure > Academic Program Table > Acad Prog AUS).

#### **Image: Acad Prog AUS (academic program Australia) page (1 of 2)**

This example illustrates the fields and controls on the Acad Prog AUS (academic program Australia) page (1 of 2). You can find definitions for the fields and controls later on this page.

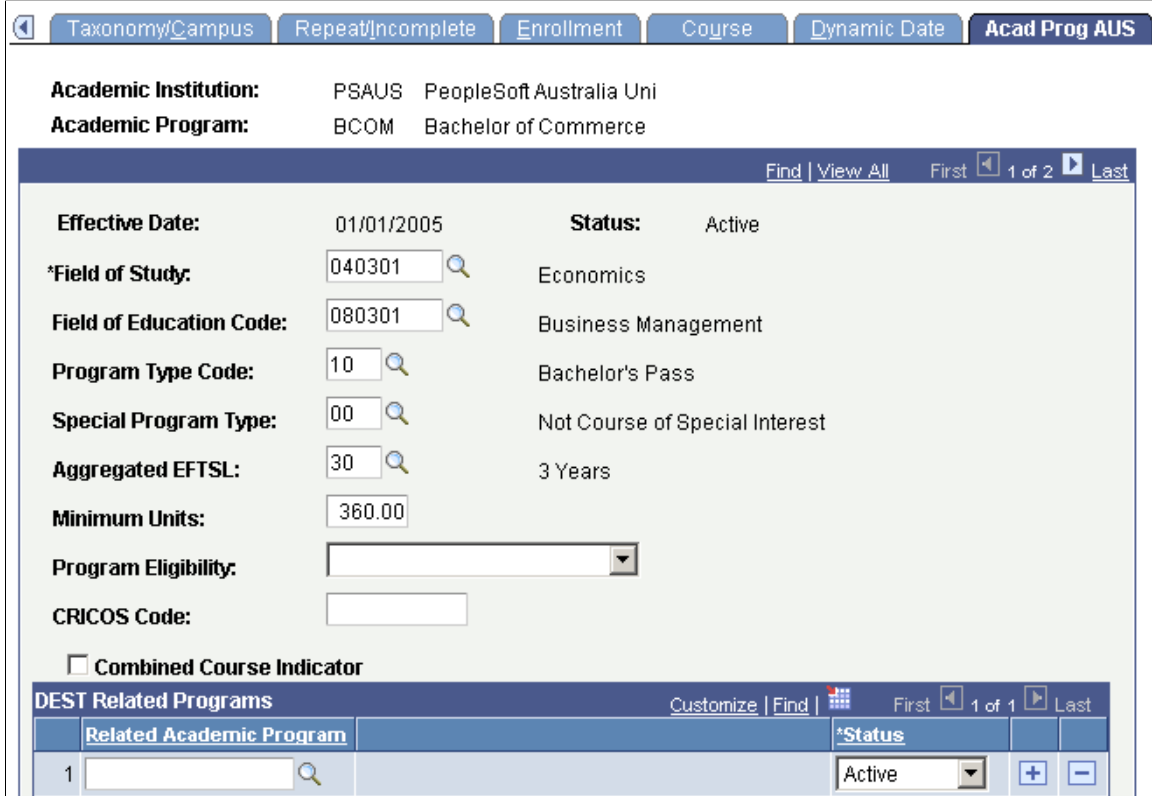

#### **Image: Acad Prog AUS (academic program Australia) page (2 of 2)**

This example illustrates the fields and controls on the Acad Prog AUS (academic program Australia) page (2 of 2). You can find definitions for the fields and controls later on this page.

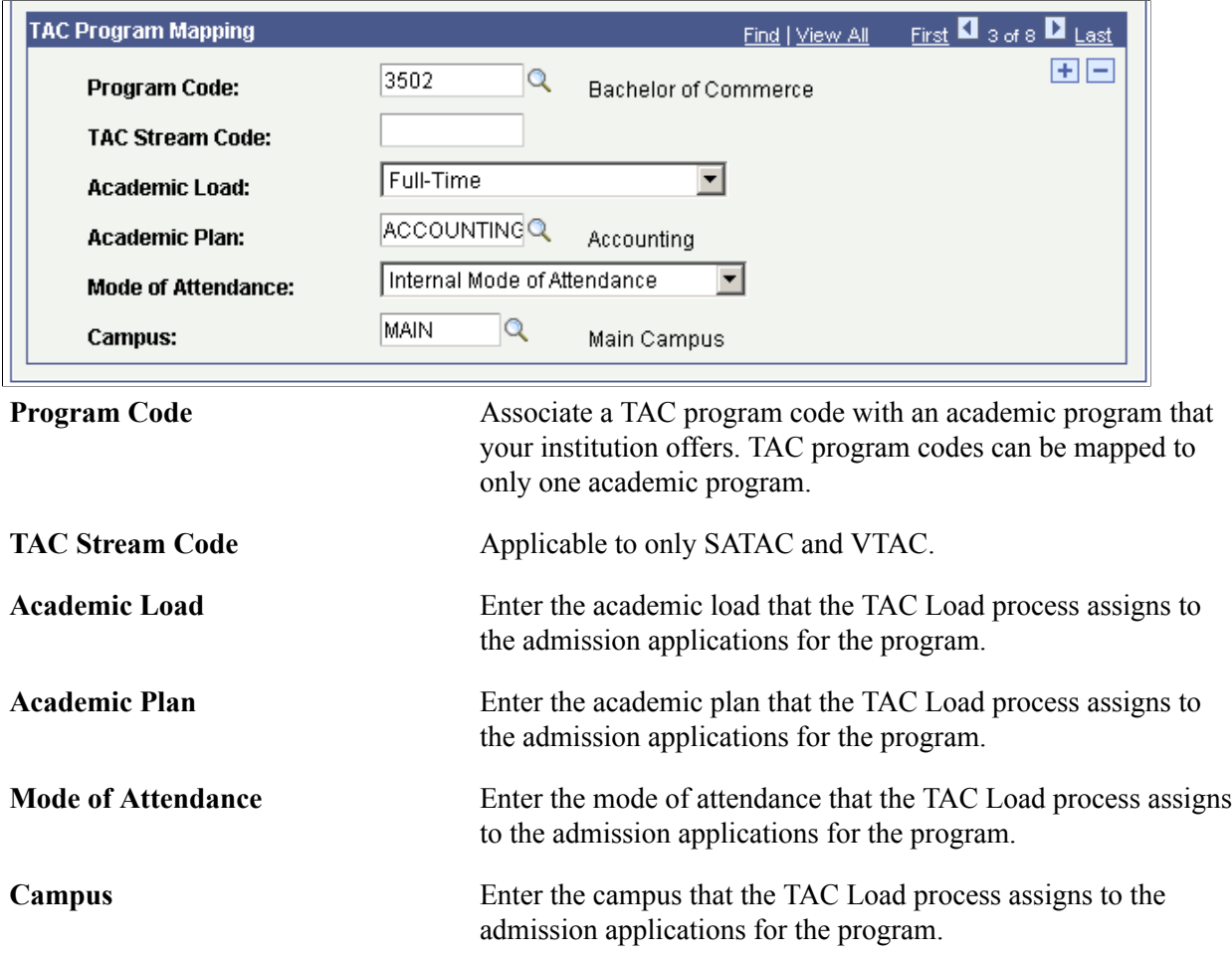

### **Associating FACT Codes with DIISRTE Reference Numbers**

Access the DEST Number Map page (Set Up SACR > Product Related > Recruiting and Admissions > TAC > DEST Number Map).

#### **Image: DEST Number Map page**

This example illustrates the fields and controls on the DEST Number Map page. You can find definitions for the fields and controls later on this page.

### **DEST Number Map**

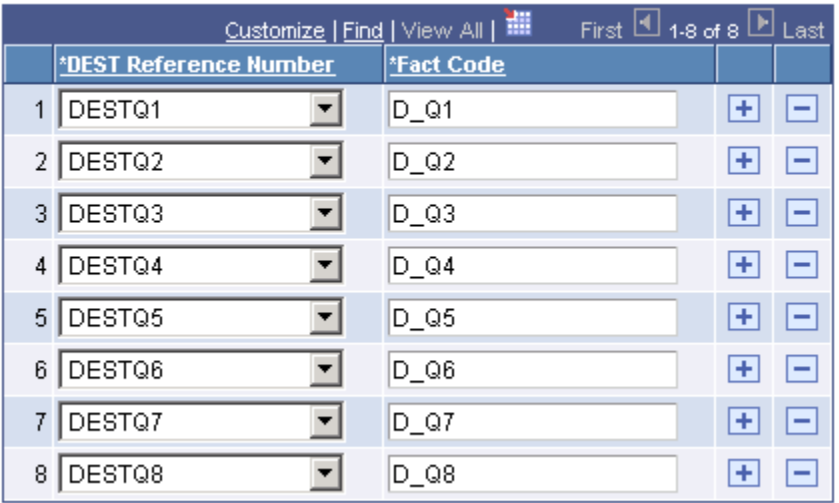

DIISRTE - Department of Industry, Innovation, Science, Research and Tertiary - was previously known as DEEWR and before that, as DEST.

For TACs that provide prior education data as FACT codes, associate a FACT code with the applicable DEST Reference Number. The system uses the DEST Reference Number and Fact Code mapping to report highest education attainment so that DIISRTE can track the applicant's prior educational details. The following table lists the DIISRTE (DEST) reference numbers:

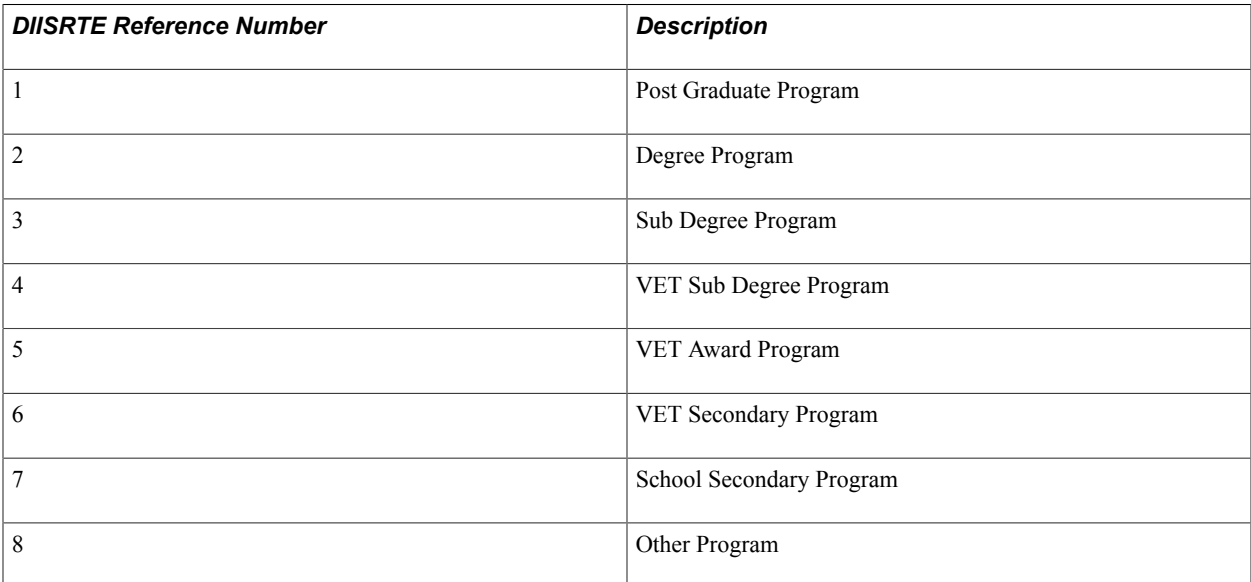

You can set up FACT codes that are not associated with the applicant's prior education data. In this case, the DEST Reference Number for these FACT codes must be set to *Not DEST.* The *Not DEST* mapping setup is optional, and the system uses this setup for its internal processes.

The TAC Load process posts all FACT codes into suspense records. These codes form a part of the candidate data records after the application is posted, regardless of whether the configuration for these codes is maintained on the DEST Number Map page. The system posts the prior education data into the PeopleSoft database *only* if you have mapped the DEST numbers on the DEST Number Map page.

**Note:** SATAC provides the prior education data in the applicant file, *not* the FACT file. Therefore, DEST number mapping is optional for SATAC.

To view the student DEST information after you import the TAC data, select Campus Community  $\geq$ Personal Information > Biographical > Personal Attributes > Student Data AUS.

### **Related Links**

"(AUS) Entering Student Data" (PeopleSoft Campus Solutions 9.2: Campus Community)

# **Mapping TAC Country Codes**

Access the Country Map page (Set Up SACR > Product Related > Recruiting and Admissions > TAC > Country Map).

Enter the TAC country code that you want to associate with each PeopleSoft country code. The TAC Load process uses this mapping to load the data listed in the following table:

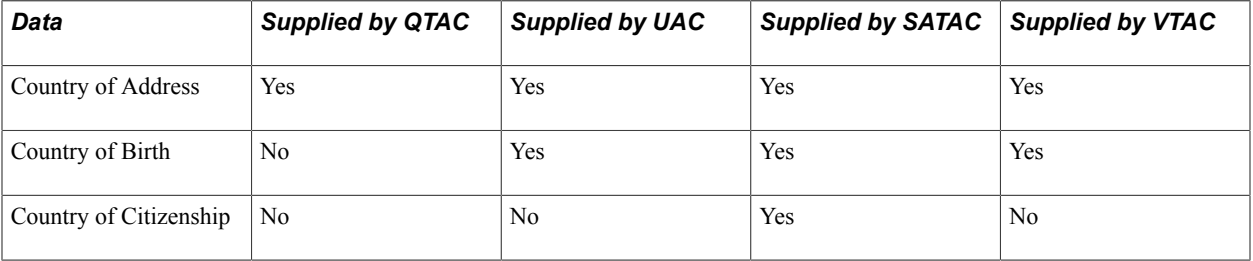

Note that for VTAC you must have a row in which TAC Country Code *AUSTRALIA* maps to Country code *AUS.* This mapping is required so that the TAC Load process can load the VTAC residential and postal address data that do not have a country value.

## **Mapping TAC State Codes**

Access the State Code Map page (Set Up SACR > Product Related > Recruiting and Admissions > TAC > State Code Map).

Enter the TAC state code that you want to associate with each PeopleSoft state code. The TAC Load process uses this mapping to identify the state values in applicant address data.

## **Adding Organization Values**

Access the Organization Table page (Campus Community > Organization > Create/Maintain Organizations > Organization Table > Organization Table).

#### **Image: Organization Table page**

This example illustrates the fields and controls on the Organization Table page. You can find definitions for the fields and controls later on this page.

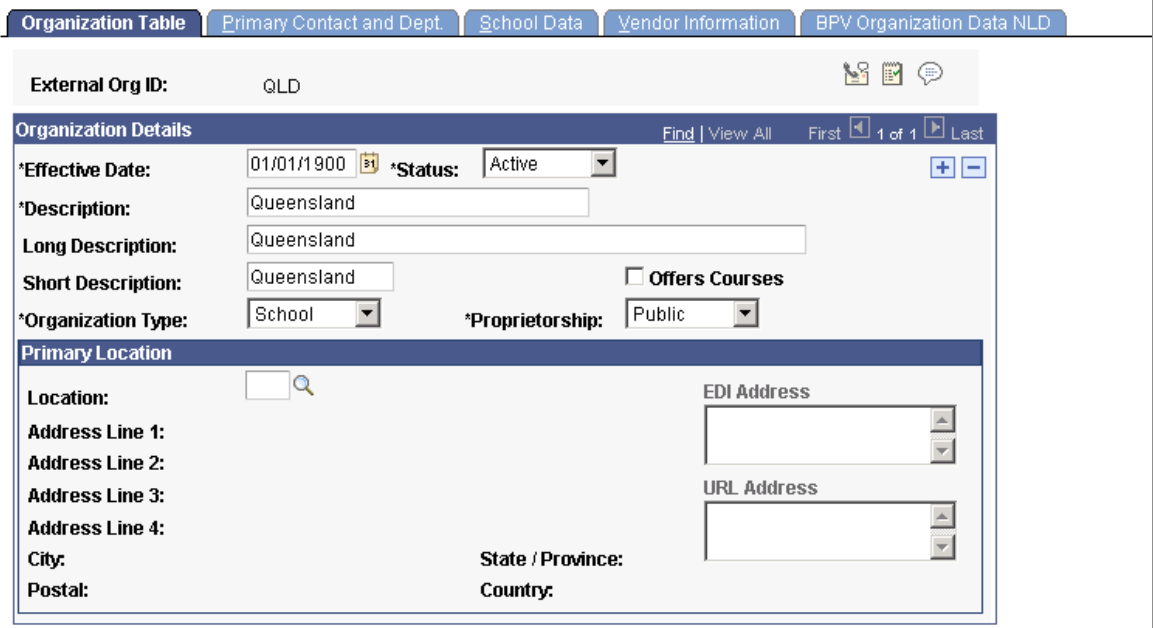

Add external organization codes that represent the applicants' schools. The TAC Load process uses the organization codes to post applicant's external education and last school attended data.

You must add the following organization codes if you want to import VTAC files:

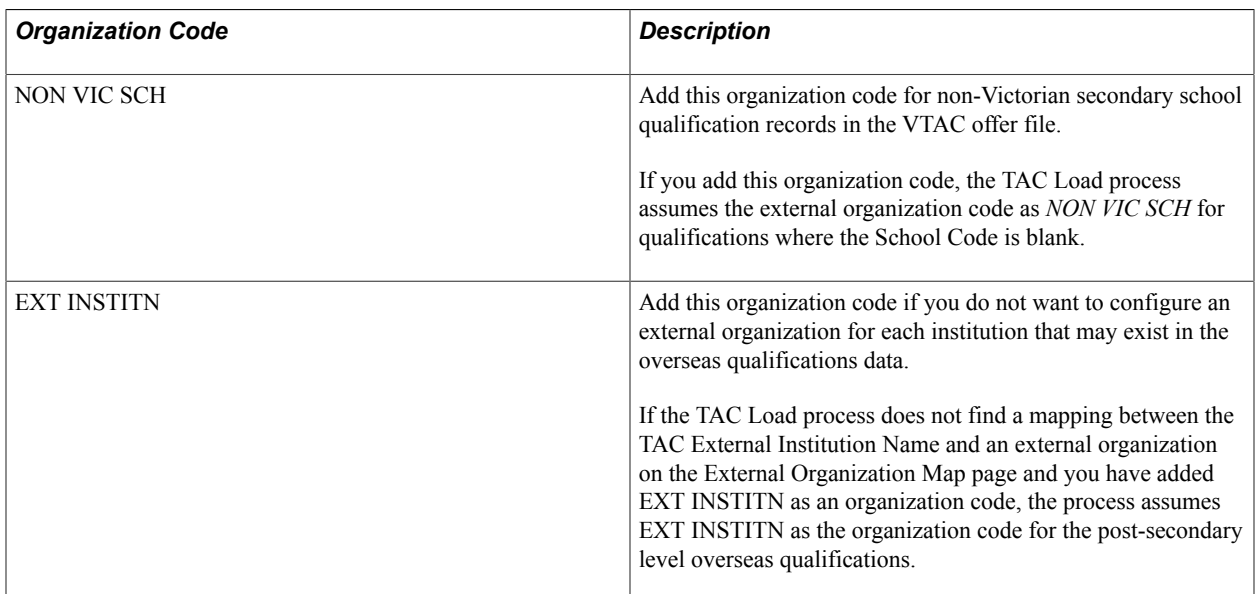

### **Related Links**

"Understanding Organizations" (PeopleSoft Campus Solutions 9.2: Campus Community)

# **Defining TAC Subjects**

Access the School Subject Maintenance page (Campus Community > Organization > Create/Maintain Organizations > School Subject Maintenance).

#### **Image: School Subject Maintenance page (1 of 2)**

This example illustrates the fields and controls on the School Subject Maintenance page (1 of 2).

### **School Subject Maintenance**

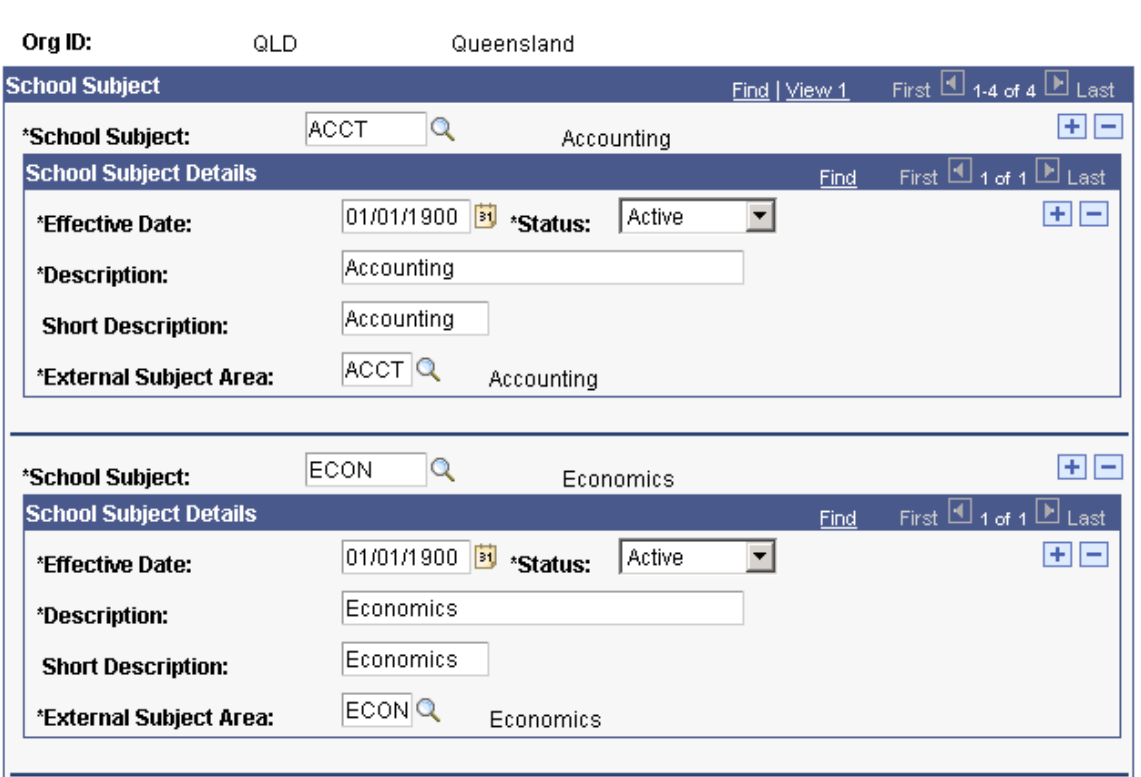

#### **Image: School Subject Maintenance page (2 of 2)**

This example illustrates the fields and controls on the School Subject Maintenance page (2 of 2).

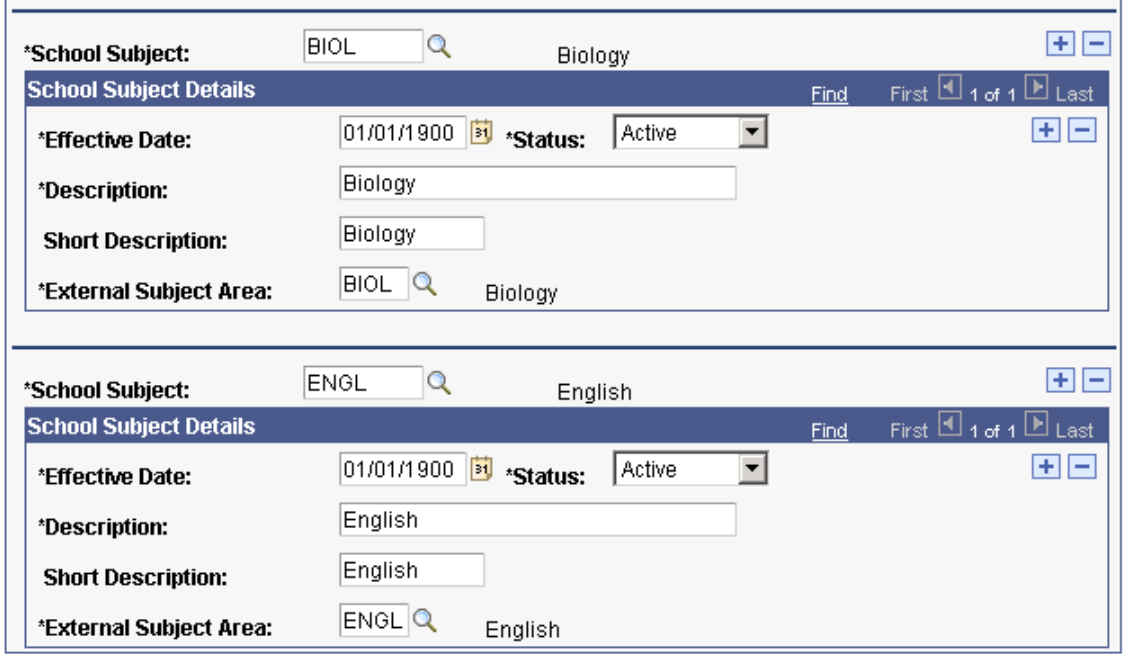

Enter the TAC subject codes and subject code details that you want to associate with each external organization.

## **Mapping External Organization Values**

Access the External Organization Map page (Set Up SACR > Product Related > Recruiting and Admissions > TAC > External Organization Map).
#### **Image: External Organization Map page**

This example illustrates the fields and controls on the External Organization Map page. You can find definitions for the fields and controls later on this page.

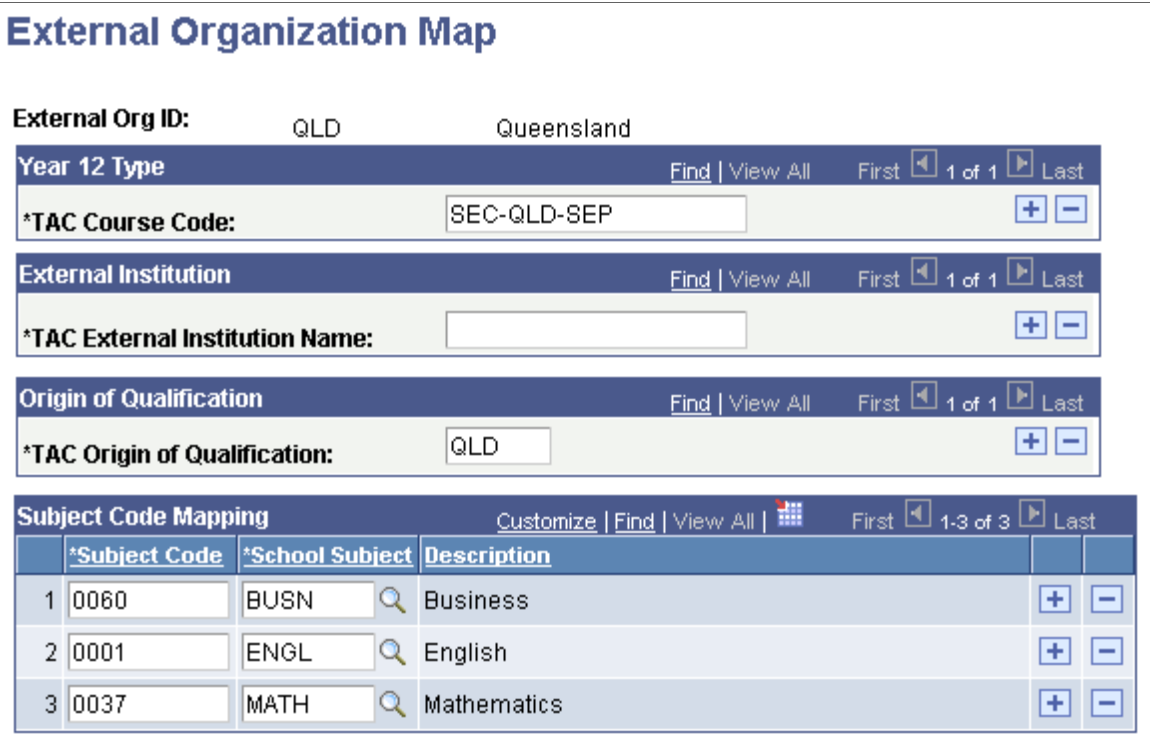

#### **Year 12 Type**

Enter the valid year 12 course codes for this organization. This data corresponds to the year 12 type in the applicant subject file for QTAC.

#### **External Institution**

Use this field for VTAC when you want to map overseas institution names to a specific external organization ID. VTAC data related to the Overseas Post Secondary Qualifications contain only an overseas institution name; this field allows you to map an overseas institution to an external organization ID.

You must set up an organization ID with a value of *EXT INSTITN* if you do not want to maintain separate organization IDs for the overseas institutions that may exist in the VTAC overseas qualifications data. If the external institution and external organization ID mapping does not exist, the TAC Load process assigns *EXT INSTITN* as the external organization ID for the overseas qualifications.

#### **Origin of Qualification**

Map origin of qualification values to the external organization. The values that you enter here correspond to the origin of qualification values in the application qualification file for QTAC and UAC.

#### **Subject Code Mapping**

Map TAC subject codes to the school subjects of the external organization.

## **Mapping TAC Qualification Levels**

Access the Qualification Level Map page (Set Up SACR > Product Related > Recruiting and Admissions > TAC > Qualification Level Map).

Map TAC qualification level codes to PeopleSoft external academic level codes.

### **Mapping TAC Prefixes**

Access the Name Prefix Map page (Set Up SACR > Product Related > Recruiting and Admissions > TAC > Name Prefix Map).

Enter the TAC name prefix that you want to associate with each PeopleSoft prefix.

VTAC does not provide name prefixes. Therefore, for VTAC, the TAC Run Search/Match Post process automatically inserts a name prefix of *Mr* if the applicant gender is Male and *Ms* if the applicant gender is female. The TAC Load process does not log any messages related to name prefix mapping because VTAC does not provide the name prefix in its load file.

### **Defining a Program Action Reason**

Access the Program Action Reason Table page (Set Up SACR > Product Related > Student Records > Program Action > Program Action Reason Table).

#### **Image: Program Action Reason Table page**

This example illustrates the fields and controls on the Program Action Reason Table page.

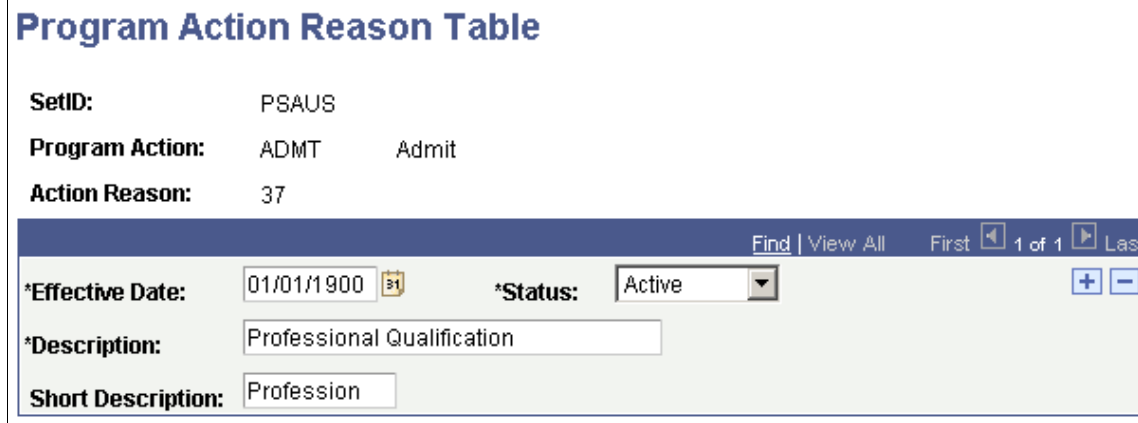

Map program action reason codes to the program action of *Admit.*

VTAC does not provide a basis of admission. For VTAC, define a program action reason *OFFR* so that the TAC Load process can assign the program action reason *OFFR* to the applications with admission offers.

### **Mapping Basis of Admissions Values**

Access the Basis of Admission Map page (Set Up SACR > Product Related > Recruiting and Admissions  $> TAC > Basis$  of Admission Map).

Map the basis of admission values provided by TAC to the action reasons you defined on the Program Action Reason Table page. The TAC Load process uses this mapping to insert the action reasons into admission applications. Additionally, the PeopleSoft DIISRTE reporting processes use the action reasons to report Element 327 - Basis for Admission to Current Courses.

#### **Related Links**

"Understanding the DIISRTE File Generation Process" (PeopleSoft Campus Solutions 9.2: Student Records)

### **Mapping TAC Admit Type Values**

Access the Admit Type Map page (Set Up SACR > Product Related > Recruiting and Admissions >  $TAC$  > Admit Type Map).

For SATAC, map external basis of admission codes to admit type values.

### **Mapping TAC Citizenship Codes**

Access the Citizenship Map page (Set Up SACR > Product Related > Recruiting and Admissions >  $TAC > \text{Citizenship Map}$ .

Define citizenship mapping rules to map TAC citizenship codes to citizenship statuses and PeopleSoft residency codes.

### **Mapping Ethnicity**

Access the Ethnicity Map page (Set Up SACR > Product Related > Recruiting and Admissions > External Test Scores > Ethnicity Mapping).

The TAC Load process uses this mapping to associate UAC FACT Codes to applicants. UAC FACT Codes provide information about an applicant's Aboriginal and Torres Strait Island origin.

The PeopleSoft DIISRTE reporting processes use the ethnicity codes to report DIISRTE Element 316.

The following table shows the required mapping for UAC.

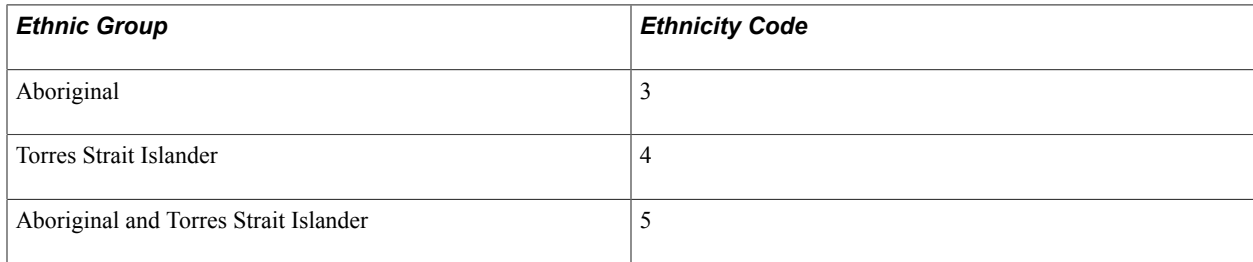

The following table shows the required mapping for VTAC.

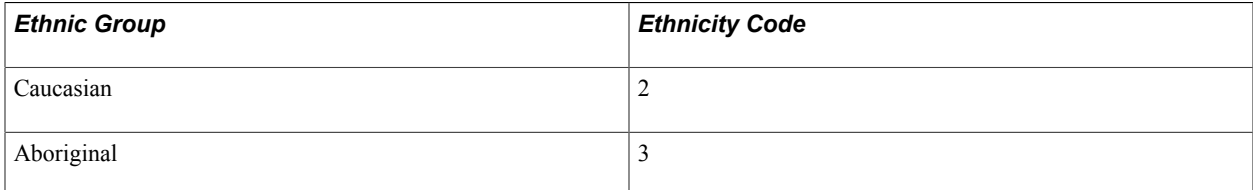

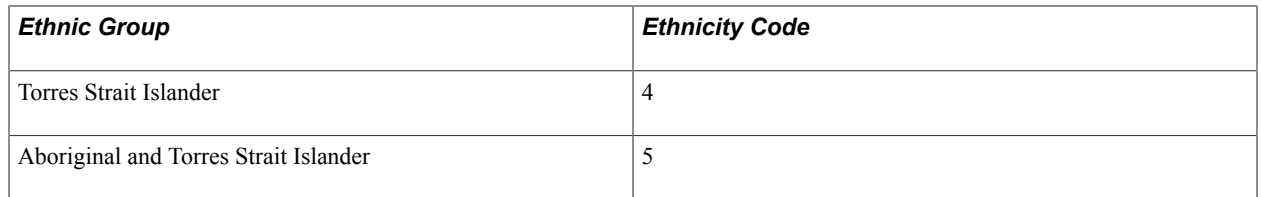

The TAC load process uses this VTAC mapping to load the ethnic code from the VTAC *Aboriginal and Torres Strait Islander* offer file element.

### **Language Mapping**

Access the Language Table page (Set Up SACR > Product Related > Student Records > Enrolment Reporting Codes > AUS Regulatory Report Setup > Language Table).

Map Department of Industry, Innovation, Science, Research and Tertiary Education (DIISRTE) language codes to the PeopleSoft language codes. The DIISRTE language codes must be the same as the *Language Spoken at Home* values in the TAC load file. The TAC Load process uses this mapping to load the PeopleSoft language code in the TAC suspense component (for example, the TAC load process loads *RU* when it finds  $3402$  for an applicant in a TAC file). The DIISRTE reporting processes use this mapping to report the DIISRTE language code for element 348 (for example, the DIISRTE reporting processes include *3402* in the extract file when it finds an applicant with a *RU* value in your database).

See "Setting Up DIISRTE Reporting Codes" (PeopleSoft Campus Solutions 9.2: Student Records)

### **Mapping Offer Period**

Access the Offer Period Mapping page (Set Up SACR > Product Related > Recruiting and Admissions > TAC > Offer Period Mapping).

#### **Image: Offer Period Mapping page**

This example illustrates the fields and controls on the Offer Period Mapping page . You can find definitions for the fields and controls later on this page.

## **Offer Period Mapping**

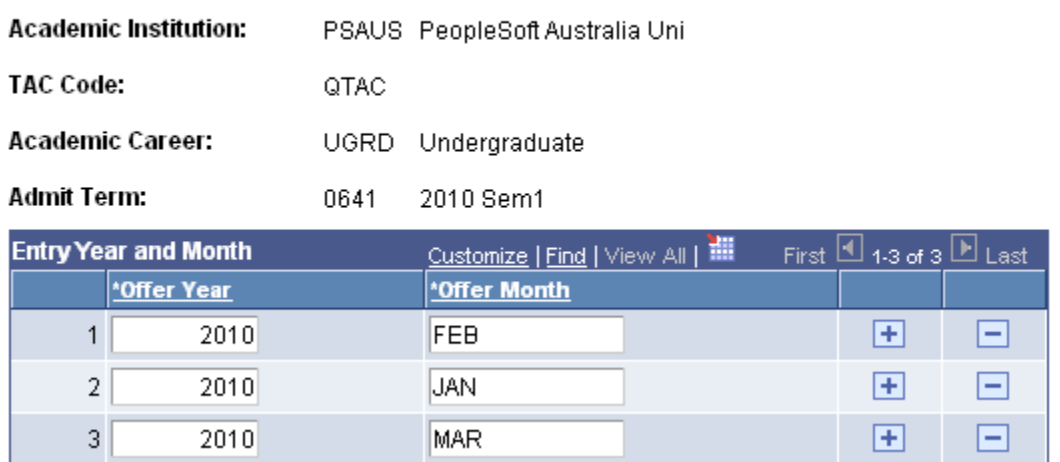

You must have a offer period mapping record for each career and admit term combination.

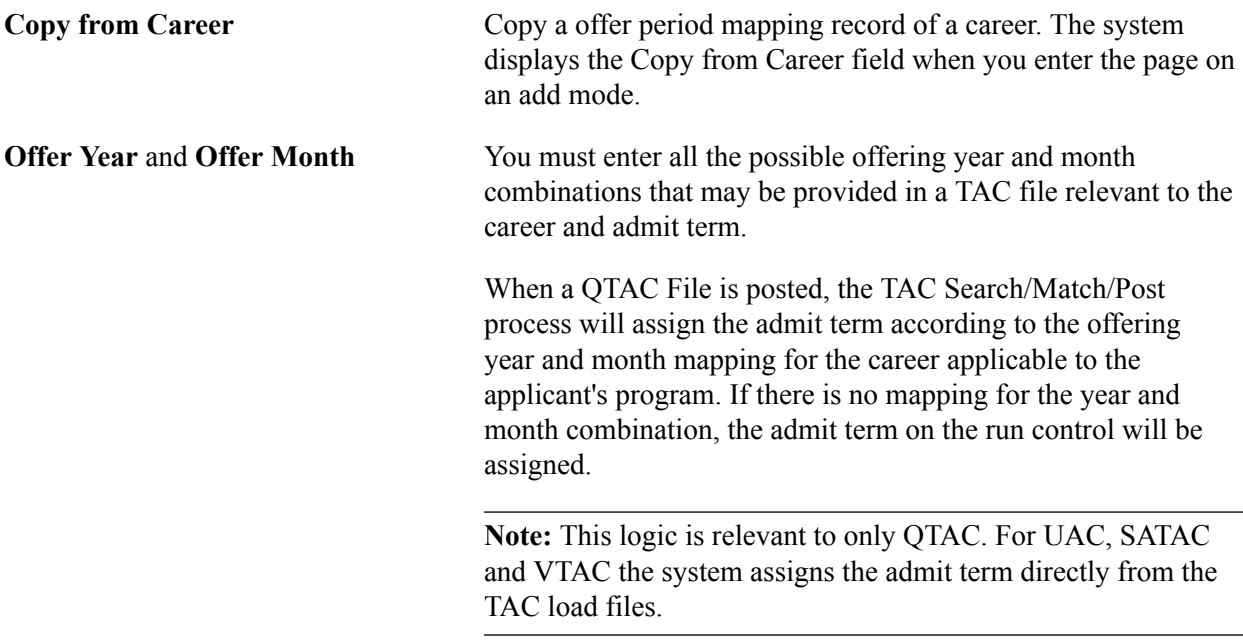

### **Mapping Honors Category**

Access the Honors Category Map page (Set Up SACR > Product Related > Recruiting and Admissions > TAC > Honors Category Map).

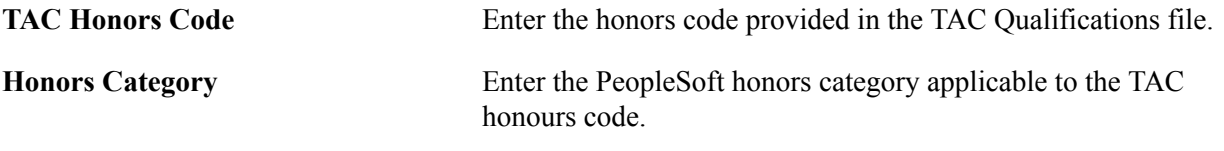

**Note:** You should perform this mapping only if you are loading QTAC data.

## **Processing TAC Loads**

This section provides an overview of TAC processing and discusses how to set up load parameters and load the file.

### **Understanding TAC Data Load Processing**

Recruiting and Admissions supports loading the data files received from the following TACs: QTAC, SATAC, UAC, and VTAC. The data files contain personal information, previous education data, year 12 results, and details of offer or preferences. For each TAC, you first load data into suspense tables. Then run the search/match process to verify whether there is an existing record for the applicant in the system. Finally, post the bio/demo and remaining applicant data to your database. The Search/Match/Post process posts self-reported academic information to TAC candidate data tables so that the system maintains the history of data provided with the application. You follow this process for each TAC.

Regardless of the TAC, the same components are used to load, view, post, and purge TAC data. The test ID of the TAC you are processing must be entered on each component. The entry of the TAC test ID

determines which fields appear on each page. The TAC test IDs shown in the prompt are based on your TAC test ID security. You must have test ID security defined in order to process TAC data loads.

See "Setting Security for Test IDs" (PeopleSoft Campus Solutions 9.2: Application Fundamentals).

To process TAC data:

- 1. Use the TAC Load process to load the TAC data from one or more files in your directory into the suspense tables.
- 2. Review and edit the data that you loaded in suspense pages.

Correct all load errors before moving on to the next step. In the search page of the TAC Suspense component, enter the TAC test ID, *Error,* in the Edit Processing Option field and click the Search button. Access each suspense record and correct the errors until every suspense record has a value of *Complete* (rather than *Error)* in the Edit field on the Process Options page.

3. After you have corrected all of the load errors, run the search/match/post process.

This process looks for data in your database, based on search parameters that you define on the search/match criteria pages, that matches the data that you are posting. For a set of parameters that suggest only a possible match (such as name and gender, for example), the process will not post the record until you can manually determine which records are actually duplicates.

4. Access each suspense record that did not get posted to confirm the appropriate post action to assign to the applicant.

In the search page of the TAC Suspense component, enter the TAC test ID, *Complete* in the Edit Processing Option field and *Perform* in the Search/Match Processing Option field. Then click the Search button. The search process finds only those suspense records that went through the search/ match/post process but do not have a post processing option of *New ID Add* or *Update ID.* The reason the search/match/post process does not assign a *New ID Add* or *Update ID* post processing option is because of the settings on the Search Parms page. If the system finds multiple or partial matches for applicants and the setting for these matches are set to suspend, you must manually determine whether to post or ignore these applicant records. After you access the TAC Suspense component, find the parameters for which the process identified a match, then use Search/Match to look up the bio/demo information that matches the suspense record and verify whether a person in the incoming data already exists in the system. Then, specify whether you want the search/match/post process to add the bio/demo and TAC record to your database, update an existing record, or ignore the suspense record altogether.

5. Run the search/match/post process again.

The process posts the suspense records that you manually tagged to post. In addition, the process posts the suspense records that went through the Search/Match process and are ready to be posted. By this time, all of your suspense records should be posted to your database. When a record posts to your database, the search/match/post process assigns an ID to the applicant. To view an applicant's ID, select Student Admissions > TAC Processing > TAC Suspense > Personal Information or Student Admissions > TAC Processing > TAC Candidate Data > Personal Information.

6. Purge the suspense tables.

You should purge the suspense tables as soon as all of the suspense records are posted to the database.

7. Review TAC Candidate Data. (optional)

After the system posts the TAC application data, you can view this data on the TAC Candidate Data component.

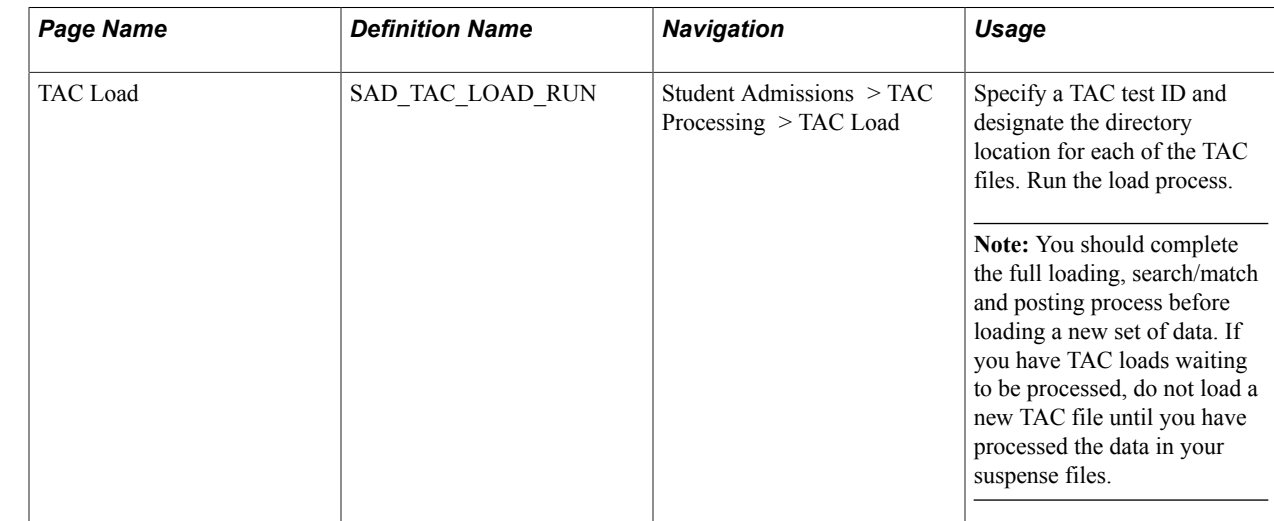

## **Page Used to Load TAC Data**

### **Setting Up Load Parameters and Loading the File**

Access the TAC Load page (Student Admissions > TAC Processing > TAC Load).

#### **Image: TAC Load page**

This example illustrates the fields and controls on the TAC Load page. You can find definitions for the fields and controls later on this page.

### **TAC Load**

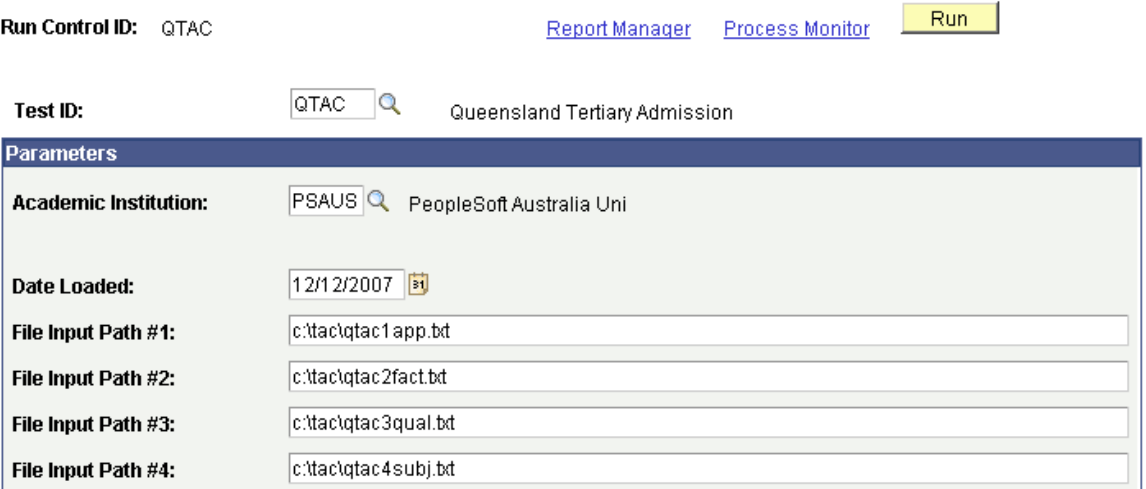

The number of input files that you can use depends on the TAC test ID that you enter. For example, the TAC Load page displays five file input fields for UAC and thirteen file input fields for SATAC.

The following table indicates the type of data you must load with the various File Input Path fields.

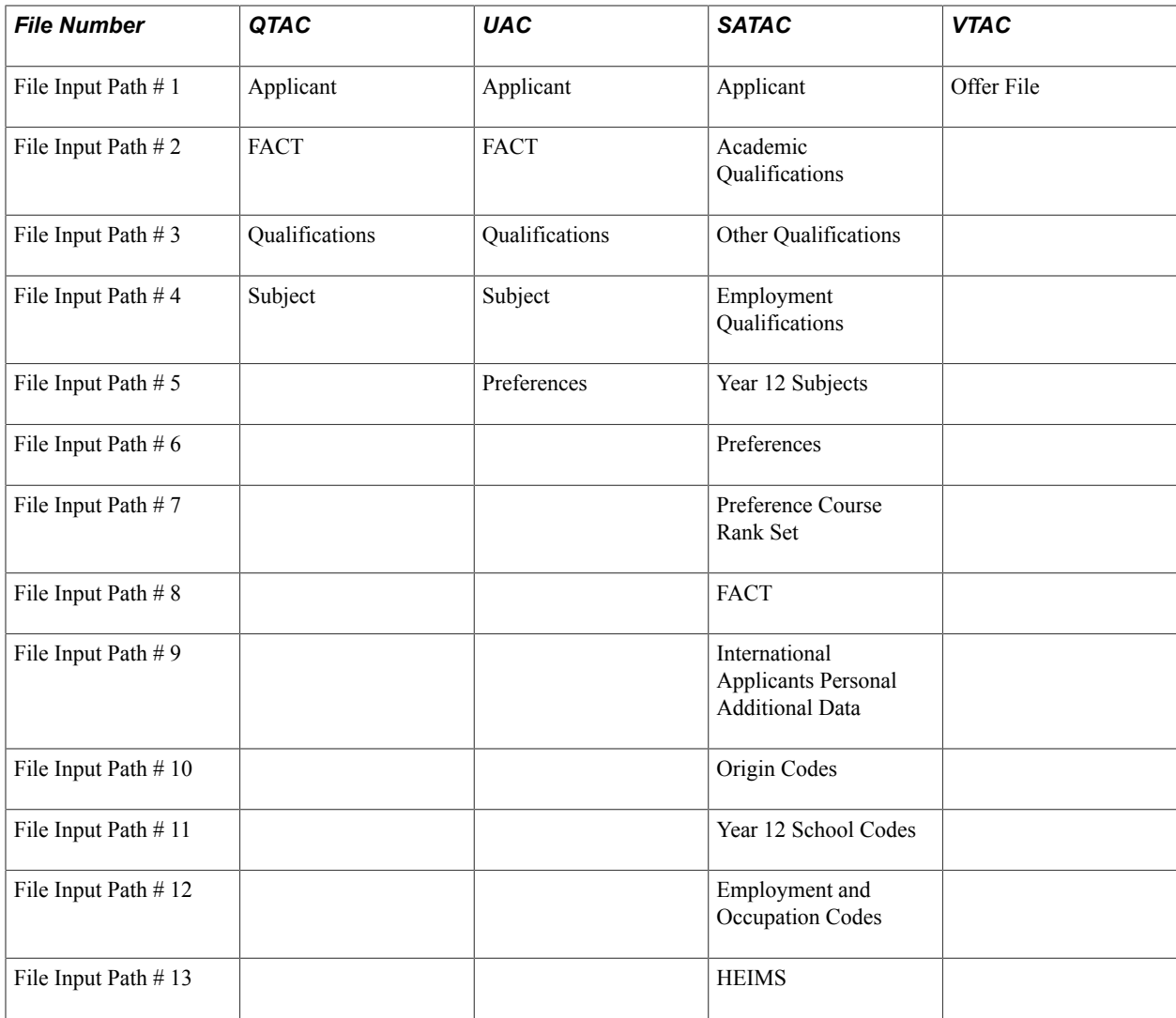

Test ID Enter the TAC test ID that you want to load. Define TAC test ID values on the Test Tables page. Once the TAC test ID is entered, the additional fields specific to the TAC will appear. You must have test ID security established in order to select a value. This field is required. Academic Institution Enter the institution for which you want to load the data. Admit Type **Applicable to only SATAC and VTAC.** Enter a value only if applicants do not have an admission offer (basis of admission). **Date Loaded** Enter the date of the data load process. The system populates this field to the current date by default. **Processing Indicator** Applicable to only VTAC. Select a value applicable to the offer file that you want to load. You must select *Undergrad* for an undergraduate offer file and

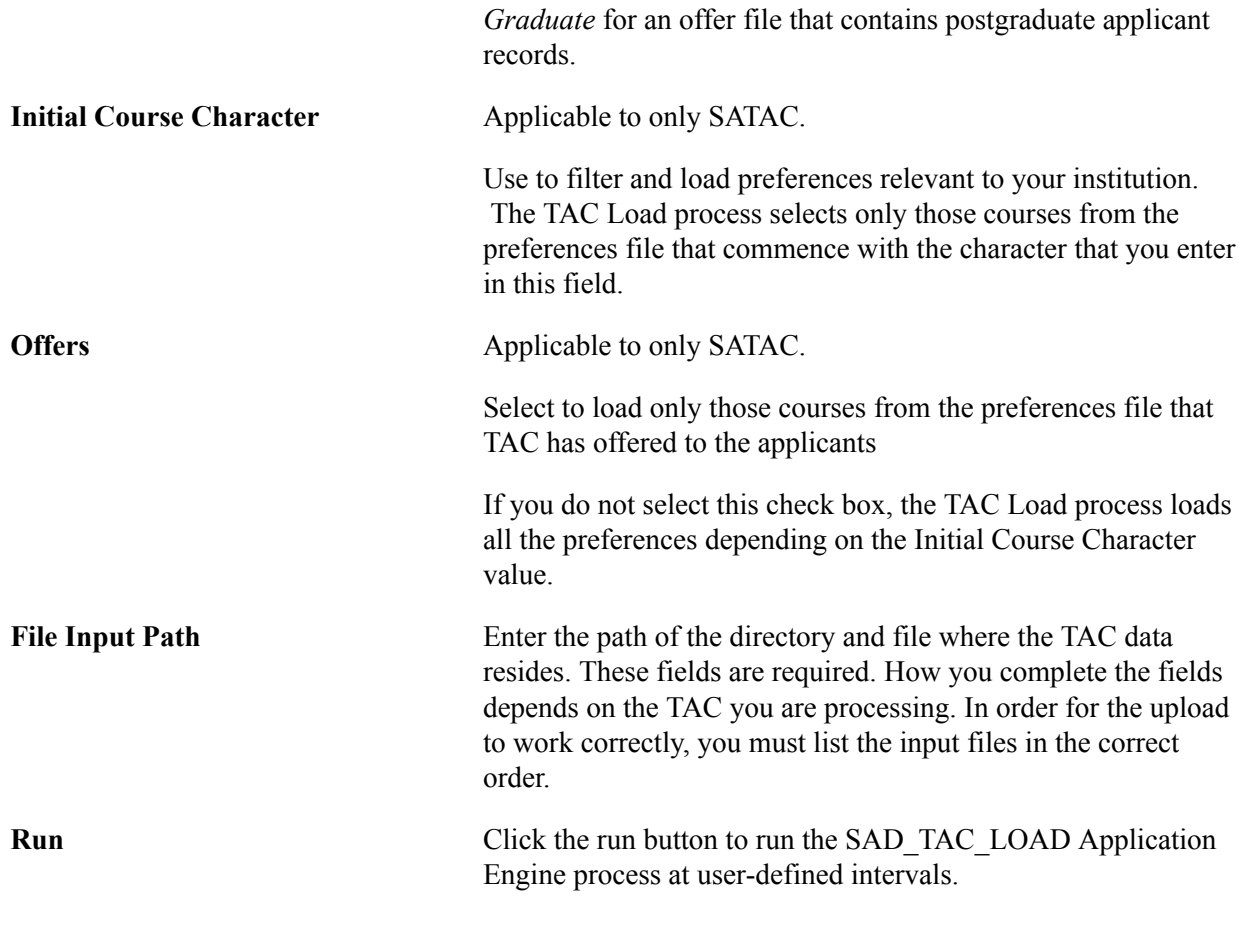

**Note:** To check for errors during the program run, review the trace file created by the Application Engine program. Nonfatal errors will appear in the Error Indicators group box in the TAC Suspense component.

## **Reviewing and Editing Data in the Suspense Record**

This section provides an overview of the suspense phase and discusses how to:

- Review process options.
- Review personal information.
- Review and edit data in the suspense record.

### **Understanding, Correcting, and Editing Suspense Data**

Before entering the TAC Suspense component, you must enter the TAC test ID. The pages in the component dynamically appear based on the TAC test ID you enter. The pages in the component are very similar in the way they look and work. For example, every suspense component has a Personal Information page. In addition, they all share the first page – Process Options. Many of the values and codes that appear in the suspense component are based on values and codes that the TAC defines. Contact the TAC that manages the application for full descriptions of the data that appears in these pages or refer to the data layouts you receive from the TAC.

**Note:** Data in suspense tables does not affect tables in your database until you post the data. In addition, if you find an error in the suspense component after you post the data, you have to go to the appropriate page in your database to make any changes. For example, if you find an error on the Personal Information page in the Suspense component, you have to go to the Add/Update a Person component to correct the error.

## **Pages Used to Review and Edit Suspense Data**

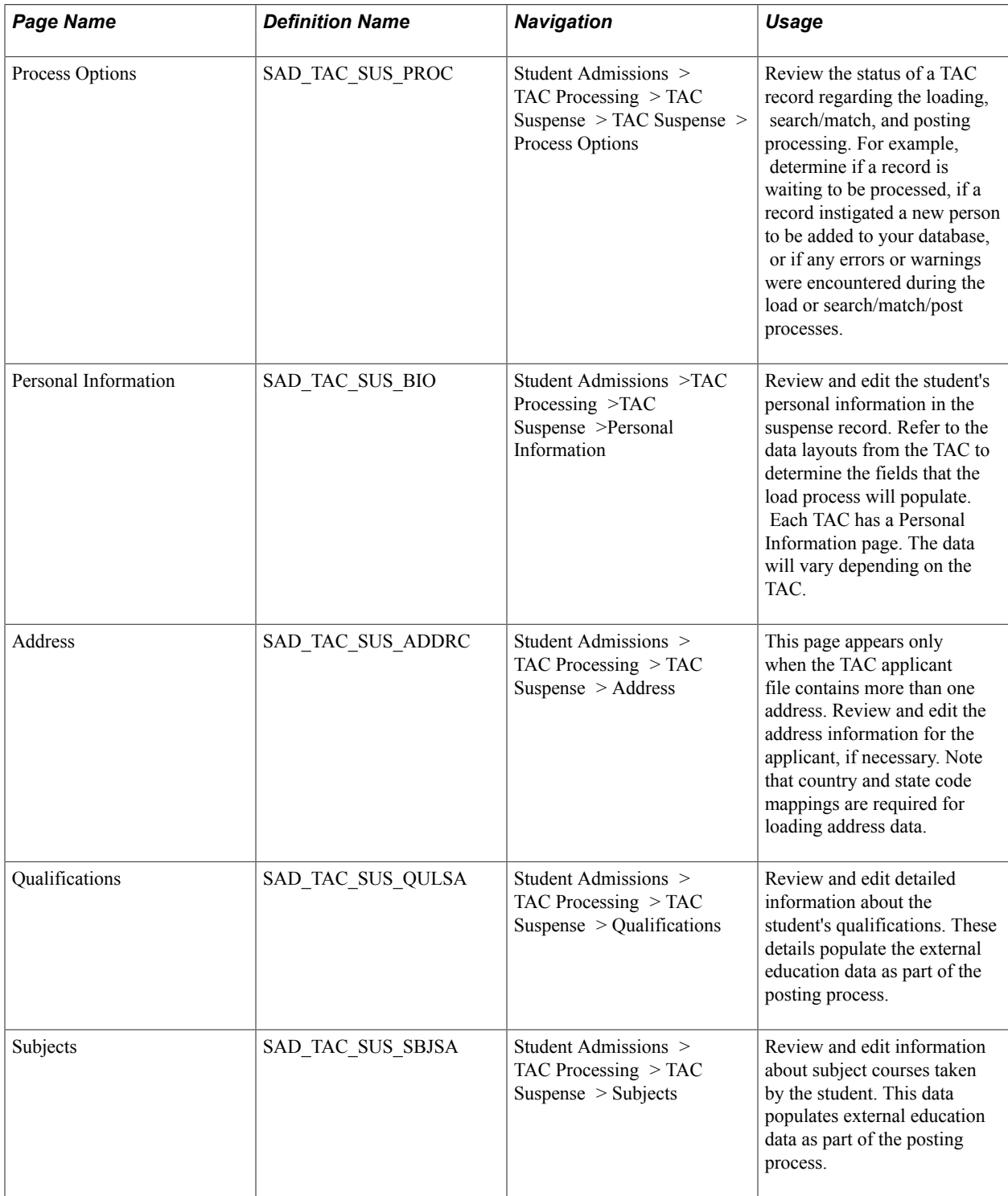

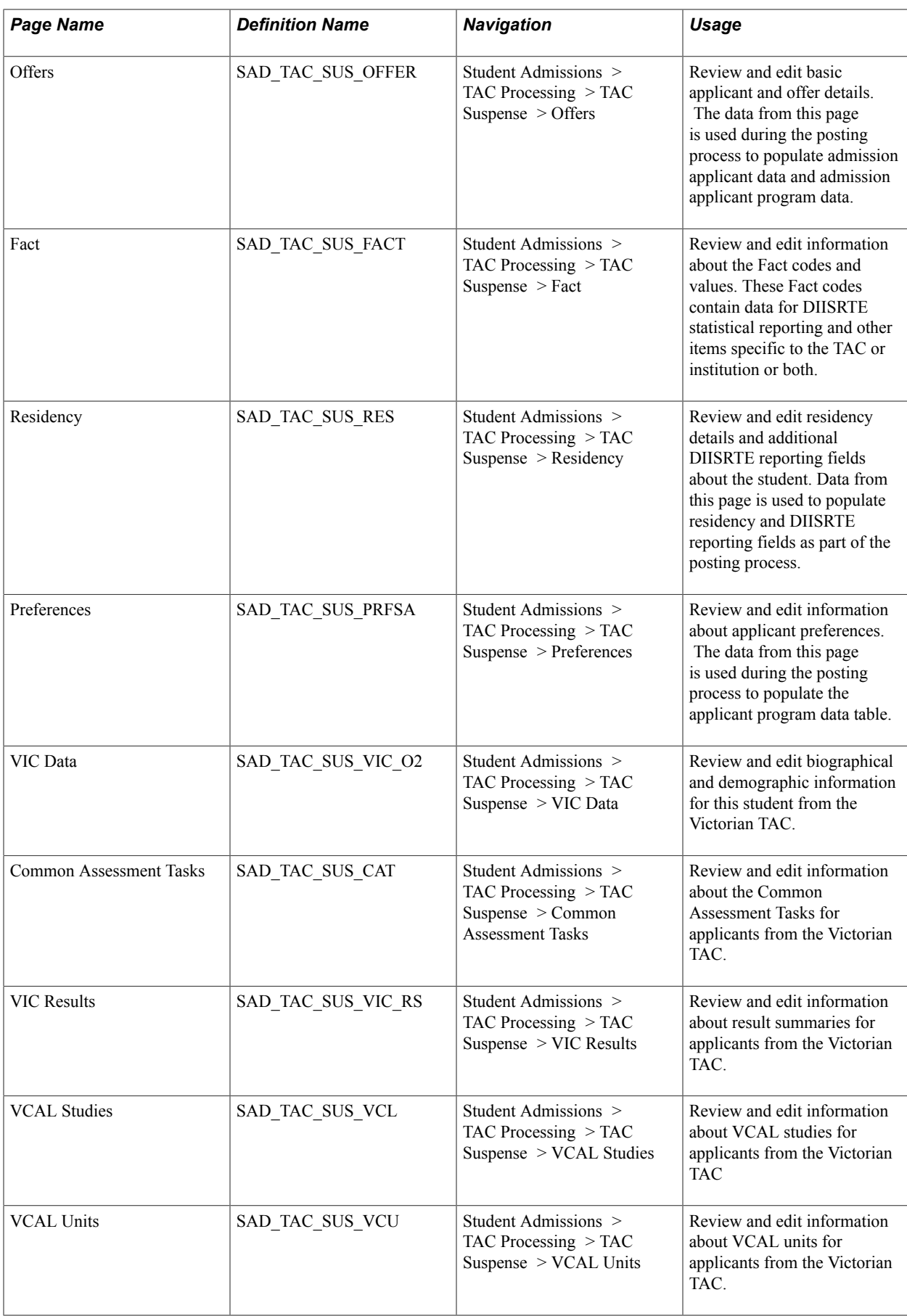

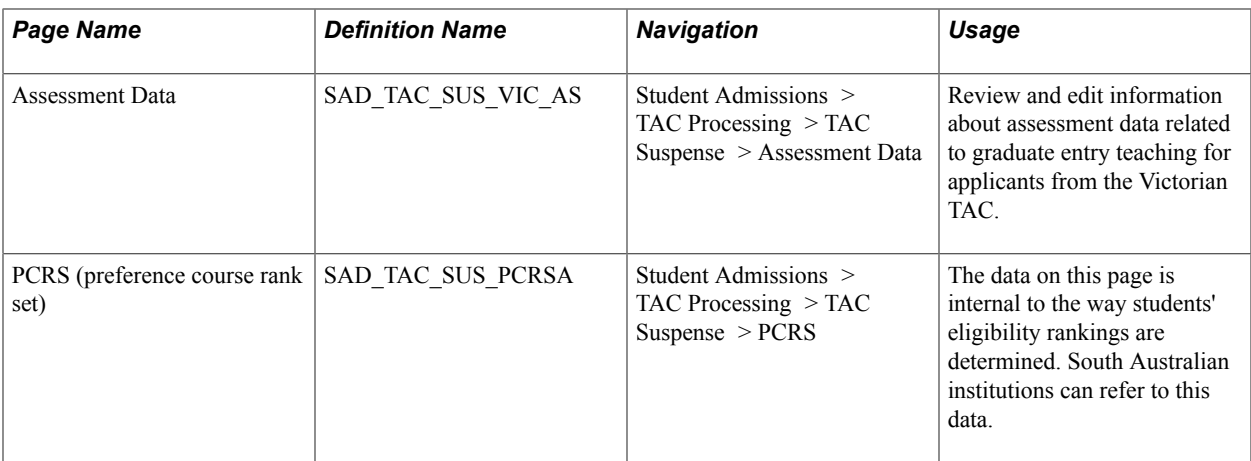

### **Reviewing Process Options**

Access the Process Options page (Student Admissions > TAC Processing > TAC Suspense > TAC Suspense > Process Options).

#### **Image: Process Options page**

This example illustrates the fields and controls on the Process Options page. You can find definitions for the fields and controls later on this page.

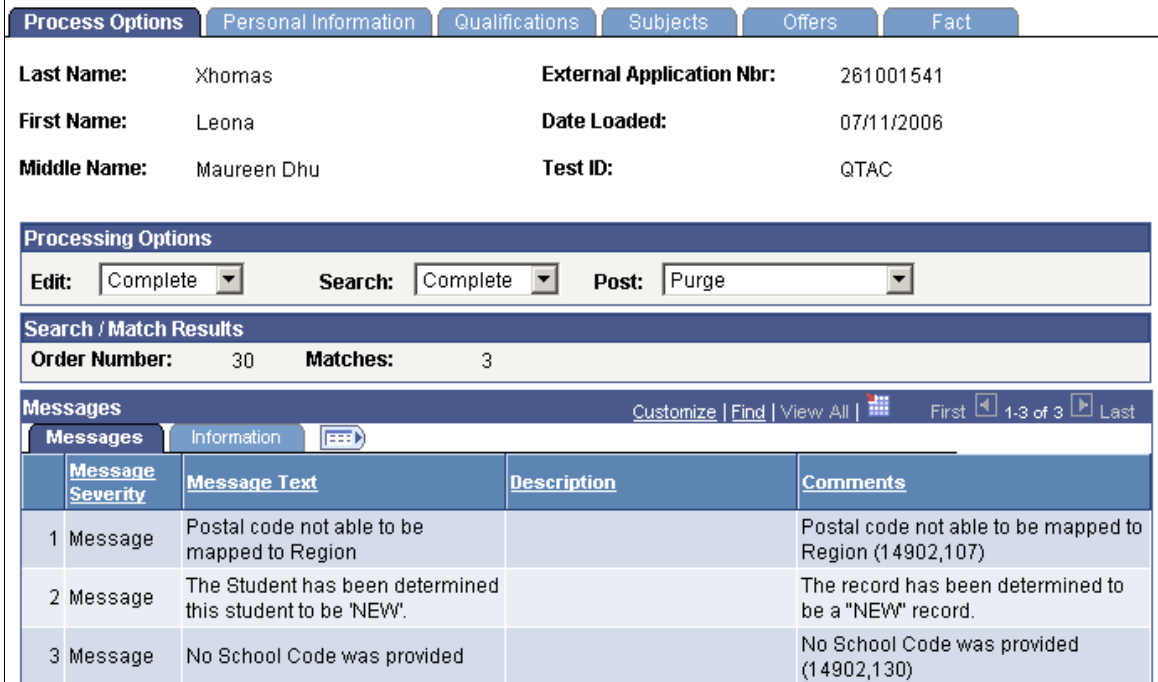

This page provides the status of a suspense record regarding the loading, search/match and posting processes. Any informational and error messages that TAC data load and search/match/post processes generate appear on this page. You can use this page to keep current on the status of an individual's TAC processing. These messages can serve historical and analytical purposes, giving you a picture of the kinds of errors encountered in your TAC processing. To do so, you would need to wait to purge your TAC messages until you have completed your analysis.

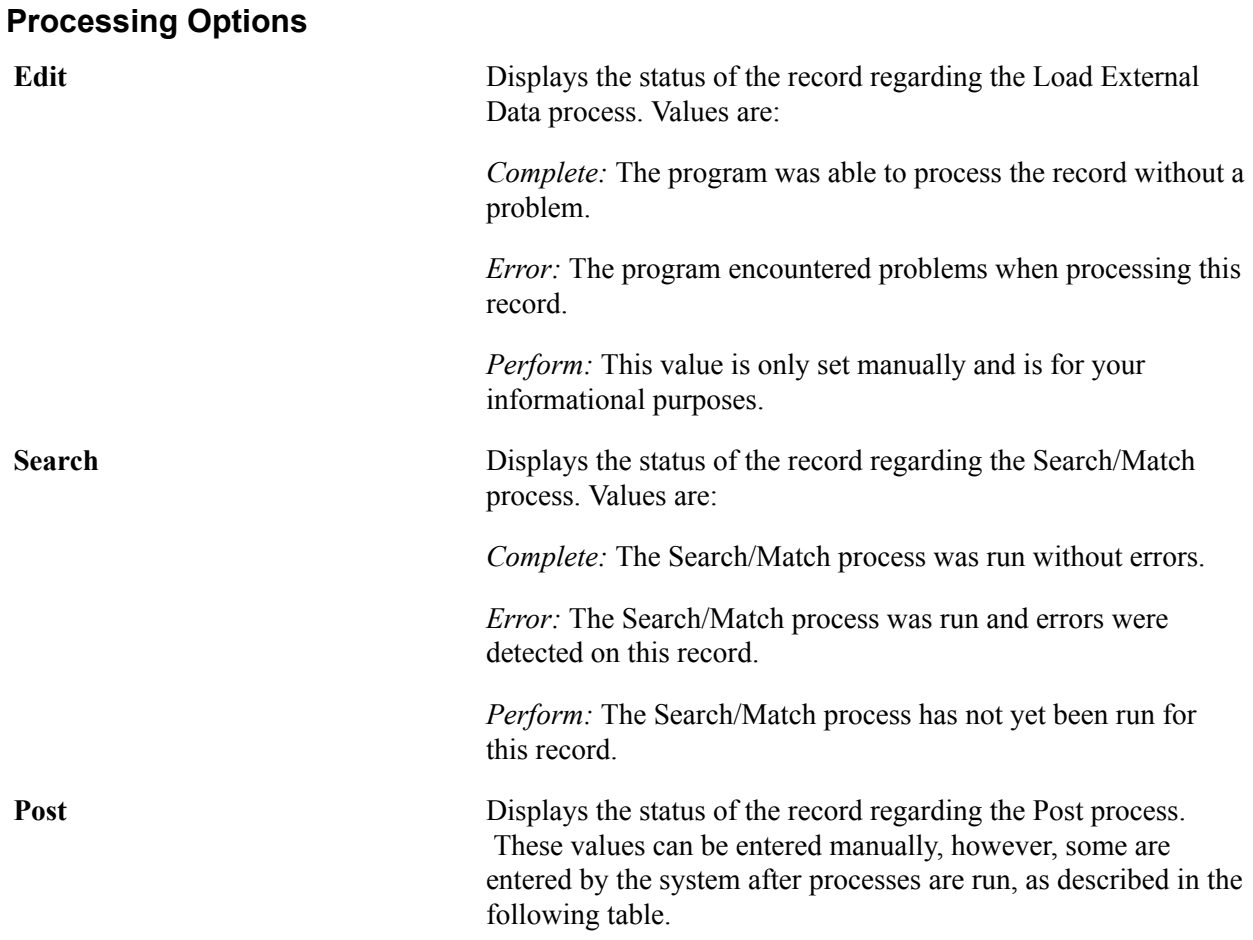

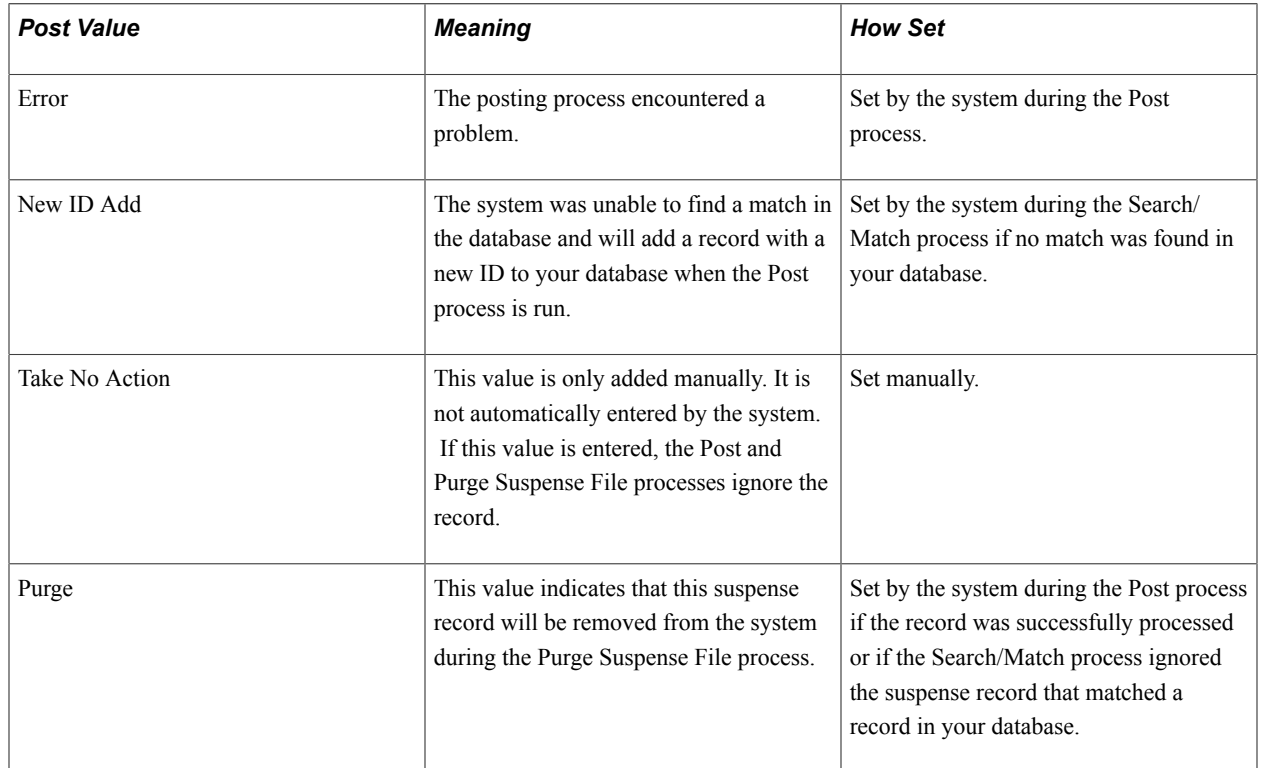

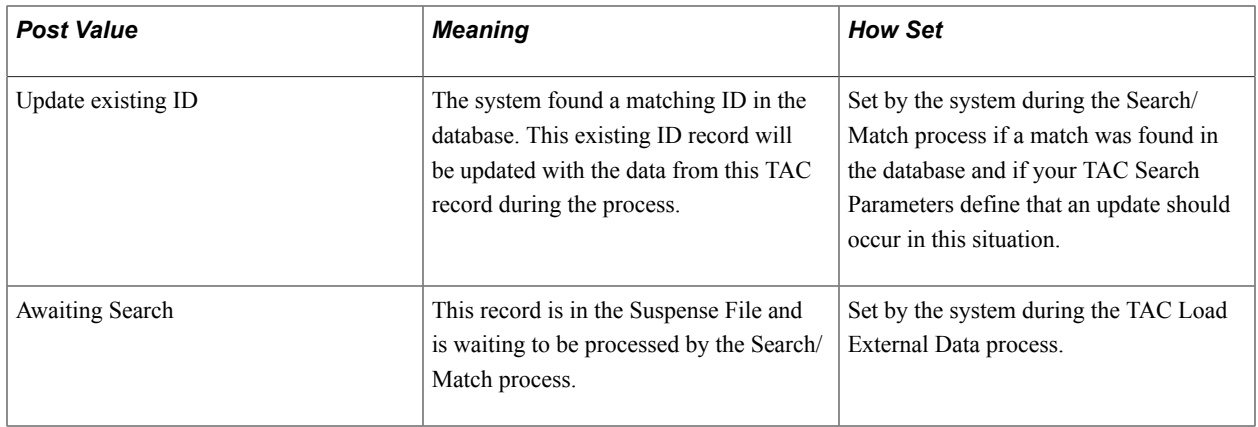

*Warning!* While you can manually edit the values in the Edit, Search, and Post fields, keep in mind that if a field contains Error and you manually change it without correcting an error, you may encounter problems when posting the data. Edit, Search, and Post values are delivered with your system as translate values. These translate values should not be modified in any way. Any modification to these values will require a substantial programming effort.

#### **Error Indicators**

If *Error* appears in any of the Processing Options fields, the Error Indicators group box appears in the areas an error occurred: *Last Name, Birth Date, First Name* and *Academic Program Error.* Correct any errors on the appropriate pages in this component before running the post process. When you save the changes, the processing options on the page update appropriately. For example, if the Edit field displays *Error,* and you fix the error, the program updates the Edit field to *Complete.* You can view additional information about these errors in the Messages group box on the Process Options page.

#### **Search/Match Results**

In the Search/Match Results group box, the system displays the order number of the search level used to find a match for this person. Search order levels are defined on the Search/Match Criteria page. Additionally, the system displays the number of matches found for this person.

#### **Messages**

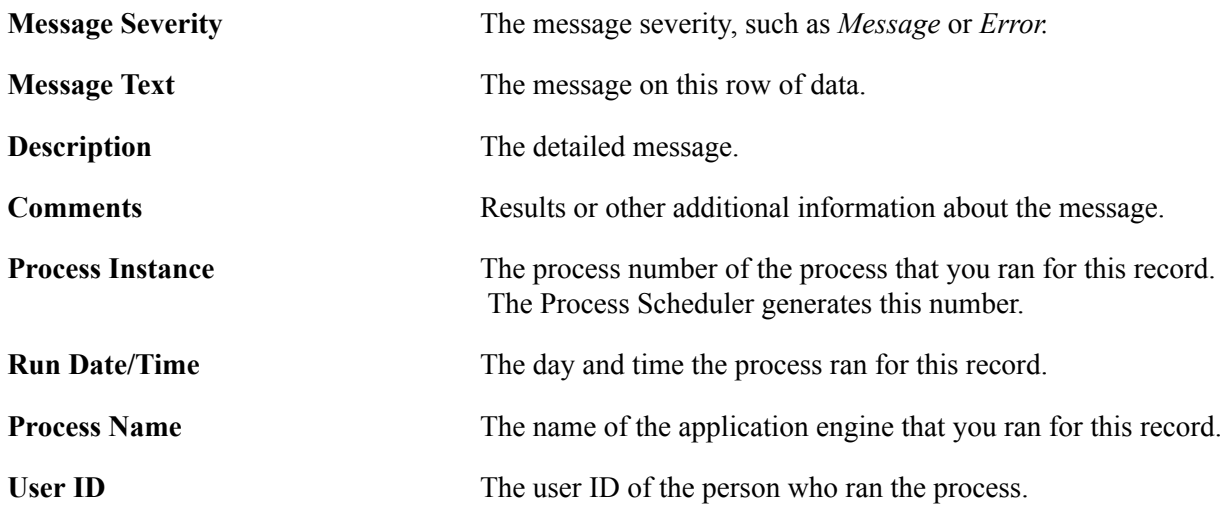

### **Reviewing Personal Information**

Access the Personal Information page (Student Admissions > TAC Processing > TAC Suspense > Personal Information).

#### **Image: Personal Information page (1 of 2)**

This example illustrates the fields and controls on the Personal Information page (1 of 2).

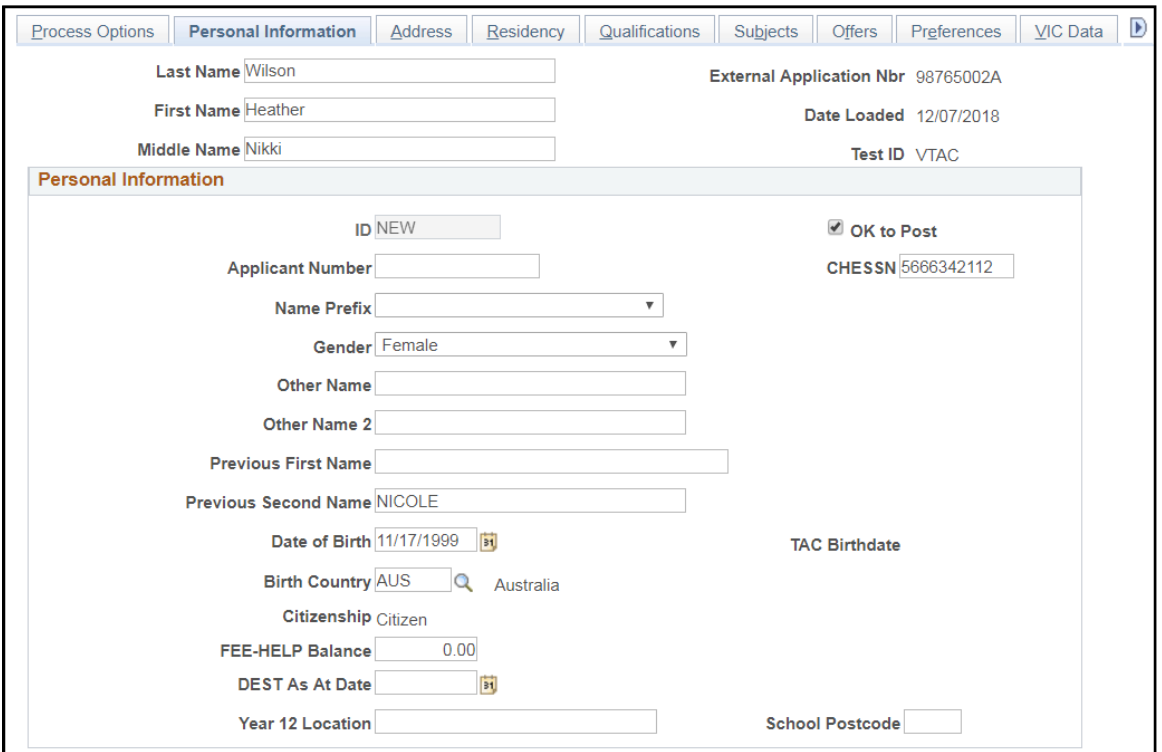

#### **Image: Personal Information page (2 of 2)**

This example illustrates the fields and controls on the Personal Information page (2 of 2).

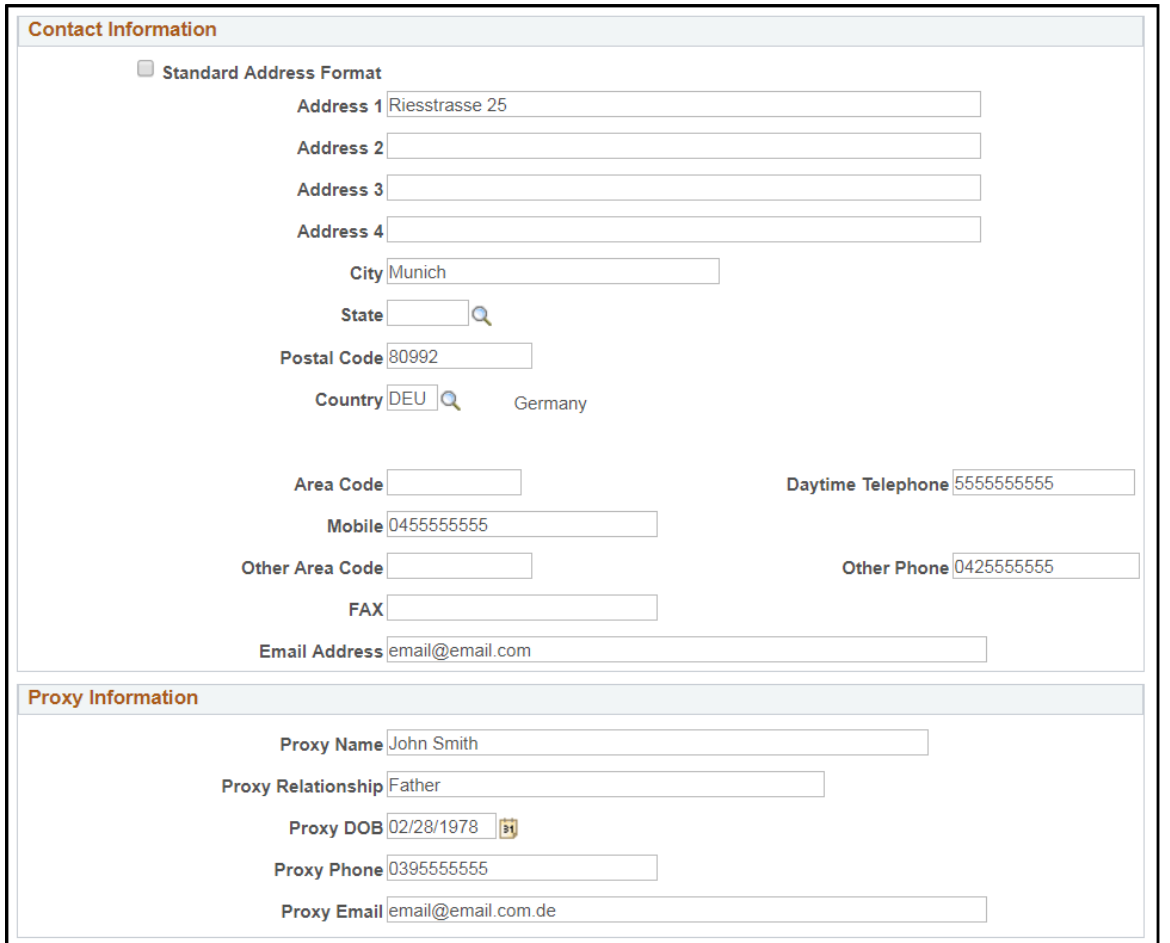

This page contains all biographical and demographic data loaded into the suspense table when a new record is posted.

### **Reviewing Address Information**

Access the Address page (Student Admissions > TAC Processing > TAC Suspense > Address).

#### **Image: Address page**

This example illustrates the fields and controls on the Address page.

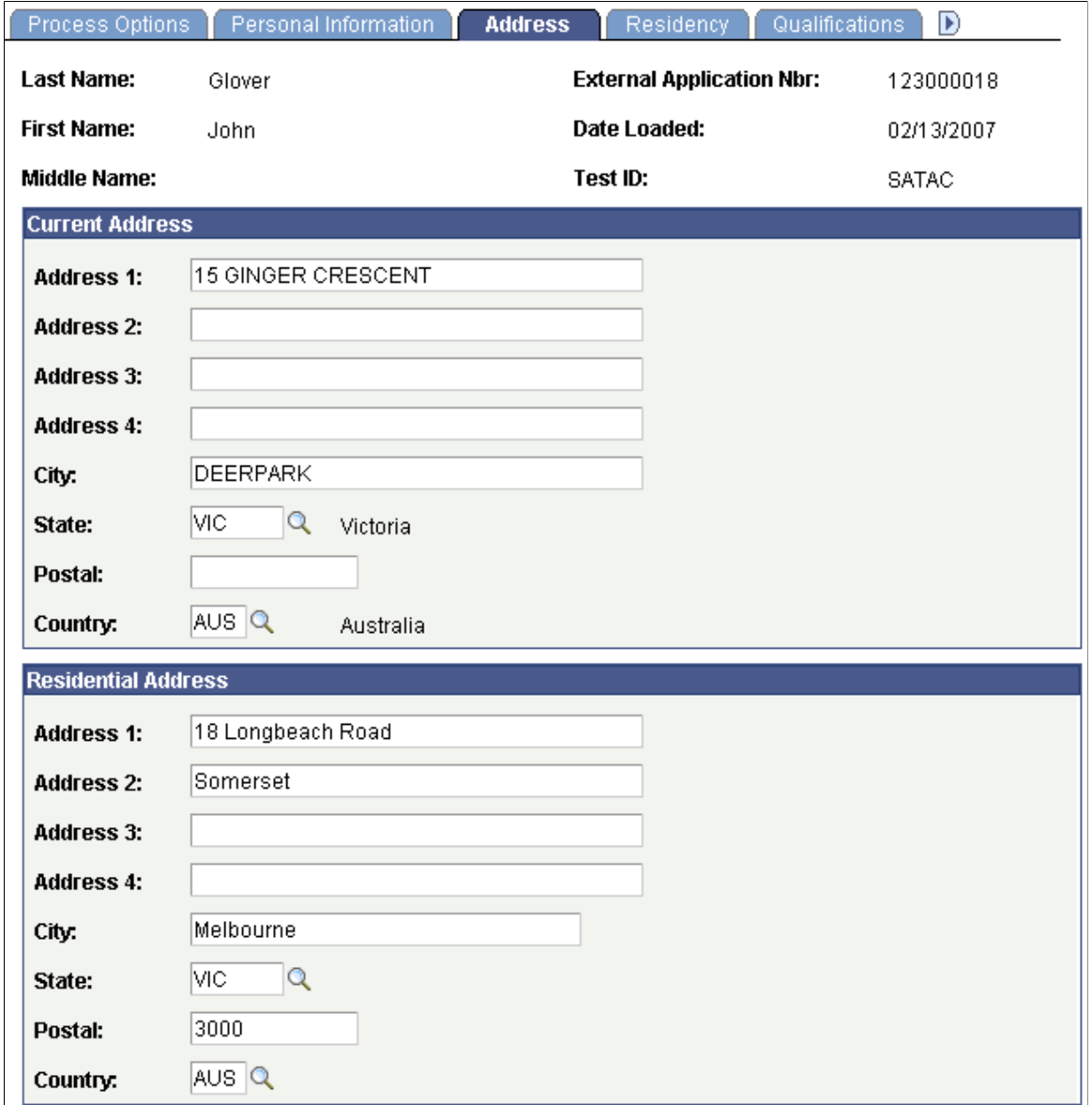

Use this page to view applicant's current and residential addresses, if supplied by TAC. SATAC may provide both the addresses. VTAC may provide a residential address which appears in this page.

### **Reviewing Residency Information**

Access the Residency page (Student Admissions > TAC Processing > TAC Suspense > Residency).

#### **Image: Residency page**

This example illustrates the fields and controls on the Residency page.

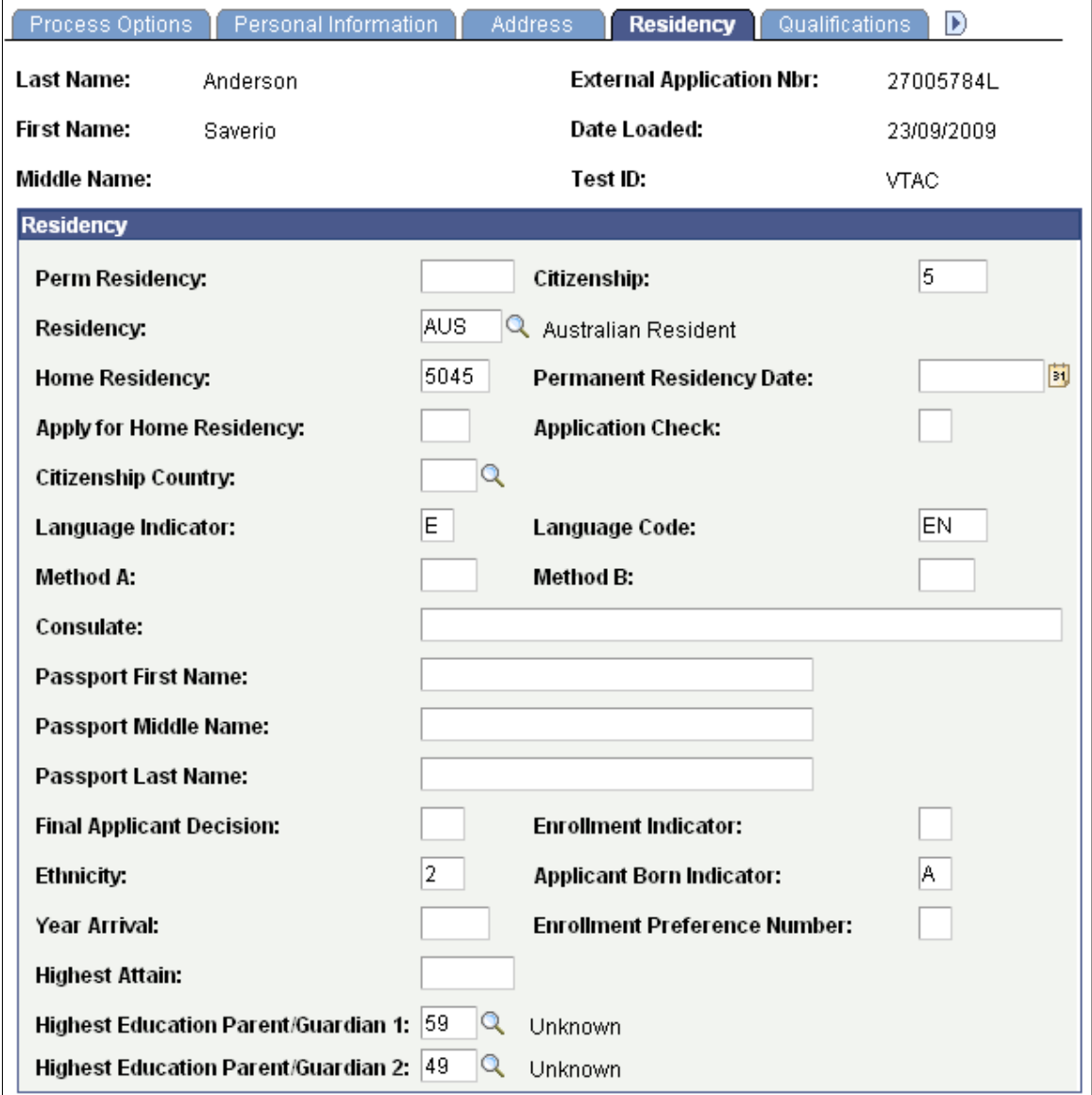

Use this page to view the applicant's biographical and demographical information if supplied by TAC.

To post the Highest Education Parent/Guardian 1 and Highest Education Parent/Guardian 2 data, you must ensure that the configuration for DIISRTE Elements 573 and 574 is complete (Set Up SACR, Product Related, Student Records, Enrolment Reporting Codes, AUS Regulatory Report Setup, Highest Education).

The TAC Run Search/Match Post process posts the information from these two fields to the Student Data AUS component (Campus Community, Personal Information (Student), Biographical (Student), Personal Attributes, Student Data AUS).

### **Reviewing Qualification Information**

Access the Qualifications page (Student Admissions >TAC Processing >TAC Suspense >Qualifications).

#### **Image: Qualifications page**

This example illustrates the fields and controls on the Qualifications page.

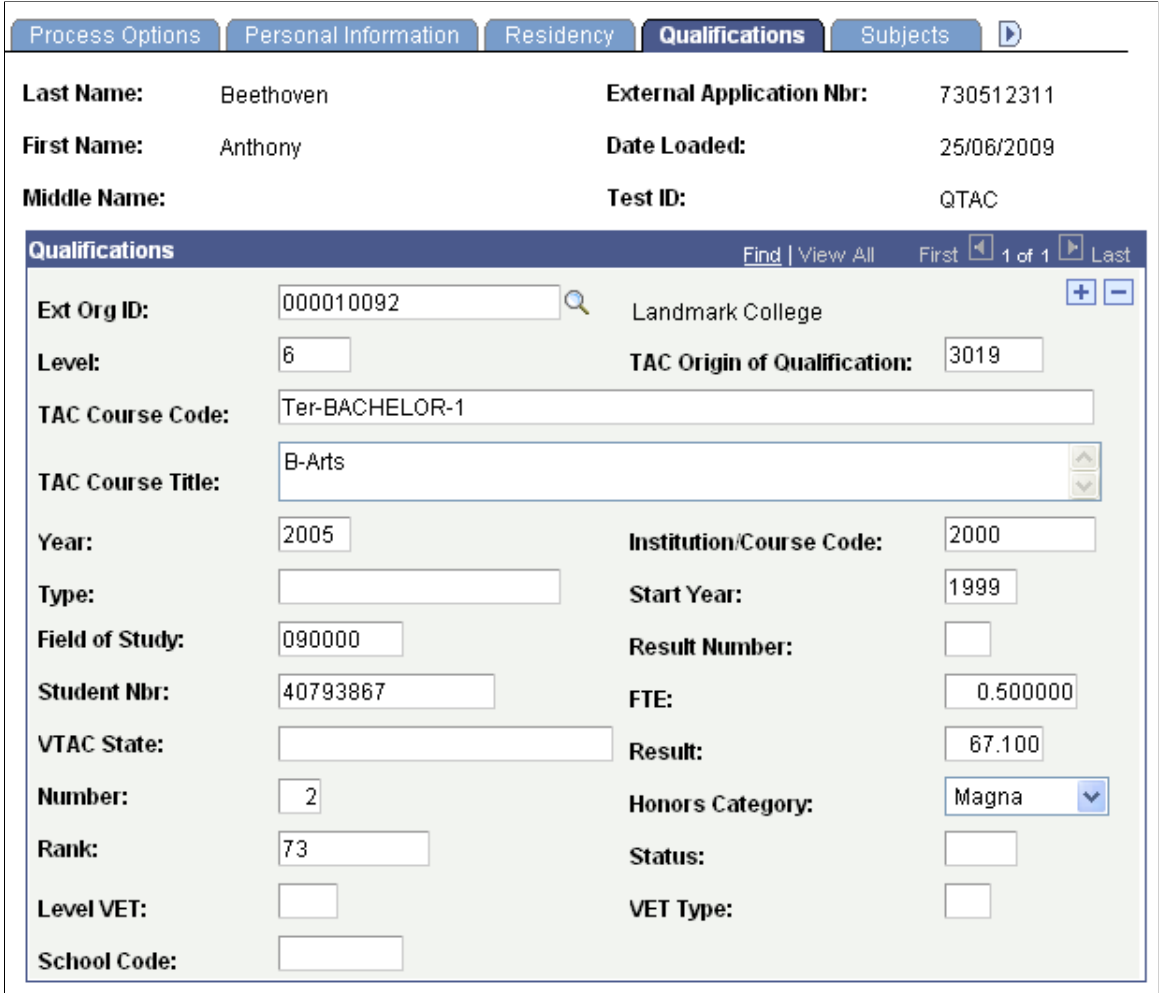

The information on the Qualifications page will vary depending on the TAC. For example, the page displays TAC Origin of Qualification and School Code fields only for QTAC.

### **Reviewing Subjects Information**

Access the Subjects page (Student Admissions >TAC Processing >TAC Suspense >Subjects).

#### **Image: Subjects page**

This example illustrates the fields and controls on the Subjects page.

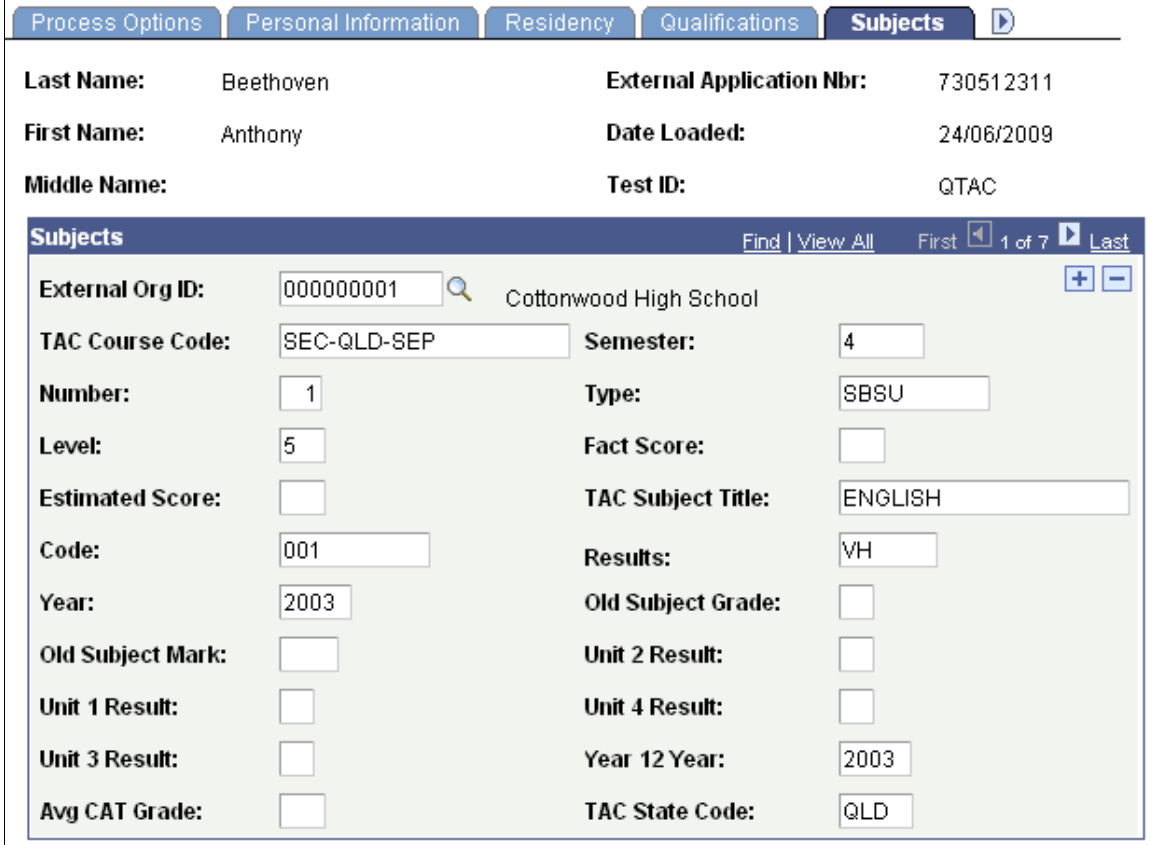

The information on the Subjects page will vary depending on the TAC.

### **Reviewing Preferences**

Access the Preferences page (Student Admissions >TAC Processing >TAC Suspense >Preferences).

#### **Image: Preferences page**

This example illustrates the fields and controls on the Preferences page.

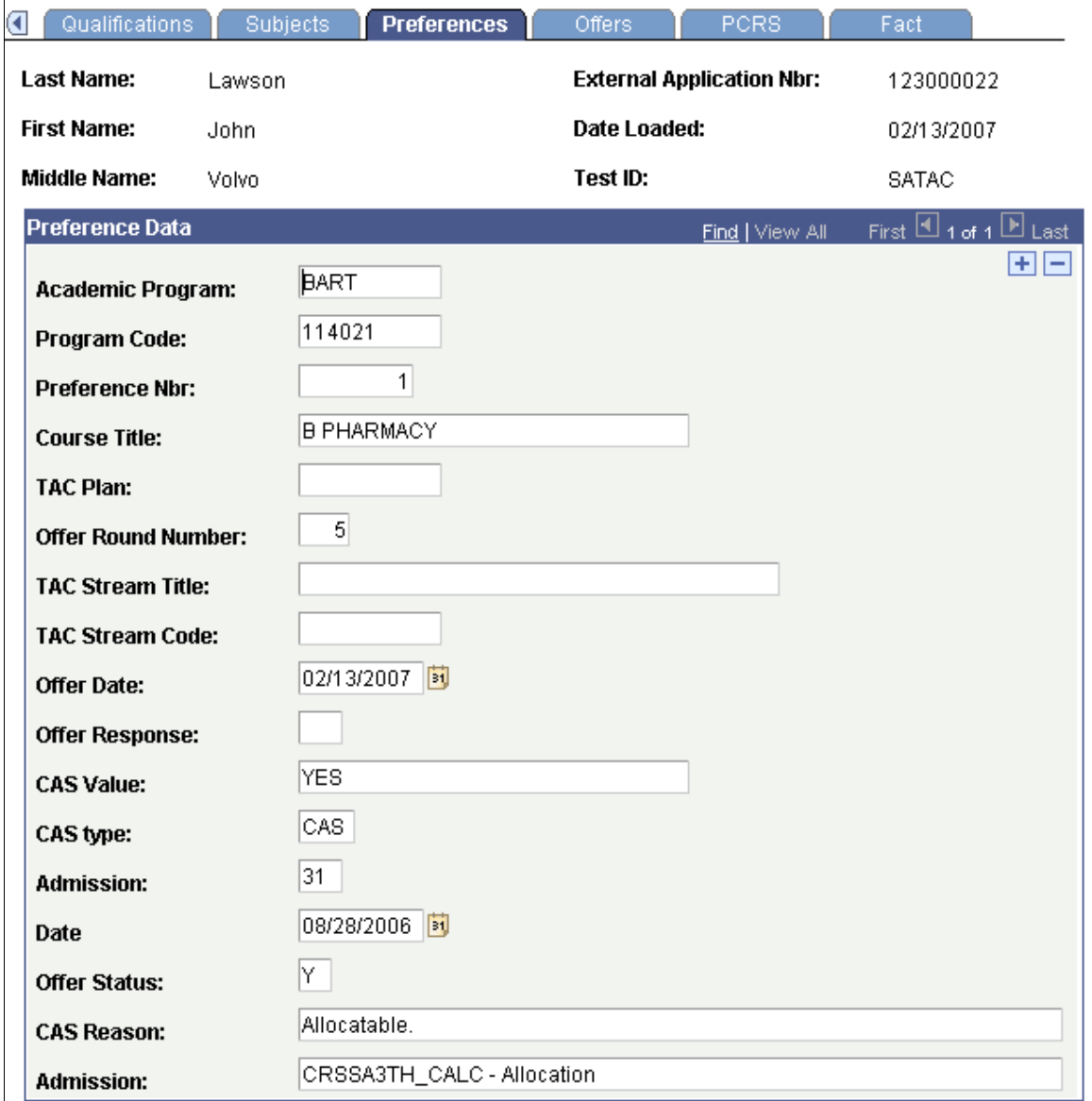

The information on the Preferences page will vary depending on the TAC. The system does not display this page for QTAC.

### **Reviewing VTAC Data**

Access the VIC Data page (Student Admissions >TAC Processing >TAC Suspense > VIC Data).

#### **Image: VIC Data page**

This example illustrates the fields and controls on the VIC Data page.

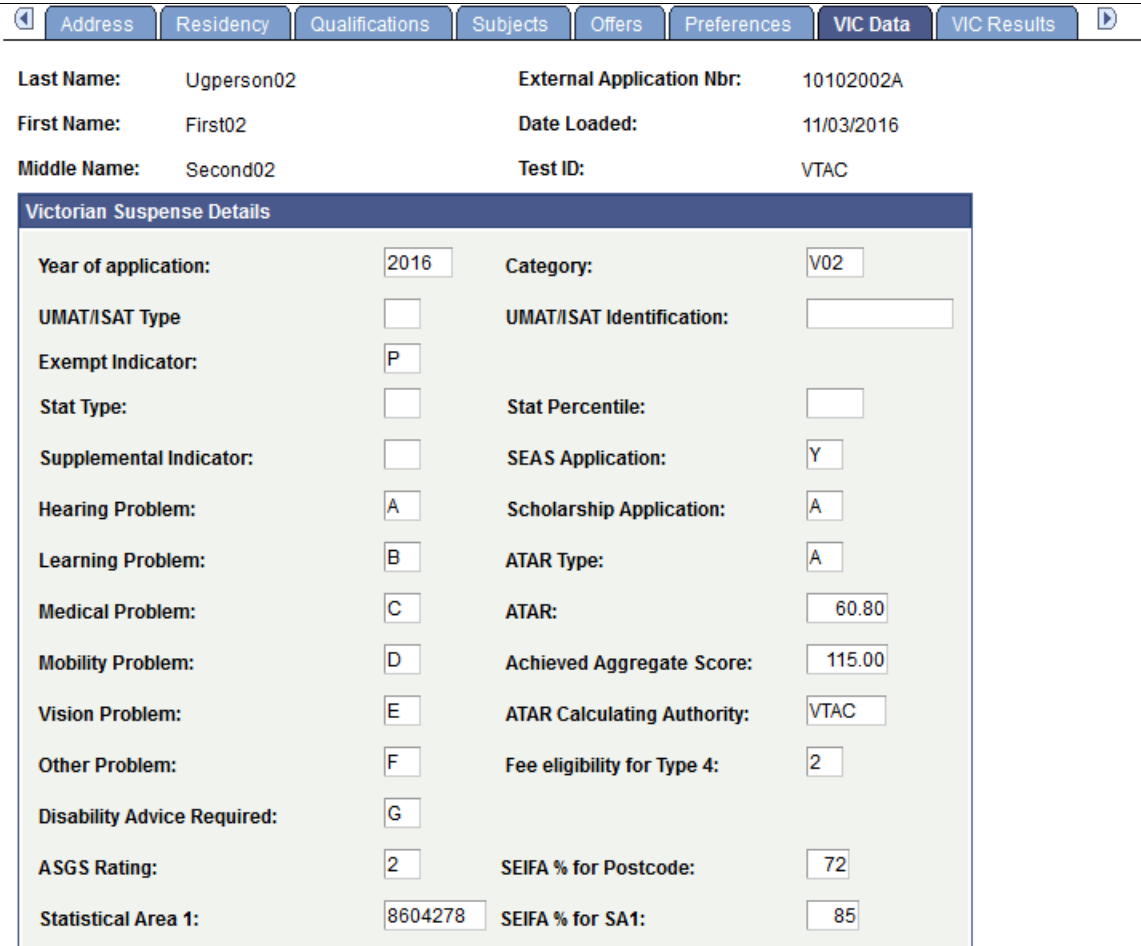

The system displays this page for only VTAC. Use this page to view profile and personal information loaded from the VTAC offer file.

## **Reviewing Common Assessment Tasks**

Access the Common Assessment Tasks page (Student Admissions > TAC Processing > TAC Suspense > Common Assessment Tasks).

#### **Image: Common Assessment Tasks page**

This example illustrates the fields and controls on the Common Assessment Tasks page.

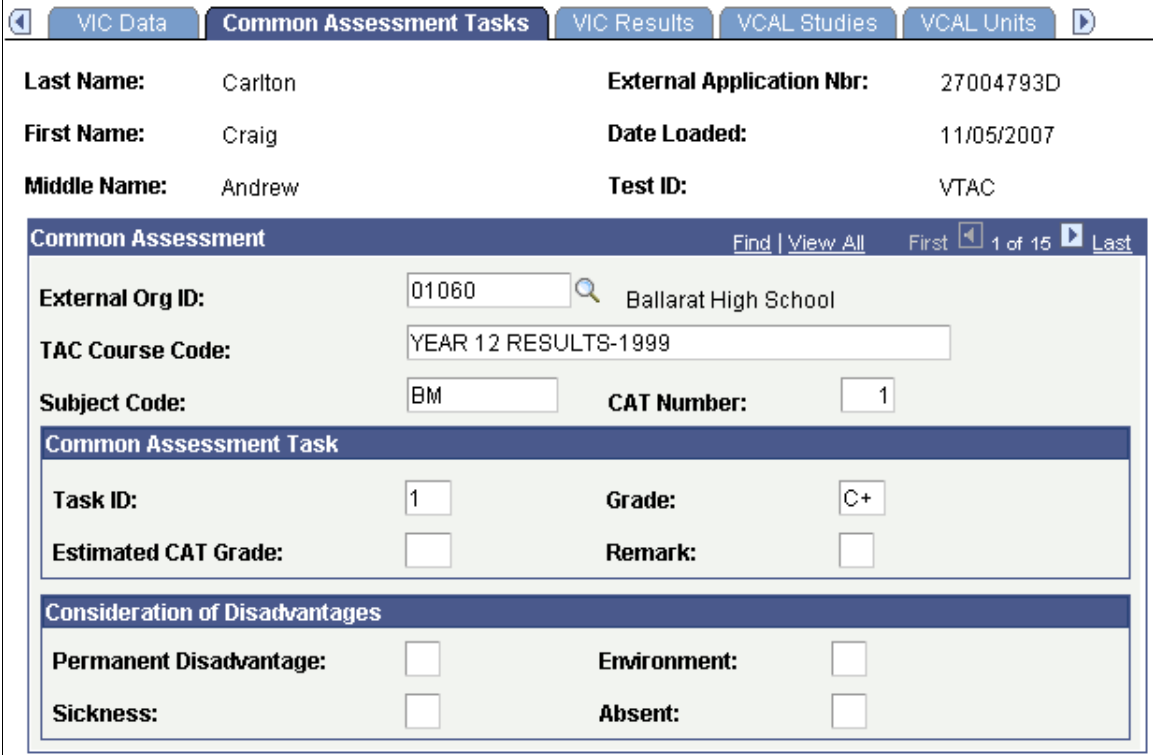

The system displays this page for only VTAC. Use this page to view Graded Assessment (CAT) results data loaded from the VTAC offer file.

### **Reviewing VIC Results**

Access the VIC Results page (Student Admissions > TAC Processing > TAC Suspense > VIC Results).

#### **Image: VIC Results page**

This example illustrates the fields and controls on the VIC Results page.

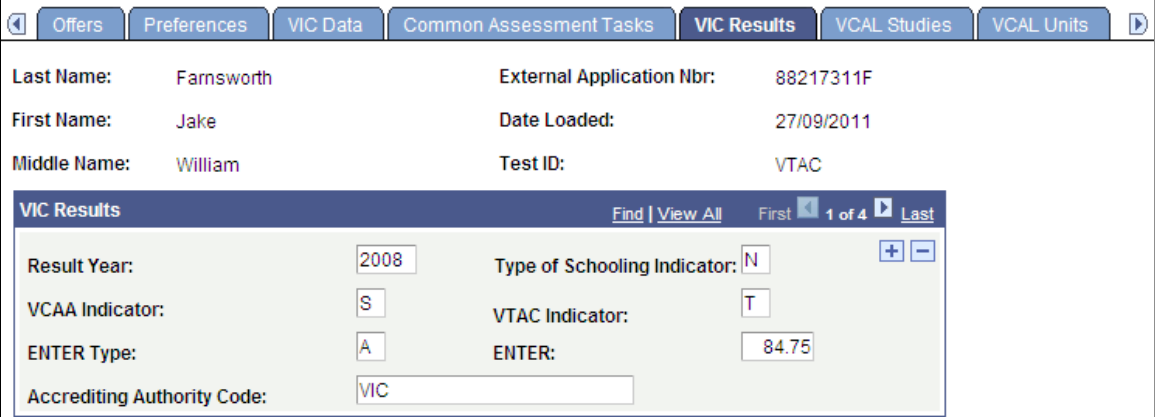

The system displays this page for only VTAC. Use this page to view results summary information loaded from the VTAC offer file.

### **Reviewing VCAL Data**

Access the VCAL Studies page (Student Admissions > TAC Processing > TAC Suspense > VCAL Studies).

#### **Image: VCAL Studies page**

This example illustrates the fields and controls on the VCAL Studies page.

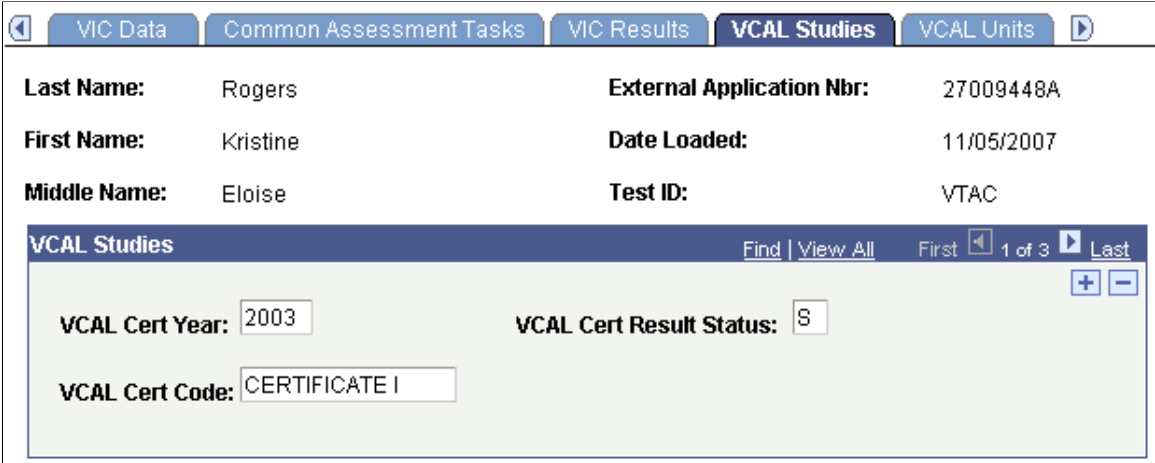

The system displays this page only for VTAC. Use this page to view information related to Victorian Certificate of Applied Learning (VCAL) data.

### **Reviewing VCAL Units**

Access the VCAL Units page (Student Admissions > TAC Processing > TAC Suspense > VCAL Units).

#### **Image: VCAL Units page**

This example illustrates the fields and controls on the VCAL Units page.

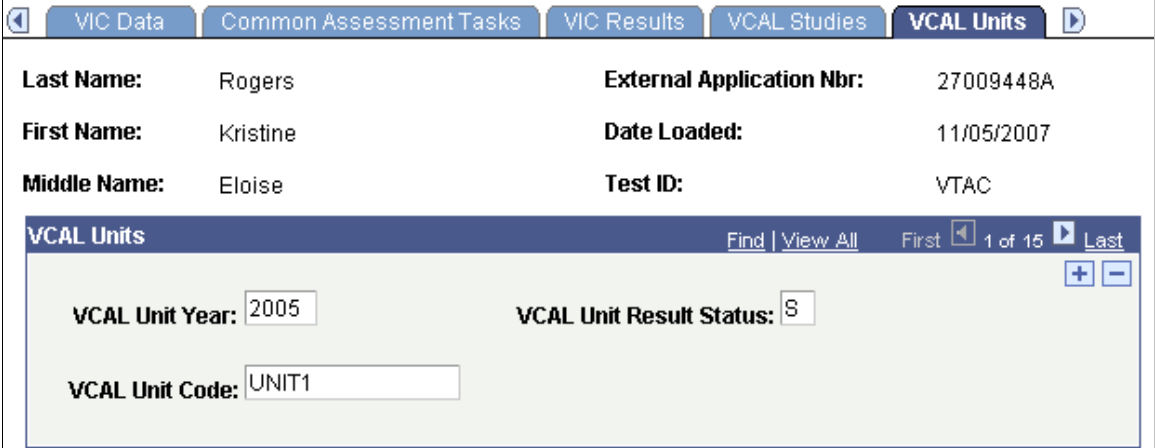

The system displays this page only for VTAC. Use this page to view information related to VCAL unit data.

## **Reviewing Assessment Data**

Access the Assessment Data page (Student Admissions > TAC Processing > TAC Suspense > Assessment Data).

#### **Image: Assessment Data page**

This example illustrates the fields and controls on the Assessment Data page.

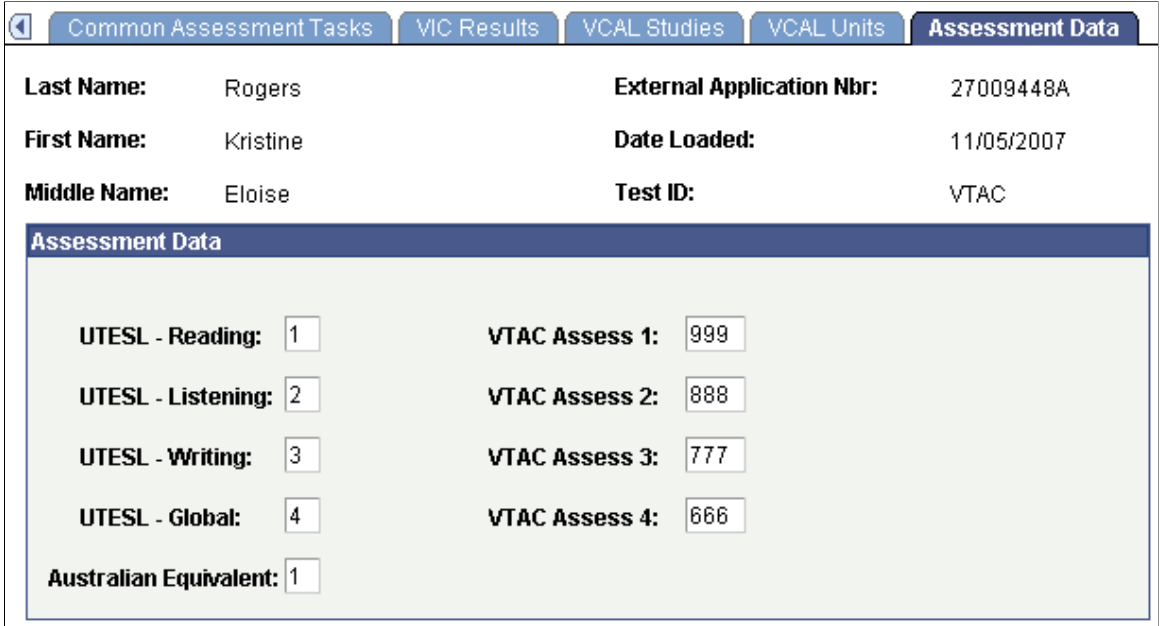

The system displays this page only for VTAC. Use this page to view information related to assessment data for graduate entry teaching.

### **Reviewing Offers**

Access the Offers page (Student Admissions > TAC Processing > TAC Suspense > Offers).

#### **Image: Offers page**

This example illustrates the fields and controls on the Offers page.

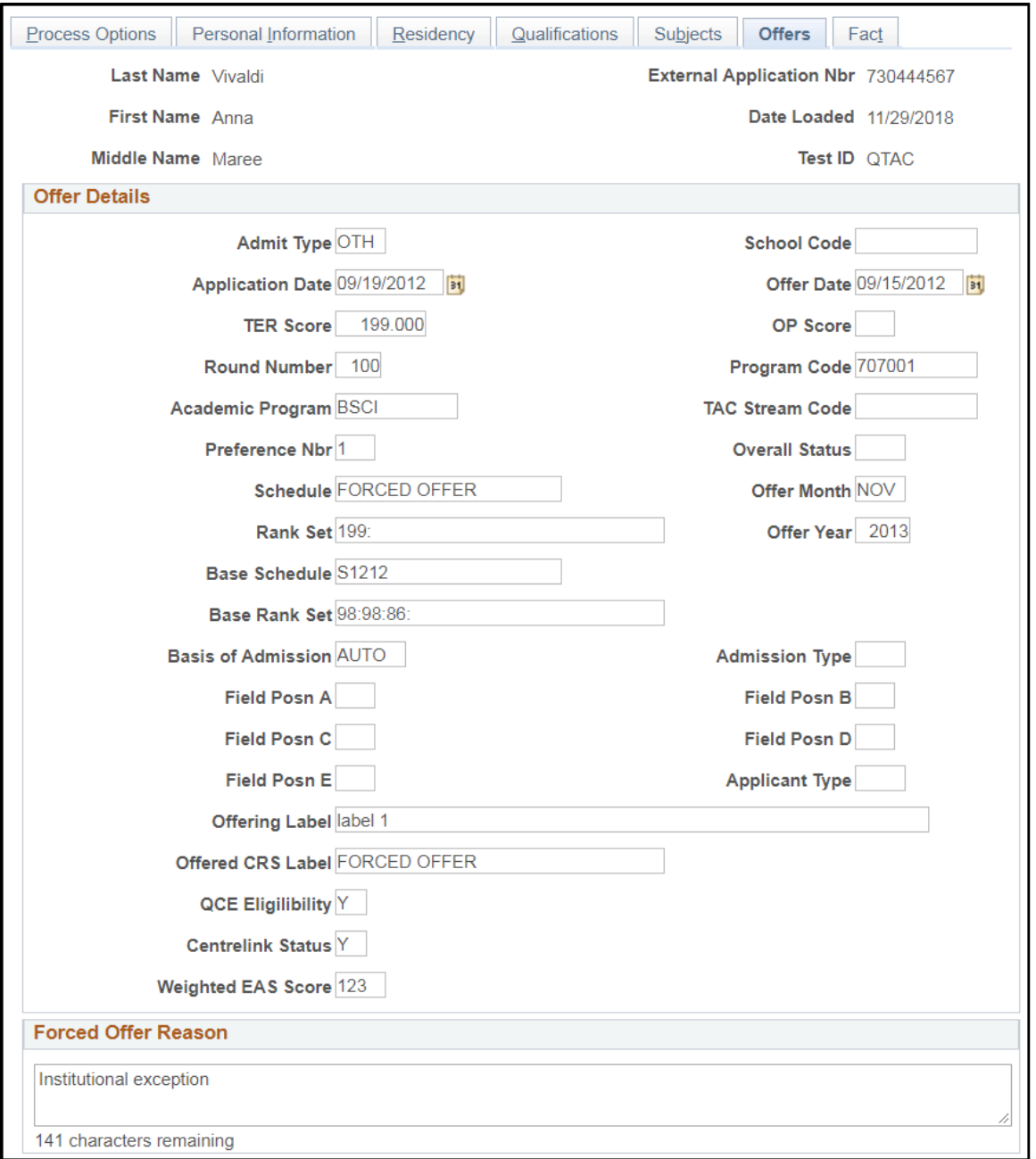

The information on the Offers page will vary depending on the TAC. Use this page to view the applicant's program of offer.

### **Reviewing FACT Data**

Access the Fact page (Student Admissions > TAC Processing > TAC Suspense > Fact).

#### **Image: Fact page**

This example illustrates the fields and controls on the Fact page.

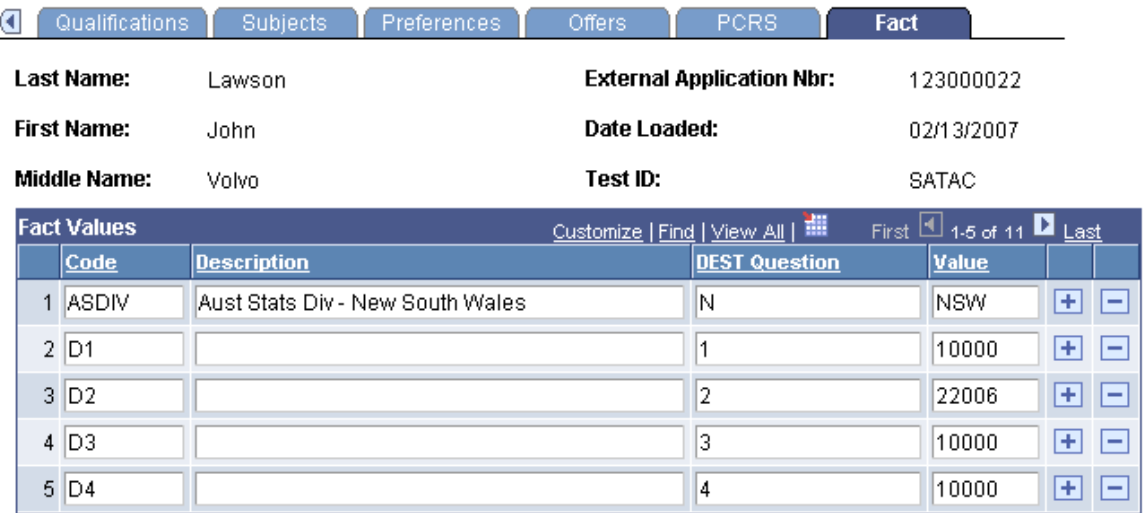

Use this page to view the data loaded from the FACT file.

The Fact codes mapped to DEST Reference Numbers are posted to DEST Education Participation Details section of the Student Data AUS page. Select Campus Community > Personal Information (Student) > Biographical (Student) > Personal Attributes > Student Data AUS to navigate to the Student Data AUS page.

### **Reviewing PCRS Data**

Access the PCRS page (Student Admissions > TAC Processing > TAC Suspense > PCRS).

#### **Image: PCRS page**

This example illustrates the fields and controls on the PCRS page.

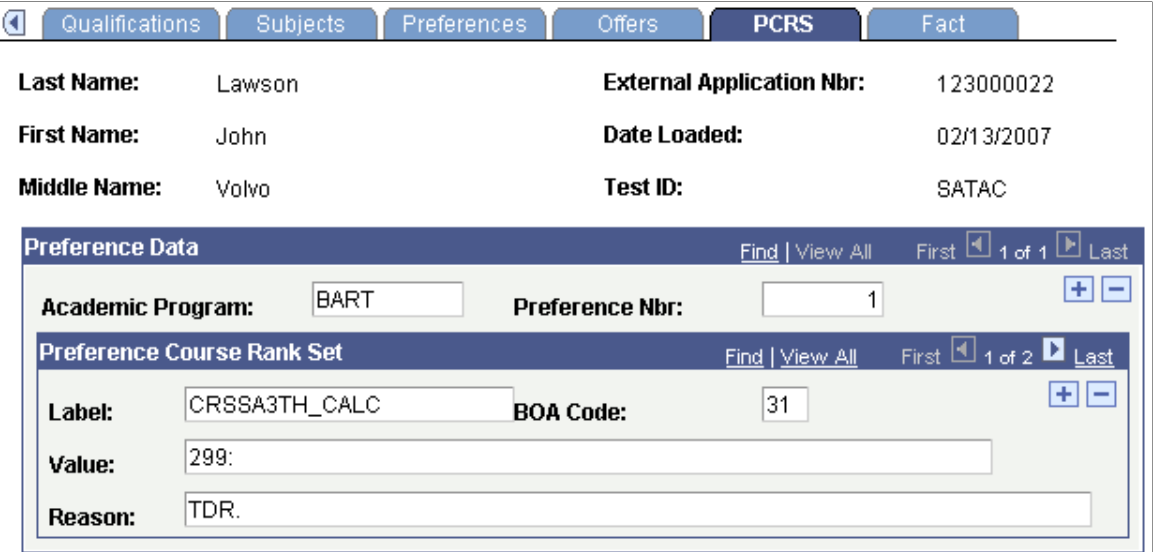

The system displays this page only for SATAC. Use this page to confirm that the data has been loaded from the Preference Course Rank Set file.

## **Performing Search/Match and Posting TAC Data**

This section provides an overview of how to search/match and post external data, and discusses how to:

- Enter TAC run parameters.
- Enter TAC search/match parameters.

### **Understanding Performing Search/Match and Posting TAC Data**

Once you have loaded the TAC data to the suspense file, you specify on the Search Parms page which TAC data to load into your database as new records, which TAC data to append to existing records in your database, and which TAC data to ignore or suspend. After choosing your search/match parameters, you can also set up the parameters for posting the TAC data, and you can run both processes at once: to update the suspense file accordingly and to post the TAC external data. Alternatively, you can first run the search/match process to update the suspense file and then later run the posting process to post the TAC external data to your database.

#### **Admissions Information that the TAC Bulk Offer Data Load Populates**

Examples of the admissions information populated by the TAC Post Process include:

- Personal data.
- Name and address data.
- Personal phone.
- Application Program Data page information.
- If there are multiple preferences, then additional program application data.
- Test results.
- External education data and school loading data including external degrees, courses, and subjects.
- Residency data.
- Government reporting information including education and training data, and Commonwealth Higher Education Student Support Number (CHESSN) and Student Learning Entitlement (SLE) information.

### **Pages Used to Perform Search/Match and Post TAC Data Loads**

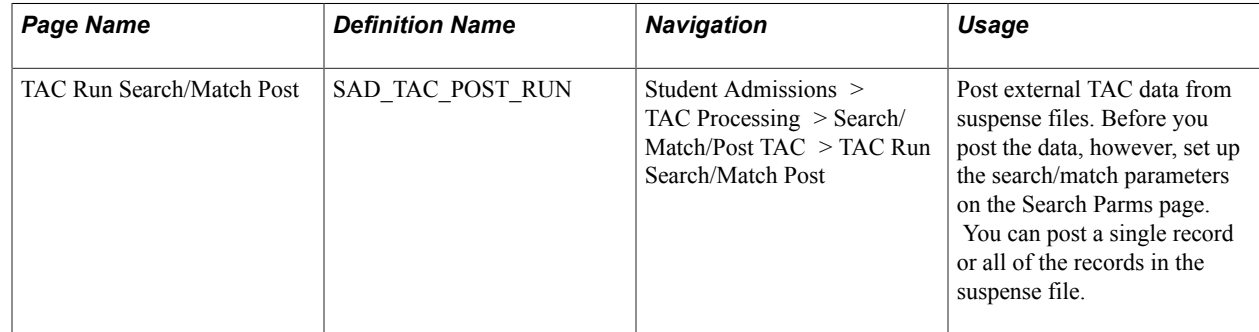

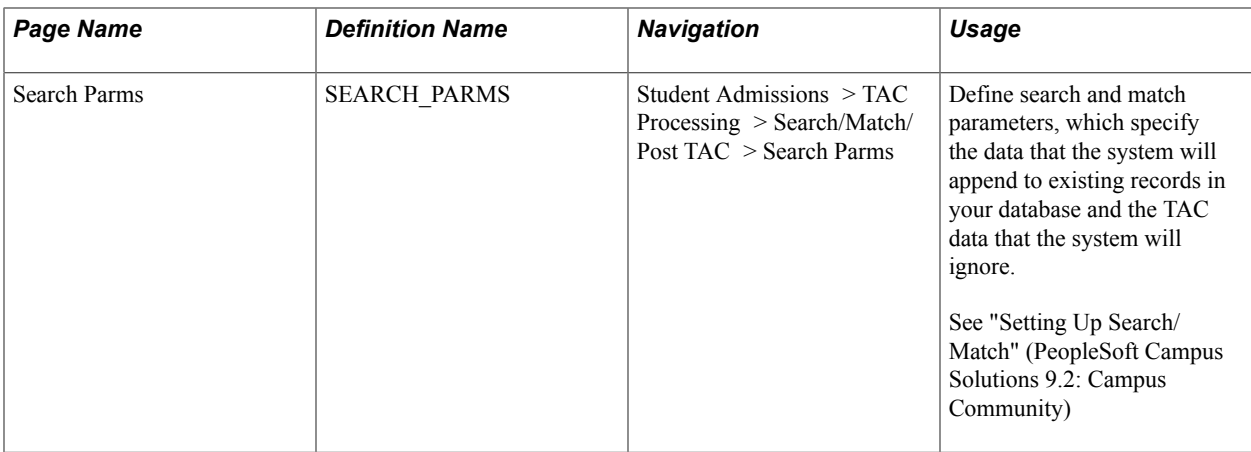

## **Entering TAC Run Parameters**

Access the TAC Run Search/Match Post page (Student Admissions > TAC Processing > Search/Match/ Post TAC > TAC Run Search/Match Post).

#### **Image: TAC Run Search/Match Post page**

This example illustrates the fields and controls on the TAC Run Search/Match Post page. You can find definitions for the fields and controls later on this page.

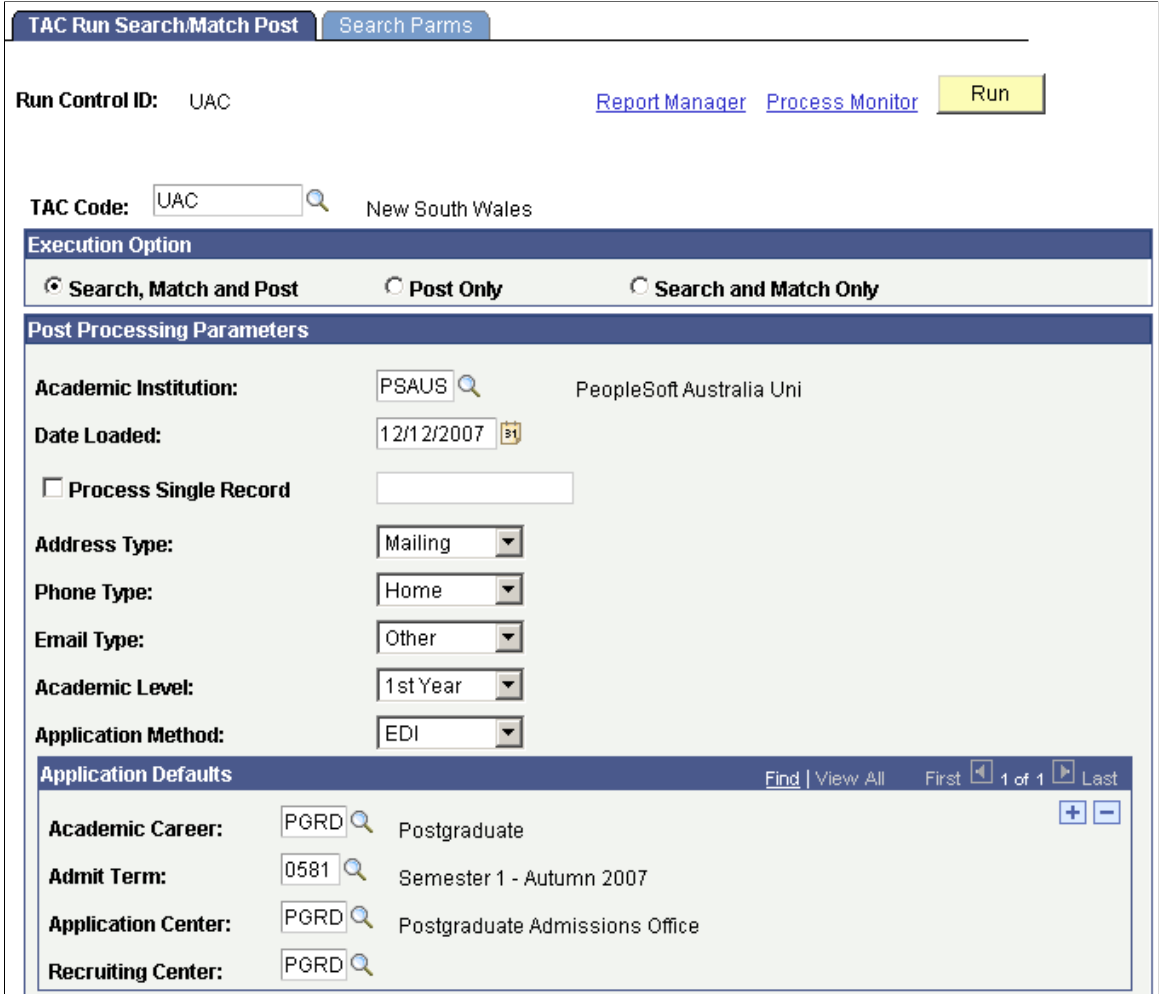

Enter the TAC test ID that you want to process. Once the TAC test ID is entered, the additional fields specific to the TAC will appear. You must have test ID security established to select a value. The prompt will only display test IDs for which you have security. This field is required.

#### **Execution Option**

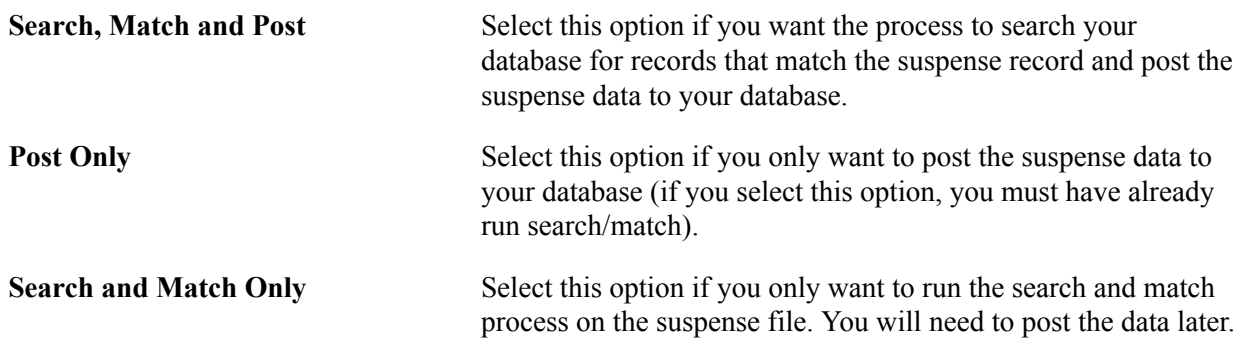

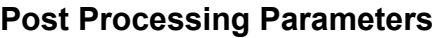

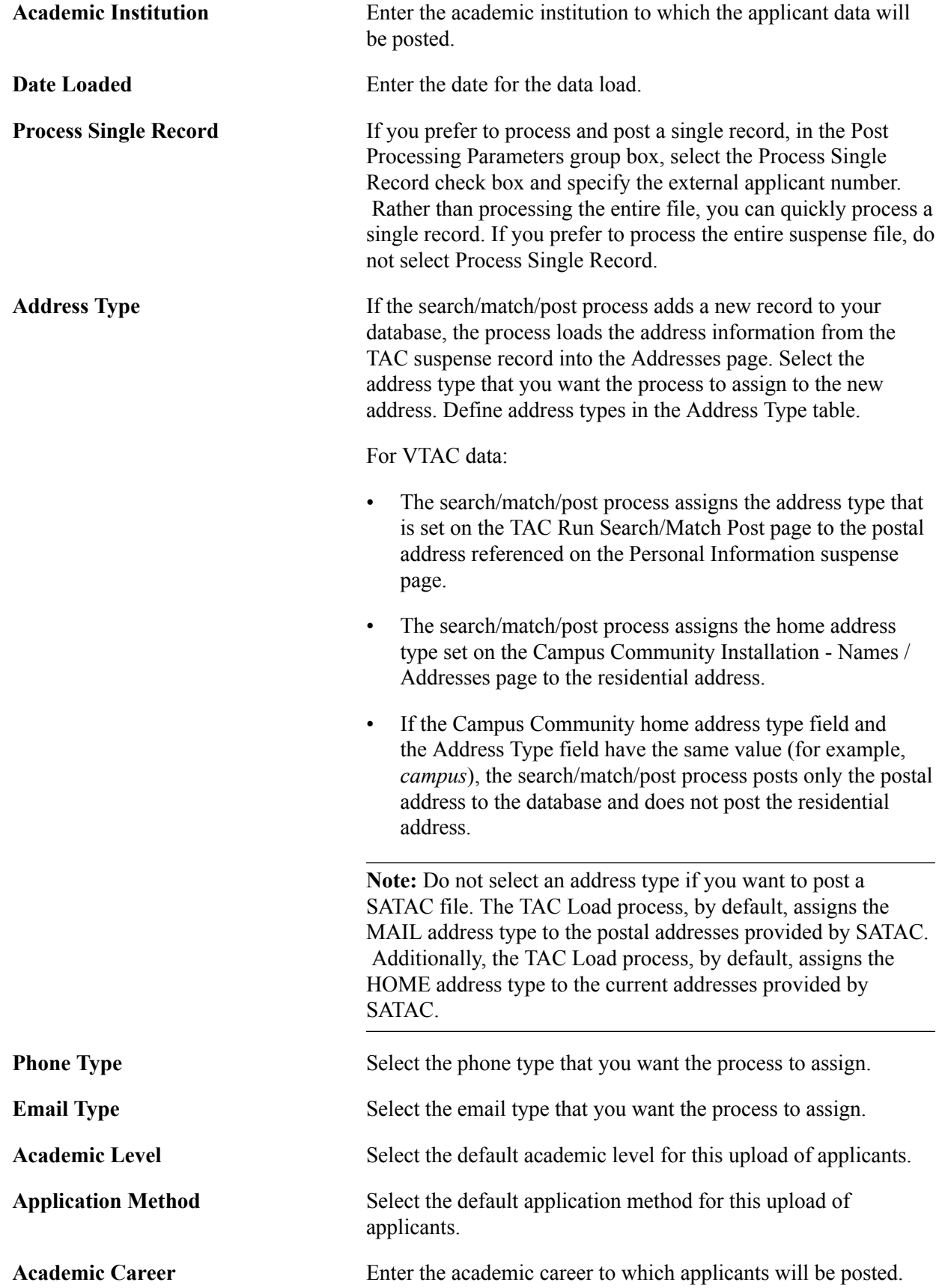

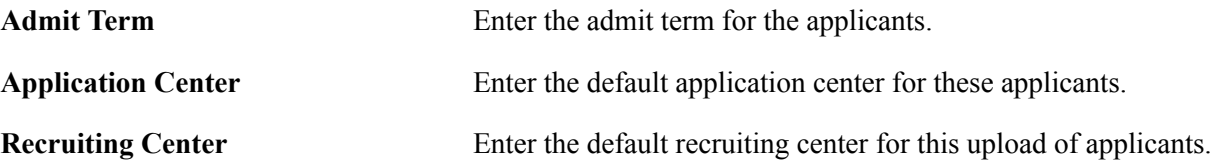

### **Entering TAC Search/Match Parameters**

Access the Search Parms page (Student Admissions > TAC Processing > Search/Match/Post TAC > Search Parms).

#### **Image: Search Parms page**

This example illustrates the fields and controls on the Search Parms page. You can find definitions for the fields and controls later on this page.

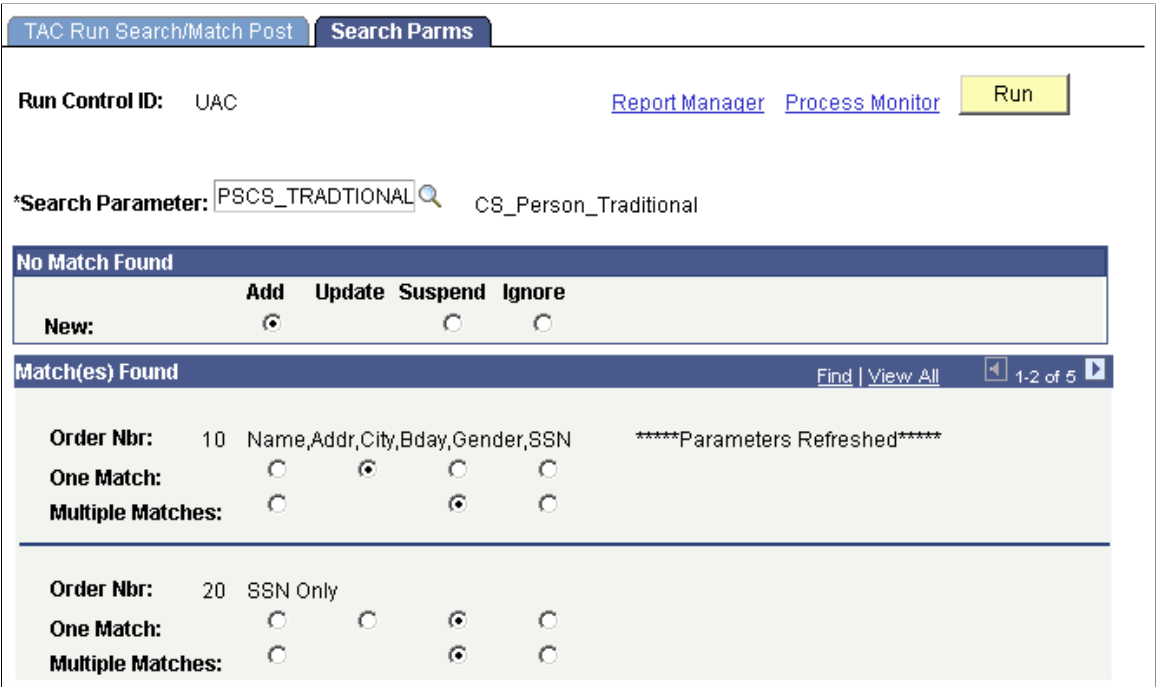

Use the Search Parameter field to select the group of predefined search parameters you want to use for the process.

**Note:** The words *Parameters Refreshed* appear if this is the first time that you have entered this page with this run control ID, or if any of the parameters on this page changed since the last time you accessed this page with this run control ID.

#### **No Match Found**

**New** Select one of the following options to specify what the search/ match/post process should do when it does not find a matching record in your database:

> *Add:* Add the unmatched record to your database, including personal data.

*Suspend:* Keep the unmatched record in the suspense file to be looked at manually.

*Ignore:* Ignore the unmatched record completely. The process marks the record to be purged.

#### **Match(es) Found**

This group box contains one row for each search/match criteria order defined by your institution. Define search/match orders on the Search/Match Criteria page.

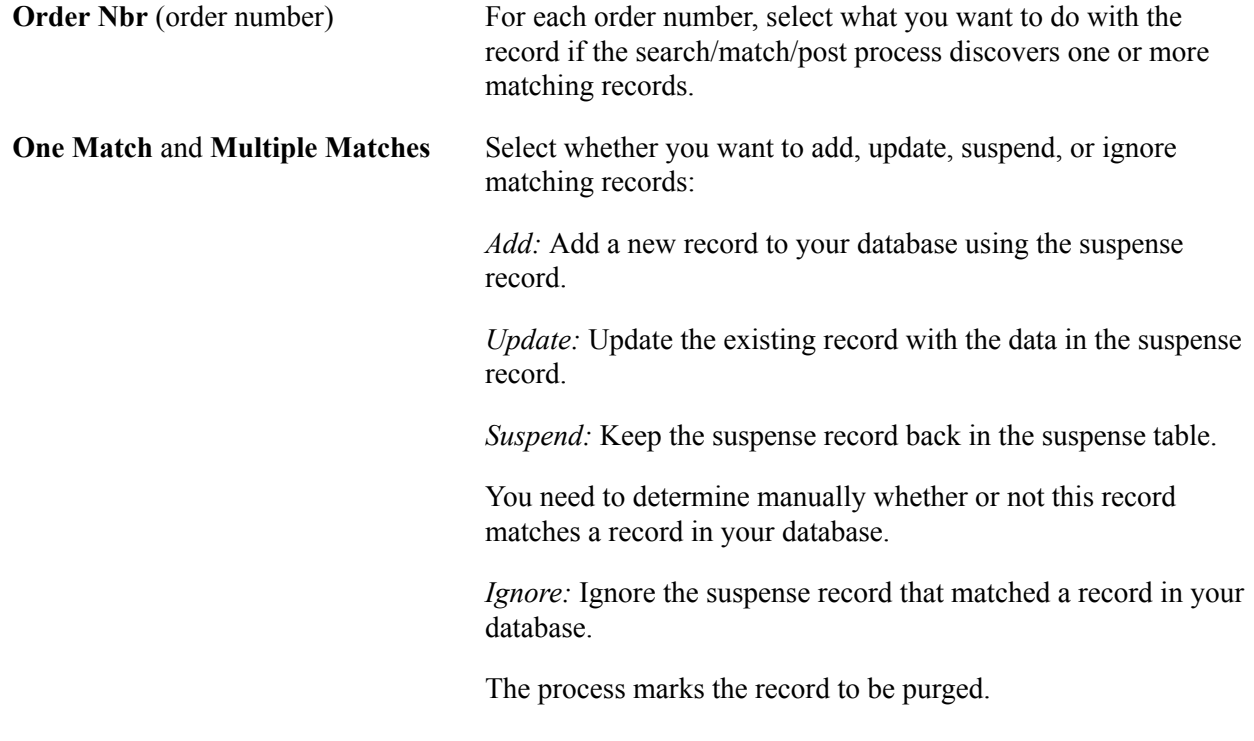

## **Purging TAC Suspense Files and Messages**

This section provides an overview of the purge process and discusses how to purge suspense data.

### **Understanding the Purge Process**

Specify which TAC suspense file records to purge, and do the actual purging on the TAC Purge Parameters page. You can also purge TAC messages in this process. If you want to perform an analysis on your processing, perhaps at the end of a year, do not purge your messages with this process. Instead, purge them later, when you no longer need to view them.

## **Page Used to Purge TAC Suspense Data**

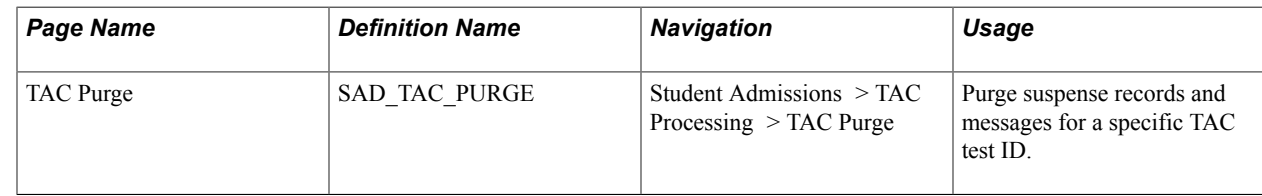

### **Purging Suspense Data**

Access the TAC Purge page (Student Admissions > TAC Processing > TAC Purge).

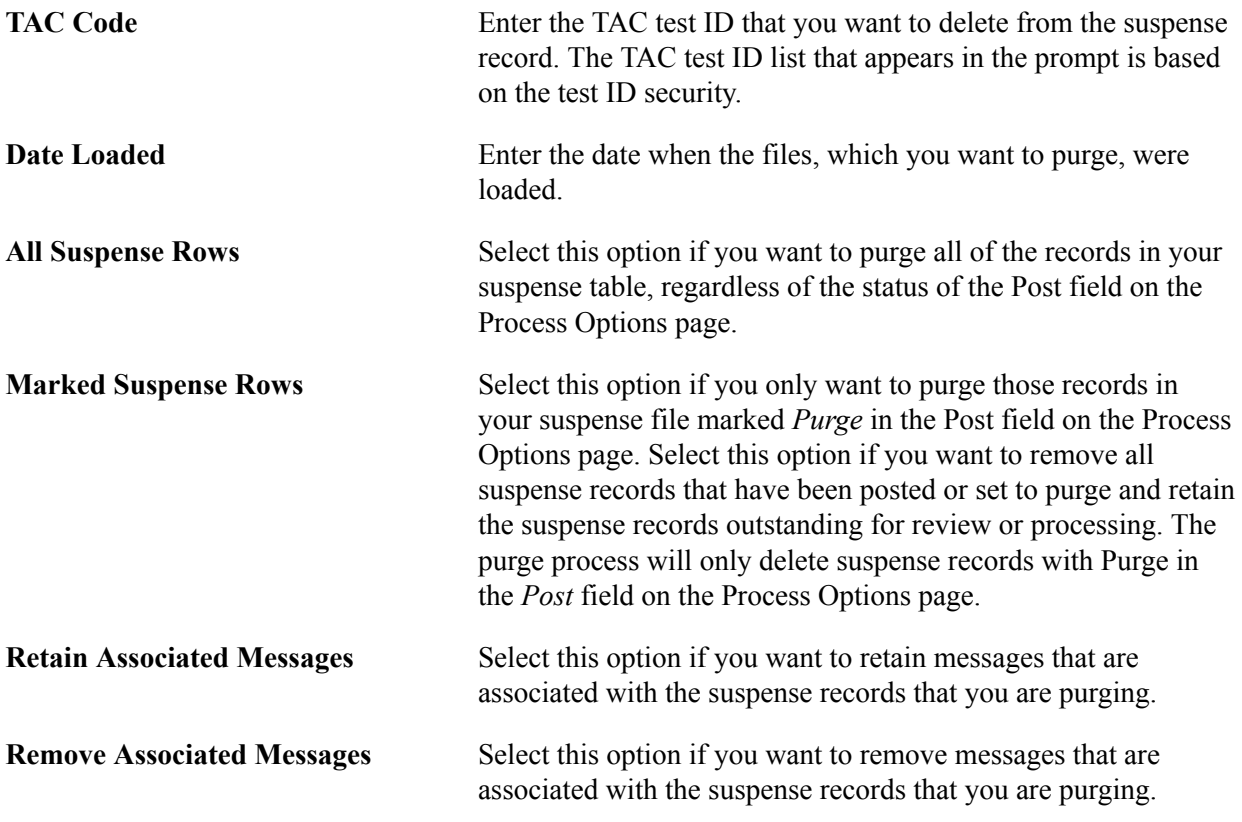

## **Reviewing TAC Candidate Data**

This section provides an overview of TAC student profile data and lists the pages used to review profile data.

### **Understanding TAC Candidate Data**

After running the TAC Run Search/Match Post process, TAC student profile information, if posted to an ID, appears in the TAC Candidate Data component. Note that the TAC Load process loads the TAC file data to the suspense file for all TAC records. Suspense file data, however, is eventually purged, so the TAC Candidate Data pages have been provided so that you can later view the TAC data for those records that posted.

The data on these pages is informational only. The Date Loaded field is also a key on the candidate data. Your institution therefore has a complete audit trail on what has been posted for a student, you can display the initial creation plus later updates from any additional offer rounds.

Not all data contained in the suspense tables is posted to the Recruiting and Admissions application. The system populates only minimal personal data; applicant data, external education data, and residency data in order to create an applicant. The student profile provides a means of inquiring on all data loaded to the suspense files for a posted student. This means your institution can refer back for a student's total TAC data but not all of it is used to create the student's admissions record.

The pages and data that appear on the TAC Candidate Data component are similar to the pages and data that appear on the TAC Suspense component. However, you cannot modify any information on the TAC Candidate Data component because the data has already been posted. The number of pages on the TAC Candidate Data component will vary depending on the TAC test ID.

# **Pages Used to View TAC Student Profile Data**

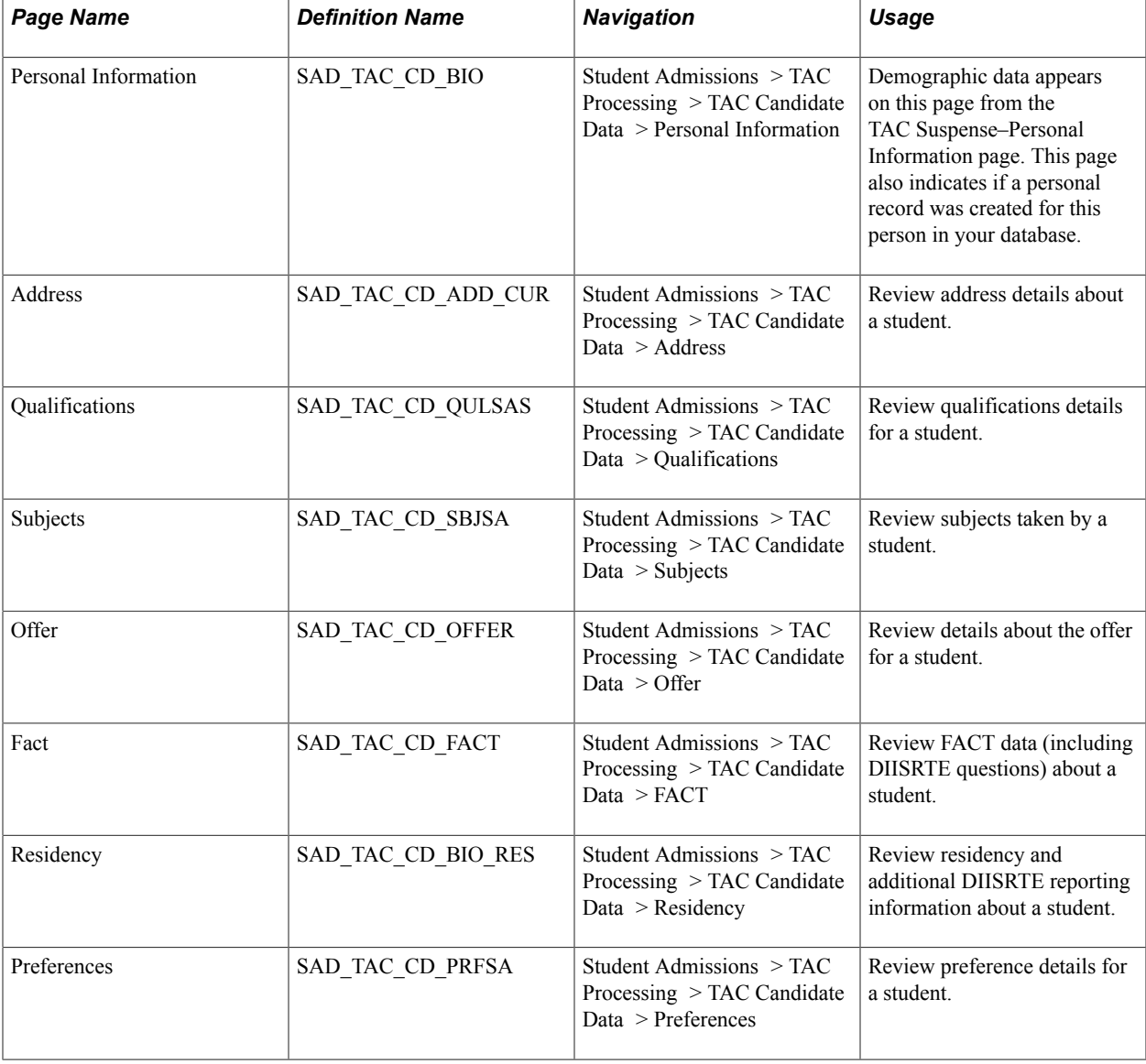

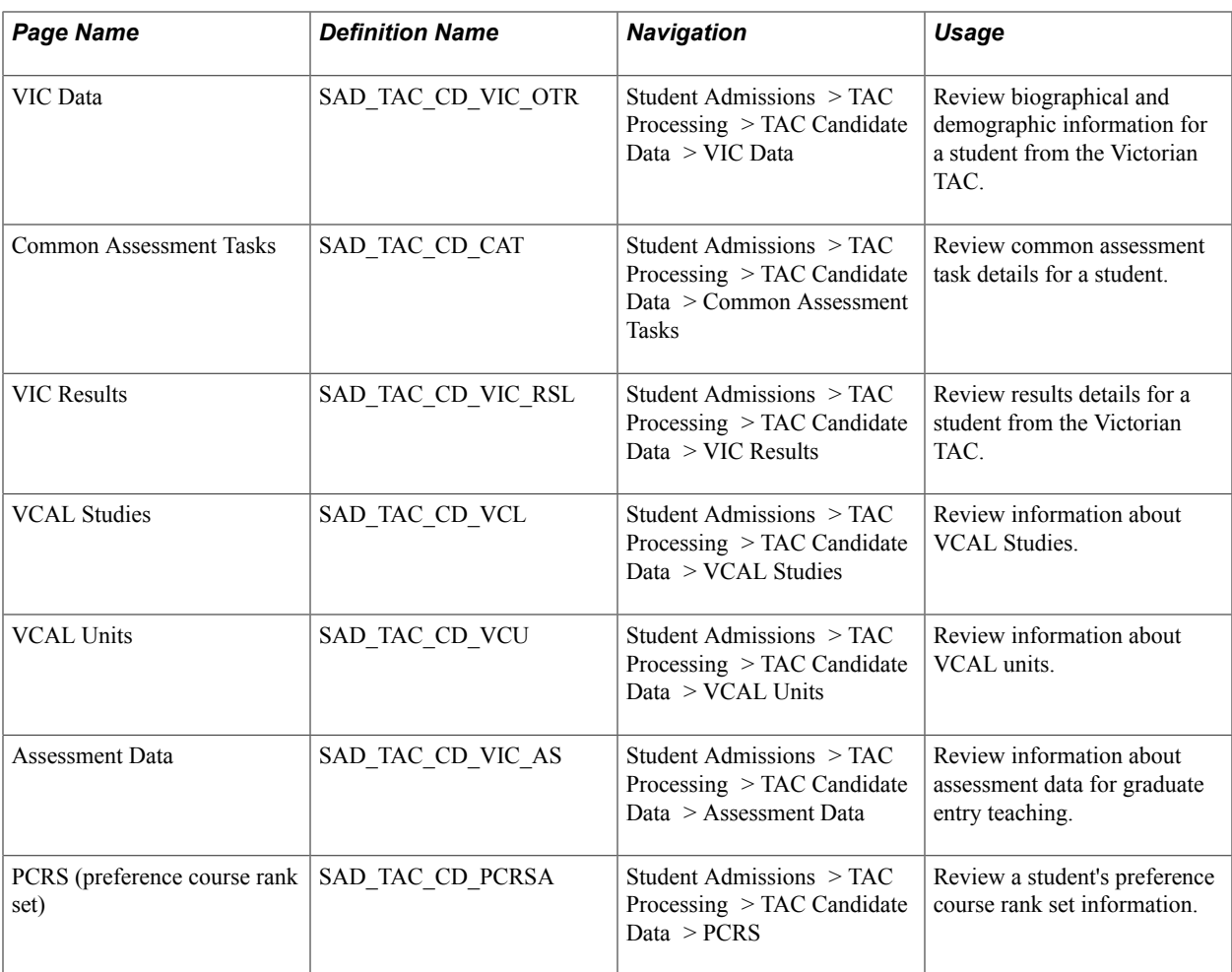
#### **Chapter 26**

# **(CAN) Receiving External Applications from OUAC**

### **Understanding External Applications from OUAC**

Universities in Ontario, Canada use the Ontario Universities Application Center (OUAC) throughout their undergraduate admissions process. The OUAC collects much of the undergraduate admissions data from various sources and electronically transmits the data to institutions in Ontario.

PeopleSoft developed the OUAC interface using EDI Manager. This tool enables you to load data that you receive electronically from OUAC into your PeopleSoft application. The system posts personal data, application data, academic history, and testing information to core tables in your database.

To process OUAC transactions, you run a pre-load process that prepares the OUAC file for EDI. Then you load the data from the OUAC file into staging tables in your application. While the data is in the staging tables you can view and edit the data. When you are ready, you post the data to tables in your application.

The OUAC defines the fields on these pages. Please refer to the *OUAC Systems Manual* for explanations of the individual fields on each page.

### **Pre-Loading OUAC Data**

This section discusses how to pre-load OUAC data.

#### **Page Used to Pre-Load OUAC Data**

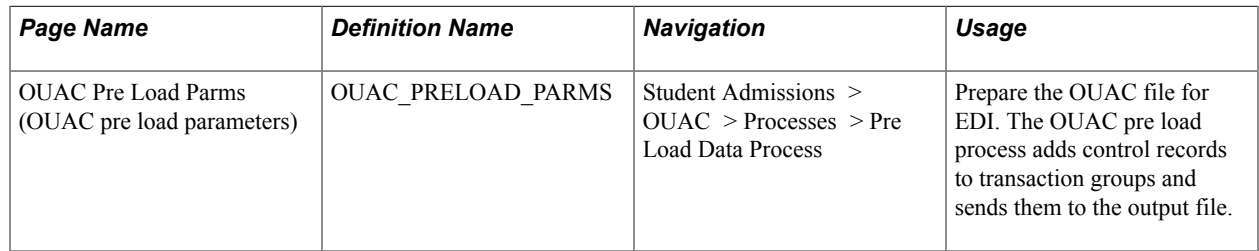

#### **Pre-Loading OUAC Data**

Access the OUAC Pre Load Parms (OUAC pre load parameters) page (Student Admissions > OUAC > Processes > Pre Load Data Process).

#### **Image: OUAC Pre Load Parms page**

This example illustrates the fields and controls on the OUAC Pre Load Parms page. You can find definitions for the fields and controls later on this page.

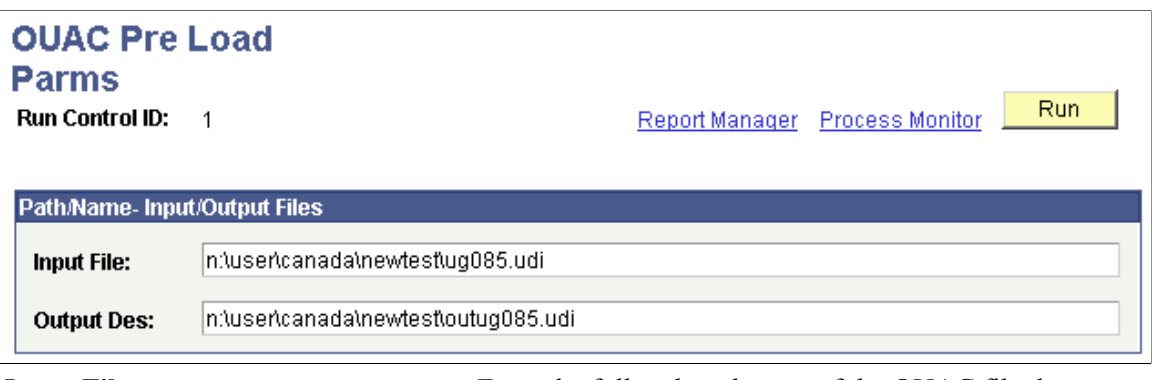

**Input File** Enter the full path and name of the OUAC file that you want to process.

**Output Des** (output description) Enter the full path and name of the output file.

Click the Run button to run the OUAC pre load process at user-defined intervals.

### **Loading the OUAC Data Through the EDI Manager**

Use the Schedule Inbound EC Agent - Run Control Parameters page to load the OUAC data through EDI Manager. The Inbound EC Agent process (ECIN0001) translates the values in the flat file created by the OUAC pre-load process and loads them into staging tables. Set the run option parameter to single file and the force profile parameter to do not force.

#### **See Also**

Product documentation for *PeopleTools: Supported Integration Technologies*

### **Loading Additional Data Through an SQR Process**

This section discusses how to load additional data through an SQR process.

#### **Page Used to Load Additional Data Through an SQR Process**

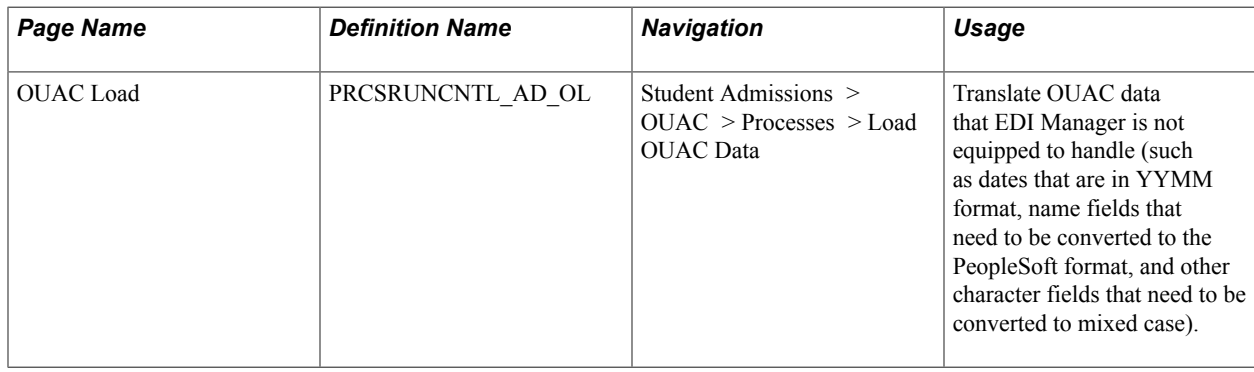

## **Reviewing and Editing the OUAC Transaction A/U Staging Tables**

This section lists the pages in the OUAC Transactions A/U component used to review and edit OUAC transaction data.

### **Pages Used to Review and Edit the OUAC Transaction A/U Staging Tables**

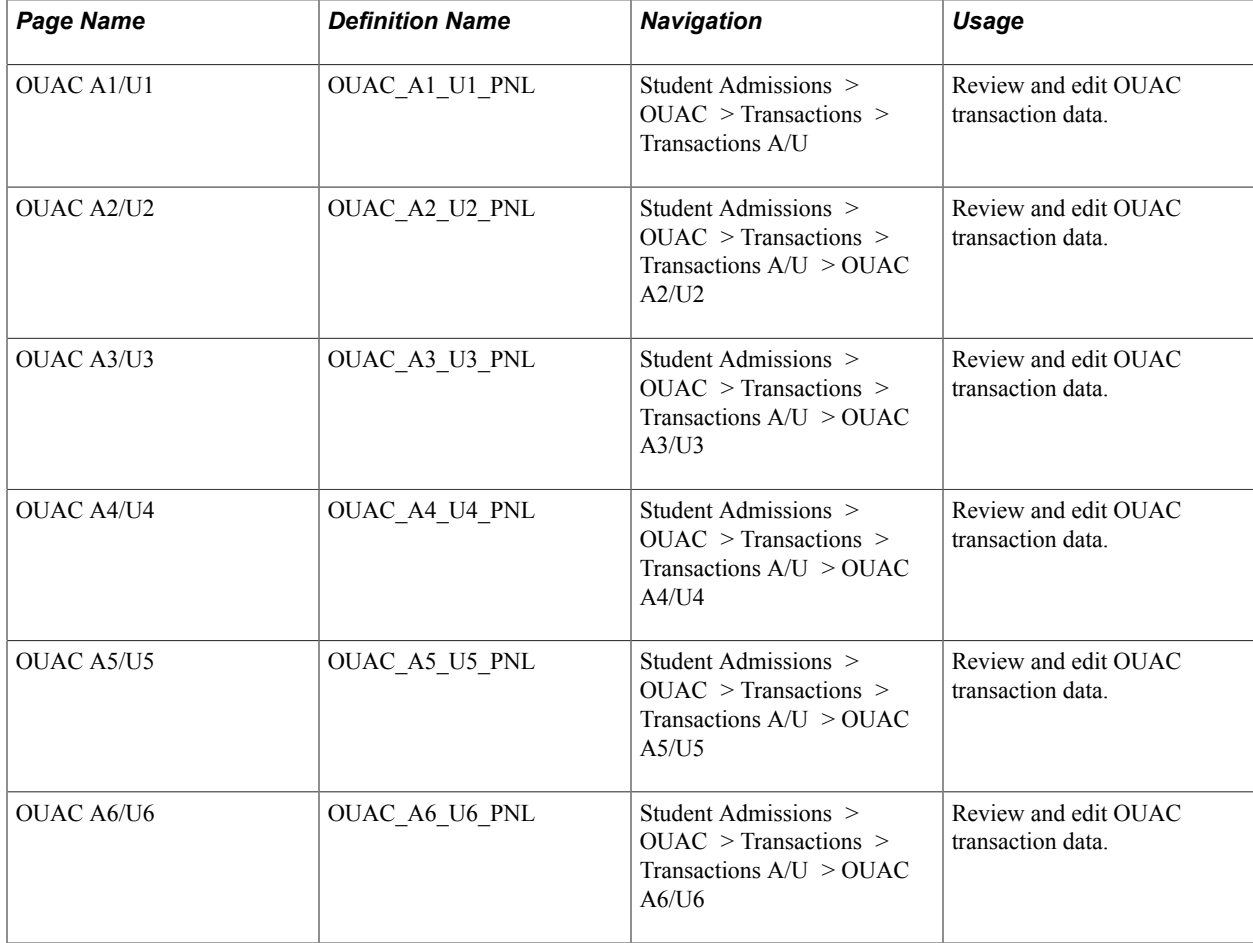

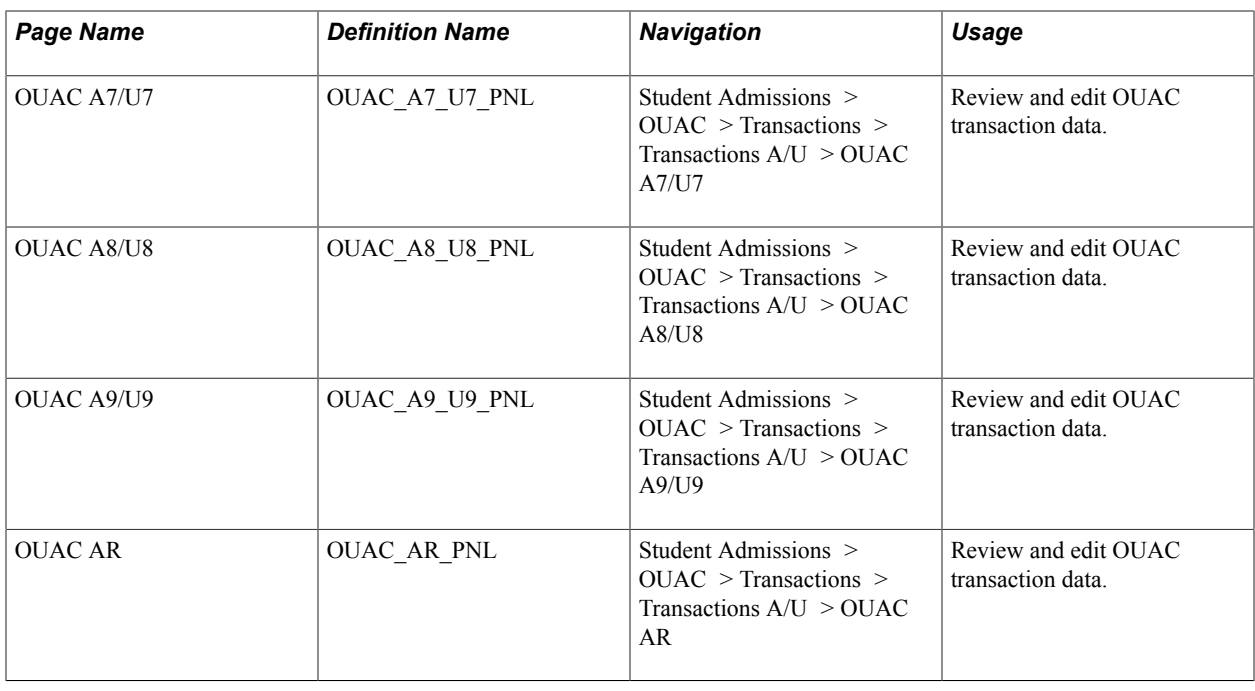

### **Reviewing and Editing the OUAC Transaction B5 Staging Tables**

This section lists the page in the OUAC Transactions B5 component used to review and edit the OUAC transaction data.

#### **Page Used to Review and Edit the OUAC Transaction B5 Staging Tables**

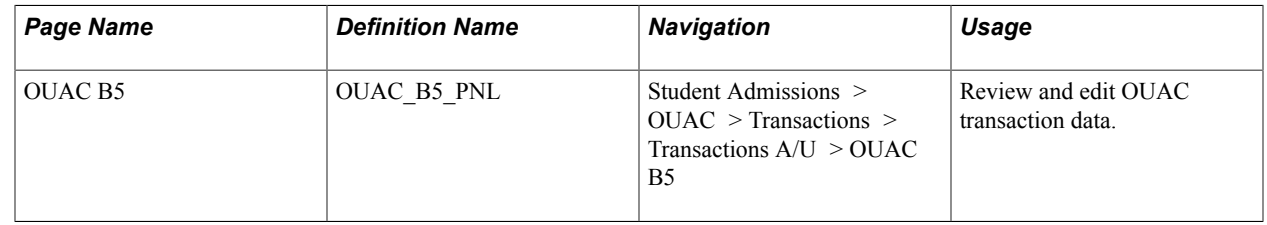

### **Reviewing and Editing the OUAC Transaction B/V-E Staging Tables**

This section lists the pages used in the UAC Transactions B/V-E component to review and edit OUAC transaction data.

#### **Pages Used to Review and Edit the OUAC Transaction B/V-E Staging Tables**

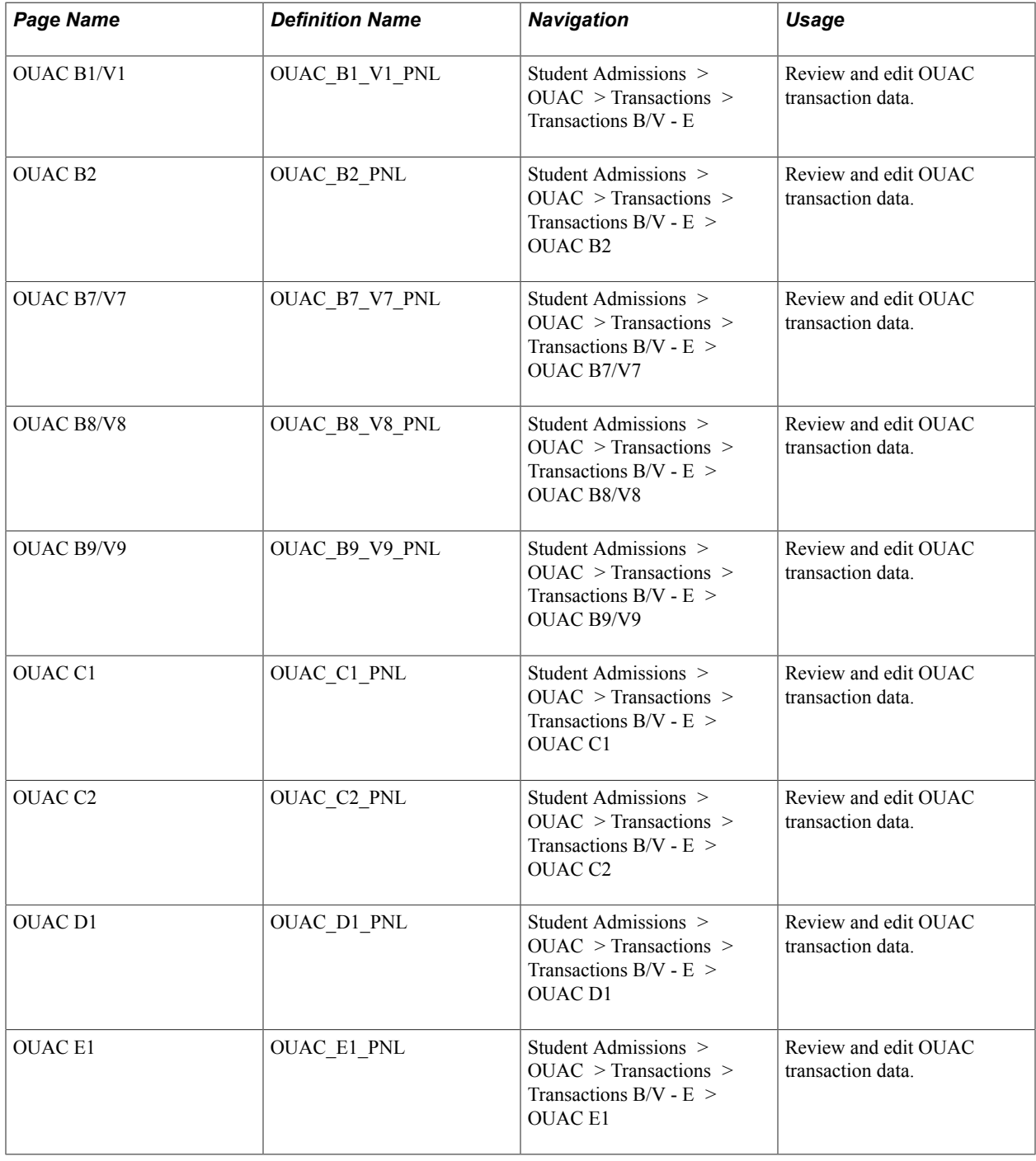

### **Reviewing and Editing the OUAC Transaction F Staging Tables**

This section lists pages used in the OUAC Transactions F component to review and edit OUAC transaction data.

#### **Pages Used to Review and Edit the OUAC Transaction F Staging Tables**

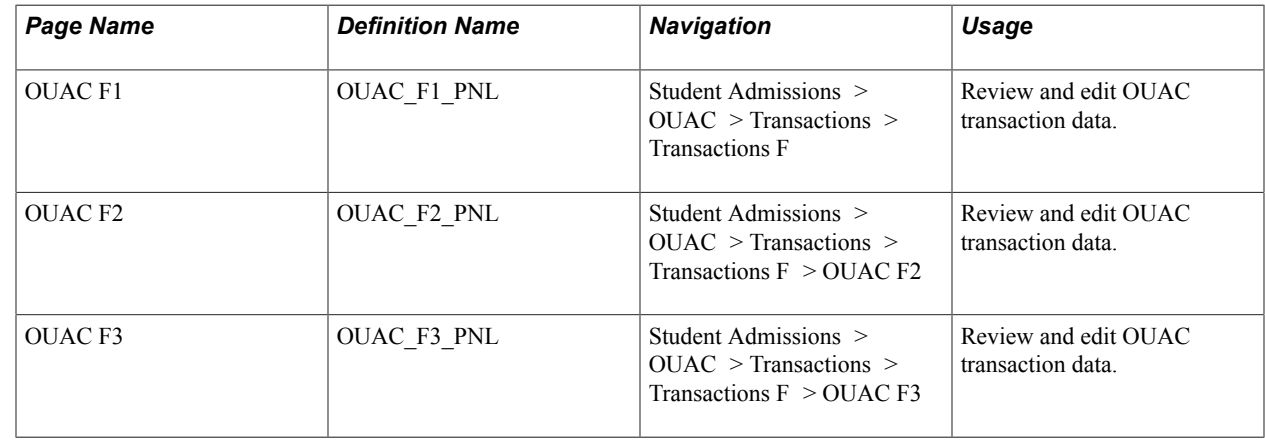

## **Reviewing and Editing the OUAC Transaction G/H Staging Tables**

This section pages used in the OUAC Transactions G/H component to review and edit OUAC transaction data.

### **Pages Used to Review and Edit the OUAC Transaction G/H Staging Tables**

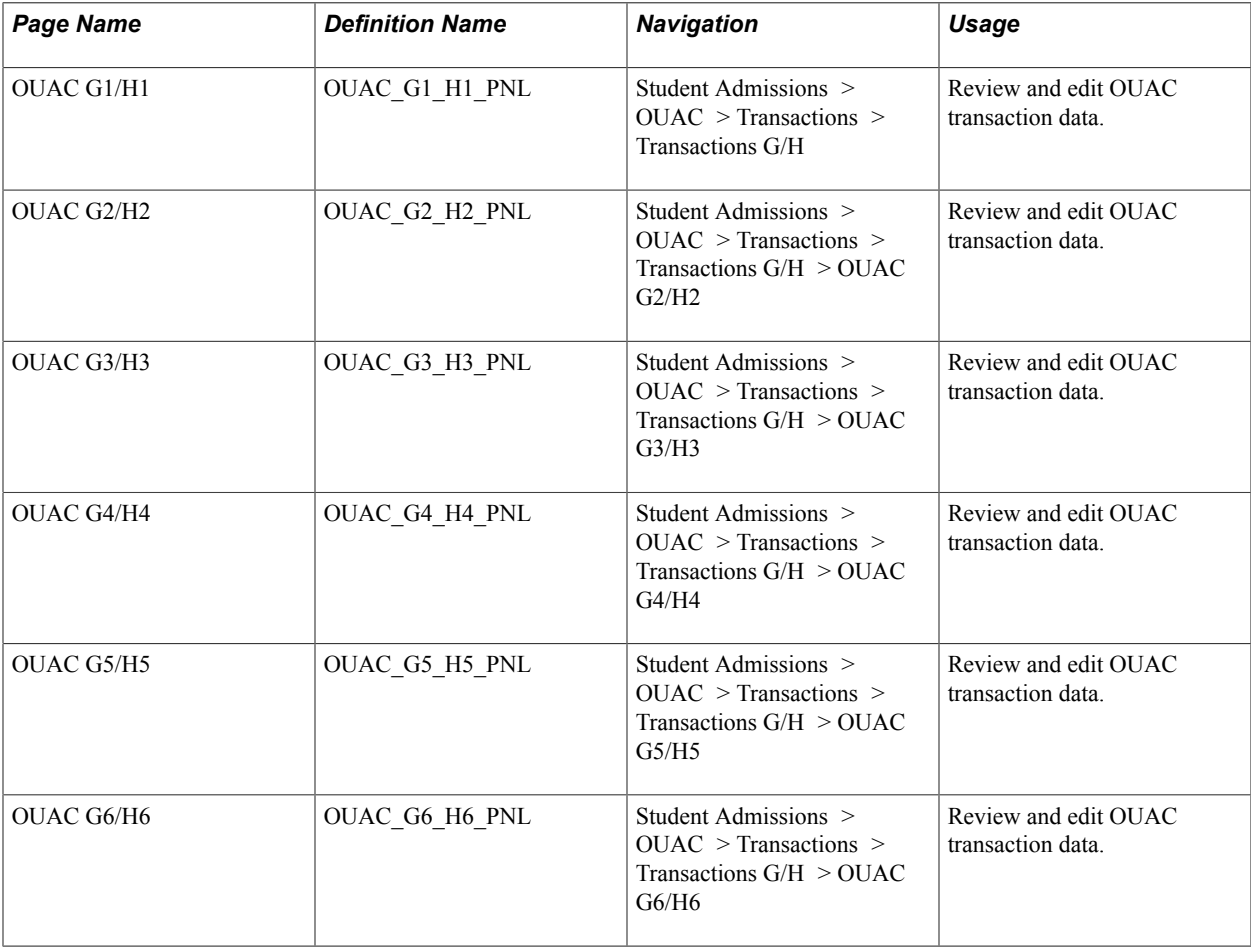

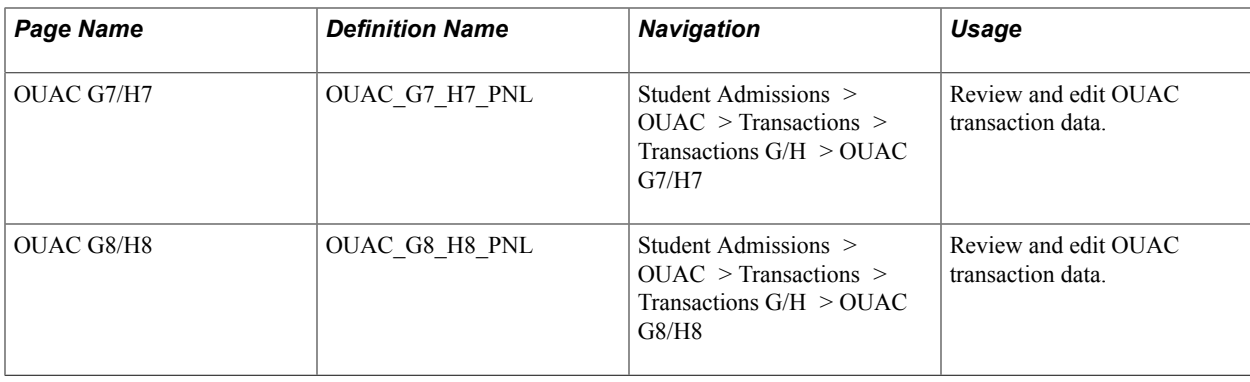

### **Reviewing and Editing the OUAC Transaction J-N Staging Tables**

This section lists the pages used in the OUAC Transactions J-N component to review and edit OUAC transaction data.

#### **Pages Used to Review and Edit the OUAC Transaction J-N Staging Tables**

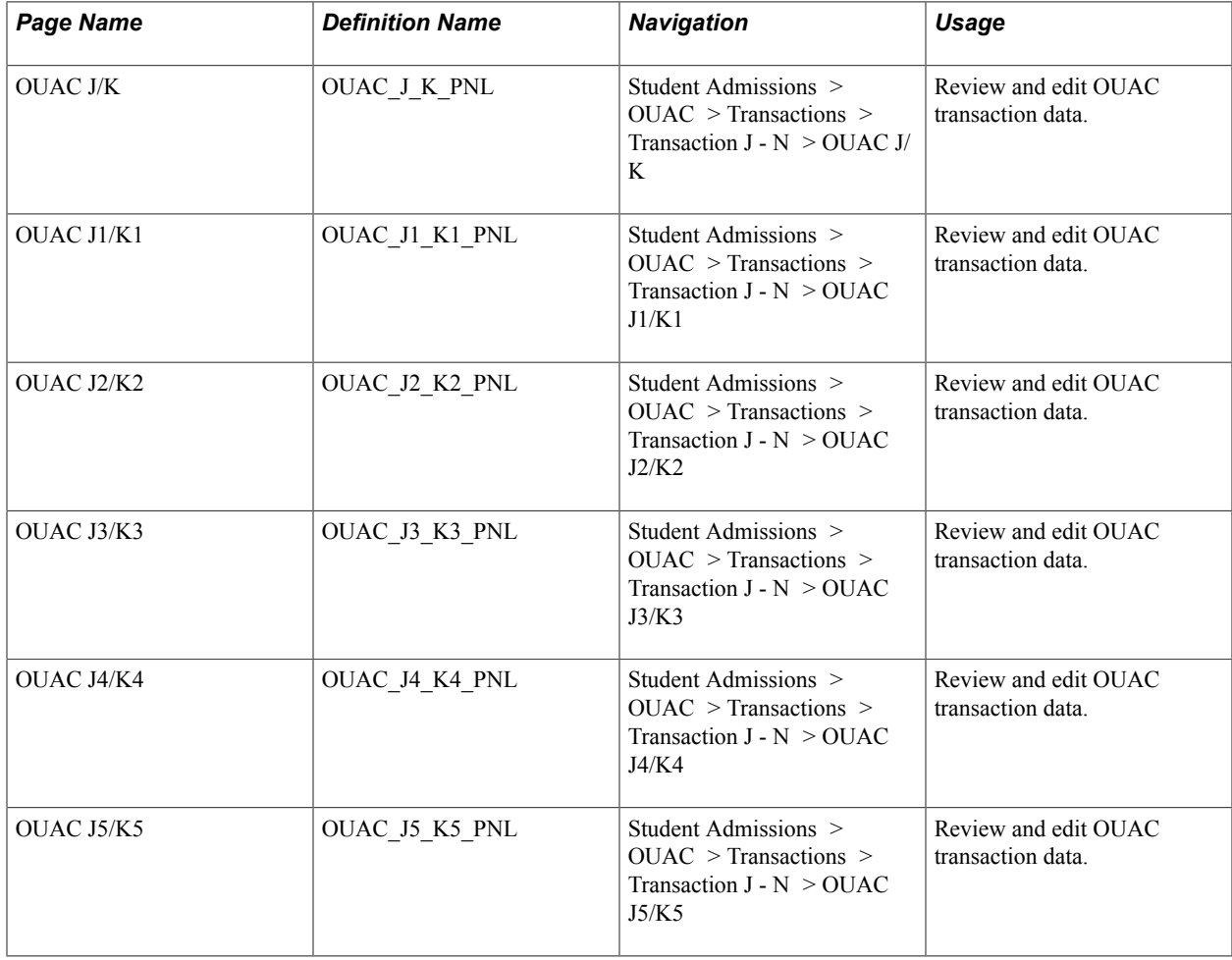

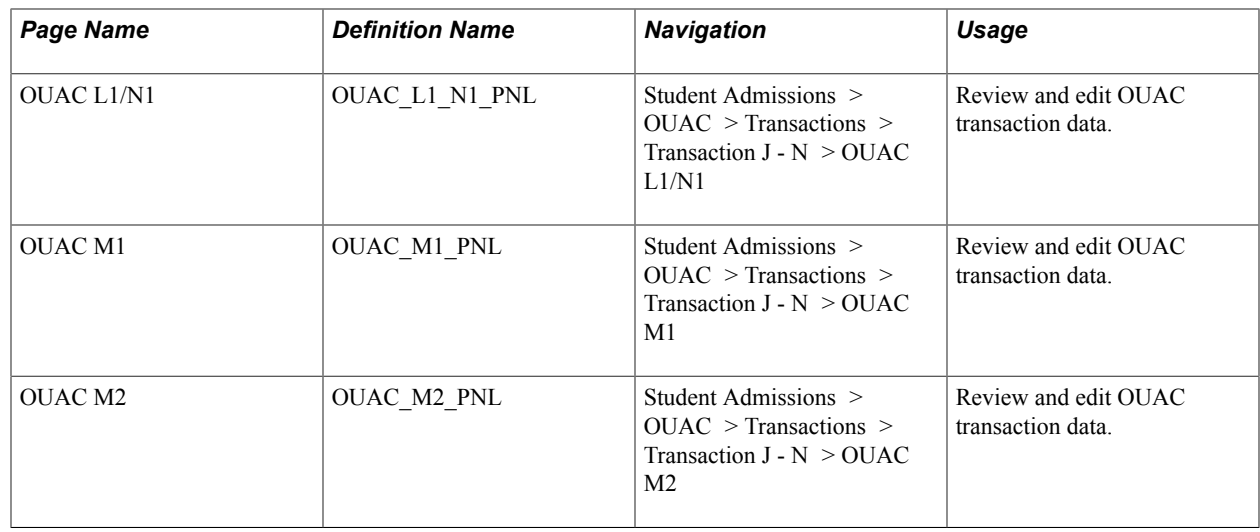

### **Reviewing and Editing the OUAC Transaction P-R Staging Tables**

This section lists pages used in the OUAC Transactions P-R component to review and edit OUAC transaction data.

### **Pages Used to Review and Edit the OUAC Transaction P-R Staging Tables**

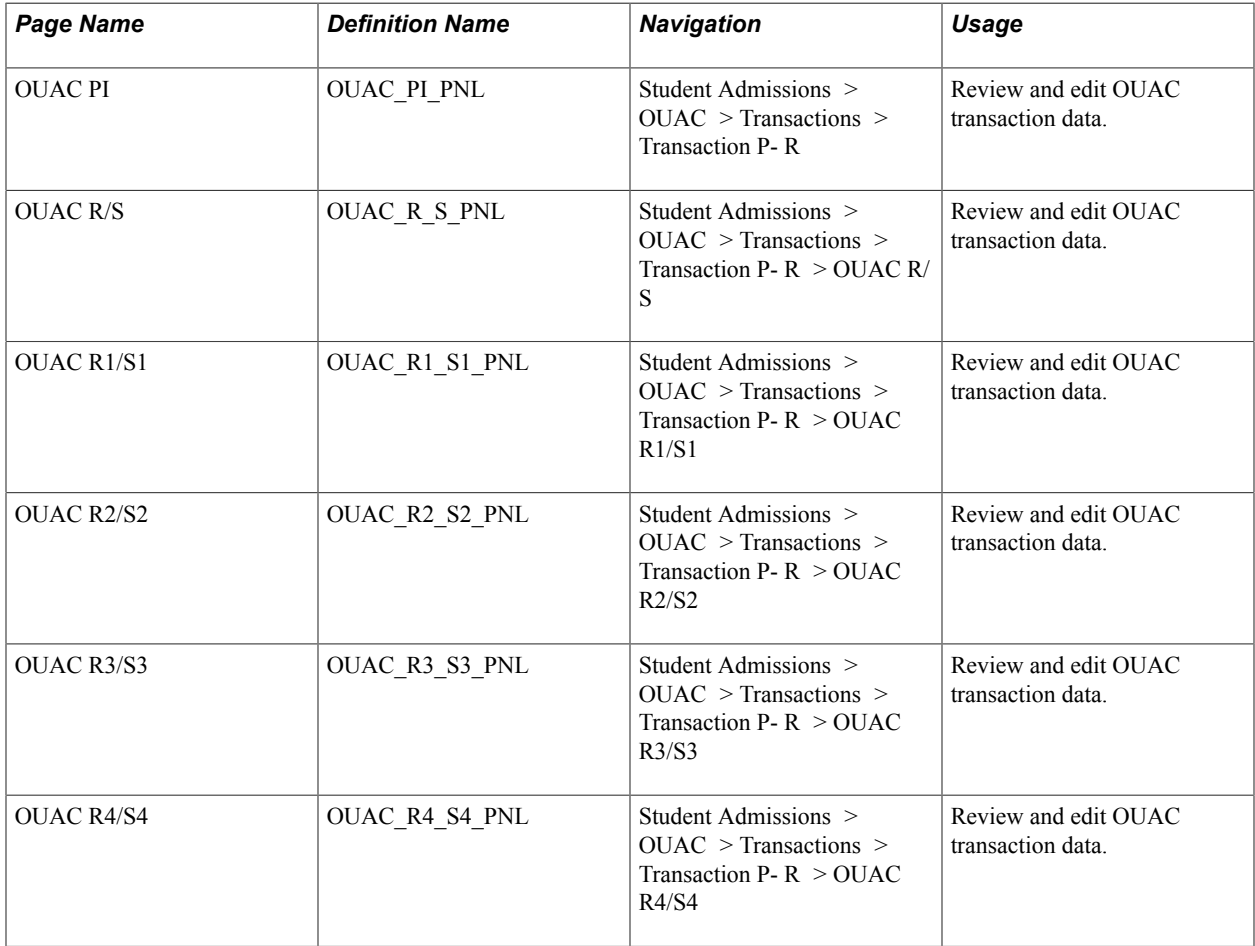

### **Reviewing and Editing the OUAC Transaction T Staging Table**

This section lists the OUAC T1 page used to review and edit OUAC transaction data.

### **Page Used to Review and Edit the OUAC Transaction T Staging Table**

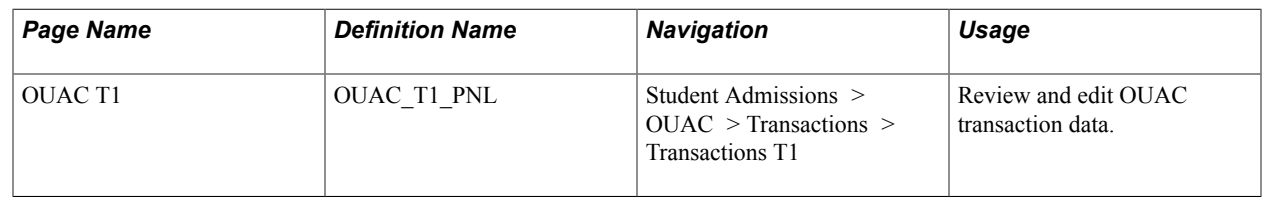

### **Viewing Search/Match and OUAC Processing Statuses**

You can use the OUAC Suspense page to view the status of an OUAC application record and to view messages that are generated by the posting process. This section discusses how to use the OUAC Suspense page.

### **Page Used to View Search/Match and OUAC Processing Statuses**

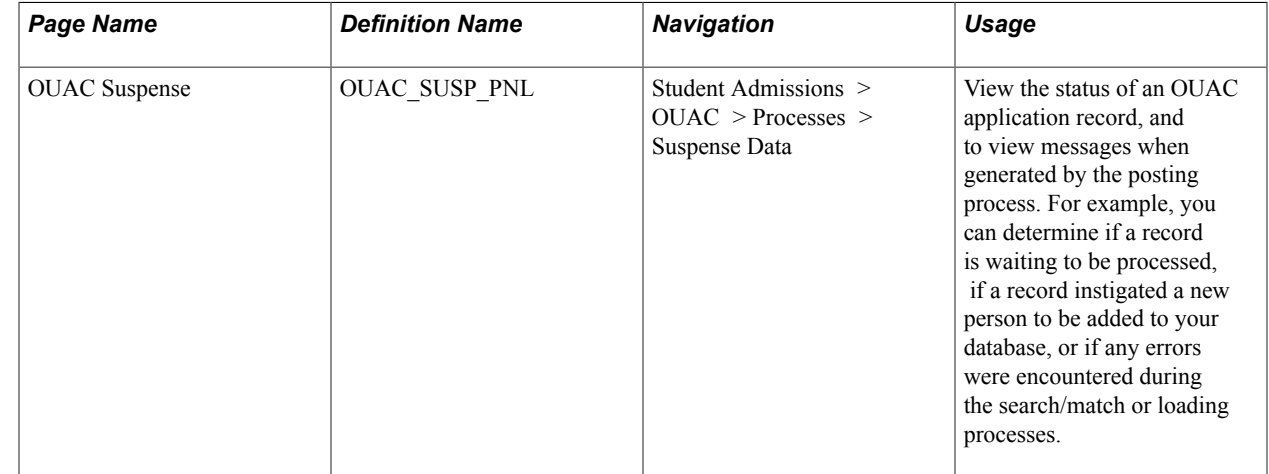

#### **Using the OUAC Suspense Page**

Access the OUAC Suspense page (Student Admissions > OUAC > Processes > Suspense Data).

**OUAC Suspense** 

#### **Image: OUAC Suspense page**

This example illustrates the fields and controls on the OUAC Suspense page. You can find definitions for the fields and controls later on this page.

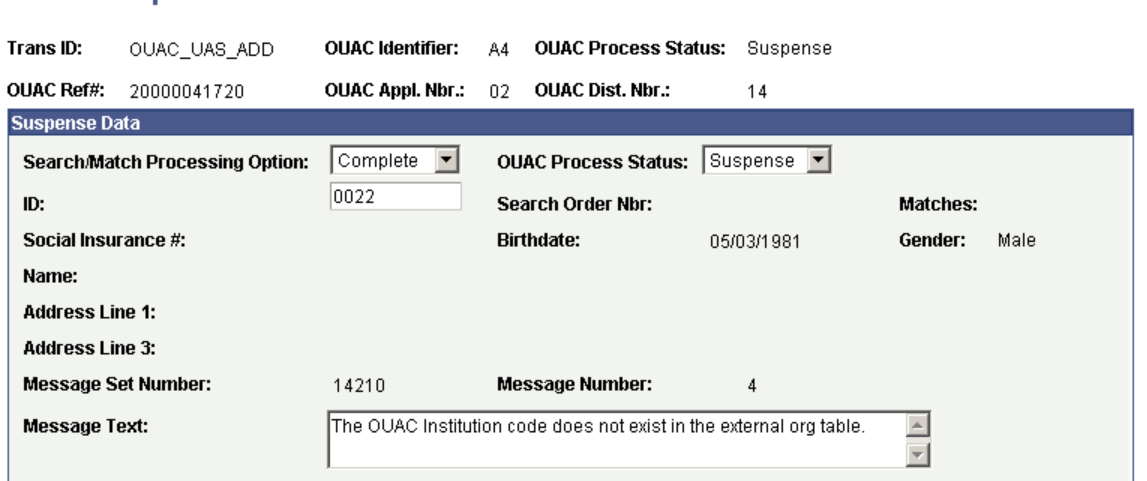

**Search/Match Processing Option** Displays the status of the record after the Search/Match process.

*Complete:* The process was completed without errors.

*Error:* The process encountered errors.

*Perform:* The process has not run yet.

**OUAC Process Status** Select the status that you want for this record. Field values are

delivered with your system as translate values. Do not modify these values in any way. Any modifications to these values require a substantial programming effort. The delivered values are *EDI Loaded, Loaded, Posted, Reviewed,* and *Suspense.* For example, if you change the status to *Loaded,* the next time that you run the post process, this record would post to the database—because the post process posts any file with a status of *Loaded.* If you do not want the record to remain in suspense status and do not want to post it to the database at a later date, select *Reviewed.*

**ID** Enter an ID to merge this record with an existing ID type. If the system suspended the record after it performed the search and discovered a match for one ID, that ID displays here.

> If the system finds more than one match, the search order number appears and the number of matches appear in the Matches display-only field.

### **Posting OUAC Transaction Data**

This process picks up all the transactions in Loaded status and posts the data to the PS Core tables. It creates separate applications for each OUAC reference number/application number that is not a 101 applicant. For 101 applicants it creates separate program numbers.

To post OUAC transaction data:

- Set search parameters for posting OUAC data.
- Set OUAC post parameters.
- Set defaults for posting OUAC data.
- Set more post parameters.

#### **Pages Used to Post OUAC Transaction Data**

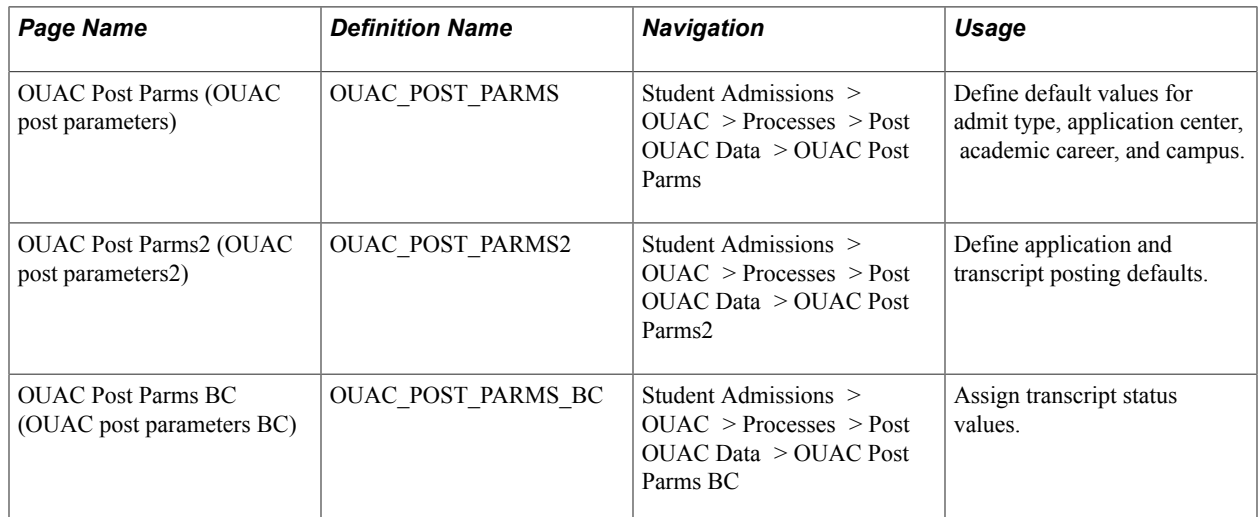

#### **Setting Search Parameters for Posting OUAC Data**

Use the Search Parms (search parameters) page to set up your search/match parameters for processing the OUAC staging tables.

#### **Related Links**

[Setting Up Search/Match Parameters](#page-632-0)

#### **Setting OUAC Post Parameters**

Access the OUAC Post Parms (OUAC post parameters) page (Student Admissions > OUAC > Processes > Post OUAC Data > OUAC Post Parms).

#### **Image: OUAC Post Parms page**

This example illustrates the fields and controls on the OUAC Post Parms page. You can find definitions for the fields and controls later on this page.

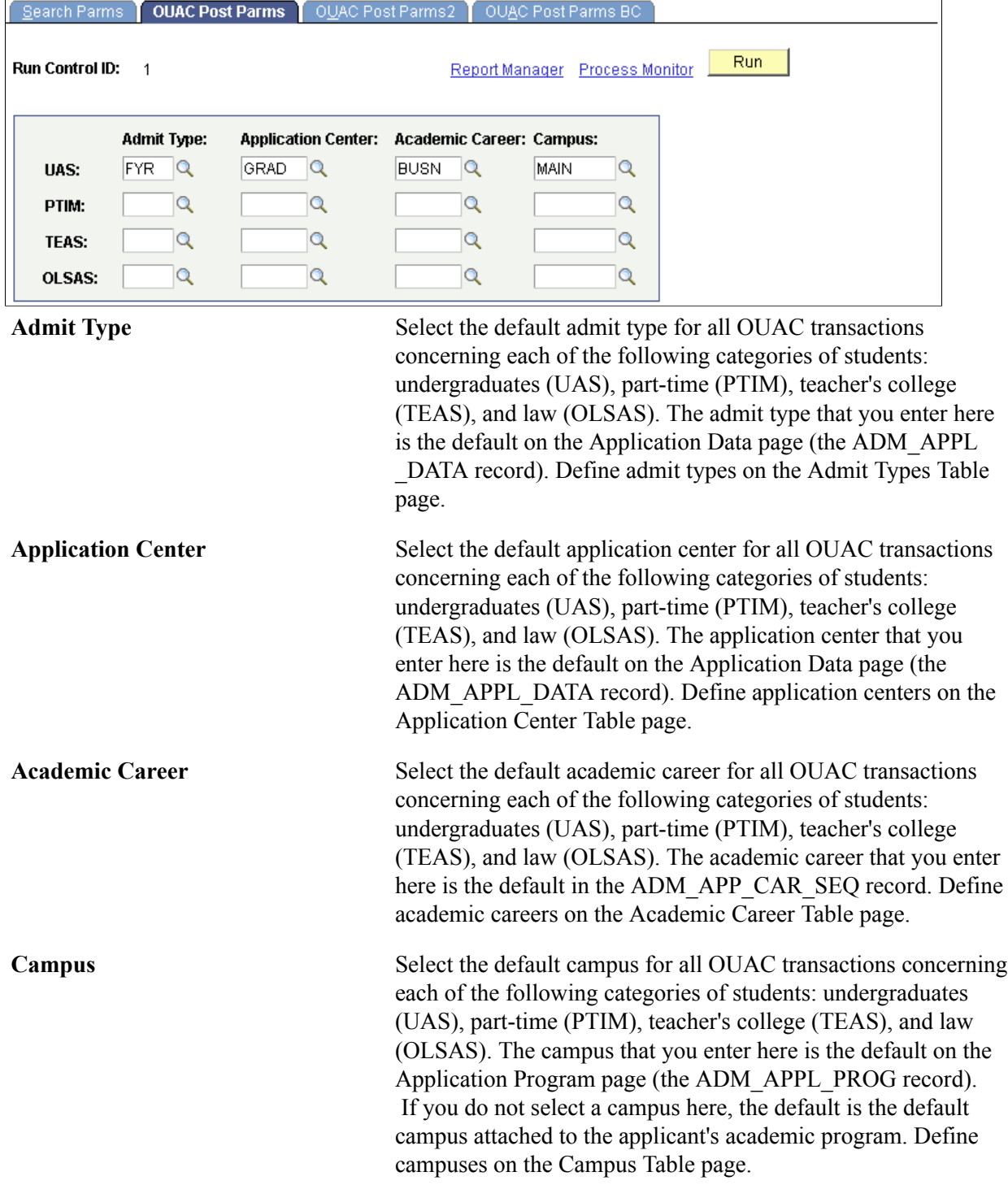

#### **Setting Defaults for Posting OUAC Data**

Access the OUAC Post Parms2 (OUAC post parameters2) page (Student Admissions > OUAC > Processes > Post OUAC Data > OUAC Post Parms2).

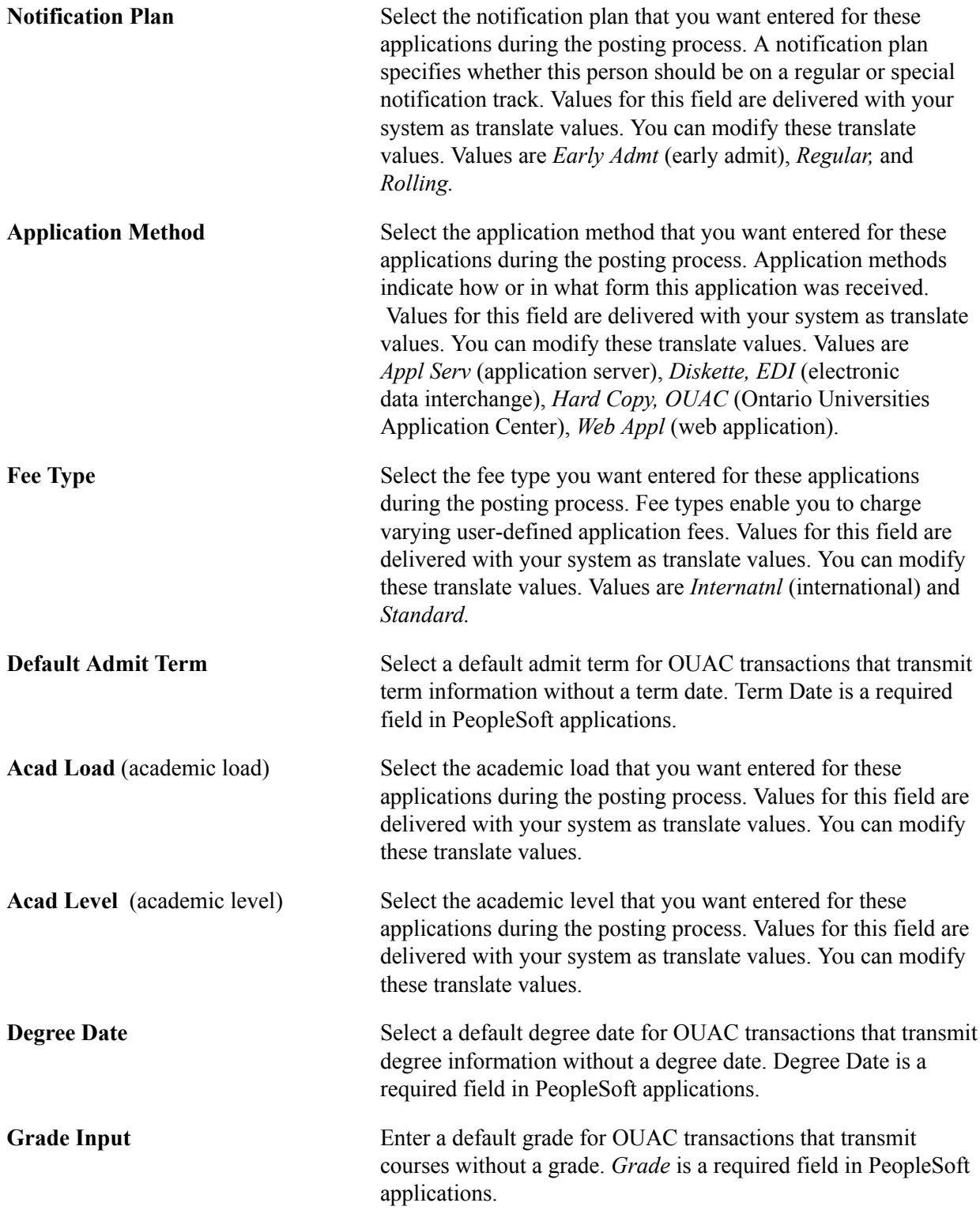

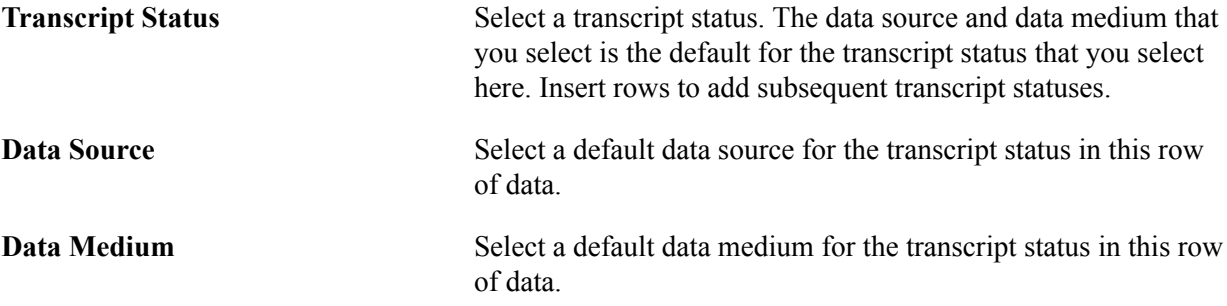

#### **Setting More Post Parameters**

Access the OUAC Post Parms BC (OUAC post parameters BC) page (Student Admissions > OUAC > Processes > Post OUAC Data > OUAC Post Parms BC).

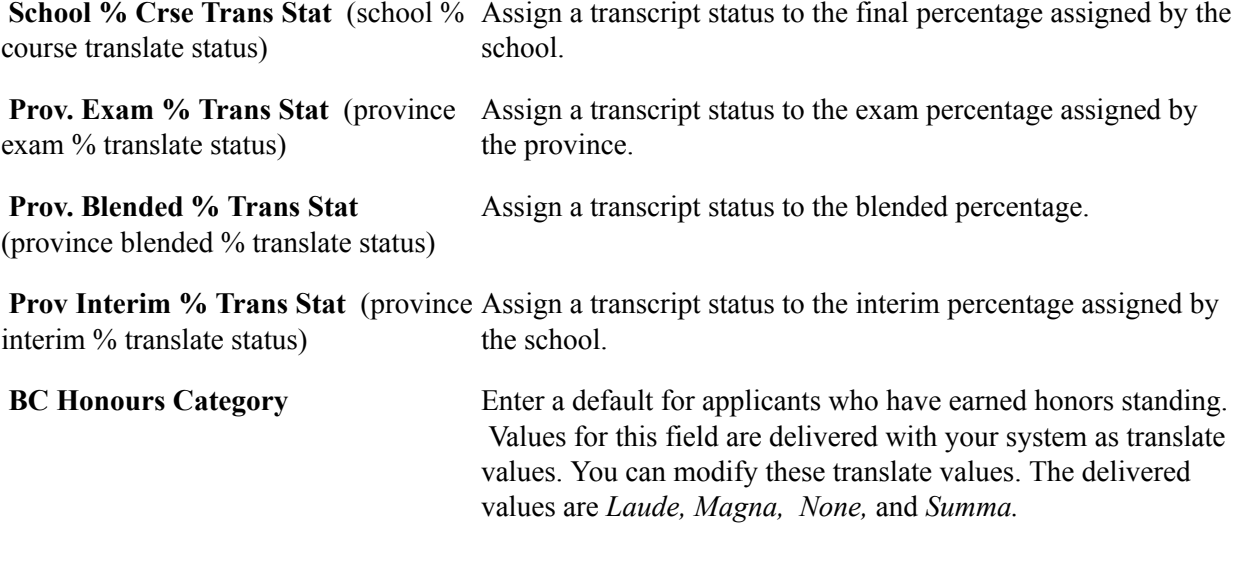

**Note:** If you assign the same transcript status to the percentage fields above, the incoming marks data does not create a new row, but, instead, overwrites the old one. Assigning a different transcript status to these fields ensures that marks are populated correctly.

### **Viewing OUAC Messages**

This section discusses how to view OUAC messages.

#### **Page Used to View OUAC Messages**

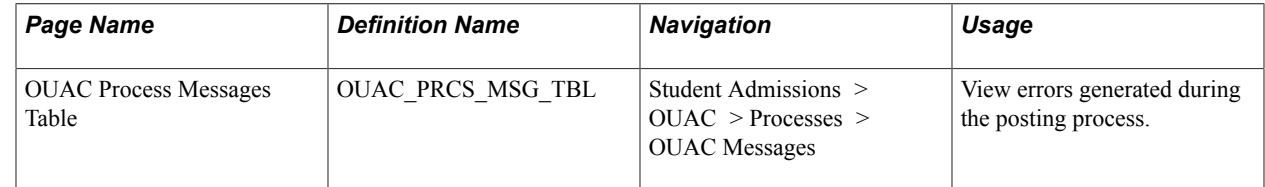

#### **Using the OUAC Messages Page**

Access the OUAC Process Message Table page (Student Admissions > OUAC > Processes > OUAC Messages).

#### **Image: OUAC Process Message Table page**

This example illustrates the fields and controls on the OUAC Process Message Table page. You can find definitions for the fields and controls later on this page.

#### **OUAC Process Message**

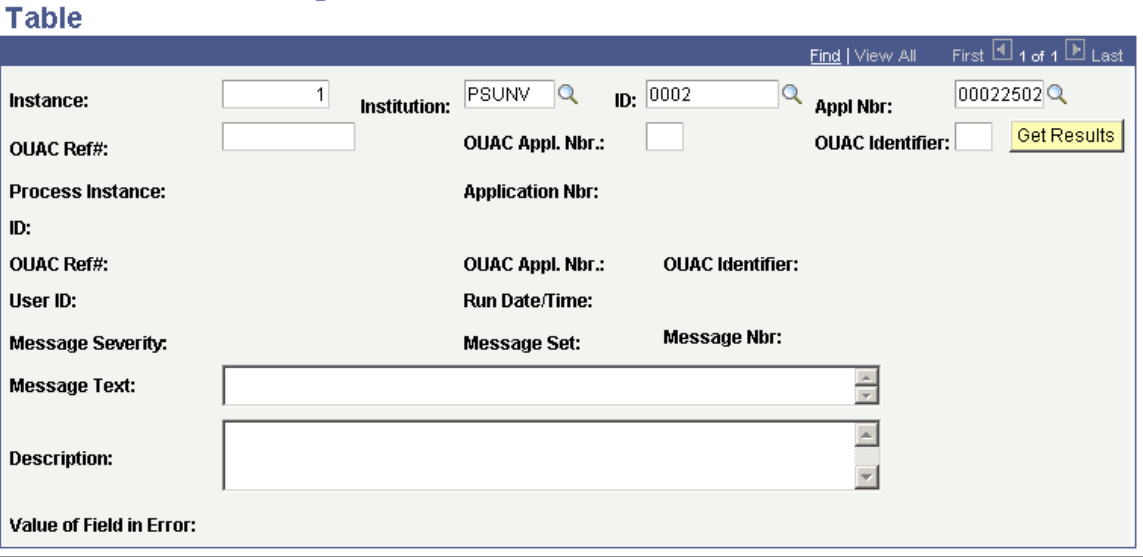

Select the following criteria for which you want to search for OUAC process messages: Instance, Institution, ID, Appl Nbr (application number), OUAC Ref# (OUAC reference number) OUAC Appl Nbr (OUAC application number), and OUAC Identifier.

### **Reviewing Overflow OUAC Application Information**

Use the OUAC Application Data component to view overflow OUAC data. The data that appears in this component has no natural home in PeopleSoft core tables — it therefore appears here. Thus, for students posted through OUAC, the OUAC Application Data component is an extension of their application.

This section discusses how to:

- Review general OAUC application data.
- Review OUAC law application information.
- Review OUAC law categories.

#### **Pages Used to Review Overflow OUAC Application Information**

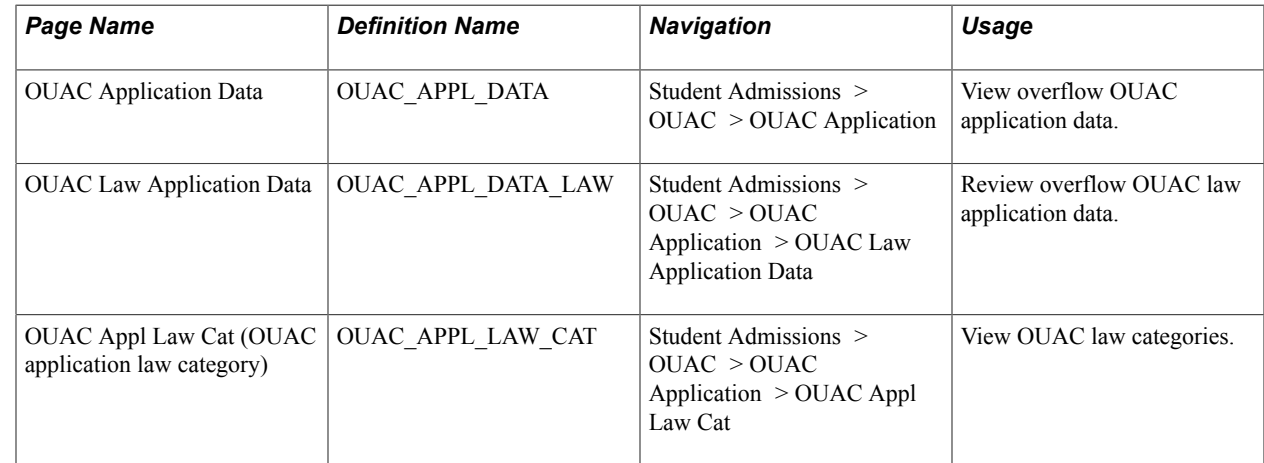

### **Reviewing General OUAC Application Data**

Access the OUAC Application Data page (Student Admissions > OUAC > OUAC Application).

#### **Image: OUAC Application Data page**

This example illustrates the fields and controls on the OUAC Application Data page.

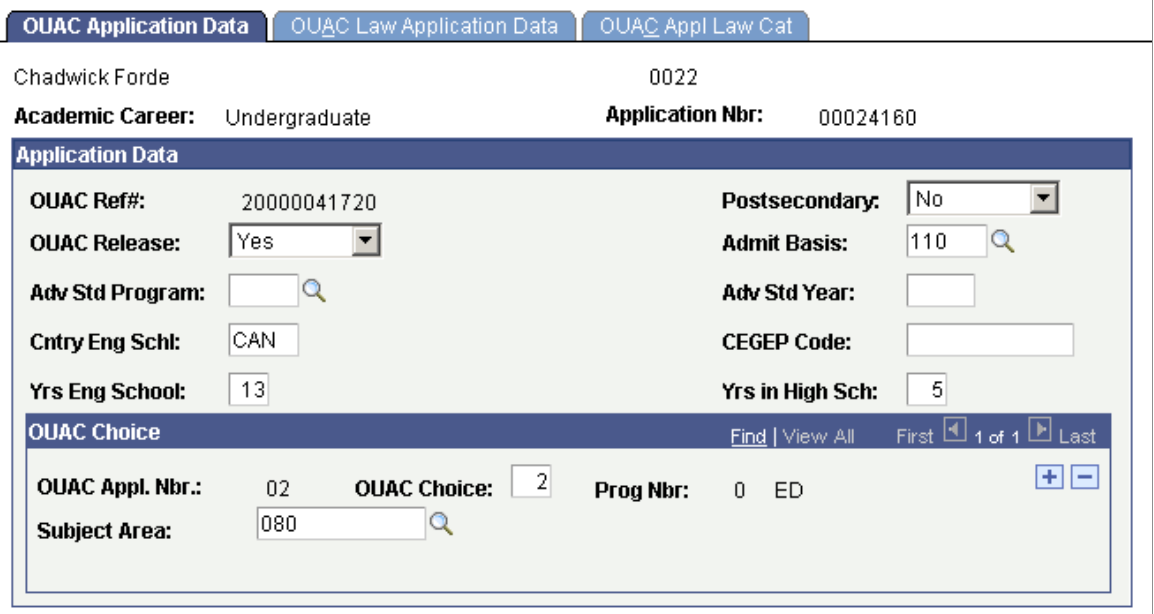

#### **Reviewing OUAC Law Application Information**

Access the OUAC Law Application Data page (Student Admissions > OUAC > OUAC Application > OUAC Law Application Data).

#### **Image: OUAC Law Application Data page**

This example illustrates the fields and controls on the OUAC Law Application Data page.

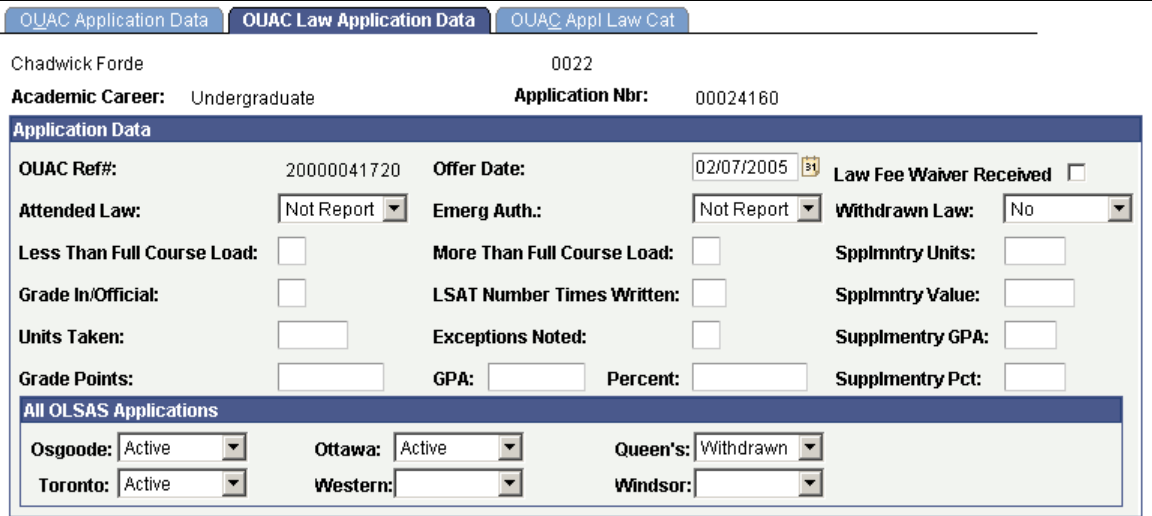

#### **Reviewing OAUC Law Categories**

Access the OUAC Appl Law Cat page (Student Admissions > OUAC > OUAC Application > OUAC Appl Law Cat).

#### **Image: OUAC Appl Law Cat page**

This example illustrates the fields and controls on the OUAC Appl Law Cat page.

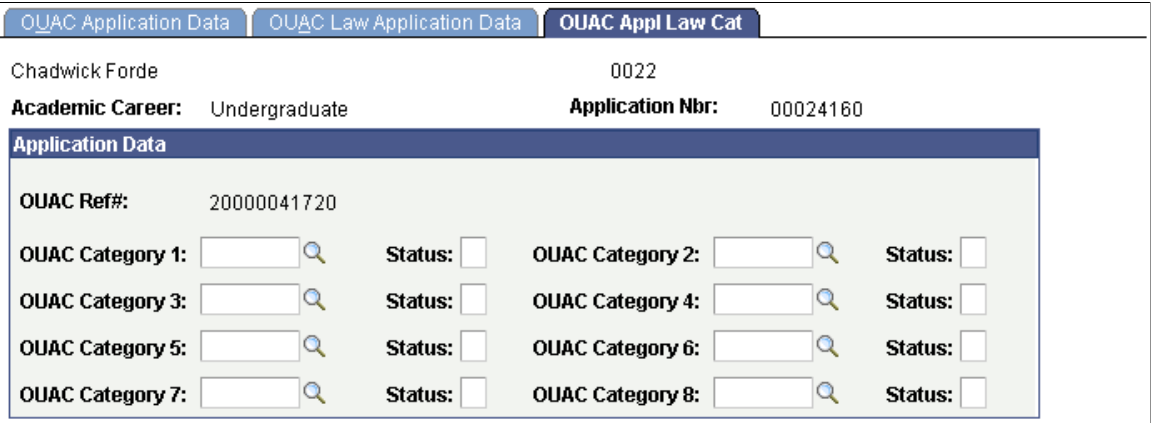

# **(GBR) Managing UCAS and UTT Applications**

### **Understanding UCAS and UTT Data Processing**

Universities and Colleges Admissions Service (UCAS) is the UK central body that receives and processes admission applications. Applicants apply to UCAS. UCAS then distributes the applications to the institutions. Institutions communicate the admission decision to UCAS rather than directly to the applicant.

UCAS provides an Open Database Connectivity (ODBC) link to which participating institutions can connect to import applications and send back admission decision details to UCAS. UCAS then communicates the decision details to the applicants. PeopleSoft Campus Solutions enables you to connect to the UCAS database to import full-time undergraduate (FTUG) and Teacher Training applications, process the imported applications, and send back the admission decision details to UCAS.

UCAS provides database views through which institutions import data. For example, the ivStarA database view contains the applicant's contact details, including address and phone number. Refer to the ODBC-link Technical Manual for information about the database views, its field descriptions, and the transactions that are exchanged between UCAS and the academic institution. This manual is available to UCAS subscribers from the UCAS website.

See www.ucas.ac.uk

To import and process UCAS and Teacher Training applications:

- 1. Set up options, including the database link to UCAS.
- 2. Import reference data, such as ethnic codes, country codes, and application statuses, from UCAS.
- 3. Review the imported reference data.

In some cases, you must map the reference data to the Campus Solutions data, for example, UCAS country codes to Campus Solutions country codes.

- 4. Import applications and applicant data from UCAS.
- 5. Review and correct errors in the imported applications.
- 6. Enter admission decisions for the imported applications.
- 7. Communicate the decisions back to UCAS as transactions.
- 8. Import any changes to the applicant or applications data maintained by UCAS.

Data changes that you import from UCAS could be offer responses.

Each combination of an institution and a UCAS course is referred to as a *choice.*

#### **Image: Process flow of importing and processing UCAS applications**

This diagram provides an overview of the process of importing and processing UCAS applications.

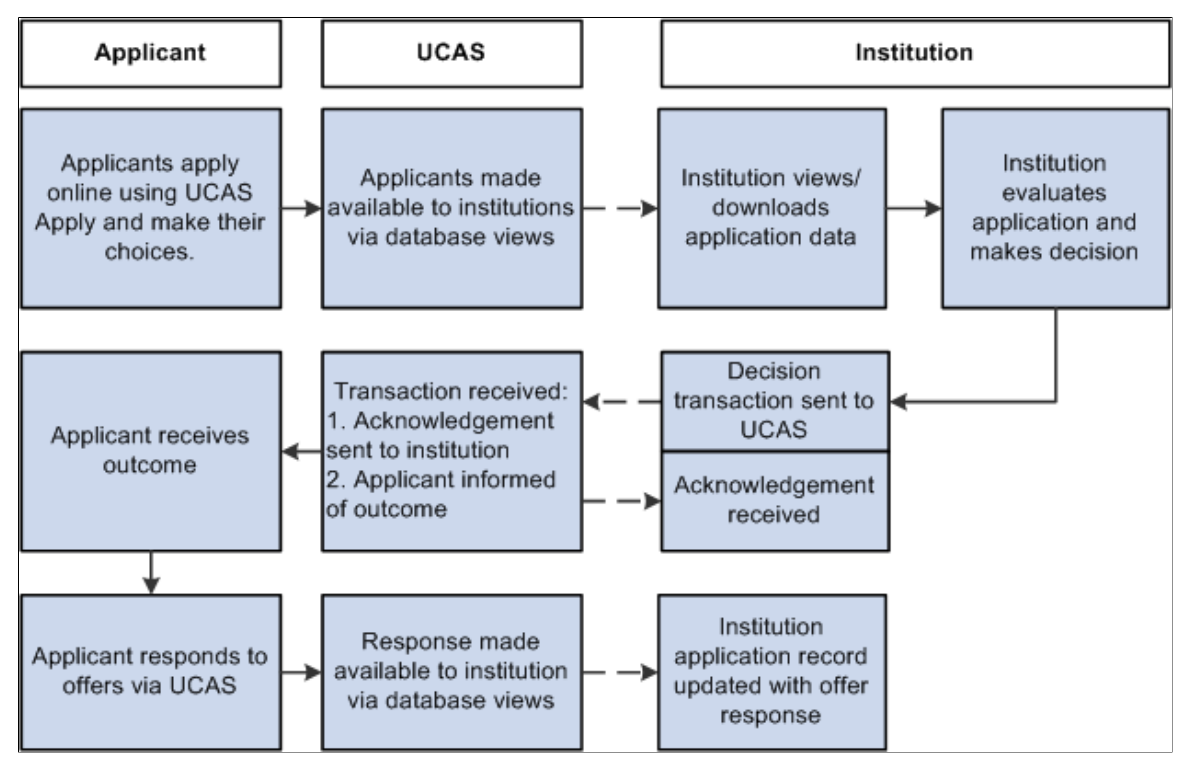

When the applicant responds to an offer and when his or her exam results are available, the institution confirms or rejects the conditional offer by comparing the applicant's exam results with the conditions. Campus Solutions enables you to import the exam results, match the results with the offer conditions and process Confirmation decisions.

An applicant who does not have an admission offer becomes eligible for Clearing. Also, an applicant can register with UCAS for Adjustment if he or she wants to apply for another course. Campus Solutions supports Confirmation, Clearing, and Adjustment processing for 2009 admissions cycle onwards.

The *UCAS Admissions Guide* and *Decision Processing Manual* provide more information about Confirmation, Clearing, and Extra. This guide and manual are available to subscribers from the UCAS website.

### **Common Elements Used to Manage UCAS and Teacher Training Applications**

**Personal Information** Click this link to access the Add/Update a Person component (SCC\_BIO\_DEMO) where you can view and maintain the person records that the system creates for the imported applicants.

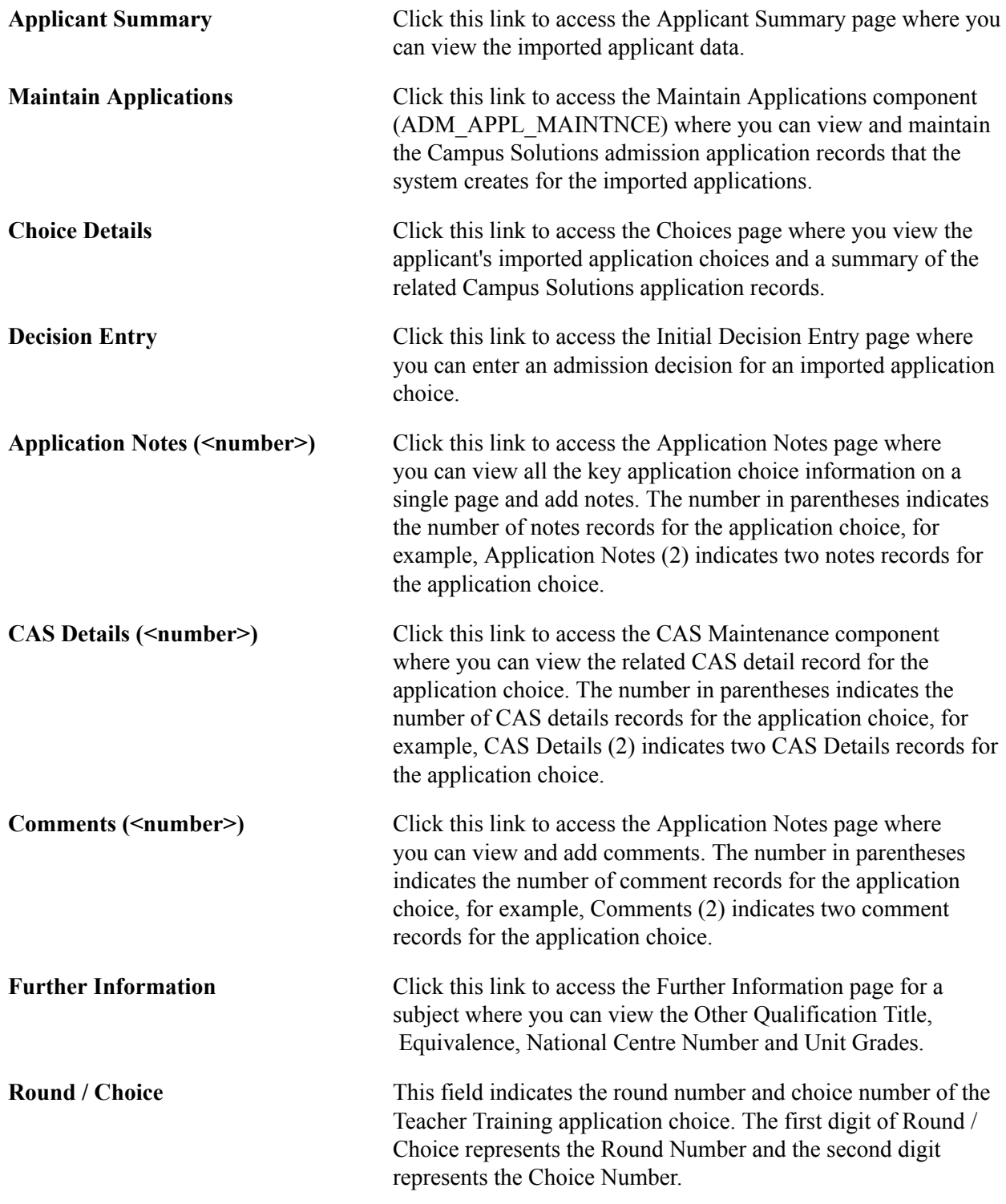

### **Preparing for UCAS and UTT Data Processing**

Before you can import and process UCAS, UTT, and Apply data, you must set up your system as follows:

• Enable the UK fields for all institutions.

- Enable the UK fields for a specific institution.
- Set up script text for UCAS Confirmation and Clearing enquiries.
- Set up phone numbers for UCAS Confirmation and Clearing enquiries.
- Set up UCAS, UTT, and Apply options.
- Set up UCAS, UTT, and Apply application import defaults.
- Set up UCAS and UTT decision approval options.
- Set up UCAS and UTT program action reasons.
- Set up UCAS and UTT program action reasons for Confirmation, Clearing, and Adjustment.
- Map application statuses to program actions and reasons for Apply applications.
- Set up outcomes for enquiries and notes.
- Map UCAS attendance types.
- Map UCAS, UTT, and Apply entry years and months.
- Map UCAS entry points.
- Map UCAS housing interest.
- Define external systems.
- Set up UCAS and UTT user defaults.
- Set up national ID types for country code GBR.

**Note:** If you implement Campus Solutions *and* a separate instance of PeopleSoft Human Capital Management, you should read the additional documentation describing those integrations. Setting up National ID Types as detailed in this UCAS documentation may vary depending on how you configure your systems. The following documentation provides information about the setup, functional, and technical implementation considerations.

See:

"Integrating Person Data" (PeopleSoft Campus Solutions 9.2: Application Fundamentals) "Integrating Setup Data" (PeopleSoft Campus Solutions 9.2: Application Fundamentals) "Monitoring Integrations Using the Integrity Utility" (PeopleSoft Campus Solutions 9.2: Application Fundamentals)

See *Campus Solutions to Human Capital Management Integration* in My Oracle Support (ID 1553319.1).

#### **Pages Used to Prepare for UCAS and UTT Data Processing**

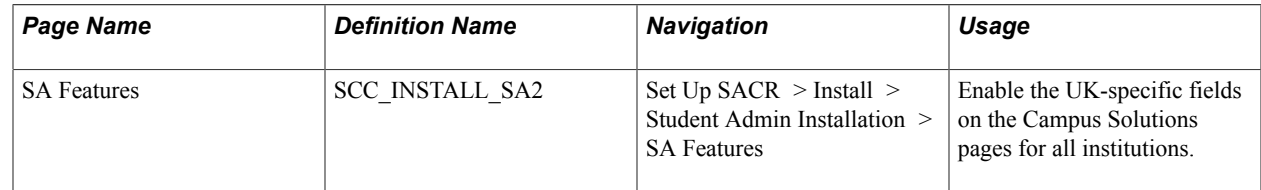

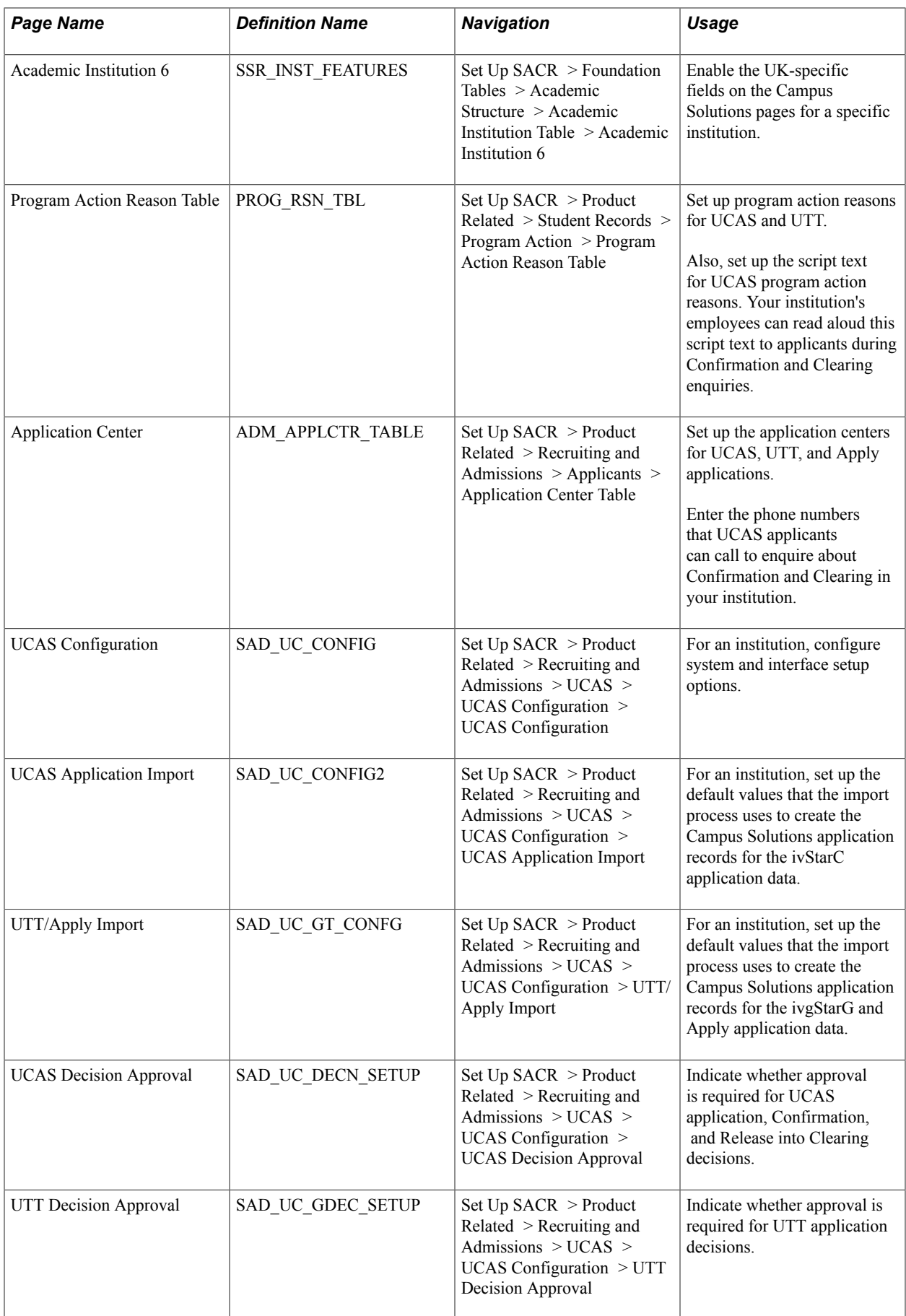

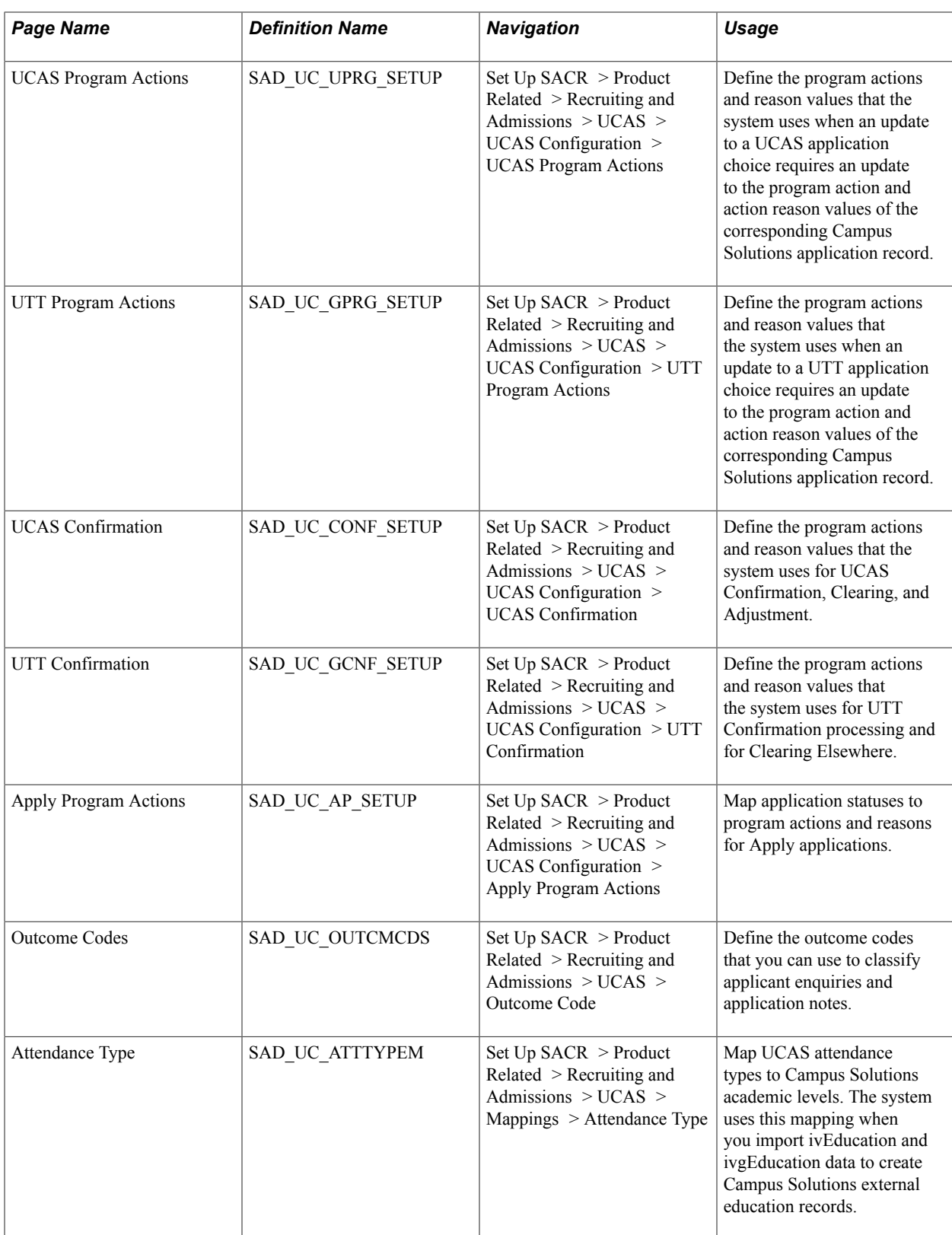

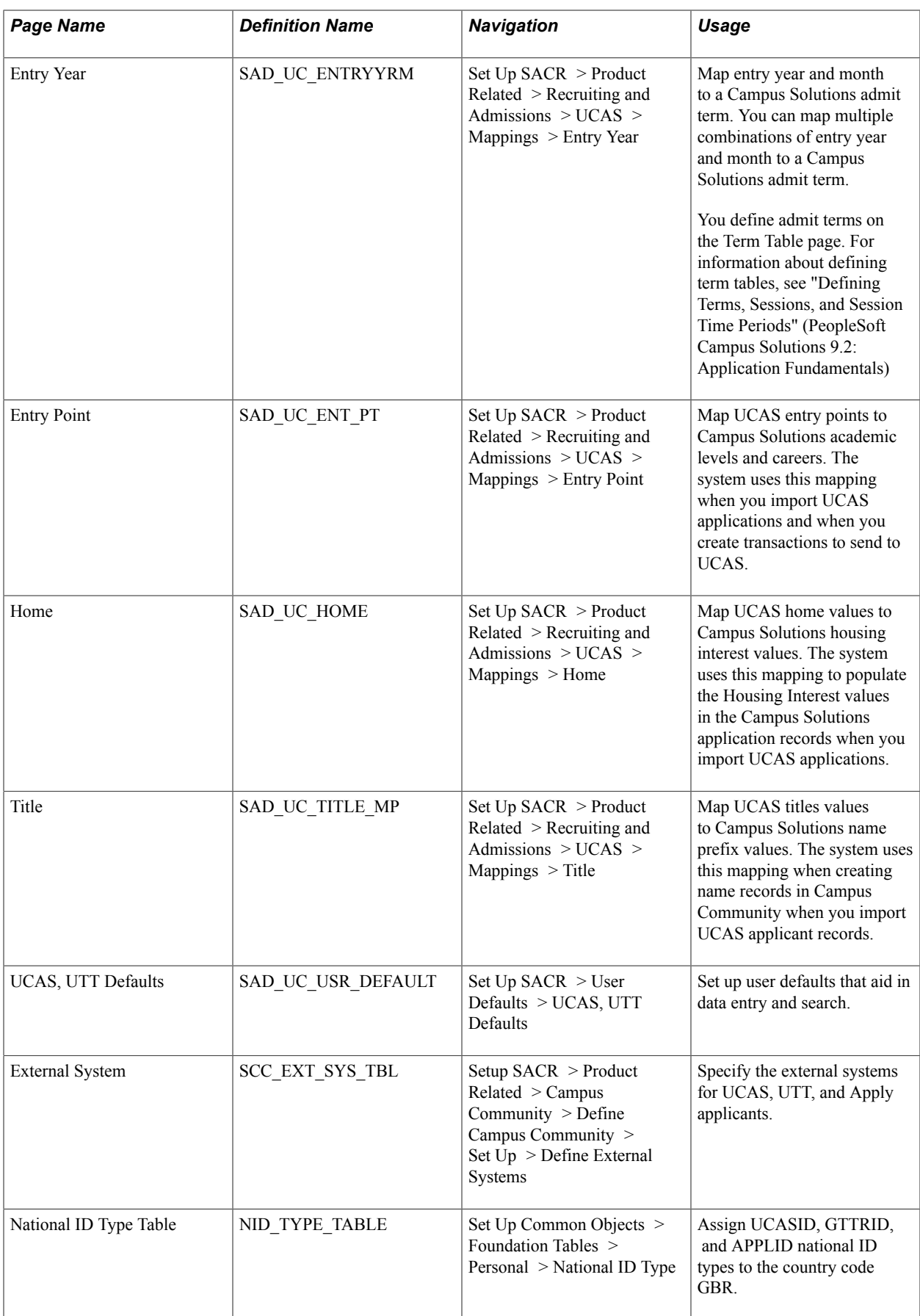

#### **Enabling the UK Fields for All Institutions**

Access the SA Features page (Set Up SACR > Install > Student Admin Installation > SA Features).

Select the HESA, UCAS check box to enable the HESA and UCAS specific fields in the system for all academic institutions.

#### **Enabling the UK Fields for a Specific Institution**

Access the Academic Institution 6 page (Set Up SACR > Foundation Tables > Academic Structure > Academic Institution Table > Academic Institution 6).

Select the HESA, UCAS check box to enable the HESA and UCAS specific fields in the system for a specific institution.

#### **Setting Up Script Text for UCAS Confirmation and Clearing Enquiries**

Access the Program Action Reason Table page (Set Up SACR > Product Related > Recruiting and Admissions >Applicants > Program Action Reason Table).

#### **Image: Program Action Reason Table page**

This example illustrates the fields and controls on the Program Action Reason Table page. You can find definitions for the fields and controls later on this page.

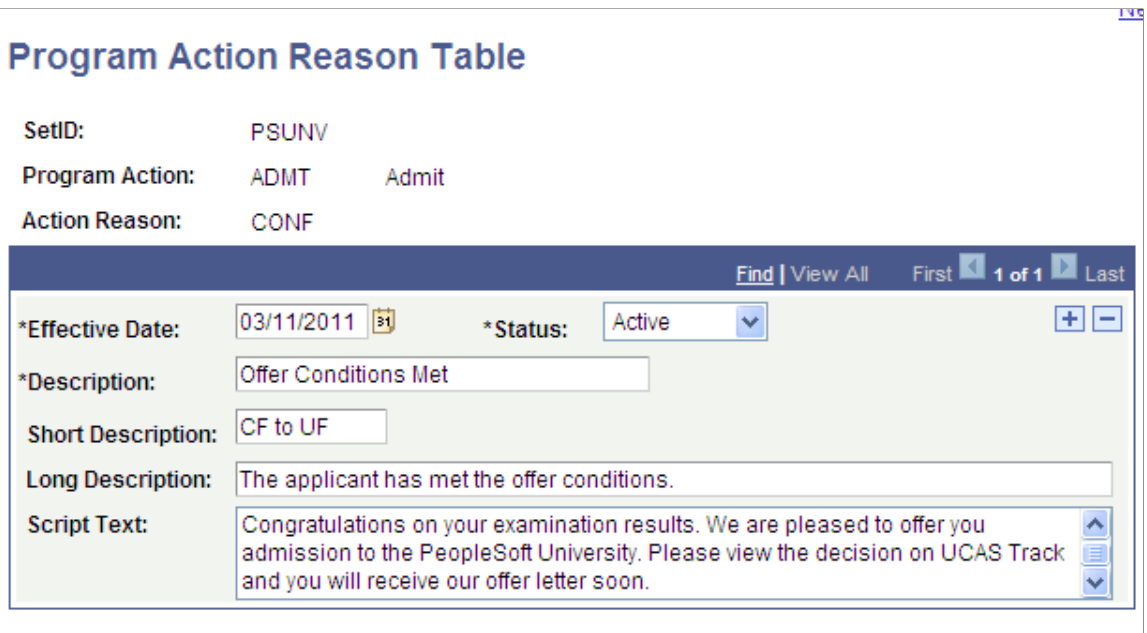

**Long Description** Enter the description that should appear on the UCAS Confirmation Enquiries page.

**Script Text** Enter the description that should appear as script text on the UCAS Confirmation Enquiries page.

The following is an example of how the script text appears on the Confirmation Enquiries page:

1. Enter the script text and long description for a program action reason of CONF. CONF is mapped to program action of ADMT (Admit).

- 2. For Accept Firm decision, select program action of ADMT and action reason of CONF on the UCAS Confirmation page of the UCAS Configuration component.
- 3. For an applicant, to whom your institution gave a conditional offer, enter a decision of Accept on the Confirmation Entry page (and if required, approve it).
- 4. Because ADMT and CONF are mapped to the Accept Firm decision, the system automatically enters CONF as the action reason for the corresponding Campus Solutions application record.
- 5. The CONF script text and long description appear for this applicant on the Confirmation Enquiries page.

#### **See Also**

[Setting Up Admissions Program Actions and Program Action Reasons](#page-446-0)

#### **Setting Up Phone Numbers for UCAS Confirmation and Clearing Enquiries**

Access the Application Center Table page (Set Up SACR > Product Related > Recruiting and Admissions > Applicants > Application Center Table).

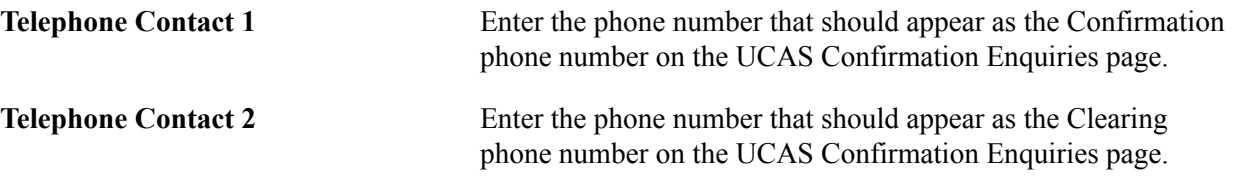

These two fields appear on the Application Center Table, regardless of whether you have selected the UCAS, HESA check box on the Academic Institution 6 and SA Features pages.

#### **See Also**

[Setting Up Application Processing Centers](#page-42-0)

#### **Setting Up UCAS and Teacher Training Options**

Access the UCAS Configuration page (Set Up SACR > Product Related > Recruiting and Admissions > UCAS > UCAS Configuration > UCAS Configuration).

#### **Image: UCAS Configuration page**

This example illustrates the fields and controls on the UCAS Configuration page. You can find definitions for the fields and controls later on this page.

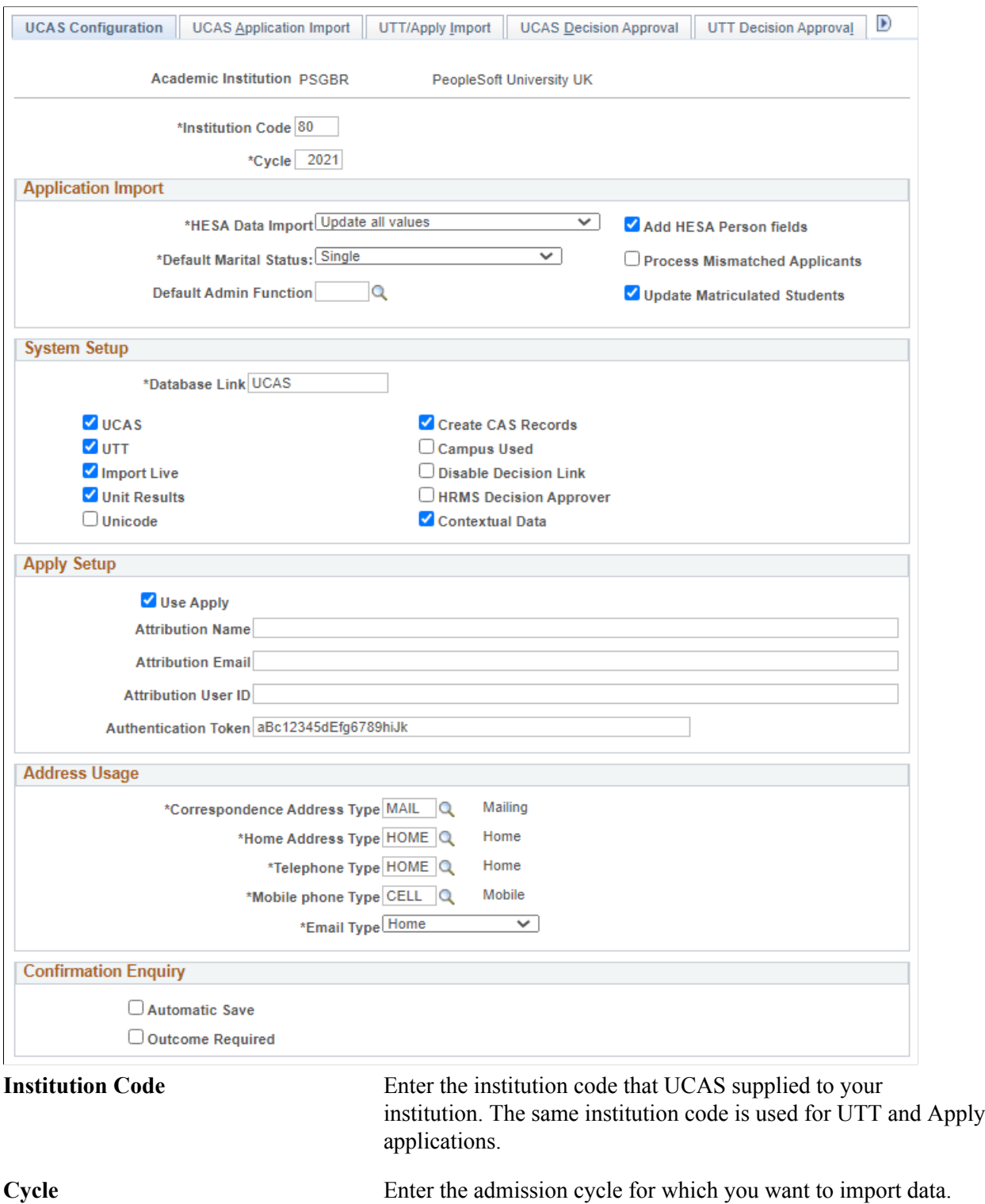

 The system uses this value to determine the effective term for creating new person residency records for applicants.

You must enter the new cycle value when UCAS makes updated views for the new cycle available through the ODBC-link. The system uses this value to determine which new fields must be imported. For example, the system imports the new ivStarK fields added by UCAS for 2010 only if the UCAS cycle is *2010* or greater.

#### **Application Import**

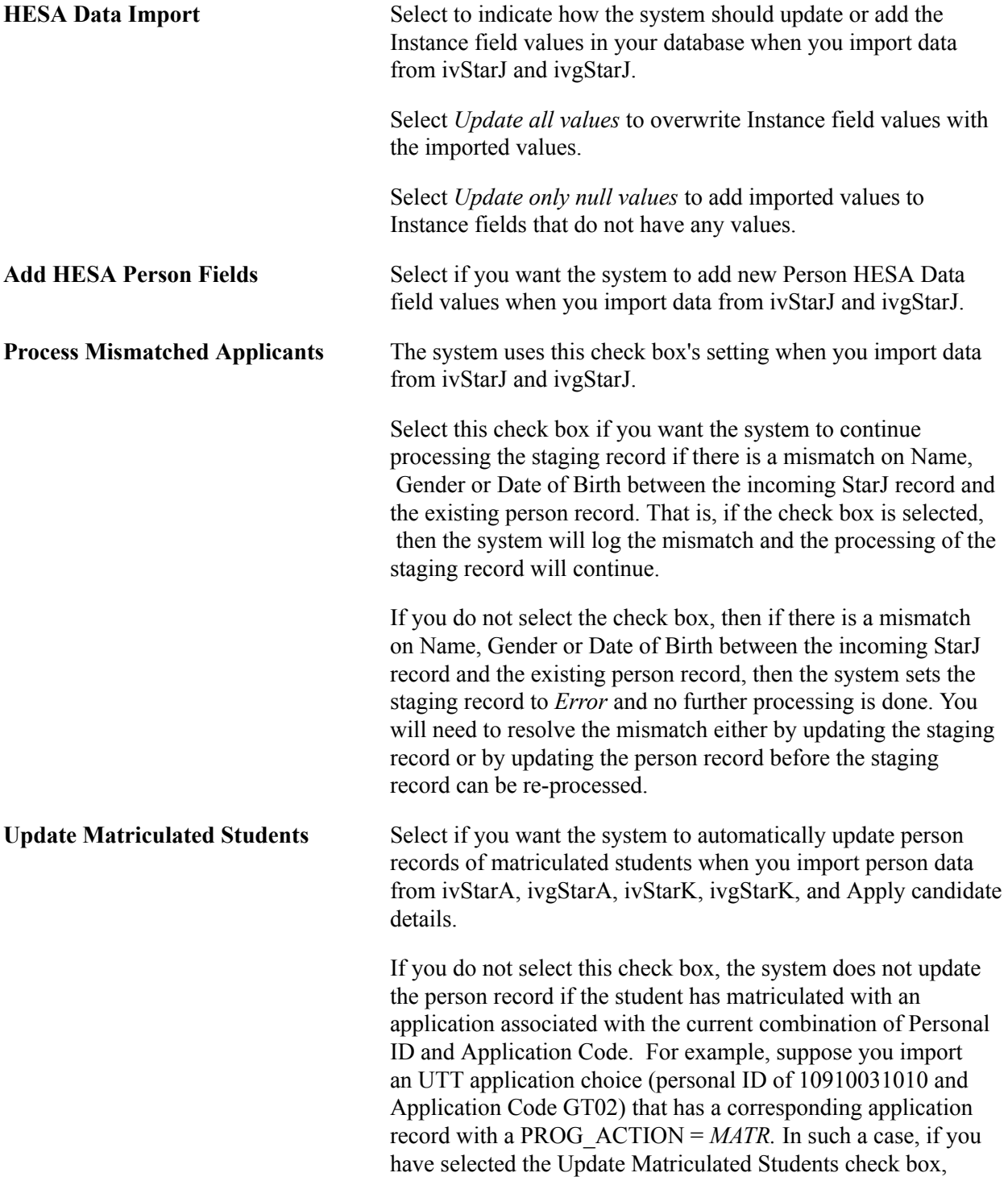

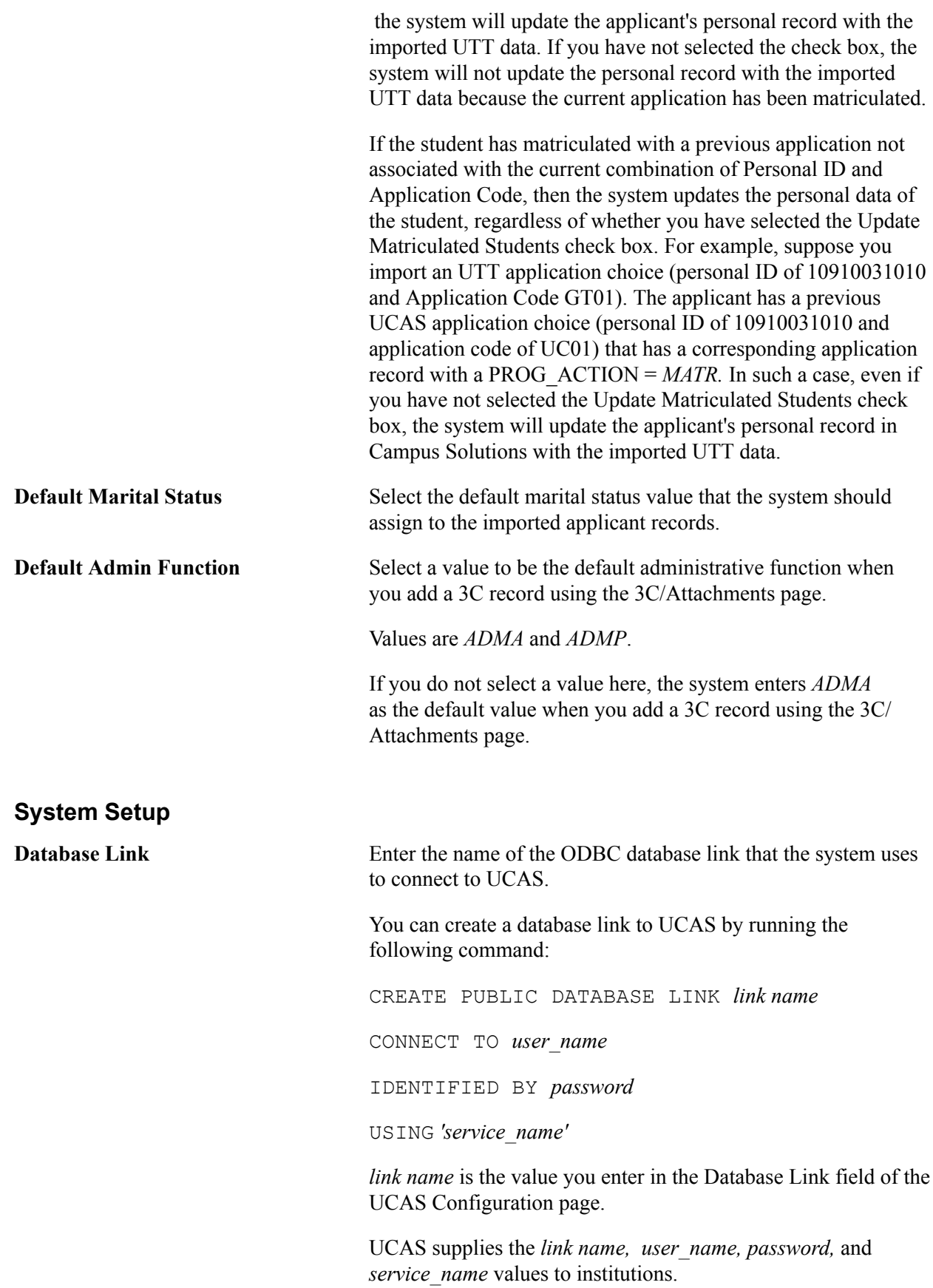

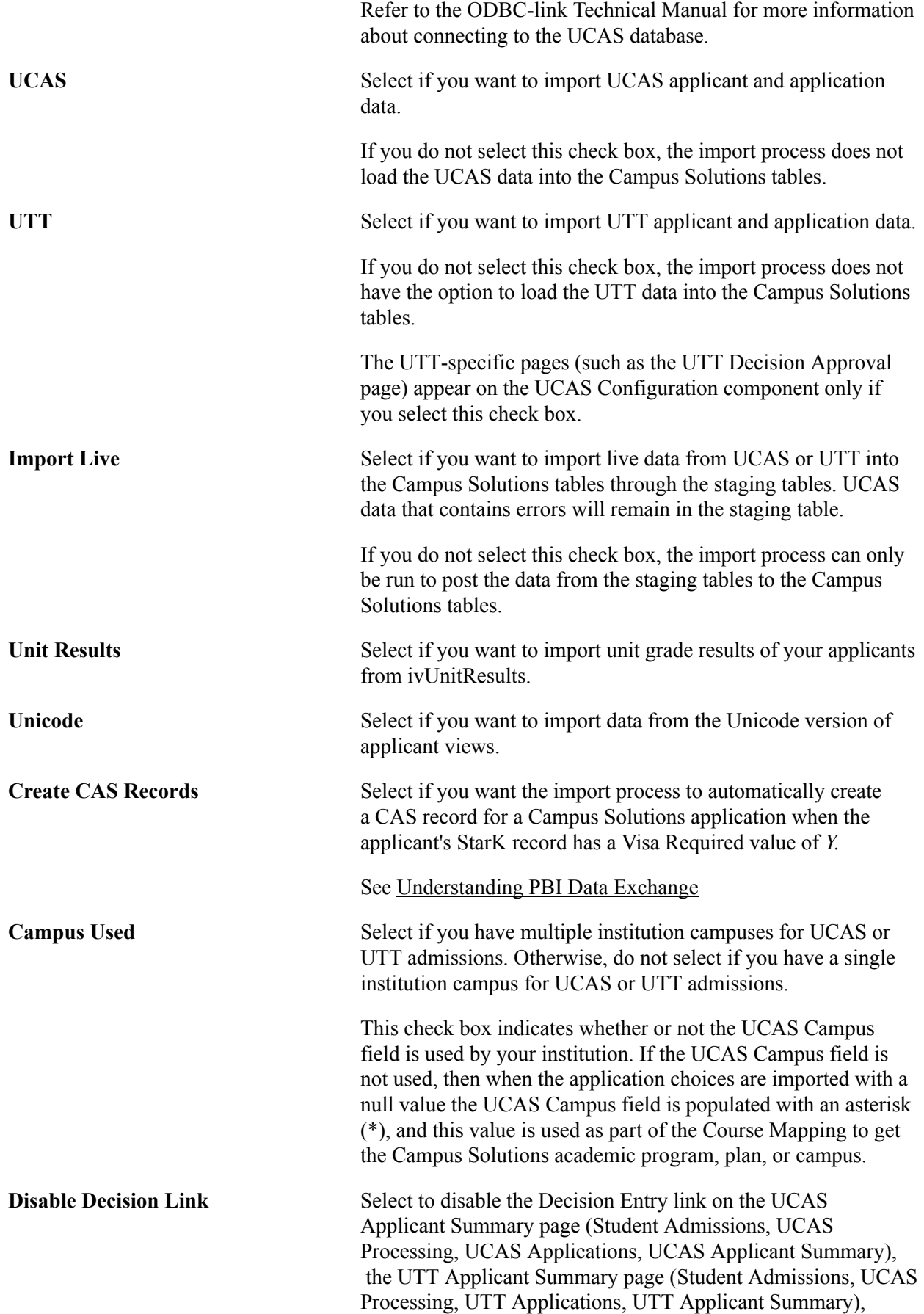

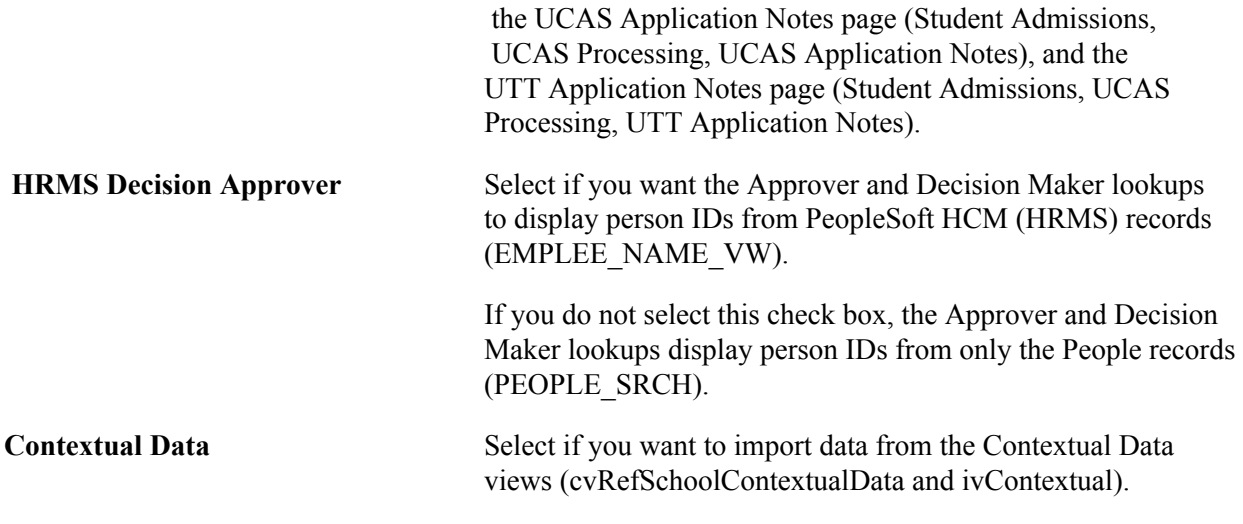

**Note:** If you implement Campus Solutions *and* a separate instance of PeopleSoft Human Capital Management, you should read the additional documentation to understand the setup, functional, and technical implementation considerations.

See:

"Integrating Person Data" (PeopleSoft Campus Solutions 9.2: Application Fundamentals) "Integrating Setup Data" (PeopleSoft Campus Solutions 9.2: Application Fundamentals) "Monitoring Integrations Using the Integrity Utility" (PeopleSoft Campus Solutions 9.2: Application Fundamentals)

#### See *Campus Solutions to Human Capital Management Integration* in My Oracle Support (ID 1553319.1).

#### **Apply Setup**

Here, you can configure the settings for importing applications through the Apply interface.

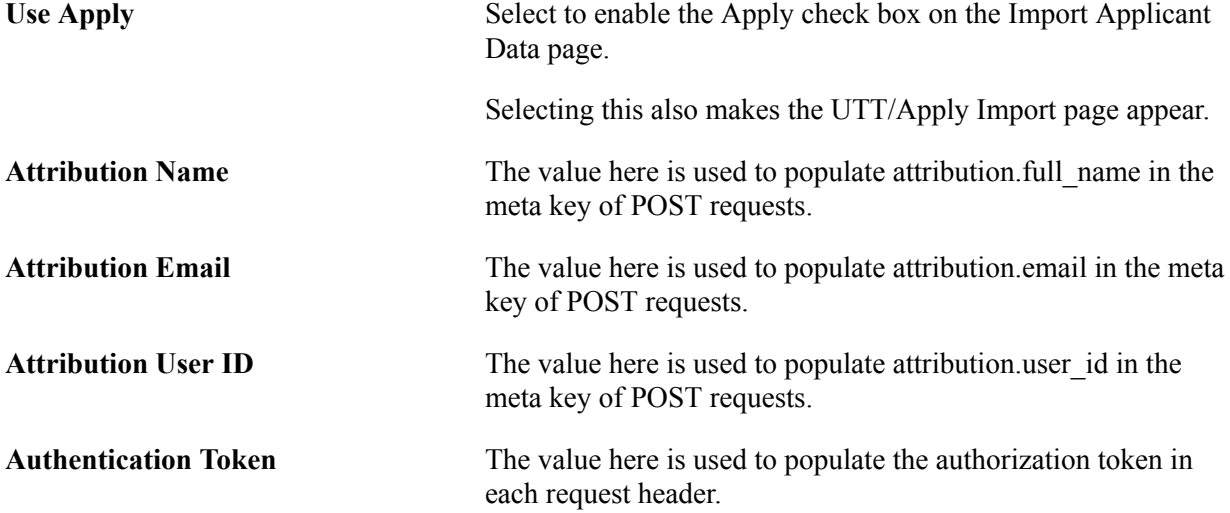

#### **Address Usage**

The system uses these values when it imports applicant address data from ivStarA and ivgStarA views.

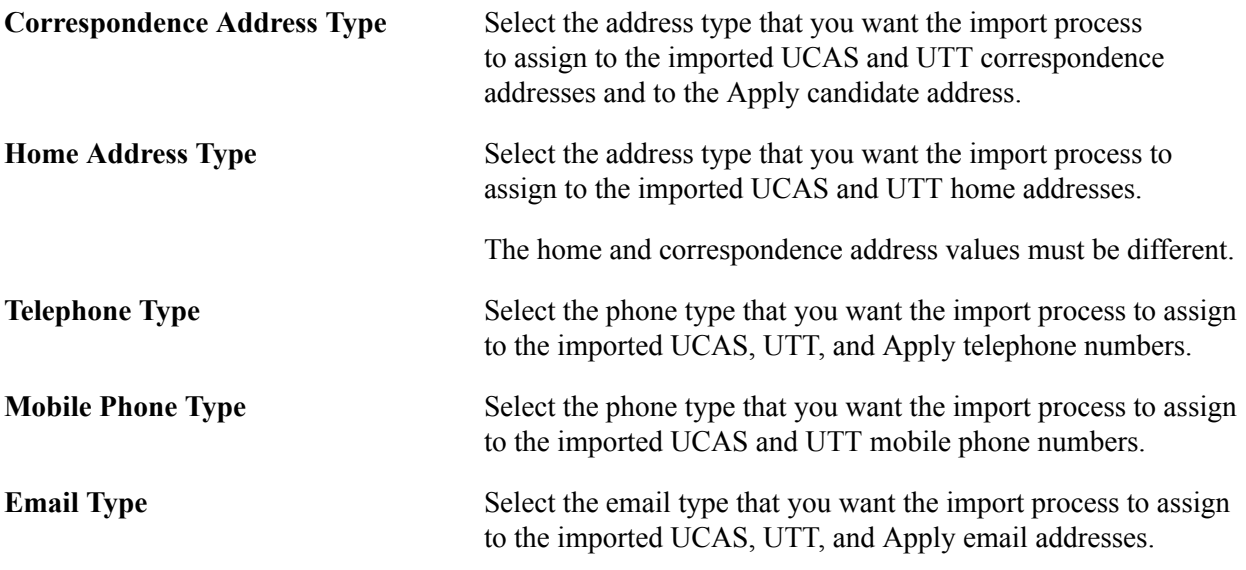

For information about defining address types, see "Defining Address Types" (PeopleSoft Campus Solutions 9.2: Campus Community).

#### **Confirmation Enquiry**

After exam results are published, applicants may want to confirm with an institution whether or not they have been accepted. Also, during this Confirmation processing period, an institution will also handle enquiries from rejected applicants who may want to be considered through Clearing. Use the Confirmation Enquiry group box to configure how to handle such applicant enquiries related to Confirmation and Clearing.

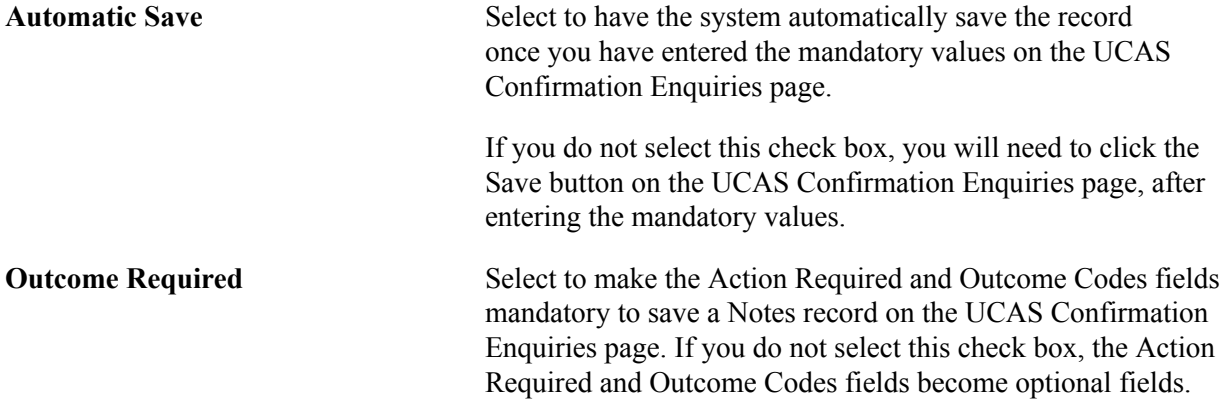

#### **Setting Up UCAS Application Import Defaults**

Access the UCAS Application Import page (Set Up SACR > Product Related > Recruiting and Admissions > UCAS > UCAS Configuration > UCAS Application Import).

When you import ivStarC application data for the first time, the system creates Campus Solutions application records for the imported data. You can use the Maintain Applications component to access the Campus Solutions application records. The import process uses the values you set up on the UCAS Application Import page to create the Campus Solutions application records for the imported ivStarC application data.

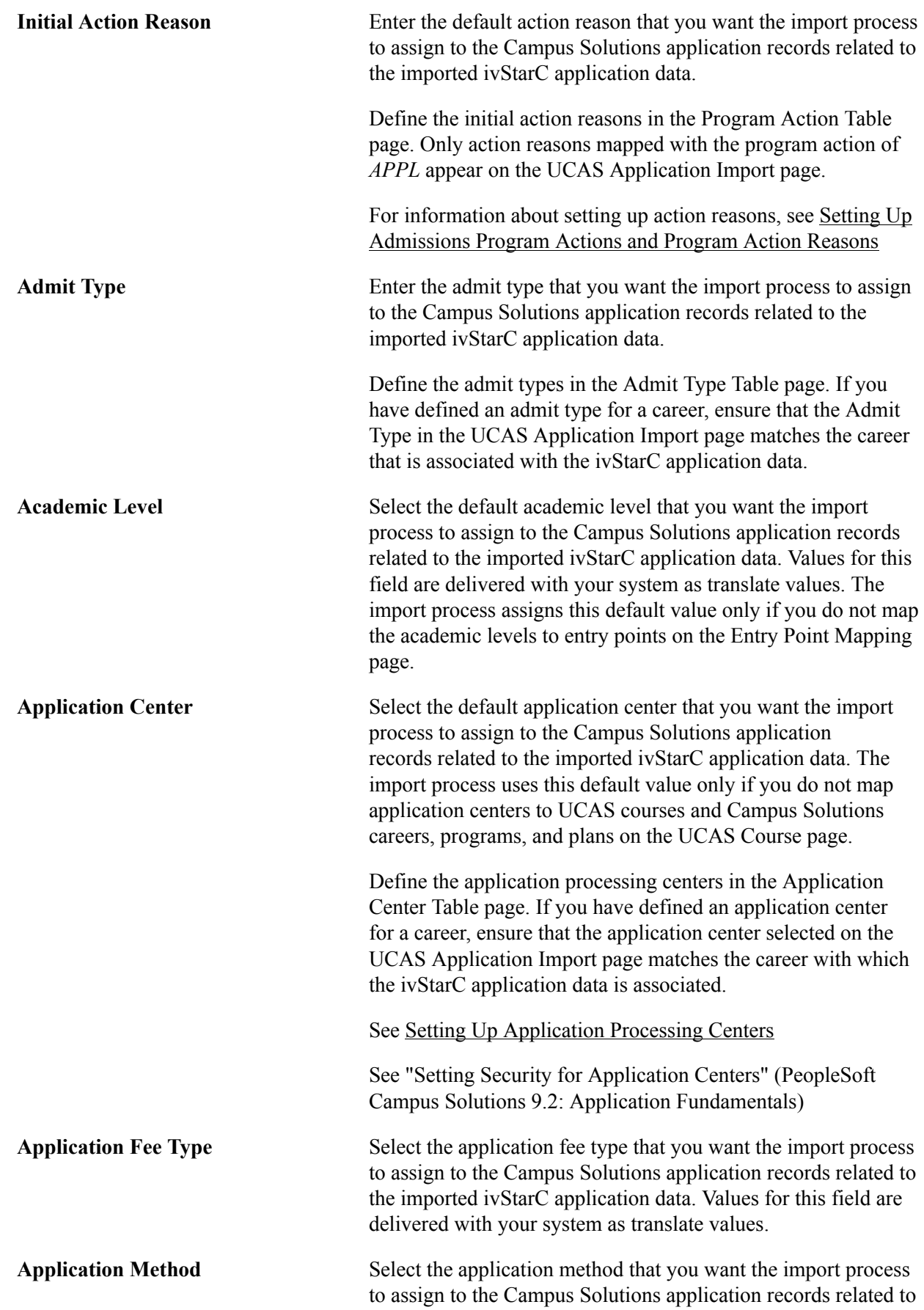

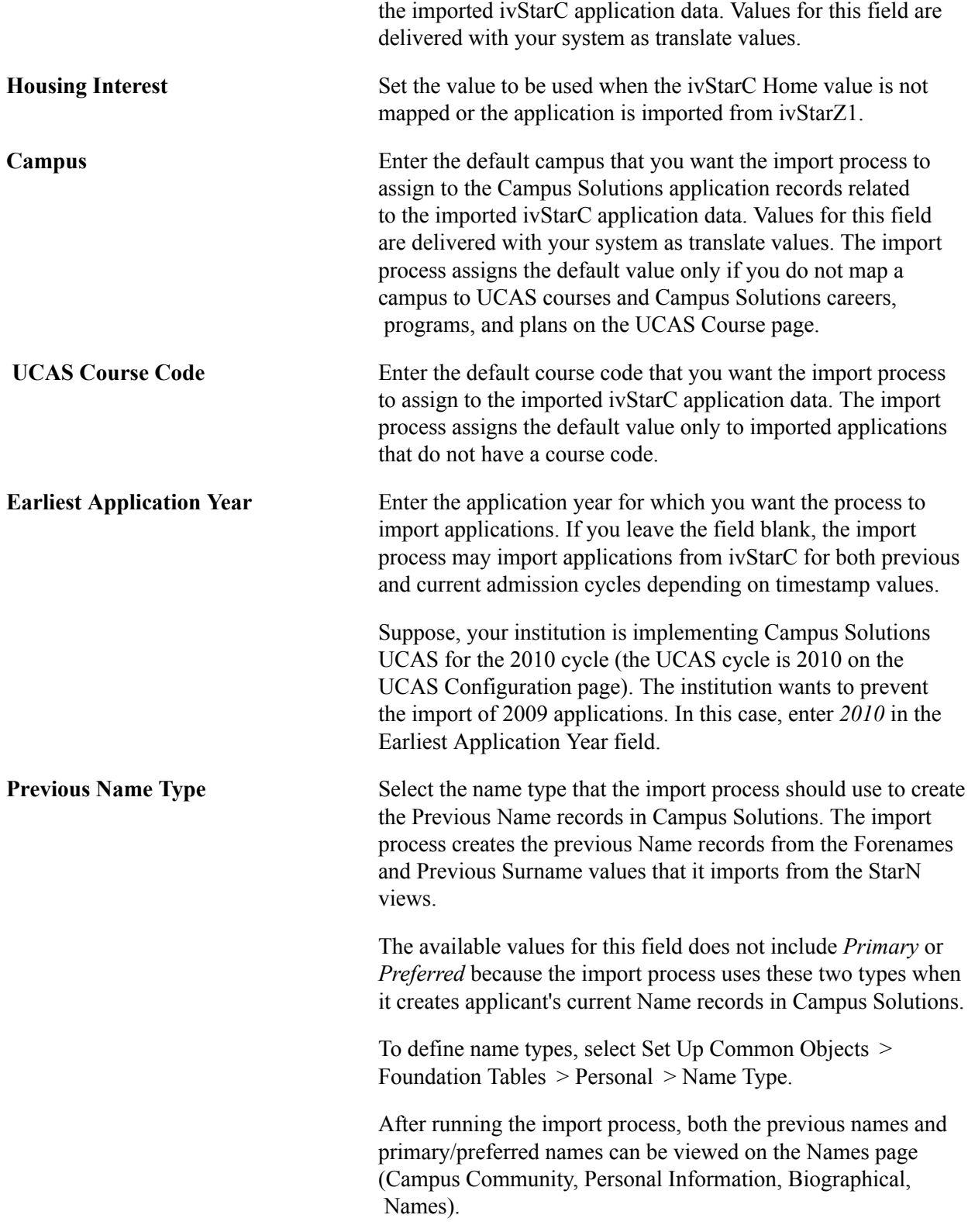

**Note:** The import process assigns the academic load of *Full time* and the notification plan of *Regular* to the Campus Solutions application records related to the imported ivStarC application data. The values *Full time, Part time,* and *Regular* are delivered with your system as translate values.

### **Setting Up UTT and Apply Application Import Defaults**

Access the UTT/Apply Import page (Set Up SACR > Product Related > Recruiting and Admissions > UCAS > UCAS Configuration > UTT/Apply Import).

This page appears when you select UTT or Use Apply on the UCAS Configuration page.

When you import application data for the first time, the system creates Campus Solutions application records for the imported data. You can use the Maintain Applications component to access the Campus Solutions application records. The import process uses the values you set up on this page to create the Campus Solutions application records for the imported ivgStarG application data for UTT and Apply applications.

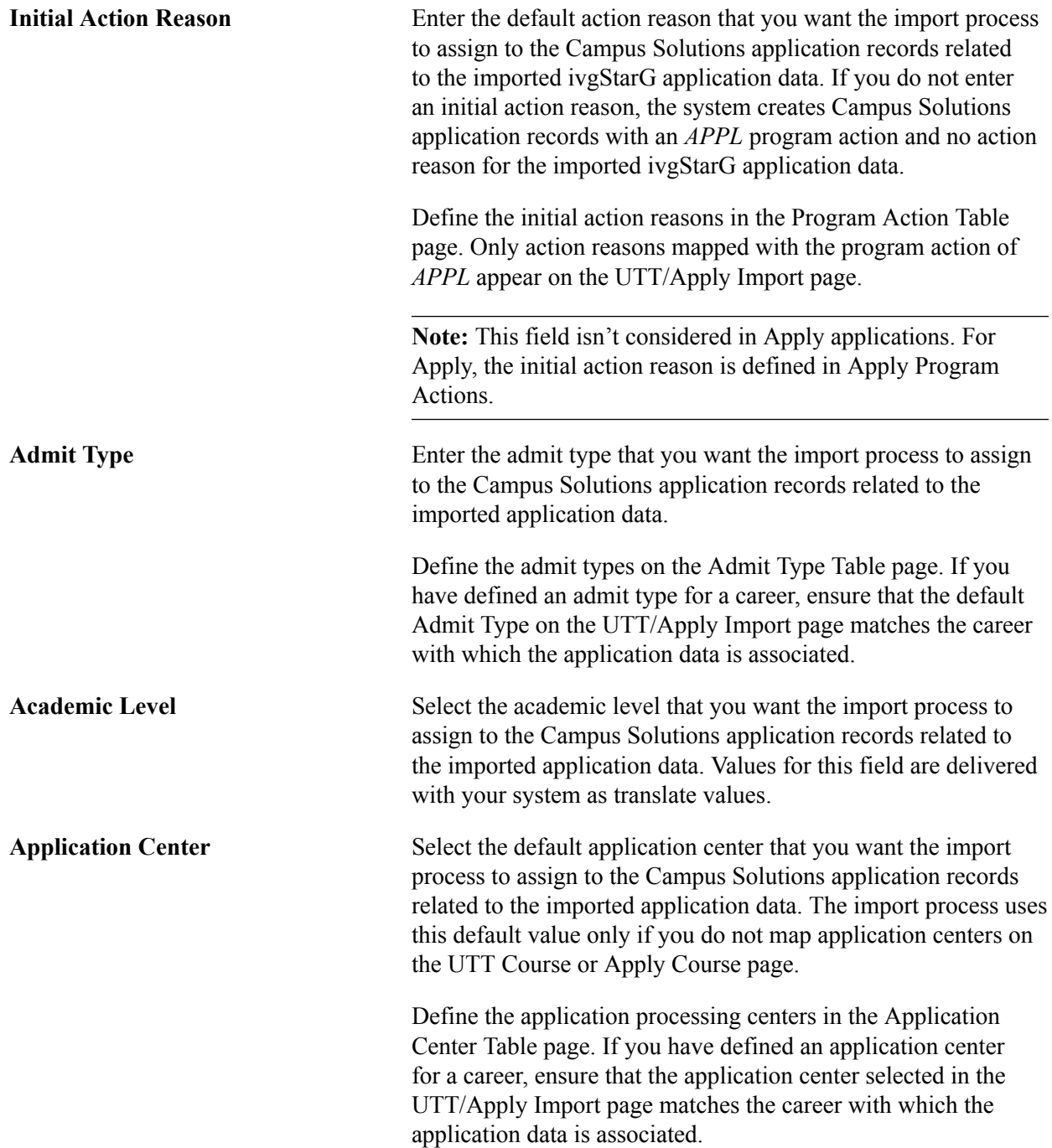
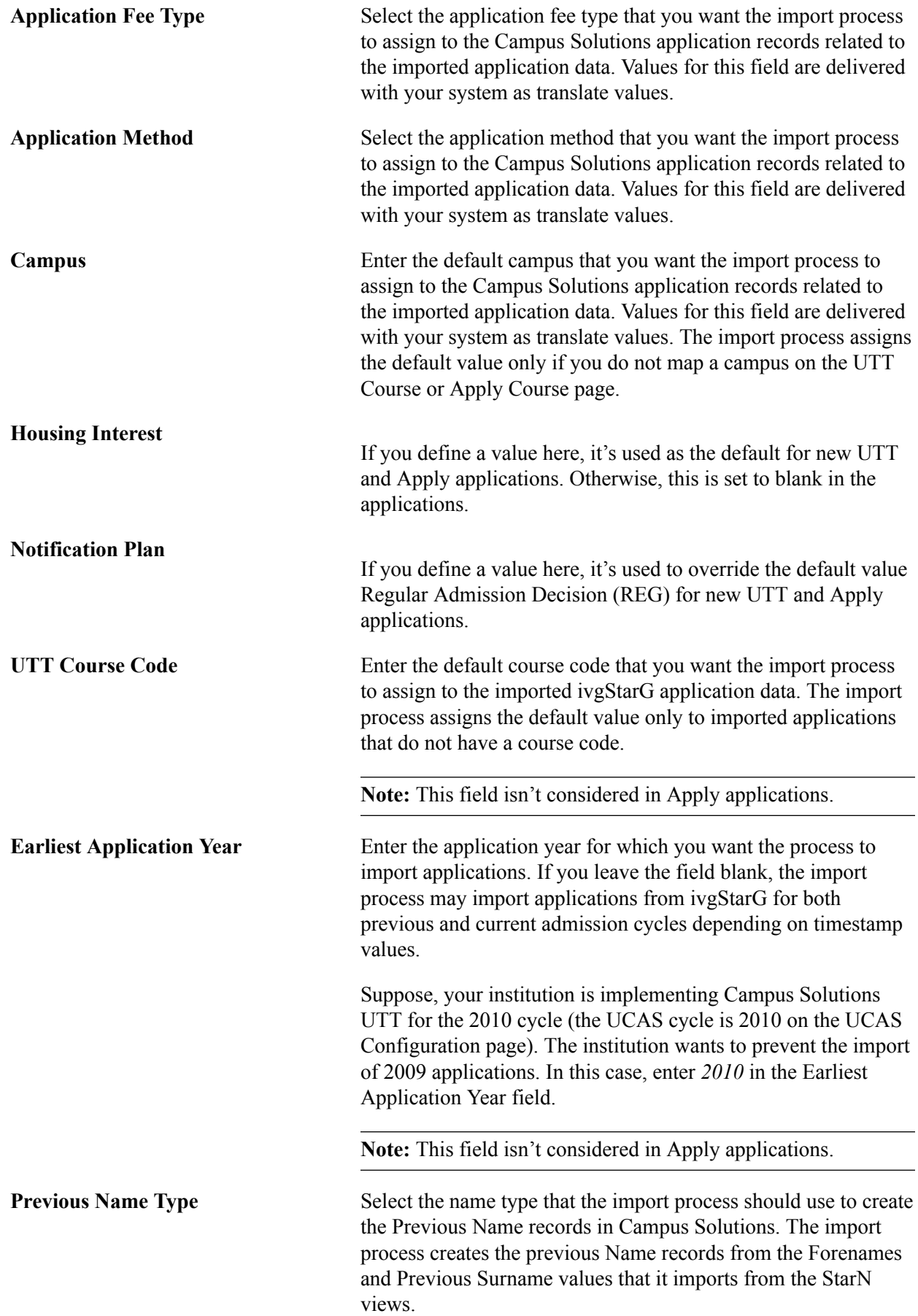

The available values for this field does not include *Primary* or *Preferred* because the import process uses these two types when it creates applicant's current Name records in Campus Solutions.

To define name types, select Set Up Common Objects > Foundation Tables > Personal > Name Type.

After running the import process, both the previous names and primary/preferred names can be viewed on the Names page (Campus Community, Personal Information, Biographical, Names).

**Note:** This field isn't considered in Apply applications.

**Note:** The import process assigns the academic load of *Full time* or *Part Time* based on the value of the PartTime field in the imported ivgStarG record. The values *Full time, Part time,* and *Regular* are delivered with your system as translate values.

For Apply applications, if the academic load is not defined in Apply Course, the import process assigns the academic load of *Full time* or *Part Time* based on the imported Study Mode value.

# **Setting Up UCAS Decision Approval Options**

Access the UCAS Decision Approval page (Set Up SACR > Product Related > Recruiting and Admissions > UCAS > UCAS Configuration > UCAS Decision Approval).

Select the Interview, Unconditional Offer, Conditional Offer, Rejection, and Withdrawal check boxes to indicate that a user must use one of the UCAS Decision Approval processing pages to review and approve the decisions before the institution communicates the decisions to UCAS.

See [Approving or Rejecting a UCAS Decision](#page-949-0)

See [Approving or Rejecting Multiple UCAS Decisions](#page-950-0)

Select the Confirmation Acceptance and Confirmation Rejection check boxes to indicate that a user must use the UCAS Confirmation Approval page or the Quick Confirmation Approval page to review and approve the UCAS Confirmation decision before the institution communicates the decisions to UCAS.

See [Approving or Rejecting a UCAS Confirmation Decision](#page-957-0)

See [Approving or Rejecting Multiple UCAS Confirmation Decisions](#page-958-0)

Select the Release to Clearing check box to indicate that a user must use the UCAS Release Approval page to review and approve the release before the institution communicates the decisions to UCAS.

See [Approving or Rejecting the Release into Clearing Decision](#page-959-0)

# **Setting Up UTT Decision Approval Options**

Access the UTT Decision Approval page (Set Up SACR > Product Related > Recruiting and Admissions > UCAS > UCAS Configuration > UTT Decision Approval).

Select the Interview, Unconditional Offer, Conditional Offer, Rejection, and Withdrawal check boxes to indicate that a user must use the UTT Decision Approval processing page to review and approve the decisions before the institution communicates the decisions to UTT. To navigate to the UTT Decision Approval processing page, select Student Admissions, UCAS Processing, UTT Decision Approval, Decision Approval.

See [Approving or Rejecting a UTT Decision](#page-977-0)

The Confirmation Acceptance and Confirmation Rejection check boxes do not have any impact on the system.

# **Setting Up UCAS Program Action Reasons**

Access the UCAS Program Actions page (Set Up SACR > Product Related > Recruiting and Admissions > UCAS > UCAS Configuration > UCAS Program Actions).

```
Image: UCAS Program Actions page (1 of 3)
```
This example illustrates the fields and controls on the UCAS Program Actions page (1 of 3). You can find definitions for the fields and controls later on this page.

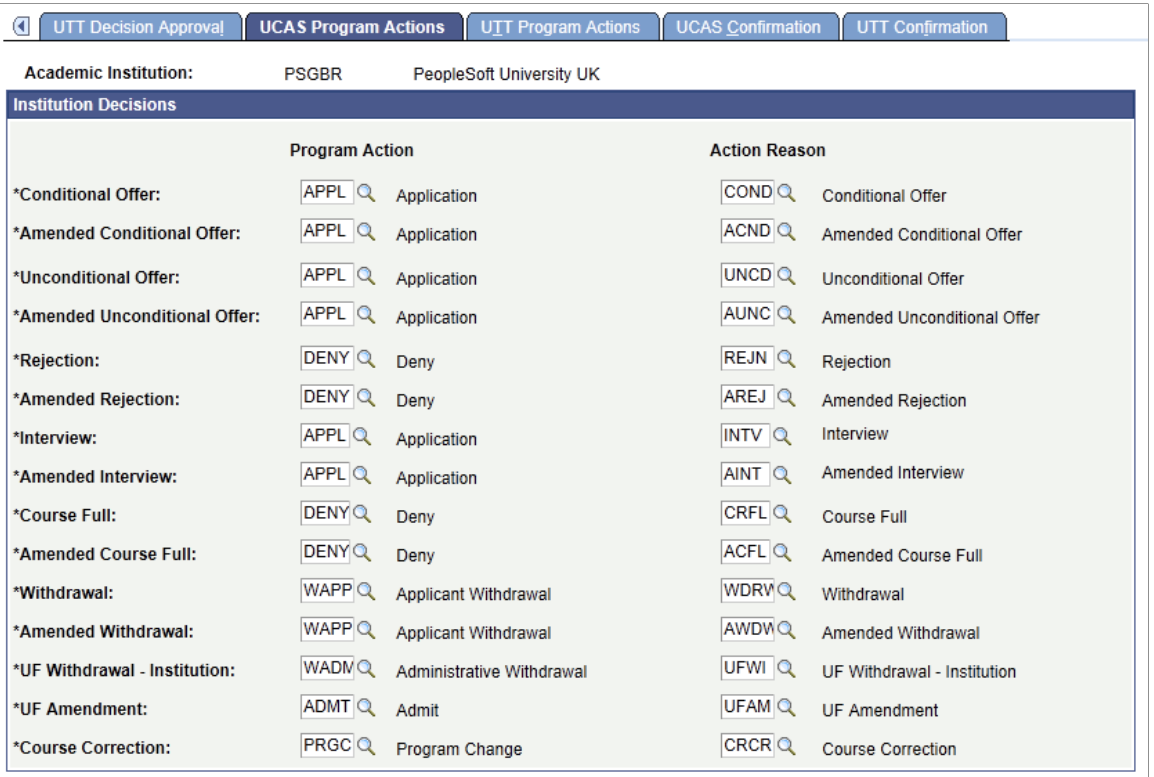

#### **Image: UCAS Program Actions page (2 of 3)**

This example illustrates the fields and controls on the UCAS Program Actions page (2 of 3). You can find definitions for the fields and controls later on this page.

| <b>Applicant Replies</b>        |                       |                      |                      |                               |
|---------------------------------|-----------------------|----------------------|----------------------|-------------------------------|
|                                 | <b>Program Action</b> |                      | <b>Action Reason</b> |                               |
| *Conditional Firm:              | APPL Q                | Application          | CNDFQ                | <b>Conditional Firm</b>       |
| *Cond Firm - Upgraded:          | APPL Q                | Application          | CFUPQ                | Conditional Firm - Upgraded   |
| *Conditional Insurance:         | $APPL$ $Q$            | Application          | CDIQ                 | Conditional Insurance         |
| *Cond Insurance - Downgraded:   |                       | APPL Q Application   | $CIDN$ $Q$           | Cond Insurance - Downgraded   |
| *Unconditional Firm:            | ADMT Q Admit          |                      | UNCFQ                | <b>Unconditional Firm</b>     |
| *Uncond Firm - Upgraded:        | ADMT Q Admit          |                      | UFUP Q               | UI to UF - pre-confirmation   |
| *Unconditional Insurance:       | $APPL$ <sup>Q</sup>   | Application          | UNCI <sup>Q</sup>    | Unconditional Insurance       |
| *Uncond Insurance - Downgraded: | APPL Q                | Application          | $UIDN$ <sup>Q</sup>  | Uncond Insurance - Downgraded |
| *Conditional Decline:           | <b>WAPPQ</b>          | Applicant Withdrawal | CNDDQ                | <b>Conditional Decline</b>    |
| *Unconditional Decline:         | <b>WAPP</b> Q         | Applicant Withdrawal | UNDCQ                | <b>Unconditional Decline</b>  |

**Image: UCAS Program Actions page (3 of 3)**

This example illustrates the fields and controls on the UCAS Program Actions page (3 of 3). You can find definitions for the fields and controls later on this page.

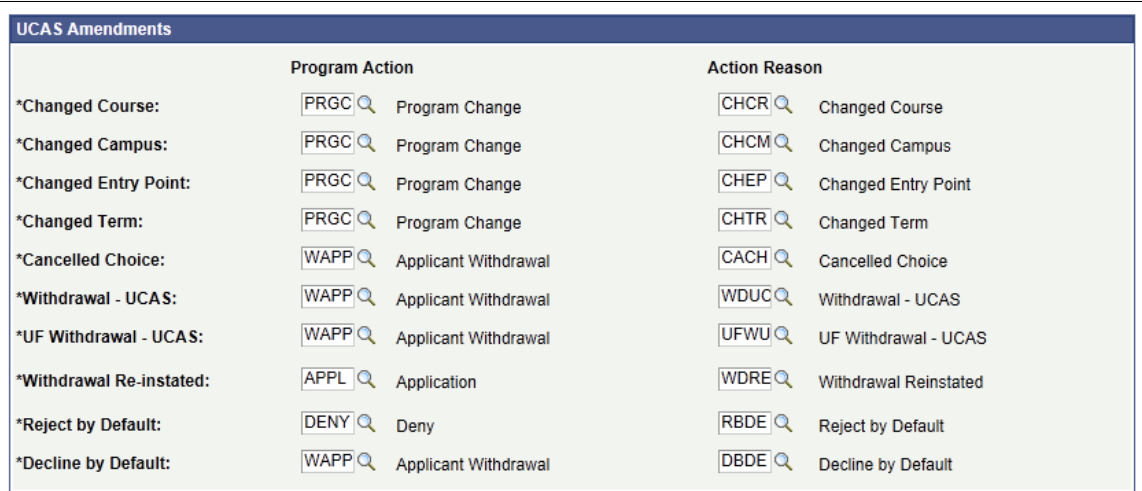

## **Institution Decisions**

When you generate decision transactions to send to UCAS, the system uses the Institution Decisions group box values to update the Campus Solution application records (related to the imported application data). The following table describes when the system uses the program action and reason values for the institution decisions:

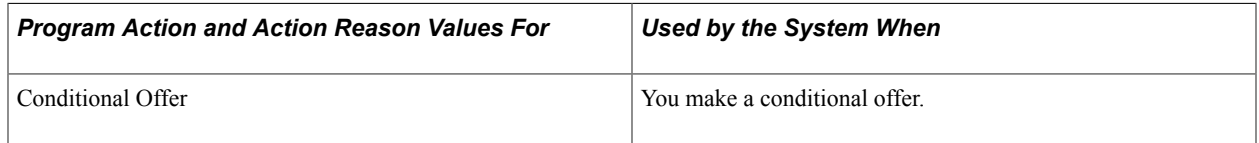

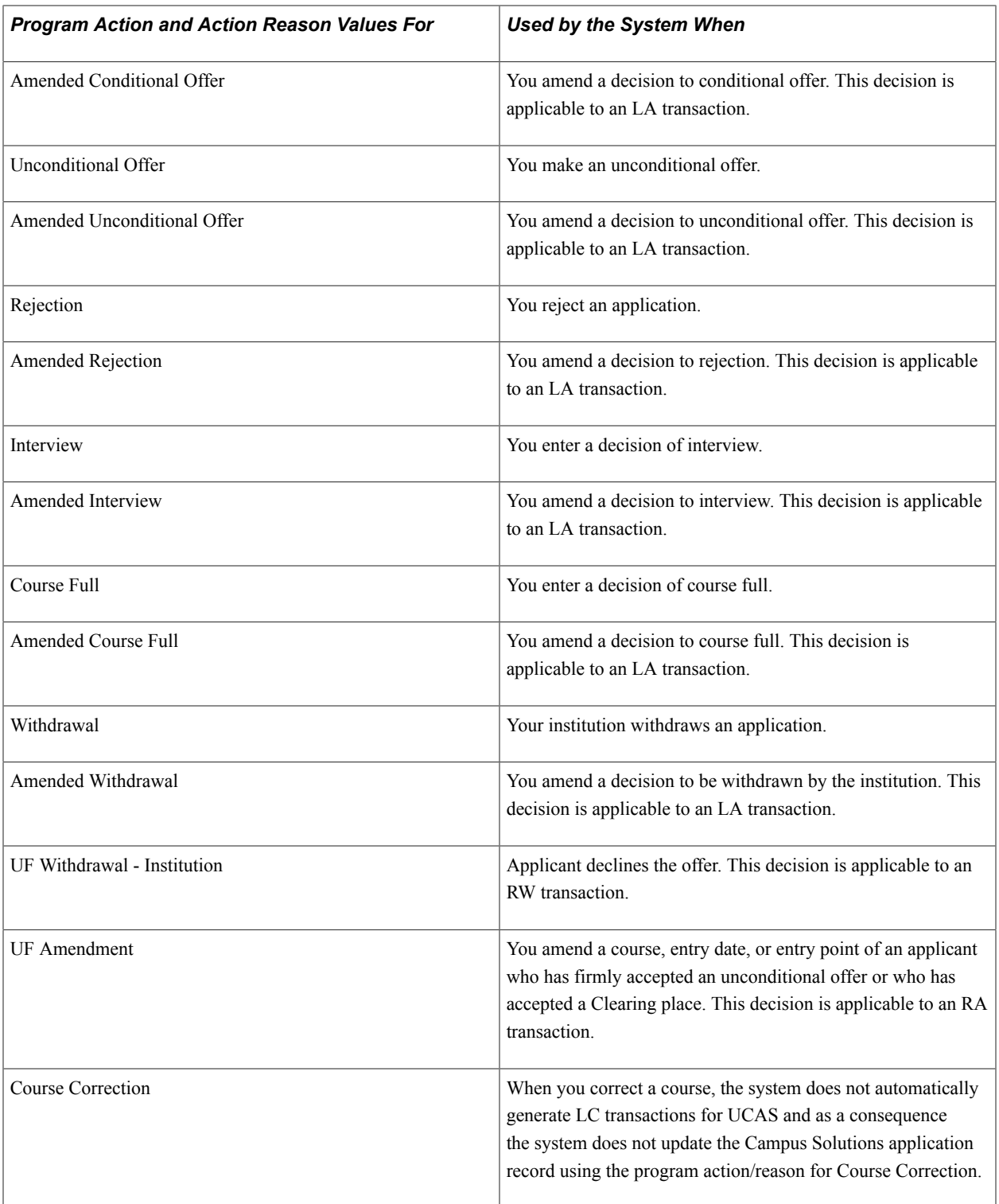

# **Applicant Replies**

The system uses the Applicant Replies group box values when the Reply values you imported change. The following table describes when the system uses the program action and reason values for the applicant reply decisions:

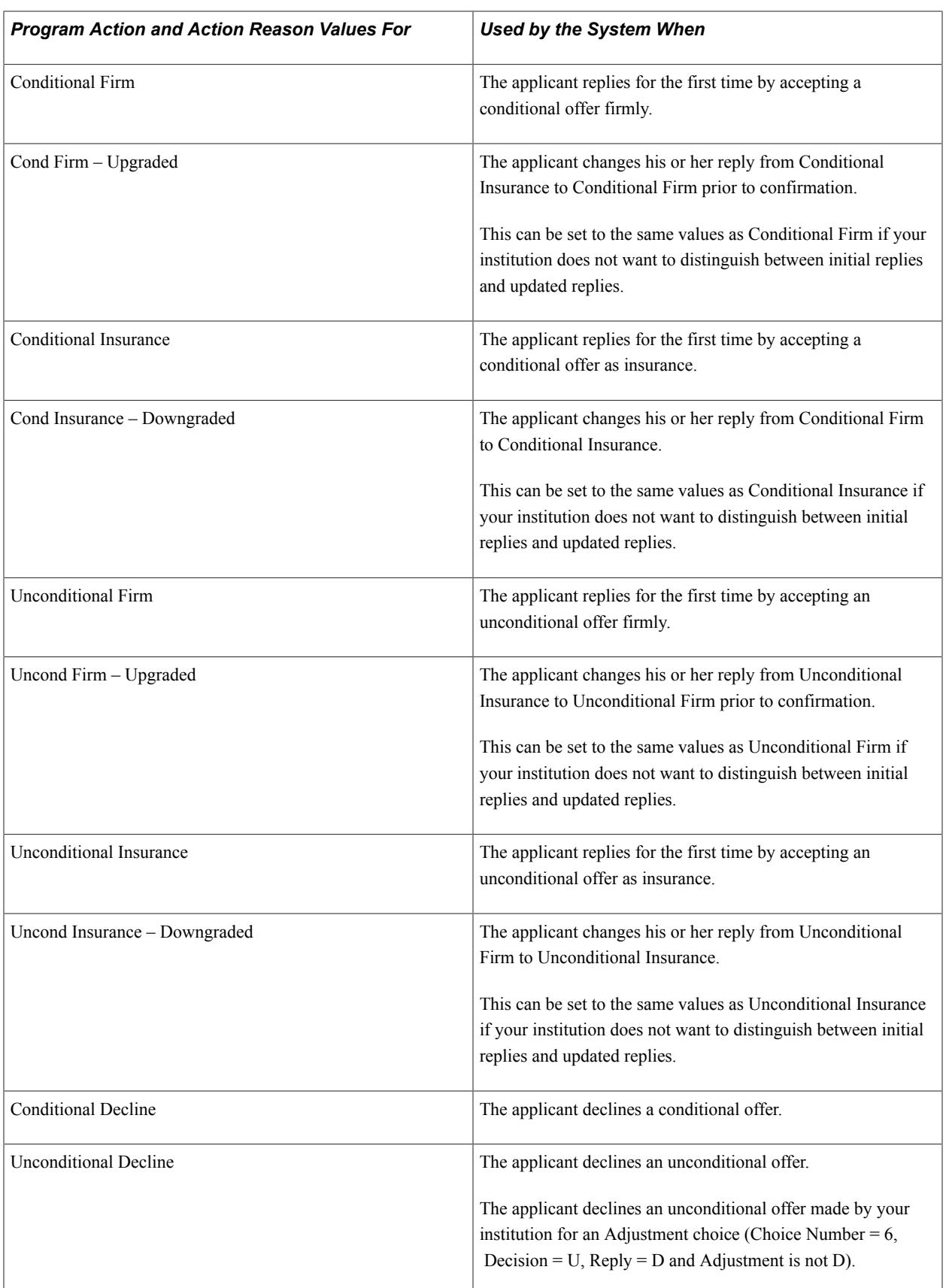

## **UCAS Amendments**

The system uses the UCAS Amendments group box values when UCAS initiates changes and you import these changes from ivStarC and ivStarK. The following table describes when the system uses the program action and reason values for the UCAS amendments:

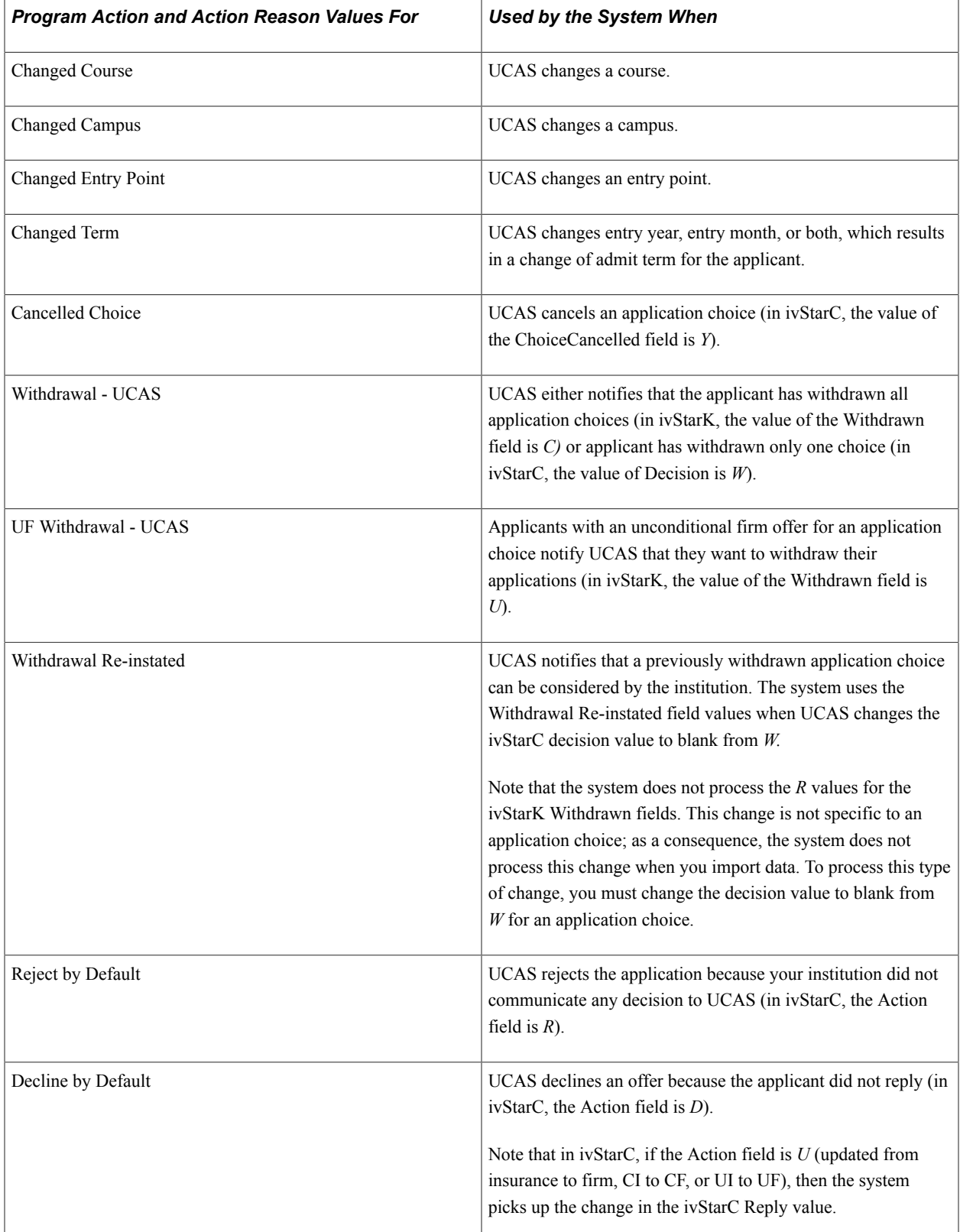

The following scenario shows how Campus Solutions uses the values set up on the UCAS Program Actions page:

- 1. On the UCAS Program Actions page, for the Rejection decision enter a program action of *DENY* and an action reason of *R.*
- 2. Enter a decision of *Rejection* for a UCAS application on the Initial Decision Entry page. If approval is required, use the UCAS Decision Approval page to approve the Rejection decision.
- 3. Select the Generate Transaction check box on the Transaction Processing page and run the Transaction Processing Application Engine (SAD\_UC\_TRAN) process to generate a transaction for the Rejection decision.
- 4. The system sets the program action to *DENY* and the action reason to *R* in the Campus Solutions application record of the corresponding UCAS application number.

# **Setting Up UTT Program Action Reasons**

Access the UTT Program Actions page (Set Up SACR > Product Related > Recruiting and Admissions > UCAS > UCAS Configuration > UTT Program Actions).

## **Image: UTT Program Actions page (1 of 2)**

This example illustrates the fields and controls on the UTT Program Actions page (1 of 2). You can find definitions for the fields and controls later on this page.

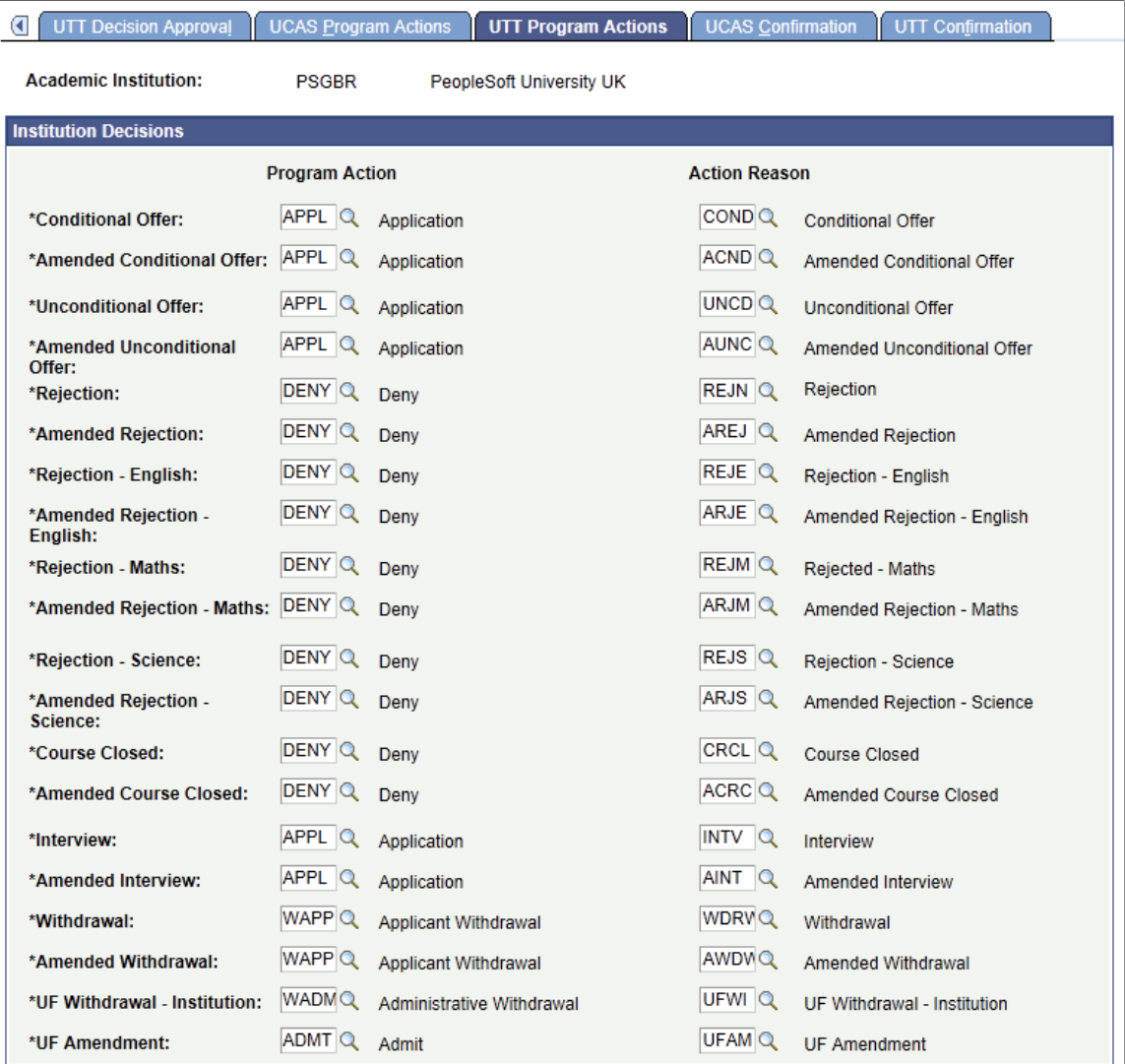

#### **Image: UTT Program Actions page (2 of 2)**

This example illustrates the fields and controls on the UTT Program Actions page (2 of 2). You can find definitions for the fields and controls later on this page.

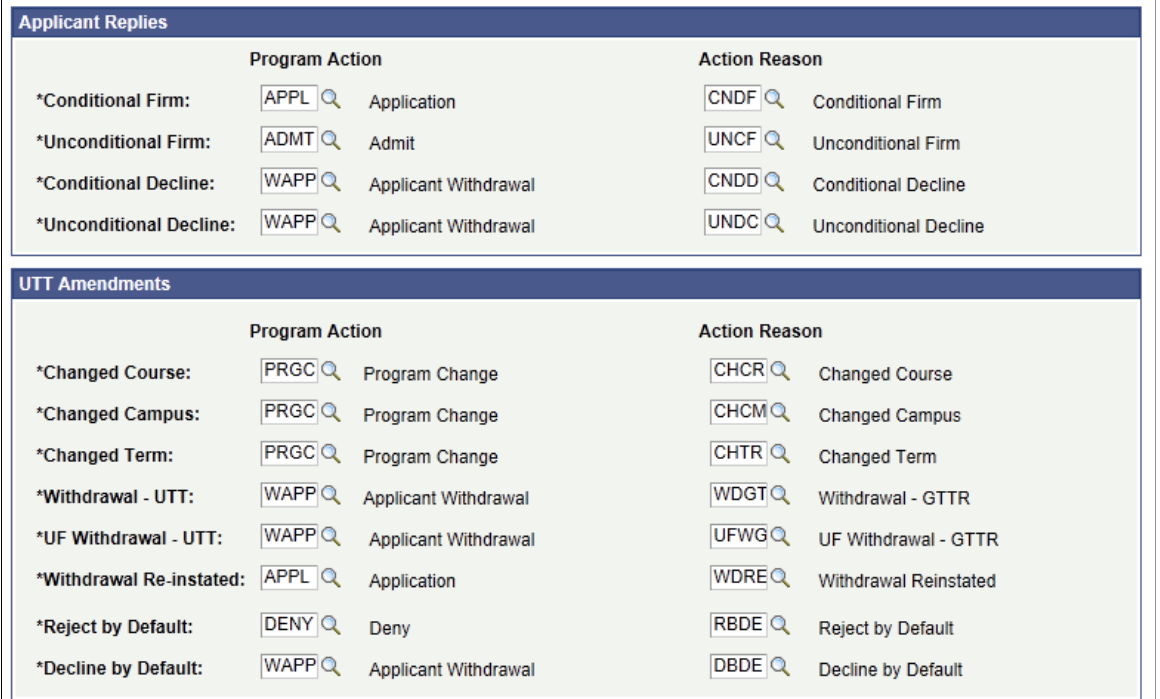

## **Institution Decisions**

When you generate UTT decision transactions, the system uses the Institution Decisions group box values to update the Campus Solution application records (related to the imported UTT application data). The following table describes when the system uses the program action and the reason values for the institution decisions:

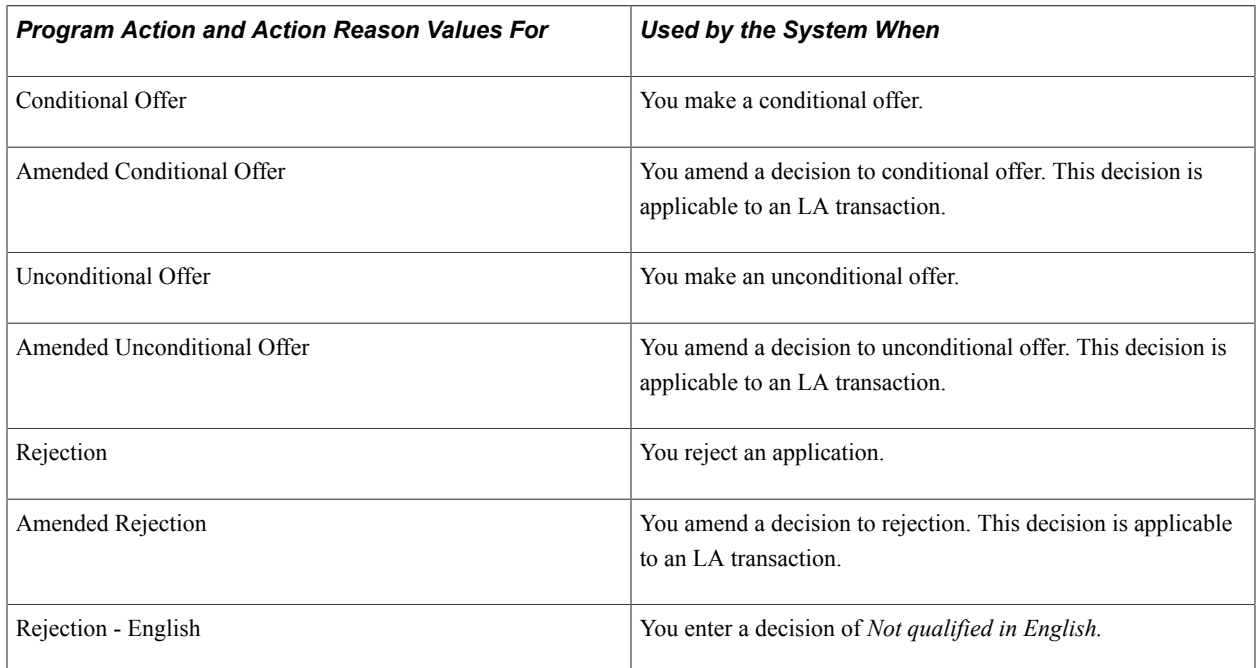

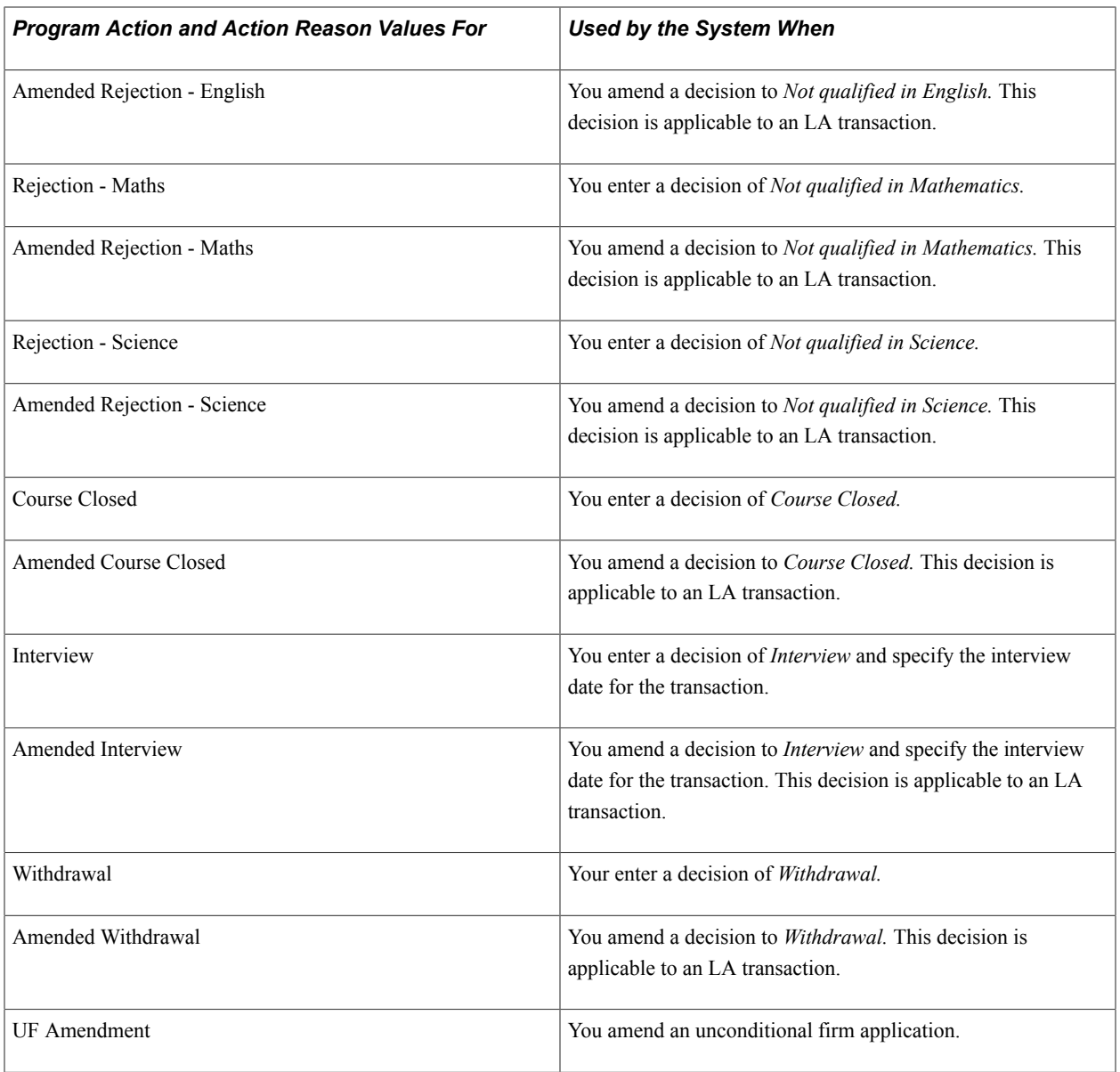

## **Applicant Replies**

The system uses the Applicant Replies group box values when the Reply values you imported change. The following table describes when the system uses the program action and the reason values for the applicant replies:

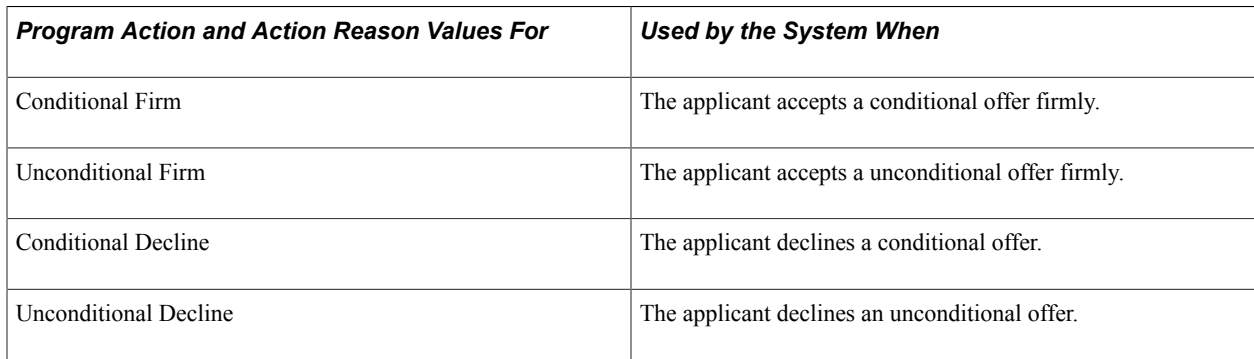

## **UTT Amendments**

The system uses the UTT Amendments group box values when UTT initiates changes and you import these changes from ivgStarG and ivgStarK. The following table describes when the system uses the program action and the reason values for the UTT amendments:

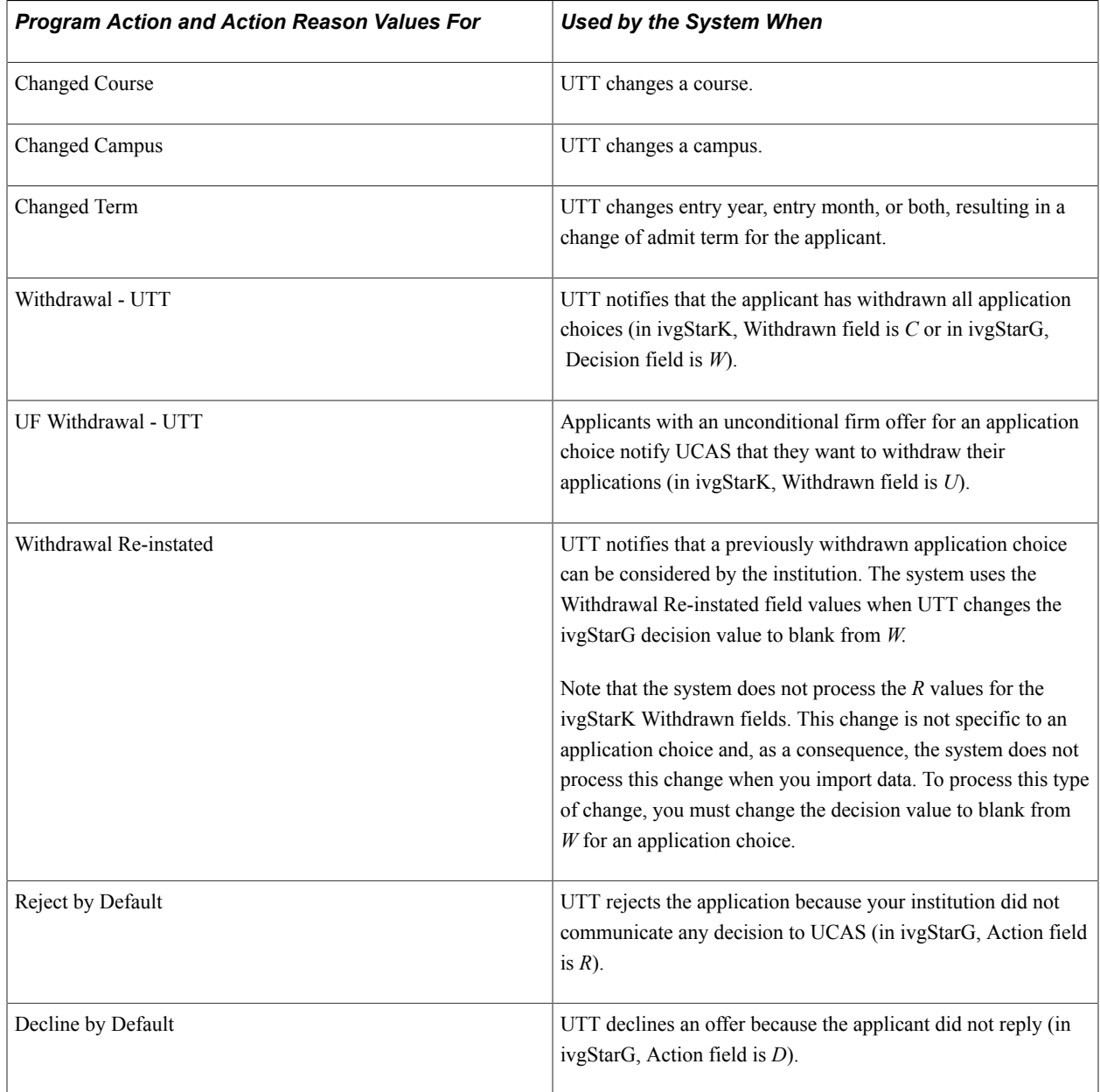

# **Setting Up Apply Program Action Reasons**

Access the Apply Program Actions page (Set Up SACR > Product Related > Recruiting and Admissions > UCAS > UCAS Configuration > Apply Program Actions).

#### **Image: Apply Program Actions page**

This example illustrates the fields and controls on the Apply Program Actions page. You can find definitions for the fields and controls later on this page.

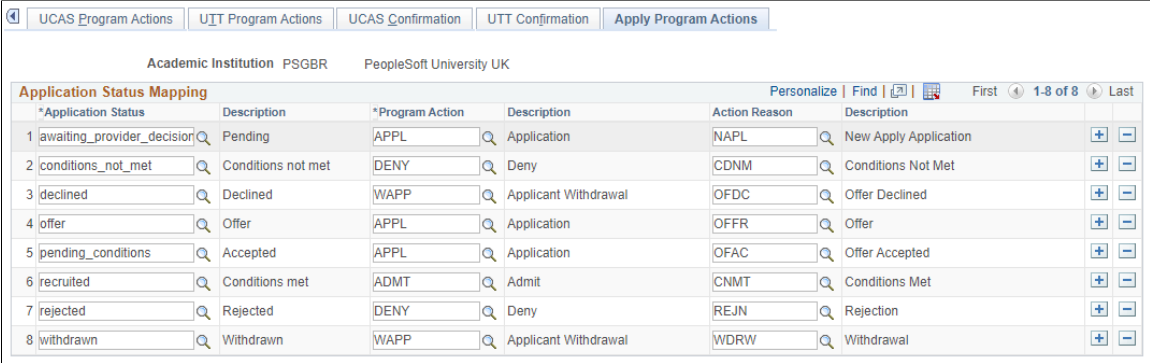

Use this page to create mappings between an application status and program actions and reasons for Apply applications.

## **Related Links**

[Pages Used to Process UCAS and UTT Reference Data](#page-859-0)

# **Setting Up UCAS Program Action Reasons for Confirmation, Clearing, and Adjustment**

Access the UCAS Confirmation page (Set Up SACR > Product Related > Recruiting and Admissions > UCAS > UCAS Configuration > UCAS Confirmation).

#### **Image: UCAS Confirmation page (1 of 2)**

This example illustrates the fields and controls on the UCAS Confirmation page (1 of 2). You can find definitions for the fields and controls later on this page.

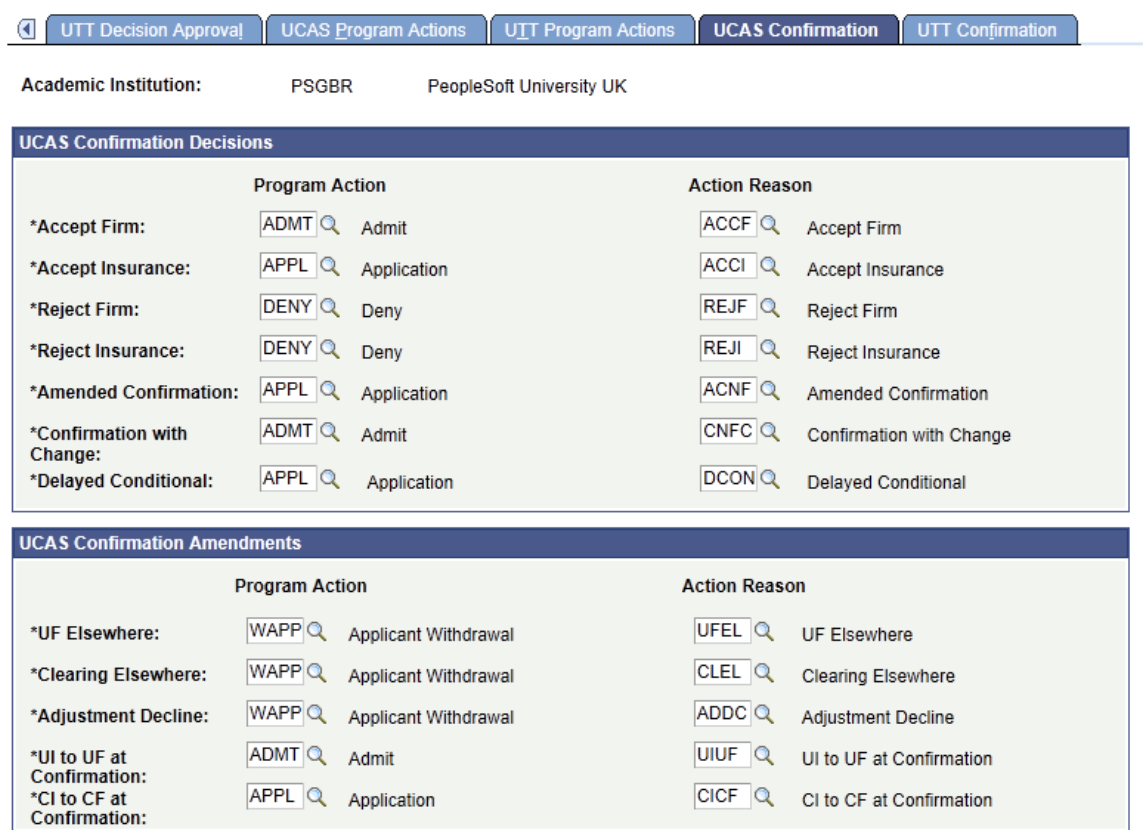

#### **Image: UCAS Confirmation page (2 of 2)**

This example illustrates the fields and controls on the UCAS Confirmation page (2 of 2). You can find definitions for the fields and controls later on this page.

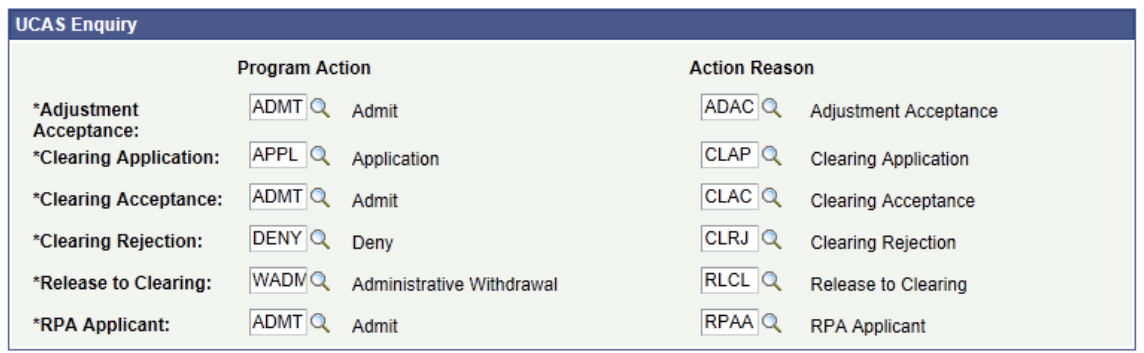

## **UCAS Confirmation Decisions**

When the system generates UCAS confirmation transactions (RD transactions), it uses the UCAS Confirmation Decisions group box values to update the Campus Solutions application records (related to the imported UCAS application data). The following table describes when the system uses the program action and reason values for the UCAS Confirmation decisions:

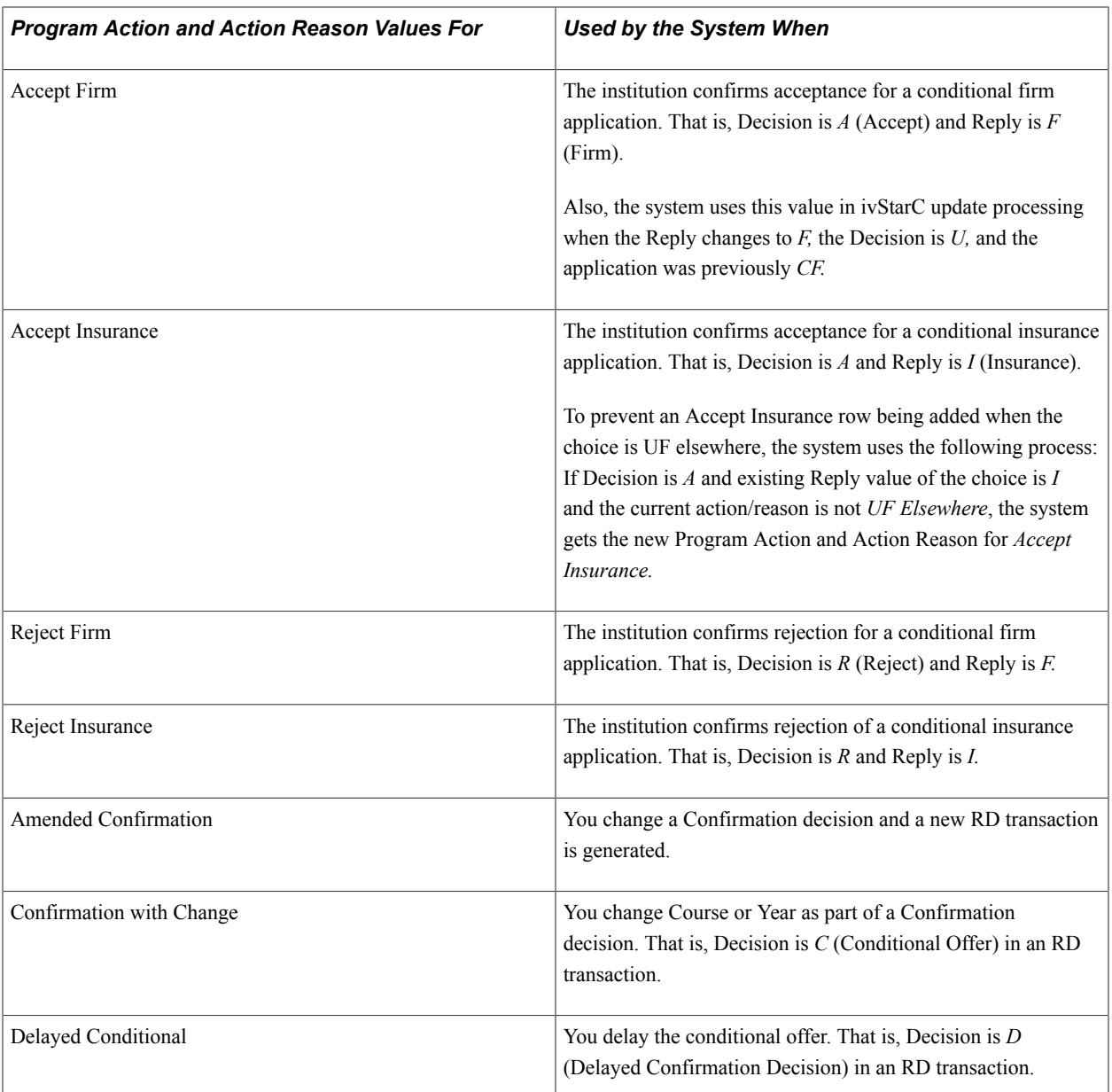

For an applicant, you can enter the institution decision and view the applicant reply on the Initial Decision Entry page and the Decision Processing page.

See [Entering an Initial Admission Decision for a UCAS Application Choice](#page-943-0)

See [Entering or Updating an Admission Decision for a UCAS Application Choice](#page-945-0)

See [Entering a Decision for Multiple UCAS Application Choices](#page-948-0)

## **UCAS Confirmation Amendments**

When you receive Confirmation amendments from UCAS, the system uses the UCAS Confirmation Amendments group box values to update the Campus Solution application records (related to the imported UCAS application data). The following table describes when the system uses the program action and the reason values for the UCAS Confirmation amendments:

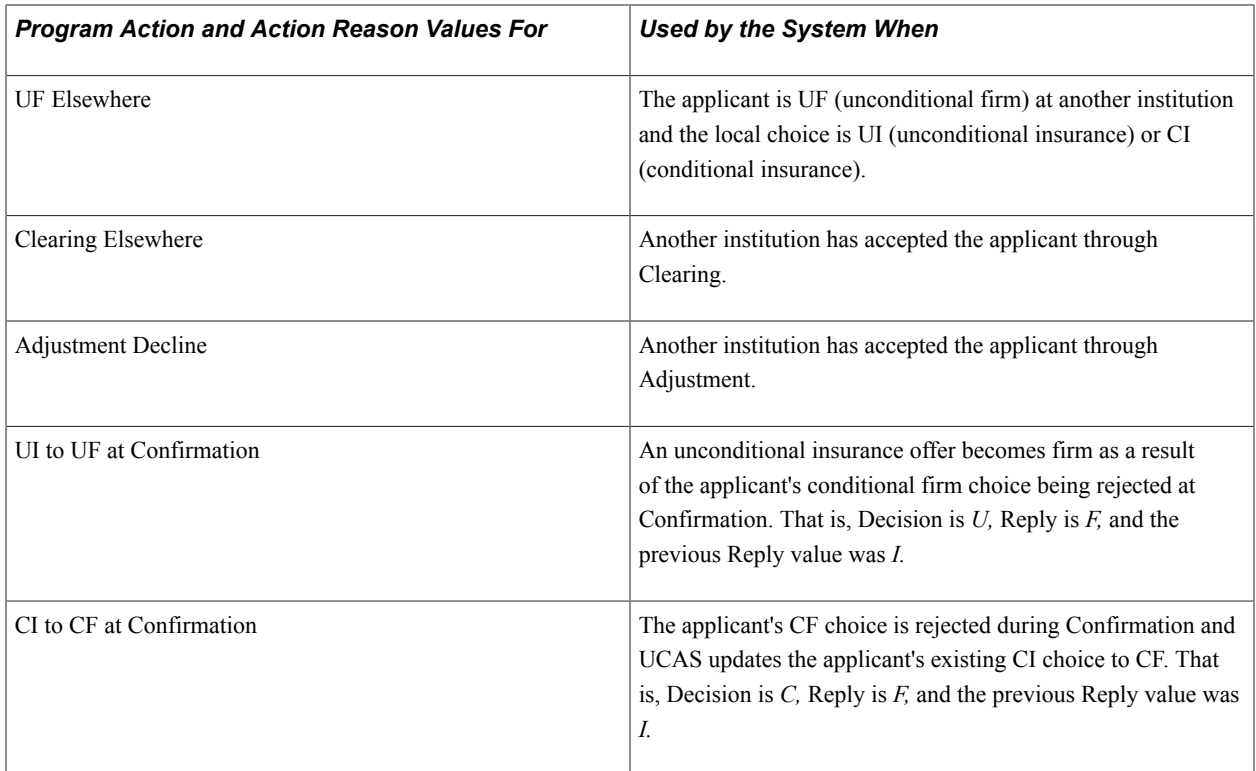

## **UCAS Enquiry**

During the Clearing and Adjustment processes, the system uses the UCAS Enquiry group box values to create or update the Campus Solutions application records. The following table describes when the system uses the program action and the reason values for the UCAS Clearing and Adjustment decisions:

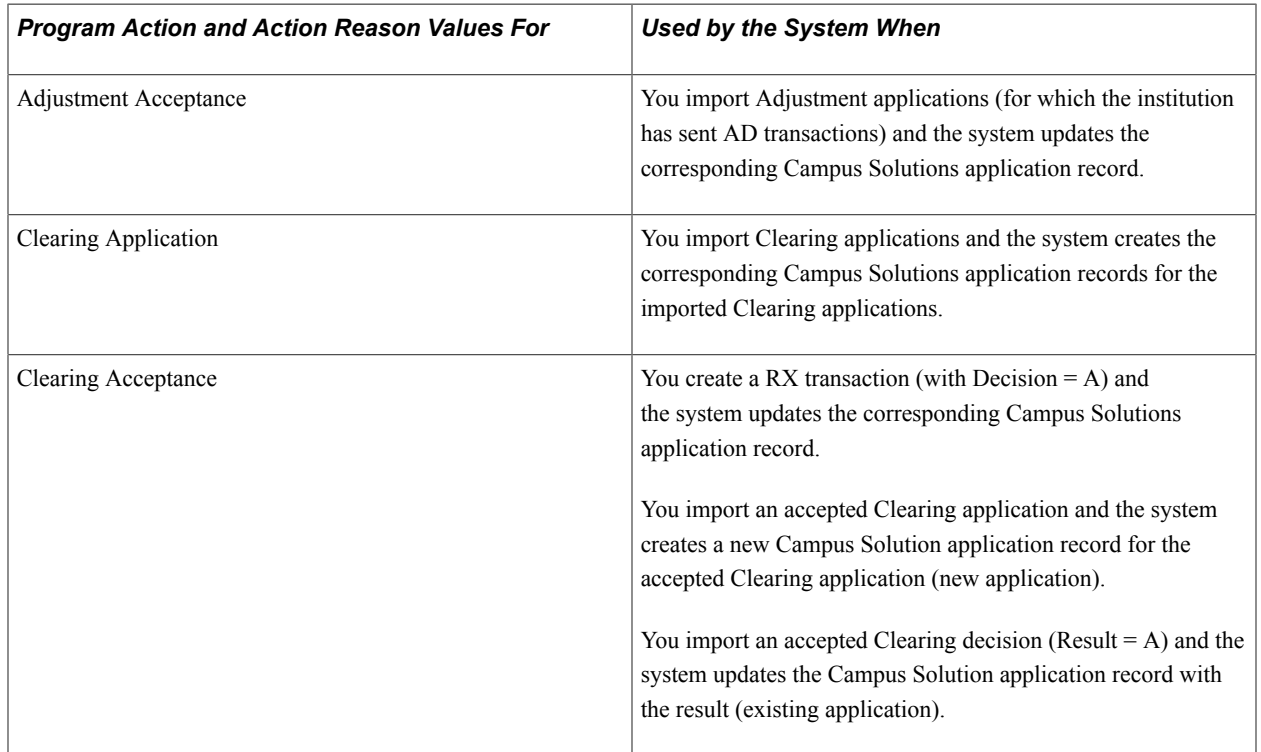

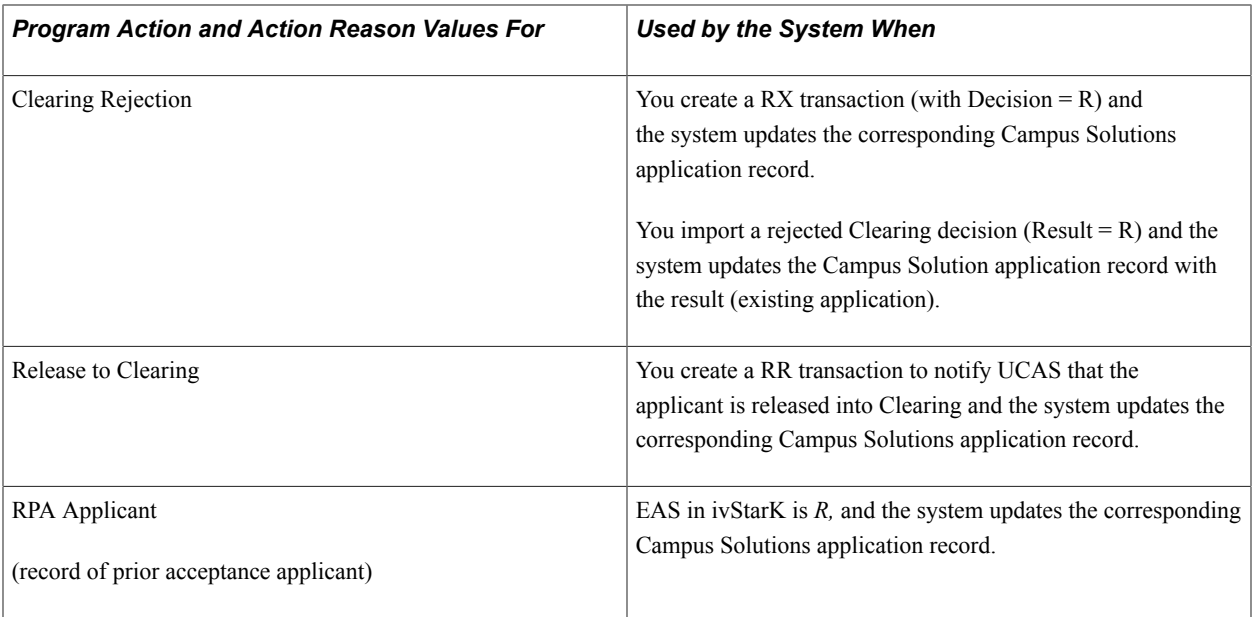

## **Scenarios**

The following scenarios show how Campus Solutions uses the values set up on the Confirmation page:

Scenario 1: Importing new Clearing applications (that is, application choice number 9 does not exist in the database)

- 1. For Clearing Application, enter the program action *APPL* (Application) and action reason *CAP.* For Clearing Acceptance, enter the program action *ADMT* and action reason *CAC.* For Clearing rejection, enter the program action *DENY* and action reason *CR.*
- 2. The Import Applicant Data Application Engine (SAD\_UC\_IMPAP) process imports UCAS Clearing application records from ivStarZ1. The imported UCAS Clearing application records have a choice number of *9.*
- 3. If the Result value in ivStarZ1 is *null* for the Clearing application, the system creates a corresponding Campus Solutions application record with a program action of *APPL* and action reason of *CAP.*
- 4. If the Result value in ivStarZ1 is *A* for the Clearing application, the system creates a corresponding Campus Solutions application record with a program action of *ADMT* and action reason of *CAC.*
- 5. If the Result value in ivStarZ1 is *R* for the Clearing application, the system creates a corresponding Campus Solutions application record with a program action of *DENY* and action reason of *CR.*
- 6. For the new Clearing Campus Solutions application record that has a program action of *APPL,* you enter a decision *A.* After entering the decision you generate the RX transaction. In this case, the system updates the Campus Solutions application record with the program action of *ADMT* and action reason *CAC.*

## Scenario 2: Confirming offers

- 1. For the Accept Firm decision enter a program action of *ADMT* and action reason of *COF.*
- 2. Click Accept on the UCAS Confirmation page for a UCAS application that has a conditional offer. If required, approve the acceptance of the admission offer.
- 3. Select the Generate Transaction check box on the Transaction Processing page and run the Transaction Processing process to generate a transaction for the Confirmation decision.
- 4. The system assigns the program action *ADMT* and action reason *COF* to the Campus Solutions application record for the corresponding UCAS application.

Scenario 3: Importing Adjustment Applications

- 1. For the Adjustment Acceptance decision, enter a program action of *ADMT* and action reason of *ADA.*
- 2. The Import Applicant Data process imports UCAS adjustment (choice number 6 ) records from ivStarC. For applications, which the institution has already sent AD transactions to UCAS, the incoming decision value is *U* and reply value is *F.*
- 3. If the incoming decision value is not *U,* the system creates a corresponding Campus Solutions application record with a program action of *APPL* and the action reason that you had set up on the UCAS Application Import page.
- 4. If the incoming decision value is *U* and reply is *F,* the system updates the corresponding Campus Solutions application record with a program action of *ADMT* and action reason of *ADA.*
- 5. If the incoming decision value is *U,* reply is *D,* and Adjustment is not *D,* the system updates the corresponding Campus Solutions application record with the program action and action reason values that you had set up for Unconditional Decline on the UCAS Program Actions page.
- 6. For the new Adjustment Campus Solutions application record that has a program action of *APPL,* the institution generates an AD transaction. In this case, the system updates the Campus Solutions application record with the program action of *ADMT* and action reason of *ADA.*

Scenario 4: An applicant has been accepted by another institution through Adjustment. Your institution previously sent an unconditional offer or a confirmation acceptance to UCAS that the applicant has firmly accepted (the applicant has an application choice with a decision reply value of UF).

- 1. For the Adjustment Decline decision, enter a program action of *DENY* and action reason of *ADD.*
- 2. The Import Applicant Data process imports UCAS choice records from ivStarC.
- 3. If the incoming Adjustment value is *D* for an application choice that exists in your database, the process updates the decision-reply value from *UF* to *UD.* Also, the system updates the corresponding Campus Solutions application record with a program action of *DENY* and action reason of *ADD.*

Scenario 5: Importing updated Clearing applications.

After a Decision has been made for a choice but before the applicant replies, any changes to course details, term or entry point made at UCAS can lead to the adding of a new row in the Campus Solutions application. Consequently, the earlier offer row generated by the LD/LA transaction is no longer the latest. In this scenario,

- If the incoming Result  $= A$  and the Reply is not D, add a new row for Clearing Acceptance.
- If the incoming Result  $= A$  and Reply is D and the Campus Solutions application is not already withdrawn (application status is not Cancelled from WADM or WAPP program action), add a new row for Unconditional Decline.
- If the incoming Result  $= R$ , add a new row for Clearing Rejection.

# **Setting Up UTT Program Action Reasons for Confirmation and Clearing Elsewhere**

Access the UTT Confirmation page (Set Up SACR > Product Related > Recruiting and Admissions > UCAS > UCAS Configuration > UTT Confirmation).

#### **Image: UTT Confirmation page**

This example illustrates the fields and controls on the UTT Confirmation page. You can find definitions for the fields and controls later on this page.

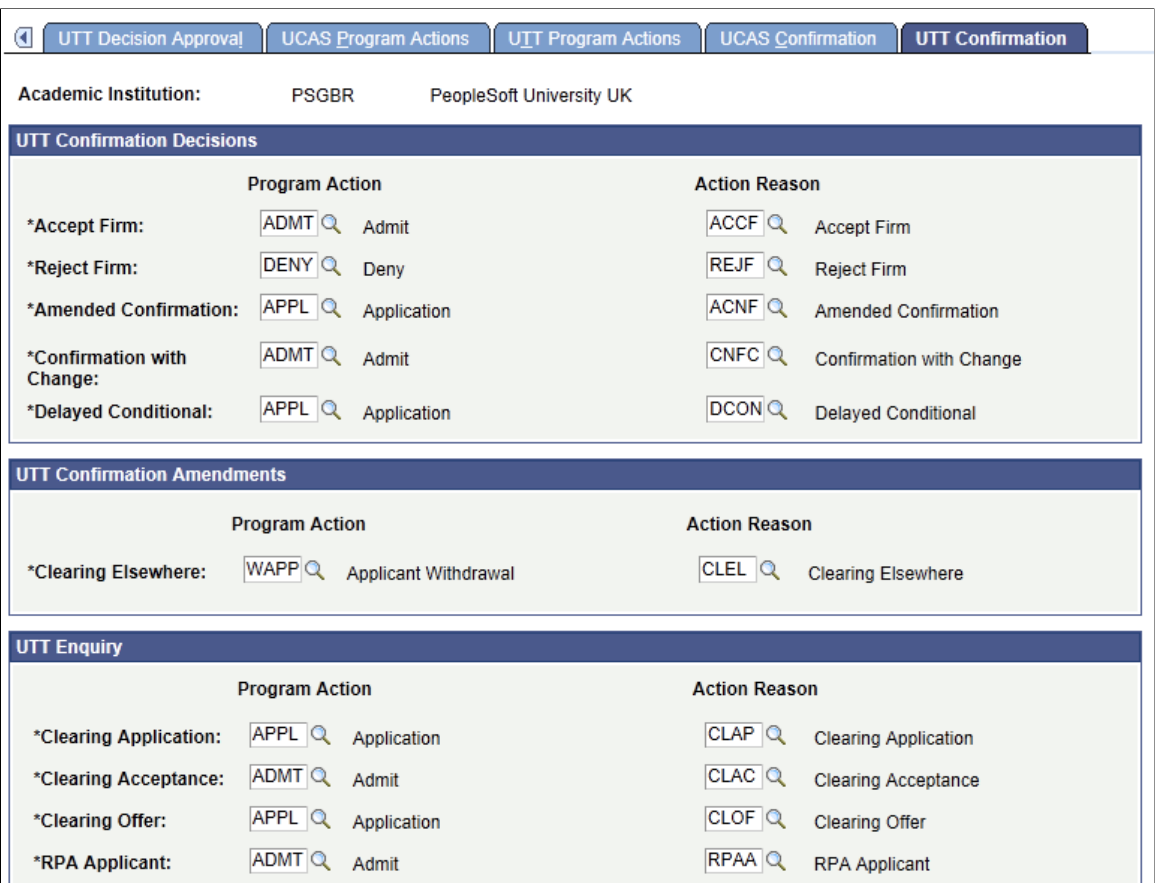

## **UTT Confirmation Decisions**

When the system generates UTT Confirmation transactions, it uses the UTT Confirmation Decisions group box values to update the Campus Solution application records (related to the imported UTT application data). The following table describes when the system uses the program action and the reason values for the UTT Confirmation decisions:

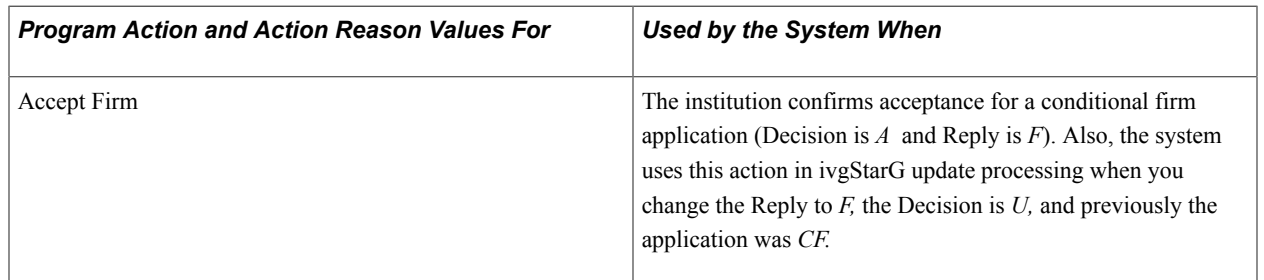

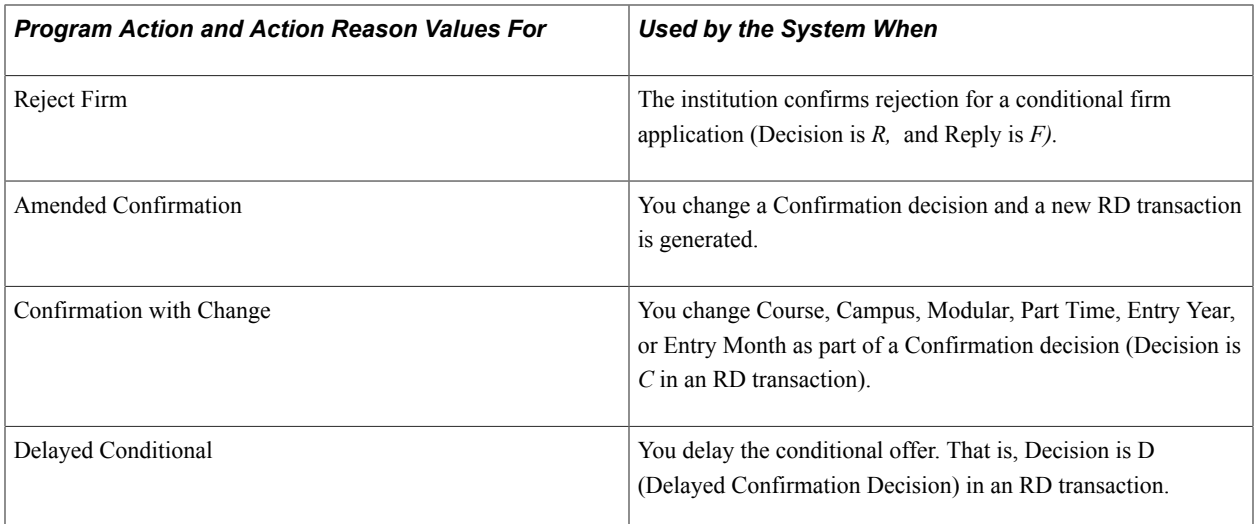

## **UTT Confirmation Amendments**

When you receive UTT Confirmation amendments, the system uses the UTT Confirmation Amendments group box values to update the Campus Solution application records (related to the imported UTT application data). The following table describes when the system uses the program action and the reason values for the UTT Confirmation amendments:

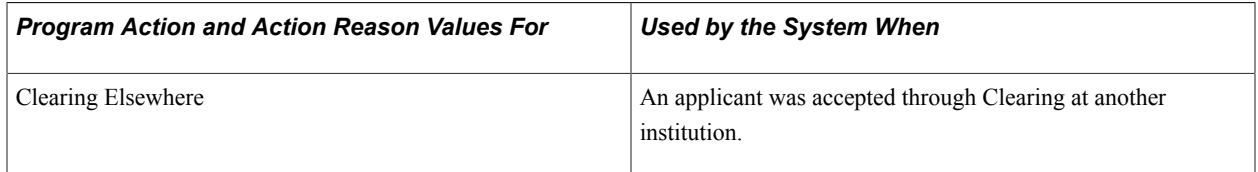

## **UTT Enquiry**

When the system generates UTT Enquiry transactions, it uses the UTT Enquiry group box values to create or update the Campus Solution application records (related to the imported UTT application data). The following table describes when the system uses the program action and the reason values for the UTT Enquiry decisions:

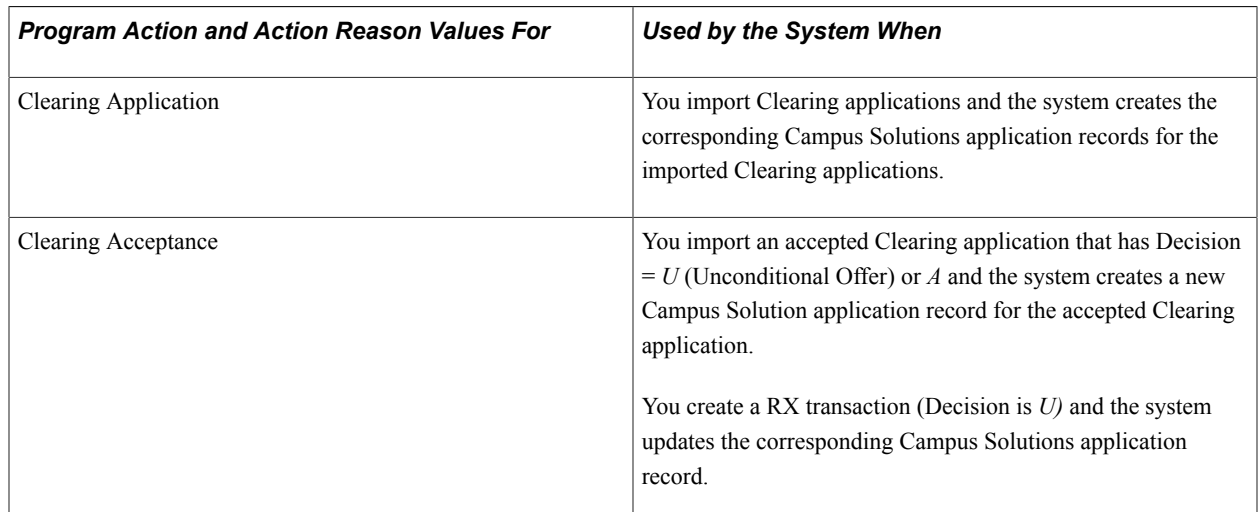

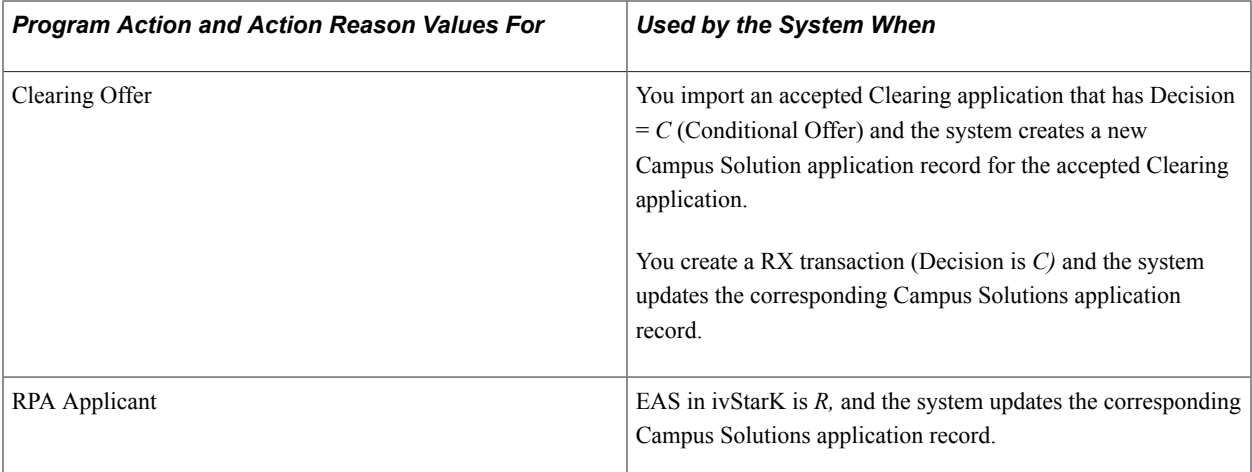

# **Setting Up Outcomes for Enquiries and Notes**

Access the Outcome Codes page (Set Up SACR > Product Related > Recruiting and Admissions > UCAS > Outcome Codes).

#### **Image: Outcome Codes page**

This example illustrates the fields and controls on the Outcome Codes page . You can find definitions for the fields and controls later on this page.

# **Outcome Codes**

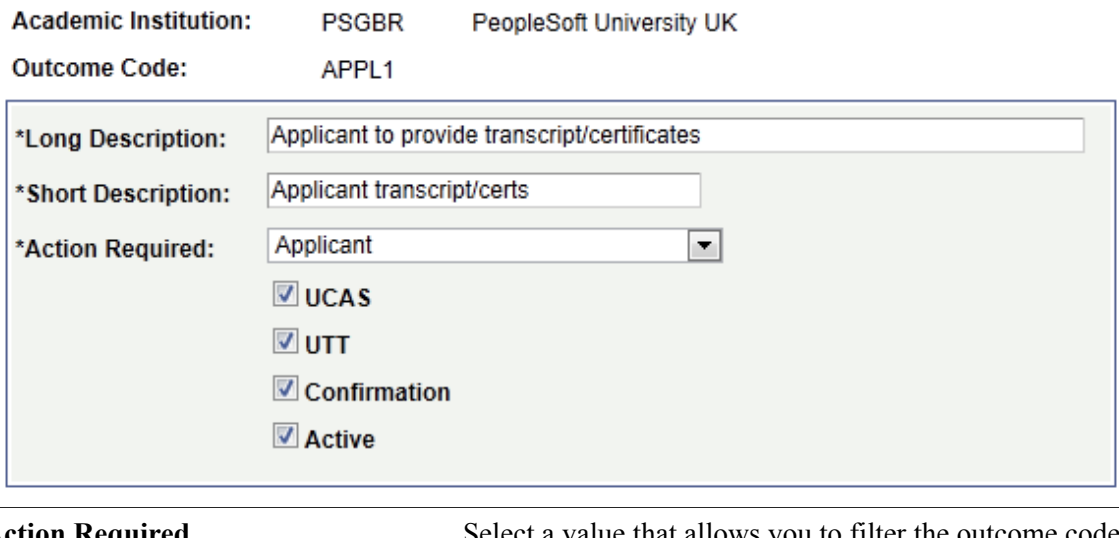

**Action Required** Select a value that allows you to filter the outcome codes on the UCAS Confirmation Enquiries page, and UCAS and UTT Application Notes pages. Values are *Applicant, Institution,* and *None.* **UCAS** Select to have the outcome code available for selection on the UCAS Application Notes and UCAS Confirmation Enquiries pages.

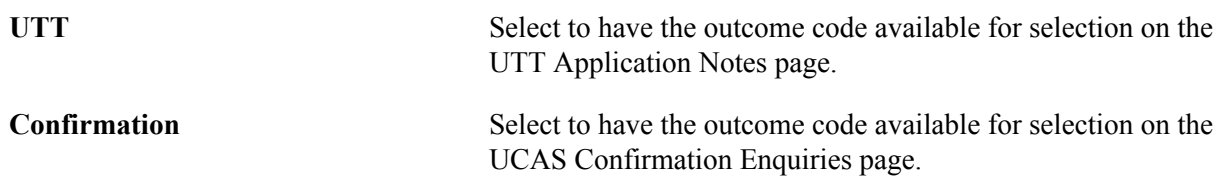

# **Mapping UCAS Attendance Types**

Access the Attendance Type page (Set Up SACR > Product Related > Recruiting and Admissions > UCAS > Mappings > Attendance Type).

#### **Image: Attendance Type page**

This example illustrates the fields and controls on the Attendance Type page. You can find definitions for the fields and controls later on this page.

# **Attendance Type**

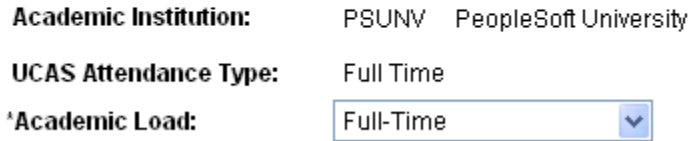

Map the UCAS attendance types to Campus Solutions academic load values.

**Note:** The attendance type mapping is used to set the Approved Academic Load value when External Education records are created from records imported from ivEducation and ivgEducation.

# **Mapping UCAS, UTT, and Apply Entry Years and Months**

Access the Entry Year page (Set Up SACR > Product Related > Recruiting and Admissions > UCAS > Mappings > Entry Year).

#### **Image: Entry Year page**

This example illustrates the fields and controls on the Entry Year page. You can find definitions for the fields and controls later on this page.

#### **Entry Year Academic Institution PSGBR** PeopleSoft University UK **System** Apply Academic Career UGRD Undergraduate Admit Term 2200 2020-21 Academic Year Personalize | Find | 2 | | First  $\bigcirc$  1 of 1  $\bigcirc$  Last **Entry Year and Month** \*Entry Year **Entry Month Cohort Tag Description** 2200  $\mathbf{1}$  $\mathbf{1}$  $\alpha$  $+$   $-$

Use this page to map the admit term for UCAS, UTT, and Apply choices.

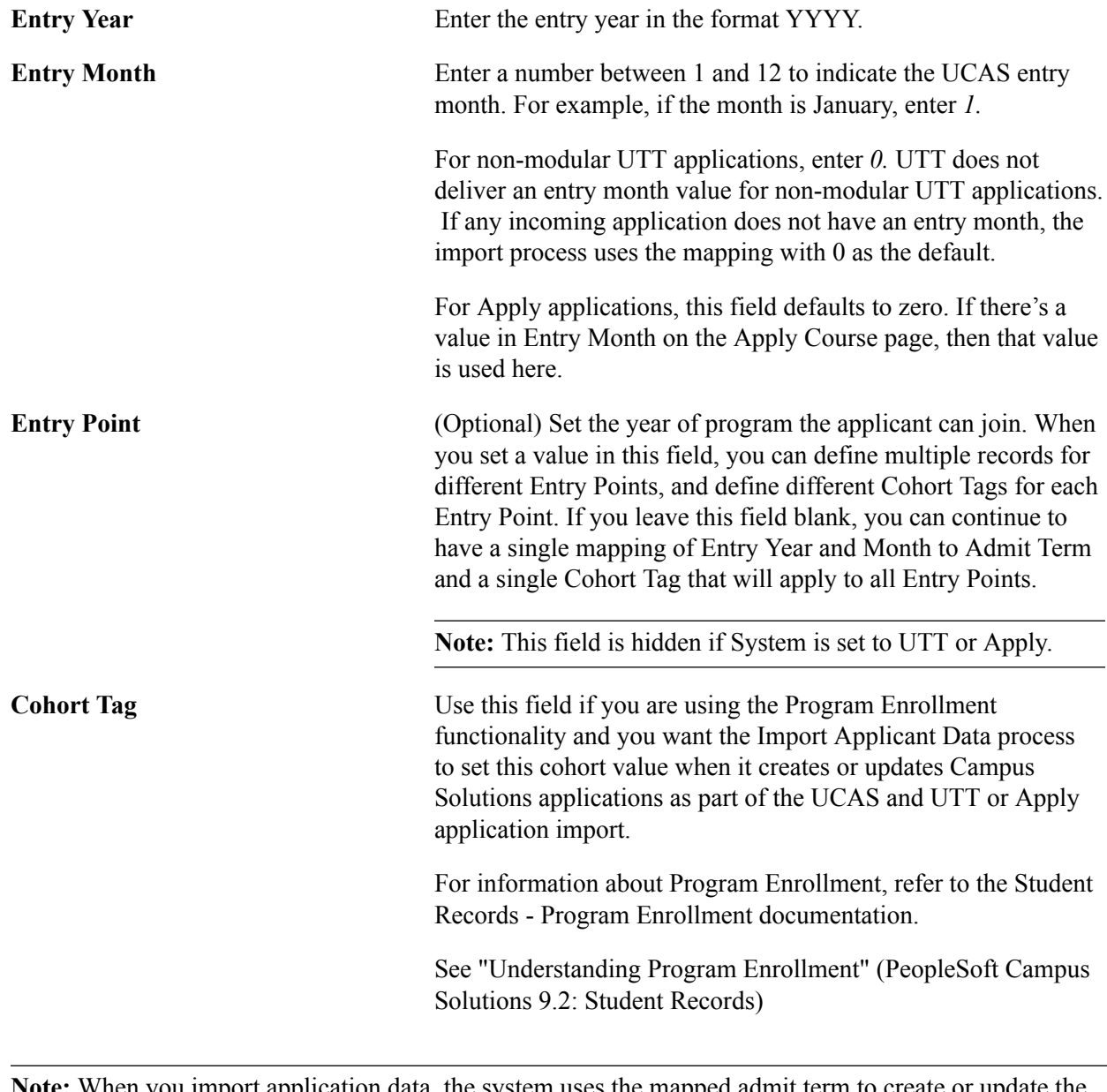

**Note:** When you import application data, the system uses the mapped admit term to create or update the related Campus Solutions application records.

It is recommended that you define entry year mappings for a single career for each combination of institution and system.

# **Mapping UCAS Entry Points**

Access the Entry Point page (Set Up SACR > Product Related > Recruiting and Admissions > UCAS > Mappings > Entry Point).

#### **Image: Entry Point page**

This example illustrates the fields and controls on the Entry Point page. You can find definitions for the fields and controls later on this page.

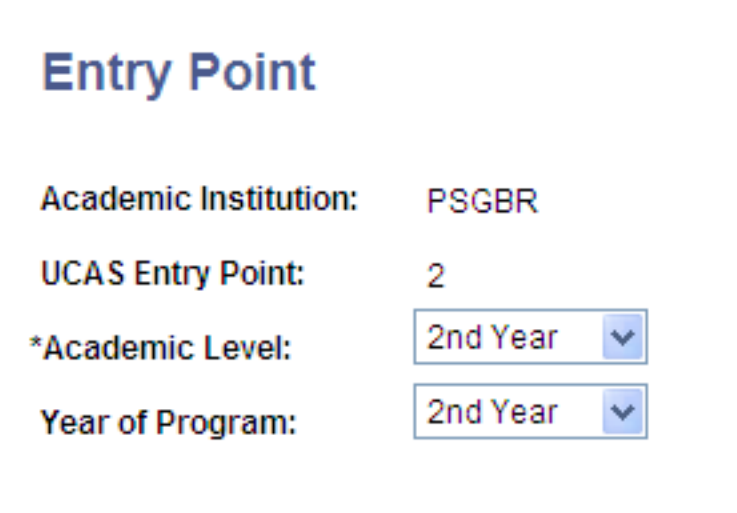

**Note:** When you import UCAS application data, the system uses the mapped academic level and year of program to create the related Campus Solutions application records. If the year of program is not mapped, then the system sets the value in Application Program Data page to *00* (not set).

UCAS admission entry points range from 0 for foundation year and 1 through 5 for first through fifth year entry. Entry point is not used in UTT admissions. Therefore, for UTT you need not map entry points with academic levels and careers. The system uses the default academic level that you defined on the UTT/ Apply Import page for UTT and Apply applications.

## **Mapping UCAS Housing Interest**

Access the Home page (Set Up SACR > Product Related > Recruiting and Admissions > UCAS > Mappings  $>$  Home ).

Values for the Housing Interest field are delivered with your system as translate values. Values are *Commuter, Off Campus Housing,* and *On Campus Housing.*

**Note:** When you import UCAS application data, the system populates the mapped Campus Solutions housing interest into the related Campus Solutions application records.

## **Mapping UCAS Titles**

Access the Title page (Set Up SACR > Product Related > Recruiting and Admissions > UCAS > Mappings  $>$  Title).

#### **Image: Title page**

This example illustrates the fields and controls on the Title page. You can find definitions for the fields and controls later on this page.

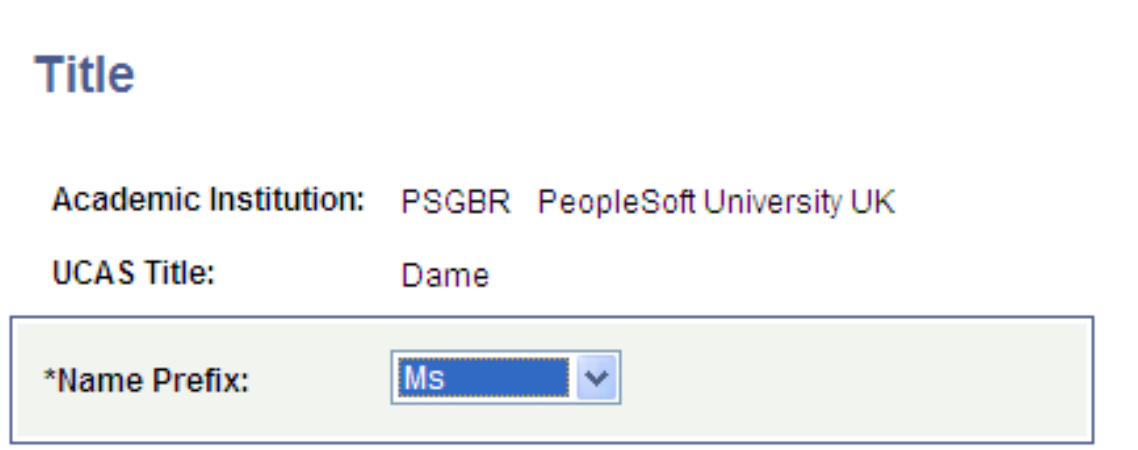

Name Prefix values are defined here: Set Up Common Objects >Foundation Tables >Personal >Name Prefix.

**Note:** When you import UCAS application choices, the system populates the mapped name prefixes into the related Campus Solutions name records.

If a UCAS Title value is not mapped to a name prefix, then the system uses the UCAS Title value as the prefix in the name record.

## **Defining External Systems**

Access the External System page (Set Up SACR > Product Related > Campus Community > Define Campus Community > Set Up > Define External Systems).

#### **Image: External System page**

This example illustrates the fields and controls on the External System page. You can find definitions for the fields and controls later on this page.

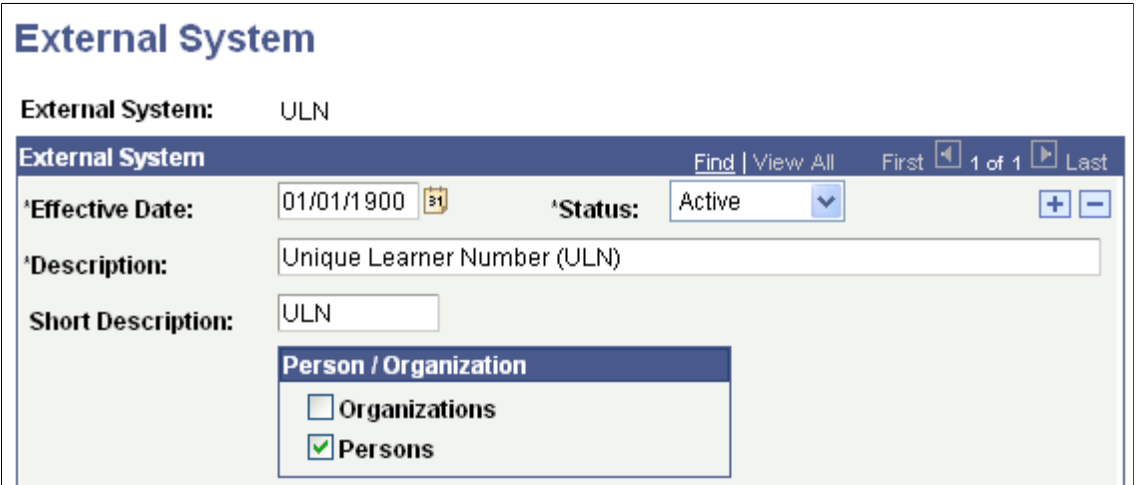

Define the following external systems codes listed in the following table.

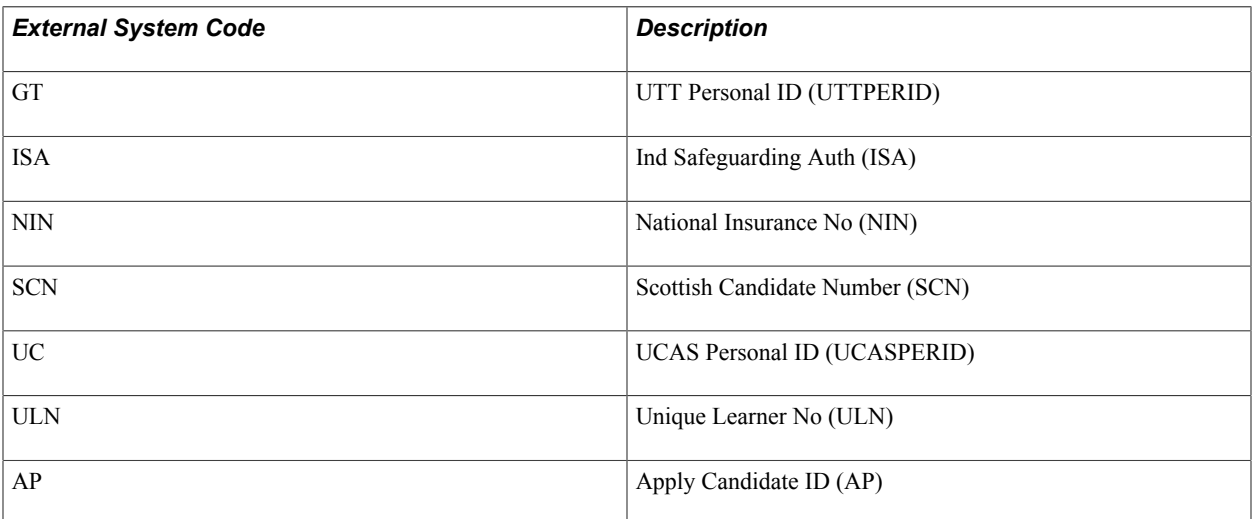

You must define the codes as shown in the table but you can modify the description.

The system uses this setup to track applicant IDs imported from UCAS and Apply. To view the imported IDs for an applicant, use the External System page (Campus Community, Personal Information, Identification, External System ID).

# **Setting Up UCAS and UTT User Defaults**

Access the UCAS, UTT Defaults page (Set Up SACR > User Defaults > UCAS, UTT Defaults).

#### **Image: UCAS, UTT Defaults page**

This example illustrates the fields and controls on the UCAS, UTT Defaults page . You can find definitions for the fields and controls later on this page.

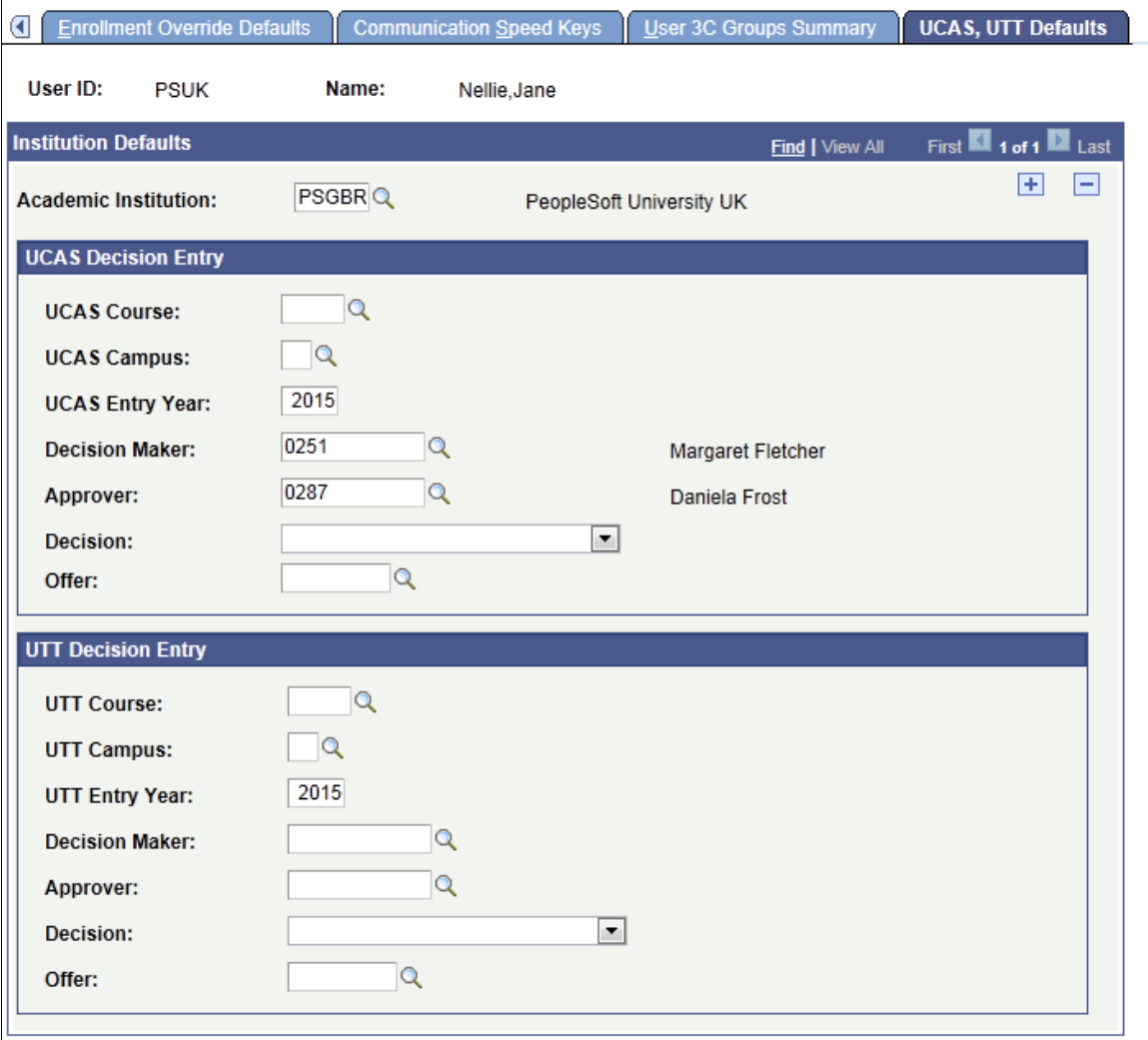

The system uses the defaults that you set up here to populate data in the UCAS pages. The default values that you set up here can be overridden on any page in the system.

Although setting user defaults can save time and minimize data entry errors, doing so is optional.

To set up user defaults for the Academic Institution, Term, Career, and Academic Program fields, select Set Up SACR > User Defaults > User Defaults 1. To set up user defaults for the Application Center field, select Set Up SACR > User Defaults > User Defaults 2.

If your institution does not have PeopleSoft HCM (HRMS) installed, the Decision Maker and Approver lookups do not have access to the database table that differentiates staff members from the other person records (such as students). Therefore, if HCM is not installed, the lookups will display all person records. The same logic applies to other pages where Decision Maker or Approver lookups exist (for instance, the UCAS Decision Processing page).

**Note:** If you implement Campus Solutions *and* a separate instance of PeopleSoft Human Capital Management, you should read the additional documentation to understand the setup, functional, and technical implementation considerations.

#### See:

"Integrating Person Data" (PeopleSoft Campus Solutions 9.2: Application Fundamentals) "Integrating Setup Data" (PeopleSoft Campus Solutions 9.2: Application Fundamentals) "Monitoring Integrations Using the Integrity Utility" (PeopleSoft Campus Solutions 9.2: Application Fundamentals)

See *Campus Solutions to Human Capital Management Integration* in My Oracle Support (ID 1553319.1).

# **Setting Up National ID Types for Country Code GBR**

Access the National ID Type Table page (Set Up Common Objects > Foundation Tables > Personal > National ID Type).

#### **Image: National ID Type Table page**

This example illustrates the fields and controls on the National ID Type Table page. You can find definitions for the fields and controls later on this page.

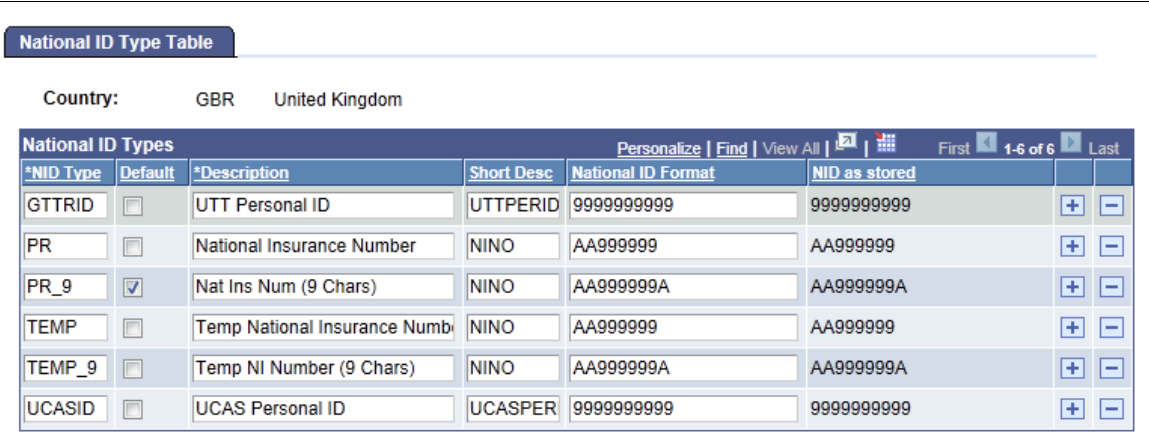

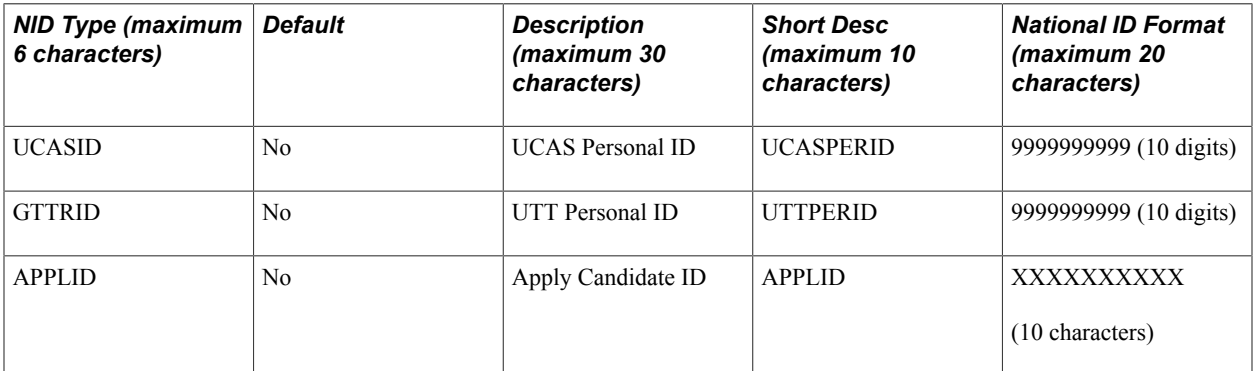

The Import Applicant Data process uses the UCASID, GTTRID, and APPLID NID types to import UCAS, UTT, and Apply applications.

# **Processing UCAS and UTT Reference Data**

This section provides an overview of reference data processing and discusses how to:

- Import reference data.
- Review and map UCAS courses.
- Review and map UTT courses.
- Review and map Apply courses.
- Review and map area of permanent residence.
- Review and map disability data.
- Review and map ethnicity data.
- Review and map residential category data.
- Review and map country data.
- Review and map nationality data.
- Review and map exam level data.

# **Understanding UCAS and UTT Reference Data Processing**

You must process reference data before importing applications. To process reference data, first run the Import Reference Data Application Engine (SAD\_UC\_IMREF) process to import the reference data. Then, use the Reference Data pages to view the imported reference data in the Campus Solutions tables.

**Note:** For Apply applications, reference data isn't imported.

If you selected the Import Live check box on the UCAS Configuration page, the system loads the data from UCAS into the staging tables and then into the Campus Solutions tables.

If you did not select the Import Live check box, the system loads the data from the staging tables into the Campus Solutions tables. The following table lists the staging tables that store the reference data:

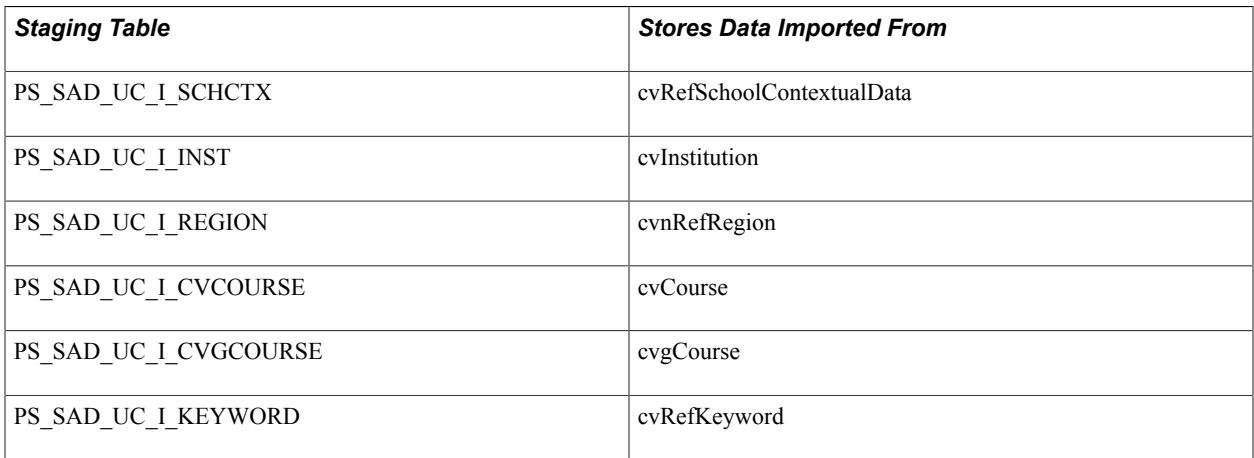

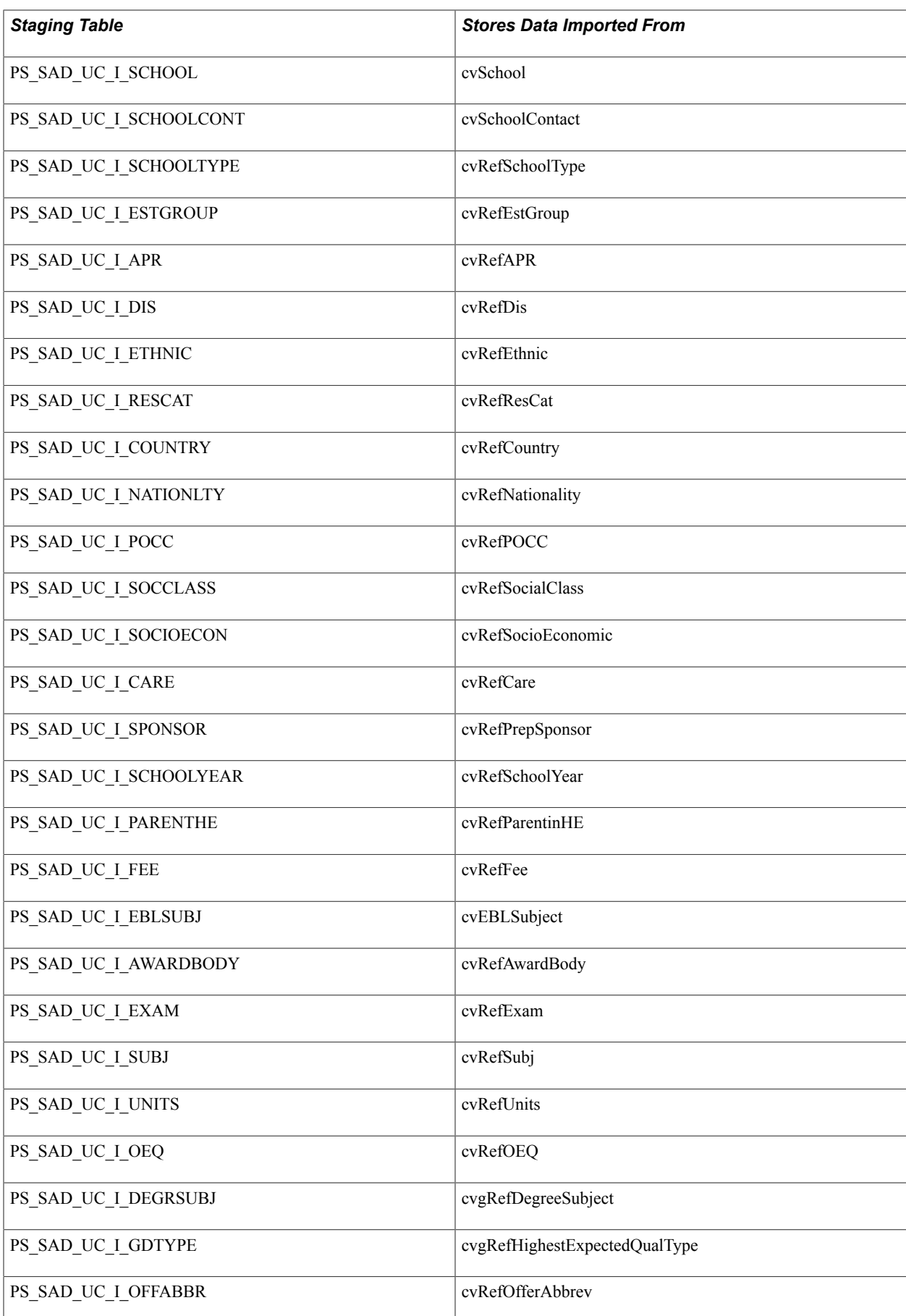

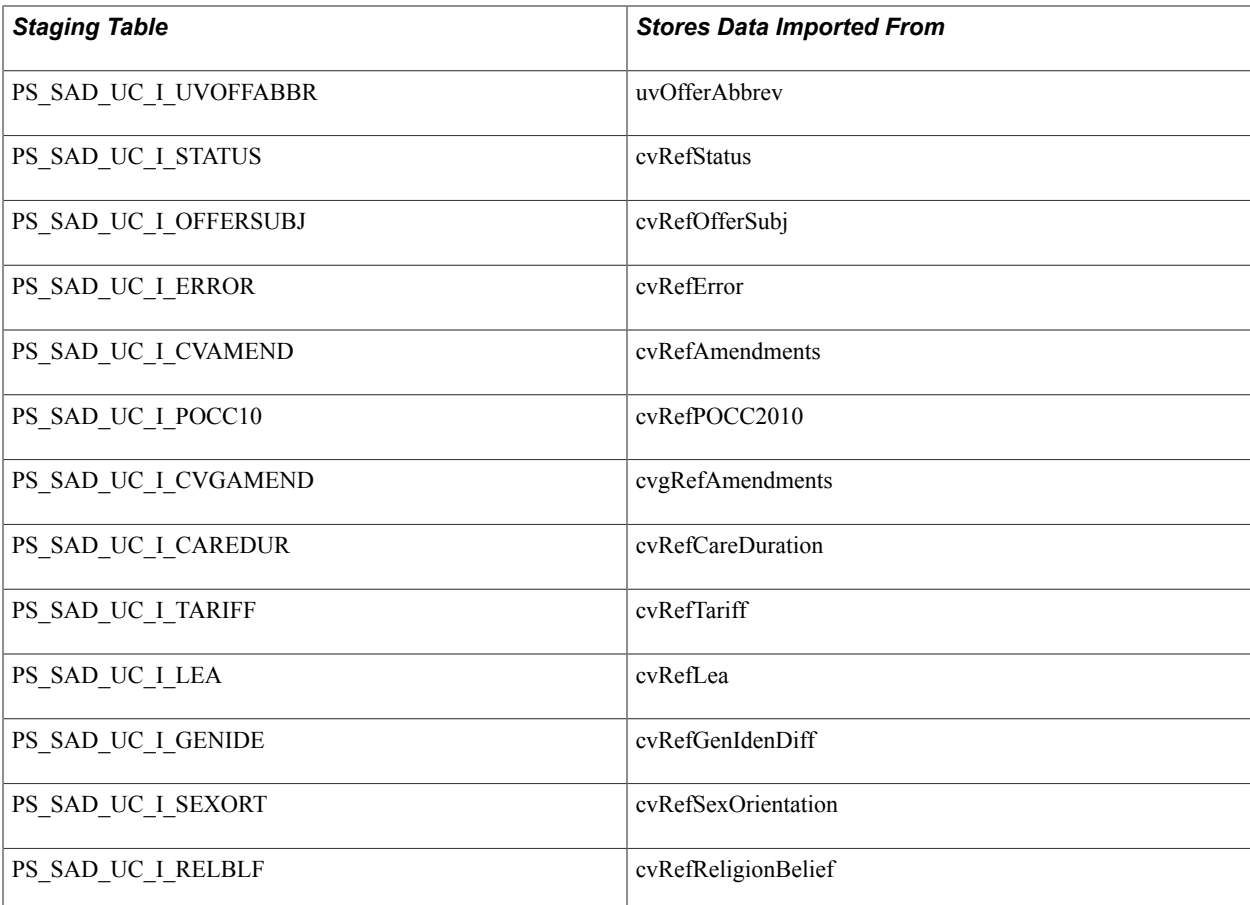

If you selected both the UTT and UCAS check boxes on the UCAS Configuration page, the system loads both the UCAS and UTT reference data.

The system imports cvRefSchoolContextualData data only if you have selected the Contextual Data check box and the UCAS Cycle is *2012* or greater on the UCAS Configuration page.

After loading the reference data, you need to use the Reference Data pages to map the UCAS values to the Campus Solutions values. For example, you must map the UCAS courses to the Campus Solutions careers, programs, and plans. Additionally, you can use the Reference Data pages to review whether the Import Reference Data process imported all the required data.

For information about the fields on the Reference Data pages that display the imported data, refer to the ODBC-link Technical Manual.

All the Reference Data pages have Active and Imported check boxes. Clear the Active check box to deactivate a manually added reference data record.

The system enables the Active check box for records that you entered manually through the Reference Data pages. However, the system disables the Active check box for imported records. The exception to this rule is the Institution Offer Abbreviation page on which the Active check box is enabled for both imported and non-imported records.

The Imported check box indicates whether you imported or manually added the reference data. If you manually add the data on a Reference Data page, then the system clears the Imported check box.

For cvName/cvNameU and cvgName/cvgNameU, the system does not import the data into Campus Solutions. Therefore, staging tables do not exist for these views. The Personal ID look up icon directly queries these views to display the applicant values on the UCAS and UTT Enquiry Entry pages. If the Unicode check box is selected on the UCAS Configuration page, then the lookup queries the NameU version of the view.

If the configured cycle is 2015 or greater on the UCAS Configuration page, the Import Reference Data process imports the cvRefPOCC2010 view based on the date/time column POCCDate2010 of cvRefAmendments. POCCDate2010 indicates the date/time of the last changes to the cvRefPOCC2010 view.

From 2015 cycle onwards, the process does not import cvRefSocialClass.

The Import Reference Data process imports records for the local institution code (that you define on the UCAS Configuration page) from cvgCourse. In order to also import the course records of associated institutions for Schools Direct applications, you must select the Accredited Institution check box for the institution on the Institution page (Set Up SACR >Product Related >Recruiting and Admissions >UCAS >Reference Data >Institution) and the Override Timestamp value for the cvgCourse view must be set back to ensure that all the required records are imported the next time Import Reference Data process is run. The Override Timestamp value is set on the Internal Timestamp page. For more information, see [Defining a Timestamp for Re-importing Data](#page-910-0)

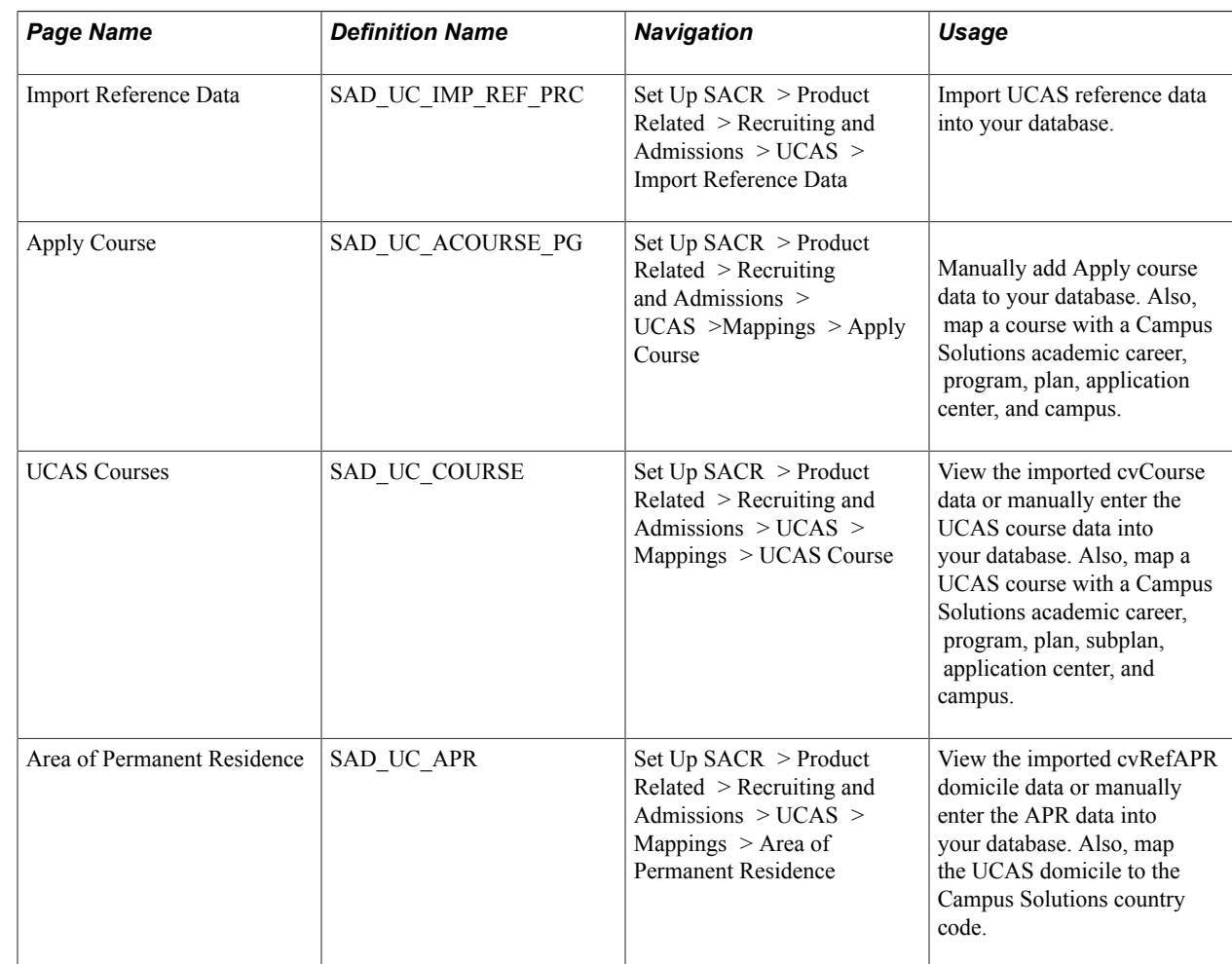

# <span id="page-859-0"></span>**Pages Used to Process UCAS and UTT Reference Data**

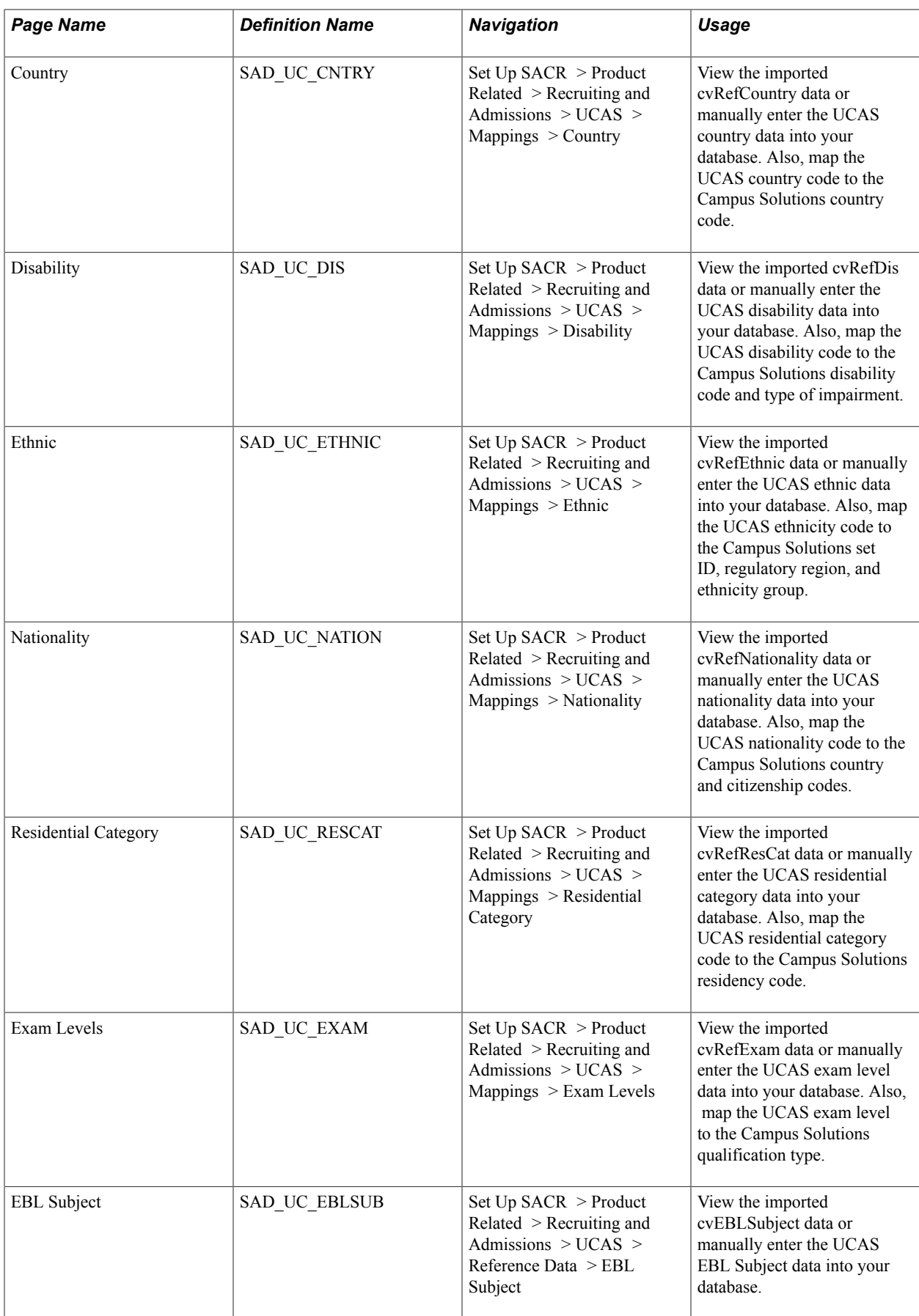

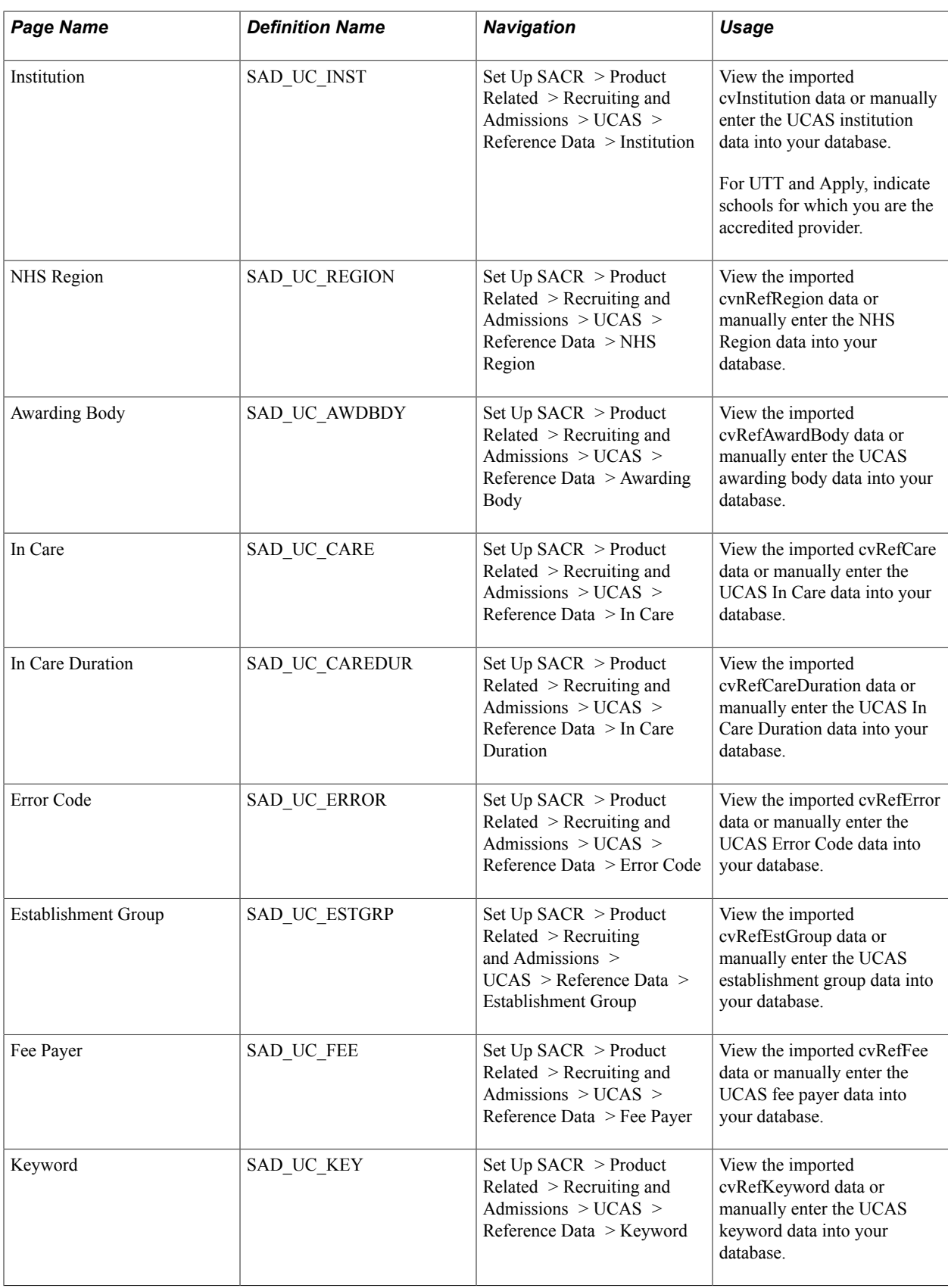

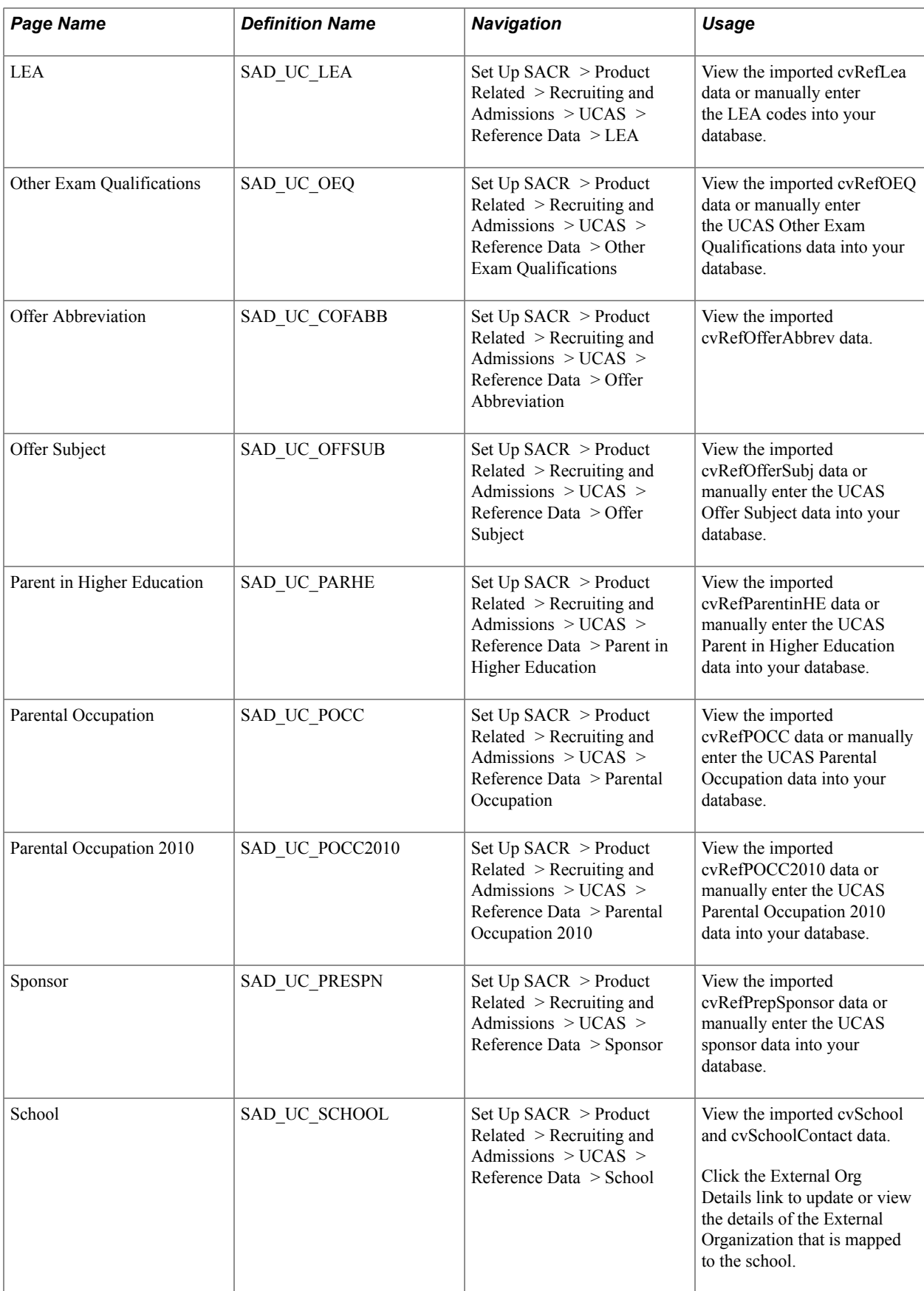

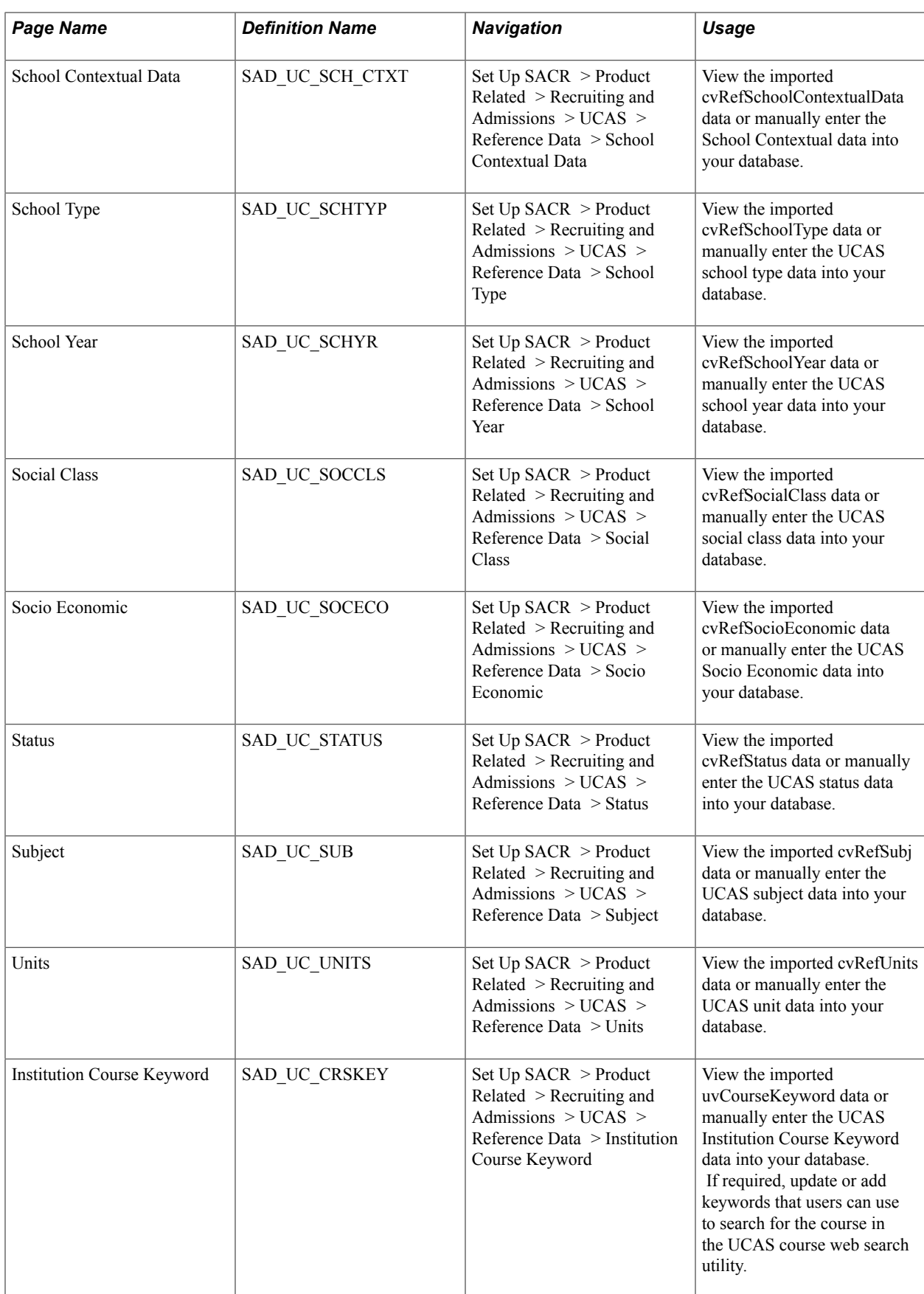
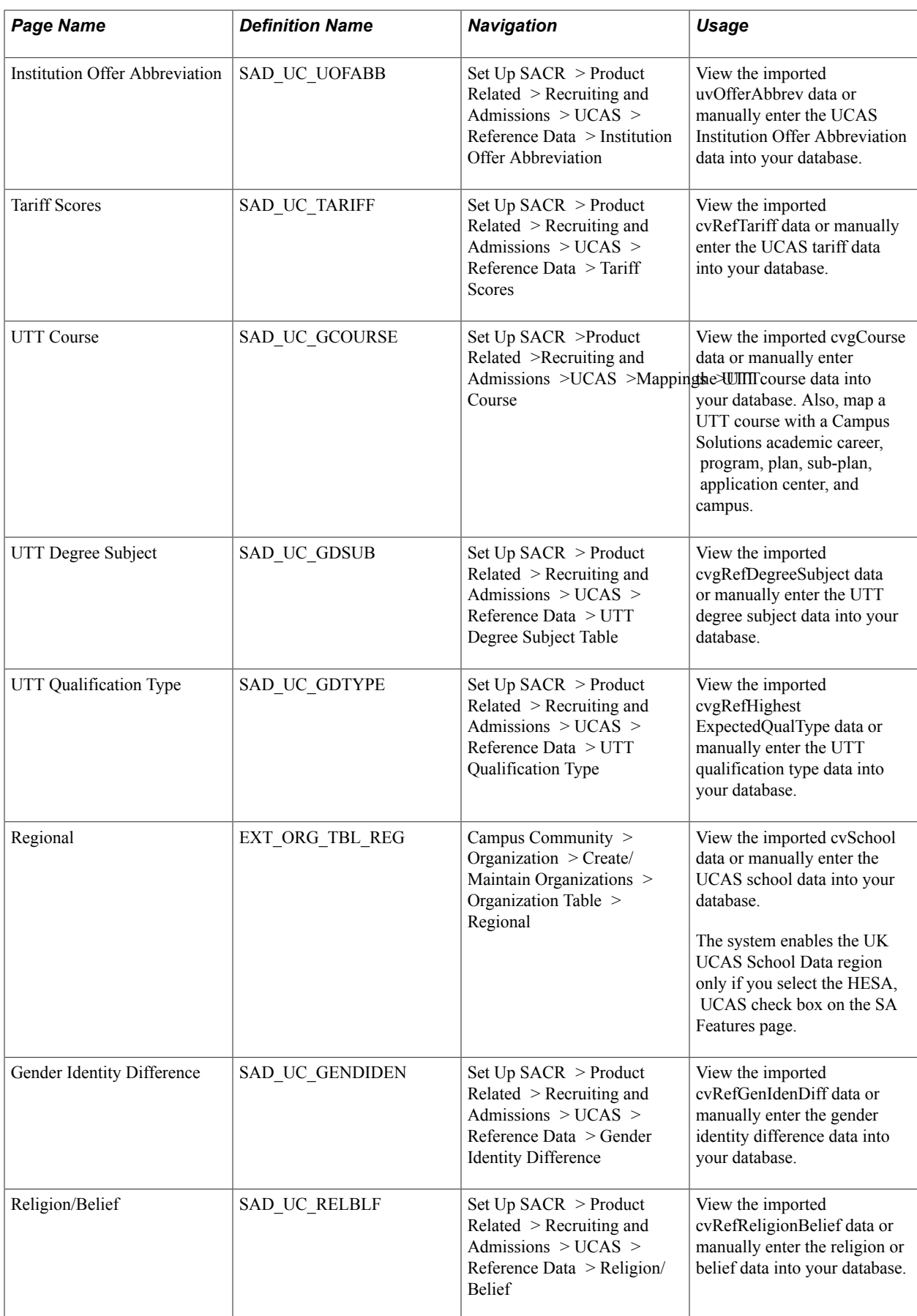

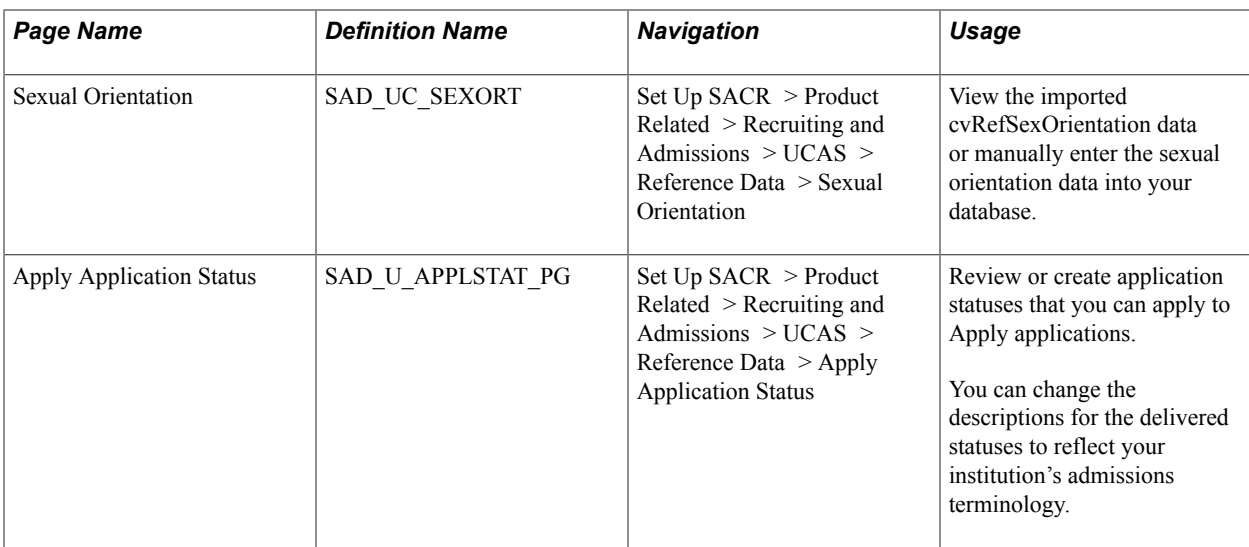

## **Importing Reference Data**

Access the Import Reference Data page (Set Up SACR > Product Related > Recruiting and Admissions > UCAS > Import Reference Data).

The Import Reference Data process imports reference data based on UCAS timestamps. After the process runs, you can view the latest timestamp information on the Internal Timestamp page.

For more information about the Internal Timestamp page, see [Defining a Timestamp for Re-importing](#page-910-0) [Data](#page-910-0)

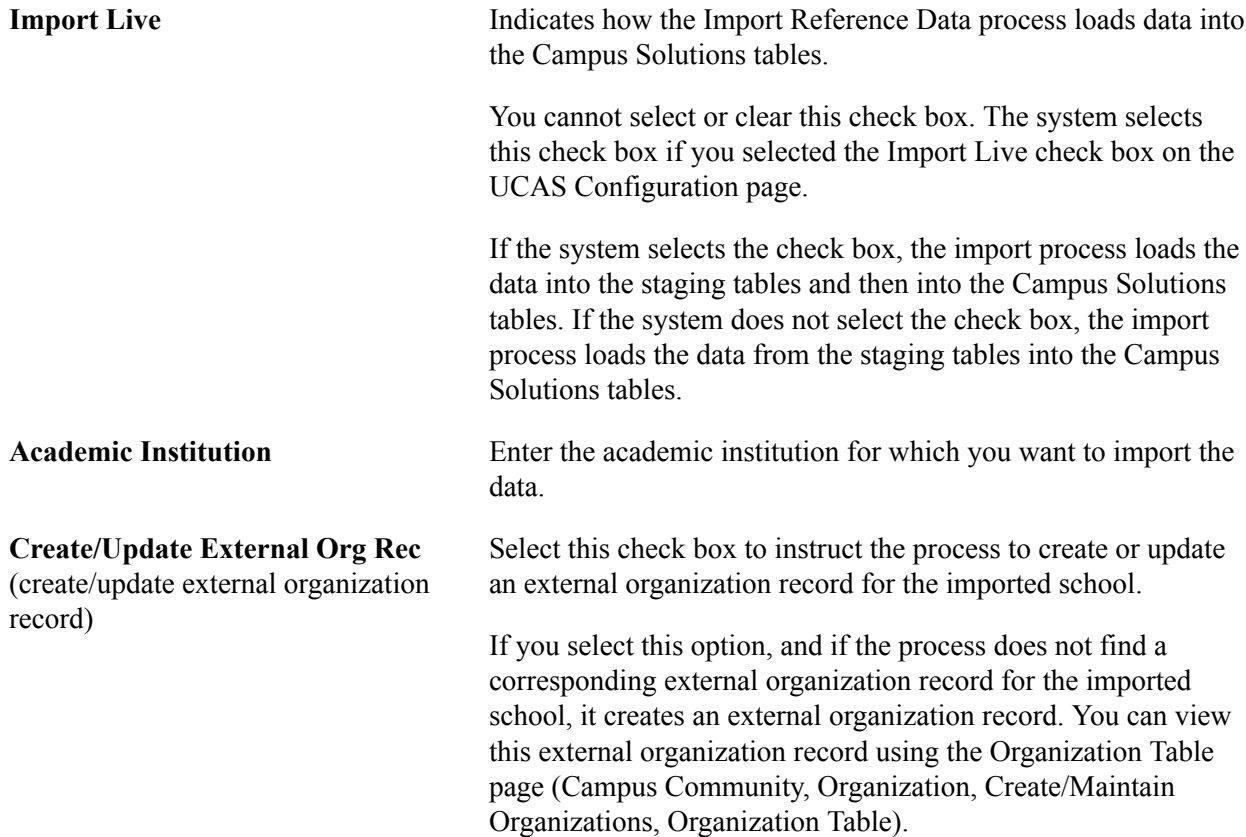

If you select this option, and if the process finds a corresponding external organization record that needs to be updated, it creates a new effective dated record in the Organization Table page. For example, suppose a school's contact email ID has changed and the school already has an associated external organization record in Campus Solutions. When you import the school reference data, the process inserts a new record with the new email ID of the contact.

If the check box is cleared, the process imports the cvSchool and cvSchoolContact records into the Campus Solutions tables but does not create eternal organization records.

Creation of External Org records can cause the process to run slowly. Therefore, you can first run the Import Reference Data process without selecting this check box. Then you can run the process again with the Create/Update External Org Rec check box selected to create the external organization records.

# **Reviewing and Mapping UCAS Courses**

Access the UCAS Course page (Set Up SACR > Product Related > Recruiting and Admissions > UCAS > Mappings > UCAS Course).

#### **Image: UCAS Course page**

This example illustrates the fields and controls on the UCAS Course page . You can find definitions for the fields and controls later on this page.

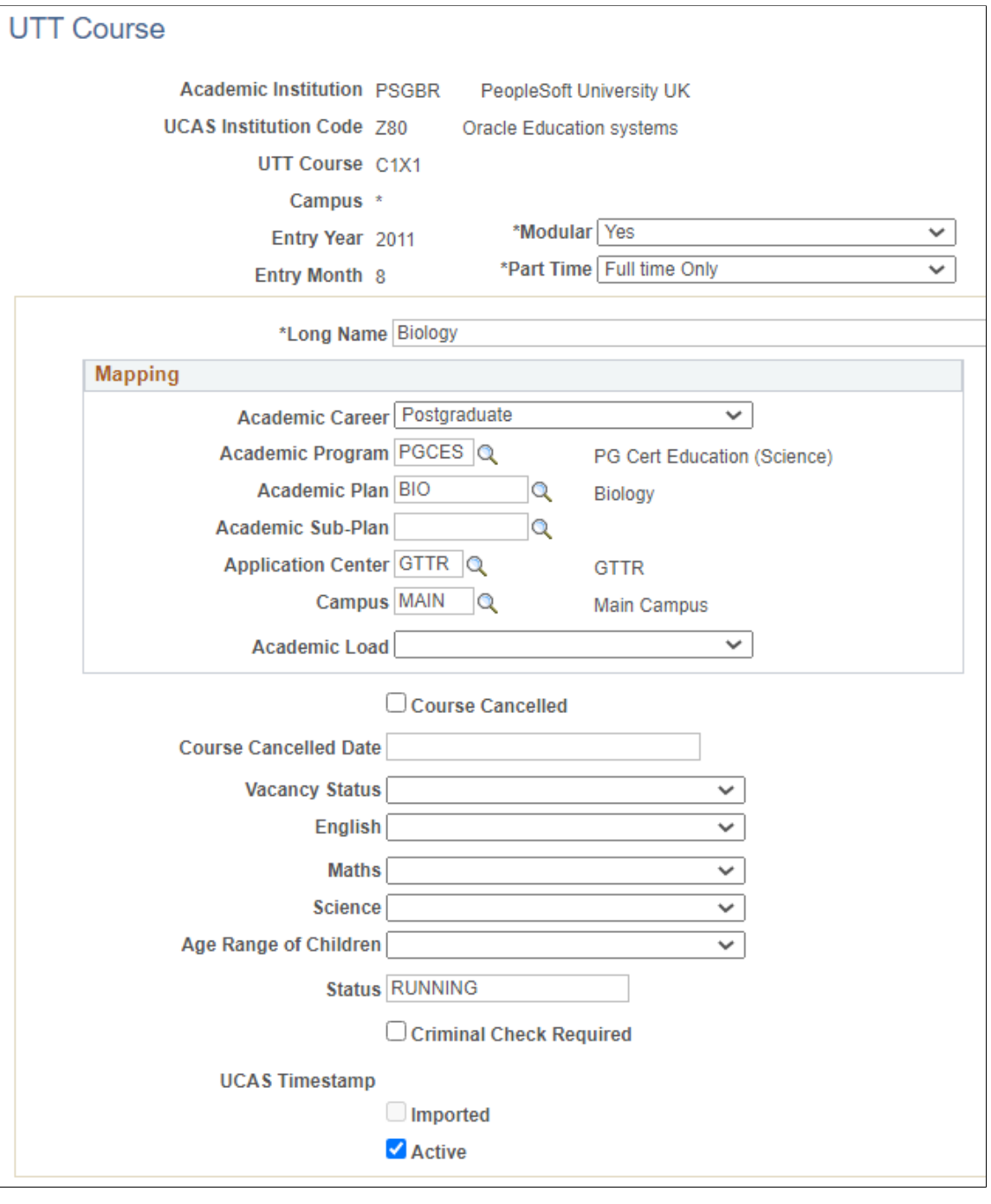

**Note:** If the UCAS Campus value in cvCourse is *null* (that is, the institution does not have separate UCAS campus codes), then the Import Reference Data process imports the value as *\*.* If you are adding course records manually, you need to add either a valid UCAS campus value or *\*.*

**UCAS Timestamp** Displays the date and time when UCAS updated the cvCourse view.

This field is read-only and only appears for imported records. For manually added records, this field is blank and you do not need to enter a value.

### **Mapping**

You must map a Campus Solutions academic career, program, and plan for each combination of UCAS course code, entry year and entry month that may exist in an imported application choice. The remaining fields in the Mapping group box are optional. The system uses the mapped values when creating or updating the Campus Solutions application record related to the UCAS application choice.

If you do not map the Application Center and Campus values on this page, then the system uses the default values defined in the UCAS Application Import page.

# **Reviewing and Mapping UTT Courses**

Access the UTT Course page (Set Up SACR >Product Related >Recruiting and Admissions >UCAS >Mappings >UTT Course).

#### **Image: UTT Course page**

This example illustrates the fields and controls on the UTT Course page. You can find definitions for the fields and controls later on this page.

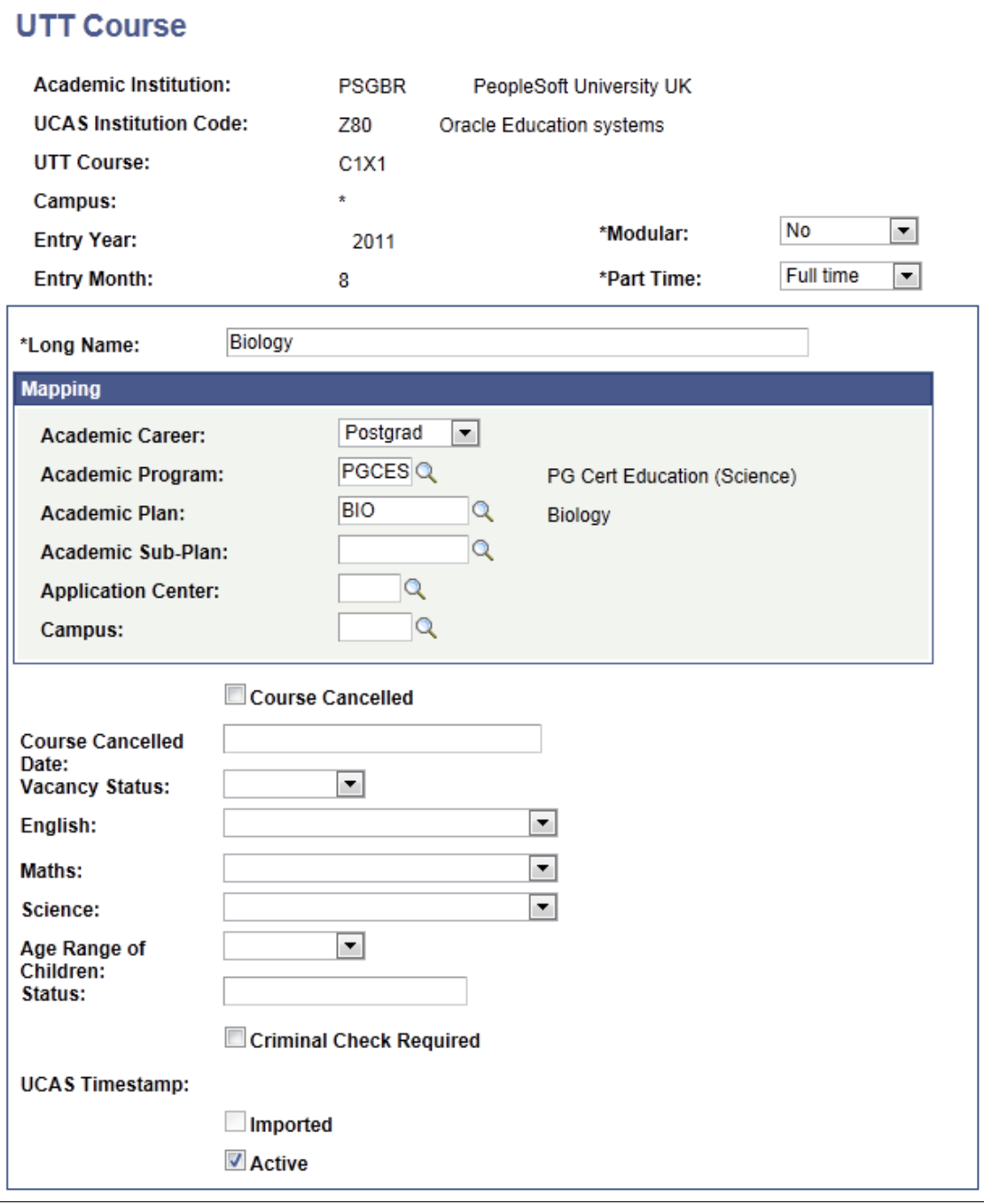

**Note:** If the UTT Campus value in cvgCourse is *null* (that is, the institution does not have separate UTT campus codes), then the Import Reference Data process imports the value as *\*.* If you are adding course records manually, you need to add either a valid UTT campus value or *\*.*

**UCAS Timestamp** Displays the date and time when UTT updated the cvgCourse view.

This field is read-only and only appears for imported records. For manually added records, this field is blank and you do not need to enter a value.

#### **Mapping**

You must map a Campus Solutions academic career, program, and plan for each combination of UTT course code, entry year and entry month that may exist in an imported application choice. The remaining fields in the Mapping group box are optional. The system uses the mapped values when creating or updating the Campus Solutions application record related to the UTT application choice.

If you do not map the Application Center and Campus values on this page, then the system uses the default values defined in the UTT/Apply Import page.

#### **Academic Load**

The value you enter here is used in Approved Academic Load when creating or updating CS applications for UTT applications. Otherwise, it is derived from the part-time value from ivgStarG.

### **Reviewing and Mapping Apply Courses**

Access the Apply Course page (Set Up SACR >Product Related >Recruiting and Admissions >UCAS >Mappings >Apply Course).

#### **Image: Apply Course page**

This example illustrates the fields and controls on the Apply Course page. You can find definitions for the fields and controls later on this page.

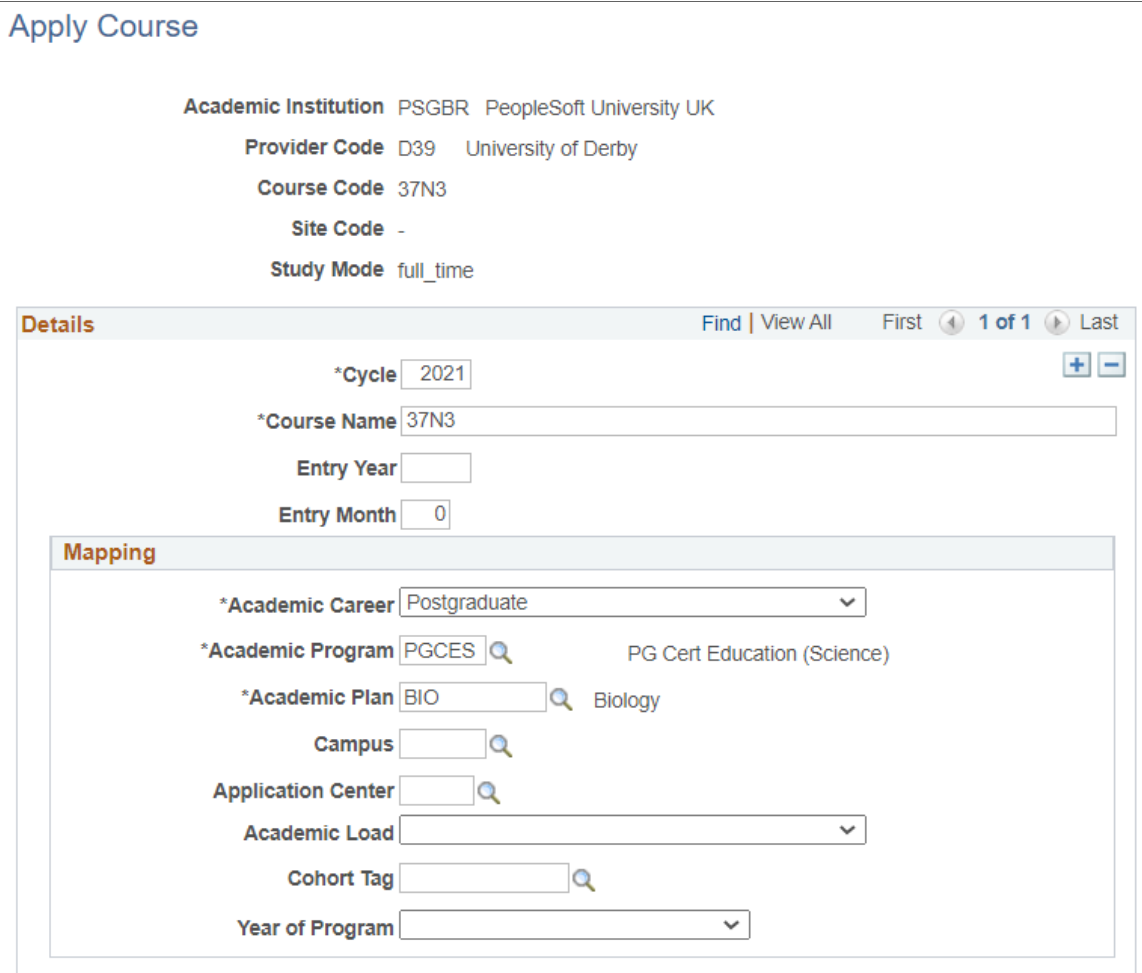

Use this page to add Apply course records with different cycles. Records with the most recent cycle appear first.

Take note of these fields:

**Site Code** Enter a short hyphen if the course is offered in only one location and there's no site code.

**Study Mode** Enter *full time* or *part time*.

#### **Details**

You can add multiple records (rows) for different cycles. The records appear in descending order, that is, the most recent cycle record appears first.

When you add a new record, all the values from the previous record (including the mapping fields) are copied to the new record except for Cycle and Entry Year, which are blank.

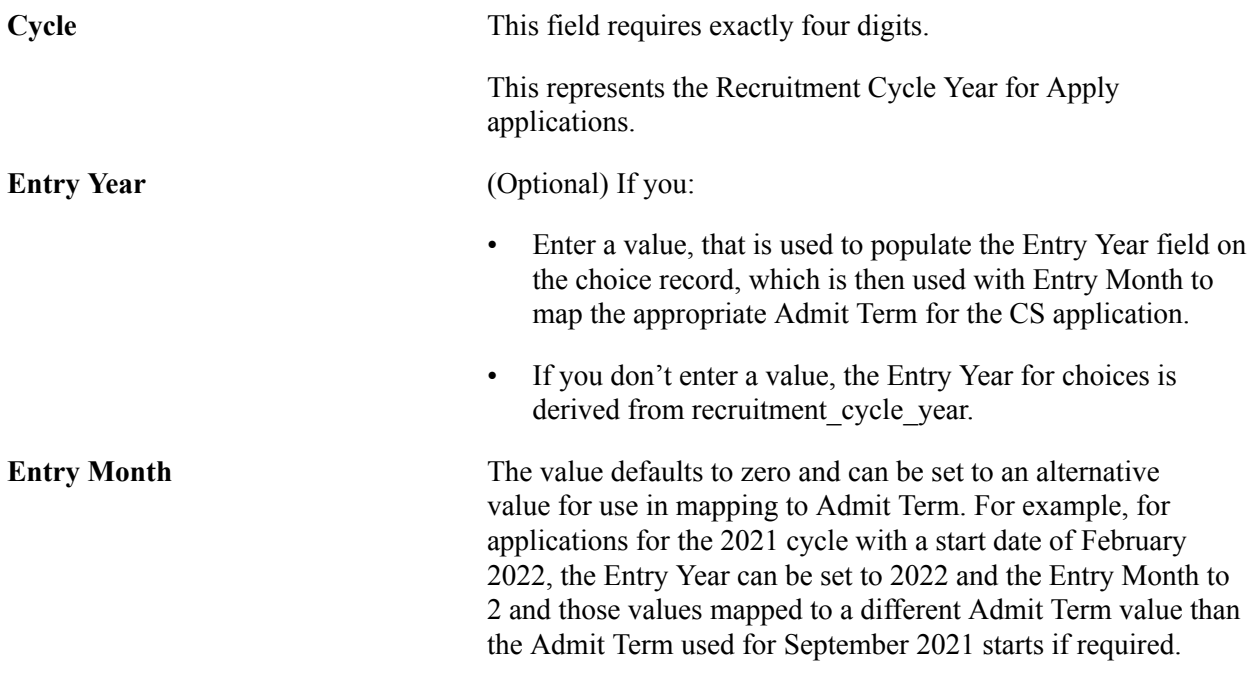

### **Mapping**

You must map a Campus Solutions academic career, program, and plan for each combination of Apply course code, entry year and entry month that may exist in an imported application choice. The remaining fields are optional. The system uses the mapped values when creating or updating the Campus Solutions application record related to an Apply application choice.

If you do not map the Application Center and Campus values, the system uses the default values defined on the UTT/Apply Import page.

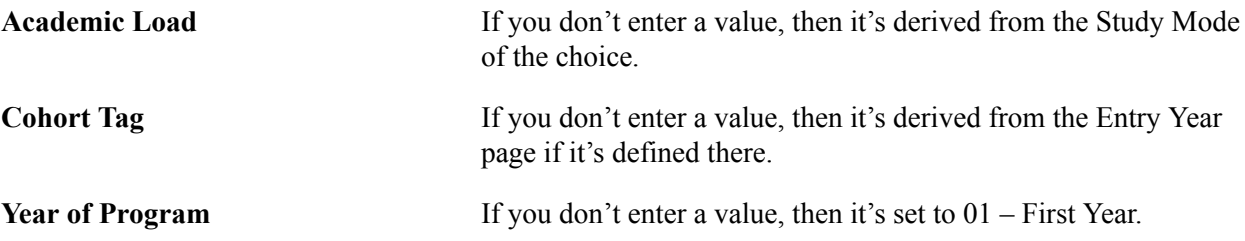

# **Reviewing and Mapping Area of Permanent Residence**

Access the Area of Permanent Residence page (Set Up SACR > Product Related > Recruiting and Admissions > UCAS > Mappings > Area of Permanent Residence).

#### **Image: Area of Permanent Residence page**

This example illustrates the fields and controls on the Area of Permanent Residence page. You can find definitions for the fields and controls later on this page.

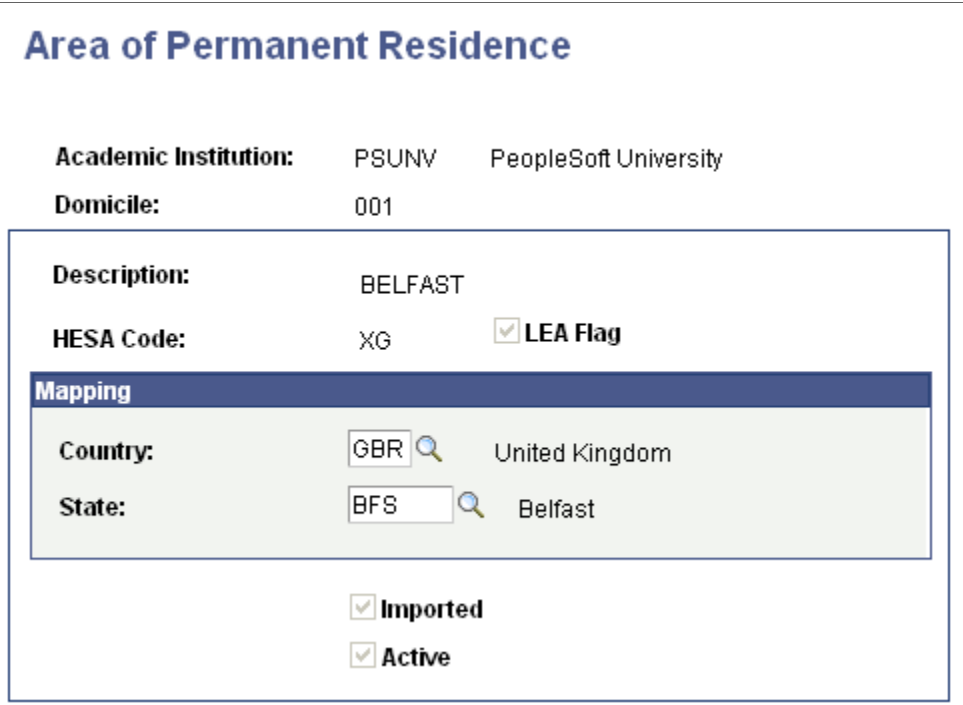

### **Mapping**

In the Country and the State fields, enter the Campus Solutions country and state codes to map to the UCAS domicile code.

# **Reviewing and Mapping Disability Data**

Access the Disability page (Set Up SACR > Product Related > Recruiting and Admissions > UCAS > Mappings  $>$  Disability).

#### **Image: Disability page**

This example illustrates the fields and controls on the Disability page. You can find definitions for the fields and controls later on this page.

# **Disability**

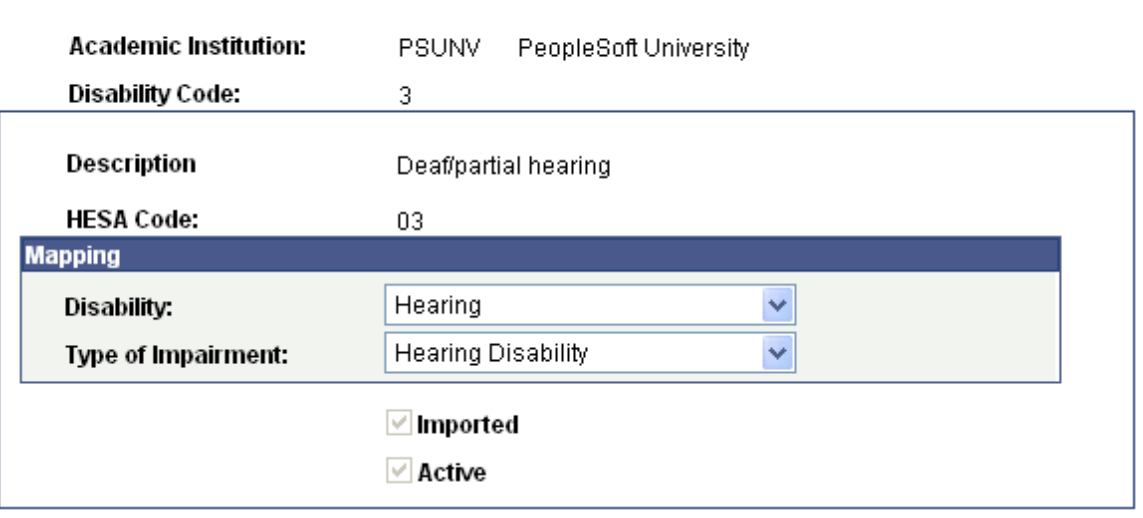

### **Mapping**

In the Disability and Type of Impairment fields, enter the Campus Solutions disability and type of impairment codes to map to the UCAS disability code.

# **Reviewing and Mapping Ethnicity Data**

Access the Ethnic page (Set Up SACR > Product Related > Recruiting and Admissions > UCAS > Mappings > Ethnic).

#### **Image: Ethnic page**

This example illustrates the fields and controls on the Ethnic page. You can find definitions for the fields and controls later on this page.

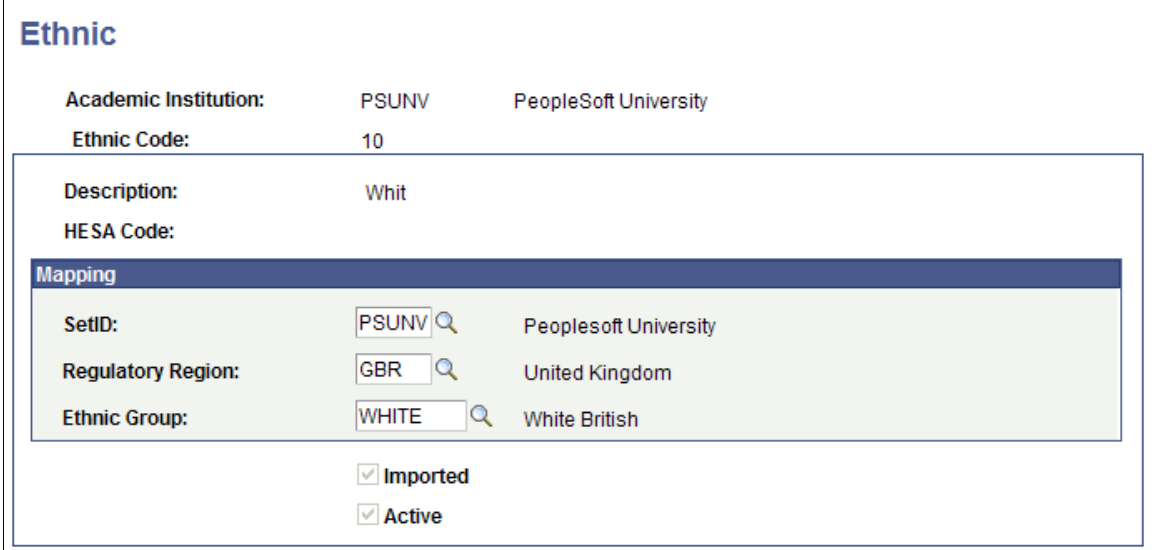

#### **Mapping**

In the SetID field, enter the setID of your institution. In the Regulatory Region field, enter the Campus Solutions regulatory region code. In the Ethnic Group field, enter the Campus Solutions ethnic code to map to the UCAS ethnic code.

# **Reviewing and Mapping Residential Category Data**

Access the Residential Category page (Set Up SACR > Product Related > Recruiting and Admissions > UCAS > Mappings > Residential Category).

### **Mapping**

In the Residency field, enter the Campus Solutions residency code to map to the UCAS residential category code.

# **Reviewing and Mapping Country Data**

Access the Country page (Set Up SACR > Product Related > Recruiting and Admissions > UCAS > Mappings  $>$  Country).

#### **Image: Country page**

This example illustrates the fields and controls on the Country page. You can find definitions for the fields and controls later on this page.

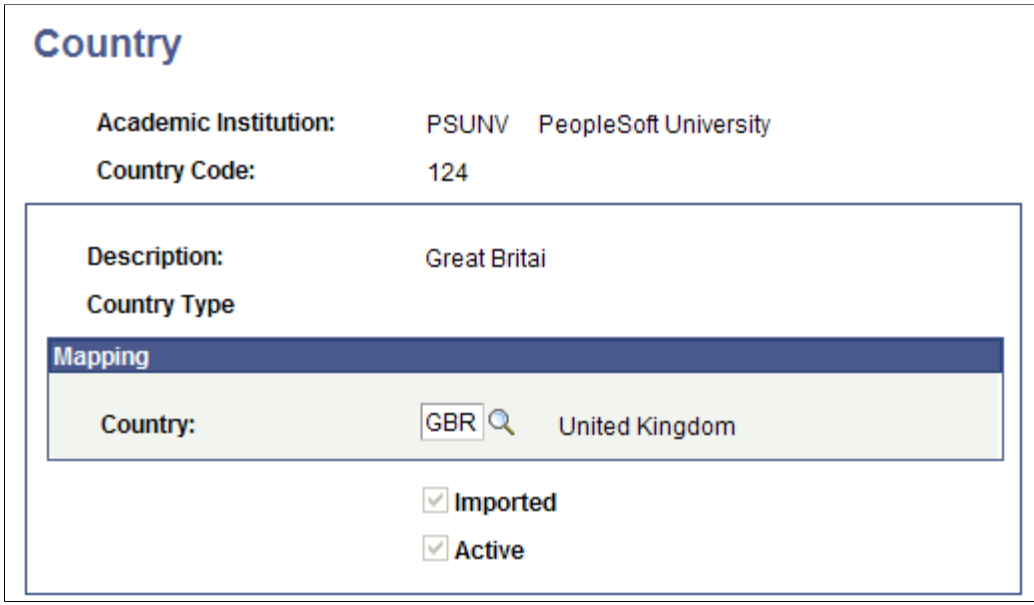

# **Mapping**

In the Country field, enter the Campus Solutions country code to map to the UCAS country code.

# **Reviewing and Mapping Nationality Data**

Access the Nationality page (Set Up SACR > Product Related > Recruiting and Admissions > UCAS > Mappings > Nationality).

#### **Image: Nationality page**

This example illustrates the fields and controls on the Nationality page. You can find definitions for the fields and controls later on this page.

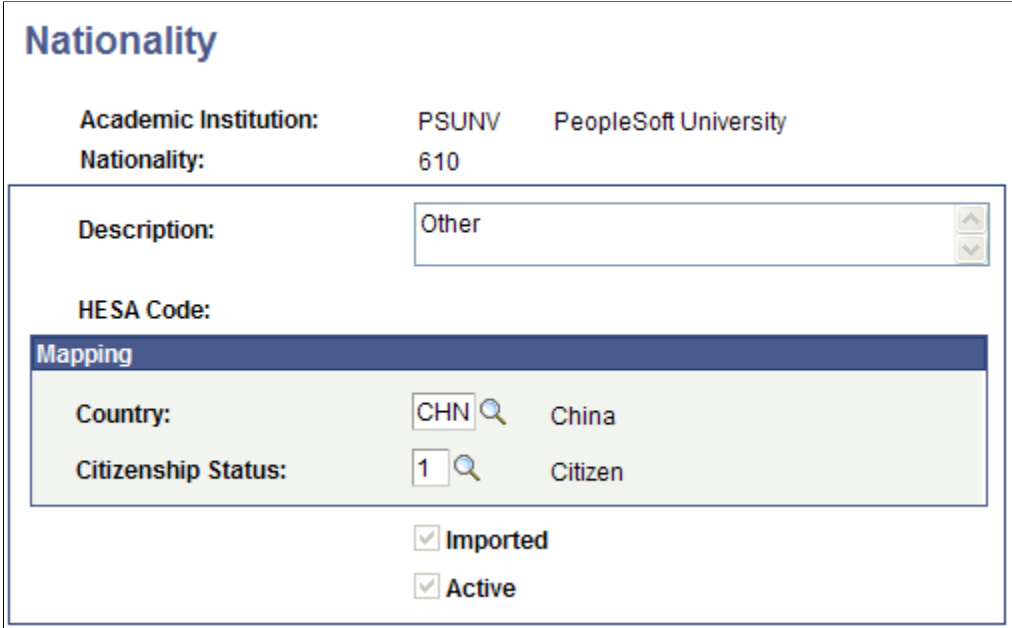

### **Mapping**

In the Country and Citizenship Status fields, enter the Campus Solutions country and citizenship status codes to map to the UCAS nationality code.

# **Reviewing and Mapping Exam Level Data**

Access the Exam Levels page (Set Up SACR > Product Related > Recruiting and Admissions > UCAS > Mappings > Exam Levels).

### **Mapping**

In the Qualification Type field, enter the qualification type to map from the UCAS exam level.

The exam level mapping is used in the import of exam results from ivStarPQR. If the exam level is mapped to a Qualification Type, then that value is used to populate the Qualification Type field in the record that stores both ivFormQuals and ivStarPQR. The Qualification Type field is populated from the UCAS view for ivFormQuals. If the mapping is not set up, then the Qualification Type is left blank for ivStarPQR records. The Type value is displayed in the Exam Results grid on the UCAS Qualifications page.

# **Importing UCAS and UTT Applications and Applicant Data**

This section provides an overview of importing applications and applicant data into your database, and discusses how to:

- View the transaction setup.
- Define the search/match criteria.
- Enter the applicant import parameters.
- Import new applicants.
- Import HESA data.
- Review and edit the suspense data.
- View, update, and delete application staging data.
- Define a timestamp for re-importing data.

# **Understanding Importing UCAS and UTT Applications and Applicant Data**

When you import applicant data, the system creates new person records in your database or updates details about existing person records. First, you must ensure that you are not going to create any duplicate data by setting up the search/match parameters. Then, you run the Import Applicant Data process to load the application and applicant data into your database. The search/match process determines if the person might already exist in your database. The purpose of the search/match is to prevent duplicate records. You can specify what you want the post process to do when search/match finds a match or multiple matches. It is recommended that you set the status as *Suspend* when you set up the search/match criteria for multiple matches. Based on the results of the search/match process, the import process can update the record in your database that matches the imported data if you are sure that the person in your database is the same person to whom the imported data relates.

The Import Applicant Data process allows data to be imported from:

- UCAS iv views, if you selected UCAS on the UCAS Configuration page
- UTT iv views, if you selected UTT.
- Apply applications, if you selected Use Apply.

If Import Live is selected, the system imports data into Campus Solutions tables through the staging tables based on the import options selected for UCAS, UTT, and Apply. You can select Import Live *only if* you selected it in UCAS Configuration.

- If Personal ID and Application Code are specified, all application records for the applicant are imported irrespective of timestamp.
- If Personal ID and Application Code are not selected, records are imported to the staging tables based on the timestamp records for each system. For UCAS and UTT, internal timestamp records for each view are considered. For Apply, a single internal timestamp record is considered.
	- If there is an internal timestamp record, records with a higher timestamp than the internal timestamp value (set on the previous run of the import) are imported unless Override Timestamp is defined, in which case records with a higher timestamp than that value are imported.

• If there is no internal timestamp record, for UCAS and UTT all records are imported for the view. For Apply, records updated since 2020-01-01T00:00:00Z are imported. At the end of the import, the internal timestamp records are updated to reflect the highest imported timestamp value.

If Import Live isn't selected, new records are not imported and existing staging records are re-processed based on the import options selected for UCAS, UTT, and Apply.

The Import Applicant Data process imports data from the ivContextual view *only if* the Contextual check box is selected *and* Cycle is *2012* or later on the UCAS Configuration page.

Also, the process imports data from the Unicode version of views *only if* the Unicode check box is selected on the UCAS Configuration page. For example, if you have selected the Unicode check box, the process imports data from the Unicode views, such as ivStarAU and ivStarJU. Conversely, if you have not selected the Unicode check box, the process imports data from the standard views, such as ivStarA and ivStarJ.

You can view, update, or delete the suspended UCAS and UTT application data in the staging tables using the Staging Data pages. You can search for the suspended data based on various search parameters including import status, application code and personal ID.

The import process creates a corresponding Campus Solutions application record for each imported application choice. If an applicant has more than one ChoiceNo for an AppCode at your institution, the import process creates a separate Campus Solutions application record for each AppCode and ChoiceNo combination. You can use the Maintain Applications component to access the Campus Solutions application record. Each application record will have an effective date that indicates the date when you imported the application. If you import updates to the same application on different days, the system creates new application records with the different effective dates. If you import updates to the same application multiple times on a particular day, the system updates the Campus Solutions application record for that particular date. In addition to creating (or updating) the Campus Solutions application for an imported choice matching the local institution code that you have defined on the UCAS Configuration page, the process also creates (or updates) the Campus Solutions application for an imported UTT choice whose Accrediting Provider value matches the local institution code.

The import process also creates (or updates) the Campus Solutions applications for imported Apply applications where Accredited Institution is selected in the institution reference data record for an institution code. The process also creates an application choice record in Campus Solutions for the imported application choice. You can use the UCAS Applications, UTT Applications, Apply Applications components to view the imported application choice.

If the related application choice record from ivStarC has not been imported, message 14250,176 is logged for incoming records from ivOffer. Typically this occurs where the ivStarC record remains in staging because of a missing mapping. In cases where 14250,176 is logged for ivOffer, there is also usually, an error message logged for the missing mapping as part of the ivStarC import. The ivOffer staging record status is set to *Pending* and is reprocessed once the related choice staging record has been successfully imported.

For more information about these components, see [Reviewing Imported UCAS and UTT Applications](#page-911-0) [and Applicant Data](#page-911-0).

Suppose you are importing a UCAS or UTT choice and its decision value already exists in ivStarC or ivgStarG. For such a choice, when you run the import process for the first time, the process creates the Campus Solutions application and populates the Program Action and Action Reason of the Application Program Data record based on the following mappings set up on the program action page of the UCAS Configuration component:

*UCAS processing - ivStarC:*

- If Decision = I, use action/reason for *Interview*
- If Decision = F, use action/reason for *Course Full*
- If Decision = R, use action/reason for *Rejection*
- If Decision = W, use action/reason for *Withdrawal*
- If Decision = C or D and Reply = F, use action/reason for *Conditional Firm*
- If Decision = C or D and Reply = I, use action/reason for *Conditional Insurance*
- If Decision = C or D and Reply = D, use action/reason for *Conditional Decline*
- If Decision = C or D and Reply = blank, use action/reason for *Conditional Offer*
- If Decision = U and Reply = F, use action/reason for *Unconditional Firm*
- If Decision = U and Reply = I, use action/reason for *Unconditional Insurance*
- If Decision = U and Reply = D, use action/reason for *Unconditional Decline*
- If Decision = U and Reply = blank, use action/reason for *Unconditional Offer*
- If Decision and Reply are blank (i.e. most new applications) or any other combination, then set Program Action = APPL, Action Reason = default value or blank
- Else set program action = APPL and reason = default value (if defined) from the UCAS Application Import page of the UCAS Configuration component.

Processing updates ensure that for applications where a decision has been made but a reply has not yet been received, if a new row is added for a change of course/campus, term or entry point, then a second new row is added to ensure that the most recent row reflects the decision value.

If during import,

- A new row is added for any of the following: Changed Course/Campus, Changed Term, Changed Entry Point;
- And, the new Decision value is not blank;
- And, both the new and existing Reply values are blank (no subsequent Reply Change row will be added);

Then, a new row is added based on the Decision value of the choice. For example, if the Decision  $=C$ , then the program action and reason for Conditional Offer are used for the new row.

For applications previously rejected or declined by default and then re-instated, processing updates add a row to reflect the decision and reply of the choice.

If the new Action value is blank and the existing Action for the choice is *D* or *R*, the Campus Solutions application is updated based on the new decision/reply values. For example, if the Decision  $= C$  and  $Reply = F$ , the program action and reason for Conditional Firm are used for the new row.

*UTT processing - ivgStarG:*

- If ClearingStatus is not '2' or '3' (non-clearing applications), set the program action/reason.
- Set the new Clearing flag in the choice record to *N*
- If Decision = I, use action/reason for *Interview*
- If Decision = G, use action/reason for *Course Closed*
- If Decision = R, E, M, or S, use action/reasons for *Rejection, Rejection English, Rejection Maths, Rejection - Science*
- If Decision = W, use action/reason for *Withdrawal*
- If Decision = C or D and Reply = F, use action/reason for *Conditional Firm*
- If Decision = C or D and Reply = D, use action/reason for *Conditional Decline*
- If Decision = C or D and Reply = blank, use action/reason for *Conditional Offer*
- If Decision = U and Reply = F, use action/reason for *Unconditional Firm*
- If Decision = U and Reply = D, use action/reason for *Unconditional Decline*
- If Decision = U and Reply = blank, use action/reason for *Unconditional Offer*
- If Decision and Reply are blank (i.e. most new applications) or any other combination, then set Program Action = APPL, Action Reason = default value or blank
- Else set program action  $=$  APPL, reason  $=$  default value (if defined) from the UTT/Apply Import page of the UCAS Configuration component.

When choices are initially imported for UCAS (ivStarC or ivStarZ1) and UTT (ivgStarG), if there are existing values for Decision or Reply, then the program action/reason of the newly created application is set to the appropriate combination. However, there is a limitation on which program action values can be used when a Campus Solutions application is initially created. For the first effective-dated record, only these program actions are valid: ADMT (Admit), DENY (Deny/Reject), RAPP (Re-admit), RECN (Re-consideration), WAPP (Applicant Withdrawal) or WADM (Administrative Withdrawal). When these program actions are used to create the initial record, the application is created with that program action. Otherwise, the application is created using APPL program action and the default action reason (if available) or blank. If the mapped program action is a value other than ADMT, APPL, DEIN, DENY, RECN, WADM or WAPP, then a second row is added to the application record to reflect the decision/ reply mapping.

Processing updates ensure that for applications where a decision has been made but a reply has not yet been received, if a new row is added for a change of course/campus or term, then a second new row is added to ensure that the most recent row reflects the decision value.

If during import,

• A new row is added for either Changed Course/Campus or Changed Term;

- And, the new Decision value is not blank;
- And, both the new and existing Reply values are blank (no subsequent Reply Change row will be added);

Then, a new row is added based on the Decision value of the choice. For example, if the Decision  $=C$ , then the program action and reason for Conditional Offer are used for the new row.

For applications previously rejected or declined by default and then re-instated, processing updates add a row to reflect the decision and reply of the choice.

If the new Action value is blank and the existing Action for the choice is *D* or *R*, the Campus Solutions application is updated based on the new decision/reply values. For example, if the Decision  $= C$  and  $Reply = F$ , the program action and reason for Conditional Firm are used for the new row.

The Import Applicant Data process uses the Nationality page mapping to import the passport field values from StarK and create the citizenship and passport records. If the nationality value in an imported record does not have a corresponding country code mapping, then the process does not create a citizenship and passport record. The process logs an error message and the record is retained in the staging tables.

Suppose you have mapped a nationality with a country code but did not map the same nationality with a citizenship status. In this case, if a citizenship record does not exist in Campus Solutions for the imported record, the process creates a new blank citizenship record. That is, the process enters only the Country value and leaves the Citizenship Status value as blank on the Citizenship Detail page (Add/Update a Person component).

Suppose you have mapped a nationality *610* with a country code *CHN* and citizenship status *1* (Citizen). The citizenship record for a person named Eric with the same nationality exists in Campus Solutions with a different citizenship status *2* (Naturalized). In this case, when the process again imports Eric's record that has a nationality of *610,* it updates Eric's citizenship record in Campus Solutions with the mapped citizenship status *1.*

The Import Applicant Data process processes an incoming passport record if you have mapped the Nationality and Country values and if UCAS has provided a passport number. The process creates or updates a passport record for the applicant in the following ways:

- If the applicant's passport record with the Country and Passport Number combination exists in Campus Solutions, then the process updates that record with the incoming passport issue date, expiry date and place issued values.
- If the applicant's passport record with the Country and Passport Number combination does *not* exist in Campus Solutions, then the process creates a new record using the incoming values.

The import process uses the Forenames and Surname values from StarN to create or update a Primary and Preferred Name record in Campus Solutions. However, if Preferred First Name value from StarK exists, then the import process uses this StarK value to create or update the Preferred Name record for the applicant.

If the LastEducation value exists in the ivStarK view and the school code is mapped to a Campus Solutions External Org in the imported School reference data, the process populates this mapped External Org value in the Application School/Recruiting page for the Campus Solutions application record. If the LastEducation value does not exist, but the School value exists in the ivStarK view and the school code is mapped to a Campus Solutions External Org in the imported School reference data, the process populates this mapped External Org value in the Application School/Recruiting page.

# **Pages Used to Import UCAS and UTT Applications and Applicant Data**

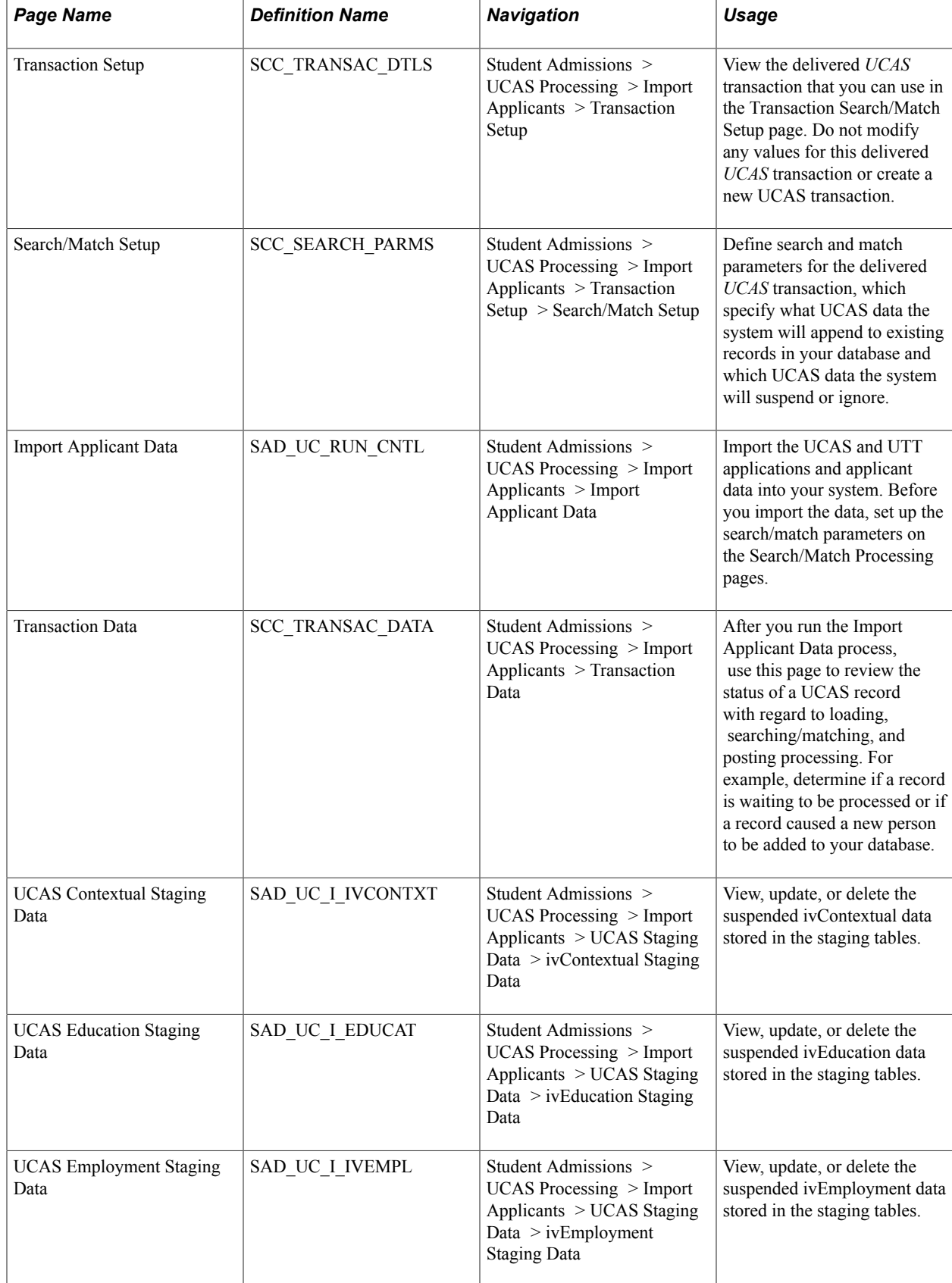

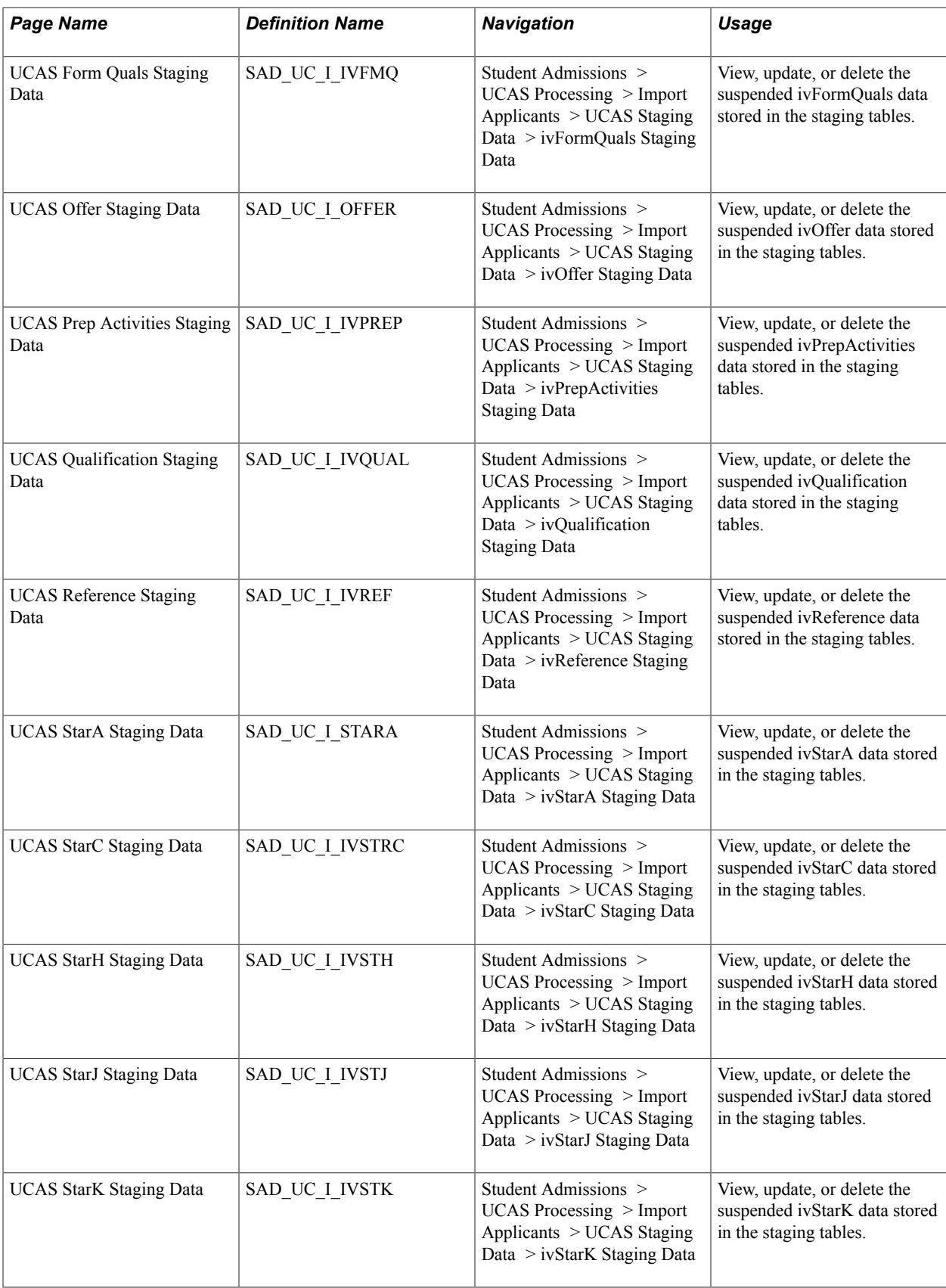

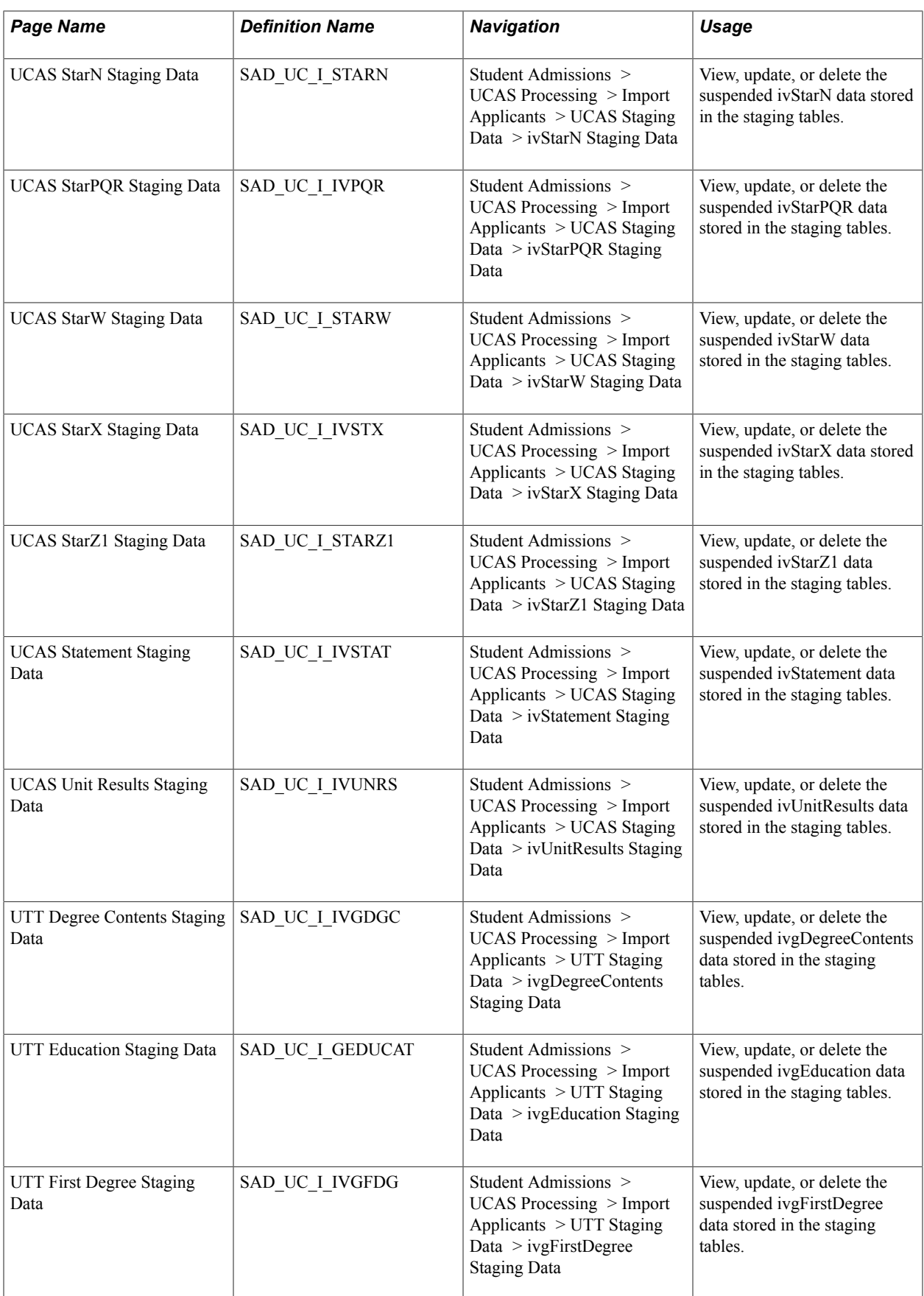

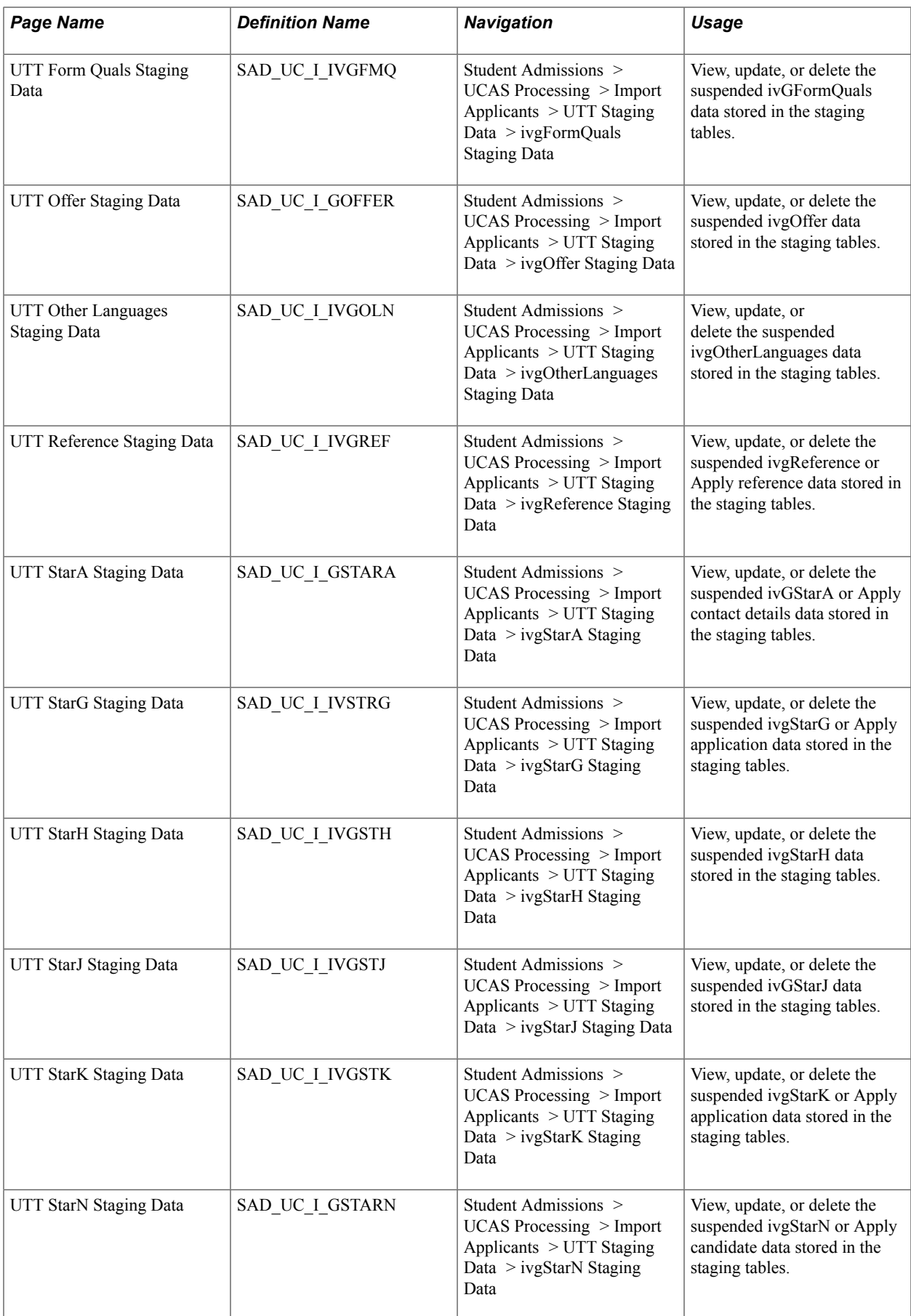

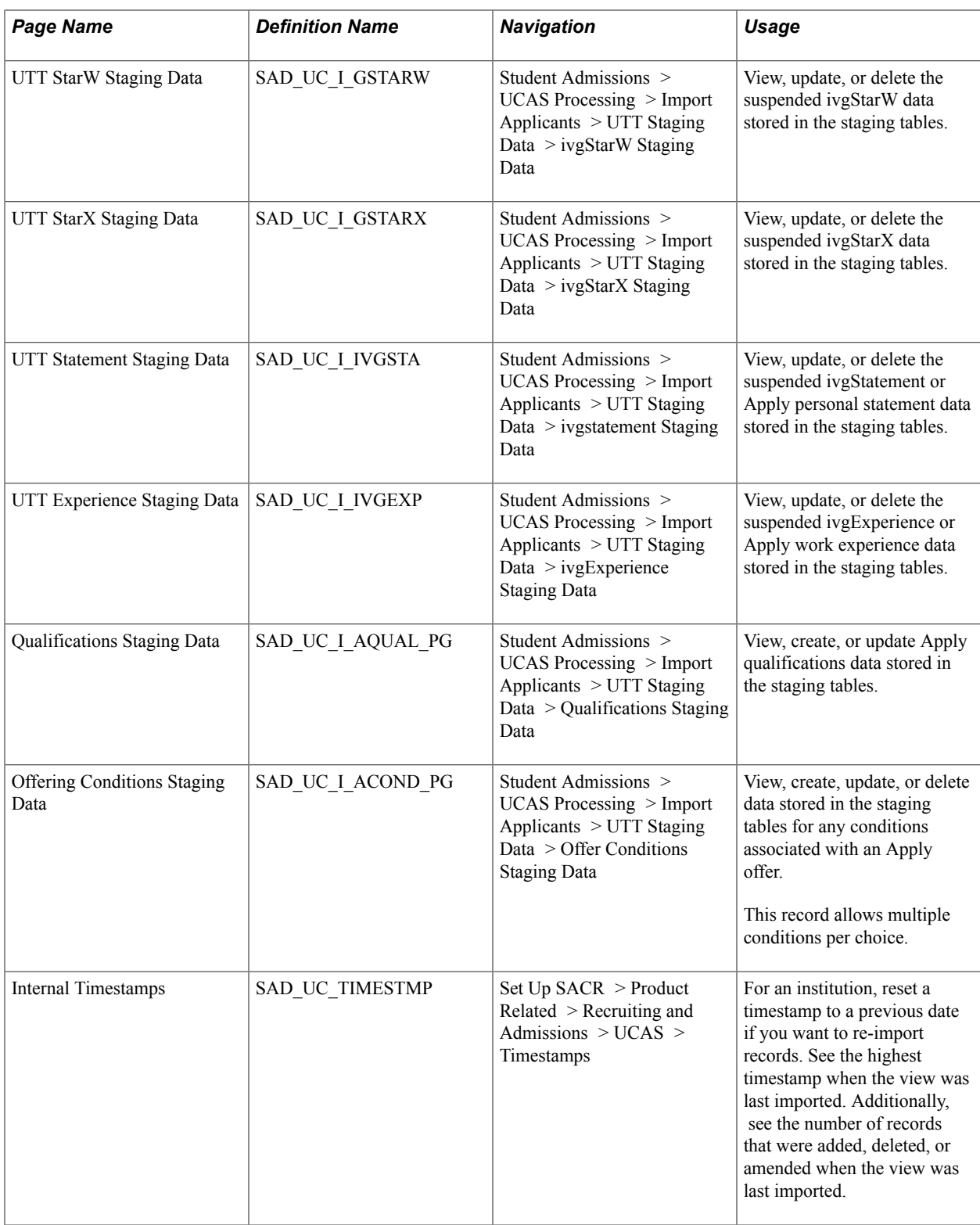

# **Viewing the Transaction Setup**

Access the Transaction Setup page (Student Admissions > UCAS Processing > Import Applicants > Transaction Setup).

#### **Image: Transaction Setup page (1 of 2)**

This example illustrates the fields and controls on the Transaction Setup page (1 of 2).

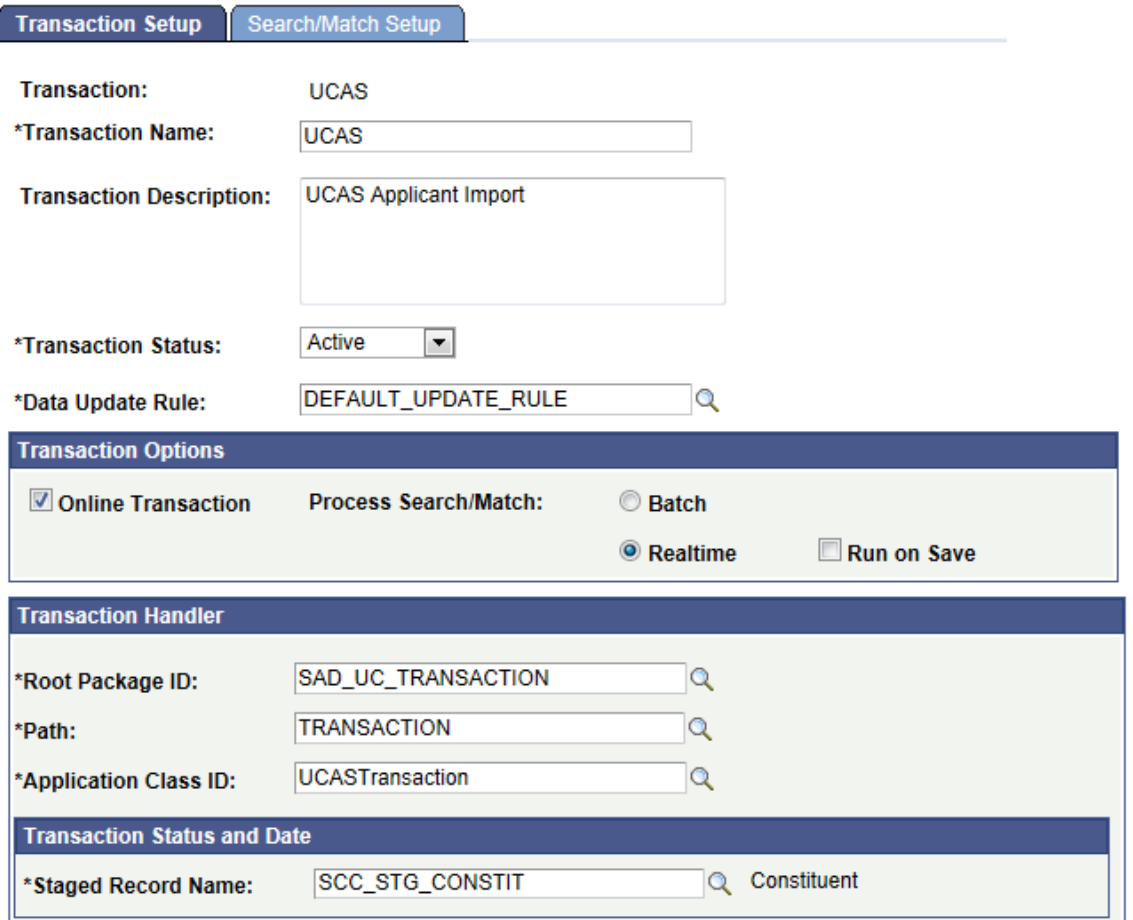

#### **Image: Transaction Setup page (2 of 2)**

This example illustrates the fields and controls on the Transaction Setup page (2 of 2).

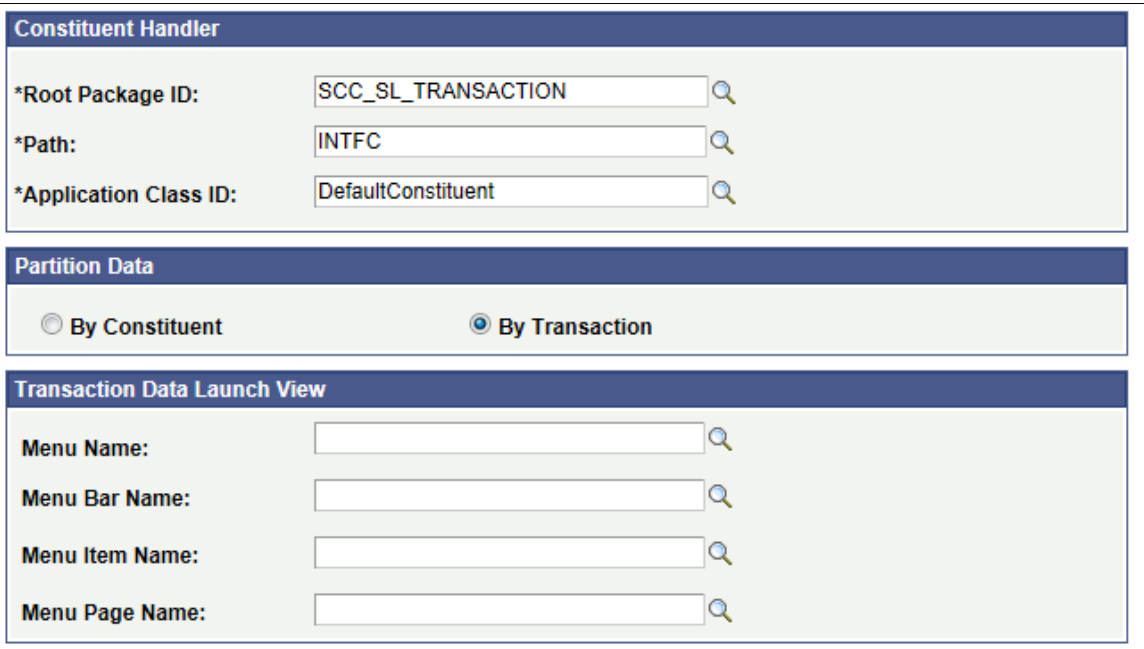

The system uses this delivered *UCAS* transaction to process the incoming UCAS, UTT, and Apply data. Do not change any values for this transaction.

# **Defining the Search/Match Criteria**

Access the Search/Match Setup page (Student Admissions > UCAS Processing > Import Applicants > Transaction Setup > Search/Match Setup).

#### **Image: Search/Match Setup page**

This example illustrates the fields and controls on the Search/Match Setup page. You can find definitions for the fields and controls later on this page.

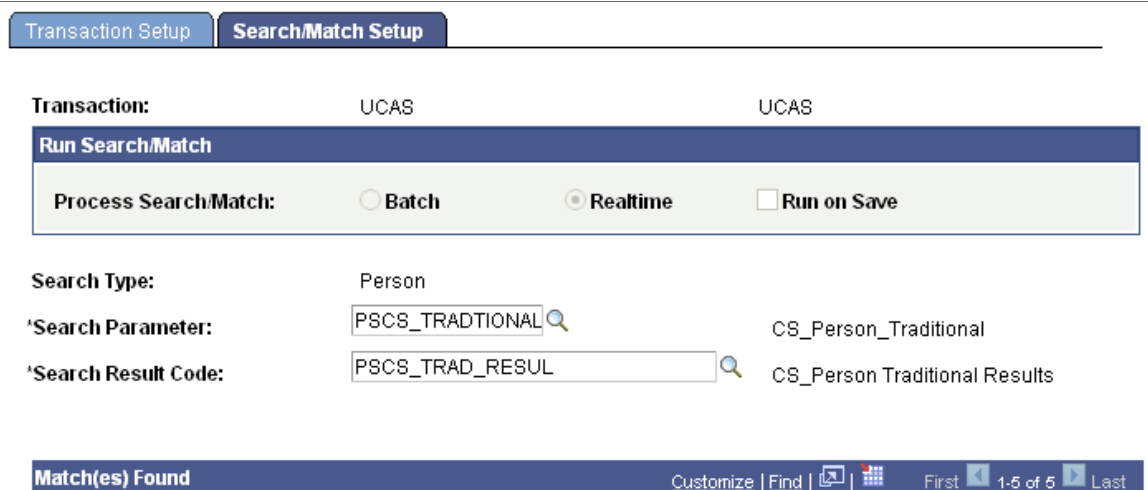

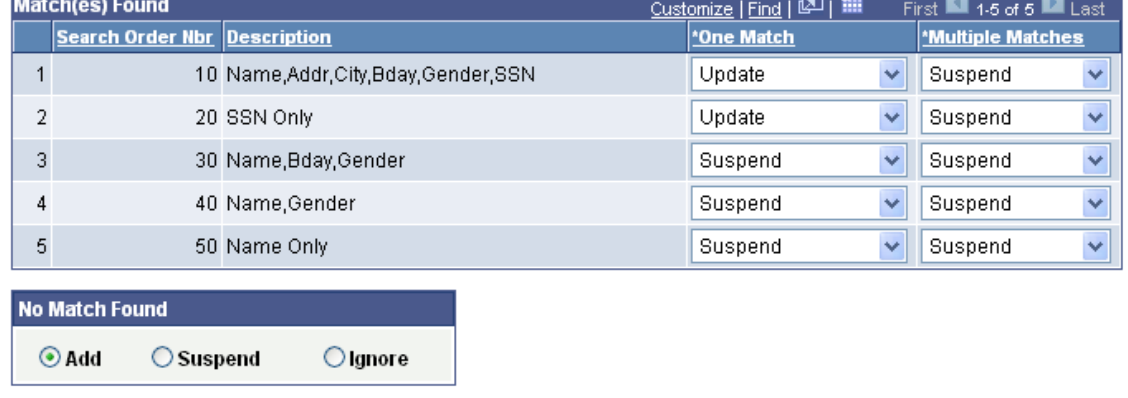

The system uses this delivered *UCAS* transaction to process the incoming UCAS, UTT, and Apply data. Therefore, you will need to define search match parameters for the *UCAS* transaction.

Use the Search Parameter field to select the group of predefined search parameters that you want to use for the Import Applicant Data process.

Use the Search Result Field field to select a search result value that you defined in the Search Result page.

It is recommended that you change the Number of Characters of FirstNameSrchRule and LastNameSrchRule to 7 for PSCS\_10, PSCS\_30, PSCS\_40 and PSCS\_50 in the Search/Match Rules page. Select Set Up SACR > System Administration > Utilities > Search/Match > Search/Match Rules to navigate to the Search/Match Rules page.

For information about setting up search/match rules, search parameters and results, see "Understanding Search/Match" (PeopleSoft Campus Solutions 9.2: Campus Community) and "Setting Up Search/Match" (PeopleSoft Campus Solutions 9.2: Campus Community)

**Note:** You must define at least one Suffix value in the Name Suffix table (Set Up Common Objects >Foundation Tables >Personal >Name Suffix).

### **Match(es) Found**

This group box contains one row for each search/match criteria order defined by your institution. Define search/match orders on the Search/Match Criteria page.

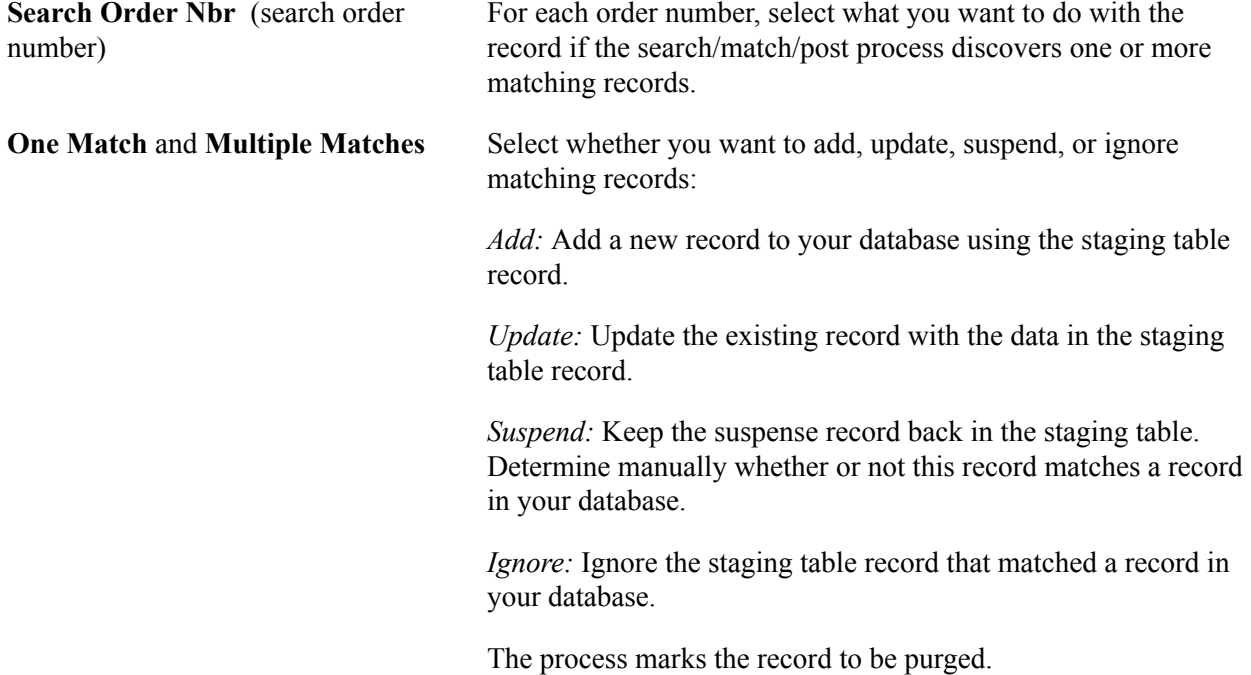

### **No Match Found**

Select one of the following options to specify what the search/match/post process should do when it does not find a matching record in your database:

*Add:* Add the unmatched record, including personal data, to your database.

*Suspend:* Keep the unmatched record in the staging tables to be looked at manually.

*Ignore:* Ignore the unmatched record completely. The process marks the record to be purged.

# **Entering the Applicant Import Parameters**

Access the Import Applicant Data page (Student Admissions > UCAS Processing > Import Applicants > Import Applicant Data).

#### **Image: Import Applicant Data page**

This example illustrates the fields and controls on the Import Applicant Data page. You can find definitions for the fields and controls later on this page.

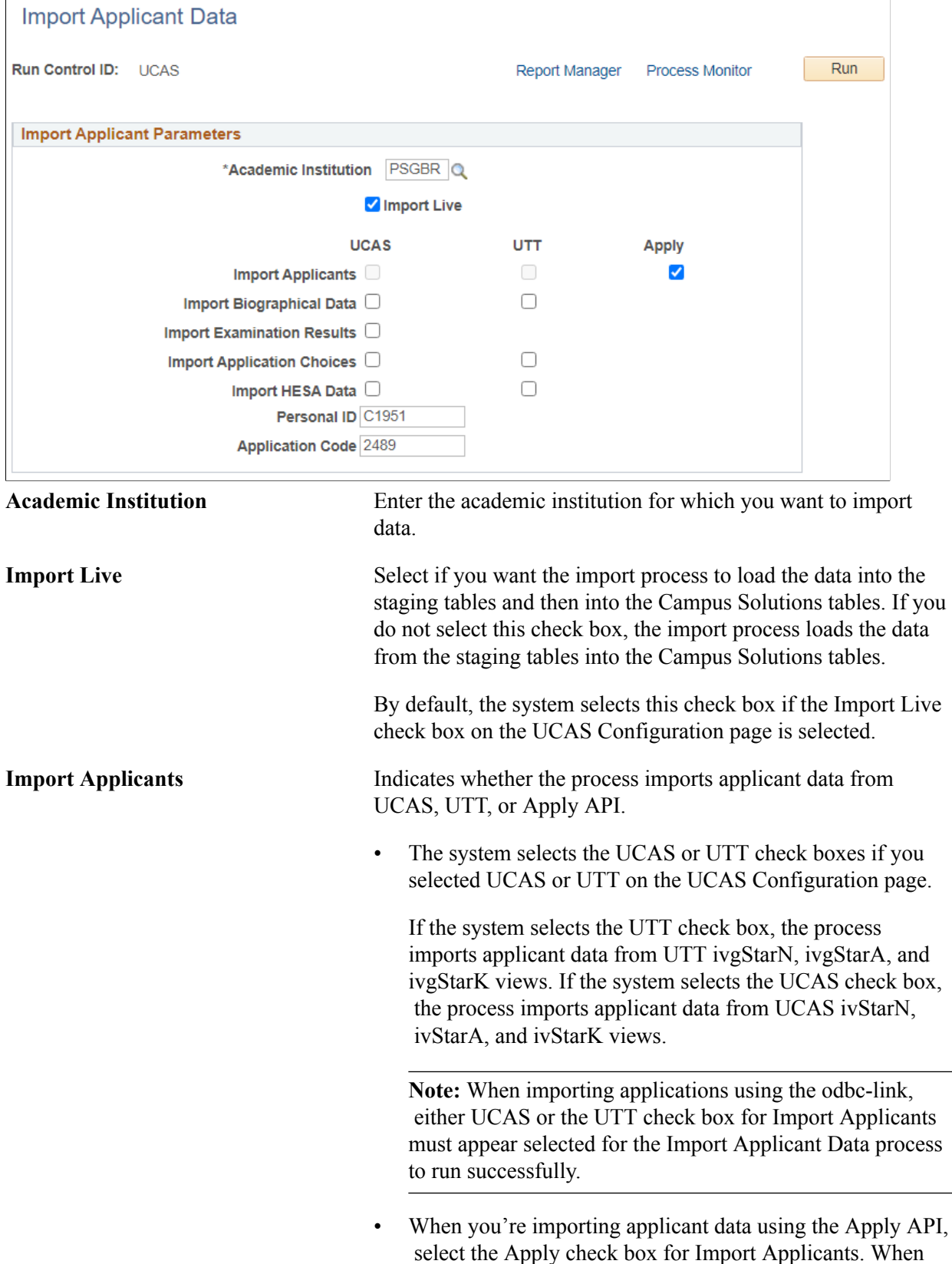

you select this, the UTT Import Applicants check box is automatically deselected. This prevents the UTT and Apply processing from running at the same time.

If you deselect Apply from having initially selected it, the UTT check box is automatically selected as long as UTT is selected on the UCAS Configuration page.

**Note:** The Apply check box is enabled *only* when you select Use Apply on the UCAS Configuration page.

See [Preparing for UCAS and UTT Data Processing.](#page-812-0)

**Import Biographical Data** Select the UCAS check box if you want to import application biographical data from the following UCAS views:

- ivStarX
- ivStarH
- ivFormQuals
- ivQualification
- ivEducation
- ivEmployment
- ivPrepActivities
- ivContextual

Select the UTT check box if you want to import application biographical data from the following UTT views:

- ivgStarX
- ivgStarH
- ivgFormQuals
- ivgEducation
- *ivgExperience*
- ivgOtherLanguages
- ivgFirstDegree
- ivgDegreeContents

Select both check boxes if you want to import application biographical data from the UTT and UCAS views.

**Import Examination Results** Select the UCAS check box if you want to import data from ivStarPQR and ivUnitResults views.

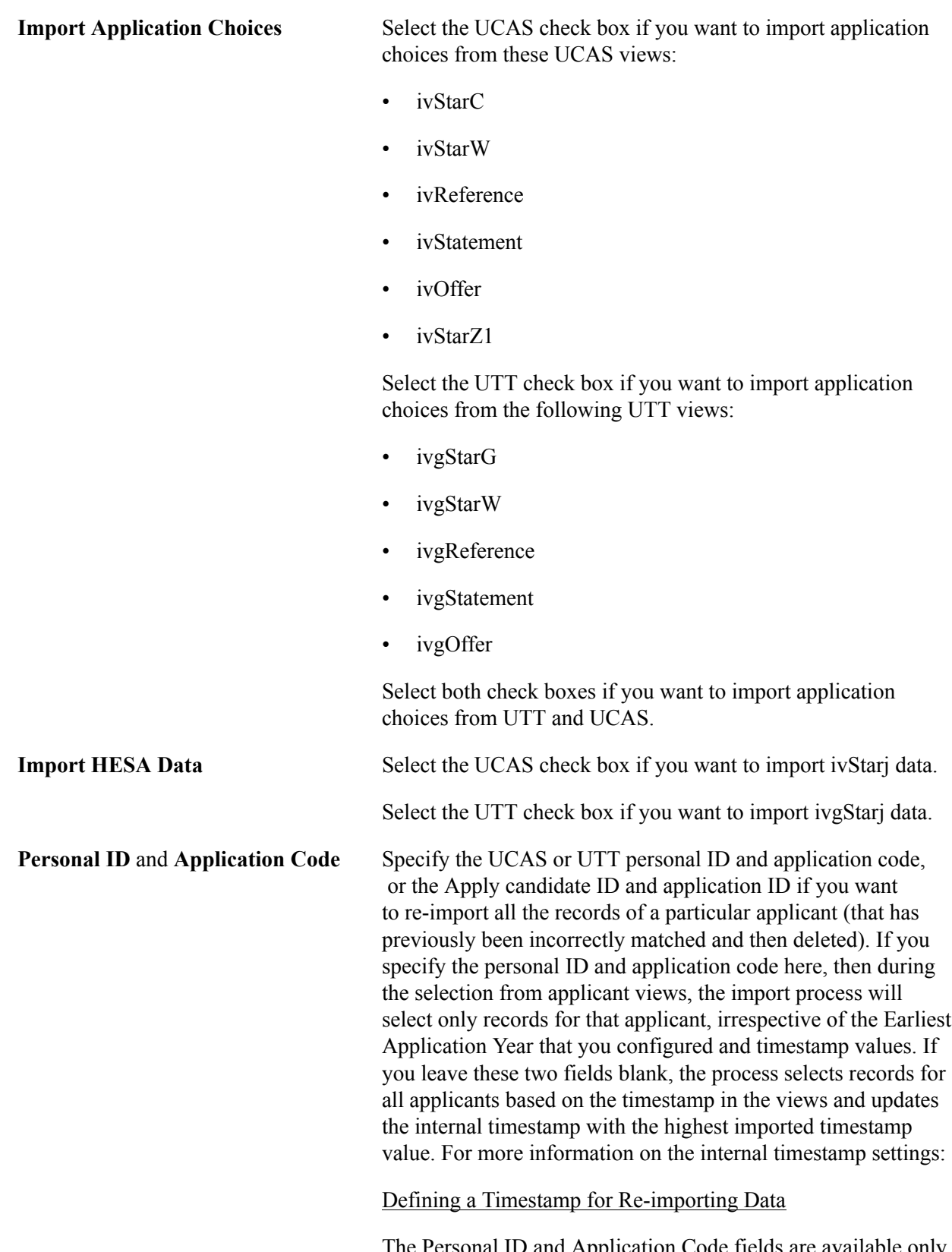

The Personal ID and Application Code fields are available only when you select the Import Live check box on this page.

**Note:** By using the Personal ID and Application Code fields, you can specify only one applicant for a single run of the Import Applicant Data process and you need to ensure that the correct UCAS, UTT, or Apply import check boxes are selected on this page.

Also, note that if you specify a personal ID, then the application code is required. Application code is expanded to a 10–digit value to allow a 10–digit Apply application ID.

If you have installed CRM for Higher Education, you can run an EIP batch replay process following the main Import Applicant Data process. The following example shows the options available on the Process Scheduler Request page when CRM for HE is installed.

#### **Image: Process Scheduler Request page for the Import Applicant Data process**

This example illustrates the fields and controls on the Process Scheduler Request page for the Import Applicant Data process. You can find definitions for the fields and controls later on this page.

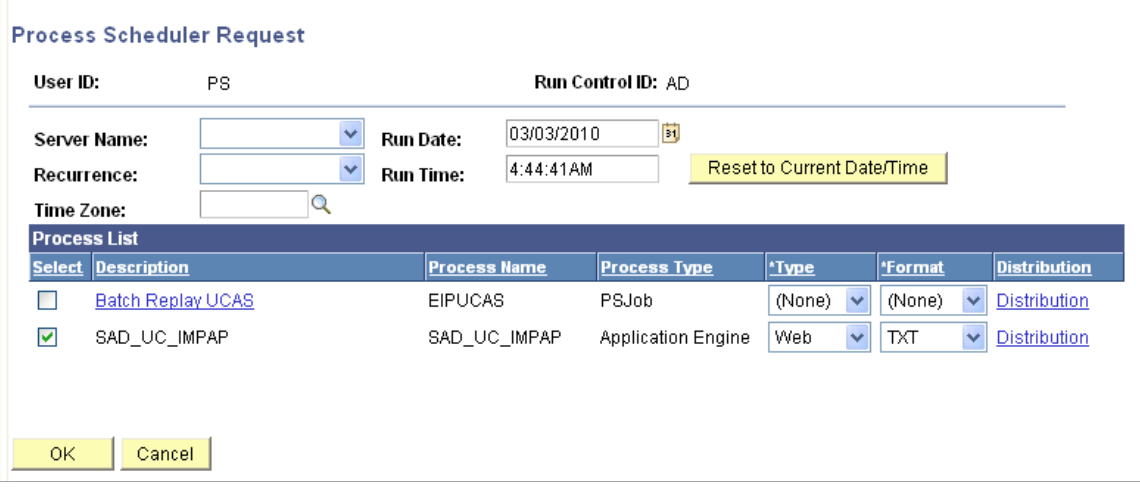

If you select the Batch Replay UCAS option, the Import Applicant Data process (SAD\_UC\_IMPAP) runs first and then the EIP Batch Replay (SCC\_BAT\_RPLY) runs. If you select the SAD\_UC\_IMPAP option, only the Import Applicant Data process runs.

For more information about the EIP Batch Replay process see *CRM for Higher Education Developer's Guide.*

# **Importing New Applicants**

To process the ivStarN and ivgStarN staging records, the Import Applicant Data process performs the following initial processing steps to determine if the applicant already exists in the system. The steps are followed until an EMPLID is found. If an EMPLID is not found, then the Import Applicant Data process invokes the search/match processing.

1. Check if there is a matching applicant record for the local institution in SAD\_UC\_APPLREC. This check is made by matching the applicant's Institution, Personal ID and App Code.

For Apply, Personal ID is populated with candidate ID and App Code with application ID.

- 2. Check if there is a matching applicant record for another institution in SAD\_UC\_APPLREC. This check is made by matching the applicant's Personal ID and App Code.
- 3. Check if there is a matching applicant record from previous cycle or other system (UCAS or UTT) in SAD UC APPLREC. This check is made by matching only the Personal ID of either:
	- a. Applicant record for the same system (that is, UCAS for UCAS applicants, GTTR for UTT applicants) for a previous cycle with a different App Code.
	- b. Applicant record for the other system (that is, UTT for UCAS applicants and UCAS for UTT applicants).
- 4. Check the External System ID of the same system. This check is made by matching Personal ID to External System ID of the same system, that is, UC for UCAS applicants, GT for UTT applicants.
- 5. Check the External System ID of other system. This check is made by matching Personal ID to External System ID of the other system, that is, GT for UCAS applicants and UC for UTT applicants.
- 6. Check the Legacy External System ID. This check is made by matching Personal ID to the UP External System ID. This check is for legacy records that your institution may have imported using a localisation provided by a vendor.
- 7. Check the ULN External System ID. This check is made by matching the UniqueLearnerNumber value that is imported from ivStarN and ivgStarN and held in SAD\_UC\_ULN to the ULN External System ID.

For Apply applications, the matching is restricted to *only* existing Apply applications. Matching on external system ID isn't relevant to Apply applications. Before records are added to SAD UC APPLREC, the values in the new row are compared to the previous row (if they exist) to determine whether updates are required. For new applicants that aren't matched to an existing applicant or person, constituent staging names, address, phone, email, NID, and citizenship records are created and the core records are created or updated via CTM.

# **Mapping Applicant Data**

The following tables show the mappings between the UCAS applicant views and the various staging and base records in Campus Solutions.

- *odbc-link View Staging Record Record* ivStarN SAD\_UC\_I\_STARN SAD\_UC\_APPLREC ivStarA SAD\_UC\_I\_STARA SAD\_SAD\_UC\_APPLREC ivStarK SAD\_UC\_I\_IVSTK SAD\_UC\_IVSTK
- **Import Applicants**

• Import Biographic Data

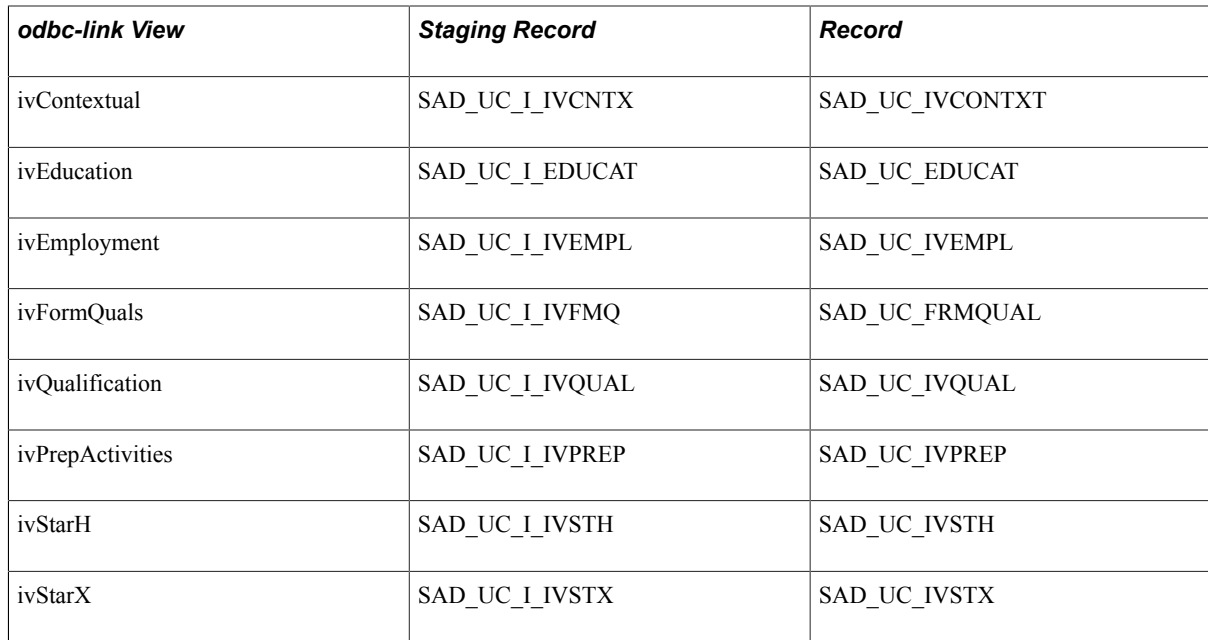

• Import Choices

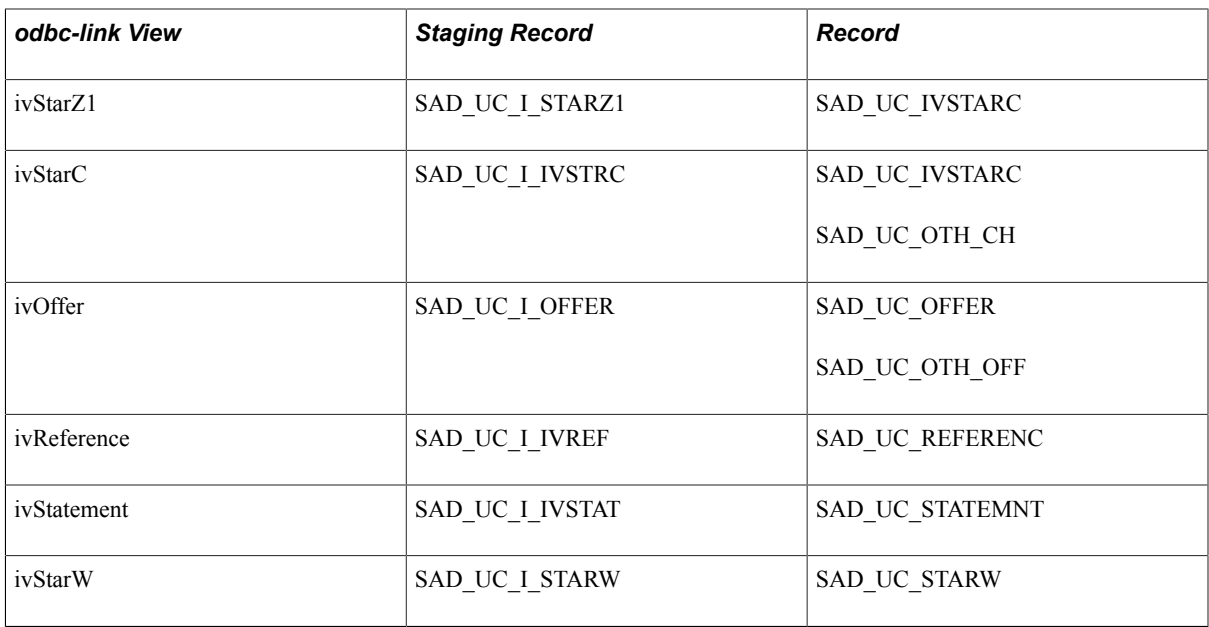

#### • Import Exam Results

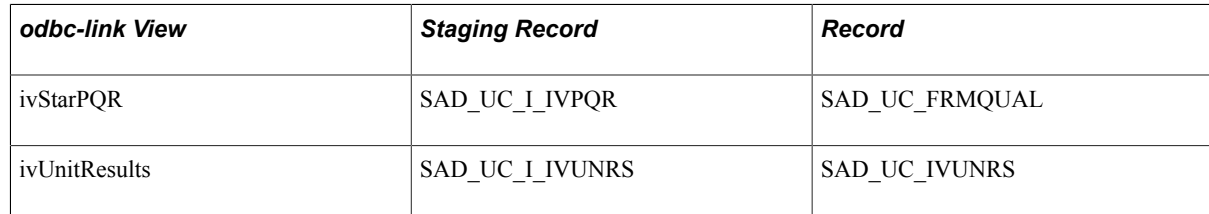

• Import HESA Data

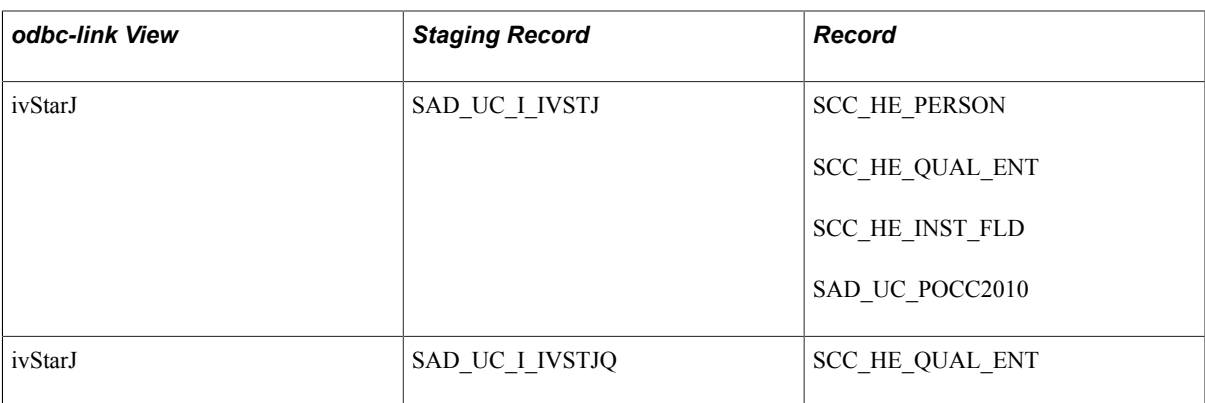

## **Mapping Apply Applicant Data**

The following tables show the mappings between the Apply applicant views and the various staging and base records in Campus Solutions.

The records marked with a single asterisk are shared with UCAS and UTT. The ones marked with two asterisks are only for Apply. The rest are shared with only UTT.

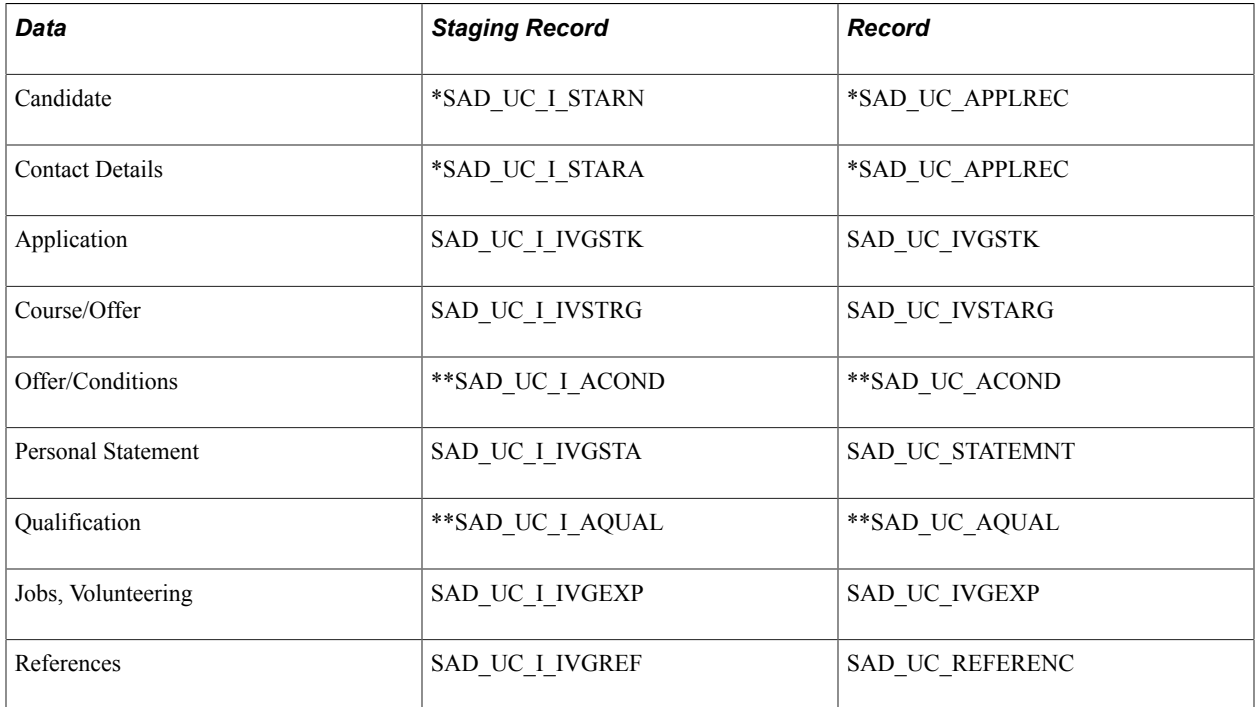

### **Mapping UTT Applicant Data**

The following tables show the mappings between the UTT applicant views and the various staging and base records in Campus Solutions.

• Import Applicants

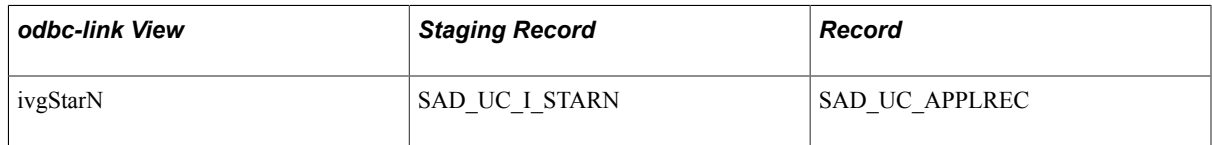

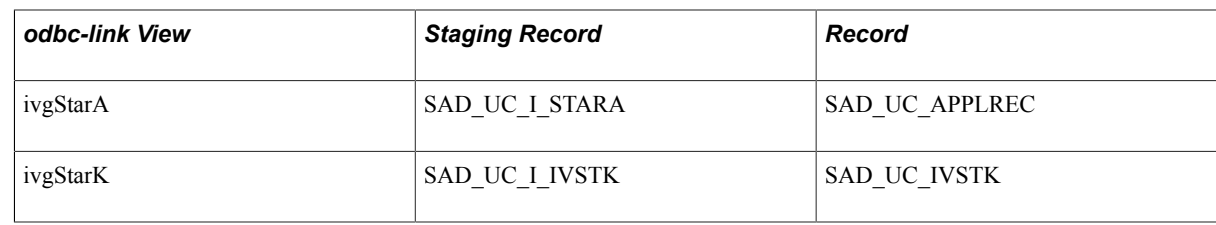

### • Import Biographic Data

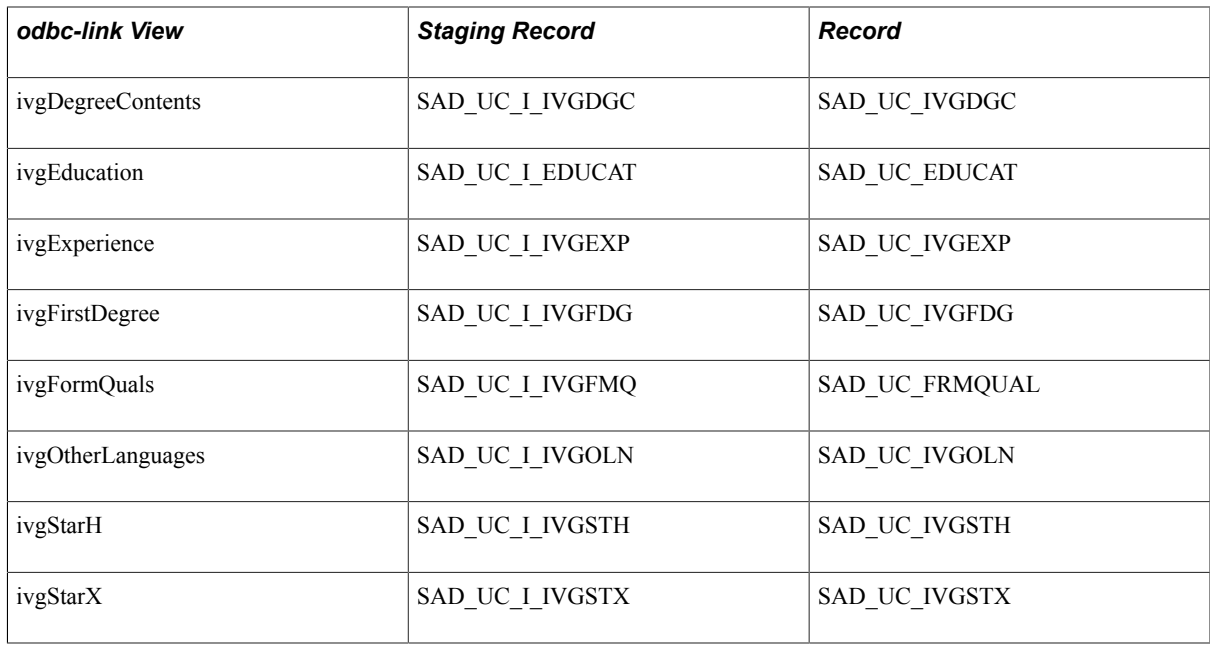

• Import Choices

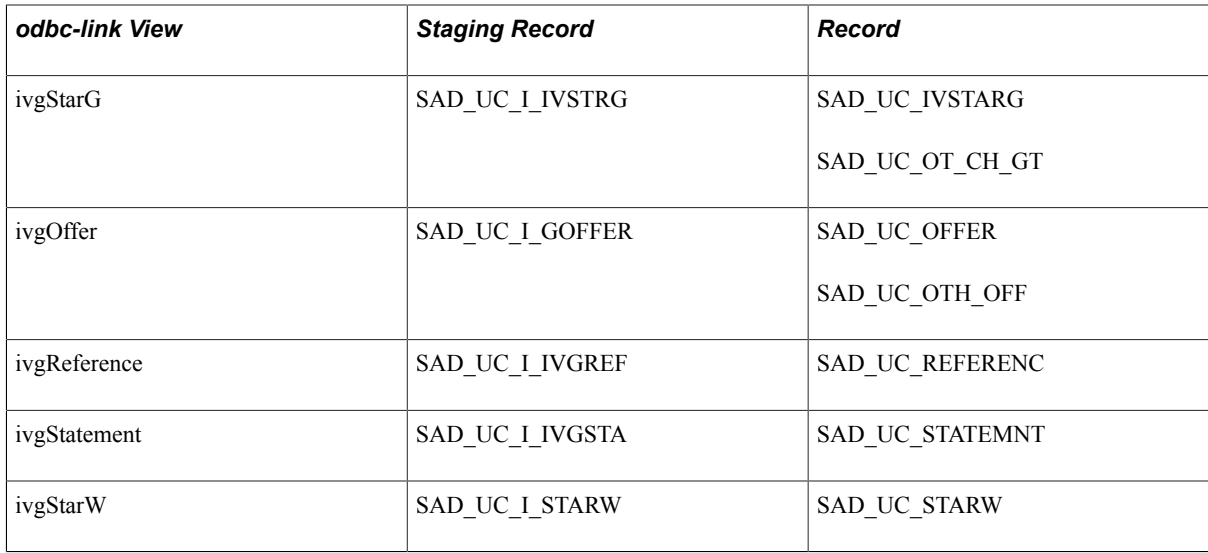

• Import HESA Data
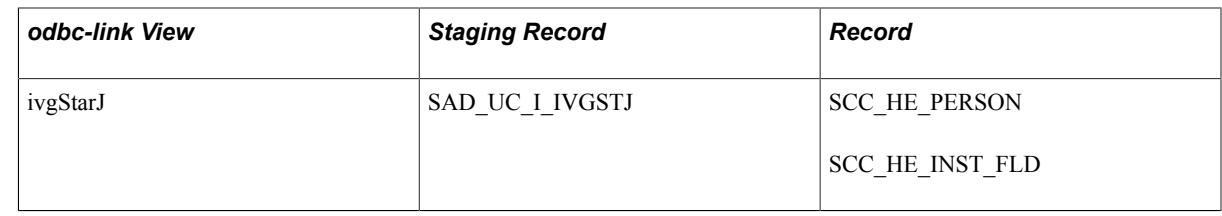

## **Importing HESA Data**

A subprocess is called by the Import Applicant Data process that imports StarJ (HESA) data from UCAS and UTT when the UCAS and UTT check boxes for Import HESA Data is selected on the Import Applicant Data page.

For more information about the Import Applicant Data page, see [Entering the Applicant Import](#page-891-0) [Parameters.](#page-891-0)

#### **Business Rules**

If you select the UCAS check box for the Import HESA Data sub-process, the UCAS view ivStarJ is imported to the staging table then processed.

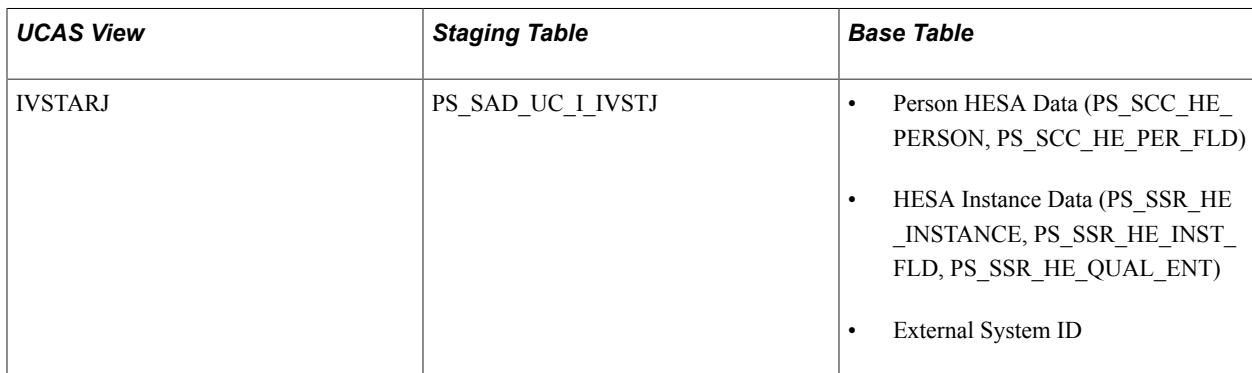

The following tables are loaded if this subprocess is selected for the UCAS view:

If you select the UTT check box for the Import HESA Data sub-process, the UTT view ivgStarJ is imported to the staging table and then processed.

The following tables are loaded if this subprocess is selected for the UTT view:

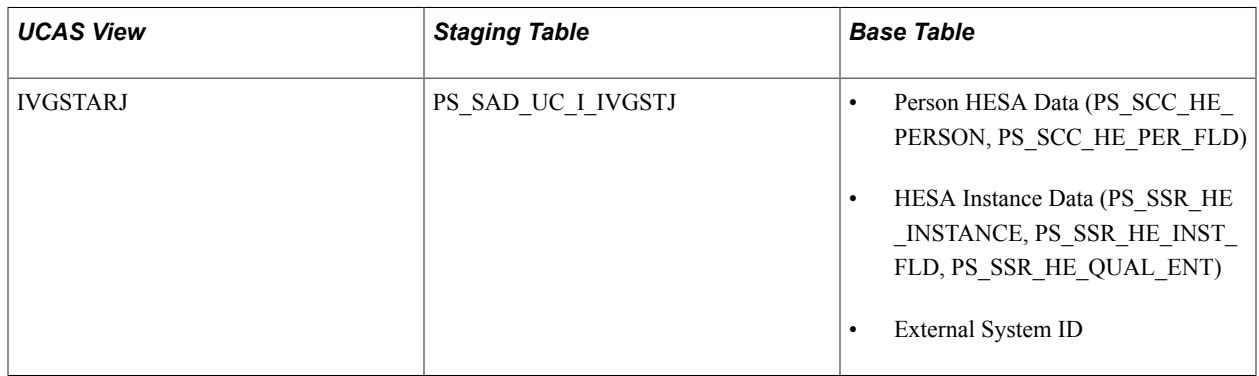

### **General Process Logic**

The following is the logic for the Import HESA Data subprocess:

- The subprocess considers the Update Matriculated Students check box setting on the UCAS Configuration page for processing External System ID records.
- The subprocess updates HESA-specific records regardless of the Update Matriculated Students check box setting to ensure that the records are synchronized with the corresponding UCAS view. Updates to HESA records are controlled by the HESA Data Import field on the UCAS Configuration page. If the Add HESA Person fields check box is selected on the UCAS Configuration page, then the subprocess creates new Disability, Nation, Ethnicity and Domicile fields. If the Add HESA Person fields check box is not selected, then the subprocess updates the existing fields but does not add new fields.
- The subprocess considers the Process Mismatched Applicants check box setting on the UCAS Configuration page.

For more information about the UCAS Configuration page, see [Setting Up UCAS and Teacher Training](#page-818-0) **[Options](#page-818-0)** 

#### **Prerequisites**

The following are the prerequisites for a successful run of Import HESA Data sub-process:

• The Person HESA Data and HESA Instance Data records must have been created for each applicant whose details you want to import.

See "Creating HESA Instance and Person HESA Data Records for Students" (PeopleSoft Campus Solutions 9.2: Student Records)

• A UCAS configuration record must be defined on the UCAS Configuration page. Refer to the above topic *General Process Logic*

#### **Import Records to Staging Table**

If you have selected the Import Live Data from UCAS check box on the UCAS configuration page, then records are imported from the StarJ views into the relevant staging table based on the timestamp value of each record. If the timestamp is greater than the internal timestamp for the view, then the record is imported. At the end of the Import Applicant Data process, the internal timestamp is updated with the highest timestamp of the records that have been imported.

#### **Processing of Staging Table Records**

For each staging table record with status of *New*, *Pending* or *Error*:

- 1. The record is matched to an existing UCAS applicant record in PS\_SAD\_UC\_APPLREC using UCAS Personal ID and Application Code to find the EMPLID, or if applicant record is not found, then the EMPLID is selected from matching External System ID records with ID type UC or GT (depending on whether UTT or UCAS is selected on the UCAS Configuration page).
- 2. The imported Surname, Fnames, Birthdate and Gender values are compared with the values in the Campus Solutions primary person record. If the values are different then a message is logged. If a Surname, Fnames, Birthdate or Gender value is different and the Process Mismatched Applicants check box is selected, then the system adds a warning message to the log file (for example, "Warning:

Personal ID: 0035697369, AppCode:UC01, ID:0278 - SURNAME value does not match person record") and the subprocess continues to process the staging record. If a Surname, Fnames, Birthdate or Gender value is different and the Process Mismatched Applicants check box is *not* selected, the system sets the staging record status to *Error*. does not process the record and adds a message to the log file (for example, "Processing skipped for Personal ID: 0035697369, AppCode:UC01, ID:0278 - SURNAME value does not match person record").

- 3. Person HESA Data Update: If a Person HESA Data record exists, then fields are added or updated using the incoming IVSTARJ values (see table below). The inserts/updates are done depending on the value of the HESA Data Import field on the UCAS configuration page.
- 4. External System ID (SCN):
	- External System ID records are created or updated based on the imported value.
	- Default values of *999999999* are skipped
	- For matriculated students, updates/inserts are done only if the Update Matriculated Students check box is selected.
- 5. HESA Instance Entry Profile Data Update:
	- HESA Instance records are selected by matching from existing UCAS application choice records via the related Student Program records
	- Fields are added/updated using the incoming StarJ values (see table below) and inserts/updates are done depending on the value of the HESA Data Import field.
	- Imported entry qualifications are matched to existing records (in PS\_SSR\_HE\_QUAL\_ENR) based on TYPE, SUBJECT, YEAR and SITTING and if a record already exists, then the GRADE value is updated, otherwise a new record is created
- 6. Records with errors (*E*) and pending records (*P*) are retained in the staging table and can be reprocessed once errors are corrected.

## **Data Mapping for ivStarJ / ivgStarJ**

Note that ULN, SBJQA1, SBJPCT1, SBJQA2, SBJPCT2, SBJQA3 and SBJPCT3 are not imported.

The following table shows the Person Data mapping:

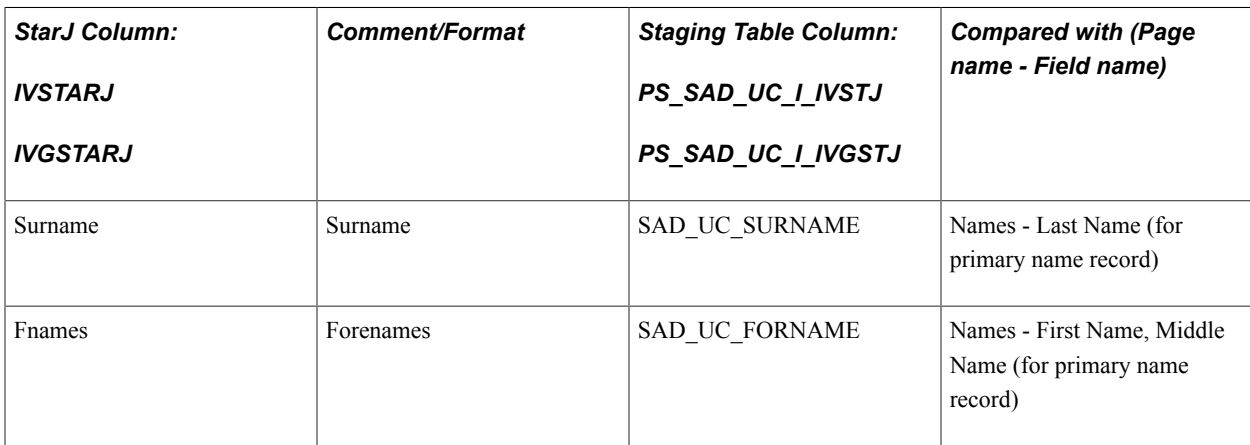

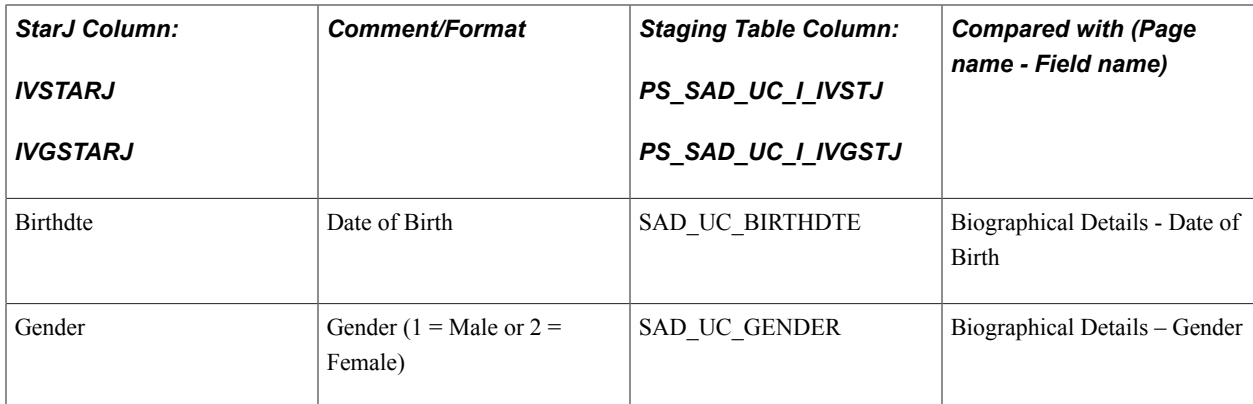

The following table shows the HESA Person Data mapping:

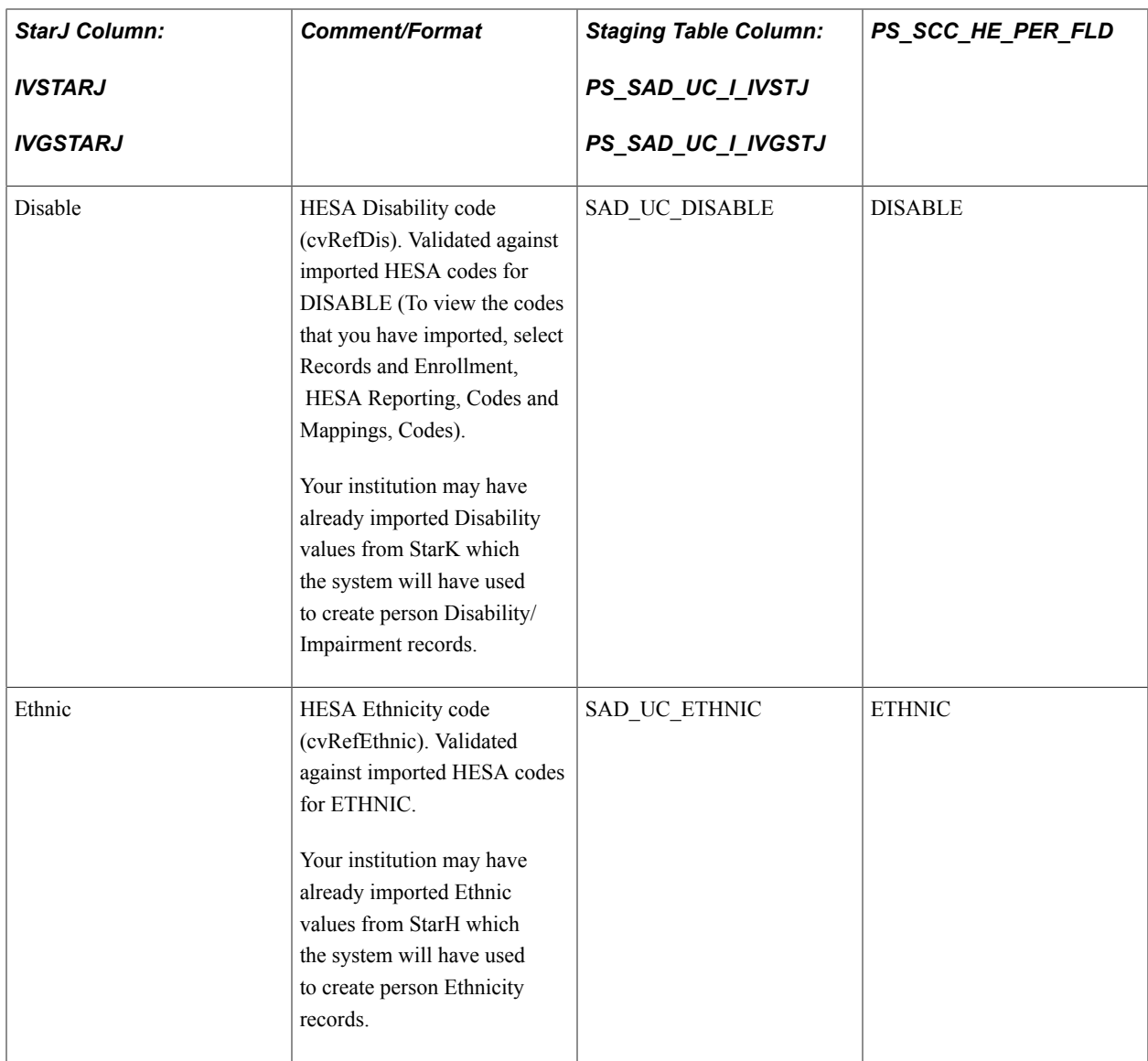

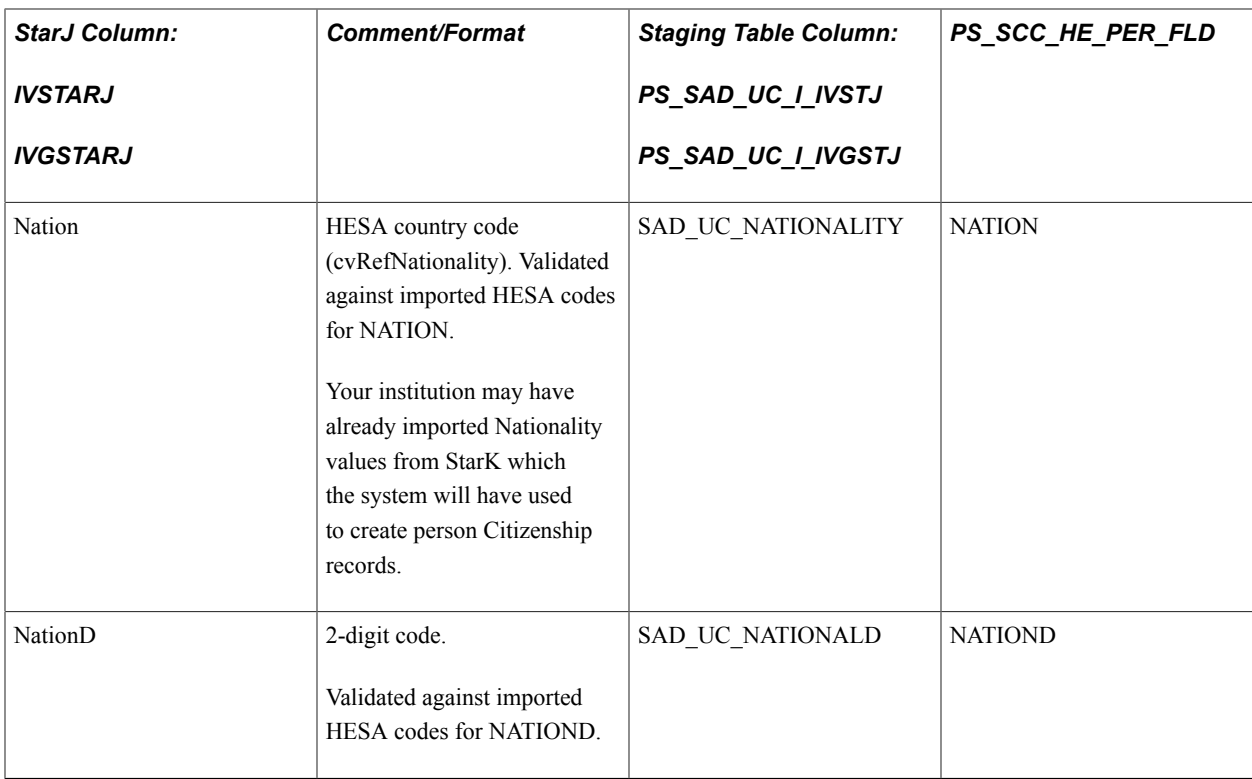

The following table shows the External System ID mapping:

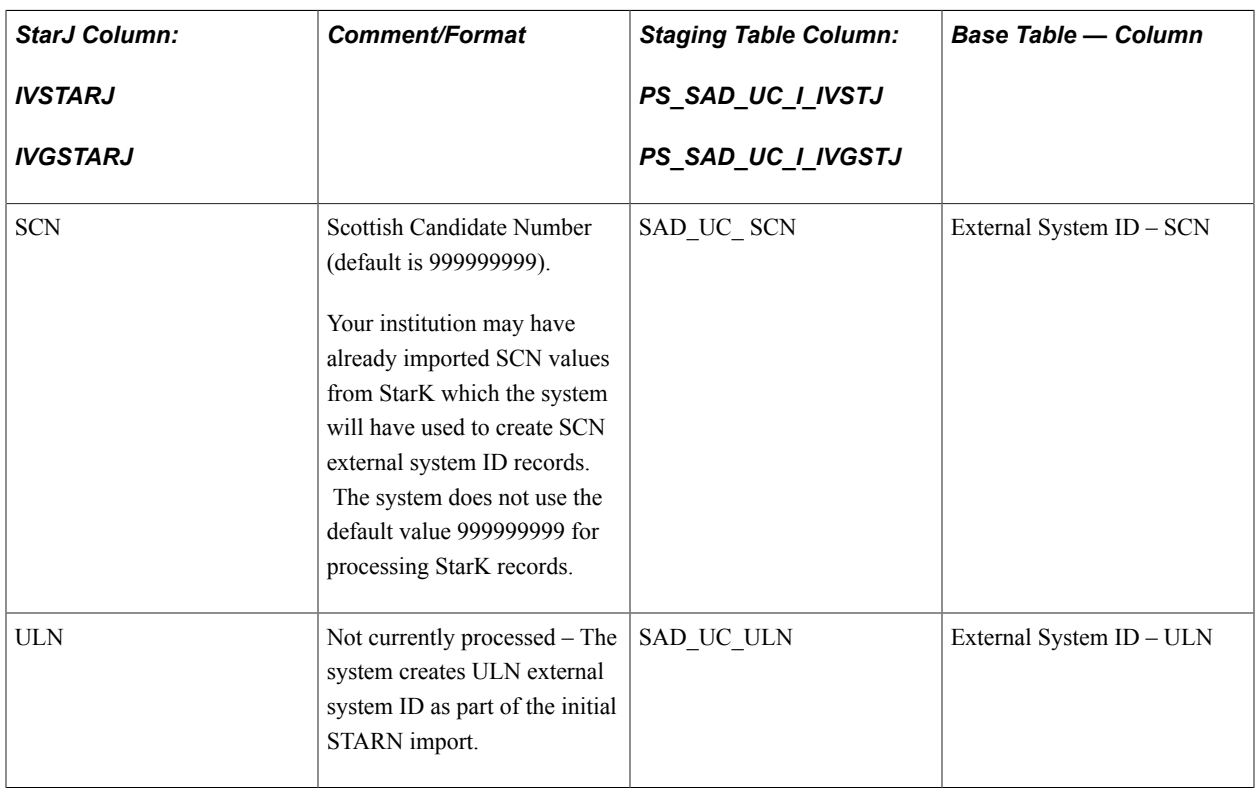

The following table shows the data mapping for HESA Entry Profile:

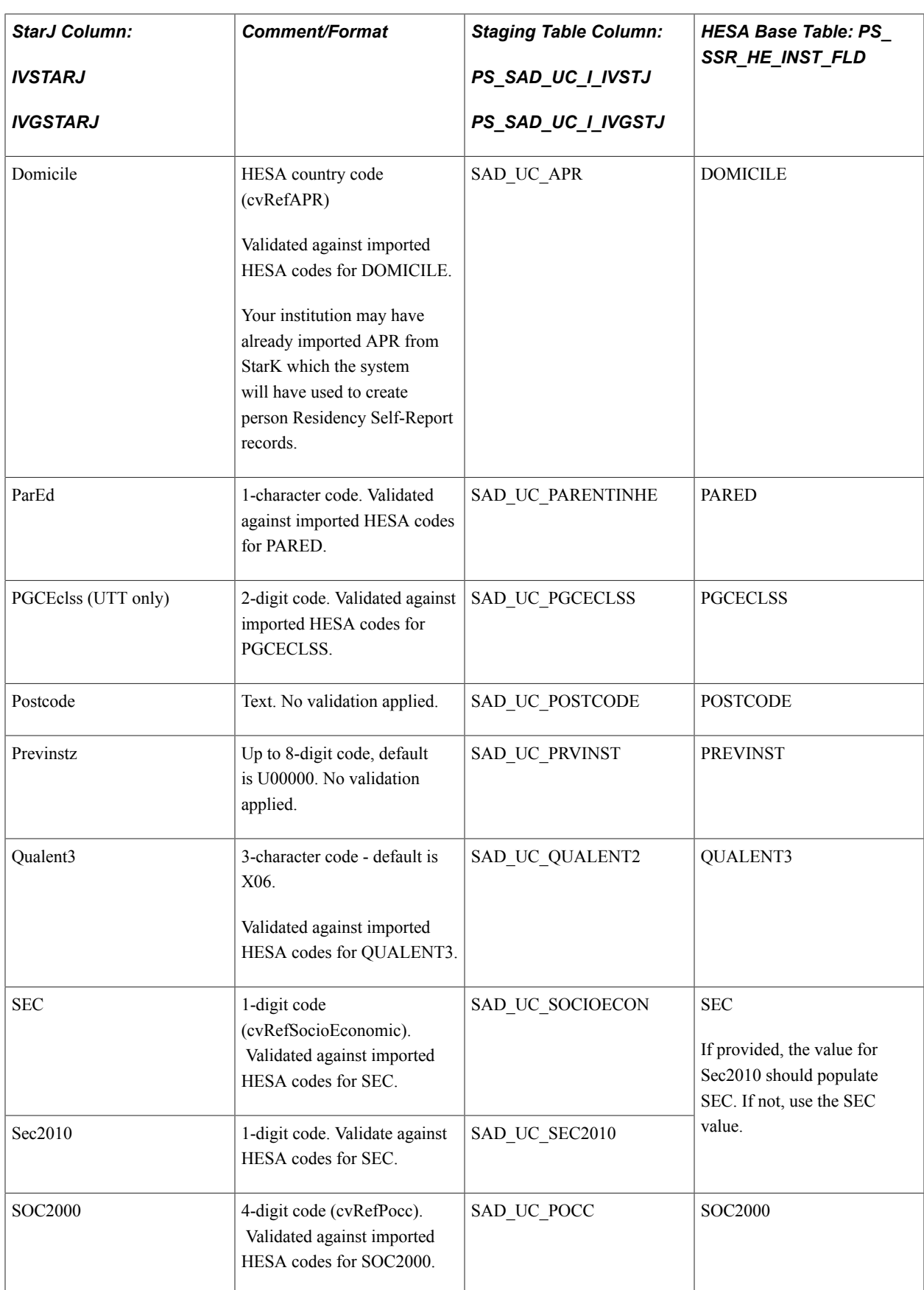

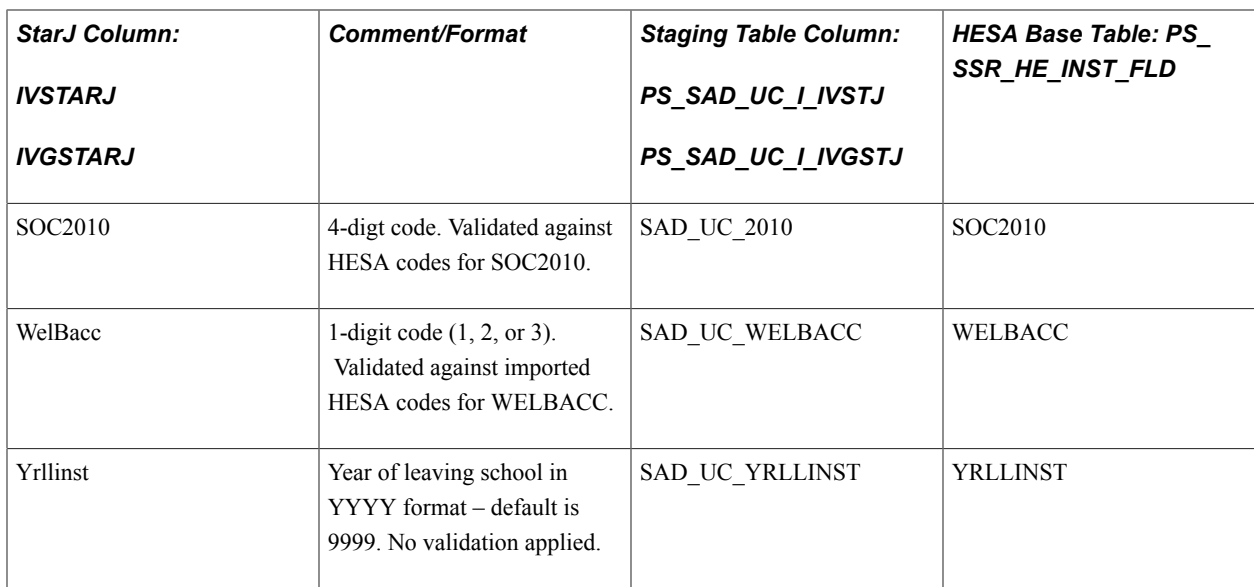

The following table shows the data mapping for Entry Qualifications:

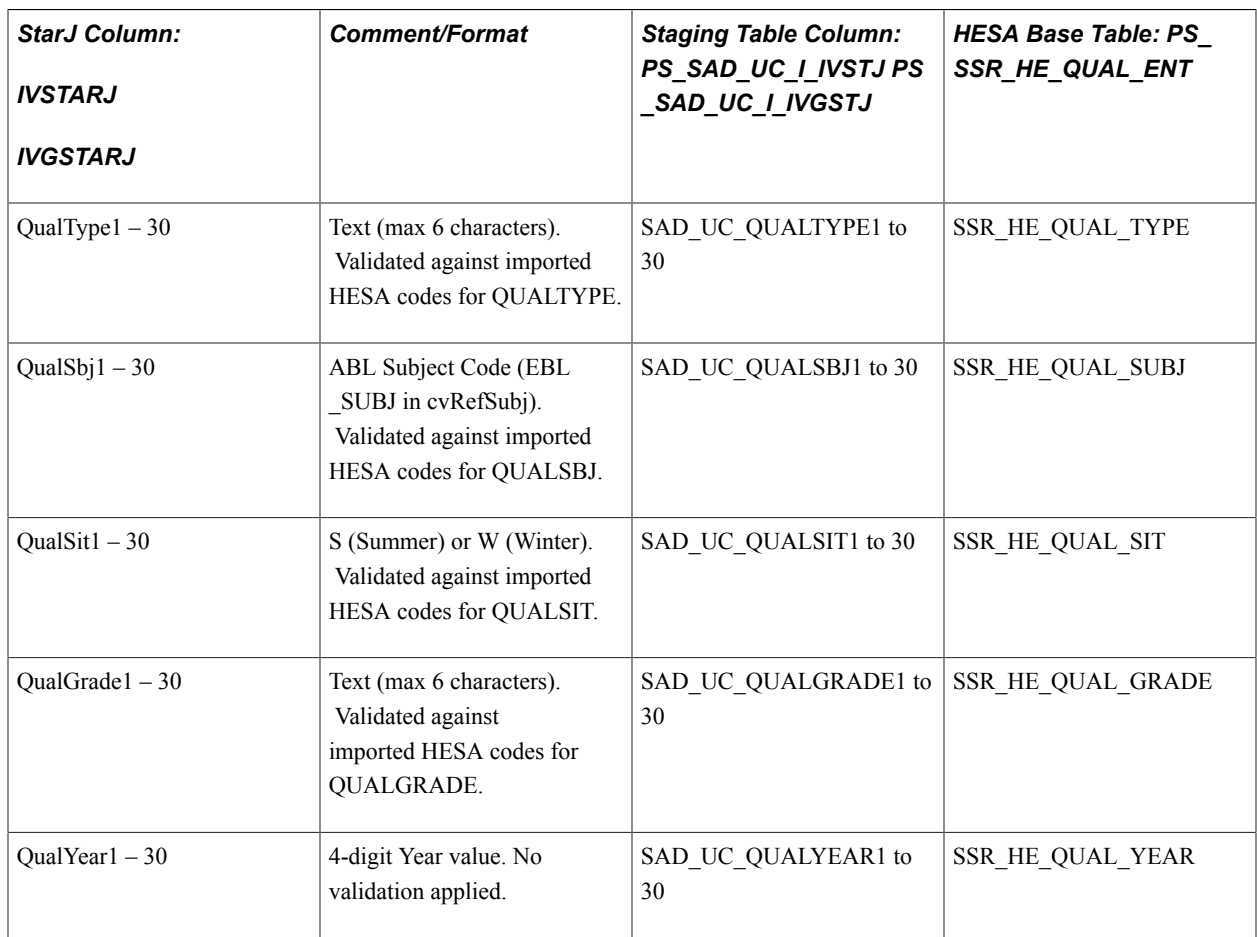

## **Reviewing and Editing the Suspense Data**

Access the Transaction Data page (Student Admissions > UCAS Processing > Import Applicants > Transaction Data).

#### **Image: Transaction Data page**

This example illustrates the fields and controls on the Transaction Data page. You can find definitions for the fields and controls later on this page.

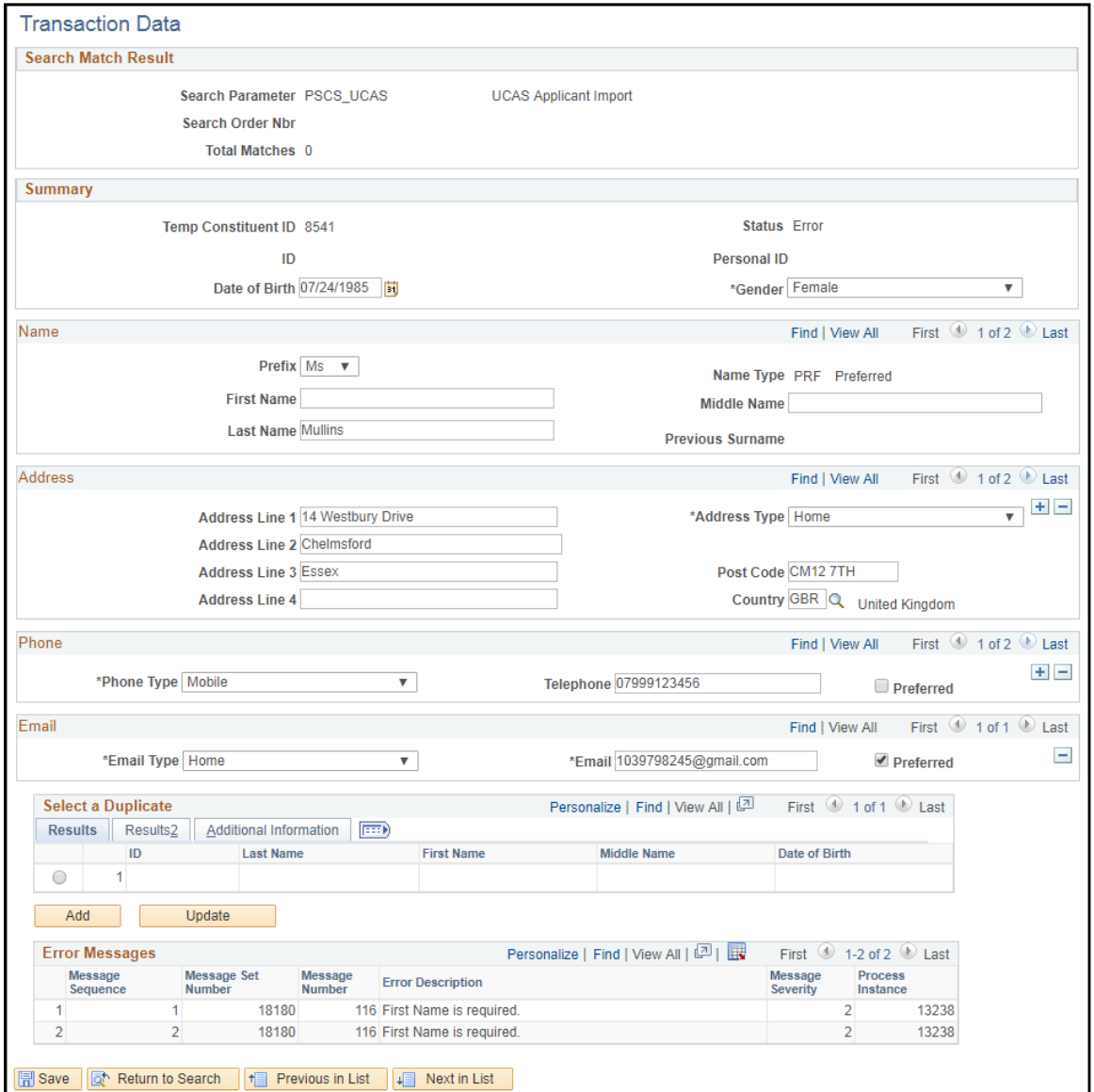

**Personal ID** Displays the value imported from the StarN staging record for suspended records and from PS\_SAD\_UC\_APPLREC for updated or added records.

**Previous Surname** Displays the value from the StarN staging record for suspended records.

> This field does not display a Previous Surname value for updated or added records.

Possible values for the Status field include:

- *New ID Created:* The import process added a record with a new ID to your database when the post process was run. Or the system added a record with a new ID to your database when you clicked the Add button.
- *ID Updated:* The import process updated an existing ID record with the data from the UCAS record. Or the system updated an existing ID record with the data from the UCAS record when you selected the existing ID in the Results region and then clicked the Update button.
- *Suspended:* The import process has completed running the search/match process and indicated that the record should be held for later processing.
- *Ignore:* The import process has completed running the search/match process and indicated that the record should be ignored for any processing.
- *Error:* The import process suspends error records. The Error Messages region indicates which value is invalid. You must correct the invalid data specified by each error message before selecting the Add button or the Update button to process the record.

**Note:** To resolve the "First Name is required" error:

- 1. Enter dummy values in the First Name field for *both* the primary *and* preferred Name Types.
- 2. Select Save.
- 3. Select Add to create a new person or Update to match to an existing person.

Other staging statuses that you can see on the Transaction Data search page are not currently used in **UCAS** 

You define the logic to determine the status values in the Search/Match Setup page. For example, to give the *ID Updated* status to a record, you may have specified that if the import process does not find a matching record, then add the imported record to the tables.

The Select a Duplicate region displays the single or multiple matching records. The system disables the Add and Update buttons and hides the Select a Duplicate region if the data has been posted. Also, all the fields appear as read-only when the status is *New ID Created* or *ID Updated.*

#### **Select a duplicate**

Displays a single or multiple matching records for the imported UCAS record where the status is *suspended* or *error*.

Click the Detail link to navigate to the Add/Update a Person component.

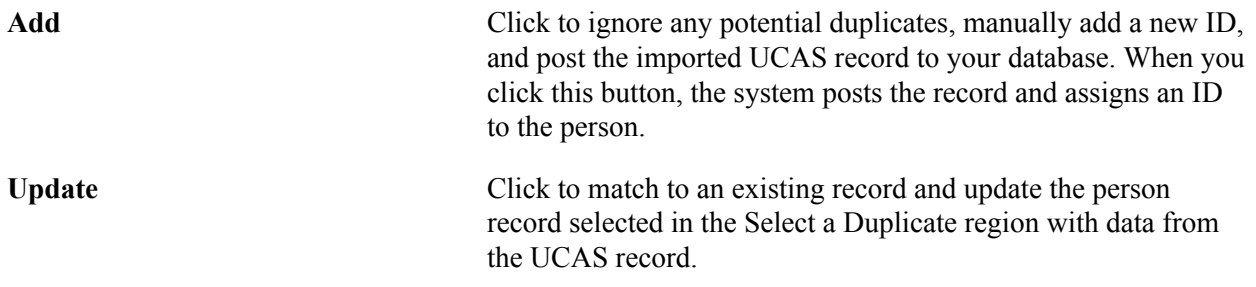

## **Viewing, Updating and Deleting Application Staging Data**

Use the Staging Data pages to view, update, or delete the suspense data in the staging tables. The following is an example of a Staging Data page.

#### **Image: Example of a Staging Data page**

This example illustrates the fields and controls of a Staging Data page.

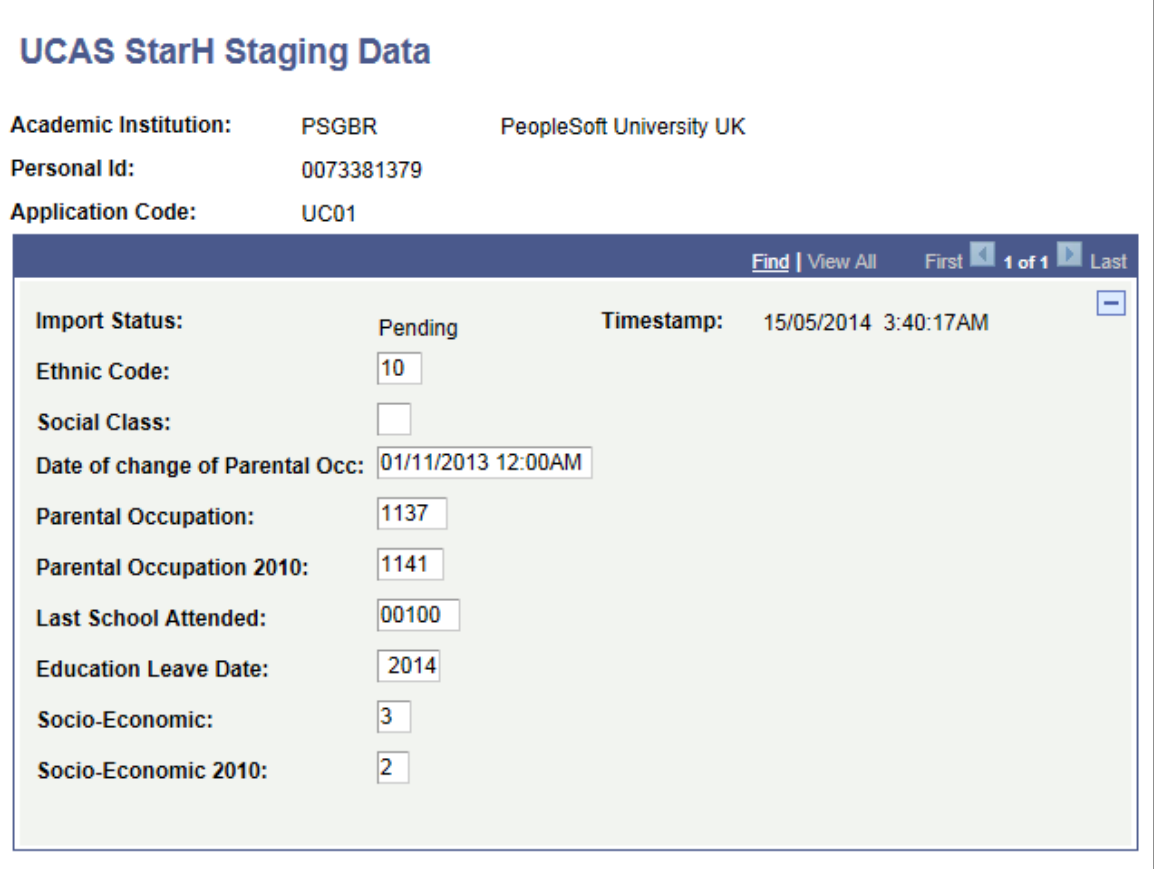

The Import Status field displays any one of the following values:

- *Error*: If the Import Applicant Data process cannot load the record into the Campus Solutions tables.
- *Imported*: If the Import Applicant Data process has loaded the record into the Campus Solutions tables.
- *New*: If the Import Applicant Data process has not loaded the record into the Campus Solutions tables.
- *Pending*: If the Import Applicant Data process load is waiting for the creation of a new person ID for the applicant.

In the UCAS and UTT StarA Staging Data search pages, the Country Code search field searches both the Correspondence Country and the Home Country values loaded from the StarA views. The search results therefore display records that have a matched search value in either the Correspondence Country field or Home Country field or both fields. For example, if you enter NLD in the Country Code search field, the system displays records that have NLD as either the Home Country or Correspondence Country or both. It is recommended that you use the Contains option when searching using this field.

The staging data pages can display data from either the Unicode views or the standard views. For example, if you have selected the Unicode check box on the UCAS Configuration page, the StarA Staging Data page displays the ivStarAU data. Conversely, if you have not selected the Unicode check box on the UCAS Configuration page, the StarA Staging Data page displays the ivStarA data.

## **Defining a Timestamp for Re-importing Data**

Access the Internal Timestamp page (Set Up SACR > Product Related > Recruiting and Admissions > UCAS > Timestamps).

#### **Image: Internal Timestamp page**

This example illustrates the fields and controls on the Internal Timestamp page. You can find definitions for the fields and controls later on this page.

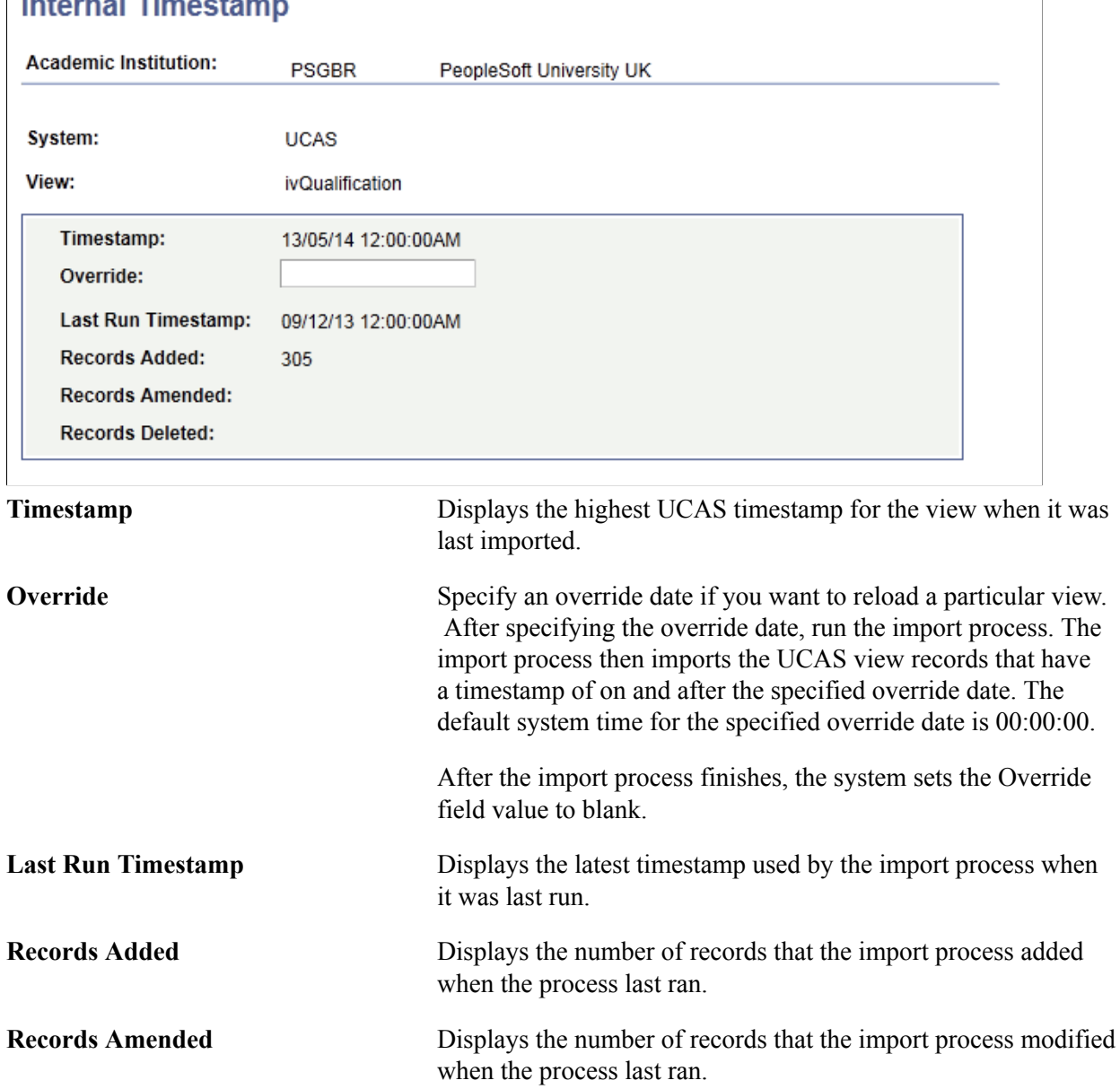

#### المساو a me J.

#### **Records Deleted** Displays the number of records that the import process deleted when the process last ran.

The following scenario describes how the Internal Timestamp page displays its field values:

- 1. You have already imported records for a view that has UCAS timestamps up to and including July 31, 2008. Therefore, the Timestamp field on the Internal Timestamp page displays the date *July 31, 2008.*
- 2. You now want to re-import data for the view that UCAS has modified and added on or after May 31, 2008, 12 AM.
- 3. On August 4, 2008 enter an override date of May 31, 2008 in the Internal Timestamp page and run the Import Applicant Data process.
- 4. After the Import Applicant Data process completes importing the data, the system sets the Override date field as blank and sets the Last Run Timestamp field as *May 31, 2008* because May 31,2008 was the override timestamp date that the system used when the process was run.
- 5. The Internal Timestamp page displays the number of records that the import process added, amended, and deleted on August 4, 2008.
- 6. The Timestamp field on the Internal Timestamp page still displays the date *July 31, 2008* if no records were found in the UCAS view with timestamps greater than July 31. If the import process imported records in the UCAS view that had a timestamp of August 1, 2008, then the Timestamp field displays the date *August 1, 2008.*

# **Reviewing Imported UCAS and UTT Applications and Applicant Data**

This section provides an overview of reviewing the imported admissions data and discusses how to review the imported admissions data.

## **Understanding Reviewing Imported UCAS and UTT Applications and Applicant Data**

After you load the UCAS applicant data into the Campus Solutions tables, use the UCAS Applications, UTT Applications, and Apply Applications components to review the imported applications and applicant data. Refer to the ODBC-link Technical Manual for information about the fields displayed on the UCAS Applications and UTT Applications components.

These components also enable you to view and maintain the Campus Solutions admission application record for the imported UCAS, UTT, or Apply application. For example, you can click the admission application number link on the Choices grid of the UCAS Applicant Summary to navigate to the Maintain Applications component. Use the Maintain Applications component to maintain the Campus Solutions admission application record for the imported UCAS application.

For more information about the Maintain Applications component, see [Updating Applications](#page-581-0)

The UCAS Applications, UTT Applications, and Apply Applications components also enable you to view and maintain the person records that the import process creates for the applicants. For example, you can click the Personal Information link on any page of the UCAS Applications component to navigate

to Campus Community's Add/Update a Person component. Note that the import process creates various other personal information records, such as Citizenship and Passport Data records, Impairment records, and Residency records, that you can review using the Campus Community menus.

See the product documentation for PeopleSoft Campus Community Fundamentals.

The applicant summary pages of the UCAS and UTT components displays a decision entry link that enables you to navigate to a decision entry/update page where you can enter or update a decision for the imported application. When you click this link, the system displays the Initial Decision Entry page if a decision record does not exist for the UCAS or UTT application. If a decision record does exist for the UCAS or UTT application, the system displays the Decision Processing page.

For more information about the initial decision entry and decision processing pages for UCAS and UTT, see [Processing Imported UCAS and UTT Applications and Applicant Data](#page-921-0)

When a service indicator is assigned to a person ID, the corresponding negative or positive service indicator button appears on all the pages of the UCAS Applications component or UTT Applications component for that person ID.

See "Understanding Service Indicators" (PeopleSoft Campus Solutions 9.2: Campus Community)

Note that UCAS and UTT application search pages enforce application center security. The system restricts the search results on the UCAS and UTT decision pages based on the application centers defined for the user (Set Up SACR, Security, Secure Student Administration, User ID, Application Center Security). You can view the UCAS or UTT application only if your User ID has access to the application center of the related Campus Solutions application. For example, suppose that user ID SATRN11 does not have access to the UGRD application center. In such a case, the UCAS Applications page does not allow SATRN11 to access an application associated with the UGRD application center.

See "Setting Security for Application Centers" (PeopleSoft Campus Solutions 9.2: Application Fundamentals)

The system applies the same application center security to UCAS and UTT application pages and the Maintain Applications component.

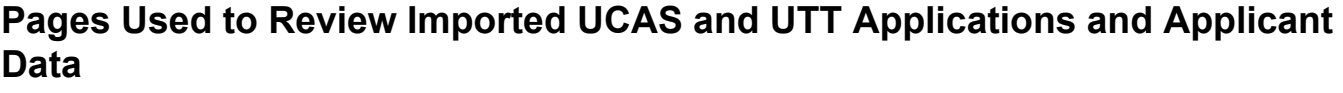

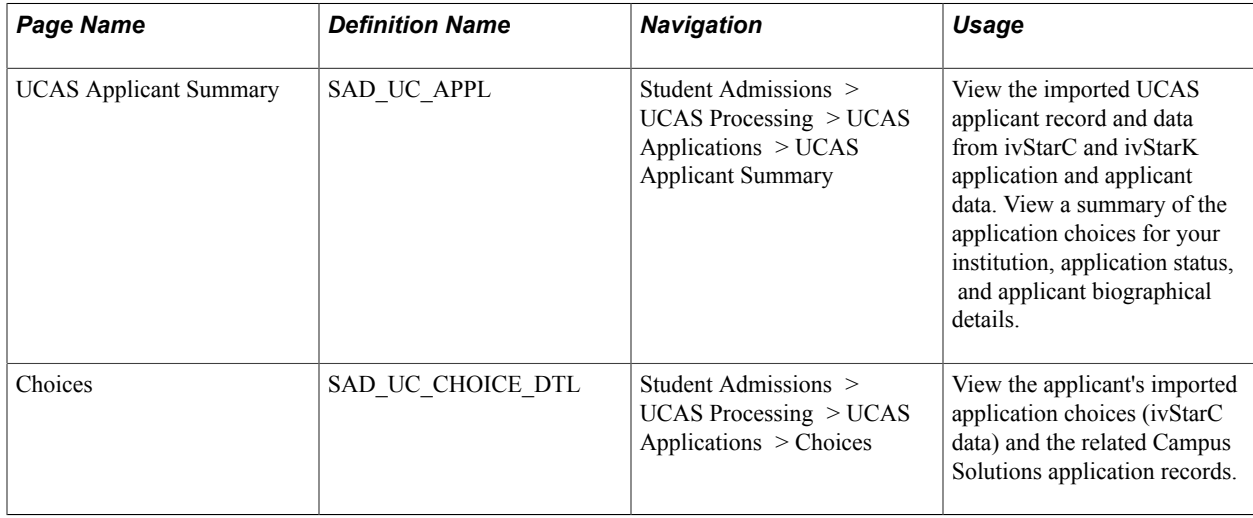

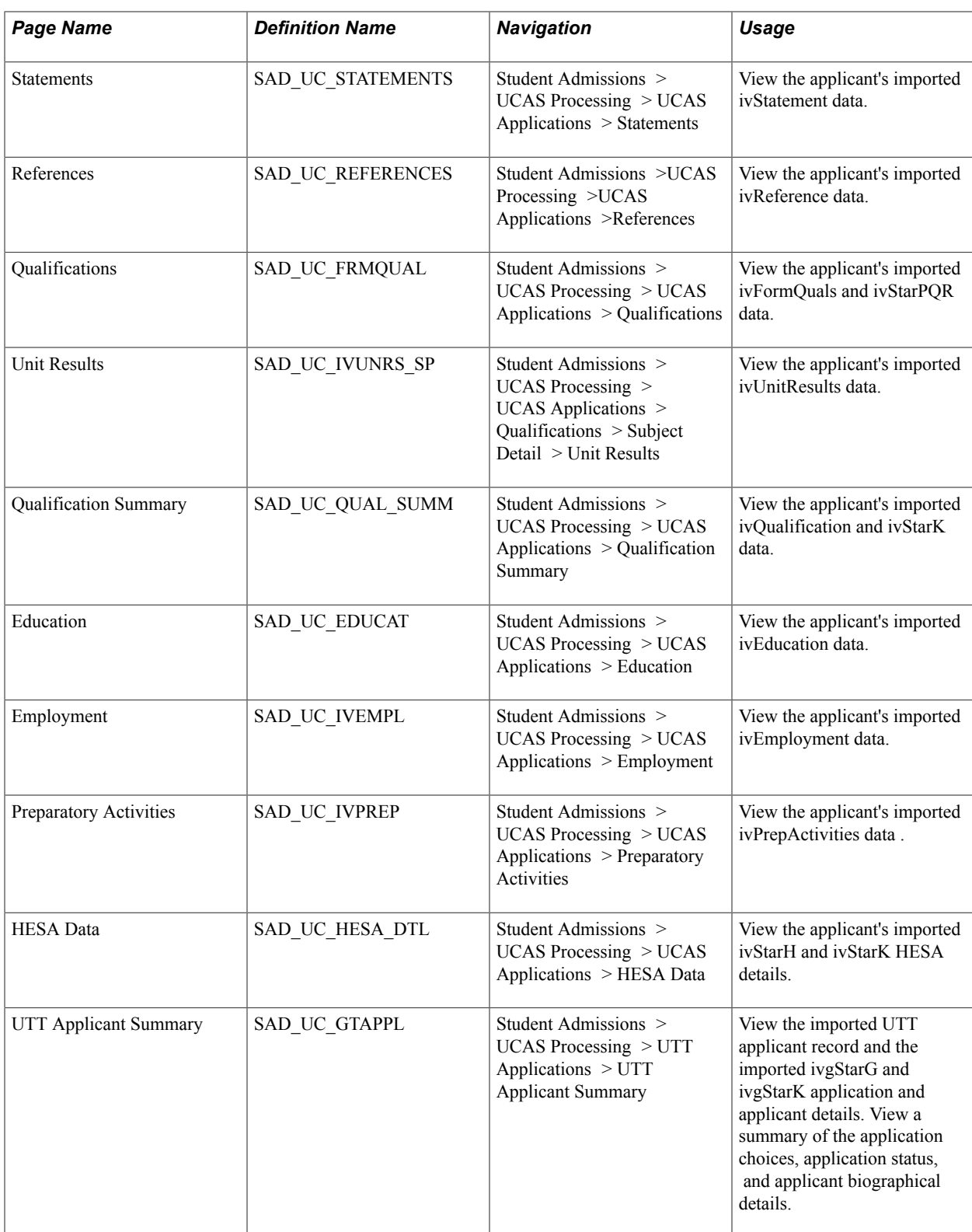

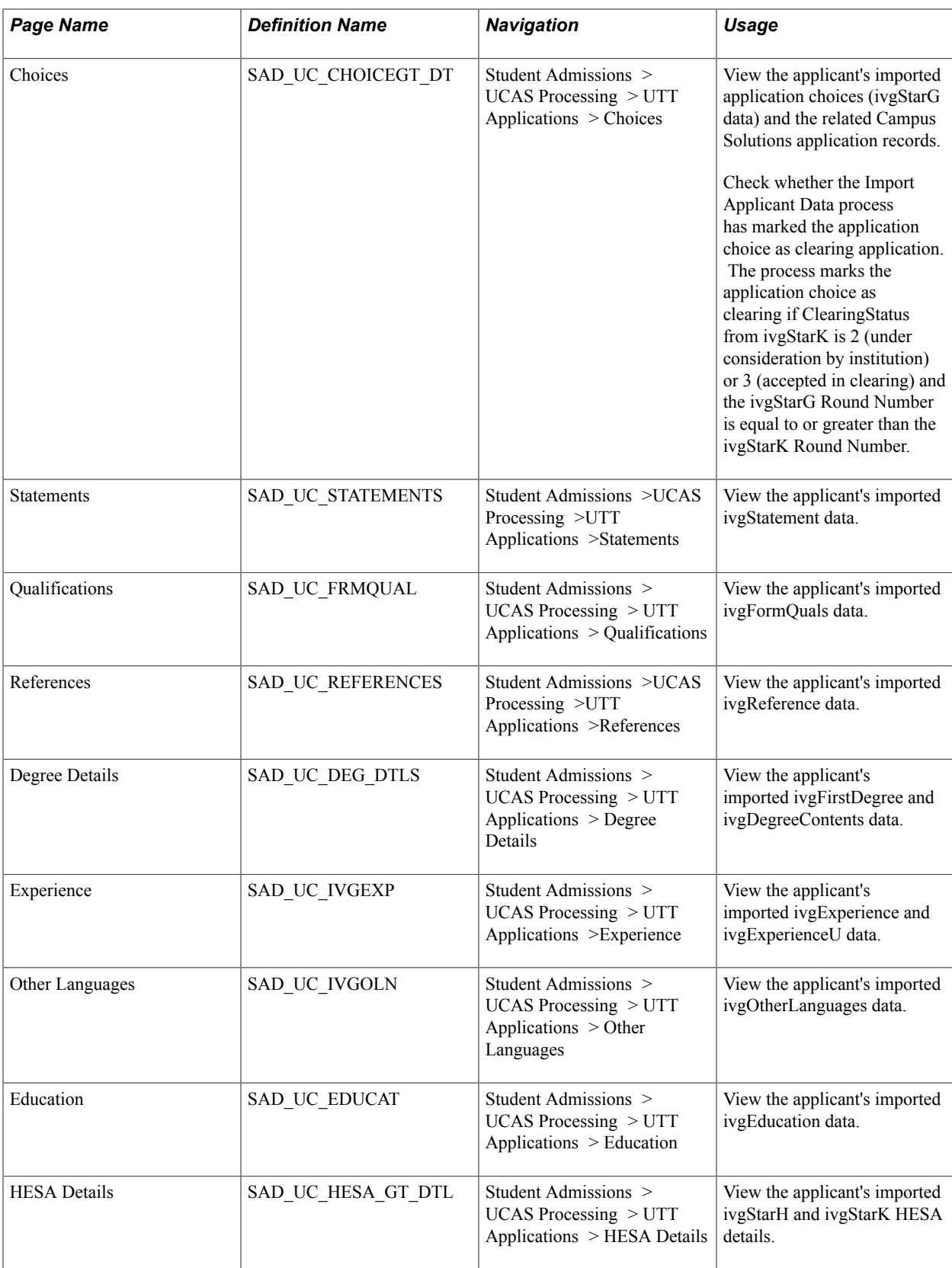

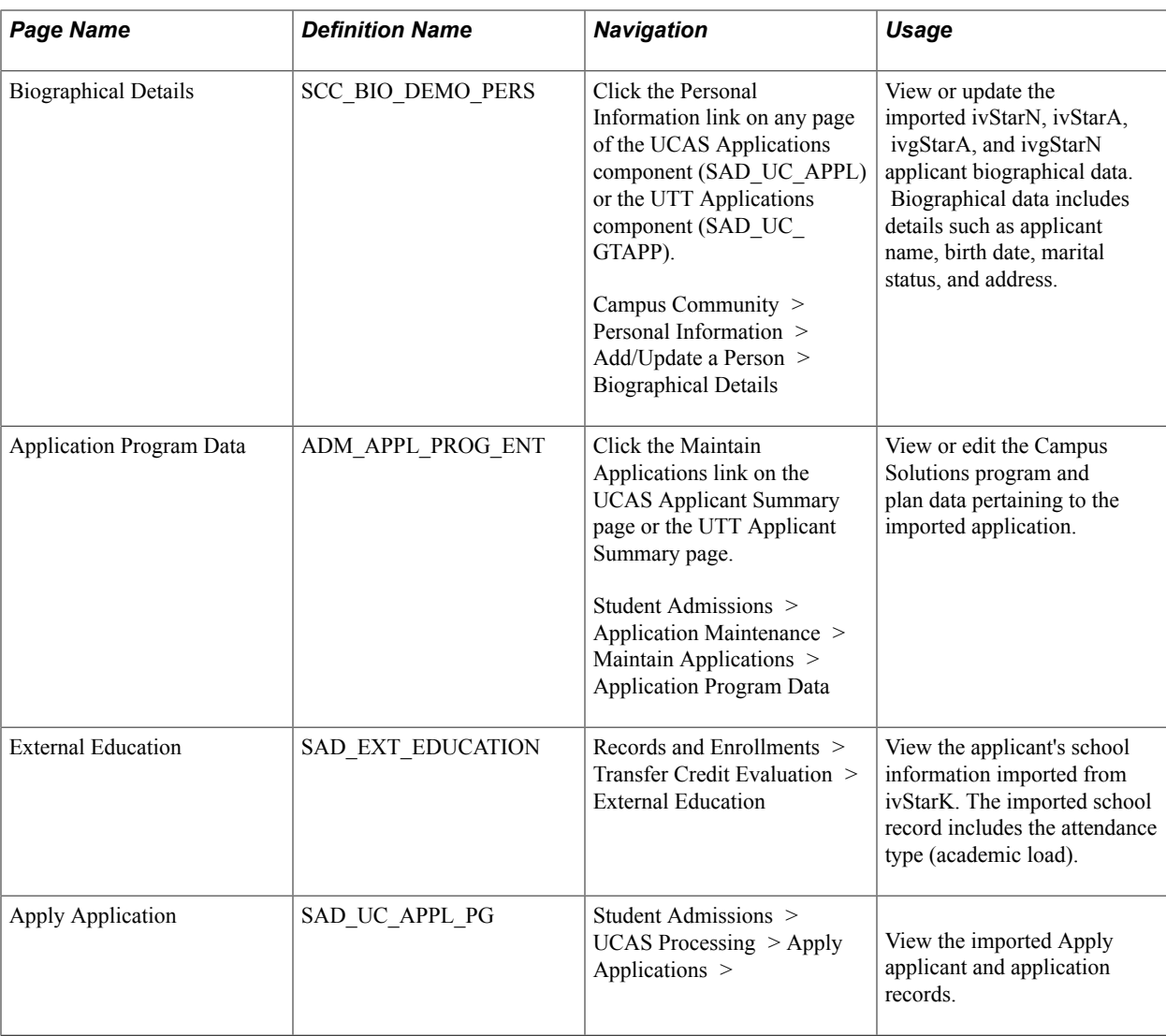

## **Reviewing the Imported UCAS Applications and Applicant Data**

Access the UCAS Applicant Summary page (Student Admissions > UCAS Processing > UCAS Applications > UCAS Applicant Summary).

#### **Image: UCAS Applicant Summary page (1 of 3)**

This example illustrates the fields and controls on the UCAS Applicant Summary page (1 of 3). You can find definitions for the fields and controls later on this page.

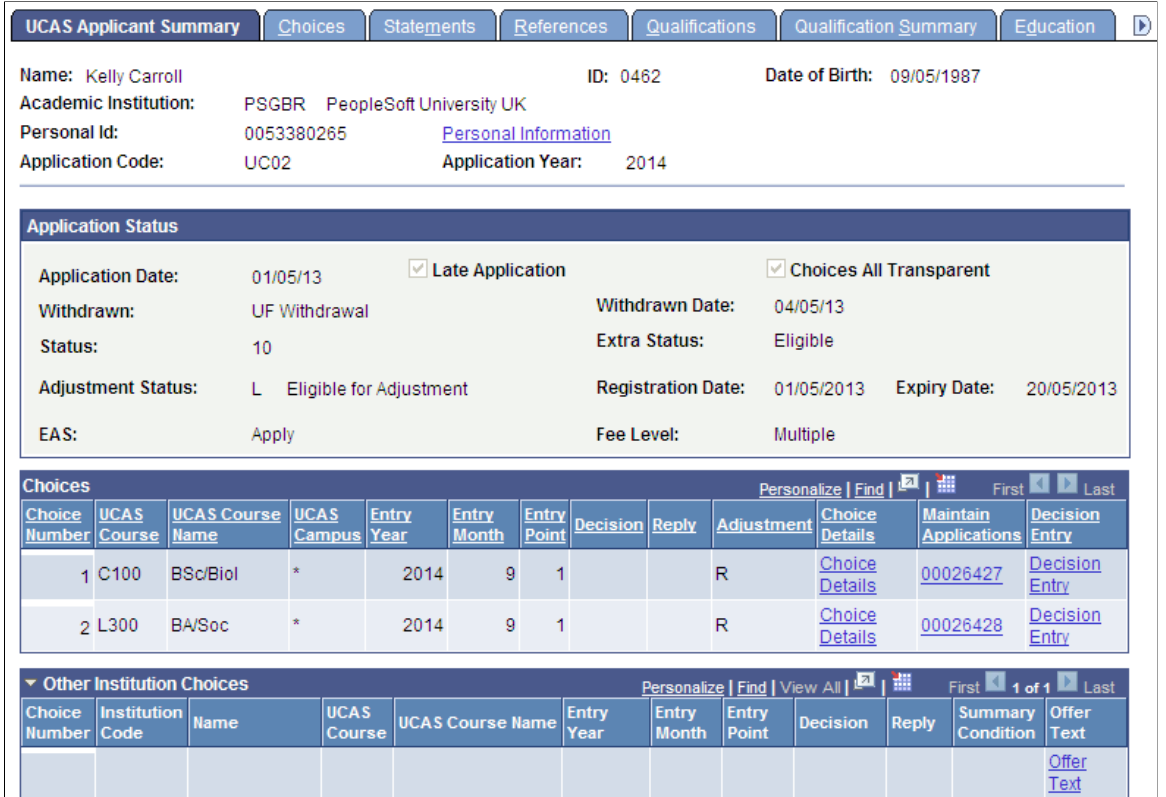

#### **Image: UCAS Applicant Summary page (2 of 3)**

This example illustrates the fields and controls on the UCAS Applicant Summary page (2 of 3). You can find definitions for the fields and controls later on this page.

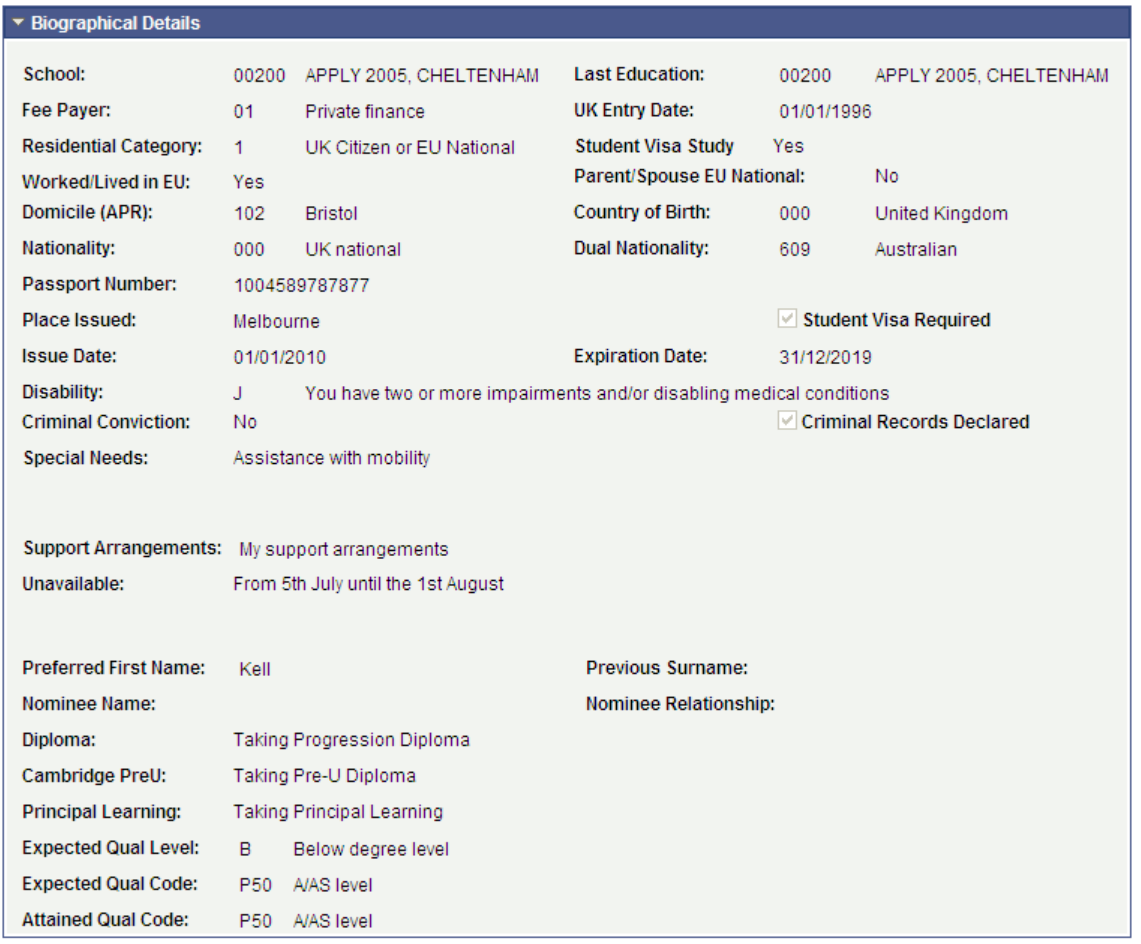

#### **Image: UCAS Applicant Summary page (3 of 3)**

This example illustrates the fields and controls on the UCAS Applicant Summary page (3 of 3). You can find definitions for the fields and controls later on this page.

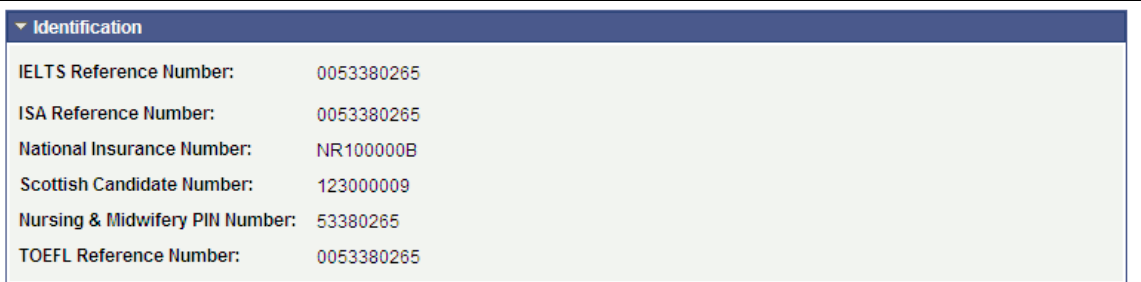

The values in the Application Status and the Biographical Details group boxes come from ivStarK.

The system selects the Criminal Record Declared check box if any of the choice records associated with the applicant has a declared criminal record.

## **Reviewing Imported Apply Applications and Applicant Data**

Access the Apply Application page (Student Admissions > UCAS Processing > > Apply Applications).

#### **Image: Apply Application page (1 of 3)**

This example illustrates the fields and controls on the Apply Application page (1 of 3). You can find definitions for the fields and controls later on this page.

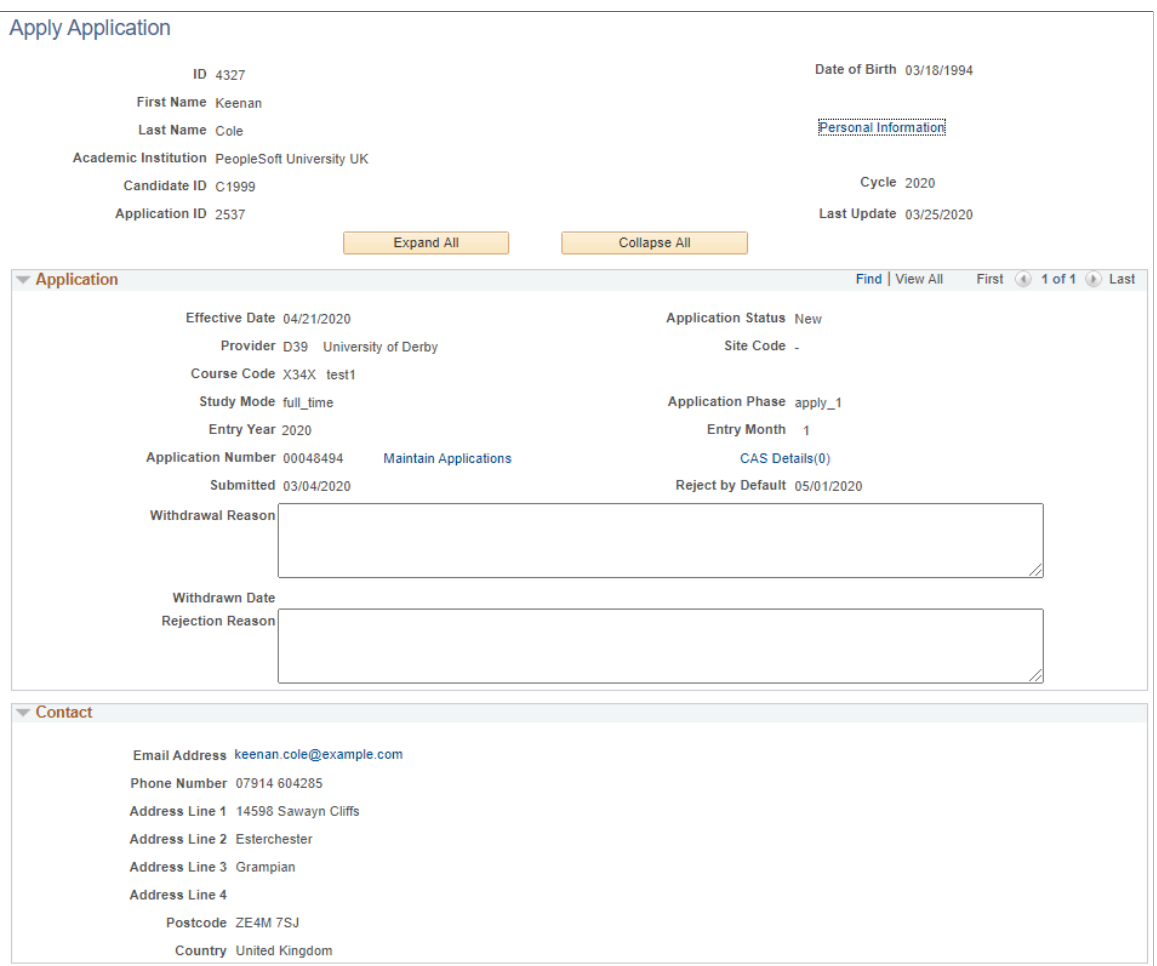

#### **Image: Apply Application page (2 of 3)**

This example illustrates the fields and controls on the Apply Application page (2 of 3). You can find definitions for the fields and controls later on this page.

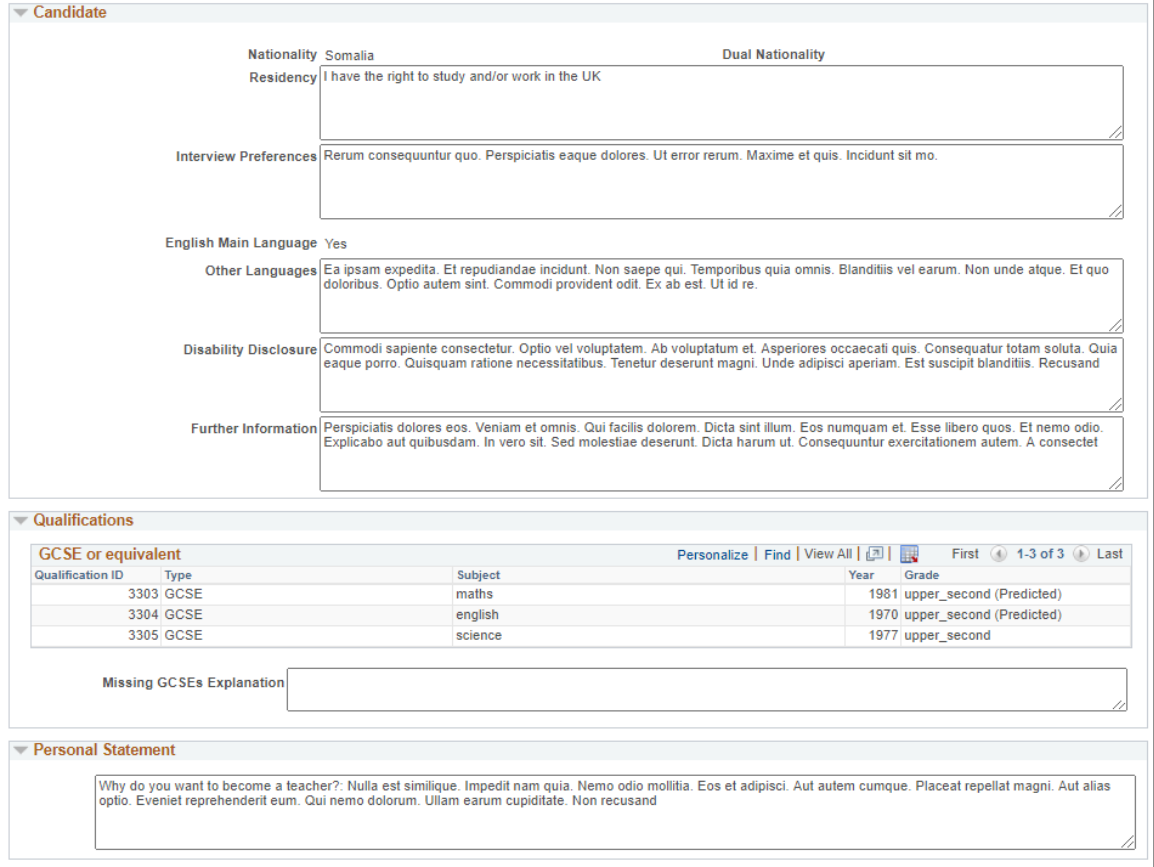

#### **Image: Apply Application page (3 of 3)**

This example illustrates the fields and controls on the Apply Application page (3 of 3). You can find definitions for the fields and controls later on this page.

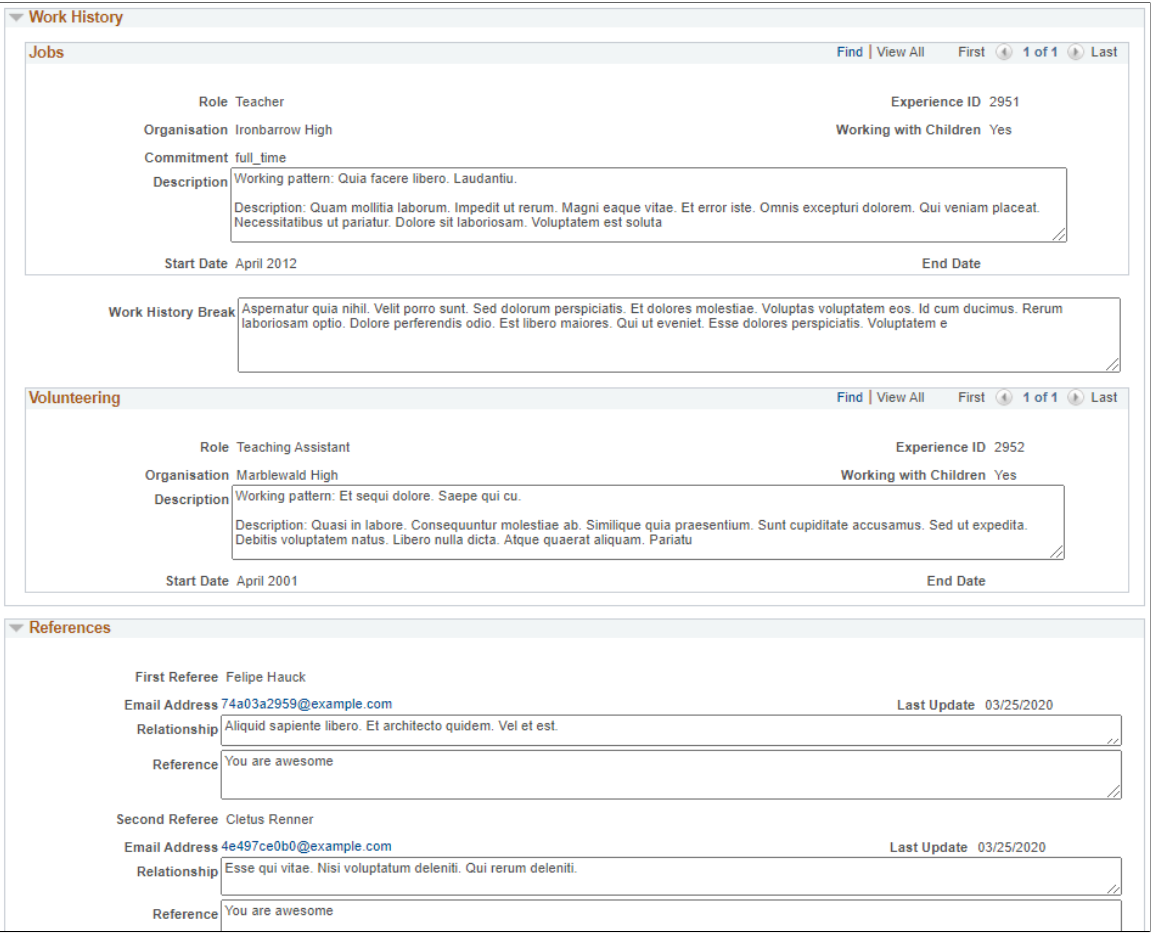

**Personal Information** This link appears if the user viewing this has security access to the component.

**Academic Institution** This doesn't appear if there's only one active academic institution record (Set Up SACR >Foundation Tables >Academic Structure >Academic Institution Table).

Unlike UTT pages, Name and Date of Birth references the values in SAD\_UC\_APPLREC rather than the person record. This allows you to review any differences between records.

#### **Application**

This region is similar to the Choice Details region on the UTT Applications >Choices page and displays details from the most recent effective-dated row for the choice from SAD\_UC\_IVSTARG and any associated offer conditions (SAD\_UC\_ACOND). If Include History is selected, you can scroll through previous rows to view changes to the application.

#### **Contact**

In this region, you see the most recent applicant record (SAD\_UC\_APPLREC).

#### **Candidate**

In this region, you see the most recent applicant (SAD\_UC\_APPLREC) and biographical (SAD\_UC\_IVGSTK) records.

If English Main Language = *Yes*, then Other Languages appears. Otherwise, English Language Qualification appears.

#### **Qualifications**

In this region, you see the most recent qualification records (SAD\_UC\_AQUAL).

#### **Personal Statement**

In this region, you see the most recent statement record (SAD\_UC\_STATEMNT).

#### **Work History**

In this region, you see the most recent work experience records (SAD\_UC\_IVGEXP).

#### **References**

In this region, you see the most recent reference records (SAD\_UC\_REFERENC).

## <span id="page-921-0"></span>**Processing Imported UCAS and UTT Applications and Applicant Data**

**Note:** In Update Image 18, imported Apply applications aren't processed. This is planned for a future release.

This section provides an overview of processing the imported admissions data, and discusses how to:

- Define conditions for an offer.
- Review key UCAS application information.
- Add attachments and review 3C information for UCAS application.
- Delete incorrect UCAS applicant records.
- Enter an initial admission decision for a UCAS application choice.
- Enter or update an admission decision for a UCAS application choice.
- Enter a decision for multiple UCAS application choices.
- Approve or reject a UCAS decision.
- Approve or reject multiple UCAS decisions.
- Determine whether applicants satisfy the offer conditions.
- Enter or update a UCAS Confirmation decision.
- Enter multiple UCAS Confirmation decisions.
- Approve or reject a UCAS Confirmation decision.
- Approve or reject multiple UCAS Confirmation decisions.
- Enter a decision to release an applicant into Clearing.
- Approve or reject the Release into Clearing decision.
- Enter UCAS Clearing and Adjustment details.
- Review and update UCAS qualifications.
- Generate, export, and update UCAS and UTT transactions
- Review UCAS transactions.
- Review UCAS Clearing and Adjustment transactions.
- Handle UCAS applicant enquiries.
- Review key UTT application information.
- Add attachments and review 3C information for UTT application.
- Delete incorrect UTT applicant records.
- Enter an initial admission decision for a UTT application choice.
- Enter or update an admission decision for a UTT application choice.
- Enter a decision for multiple UTT application choices.
- Approve or reject a UTT decision.
- Approve or reject multiple UTT decisions.
- Enter or update a UTT Confirmation decision.
- Enter multiple UTT Confirmation decisions.
- Approve or reject a UTT Confirmation decision.
- Approve or reject multiple UTT Confirmation decisions.
- Enter UTT Clearing details.
- Review and update UTT qualifications.
- Review UTT transactions.
- Review UTT Clearing transactions.

## **Understanding Processing Imported UCAS and UTT Applications and Applicant Data**

After you import and review the applicants and their applications, delete any applicant records that UCAS has sent in error or UCAS has cancelled. The UCAS ivStarW view and the UTT ivgStarW view contain the data related to applicants and application choices that have been sent to UCAS by mistake or subsequently cancelled at UCAS. When you use the Import Applicant Data process to import the applications and applicant data, the import process also imports the data from these two views. Use the Remove Wrong Applicants components to review the ivStarW and ivgStarW data and delete them from your database. You can also use the Remove Wrong Applicants components to manually un-match an applicant record which is incorrectly matched to an existing person record.

After reviewing and removing incorrect applicant records, use the Decision Processing or Initial Decision Entry pages to enter admission decisions for the remaining applications. The UCAS and UTT Initial Decision Entry pages require less data entry as compared to the Decision Processing pages for making an admission decision. You can use the Initial Decision Entry pages for the quick entry of standard decisions. If decision approval is set up, use the Decision Approval pages to approve the decision.

Next, your institution communicates the admission decisions and approvals to UCAS. The following steps describe how the Campus Solutions system communicates this data to UCAS:

- 1. After entering or updating a decision, run the Transaction Processing process to generate a transaction . If decision approval is set up, use the Decision Approval page to approve the decision before you generate a transaction.
- 2. Use the Transaction Processing process to export transactions to the TRANIN view at UCAS and to import error codes once UCAS has processed the transactions. Transactions that the system loads into TRANIN include the transaction ID generated by UCAS and an error code of -1 to indicate that UCAS has not yet processed the transaction. Once UCAS fully processes the transaction, the error code is either 0 (success) or is a code that UCAS defines in the cvRefError reference data view.

UCAS runs a batch process approximately every five minutes to process incoming transactions. As a result, the Campus Solutions system may delay in reading the error codes and return1 value from TRANIN and updating its transaction records.

The following (1 and 2) describes how the system processes standards decisions which are not related to Confirmation or Clearing:

1.) When you run the Transaction Processing process for UCAS applications, the process selects each UCAS decision record where the system code equals U, transaction flag equals Y, and the approval status is either Approved or Not Required. For each decision record:

- If the latest transaction for an application has a transaction type other than LD, LA, LC, RA, or RD, the process does not generate a transaction. In these cases, you should use the UCAS Transactions page to manually create a transaction.
- If there is no previous transaction for an application and you had entered C (Conditional Offer), U (Unconditional Offer), W (Withdrawal) or R (Rejection), the process generates a LD (initial decision) transaction.
- If the most recent transaction is LD or LA (amended decision):
- If the application is not UF and either the new decision value is different from the decision value of the existing transaction or the course details have changed, the process generates a new LA transaction.
- If the application is UF and the new decision is equal to withdrawal, the process generates a RW transaction.
- If the application is UF and any of the course details of the decision have changed, the process generates a RA transaction.
- If the most recent transaction is LC and there is no previous transaction, the process generates an LD transaction. If there is a previous transaction then the process generates a LA transaction.
- When the process completes processing the decisions, it sets the transaction flag for the decision record to *N* to indicate that transaction processing has completed.

2.) When you run the Transaction Processing process for UTT applications, the process selects each UTT decision record where the system code equals G, transaction flag equals Y, and the approval status is either Approved or Not Required. For each decision record:

- If the latest transaction for an application has a transaction type other than LD, LA, LC or RA, the process does not generate a transaction. In these cases, you should use the UTT Transactions page to manually create a transaction.
- If there is no transaction for an application and you enter I, C, U, W, R, E, M, S, or G decision, the system generates a LD (initial decision) transaction.
- If the most recent transaction is LD or LA (amended decision), then processing is same as UCAS applications and the process generates a LA, RW or RA transaction.
- When the system completes processing the decisions, it sets the transaction flag for the decision record to *N* to indicate that transaction processing has completed.

When the Transaction Processing process generates a new transaction record, it automatically updates the Campus Solutions application (linked to the UCAS application choice) with the program action and action reason values. For example, if transaction type equals LD and decision is I for a UTT application, the system looks at the program action reason mapping for the decision Interview you have set up in the UTT Program Actions page. The system then attaches the program action and action reason to the application. But in Schools Direct applications, that is, when the local institution is identified as the Accrediting Provider in ivgStarG, the Import Applicant Data process makes direct updates to the corresponding Campus Solutions applications based on updated decision values in ivgStarG.

Use the Standard Offers page to define conditions for an offer to send to UCAS. For example, you can define a condition *three A Levels at Grade B* that can be used for multiple application decisions. Subsequently, you can enter this condition in the Decision Processing pages when making a conditional offer. When you generate transactions for the conditional offers, the system includes this condition in the transactions to send to UCAS.

The following example is a scenario for UCAS application processing.

Enter a decision and generate a transaction:

- 1. Use the Initial Decision Entry pages to enter a decision. For example, enter a decision of unconditional offer.
- 2. Run the Transaction Processing process to generate the transaction for the unconditional offer decision. (Select the Generate Transactions check box on the Transaction Processing page.)
- 3. Use the UCAS Transactions page to review the transaction. For example, because you entered a decision of Unconditional Offer, the Transaction Details section of the page displays the Transaction Type LD and Decision of U.

Now you want to export this decision to UCAS and also want to know that UCAS has received this transaction.

It is recommended that you first generate transactions, review the sent transactions, and then request UCAS for acknowledgement. Normally, a time delay occurs between Campus Solutions writing the transaction to UCAS and UCAS updating the transaction with an error code. Therefore, we recommend that you do not run the transaction processing process with both the Export Transactions and Update Transactions from UCAS check boxes selected. Run the transaction processing process with the Generate Transaction check box selected first and review the sent transactions. Then, run the transaction processing process with the Update Transactions from UCAS check box selected and review the transaction for acknowledgement.

- 1. Run the Transaction Processing process to export the applicant's LD transaction to UCAS (select the Export Transactions check box on the Transaction Processing page.)
- 2. In the UCAS Transactions page, review the exported transaction (the Sent check box appears as selected).
- 3. Run the Transaction Processing process to receive the acknowledgment from UCAS for the exported transaction (select the Update Transactions from UCAS check box on the Transaction Processing page).
- 4. Use the UCAS Transactions page to review the error code for the applicant's LD transaction sent to UCAS. The error code is 0 (success) in the UCAS Transactions page, which indicates that UCAS received the institution's decision.

Finally, to know the UCAS applicant's response, complete these steps:

- 1. Run the Import Applicant Data process. If the applicant has responded to the offer, the offer response will be in ivStarC.
- 2. On import, Campus Solutions sets the Reply as F (for a Firm response) or I (for an Insurance response) on the UCAS Decision Processing page of the applicant if the applicant has accepted the offer. If the applicant has declined the offer, Campus Solutions sets the Reply as D.

When exam results are available, your institution will confirm conditional offers for UTT and UCAS applications:

- 1. For UCAS applications, make sure you have imported cvRefTariff data (by running the Import Reference Data process) if you want to use the Results/Offer Matching process to evaluate tariff offers. This step is not applicable for UTT applications.
- 2. Run the Import Applicant Data process to import the exam results.
- 3. Compare the applicant exam results with the offer conditions. You can do the comparison manually or run the Results/Offer Matching process. This process is not available for UTT applications.
- 4. Use the Quick Confirmation page or the Confirmation Entry page to accept or reject the conditional offer.
- 5. Run the Transaction Processing process to generate and export the RD transaction.

#### **Image: Confirmation Processing Flow**

This diagram illustrates the Confirmation process flow.

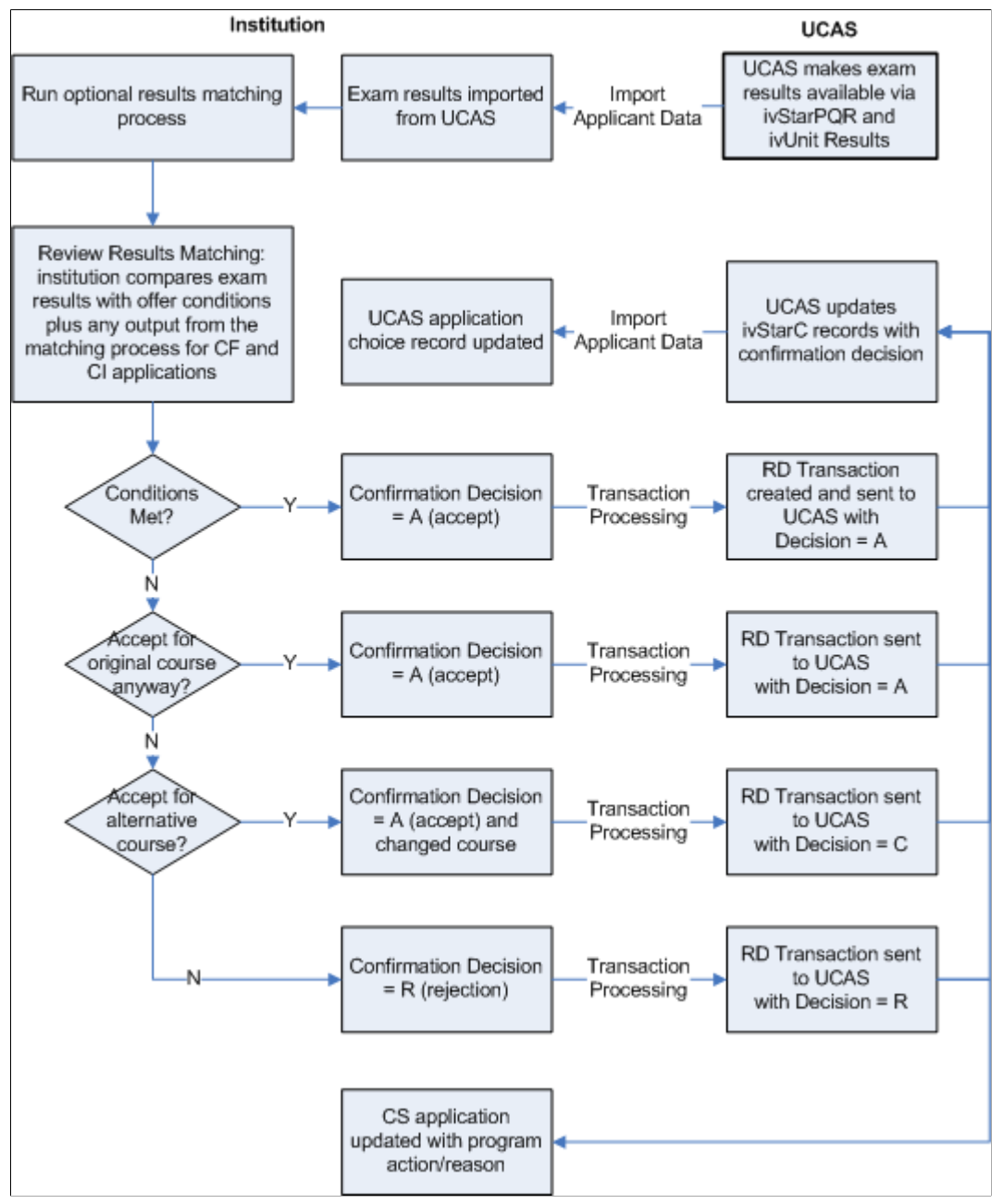

The following is an example of processing the Delayed Conditional decisions:

1. Use the Decision Processing page to enter the Delayed Conditional decision for a CF application.

- 2. If you have selected the Conditional Offer check box on the UCAS Configuration component, use the Decision Approval page to approve this decision.
- 3. Run the Transaction Processing process to generate and export the RD transaction with the decision code of *D.*
- 4. A decision code of D is only valid in an RD transaction during September or October for a CF applicant. Once the results are known, use the Confirmation Entry page to confirm the DF application.
- 5. If you have selected the Confirmation Acceptance check box on the UCAS Configuration component, use the Confirmation Approval page to approve this decision.
- 6. Run the Transaction Processing process to generate and export another RD transaction for the application.

An applicant who may not have got admission in any institution is eligible for Clearing. To process Clearing applications for UCAS applicants:

- 1. Use the Import Applicant Data to import the Clearing application choices.
- 2. Use the UCAS Initial Decision Entry or the UCAS Decision Processing page to enter an admission decision for the Clearing application. To search for the Clearing applications, enter 9 in the UCAS Choice Number field of the decision search page. Note that the decision search pages do not display accepted Clearing applications (that is UCAS applications with choice number = 9 and the decision value  $= A$ ).
- 3. Use the UCAS Enquiry Entry page to create enquiry records and record RQ Clearing transactions to request the details of a Clearing applicant. If your institution wants to offer admission to the Clearing applicant, use the UCAS Enquiry Entry page to record the RX transaction.
- 4. Run the Transaction Processing process to generate and export the RQ or RX transaction to UCAS. The RX transaction must have a decision value.
- 5. Use the Import Applicant Data process to import the application choices for Clearing if you have sent a RQ transaction.

To process Clearing applications for UTT applicants:

- 1. Use the UTT Enquiry Entry page to collect student contact address and exam results while the institution is negotiating with the student. The personal ID and application code values can be looked up from the cvgName UCAS view.
- 2. If the institution decides to accept or make a conditional offer to the student, enter the course, campus, entry year, entry month, transaction type (RX), decision (U or C) and decision maker.
- 3. Run the Transaction Processing process to generate and export the RX transaction to UCAS. The RX transaction must have a decision value.
- 4. Run the Import Applicant Data process to import the applicant data and application choices for the students you have sent RX transactions for.

#### **Image: Clearing Processing Flow Example**

This diagram illustrates an example of the Clearing process flow.

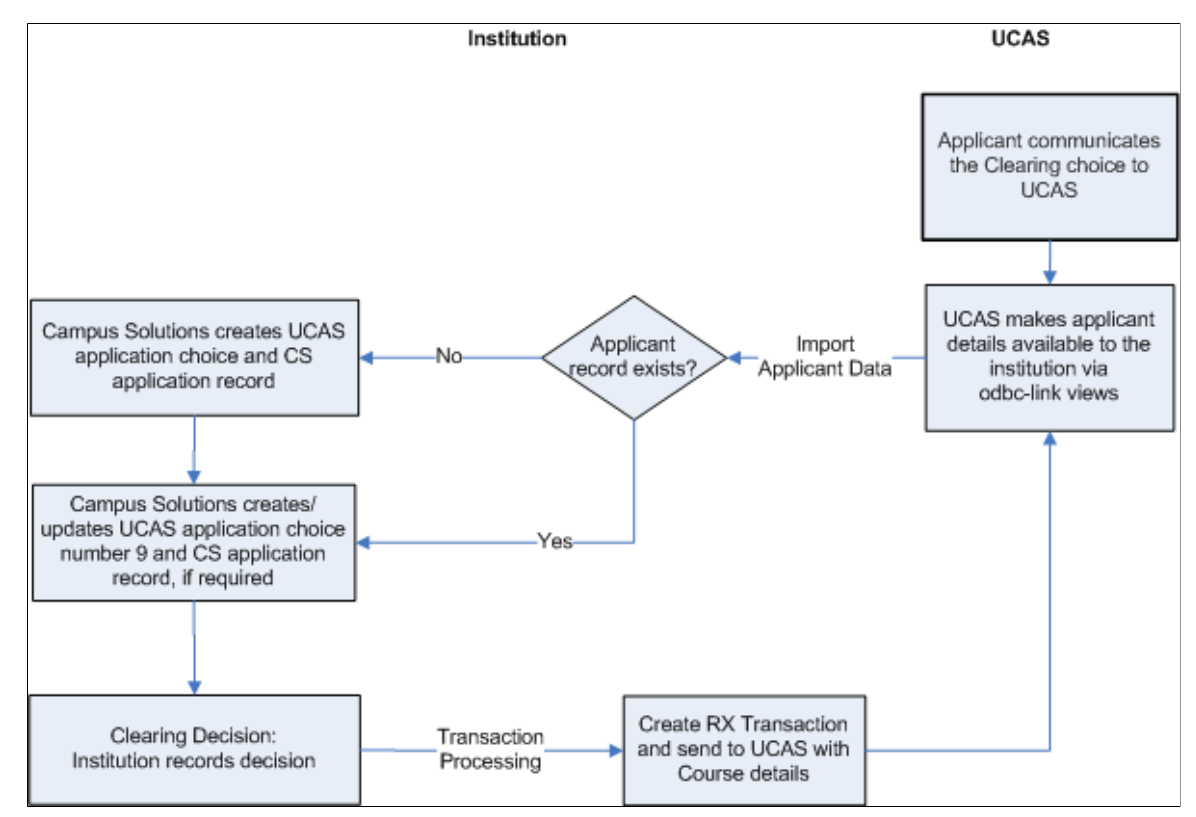

For processing Adjustment records (not applicable for UTT applications):

- 1. Use the UCAS Enquiry Entry page to create Adjustment records and record RQ or PE transactions. Use this page to record the AD transaction.
- 2. Run the Transaction Processing process to generate and export the RQ, PE, AD, LA or RA transaction to UCAS.
- 3. Run the Import Applicant Data process. The process imports the Adjustment application choice if you have sent an AD transaction. If you have sent a RQ or PE transaction, the process imports only Adjustment applicant data such as biographical data, and ivStarN, ivStarA and ivStarK data.

Use the UCAS Release to Clearing page to release an applicant into Clearing.

After your institution has accepted an applicant through Adjustment (that is, your institution has sent an AD transaction), the system updates the application choice to UF. If the applicant subsequently withdraws the applicant, then the institution may either release the application to clearing (RR transaction) or withdraw the applicant (RW transaction). Use the UCAS Release to Clearing page to record the RR transaction or use the UCAS Transactions page to record the RW transaction.

#### **Image: Adjustment Processing Flow Example**

This diagram illustrates an example of the Adjustment initial decision process flow.

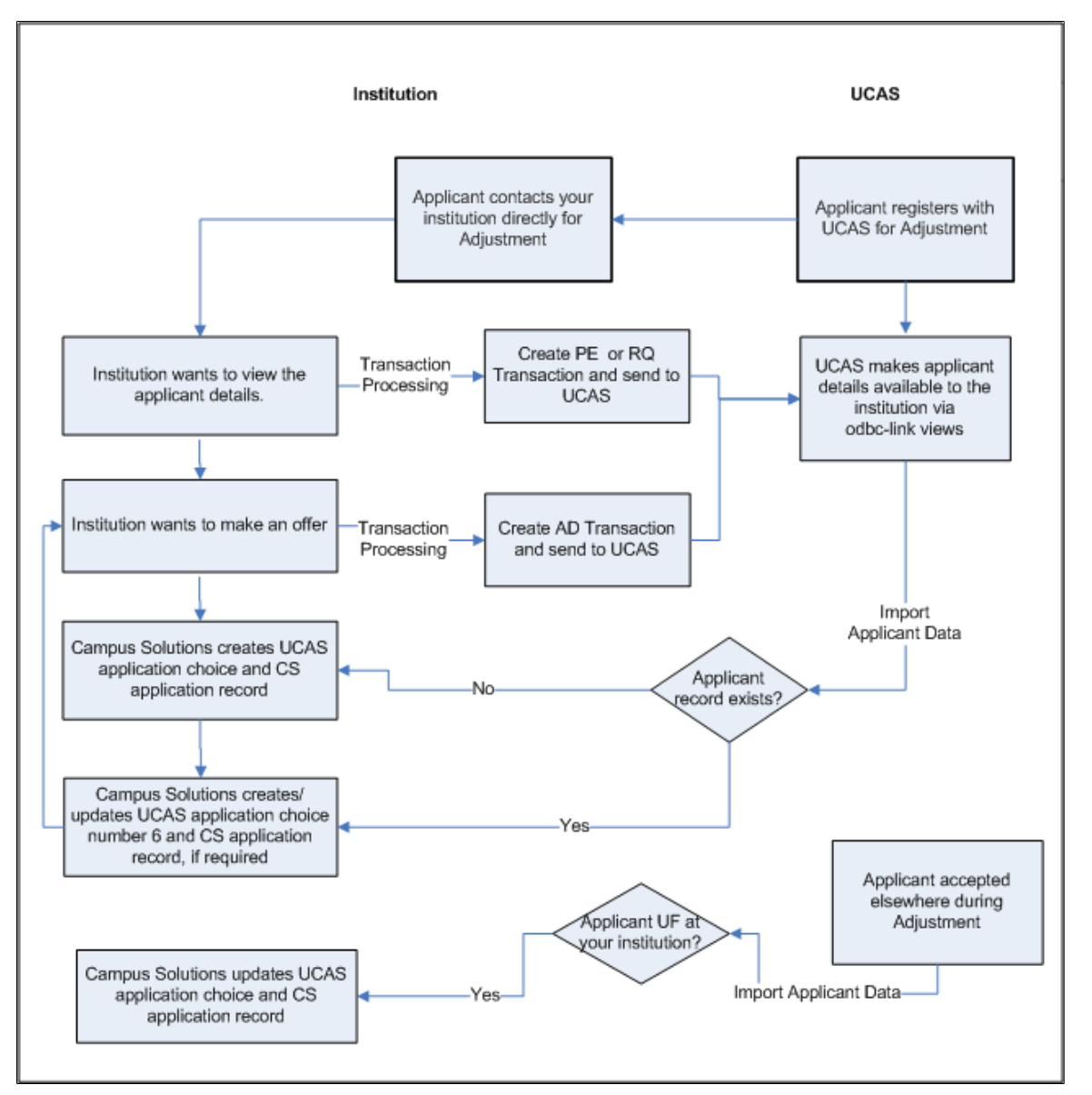

When a service indicator is assigned to a person ID, the corresponding negative or positive service indicator button appears on the UCAS or UTT decision processing pages for that person ID.

See "Understanding Service Indicators" (PeopleSoft Campus Solutions 9.2: Campus Community)

Note that the UCAS and UTT processing pages discussed in this section (except the Wrong Applicant, Standard Offer, and Result/Offer Matching Process pages) enforce application center security. The system restricts the search results on the UCAS and UTT processing pages based on the application centers defined for the user (Set Up SACR, Security, Secure Student Administration, User ID, Application Center Security). You can view the UCAS or UTT application only if your User ID has access to the application center of the related Campus Solutions application. For example, suppose that user ID SATRN11 does not have access to the UGRD application center. In such a case, the UCAS Decision Processing page does not allow SATRN11 to access an application associated with the UGRD application center.

The system applies the same application center security to UCAS and UTT processing pages and the Maintain Applications component.

#### **Related Links**

"Setting Security for Application Centers" (PeopleSoft Campus Solutions 9.2: Application Fundamentals)

## **Pages Used to Process the Imported UCAS and UTT Applications and Applicant Data**

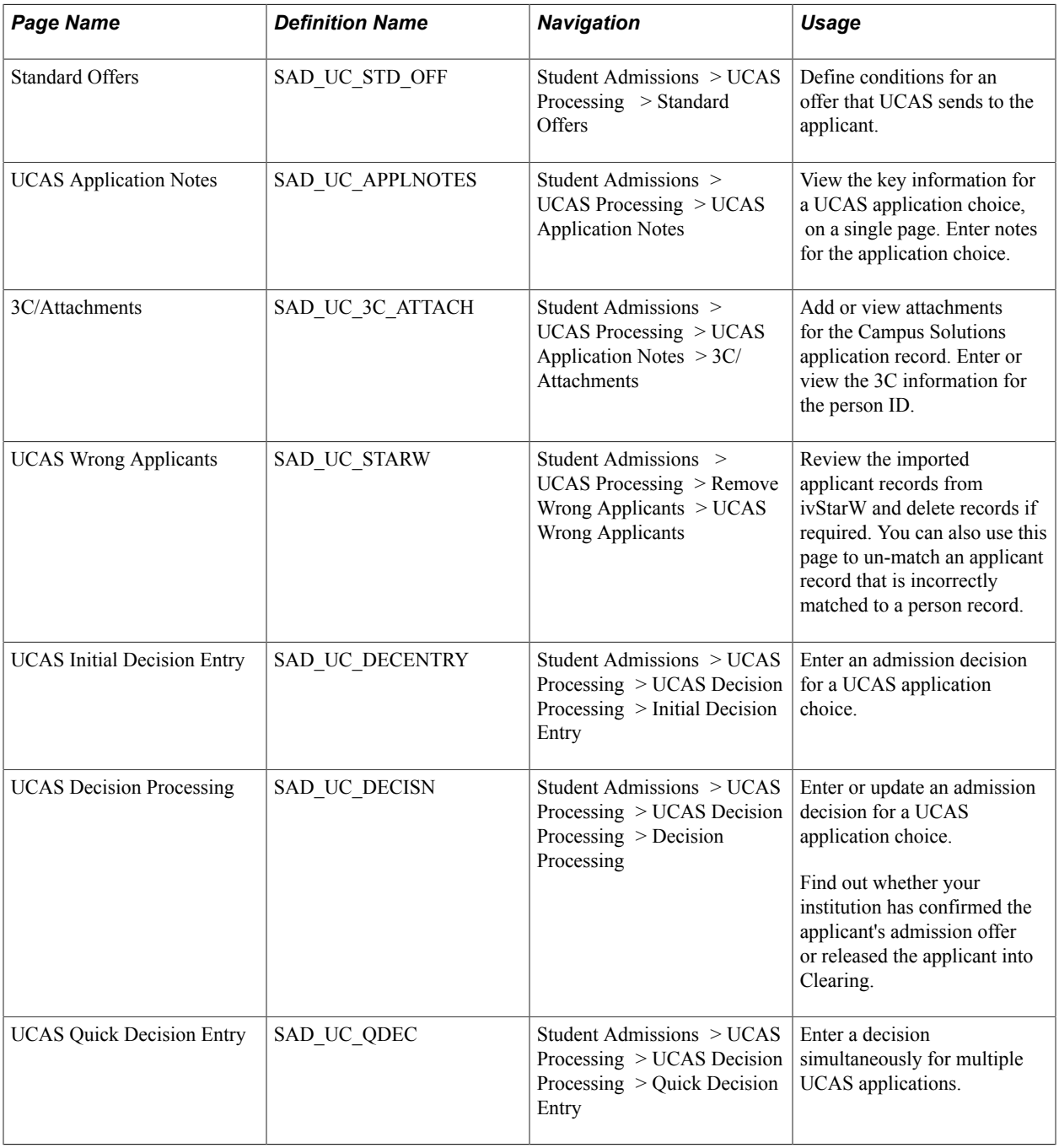

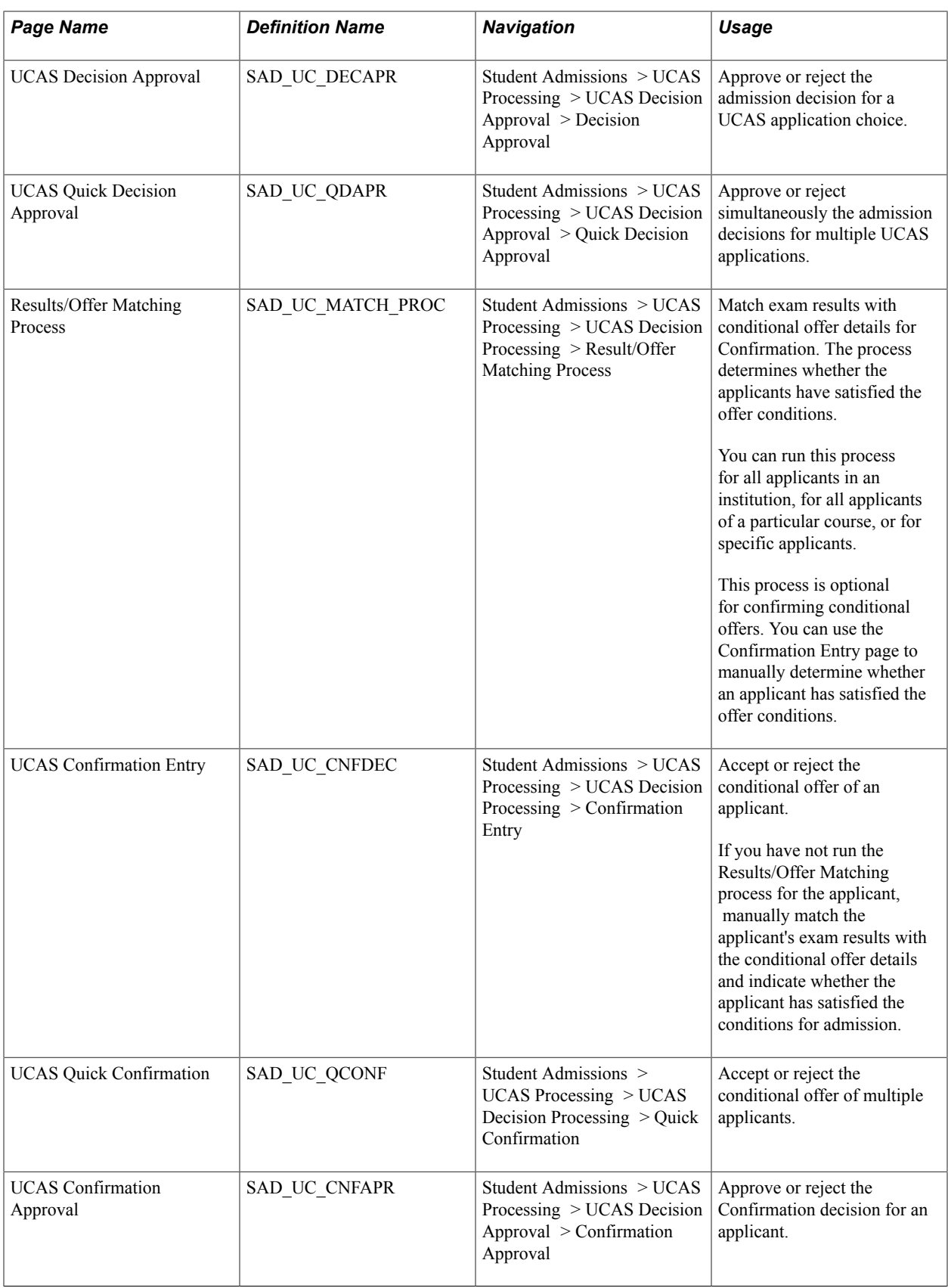

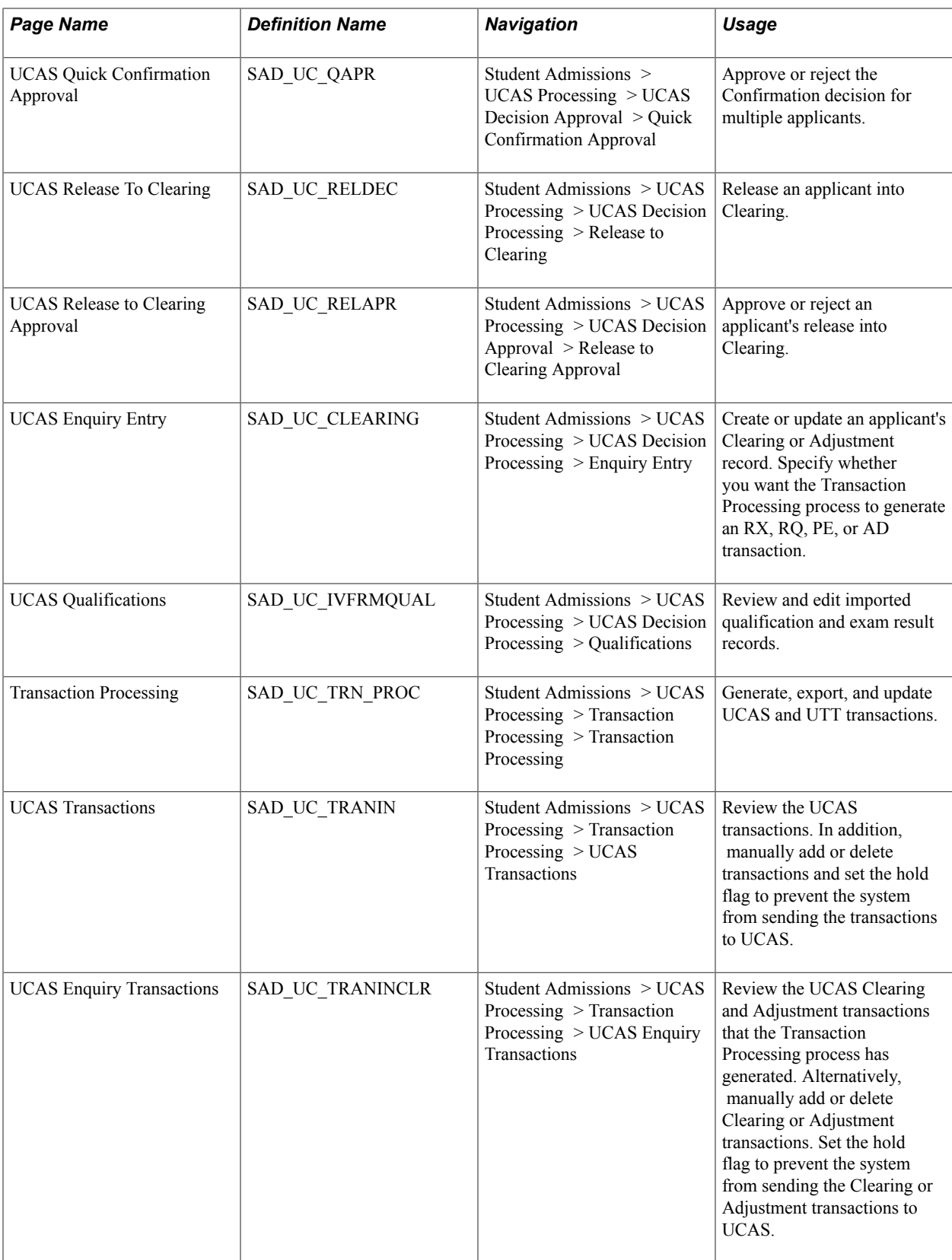

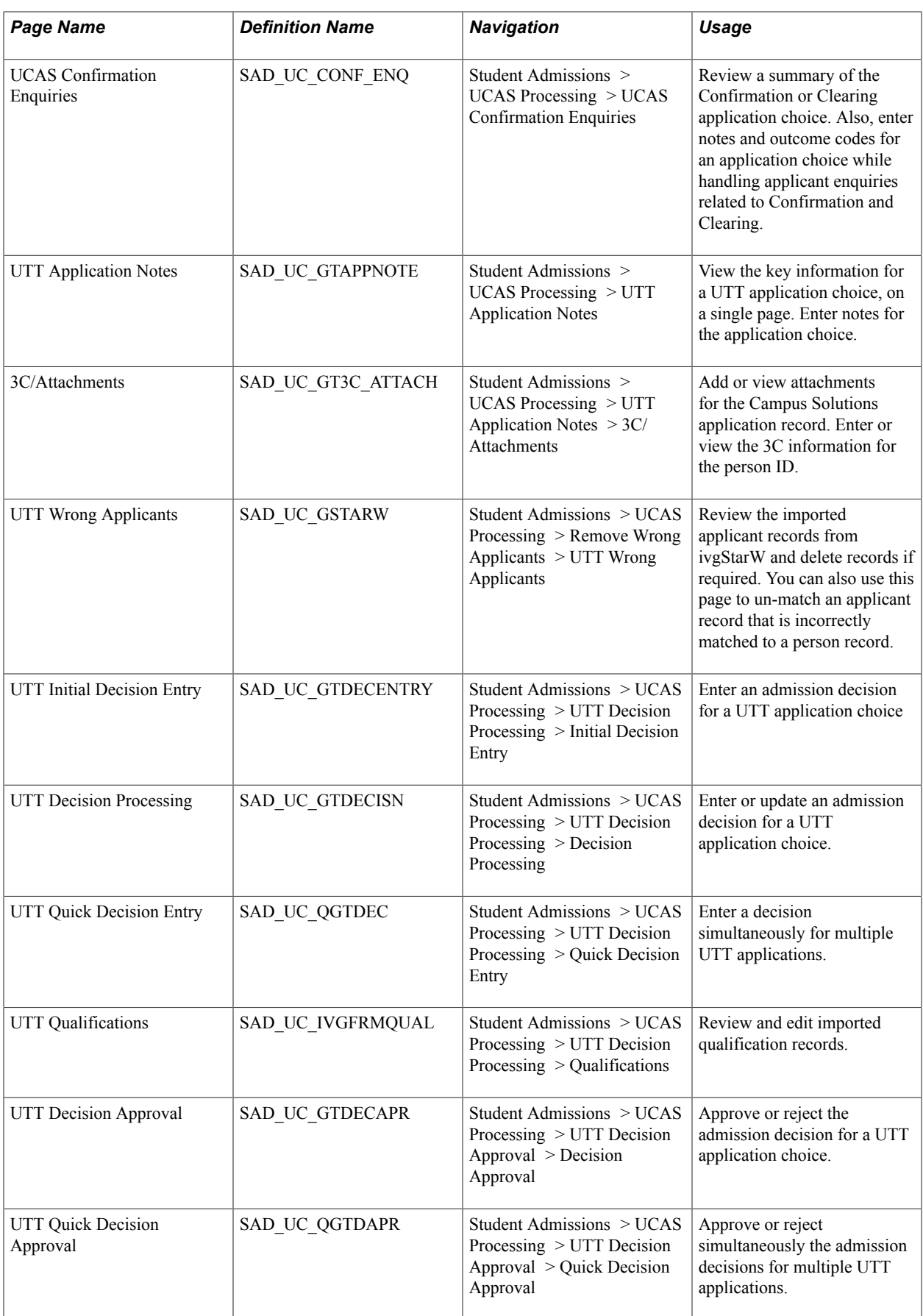

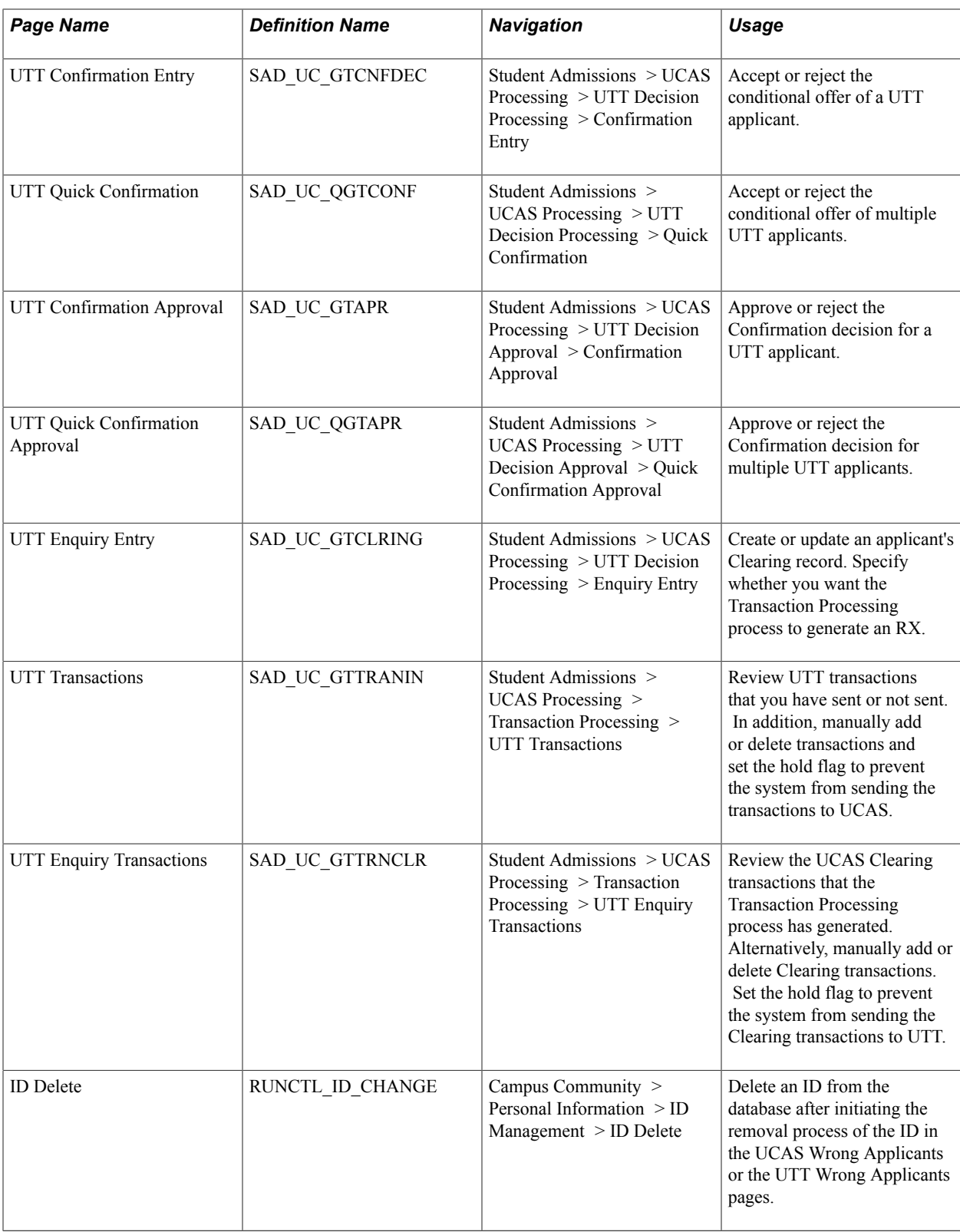

## **Defining Conditions for an Offer**

Access the Standard Offers page (Student Admissions > UCAS Processing > Standard Offers).

#### **Image: Standard Offers page**

This example illustrates the fields and controls on the Standard Offers page. You can find definitions for the fields and controls later on this page.

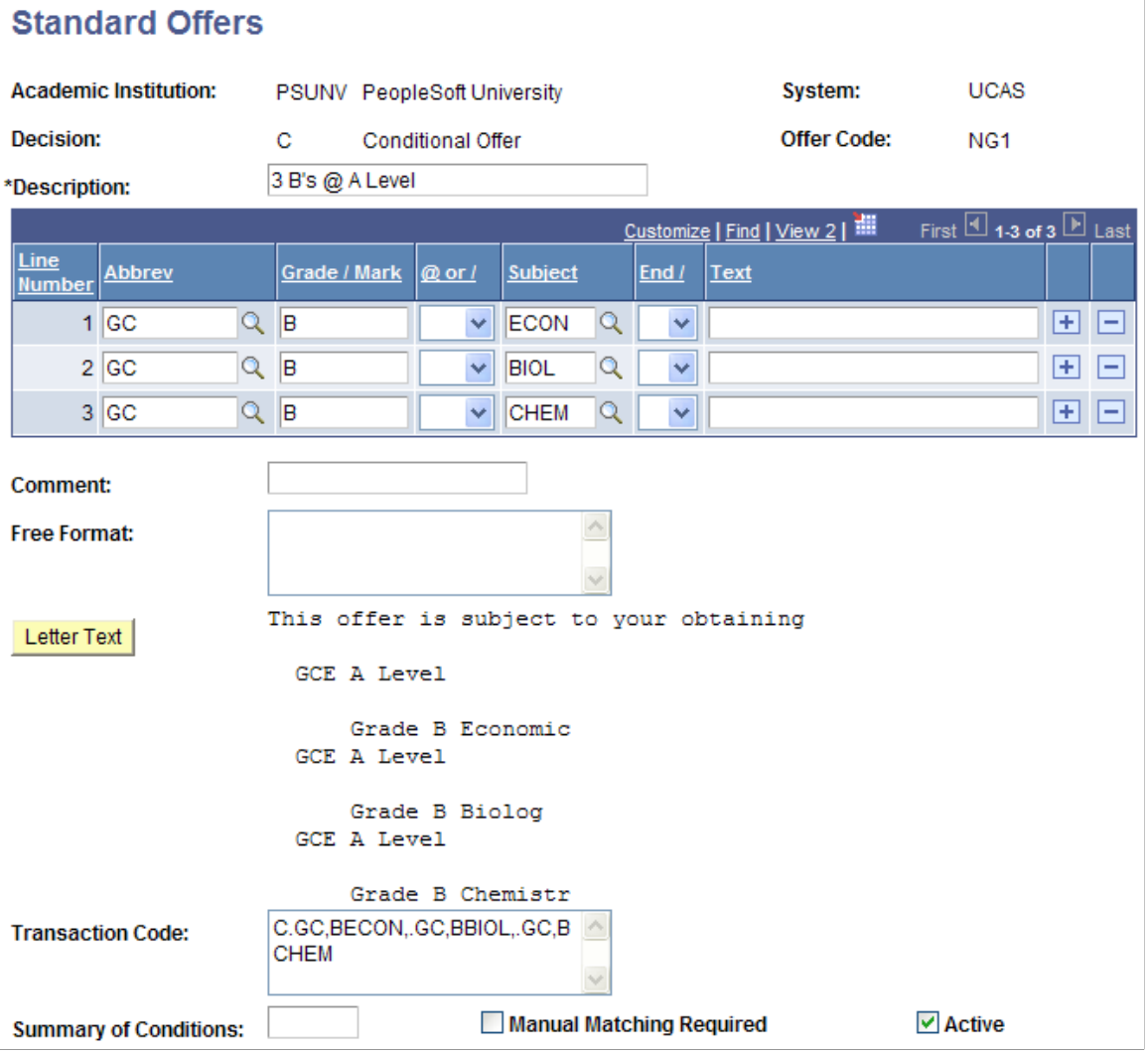

For UTT, you should enter only the interview date element in the Free Format field and not the interview time. For UCAS, you can enter both the interview date and time in the Free Format field.

You can use the Decision Code field in the Decision Processing, Initial Decision and Quick Decision pages to select a standard offer. On selecting a standard offer, the system populates the decision record with the values that you defined on the Standard Offers page.

#### **Free Format field and the Interview decision**

For Interview decisions, the value you enter in the Free Format field need not start with *DDMMYY.* You can define interview standard offers with or without date and time elements. Note that the generated Transaction Code should not be blank for Interview decisions. You must enter text in either the Comment field or the Free Format field to generate transaction code.

If the Free Format field on the Standard Offers page starts with a date in the format DDMMYY, then the system populates the Interview Date field in the UCAS and UTT Decision Processing and Initial Decision pages with this date. For example, suppose you have an *INT01* offer with a free format text that
starts with *010100* on the Standard Offers page. In such a case, when you select *INT01* as a decision code on the UCAS Decision Processing page, the page automatically populates the Interview Date field as *01/01/2000.*

If the Free Format field on the Standard Offers page includes a time in the format HHMM from position 8 to 11 (that is, after a hyphen *-* as character 7), then the system populates the Interview Time field in the UCAS Decision Processing and UCAS Initial Decision pages with this time. For example, suppose you have an *INT01* offer with a free format text that starts with *010100-1300.* In such a case, when you select *INT01* as a decision code on the UCAS Decision Processing page, the page automatically populates the Interview Date field as *01/01/2000* and Interview Time as *13:00.* UTT does not use Interview Time.

The system populates the Free Format field on the UCAS and UTT Decision Processing pages with the Free Format value from the Standard Offers page without the interview date and time elements for UCAS and without the interview date for UTT. For example, suppose you have an *INT01* offer with a free format text *010100-1300 Is your interview date and time.* In such a case, when you select *INT01* as a decision code on the UCAS Decision Processing page, the page automatically populates the Interview Date field with *01/01/2000,* Interview Time field with *13:00,* and the Free Format field with *Is your interview date and time.* The Free Format field does not appear on the Initial Decision pages but the system applies similar logic in the background to populate the Free Format field of the decision record with the free format text from the standard offer minus any interview date and time elements.

You can change the interview date and time, comment, and the free format text values on the decision pages, if required.

# **Reviewing Key UCAS Application Information**

Access the UCAS Application Notes page (Student Admissions > UCAS Processing > UCAS Application Notes).

## **Image: UCAS Application Notes page (1 of 4)**

This example illustrates the fields and controls on the UCAS Application Notes page (1 of 4). You can find definitions for the fields and controls later on this page.

| <b>UCAS Application Notes</b>                       |                                    | 3C/Attachments                     |                                         |                                         |                                 |                                                 |
|-----------------------------------------------------|------------------------------------|------------------------------------|-----------------------------------------|-----------------------------------------|---------------------------------|-------------------------------------------------|
| Name: Kelly Carroll<br><b>Academic Institution:</b> |                                    |                                    | ID: 0462                                | Date of Birth:                          | 09/05/1987                      |                                                 |
|                                                     | <b>PSGBR</b>                       | PeopleSoft University UK           |                                         |                                         |                                 |                                                 |
| <b>UCAS Personal ID:</b>                            | 0053380265<br>Personal Information |                                    |                                         | <b>Applicant Summary</b>                |                                 |                                                 |
| <b>Application Code:</b>                            | <b>UC02</b>                        |                                    | <b>Application Year:</b>                | 2014                                    |                                 |                                                 |
| <b>Choice Details</b>                               |                                    |                                    |                                         |                                         |                                 |                                                 |
| <b>Choice Number:</b>                               | $\overline{2}$                     |                                    | <b>Application Number:</b>              | 00026428                                | <b>Maintain Applications</b>    |                                                 |
| <b>UCAS Course:</b>                                 | L300                               | Sociology                          | <b>UCAS Campus:</b>                     | ÷                                       | <b>Choice Details</b>           |                                                 |
| <b>Entry Year:</b>                                  | 2014                               |                                    | <b>Entry Month:</b>                     | 9                                       | <b>Decision Entry</b>           |                                                 |
| <b>Entry Point:</b>                                 | 1                                  |                                    |                                         |                                         |                                 |                                                 |
| <b>UCAS Decision:</b>                               |                                    |                                    | Reply:                                  |                                         | CAS Details(1)                  |                                                 |
| ▼ Application Details                               |                                    |                                    |                                         |                                         |                                 | First $\blacksquare$ 1 of 1 $\blacksquare$ Last |
|                                                     |                                    |                                    |                                         |                                         | Find   View All                 |                                                 |
| <b>Application Date:</b>                            | 01/05/2013                         |                                    |                                         | <b>Status</b>                           | 10 <sup>10</sup>                | $+$ $-$                                         |
| Disability:                                         | J                                  | disabling medical conditions       | You have two or more impairments and/or | <b>Nationality:</b>                     | 000<br>UK national              |                                                 |
| Country of Birth:                                   | 000                                | United Kingdom                     |                                         | <b>UK Entry Date:</b>                   | 01/01/1996                      |                                                 |
| <b>Residential Category:</b>                        | 1                                  | UK Citizen or EU National          |                                         | <b>Student Visa Study:</b>              | <b>Yes</b>                      |                                                 |
| Worked/Lived in EU:                                 | <b>Yes</b>                         | <b>▽ Criminal Records Declared</b> |                                         | Parent/Spouse EU National:<br><b>No</b> |                                 |                                                 |
| <b>Criminal Conviction:</b>                         | <b>No</b>                          |                                    |                                         | <b>√ Student Visa Required</b>          |                                 |                                                 |
| School:                                             | 00200                              | APPLY 2005, CHELTENHAM             |                                         | <b>Last School:</b>                     | 00200<br>APPLY 2005, CHELTENHAM |                                                 |
| Unavailable:                                        | From 5th July until the 1st August |                                    |                                         |                                         |                                 |                                                 |

**Image: UCAS Application Notes page (2 of 4)**

This example illustrates the fields and controls on the UCAS Application Notes page (2 of 4). You can find definitions for the fields and controls later on this page.

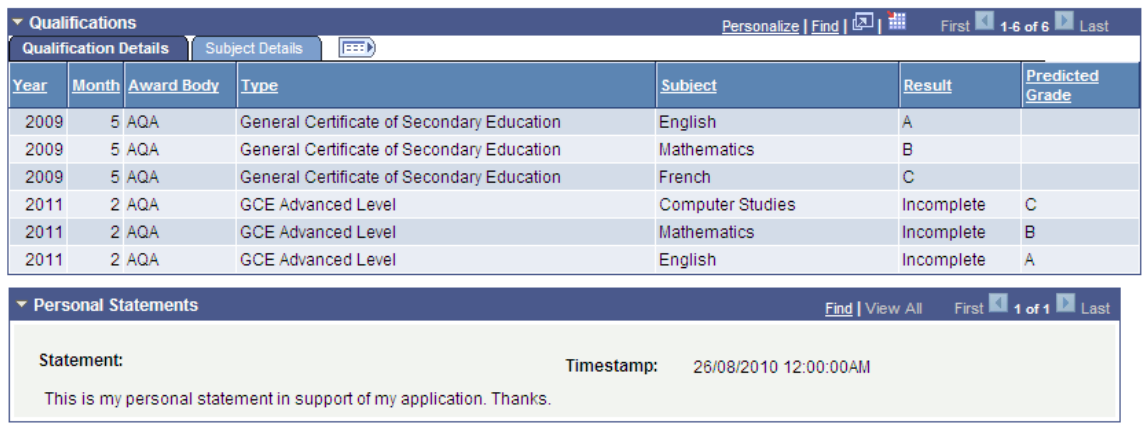

## **Image: UCAS Application Notes page (3 of 4)**

This example illustrates the fields and controls on the UCAS Application Notes page (3 of 4). You can find definitions for the fields and controls later on this page.

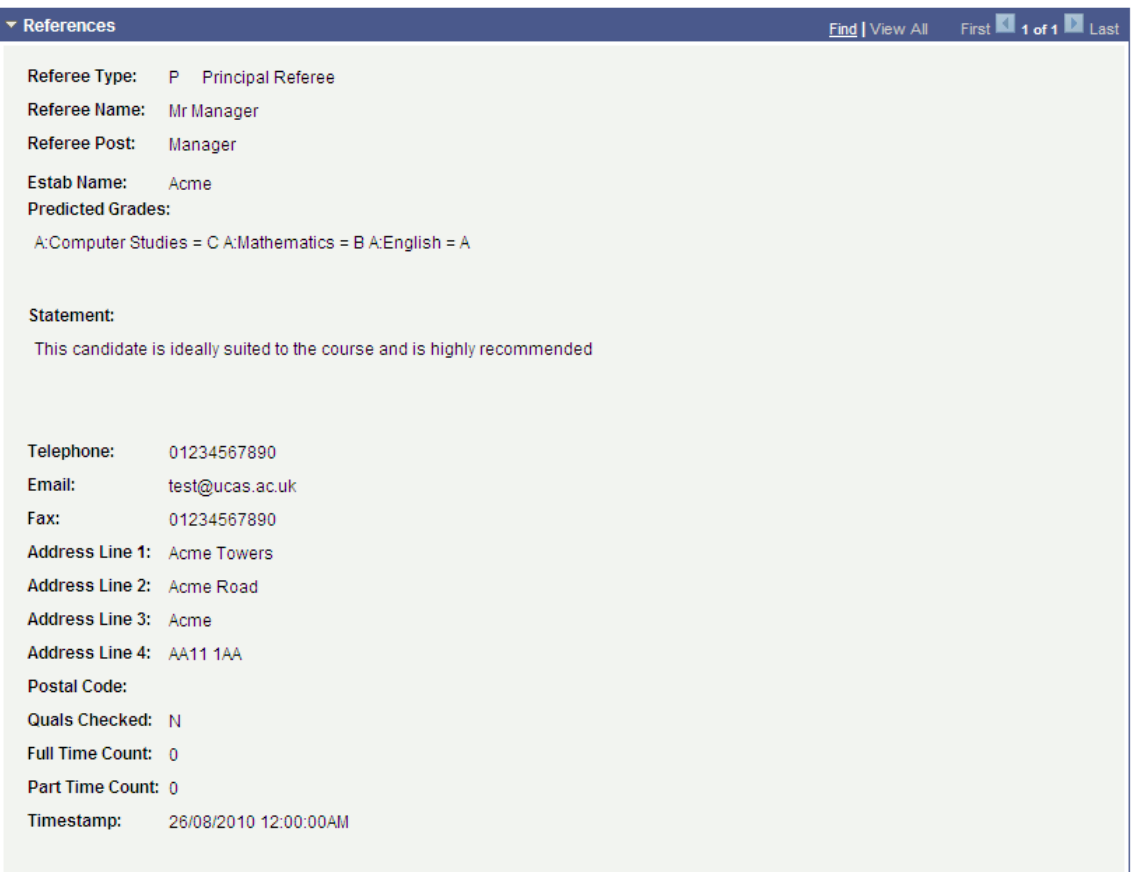

#### **Image: UCAS Application Notes page (4 of 4)**

This example illustrates the fields and controls on the UCAS Application Notes page (4 of 4). You can find definitions for the fields and controls later on this page.

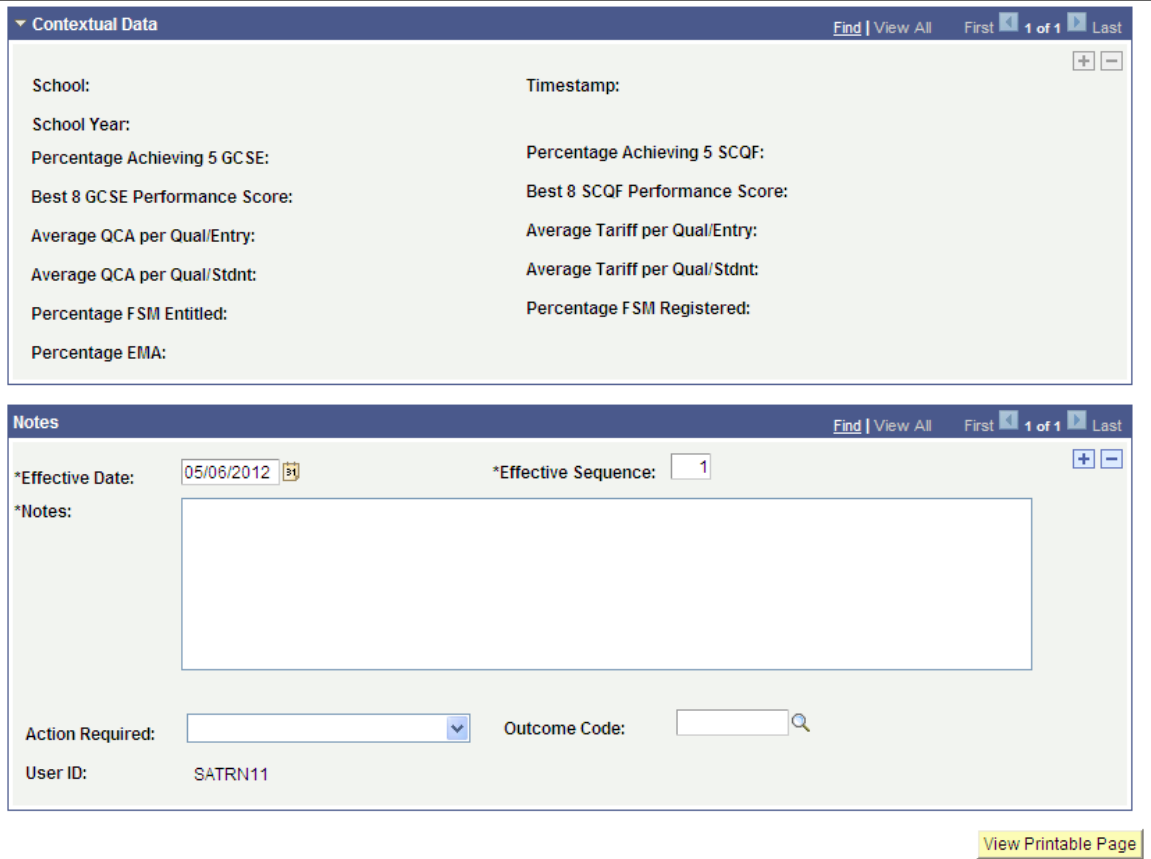

The fields on the Notes region are similar to those on the UCAS Confirmation Enquiries page. The Automatic Save and Outcome Required settings on the UCAS Configuration page affects only the UCAS Confirmation Enquiries page and does not affect the UCAS Application Notes page.

**View Printable Page** Click to obtain a printable version of the application information.

# **Adding Attachments and Reviewing 3C Information for UCAS Application**

Access the 3C/Attachments page (Student Admissions > UCAS Processing > UCAS Application Notes > 3C/Attachments).

### **Image: 3C/Attachments page (1 of 2)**

This example illustrates the fields and controls on the 3C/Attachments page (1 of 2). You can find definitions for the fields and controls later on this page.

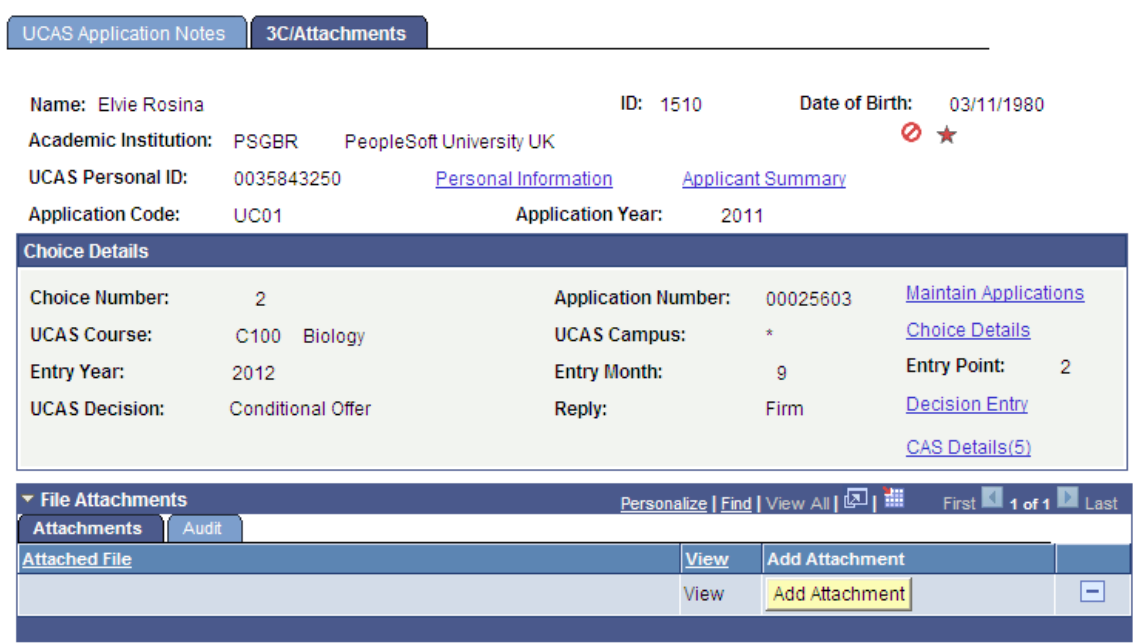

#### **Image: 3C/Attachments page (2 of 2)**

This example illustrates the fields and controls on the 3C/Attachments page (2 of 2). You can find definitions for the fields and controls later on this page.

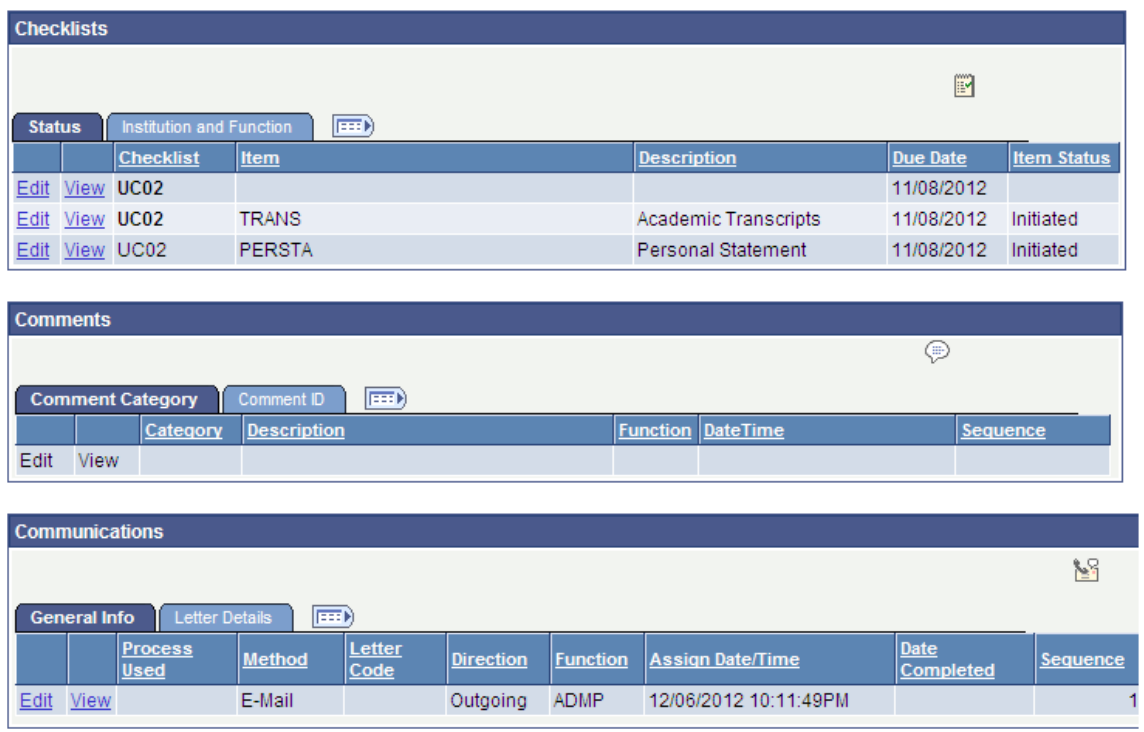

## **File Attachments**

Use this group box to add, delete and view attachments for the Campus Solutions application.

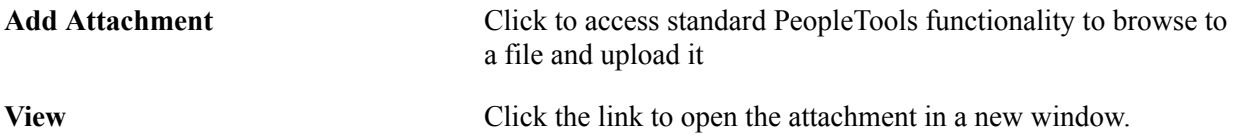

The Audit tab displays all updates to attachments, including user name and date/time.

Note that you can also use the File Attachments group box on the Application Data page of the Maintain Applications component to maintain and access the attachment data.

## **The 3C Group Boxes (Checklists, Comments, and Communications)**

The fields on these group boxes are similar to the fields that appear on the Campus Community's checklist, comment, and communication pages. The group boxes display the records in a similar way to the Campus Community's checklist, comment, and communication summary pages.

See "Understanding Checklists" (PeopleSoft Campus Solutions 9.2: Campus Community)

See "Understanding Comments" (PeopleSoft Campus Solutions 9.2: Campus Community)

See "Understanding Communication Management" (PeopleSoft Campus Solutions 9.2: Campus Community)

Note that the group boxes display a person ID's 3C records for only the ADMA and ADMP administrative functions. Also, these group boxes display only those 3C records where the application number in the variable data of the 3C record matches with the application choice that the Choice Details region of the page displays or if the application number value in the variable data is blank (3C records can be created without the application number value in variable data). Records linked to other application numbers are not displayed.

When you create a checklist, comment, or communication record by clicking the create button on any one of these group boxes, the system by default:

- Populates the Administrative Function field with the value that you selected for the Default Admin Function field on the UCAS Configuration page (if the Default Admin Function field is blank, then the system will enter ADMA in the Administrative Function field).
- Enters the variable data based on the application choice (that is, academic career, student career Nbr, application number, and application center).

# **Deleting Incorrect UCAS Applicant Records**

Access the UCAS Wrong Applicants page (Student Admissions > UCAS Processing > Remove Wrong Applicants > UCAS Wrong Applicants).

#### **Image: UCAS Wrong Applicants page**

This example illustrates the fields and controls on the UCAS Wrong Applicants page . You can find definitions for the fields and controls later on this page.

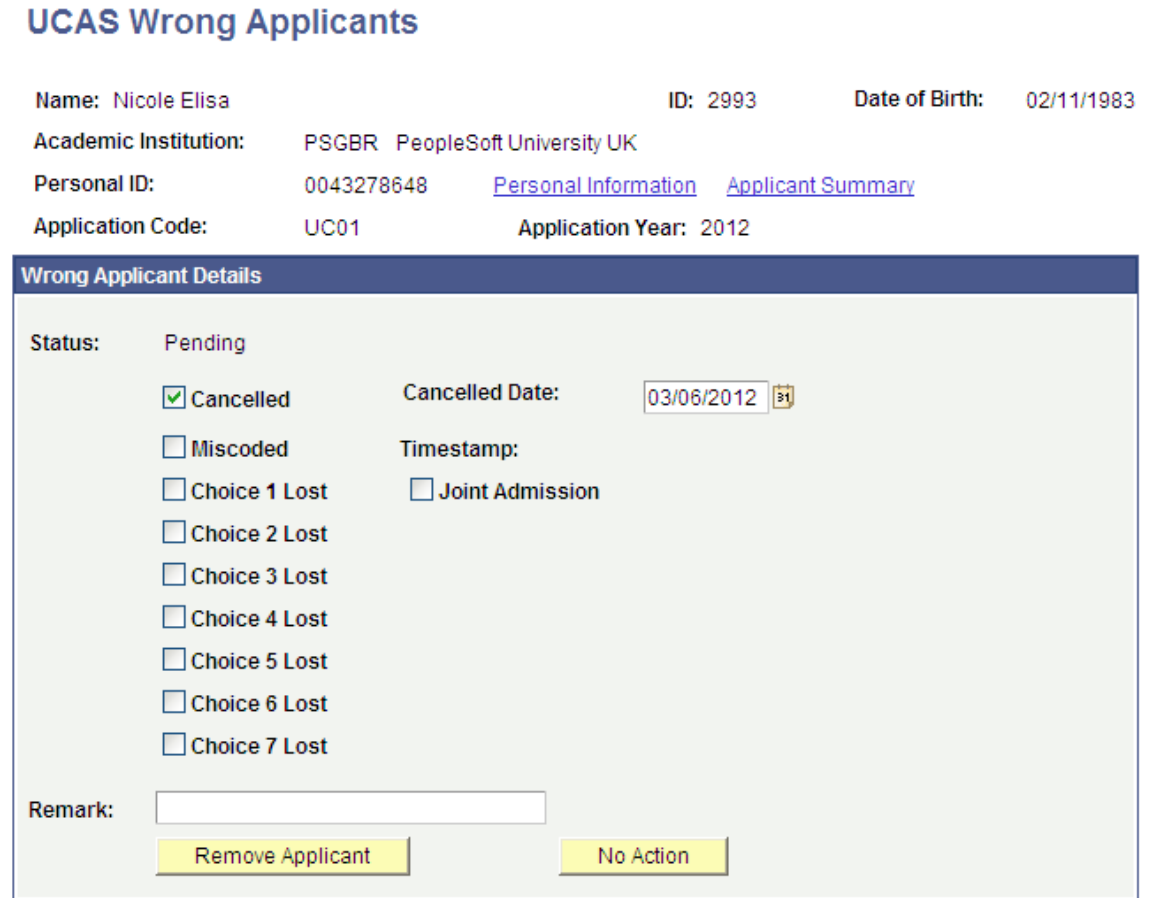

In certain circumstances, an incoming UCAS applicant record can be incorrectly matched to an existing person record during the import process or through the Transaction Data page. In such circumstances:

- 1. Use the UCAS Remove Wrong Applicants component to manually add the wrong applicant record.
- 2. Select the Cancelled check box. If needed, edit the Cancelled Date field. Optionally, enter a remark.
- 3. Save the record.
- 4. Click the Remove Applicant button to run the Remove Applicant process. This process removes the incorrectly matched applicant.
- 5. The Remove Applicant process does not alter the person-related records (for example, Disability, Ethnicity, Citizenship, National ID, External System ID and so on) that the Import Applicant Data process may have created for the incorrect ID. These records should be updated or removed using the relevant Campus Community pages. In particular, the UCAS Personal ID that the import process creates as an External System ID for the incorrect ID should be removed to prevent the record being incorrectly matched again during the re-import.
- 6. Run the Import Applicant Data process for the single applicant so that all the deleted applicant records can be re-imported and either matched to the correct person or a new person record created.

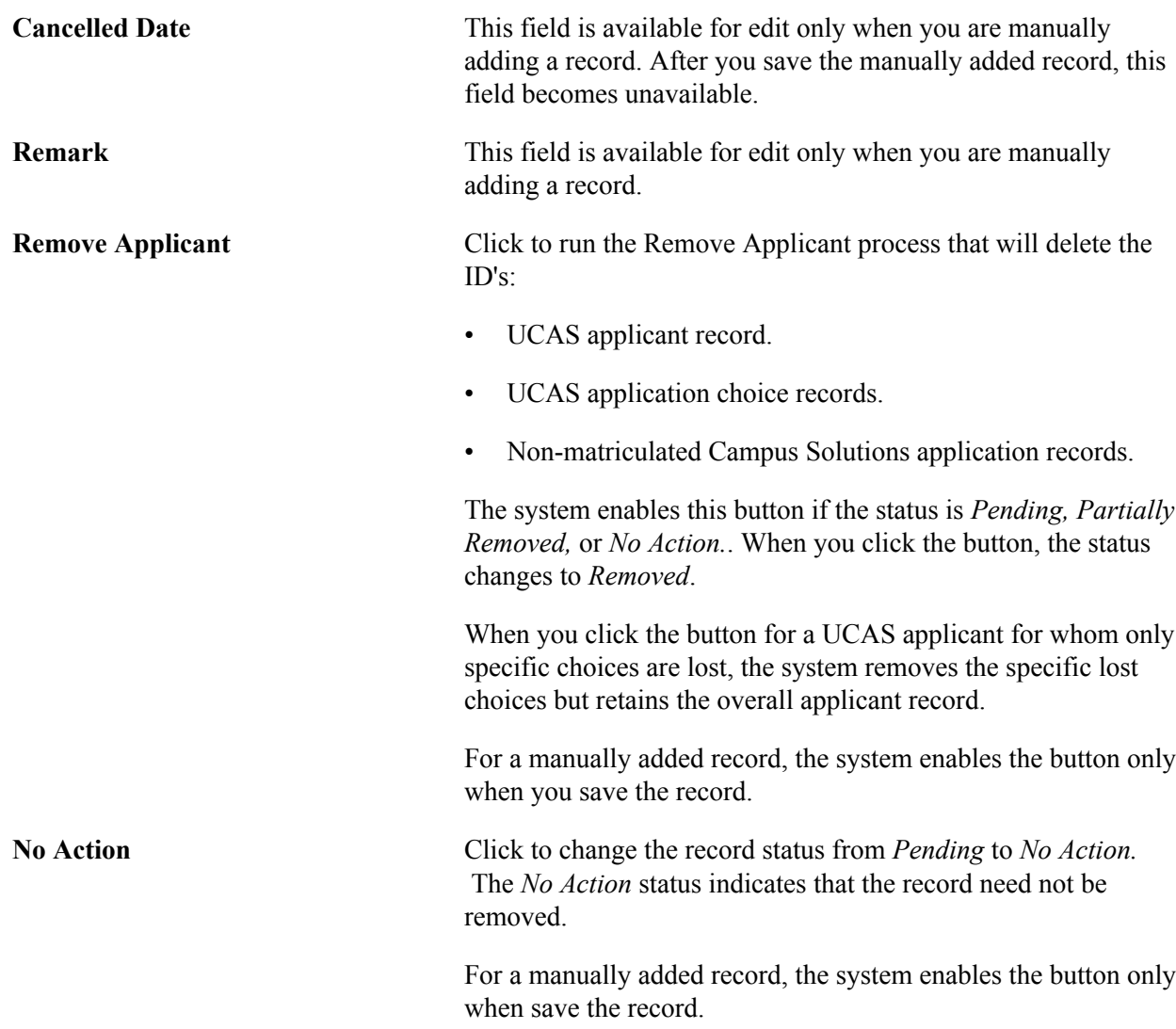

After clicking the Remove Applicant button, navigate to Campus Community > Personal Information > ID Management > ID Delete to remove the person record of the UCAS wrong applicant.

# **Entering an Initial Admission Decision for a UCAS Application Choice**

Access the UCAS Initial Decision Entry page (Student Admissions > UCAS Processing > UCAS Decision Processing > Initial Decision Entry).

#### **Image: UCAS Initial Decision Entry page**

This example illustrates the fields and controls on the UCAS Initial Decision Entry page. You can find definitions for the fields and controls later on this page.

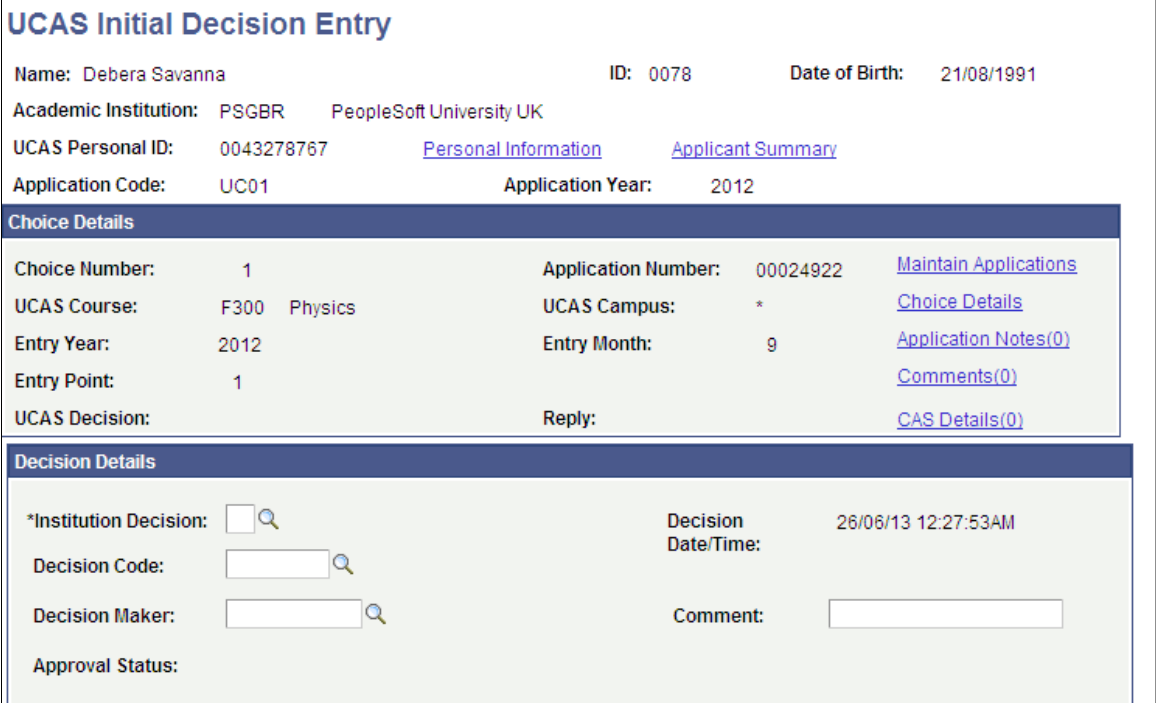

If you did not select the Interview Applicants option on the UCAS Initial Decision Entry search page, an application choice is included in the search results only if all the following conditions are satisfied:

- An institution decision does not exist.
- UCAS decision of the choice is blank.
- Choice is not cancelled.
- The whole application is not withdrawn.

In such a case, the UCAS Initial Decision Entry page does not allow you to modify an institution decision. If you want to modify an institution decision, use the UCAS Decision Processing page.

If you select the Interview Applicants option on the UCAS Initial Decision Entry search page, an application choice is included in the search results only if all the following conditions are satisfied:

- An institution decision record exists with decision  $= I$  (interview) and decision is approved or does not require approval.
- UCAS decision value of the choice (imported from StarC/StarG) is not *W*.
- Choice is not cancelled.
- The whole application is not withdrawn.

In such a case, you can then use the UCAS Initial Decision Entry to modify the Interview decision to a post-interview decision (that is, Offer, Conditional offer, or Reject).

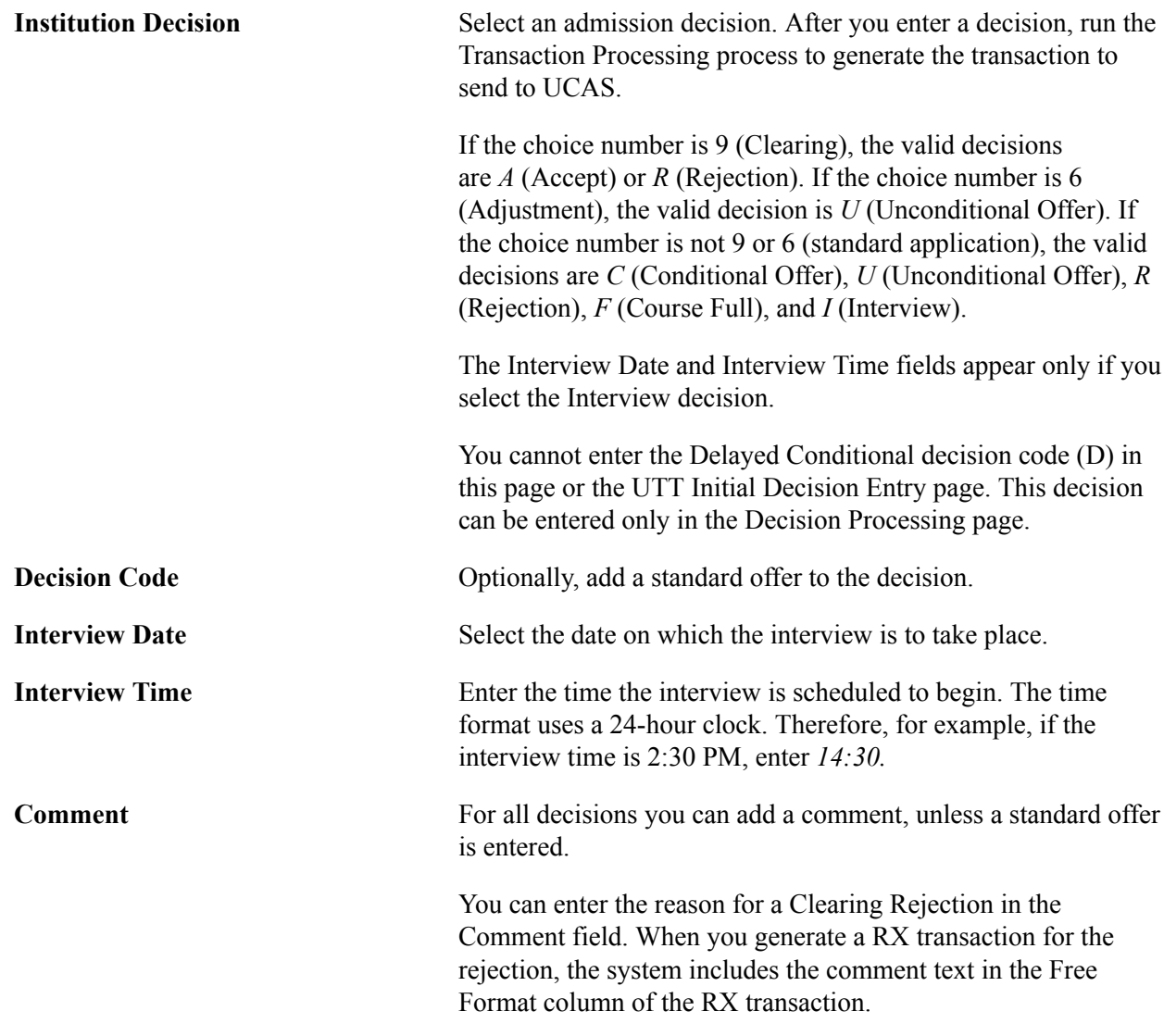

# **Entering or Updating an Admission Decision for a UCAS Application Choice**

Access the UCAS Decision Processing page (Student Admissions > UCAS Processing > UCAS Decision Processing  $>$  Decision Processing).

### **Image: UCAS Decision Processing page (1 of 3)**

This example illustrates the fields and controls on the UCAS Decision Processing page (1 of 3). You can find definitions for the fields and controls later on this page.

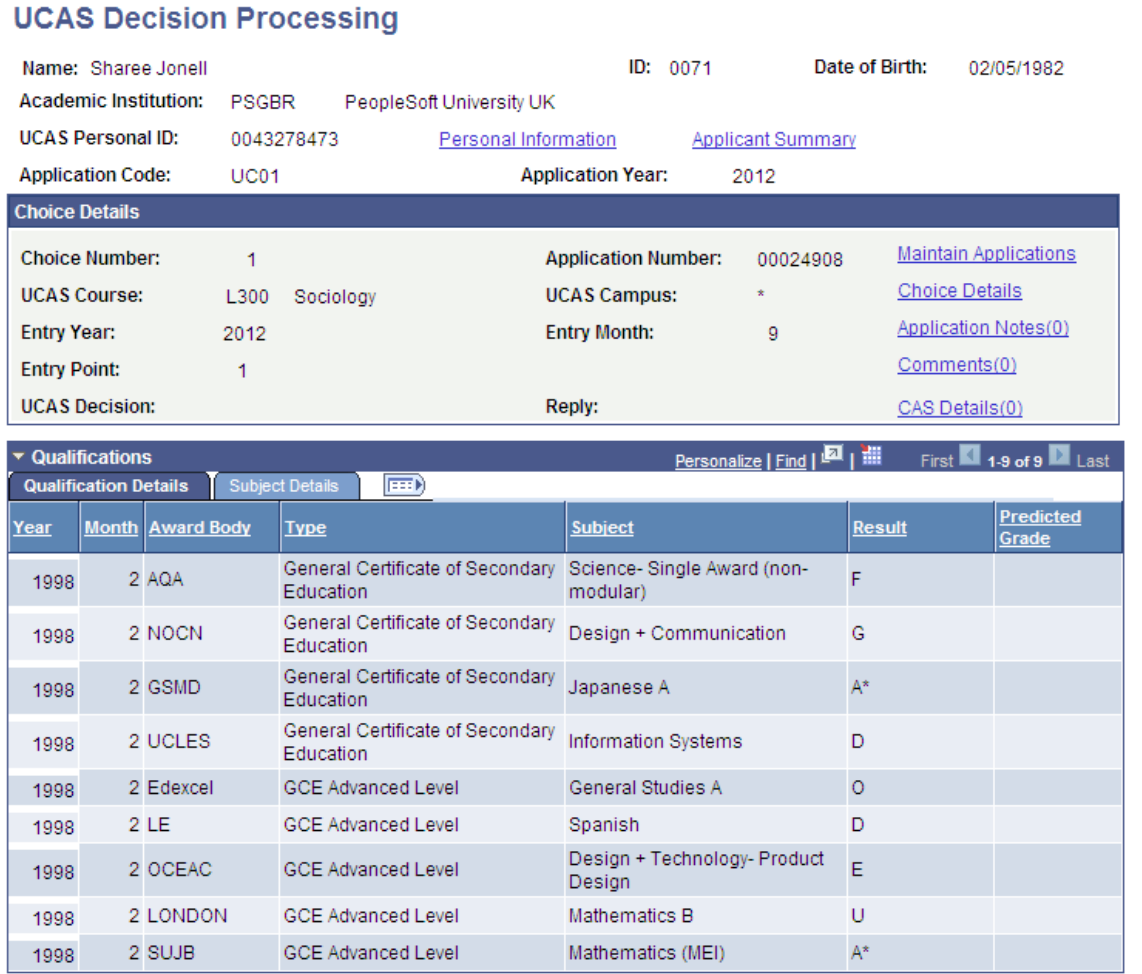

#### **Image: UCAS Decision Processing page (2 of 3)**

This example illustrates the fields and controls on the UCAS Decision Processing page (2 of 3). You can find definitions for the fields and controls later on this page.

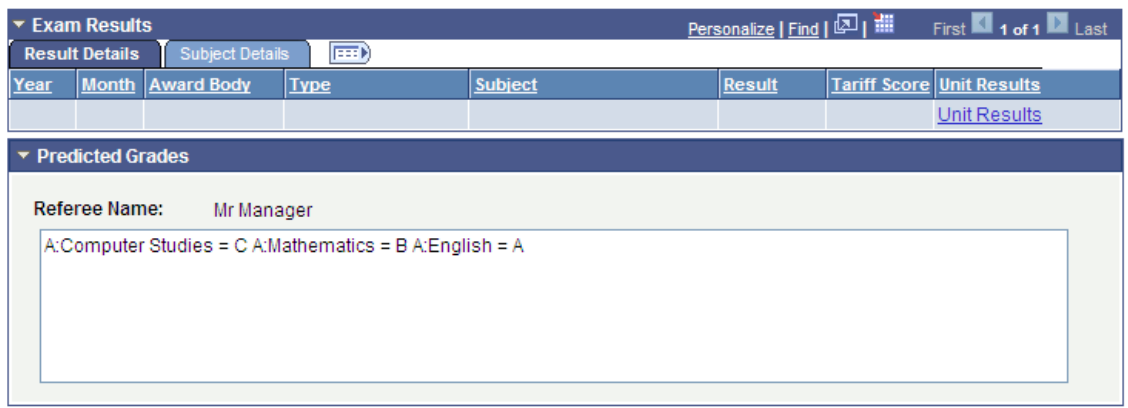

## **Image: UCAS Decision Processing page (3 of 3)**

This example illustrates the fields and controls on the UCAS Decision Processing page (3 of 3). You can find definitions for the fields and controls later on this page.

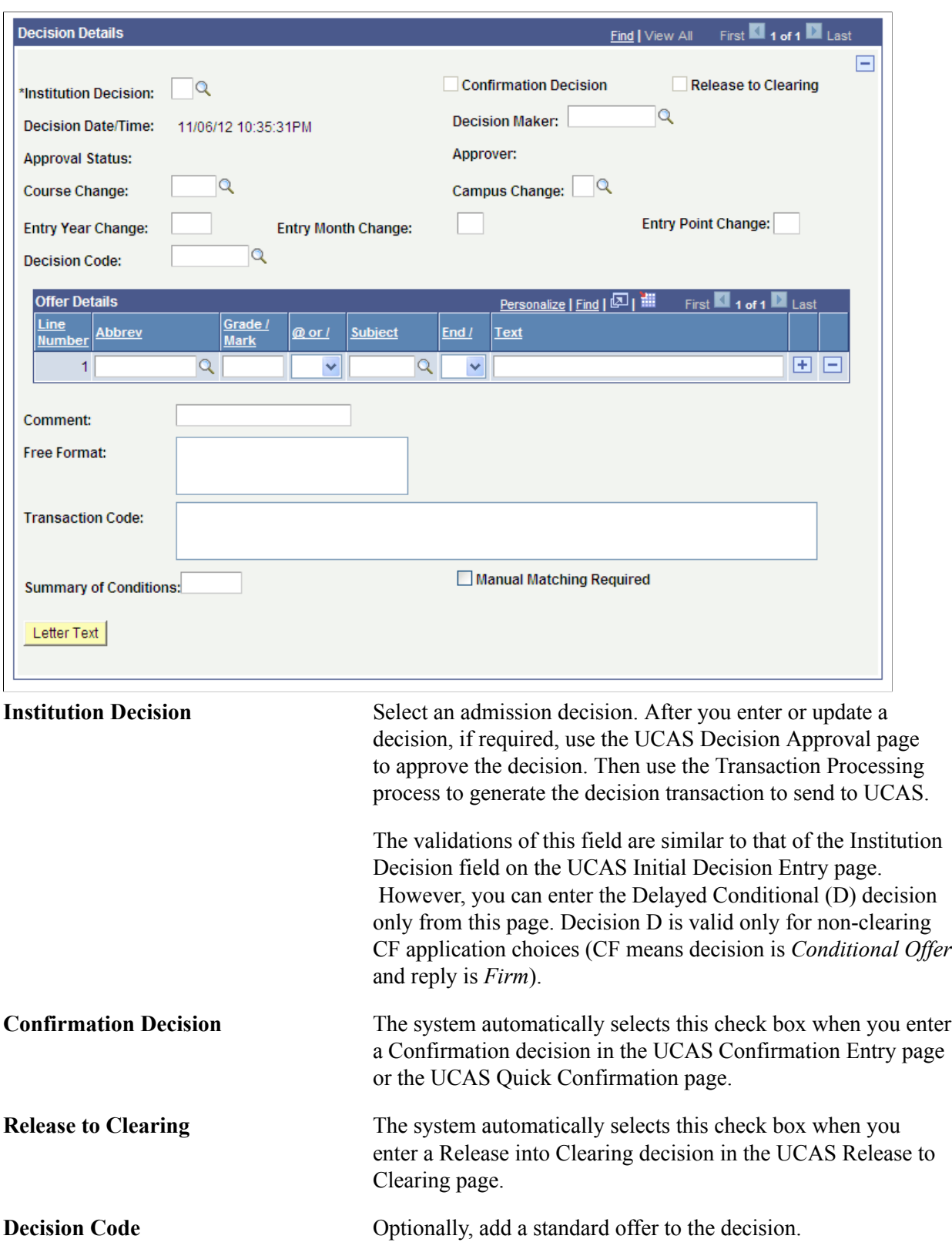

**Comment** The usage of this field is similar to that of the Comment field on the UCAS Initial Decision Entry page. The only difference is that on this page you can use this field for transaction code. For example, if Interview Date is *May 26, 2009* and Interview Time is *9:15* and Comment is *Bring your portfolio* and you click Letter Text, then the following transaction code appears 260509-0915,'Bring your portfolio'

The offer details fields are similar to the fields on the Standard Offers page.

# **Entering a Decision for Multiple UCAS Application Choices**

Access the UCAS Quick Decision Entry page (Student Admissions > UCAS Processing > UCAS Decision Processing > Quick Decision Entry ).

#### **Image: UCAS Quick Decision Entry page**

This example illustrates the fields and controls on the UCAS Quick Decision Entry page. You can find definitions for the fields and controls later on this page.

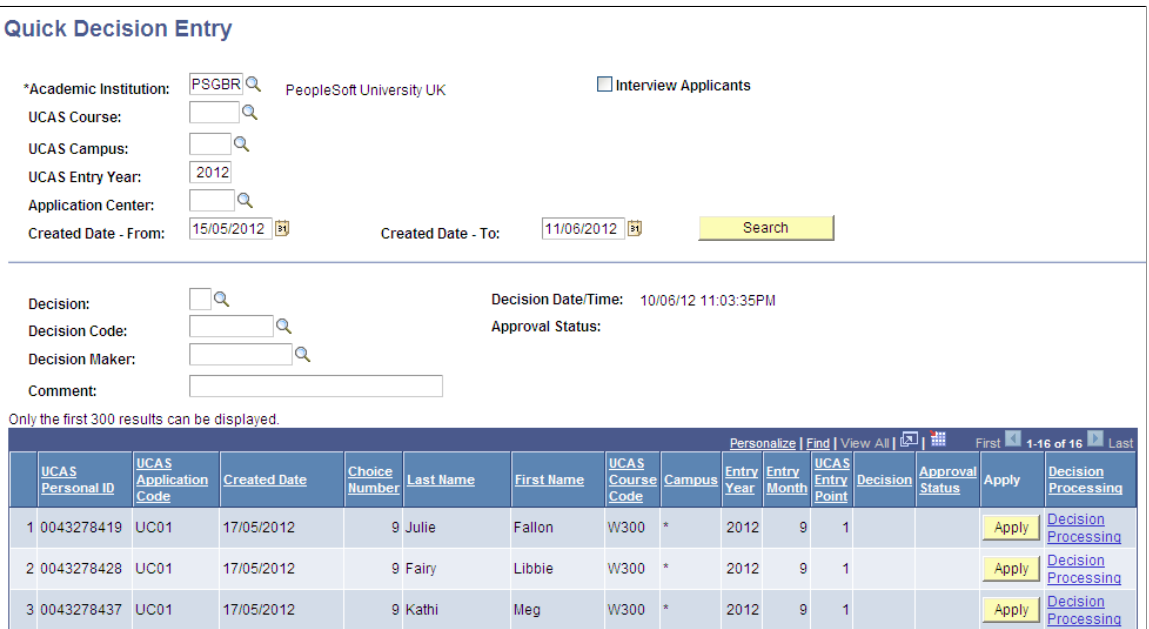

If you do not select the Interview Applicants check box on the UCAS Quick Decision Entry page, a choice is included in the search results only if all the following conditions are satisfied:

- An institution decision does not exist.
- UCAS decision of the choice is blank.
- Choice is not cancelled.
- The whole application is not withdrawn.

In such a case, the page does not allow you to modify an admission decision. If you want to modify an admission decision, use the UCAS Decision Processing page.

If you select the Interview Applicants check box on this page, a choice is included in the search results only if all the following conditions are satisfied:

- An institution decision record exists with decision = *I* (interview) and decision is approved or does not require approval.
- UCAS decision value of the choice (imported from StarC/StarG) is not *W*.
- Choice is not cancelled.
- The whole application is not withdrawn.

In such a case, you can use this page to modify the Interview decision to a post-interview decision (that is, Offer, Conditional offer, or Reject).

The system enables the Interview Date - From and Interview Date - To search fields and displays the interview date column in the search results, if you select the Interview Applicants check box. And the system enables the Created Date - From and Created Date - To search fields, if you deselect the Interview Applicants check box.

You can search for records of a particular institution, course, campus, entry year and application center or combination of those. The decision, decision code, decision maker and comment field values are used for all the records that have a decision applied and are saved.

You cannot enter the Delayed Conditional decision code (D) in this page or the UTT Quick Decision Entry page. This decision can be entered only in the Decision Processing page.

# **Approving or Rejecting a UCAS Decision**

Access the UCAS Decision Approval page (Student Admissions > UCAS Processing > UCAS Decision Approval > Decision Approval).

#### **Image: UCAS Decision Approval page**

This example illustrates the fields and controls on the UCAS Decision Approval page . You can find definitions for the fields and controls later on this page.

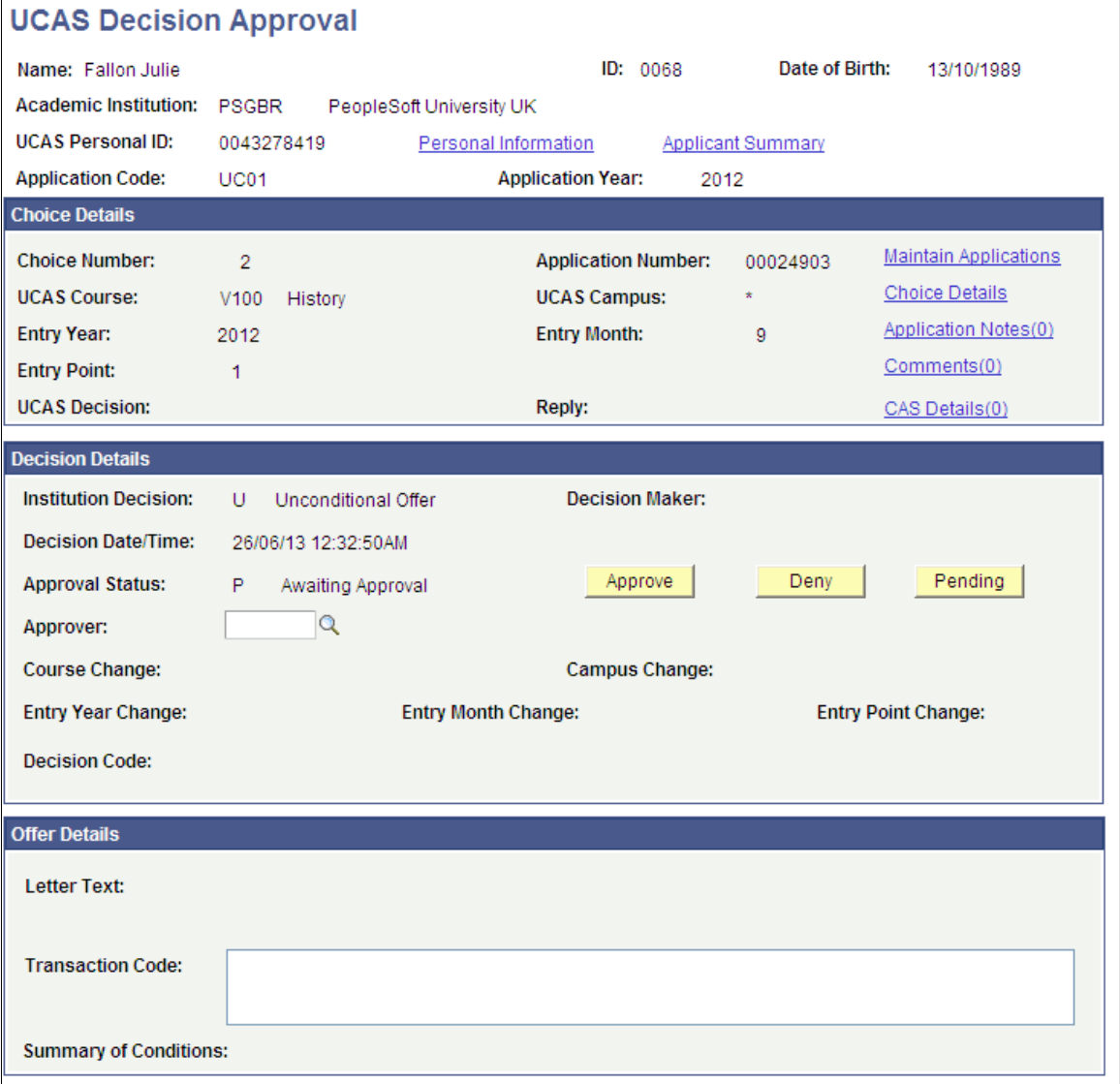

Click Approve or Deny button to indicate whether the admission decision entered in the UCAS Decision Processing or UCAS Initial Decision Entry page is approved or denied.

# **Approving or Rejecting Multiple UCAS Decisions**

Access the UCAS Quick Decision Approval page (Student Admissions > UCAS Processing > UCAS Decision Approval > Quick Decision Approval).

### **Image: UCAS Quick Decision Approval page**

This example illustrates the fields and controls on the UCAS Quick Decision Approval page. You can find definitions for the fields and controls later on this page.

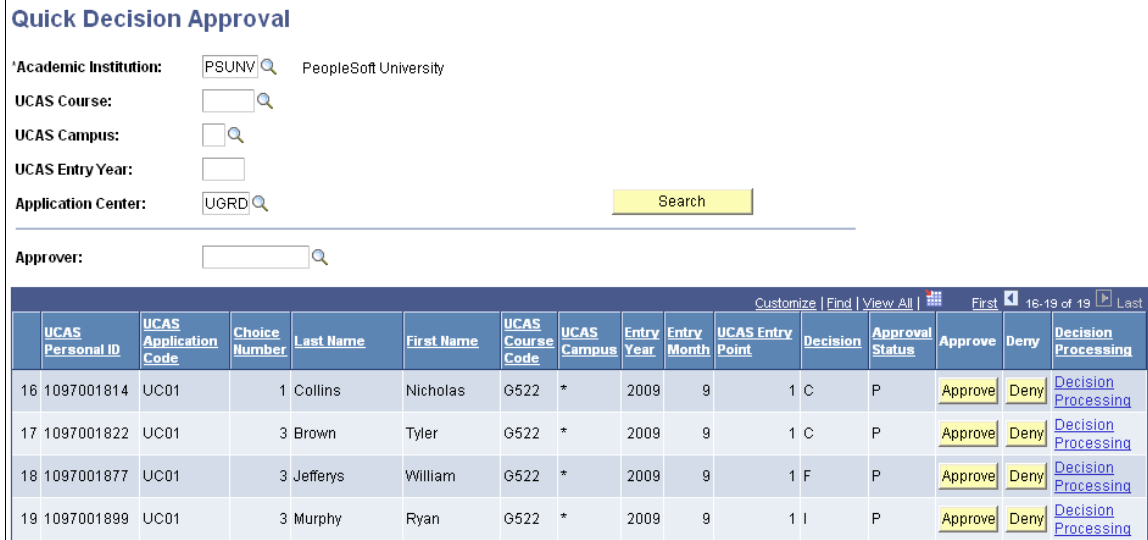

You can search for records of a particular institution, course, campus, entry year and application center or combination of those. The Approver value is used for all the records that are approved and saved.

# **Determining Whether Applicants Satisfy the Offer Conditions**

Access the Result/Offer Matching Process page (Student Admissions > UCAS Processing > UCAS Decision Processing > Result/Offer Matching Process).

#### **Image: Result/Offer Matching Process page**

This example illustrates the fields and controls on the Result/Offer Matching Process page. You can find definitions for the fields and controls later on this page.

# **Result/Offer Matching Process**

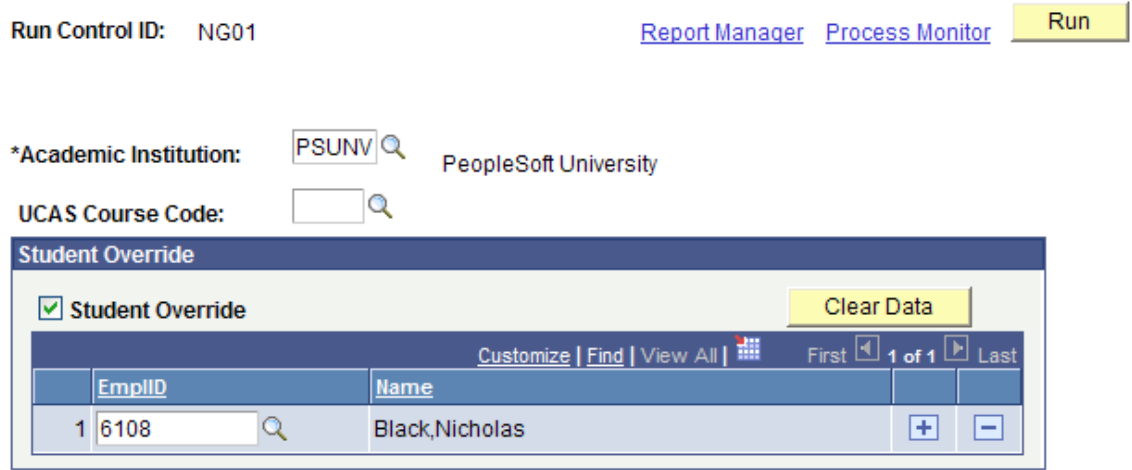

**Student Override** Select if you want to run the process for one or more IDs selected in the EmplID field.

> If you select the Student Override check box, the process ignores any values entered in the UCAS Course Code field.

For a student, the process can compare the conditions you generated (Transaction Code) on the UCAS Decision Processing page with the exam results, and determine whether the student has satisfied the conditions. The process considers the following abbreviations when comparing conditional offer details with exam results:

- TO Tariff offers
- GC GCE A Level
- AS GCE AS Level
- IH Irish Leaving Certificate (Higher Level)
- SH SQA Highers
- AH SQA Advanced Highers
- EG Excluding General Studies
- AC Alternate conditions

Any other abbreviations need to be manually reviewed before the offer is confirmed.

After running this process, navigate to the UCAS Confirmation Entry page to check whether the applicant has satisfied the conditions. If the process determines that the applicant has satisfied all the conditions, the Results Matching field displays *Satisfied* on the UCAS Confirmation Entry page. If the process determines that at least one condition has not been met, the Results Matching field displays *Not Satisfied.* If the process determines that at least one condition has not been evaluated, the Results Matching field displays *Partially Evaluated.* If the process determines that none of the conditions have been evaluated, the Results Matching field displays *Not Evaluated.*

The following example shows how the Result/Offer Matching process works for a tariff offer:

1. Use the UCAS Decision Processing page to enter a conditional offer for a student.

Enter abbreviation = TO (Tariff Score) and Grade Mark = 200. This condition is generated: *The student must obtain a minimum of 200 UCAS tariff points.*

2. Import the exam results from ivStarPQR.

The student has grade C for GCE A Levels in Maths, General Studies, and English.

3. Run the Results/Offer Matching process for the student.

The system uses the imported cvRefTariff data to translate the total tariff score to 240 (grade C is equivalent to 80 tariff points).

4. The UCAS Confirmation Entry page for the student shows that the condition is satisfied.

**Note:** The Result/Offer Matching process considers only records that have a current decision of *C* or *D,* for which the Manual Matching Required check box is cleared on the UCAS Decision Processing page.

## **Entering or Updating a UCAS Confirmation Decision**

Access the UCAS Confirmation Entry page (Student Admissions > UCAS Processing > UCAS Decision Processing > Confirmation Entry).

#### **Image: UCAS Confirmation Entry page (1 of 3)**

This example illustrates the fields and controls on the UCAS Confirmation Entry page (1 of 3). You can find definitions for the fields and controls later on this page.

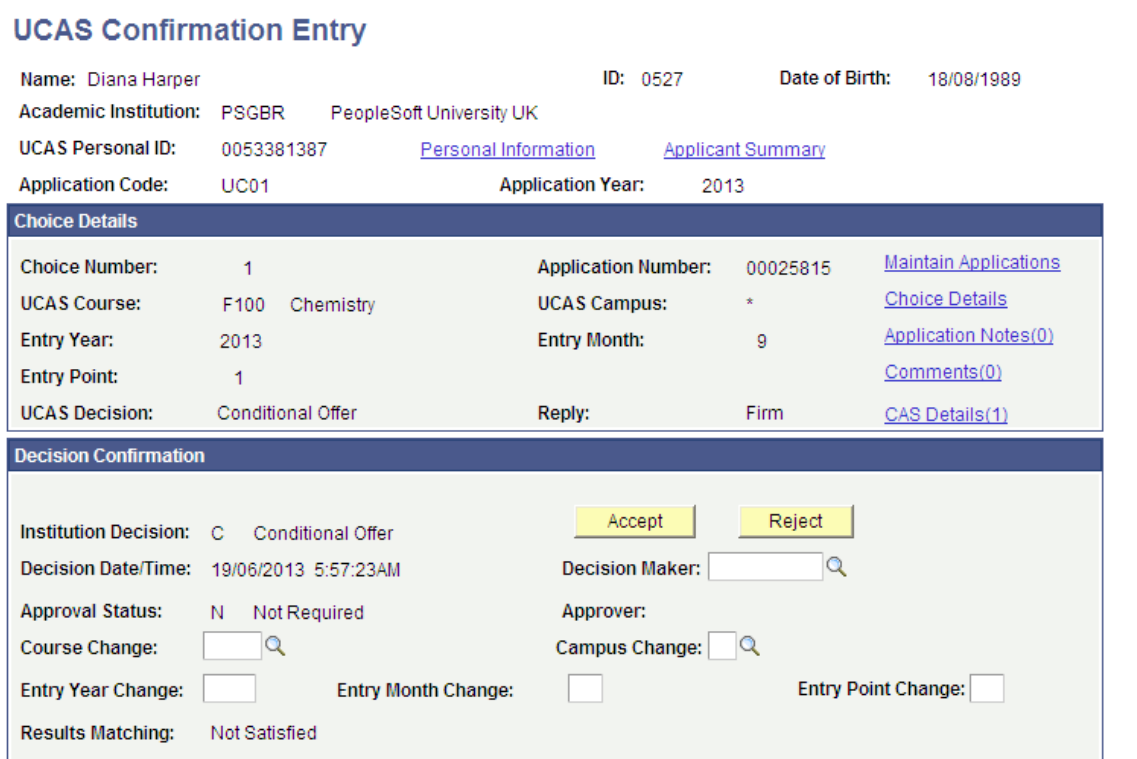

## **Image: UCAS Confirmation Entry page (2 of 3)**

This example illustrates the fields and controls on the UCAS Confirmation Entry page (2 of 3). You can find definitions for the fields and controls later on this page.

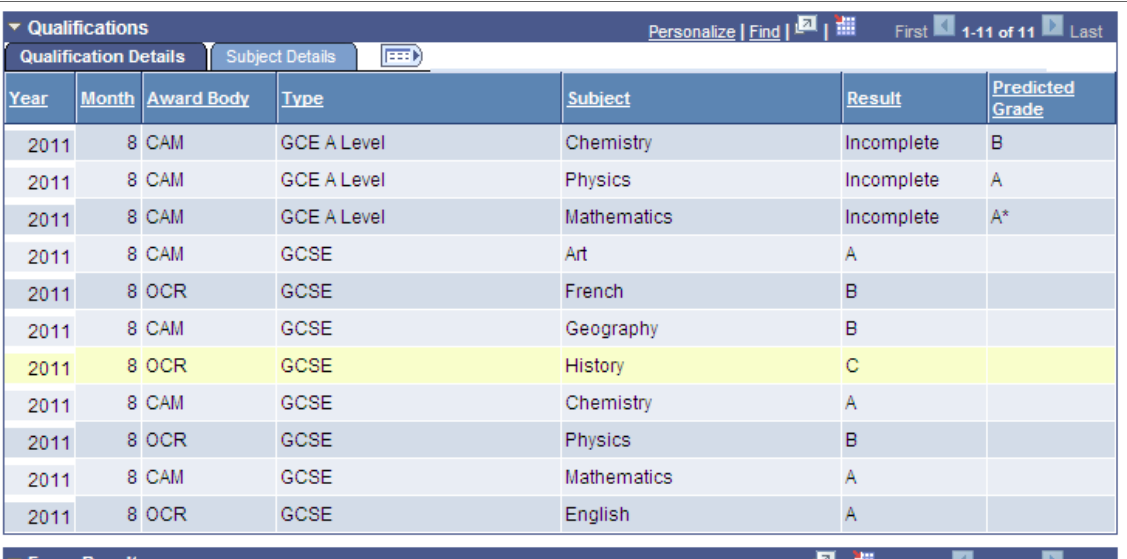

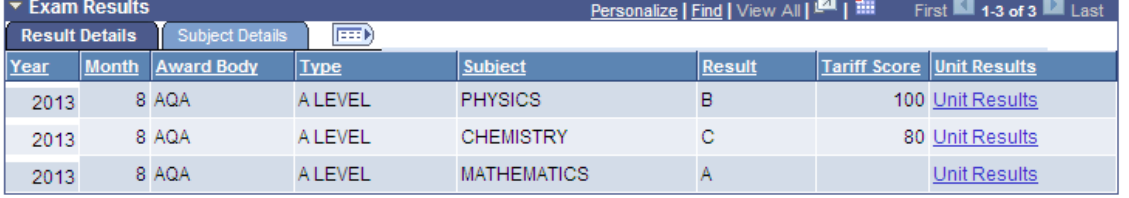

### **Image: UCAS Confirmation Entry page (3 of 3)**

This example illustrates the fields and controls on the UCAS Confirmation Entry page (3 of 3). You can find definitions for the fields and controls later on this page.

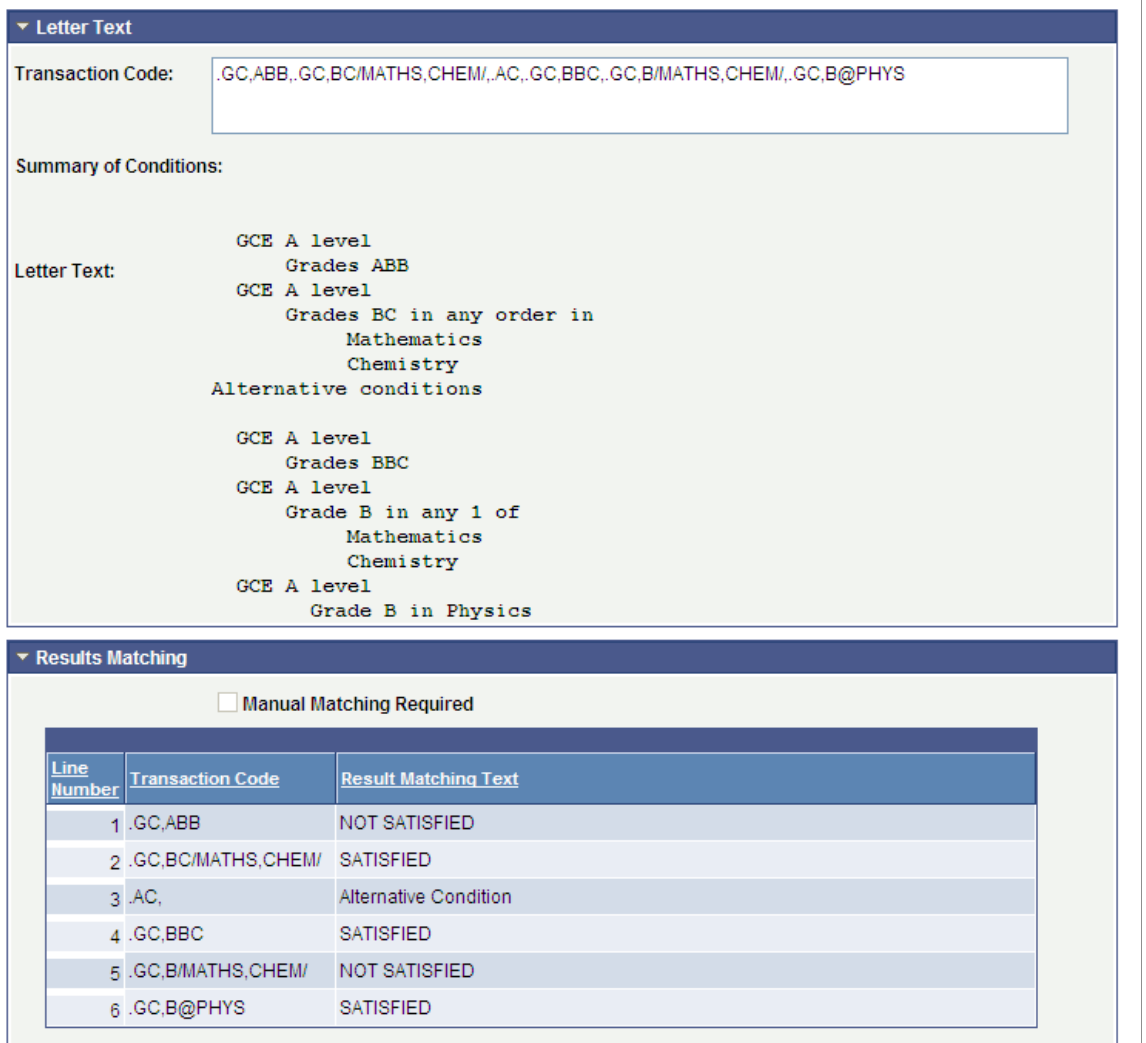

Click the Accept or Reject button to indicate the Confirmation decision.

To add any changes to the course details, first enter the changes, then click the Accept button, and finally save the record. For example, enter a Campus Change value, click the Accept button, and then save the record.

Note that if you decide to save the record without clicking either the Accept button or Reject button, then the system removes any course change details in the existing non-confirmation decision record.

All application records that are CF or CI (decision is conditional offer, and reply is firm or insurance) appear on the UCAS Confirmation Entry page regardless of whether a confirmation decision is pending or has been entered. Additionally, any application records that are DF (decision is delayed conditional and reply is firm) appear on the UCAS Confirmation Entry page regardless of whether a confirmation decision is pending or has been entered. You can enter or amend a confirmation decision using this page.

The system automatically selects the Confirmation Decision check box on the UCAS Decision Processing page when you click Accept or Reject.

After you enter a Confirmation decision, if required, use the Confirmation Approval page to approve the decision. Then run the Transaction Processing process to generate the RD transaction to send to UCAS.

If you amend an existing confirmation decision using this page, in most cases, the Transaction Processing process generates another RD transaction with the new Accept or Reject decision. However, in cases where you have already sent an accept decision and a course change is being made, then the process generates a RA transaction.

If the Entry Point is being changed to a foundation year with Entry Point of zero, you must enter *9* in the Entry Point Change field of this page. The system will send this value to UCAS in the confirmation transaction as zero when you run the Transaction Processing process.

# **Entering Multiple UCAS Confirmation Decisions**

Access the UCAS Quick Confirmation page (Student Admissions > UCAS Processing > UCAS Decision Processing > Quick Confirmation).

## **Image: UCAS Quick Confirmation page**

This example illustrates the fields and controls on the UCAS Quick Confirmation page. You can find definitions for the fields and controls later on this page.

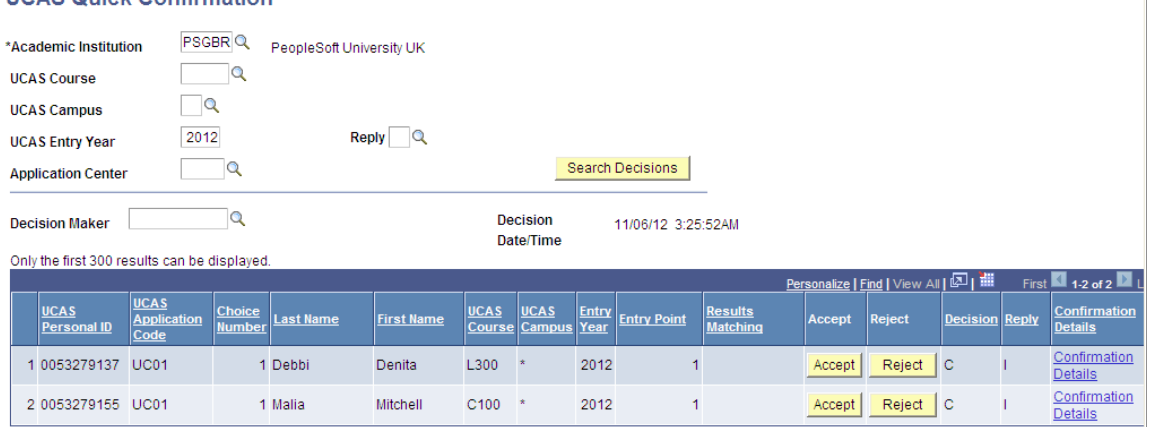

#### **UCAS Quick Confirmation**

The same rules discussed in the "Entering a Confirmation Decision" topic apply to the UCAS Quick Confirmation page. However, there are two exceptions:

- The Quick Confirmation page does not display a DF application choice.
- The Quick Confirmation page does not display an application choice for which you already have entered a confirmation decision.

You can search for records of a particular course. Also, you can use the same Decision Maker value for all the records that appear in the search results.

A choice is included in the search results of this page only if all the following conditions are satisfied:

- Institution decision is *C* (conditional offer)
- Reply of the choice (from ivStarC) is *F* or *I*.
- Choice is not cancelled.

• The whole application is not withdrawn.

When you click Accept or Reject, the system automatically updates the Decision value to *A* or *R,* respectively.

# **Approving or Rejecting a UCAS Confirmation Decision**

Access the UCAS Confirmation Approval page (Student Admissions > UCAS Processing > UCAS Decision Approval > Confirmation Approval).

#### **Image: UCAS Confirmation Approval page (1 of 2)**

This example illustrates the fields and controls on the UCAS Confirmation Approval page (1 of 2).

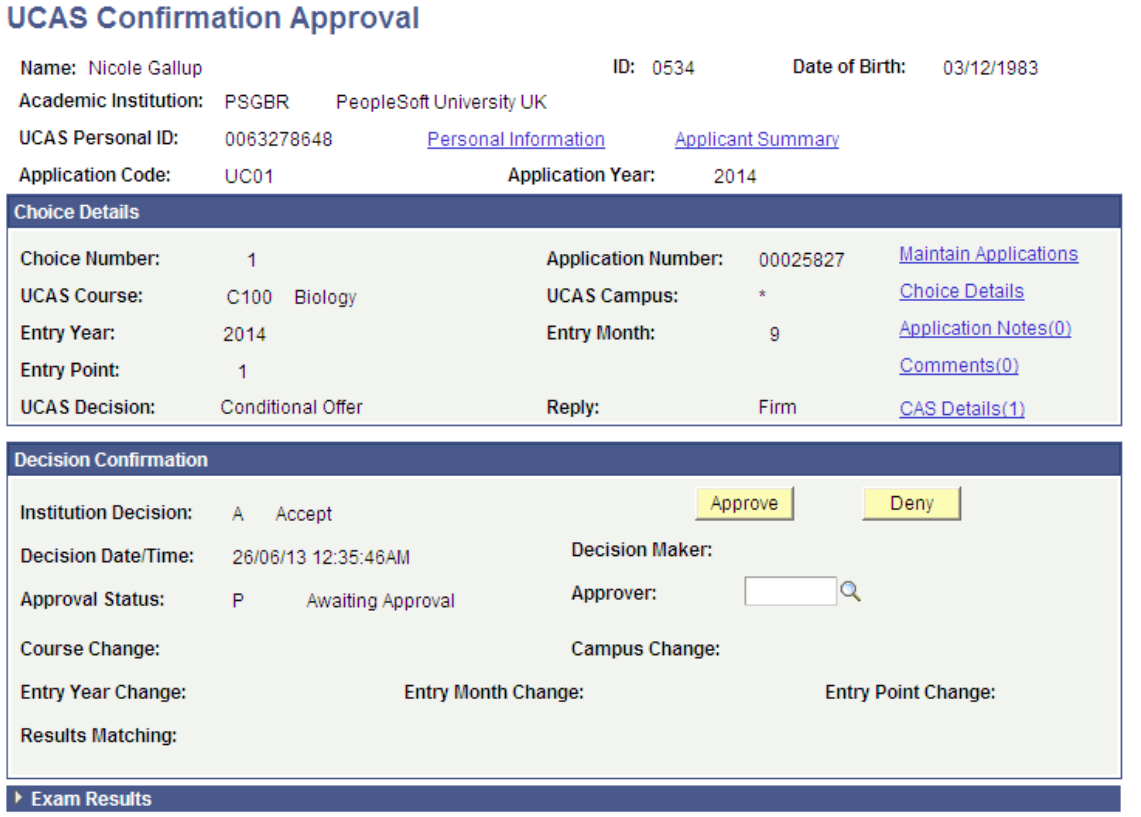

#### **Image: UCAS Confirmation Approval page (2 of 2)**

This example illustrates the fields and controls on the UCAS Confirmation Approval page (2 of 2).

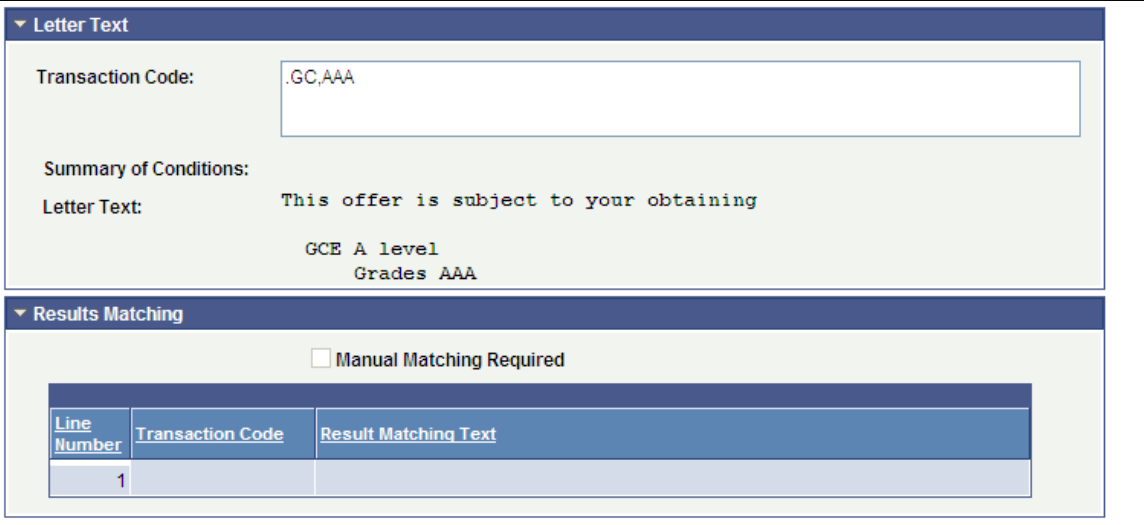

## **Approving or Rejecting Multiple UCAS Confirmation Decisions**

Access the UCAS Quick Confirmation Approval page (Student Admissions > UCAS Processing > UCAS Decision Approval > Quick Confirmation Approval).

#### **Image: UCAS Quick Confirmation Approval page**

This example illustrates the fields and controls on the UCAS Quick Confirmation Approval page. You can find definitions for the fields and controls later on this page.

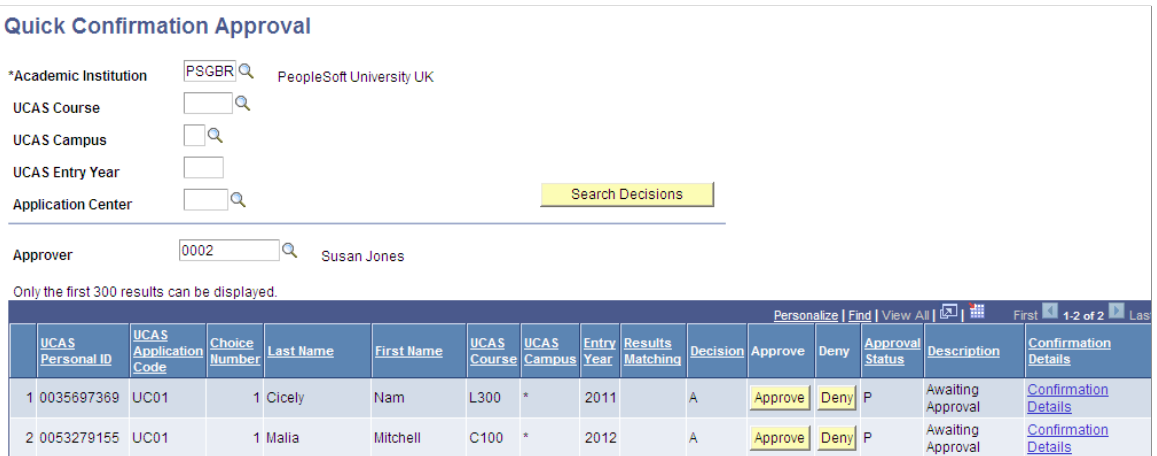

You can search for records of a particular institution, course, campus, entry year and application center or combination of those. The Approver value is used for all the records that are approved and saved.

# **Entering a Decision to Release an Applicant into Clearing**

Access the UCAS Release to Clearing page (Student Admissions > UCAS Processing > UCAS Decision Processing > Release to Clearing).

#### **Image: UCAS Release to Clearing page**

This example illustrates the fields and controls on the UCAS Release to Clearing page. You can find definitions for the fields and controls later on this page.

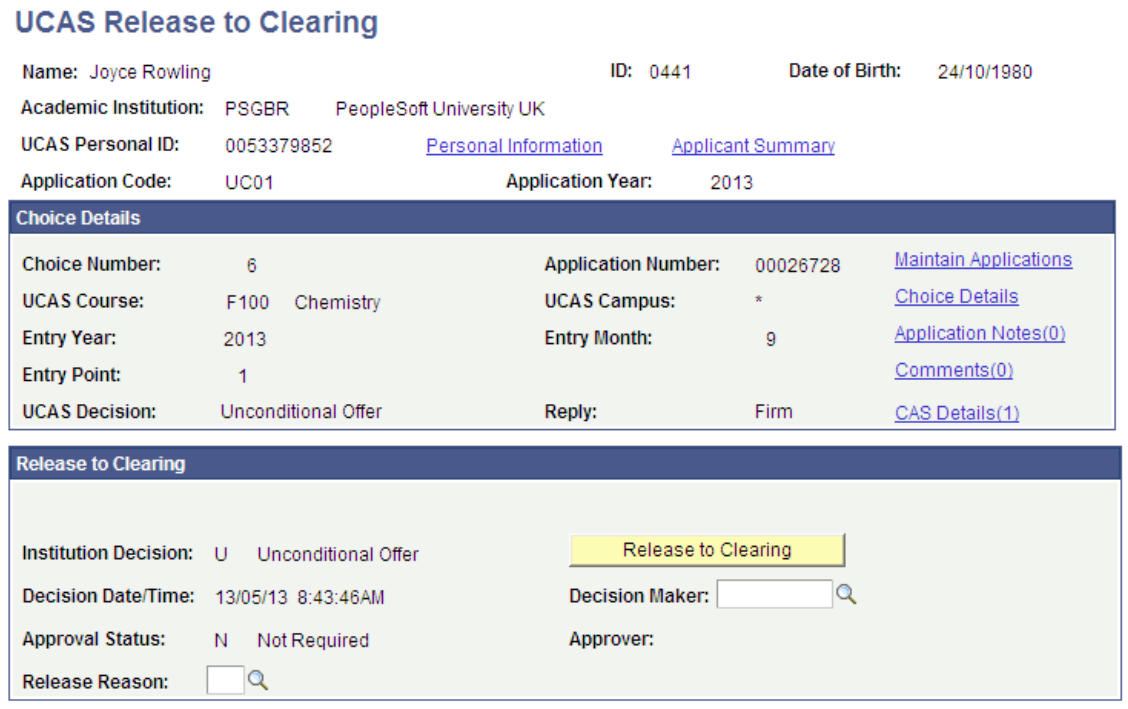

The page displays:

- Application choices that have a Institution Decision of *U* (Unconditional), Reply of *F* (Firm), and the Release to Clearing check box cleared on the Decision Processing page.
- All accepted Clearing and Adjustment application choices (that is, application choice number is *6* or *9,* decision is *A* or *U,* and Reply is not equal to *D* (declined).

The system automatically selects the Released to Clearing check box on the UCAS Decision Processing page when you click Release to Clearing.

After you enter a decision to release an applicant into Clearing, if required, use the Release to Clearing Approval page to approve the decision. Then run the Transaction Processing process to generate the RR transaction to send to UCAS.

**Note:** The system displays a warning message if the applicant is not eligible for release to Clearing. That is, when you click the Release to Clearing button, a warning message appears if the application is for deferred entry, if the application is for a future or previous cycle, if the application is RPA (Record of Prior Acceptance), or if the application Fee Level is single fee.

## **Approving or Rejecting the Release into Clearing Decision**

Access the UCAS Release Approval page (Student Admissions > UCAS Processing > UCAS Decision Approval > Release to Clearing Approval).

#### **Image: UCAS Release Approval page**

This example illustrates the fields and controls on the UCAS Release Approval page.

## **UCAS Release Approval**

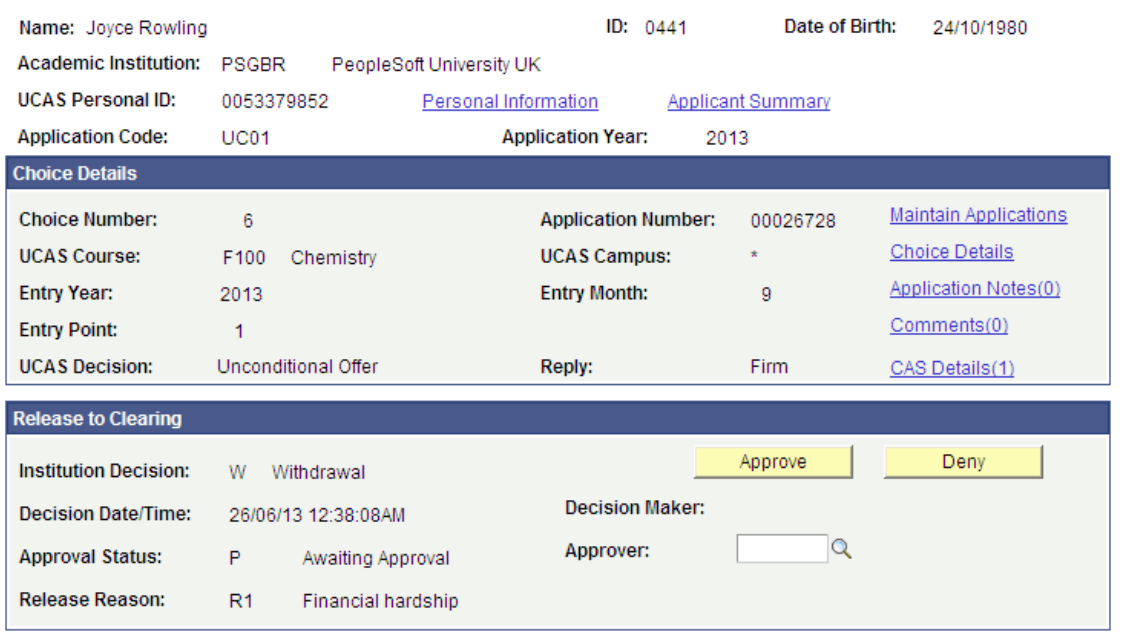

# **Entering UCAS Clearing or Adjustment Details**

To search for only adjustment records, select the Adjustment check box on the search page. To search for only Clearing records, clear the Adjustment check box on the search page.

Access the UCAS Enquiry Entry page (Student Admissions > UCAS Processing > UCAS Decision Processing > Enquiry Entry).

#### **Image: UCAS Enquiry Entry page (1 of 2)**

This example illustrates the fields and controls on the UCAS Enquiry Entry page (1 of 2). You can find definitions for the fields and controls later on this page.

## **UCAS Enquiry Entry**

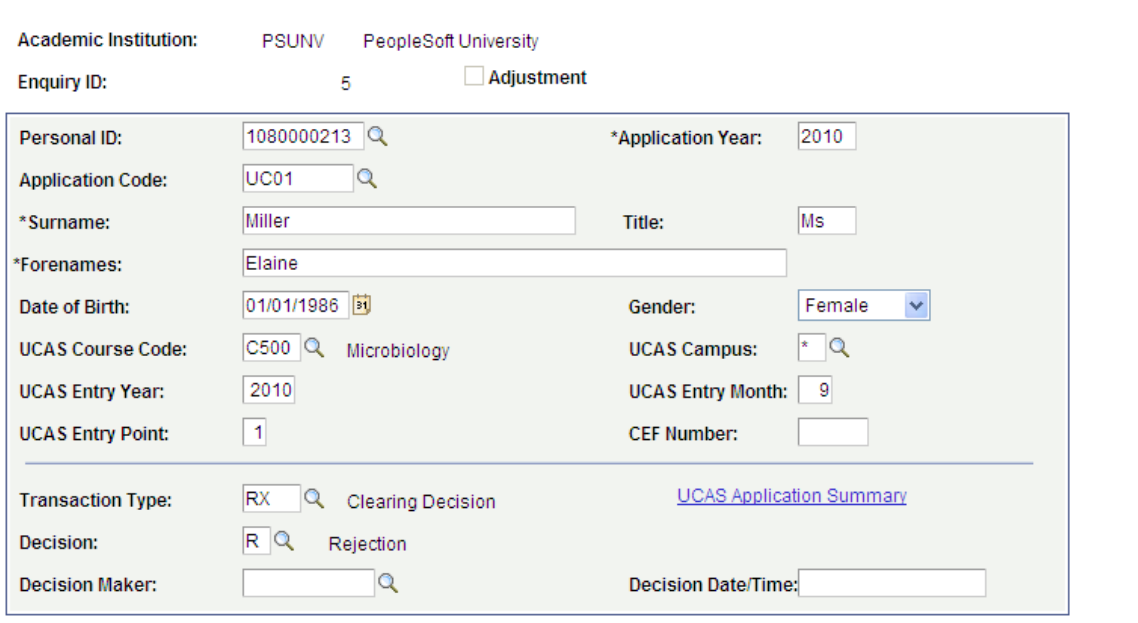

**Image: UCAS Enquiry Entry page (2 of 2)**

This example illustrates the fields and controls on the UCAS Enquiry Entry page (2 of 2). You can find definitions for the fields and controls later on this page.

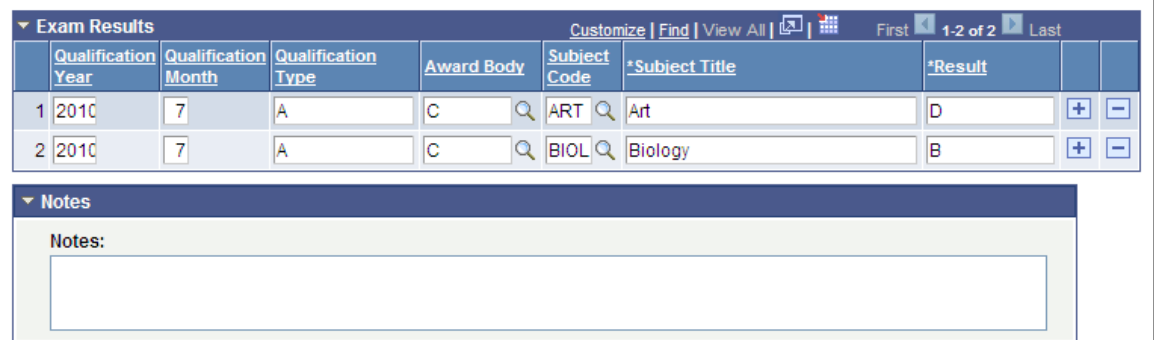

Use the Transaction Type field to record an RQ, PE, or RX transaction for a Clearing enquiry or the RQ, PE, or AD transaction for an Adjustment enquiry. Use the Decision field to enter A (Accept) or R (Reject). After you record the Clearing or Adjustment details, run the Transaction Processing process to generate the Adjustment or Clearing transactions to send to UCAS.

If you want to record a PE transaction, the UCAS Personal ID and UCAS Application Code fields are required (UCAS Course Code is optional).

If you want to record a AD transaction, the UCAS Personal ID, UCAS Application Code, UCAS Course Code, Entry Year, and Entry Month fields are required.

The UCAS Course Code field is required for RQ and RX transactions. Also, the Decision field is required for RX transaction.

# **Reviewing and Updating UCAS Qualifications**

Access the UCAS Qualifications page (Student Admissions > UCAS Processing > UCAS Decision Processing > Qualifications)

## **Image: UCAS Qualifications page**

This example illustrates the fields and controls on the UCAS Qualifications page.

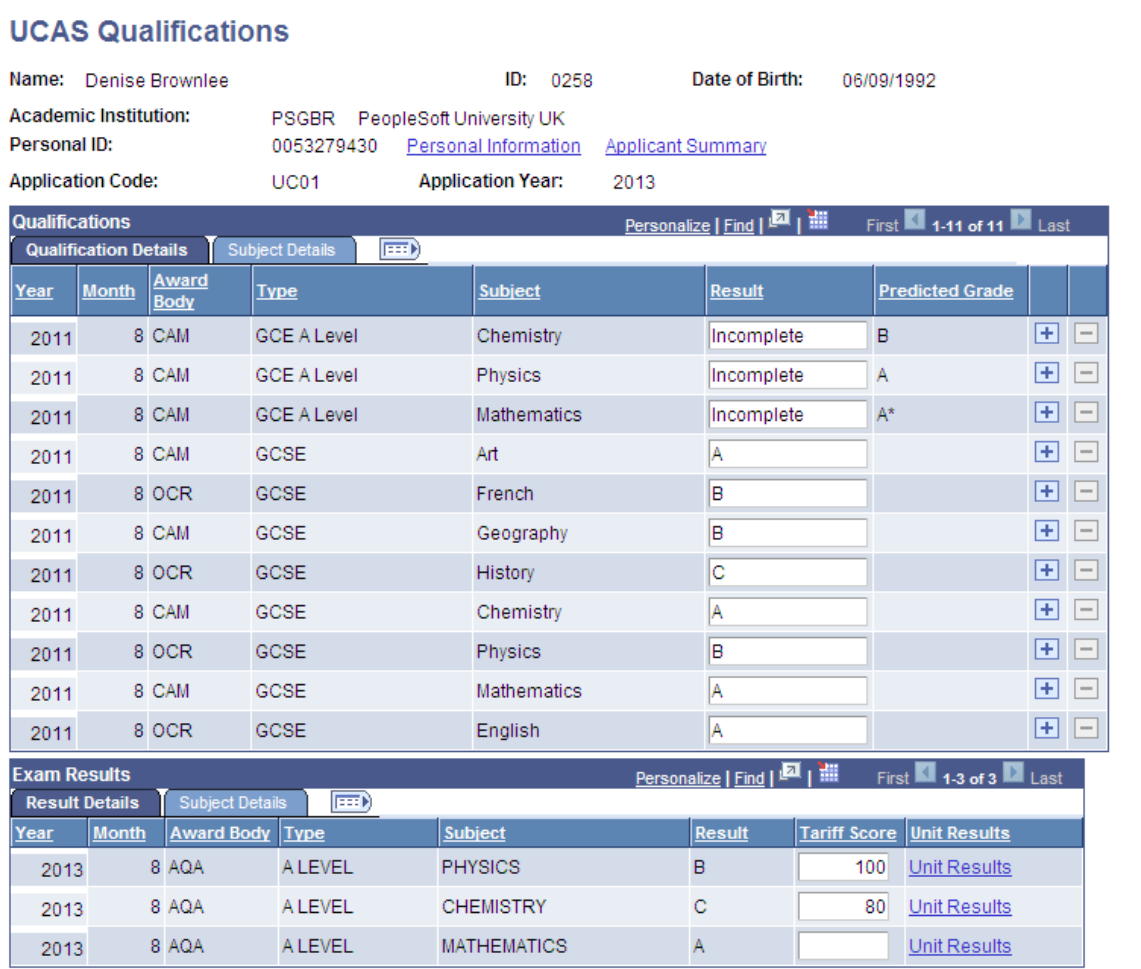

# **Generating, Exporting, and Updating UCAS and UTT Transactions**

Access the Transaction Processing page (Student Admissions > UCAS Processing > Transaction Processing > Transaction Processing).

#### **Image: Transaction Processing page**

This example illustrates the fields and controls on the Transaction Processing page. You can find definitions for the fields and controls later on this page.

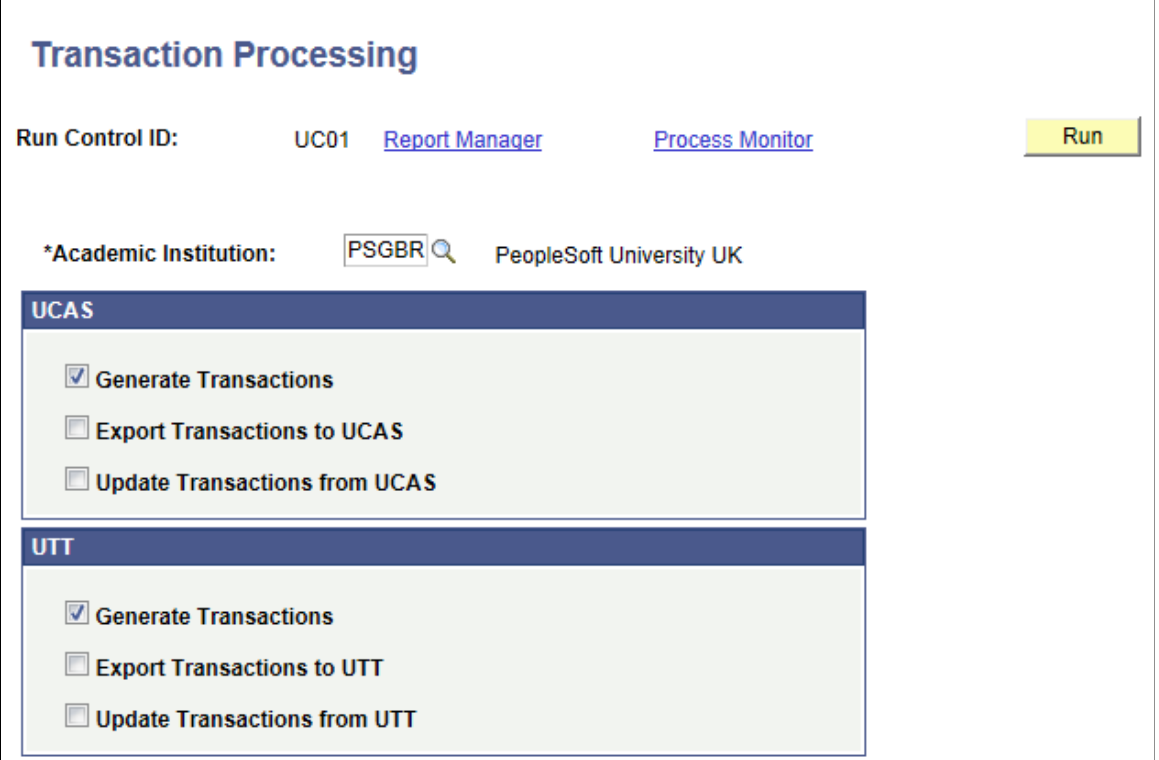

Use the check boxes in the UCAS and UTT regions to generate, export, and update UCAS and UTT transactions.

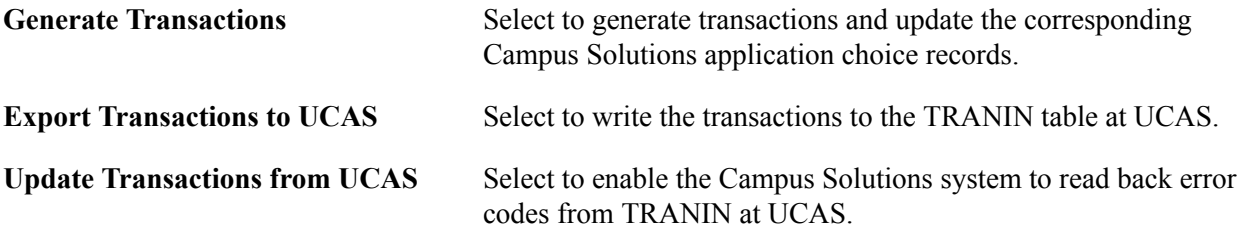

The system disables the UTT check boxes on the Transaction Processing page if you clear the UTT check box on the UCAS Configuration page.

## **Reviewing UCAS Transactions**

Access the UCAS Transactions page (Student Admissions > UCAS Processing > Transaction Processing > UCAS Transactions).

#### **Image: UCAS Transactions page**

This example illustrates the fields and controls on the UCAS Transactions page. You can find definitions for the fields and controls later on this page.

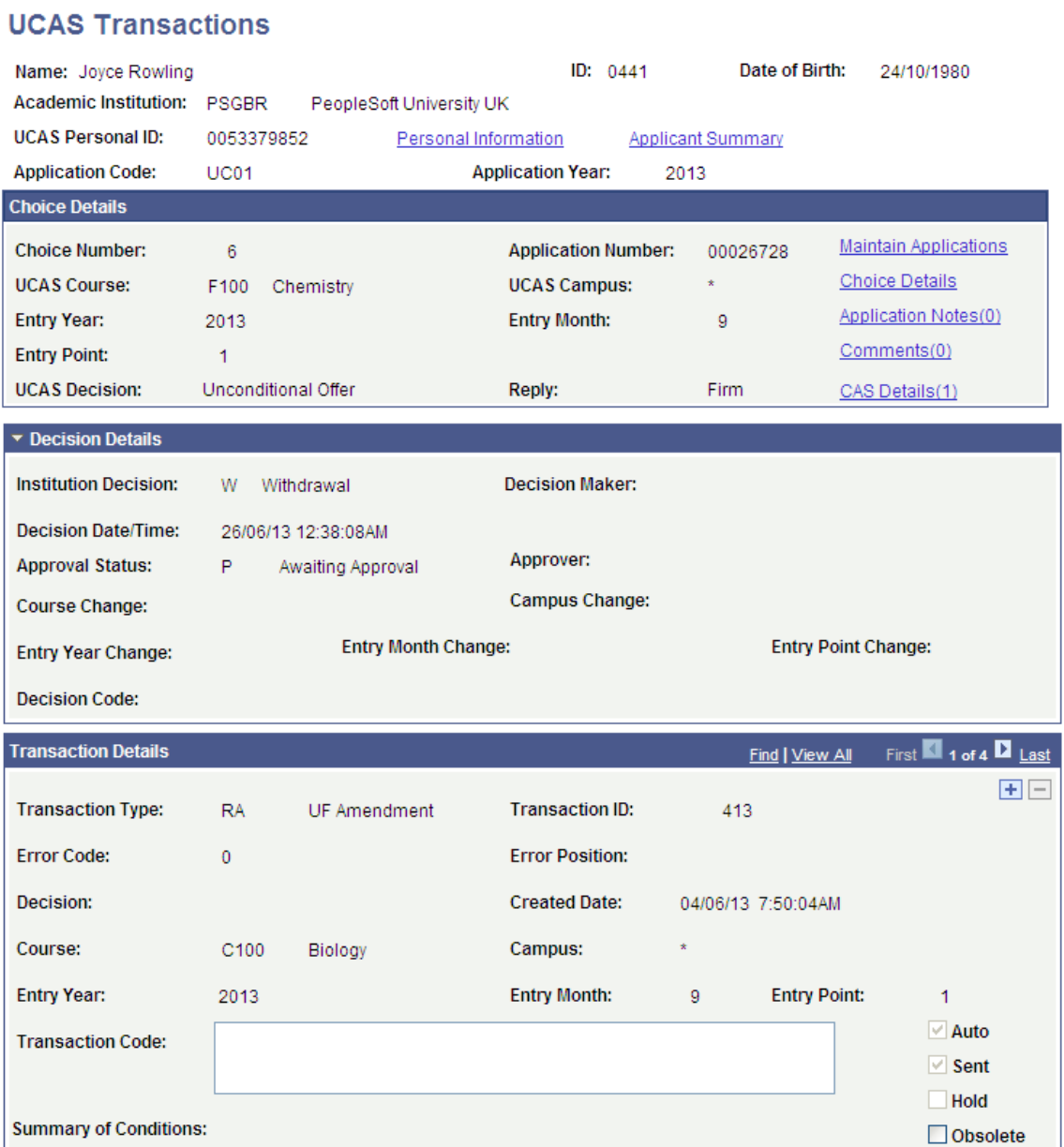

You cannot update transactions that the system has already sent to UCAS. The transaction appears in read-only mode if the system has already sent the transaction to UCAS. If the system has not sent the transaction, you can use this page to update, delete, or hold the transaction.

**Error Code** Displays the status of a transaction that UCAS sends back to the institution. You import the error codes, descriptions, and error positions from cvRefError view when you import the reference data.

An error code of:

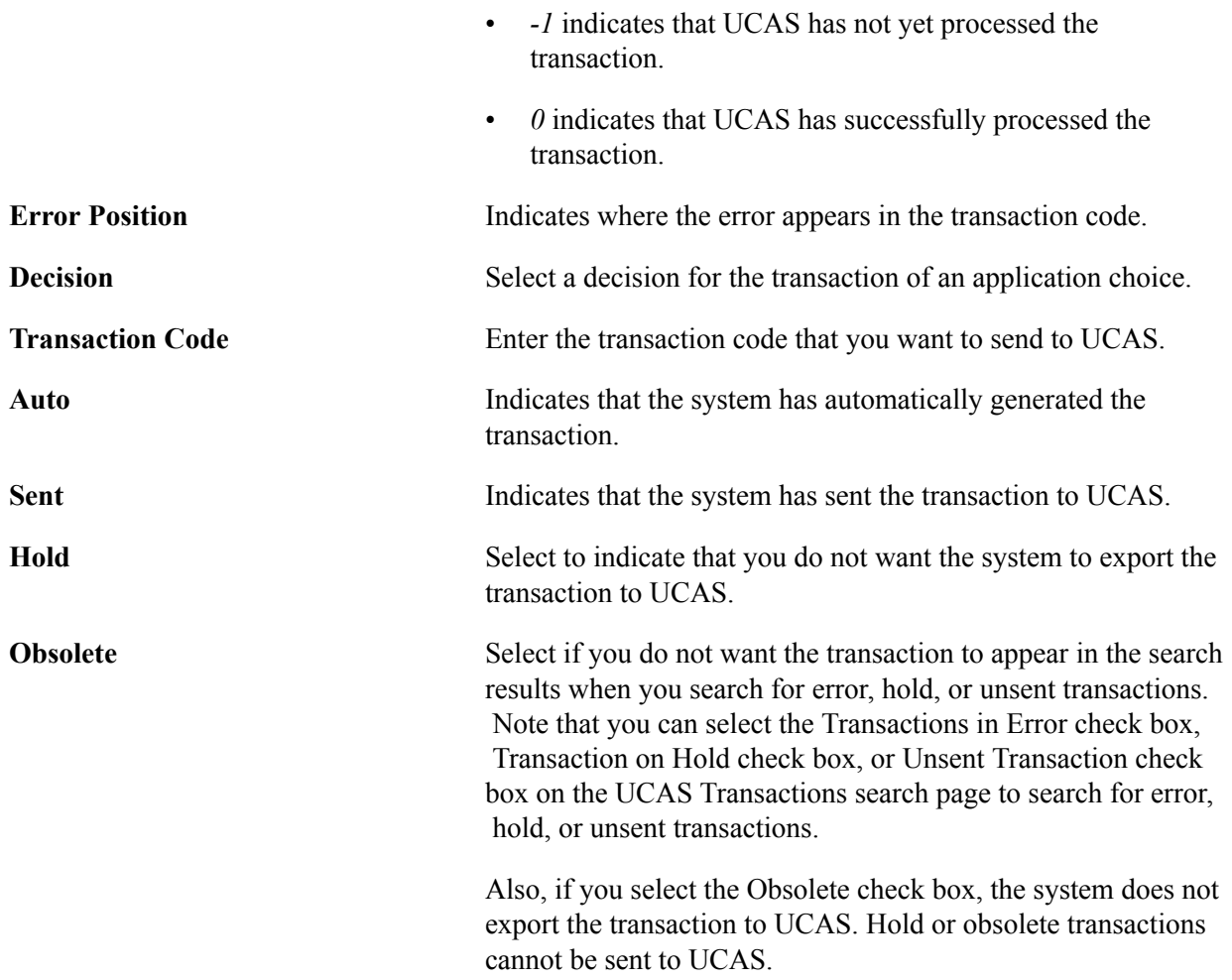

The following table lists the field values that are mandatory when you create a transaction manually. If you create a transaction manually, you will need to manually update the related Campus Solutions application record.

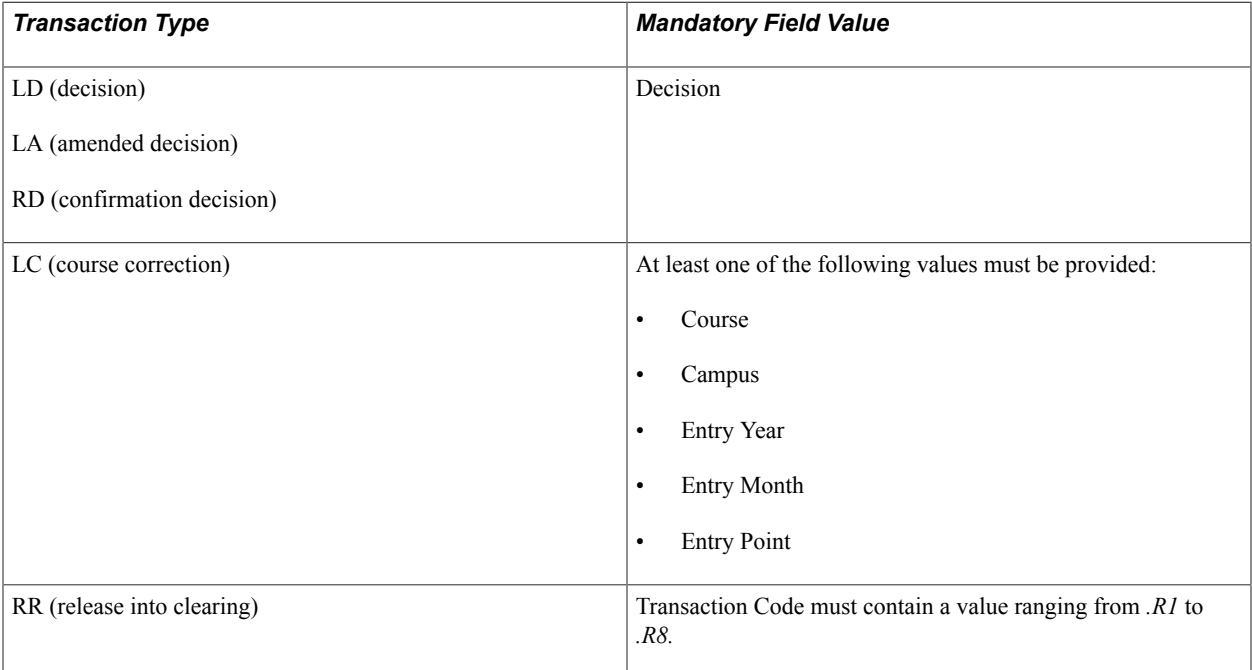

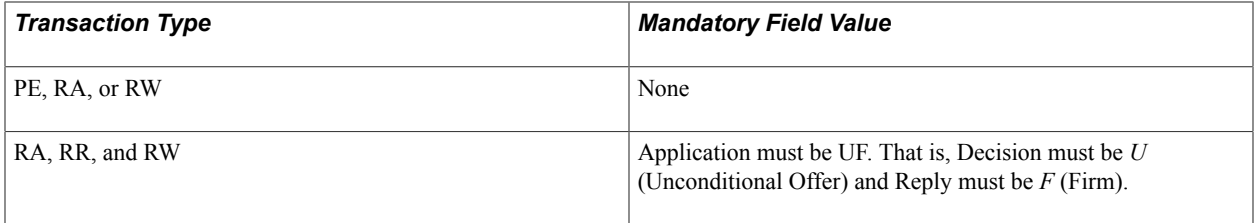

Use the UCAS Enquiry Transactions page to manually create an RX or RQ transaction.

# **Reviewing UCAS Clearing and Adjustment Transactions**

To search for only adjustment transactions, select the Adjustment check box on the search page. To search for only Clearing transactions, clear the Adjustment check box on the search page.

Access the UCAS Enquiry Transactions page (Student Admissions > UCAS Processing > Transaction Processing > UCAS Enquiry Transactions).

## **Image: UCAS Enquiry Transactions page**

This example illustrates the fields and controls on the UCAS Enquiry Transactions page.

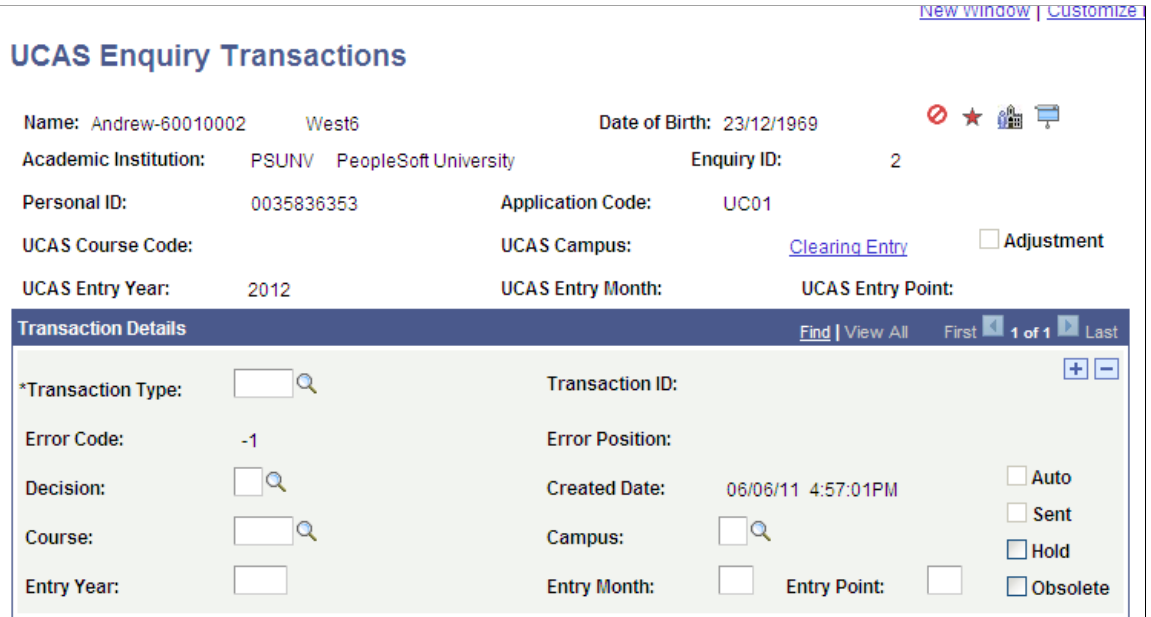

Most of the fields on the UCAS Enquiry Transactions page are similar to those on the UCAS Transactions page.

# **Handling UCAS Applicant Enquiries**

Access the UCAS Confirmation Enquiries page (Student Admissions > UCAS Processing > UCAS Confirmation Enquiries).

#### **Image: UCAS Confirmation Enquiries page (1 of 2)**

This example illustrates the fields and controls on the UCAS Confirmation Enquiries page (1 of 2). You can find definitions for the fields and controls later on this page.

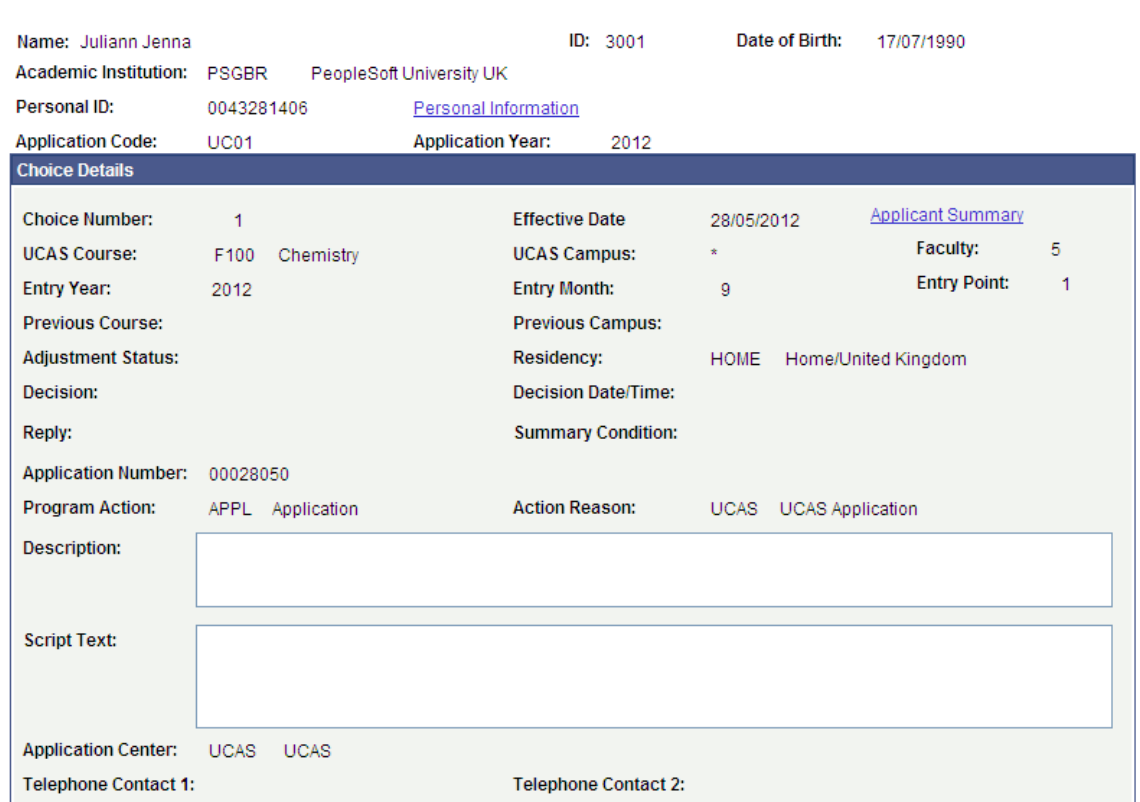

## **UCAS Confirmation Enquiries**

**Image: UCAS Confirmation Enquiries page (2 of 2)**

This example illustrates the fields and controls on the UCAS Confirmation Enquiries page (2 of 2). You can find definitions for the fields and controls later on this page.

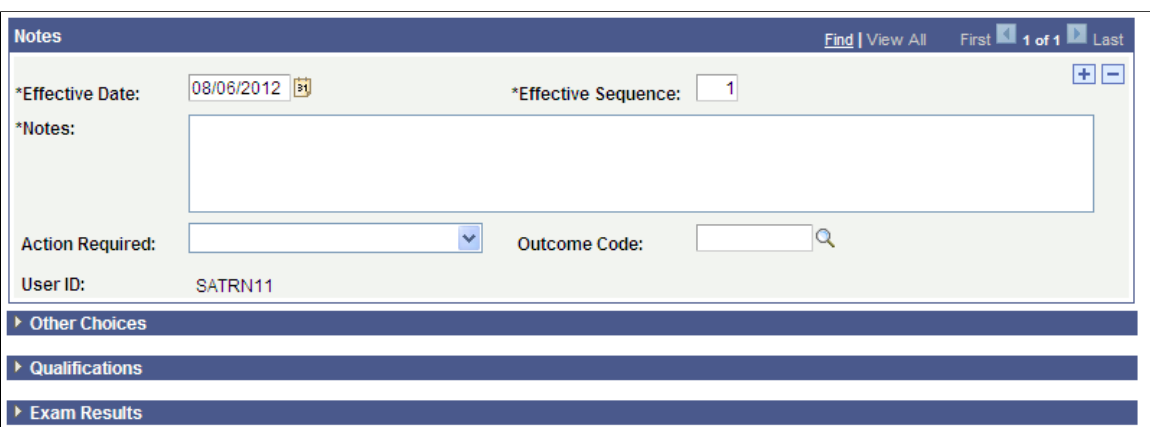

The page displays all UCAS application choices (similar to the UCAS Applications component). There is no restriction to just Confirmation and Clearing application choices. You can add multiple notes records for an effective date.

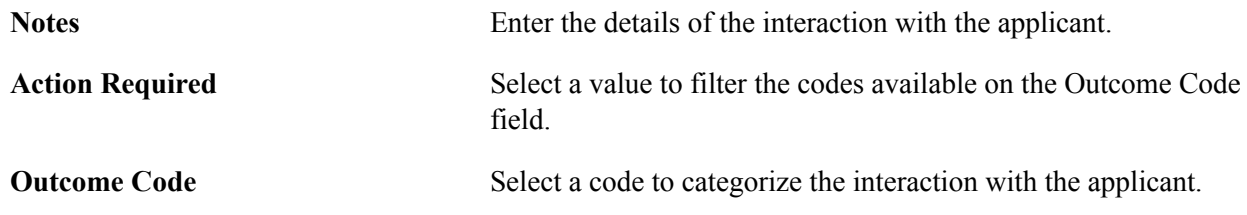

**Note:** If you have configured Automatic Save, the system automatically saves a new record when you enter the mandatory values. The Notes field is always mandatory. The Action Required and Outcome Code fields become mandatory, if Outcome Required is configured as mandatory. You configure Automatic Save and Outcome Required on the UCAS Configuration page.

# **Reviewing Key UTT Application Information**

Access the UTT Application Notes page (Student Admissions > UCAS Processing > UTT Application Notes).

## **Image: UTT Application Notes page (1 of 3)**

This example illustrates the fields and controls on the UTT Application Notes page (1 of 3).

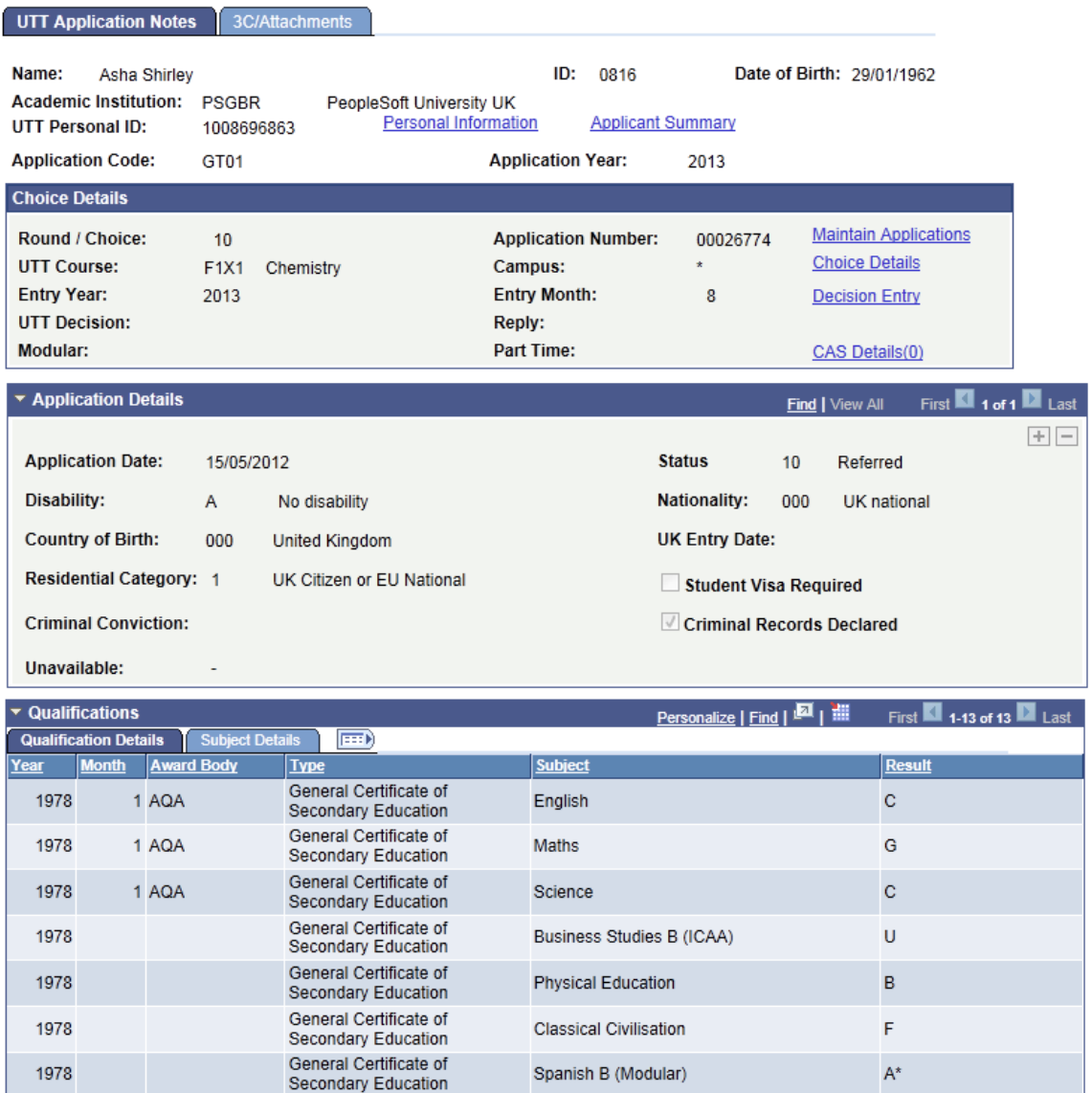

## **Image: UTT Application Notes page (2 of 3)**

This example illustrates the fields and controls on the UTT Application Notes page (2 of 3).

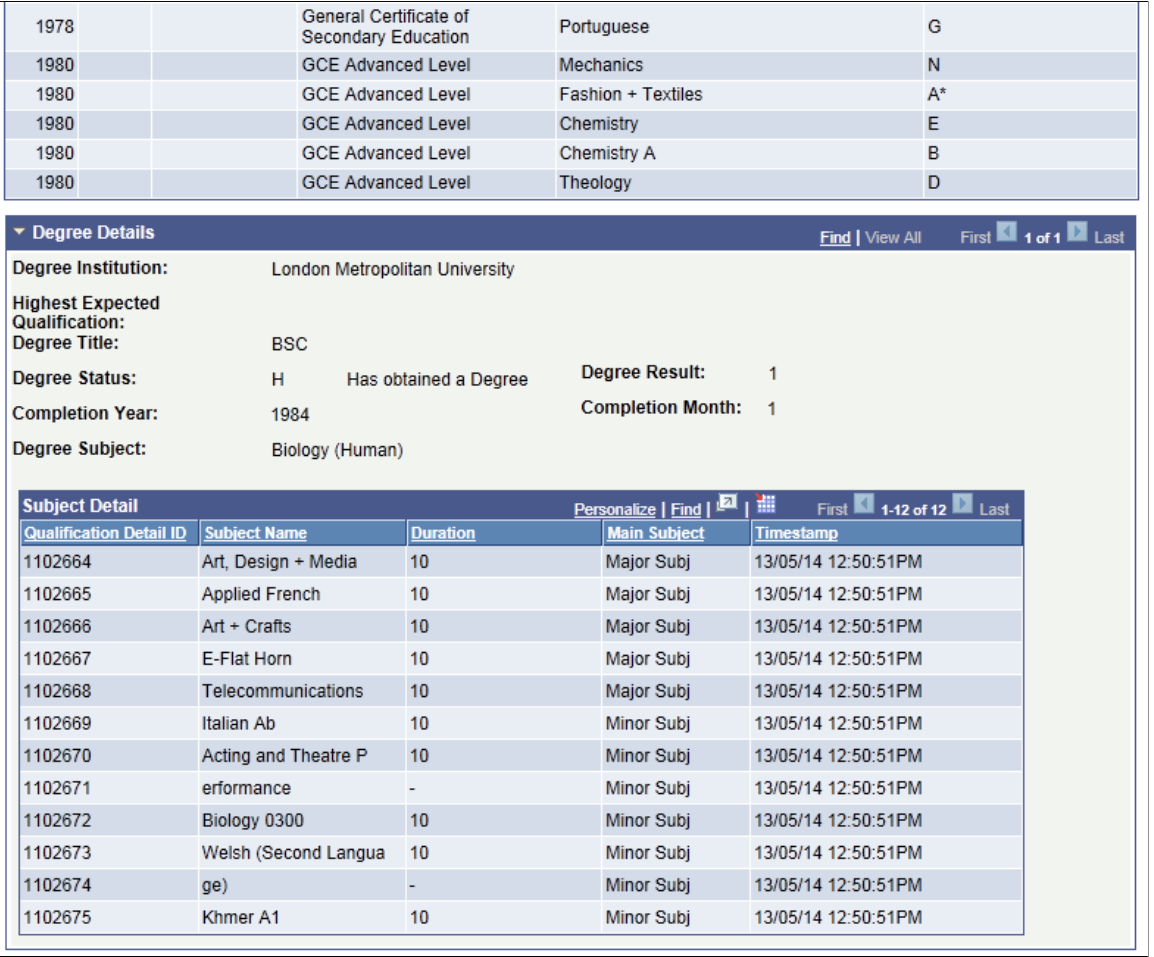

### **Image: UTT Application Notes page (3 of 3)**

This example illustrates the fields and controls on the UTT Application Notes page (3 of 3).

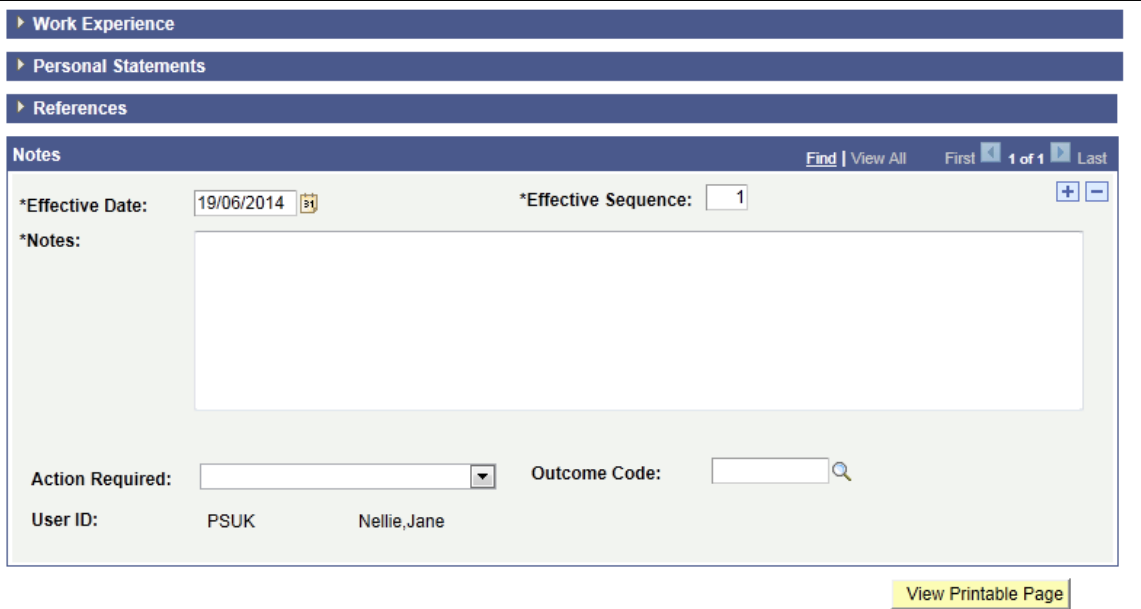

Most of the fields on this page are similar to those on the UCAS Application Notes page. The UTT Application Notes page has the Degree Details region and the Work Experience region that are not applicable to UCAS.

# **Adding Attachments and Reviewing 3C Information for UTT Application**

Access the 3C/Attachments page (Student Admissions > UCAS Processing > UTT Application Notes > 3C/Attachments).
#### **Image: 3C/Attachments page**

This example illustrates the fields and controls on the 3C/Attachments page.

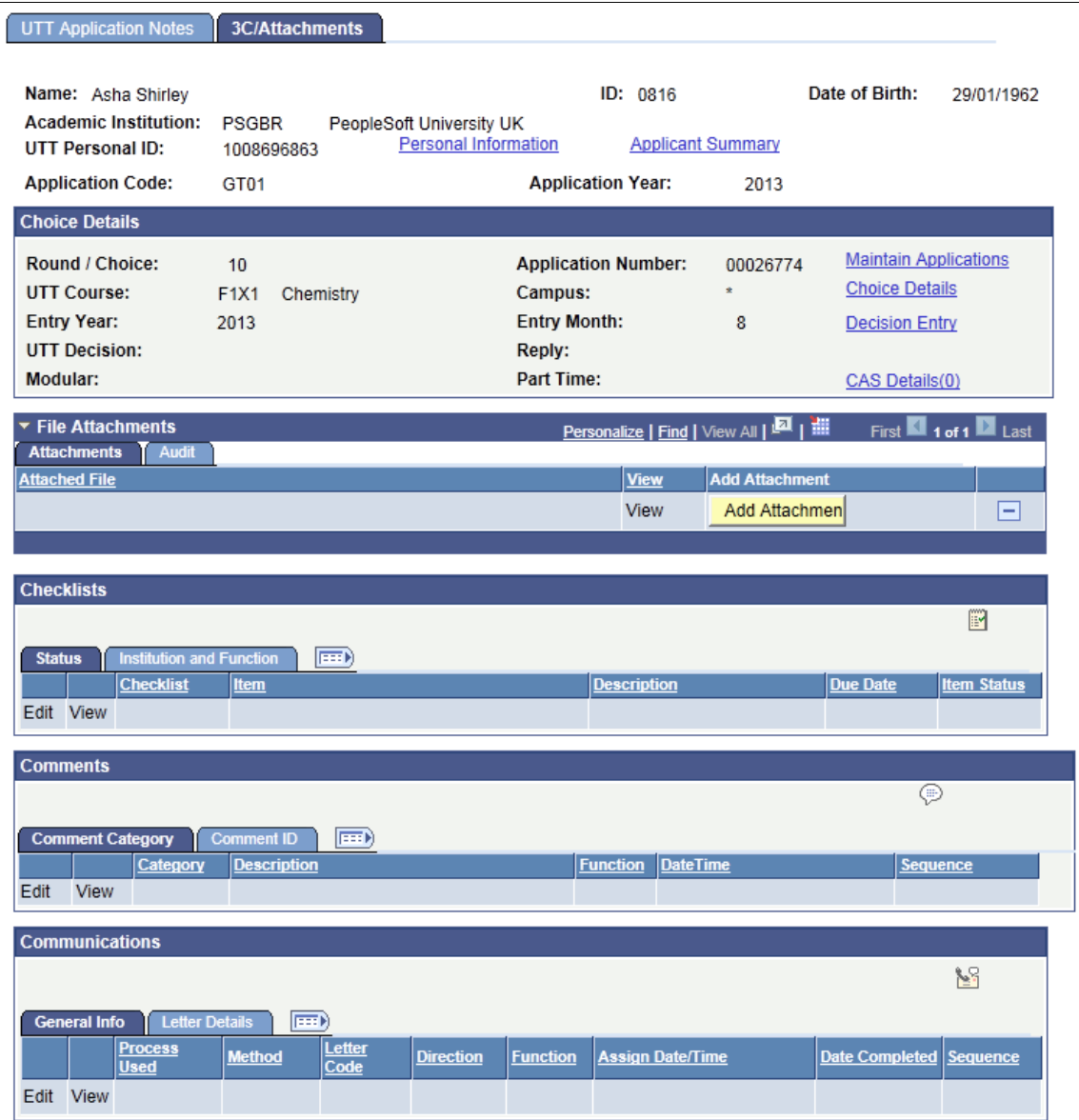

The fields on this page are similar to those on the 3C/Attachments page for UCAS.

# **Deleting Incorrect UTT Applicant Records**

Access the UTT Wrong Applicants page (Student Admissions > UCAS Processing > Remove Wrong Applicants > UTT Wrong Applicants).

#### **Image: UTT Wrong Applicants page**

This example illustrates the fields and controls on the UTT Wrong Applicants page.

# **UTT Wrong Applicants**

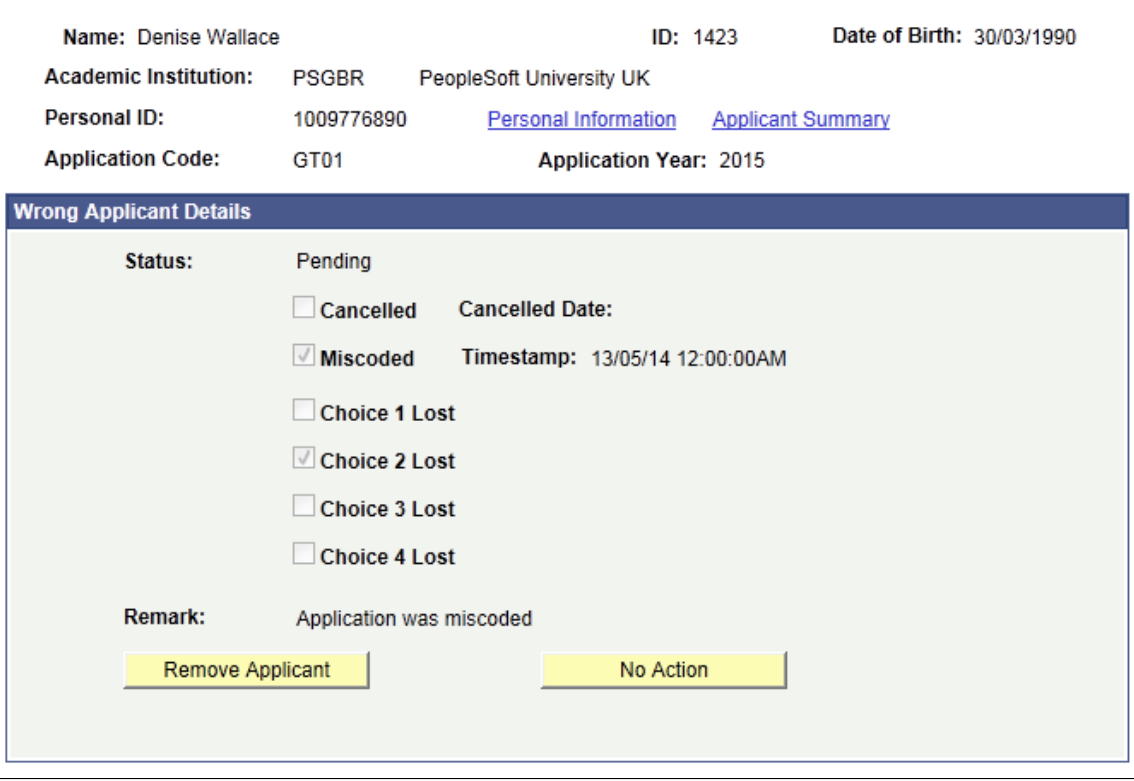

The fields on this page are similar to those on the UCAS Wrong Applicants page.

# **Entering an Initial Admission Decision for a UTT Application Choice**

Access the UTT Initial Decision Entry page (Student Admissions > UCAS Processing > UTT Decision Processing > Initial Decision Entry).

#### **Image: UTT Initial Decision Entry page**

This example illustrates the fields and controls on the UTT Initial Decision Entry page.

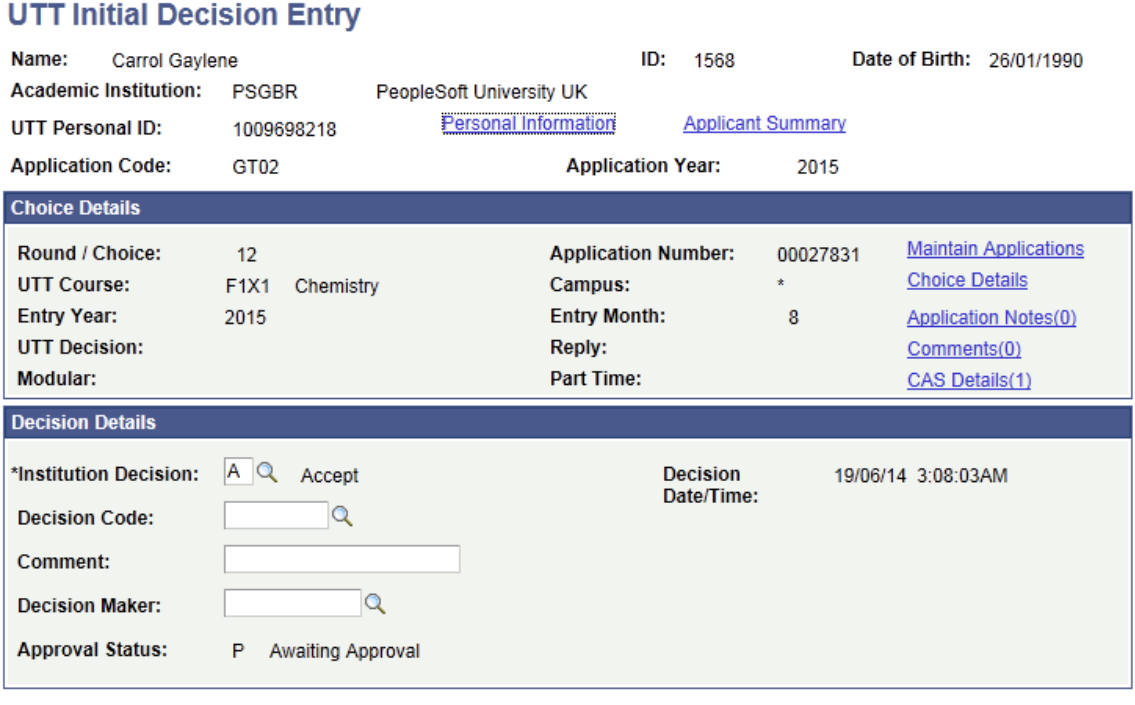

The fields on this page are similar to those on the UCAS Initial Decision Entry page. Note that the UTT Initial Decision Entry page does not display Accepted clearing choices that have a Choice Number of 99 and Decision of U.

The search results logic of the UTT Initial Decision Entry search page is similar to UCAS Initial Decision Entry search page except that the UTT search logic does not check whether the UTT choice is cancelled.

# **Entering or Updating an Admission Decision for a UTT Application Choice**

Access the UTT Decision Processing page (Student Admissions > UCAS Processing > UTT Decision Processing > Decision Processing).

#### **Image: UTT Decision Processing page (1 of 3)**

This example illustrates the fields and controls on the UTT Decision Processing page (1 of 3).

#### **UTT Decision Processing**

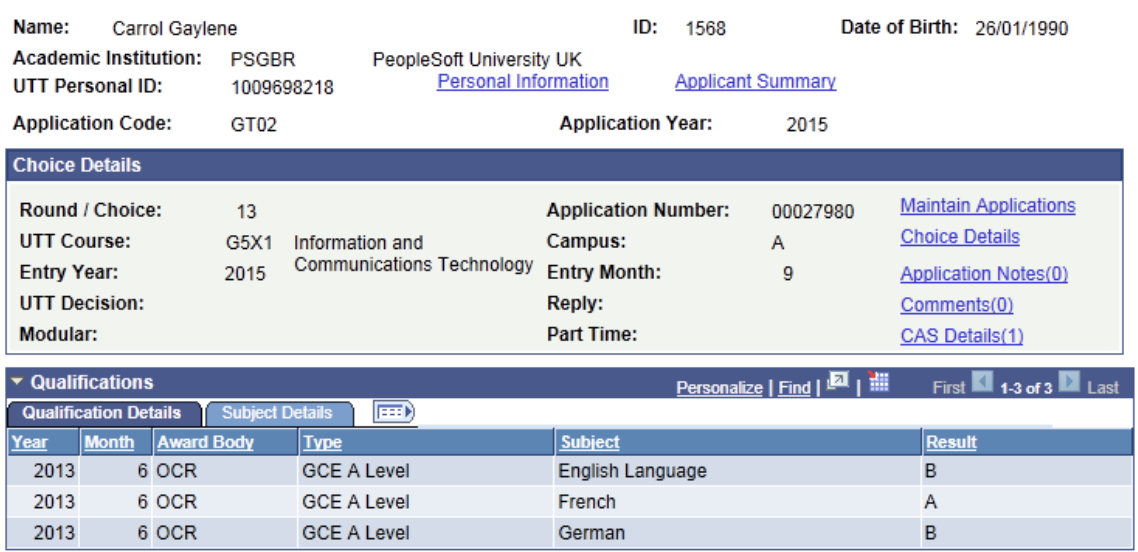

#### **Image: UTT Decision Processing page (2 of 3)**

This example illustrates the fields and controls on the UTT Decision Processing page (2 of 3).

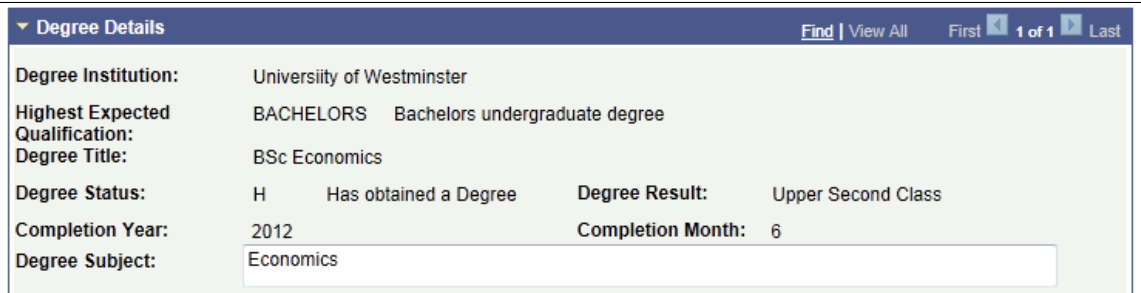

#### **Image: UTT Decision Processing page (3 of 3)**

This example illustrates the fields and controls on the UTT Decision Processing page (3 of 3).

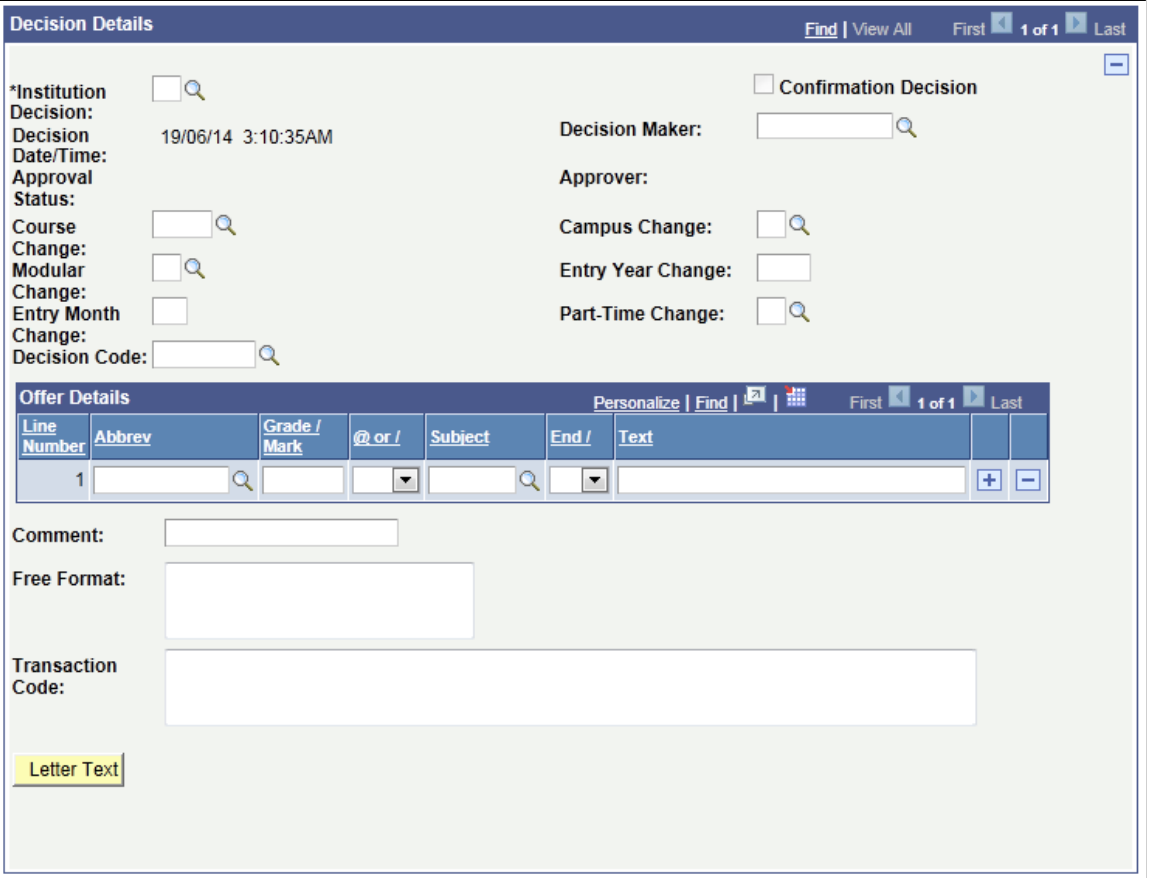

Most of the fields on this page are similar to the UCAS Decision Processing page. However, this page has a Clearing check box that does not appear on the UCAS Decision Processing page. The system selects the Clearing check box if ClearingStatus from ivgStarK is 2 (under consideration by institution) or 3 (accepted in clearing) and the ivgStarG Round Number is equal to or greater than the ivgStarK Round Number.

# **Entering a Decision for Multiple UTT Application Choices**

Access the UTT Quick Decision Entry page (Student Admissions > UCAS Processing > UTT Decision Processing > Quick Decision Entry).

#### **Image: UTT Quick Decision Entry page**

This example illustrates the fields and controls on the UTT Quick Decision Entry page.

#### **Quick Decision Entry**

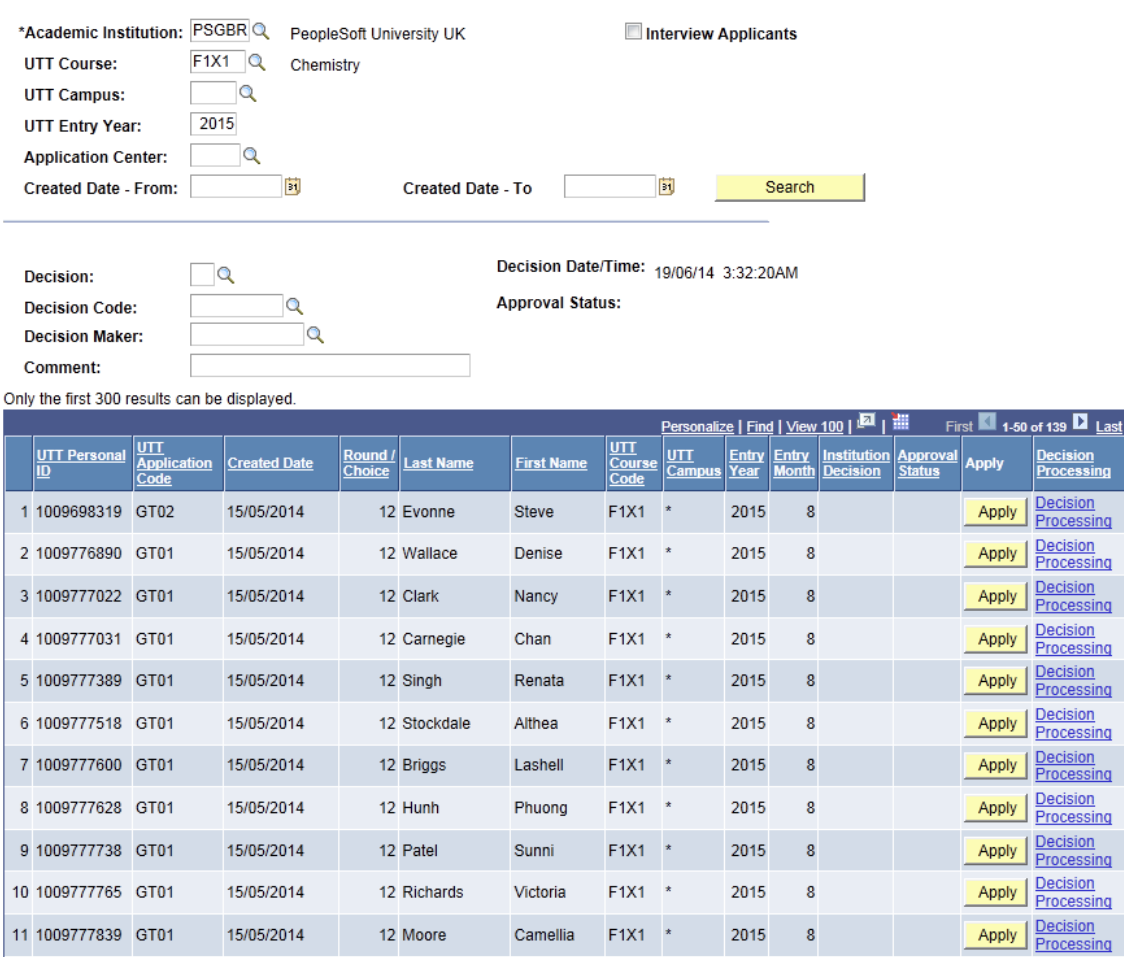

The fields on this page are similar to those on the UCAS Quick Decision Entry page.

The search results logic of the UTT Quick Decision Entry page is similar to UCAS Quick Decision Entry page except that the UTT search logic does not check whether the UTT choice is cancelled.

# **Approving or Rejecting a UTT Decision**

Access the UTT Decision Approval page (Student Admissions > UCAS Processing > UTT Decision Approval > Decision Approval).

#### **Image: UTT Decision Approval page**

This example illustrates the fields and controls on the UTT Decision Approval page. You can find definitions for the fields and controls later on this page.

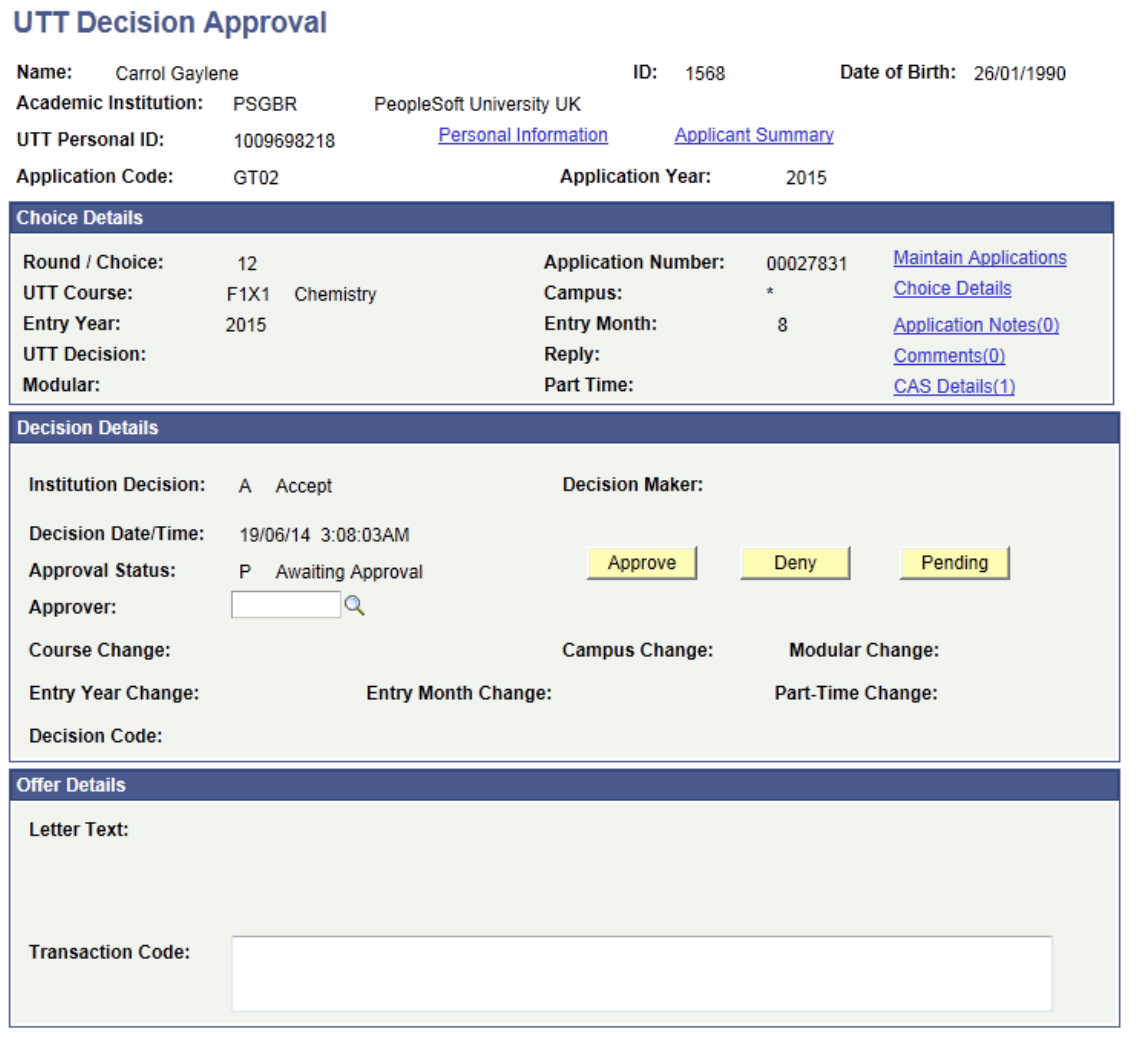

Click Approve or Deny button to indicate whether the admission decision entered in the UTT Decision Processing or UTT Initial Decision Entry page is approved or denied.

# **Approving or Rejecting Multiple UTT Decisions**

Access the UTT Quick Decision Approval page (Student Admissions > UCAS Processing > UTT Decision Approval > Quick Decision Approval).

#### **Image: UTT Quick Decision Approval page**

This example illustrates the fields and controls on the UTT Quick Decision Approval page.

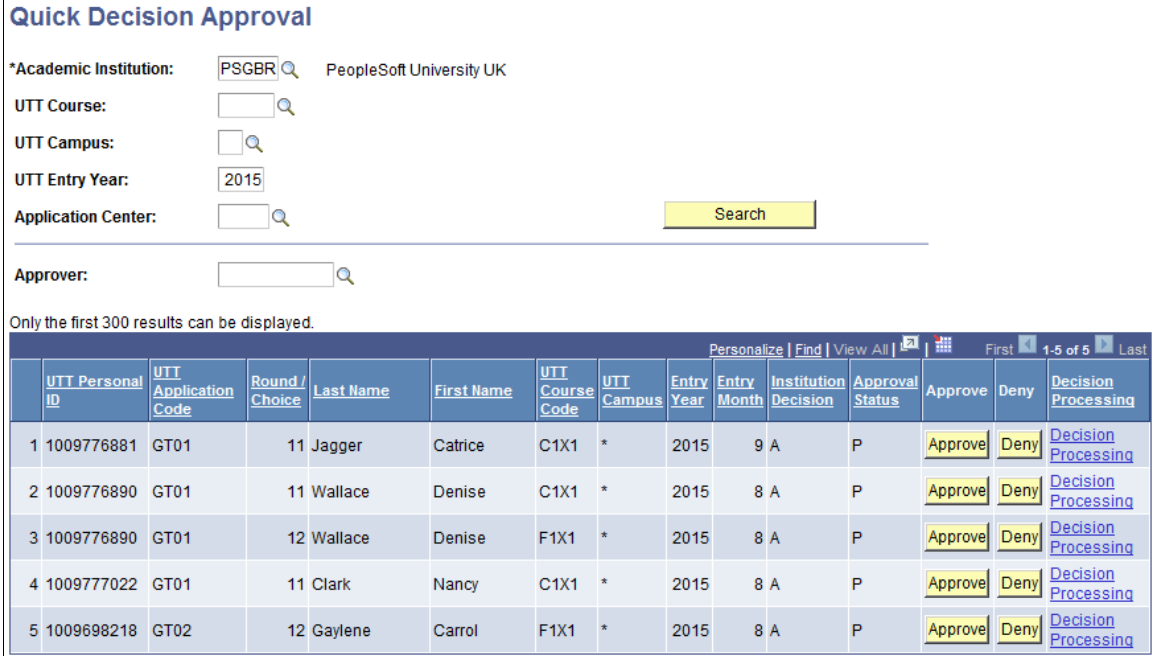

# **Entering or Updating a UTT Confirmation Decision**

Access the UTT Confirmation Entry page (Student Admissions > UCAS Processing > UTT Decision Processing > Confirmation Entry).

#### **Image: UTT Confirmation Entry page (1 of 3)**

This example illustrates the fields and controls on the UTT Confirmation Entry page (1 of 3).

#### **UTT Confirmation Entry**

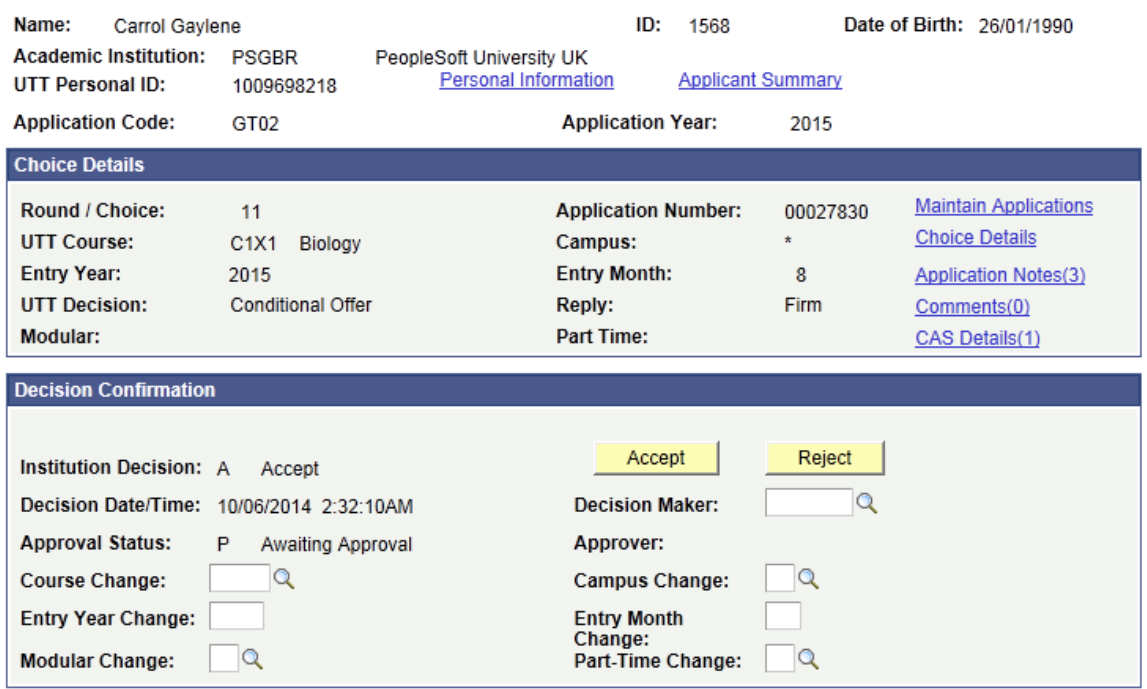

#### **Image: UTT Confirmation Entry page (2 of 3)**

This example illustrates the fields and controls on the UTT Confirmation Entry page (2 of 3).

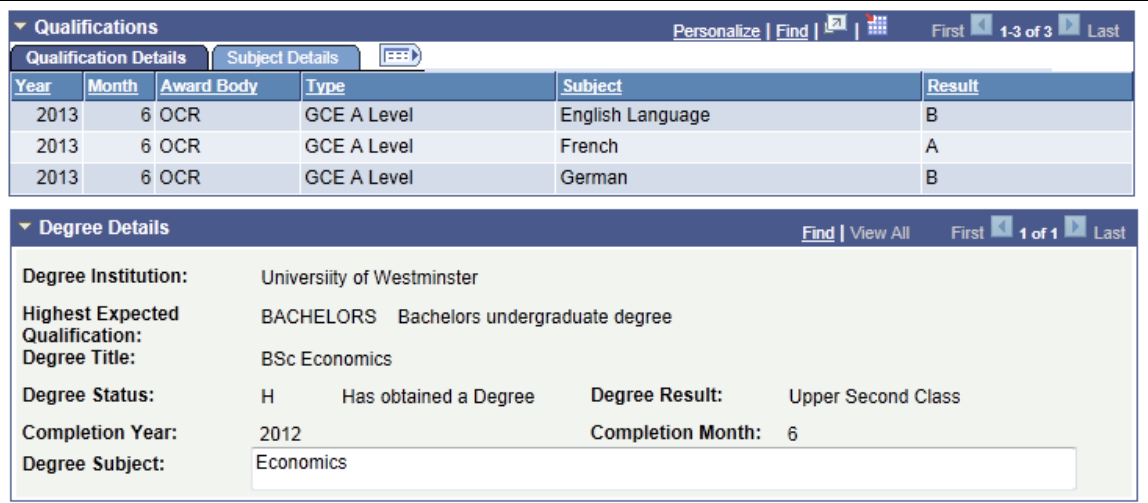

#### **Image: UTT Confirmation Entry page (3 of 3)**

This example illustrates the fields and controls on the UTT Confirmation Entry page (3 of 3).

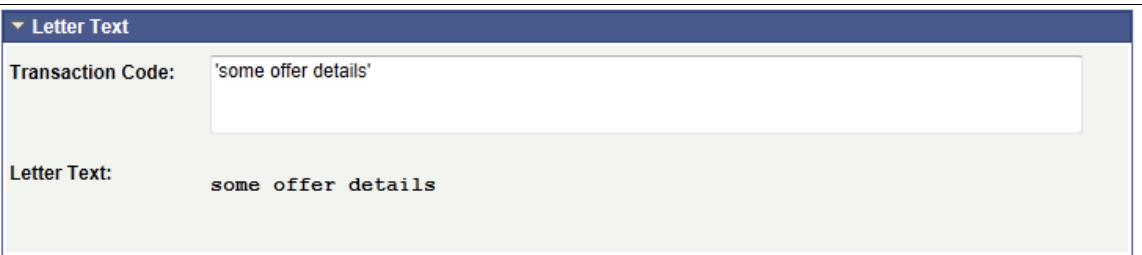

The fields on this page are similar to those on the UCAS Confirmation Entry page. Note that only application records that are CF (decision is conditional offer, and reply is firm) or DF appear on the UTT Confirmation Entry page regardless of whether a confirmation decision is pending or has been entered. Also, application records for which a conditional offer has been made during Clearing appear on this page.

# **Entering Multiple UTT Confirmation Decisions**

Access the UTT Quick Confirmation page (Student Admissions > UCAS Processing > UTT Decision Processing > Quick Confirmation).

#### **Image: UTT Quick Confirmation page**

This example illustrates the fields and controls on the UTT Quick Confirmation page.

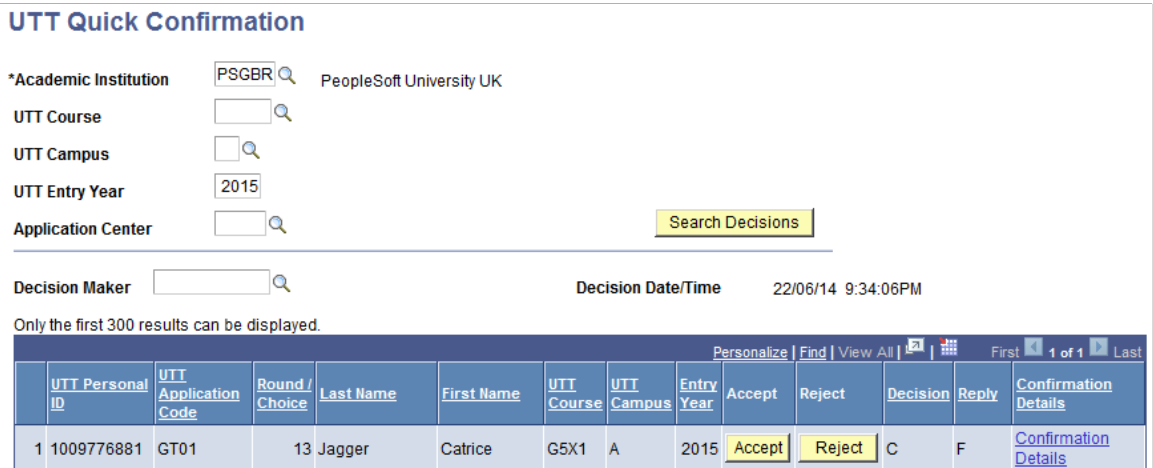

The fields on this page are similar to those on the UCAS Quick Confirmation page.

The search results logic of the UTT Quick Confirmation page is similar to UCAS Quick Confirmation page except that the UTT search logic does not check whether the UTT choice is cancelled.

# **Approving or Rejecting a UTT Confirmation Decision**

Access the UTT Confirmation Approval page (Student Admissions > UCAS Processing > UTT Decision Approval > Confirmation Approval ).

#### **Image: UTT Confirmation Approval page**

This example illustrates the fields and controls on the UTT Confirmation Approval page.

#### **UTT Confirmation Approval**

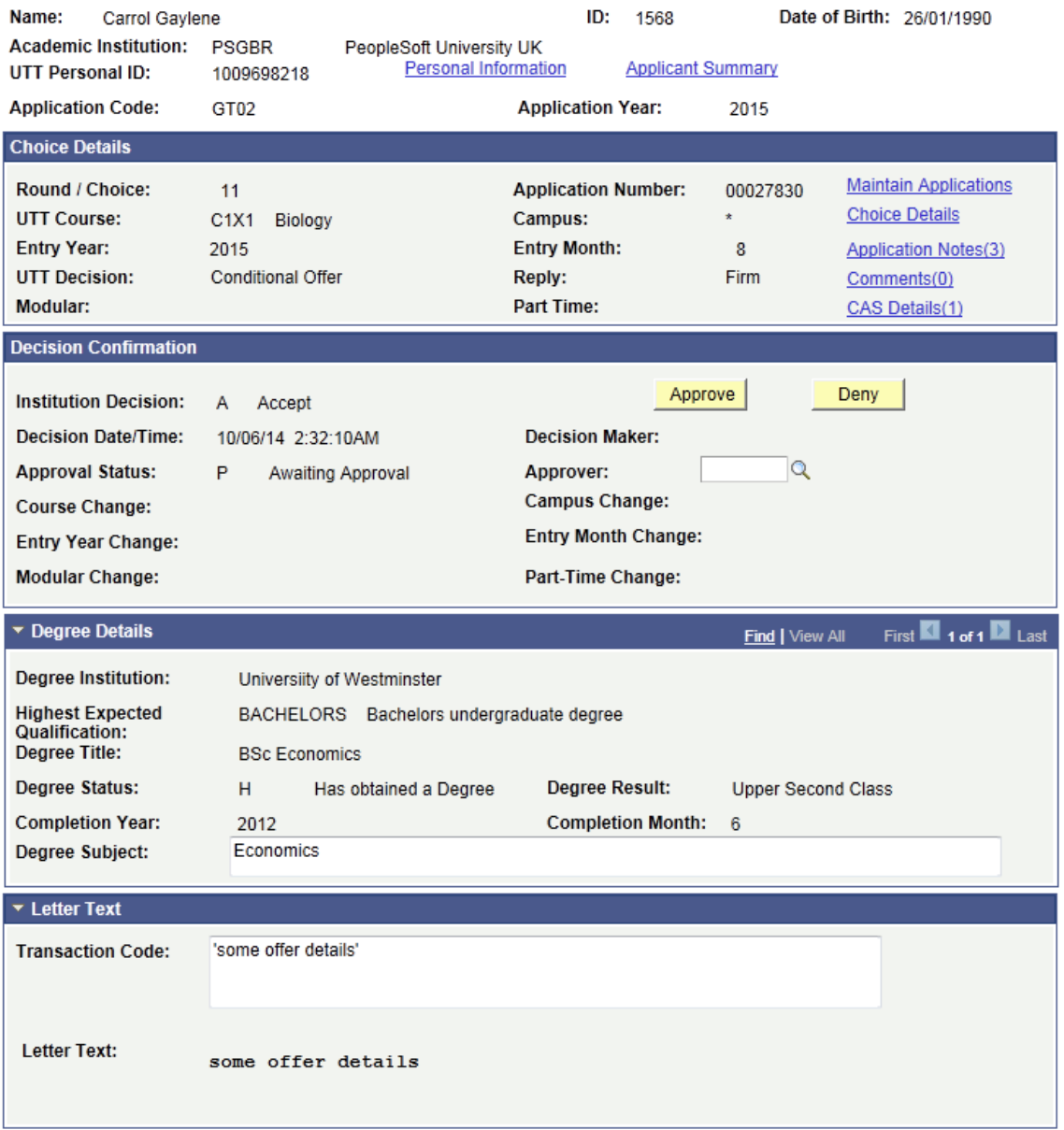

# **Approving or Rejecting Multiple UTT Confirmation Decisions**

Access the UTT Quick Confirmation Approval page (Student Admissions > UCAS Processing > UTT Decision Approval > Quick Confirmation Approval ).

#### **Image: UTT Quick Confirmation Approval page**

This example illustrates the fields and controls on the UTT Quick Confirmation Approval page.

#### **Quick Confirmation Approval**

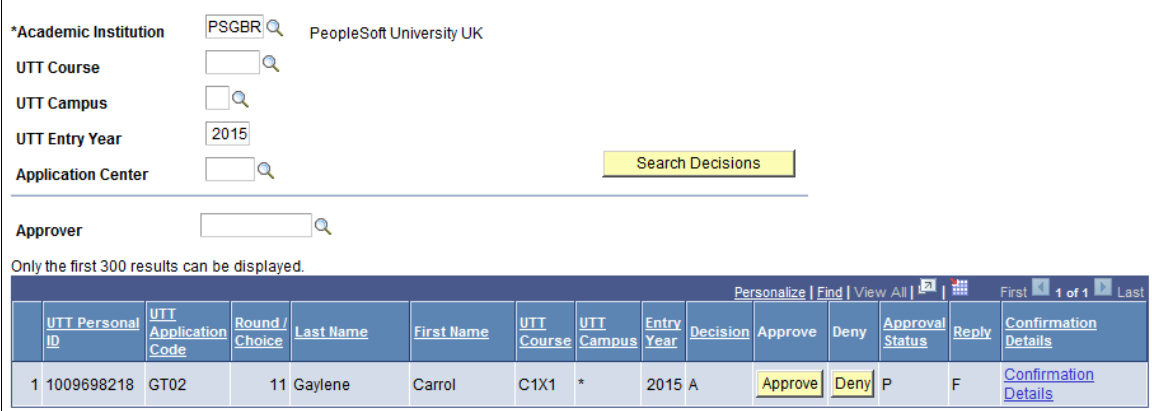

# **Entering UTT Clearing Details**

Access the UTT Enquiry Entry page (Student Admissions > UCAS Processing > UTT Decision Processing > Enquiry Entry).

#### **Image: UTT Enquiry Entry page**

 $\equiv$ 

This example illustrates the fields and controls on the UTT Enquiry Entry page . You can find definitions for the fields and controls later on this page.

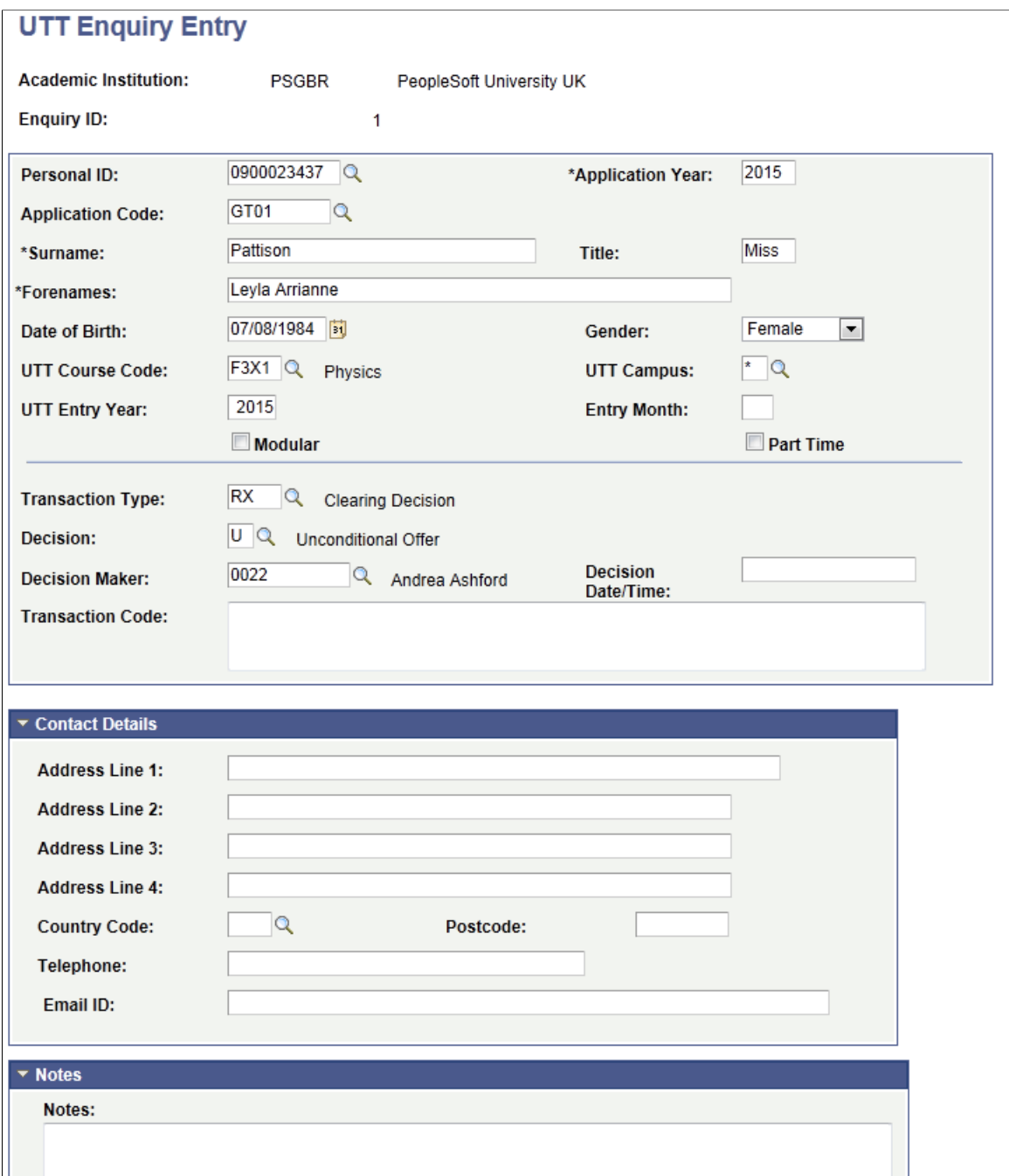

The Personal ID and Application Code fields look up values directly from the UCAS cvgName view.

Use the Transaction Type field to create a RX transaction for a Clearing enquiry. Use the Decision field to enter U (Unconditional) or C (Conditional). After you record the Clearing details, run the Transaction Processing process to generate the Clearing transactions to send to UCAS.

If you want to record a RX transaction, the UCAS Personal ID, UCAS Application Code, UTT Course Code, Entry Year, Entry Month, Modular, Part Time, and Decision fields are required.

# **Reviewing and Updating UTT Qualifications**

Access the UTT Qualifications page (Student Admissions > UCAS Processing > UTT Decision Processing > Qualifications)

#### **Image: UTT Qualifications page**

This example illustrates the fields and controls on the UTT Qualifications page.

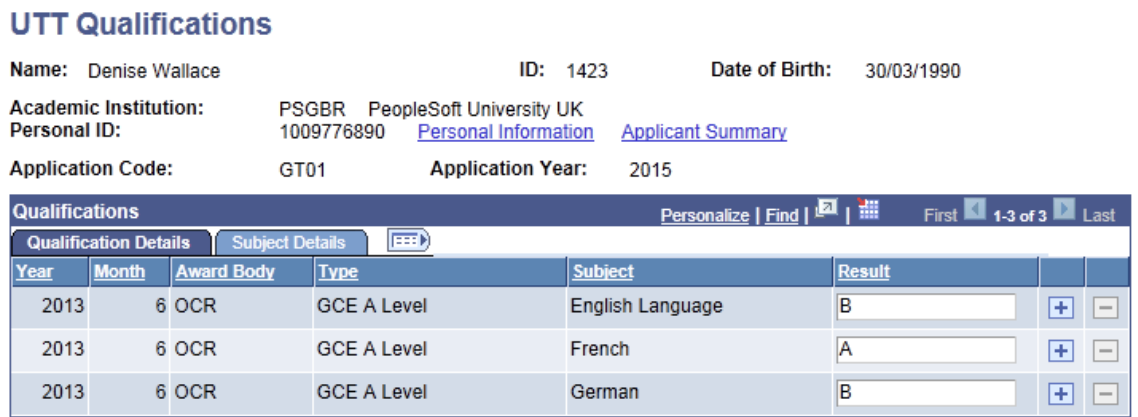

# **Reviewing UTT Transactions**

Access the UTT Transactions page (Student Admissions > UCAS Processing > Transaction Processing > UTT Transactions).

#### **Image: UTT Transactions page**

This example illustrates the fields and controls on the UTT Transactions page.

#### **UTT Transactions**

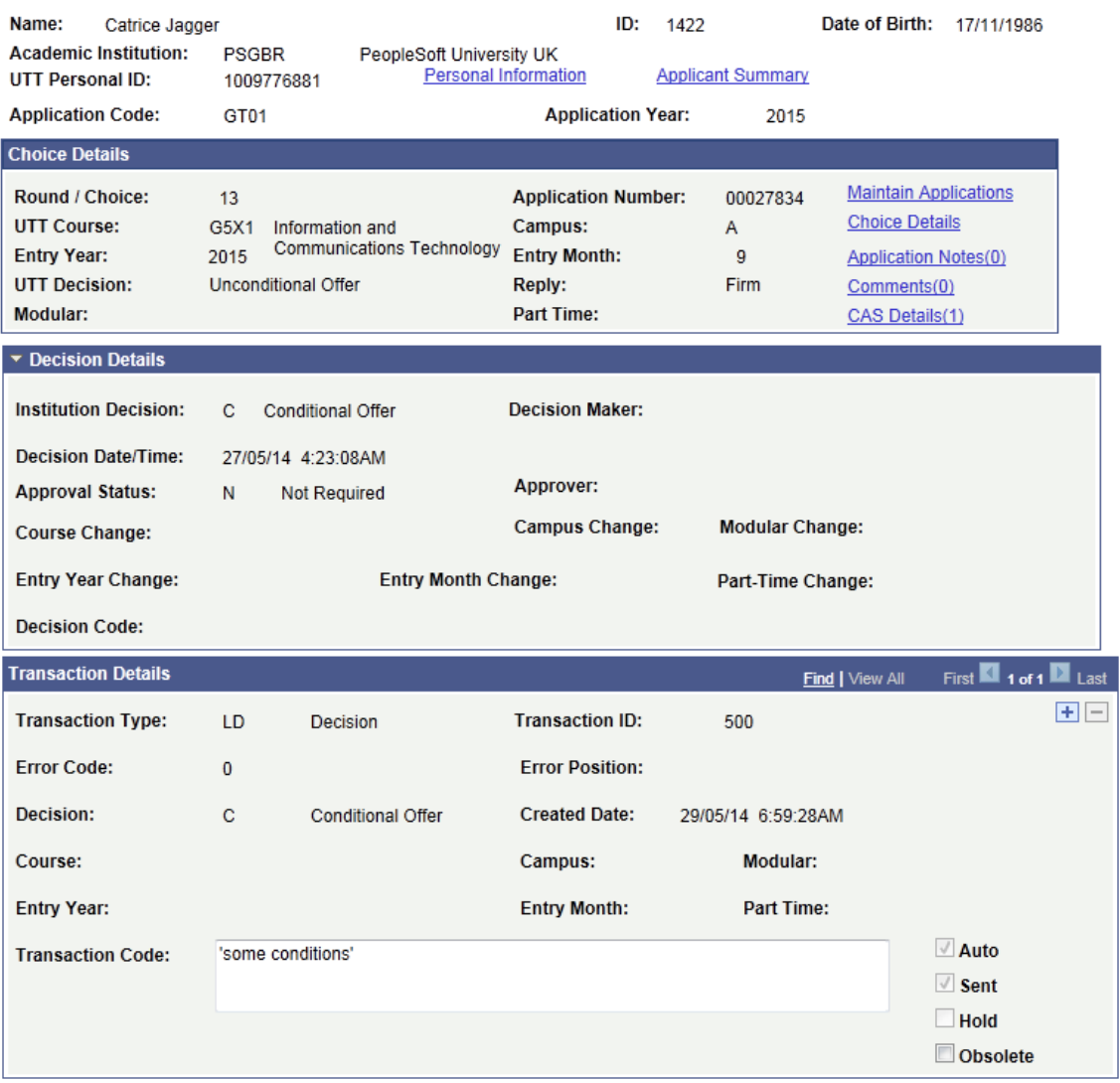

The functionality of the UTT transactions page is similar to that of the UCAS Transactions page. Additionally, most of the fields on the UTT Transactions page are similar to those on the UCAS Transactions page.

When the decision is Interview, ensure that the interview date entered in the Transaction Code area contains only the date without the time element.

# **Reviewing UTT Clearing Transactions**

Access the UTT Enquiry Transactions page (Student Admissions > UCAS Processing > Transaction Processing > UTT Enquiry Transactions).

#### **Image: UTT Enquiry Transactions page**

This example illustrates the fields and controls on the UTT Enquiry Transactions page.

#### **UTT Enquiry Transactions**

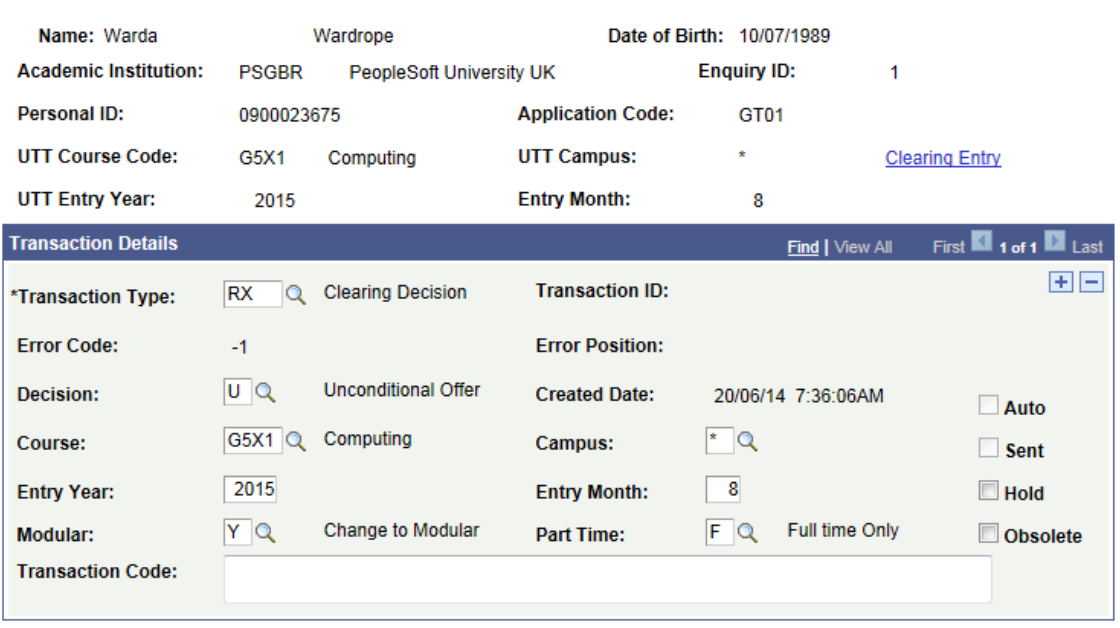

Most of the fields on the UTT Enquiry Transactions page are similar to those on the UTT Transactions page.

# **Connecting to the Apply API**

This section describes additional procedures to connect to the Apply API as well as troubleshooting information.

### <span id="page-987-0"></span>**Configuring the Integration Broker**

You need to set up these elements to ensure that you can connect to the Apply API.

#### **Updating the REST Base URL**

- 1. Go to PeopleTools >Integration Broker >Integration Setup >Service Operations.
- 2. In Service Operation, search for *SAD\_UC\_DFE\_APPL\_GET*.
- 3. Click Search.
- 4. In the results, click the service operation name.
- 5. In REST Base URL, provide the new URL.
- 6. Click Save.

#### **Configuring the Routing Definition**

You must set up the routing to connect to the API.

- 1. Go to PeopleTools >Integration Broker >Integration Setup >Routings.
- 2. Click Add New Value.
- 3. In Routing Name, enter SAD\_UC\_DFE\_GET\_APPL.
- 4. Click Add.
- 5. From the Routing Definitions page, provide these values:
	- Service Operation: SAD\_UC\_DFE\_APPL\_GET
	- Version: This field is automatically populated when you select the service operation.
	- Description: DFE Get Applications
	- Sender Node: Select the local node for the environment.
	- Receiver Node: WADL\_NODE
	- Owner ID: Admissions UK
- 6. Click Parameters.
	- a. In Outbound Request, Message.Ver into Transform 1, remove any value (if there's any).
	- b. In Inbound Response, Message.Ver out of Transforms, remove any value (if there's any).
- 7. Click Connector Properties.
	- a. In Gateway ID, enter *LOCAL*.
	- b. In Connector ID, enter *HTTPTARGET*.
	- c. In Delivery Mode, select *Guaranteed Delivery*.
	- d. In Connector Properties, delete any rows with values.
- 8. Click Save.

#### **Configuring the Gateway**

- 1. Go to PeopleTools >Integration Broker >Configuration >Gateways.
- 2. In Integration Gateway ID begins with, enter *LOCAL*.
- 3. Click Search.
- 4. From the Gateways page, click Gateway Setup Properties.
- 5. Enter your user ID and password.
- 6. Click Advanced Properties Page.
- 7. In Gateway Properties, scroll to the end of the box and look for UseDomainName.ExternalOperationNames.

The line looks similar to this: #ig.UseDomainName.ExternalOperationNames=MYSOP1.v1,MYSOP2.v1.

- 8. When you locate the line:
	- Remove the hashtag.
	- Replace MYSOP1.v1, MYSOP2.v1 with *SAD\_UC\_DFE\_APPL\_GET.v1*.

It should look like this: ig.UseDomainName.ExternalOperationNames=SAD\_UC\_DFE\_APPL\_GET.v1

- 9. Click OK.
- 10. On the PeopleSoft Node Configuration page, click Save.
- 11. On the Gateways page, click Save.

#### **Testing Your Connection**

- 1. Go to PeopleTools >Integration Broker >Service Utilities >Service Operation Tester.
- 2. In Service, enter *SAD\_UC\_DFE\_API*.
- 3. Click Search.
- 4. From the results, click the service operation name.
- 5. From the Service Operation page, click Populate Document Template.
- 6. From the URI Template Builder page, click since.
- 7. From the Set Value page, in Long, enter *2020-01-01T10:00:00Z*.
- 8. Click OK, then click Return.
- 9. Click Invoke Operation.

You may get a 401 unauthorized error message. This is okay; it means that a connection to the Apply API was successfully established.

# **Troubleshooting**

Here's what you can do when you see these errors.

#### **HTTPS Hostname Wrong**

To resolve the error logged as Integration Gateway - External System Contact Error (158,10721), update your gateway configuration. See [Configuring the Integration Broker,](#page-987-0) "Configuring the Gateway."

#### **Untrusted Server Certificate Chain**

To resolve this issue, you must upload the DFE API root certificate to your web server keystore.

**Note:** These steps assume you're using Firefox as your browser. If you use another browser, you may have to determine the corresponding steps.

1. On your browser, enter the REST base URL in the address field, then press Enter.

This is the same URL you used in "Updating the REST Base URL."

- 2. In the URL field where you entered the REST base URL, click the lock icon. This icon is located on the left of the URL.
- 3. In Connection, click the arrow to show connection details.
- 4. Click More Information.
- 5. From the window that appears, click View Certificate.

The Certificate Viewer appears.

- 6. Click Details.
- 7. In Certificate Hierarchy, select the topmost certificate: GlobalSign Root CA R3.
- 8. Click Export, then save the certificate to a place in your hard drive.

If necessary, save the certificate as *GlobalSign Root CA - R3.crt*.

- 9. Using an FTP client, upload the certificate to your web server keystore folder. This is the path: /opt/ oracle/psft/pt/cfghome/webserv/peoplesoft/piaconfig/keystore.
- 10. Using PuTTY, import the certificate to your keystore folder. Enter this on the command line:

#### **keytool -import -v -alias "GlobalSignRootCA-R3" -keystore /opt/oracle/psft/pt/cfghome/ webserv/peoplesoft/piaconfig/keystore/pskey -storepass Passw0rd -file /opt/oracle/psft/pt/ cfghome/webserv/peoplesoft/piaconfig/keystore/GlobalSignRootCA-R3.crt -trustcacerts**

11. If the certificate already exists and you're asked if you still want to add it or whether you trust this certificate, answer *Yes*.

You should see this message: Certificate was added to keystore.

- 12. Bounce the web server, application server, and process server.
- 13. Log in to PIA, then go to PeopleTools >Security >Security Objects >Digital Certificats.
- 14. Add a new row:
	- Type: RootCA
	- Alias: GlobalSignRootCA-R3

This is the alias you used when you imported the certificate to your keystore folder.

15. Click Add Root.

- 16. Using a text editor, open the certificate you saved (step 8) and copy the entire content of the file.
- 17. On the Add Root Certificate page, paste the certificate content in the text box.
- 18. Click OK.
- 19. Bounce the web server, application server, and process server.
- 20. Test your connection to the API. See [Configuring the Integration Broker](#page-987-0), "Testing Your Connection."

# **(GBR) Managing PBI Data Exchange**

# **Understanding PBI Data Exchange**

Campus Solutions provides the following processing capabilities to support institutions with the Tier 4 student visa requirements of the United Kingdom Visas and Immigration (UKVI):

- The collection of the data from overseas applicants and continuing students to allow Confirmation of Acceptance for Studies (CAS) requests to be submitted in bulk to the UKVI via the Sponsor Management System (SMS).
- The creation of XML files to transfer to SMS using Bulk Upload to request one or more CAS numbers.
- The import of CAS details from XML files created by SMS using Bulk Export after the UKVI has assigned CAS numbers.
- The generation of communications to notify an applicant or student of their assigned CAS number.
- The creation of XML files to transfer to SMS using Bulk Update in cases where the amount of fees paid by the applicant or student has changed after the CAS number has been assigned.
- The generation of communications to notify an applicant or student of the changed fee details.
- The creation of XML files to transfer to SMS using Bulk Report to report on applicants or students who have not enrolled or are not in attendance at your institution.

The following is an overview of how CAS requests are processed:

- 1. The institution creates CAS Details records in Campus Solutions for overseas applicants that require a student visa or for continuing students that require an extension to an existing visa. The CAS Details record can be created at the point the application is received or the institution may wish to wait until the applicant has accepted an offer of admission before creating the record.
- 2. The institution requests the CAS number for the applicant or student either by submitting a bulk upload XML file created from Campus Solutions to SMS or by submitting an individual request for an applicant or student directly to the UKVI portal.
- 3. SMS processes each record and, if the processing is successful, assigns a CAS number and status (Assigned) to each record. The institution can use Campus Solutions to import these updates, which contain the CAS number, from a bulk export XML file generated from SMS.
- 4. The institution is responsible for passing the CAS number on to the applicant or student.
- 5. The applicant or student can then use the CAS number to apply for his or her student visa.
- 6. The institution can modify existing CAS records in SMS (for example, when students pay the tuition fees and you want to modify the CAS records for these students in SMS). To update the CAS records

the institution can use Campus Solutions to create a Bulk Update XML file and submit the file to SMS.

- 7. When the applicant or student submits the visa application, UKVI updates the CAS status in SMS to Used. The institution can view the updated CAS record by signing into SMS or by using Campus Solutions to import the updated records from a bulk export XML file generated from SMS.
- 8. The institution can use Campus Solutions to fulfill their reporting duties for applicant or student who have failed to enroll or are not in attendance. The institution can use Campus Solutions to create a Bulk Report XML file that contains data of students who have used a CAS number supplied by the institution but have not registered or enrolled.

**Note:** The academic institution and SMS exchanges the applicant and student data in XML format. Review the Bulk Data Transfer Toolkit available from the UKVI website. This toolkit provides details on the XML files such as the XML schema, examples of export and import XML files, and validation rules.

See the UK Visas and Immigration website

The CAS Maintenance component and the CAS Record Update process are used to create and manage CAS Details records and prepare records for inclusion a Bulk Upload file to request CAS numbers from the UKVI. An optional verification step can be built into the process to allow the request details to be reviewed before the request is sent.

#### **Image: Creating and Maintaining a CAS Details Record**

This diagram illustrates the process for creating and maintaining CAS Details records.

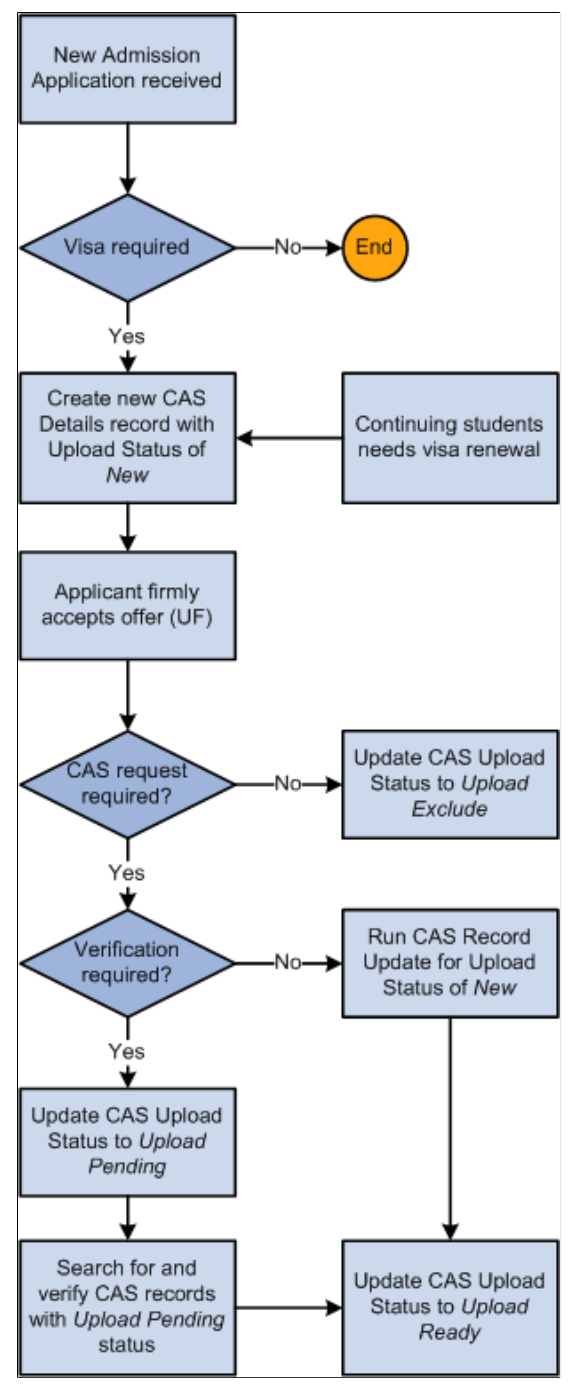

Once records are ready to be sent to the UKVI the Create Extract process, the Upload Extract Data component and the Create and Validate XML processes are used to create and review upload records and to generate the XML file for transfer to SMS.

#### **Image: Creating and Sending the Bulk Upload XML file to SMS**

This diagram illustrates the process for creating and sending the Bulk Upload XML file to SMS.

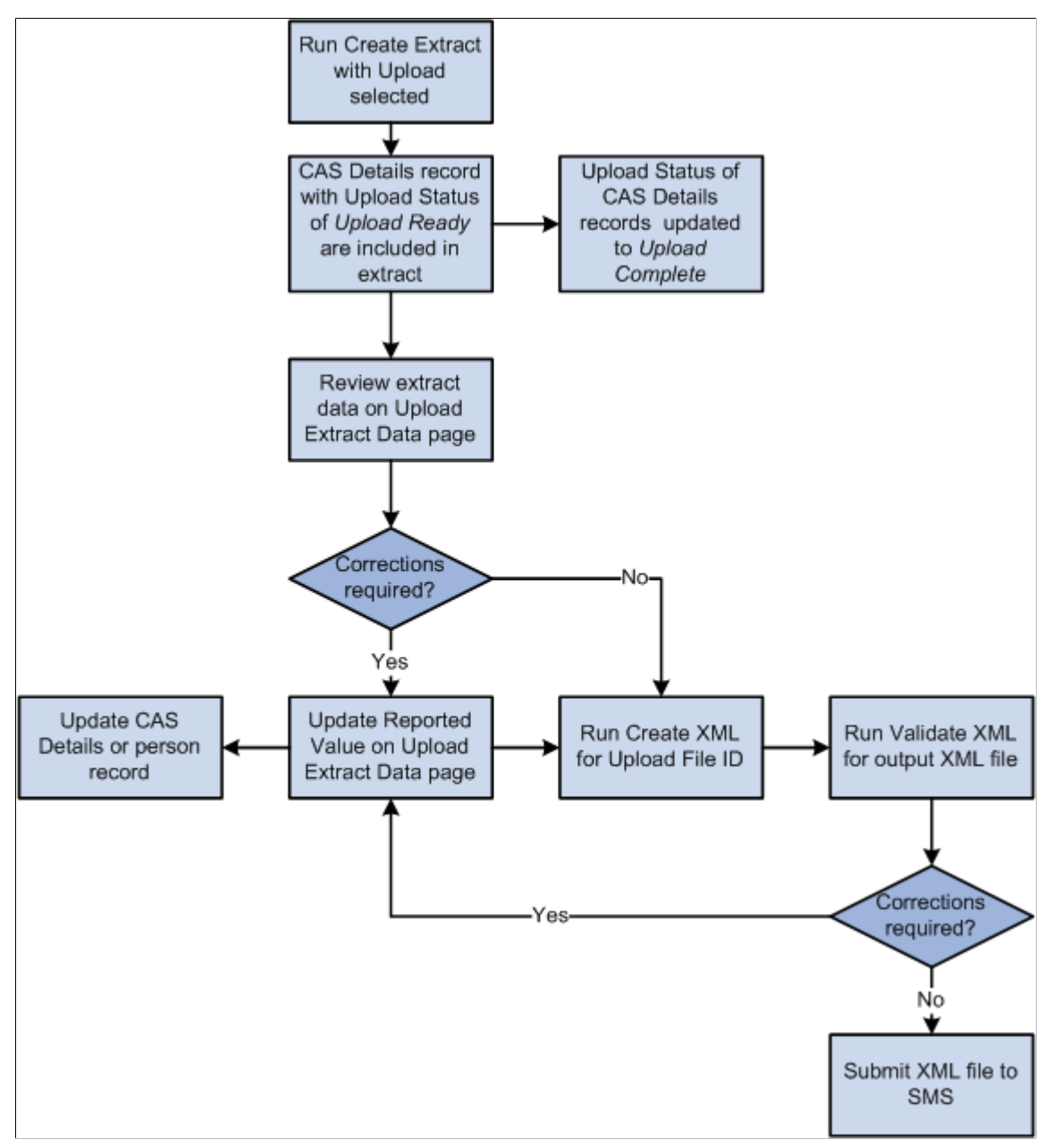

After you submit the CAS number requests to SMS, the UKVI assigns a CAS number to the applicant or student. You can generate a Bulk Export XML file from SMS and import the details using the Import CAS Details process.

Download the XML file and load the XML data into Campus Solutions using the import process. The process will update the CAS Number and CAS Status details for matched. Unmatched records can be reviewed using the CAS Staging Data component, match details added and the records re-processed.

You can also import subsequent CAS status changes from SMS when the UKVI updates the status to one of the post-assigned values: *Used* (when the applicant has used the CAS number to apply for a visa), *Cancelled, Expired, Obsolete* and *Withdrawn.*

#### **Image: Importing CAS Details**

This diagram illustrates the process for importing CAS Details.

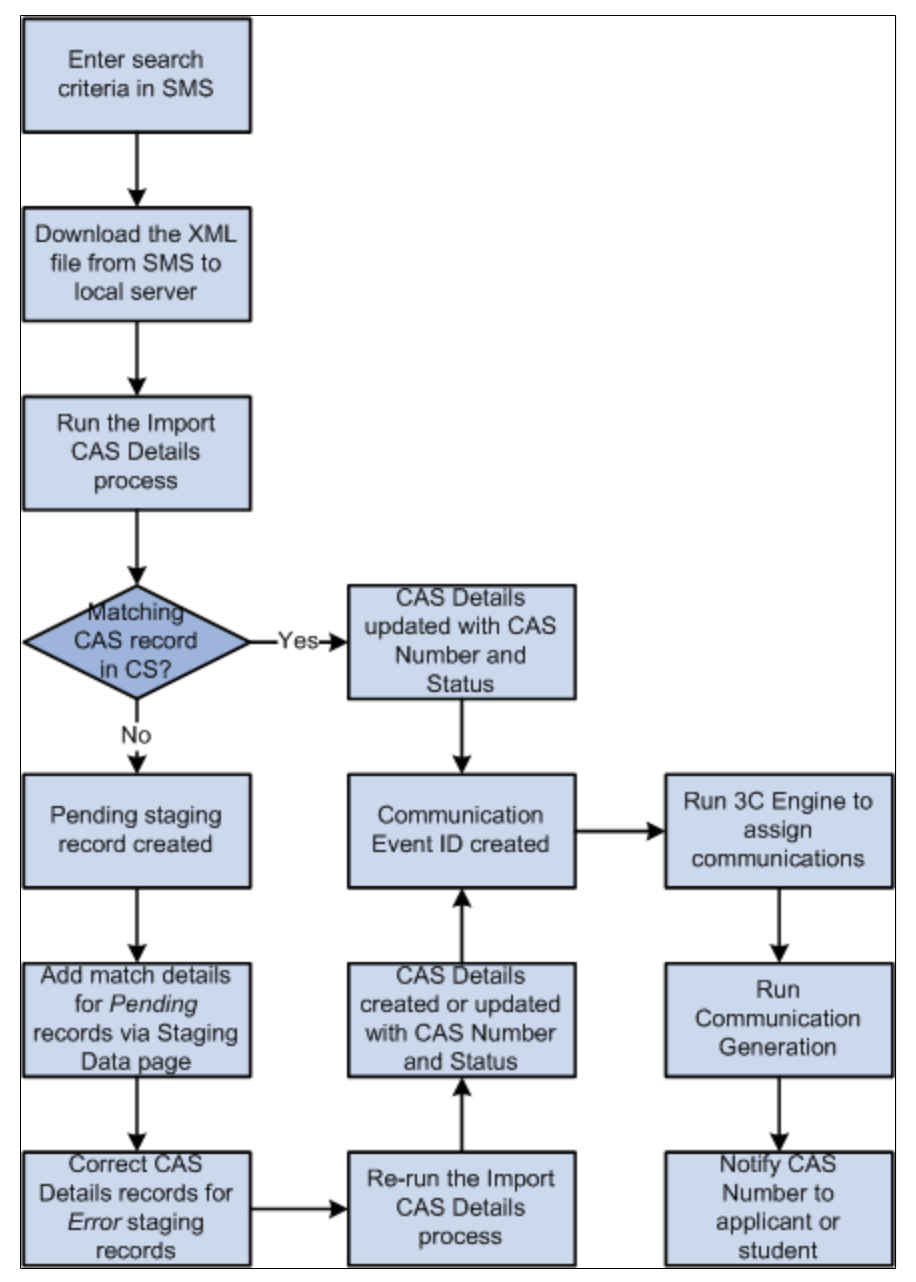

Once the CAS number has been assigned any changes to the fees paid fields need to be reported to the UKVI via the Bulk Update file. When any of the fees paid fields is updated for CAS records that have a CAS number, the system automatically sets the Update Status to the status defined for Update Required. The Create Extract process can then be run to select these records for inclusion in the Bulk Update XML file. You can choose to follow an optional verification step before setting the Update Status to Update Ready.

While the CAS status is Assigned a CAS record can be included in multiple Bulk Updates as the fees paid values change over time. Once the CAS Status is updated to one of the post-assigned values then further updates for the fees paid fields are not required.

#### **Image: Preparing CAS Records for the Bulk Update XML file**

This diagram illustrates the process for preparing CAS records for inclusion in the Bulk Update XML file.

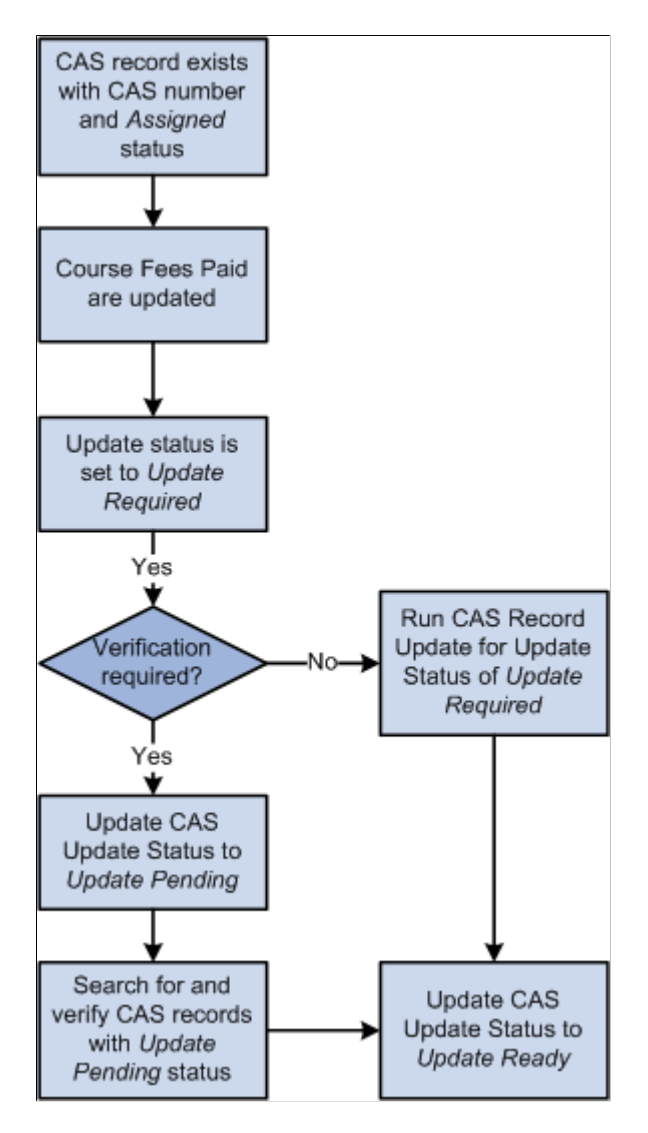

#### **Image: Creating the Bulk Update XML File**

This diagram illustrates the process for creating the Bulk Update XML file.

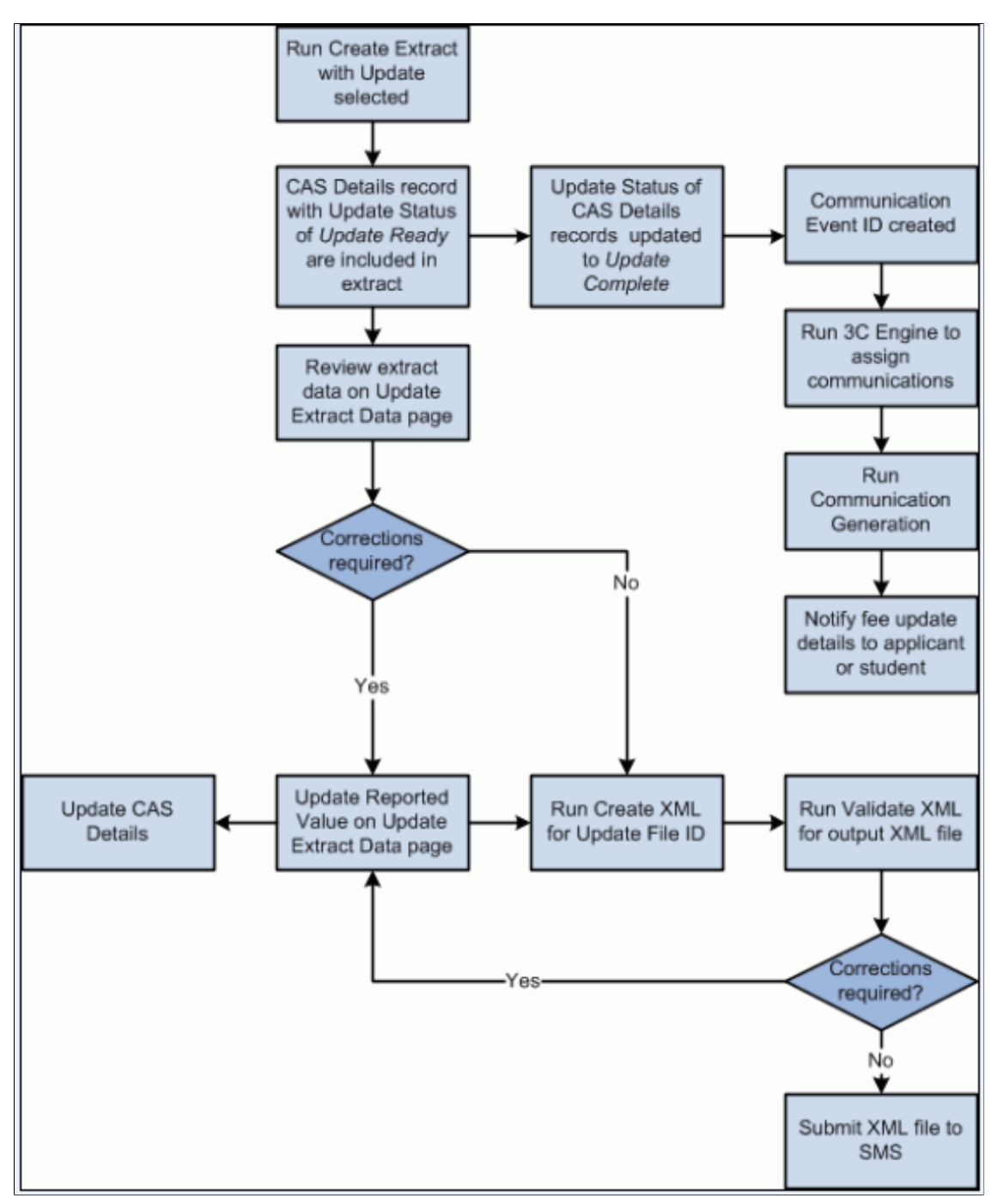

CAS records need to be submitted to SMS in the Bulk Report file if the applicant or student has used the CAS number in their visa application but is not attending your institution. You can set the Report Status to indicate the applicant or student is not attending. Once you have set this status, the Create Extract Data process can be used to select record for inclusion in the Bulk Report XML file.

#### **Image: Preparing CAS Records for the Bulk Report XML file**

This diagram illustrates the process for preparing records for inclusion in the Bulk Report XML file.

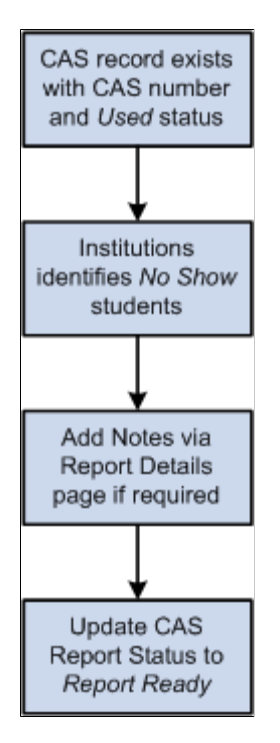

#### **Image: Creating the Bulk Report XML File**

This diagram illustrates the process for creating the Bulk Report XML file.

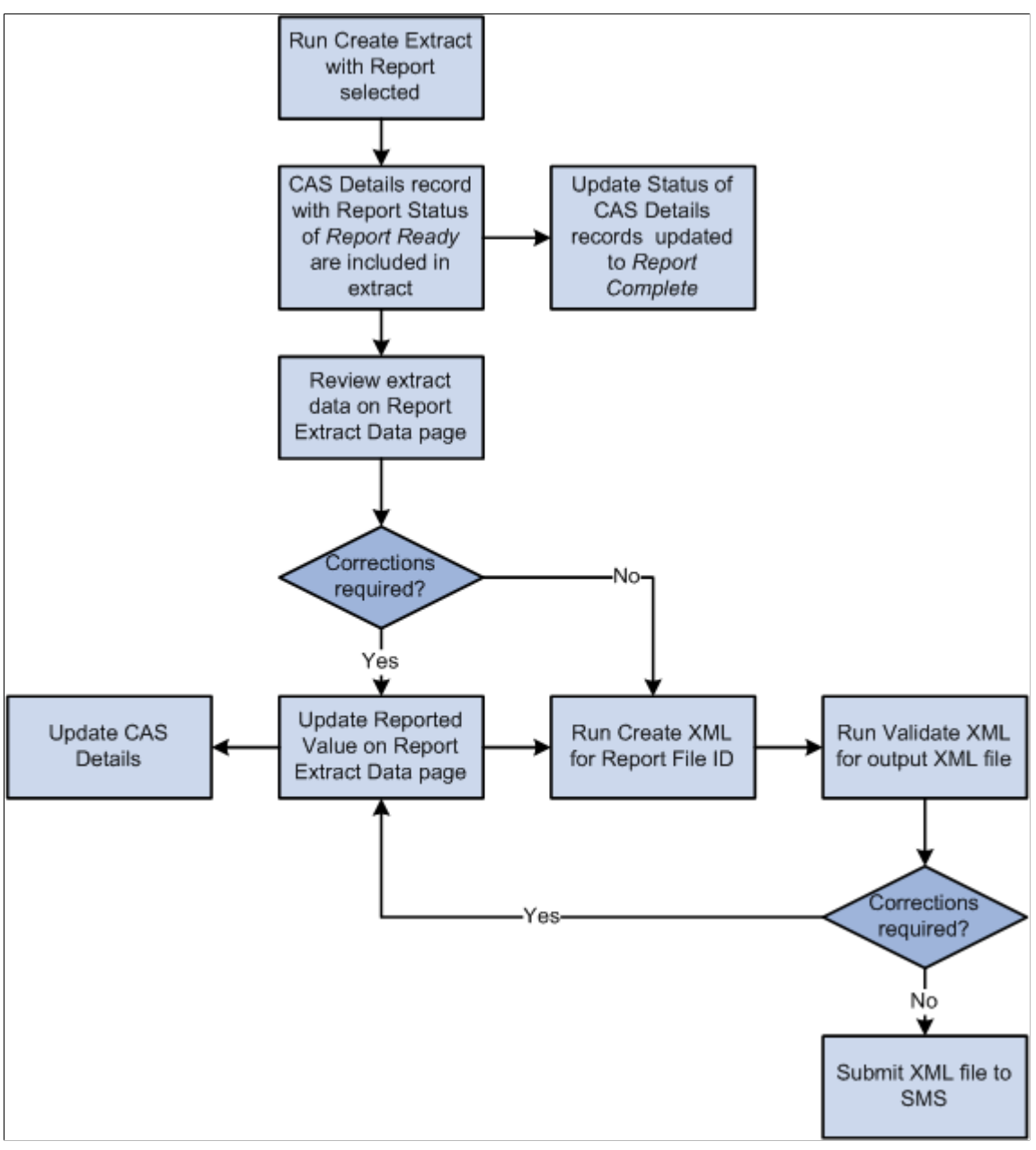

See [Understanding PBI Field Derivation](#page-1064-0)

# **Preparing for PBI Data Exchange**

Before you start importing and exporting SMS data, you must set up Campus Solutions as follows:

- Enable the PBI functionality for all institutions or for a specific institution.
- Set up a PBI configuration record.
- Set up CAS statuses.
- Define the UKVI Sponsor License Number for partner institutions.
- Enter the PBI data for academic programs.
- Enter the PBI data for academic plans.
- Set up PBI communications.
- Configuring common attributes for PBI.

#### **Defining field values at the configuration level**

You can define default values for fields in the Upload extract on the PBI Configuration page if you do not want to specify field values separately at the program and plan levels or at the individual CAS record level.

#### **Defining field values at the academic program and plan levels**

For a particular academic program or plan, the value that your institution wants to include in the Upload or Update extract for one or more fields may be the same for all the applicants or students for that academic program or plan. Use the Academic Program and Academic Plan PBI Data pages to define field values at program and plan level respectively, rather than using the CAS Maintenance component to enter field values for each individual applicant or student.

If the same value applies to all academic plans associated with an academic program the value can be defined at academic program level only. The defined values are used to default the values for the corresponding fields when a new CAS Details record is created.

### **Defining field values at the CAS record level**

You can choose to enter or update field values at the applicant or student level using the CAS Maintenance component.

See [Creating and Maintaining CAS Details](#page-1027-0)

#### **Note**

For most fields the extract process will first look at the CAS Details record to derive a field value. In most cases if a default value has been defined at Academic Plan, Academic Program or Configuration level then the field will be automatically populated in the CAS Details record when it is created. For some fields if a value has not been defined at that CAS Details level, then the process will look at the Academic Plan level. If a value has not been defined at the Academic Plan level, then it looks at the Academic Program level. If a value has not been defined at Academic Program level, finally it derives the field value from the Configuration level.

Refer to the PBI Field Derivation documentation for information about derivation of the individual fields.

# **Pages Used to Prepare for PBI Data Exchange**

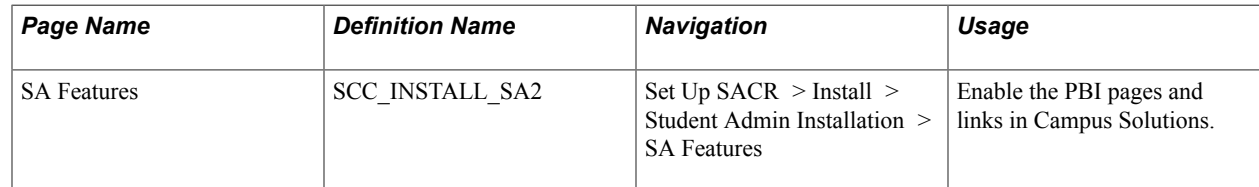

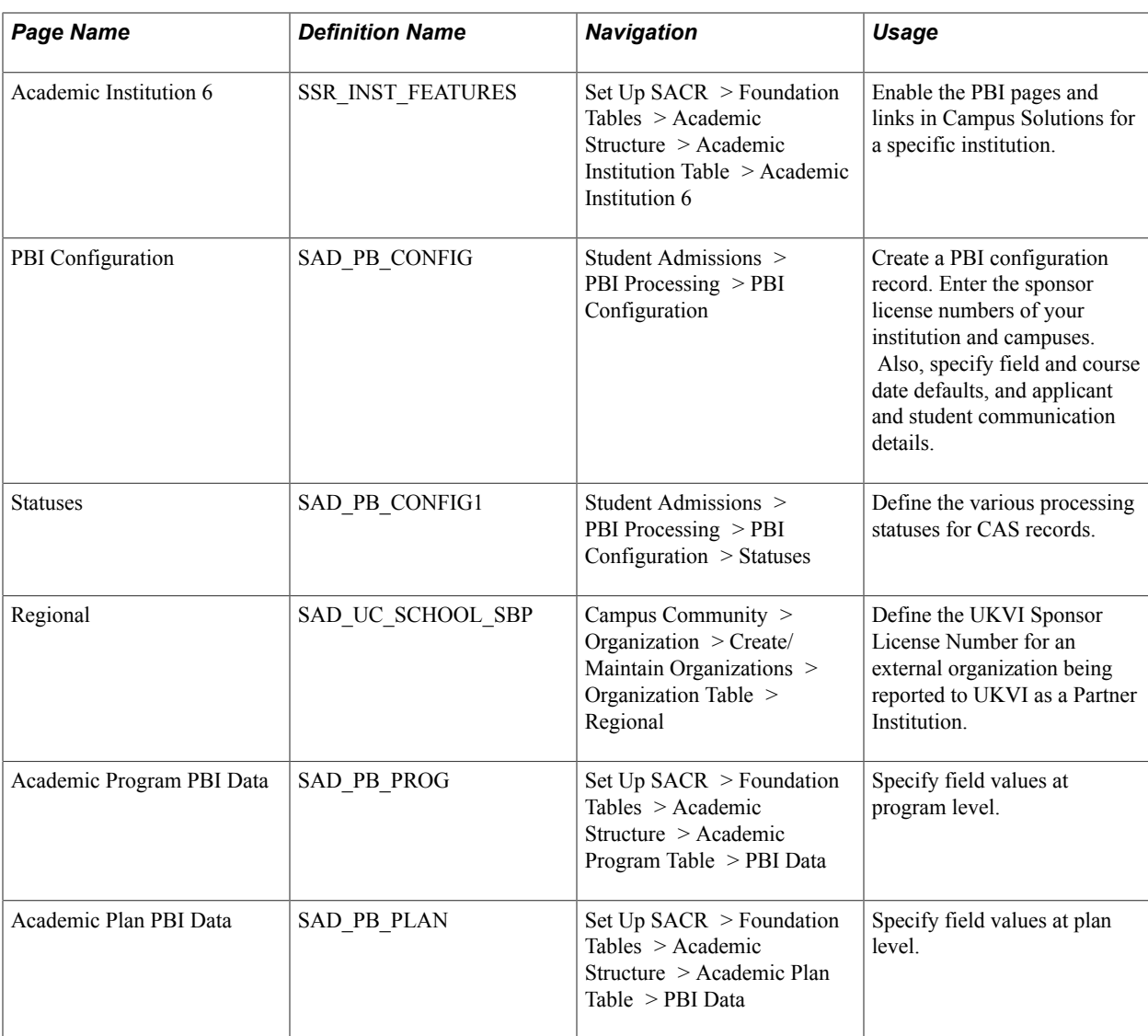

# **Enabling the UK Fields for All Institutions**

Access the SA Features page (Set Up SACR > Install > Student Admin Installation > SA Features).

Select the PBI check box to enable PBI pages, fields, and links fields in Campus Solutions.

# **Enabling the UK Fields for a Specific Institution**

Access the Academic Institution 6 page (Set Up SACR > Foundation Tables > Academic Structure > Academic Institution Table > Academic Institution 6).

Select the PBI check box to enable PBI pages, fields, and links in Campus Solutions for a specific institution.

# **Setting Up a PBI Configuration Record**

Access the PBI Configuration page (Student Admissions > PBI Processing > PBI Configuration).

#### **Image: PBI Configuration page**

This example illustrates the fields and controls on the PBI Configuration page . You can find definitions for the fields and controls later on this page.

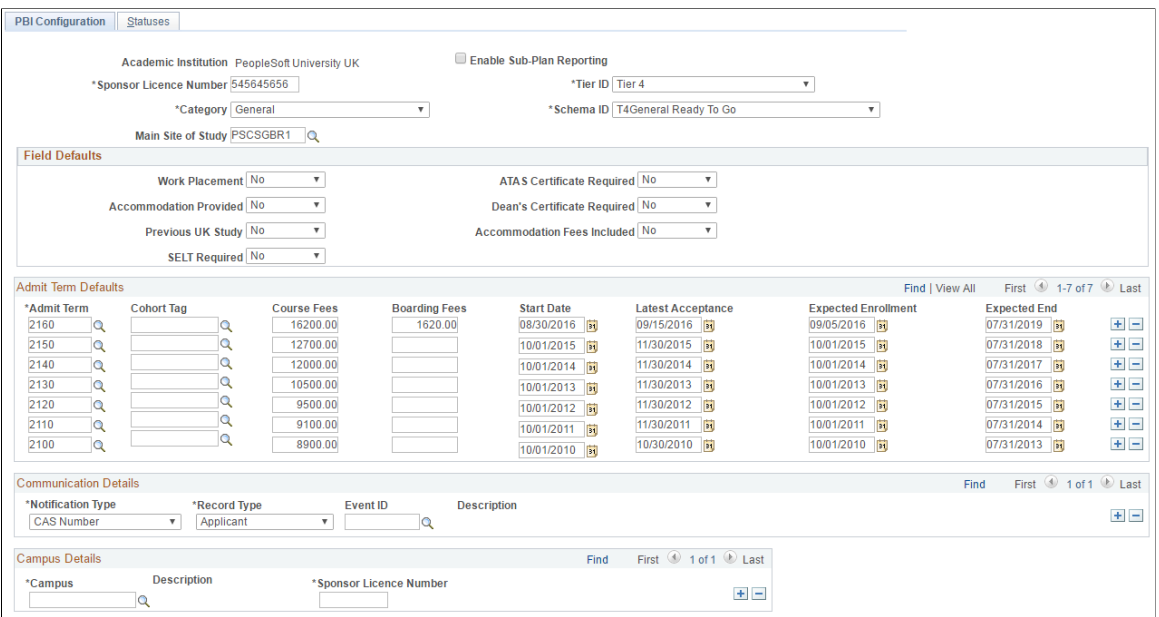

**Enable Sub-Plan Reporting** Select the check box for Sub-Plans to be considered in the derivation of Course Title in the Upload extract.

**Sponsor License Number** Enter your institution's license number. The value is used to derive the corresponding field in the Upload extract.

Use the Tier ID, Category and Schema ID fields to specify the values that are used to derive the corresponding fields in the Upload extract.

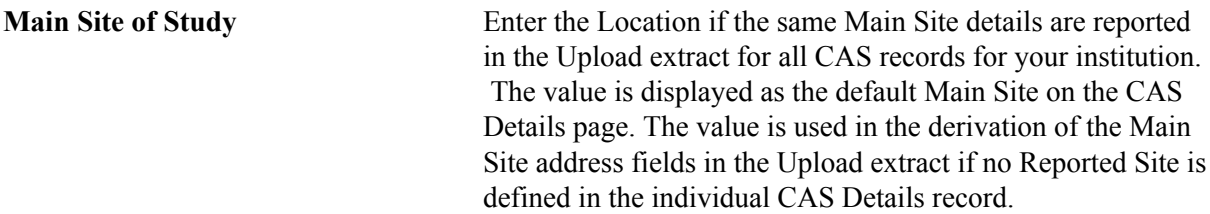

#### **Field Defaults**

Use this region to specify default field values for new CAS records. The system uses a Field Defaults value as a default value in a new CAS Details record only if the value is not defined at the program or plan level.

#### **Admit Term Defaults**

For each term, define the values that are used to populate the fees and course date fields in new CAS records if no values are defined at plan or program level. The Latest Acceptance Date should be on or after the Course Start Date.

**Cohort Tag** (Optional) Select the appropriate cohort tag as set up for your institution.

Use this field to allow different dates and fees to be defined for different cohorts within the same Admit Term. The value you set in this field is used by the CAS Details component as well as the processes that are used to add new CAS records to evaluate the default dates and fees for an applicant or student.

#### **Communication Details**

Use this region to set up the event IDs that are used in the communication generation process to notify applicants or students about their CAS number or fee updates.

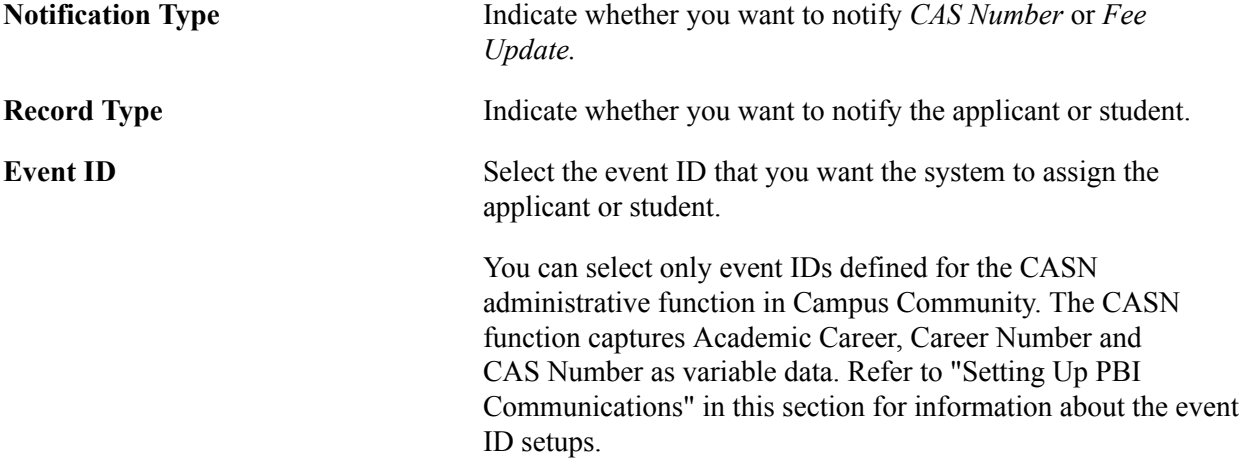

The system assigns an event ID for *CAS Number* notification type to a person when the Import CAS Details process loads the CAS number from the inbound XML file for the first time.

For more information about how the process assigns event IDs for CAS Number notification, see [Importing CAS Details.](#page-1053-0)

The system assigns an event ID for *Fee Update* notification type when the Create Extract process creates the update extract data.

You can create one or more communication records using the Communication Generation process to notify applicants or students about their CAS number or fee updates.

### **Campus Details**

Use this region to specify Sponsor Licence Numbers for individual Campuses if your institution has a different licence number for a particular campus. The value is used to derive the corresponding field in the Upload extract based on the Campus value of the applicant or student in place of the value defined for your institution. If no value is defined the value defined for the institution is used.

# **Setting up CAS Statuses**

Access the Statuses page (Student Admissions > PBI Processing > PBI Configuration > Statuses).

#### **Image: Statuses page**

This example illustrates the fields and controls on the Statuses page. You can find definitions for the fields and controls later on this page.

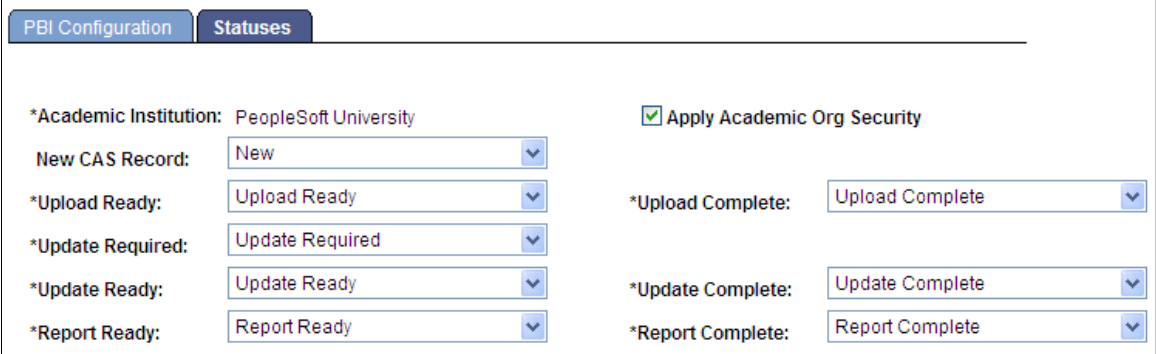

**Apply Academic Org Security** (apply Select to have the Create Extract process choose only that CAS academic organization security) record for which the user ID has access to at least one academic organization.

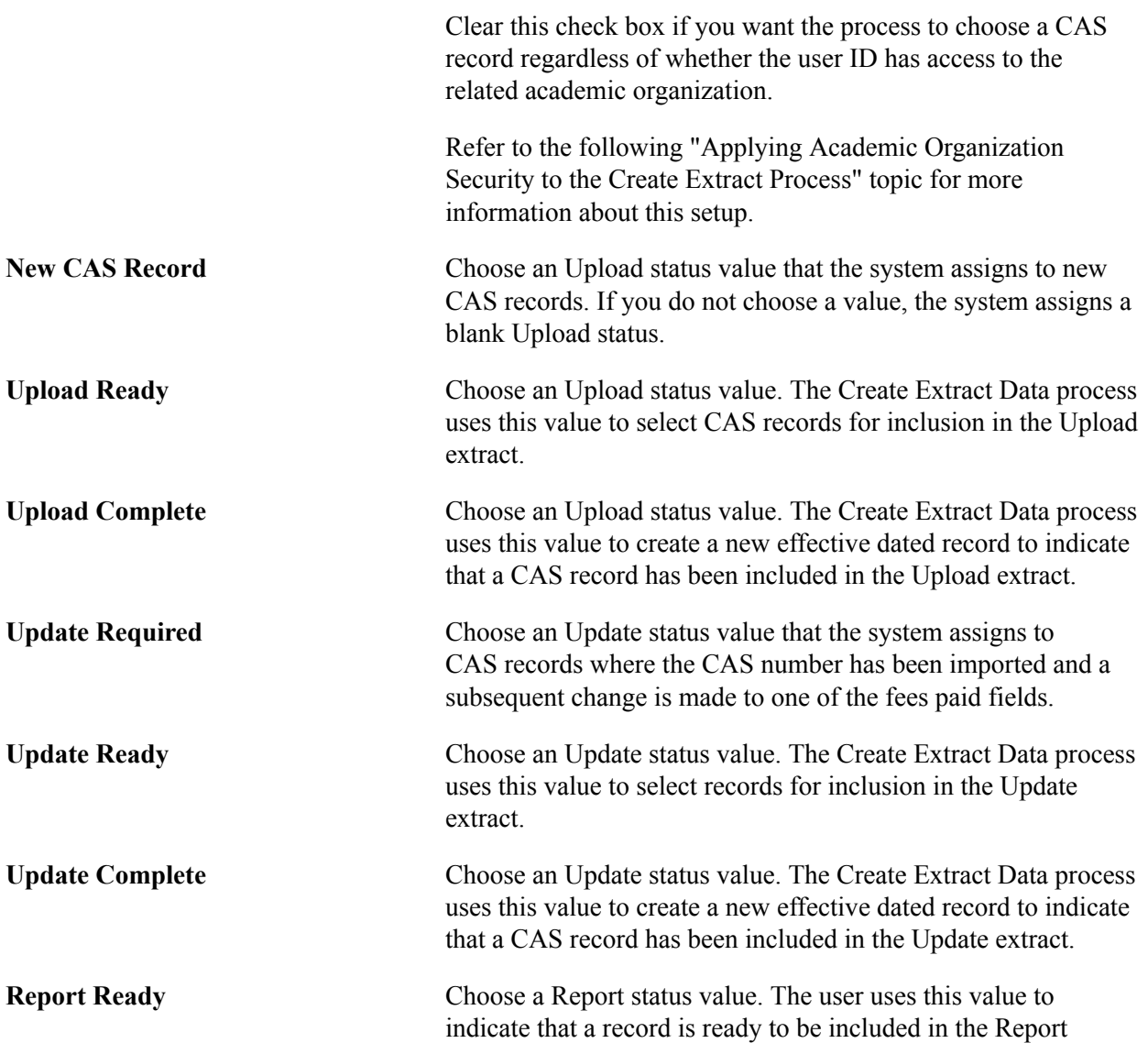

extract. The Create Extract Data process uses this value to select records for inclusion in the Report extract.

**Report Complete** Choose a Report status value. The Create Extract Data process uses this value to create a new effective dated record to indicate that a CAS record has been included in the Report extract.

Statuses are delivered as translate values for Upload (SAD\_PB\_UPLOAD), Update (SAD\_PB\_UPDATE) and Report (SAD\_PB\_REPORT). You can amend or add to the translate values as required.

If additional verification steps are required before a CAS record is ready for inclusion in the Upload extract, additional interim statuses can be defined and used to manage individual CAS records. Additional statuses can be defined and used to prevent CAS records from being included in the Upload extract if required.

If a verification step is required between one of the fees paid values being updated and the record being included in the Update extract, different status values can be defined for Update Required and Update Ready. If no verification step is required the same status value for Update Ready can be used for both fields.

**Note:** To allow records to be retrieved using the single Processing Status search field in the CAS Maintenance component it is recommended that distinct status values are defined for Upload, Update and **Extract** 

The following is a scenario on how the statuses work where there are verification steps before a CAS record is included in an extract:

- 1. Use PeopleTools to create additional status values required. For example: new Upload Statuses of *Upload Exclude* and *Upload Pending* and a new Update Status of *Update Pending.*
- 2. Use the Statuses page to define the required values.
- 3. Use the CAS Maintenance component to create CAS records. The Upload Status is automatically set to *New* when you create the records.
- 4. Use the CAS Record Update process or CAS Details page to set the Upload Status to *Upload Exclude* for records that should be excluded from the Upload extract. For example, for a second CAS record for an applicant where the previous CAS record has already been sent and a CAS number requested.
- 5. Use the CAS Record Update process or CAS Details page to set the Upload Status to *Upload Pending* for records where all the details have been entered and the record needs to be verified before it is included in an Upload extract.
- 6. Use the CAS Record Update process or CAS Details page to change the Upload Status from *Upload Pending* to *Upload Ready* for records that have been verified and are ready to be included in an Upload extract.
- 7. Run the Create Extract Data process with the Create Upload option selected. The process picks up only those records that have an Upload Status of *Upload Ready.*
- 8. After including the record data in the extract, the Create Extract Data process sets the Upload Status to *Upload Complete* and saves the Upload File ID to each CAS record included.
- 9. After importing the CAS number, when you update the fees paid details on the CAS Details page, the system automatically sets the Update Status to *Update Required.*
- 10. Use the CAS Record Update process or CAS Details page to set the Update Status to *Update Pending* for records where the fees paid changes need to be verified before the record is included in an Update extract.
- 11. Use the CAS Record Update process or CAS Details page to change the Update Status from *Update Pending* to *Update Ready* for records that have been verified and are ready to be included in an Update extract.
- 12. Run the Create Extract Data process with the Create Update option selected. The process picks up records that have an Update Status of *Update Ready.*
- 13. After including the record data in the extract, the Create Extract Data process sets the update status to *Update Complete.*
- 14. Use the CAS Record Update process or CAS Details page to set the Report Status to *Report Ready* for the CAS records where the CAS number has been used and the applicant or student has not enrolled at your institution.
- 15. Run the Create Extract Data process with the Create Report option selected. The process picks up only those records that have a Report Status of *Report Ready.*
- 16. After including the record data in the extract, the Create Extract Data process sets the status to *Report Complete.*

#### **Applying Academic Organization Security to the Create Extract Process**

These are the high-level steps to set up academic organization security for the Create Extract process:

- 1. Select the Apply Academic Org Security on the Statuses page.
- 2. Use the Academic Org Security page to grant or restrict access to academic organizations (Set Up SACR, Security, Secure Student Administration, User ID, Academic Org Security, Academic Org Security). Only those academic organizations defined using the Tree Manager are available for selection on the Academic Org Security page.

See "Defining Academic Organizations" (PeopleSoft Campus Solutions 9.2: Application Fundamentals)

See "Securing Academic Organizations" (PeopleSoft Campus Solutions 9.2: Application Fundamentals)

3. Use the Taxonomy/Campus page to link academic programs to academic organizations (Set Up SACR, Foundation Tables, Academic Structure, Academic Program Table, Taxonomy/Campus).

If you are not linking programs, link plans as described in the next step.

4. Use the Owner page to link academic plans to academic organizations (Set Up SACR, Foundation Tables, Academic Structure, Academic Plan Table, Owner).

If you are not linking plans, link programs as described in the previous step.

The Create Extract process performs the following steps if you select the Applying Academic Organization Security check box on the Statuses page:
Step 1: Select the program and plan for the CAS record

For a CAS record with type = *applicant*:

- Select the academic program from the latest effective dated Campus Solutions admission application record (the CAS Details page displays this record).
- Select the reported plan from the CAS Details record or if the reported plan does not exist, then select the plan that starts with the lowest alphabet from the latest effective dated Campus Solutions admission application record. For example, suppose if the reported plan does not exist and there are two plans: Biology and Zoology. Then, select Biology.

For a CAS record with type = *student*:

- Select the academic program from the latest effective dated Campus Solutions student program record (the CAS Details page displays this record).
- Select the reported plan from the CAS Details record or if the reported plan does not exist, then select the plan that starts with the lowest alphabet from the latest effective dated Campus Solutions student program record.

Step 2: Use the Taxonomy/Campus and Owner pages to find out the academic organizations that are linked with the selected academic program and academic plan.

Step 3: Use the Academic Org Security page to find out whether the user ID that you are using to run the Create Extract process has access to the academic organizations.

Step 4: If the user ID has access to the academic organization, include the CAS record in the extract.

## **Entering the PBI Data for an Academic Program**

Access the Academic Program PBI Data page (Set Up SACR > Foundation Tables > Academic Structure > Academic Program Table > PBI Data).

#### **Image: Academic Program PBI Data page**

This example illustrates the fields and controls on the Academic Program PBI Data page. You can find definitions for the fields and controls later on this page.

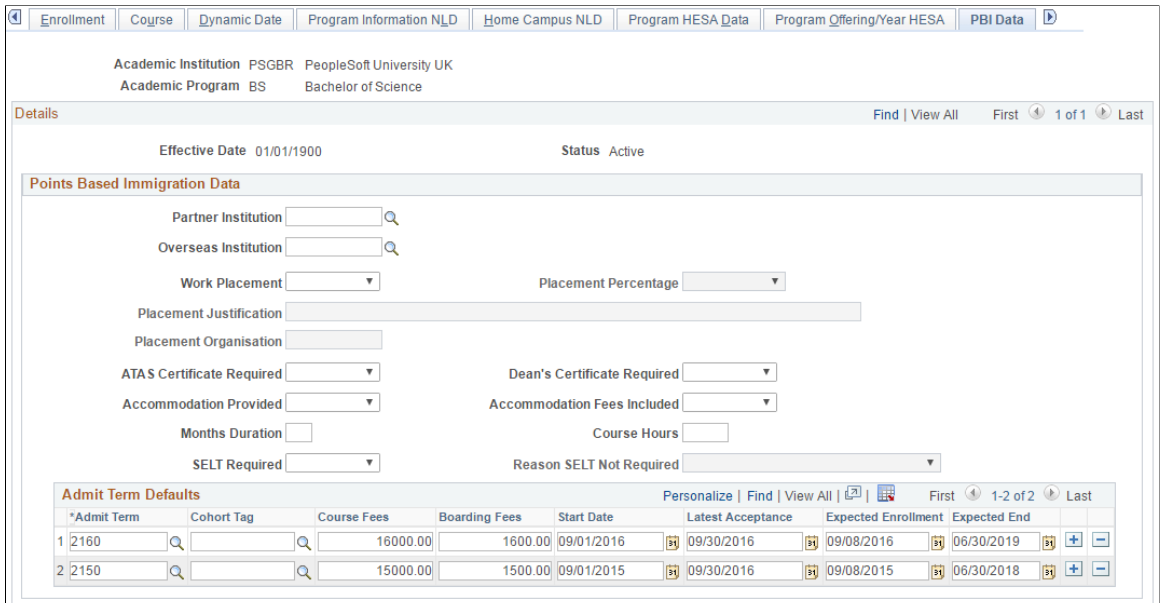

This page appears only if you have selected the PBI check box on the Academic Institution 6 or SA Features page. The values defined are used to populate the corresponding fields in new CAS records if no value is defined for the field at plan level. Values are also used during field derivation.

**Cohort Tag** (Optional) Select the appropriate cohort tag as set up for your institution.

> Use this field to allow different dates and fees to be defined for different cohorts within the same Admit Term. The value you set in this field is used by the CAS Details component as well as the processes that are used to add new CAS records to evaluate the default dates and fees for an applicant or student.

The Placement Percentage, Placement Justification, and Placement Organisation fields become available for entry if you select *Yes* in the Work Placement field. The Reason SELT Not Required field becomes available for entry if you select *No* in the SELT Required field.

Refer to the PBI Field Derivation documentation for information about derivation of the individual fields.

## **Entering the PBI Data for an Academic Plan**

Access the Academic Plan PBI Data page (Set Up SACR > Foundation Tables > Academic Structure > Academic Plan Table > PBI Data).

#### **Image: Academic Plan PBI Data page**

This example illustrates the fields and controls on the Academic Plan PBI Data page.

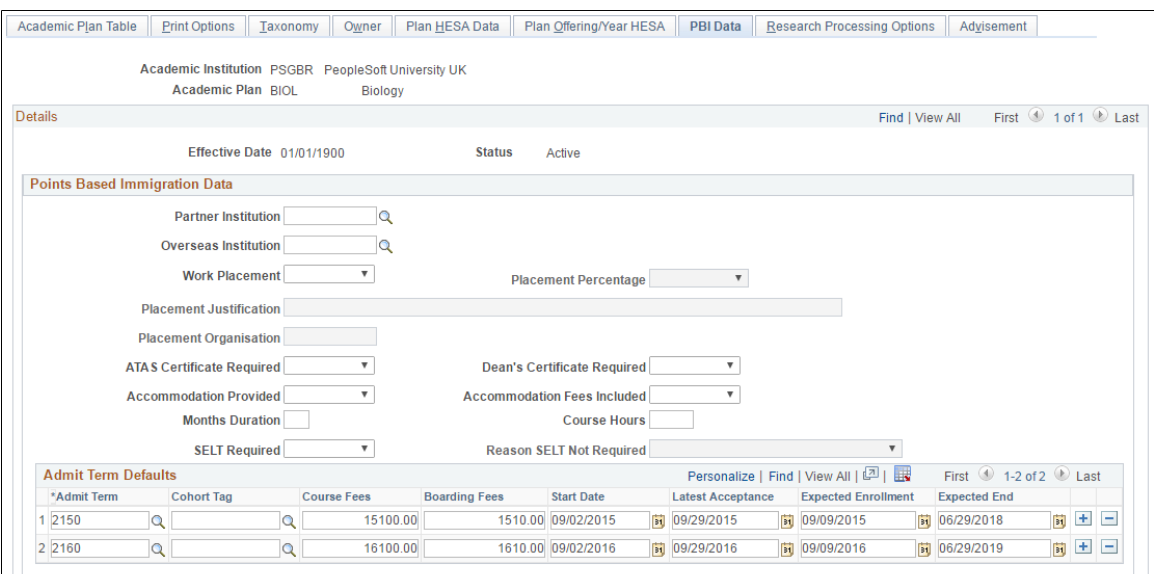

This page appears only if you have selected the PBI check box on the Academic Institution 6 or SA Features page. The values defined are used to populate the corresponding fields in new CAS records. Values are also used during field derivation.

**Cohort Tag** (Optional) Select the appropriate cohort tag as set up for your institution.

> Use this field to allow different dates and fees to be defined for different cohorts within the same Admit Term. The value you set in this field is used by the CAS Details component as well as the processes that are used to add new CAS records to evaluate the default dates and fees for an applicant or student.

Refer to the PBI Field Derivation documentation for information about derivation of the individual fields.

## **Setting Up PBI Communications**

You must set up Campus Community communications to notify applicants and students about their assigned CAS numbers or fee update details. This section discusses the steps required to define the Event ID values that are used in the PBI Configuration page, the Import CAS Details process (for CAS Number notification), the Create Extract - update process (for Fee Update notification), the 3C Engine process and the Communications Generation process to create communications to notify applicants and students.

For more information on setting up communications, see:

- "Understanding Communication Management" (PeopleSoft Campus Solutions 9.2: Campus Community)
- "Understanding the 3C Engine" (PeopleSoft Campus Solutions 9.2: Campus Community)

This section provides communications setup examples for sending CAS number notifications to applicants and students. Similar setups are required for Fee Update notification. The Fee Update notification should contain the relevant update data: First Year Course Fees, Course Fees Paid, Accommodation Fees Paid, and Boarding Fees Paid.

The PeopleSoft system provides a CASN administrative function that captures the variable data required to identify the CAS record that has been updated. The variable data can be used to generate communications, checklists or comments associated with an Event ID. No further setup is required for this function.

The following variable data is automatically populated from the incoming CAS record:

- Academic Career
- Student Career Number
- CAS Number

#### **Image: Administrative Function Table page for CASN**

This example shows the CASN administrative function.

## **Administrative Function Table**

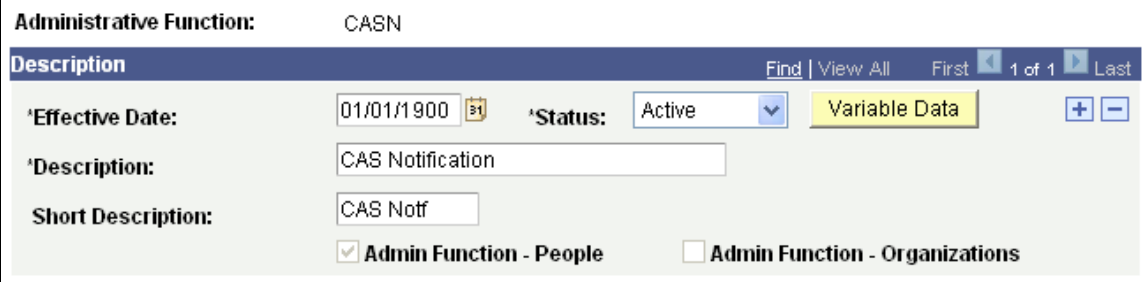

To access the Administrative Function table, select Set Up SACR >Common Definitions >Administrative Function Table.

## **Creating Queries**

Access the Query Manager page (Reporting Tools >Query >Query Manager).

The PeopleSoft system delivers example queries, one for CAS Number notifications to applicants (QA\_SAD\_PB\_CASA) and one for CAS Number notifications to continuing students (QA\_SAD\_PB\_CASB).

Create your own queries to select all the data you require for your communications. Refer to "Defining Communication Data Sources" in this section for information about data sources.

Each query requires the following:

- The core record must be included in the query associated with the administrative function. For the CASN function, the CAS Details record (SAD\_PB\_CAS) must be included.
- A prompt must be created for the applicant/student ID. The Unique Prompt Name must be changed to *Person\_ID.*

• Prompts must also be created for the variable data fields relating to the administrative function, ACAD\_CAREER, STDNT\_CAR\_NBR and SAD\_PB\_CAS\_NUMBER.

## **Image: Fields page for the QA\_SAD\_PB\_CASA query**

This example shows the selected fields for the QA\_SAD\_PB\_CASA query.

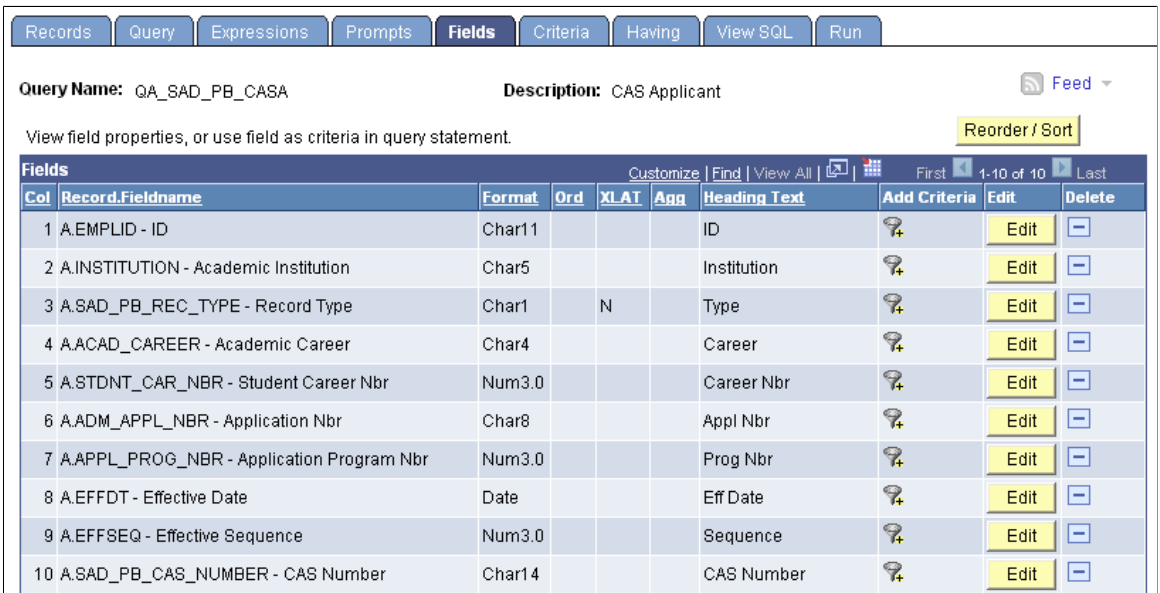

**Image: Query page for the QA\_SAD\_PB\_CASA query**

This example shows the selected records for the QA\_SAD\_PB\_CASA query.

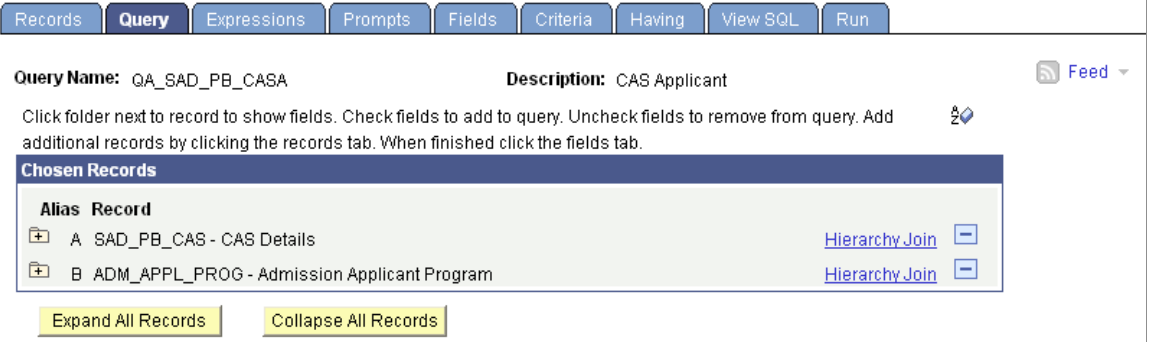

## **Image: Fields page for the QA\_SAD\_PB\_CASB query**

This example shows the selected fields for the QA\_SAD\_PB\_CASB query.

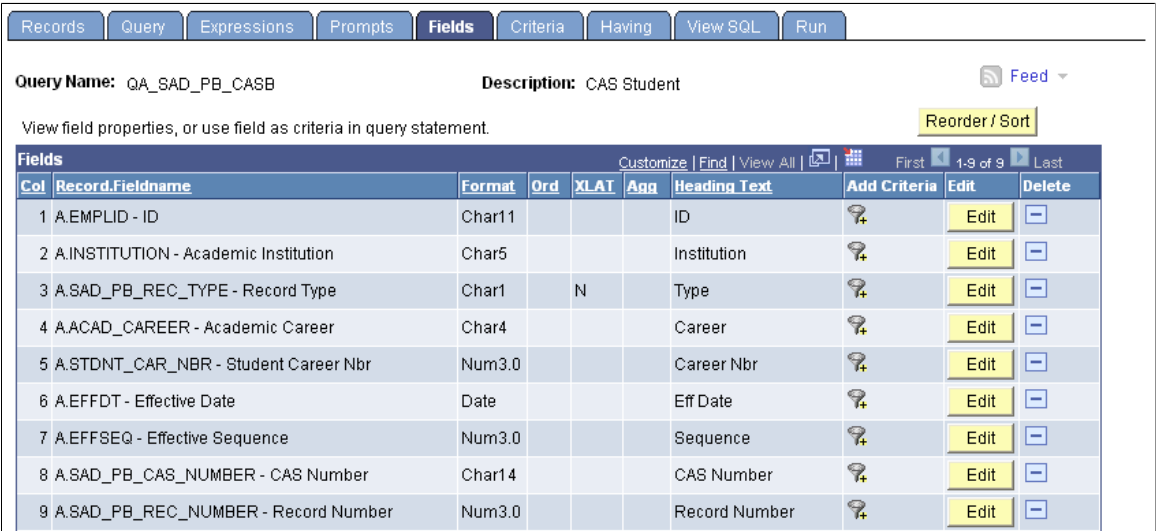

#### **Image: Query page for the QA\_SAD\_PB\_CASB query**

This example shows the selected records for the QA\_SAD\_PB\_CASB query.

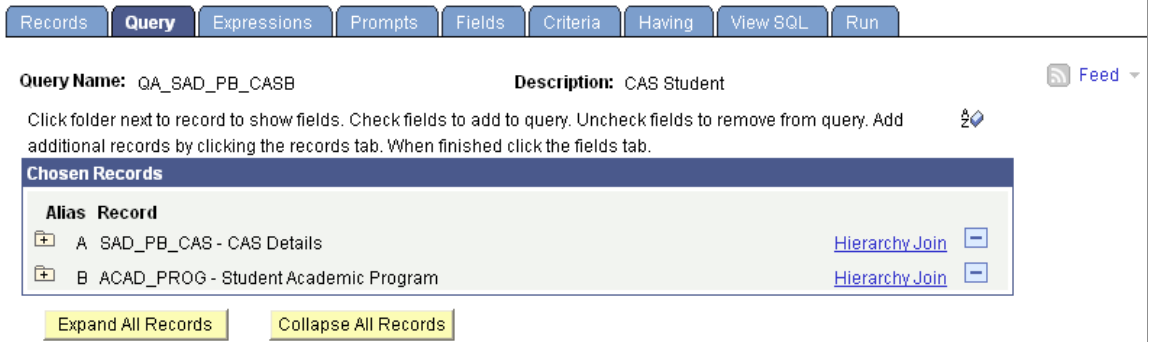

## **Defining Communication Data Sources**

Access the Communication Data Source page (Campus Community >Communications >Set up Communications >Communication Data Source).

Define Communication Data Sources for each query.

## **Image: Communication Data Source page for CASA**

This example shows the CASA data source map ID.

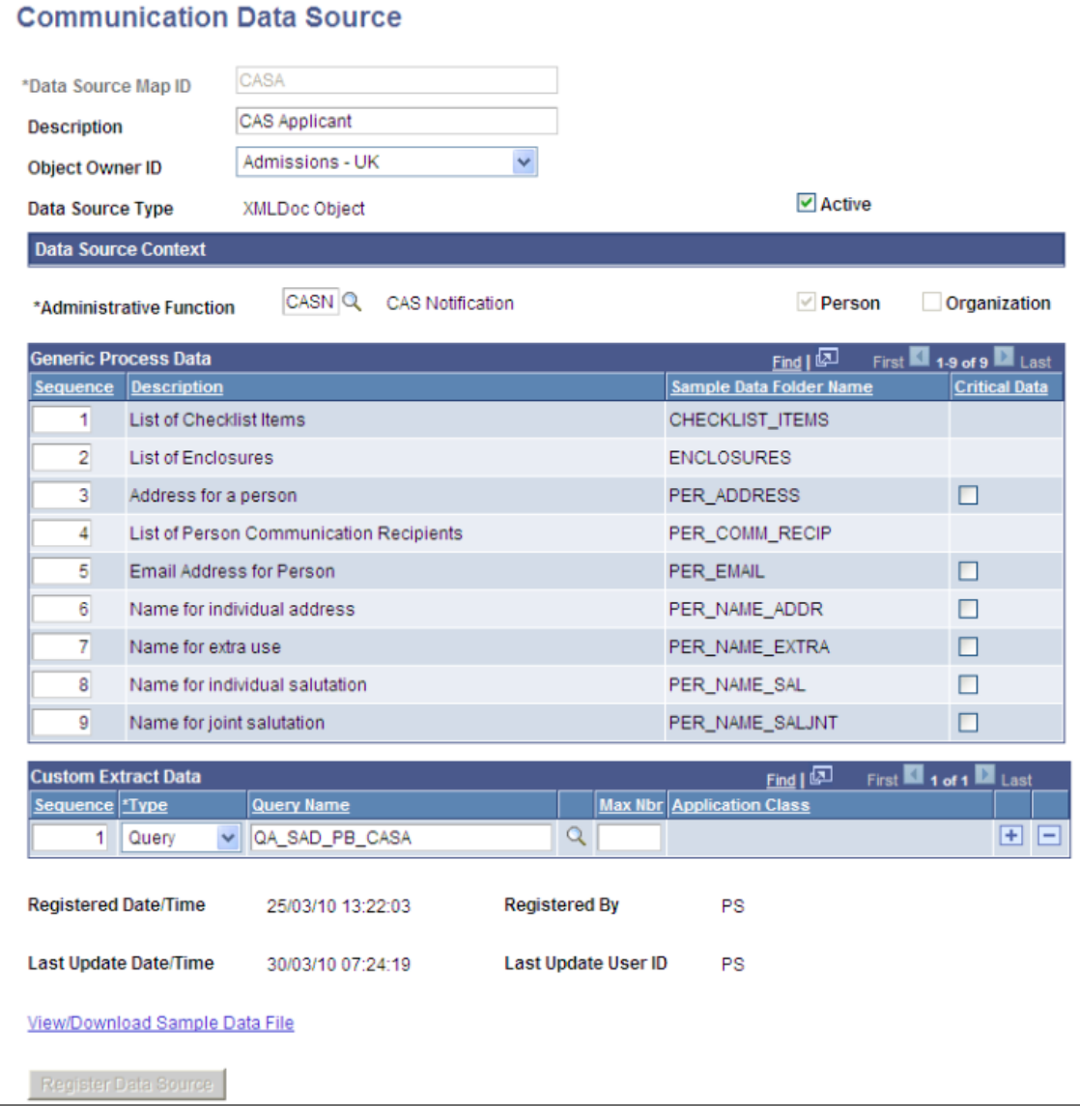

#### **Image: Communication Data Source page for CASB**

This example shows the CASB data source map ID.

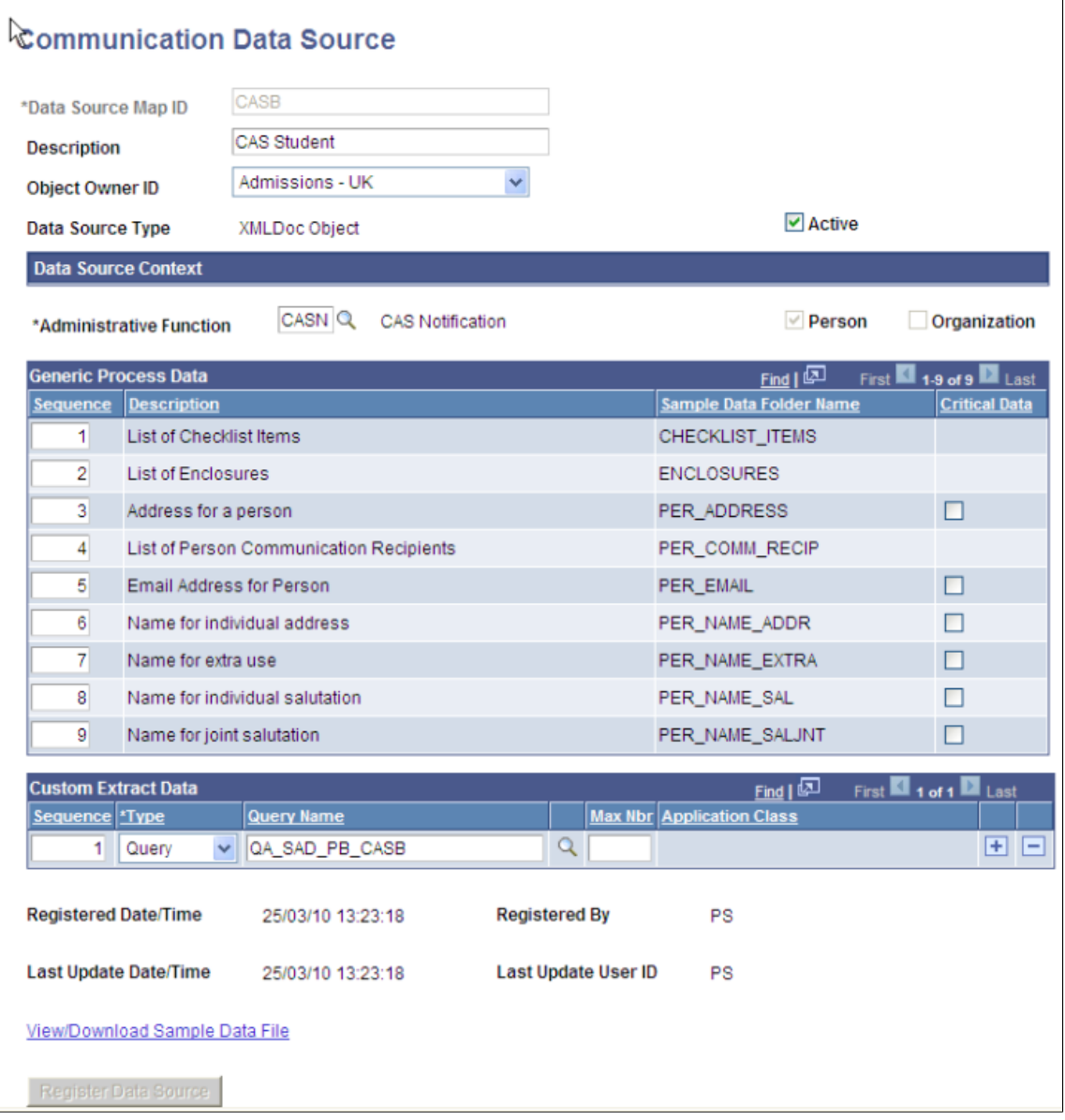

## **Defining Report Definitions**

Access the Definition page (Reporting Tools >BI Publisher >Report Definition).

Example templates are delivered that can be used in Report Definitions for CAS Number notifications to applicants (CASA\_1) and CAS Number notifications to students (CASB\_1). The templates have been created from the XML file downloaded from each Data Source using Oracle BI Publisher.

Create your own template files. There are several possible methods including installing BI Publisher for Word which creates a new menu option in Word. A template can then be created from the XML document downloaded from the Data Source page.

## **Image: Definition page for CASA**

This example shows the Definition page for CASA.

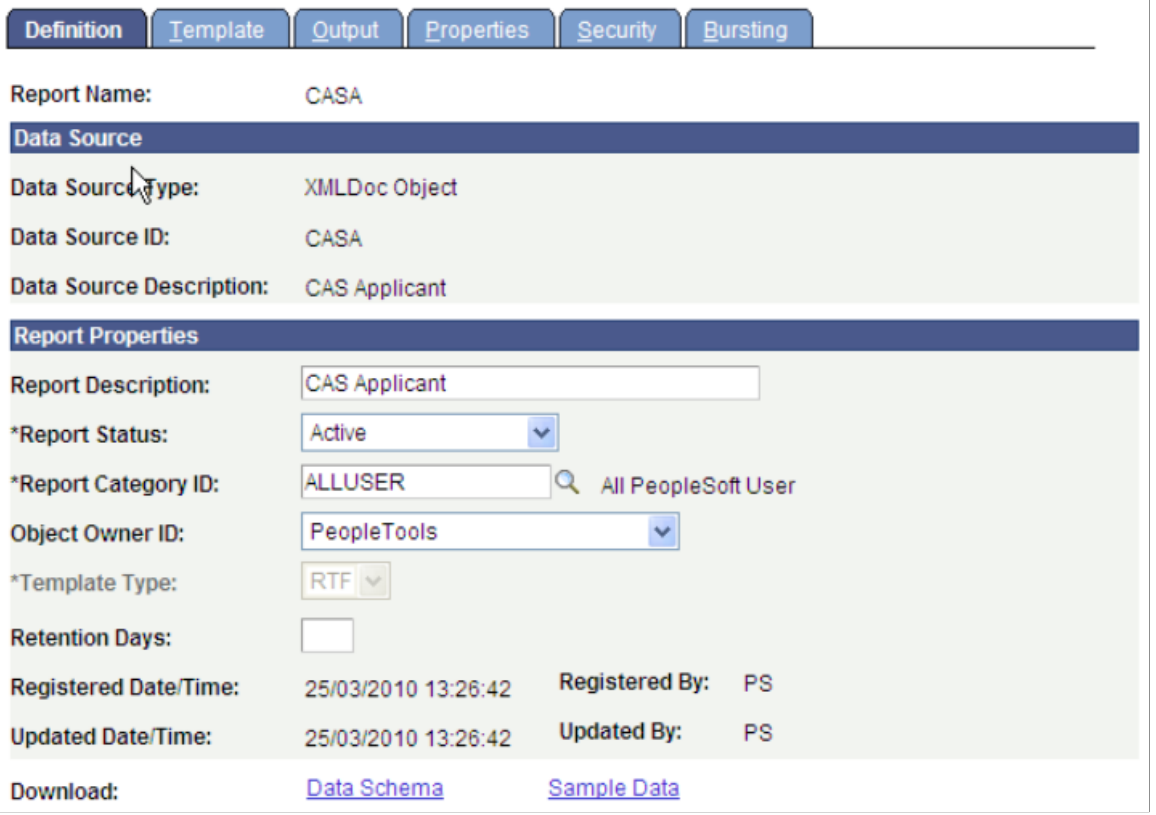

**Image: Template page for CASA**

This example shows the Template page for CASA.

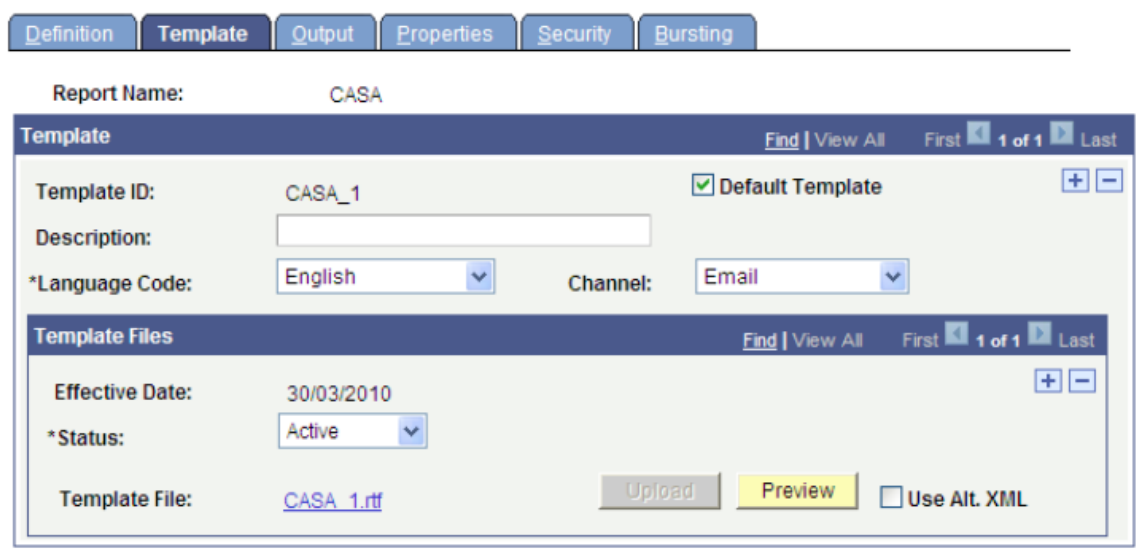

## **Image: Definition page for CASB**

This example shows the Definition page for CASB.

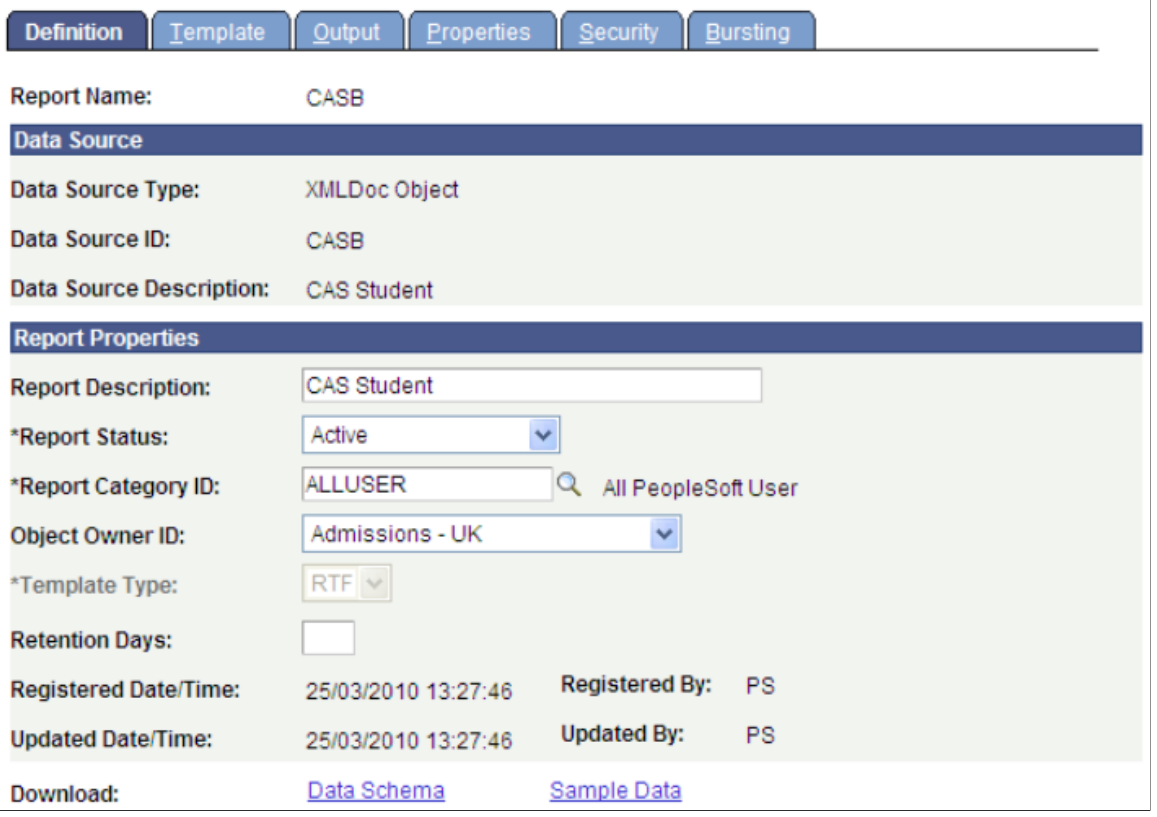

## **Image: Template page for CASB**

This example shows the Template page for CASB.

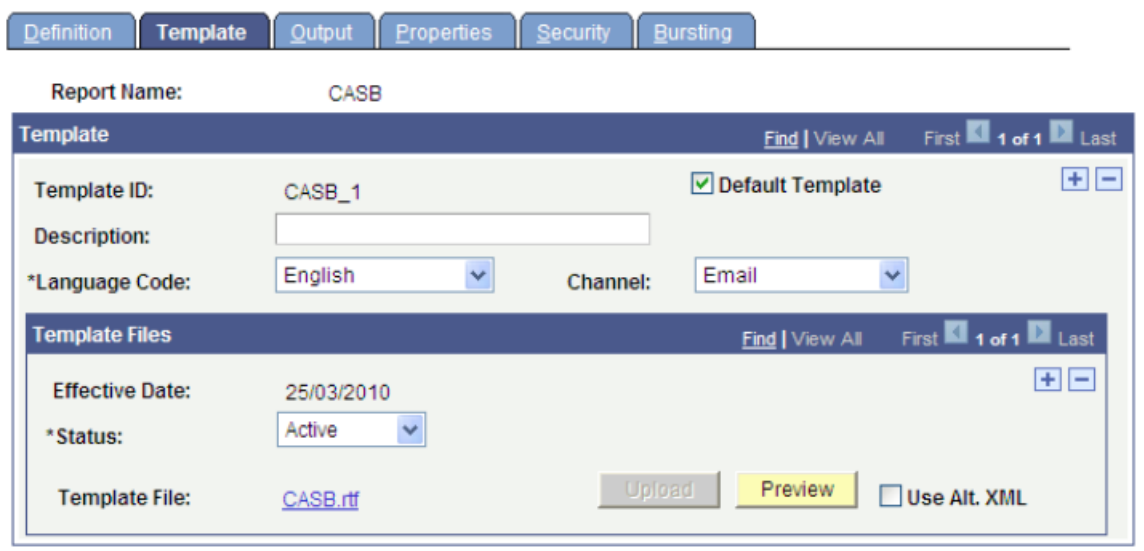

## **Defining Standard Letters**

Access the Standard Letters page (Campus Community >Communications >Set up Communications >Standard Letter Table).

Create standard letters for applicants and students. Select Report Name to add the details.

#### **Image: Standard Letters page for CSA**

This example shows the Standard Letters page for CSA.

## **Standard Letters**

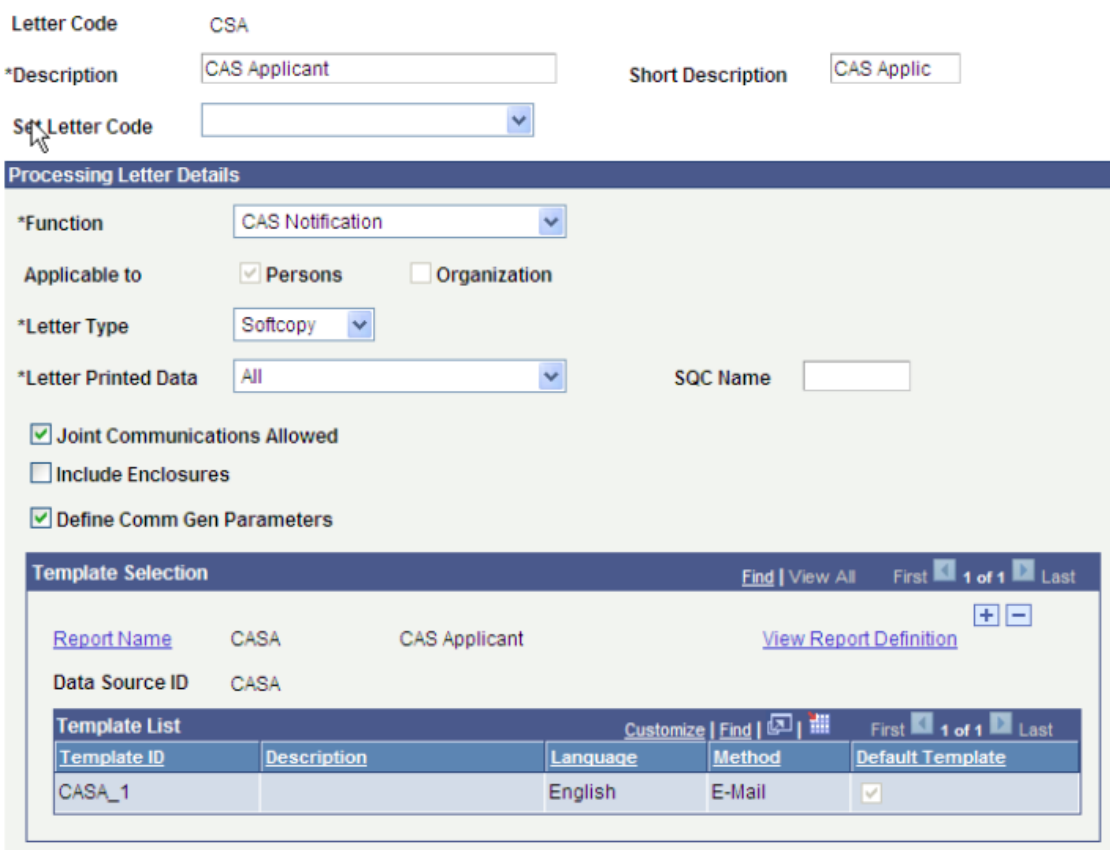

## **Image: Standard Letters page for CSB**

This example shows the Standard Letters page for CSB.

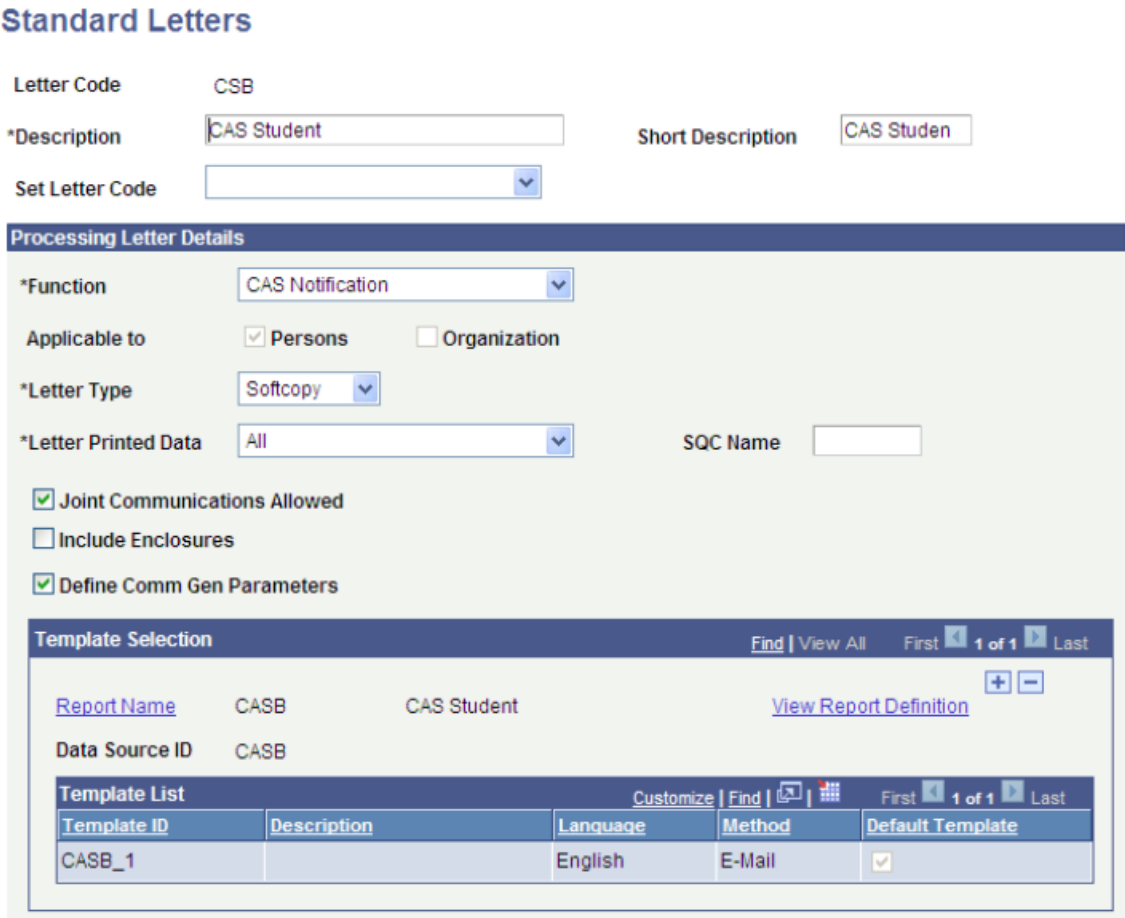

## **Defining Communication Contexts**

Access the Communications Context page (Campus Community >Communications >Set up Communications >Communications Context Table).

Create communication contexts for applicants and students.

#### **Image: Communications Context page for CASA**

This example shows Communications Context page for CASA.

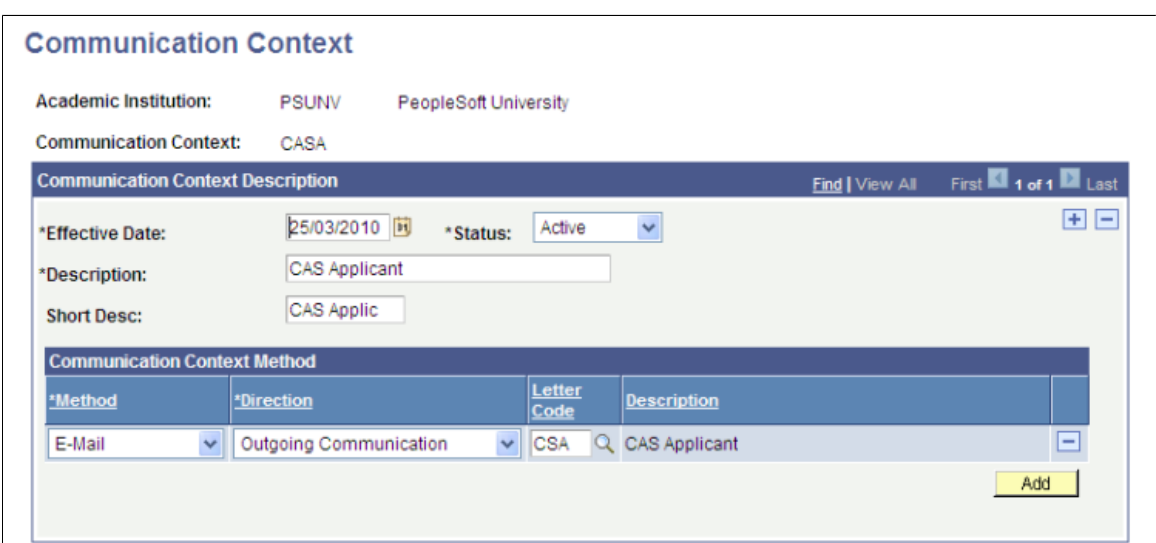

#### **Image: Communications Context page for CASB**

This example shows Communications Context page for CASB.

#### **Communication Context**

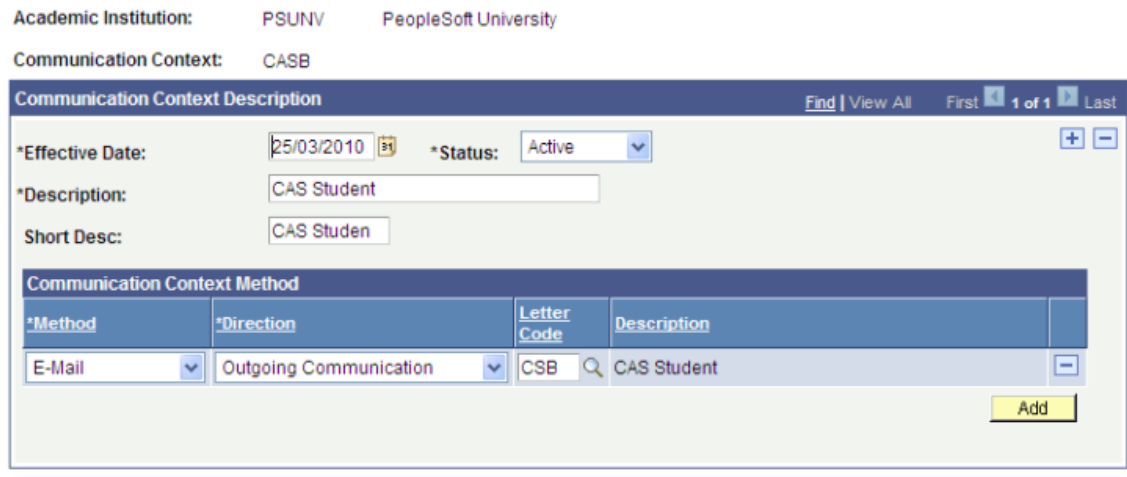

## **Defining Communication Categories**

Access the Communications Category page (Campus Community >Communications >Set up Communications >Communications Category Table).

Create communication categories for applicants and students using the CASN administrative function and the communication contexts created in the previous step.

#### **Image: Communications Categories page for CASA**

This example shows the Communications Categories page for CASA.

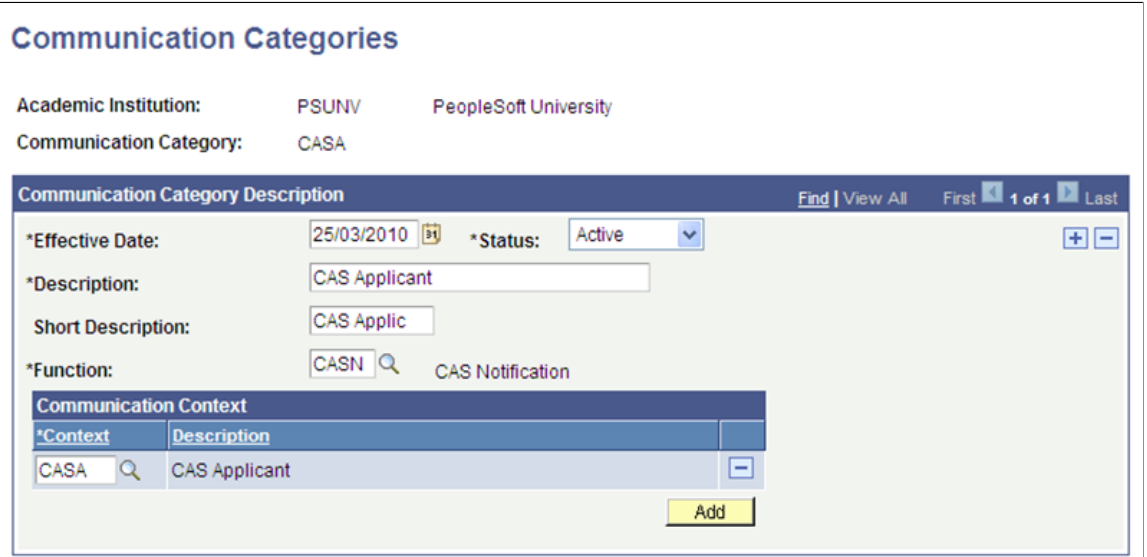

#### **Image: Communications Categories page for CASB**

This example shows the Communications Categories page for CASB.

## **Communication Categories**

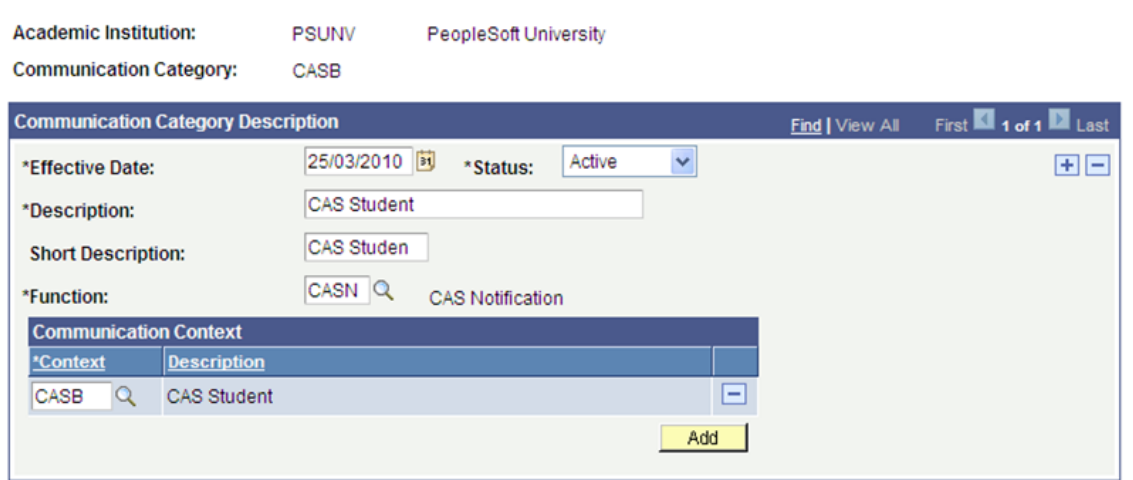

## **Defining Communication Speed Keys**

Access the Speed Key Table page (Campus Community >Communications >Set up Communications >Speed Key Table).

Create speed keys for applicants and students using the CASN administrative function and the communication contexts and categories created in the previous steps.

#### **Image: Communications Speed Keys page for CASA and CASB**

This example shows the Communications Speed Keys page for CASA and CASB.

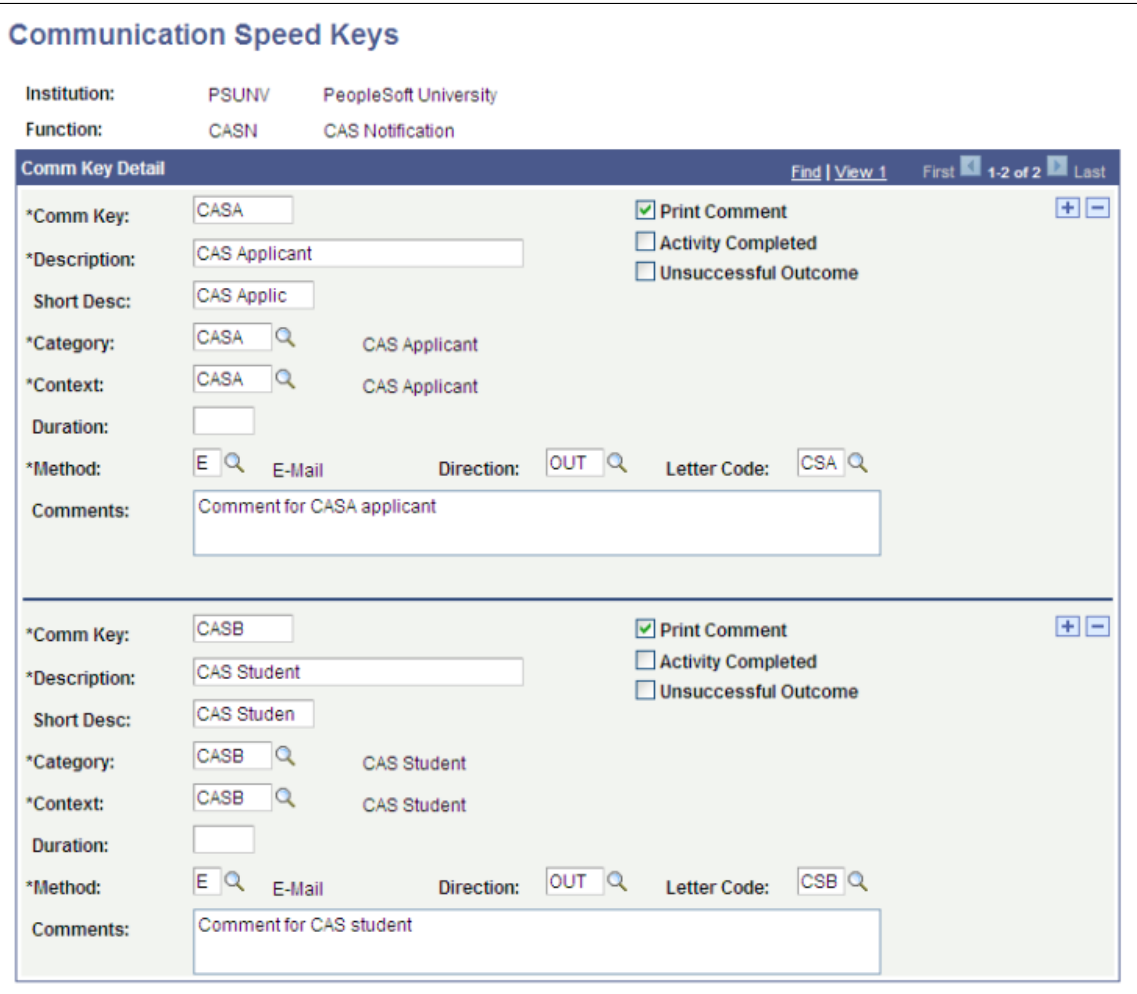

## **Defining Communication 3C Groups**

Access the Communication 3C Groups page (Campus Community >Communications >Set up Communications >Communication 3C Groups).

Define the new categories for the appropriate Communication 3C Groups for the user depending on your institution's group setup (Set Up SACR, User Defaults, User 3C Group Summary).

#### **Image: Communication 3C Groups page for CASA**

This example shows the Communication 3C Groups page for CASA.

# **Communication 3C Groups**

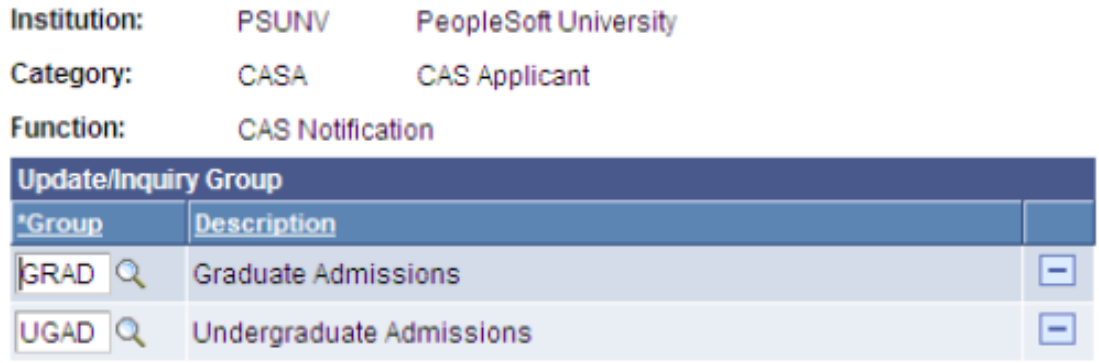

#### **Image: Communication 3C Groups page for CASB**

This example shows the Communication 3C Groups page for CASB.

# **Communication 3C Groups**

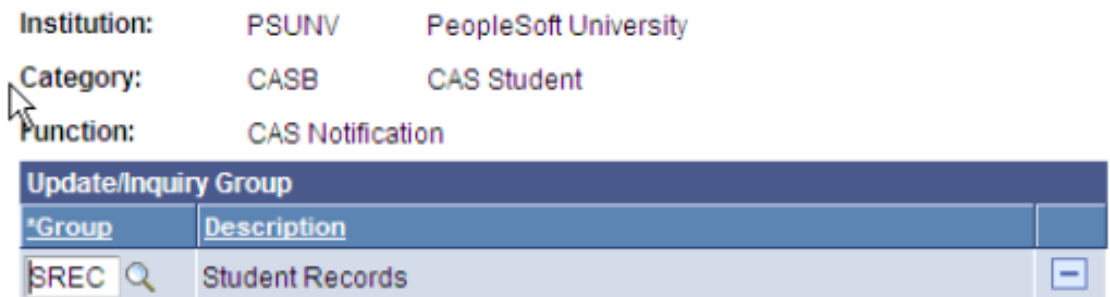

## **Creating Event Definitions**

Access the Event Definition page (Campus Community >3C Engine >Set Up 3C Engine >Event Definition).

Define events using the CASN administrative function and communication keys defined in previous steps. Additional communications, comments or checklists can be added to the events if required.

## **Image: Event Definition page for CASA**

This example shows the Event Definition page for CASA.

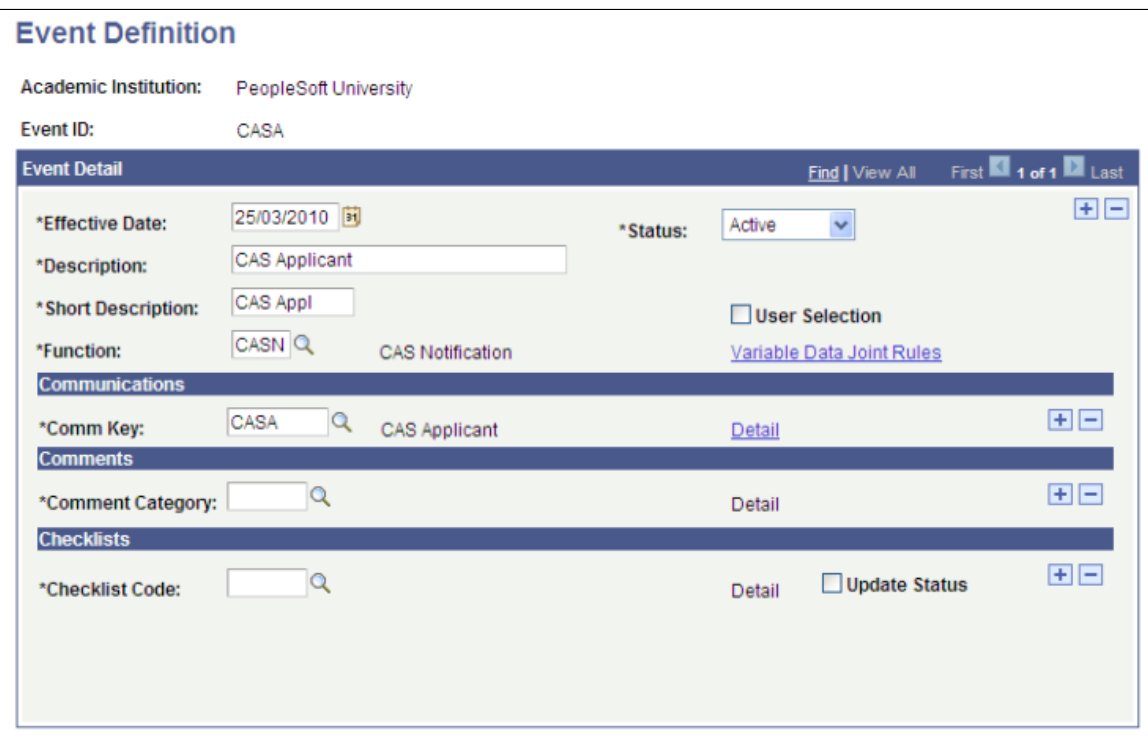

## **Image: Event Definition page for CASB**

This example shows the Event Definition page for CASB.

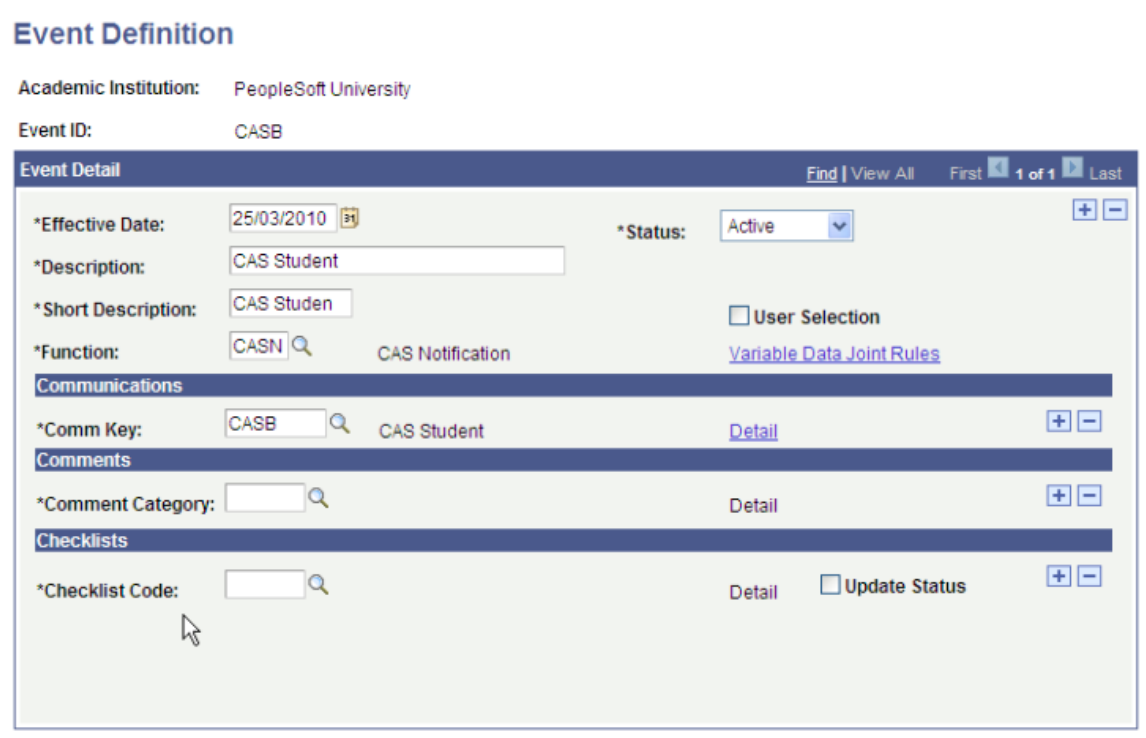

## **Defining Event 3C Groups**

Access the Event 3C Groups page (Campus Community >3C Engine >Set Up 3C Engine >Event 3C Groups).

Define the new event IDs for the appropriate Communication 3C Groups for the user depending on your institutions group setup (Set Up SACR, User Defaults, User 3C Group Summary).

## **Image: Event 3C Groups page for CASA**

This example shows the Event 3C Groups page for CASA.

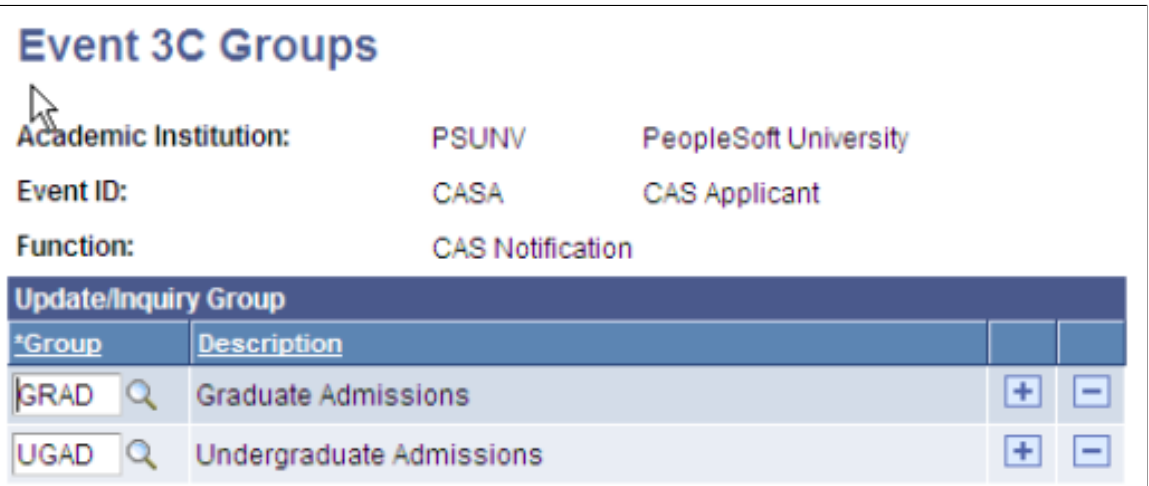

## **Image: Event 3C Groups page for CASB**

This example shows the Event 3C Groups page for CASB.

# **Event 3C Groups**

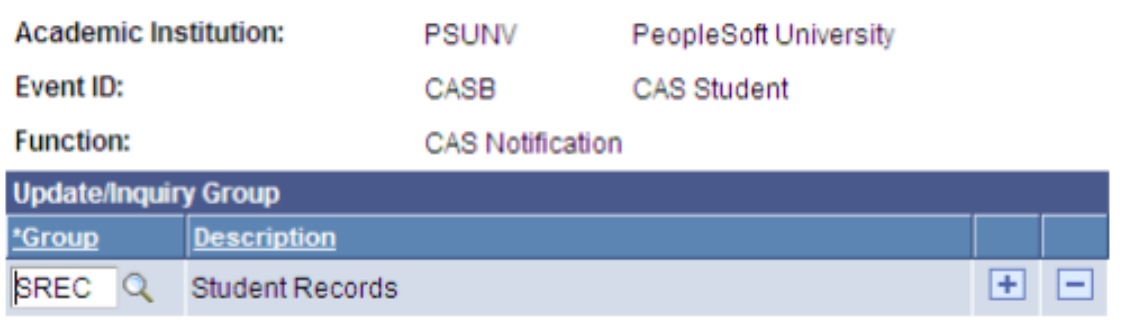

## **Related Links**

[Generating PBI Communications](#page-1059-0)

"Understanding Communications Setup" (PeopleSoft Campus Solutions 9.2: Campus Community)

# **Configuring Common Attributes for PBI**

Common Attribute Framework is enabled for the CAS Details page (SAD\_PB\_CAS) with a delivered record context. You can use this framework to add an additional fields link and secondary page to the CAS Details page. For more information on the CAS Details page, see the next section:

#### [Creating and Maintaining CAS Details](#page-1027-0)

For information on using Common Attribute Framework, refer to the Campus Community — Common Attribute Framework documentation.

See "Understanding Common Attribute Framework" (PeopleSoft Campus Solutions 9.2: Campus Community)

## **Image: Record Context page (Delivered Record Context for SAD\_PB\_CAS)**

This example shows the delivered record context for SAD\_PB\_CAS.

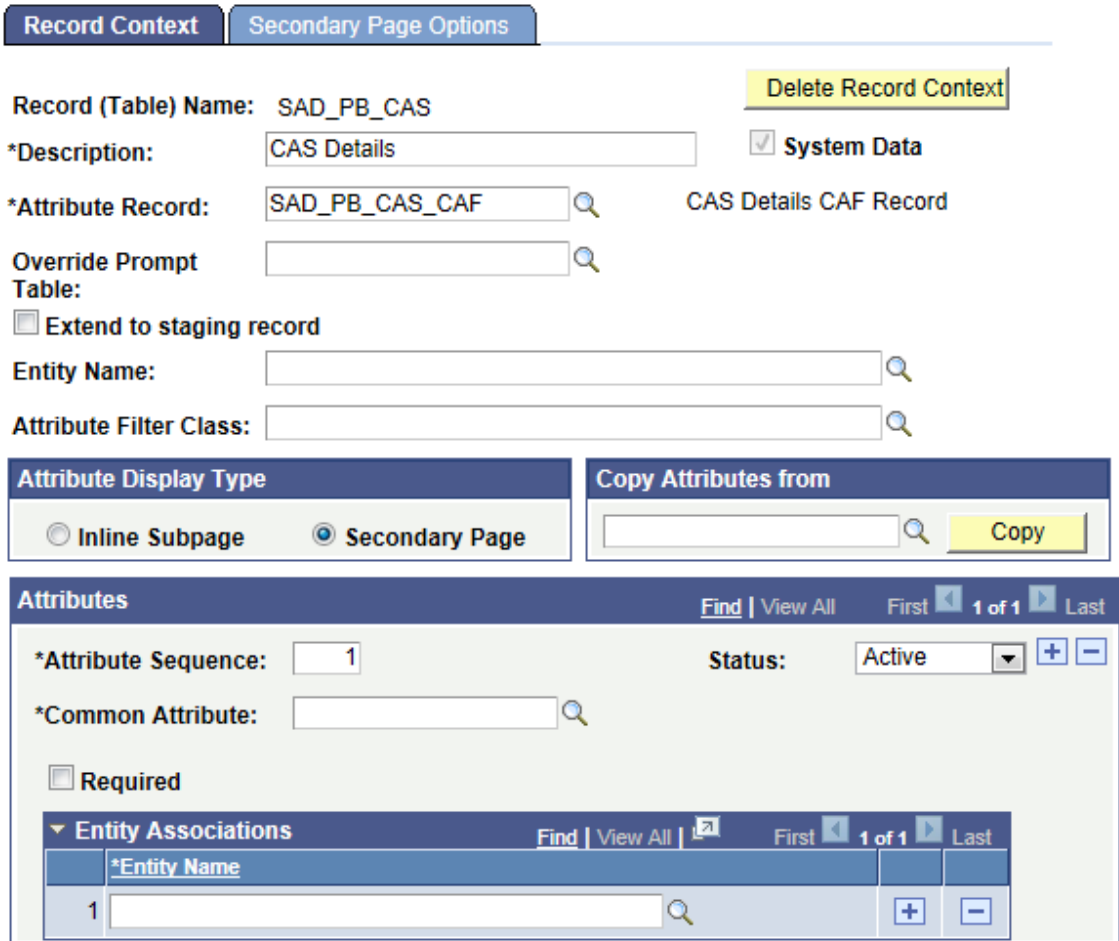

## **Image: Secondary Page Options page (Delivered Record Context for SAD\_PB\_CAS)**

This example shows the delivered record context for SAD\_PB\_CAS.

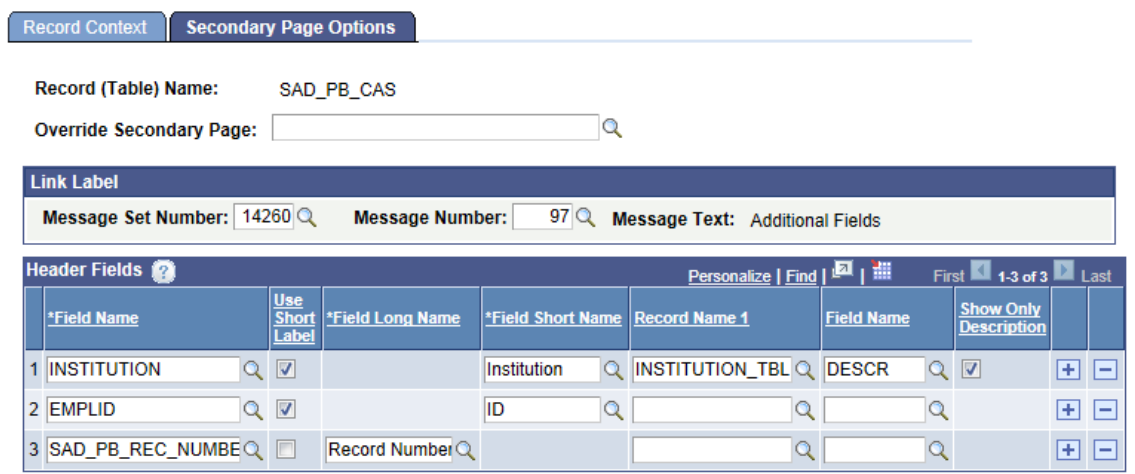

When you add a minimum of one attribute to this record context, the Additional Details link will appear on the CAS Details page. Click that link to capture additional data. If no attribute is added to this record context, the CAS Details page will not display the link.

# <span id="page-1027-0"></span>**Creating and Maintaining CAS Details**

You can use the CAS Maintenance component to create and update CAS records.

The CAS Maintenance component has a CAS Details page and a Report Details page. Use the pages to enter upload, update and report extract field values at the application or student career level.

This section discusses how to:

- Create new CAS records for individuals
- Create new CAS records for groups of students
- Review existing CAS records.
- Enter or update PBI upload/update data.
- Enter or update PBI report data.

# **Pages Used to Create and Maintain CAS Details**

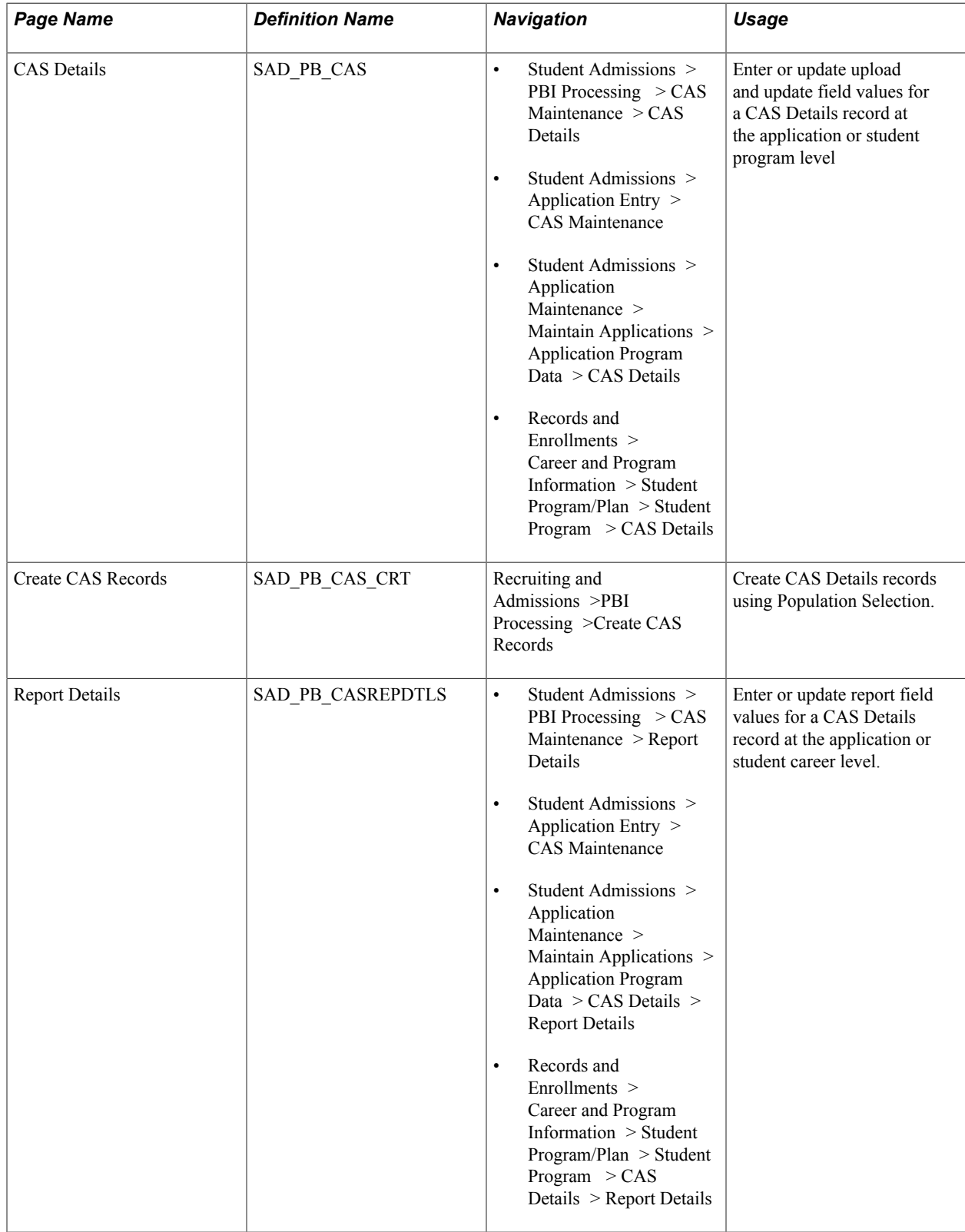

# **Creating New CAS Records for Individuals**

You can use the CAS Maintenance component to add new CAS Details records.

## **Applicants**

New CAS records can be added for applicants that require a student visa using the CAS Maintenance component. You can access this component from the Applicant Entry or PBI Processing menus or by clicking the CAS Details link on the Application Program Data page in the Maintain Applications component. Select a record type of Applicant to add a new record.

## **Continuing Students**

New CAS records can be added for continuing students that require an extension to an existing visa. To add new CAS records for continuing students use the CAS Maintenance component from the menus or click the CAS Details link on the Student Program page. Select a record type of Student to add a new record.

## **Adding CAS Records**

Add a CAS record for each CAS request. You can add multiple CAS records for an application or student program record. In such a case, the system defaults the record number to *1* for the first CAS record and increments the record number as you add new records for the application or student program record.

Note that the Import CAS Details and the Import Applicant Data processes can also create new CAS records.

See [Importing CAS Details](#page-1053-0)

See [Setting Up UCAS and Teacher Training Options](#page-818-0)

# **Creating New CAS Records for Groups of Students**

Access the Create CAS Records page (Recruiting and Admissions >PBI Processing >Create CAS Records).

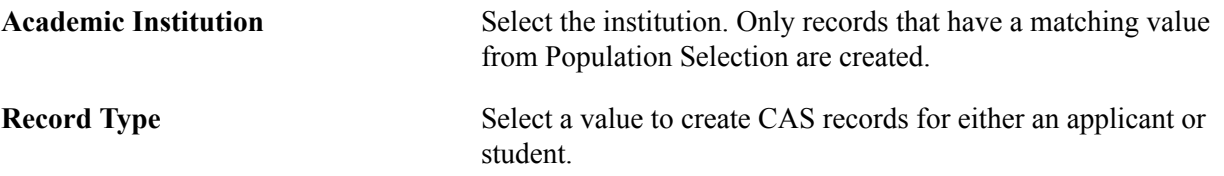

## **Population Selection**

Population selection is a method for selecting the IDs to process for a specific transaction. The Population Selection group box is a standard group box that appears on run control pages when the Population Selection process is available or required for the transaction. Selection tools are available based on the selection tools that your institution selected in the setup of the Population Selection process for the application process and on your user security. Fields in the group box appear based on the selection tool that you select. The fields act the same from within the group box no matter what run control page you are on or what transaction you are processing.

See "Using the Population Selection Process" (PeopleSoft Campus Solutions 9.2: Campus Community).

**Query Name** These sample queries are provided:

SAD\_PB\_CAS\_CREATE\_APPLICANT: This query picks up admitted applications for a particular term where the

Official Residency record is "Overseas" (OVS). The admit term of the application is matched to the effective term of the Residency record. The Admit Term is selected using Edit Prompts.

• SAD PB CAS CREATE STUDENT: This query picks up active student program records where the student has a T4S (tier 4 student) visa record with an expiration date prior to the end date of the Expected Graduation Term.

If you create your own queries, make sure you include the following fields for:

- Record Type of Applicant: EMPLID, INSTITUTION, ACAD\_CAREER, ADM\_APPL\_NBR, and APPL\_PROG\_NBR
- Record Type of Student: EMPLID, INSTITUTION, ACAD CAREER and STDNT CAR\_NBR

## **Parameters**

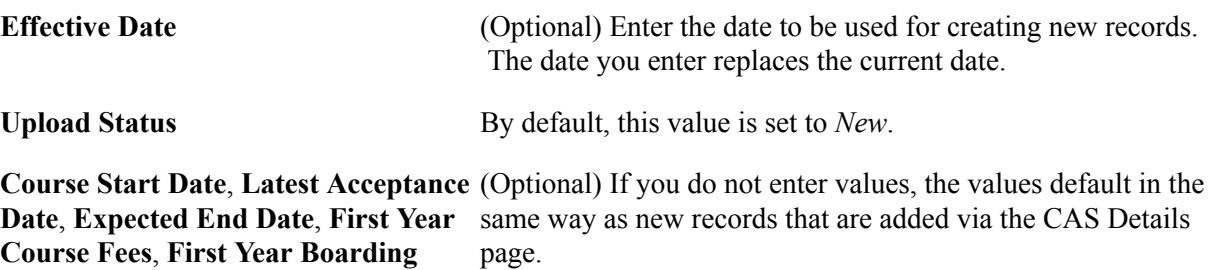

**Fees**

# **Reviewing Existing CAS records**

You can use the CAS Maintenance component to search for existing CAS Details records.

Search for existing records by entering criteria on the search page. The search values for Academic Institution, Academic Career and Admit Term are defaulted from the values defined on the User Defaults pages.

Records with a particular Upload, Update or Report Status can be selected by adding a value in the Processing Status field. For example, select Update Complete in the Processing Status field of the search page to search for records that the Create Extract process has included in an Update extract.

**Note:** To allow records to be searched for using the Processing Status field it is recommended that distinct status values are defined for Upload, Update and Extract. Refer to "Setting up CAS Statuses" for more information.

#### See [Setting up CAS Statuses](#page-1004-0)

For users to have access to CAS records for applications of particular application centers using the Application Entry menu, you must grant the users access to these application centers via the Application Center Security page.

See "Setting Security for Application Centers" (PeopleSoft Campus Solutions 9.2: Application Fundamentals)

Security is not applied when the record type is *student* or when records are accessed using the PBI Processing menu.

# **Entering PBI Data for Applicants or Students**

Access the CAS Details page (Student Admissions >PBI Processing >CAS Maintenance >CAS Details).

## **Image: CAS Details page**

This example illustrates the fields and controls on the CAS Details page. You can find definitions for the fields and controls later on this page.

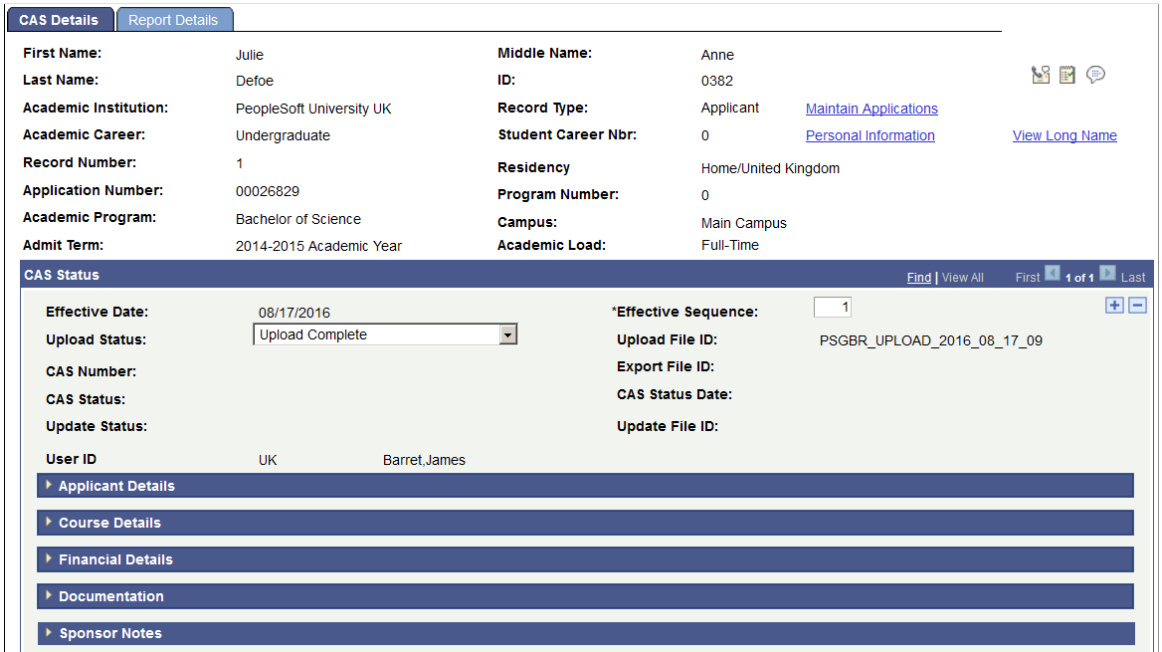

You can use the CAS Details page to view a CAS record's history of changes throughout its processing cycle. Each history change record has a unique Effective Date and Sequence Number combination.

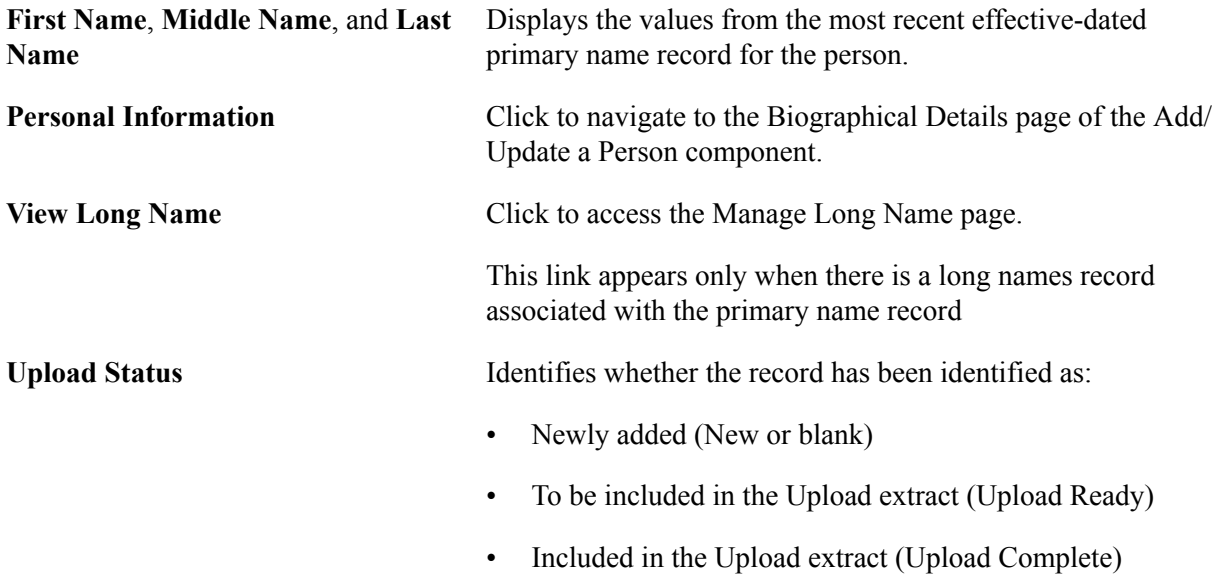

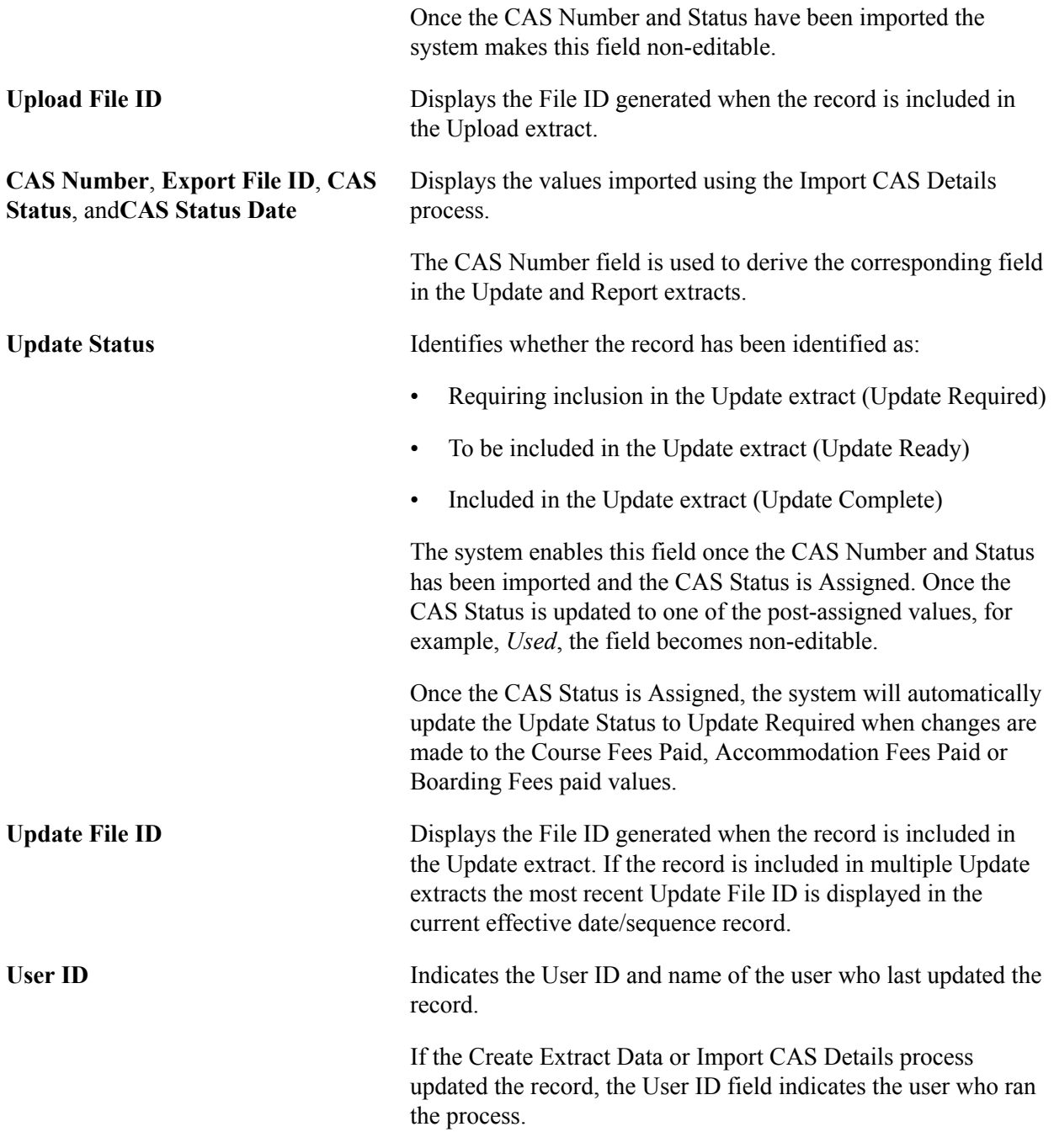

## **Applicant Details**

The following is an example of the Applicant Details region on the CAS Details page.

## **Image: Applicant Details region – CAS Details page**

This example illustrates the fields and controls on the Applicant Details region – CAS Details page. You can find definitions for the fields and controls later on this page.

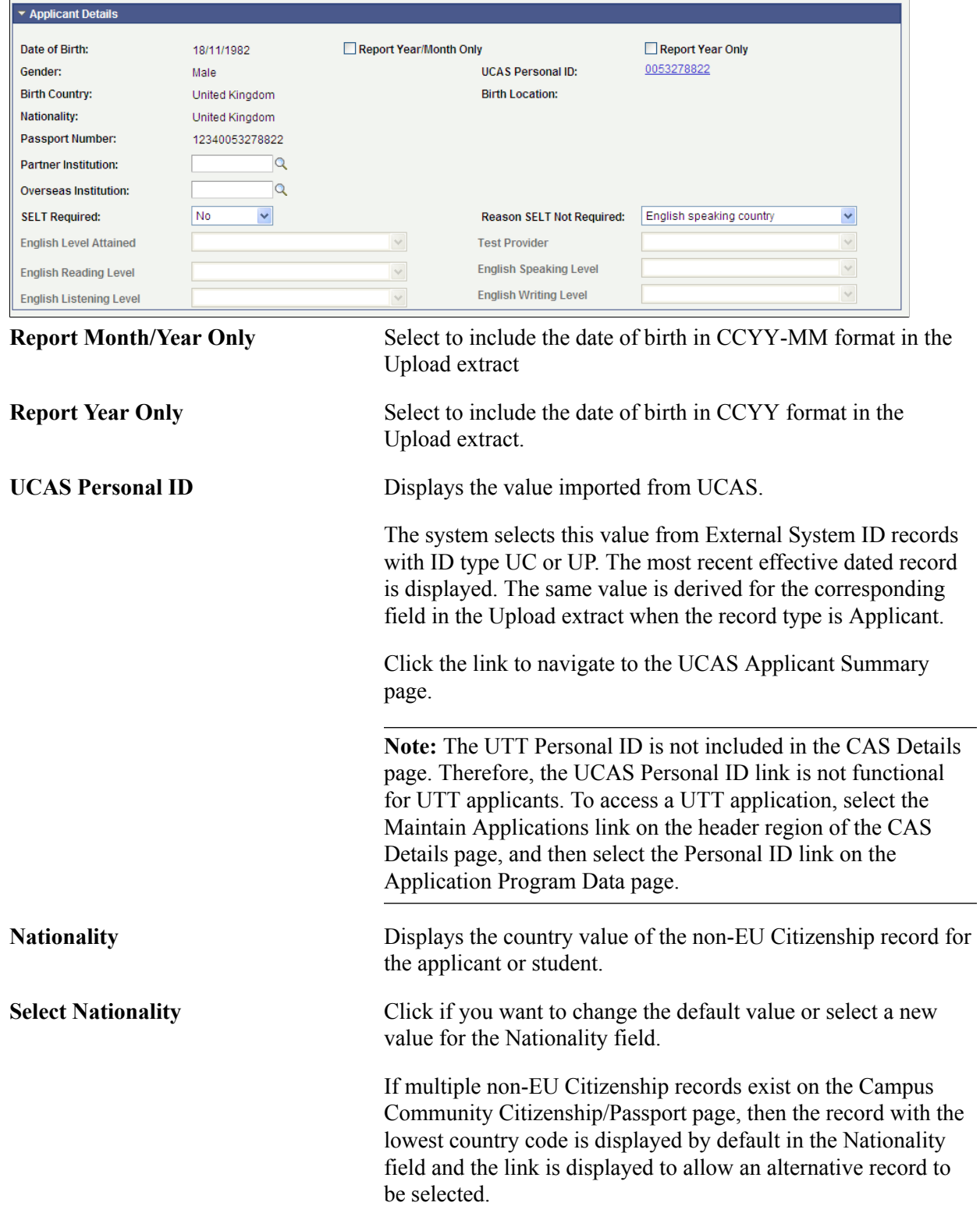

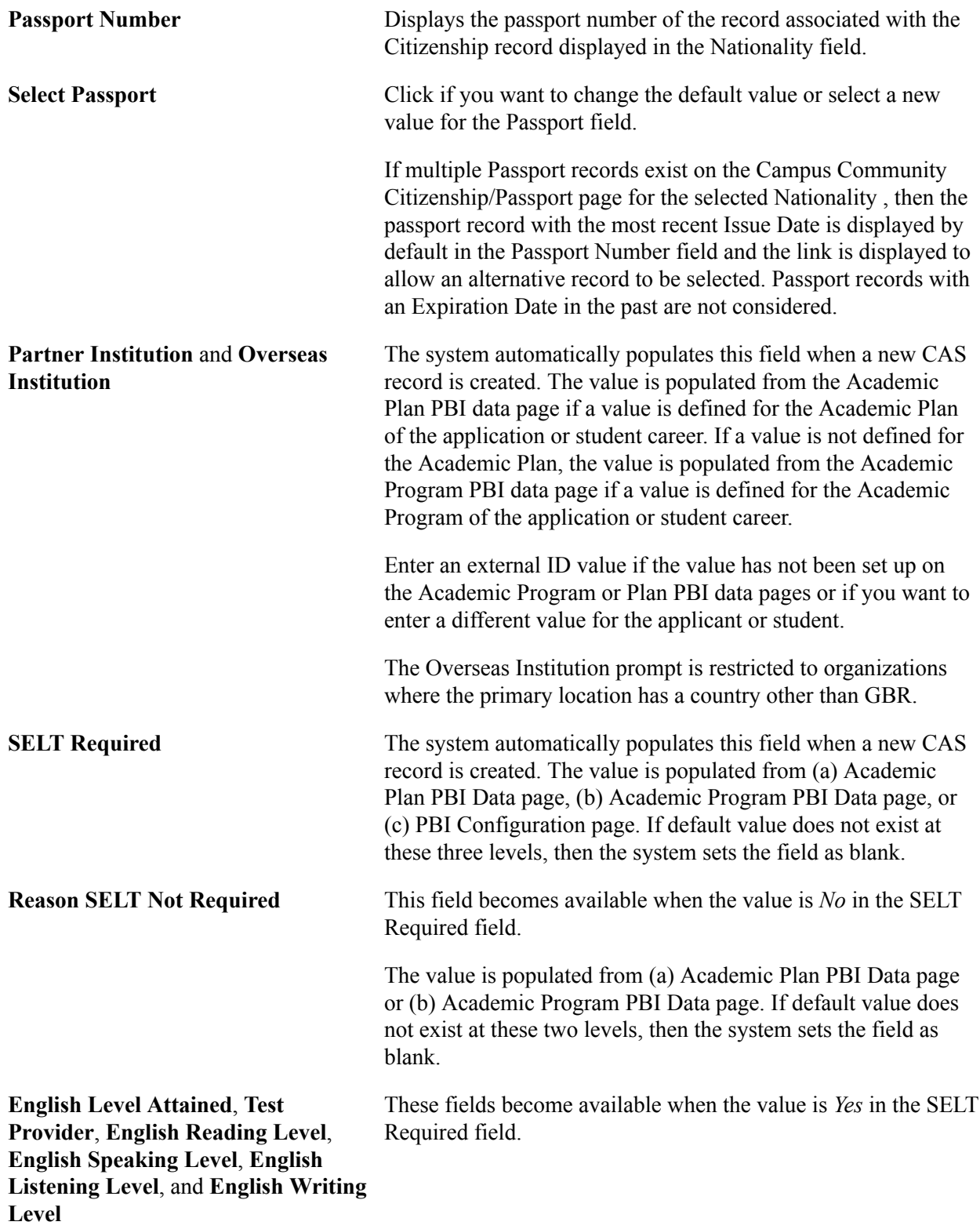

**Note:** Fields related to personal details, such as Date of Birth, Gender, Birth Country and Birth Location, display values from the core person record. This is different from the Nationality and Passport Number fields whose values the system stores in the CAS Details record rather than just display the values from the core person record.

## **Course Details**

The following is an example of the Course Details region on the CAS Details page.

## **Image: Course Details region – CAS Details page**

This example illustrates the fields and controls on the Course Details region – CAS Details page. You can find definitions for the fields and controls later on this page.

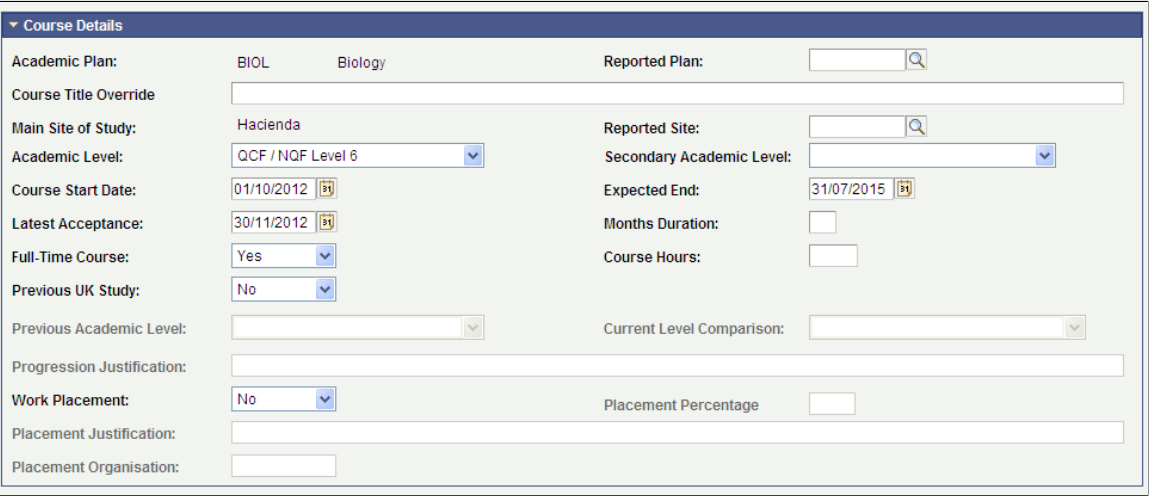

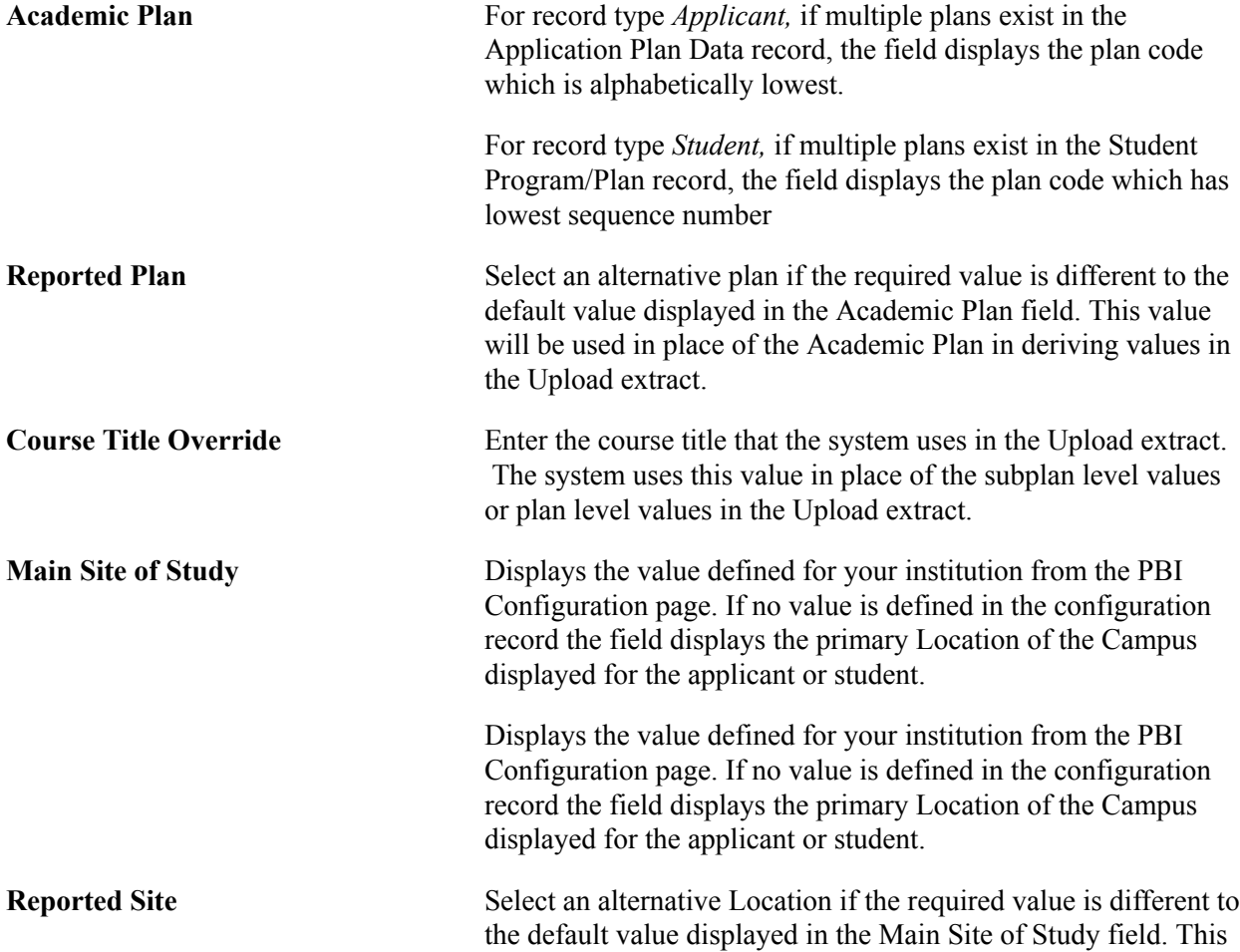

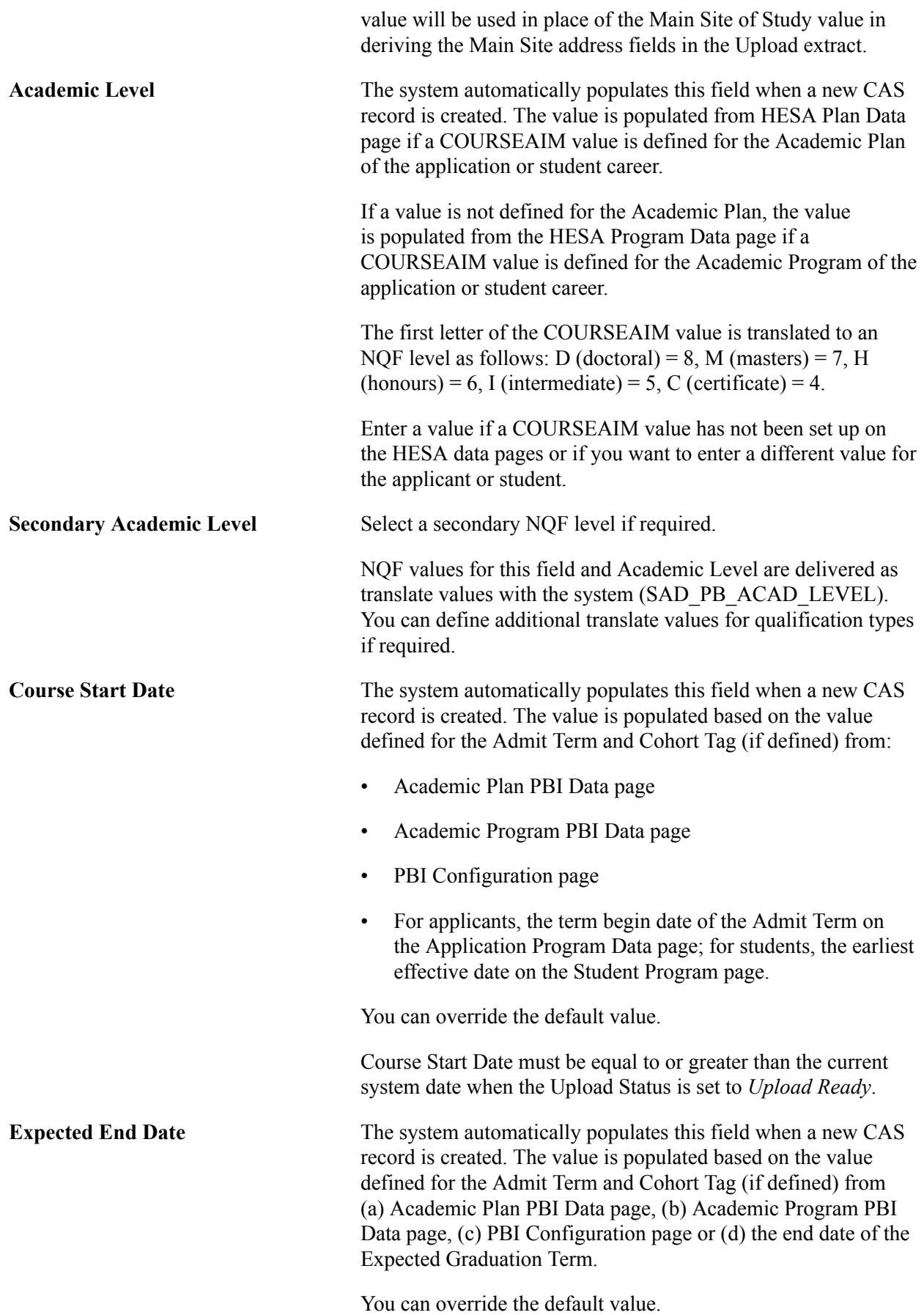

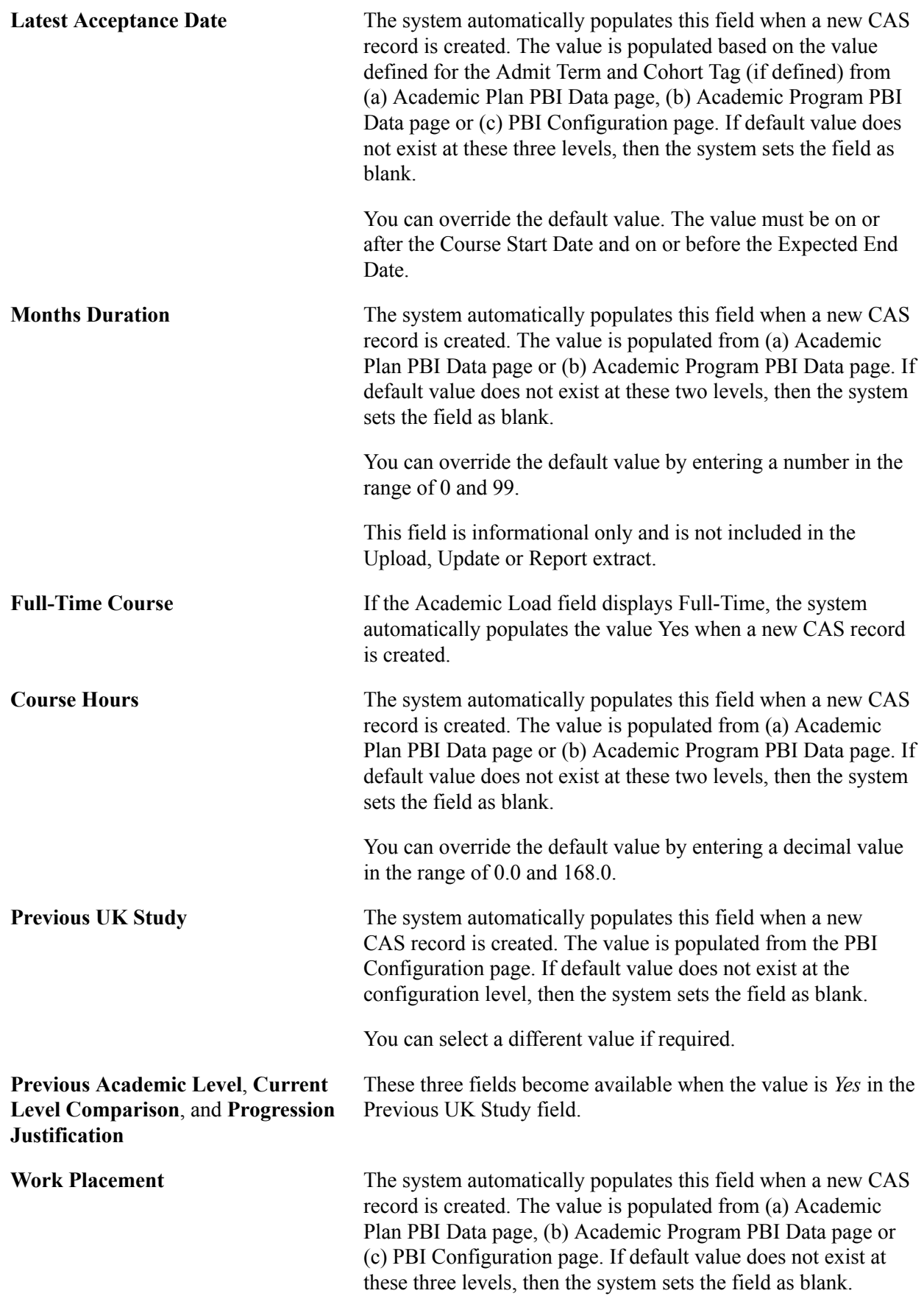

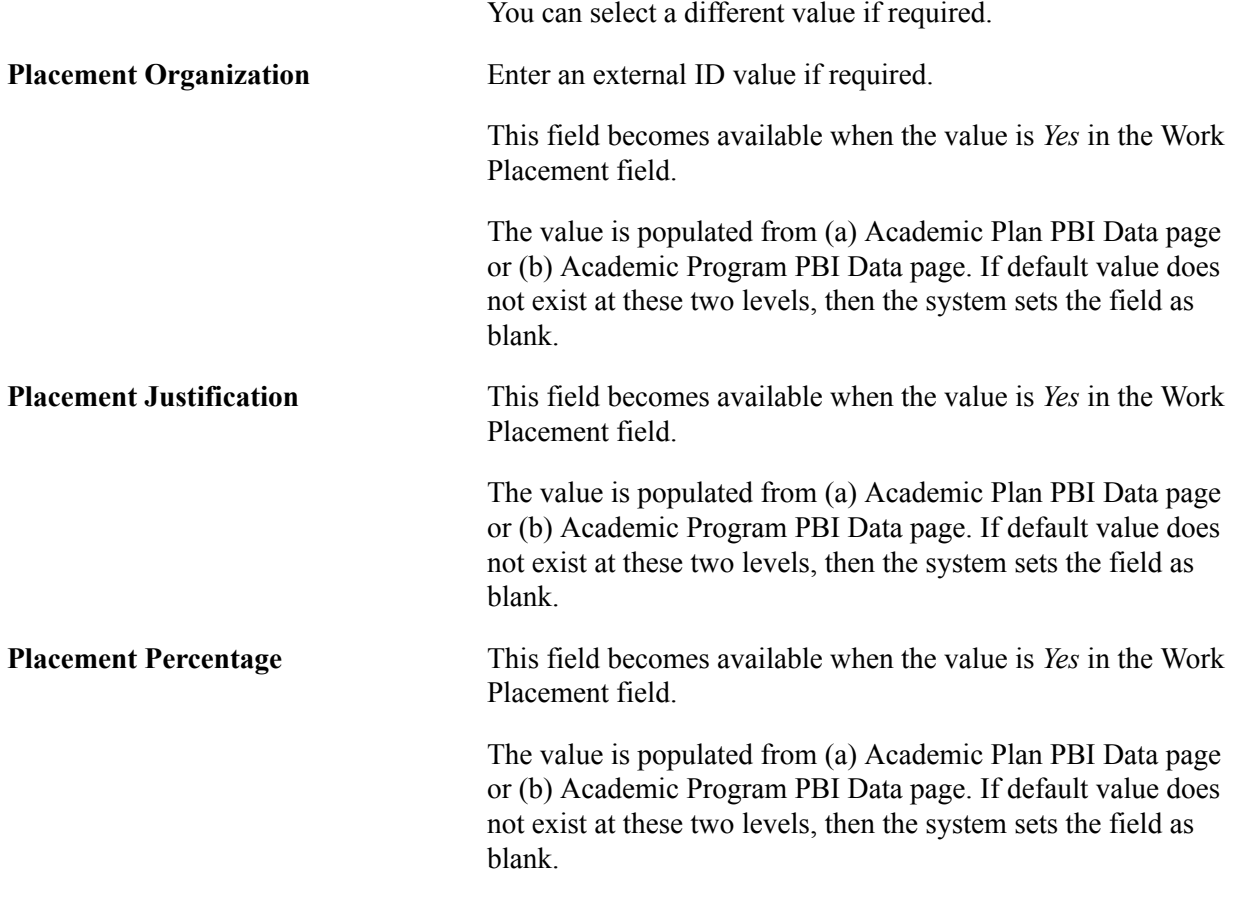

**Note:** For Placement Percentage, Placement Justification and Placement Organisation: If Work Placement defaults to *No* from the academic plan, then the system skips step (b) for these three fields and values for these fields are not derived from the academic program. In such a case, the value for each of these three fields will either default from (a) academic plan or will be blank to ensure that the default Work Placement details are consistent.

## **Financial Details**

The following is an example of the Financial Details region on the CAS Details page.

## **Image: Financial Details region – CAS Details page**

This example illustrates the fields and controls on the Financial Details region – CAS Details page. You can find definitions for the fields and controls later on this page.

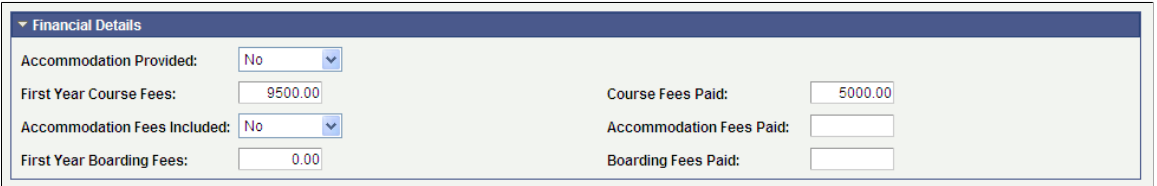

**Accommodation Provided** The system automatically populates this field when a new CAS record is created. The value is populated from (a) Academic Plan PBI Data page, (b) Academic Program PBI Data page or (c) PBI Configuration page. If default value does not exist at these three levels, then the system sets the field as blank.

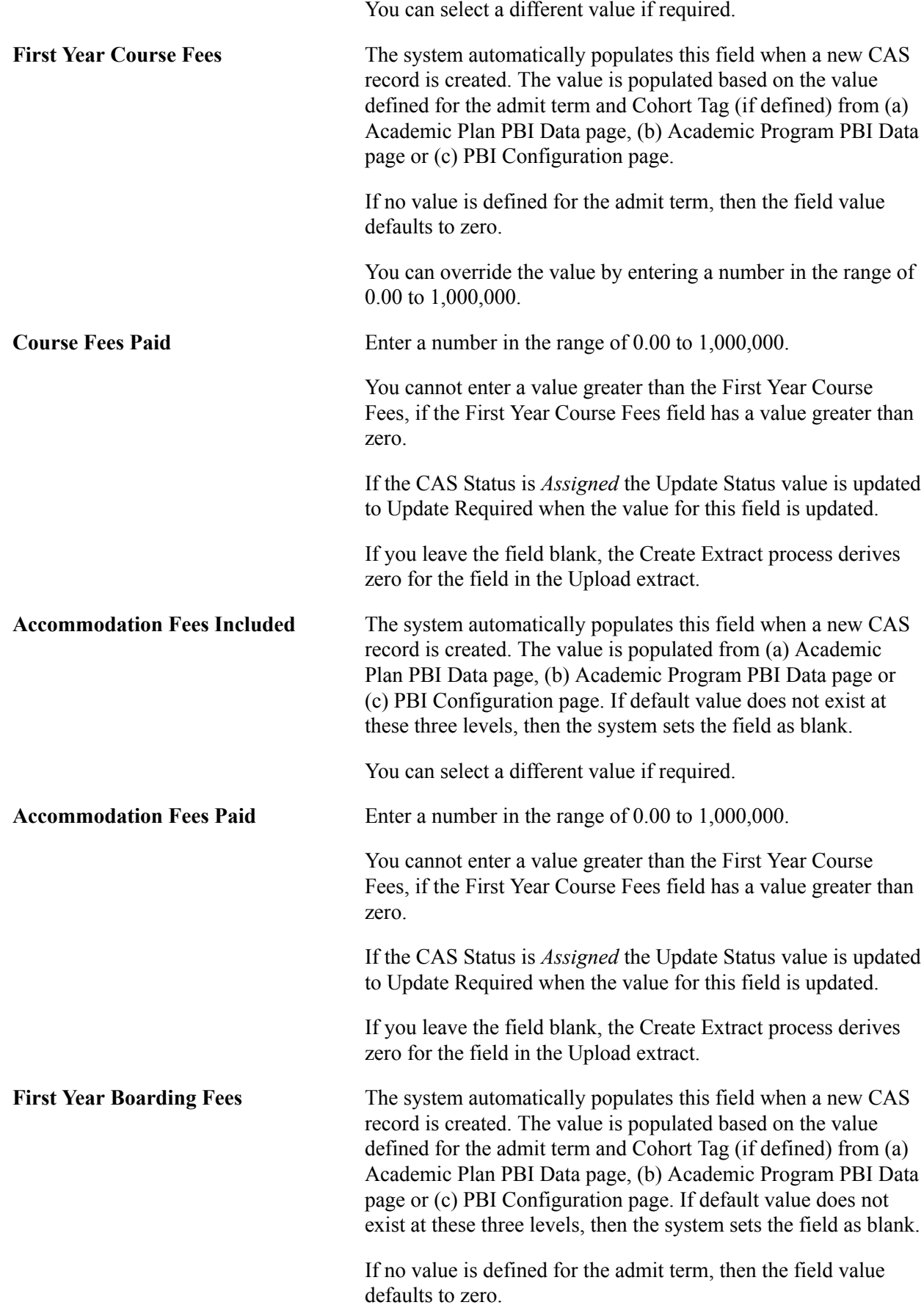

You can override the value by entering a number in the range of 0.00 to 1,000,000.

**Boarding Fees Paid** Enter a number in the range of 0.00 to 1,000,000.

You cannot enter a value greater than the First Year Boarding Fees, if the First Year Boarding Fees field has a value greater than zero.

If the CAS Status is Assigned the Update Status value is updated to Update Required when the value for this field is updated.

If you leave the field blank, the Create Extract process derives zero for the field in the Upload extract.

## **Documentation**

The following is an example of the Documentation region on the CAS Details page.

## **Image: Documentation region – CAS Details page**

This example illustrates the fields and controls on the Documentation region – CAS Details page. You can find definitions for the fields and controls later on this page.

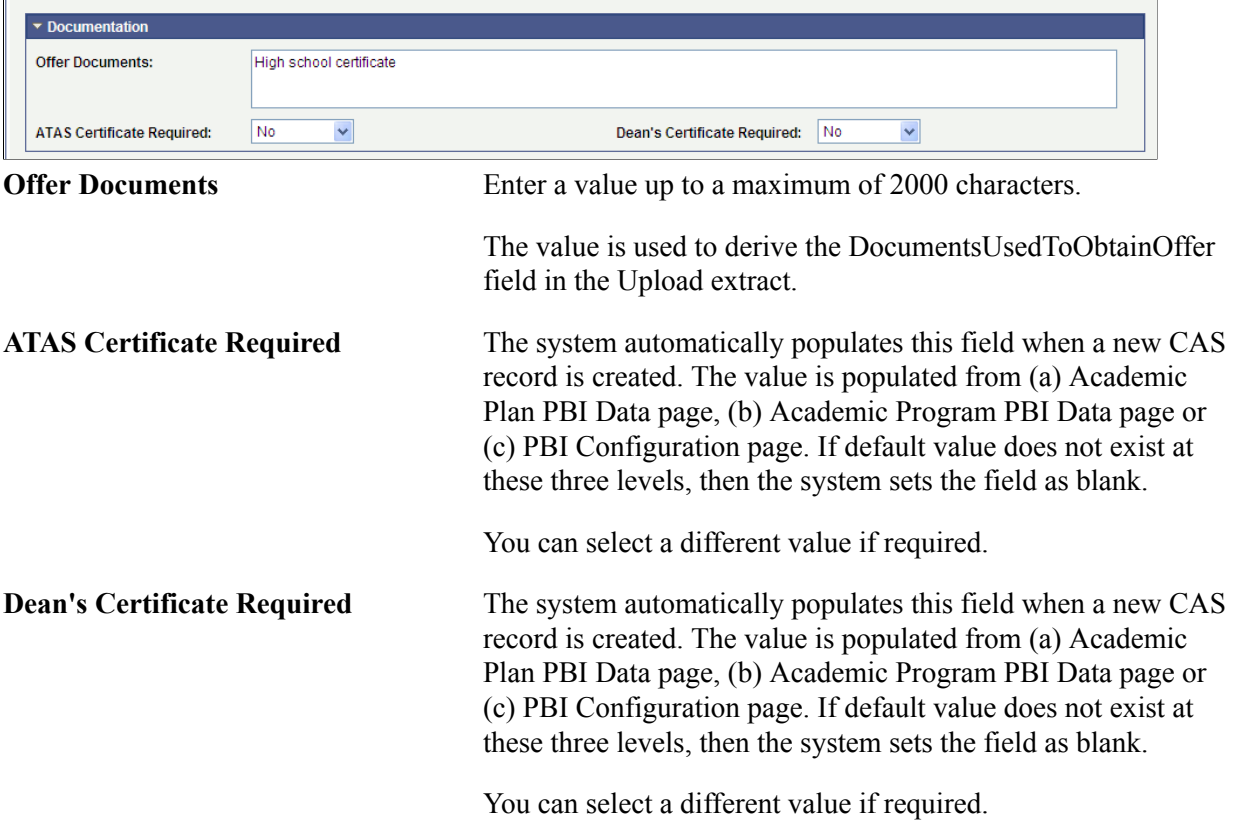

## **Sponsor Notes**

The following is an example of the Sponsor Notes region on the CAS Details page.

#### **Image: Sponsor Notes region – CAS Details page**

This example illustrates the fields and controls on the Sponsor Notes region – CAS Details page. You can find definitions for the fields and controls later on this page.

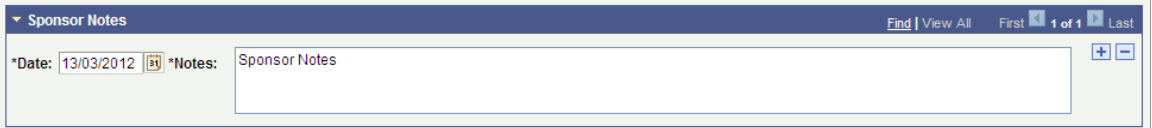

To notify UKVI of corrections to the applicant data, an institution adds Sponsor Notes to a CAS record through SMS. You can use Notes field to enter the same notes to a CAS record in the system. This enables you to maintain the Sponsor Notes locally. The system does not include the Notes field value in the Upload extract data.

## **Entering PBI Report Data for Applicants or Students**

Access the Report Details page (Student Admissions >PBI Processing >CAS Maintenance >Report Details).

### **Image: Report Details page**

This example illustrates the fields and controls on the Report Details page . You can find definitions for the fields and controls later on this page.

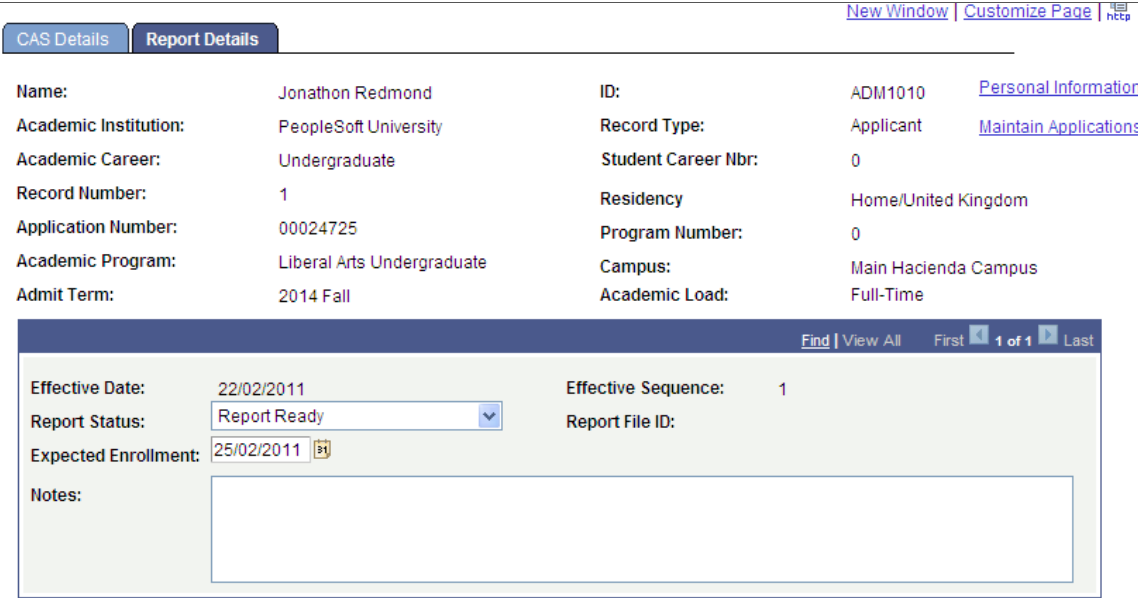

**Report Status** Identifies whether the record has been identified as:

- To be included in the Report extract *(Report Ready).*
- Included in the Report extract *(Report Complete).*

You can set report status to *Report Ready,* only if the CAS Number is populated and the CAS Status of the record is *Used.*

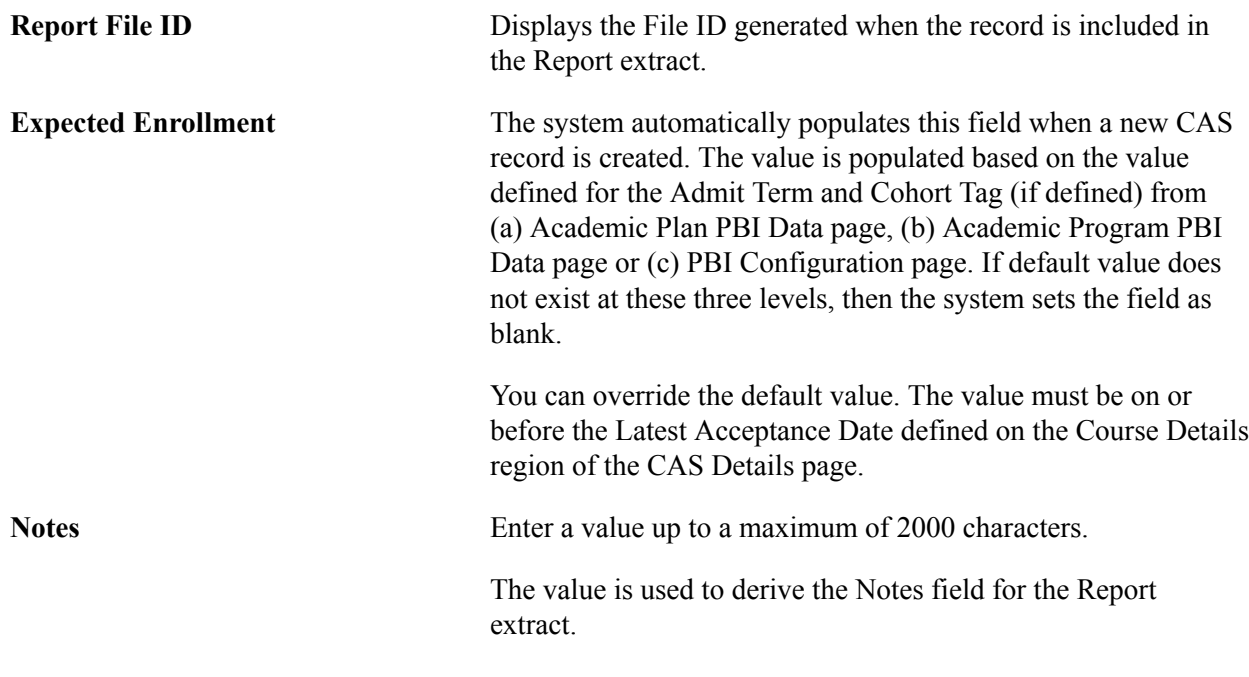

# **Updating Multiple CAS Records**

Use the CAS Record Update process if you want to update a group of CAS records in Campus Solutions at the same time. You can select the group of CAS records based on selection criteria, including:

- Academic career, program or plan.
- Students or applicants.
- Admit term.
- Upload, Update or Report status.

This section discusses how to update multiple CAS Records.

**Note:** This process can only be used to update multiple CAS records with a single value per field. Updates that require a different value for each CAS record, for example updates to Course Fees Paid that may vary by applicant or student, should be made using the CAS Details page.

# **Page Used to Update Multiple CAS Records**

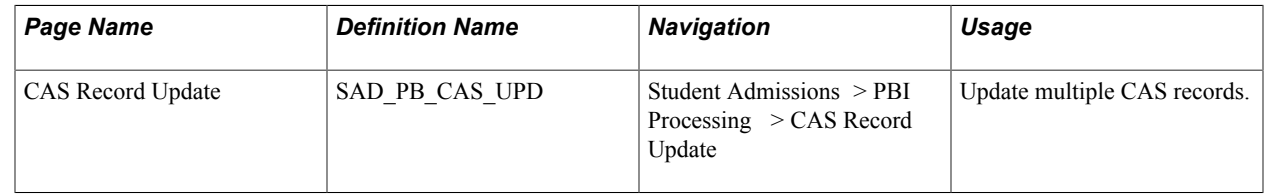

# **Updating Multiple CAS Records**

Access the CAS Record Update page (Student Admissions > PBI Processing > CAS Record Update).

#### **Image: CAS Record Update page (1 of 2)**

This example illustrates the fields and controls on the CAS Record Update page (1 of 2). You can find definitions for the fields and controls later on this page.

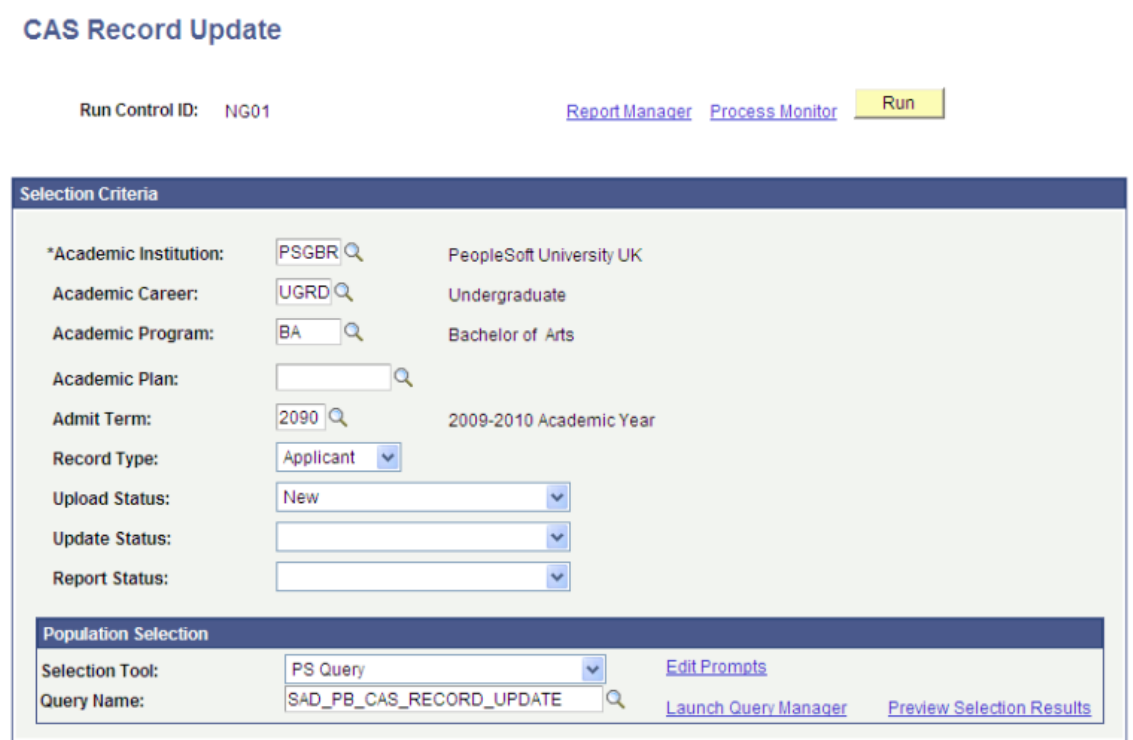

#### **Image: CAS Record Update page (2 of 2)**

This example illustrates the fields and controls on the CAS Record Update page (2 of 2). You can find definitions for the fields and controls later on this page.

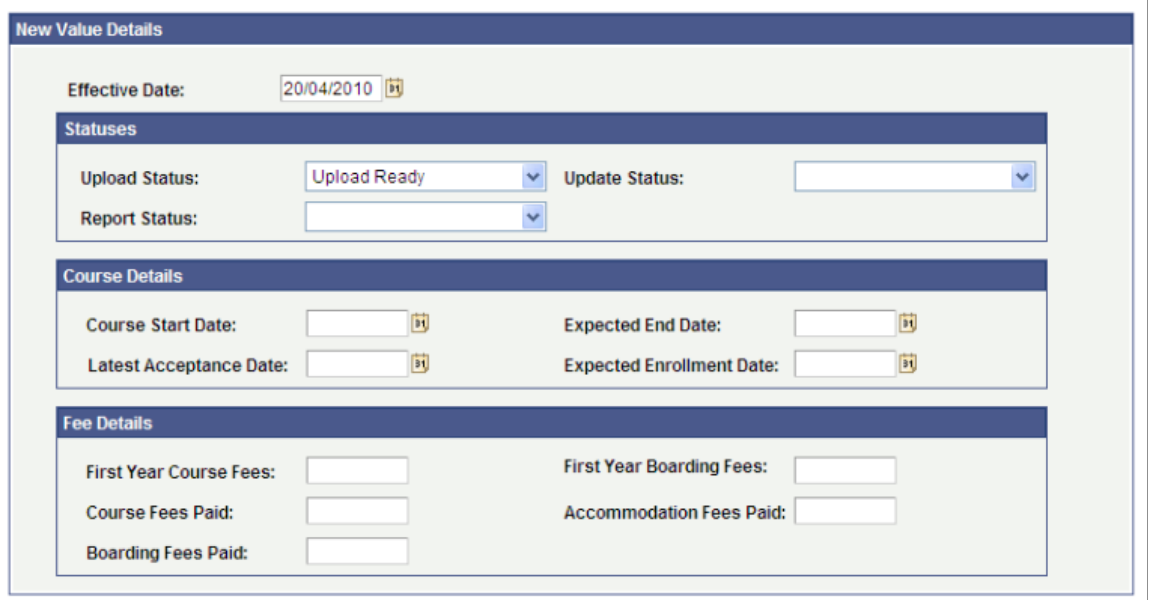

Use the Selection Criteria region to specify the group of CAS records that you want to update.
Use the Population Selection region to further filter the records that are selected for update by selected a PS Query value.

Use the New Value Details region to specify the values that are updated by the process.

#### **Population Selection**

Population selection is a method of selecting the IDs to process a specific transaction. The Population Selection group box appears on the run control pages when the Population Selection process is available or required for the transaction.

The system writes the CAS records returned from any query specified under Population Selection to SAD PB CAS RES. The query must return the following values to uniquely identify the CAS records that need to be updated:

- EMPLID
- INSTITUTION
- SAD PB REC TYPE
- ACAD\_CAREER
- STDNT CAR\_NBR
- SAD PB\_REC\_NUMBER
- ADM\_APPL\_NBR (blank for record type  $=$  student)
- APPL PROG NBR (blank for record type  $=$  student)

For each distinct CAS record, the query automatically selects the most recent effective dated/sequenced row for further filtering before the process creates a new row.

A sample query, SAD\_PB\_CAS\_RECORD\_UPDATE, has been delivered. This query selects the most recent effective dated rows for all the CAS records of an institution.

See "Understanding the Population Selection Group Box" (PeopleSoft Campus Solutions 9.2: Campus Community)

After specifying the changes on the New Value Details region, when you run the process:

- 1. The process selects the CAS records based on the specified criteria.
- 2. In each CAS record, it inserts a new row with an effective date equal to the Effective Date parameter value or, if the most recent row has the same effective date as the Effective Date parameter value, the sequence number is incremented.
- 3. In the new row, the process makes the changes based on the parameters you specified on the New Value Details region. The rest of the fields in the new row contain the values from the previous row.

The following table describes how the CAS Record Update process determines whether or not to update a CAS record value:

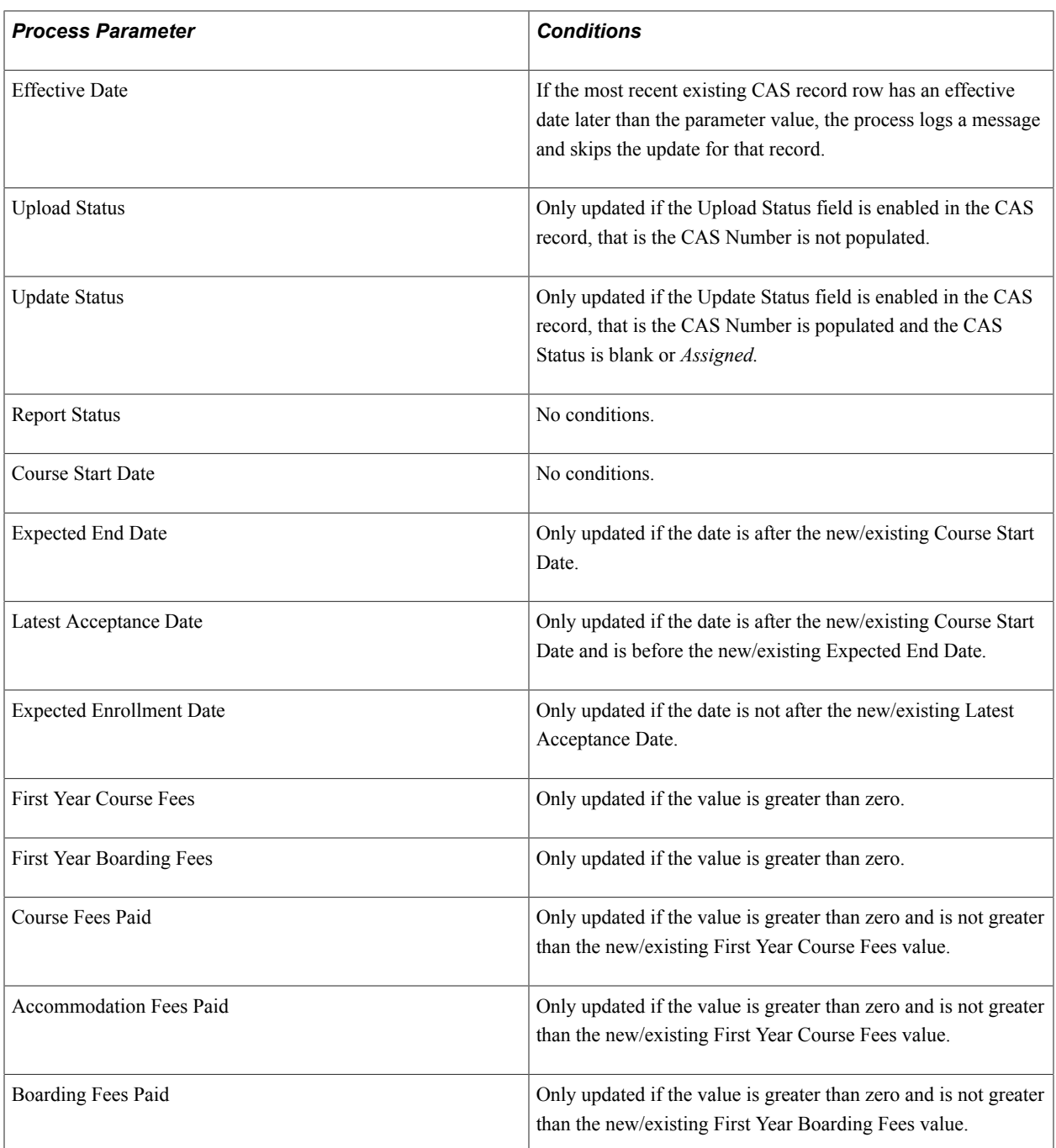

If any of Course Fees Paid, Accommodation Fees Paid or Boarding Fees Paid is updated and the Update Status field is currently enabled then the Update Status is updated to the value defined for 'Update Required' in the PBI configuration record, unless a new Update Status is specified in the Statuses region in which case that value is used for the update.

There is no validation applied to updates to Course Fees Paid, Accommodation Fees Paid or Boarding Fees Paid to check that the Update Status field is enabled. Values for the fields will be updated even if the Update Status in the CAS Details record is disabled following the update of the CAS Status to one of the post-assigned values. You should ensure that updates to the three Fees Paid fields are only made for records where the Update Status field is enabled.

## **Generating an XML File to Send to SMS**

This section discusses how to:

- Generate an extract.
- Review an extract.
- Create an XML file from an extract.
- Validate an XML file.

### **Pages Used to Generate an XML file to send to SMS**

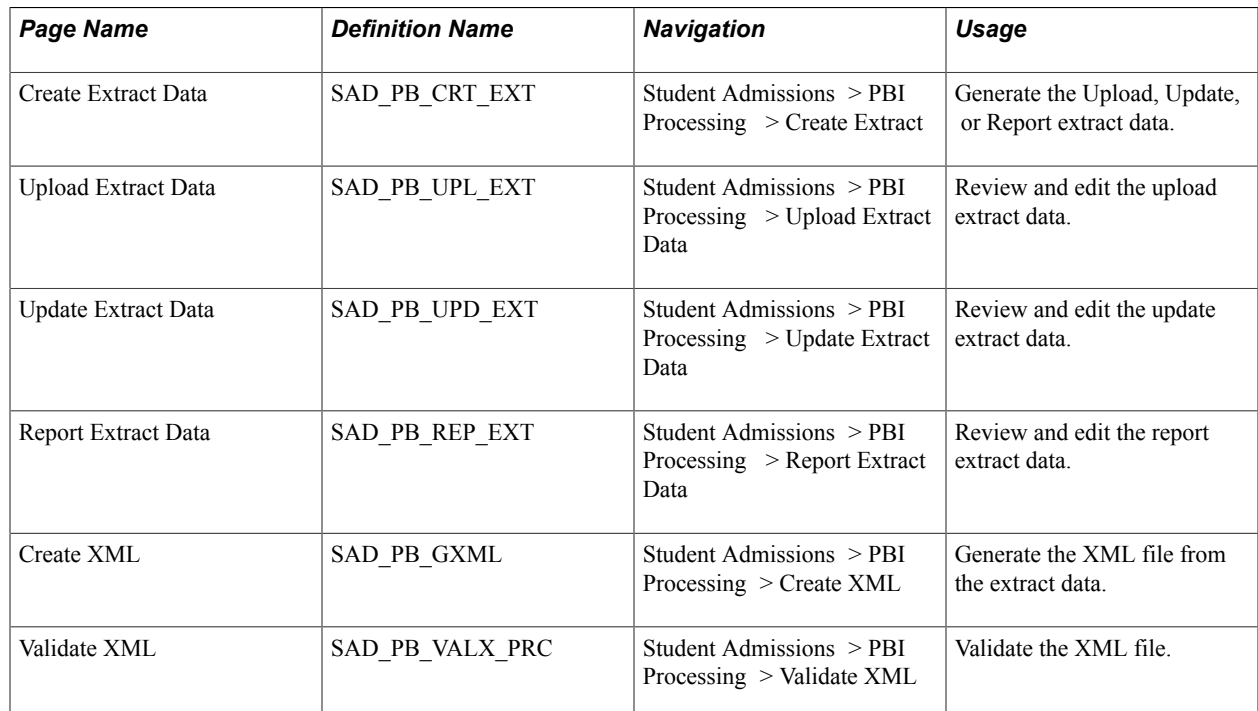

### **Generating an Extract**

Access the Create Extract Data page (Student Admissions > PBI Processing > Create Extract).

#### **Image: Create Extract Data page**

This example illustrates the fields and controls on the Create Extract Data page. You can find definitions for the fields and controls later on this page.

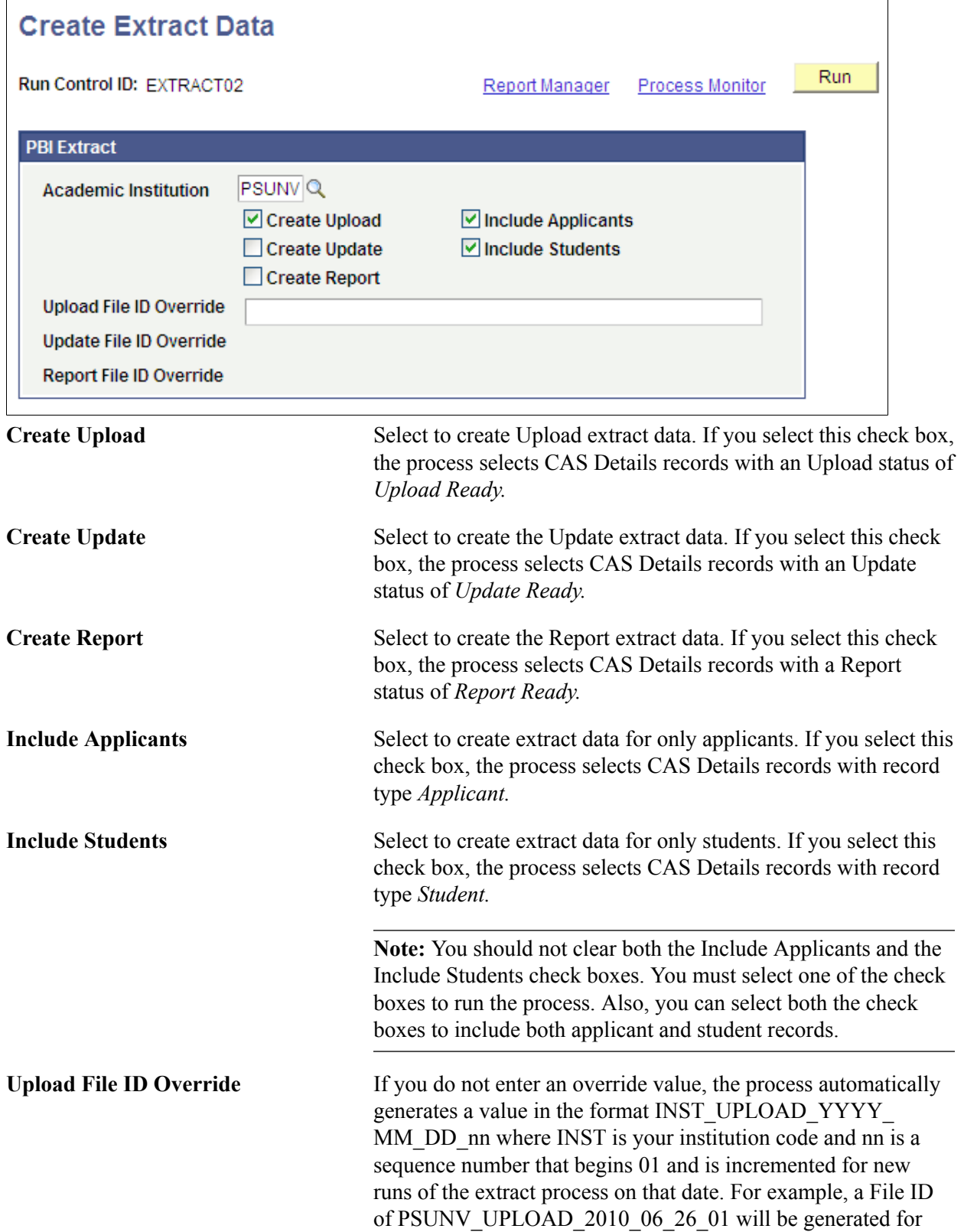

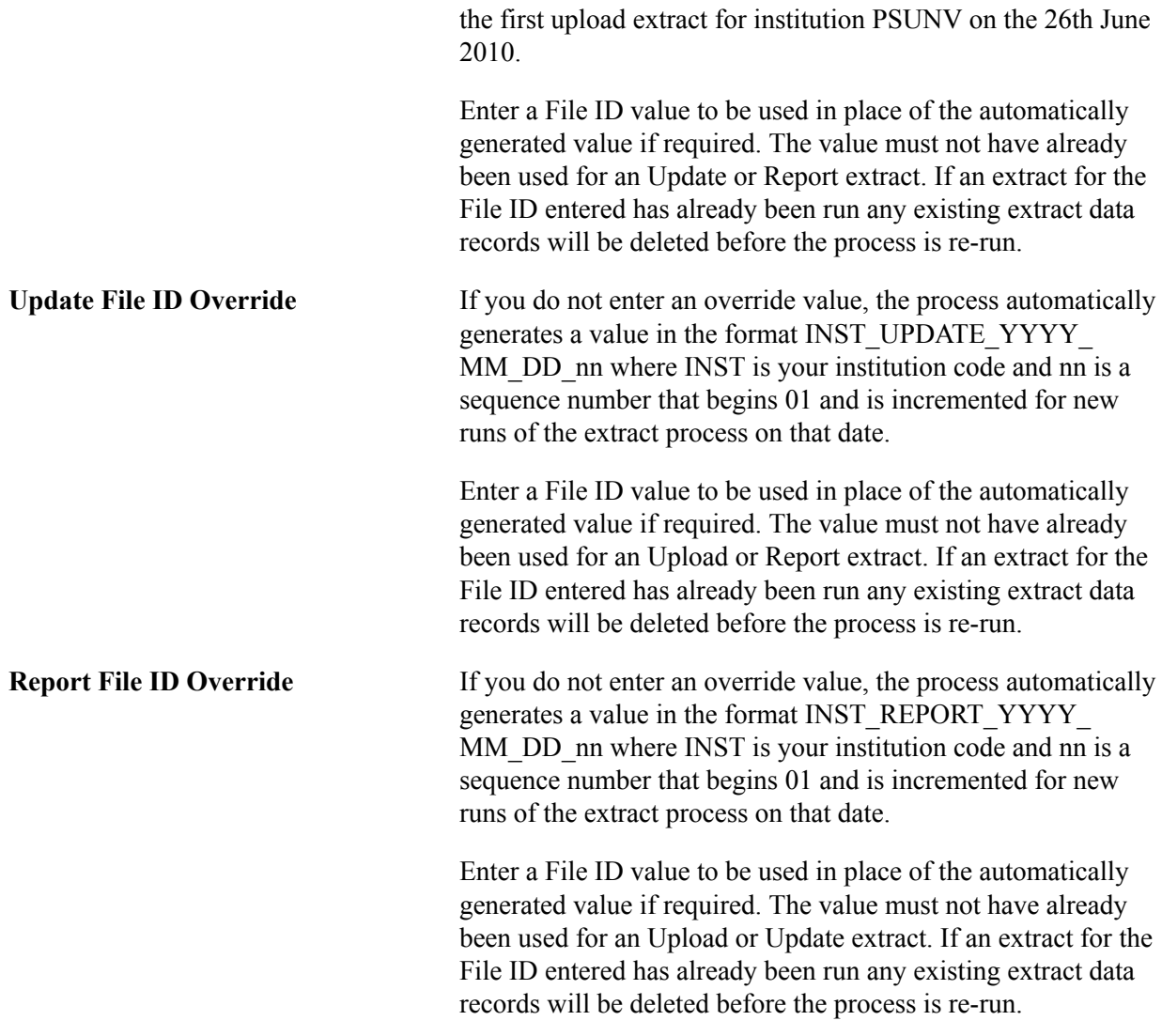

#### **Create Upload check box**

If the Create Upload check box is selected, CAS Details records with an Upload Status of *Upload Ready* are selected. The process selects applicant records, if the Include Applicants check box is selected. The process selects student records, if the Include Students check box is selected. If you have selected both the Include Students and Include Applicants check boxes, the process selects both applicant and student records.

If an Upload File ID Override value is selected, any existing extract records are deleted before new records are selected.

If you have selected both Include Applicants and Include Students check boxes, the process includes one record for each applicant or student. If there is more than one CAS Details record with an Upload Status of *Upload Ready,* the first record selected is included and a message is logged for any subsequent records selected by the process. The additional records can be included in a future extract or the Upload Status can be set to the appropriate status to prevent the record from being included if a second CAS request is not required.

After a CAS Details record is included by the process, a new effective dated record is created to set the Upload Status to *Upload Complete* and to populate the Upload File ID.

#### **Create Update check box**

If the Create Update check box is selected, CAS Details records with an Update Status of *Update Ready* and the CAS Number populated are selected. The process selects applicant records, if the Include Applicants check box is selected. The process selects student records, if the Include Students check box is selected. If you have selected both the Include Students and Include Applicants check boxes, the process selects both applicant and student records.

If an Update File ID Override value is selected any existing extract records are deleted before new records are selected.

The same value is derived for each record in the Upload extract for the Update File ID field.

After a CAS Details record is included by the process, a new effective dated record is created to set the Update Status to *Update Complete* and to populate the Update File ID.

If an Event ID is set up on the PBI Configuration page for Record Type = *Applicant* or *Student* and Notification Type = *Fee Update,* the process creates the 3C Engine Trigger result for the Event ID and person.

For steps that you should perform after the process creates the 3C Engine Trigger result, see [Generating](#page-1059-0) [PBI Communications](#page-1059-0)

#### **Create Report check box**

If the Create Report check box is selected, CAS Details records with a Report Status of *Report Ready* and the CAS Number populated are selected. The process selects applicant records, if the Include Applicants check box is selected. The process selects student records, if the Include Students check box is selected. If you have selected both the Include Students and Include Applicants check boxes, the process selects both applicant and student records.

If a Report File ID Override value is selected any existing extract records are deleted before new records are selected.

The same value is derived for each record in the Upload extract for the Report File ID field.

After a CAS Details record is included by the process, a new effective dated record is created to set the Report Status to *Report Complete* and to populate the Report File ID.

Refer to the PBI Field Derivation documentation for information about derivation of each field in the extract.

### **Reviewing an Extract**

Use the Upload Extract Data, Update Extract Data, and Report Extract Data pages to review the extract data that the Create Extract process has generated prior to creating the XML file.

#### **Image: Upload Extract Data page (part)**

This example illustrates the fields and controls on the Upload Extract Data page (part). You can find definitions for the fields and controls later on this page.

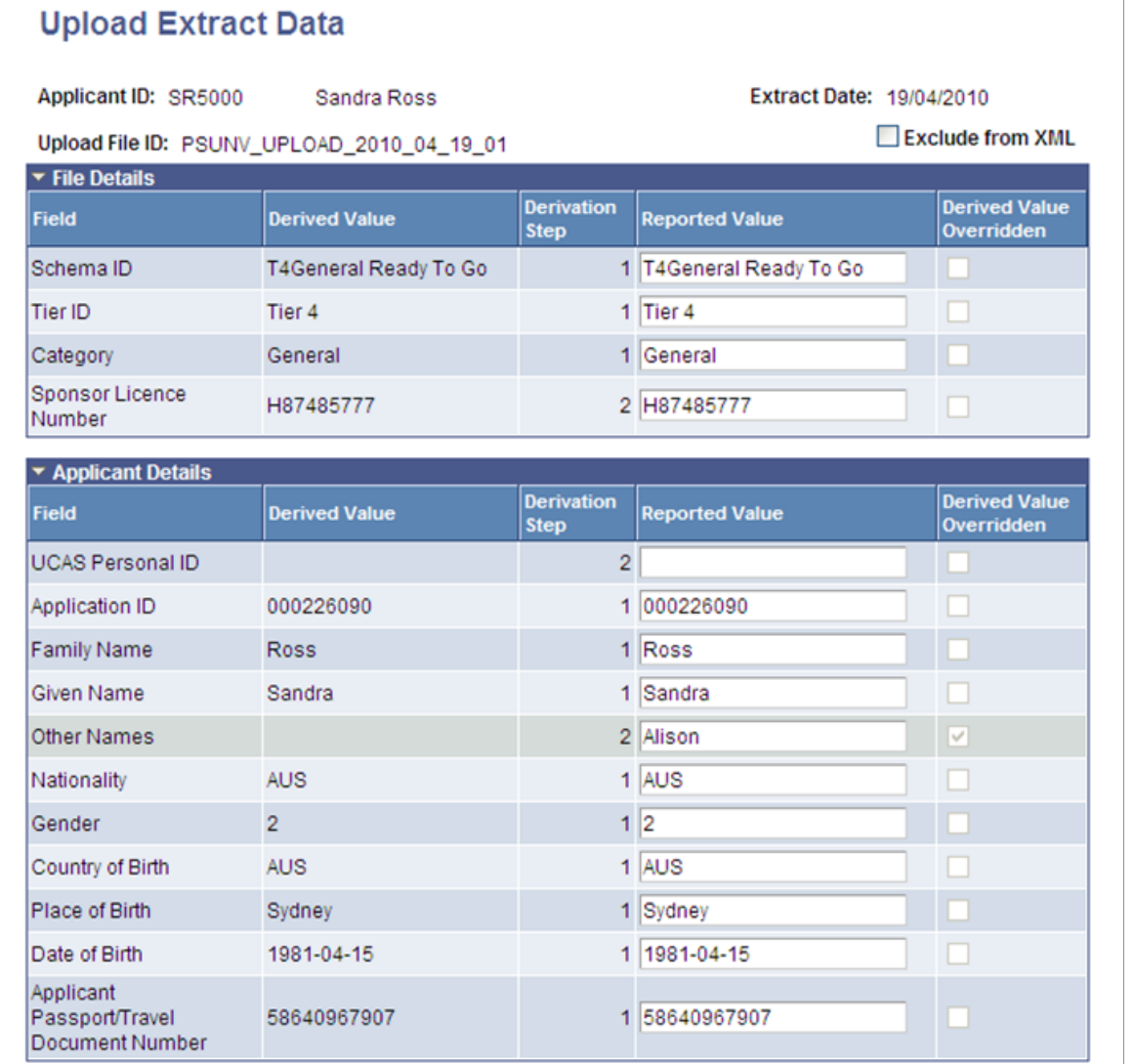

**Exclude from XML** Select to prevent an individual record from being included in the XML file when the Create XML process is run for the File ID.

**Reported Value** Displays the derived value for the field. You can change this value if a different value is required in the XML file to be sent to SMS.

> If the derived value is overwritten in the extract data you should ensure that the corresponding data in the CAS Details record is also updated.

> In cases where both General and Child category records are included in the upload extract data the Schema ID and Category values can be overridden for the Child records in the Reported Value field.

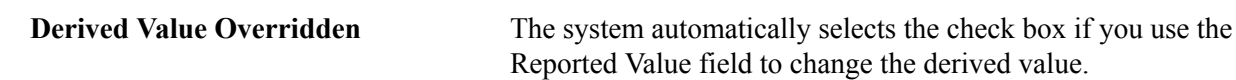

### **Creating an XML File from an Extract**

Access the Create XML page (Student Admissions > PBI Processing > Create XML).

#### **Image: Create XML page**

This example illustrates the fields and controls on the Create XML page. You can find definitions for the fields and controls later on this page.

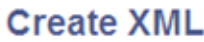

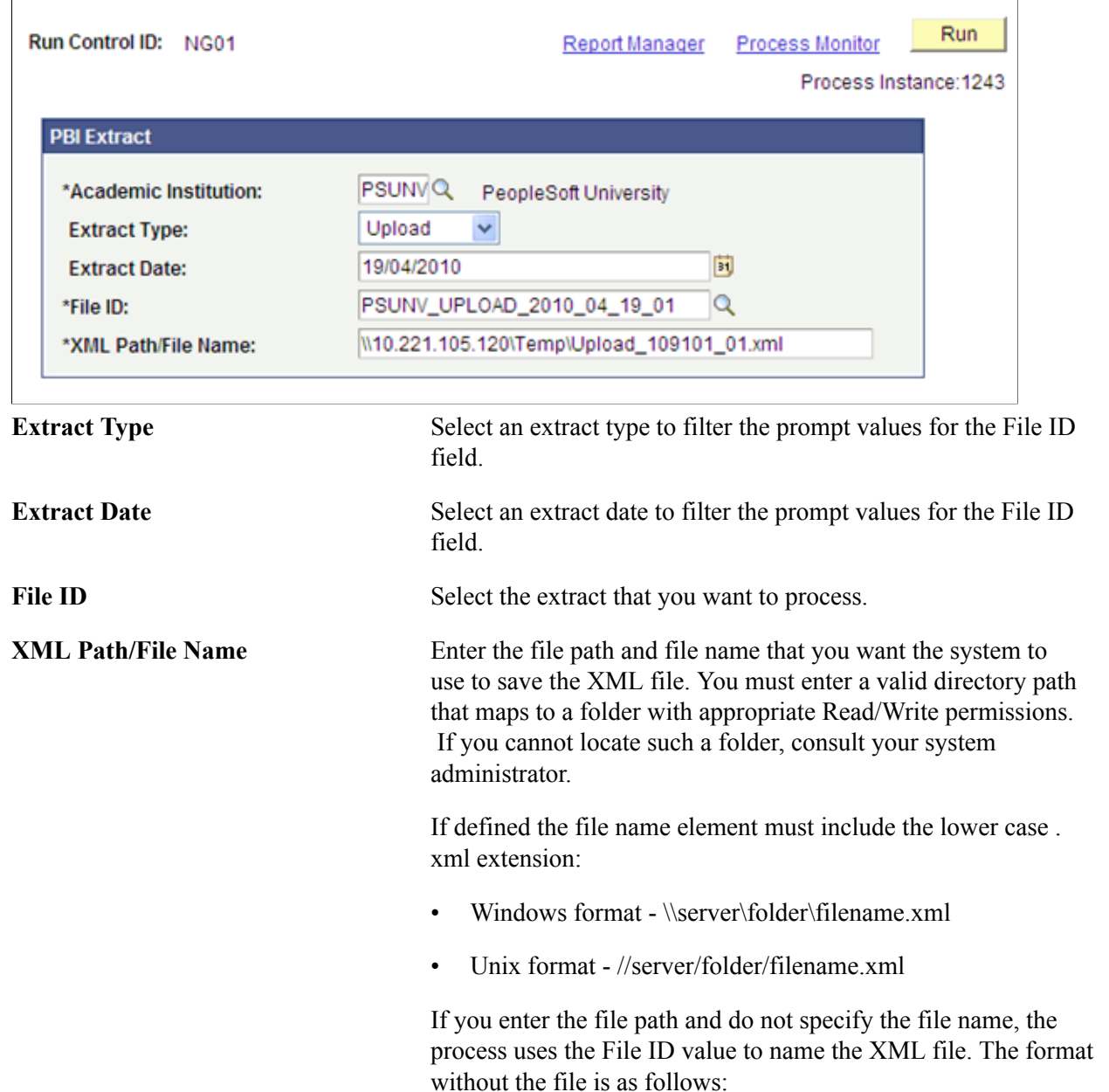

- Windows format \\server\folder
- Unix format //server/folder

#### **Upload Extract XML**

For the upload extract the process creates a separate XML file for each combination of the header fields found in the extract data for the File ID:

<BulkUploadFileId>

<SchemaID>

<TierID>

<Category>

<SponsorLicenceNumber>

In cases where there are multiple Sponsor Licence Numbers in the upload extract data multiple XML files are created. If there are both General and Child category records multiple XML files are created. If multiple XML files are required a sequence letter (A, B, C etc) is added to the file name to distinguish between the files.

For cases where the process is being re-run, if there is an existing file for the specified path/file name then that file is overwritten.

#### **Update and Report Extract XML**

A single XML file is created for each File ID for update and report extract data.

For cases where the process is being re-run, if there is an existing file for the specified path/file name then that file is overwritten.

### **Validating a XML File**

Access the Validate XML page (Student Admissions > PBI Processing > Validate XML).

#### **Image: Validate XML page**

This example illustrates the fields and controls on the Validate XML page . You can find definitions for the fields and controls later on this page.

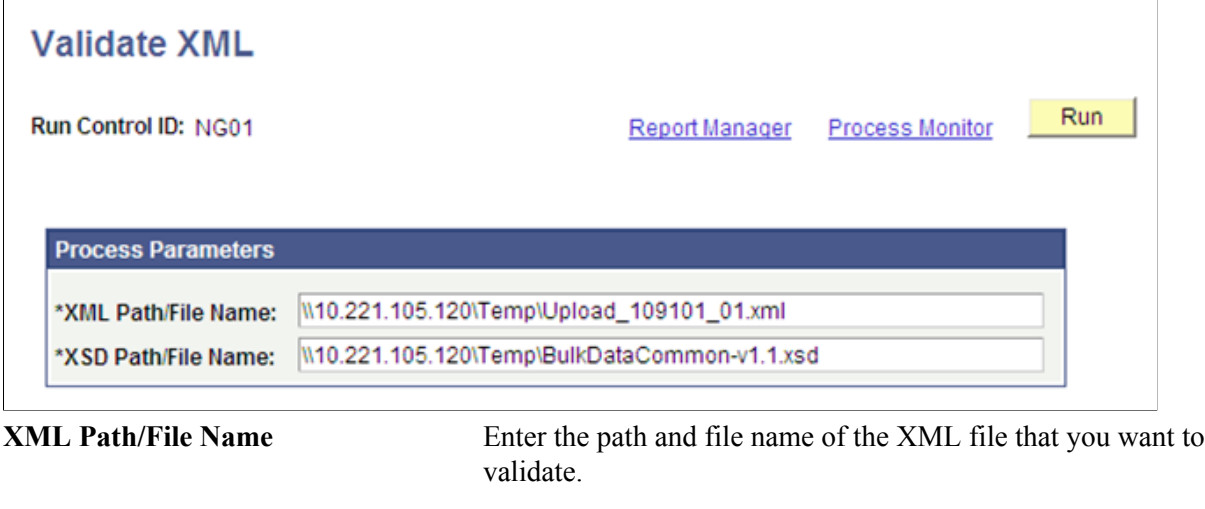

**XSD Path/File Name** Enter the complete path and file name of the primary XSD file. The process uses all of the XSD files to validate your XML file.

The XSD files are available from the UKVI website.

The process validates the XML and checks that it is well formed in the context of the defined schema.

If any errors are reported by the Validate XML process, correct the errors by amending the Reported Value in the Extract Data pages or by amending the CAS Details or related records.

If you have corrected the errors using the Extract Data pages, re-run the Create XML process and validate the file. If you have corrected the errors in the CAS Details or related records, re-run the Create Extract process, re-run the Create XML process and validate the file.

Once the XML file passes schema validation, submit the XML file to SMS via the UKVI portal.

### **Importing CAS Details**

After you send one or more CAS number requests to SMS, use the Import CAS Details process to import the CAS details from the Bulk Export XML file retrieved from SMS.

When you run the process:

- 1. Initially it processes the XML file and creates CAS records in the staging tables.
- 2. Then it processes the staging table records to either update an existing CAS record with the CAS number and status details or create a new CAS record where you have submitted the CAS request directly via the UKVI portal.

Each CAS record in the staging table has an import status. The following table describes how the process determines which import status to assign to a CAS staging record.

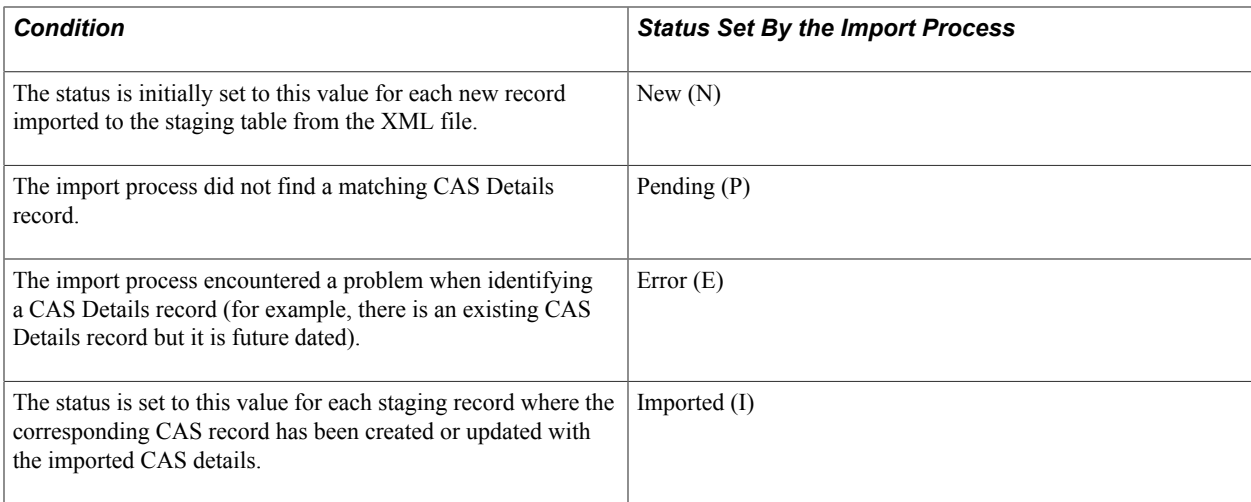

Use the CAS Staging Data pages to review the staging records that have Pending or Error status. For records with Pending status, you can use the CAS Staging Data page to match the record with an existing application or student program record and create a new CAS record. For records with Error status, you can use the CAS Details page to correct or update the existing records to allow the staging record to be reprocessed.

This section discusses how to:

- Import and create CAS records in bulk.
- Review and edit the CAS staging data.

### **Pages Used to Import CAS Records**

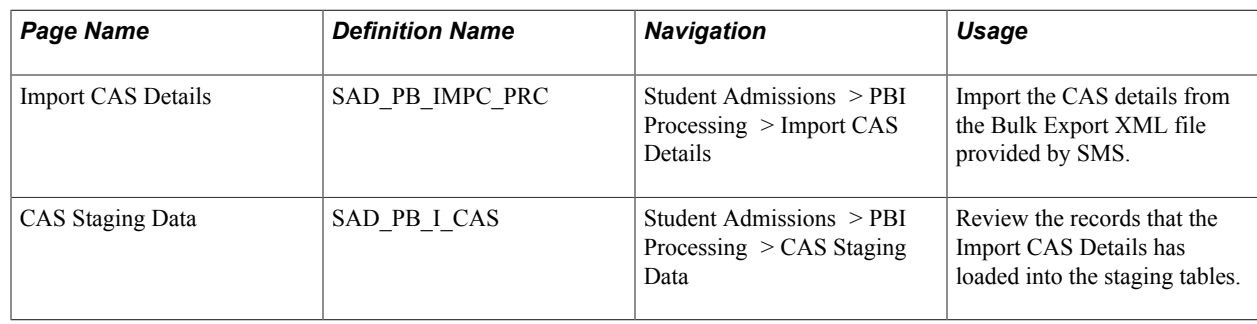

### **Importing CAS Details**

Access the Import CAS Details page (Student Admissions > PBI Processing > Import CAS Details).

#### **Image: Import CAS Details page**

This example illustrates the fields and controls on the Import CAS Details page. You can find definitions for the fields and controls later on this page.

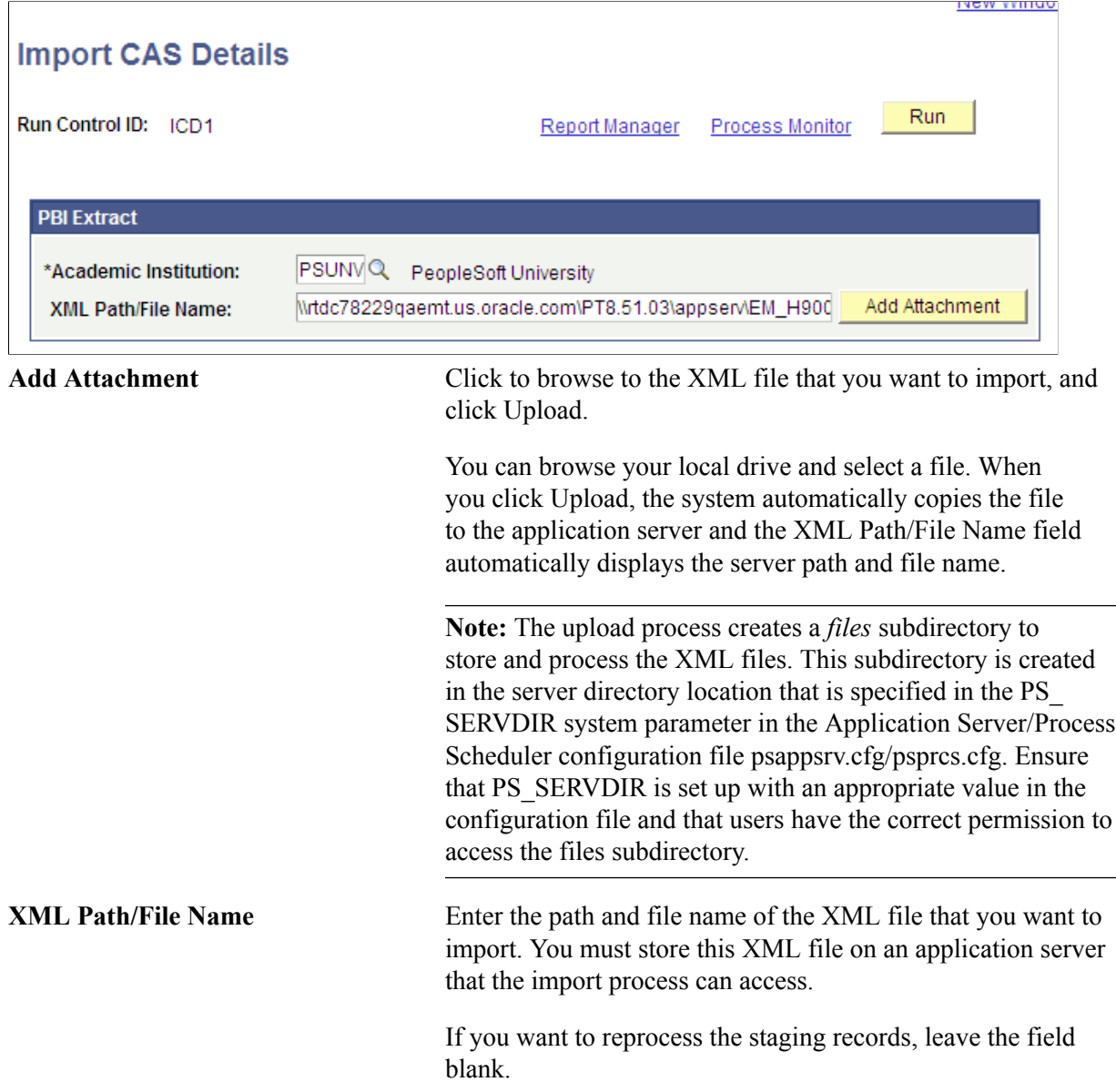

#### **Processing steps**

The process performs the following steps to create new staging table records if the XML Path/File Name parameter has been provided:

- 1. Deletes any existing staging records with a status of *Obsolete*.
- 2. Deletes any existing staging records with a status of *Imported*
- 3. Opens the XML file. If the XML file cannot be found a message is logged and the re-processing of any existing staging records continues.

4. Creates staging records with a status of New for each record found in the XML file.

The process then performs the following steps to process staging records that have an import status of *Pending* from a previous run of the process:

- 1. *Create*: If the application or student program details have been added via the CAS Staging Data page and there is no existing CAS Details record, a new record is created using the application or student program details added and the CAS Number, CAS Status, CAS Status Date and Export File ID from the staging record. The Upload Status is set to Upload Complete and the Nationality value is populated if a country value exists in the staging record.
- 2. *Update*: If the application or student program details have been added via the CAS Staging Data page and there is an existing CAS Details record without the CAS Number populated, a new effective dated record is created for the current date with the CAS Number, CAS Status, CAS Status Date and Export File ID from the staging record.
- 3. *Pending*: If the full application or student program details have not been added via the CAS Staging Data page a message is logged and the record remains with a status of Pending.
- 4. *Error*: If the applicant or student details have been added via the CAS Staging Data page and there is an existing CAS Details record with a different CAS Number already populated then an error message is logged and the status is set to Error.

The process performs the following step to process New staging records and Error records from a previous run of the import process:

1. *Update CAS Status*: If the staging record can be matched to an existing CAS Details record using Applicant ID (EMPLID) and CAS Number, a new effective dated record is created with the CAS Status, CAS Status Date and Export File ID from the staging record.

This processing will occur when the CAS Number has already been imported and the CAS Status is being updated from, for example, *Assigned* to *Used.*

**Note:** If the most recent existing effective dated record is in the future or there are multiple matching records, a message is logged and the import status is set to Error.

2. *Update Applicant*: If Application ID is populated and the staging record can be matched to an existing applicant CAS Details record using Applicant ID (EMPLID) and Application ID (the combination of Admission Application Number and Application Program Number), a new effective dated record is created with the CAS Status, CAS Status Date and Export File ID from the staging record. This processing will occur when the CAS Number is being imported for the first time and the CAS request has been generated from an existing CAS Details record.

**Note:** If the most recent existing effective dated record is in the future or there are multiple matching records, a message is logged and the import status is set to *Error.*

3. *Update Student*: If the Application ID is not populated and the staging record can be matched to an existing student CAS Details record using Applicant ID (EMPLID) and Course ID (either Academic Plan or Academic Sub-Plan if sub-plan reporting is enabled on the PBI Configuration page), a new effective dated record is created with the CAS Status, CAS Status Date and Export File ID from the staging record.

**Note:** If the most recent existing effective dated record is in the future or there are multiple matching records, a message is logged and the import status is set to *Error.*

4. *No Match*: If no match is made to an existing CAS Details record the status is set to Pending. The staging record can be reviewed via CAS Staging Data page and the application or student program details can be added to allow the record to be re-processed.

#### **Assigning Event IDs to the Applicant or Student for CAS Number Notification**

If you have defined an event ID for a notification type of *CAS Number* on the PBI Configuration page, the import process assigns the event ID when it creates a new CAS record or when it creates a new effective dated row for an existing CAS record and the CAS Number is being populated for the first time. If the process is updating an existing CAS record where the CAS number is already populated the Event ID is not created.

To assign the event details to the applicant or student, the process creates a results record in the 3C Engine Trigger Results table for Institution, Event ID and Function (CASN) for the applicant or student EMPLID. The variable data associated with the CASN administrative function (Academic Career, Student Career Number and CAS Number) are also populated.

See [Generating PBI Communications](#page-1059-0)

### **Reviewing and Editing the CAS Staging Data**

Access the CAS Staging Data page (Student Admissions > PBI Processing > CAS Staging Data).

#### **Image: CAS Staging Data page**

This example illustrates the fields and controls on the CAS Staging Data page. You can find definitions for the fields and controls later on this page.

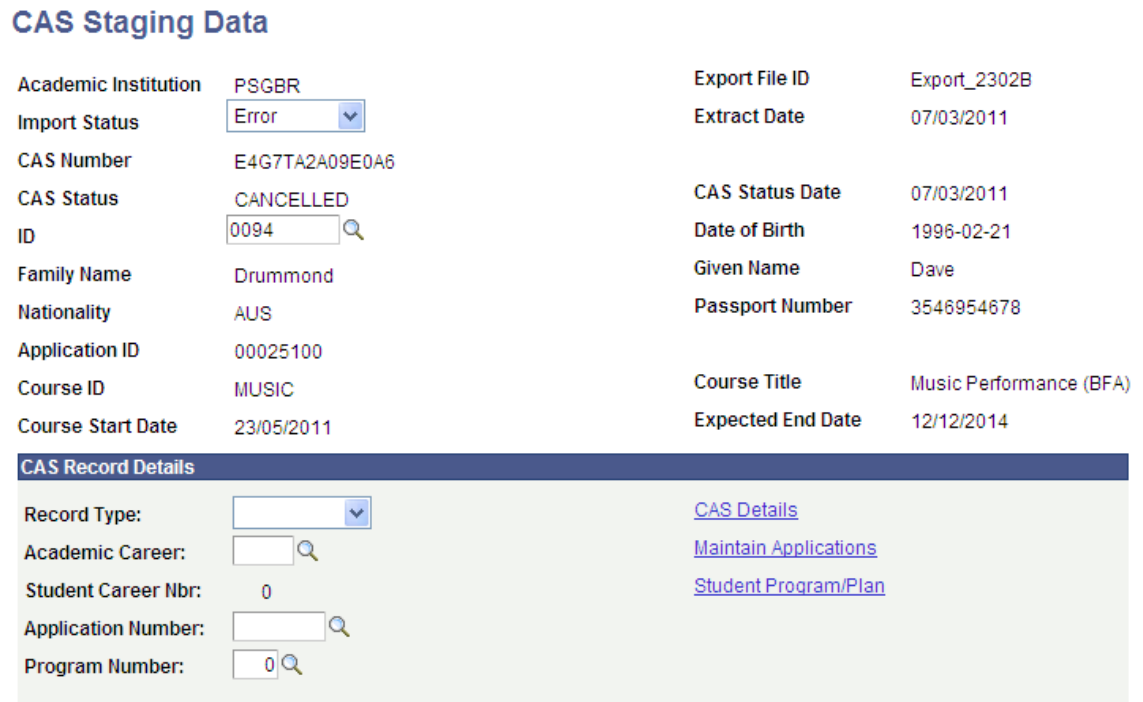

Use the search page to retrieve *Pending* or *Error* status records for review and update.

Use the Maintain Applications or Student Program/Plan links to search for and review existing application or student program records.

Use the CAS Details link to search for and review any existing CAS Details records.

For a record with an import status of *Error*, you can correct the existing CAS Details record to allow the staging record to be re-processed when the Import CAS Details process is next run (Use the CAS Record Details region and CAS Details link for the correction). You can also match an error record with a different ID and then have the system re-process the record when the Import CAS Details process is next run. The ID field is available for entry only if the record has an import status of *Error*.

The system enables the CAS Record Details region if the import status is either *Pending* or *Error*. If you want to match the staging record with an existing application or student program record for re-processing:

- 1. Specify whether the new CAS Details record is for an applicant or student by selecting a value in the Record Type field.
- 2. Select the Academic Career for the applicant or student from the prompt.
- 3. Select the Student Career Number for the applicant from the prompt.
- 4. If the record type is applicant, select the Application Number from the prompt.
- 5. If the record type is applicant, select the Program Number from the prompt.

6. Save the record.

#### **Deleting CAS Staging Records**

You can delete records that are no longer required for processing. To delete a record:

- 1. Change the import status to *Obsolete*.
- 2. Save the record.
- 3. When you run the Import CAS Details process, the system deletes the records with the *Obsolete* status.

**Note:** Imported staging records cannot be deleted.

### <span id="page-1059-0"></span>**Generating PBI Communications**

After the system assigns event IDs, use the following process to notify applicants or students about CAS Number or fee update details:

- 1. Use the 3C Engine Trigger Results page to view the result records that have been added (Campus Community >3C Engine >3C Engine Trigger Results).
- 2. Run the 3C Engine process for each event ID.
- 3. Use the Person Communication page to view the assigned communication.
- 4. Run the Communication Generation process to create the communication that you can send to applicants and students.

This section describes the steps to assign and generate communications for CAS Number and fee update notifications.

#### **Related Links**

"Understanding Communication Management" (PeopleSoft Campus Solutions 9.2: Campus Community) "Understanding the 3C Engine" (PeopleSoft Campus Solutions 9.2: Campus Community) [Setting Up PBI Communications](#page-1010-0)

### **Reviewing 3C Engine Trigger Results**

Access the 3C Engine Trigger Results page (Campus Community >3C Engine >3C Engine Trigger Results).

Use the 3C Engine Trigger Results page to review records that the Import CAS Details process or the Create Extract - update process creates.

Use the page to add any additional records required. Select Variable Data to add the required values for any additional records added.

#### **Image: 3C Engine Trigger Results page for CASA**

This example shows the 3C Engine Trigger Results page for CAS Number notification.

#### **3C Engine Trigger Results**

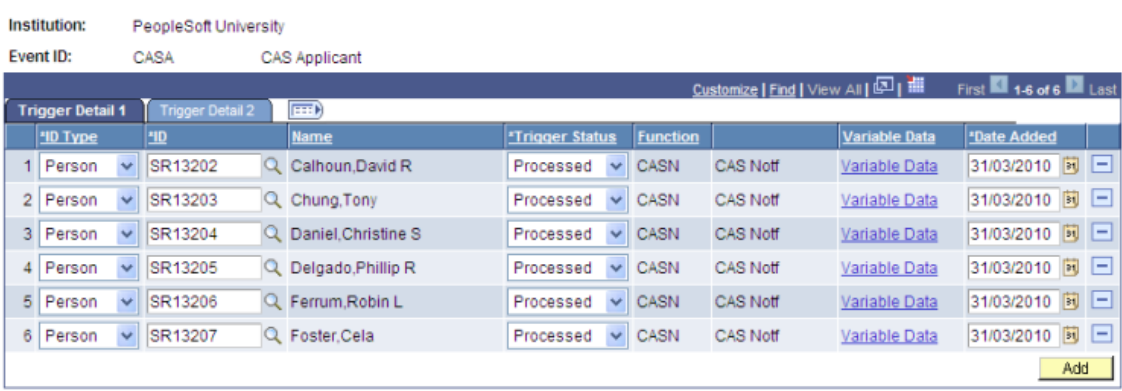

### **Running the 3C Engine Process**

Access the 3C Engine Parameters page (Campus Community >3C Engine >Run 3C Engine).

#### **Image: 3C Engine Parameters page**

This example illustrates the fields and controls on the 3C Engine Parameters page.

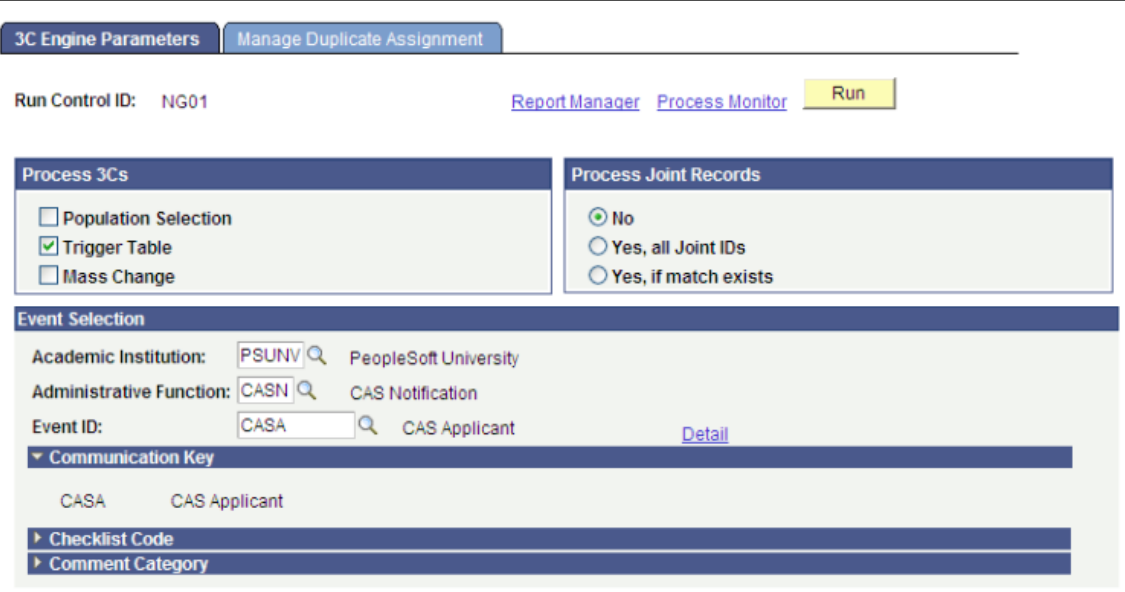

Run the 3C Engine process for each of the Event IDs defined on the PBI Configuration page. The process assigns communications, comments and checklists associated with the Event ID to the ID of the applicant or student.

Assigned communications can be reviewed on the Person Communication page. To navigate to the Person Communication page, select Campus Community >Communications >Person Communications >Communication Management >Person Communication.

### **Running the Communication Generation Process**

Access the Selection Parameters page (Campus Community >Communications >Communication Generation).

Run the Communication Generation process for each standard letter code to generate the communications for the assigned communications.

#### **Image: Selection Parameters page**

The following example shows that the Communication Method is set to *E-Mail.* Note that the ID Selection value should be set to *All Person IDs* rather than *All IDs* as shown on the example.

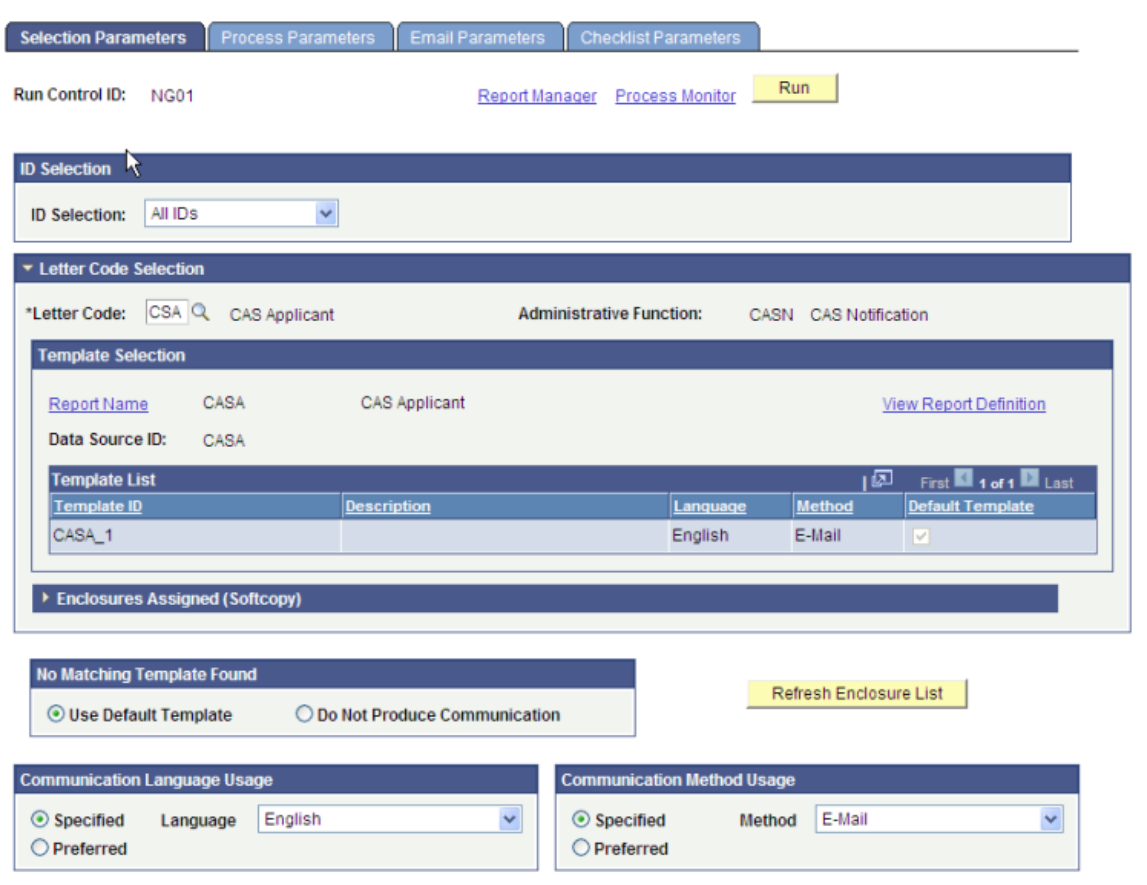

Define the Person Communication Usage values on the Process Parameters page.

 $\mathbf{r}$ 

#### **Image: Process Parameters page (1 of 2)**

This example illustrates the fields and controls on the Process Parameters page (1 of 2).

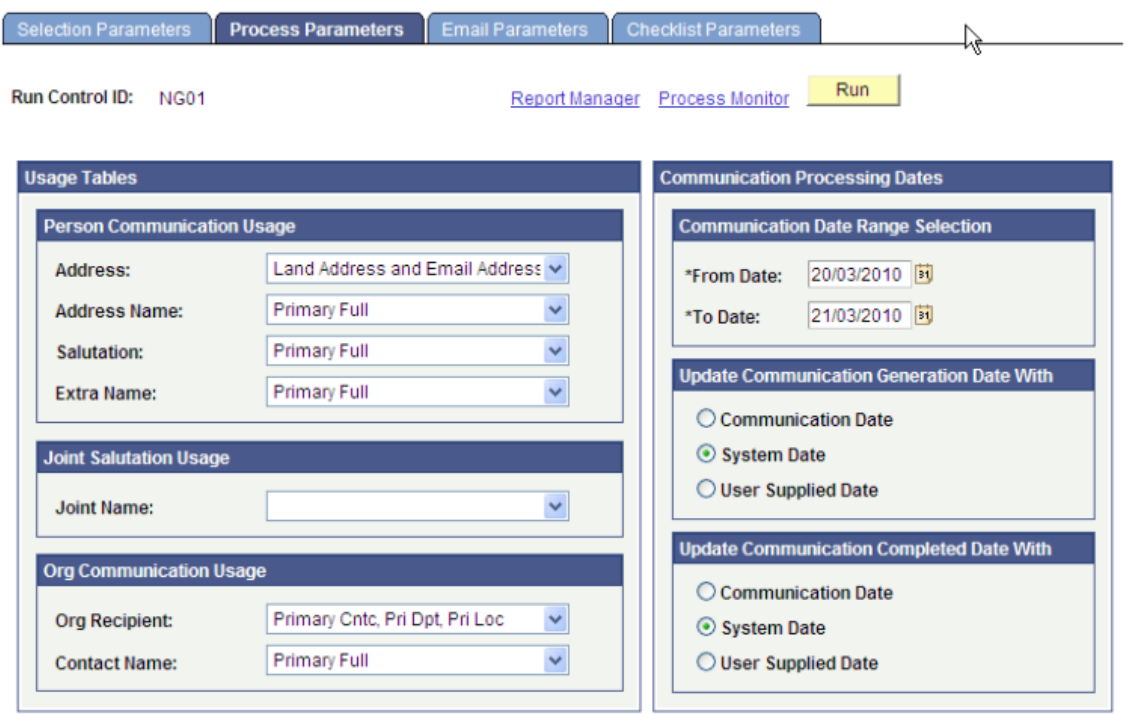

#### **Image: Process Parameters page (2 of 2)**

This example illustrates the fields and controls on the Process Parameters page (2 of 2).

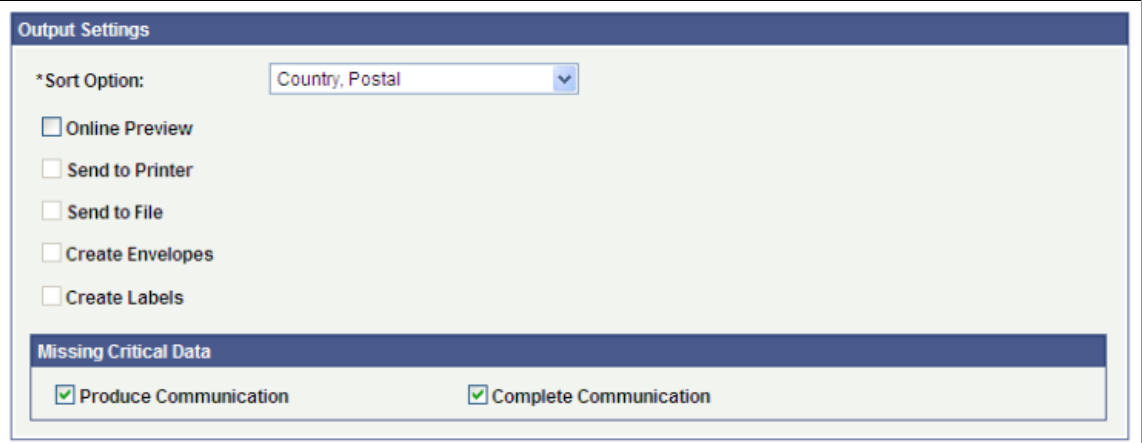

Define the From and Subject values on the Email Parameters page.

#### **Image: Email Parameters page**

This example illustrates the fields and controls on the Email Parameters page.

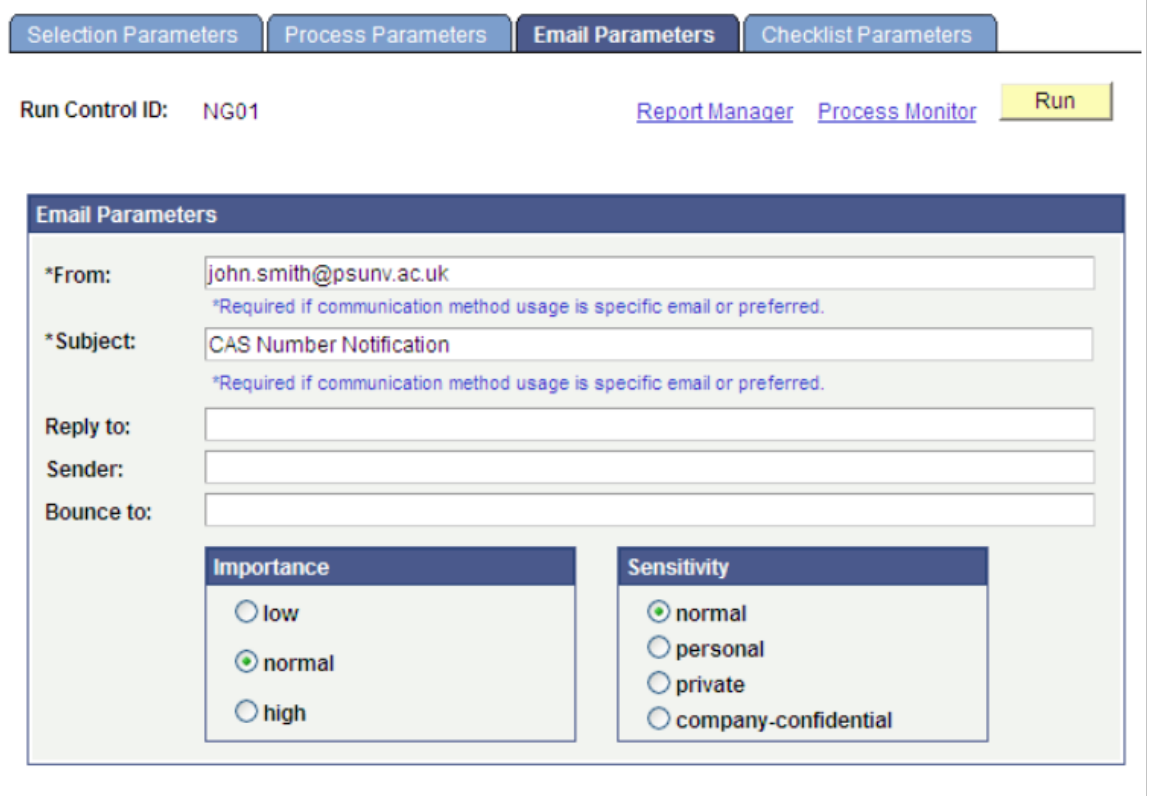

Review the communications generated by the process on the Communications Management page (Campus Community >Communications >Person Communications >Communications Management).

# **(GBR) PBI Field Derivation**

### **Understanding PBI Field Derivation**

We recommend that you review the field specification, sample XML files, schemas and validation documents available on UKVI web site. The field specification provides information, such as, each field's format, description, whether a field value is required for SMS to issue the CAS number, whether the academic institution must validate a field value using the schema, and whether SMS performs additional validation on the field value when you upload the file.

You can capture the field values at three levels in Campus Solutions:

- 1. Configuration level.
- 2. Academic program or plan level.
- 3. CAS Details level.

For more information about the data capture levels, see [Preparing for PBI Data Exchange](#page-1000-0)

The following table lists the navigation paths for the pages mentioned throughout this PBI field derivation documentation:

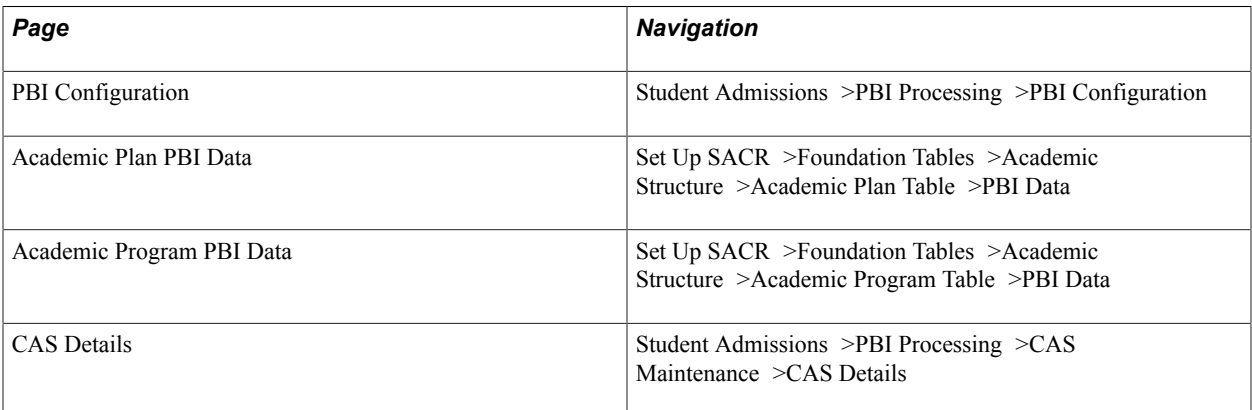

See [Understanding PBI Data Exchange](#page-992-0)

### **Upload Extract Fields**

This section discusses how the Create Extract process derives the field values for the Upload extract. To derive specific fields the following values are determined for each CAS Details record:

- Campus and Academic Program
	- Selected from the current Application Program Data record for applicants.
- Selected from the current Student Program record for students.
- Academic Plan
	- Selected from the Reported Plan value from the CAS Details page.
	- If no Reported Plan is defined:

- Selected from the current Application Plan Data record for applicants. If more than one record exists the first plan code alphabetically is selected.

- Selected from the Student Plan record for students. If more than one record exists the plan with the lowest sequence number is selected.-

- Academic Subplan
	- Selected if Enable Sub-Plan Reporting is checked on the PBI Configuration page.
	- Selected from the current Application Sub-Plan Data record for applicants.
	- Selected from the current Student Sub-Plan record for students.
	- If more than one record exists the first subplan code alphabetically is selected.

### **Upload File ID**

Upload Extract Data page: Header

XML Tag: <BulkUploadFileId>

Mandatory: Yes

Pages Used:

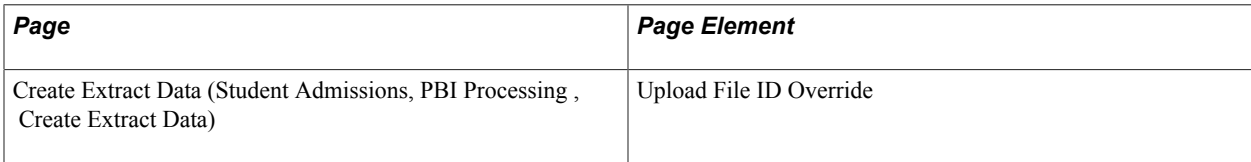

Derivation Steps:

- 1. Derive from the Upload File ID Override parameter of the Create Extract process.
- 2. Derive in the format *INST\_UPLOAD\_YYYY\_MM\_DD\_nn* (for example, PSUNV\_UPLOAD\_2009\_09\_27\_01), where *INST* is the institution code and *nn* is an automatically generated sequence number for the day.

### **Schema ID**

Upload Extract Data page: File Details

XML Tag: <SchemaID>

Mandatory: Yes

Pages Used:

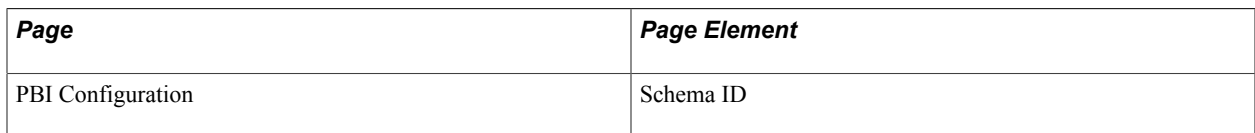

Derivation Steps:

1. Derive the long description value of the translate value defined on the PBI Configuration page.

#### **Tier ID**

Upload Extract Data page: File Details

XML Tag: <TierID>

Mandatory: Yes

Pages Used:

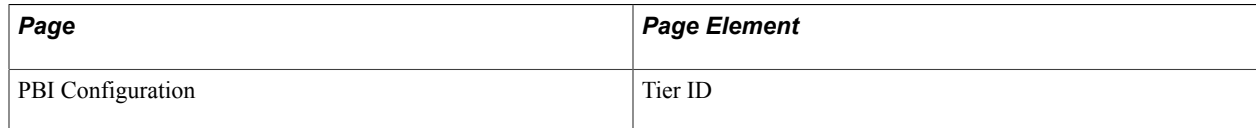

Derivation Steps:

1. Derive the long description value of the translate value defined on the PBI Configuration page.

#### **Category**

Upload Extract Data page: File Details

XML Tag: <Category>

Mandatory: Yes

Pages Used:

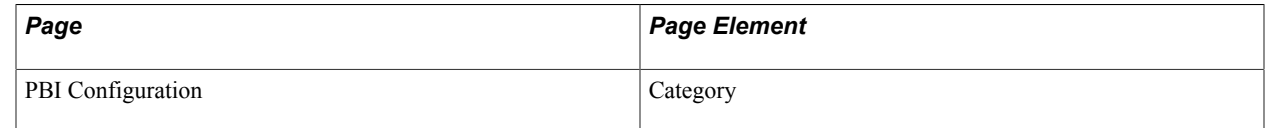

Derivation Steps:

1. Derive the long description value of the translate value defined on the PBI Configuration page.

### **Sponsor Licence Number**

Upload Extract Data page: File Details

XML Tag: <SponsorLicenceNumber>

Mandatory: Yes

Pages Used:

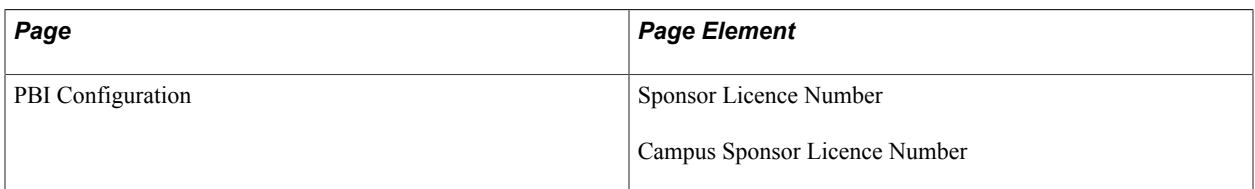

Derivation Steps:

- 1. Derive the value defined for the Campus of the applicant or student defined on the PBI Configuration page.
- 2. Derive the value defined for the institution on the PBI Configuration page.

### **Applicant ID**

Upload Extract Data page: Header

XML Tag: <ApplicantID>

Mandatory: Yes

Pages Used:

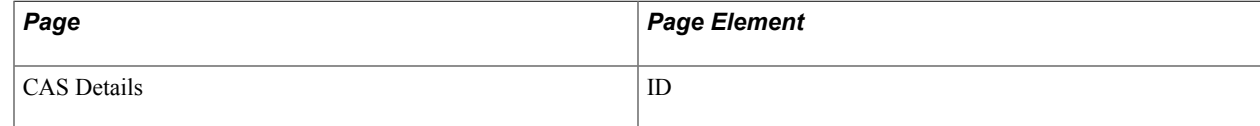

Derivation Steps:

1. Derive from the CAS Details record.

### **UCAS Personal ID**

Upload Extract Data page: Applicant Details

XML Tag: <UCAS\_UKPASS\_Id>

Mandatory: No

Pages Used:

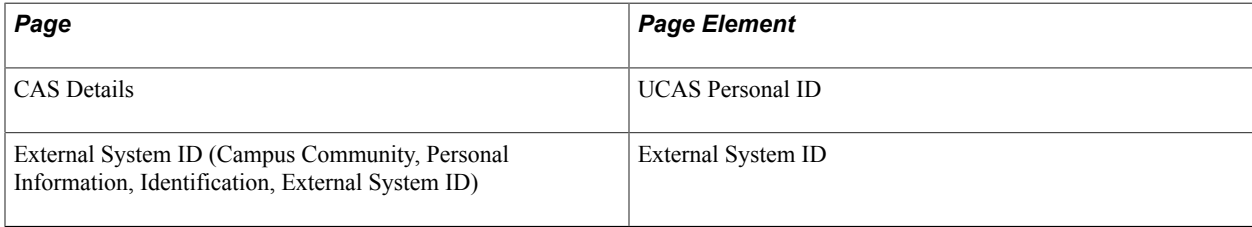

Derivation Steps:

- 1. Derive from External System ID records with type UC or UP.
- 2. Derive as null.

### **Application ID**

Upload Extract Data page: Applicant Details

XML Tag: <ApplicationID>

Mandatory: No

Pages Used:

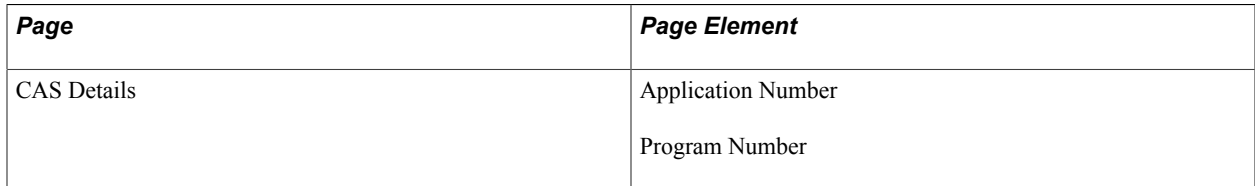

Derivation Steps:

- 1. Derive as a concatenation of Application Number and Program Number from the CAS Details page.
- 2. Derive as null for Student record type.

#### <span id="page-1068-0"></span>**Family Name**

Upload Extract Data page: Applicant Details

XML Tag: <FamilyName>

Mandatory: Yes

Pages Used:

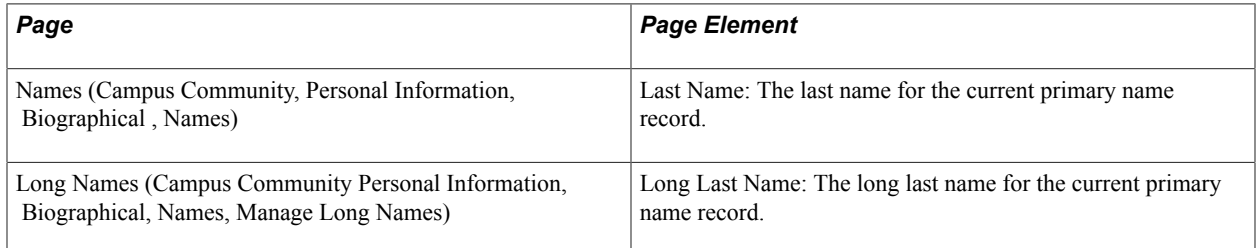

Derivation Steps:

- 1. If any of the long name fields (Long First Name, Long Middle Name or Long Last Name) are defined, and the Long Last Name is populated and is 35 characters or fewer, derive Long Last Name from the current primary name record
- 2. If either Long First Name or Long Middle Name are defined but Long Last Name is blank, derive as NULL ERROR.
- 3. If any of the long name fields are defined, and the last unbroken text element of Long Last Name exceeds 35 characters, derive as NULL ERROR.
- 4. If any of the long name fields are defined and Long Last Name exceeds 35 characters, but can be extracted as distinct elements (names are separated by spaces), then derive as distinct elements working backwards from the long last name provided.
- 5. Derive Last Name from the current primary name record.

### **Given Name**

Upload Extract Data page: Applicant Details

XML Tag: <GivenName>

Mandatory: No

Pages Used:

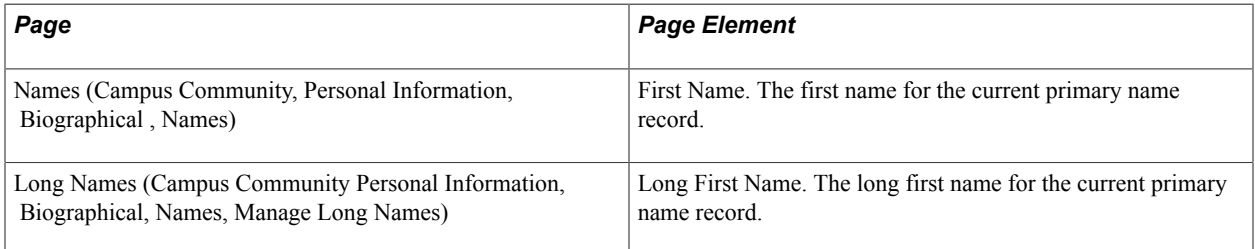

Derivation Steps:

- 1. If any of the long name fields (Long First Name, Long Middle Name or Long Last Name) are defined, and the Long First Name is populated and is 35 characters or fewer, derive Long First Name from the current primary name record
- 2. If any of the long name fields are defined, and Long First Name is blank, derive as null.
- 3. If any of the long name fields are defined and Long First Name exceeds 35 characters, derive as NULL ERROR.
- 4. Derive First Name from the current primary name record.

**Note:** UKVI have indicated that this field can be blank where the applicant or student only has one name although a first name value is required in Campus Solutions. If required the Reported Value for Given Name can be set to blank on the Upload Extract Data page prior to creating the XML.

### **Other Names**

Upload Extract Data page: Applicant Details

XML Tag: <OtherNames>

Mandatory: No

Pages Used:

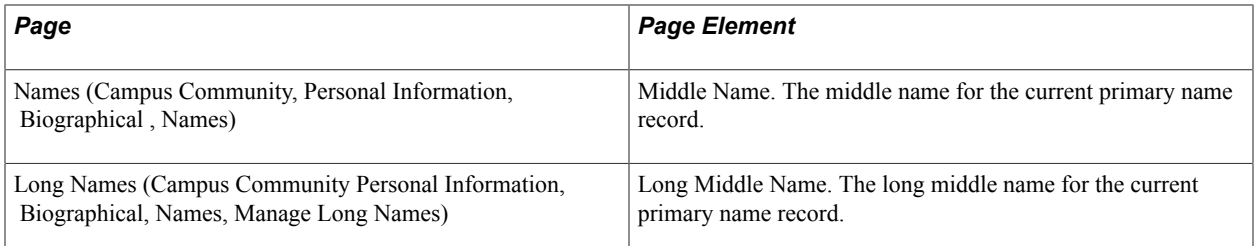

Derivation Steps:

- 1. If any of the long name fields (Long First Name, Long Middle Name or Long Last Name) are defined and derivation of Family name is not step 4 (i.e. elements of Long Last Name are not included); and Long Middle Name is not blank, derive from the current primary name record.
- 2. If any of the long name fields are defined and derivation of Family name does not follow step 4 (i.e., elements of Long Last Name are not included); and Long Middle Name is blank, derive as null.
- 3. If any of the long name fields are defined and derivation of Family name follows step 4 (i.e., elements of Long Last Name are included); and Long Middle Name is not blank, derive as Long Middle Name followed by a <space>, then the elements of Long Last Name that were not derived for Family Name.
- 4. If any of the long name fields are defined and derivation of Family name follows step 4 (i.e., elements of Long Last Name are included); and Long Middle Name is blank, derive the elements of Long Last Name that were not derived for Family Name.
- 5. Derive Middle Name from the current primary name record.
- 6. Derive as null.

See [Family Name](#page-1068-0) for its derivation.

#### **Nationality**

Upload Extract Data page: Applicant Details

XML Tag: <Nationality>

Mandatory: Yes

Pages Used:

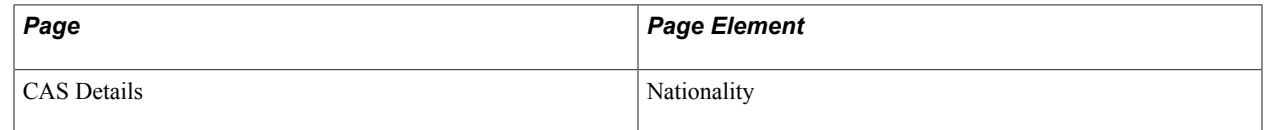

Derivation Steps:

1. Derive from the CAS Details record.

**Note:** If required the Reported Value can be set to *STATELESS* on the Upload Extract Data page prior to creating the XML. The text must be contained within to pass schema validation.

### **Gender**

Upload Extract Data page: Applicant Details

XML Tag: <Gender>

Mandatory: Yes

Pages Used:

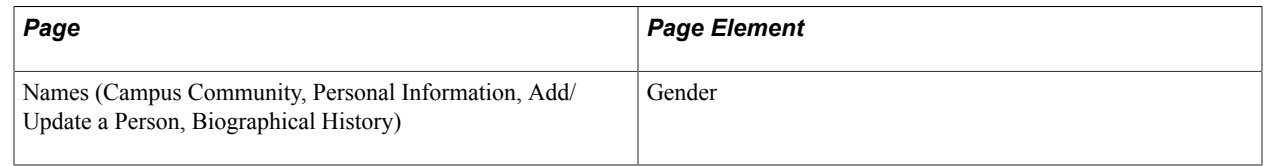

Derivation Steps:

- 1. Derive from the current Biographical History record where Male is derived as 1 and Female is derived as 2.
- 2. Derive as *NULL ERROR.*

### **Country of Birth**

Upload Extract Data page: Applicant Details

XML Tag: <CountryOfBirth>

Mandatory: Yes

Pages Used:

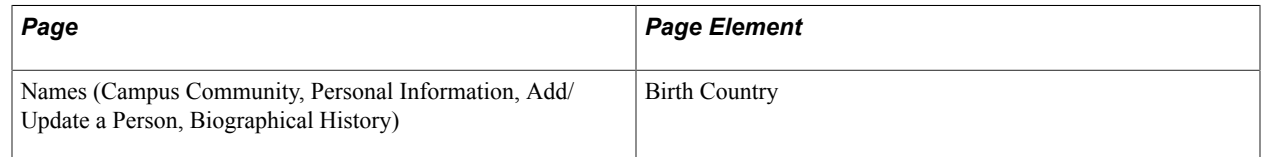

Derivation Steps:

- 1. Derive from the Birth Information record.
- 2. Derive as *NULL ERROR.*

### **Place of Birth**

Upload Extract Data page: Applicant Details

XML Tag: <PlaceOfBirth>

Mandatory: No

Pages Used:

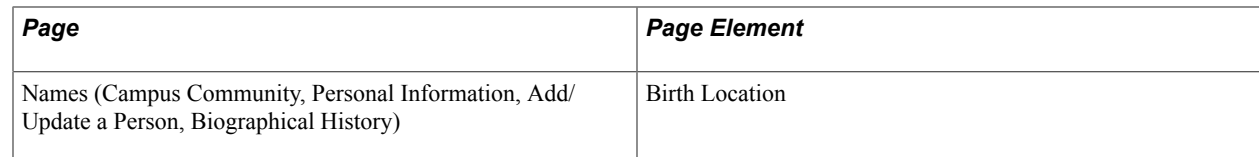

Derivation Steps:

- 1. Derive from the Birth Information record.
- 2. Derive as *NULL ERROR.*

#### **Date of Birth**

Upload Extract Data page: Applicant Details

XML Tag: <DateOfBirth>

Mandatory: Yes

Pages Used:

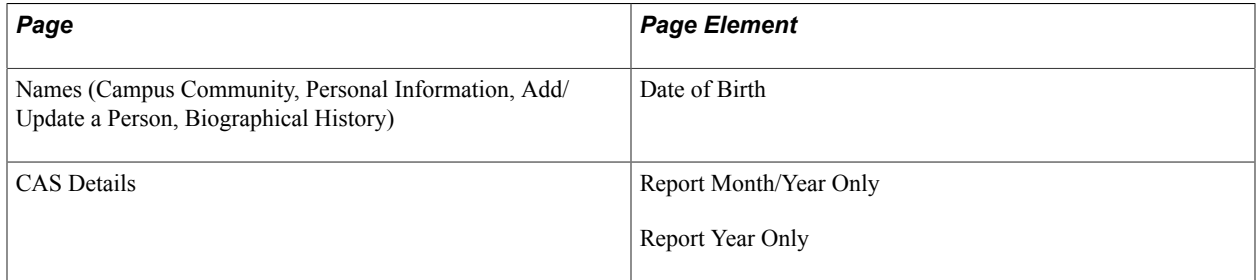

Derivation Steps:

- 1. Derive from the person record. If Report Year Only check box is selected, derived as YYYY. If the Report Month/Year Only check box is selected, derived as YYYY-MM. If neither check box is selected derived as YYYY-MM-DD.
- 2. Derive as *NULL ERROR.*

### **Passport Number**

Upload Extract Data page: Applicant Details

XML Tag: <ApplicantPassportOrTravelDocumentNumber>

Mandatory: Yes

Pages Used:

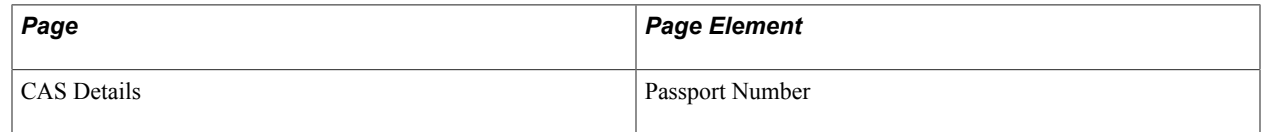

Derivation Steps:

1. Derive from the CAS Details record.

### **Partner Institution**

Upload Extract Data page: Other Institution Details

XML Tag: <Name>

Mandatory: No

Pages Used:

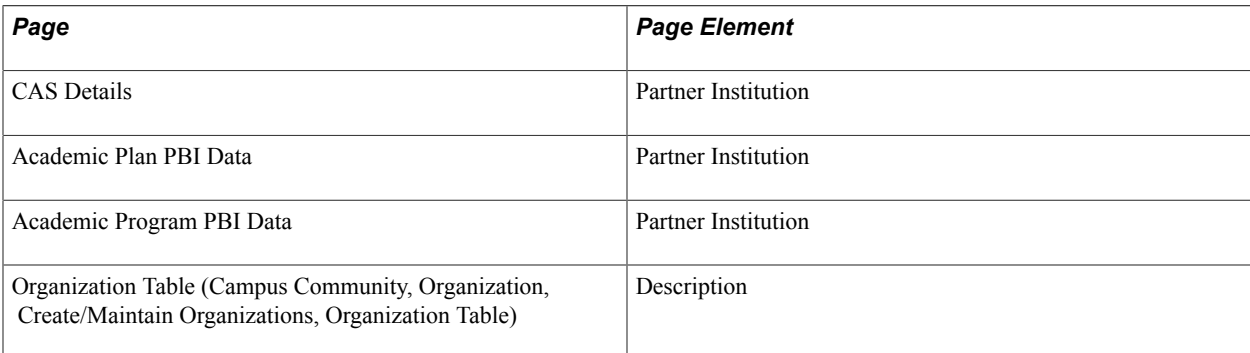

#### Derivation Steps:

- 1. Derive from the CAS Details record.
- 2. Derive from the Academic Plan record.
- 3. Derive from the Academic Program record.
- 4. Derive as null.

### **Partner Institution Sponsor Licence Number**

Upload Extract Data page: Other Institution Details

XML Tag: <SponsorLicenceNumber>

Mandatory: No

Pages Used:

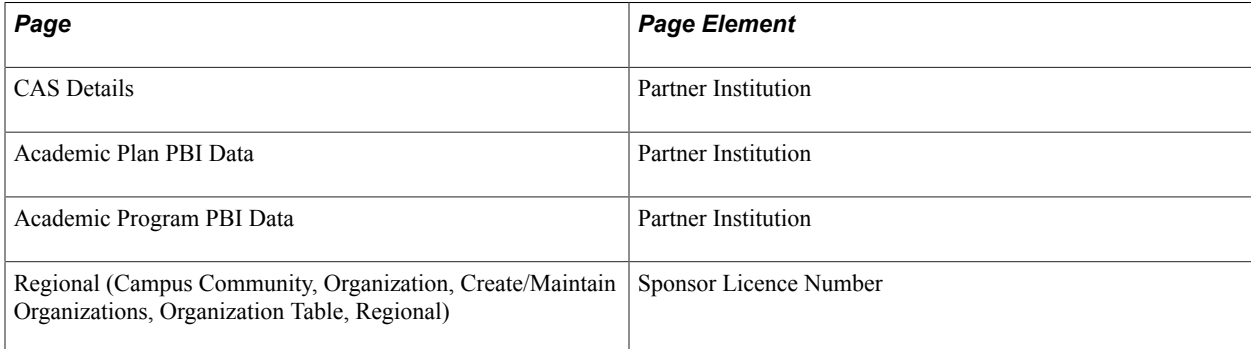

Derivation Steps:

- 1. Derive from the CAS Details record.
- 2. Derive from the Academic Plan record.
- 3. Derive from the Academic Program record.
- 4. Derive as null.

#### **Partner Institution Address 1**

Upload Extract Data page: Other Institution Details

XML Tag: <AddressLine>

Mandatory: If any partner institution details are supplied

Pages Used:

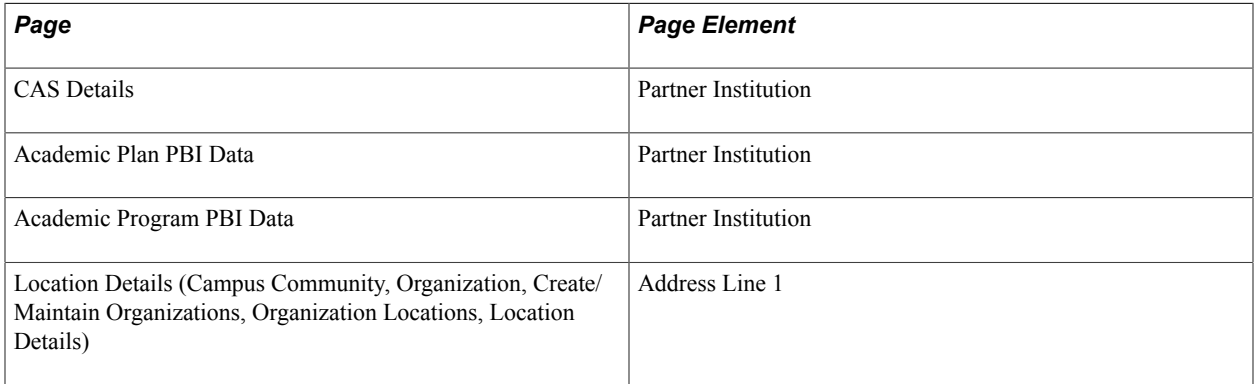

Derivation Steps:

- 1. Derive from the CAS Details record.
- 2. Derive from the Academic Plan record.
- 3. Derive from the Academic Program record.
- 4. If Partner Institution has a value, derive as NULL ERROR, otherwise derive as null.

**Note:** The address fields are derived from the current active primary location for the selected organization.

**Note:** The delivered address formats for Belgium and the Netherlands do not include use of the Address 1 field. As this is a mandatory value if the country is either Belgium or the Netherlands the value is derived as a combination of Street (Address Line 3) and Number.

### **Partner Institution Address 2**

Upload Extract Data page: Other Institution Details

XML Tag: <AddressLine>

#### Mandatory: No

#### Pages Used:

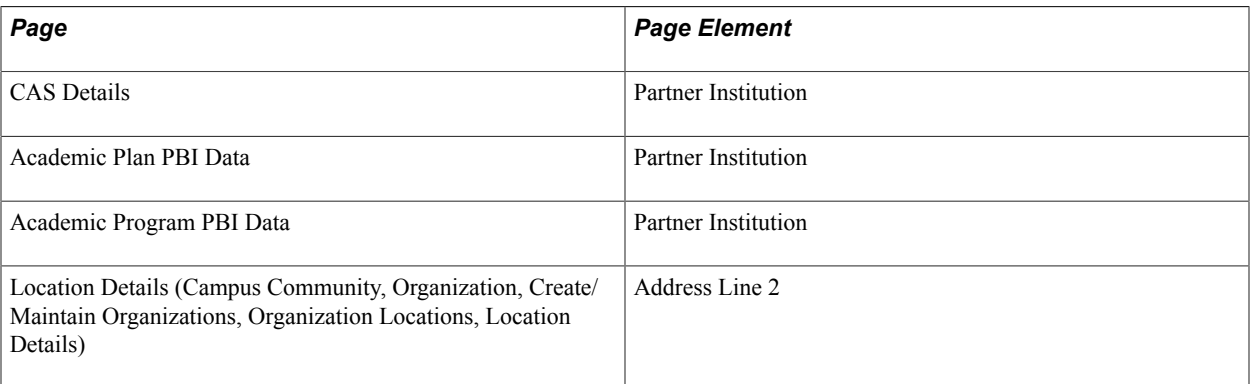

Derivation Steps:

- 1. Derive from the CAS Details record.
- 2. Derive from the Academic Plan record.
- 3. Derive from the Academic Program record.
- 4. Derive as null.

**Note:** The address fields are derived from the current active primary location for the selected organization.

### **Partner Institution Address 3**

Upload Extract Data page: Other Institution Details

XML Tag: <AddressLine>

Mandatory: No

Pages Used:

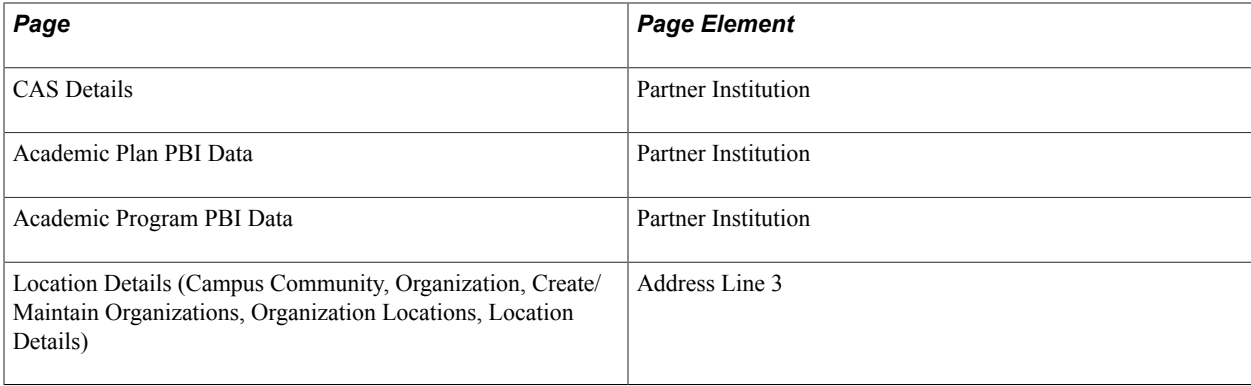

#### Derivation Steps:

1. Derive from the CAS Details record.

- 2. Derive from the Academic Plan record.
- 3. Derive from the Academic Program record.
- 4. Derive as null.

**Note:** The address fields are derived from the current active primary location for the selected organization.

**Note:** If the country is either Belgium or the Netherlands the field is derived as null as the Street (Address Line 3) value is used to derive Partner Institution Address 1.

#### **Partner Institution City**

Upload Extract Data page: Other Institution Details

XML Tag: <City>

Mandatory: If any partner institution details are supplied

Pages Used:

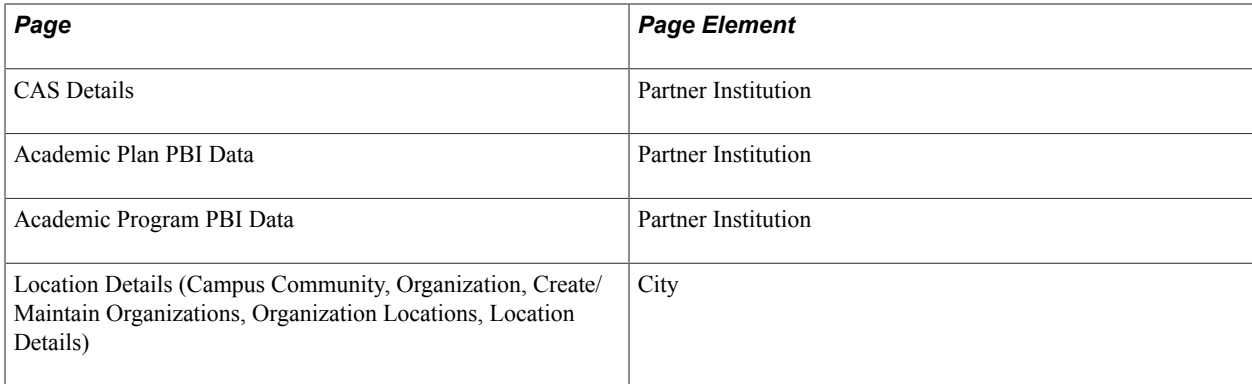

Derivation Steps:

- 1. Derive from the CAS Details record.
- 2. Derive from the Academic Plan record.
- 3. Derive from the Academic Program record.
- 4. If Partner Institution has a value, derive as NULL ERROR, otherwise derive as null.

**Note:** The address fields are derived from the current active primary location for the selected organization.

**Note:** The delivered address format for Singapore does not include use of the City field. If the country value is Singapore the City value will also be derived as Singapore.

#### **Partner Institution County/Area/District**

Upload Extract Data page: Other Institution Details

#### XML Tag: <CountyAreaDistrict>

Mandatory: No

Pages Used:

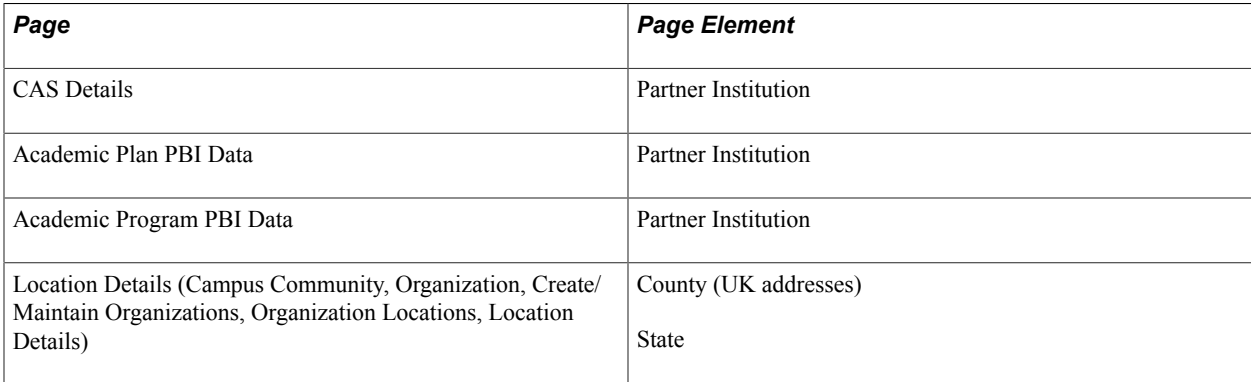

Derivation Steps:

- 1. Derive from the CAS Details record.
- 2. Derive from the Academic Plan record.
- 3. Derive from the Academic Program record.
- 4. Derive as null.

**Note:** The address fields are derived from the current active primary location for the selected organization.

### **Partner Institution Country**

Upload Extract Data page: Other Institution Details

XML Tag: <Country>

Mandatory: If any partner institution details are supplied

Pages Used:

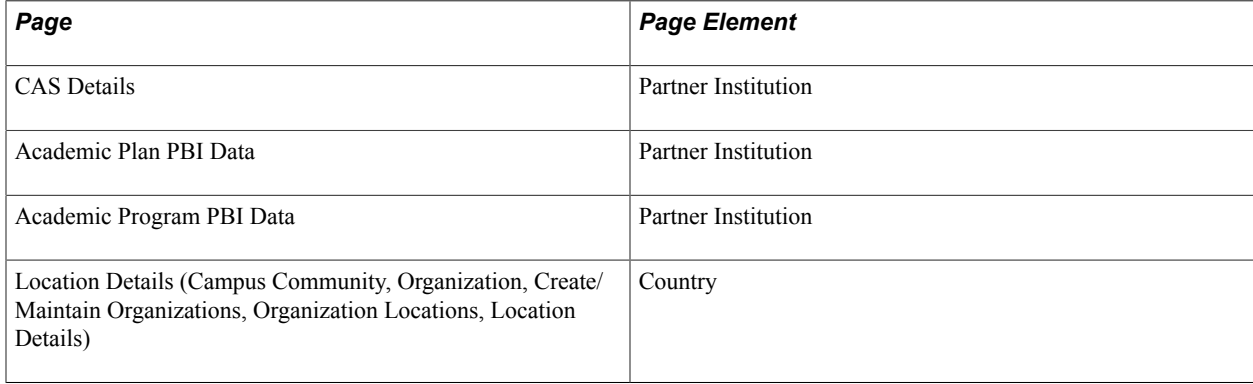

Derivation Steps:

- 1. Derive from the CAS Details record.
- 2. Derive from the Academic Plan record.
- 3. Derive from the Academic Program record.
- 4. If Partner Institution has a value, derive as NULL ERROR, otherwise derive as null.

**Note:** The address fields are derived from the current active primary location for the selected organization.

### **Partner Institution Postcode**

Upload Extract Data page: Other Institution Details

XML Tag: <PostCode>

Mandatory: If any partner institution details are supplied and country is GBR

Pages Used:

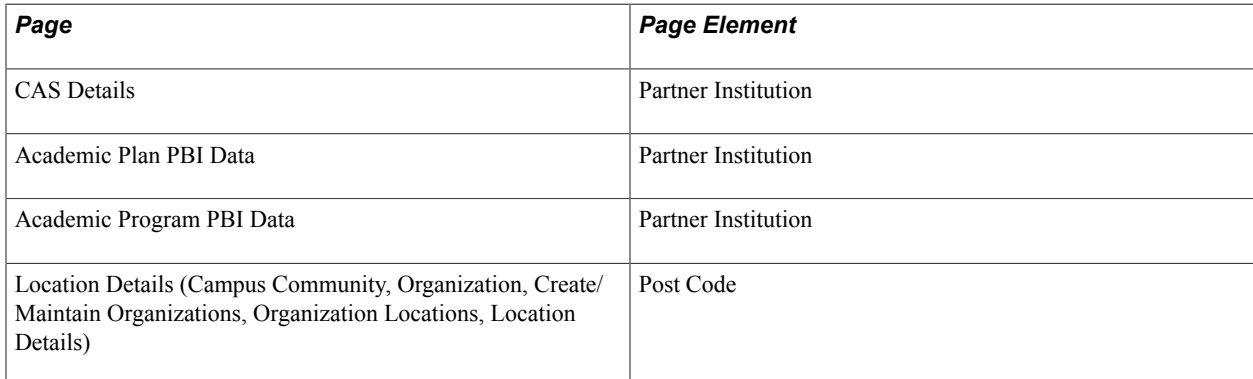

Derivation Steps:

- 1. Derive from the CAS Details record.
- 2. Derive from the Academic Plan record.
- 3. Derive from the Academic Program record.
- 4. If Partner Institution has a value and Partner Institution Country is GBR, derive as NULL ERROR, otherwise derive as null.

**Note:** The address fields are derived from the current active primary location for the selected organization.

### **Overseas Institution**

Upload Extract Data page: Other Institution Details

XML Tag: <Name>

Mandatory: No

#### Pages Used:

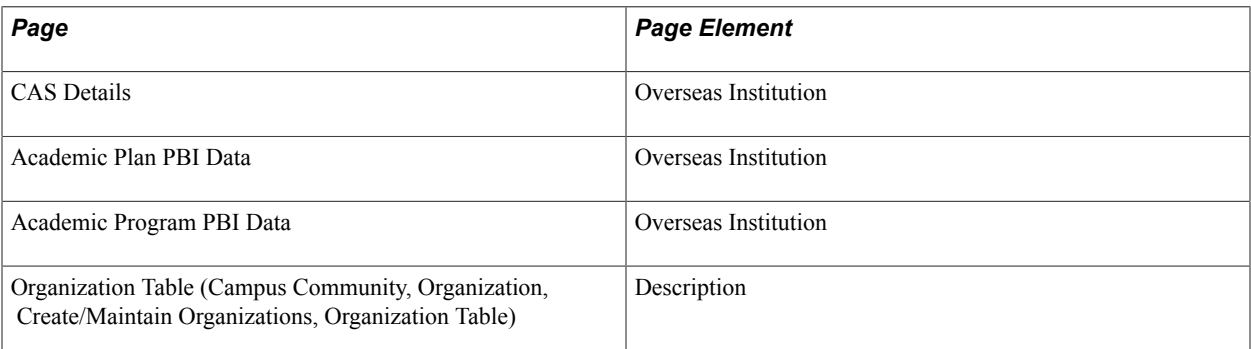

#### Derivation Steps:

- 1. Derive from the CAS Details record.
- 2. Derive from the Academic Plan record.
- 3. Derive from the Academic Program record.
- 4. Derive as null.

### **Overseas Institution Address 1**

Upload Extract Data page: Other Institution Details

XML Tag: <AddressLine>

Mandatory: If any overseas institution details are supplied

Pages Used:

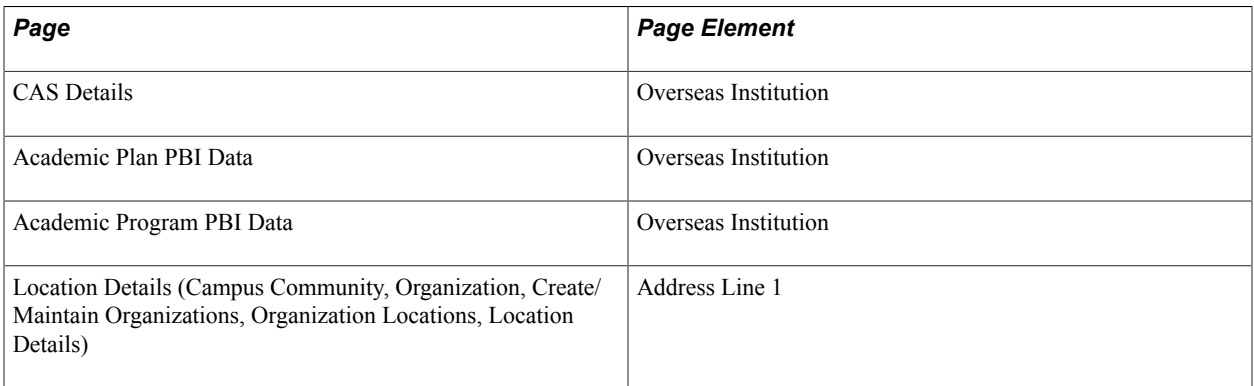

#### Derivation Steps:

- 1. Derive from the CAS Details record.
- 2. Derive from the Academic Plan record.
- 3. Derive from the Academic Program record.
- 4. If Overseas Institution has a value, derive as NULL ERROR, otherwise derive as null.
**Note:** The address fields are derived from the current active primary location for the selected organization.

**Note:** The delivered address formats for Belgium and the Netherlands do not include use of the Address 1 field. As this is a mandatory value, if the country is either Belgium or the Netherlands, the value is derived as a combination of Street (Address Line 3) and Number.

#### **Overseas Institution Address 2**

Upload Extract Data page: Other Institution Details

XML Tag: <AddressLine>

Mandatory: No

Pages Used:

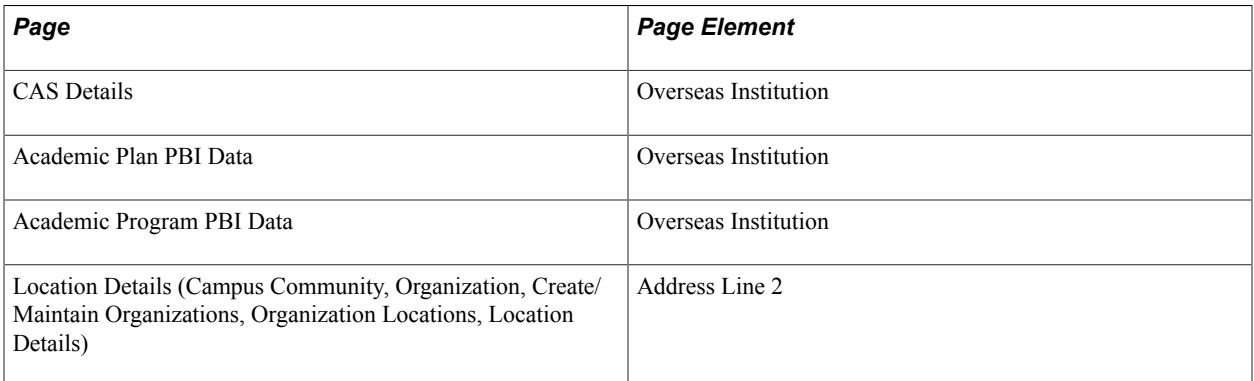

Derivation Steps:

- 1. Derive from the CAS Details record.
- 2. Derive from the Academic Plan record.
- 3. Derive from the Academic Program record.
- 4. Derive as null.

**Note:** The address fields are derived from the current active primary location for the selected organization.

#### **Overseas Institution Address 3**

Upload Extract Data page: Other Institution Details

XML Tag: <AddressLine>

Mandatory: No

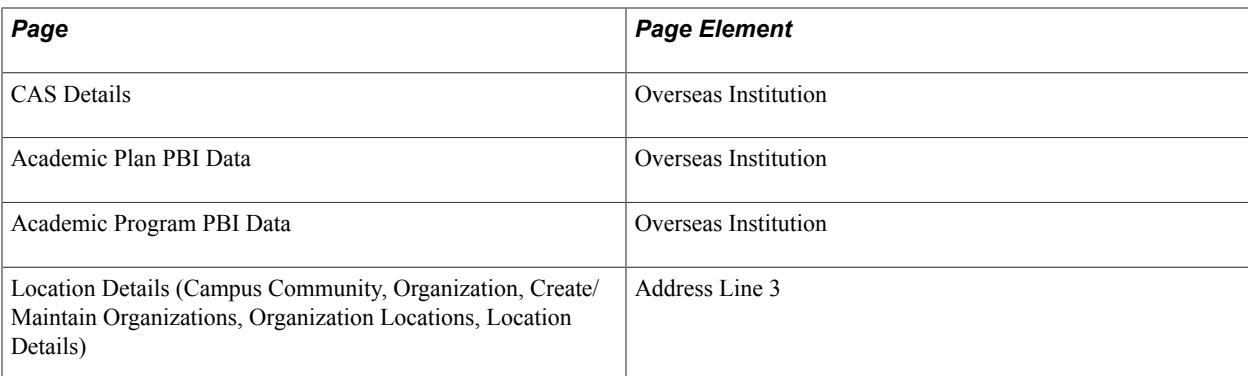

- 1. Derive from the CAS Details record.
- 2. Derive from the Academic Plan record.
- 3. Derive from the Academic Program record.
- 4. Derive as null.

**Note:** The address fields are derived from the current active primary location for the selected organization.

**Note:** If the country is either Belgium or the Netherlands the field is derived as null as the Street (Address Line 3) value is used to derive Overseas Institution Address 1.

#### **Overseas Institution City**

Upload Extract Data page: Other Institution Details

XML Tag: <City>

Mandatory: If any overseas institution details are supplied

Pages Used:

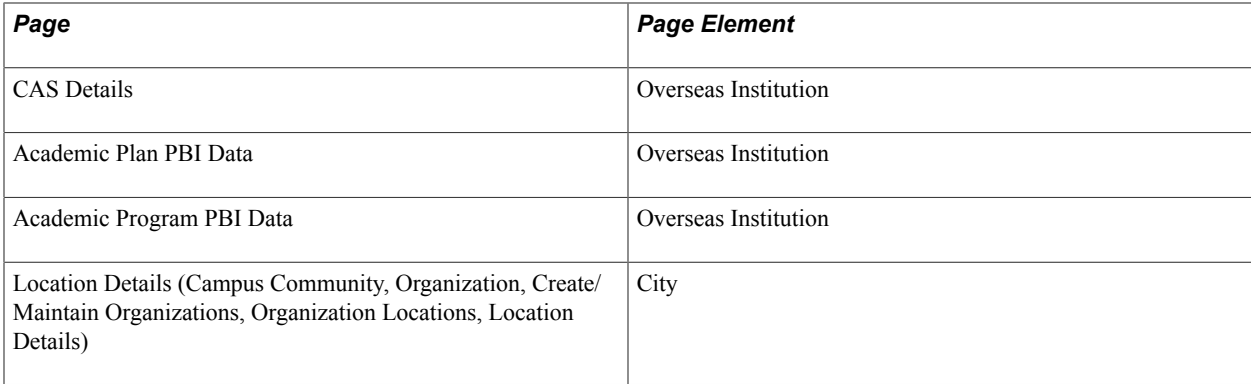

Derivation Steps:

1. Derive from the CAS Details record.

- 2. Derive from the Academic Plan record.
- 3. Derive from the Academic Program record.
- 4. If Overseas Institution has a value, derive as NULL ERROR, otherwise derive as null.

**Note:** The address fields are derived from the current active primary location for the selected organization.

**Note:** The delivered address format for Singapore does not include use of the City field. If the country value is Singapore the City value will also be derived as Singapore.

#### **Overseas Institution County/Area/District**

Upload Extract Data page: Other Institution Details

XML Tag: <CountyAreaDistrict>

Mandatory: No

Pages Used:

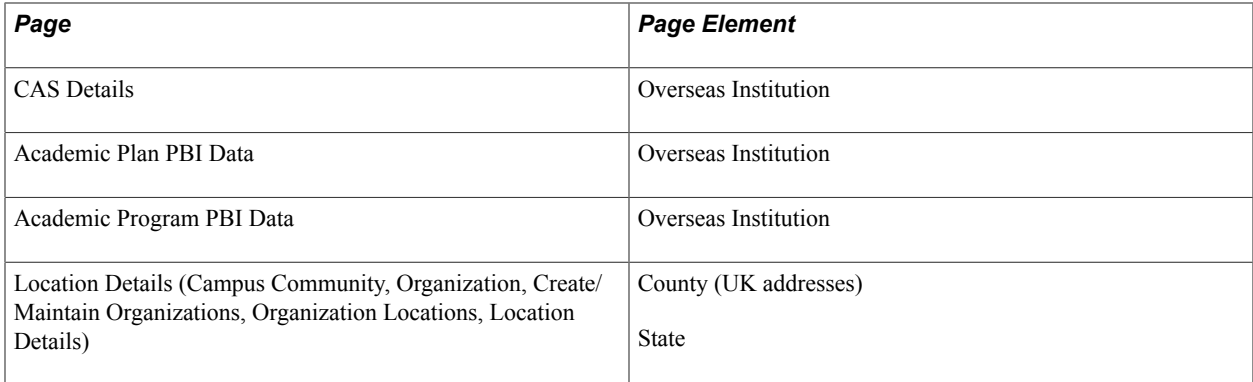

Derivation Steps:

- 1. Derive from the CAS Details record.
- 2. Derive from the Academic Plan record.
- 3. Derive from the Academic Program record.
- 4. Derive as null.

**Note:** The address fields are derived from the current active primary location for the selected organization.

#### **Overseas Institution Country**

Upload Extract Data page: Other Institution Details

XML Tag: <Country>

#### Mandatory: If any overseas institution details are supplied

Pages Used:

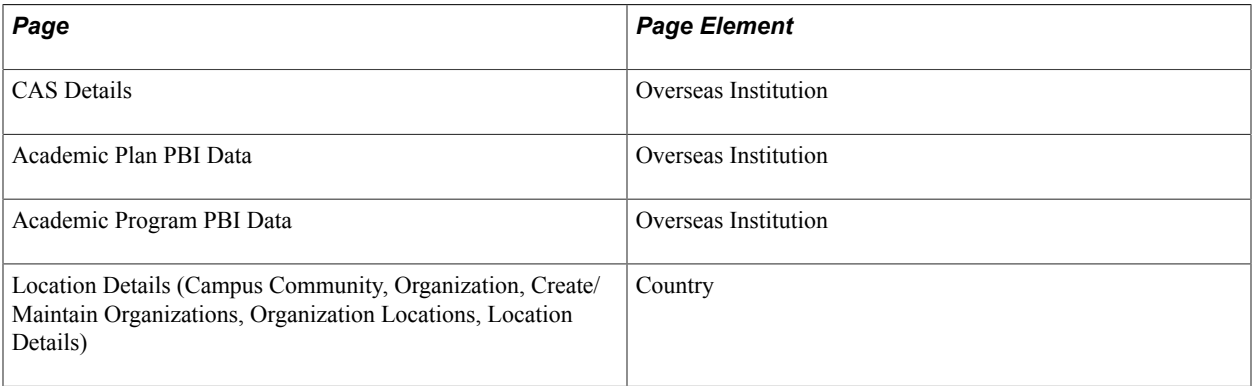

Derivation Steps:

- 1. Derive from the CAS Details record.
- 2. Derive from the Academic Plan record.
- 3. Derive from the Academic Program record.
- 4. If Overseas Institution has a value, derive as NULL ERROR, otherwise derive as null.

**Note:** The address fields are derived from the current active primary location for the selected organization.

## **Overseas Institution Postcode**

Upload Extract Data page: Other Institution Details

XML Tag: <PostCode>

Mandatory: No

Pages Used:

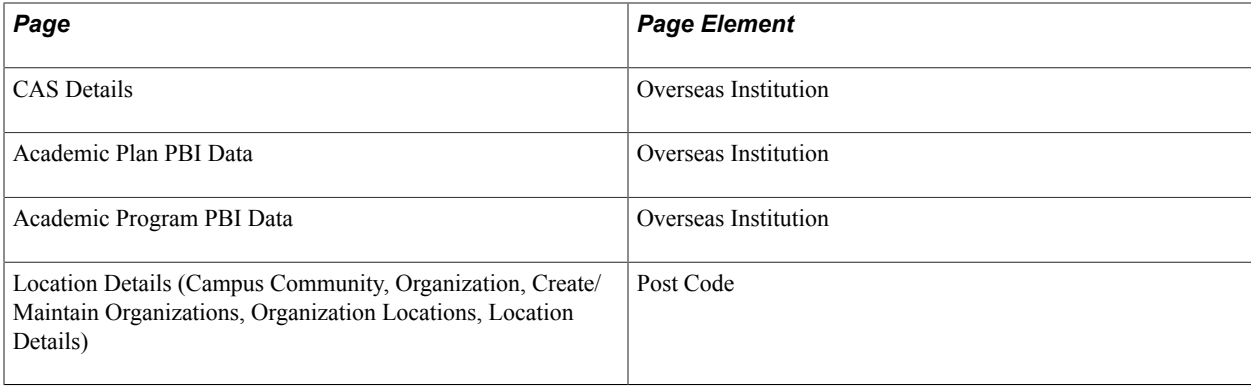

Derivation Steps:

1. Derive from the CAS Details record.

- 2. Derive from the Academic Plan record.
- 3. Derive from the Academic Program record.
- 4. Derive as null.

**Note:** The address fields are derived from the current active primary location for the selected organization.

#### **Course Title**

Upload Extract Data page: Course Details

XML Tag: <CourseCurriculumTitle>

Mandatory: Yes

Pages Used:

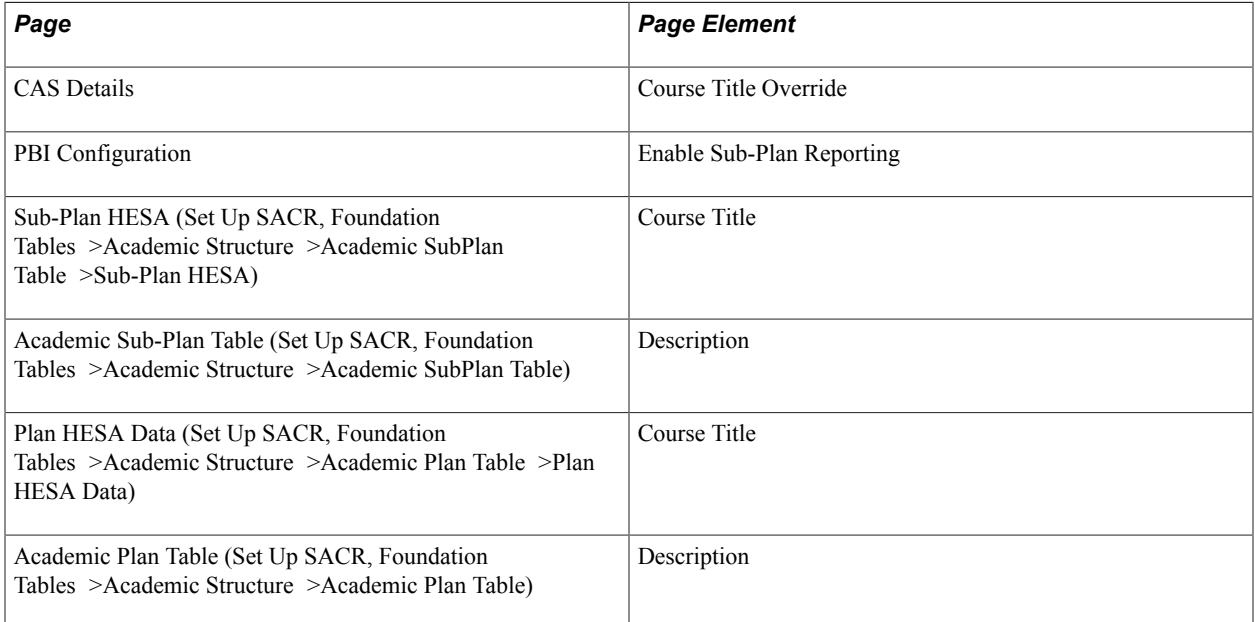

Derivation Steps:

- 1. Derive from the CAS Details record.
- 2. If Enable Sub-Plan Reporting is checked and a sub-plan record is found for the applicant or student, derive the Course Title from the Sub-Plan HESA record.
- 3. If Enable Sub-Plan Reporting is checked and a sub-plan record is found for the applicant or student, derive a concatenation of plan description + space + sub-plan description.
- 4. Derive the Course Title from the Plan HESA Data record.
- 5. Derive the plan description.

## **Course ID**

Upload Extract Data page: Course Details

XML Tag: <CourseID>

Mandatory: No

Pages Used:

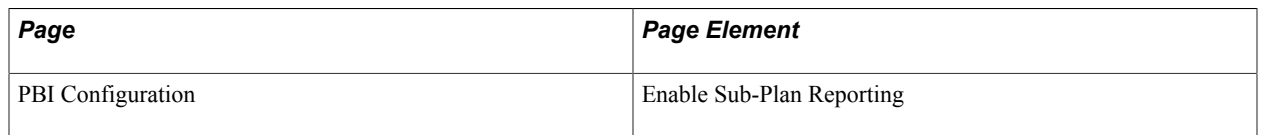

Derivation Steps:

- 1. If Enable Sub-Plan Reporting is checked and a sub-plan record is found for the applicant or student, derive the sub-plan code.
- 2. Derive the plan code.

#### <span id="page-1085-0"></span>**Academic Level**

Upload Extract Data page: Course Details

XML Tag: <AcademicLevel>

Mandatory: Yes

Pages Used:

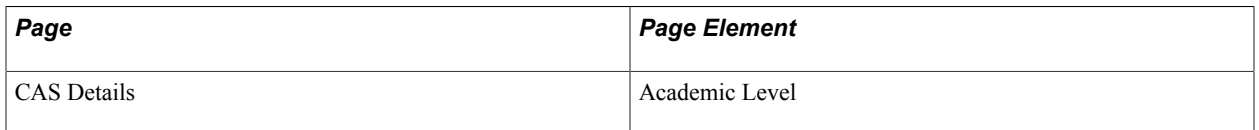

Derivation Steps:

1. Derive from the CAS Details record. Derive as the short name (XLATSHORTNAME) from the Translate Values table (PSXLATITEM), for SAD\_PB\_ACAD\_LEVEL.

There are page elements that have translate values. For example, translate values *Presessional B1* and *Presessional B2* for the Academic Level page element on the CAS Details page. The Create Extract process derives the field value as short name (XLATSHORTNAME) from these page elements. For example, suppose you have defined an academic level translate value on the CAS Details page as *Presessional B1* which has a short name of *B1.* In such a case, the Create Extract Data process derives the Academic Level field value as *B1.*

If a Message Number is found for the short name, derive as the message text. If the message is not in the Message Catalog (set number 14260), derive the field as *MESSAGE NOT FOUND*.

**Note:** The system sets the default Academic Level value on the CAS Details page based on the COURSEAIM defined on the Plan HESA Data, Program HESA Data, or Sub-Plan HESA page. The order in which COURSEAIM is checked: Plan HESA Data page first, then Program HESA Data page and finally Sub-Plan HESA page. The system defaults the NQF level using the first letter of the COURSEAIM value as follows:

D — Doctoral — NQF Level 8

M — Masters — NQF Level 7

H — Honours —NQF Level 6

I — Intermediate — NQF Level 5

C — Certificate — NQF Level 4

You can change this default value on the CAS Details page.

#### **Secondary Academic Level**

Upload Extract Data page: Course Details

XML Tag: <SecondaryAcademicLevel>

Mandatory: No

Pages Used:

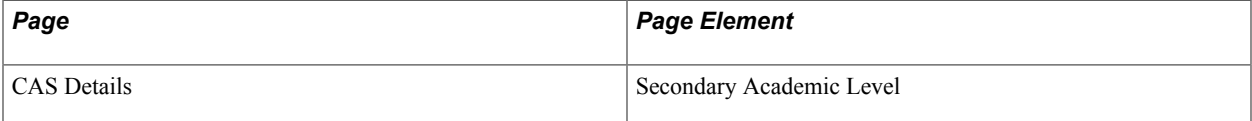

Derivation Steps:

1. Derive from the CAS Details record. Derive as the short name (XLATSHORTNAME) from the Translate Values table (PSXLATITEM), for SAD\_PB\_ACAD\_LEVEL.

If a Message Number is found for the short name, derive as the message text. If the message is not in the message catalog (set number 14260), derive the field as *MESSAGE NOT FOUND*.

2. Derive as null.

#### **Related Links**

[Academic Level](#page-1085-0)

#### **Course Start Date**

Upload Extract Data page: Course Details

XML Tag: <CourseStartDate>

Mandatory: Yes

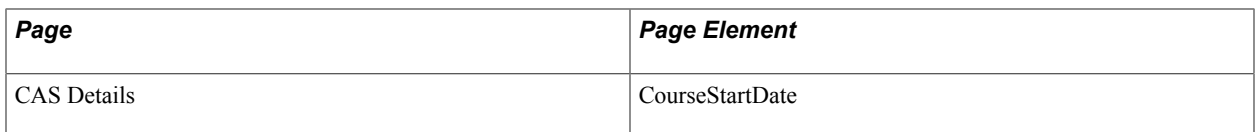

1. Derive from the CAS Details record.

**Note:** If the derived date is not in the future an error message is logged.

#### **Latest Acceptance Date**

Upload Extract Data page: Course Details

XML Tag: <LatestDateForAcceptanceOnCourse>

Mandatory: No

Pages Used:

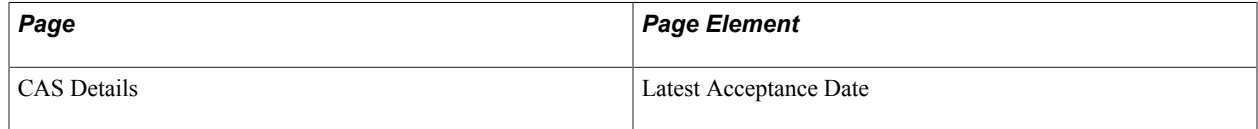

Derivation Steps:

- 1. Derive from the CAS Details record.
- 2. Derive as null.

**Note:** If the derived date is not in the future, or is before the derived Course Start Date, or is after the derived Expected Course End Date, an error message is logged.

#### **Expected End Date**

Upload Extract Data page: Course Details

XML Tag: <ExpectedCourseEndDate>

Mandatory: Yes

Pages Used:

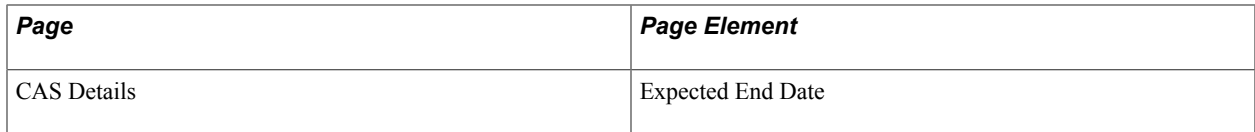

Derivation Steps:

1. Derive from the CAS Details record.

**Note:** If the derived date is not in the future, or is before the derived Course Start Date, an error message is logged.

#### **Full-Time Course**

Upload Extract Data page: Course Details

XML Tag: <CourseIsFullTime>

Mandatory: Yes

Pages Used:

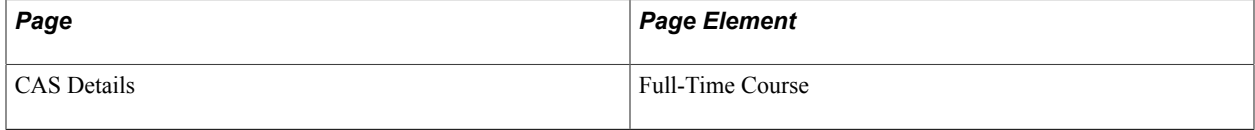

Derivation Steps:

- 1. If the value in the CAS Details record is Yes, derive as *true*
- 2. Derive as *false.*

#### **Course Hours**

Upload Extract Data page: Course Details

XML Tag: <CourseHoursPerWeek>

Mandatory: Yes

Pages Used:

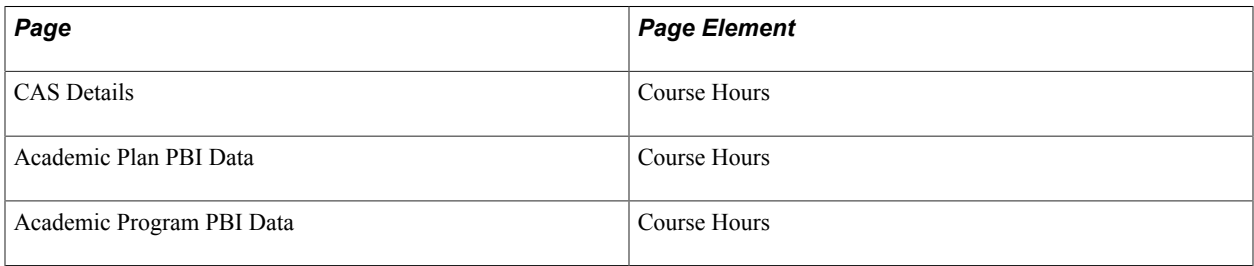

**Note:** The Course Hours field is mandatory on the CAS Details page if Full-Time Course is No. The system performs steps 2, 3, or 4 only if Full-Time Course is Yes on the CAS Details page.

Derivation Steps:

- 1. Derive from the CAS Details record.
- 2. Derive from the Academic Plan record.
- 3. Derive from the Academic Program record.

4. If Full-Time Course is derived as true, derive as *0.0*

#### **Main Site Address 1**

Upload Extract Data page: Course Details

XML Tag: <AddressLine>

Mandatory: Yes

Pages Used:

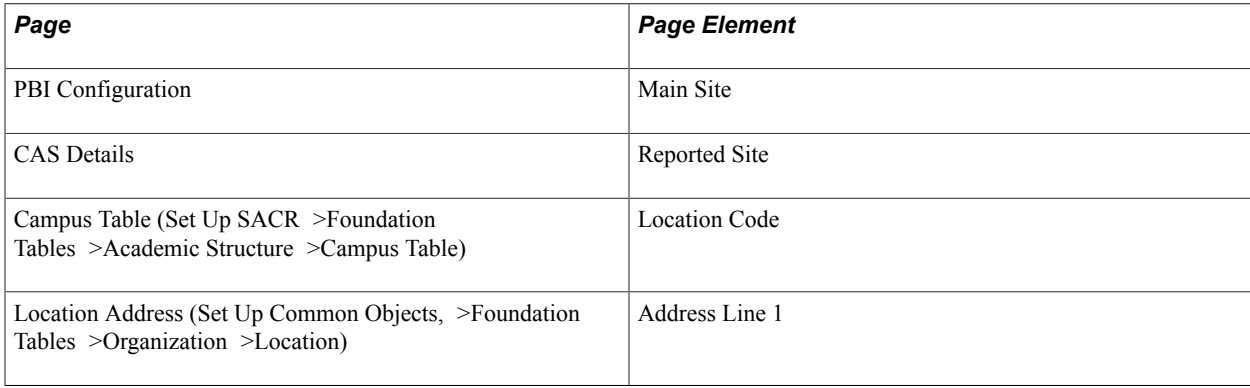

Derivation Steps:

- 1. Derive from location defined as Reported Site in the CAS Details record.
- 2. Derive from the location defined as the Main Site in the PBI Configuration record.
- 3. Derive from the primary location for the Campus of the applicant or student.
- 4. Derive as *NULL ERROR.*

#### **Main Site Address 2**

Upload Extract Data page: Course Details

XML Tag: <AddressLine>

Mandatory: No

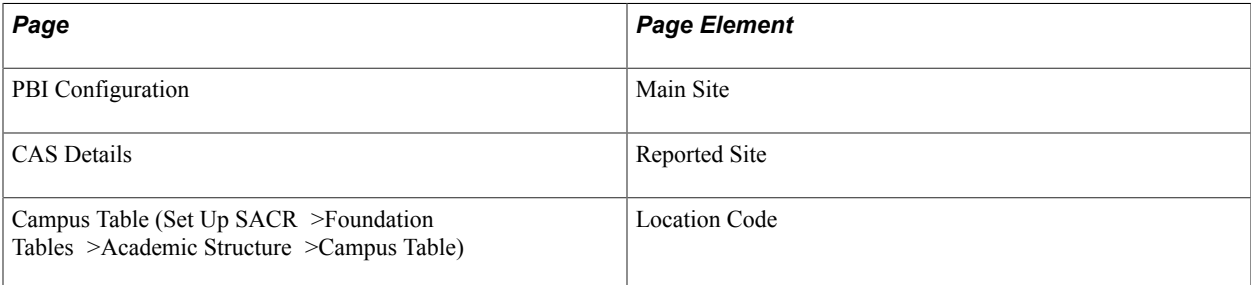

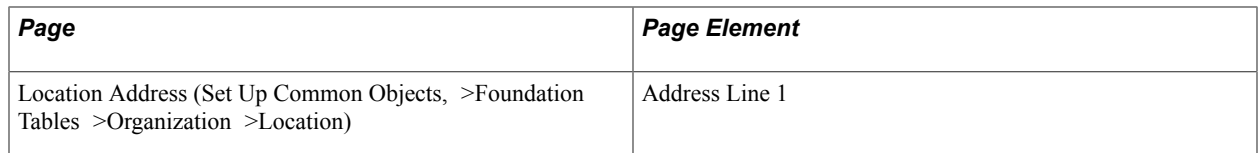

- 1. Derive from location defined as Reported Site in the CAS Details record.
- 2. Derive from the location defined as the Main Site in the PBI Configuration record.
- 3. Derive from the primary location for the Campus of the applicant or student.
- 4. Derive as null.

#### **Main Site Address 3**

Upload Extract Data page: Course Details

XML Tag: <AddressLine>

Mandatory: No

Pages Used:

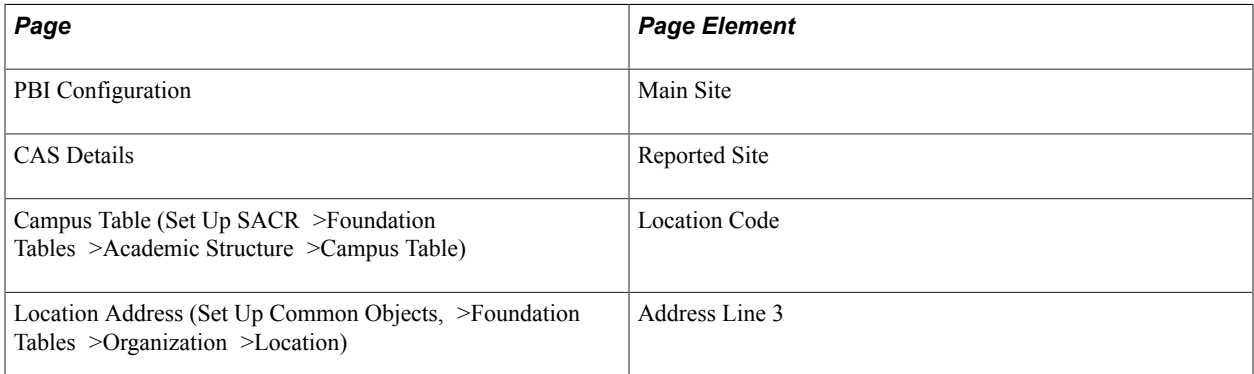

Derivation Steps:

- 1. Derive from location defined as Reported Site in the CAS Details record.
- 2. Derive from the location defined as the Main Site in the PBI Configuration record.
- 3. Derive from the primary location for the Campus of the applicant or student.
- 4. Derive as null.

#### **Main Site City**

Upload Extract Data page: Course Details

XML Tag: <City>

Mandatory: Yes

#### Pages Used:

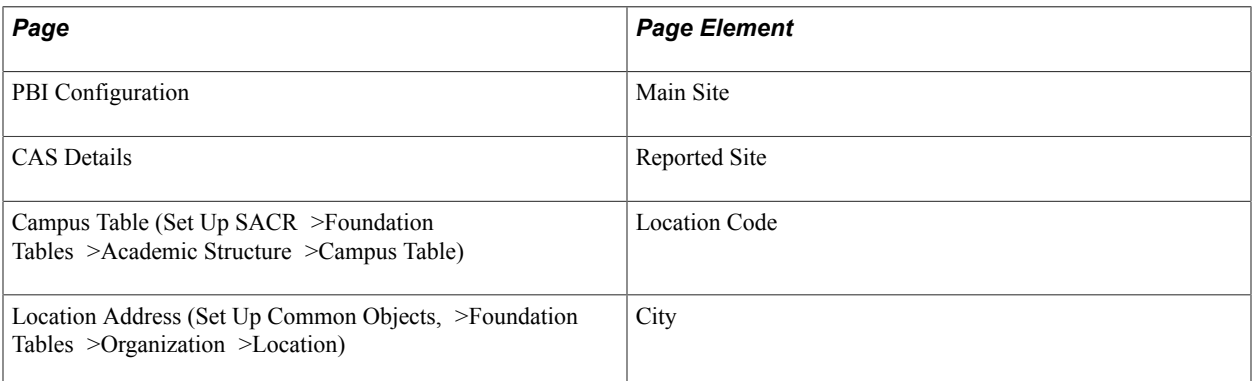

#### Derivation Steps:

- 1. Derive from location defined as Reported Site in the CAS Details record.
- 2. Derive from the location defined as the Main Site in the PBI Configuration record.
- 3. Derive from the primary location for the Campus of the applicant or student.
- 4. Derive as *NULL ERROR.*

#### **Main Site County/Area/District**

Upload Extract Data page: Course Details

XML Tag: <CountyAreaDistrict>

Mandatory: No

Pages Used:

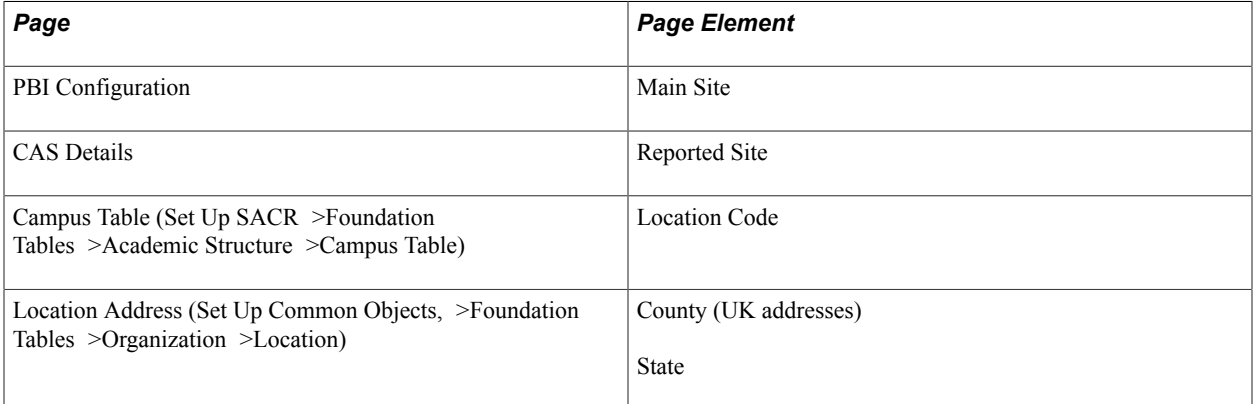

#### Derivation Steps:

- 1. Derive from location defined as Reported Site in the CAS Details record.
- 2. Derive from the location defined as the Main Site in the PBI Configuration record.
- 3. Derive from the primary location for the Campus of the applicant or student.

4. Derive as null.

#### **Main Site Postcode**

Upload Extract Data page: Course Details

XML Tag: <PostCode>

Mandatory: Yes

Pages Used:

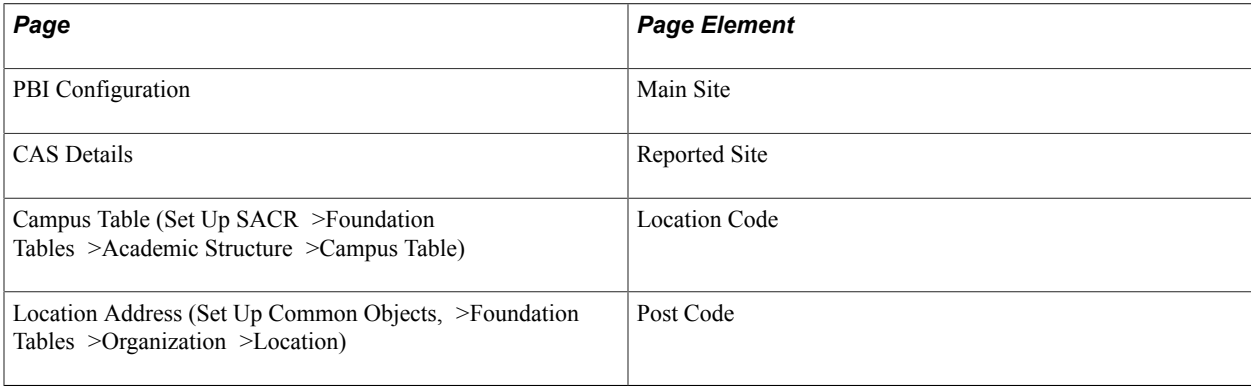

Derivation Steps:

- 1. Derive from location defined as Reported Site in the CAS Details record.
- 2. Derive from the location defined as the Main Site in the PBI Configuration record.
- 3. Derive from the primary location for the Campus of the applicant or student.
- 4. Derive as *NULL ERROR.*

#### **Work Placement**

Upload Extract Data page: Course Details

XML Tag: <ApplicantHasWorkPlacement>

Mandatory: Yes

Pages Used:

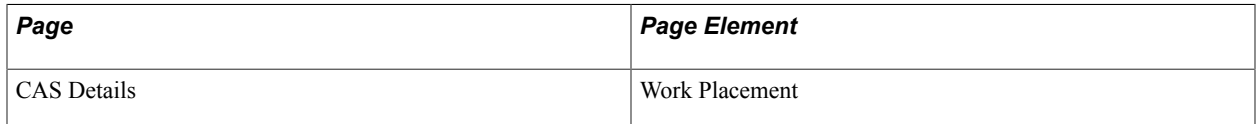

Derivation Steps:

1. Derive from the CAS Details record.

**Note:** Yes is derived as *true,* No is derived as *false.*

## **Work Placement Percentage**

Upload Extract Data page: Work Placement Details

XML Tag: <WorkPlacementPercentage>

Mandatory: No

Pages Used:

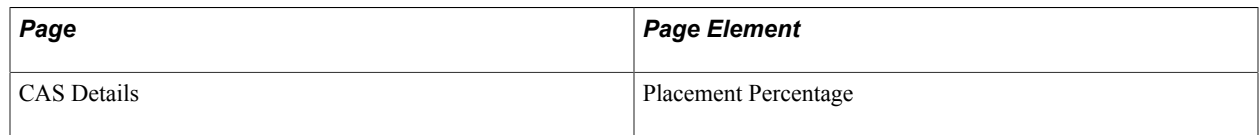

Derivation Steps:

- 1. Derive as the short translate value from the CAS Details record.
- 2. Derive as null.

**Note:** On the CAS Details page, a Placement Percentage value is mandatory for Upload Ready status if Work Placement is Yes.

## **Work Placement Justification**

Upload Extract Data page: Work Placement Details

XML Tag: <WorkPlacementJustificationText>

Mandatory: No

Pages Used:

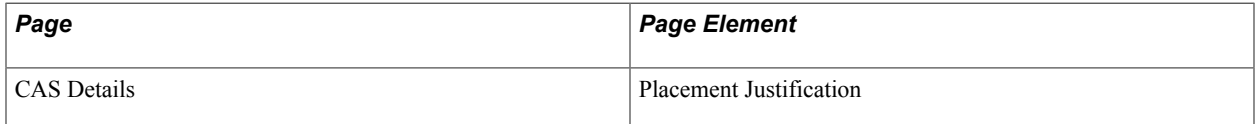

Derivation Steps:

- 1. Derive from the CAS Details record.
- 2. Derive as null.

**Note:** On the CAS Details page, a Placement Justification value is mandatory for Upload Ready status if Placement Percentage is greater than 033.

## **Work Placement Address 1**

Upload Extract Data page: Work Placement Details

XML Tag: <AddressLine>

Mandatory: No

#### Pages Used:

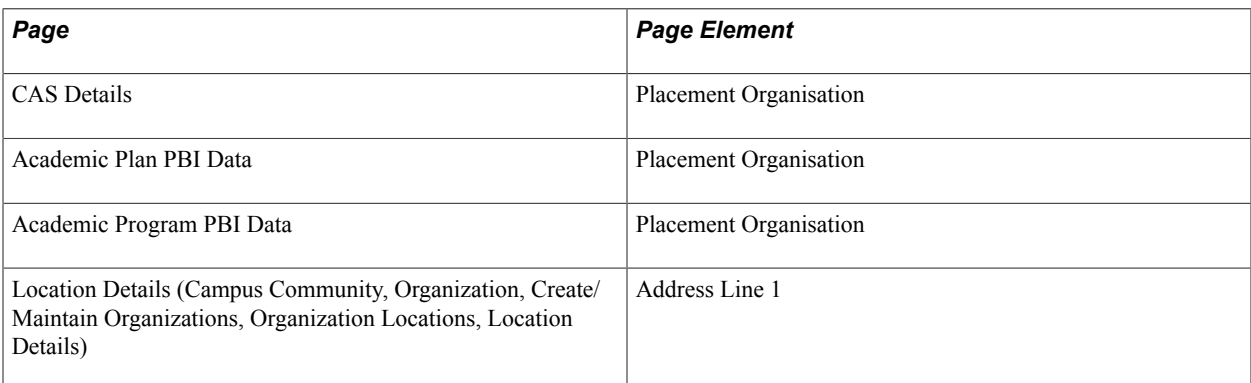

#### Derivation Steps:

- 1. Derive from the CAS Details record.
- 2. Derive from the Academic Plan record.
- 3. Derive from the Academic Program record.
- 4. Derive as null.

**Note:** The address fields are derived from the current active primary location for the selected organization.

**Note:** The delivered address formats for Belgium and the Netherlands do not include use of the Address 1 field. As this is a mandatory value if the country is either Belgium or the Netherlands the value is derived as a combination of Street (Address Line 3) and Number.

#### **Work Placement Address 2**

Upload Extract Data page: Work Placement Details

XML Tag: <AddressLine>

Mandatory: No

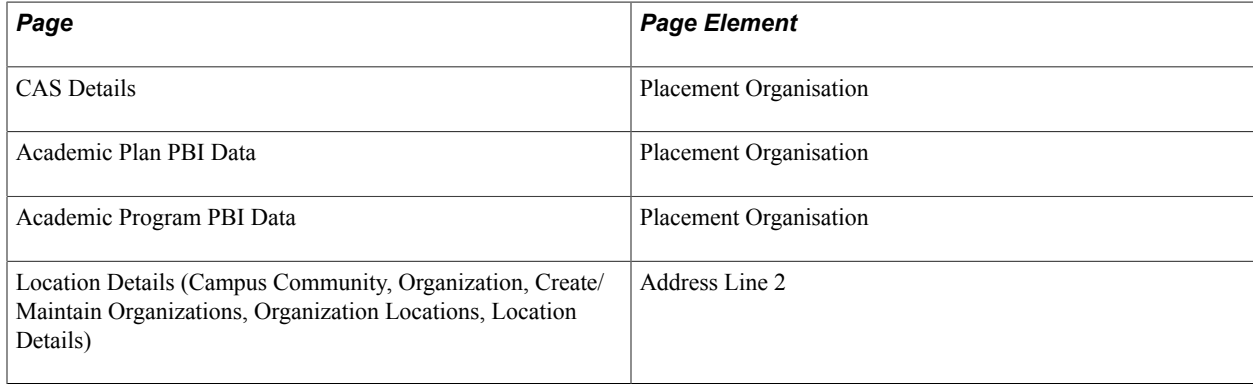

- 1. Derive from the CAS Details record.
- 2. Derive from the Academic Plan record.
- 3. Derive from the Academic Program record.
- 4. Derive as null.

**Note:** The address fields are derived from the current active primary location for the selected organization.

#### **Work Placement Address 3**

Upload Extract Data page: Work Placement Details

XML Tag: <AddressLine>

Mandatory: No

Pages Used:

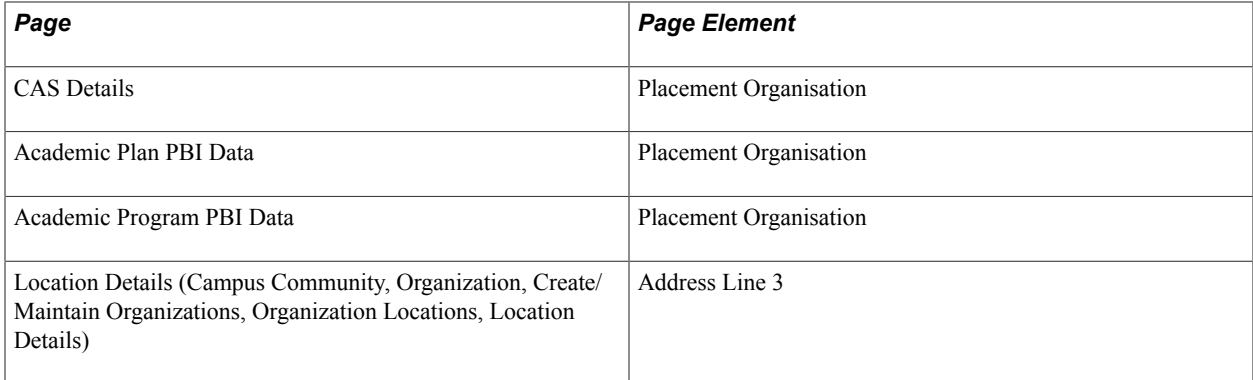

Derivation Steps:

- 1. Derive from the CAS Details record.
- 2. Derive from the Academic Plan record.
- 3. Derive from the Academic Program record.
- 4. Derive as null.

**Note:** The address fields are derived from the current active primary location for the selected organization.

**Note:** If the country is either Belgium or the Netherlands the field is derived as null as the Street (Address Line 3) value is used to derive Work Placement Address 1.

## **Work Placement City**

Upload Extract Data page: Work Placement Details

XML Tag: <City>

Mandatory: If any work placement details are supplied

Pages Used:

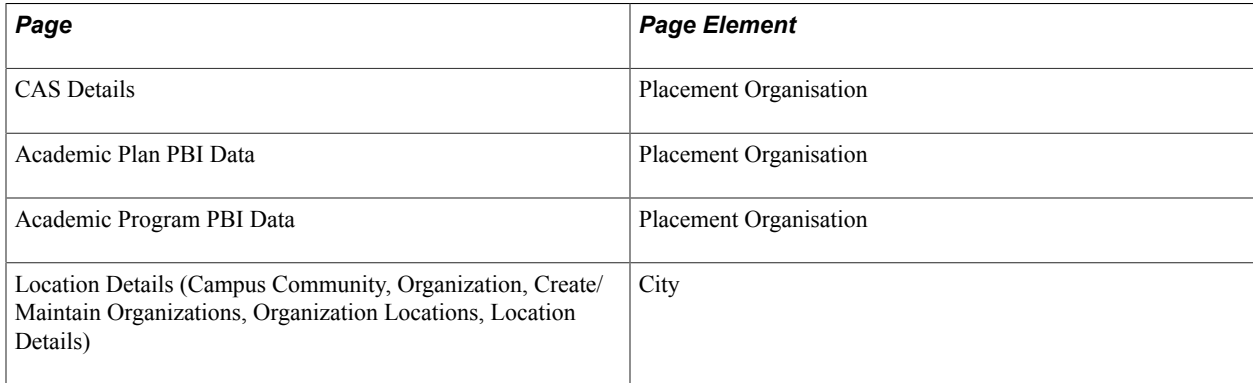

Derivation Steps:

- 1. Derive from the CAS Details record.
- 2. Derive from the Academic Plan record.
- 3. Derive from the Academic Program record.
- 4. If Work Placement Address 1 has a value, derive as NULL ERROR, otherwise derive as null.

**Note:** The address fields are derived from the current active primary location for the selected organization.

**Note:** The delivered address format for Singapore does not include use of the City field. If the country value is Singapore the City value will also be derived as Singapore.

#### **Work Placement County/Area/District**

Upload Extract Data page: Work Placement Details

XML Tag: <CountyAreaDistrict>

Mandatory: No

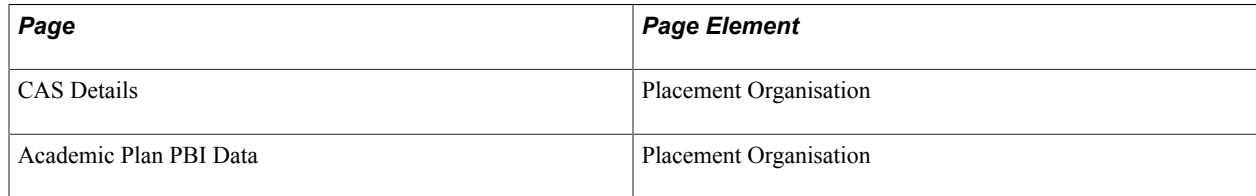

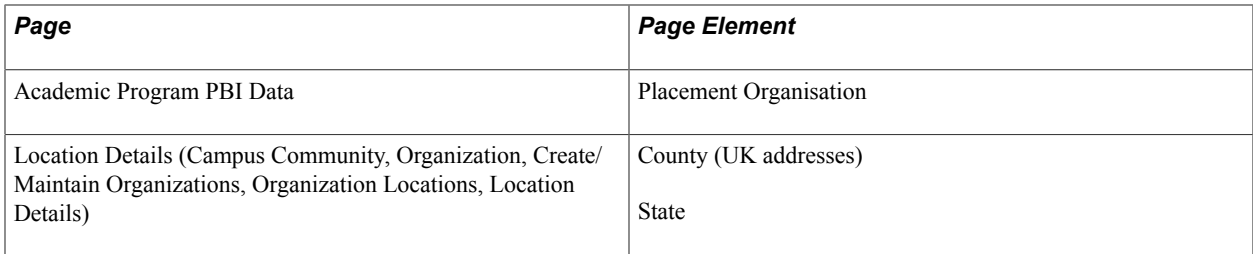

- 1. Derive from the CAS Details record.
- 2. Derive from the Academic Plan record.
- 3. Derive from the Academic Program record.
- 4. Derive as null.

**Note:** The address fields are derived from the current active primary location for the selected organization.

#### **Work Placement Country**

Upload Extract Data page: Work Placement Details

XML Tag: <Country>

Mandatory: If any work placement details are supplied

Pages Used:

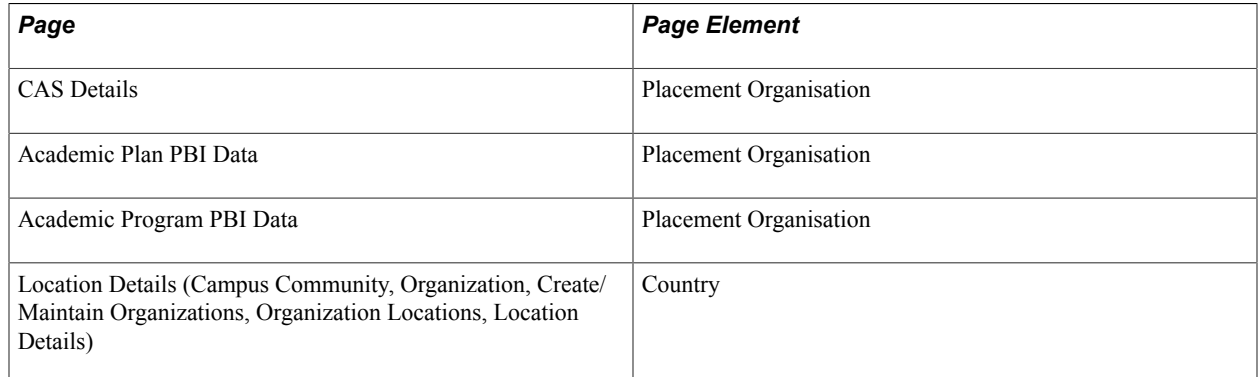

Derivation Steps:

- 1. Derive from the CAS Details record.
- 2. Derive from the Academic Plan record.
- 3. Derive from the Academic Program record.
- 4. Derive as null.

**Note:** The address fields are derived from the current active primary location for the selected organization.

#### **Work Placement Postcode**

Upload Extract Data page: Work Placement Details

XML Tag: <PostCode>

Mandatory: If any work placement details are supplied and country is GBR

Pages Used:

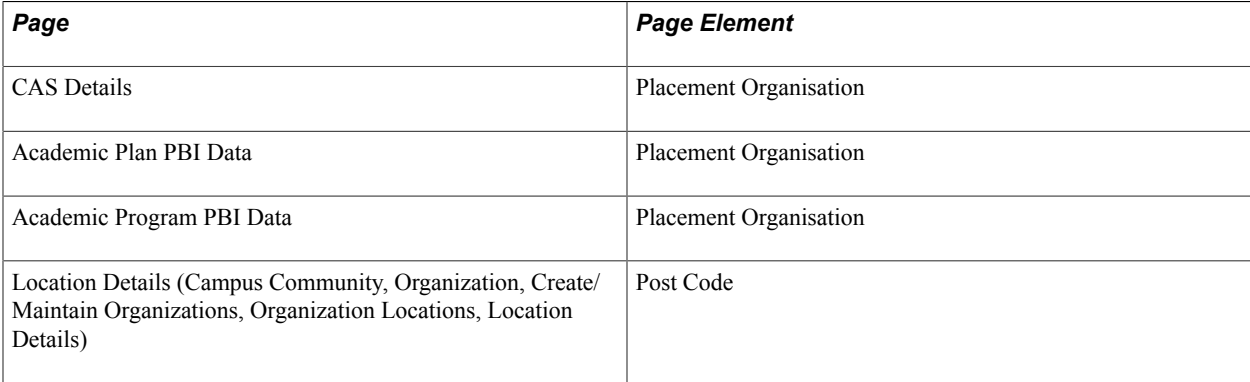

Derivation Steps:

- 1. Derive from the CAS Details record.
- 2. Derive from the Academic Plan record.
- 3. Derive from the Academic Program record.
- 4. If Work Placement Address 1 has a value and Work Placement Country is GBR, derive as NULL ERROR, otherwise derive as null.

**Note:** The address fields are derived from the current active primary location for the selected organization.

## **Secure English Language Test (SELT) Required**

Upload Extract Data page: Evidence Details

XML Tag: <SELTRequired>

Mandatory: Yes

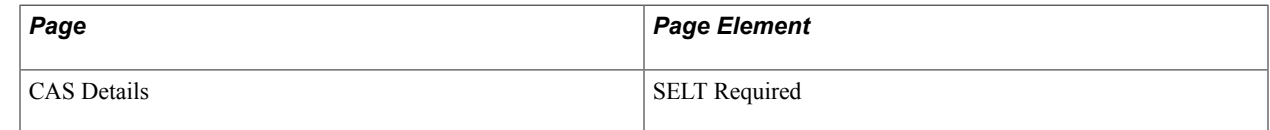

1. Derive from the CAS Details record. Yes is derived as *true*, No is derived as *false*.

## **Reason SELT Not Required**

Upload Extract Data page: Evidence Details

XML Tag: <ReasonSELTNotRequired>

Mandatory: No

Pages Used:

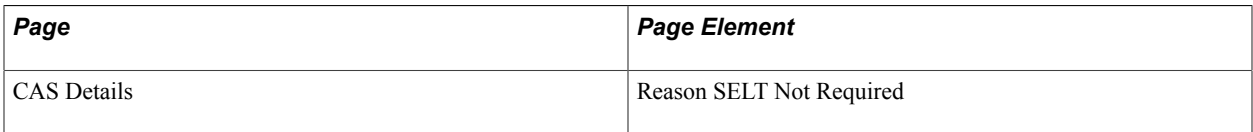

Derivation Steps:

- 1. Derive as the short translate value from the CAS Details record. If a message number is found in the short translate value, then derive the message text. Else derive the short translate value. \*
- 2. Derive as null.

\* One of the valid values - *ENG\_COUNTRY* - is too long to be held as short translate name (maximum is 10 characters) in the system. For ENG\_COUNTRY, the short translate value is set to a message number (93).

**Note:** On the CAS Details page, a Reason SELT Not Required value is mandatory for Upload Ready status if SELT Required is *No*.

#### **English Language Level Attained**

Upload Extract Data page: Evidence Details

XML Tag: <EnglishLanguageLevelAttained>

Mandatory: No

Pages Used:

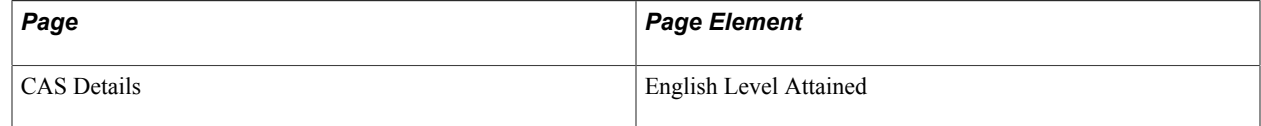

Derivation Steps:

1. Derive as the short translate value from the CAS Details record.

If a Message Number is found for the short translate value, derive as the message text. If the message is not in the message catalog (set number 14260), derive the field as *MESSAGE NOT FOUND*.

2. Derive as null.

**Note:** On the CAS Details page, a English Level Attained value is mandatory for Upload Ready status if SELT Required is *Yes*.

#### **SELT Listening Level**

Upload Extract Data page: Evidence Details

XML Tag: <SELTListeningLevel>

Mandatory: No

Pages Used:

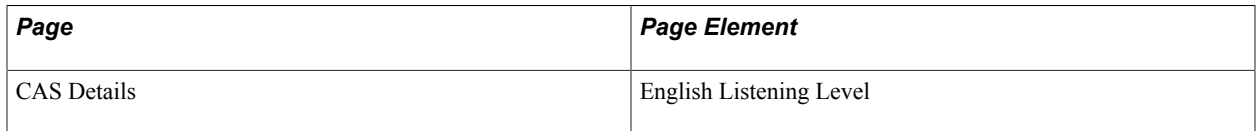

Derivation Steps:

- 1. Derive short translate name of the value from the CAS Details record.
- 2. Derive as null.

#### **SELT Reading Level**

Upload Extract Data page: Evidence Details

XML Tag: <SELTReadingLevel>

Mandatory: No

Pages Used:

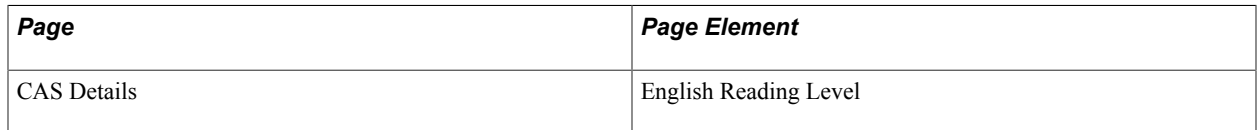

Derivation Steps:

- 1. Derive short translate name of the value from the CAS Details record.
- 2. Derive as null.

## **SELT Speaking Level**

Upload Extract Data page: Evidence Details

XML Tag: <SELTSpeakingLevel>

Mandatory: No

Pages Used:

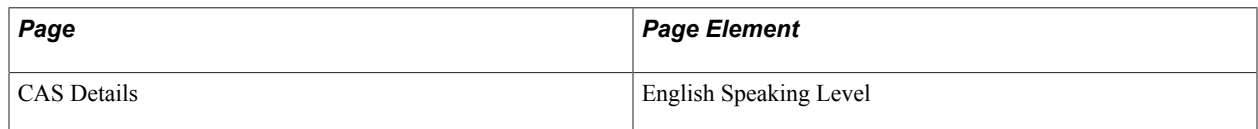

Derivation Steps:

- 1. Derive short translate name of the value from the CAS Details record.
- 2. Derive as null.

#### **SELT Writing Level**

Upload Extract Data page: Evidence Details

XML Tag: <SELTWritingLevel>

Mandatory: No

Pages Used:

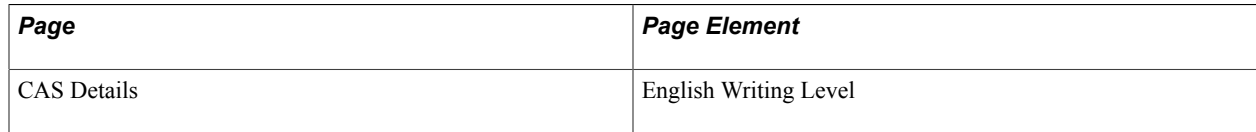

Derivation Steps:

- 1. Derive short translate name of the value from the CAS Details record.
- 2. Derive as null.

## **SELT Test Provider**

Upload Extract Data page: Evidence Details

XML Tag: <TestProvider>

Mandatory: No

Pages Used:

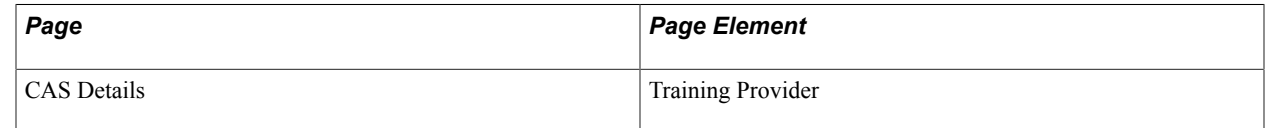

Derivation Steps:

1. Derive as the short translate value from the CAS Details record.

If a Message Number is found for the short translate value, derive as the message text. If the message is not in the message catalog (set number 14260), derive the field as *MESSAGE NOT FOUND*.

2. Derive as null.

**Note:** On the CAS Details page, a Training Provider value is mandatory for Upload Ready status if SELT Required is *Yes*.

## **Previous UK Study**

Upload Extract Data page: Evidence Details

XML Tag: <PreviousUKStudy>

Mandatory: Yes

Pages Used:

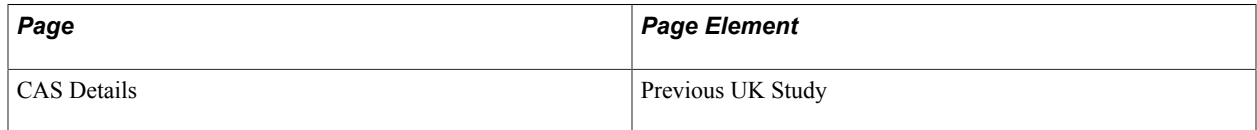

Derivation Steps:

1. Derive from the CAS Details record. Yes is derived as *true*, No is derived as *false*.

#### **Previous Academic Level**

Upload Extract Data page: Evidence Details

XML Tag: <PreviousAcademicLevel>

Mandatory: No

Pages Used:

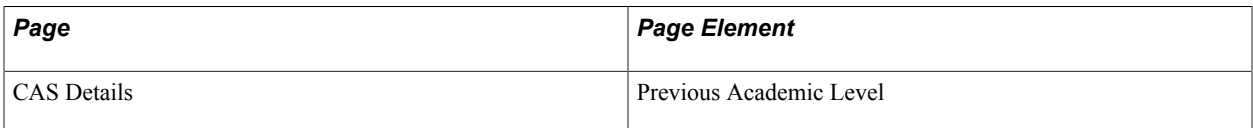

Derivation Steps:

1. Derive as the short translate value from the CAS Details record.

If a Message Number is found for the short translate value, derive as the message text. If the message is not in the Message Catalog (set number 14260), derive the field as *MESSAGE NOT FOUND*.

2. Derive as null.

**Note:** On the CAS Details page, a Previous Academic Level value is mandatory for Upload Ready status if Previous UK Study is *Yes*.

## **Current Level Comparison**

Upload Extract Data page: Evidence Details

#### XML Tag: <CurrentPreviousCourseLevelComparison>

Mandatory: No

Pages Used:

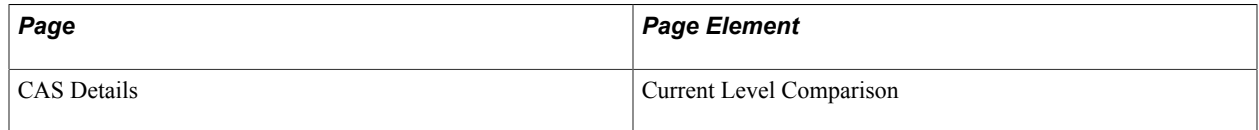

Derivation Steps:

1. Derive as the short translate value (upper case) from the CAS Details record.

If a Message Number is found for the short name, derive as the message text. If the message is not in the Message Catalog (set number 14260), derive the field as *MESSAGE NOT FOUND*.

2. Derive as null.

**Note:** On the CAS Details page, a Current Level Comparison value is mandatory for Upload Ready status if Previous UK Study is *Yes*.

#### **Progression Justification**

Upload Extract Data page: Evidence Details

XML Tag: <ProgressionJustification>

Mandatory: No

Pages Used:

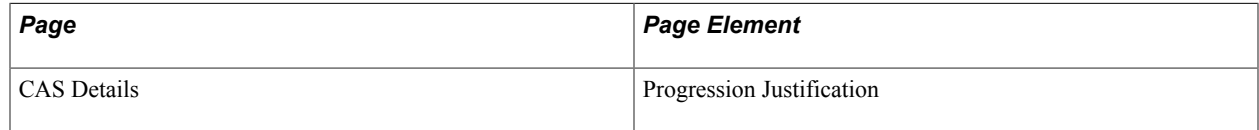

Derivation Steps:

- 1. Derive from the CAS Details record.
- 2. Derive as null.

**Note:** On the CAS Details page, a Progression Justification value is mandatory for Upload Ready status if Current Level Comparison is *L* or *S*.

#### **Accommodation Provided**

Upload Extract Data page: Financial Details

XML Tag: <AccommodationProvided>

Mandatory: Yes

Pages Used:

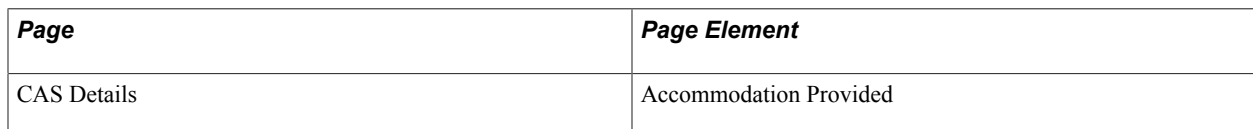

Derivation Steps:

1. Derive from the CAS Details record.

**Note:** Yes is derived as *true,* No is derived as *false.*

#### **Accommodation Fees Included**

Upload Extract Data page: Financial Details

XML Tag: <CourseFeeIncludesAccomodationCosts>

Mandatory: Yes

Pages Used:

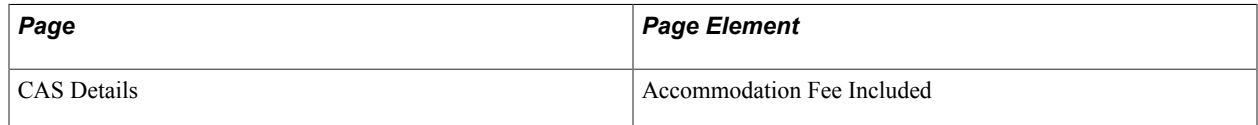

Derivation Steps:

1. Derive from the CAS Details record.

**Note:** Yes is derived as *true,* No is derived as *false.*

#### **First Year Course Fees**

Upload Extract Data page: Financial Details

XML Tag: <CourseFeesForFirstYearOnly>

Mandatory: Yes

Pages Used:

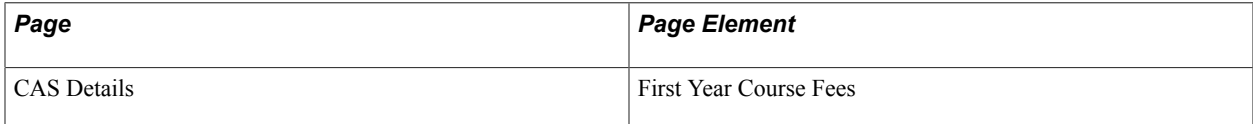

Derivation Steps:

1. Derive from the CAS Details record. Derive as *0,* if the First Year Course Fees is *0* on the CAS Details page.

## **Course Fees Paid**

Upload Extract Data page: Financial Details

XML Tag: <CourseFeesPaidToDate>

Mandatory: No

Pages Used:

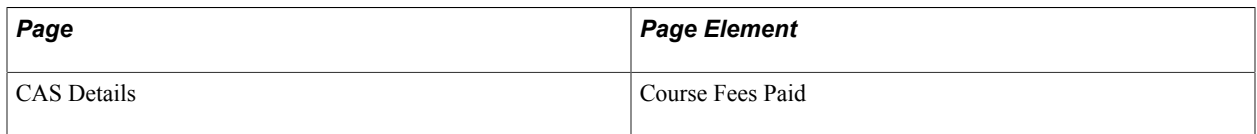

Derivation Steps:

- 1. Derive from the CAS Details record.
- 2. Derive as null.

## **Accommodation Fees Paid**

Upload Extract Data page: Financial Details

XML Tag: <AccommodationFeesPaidToDate>

Mandatory: No

Pages Used:

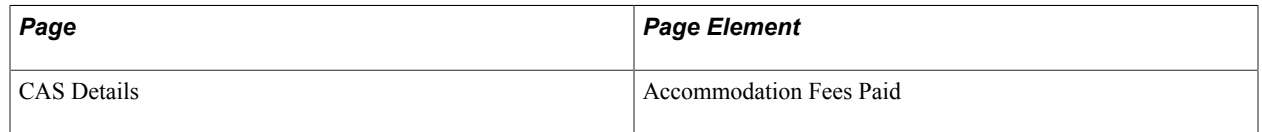

Derivation Steps:

- 1. Derive from the CAS Details record.
- 2. Derive as null.

## **First Year Boarding Fees**

Upload Extract Data page: Financial Details

XML Tag: <BoardingFeesForFirstYearOnly>

Mandatory: Yes

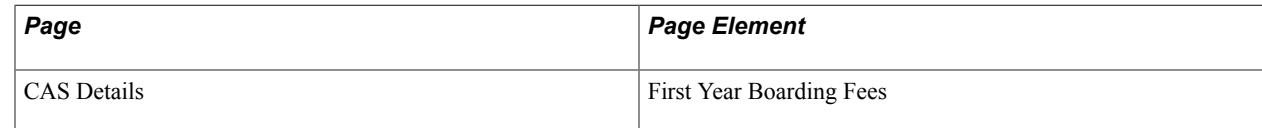

1. Derive from the CAS Details record. Derive as *0,* if the First Year Boarding Fees is *0* on the CAS Details page.

## **Boarding Fees Paid**

Upload Extract Data page: Financial Details

XML Tag: <BoardingFeesPaidToDate>

Mandatory: No

Pages Used:

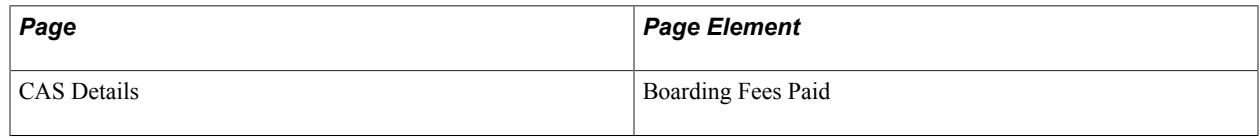

Derivation Steps:

- 1. Derive from the CAS Details record.
- 2. Derive as null.

#### **ATAS Certificate Required**

Upload Extract Data page: Certification

XML Tag: <CourseRequiresATAS>

Mandatory: Yes

Pages Used:

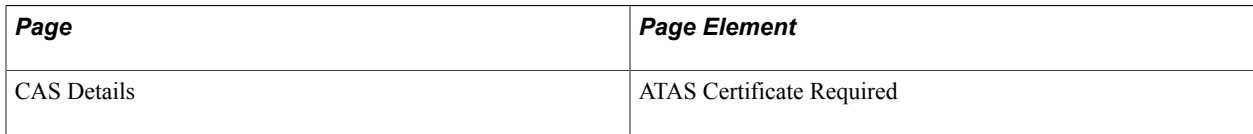

Derivation Steps:

1. Derive from the CAS Details record.

**Note:** Yes is derived as *true,* No is derived as *false.*

## **Dean's Certificate Required**

Upload Extract Data page: Certification

XML Tag: <PostgraduateDeanCertificateRequired>

Mandatory: Yes

Pages Used:

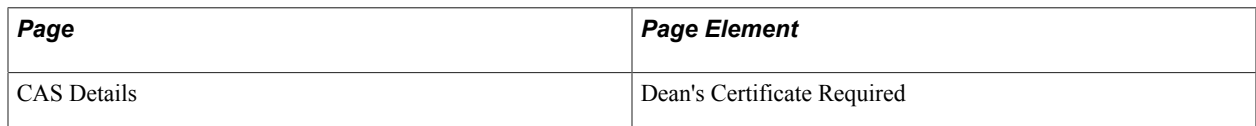

Derivation Steps:

1. Derive from the CAS Details record.

**Note:** Yes is derived as *true,* No is derived as *false.*

## **Offer Documents**

Upload Extract Data page: Documentation

XML Tag: <DocumentsUsedToObtainOffer>

Mandatory: Yes

Pages Used:

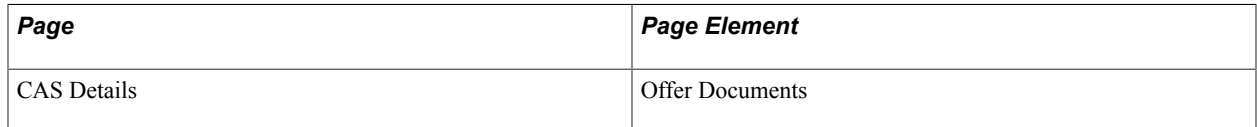

Derivation Steps:

1. Derive from the CAS Details record.

## **Update Extract Fields**

This section discusses how the Create Extract process derives the field values for the Update extract.

#### **Update File ID**

Update Extract Data page: Header

XML Tag: <BulkUpdateFileId>

Mandatory: Yes

Pages Used:

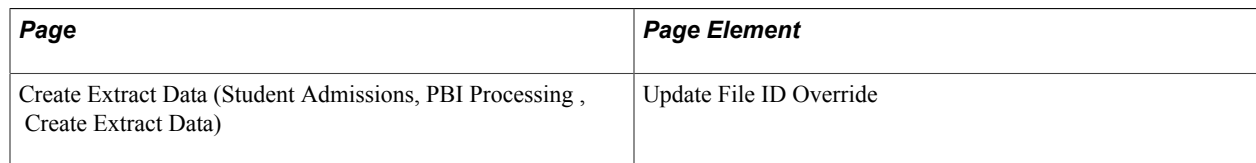

Derivation Steps:

- 1. Derive from the Update File ID Override parameter of the Create Extract process.
- 2. Derive in the format *INST\_UPDATE\_YYYY\_MM\_DD\_nn* (for example, PSUNV\_UPDATE\_2009\_09\_27\_01), where *INST* is the institution code and *nn* is an automatically generated sequence number for the day.

#### **CAS Number**

Update Extract Data page: Header

XML Tag: <CASNumber>

Mandatory: Yes

Pages Used:

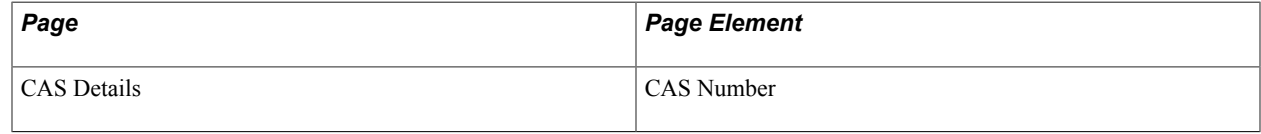

Derivation Steps:

1. Derive from the CAS Details page.

#### **First Year Course Fees**

Update Extract Data page: Financial Details

XML Tag: <CourseFeesForFirstYearOnly>

Mandatory: Yes

Pages Used:

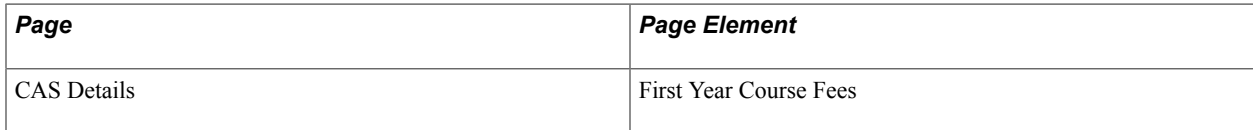

Derivation Steps:

1. Derive from the CAS Details record. Derive as *0,* if the First Year Course Fees is *0* on the CAS Details page.

#### **Course Fees Paid**

Update Extract Data page: Financial Details

XML Tag: <CourseFeesPaidToDate>

Mandatory: One of the Fees Paid fields must be present.

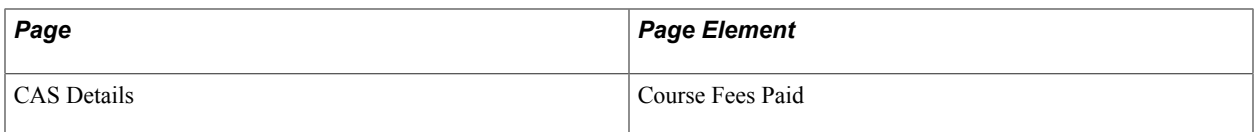

- 1. Derive from the CAS Details record.
- 2. Derive as zero.

**Note:** An error message is logged if none of the Fees Paid fields contains a value greater than zero.

#### **Accommodation Fees Paid**

Update Extract Data page: Financial Details

XML Tag: <AccommodationFeesPaidToDate>

Mandatory: One of the Fees Paid fields must be present.

Pages Used:

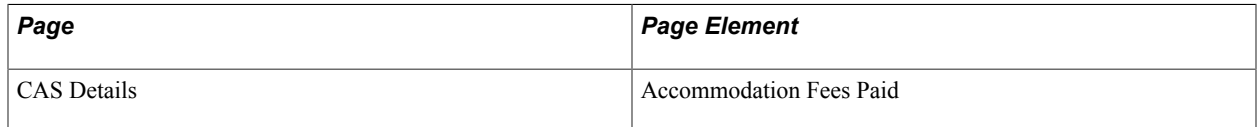

Derivation Steps:

- 1. Derive from the CAS Details record.
- 2. Derive as zero.

**Note:** An error message is logged if none of the Fees Paid fields contains a value greater than zero.

#### **Boarding Fees Paid**

Update Extract Data page: Financial Details

XML Tag: <BoardingFeesPaidToDate>

Mandatory: One of the Fees Paid fields must be present.

Pages Used:

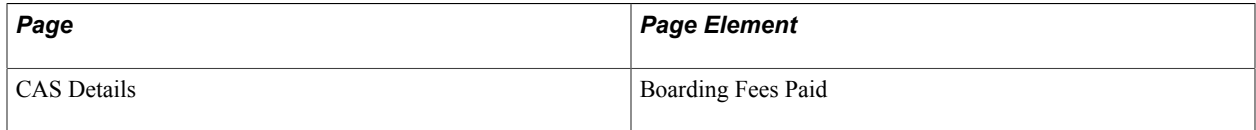

Derivation Steps:

1. Derive from the CAS Details record.

2. Derive as zero.

**Note:** An error message is logged if none of the Fees Paid fields contains a value greater than zero.

## **Report File Fields**

This section discusses how the Create Extract process derives the field values for the Report extract.

#### **Report File ID**

Report Extract Data page: Header

XML Tag: <BulkReportingID>

Mandatory: Yes

Pages Used:

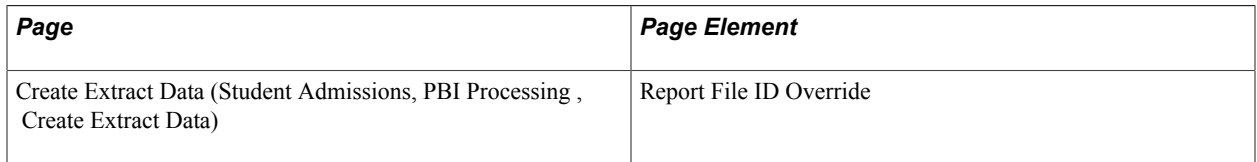

Derivation Steps:

- 1. Derive from the Report File ID Override parameter of the Create Extract process.
- 2. Derive in the format *INST\_REPORT\_YYYY\_MM\_DD\_nn* (for example, PSUNV\_REPORT\_2009\_09\_27\_01), where *INST* is the institution code and *nn* is an automatically generated sequence number for the day.

#### **CAS Number**

Report Extract Data page: Header

XML Tag: <CASNumber>

Mandatory: Yes

Pages Used:

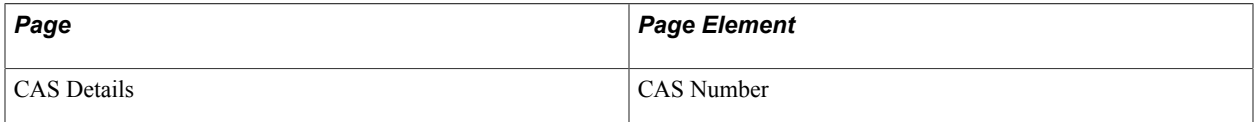

Derivation Steps:

1. Derive from the CAS Details record.

## **Expected Enrollment Date**

Report Extract Data page: Report Details

XML Tag: <ExpectedEnrollmentDate>

Mandatory: Yes

Pages Used:

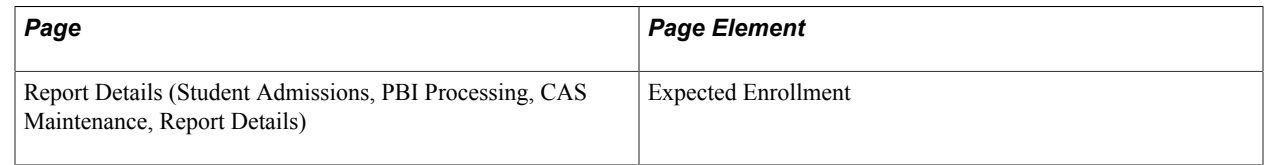

#### Derivation Steps:

1. Derive from the CAS Details record

#### **Notes**

Report Extract Data page: Report Details

XML Tag: <Notes>

Mandatory: No

Pages Used:

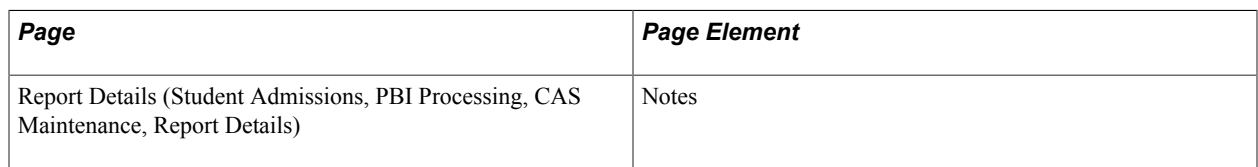

Derivation Steps:

- 1. Derive from the CAS Details record
- 2. Derive as *NULL ERROR.*

# **(NLD) Managing Studielink**

## **Understanding Studielink**

Documentation for setting up and managing Studielink is not available in Online Help. For Studielink documentation, see PeopleSoft Campus Solutions Selected PeopleBook Chapters for the Netherlands (NLD) in My Oracle Support (ID 2052493.1).

The documentation in My Oracle Support includes these topics:

- Setting up Studielink
- Receiving messages from Studielink
- Posting Studielink messages to application tables
- Reviewing and updating Studielink information
- Managing outbound messages
- Changing student status using Studielink

(NLD) Managing Studielink Chapter 30

# **(NLD) Managing the BRON Interface**

# **Understanding BRON**

Documentation for setting up and managing BRON is not available in Online Help. For BRON documentation, see PeopleSoft Campus Solutions Selected PeopleBook Chapters for the Netherlands (NLD) in My Oracle Support (ID 2052493.1).

The documentation in My Oracle Support includes these topics:

- Setting up the BRON interface
- Setting up BO for BRON
- Setting up ED for BRON
- Setting up VAVO for BRON
- Setting up NT2 for BRON
- Setting up BRON prior education
- Setting up BRON enrollment end reason
- Setting up BRON funding reason
- Setting up BRON BO error messages
- Creating and sending the BRON file
- Reviewing the BRON file before sending
- Viewing BRON history by student
- Managing BRON return file processing
- Managing GBA data
- Managing BRON snapshot files
# **Evaluating Applicants**

# <span id="page-1116-1"></span>**Understanding the Evaluating Applicants Business Process**

This section lists prerequisites and discusses the evaluating applicants business process.

### **Prerequisites**

Before you begin evaluating applicants, applications must be fully entered into your system. Depending on your office procedures, you will add evaluations at different times during the year. Although not all of the following information is required to run evaluations, the following list can serve as an overview of the relevant data that can be entered, and thus considered, for an application:

- Applicant demographics.
- Applicant address.
- Application program data.
- Application data.
- Application recruiting data.
- External education data.
- Test results.
- General materials.
- Application materials.
- Early financial aid offer information.

### <span id="page-1116-0"></span>**Evaluating Applicants Business Process**

There are many ways you can use your system to evaluate applicants. Recruiting and Admissions provides SQR processes that enable you to automate much of your business process. You can also use Recruiting and Admissions to evaluate applicants manually. In fact, many combinations of manual and automated processes can work. Therefore, before evaluating applicants, decide how you want to use your system to evaluate applicants.

Regardless of whether you choose to evaluate applicants manually, through SQR processes, or through a combination of manual and automated processing, you must define rating schemes and the rating components that make up rating schemes. You must also define:

- Evaluation codes.
- Evaluation committees (if applicable to your evaluation business process).

• Evaluation status codes.

After you have set up the process for evaluating applicants, you are ready to perform the evaluations. This is where you have the most options regarding manual processing versus automatic processing. Performing applicant evaluations involves:

- Assigning evaluation codes to applicants.
- Linking materials (such as recommendations, essays, and portfolios) to applications.
- Assigning committees (which consist of the evaluators who physically evaluate the applicants).
- Entering evaluator ratings.
- Retrieving and evaluating objective ratings (such as test scores and GPA) from the applications.

After you have defined rating schemes, evaluation codes, committees, and evaluation statuses, you are ready to evaluate the applicants. Depending on the evaluation code/rating scheme structure that your institution uses, there are many ways to evaluate applicants. This book limits the discussion to the tools that you can use to fulfill your specific needs. These tools include:

- General evaluations and general evaluator ratings.
- Application evaluations and application evaluation ratings.
- An automated method for assigning evaluation components.
- An SQR process for linking application materials to applications.
- An SQR process for entering rating values.
- An SOR process for evaluating applicants based on rating values, and for updating application evaluation statuses.
- A COBOL process for calculating enrollment deposits.
- A COBOL process for activating applicants as students.

Use these tools to assign evaluation codes to applications, to enter and retrieve rating component values, to enter or have the system calculate overall rating values, to evaluate the applicant based on those overall rating values, and to update the applicant's program status.

### **Automatic Versus Manual Processing**

The following table presents the steps that can be performed manually or automatically:

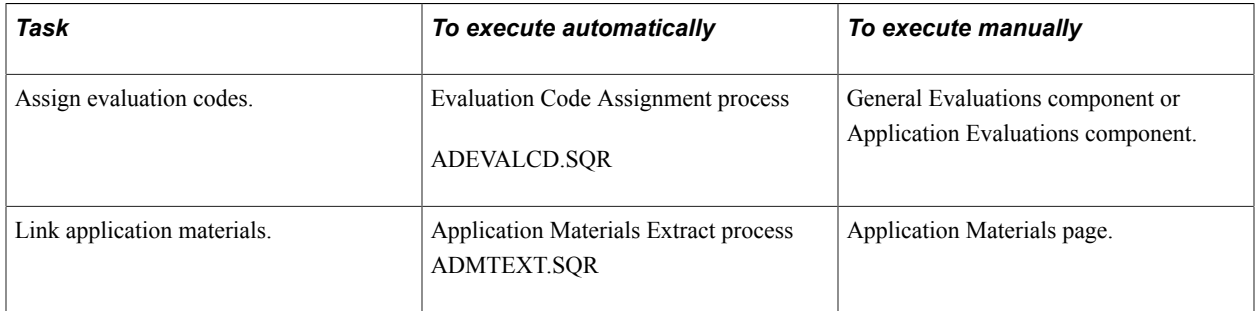

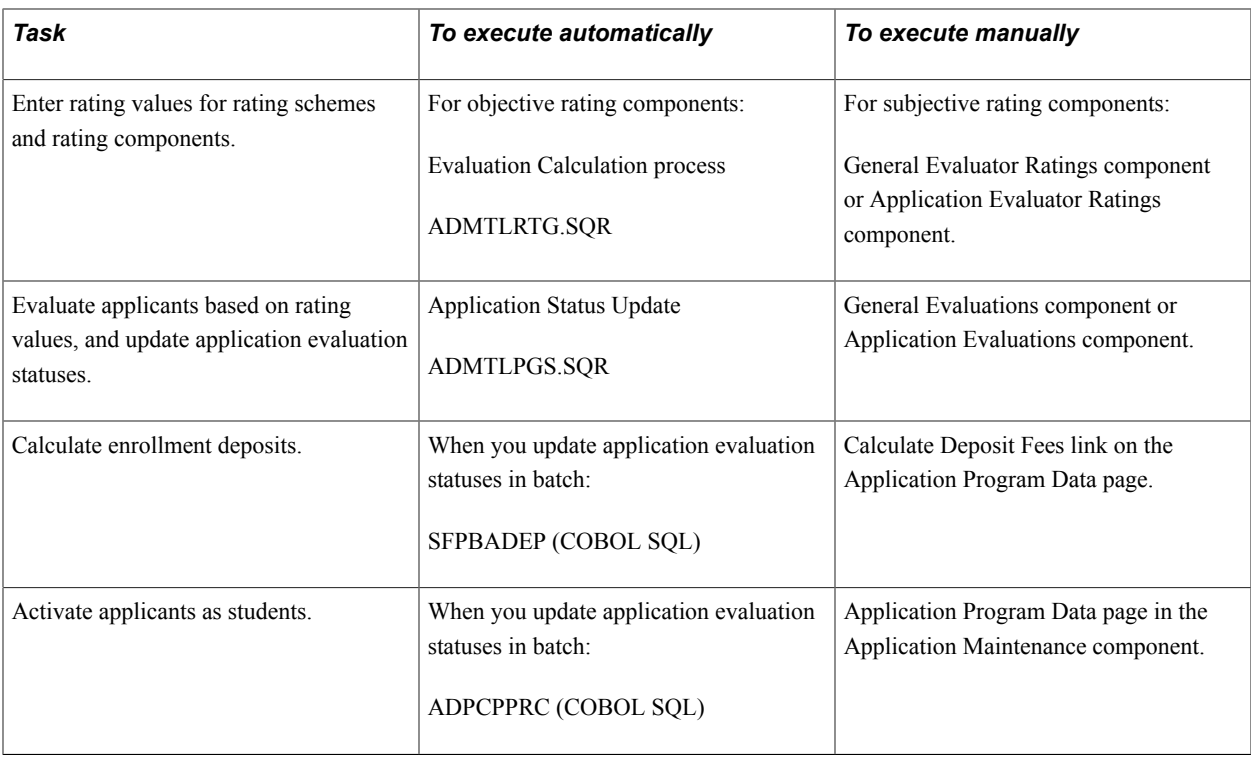

Your institution can rename the processes listed in the above table. You can also add to or edit the SQCs for the SQRs listed above. Check with your system administrator for more information about the specific SQRs and SQCs used by your institution.

### **General Versus Application Evaluations**

To assign evaluation codes manually, you must create an evaluation for each applicant. There are two sets of components that you can use to create evaluations for an applicant.

• Use the General Evaluations and General Evaluator Ratings components to create *general* evaluations.

General evaluations are *not* tied to a career, program, or application number. Therefore, use general evaluations to evaluate applicants on general criteria that are not required by a particular career or program (such as a statement of purpose that the institution requires, regardless of the career or program the person is applying to). In addition, because general evaluations are not tied to application numbers, you can use general evaluations to evaluate individuals (such as prospects) without having to enter an application.

• Use the Application Evaluations and Application Evaluator Ratings components to create *application* evaluations.

Application evaluations are tied to a career, program, and application number. Therefore, use application evaluations to evaluate applicants on specific criteria for the career and program to which they are applying.

You can evaluate an applicant using both of these sets of components if you desire. You also use these components to enter ratings. You can enter the ratings manually, or you can use the Application Evaluation process to retrieve and evaluate objective scores, and then enter rating values. If you enter ratings manually, you use the Application Evaluator Ratings or the General Evaluator Ratings page. If the Application Evaluation process retrieves the ratings, they appear on the Overall Ratings page in the Application Evaluation component.

### **Understanding Automatic Overall Rating Calculation**

Your Recruiting and Admissions application is equipped with a background process that averages evaluator ratings and overall ratings. Therefore, you only have to manually enter rating values at the rating component level. The system averages those ratings and populates overall ratings at the next higher level. The system continues to average overall ratings until you have an overall rating for the application.

#### **Image: Illustrating the hierarchical structure**

This chart illustrates the hierarchical structure of the background process that averages evaluator ratings and overall ratings.

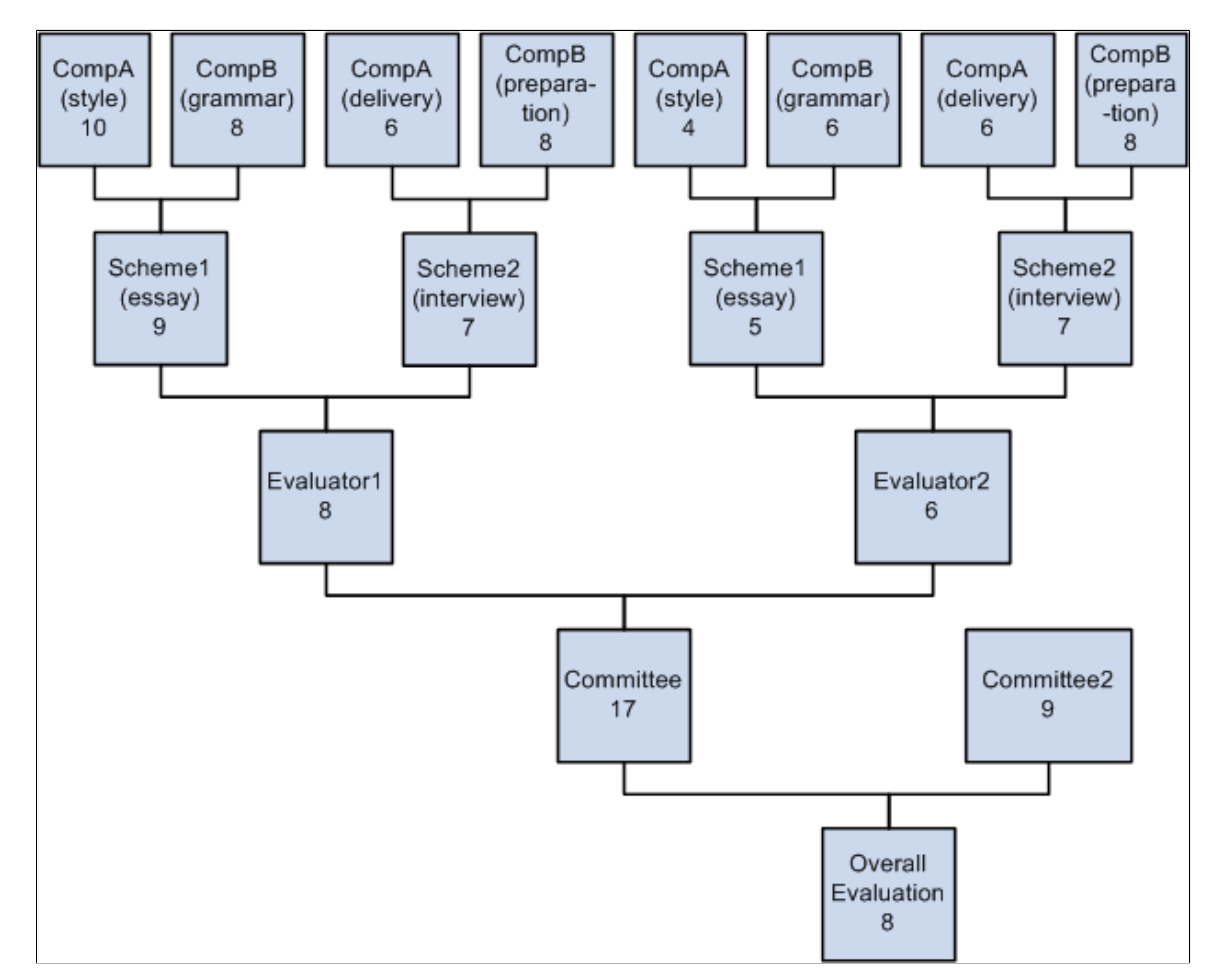

You must first enter rating component rating values. The system then calculates the overall rating value for the scheme. After all of the overall rating values for the scheme have been calculated, the system calculates the overall rating value for the evaluator, and the process continues hierarchically.

For example, suppose you assigned two committees to evaluate an applicant. One committee is to evaluate essays and interviews, and the second committee is to evaluate other materials (for simplicity we will not look at the details of the second committee). The first committee consists of two committee members (or evaluators). Each evaluator evaluates two schemes: the undergraduate essay and the undergraduate interview. The evaluators evaluate the style and grammar components of the undergraduate essay scheme, and they evaluate the delivery and preparation components of the undergraduate interview scheme.

1. First, the evaluator enters ratings for each *component* in each scheme.

In the example in the diagram above, the first evaluator entered 10 for style and 8 for grammar for the essay, and 6 for delivery and 8 for preparation for the interview. The second evaluator entered 4 for style and 6 for grammar for the essay, and 6 for delivery and 8 for preparation for the interview. For the system to calculate the averages, you must enter values at this level first.

2. When the evaluators saved the pages, the system calculates the averages for each *scheme* and populates the Overall Rating fields on the General Evaluator Rating page or the Application Evaluator Rating page, depending on the type of evaluation.

In our example, the overall rating for the first scheme for Evaluator1 is 9 (the average of 10 and 8), and the overall rating for the second scheme for Evaluator1 is 7 (the average of 6 and 8). The overall rating for the first scheme for Evaluator2 is 5 (the average of 4 and 6), and the overall rating for the second scheme for Evaluator2 is 7 (the average of 6 and 8).

3. After each scheme has an overall rating value, the system populates the overall rating for the *evaluator* (after you save the page) and populates the Overall Rating field on the Evaluator Ratings page in the General Evaluation or Application Evaluation components, depending on the type of evaluation.

In our example, the overall rating for Evaluator1 is 8 (the average of 9 and 7), and the overall rating for Evaluator2 is 6 (the average of 5 and 7).

4. After each evaluator has an overall rating value, the system populates the overall rating for the *committee* (after you save the page) and populates the Overall Rating field on the Evaluation Committee page in the General Evaluation or Application Evaluation components, depending on the type of evaluation.

In our example, the overall rating for Committee1 is 7 (the average of 8 and 6), and suppose that the overall rating for Committee2 is 9.

5. After each committee has an overall rating value, the system populates the overall rating for the application (after you save the page) and populates the Overall Rating field on the General Evaluation or Application Evaluation page, depending on the type of evaluation.

In our example, the overall rating for the application is 8 (the average of 7 and 9).

Remember that you must start at the first step. If you manually enter overall ratings for a scheme, for instance, without entering components, you will break the chain and the system will not calculate averages at any level. In other words, the system only calculates overall ratings at any given level if it had calculated the overall ratings at every level below that one.

# **Creating General Evaluations**

This section discusses how to:

- Assign an evaluation code to a general evaluation.
- Link general materials to a general evaluation.
- Assign a committee to a general evaluation.

• Assign evaluators to a general evaluation.

# **Pages Used to Create General Evaluations**

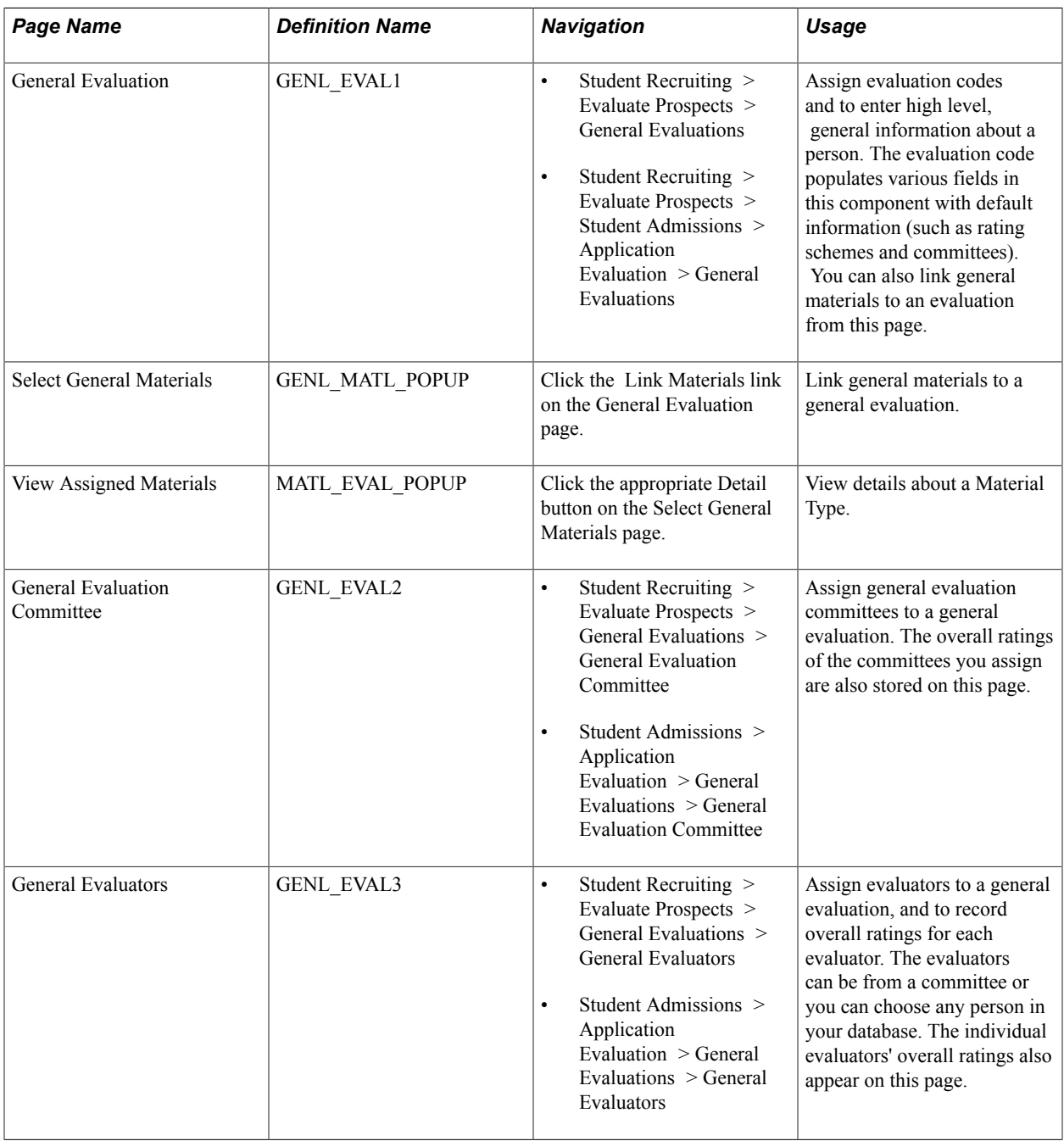

# **Assigning an Evaluation Code to a General Evaluation**

Access the General Evaluation page (Student Recruiting > Evaluate Prospects > General Evaluations).

### **Image: General Evaluation page**

This example illustrates the fields and controls on the General Evaluation page. You can find definitions for the fields and controls later on this page.

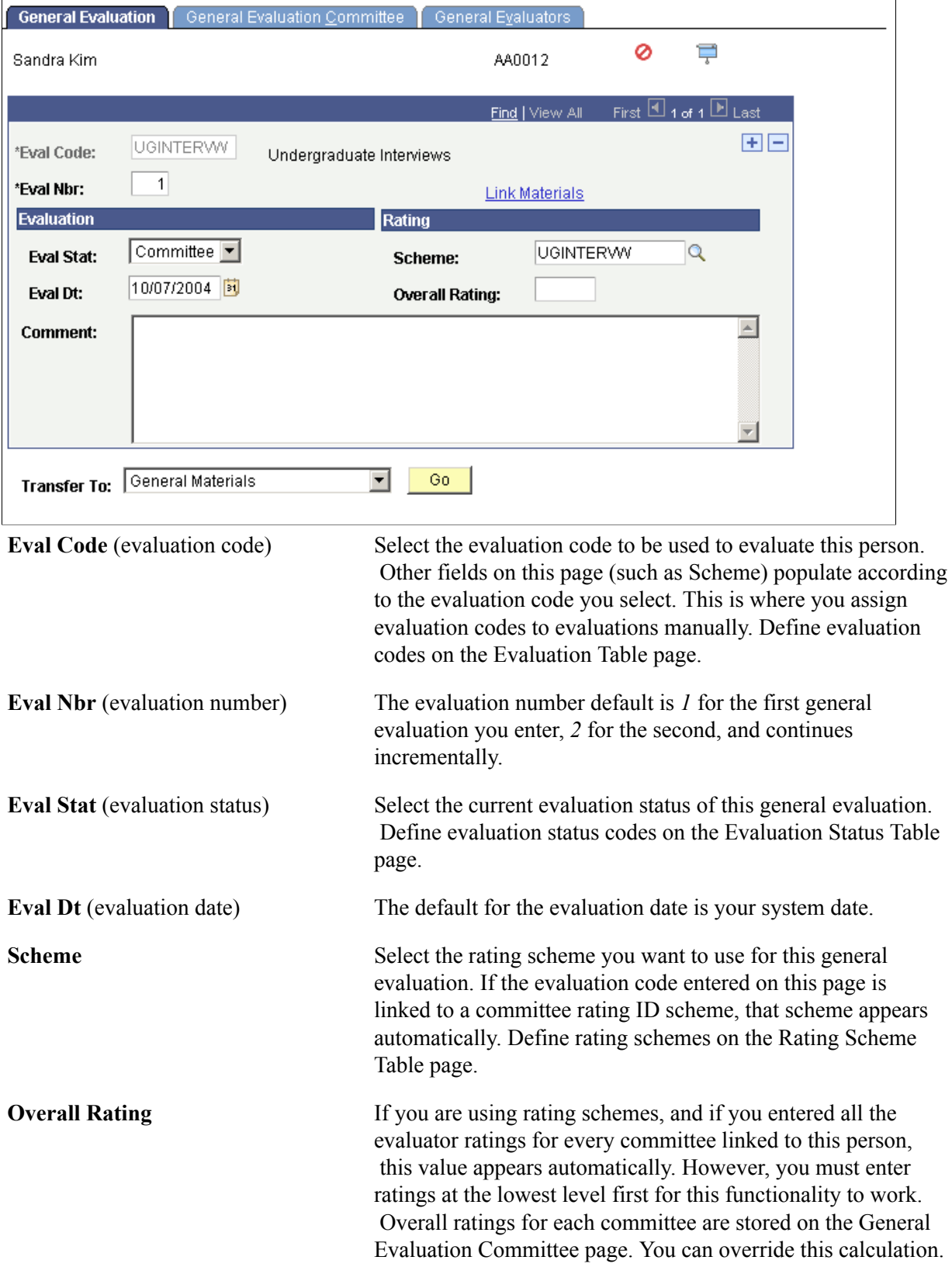

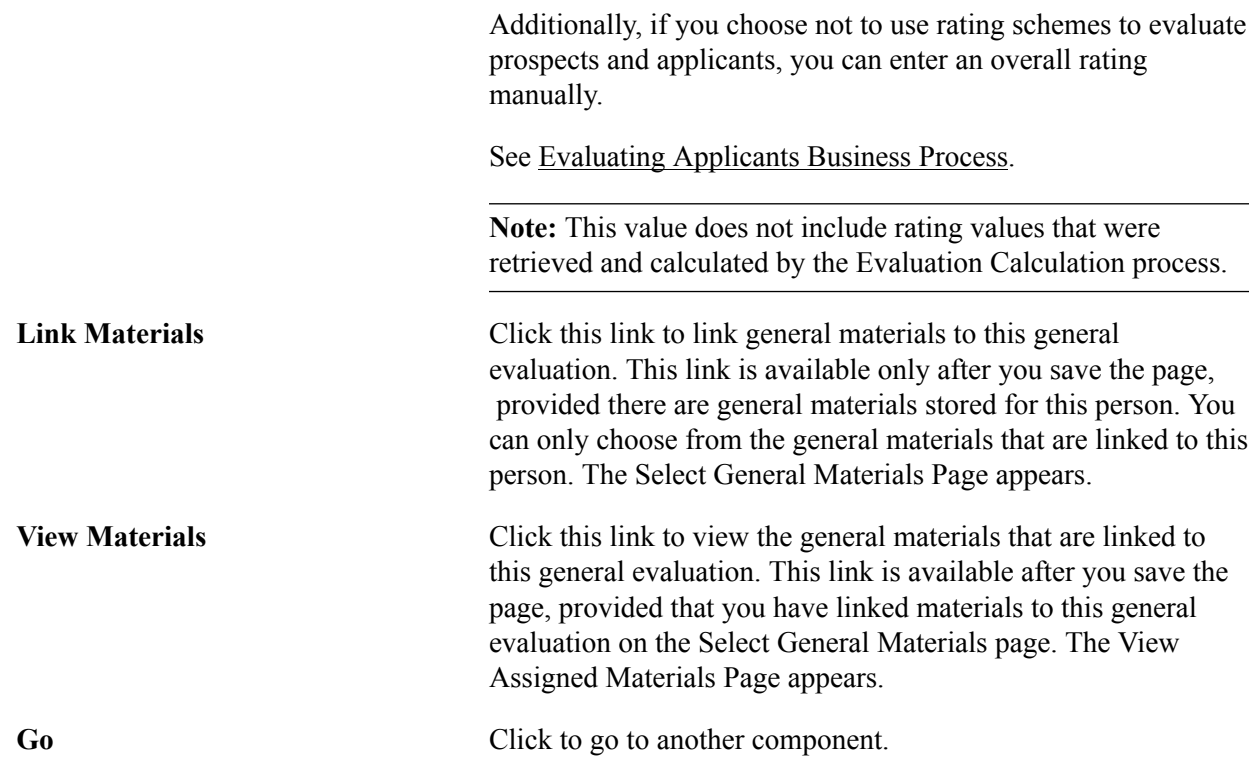

### **Linking General Materials to a General Evaluation**

Access the Select General Materials page (Click the Link Materials link on the General Evaluation page).

#### **Image: Select General Materials page**

This example illustrates the fields and controls on the Select General Materials page. You can find definitions for the fields and controls later on this page.

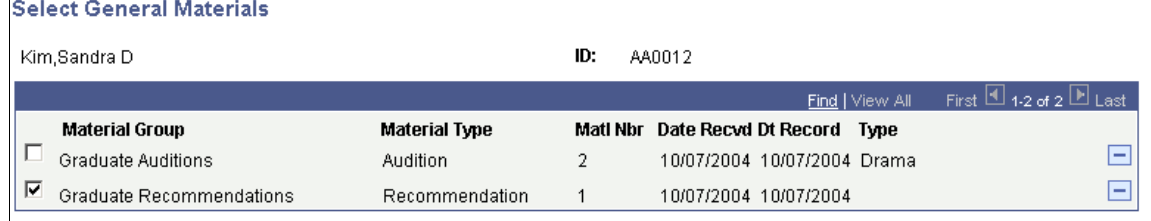

**Material Type** Select the material type that you want to link to this evaluation.

### **Assigning a Committee to a General Evaluation**

Access the General Evaluation Committee page (Student Recruiting > Evaluate Prospects > General Evaluations > General Evaluation Committee or Student Admissions > Application Evaluation > General Evaluations > General Evaluation Committee).

### **Image: General Evaluation Committee page**

This example illustrates the fields and controls on the General Evaluation Committee page. You can find definitions for the fields and controls later on this page.

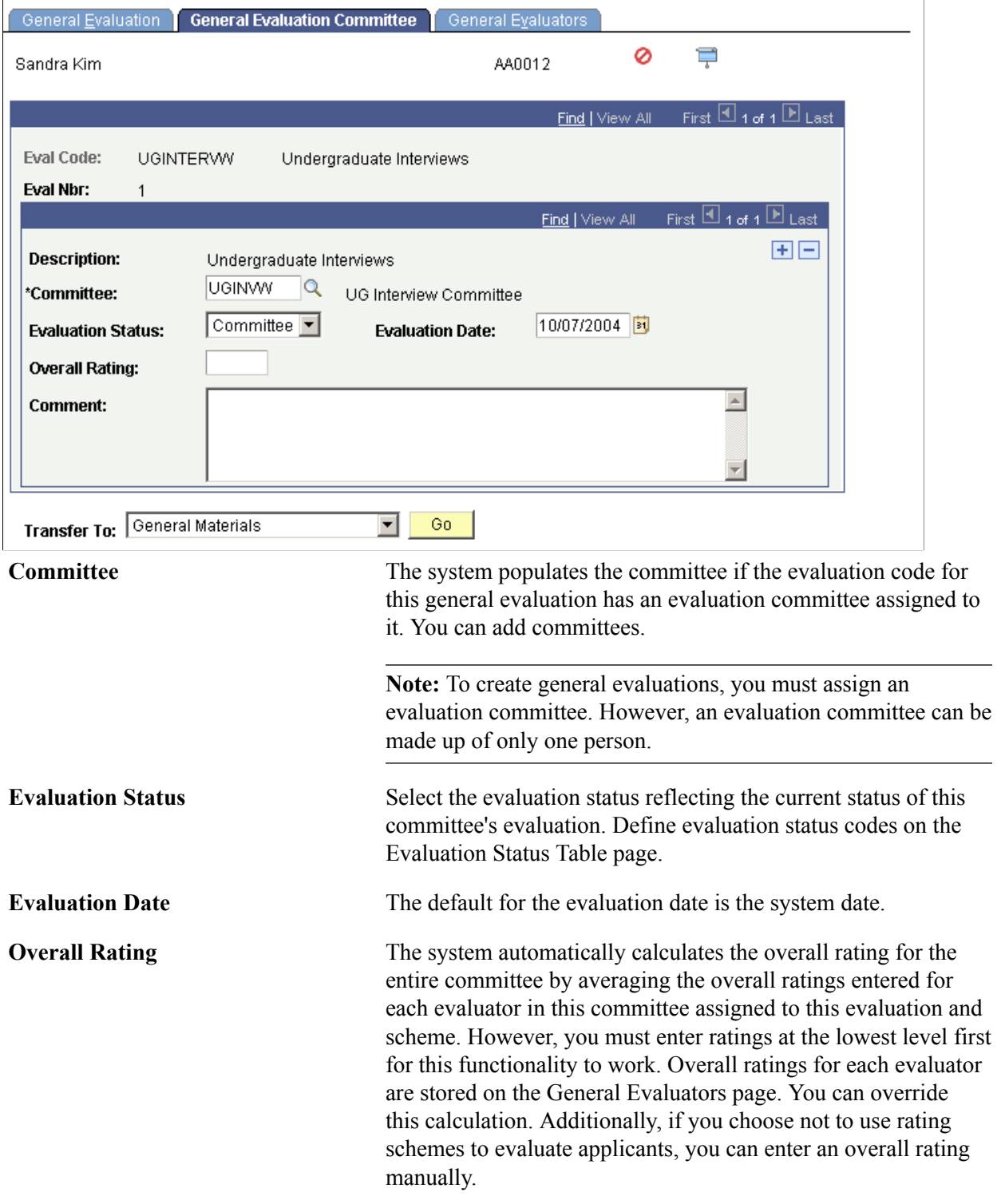

#### **Related Links**

[Understanding the Evaluating Applicants Business Process](#page-1116-1)

### **Assigning Evaluators to a General Evaluation**

Access the General Evaluators page (Student Recruiting > Evaluate Prospects > General Evaluations > General Evaluators or Student Admissions > Application Evaluation > General Evaluations > General Evaluators).

#### **Image: General Evaluators page**

This example illustrates the fields and controls on the General Evaluators page. You can find definitions for the fields and controls later on this page.

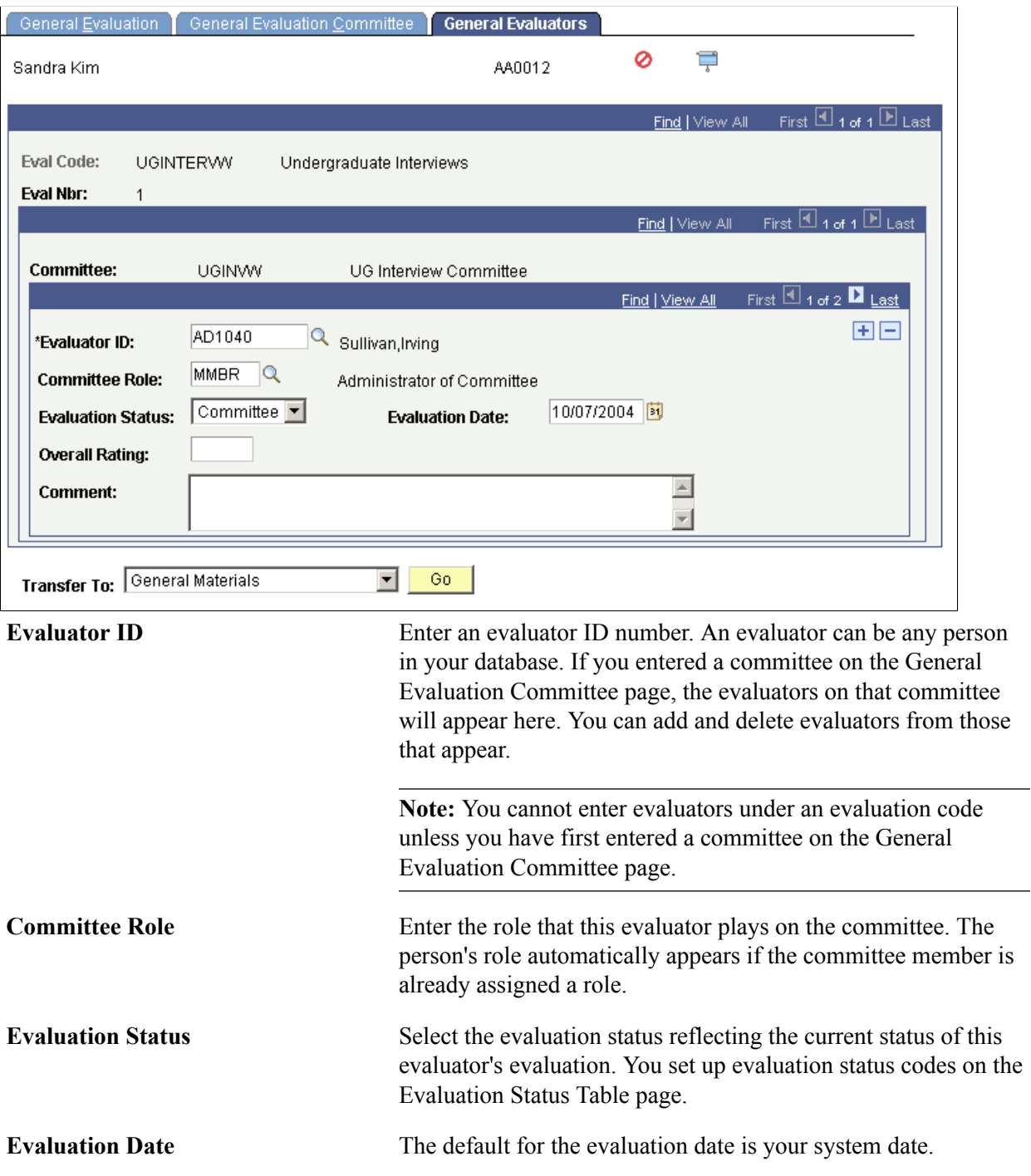

**Overall Rating** The system automatically calculates the overall rating for the evaluator by averaging the overall ratings for each scheme that the evaluator evaluated. However, you must enter ratings at the lowest level first for this functionality to work. Overall ratings for each scheme (by evaluator) are stored on the General Evaluator Rating page. You can override this calculation. Additionally, if you choose not to use rating schemes to evaluate applicants or prospects, you can enter an overall rating manually.

#### **Related Links**

[Evaluating Applicants Business Process](#page-1116-0)

# **Entering and Updating General Evaluator Ratings**

Use the General Evaluator Ratings component to enter rating component values and overall ratings for evaluators. Only use this component if you are evaluating applicants based on rating schemes.

This section discusses how to:

- Enter and update general evaluator overall ratings.
- Enter and update general evaluator ratings of rating components.

### **Pages Used to Enter and Update General Evaluator Ratings**

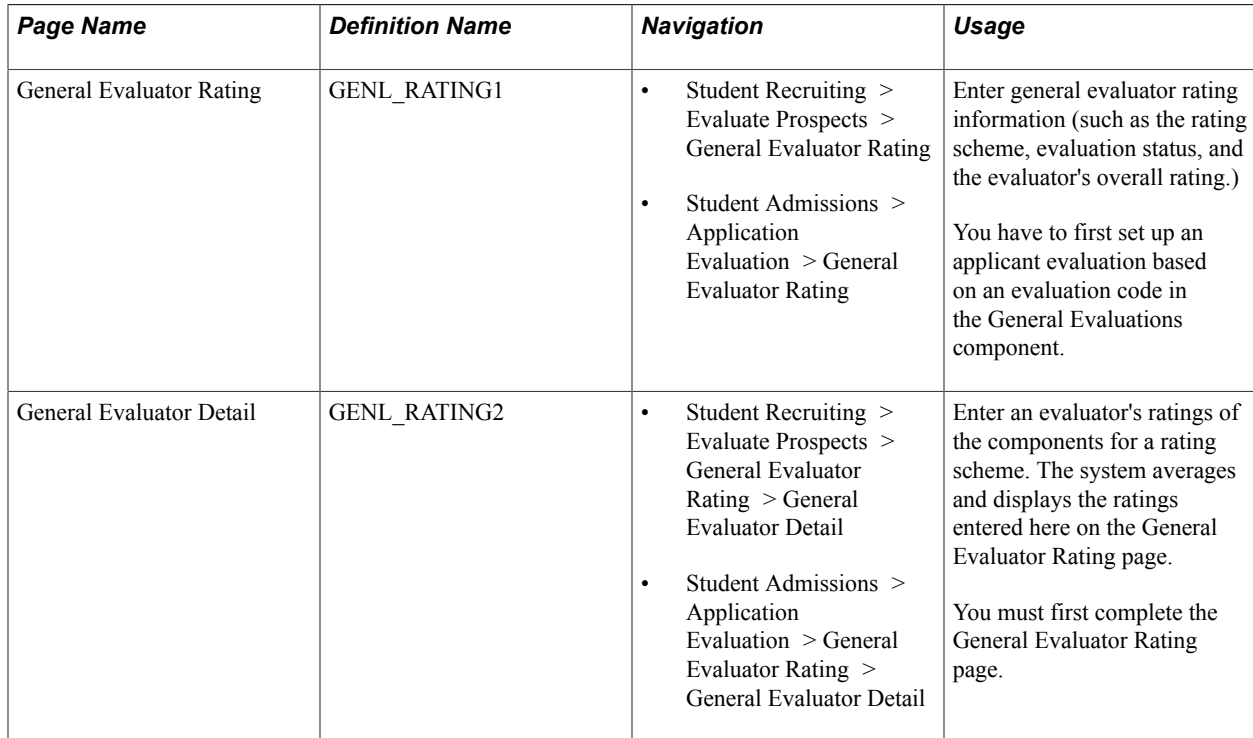

# **Entering and Updating General Evaluator Overall Ratings**

Access the General Evaluator Rating page (Student Recruiting > Evaluate Prospects > General Evaluator Rating or Student Admissions > Application Evaluation > General Evaluator Rating).

#### **Image: General Evaluator Rating page**

This example illustrates the fields and controls on the General Evaluator Rating page. You can find definitions for the fields and controls later on this page.

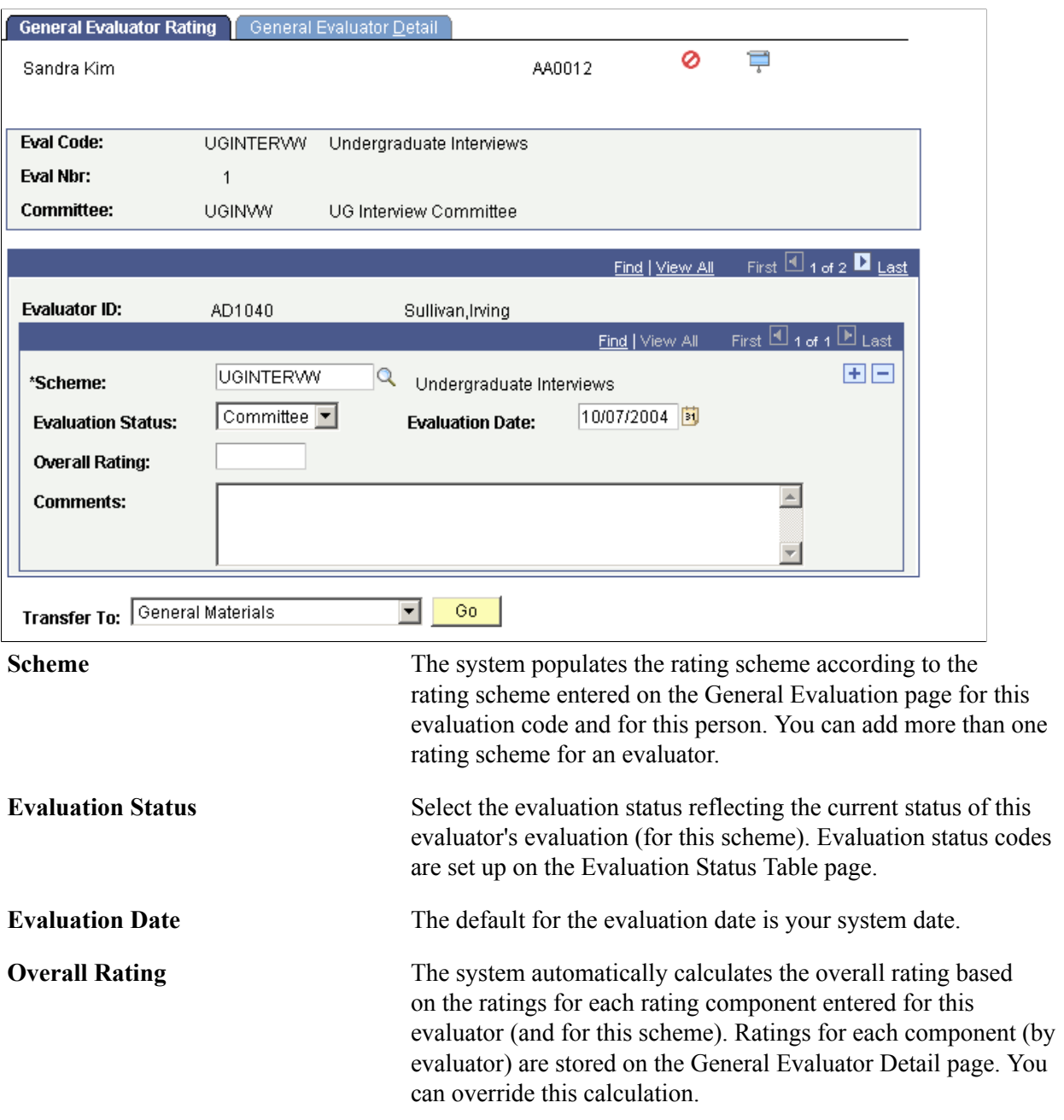

### **Entering and Updating General Evaluator Ratings of Rating Components**

Access the General Evaluator Detail page (Student Recruiting > Evaluate Prospects > General Evaluator Rating > General Evaluator Detail or Student Admissions > Application Evaluation > General Evaluator Rating > General Evaluator Detail).

#### **Image: General Evaluator Detail page**

This example illustrates the fields and controls on the General Evaluator Detail page. You can find definitions for the fields and controls later on this page.

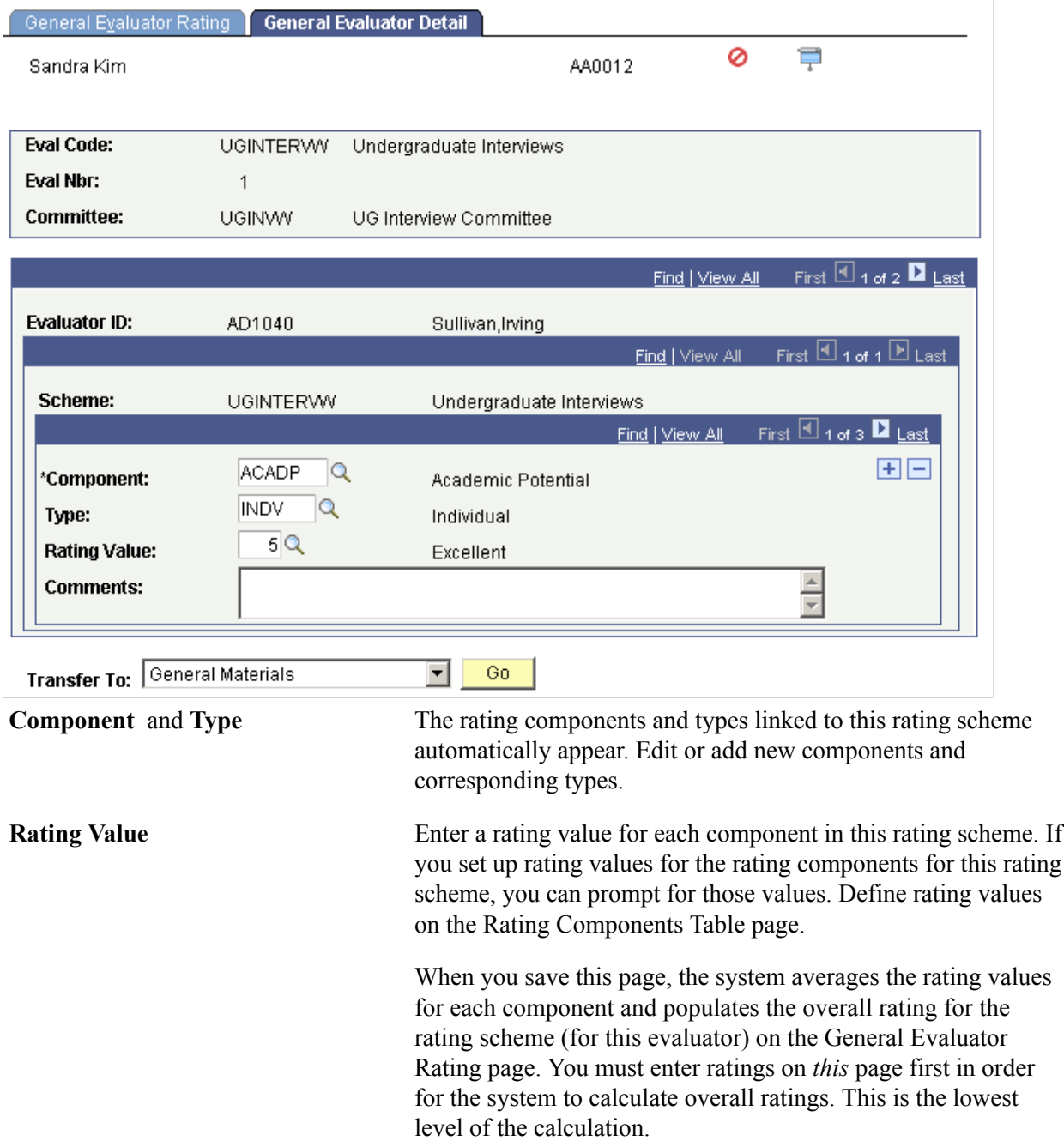

# **Creating Application Evaluations**

Use the Application Evaluations component to create *application* evaluations. Application evaluations are tied to an academic career, academic program, and application number. Therefore, use application evaluations to evaluate applicants on specific criteria for the academic career and program that they are applying to.

Use this component to record subjective rating values (such as a rating given by a committee) and objective rating values (such as a test score). If you are using the Automatic Evaluation process to retrieve objective rating values from applications, those rating values appear on the Overall Rating page in this component.

After creating the application evaluation, use the Application Evaluator Ratings component to enter actual evaluator rating values. However, if you are not using rating schemes, you can manually enter overall ratings in the General Evaluations component.

This section discusses how to:

- Assign an evaluation code to an application.
- Enter overall component ratings for an application.
- Assign a committee to an application evaluation.
- Assign evaluators to an application evaluation.

### **Pages Used to Create Application Evaluations**

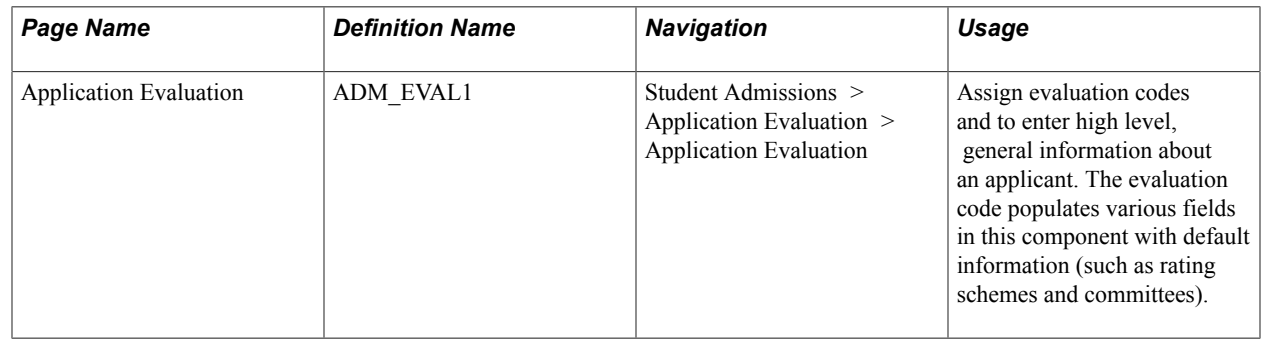

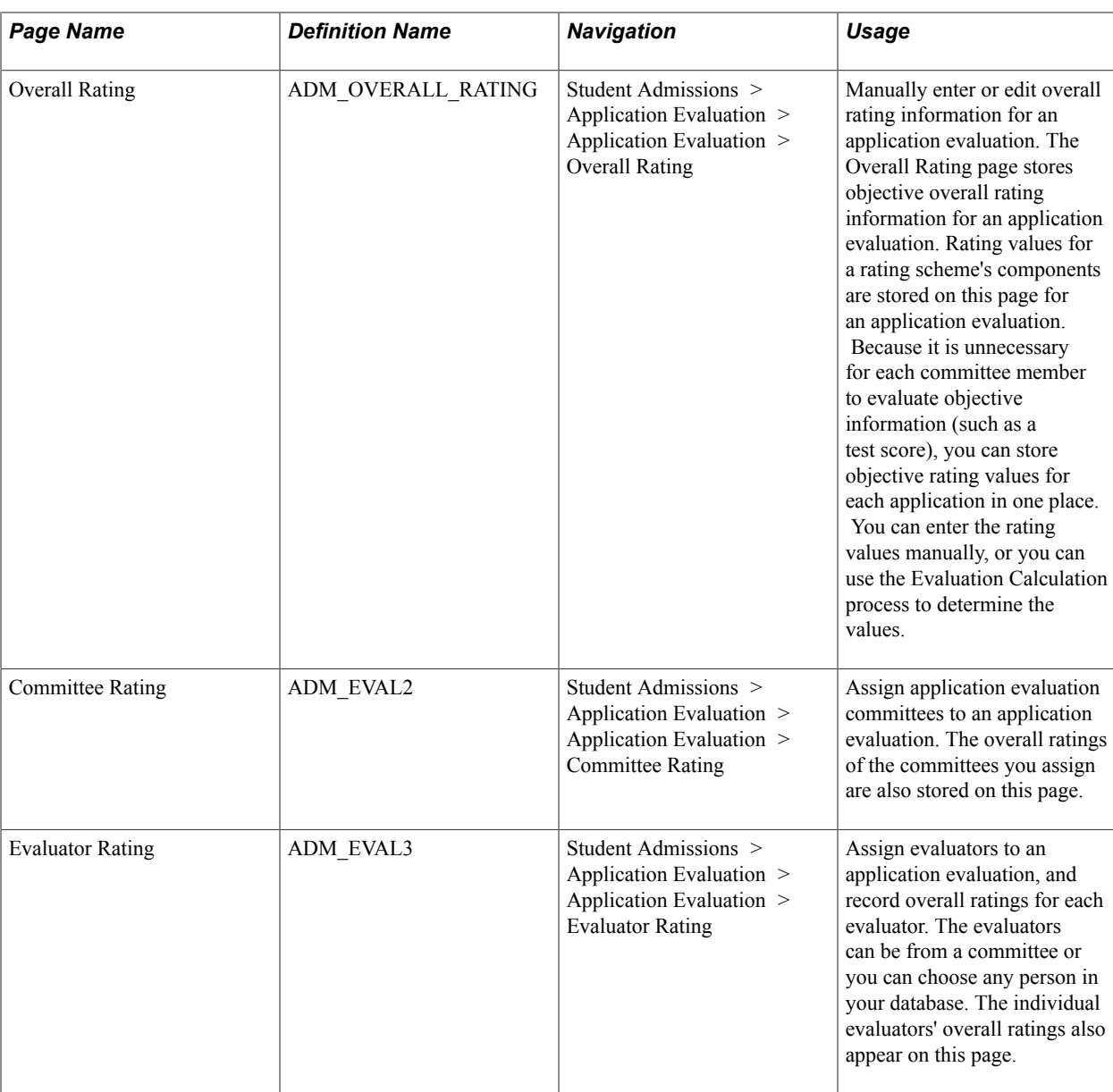

# **Assigning an Evaluation Code to an Application**

Access the Application Evaluation page (Student Admissions > Application Evaluation > Application Evaluation).

### **Image: Application Evaluation page**

This example illustrates the fields and controls on the Application Evaluation page. You can find definitions for the fields and controls later on this page.

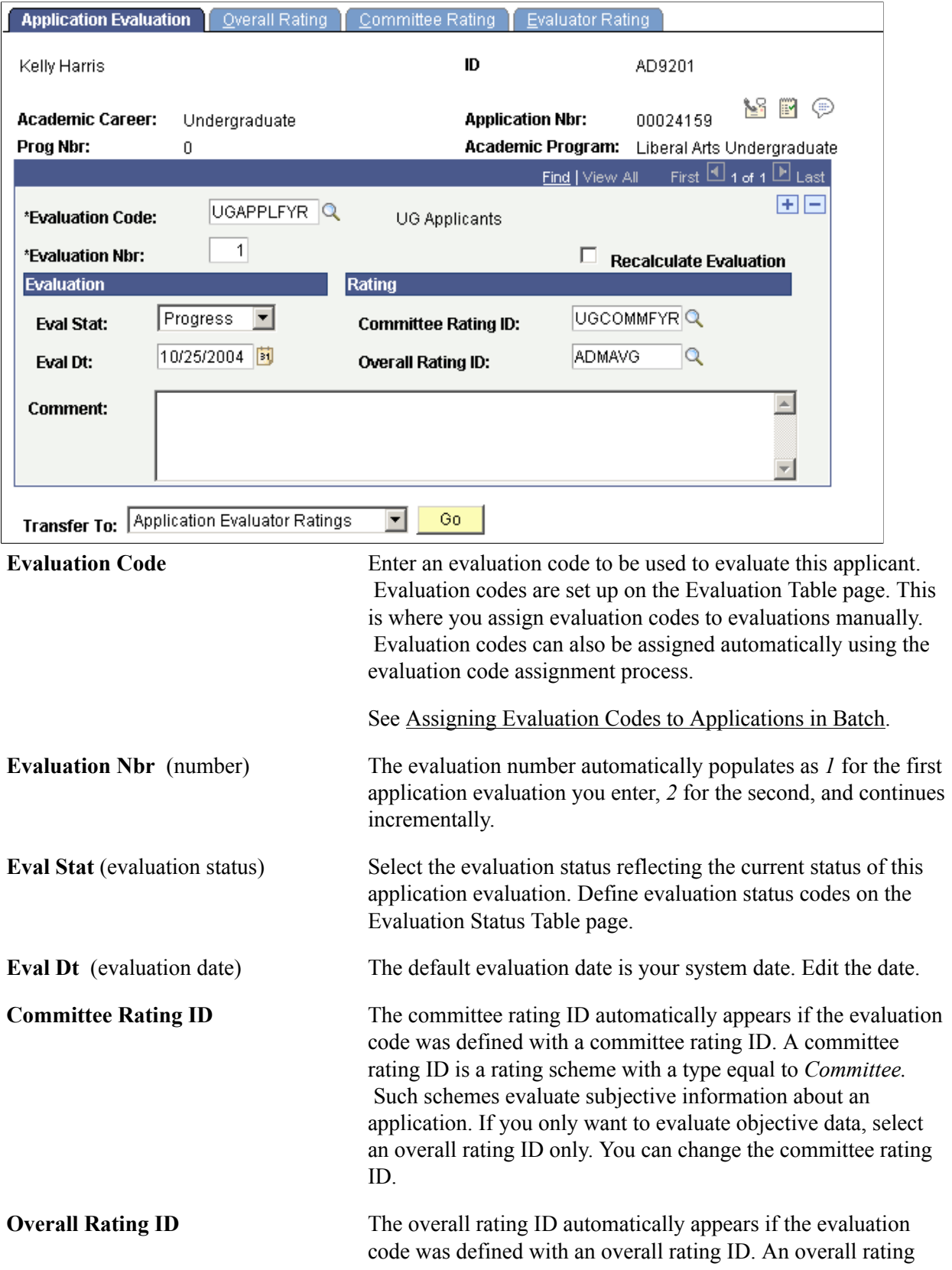

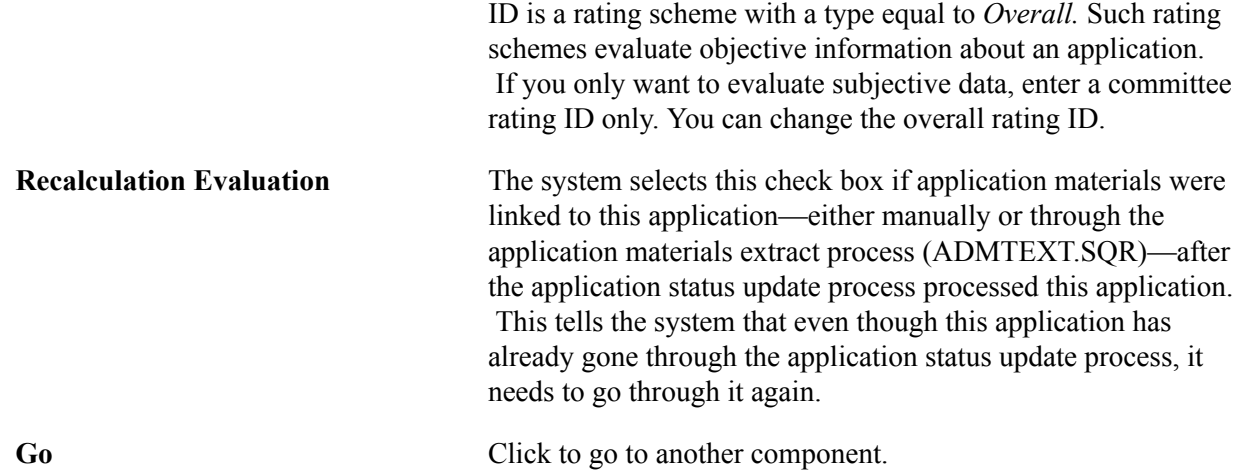

### **Entering Overall Component Ratings for an Application**

Access the Overall Rating page (Student Admissions > Application Evaluation > Application Evaluation > Overall Rating).

#### **Image: Overall Rating page**

This example illustrates the fields and controls on the Overall Rating page. You can find definitions for the fields and controls later on this page.

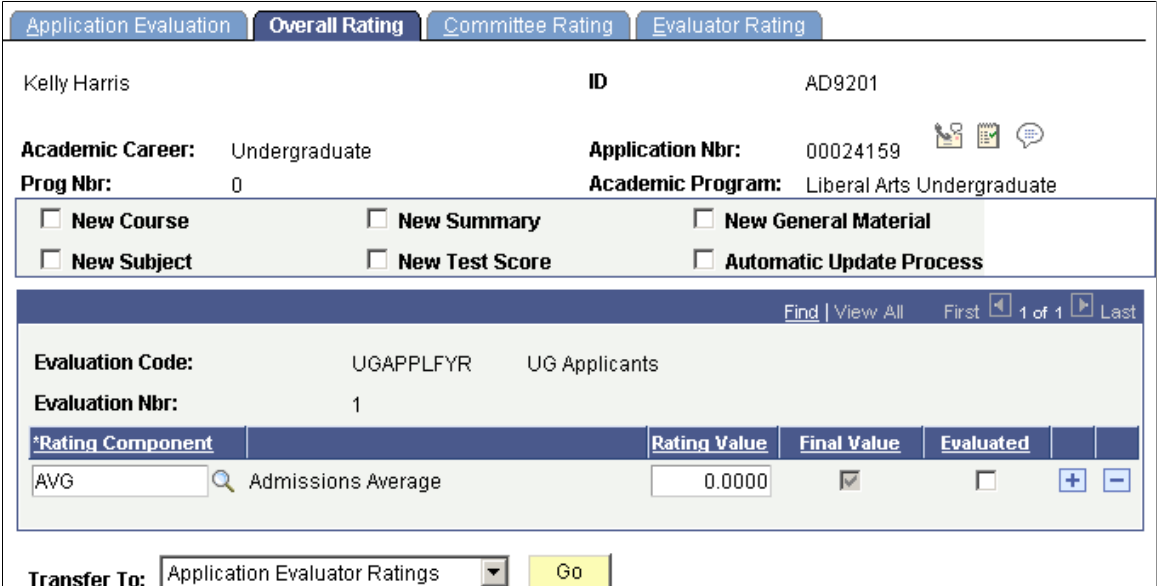

Transfer To: Application Evaluator Ratings

**New Course, New Subject, New Summary, New Test Score,** and **New General Material**

If a new course, subject, academic summary, test score, or general material is added to this person's record, the system automatically selects their respective check boxes. These check boxes cannot be manually selected.

**Automatic Update Process** The system selects this check box if one of the other choices in this group box is selected. When this check box is selected, it lets the automatic update process know that this application needs to be considered for processing when you run the

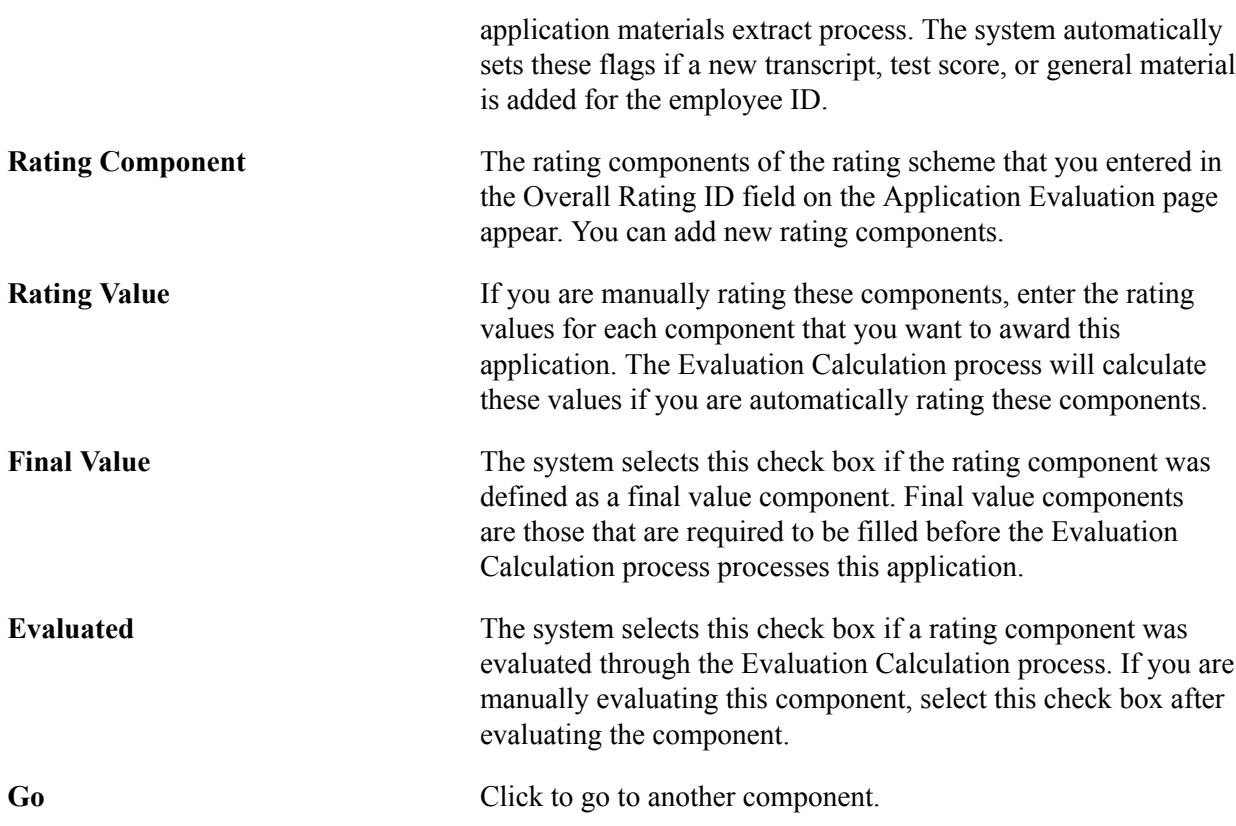

# **Assigning a Committee to an Application Evaluation**

Access the Committee Rating page (Student Admissions > Application Evaluation > Application Evaluation > Committee Rating).

#### **Image: Committee Rating page**

This example illustrates the fields and controls on the Committee Rating page. You can find definitions for the fields and controls later on this page.

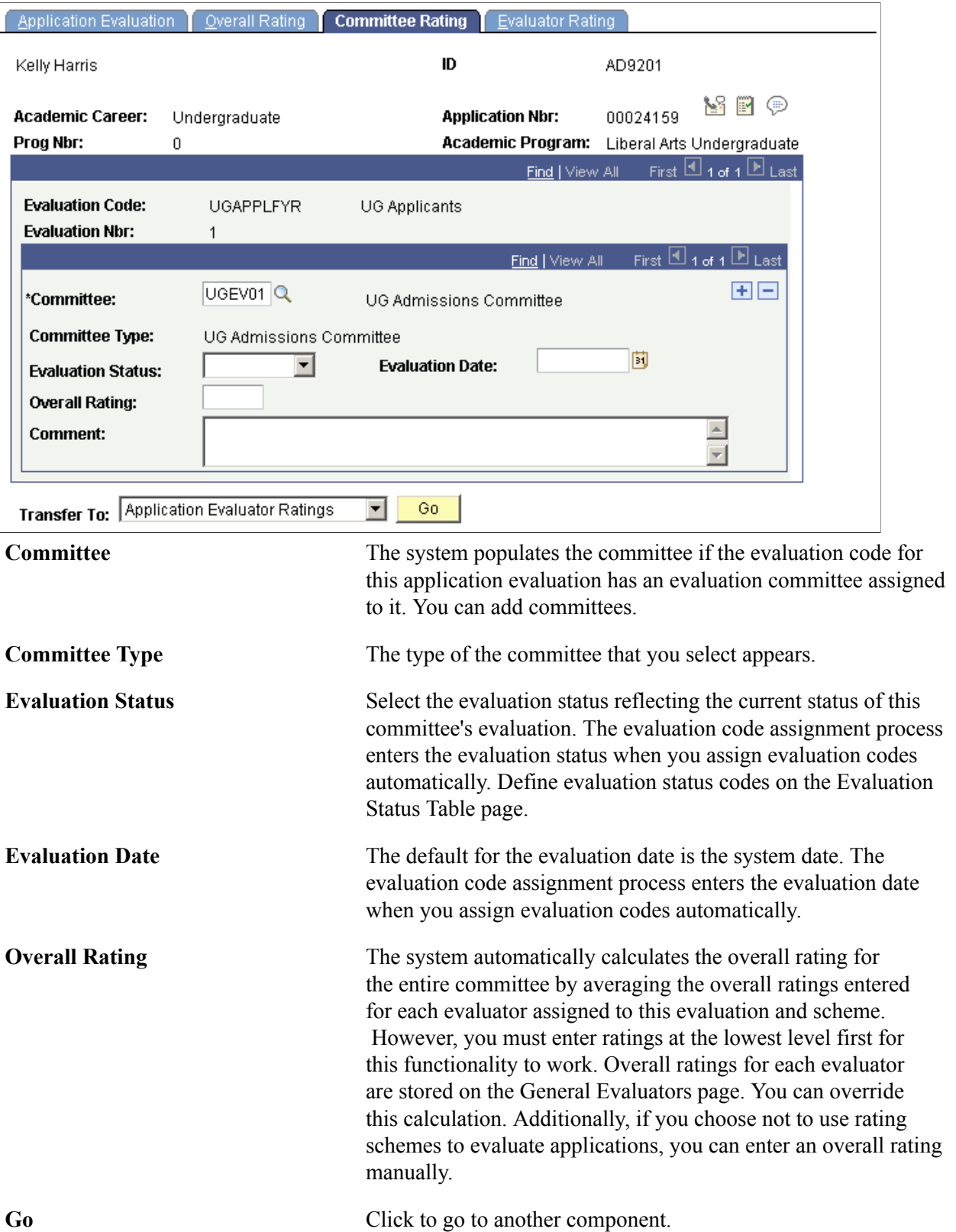

### **Assigning Evaluators to an Application Evaluation**

Access the Evaluator Rating page (Student Admissions > Application Evaluation > Application Evaluation > Evaluator Rating).

#### **Image: Evaluator Rating page**

This example illustrates the fields and controls on the Evaluator Rating page. You can find definitions for the fields and controls later on this page.

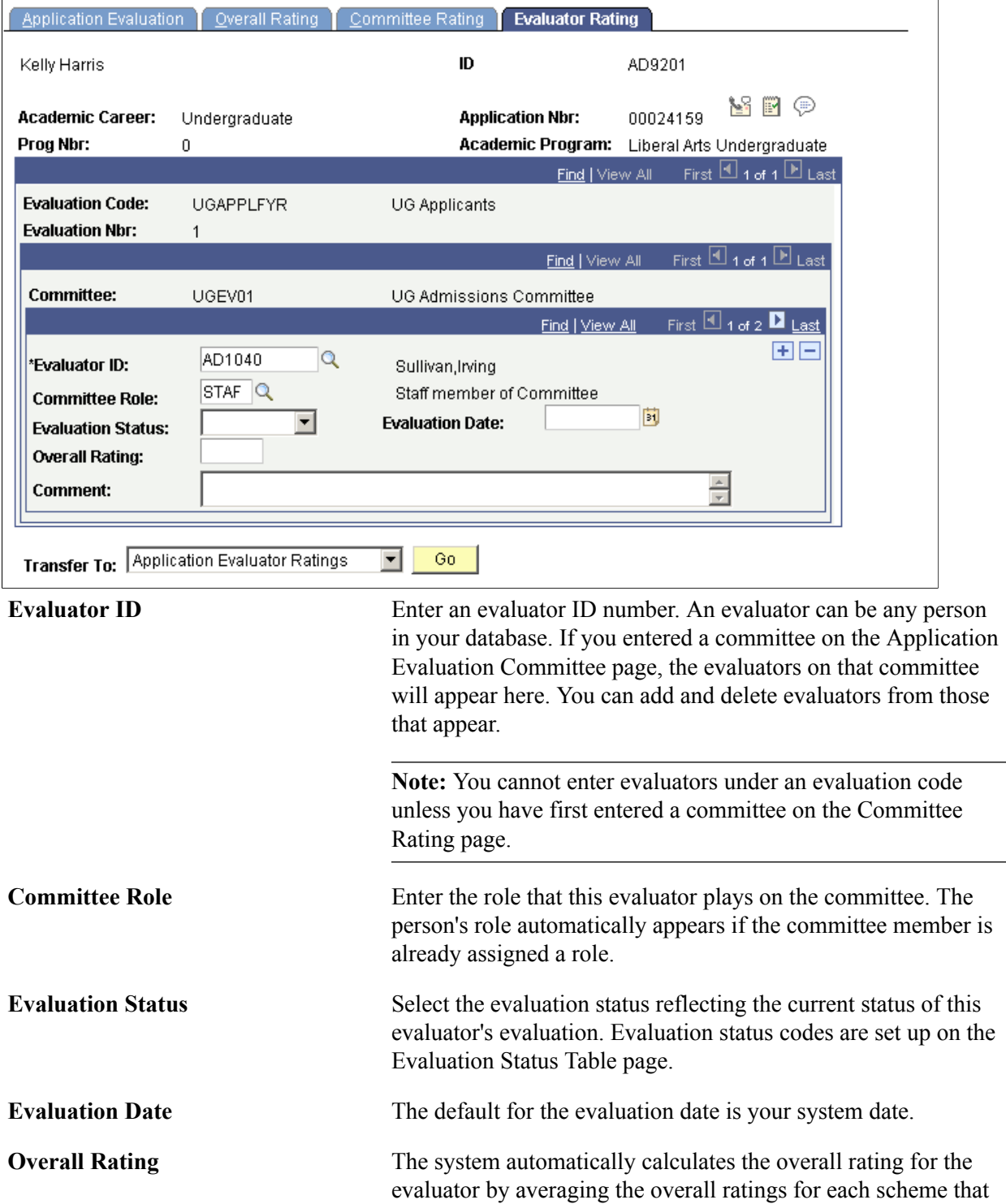

the evaluator evaluated. However, you must enter ratings at the lowest level first for this functionality to work. Overall ratings for each scheme (by evaluator) are stored on the Application Evaluator Rating page. You can override this calculation. Additionally, if you choose not to use rating schemes to evaluate applications, you can enter an overall rating manually.

# **Entering and Updating Evaluator Ratings for an Application**

Use the Application Evaluator Rating component to enter rating component values and overall ratings for evaluators. Only use this component if you are evaluating applications based on rating schemes.

This section discusses how to:

- Enter and update evaluator overall ratings for an application evaluation.
- Enter and update evaluator ratings of individual rating components.

# **Pages Used to Enter and Update Evaluator Ratings for an Application**

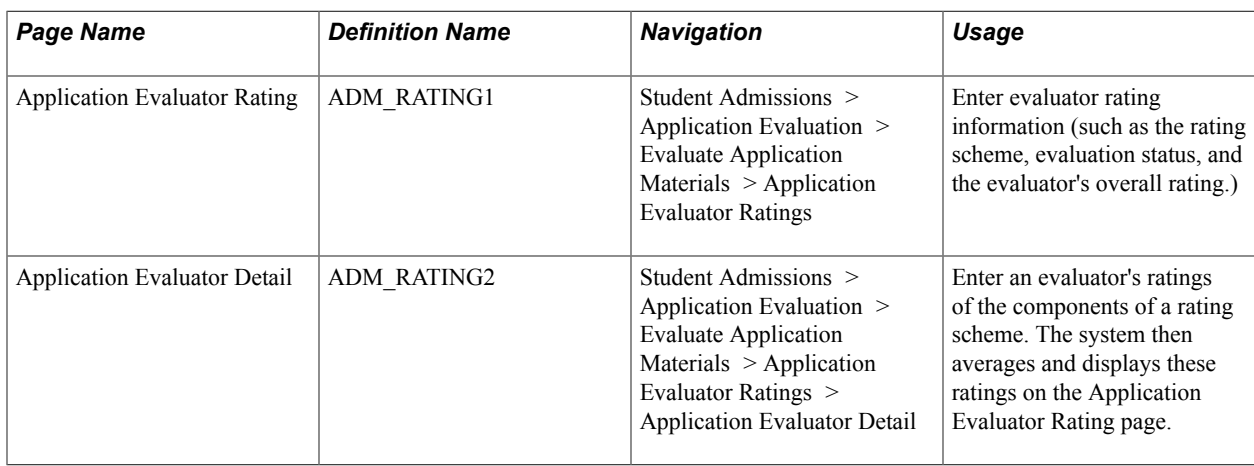

## **Entering and Updating Evaluator Overall Ratings for an Application Evaluation**

Access the Application Evaluator Rating page (Student Admissions > Application Evaluation > Evaluate Application Materials > Application Evaluator Ratings).

#### **Image: Application Evaluator Rating page**

This example illustrates the fields and controls on the Application Evaluator Rating page. You can find definitions for the fields and controls later on this page.

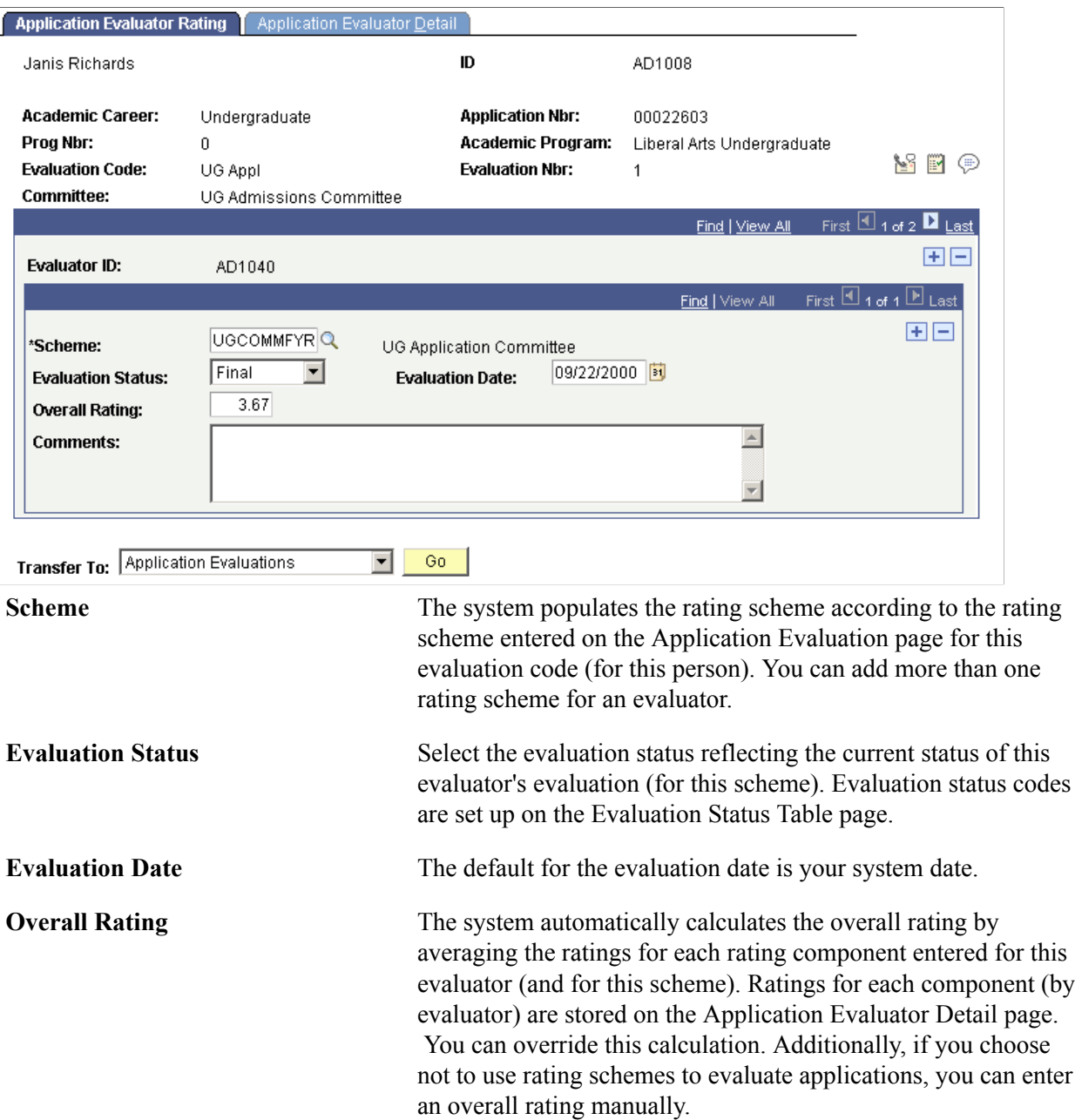

### **Entering and Updating Evaluator Ratings of Individual Rating Components**

Access the Application Evaluator Detail page (Student Admissions > Application Evaluation > Evaluate Application Materials > Application Evaluator Ratings > Application Evaluator Detail).

#### **Image: Application Evaluator Detail page**

This example illustrates the fields and controls on the Application Evaluator Detail page. You can find definitions for the fields and controls later on this page.

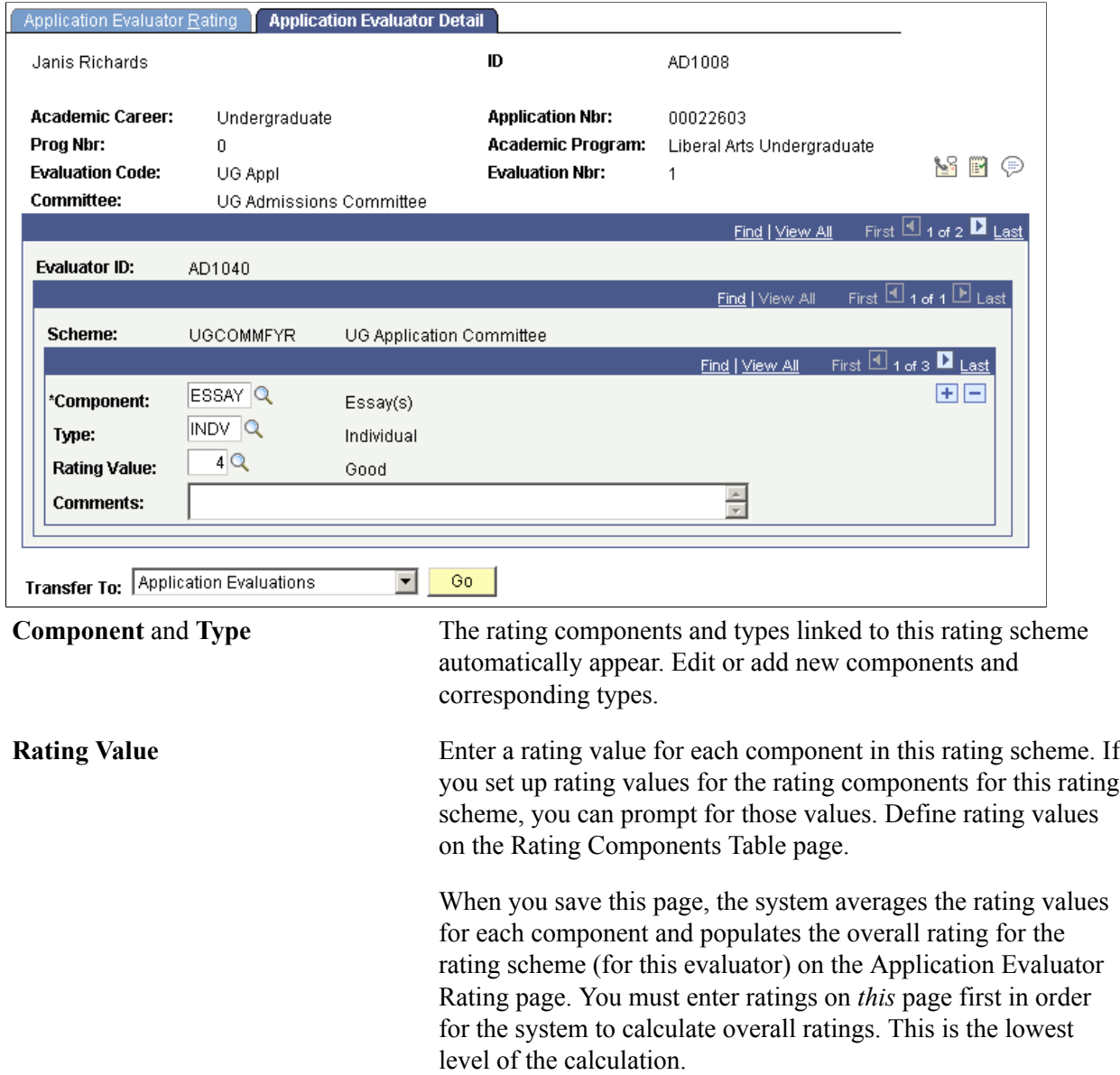

Evaluating Applicants Chapter 32

### **Chapter 33**

# **Evaluating Applicants Using Automatic Processing**

# <span id="page-1140-0"></span>**Understanding How to Evaluate Applicants Using Automatic Processing**

**Important!** Mass Change is a deprecated product. Support will be maintained for this product, but no new development will be produced for Mass Change. It is strongly recommended that you use Application Engine instead. For more information on PeopleSoft Application Engine, see *PeopleTools: Application Engine*.

Recruiting and Admissions provides the following automatic processes to aid in evaluating applicants:

• Mass Change and the Assign Evaluation Codes process (ADEVALCD.SQR).

Assigns evaluation codes to applications in batch. Evaluation codes contain default data required for evaluating applicants (such as the rating scheme and evaluation status).

• Extract data for Adm Appl Matl (extract data for admissions application materials) process (ADMTLEXT.SQR).

Assigns application materials to applications in batch. Application materials are used to evaluate applications.

• Assign Adm Applicant Rating (assign admissions applicant rating) process (ADMTLRTG.SQR).

Retrieves objective scores (such as test scores) and evaluates them based on rules that you define in your own SQCs. Then, the process populates rating values on the Overall Rating page in the Application Evaluation component. Rating values are used to evaluate applicants.

• Program Stack Update process (ADMTLPGS.SQR).

Checks to see that all of the rating components have been entered, then sums all of the final value components on the Overall Rating page for an application. An SQC defined by your institution determines the status of the application according to the sum of the final values. Finally, updates the application evaluation status based on the rules in your SQCs.

• Deposit Fees Calc (Batch) [deposit fees calculation (batch)] process (SFPBADEP).

Calculates enrollment deposits in batch on applications on which you've run the Program Stack Update process.

• Activate Applications process (ADPCPPRC).

Matriculates applicants in batch who were evaluated using the Program Stack Update process.

**Note:** PeopleSoft delivers sample SQRs to help you with a variety of tasks. However, your institution can modify these SQRs to fit their specific needs. For this reason, your SQRs might be named differently, and they might behave slightly differently than described.

#### **Related Links**

[Understanding the Evaluating Applicants Business Process](#page-1116-1)

# <span id="page-1141-0"></span>**Assigning Evaluation Codes to Applications in Batch**

**Important!** Mass Change is a deprecated product. Support will be maintained for this product, but no new development will be produced for Mass Change. It is strongly recommended that you use Application Engine instead. For more information on PeopleSoft Application Engine, see *PeopleTools: Application Engine*.

Before you can run the application materials extract process or an evaluation calculation for a group of applications, you must assign them an evaluation code. Evaluation codes contain important default information and helps with selecting the appropriate group for extract and evaluation processing.

First you must select the applications that you want to assign the evaluation codes to. Use the Mass Change feature to do this. Then run the Assign Evaluation Codes process to assign the evaluation codes to the applications that the mass change process selected.

To access the Mass Change Definition component, select Student Admissions > Processing Applications > Mass Change > Mass Change Definition.

See product documentation for *PeopleTools: Data Management*

To assign evaluation codes with mass change:

1. Select the appropriate mass change definition to define which applications need to be assigned which evaluation code.

Use the Mass Change Definition - Description page to enter the mass change definition that defines the criteria by which you select applications. The delivered mass change definition for assigning evaluation codes is *Evaluation Assignment Select.* However, your institution can define its own mass change definition for assigning evaluation codes, but use the delivered mass change definition as a template.

2. Enter criteria for determining which applications to assign the evaluation code, and enter the evaluation code you want assigned to those applications.

Use the Criteria and Defaults page to enter criteria for determining which applications to assign the evaluation code, and to enter the evaluation code you want assigned to those applications.

The first execution sequence of the SQL statement in the delivered mass change definition is *Delete Tmp5 Table.* This program clears the temporary table that stores the records of those applications selected the last time you ran this process.

The second execution sequence of the SQL statement in the delivered mass change definition is *Select Applicant Criteria.* The following page shot shows an example of the criteria that can be used in the selection process.

#### **Image: Criteria and Defaults page**

This example illustrates the fields and controls on the Criteria and Defaults page. You can find definitions for the fields and controls later on this page.

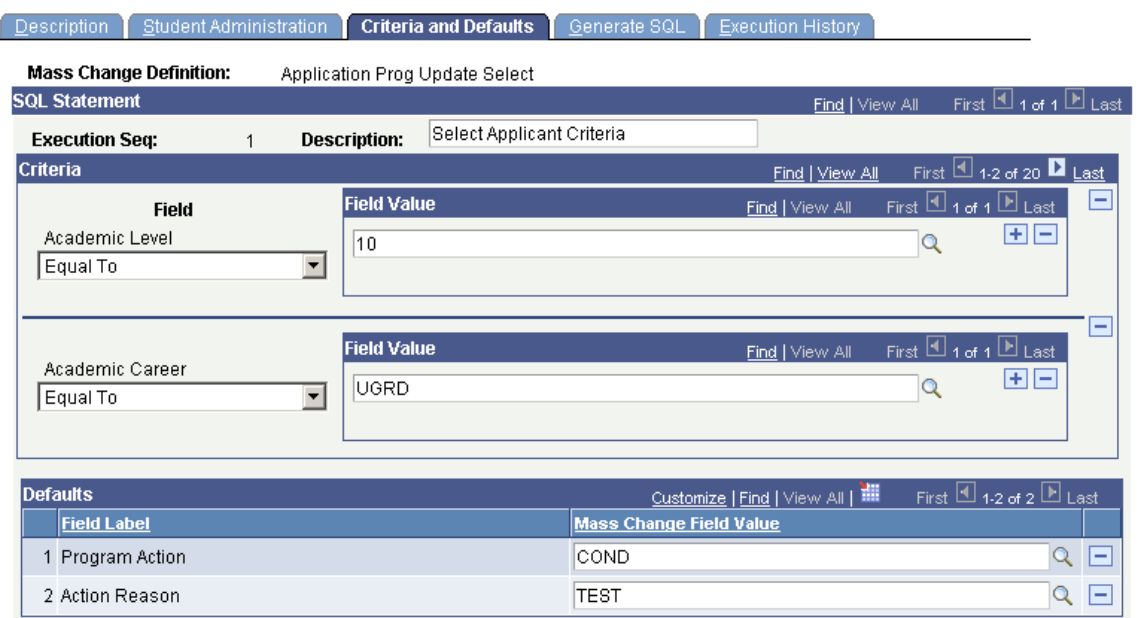

Use the Criteria group box to enter the criteria by which the mass change process will select applications to assign the evaluation code you select. In the delivered Evaluation Assignment Select mass change definition, there are 27 fields you can use to select applicants (such as academic level, academic career, program status, recruiter ID, and many others). In our example in the previous page shot, the applicant must have an academic level of *10* and must be an undergraduate. However, there could be many more fields selected as search criteria in subsequent rows.

Use the Defaults group box to select the evaluation code that you want the mass change process to assign to the applications that you selected. In the example in the previous page shot, the evaluation code the mass change process will assign is *UGAPPLFYR* (first year undergraduate applicants).

1. Generate the SQL for this mass change definition.

Use the Mass Change Definition - Generate SQL page to generate the SQL statement for this mass change definition.

Remember to click the Clear SQL button if an SQL statement already exists in the text box.

2. Set up a mass change group to define in what order you want the mass change definitions to run.

Use the Mass Change Group component to set up mass change groups. To access the Mass Change Group component select Student Admissions >Processing Applications >Mass Change >Mass Change Group. Create a mass change group to group the steps that it takes to process the applications you selected. Create a group by entering related mass change definitions that you must run to

complete a particular task (such as assigning evaluation codes), and the order in which they should be run.

On the Mass Change Group page, select *SA* (student administration) in the PS Owner field.

Next, select the mass change definitions. In the previous example, you would run the *Evaluation Assignment Select* mass change definition first. This definition selects all the records chosen by the SQL statement that you generated earlier. Second, you would run the *Evaluation Duplicate Check* mass change definition, which removes any applicants who matched your selection criteria, but were already assigned the evaluation code.

3. Process the mass change group to select the applications to be assigned the evaluation code.

Use the Run Mass Change page to execute the mass change definitions in the mass change group. The mass change definitions in this group choose your final list of applications that should be assigned a code during the evaluation code assignment process. To access this page select Student Admissions, Processing Applications, Mass Change, Run Mass Change.

On the Run Mass Change page, select the Execute Mass Change Group option. Then select the mass change group ID that you defined on the Mass Change Group page.

4. Run the Evaluation Code Assignment process (discussed in the following section).

# **Page Used to Assign Evaluation Codes to Applications in Batch**

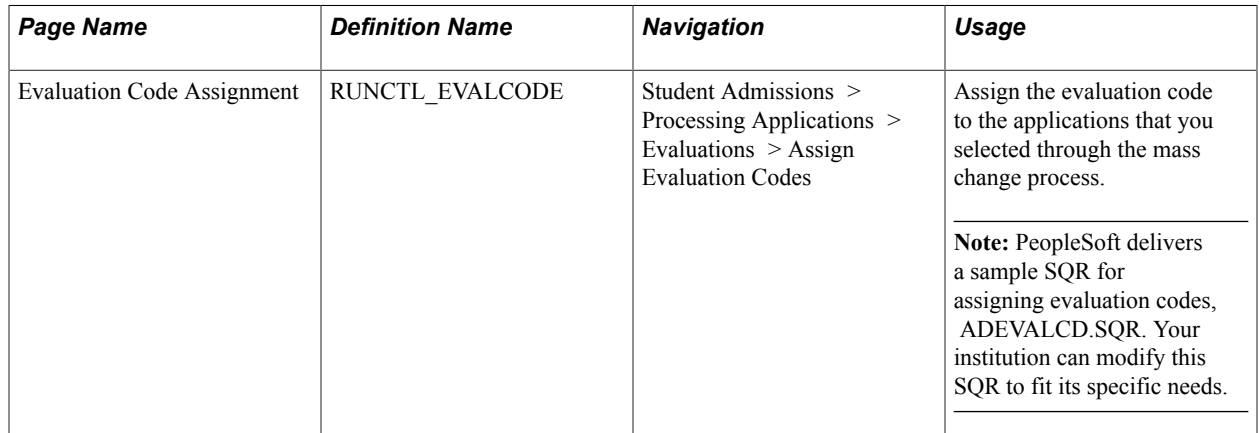

### **Running the Evaluation Code Assignment Process**

Access the Evaluation Code Assignment page (Student Admissions > Processing Applications > Evaluations > Assign Evaluation Codes).

#### **Image: Assign Evaluation Codes page**

This example illustrates the fields and controls on the Assign Evaluation Codes page. You can find definitions for the fields and controls later on this page.

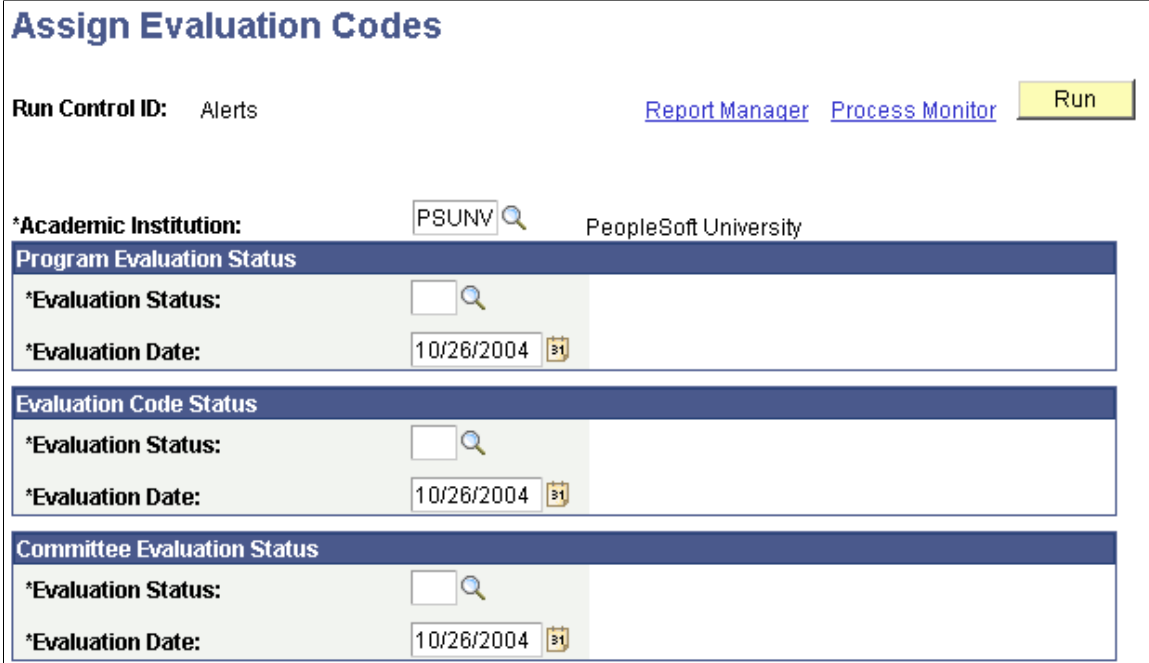

### **Program Evaluation Status**

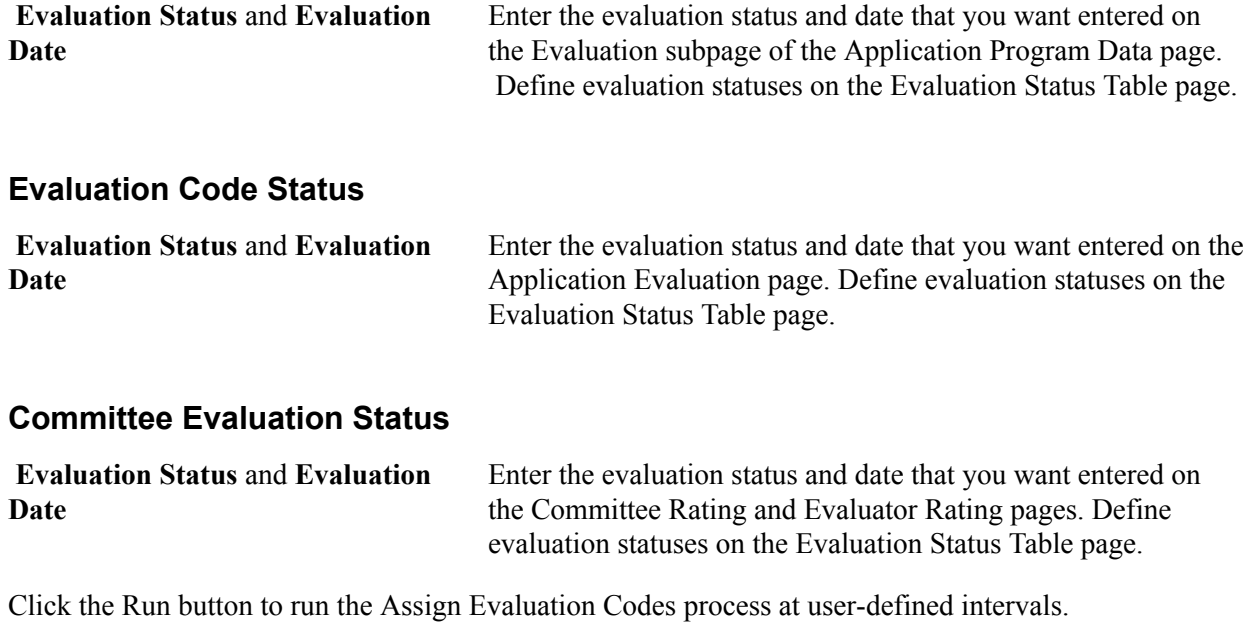

# **Linking Application Materials to Applications in Batch**

This section discusses how to link application materials to applications in batch.

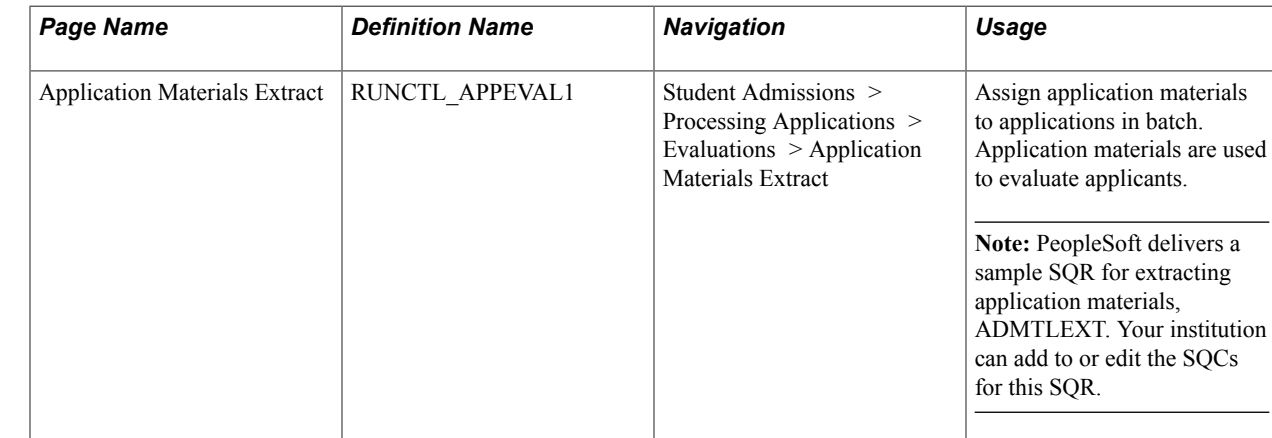

### **Page Used to Link Application Materials to Applications in Batch**

### **Linking Application Materials to Applications in Batch**

For an application to be considered during the application materials extract process, the application must have an evaluation code assigned on the Application Evaluation page, and the Automatic Update Process check box must be selected on the Overall Rating page. In addition, the evaluation code you are using must include a rating scheme that has a type of *Overall,* which must have material extract SQCs defined for it. The Application Materials Extract process uses those SQCs to assign the appropriate materials to the selected applications. Define rating schemes and their material extracts on the Rating Scheme Table page.

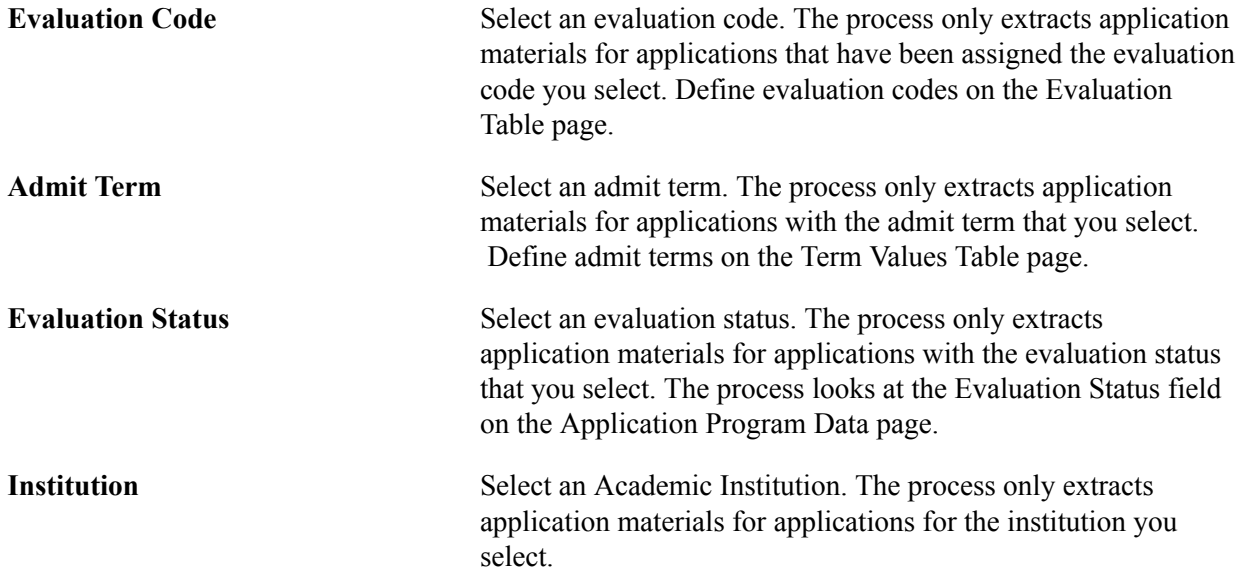

Click the Run button to run the Extract data for Adm Appl Matl (extract data for admissions application materials) process at user-defined intervals.

To view the results of this extract process, use the Application Materials Summary pages under Student Admissions, Applicant Summaries.

# **Calculating Rating Values Through an Automatic Process**

The section discusses how to calculate rating values through an automatic process.

# **Page Used to Calculate Rating Values Through an Automatic Process**

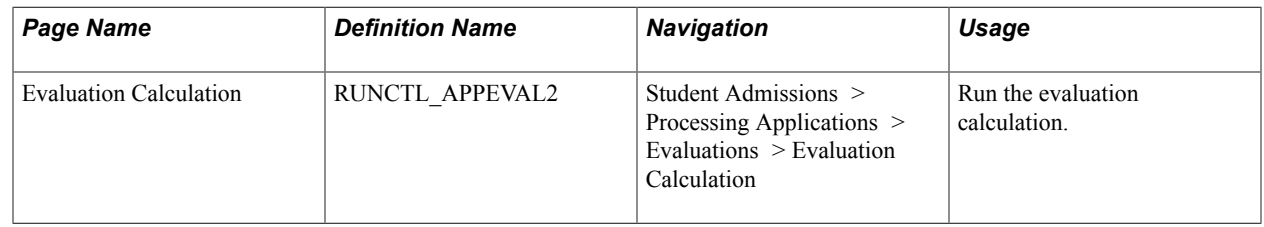

### **Calculating Rating Values Through an Automatic Process**

Access the Evaluation Calculation page (Student Admissions > Processing Applications > Evaluations > Evaluation Calculation).

#### **Image: Evaluation Calculation page**

This example illustrates the fields and controls on the Evaluation Calculation page. You can find definitions for the fields and controls later on this page.

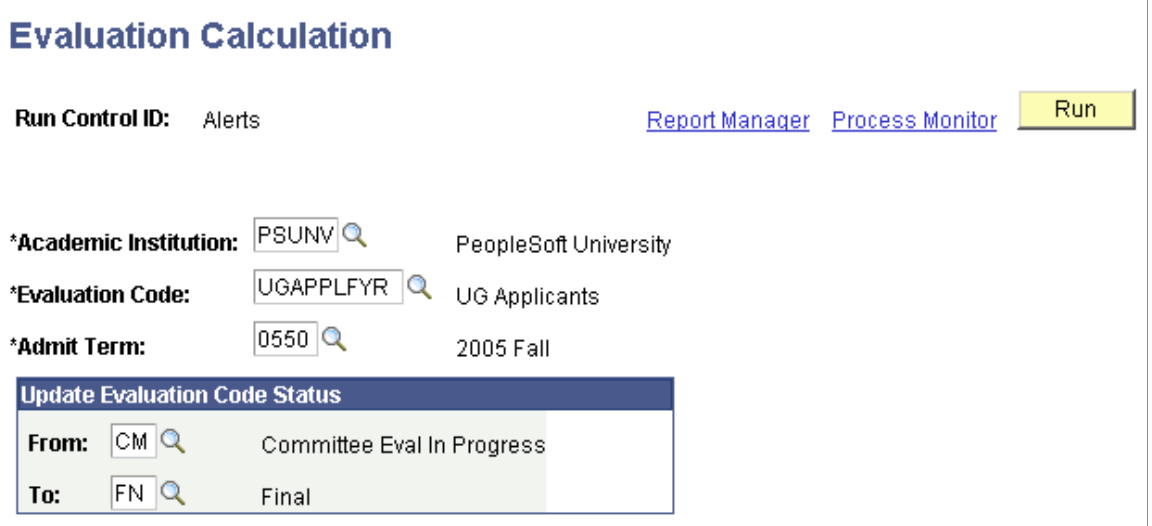

The application must first be assigned an evaluation code on the Application Evaluation page. In addition, the evaluation code you are using must include a rating scheme that has a type of *Overall,* and the rating scheme must have rating components assigned to it. Each rating component in the rating scheme has a defined sequence and formula ID. The formula ID defines which SQC should be run for the rating component. The evaluation calculation looks to those components to come up with rating values that will be inserted on the Overall Rating page for the application. Application materials must have been assigned manually or automatically.

The Evaluation Calculation process looks for applications that meet the criteria you enter here which have never been calculated or which were previously calculated, but have had materials linked to the

application after the last calculation was run. If new materials have been added since the last calculation, the system selects the Recalculate Evaluation check box on the Application Evaluation page.

When the Evaluation Calculation process finds an application that meets its criteria, it retrieves the values that your SQCs tell it to retrieve, evaluates the values based on the rules in your SQC, and populates the result on the Overall Rating page in the Application Evaluation component. For example, suppose you determine that an SAT score of over 1450 is worth a rating value of 10. Suppose further that you run the process and it retrieves an SAT score of 1462. The process would evaluate based on your rules and populate the rating value *10* in the Rating Value field for the test score component.

**Note:** PeopleSoft delivers a sample SQR for evaluating applications, ADMTLRTG. Your institution must define its own SQCs for this SQR, which define the rules by which applications should be evaluated.

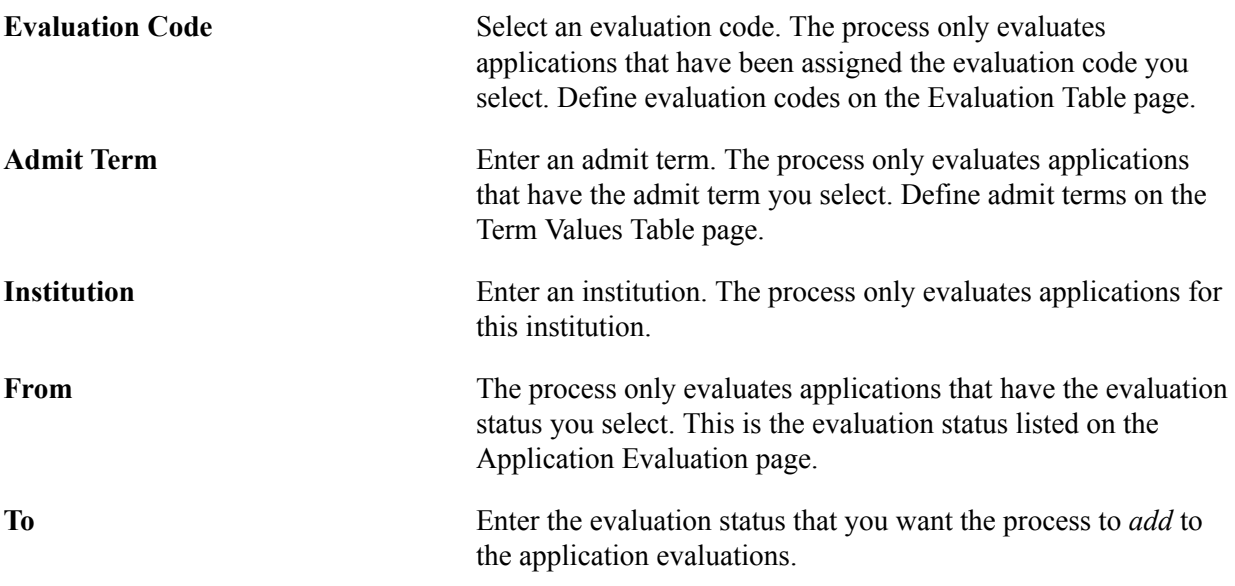

Click the Run button to run the Assign Adm Applicant Rating (assign admissions applicant rating) process at user-defined intervals.

# **Automatically Updating Application Program Evaluation Statuses**

Use the Application Status Update process to automatically update the program evaluation status of multiple applications.

This process looks to the parameters you define to choose the applications to be considered for the status update. The program looks to the Overall Rating page to verify that all rating components designated as final value have been evaluated. The program then determines if any of these applications have a future dated row on the Application Program Data page. Any records with a future dated row are *not* included in this process.

The next step in the process is to sum all of the final value components on the Overall Rating page for an application. An SQC defined by your institution determines the status of the application according to the sum of the final values.

For each application evaluated, the Application Program Data page is updated as follows:

• The process updates the program evaluation status.

• The process inserts a new program data row with an effective date equal to your system date, or, if the most recent row has the same effective date as the current date, the sequence number is incremented.

The new row contains the same data as the previous row, with the following exceptions: program action, action date and program status, which the process updates. The action reason is also updated if you have defined for it to do so in your SQC.

The values the process inserts are determined by the rules of the SQCs that your institution defines.

When you update application program data via the Application Status Update process, you're unable to manually calculate enrollment deposits or activate applicants as students. Therefore, you must calculate enrollment deposits and activate applicants as students via two COBOL processes: the Calculate Deposits process and the Activating Applications process.

This section discusses how to:

- Updating application program evaluation status using the Program Stack Update process.
- Calculating enrollment deposits using the Deposit Fees Calc (Batch) process.
- Activating applicants as students using the Activate Applications process.

### **Pages Used to Automatically Update Application Program Evaluation Statuses**

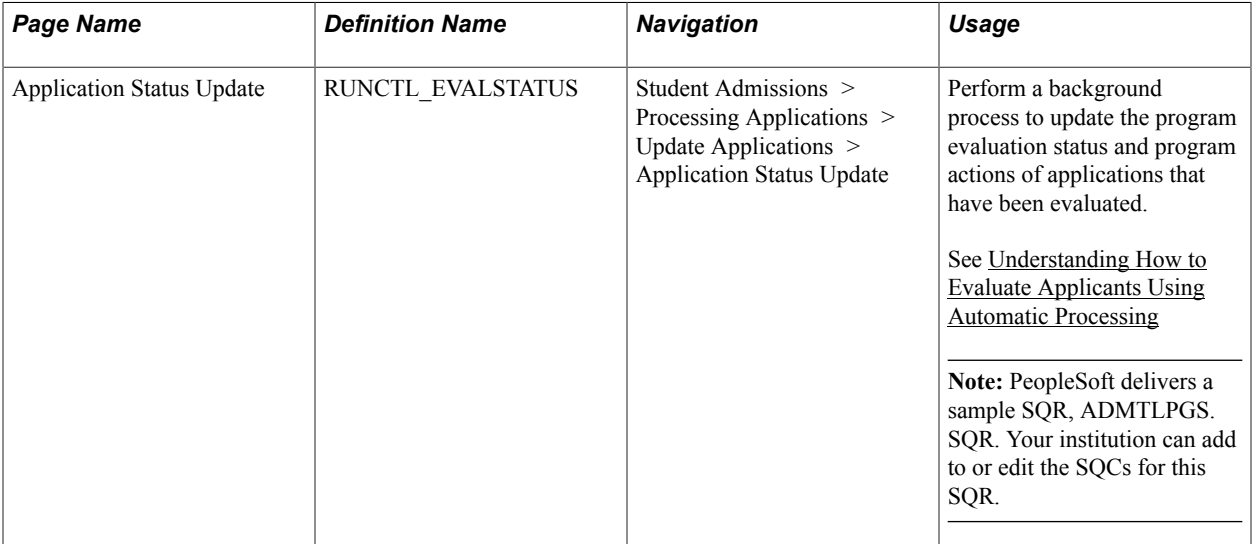

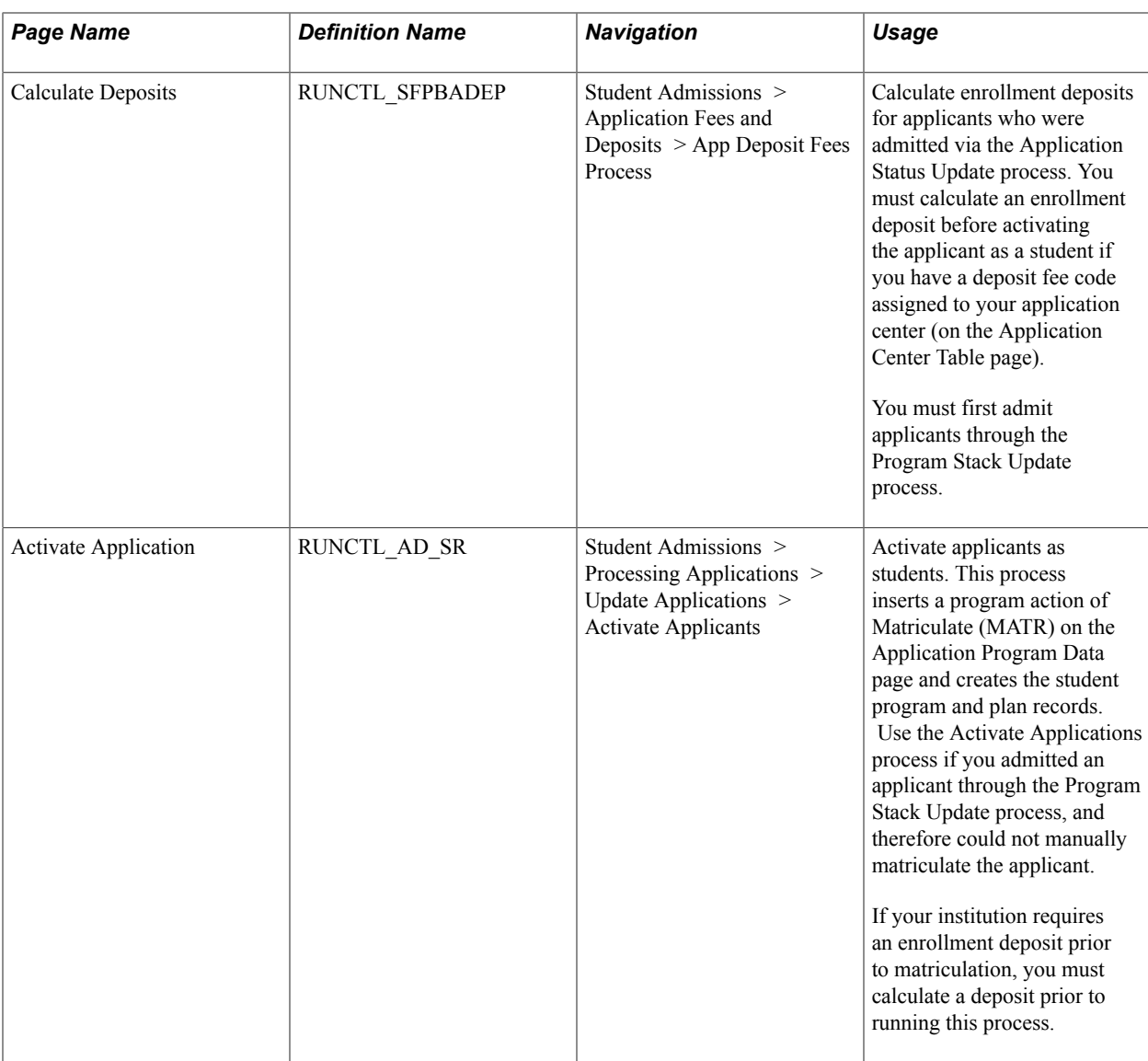

# **Updating Application Program Evaluation Status Using the Program Stack Update Process**

Access the Application Status Update page (Student Admissions > Processing Applications > Update Applications > Application Status Update).

#### **Image: Application Status Update page**

This example illustrates the fields and controls on the Application Status Update page. You can find definitions for the fields and controls later on this page.

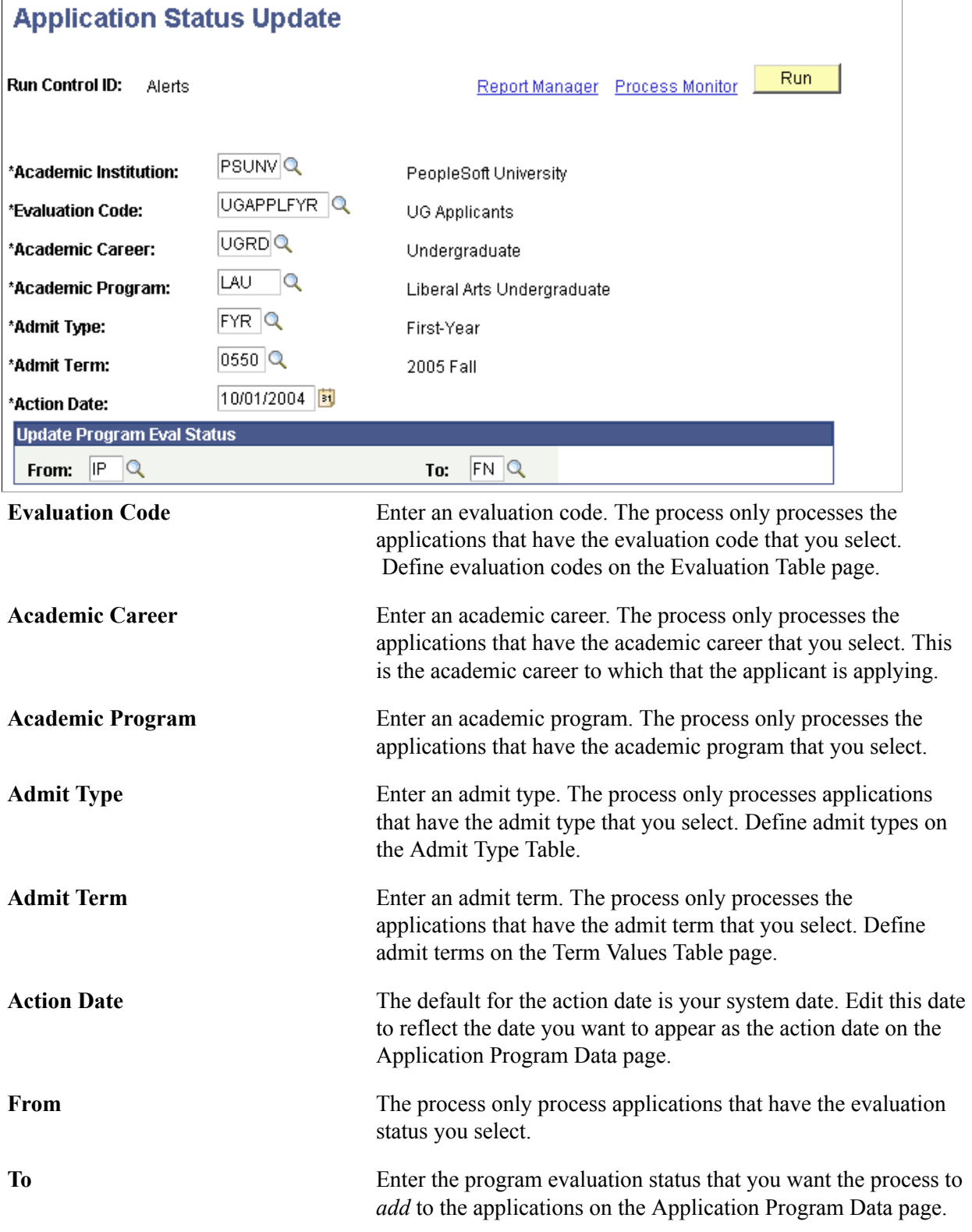

Click the Run button to run the Program Stack Update process at user-defined intervals.

To view the results of this application program evaluation status update process, you can use the Applicant Progression page, or you can go to an individual's Application Program Data page in the Application Maintenance component.

### **Calculating Enrollment Deposits Using the Deposit Fees Calc (Batch) Process**

Access the Calculate Deposits page (Student Admissions > Application Fees and Deposits > App Deposit Fees Process).

#### **Image: Calculate Deposits page**

This example illustrates the fields and controls on the Calculate Deposits page. You can find definitions for the fields and controls later on this page.

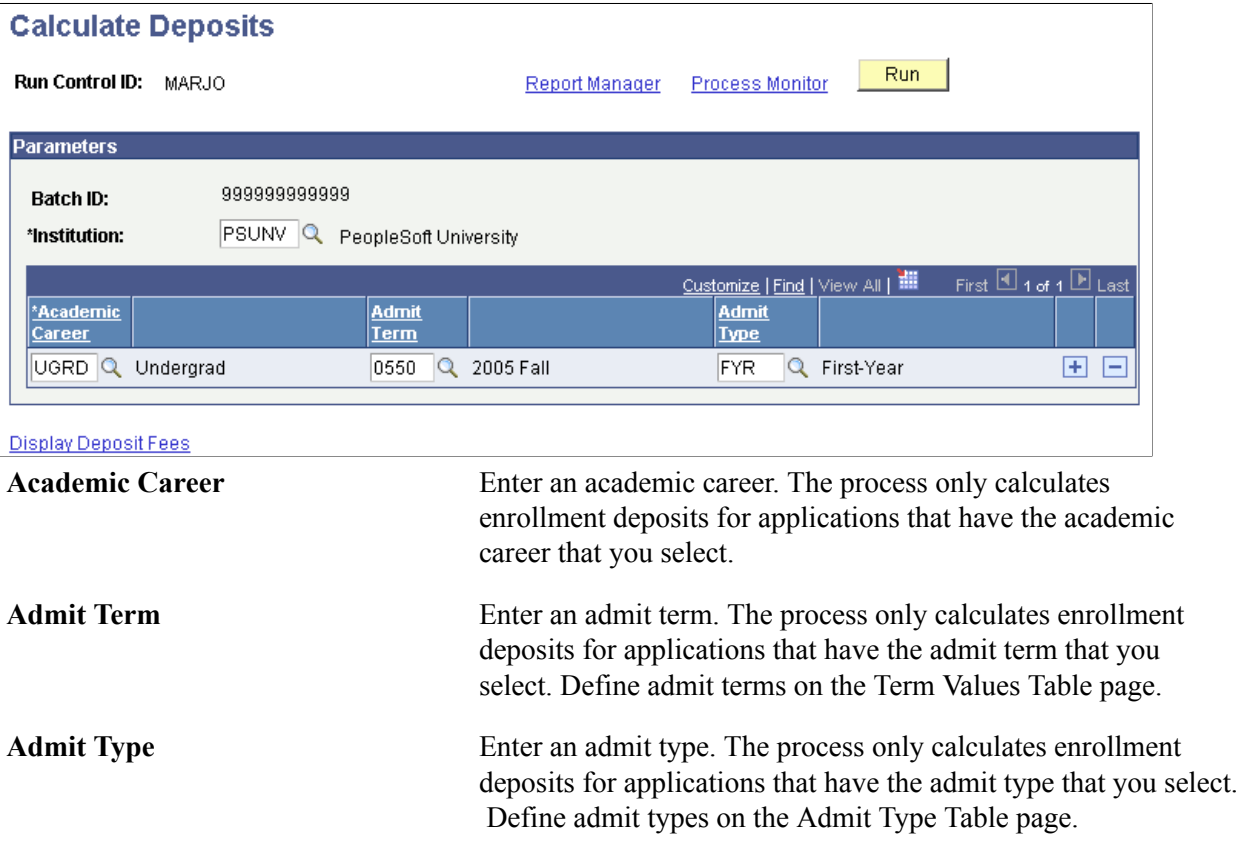

You can add additional rows as needed for selecting additional careers, admit terms etc. to calculate deposits for multiple groups of applicants. Click the Run button to run the Deposit Fees Calc (Batch) [deposit fees calculation (batch)] process at user-defined intervals.

To view the results of the Deposit Fees Calc (Batch) process for applicants, use the Display Deposit Fees link on the Run Control page or the Review Batch Deposit Fees page.

### **Activating Applicants as Students Using the Activate Applications Process**

Access the Activate Application page (Student Admissions > Processing Applications > Update Applications > Activate Applicants).
#### **Image: Activate Applicants page**

This example illustrates the fields and controls on the Activate Applicants page. You can find definitions for the fields and controls later on this page.

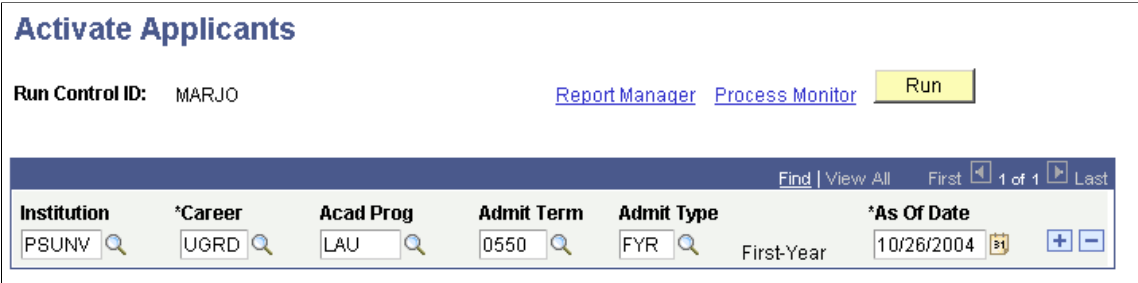

**Note:** Admissions application records use the Last Admit Term to determine if the program, plan, or subplan should appear in the prompt. If the Last Admit Term is populated on the Academic Program Table (ACAD\_PROG\_TBL), Academic Plan Table (ACAD\_PLAN\_TBL), or Academic SubPlan Table (ACAD\_SBPLN\_TBL) and the term is less than or equal to the term selected for the ID, the system does not display the value in the prompt.

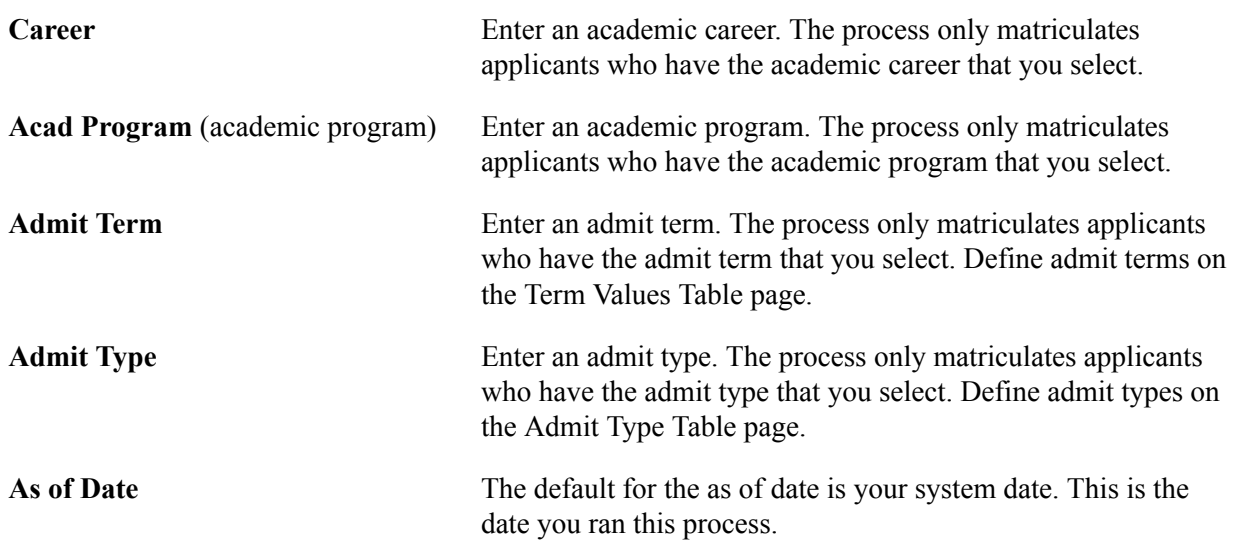

Add additional rows as needed to define additional selection criteria. Click the Run button to run the Activate Applications process at user-defined intervals.

### **Chapter 34**

# **Viewing Application Evaluation Summaries and Progression**

# **Viewing Application Evaluation Summaries**

Use the Application Evaluation Summary pages to view the status of application evaluations.

This section discusses how to:

- View overall results of an application evaluation.
- View committee results of an application evaluation.
- View evaluator results of an application evaluation.
- View evaluator detail summary information for an application evaluation.

# **Pages Used to View Application Evaluation Summaries**

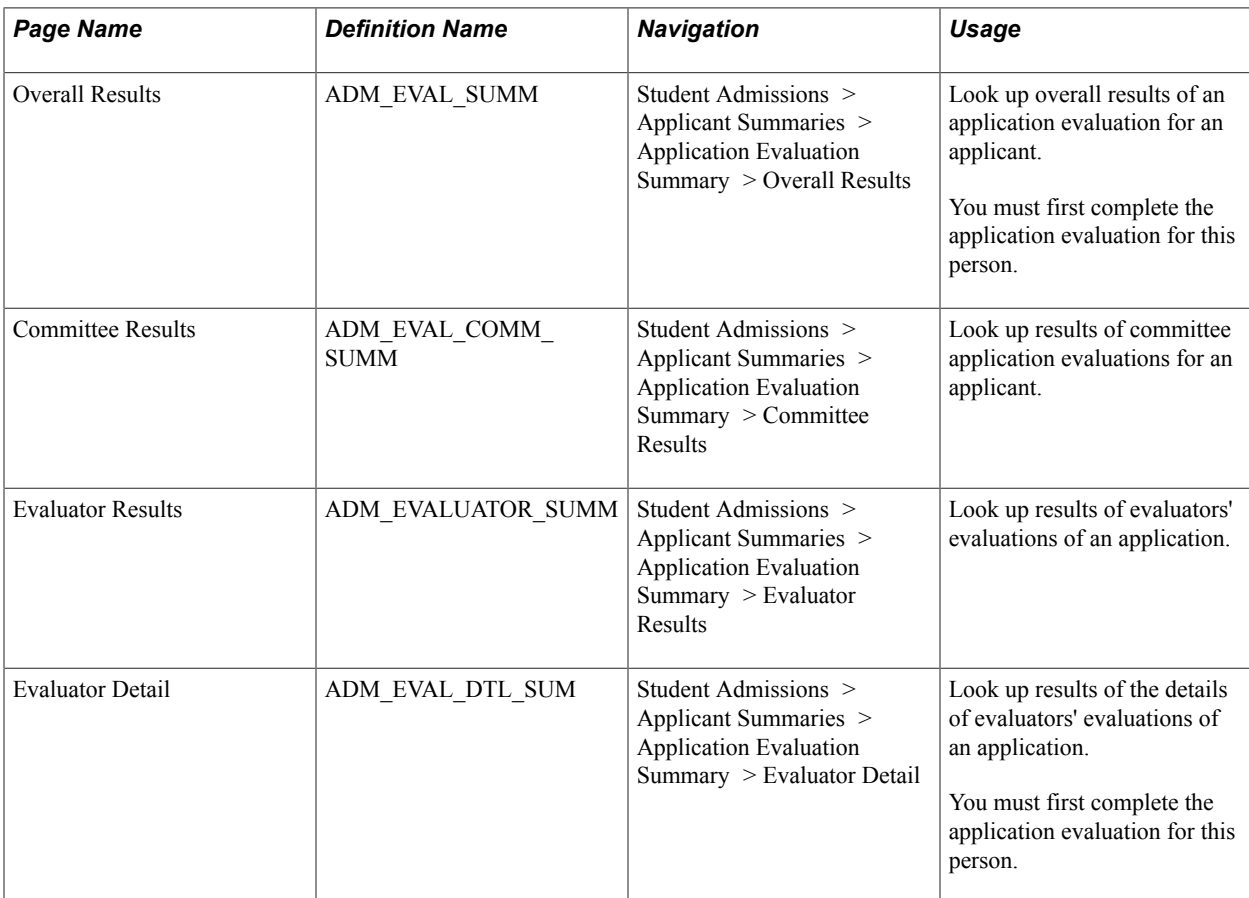

# **Viewing Overall Results of an Application Evaluation**

Access the Overall Results page (Student Admissions > Applicant Summaries > Application Evaluation Summary > Overall Results).

#### **Image: Overall Results page**

This example illustrates the fields and controls on the Overall Results page. You can find definitions for the fields and controls later on this page.

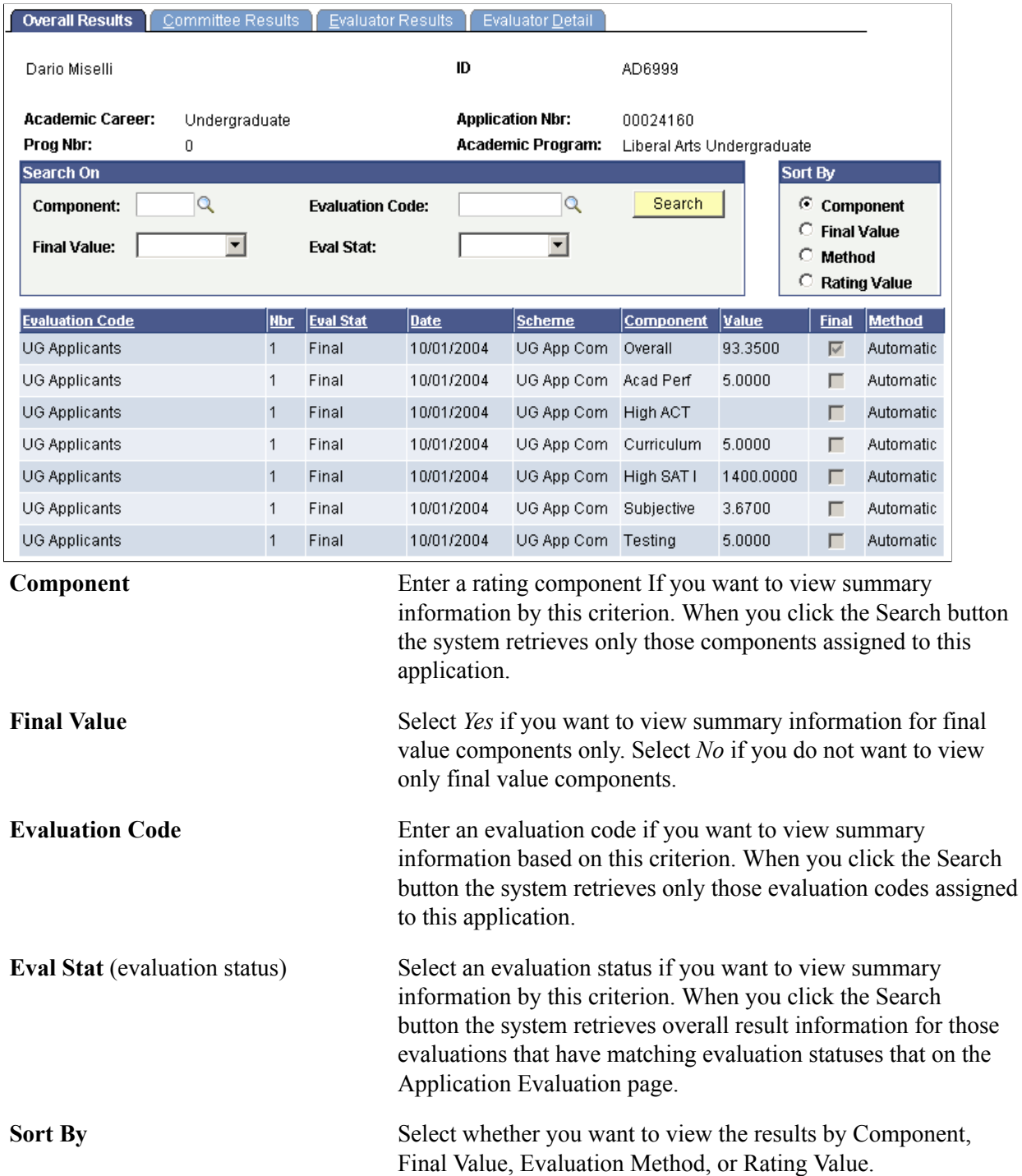

**Search** Click this button to bring up the summary information matching your search criteria. If information is found, it displays in the bottom portion of the page.

### **Viewing Committee Results of an Application Evaluation**

Access the Committee Results page (Student Admissions > Applicant Summaries > Application Evaluation Summary > Committee Results).

#### **Image: Committee Results page**

This example illustrates the fields and controls on the Committee Results page. You can find definitions for the fields and controls later on this page.

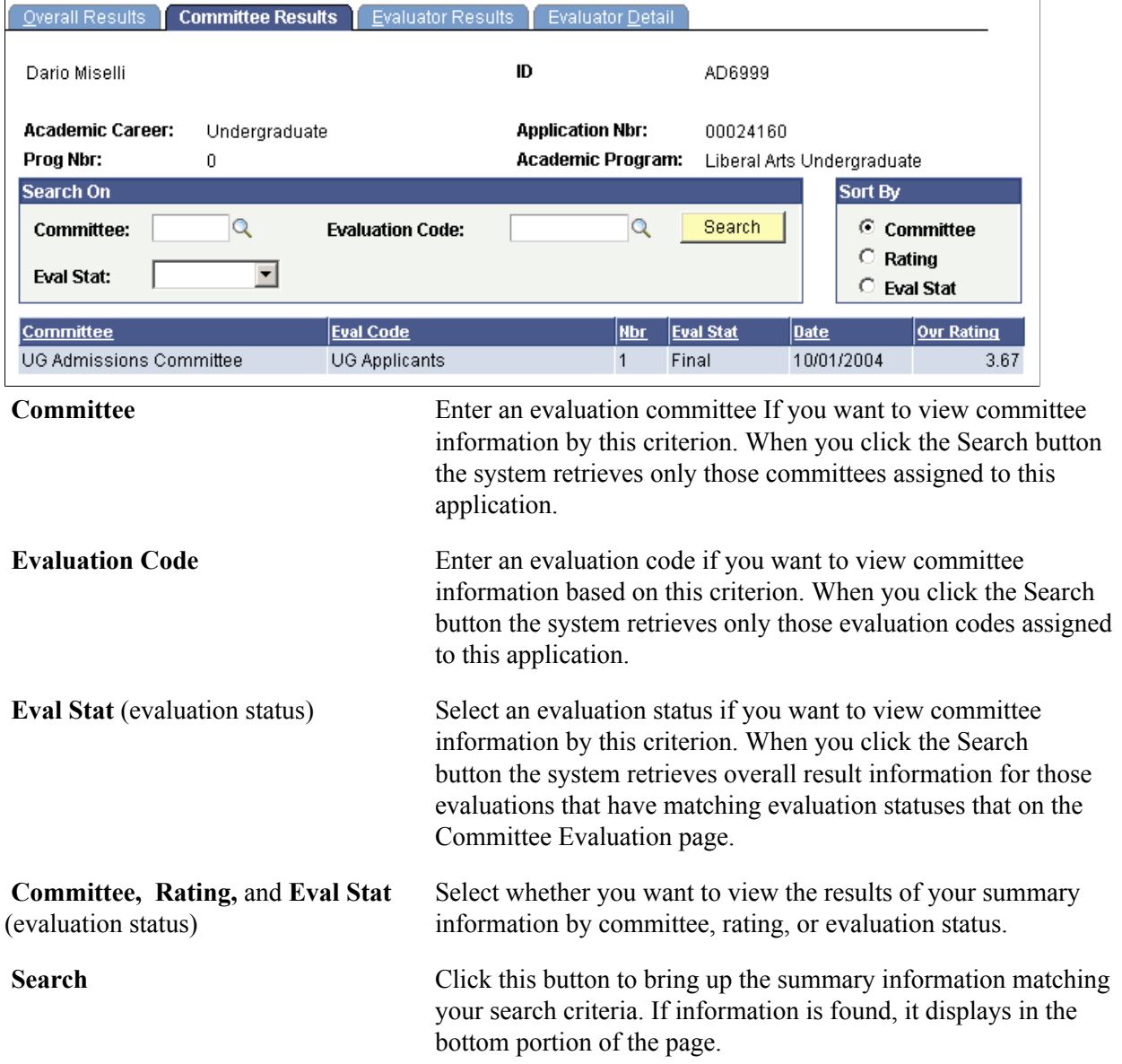

### **Viewing Evaluator Results of an Application Evaluation**

Access the Evaluator Results page (Student Admissions > Applicant Summaries > Application Evaluation Summary > Evaluator Results).

#### **Image: Evaluator Results page**

This example illustrates the fields and controls on the Evaluator Results page. You can find definitions for the fields and controls later on this page.

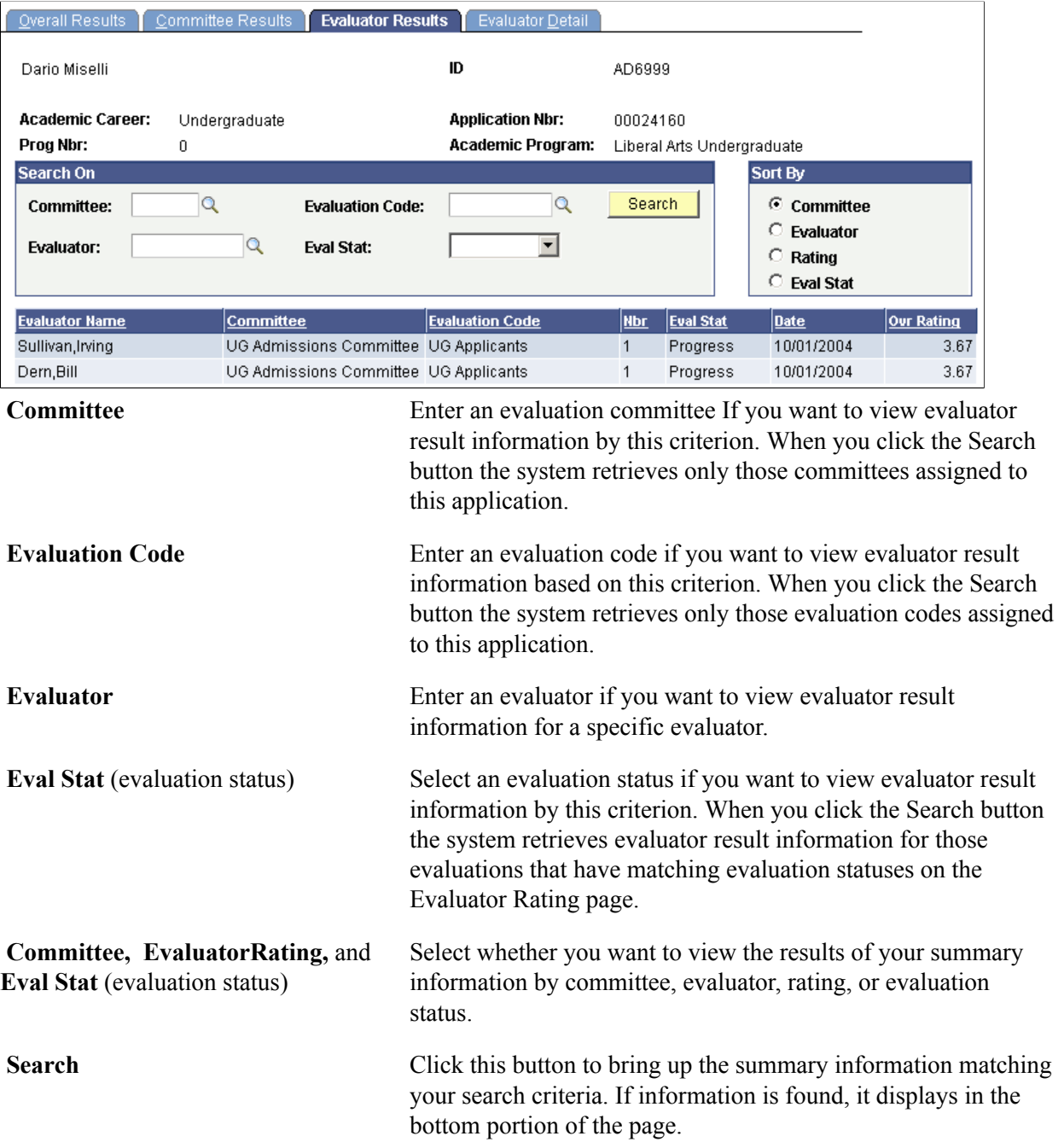

# **Viewing Evaluator Detail Summary Information for an Application Evaluation**

Access the Evaluator Detail page (Student Admissions > Applicant Summaries > Application Evaluation Summary > Evaluator Detail).

#### **Image: Evaluator Detail page**

This example illustrates the fields and controls on the Evaluator Detail page. You can find definitions for the fields and controls later on this page.

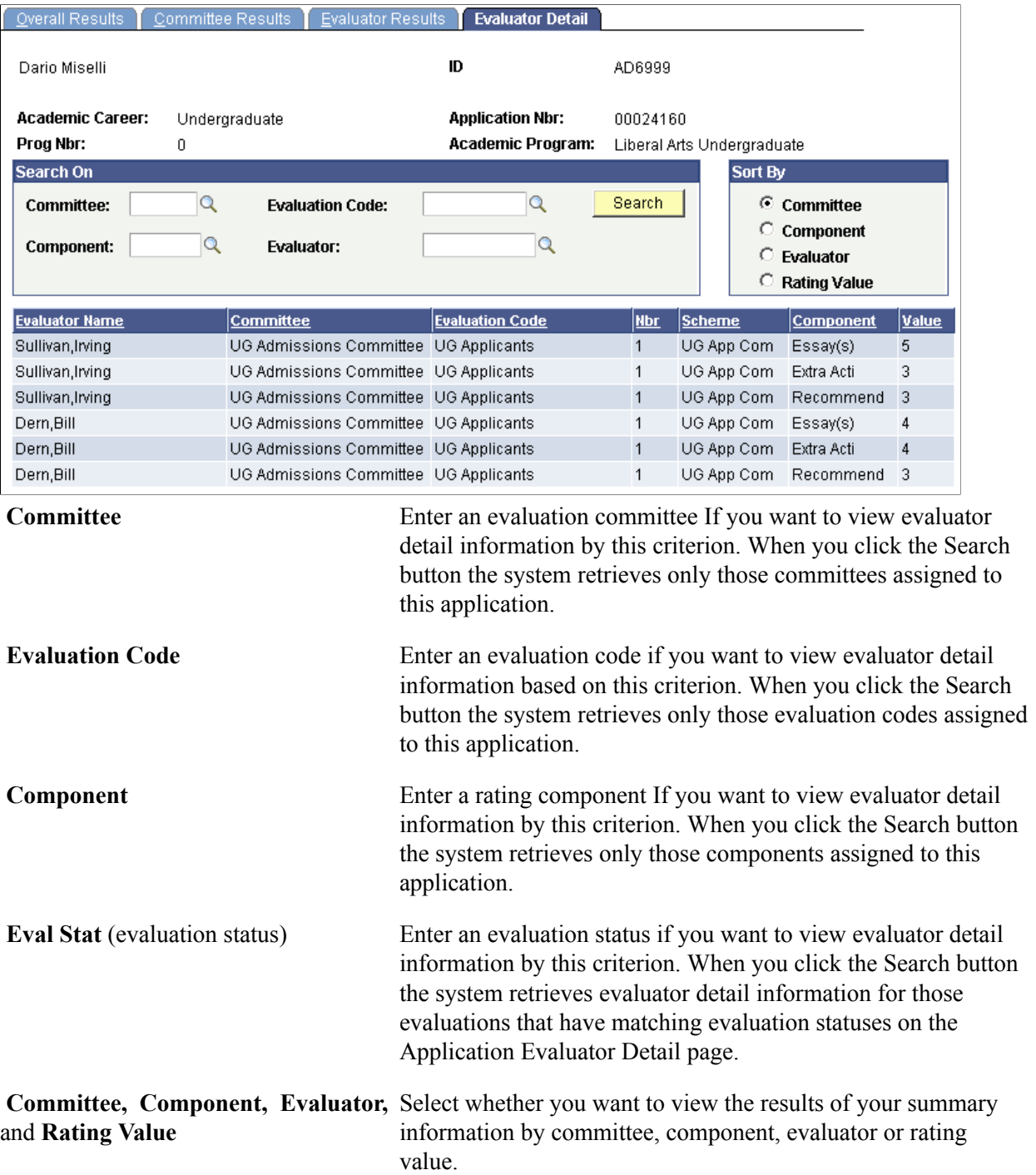

**Search** Click this button to bring up the evaluator detail information matching your search criteria. If information is found, it displays in the bottom portion of the page.

# **Viewing a Summary of an Applicant's Progression**

This section discusses how to view a summary of an applicant's progression.

# **Page Used to View a Summary of an Applicant's Progression**

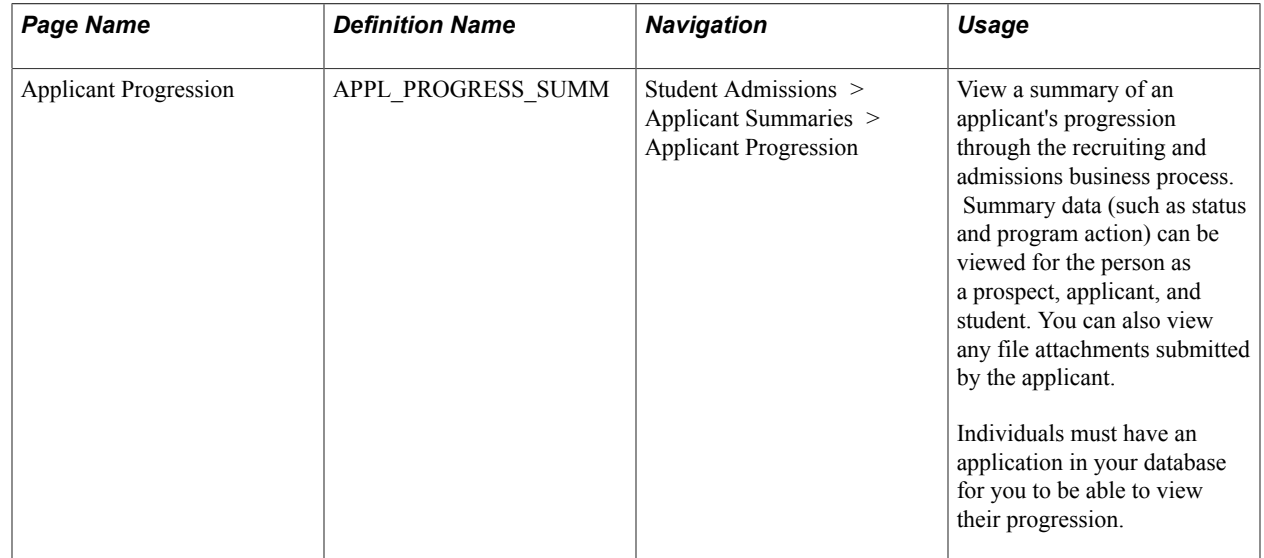

# **(NLD) Managing BPV Internship Agreements**

# **Understanding BPV Internship Agreements**

Students pursuing vocational education receive theoretical as well as practical education. As part of their practical training students participate in internships at external organizations. These internships are known as vocational training, or BPV (*Beroepspraktijkvorming*). The BPV agreement between the student, the external organization, and the institution is laid out in a contract which must be printed and signed by various persons.

# **Setting Up BPV Internship Agreements**

To set up BPV internship agreements, use the Organization Type component (SAD\_BPV\_OTP\_NLD), Address Types component (SAD\_ADDRESS\_TP\_NLD), Campus Telephone component (SAD\_CAMPUS\_TEL\_NLD), BPV Appendix component (SAD\_BPV\_NBL\_NLD), and the BPV User Settings component (SAD\_BPV\_OID\_NLD).

This section discusses how to:

- Set up BPV user security.
- Define role user with BPV administrator rights.

# **Pages Used to Set Up BPV Internship Agreements**

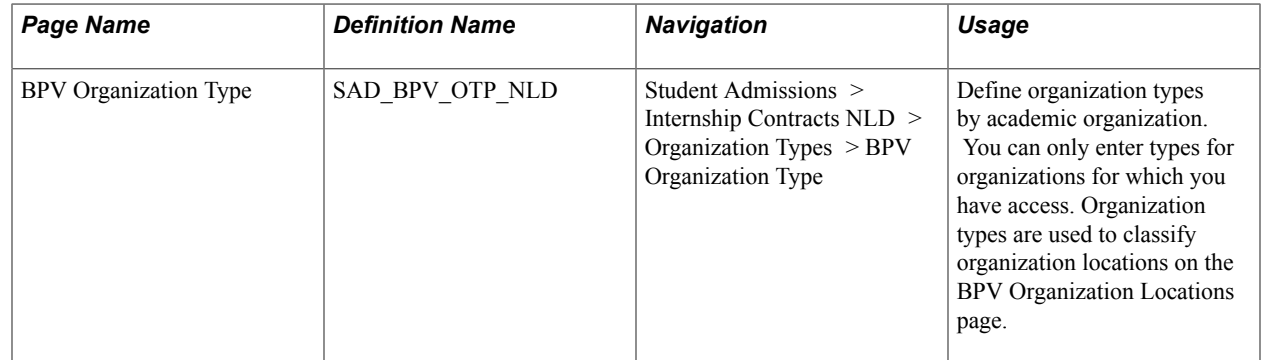

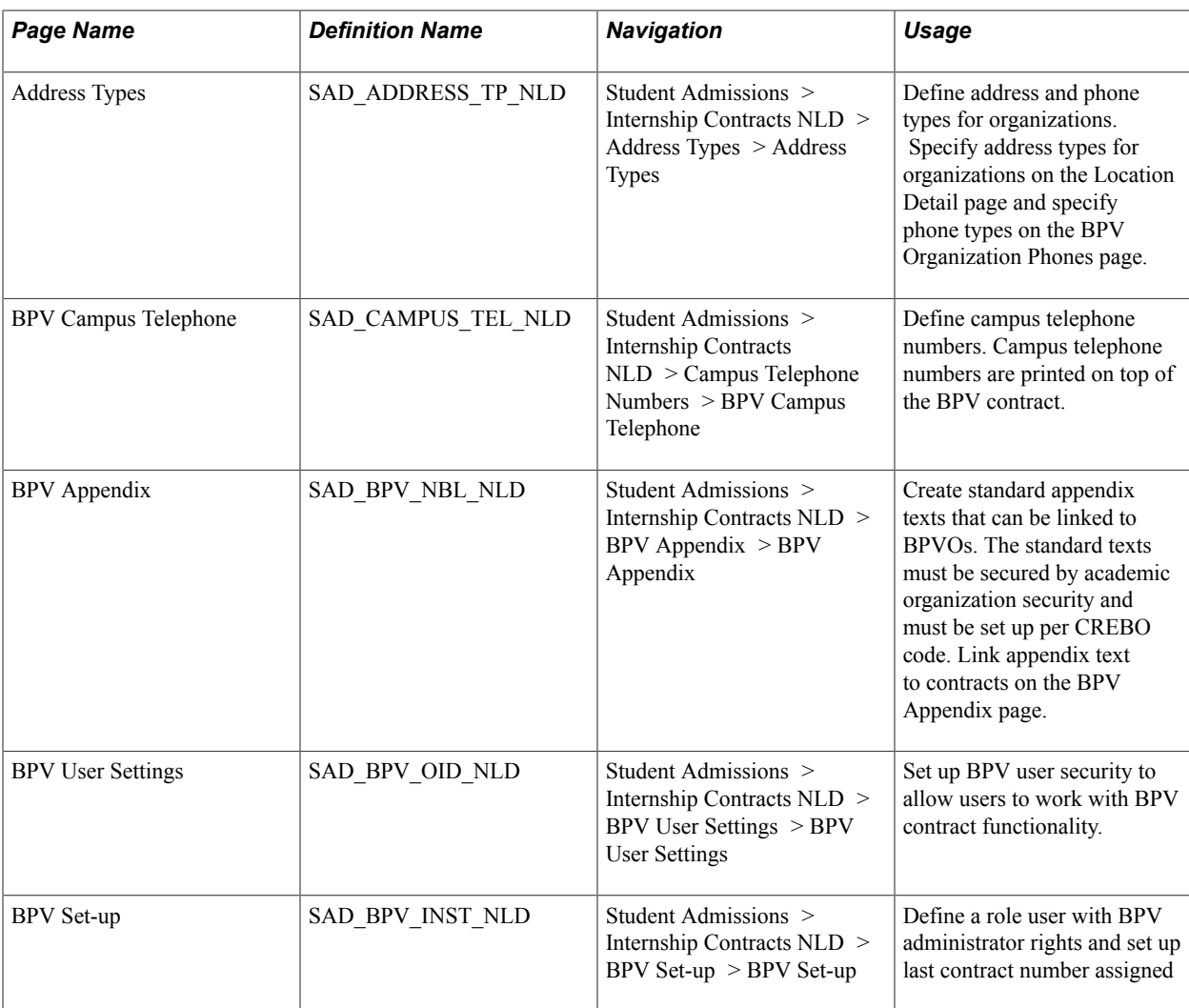

### **Setting Up BPV User Security**

Access the BPV User Settings page (Student Admissions > Internship Contracts NLD > BPV User Settings > BPV User Settings).

#### **Image: BPV User Settings page**

This example illustrates the fields and controls on the BPV User Settings page. You can find definitions for the fields and controls later on this page.

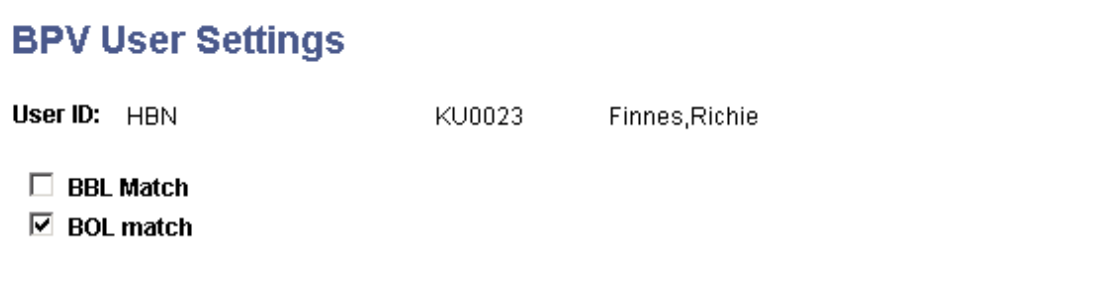

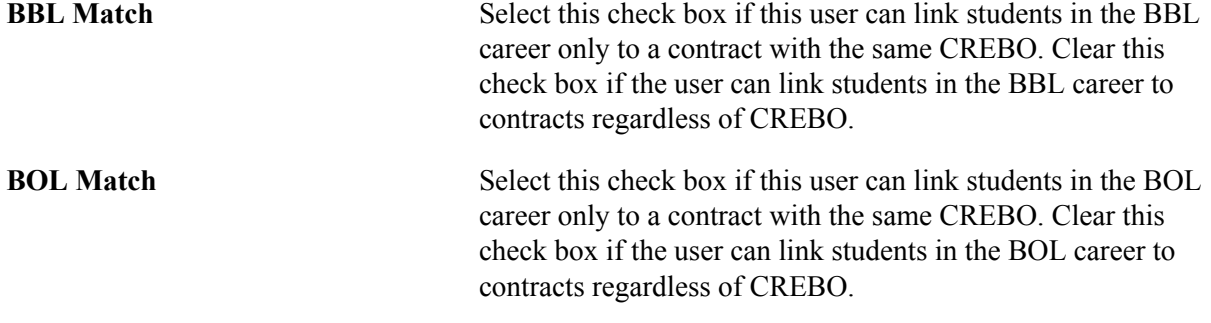

### **Defining Role User with BPV Administrator Rights**

```
Access the BPV Set-up page (Student Admissions > Internship Contracts NLD > BPV Set-up > BPV
Set-up).
```
#### **Image: BPV Set-up page**

This example illustrates the fields and controls on the BPV Set-up page. You can find definitions for the fields and controls later on this page.

### **BPV Set-up**

Assign Roleuser with BPV Creation Date Edit Permissions & administer Last BPV Assigned Contract Number

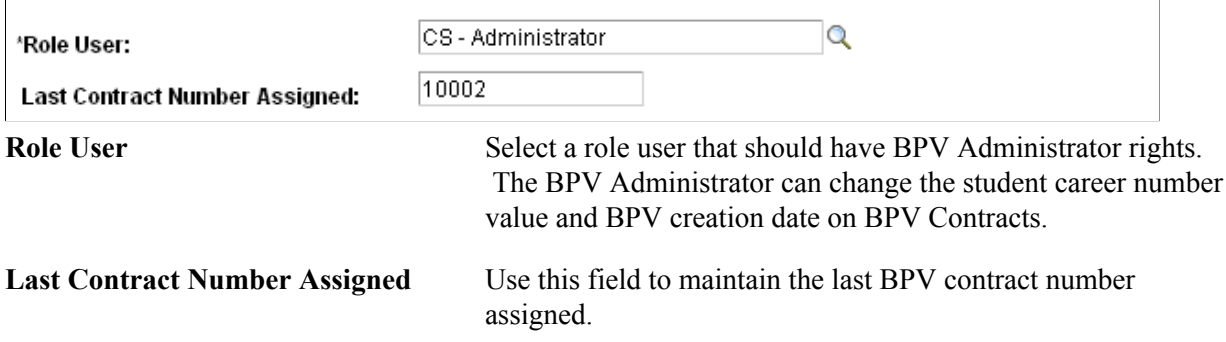

# **Defining BPV Organization Locations**

This section discusses how to:

- Define BPV organization locations.
- Review or update BPV organization locations.
- Define accreditation information for BPV organizations.

# **Pages Used to Define BPV Organization Locations**

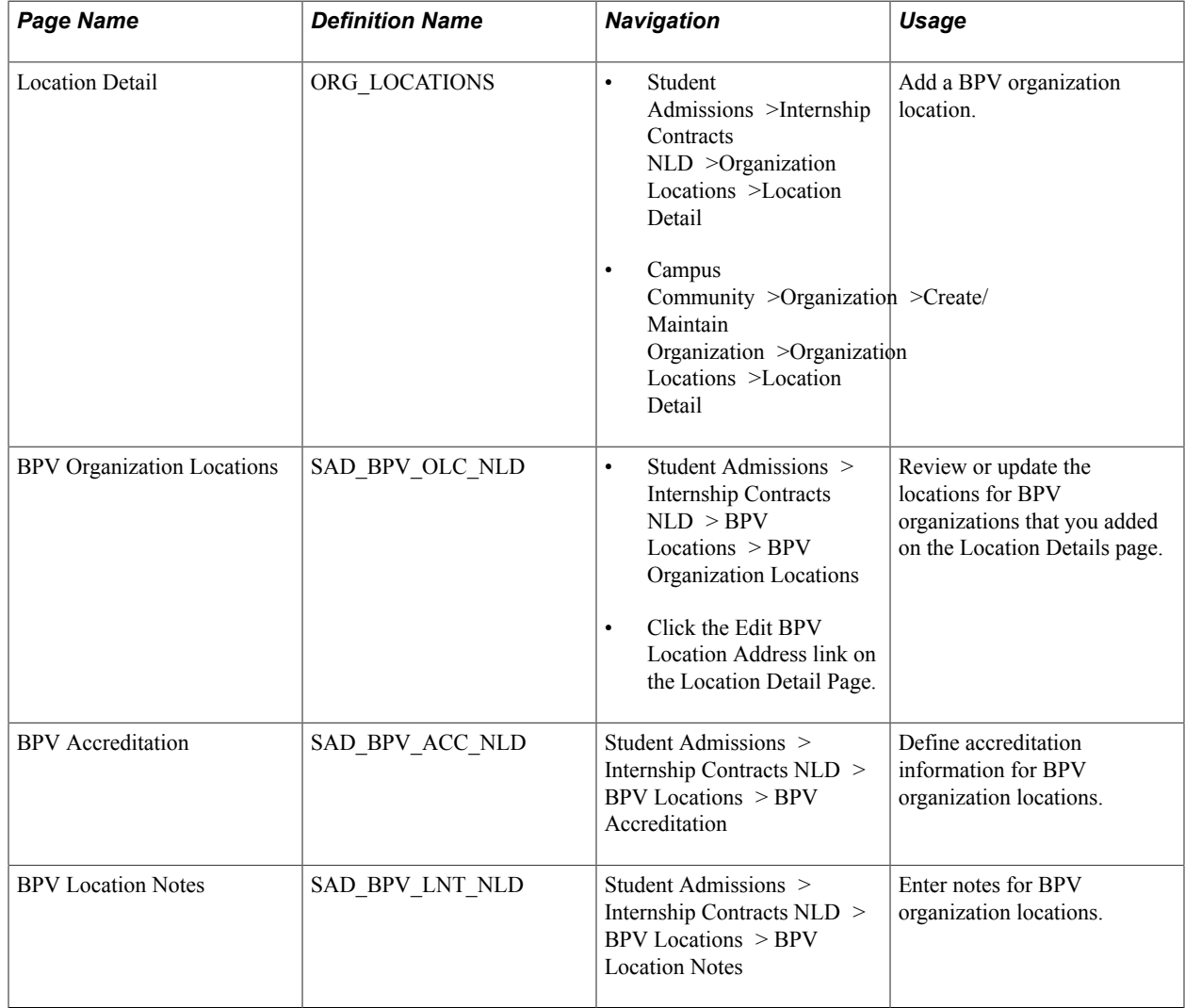

# **Defining BPV Organization Locations**

Access the Location Detail page (Student Admissions >Internship Contracts NLD >Organization Locations >Location Detail).

#### **Image: Location Detail page**

This example illustrates the fields and controls on the Location Detail page. You can find definitions for the fields and controls later on this page.

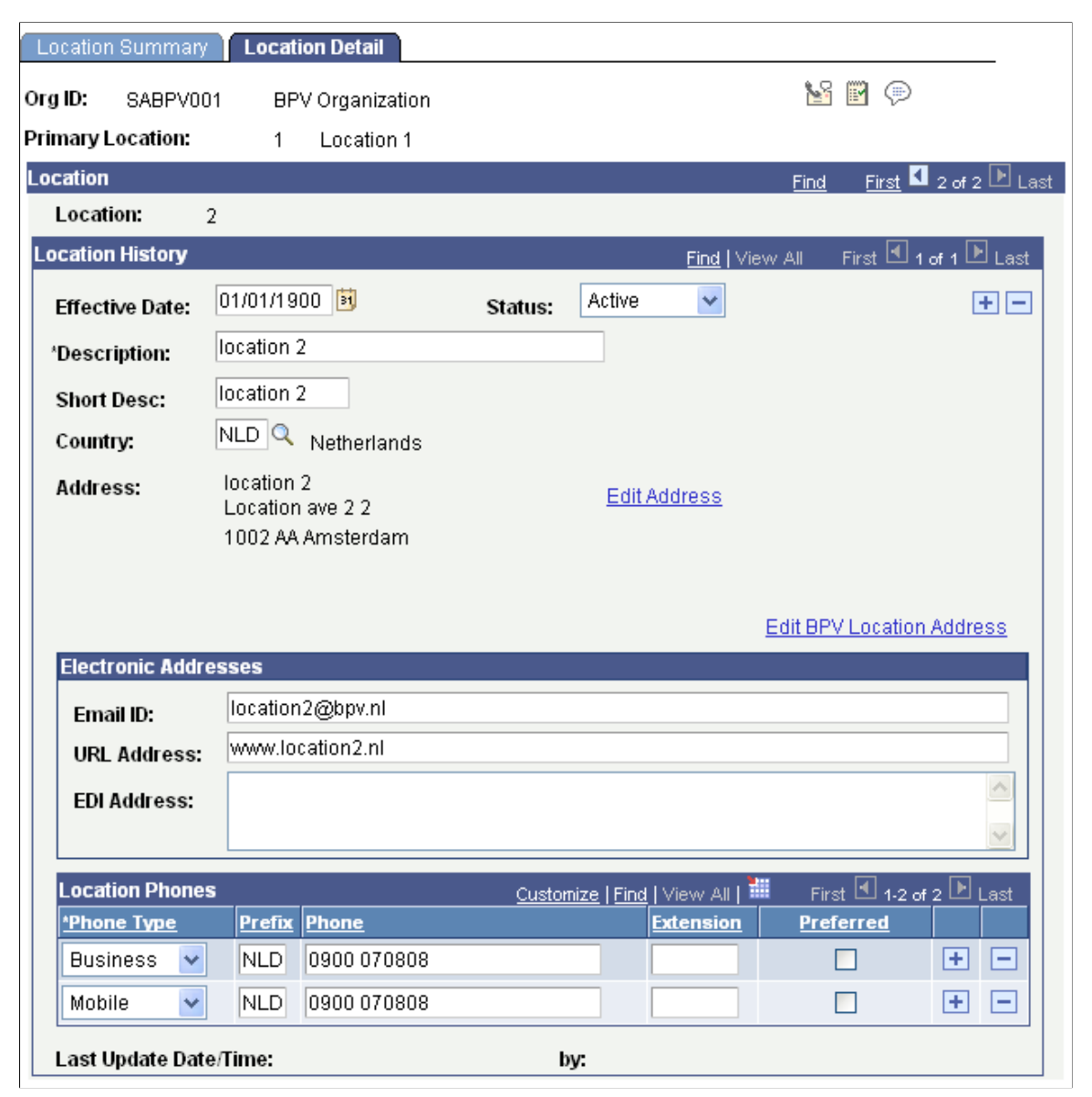

Click the Edit BPV Location Address link to access the BPV Organization Locations page and review or update the locations for BPV organizations that you add on this page. The Edit BPV Location Address link appears only if you select the Use Dutch Functionality option on the SA Features page.

### **Reviewing or Updating BPV Organization Locations**

Access the BPV Organization Locations page (Student Admissions > Internship Contracts NLD > BPV Locations > BPV Organization Locations).

#### **Image: BPV Organization Locations page**

This example illustrates the fields and controls on the BPV Organization Locations page . You can find definitions for the fields and controls later on this page.

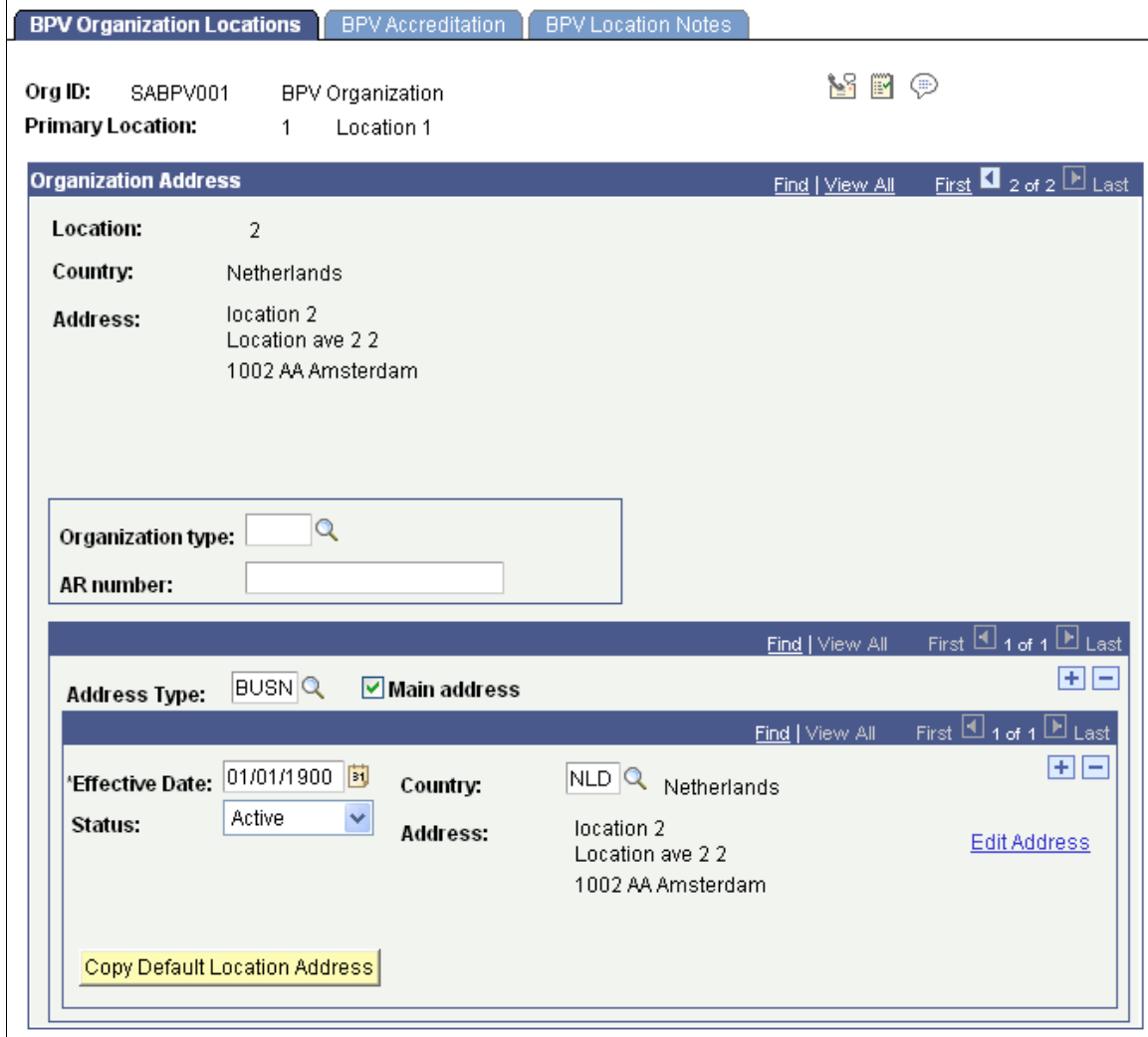

**Note:** You cannot use this page to add a BPV organization location. To add a BPV organization location, use the Location Detail page (discussed in the previous section).

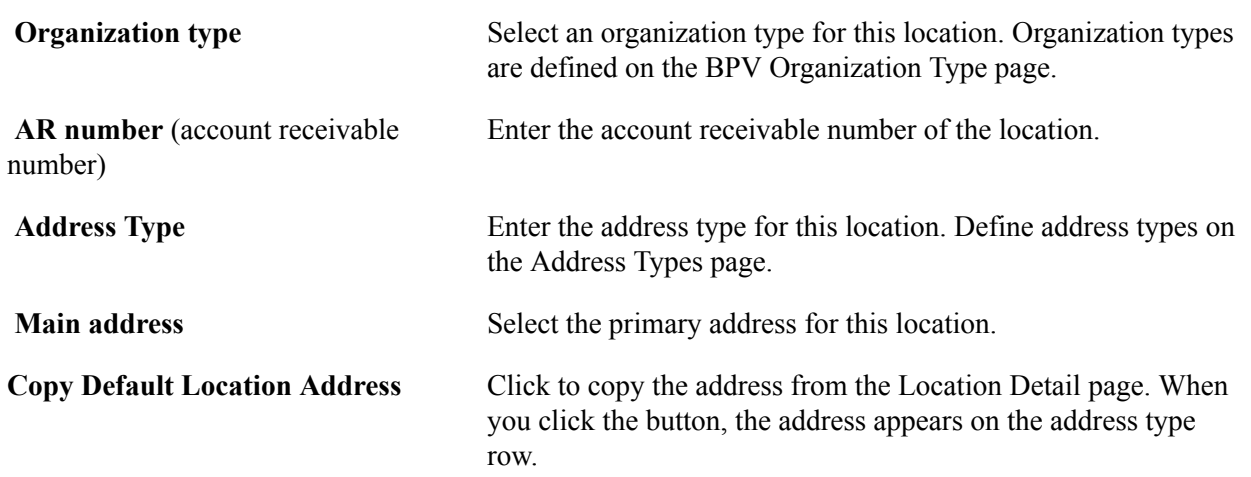

The button appears only if you select an address type.

To administer phone numbers, access the Location Detail page (Student Admissions >Internship Contracts NLD >Organization Locations >Location Detail). To add or update BPV contacts, access the Contact Detail page (Student Admissions >Internship Contracts NLD >Organization Contacts >Contact Detail).

### **Defining Accreditation Information for BPV Organizations**

Access the BPV Accreditation page (Student Admissions > Internship Contracts NLD > BPV Locations > BPV Accreditation).

#### **Image: BPV Accreditation page**

This example illustrates the fields and controls on the BPV Accreditation page . You can find definitions for the fields and controls later on this page.

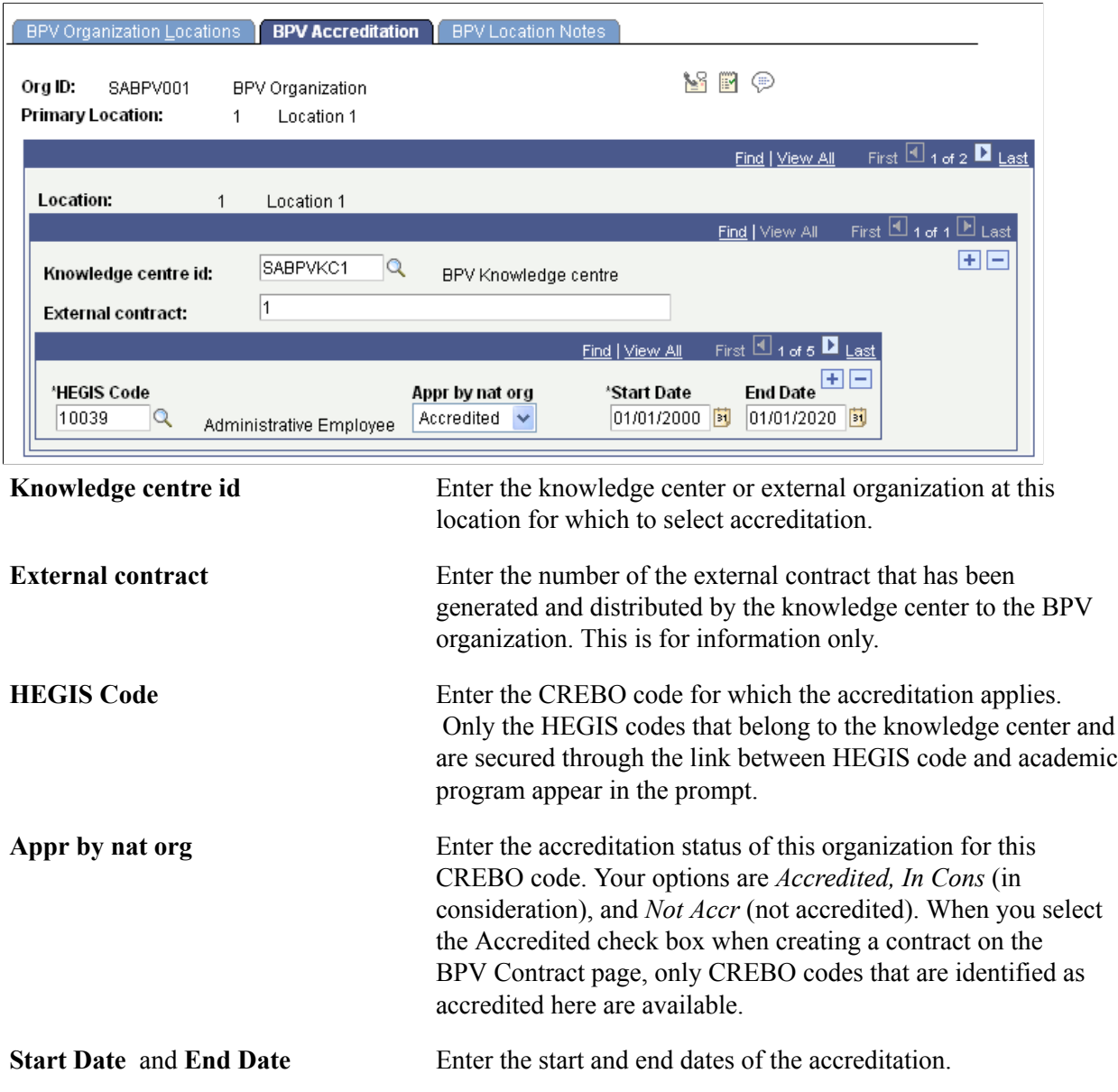

# **Setting Up BPV Contacts**

This section discusses how to:

- Define BPV organization contacts.
- Define BPV contact persons.
- Define BPV contact person locations.

# **Pages Used to Set Up BPV Contacts**

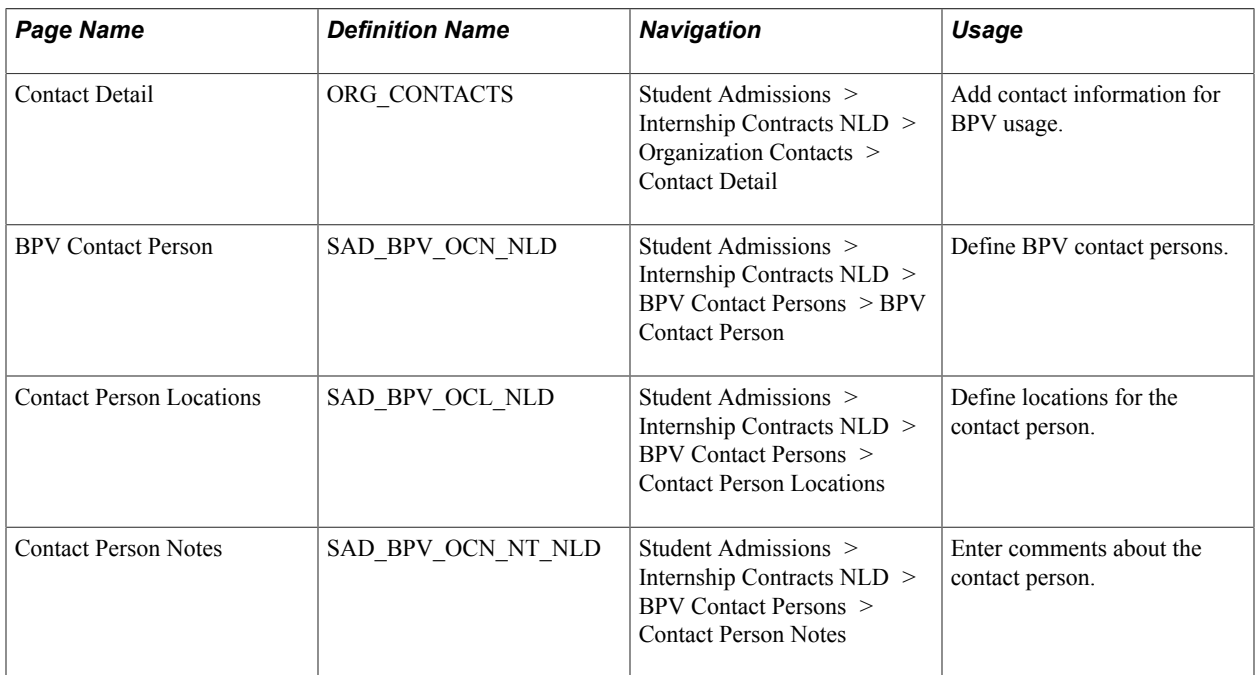

# **Defining BPV Organization Contacts**

Access the Contact Detail page (Student Admissions > Internship Contracts NLD > Organization Contacts > Contact Detail).

#### **Image: Contact Detail page**

This example illustrates the fields and controls on the Contact Detail page.

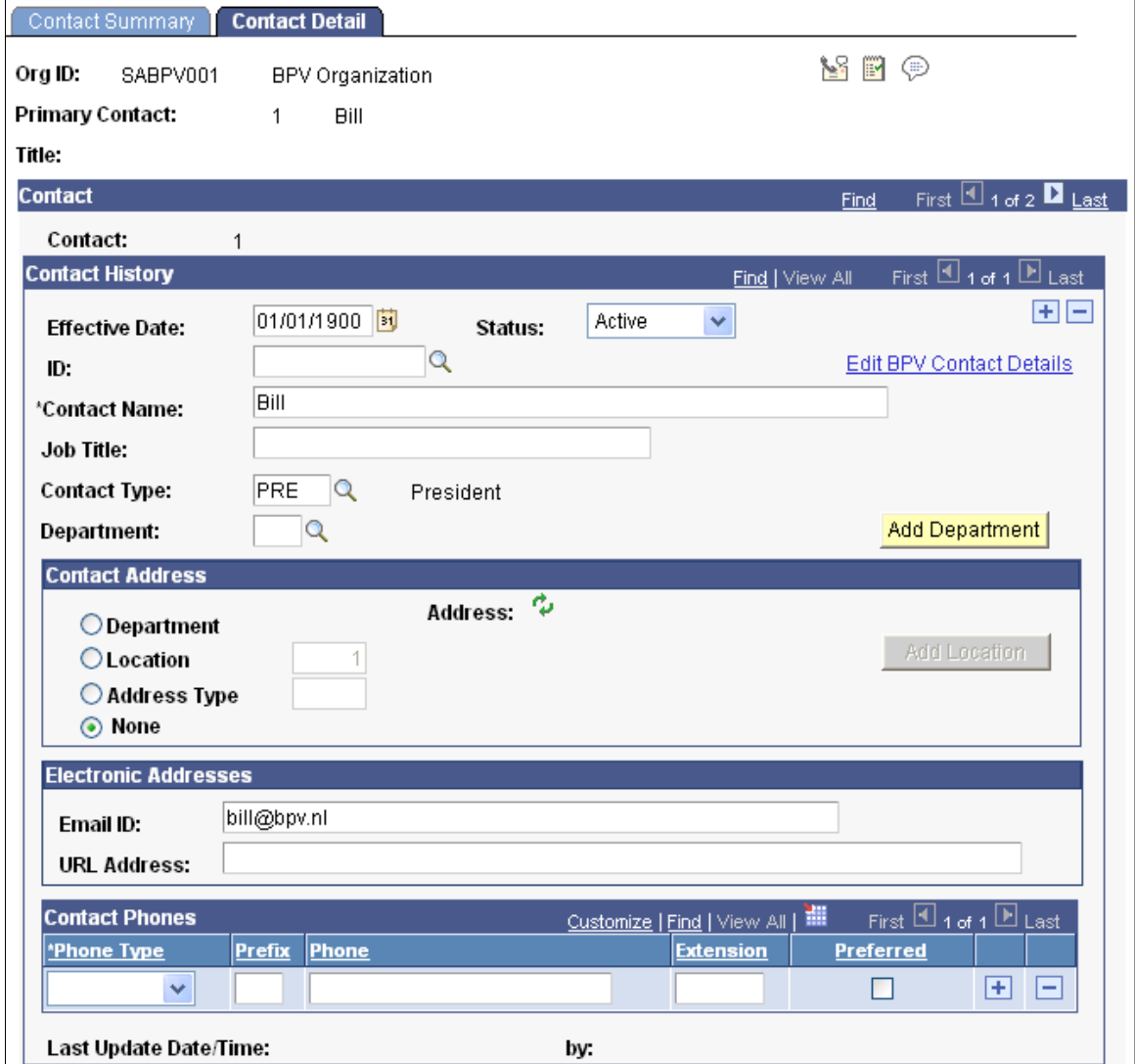

### **Defining BPV Contact Persons**

Access the BPV Contact Person page (Student Admissions > Internship Contracts NLD > BPV Contact Persons > BPV Contact Person).

#### **Image: BPV Contact Person page**

This example illustrates the fields and controls on the BPV Contact Person page. You can find definitions for the fields and controls later on this page.

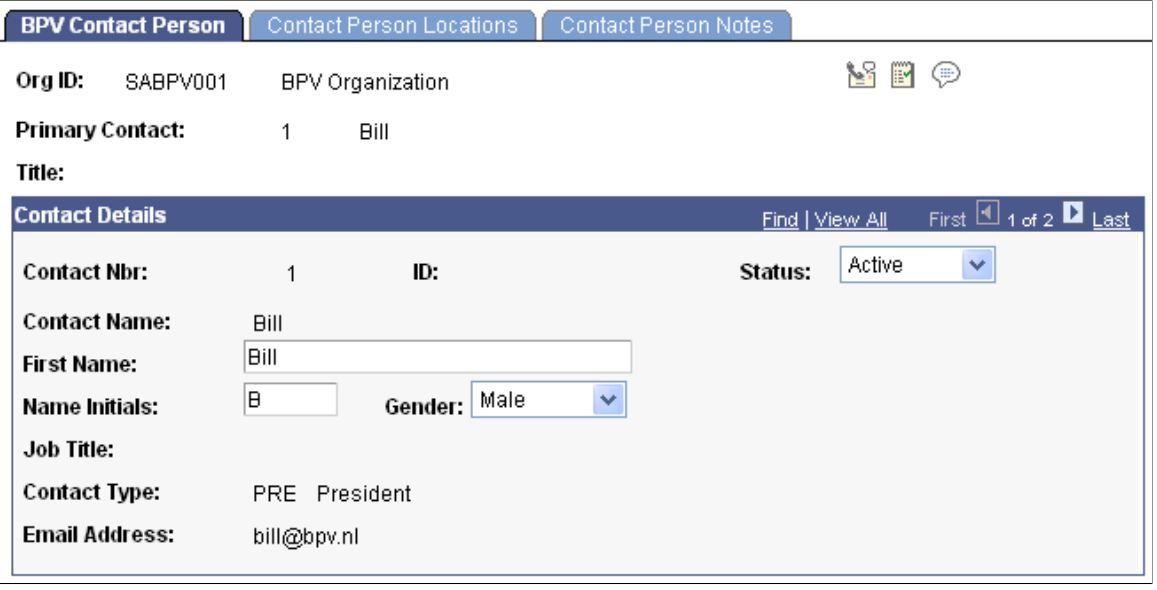

**Note:** You cannot use the BPV Contact Persons component to add contacts. Use the component to add BPV specific details for contacts that you added using the Organization Contacts, Contact Detail page.

**Contact Nbr** Contacts that appear on this page are active organization contacts. Contact Nbr, ID, Contact Name, Job Title, Contact Type, and Email Address values appear by default from the Organization Contacts, Contact Detail page. Assign contacts to specific BPV locations on the Contact Person Locations page.

### **Defining BPV Contact Person Locations**

Access the Contact Person Locations page (Student Admissions > Internship Contracts NLD > BPV Contact Persons > Contact Person Locations).

#### **Image: Contact Person Locations page**

This example illustrates the fields and controls on the Contact Person Locations page. You can find definitions for the fields and controls later on this page.

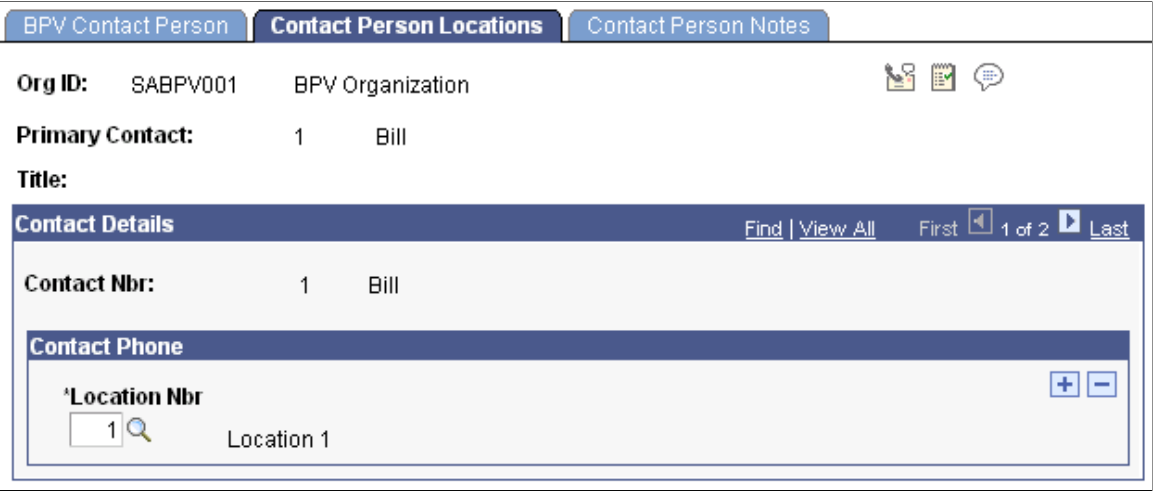

**Location Nbr** (location number) You must assign at least one location to contacts.

# <span id="page-1170-0"></span>**Creating Internship Contracts**

This section discusses how to:

- Create BPV contracts.
- Attach appendixes to BPV contracts.

### **Pages Used to Create Internship Contracts**

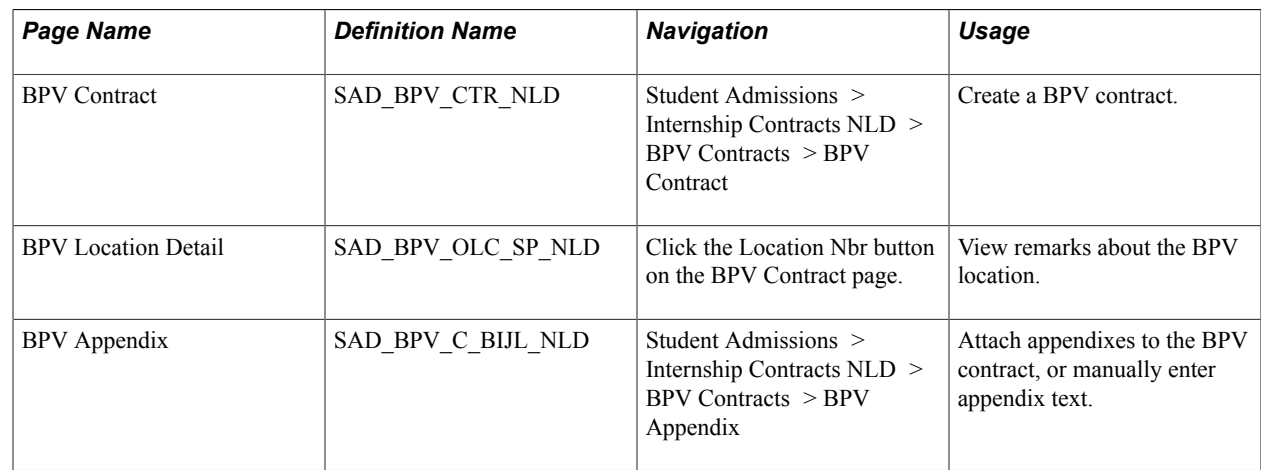

### **Creating BPV Contracts**

Access the BPV Contract page (Student Admissions > Internship Contracts NLD > BPV Contracts > BPV Contract).

#### **Image: BPV Contract page**

This example illustrates the fields and controls on the BPV Contract page. You can find definitions for the fields and controls later on this page.

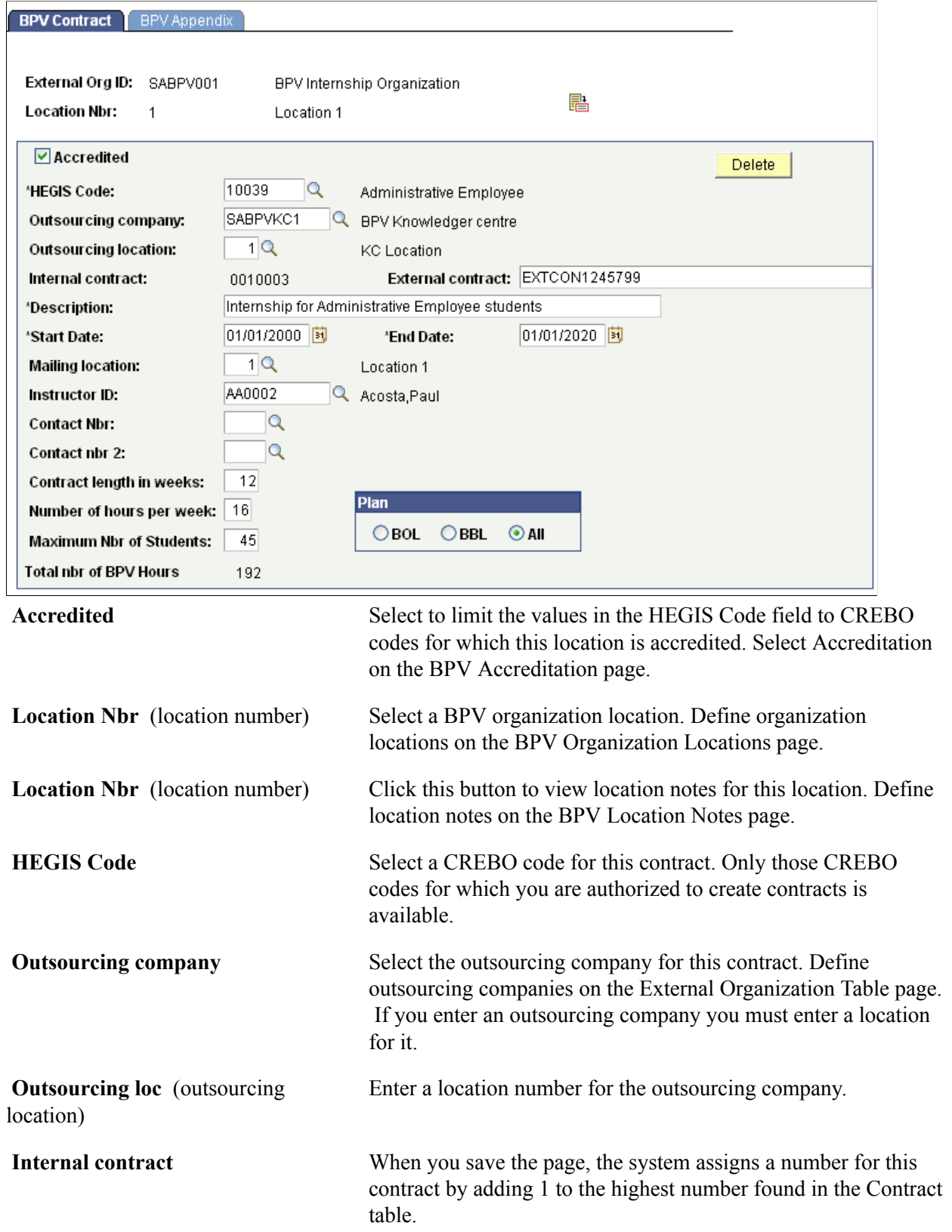

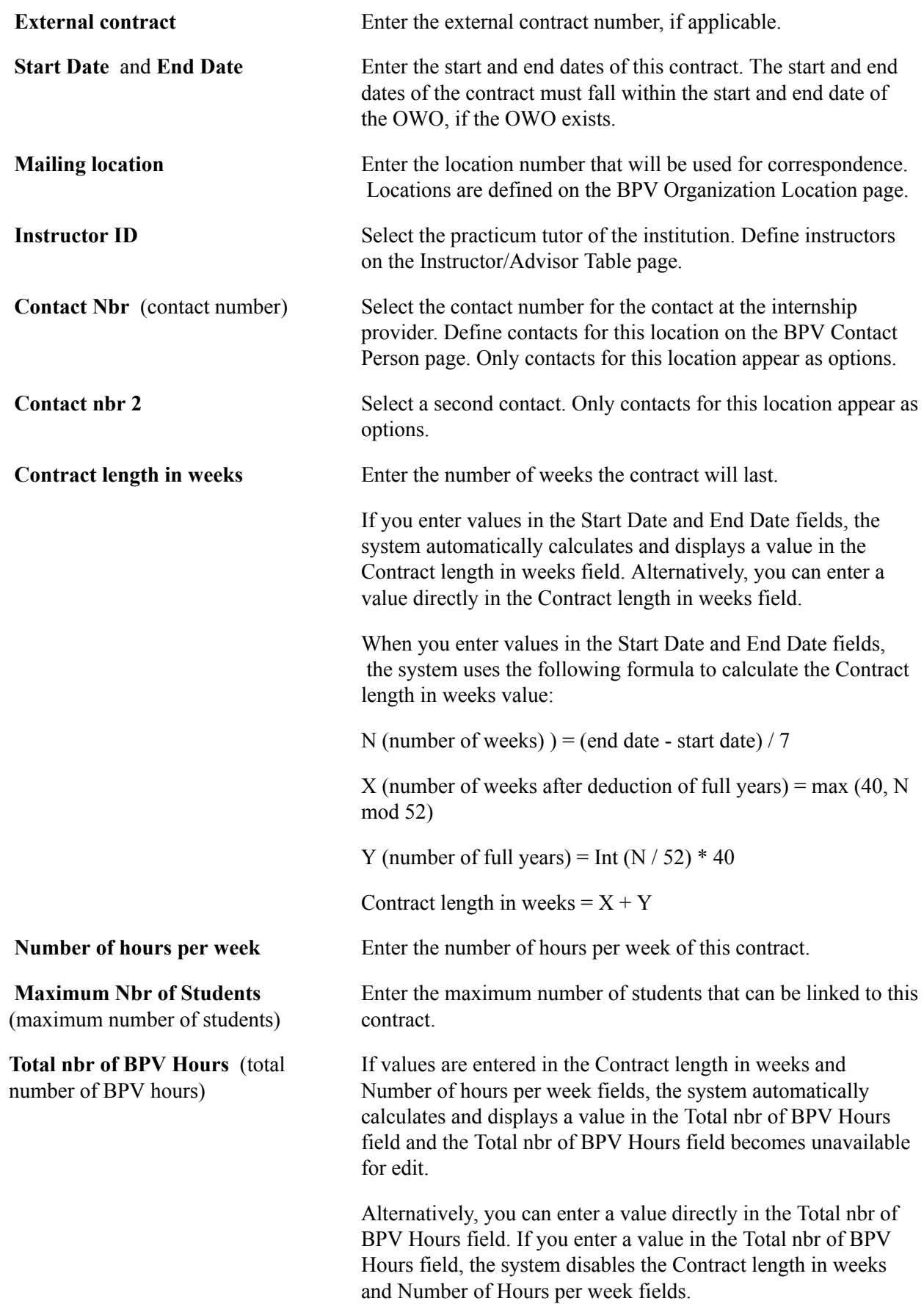

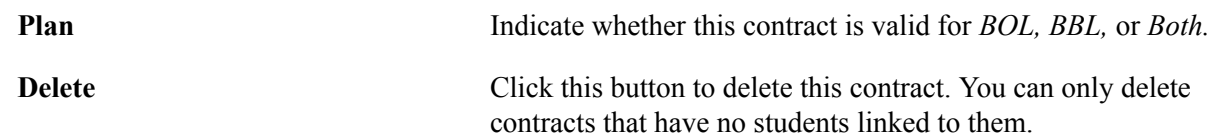

### **Attaching Appendixes to BPV Contracts**

Access the BPV Appendix page (Student Admissions > Internship Contracts NLD > BPV Contracts > BPV Appendix).

#### **Image: BPV Appendix page**

This example illustrates the fields and controls on the BPV Appendix page. You can find definitions for the fields and controls later on this page.

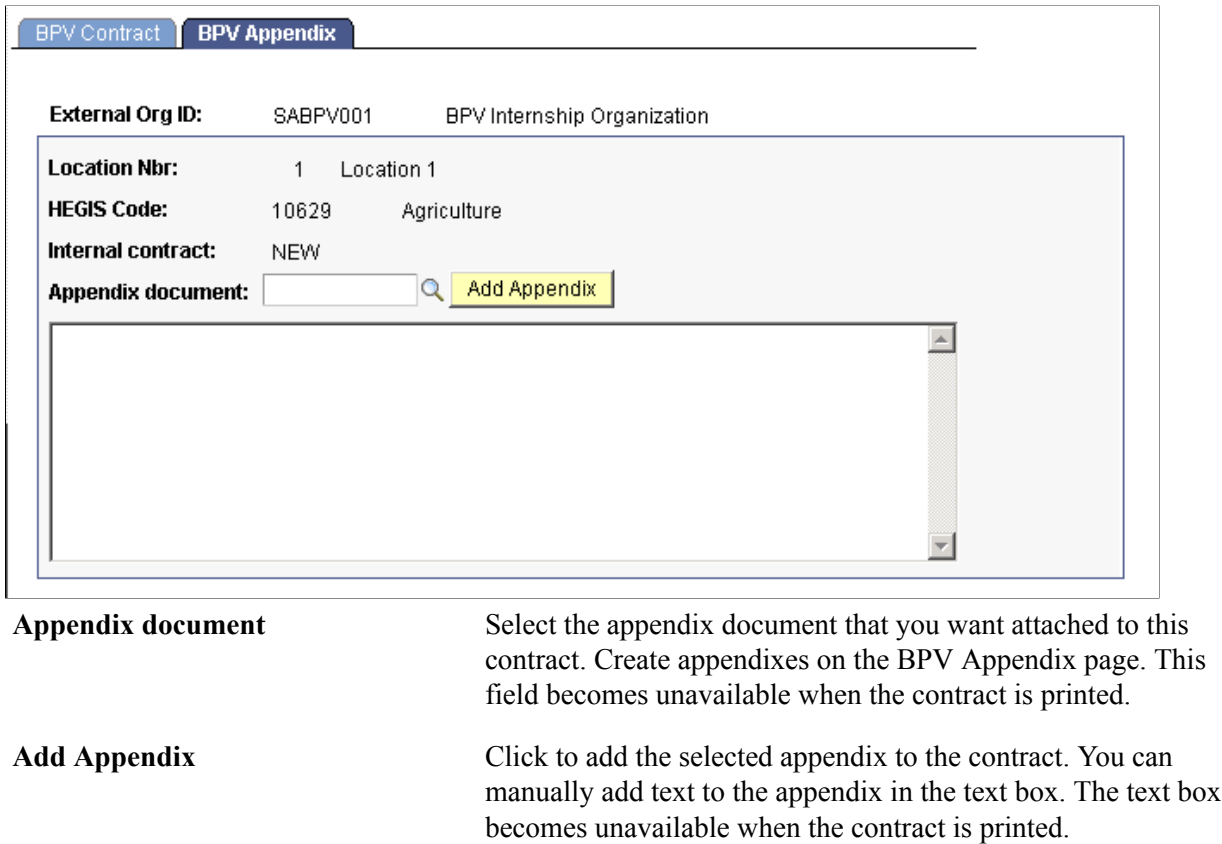

# **Adding Students to Contracts**

This section discusses how to:

- Match students to contracts.
- Add students to contracts.
- Update a student's contract details.

• Update a student's appendix information.

# **Pages Used to Add Students to Contracts**

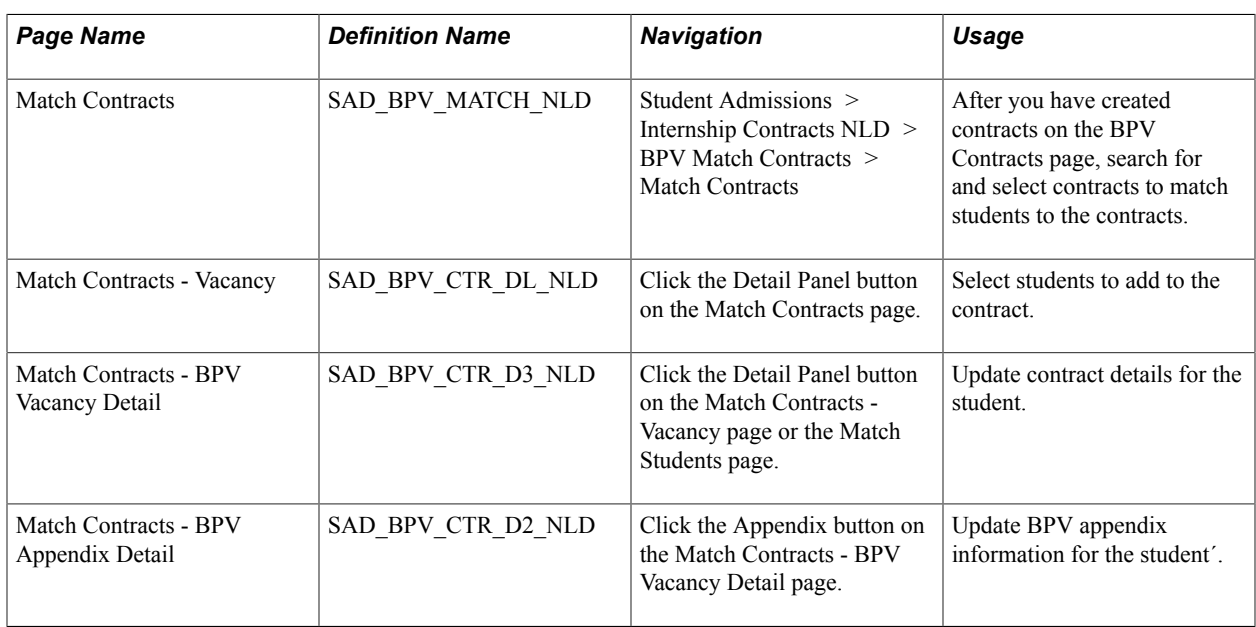

# **Matching Students to Contracts**

Access the Match Contracts page (Student Admissions > Internship Contracts NLD > BPV Match Contracts > Match Contracts).

### **Image: Match Contracts page**

This example illustrates the fields and controls on the Match Contracts page. You can find definitions for the fields and controls later on this page.

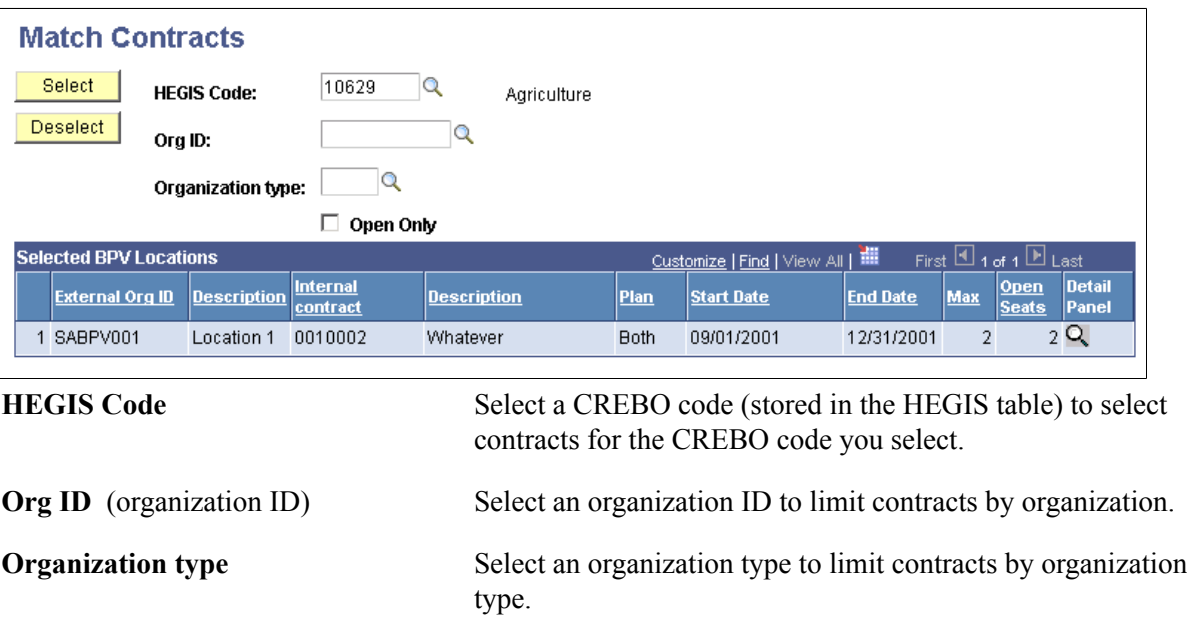

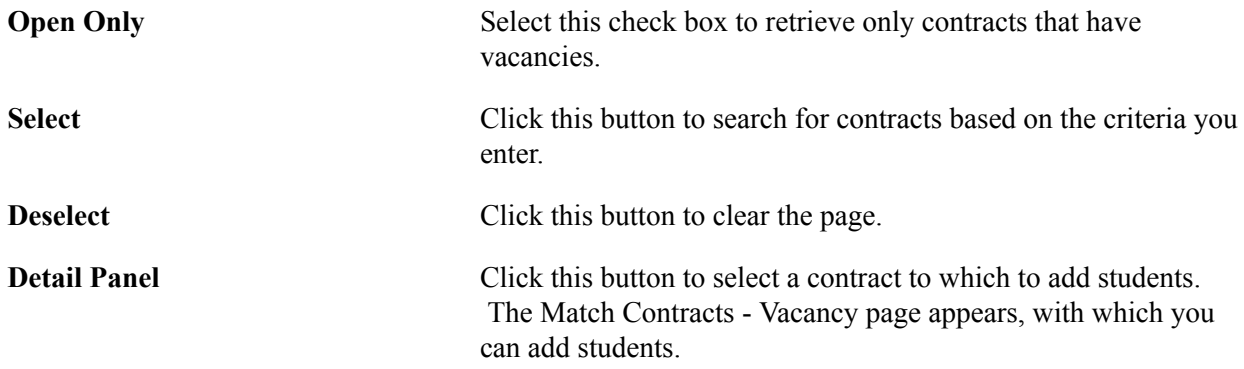

### **Adding Students to Contracts**

Access the Match Contracts - Vacancy page (click the Detail Panel button on the Match Contracts page).

#### **Image: Match Contracts - Vacancy page**

This example illustrates the fields and controls on the Match Contracts - Vacancy page. You can find definitions for the fields and controls later on this page.

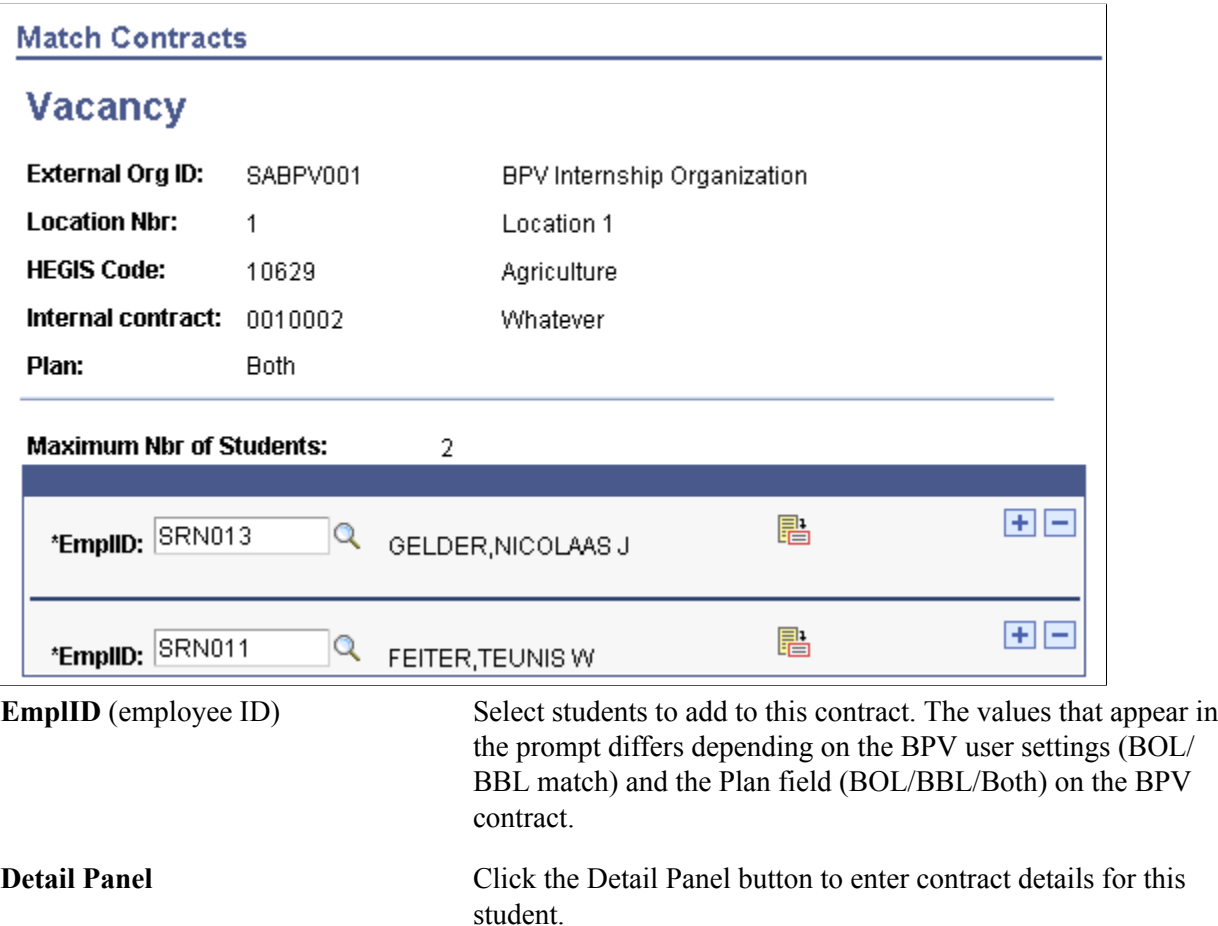

### **Updating a Student's Contract Details**

Access the Match Contracts - BPV Vacancy Detail page (click the Detail Panel button on the Match Contracts - Vacancy page or the Match Students page).

#### **Image: Match Contracts - BPV Vacancy Detail page**

This example illustrates the fields and controls on the Match Contracts - BPV Vacancy Detail page.

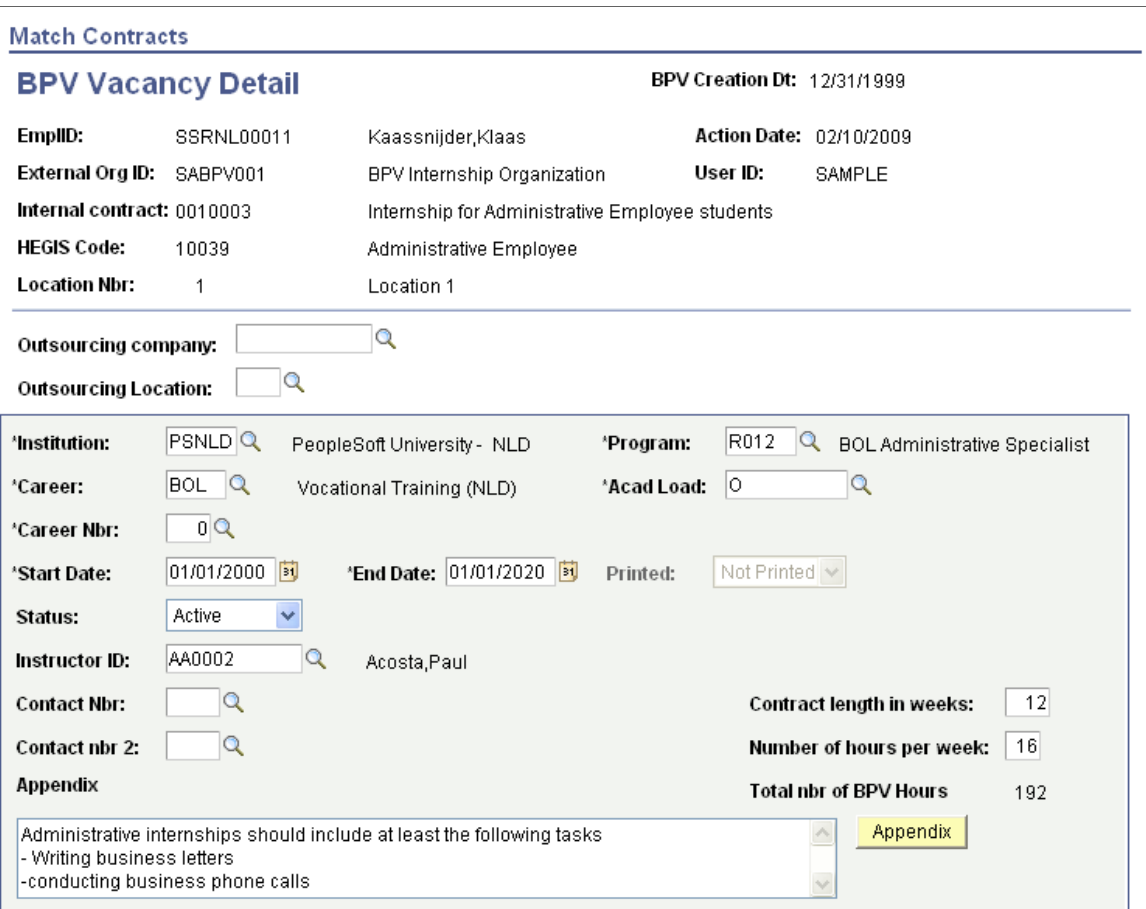

Update the student's contract information.

#### **Related Links**

[Creating Internship Contracts](#page-1170-0)

# **Updating a Student's Appendix Information**

Access the Match Contracts - BPV Appendix Detail page (click the Appendix button on the Match Contracts - BPV Vacancy Detail page).

#### **Image: Match Contracts - BPV Appendix Detail page**

This example illustrates the fields and controls on the Match Contracts - BPV Appendix Detail page.

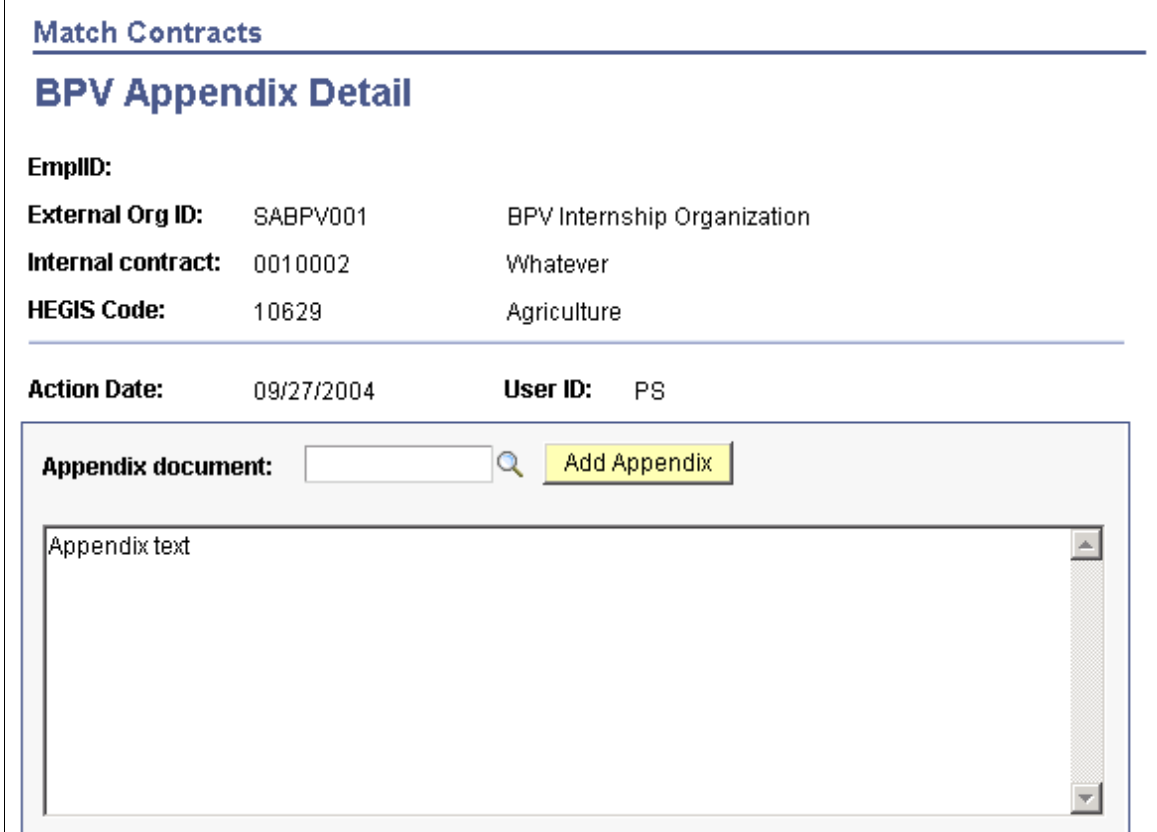

# **Adding Contracts to Students**

This section discusses how to:

- Match contracts to students.
- Link contracts to a student.

# **Pages Used to Add Contracts to Students**

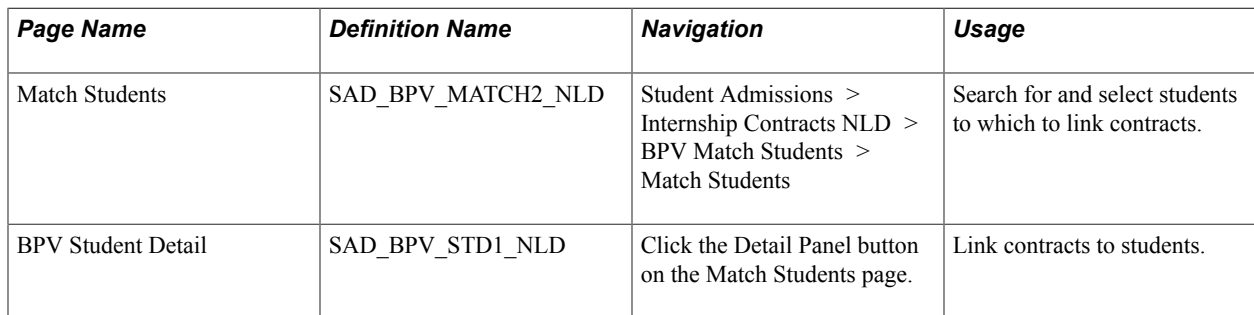

### **Matching Contracts to Students**

Access the Match Students page (Student Admissions > Internship Contracts NLD > BPV Match Students > Match Students).

#### **Image: Match Students page**

This example illustrates the fields and controls on the Match Students page. You can find definitions for the fields and controls later on this page.

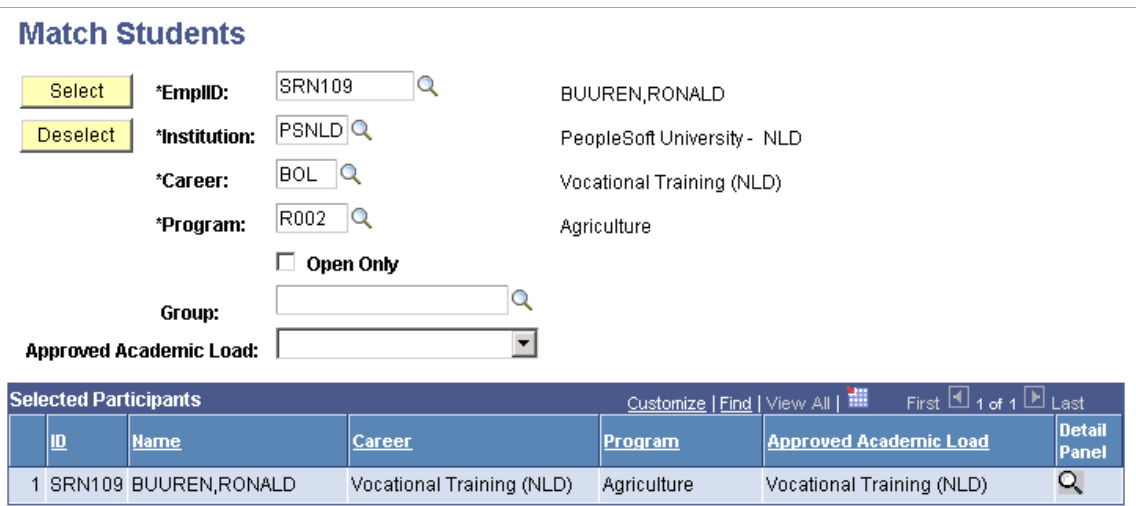

Enter search criteria to retrieve students to which you want to link to contracts. Click the Detail Panel button to link contracts to students.

### **Linking Contracts to a Student**

Access the BPV Student Detail page (click the Detail Panel button on the Match Students page).

#### **Image: BPV Student Detail page**

This example illustrates the fields and controls on the BPV Student Detail page. You can find definitions for the fields and controls later on this page.

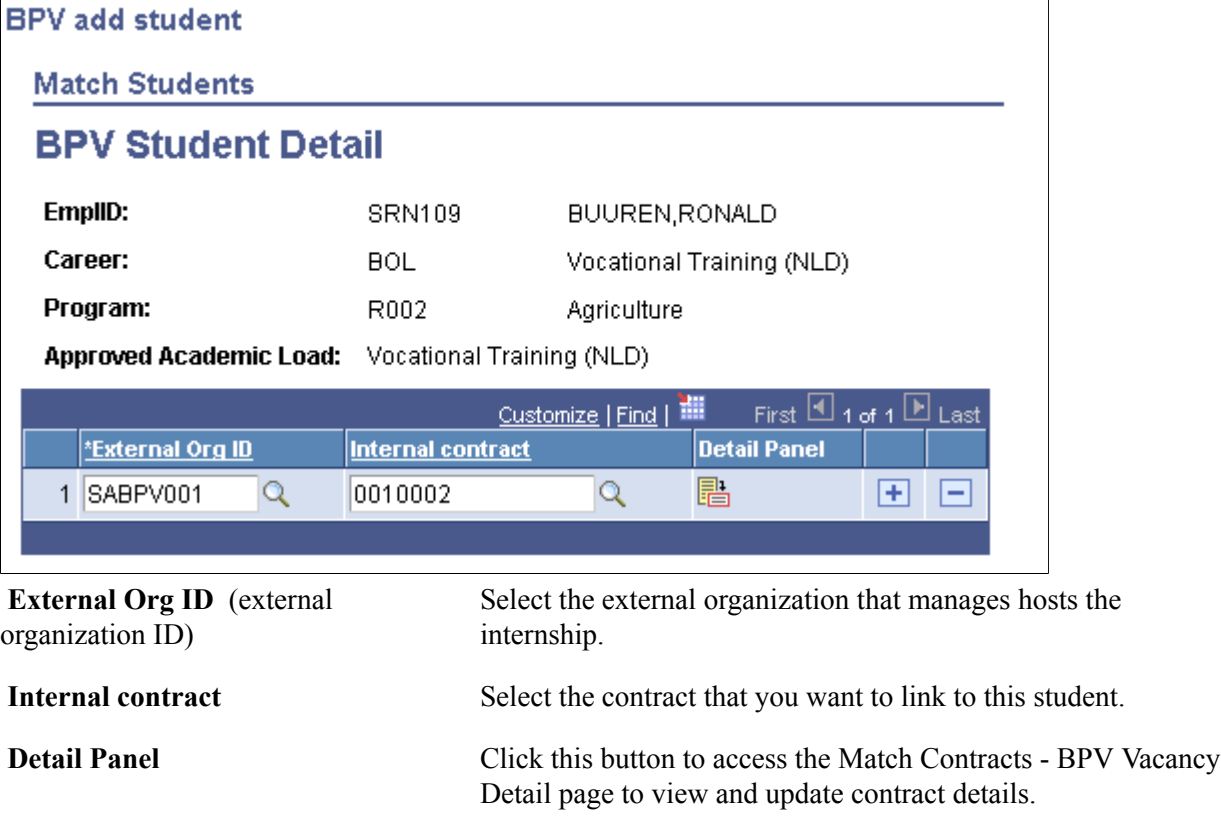

# **Printing BPV Contracts**

Run the Print BPV Contract (SABPVNL) PSJob, which runs three processes:

• Fill Contracts with Print Data (SAD\_BPV\_FILL) application engine process.

This process adds additional information from your system to PS\_SAD\_BPV\_STC\_NLD, which holds the contract.

• SABPVNL1 (SABPVNL1).

This process prints the contract.

• SABPVPNL (SABPVNL.sqr).

This process updates the print flag in the contract table.

You cannot change contract data once the contract has been printed.

# **Page Used to Print BPV Contracts**

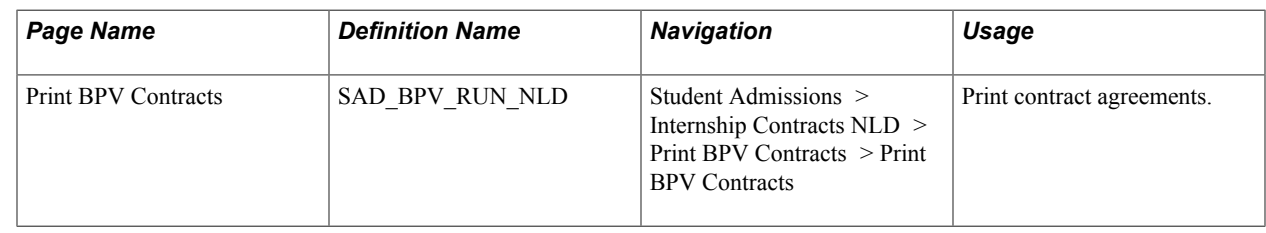

# **Entering Contract Details and Signature Dates**

This section discusses how to:

- Enter contract details.
- Update contract information for a student.

# **Pages Used to Enter Contract Details**

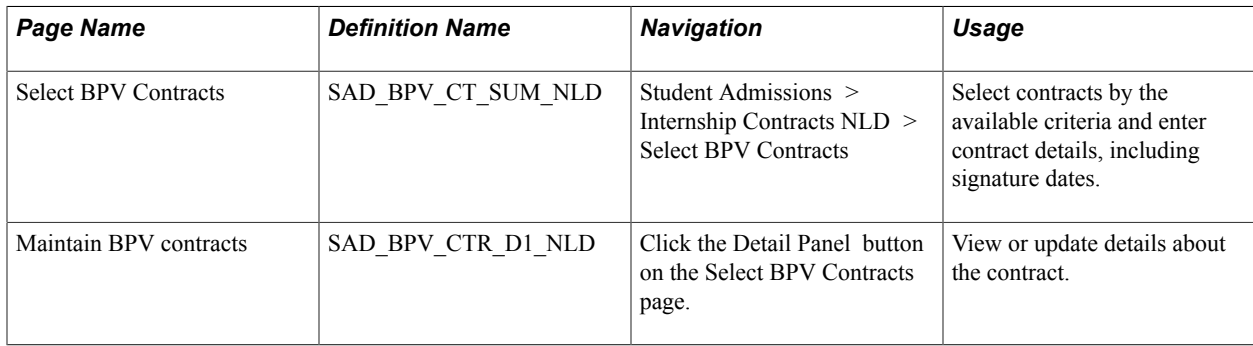

# **Entering Contract Details**

Access the Select BPV Contracts page (Student Admissions > Internship Contracts NLD > Select BPV Contracts).

#### **Image: Select BPV Contracts page: Contracts Detail tab**

This example illustrates the fields and controls on the Select BPV Contracts page: Contracts Detail tab. You can find definitions for the fields and controls later on this page.

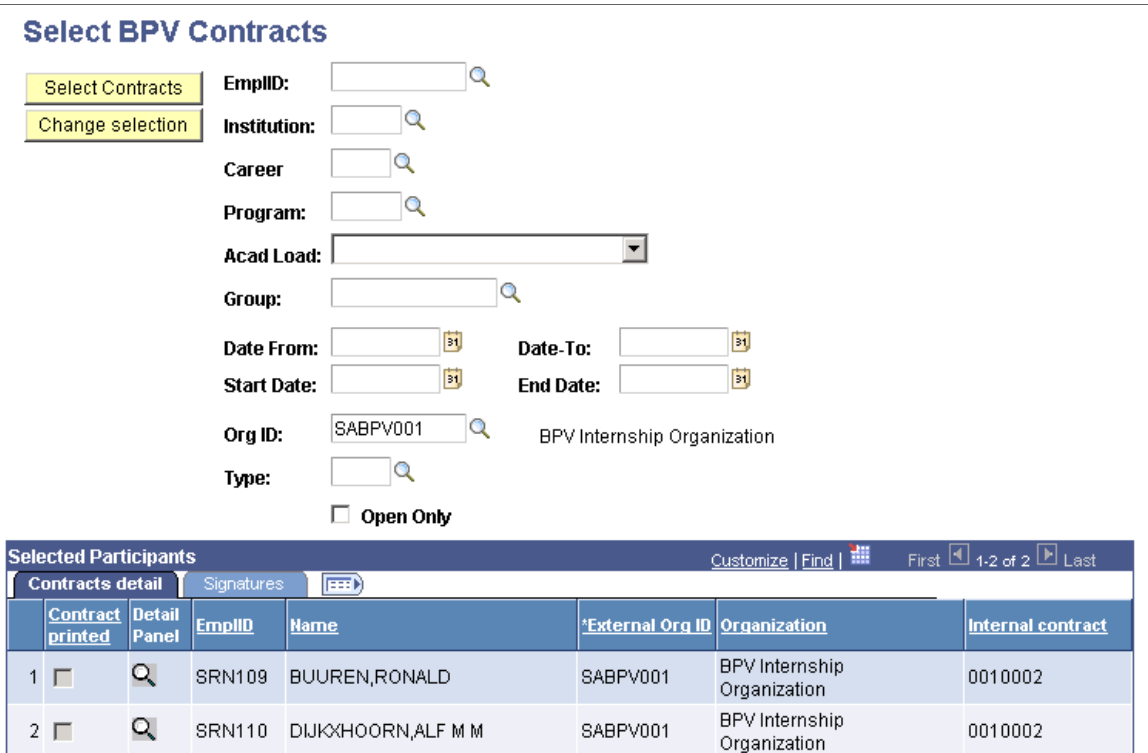

Enter search criteria to retrieve students to which you want to update contract information. Click the Detail Panel button to update contract information, if the contract has not yet been printed. Enter signature dates on the Signatures tab.

# **Updating Contract Information for a Student**

Access the Maintain BPV contracts page (click the Detail Panel button on the Select BPV Contracts page).

#### **Image: Maintain BPV contracts page**

This example illustrates the fields and controls on the Maintain BPV contracts page. You can find definitions for the fields and controls later on this page.

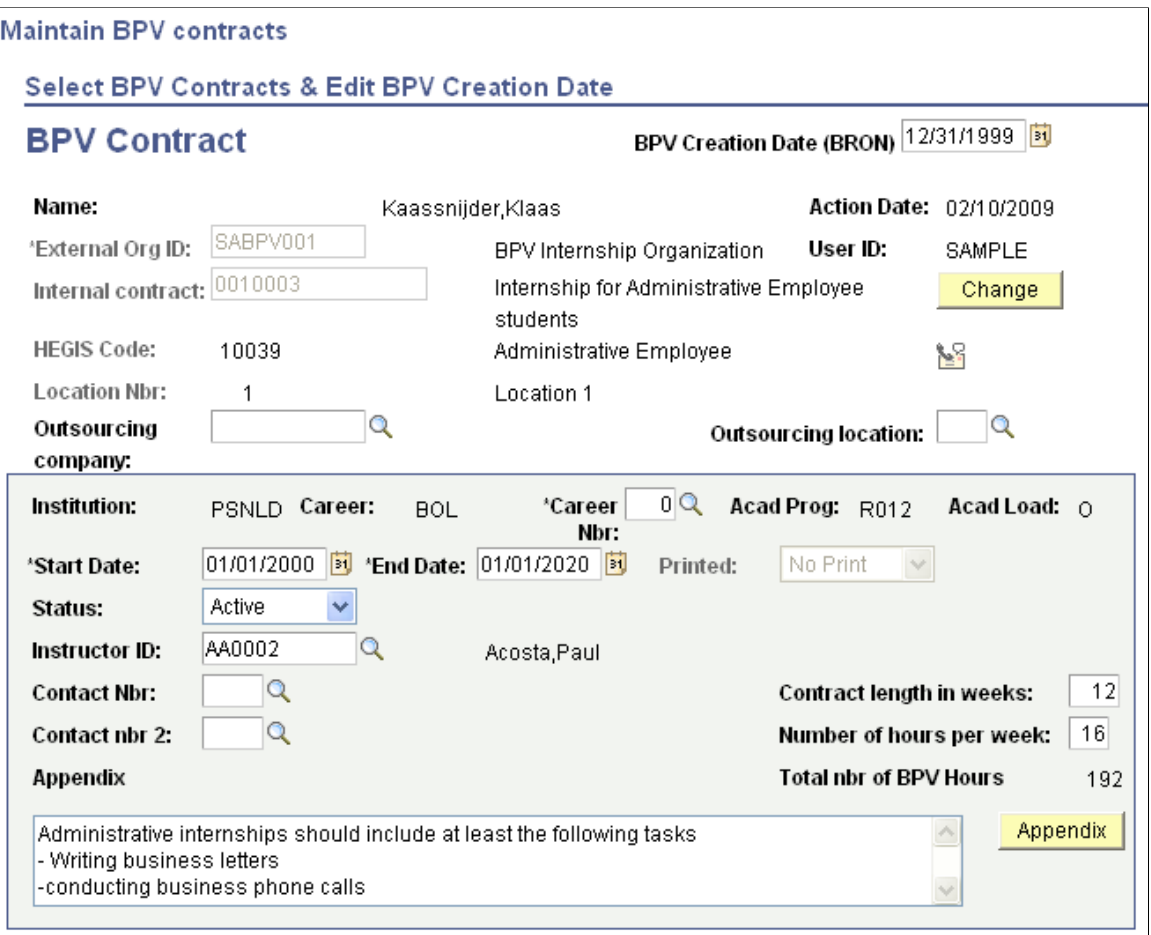

Enter contract details if the contract has not already been printed.

**Change** Click to replace the contract entered for the student by another contract. This can only be done when the contract is not printed. When you click the Change button the system retrieves the correct prompt table views for the External Org ID and Internal Contract fields—based on BPV user settings in combination with the academic load—and these fields are made available for entry so you can update them with the new contract.

# **(NLD) Creating Educational Agreements**

# **Common Elements Used to Create Educational Agreements**

**Appendix Document** The reference code of the appendix document.

# **Maintaining Coursework and Agreement Information**

This section discusses how to maintain coursework and agreement information.

### **Page Used to Maintain Coursework and Agreement Information**

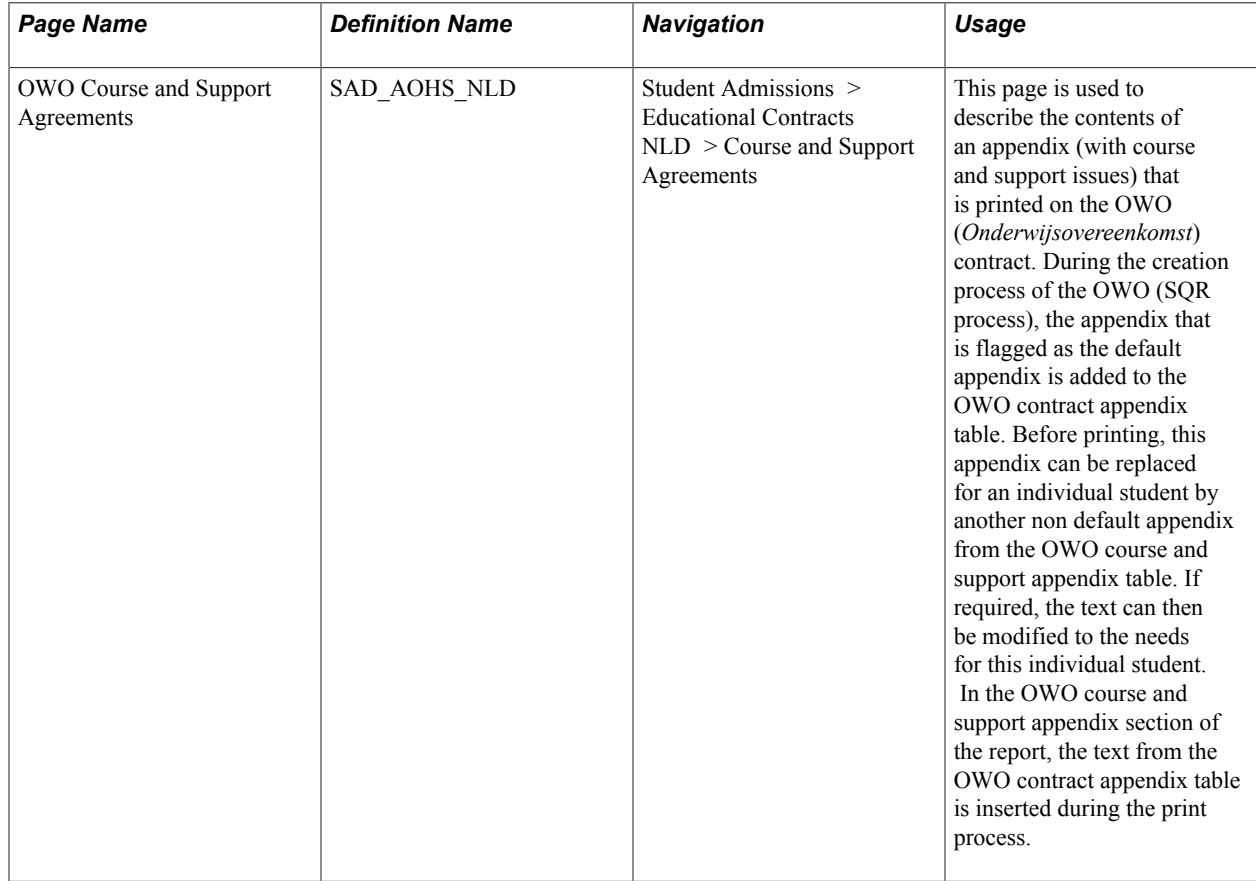

### **Maintaining Coursework and Agreement Information**

Access the OWO Course and Support Agreements page (Student Admissions > Educational Contracts NLD > Course and Support Agreements).

#### **Image: OWO Course and Support Agreements page**

This example illustrates the fields and controls on the OWO Course and Support Agreements page. You can find definitions for the fields and controls later on this page.

# **OWO Course and Support Agreements**

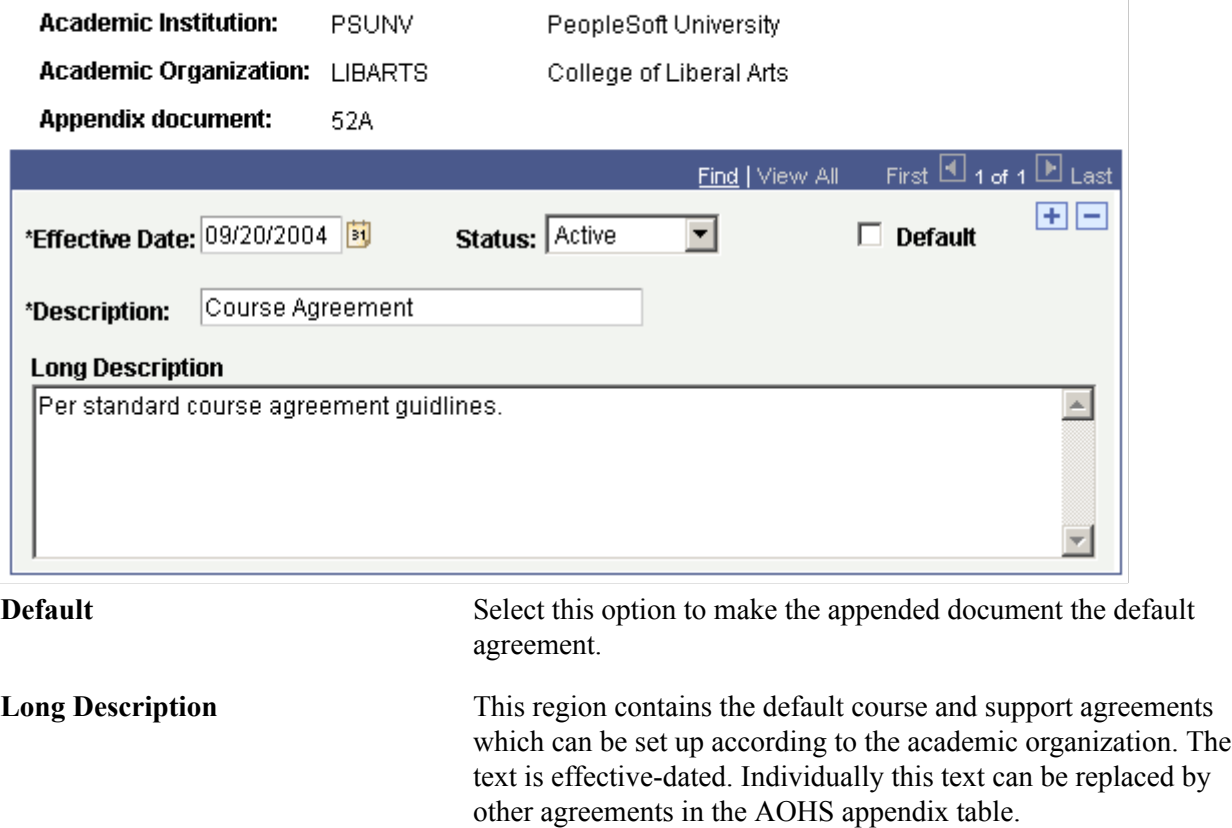

# **Maintaining Financial Contribution Information**

This section discusses how to maintain financial contribution information.

# **Page Used to Maintain Financial Contribution Information**

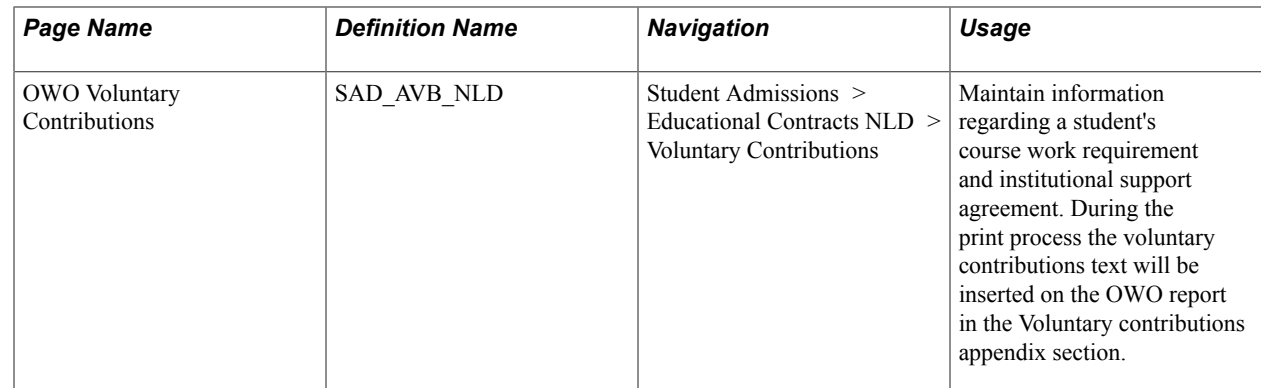

# **Maintaining Financial Contribution Information**

Access the OWO Voluntary Contributions page (Student Admissions > Educational Contracts NLD > Voluntary Contributions).

#### **Image: OWO Voluntary Contribution page**

This example illustrates the fields and controls on the OWO Voluntary Contribution page. You can find definitions for the fields and controls later on this page.

# **OWO Voluntary Contributions**

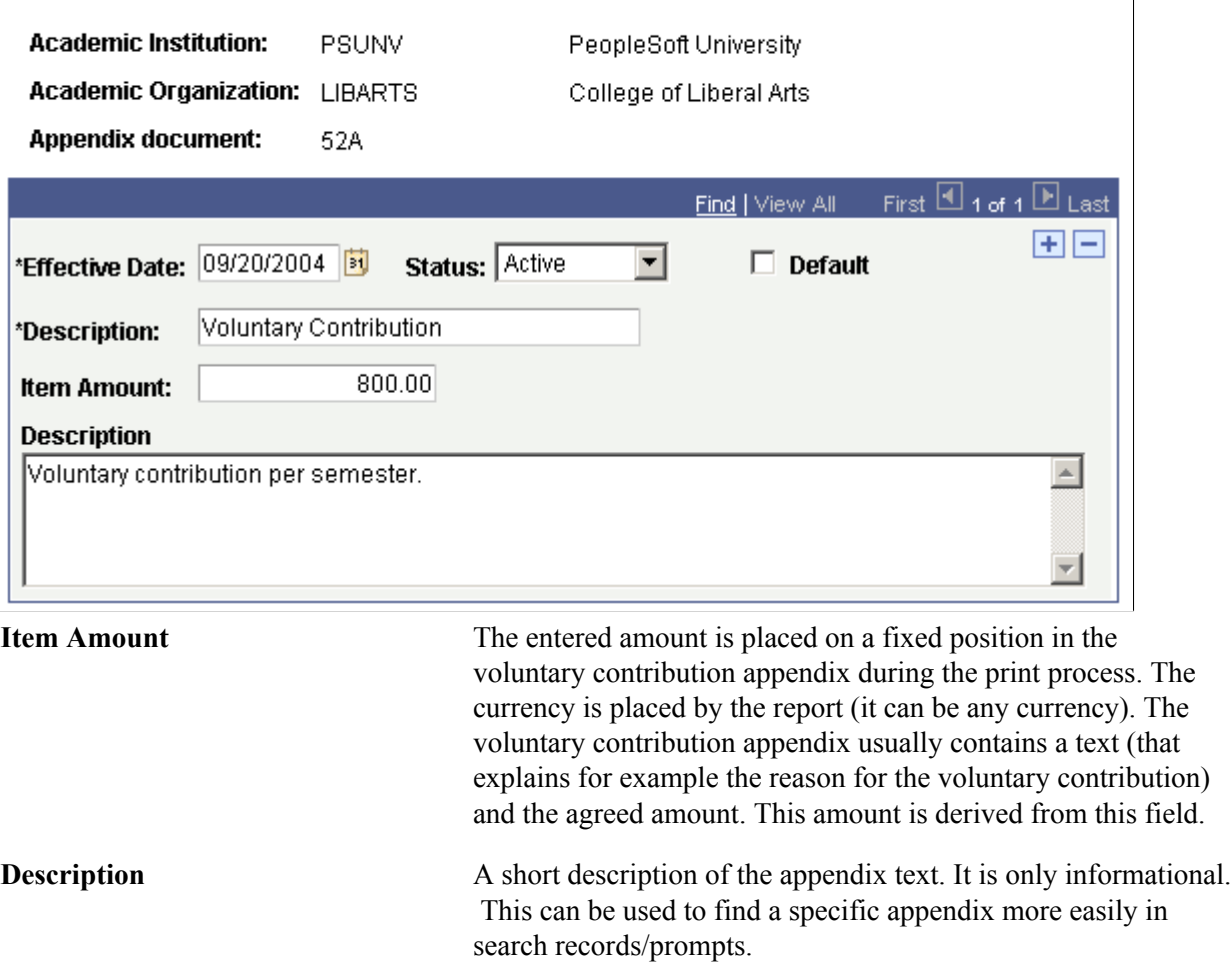

# **Reviewing and Updating Educational Agreements**

This section discusses how to:

- Review and updating educational contract agreements.
- Review details of the OWO contract.

• Add general text appendixes.

# **Pages Used to Review and Update Educational Agreements**

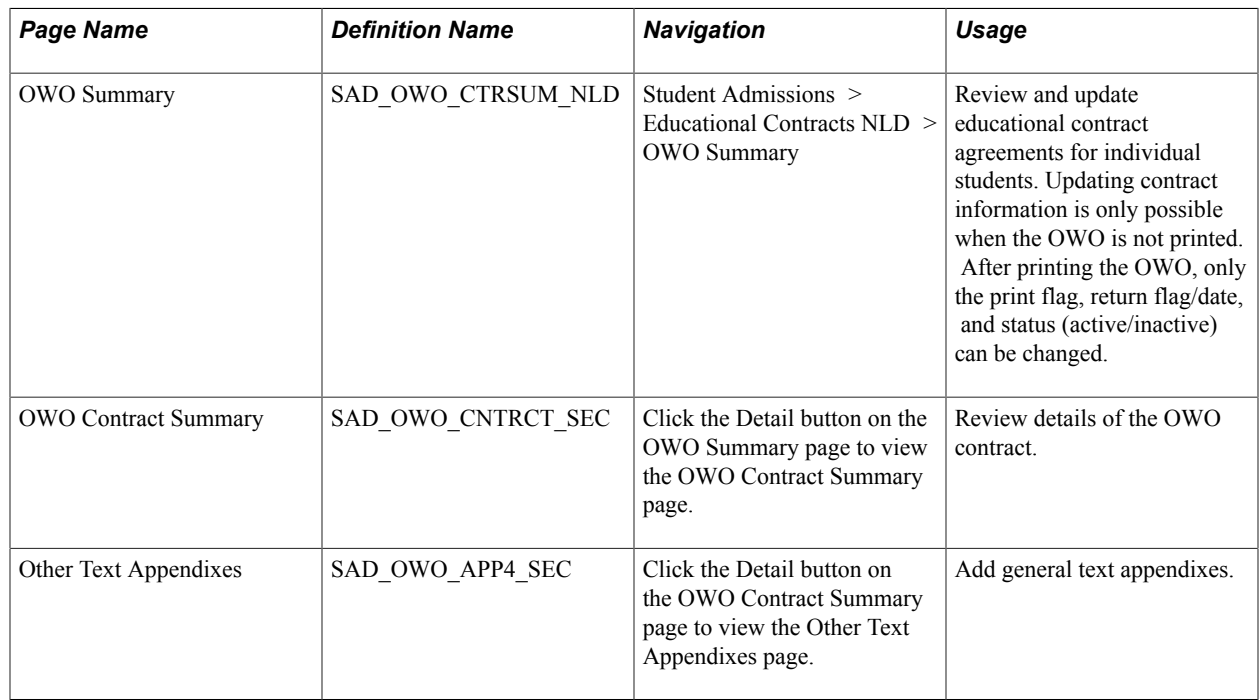

### **Reviewing and Updating Educational Contract Agreements**

Access the OWO Summary page (Student Admissions > Educational Contracts NLD > OWO Summary).
#### **Image: OWO Summary page**

This example illustrates the fields and controls on the OWO Summary page. You can find definitions for the fields and controls later on this page.

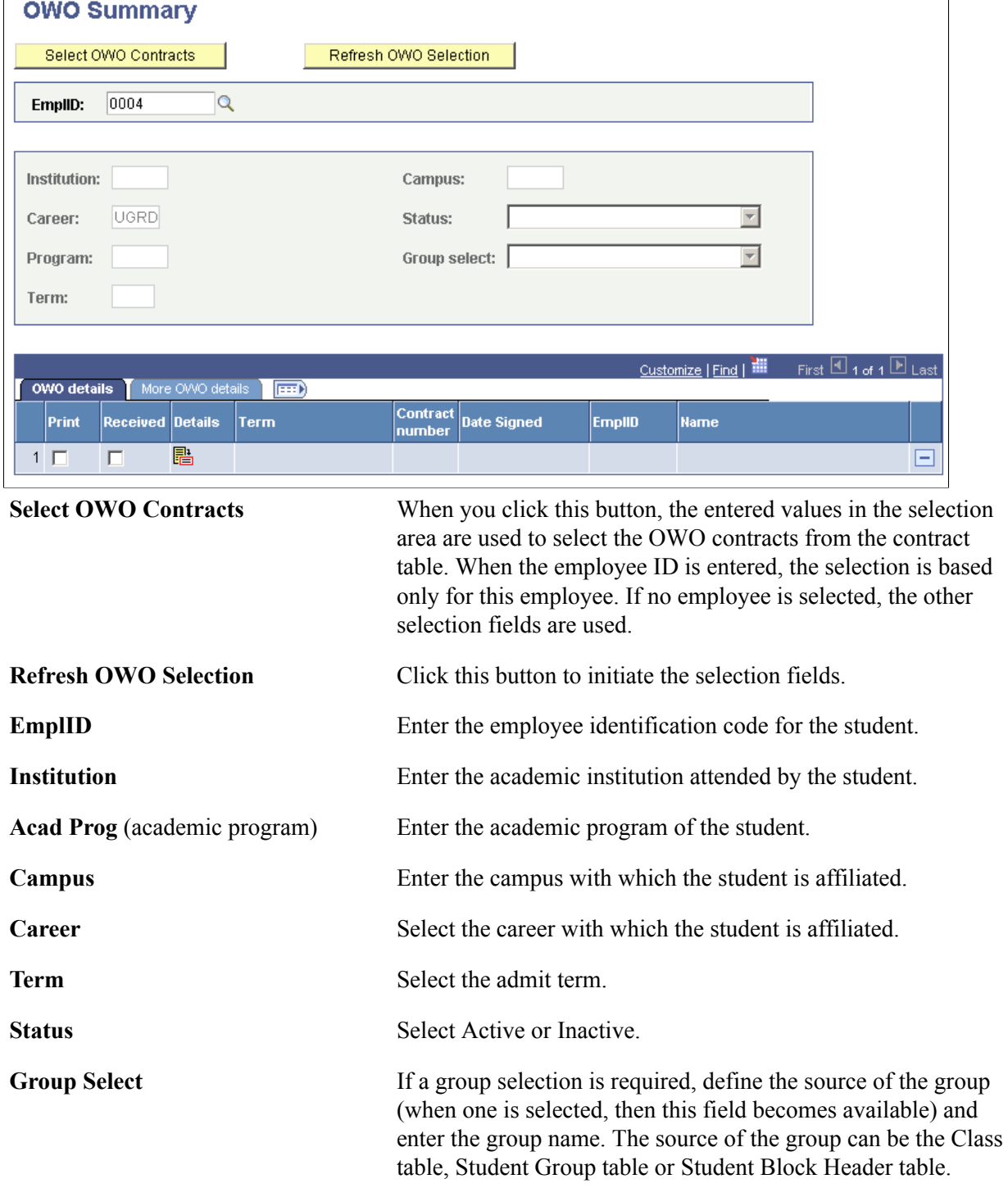

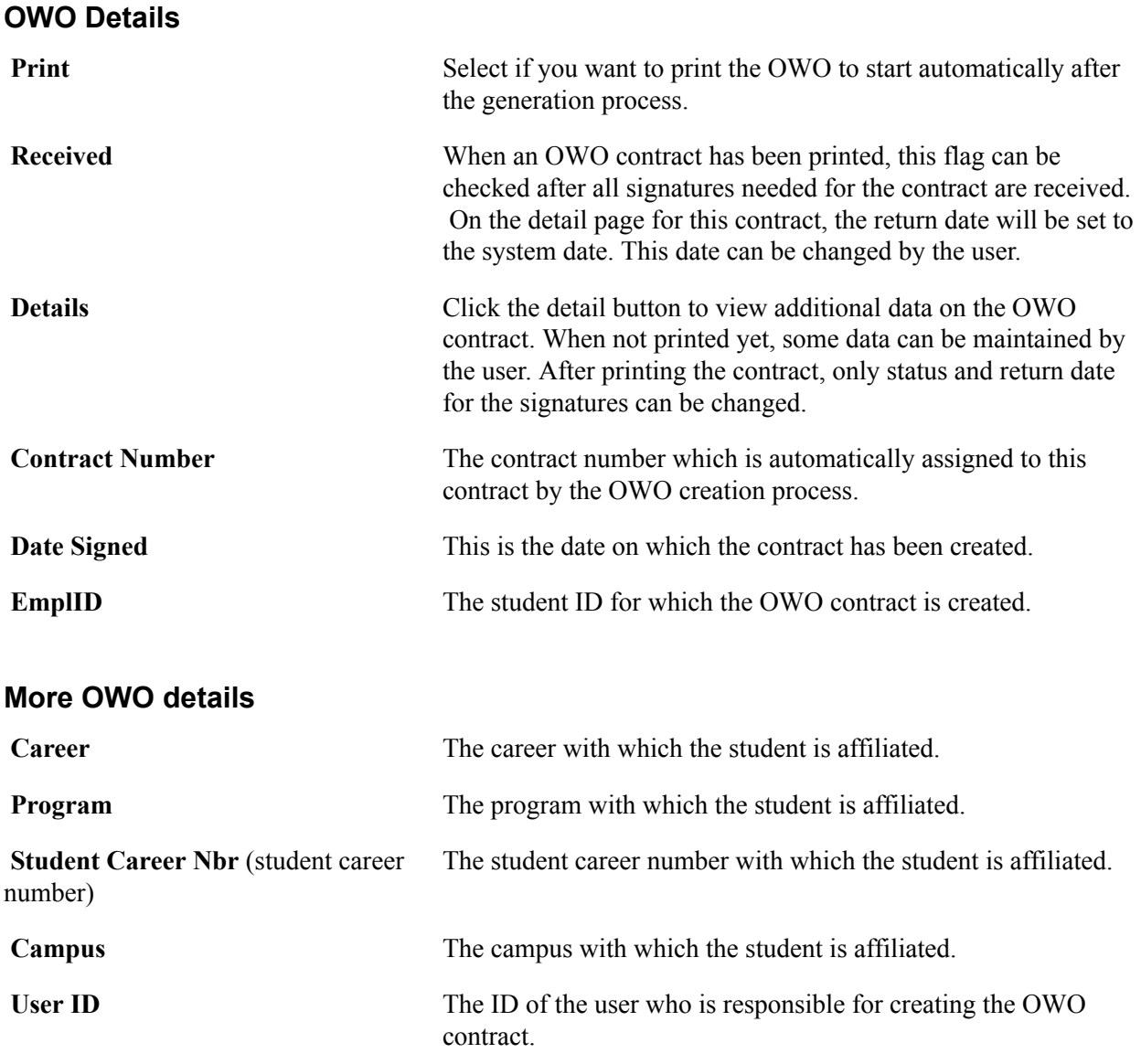

## **Reviewing Details of the OWO Contract**

Access the OWO contract summary subpage (Click the Detail button on the OWO Summary page).

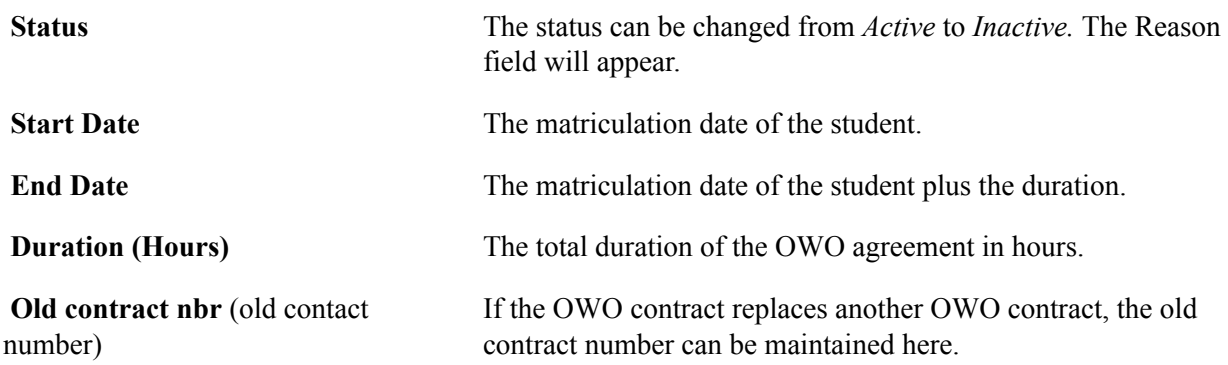

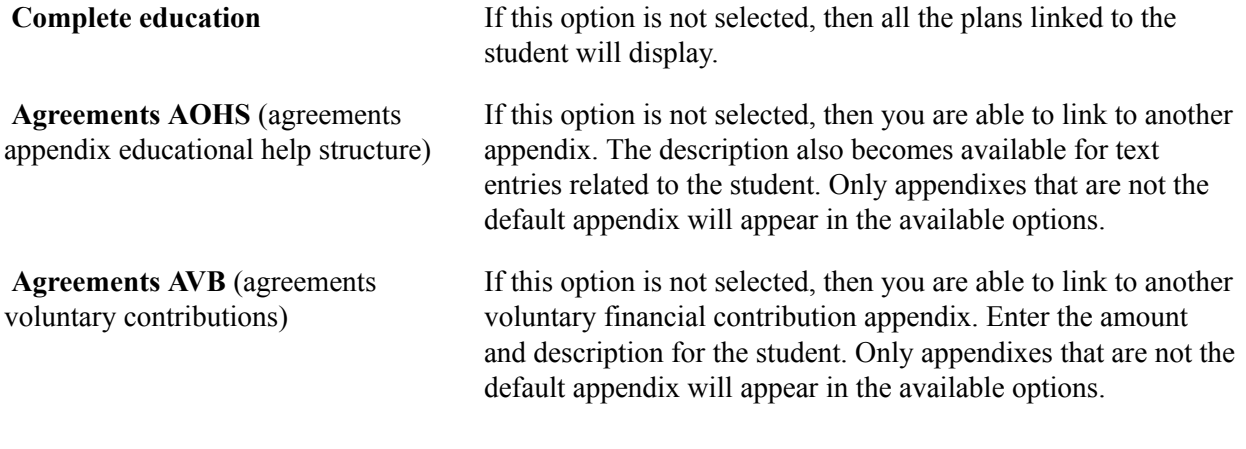

**Note:** After the contract is printed no additional data can be entered. If you need to correct data, then the contract must be set to inactive, a reason entered, and then a new contract must be generated. You may reprint the contract.

## **Adding General Text Appendixes**

Access the Other Text Appendixes page (Click the Detail button on the OWO Contract Summary page).

Enter additional text which can be added to the OWO contract. The information can be used for institutions that need to add extra data to the OWO contract. The report can be customized to put this text on any place on the OWO contract.

## **Determining a Selection Method for an Institution**

This section discusses how to determine a selection method for an institution.

## **Page Used to Determine a Selection Method for an Institution**

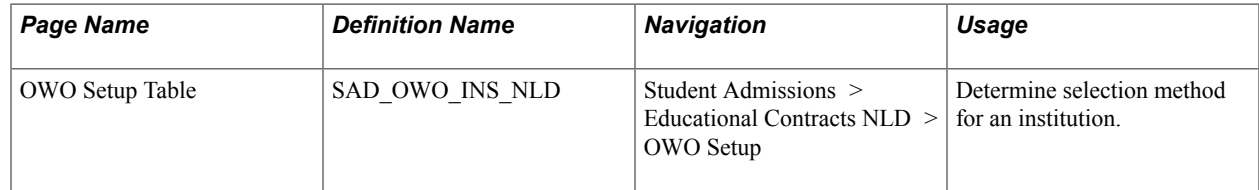

## **Determining a Selection Method for an Institution**

Access the OWO Setup Table page (Student Admissions > Educational Contracts NLD > OWO Setup).

Use this page to control the way the OWO creation process should select the students, for which a contract is created. Choose one of the three options.

**Applicant** Only students for whom at least an application entry has been made can be selected during the OWO contract creation process.

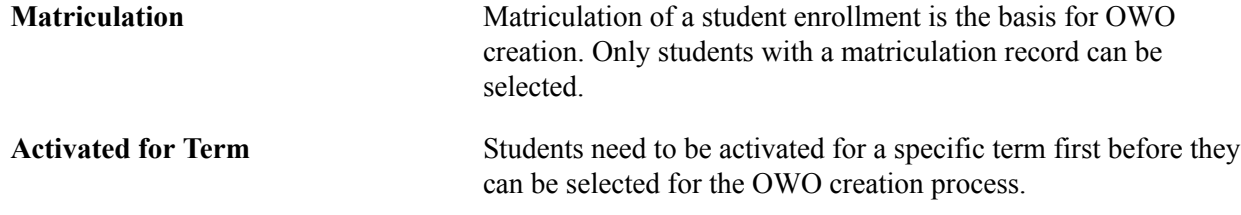

## <span id="page-1191-0"></span>**Creating OWO Contracts**

This section discusses how to create OWO contracts.

## **Page Used to Create OWO Contracts**

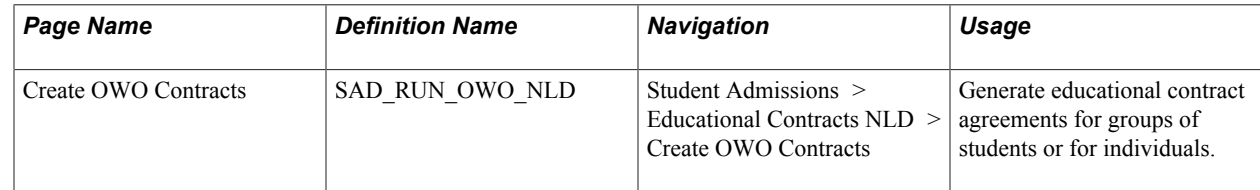

## **Creating OWO Contracts**

Access the Create OWO Contracts page (Student Admissions > Educational Contracts NLD > Create OWO Contracts).

#### **Image: Create OWO Contracts page**

This example illustrates the fields and controls on the Create OWO Contracts page. You can find definitions for the fields and controls later on this page.

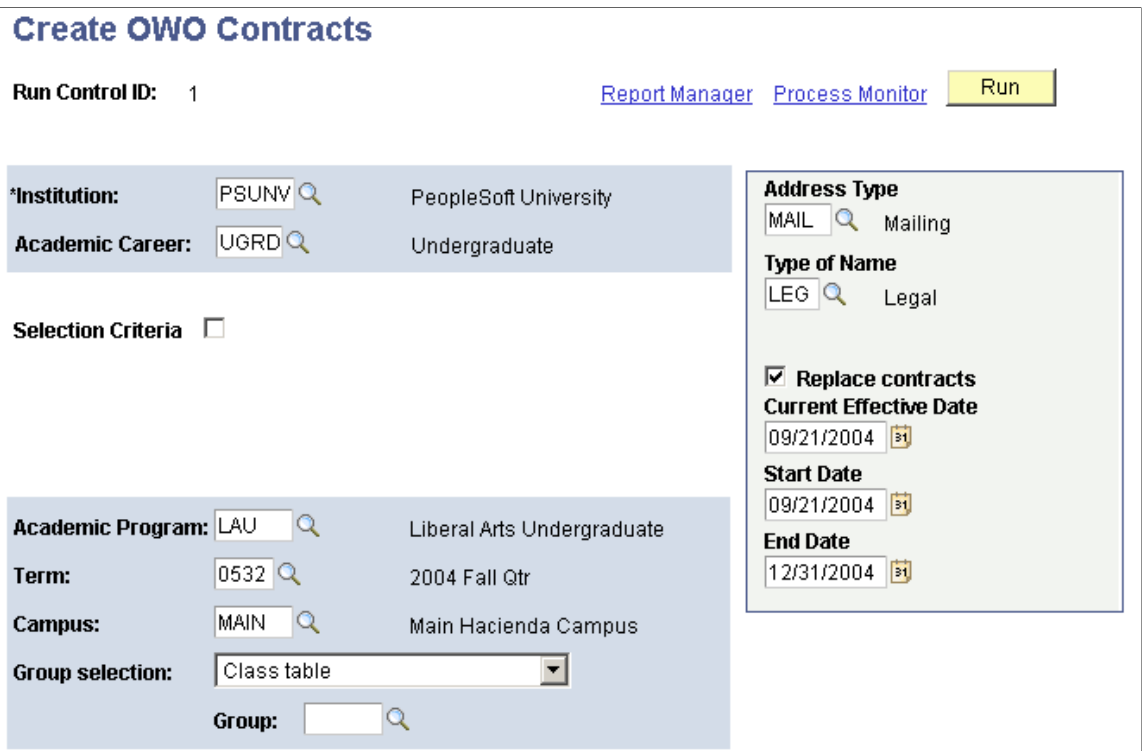

The actual process that generates the OWO is a batch process.

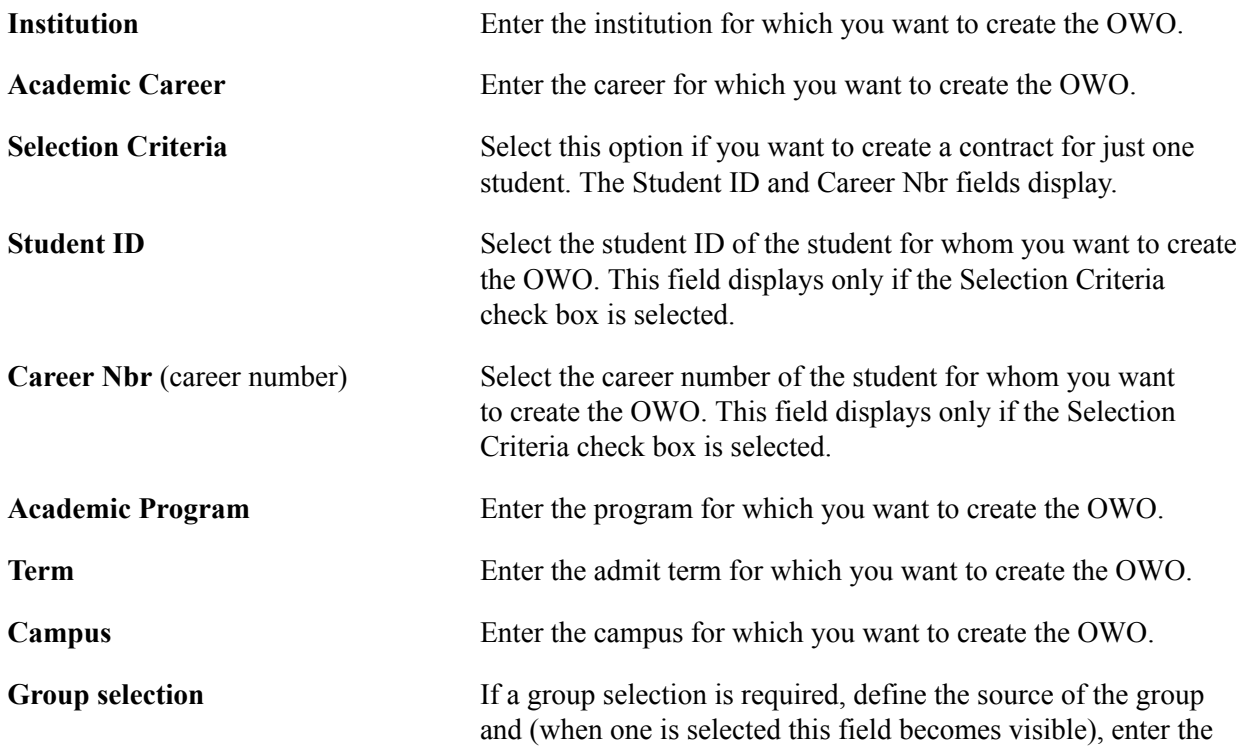

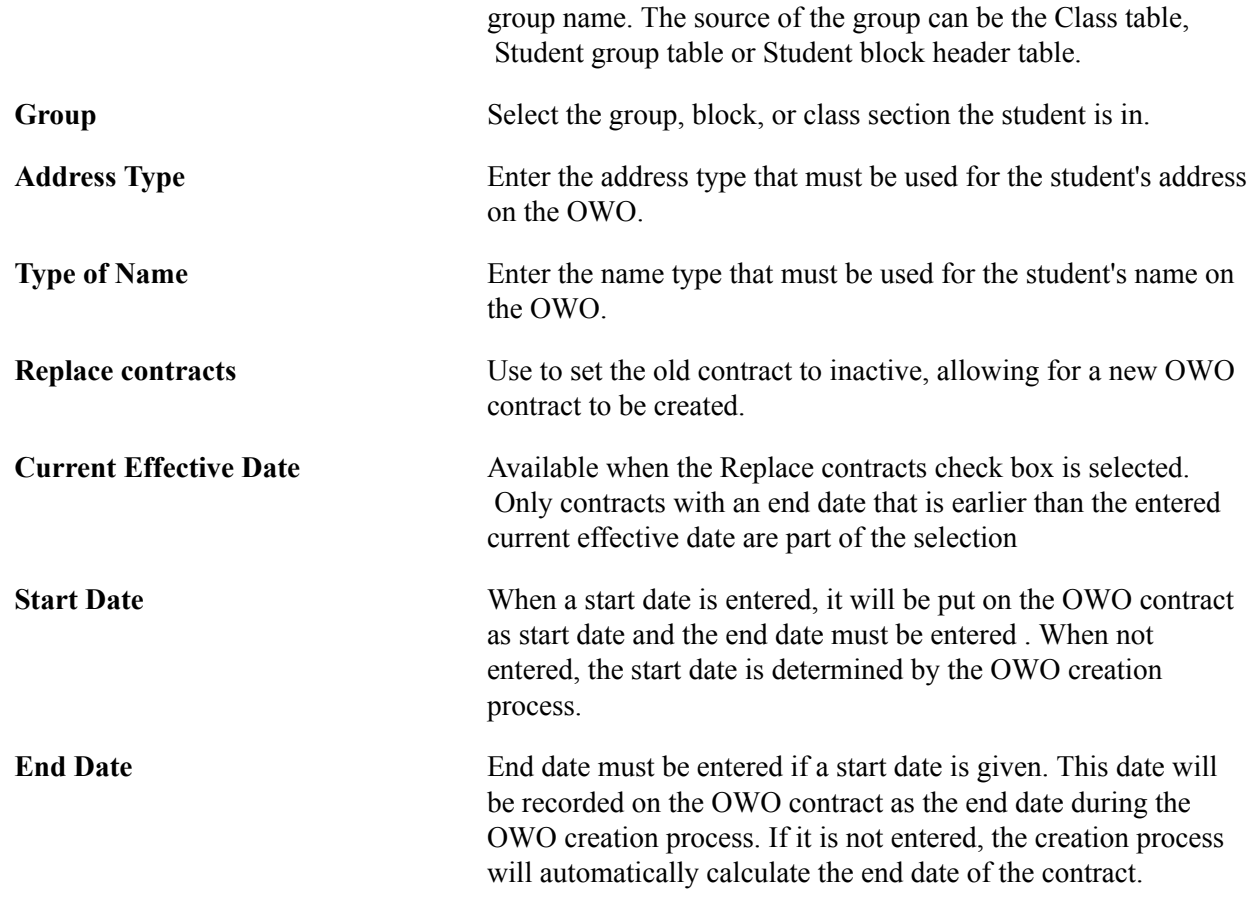

## **Printing OWO Contracts**

This section discusses how to print OWO contracts.

## **Page Used to Print OWO Contracts**

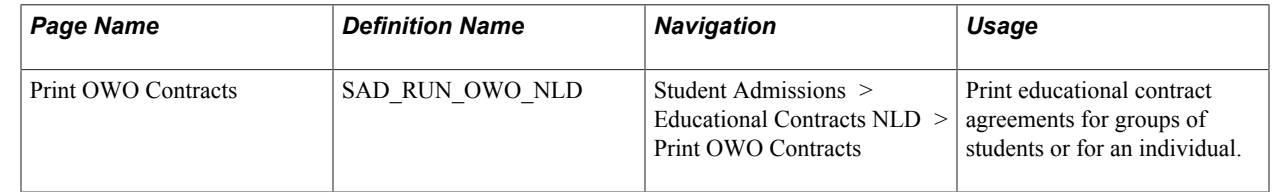

## **Printing OWO Contracts**

Access the Print OWO Contracts page (Student Admissions > Educational Contracts NLD > Print OWO Contracts).

#### **Image: Print OWO Contracts**

This example illustrates the fields and controls on the Print OWO Contracts. You can find definitions for the fields and controls later on this page.

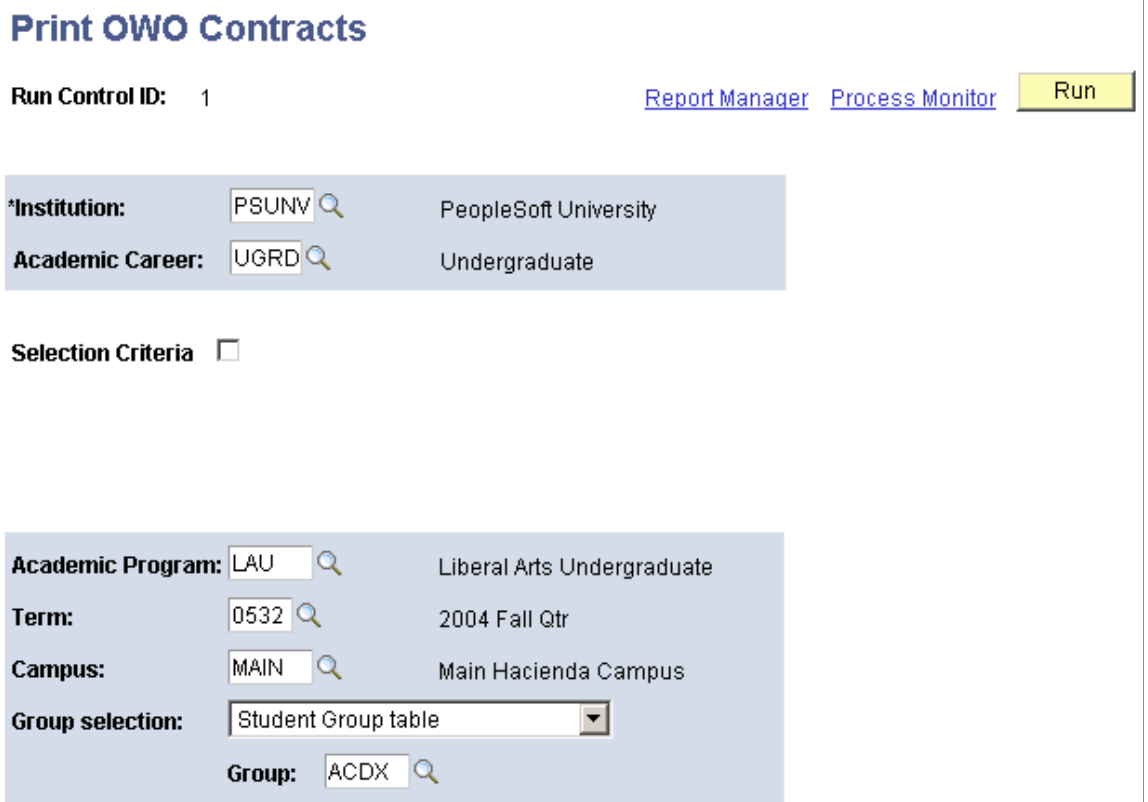

If you want to print a contract for just one student, select the Selection Criteria option. The EmplID and Career Nbr fields appear on the page.

See [Creating OWO Contracts](#page-1191-0).

# **Calculating Admissions Averages**

## **Understanding Admissions Averages Calculation**

When you evaluate an applicant for admission to your organization, you can evaluate that applicant by the grade point average he or she earned in a specific set of classes. For example, an institution with a nursing program can evaluate applicants based on the grade point averages applicants earned in nursing prerequisites.

You can calculate the grade point average, evaluate the applicant based on that grade point average—an SQC defined by your institution determines the status of the application—and then update the applicant's application status.

To evaluate applicants based on admissions averages:

- 1. Set up the rules for the delivered admissions averages SQC (ADEVLAVG.sqc).
- 2. Assign the admissions evaluation code to the applicant and run the Materials Extract process (ADMTLEXT.sqr).
- 3. Run the Evaluating Applicants process (ADMTLRTG.sqr) to calculate the average.
- 4. Update the application status (ADMTLPGS.sqr).
- 5. You can also update financial aid and student records and generate an admissions average report.

## **Prerequisites for Calculating Admissions Averages**

To calculate admissions averages, you use rating components, rating schemes, and evaluation codes. You set up one rating component for averages (AVDAVG), but you can set up many rating schemes that use the averages rating component. You can name your rating schemes whatever you like, but you must link the average rating component to each scheme that calculates admissions averages. For example, suppose that you calculate averages for your nursing program using the rating scheme UAVGNUR, for your computer engineering program using the rating scheme UAVGCEN, and for your honors English program using the rating scheme UAVGHEN. You would need to assign each of these rating schemes the ACDACG rating component.

You enter an SQC on the rating scheme, and you link the rating scheme to the evaluation code. You enter this code when you run the Evaluation Calculation process (ADMTLRTG.sqr) to calculate the averages. The evaluation code is linked to the rating scheme, which tells the process to execute the SQC.

Steps to take before you calculate admissions averages:

• Define an admissions averages rating component.

Use the Rating Comp Def Table (rating component definition table) page to define an admission average rating component. Each rating scheme can have many rating components. For example, you can evaluate applicants based on an interview, SAT/ACT scores, overall GPA, and a grade average of a group of prerequisites. Each of these parameters would be defined as a rating component. You can also define a rating component for an overall score that the system uses to determine the application status. However, you need a rating component set up specifically for averages because the admissions averages SQC has to be associated with a specific rating component to calculate the desired averages.

**Important!** When you enter the Rating Comp Def Table page for the first time, the system asks you to enter an institution and a rating component. Enter ADAVG in the Rating Component field.

• Define an admissions averages rating scheme.

Use the Rating Scheme Table page to define the admissions average rating scheme that the system uses in the admissions evaluation process. You can name the rating scheme whatever you like, and you can define many rating schemes to calculate various admissions averages.

Use the Rating Components Table page to assign the admissions averages rating component (ADAVG) to the rating scheme, and to enter the SQC that the process uses to calculate averages.

When setting up the rating scheme for calculating admissions averages, be sure to select the Final Value check box on the Rating Components Table page. You must select this check box for the Evaluation Calculation process (ADMTLRTG.sqr) to consider this rating component in the admissions decision. Selecting this check box also enables you to post the results of the calculation to the application, and to update the Averages for Fin. Aid and Recs (averages for financial aid and records) page.

The Method field must be set to Automatic to call the averages calculation SQC.

**Important!** You must enter ADEVLAVG in the Formula ID field. This is the delivered SQC that the system must run to calculate admissions averages.

• Define an admissions averages evaluation code.

Use the Evaluation Table page to define your evaluation code for admissions averages. Select the rating scheme that you want to use to calculate admissions averages—the averages rating component (ADAVG) must be tied to this rating scheme—in the Overall Rating ID field. This is the hook that ties the evaluation code to the average calculation SQC. In addition, when you prepare to run the Evaluation Calculation process, you enter an evaluation code. The process runs the Evaluation Calculation process on applications that are assigned the same evaluation code.

**Important!** In order for an application to be considered during the Evaluation Calculation process, the application must have an evaluation code assigned on the Application Evaluation page.

## **Setting Up Rules for the Admissions Averages SQC**

To set up rules for admissions averages SQC, use the Alternate Average Calculations component (PROG\_AVG\_CALC\_DEFN).

This section discusses how to set up rules for the admissions averages SQC, and provides examples of average program calculation and external courses and admissions averages.

## **Page Used to Set Up Rules for the Admissions Averages SQC**

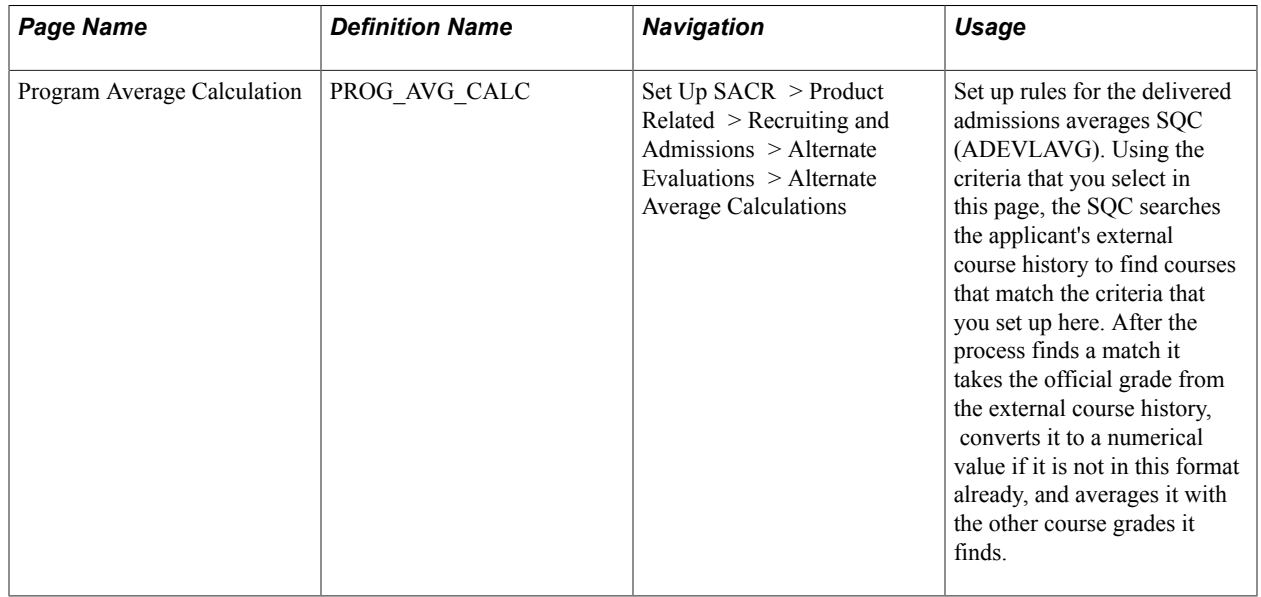

### **Setting Up Admissions Averages SQC Rules**

Access the Program Average Calculation page (Set Up SACR > Product Related > Recruiting and Admissions > Alternate Evaluations > Alternate Average Calculations ).

#### **Image: Program Average Calculation page**

This example illustrates the fields and controls on the Program Average Calculation page. You can find definitions for the fields and controls later on this page.

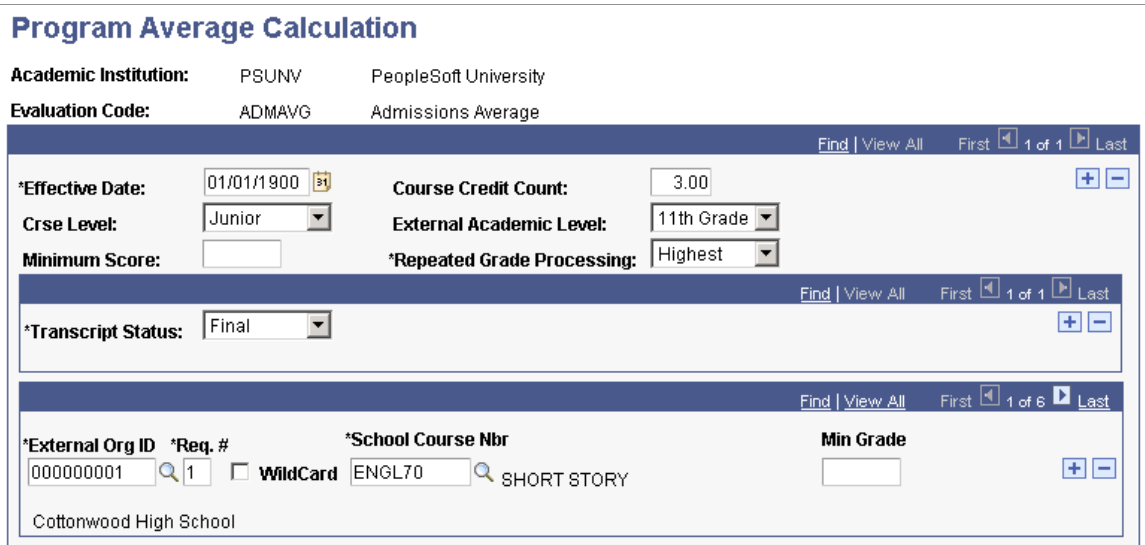

**Course Credit Count** Enter the minimum number of total course credits that the applicant must have taken in order for the process to calculate an admissions average. The average calculation process looks

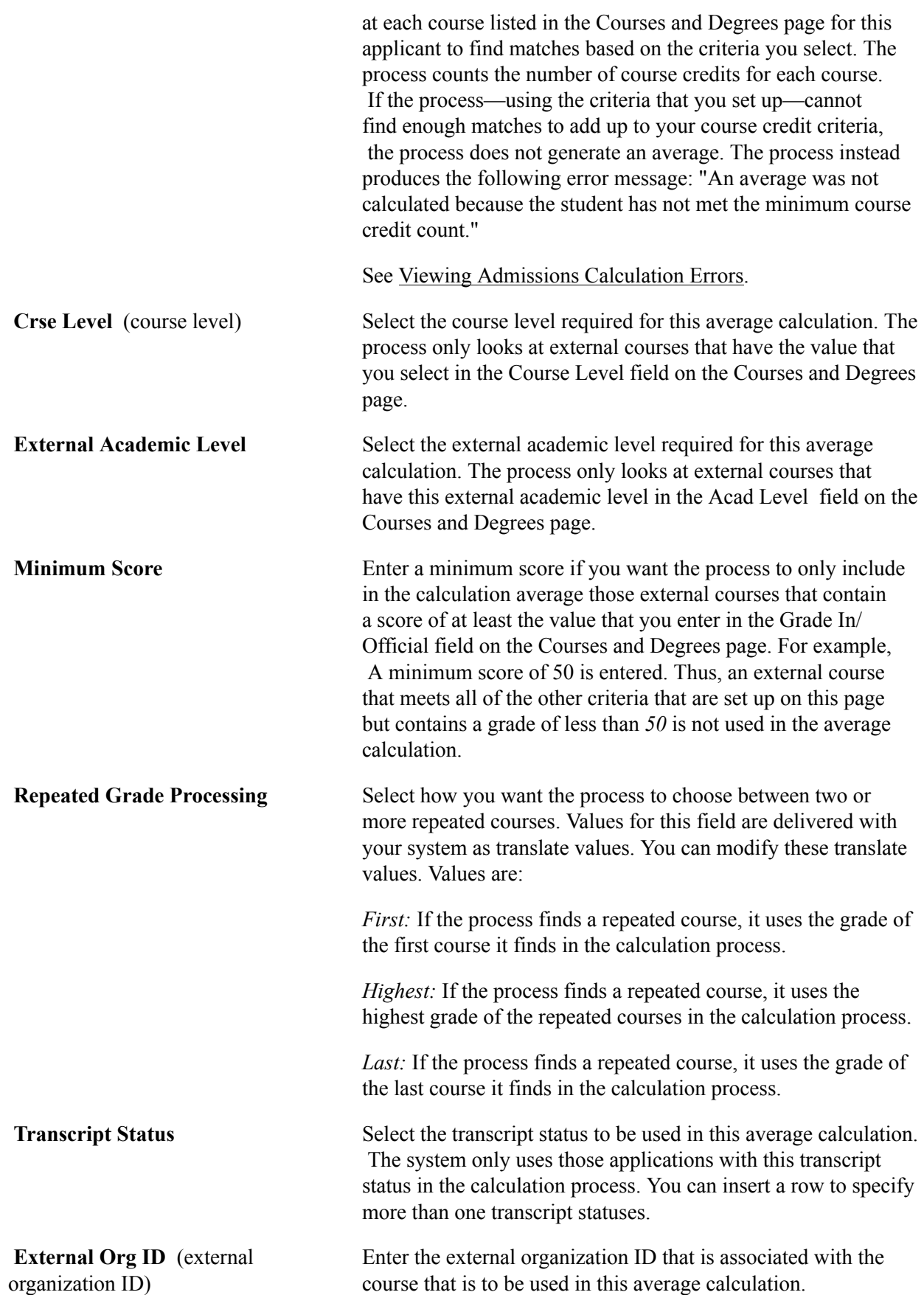

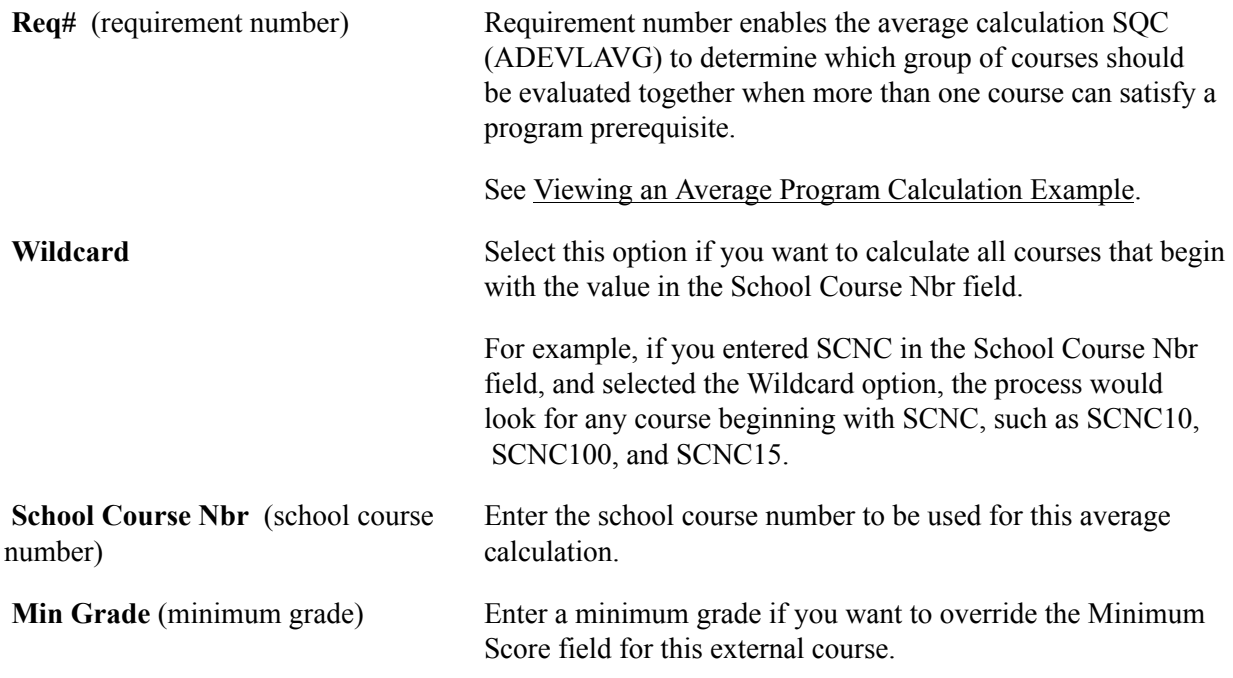

## <span id="page-1200-0"></span>**Viewing an Average Program Calculation Example**

Suppose that one of the criteria with which you evaluate applicants is a grade point average of a select number of classes. You calculate the average and use the average calculation functionality to evaluate applicants and update the application status.

For example, suppose that you evaluate applicants on the grade point average of the following courses:

- 1. ENGL70
- 2. MATH104
- 3. One of the following: ENGL100, ENGL92, or SCNC25

Therefore, use an average based on the grades of only three courses in our Evaluation Calculation process. To calculate the average, enter the first course in the Program Average Calculation page just as in the previous page shot. Then, insert a row in the bottom portion of the page and do as follows:

#### **Image: Example of Program Average Calculation page (1 of 4)**

This is an example of Program Average Calculation page (1 of 4).

#### **Program Average Calculation**

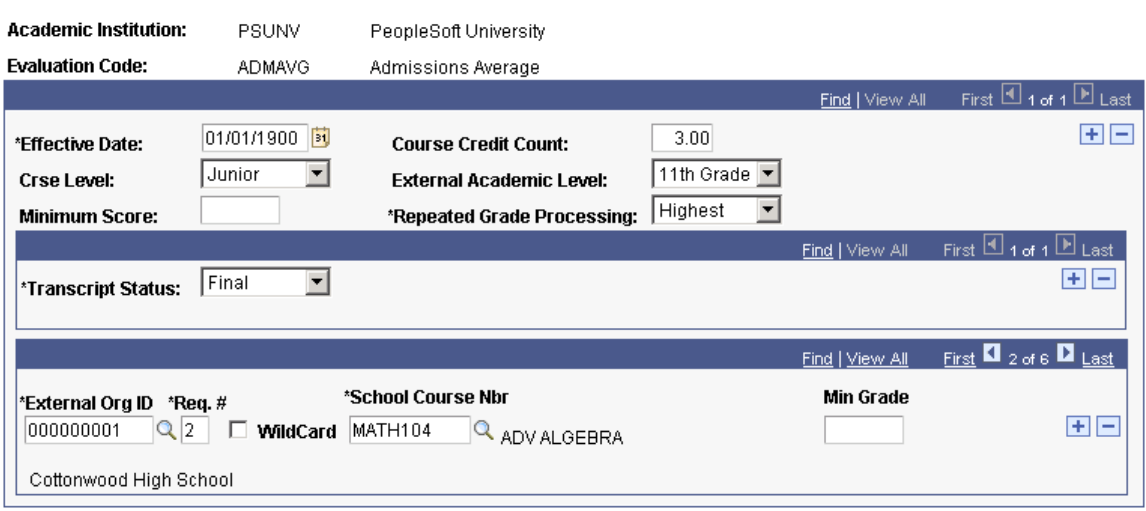

Select your second prerequisite in the School Course Nbr field and change the Req# value to *2.* This tells the system to treat this course as a separate course, and to use the grades that the applicant earned in both of these courses in the calculation. Then insert a row as follows:

#### **Image: Example of Program Average Calculation page (2 of 4)**

This is an example of Program Average Calculation page (2 of 4).

#### **Program Average Calculation**

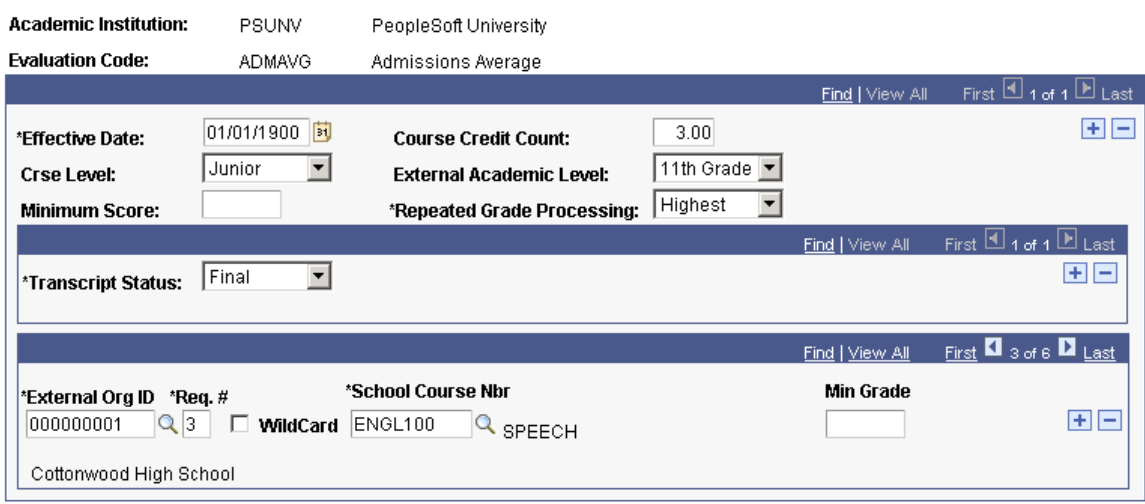

Enter a third course in the School Course Nbr field and change the Req# to *3.* Then, insert two more rows and select the remaining two courses, but keep the Req# value the same.

#### **Image: Example of Program Average Calculation page (3 of 4)**

This is an example of Program Average Calculation page (3 of 4).

#### **Program Average Calculation**

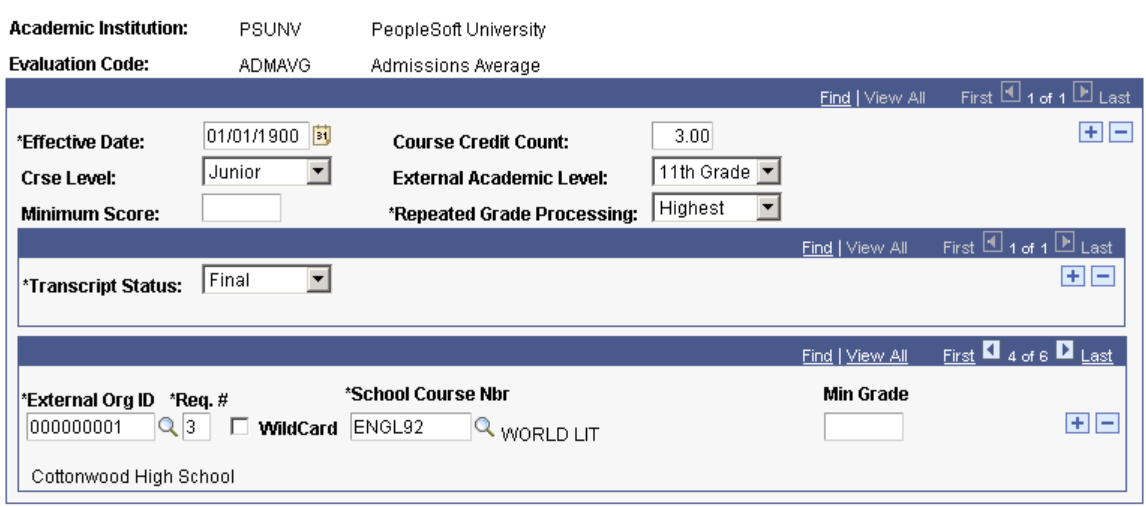

Note in page shot 3 of 4 that Req# is still *3,* but you selected a second course.

#### **Image: Example of Program Average Calculation page (4 of 4)**

This is an example of Program Average Calculation page (4 of 4).

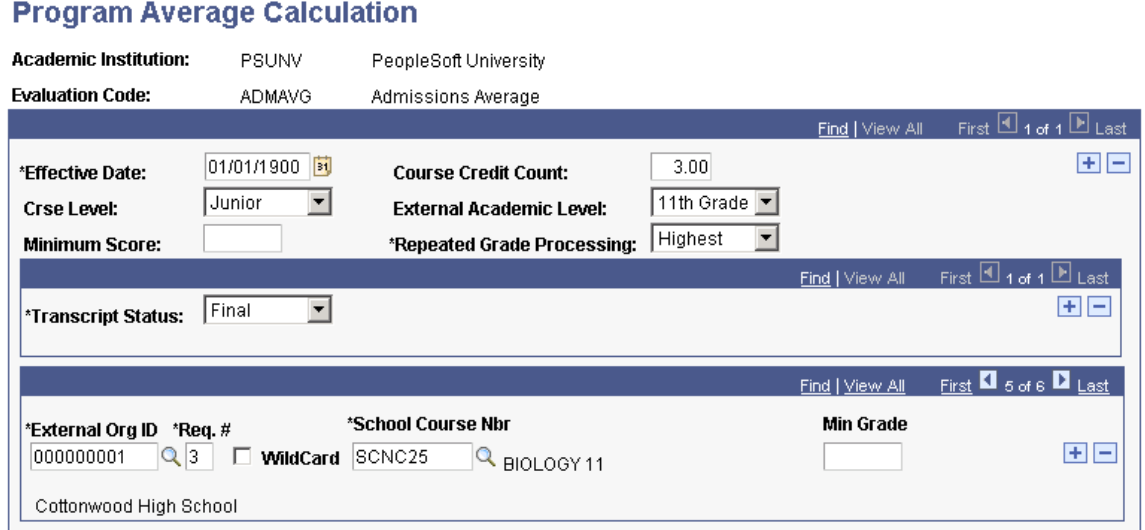

Note in page shot 4 of 4 that Req# is still 3, but you selected a third course. Because there are three courses with the Req# of *3,* the process only uses one of the courses in the calculation. If the applicant took only one of the courses, the system would use that course. If the applicant took more than one of these courses, the system treats the courses as repeated and selects a class to use in the calculation process based on the option selected in the Repeated Grade Processing field.

The system averages the scores of ENGL70 and MATH104, and the Highest of ENGL100, ENGL92, and SCNC25. From here, go to the Evaluation Calculation page to run the process and then to the Overall Rating page to view the result in the Rating Value field.

## **Viewing an External Courses and Admissions Averages Example**

The courses that you select on the Program Average Calculation page are assigned to the student on the Courses and Degrees page. The calculation process looks at the Courses and Degrees page for each student to determine which courses to use in the calculation.

The following example represents an external course for an applicant.

Student Recruiting > Maintain Prospects > Academic Information > Education > Courses and Degrees or Student Admissions > Application Entry > Academic Information > Education > Courses and Degrees

#### **Image: Example of Courses and Degrees page**

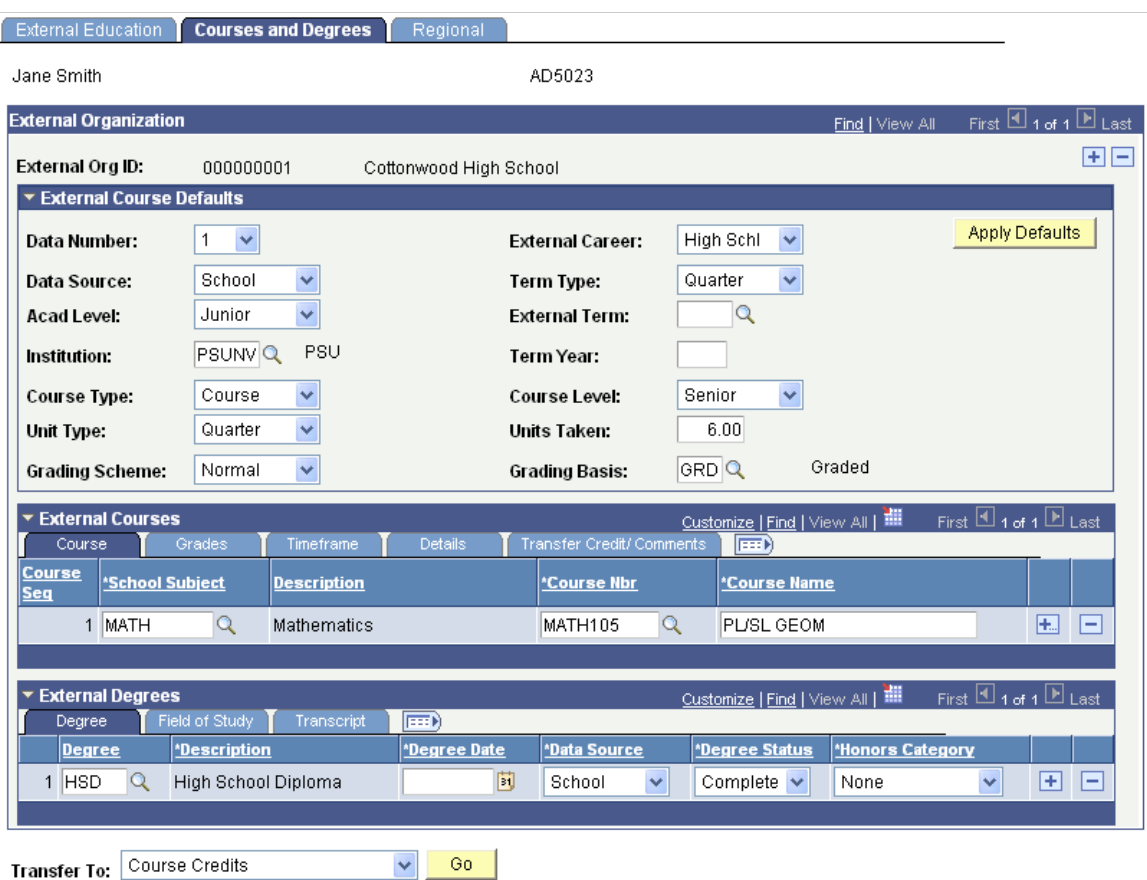

This image illustrates an example of Courses and Degrees page.

For this course to be included in the average calculation, the Course Nbr (course number) field on the Courses and Degrees page: Course tab must correspond with the School Course Nbr (school course number) field on the Program Average Calculation page. If you choose a course level and external academic level on the Program Average Calculation page, the process compares that to the Course Level field and Acad Level (academic level) field on Courses and Degrees page: Details tab. If there is a match, then this course is included in the average calculation. The SQL goes down each course on the applicant's record to look for a match based on the criteria that you set up.

The system uses the translated value in the field to the right of the Grd In/Official (grade in/official) field for the average calculation. The average calculation only runs for numeric grades. The average calculation converts non-numeric grades into numeric grades to be used in the average.

## **Running the Application Materials Extract Process**

Before you can run the Evaluation Calculation process you must run a process to link all or a portion of a person's application materials to an application, or you must link the materials manually through the Application Materials page. These materials can then be used for evaluating the application. The Application Materials Extract process extracts the materials associated with the rating scheme that is assigned to the evaluation code. Evaluation codes must be assigned to the applicant on the Application Evaluation page so the Application Materials Extract process knows which records to extract. Ensure that the admissions evaluation code is assigned to the applicants before running the extract process or before linking the materials manually.

### **Related Links**

[Linking Application Materials to Applications in Batch](#page-1145-0) [Entering General Materials for Prospects and Applicants](#page-514-0)

## **Evaluating Applicants Based on Admissions Averages**

After you have properly flagged the external course grades to include in the average calculation—by setting up the rules for the SQC—you can run the Evaluation Calculation process (ADMTLRTG). To run this process, select an evaluation code. By selecting an evaluation code you call the rating scheme (which is tied to the evaluation code). When you defined the rating scheme in an earlier step, you entered the averages SQC. Thus, running the Evaluation Calculation process performs the average calculation.

After the process calculates the average, you can view the result. But if the process encountered an error, you can view the error messages online, correct the error, and re-run the process.

This section discusses how to:

- Run the Evaluation Calculation process.
- View the newly calculated average.
- Correct admissions calculation errors.
- View admissions calculation errors.

## **Page Used to Evaluate Applicants Based on Admissions Averages**

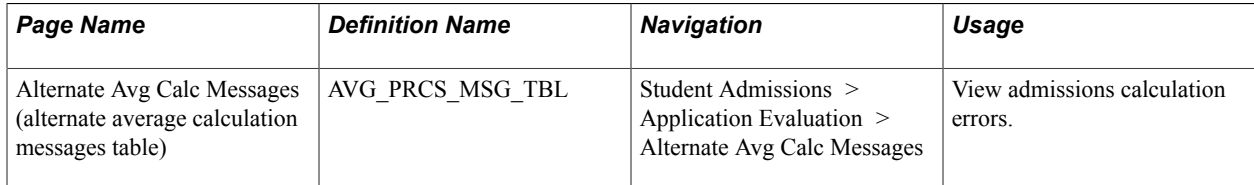

## **Running the Evaluation Calculation Process**

Use the Evaluation Calculation page to calculate the admissions average. This process updates the Rating Value field on the Overall Rating page with the newly calculated average.

Enter the evaluation code that calls the appropriate admissions average rating scheme. The rating scheme that you select here must contain the admissions average rating component (ADAVG) and SQC (ADEVLAVG) to calculate the admissions average.

#### **Related Links**

[Calculating Rating Values Through an Automatic Process](#page-1146-0)

## **Viewing the Newly Calculated Average**

Use the Overall Rating page to view the newly calculated average. After you run the Evaluation Calculation process with the delivered averages SQC (ADEVLAVG), the resulting average appears on this page in the Rating Value field. However, the average only appears on this page when the system successfully calculates the average. If the Evaluated check box is selected but there is no value in the Rating Value field, an error was encountered during the process. The next section describes how to view admissions calculation errors.

#### **Related Links**

[Creating Application Evaluations](#page-1129-0)

## **Correcting Admissions Calculation Errors**

The Evaluation Calculation process runs for every applicant who has been assigned the evaluation code for which you are running the process. Sometimes an applicant who has been assigned the evaluation code does not meet all of the criteria for calculating an average that you select. For example, if you specify that applicants must have taken the course SCNC100 to be given an average, and an applicant who has been assigned the evaluation code for which you run the Evaluation Calculation process has not taken this course, the process does not generate an average. Instead, the Evaluation Calculation process generates an error message that tells you why it did not generate an average.

You know that an error occurred when the Evaluated check box is selected but there is no value in the Rating Value field on the Overall Rating page. View Admissions Calculation Errors on the Alternate Avg Calc Messages (alternate average calculation messages) page.

#### **Related Links**

[Creating Application Evaluations](#page-1129-0)

## <span id="page-1205-0"></span>**Viewing Admissions Calculation Errors**

Access the Alternate Avg Calc Messages page (Student Admissions >Application Evaluation >Alternate Avg Calc Messages).

#### **Image: Alternate Avg Calc Messages page**

This example illustrates the fields and controls on the Alternate Avg Calc Messages page. You can find definitions for the fields and controls later on this page.

#### **Alternate Avg Calc Messages**

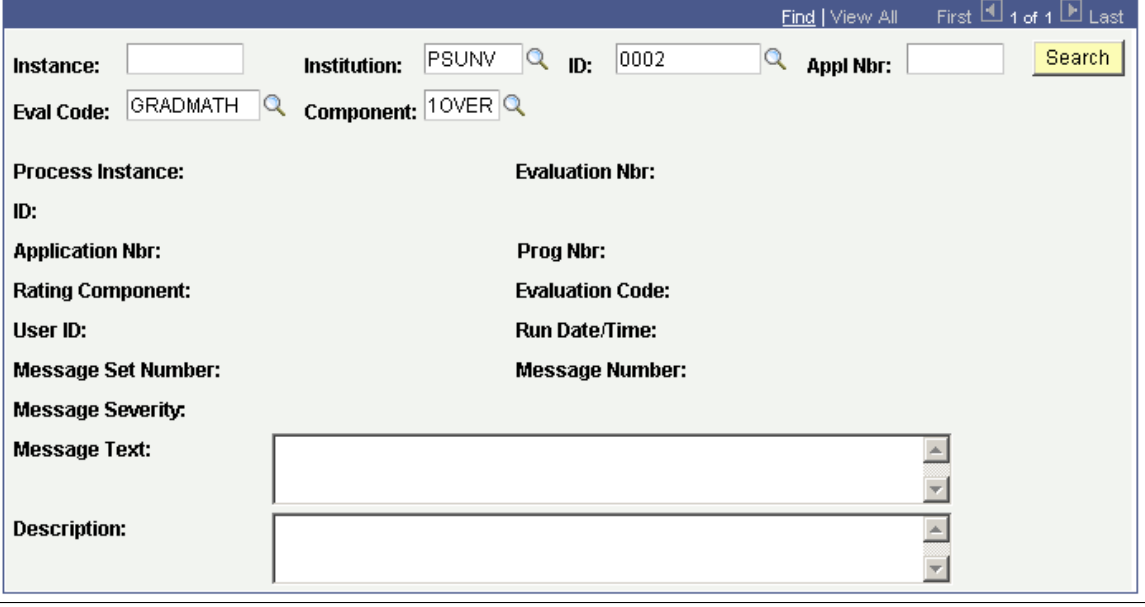

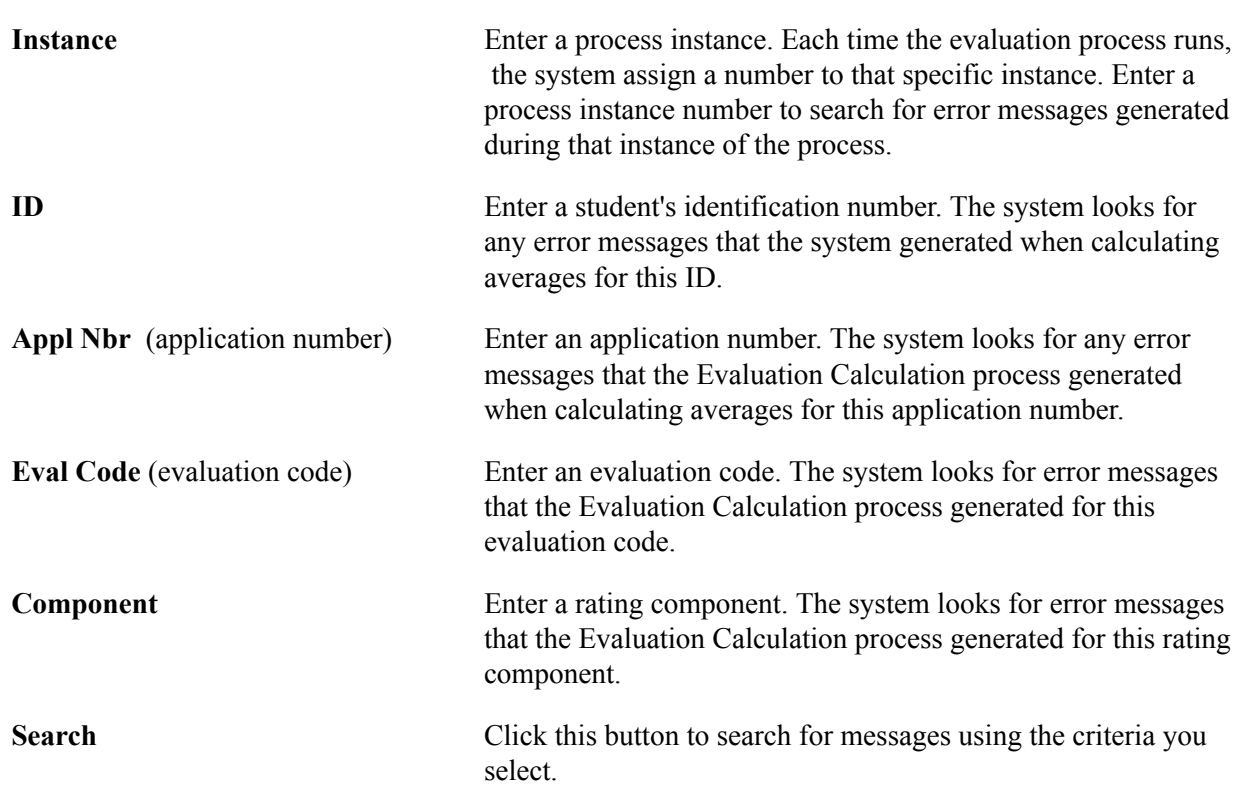

**Note:** You must enter at least one search parameter in addition to institution.

#### **Error Messages**

There are three error messages delivered with the application. The process generates error messages when an applicant who has been assigned the evaluation code does not meet the criteria you specified for the admissions SQC on the Avg Prog Calc page.

• Minimum course credit count not met.

*Description:* "An average was not calculated because the student has not met the minimum course credit count."

*Example:* You enter 60 in the Course Credit Count field on the AVG Prog Calc page but the applicant's total course credit count only equals 58.

*Description:* "An average was not calculated because the student has not met the minimum grade requirement."

*Example:* You select 2.0 in the Minimum Score field. The applicant took the prerequisites you specified but did not achieve a grade of 2.0 in that course.

• Program prerequisites have not been met.

*Description:* "An average was not calculated because the student does not have the necessary courses to meet the program prerequisites."

*Example:* You entered the prerequisite SCNC10 in the School Course Nbr field on the Avg Prog Calc page but this course is not listed on this applicant's external course record.

## **Running the Application Status Update Process**

Use the Application Status Update page to update the application statuses of those applicants for whom the Evaluation Calculation generated an admissions average. These are applicants who were assigned the admissions average evaluation code and who met all of the SQC criteria that you specified on the Program Average Calculation page. This process also updates the Averages for Fin. Aid and Recs page.

Select the evaluation code that contains the admissions average rating scheme. This is the same evaluation code that you used to run the Evaluation Calculation process. The application status update process uses the result from the Evaluation Calculation process to update the applicant's application status.

**Note:** An SQC defined by your institution determines the status of the application based on the sum of the final evaluation calculation values.

The application status update process also updates the Program Action field on the Application Program Data page.

#### **Related Links**

[Understanding How to Evaluate Applicants Using Automatic Processing](#page-1140-0) [Entering Application Program Data](#page-543-0)

## **Updating Admissions Averages for Financial Aid and Student Records**

The section discusses how to update admissions averages for financial aid and student records.

## **Page Used to Update Admissions Averages for Financial Aid and Student Records**

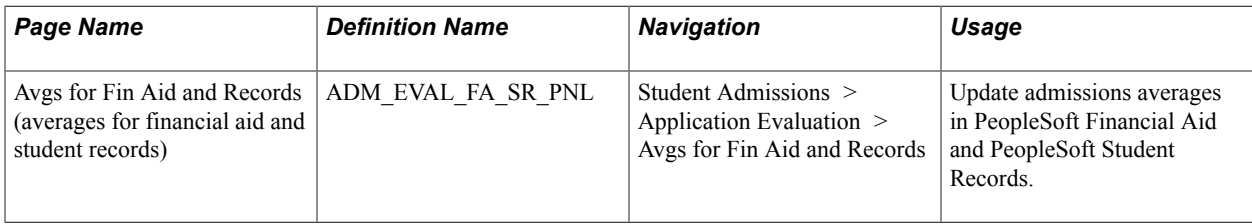

## **Using the Averages for Fin Aid and Records Page**

Access the Avgs for Fin Aid and Records page (Student Admissions > Application Evaluation > Avgs for Fin Aid and Records).

#### **Image: Avgs for Fin Aid and Records page**

This example illustrates the fields and controls on the Avgs for Fin Aid and Records page.

## **Avgs for Fin Aid and Records**

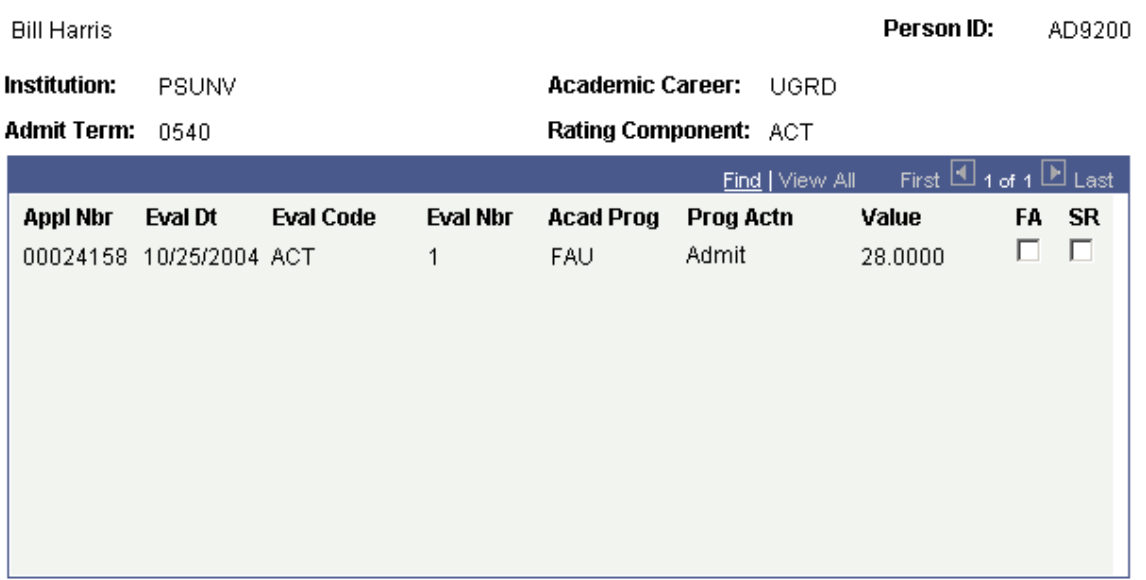

There are two ways financial aid and student records personnel can use admissions averages. The first way is to access this page and view the averages for specific applicants.

However, if you want to update PeopleSoft Financial Aid and PeopleSoft Student Records automatically, you can write SQRs that extract the information from Recruiting and Admissions. First, write an SQR to select or clear the FA (financial aid) and SR (student records) check boxes. This SQR tells the system

which application numbers you want to make available to Financial Aid and Student Records. Second, write an SQR to extract the admissions average data. The SQR(s) that you write should extract the averages and send them to Financial Aid to be used in determining awards, and to Student Records so that the averages travel with the applicant throughout his or her career at your organization.

## **Using Admissions Average Cutoff Reports**

## **Understanding the Admissions Averages Cutoff Report**

Recruiting and Admissions enables you to assess an evaluated applicant pool to determine the admissions average that drive certain program actions. For example, you might need to know how many applicants within an evaluation code, who have admissions averages between 85 and 100, have the program action of ADMT.

To generate an admissions average cutoff report:

1. Set up the criteria that determine the content of the report.

The report tallies the number of applicants who:

- Are assigned the specified evaluation code, have an admissions average that falls within the range, and have the appropriate program action based on the range you define.
- Are assigned the specified evaluation code, have an admissions average that falls within a defined range, but do not have the appropriate program action based on the range you define.
- Are assigned the specified evaluation code (the total number of applicants assigned this evaluation code).
- 2. Run the average cutoff report process (ADAVGCUT.sqr).

The process retrieves the rating component that is attached to the admissions average SQC (ADEVLAVG.sqc). Next, the process tallies applicants based on the program actions and value ranges that you specified on the Average Cutoff Report page. Finally, the process generates a report according to your Process Scheduler settings and calls it adavagcut.lis.

## **Generating Admissions Average Cutoff Reports**

To set up the average cutoff table, use the Average Cutoff component (AVERAGE\_CUTOFF\_TBL).

This section discusses how to set up the average cutoff table.

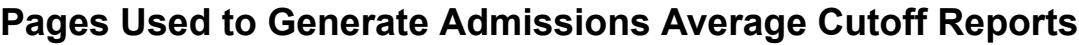

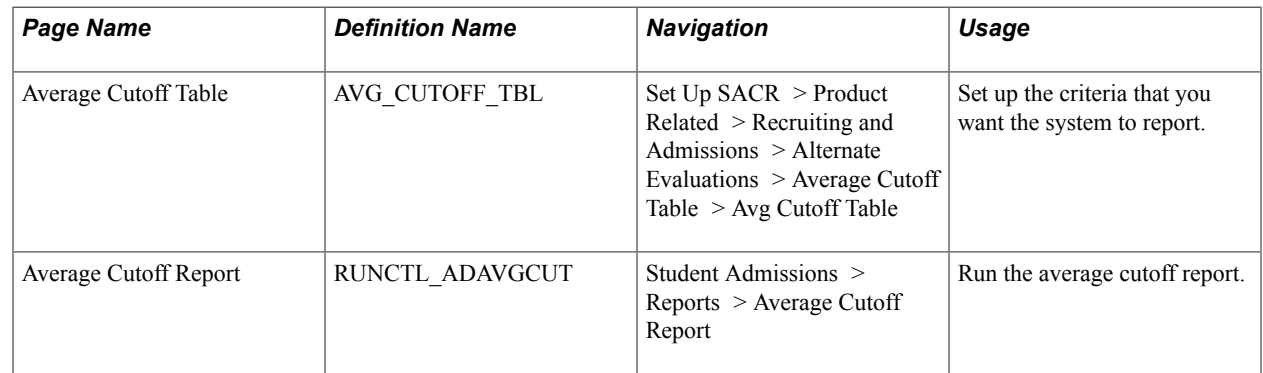

## **Setting Up the Average Cutoff Table**

Access the Average Cutoff Table page (Set Up SACR > Product Related > Recruiting and Admissions > Alternate Evaluations > Average Cutoff Table > Avg Cutoff Table).

#### **Image: Average Cutoff Table page**

This example illustrates the fields and controls on the Average Cutoff Table page. You can find definitions for the fields and controls later on this page.

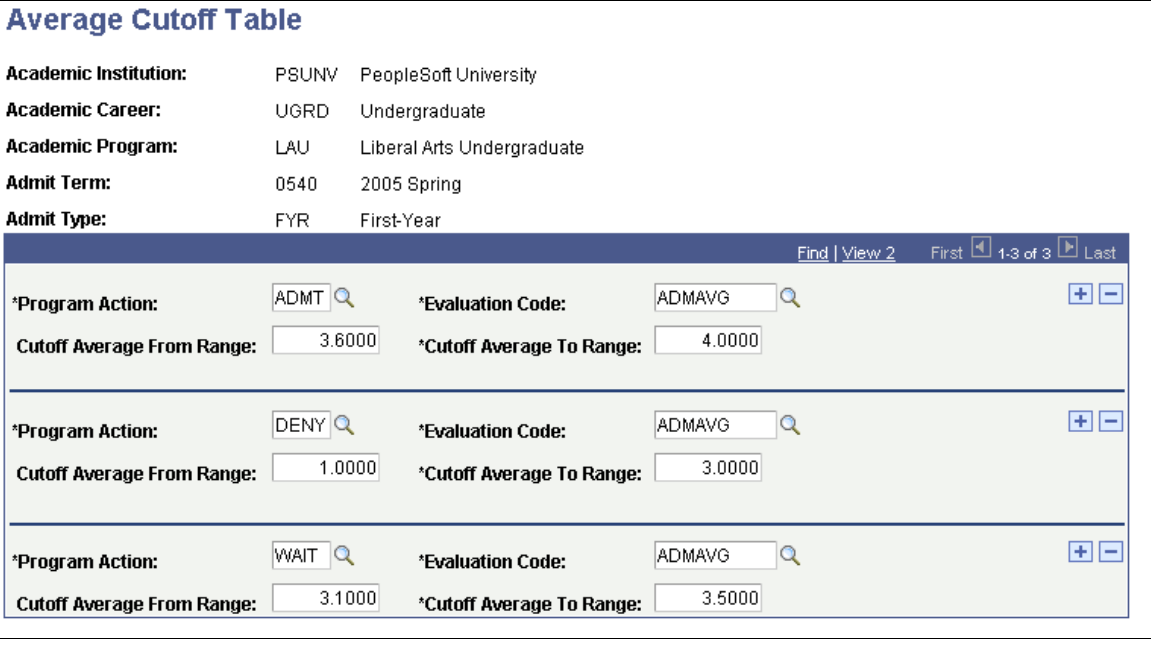

**Program Action** Enter the program action that an applicant should be assigned if his or her average falls within the range that you enter. The report displays the number of applicants whose average falls within this range but *are not* assigned this program action, as well as those who fall within the range and who *are* assigned this program action. **Evaluation Code** Enter the evaluation code for which you want to generate a cutoff report. The system only queries applications that are

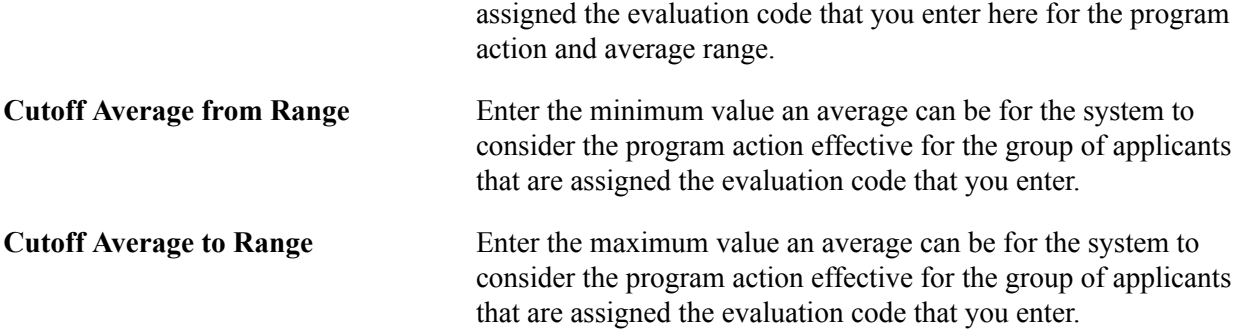

In the previous page shot, all applications to the undergraduate liberal arts program for admit term Fall 2001 with the first year admit type, that are assigned the evaluation code ADMAVG and that have an average between 3.6 and 4.0 inclusive appears on the report under the program action of *Admit.* Those applications with an average between 1.0 and 3.0 inclusive appears on the report under the program action of *Deny.* Those applications with an average between 3.1 and 3.5 inclusive appears on the report under the program action of Wait.

### **Related Links**

[Recruiting and Admissions Reports: Selected Reports](#page-1278-0)

## **Creating Alternate Program Offers**

## **Understanding Alternate Program Offers**

When applicants do not meet the requirements for their requested program, you can evaluate them in alternate programs, thereby giving them a second chance to attend your organization. For example, an applicant might be denied entry to your highly competitive engineering program, but when re-evaluated for a less competitive program the same applicant might be accepted.

To create alternate program offers you must first assign an alternate academic program and an alternate evaluation code. You select the primary academic program to which the person is applying (such as FAU), and then specify the alternate program (such as LAU). Thus, all applicants who get denied or waitlisted for FAU, in this example, get evaluated in the LAU program.

After you have assigned alternate program evaluation codes, you run the Assign Alternate Eval Codes process (ADALTEVL.sqr) that assigns alternate evaluation codes to applicants. You will select applicants based on academic institution, the academic program that they requested, and the admit term. For example, if you select the program LAU and admit term 0450, the process will assign an alternate evaluation code to applicants who applied to but were denied or waitlisted to LAU in Fall 2001.

After you have assigned alternate evaluation codes to applicants, you must either run the materials extract process, or assign the materials manually. Then you must run the Evaluation Calculation process to evaluate them in the new program using the new evaluation code that you just assigned to them.

After the Evaluation Calculation process calculates the overall rating score, you run the Alternate Programs process (ADALTPRG.sqr). The Alternate Programs process compares the minimum rating score that you define to the overall rating score that the Evaluation Calculation process calculates. If the applicant meets the criteria, the Alternate Programs process inserts a new row in the person's application (adm\_appl\_prog) for the existing application number and assigns a new program number. Thus, you still have access to the application in which the person was denied or waitlisted.

## <span id="page-1214-0"></span>**Assigning Alternate Evaluation Codes**

To set up alternate evaluation codes, use the Alternate Offer component (ALT\_OFFER\_TABLE).

This section discusses how to assign alternate evaluation codes.

## **Page Used to Assign Alternate Evaluation Codes**

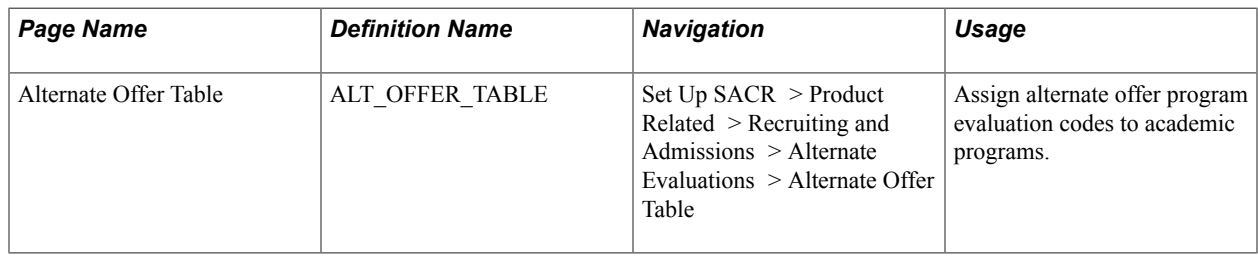

## **Assigning Alternate Evaluation Codes**

Access the Alternate Offer Table page (Set Up SACR > Product Related > Recruiting and Admissions > Alternate Evaluations > Alternate Offer Table).

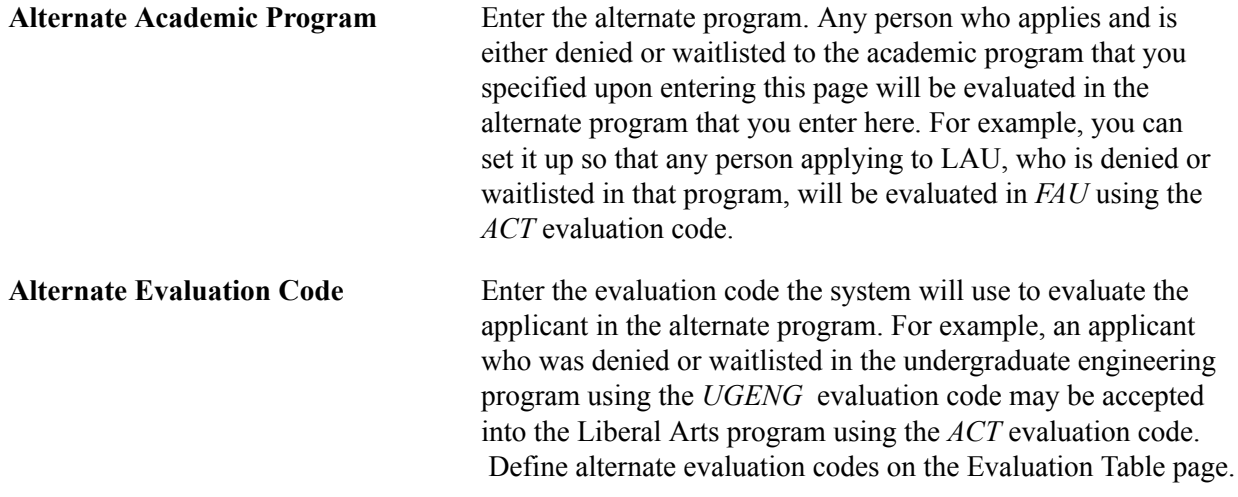

## <span id="page-1215-0"></span>**Selecting Applicants for Alternate Offers**

This section discusses how to select applicants for alternate offers.

## **Page Used to Select Applicants for Alternate Offers**

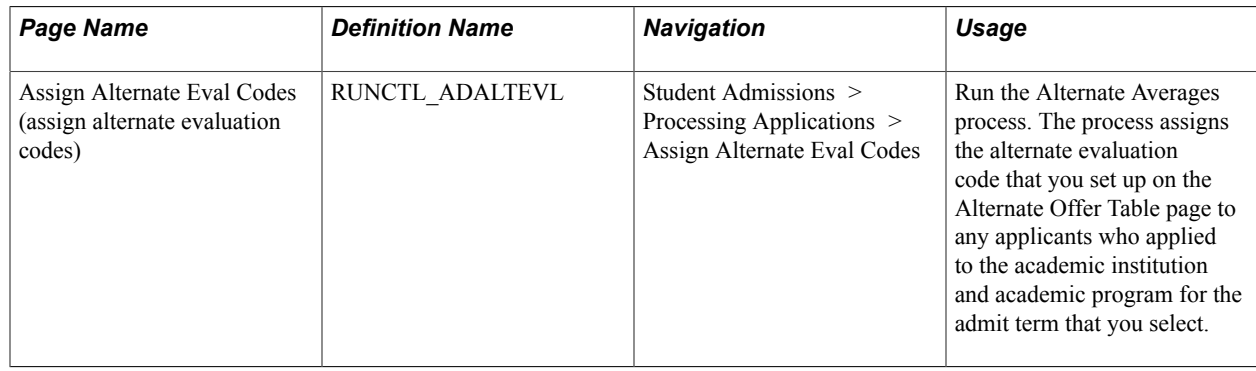

## **Selecting Applicants for Alternate Offers.**

Access the Assign Alternate Eval Codes page (Student Admissions > Processing Applications > Assign Alternate Eval Codes).

**Note:** Admissions application records use the Last Admit Term value to determine if the program, plan, or subplan should appear in the prompt. If the Last Admit Term field is populated on the Academic Program Table (ACAD\_PROG\_TBL), Academic Plan Table (ACAD\_PLAN\_TBL), or Academic SubPlan Table (ACAD\_SBPLN\_TBL) and the term is less than or equal to the term selected for the ID, the system does not display the value in the prompt.

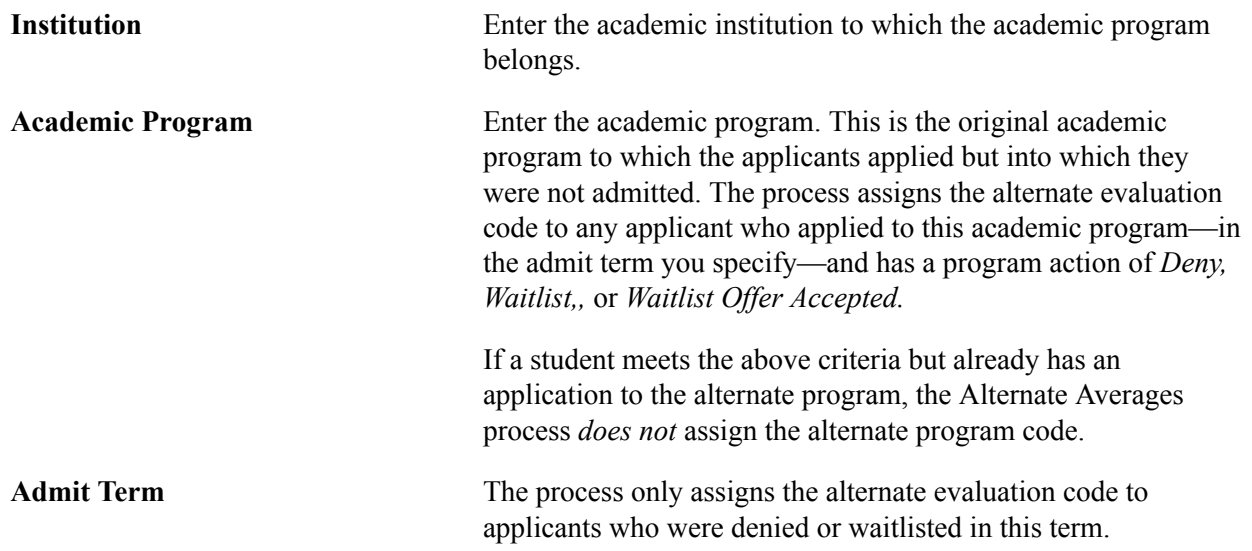

Click Run to run the Alternate Averages process at user-defined intervals.

## <span id="page-1216-0"></span>**Assigning Alternate Programs**

This section discusses how to run the Alternate Programs process to assign alternate programs, and provides an example of how alternate programs are assigned to students.

## **Page Used to Assigning Alternate Programs**

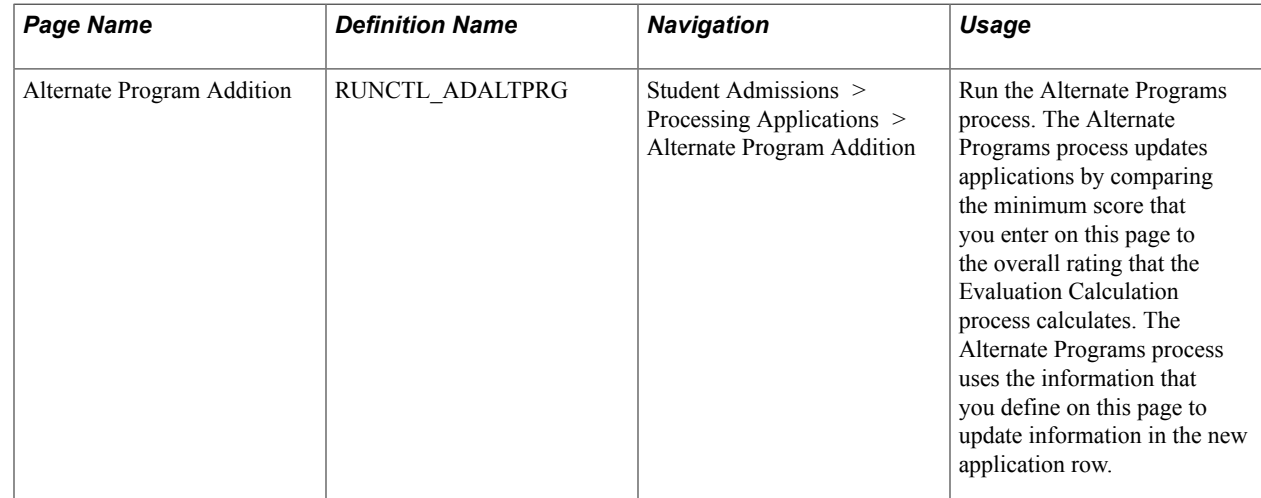

## **Running the Alternate Programs Process**

Access the Alternate Program Addition page (Student Admissions > Processing Applications > Alternate Program Addition).

#### **Image: Alternate Program Addition page**

This example illustrates the fields and controls on the Alternate Program Addition page. You can find definitions for the fields and controls later on this page.

## **Alternate Program Addition**

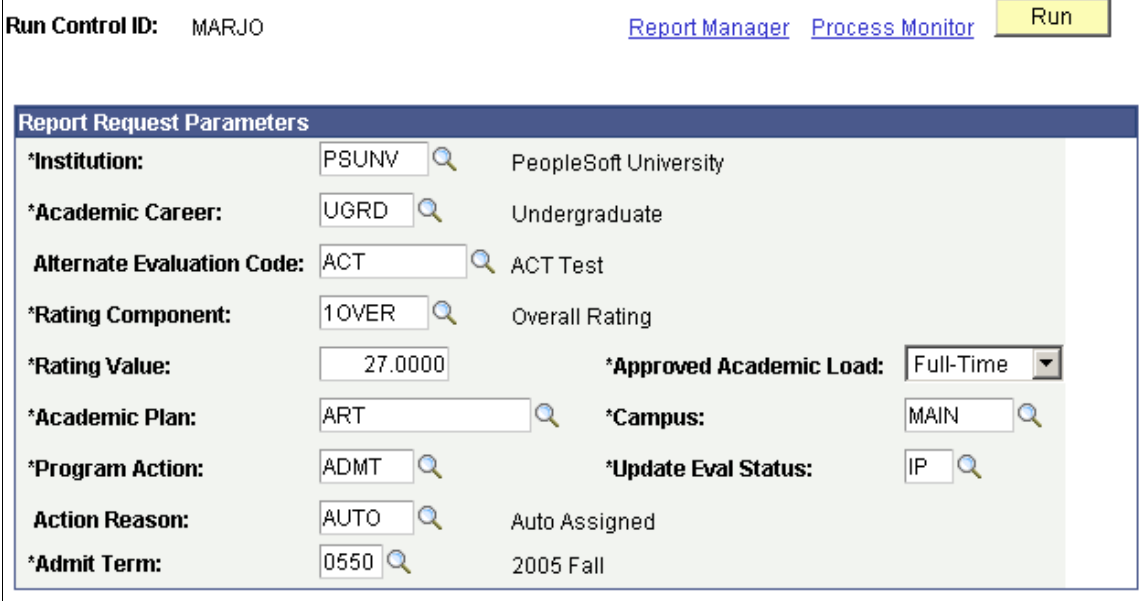

**Note:** Admissions application records use the Last Admit Term value to determine if the program, plan, or subplan should appear in the prompt. If the Last Admit Term field is populated on the Academic Program Table (ACAD\_PROG\_TBL), Academic Plan Table, (ACAD\_PLAN\_TBL), or Academic SubPlan Table (ACAD\_SBPLN\_TBL) and the term is less than or equal to the term selected for the ID, the system does not display the value in the prompt.

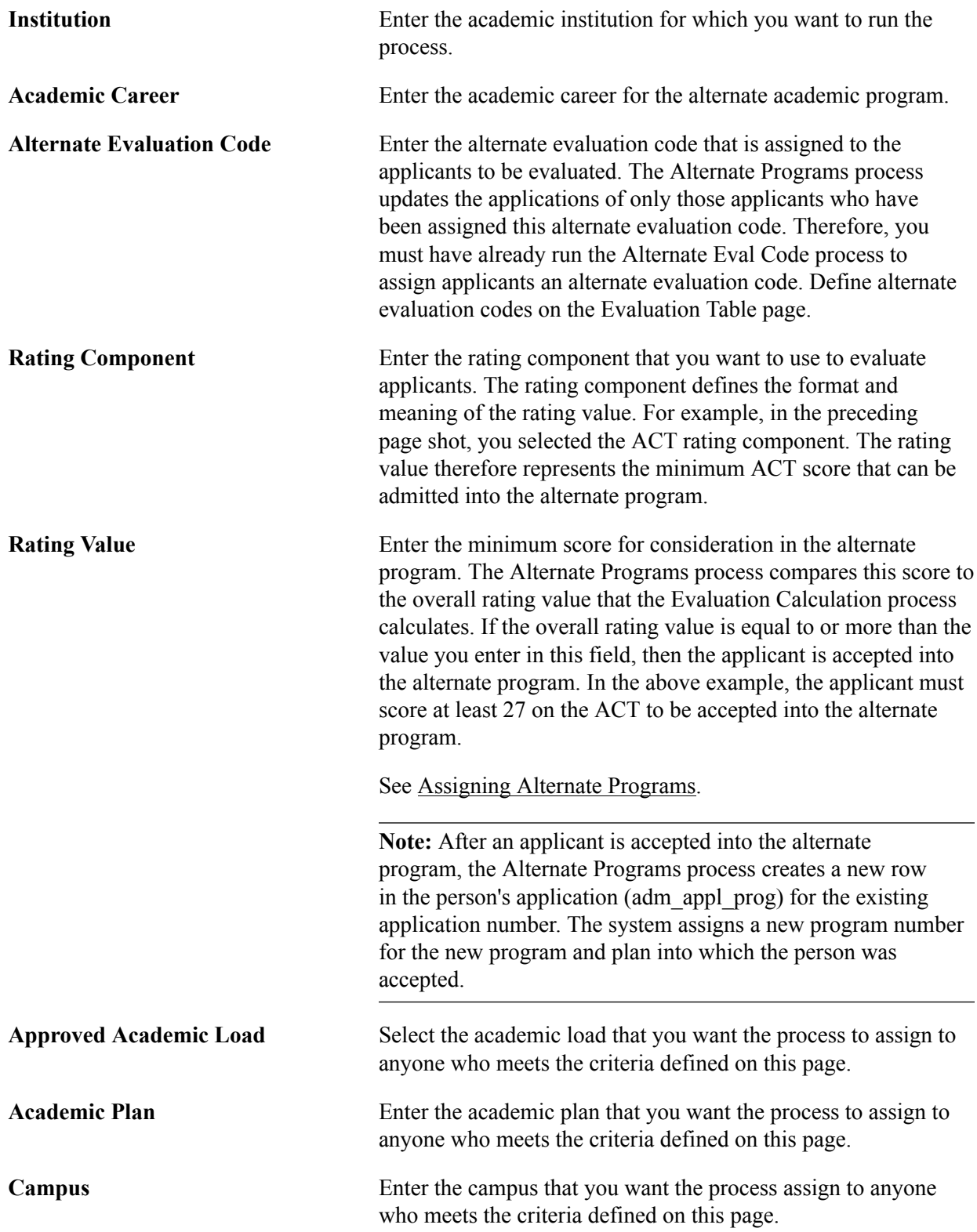

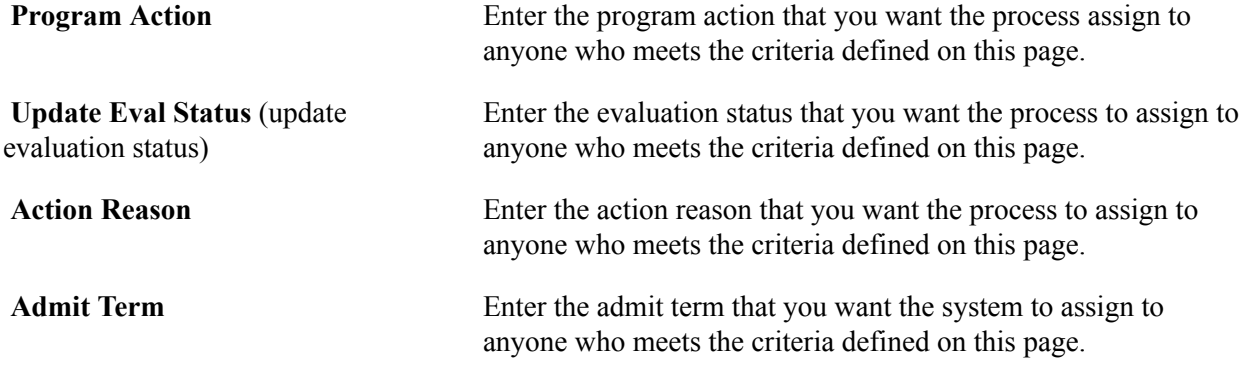

In the above example, applicants to the undergraduate career at PSUNV with an alternate evaluation code of *ACT* and an ACT score of at least *27* will receive a program action of *Admit.*

Click Run to run the Alternate Programs process at user-defined intervals.

### **Viewing an Example of How Alternate Programs are Assigned to Students**

The following person applied and was denied to the FAU program. Note that the program number is *0,* the academic program is *LAU,* and the program action is *DENY.*

#### **Image: Example Application Program Data page (1 of 2)**

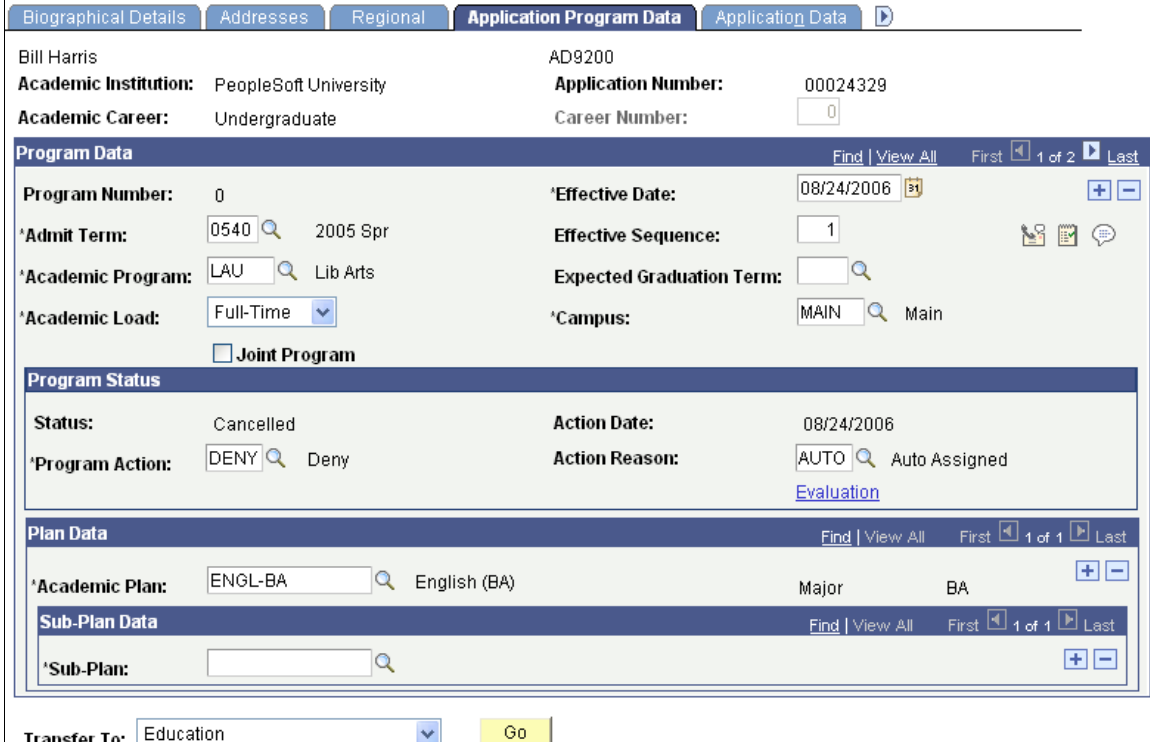

This is an example of Application Program Data page (1 of 2).

• First, you set up the Alternate Offer Table page, which enables applicants who were denied or waitlisted in LAU to be evaluated in FAU.

See [Assigning Alternate Evaluation Codes](#page-1214-0).

• Then you run the Alternate Averages process (ADALTEVL.sqr).

#### See [Selecting Applicants for Alternate Offers.](#page-1215-0)

The Alternate Averages process assigns an alternate evaluation code (ACT) to the person's application, as illustrated in the following example. Access the Application Evaluation component by selecting Student Admissions > Application Evaluation > Application Evaluation.

#### **Image: Example Application Evaluation page**

This example is an example of Application Evaluation page.

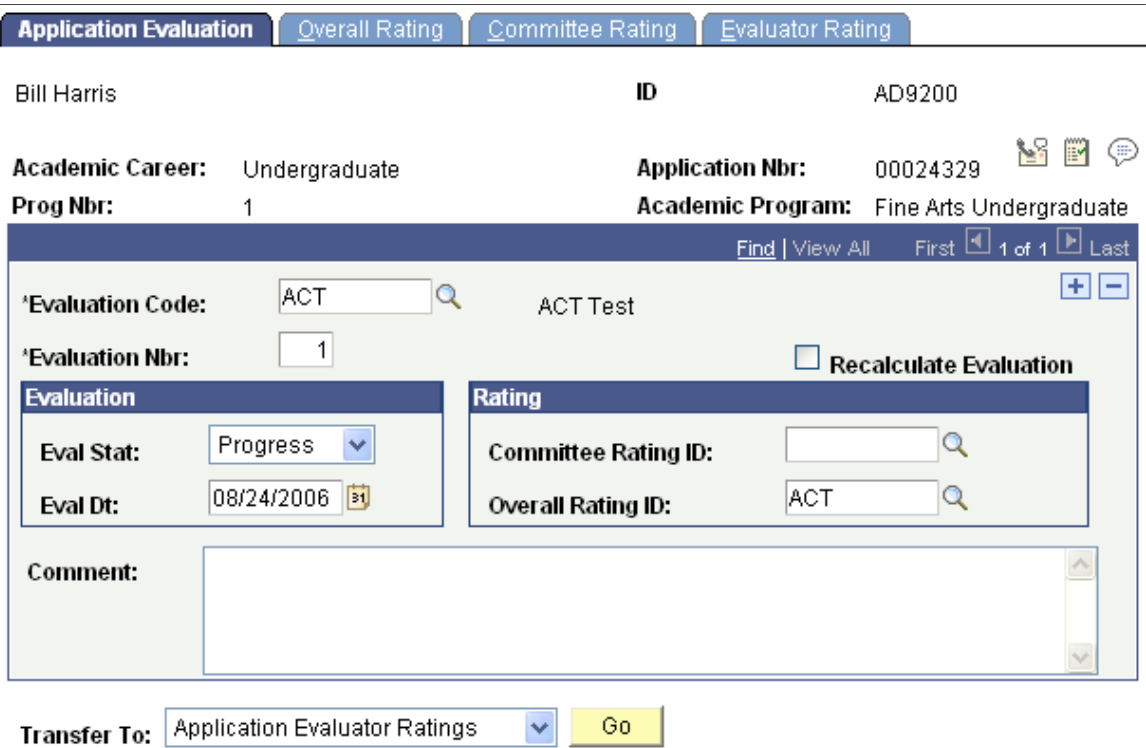

Note in the page above that the evaluation code now reads *ACT.*

• This new evaluation code has not been evaluated through the Evaluation Calculation process.

Therefore, you ran the Materials Extract process to extract the application data, and then you ran the Evaluation Calculation process to calculate the overall rating score based on the rating components for the ACT evaluation code.

See [Linking Application Materials to Applications in Batch](#page-1145-0).

See [Calculating Rating Values Through an Automatic Process.](#page-1146-0)

• Next you run the Alternate Program process (ADALTPRG.sqr), which compares the minimum score that you enter on the Alternate Program Addition - Parameters page to the overall rating score that the Evaluation Calculation process calculates.

The applicant in our example was denied in his requested program (LAU), but was accepted into the alternate program (FAU), as illustrated in the following page shot. Maintain Applications is found by selecting Student Admissions > Application Maintenance > Maintain Applications.

#### **Image: Example Application Program Data page (2 of 2)**

This is an example of Application Program Data page (2 of 2).

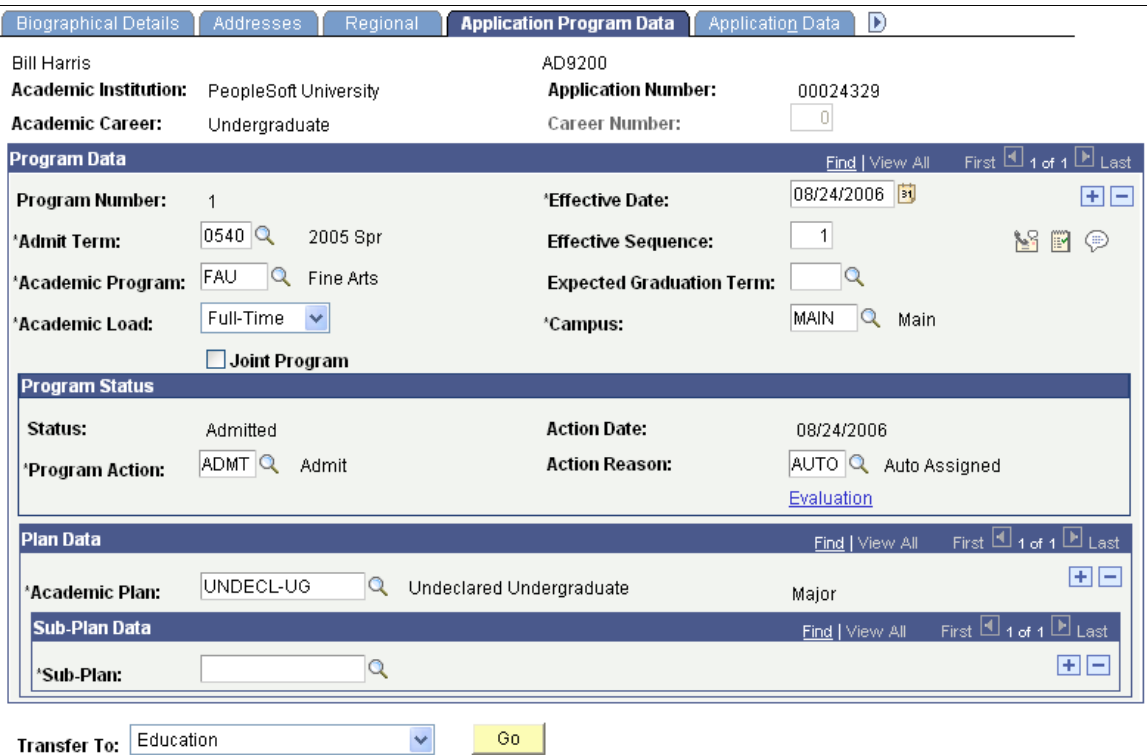

Note that the program number is now *1.* The Alternate Programs process inserted a new row and incremented the program number by one. Thus, the program action of *DENY* for LAU still exists in the student's record. This new row contains the new academic program *FAU* (the alternate program) and note that the program action is *ADMT.* The Alternate Programs process also updated the remaining parameters that you selected on the Alternate Program Addition page, such as the action reason, campus, and academic load.

By evaluating this applicant in an alternate program, you were able to admit a person whom you would have otherwise denied.

## **Chapter 40**

## **Updating Application Program Actions and Statuses**

## **Understanding Admissions Program Actions and Statuses**

**Important!** Mass Change is a deprecated product. Support will be maintained for this product, but no new development will be produced for Mass Change. It is strongly recommended that you use Application Engine instead. For more information on PeopleSoft Application Engine, see *PeopleTools: Application Engine*.

As applicants move through the admissions process, you must take action on their academic program and update their program status. You can update a single application, a group of applications, or you can use Population Selection or a mass change definition to update a large number of applications. When you enter new program actions, you will enter new effective dates. Thus, you can maintain a history of previous actions.

**Note:** For institutions who are new to this functionality, Oracle recommends the use of the Update Program Action/Reason process with Population Selection for batch processing. See the "Updating Program Actions and Action Reasons Using Population Selection" section. [Updating Program Actions and Action Reasons Using Population Selection](#page-1229-0)

As you begin using program actions and statuses provided with Recruiting and Admissions, start with the most straightforward cases to become accustomed to the process. Then begin to work on the special cases, such as deferrals and reconsiderations.

*Program status* is the high level relationship a person has with an academic program. When you select a program action to change an applicant's program data, the program status often changes. Thus, the Program Action field on the Application Program Data page contains different rows of program data for a student. For example, a student goes from being an applicant to being admitted.

A *program action* is a change to a person's program data. An *action reason* indicates why a particular program action was taken, or offers a further description of the program action. For example, you can record that an applicant has withdrawn an application for an academic program. The reason you enter could be *After Decision* or *Before Decision.*

For your reference, the program actions and program statuses relevant to admissions are explained in the following table:

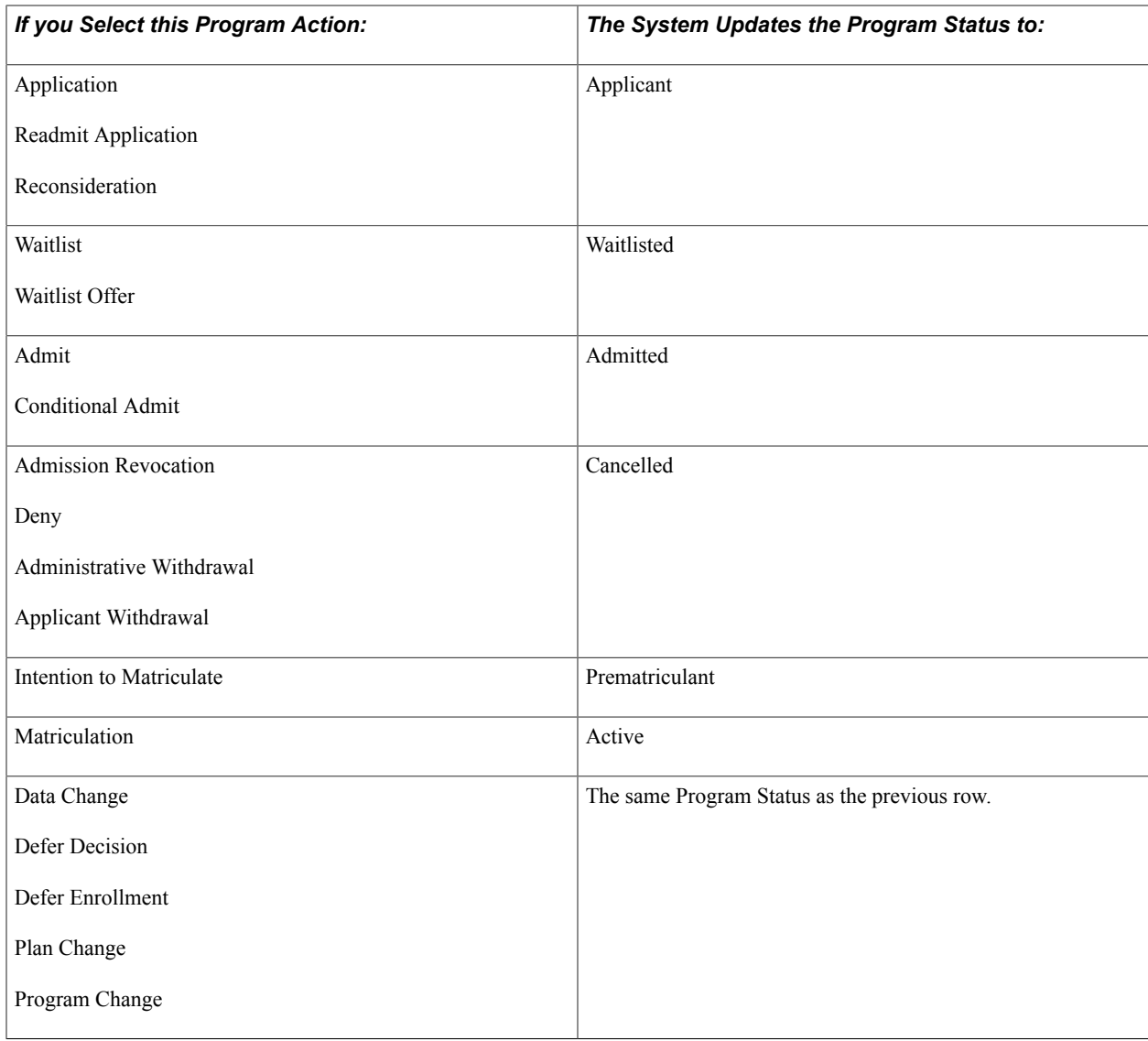

Program Status values are delivered with your system as translate values. Do not modify these values in any way. Any modification to these values require a substantial programming effort. You can, however, modify the *descriptions* of these values. Remember, however, that the altered description needs to retain its original meaning to avoid confusion.

The Program Status values delivered with your system that are relevant to admissions, along with their *original* descriptions, are:

- AC Active in Program
- AD Admitted
- AP Applicant
- CN Cancelled
- DE Deceased
- PM Prematriculant
• WT - Waitlisted

#### **Reviewing Admissions Program Action Definitions**

The previous section details which admissions program actions set which program statuses. The chart below lists Program Action definitions and provides additional information about what happens when you choose a Program Action. Also, if any action triggers or requires an additional step, those requirements are described here.

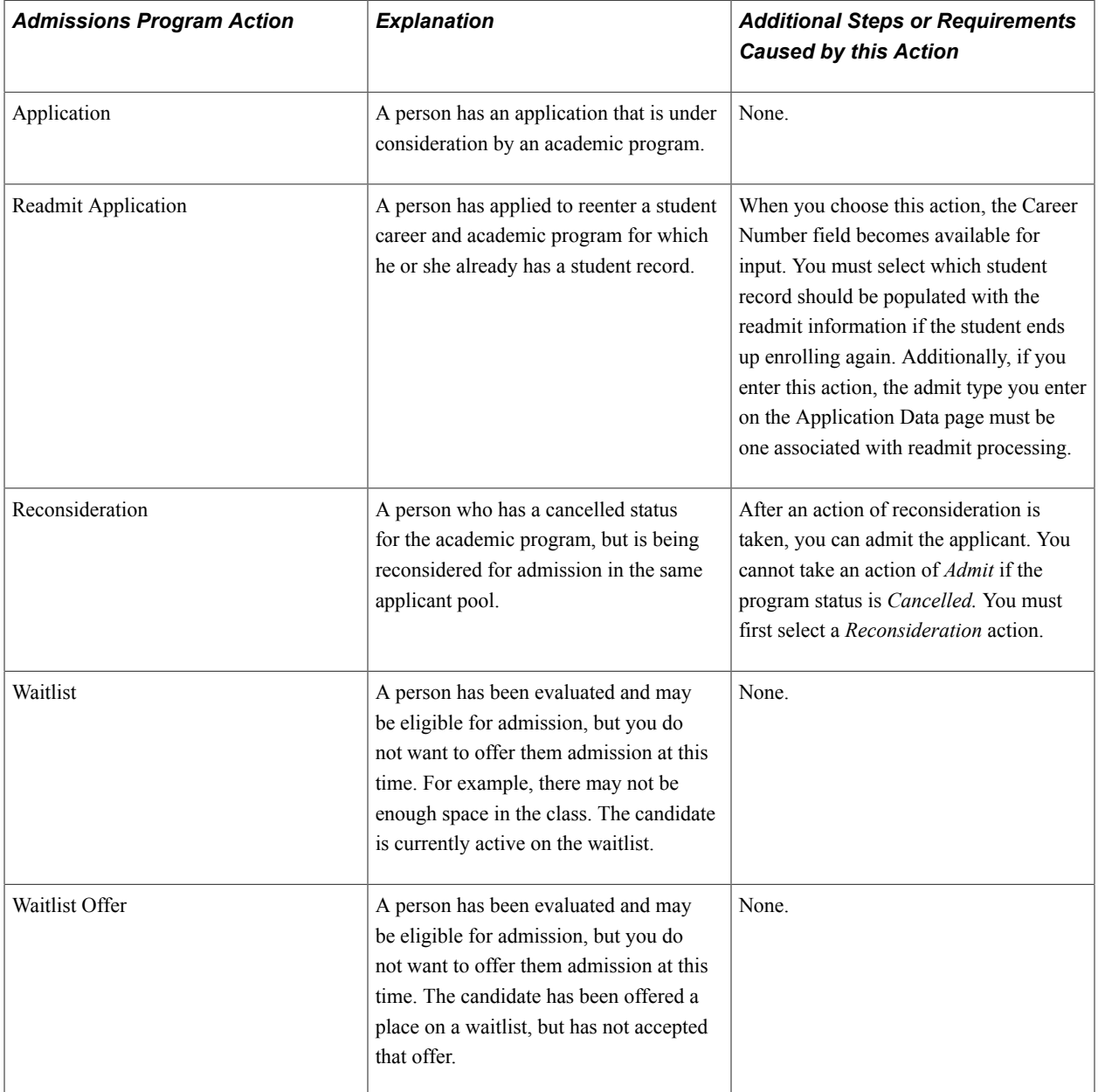

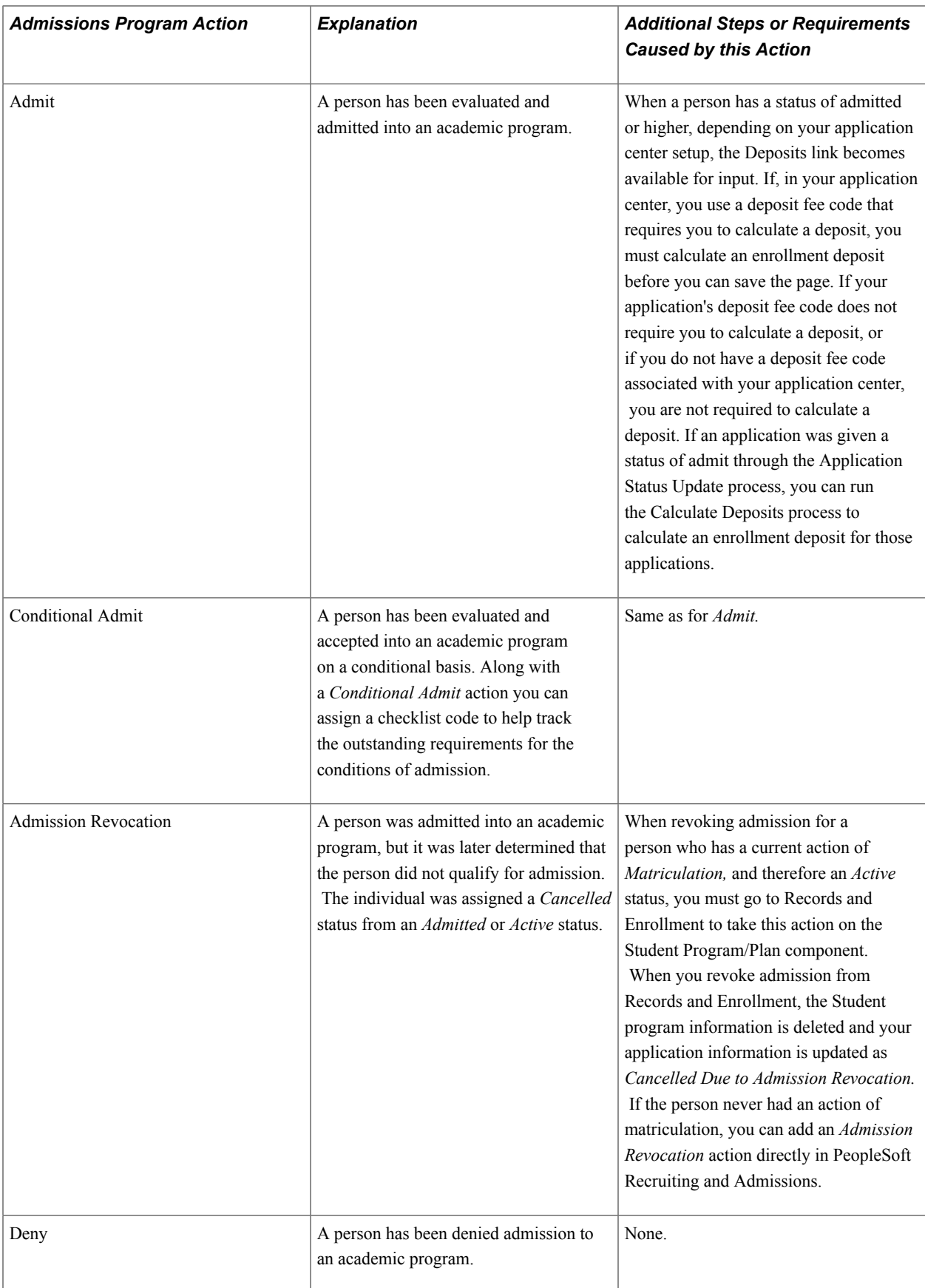

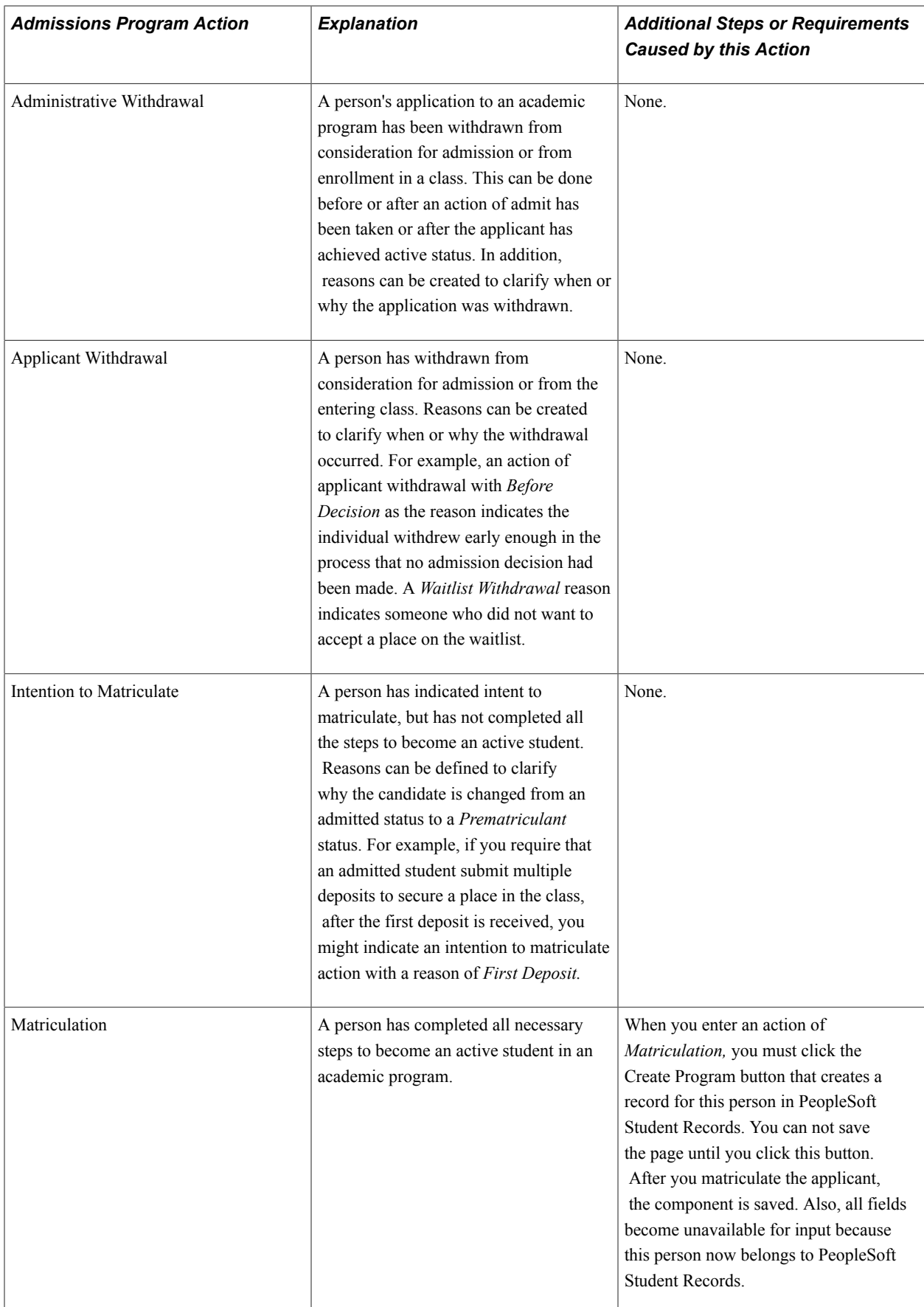

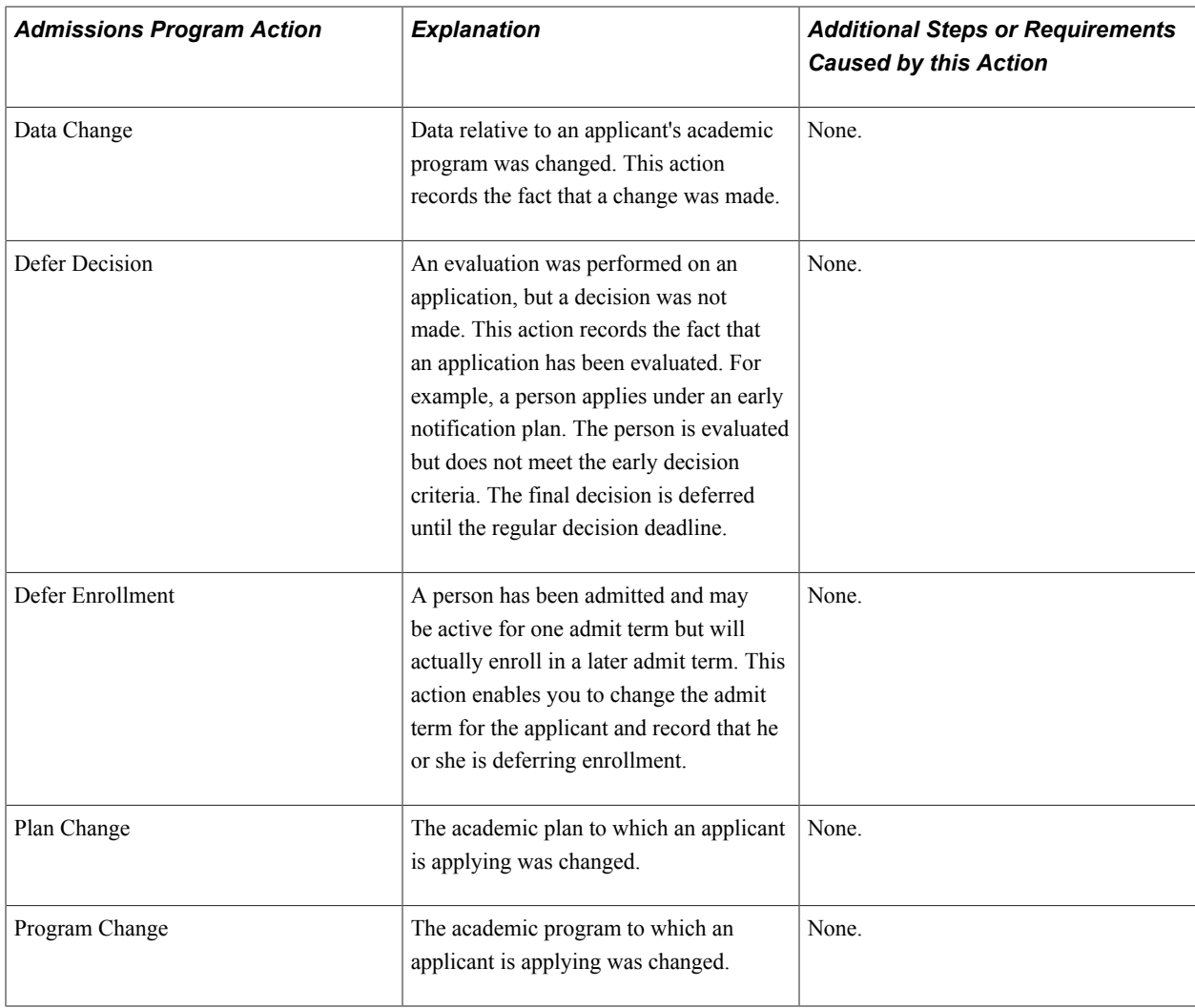

# **Updating the Program Action and Status of One Application**

Use the Application Program Data page to update the program action and status of one application. If you only have *one* application to update, do so through the Maintain Applications component.

#### **Related Links**

[Entering Application Program Data](#page-543-0)

# **Updating Program Actions and Statuses of Multiple Applications**

This section discusses how to update program actions and statuses of multiple applications.

# **Page Used to Update Program Actions and Statuses of Multiple Applications**

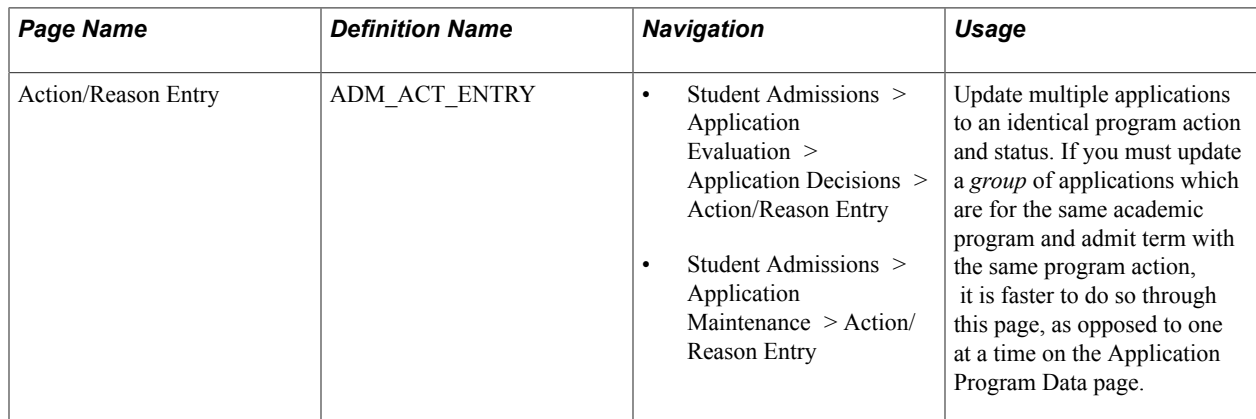

# **Updating Program Action and Status of Multiple Applications**

Access the Action/Reason Entry page (Student Admissions > Application Evaluation > Application Decisions > Action/Reason Entry or Student Admissions > Application Maintenance > Action/Reason Entry).

#### **Image: Action/Reason Entry page**

This example illustrates the fields and controls on the Action/Reason Entry page. You can find definitions for the fields and controls later on this page.

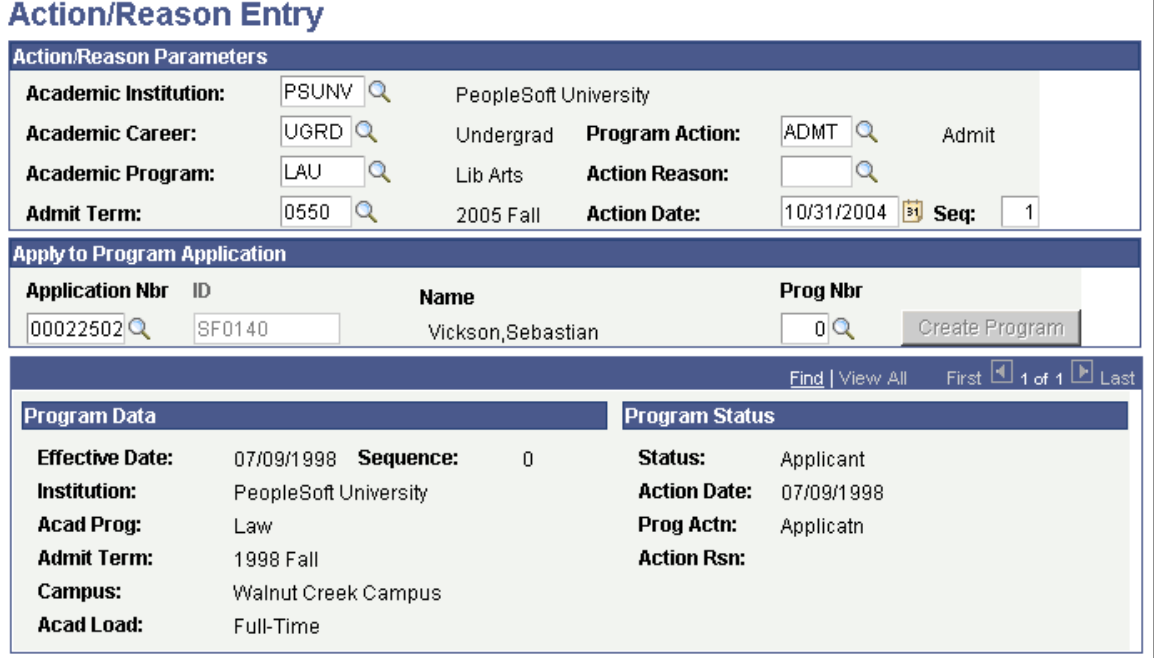

#### **Note:** Admissions application records use the Last Admit Term value to determine if the program should appear in the prompt. If the Last Admit Term field is populated on the Academic Program Table (ACAD PROG TBL), and the term is less than or equal to the term selected for the ID, the system does not display the value in the prompt.

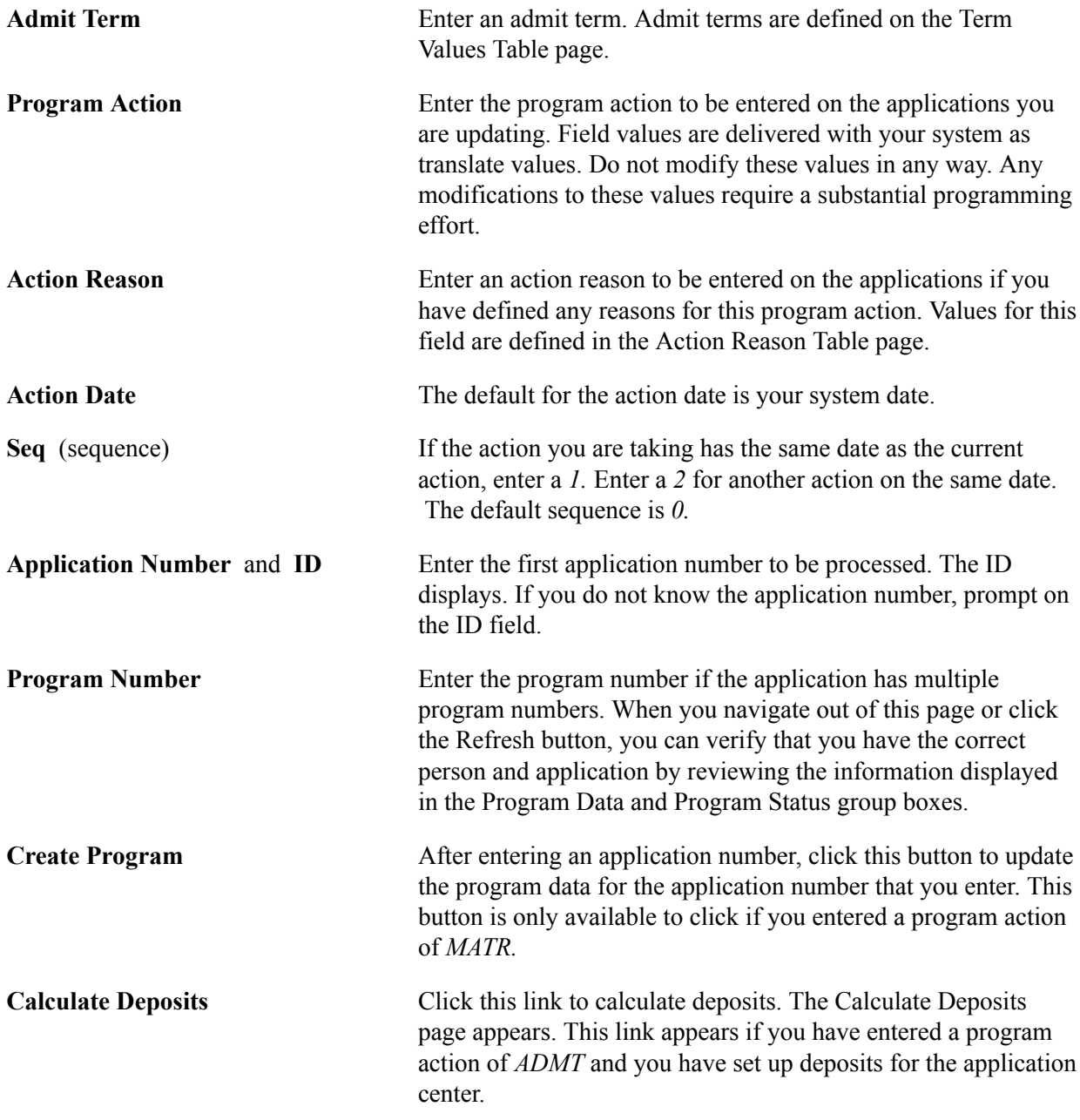

# **Updating Program Actions and Action Reasons Using Population Selection**

This section discusses how to run the Update Program Action/Reason process.

# **Page Used to Run the Update Program Action/Reason Process**

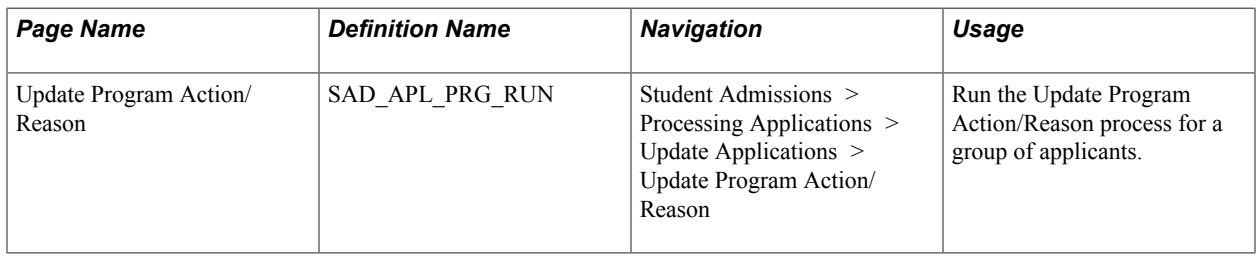

# **Updating Program Actions and Action Reasons Using Population Selection**

Access the Update Program Action/Reason page (Student Admissions > Processing Applications > Update Applications > Update Program Action/Reason).

#### **Image: Update Program Action/Reason page**

This example illustrates the fields and controls on the Update Program Action/Reason page. You can find definitions for the fields and controls later on this page.

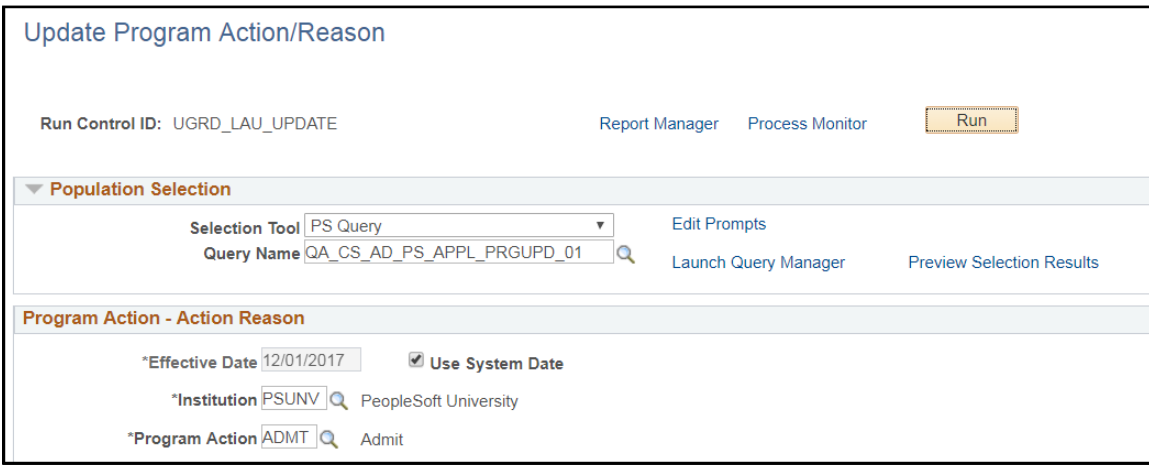

This page enables you to update program actions and action reasons for multiple applications, using Population Selection.

#### **Population Selection**

Use this group box to select the applicants whose applications are to be updated via the Update Program Action/Reason process.

Population selection is a method for selecting the IDs to process for a specific transaction. The Population Selection group box is a standard group box that appears on run control pages when the Population Selection process is available or required for the transaction.

Selection tools are available based on the selection tools that your institution selected in the setup of the Population Selection process for the application process and on your user security. Fields in the group box appear based on the selection tool that you select. The fields behave the same way from within the group box on all run control pages and application processes. If your institution uses a specific selection tool (PS Query, Equation Engine, or external file) to identify IDs for a specific transaction, you must use it.

See "Understanding the Population Selection Group Box" (PeopleSoft Campus Solutions 9.2: Campus Community)

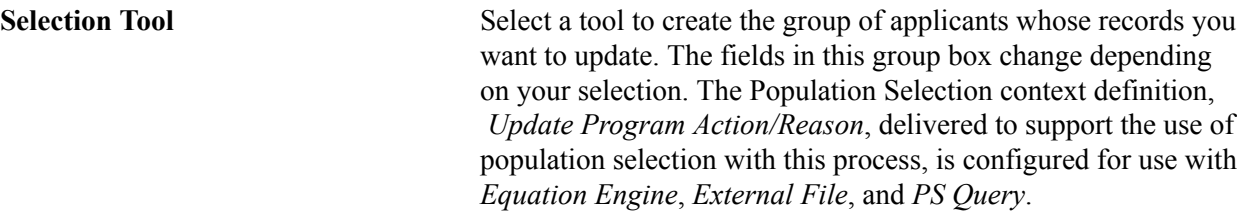

In creating either a query or equation for use with the Update Program Action/Reason process, the bind record SAD\_APL\_PRG\_BND must be included in the query or equation. If the bind record is not included, then the query or equation will not appear as prompt value for the Query Name or Equation Name field. The bind record contains the required fields for the update process: Emplid, Institution, Academic Career, Application Number, and Application Program Number. Whether you use PS Query or Equation Engine, values for these fields for the selected applicants must be passed through in the selection tool in order for the process to know which records to update. You may extend the selection criteria beyond the required data fields by including other fields or by joining to other records. For example, you may want to include program action or admit term as part of the selection criteria and specify a value either in the query or equation or as a run time prompt. If External File is used as the selection tool, then the inbound file must also contain those data required fields.

The system delivers sample queries and equation. The sample queries are: QA\_CS\_AD\_PS\_APPL\_PRGUPD\_01 and QA\_CS\_AD\_PS\_APPL\_PRGUPD\_02. The sample equation is: ADADPSAPPUPD.

#### **Program Action - Action Reason**

Use this group box to specify the program action and action reason to be entered on the applications you are updating.

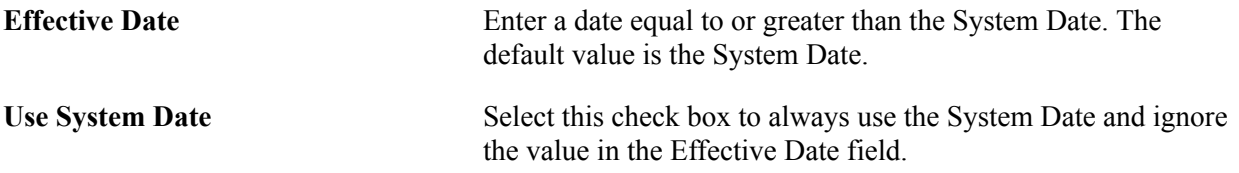

The Update Program Action/Reason process first selects the applications according to the criteria defined in the Population Selection group box. Then, for each application, the process will add a new row to the Application Program Data page with the program action, action reason, and effective date that you have specified on the Program Action - Action Reason group box.

# **Updating Program Actions and Statuses Using Mass Change**

**Important!** Mass Change is a deprecated product. Support will be maintained for this product, but no new development will be produced for Mass Change. It is strongly recommended that you use Application Engine instead. For more information on PeopleSoft Application Engine, see *PeopleTools: Application Engine*.

This section provides an overview of how to update program actions and statuses using mass change and discusses how to run the Application Program Update process.

# **Understanding Multiple Application Program Action and Status Updates**

If you have a large number of applications you want to update with the same program action, action reason, and academic program status, you can use a background process.

To update program actions and statuses of multiple applications:

1. Set up your Mass Change Definition.

Use the Mass Change Definition - Description page to enter your mass change definition. The mass change definition defines the criteria for selecting which applications should be updated. PeopleSoft provides a sample mass change definition called *Application Program Update Select.* However, your institution might have defined its own mass change definition for updating program information, or your institution might have changed the shipped sample.

See *PeopleTools: Data Management*, "Mass Change"

2. Specify your Mass Change Criteria and Defaults.

Use the Mass Change Definition - Criteria and Defaults page to set up your mass change criteria. You also choose the program action and action reason codes to be added to the selected application records. The system automatically updates the program status according to the action taken.

There is one SQL statement execution sequence for this Mass Change Definition: *Select Applicant Criteria.*

In the Defaults group box, select the codes you want added to the new program row for the selected applications. You may select values for program action and action reason. For example, you might be updating these applications with a program action of *DENY,* and an action reason of *AUTO.* These two fields are stored on the Application Program Data page.

3. Generate your SQL Statement to select the applications to be updated.

Use the Mass Change Definition - Generate SQL page to generate the SQL statement for this mass change definition. Click the Clear Sw button then the Generate SQL button so do this. After generating the SQL, select Save. After setting up your mass change definition and generating your SQL statement, you are ready to process your mass change.

4. Run a Mass Change Group to select the applications to be updated.

Use the Run Mass Change page to process your mass change and select the actual applications to be updated during the Application Program Update process. This process selects the actual applications to be updated.

Because you want to delete any data in the temp file before running this process, you can use a mass change group that PeopleSoft provides, which deletes the temp using the delivered Communication - Delete Temp mass change definition and runs your *Application Prog Update Select* mass change definition.

Select *Application Prog Update Base* in the Mass Change Group ID field. If you want to create a different Mass Change Group or modify *Application Prog Update Base,* use the Mass Change Group component before running the mass change group on Run Mass Change. On Run Mass Change, click the Execute Mass Change Group radio button to make the Mass Change Group ID field available for selection.

5. Run the Application Program Update process to do the actual updating of applications.

Use the Application Program Update page to update the program data of the selected applications. A new row of program data is added to the selected applications on the Application Program Data page.

# **Pages Used to Run the Application Program Update Process**

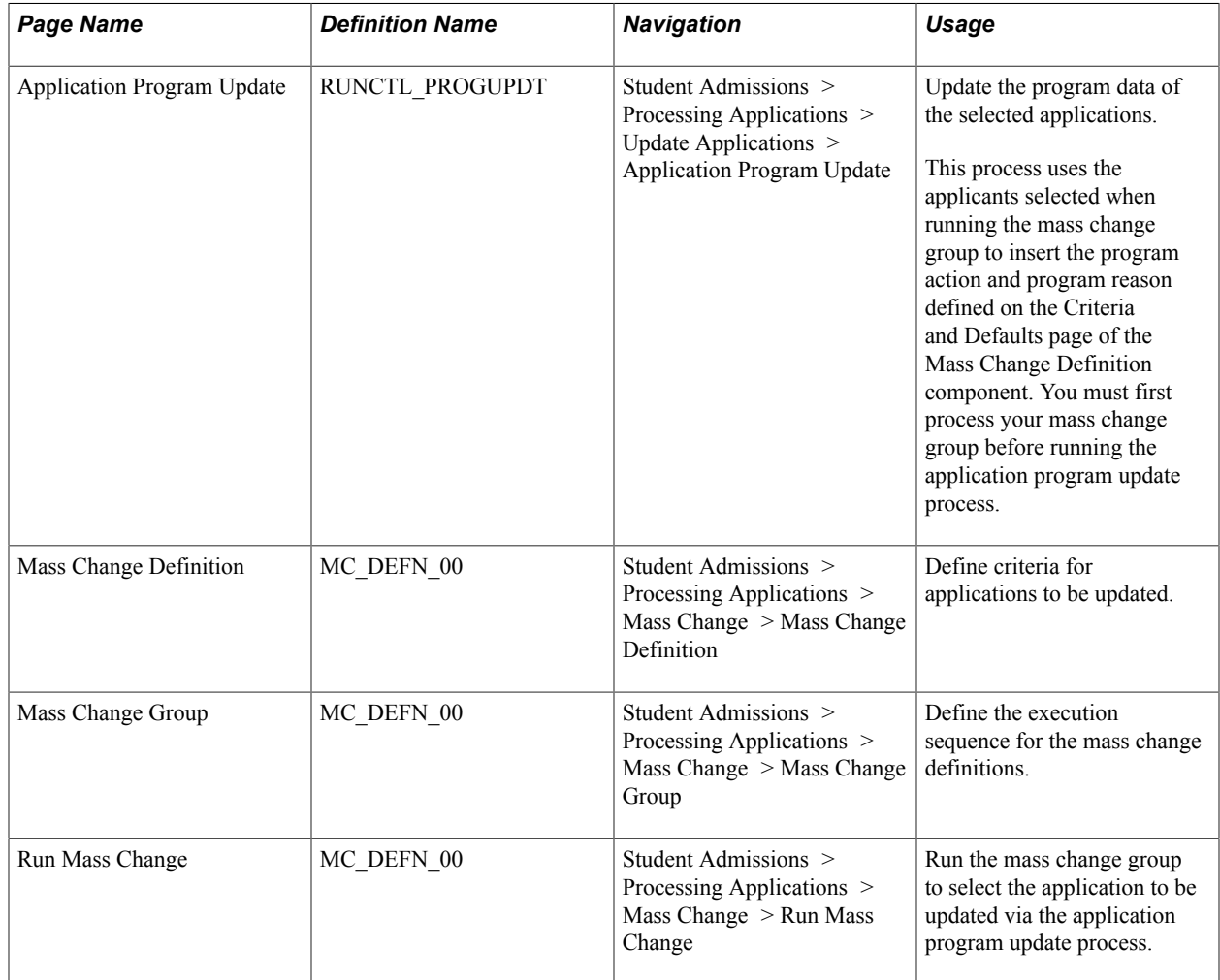

# **Chapter 41**

# **Managing Enrollment**

# **Understanding Enrollment Management Targets**

This section discusses:

- Enrollment management targets.
- Cohort, population, and division.
- Examples of enrollment management targets.

### **Learning About Enrollment Management Targets**

Enrollment Management is an extremely flexible feature. Although there are many ways in which your institution can use Enrollment Management, you must first think about how you want to set up and use this tool. By spending time now thinking about the design, you will save time later.

Because this feature is so flexible, we can only show you examples of how you might want to use it. There are virtually no rules, only possibilities. How you set up and design your enrollment management targets can be as simple or as complex as you want.

With Recruiting and Admissions, you can store the following types of enrollment management information:

- Target enrollment numbers.
- Actual enrollment numbers.

You can also group target enrollment numbers and actual enrollment numbers into levels that you define.

### **Learning About Cohort, Population, and Division**

Enrollment management targets are set up using a three-level structure that consists of the following elements: cohort, population, and division. These terms can mean whatever you need them to mean. Cohort, population, and division are different levels, from highest to lowest, that you set up, define, link to one another and for which you set targets. They are conceptually similar to the three-level structure found in communications.

#### **Image: Enrollment Management Level Structure**

This diagram illustrates the enrollment management level structure.

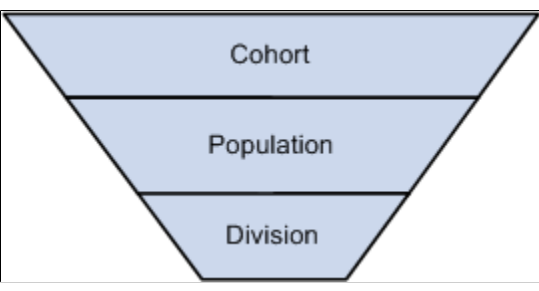

*Cohort* is the highest of the three levels. The cohort is the starting point for your target development. An example of a cohort level that you can define is the entire group of students in an academic year. You can define a cohort level of 2005 and set an enrollment target of 500 students for that academic year. Alternatively, you can break this up into a cohort level for academic terms of Fall 2005 and Spring 2006.

*Population* is the next level down the hierarchy. You can define a population level by academic career. Alternatively, you can define a population level by school or college. It is entirely up to you how you define each level.

*Division* is the final bottom level in the enrollment management target setup. You can define a division level, for example, by gender, ethnicity, academic program, admit type, or program status. There are numerous options for how to break down and define enrollment management levels.

### **Viewing Examples of Enrollment Management Targets**

The following examples illustrate how enrollment management targets can be set up.

#### **Example 1 - One Detail**

Suppose that the PeopleSoft University College of Engineering is concerned about enrolling more women. You want to conduct a recruiting effort to target women for the 2005 academic year. You might consider setting up the following enrollment management target to track your efforts. The following table shows a *detail* enrollment management target.

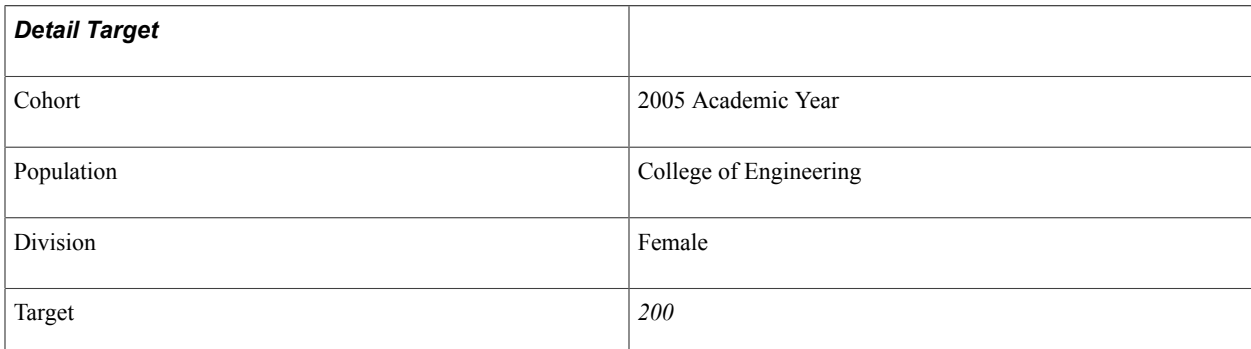

#### **Example 2 - Two or More Details (a Group)**

Now, suppose that you want to break this down from the 2005 Academic Year into targets for each term, Fall and Spring. This is the place to introduce the idea of a *group* enrollment management target. In this case, you set up two detail enrollment management targets and join them as a group to form one group enrollment management target. Instead of one detail with a cohort for the entire academic year of 2005

*Group Enrollment Management Target* Detail Target #1 | Detail Target #2 Cohort Fall 2005 Spring 2006 Population College of Engineering College of Engineering College of Engineering Division Female Female Female Target  $100$   $100$ 

(Example #1), now you have two detail targets defined; one with a cohort for each term and a target of 100 (Example #2). You can combine two or more details into one group enrollment target.

#### **Example 3 - More Details**

The College of Engineering consists of four different academic programs: Mechanical Engineering, Chemical Engineering, Electrical Engineering, and Civil Engineering. In this example, you want each program to set its own targets, not just one overall target for the entire College of Engineering. Assume that you are setting the target for the entire 2005 Academic Year, and not by term this time. You can set up a group of four detail enrollment management targets, one for each program as follows:

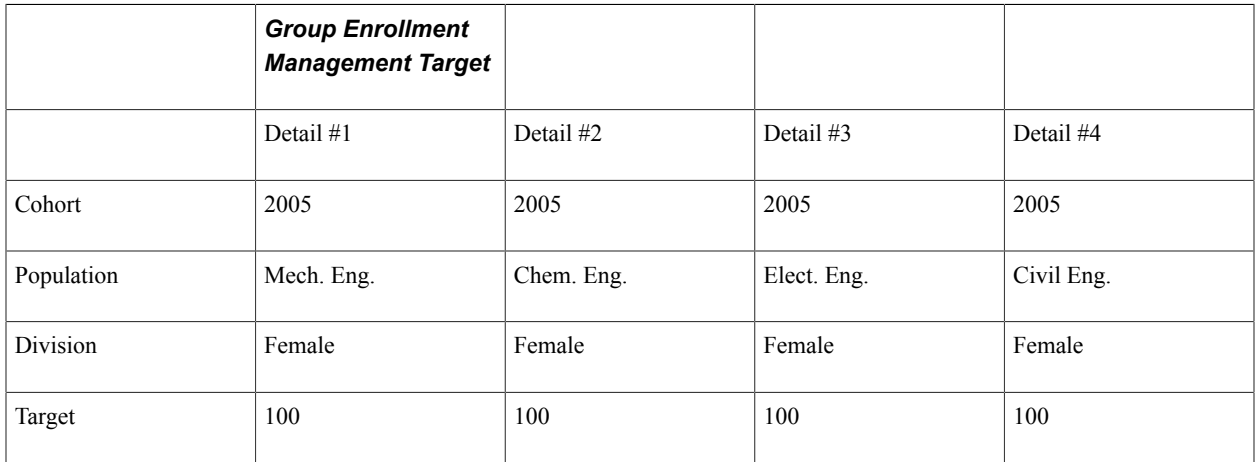

#### **Example 4 - Complex Details**

To add more complexity, suppose that the College of Engineering is concerned not only with enrolling more women, but also with enrolling other underrepresented minorities as well: African Americans, Native Americans, and Latinos. You want to set up enrollment management targets for all women and underrepresented minorities for the 2005 Academic Year for each of the four academic programs within the College of Engineering. That is 16 different enrollment management target details. Here is one way that you could set this up:

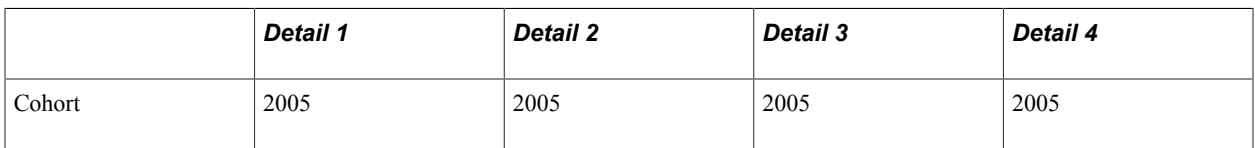

Copyright <sup>©</sup> 1988, 2020, Oracle and/or its affiliates. 1237

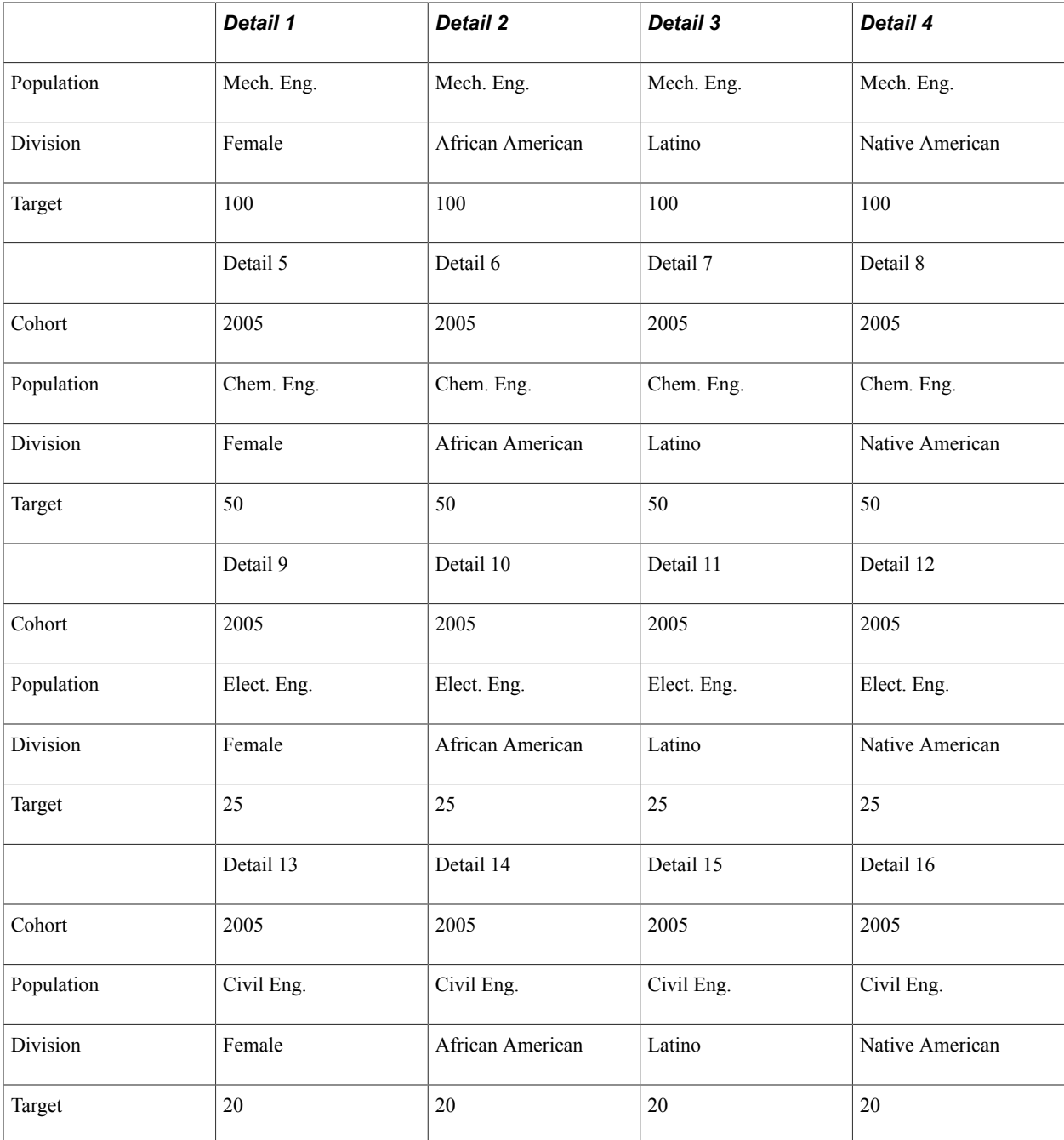

In the preceding example, a group enrollment target that you define might consist of *all* 16 of the detail targets, but it does not have to. You can, for example, set up a group of the horizontal detail targets in the above table, or a group of the vertical detail targets. It all depends on what you want to do with the information, and how you want to access it and report on it. There are several possible ways to use the enrollment management targets as tools in your recruiting efforts.

# <span id="page-1237-0"></span>**Setting Up Enrollment Management Targets**

To set up enrollment management targets, use Enrollment Target Division component (TARGET\_DIV\_TABLE), Enrollment Target Population (TARGET\_POP\_TABLE), and the Enrollment Target Cohort component (TARGET\_COH\_TABLE).

This section explains how to define for enrollment management the following items:

- Divisions
- Populations
- Cohorts

Start by defining divisions and then define populations and cohorts, because you attach divisions and populations to cohorts.

### **Pages Used to Define Divisions, Populations, and Cohorts**

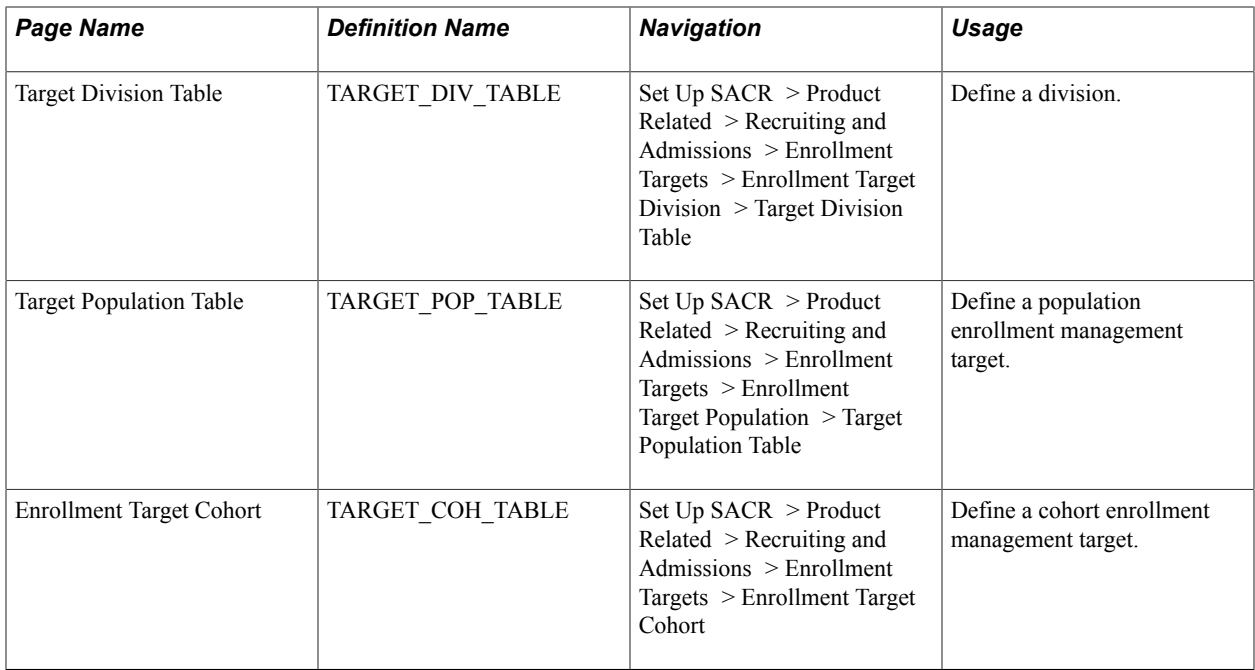

### **Defining a Cohort**

Access the Enrollment Target Cohort page (Set Up SACR > Product Related > Recruiting and Admissions > Enrollment Targets > Enrollment Target Cohort).

#### **Image: Enrollment Target Cohort page**

This example illustrates the fields and controls on the Enrollment Target Cohort page. You can find definitions for the fields and controls later on this page.

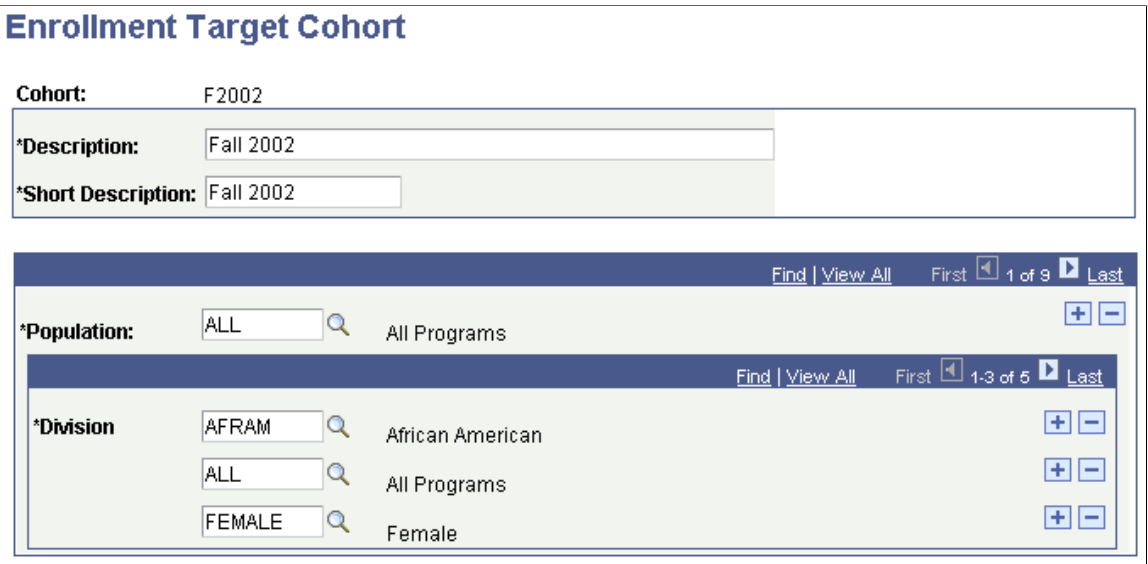

After you set up your divisions and populations, you set up the cohort. As an example, set up an enrollment target level that tracks the enrollment of women, in all university programs, for the Fall 2002.

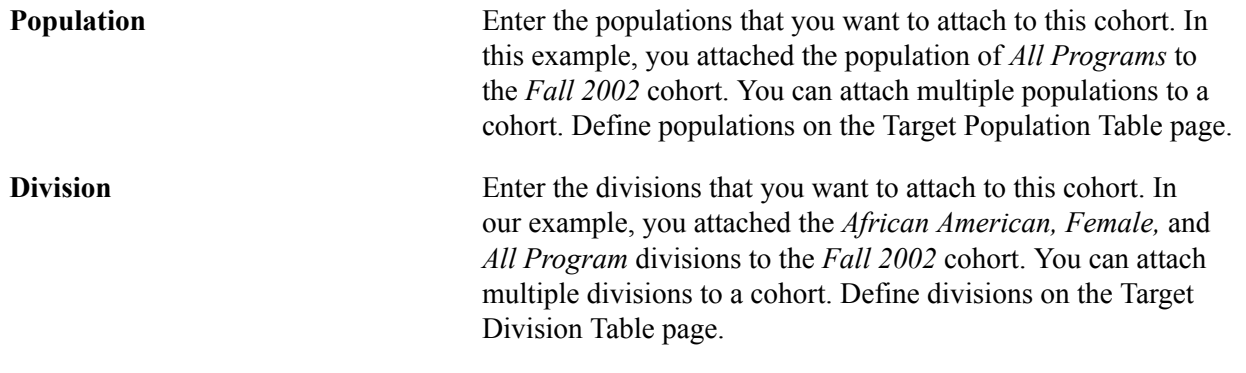

# **Performing Enrollment Management**

This section discusses how to:

- Define enrollment management targets.
- Set additional target details.
- Process enrollment management targets.
- Display enrollment management target results.
- Display target results with the Enrollment Management Summary page.

# **Pages Used to Perform Enrollment Management**

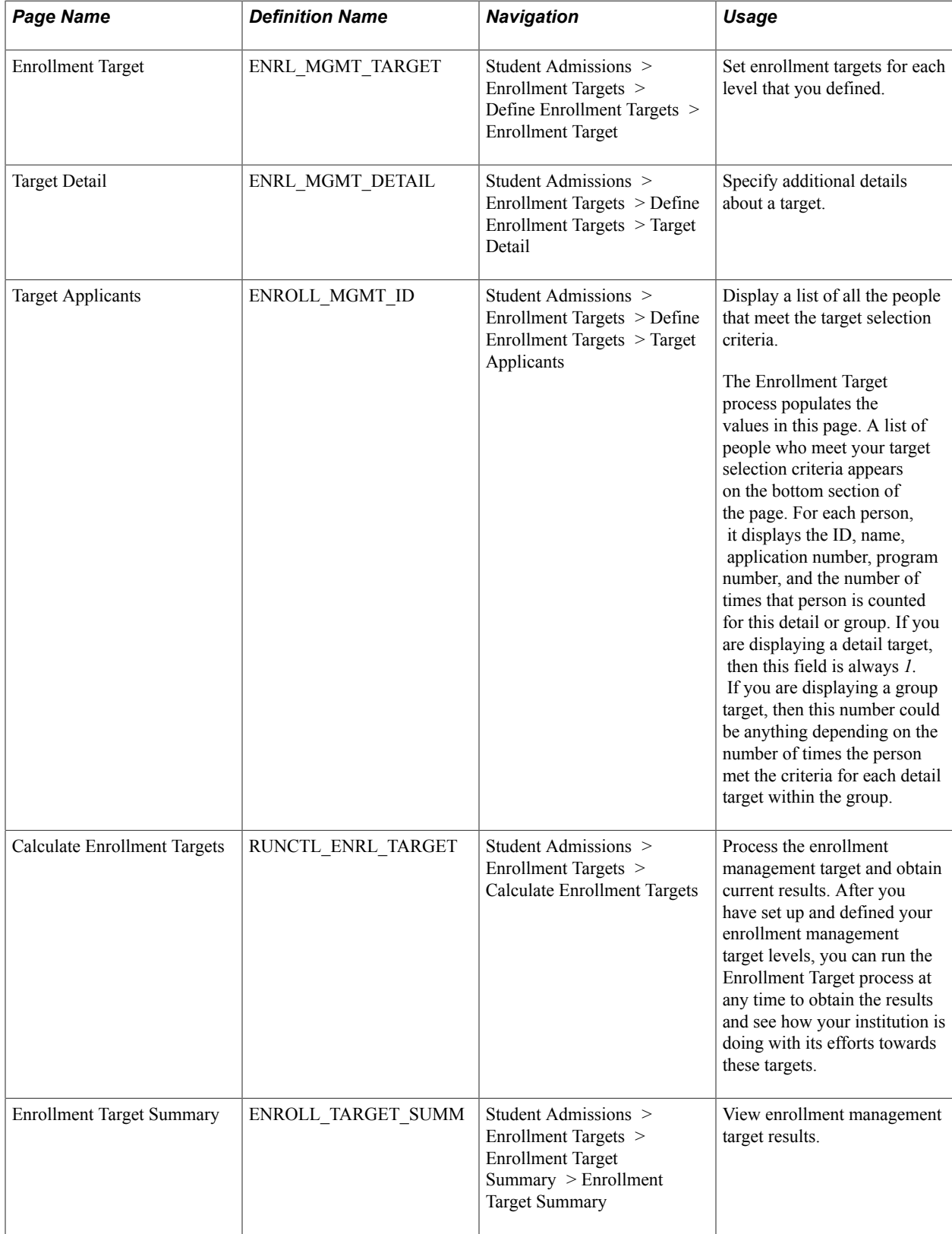

# **Defining Enrollment Management Targets**

Access the Enrollment Target page (Student Admissions > Enrollment Targets > Define Enrollment Targets > Enrollment Target). You must have already defined cohorts, populations, and divisions.

#### **Image: Enrollment Target page**

This example illustrates the fields and controls on the Enrollment Target page. You can find definitions for the fields and controls later on this page.

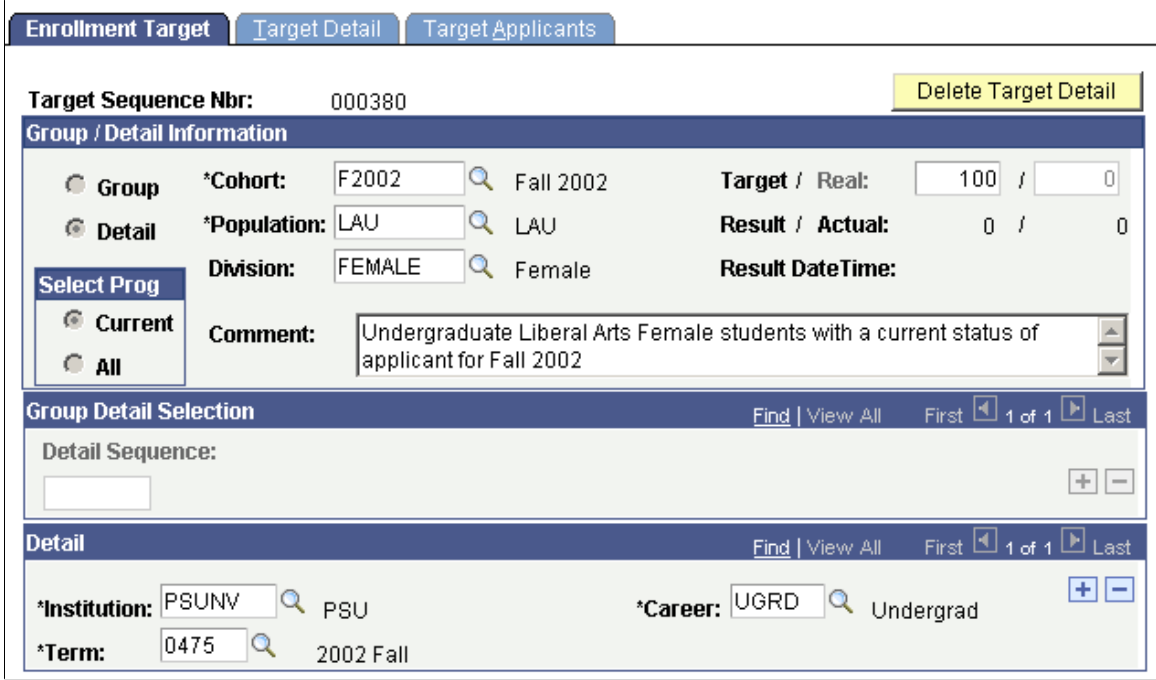

#### **Group/Detail Information**

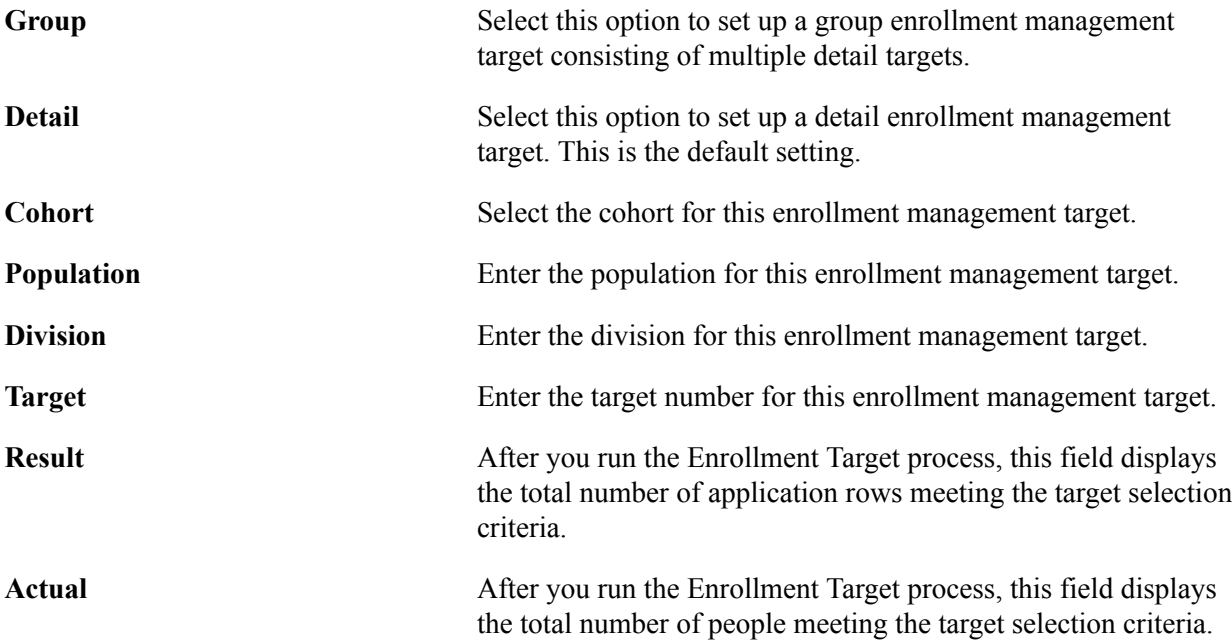

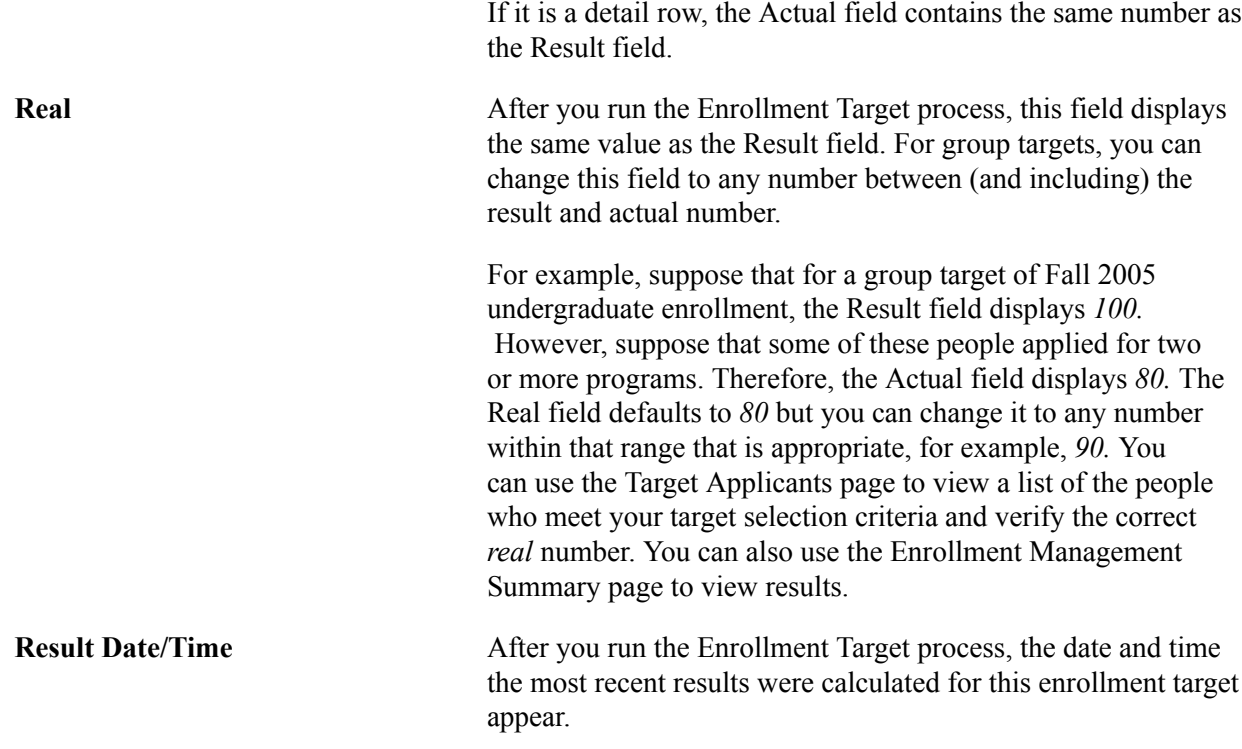

#### **Select Prog**

Choose an application program setting:

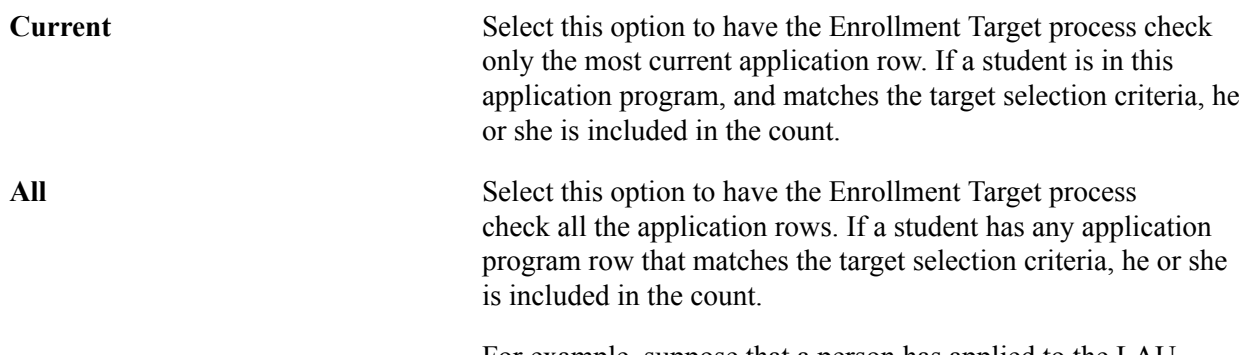

For example, suppose that a person has applied to the LAU academic program as illustrated in the following table:

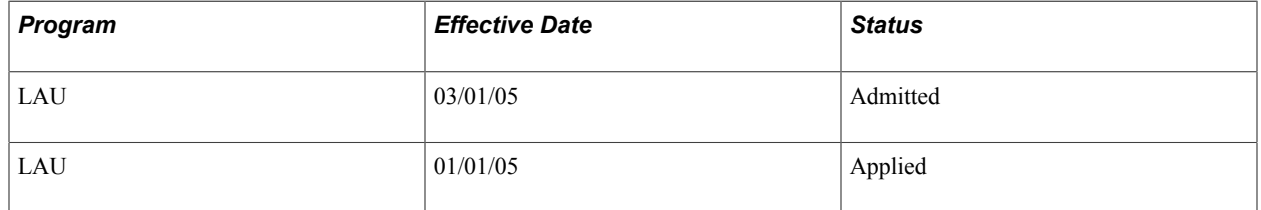

You create an enrollment target detail in which the program is *LAU* and the status is *Applied,* then:

If you select the All option, the student is included in the enrollment target count on 3/01/05.

If you select the Current option, the student is *not* included in the enrollment target count on 3/01/05. The student's most current application program status (highest effective date) is *Admitted.*

#### **Group Detail Selection**

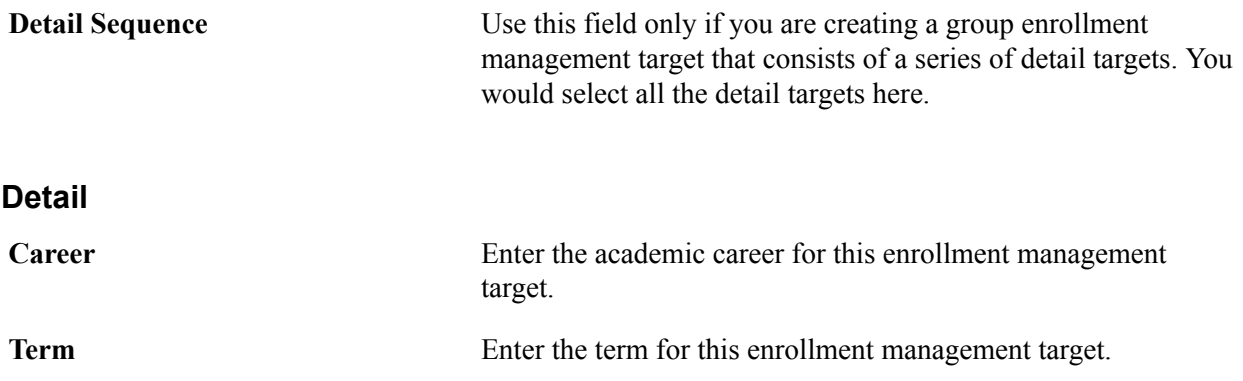

### **Setting Additional Target Details**

Access the Target Detail page (Student Admissions > Enrollment Targets > Define Enrollment Targets > Target Detail).

#### **Image: Target Detail page**

This example illustrates the fields and controls on the Target Detail page. You can find definitions for the fields and controls later on this page.

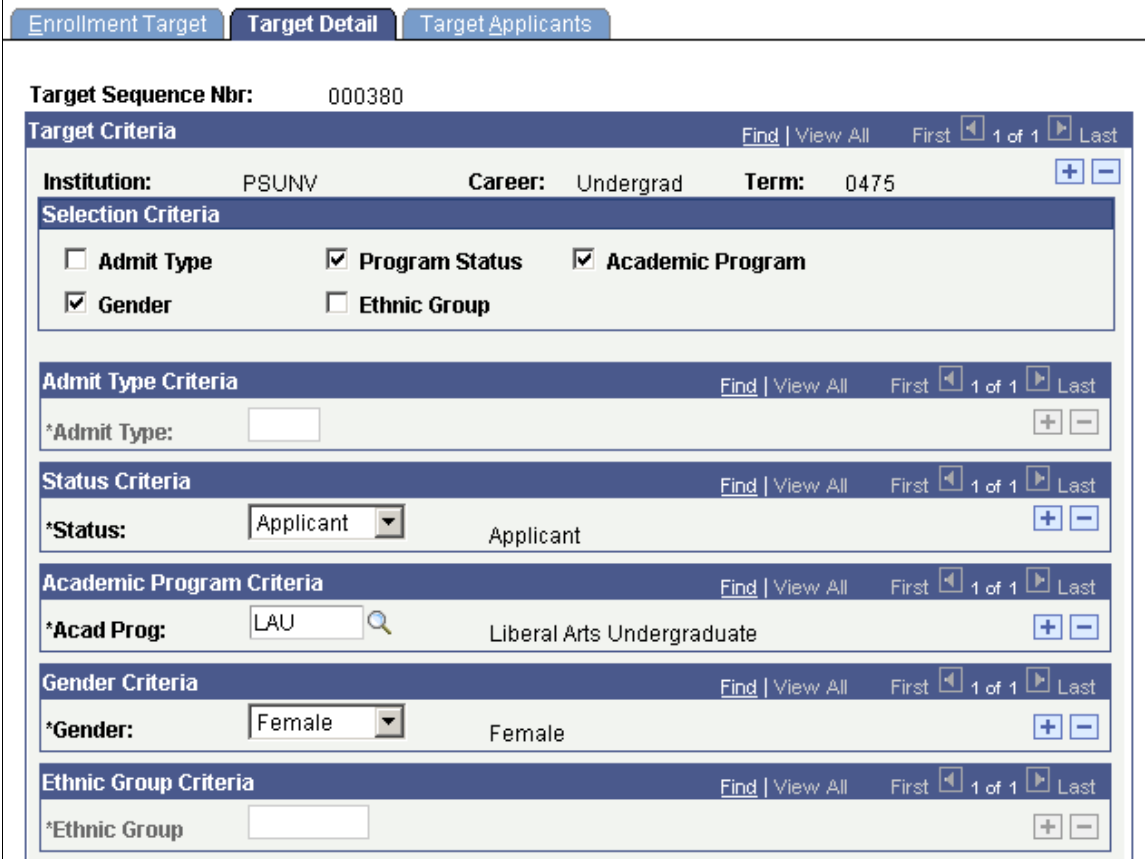

In the Selection Criteria group box, select any additional criteria that you want to use to define your target. These are selection criteria beyond the academic institution, academic career, and academic term that you defined on the Enrollment Target page. The specific cohort, population, and division should drive the selection of any of these fields.

**Note:** Admissions application records use the Last Admit Term value to determine if the program, plan, or subplan should appear in the prompt. If the Last Admit Term field is populated on the Academic Program Table (ACAD\_PROG\_TBL), Academic Plan Table (ACAD\_PLAN\_TBL), or Academic SubPlan Table (ACAD SBPLN TBL) and the term is less than or equal to the term selected for the ID, the system does not display the value in the prompt.

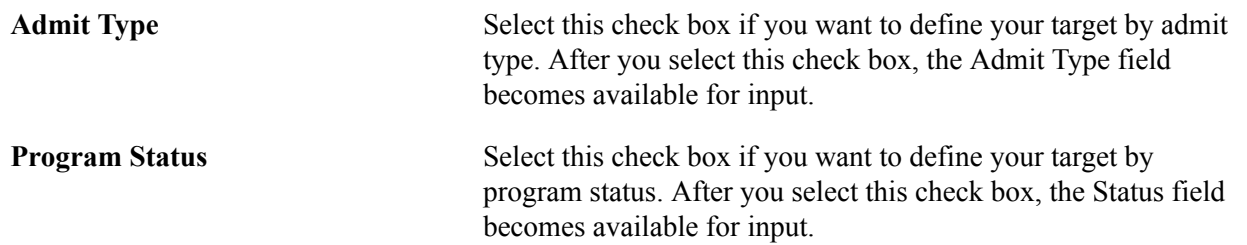

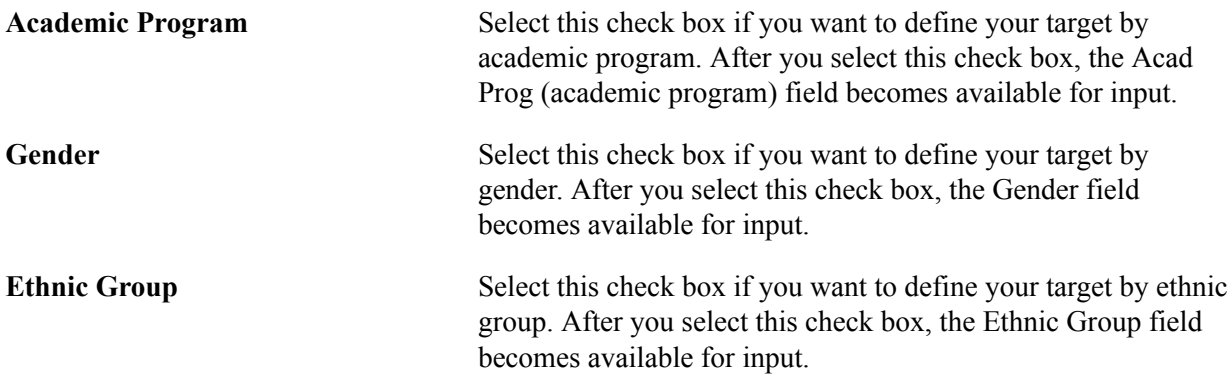

If this detail comprised your entire enrollment management target, then you have completed all the necessary data entry. Remember to save the page. If you are creating a group enrollment management target and this was just one detail target, display the Enrollment Target page again and specify your additional detail targets. Use the Group - Detail Selection field to find all the detail targets that you must specify (roll up into) the group enrollment management target.

**Note:** The Target Applicants page displays only the list of students meeting the selection criteria *after* you have run the Enrollment Target process.

### **Processing Enrollment Management Targets**

Access the Calculate Enrollment Targets page (Student Admissions > Enrollment Targets > Calculate Enrollment Targets). You must first set up the target detail on the Enrollment Target and Target Detail pages.

**Cohort** Select the cohorts for which you want to process enrollment management targets.

Click Run to run the Enrollment Target process at user-defined intervals.

### **Displaying Enrollment Management Target Results**

After you have run the Enrollment Target process, you can display the results to see how your institution is progressing with its recruiting efforts towards the target. There are two ways that you can obtain enrollment management target information:

• Through the Enrollment Target page.

After you have run the enrollment management target process for a specific enrollment management target, you can use the Enrollment Target page to display the calculated enrollment figures.

• Through the Enrollment Management Summary page.

#### **Related Links**

[Setting Up Enrollment Management Targets](#page-1237-0)

### **Displaying Target Results with the Enrollment Management Summary Page**

Access the Enrollment Target Summary page (Student Admissions > Enrollment Targets > Enrollment Target Summary > Enrollment Target Summary). You must first run the Enrollment Target process.

#### **Image: Enrollment Target Summary page**

This example illustrates the fields and controls on the Enrollment Target Summary page. You can find definitions for the fields and controls later on this page.

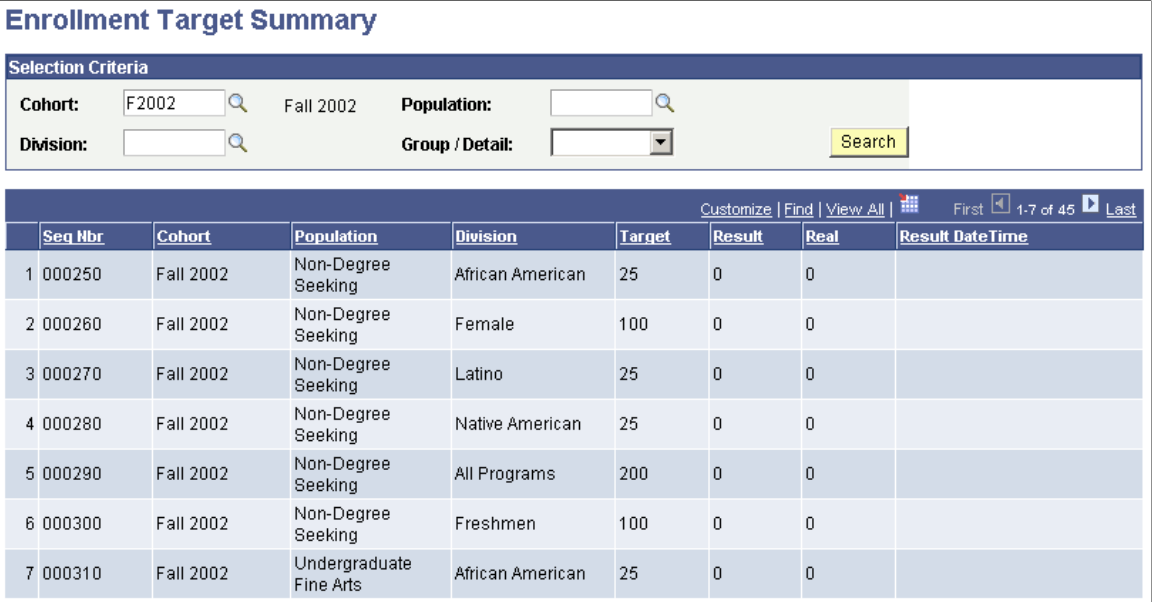

#### **Entering Selection Criteria**

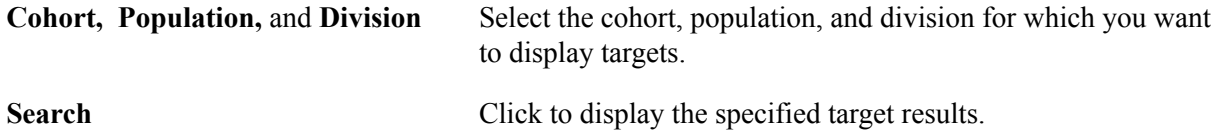

#### **Viewing Results**

The bottom section of the page displays the target results in the following columns:

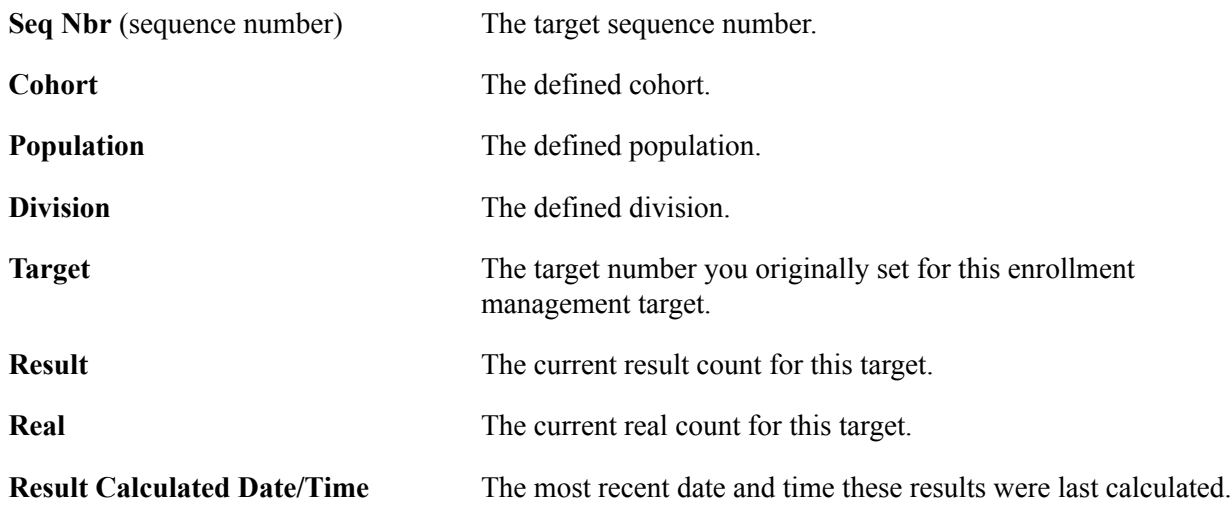

# **Using Enrollment Management Target Templates**

Use the Enrollment Management Template feature to easily create new targets by copying the details that you want from existing targets. Using templates makes the process of creating enrollment management targets much simpler. For example, you might have to set up a target detail enrollment for the next term that is identical in all other respects as a target detail for this term. Alternatively, you might want to have the same detail and group targets as last academic year but you must have a different target number. The target template feature can manage this, so that you do not have to set up the target details from the beginning.

Use the Target Detail Template component to define and use enrollment management templates.

To create enrollment targets using a template:

- 1. Enter new target details.
- 2. Specify the detail from which you are copying.

This section discusses how to select the target information from the old detail.

### **Pages Used to Use Enrollment Management Target Templates**

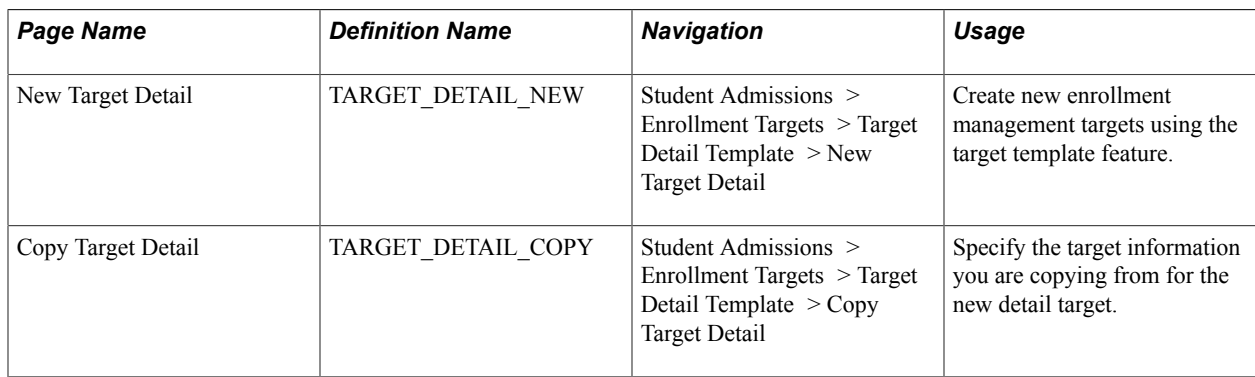

### **Selecting the Target Information from the Old Detail**

Access the Copy Target Detail page (Student Admissions > Enrollment Targets > Target Detail Template > Copy Target Detail).

#### **Image: Copy Target Detail page**

This example illustrates the fields and controls on the Copy Target Detail page. You can find definitions for the fields and controls later on this page.

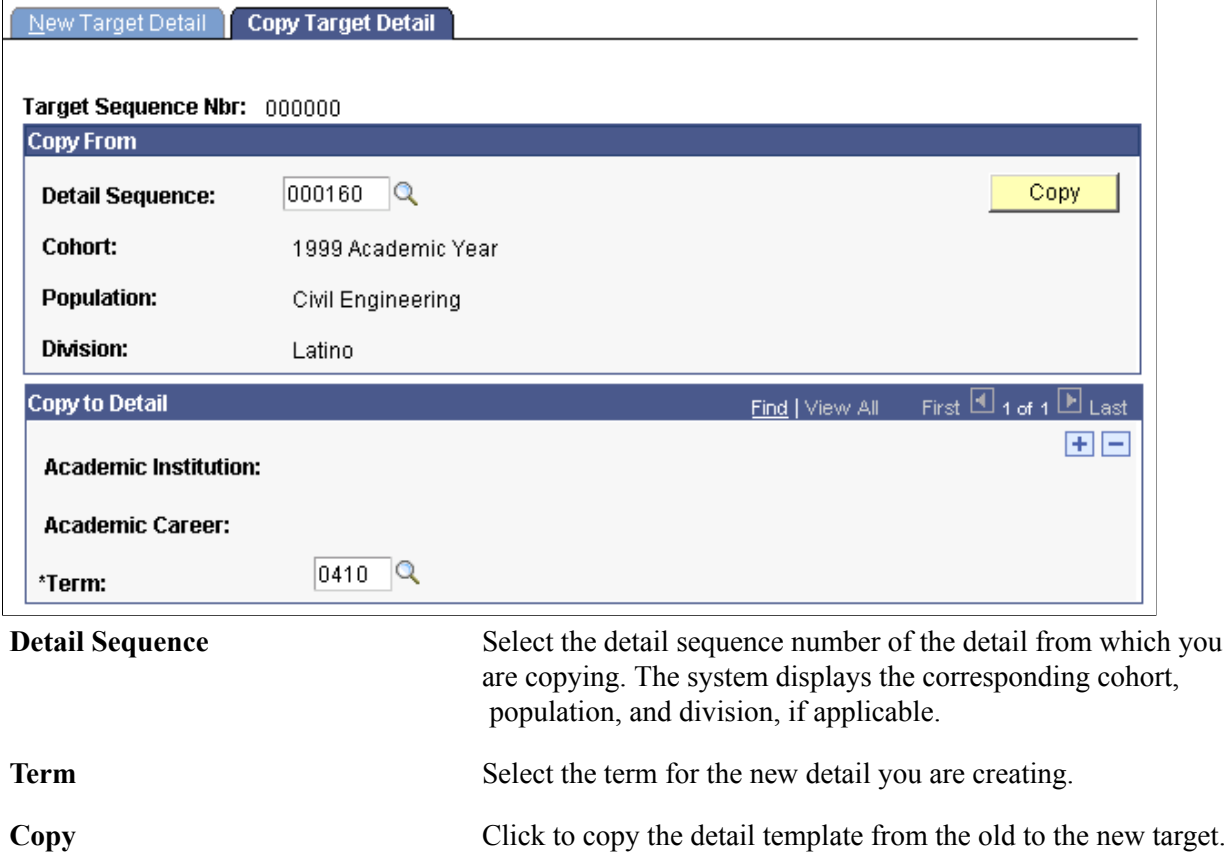

After you save the page, you can display the new detail template and change only the items you have to for the new target, rather than recreating everything from scratch.

# **Generating Enrollment Management Reports**

This section discusses how to generate three different enrollment management reports:

- Enrollment Target Cohort Table.
- Target Population Table.
- Target Division Table.

# **Pages Used to Generate Enrollment Management Reports**

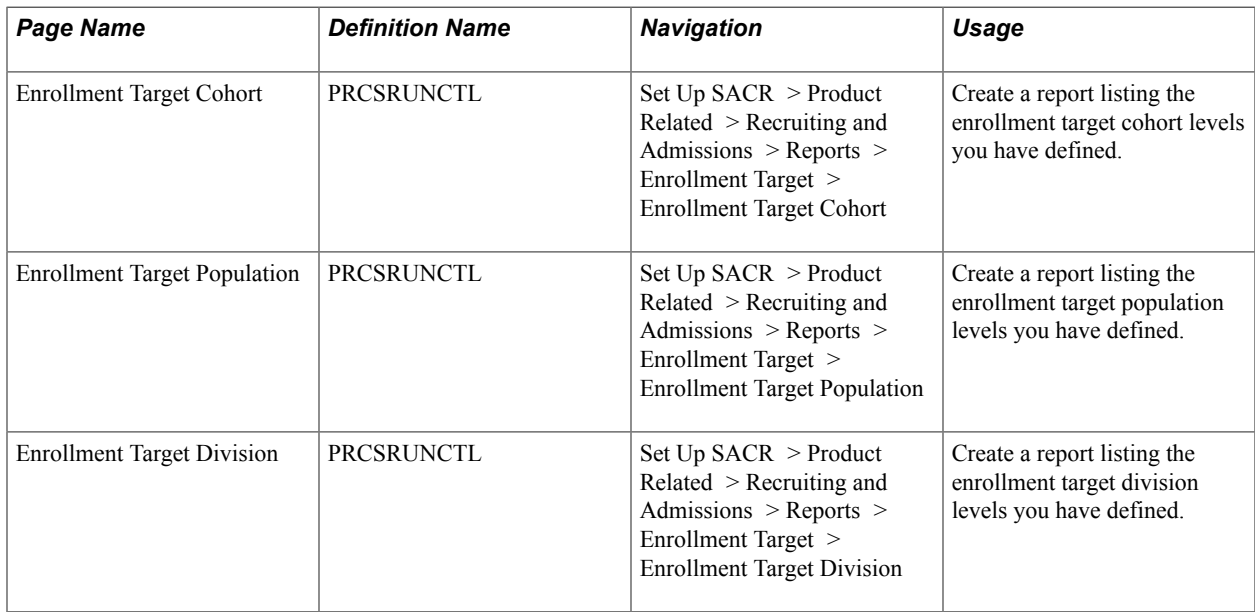

# **Loading and Assigning EPS Market Codes**

# **Understanding EPS Market Codes**

EPS™ (Enrollment Planning Service) is a geographic and demographic data service offered annually by the College Board to Colleges and Universities. EPS provides information to subscribing institutions about competitors, feeder schools, and demographic strengths and weaknesses. EPS market codes are proprietary market codes owned by the College Board and are used to categorize external organizations and people into geographical areas, mostly in the United States. Some admissions offices use EPS market codes to focus their recruiting efforts in geographic areas in which they believe they will be the most successful. Note that there is a license agreement that you must sign with the College Board to use the EPS geomarket data. However, an institution is not required to purchase EPS to use the PeopleSoft EPS market code functionality.

PeopleSoft Campus Solutions does not provide EPS data; however, it does provide an EPS market code load process and lets you automatically assign the market codes to external organizations.

# **Setting Up Code Types for EPS Organizations**

This section discusses how to set up external organization code types.

# **Page Used to Set Up Code Types for EPS Organizations**

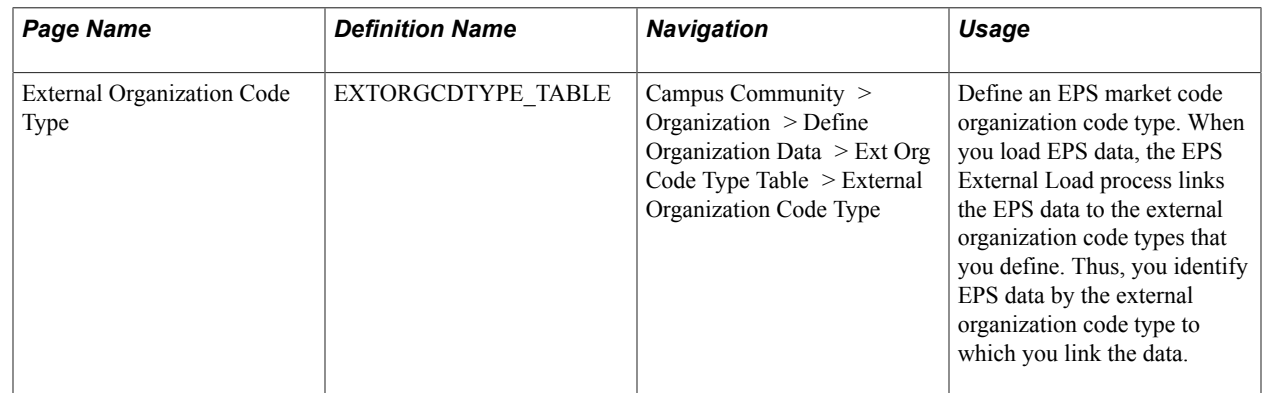

### **Setting Up External Organization Code Types**

Access the External Organization Code Type page (Campus Community > Organization > Define Organization Data > Ext Org Code Type Table > External Organization Code Type).

**Code Type Option** Select *EPS* if the external organization code type that you are adding is an EPS market code type. If the code you are adding is *not* an EPS market code, select *None.*

# **Loading EPS Market Codes**

You can load EPS market codes via the EPS External Load Parms (EPS external load parameters) page. You can then view the load results and correct any errors. This section discusses how to run the EPS External Load process.

# **Page Used to Load the EPS Market Codes**

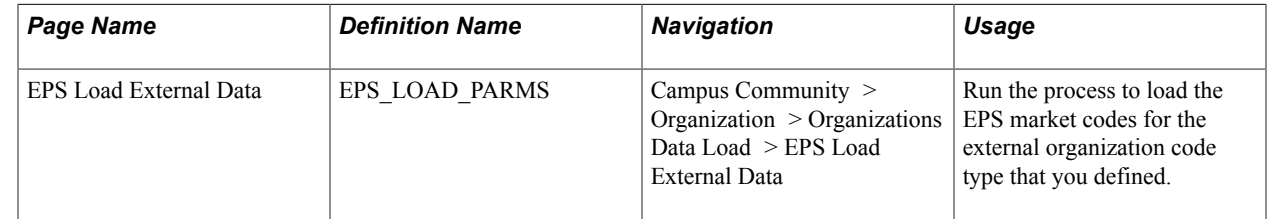

# **Running the EPS External Load Process**

Access the EPS Load External Data page (Campus Community > Organization > Organizations Data Load > EPS Load External Data).

#### **Image: EPS Load External Data page**

This example illustrates the fields and controls on the EPS Load External Data page. You can find definitions for the fields and controls later on this page.

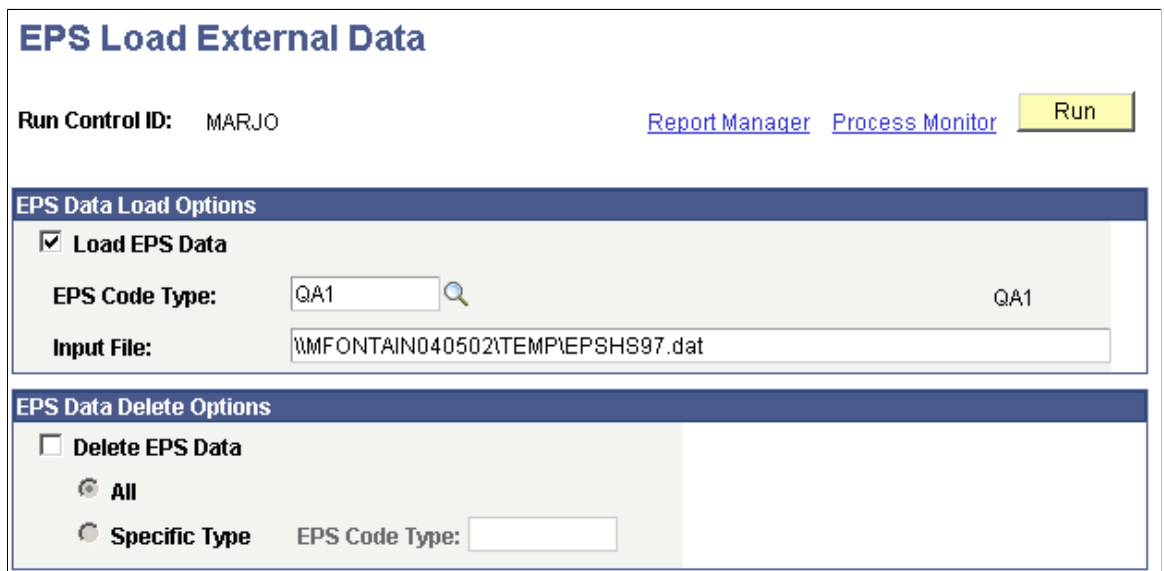

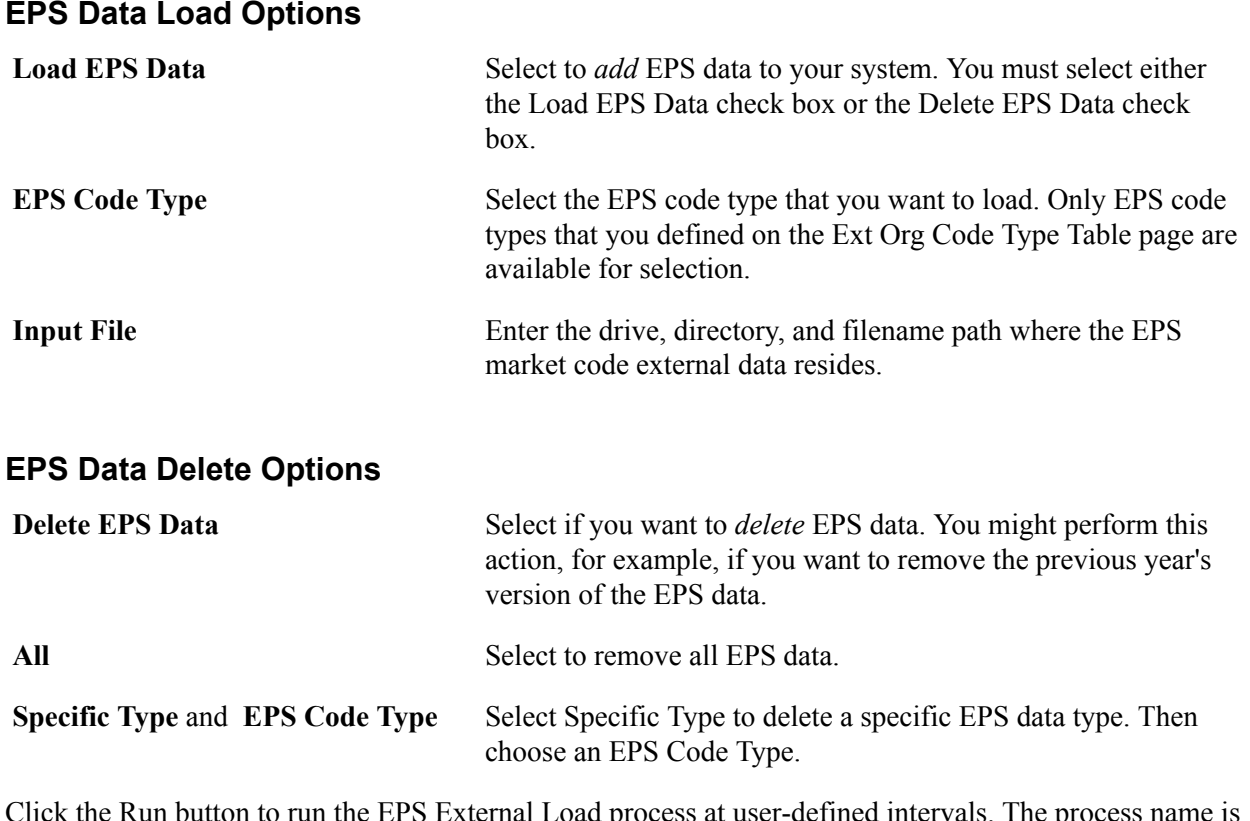

Click the Run button to run the EPS External Load process at user-defined intervals. The process name is CCEPSLOD and the process type is SQR Report.

# **Viewing EPS Load Results**

This section discusses how to view the following data related to the EPS load process:

- Zip codes
- Market codes
- Error messages
- Suspense messages
- All messages

# **Pages Used to View EPS Load Results**

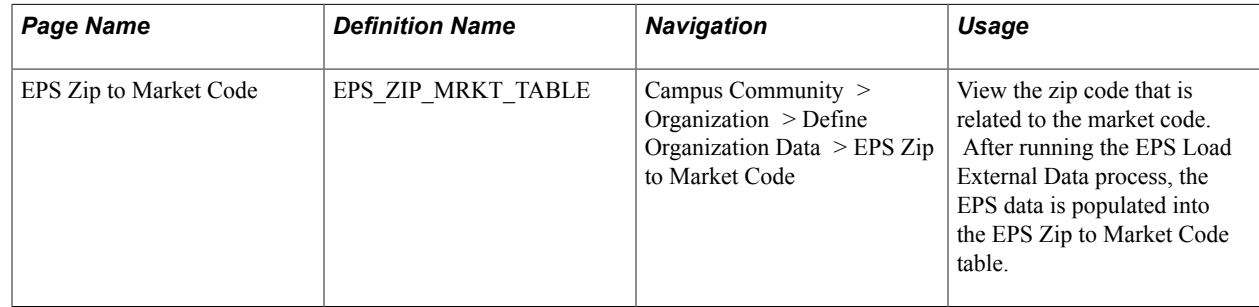

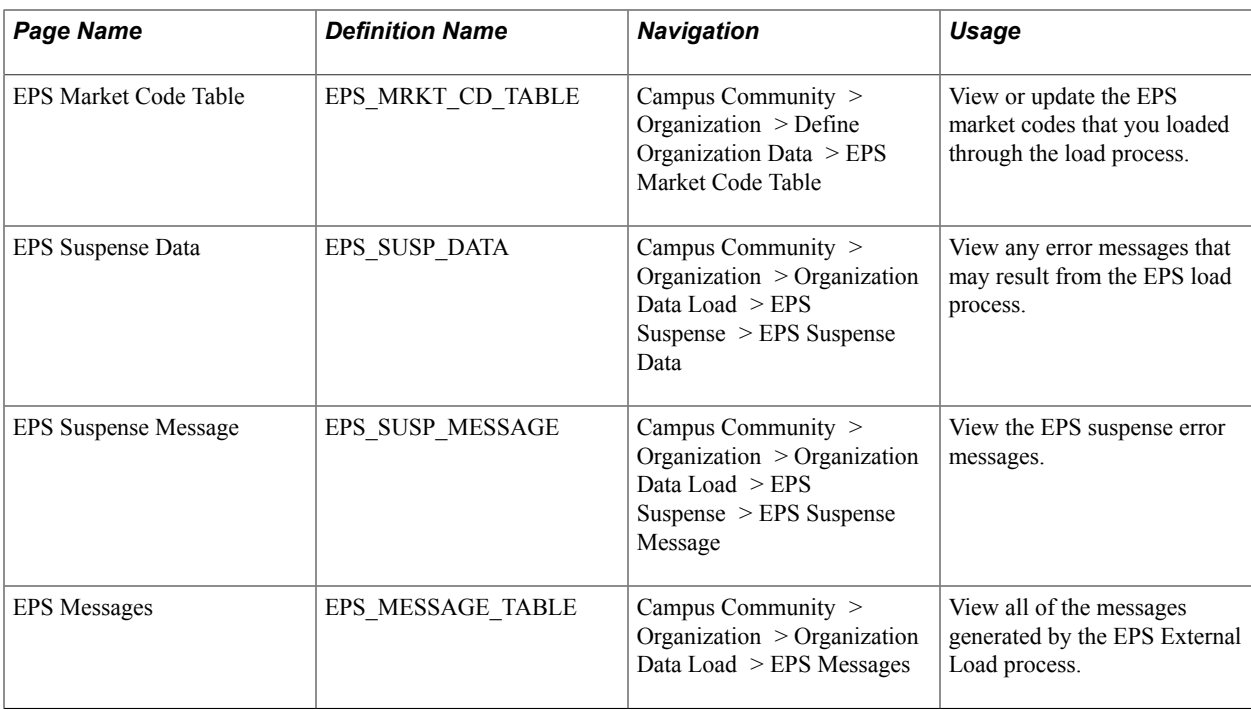

### **Viewing EPS Zip Codes Loaded Through the Load Process**

Access the EPS Zip to Market Code page (Campus Community > Organization > Define Organization Data > EPS Zip to Market Code).

#### **Image: EPS Zip to Market Code page**

This example illustrates the fields and controls on the EPS Zip to Market Code page.

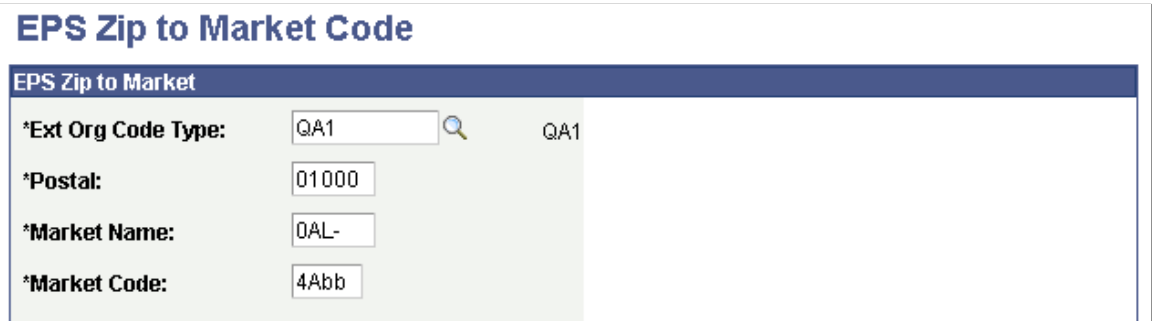

Market codes can be linked to many external organization code types. You can view market code descriptions on the EPS Market Code Table page.

### **Viewing EPS Market Codes Loaded Through the Load Process**

Access the EPS Market Code Table page (Campus Community > Organization > Define Organization Data > EPS Market Code Table).

### **Viewing EPS Load Process Error Messages**

Access the EPS Suspense Data page (Campus Community > Organization > Organization Data Load > EPS Suspense > EPS Suspense Data).

#### **Image: EPS Suspense Data page**

This example illustrates the fields and controls on the EPS Suspense Data page. You can find definitions for the fields and controls later on this page.

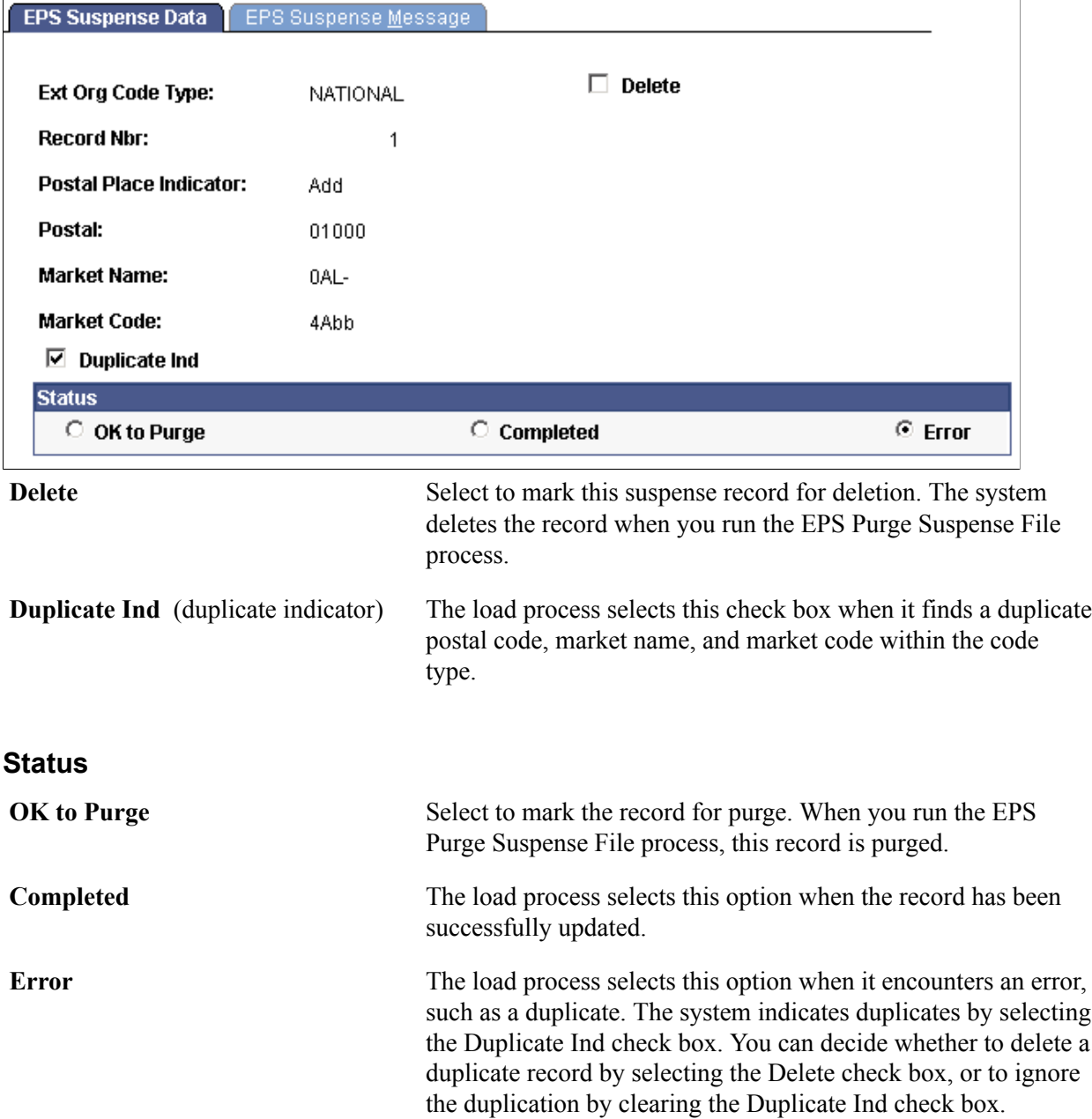

# **Viewing EPS Suspense Messages**

Access the EPS Suspense Message page (Campus Community > Organization > Organization Data Load > EPS Suspense > EPS Suspense Message).

#### **Image: EPS Suspense Message page**

This example illustrates the fields and controls on the EPS Suspense Message page.

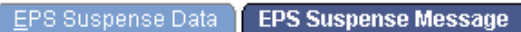

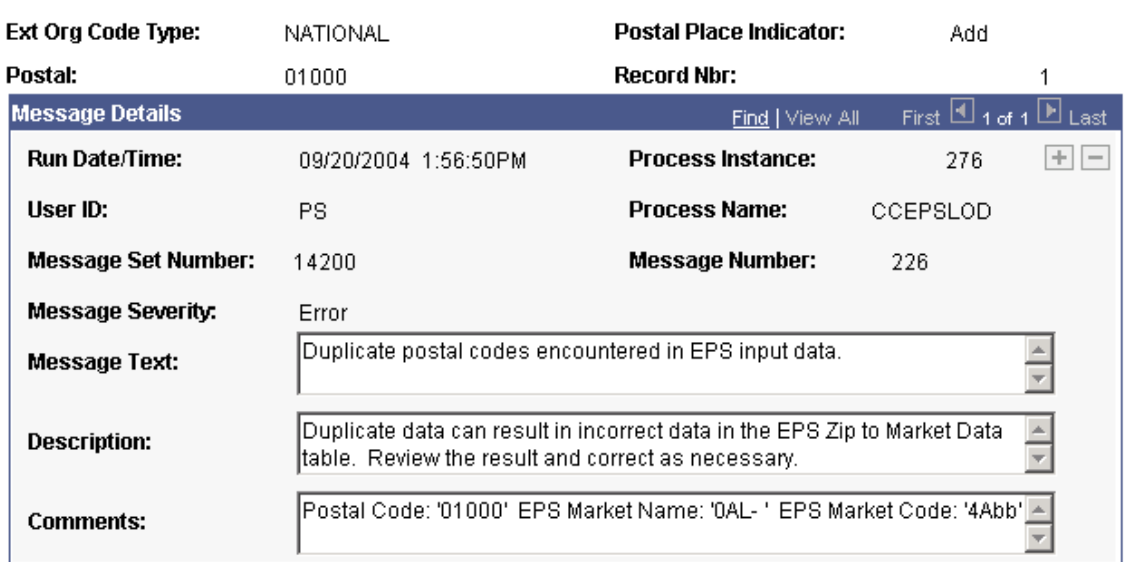

### **Viewing All Messages Generated from Loading EPS Market Codes**

Access the EPS Messages page (Campus Community > Organization > Organization Data Load > EPS Messages).

#### **Image: EPS Messages page**

This example illustrates the fields and controls on the EPS Messages page. You can find definitions for the fields and controls later on this page.

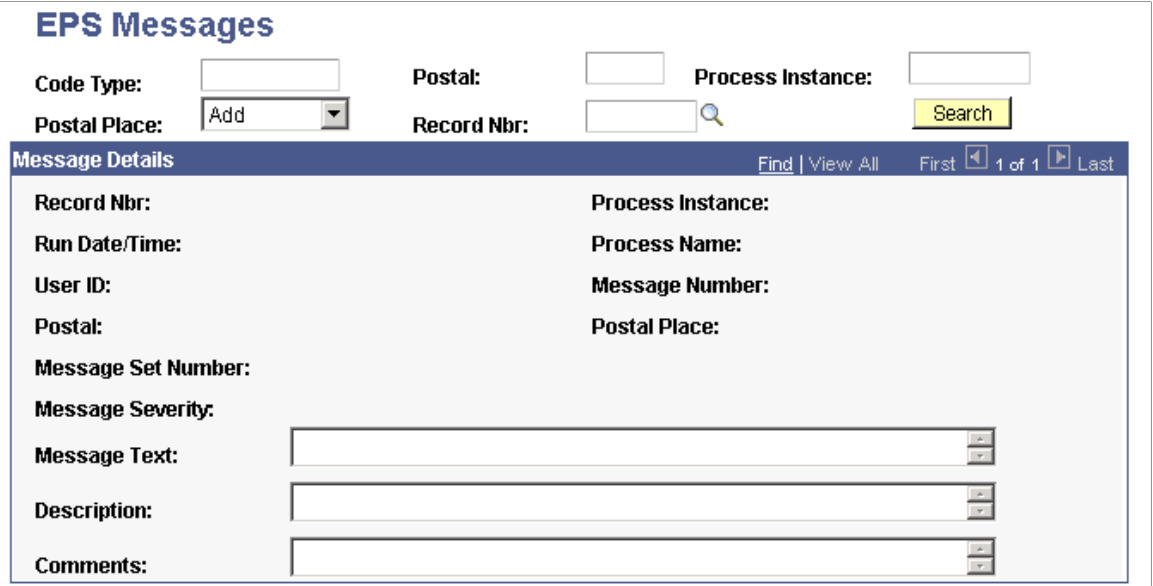

**Code Type, Postal, Process Instance,** Use these fields to narrow the selection of messages that you Postal Place, and Record Nbr (record want to display. number)

**Search** Click to display the messages based on your search.

# **Assigning EPS Market Codes to an Organization**

This section discusses how to:

- Assign market codes.
- View and maintain the organization external codes.

### **Pages Used to Assign EPS Market Codes to an Organization**

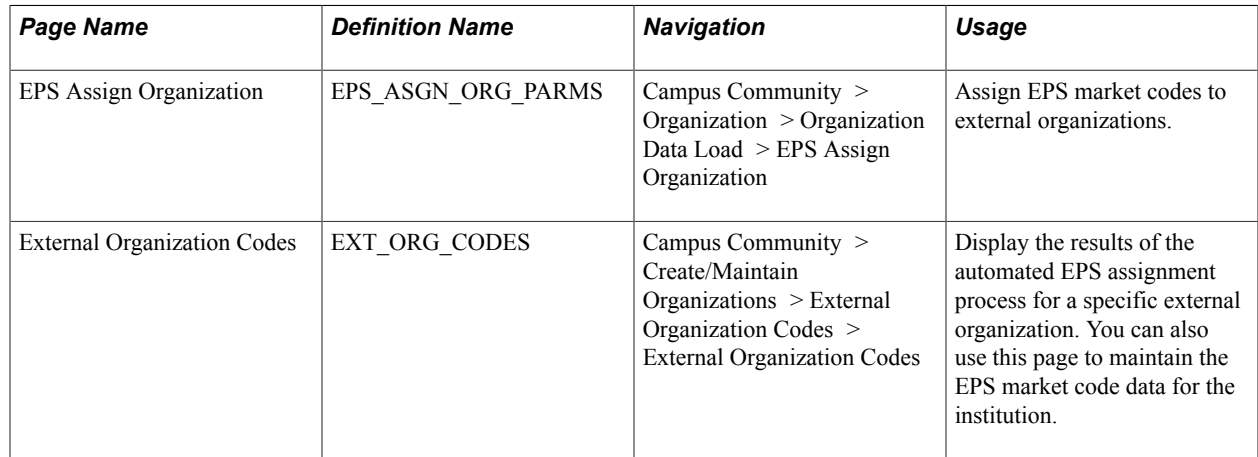

### **Assigning Market Codes**

Access the EPS Assign Organization page (Campus Community > Organization > Organization Data Load > EPS Assign Organization).

#### **Image: EPS Assign Organization page**

This example illustrates the fields and controls on the EPS Assign Organization page. You can find definitions for the fields and controls later on this page.

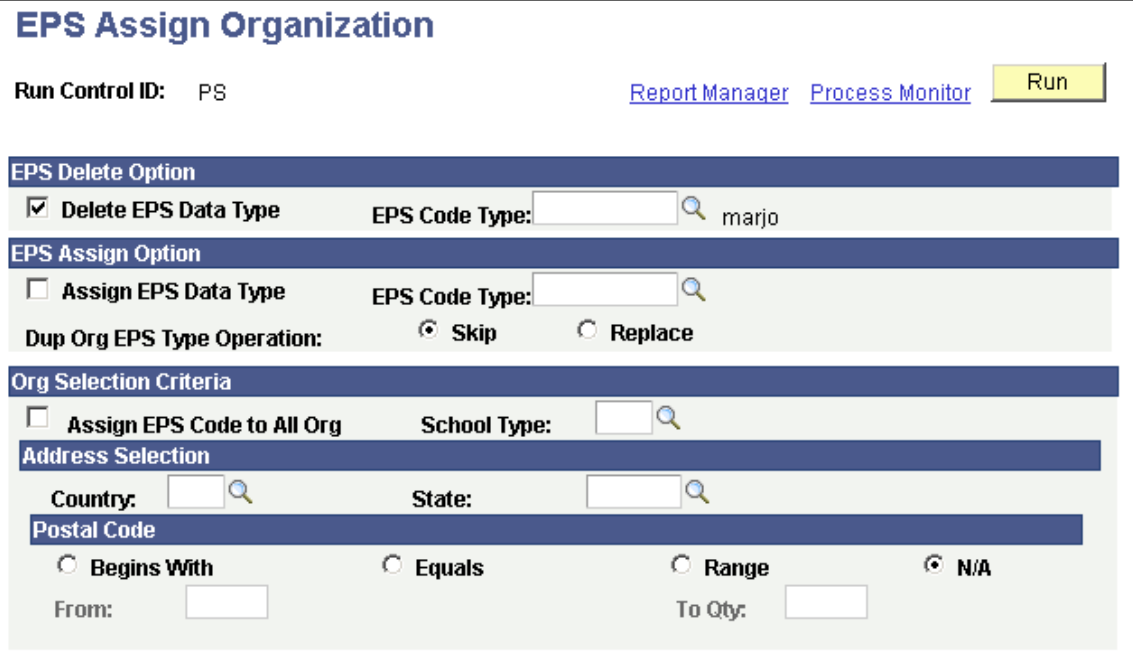

#### **EPS Delete Option**

**Delete EPS Data Type** and **EPS Code** Select to delete EPS data. Select the EPS code type to delete. **Type** Use this action, for example, to remove a prior year's version of the EPS data.

#### **EPS Assign Options**

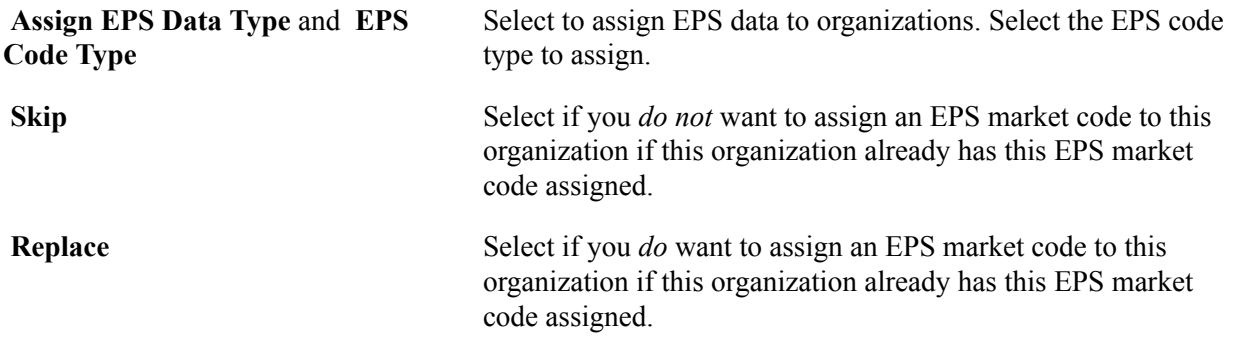

#### **Org Selection Criteria**

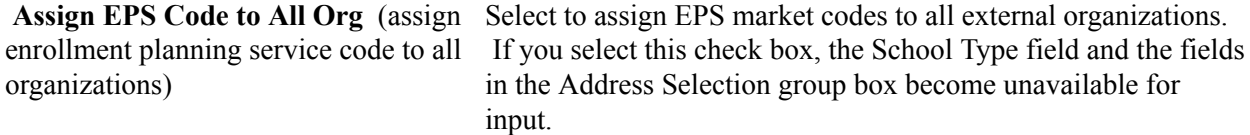

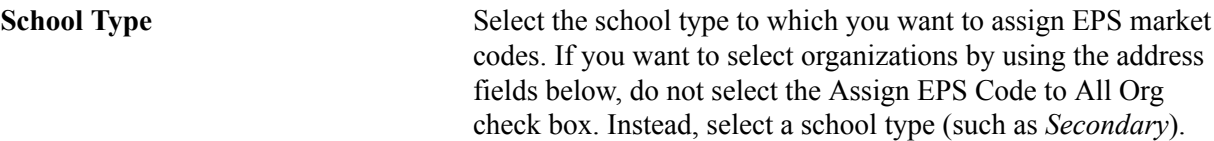

#### **Address Selection**

Use this group box to assign EPS market codes to organizations based on address criteria.

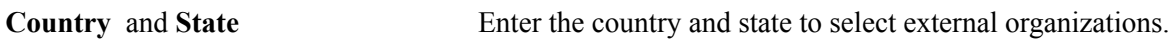

#### **Postal Code**

Use this group box if you want to select external organizations from a certain postal code or postal code range. Select the appropriate option depending on how you want to select by postal code. Select one option only.

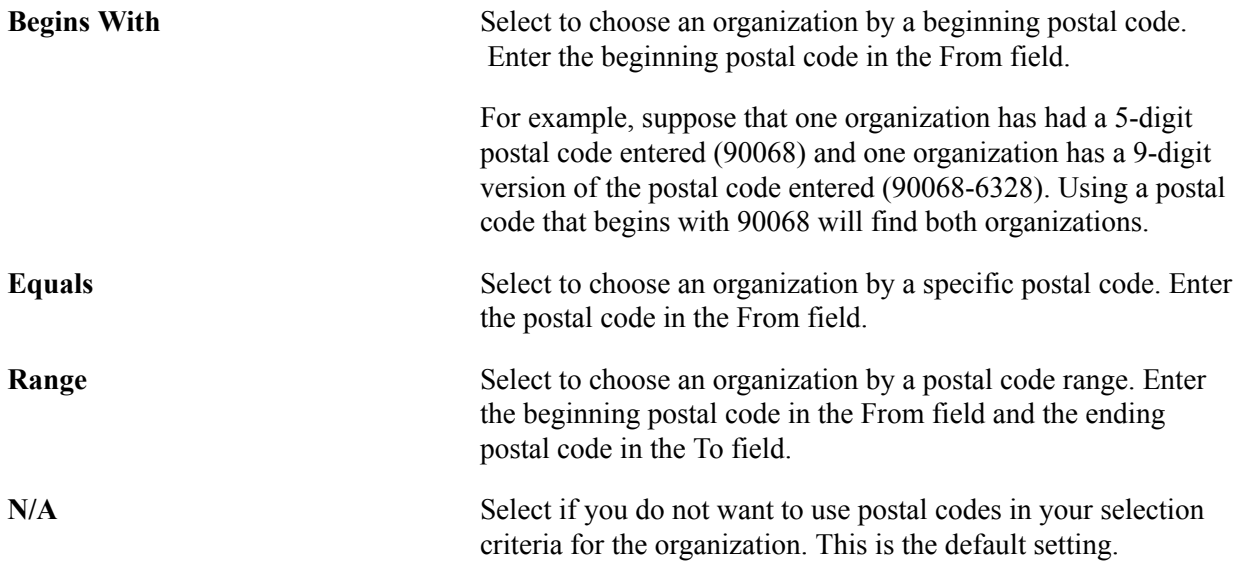

Click the Run button to run the EPS Assign Organization process at user-defined intervals.

### **Viewing and Maintaining the Organization External Codes**

Access the External Organization Codes page (Campus Community > Create/Maintain Organizations > External Organization Codes > External Organization Codes).

#### **Image: External Organization Codes page**

This example illustrates the fields and controls on the External Organization Codes page. You can find definitions for the fields and controls later on this page.

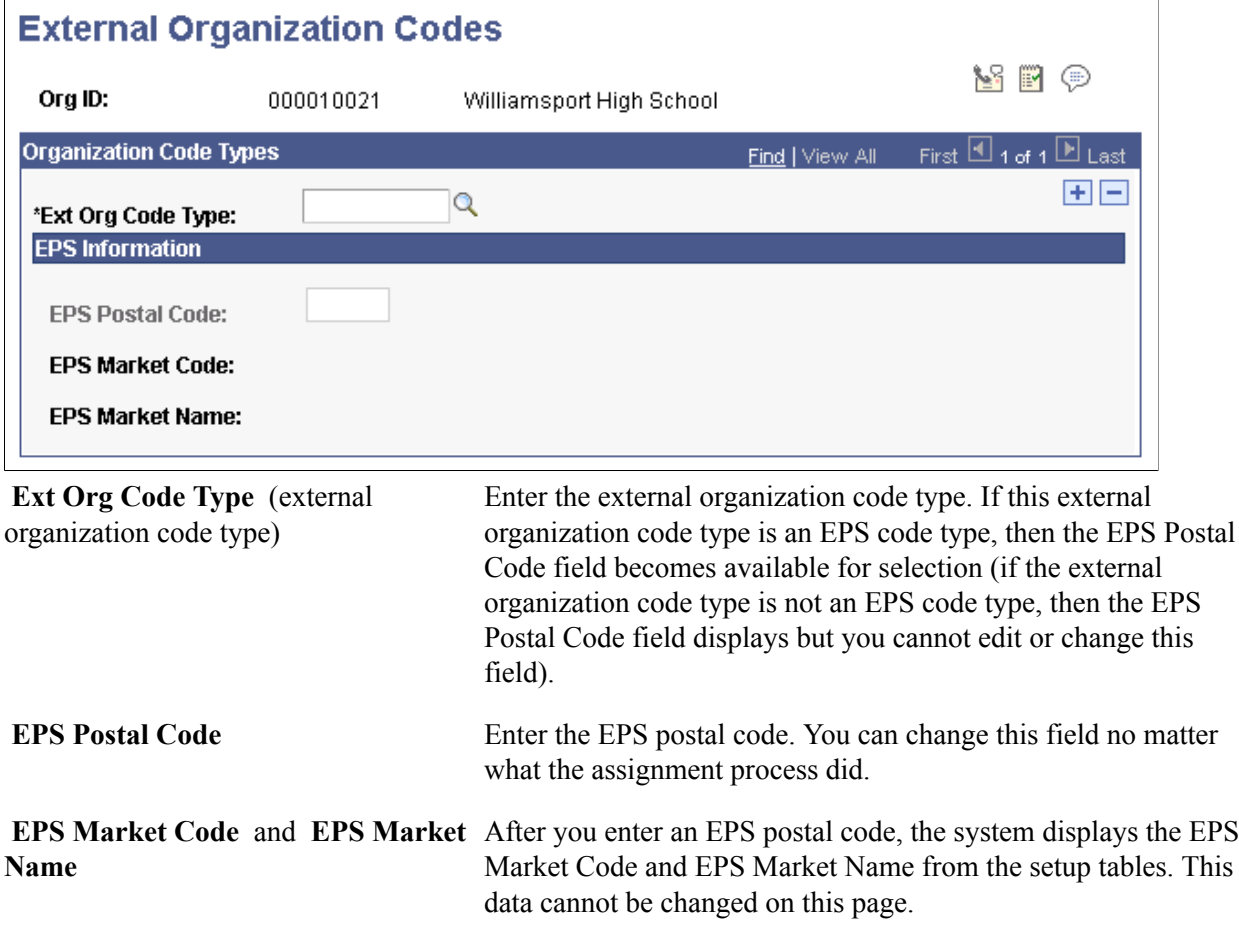

# **Purging EPS Market Codes**

This section discusses how to purge EPS suspense files.

# **Page Used to Purge EPS Market Codes**

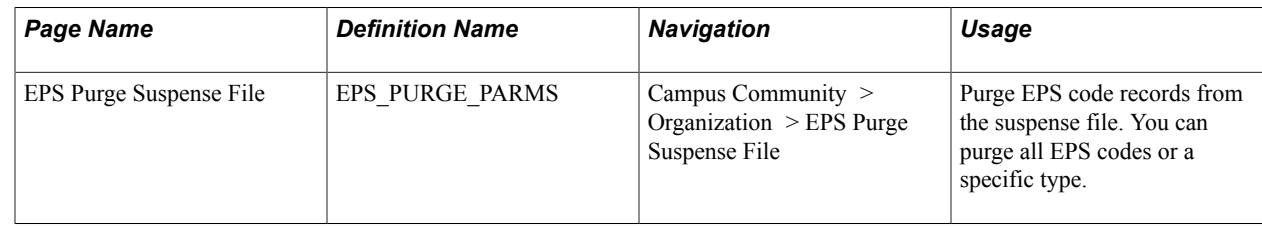
# **Purging EPS Suspense Files**

Access the EPS Purge Suspense File page (Campus Community > Organization > EPS Purge Suspense File).

#### **Image: EPS Purge Suspense File page**

This example illustrates the fields and controls on the EPS Purge Suspense File page. You can find definitions for the fields and controls later on this page.

## **EPS Purge Suspense File**

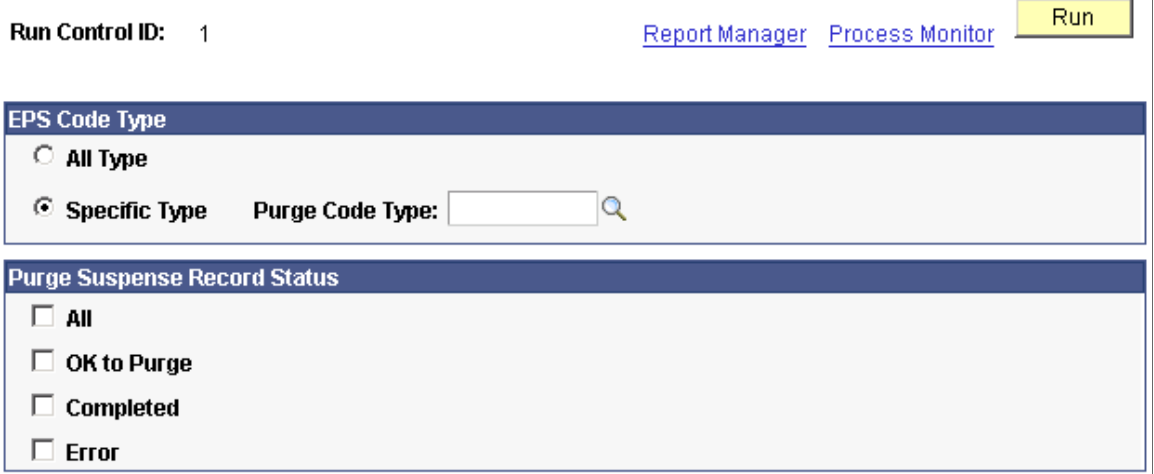

## **EPS Code Type**

Use this group box to select the EPS market code records that you want to purge from the suspense file.

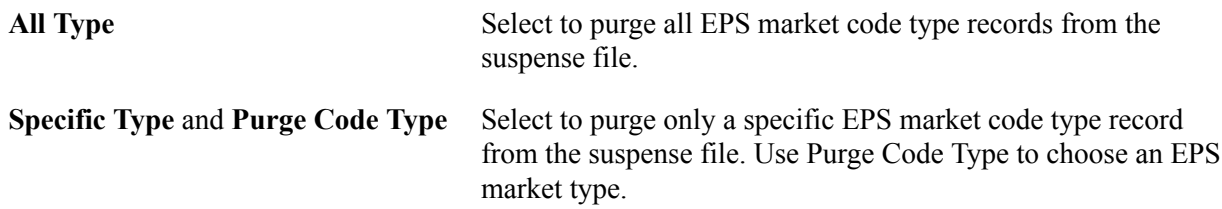

#### **Purge Suspense Record Status**

Use this group box to select the type of messages that you want to remove. You must choose at least one.

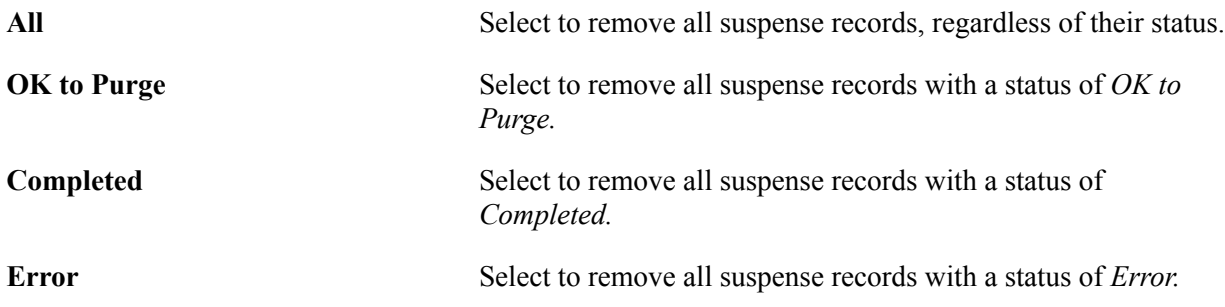

Click the Run button to run the EPS Purge Program process at user-defined intervals.

## **Chapter 43**

# **Deleting Prospect and Applicant Information**

# **Understanding the Prospect Delete and Application Delete Processes**

You can only delete prospect records and applications for which you have appropriate recruiting center and application center security.

See "Understanding Recruiting and Admissions Security" (PeopleSoft Campus Solutions 9.2: Application Fundamentals).

You can delete prospect records and applications:

- **Individually**
- In a group

Use the group delete process to delete groups of prospect records or applications that you no longer want to keep in your database—for example, once a semester, you might delete all prospect records that are five years old and for which no application exists. You might use the individual delete process at the end of each day, to delete prospect records or applications entered in error.

You can delete *all* academic career information for prospects or applicants or only information for a *specific* academic career, when multiple careers exist. In either case, the processes delete prospect or applicant data from all tables in which the data resides.

You also have the option to delete the communications, checklists, and comments (3Cs) associated with the prospect record or application.

Before running the delete process, you can access the holding table to remove records that you no longer want to delete or to change the 3Cs that you want to delete.

**Important!** The Prospect Delete and Application Delete processes are designed strictly as cleanup tools. They are *not* to be used to delete an ID from the database. PeopleSoft Campus Community has the ID Delete function for that task.

#### **How Prospect Delete and Application Delete Relate to ID Delete**

Although the Prospect Delete and Application Delete processes remove prospect records and applications from database tables, the identification number and personal data still remain in the system. If you need to delete this information, use the ID Delete functionality.

The ID Delete process, because of its primary objective to maintain referential integrity, searches for the presence of critical data in high-level tables before it deletes individual identification numbers. If it finds no data for the identification number, it proceeds with the deletion. However, if it does find data, it cancels the deletion and displays a message of explanation.

The Prospect Delete and Application Delete processes prepare records for ID Delete when:

- No other prospect record or application exists.
- No student record exists for a matriculated applicant or active student.
- No student financial record exists.

When you create prospect records and applications, the system writes a corresponding row to the STDNT CAREER table for each career of the prospect or applicant. The STDNT CAREER table is one of the control tables that the ID Delete process searches before it deletes an identification number. To ensure that you can delete an identification number after a corresponding prospect record or application is deleted, the Prospect Delete and Application Delete processes check for critical data elements to determine if the identification number for the prospect or applicant meets certain conditions. If the identification number meets those conditions and if it meets all the requirements of the ID Delete feature, then the processes delete the identification number from the STDNT\_CAREER table and the identification number becomes eligible for ID delete.

Likewise, when your institution processes application fees and enrollment deposits, the system writes a corresponding row to the ITEM\_SF table, and this data flows up to the ACCOUNT\_SF table (one of the four control tables in the ID Delete feature). In the ITEM\_SF table, the Applicant Delete process changes the Application Number Deleted field from *No,* the default, to *Yes.*

The Prospect Delete and Application Delete processes remove data from the ID Delete control tables only if the data came from Recruiting and Admissions processes. They do not remove data that originated from other applications in PeopleSoft Campus Solutions.

## **Related Links**

"Deleting Individual IDs" (PeopleSoft Campus Solutions 9.2: Campus Community)

## **Common Elements Used to Delete Prospect and Applicant Information**

This section lists common elements.

#### **3Cs**

You can delete the 3C information that is associated with prospect and application records.

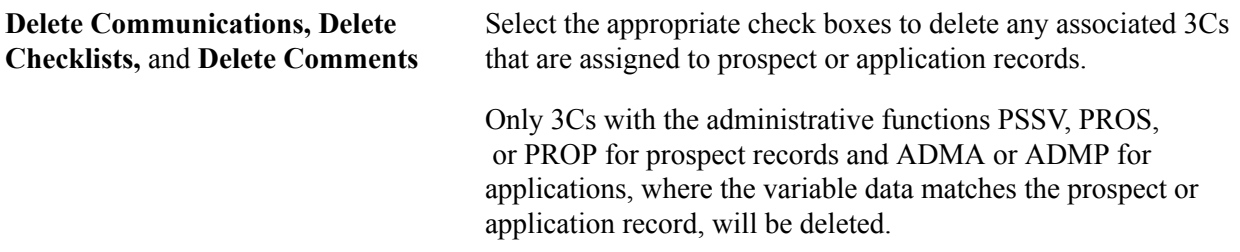

#### **By Population**

The By Population group box appears when the Population Selection process is selected. The population selection process is a method for selecting the IDs to process for a specific transaction. The By Population group box functions in the same way as the Population Selection group box, which is a standard group box that appears on run control pages when the Population Selection process is available or required for the transaction.

Selection tools are available based on the selection tools that your institution selected in the setup of the Population Selection process for the application process, and on your user security. Fields in the group box appear based on the selection tool that you select. The fields behave the same way from within the group box on all run control pages and application processes.

If your institution uses a specific delivered selection tool (PS Query, Equation Engine equation, or external file) to identify IDs for a specific transaction, you must use it.

See "Understanding the Population Selection Group Box" (PeopleSoft Campus Solutions 9.2: Campus Community).

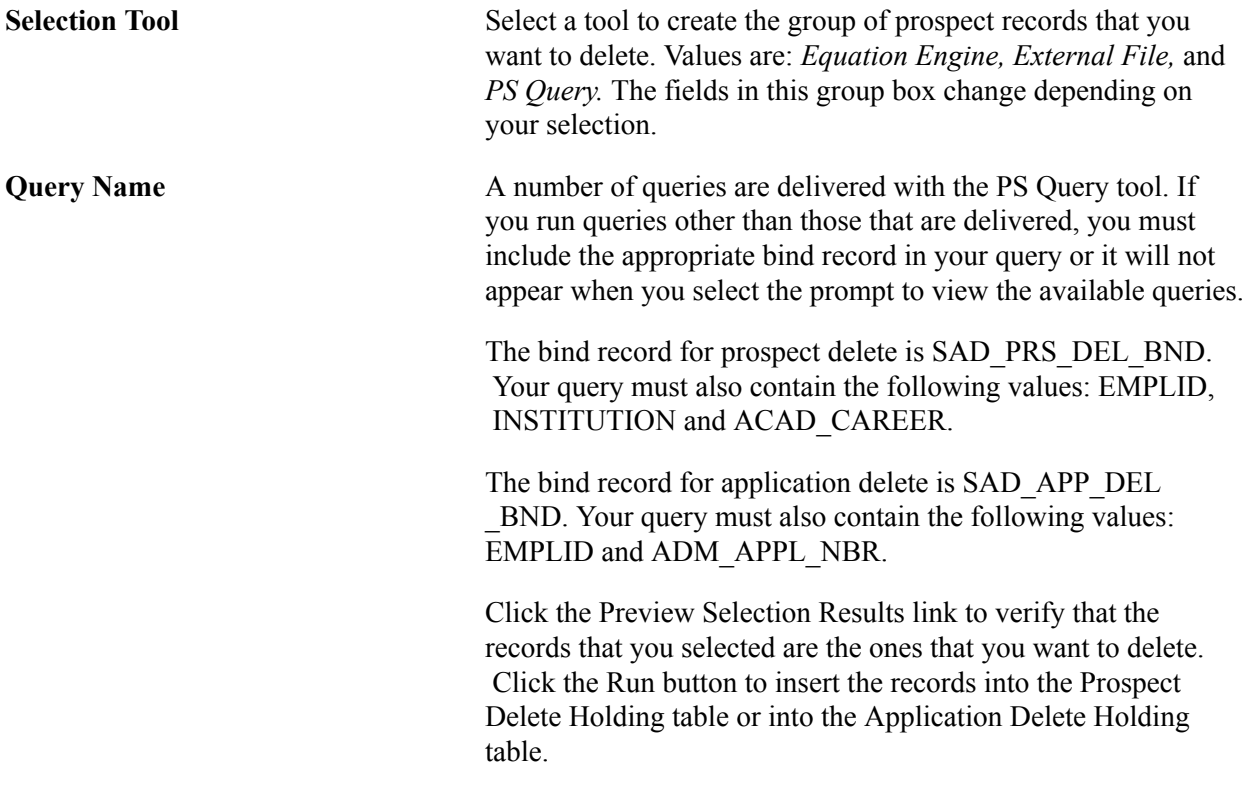

#### **Adding Multiple Rows**

Save data entry time by adding multiple rows.

 $\mathbf{F}$ 

Click to add multiple rows. Unused rows are deleted when you save.

# **Deleting Prospect Records**

This section discusses how to:

• Select individual prospect records to delete.

- Select a group of prospect records to delete.
- View the Prospect Delete Holding (ADM\_PRS\_DEL\_SUSP) table.
- Run the Prospect Delete SQR (ADPRSDEL) process.

## **Pages Used to Delete Prospect Records**

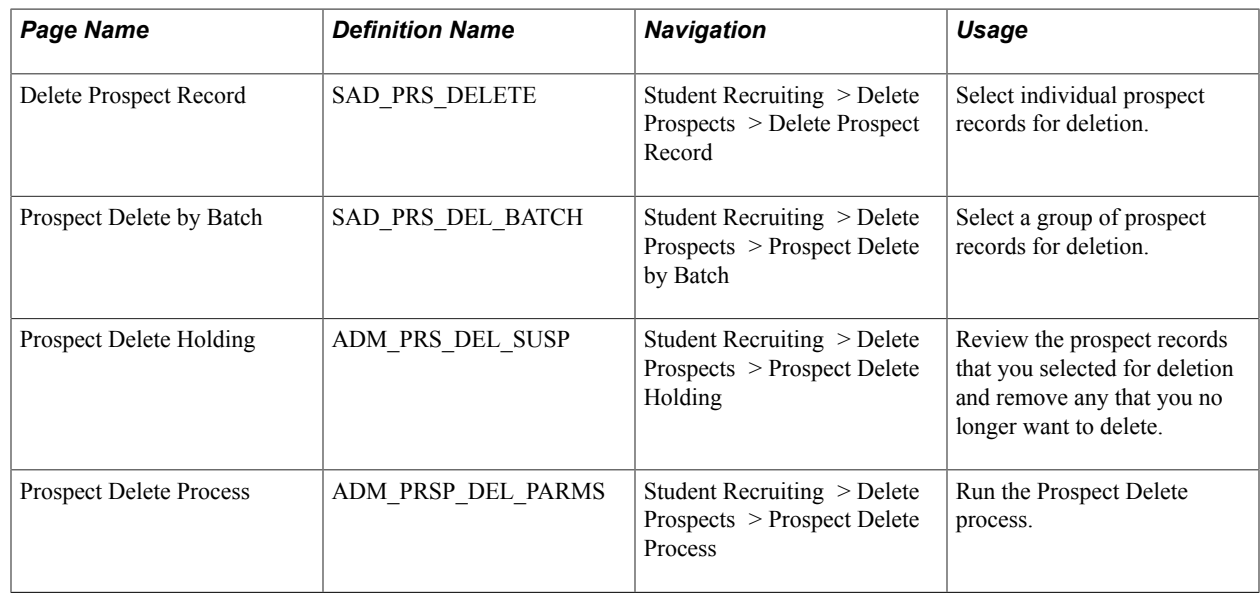

# **Selecting Individual Prospect Records to Delete**

Access the Delete Prospect Record page (Student Recruiting > Delete Prospects > Delete Prospect Record).

#### **Image: Delete Prospect Record page: Prospect tab**

This example illustrates the fields and controls on the Delete Prospect Record page: Prospect tab. You can find definitions for the fields and controls later on this page.

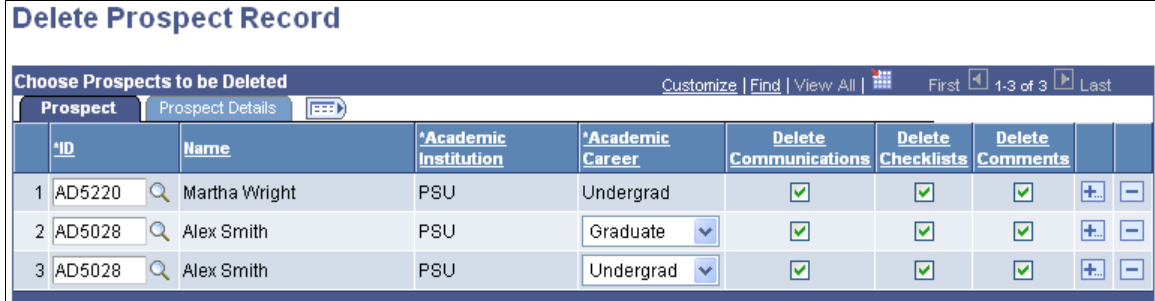

Enter a value in the ID field. If only one prospect record exists, the institution and career will appear automatically. If a prospect has multiple institution or career records, you must enter a row for each record that you want to delete.

For each prospect record, select the 3Cs, if any, that you want to delete.

## **Prospect Details**

Select the Prospect Details tab.

#### **Image: Delete Prospect Record page: Prospect Details tab**

This example illustrates the fields and controls on the Delete Prospect Record page: Prospect Details tab. You can find definitions for the fields and controls later on this page.

#### **Delete Prospect Record**

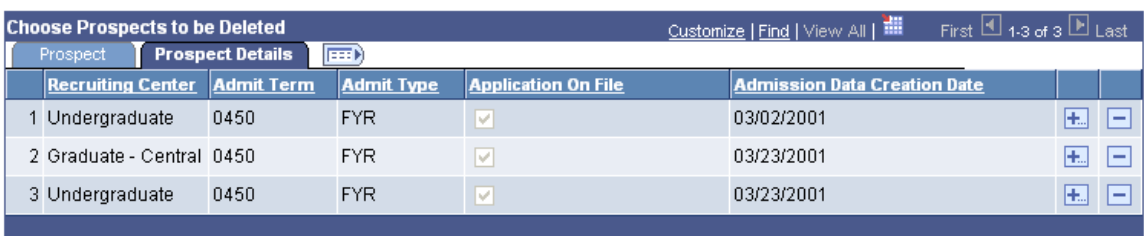

View additional information about the records that you have selected on this page.

When you save this page, the selected records are inserted into the Prospect Delete Holding table, where they are stored until you run the Prospect Delete process. If you enter an ID for a prospect for which a record already exists in the holding table, you will receive an error message and will not be able to add the prospect.

## **Selecting a Group of Prospect Records to Delete**

Access the Prospect Delete by Batch page (Student Recruiting > Delete Prospects > Prospect Delete by Batch).

#### **Image: Prospect Delete by Batch page**

This example illustrates the fields and controls on the Prospect Delete by Batch page. You can find definitions for the fields and controls later on this page.

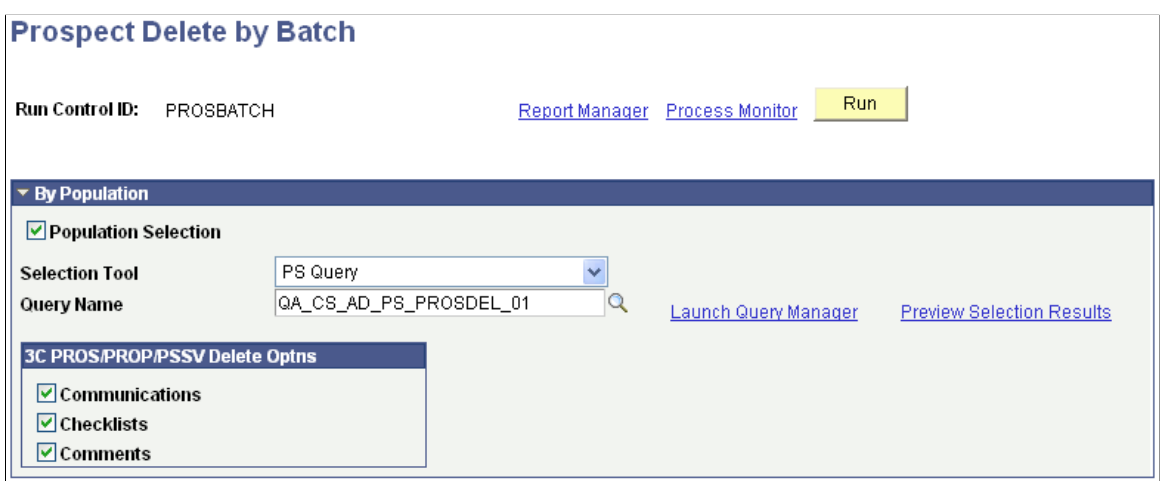

## **3C PROS/PROP/PSSV Delete Optns (3C PROS/PROP/PSSV delete options)**

Select the 3Cs, if any, that you want to delete. Your selection will apply to all prospect records in the group. You can update the 3C information for individual records in the group by accessing the Prospect Delete Holding table after you run the process.

### **Running the Process**

Click Run to run the Prospect Delete by Batch Application Engine (SAD\_PRS\_DEL) process using the PeopleSoft Process Scheduler. This process inserts all the selected records into the Prospect Delete Holding table if they do not already exist there.

Once the process runs successfully, view the message log to confirm how many records were selected (SAD\_PRS\_DEL\_TGT) and how many records were inserted into the holding table (ADM\_PRS\_DELC).

# **Viewing the Prospect Delete Holding Table**

Access the Prospect Delete Holding page (Student Recruiting > Delete Prospects > Prospect Delete Holding).

#### **Image: Prospect Delete Holding page**

This example illustrates the fields and controls on the Prospect Delete Holding page. You can find definitions for the fields and controls later on this page.

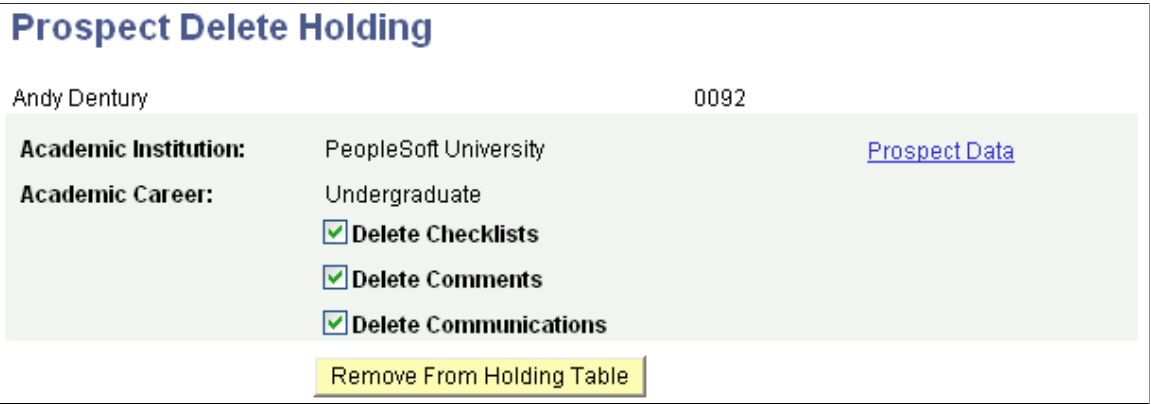

The Prospect Delete Holding table contains all the records that you have selected for deletion, whether individually or in a group. Review these records before you run the Prospect Delete process.

You can:

- Use the check boxes to select different 3C options for a prospect.
- Click the Remove From Holding Table button to remove a record from the holding table if you no longer want to delete that record.

Click the Prospect Data link to access the Create/Update Prospects component, where you can view additional prospect information and determine whether to remove a record from the holding table.

# **Running the Prospect Delete Process**

Access the Prospect Delete Process page (Student Recruiting > Delete Prospects > Prospect Delete Process).

Click Run to run the Prospect Delete process using the PeopleSoft Process Scheduler. This process deletes all the records in the Prospect Delete Holding table.

### **Technical Information**

To prepare records for the optional ID Delete process, the Prospect Delete process analyzes whether data should be deleted from the STDNT\_CAREER table as follows:

- The process evaluates the ADM\_APPL\_DATA table for each prospect, searching for an application record in the academic career corresponding to the prospect record.
	- If the process finds an application, then it does not delete the row containing the prospect's identification number from the STDNT\_CAREER table because the prospect has another relationship, as an applicant, with the academic institution.

The prospect does not qualify for ID Delete.

- If the process does not find an application, then it evaluates the ACAD PROG table.
- The process evaluates the ACAD PROG table for each prospect, searching for a student record in the academic career and academic program corresponding to the prospect record.
	- If the process finds a student record, it does not delete the row containing the prospect's identification number from the STDNT\_CAREER table because the prospect has another relationship, as a student, with the academic institution.

The prospect does not qualify for ID delete.

• If the process does not find a student record, it deletes the row containing the prospect's EMPLID and ACAD\_CAREER from the STDNT\_CAREER table.

The prospect meets both conditions and *might* qualify for ID deletion.

# **Deleting Applications**

This section lists prerequisites and discusses how to:

- Select individual applications to delete.
- Select a group of applications to delete.
- View the Application Delete Holding (ADM\_APP\_DEL\_SUSP) table.
- Run the Application Delete SQR (ADAPPDEL) process.

## **Prerequisites**

Before you can delete an application:

1. Select Records and Enrollment > Career and Program Information > Student Program/Plan.

2. On the Student Program page, make sure that the applicant is not an active student in the academic career corresponding to the application.

If the applicant has matriculated, delete the student records for the academic career and academic program corresponding to the application. Scroll to find and delete *only* the rows that correspond to the same academic career and academic program as the current application.

If the applicant matriculated in multiple academic programs in the same academic career and one of them is valid, you can still run the Application Delete process. However, the applicant does not qualify for subsequent ID deletion because the applicant still has a relationship, as a student, in another academic program within the institution.

- 3. Select Student Admissions > Application Maintenance > Maintain Applications > Application Program Data.
- 4. On the Application Program Data page, determine whether the applicant has another application in the same academic career corresponding to this application but in a different academic program.

If the applicant has another application in the academic career, you can still run the Application Delete process. However, the applicant does not qualify for subsequent ID deletion because the applicant still has a relationship, as an applicant, in another academic program within the institution.

**Note:** If a prospect record exists for the applicant, the applicant does not qualify for subsequent ID deletion because the applicant has a relationship, as a prospect, with the institution.

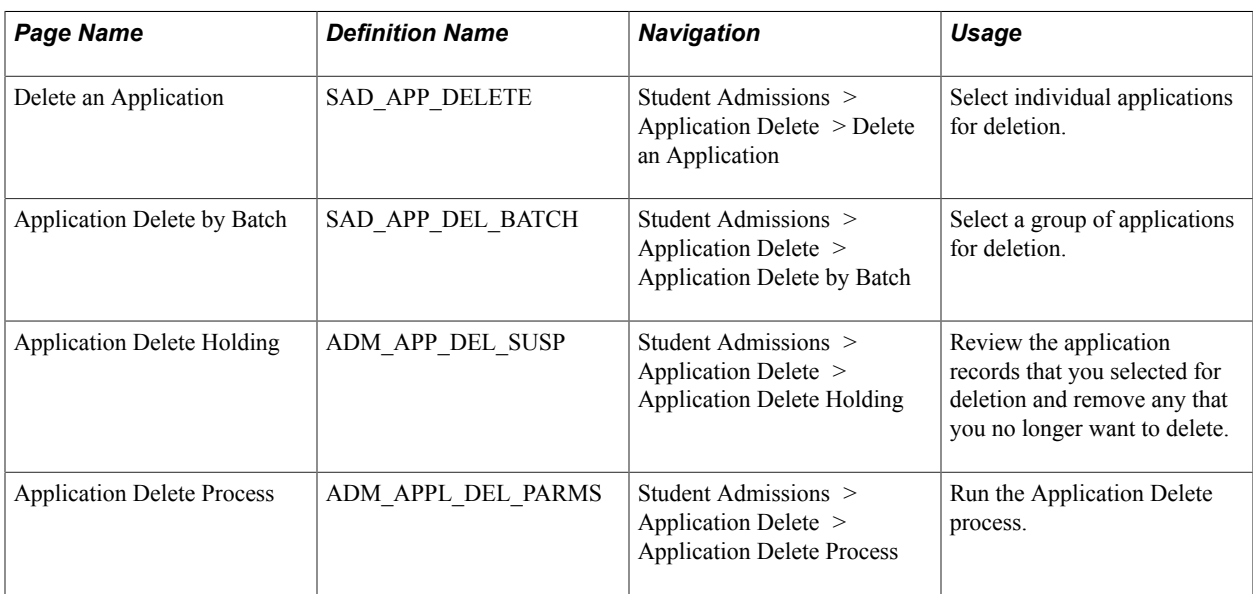

# **Pages Used to Delete Applications**

# **Selecting Individual Applications to Delete**

Access the Delete an Application page (Student Admissions > Application Delete > Delete an Application).

#### **Image: Delete an Application page: Application tab**

This example illustrates the fields and controls on the Delete an Application page: Application tab. You can find definitions for the fields and controls later on this page.

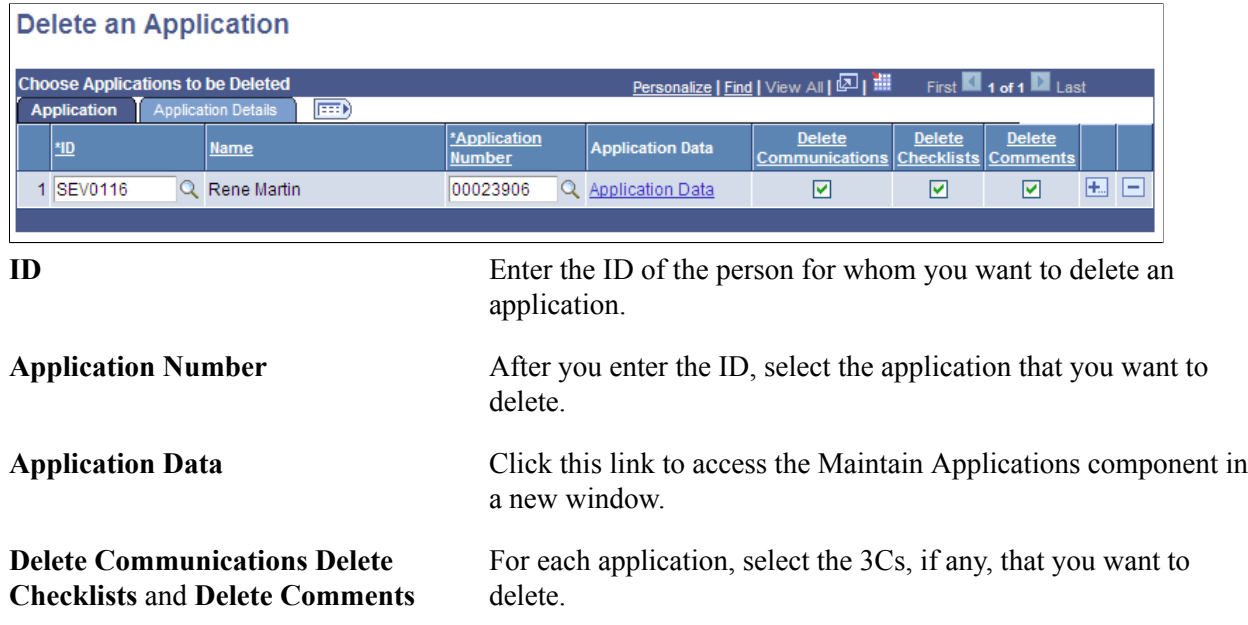

#### **Application Details**

Select the Application Details tab.

#### **Image: Delete an Application page: Application Details tab**

This example illustrates the fields and controls on the Delete an Application page: Application Details tab. You can find definitions for the fields and controls later on this page.

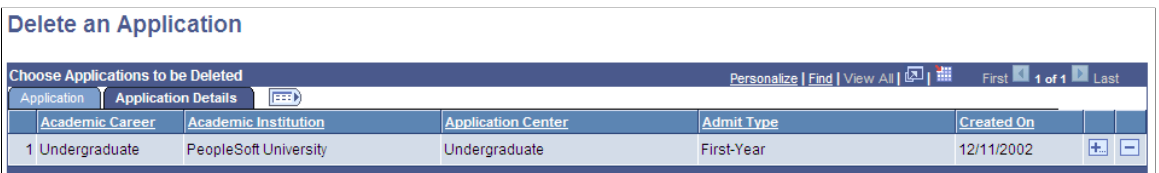

View further information about the records that you have selected.

When you save the page, the selected records are inserted into the Application Delete Holding table, where they are stored until you run the Application Delete process. If you enter an ID and Application Number for an application for which a record already exists in the holding table, you will receive an error message and you will not be able to add the application.

# **Selecting a Group of Applications to Delete**

Access the Application Delete by Batch page (Student Admissions > Application Delete > Application Delete by Batch).

#### **Image: Application Delete by Batch page**

This example illustrates the fields and controls on the Application Delete by Batch page. You can find definitions for the fields and controls later on this page.

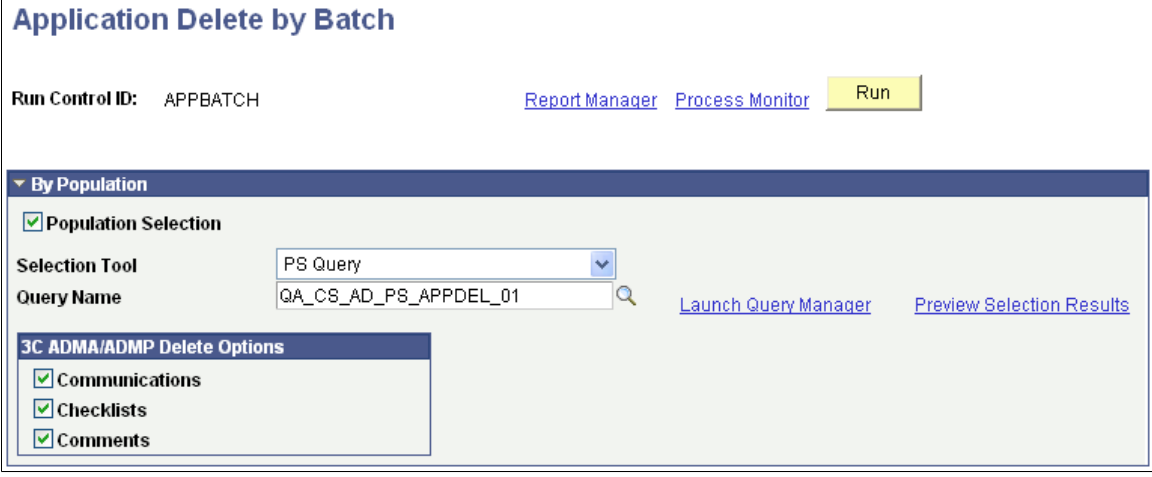

## **3C ADMA/ADMP Delete Options**

Select the 3Cs, if any, that you want to delete. Your selection will apply to all application records in the group. You can update 3C information for individual records in the group by accessing the Application Delete Holding table after you run the process.

### **Running the Process**

Click Run to run the Application Delete by Batch Application Engine (SAD\_APP\_DEL) process using the PeopleSoft Process Scheduler. This process inserts all the selected records into the Application Delete Holding table if they do not already exist there.

Once the process runs successfully, view the message log to confirm how many records were selected (SAD\_APP\_DEL\_TGT) and how many records were inserted into the holding table (ADM\_APP\_DELC).

## **Viewing the Application Delete Holding Table**

Access the Application Delete Holding page (Student Admissions > Application Delete > Application Delete Holding).

#### **Image: Application Delete Holding page**

This example illustrates the fields and controls on the Application Delete Holding page. You can find definitions for the fields and controls later on this page.

## **Application Delete Holding**

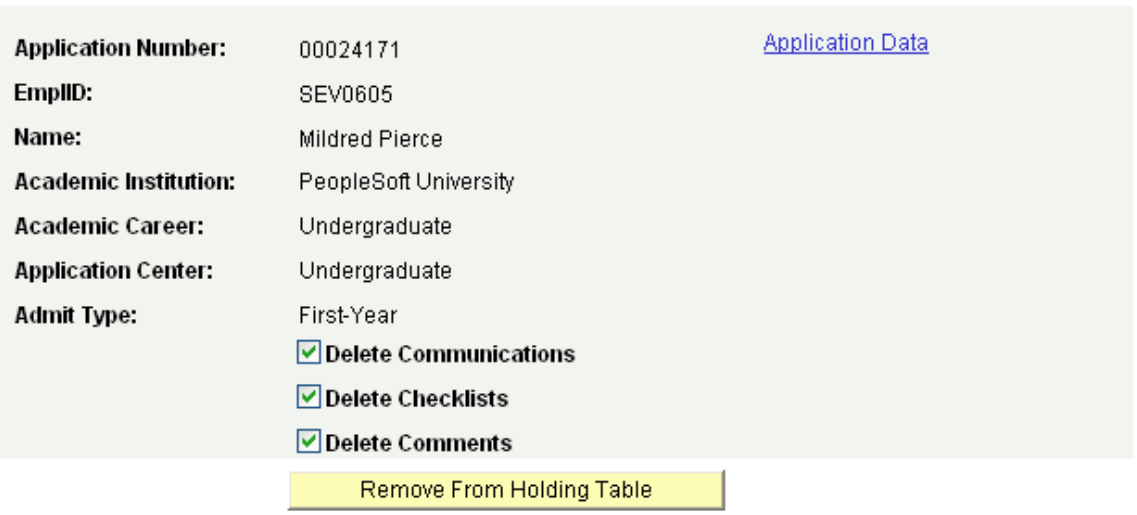

The Application Delete Holding table contains all the records that you have selected for deletion, whether individually or in a group. Review these records before you run the Application Delete process.

You can:

- Use the check boxes to select different 3C options for an application.
- Click the Remove From Holding Table button to remove a record from the holding table if you no longer want to delete that record.

Click the Application Data link to access the Maintain Applications component, where you can view additional applicant information and determine whether to remove a record from the holding table.

## **Running the Application Delete Process**

Access the Application Delete Process page (Student Admissions > Application Delete > Application Delete Process).

Click Run to run the Application Delete process using the PeopleSoft Process Scheduler. All application records will be deleted from the holding table.

#### **Technical Information**

To prepare records for the optional ID Delete process, the Application Delete process analyzes whether data should be deleted from the ID Delete control tables:

- The process evaluates the ACAD\_PROG table for each applicant, searching for a student record in the academic career corresponding to the application.
	- If the process finds a student record, it does not delete the row containing the applicant's identification number from the STDNT\_CAREER table because the applicant has another

relationship, as a student, with the academic institution. Therefore, the applicant does not qualify for ID deletion.

- If the process does not find a student record, then it evaluates the ADM\_APPL\_PROG table.
- The process evaluates the ADM\_APPL\_PROG table for each applicant, searching for another application in the academic career corresponding to the application record.
	- If the process finds another application, it does not delete the row containing the applicant's identification number from the STDNT\_CAREER table because the applicant still has a relationship, as an applicant, with the academic institution. Therefore, the applicant does not qualify for ID deletion.
	- If the process does not find an application, then it evaluates the ADM\_PRSPCT\_CAR table.
- The process evaluates the ADM\_PRSPCT\_CAR table for each applicant, searching for a prospect record in the academic career corresponding to the application record.
	- If the process finds a prospect record, it does not delete the row containing the applicant's identification number from the STDNT\_CAREER table because the applicant has another relationship, as a prospect, with the academic institution. Therefore, the applicant does not qualify for ID deletion.
	- If the process does not find a prospect record, it deletes the row containing the applicant's EMPLID, ACAD\_CAREER, and CAR\_REQ\_TERM from the STDNT\_CAREER table.
- The process updates the Application Number Deleted field in the ITEM\_SF table from *N,* the default, to *Y.*
- Data in the ITEM\_SF table flows up to the ACCOUNT\_SF table.

## **Chapter 44**

# **Producing a Year to Year Comparison Report**

# **Running the Admissions Funnel Report Process**

PeopleSoft delivers an Admissions Funnel report that you can use to report on your prospect and applicant numbers across one or multiple terms. Using this process, you can produce a year-to-year demographic comparison report. You can run the Admissions Funnel report in multiple formats showing varied data, depending on your criteria. The report lists the numbers of individuals by applicant type and status as well as other various conditions that you choose, such as ethnicity, gender, region, and academic program. You can also include a comparison of terms on this report. The report calculates numeric and percentile representations of these comparisons.

This section discusses how to run Admissions Funnel reports.

## **Page Used to Run the Admissions Funnel Report Process**

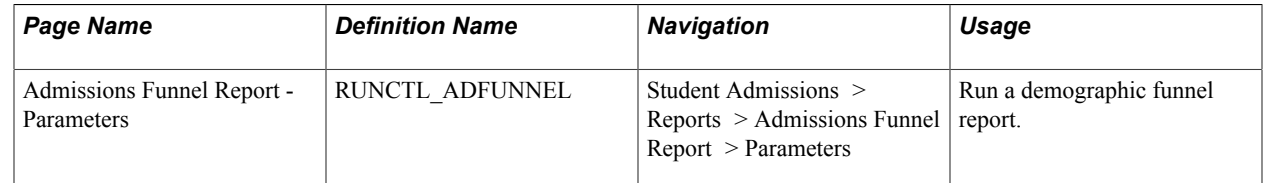

## **Related Links**

[Recruiting and Admissions Reports: A-Z](#page-1278-0)

## **Running Admissions Funnel Reports**

Access the Admissions Funnel Report - Parameters page (Student Admissions > Reports > Admissions Funnel Report > Parameters).

#### **Image: Admissions Funnel Report - Parameters page**

This example illustrates the fields and controls on the Admissions Funnel Report - Parameters page. You can find definitions for the fields and controls later on this page.

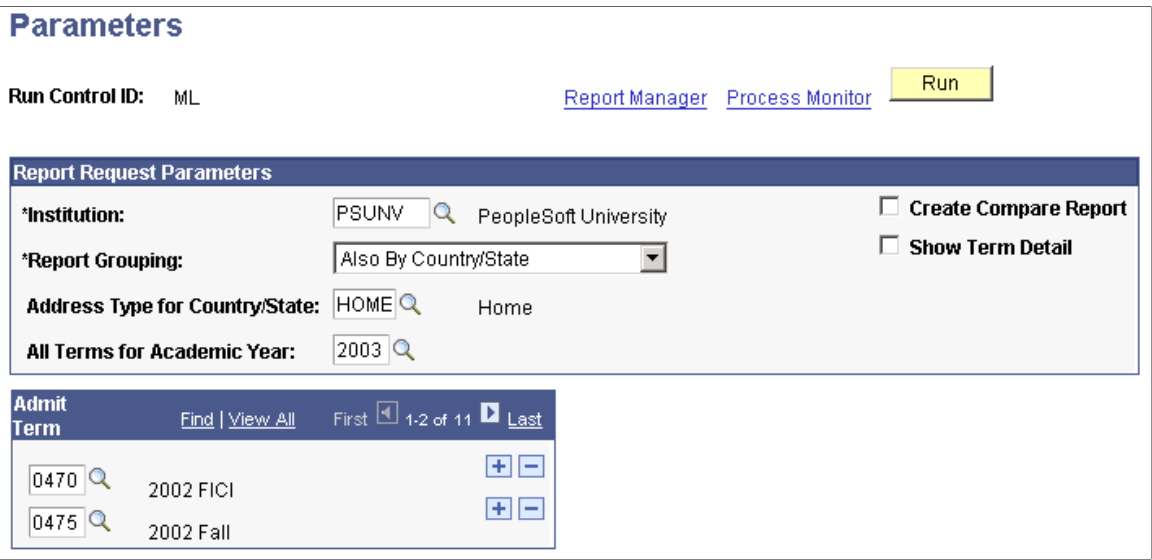

Define the data that you want to appear in your report in the Report Request Parameters section.

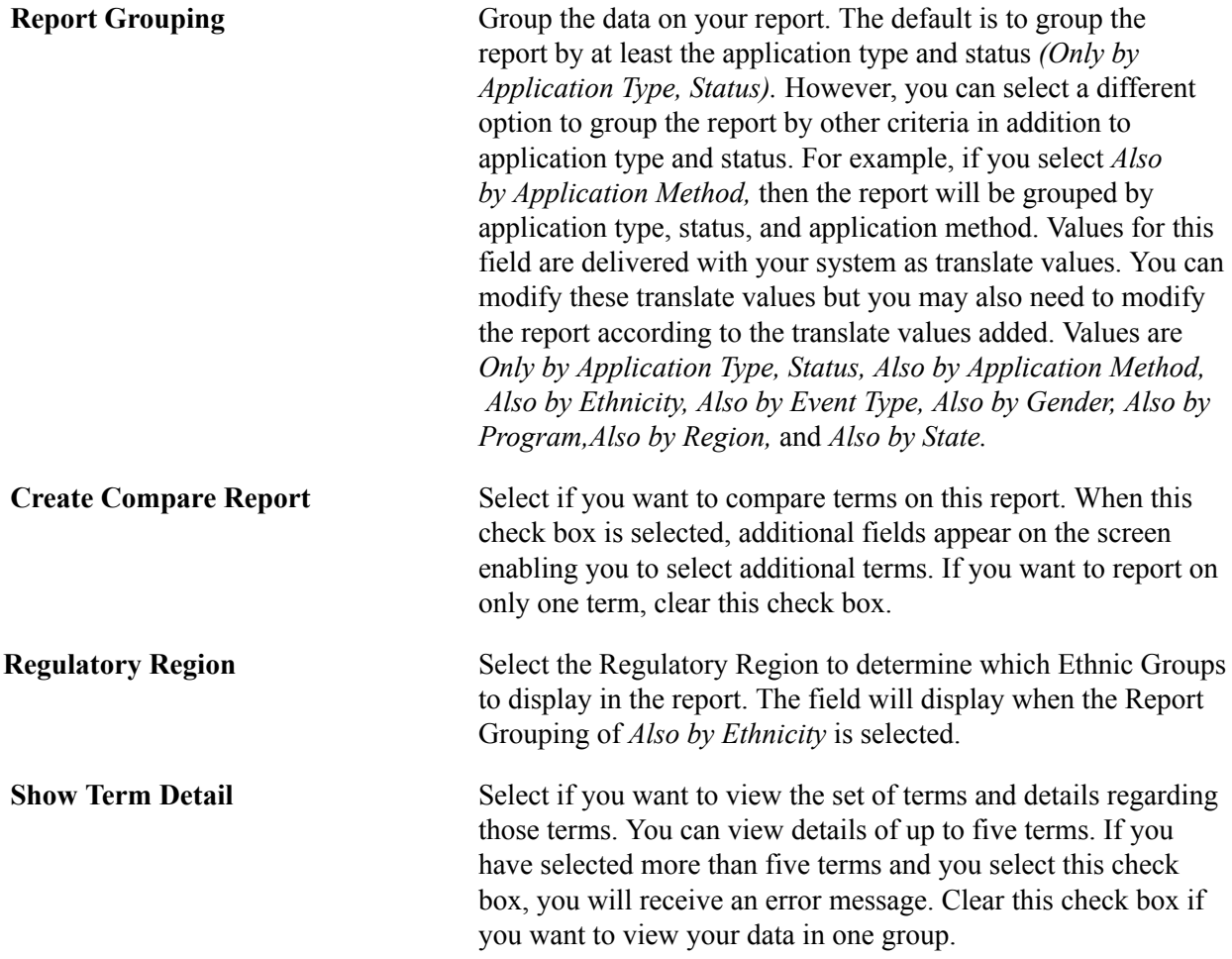

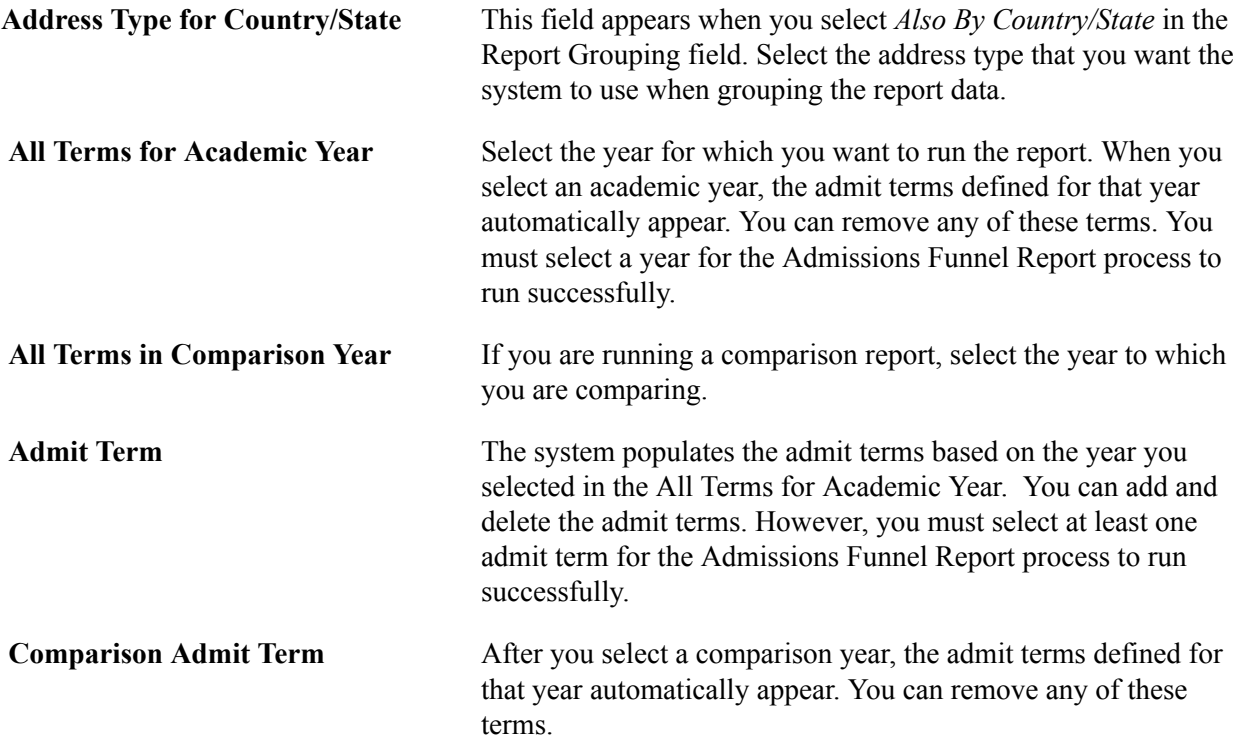

# **Recruiting and Admissions Reports**

# <span id="page-1278-0"></span>**Recruiting and Admissions Reports: A-Z**

This table lists the Recruiting and Admissions reports, sorted by report ID.

See the product documentation for *PeopleTools: Process Scheduler*

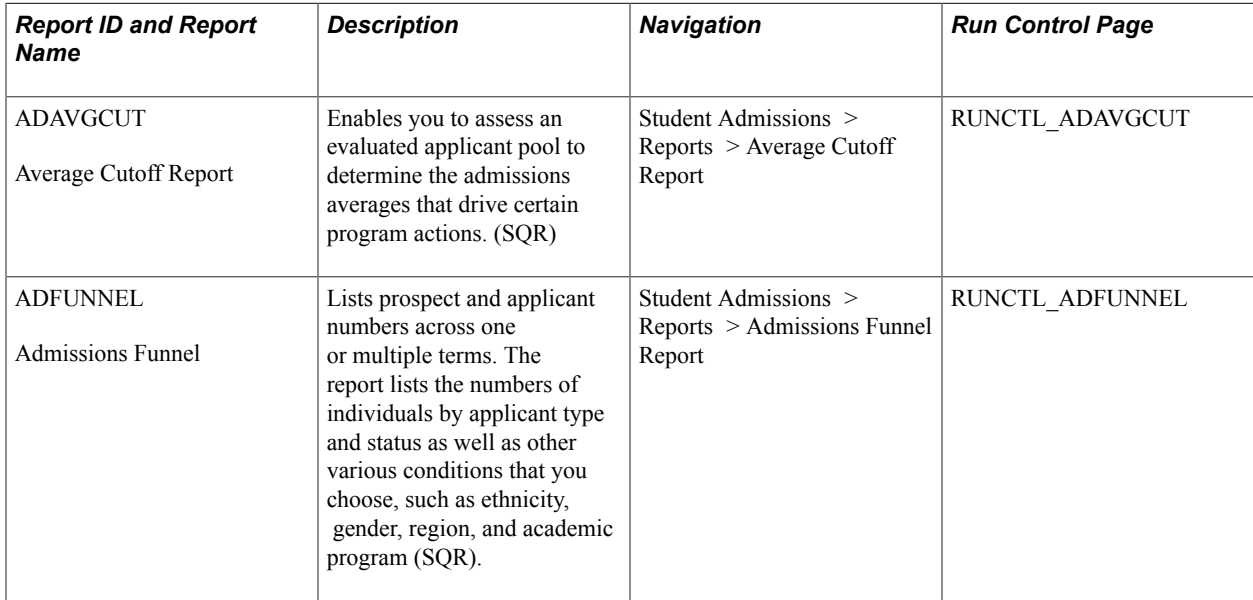

# **Recruiting and Admissions Reports: Selected Reports**

This section provides detailed information about individual reports including important fields and tables accessed.

## **ADAVGCUT**

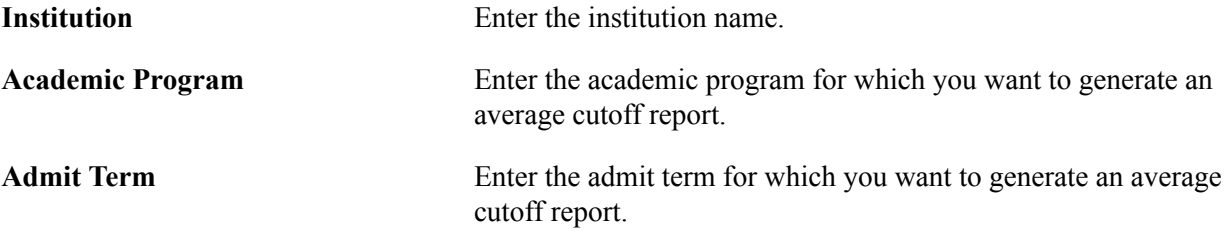

Running the process creates a file called adavgcut.lis. Use this file to view the output.

**Note:** If you enter an academic program and admit term combination that is not set up in the Average Cutoff Table page, you receive a blank report.

## **ADFUNNEL**

Define the data that you want to appear in your report in the Report Request Parameters section.

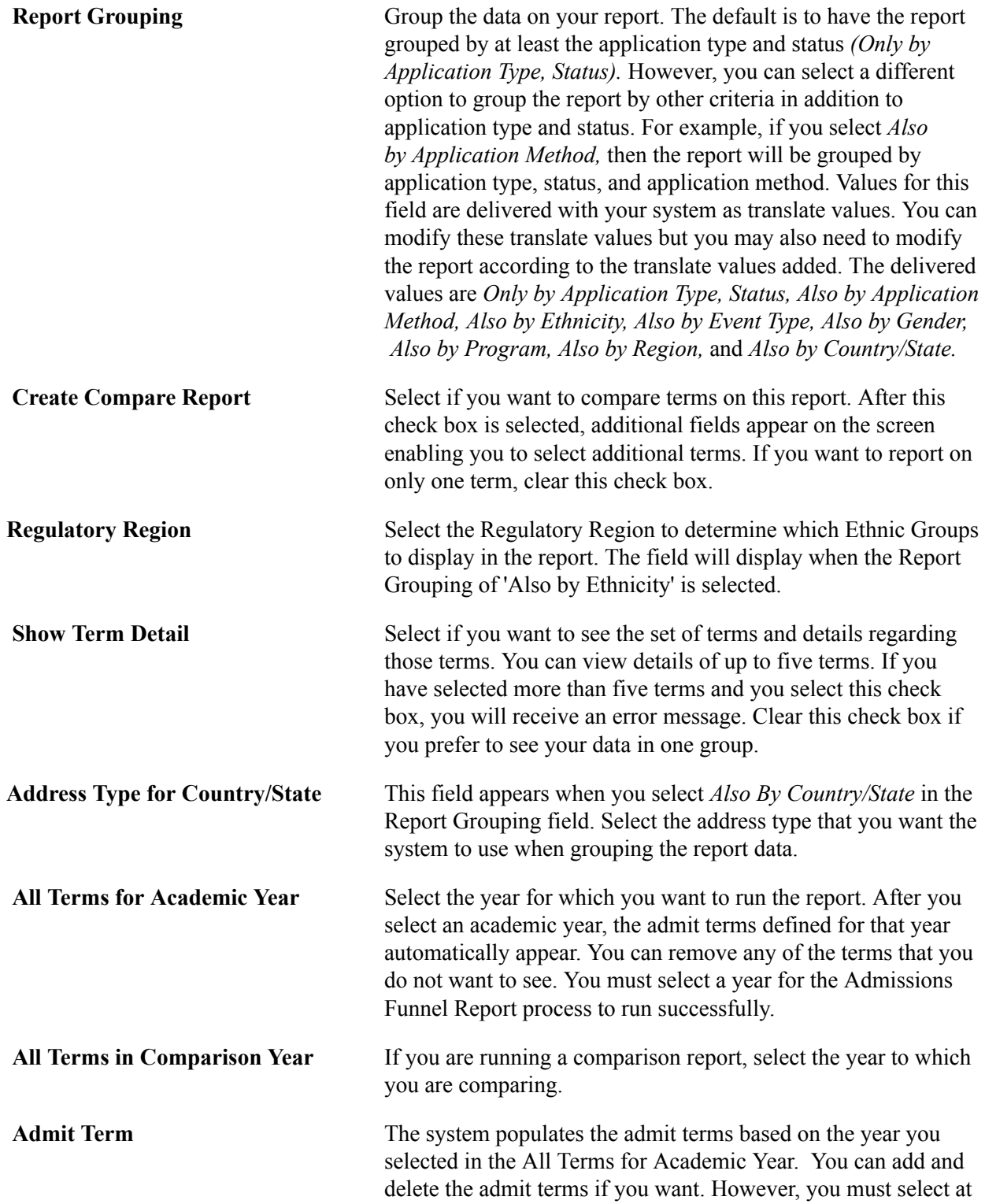

least one admit term for the Admissions Funnel Report process to run successfully.

**Comparison Admit Term** After you select a comparison year, the admit terms defined for that year automatically populate these fields. You can remove any of the terms you do not want to see.